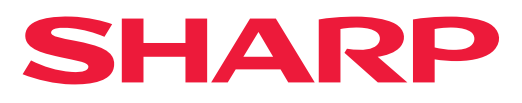

**DIGITALT FLERFUNKTIONSSYSTEM I FULLFÄRG**

# **Instruktionsbok**

MODELL: BP-50C26 BP-70C31 BP-50C31 BP-70C36 BP-50C36 BP-70C45 BP-50C45 BP-70C55 BP-50C55 BP-70C65 BP-50C65 BP-55C26 BP-60C31 BP-60C36 BP-60C45

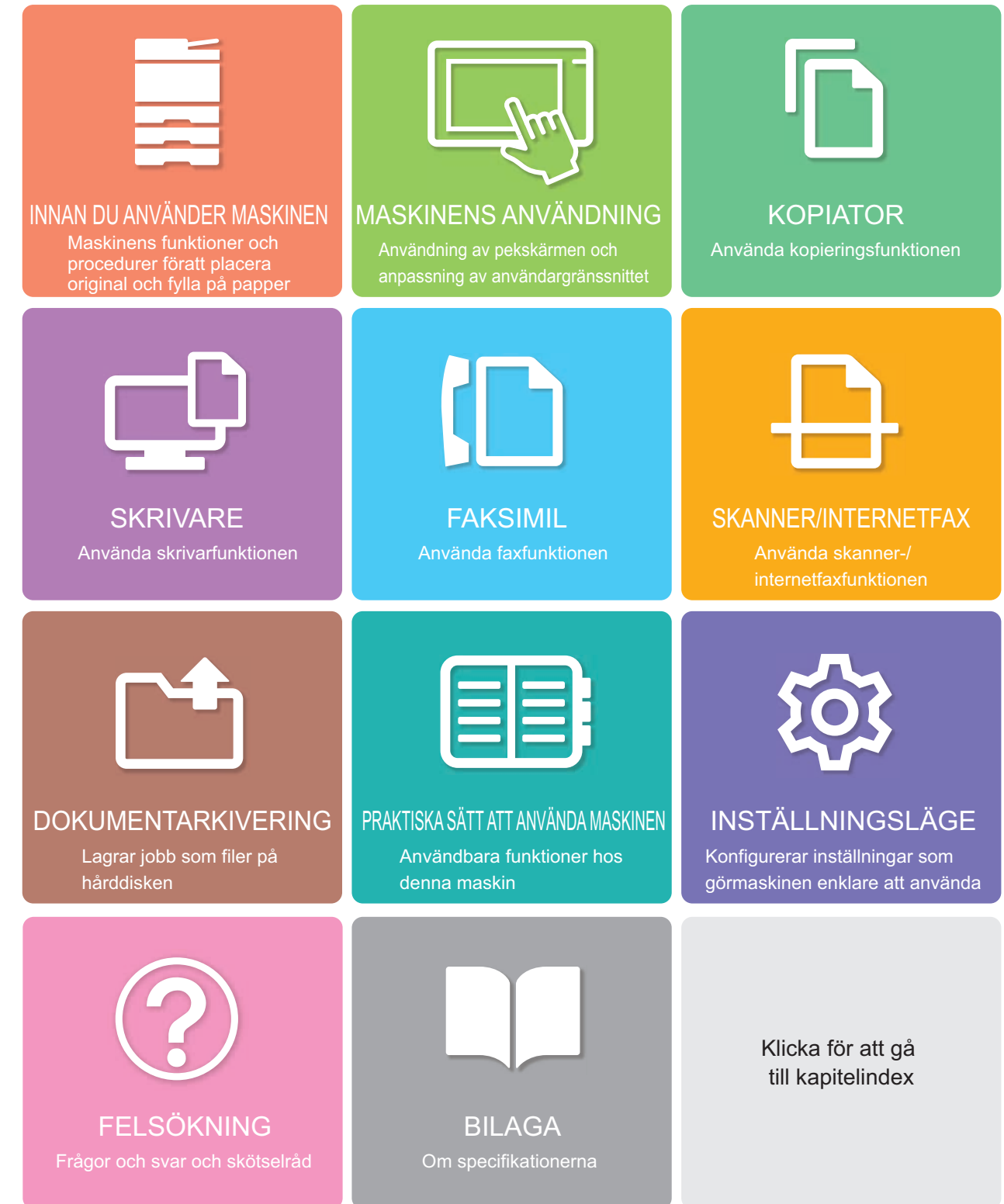

# **HANDBOKENS ANVÄNDNING**

Klicka på en knapp nedan när du vill gå till sidan som du vill visa. Beskrivningarna som följer förutsätter att du använder Adobe Reader (en del knappar visas inte i standardläget).

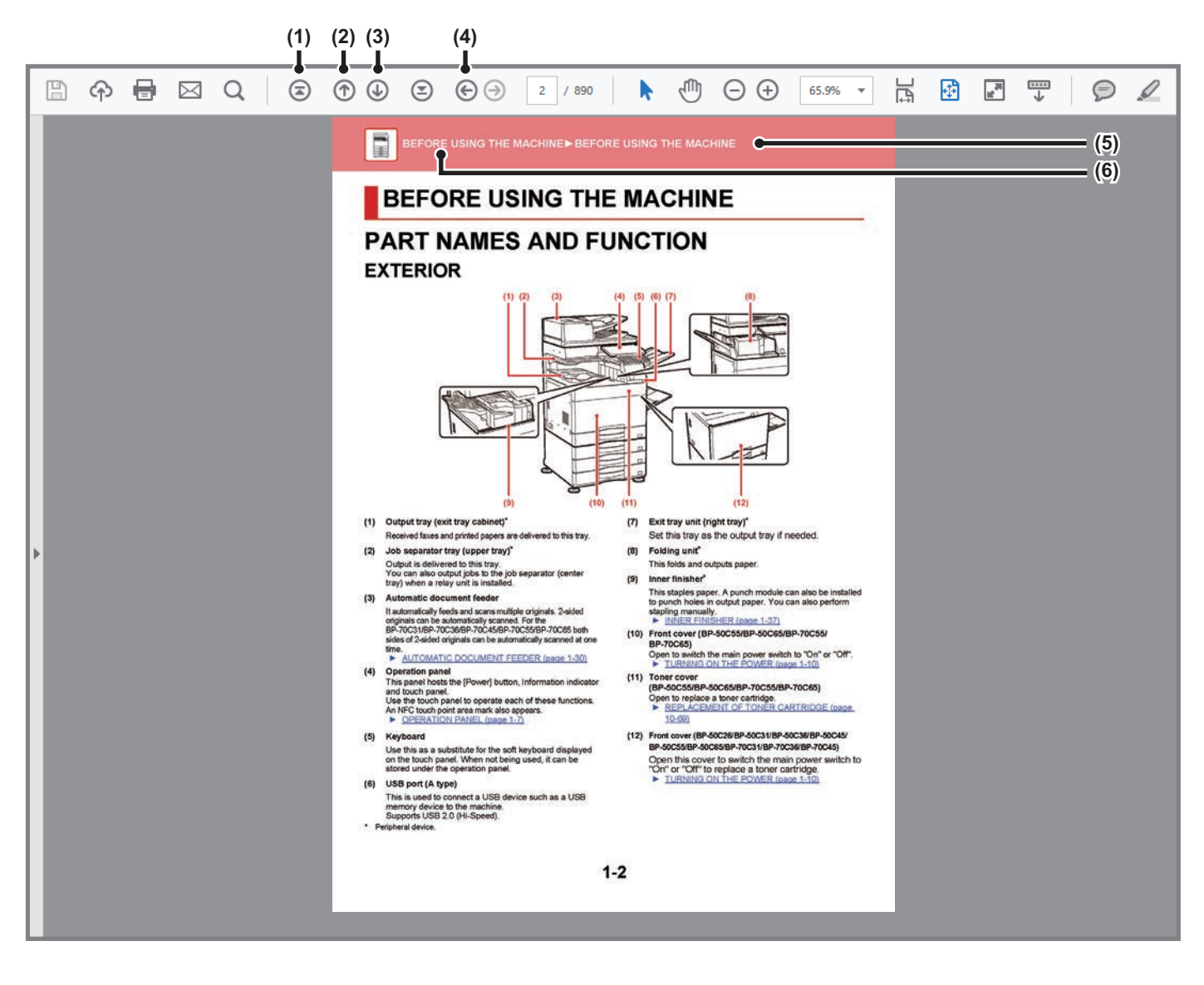

#### **(1) Knappen Överst på sidan**

Om en åtgärd inte fungerar som väntat, kan du klicka på den här knappen när du vill börja om från början.

### **(2) Knappen Gå tillbaka en sida**

Visar den föregående sidan.

**(3) Knappen Gå framåt en sida** Visar nästa sida.

#### **(4) Knappen Gå tillbaka till den föregående sidan som visades**

Går till sidan som visades innan den aktuella sidan öppnades.

#### **(5) Titelknapp**

Visar titelsidan som anges på knappen.

#### **(6) Innehållsknapp**

Visar innehållsförteckningen för varje kapitel. Om den aktuella sidan till exempel ingår i skrivarkapitlet, visas innehållsförteckningen för skrivarkapitlet.

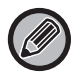

Om knappen inte visas ska du läsa hjälpen i Adobe Reader för information om hur du visar den.

# **OM BRUKSANVISNINGEN**

Den här handboken förklarar hur du använder de digitala multifunktionella fullfärgssystemen BP-50C26/BP-50C31/BP-50C36/BP-50C45/BP-50C55/BP-50C65/BP-55C26/BP-60C31/BP-60C36/BP-60C45/ BP-70C31 /BP-70C36/BP-70C45/BP-70C55/BP-70C65.

### **OBS!**

- Mer information om hur du installerar drivrutiner och programvara som nämns i den här handboken finns i Programvaruhandboken.
- Mer information om operativsystemet finns i operativsystemets handbok eller direkthjälpen.
- Beskrivningarna av skärmarna och procedurerna i Windows gäller i första hand Windows® 10. De skärmar som visas kan variera beroende på operativsystemets eller programvarans version.
- Beskrivningarna av skärmarna och procedurerna i MacOS förutsätter att MacOS 11 används och att en PPD-drivrutin är installerad. De skärmar som visas kan variera beroende på operativsystemets eller programvarans version.
- När det står "BP-xxxxx" i handboken ska du ersätta "xxxxx" med namnet på din modell.
- Handboken innehåller hänvisningar till faxfunktionen. Observera dock att faxfunktionen inte är tillgänglig i vissa länder eller regioner.
- Stor omsorg har ägnats åt utarbetandet av denna handbok. Om du har några kommentarer till eller frågor om innehållet i handboken kontaktar du din återförsäljare eller närmaste auktoriserade servicerepresentant.
- Denna produkt har genomgått kvalitetskontroll och inspektion enligt strikta rutiner. Om du mot förmodan skulle påträffa en defekt eller något annat problem ber vi dig att kontakta en återförsäljare eller närmaste auktoriserade servicerepresentant.
- Förutom de fall som regleras enligt lag ansvarar SHARP ej för fel som uppstår vid användning av produkten eller dess tillbehör, eller för fel på grund av felaktig användning av produkten eller dess tillbehör, eller övriga fel eller för någon annan skada som uppstår på grund av användning av produkten.

### **Varning!**

- Mångfaldigande, bearbetning eller översättning av handbokens innehåll utan föregående skriftligt medgivande av SHARP är förbjudet förutom i den utsträckning detta tillåts enligt lagen om upphovsrätt.
- All information i denna handbok kan när som helst komma att ändras utan föregående meddelande.

#### **Illustrationerna, kontrollpanelen och pekpanelen som visas i den här handboken**

Kringutrustningen är vanligtvis tillgänglig som tillbehör, men för vissa modeller ingår en del kringutrustning som standard. Beskrivningarna i den här handboken förutsätter att ett pappersmagasin är installerat på BP-70C65. För vissa funktioner och procedurer förutsätts att andra apparater än de som nämns ovan är installerade.

Visningsskärmarna, meddelanden och tangentnamn kan eventuellt skilja sig från de som visas på din maskin på grund av löpande produktförbättringar och ändringar.

## **Ikoner som används i handboken**

Ikonerna i handboken anger följande typer av information:

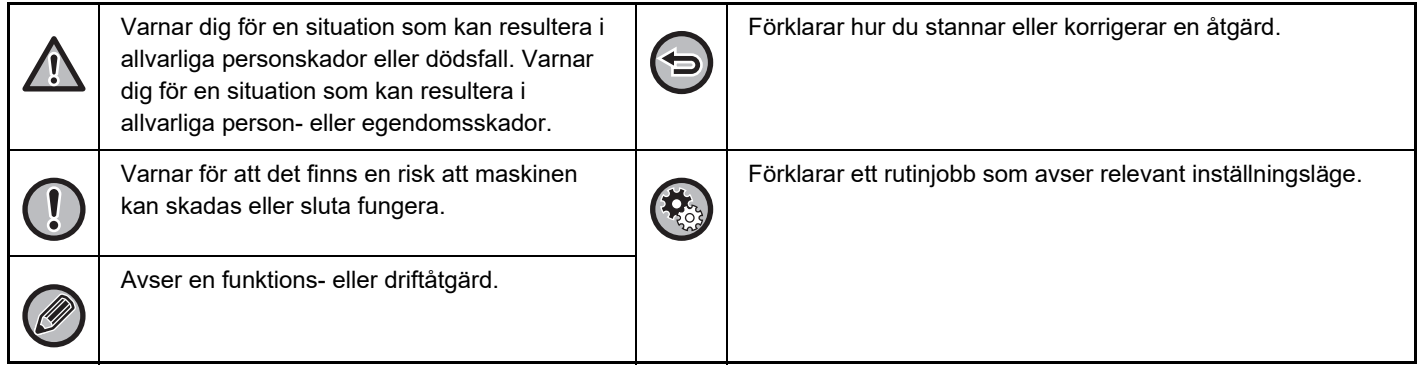

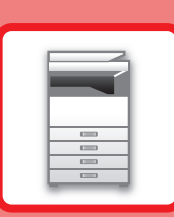

# <span id="page-3-0"></span>**INNAN DU ANVÄNDER MASKINEN**

## **[INNAN DU ANVÄNDER MASKINEN](#page-4-0)**

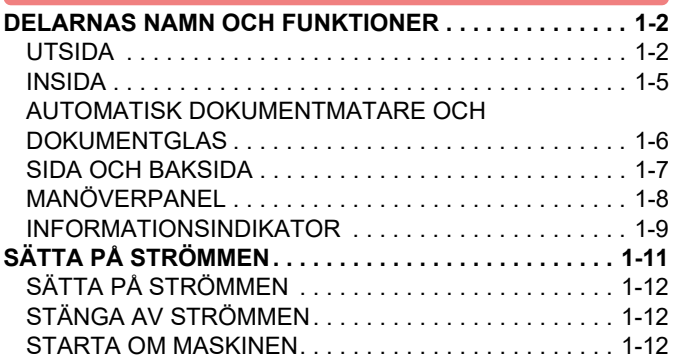

### **[FYLLA PÅ PAPPER](#page-15-0)**

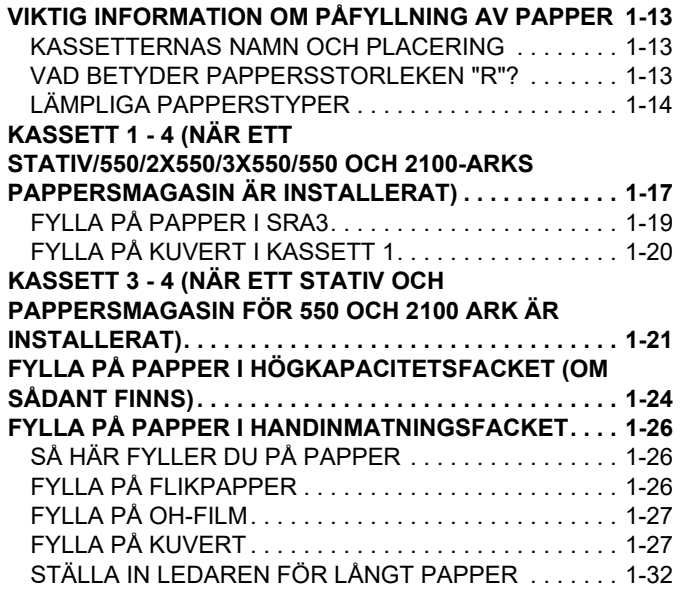

### **[PLACERA ORIGINAL](#page-35-0)**

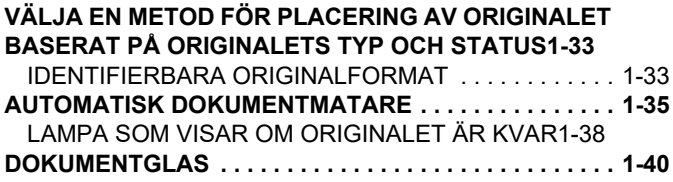

### **[KRINGUTRUSTNING](#page-44-0)**

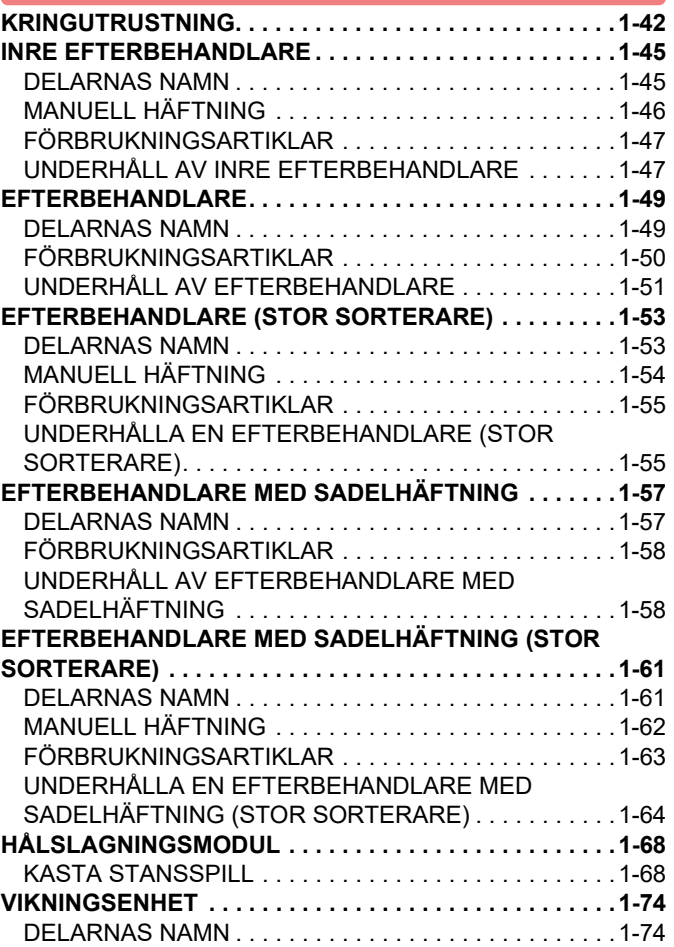

## **[UNDERHÅLL](#page-77-0)**

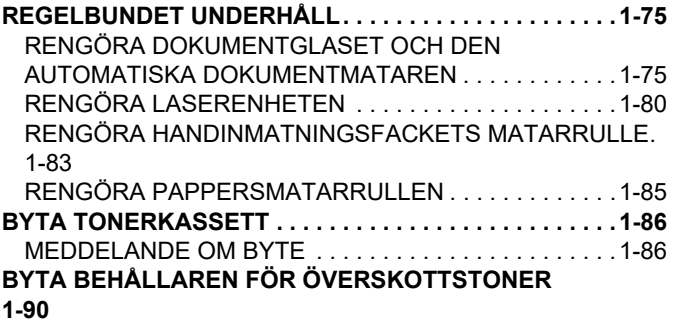

# <span id="page-4-3"></span><span id="page-4-0"></span>**INNAN DU ANVÄNDER MASKINEN**

# <span id="page-4-1"></span>**DELARNAS NAMN OCH FUNKTIONER**

## <span id="page-4-2"></span>**UTSIDA**

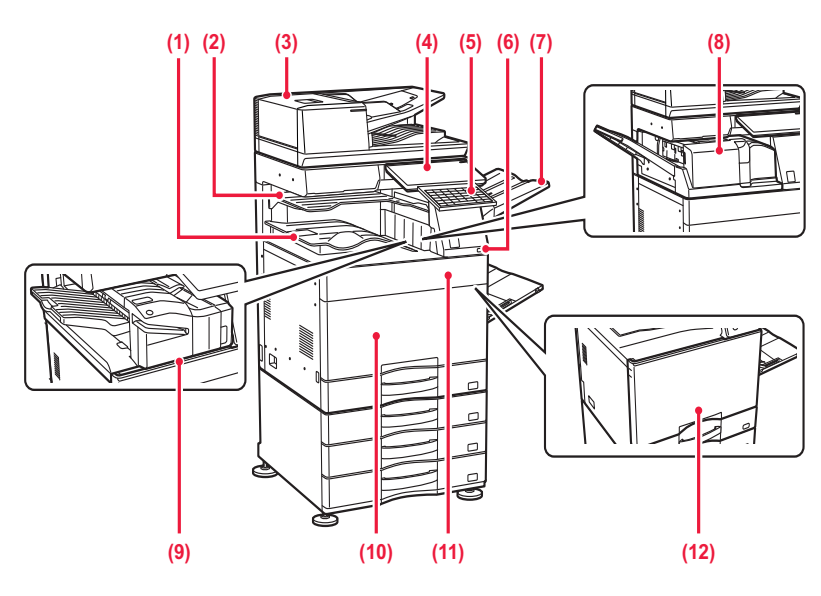

#### **(1) Utmatningsfack (utmatningsskåp)\*1**

Mottagna faxmeddelanden och utskrivna pappersark matas ut i det här facket.

#### **(2) Jobbavdelarfack (övre fack)\*2**

Utskrifter matas ut i det här facket. Du kan också mata ut utskrifter till jobbavdelaren (mittfacket) när en reläenhet är installerad.

#### **(3) Automatisk dokumentmatare**

Matar och skannar flera original automatiskt. 2-sidiga original kan skannas automatiskt. Båda sidorna på dubbelsidiga original kan skannas automatiskt i ett svep på

BP-55C26/BP-70C31/BP-70C36/BP-70C45/BP-70C55/B P-70C65.

► [AUTOMATISK DOKUMENTMATARE \(sidan 1-35\)](#page-37-0)

#### **(4) Kontrollpanel**

Den här panelen innehåller knappen [Strömbrytare], informationsindikatorn och pekskärmen. Använd pekpanelen för att bruka de här funktionerna. Det finns också en NFC-markering för pekpunktsområde. ► [MANÖVERPANEL \(sidan 1-8\)](#page-10-1)

#### **(5) Tangentbord\*3**

Används i stället för skärmtangentbordet på pekpanelen. När det inte används kan det förvaras under manöverpanelen.

#### **(6) USB-port (typ A)**

Används för anslutning av en USB-enhet, t.ex. ett USB-minne, till maskinen. Stöd för USB 2.0 (Hi-Speed).

**(7) Utmatningsenhet (höger fack)\*2**

Ställ in facket som utmatningsfack om det behövs.

**(8) Vikningsenhet\*2**

Denna enhet viker och matar ut pappret. ► [VIKNINGSENHET \(sidan 1-74\)](#page-76-0)

#### **(9) Inre efterbehandlare\*2**

Häftar papper. Du kan även installera en hålslagningsmodul för att göra hål i papper som matas ut. Du kan också häfta manuellt. ► [INRE EFTERBEHANDLARE \(sidan 1-45\)](#page-47-0)

**(10) Framlucka** 

**(BP-50C55/BP-50C65/BP-70C55/BP-70C65)** Öppna för att växla huvudströmbrytaren mellan "På" och "Av".

► [SÄTTA PÅ STRÖMMEN \(sidan 1-11\)](#page-13-1)

- **(11) Tonerlucka (BP-50C55/BP-50C65/BP-70C55/BP-70C65)** Öppna för att byta ut en tonerkassett. ► [BYTA TONERKASSETT \(sidan 1-86\)](#page-88-0)
- **(12) Framlucka (BP-50C26/BP-50C31/BP-50C36/BP-50C45/BP-50C55/ BP-50C65/BP-55C26/BP-60C31/BP-60C36/BP-60C45/ BP-70C31/BP-70C36/BP-70C45)** Öppna luckan för att slå på eller stänga av huvudströmbrytaren eller byta en tonerkassett.
	- ► [SÄTTA PÅ STRÖMMEN \(sidan 1-11\)](#page-13-1)

\*1 Beroende på land, region eller modell kan den installeras som standard eller vara kringutrustning. Kontakta återförsäljaren eller närmaste aukto-

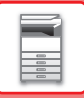

riserade servicerepresentant.

- \*2 Kringutrustning.<br>\*3 Standardutrusti
- Standardutrustning eller ej tillgängligt i vissa länder och regioner. Inte tillgängligt för vissa modeller. Kontakta återförsäljaren eller närmaste authoriseauktoriserade servicerepresentant.

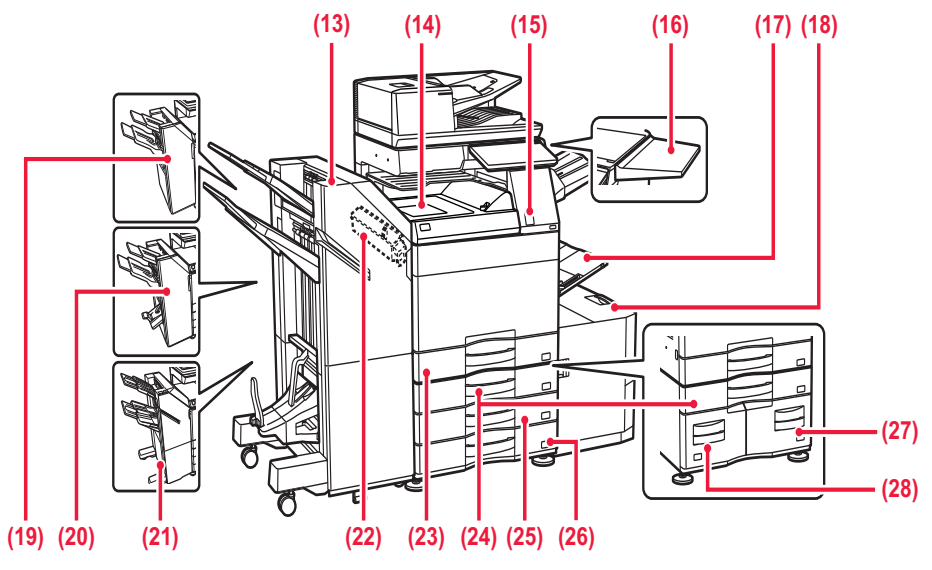

#### **(13) Efterbehandlare med sadelhäftning (stor sorterare)\*1**

Häftar och viker papper.

Du kan även installera en hålslagningsmodul för att göra hål i papper som matas ut.

Du kan också häfta manuellt.

► [EFTERBEHANDLARE MED SADELHÄFTNING](#page-63-0)  [\(STOR SORTERARE\) \(sidan 1-61\)](#page-63-0)

#### **(14) Pappersöverföringsenhet\*1**

Relä mellan maskinen och efterbehandlaren, efterbehandlare (stor sorterare), efterbehandlare med sadelhäftning eller efterbehandlare med sadelhäftning (stor sorterare).

#### **(15) Rörelsesensor\*2**

Sensorn detekterar när en person närmar sig maskinen och aktiverar maskinen automatiskt från viloläget. (Endast i läget Rörelsesensor)

#### **(16) Verktygsbord\*2**

Du kan använda detta som en arbetsplattform, eller för att tillfälligt placera original eller en mobil enhet på det.

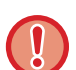

• Placera inte föremål som väger mer än 5 kg på det och utsätt det inte för belastningar.

- Placera inte behållare som innehåller vatten eller andra vätskor på det. Det föreligger risk för brand och elektriska stötar om du spiller ut vätska och denna rinner in i maskinen.
- Om du använder bordet medan maskinen är i drift kan det orsaka försämrad bildkvalitet eller andra problem.

#### **(17) Handinmatningsfack**

Använd det här facket när du vill mata papper manuellt. Dra ut förlängningen när du fyller på större papper än A4R eller 8-1/2" x 11"R.

► [FYLLA PÅ PAPPER I HANDINMATNINGSFACKET](#page-28-0)  [\(sidan 1-26\)](#page-28-0)

- **(18) Kassett 5 (om ett högkapacitetsfack är installerat)\*1**
	- Förvara papper i det här facket. ► [FYLLA PÅ PAPPER I HÖGKAPACITETSFACKET](#page-26-0)  [\(OM SÅDANT FINNS\) \(sidan 1-24\)](#page-26-0)

#### **(19) Efterbehandlare\*1**

Häftar papper. Du kan även installera en hålslagningsmodul för att göra hål i papper som matas ut. ► [EFTERBEHANDLARE \(sidan 1-49\)](#page-51-0)

#### **(20) Efterbehandlare med sadelhäftning\*1**

Häftar och viker papper. Du kan även installera en hålslagningsmodul för att göra hål i papper som matas ut. ► [EFTERBEHANDLARE MED SADELHÄFTNING](#page-59-0) 

[\(sidan 1-57\)](#page-59-0)

#### **(21) Efterbehandlare (stor sorterare)\*1**

Häftar papper. Du kan även installera en hålslagningsmodul för att göra hål i papper som matas ut. Du kan också häfta manuellt.

► [EFTERBEHANDLARE \(STOR SORTERARE\) \(sidan](#page-55-0)  [1-53\)](#page-55-0)

#### **(22) Hålslagningsmodul\*1**

Används för att stansa hål i utskrifterna. Kräver en inre efterbehandlare, efterbehandlare, efterbehandlare (stor sorterare), efterbehandlare med sadelhäftning eller efterbehandlare med sadelhäftning (stor sorterare).

#### **(23) Kassett 1**

Förvara papper i det här facket.

<u>KASSETT 1 - 4 (NÄR ETT</u> [STATIV/550/2X550/3X550/550 OCH 2100-ARKS](#page-19-0)  PAPPERSMAGASIN ÄR INSTALLERAT) (sidan [1-17\)](#page-19-0)

**(24) Kassett 3 (när ett stativ/pappersmagasin för 2 x 550/3 x 550 ark är installerat)\*1**

#### Förvara papper i det här facket.

► [KASSETT 1 - 4 \(NÄR ETT](#page-19-0)  [STATIV/550/2X550/3X550/550 OCH 2100-ARKS](#page-19-0)

#### [PAPPERSMAGASIN ÄR INSTALLERAT\) \(sidan](#page-19-0)  [1-17\)](#page-19-0)

- **(25) Kassett 4 (när ett stativ/pappersmagasin för 3x550 ark är installerat)\*1**
	- Förvara papper i det här facket. ► [KASSETT 1 - 4 \(NÄR ETT](#page-19-0)  [STATIV/550/2X550/3X550/550 OCH 2100-ARKS](#page-19-0)  PAPPERSMAGASIN ÄR INSTALLERAT) (sidan [1-17\)](#page-19-0)
- **(26) Kassett 2 (när ett lågt stativ/pappersmagasin för 550 ark eller stativ/pappersmagasin för 550/2x550/3x550/550 och 2100 ark är installerat)\*1** Förvara papper i det här facket.
	- ► [KASSETT 1 4 \(NÄR ETT](#page-19-0)  [STATIV/550/2X550/3X550/550 OCH 2100-ARKS](#page-19-0)

[PAPPERSMAGASIN ÄR INSTALLERAT\) \(sidan](#page-19-0)  [1-17\)](#page-19-0)

**(27) Kassett 4 (när ett stativ och pappersmagasin för 550 och 2100 ark är installerat)\*1**

Förvara papper i det här facket.

- ► [KASSETT 3 4 \(NÄR ETT STATIV OCH](#page-23-0)  [PAPPERSMAGASIN FÖR 550 OCH 2100 ARK ÄR](#page-23-0)  [INSTALLERAT\) \(sidan 1-21\)](#page-23-0)
- **(28) Kassett 3 (när ett stativ och pappersmagasin för 550 och 2100 ark är installerat)\*1**
	- Förvara papper i det här facket.
	- ► [KASSETT 3 4 \(NÄR ETT STATIV OCH](#page-23-0)  [PAPPERSMAGASIN FÖR 550 OCH 2100 ARK ÄR](#page-23-0)  [INSTALLERAT\) \(sidan 1-21\)](#page-23-0)
- \*1 Kringutrustning. Standardutrustning eller ej tillgängligt i vissa länder och regioner. Inte tillgängligt för vissa modeller. Kontakta återförsäljaren eller närmaste auktoriserade servicerepresentant.
- \*2 Den här enheten kan bara användas med BP-60C31/BP-60C36/BP-60C45/BP-70C31/BP-70C36/BP-70C45/BP-70C55/BP-70C65.

## <span id="page-7-0"></span>**INSIDA**

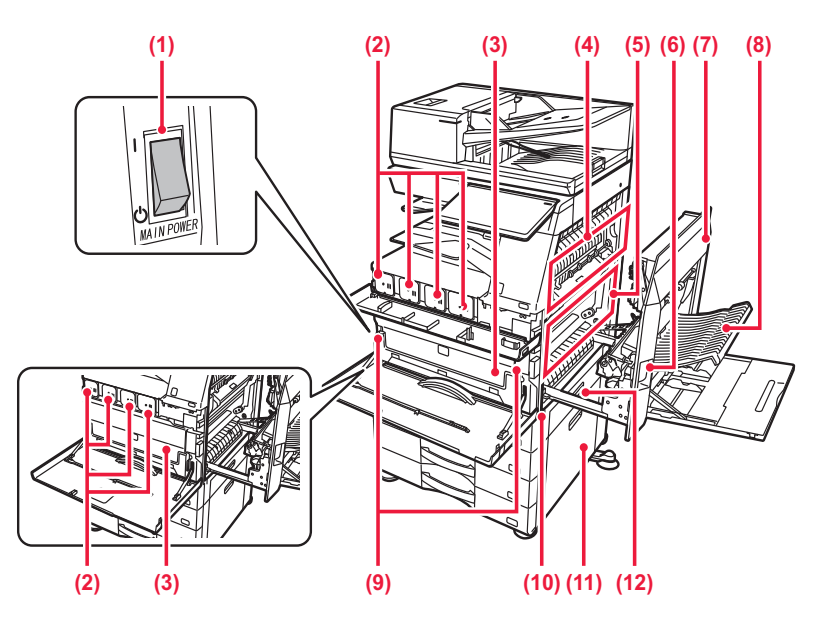

#### **(1) Huvudströmbrytare**

Använd den här strömbrytaren när du vill slå på strömmen till maskinen. När du använder fax- eller Internetfaxfunktionen ska

strömbrytaren alltid vara i läge " | ". SÄTTA PÅ STRÖMMEN (sidan 1-11)

#### **(2) Tonerkassett**

Kassetten innehåller toner.

När tonern tar slut i en kassett ska du byta till en ny.<br>▶ BYTA TONERKASSETT (sidan 1-86) **BYTA TONERKASSETT** (sidan 1-86)

#### **(3) Behållare för överskottstoner**

Den här behållaren samlar upp toner som blir över efter utskrift.

► [BYTA BEHÅLLAREN FÖR ÖVERSKOTTSTONER](#page-92-0)  [\(sidan 1-90\)](#page-92-0)

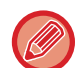

En servicetekniker kan samla in utbytta behållare för överskottstoner.

#### **(4) Fixeringsenhet**

Här används värme för att fixera den överförda bilden på papperet.

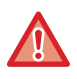

Fixeringsenheten är mycket varm.

Var försiktig så att du inte bränner dig när du tar bort papper som fastnat.

#### **(5) Överföringsband**

Under utskrift i fullfärg kombineras tonerbilderna i de fyra färgerna på de fotoledande trummorna på överföringsbältet.

Under svartvit utskrift överförs bara den svarta tonerbilden till överföringsbältet.

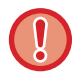

Vidrör eller skada inte överföringsbandet. Du riskerar att förstöra bilden.

#### **(6) Frigöringsspak för höger sidolucka**

Öppna den högra sidoluckan genom att hålla och dra upp den här spaken när du ska åtgärda pappersstopp.

#### **(7) Höger sidolucka**

Öppna luckan när du ska ta bort felmatat papper.

#### **(8) Lucka till pappersvändningsenhet**

Den här enheten vänder på papperet vid dubbelsidig utskrift. Öppna luckan när du ska ta bort felmatat papper.

#### **(9) Frigöringsknapp för behållaren för överskottstoner** Tryck på knappen när du vill öppna spärren på behållaren för överskottstoner för att byta behållaren. ► [BYTA BEHÅLLAREN FÖR ÖVERSKOTTSTONER](#page-92-0)

[\(sidan 1-90\)](#page-92-0)

#### **(10) Handtag**

Fäll ut handtaget och använd det när du flyttar maskinen.

**(11) Höger sidolucka på ett stativ/pappersmagasin för 550/2 x 550/3 x 550/550 och 2100 ark**

Öppna luckan när du ska ta bort papper som har matats fel i kassett 2, 3 eller 4.

#### **(12) Papperskassettens högra sidolucka**

Öppna luckan när du ska ta bort papper som har matats fel i kassett 1.

## <span id="page-8-0"></span>**AUTOMATISK DOKUMENTMATARE OCH DOKUMENTGLAS**

**BP-50C26/BP-50C31/BP-50C36/BP-50C45/BP-50C55/BP-50C65/BP-60C31/BP-60C36/BP-60C45**

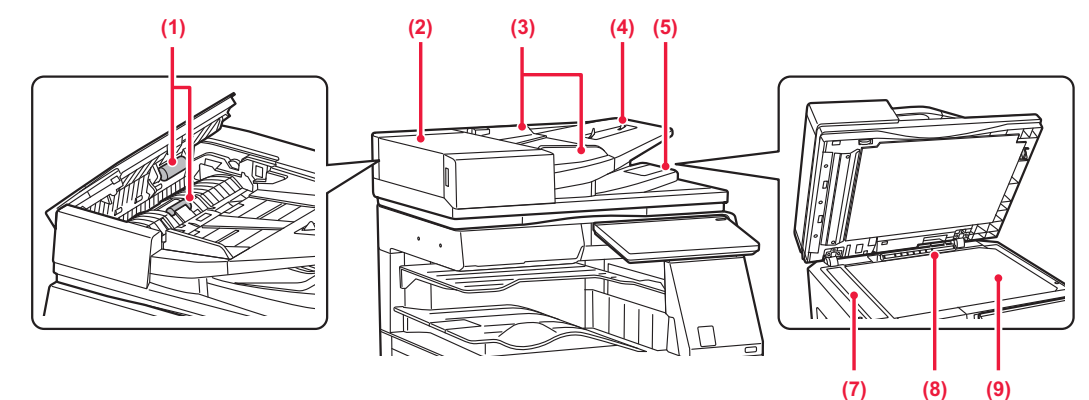

#### **BP-55C26/BP-70C31/BP-70C36/BP-70C45/BP-70C55/BP-70C65**

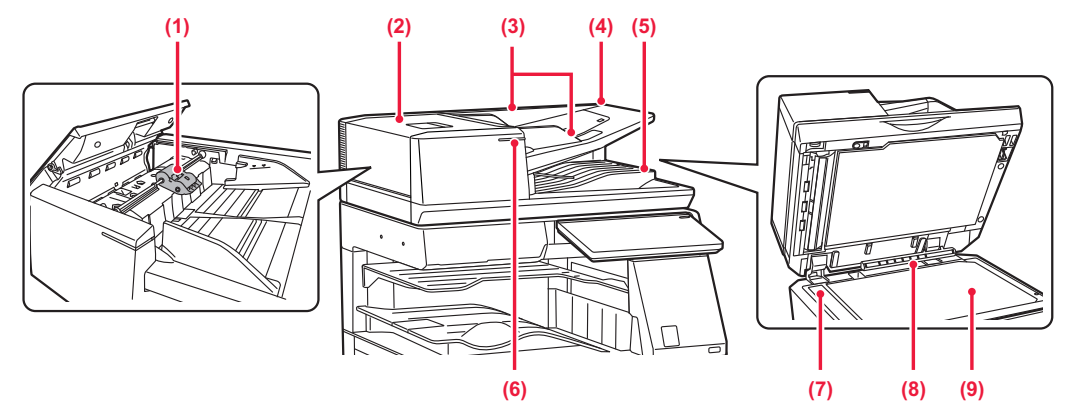

#### **(1) Pappersmatningsrulle**

Rullen roterar för att mata originalet automatiskt.

#### **(2) Dokumentmatarlucka**

Öppna luckan när du ska ta bort papper som har matats fel. Luckan öppnas också när du ska rengöra pappersmatningsvalsen.

► [RENGÖRA PAPPERSMATARRULLEN \(sidan 1-85\)](#page-87-0)

#### **(3) Originalledare**

Ledarna ser till att originalen skannas på rätt sätt. Justera guiderna så att de anpassas till originalets bredd.

#### **(4) Dokumentinmatningsfack**

Lägg i originalet. Placera originalet med utskriftssidan uppåt. ► [AUTOMATISK DOKUMENTMATARE \(sidan 1-35\)](#page-37-0)

#### **(5) Originalutmatningsfack**

Original matas ut i det här facket efter skanning. ► [ORIGINALINDIKATOR \(sidan 1-39\)](#page-41-0)

#### **(6) Indikator för originalinställningar**

Indikatorn tänds när dokumentet är korrekt placerat i dokumentmatarens fack.

► [ORIGINALINDIKATOR \(sidan 1-39\)](#page-41-0)

#### **(7) Skanningsområde**

Original som placeras i den automatiska dokumentmataren skannas här.

RENGÖRA DOKUMENTGLASET OCH DEN [AUTOMATISKA DOKUMENTMATAREN \(sidan](#page-77-2)  [1-75\)](#page-77-2)

#### **(8) Originalformatsdetektor**

Enheten avkänner storleken på original som placeras på dokumentglaset. ► [DOKUMENTGLAS \(sidan 1-40\)](#page-42-0)

#### **(9) Dokumentglas**

När du vill skanna böcker och andra tjocka original som inte kan matas genom den automatiska dokumentmataren ska du placera dem på glaset. ► [DOKUMENTGLAS \(sidan 1-40\)](#page-42-0)

## <span id="page-9-0"></span>**SIDA OCH BAKSIDA**

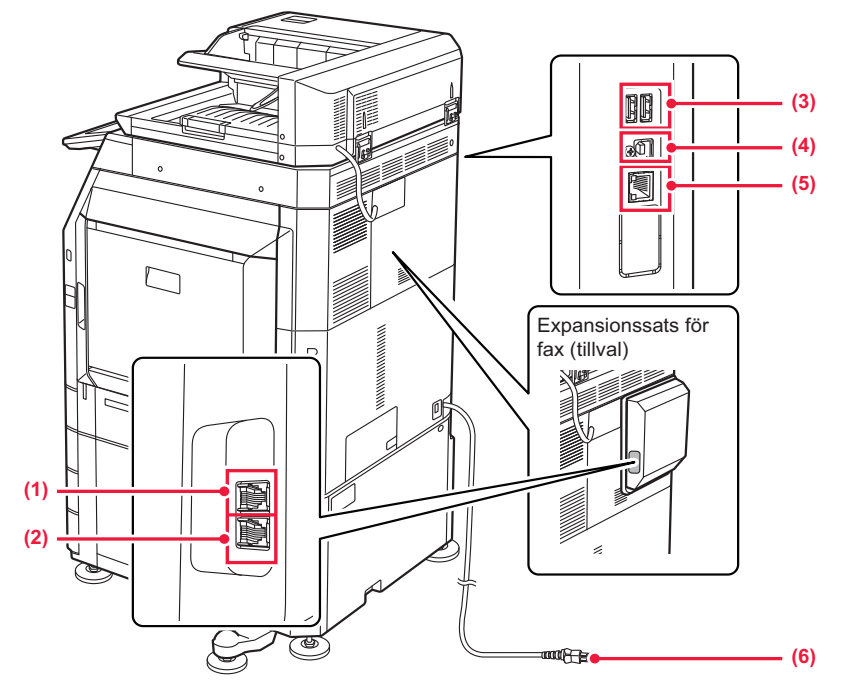

#### **(1) Uttag för extern telefon (TEL)\***

När maskinens faxfunktion används kan en extern telefon anslutas till detta uttag.

#### **(2) Uttag för telefonlinje (LINE)\***

Du kan ansluta en telefonlinje till det här uttaget när du använder maskinens faxfunktion.

#### **(3) USB-port (typ A)**

Används för anslutning av en USB-enhet, t.ex. ett USB-minne, till maskinen. Stöder USB 2.0 (Hi-Speed) och USB3.0 (SuperSpeed).

Kringutrustning

#### **(4) USB-uttag (typ B)**

Maskinen använder inte anslutningen.

#### **(5) LAN-anslutning**

Anslut LAN-kabeln till det här uttaget när maskinen används i ett nätverk. Använd en skärmad LAN-kabel.

**(6) Strömkontakt**

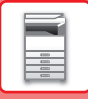

## <span id="page-10-1"></span><span id="page-10-0"></span>**MANÖVERPANEL**

I det här avsnittet beskrivs de olika delarnas namn och funktioner på manöverpanelen.

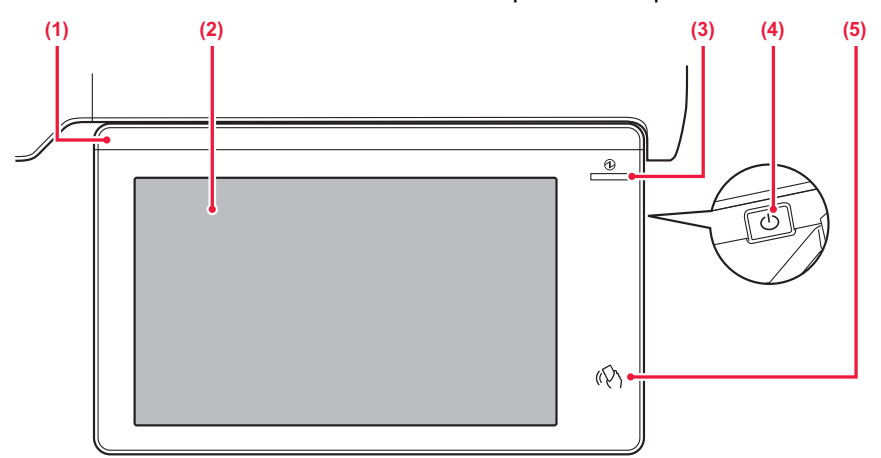

#### **(1) Informationsindikator**

Indikatorn tänds när strömmen till maskinen slås på och när en användare loggar in på maskinen.

► [INFORMATIONSINDIKATOR \(sidan 1-9\)](#page-11-1)

#### **(2) Pekpanel**

Meddelanden och knappar visas på pekpanelens skärm. Styr maskinen genom att trycka direkt på de knappar som visas.

► [PEKPANEL \(sidan 2-2\)](#page-95-0)

#### **(3) Indikator för huvudströmbrytare**

Indikatorn tänds när maskinens huvudströmbrytare är i läget " | ".

Blinkar blått under den tid då knappen [Strömbrytare] inte fungerar direkt efter det att huvudströmbrytaren har slagits på.

Indikatorn blinkar med blått sken när skrivardata tas emot.

Indikatorn blinkar med gult sken för läget Automatisk avstängning.

► [SÄTTA PÅ STRÖMMEN \(sidan 1-11\)](#page-13-1)

#### **(4) [Strömbrytare]-knapp**

Använd den här knappen för att slå på och stänga av maskinen.

► [SÄTTA PÅ STRÖMMEN \(sidan 1-11\)](#page-13-1)

#### **(5) NFC-kontaktområde**

Du kan enkelt ansluta en mobil enhet till maskinen genom att vidröra den mobila enheten.  $\blacktriangleright$  [ANSLUTA MED NFC \(sidan 8-42\)](#page-886-0)

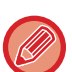

Du kan ändra kontrollpanelens vinkel.

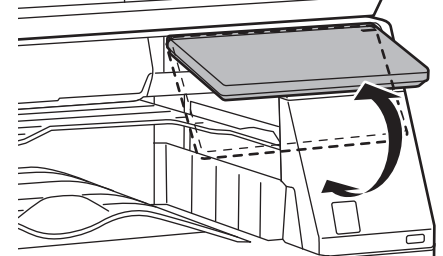

- Pekpanelen är av kapacitanstyp.
- Använd fingret på pekpanelen. Om du använder en penna kanske den inte fungerar korrekt. Tänk också på att ädelmetaller som smycken kan orsaka oavsiktliga gester.
- Ta inte på pekpanelen när enheten startar. Den kanske inte fungerar som den ska om du tar på pekpanelen. Exempel:

Slå på huvudströmbrytaren, tryck på [Strömbrytare]-knappen och vänta tills hemskärmen visas. Återställa från automatisk strömavstängning.

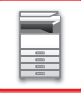

## <span id="page-11-1"></span><span id="page-11-0"></span>**INFORMATIONSINDIKATOR**

LED-lampan lyser med blått, vitt eller orange sken som svar på en begäran/åtgärd och för att visa maskinens status när maskinens ström slås PÅ/AV, vid användarautentisering när användaren loggat in med ett IC-kort eller NFC, när ett USB-minne ansluts till maskinen, när ett jobb startas på maskinens kontrollpanel, vid bildjustering och påfyllning av toner, ett fax tas emot eller ett fel uppstår i maskinen.

Lampan används för att kommunicera med användare framför maskinen, därför tänds den inte för fjärrstyrda åtgärder.

## **Ljusmönster**

Ljusmönstren varierar beroende på maskinens status.

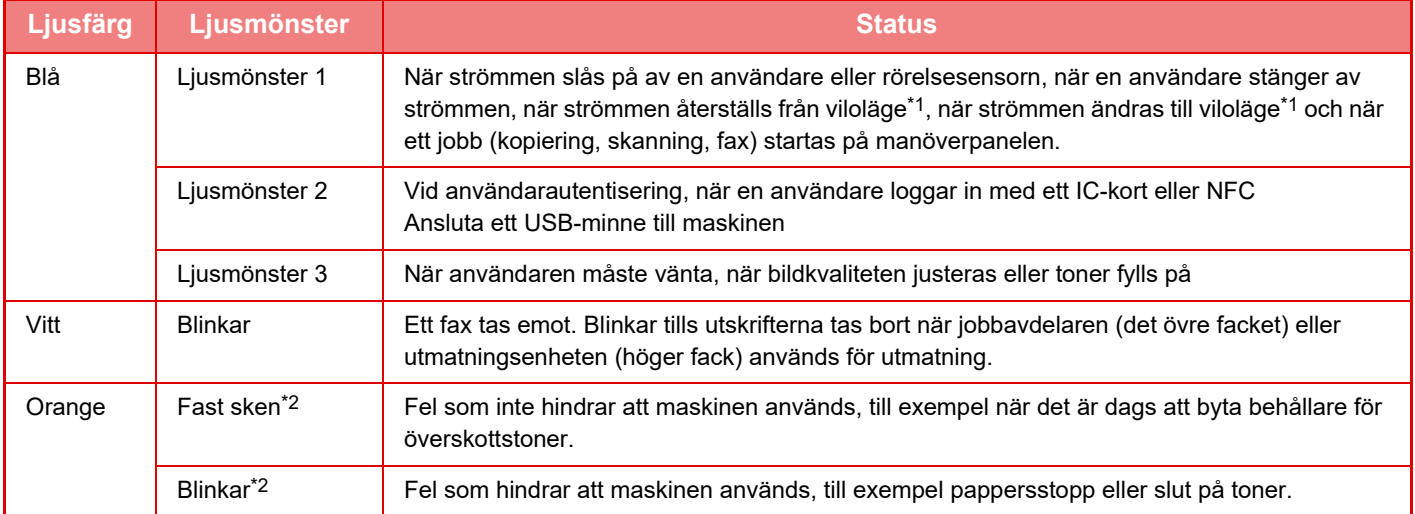

\*1 Informationslampan tänds när strömmen slås på eller av direkt av användaren eller när maskinen återställs från viloläge. Informationslampan tänds inte när skrivaren inte styrs direkt av användaren, till exempel när den tar emot ett utskriftsjobb eller när den schemalagda automatiska strömavstängningen slås på eller av.

\*2 Om ett tänt tillstånd och blinkande tillstånd överlappar varandra, har det blinkande läget prioritet.

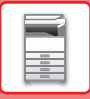

#### **Ljusmönster 1**

Lamporna tänds sporadiskt, sedan tänds alla lampor samtidigt och slocknar.

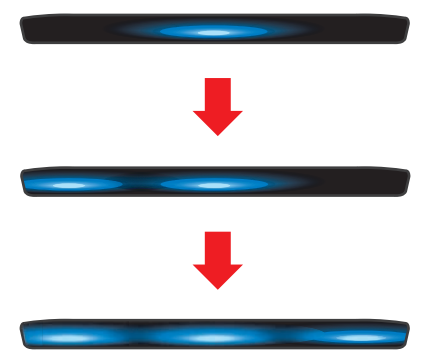

#### **Ljusmönster 2**

Mittlampan tänds, vänster och höger lampa tänds, sedan slocknar mittlampan.

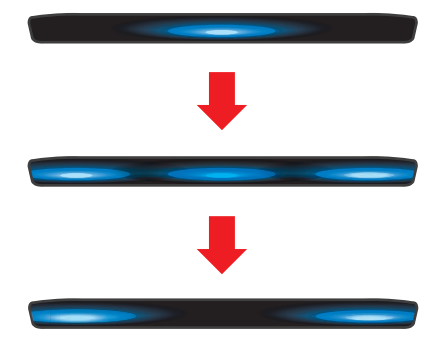

#### **Ljusmönster 3**

Lamporna tänds i följd, från vänster till höger.

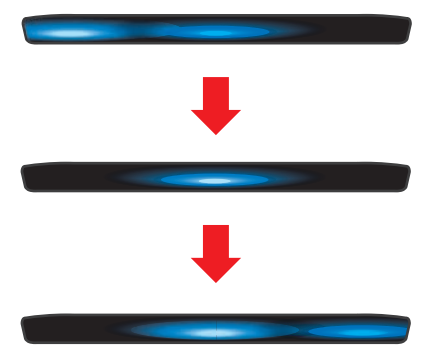

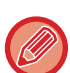

Det sista ljusmönstret har prioritet om informationsindikatorn har fler aktiva ljusmönster. Den föregående informationsindikatorns ljusmönster stängs av och sedan tänds informationsindikatorns lampor i enlighet med det ljusmönster som genererades sist.

Om ljusmönster 3 och ett annat ljusmönster överlappar varandra har ljusmönster 3 prioritet. Det andra ljusmönstret aktiveras inte förrän ljusmönster 3 är klart.

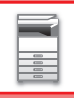

# <span id="page-13-1"></span><span id="page-13-0"></span>**SÄTTA PÅ STRÖMMEN**

I det här avsnittet står hur du sätter på och stänger av strömmen till maskinen och hur du startar om den. Använd de två strömbrytarna, huvudströmbrytaren placerad i det nedre vänstra hörnet inuti framluckan och knappen [Strömbrytare] på kontrollpanelen.

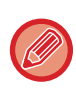

När en efterbehandlare (stor sorterare) eller en efterbehandlare med sadelhäftning (stor sorterare) har installerats på BP-50C55/BP-50C65/BP-70C55/BP-70C65, öppnar du den övre frontluckan på efterbehandlaren (stor sorterare) eller efterbehandlaren med sadelhäftning (stor sorterare) innan du öppnar frontluckan på maskinen.

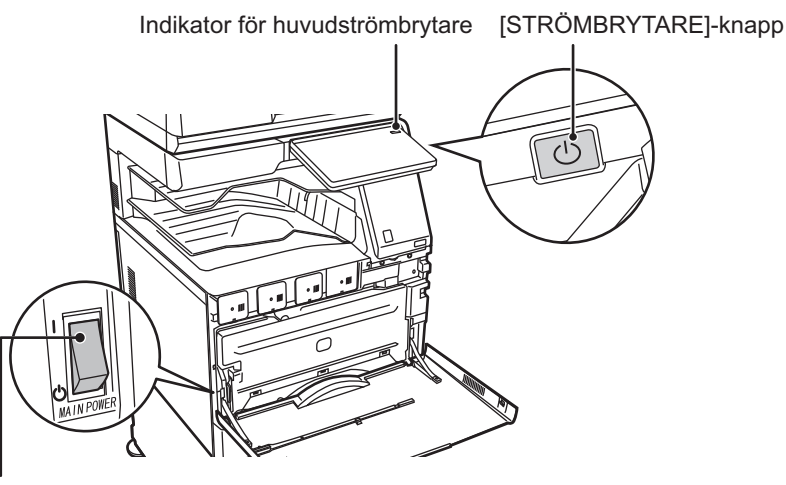

#### Huvudströmbrytare

- När du stänger av huvudströmbrytaren ska du komma ihåg att trycka på knappen [Strömbrytare] på manöverpanelen, [Stäng av] på pekpanelen och föra huvudströmbrytaren till läget " $\bigcup$ ".
- Vid ett strömavbrott ska strömmen till maskinen slås på och stängas av i rätt ordning. Ovanliga ljud, försämrad bildkvalitet och andra problem kan uppstå om maskinen får stå en längre tid när huvudströmmen brutits innan knappen [Strömbrytare] stängts av.
- Stäng av både knappen [Strömbrytare] och huvudströmbrytaren och dra ut nätsladden om du misstänker maskinfel, om det åskar mycket i närheten eller om du flyttar maskinen.

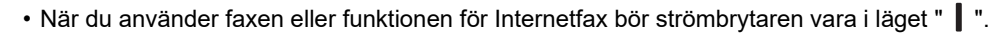

- Stäng inte av strömmen om faxfunktionen ska användas, i synnerhet om mottagning eller timeröverföring ska ske på kvällen.
- Maskinen måste startas om för att vissa inställningar ska aktiveras. I vissa maskintillstånd kommer inställningarna inte att aktiveras trots att du startar om maskinen genom att trycka på knappen [Strömbrytare]. I sådana fall ska du stänga av huvudströmbrytaren och slå på den igen.

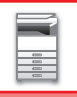

# <span id="page-14-0"></span>**SÄTTA PÅ STRÖMMEN**

- För huvudströmbrytaren till läget " | ".
- <span id="page-14-1"></span>• Tryck på knappen [Strömbrytare] när huvudströmbrytarens indikator ändrar färg till blått.

# **STÄNGA AV STRÖMMEN**

När du har tryckt på [Strömbrytare]-knappen, trycker du på [Stäng av] på pekpanelen.

När strömmen ska stängas av under en längre tid trycker du på [Strömbrytare]-knappen för att stänga av strömmen och ställer in huvudströmbrytaren på läget " $\bigcup$ " när skärmvisningen på manöverpanelen försvinner.

# <span id="page-14-2"></span>**STARTA OM MASKINEN**

Tryck på knappen [Strömbrytare] när du vill stänga av strömmen och sedan på [Stäng av] på pekpanelen. Tryck på knappen [Strömbrytare] igen när du vill slå på strömmen.

# <span id="page-15-4"></span><span id="page-15-0"></span>**FYLLA PÅ PAPPER**

# <span id="page-15-1"></span>**VIKTIG INFORMATION OM PÅFYLLNING AV PAPPER**

## <span id="page-15-2"></span>**KASSETTERNAS NAMN OCH PLACERING**

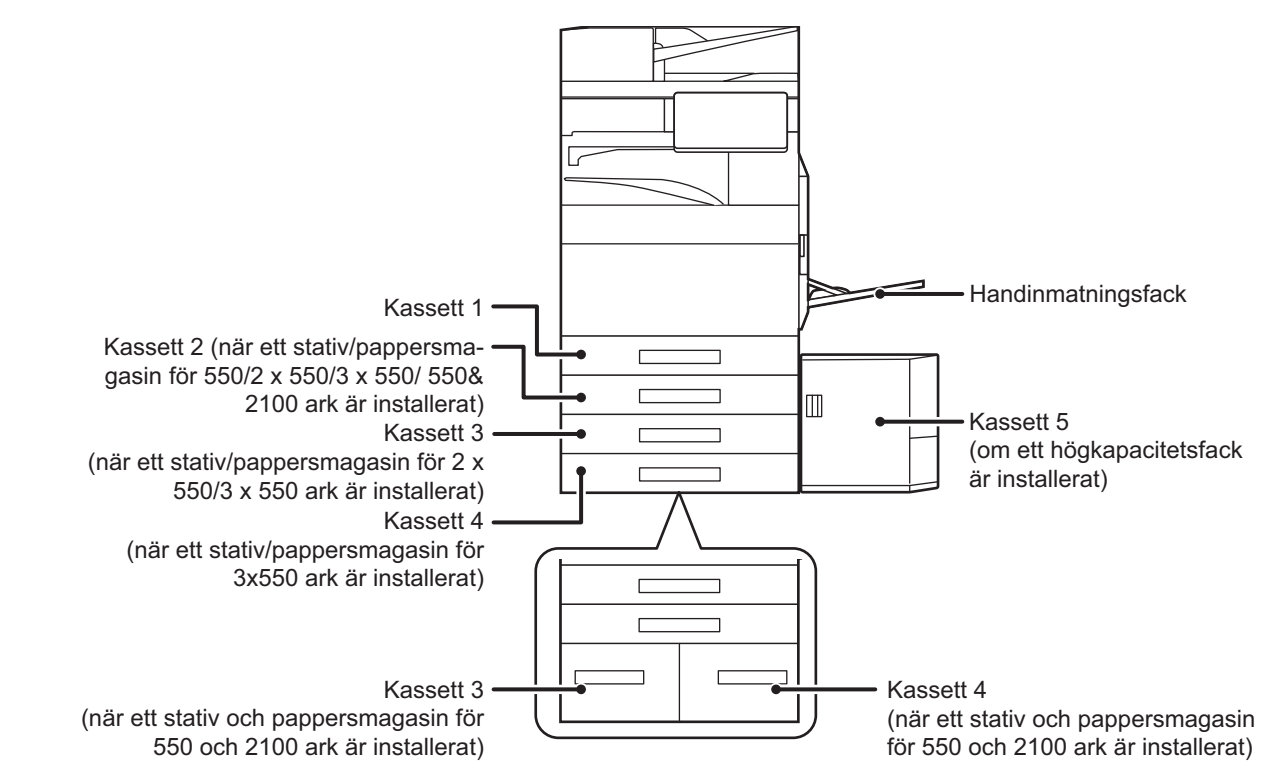

## <span id="page-15-3"></span>**VAD BETYDER PAPPERSSTORLEKEN "R"?**

För att ange liggande orientering läggs "R" till i slutet av namnet för pappersstorlekar som finns i både liggande och stående orientering.

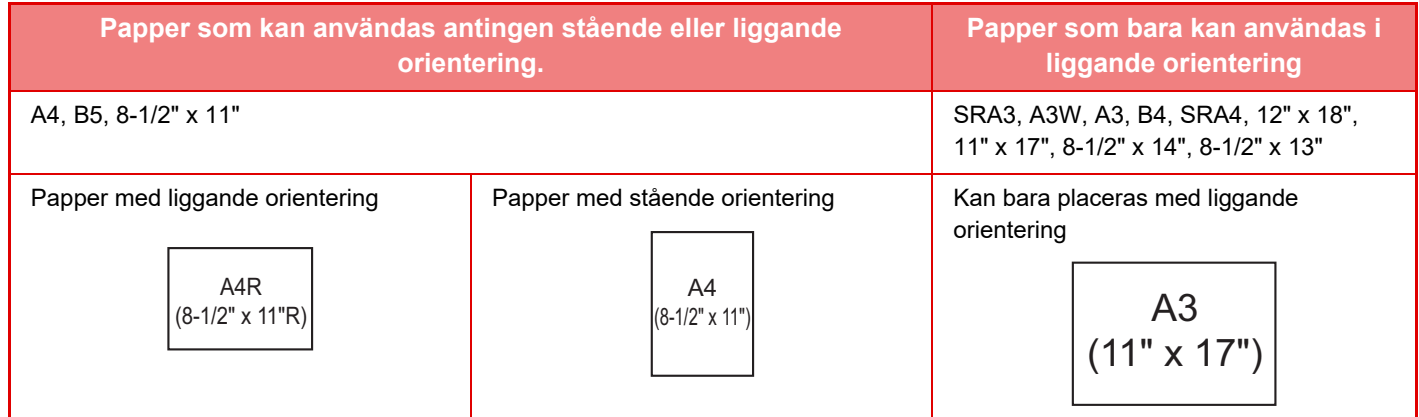

# <span id="page-16-0"></span>**LÄMPLIGA PAPPERSTYPER**

I det här avsnittet beskrivs vilka papperstyper som kan användas och vilka som inte kan användas. Alla papperstyper som inte är vanligt papper kallas hädanefter specialmedia.

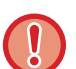

- Det finns flera olika typer av papper i handeln. Vissa kan inte används i den här maskinen.
- Kontakta återförsäljaren eller närmaste auktoriserade servicerepresentant innan du använder något papper.
- Bildkvaliteten och tonersmältbarheten på papperet kan ändras på grund av omgivningens förhållanden, driftsvillkor och pappersegenskaper, vilket resulterar i en bildkvalitet som är sämre än med Sharp standardpapper. Kontakta återförsäljaren eller närmaste auktoriserade servicerepresentant innan du använder något papper.
- Användning av icke-rekommenderat eller otillåtet papper kan resultera i ojämn matning, felmatningar, dålig tonerfixering (tonern fastnar inte bra på papperet och kan nötas av), eller maskinfel.
- Användning av ej rekommenderade papper kan leda till felmatning eller dålig utskriftskvalitet. Innan du använder ett avvikande papper bör du kontrollera att utskriften blir bra.

## **Papper som kan användas**

#### **Specifikationer på vanligt papper, tungt papper och tunt papper.**

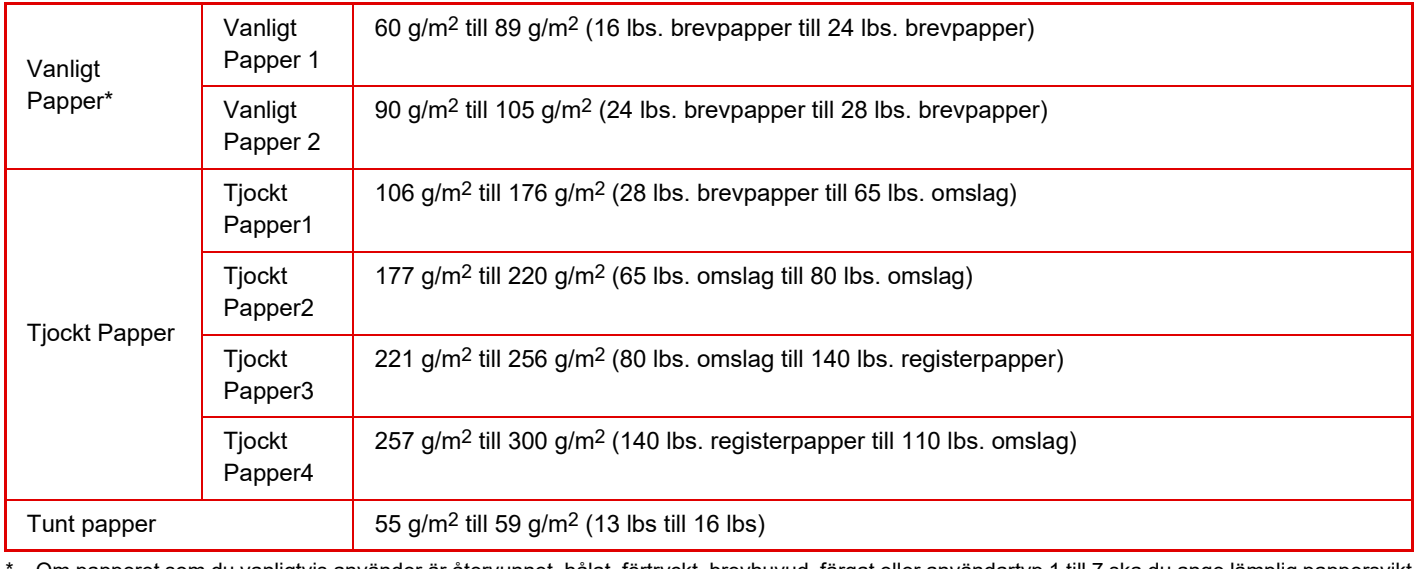

Om papperet som du vanligtvis använder är återvunnet, hålat, förtryckt, brevhuvud, färgat eller användartyp 1 till 7 ska du ange lämplig pappersvikt i "Inställningar" – [Systeminställningar] → [Allmänna inställningar] → [Inställningar för papper] → [Papperskassett Inställningar] → [Paper Weight].

- Kategorin "Papper som kan användas" baseras på Sharp standardpapper.
- Om ett papper som inte rekommenderas används kan utskriftskvaliteten påverkas även om en papperstypsinställning som stämmer med indelningarna ovan väljs. Prova i sådana fall att ställa in papperstypen på en typ som är en aning tjockare eller tunnare än normalt. Kontakta en återförsäljare eller närmaste auktoriserade servicerepresentant för mer information.
- Pappersspecifikationer finns i specifikationerna i "startmanualen".
- Återvunnet papper, färgat papper och hålat papper måste uppfylla samma krav som vanligt papper. Kontakta återförsäljaren eller närmaste auktoriserade servicerepresentant innan du använder något papper.
- Om papperet som matas ut är mycket böjt ska du ta ut papperet ur kassetten, vända på det och sedan fortsätta.

## **Papper som kan användas för faxfunktionen**

A5, A5R, B5, B5R, A4, A4R, B4, A3, 8-1/2" x 11", 8-1/2" x 11"R, 8-1/2" x 13", 8-1/2" x 13-2/5", 8-1/2" x 13-1/2" (5-1/2" x 8-1/2"R, 8-1/2" x 11", 8-1/2" x 11"R, 8-1/2" x 13", 8-1/2" x 13-2/5", 8-1/2" x 14", 11" x 17", A4, A4R)

## **Specifikationer för papper som kan användas för dubbelsidig utskrift**

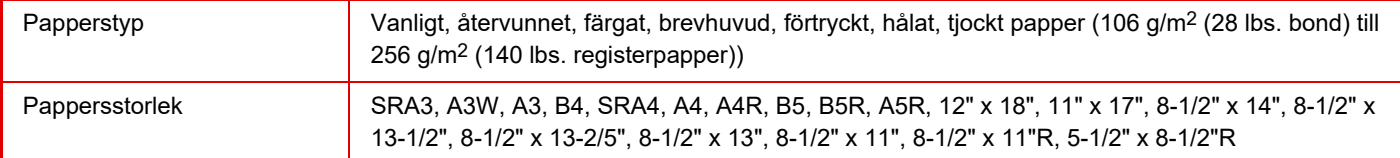

#### **Papperstyper som kan användas i alla fack.**

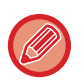

• Mer information om vilka pappersformat och -typer som kan fyllas på i kassetterna finns i "SPECIFIKATIONER" i starthandboken och i "[Papperskassett Inställningar \(sidan 9-163\)](#page-1074-0)".

• Återvunnet papper, färgat papper och hålat papper måste uppfylla samma krav som vanligt papper. Kontakta återförsäljaren eller närmaste auktoriserade servicerepresentant innan du använder något papper.

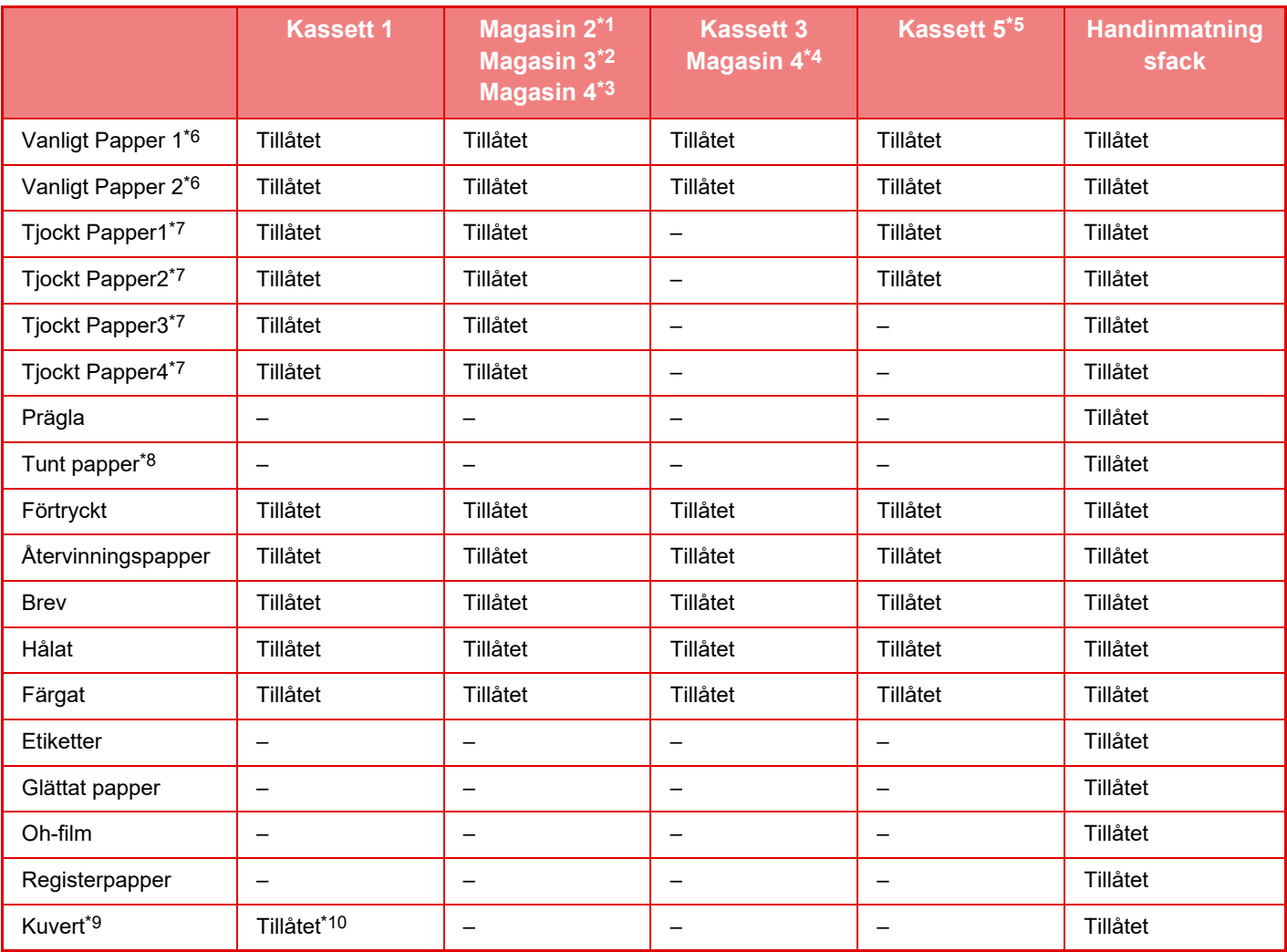

\*1 När ett stativ/550-arks pappersmagasin/stativ/2x550-arks pappersmagasin /stativ/3x550-arks pappersmagasin/stativ/550 och 2100-arks pappersmagasin är installerat.

\*2 När ett stativ/2 x 550/3 x 550-arks pappersmagasin är installerat

\*3 När ett stativ/3 x 550-arks pappersmagasin är installerat

\*4 När ett stativ/550 och 2100-arks pappersmagasin är installerat

\*5 När en storkassett är installerad.

\*6 "Vanligt papper 1" är vanligt papper 60 till 89 g/m2 (16 till 24 lbs. bond), "Vanligt papper 2" är vanligt papper 90 till 105 g/m2 (24 till 28 lbs. bond). \*7 "Tjockt Papper1" är tjockt papper upp till 176 g/m2 (65 lbs. omslag), "Tjockt papper 2" är tjockt papper upp till 220 g/m2 (80 lbs. omslag), ""Tjockt

Papper3" är tjockt papper upp till 256 g/m<sup>2</sup> (140 lbs. registerpapper) och ""Tjockt Papper4" är tjockt papper upp till 300 g/m<sup>2</sup> (110 lbs. omslag).

\*8 Tunt papper i A6R-storlek kan inte användas.

\*9 Information om kuvert som kan användas finns i "[Papperskassett Inställningar \(sidan 9-163\)](#page-1074-0)".

\*10 En del kuvert kanske inte kan användas beroende på flikens form eller kuvertets typ. Kuvert kanske inte kan användas beroende land eller region.

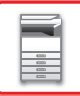

#### **Utskriftssidans orientering**

Orienteringen varierar för papperets utskriftssida, beroende på vilket fack som används. För "Brev" och "Förtryckt" ska papperet placeras i motsatt riktning.

Placeras med utskriftssidan i riktningen som visas nedan.

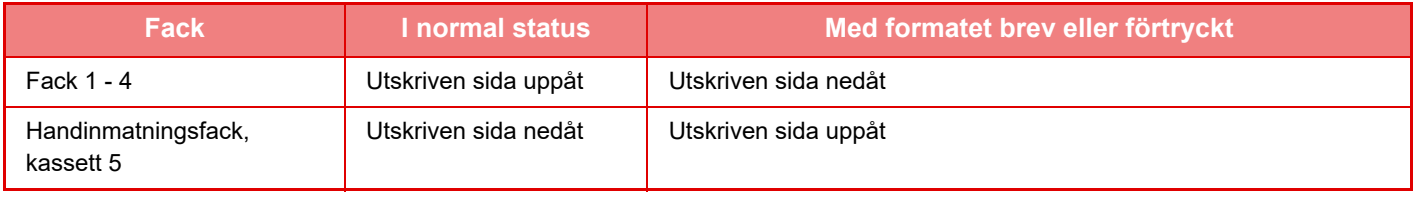

När [Inaktivering av Duplexenhet] har ställts in för "Brev" eller "Förtryckt" ska utskriftssidan ha samma orientering som vid vanlig utskrift.

## **Papper som inte kan användas**

- Specialmedia för bläckstråleskrivare
- (fint papper, blankt papper, blank film, etc.)
- Karbonpapper eller termopapper
- Limmat papper
- Papper med gem
- Papper med vikmärken
- Rivet papper
- Oljematad OH-film
- Tunt papper som väger mindre än 55 g/m2 (15 lbs)
- Tungt papper som väger 300 g/m2 (110 lbs. omslag) eller mer
- Papper med oregelbunden form
- Häftat papper
- Fuktigt papper
- Vågigt papper
- Papper vars utskriftssida eller baksida redan har använts för utskrift på den här skrivaren eller multifunktionsenheten.
- Papper som blivit vågigt av fukt
- Papper med veck
- Dammigt papper

## **Ej rekommenderat papper**

- Påstrykningsbart papper
- Hålat papper

# <span id="page-19-0"></span>**KASSETT 1 - 4 (NÄR ETT STATIV/550/2X550/3X550/550 OCH 2100-ARKS PAPPERSMAGASIN ÄR INSTALLERAT)**

Max. 550 pappersark i storlekarna A6R till SRA3 (5-1/2" x 8-1/2"R till 12" x 18") kan fyllas på i kassett 1. Max. 550 pappersark i storlekarna A5 till SRA3 (5-1/2" x 8-1/2"R till 12" x 18") kan fyllas på i kassetterna 2 till 4. Kuvert kan fyllas på upp till 50 ark eller till indikeringslinjen eller upp till 200 ark för 106 g/m2 till 220 g/m2 (28 lbs. brevpapper till 80 lbs. omslag) tjockt papper och upp till 100 ark för 221 g/m<sup>2</sup> till 300 g/m<sup>2</sup> (80 lbs. omslag till 110 lbs. omslag) tjockt papper i kassett 1.

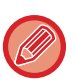

• Om du fyller på papper av en annan typ eller storlek än det som tidigare har använts, måste du kontrollera inställningarna i "Inställningar (administratör)". Felaktiga inställningar påverkar det automatiska valet av papper. Det kan resultera i att det inte går att skriva ut, att utskrifterna görs på papper av fel storlek eller typ eller att papperet fastnar.

• Kuvert kanske inte kan användas beroende land eller region.

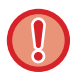

Placera inte tunga föremål på kassetten och tryck inte ned den.

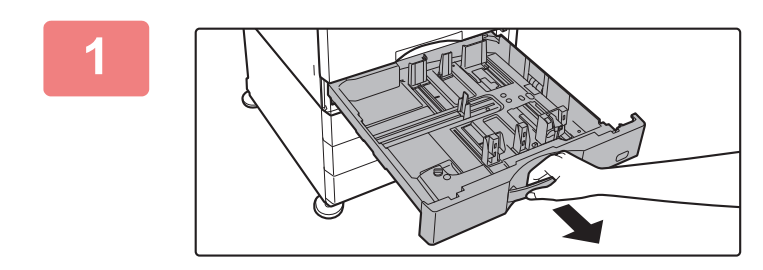

### **1 Dra ut papperskassetten.**

Dra försiktigt ut kassetten så långt det går. Lägg i papper enligt instruktionerna i steg 3. Gå till nästa steg om du vill fylla på papper med ett annat format.

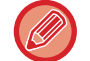

Dra i handtaget tills spärren frigörs.

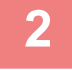

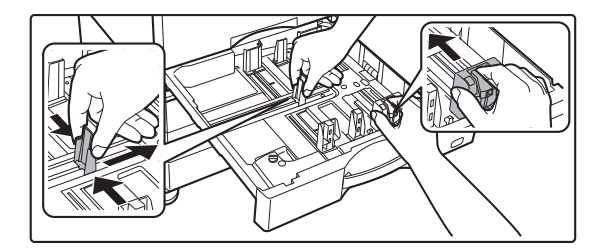

## **2 Anpassa ledarplattorna A och B efter längden och bredden på papperet som ska fyllas på.**

Ledarplattorna A och B kan skjutas åt sidan. Tryck på avdelarplattans spak och skjut den till önskat pappersformat. Anpassa till papper som inte är av standardformat, så att papperet inte är för löst eller för snävt.

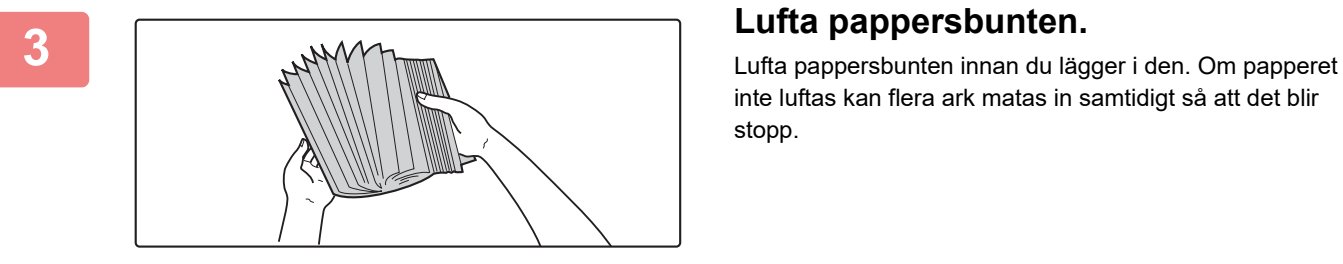

inte luftas kan flera ark matas in samtidigt så att det blir stopp.

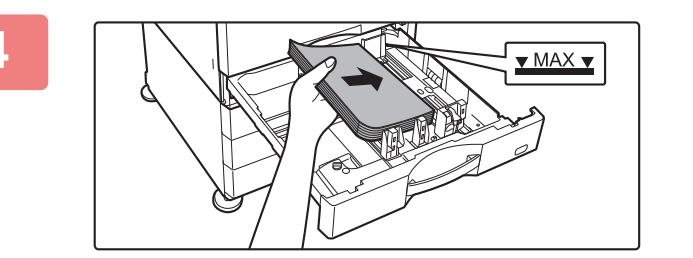

## **+ Lägg papperet i kassetten.**<br>▼ MAX ▼ NAX ▼ NAX → NASS i sesseret med utskrifteriden und

- Lägg i papperet med utskriftssidan uppåt. Stapeln får inte vara högre än indikeringslinjen (max. 550 ark).
- Lufta pappersbunten innan du lägger i den. Om papperet matas in samtidigt som det överlappar kan det orsaka pappersstopp.
- När du har fyllt på papper ska du justera ledarna A och B efter papperets bredd så att det inte finns något mellanrum.

Fyll inte på papper så som visas nedan.

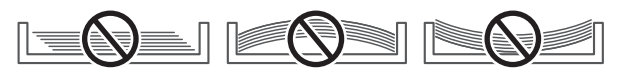

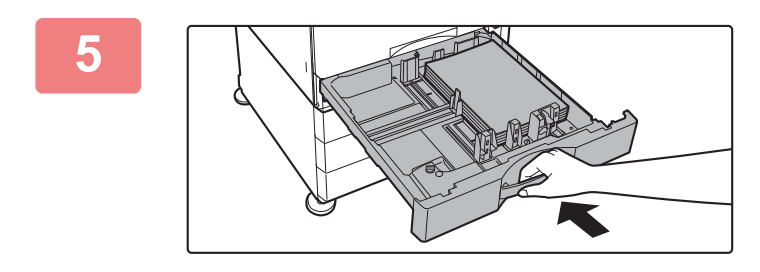

## **5 Stäng magasinet långsamt.**

Skjut in facket i maskinen långsamt. Om du trycker in papper med våld kan det leda till skev matning och pappersstopp.

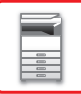

# <span id="page-21-0"></span>**FYLLA PÅ PAPPER I SRA3**

När du fyller på papper i SRA3 ska du flytta styrplattans reservblock genom att följa stegen nedan.

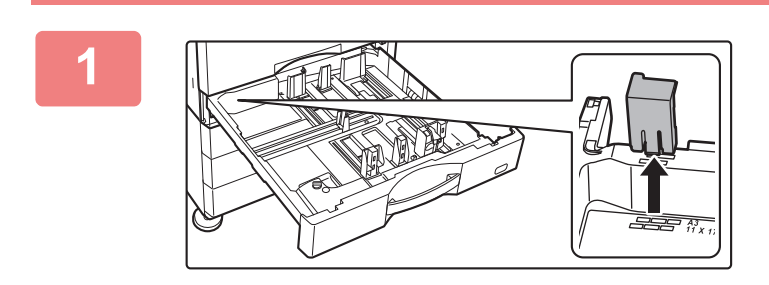

**1 Ta bort styrplattans reservblock.**

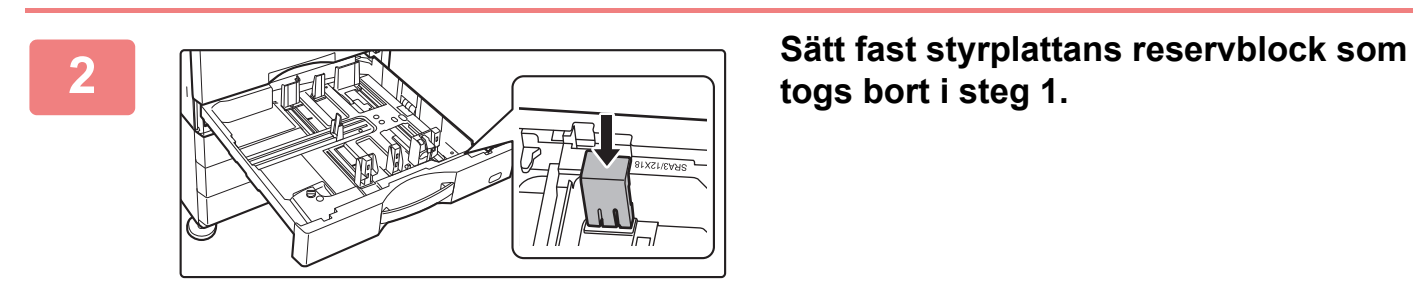

**togs bort i steg 1.**

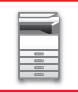

# <span id="page-22-0"></span>**FYLLA PÅ KUVERT I KASSETT 1**

Lägg i papperet med kopierings- och utskriftssidan uppåt. Bilden visar ett exempel på utskrift på framsidan. Det maximala antalet (50 stycken) får inte överskrida indikatorlinjen. Kuvert med trekantiga flikar kan inte användas i kassett 1.

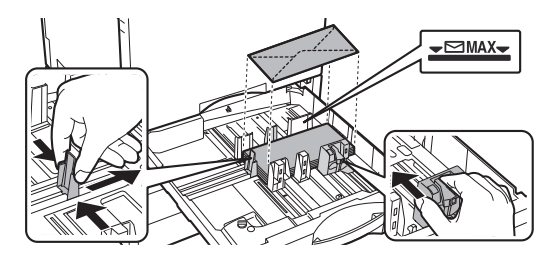

## **Försiktighetsåtgärder när kuvert fylls på**

- Avlägsna krusningar
- Se till att de är platta och inte innehåller luft
- Se till att de fyra vikta kanterna är platta (tre kanter på artiklar med flikar)
- Rikta in på en plan yta

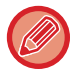

• Innan du skriver ut på kuvert i kassett 1 ska du göra en provutskrift och kontrollera resultatet.

• Om kuvertet inte är ordentligt vikt eller om det är skevt eller böjt kan det orsaka pappersstopp.

# <span id="page-23-0"></span>**KASSETT 3 - 4 (NÄR ETT STATIV OCH PAPPERSMAGASIN FÖR 550 OCH 2100 ARK ÄR INSTALLERAT)**

Maximalt 1200 ark A4 (8-1/2" × 11") kan fyllas på i kassett 3 (vänster). Maximalt 900 ark A4 (8-1/2" × 11") och B5 kan fyllas på i kassett 4 (höger).

Om du fyller på papper av en annan typ eller storlek än papperet som användes tidigare bör du kontrollera inställningarna i "Inställningar". En felaktig inställning kan resultera i att det inte går att skriva ut, att utskrifterna görs på papper av fel storlek eller typ eller att papperet fastnar.

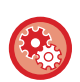

**Så här kontrollerar du papperets typ och storlek:**

[Inställn. För Kassett] på hemskärmen eller i "Inställningar" väljer du [Status] → [Identifiering av enheten] → [Status för papperskassett] → [Papperskassett Inställningar].

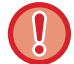

Se till att inte placera någonting tungt, eller trycka, på facket när det är öppet

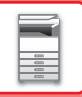

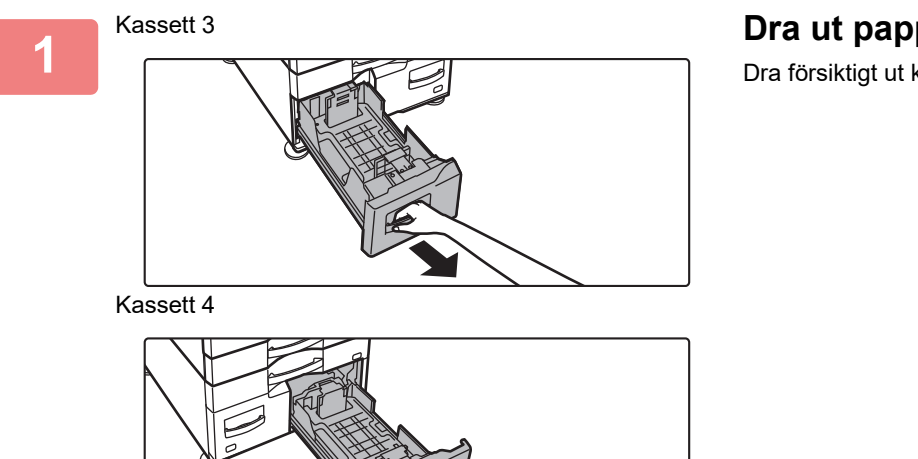

**Dra ut papperskassetten.**

Dra försiktigt ut kassetten så långt det går.

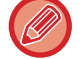

Dra i handtaget tills spärren frigörs.

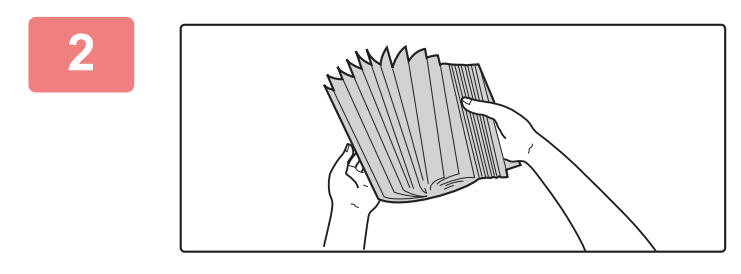

### **2 Lufta pappersbunten.**

Lufta pappersbunten innan du lägger i den. Om papperet inte luftas kan flera ark matas in samtidigt så att det blir stopp.

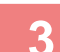

#### **Kassett 3**

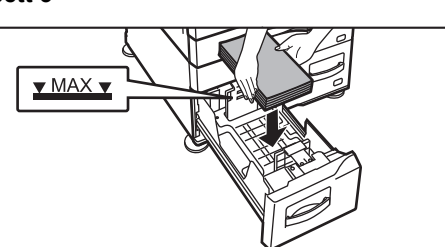

**Kassett 4**

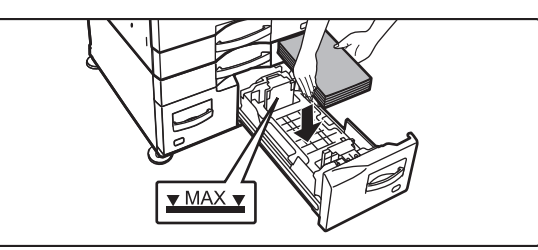

### **Lägg papper i kassetten.**

- Lägg i papperet med utskriftssidan uppåt. Bunten får inte vara högre än indikatorlinjen (max. 1200 ark i kassett 3 och max. 900 ark i kassett 4).
- Lufta pappersbunten innan du lägger i den. Om papperet matas in samtidigt som det överlappar kan det orsaka pappersstopp.
- När du har fyllt på papper ska du justera ledarna A och B efter papperets bredd så att det inte finns något mellanrum.

Fyll inte på papper så som visas nedan.

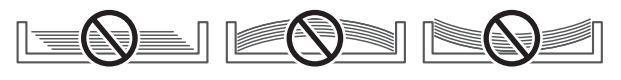

### **Stäng magasinet långsamt.**

Skjut in facket i maskinen långsamt.

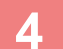

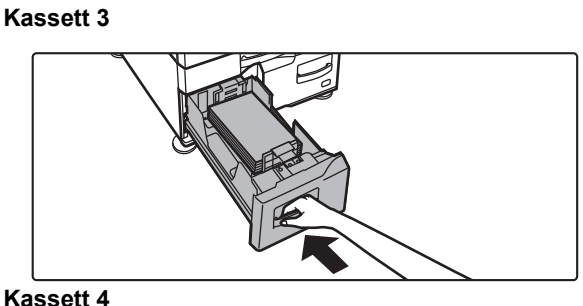

**Kassett 4**

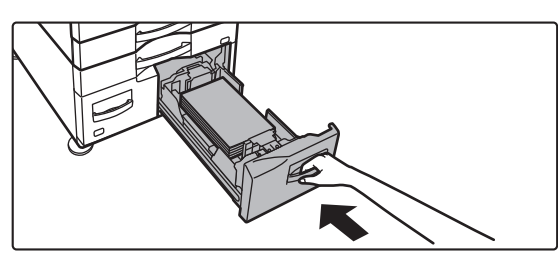

# <span id="page-26-0"></span>**FYLLA PÅ PAPPER I HÖGKAPACITETSFACKET (OM SÅDANT FINNS)**

Högkapacitetsfacket används för mycket stora utskriftsjobb då ett vanligt fack inte räcker till. Upp till 3000 ark A4- eller B5-papper (8-1/2" x 11") (80 g/m2 (21 lbs.)) kan fyllas på i facket.

Om pappersformatet behöver ändras ska du kontakta återförsäljaren eller närmaste auktoriserade servicerepresentant.

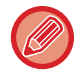

Om du fyller på papper av en annan typ än vad som tidigare har använts, måste du kontrollera inställningarna under "Inställningar".

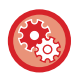

**Så här kontrolleras vilken papperstyp som är påfylld i facket** [Inställn. För Kassett] på hemskärmen eller i "Inställningar" väljer du [Status] → [Identifiering av enheten] → [Status för papperskassett] → [Papperskassett Inställningar].

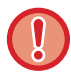

Se till att inte placera någonting tungt, eller trycka, på facket när det är öppet

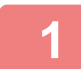

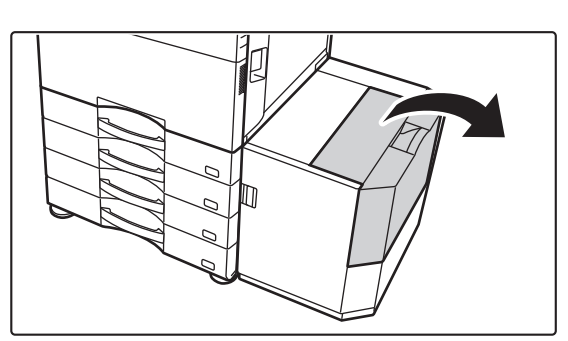

**1 Öppna den övre luckan.**

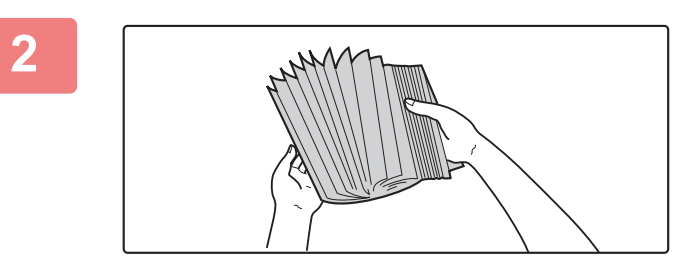

### **2 Lufta pappersbunten.**

Lufta pappersbunten innan du lägger i den. Om papperet inte luftas kan flera ark matas in samtidigt så att det blir stopp.

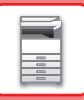

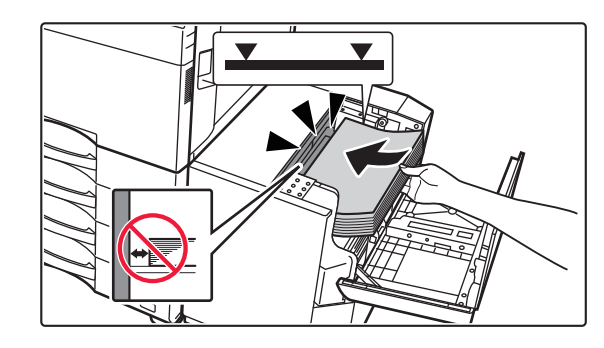

## **3 Placera pappersbunten i pappersinmatningen.**

Lägg papperet i kassetten tills det tar stopp. Lägg ned pappersbunten med utskriftssidan nedåt. Bunten för inte överstiga indikatorlinjen (max 3000 ark).

När du fyller på papper måste du vara försiktig så att inte papper som laddats tidigare inte hamnar snett. Detta kan leda till felaktig pappersmatning och att den främre kanten på det laddade papprets böjs.

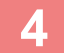

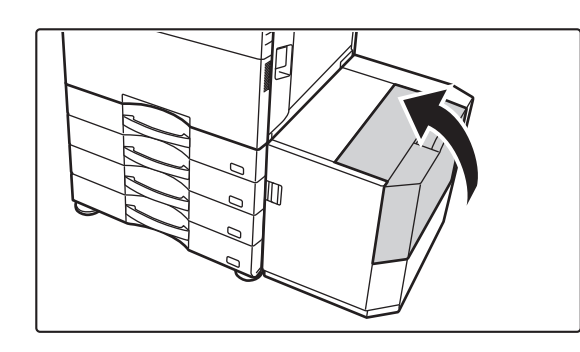

### **4 Stäng försiktigt luckan.**

# <span id="page-28-0"></span>**FYLLA PÅ PAPPER I HANDINMATNINGSFACKET**

Du kan använda handinmatningsfacket för att skriva ut på vanligt papper, kuvert, etikettark, registerpapper och specialmedia.

Upp till 100 pappersark kan fyllas på (tjockt papper som väger mellan 106 g/m<sup>2</sup> och 256 g/m<sup>2</sup> (28 lbs. brevpapper och 140 lbs. registerpapper): 40 ark tjockt papper som väger mellan 257 g/m<sup>2</sup> och 300 g/m<sup>2</sup> (140 lbs. registerpapper och 110 lbs. omslag), OH-film, flikpapper, film och kuvert: 20 ark) för kontinuerlig utskrift, precis som vid utskrift från andra kassetter.

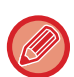

• När du använder vanligt papper som inte är standardpapper från Sharp eller specialmedia som inte är OH-film eller glättat papper som rekommenderas av Sharp, eller när du skriver ut på baksidan av papper som redan har tryck på framsidan, måste papperet matas in ett ark åt gången. Om du matar in mer än ett ark åt gången matas papperet in felaktigt.

- Innan du fyller på papper bör du jämna ut eventuella ojämnheter i pappret.
- Innan du fyller på nytt papper bör du ta bort papper som redan finns i handinmatningsfacket, lägga ihop det med det nya papperet och lägga tillbaka allt som en bunt. Om du fyller på med nytt papper utan att lägga ihop det med det kvarvarande papperet kan papperet felmatas. Om du fyller på fler ark än det angivna antalet eller den angivna gränsen felaktig pappersmatning uppstå.

# <span id="page-28-1"></span>**SÅ HÄR FYLLER DU PÅ PAPPER**

Papper som är mindre än A5 (7-1/4" x 10-1/2") fylls på med horisontal orientering.

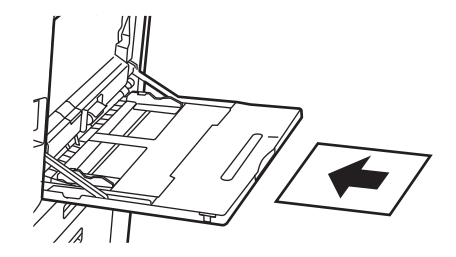

# <span id="page-28-2"></span>**FYLLA PÅ FLIKPAPPER**

Om du vill skriva ut på registerpapper ska du lägga i papper i handinmatningsfacket med utskriftssidan nedåt.

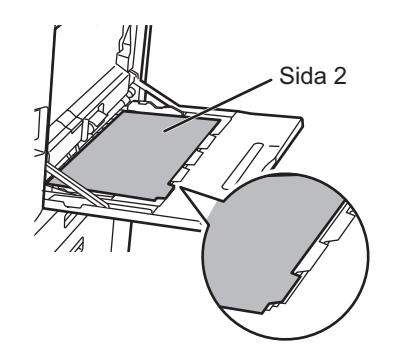

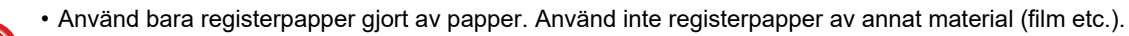

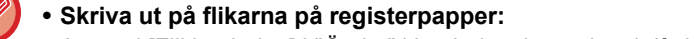

Använd [Flikkopiering] i "Övrigt" i kopieringsläget. I utskriftsläget använder du funktionen för flikutskrift.

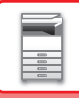

## <span id="page-29-0"></span>**FYLLA PÅ OH-FILM**

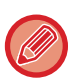

- Använd OH-film som rekommenderas av SHARP.
- Innan du lägger i flera ark med OH-film i handinmatningsfacket ska du lufta arken flera gånger.
- När du skriver ut på OH-film ska du ta bort varje ark efter att det har skrivits ut och matats ut från maskinen. Om flera ark OH-film samlas i utmatningsfacket kan arken fastna eller krusas.

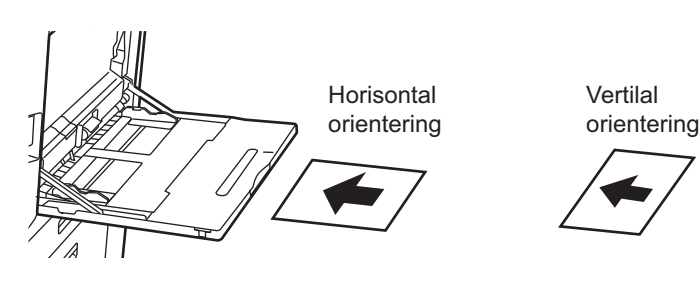

# <span id="page-29-1"></span>**FYLLA PÅ KUVERT**

Lägg i kuvert i handinmatningsfacket och justera dem mot vänster sida i den riktning som indikeras här nedan. Det går bara att skriva ut eller kopiera på kuvertens framsida. Lägg dem alltid med framsidan nedåt. Vik fliken och gör ett skarpt veck.

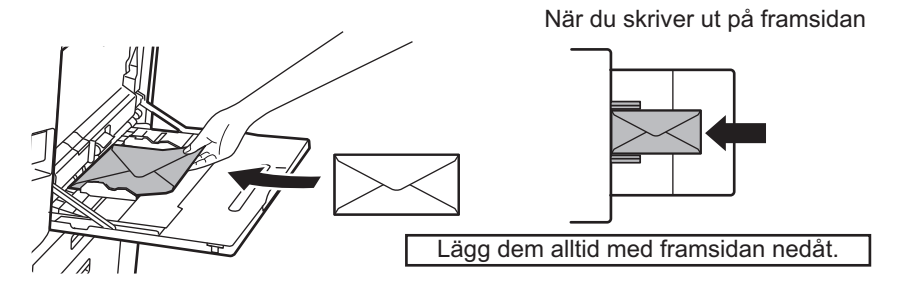

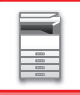

## **När du fyller på DL**

- Öppna fliken på kuvertet.
- Placera det så att fliken är till höger.

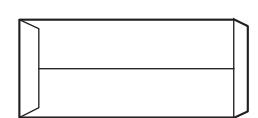

#### **När du fyller på C4, C5 eller C6**

- Stäng fliken på kuvertet.
- Placera det så att fliken är på baksidan.

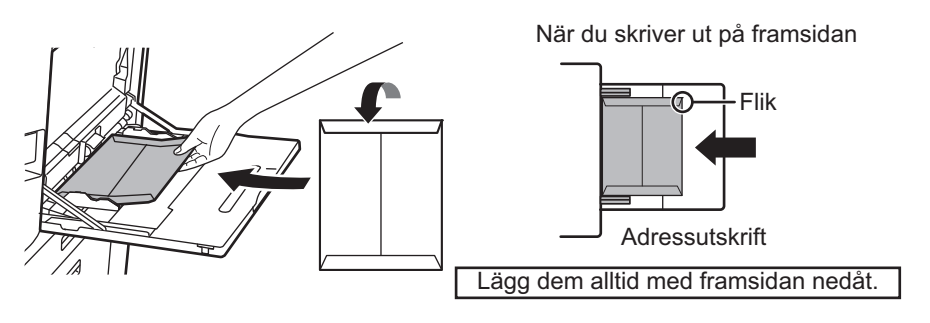

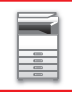

## **Viktig information när du använder kuvert**

- Skriv inte ut på kuvertets baksida (sidan med lim). Det kan leda till felmatning eller dålig utskriftskvalitet.
- Det finns begränsningar för vissa typer av kuvert. En kvalificerad servicetekniker kan ge dig mer information.
- I en del miljöer kan miljöfaktorer leda till skrynkling, nedsmutsning, felmatning, felaktig färgfixering eller maskinfel.
- När du placerar flera kuvert kanske de matas in snett om utskriftsytan inte är platt.
- Det går inte att mata tjocka kuvert.
- Kuvert med låg ytjämnhet kanske inte kan matas.
- Använd inte följande kuvert.
- Kuvert med snörning
- Kuvert med en metallbit, en plastkrok eller ett band
- Kuvert med foder
- Kuvert med ojämn yta med struktur
- På fodrade kuvert och andra artiklar som använder lim eller andra vidhäftningsmedel kan medlet smälta på grund av värmen från fixeringsenheten.
- Handgjorda kuvert
- Kuvert med luft inuti
- Kuvert med rynkor, böjmärken, skåror eller andra skador.
- Kuvert vars yta har försämrats eller vars form har deformerats på grund av långtidslagring eller fuktupptagning kan inte användas.
- Kuvert med fyra eller fler laminerade lager kan inte matas.
- Fönsterkuvert

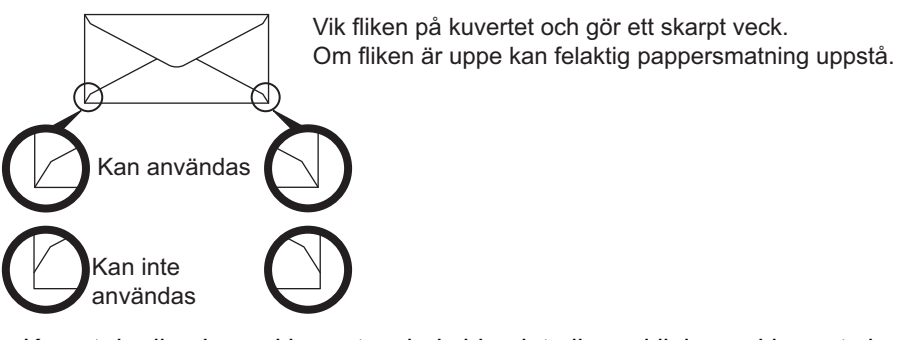

- Kuvert där limningen i hörnet av baksidan inte ligger i linje med hörnets kant får inte användas, eftersom de kan skrynklas ihop.
- Utskriftskvaliteten kan inte garanteras i området 10 mm (13/32") runt kanterna av kuvertet.
- Utskriftskvaliteten kan inte garanteras på de delar av kuvert där det finns stora skillnader i tjocklek som förändras i steg, t.ex. delar med fyra lager eller delar som har mindre än 3 lager.
- Se till att flikarna inte är inom det område där handmatningsfackets matarrulle rör sig vid liggande kuvert.

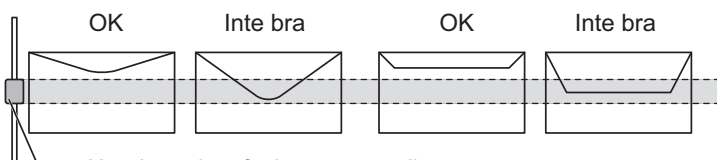

- Handmatningsfackets matarrulle
- Tryck på kuverten för att pressa ut luft inuti och pressa vecken på alla 4 sidor. När kuvert är snedvridna eller böjda bör du dessutom först räta ut dem med ett hårt föremål som en penna eller linjal.
- Rikta in på en plan yta
- En del kuvert kanske inte kan användas beroende på flikens form eller kuvertets typ.

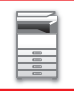

## **Viktig information när du använder präglat papper/etikettark**

- De skrovliga ytorna på präglade kuvert kan påverka utskriftskvaliteten beroende på typen av präglat papper som används.
- Kontakta en återförsäljare eller närmaste auktoriserade servicerepresentant för mer information.
- Vissa etiketter kanske måste fyllas på i handinmatningsfacket med den angivna riktningen. Följ instruktionerna.
- Om etiketterna är förtryckta och utskriftsbilderna och de förtryckta detaljerna inte är i linje med varandra ska du rotera utskriftsbilderna med inställningarna i programmet eller skrivardrivrutinen.
- Använd inte följande typer av etikettark.
- Etikettark utan självhäftande kopia eller etikettkopia
- Etikettark med den självhäftande delen blottlagd
- Etikettark med en angiven matningsriktning som inte stöds av maskinen
- Ett etikettark som redan har matats ut eller där vissa etiketter har tagits bort
- Etikettark som består av flera ark
- Etikettark utan stöd för laserutskrift
- Etikettark som inte tål värme
- Etikettark med perforeringar i skyddspapperet
- Etikettark med skåror i skyddspapperet
- Etikettark som inte är i standardformat
- Etikettark med en självhäftande del som har försämrats på grund av långvarig förvaring eller liknande
- Etikettark med utskärningar som blottar skyddspapperet
- Krullade eller på annat vis deformerade etikettark
- Rivna eller veckade etikettark
- Etikettark som består av tre ark eller flera.

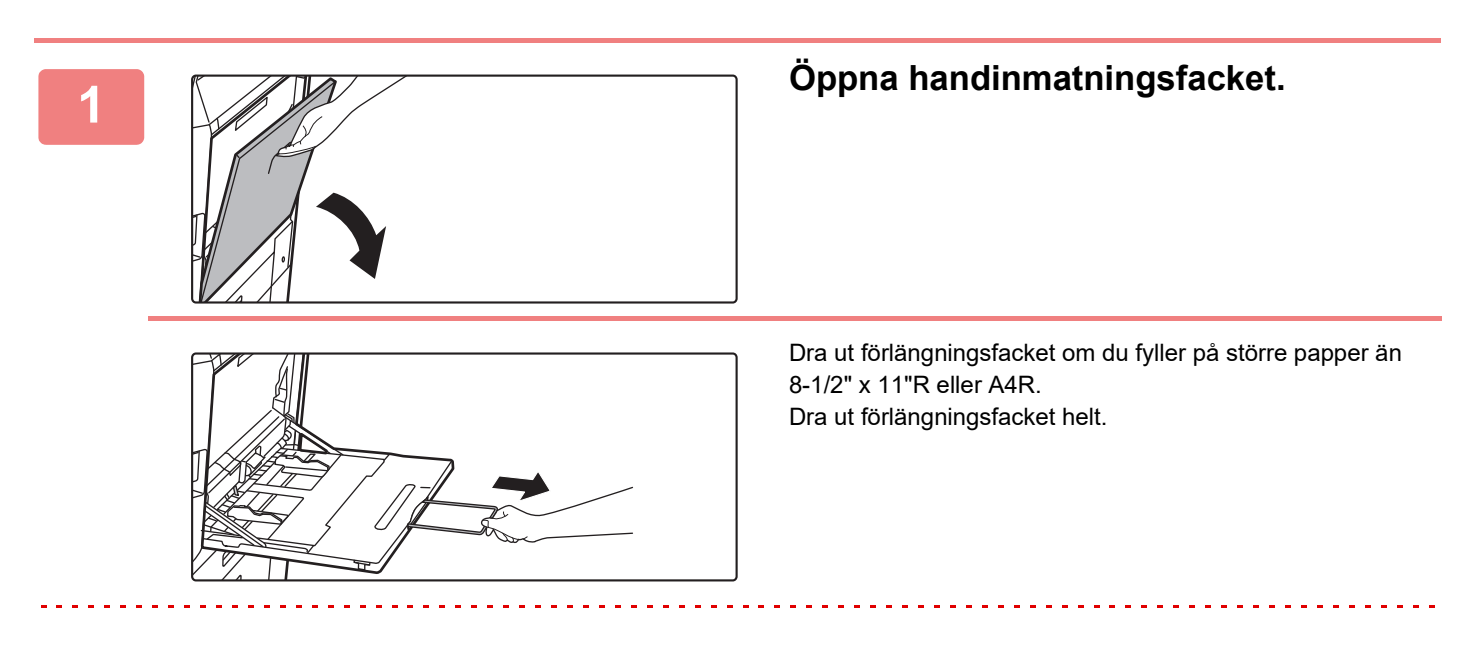

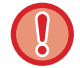

Placera inte tunga föremål på handinmatningsfacket och tryck inte ner facket.

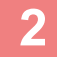

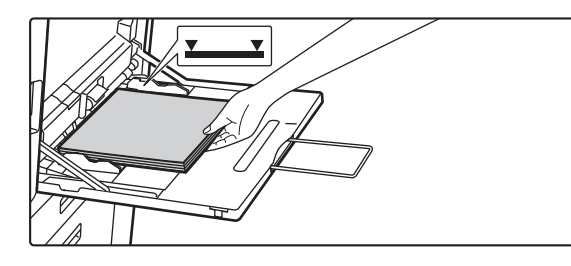

### **2 Lägg i papperet med utskriftssidan nedåt.**

Skjut långsamt in papperet utefter styrskenorna så långt det går i handinmaningsfacket tills det tar stopp. Om du för in papperet med för stor kraft kan det leda till att den främre kanten viks bakåt. Om du trycker in pappret för löst kan det leda till skev matning eller pappersstopp.

Papperet får inte överskrida det maximala antalet ark och får inte staplas högre än indikatorlinjen.

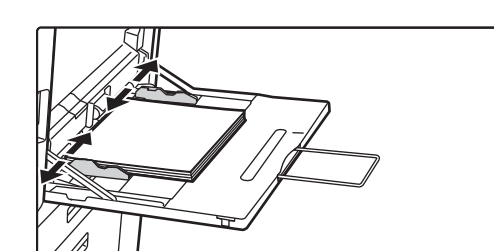

## **3 Ställ in handinmatningsfackets styrskenor efter papperets bredd.**

Justera handinmatningsfackets styrskenor så att de har kontakt med det påfyllda papperet.

För "Brev" och "Förtryckt" ska papperet placeras med utskriftssidan uppåt. När [Inaktivering av Duplexenhet] har ställts ska dock utskriftssidan ha samma orientering som vid vanlig utskrift (utskriftssidan nedåt).

- Tvinga inte in papperet. Detta kan leda till felaktig pappersmatning.
- Om styrskenorna är satta bredare än papperet ska du flytta dem tills de passar bredden på papperet. Om styrskenorna sitter för brett kan papperet skrynklas.
- **Stänga handinmatningsfacket**

Avlägsna allt eventuellt återstående papper från handinmatningsfacket. Dra ut förlängningen, tryck in den i handinmatningsfacket och stäng handinmatningsfacket.

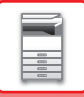

# <span id="page-34-0"></span>**STÄLLA IN LEDAREN FÖR LÅNGT PAPPER**

Proceduren hur du sätter fast matningsfacket för långt papper på handinmatningsfacket beskrivs nedan.

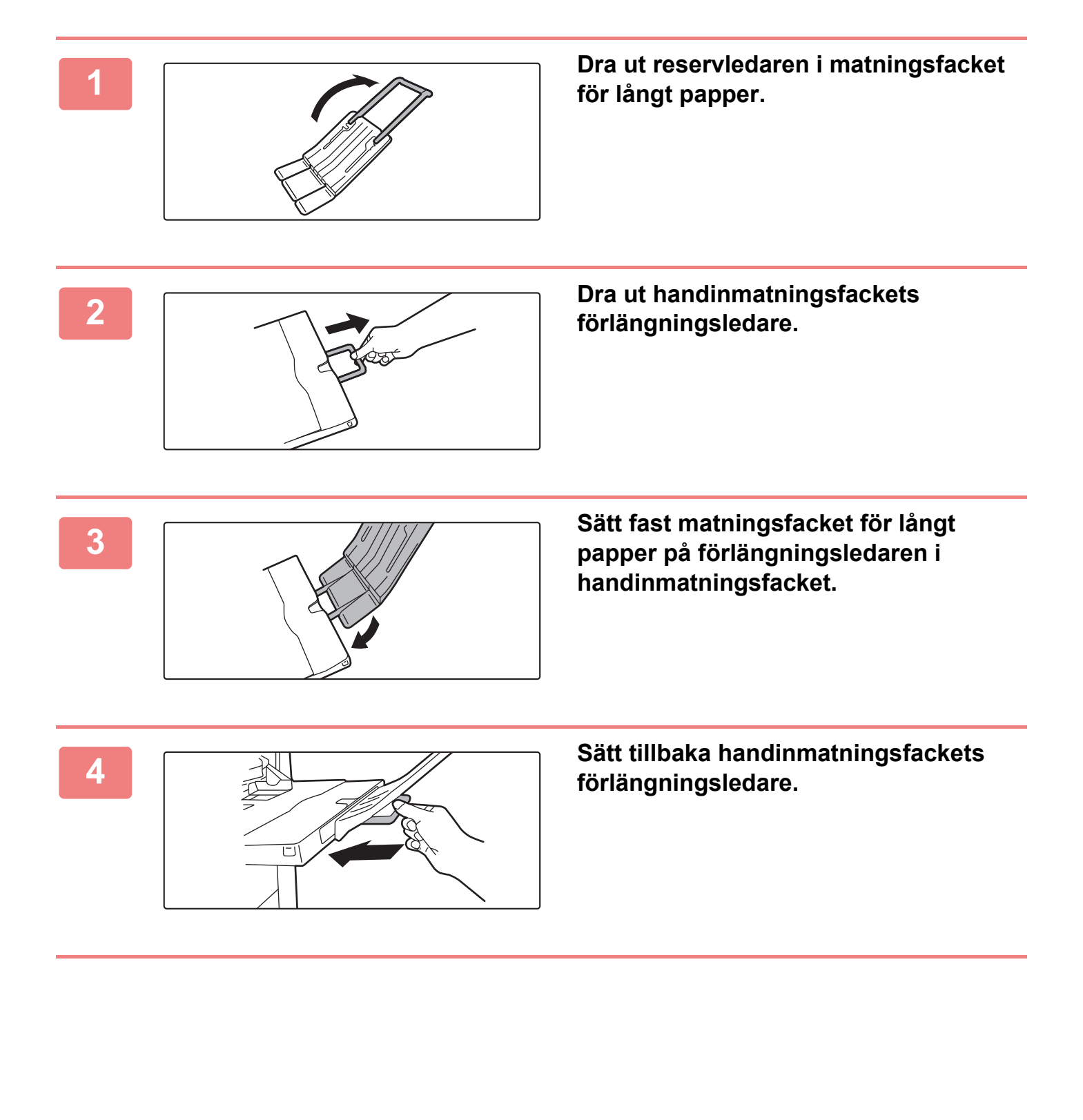

# <span id="page-35-3"></span><span id="page-35-0"></span>**PLACERA ORIGINAL**

# <span id="page-35-1"></span>**VÄLJA EN METOD FÖR PLACERING AV ORIGINALET BASERAT PÅ ORIGINALETS TYP OCH STATUS**

Placera originalet i den automatiska dokumentmataren. Använd dokumentglaset baserat på originalets typ och status. Följ instruktionerna för val av metod för utplacering av originalet. [AUTOMATISK DOKUMENTMATARE \(sidan 1-35\)](#page-37-1)

## <span id="page-35-2"></span>**IDENTIFIERBARA ORIGINALFORMAT**

I "Inställningar (administratör)" väljer du [Systeminställningar] → [Allmänna inställningar] → [Enhetsstyrning] → [Villkors Inställn.] → [Inställning För Avkänning Av Originalets Storlek].

Det går att välja en av de åtta grupper med originalformat i standardformat som visas nedan för identifiering med funktionen för identifiering av originalformat.

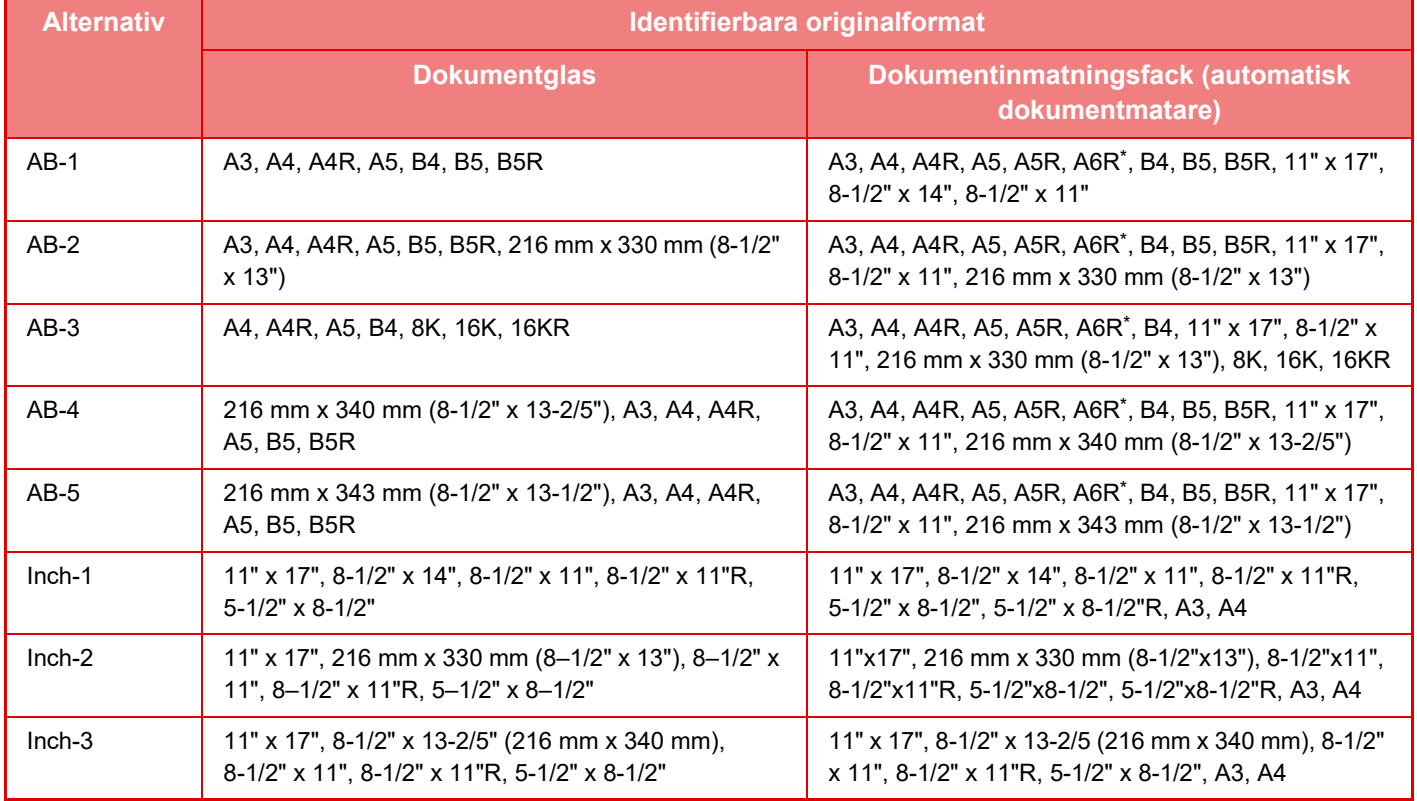

\* Kan användas med BP-55C26/BP-70C31/BP-70C36/BP-70C45/BP-70C55/BP-70C65.
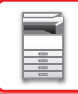

#### **Läge för originalmatning**

Följande lägen för originalmatning kan ställas in som standardinställningar i lägena för kopiering, bildsändning och skanna till lokal enhet. När ett läge ofta används gör det att du inte behöver välja läget i ett annat läge varje gång det används.

I "Inställningar (administratör)" väljer du [Systeminställningar] → [Delade funktioner] → [Enhetsstyrning] →

- [Villkorsstyrda Inställningar] → [Läge för originalmatning].
- Dokument med olika storlek. Olika bredd
- Lång. scannlä.
- Tom sida Hoppa över\*
- \* Förutom fax- och Internetfaxläge.

# **AUTOMATISK DOKUMENTMATARE**

I det här avsnittet beskrivs hur du placerar original i den automatiska dokumentmataren.

- Lägg vid behov original av olika storlek tillsammans i den automatiska dokumentmataren. Använd i sådana fall funktionen "Övrigt" i de olika lägena för att ställa in [Blandade org.format].
- Se följande sidor för kombinationer av dokumentstorlekar som kan fyllas på. Kopiera: [SCANNA ORIGINAL I OLIKA FORMAT\(BLANDADE ORIGINALFORMAT\) \(sidan 3-107\)](#page-275-0) Fax/skanner: [SCANNA ORIGINAL I OLIKA FORMAT\(BLANDADE ORIGINALFORMAT\) \(sidan 6-110\)](#page-709-0)

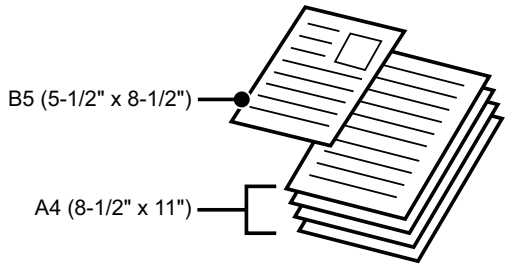

- Om det finns häftklamrar eller gem på originalen tar du bort dem innan du lägger originalen i dokumentmataren.
- Om det finns fuktiga fläckar på originalen efter korrigeringsvätska, bläck eller klister måste du vänta tills originalen är torra innan du gör kopior. Annars kan maskinens insida eller dokumentglaset fläckas ned.
- Använd inte följande typer av original. Resultatet kan bli felaktigt avkända originalstorlekar, felmatade original och fläckar. OH-film eller annat transparent material för säkerhetskopior, kalkerpapper, karbonpapper, termopapper eller original som skrivits ut med termoöverfört bläckband bör inte matas genom dokumentmataren. Original som matas genom dokumentmataren får inte vara skadade, veckade, vikta, lätt hopklistrade eller ha utklippta hål. Original med flera stansade hål än två eller tre riskerar att matas fel.
- Visitkort kanske inte skannas korrekt beroende på skick, material, form och bearbetningsmetod som används. (Visitkort kan placeras i den automatiska dokumentmataren på
- BP-55C26/BP-70C31/BP-70C36/BP-70C45/BP-70C55/BP-70C65.)
- När du använder original med två eller tre hål placerar du dem så att sidan med hålen sitter längst bort från dokumentinmatningsfackets inmatingsdel. Ange originalets orientering med [Original].

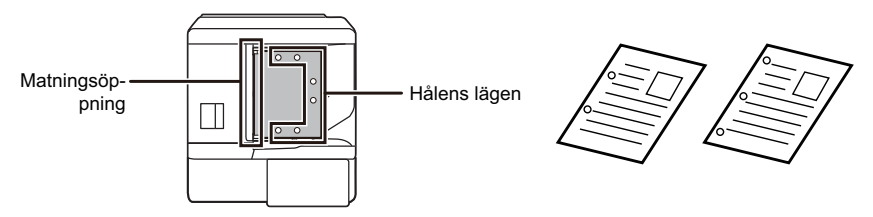

• Beroende på originalets skick, papperstypen samt temperaturen och luftfuktigheten i miljön där maskinen används, kan flera pappersark matas samtidigt, de kanske inte skannas på rätt sätt eller de utmatade originalen kanske inte staplas ordentligt.

Det kan förbättras med följande inställningar.

•För kopiering: Ställ in upplösningen på 600 x 600 dpi

- •För skanningsöverföring: Använd förhandsgranskning
- När dokument rullar ihop sig i originalutmatningsfacket i den automatiska dokumentmataren ska pappersarmen i mitten fästas högst upp.

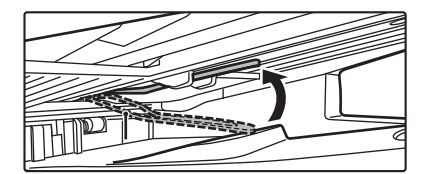

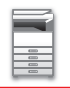

#### **Tillåtna originalstorlekar**

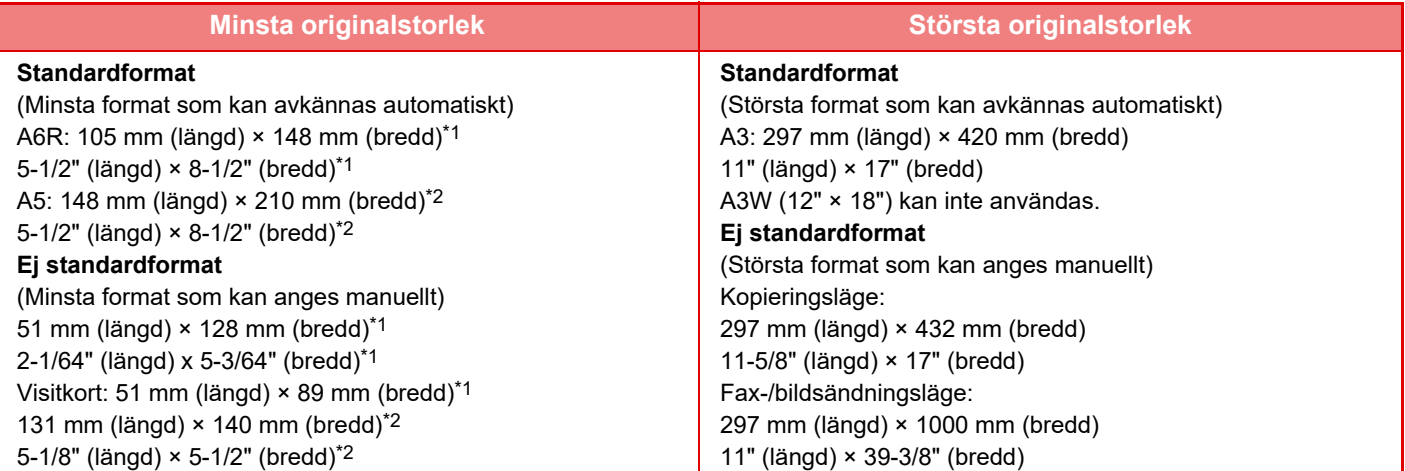

\*1 Kan fyllas på i BP-55C26/BP-70C31/BP-70C36/BP-70C45/BP-70C55/BP-70C65.

\*2 Kan fyllas på i BP-50C26/BP-50C31/BP-50C36/BP-50C45/BP-50C55/BP-50C65/BP-60C31/BP-60C36/BP-60C45.

• Nedan förklaras vilket läge som ska användas om originalet inte har standardformat.

- KOPIERING: "[SPARA OFTA ANVÄNDA ORIGINALFORMAT \(sidan 3-37\)](#page-205-0)"
- FAXNING: "[ANGE ORIGINALETS SCANNINGSSTORLEK MED SIFFERVÄRDEN \(sidan 5-54\)](#page-528-0)"
- BILDSÄNDNING: ["ANGE ORIGINALETS SCANNINGSSTORLEK MED SIFFERVÄRDEN \(sidan 6-81\)](#page-680-0)"

• I fax- eller bildsändningsläge måste du ställa in skanningsstorleken till [Lång storlek] om du vill fylla på ett 1000 mm (39-3/8") långt original. I faxläge, se "ANGE ORIGINALETS SCANNINGSSTORLEK SOM PAPPERSFORMAT (sidan [5-52\)"](#page-526-0) och ["ANGE ORIGINALETS SCANNINGSSTORLEK MED SIFFERVÄRDEN \(sidan 5-54\)"](#page-528-0), i bildsändningsläge, se "[ANGE ORIGINALETS SCANNINGSSTORLEK SOM PAPPERSFORMAT \(sidan 6-79\)](#page-678-0)" och ["ANGE ORIGINALETS](#page-680-0)  [SCANNINGSSTORLEK MED SIFFERVÄRDEN \(sidan 6-81\)"](#page-680-0).

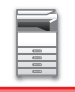

#### **Tillåtna originalvikter**

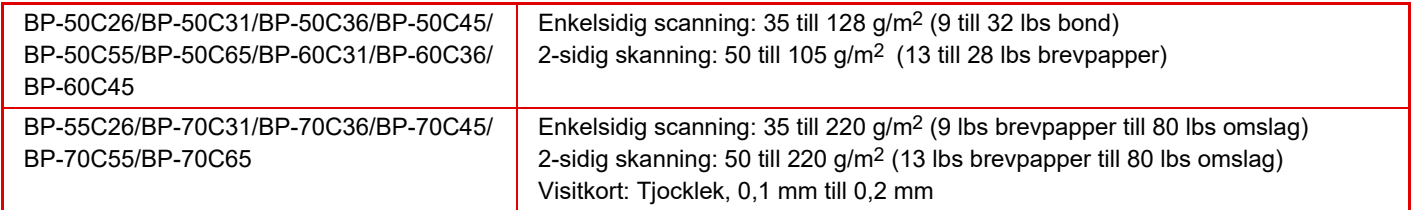

När du vill skanna original mellan 35 och 49 g/m<sup>2</sup> (9 till 13- lbs brevpapper) ska du använda "Lång. scannlä." i funktionen "Övrigt". Om du skannar utan att använda "Lång. scannlä." kan originalet matas fel.

Det går inte att använda automatisk dubbelsidig skanning när "Lång. scannlä." är valt.

På BP-55C26/BP-70C31/BP-70C36/BP-70C45/BP-70C55/BP-70C65 ska du använda "Skanna tjockt papper" i funktionen "Övrigt" när du vill skanna original 158 till 220 g/m2 (32 lbs brevpapper till 80 lbs omslag). Om du skannar utan att använda "Skanna tunga papper" kan originalet matas fel.

### **<sup>1</sup> Kontrollera att det inte ligger ett original på dokumentglaset.**

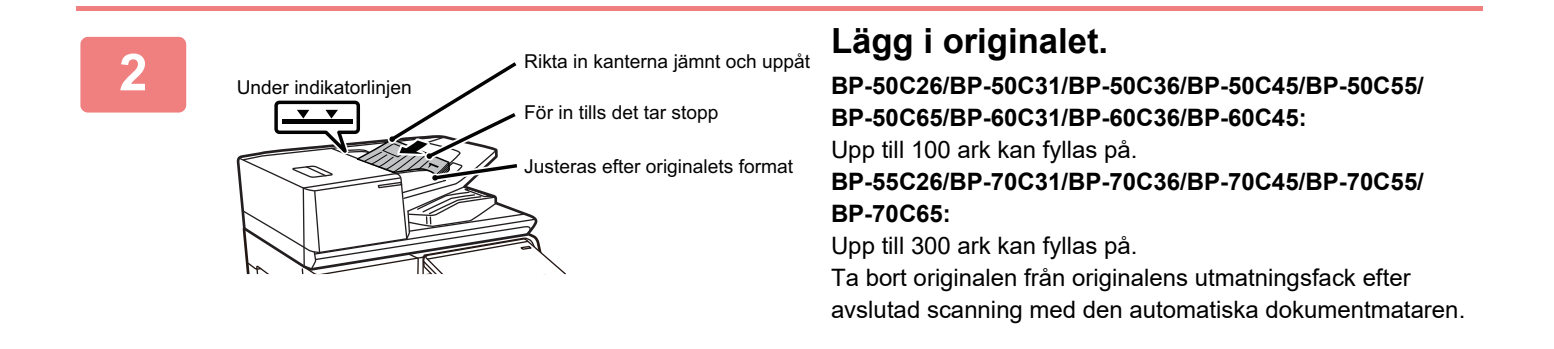

## **LAMPA SOM VISAR OM ORIGINALET ÄR KVAR**

För att förhindra att original lämnas kvar har den automatiska dokumentmataren (BP-55C26/BP-70C31/BP-70C36/ BP-70C45/BP-70C55/BP-70C65) en lampa ovanpå originalutmatningsfacket.

Lampan känner av dokument i den automatiska dokumentmataren och börjar blinka när det sista originalet matas ut ur originalutmatningsfacket.

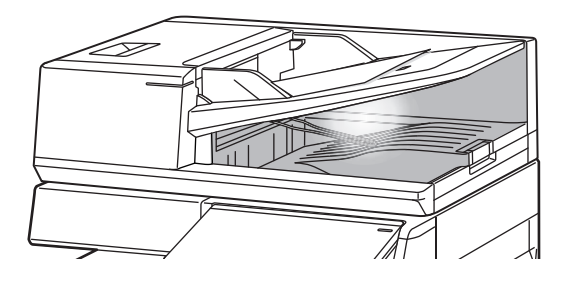

#### **Lampan slocknar**

Lampan som visar om original är kvar stängs av i följande fall.

- När det skannade originalet tas bort
- När lampan som visar om original är kvar blinkar tre gånger vilket upprepas tre gånger
- När ett nytt original placeras i den automatiska dokumentmataren och ett jobb startas
- När maskinen går in i viloläge
- När det inte går att använda den automatiska dokumentmataren

• När lampan som visar om original är kvar blinkar kommer den inte att stängas av om ett original placeras på dokumentglaset.

- Lampan som visar om original är kvar stängs inte av om du placerar ett original i den automatiska dokumentmataren.
- Lampan som visar om original är kvar stängs inte av även om kontrollpanelen stängs av.
- Om lampan som visar om original är kvar stängs av kommer den inte att blinka även om ett original lämnas kvar i den automatiska dokumentmataren.

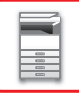

### **ORIGINALINDIKATOR**

På BP-55C26/BP-70C31/BP-70C36/BP-70C45/BP-70C55/BP-70C65 tänds originalindikatorn när dokumentet är rätt placerat i dokumentmatarens fack.

Om indikatorn för originalinställningar lyser är det möjligt för en användare, som har svårt att bekräfta att ett dokument laddats på dokumentmataren, att bekräfta att dokumentet är laddat.

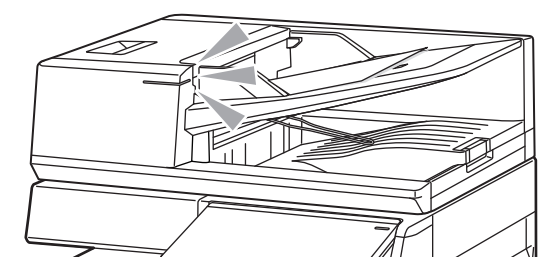

### **FÖREBYGGA SNEDMATNING**

BP-70C31, BP-70C36, BP-70C45, BP-70C55 och BP-70C65 har en funktion för att förhindra snedmatning. När ett dokument placeras i vinkel stoppas skanningen för att förhindra felmatning.

### **DETEKTERING AV DUBBELMATNING**

När du ansluter detekteringssatsen för dubbelmatning på kringutrustningen till den automatiska dokumentmataren på BP-70C31/BP-70C36/BP-70C45/BP-70C55/BP-70C65 kan du använda detekteringsfunktionen för dubbelmatning. Den här automatiska dokumentmataren är utrustad med en funktion för detektering av dubbelmatning. Om du försöker att skanna flera original på samma gång stoppas skanningen som när dokument har fastnat.

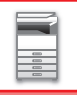

# **DOKUMENTGLAS**

I det här avsnittet beskrivs i steg hur du lägger originalet på dokumentglaset.

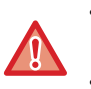

• Stäng den automatiska dokumentmataren långsamt. Den automatiska dokumentmataren kan skadas om den stängs för snabbt.

• Var försiktig så att du inte klämmer fingrarna när du stänger den automatiska dokumentmataren.

#### **Tillåtna originalstorlekar**

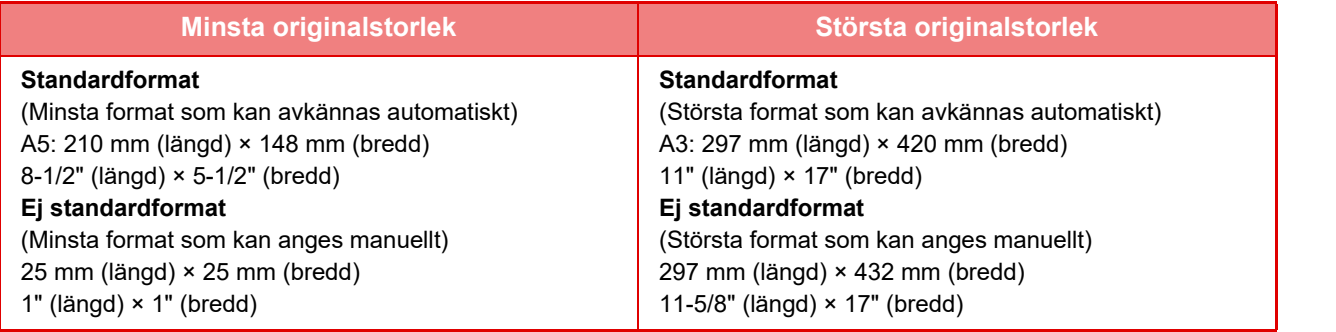

Nedan förklaras vilket läge som ska användas om originalet inte har standardformat.

• KOPIERING: "[SPARA OFTA ANVÄNDA ORIGINALFORMAT \(sidan 3-37\)"](#page-205-0)

- FAXNING: "[ANGE ORIGINALETS SCANNINGSSTORLEK MED SIFFERVÄRDEN \(sidan 5-54\)"](#page-528-0)
- BILDSÄNDNING: ["ANGE ORIGINALETS SCANNINGSSTORLEK MED SIFFERVÄRDEN \(sidan 6-81\)](#page-680-0)"

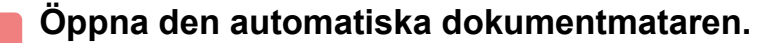

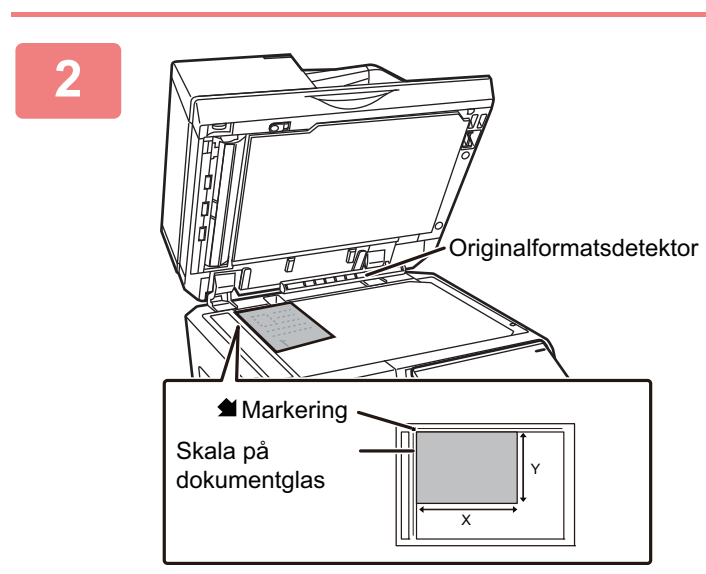

#### **2 Lägg i papperet med utskriftssidan nedåt.**

Lägg originalet med textsidan nedåt och passa in originalets övre vänstra hörn med dokumentglasets vänstra bakre hörn (vid märkets  $\bullet$  spets).

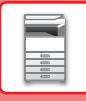

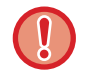

Lägg inga föremål under avkännaren för originalformat. Om den automatiska dokumentmataren stängs när det ligger ett föremål under den kan avkännaren för originalstorlek skadas eller förhindra rätt avkänning av originalformat.

 $-1 - 1 - 1 - 1$ 

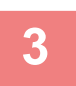

#### **3 Stäng den automatiska dokumentmataren.**

Stäng den automatiska dokumentmataren när du har placerat originalet. Om den lämnas öppen kommer delarna utanför originalet att kopieras med svart, vilket förbrukar onödigt mycket toner.

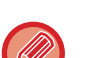

• Öppna den automatiska dokumentmataren helt och hållet innan du stänger den.

• Om det finns fuktiga fläckar på originalen efter korrigeringsvätska, bläck eller klister måste du vänta tills originalen är torra innan du gör kopior. Annars kan maskinens insida eller dokumentglaset fläckas ned.

# <span id="page-44-0"></span>**KRINGUTRUSTNING**

# **KRINGUTRUSTNING**

Du kan öka maskinens funktionalitet genom att installera kringutrustning på den. Kringutrustning är generellt valfri. En del modeller har dock viss kringutrustning som standard. (Utfärdad April 2022)

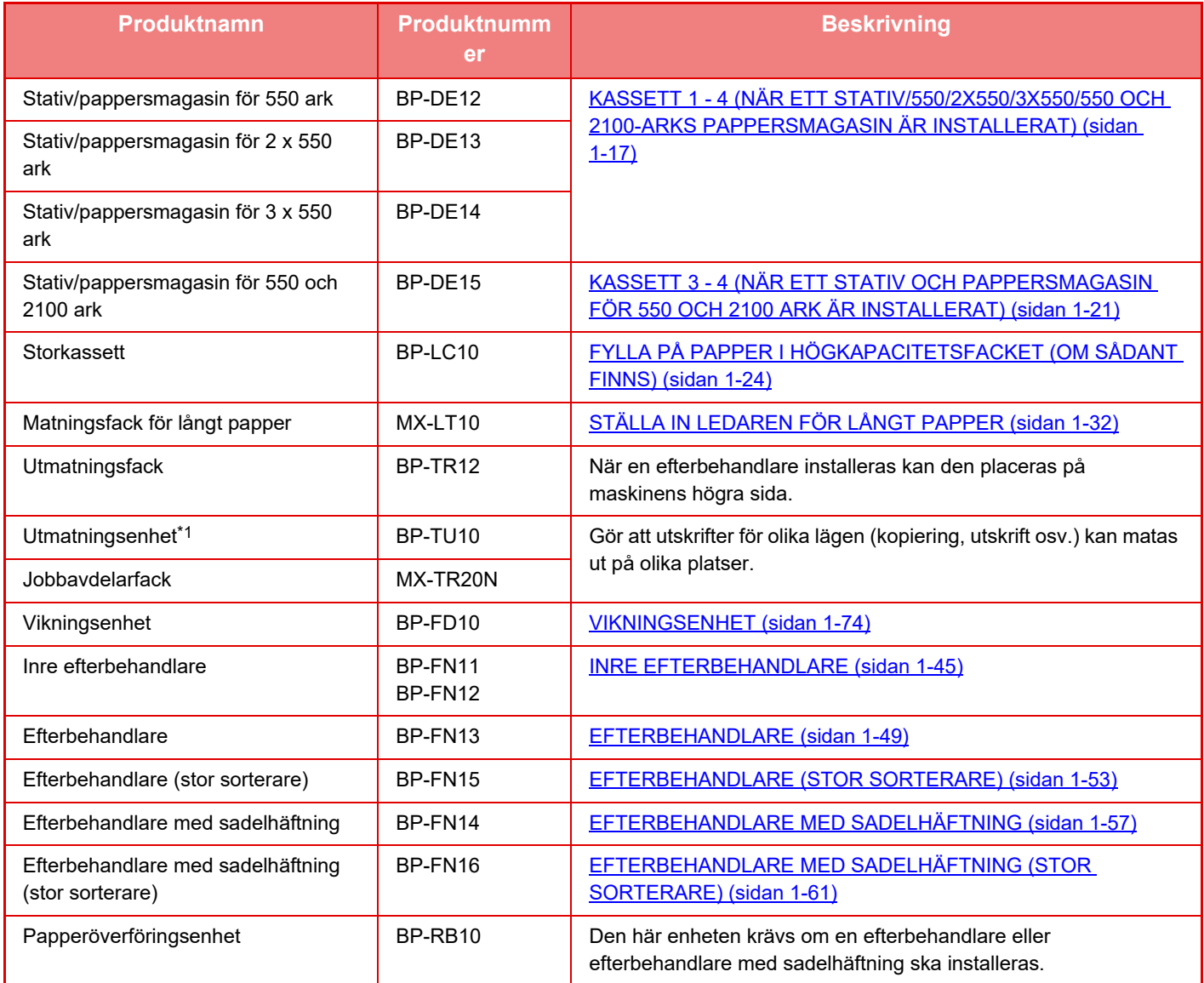

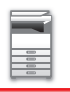

### **[INNAN DU ANVÄNDER MASKINEN](#page-3-0)►[KRINGUTRUSTNING](#page-44-0)**

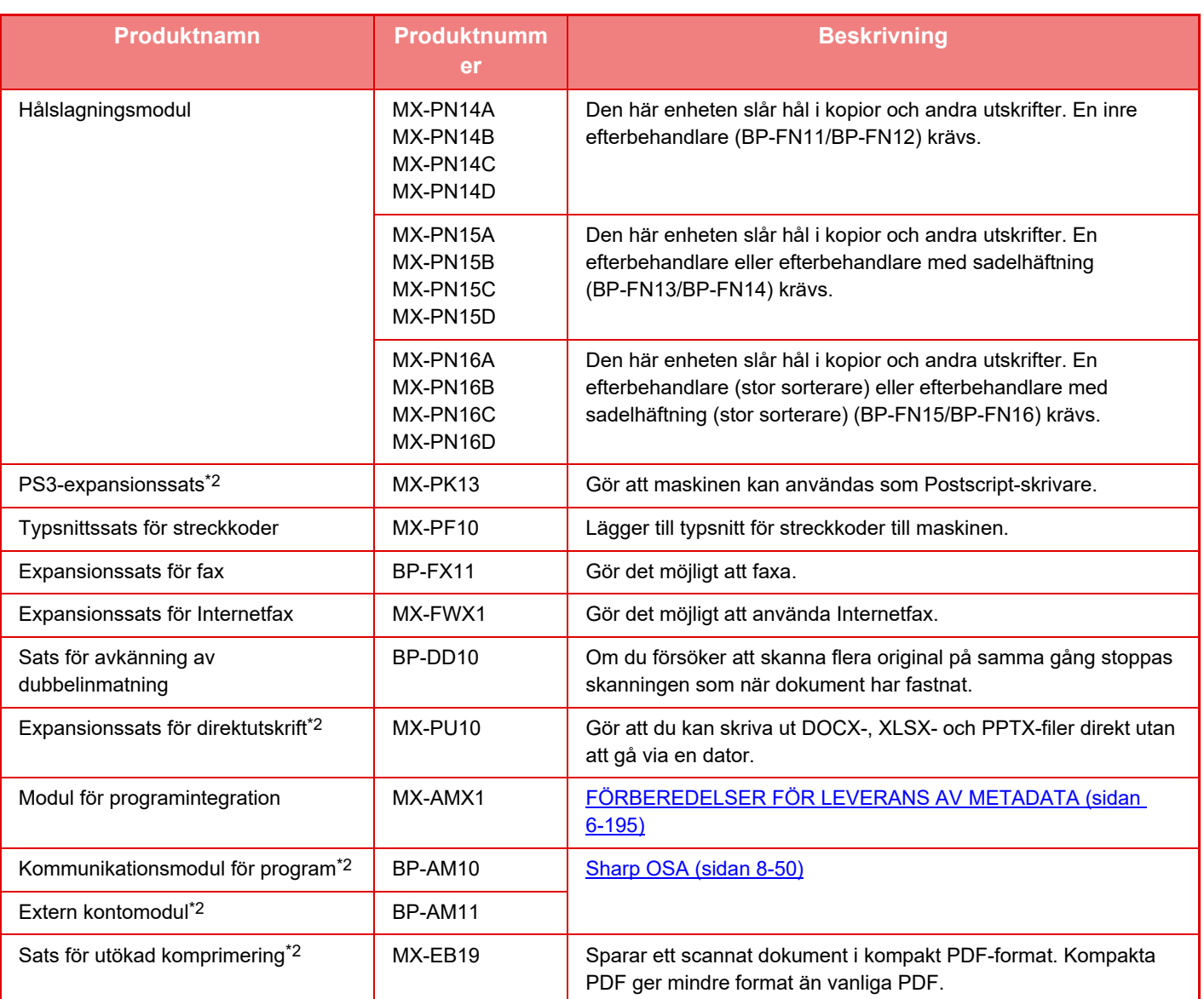

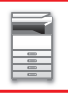

#### **[INNAN DU ANVÄNDER MASKINEN](#page-3-0)[►KRINGUTRUSTNING](#page-44-0)**

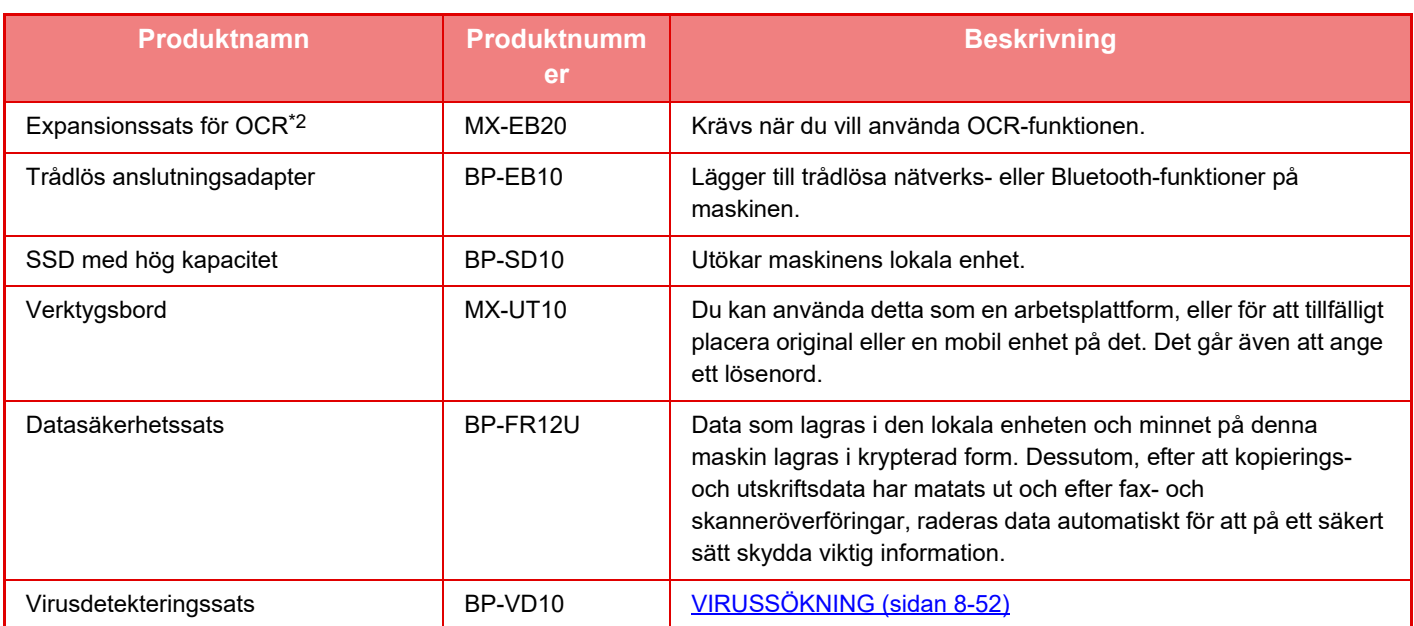

\*1 Beroende på land, region eller modell kan den installeras som standard eller vara kringutrustning. Kontakta återförsäljaren eller närmaste auktoriserade servicerepresentant.

#### \*2 Dessa kringutrustningar kan installeras på

BP-50C26/BP-50C31/BP-50C36/BP-50C45/BP-50C55/BP-50C65/BP-55C26. (Dessa enheter är standard på BP-60C31/BP-60C36/BP-60C45/BP-70C31/BP-70C36/BP-70C45/BP-70C55/BP-70C65.)

Vissa alternativ kanske inte är tillgängliga i alla länder och regioner.

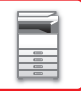

# <span id="page-47-0"></span>**INRE EFTERBEHANDLARE**

Den här enheten matar ut papper som sorterats i uppsättningar. Den häftar varje uppsättning efter behov. Du kan också häfta manuellt.

Installera en hålslagningsmodul (tillval) för att slå hål i utskrifter.

### **DELARNAS NAMN**

Nedan beskrivs de delar som syns när efterbehandlaren är öppen.

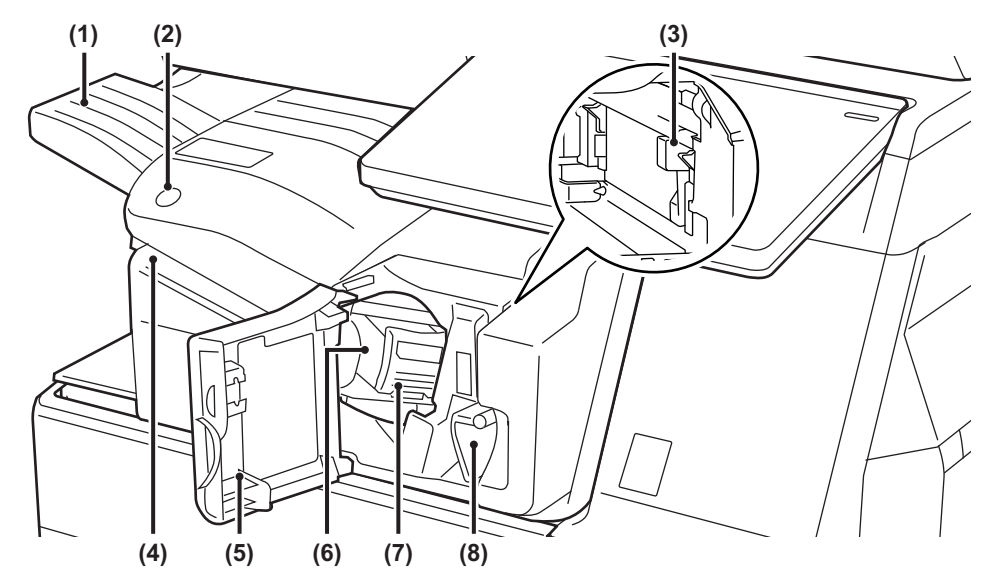

#### **(1) Utmatningsfack**

Häftat och förskjutet material levereras i det här facket.

Facket går att skjuta ut. Förläng facket om du vill skriva ut på stora papper som A3 (11" x 17").

#### **(2) Knapp för manuell häftning**

Tryck när du vill häfta manuellt.

**(3) Behållare för stansspill (när en hålslagningsmodul är installerad)**

Förvarar skräp från hålslagningsprocessen.

**(4) Inmatningsöppning**

Placera papperet som du vill häfta i öppningen. Max tjocklek 4 mm.

#### **(5) Framlucka**

Öppna den här luckan när du ska ta bort felmatat papper, fylla på häftklamrar, ta bort häftklamrar som fastnat eller tömma lådan för stansspill.

#### **(6) Häftklammerbehållare**

Här sitter häftklammerkassetten. Dra ut behållaren när du vill byta häftklammerkassett eller ta bort häftklamrar som har fastnat.

#### **(7) Frigöringsspak för häftklammerbehållare** Använd spaken när du ska ta bort häftklammerbehållaren.

**(8) Spak**

Använd spaken när du vill flytta efterbehandlaren för att kunna ta bort ett papper som matats fel eller ta bort klamrar som fastnat.

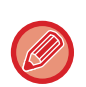

• Den inre efterbehandlaren kan inte installeras samtidigt som en vikningsenhet, efterbehandlare, efterbehandlare (stor sorterare), efterbehandlare med sadelhäftning eller efterbehandlare med sadelhäftning (stor sorterare) är installerad. • Var försiktig när du slår på strömmen och under utskrift eftersom utmatningsfacket kan flytta sig uppåt och nedåt.

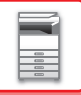

### **MANUELL HÄFTNING**

Du kan häfta manuellt.

Kontrollera att knappen för manuell häftning lyser grönt.

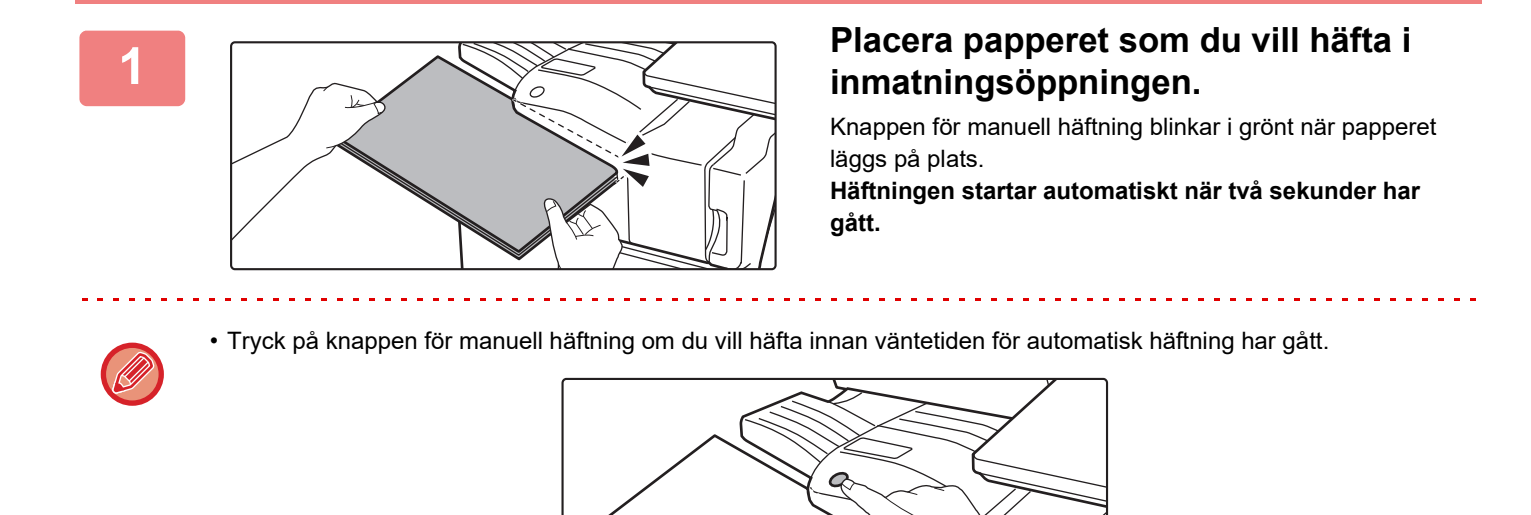

- Manuell häftning kan inte användas när ett häftningsjobb utförs.
- Manuell häftning kan inte användas när maskinens ström har stängts av automatiskt.

### **Förhållandet mellan papperets orientering och häftningsresultatet**

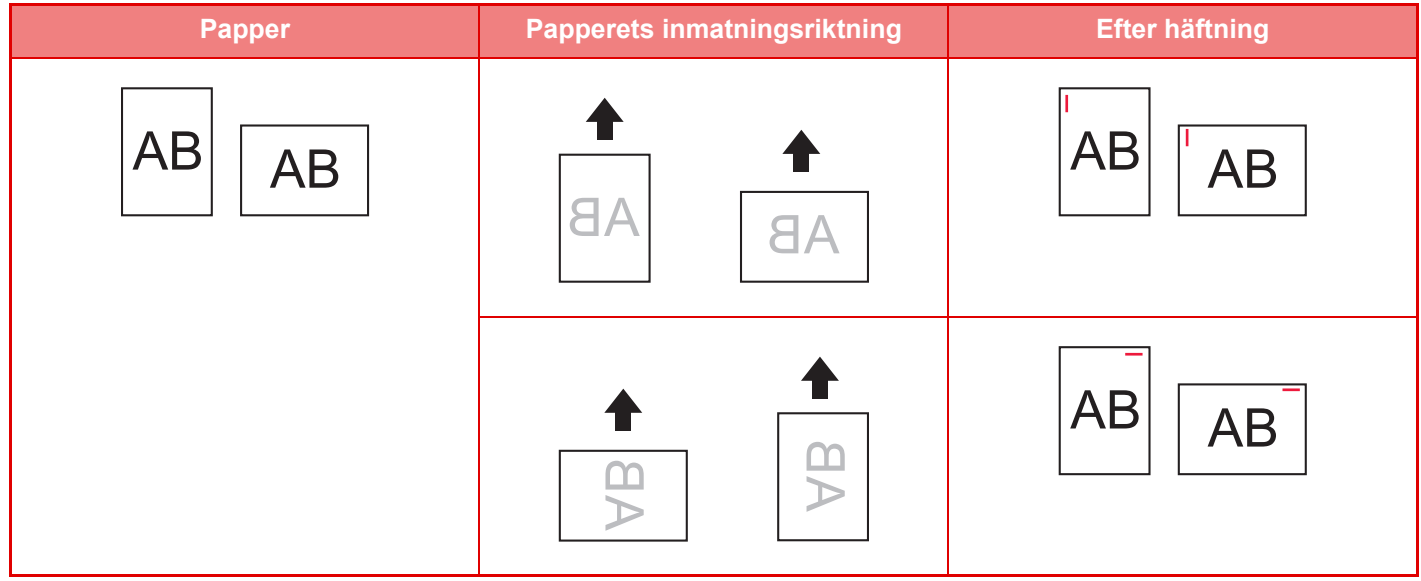

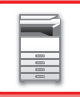

## **FÖRBRUKNINGSARTIKLAR**

För efterbehandlaren krävs följande häftklammerkassett: Häftklammerkassett (ca 5000 häftklamrar per kassett x tre kassetter) MX-SCX1

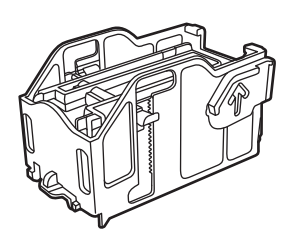

### **UNDERHÅLL AV INRE EFTERBEHANDLARE**

När häftklamrarna tar slut i klammerkassetten visas ett meddelande på manöverpanelen. Följ anvisningarna för att byta ut klammerkassetten.

### **Byta häftklammerkassett**

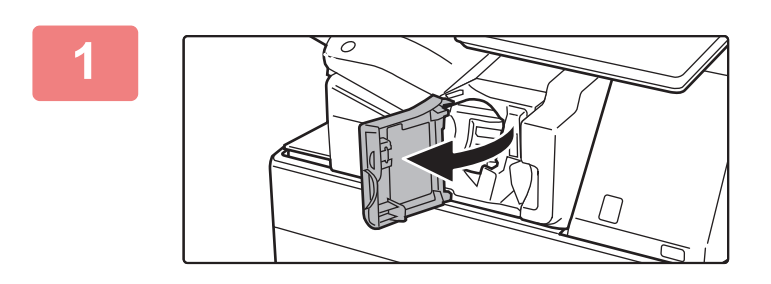

**1 Öppna efterbehandlarens framlucka.**

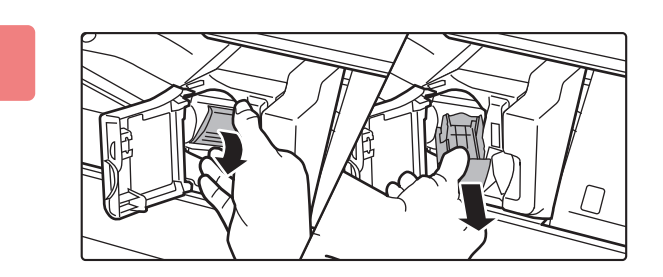

#### **2 Tryck ned häftklammerbehållarens frigöringsspak och ta ut häftklammerbehållaren.**

Dra ut häftklammerbehållaren åt höger.

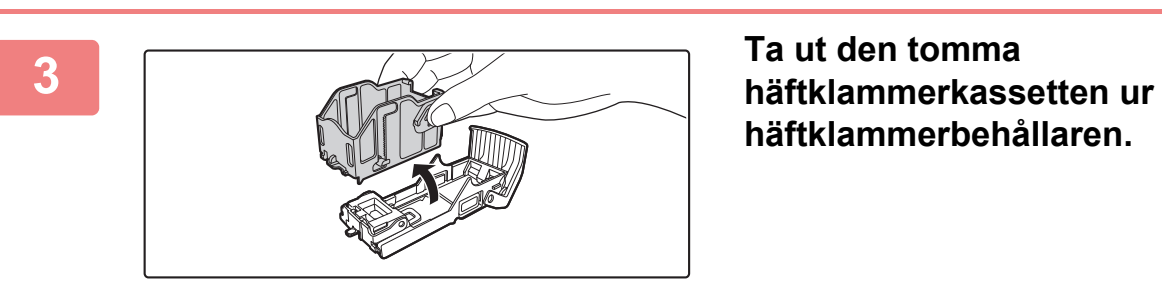

**häftklammerbehållaren.**

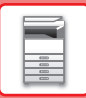

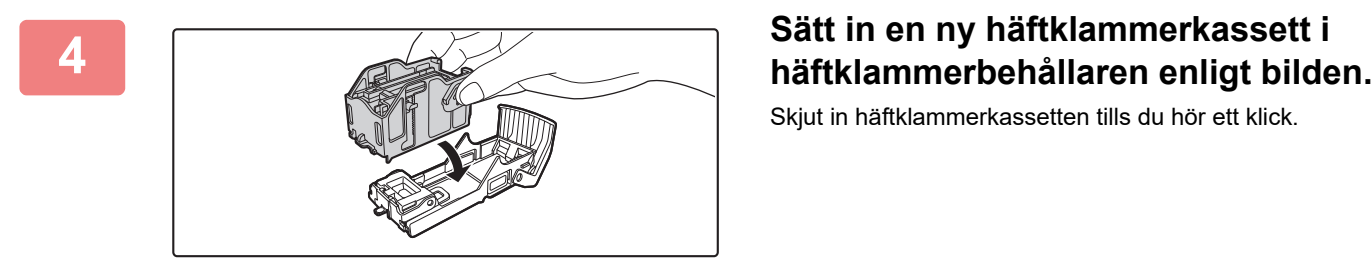

Skjut in häftklammerkassetten tills du hör ett klick.

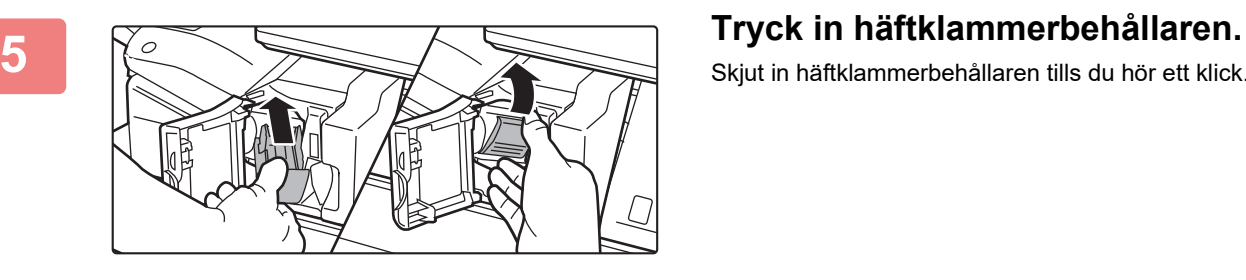

Skjut in häftklammerbehållaren tills du hör ett klick.

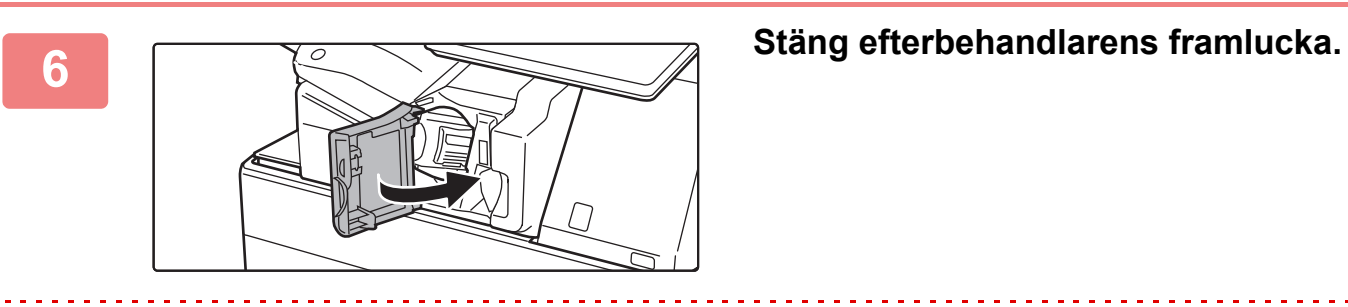

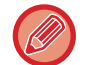

Gör en korrekturkopia med häftningsfunktionen för att kontrollera att häftningen utförs korrekt. [►sidan 3-45](#page-213-0)

# <span id="page-51-0"></span>**EFTERBEHANDLARE**

Den här enheten matar ut papper som sorterats i uppsättningar. Den häftar varje uppsättning efter behov. Installera en hålslagningsmodul (tillval) för att slå hål i utskrifter.

### **DELARNAS NAMN**

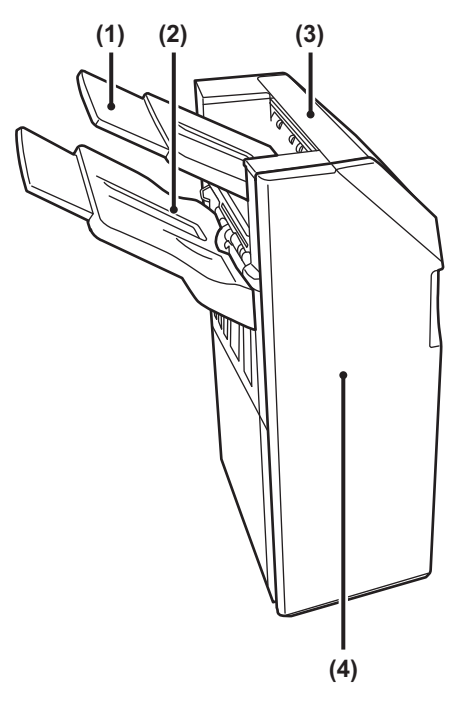

- **(1) Utmatningsfack (övre fack)** Facket går att skjuta ut. Förläng facket om du vill skriva ut på stora papper som A3 (11" x 17").
- **(2) Utmatningsfack (undre fack)** Häftat och avskiljt material levereras i det här facket.

Facket går att skjuta ut. Förläng facket om du vill skriva ut på stora papper som A3 (11" x 17").

#### **(3) Topplucka**

Öppna luckan när du ska ta bort felmatat papper.

#### **(4) Framlucka**

Öppna luckan för att byta häftklammerkassett, åtgärda klammerstopp eller ta bort felmatat papper.

- En pappersöverföringsenhet eller vikningsenhet och ett stativ/pappersmagasin för 550/2 x 550/3 x 550/550 och 2100 ark krävs för att installera en efterbehandlare.
- En efterbehandlare kan inte vara installerad samtidigt som en inre efterbehandlare, efterbehandlare (stor sorterare), efterbehandlare med sadelhäftning eller efterbehandlare med sadelhäftning (stor sorterare).
- Placera inte tunga föremål på efterbehandlaren och tryck inte ned den.
- Var försiktig när du slår på strömmen och under utskrift, eftersom facket kan flytta sig uppåt och nedåt.

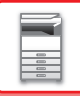

## **FÖRBRUKNINGSARTIKLAR**

För efterbehandlaren (den stora sorteraren) behövs följande häftklammerkassett: Häftklammerkassett (ca 5000 häftklamrar per kassett x tre kassetter) MX-SCX1

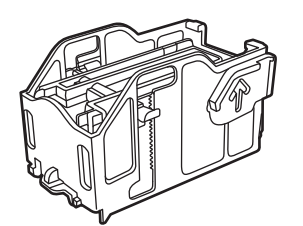

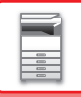

### **UNDERHÅLL AV EFTERBEHANDLARE**

När häftklamrarna tar slut i klammerkassetten visas ett meddelande på manöverpanelen. Följ anvisningarna för att byta ut klammerkassetten.

#### **Byta häftklammerkassett**

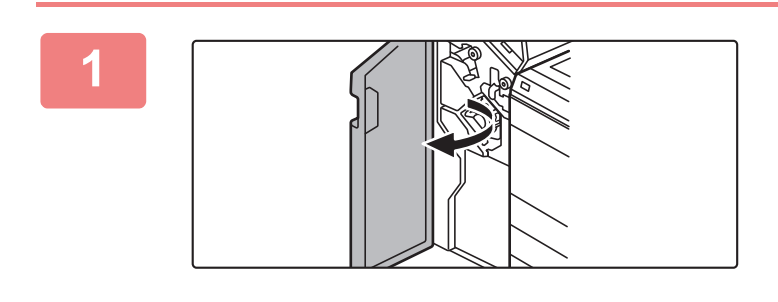

**1 Öppna framluckan.**

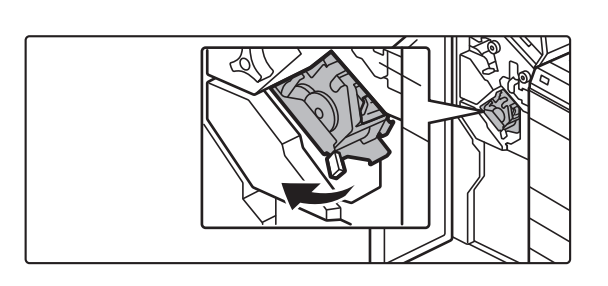

**2 Dra ut häftningsenheten.**

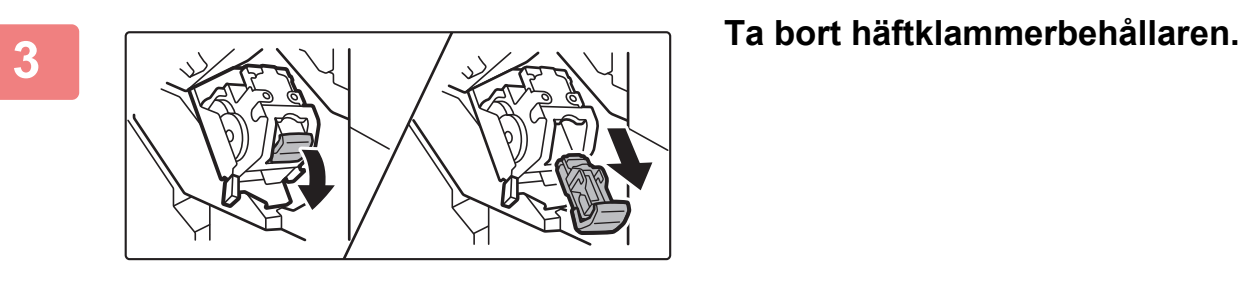

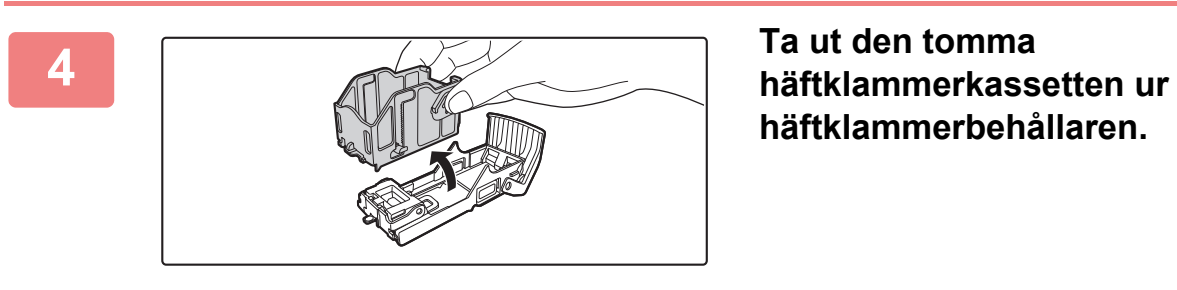

**häftklammerbehållaren.**

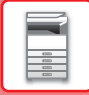

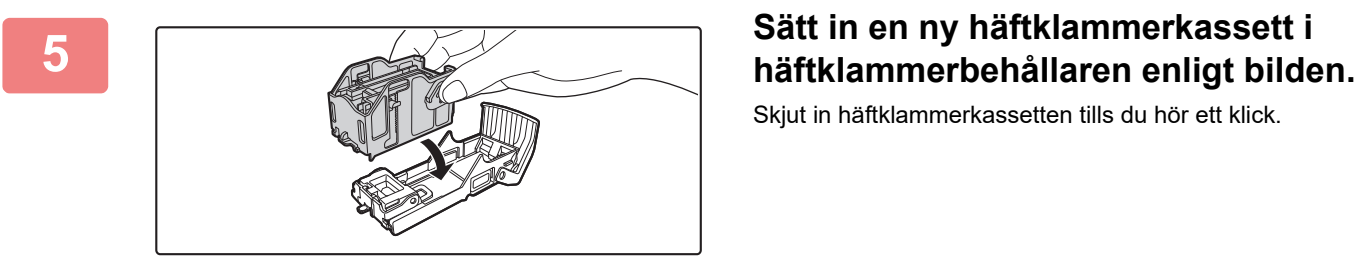

Skjut in häftklammerkassetten tills du hör ett klick.

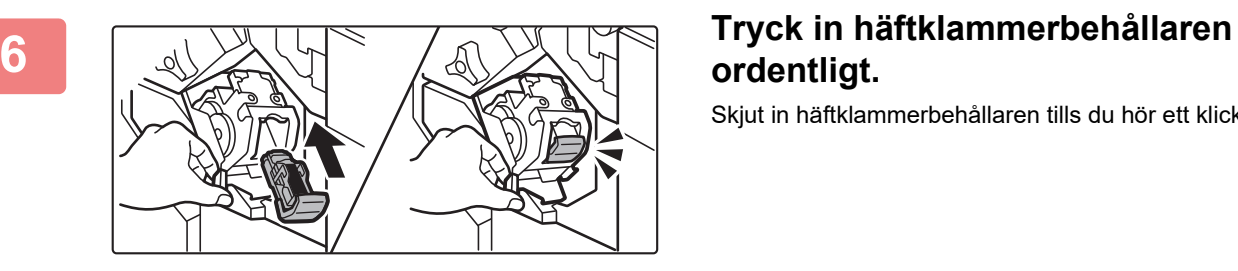

# **ordentligt.**

Skjut in häftklammerbehållaren tills du hör ett klick.

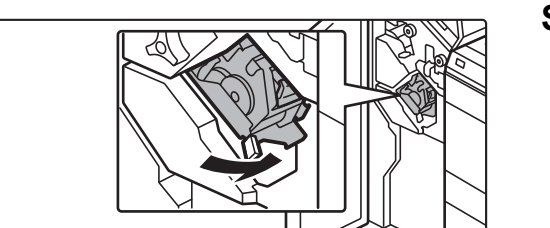

**7 Sätt tillbaka häftningsenheten.**

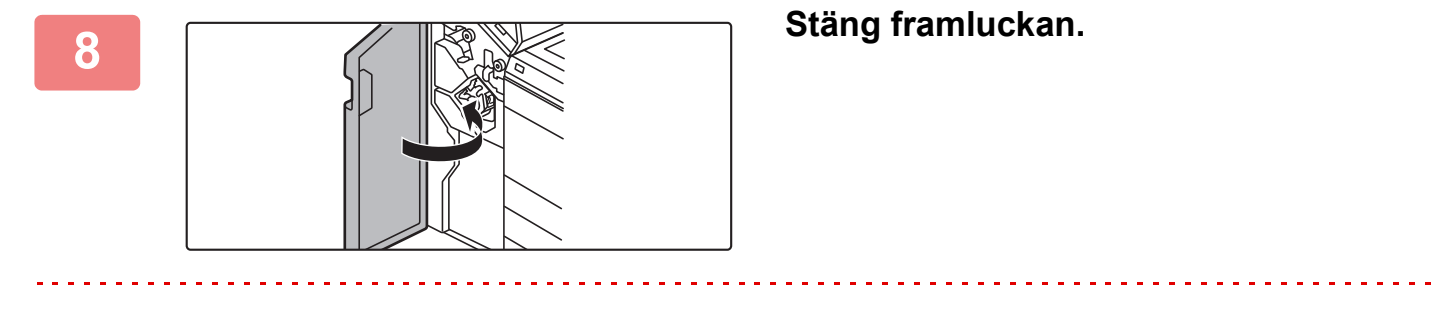

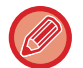

Gör en korrekturkopia med häftningsfunktionen för att kontrollera att häftningen utförs korrekt.  $\blacktriangleright$ sidan 3-45

# <span id="page-55-0"></span>**EFTERBEHANDLARE (STOR SORTERARE)**

Den här enheten matar ut papper som sorterats i uppsättningar. Den häftar varje uppsättning efter behov. Du kan också häfta manuellt. Installera en hålslagningsmodul (tillval) för att slå hål i utskrifter.

### **DELARNAS NAMN**

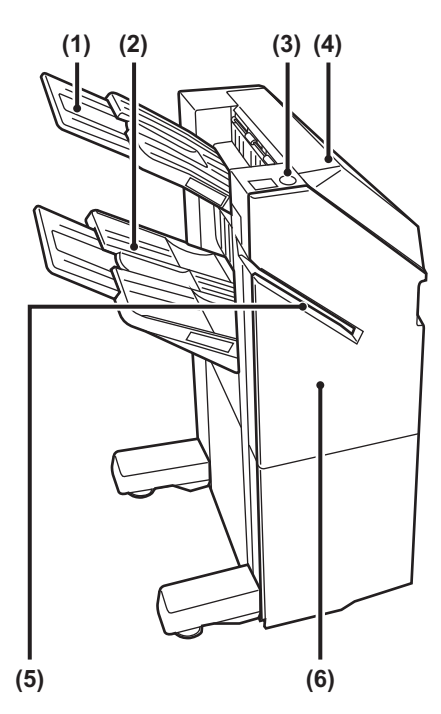

**(1) Utmatningsfack (övre fack)** Facket går att skjuta ut. Förläng facket om du vill skriva ut på stora papper som A3 (11" x 17").

#### **(2) Utmatningsfack (undre fack)**

Häftat och avskiljt material levereras i det här facket.

Facket går att skjuta ut. Förläng facket om du vill skriva ut på stora papper som A3 (11" x 17").

- **(3) Knapp för manuell häftning**
	- Tryck när du vill häfta manuellt.

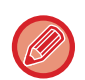

• En pappersöverföringsenhet eller vikningsenhet och ett stativ/pappersmagasin för 550/2 x 550/3 x 550/550 och 2100 ark krävs för att installera en efterbehandlare (stor sorterare).

- En efterbehandlare (stor sorterare) kan inte vara installerad samtidigt som en inre efterbehandlare, efterbehandlare, efterbehandlare med sadelhäftning eller efterbehandlare med sadelhäftning (stor sorterare).
- Placera inte tunga föremål på efterbehandlaren (stor sorterare) och tryck inte ned den.
- Var försiktig när du slår på strömmen och under utskrift, eftersom facket kan flytta sig uppåt och nedåt.
- **(4) Topplucka** Öppna luckan när du ska ta bort felmatat papper.
- **(5) Inmatningsöppning** Placera papperet som du vill häfta i öppningen. Max tjocklek 9 mm.
- **(6) Framlucka** Öppna luckan för att byta häftklammerkassett, åtgärda klammerstopp eller ta bort felmatat papper.

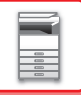

### **MANUELL HÄFTNING**

Du kan häfta manuellt.

Kontrollera att knappen för manuell häftning lyser grönt.

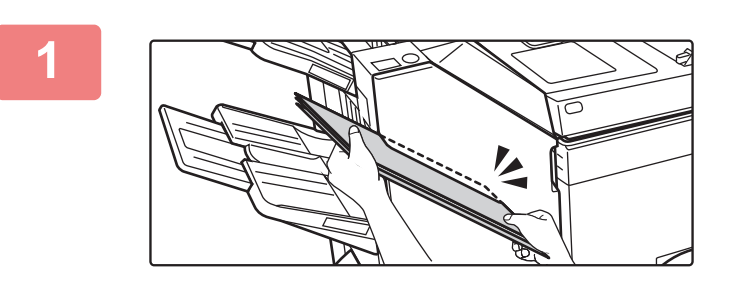

#### **1 Placera papperet som du vill häfta i inmatningsöppningen.**

Knappen för manuell häftning blinkar i grönt när papperet läggs på plats.

**Häftningen startar automatiskt när två sekunder har gått.**

• Tryck på knappen för manuell häftning om du vill häfta innan väntetiden för automatisk häftning har gått.

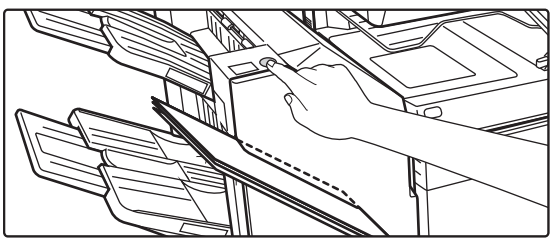

- Manuell häftning kan inte användas när ett häftningsjobb utförs.
- Manuell häftning kan inte användas när maskinens ström har stängts av automatiskt.

### **Förhållandet mellan papperets orientering och häftningsresultatet**

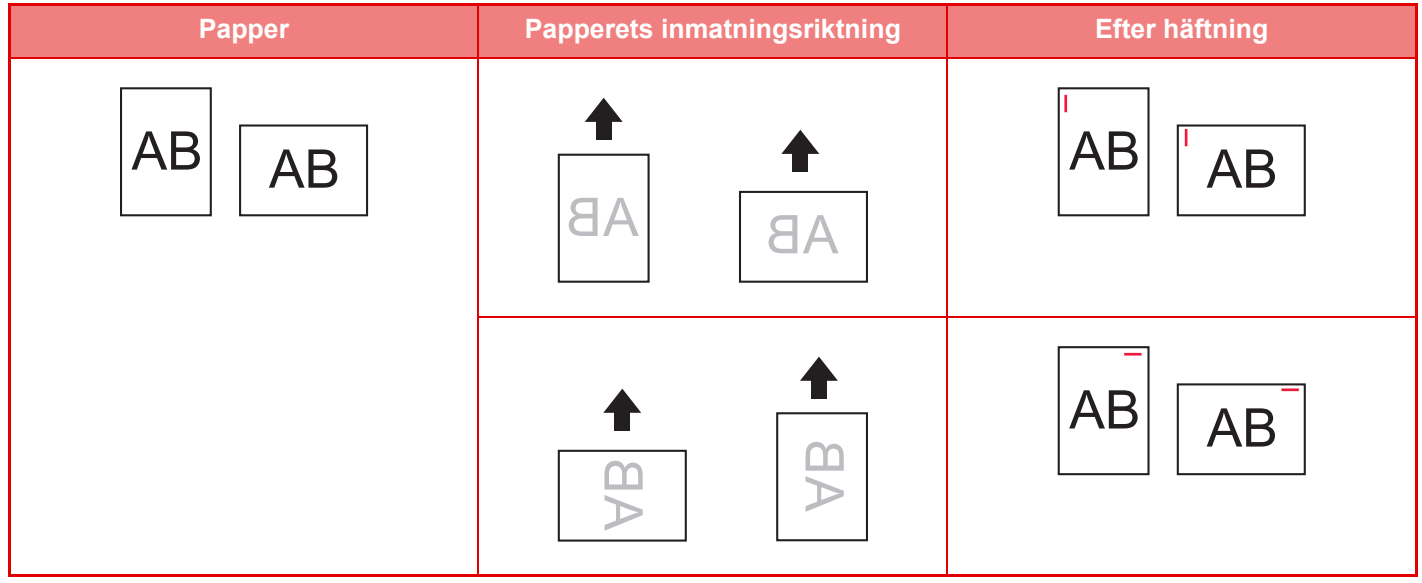

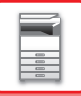

## **FÖRBRUKNINGSARTIKLAR**

För efterbehandlaren (den stora sorteraren) behövs följande häftklammerkassett: Häftklammerkassett (ca 5000 häftklamrar per kassett x tre kassetter) MX-SC11

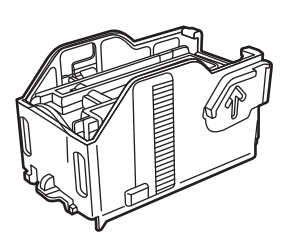

### **UNDERHÅLLA EN EFTERBEHANDLARE (STOR SORTERARE)**

När häftklamrarna tar slut i klammerkassetten visas ett meddelande på manöverpanelen. Följ anvisningarna för att byta ut klammerkassetten.

### **Byta häftklammerkassett**

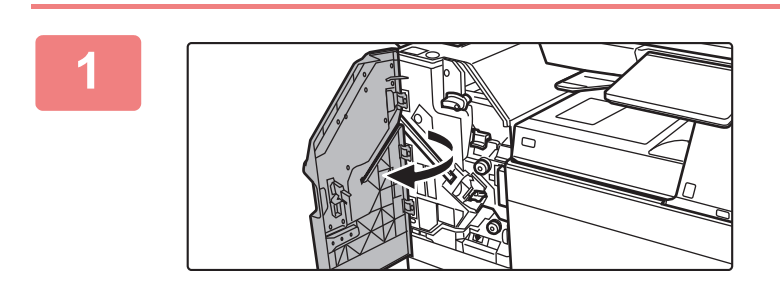

**1 Öppna framluckan.**

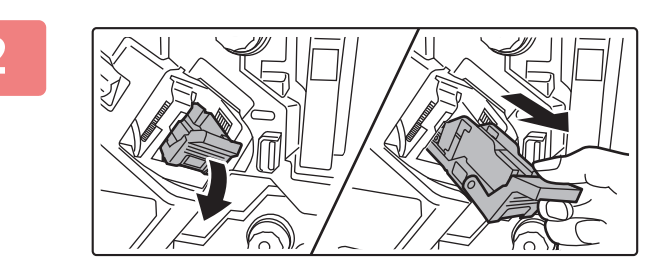

**2 Ta bort häftklammerbehållaren.**

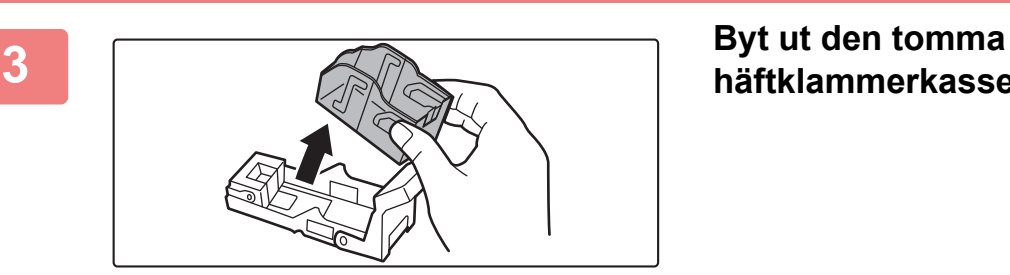

**häftklammerkassetten.**

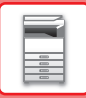

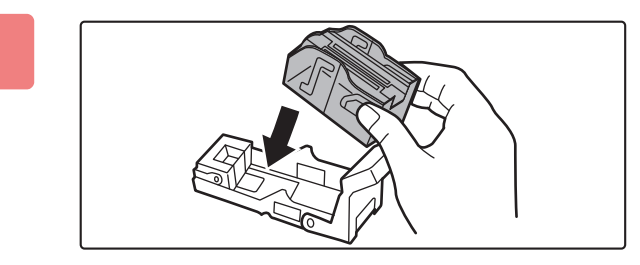

#### **4 Sätt in en ny häftklammerkassett i häftklammerbehållaren.**

Skjut in häftklammerkassetten tills du hör ett klick.

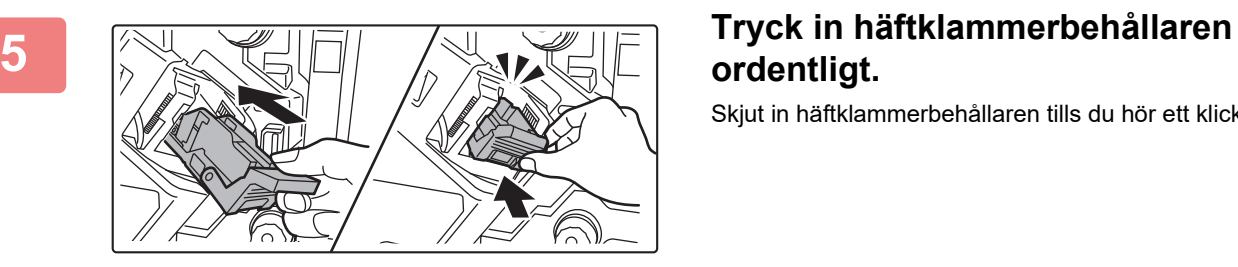

# **ordentligt.**

Skjut in häftklammerbehållaren tills du hör ett klick.

<u>. . . . . . . . . .</u>

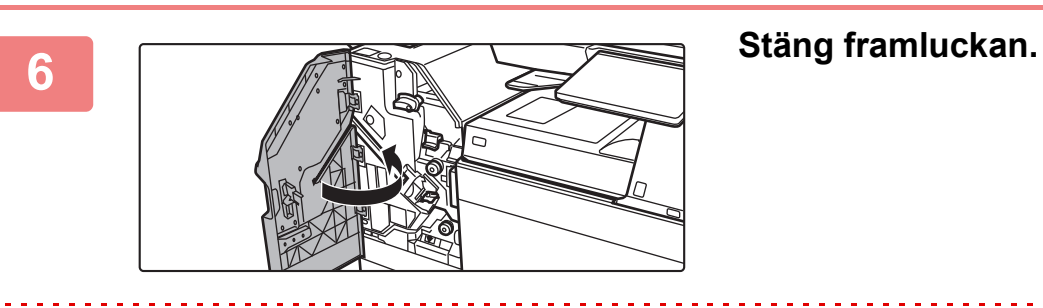

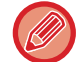

Gör en korrekturkopia med häftningsfunktionen för att kontrollera att häftningen utförs korrekt. [►sidan 3-45](#page-213-0)

# <span id="page-59-0"></span>**EFTERBEHANDLARE MED SADELHÄFTNING**

Detta innefattar förskjutningsfunktionen som matar ut papper som sorterats i uppsättningar, häftningssorteringen som häftar varje uppsättning utskrifter, sadelhäftningsenheten som automatiskt häftar i mitten av arken och viker dem på mitten, och pappersvikningsfunktionen som viker papperet i två delar. Installera en hålslagningsmodul (tillval) för att slå hål i utskrifter.

### **DELARNAS NAMN**

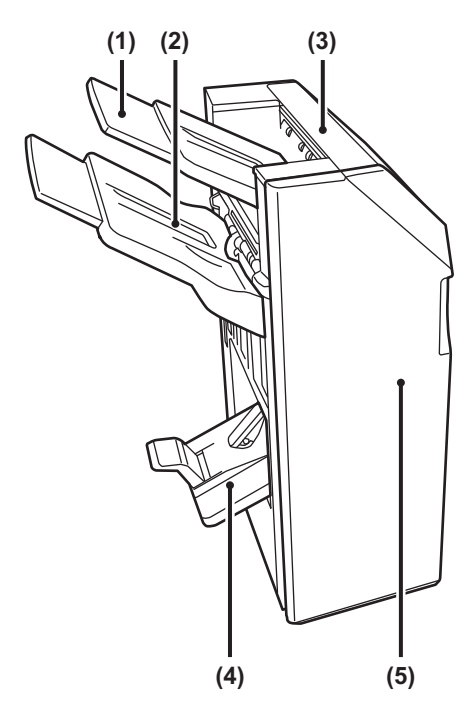

- **(1) Utmatningsfack (övre fack)** Facket går att skjuta ut. Förläng facket om du vill skriva ut på stora papper som A3 (11" x 17").
- **(2) Utmatningsfack (undre fack)** Häftat och avskiljt material levereras i det här facket.

Facket går att skjuta ut. Förläng facket om du vill skriva ut på stora papper som A3 (11" x 17").

- **(3) Topplucka**
	- Öppna luckan när du ska ta bort felmatat papper.
- **(4) Utmatningsfack för sadelhäftning** Här matas sadelhäftade papper ut.

#### **(5) Framlucka** Öppna luckan för att byta häftklammerkassett, åtgärda klammerstopp eller ta bort felmatat papper.

• En pappersöverföringsenhet eller vikningsenhet och ett stativ/pappersmagasin för 550/2 x 550/3 x 550/550 och 2100 ark krävs för att installera en efterbehandlare med sadelhäftning.

- Placera inte tunga föremål på efterbehandlaren med sadelhäftning och tryck inte ned den.
- Var försiktig när du slår på strömmen och under utskrift, eftersom facket kan flytta sig uppåt och nedåt.
- En efterbehandlare med sadelhäftning kan inte vara installerad samtidigt som en inre efterbehandlare, efterbehandlare, efterbehandlare (stor sorterare) eller efterbehandlare med sadelhäftning (stor sorterare).

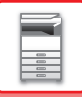

## **FÖRBRUKNINGSARTIKLAR**

Till efterbehandlaren med sadelhäftning behövs följande häftklammerkassett: Häftklammerkassett (ca 5000 häftklamrar per kassett x tre kassetter) AR-SC2

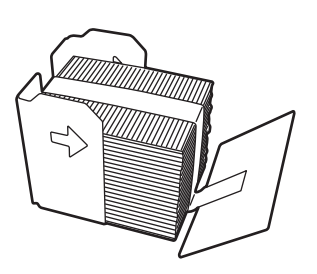

### **UNDERHÅLL AV EFTERBEHANDLARE MED SADELHÄFTNING**

När häftklamrarna tar slut i klammerkassetten visas ett meddelande på manöverpanelen. Följ anvisningarna för att byta ut klammerkassetten.

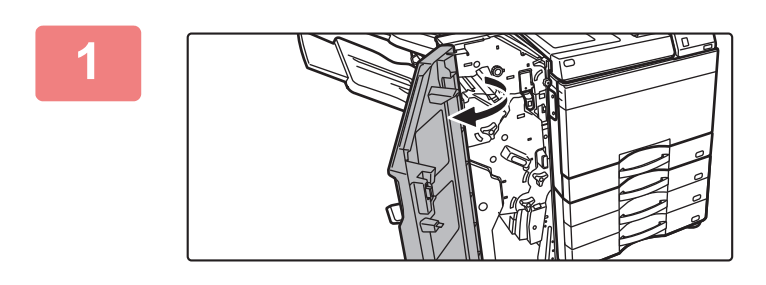

**1 Öppna framluckan.**

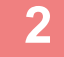

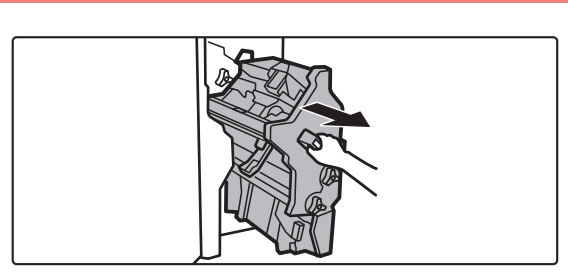

#### **2 Dra i spaken och dra ut häftningsenheten.**

Dra ut den sakta tills det tar stopp.

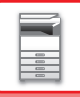

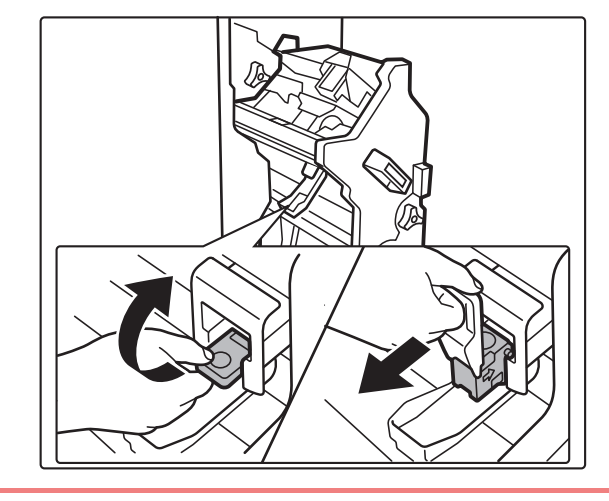

**3 Tryck ned häftklammerbehållarens frigöringsspak och ta ut häftklammerbehållaren.**

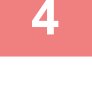

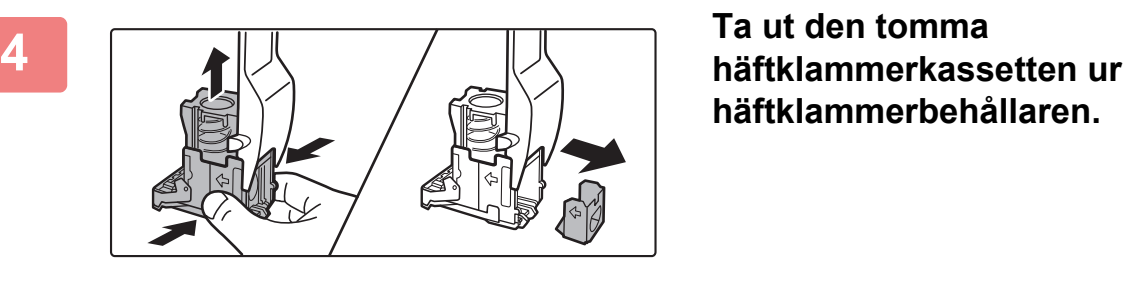

**häftklammerbehållaren.**

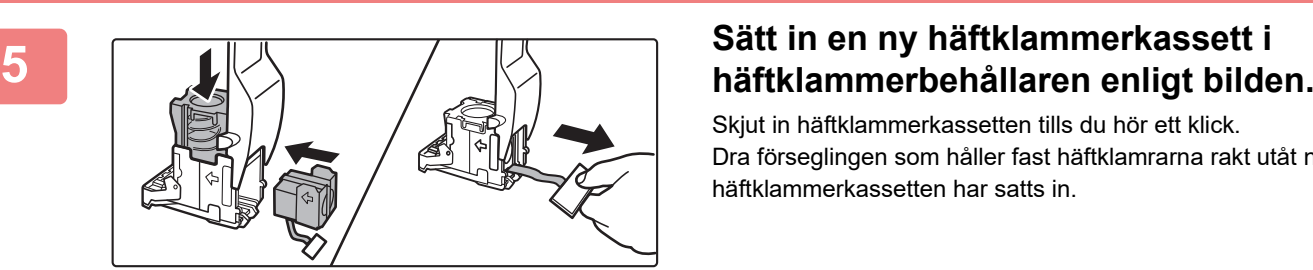

Skjut in häftklammerkassetten tills du hör ett klick. Dra förseglingen som håller fast häftklamrarna rakt utåt när häftklammerkassetten har satts in.

Ta inte bort tätningen från kassetten innan du sätter in kassetten i behållaren.

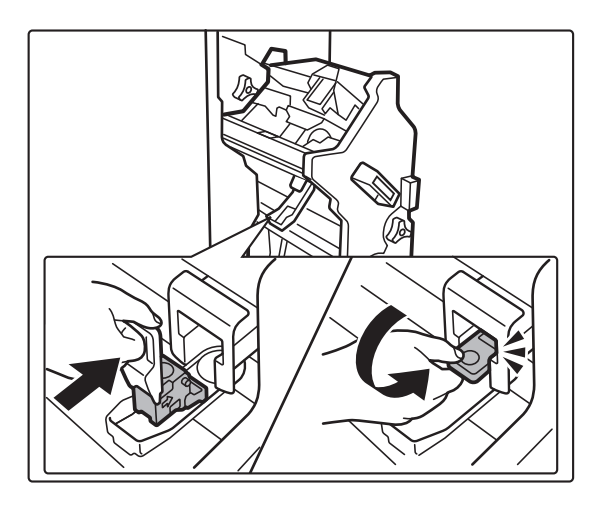

#### **6 Sätt fast häftklammerbehållaren.**

Skjut in häftklammerbehållaren tills du hör ett klick.

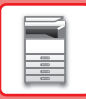

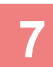

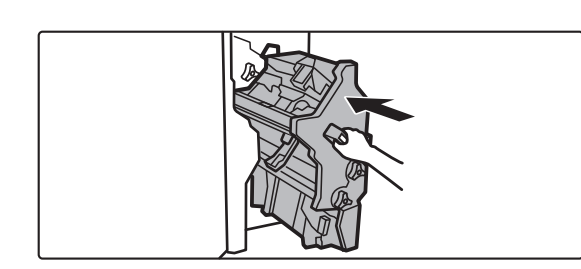

**7 Skjut in häftningsenheten igen.**

. . . . . . . . . . . . . . . .

**8 Stäng framluckan.**

Gör en korrekturkopia med häftningsfunktionen för att kontrollera att häftningen utförs korrekt. [►sidan 3-45](#page-213-0)

# <span id="page-63-0"></span>**EFTERBEHANDLARE MED SADELHÄFTNING (STOR SORTERARE)**

Detta innefattar förskjutningsfunktionen som matar ut papper som sorterats i uppsättningar, häftningssorteringen som häftar varje uppsättning utskrifter, sadelhäftningsenheten som automatiskt häftar i mitten av arken och viker dem på mitten, och pappersvikningsfunktionen som viker papperet i två delar. Du kan också häfta manuellt. Installera en hålslagningsmodul (tillval) för att slå hål i utskrifter.

### **DELARNAS NAMN**

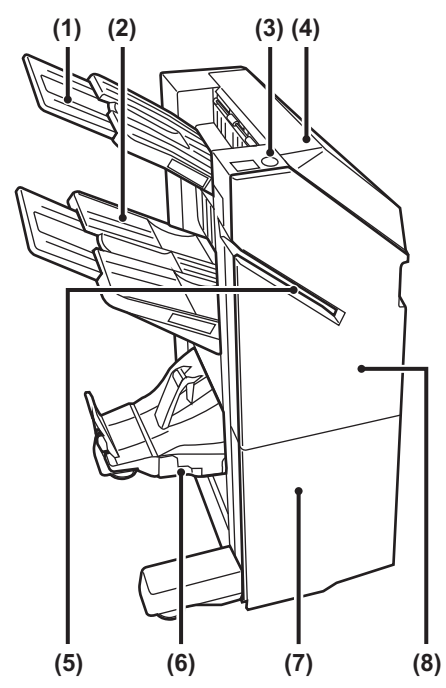

- **(1) Utmatningsfack (övre fack)** Facket går att skjuta ut. Förläng facket om du vill skriva ut på stora papper som A3 (11" x 17").
- **(2) Utmatningsfack (undre fack)**

Häftat och avskiljt material levereras i det här facket.

Facket går att skjuta ut. Förläng facket om du vill skriva ut på stora papper som A3 (11" x 17").

- **(3) Knapp för manuell häftning** Tryck när du vill häfta manuellt.
- **(4) Topplucka**

Öppna luckan när du ska ta bort felmatat papper.

- **(5) Inmatningsöppning** Placera papperet som du vill häfta i öppningen. Max tjocklek 9 mm.
- **(6) Utmatningsfack för sadelhäftning** Här matas sadelhäftade papper ut.
- **(7) Undre frontlucka** Öppna luckan för att byta häftklammerkassett, åtgärda klammerstopp eller ta bort felmatat papper.
- **(8) Övre frontlucka** Öppna luckan för att byta häftklammerkassett, åtgärda klammerstopp eller ta bort felmatat papper.
- En pappersöverföringsenhet eller vikningsenhet och ett stativ/pappersmagasin för 550/2 x 550/3 x 550/550 och 2100 ark krävs för att installera en efterbehandlare med sadelhäftning (stor sorterare).
- Placera inte tunga föremål på efterbehandlaren med sadelhäftning (stor sorterare) och tryck inte ned den.
- Var försiktig när du slår på strömmen och under utskrift, eftersom facket kan flytta sig uppåt och nedåt.
- En efterbehandlare med sadelhäftning (stor sorterare) kan inte vara installerad samtidigt som en inre efterbehandlare, efterbehandlare, efterbehandlare (stor sorterare) eller efterbehandlare med sadelhäftning.

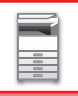

### **MANUELL HÄFTNING**

Du kan häfta manuellt.

Kontrollera att knappen för manuell häftning lyser grönt.

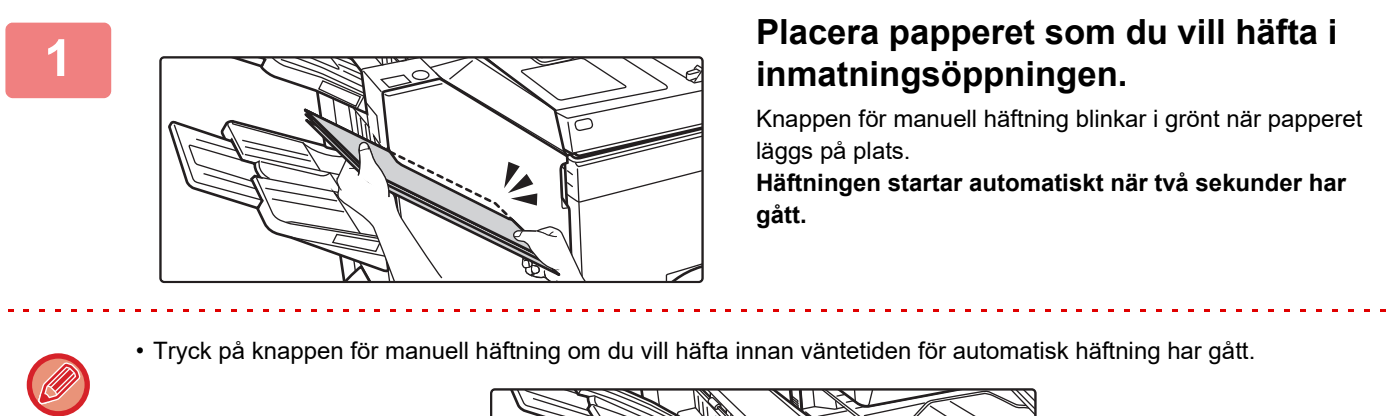

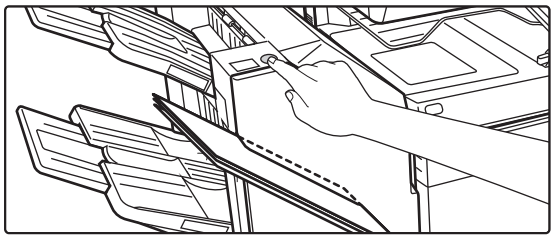

- Manuell häftning kan inte användas när ett häftningsjobb utförs.
- Manuell häftning kan inte användas när maskinens ström har stängts av automatiskt.

### **Förhållandet mellan papperets orientering och häftningsresultatet**

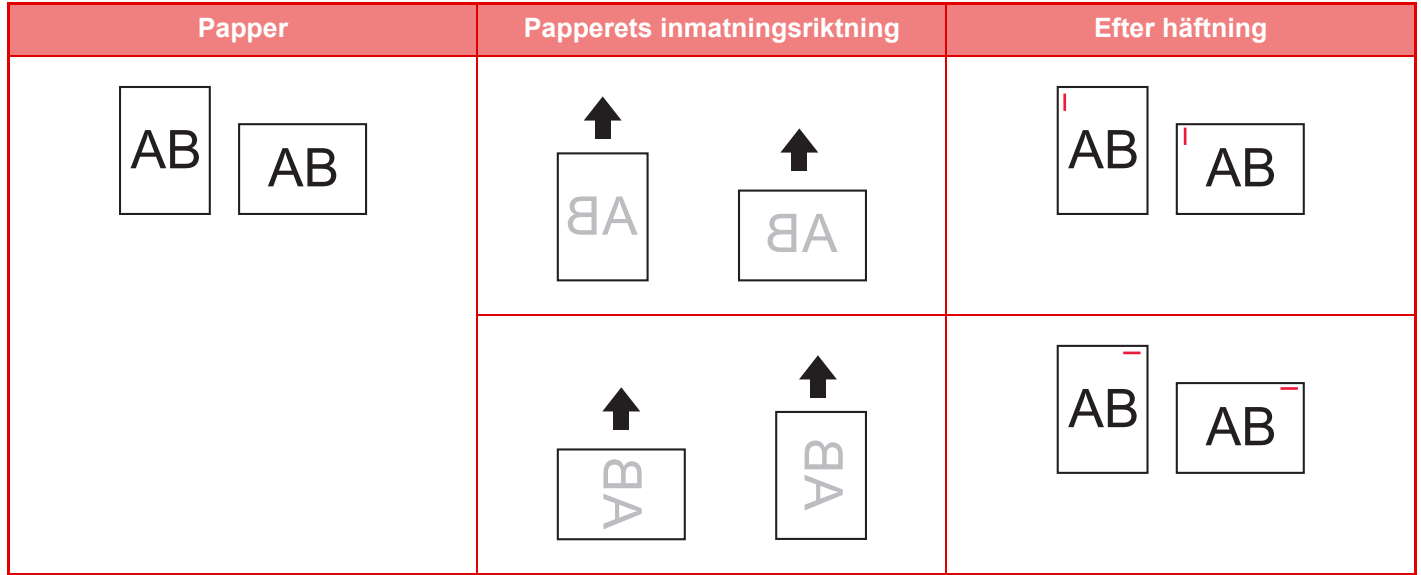

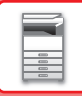

## **FÖRBRUKNINGSARTIKLAR**

Till efterbehandlaren med sadelhäftning (stor sorterare) behövs följande häftklammerkassett:

#### **Efterbehandlarenhet**

Häftklammerkassett (ca 5000 häftklamrar per kassett x tre kassetter) MX-SC11

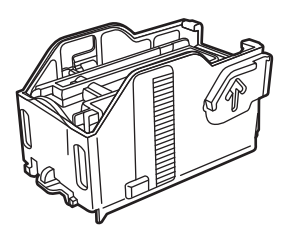

#### **Sadelhäftningsenheten**

Häftklammerkassett (ca 2 000 häftklamrar per kassett x fyra kassetter) MX-SC12

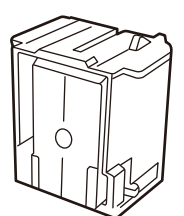

### **UNDERHÅLLA EN EFTERBEHANDLARE MED SADELHÄFTNING (STOR SORTERARE)**

När häftklamrarna tar slut i klammerkassetten visas ett meddelande på manöverpanelen. Följ anvisningarna för att byta ut klammerkassetten.

### **Byta klammerkassett (efterbehandlare)**

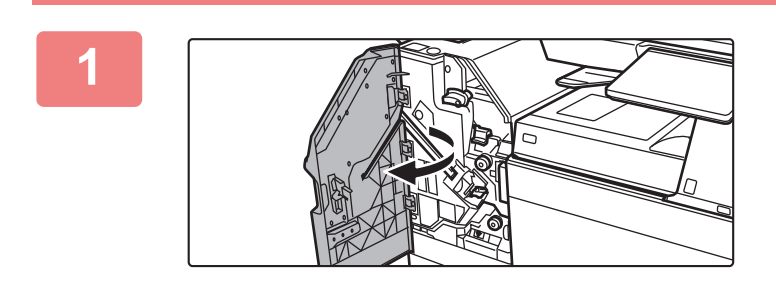

**1 Öppna den övre frontluckan.**

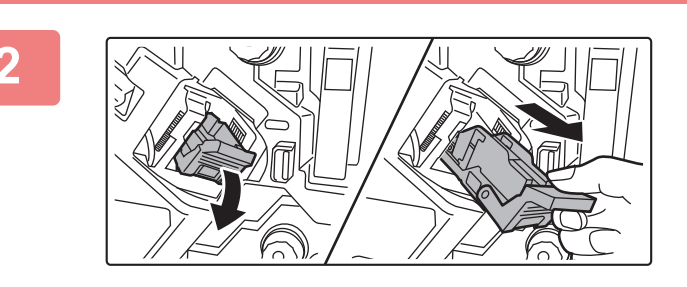

**2 Ta bort häftklammerbehållaren.**

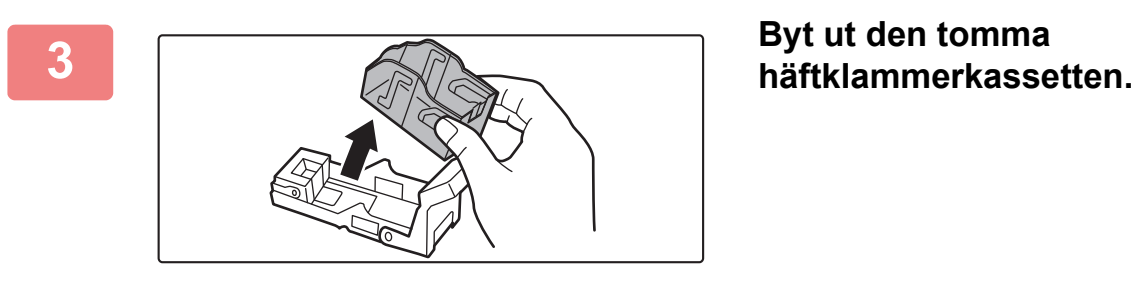

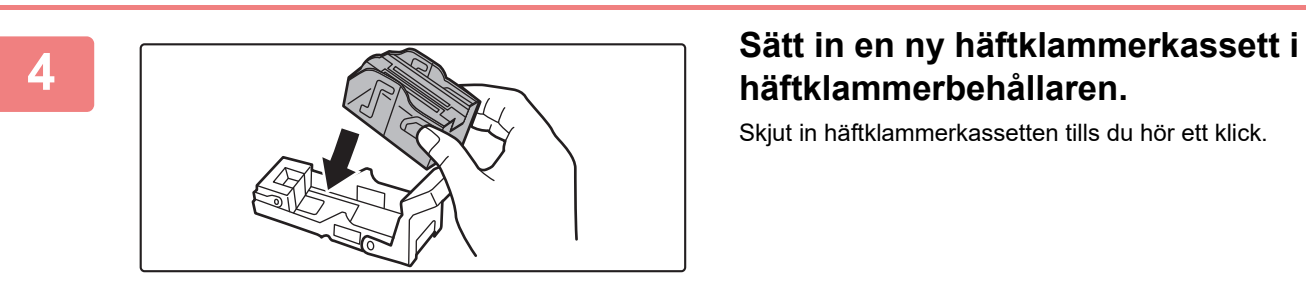

# **häftklammerbehållaren.**

Skjut in häftklammerkassetten tills du hör ett klick.

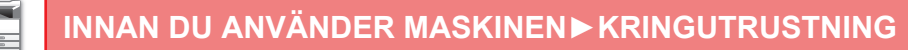

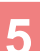

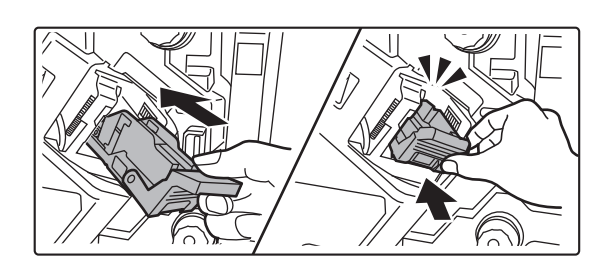

#### **5 Tryck in häftklammerbehållaren ordentligt.**

Skjut in häftklammerbehållaren tills du hör ett klick.

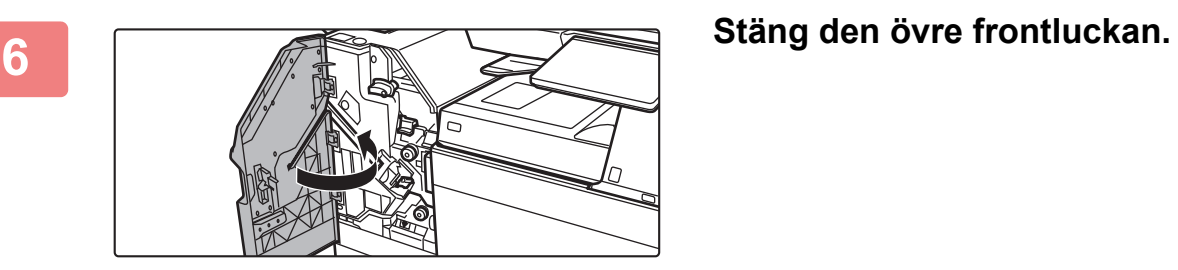

<u>. . . . . . . . . . . . . .</u>

Gör en korrekturkopia i läget häftningssortering för att kontrollera att häftningen utförs korrekt.  $\triangleright$  sidan 3-45

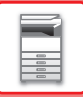

#### **Byta ut klammerkassetten (sadelefterbehandlare)**

Innan du påbörjar arbetet måste du ta bort allt utmatat material från utmatningsfacket på sadelefterbehandlaren (stor sorterare). Lägg inte tillbaka borttaget utmatningsmaterial i utmatningsfacket.

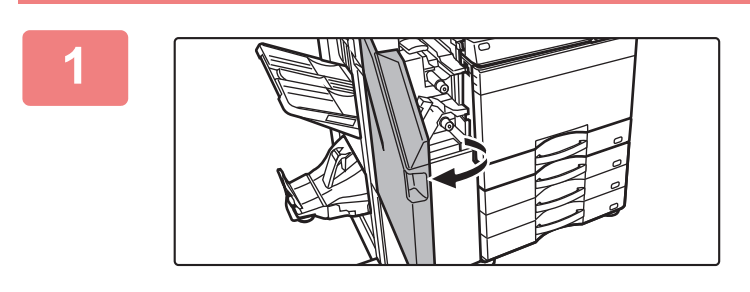

**1 Öppna den övre frontluckan.**

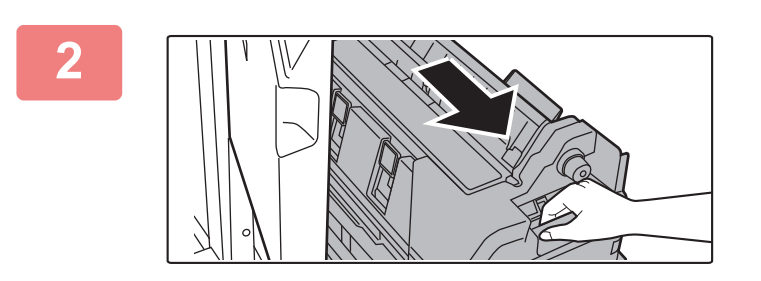

**2 Dra försiktigt ut undre frontluckan tills det tar stopp.**

**3 Ta bort häftklammerbehållaren.**

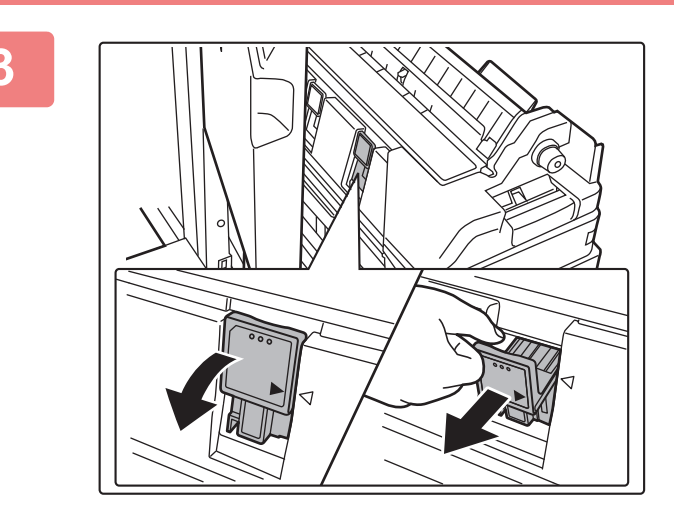

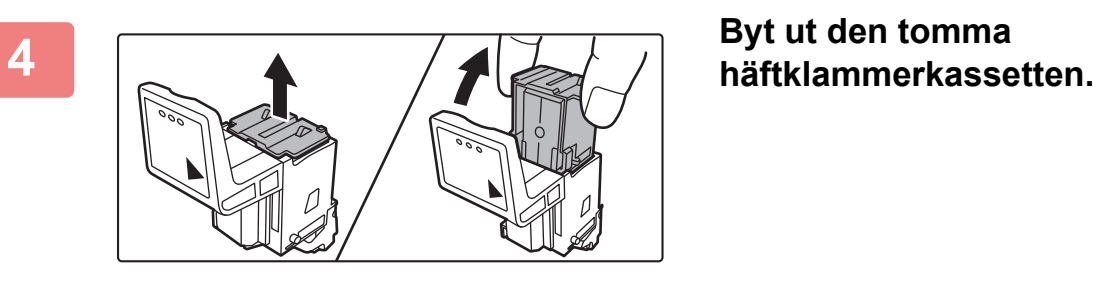

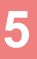

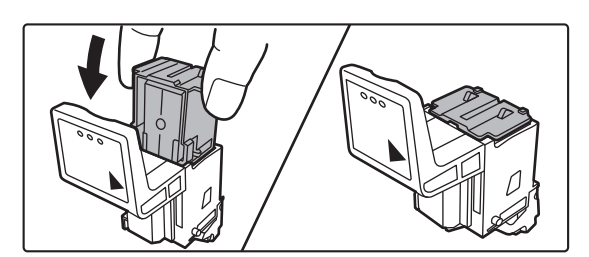

#### **5 Sätt in en ny häftklammerkassett i häftklammerbehållaren.**

Byt båda häftklammerkassetterna.

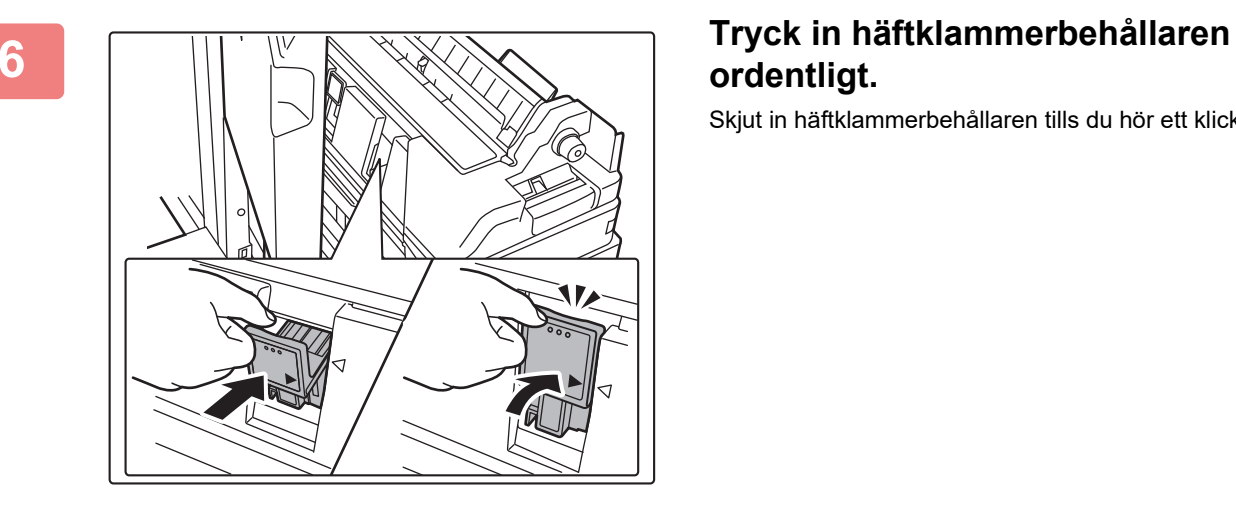

# **ordentligt.**

Skjut in häftklammerbehållaren tills du hör ett klick.

**7 Tryck in den undre frontluckan igen.**

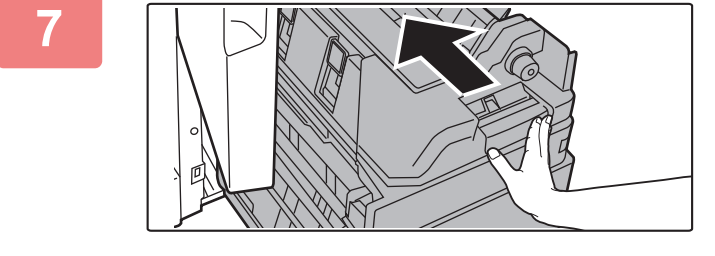

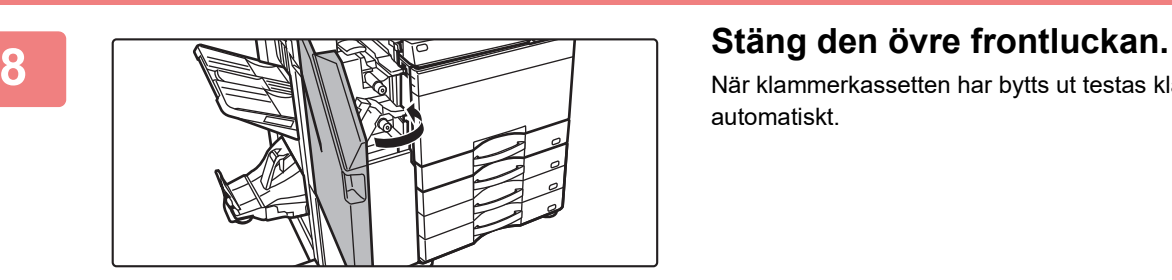

När klammerkassetten har bytts ut testas klammern automatiskt.

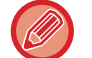

Gör en provutskrift eller en kopia med sadelhäftningsfunktionen för att kontrollera att häftningen utförs korrekt.  $\triangleright$  sidan 3-46

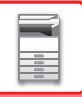

# **HÅLSLAGNINGSMODUL**

Hålslagningsmodulen kan installeras på en inre efterbehandlare, en efterbehandlare eller en efterbehandlare med sadelhäftning för att slå hål i papper som ska matas ut.

### **KASTA STANSSPILL**

Stansspill från slagna hål samlas i lådan för stansspill. Följ bruksanvisningen för att tömma lådan.

#### **Inre efterbehandlare monterad**

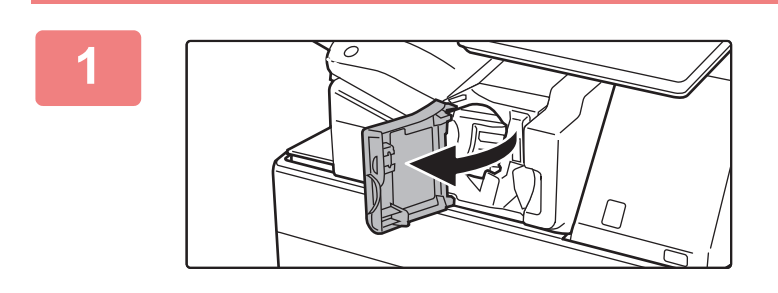

**1 Öppna efterbehandlarens framlucka.**

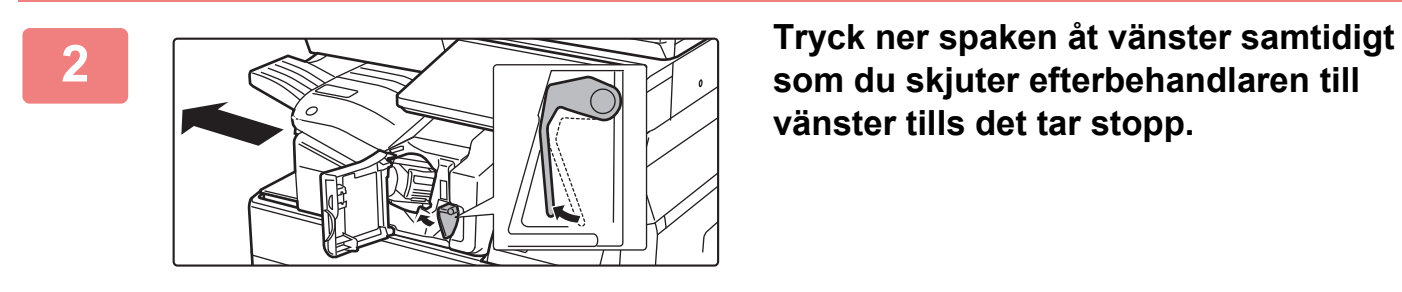

**som du skjuter efterbehandlaren till vänster tills det tar stopp.** 

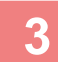

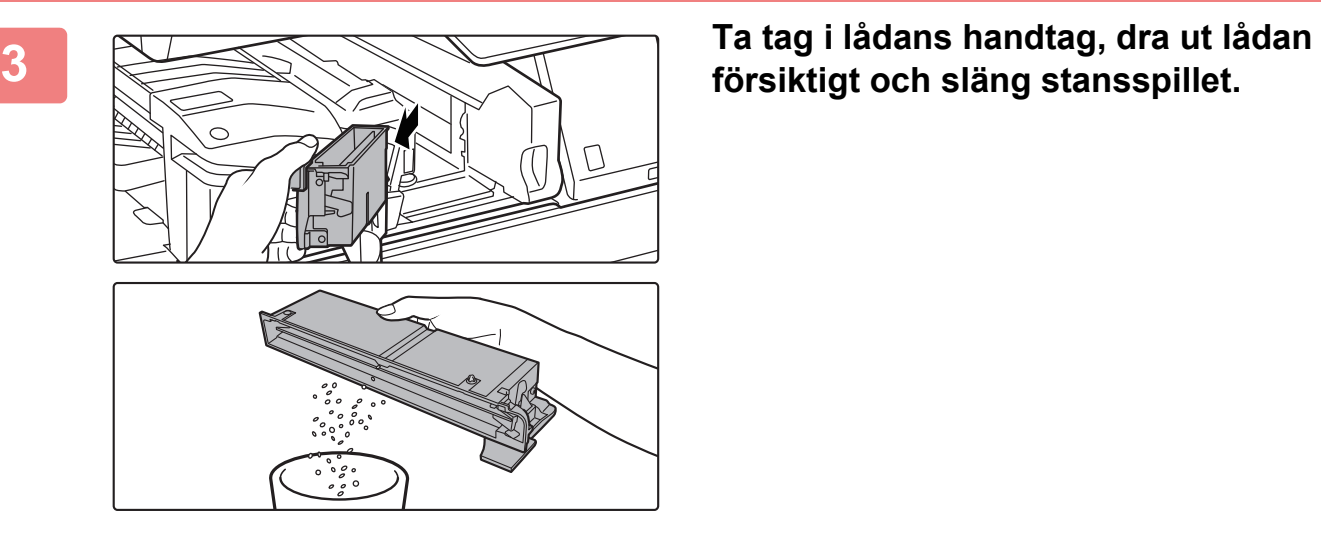

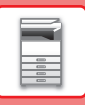

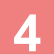

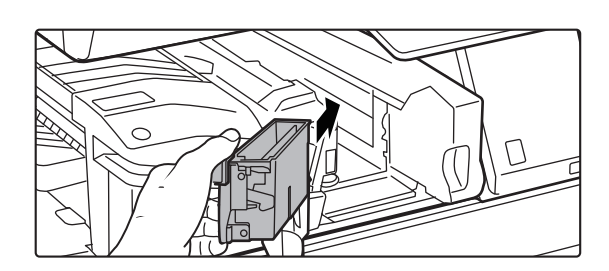

#### **4 Sätt tillbaka lådan för stansspill.**

Om lådan för stansspill inte sätts tillbaka på rätt sätt går det inte att skriva ut och använda hålslagningsfunktionen.

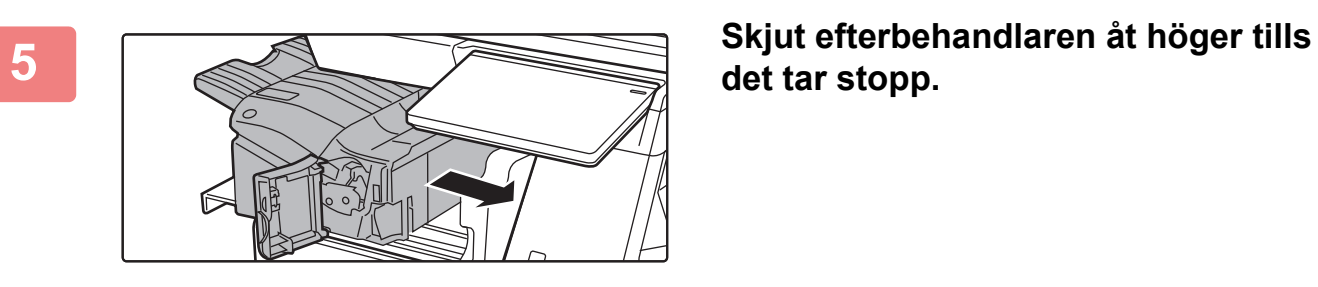

**det tar stopp.**

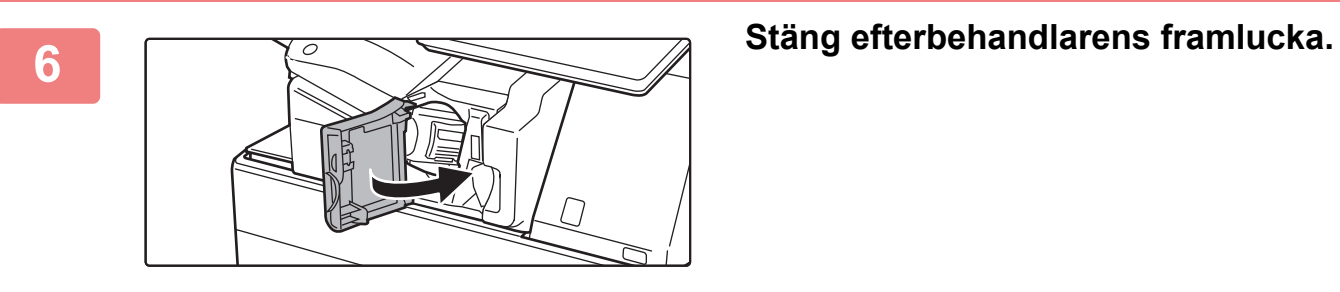
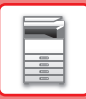

#### **Efterbehandlaren har installerats**

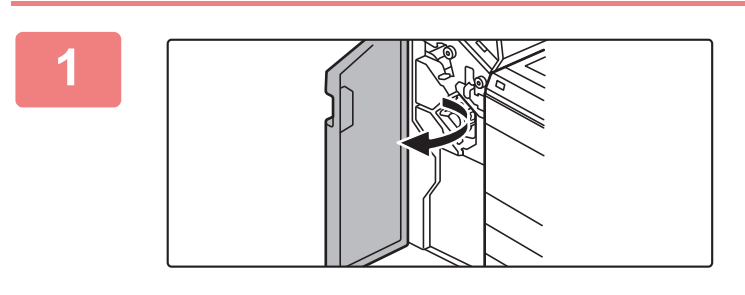

**1 Öppna framluckan.**

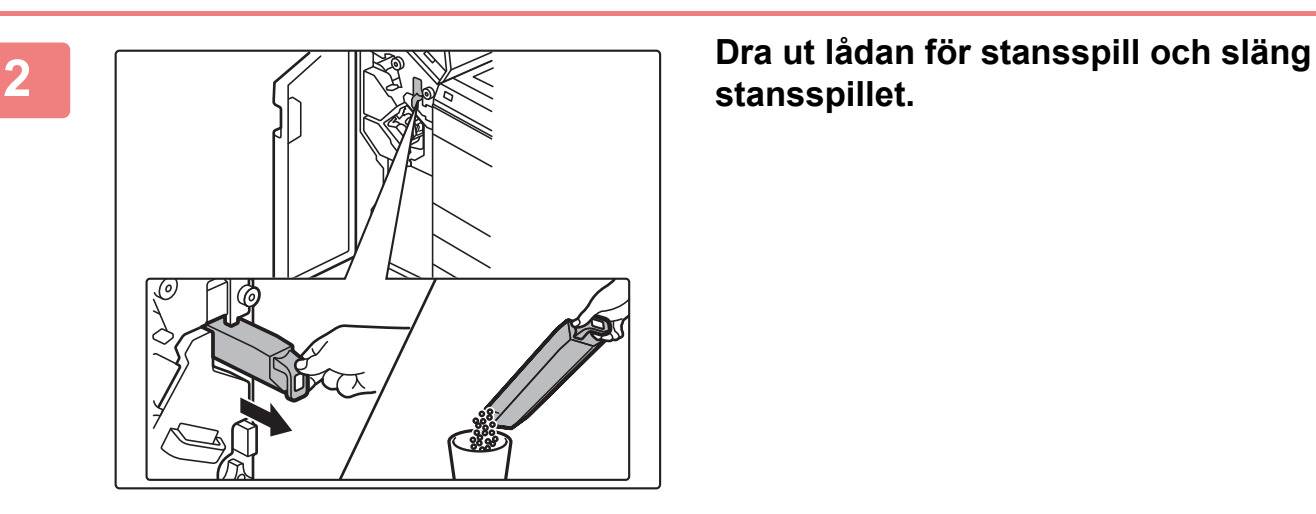

**stansspillet.**

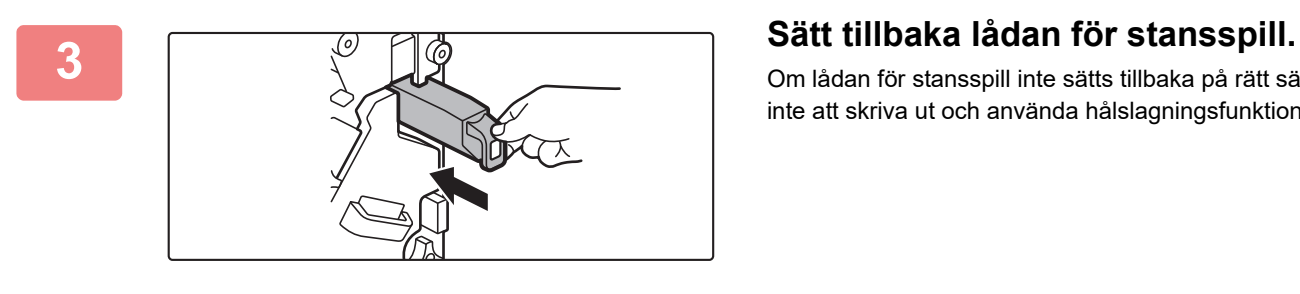

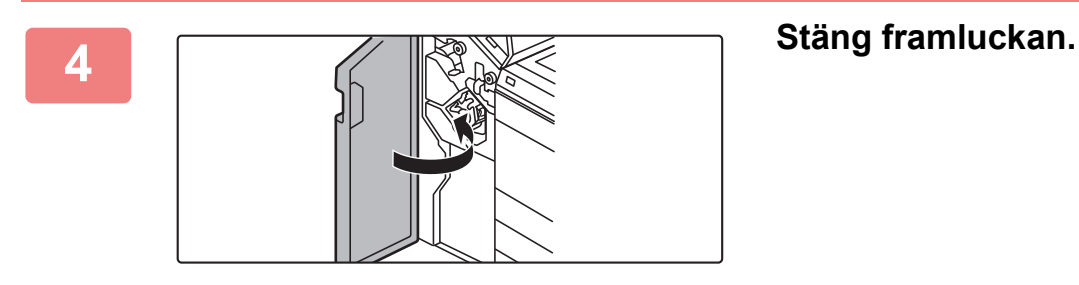

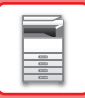

#### **Efterbehandlare (stor sorterare) installerad**

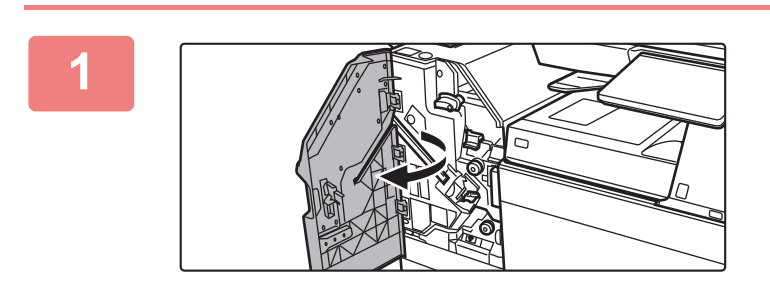

**1 Öppna framluckan.**

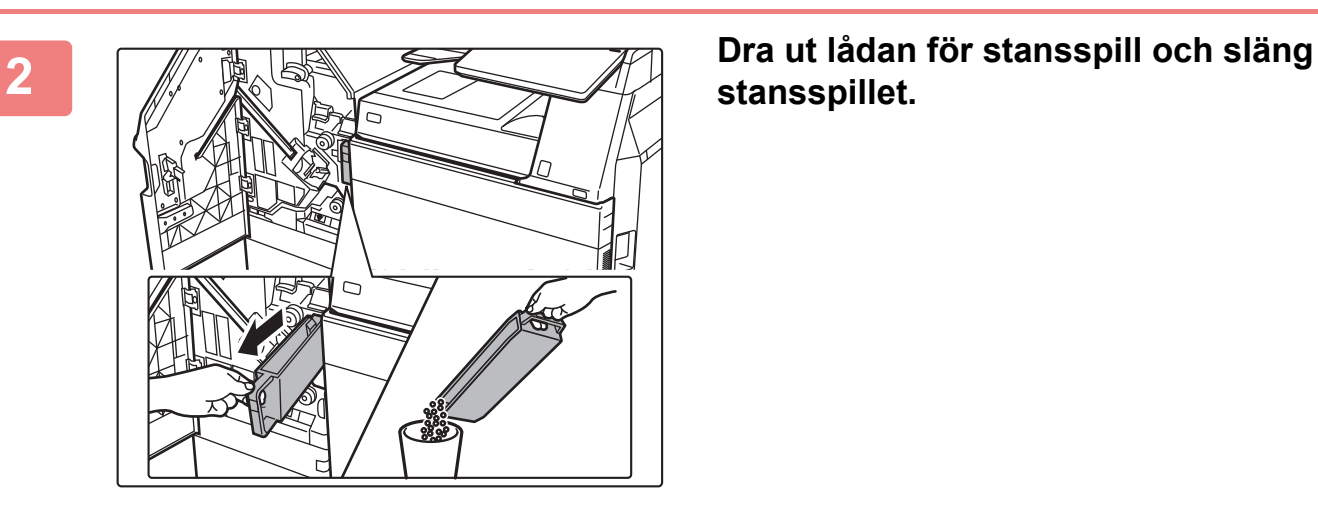

**stansspillet.**

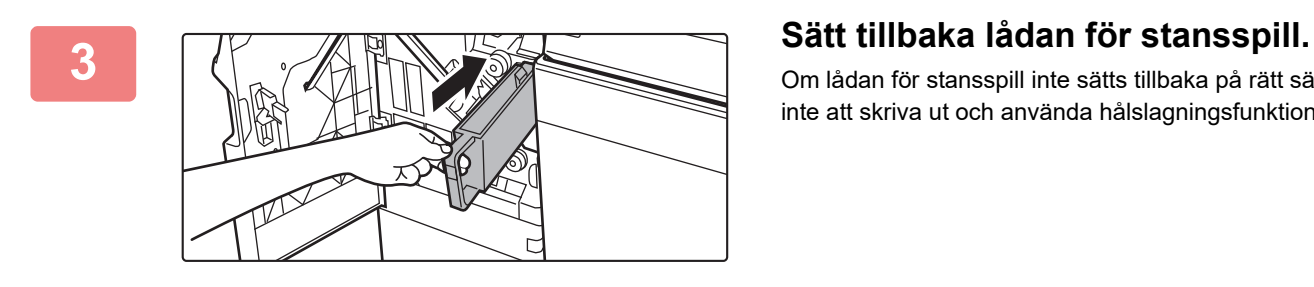

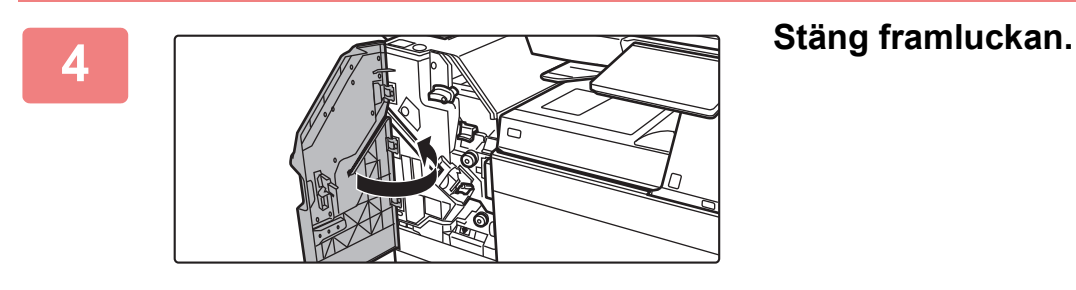

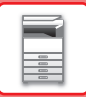

### **Efterbehandlare med sadelhäftning monterad**

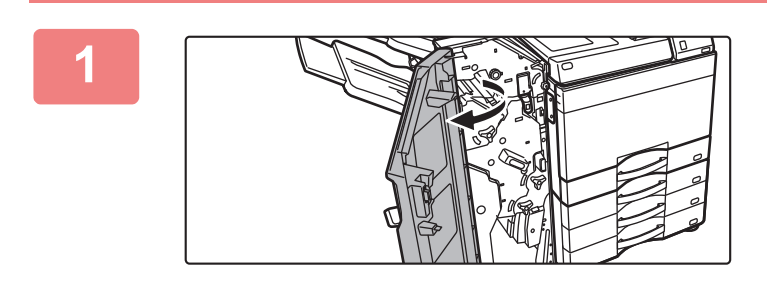

**1 Öppna framluckan.**

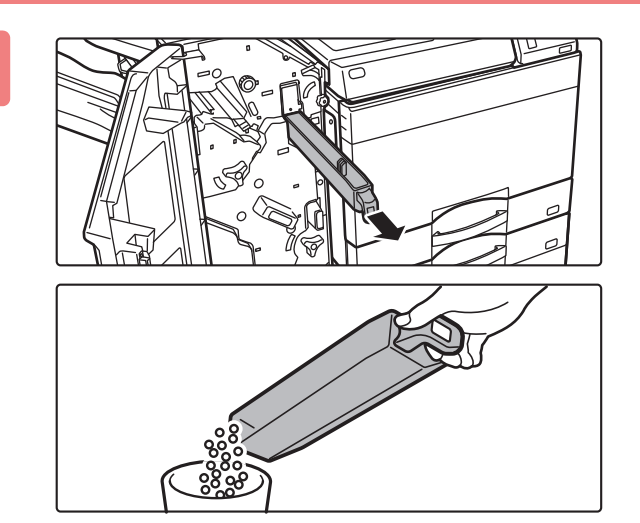

**2 Dra ut lådan för stansspill och släng stansspillet.**

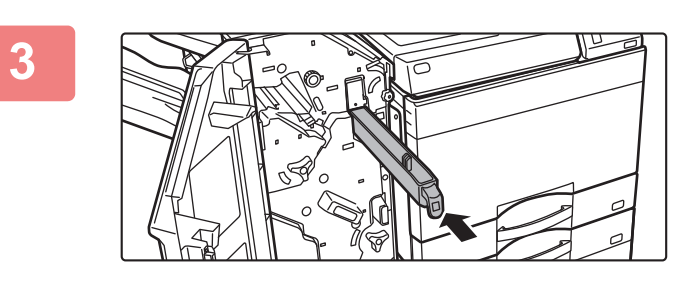

#### **Sätt tillbaka lådan för stansspill.**

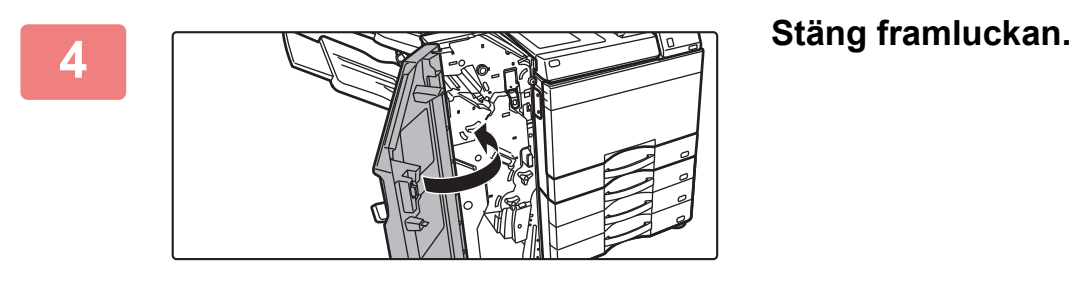

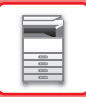

#### **Efterbehandlare med sadelhäftning (stor sorterare) installerad**

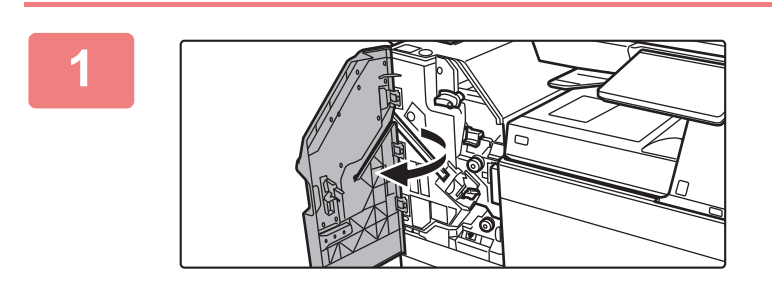

**1 Öppna framluckan.**

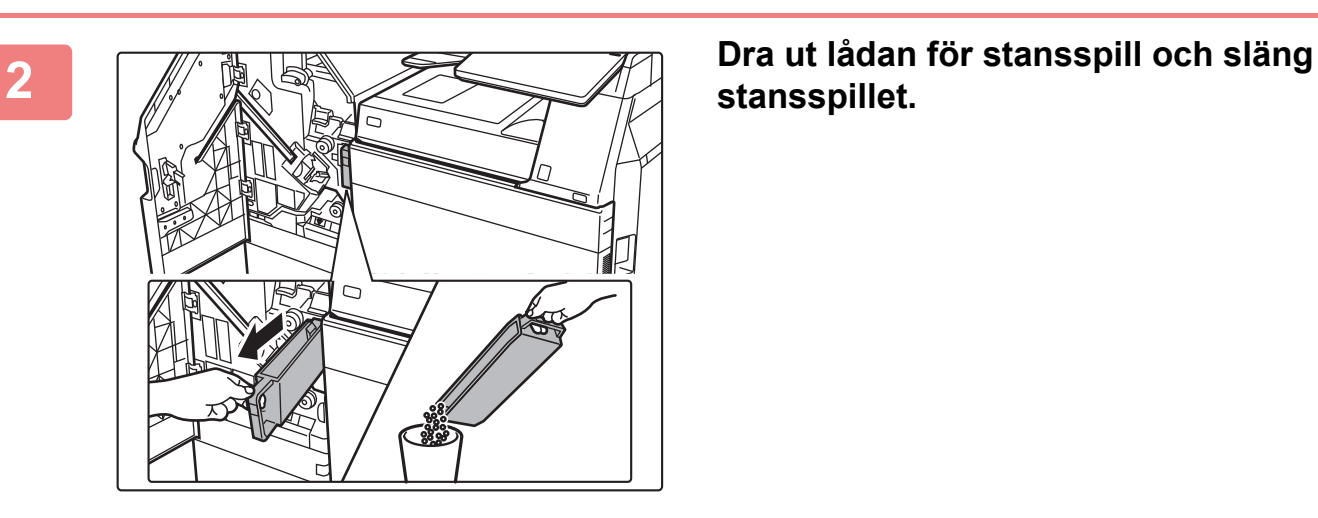

**stansspillet.**

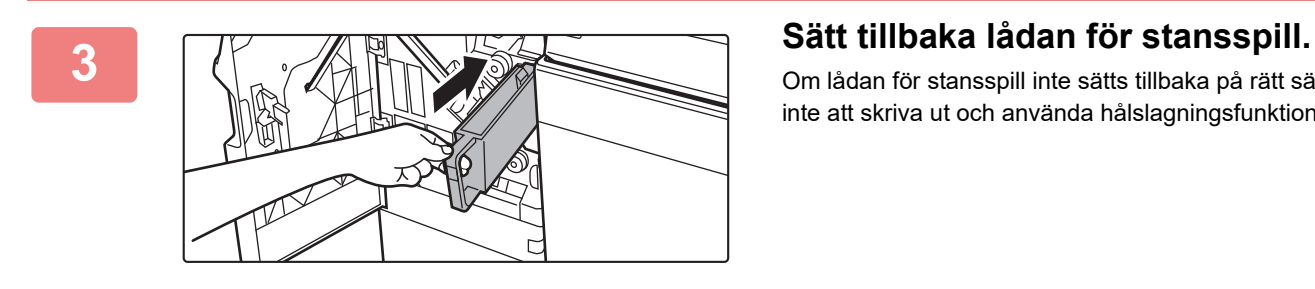

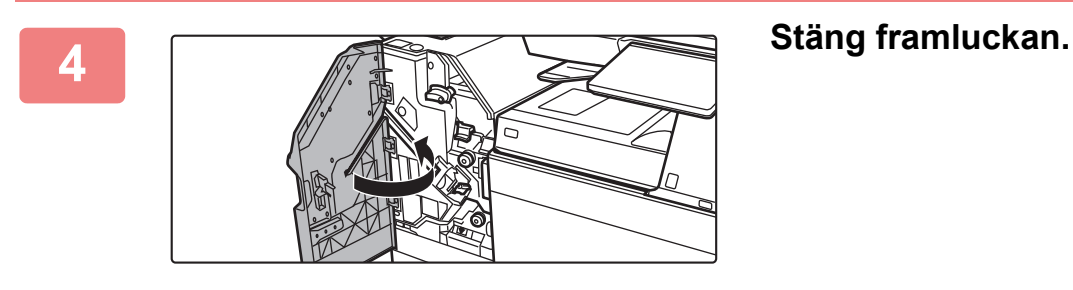

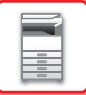

## **VIKNINGSENHET**

En vikningsenhet kan användas för Z-vikning, C-vikning, dragspelsvikning och halvvikning.

### **DELARNAS NAMN**

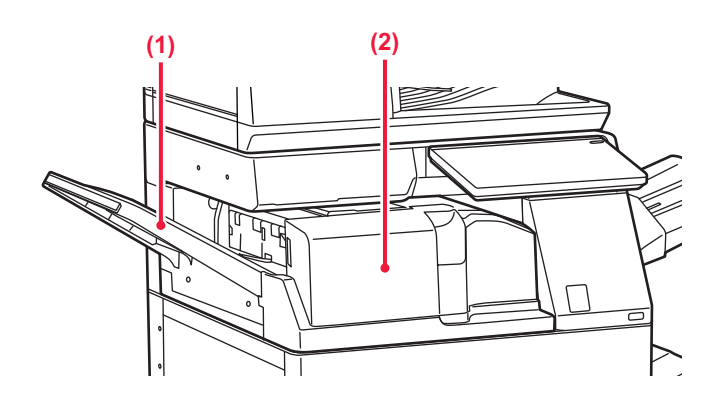

#### **(1) Framlucka**

Öppna luckan när du ska ta bort felmatat papper. Facket går att skjuta ut. Förläng facket om du vill skriva ut på stora papper som 11" x 17" (A3).

#### **(2) Vikningsenhetens utmatningsfack**

Vikt utmatat papper levereras till det här facket.

# <span id="page-77-0"></span>**UNDERHÅLL**

# **REGELBUNDET UNDERHÅLL**

Säkerställ att maskinens kontinuerligt presterar hög kvalitet genom att rengöra den regelbundet.

Använd inte en lättantändlig spray när du rengör maskinen. Den finns risk för eldsvåda eller elstötar om gas från sprayen kommer i kontakt med heta elkomponenter eller fixeringsenheten inuti maskinen.

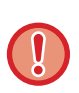

• Använd inte thinner, bensen eller liknande flyktiga rengöringsmedel för att rengöra maskinen. De kan skada eller missfärga höljet.

• Använd en mjuk trasa för att försiktigt torka bort smuts från kontrollpanelen med en spegelliknande yta (visas till höger). Ytan kan skadas om du använder en grov trasa eller gnuggar hårt.

### **RENGÖRA DOKUMENTGLASET OCH DEN AUTOMATISKA DOKUMENTMATAREN**

Om dokumentglaset eller dokumentplattan blir smutsiga, syns smutsen som fläckar, färgade linjer eller vita linjer på den skannade bilden. Håll alltid dessa delar rena.

Torka delarna med en ren och mjuk trasa.

Fukta vid behov trasan med vatten eller lite neutralt rengöringsmedel. Torka sedan enheten med en ren och torr trasa. **Exempel på ränder i bilden**

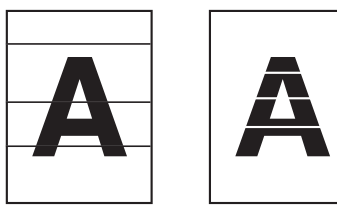

#### **Dokumentglas**

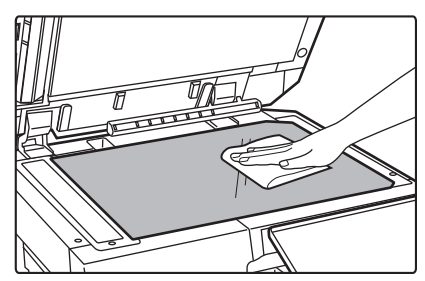

#### **Dokumentplattans ark**

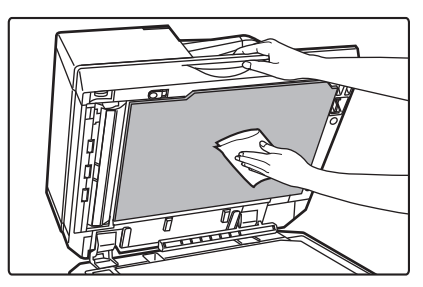

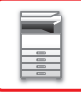

### **SKANNINGSOMRÅDE**

Om svarta eller vita linjer syns på bilder som skannas med den automatiska dokumentmataren ska du rengöra skanningsområdet (det smala, långa glaset bredvid dokumentglaset).

Använd glasrengöraren som förvaras i den automatiska dokumentmataren för att rengöra den här delen. Glöm inte att sätta tillbaka glasrengöraren när du är klar.

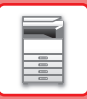

#### **När du använder BP-55C26 / BP-70C31 / BP-70C36 / BP-70C45 / BP-70C55 / BP-70C65**

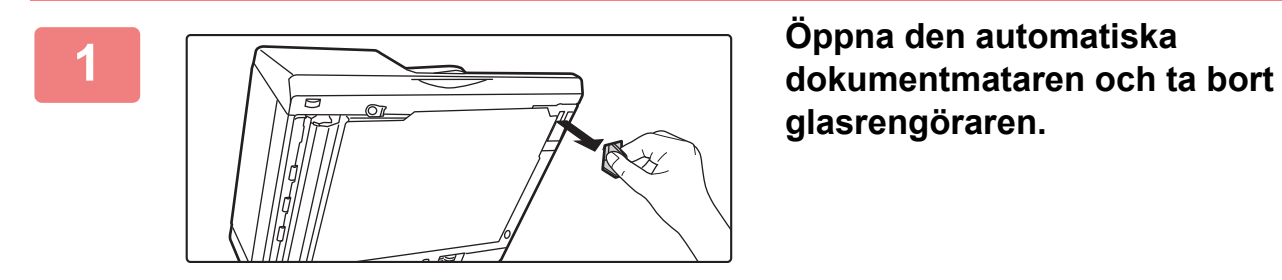

**glasrengöraren.**

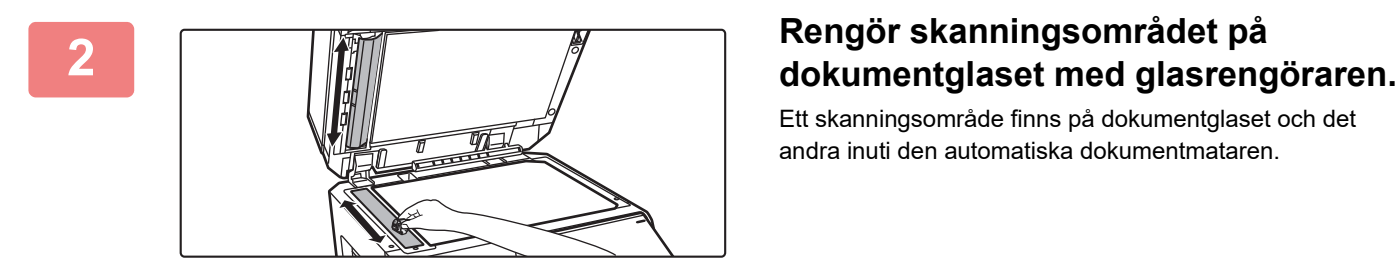

Ett skanningsområde finns på dokumentglaset och det andra inuti den automatiska dokumentmataren.

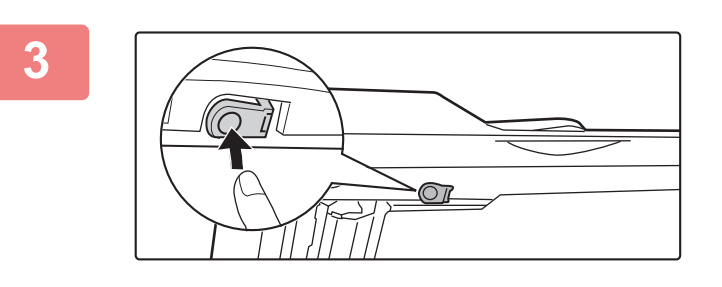

#### **3 Öppna luckan till skanningsområdet på den automatiska dokumentmataren.**

Lossa luckan genom att trycka in frigöringsspärren.

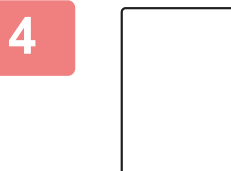

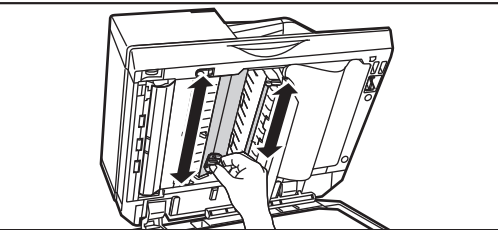

# **4 Rengör skanningsområdet i den automatiska dokumentmataren.**

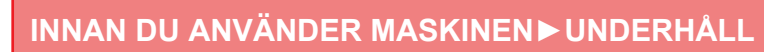

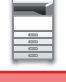

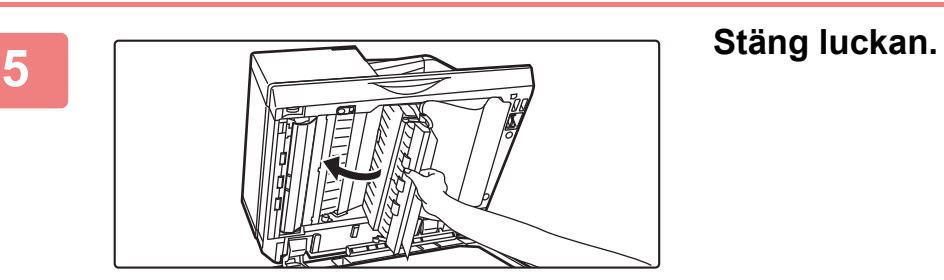

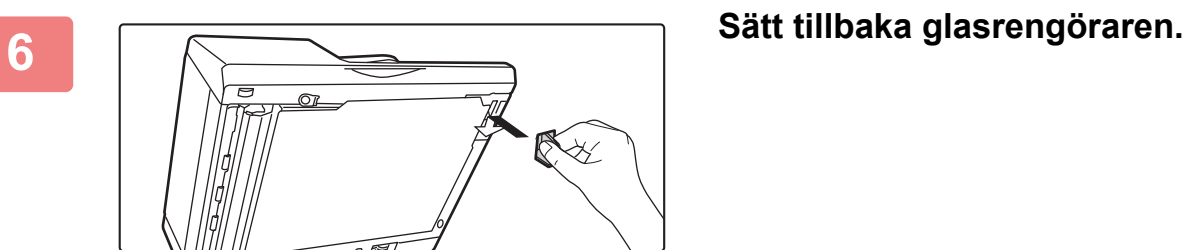

#### **När du använder BP-50C26 /BP-50C31 / BP-50C36 / BP-50C45 / BP-50C55 / BP-50C65 / BP-60C31 / BP-60C36 / BP-60C45**

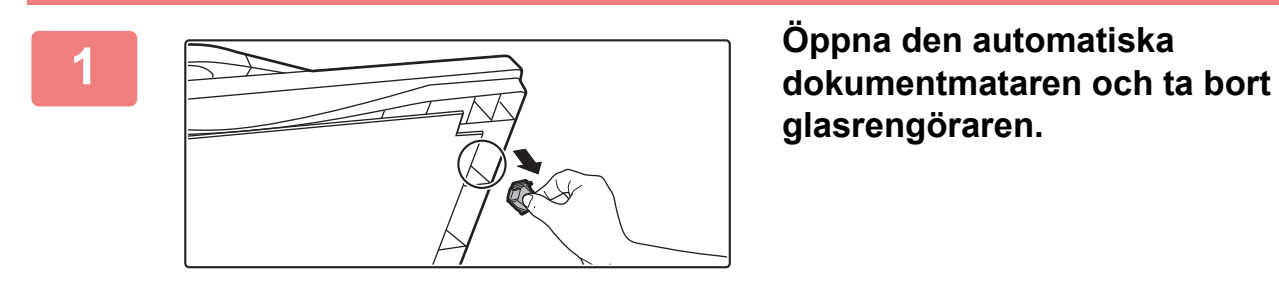

**glasrengöraren.**

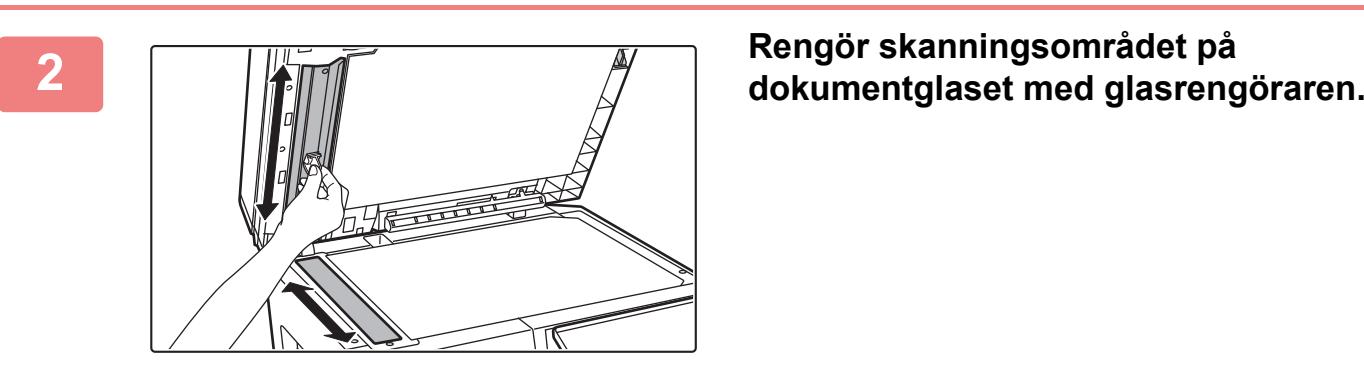

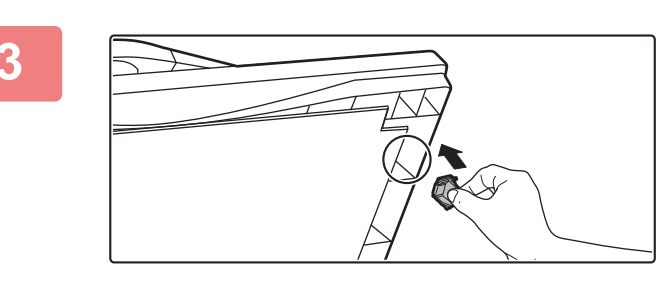

**3 Sätt tillbaka glasrengöraren.**

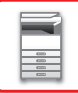

### **RENGÖRA LASERENHETEN**

När laserenheten inuti maskinen blir smutsig kan linjemönster (färglinjer) skapas på den utskrivna bilden.

#### **Identifiera linjer (färglinjer) som orsakas av en smutsig laserenhet**

- Färglinjer framträder alltid på samma plats. (Linjerna är aldrig svarta.)
- Färgränderna går i samma riktning som pappersmatningen.
- Färgränderna framträder inte bara på utmatningar från kopiatorn utan även på utskrifter från en dator. (Samma linjer framträder på både kopior och utskriftsjobb.)

Rengör laserenheten så som beskrivs nedan om problemen ovan uppstår.

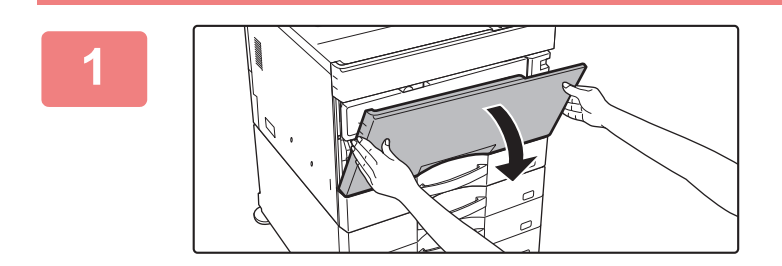

#### **Öppna framluckan.**

Öppna samtidigt som du trycker på de konvexa delarna på båda sidor.

När en efterbehandlare (stor sorterare) eller en efterbehandlare med sadelhäftning (stor sorterare) har installerats på BP-50C55/BP-50C65/BP-70C55/BP-70C65, öppnar du den övre frontluckan på efterbehandlaren (stor sorterare) eller efterbehandlaren med sadelhäftning (stor sorterare) innan du öppnar frontluckan på maskinen.

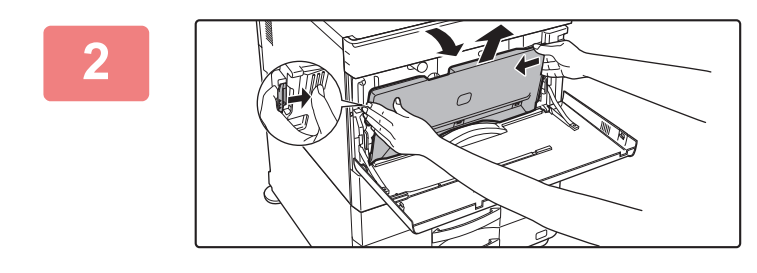

#### **Ta bort behållaren för överskottstoner.**

Sprid ut tidningspapper eller liknande i förväg där du ska placera behållaren för överskottstoner.

Tryck på frigöringsknapparna på sidorna av behållaren för överskottstoner, tryck ned den tills behållaren inte kommer längre och lyft sedan sakta upp och ut den.

• Ta inte på några inre kablar eller kontakter.

• Behållaren för överskottstoner ska placeras i upprätt läge, inte liggande.

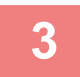

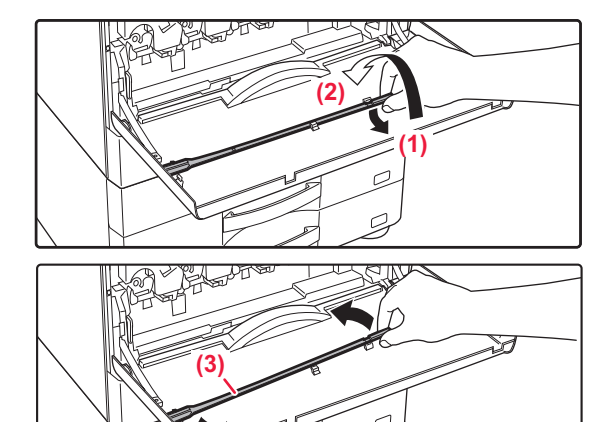

#### **Ta ut rengöringsverktyget för laserenheten.**

Rengöringsverktyget sitter fast på framluckan.

- **(1) Dra i rengöringsverktygets högra sida för att ta loss det från haken.**
- **(2) För den över haken för att placera den mot baksidan.**
- **(3) Vrid rengöringsverktyget runt navet så att det lossnar från den vänstra haken.**

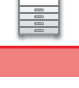

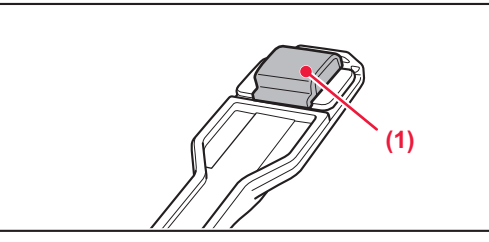

#### **Kontrollera att rengöraren i änden på rengöringsverktyget inte är smutsig.**

Om rengöraren är smutsig måste du ta bort den från rengöringsverktyget och ersätta den med en ny. Se stegen 5 till 7 för information om att byta rengöraren. Gå till steg 8 om rengöraren inte är smutsig.

#### **Ta ut en reservrengörare från behållaren för överskottstoner.**

Reservrengörare förvaras i behållaren för överskottstoner. Fatta tag i rengörarens ände och dra ut den ur behållaren för överskottstoner.

Ta loss den smutsiga rengöraren från rengöringsverktygets ände.

#### **Ta loss den smutsiga rengöraren från rengöringsverktygets ände.**

- **(1) Fatta ordentligt tag i verktyget där rengöraren sitter.**
- **(2) Använd den andra handen för att trycka ned haken som håller fast rengöraren och ta bort rengöraren.**

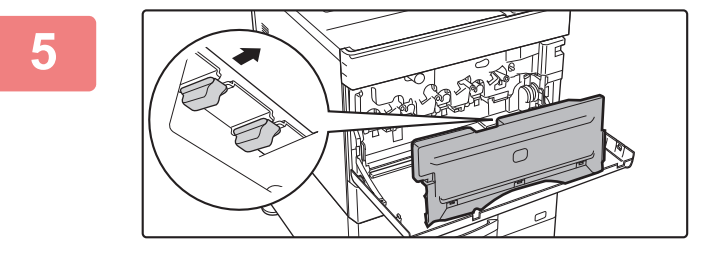

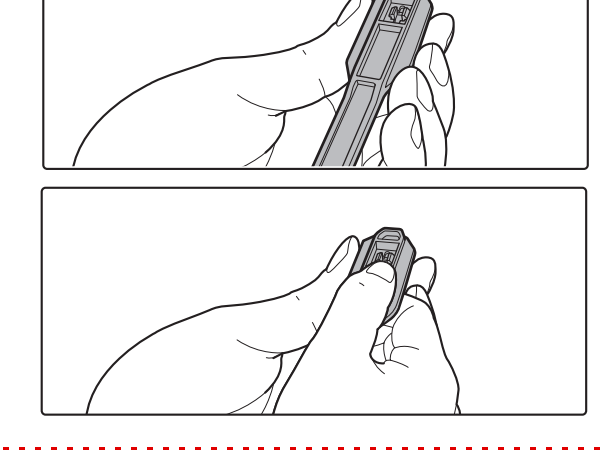

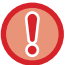

**6**

Sätt tillbaka den lossade rengöraren i behållaren för överskottstoner.

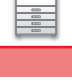

**8**

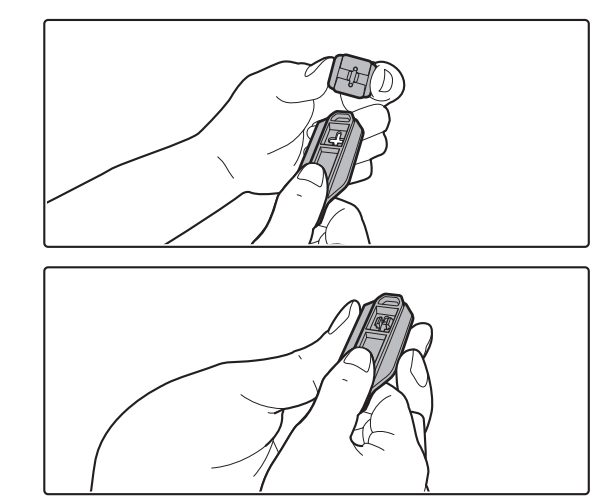

#### **Fäst den nya rengöraren på rengöringsverktyget.**

- **(1) Rikta in rengöringshaken mot fästhålet i rengöringsverktyget.**
- **(2) Håll rengöraren stadigt och skjut in rengöringsverktyget.**

# **(A)**

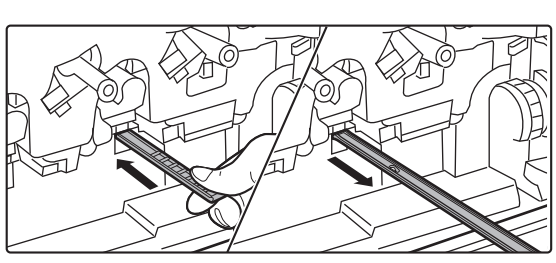

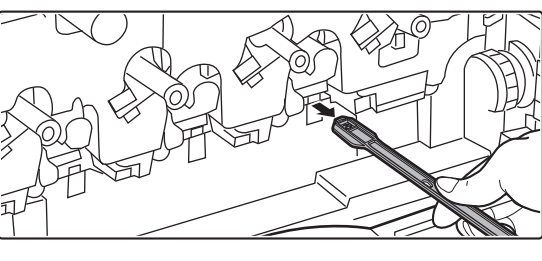

#### **Rengör laserenheten.**

**(1) Rikta rengöraren nedåt och för sakta in verktyget i det hål som du vill rengöra.**

Var noga med att rikta rengöraren nedåt. Etiketter liknande (A) sitter på de områden som kräver rengöring.

**(2) För in rengöringsverktyget helt i hålet och dra sedan ut det igen.**

Dra ut rengöringsverktyget tills du känner att spetsen på verktyget lämnar rengöringsytan på laserenheten.

**(3) Upprepa steg 2 två eller tre gånger och ta sedan bort rengöringsverktyget.**

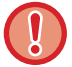

Ta inte på några inre kablar eller kontakter.

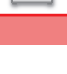

**10**

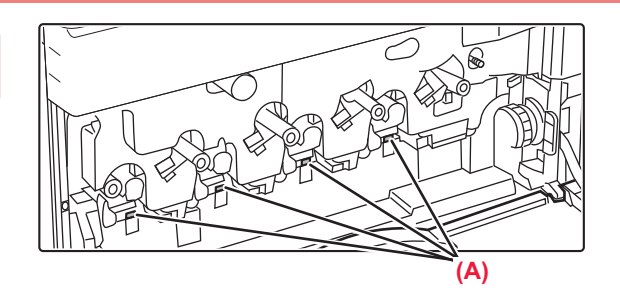

**(2)**

**(3)**

#### **Upprepa steg 8 för att göra rent alla hål (4 hål) i laserenheten.**

Laserenheten rengörs på fyra platser, inklusive stället som gjordes rent i steg 8. Rengör alla hål.

#### **Sätt tillbaka rengöringsverktyget.**

- **(1) Sätt fast rengöringsverktyget på navet och vrid på det, placera sedan kanten (sidan med rengöraren) på haken till vänster.**
- **(2) Sätt rengöringsverktygets högra sida över haken så att den placeras mot baksidan.**
- **(3) Vrid rengöraren på haken.**

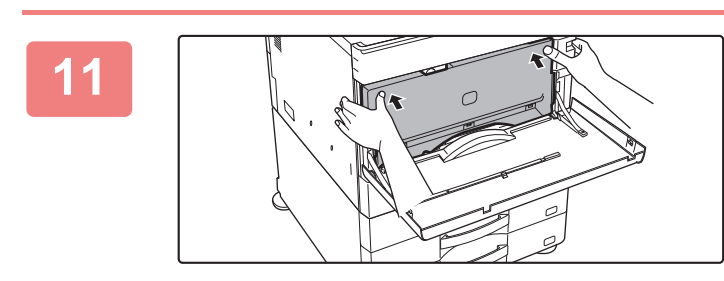

**(1)**

#### **Skjut in behållaren för överskottstoner i maskinen.**

Skjut in den tills du hör ett klickande ljud som visar att spärrarna på vänster och höger sida har kopplats in.

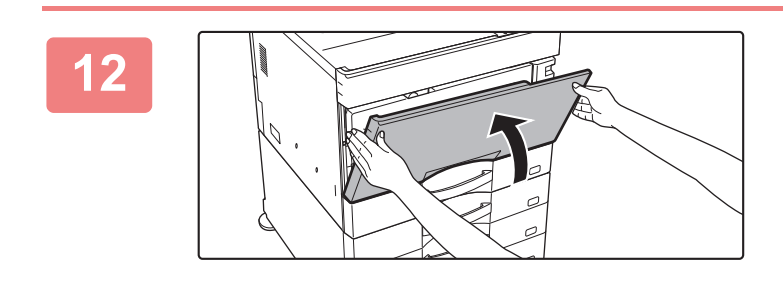

#### **Stäng framluckan.**

Håll i båda sidorna och stäng.

### **RENGÖRA HANDINMATNINGSFACKETS MATARRULLE**

Om papperet ofta matas fel när du matar kuvert eller tjockt papper i handinmatningsfacket ska du torka av matarrullen med en ren och mjuk trasa fuktad med vatten eller neutralt rengöringsmedel.

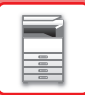

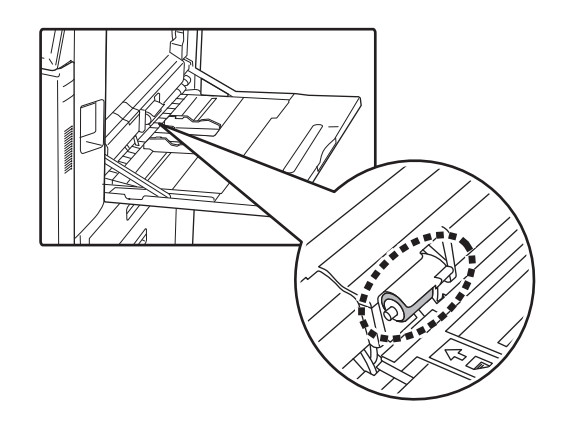

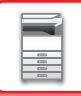

### **RENGÖRA PAPPERSMATARRULLEN**

När du använder den automatiska dokumentmataren och det placerade originalet är smutsigt eller har fastnat, ska du torka av ytan på pappersmatarrullen i pilens riktning med en ren, mjuk trasa fuktad med vatten eller ett neutralt rengöringsmedel.

**BP-50C26/BP-50C31/BP-50C36/BP-50C45/BP-50C55/BP-50C65/BP-60C31/BP-60C36/BP-60C45**

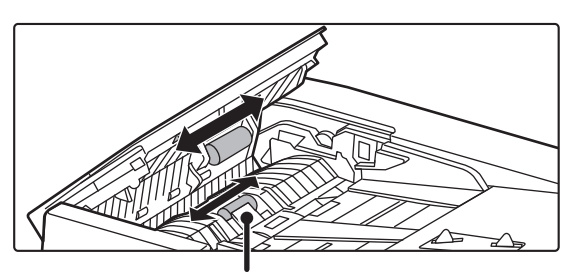

Var noga med att inte böja eller lossa plastduken.

#### **BP-55C26/BP-70C31/BP-70C36/BP-70C45/BP-70C55/BP-70C65**

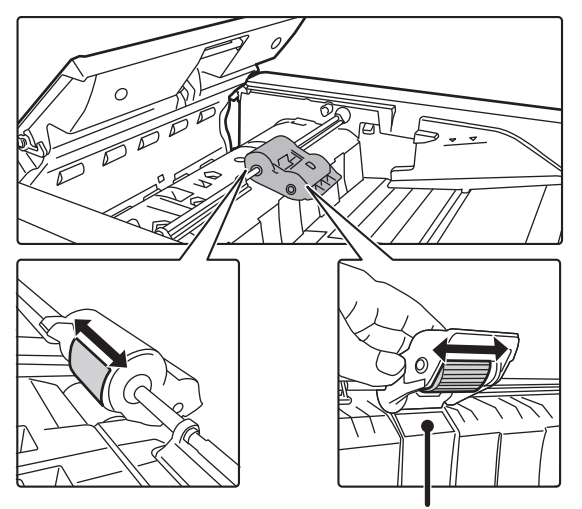

Var noga med att inte böja eller lossa plastduken.

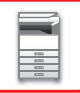

# **BYTA TONERKASSETT**

Byt tonerpatron. När detta meddelande visas ska du förbereda för att byta tonerkassett. Byt alltid tonerkassetten när meddelandet "Byt tonerpatron." visas. Du bör ha en extra uppsättning med tonerkassetter till hands så att du direkt kan byta ut en tonerkassett när tonern tar slut.

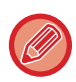

På BP-50C55/BP-50C65/BP-70C55/BP-70C65 kan du byta ut en tonerkassett utan att sluta skriva ut.

### **MEDDELANDE OM BYTE**

#### **När BP-50C55/BP-50C65/BP-70C55/BP-70C65 används**

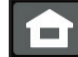

Låg tonernivå. (□□□□)(Ersätt inte kassetten tills du uppmanas göra det.)

När detta meddelande visas ska du förbereda för att byta tonerkassett. (□□□□) visar färgen på tonerkassetten som ska förberedas.

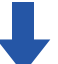

Om du fortsätter utskriften visas följande meddelande. När detta meddelande visas ska du förbereda för att byta tonerkassett.

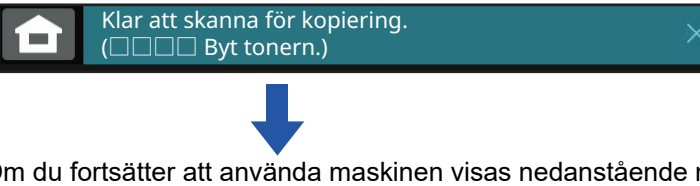

Om du fortsätter att använda maskinen visas nedanstående meddelande när tonern tar slut.

(□□□□) visar färgen på tonerkassetten som tagit slut.

Y: Gul toner, M: Magentafärgad toner, C: Cyanfärgad toner och Bk: Svart toner

Byt ut tonerkassetten mot en med rätt färg.

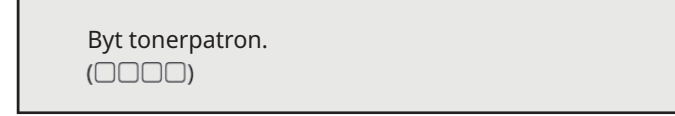

#### **När du använder BP-50C26/BP-50C31/BP-50C36/BP-50C45/BP-50C55/BP-50C65/ BP-55C26/BP-60C31/BP-60C36/BP-60C45/BP-70C31/BP-70C36/BP-70C45**

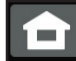

Låg tonernivå. (□□□□)(Ersätt inte kassetten tills du uppmanas göra det.)

När detta meddelande visas ska du förbereda för att byta tonerkassett. (□□□□) visar färgen på tonerkassetten som ska förberedas.

#### Om du fortsätter att använda maskinen visas nedanstående meddelande när tonern tar slut. (□□□□) visar färgen på tonerkassetten som tagit slut. Y: Gul toner, M: Magentafärgad toner, C: Cyanfärgad toner och Bk: Svart toner

Byt ut tonerkassetten mot en med rätt färg.

Byt tonerpatron.  $(\square \square \square \square)$ 

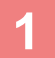

### **<sup>1</sup> När BP-50C55/BP-50C65/BP-70C55/BP-70C65 används**

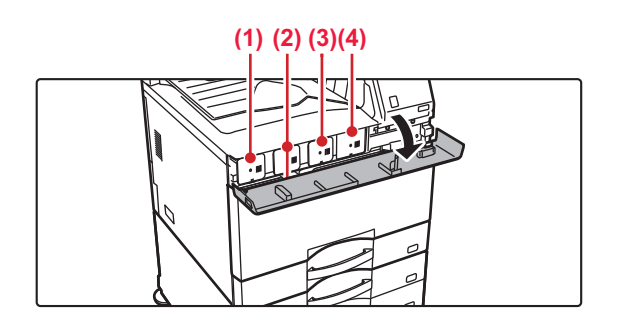

#### **Öppna tonerluckan.**

**(1) Gul (2) Magenta (3) Cyan (4) Svart** Håll i båda sidorna och stäng.

#### **Framlucka**

#### **BP-50C26/BP-50C31/BP-50C36/BP-50C45/BP-50C55/BP-50C65/BP-55C26/BP-60C31/BP-60C36/BP-60C45/BP-70C31/BP-70C36/BP-70C45**

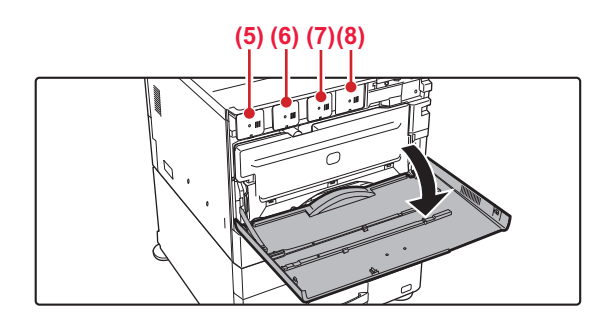

#### **Öppna framluckan.**

- **(5) Gul**
- **(6) Magenta**
- **(7) Cyan**
- **(8) Svart**

Håll i båda sidorna och stäng.

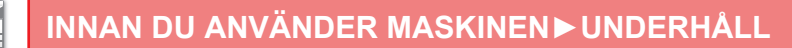

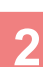

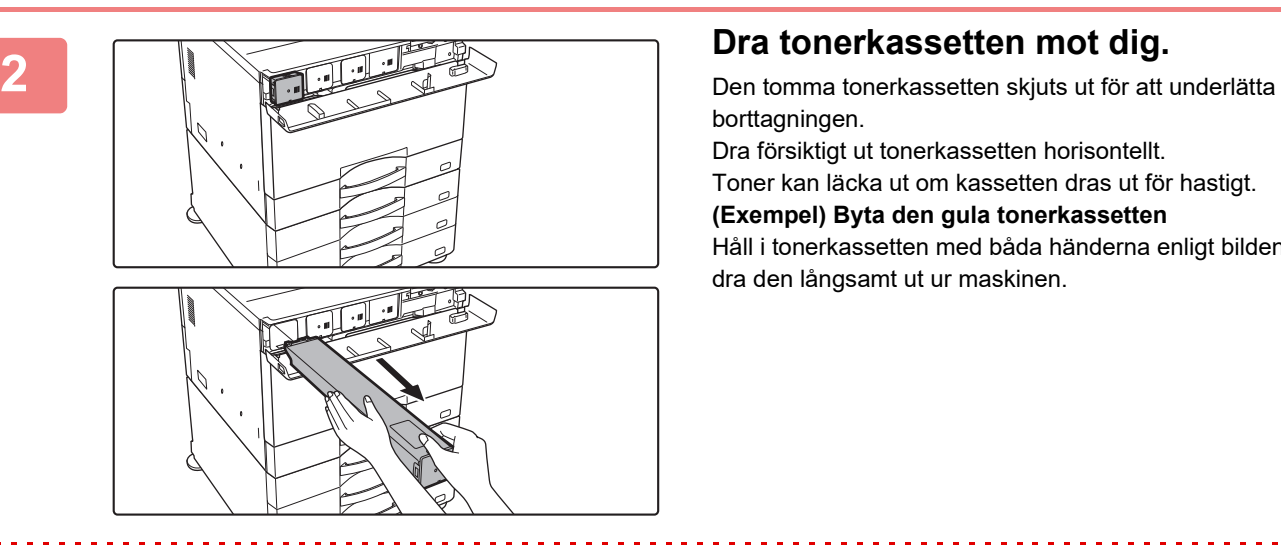

borttagningen.

Dra försiktigt ut tonerkassetten horisontellt.

Toner kan läcka ut om kassetten dras ut för hastigt.

**(Exempel) Byta den gula tonerkassetten** Håll i tonerkassetten med båda händerna enligt bilden och dra den långsamt ut ur maskinen.

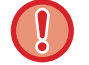

Försök inte ta bort en tonerkassett som inte har skjutits ut.

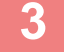

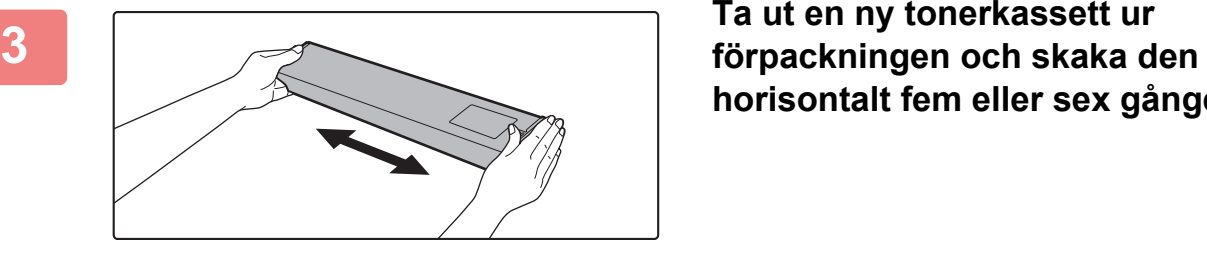

**horisontalt fem eller sex gånger.**

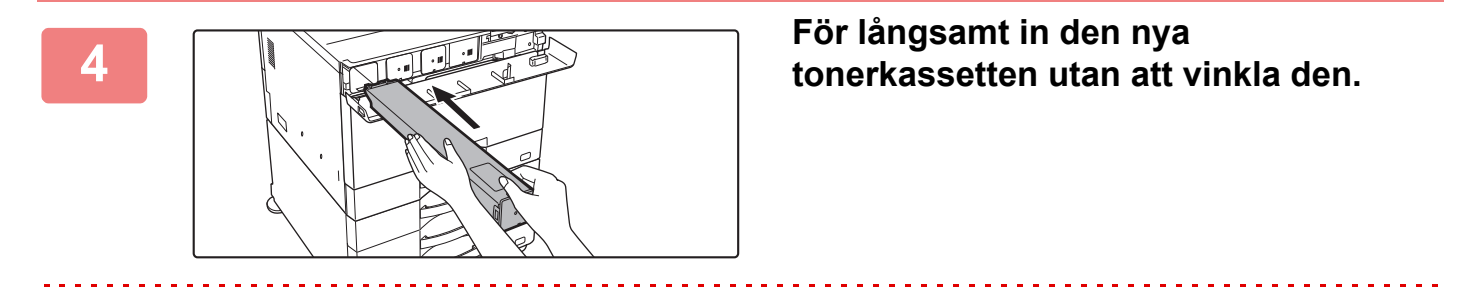

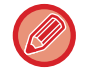

En tonerkassett i en annan färg kan inte installeras. Var noga med att installera en tonerkassett i samma färg.

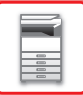

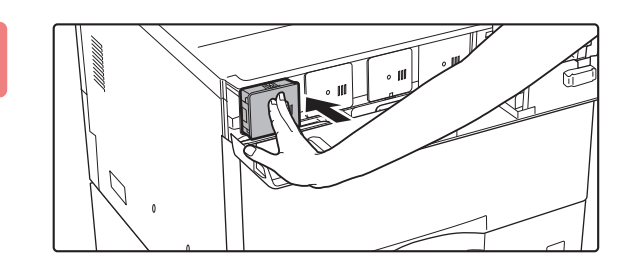

**<sup>5</sup> Tryck in den ordentligt tills du hör ett klickande ljud.**

### **<sup>6</sup> När BP-50C55/BP-50C65/BP-70C55/BP-70C65 används**

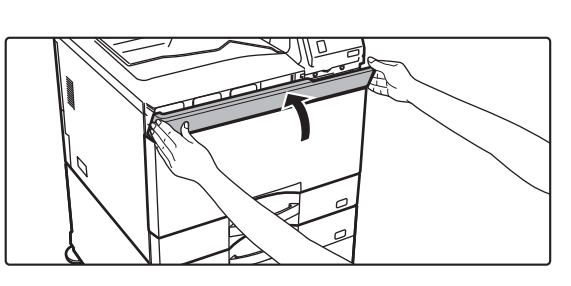

#### **Stäng tonerluckan.**

Håll i båda sidorna och stäng.

#### **Framlucka BP-50C26/BP-50C31/BP-50C36/BP-50C45/BP-50C55/BP-50C65/BP-55C26/BP-60C31/BP-60C36/BP-60C45/BP-70C31/BP-70C36/BP-70C45**

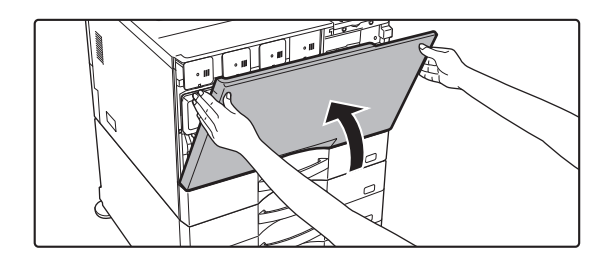

#### **Stäng framluckan.**

När tonerkassetten har bytts ut går maskinen automatiskt in i bildjusteringsläge. Öppna inte framluckan när detta händer. Håll i båda sidorna och stäng.

- Släng inte tonerkassetten i öppen låga. Toner kan virvla upp och orsaka brännskador.
- Förvara tonerkassetter utom räckhåll för små barn.
- Om en tonerkassett förvaras i stående läge kan tonern stelna och bli oanvändbar. Förvara alltid tonerkassetter liggande.
- Om en annan kassett än den som rekommenderas av SHARP används kanske maskinen inte uppnår full kvalitet och prestanda. Maskinen kan dessutom ta skada. Se till att använda tonerkassetter som rekommenderas av SHARP.
- Om någon av tonerfärgerna tar slut går det inte längre att skriva ut i färg.
- Om Y-, M- eller C-tonern tar slut och det fortfarande finns Bk-toner kvar sker utskriften i svartvitt.
- Beroende på dina användningsförhållanden kan färgen bli svag och bilden kan bli suddig.
- Installera alltid fyra tonerkassetter (Y/M/C/Bk).
- Serviceteknikern tar hand om förbrukade tonerkassetter. Din servicetekniker kommer att samla in dem.
- Om du vill se ungefär hur mycket toner som finns kvar (anges i %) håller du in knappen [Hemskärm] under utskrift eller i vänteläge. När procentandelen kommer ned på "25–0 %" ska du skaffa en ny tonerkassett innan tonern tar slut.
- När tonern tar slut när hemskärmen visas så visas meddelandet "Toner Slut" i det övre högra hörnet på skärmen. Om tonermängden visas på startskärmen visas " " bredvid tonerfärgerna som tagit slut.

### **BYTA BEHÅLLAREN FÖR ÖVERSKOTTSTONER**

Behållaren för överskottstoner samlar upp överflödig toner som produceras under utskrift. När behållaren för överskottstoner är full visas meddelandet "Byt beh. för överskottstoner."

Byt ut behållaren för överskottstoner genom att följa instruktionerna i meddelandet på pekskärmen.

När du trycker på knappen visas instruktioner hur du tar bort behållaren för överskottstoner. Följ instruktionerna. Meddelandet försvinner automatiskt när behållaren för överskottstoner har bytts ut.

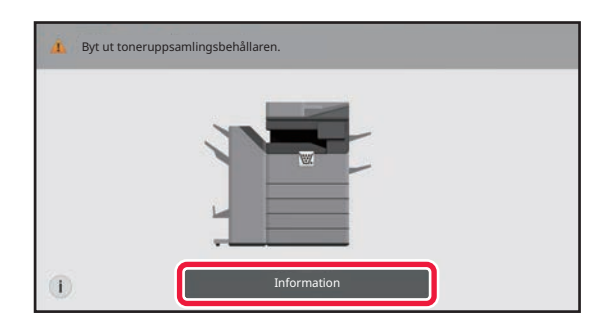

• Släng inte behållaren för överskottstoner i öppen eld. Toner kan virvla upp och orsaka brännskador.

• Förvara behållaren för överskottstoner utom räckhåll för små barn.

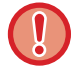

Ta inte på några inre kablar eller kontakter.

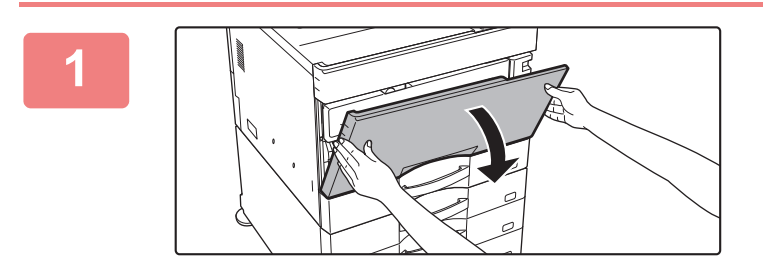

#### **Öppna framluckan.**

Öppna samtidigt som du trycker på de konvexa delarna på båda sidor.

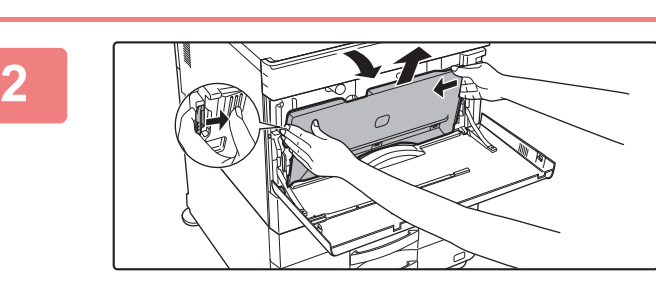

#### **Ta bort behållaren för överskottstoner.**

Tryck på frigöringsknapparna på sidorna av behållaren för överskottstoner, tryck ned den tills behållaren inte kommer längre och lyft sedan sakta upp och ut den.

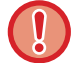

Behåll den oanvända reservrengöraren. Förvara den till vänster om den nya behållaren för överskottstoner.

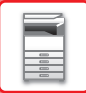

**Placera behållaren för överskottstoner på en plan yta.**

Lägg ett papper, t.ex. en tidning, på ytan innan du ställer dit behållaren för överskottstoner.

- 
- Håll behållaren för överskottstoner i upprätt läge utan att lägga ned den.
- Peka inte hålen nedåt eftersom använd toner rinner ut.
- Släng inte den borttagna behållaren för överskottstoner, lägg den istället i den medföljande plastpåsen och förvara den i kartongen som den var förpackad i.

**5 6** Sätt in behållaren uppifrån med en lutande rörelse. (I motsatt riktning mot när du tog ut den.)

**7**

När en efterbehandlare (stor sorterare) eller en efterbehandlare med sadelhäftning (stor sorterare) har installerats på BP-50C55/BP-50C65/BP-70C55/BP-70C65, öppnar du den övre frontluckan på efterbehandlaren (stor sorterare) eller efterbehandlaren med sadelhäftning (stor sorterare) innan du öppnar frontluckan på maskinen.

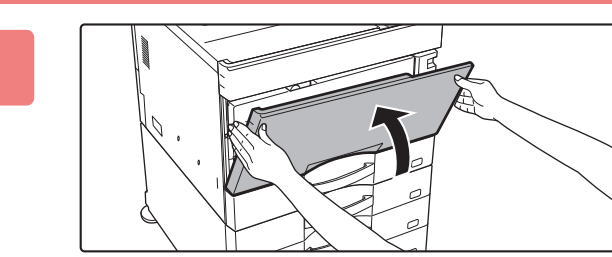

#### **Stäng framluckan.**

Håll i båda sidorna och stäng.

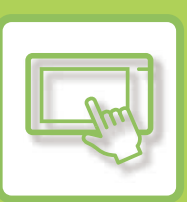

# <span id="page-94-0"></span>**MASKINENS ANVÄNDNING**

#### **[PEKPANEL](#page-95-0)**

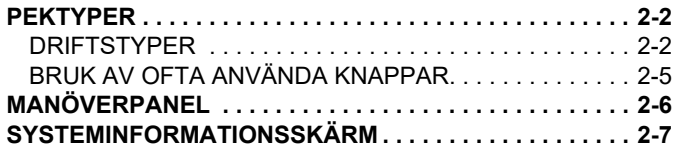

### **[HEMSKÄRM OCH](#page-101-0)**

**[FÖRHANDSGRANSKNINGSSKÄRM](#page-101-0)**

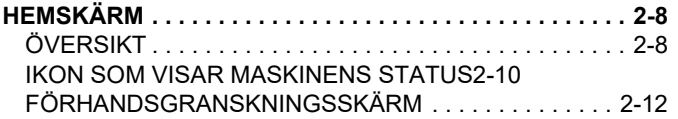

#### **[ÄNDRA PEKPANELENS DISPLAY](#page-113-0)**

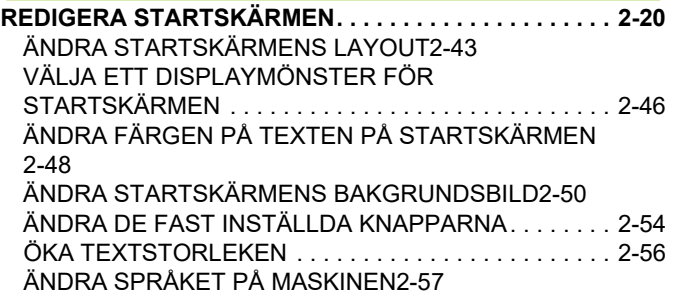

#### **[JOBBSTATUS](#page-156-0)**

#### **[AVBRYTA/RADERA ETT JOBB,](#page-156-1)  [PRIORITETSBEHANDLING OCH KONTROLLERA STATUS](#page-156-1) [2-63](#page-156-1)**

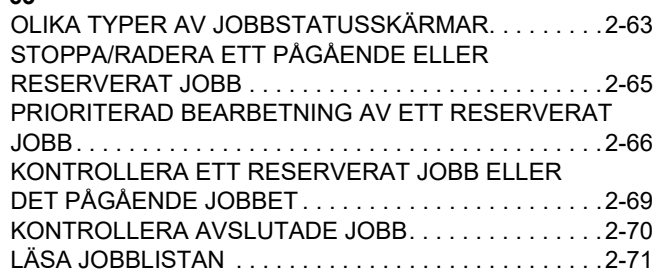

#### **[MATA IN TECKEN](#page-167-0)**

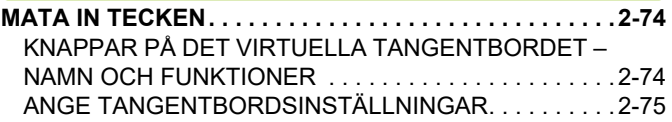

### <span id="page-95-3"></span><span id="page-95-0"></span>**PEKPANEL**

# <span id="page-95-1"></span>**PEKTYPER**

### <span id="page-95-2"></span>**DRIFTSTYPER**

Förutom att trycka kan du styra maskinen genom att trycka länge, bläddra och skjuta.

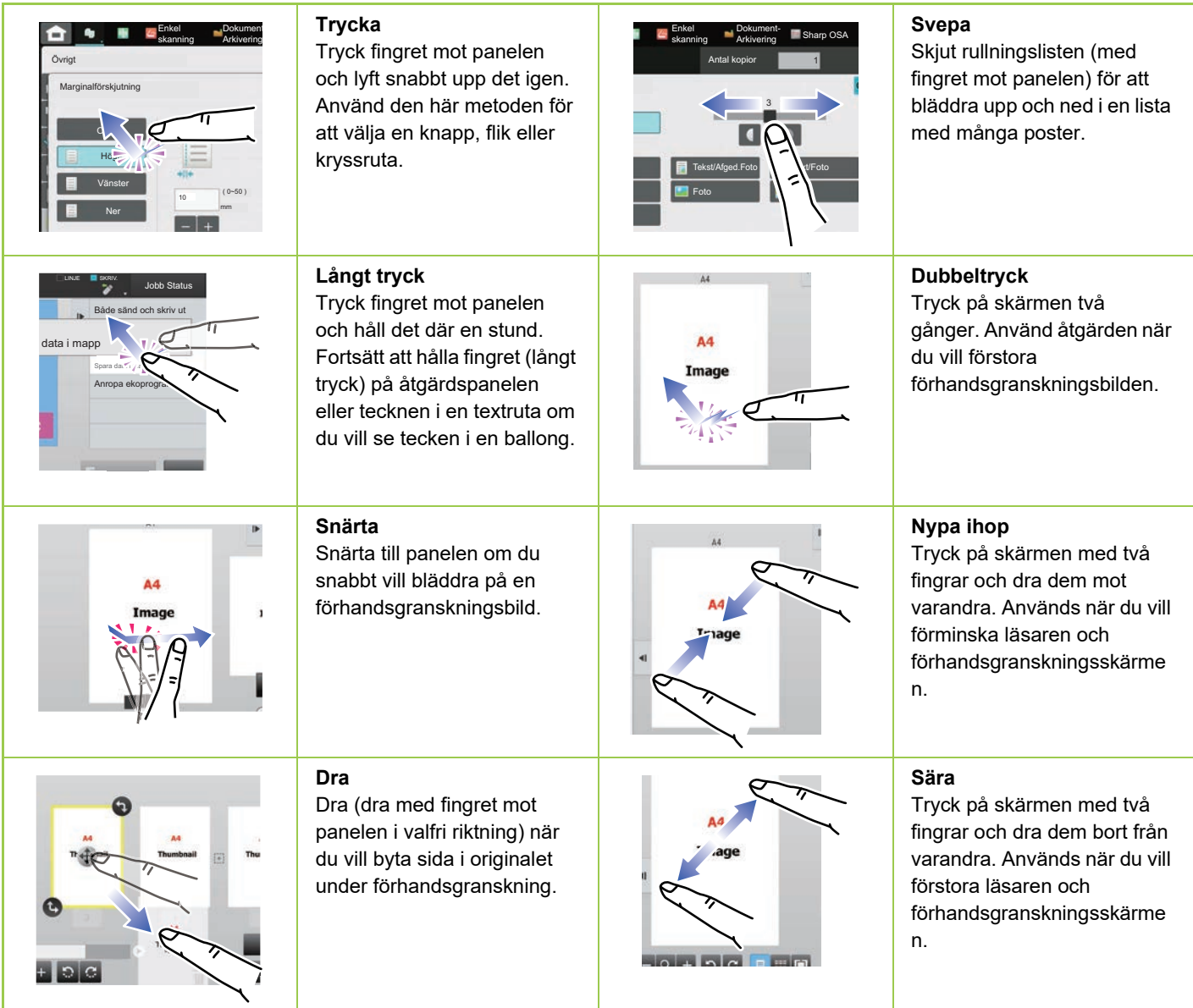

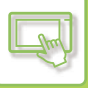

#### **Drift på respektive skärmar**

#### **Knapp (tryck)**

- A. Tryck för att välja en post. Den valda posten ändrar färg.
- B. Tryck på nummerknapparna för att mata in siffror.
- C. Tryck för att öka eller minska värdet. Om du trycker länge ökar eller minskar värdet tills du drar upp fingret igen.
- D. Tryck när du vill infoga en bock v och aktivera inställningen.
- E. Tryck här när du vill stänga skärmen.

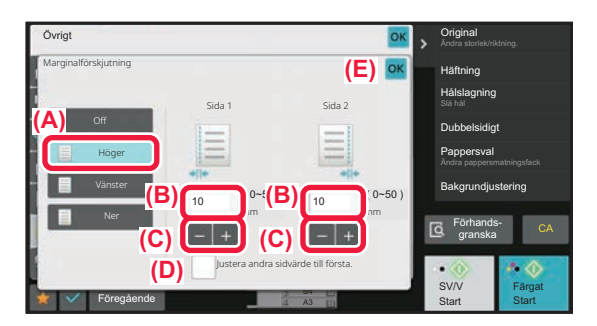

#### **Lista (tryck, skjut och bläddra)**

- A. Tryck för att välja en post. Den valda posten ändrar färg.
- B. Dra listen upp eller ned. Den visas när posten inte får plats på skärmen.
- C. Bläddra knappen uppåt eller nedåt. Posterna bläddrar upp eller ner.

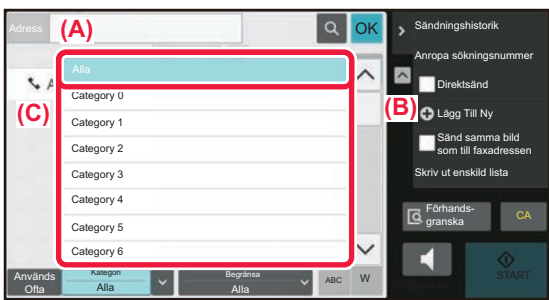

#### **Skjutreglage (skjut)**

A. Skjut ratten från sida till sida.

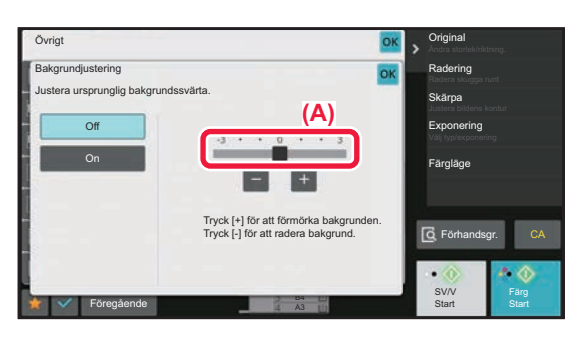

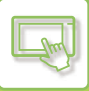

#### **Flik (tryck)**

A. Tryck på en flik för att byta det som visas mot något annat.

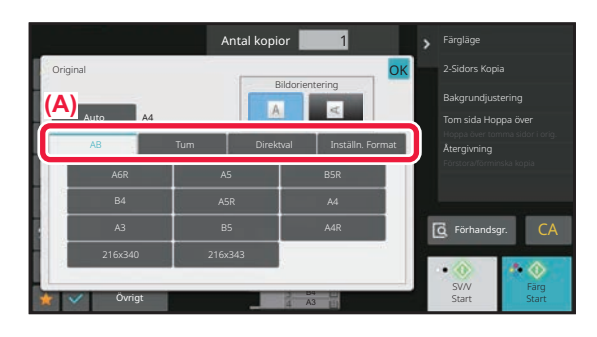

#### **Förhandsgranskningsskärm (dubbelt tryck/nyp/sära)**

A. Skärmbilden förminskas när du "nyper" ihop med fingrarna på en förhandsgranskningsskärm. Bilden förstoras när du "särar" på fingrarna.

Bilden förstoras även när du "dubbeltrycker" på skärmen.

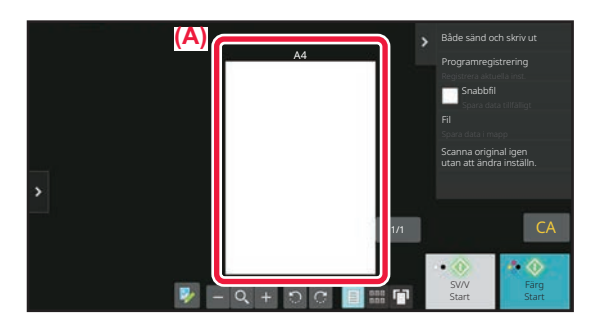

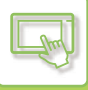

### <span id="page-98-0"></span>**BRUK AV OFTA ANVÄNDA KNAPPAR**

#### **Nummerknappar**

Tryck på en siffra för att mata in den. Tryck på [C] för att radera den inmatade siffran.

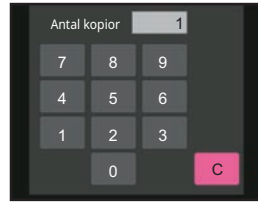

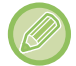

På adresskärmen kan du mata in andra tecken än siffror, och det finns en annan tangentlayout. Du kan även flytta markören med hjälp av knapparna [←] och [→]. Tryck på [C]-knappen om du vill radera tecknet som står till vänster om markören.

### **[Start]-knappen ([S/V Start]-knapp och [Färg Start]-knapp)**

Tryck för att skriva ut eller skicka ett jobb.

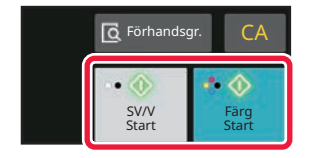

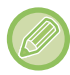

I kopieringsläget visas knapparna [SV/V Start] och [Färg Start].

### **[Avbryt kopiering]-knappen, [Storing Cancelled]-knappen, [Avbryt scanning]-knappen, [Sändning avbruten]-knappen**

Tryck när du vill avbryta kopiering, utskrift eller överföring.

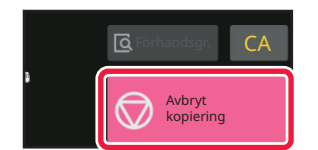

### **[CA]-knapp**

Tryck för att avbryta alla inställningar och återställa den ursprungliga statusen i varje läge.

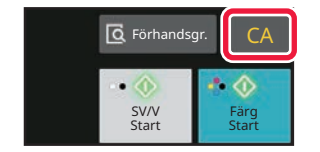

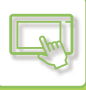

# <span id="page-99-0"></span>**MANÖVERPANEL**

Rekommenderade funktioner visas på åtgärdspanelen när du konfigurerar funktioner i de olika lägena.

Via åtgärdspanelen kan du konfigurera funktioner eller kombinera en konfigurerad funktion med en funktion som visas på åtgärdspanelen.

Tryck på fliken för åtgärdspanelen om åtgärdspanelen inte visas.

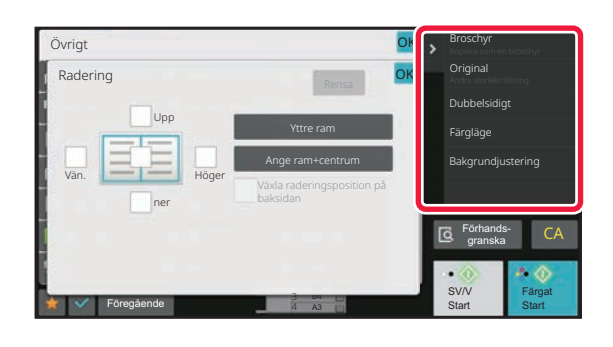

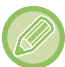

Funktionerna som visas på åtgärdspanelen varierar beroende på läget eller de funktioner som har konfigurerats.

Om så många funktioner har konfigurerats att de inte får plats på åtgärdspanelen kan du skjuta panelen vertikalt eller trycka på v och A när du vill visa alla.

En del av texten på åtgärdspanelen kanske inte visas när förstorat visningsläge används. Om du vill visa hela texten ska du trycka länge på den delvis dolda knappen eller dra fliken på åtgärdspanelen åt vänster.

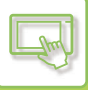

### <span id="page-100-0"></span>**SYSTEMINFORMATIONSSKÄRM**

Tryck på [Systeminfo] i området Systeminformation högst upp på pekskärmen när du vill visa skärmen Systeminformation.

Om ett fel har uppstått på maskinen visas skärmen automatiskt med detaljerna om felet.

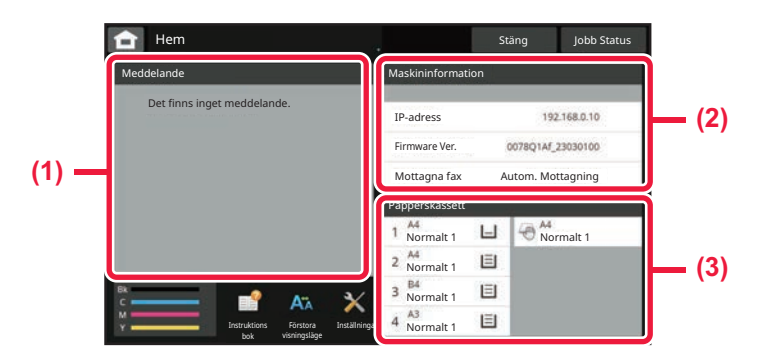

#### **(1) Meddelande**

Om det finns ett fel som användaren måste åtgärda, t.ex. tonern är slut eller ett överföringsfel, visas instruktioner här. Om → visas till höger om meddelandelistan trycker du på → för att gå till inställningsskärmen där felet uppstod. Meddelanden tas bort från listan när problemen åtgärdats.

#### **(2) Maskininformation**

Visar maskinens anslutningsinformation.

#### **(3) Papperskassett**

Storlek, typ och återstående mängd papper inuti maskinen visas. Tryck här när du vill gå till skärmen med inställningar för papperskassetter.

# <span id="page-101-3"></span><span id="page-101-0"></span>**HEMSKÄRM OCH FÖRHANDSGRANSKNINGSSKÄRM**

# <span id="page-101-1"></span>**HEMSKÄRM**

Startskärmen visas på pekpanelen när du trycker på [Hemsidans namn]. På hemskärmen visas knappar som du kan använda för att välja lägen eller funktioner.

### <span id="page-101-2"></span>**ÖVERSIKT**

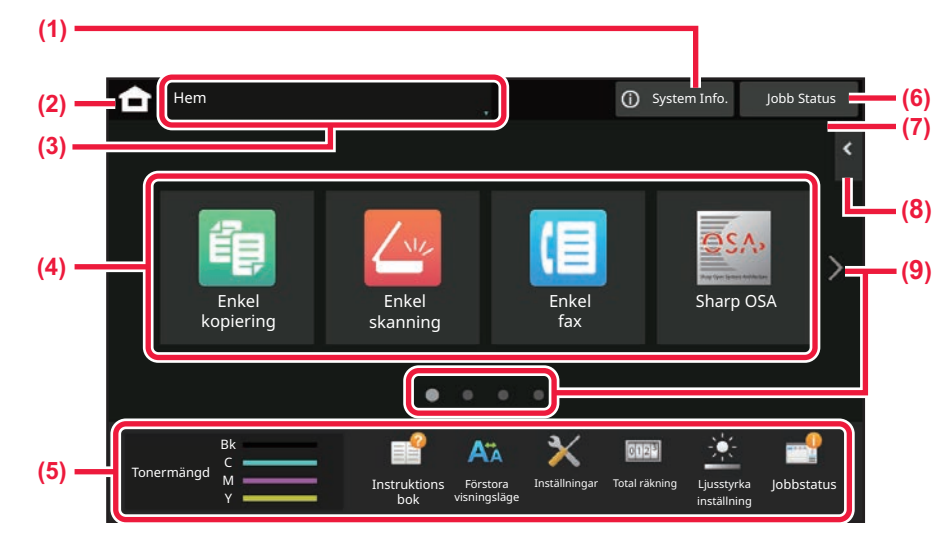

#### **(1) Område för systeminformation**

Tryck på området när du vill visa skärmen med systeminformation. ► [SYSTEMINFORMATIONSSKÄRM \(sidan 2-7\)](#page-100-0)

**(2) [Hemskärm]**

Växla till hemskärmen.

#### **(3) Område för val av läge**

Skärmen för lägesval visas.

#### **(4) Snabbknappar**

Välj genvägsknappar för lägen och funktioner. ► [REDIGERA STARTSKÄRMEN \(sidan 2-20\)](#page-113-1)

#### **(5) Fast visningsknapp**

Använd dessa knappar för att välja funktioner som gör det enklare att använda maskinen.

#### **(6) [Jobbstatus]-knapp**

Visar jobb som bearbetas eller väntar med text eller en ikon.

► [AVBRYTA/RADERA ETT JOBB,](#page-156-1)  [PRIORITETSBEHANDLING OCH KONTROLLERA](#page-156-1)  [STATUS \(sidan 2-63\)](#page-156-1)

#### **(7) Klocka**

Visar klockslaget.

#### **(8) Manöverpanel**

Välj funktioner som kan användas i respektive lägen. När du trycker på fliken visas en lista över funktionsknappar.<br>MANÖVERPA ► [MANÖVERPANEL \(sidan 2-6\)](#page-99-0)

#### **(9) Knapp för att byta sida på hemskärmen** Byter sida som visar genvägsknappar.

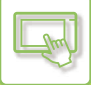

### **Senaste jobb**

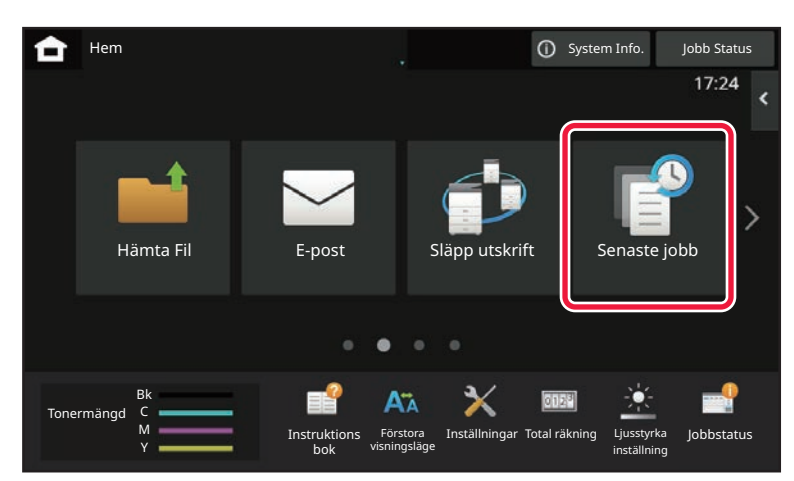

Tryck på den här knappen när du vill visa innehållet i de senaste jobben i en lista. Tryck på ett objekt i listan när du vill ställa in innehållet i listan.

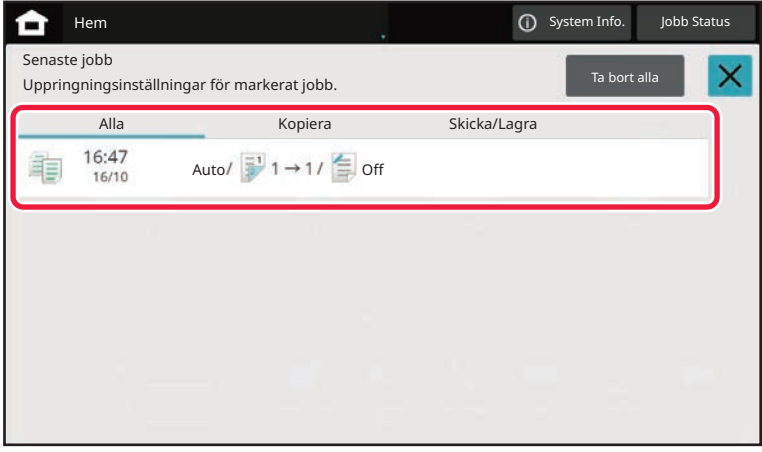

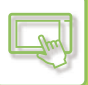

### <span id="page-103-0"></span>**IKON SOM VISAR MASKINENS STATUS**

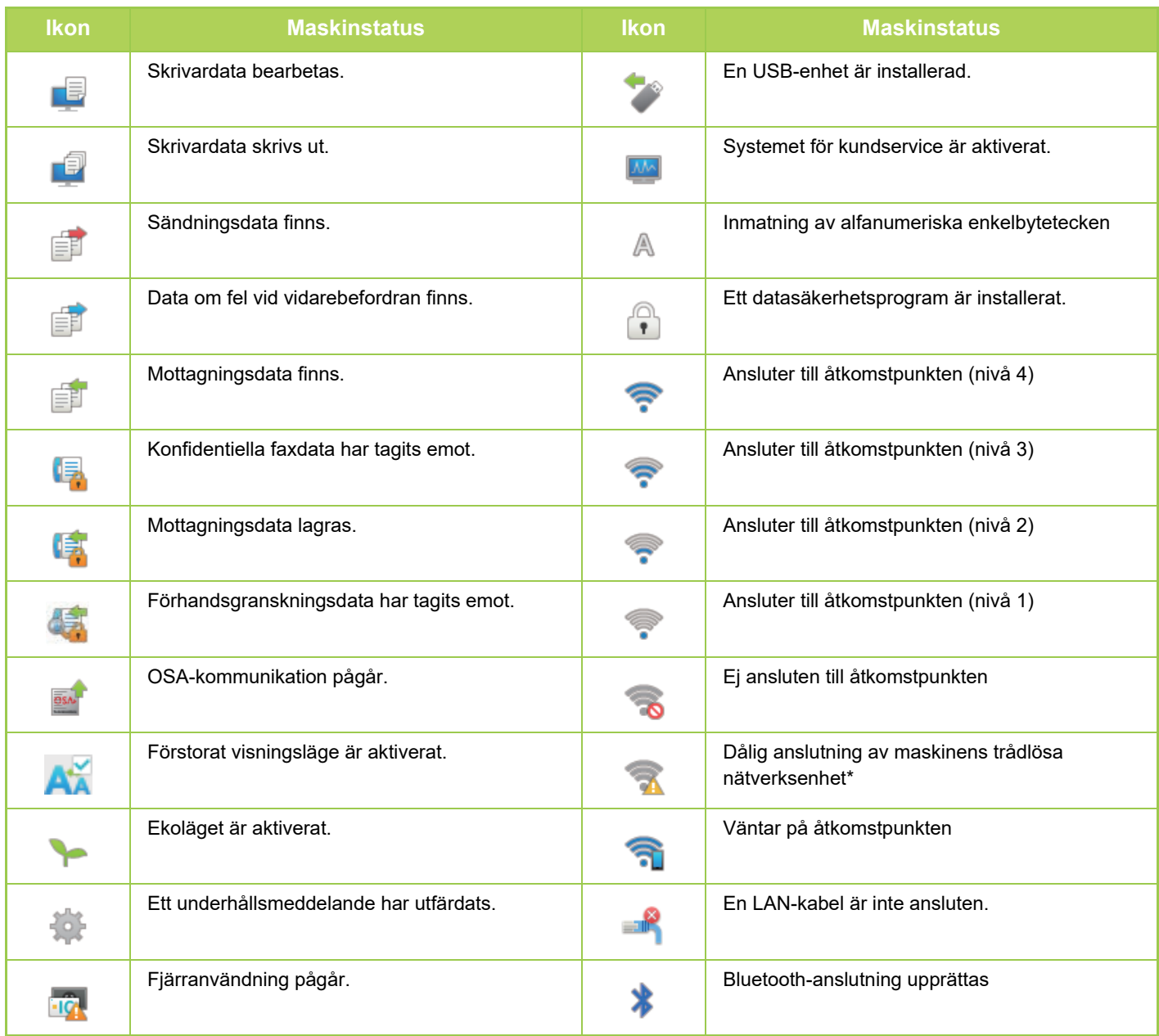

\* Kontakta återförsäljaren eller närmaste auktoriserade servicerepresentant.

### **ÄNDRA LÄGEN**

 $\mathbb{R}$ 

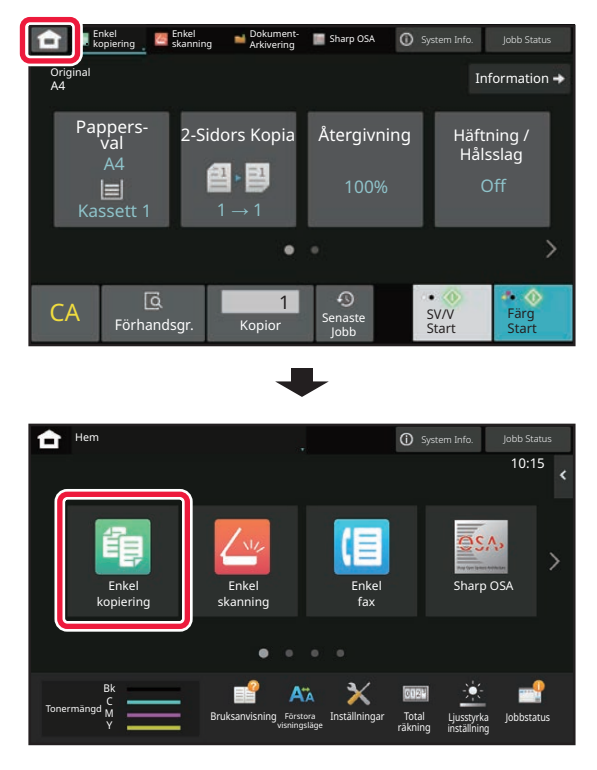

#### **Ändra läge från hemskärmen Ändra läge från lägesskärmen**

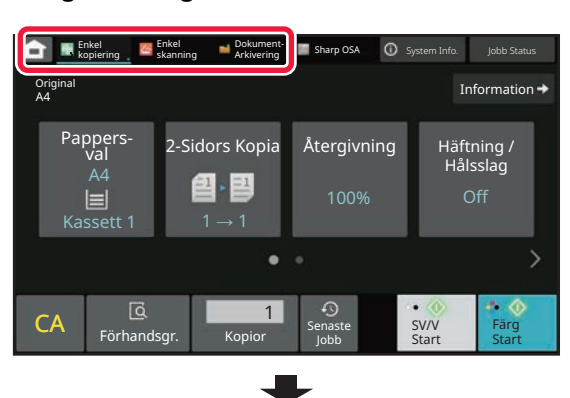

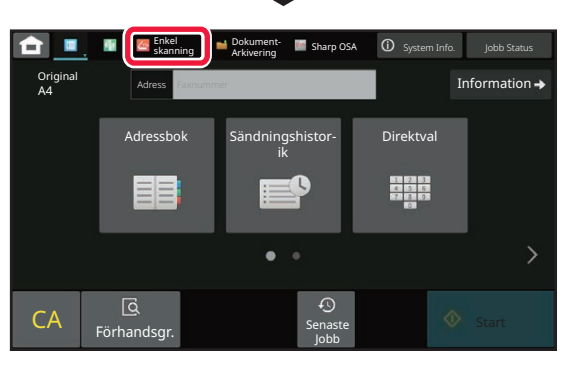

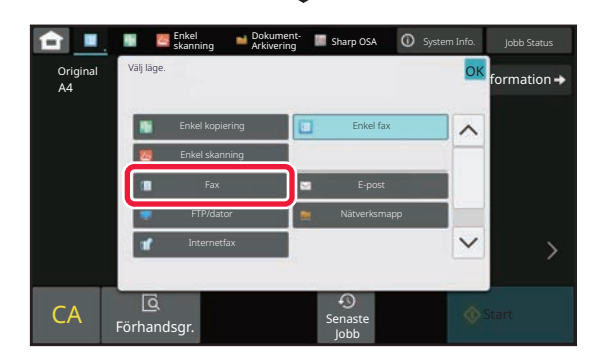

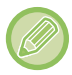

Information om hur du redigerar startskärmen finns i "[REDIGERA STARTSKÄRMEN \(sidan 2-20\)"](#page-113-1).

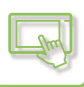

### <span id="page-105-0"></span>**FÖRHANDSGRANSKNINGSSKÄRM**

På förhandsgranskningsskärmen kan du visa utdatabilder eller bilder som lagras i maskinen via pekpanelen. **[Enkelt läge] [Normalt läge]**

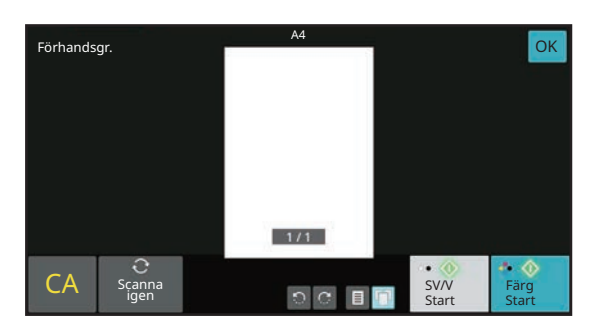

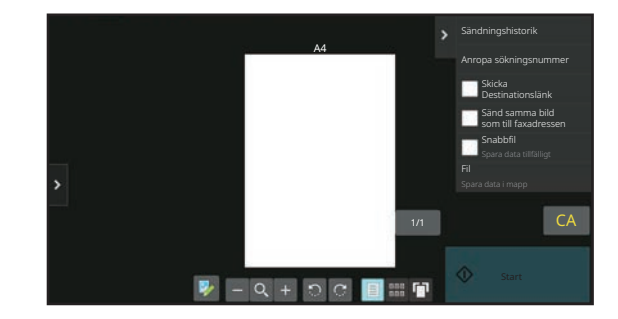

#### **Knappar som används på förhandsgranskningsskärmen**

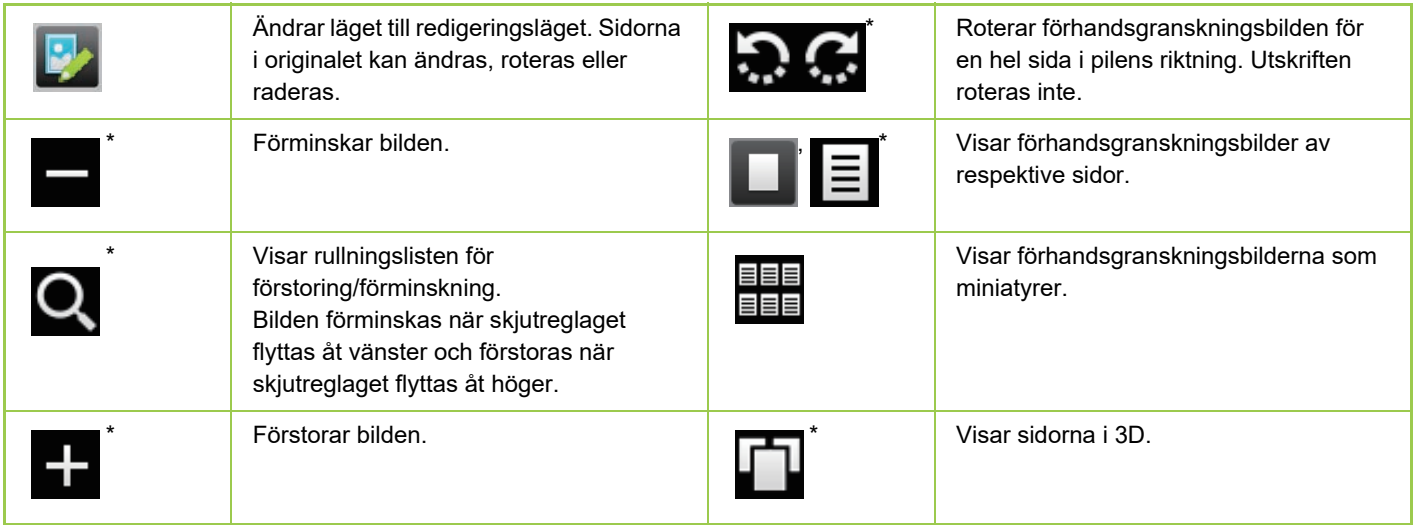

Kan även användas i Enkelt läge.

• Du kan flytta visningsläget för en bild genom att dra i den när den är förstorad.

• Dubbeltryck på en bild om du vill förstora den när förhandsgranskningsbilden visas som en sida.

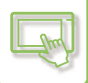

#### **Radera en sida**

**Byt till redigeringsläge genom att trycka på**  $\mathbb{P}$  **på förhandsgranskningsskärmen.**

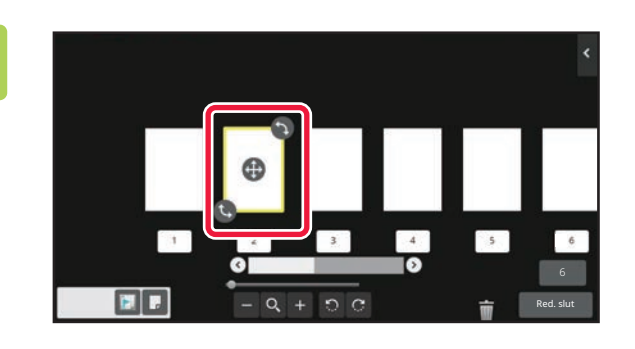

**2 Tryck på sidan som du vill ta bort och tryck på .**

• Du kan också radera en sida genom att trycka på [Ta bort sidan] på åtgärdspanelen.

• Du kan också radera sidan genom att dra en sida till **in**.

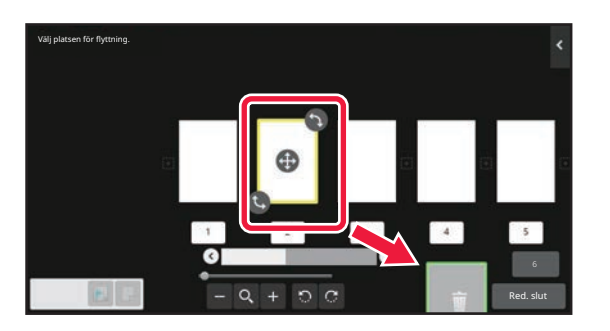

• Tryck på **om du vill ångra raderingen. Tryck på om du vill göra om raderingen.** 

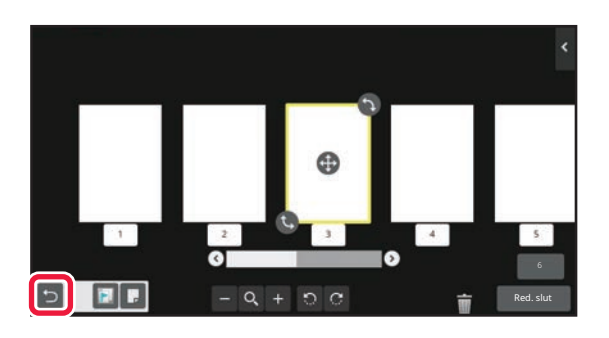

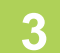

**3 Tryck på [Red. slut].**

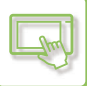

Du kan också flytta en sida genom att trycka på [Flytta sidan] på åtgärdspanelen och sedan trycka på [+] för

#### **Flytta en sida**

**Byt till redigeringsläge genom att trycka på <b>D**<sup>2</sup> på **förhandsgranskningsskärmen.**

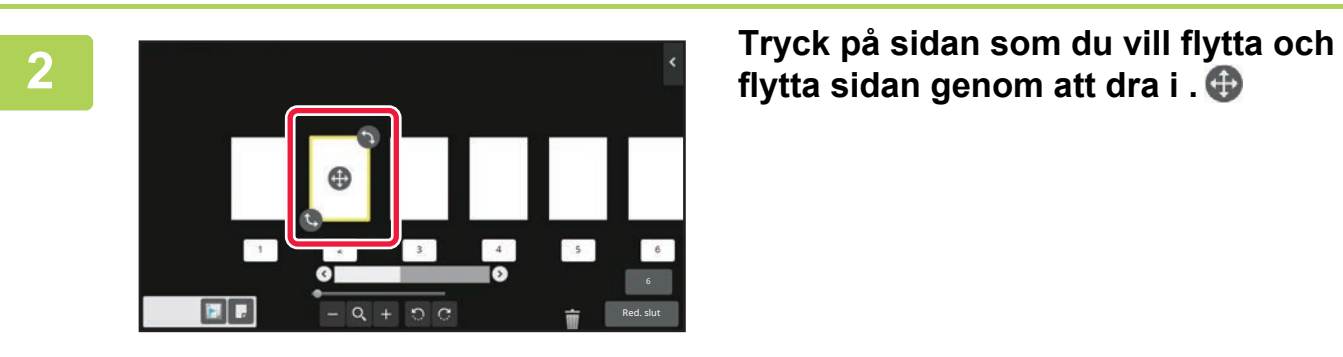

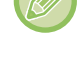

### **3 Tryck på [Red. slut].**

destinationen.
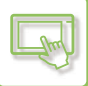

#### **Rotera en sida**

**1 Byt till redigeringsläge genom att trycka på på förhandsgranskningsskärmen.**

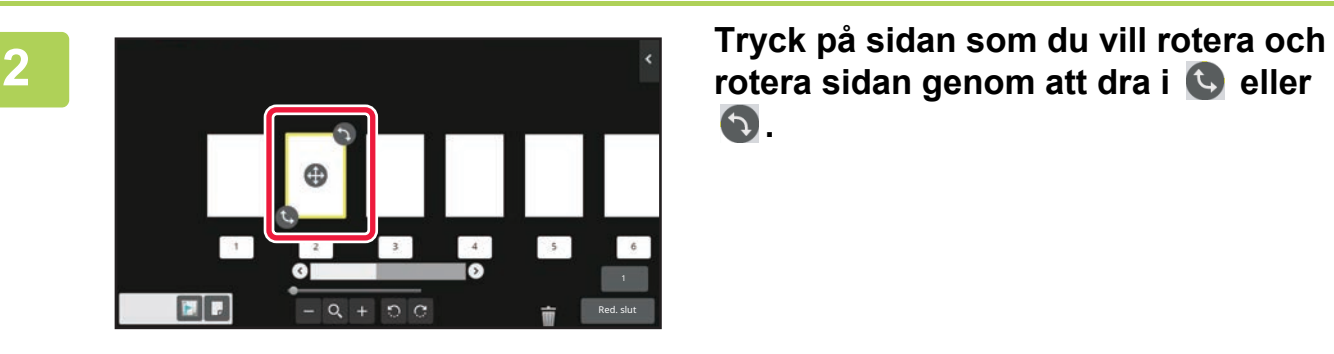

**.**

Du kan rotera sidan genom att trycka på [Rotera 180 grader] (endast kopieringsläge) eller [Rotera 90 grader] (endast fax- och skannerläge) på åtgärdspanelen.

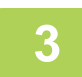

### **3 Tryck på [Red. slut].**

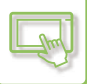

#### **Ställa in mellanlägg**

När N-upp eller 2-Sidig är angett kan du flytta en sida som markerats med **till den första sidan**.

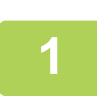

#### **Byt till redigeringsläge genom att trycka på <b>B** på **förhandsgranskningsskärmen.**

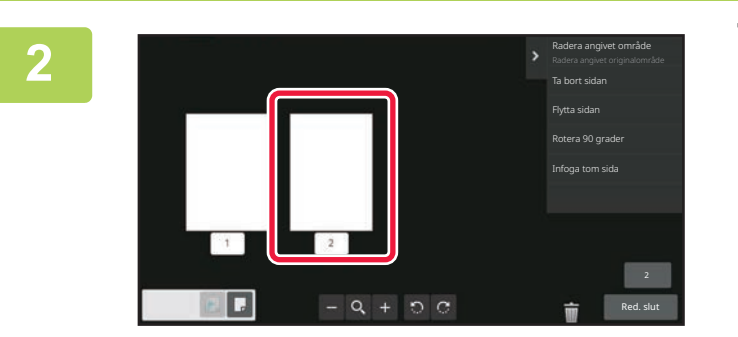

**2 Tryck på sidan som du vill ställa in mellanlägg för.**

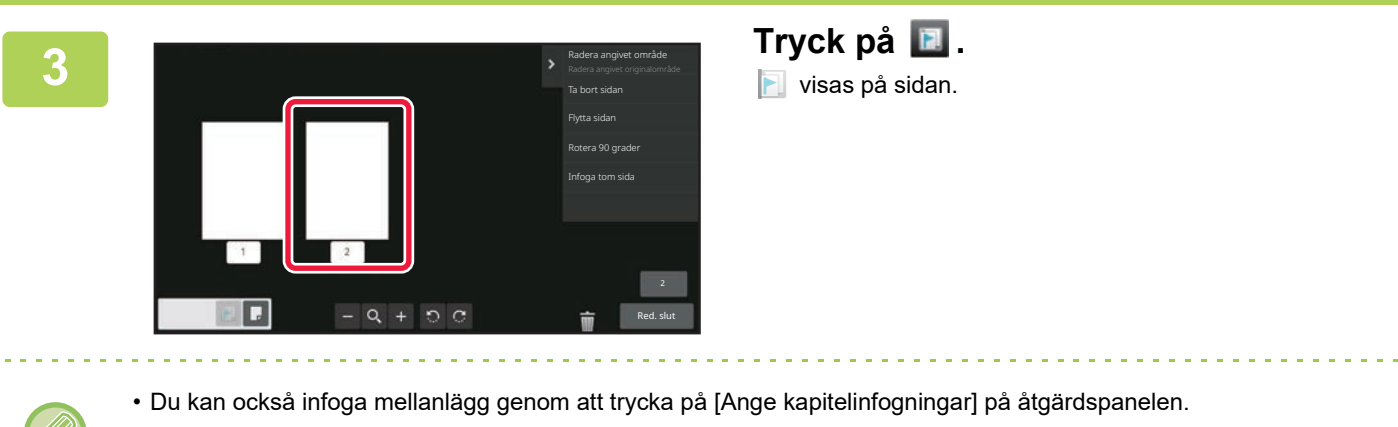

• **Så här inaktiverar du inställningen för kapitelinfogning:** Tryck på **F** som visas på sidan eller markera sidan och tryck på [Avbryt kapitelinfogn. för vald sida.] på åtgärdspanelen.

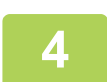

### **4 Tryck på [Red. slut].**

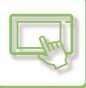

#### **Infoga en tom sida**

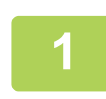

**Byt till redigeringsläge genom att trycka på**  $\mathbb{P}$  **på förhandsgranskningsskärmen.**

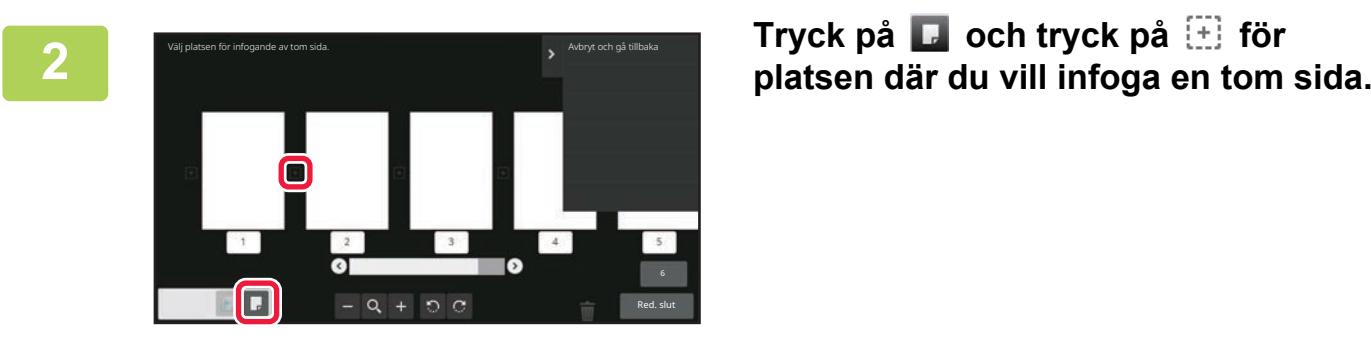

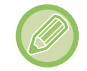

Du kan också infoga en tom sida genom att trycka på [Infoga tom sida] på åtgärdspanelen.

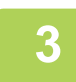

### **3 Tryck på [Red. slut].**

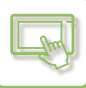

#### **Radera en del av originalbilden**

**Byt till redigeringsläge genom att trycka på**  $\mathbb{Z}$  **på förhandsgranskningsskärmen.**

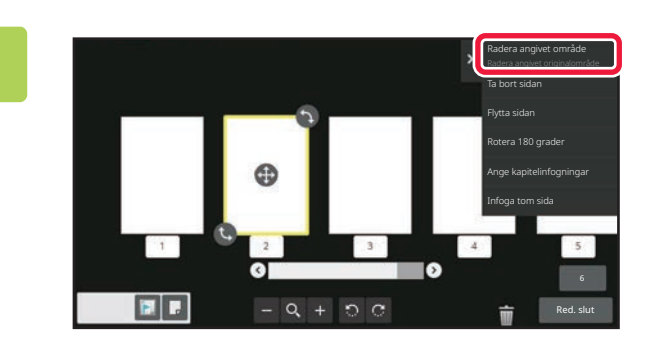

**2 Tryck på [Radera angivet område] på åtgärdspanelen.**

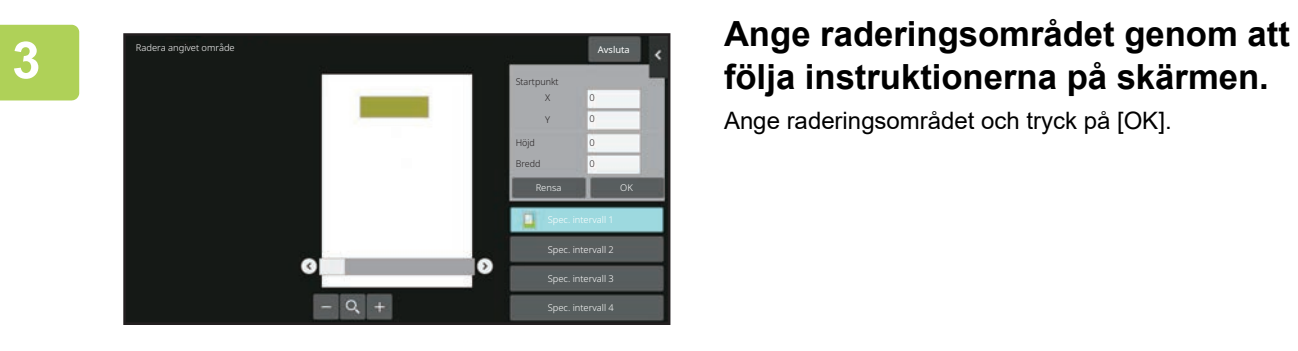

Ange raderingsområdet och tryck på [OK].

Om du vill radera bilden utanför det markerade området ska du trycka på [Vänd på raderingsintervallet] på åtgärdspanelen.

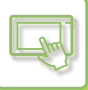

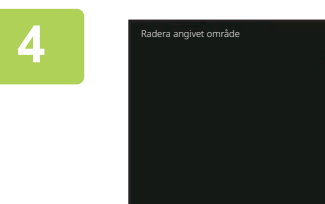

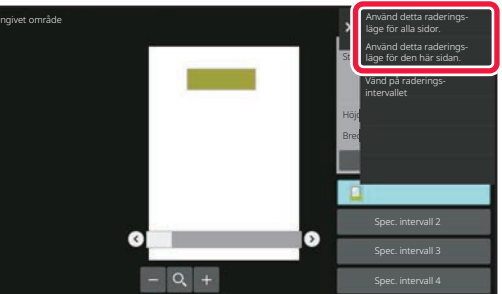

**4 Välj [Använd detta raderingsläge för välli** [Använd detta raderingsläge för alla sidor.] eller [Använd detta **raderingsläge** för **raderingsläge för den här sidan.] på åtgärdspanelen.**

**5 Ange raderingsområdet och sidorna det gäller genom att upprepa stegen efter behov.**

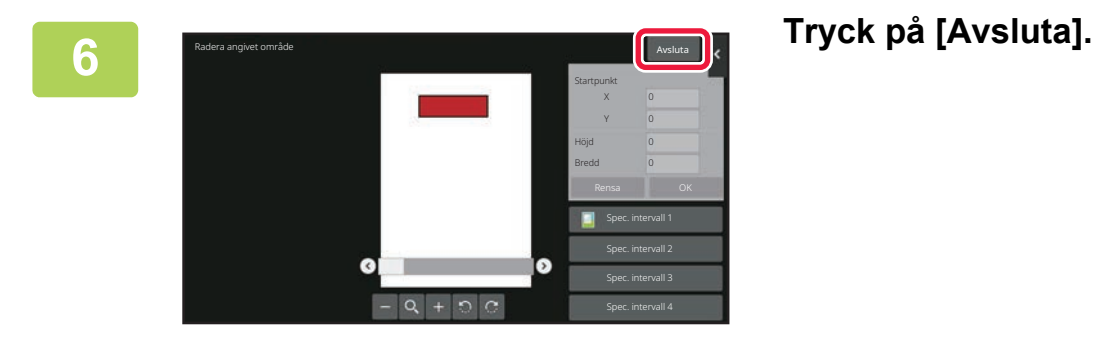

### **Ändra inställningarna**

Du kan ändra inställningarna genom att trycka på fliken till vänster på skärmen. Du kan inte trycka på knappar vars funktioner inte kan ändras.

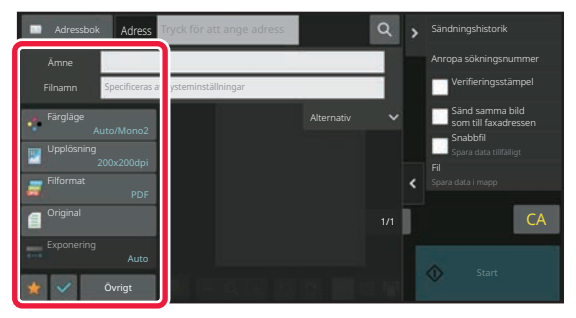

# <span id="page-113-0"></span>**ÄNDRA PEKPANELENS DISPLAY**

# **REDIGERA STARTSKÄRMEN**

Du kan ändra antalet snabbknappar och vilka snabbknappar som visas på startskärmen. Du kan även ändra färgen på bakgrunden och texten samt ändra bakgrunden till en egen bild.

## <span id="page-113-1"></span>**LÄGGA TILL SNABBKNAPPAR**

Det här avsnittet beskriver hur du lägger till en snabbknapp på startskärmen.

Du kan lägga till en snabbknapp via pekpanelen eller webbsidan. På webbsidan kan du ändra bilden för en snabbknapp till en egen bild.

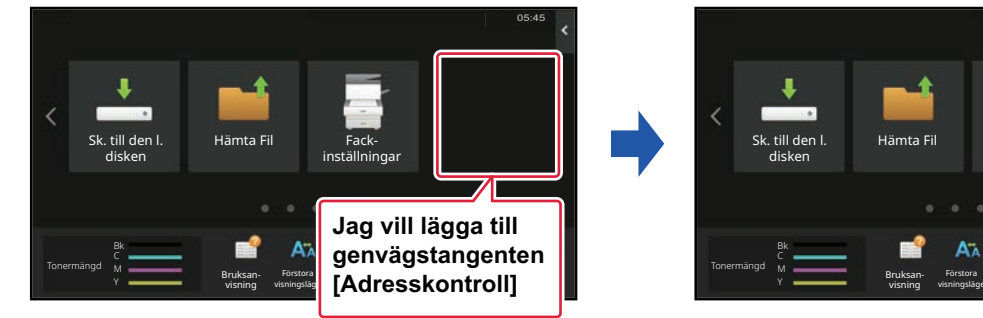

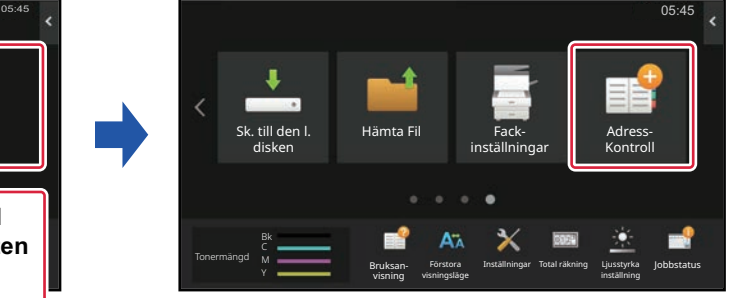

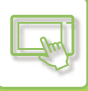

### **Via pekpanelen**

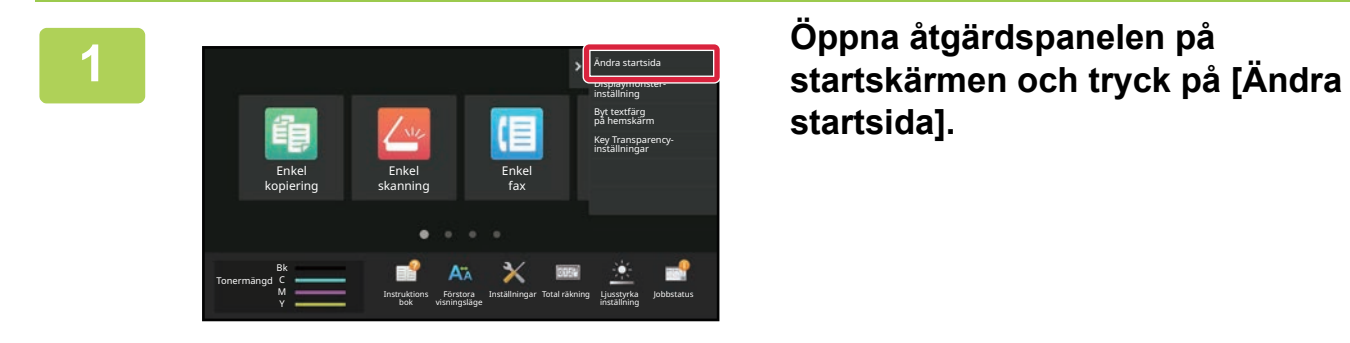

**startsida].**

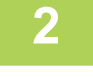

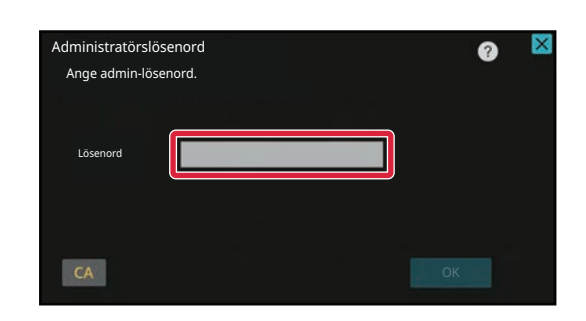

#### **2 Administratörens lösenordsskärm visas. Ange lösenordet.**

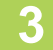

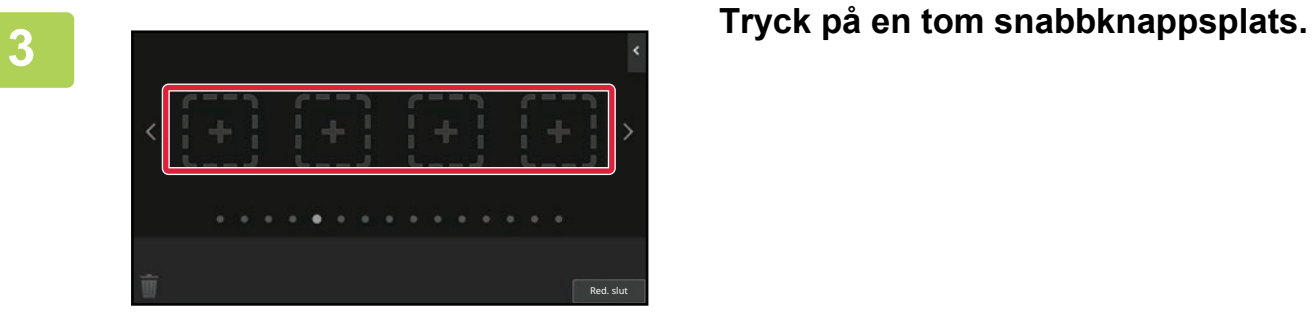

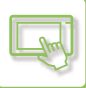

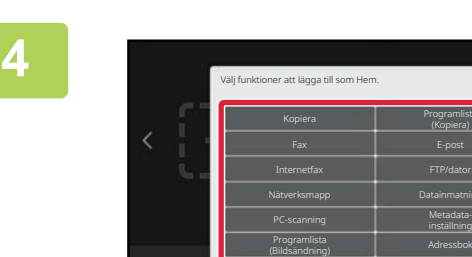

Adress-

#### **4 Tryck på den funktion som du vill lägga till.**

Snabbknappen läggs till på den valda platsen.

**5 Tryck på [Logga ut] när du har slutfört inställningarna.**

Red. slut

Metadata-

Programlista

Sökning

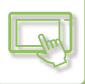

#### **Via webbsidan**

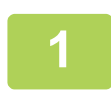

**1 Skriv in den IP-adress som ställts in på maskinen i webbläsarens adressfält.**

När fabriksinställningarna är aktiva måste du ange ditt användarlösenord efter det att du angett IP-adressen.

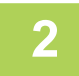

#### **2 Klicka på fliken [Systeminställningar] → [Hemskärms- inställning] på webbsidan.**

För en del inställningar måste du ange ditt användarlösenord när du har klickat på [Hemskärms- inställning]. Om du inte använt användarautentisering måste du ange administratörslösenordet.

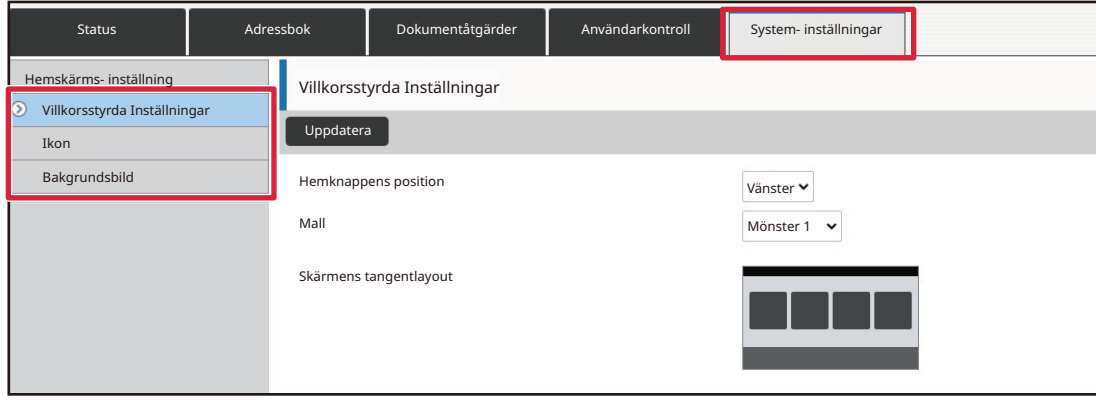

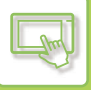

**3 Välj den funktion som du vill lägga till.**

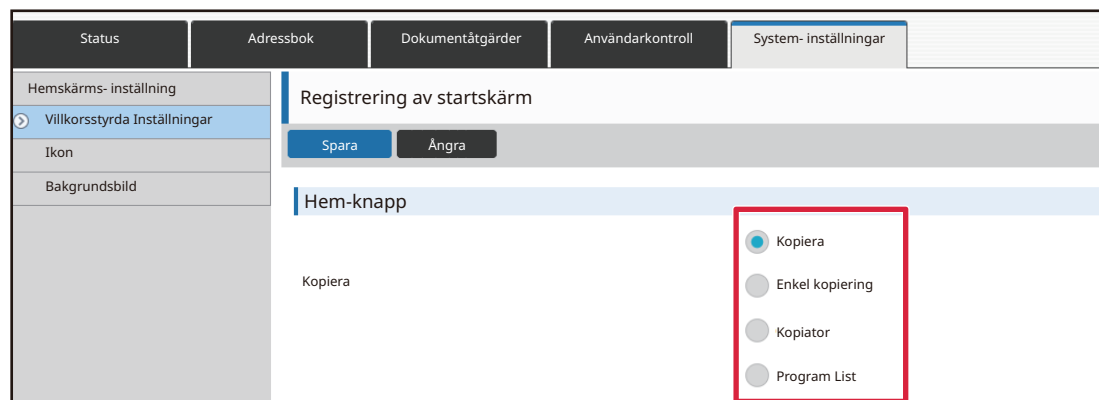

Om du vill ändra namnet på en snabbknapp ska du välja [Anpassad] i [Knappnamn] och ange önskat namn i textrutan.

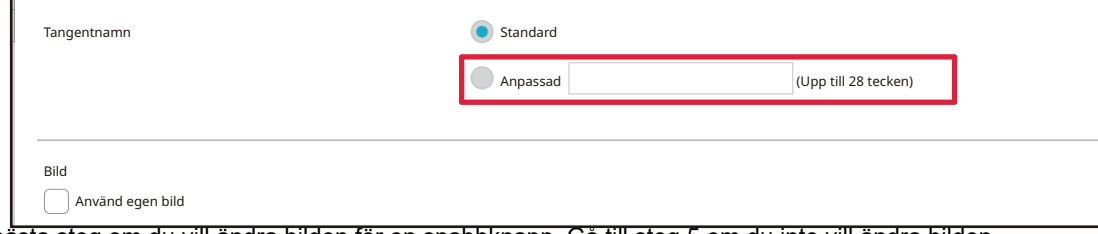

Gå till nästa steg om du vill ändra bilden för en snabbknapp. Gå till steg 5 om du inte vill ändra bilden.

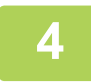

#### **4 Om du vill ändra ikonbilden ska du ställa in kryssrutan [Använd egen bild] på**   $\blacksquare$  **och välja en bild som lagts till tidigare med [Välj fil].**

Information om hur du sparar en bild finns i "[LÄGGA TILL EN BILD FÖR EN SNABBKNAPP \(sidan 2-33\)](#page-126-0).

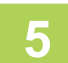

#### **5 Klicka på knappen [Spara] när du har konfigurerat inställningarna.**

Inställningarna lagras i maskinen och aktiveras. När du har angett inställningarna klickar du på [Logga ut] och stänger webbläsaren.

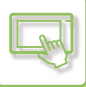

### **REDIGERA SNABBKNAPPAR**

Du kan lägga till snabbknappar på startskärmen och radera snabbknappar som inte behövs. Du kan också ändra snabbknapparnas visningsordning samt ändra deras namn och bilder så att maskinen är lättare att använda.

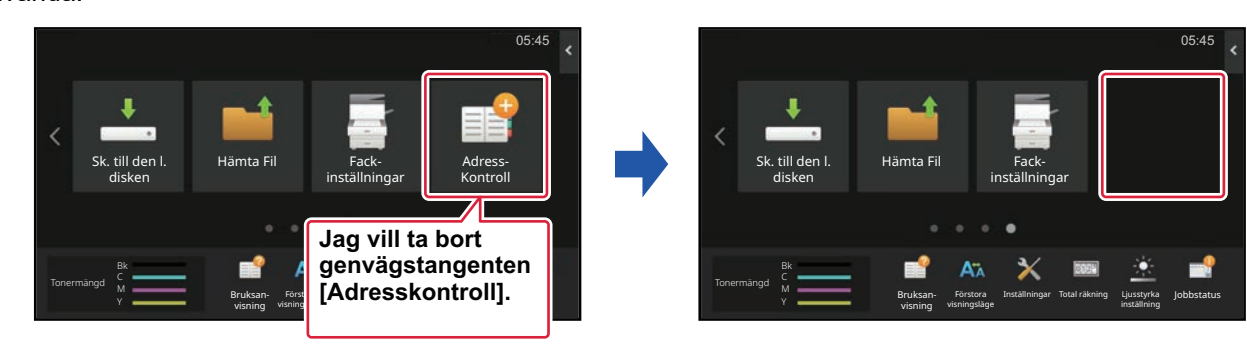

#### **Via pekpanelen**

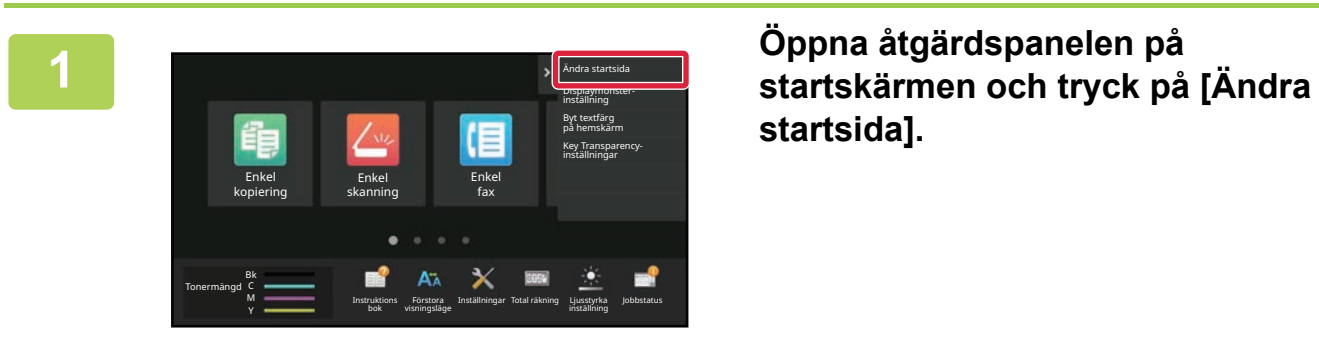

**startsida].**

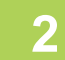

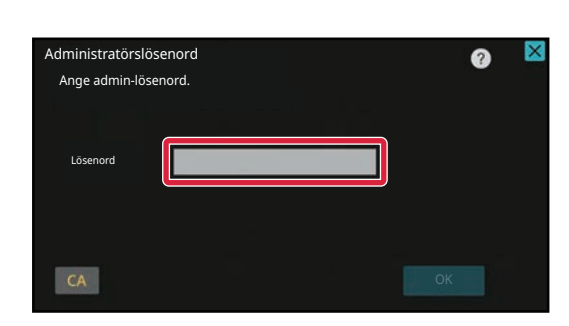

# **2 Administratörens lösenordsskärm**<br> **ange admini-lösenord.**<br> **visas. Ange lösenordet.**

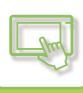

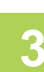

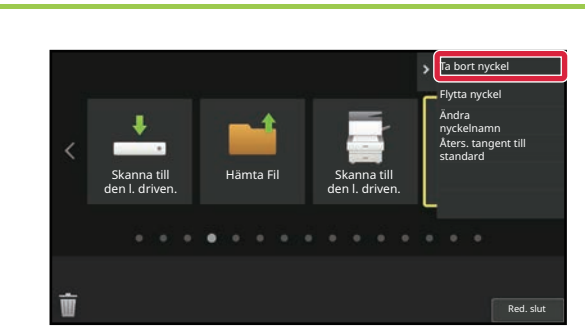

#### **3 Tryck på snabbknappen som du vill ta bort och tryck på [Ta bort nyckel].**

En gul ram visas runt den valda snabbknappen. Tryck på **if** när snabbknappen är markerad. Du kan också radera genom att dra snabbknappen till  $\blacksquare$ .

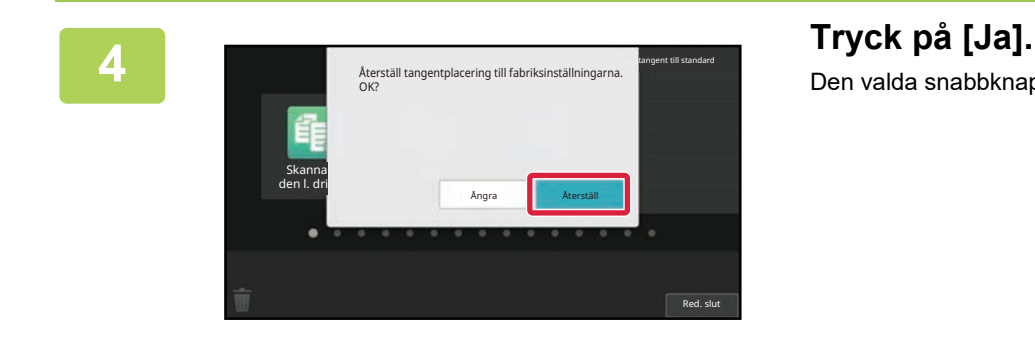

# Den valda snabbknappen raderas.

**5 Tryck på [Logga ut] när du har slutfört inställningarna.**

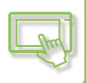

#### **Via webbsidan**

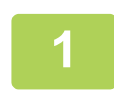

**1 Skriv in den IP-adress som ställts in på maskinen i webbläsarens adressfält.**

När fabriksinställningarna är aktiva måste du ange ditt användarlösenord efter det att du angett IP-adressen.

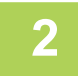

#### **2 Klicka på fliken [Systeminställningar] → [Hemskärms- inställning] på webbsidan.**

För en del inställningar måste du ange ditt användarlösenord när du har klickat på [Hemskärms- inställning]. Om du inte använt användarautentisering måste du ange administratörslösenordet.

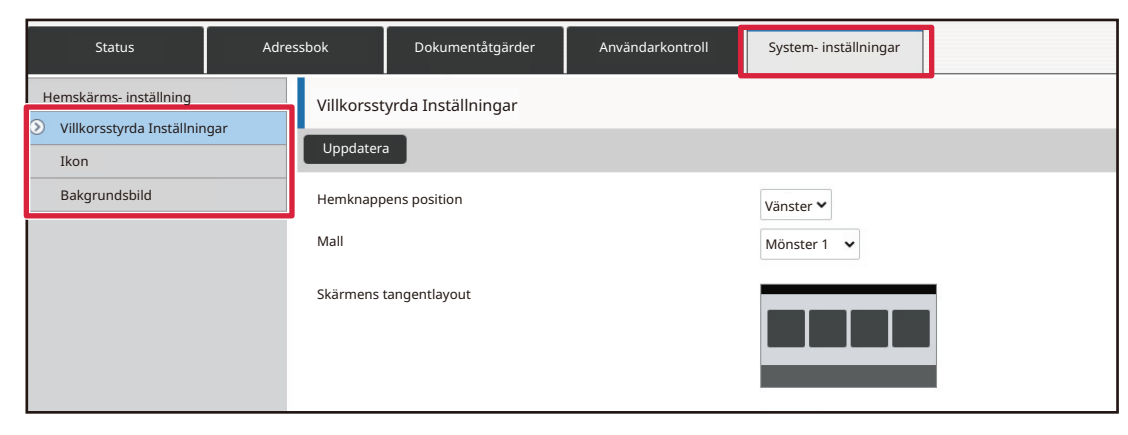

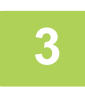

**3 Klicka på [Villkorsstyrda Inställningar] och klicka på snabbknappen du vill ta bort.**

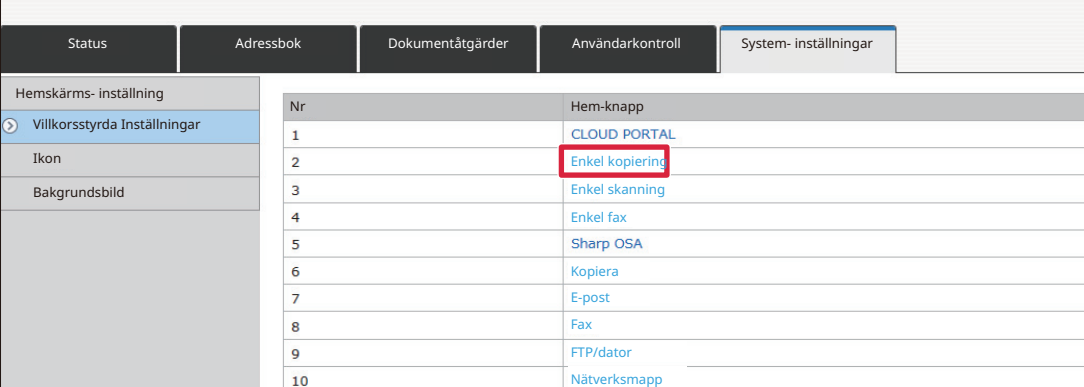

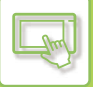

### **4 Välj [Ingen] och klicka på knappen [Spara].**

När du klickar på knappen [Spara] stängs skärmen [Registrering av startskärm].

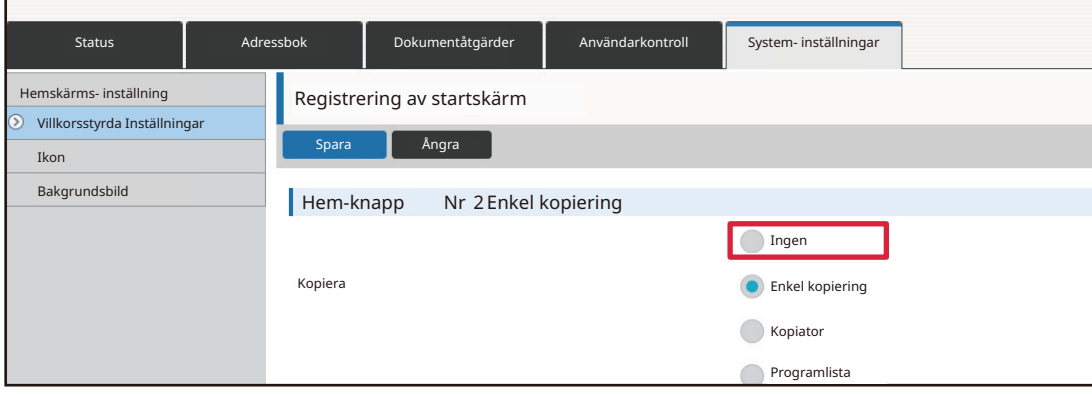

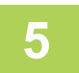

### **5 Klicka på knappen [Spara] när du har konfigurerat inställningarna.**

Inställningarna lagras i maskinen och aktiveras. När du har angett inställningarna klickar du på [Logga ut] och stänger webbläsaren.

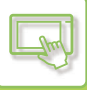

## **ÄNDRA EN SNABBKNAPP**

Det här avsnittet beskriver hur du ändrar en snabbknapp på startskärmen. Endast namnet kan ändras via pekpanelen. Du kan ändra ikonbilden via webbsidan.

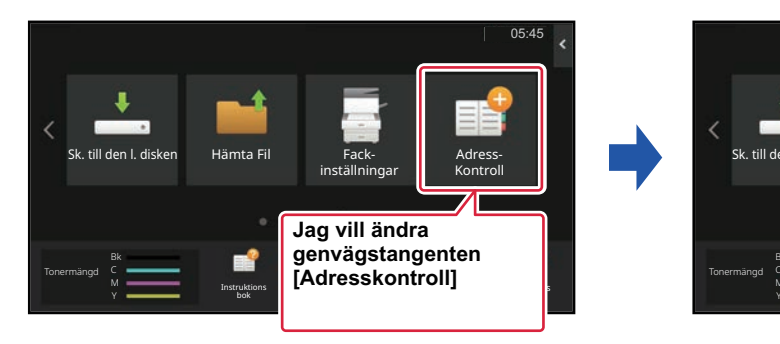

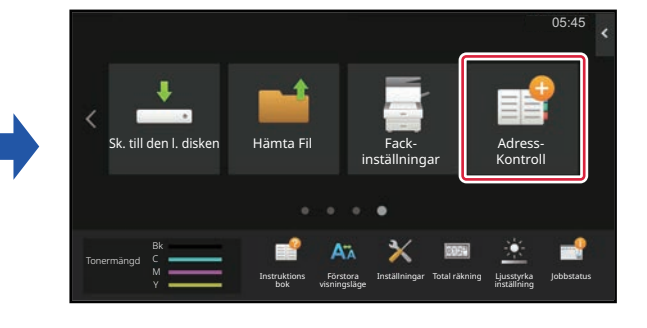

### **Via pekpanelen**

Om du vill ändra en snabbknapp via pekpanelen tar du bort snabbknappen som finns på den önskade platsen och registrerar den nya snabbknappen på den lediga platsen. Mer information om hur du flyttar snabbknappar finns i ["FLYTTA EN SNABBKNAPP \(sidan 2-35\)](#page-128-0)". Mer information om hur du lägger till snabbknappar finns i ["LÄGGA TILL](#page-113-1)  [SNABBKNAPPAR \(sidan 2-20\)"](#page-113-1).

Det här avsnittet beskriver hur du ändrar namnet på en snabbknapp.

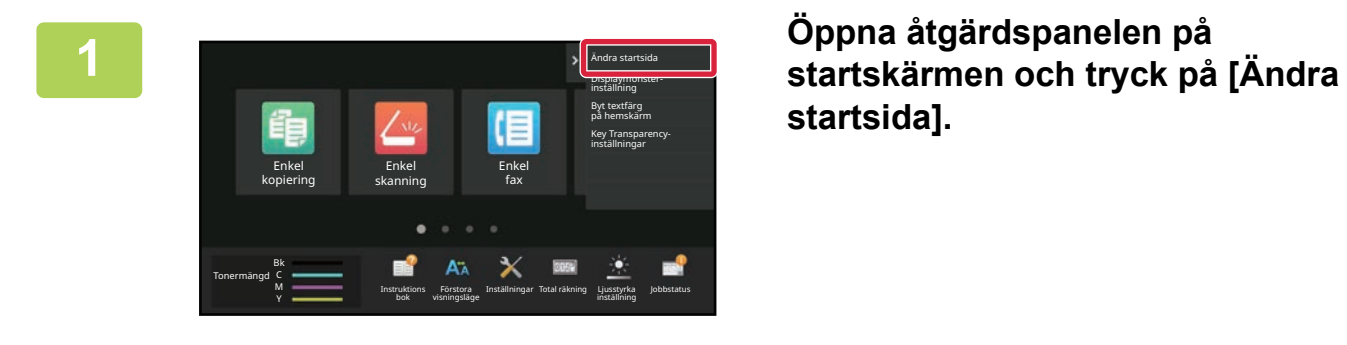

**startsida].**

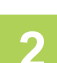

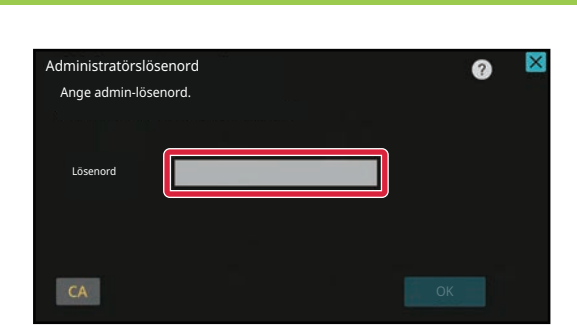

#### **2 Administratörens lösenordsskärm visas. Ange lösenordet.**

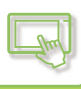

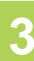

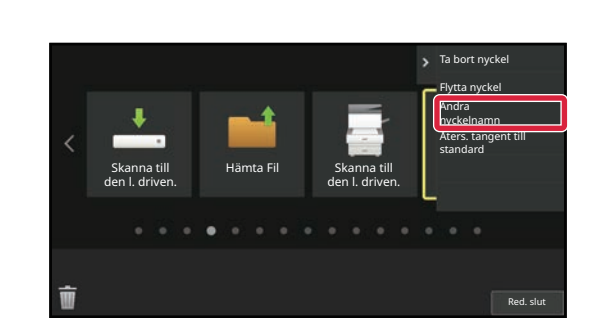

#### **3 En gul ram visas runt den valda snabbknappen.**

En gul ram visas runt den valda snabbknappen.

#### A **Angra Construction C Angra Construction Skriv det nya namnet med** Amne OK is a contract of the Angra Contract of the Angra Contract of the Angra Contract of the OK .com .net .org .biz .info http:// Tecken Symboler $6 7 8 9 0 \cdot = 0$  $4 \mid 5 \mid$  $\mathbf{1}$  $2$  $\overline{3}$  $y$  u i o p i i #  $\overline{q}$ w  $\mathbf{t}$  $\mathbf d$  $\ddot{\mathbf{a}}$  $\sf s$  $x c v b n m$  $\sqrt{1}$ z  $\oplus$ Blanksteg **AltGr AltGr**  $\overline{\phantom{a}}$

# **tangentbordet.**

Skriv namnet och tryck på knappen [OK] .

**5 Tryck på [Logga ut] när du har slutfört inställningarna.**

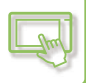

#### **Via webbsidan**

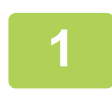

**1 Skriv in den IP-adress som ställts in på maskinen i webbläsarens adressfält.**

När fabriksinställningarna är aktiva måste du ange ditt användarlösenord efter det att du angett IP-adressen.

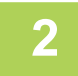

#### **2 Klicka på fliken [Systeminställningar] → [Hemskärms- inställning] på webbsidan.**

För en del inställningar måste du ange ditt användarlösenord när du har klickat på [Hemskärms- inställning]. Om du inte använt användarautentisering måste du ange administratörslösenordet.

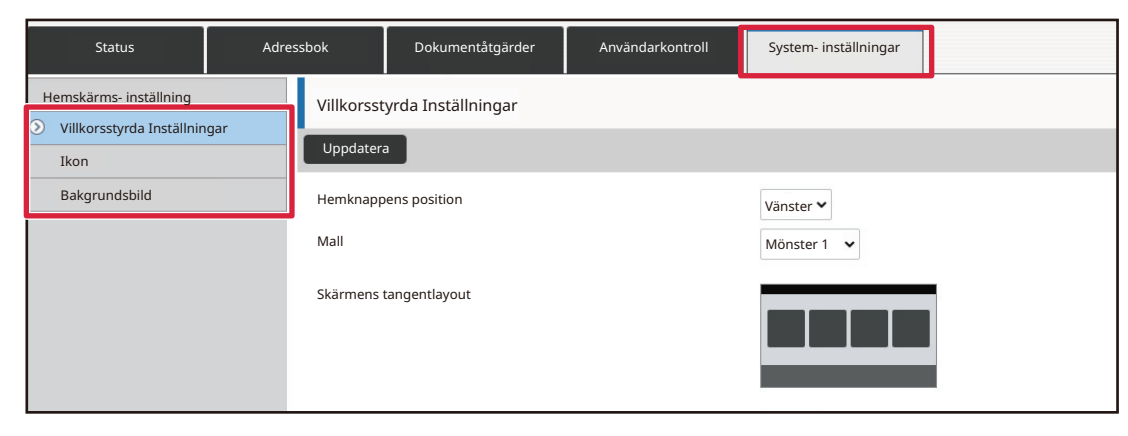

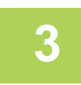

**3 Klicka på [Villkorsstyrda Inställningar] och klicka på snabbknappen du vill ändra.**

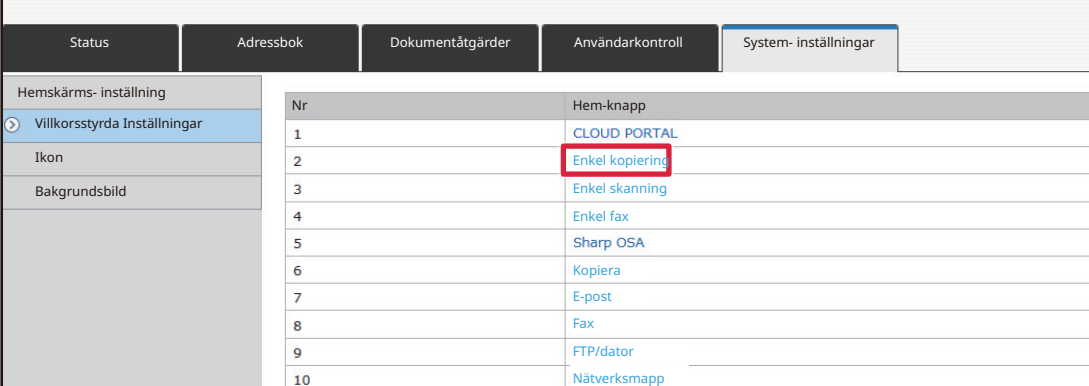

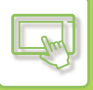

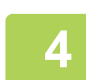

#### **4 Välj önskad funktion.**

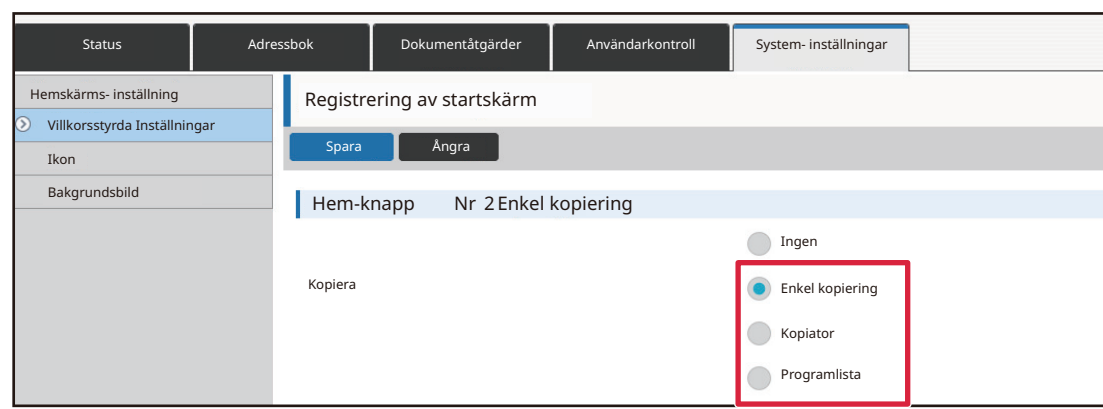

Om du vill ändra namnet på en snabbknapp ska du välja [Anpassad] i [Knappnamn] och ange önskat namn i textrutan.

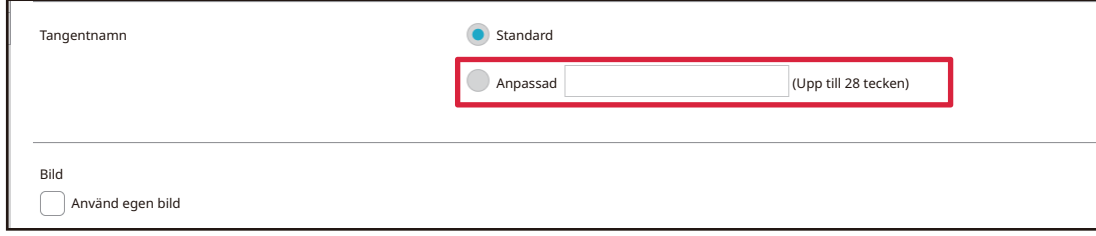

Gå till nästa steg om du vill ändra bilden för en snabbknapp. Gå till steg 5 om du inte vill ändra bilden.

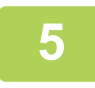

#### **5 Om du vill ändra ikonbilden ska du ställa in kryssrutan [Använd egen bild] på och välja en bild som lagts till tidigare med [Välj fil].**

Information om hur du sparar en bild finns i "[LÄGGA TILL EN BILD FÖR EN SNABBKNAPP.](#page-126-0)

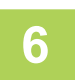

### **6 Klicka på knappen [Spara] när du har konfigurerat inställningarna.**

Inställningarna lagras i maskinen och aktiveras. När du har angett inställningarna klickar du på [Logga ut] och stänger webbläsaren.

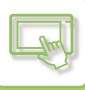

## <span id="page-126-0"></span>**LÄGGA TILL EN BILD FÖR EN SNABBKNAPP**

Du måste först lägga till en ny bild när du vill ändra bilden för en snabbknapp till en annan. Det här avsnittet beskriver hur du lägger till en bild. Bilder läggs till via webbsidan.

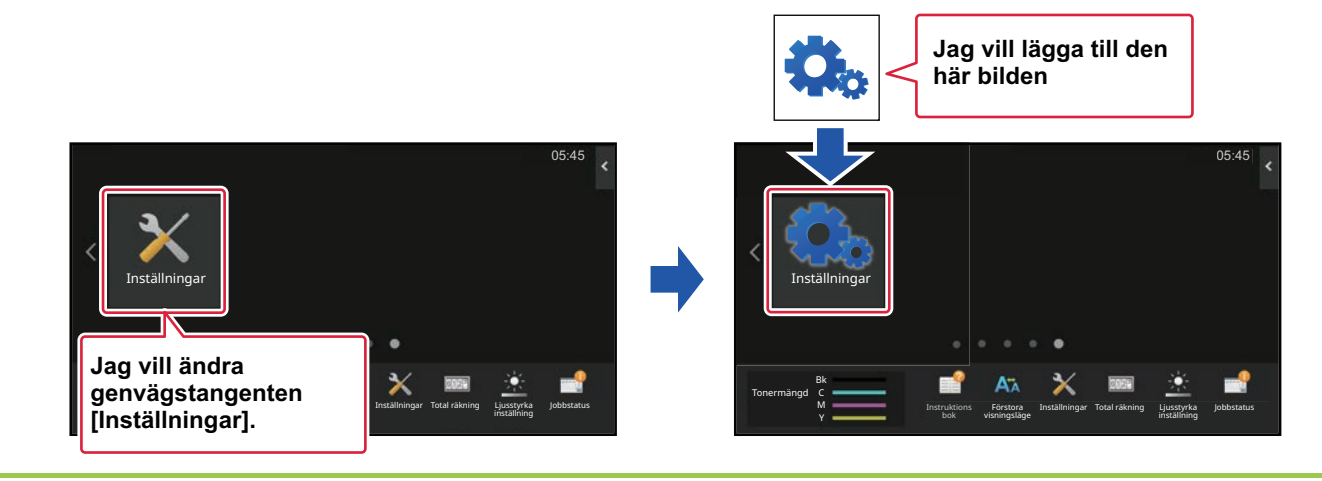

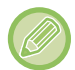

Ikonbilder förstoras eller förminskas automatiskt för att passa storleken på snabbknappen.

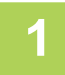

**1 Skriv in den IP-adress som ställts in på maskinen i webbläsarens adressfält.**

När fabriksinställningarna är aktiva måste du ange ditt användarlösenord efter det att du angett IP-adressen.

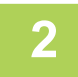

#### **2 Klicka på fliken [Systeminställningar] → [Hemskärms- inställning] på webbsidan.**

För en del inställningar måste du ange ditt användarlösenord när du har klickat på [Hemskärms- inställning]. Om du inte använt användarautentisering måste du ange administratörslösenordet.

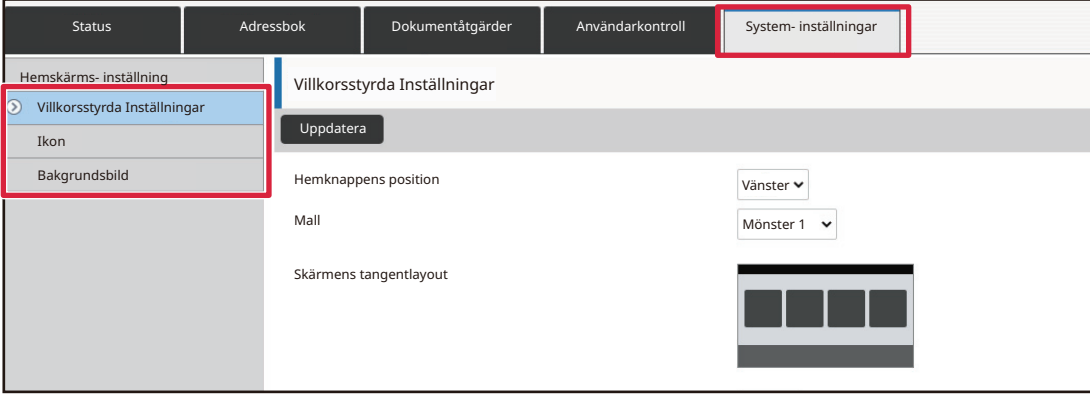

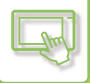

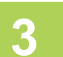

#### **3 Klicka på [Ikon].**

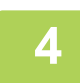

#### **4 Välj ett objekt**

Klicka på "Ej inställt" om du lägger till en ny bild. Om alla "Ej inställt" objekt används ska du klicka på ett objekt som inte längre behövs.

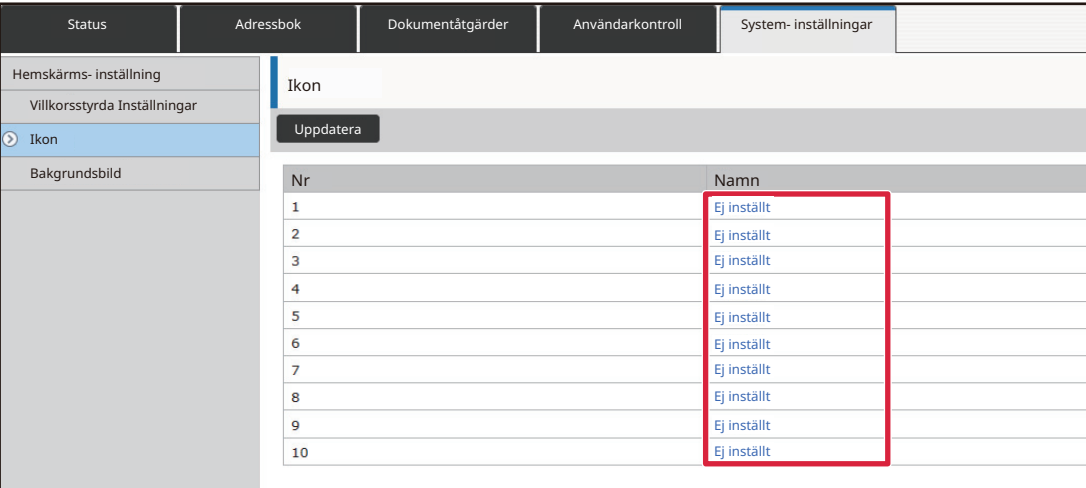

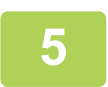

#### **5 Välj filen som ska läggas till i "Välj fil".**

Klicka på [Bläddra] och välj bilden som ska skickas.

- Filformat som kan användas är JPEG, GIF och PNG (jpeg, jpg, jpe, jfif, gif och png).
- Den maximala filstorleken för en bild som ska användas för en snabbknapp är 50 KB.

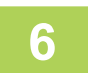

### **6 Klicka på knappen [Spara] när du har konfigurerat inställningarna.**

Inställningarna lagras i maskinen och aktiveras. När du har angett inställningarna klickar du på [Logga ut] och stänger webbläsaren.

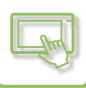

### <span id="page-128-0"></span>**FLYTTA EN SNABBKNAPP**

Det här avsnittet beskriver hur du flyttar en snabbknapp på startskärmen. Snabbknappar flyttas med pekpanelen.

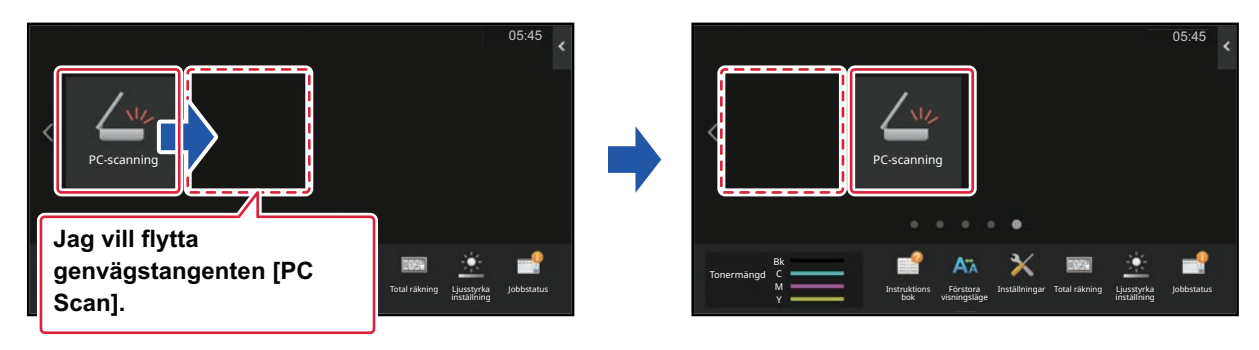

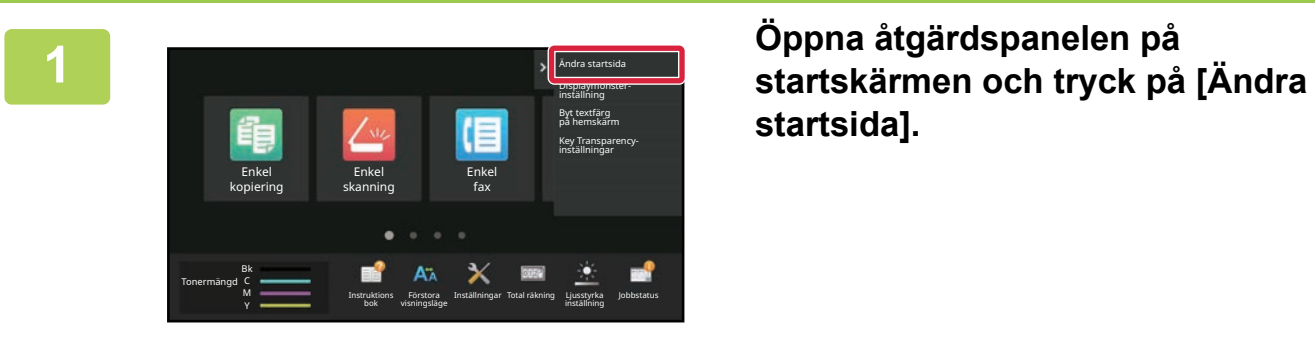

**startsida].**

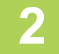

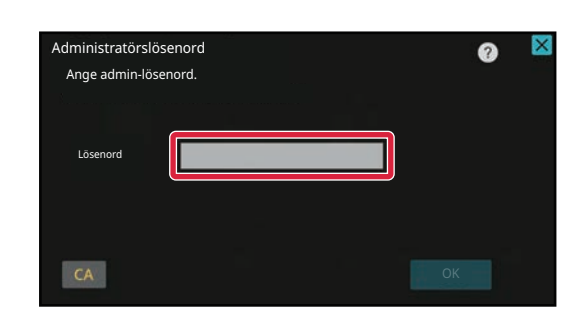

#### **2 Administratörens lösenordsskärm visas. Ange lösenordet.**

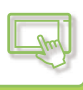

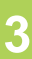

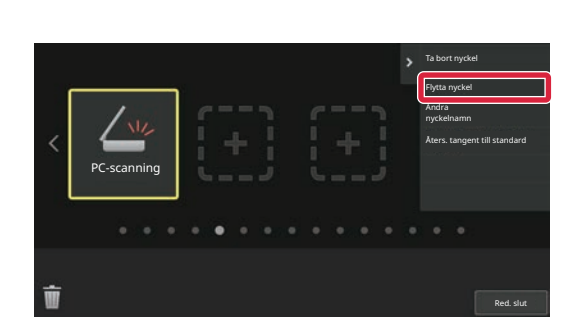

# **3 Tryck på snabbknappen som du vill flytta och tryck på [Flytta nyckel].**

En gul ram visas runt den valda snabbknappen.

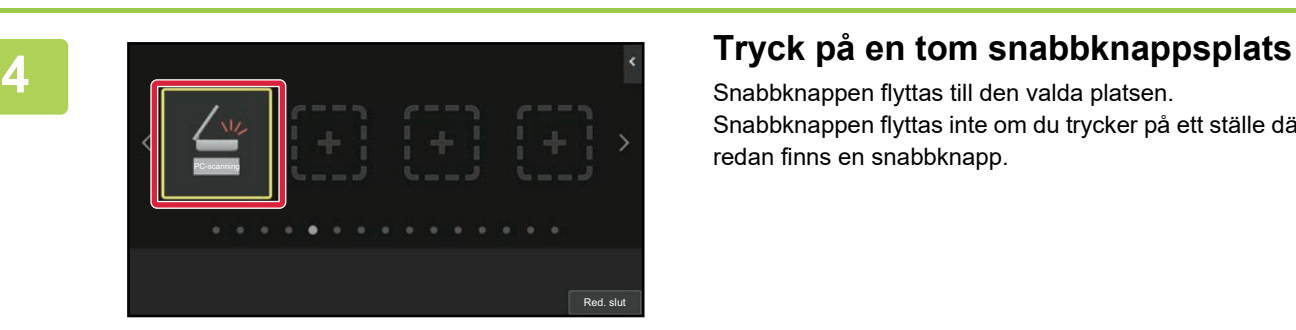

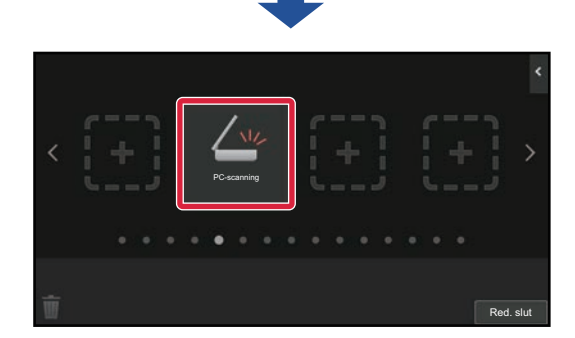

Snabbknappen flyttas till den valda platsen. Snabbknappen flyttas inte om du trycker på ett ställe där det redan finns en snabbknapp.

**5 Tryck på [Logga ut] när du har slutfört inställningarna.**

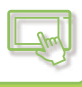

### **ÅTERSTÄLLA SNABBKNAPPARNA TILL FABRIKSINSTÄLLNINGEN**

Det här avsnittet beskriver hur du återställer snabbknappar på startskärmen till fabriksinställningen. Du kan utföra proceduren via pekpanelen eller webbsidan.

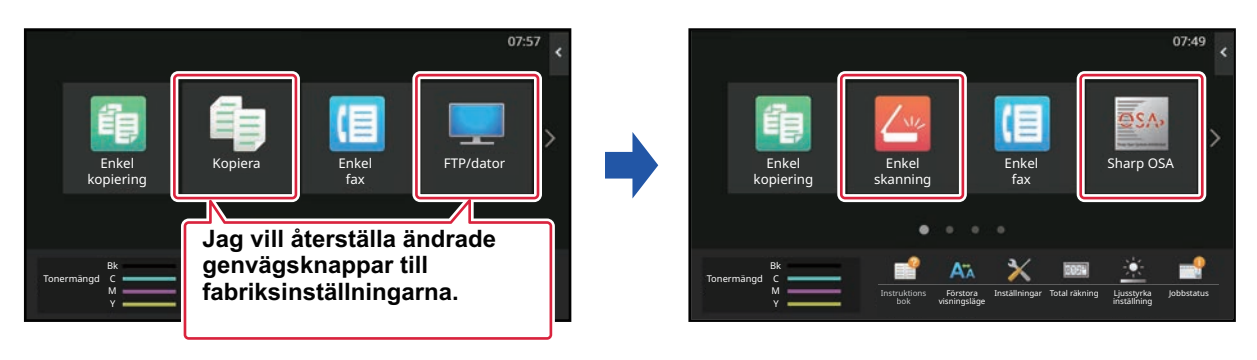

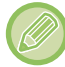

Placeringen, namnen och bilderna för snabbknapparna återställs till fabriksinställningen.

### **Via pekpanelen**

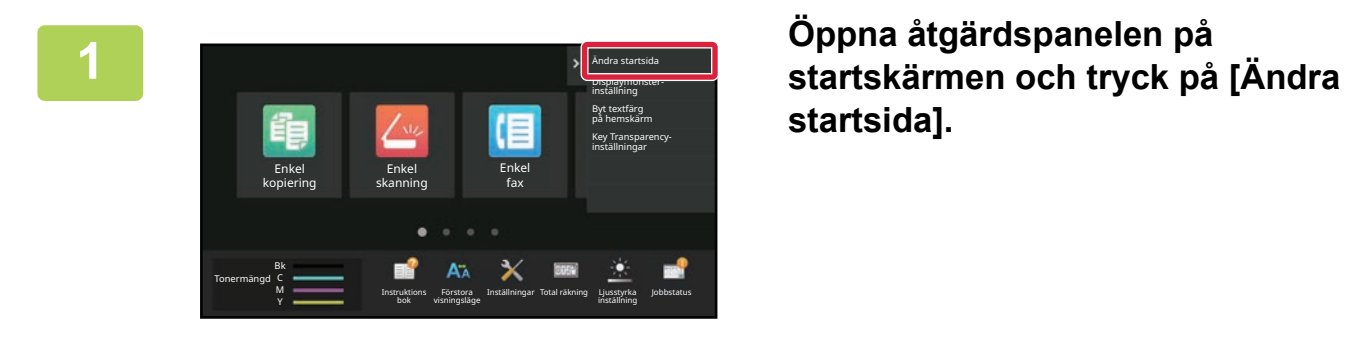

**startsida].**

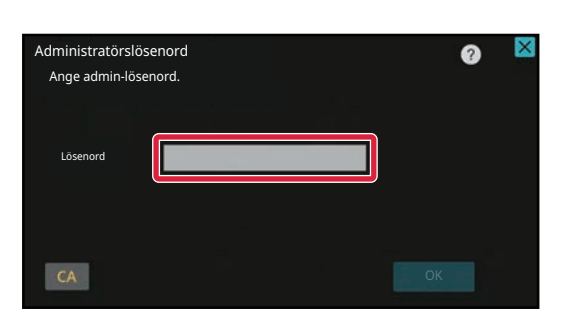

**2 Administratörens lösenordsskärm visas. Ange lösenordet.**

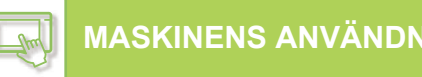

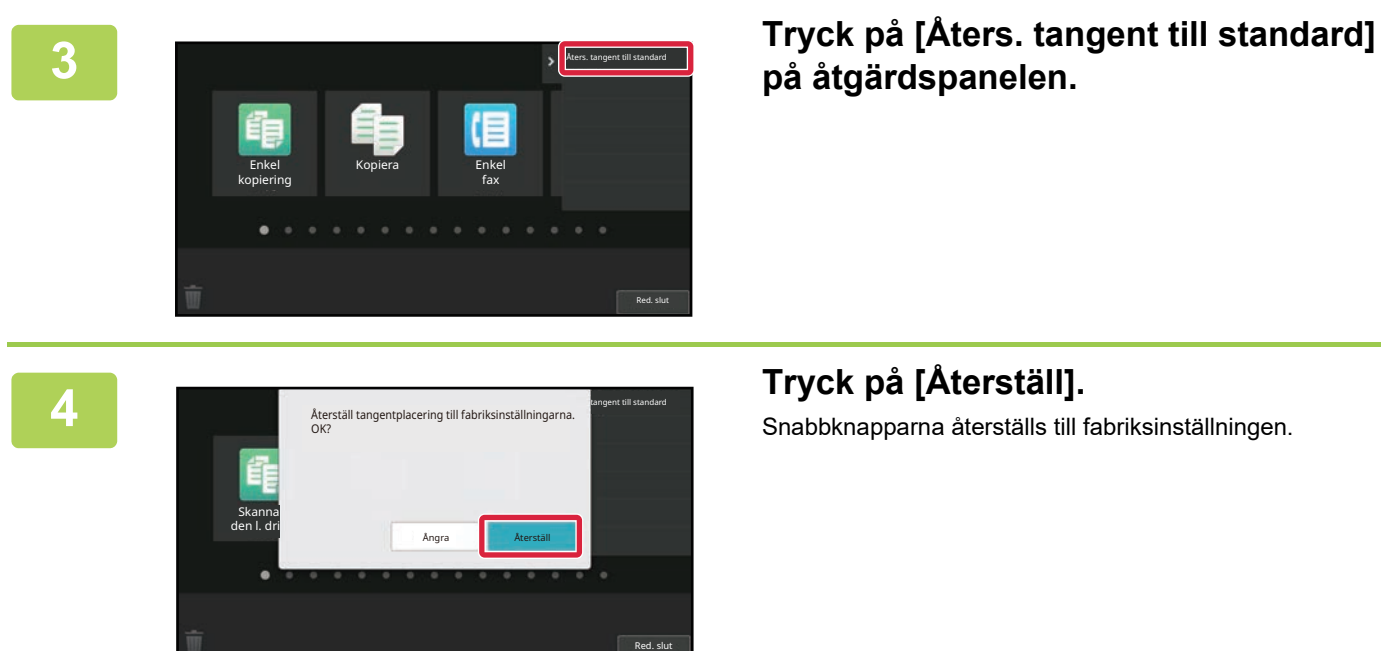

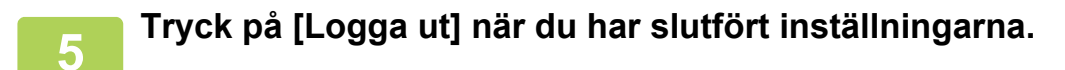

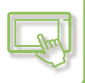

#### **Via webbsidan**

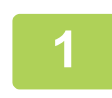

**1 Skriv in den IP-adress som ställts in på maskinen i webbläsarens adressfält.**

När fabriksinställningarna är aktiva måste du ange ditt användarlösenord efter det att du angett IP-adressen.

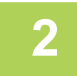

#### **2 Klicka på fliken [Systeminställningar] → [Hemskärms- inställning] på webbsidan.**

För en del inställningar måste du ange ditt användarlösenord när du har klickat på [Hemskärms- inställning]. Om du inte använt användarautentisering måste du ange administratörslösenordet.

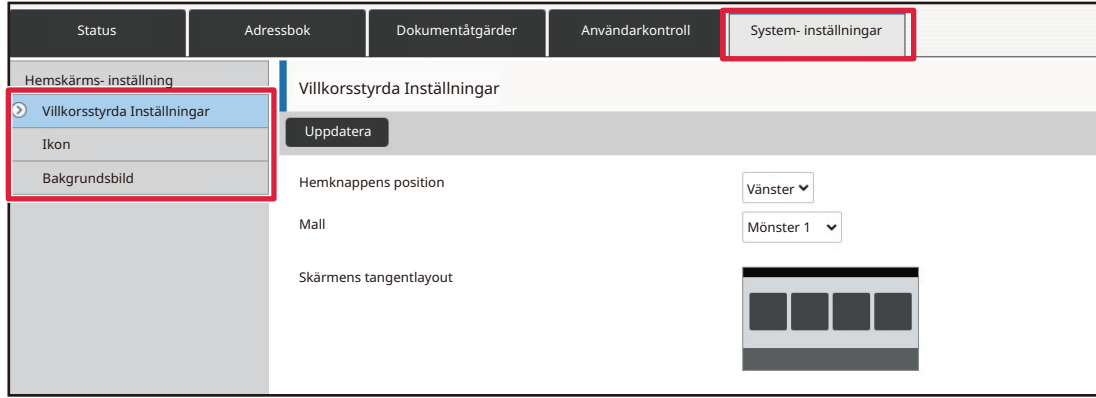

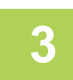

**3 Klicka på [Villkorsstyrda Inställningar] och [Återgå till grundinställning].**

Ett bekräftelsefönster kommer då att öppnas. Klicka på knappen [OK].

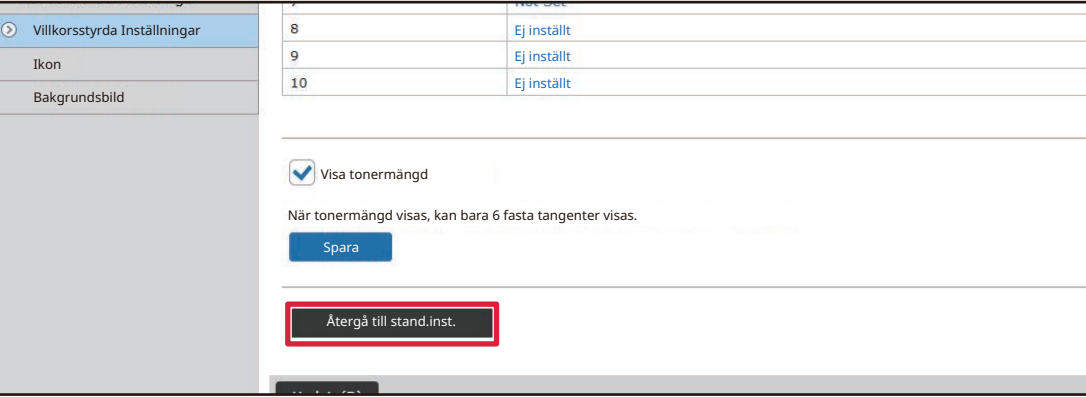

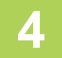

#### **4 Klicka på knappen [Spara] när du har konfigurerat inställningarna.**

Inställningarna lagras i maskinen och aktiveras. När du har angett inställningarna klickar du på [Logga ut] och stänger webbläsaren.

## **ÄNDRA GENOMSKINLIGHET PÅ EN SNABBKNAPP**

Du kan ändra genomskinligheten på snabbknapparna.

Om du vill ändra bakgrunden på hemskärmen för att visa vad som finns bakom snabbknapparna kan du öka genomskinligheten så att det är lättare att se vad som finns bakom snabbknapparna.

Du kan utföra proceduren via pekpanelen eller webbsidan.

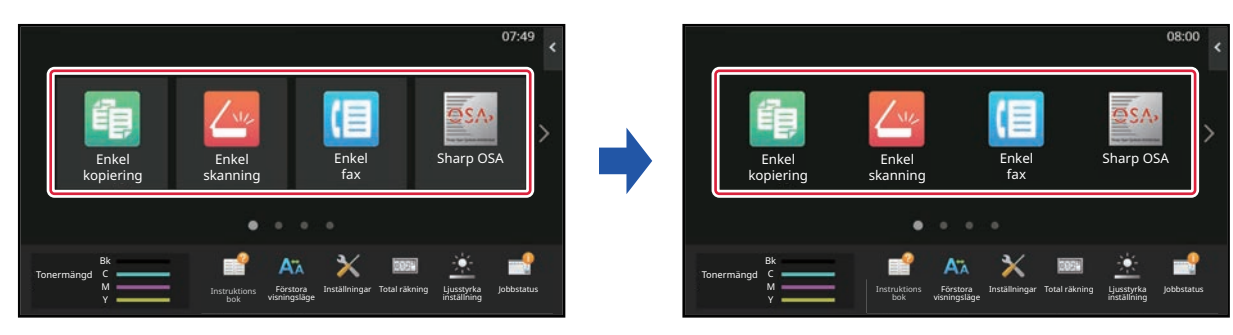

### **Via pekpanelen**

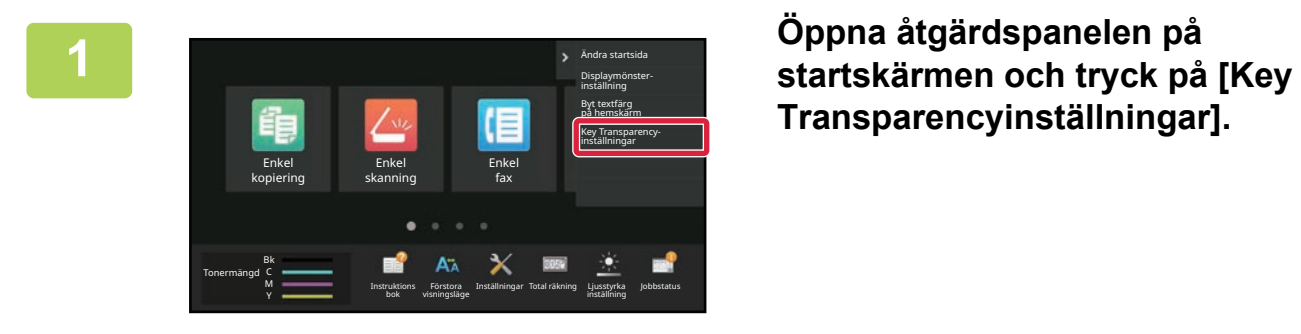

**Transparencyinställningar].**

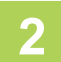

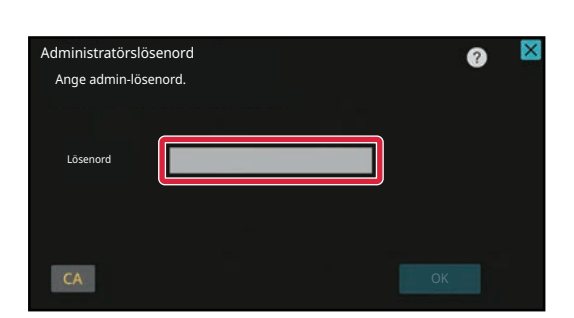

#### **2 Administratörens lösenordsskärm visas. Ange lösenordet.**

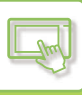

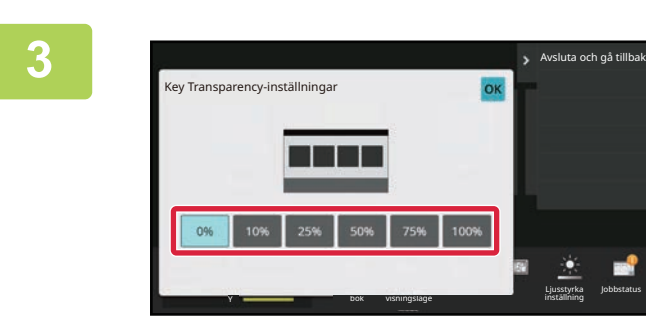

**3 Välj den genomskinlighetsnivå du vill**<br>ställa in. **ställa in.**

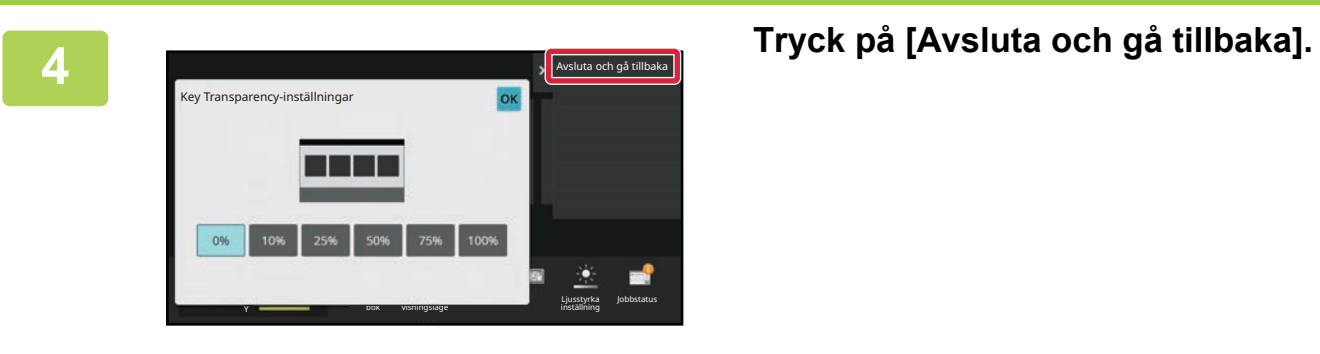

**5 Tryck på [Logga ut] när du har slutfört inställningarna.**

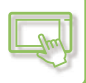

#### **Via webbsidan**

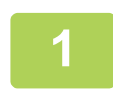

**1 Skriv in den IP-adress som ställts in på maskinen i webbläsarens adressfält.**

När fabriksinställningarna är aktiva måste du ange ditt användarlösenord efter det att du angett IP-adressen.

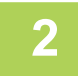

#### **2 Klicka på fliken [Systeminställningar] → [Hemskärms- inställning] på webbsidan.**

För en del inställningar måste du ange ditt användarlösenord när du har klickat på [Hemskärms- inställning]. Om du inte använt användarautentisering måste du ange administratörslösenordet.

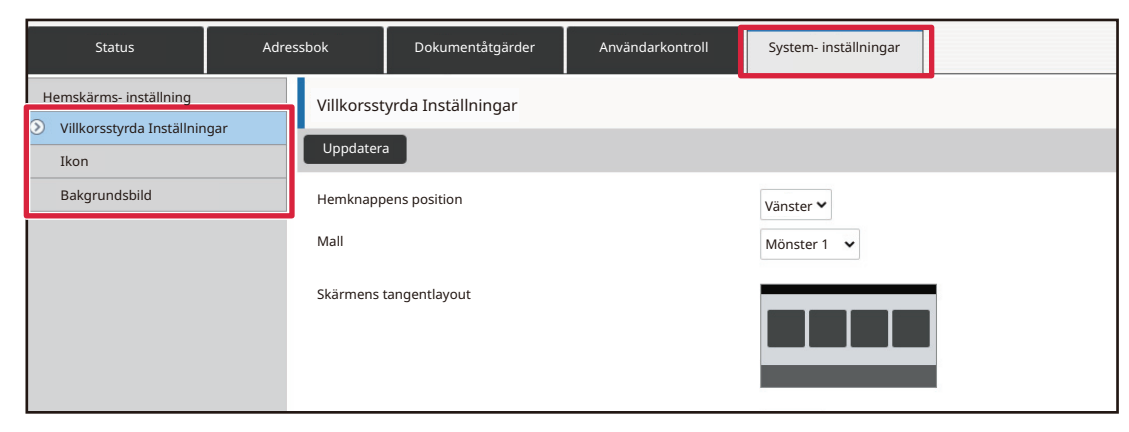

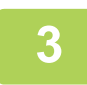

### **3 Klicka på [Villkorsstyrda Inställningar] och [Key Transparency-inställningar].**

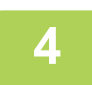

### **4 Klicka på knappen [Spara] när du har konfigurerat inställningarna.**

Inställningarna lagras i maskinen och aktiveras. När du har angett inställningarna klickar du på [Logga ut] och stänger webbläsaren.

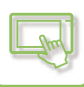

### <span id="page-136-0"></span>**ÄNDRA STARTSKÄRMENS LAYOUT**

Det finns flera förinställda startskärmslayouter lagrade i maskinen. Det finns bland annat en layout som förminskar snabbknapparnas storlek så att fler knappar kan visas och en som tar bort området för fast inställda knappar vilket gör att fler snabbknappar kan visas. Layouten kan ändras på webbsidan.

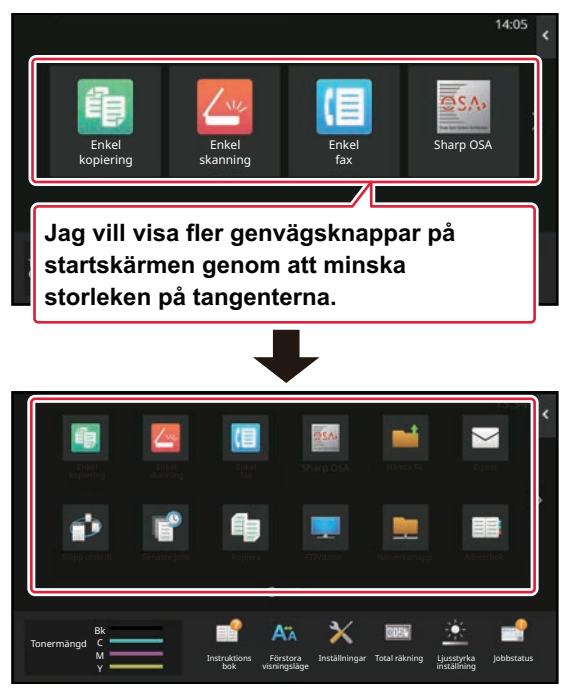

#### **Layoutmönster för startskärmen**

Det finns sex layoutmönster.

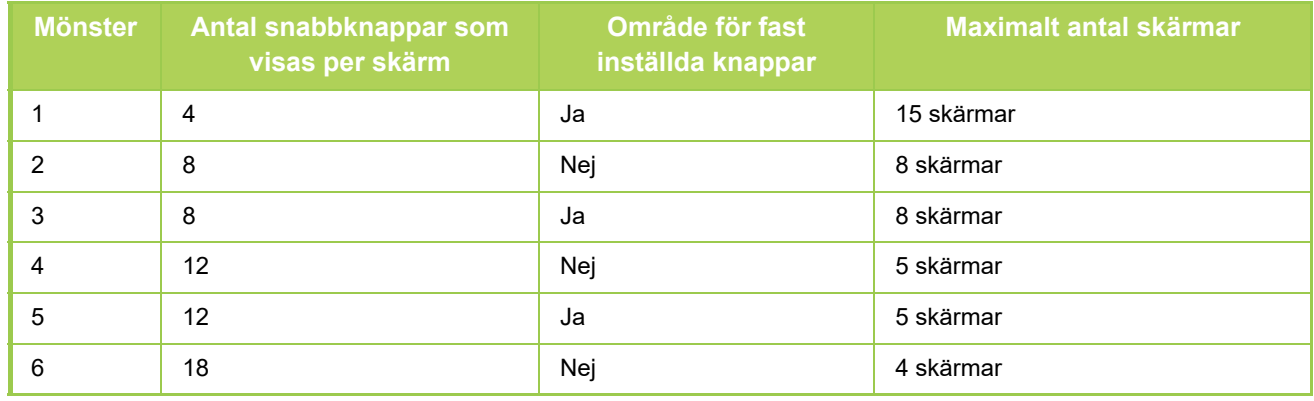

**1 Skriv in den IP-adress som ställts in på maskinen i webbläsarens adressfält.**

När fabriksinställningarna är aktiva måste du ange ditt användarlösenord efter det att du angett IP-adressen.

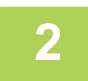

#### **2 Klicka på fliken [Systeminställningar] → [Hemskärms- inställning] på webbsidan.**

För en del inställningar måste du ange ditt användarlösenord när du har klickat på [Hemskärms- inställning]. Om du inte använt användarautentisering måste du ange administratörslösenordet.

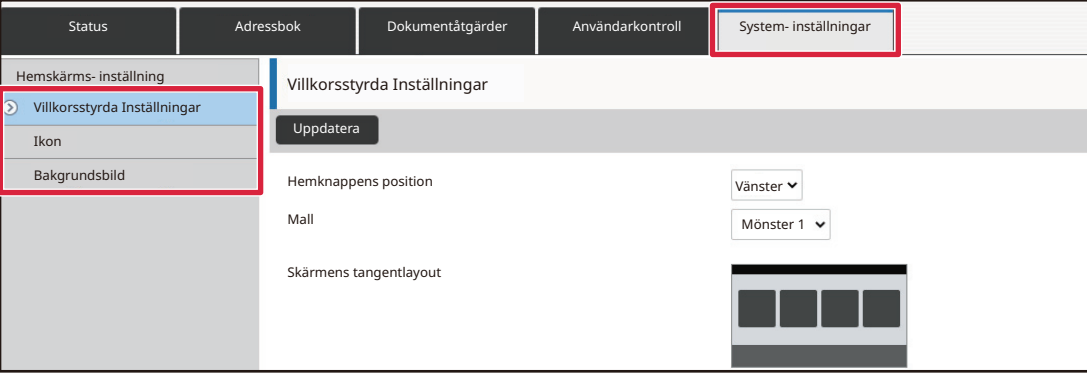

**3 Klicka på [Villkorsstyrda Inställningar] och välj önskad layout i "Mall".**

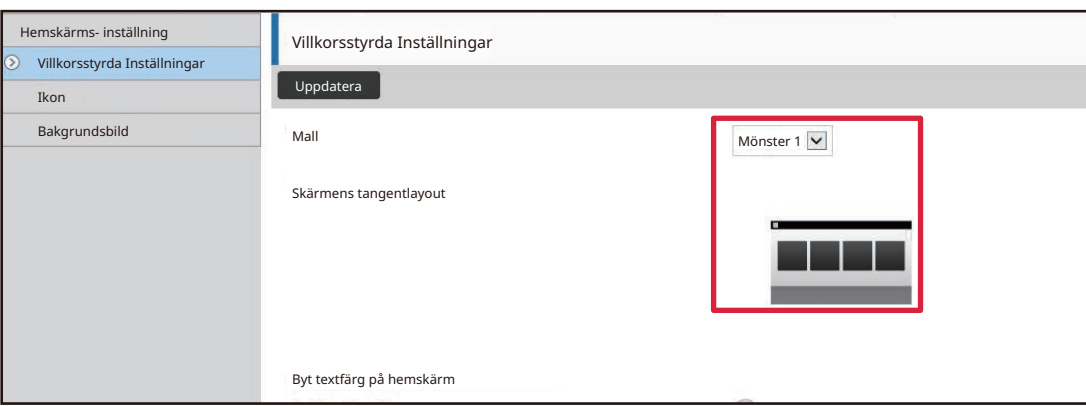

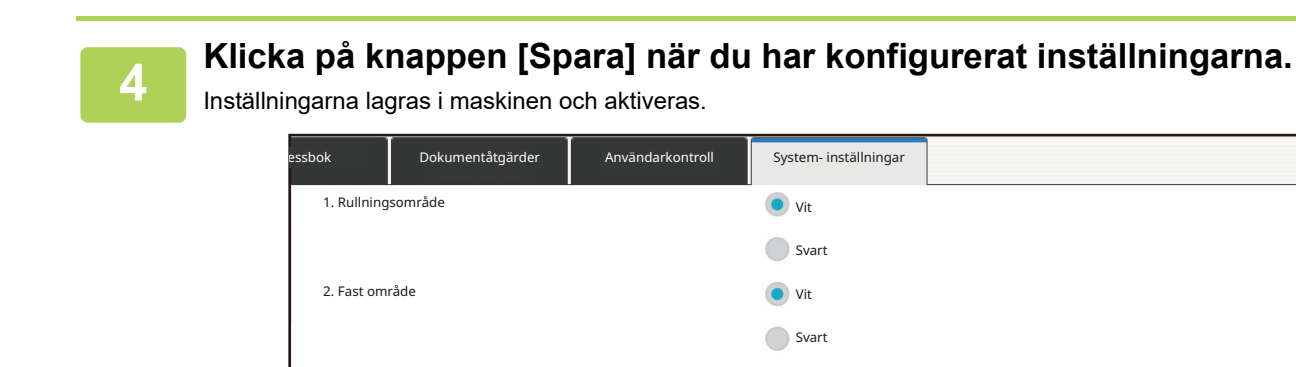

3. Klocka

Spara

**2-44**

Vit Svart

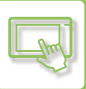

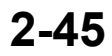

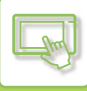

## **VÄLJA ETT DISPLAYMÖNSTER FÖR STARTSKÄRMEN**

Det finns flera förinställda färgmönster lagrade i maskinen. Du kan ändra färgmönstret via pekpanelen.

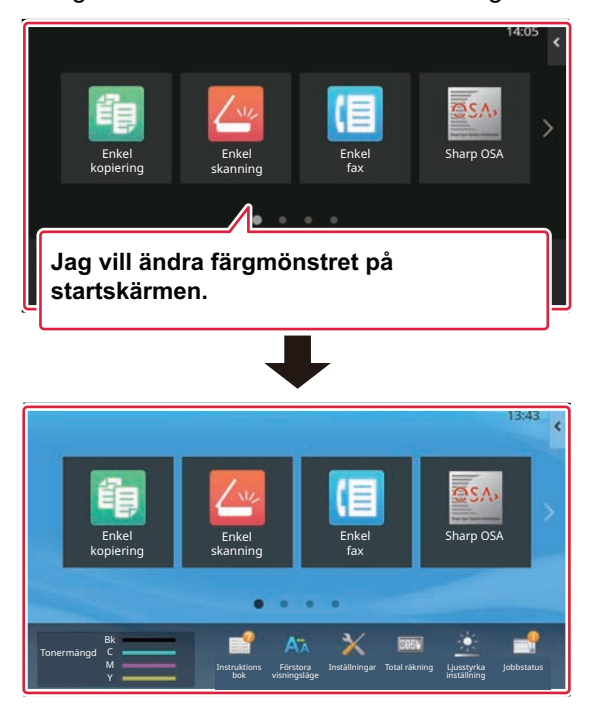

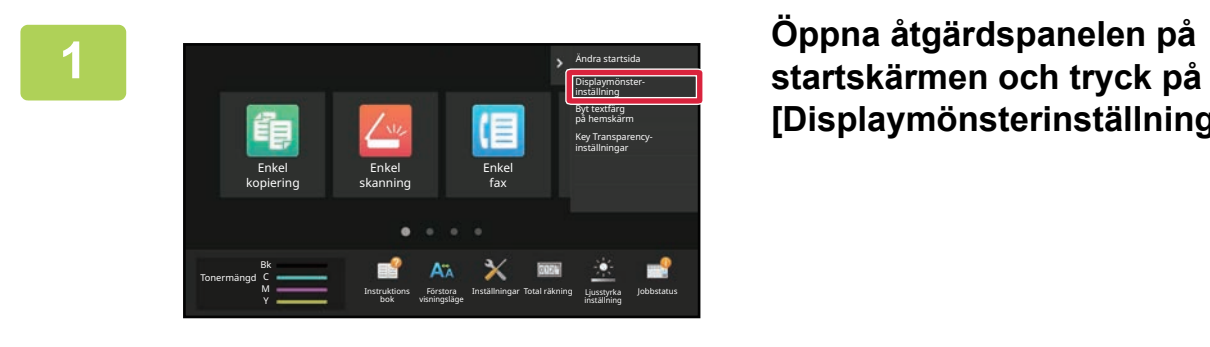

**[Displaymönsterinställning].**

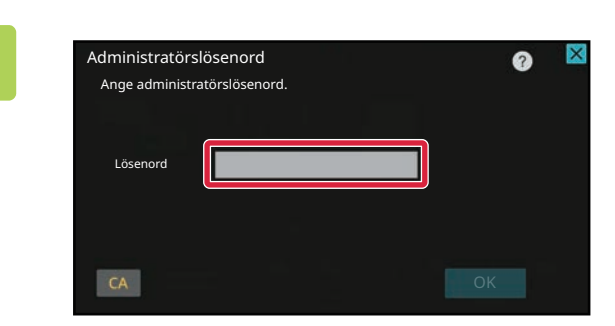

**2 Administratörens lösenordsskärm visas. Ange lösenordet.**

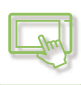

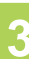

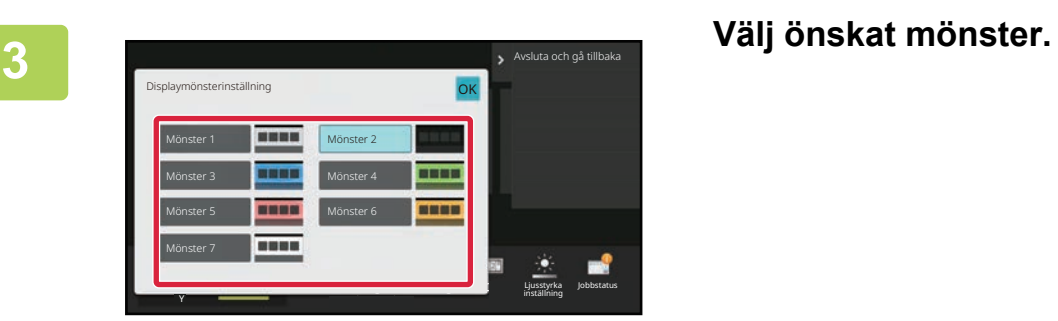

**4 Tryck på knappen [Logga ut] när du är klar med inställningarna.**

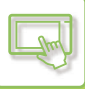

## **ÄNDRA FÄRGEN PÅ TEXTEN PÅ STARTSKÄRMEN**

Du kan ändra färgen på texten på snabbknapparna, de fast inställda knapparna och klockan på startskärmen till vitt eller svart.

Färgen ändras med pekpanelen.

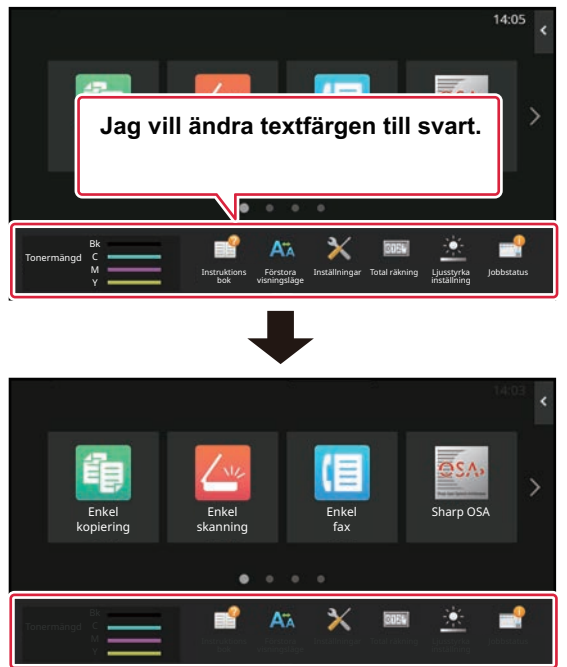

Färgen på texten på startskärmen varierar beroende på layouten.

Mer information om layoutmönster på startskärmen finns i ["ÄNDRA STARTSKÄRMENS LAYOUT"](#page-136-0) (▶ sidan 2-43). Fabriksinställda textfärger

Startskärmens layoutmönster och textfärger

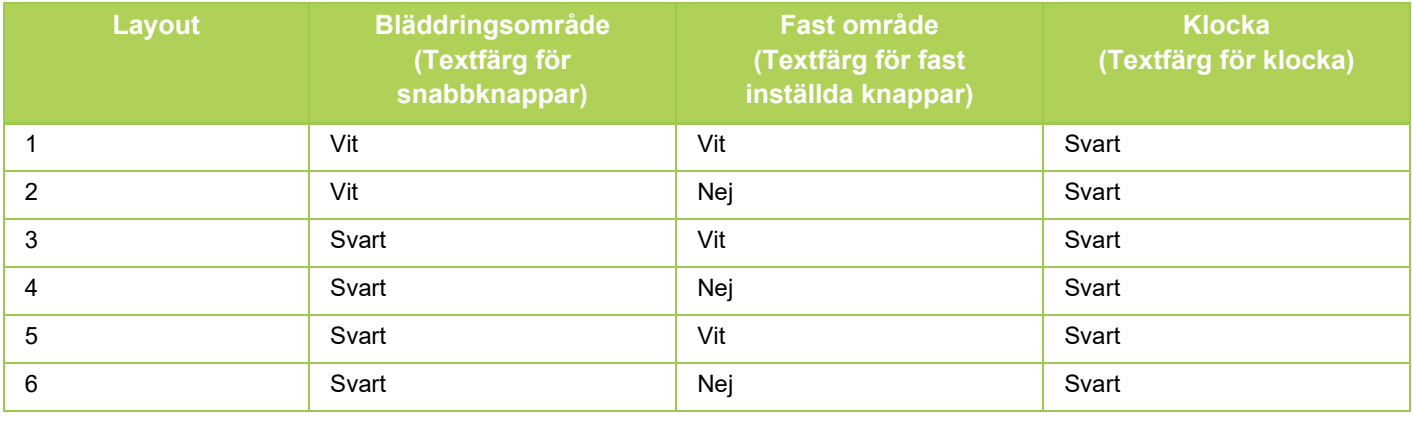

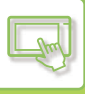

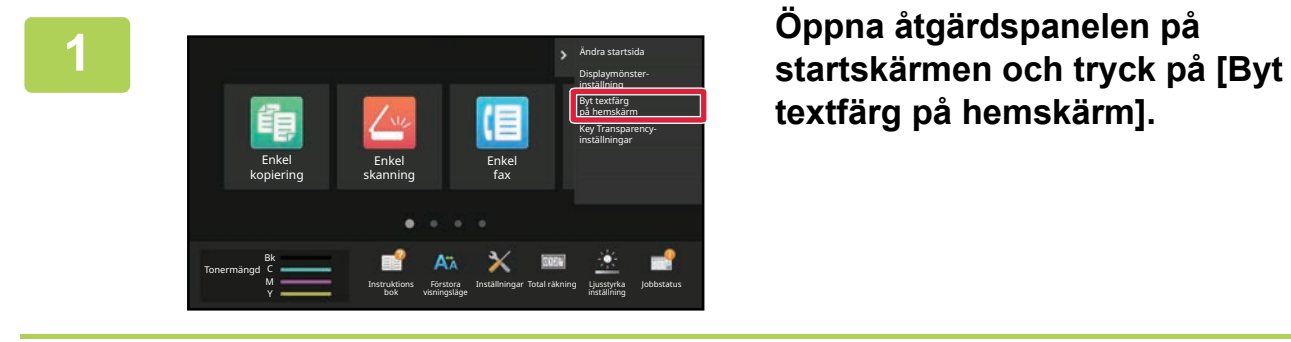

Administratörslösenord Ange administratörslösenord.

Lösenord

 $CA$ 

**textfärg på hemskärm].**

**2 Administratörens lösenordsskärm visas. Ange lösenordet.**

Ange administratörslösenordet.

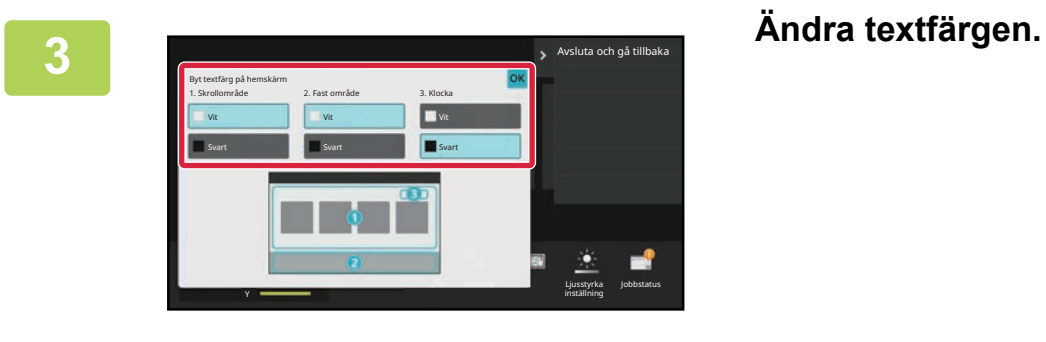

**4 Tryck på knappen [Logga ut] när du är klar med inställningarna.**

## **ÄNDRA STARTSKÄRMENS BAKGRUNDSBILD**

Du kan ändra startskärmens bakgrundsbild till en egen bild.

Du kan utföra proceduren via pekpanelen eller webbsidan.

När du vill ändra bilden via pekpanelen ska du först spara den önskade bilden på en USB-enhet och ansluta enheten till maskinen.

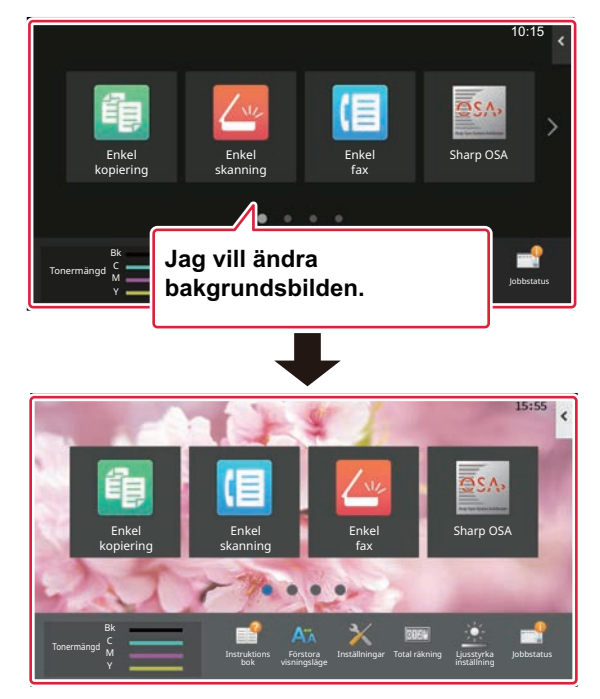

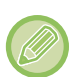

Bakgrundsbildens visningsstorlek är 1 024 punkter x 544 punkter.

Bildens höjd och bredd justeras efter skärmens höjd och bredd.

Eftersom höjden och bredden förstoras/förminskas separat kan en del bilder bli förvrängda.

Om du vill att bilden ska visas korrekt ska du i förväg justera storleken på den efter bakgrundsbildens visningsstorlek.
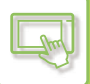

### **Via pekpanelen**

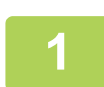

## **1 Anslut USB-enheten med den önskade bilden till maskinen.**<br>När en USB-enhet är ansluten till maskinen visas popup-fönstret. Tryck på knappen [OK].

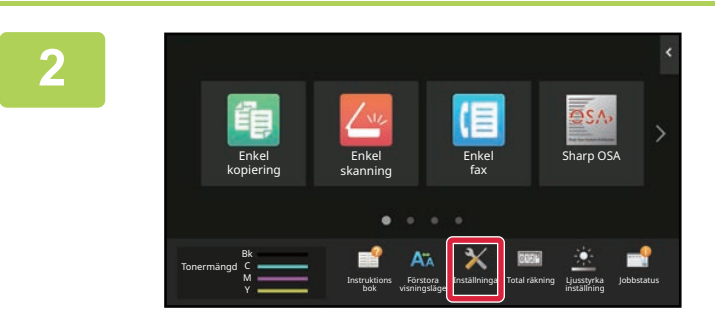

### **<sup>2</sup> Tryck på [Inställningar] på startskärmen.**

Skärmen ändras till inställningsskärmen.

### **<sup>3</sup> Tryck på [System- inställningar] → [Hemskärms- inställning] → [Bakgrundsbild] och därefter på knappen [Ändra].**

Skärmen "Registrera bakgrundsbild" visas.

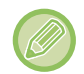

Skärmen för inmatning av administratörens lösenord visas när du väljer inställningar. Skriv administratörslösenordet och logga in.

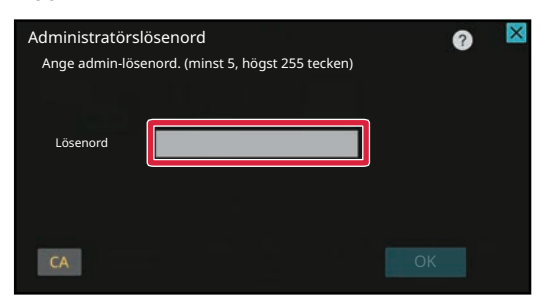

### **5täll in kryssrutan [Använd egen bild] på √ och välj önskad bild med [Folder Name/File Name].**

- Filformat som kan användas är JPEG, GIF och PNG (jpeg, jpg, jpe, jfif, gif och png).
- Den maximala filstorleken för en bild som ska användas som bakgrundsbild är 640 KB.

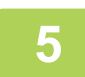

### **<sup>5</sup> Klicka på knappen [Lagra].**

Tryck på knappen [Logga ut] när alla inställningar för anpassning av användargränssnittet är klara.

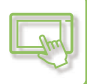

### **Via webbsidan**

**1 Skriv in den IP-adress som ställts in på maskinen i webbläsarens adressfält.**

När fabriksinställningarna är aktiva måste du ange ditt användarlösenord efter det att du angett IP-adressen.

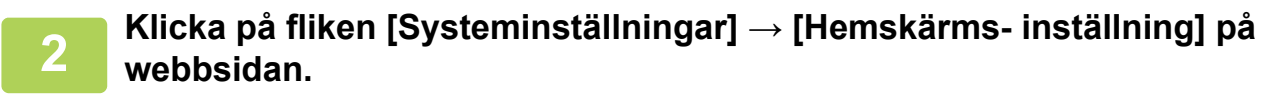

För en del inställningar måste du ange ditt användarlösenord när du har klickat på [Hemskärms- inställning]. Om du inte använt användarautentisering måste du ange administratörslösenordet.

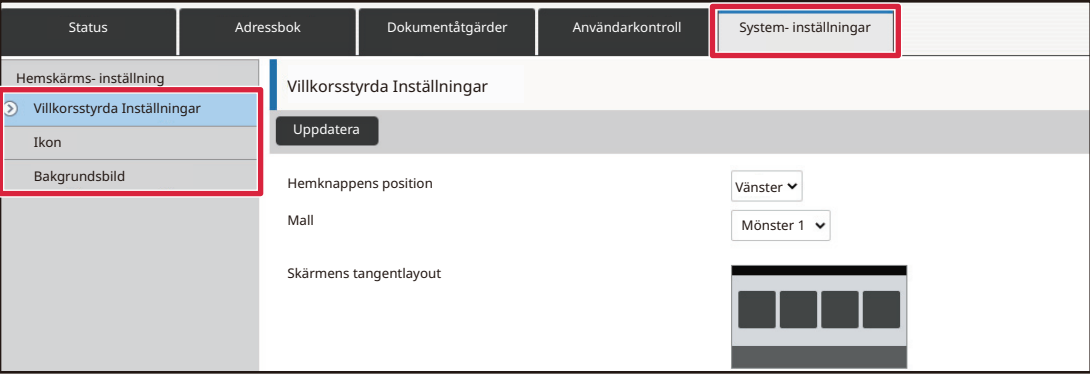

### **3 Klicka på knappen [Ändra] i [Bakgrundsbild].**

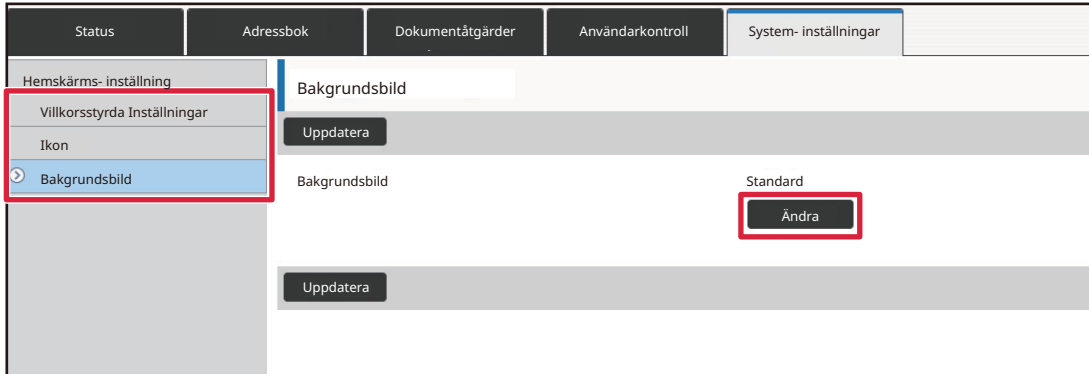

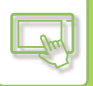

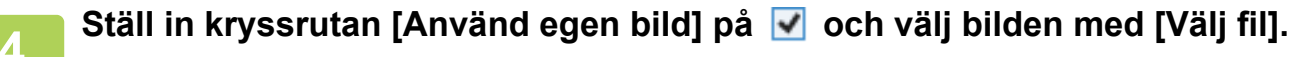

Välj bilden genom att klicka på [Bläddra].

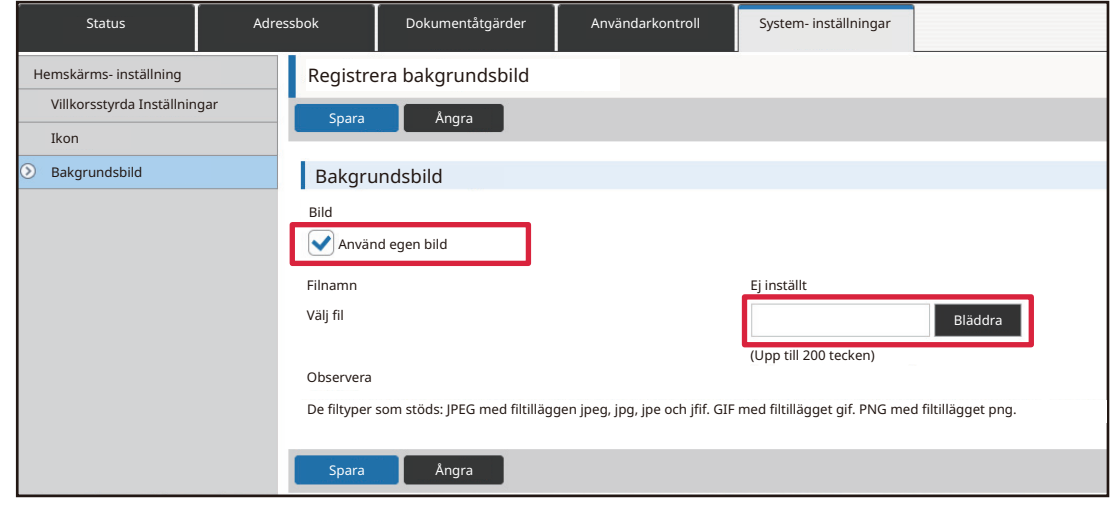

- Filformat som kan användas är JPEG, GIF och PNG (jpeg, jpg, jpe, jfif, gif och png).
- Den maximala filstorleken för en bild som ska användas som bakgrundsbild är 640 KB.

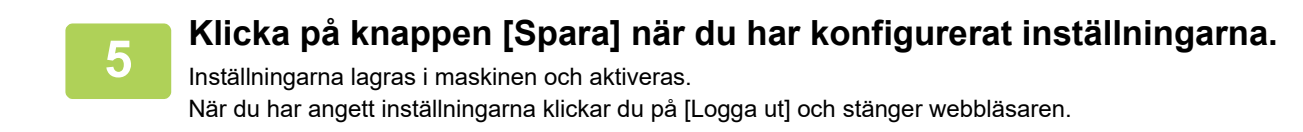

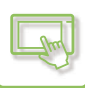

## **ÄNDRA DE FAST INSTÄLLDA KNAPPARNA**

Du kan ändra de fast inställda knapparna. De fast inställda knapparna ändras på webbsidan.

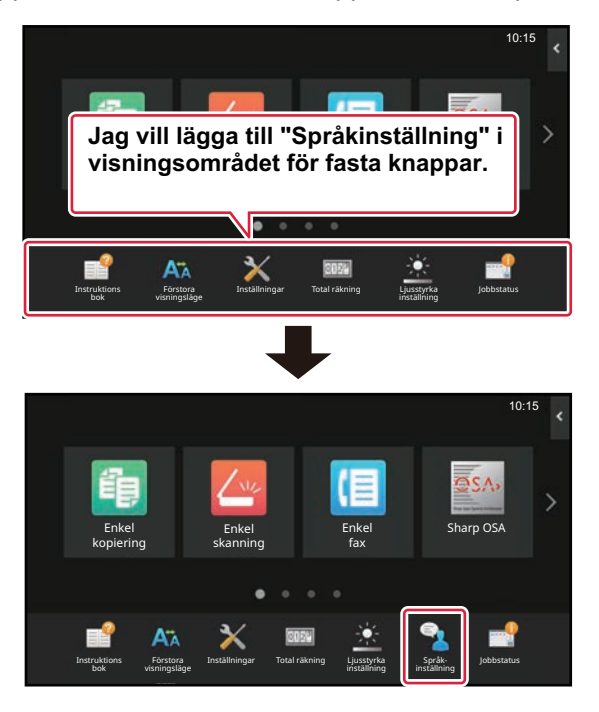

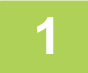

**1 Skriv in den IP-adress som ställts in på maskinen i webbläsarens adressfält.**

När fabriksinställningarna är aktiva måste du ange ditt användarlösenord efter det att du angett IP-adressen.

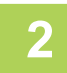

### **2 Klicka på fliken [Systeminställningar] → [Hemskärms- inställning] på webbsidan.**

För en del inställningar måste du ange ditt användarlösenord när du har klickat på [Hemskärms- inställning]. Om du inte använt användarautentisering måste du ange administratörslösenordet.

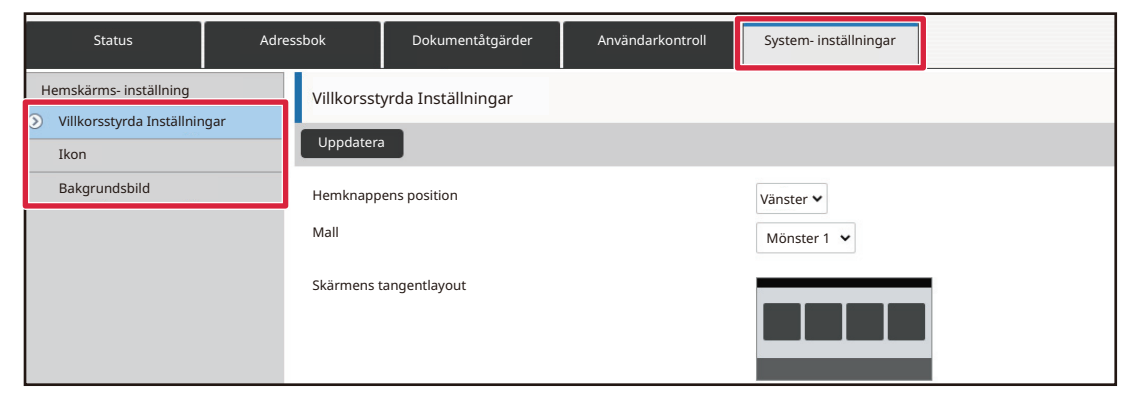

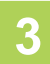

### **3 Klicka på [Villkorsstyrda Inställningar] och sedan på önskat objekt under "Fast knapp".**

Du kan klicka på [Ej inställt] när du vill lägga till en ny fast inställd knapp.

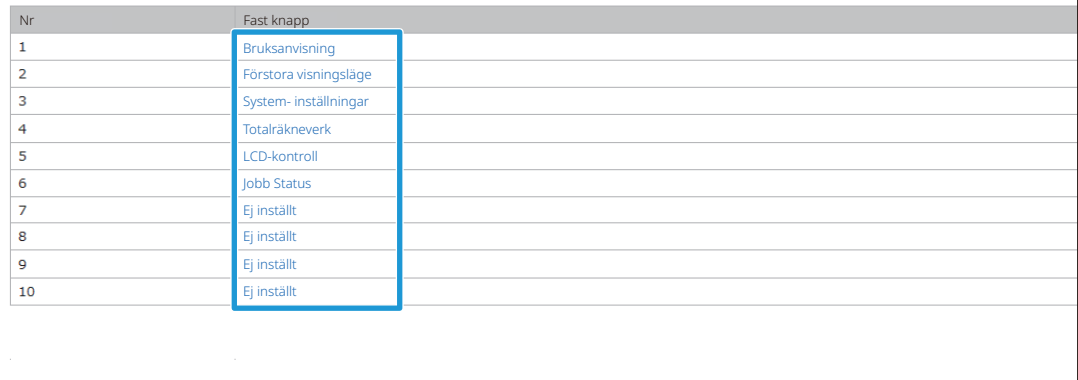

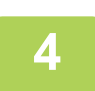

### **4 Välj funktionen du vill lägga till och klicka på knappen [Spara].**

När du klickar på knappen [Spara] stängs skärmen [Registrering av startskärm].

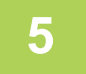

### **5 Klicka på knappen [Spara] när du har konfigurerat inställningarna.**

Inställningarna lagras i maskinen och aktiveras. När du har angett inställningarna klickar du på [Logga ut] och stänger webbläsaren.

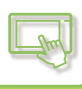

## **ÖKA TEXTSTORLEKEN**

I normalt läge, som t.ex. sändning av kopior eller bilder, kan du förstora teckenstorleken och intervallet. Denna funktion väljs via pekpanelen.

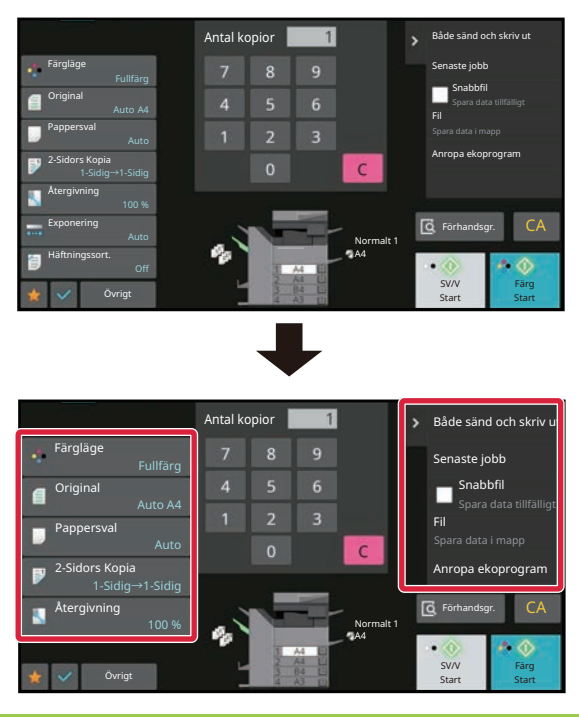

- Inställningsknapparna och åtgärdspanelen ökar textstorleken. Inställningsobjekt som inte längre visas i åtgärdspanelen kan visas med hjälp av bläddringstangenterna. Inställningstangenter som inte längre visas (tangenten [Exponering] i detta exempel) kan visas genom att trycka på tangenten [Övrigt].
- I annat än normalt läge för varje funktion, som t.ex. enkelt läge och inställningar, ändras inte storleken på tecken och tangenter.
- Om du ökar textstorleken kan antalet knappar på grundskärmen och andra funktionsskärmar minska.

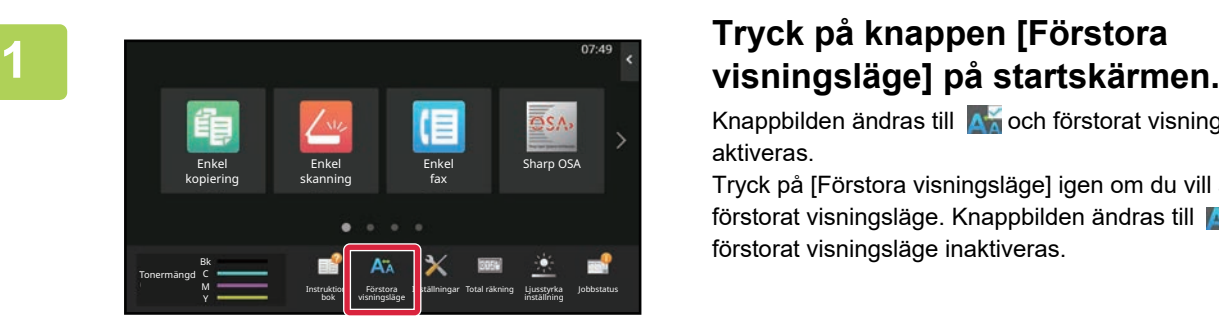

Knappbilden ändras till **A<sub>n</sub>** och förstorat visningsläge aktiveras.

Tryck på [Förstora visningsläge] igen om du vill avbryta förstorat visningsläge. Knappbilden ändras till A $\lambda$  och förstorat visningsläge inaktiveras.

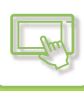

## **ÄNDRA SPRÅKET PÅ MASKINEN**

Du kan ändra språket som används på startskärmen.

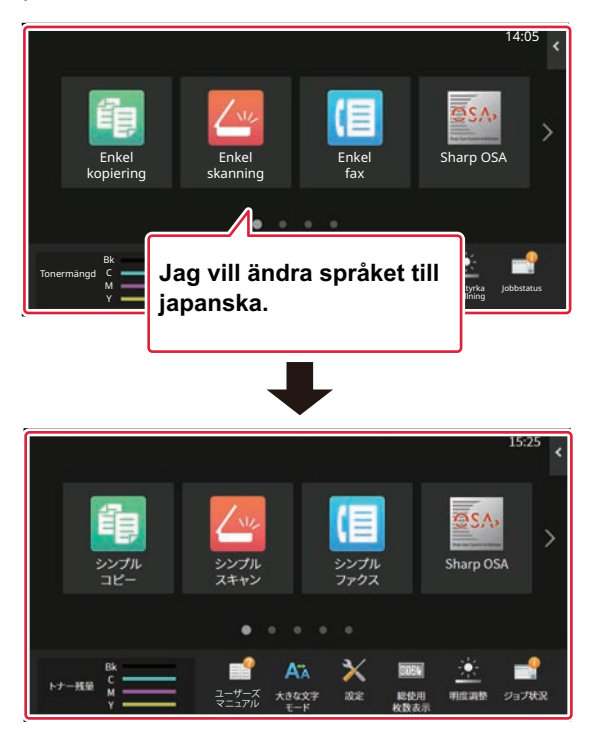

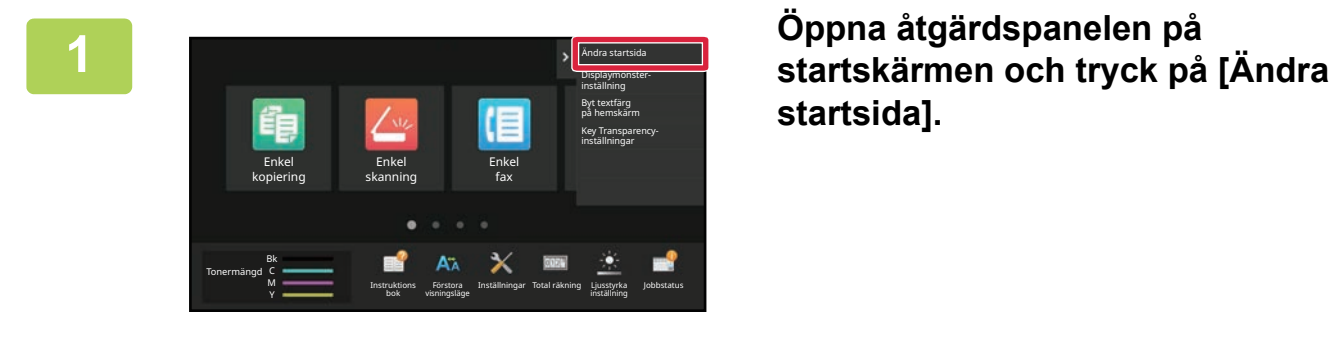

**startsida].**

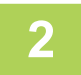

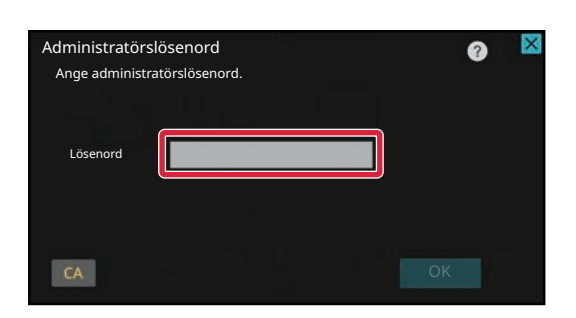

### **2 Administratörens lösenordsskärm visas. Ange lösenordet.**

Ange administratörslösenordet.

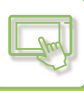

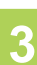

**3 Tryck på en tom snabbknappsplats.** Red. slut

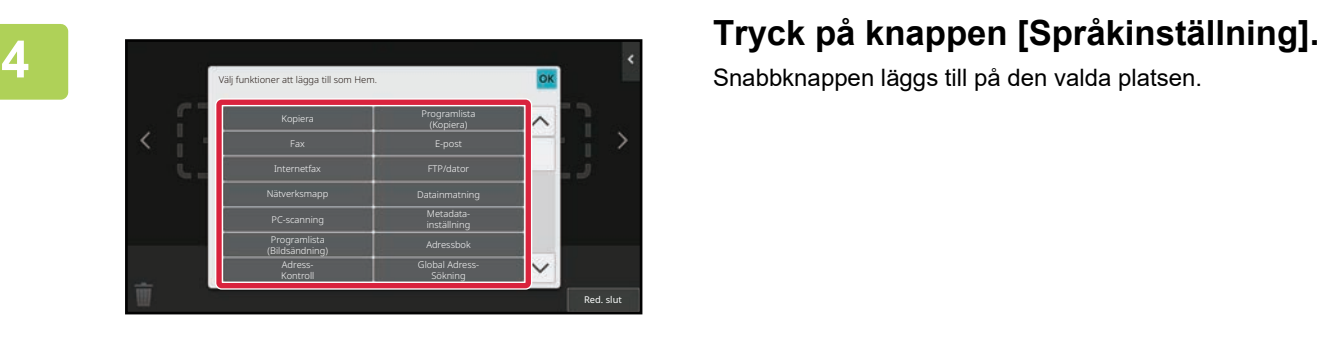

Snabbknappen läggs till på den valda platsen.

**5 Tryck på knappen [Logga ut] när du är klar med inställningarna.**

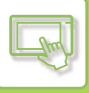

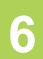

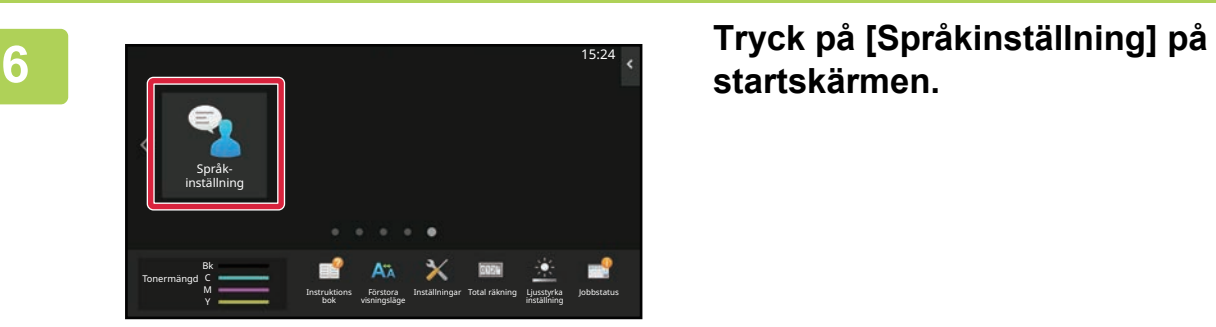

# **startskärmen.**

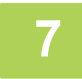

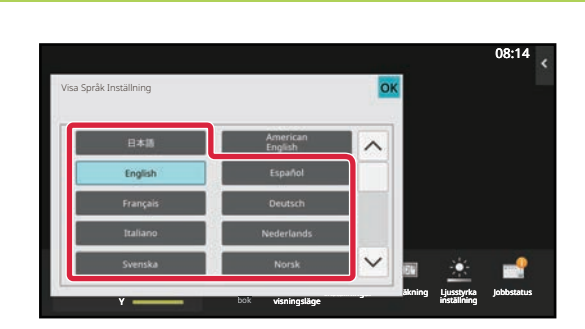

### **Välj önskat språk och tryck på <sup>ok</sup>.**

Skärmen ändras till det valda språket.

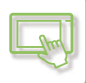

### **Via webbsidan**

**1 Skriv in den IP-adress som ställts in på maskinen i webbläsarens adressfält.**

När fabriksinställningarna är aktiva måste du ange ditt användarlösenord efter det att du angett IP-adressen.

### **2 Klicka på fliken [Systeminställningar] →[Allmänna inställningar]→[Inställningar För Drift]→[Villkorsstyrda Inställningar]→ [Språkinställning] på webbsidan.**

För dessa inställningar kanske du måste ange ditt användarlösenord. Om du inte använt användarautentisering måste du ange administratörslösenordet.

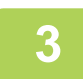

### **3 Markera språket som du vill ändra i listan.**

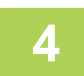

### **4 Klicka på knappen [Spara] när du har konfigurerat inställningarna.**

Inställningarna lagras i maskinen och aktiveras. När du har angett inställningarna klickar du på [Logga ut] och stänger webbläsaren.

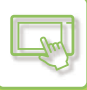

## **ÄNDRA LÄGE FÖR KNAPPEN [Hemskärm]**

Du kan ändra läget för knappen [Hemskärm].

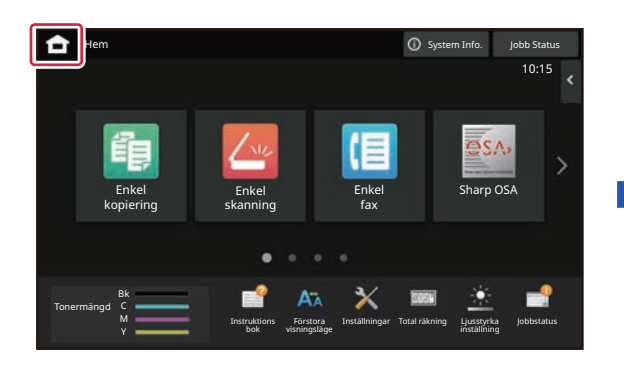

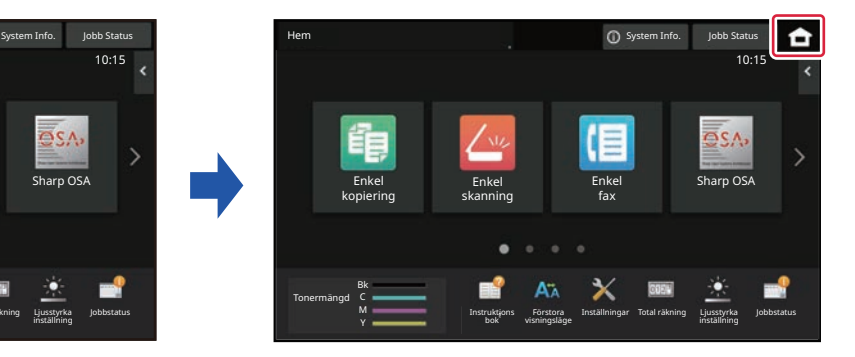

### **Via pekpanelen**

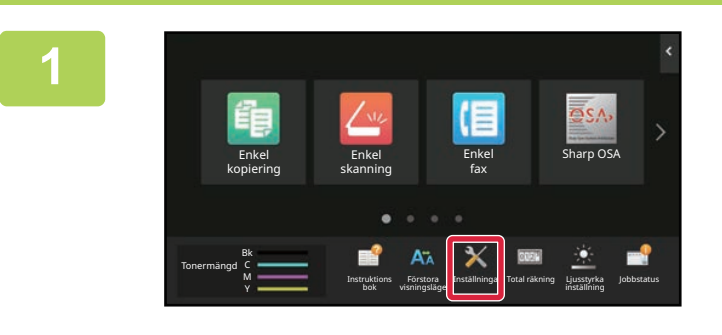

### **<sup>1</sup> Tryck på [Inställningar] på startskärmen.**

Skärmen ändras till inställningsskärmen.

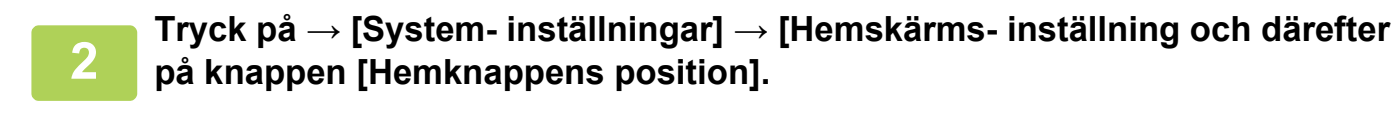

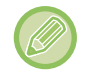

Skärmen för inmatning av administratörens lösenord visas när du väljer inställningar. Skriv administratörslösenordet och logga in.

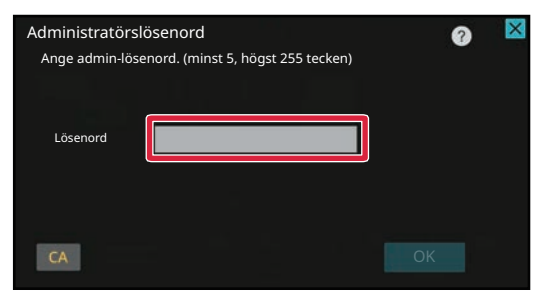

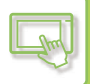

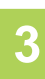

### **<sup>3</sup> Välj [Vänster] eller [Höger]**

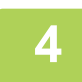

### **<sup>4</sup> Klicka på knappen [Lagra].**

Tryck på knappen [Logga ut] när du är klar med inställningarna.

### **Via webbsidan**

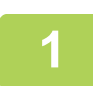

**1 Skriv in den IP-adress som ställts in på maskinen i webbläsarens adressfält.**

När fabriksinställningarna är aktiva måste du ange ditt användarlösenord efter det att du angett IP-adressen.

### **2 Klicka på fliken [Systeminställningar] →[Hemskärms- inställning]→ [Hemknappens position] på webbsidan.**

För en del inställningar måste du ange ditt användarlösenord när du har klickat på [Hemskärms- inställning]. Om du inte använt användarautentisering måste du ange administratörslösenordet.

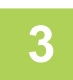

### **3 Välj [Vänster] eller [Höger]**

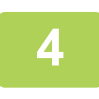

### **4 Klicka på knappen [Spara] när du har konfigurerat inställningarna.**

Inställningarna lagras i maskinen och aktiveras. När du har angett inställningarna klickar du på [Logga ut] och stänger webbläsaren.

### **Visa på arabiska**

När visningsläget för [Hemsidans namn]-knappen ändras i maskinens inställningsläge visas [Hemsidans namn]-knappen till höger när [Vänster] väljs och [Hemsidans namn]-knappen visas till vänster när [Höger] väljs.

## <span id="page-156-1"></span><span id="page-156-0"></span>**JOBBSTATUS**

## **AVBRYTA/RADERA ETT JOBB, PRIORITETSBEHANDLING OCH KONTROLLERA STATUS**

## **OLIKA TYPER AV JOBBSTATUSSKÄRMAR**

Jobbstatusskärmen visas när du trycker på jobbstatusskärmen. Tryck på den igen för att gå tillbaka till föregående läge. Jobbstatusskärmen delas upp i följande fyra flikar, och du kan välja en jobblista genom att trycka på önskad flik.

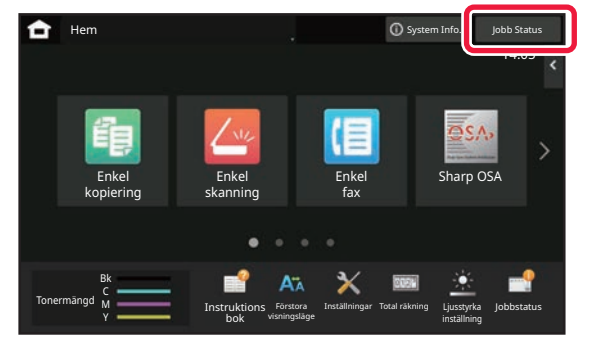

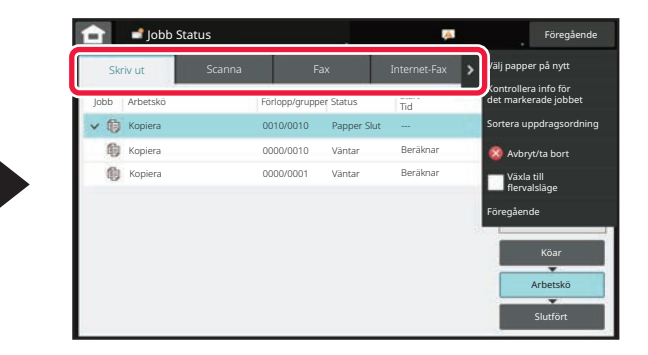

**• Utskrift** 

Listar utskriftsjobb som kopiering, utskrift från en PC, skanna till FTP, skanna till nätverksmapp, USB-direktutskrift, utskrift av datalista från systeminställningar, återutskrifter och utskrift av faxade eller andra mottagna data. **• Scanna**

- Listar sändningsjobb för e-postmeddelanden och sändningsjobb för FTP/skrivbord.
- **Faxa**
	- Listar faxsändningsjobb som går över en telefonlinje.
- **Internetfax**
	- Listar faxsändningsjobb via internetfax.

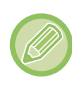

Jobbstatusdisplayens bakgrund ändras enligt följande:

- Grön: Pågående jobb
- Gul: Värmer upp/väntar
- Röd: Väntar på åtgärdande av fel

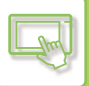

Jobben flyttas runt i listorna beroende på var de befinner sig i processen, från [Köar] till [Arbetskö] och [Slutför] i den ordningen.

Tryck på [Köar], [Arbetskö] eller [Slutför] för att gå från jobblistan till en individuell lista.

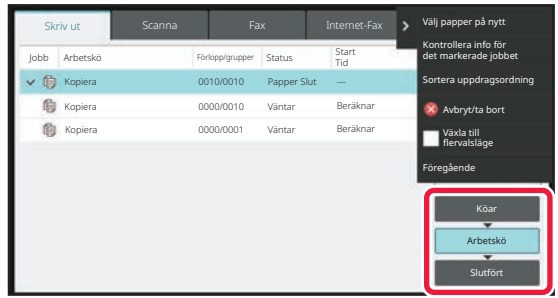

#### **• Kölista**

Listar utskriftsjobb fram till överföringen till maskinen. Jobben flyttas till arbetskölistan efter att överföringen är klar. Om du skriver ut en krypterad PDF-fil med direktutskrift ska du ange lösenordet här när du ska skriva ut filen.

### **• Arbetskölista**

Listar jobb under bearbetning och i kön för kopiering, utskrift från en dator och utskrift av ett mottaget fax. Listan visar också jobb under bearbetning och i kön för att skicka fax- eller bilddata. Jobben flyttas till Slutförd-listan efter att utskriften eller sändningen är slutförd.

### **• Komplett lista**

Listar jobb som har kopierats, skrivits ut eller skickats.

### **STOPPA/RADERA ETT PÅGÅENDE ELLER RESERVERAT JOBB**

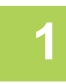

### **1 Tryck på jobbstatusskärmen och på fliken för det jobb som du vill stoppa eller ta bort.**

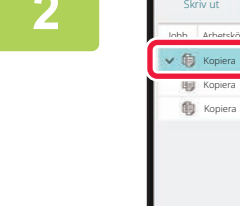

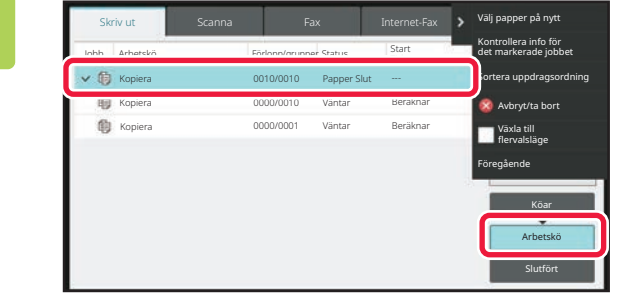

**2 Tryck på [Arbetskö].**

Tryck på knappen [Köar] om du vill stoppa ett utskriftsjobb som skickas från datorn.

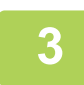

### **3 Tryck på det jobb som du vill stoppa eller ta bort och tryck på [Avbryt/ta bort] på åtgärdspanelen.**

När en skärm som låter dig bekräfta att du vill avbryta jobbet visas ska du trycka på knappen [Cancel].

- Om papperet tar slut i maskinen under kopiering eller utskrift kan du avbryta jobbet via jobbstatusskärmen.
- Du kan radera mer än ett jobb genom att markera kryssrutan [Växla till flervalsläge] på åtgärdspanelen så att den visar  $\blacktriangledown$ .
- Utskrift av ett mottaget fax eller Internetfax kan inte stoppas.
- Ett jobb som ställts in för överföring kan inte avbrytas.

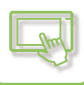

### **PRIORITERAD BEARBETNING AV ETT RESERVERAT JOBB**

Den här funktionen ger högre prioritet till bearbetningen av kopierings-, fax- eller bildsändningsjobb som initieras senare än jobb som redan står i kö för att skrivas ut eller skickas.

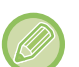

Processerna prioriteras olika beroende på jobbtyp.

• Jobb på utskriftsfliken Jobbet under behandling pausas för att släppa fram det prioriterade jobbet. • Jobb på skanner-/fax-/internetfax-fliken

Det prioriterade jobbet flyttas fram direkt under jobbet under behandling.

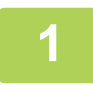

**1 Tryck på jobbstatusskärmen och tryck på det jobb som ska prioriteras.**

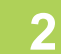

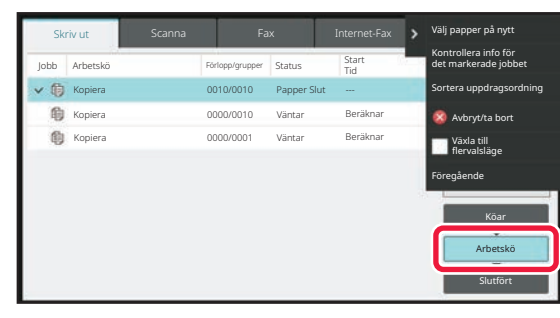

**2 Tryck på [Arbetskö].**

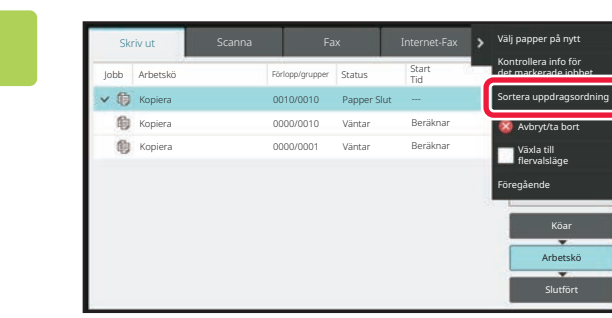

**3 Tryck på det jobb som ska prioriteras och tryck sedan på [Sortera uppdragsordning] på åtgärdspanelen.**

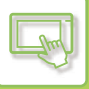

### **Ändra jobbordningen**

Du kan ändra jobbordningen genom att pausa ett pågående jobb för att göra ett annat jobb eller flytta ett jobb nedåt i kön. Tryck på knappen för jobbet som du vill flytta och tryck på "Ordersortering".

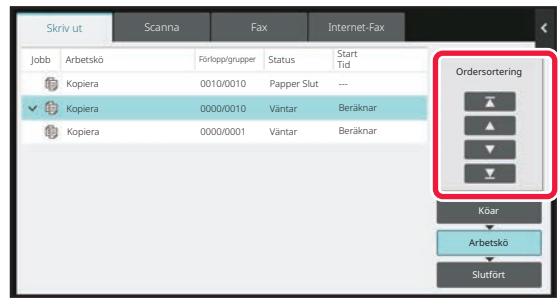

### $\cdot$   $\overline{\Lambda}$  -knapp

Flyttar det valda jobbet till början av kön. Det pågående jobbet pausas och det valda jobbet börjar skrivas ut.

### $\cdot$   $\Delta$  -knapp

Flyttar det valda jobbet upp ett steg. Om du trycker på knappen när det andra jobbet från köns början är valt, kommer det pågående jobbet att pausas och det valda jobbet börjar skrivas ut.

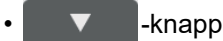

Flyttar det valda jobbet ned ett steg.

### $\cdot$   $\bm{\Sigma}$  -knapp

Flyttar det valda jobbet till slutet av kön.

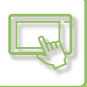

### **Skannerjobb med timerinställning**

När ett skannerjobb med en timerinställning är valt, flyttas jobbet enligt följande när du trycker på knapparna för att ändra ordning på jobb.

 $\nabla$  -knapp

Timerinställningen är cancelled och jobbet flyttas till läget efter det pågående jobbet (nummer två från början).

### $\blacktriangle$  -knapp

Timerinställningen är cancelled och jobbet flyttas till slutet av kön (nummer 4 om det finns 3 jobb)

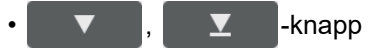

Dessa knappar kan inte användas.

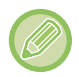

Jobben nedan kan inte flyttas.

Pågående jobb, mellankopieringsjobb, listutskrifter, när jobb av förbipasserande förbjuds i systeminställningarna.

På utskriftsfliken kan du ändra visningen på skärmen "Arbetskö" mellan att visa antal utskrivna kopior och återstående kopior som ska skrivas ut för varje jobb.

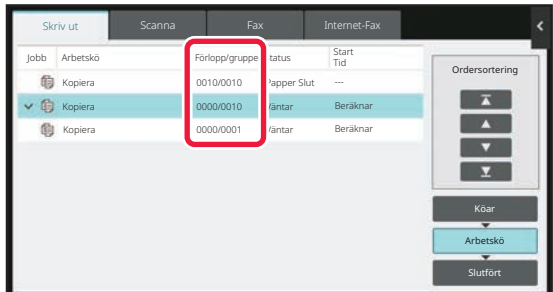

### **KONTROLLERA ETT RESERVERAT JOBB ELLER DET PÅGÅENDE JOBBET**

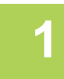

### **1 Tryck på jobbstatusskärmen och på fliken för det jobb vars innehåll du vill kontrollera.**

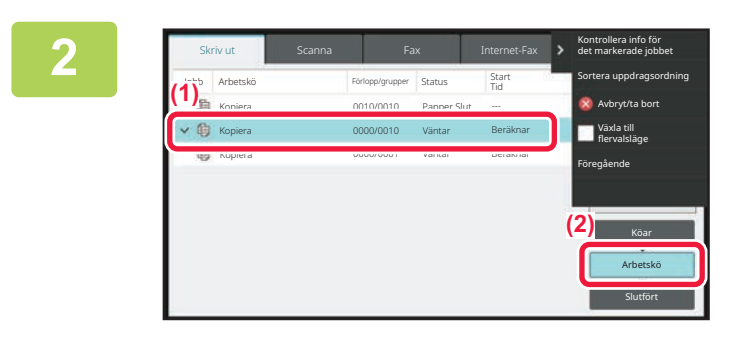

**2 Tryck på [Arbetskö].**

**3 Tryck på det jobb vars innehåll du vill kontrollera och på [Kontrollera info för det markerade jobbet] på åtgärdspanelen.**

- Olika jobbinnehåll visas i olika lägen.
- Information om de ikoner som visas på jobbknapparna eller de meddelanden som visas under "Status" finns i "LÄSA [JOBBLISTAN \(sidan 2-71\)](#page-164-0)".

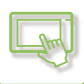

## **KONTROLLERA AVSLUTADE JOBB**

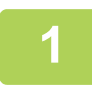

**1 Tryck på jobbstatusskärmen och på fliken för det jobb vars innehåll du vill kontrollera.**

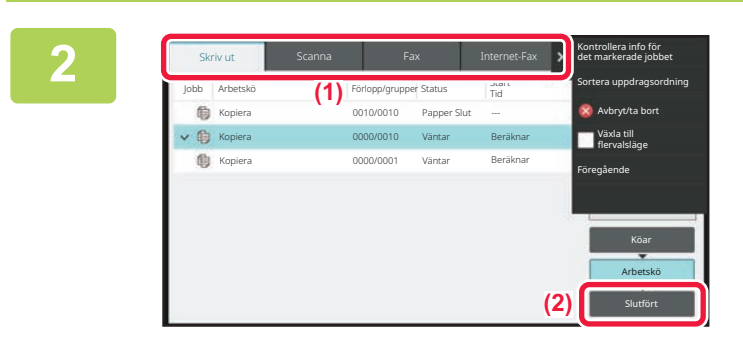

**2 Tryck på [Slutför].**

### **3 Tryck på det jobb vars innehåll du vill kontrollera och på [Kontrollera info för det markerade jobbet] på åtgärdspanelen.**

De jobb du kan kontrollera visas som knappar så att du kan trycka på dem.

- Olika jobbinnehåll visas i olika lägen.
- Information om de ikoner som visas på jobbknapparna eller de meddelanden som visas under "Status" finns i "LÄSA [JOBBLISTAN \(sidan 2-71\)](#page-164-0)".

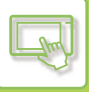

## <span id="page-164-0"></span>**LÄSA JOBBLISTAN**

De olika jobbikonerna och meddelandena som visas under "Status" betyder följande: Ikoner som anger typ av jobb

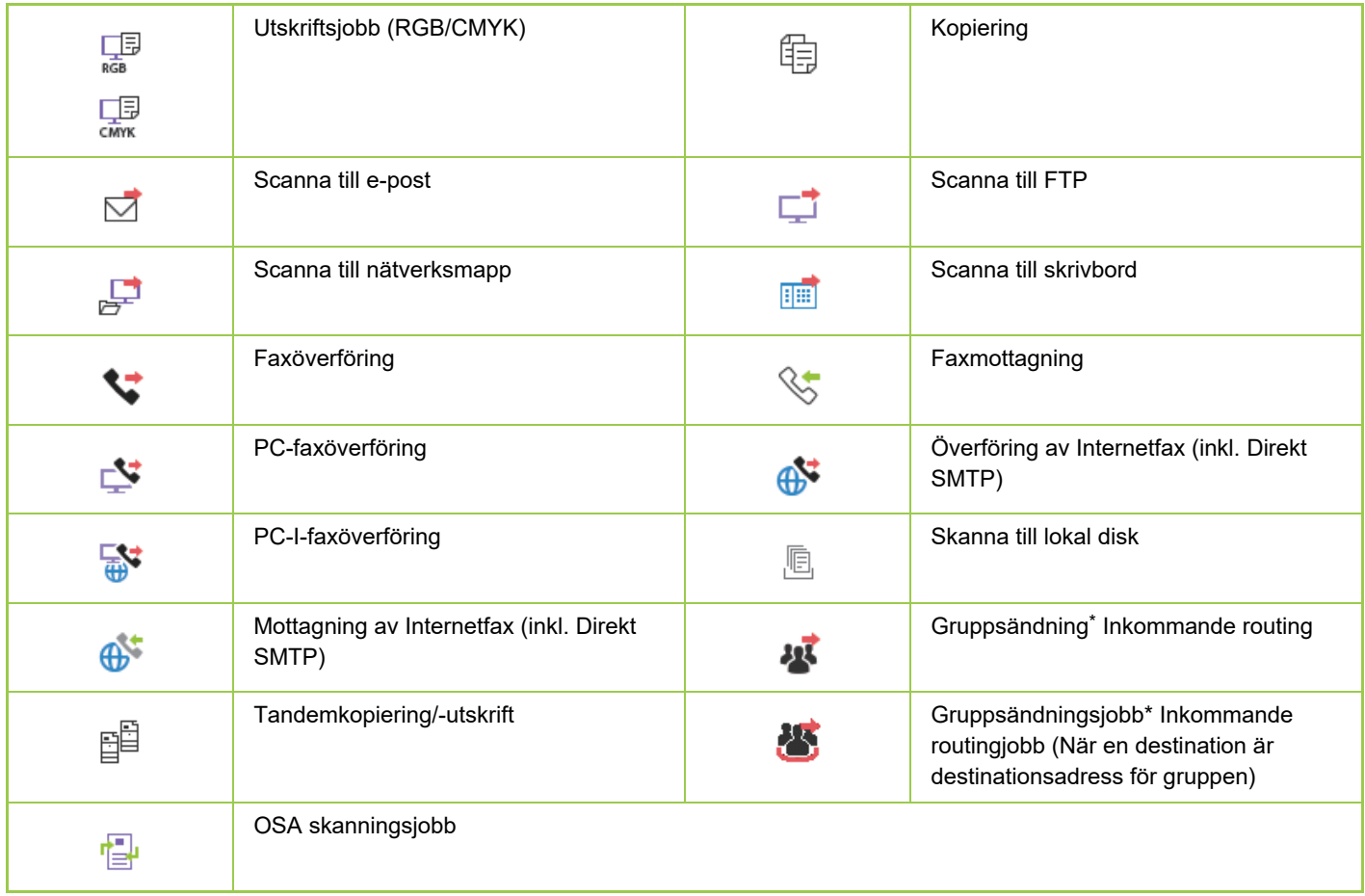

\* Visas för gruppsändningsjobb.

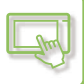

### **Meddelanden som visas under "Status"**

### **Pågående jobb**

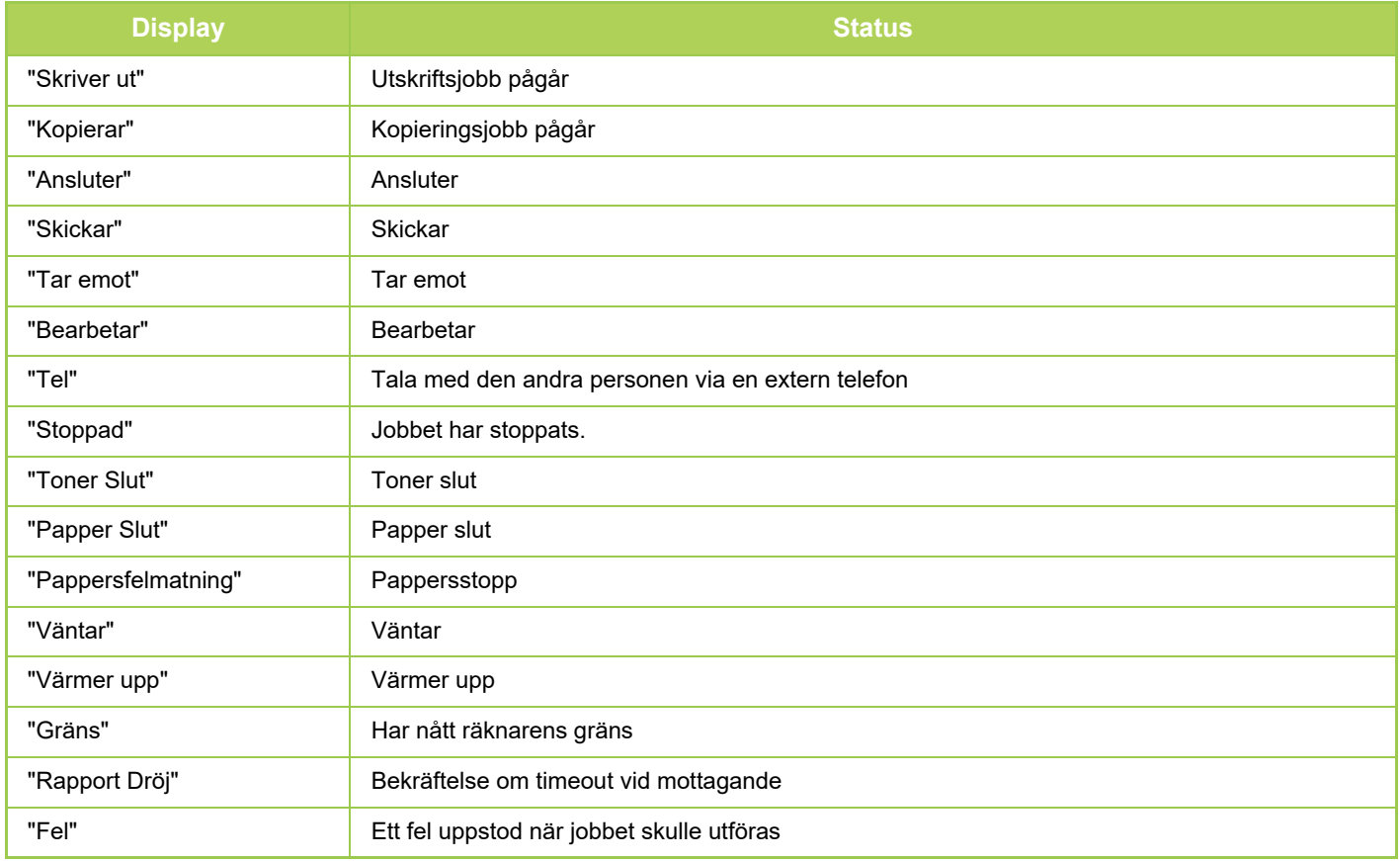

### **Reserverat jobb**

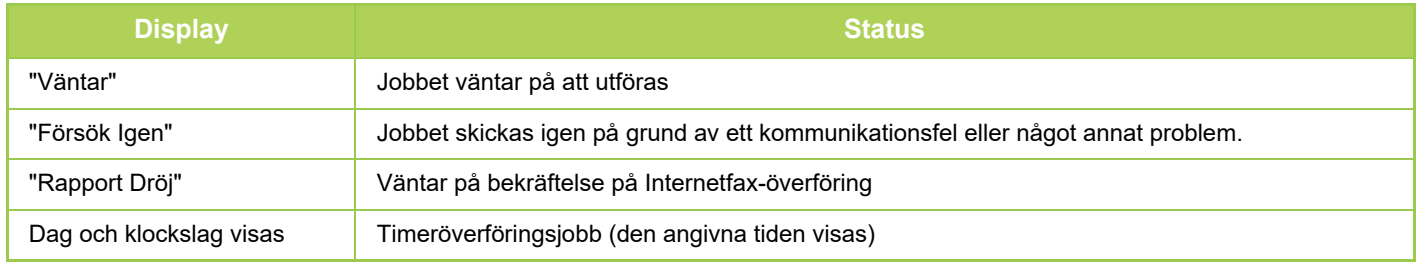

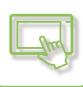

### **Avslutat jobb**

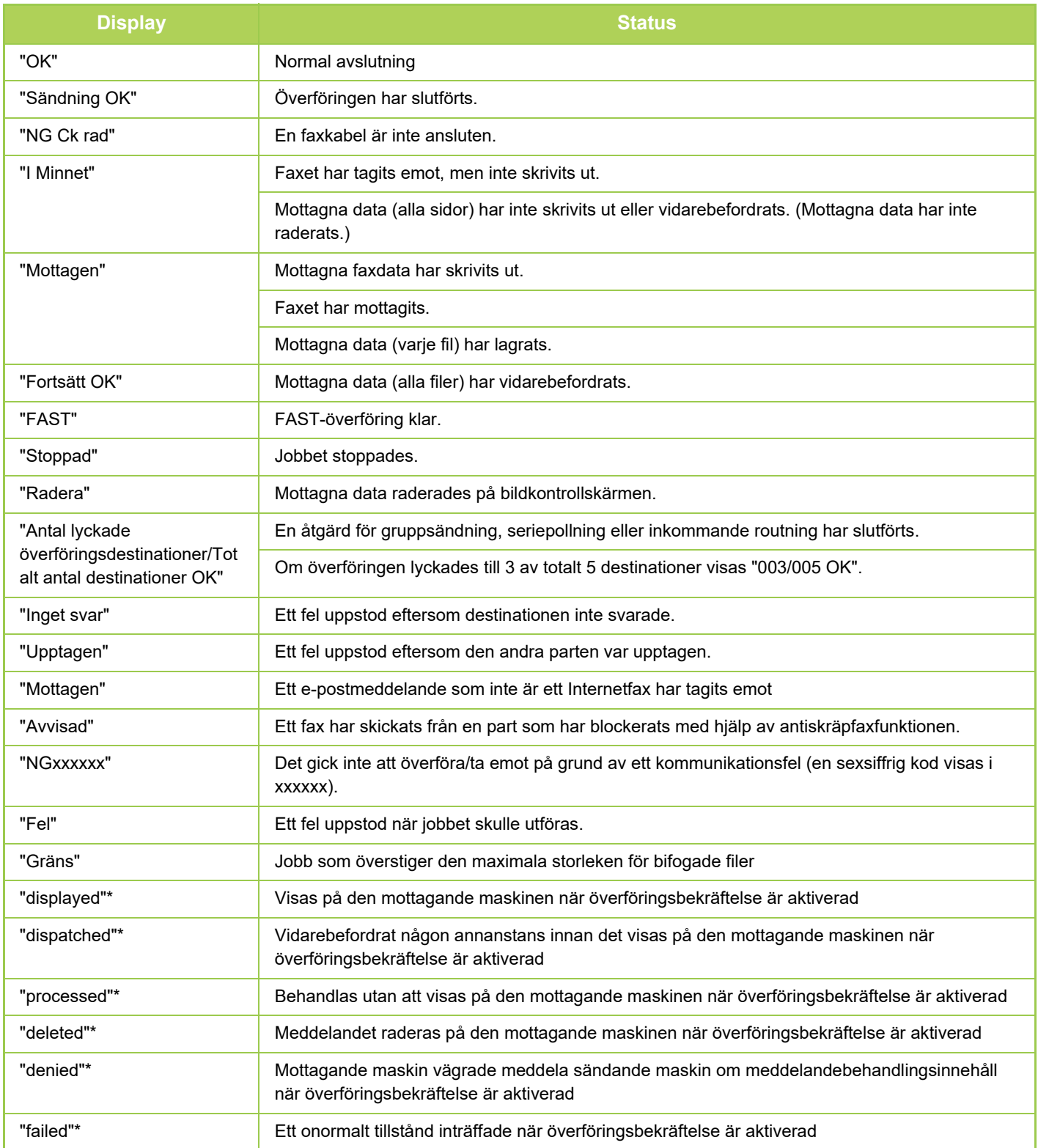

\* Om den mottagande maskinen är en SHARP-maskin skickar den mottagande maskinen "sänt" om faxet mottogs normalt, eller "behandlat" om mottagandet misslyckades.

När överföringsbekräftelse är aktiverad för Internetfax kommer det dispositionsfältsvärde som anges i e-postmeddelandet med överföringsbekräftelsen att visas.

## <span id="page-167-0"></span>**MATA IN TECKEN**

## **MATA IN TECKEN**

### **KNAPPAR PÅ DET VIRTUELLA TANGENTBORDET – NAMN OCH FUNKTIONER**

Visa det virtuella tangentbordet för att namnge en fil, ett program, en mapp eller användare.

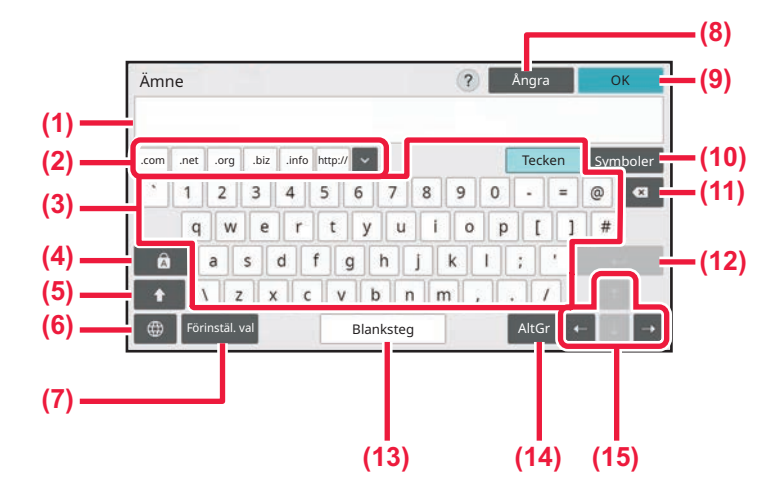

### **(1) Textinmatningsområde**

Visar inmatad text.

### **(2) Knapp för registrerade ord**

Hämtar lagrade ord. Du kan lagra ord i "Inställningar".

### **(3) Tangentbord**

Tryck på en knapp för att mata in text. Knapptyperna varierar beroende på det valda inmatningsläget.

#### **(4) [Caps]-knapp**

Ändrar bokstäverna till versaler. Använd knappen när du vill ange en serie versaler.

#### **(5) [Skift]-knapp**

Ändrar bokstäverna till versaler.

#### **(6) Tangentbordsval**

Ändrar knapplayouten.

### **(7) Välj förinställning**

Använd när du vill hämta ett e-postämne som lagrats tidigare eller en förinställd text.

### **(8) [Avbryt]-knapp**

Stänger skärmtangentbordet.

#### **(9) [OK]-tangent**

Registrerar tecken som matats in och stänger skärmtangentbordet.

### **(10) [Symboler]-knapp**

Växlar till andra inmatningslägen.

**(11) Backsteg**

Raderar ett tecken till vänster.

### **(12) [Enter]-knapp**

Justerar tillfälligt konverterade tecken eller infogar en radbrytning.

#### **(13) [Blanksteg]-knapp**

Konverterar de angivna tecknen. [Blanksteg] infogar ett mellanslag mellan ord om inga tecken har angetts för konvertering.

### **(14) [AltGr]-knapp**

Används för att ange tecken med accenter och specialsymboler.

#### **(15) Markörtangenter**

Används för att flytta markören eller ändra intervallet för det angivna konverteringsmålet.

Det virtuella tangentbord som visas här är en referensbild. Olika tangenter kan vara aktiverade beroende på den faktiska situationen och de förhållanden under vilka du matar in tecken.

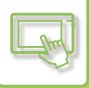

## **ANGE TANGENTBORDSINSTÄLLNINGAR**

I "Inställningar (administratör)" väljer du [Systeminställningar] → [Allmänna inställningar] → [Inställn. För Drift] → [Inställningar för tangentbord].

### **Inställningar för tangentbord**

### **Inställning av standardtangentbord**

Konfigurera inställningar för det tangentbord som används för inmatning av text.

### **TangentbordsVal**

Ändra knapplayouten och visa enligt det angivna språket.

### **Ställ in tangenbordsprioritering**

Om ett externt tangentbord har anslutits anger du om det externa tangentbordet eller tangentbordet som visas i pekpanelen (skärmtangentbordet) prioriteras.

### **Mallinställn. för virtuellt tangentbord**

Registrera i förväg en text som används ofta för att ange adresser eller domännamn. Du kan högst ange 16 tecken.

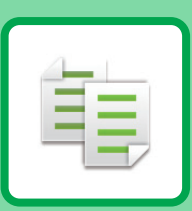

## <span id="page-169-1"></span><span id="page-169-0"></span>**KOPIATOR**

### **[INNAN DU ANVÄNDER MASKINEN SOM](#page-171-0)  [KOPIATOR](#page-171-0)**

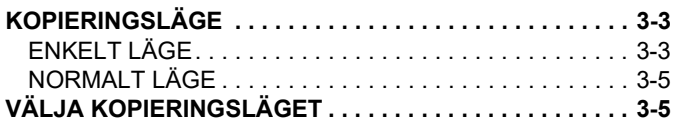

### **[GRUNDLÄGGANDE FÖRFARANDE FÖR](#page-174-0)  [KOPIERING](#page-174-0)**

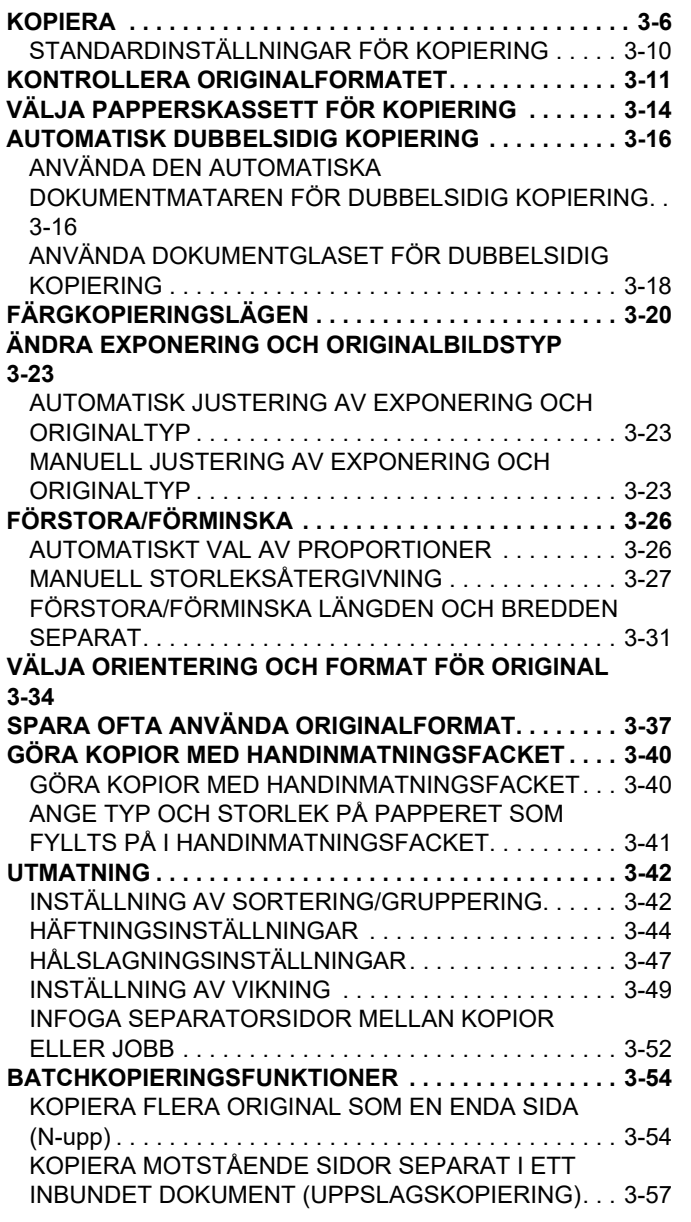

[KOPIERA BÅDA SIDOR AV ETT KORT SOM EN](#page-227-0)  [ENDA SIDA \(ID-KORTKOPIERING\). . . . . . . . . . . . . . . .3-59](#page-227-0) [UPPREPA SAMMA BILD PÅ ETT ARK \(UPPREPA](#page-229-0)  [LAYOUT\). . . . . . . . . . . . . . . . . . . . . . . . . . . . . . . . . . . . .3-61](#page-229-0) [KOPIERA FLERA VISITKORT \(KOPIA VISITKORT\)](#page-235-0) [3-67](#page-235-0)

### **[ANDRA FUNKTIONER](#page-238-0)**

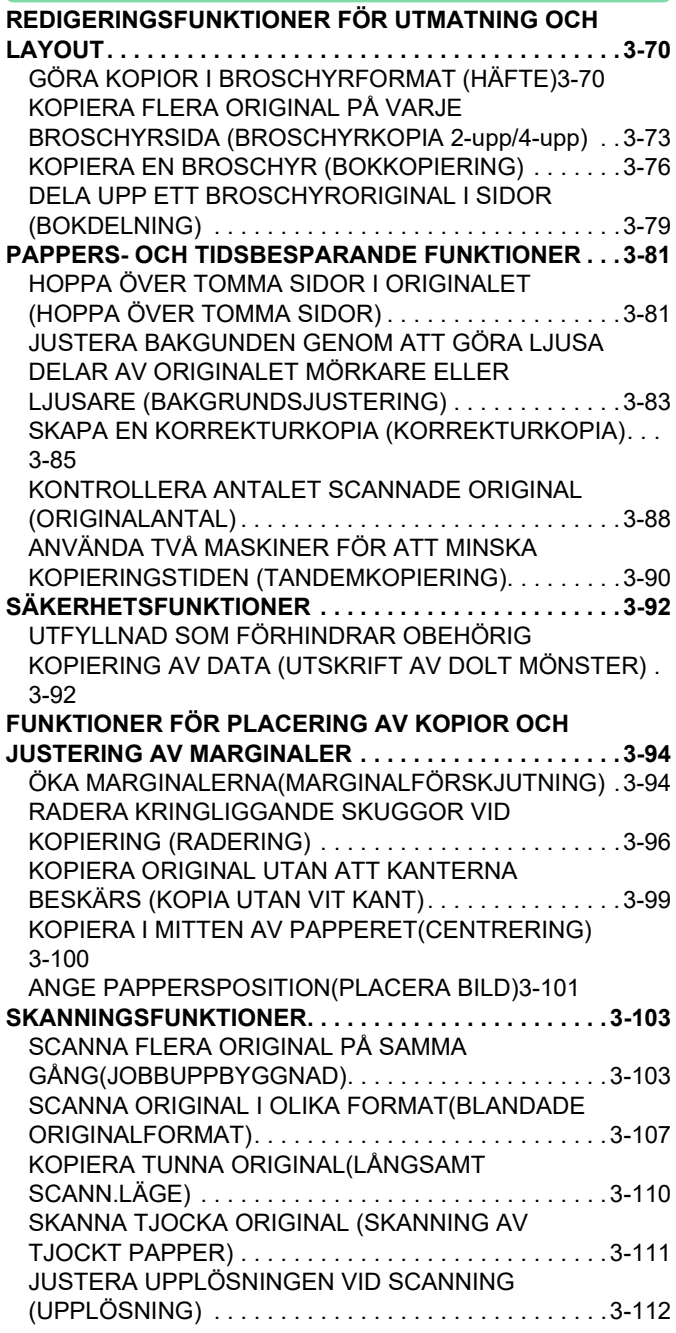

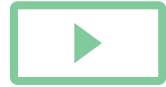

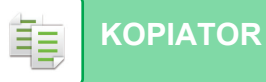

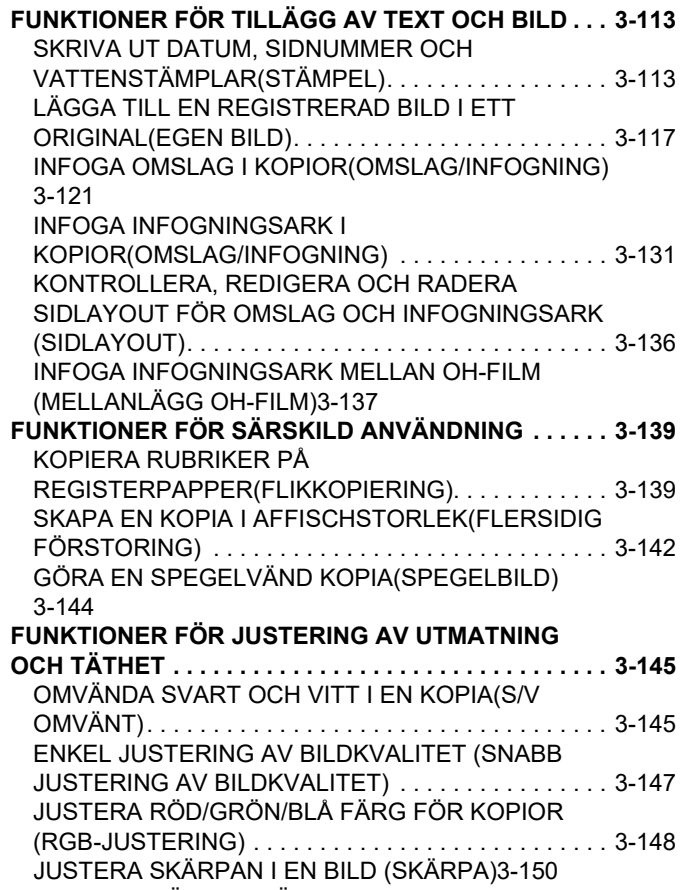

[ANPASSA FÄRGEN\(FÄRGBALANS\)3-151](#page-319-0)

### **[PRAKTISKA KOPIERINGSFUNKTIONER](#page-323-0)**

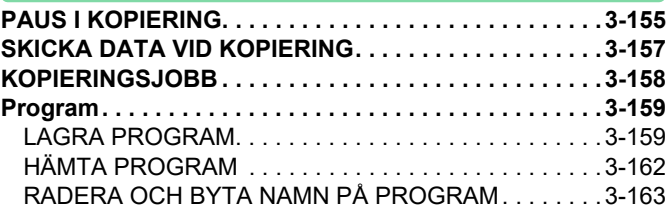

## <span id="page-171-3"></span><span id="page-171-0"></span>**INNAN DU ANVÄNDER MASKINEN SOM KOPIATOR**

# <span id="page-171-1"></span>**KOPIERINGSLÄGE**

Det finns två olika kopieringslägen: enkelt läge och normalt läge.

Enkelt läge är begränsat till funktioner som används ofta, vilket gör att du på ett smidigt sätt kan utföra de flesta kopieringsjobb.

Använd normalt läge om du behöver välja detaljerade inställningar eller specialfunktioner. Alla funktioner kan användas i normalt läge.

## <span id="page-171-2"></span>**ENKELT LÄGE**

亀

I enkelt läge är det lätt att välja grundläggande inställningar för kopiering. **Första skärmen**

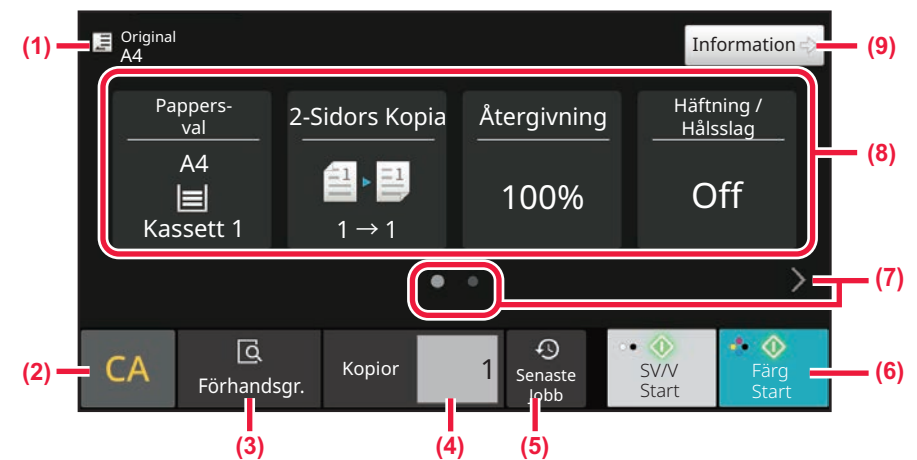

### **Andra skärmen**

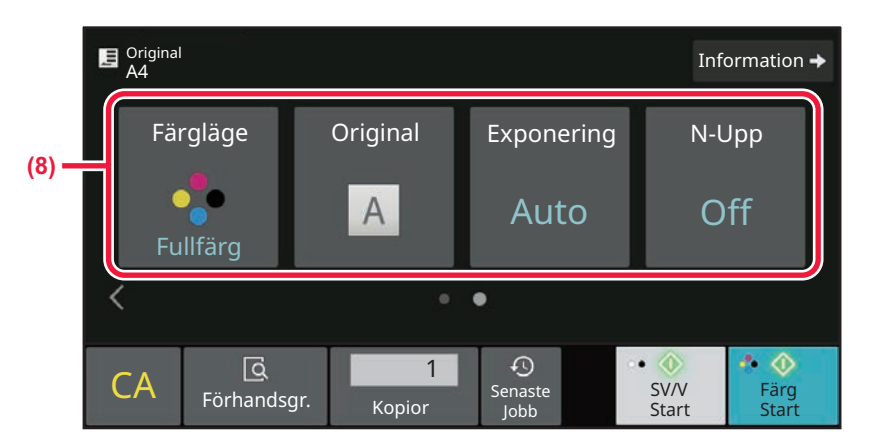

**(1) Visar formatet på det placerade originalet.**

- ► [VÄLJA ORIENTERING OCH FORMAT FÖR](#page-202-0)  [ORIGINAL \(sidan 3-34\)](#page-202-0)
- **(2) Återställ alla inställningar.**
- **(3) Scannar originalet och visar en förhandsgranskning.** ► [FÖRHANDSGRANSKNINGSSKÄRM \(sidan 2-12\)](#page-105-0)
- **(4) Ange antal kopior.**
- **(5) Nyligen använda jobbinställningar kan hämtas.**
	- ► [JOBBSTATUS \(sidan 2-63\)](#page-156-1)
- **(6) Startar kopiering i svartvitt eller färg.**
- **(7) Växla funktionsskärm.**
- **(8) Välj den funktion som ska ställas in.**
- **(9) Växla till normalt läge.**
	- ► [NORMALT LÄGE \(sidan 3-5\)](#page-173-2)

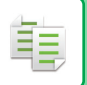

Följande funktioner kan anges i enkelt läge.

- Pappersval [VÄLJA PAPPERSKASSETT FÖR KOPIERING \(sidan 3-14\)](#page-182-0) • Dubbelsidig kopiering
- [AUTOMATISK DUBBELSIDIG KOPIERING \(sidan 3-16\)](#page-184-0) • Återgivning
- [FÖRSTORA/FÖRMINSKA \(sidan 3-26\)](#page-194-0)
- Häftning/hålslag [UTMATNING \(sidan 3-42\)](#page-210-0)
- Färgläge [FÄRGKOPIERINGSLÄGEN \(sidan 3-20\)](#page-188-0)
- ORIGINAL

[VÄLJA ORIENTERING OCH FORMAT FÖR ORIGINAL \(sidan 3-34\)](#page-202-0)

• Exponering

[ÄNDRA EXPONERING OCH ORIGINALBILDSTYP \(sidan 3-23\)](#page-191-0)

• N-upp

[KOPIERA FLERA ORIGINAL SOM EN ENDA SIDA \(N-upp\) \(sidan 3-54\)](#page-222-1)

• ID-kort kop.

[KOPIERA BÅDA SIDOR AV ETT KORT SOM EN ENDA SIDA \(ID-KORTKOPIERING\) \(sidan 3-59\)](#page-227-0)

• Jobbuppbygg. [SCANNA FLERA ORIGINAL PÅ SAMMA GÅNG\(JOBBUPPBYGGNAD\) \(sidan 3-103\)](#page-271-1)

• Hoppa över blank sida [HOPPA ÖVER TOMMA SIDOR I ORIGINALET \(HOPPA ÖVER TOMMA SIDOR\) \(sidan 3-81\)](#page-249-1)

• Uppslagskopiering [KOPIERA MOTSTÅENDE SIDOR SEPARAT I ETT INBUNDET DOKUMENT \(UPPSLAGSKOPIERING\) \(sidan 3-57\)](#page-225-0)

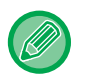

### • **Välja en funktion i enkelt läge**

I "Inställningar (administratör)" väljer du [Systeminställningar] → [Allmänna inställningar] → [Inställn. För Drift] → [Enkellägets inställningar] → [Enkel kopiering].

• **Avbryta varningsmeddelandet som visas när du växlar från enkelt läge till normalt läge** I "Inställningar (administratör)" väljer du [Systeminställningar] → [Allmänna inställningar] → [Inställn. För Drift] → [Enkellägets inställningar] → [Visa ett bekräftelsemeddelande när du väljer "Detalj" i enkelt läge] när du vill inaktivera inställningen.

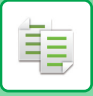

## <span id="page-173-2"></span><span id="page-173-0"></span>**NORMALT LÄGE**

I normalt läge kan du välja alla funktionsinställningar som kan användas för kopiering.

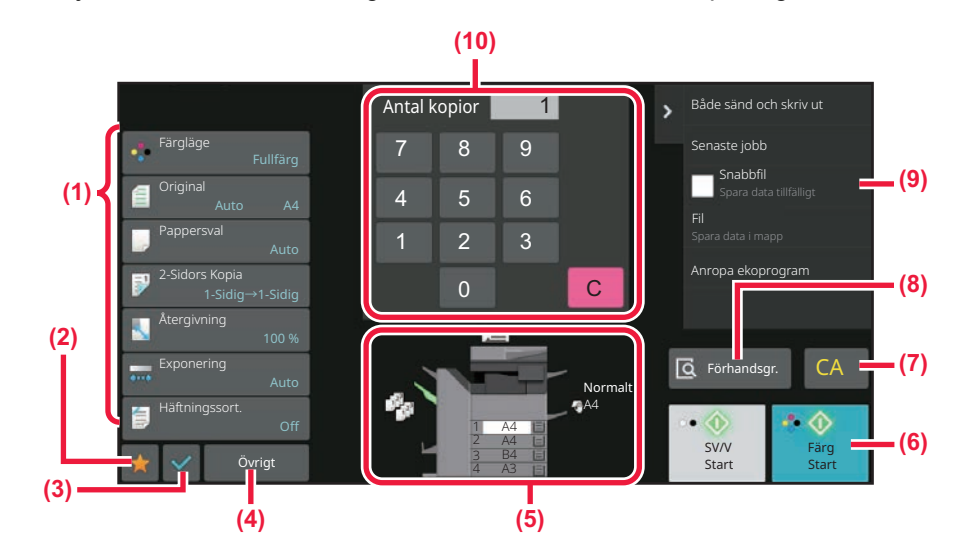

- **(1) Inställningsknappar för kopiering.**
- **(2) Dina favoritinställningar visas. Registrera [Övrigt] och program som du använder ofta. Favoriter kan registreras när du registrerar ett program.**
- **(3) Kontrollera de aktuella inställningarna.**
- **(4) Visa andra knappar än de inställningsknappar som anges ovan.**
- **(5) Visar om det finns ett original eller inte och pappersformatet som är påfyllt i varje kassett. Tryck för att öppna skärmen för pappersval.**
- **(6) Startar kopiering i svartvitt eller färg.**
- **(7) Återställ alla inställningar.**
- **(8) Scannar originalet och visar en förhandsgranskning.** ► [FÖRHANDSGRANSKNINGSSKÄRM \(sidan 2-12\)](#page-105-0)
- **(9) Visar de funktioner som kan användas i kopieringsläge.**
- **(10) Ange antal kopior.**

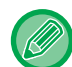

Innehållet i skärmen ovan varierar beroende på vilka enheter som är installerade.

# <span id="page-173-1"></span>**VÄLJA KOPIERINGSLÄGET**

Ändra kopieringsläget till ett annat läge så som beskrivs i [ÄNDRA LÄGEN \(sidan 2-11\)](#page-104-0).

## <span id="page-174-2"></span><span id="page-174-0"></span>**GRUNDLÄGGANDE FÖRFARANDE FÖR KOPIERING**

# <span id="page-174-1"></span>**KOPIERA**

I det här avsnittet beskrivs grundläggande metoder för kopiering. Välj inställningar enligt ordningen som visas nedan för att säkerställa att kopieringen utförs så smidigt som möjligt.

För detaljerad information om hur man väljer inställningar hänvisar vi till förklaringarna av respektive inställning i detta kapitel.

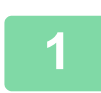

فع

**<sup>1</sup> Växla till kopieringsläge.**

[VÄLJA KOPIERINGSLÄGET \(sidan 3-5\)](#page-173-1)

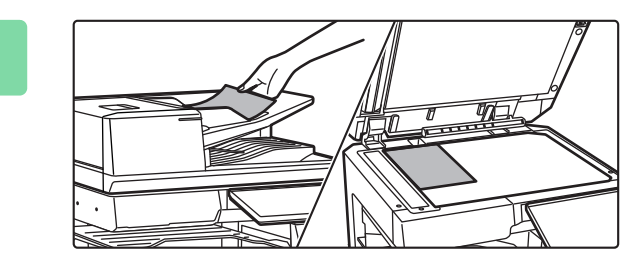

### **<sup>2</sup> Lägg i originalet.**

Placera originalet i dokumentinmatningsfacket i den automatiska dokumentmataren eller på dokumentglaset. [AUTOMATISK DOKUMENTMATARE \(sidan 1-35\)](#page-37-0) [DOKUMENTGLAS \(sidan 1-40\)](#page-42-0)

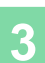

## **<sup>3</sup> Välj funktioner.**

Ange originalets scanningsstorlek, exponering, upplösning, etc. Tryck på [Original] och ange orienteringen på originalet, så att orienteringen känns av korrekt. [Ange originalets orientering \(sidan 3-34\)](#page-202-1)

#### I Enkelt läge

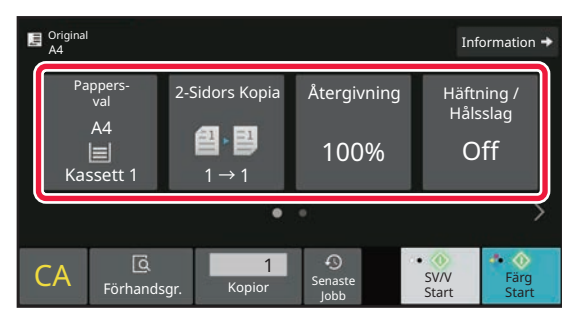

[VÄLJA PAPPERSKASSETT FÖR KOPIERING \(sidan](#page-182-1)  [3-14\)](#page-182-1)

[AUTOMATISK DUBBELSIDIG KOPIERING \(sidan 3-16\)](#page-184-2) [AUTOMATISKT VAL AV PROPORTIONER \(sidan 3-26\)](#page-194-2) [UTMATNING \(sidan 3-42\)](#page-210-2)

[FÄRGKOPIERINGSLÄGEN \(sidan 3-20\)](#page-188-1)

[VÄLJA ORIENTERING OCH FORMAT FÖR ORIGINAL](#page-202-2)  [\(sidan 3-34\)](#page-202-2) [AUTOMATISK JUSTERING AV EXPONERING OCH](#page-191-3) 

[ORIGINALTYP \(sidan 3-23\)](#page-191-3)

[KOPIERA FLERA ORIGINAL SOM EN ENDA SIDA](#page-222-2)  [\(N-upp\) \(sidan 3-54\)](#page-222-2)

[KOPIERA BÅDA SIDOR AV ETT KORT SOM EN ENDA](#page-227-1) 

[SIDA \(ID-KORTKOPIERING\) \(sidan 3-59\)](#page-227-1) [SCANNA FLERA ORIGINAL PÅ SAMMA](#page-271-1) 

[GÅNG\(JOBBUPPBYGGNAD\) \(sidan 3-103\)](#page-271-1)

[HOPPA ÖVER TOMMA SIDOR I ORIGINALET \(HOPPA](#page-249-1) 

[ÖVER TOMMA SIDOR\) \(sidan 3-81\)](#page-249-1)

KOPIERA MOTSTÅENDE SIDOR SEPARAT I ETT [INBUNDET DOKUMENT \(UPPSLAGSKOPIERING\)](#page-225-1)  [\(sidan 3-57\)](#page-225-1)

### I Normalt läge

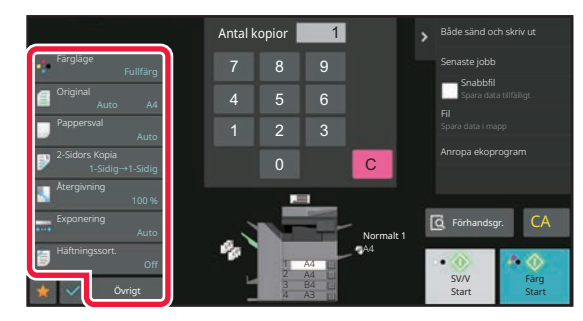

[FÄRGKOPIERINGSLÄGEN \(sidan 3-20\)](#page-188-1) [VÄLJA ORIENTERING OCH FORMAT FÖR ORIGINAL](#page-202-2)  [\(sidan 3-34\)](#page-202-2) [VÄLJA PAPPERSKASSETT FÖR KOPIERING \(sidan 3-14\)](#page-182-1) [AUTOMATISK DUBBELSIDIG KOPIERING \(sidan 3-16\)](#page-184-2) [FÖRSTORA/FÖRMINSKA LÄNGDEN OCH BREDDEN](#page-199-1)  [SEPARAT \(sidan 3-31\)](#page-199-1) [AUTOMATISK JUSTERING AV EXPONERING OCH](#page-191-3)  [ORIGINALTYP \(sidan 3-23\)](#page-191-3) [UTMATNING \(sidan 3-42\)](#page-210-2) [ANDRA FUNKTIONER \(sidan 3-70\)](#page-238-0)

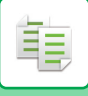

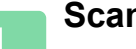

**4 Scanna originalet.**<br>
Klicka på knappen [Förhandsgr.] för att scanna originalet.

I Enkelt läge

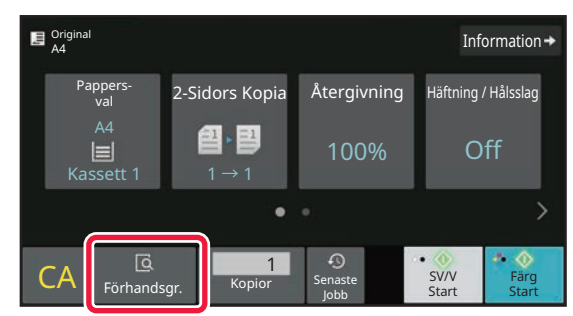

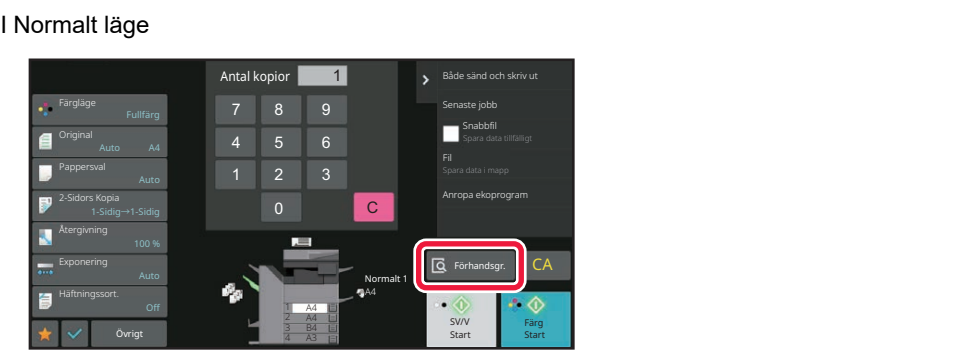

- 
- Konfigurera inställningarna för dubbelsidig kopiering innan du scannar originalet om du vill göra dubbelsidiga kopior. [AUTOMATISK DUBBELSIDIG KOPIERING \(sidan 3-16\)](#page-184-2)
- Om du inte vill förhandsgranska bilden trycker du på [Färg Start] eller [SV/V Start] för att börja kopiera.

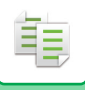

## **5 Förhandsgranska bilden.**<br>5 **Visa en förhandsgranskning av det sca**

Visa en förhandsgranskning av det scannade originalet. I förhandsgranskningen kontrollerar du inställningar som färgläge och dubbelsidig kopiering. [FÖRHANDSGRANSKNINGSSKÄRM \(sidan 2-12\)](#page-105-0)

#### I Enkelt läge

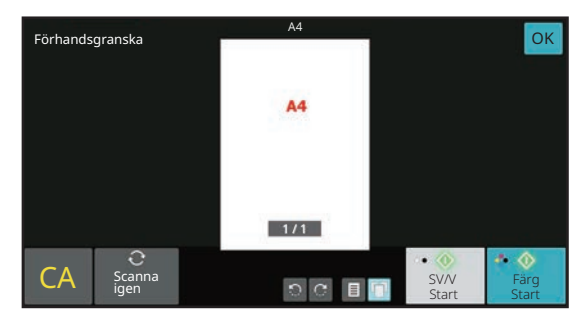

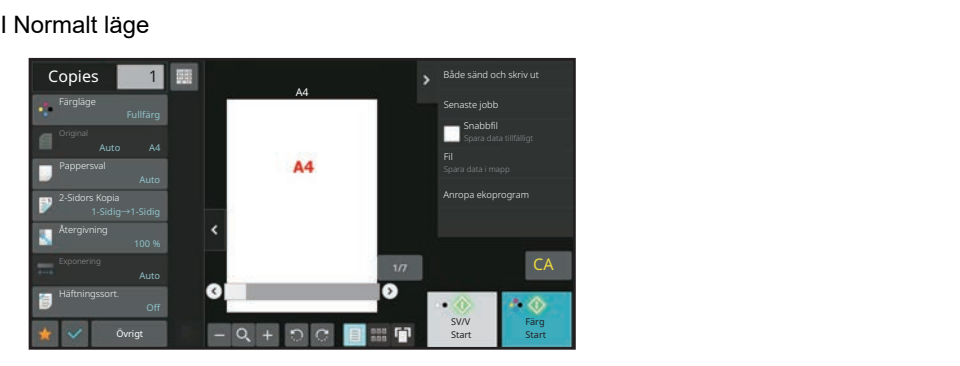

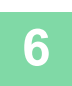

## **6 Tryck på knapparna [Färg Start] eller [SV/V Start] för att börja kopiera.**<br>6 **Du beböver inte uppge antalet kopior om du bara gör en uppsättning kopior**

Du behöver inte uppge antalet kopior om du bara gör en uppsättning kopior.

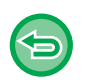

• Du ångrar alla inställningar genom att trycka på knappen [CA].

När du trycker på knappen [CA] tas alla inställningar som du har gjort bort, varefter du återgår till den grundläggande skärmen.

• Tryck på knappen [Avbryt kopiering] när du vill avbryta kopieringen.

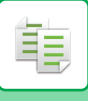

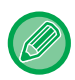

• **Så här gör du två eller flera uppsättningar av kopior:** Tryck på sifferknappen för att ange antal kopior. I Enkelt läge

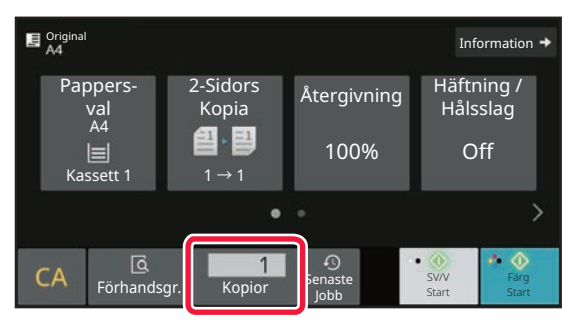

I Normalt läge

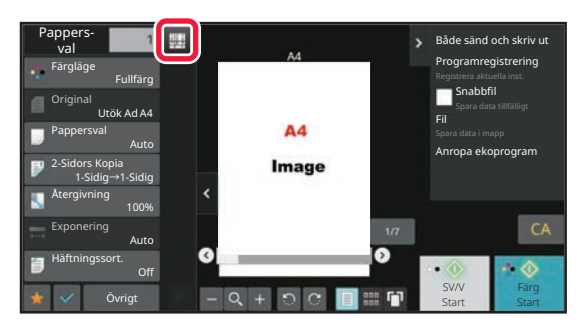

• I normalt läge kan du trycka på [Fil] eller [Quick File] i åtgärdspanelen innan du startar kopieringsjobbet, så sparas det scannade originalet som en fil. [SNABBFIL \(sidan 7-11\)](#page-809-0)

[FIL \(sidan 7-13\)](#page-811-0)

## <span id="page-178-0"></span>**STANDARDINSTÄLLNINGAR FÖR KOPIERING**

Anges i "Ursprungliga statusinställningar" i "Kopiering" i Systeminställningar. [Ursprungliga statusinställningar \(sidan 9-73\)](#page-984-0)

## <span id="page-179-0"></span>**KONTROLLERA ORIGINALFORMATET**

## **Enkelt läge**

Formatet på det placerade originalet visas i skärmens övre vänstra hörn. Om du placerar originalet i den automatiska dokumentmataren visas originalikonen bredvid originalformatet.

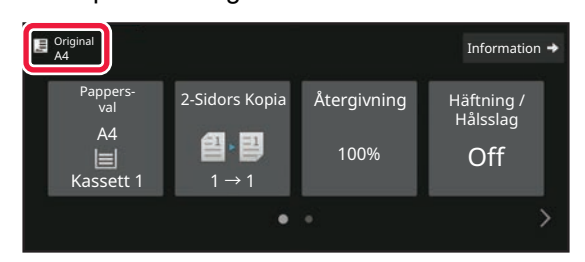

## **Normalt läge**

Kontrollera formatet på det ilagda originalet på knappen [Original].

Om originalformatet är inställt på [Auto] visas det automatiskt identifierade formatet (standardformatet). Om originalformatet anges manuellt visas det angivna originalformatet.

Om du placerar originalet i den automatiska dokumentmataren visas originalikonen ovanför den automatiska dokumentmataren.

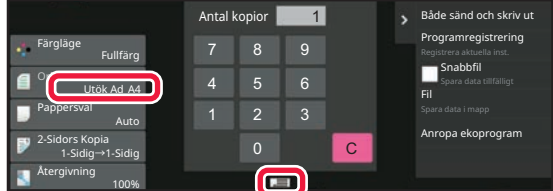

### **Standardformat**

Standardformat är format som maskinen kan identifiera automatiskt. Information om standardformat som kan identifieras finns i [IDENTIFIERBARA ORIGINALFORMAT \(sidan 1-33\).](#page-35-0)

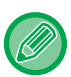

• Även när [Original] är inställt på [Auto] kan vissa originalformat identifieras som andra format som ligger nära standardformatet.

I det här fallet ställer du in rätt originalformat manuellt. [VÄLJA ORIENTERING OCH FORMAT FÖR ORIGINAL \(sidan 3-34\)](#page-202-2)

• När du placerar ett original av icke-standardformat på dokumentglaset underlättar du identifieringen av formatet om du placerar ett blankt ark av formatet A4 (8–1/2" x 11"), B5 (5–1/2" x 8–1/2") eller ett annat ark av standardformat över originalet.
### **Orientering av placerade original**

Placera originalet som på bilden nedan.

亀

Om du placerar originalet i fel orienteringsläge riskerar du att hålslagningen eller häftningen blir fel. Du kan kontrollera bildorienteringen eller förhandsgranska bilden på "Förhandsgranskningsskärmen". [FÖRHANDSGRANSKNINGSSKÄRM \(sidan 2-12\)](#page-105-0)

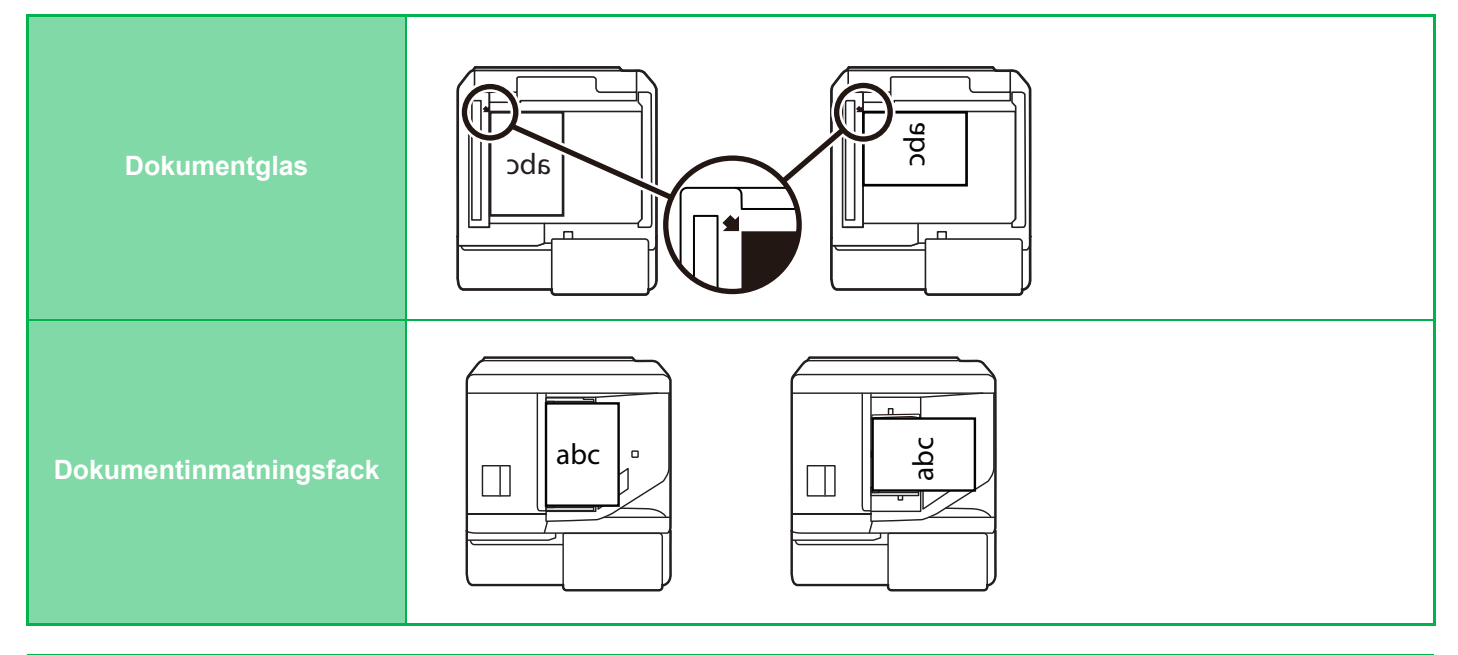

Ställ in orientering för bilden för att säkerställa att orienteringen för originalet känns av korrekt. Information om originalorientering finns i "[Ange originalets orientering \(sidan 3-34\)"](#page-202-0).

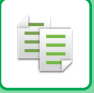

### **Automatisk rotation av kopieringsbild (Rotation vid kopiering)**

Om originalet och papperet har olika orientering roteras originalbilden automatiskt i 90 grader tills den överensstämmer med papperet.

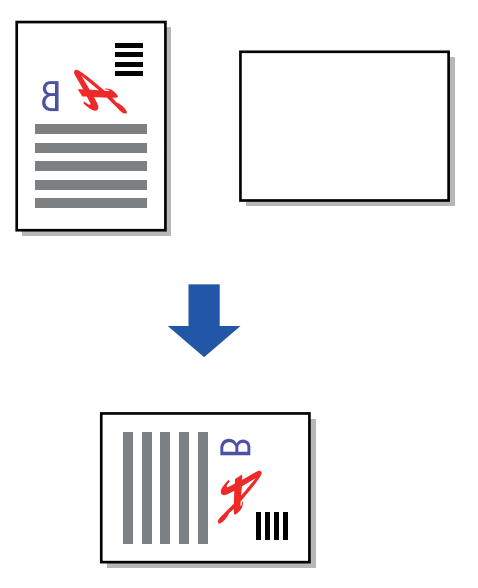

# <span id="page-182-0"></span>**VÄLJA PAPPERSKASSETT FÖR KOPIERING**

Maskinen är inställd att automatiskt välja en kassett som innehåller papper med samma format som det placerade originalet (automatiskt val av papperskassett).

Du kan välja papperskassetten manuellt om det inte går att identifiera originalformatet på grund av att det inte är ett standardformat eller om du vill ändra pappersformatet inför kopiering.

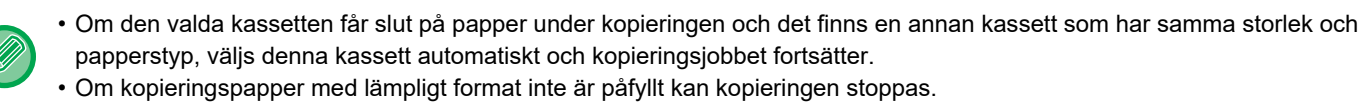

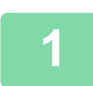

فأ

### **1 Tryck på knappen [Pappersval].**

[GRUNDLÄGGANDE FÖRFARANDE FÖR KOPIERING \(sidan 3-6\)](#page-174-0)

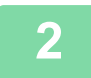

### **2 Tryck på erforderlig knapp.**

Tryck på knappen [OK] när du är klar med inställningarna.

I Enkelt läge

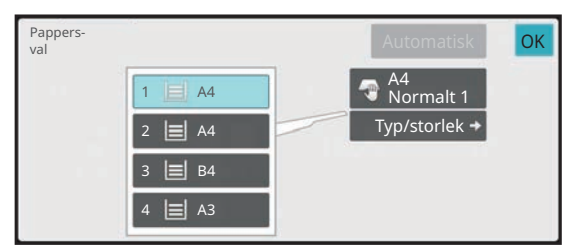

### I Normalt läge **3**

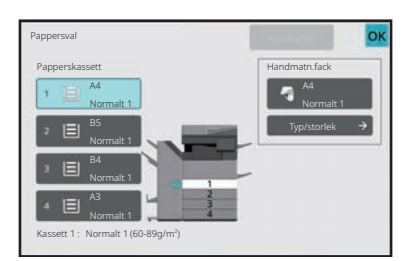

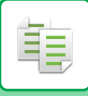

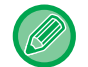

<u>a la la la la la la la la</u> *Charles Committee* 

- När handinmatningsfacket har valts anger du papperstyp och format baserat på det papper som fyllts på i handinmatningsfacket.
	- [ANGE TYP OCH STORLEK PÅ PAPPERET SOM FYLLTS PÅ I HANDINMATNINGSFACKET \(sidan 3-41\)](#page-209-0)
- I normalt läge kan du även öppna skärmen [Pappersval] genom att trycka på maskinens bild på grundskärmen.

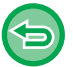

Välj kassett automatiskt genom att trycka på knappen [Automatisk].

# **AUTOMATISK DUBBELSIDIG KOPIERING**

## **ANVÄNDA DEN AUTOMATISKA DOKUMENTMATAREN FÖR DUBBELSIDIG KOPIERING**

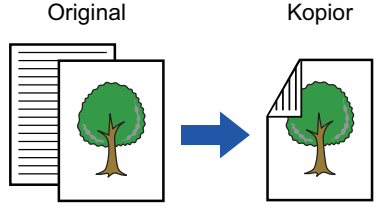

Automatisk dubbelsidig kopiering

av ensidiga original

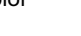

Kopior Original Kopior Original Kopior

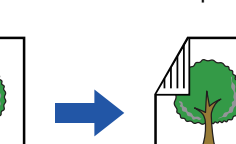

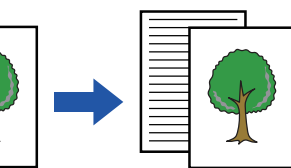

Automatisk dubbelsidig kopiering av dubbelsidiga original

Ensidig kopiering av dubbelsidiga original

• Konfigurera inställningarna för dubbelsidig kopiering innan du scannar originalet om du vill göra dubbelsidiga kopior.

• Dubbelsidiga kopior sparar papper.

### **<sup>1</sup> Lägg i originalet i den automatiska dokumentmatarens dokumentinmatningsfack.**

[AUTOMATISK DOKUMENTMATARE \(sidan 1-35\)](#page-37-0)

亀

## **<sup>2</sup> Tryck på [2-Sidors Kopia].**

[FÖRHANDSGRANSKNINGSSKÄRM \(sidan 2-12\)](#page-105-0)

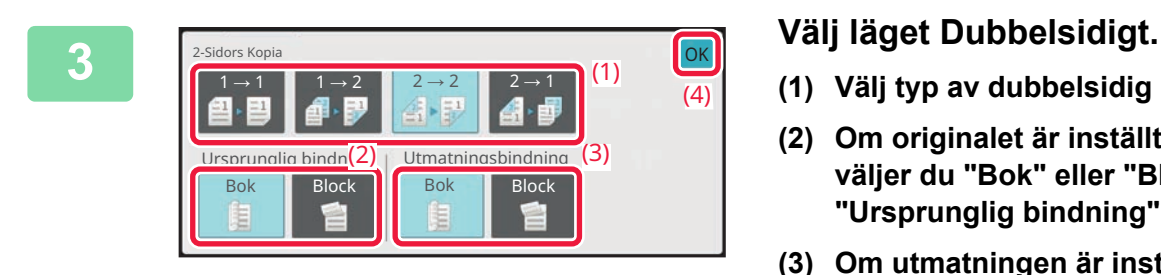

- **(1) Välj typ av dubbelsidig kopia.**
- **(2) Om originalet är inställt på "2-Sidig" väljer du "Bok" eller "Block" i "Ursprunglig bindning".**
- **(3) Om utmatningen är inställd på "2-Sidig" väljer du "Bok" eller "Block" i "Utmatningsbindning".**
- **(4) När inställningarna är klara trycker du på [OK].**

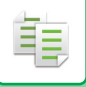

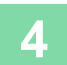

# **<sup>4</sup> Markera det papper (kassett) och färgläge du vill använda för kopiering och tryck på knapparna för eventuella andra inställningar du vill välja.**

Tryck på [Original] och ange orienteringen på originalet så att orienteringen känns av korrekt. [Ange originalets orientering \(sidan 3-34\)](#page-202-0) Mer information om vilka funktioner som kan ställas in finns i steg 3 i ["KOPIERA \(sidan 3-6\)"](#page-174-1).

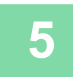

# **5 Kontrollera förhandsgranskningen.**<br>5 <u>Förhandsgranskningsskärm (sidan 2-12)</u>

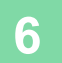

## **<sup>6</sup> Tryck på knapparna [Färg Start] eller [SV/V Start] för att börja kopiera.**

## **ANVÄNDA DOKUMENTGLASET FÖR DUBBELSIDIG KOPIERING**

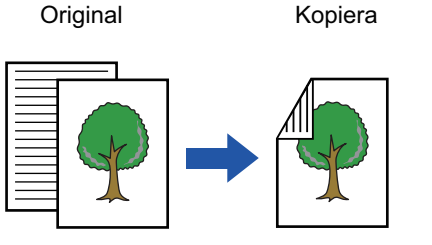

Automatisk dubbelsidig kopiering av ensidiga original

靠

Dubbelsidiga kopior sparar papper.

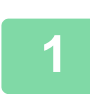

**Placera originalet på dokumentglaset.** [DOKUMENTGLAS \(sidan 1-40\)](#page-42-0)

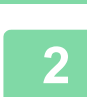

### **Tryck på [2-Sidors Kopia].**

[GRUNDLÄGGANDE FÖRFARANDE FÖR KOPIERING \(sidan 3-6\)](#page-174-0)

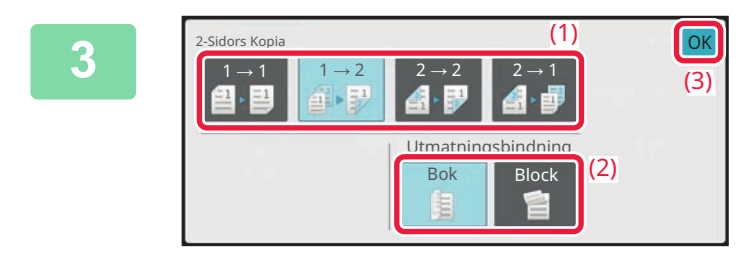

### **Välj läget Dubbelsidigt.**

- **(1) Tryck på [1 → 2].**
- **(2) Om utmatningen är inställd på "2-Sidig" väljer du "Bok" eller "Block" i "Utmatningsbindning".**
- **(3) När inställningarna är klara trycker du på [OK].**
- Knapparna [2  $\rightarrow$  2] och [2  $\rightarrow$  1] kan inte användas vid kopiering från dokumentglaset.
- Beroende på originalets format kan det finnas tillfällen då ett papper i samma format som originalet inte väljs automatiskt. Byt i så fall pappersfacket manuellt.

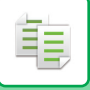

**4**

### **Markera det papper (kassett) och färgläge du vill använda för kopiering och tryck på knapparna för eventuella andra inställningar du vill välja.**

Tryck på [Original] och ange orienteringen på originalet så att orienteringen känns av korrekt. [Ange originalets orientering \(sidan 3-34\)](#page-202-0) Mer information om vilka funktioner som kan ställas in finns i steg 3 i ["KOPIERA \(sidan 3-6\)"](#page-174-1).

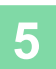

### **Tryck på [Färg Start] eller [SV/V Start].**

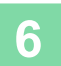

### **Placera nästa original och tryck på [Färg Start ] eller [SV/V Start] för att skanna originalet.**

Tryck på samma knapp som i steg 5. Upprepa det här steget tills alla original har scannats.

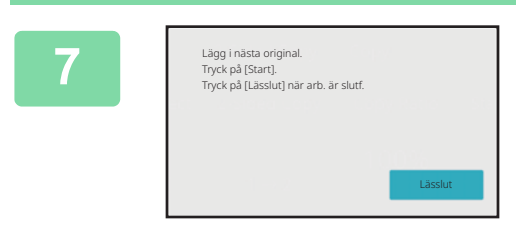

**Tryck på [Lässlut] för att börja kopiera.**

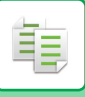

# **FÄRGKOPIERINGSLÄGEN**

Välj ett färgläge bland Auto, Fullfärg, Svartvitt, 2 färger och Enfärg.

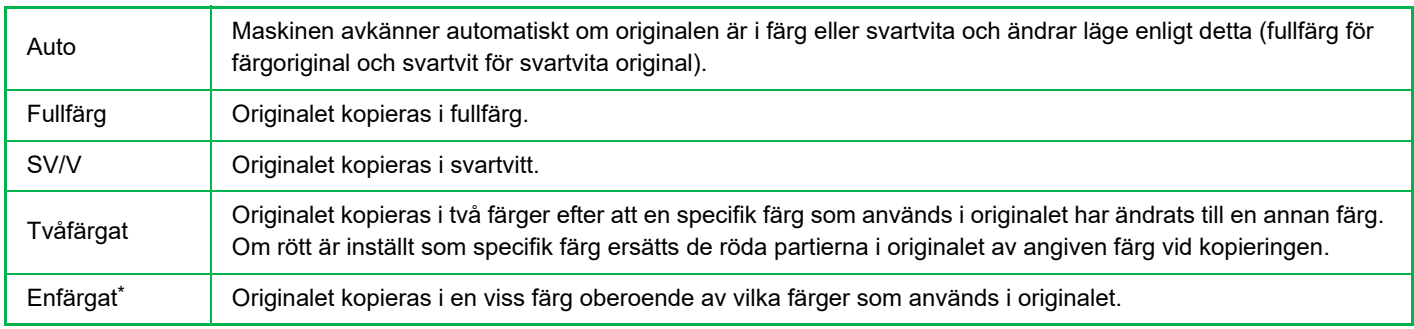

\* Kan ställas in i normalt läge.

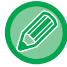

Om ett färgläge har valts sker kopieringen i svartvitt när du trycker på knappen [SV/V Start].

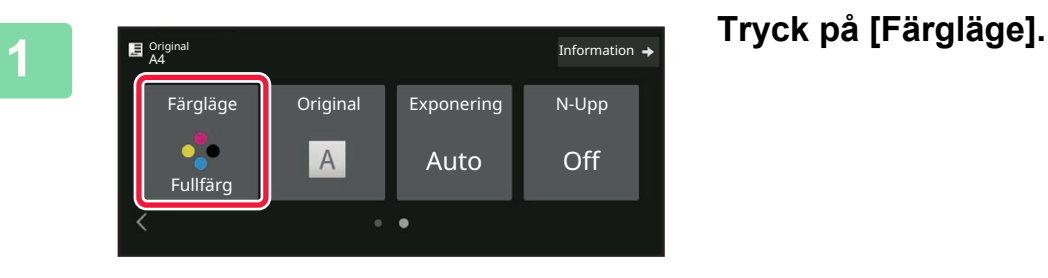

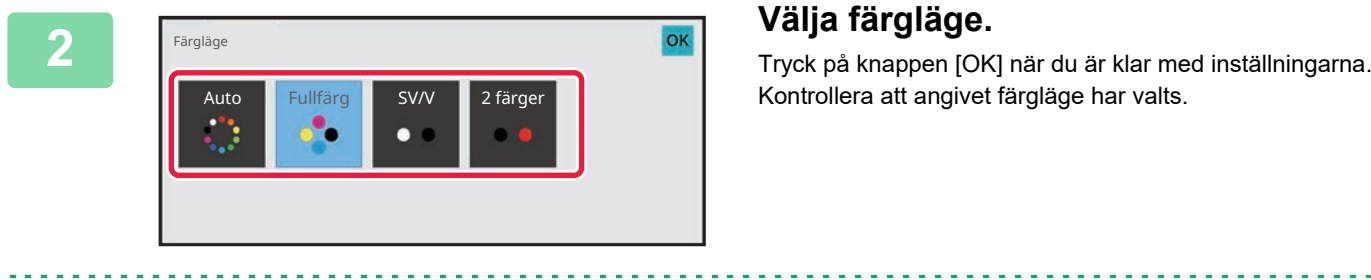

Kontrollera att angivet färgläge har valts.

- 
- När det automatiska läget används kan det hända att ändringen mellan färgläge och svartvitt läge inte alltid är korrekt. Vid dessa situationer trycker du på någon av knapparna [Färg Start] eller [SV/V Start] för att manuellt växla mellan färg och svartvitt.
- När [SV/V Start] har valts går det inte att trycka på knappen [Färg Start].

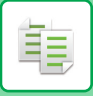

## **Kopiera i två färger**

Originalet kopieras i två färger efter att en specifik färg har ändrats till en annan färg.

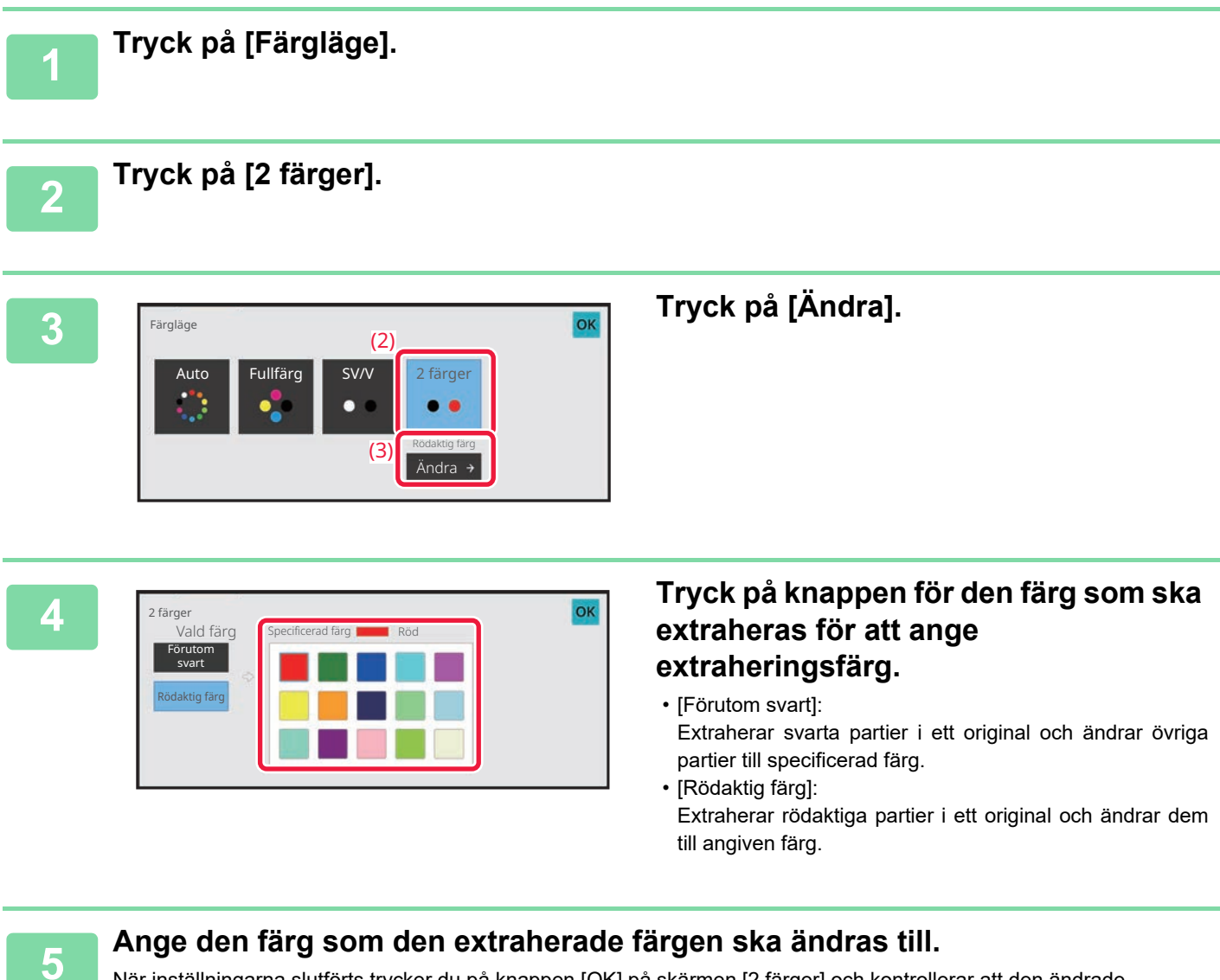

När inställningarna slutförts trycker du på knappen [OK] på skärmen [2 färger] och kontrollerar att den ändrade inställningen visas bredvid knappen [2 färger] på skärmen för färgläge. När du har kontrollerat det trycker du på [OK]. Kontrollera att angivet färgläge har valts.

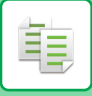

## **Kopiera i enfärg**

Originalet kopieras i en färg.

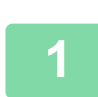

**1 Tryck på [Information] för att växla till normalt läge.**

[ENKELT LÄGE \(sidan 3-3\)](#page-171-0)

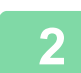

**2 Tryck på [Färgläge].**

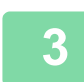

**3 Tryck på [Enfärg].** 

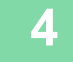

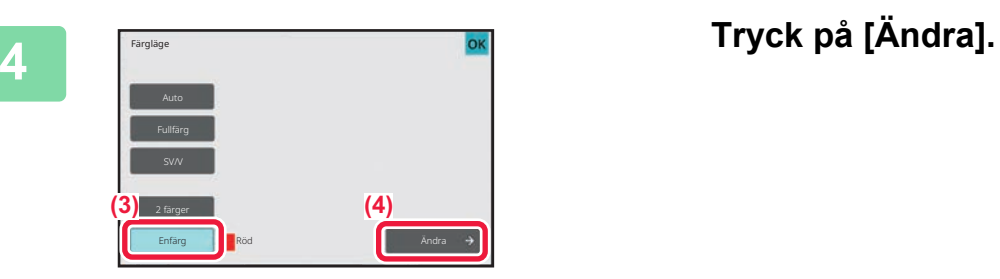

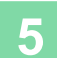

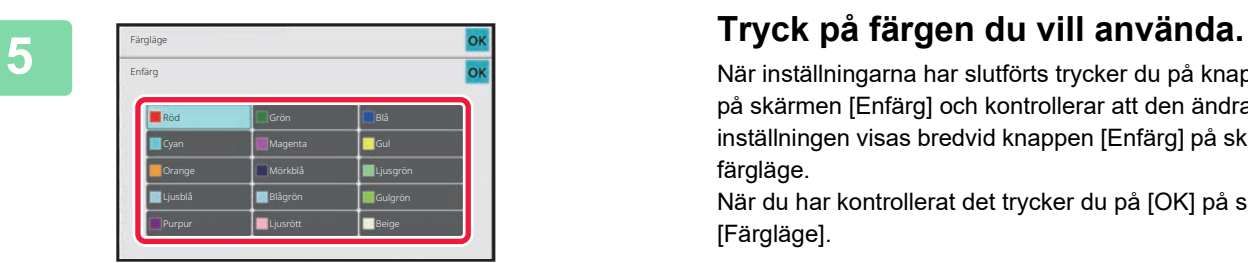

När inställningarna har slutförts trycker du på knappen [OK] på skärmen [Enfärg] och kontrollerar att den ändrade inställningen visas bredvid knappen [Enfärg] på skärmen för färgläge.

När du har kontrollerat det trycker du på [OK] på skärmen [Färgläge].

# **ÄNDRA EXPONERING OCH ORIGINALBILDSTYP**

## **AUTOMATISK JUSTERING AV EXPONERING OCH ORIGINALTYP**

Den automatiska exponeringen är standardinställning och anpassar automatiskt exponeringsnivån och originaltypen enligt det original som ska kopieras. ([Auto]) visas.)

Den här funktionen justerar automatiskt bilden vid svartvit kopiering och färgkopiering för att erhålla bästa möjliga kopia.

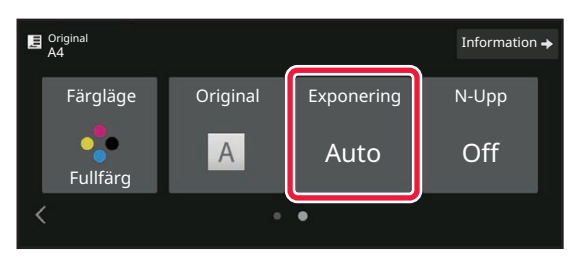

## **MANUELL JUSTERING AV EXPONERING OCH ORIGINALTYP**

I det här avsnittet beskrivs hur du väljer originaltyp baserat på originalet som ska kopieras eller justerar exponeringen manuellt.

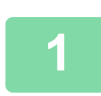

فأ

### **1 Tryck på [Exponering].**

[KOPIERINGSLÄGE \(sidan 3-3\)](#page-171-1)

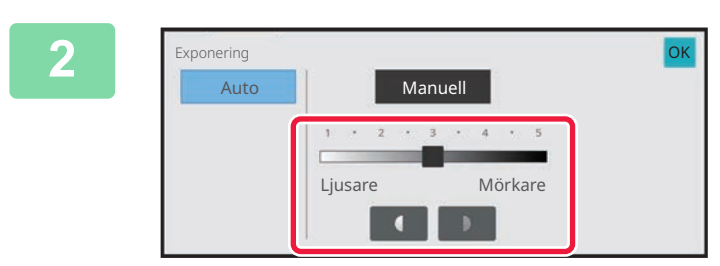

### **2 Tryck på eller använd reglaget för att justera kopieringsexponeringen.**

Tryck på [OK] efter justeringen. Detta slutför förfarandet i enkelt läge.

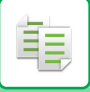

### **3 Om du vill välja mer detaljerade inställningar trycker du på knappen [Information] för att växla till normalt läge.**

[ENKELT LÄGE \(sidan 3-3\)](#page-171-0)

### **4 Tryck på [Exponering].**

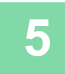

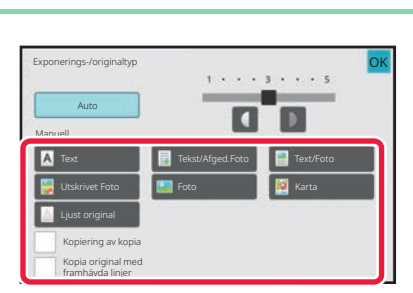

# **5 Ange originaltyp genom att trycka på knappen för avsedd originalbildstyp.**

Tryck på knappen som överensstämmer med originalet.

#### **Valknappar för originalbildstyp**

- Text:
- Använd detta läge för vanliga textdokument.
- Text/Utskrivet foto:

Det här läget ger bäst balans vid kopiering av original som innehåller både text och utskrivna foton, till exempel en tidning eller katalog.

• Text/Foto:

Det här läget ger bäst balans vid kopiering av original som innehåller både text och foton, till exempel ett textdokument med ett påklistrat foto.

- Utskrivet foto:
- Det här läget passar bäst om du vill kopiera tryckta fotografier, till exempel foton i tidningar eller kataloger.
- Foto:
- Använd detta läge för att kopiera foton.
- Karta:
- Det här läget passar bäst för att kopiera ljusa färgnyanser eller finstilt text som finns på de flesta kartor.
- Ljust original:

Använd det här läget för original som har skrivits med blyerts.

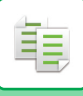

• När en kopia eller utskrift från maskinen används som original: När en kopia eller utskrift från maskinen används som original markerar du kryssrutan [Kopiering av kopia] så att visas.

[Kopiering av kopia] kan användas när [Auto], [Text], [Utskrivet Foto] eller [Tekst/Afged.Foto] har valts som originalbildstyp.

- Om du vill framhäva färgen i en färgkopia: Tryck på kryssrutan [Färg Balans] så att  $\blacktriangledown$  visas. Ställ in [Färg Balans] när du väljer en originaltyp.
- När du vill göra delar med fluorescerande markeringar synligare: När ett original med markeringar används kan du trycka på kryssrutan [Kopia original med framhävda linjer] så att  $\overline{\blacktriangledown}$ visas.
- [Kopiering av kopia] och [Färg Balans] kan inte anges tillsammans.
- [Kopiering av kopia], [Färg Balans], [Kopia original med framhävda linjer] och [Intensitet] i "Övrigt" kan inte kombineras.

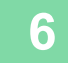

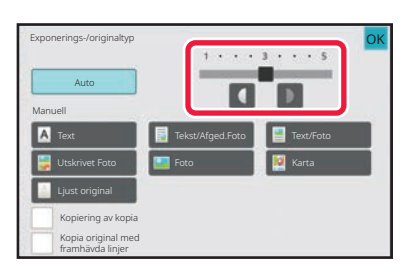

### **6 Tryck på eller använd reglaget för att justera kopieringsexponeringen.**

Om du justerar exponeringen med originaltyp inställd på [Auto] väljs [Tekst/Afged.Foto] automatiskt som originalbildtyp. Tryck på [OK] efter justeringen.

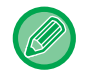

Riktlinjer för exponeringsnivån när [Text] är vald som "Exponerings-/originaltyp" 1 till 2: Mörka original, som dagstidningar

- 3: Original med normal täthet
- 4 till 5: Original som skrivits med blyerts eller har ljus text

# **FÖRSTORA/FÖRMINSKA**

## **AUTOMATISKT VAL AV PROPORTIONER**

I det här avsnittet beskrivs hur du automatiskt väljer ett återgivningsförhållande som motsvarar pappersformatet när du manuellt ändrar pappersfack för att göra en kopia på ett papper som har ett annat format än originalet.

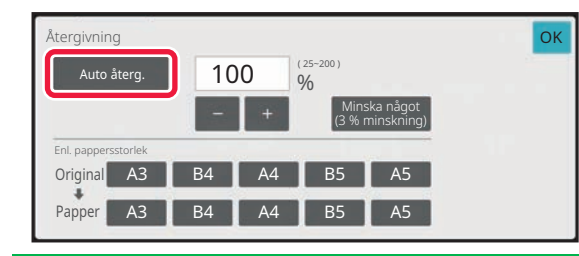

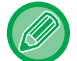

Du måste ange formatet för att kunna använda automatisk återgivning med original som inte har ett standardformat.

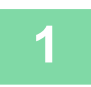

### **1 Välj papperskassett manuellt och placera ut originalet.**

Placera originalet i dokumentinmatningsfacket i den automatiska dokumentmataren eller på dokumentglaset. [VÄLJA PAPPERSKASSETT FÖR KOPIERING \(sidan 3-14\)](#page-182-0) [AUTOMATISK DOKUMENTMATARE \(sidan 1-35\)](#page-37-0) [DOKUMENTGLAS \(sidan 1-40\)](#page-42-0)

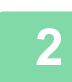

### **2 Tryck på [Copy Ratio].**

[KOPIERINGSLÄGE \(sidan 3-3\)](#page-171-1)

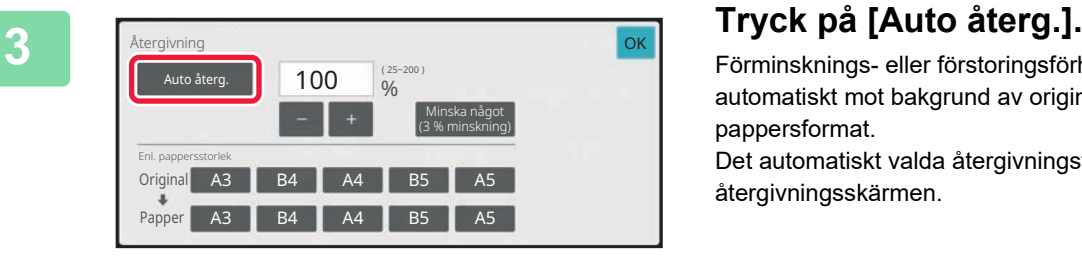

Förminsknings- eller förstoringsförhållandet väljs automatiskt mot bakgrund av originalformatet och valt pappersformat. Det automatiskt valda återgivningsförhållandet visas på återgivningsskärmen.

• **Så här avbryter du inställningen Automatiskt förstoring/förminskning:**

- Tryck på [Auto återg.] för att avmarkera det. • **Så här återgår du till 100 %:**
	- Tryck på [100%].

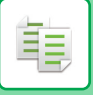

## **MANUELL STORLEKSÅTERGIVNING**

I det här avsnittet förklaras hur du anger ett återgivningsförhållande när du gör en kopia på ett papper vars format skiljer sig från originalet eller när du ändrar bildstorleken inför kopiering.

Du kan använda följande tre metoder för att ange återgivningsförhållandet.

### **Ange önskat zoomförhållande**

Du kan justera zoomförhållandet i steg om 1 % med eller knappen 10 för att ange önskat zoomförhållande. Du kan välja förstorings- eller förminskningsförhållande mellan vanliga fasta storlekar via de förinställda knapparna. Du kan lägga till upp till två värden på knapparna för förinställt återgivningsförhållande (förstoring respektive förminskning).

### **Välja pappersformat**

Ange originalets och utmatningsmaterialets pappersformat för att automatiskt få rätt återgivningsförhållande. När du till exempel väljer A3 som originalstorlek och A4 som pappersstorlek, ställs förhållandet automatiskt in på 70 %.

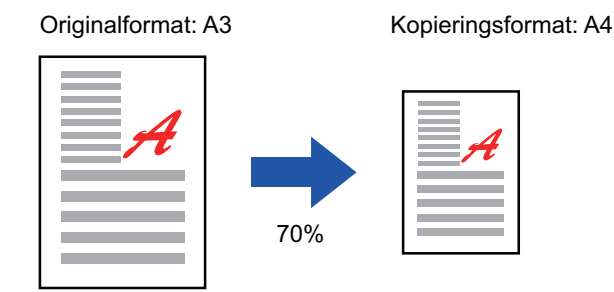

### **Ange bildens mått**

Ange originalets och utmatningsmaterialets bildstorlek för att automatiskt få rätt återgivningsförhållande. Gör en kopia med samma återgivningsförhållande mellan de vertikala och horisontella storlekarna genom att ange en av dessa storlekar.

När du till exempel anger 90 mm som källstorlek och 135 mm som utdatastorlek, ställs återgivningsförhållandet automatiskt in på 150 %.

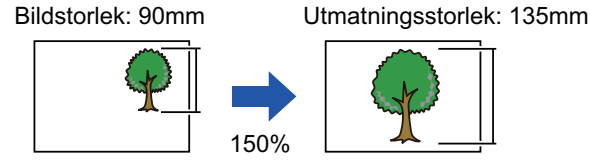

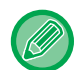

När du använder den automatiska dokumentmataren är det möjliga återgivningsförhållandet 25–200 % för både horisontell och vertikal justering.

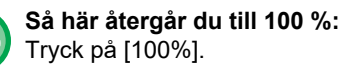

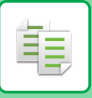

### <span id="page-196-0"></span>**Ange önskat zoomförhållande**

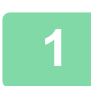

### **1 Tryck på [Copy Ratio].**

[KOPIERINGSLÄGE \(sidan 3-3\)](#page-171-1)

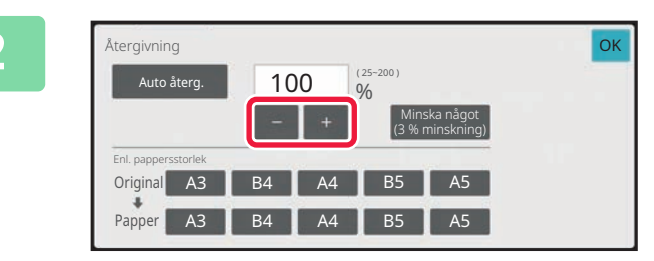

### **2 Tryck på <b>Figure 1** för att ange **återgivningsförhållande.**

Tryck på knappen [OK] när du är klar med inställningarna. Kontrollera att ett pappersformat som är lämpligt för återgivningen har valts.

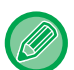

• Tryck på knappen [Minska något (3 % minskning)] för att ställa in ett återgivningsförhållande som understiger angivet förhållande med 3 %.

#### **I Normalt läge**

- Det finns två inställningsskärmar. Använd knappen [Annat förhållande] när du vill växla mellan skärmarna.
- Om du snabbt vill definiera området kan du först ange ett värde som ligger nära det önskade värdet med sifferknapparna och sedan justera det med **.**
- Du kan lägga till upp till två ofta förekommande värden på knapparna för förinställt återgivningsförhållande (förstoring respektive förminskning).

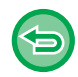

**Ångra alla inställningar:** Tryck på [CA].

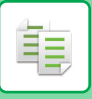

### **Välja pappersformat**

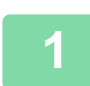

**1 Tryck på [Copy Ratio].** [KOPIERINGSLÄGE \(sidan 3-3\)](#page-171-1)

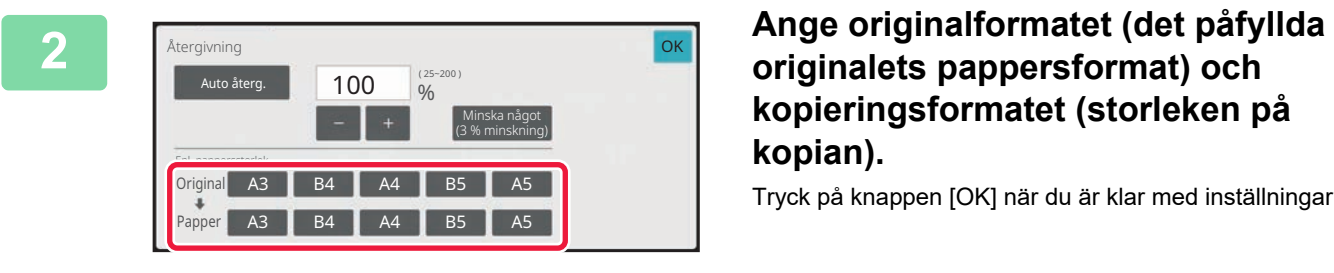

**kopieringsformatet (storleken på kopian).**

Tryck på knappen [OK] när du är klar med inställningarna.

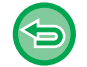

**Ångra alla inställningar:** Tryck på [CA].

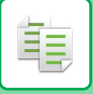

### **Ange bildens mått**

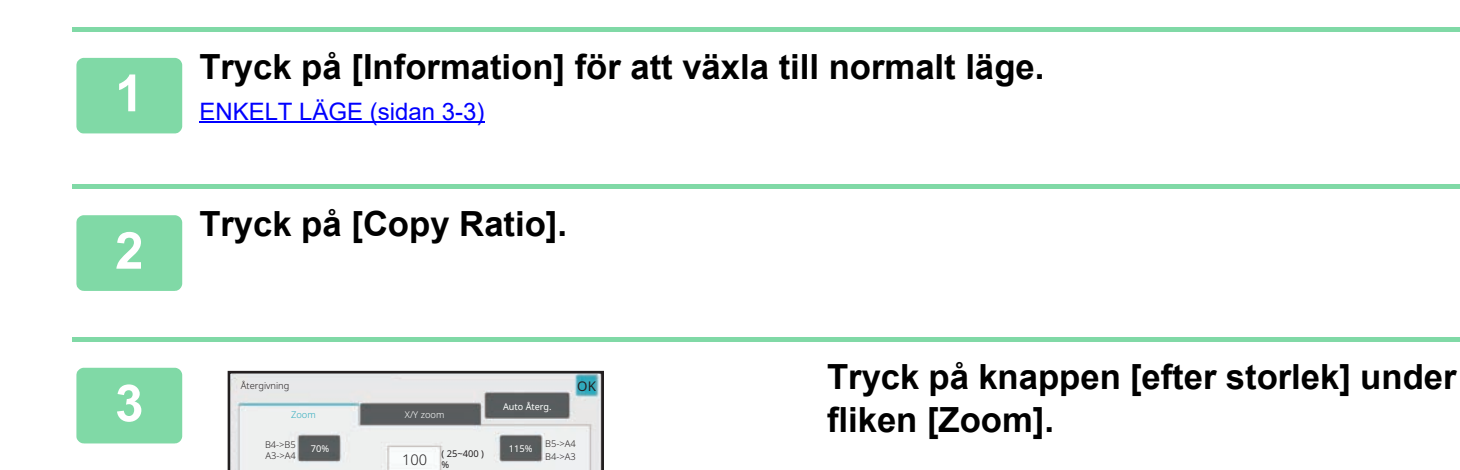

**4 Ange bildstorleken (måtten på den bild som ska förstoras eller förminskas) och utmatningsstorleken (måtten på den förstorade eller förminskade bilden).** Tryck på området för bildstorlek och utskriftsstorlek och ange storlekarna med sifferknapparna. Bild Färdig **Återgivning** Ej angiven **mm de Ej angiven mm 1 % 6 % %** OK OK

Tryck på knappen [OK] när du är klar med inställningarna.

• **Om du har angett fel storlek:**

Annat förhållande **e**fter papper efter efter storlek

86% 141%

100%

122%

A5->B5 A4->B4 B5->B4 A4->A3

81%

Återgivningen beräknas från angivna storlekar. Ange bildstorleken och den färdiga storleken.

B5->A5 B4->A4 A4->B5 A3->B4

Återgivning efter storlek

Tryck på knappen [C] på sifferknapparna som visas när du trycker på inmatningsområdet, och ställ in korrekt storlek. • **Ångra alla inställningar:**

Tryck på [CA].

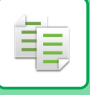

## **FÖRSTORA/FÖRMINSKA LÄNGDEN OCH BREDDEN SEPARAT**

I det här avsnittet beskrivs hur du ställer in det horisontella respektive det vertikala kopieringsförhållandet var för sig.

**När 50 % ställs in för horisontellt förhållande och 70 % ställs in för vertikalt förhållande**

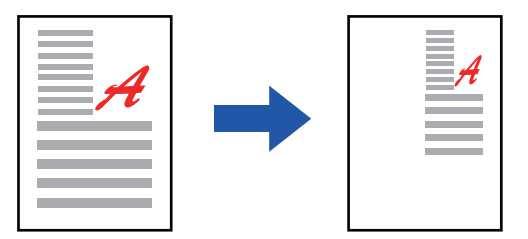

Du kan använda följande tre metoder för att ange återgivningsförhållandet.

#### **Använda knappen förinställt återgivningsförhållande**

Ange valfritt förhållande genom en kombination av förinställda knappar som är förregistrerade.

#### **Ange önskat förhållande**

Ange valfritt förhållande genom att kombinera som gör att du kan justera förhållandet i steg om 1 %. **Ange bildens mått**

Ange originalets och utmatningsmaterialets bildstorlek för att automatiskt få rätt återgivningsförhållande. Ange de vertikala och horisontella storlekarna.

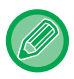

När du använder den automatiska dokumentmataren är det möjliga återgivningsförhållandet 25–200 % för både horisontell och vertikal iustering.

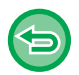

**Så här ångrar du en XY-zoominställning:** Tryck på fliken [Zoom] eller knappen [CA].

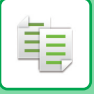

### **Använda knappen förinställt återgivningsförhållande**

**1 Tryck på [Information] för att växla till normalt läge.**

[ENKELT LÄGE \(sidan 3-3\)](#page-171-0)

**2 Tryck på knappen [Copy Ratio] och därefter på fliken [X/Y zoom].**

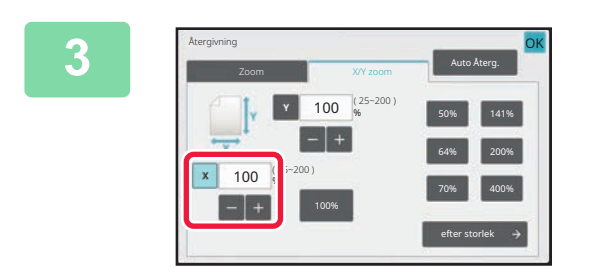

**3 Tryck på knappen [X] och ställ in återgivningsförhållandet för X (horisontellt).**

• Du kan snabbt ställa in återgivningsförhållandet genom att ange ett värde nära det önskade värdet och sedan justera det med  $\begin{array}{|c|c|c|c|c|}\n\hline\n\text{det} & \text{med} & \text{d} \\
\hline\n\end{array}$ 

• Tryck i respektive område för riktningarna X (horisontellt) och Y (vertikalt) och ange storlekarna med sifferknapparna.

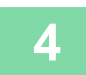

### **4 Tryck på knappen [Y] och ställ in återgivningsförhållandet för Y (vertikalt) på samma sätt som för knappen [X].**

Tryck på knappen [OK] när du är klar med inställningarna. Kontrollera att ett pappersformat som är lämpligt för återgivningen har valts.

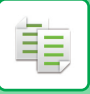

### **Ange bildens mått**

### **1 Tryck på [efter storlek].**

[Ange önskat zoomförhållande \(sidan 3-28\)](#page-196-0)

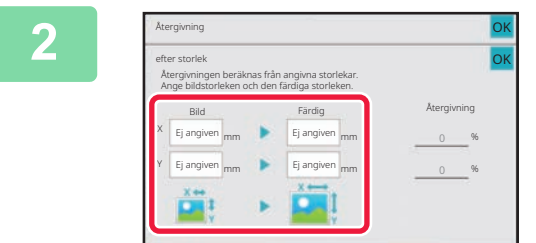

### **2 Ange bildstorlekens och utmatningsstorlekens X- och Y-mått.**

Kontrollera att ett pappersformat som är lämpligt för återgivningen har valts. Tryck på knappen [OK] när du är klar med inställningarna.

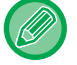

Tryck på området för bildstorlek och utmatningsstorlek och ange storlekarna med sifferknapparna.

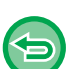

#### • **Om du har angett fel storlek:**

Tryck på knappen [C] på sifferknapparna som visas när du trycker på inmatningsområdet, och ställ in korrekt storlek. • **Ångra alla inställningar:**

Tryck på [CA].

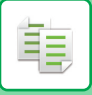

# **VÄLJA ORIENTERING OCH FORMAT FÖR ORIGINAL**

När originalstorleken inte är en standardstorlek eller inte identifieras korrekt anger du originalformatet manuellt. Ställ in orientering för bilden för att säkerställa att orienteringen för originalet känns av korrekt.

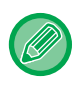

Ställ in orientering och format för originalet innan du scannar det.

## <span id="page-202-0"></span>**Ange originalets orientering**

Genom att ange startsida (överkant eller till vänster) på originalet känns orienteringen av korrekt. Inställningar för slutposition och inställningar för layout på N-upp anges med hjälp av den identifierade orienteringen. I Enkelt läge

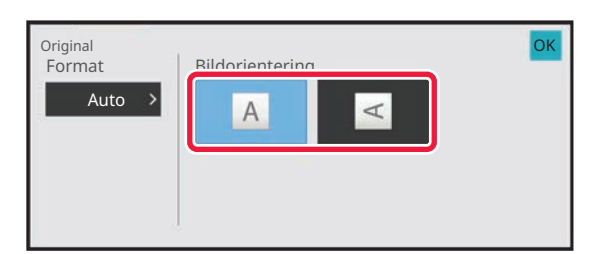

I Normalt läge

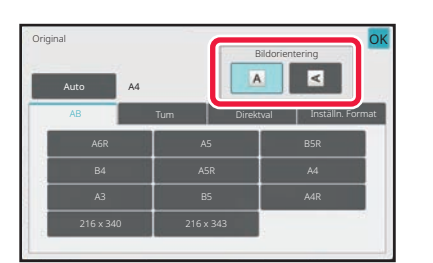

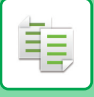

## <span id="page-203-0"></span>**Ange orientering och format för ett original**

**1 Tryck på knappen [Original] för att ange orienteringen för originalet.**<br>KOPIEPINGSLÄGE (sidan 3.3) [KOPIERINGSLÄGE \(sidan 3-3\)](#page-171-1)

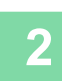

# **<sup>2</sup> Tryck på [Automatisk].**

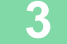

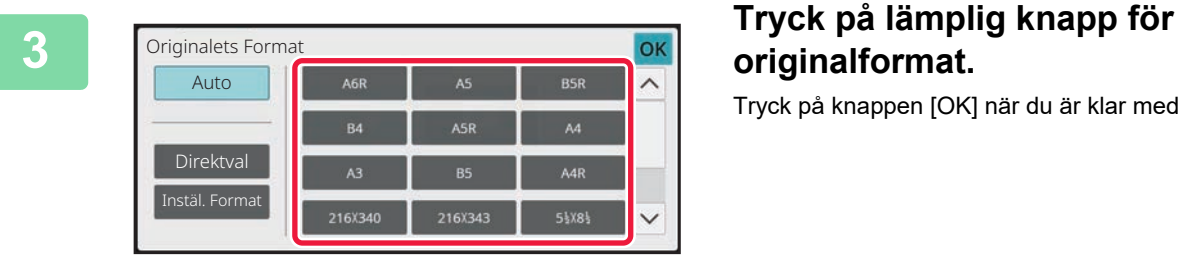

# **originalformat.**

Tryck på knappen [OK] när du är klar med inställningarna.

亀

### **Ange orientering och storlek för original som inte har standardstorlek**

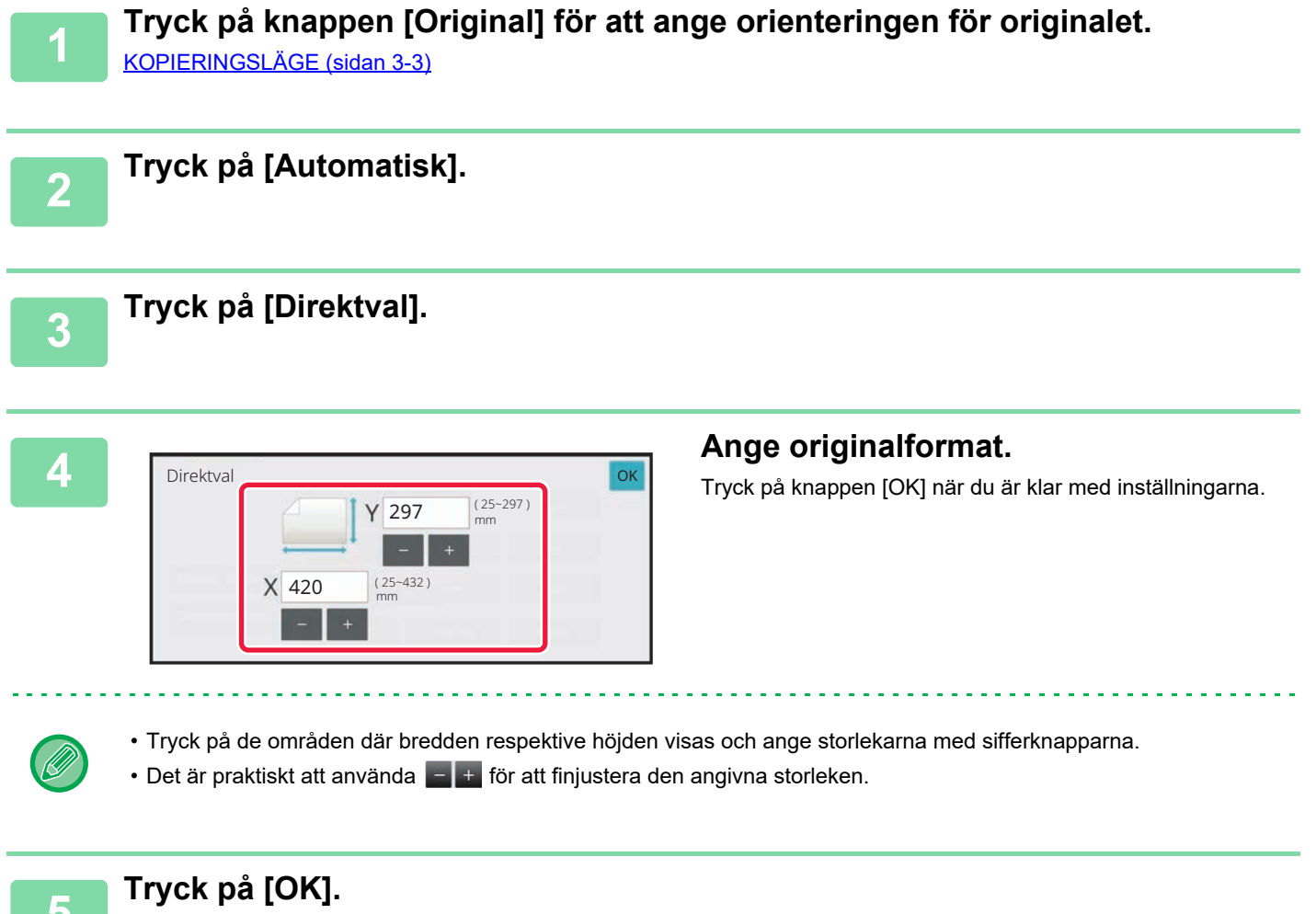

Kontrollera att den ursprungliga storleken som du har angett visas i det övre vänstra hörnet på skärmen.

# **SPARA OFTA ANVÄNDA ORIGINALFORMAT**

靠

Spara ofta använda originalformat som inte är standardformat. I det här avsnittet förklaras hur du lagrar, hämtar, ändrar eller raderar originalformat som inte är standardformat.

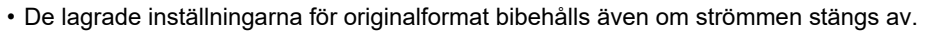

- Totalt 12 originalformat som inte är standardformat kan registreras för kopiering, faxning och bildsändning.
- Det tillagda originalformatet visas också i andra lägen.
- Du kan bara registrera, ändra och ta bort originalstorleken i normalt läge.

### **Lagra originalformat (redigera/rensa)**

Hoppa över tomma sidor i orig. Återgivning Förstora/förminska kopia Tom sida Hoppa över Bakgrundjustering 2-Sidors Kopia Färgläge

CA

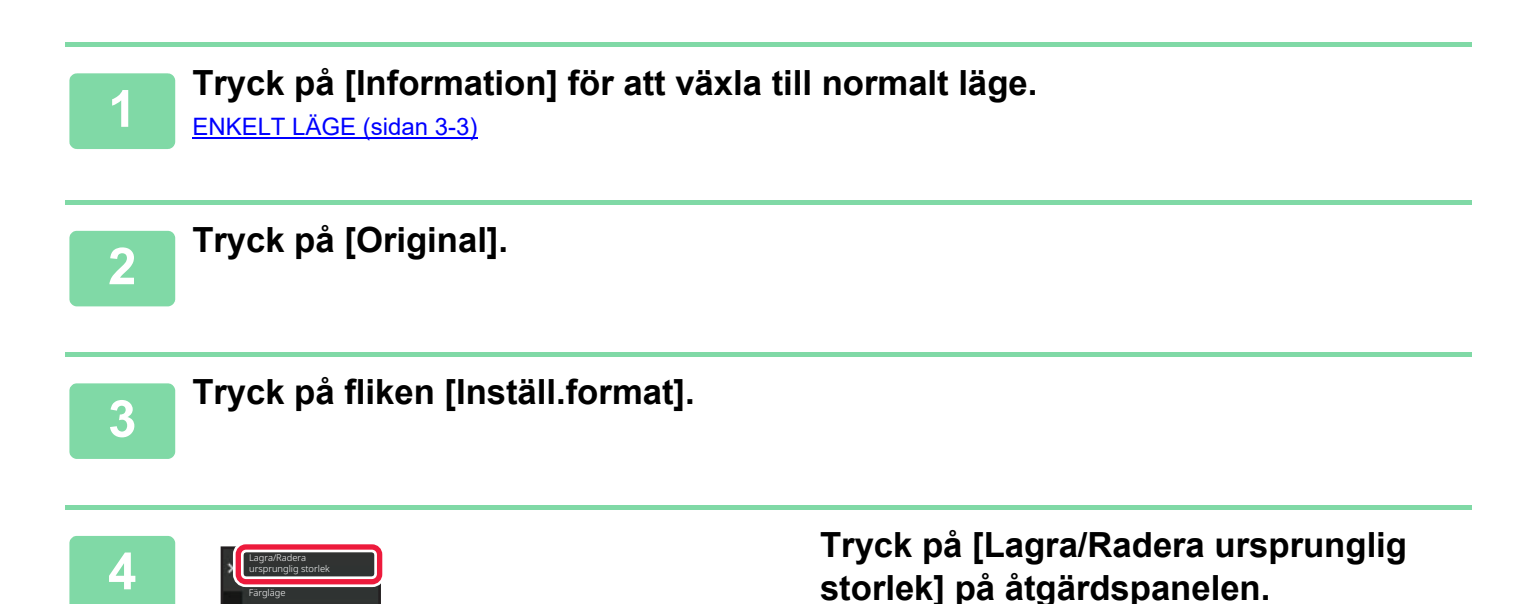

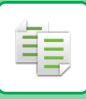

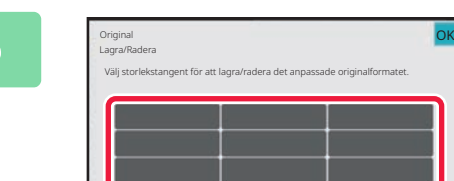

### **5 Tryck på den knapp ( ) där du vill lagra ett eget originalformat.**

Välj en knapp som inte redan visar ett format.

#### **Korrigera eller radera du en tidigare lagrad knapp:**

Tryck på den knapp som du vill korrigera eller radera. Fönstret nedan visas.

Det är praktiskt att använda  $\Box$  för att finjustera den angivna storleken.

- Korrigera knappen genom att trycka på knappen [Ändra] och gå vidare till nästa steg.
- Radera knappen genom att trycka på knappen [Radera]. Kontrollera att originalformatet har raderats och tryck på [OK].

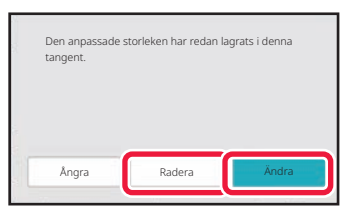

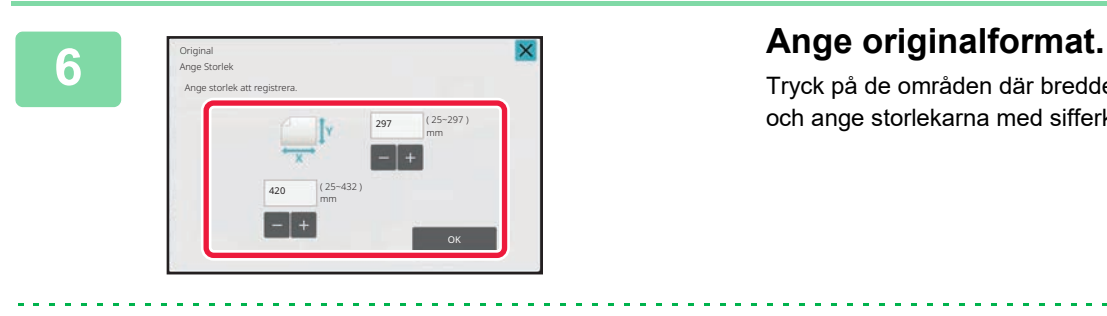

Tryck på de områden där bredden respektive höjden visas och ange storlekarna med sifferknapparna.

**7 Tryck på [OK].** När du är färdig med inställningarna trycker du på knappen X och kontrollerar att det format som är lagrat på originalskärmen har lagts till som avsett. När du har kontrollerat det trycker du på [OK].

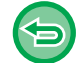

### **Ångra åtgärden:**

Tryck på [CA].

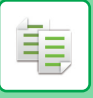

### **Hämta ett lagrat originalformat**

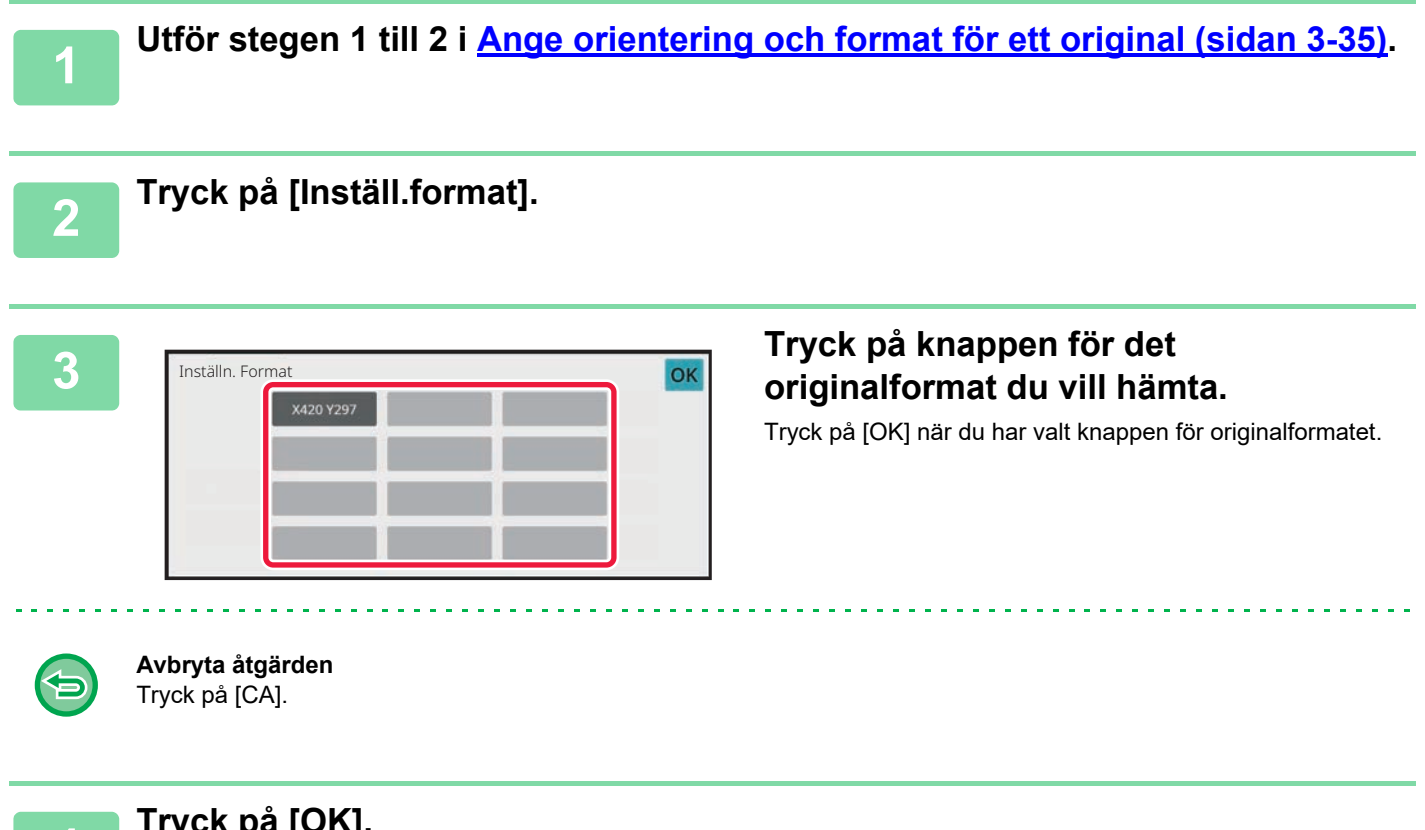

**4**<br>I Kontrollera att den ursprungliga storleken som du har angett visas i det övre vänstra hörnet på skärmen.

# **GÖRA KOPIOR MED HANDINMATNINGSFACKET**

## **GÖRA KOPIOR MED HANDINMATNINGSFACKET**

Förutom normalt papper kan du använda handinmatningsfacket för kopiering på OH-film, kuvert, registerpapper och andra specialmedia.

Detaljerad information om vilka papperstyper som kan fyllas på i handinmatningsfacket finns i "LÄMPLIGA PAPPERSTYPER [\(sidan 1-14\)](#page-16-0)". Information om försiktighetsåtgärder vid påfyllning av papper i handinmatningsfacket finns i ["FYLLA PÅ](#page-28-0)  [PAPPER I HANDINMATNINGSFACKET \(sidan 1-26\)](#page-28-0)".

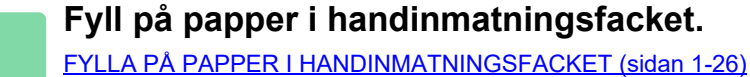

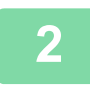

فقا

### **<sup>2</sup> Tryck på knappen [Pappersval] och därefter på knappen för handinmatningsfacket.**

Knappen för handinmatningsfacket visar det påfyllda papperets format och typ. [VÄLJA PAPPERSKASSETT FÖR KOPIERING \(sidan 3-14\)](#page-182-0)

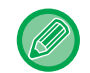

När inställningen måste ändras trycker du på [Typ/storlek] och väljer pappersstorlek och typ. [ANGE TYP OCH STORLEK PÅ PAPPERET SOM FYLLTS PÅ I HANDINMATNINGSFACKET \(sidan 3-41\)](#page-209-0)

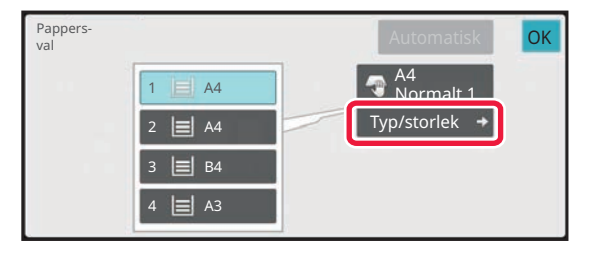

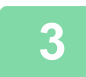

### **<sup>3</sup> Lägg i originalet.**

Placera originalet i dokumentinmatningsfacket i den automatiska dokumentmataren eller på dokumentglaset. [AUTOMATISK DOKUMENTMATARE \(sidan 1-35\)](#page-37-0) [DOKUMENTGLAS \(sidan 1-40\)](#page-42-0)

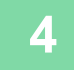

### **<sup>4</sup> Tryck på någon av knapparna [Färg Start] eller [SV/V Start] för att börja kopiera.**

## <span id="page-209-0"></span>**ANGE TYP OCH STORLEK PÅ PAPPERET SOM FYLLTS PÅ I HANDINMATNINGSFACKET**

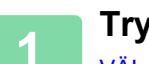

鶾

**1 Tryck på [Pappersval].**

[VÄLJA PAPPERSKASSETT FÖR KOPIERING \(sidan 3-14\)](#page-182-0)

### **2 Tryck på knappen [Typ/storlek] och därefter på den knapp som motsvarar den påfyllda papperstypen.**

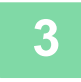

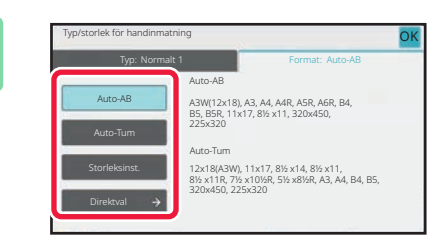

### **3 Tryck på fliken [Storlek] och därefter på den knapp som motsvarar det påfyllda pappersformatet.**

• **[Auto-AB]:**

Identifierar automatiskt lämpligt AB-pappersformat vid påfyllning av papper som A4 eller B5.

• **[Auto-Tum]:**

Identifierar automatiskt lämpligt pappersformat i tum när papper som 8-1/2"x11" fylls på.

• **[Storleksinst.]:**

Tryck på den här knappen för att manuellt ange ett pappersformat som inte identifieras automatiskt.

• **[Direktval]:**

Tryck på den här knappen för att ange ett numeriskt värde för det påfyllda pappersformatet. Tryck på knappen [OK] när du är klar med inställningarna.

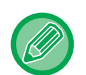

#### **Ange ett pappersformat direkt**

Tryck på knappen [inch] när du vill ange ett pappersformat i tum eller på [AB] när du vill ange formatet i millimeter. När du har angett pappersformatet med knappen **trakter du på knappen [OK]**.

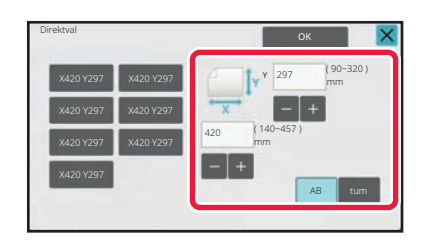

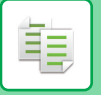

# **UTMATNING INSTÄLLNING AV SORTERING/GRUPPERING**

I det här avsnittet förklaras hur du väljer sorteringsmetod för utmatning av scannade original.

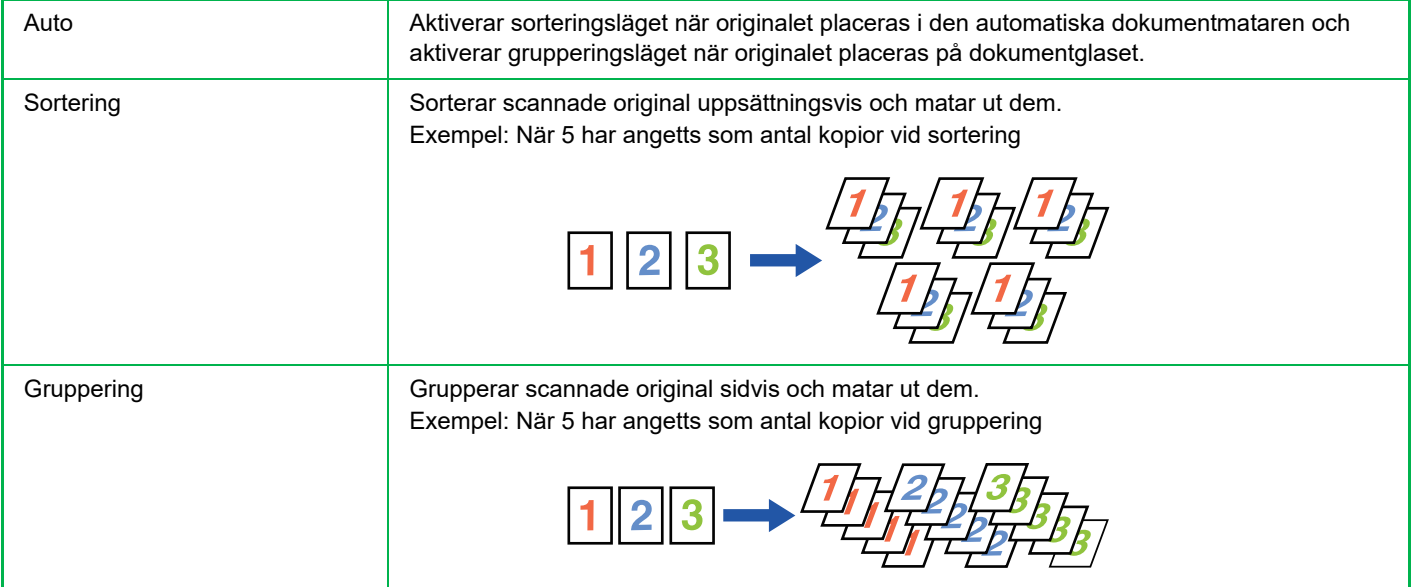

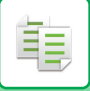

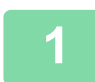

### **1 Tryck på [Information] för att växla till normalt läge.**

[ENKELT LÄGE \(sidan 3-3\)](#page-171-0)

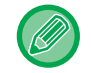

Tryck på [Original] och ange orienteringen på originalet, så att orienteringen känns av korrekt. [Ange originalets orientering \(sidan 3-34\)](#page-202-0)

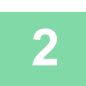

### **2 Tryck på [Sortera/gruppera].**

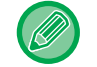

Om en efterbehandlare eller efterbehandlare med sadelhäftning: är installerad trycker du på knappen [Sortera/ gruppera] under [Övrigt].

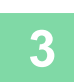

### **3 Välja sorteringsmetod.**

Tryck på knappen [OK] när du är klar med inställningarna.

. . . . . . . . . . . . . . . . . . .

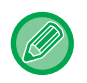

• Du kan markera kryssrutan för förskjutningsutmatning « så att varje uppsättning som matas ut förskjuts från föregående uppsättning, vilket gör det lätt att avlägsna kopiorna från utmatningsfacket.

• Byt utmatningsfack genom att trycka på knappen [Utmatningsfack] och välja utmatningsdestination.

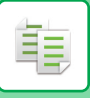

# **HÄFTNINGSINSTÄLLNINGAR**

Ange om utmatade uppsättningar ska häftas eller inte. **Stående orientering**

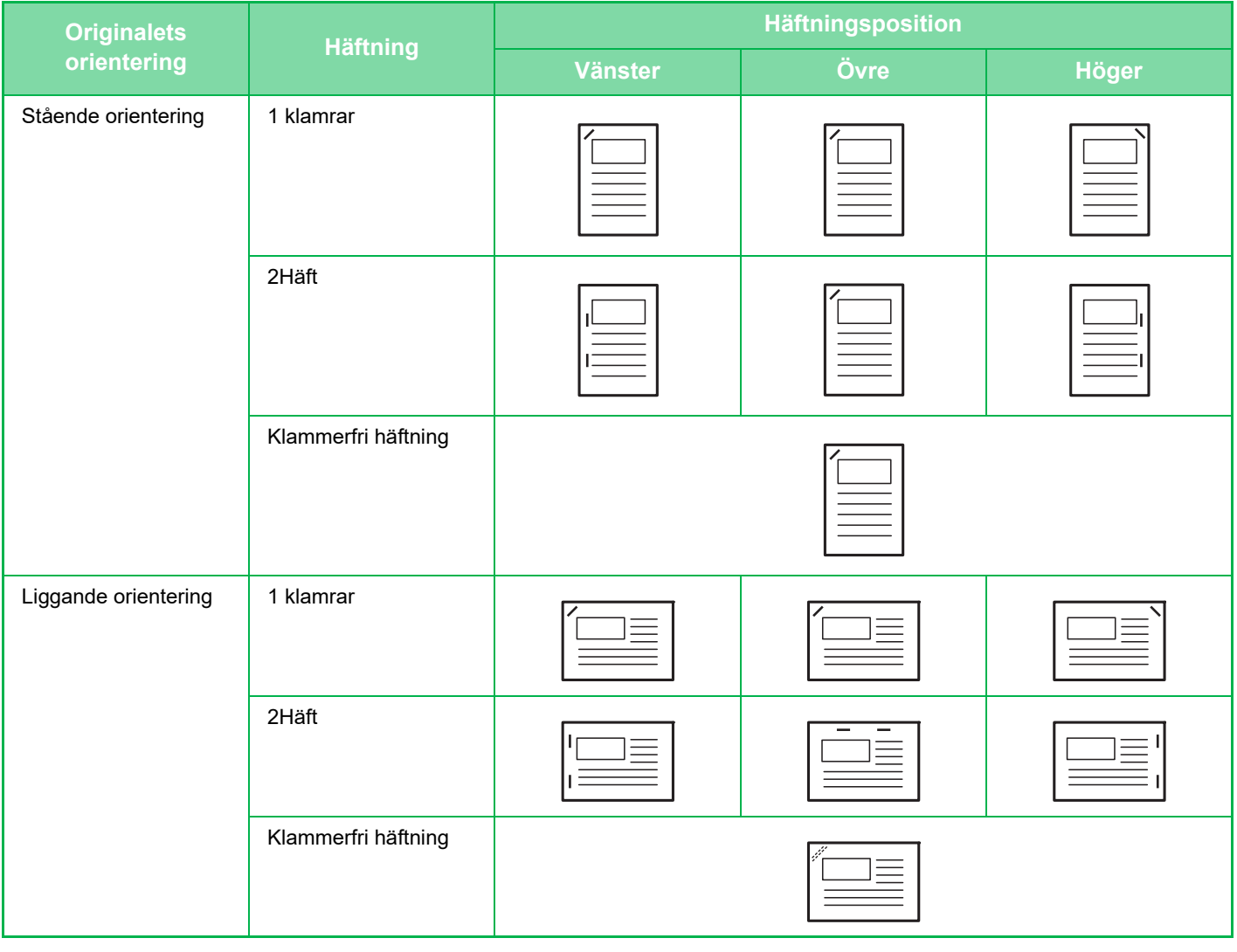

- Du kan granska klammerplacering vid häftning på "[FÖRHANDSGRANSKNINGSSKÄRM \(sidan 2-12\)"](#page-105-0). Text skrivs ut i förinställd storlek, oavsett angiven storleksgrad eller inställning av pappersformat.
- En inre efterbehandlare, en efterbehandlare (stor sorterare), efterbehandlare med sadelhäftning eller efterbehandlare med sadelhäftning (stor sorterare) krävs för att använda häftningsfunktionen.
- En efterbehandlare med sadelhäftning eller efterbehandlare med sadelhäftning (stor sorterare) krävs för att kunna använda sadelhäftningsfunktionen.
- En inre efterbehandlare, en efterbehandlare (stor sorterare) eller efterbehandlare med sadelhäftning (stor sorterare) krävs för att använda häftningsfunktionen.

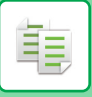

### **Häftning PÅ (utom sadelhäftning)**

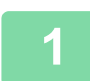

### **1 Tryck på [Häftning / Hålsslag].**

[KOPIERINGSLÄGE \(sidan 3-3\)](#page-171-1)

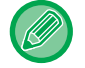

Tryck på [Original] och ange orienteringen på originalet, så att orienteringen känns av korrekt. [Ange originalets orientering \(sidan 3-34\)](#page-202-0)

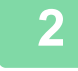

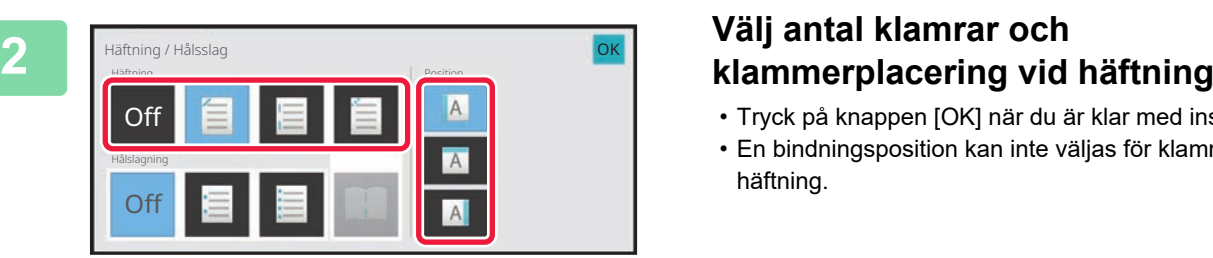

- Tryck på knappen [OK] när du är klar med inställningarna.
- En bindningsposition kan inte väljas för klammerfri häftning.

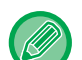

#### **I Normalt läge** • Tryck på [Häftningssort.].

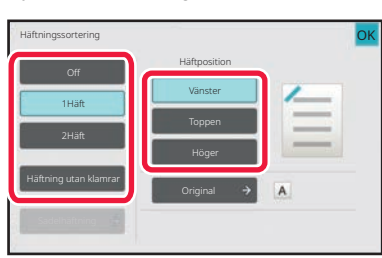

- Om du vill ändra utmatningsfacket för papper väljer du utmatningsdestination i [Utmatningsfack] i [Övriga funktioner] innan du ställer in häftklamrar.
- Om antalet scannade original överskrider gränsen för häftade ark visas ett meddelande. Tryck på [Fortsätt] eller [Avbryt].

[Avbryt]: Avbryter inställningen för häftningssortering. [Fortsätt]: Fortsätter att sortera utan att häfta.

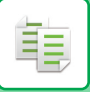

### **Sadelhäftning**

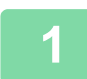

### **1 Tryck på [Häftning / Hålsslag].**

[KOPIERINGSLÄGE \(sidan 3-3\)](#page-171-1)

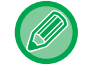

Tryck på [Original] och ange orienteringen på originalet, så att orienteringen känns av korrekt. [Ange originalets orientering \(sidan 3-34\)](#page-202-0)

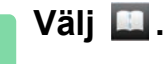

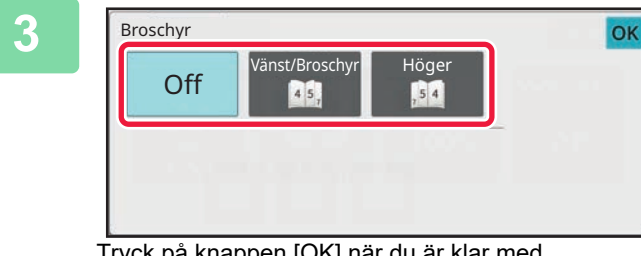

### **Välj inställningarna för bindningskant och original.**

[GÖRA KOPIOR I BROSCHYRFORMAT \(HÄFTE\) \(sidan](#page-238-0)  [3-70\)](#page-238-0)

Tryck på knappen [OK] när du är klar med inställningarna.

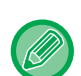

#### **I Normalt läge**

- Om [Broschyr] redan är angivet i [Övrigt] behöver du inte konfigurera inställningarna för bindningskant och omslag.
- Om [Broschyr] är angivet i [Övrigt] visas skärmen sadelhäftning. Bekräfta det meddelande som visas på skärmen och tryck på knappen [OK].
- För att endast aktivera häftning med sadelhäftning på ett papper med bindningslayout utan att aktivera funktionen för broschyrbindning, välj [Systeminställningar] → [Allmänna inställningar] → [Enhetsstyrning] → [Villkorsstyrda Inställningar] i "Inställningar (administratör)" och [Automatisk Sadelhäftning] till [OFF].
- Om antalet scannade original överskrider gränsen för häftade ark visas ett meddelande. Tryck på [Dela], [Fortsätt] eller [Avbryt].

[Avbryt].: Avbryter utskriften.

[Dela]: Delar upp dokumentet i antalet ark som kan häftas och sadelhäftar dem.

[Fortsätt]: Fortsätter skriva ut utan sadelhäftning.

Observera att [Dela] kanske inte visas beroende på inställningsstatus.

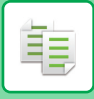

## **HÅLSLAGNINGSINSTÄLLNINGAR**

Med den här funktionen kan du hålslå kopior och mata ut dem.

Exempel: När originalet är stående eller liggande och hålslagspositionen är inställd på vänster

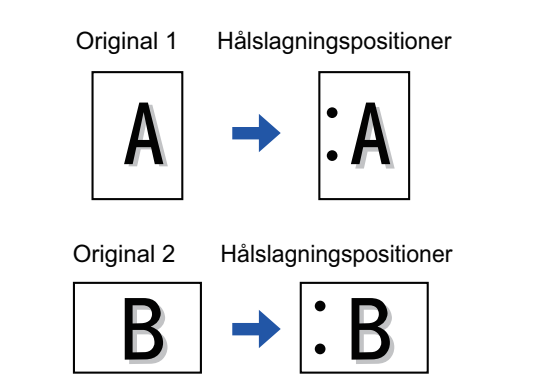

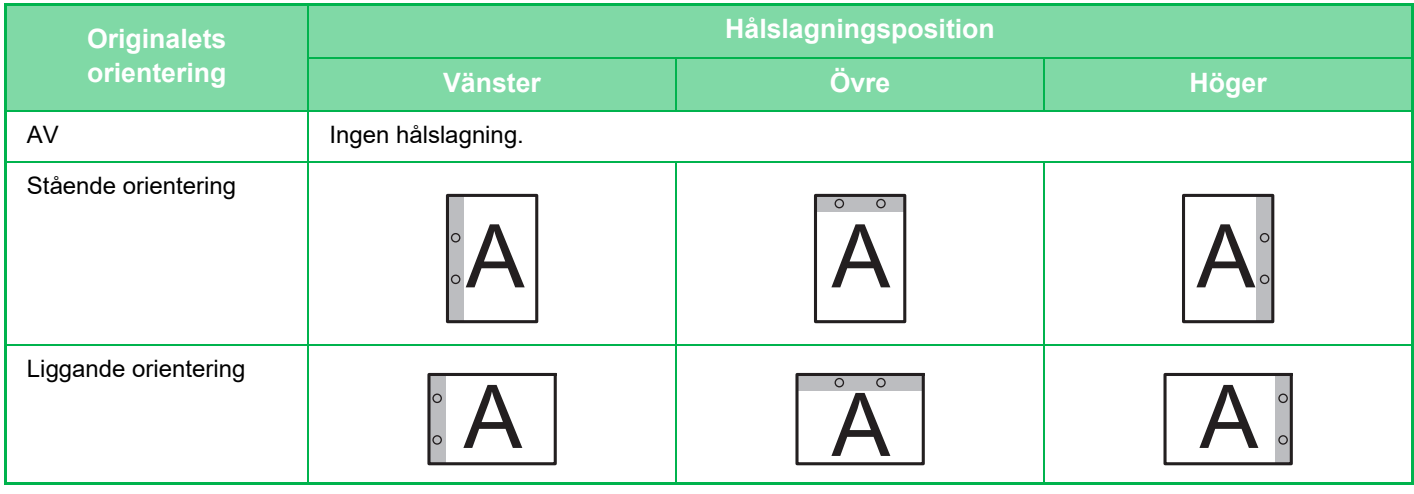

- När häftning och hålslagning är inställda samtidigt är hålslagningslägena kopplade till häftlägena.
- Du kan granska hålslagningspositionerna på ["FÖRHANDSGRANSKNINGSSKÄRM \(sidan 2-12\)](#page-105-0)".
- Du måste ha en hålslagningsmodul för att kunna använda hålslagning.
- Du kan inte använda pappersformatet A3W (12" x 18") eller specialmedia som OH-film och registerpapper.
- Du kan inte använda hålslagning tillsammans med häftning och pappersvikning. De kan dock användas i kombination om pappersformatet som används är A3, B4, 8K eller 11" × 17" för Z-vikning.
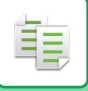

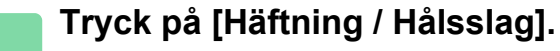

#### [KOPIERINGSLÄGE \(sidan 3-3\)](#page-171-0)

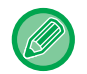

Tryck på [Original] och ange orienteringen på originalet, så att orienteringen känns av korrekt. [Ange originalets orientering \(sidan 3-34\)](#page-202-0)

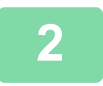

#### **2 Välj hålslagning och ange positionen.**

När inställningarna är klara trycker du på [OK].

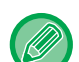

#### **I Normalt läge**

- Du kan markera kryssrutan för förskjutningsutmatning v så att varje uppsättning som matas ut förskjuts från föregående uppsättning, vilket gör det lätt att avlägsna kopiorna från utmatningsfacket.
- Byt utmatningsfack genom att trycka på knappen [Utmatningsfack] och välja utmatningsdestination.

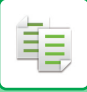

### **INSTÄLLNING AV VIKNING**

Denna funktion används för vikning av kopior innan de levereras till utmatningsfacket. När en pappersvikningsenhet är installerad kan papper vikas i Z-häft och brevhäft. När en efterbehandlare med sadelhäftning är installerad kan sadelvikning användas. Vilka pappersformat som kan väljas varierar beroende på typ av pappersvikning. Exempel: Vikning insida, Vikning utsida

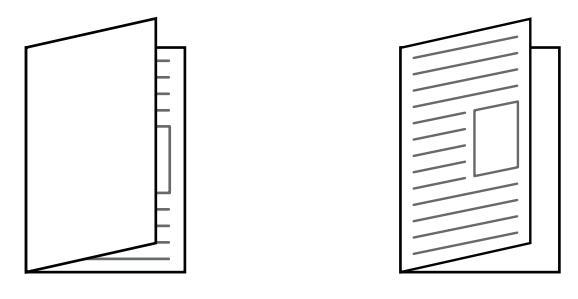

- En sadelhäftare eller sadelhäftare (stor staplare) krävs för att använda sadelvikningsfunktionen.
- En vikenhet krävs för att använda funktionerna Halvvikning, C-vikning, Dragspelsvikning och Z-vikning.
- Vikningsfunktionen kan inte användas i kombination med häftningsfunktionen eller hålslagningsfunktionen. När en efterbehandlare eller efterbehandlare med sadelhäftning är installerad och pappersstorleken som används för Z-vikning är A3, B4, 11" x 17" eller 8K kan hålslagningsfunktionen användas. När en efterbehandlare (hög kapacitet) eller efterbehandlare med sadelhäftning (hög kapacitet) är installerad och pappersstorleken som används för Z-vikning är A3, B4, 11" x 17" eller 8K kan häftnings- och hålslagningsfunktionen användas tillsammans.
- Vikningsfunktionen kan inte kombineras med häftningsfunktionen eller hålslagningsfunktionen.
- Du kan kontrollera den valda vikningsmetoden i ["FÖRHANDSGRANSKNINGSSKÄRM \(sidan 2-12\)](#page-105-0)".

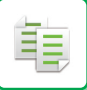

### **Tillgängliga vikningstyper och pappersformat**

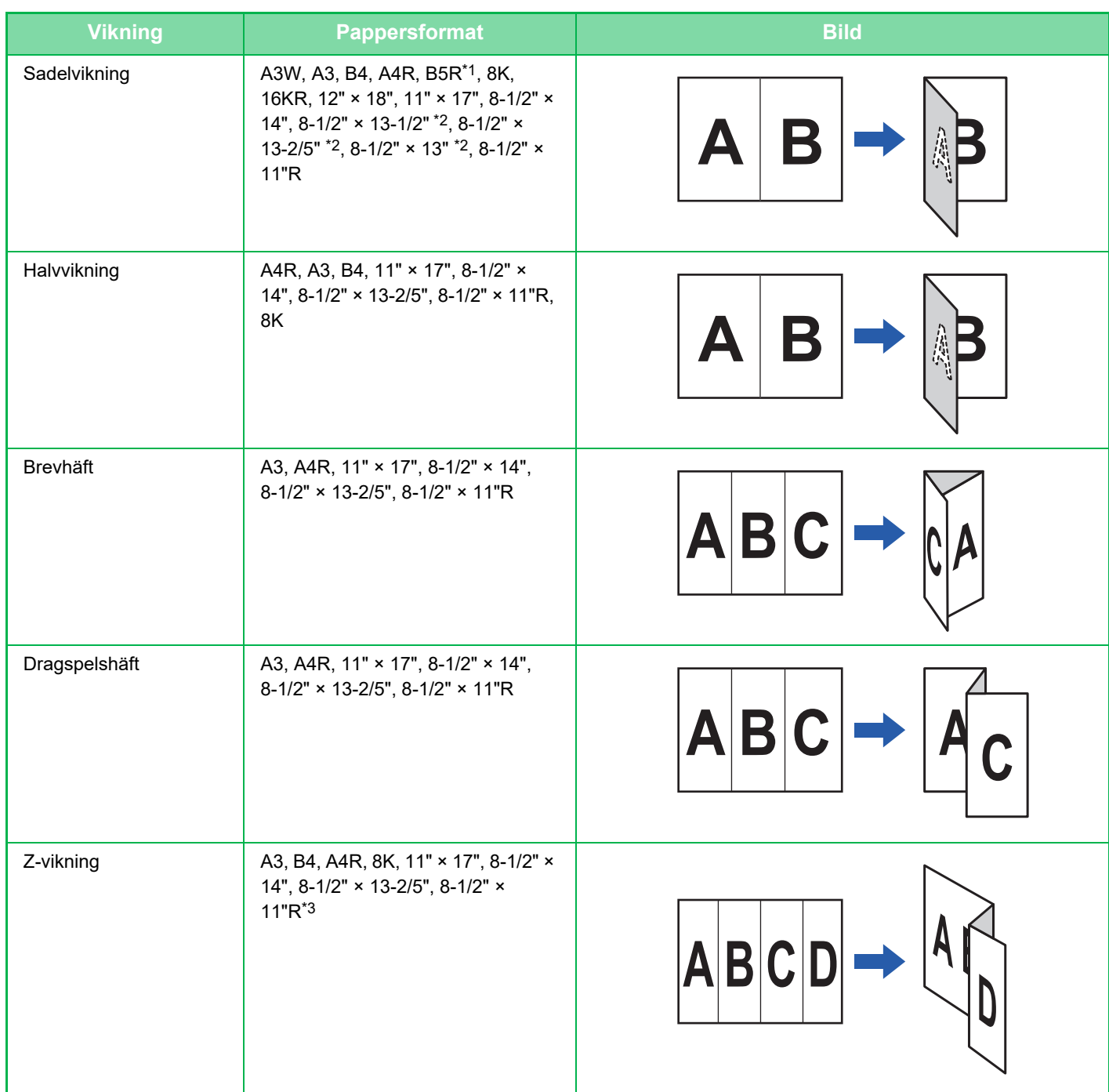

\*1 Kan inte användas när en efterbehandlare (hög kapacitet) eller efterbehandlare med sadelhäftning (hög kapacitet) är installerad.

\*2 Kan inte användas när en efterbehandlare eller efterbehandlare med sadelhäftning är installerad.

\*3 Denna pappersstorlek kan inte matas ut till efterbehandlarfacket.

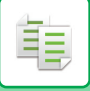

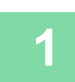

### **1 Tryck på [Information] för att växla till normalt läge.**

[ENKELT LÄGE \(sidan 3-3\)](#page-171-1)

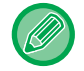

Tryck på [Original] och ange orienteringen på originalet, så att orienteringen känns av korrekt. [Ange originalets orientering \(sidan 3-34\)](#page-202-0)

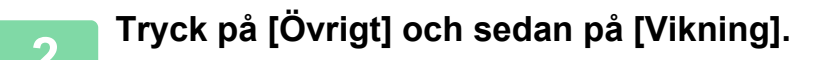

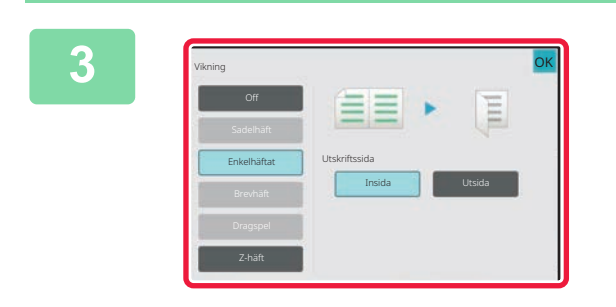

#### **3 Välj vikningsmetod.**

Tryck på knappen [OK] när du är klar med inställningarna.

### **INFOGA SEPARATORSIDOR MELLAN KOPIOR ELLER JOBB**

Den här funktionen infogar skiljesidor mellan varje uppsättning av kopior eller mellan varje jobb.

Om du infogar skiljesidor mellan uppsättningar av kopior kan du ange om du vill infoga skiljesidan före eller efter varje uppsättning. Du kan också ange det antal kopior som utgör en uppsättning.

När du infogar separatorsidor mellan jobb kan du ange om du vill infoga en separatorsida innan eller efter varje jobb.

### **Exempel på infogning av separatorsida**

靠

I de följande exemplen matas fyra kopior av ett tvåsidigt original ut. **Infoga en skiljesida före varje uppsättning av två kopior**

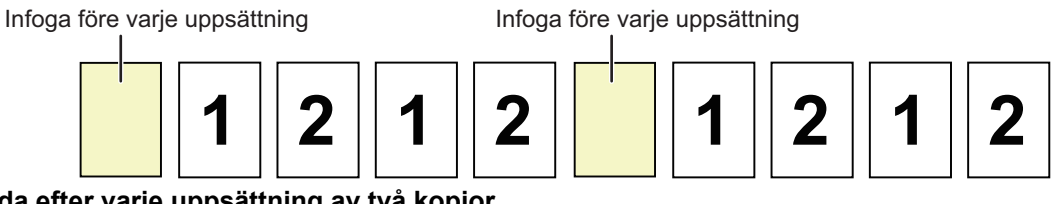

**Infoga en skiljesida efter varje uppsättning av två kopior**

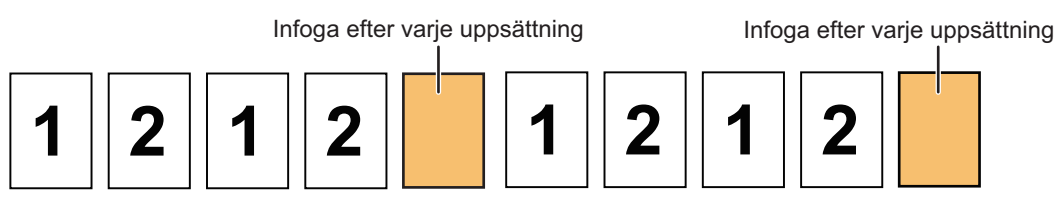

#### **Infoga separatorsidor innan och efter ett jobb**

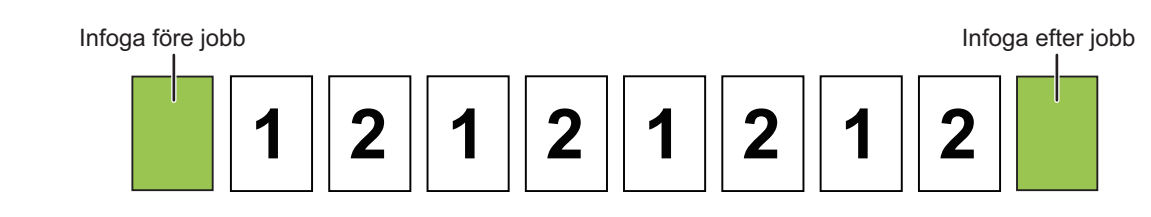

- När den här funktionen kombineras med sortering/grupp och häftning/hålslagning tillämpas inte sortering/grupp eller häftning/hålslagning på skiljesidorna.
- Den här funktionen kan inte användas med funktionerna sadelhäftning eller vikning.
- Denna funktion kan inte användas i kombination med häftning/hålslagning och insättning av avdelare för varje jobb.
- När en skiljesida används i kombination med förskjutningsfunktionen är den aldrig förskjuten för sig själv; skiljesidan är alltid förskjuten tillsammans med en uppsättning av kopior.

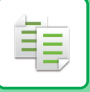

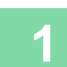

#### **1 Tryck på [Information] för att växla till normalt läge.**

#### [ENKELT LÄGE \(sidan 3-3\)](#page-171-1)

Tryck på [Original] och ange orienteringen på originalet, så att orienteringen känns av korrekt. [Ange originalets orientering \(sidan 3-34\)](#page-202-0)

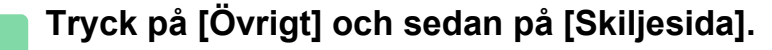

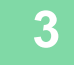

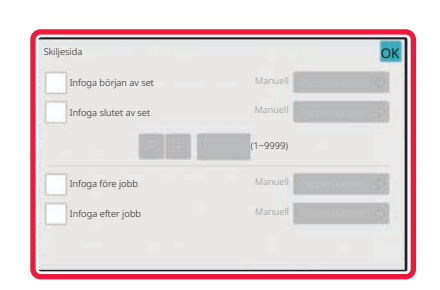

#### **3 Ange skiljesidans infogningsläge.**

- Om du vill infoga en skiljesida mellan uppsättningar av kopior ändrar du kryssrutan [Infoga början av set] eller [Infoga slutet av set] till  $\sqrt{\ }$ . Därefter trycker du på  $\frac{1}{\sqrt{1+\frac{1}{2}}}$ för att ange antalet kopior i varje uppsättning.
- Om du vill infoga en skiljesida mellan jobb ändrar du kryssrutan [Infoga före jobb] eller [Infoga efter jobb] till .
- Tryck på knappen [OK] när du är klar med inställningarna.

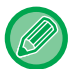

#### **Så här ändrar du separatorkassetten:**

Tryck på knappen [Papperskassett] för att visa skärmen för val av kassett. Tryck på en papperskassett för skiljesida på skärmen för val av kassett. Mer information finns i "[VÄLJA PAPPERSKASSETT FÖR KOPIERING \(sidan 3-14\)"](#page-182-0) och "[ANGE TYP OCH STORLEK PÅ PAPPERET SOM FYLLTS PÅ I HANDINMATNINGSFACKET \(sidan 3-41\)](#page-209-0)".

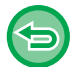

#### **Ångra infogningsinställningen för skiljesida:**

Ta bort markeringen för skiljesidans infogningsläge.

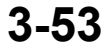

# **BATCHKOPIERINGSFUNKTIONER**

### **KOPIERA FLERA ORIGINAL SOM EN ENDA SIDA (N-upp)**

Med den här funktionen kopierar du flera originalsidor på ett enda pappersark i en enhetlig layout.

Välj 2-upp för att kopiera två originalsidor på ett ark, 4-upp för att kopiera fyra originalsidor på ett ark eller 8-upp för att kopiera åtta originalsidor på ett ark.

Den här funktionen är praktisk om du vill presentera flera bilder i ett kompakt format eller visa en översikt av alla sidor i ett dokument.

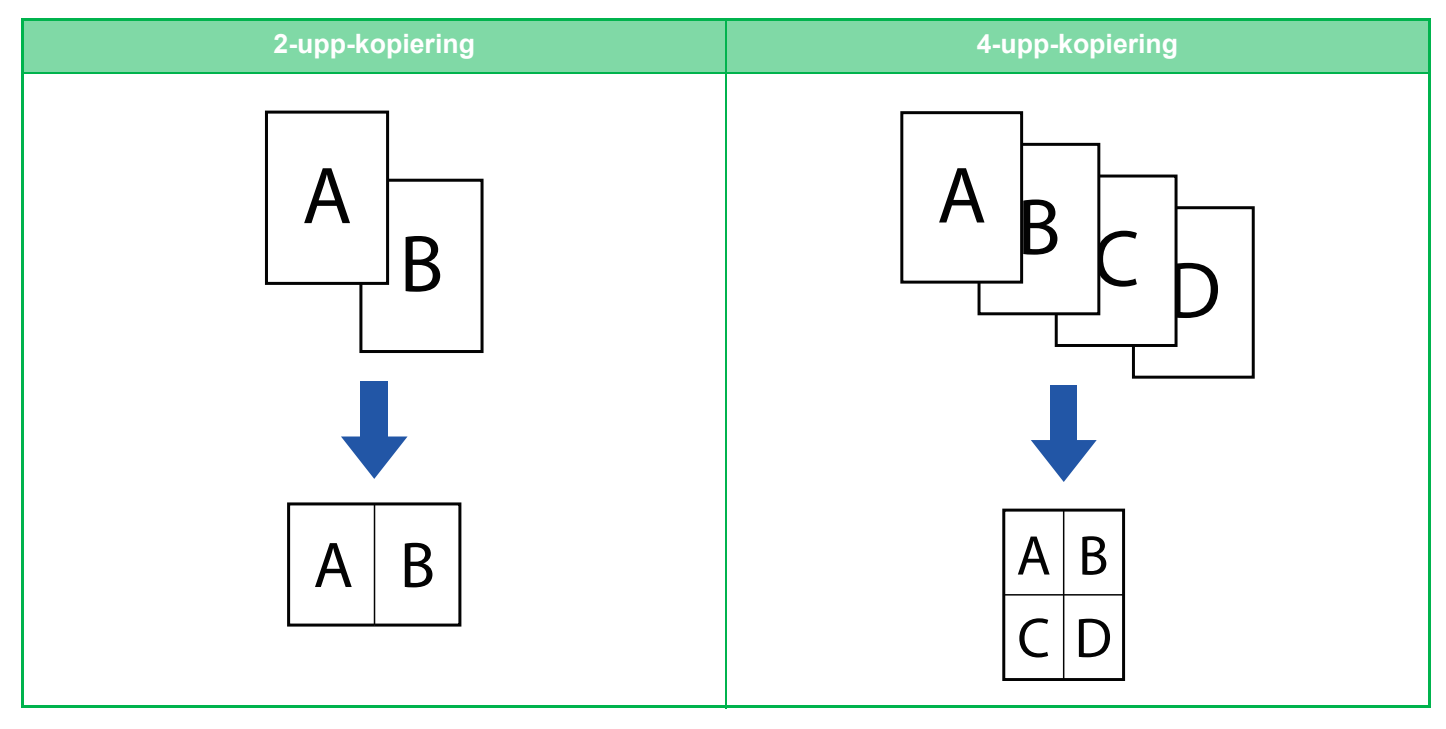

När du infogar ett omslag väljer du Inställning Omslag för att bara kopiera en framsida på en sida samt kopiera den andra sidan och övriga sidor tillsammans.

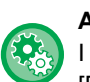

靠

#### **Använda N-upp i enkelt läge**

I "Inställningar (administratör)" väljer du [Systeminställningar] → [Allmänna inställningar] → [Operation Settings] → [Enkellägets inställningar] → [Enkel kopiering].

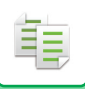

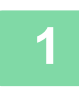

#### **<sup>1</sup> Lägg i originalet.**

Placera originalet i dokumentinmatningsfacket i den automatiska dokumentmataren eller på dokumentglaset. [AUTOMATISK DOKUMENTMATARE \(sidan 1-35\)](#page-37-0) [DOKUMENTGLAS \(sidan 1-40\)](#page-42-0)

- Om du använder dokumentglaset för att kopiera flera originalsidor ska du byta original och trycka på någon av knapparna [Färg Start] eller [SV/V Start].
- Gå till steg 4 i normalt läge.

<u>. . . . . . . . . . . . . . . . .</u>

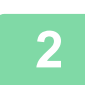

#### **<sup>2</sup> Tryck på [N-Upp].**

[KOPIERINGSLÄGE \(sidan 3-3\)](#page-171-0)

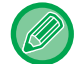

Tryck på [Original] och ange orienteringen på originalet, så att orienteringen känns av korrekt. [Ange originalets orientering \(sidan 3-34\)](#page-202-0)

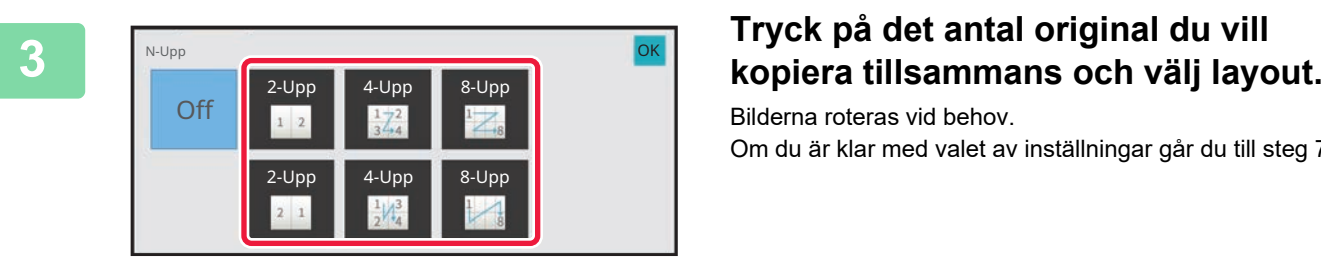

Bilderna roteras vid behov. Om du är klar med valet av inställningar går du till steg 7.

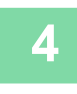

**<sup>4</sup> Om du vill välja mer detaljerade inställningar trycker du på knappen [Information] för att växla till normalt läge.**

[ENKELT LÄGE \(sidan 3-3\)](#page-171-1)

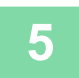

**<sup>5</sup> Tryck på [Övrigt] och sedan på [N-Upp].**

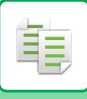

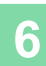

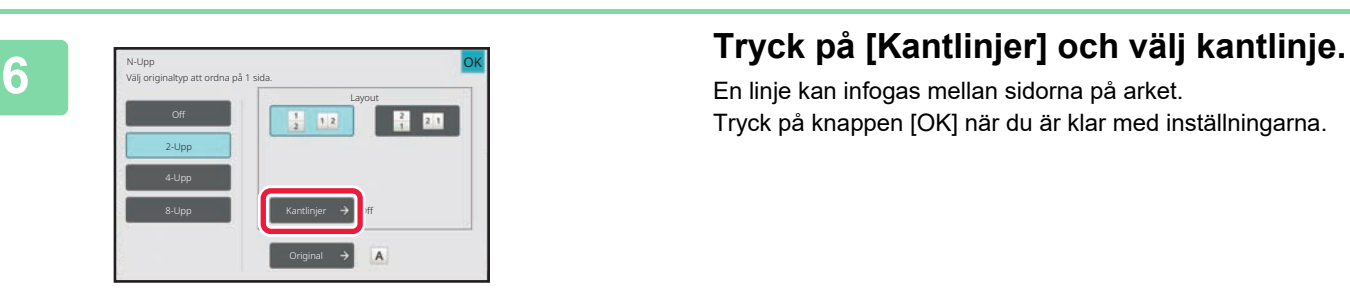

En linje kan infogas mellan sidorna på arket. Tryck på knappen [OK] när du är klar med inställningarna.

• **Ångra inställningen för N-upp:**

- Tryck på [Off].
- **Ångra alla inställningar:** Tryck på [CA].

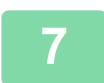

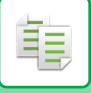

### **KOPIERA MOTSTÅENDE SIDOR SEPARAT I ETT INBUNDET DOKUMENT (UPPSLAGSKOPIERING)**

Den här funktionen kopierar vänster och höger halva av originalet i en följd. Funktionen är användbar när du gör kopior av motstående sidor i en bok eller något annat inbundet dokument.

#### **Kopiera motstående sidor i en bok eller i ett inbundet dokument**

Böcker och inbundna dokument kopieras till 2 separata sidor.

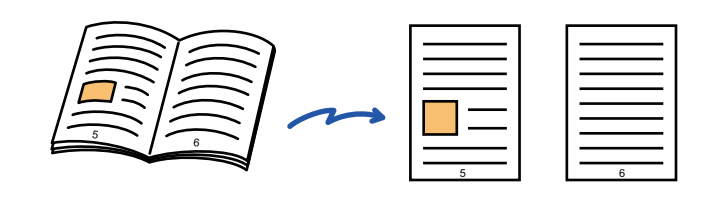

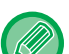

- Välj uppslagskopiering innan du scannar originalet.
- Använd raderingsfunktionen för att radera de skuggor som orsakas av en inbunden bok eller något annat inbundet dokument.
	- Den här funktionen kan inte användas tillsammans med mittradering.
- Den här funktionen kan inte användas i kombination med dubbelsidigt original eller bildorientering: horisontell.

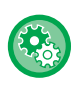

#### **Använda uppslagskopiering i enkelt läge**

I "Inställningar (administratör)" väljer du [Systeminställningar] → [Allmänna inställningar] → [Operation Settings] → [Enkellägets inställningar] → [Enkel kopiering].

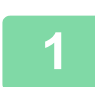

#### **1 Tryck på [Information] för att växla till normalt läge.**

[ENKELT LÄGE \(sidan 3-3\)](#page-171-1)

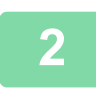

#### **2 Tryck på [Övrigt] och sedan på [Uppslagskop.].**

En markering visas på ikonen. Tryck på knappen [OK] när du är klar med inställningarna.

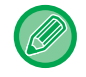

När uppslagskopiering har valts används automatiskt pappersformatet A4 (8-1/2" x 11"). Om du vill använda papper från en annan kassett trycker du på knappen [Pappersval] och väljer den kassett som innehåller önskat papper från skärmen för val av papperskassett. [VÄLJA PAPPERSKASSETT FÖR KOPIERING \(sidan 3-14\)](#page-182-0)

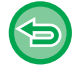

**Ångra inställningen för uppslagskopiering:**

Tryck på knappen [Uppslagskop.] för att avmarkera den.

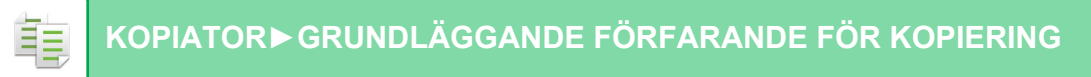

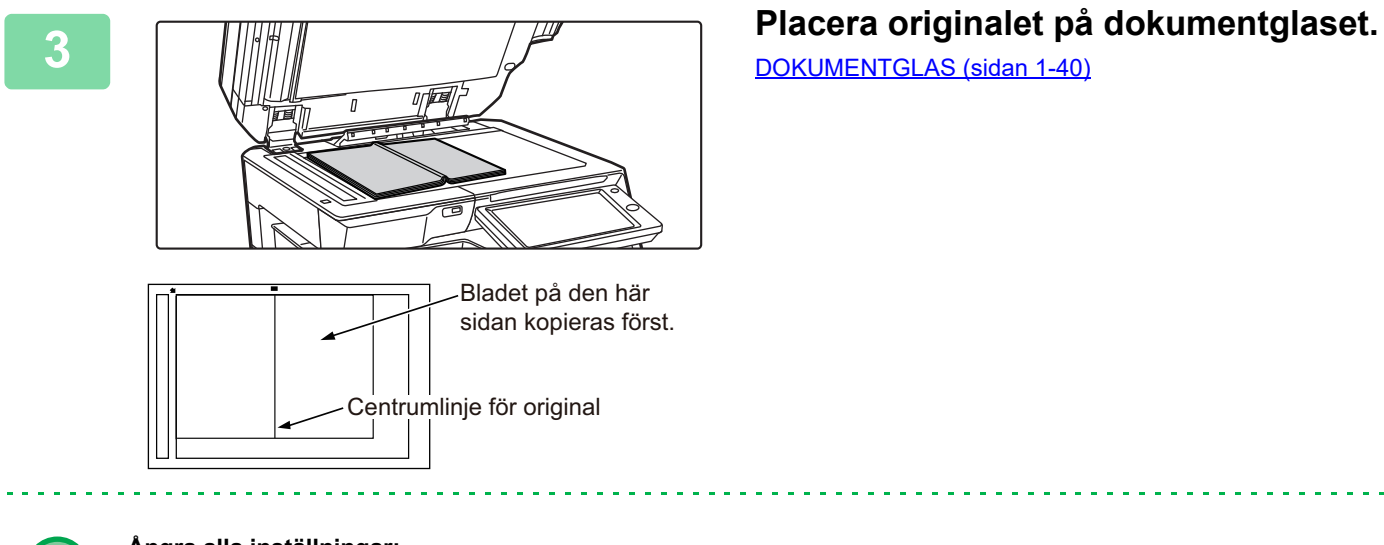

[DOKUMENTGLAS \(sidan 1-40\)](#page-42-0)

L.

<u>. . . . . . . . . . . .</u>

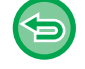

**Ångra alla inställningar:** Tryck på [CA].

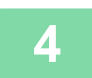

### **KOPIERA BÅDA SIDOR AV ETT KORT SOM EN ENDA SIDA (ID-KORTKOPIERING)**

Med den här funktionen kan du kopiera fram- och baksidan på ett kort på ett enda ark i stället för på separata ark. Denna funktion är praktisk för att skapa kopior för identifieringsändamål och hjälper till att spara papper. Till exempel kan båda sidorna av ett kort kopieras till ett enda stående eller liggande A4-ark.

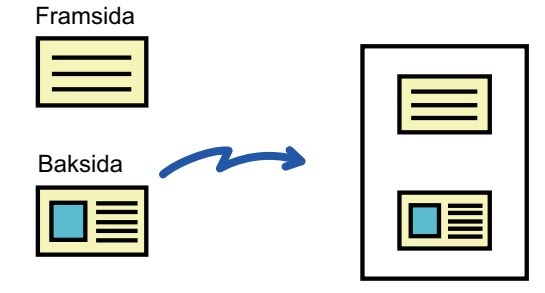

Exempel på kopiering av stående A4-format (8- 1/2" x 11")

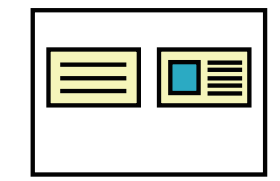

Exempel på en liggande kopia i A4 (8-1/2" x 11") storlek

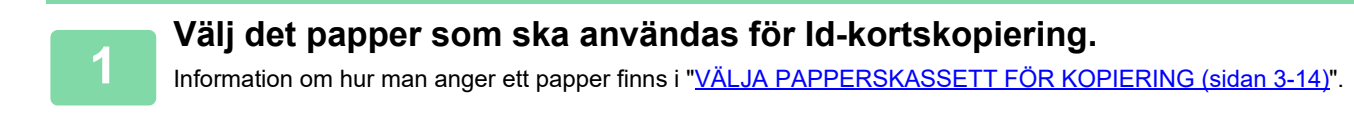

#### **<sup>2</sup> Tryck på [Information] för att växla till normalt läge.**

[ENKELT LÄGE \(sidan 3-3\)](#page-171-1)

#### **<sup>3</sup> Tryck på [Övrigt] och sedan på [Id-Kort Kopiering].**

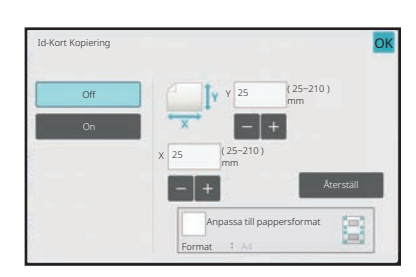

#### **<sup>4</sup> Tryck på knappen [On] och ange ett passande originalformat.**

När du är klar med inställningarna trycker du på knappen [OK] och [Föregående] efter varandra.

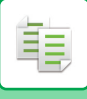

#### **[KOPIATOR►](#page-169-0)[GRUNDLÄGGANDE FÖRFARANDE FÖR KOPIERING](#page-174-0)**

- 
- Tryck på de områden där bredden respektive höjden visas och ange storlekarna med sifferknapparna.
- Om bilden saknas anger du en något större storlek.
- Ställ snabbt in storleken genom att först ange ett värde som ligger nära det önskade förhållandet med sifferknapparna och sedan justera det genom att trycka på  $\Box$ .
- Om du markerar kryssrutan [Anpassa till pappersformat] som  $\blacktriangledown$  förstoras eller förminskas originalet med en återgivning som är lämplig för originalformatet.

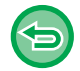

**Ångra inställningen för ID-kortskopiering:** Tryck på [Off].

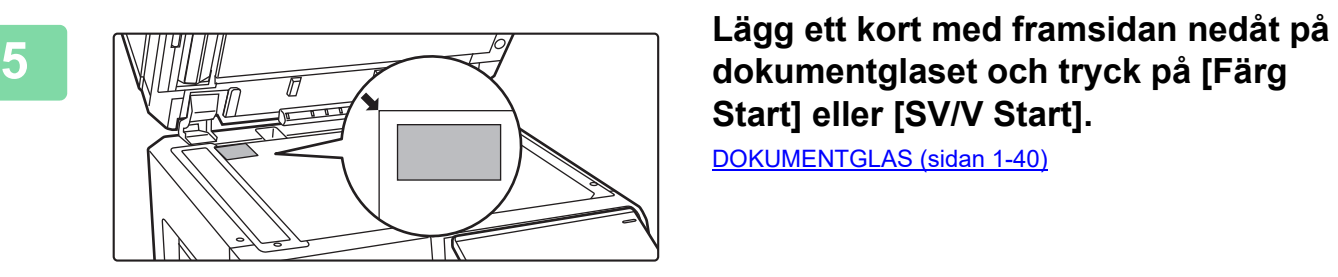

# **Start] eller [SV/V Start].**

[DOKUMENTGLAS \(sidan 1-40\)](#page-42-0)

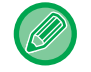

Om bilden saknas flyttar du originalet inåt och placerar det.

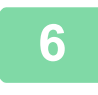

**6 Lägg ett kort med framsidan uppåt på dokumentglaset och tryck på någon av <br>6 knapparna IFärg Start] eller ISV/V Start] för att scanna baksidan knapparna [Färg Start] eller [SV/V Start] för att scanna baksidan.**

• Kopieringsinställningarna kan inte ändras om du scannar ytterligare sidor.

- **Ångra alla inställningar:**
	- Tryck på [CA].

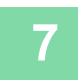

**<sup>7</sup> Tryck på [Lässlut] för att börja kopiera.**

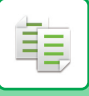

### **UPPREPA SAMMA BILD PÅ ETT ARK (UPPREPA LAYOUT)**

Den här funktionen kopierar flera bilder av samma original på ett ark. Du kan ställa in följande tre typer av kopieringsupprepning.

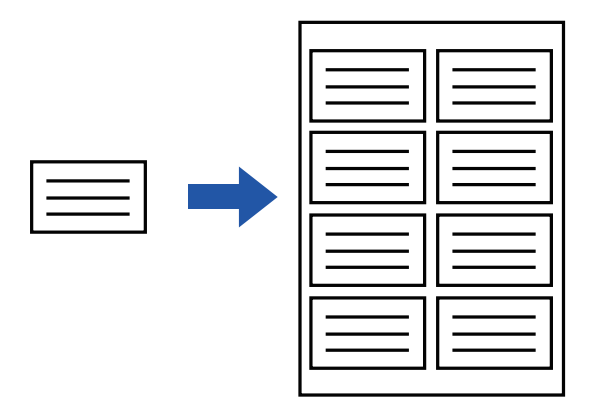

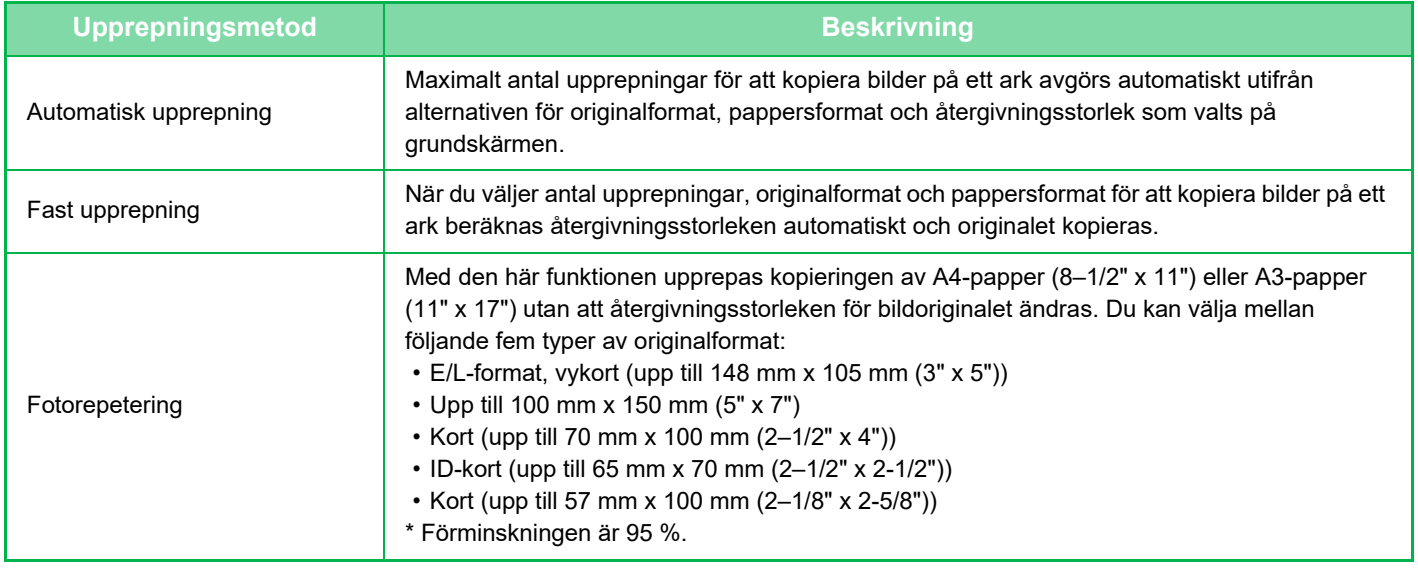

- Upprepad layout kan inte väljas i enkelt läge.
- Du måste ange Upprepa layout innan du kan scanna originalet.
- Ett fel uppstår om den kopieringsgrad som erhålls automatiskt i [Fast upprepn.] överskrider med 25 till 400 % (med dokumentglas) eller med 25 till 200 % (med automatisk dokumentmatare). Välj antalet sidor och försök igen.
- Placera alltid ett original på dokumentglaset vid fotorepetering.
- Upprepa layout kan kombineras med Häftning/hålslagning eller Sadelhäftning.
- Den här funktionen kan inte användas tillsammans med blandade originalformat eller dubbelsidig kopia.
- Fotorepetering kan inte kombineras med bildorientering.

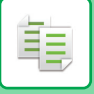

#### <span id="page-230-0"></span>**Kopiera genom att automatiskt beräkna antalet upprepningar (Automatisk upprepning)**

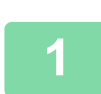

#### **1 Lägg i originalet.**

Placera originalet i dokumentinmatningsfacket i den automatiska dokumentmataren eller på dokumentglaset. [AUTOMATISK DOKUMENTMATARE \(sidan 1-35\)](#page-37-0) [DOKUMENTGLAS \(sidan 1-40\)](#page-42-0)

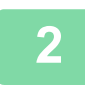

**2 Tryck på [Information] för att växla till normalt läge.**

[ENKELT LÄGE \(sidan 3-3\)](#page-171-1)

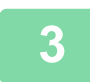

**3 Tryck på knappen [Övrigt] och därefter på [Upprepa layout].**

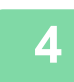

**4 Tryck på [Auto upprepa].**

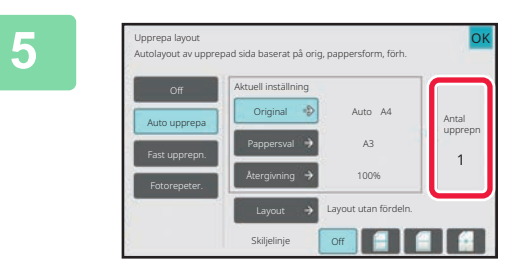

#### **5 Kontrollera de upprepade sidorna som har beräknats automatiskt.**

Ändra originalformat, pappersformat och återgivning genom att trycka på [Original], [Pappersval] eller [Återgivning] vid behov. [VÄLJA ORIENTERING OCH FORMAT FÖR ORIGINAL](#page-202-1)  [\(sidan 3-34\)](#page-202-1) [MANUELL STORLEKSÅTERGIVNING \(sidan 3-27\)](#page-195-0)

[VÄLJA PAPPERSKASSETT FÖR KOPIERING \(sidan 3-14\)](#page-182-0)

Ställ in så att det finns en eller flera upprepade sidor.

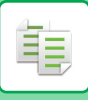

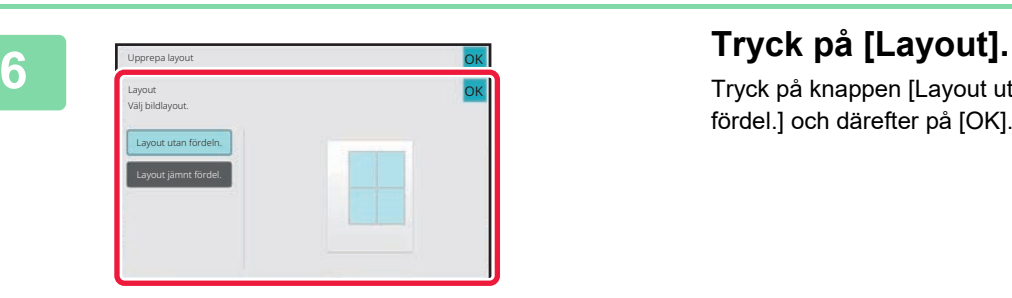

Tryck på knappen [Layout utan fördeln.] eller [Layout jämnt fördel.] och därefter på [OK].

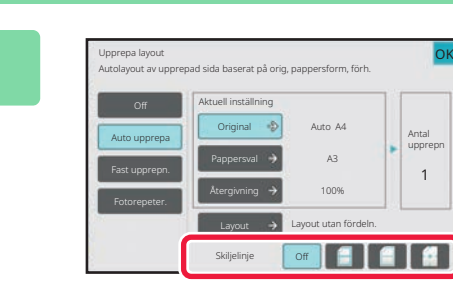

#### **7 Ange upprepningens delningslinje.**

Tryck på knappen [OK] när du är klar med inställningarna.

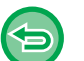

- **Ångra inställningen för automatisk upprepning:** Tryck på [Off]. • **Ångra alla inställningar:**
	- Tryck på [CA].

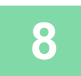

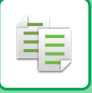

#### **Kopiera genom att ange antalet upprepningar (Fast upprepning)**

**<sup>1</sup> Utför stegen 1 till 3 i [Kopiera genom att automatiskt beräkna antalet](#page-230-0)  [upprepningar \(Automatisk upprepning\) \(sidan 3-62\).](#page-230-0)**

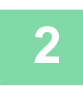

**<sup>2</sup> Tryck på [Fast upprepn.].**

#### **<sup>3</sup> Tryck på knapparna [Original] och [Pappersval] för att välja originalformat respektive pappersformat.**

[VÄLJA ORIENTERING OCH FORMAT FÖR ORIGINAL \(sidan 3-34\)](#page-202-1) [VÄLJA PAPPERSKASSETT FÖR KOPIERING \(sidan 3-14\)](#page-182-0)

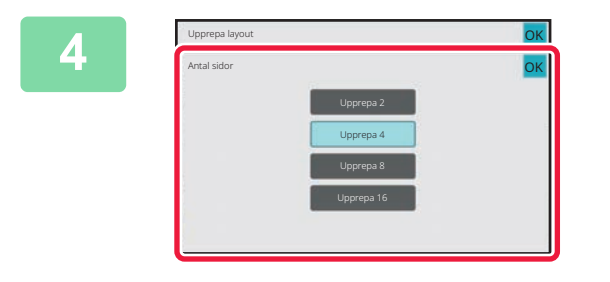

#### **<sup>4</sup> Tryck på [Antal sidor] för att ställa in antal upprepningar.**

Tryck på knappen [OK] när du är klar med inställningarna. Resultatet för den automatiska beräkningen visas som återgivning.

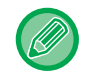

Ett fel uppstår om den beräknade kopieringsgraden överskrider intervallet med 25 % till 400 % (med dokumentglas) eller med 25 % till 200 % (med automatisk dokumentmatare).

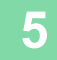

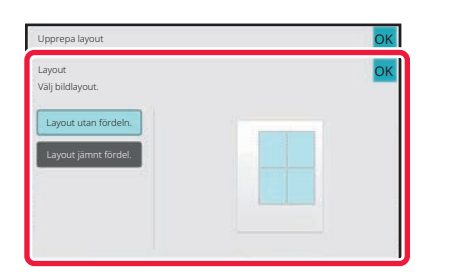

#### **<sup>5</sup> Tryck på [Layout].**

Tryck på knappen [Layout utan fördeln.] eller [Layout jämnt fördel.] och därefter på [OK].

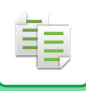

**<sup>6</sup> Ange upprepningens delningslinje.** Tryck på knappen [OK] när du är klar med inställningarna.

. . . . . . . . . .

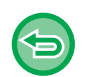

- **Ångra inställningen för fast upprepning:**
- Tryck på [Off].
- **Ångra alla inställningar:** Tryck på [CA].

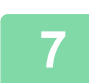

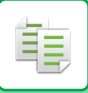

### **Upprepa ett bildoriginal i verklig storlek (Fotorepetering)**

**1 Utför stegen 1 till 3 i [Kopiera genom att automatiskt beräkna antalet](#page-230-0)  [upprepningar \(Automatisk upprepning\) \(sidan 3-62\).](#page-230-0)**

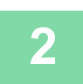

**2 Tryck på [Fotorepeter.].**

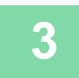

**3 Placera originalet på dokumentglaset.**

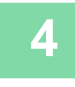

#### **4 Tryck på knappen [Original] och välj originalformat.**

När du trycker på knappen för originalformat indikeras originalets riktning i "Hur ställa in". Placera originalet så att det överensstämmer med visad orientering.

Tryck på knappen [OK] när du är klar med inställningarna.

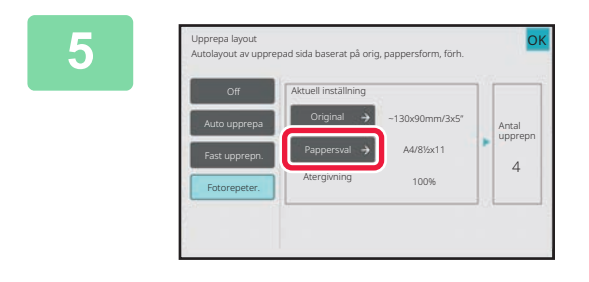

#### **5 Figure Figure and Suppress layout 5 Tryck på knappen [Pappersval] och 5 1999 välj ett pappersformat.**

Tryck på knappen [OK] och [Föregående] efter varandra när du är klar med inställningarna. Resultatet för den automatiska beräkningen visas som återgivning.

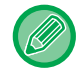

När du trycker på knappen [\*Upp till 57x100 mm(kort) \*? 2 1/8 x 2 5/8"] på skärmen [Original] kan du endast välja pappersformatet A4.

- **Ångra inställningen för fotorepetering:** Tryck på [Off].
- **Ångra alla inställningar:** Tryck på [CA].

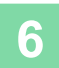

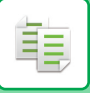

### **KOPIERA FLERA VISITKORT (KOPIA VISITKORT)**

Visitkortskopiering kan användas för att kopiera upp till 8 visitkort på ett pappersark.

Funktionen kan användas när du vill skapa en lista med visitkort och när du vill arkivera visitkort.

#### **1-arkslayout, 2-arkslayout, 8-arkslayout**

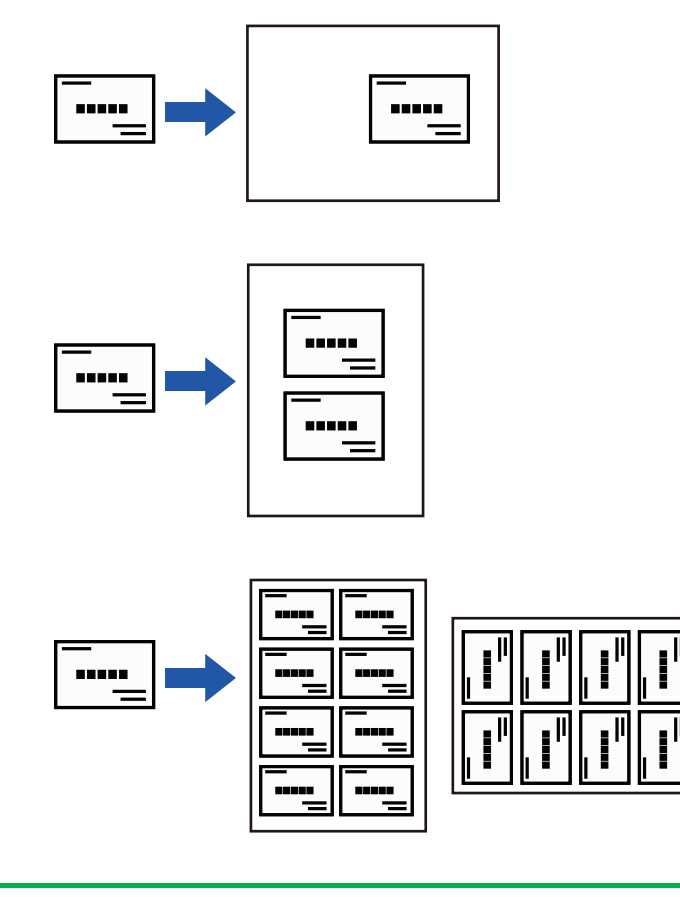

- Visitkortskopiering kan inte väljas i enkelt läge.
- Visitkortskopiering kan inte väljas på

BP-50C26/BP-50C31/BP-50C36/BP-50C45/BP-50C55/BP-50C65/BP-60C31/BP-60C36/BP-60C45.

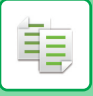

**1 Tryck på [Information] för att växla till normalt läge.**

[ENKELT LÄGE \(sidan 3-3\)](#page-171-1)

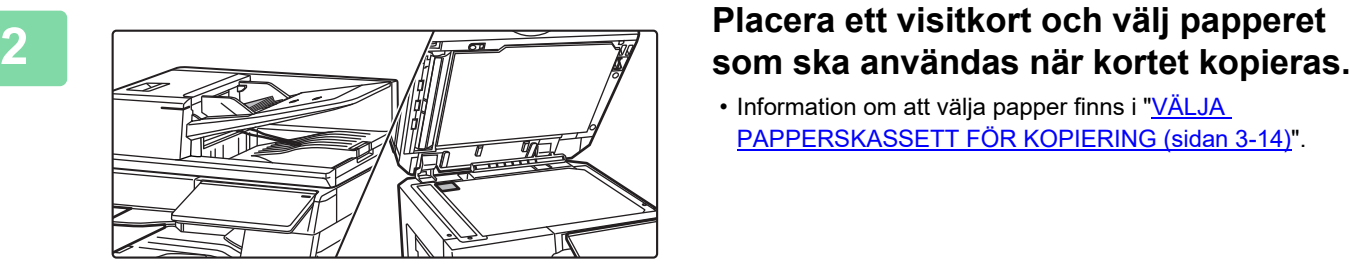

• Information om att välja papper finns i "VÄLJA [PAPPERSKASSETT FÖR KOPIERING \(sidan 3-14\)"](#page-182-0).

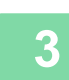

### **3 Tryck på [Övrigt] och [Kopia visitkort].**

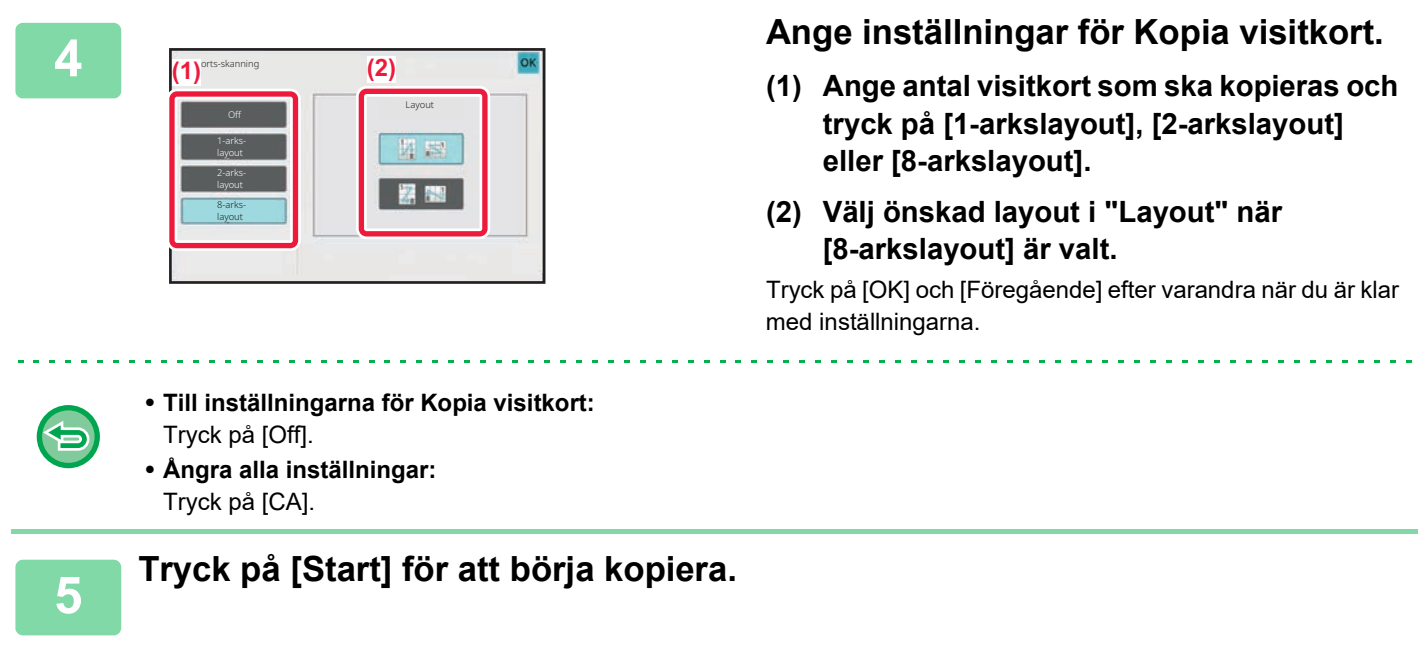

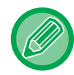

Zoomen är fast inställd på 100 %.

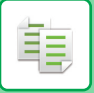

### **Kopieringsresultat med 8-arkslayout**

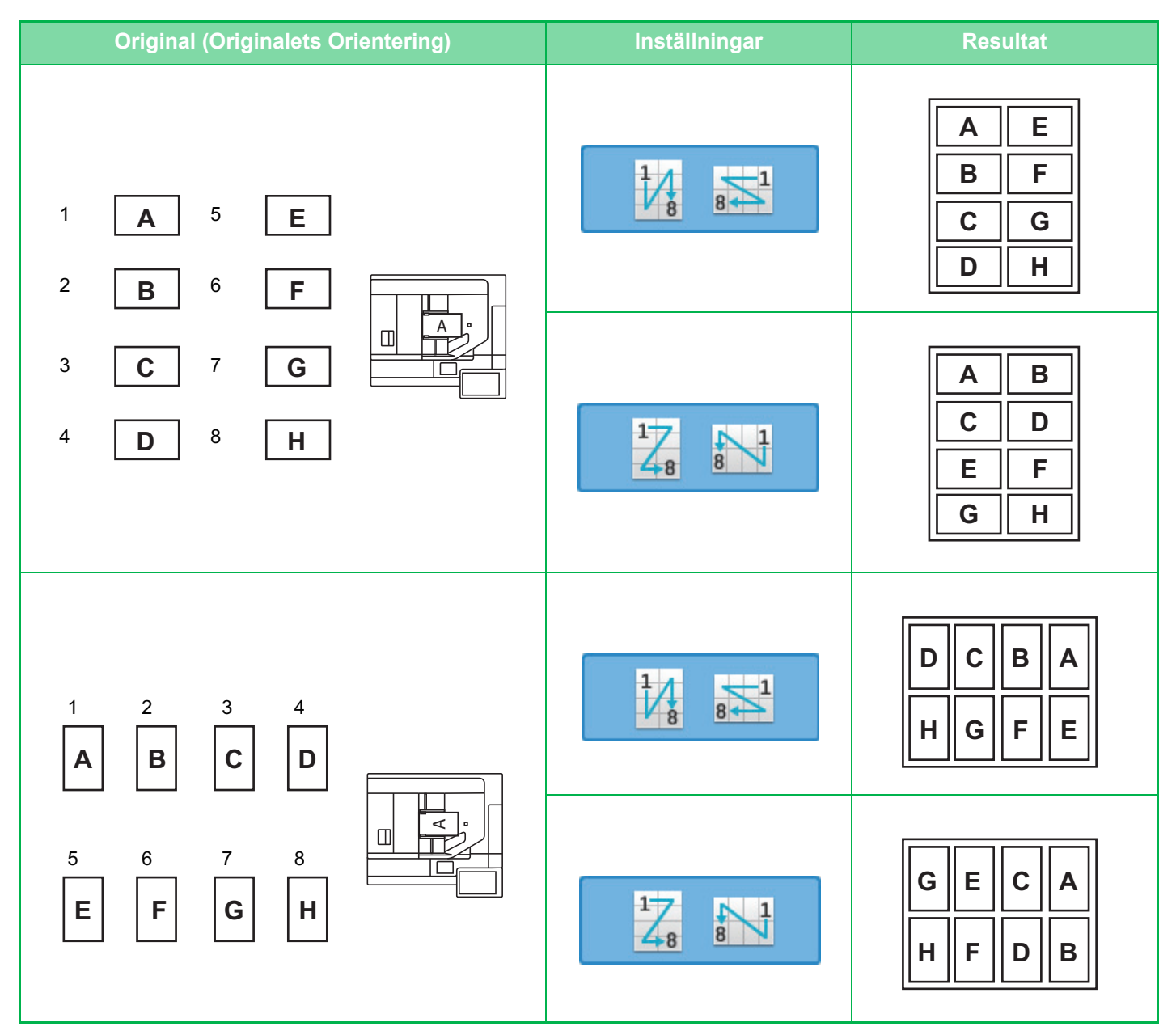

# <span id="page-238-0"></span>**ANDRA FUNKTIONER**

## **REDIGERINGSFUNKTIONER FÖR UTMATNING OCH LAYOUT**

### **GÖRA KOPIOR I BROSCHYRFORMAT (HÄFTE)**

Kopior som är gjorda med "Broschyr" kan vikas på mitten så att du får ett häfte. Den här funktionen är praktisk när du behöver sortera kopior i snygga häften eller broschyrer. **Broschyrkopiering med 8 originalsidor**

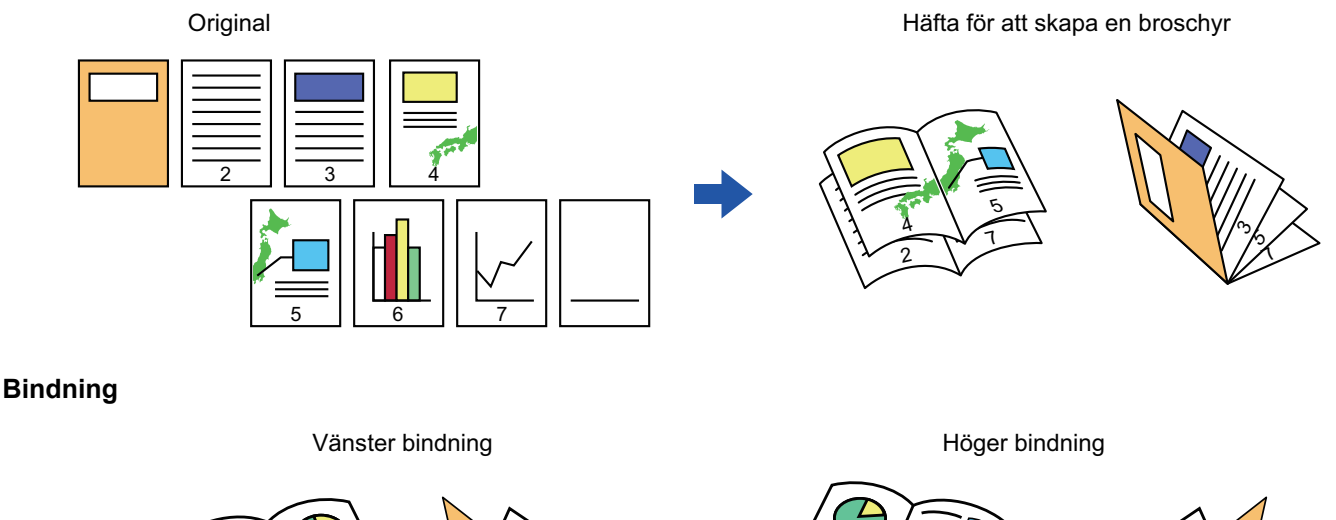

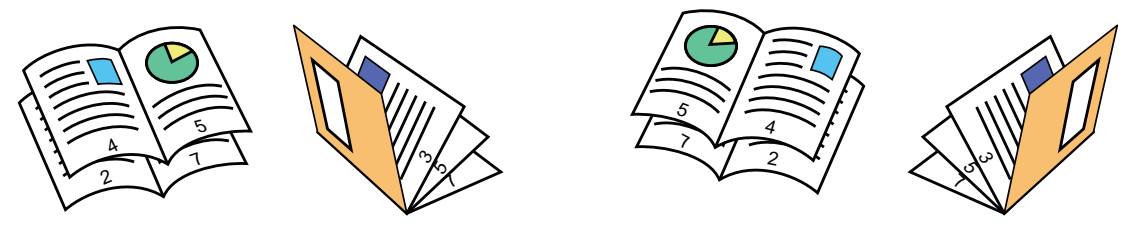

- Du kan inte välja broschyrer i enkelt läge.
- Använd bokkopieringsfunktionen för att göra broschyrkopior av en bok eller något annat inbundet original. [KOPIERA EN BROSCHYR \(BOKKOPIERING\) \(sidan 3-76\)](#page-244-0)
- När du väljer broschyrkopiering aktiveras automatiskt det dubbelsidiga kopieringsläget. Om du har valt inställningar som förhindrar dubbelsidig kopiering går det inte att använda broschyrfunktionen.
- Scanna originalen med första sidan först och sista sidan sist. Kopieringsordningen justeras automatiskt av maskinen. Fyra originalsidor kopieras till ett ark. Tomma sidor produceras automatiskt vid slutet av broschyrkopieringen om antalet originalsidor inte kan delas med fyra.
- När en efterbehandlare med sadelhäftning är installerad kan du välja [Häftningssort.] och ställa in sadelhäftning (varje uppsättning av kopior häftas på två ställen mitt på papperet). [HÄFTNINGSINSTÄLLNINGAR \(sidan 3-44\)](#page-212-0)

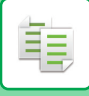

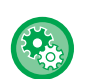

#### **Häfta kopior automatiskt när broschyrkopiering har aktiverats:**

- I "Inställningar (administratör)" väljer du [Systeminställningar] → [Allmänna inställningar] → [Enhetsstyrning] → [Villkorsstyrda Inställningar] → [Automatisk Sadelhäftning]. Detta används för att aktivera sadelhäftning automatiskt när Booklet är aktiverat när en sadelhäftningsfinisher är installerad. När [Automatisk Sadelhäftning] är inställd på [Off] kan endast häftefunktionen användas utan häftning med sadelhäftning.
- Broschyr- och pappersvikningsfunktionerna kan inte användas samtidigt.

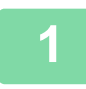

#### **1 Lägg i originalet.**

Placera originalet i dokumentinmatningsfacket i den automatiska dokumentmataren eller på dokumentglaset. [AUTOMATISK DOKUMENTMATARE \(sidan 1-35\)](#page-37-0) [DOKUMENTGLAS \(sidan 1-40\)](#page-42-0)

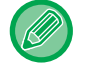

Om originalen är dubbelsidiga placerar du dem i dokumentinmatningsfacket.

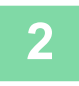

**2 Tryck på knappen [Övrigt] och därefter på [Broschyr], eller tryck på knappen [Häftningssort.] och därefter på [Sadelhäftning].**

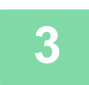

#### **3 Välj bindningskant.**

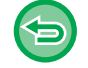

**Ångra inställningen för broschyr:** Tryck på [Off].

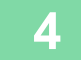

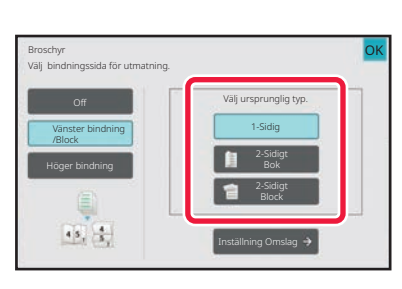

#### **4 Tryck på [1-Sidig], [2-Sidigt Bok] eller [2-Sidigt Block] beroende på originalets format.**

Gå vidare till steg 6 om du inte vill ha något omslag.

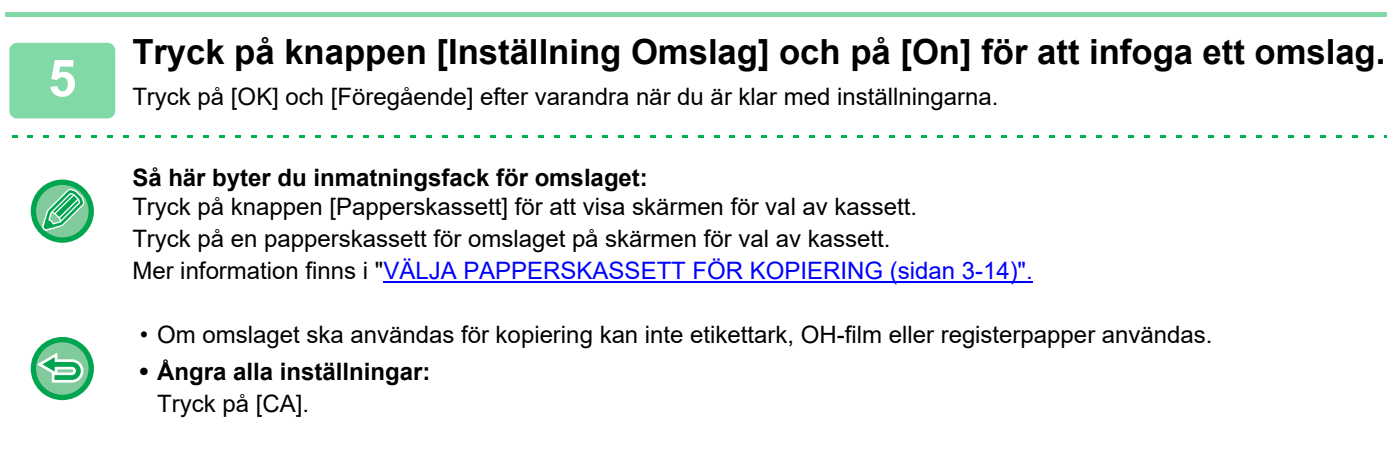

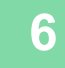

鶾

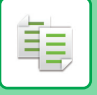

### **KOPIERA FLERA ORIGINAL PÅ VARJE BROSCHYRSIDA (BROSCHYRKOPIA 2-upp/4-upp)**

Med den här funktionen kan du kopiera två eller fyra originalsidor så att de får samma storlek på en sida av en broschyrkopia.

Den här funktionen är praktisk när du behöver sortera ett minimalt antal kopior i ett snyggt häftes- eller broschyrformat.

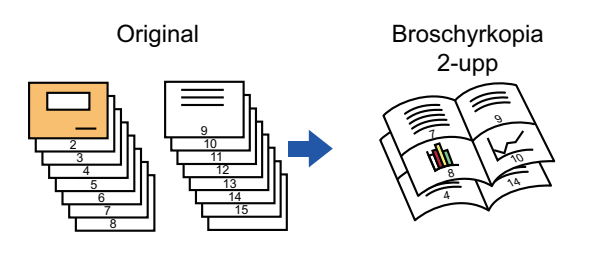

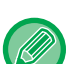

- Du kan inte välja broschyrer 2-upp/4-upp i enkelt läge.
- Följande pappersformat och arkantal kan användas för broschyrkopiorna 2-upp och 4-upp. Pappersformat:A3W, A3, B4, A4R, B5R, 12"x 18", 11"x 17", 8-1/2"x 14", 8-1/2"x 11"R Antal häftade ark:maximalt 15 ark
- Scanna originalen med första sidan först och sista sidan sist. Kopieringsordningen justeras automatiskt av maskinen. Åtta eller 16 originalsidor kan kopieras på ett ark. Tomma sidor produceras automatiskt i slutet om antalet originalsidor inte kan delas med åtta eller sexton.

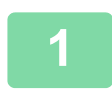

#### **1 Lägg i originalet.**

Placera originalet i dokumentinmatningsfacket i den automatiska dokumentmataren eller på dokumentglaset. [AUTOMATISK DOKUMENTMATARE \(sidan 1-35\)](#page-37-0) [DOKUMENTGLAS \(sidan 1-40\)](#page-42-0)

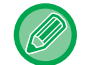

Om originalen är dubbelsidiga placerar du dem i dokumentinmatningsfacket.

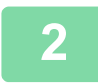

**2 Tryck på [Häftningssort.] och sedan på [Sadelhäftning].**

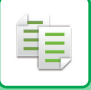

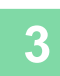

#### **3 Välj bindningskant.**

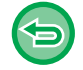

#### **Ångra inställningen för broschyr:**

Tryck på [Off].

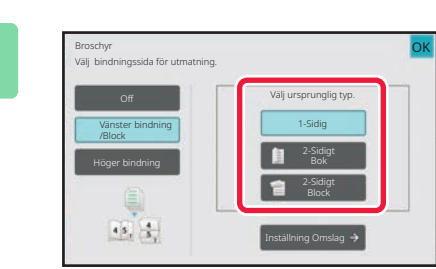

#### **4 Tryck på [1-Sidig], [2-Sidigt Bok] eller Tryck på [1-Sidig], [2-Sidigt Bok] eller [2-Sidigt Block] beroende på originalets format.**

Gå vidare till steg 6 om du inte vill ha något omslag.

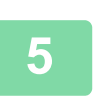

### **5 Tryck på knappen [Inställning Omslag] och på [On] för att infoga ett omslag.**

- **Så här byter du inmatningsfack för omslaget:** Tryck på knappen [Papperskassett] för att visa skärmen för val av kassett. Tryck på en papperskassett för omslaget på skärmen för val av kassett. Mer information finns i "[VÄLJA PAPPERSKASSETT FÖR KOPIERING \(sidan 3-14\)](#page-182-1)".
	- Om du vill göra en kopia på ett omslag markerar du rutan [Gör kopia på luckan (dubbels.)] så att visas.

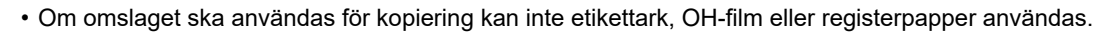

• **Ångra alla inställningar:** Tryck på [CA].

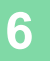

### **6 Tryck på [N-Upp] på åtgärdspanelen.**

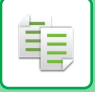

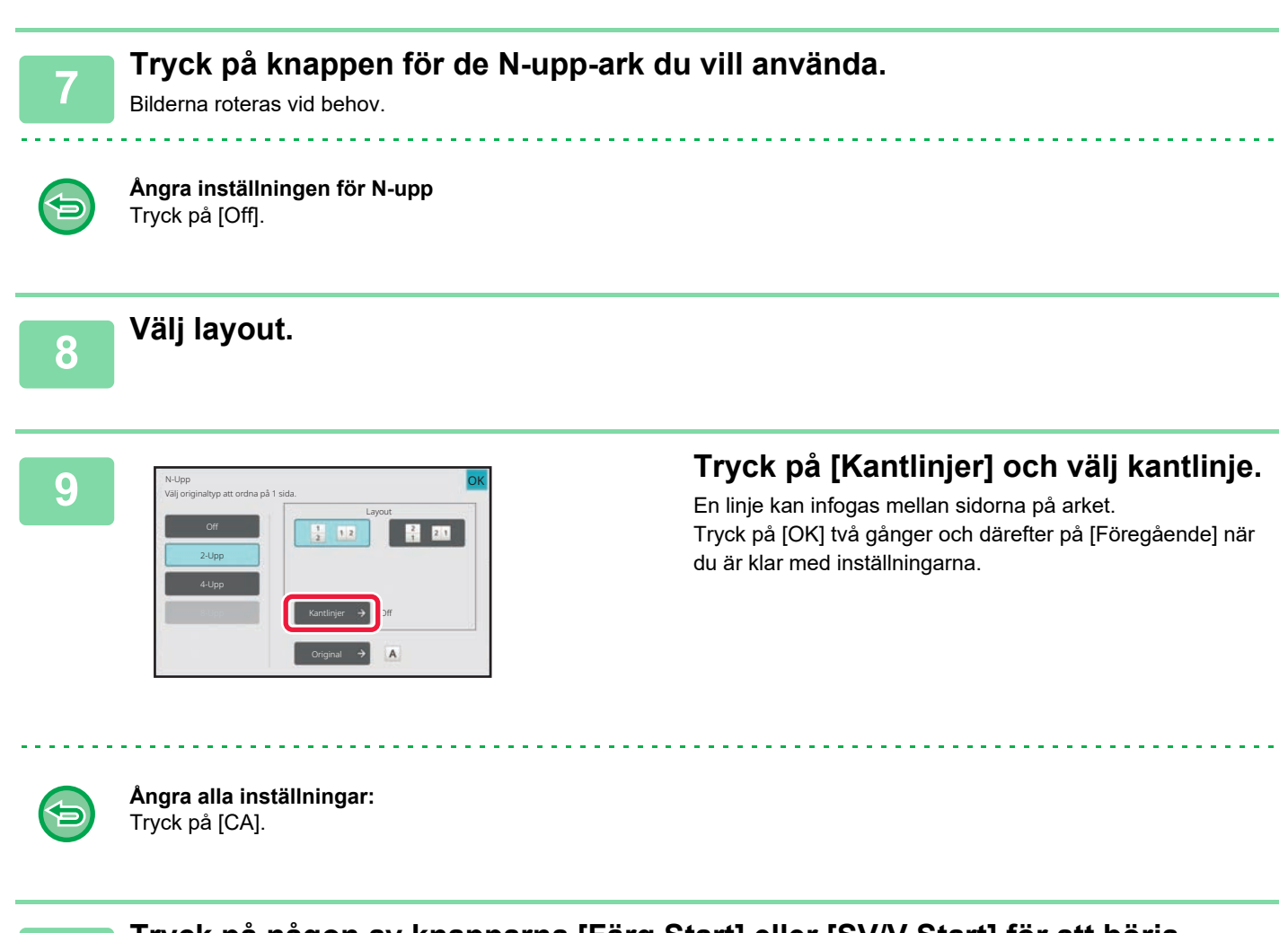

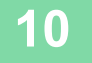

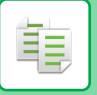

### <span id="page-244-0"></span>**KOPIERA EN BROSCHYR (BOKKOPIERING)**

Med den här funktionen kan du ta en kopia av motstående sidor i en bok eller i ett inbundet dokument. Du kan vika kopior som är gjorda med den här funktionen på mitten så att du får en broschyr. Den här funktionen är praktisk när du behöver sortera kopior i snygga häften eller broschyrer.

#### **Bokkopieringsflöde (när originalet har 4 sidor)**

Skanna originalet i ordningen "omslag och bakre omslag" → "insida av omslag och första sidan" → "2:a och 3:e sidan"  $\rightarrow$  "4:e sidan och insidan av bakre omslag" för att kopiera.

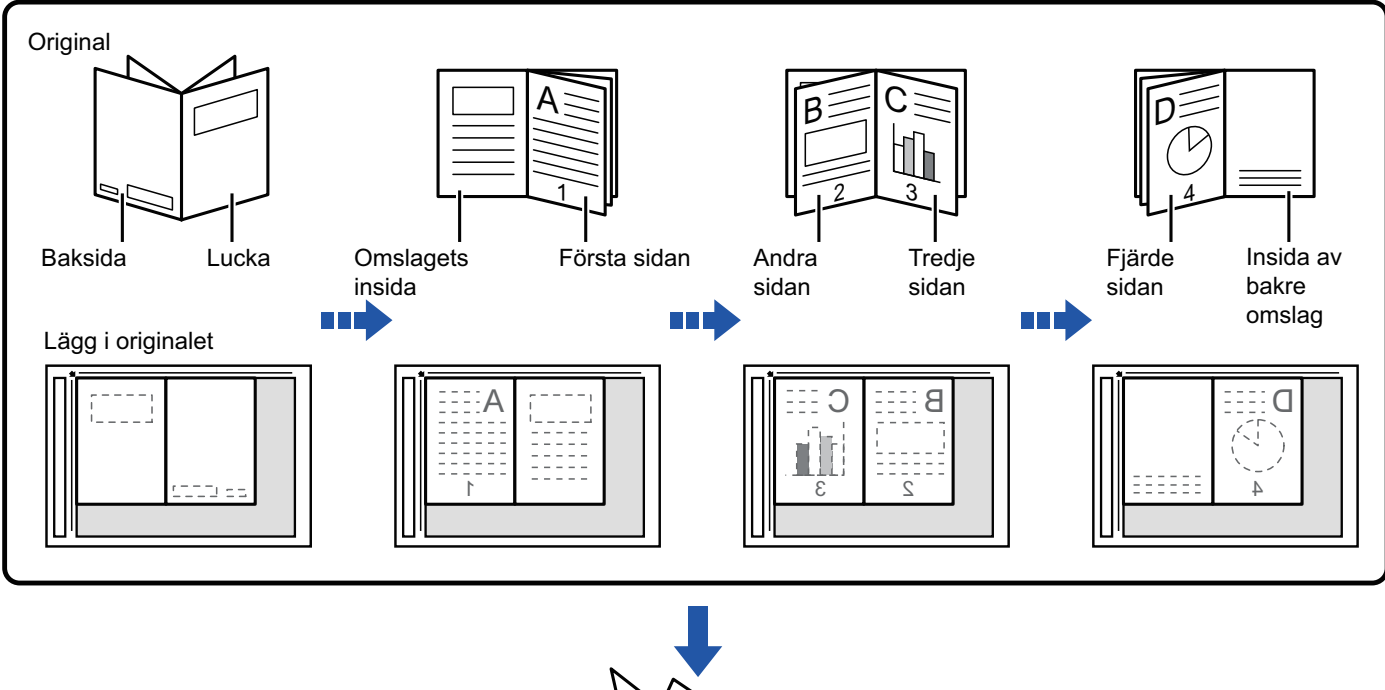

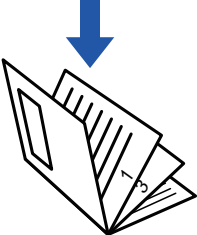

- Bokkopiering kan inte väljas i enkelt läge.
- Du måste ange bokkopiering innan du kan scanna originalet.
- Fyra originalsidor kopieras till ett ark. Tomma sidor läggs automatiskt till vid slutet om det totala antalet originalsidor inte kan delas med fyra.
- Den här funktionen kan kombineras med sadelhäftning eller vikning om en sadelhäft är installerad.
- När bokkopieringsfunktionen är vald väljs dubbelsidig kopiering automatiskt. Om du har valt inställningar som förhindrar dubbelsidig kopiering kan du inte välja bokkopieringsfunktionen.

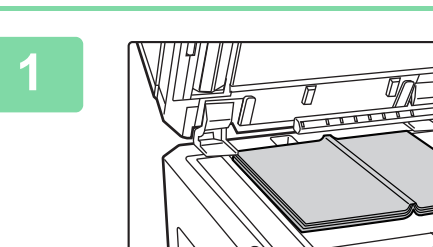

#### **<sup>1</sup> Placera originalet på dokumentglaset.**

Lägg ut sidorna för det första och sista arket. [DOKUMENTGLAS \(sidan 1-40\)](#page-42-0)

#### **<sup>2</sup> Tryck på [Övrigt] och sedan på [Bokkopiering].**

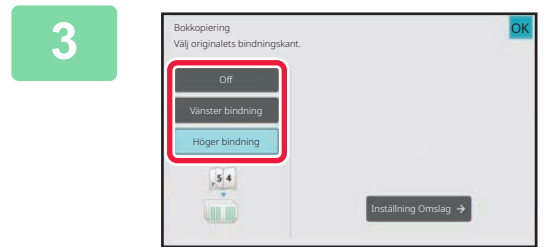

#### **<sup>3</sup> Välj en bindningsposition.**

Om du inte ska infoga ett omslag trycker du på knappen [OK] och därefter på knappen [Föregående]. Gå därefter vidare till steg 5.

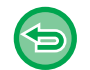

菲

#### **Avbryta inställningen för bokkopiering:** Tryck på [Off].

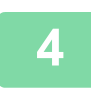

#### **<sup>4</sup> Tryck på knappen [Inställning Omslag] och på [On] för att infoga ett omslag.**

Om du vill göra en kopia på ett infogat omslag markerar du rutan [Gör kopia på luckan (dubbels.)] så att visas. Tryck på [OK] och [Föregående] efter varandra när du är klar med inställningarna.

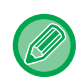

#### **Så här byter du inmatningsfack för omslaget:**

Tryck på knappen [Papperskassett] för att visa skärmen för val av kassett. Tryck på en papperskassett för omslaget på skärmen för val av kassett. Mer information finns i "[VÄLJA PAPPERSKASSETT FÖR KOPIERING \(sidan 3-14\)](#page-182-1)".

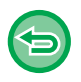

#### • Om omslaget ska användas för kopiering kan inte etikettark, OH-film eller registerpapper användas.

• Den här inställningen är inte tillgänglig om omslags-/infogningsfunktionen har avaktiverats i inställningsläget.

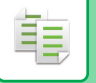

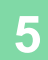

#### **<sup>5</sup> Tryck på någon av knapparna [Färg Start] eller [SV/V Start] för att scanna den första originalsidan.**

Scanningen av originalet börjar.

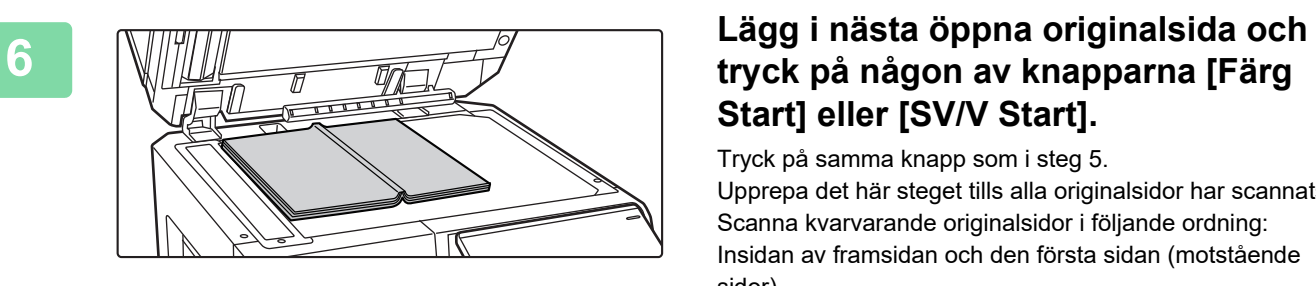

# **Start] eller [SV/V Start].**

Tryck på samma knapp som i steg 5. Upprepa det här steget tills alla originalsidor har scannats. Scanna kvarvarande originalsidor i följande ordning: Insidan av framsidan och den första sidan (motstående sidor)

Den andra och tredje sidan (motstående sidor)  $\ddot{\cdot}$ 

Sista sidan och insidan av baksidan (motstående sidor)

• Kopieringsinställningarna kan inte ändras om du scannar ytterligare sidor.

• **Ångra alla inställningar:** Tryck på [CA].

**<sup>7</sup> Tryck på [Lässlut] för att börja kopiera.**

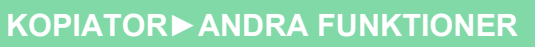

### **DELA UPP ETT BROSCHYRORIGINAL I SIDOR (BOKDELNING)**

Den här funktionen delar upp ett sadelhäftat original som t.ex. en katalog eller en broschyr i enskilda sidor och kopierar dem i följd.

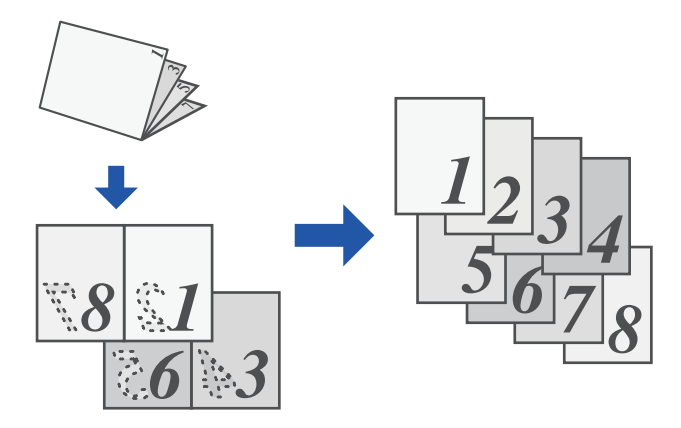

• Bokdelning kan inte väljas i enkelt läge.

- Du måste ange bokdelning innan du kan scanna originalet.
- Den här funktionen stöder tre bindningskanter för originalet: vänster bindning, höger bindning och öppen överkant.
- Den scannade originalet är delat på mitten.

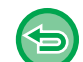

鶾

Dokumentglaset är inte tillgängligt för den här funktionen.

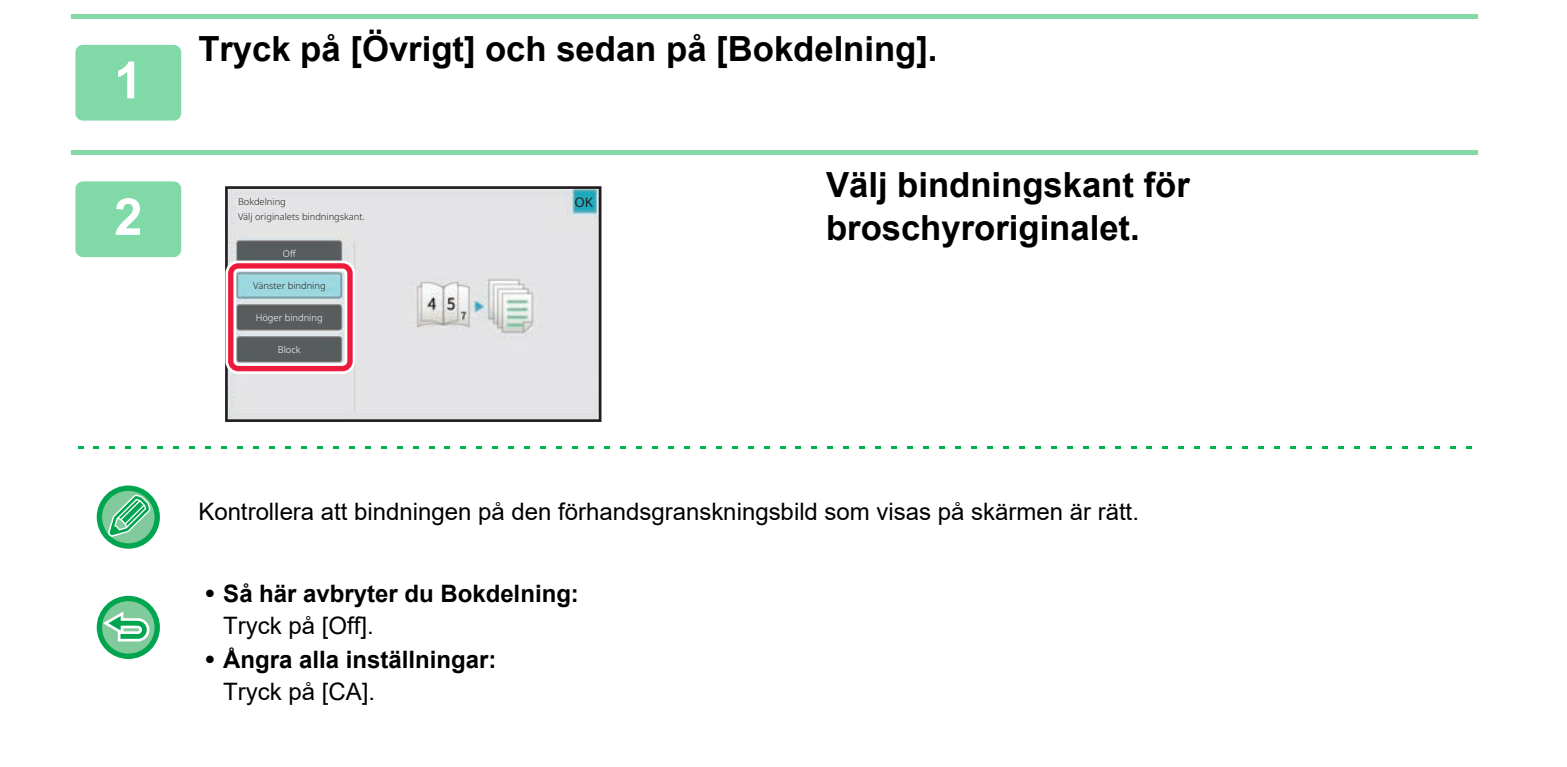

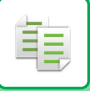

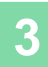

## **PAPPERS- OCH TIDSBESPARANDE FUNKTIONER**

### **HOPPA ÖVER TOMMA SIDOR I ORIGINALET (HOPPA ÖVER TOMMA SIDOR)**

Om det inscannade originalet innehåller tomma sidor hoppar den här funktionen över dem och kopierar endast icke-tomma sidor.

Maskinen identifierar tomma sidor och ger dig möjlighet att hoppa över kopior du inte behöver utan att behöva kontrollera originalet.

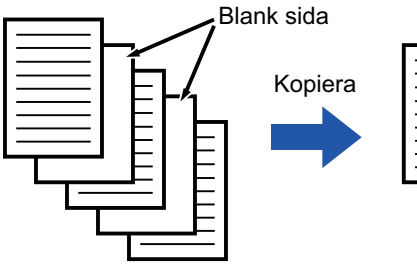

Blanka sidor kopieras ej.

- 
- När ett original som har en blank sida scannas hoppar maskinen över den vid dubbelsidig utskrift.
- Beroende på originalet kan en del sidor som inte är tomma identifieras som tomma sidor och därmed inte kopieras, och en del sidor som är tomma kan identifieras som icke-tomma och därmed kopieras.

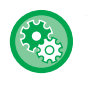

#### **Använda Hoppa över tomma sidor i enkelt läge**

I "Inställningar (administratör)" väljer du [Systeminställningar] → [Allmänna inställningar] → [Operation Settings] → [Enkellägets inställningar] → [Enkel kopiering].

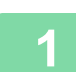

#### **1 Lägg i originalet.**

Placera originalet i dokumentinmatningsfacket i den automatiska dokumentmataren eller på dokumentglaset. [AUTOMATISK DOKUMENTMATARE \(sidan 1-35\)](#page-37-0) [DOKUMENTGLAS \(sidan 1-40\)](#page-42-0)

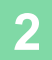

**2 Tryck på [Övrigt] och sedan på [Tom sida Hoppa över].**

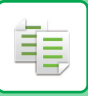

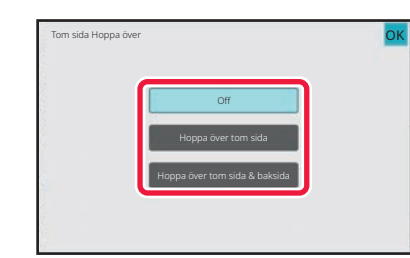

# **3 Tryck på [Hoppa över tom sida] eller [Hoppa över tom sida & baksida].**

Tryck på [OK] och [Föregående] efter varandra när du är klar med inställningarna.

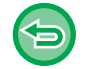

**Ångra alla inställningar:** Tryck på [CA].

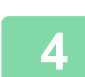

**4 Tryck på någon av knapparna [Färg Start] eller [SV/V Start].**

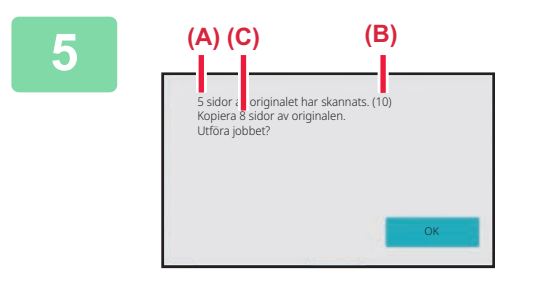

### **5 Kontrollera bekräftelsemeddelandet och tryck på [OK] när du vill börja kopiera.**

På bekräftelseskärmen visas antalet skannade originalark i (A), antalet skannade sidor i (B) och antalet kopior minus tomma ark i (C).

Om till exempel fem originalark som innehåller två tomma sidor skannas med dubbelsidig skanning, visas resultatet enligt följande:

5 originalsidor har skannats. (P.10) Kopiera 8 originalsidor.

鶾

### **JUSTERA BAKGUNDEN GENOM ATT GÖRA LJUSA DELAR AV ORIGINALET MÖRKARE ELLER LJUSARE (BAKGRUNDSJUSTERING)**

Du kan juster bakgrunden genom att göra ljusa delar av originalet mörkare eller ljusare.

Om du ändrar nivån på [Bakgrundsjustering] till sidan [+] blir bakgrunden mörkare, om du ändrar till sidan [-] blir den liusare.

Det ljusa områdets mörkhet kan justeras med denna funktion.

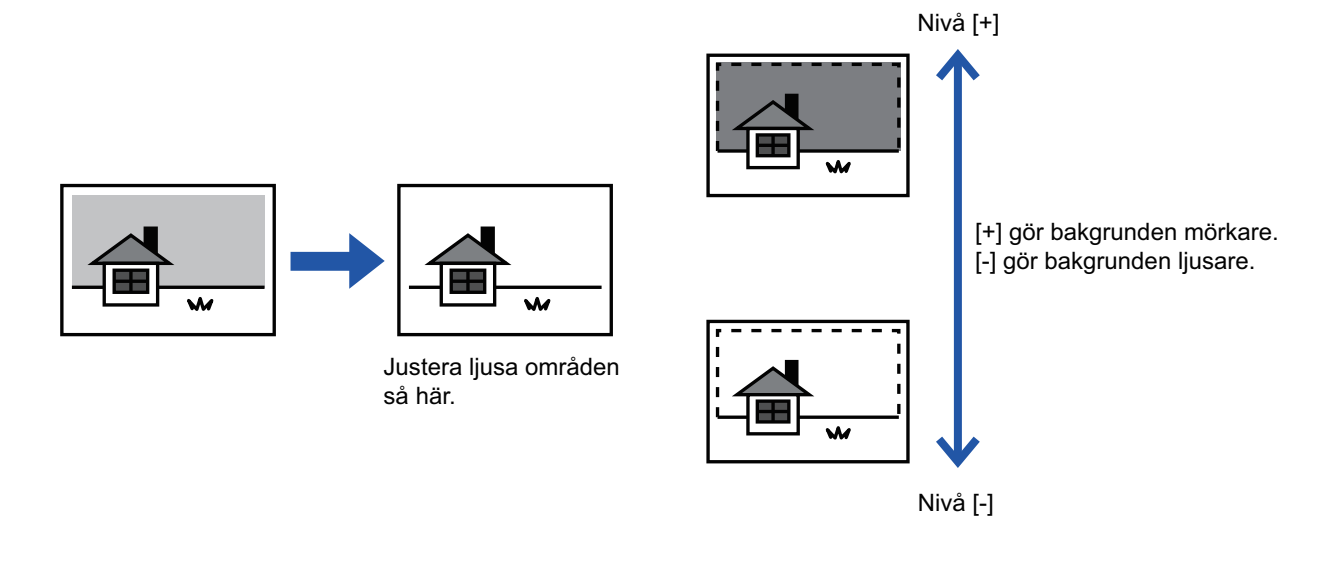

- Bakgrundsjustering kan inte väljas i enkelt läge.
	- Du måste välja Bakgrundsjustering innan du scannar originalet.

#### **1 Tryck på [Övrigt] och sedan på [Bakgrundjustering].**

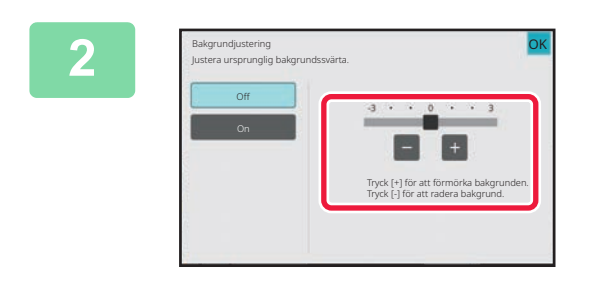

#### **2 Tryck på eller använd reglaget för att ställa in värdet.**

Tryck på [OK] och [Föregående] efter varandra när du är klar med inställningarna.

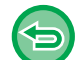

**Avbryta inställningen för bakgrundsjustering:** Tryck på [Off].
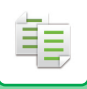

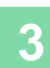

## **3 Lägg i originalet.**

Placera originalet i dokumentinmatningsfacket i den automatiska dokumentmataren eller på dokumentglaset. [AUTOMATISK DOKUMENTMATARE \(sidan 1-35\)](#page-37-0) [DOKUMENTGLAS \(sidan 1-40\)](#page-42-0)

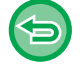

**Ångra alla inställningar:** Tryck på [CA].

<u>a dia alala alala alala</u>

<u>a a a a a a a a</u>

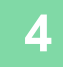

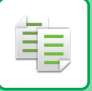

# **SKAPA EN KORREKTURKOPIA (KORREKTURKOPIA)**

Med den här funktionen kan du göra en korrekturkopia innan du skriver ut angivet antal kopior. Kontrollera förhandsgranskningsbilden med hjälp av en korrekturkopia. Ändra inställningarna om det behövs. Med den här funktionen kan du lagra skannade original i maskinen så att du inte behöver skanna om dem efter att ha ändrat inställningen.

#### **Korrekturkopians flöde**

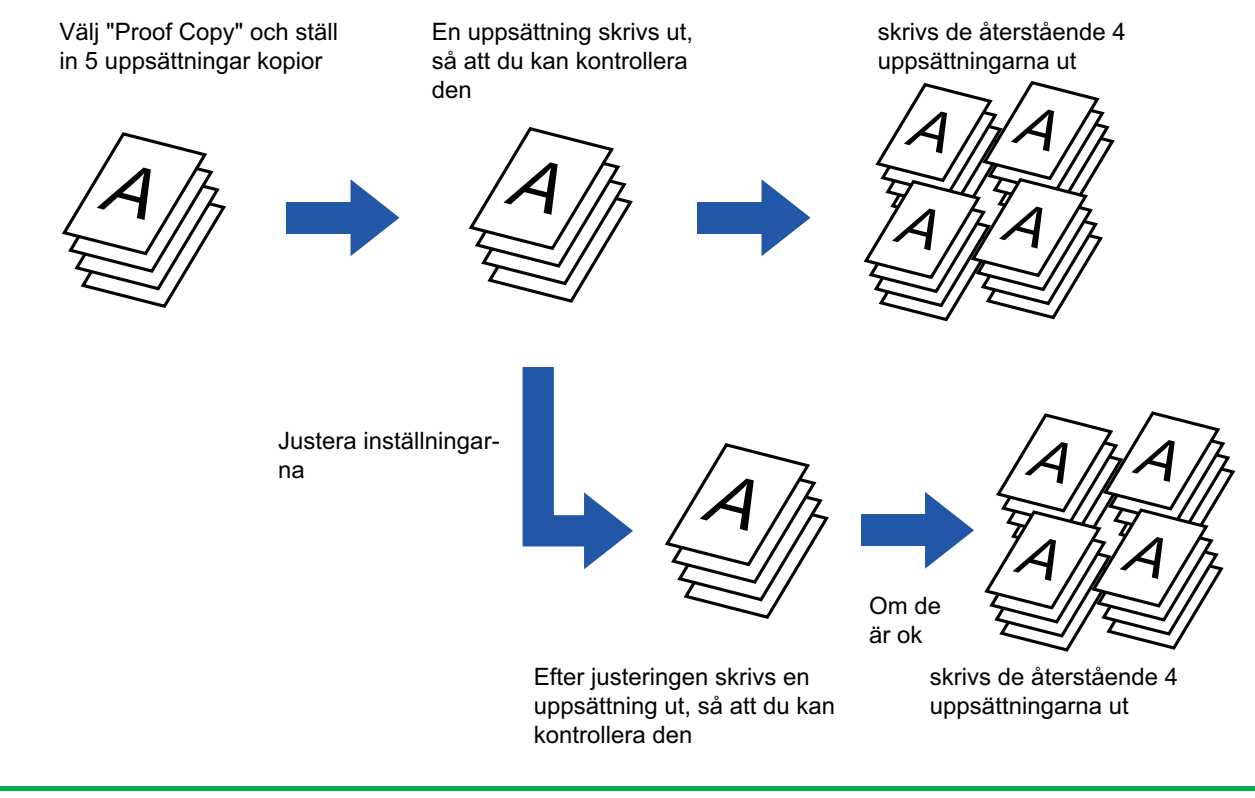

- Korrekturkopia kan inte väljas i enkelt läge.
- Du måste ange korrekturkopiering innan du kan scanna originalet.

• Om korrekturkopiering begärs när maskinen skriver ut ett annat jobb läggs detta jobb på kö så att korrekturkopian kan skrivas ut. Det avbrutna jobbet återupptas när korrekturkopian har skrivits ut. Om en korrekturkopia begärs när ett jobb skrivs ut som har både dubbelsidig utskrift och häftning aktiverat, skrivs korrekturkopian ut när det pågående jobbet har avslutats. Om du trycker på knappen [Start Skriv ut] för att skriva ut återstående uppsättningar när maskinen skriver ut ett annat jobb, skrivs återstående kopior ut efter att alla reserverade jobb har avslutats.

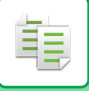

En markering visas på ikonen.

**<sup>1</sup> Tryck på [Övrigt] och sedan på [Korrekturkopia].**

Tryck på knappen [Föregående] när du är klar med inställningarna.

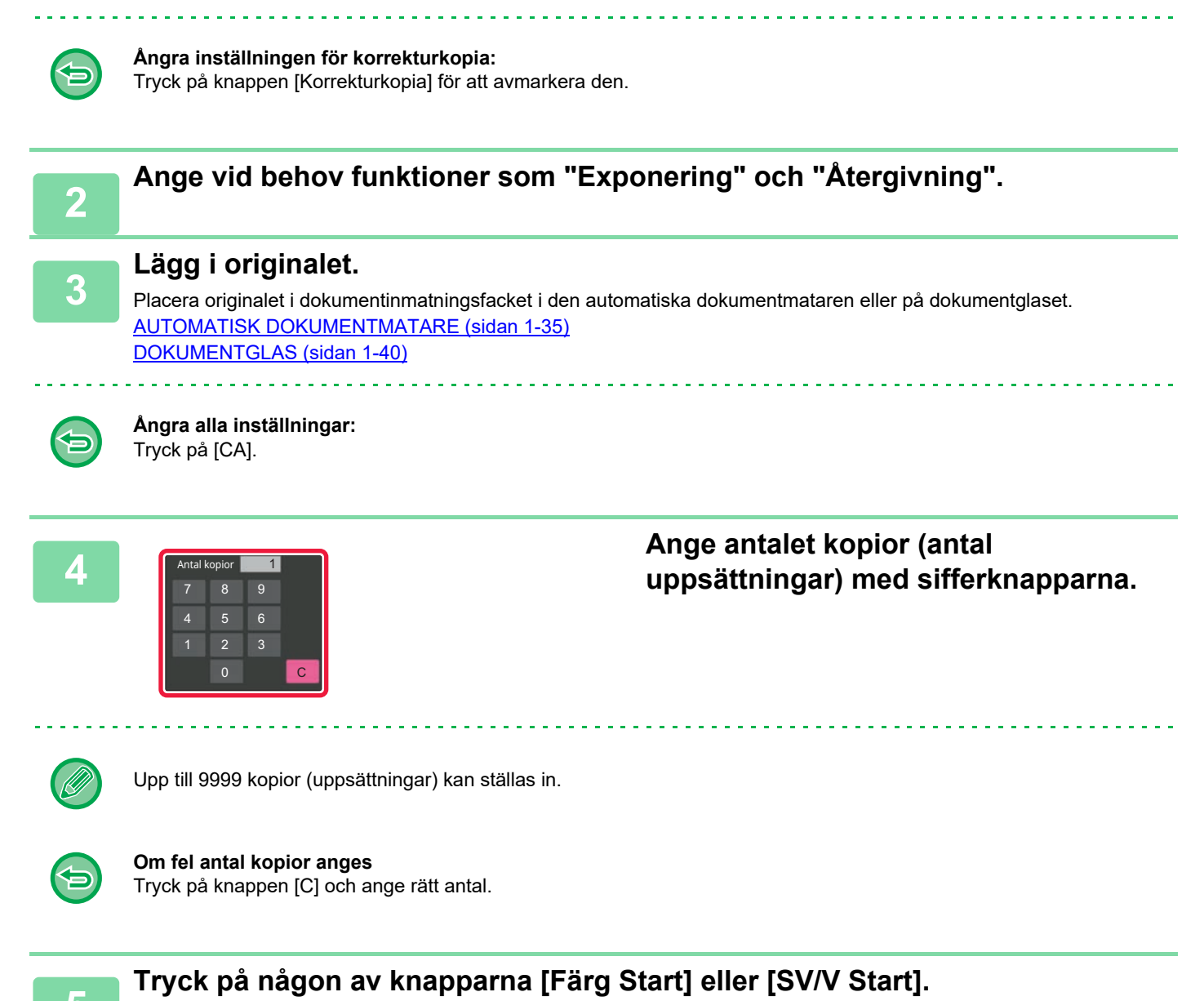

Gör bara en uppsättning kopior.

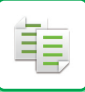

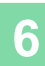

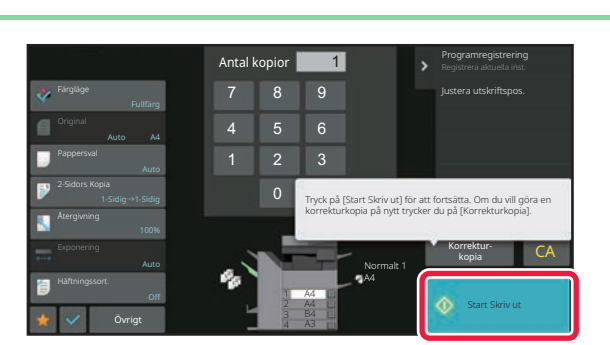

# **6 best and kopier and and kopier and the substantive controllera kopieringsresultatet. Tryck <br>
<b>på knappen [Start Skriv ut] om du är nöjd med resultatet.**

Ändra vid behov inställningarna och upprepa korrekturkopieringen tills du blir nöjd med kopieringsresultatet.

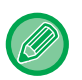

Du kan även ändra antalet kopior. Använd sifferknapparna för att ändra antalet kopior.

- Funktionsknappar som inte kan användas för korrekturkopiering visas inte.
- Vissa tillgängliga funktioner kan vara begränsade.
- **Ångra alla inställningar:** Tryck på [CA].

# **KONTROLLERA ANTALET SCANNADE ORIGINAL (ORIGINALANTAL)**

Med den här funktionen kan du räkna antalet scannade originalark och visa resultatet före kopiering. Tack vare att du kan kontrollera antalet originalark som scannats minskar du risken för kopieringsmisstag.

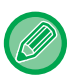

靠

- Originalantal kan inte väljas i enkelt läge.
- Det antal som visas är antalet scannade originalark, inte antalet scannade originalsidor. Om t.ex. dubbelsidig kopiering utförs med ett original visas siffran "1" för att ange att ett originalark scannades, inte "2" som indikerar fram- och baksidan.
- Du måste ange Originalräknare innan du kan scanna originalet.

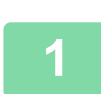

### **<sup>1</sup> Tryck på [Övrigt] och sedan på [Originalräknare].**

En markering visas på ikonen. Tryck på knappen [Föregående] när du är klar med inställningarna.

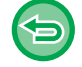

#### **Avbryta inställningen originalantal:**

Tryck på knappen [Originalräknare] för att avmarkera den.

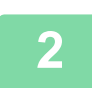

### **<sup>2</sup> Lägg i originalet i den automatiska dokumentmatarens dokumentinmatningsfack.**

[AUTOMATISK DOKUMENTMATARE \(sidan 1-35\)](#page-37-0)

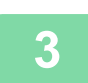

### **<sup>3</sup> Tryck på någon av knapparna [Färg Start] eller [SV/V Start].**

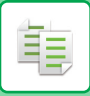

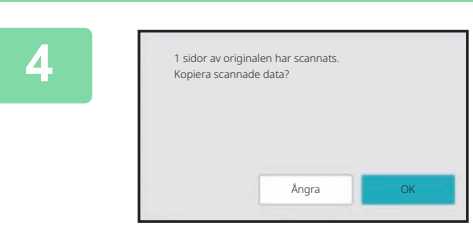

### **<sup>4</sup> Kontrollera antalet originalark.**

Det antal som visas är antalet scannade originalark, inte antalet scannade originalsidor. Om t.ex. dubbelsidig kopiering utförs med ett original visas siffran "1" för att ange att ett originalark scannades, inte "2" som indikerar framoch baksidan.

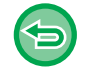

**Om visat antal originalark inte överensstämmer med det faktiska antalet ark** Tryck på knappen [Avbryt] för att avbryta jobbet.

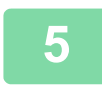

# **<sup>5</sup> Tryck på [OK] för att börja kopiera.**

Om den här funktionen kombineras med [Jobbuppbygg.] visas resultatet av räkningen efter att knappen [Lässlut] trycks ned.

# **ANVÄNDA TVÅ MASKINER FÖR ATT MINSKA KOPIERINGSTIDEN (TANDEMKOPIERING)**

Den här funktionen delar upp en kopiering mellan två maskiner som är anslutna till ett nätverk (hälften var) och förkortar därmed kopieringstiden.

#### **Primär enhet och sekundär enhet**

Den primära enheten skannar bara, medan den sekundära enheten som är registrerad i den primära enheten bara skriver ut utan att skanna originalet.

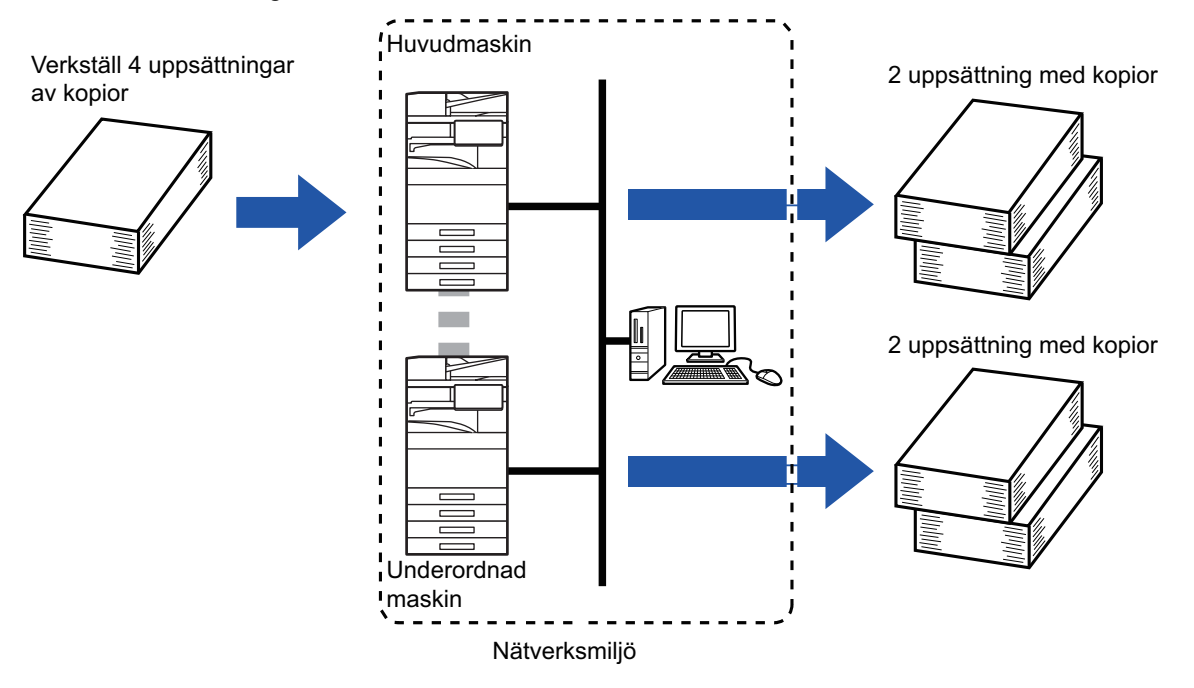

- 
- Tandemkopiering kan inte väljas i enkelt läge.
- Du måste ha två maskiner anslutna till ditt nätverk för att kunna använda den här funktionen.
- Även om fler maskiner är anslutna till nätverket kan du bara dela ett jobb med en speciell maskin för den här funktionen.
- Du konfigurerar inställningen för tandemkoppling genom att registrera den sekundära enhetens IP-adress på den primära enheten. Som portnummer är det bäst att använda grundinställningen (50001). Ändra inte portnumret såvida du inte får problem med inställningen. Tandeminställningen bör konfigureras av din nätverksadministratör. Om den primära enheten och den sekundära enheten byter roller ska du konfigurera IP-adressen för den primära enheten på den sekundära enheten. Samma portnummer kan användas för båda maskinerna.
- I ett sådant läge:
	- En efterbehandlare med sadelhäftning är installerad i den primära enheten, men inte i den sekundära enheten.
	- Tandemkopiering aktiveras när kopiering utan häftning anges.
	- Tandemkopiering inaktiveras när kopiering med häftning anges.
	- Om tandemkopiering aktiveras med en funktion som finns på den primära enheten men inte på den sekundära enheten visas ett meddelande som på bilden.
	- Om en maskin får slut på papper
	- Om papperet tar slut i den primära eller sekundära enheten, lagrar maskinen där papperet är slut jobbet
- och maskinen som fortfarande har papper fortsätter jobbet. Jobbet återupptas när den ursprungliga maskinen fylls på med papper.
- Om användarautentisering anges
- Tandemkopiering aktiveras när användarautentisering anges på den primära enheten.
- Tandemkopiering inaktiveras om användarautentisering används på den sekundära enheten men inte den primära enheten.
- Om ett udda antal uppsättningar görs matas ytterligare en uppsättning ut från den primära enheten.

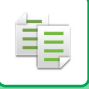

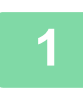

### **1 Tryck på [Övrigt] och sedan på [Tandemkop.].**

En markering visas på ikonen. Tryck på knappen [Föregående] när du är klar med inställningarna.

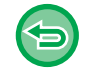

#### **Avbryta inställningen för tandemkopiering:**

Tryck på knappen [Tandemkop.] för att avmarkera den.

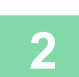

### **2 Lägg i originalet.**

Placera originalet i dokumentinmatningsfacket i den automatiska dokumentmataren eller på dokumentglaset. Om du använder dokumentglaset för att kopiera flera originalsidor ska du byta original och trycka på någon av knapparna [Färg Start] eller [SV/V Start]. [AUTOMATISK DOKUMENTMATARE \(sidan 1-35\)](#page-37-0)

[DOKUMENTGLAS \(sidan 1-40\)](#page-42-0)

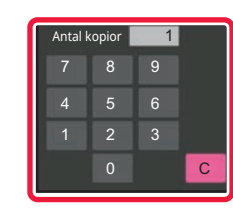

### **3 Tryck på knappen för antal kopior för att ange antal kopior.**

Upp till 9999 kopior (uppsättningar) kan ställas in. Det angivna antalet kopior delas mellan den primära och den sekundära enheten. Om antalet kopior är udda gör den primära enheten fler kopior än den sekundära enheten.

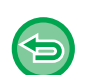

#### • **Om fel antal kopior anges:** Tryck på knappen [C] och ange rätt antal.

- **Ångra alla inställningar:**
	- Tryck på [CA].

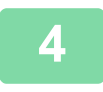

### **4 Tryck på någon av knapparna [Färg Start] eller [SV/V Start] för att börja kopiera.**

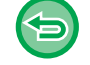

#### **Så här ångrar du tandemkopiering:**

Tryck på knapparna [Avbryt kopiering] på både den primära och den sekundära enheten.

# **SÄKERHETSFUNKTIONER**

# **UTFYLLNAD SOM FÖRHINDRAR OBEHÖRIG KOPIERING AV DATA (UTSKRIFT AV DOLT MÖNSTER)**

Tecken som ska förhindra obehörig kopiering, t.ex. förinställd eller anpassad text läggs till som osynliga tecken i bakgrundsmönstret.

De dolda tecknen framträder vid kopiering av ett ark med mönsterutskrift.

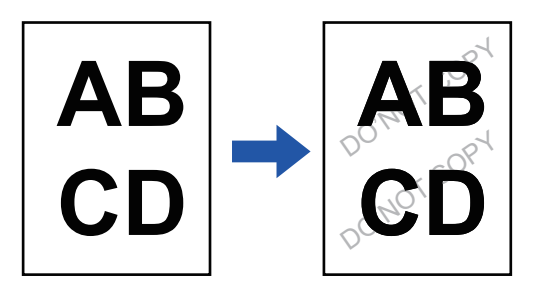

• Dolt mönster kan inte väljas i enkelt läge.

- "Utskr. Av bkgr.struktur" är en funktion som kan användas för att förhindra obehörig kopiering. Den kan inte garantera att information inte sprids.
- Vid vissa maskinförhållanden kan det hända att inte all text döljs på ett utmatat ark med utskrift av dolt mönster. I så fall justerar du kontrasten genom att välja [Inställning för Skriv ut dolt mönster] i "Inställningar (administratör)".
- Vid kopiering av ett utmatat ark med utskrift av dolt mönster kan det hända att det dolda mönstret inte visas, på grund av andra inställningar än "Utskr. Av bkgr.struktur".
- Det kan hända att det dolda mönstret inte visas på kopior när vissa typer av enheter eller inställningar används för att kopiera ett utmatat ark med utskrift av dolt mönster.

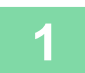

#### **1 Lägg i originalet.**

Placera originalet i dokumentinmatningsfacket i den automatiska dokumentmataren eller på dokumentglaset. [AUTOMATISK DOKUMENTMATARE \(sidan 1-35\)](#page-37-0) [DOKUMENTGLAS \(sidan 1-40\)](#page-42-0)

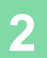

**2 Tryck på [Övrigt] och sedan på [Utskr. Av bkgr.struktur].**

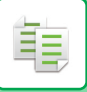

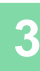

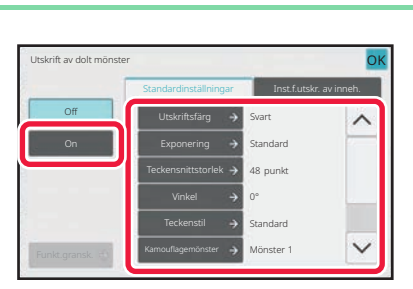

### **3 Tryck på knappen [On] och ange alternativ under fliken [Standardinställningar] efter behov.**

• Vi rekommenderar att du väljer alternativet [Positiv] som "Metod".

OK

• I följande fall skrivs det svarta bakgrundsmönstret ut även om du har ställt in "Magenta" eller "Cyan" som [Utskriftsfärg]:

Om färgläget är inställt som "SV/V" Om det svartvita läget bestäms automatiskt

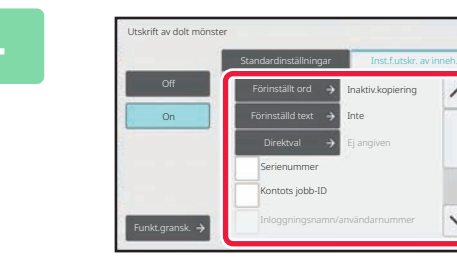

# **4 Ange alternativ under fliken and the set of the set of the set of the set of the set of the set of the hov.**<br> **Example the set of the set of the set of the set of the set of the set of the set of the set of the set**

Du anger utskriftsinställning genom att välja ett förhandsinställt alternativ eller ta hjälp av det virtuella tangentbordet. Du kan även skriva ut serienummer och kontots jobb-ID.

Tryck på [OK] och [Föregående] efter varandra när du är klar med inställningarna.

- 
- **Ångra inställning för utskrift av dolt mönster:** Tryck på [Off].
- Tryck på knappen [Funkt.gransk.] för att visa inställningarna för fliken [Inst.f.utskr. av inneh.].
- Förhandsgranskningen av dolt mönster kan skilja sig något från det verkliga mönstret och exponeringen eftersom förhandsgranskningen endast är en enkel kontroll av färgmönster.
- **Ångra alla inställningar:** Tryck på [CA].

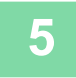

# **FUNKTIONER FÖR PLACERING AV KOPIOR OCH JUSTERING AV MARGINALER**

# **ÖKA MARGINALERNA(MARGINALFÖRSKJUTNING)**

Den här funktionen flyttar bilden åt höger, vänster eller nedåt så att marginalen justeras. Det här är användbart när du vill binda kopiorna i marginalen eller förvara dem i en pärm. **Förskjuta kopieringsbilden så att kopiorna kan bindas i vänster marginal.**

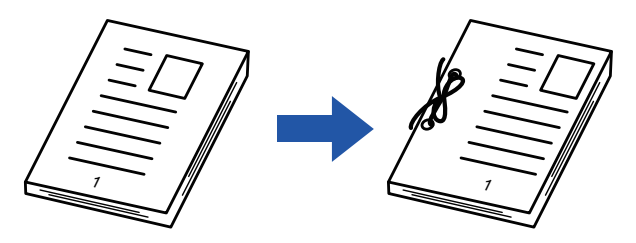

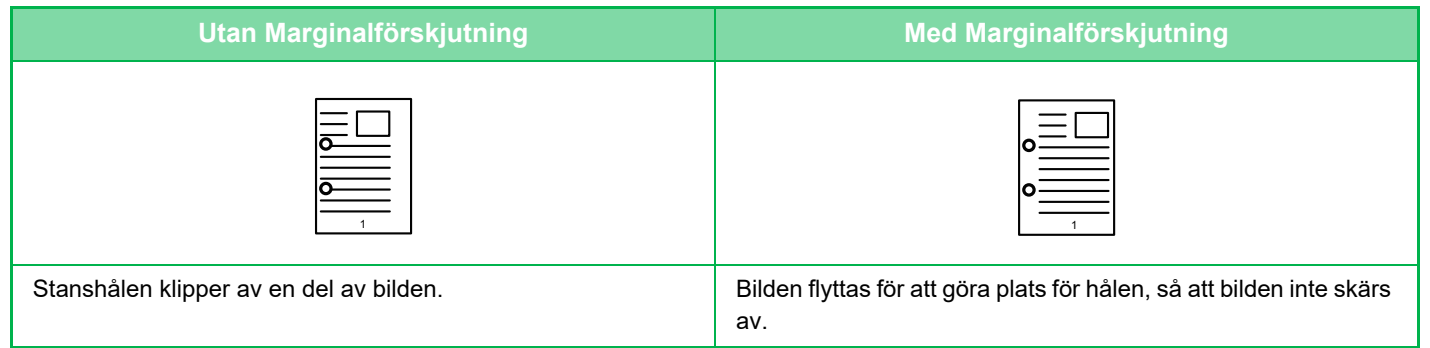

#### **MarginalFörsk.**

靠

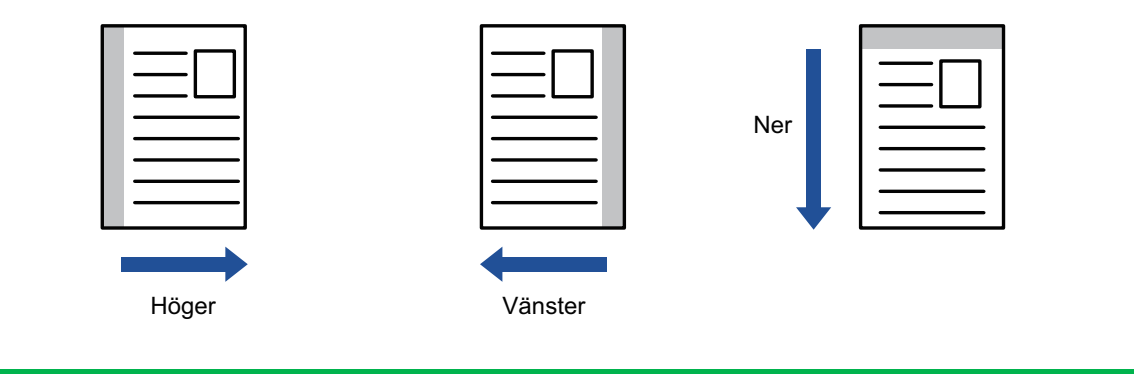

• Marginalförskjutning kan inte väljas i enkelt läge.

• Rotering av kopior kan inte göras i kombination med marginalförskjutning.

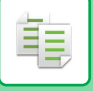

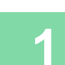

**1 Lägg i originalet.**<br>Placera originalet i dokumentinmatningsfacket i den automatiska dokumentmataren eller på dokumentglaset. [AUTOMATISK DOKUMENTMATARE \(sidan 1-35\)](#page-37-0) [DOKUMENTGLAS \(sidan 1-40\)](#page-42-0)

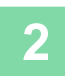

## **2 Tryck på [Övrigt] och sedan på [Margin.förskj].**

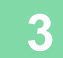

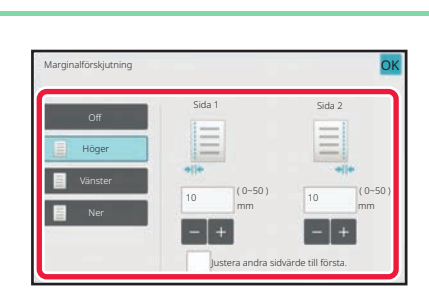

### **3 Tryck på bilden för att byta riktning.**

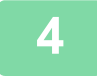

### **4 Ställer in marginalförskjutningens bredd.**

Tryck på det numeriska visningsfältet för marginalförskjutningsområdet på fram- eller baksidan och specificera området med sifferknapparna.

Tryck på [OK] och [Föregående] efter varandra när du är klar med inställningarna.

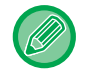

Om du anger kryssrutan [Justera andra sidvärde till första.] som , avmarkeras **och du kan ange sidorna 1 och** 2 separat.

- **Så här ångrar du inställningen av marginalförskjutning:** Tryck på [Off].
- **Ångra alla inställningar:** Tryck på [CA].

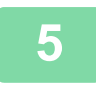

# **RADERA KRINGLIGGANDE SKUGGOR VID KOPIERING (RADERING)**

Raderingsfunktionen används för borttagning av de skuggor i kopiorna som kan bildas när du kopierar tjocka original eller böcker.

 $\sqrt{a}$ 

**När en tjock bok kopieras**

亀

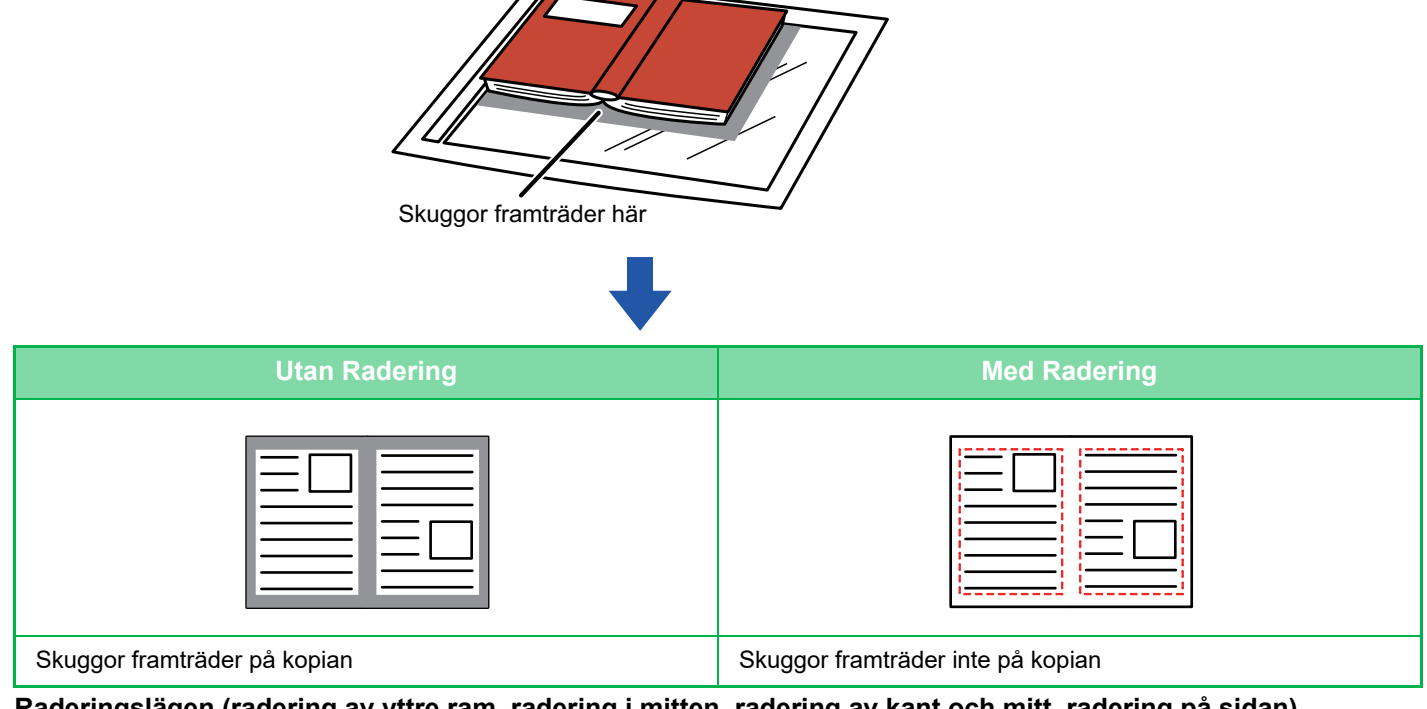

**Raderingslägen (radering av yttre ram, radering i mitten, radering av kant och mitt, radering på sidan)**

Radering, ytterkant

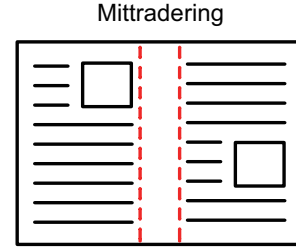

Kant- + mittradering Sidradering

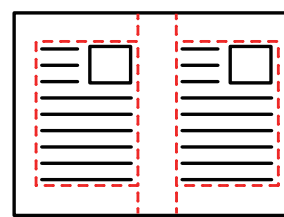

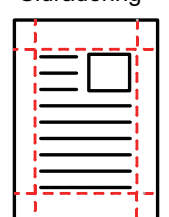

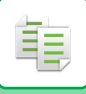

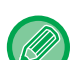

- Du kan inte välja radering i enkelt läge.
- Om återgivningsgrad används i kombination med en raderingsinställning ändras raderingsbredd enligt vald återgivningsgrad. Om den inställda raderingsbredden är 20 mm (1") och bilden reduceras till 50 % kommer raderingsbredden att bli 10 mm (1/2").
- Den här funktionen raderar de delar av en bild där det finns en tendens att skuggor bildas. Funktionen identifierar inte skuggor, den raderar bara skuggorna.
- När Radering har valts ställs orienteringen på originalet automatiskt in på stående.

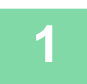

#### **1 Lägg i originalet.**

Placera originalet i dokumentinmatningsfacket i den automatiska dokumentmataren eller på dokumentglaset. [AUTOMATISK DOKUMENTMATARE \(sidan 1-35\)](#page-37-0) [DOKUMENTGLAS \(sidan 1-40\)](#page-42-0)

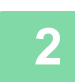

### **2 Tryck på [Övrigt] och sedan på [Radering].**

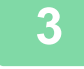

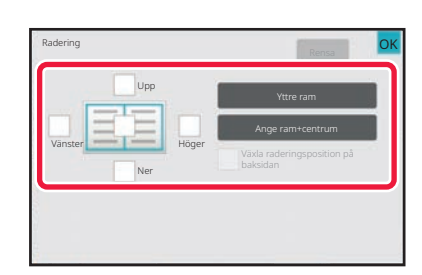

# **3 Markera kryssrutan för den kant du vill radera och ange raderingspositionen.**

Kontrollera att den markerade kryssrutan är inställd på  $\blacktriangledown$ . Om knappen [Yttre ram] har tryckts in är kryssrutorna [Upp], [Ner], [Vänster] och [Höger] inställda på  $\blacktriangleright$ . Om knappen [Ange ram+centrum] trycks ned sätts alla kryssrutor till  $\vee$ .

Ange raderingskanten på motsatta sidan när du raderar kanterna för ett till tre av alternativen Upp, Ned, Vänster och Höger på framsidan vid en dubbelsidig scanning.

- Om kryssrutan [Växla raderingsposition på baksidan] är inställd på  $\vee$ , raderas kanten som har motsatt position jämfört med framsidans raderingskant.
- Om kryssrutan [Växla raderingsposition på baksidan] är inställd på  $\Box$ , raderas kanten som har samma position jämfört med framsidans raderingskant.

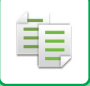

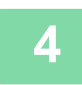

## **4 Ange raderingsbredden.**

Tryck på sifferdisplayen som visar raderingsbredd på fram- eller baksidan och specificera området med sifferknapparna. Tryck på [OK] och [Föregående] efter varandra när du är klar med inställningarna.

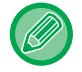

Om du snabbt vill definiera området kan du först ange ett värde som ligger nära det önskade värdet med sifferknapparna och sedan justera det med **. i** 

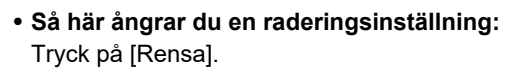

. . . . . . . . . . . . . . . . .

• **Ångra alla inställningar:** Tryck på [CA].

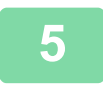

## **KOPIERA ORIGINAL UTAN ATT KANTERNA BESKÄRS (KOPIA UTAN VIT KANT)**

Med den här funktionen kan du kopiera ett helt original till ett papper som är större än originalformatet utan att bildens kanter beskärs.

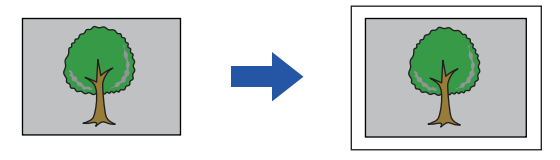

- Kopia utan vit kant kan inte väljas i enkelt läge.
- Hålslagningsfunktionen kan inte användas.

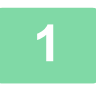

黽

### **1 Tryck på [Övrigt] och sedan på [Utfallande kopia].**

"Välj större pappersstorlek än utskriftsstorleken på originalet." visas på sidan. Tryck på knappen [OK].

Klicka på knappen [Föregående] när du är klar med valet av andra inställningar.

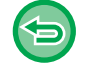

#### **Ångra inställningen för kopia utan vit kant:**

Tryck på knappen [Utfallande kopia] för att avmarkera den.

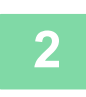

#### **2 Lägg i originalet.**

[AUTOMATISK DOKUMENTMATARE \(sidan 1-35\)](#page-37-0) [DOKUMENTGLAS \(sidan 1-40\)](#page-42-0)

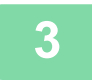

#### **3 Välj ett papper som är större än den utmatade bilden**

[VÄLJA PAPPERSKASSETT FÖR KOPIERING \(sidan 3-14\)](#page-182-0) [ANGE TYP OCH STORLEK PÅ PAPPERET SOM FYLLTS PÅ I HANDINMATNINGSFACKET \(sidan 3-41\)](#page-209-0)

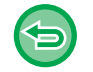

**Ångra alla inställningar:** Tryck på [CA].

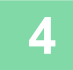

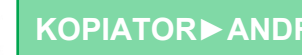

睴

# **KOPIERA I MITTEN AV PAPPERET(CENTRERING)**

Med den här funktionen kan du centrera kopieringsbilden på papperet.

Med den här funktionen kan du placera kopieringsbilden i mitten av papperet när originalstorleken är mindre än pappersformatet eller när bilden förminskas.

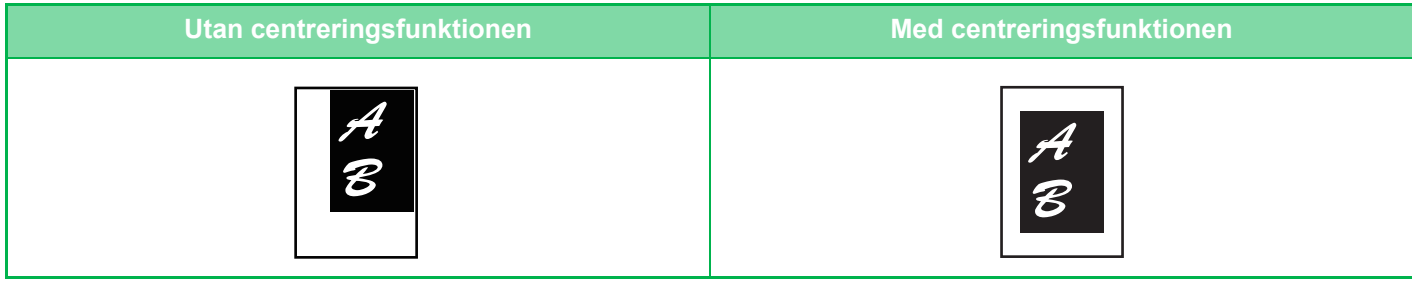

- Du kan inte välja centrering i enkelt läge.
	- Du måste ange centrering innan du kan scanna originalet.
	- När originalformatet eller kopieringsstorleken inte visas som ett specialformat kan den här funktionen inte användas.
	- Den här funktionen kan inte användas i kombination med en förstoringsinställning. Om en förstoring på 101 % eller högre har valts återgår förstoringen automatiskt till 100 %.

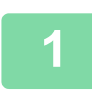

### **1 Tryck på [Övrigt] och sedan på [Centrering].**

En markering visas på ikonen. Tryck på knappen [Föregående] när du är klar med inställningarna.

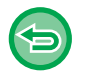

- **Så här avbryter du inställningen för Centrering:**
- Tryck på knappen [Centrering] för att ta bort markeringen.
- **Ångra alla inställningar:** Tryck på [CA].

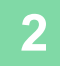

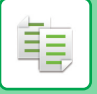

# **ANGE PAPPERSPOSITION(PLACERA BILD)**

Med den här funktionen kan du flytta det inscannade originalet till en viss position för att göra en kopia. Du kan göra kopior i valfria positioner eftersom du kan finjustera positionen. Vi rekommenderar att du anger överkanten som startsida på originalet.

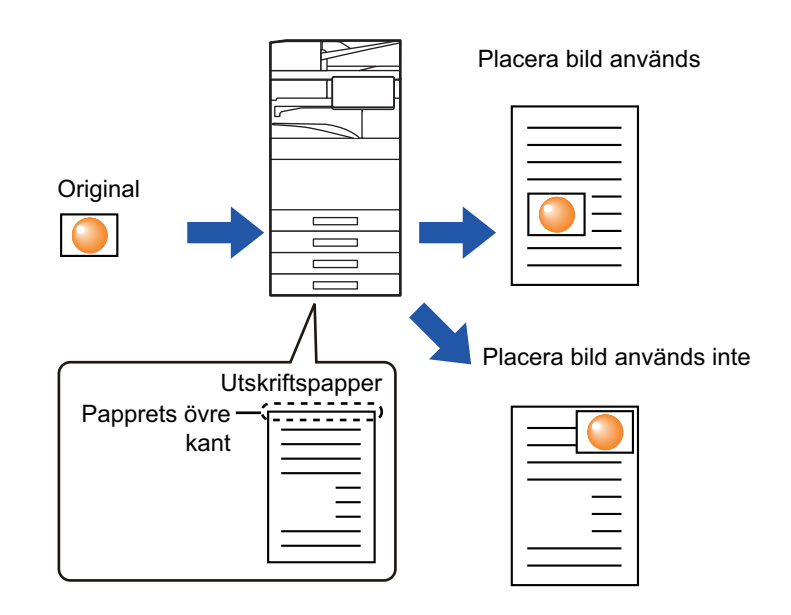

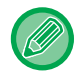

Placera bild kan inte väljas i enkelt läge.

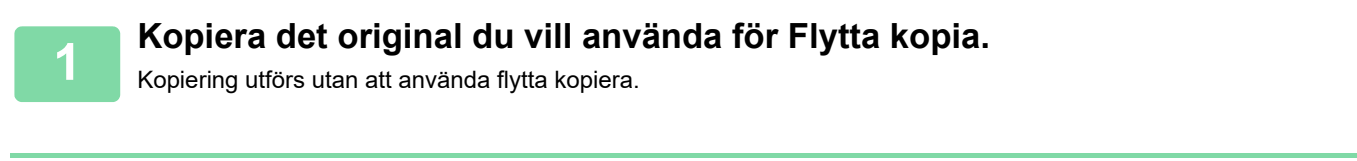

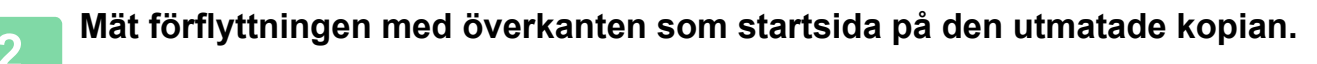

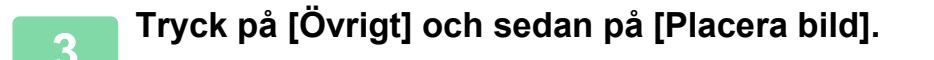

Tryck på [Original] och ange orienteringen på originalet, så att orienteringen känns av korrekt. [Ange originalets orientering \(sidan 3-34\)](#page-202-0)

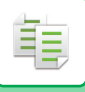

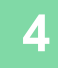

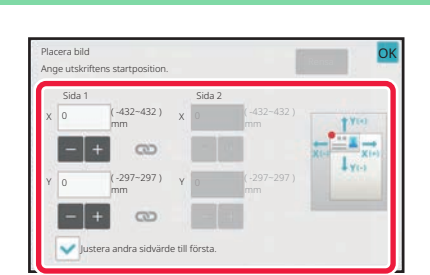

### **4 Ställer in förflyttningsavståndet.**

Tryck på området som indikerar flyttningsavståndet på framoch baksidan och ange avståndet med sifferknapparna. Tryck på [OK] och [Föregående] efter varandra när du är klar med inställningarna.

- Om du snabbt vill definiera området kan du först ange ett värde som ligger nära det önskade värdet med sifferknapparna och sedan justera det med **.**
- Om du anger kryssrutan [Justera andra sidvärde till första.] som  $\Box$ , avmarkeras  $\Box$  och du kan ange sidorna 1 och 2 separat.
- Om du vill kopiera i liggande orientering anger du "Vänster" som startsida för originalet. Om du anger överkanten som startsida för originalet kan mätning av förflyttningsavståndet utföras på samma vis som för stående orientering, även om du kopierade i liggande orientering.

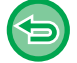

**Så här avbryter du inställningen Placera bild:** Tryck på [Rensa].

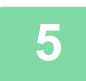

#### **5 Lägg i originalet.**

Placera originalet i dokumentinmatningsfacket i den automatiska dokumentmataren eller på dokumentglaset. [AUTOMATISK DOKUMENTMATARE \(sidan 1-35\)](#page-37-0) [DOKUMENTGLAS \(sidan 1-40\)](#page-42-0)

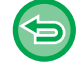

**Ångra alla inställningar:** Tryck på [CA].

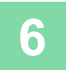

# **SKANNINGSFUNKTIONER**

## **SCANNA FLERA ORIGINAL PÅ SAMMA GÅNG(JOBBUPPBYGGNAD)**

När du behöver kopiera ett stort antal original kan du använda den här funktionen för att dela in originalen i uppsättningar och mata varje uppsättning genom den automatiska dokumentmataren. Därmed behöver du inte sortera kopiorna.

När du scannar original som har delats upp i uppsättningar ska du scanna uppsättningen med första sidan först. De enskilda kopieringsinställningarna kan konfigureras för varje uppsättning original som ska scannas separat. Upp yill 100 uppsättningar av original kan scannas för ett jobb.

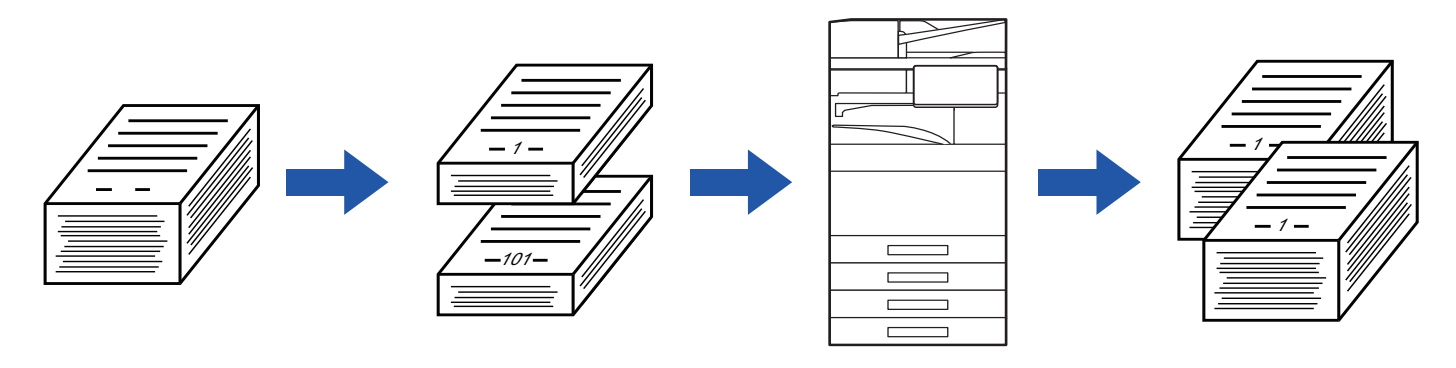

- Du måste välja Jobbuppbyggnad innan du scannar originalet.
- Om du behöver ändra alla inställningar för originalet gör du det innan du scannar det.
- En full Snabb Filmapp för dokumentarkivering påverkar kopieringen i jobbuppbyggnadsläget. Radera onödiga filer från Snabb Filmapp.

Jobbuppbyggnadsläget kan inte användas tillsammans med andra funktioner.

- Uppslagskopiering
- Bokkopiering
- ID-kortkopiering
- Flersidig förstoring
- Bokdelning
- Upprepa layout

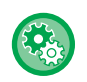

鶾

#### **Använda Jobbuppbyggnad i enkelt läge**

I "Inställningar (administratör)" väljer du [Systeminställningar] → [Allmänna inställningar] → [Operation Settings] → [Enkellägets inställningar] → [Enkel kopiering].

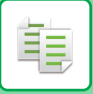

### <span id="page-272-0"></span>**Kopiera i jobbuppbyggnadsläget**

### **1 Tryck på [Övrigt] och sedan på [Jobbuppbygg.].**

ide de didición de dicional.

En markering visas på ikonen. Tryck på knappen [OK] när du är klar med inställningarna.

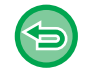

#### **Ångra inställningen för jobbuppbyggnad**

Tryck på knappen [Jobbuppbygg.] för att avmarkera den.

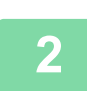

### **2 Ändra inställningarna efter behov.**

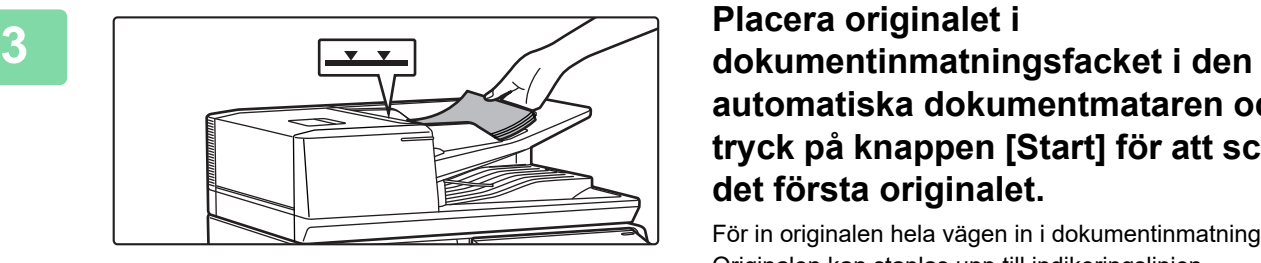

# **automatiska dokumentmataren och tryck på knappen [Start] för att scanna det första originalet.**

För in originalen hela vägen in i dokumentinmatningsfacket. Originalen kan staplas upp till indikeringslinjen. [AUTOMATISK DOKUMENTMATARE \(sidan 1-35\)](#page-37-0)

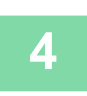

# **4 Lägg i nästa uppsättning original och tryck på [Start].**

Upprepa det här steget tills alla original har scannats.

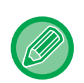

- Tryck på knappen [Ändra instä.] för att ändra kopieringsinställningar för varje uppsättning original. Mer information finns i ["Ändra kopieringsinställningarna för varje uppsättning original \(sidan 3-106\)](#page-274-0)".
- Om du trycker på knappen [Förhandsgr.] går det inte att scanna ytterligare sidor.

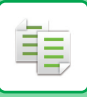

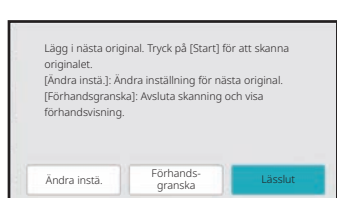

**f 1 Upprepa tills alla sidor har scannats**<br> **och kontrollera förhandsgranskningen blev and alla sidor har scanna (alla sidor) i förhandsgranskningsskärmen.**

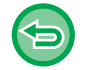

**Ångra alla inställningar:** Tryck på [CA].

**6 Tryck på [Lässlut] för att börja kopiera.**

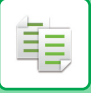

### <span id="page-274-0"></span>**Ändra kopieringsinställningarna för varje uppsättning original**

Ändra kopieringsinställningarna för varje uppsättning original efter behov. Utför stegen nedan innan du scannar nästa original i steg 4 i "[Kopiera i jobbuppbyggnadsläget \(sidan 3-104\)](#page-272-0)".

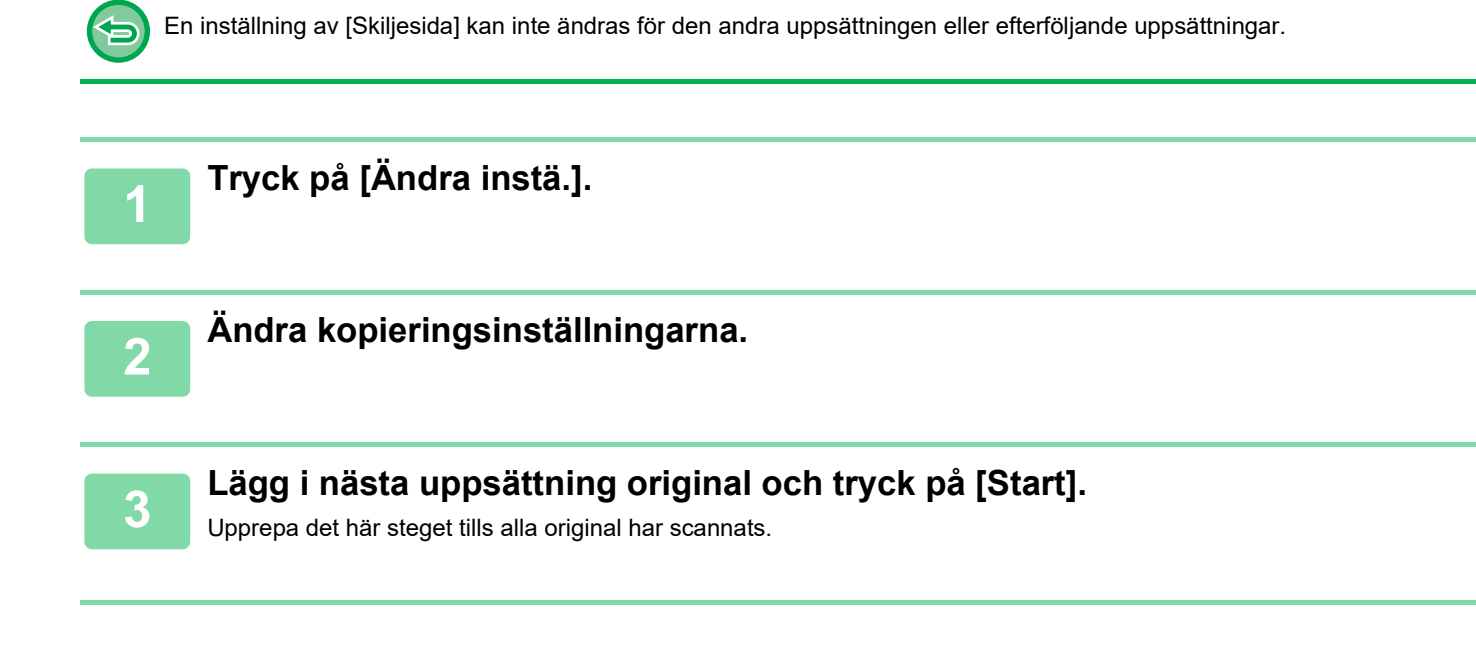

睴

# **SCANNA ORIGINAL I OLIKA FORMAT(BLANDADE ORIGINALFORMAT)**

Med den här funktionen skannas original i olika storlekar samtidigt, även när original i storleken B4 (8–1/2" x 14") blandas med A3-format (11" x 17").

När originalen scannas känner maskinen automatiskt av formatet för varje original och använder motsvarande kopieringspapper.

När blandade originalformat kombineras med automatisk förstoring/förminskning justeras graden individuellt för varje original beroende på det valda pappersformatet, vilket gör att alla utskrifter matas ut på ett pappersformat.

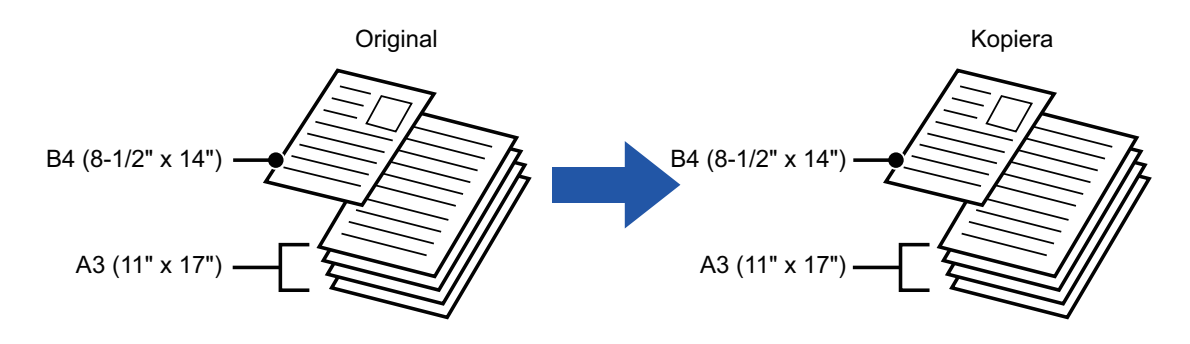

#### **När blandade originalformat kombineras med automatiskt val av förhållande**

(När A3 (11" x 17") väljs med automatiskt återgivningsförhållande förstoras B4-original (8-1/2" x 14") till A3 (11" x 17") för utskrift.)

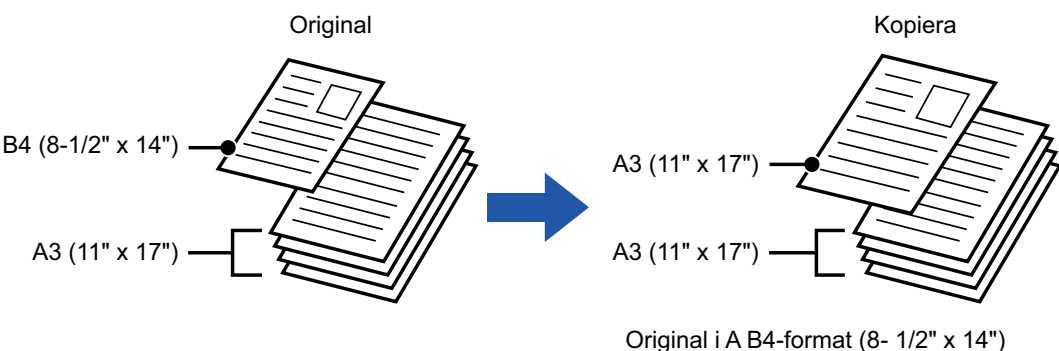

förstoras till A3-format (11" x 17") för utskrift.

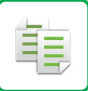

#### Det finns två inställningar för blandade originalformat.

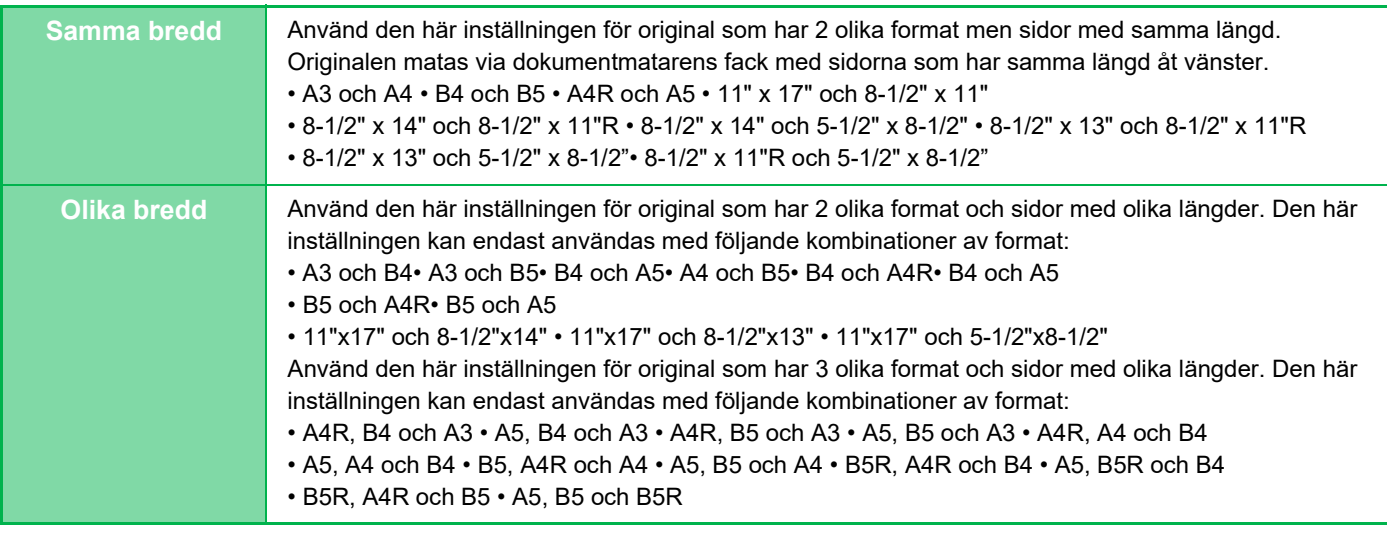

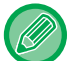

• Blandade org.format kan inte väljas i enkelt läge.

• Du måste ange blandade originalformat innan du kan scanna originalet.

• Tre olika bredder kan inte väljas på

BP-50C26/BP-50C31/BP-50C36/BP-50C45/BP-50C55/BP-50C65/BP-55C26/BP-60C31/BP-60C36/BP-60C45.

- När [Olika bredd] är valt på BP-50C26/BP-50C31/BP-50C36/BP-50C45/BP-50C55/BP-50C65/BP-60C31/BP-60C36/BP-60C45, kan automatisk dubbelsidig skanning inte användas.
- När [Olika bredd] är valt kan du inte välja häftningsfunktionen.

### **1 Tryck på [Övrigt] och sedan på [Blandade org.format].**

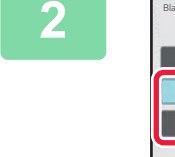

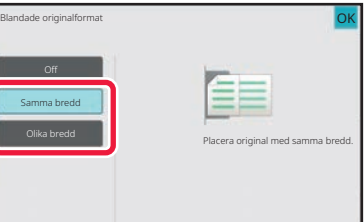

### **2 Tryck på [Samma bredd] eller på [Olika bredd] beroende på originalets format.**

Tryck på [OK] och [Föregående] efter varandra när du är klar med inställningarna.

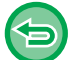

**Ångra inställningen för blandade originalformat** Tryck på [Off].

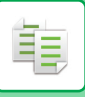

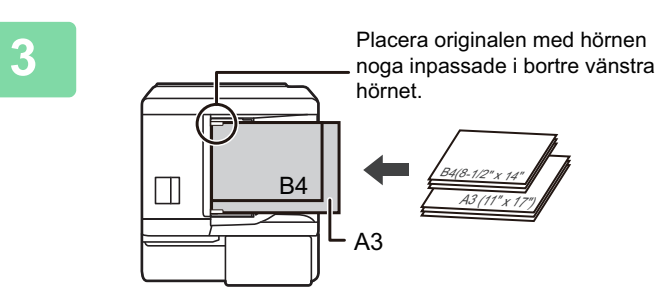

# **3 Placera originalet med rätsidan uppåt i dokumentmatarens fack med hörnen inpassade i det bortre vänstra hörnet.**

Placera originalet på det sätt som visas på skärmen för blandade originalformat.

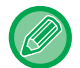

Sätt "Original" till "Auto" för blandade originalformat.

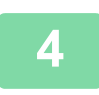

### **4 Tryck på någon av knapparna [Färg Start] eller [SV/V Start] för att börja kopiera.**

#### **BP-50C26/BP-50C31/BP-50C36/BP-50C45/BP-50C55/BP-50C65/BP-60C31/BP-60C36/BP-60C45**

Om den utskrivna bilden är skev när du använder funktionen blandade org.format för original med blandad bredd öppnar du locket till dokumentmataren, ändrar brytarpositionen och scannar sedan originalen. Brytarposition A används för normal scanning och brytarposition B används för scanning av blandade org.format. Se till att ställa tillbaka brytaren till position A när du använt funktionen blandade org.format färdigt.

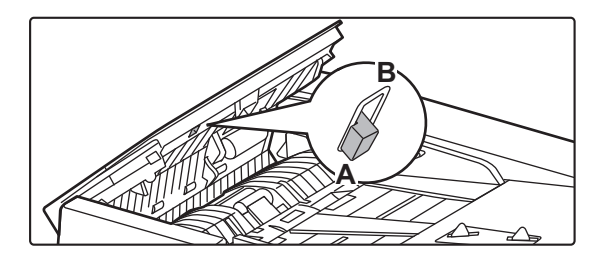

## **KOPIERA TUNNA ORIGINAL(LÅNGSAMT SCANN.LÄGE)**

Om du vill scanna tunna original med den automatiska dokumentmataren så kan du använda den här funktionen. Den förhindrar att tunna original matas in fel.

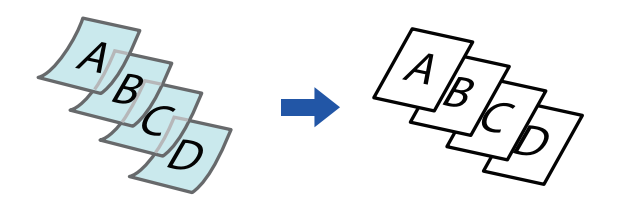

- Långsamt skanningsläge kan inte väljas i enkelt läge.
- Du måste ange långsamt scanningsläge innan du kan scanna originalet.

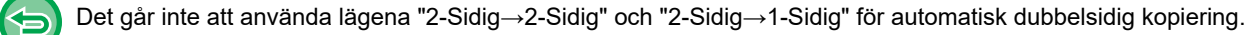

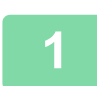

### **1 Tryck på [Övrigt] och sedan på [Lång. scannlä.].**

En markering visas på ikonen. Tryck på knappen [Föregående] när du är klar med inställningarna.

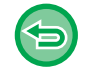

### **Så här avbryter du läget för långsam scanning:**

Tryck på knappen [Lång. scannlä.] för att ta bort markeringen.

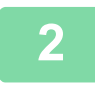

### **2 Lägg i originalet i den automatiska dokumentmatarens dokumentinmatningsfack.**

[AUTOMATISK DOKUMENTMATARE \(sidan 1-35\)](#page-37-0)

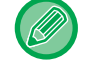

Om originalen matas in med för stor kraft kan de knyckla ihop sig och felmatas.

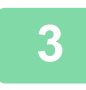

### **3 Tryck på någon av knapparna [Färg Start] eller [SV/V Start] för att börja kopiera.**

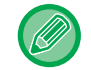

När dokument rullar ihop sig i originalutmatningsfacket i den automatiska dokumentmataren på BP-50C26/BP-50C31/BP-50C36/BP-50C45/BP-50C55/BP-50C65/BP-60C31/BP-60C36/BP-60C45 ska pappersarmen i mitten fästas högst upp.

# **SKANNA TJOCKA ORIGINAL (SKANNING AV TJOCKT PAPPER)**

Om du vill skanna tjocka original med den automatiska dokumentmataren så kan du använda den här funktionen. Den förhindrar att tjocka original matas in fel.

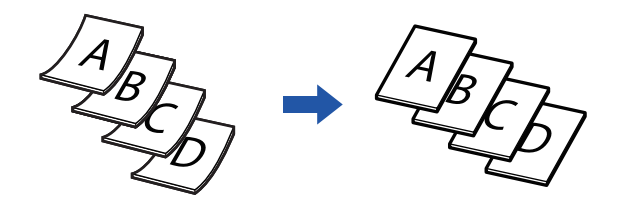

- Skanna tjockt papper kan inte väljas i enkelt läge.
- Du måste ange Skanna tjockt papper innan du kan skanna originalet.
- Den här funktionen kan inte användas på BP-50C26/BP-50C31/BP-50C36/BP-50C45/BP-50C55/BP-50C65/BP-60C31/BP-60C36/BP-60C45.

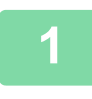

### **1 Tryck på knappen [Övrigt] och sedan på [Skanna tunga papper].**

En markering visas på ikonen. Tryck på knappen [Späť] när du är klar med inställningarna.

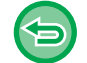

#### **Avbryta Skanna tjockt papper:**

Tryck på knappen [Skanna tunga papper] för att ta bort markeringen.

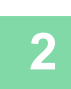

### **2 Lägg i originalet i den automatiska dokumentmatarens dokumentinmatningsfack.**

[AUTOMATISK DOKUMENTMATARE \(sidan 1-35\)](#page-37-0)

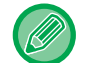

Om originalen matas in med för stor kraft kan de knyckla ihop sig och felmatas.

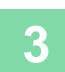

**3 Tryck på någon av knapparna [Färg Start] eller [SV/V Start] för att börja kopiera.**

. . . . . . . . . . . . . .

# **JUSTERA UPPLÖSNINGEN VID SCANNING (UPPLÖSNING)**

Med den här funktionen kan du justera upplösningen när du scannar original för att få högkvalitativa eller snabba utskrifter med programmet.

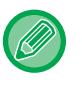

靠

- Du kan inte välja upplösning i enkelt läge.
- Du måste ange upplösningen innan du kan scanna originalet.
- Upplösningsinställningen används när du gör en svartvit kopia i fullstorlek.

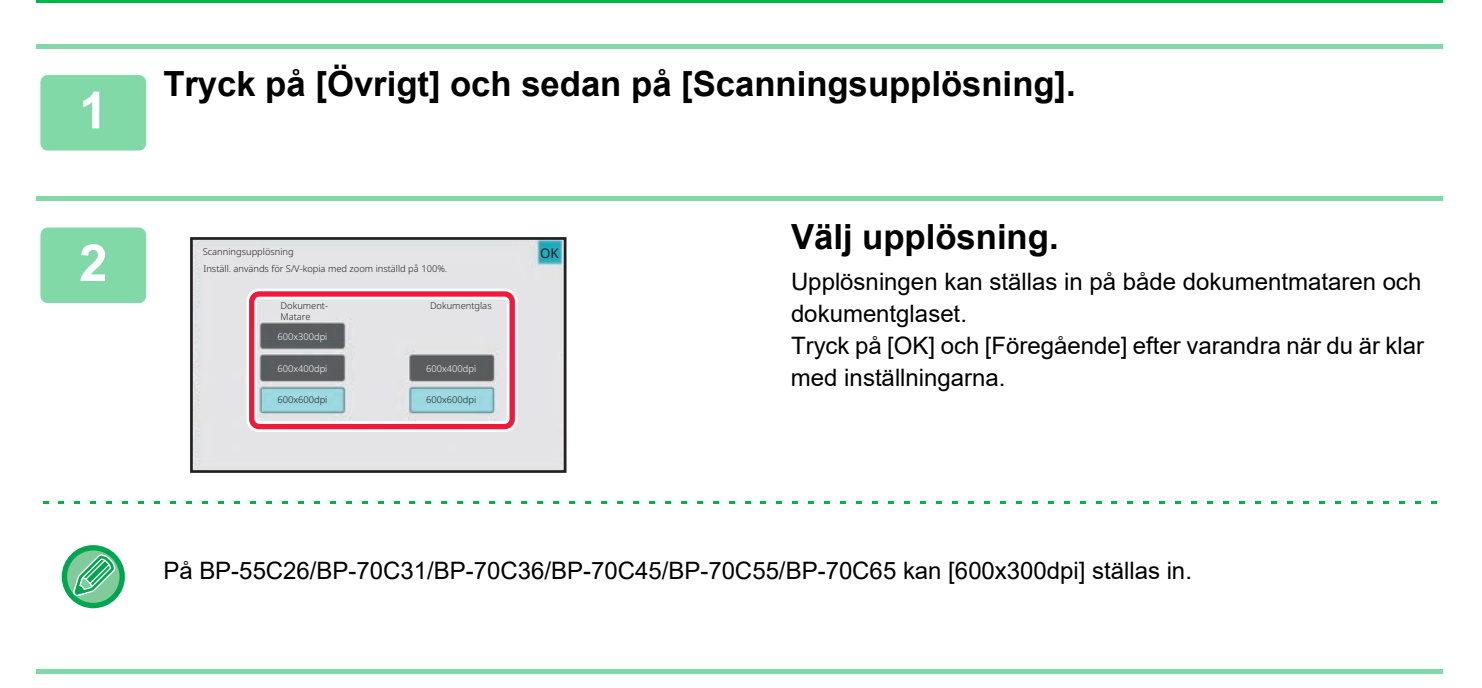

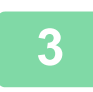

### **3 Lägg i originalet.**

Placera originalet i dokumentinmatningsfacket i den automatiska dokumentmataren eller på dokumentglaset. [AUTOMATISK DOKUMENTMATARE \(sidan 1-35\)](#page-37-0) [DOKUMENTGLAS \(sidan 1-40\)](#page-42-0)

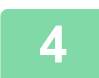

**4 Tryck på knappen [SV/V Start] för att börja kopiera.**

# **FUNKTIONER FÖR TILLÄGG AV TEXT OCH BILD**

# **SKRIVA UT DATUM, SIDNUMMER OCH VATTENSTÄMPLAR(STÄMPEL)**

Med den här funktionen kan du skriva ut information som inte anges på originalen, t.ex. "Datum" eller "Stämpel", på kopiorna. Du kan skriva ut följande sex typer av information.

• Datum

自言

- sidnummer
- Stämpel
- Kopior
- Text
- Vatten-stämpel

Om du använder stämplar eller vattenstämplar kan du skriva ut text som "KONFIDENTIELLT" eller "PRIORITET". Du kan skriva ut förinställd text eller valfria tecken som text.

Vart och ett av alternativen ovan kan skrivas ut på sidhuvudet eller sidfoten på varje ark.

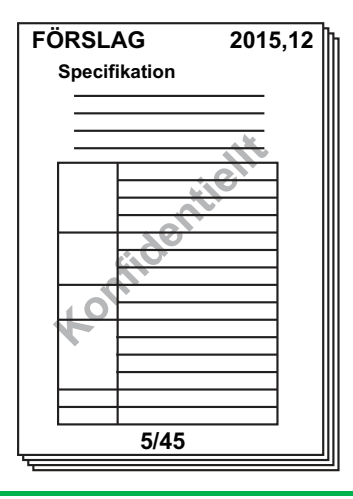

- Du kan inte välja stämpling i enkelt läge.
- Om det valda innehållet för en stämpel i en position överlappar en stämpel i en annan position ges prioritet i följande ordning: vattenstämpel, höger sida, vänster sida, mitten. Innehåll som är dolt på grund av överlappning kommer inte att skrivas ut.
- Text skrivs ut i förinställd storlek, oavsett angiven storleksgrad eller inställning av pappersformat.
- Text skrivs ut med förinställd exponering, oavsett angiven exponeringsinställning.
- Beroende på pappersformatet kan en del av utskriften kapas eller förskjutas ur vald position.

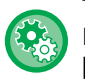

#### **Textinställning (Stämpel) på menyn Skriv ut**

I "Inställningar (administratör)" väljer du [Systeminställningar] → [Kopieringsinställningar] → [Villkors Inställn.] → [Text/bildutskrift] → [Textinställningar (stämpel)]

Registrera den förinställda texten som ska användas i [Stämpel].

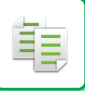

#### **När [Stämpel] kombineras med andra funktioner:**

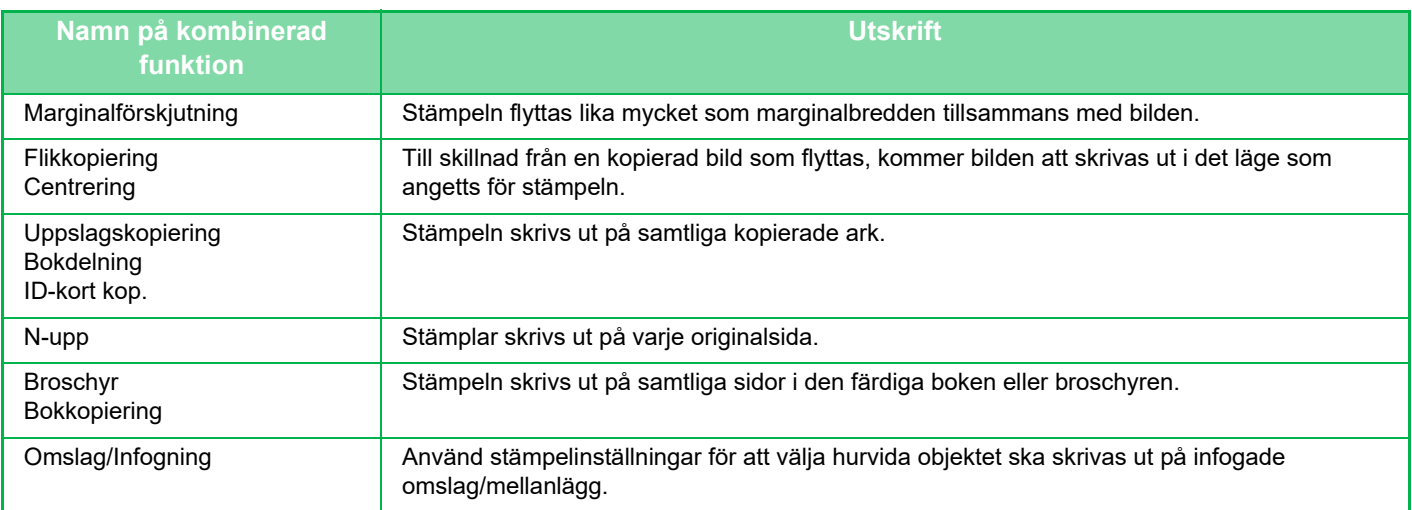

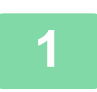

### **<sup>1</sup> Lägg i originalet.**

Placera originalet i dokumentinmatningsfacket i den automatiska dokumentmataren eller på dokumentglaset. [AUTOMATISK DOKUMENTMATARE \(sidan 1-35\)](#page-37-0) [DOKUMENTGLAS \(sidan 1-40\)](#page-42-0)

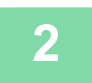

# **<sup>2</sup> Tryck på [Övrigt] och sedan på [Stämpel].**

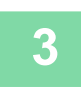

### **<sup>3</sup> Tryck på en flik som ska skrivas ut och tryck på formatet.**

Du anger formatet för fliken [Text] med hjälp av förinställd text eller det virtuella tangentbordet. [Inställning med fliken \[Text\] \(sidan 3-116\)](#page-284-0)

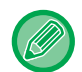

När du trycker på fliken **\*\*** ändras den flik som visas.

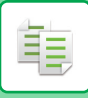

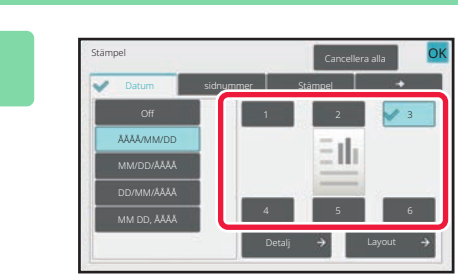

### **<sup>4</sup> Tryck på knappen för önskad utskriftsposition.**

Tryck på någon av knapparna [1] till [6].

• Tryck på knappen [Information] när du vill konfigurera inställningar för varje inställningsläge.

• Tryck på knappen [Layout] för att kontrollera utskriftspositionen eller detaljerade inställningar.

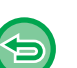

• **Så här avbryter du textinställningarna:** Tryck på [Cancellera alla].

• **Ångra alla inställningar:** Tryck på [CA].

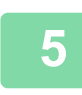

- Om du har valt färgutskrift ska du trycka på knappen [Färg Start]. Om du trycker på knappen [SV/V Start] kommer stämplarna att skrivas ut i svartvitt trots att färgutskrift har valts.
- Om färgutskrift har valts för ett svartvitt original räknas det som en färgkopia.

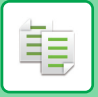

### <span id="page-284-0"></span>**Inställning med fliken [Text]**

Tryck på knappen [Direktval] på fliken [Text] för att visa det virtuella tangentbordet. Mata in tecken med det virtuella tangentbordet.

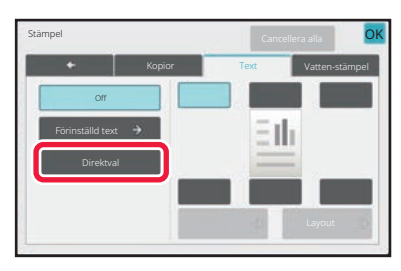

#### **Välja format från förinställd text**

Tryck på knappen [Förinställd text] för att välja ett av de redan inställda formaten för utskrift. Tryck på knappen [Lagra/Radera] för att redigera, radera eller lagra förinställd text.

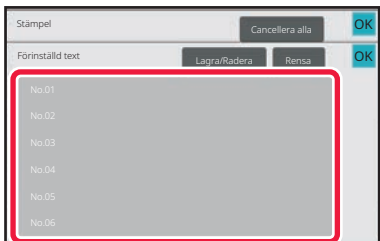

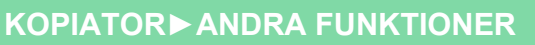

# **LÄGGA TILL EN REGISTRERAD BILD I ETT ORIGINAL(EGEN BILD)**

Med den här funktionen lägger du till en bild som har registrerats i maskinen i ett original för att göra en kopia. Följande är två anpassade bilder.

• Egen stämpel (stämpelbild i helfärg)

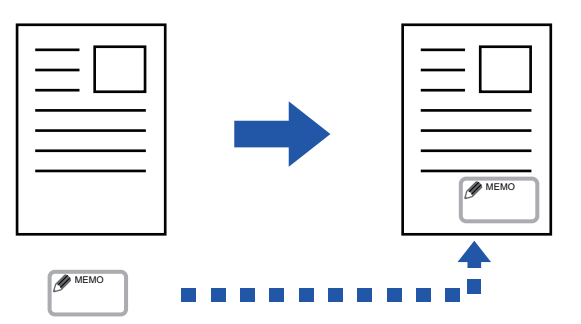

• Egen vattenstämpel (vattenstämpelbild med gråskala)

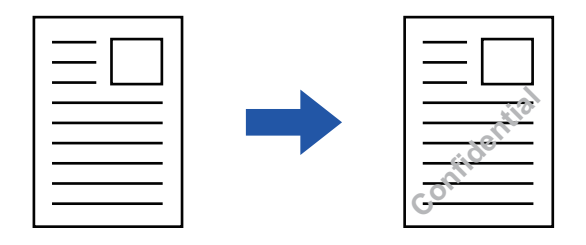

Kombinationen med andra funktioner beskrivs i tabellen nedan.

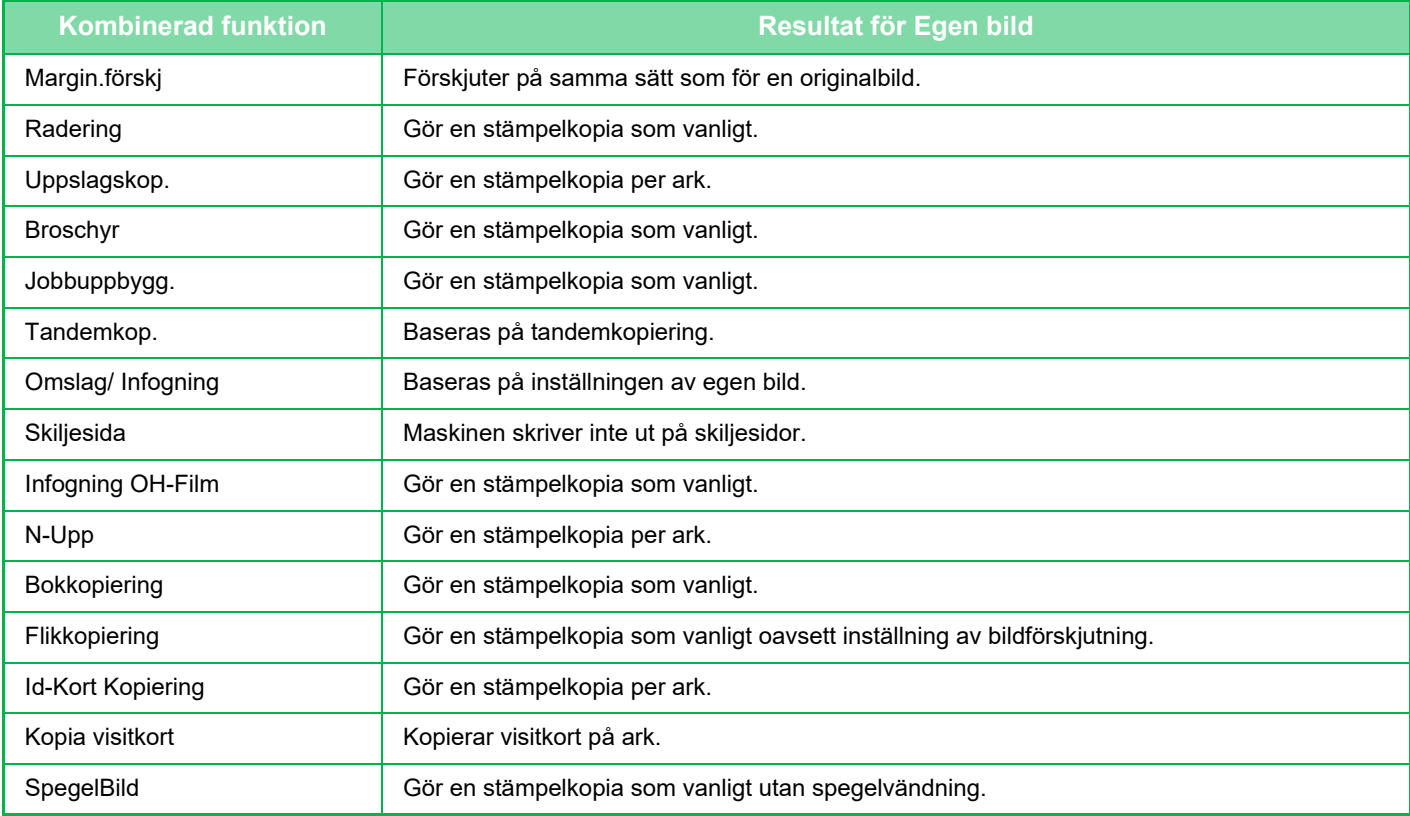

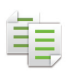

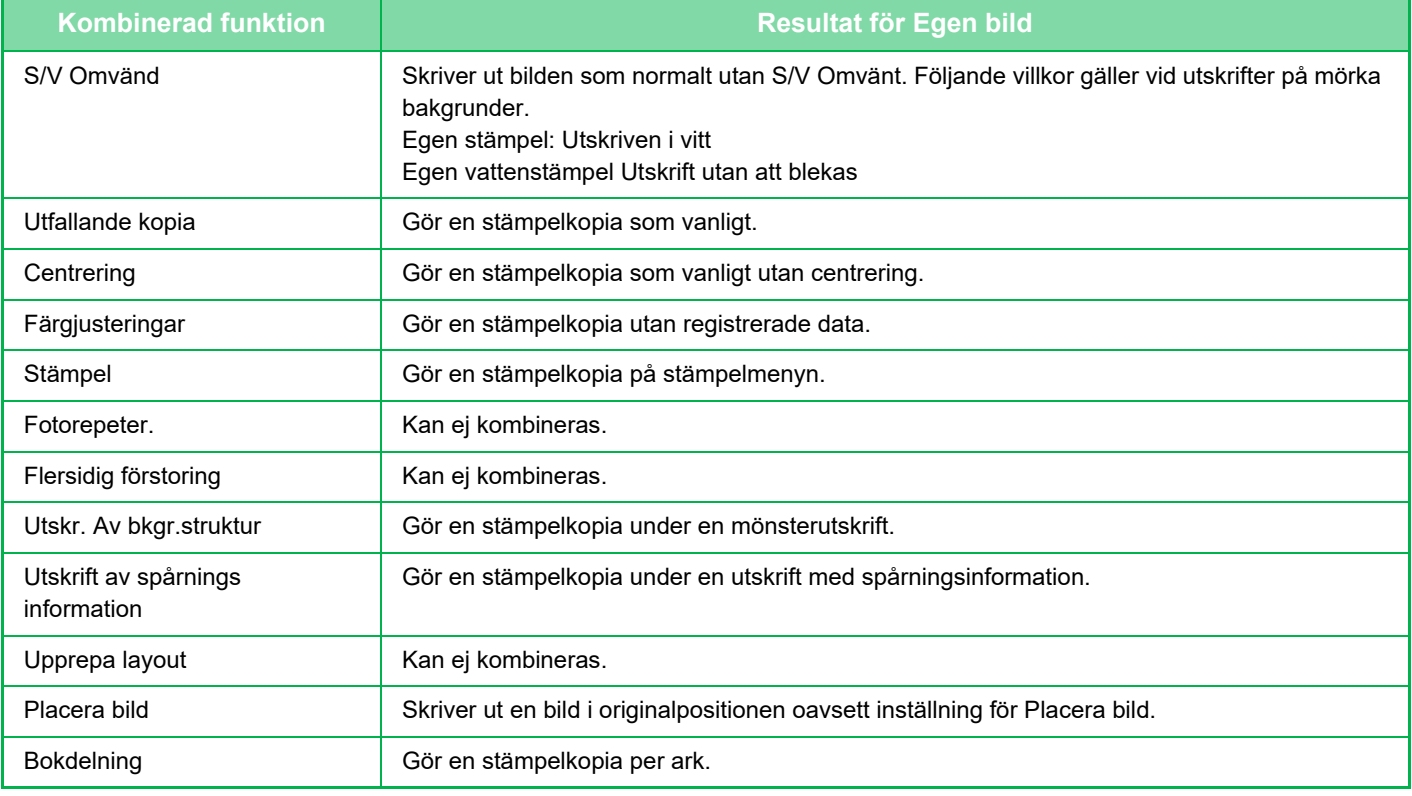

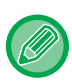

• Anpassad bild kan inte väljas i enkelt läge.

• En bild måste registreras i förväg från skrivardrivrutinen till maskinen. [REGISTRERA EN EGEN BILD \(sidan 4-68\)](#page-400-0)

- En egen stämpelbild kopieras per ark, inte per original. Om N-upp är aktiverat kopieras användarstämplar på varje siduppsättning.
- En egen stämpelbild kopieras i registrerad storlek. Storleken förblir oförändrad när kopieringsförhållandet förminskas eller förstoras.
- Du kan inte ange olika egna bilder för de individuella sidorna.
- När du trycker på knappen [SV/V Start] görs en svartvit kopia även om du har valt en egen stämpel.
- Om en del av en bild hamnar utanför det valda papperet på grund av den registrerade storleken eller positionen, kommer inte det utanförliggande området att kopieras.
- Egen bild kan kombineras med tandemkopiering. Stämpelkopiering är möjlig när en anpassad bild med samma filnamn har registrerats i både den primära och sekundära enheten. Om en sådan registrering inte har gjorts genomförs kopieringen utan egen bild.

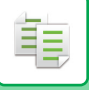

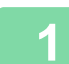

## **1 Lägg i originalet.**

Placera originalet i dokumentinmatningsfacket i den automatiska dokumentmataren eller på dokumentglaset. [AUTOMATISK DOKUMENTMATARE \(sidan 1-35\)](#page-37-0) [DOKUMENTGLAS \(sidan 1-40\)](#page-42-0)

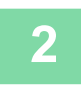

**2 Tryck på [Övrigt] och sedan på [Custom Image].**

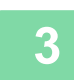

**3 Tryck på [Egen stämpel] eller [Egen vattenstämpel].**

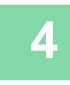

**4 Tryck på knappen [Bild] för att välja en bild.**

Ställ in avsedd(a) miniatyrbild(er) bland de tillgängliga alternativen.

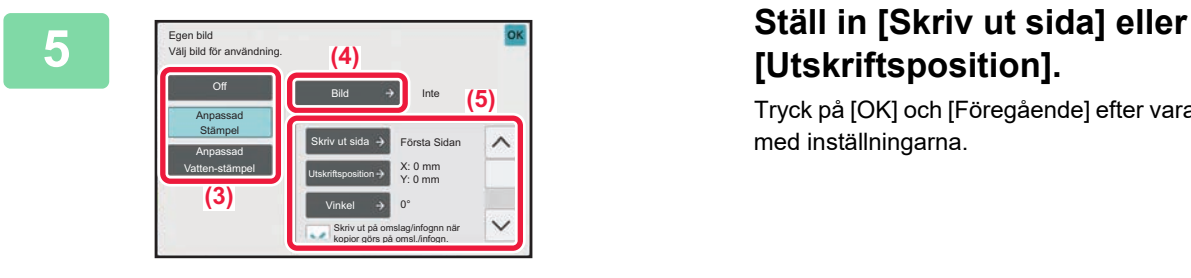

# **[Utskriftsposition].**

Tryck på [OK] och [Föregående] efter varandra när du är klar med inställningarna.

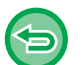

- **Ångra inställningen för egen bild:** Tryck på [Off].
- **Ångra alla inställningar:** Tryck på [CA].

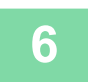
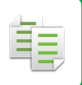

För inställningar avseende egen stämpel och egen vattenstämpel hänvisar vi till följande tabell. **För egen stämpel**

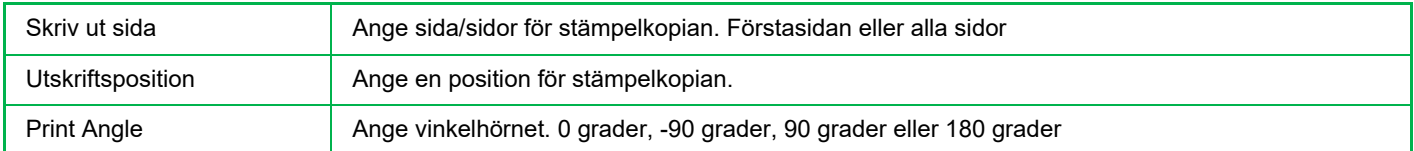

### **För egen vattenstämpel**

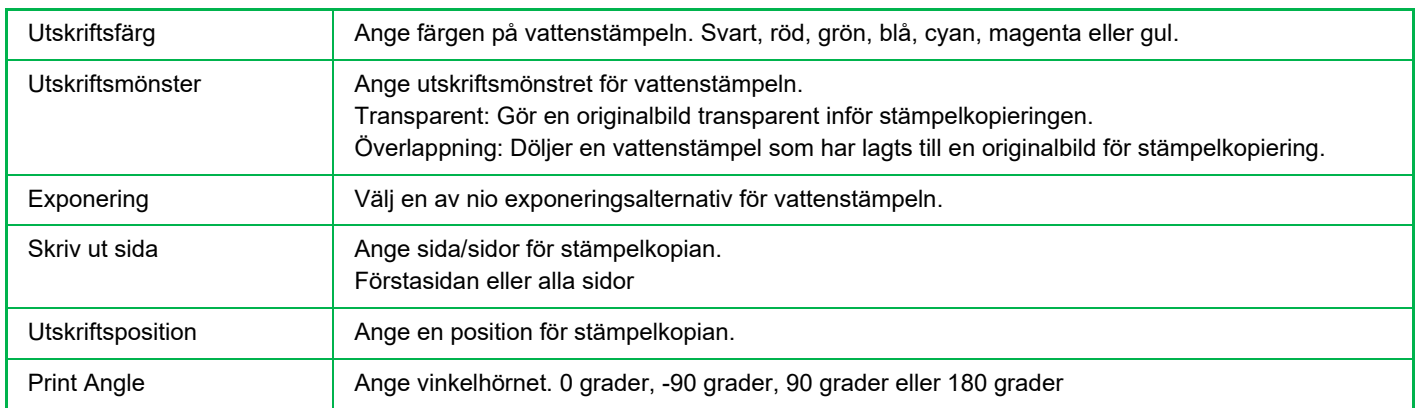

# <span id="page-289-0"></span>**INFOGA OMSLAG I KOPIOR(OMSLAG/INFOGNING)**

Den här funktionen infogar en annan sorts papper för sidorna som motsvarar kopieringsjobbets fram- och baksida. Det är användbart om du vill ändra omslagspapper för att få resultatet att se bättre ut. Konfigurera inställningarna för infogningsark vid behov.

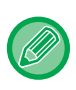

電

• Information om hur man infogar infogningsark finns i "INFOGA INFOGNINGSARK I KOPIOR(OMSLAG/INFOGNING) [\(sidan 3-131\)"](#page-299-0).

• För N-upp baseras layouten på första sidan och bortser från omslag.

#### **Kopiera på en framsida och infoga tillsammans med en baksida**

En annan typ av papper infogas som ett främre omslag och ett bakre omslag infogas sist i kopieringsjobbet.

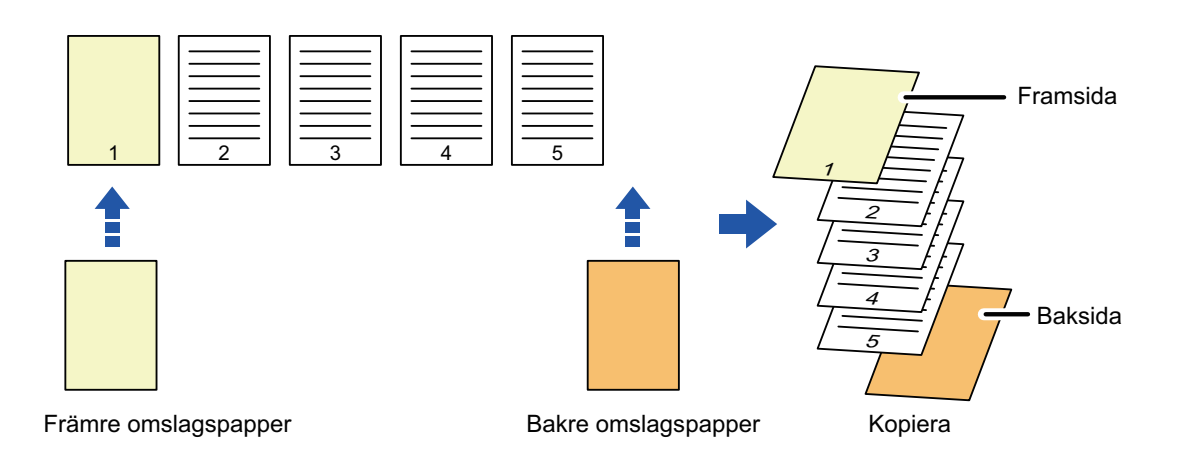

# **Exempel på infogning av omslag**

Nedan visas kopieringsresultatet när fram- och baksidor infogas i sex ensidiga originalsidor eller tre dubbelsidiga originalsidor i de fyra kopieringslägena nedan.

#### **Ensidig kopiering av ensidiga original**

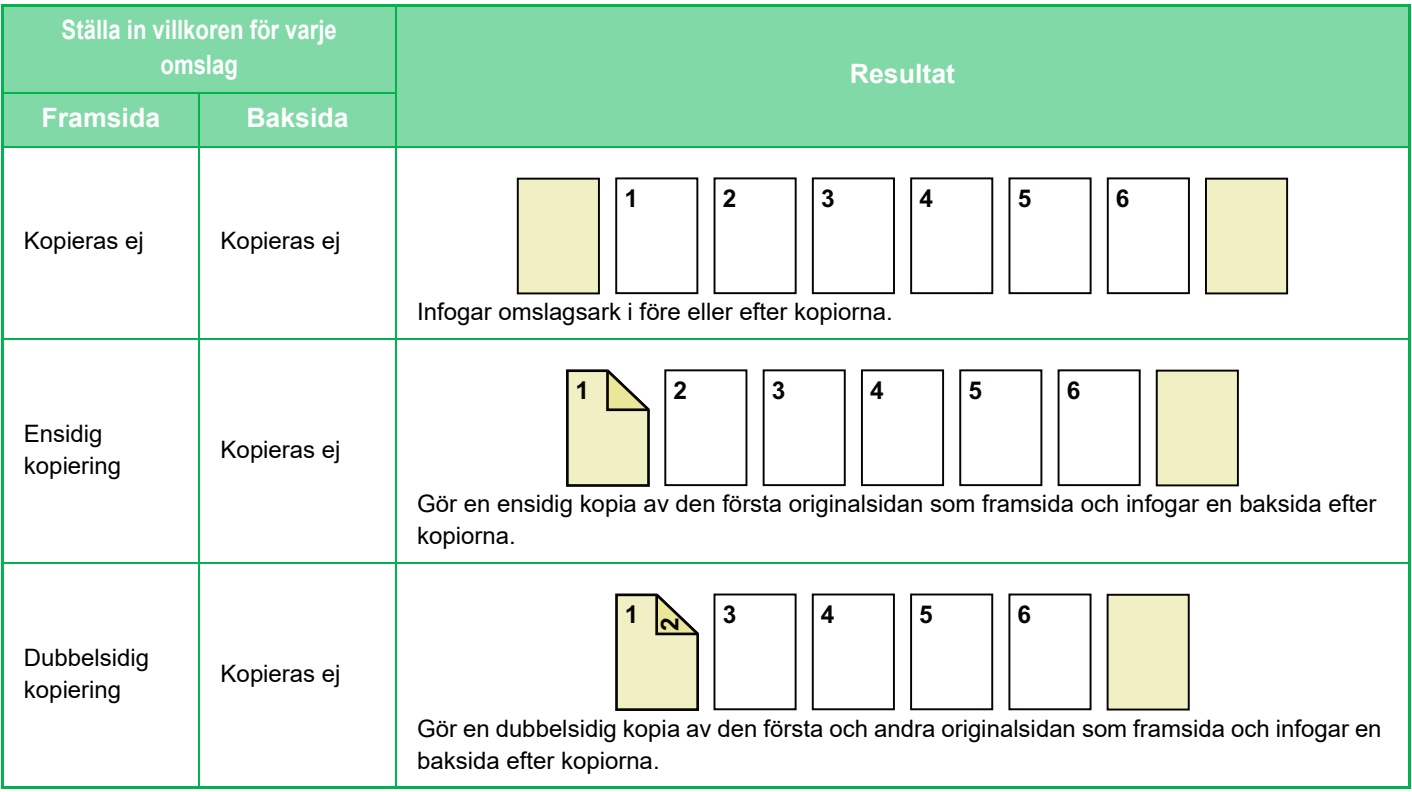

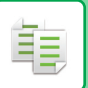

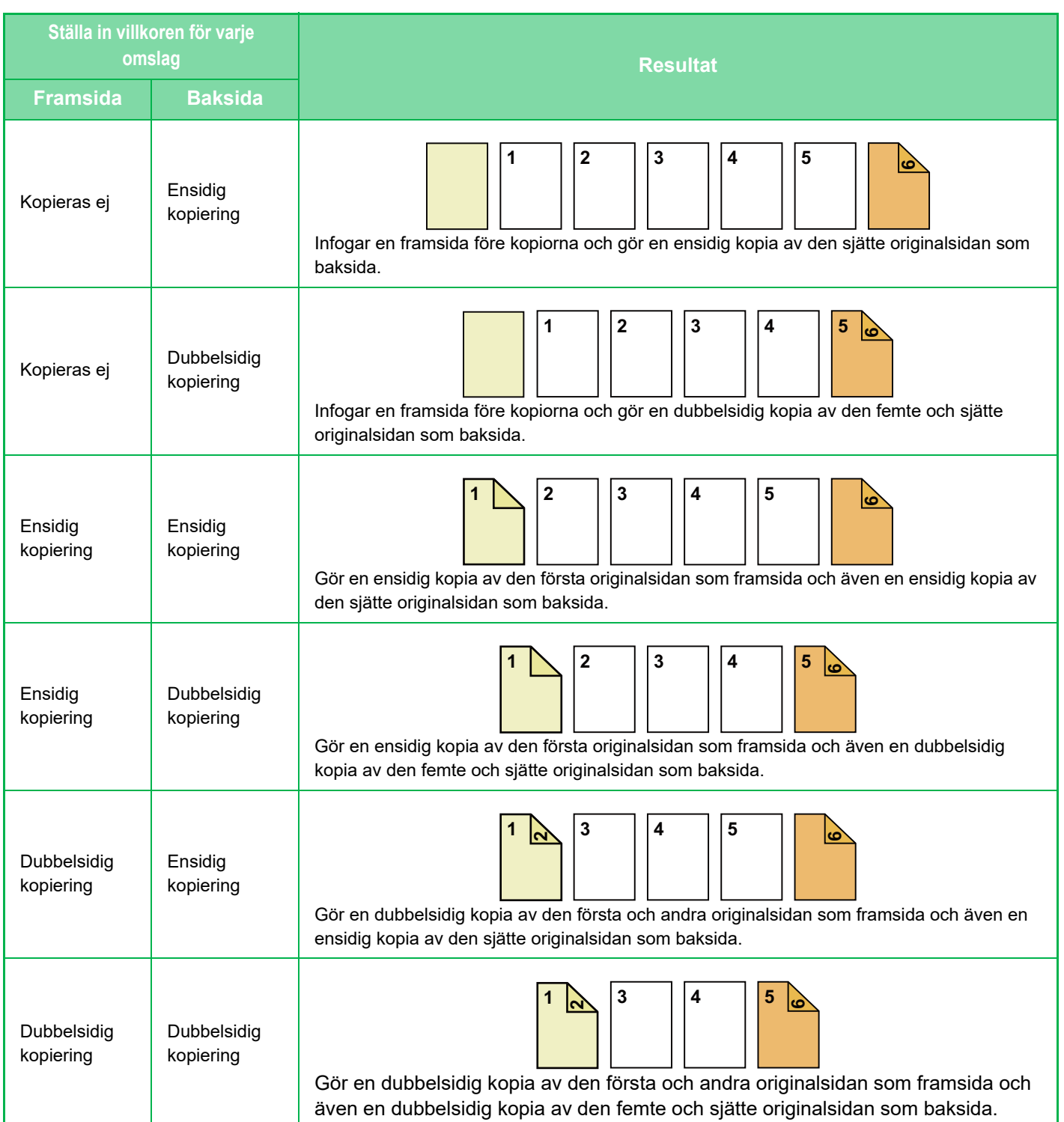

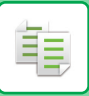

### **Dubbelsidig kopiering av ensidiga original**

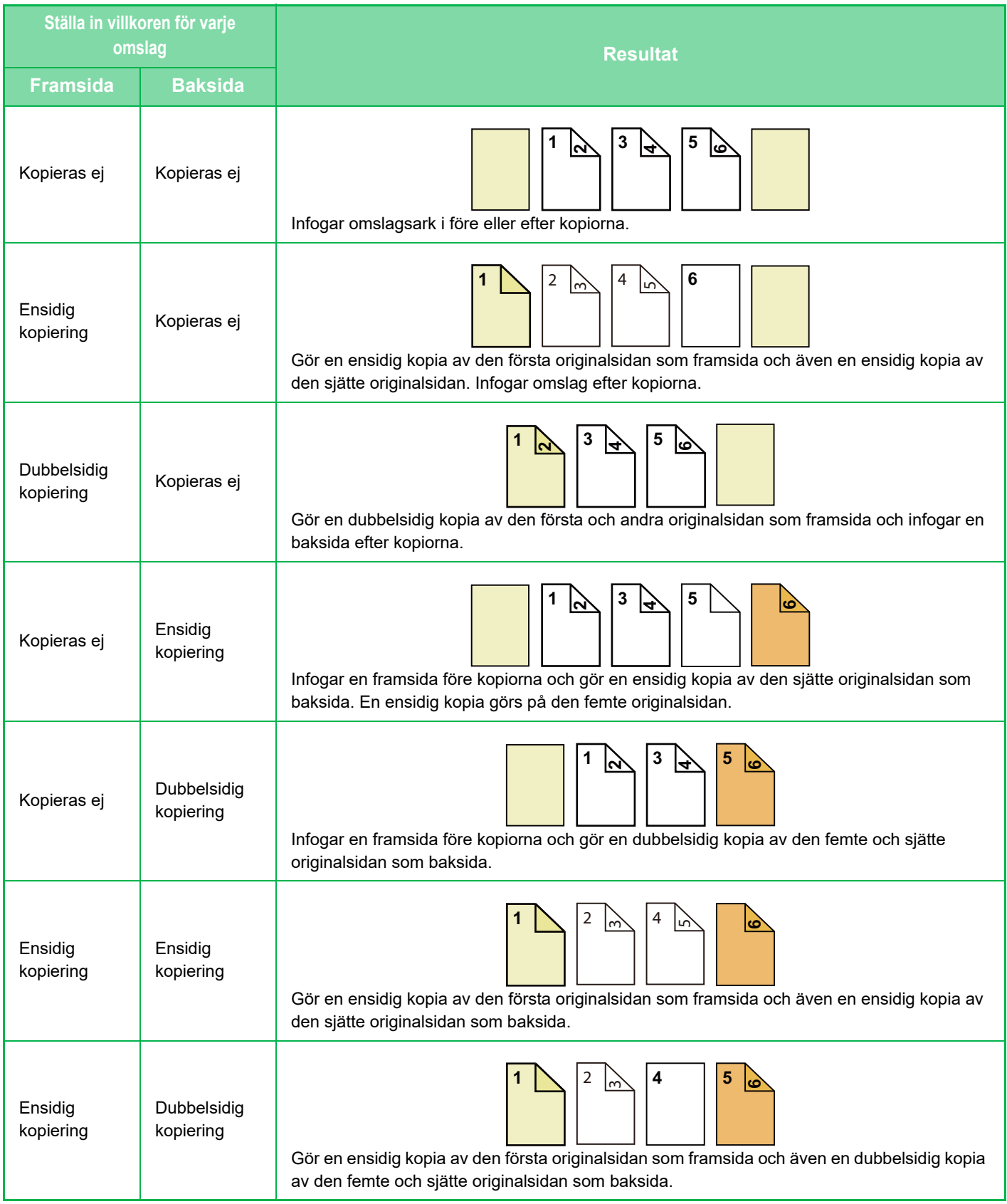

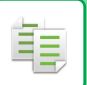

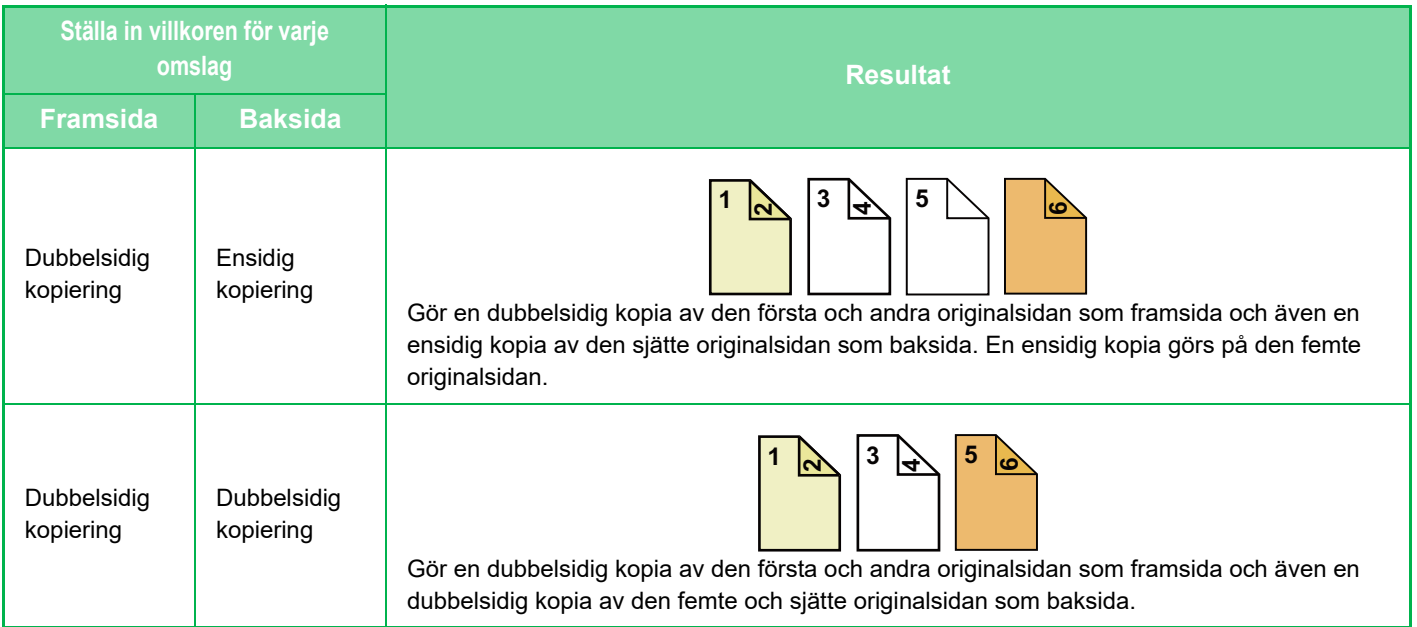

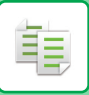

### **Ensidig kopiering av dubbelsidiga original**

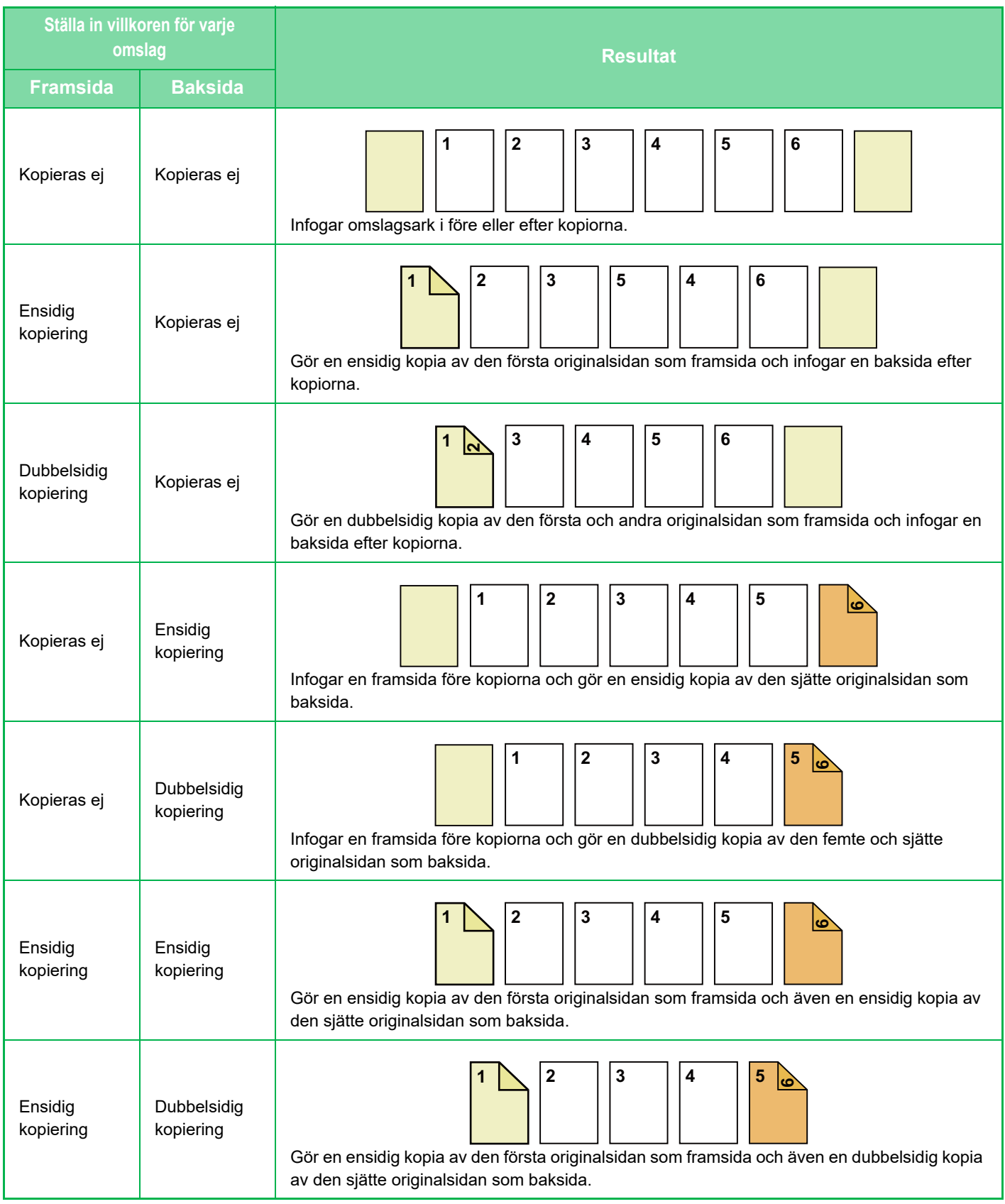

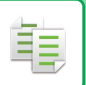

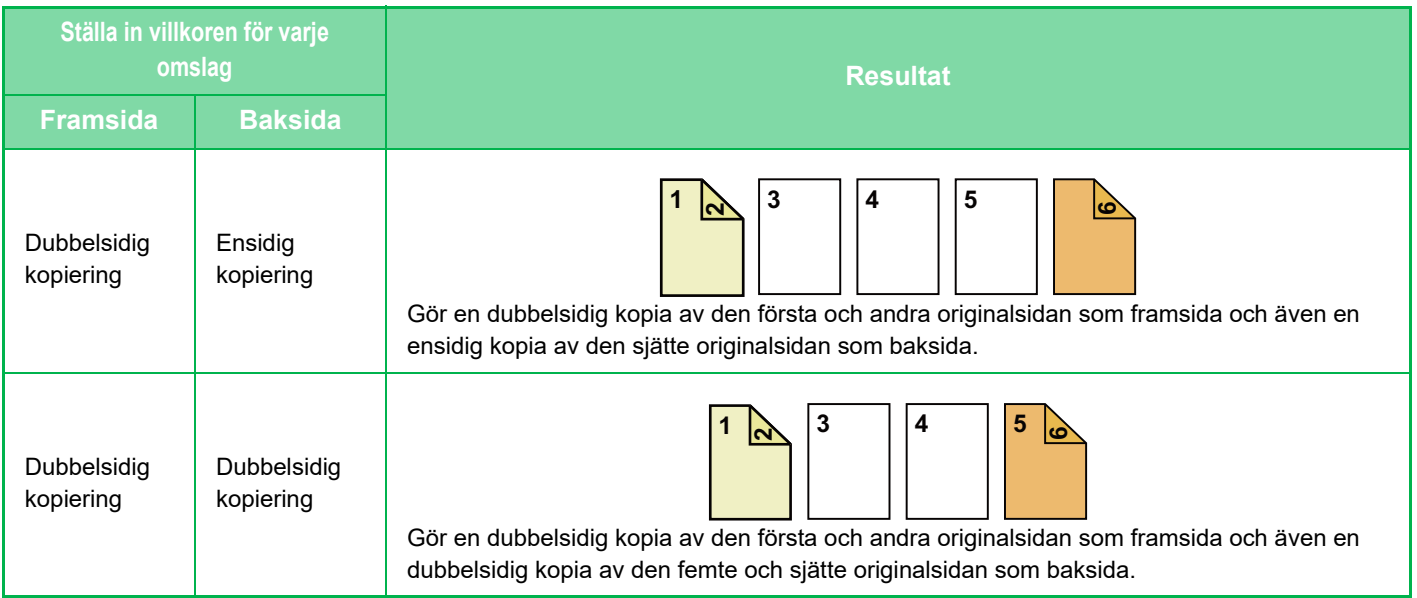

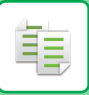

### **Dubbelsidig kopiering av dubbelsidiga original**

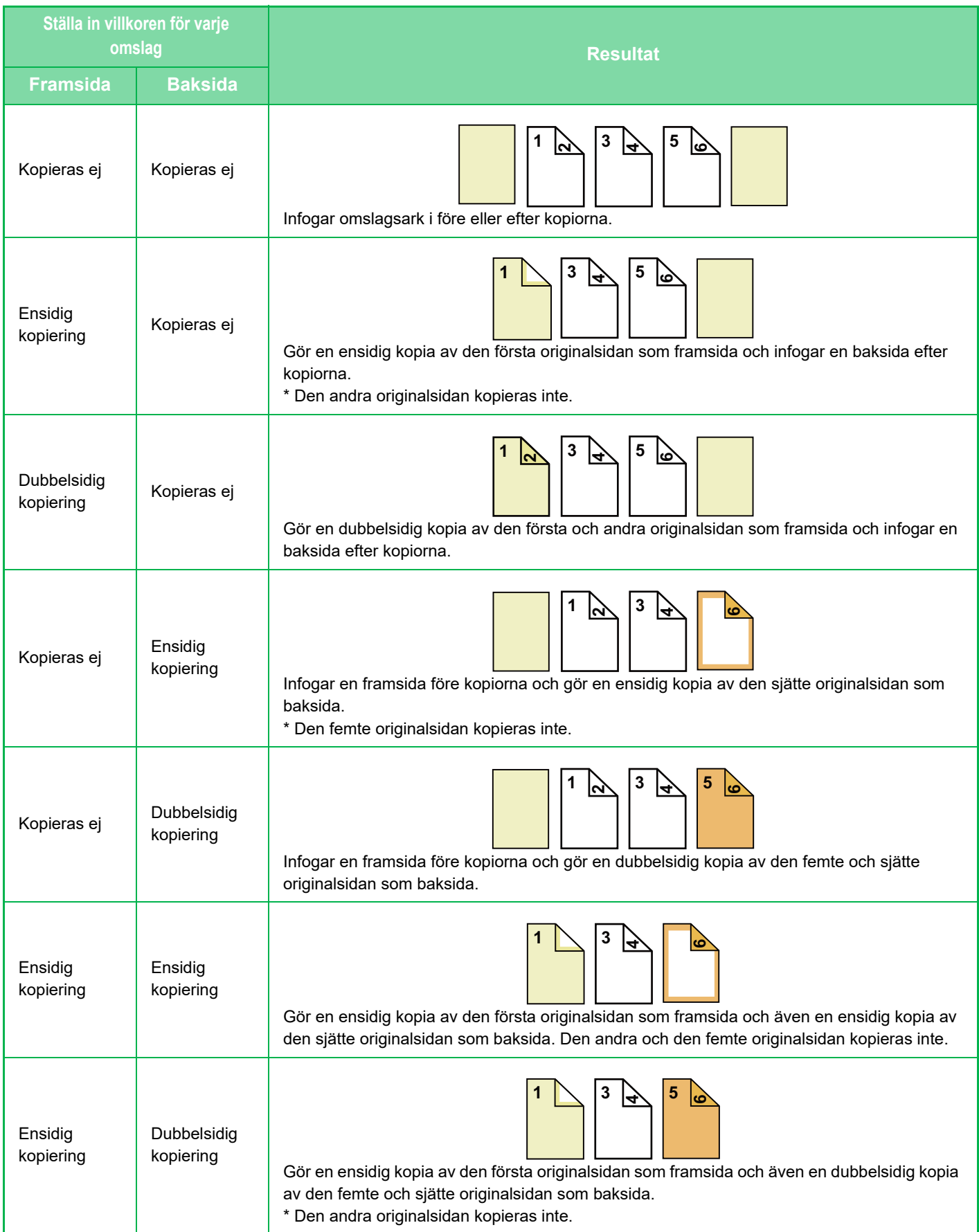

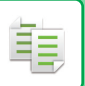

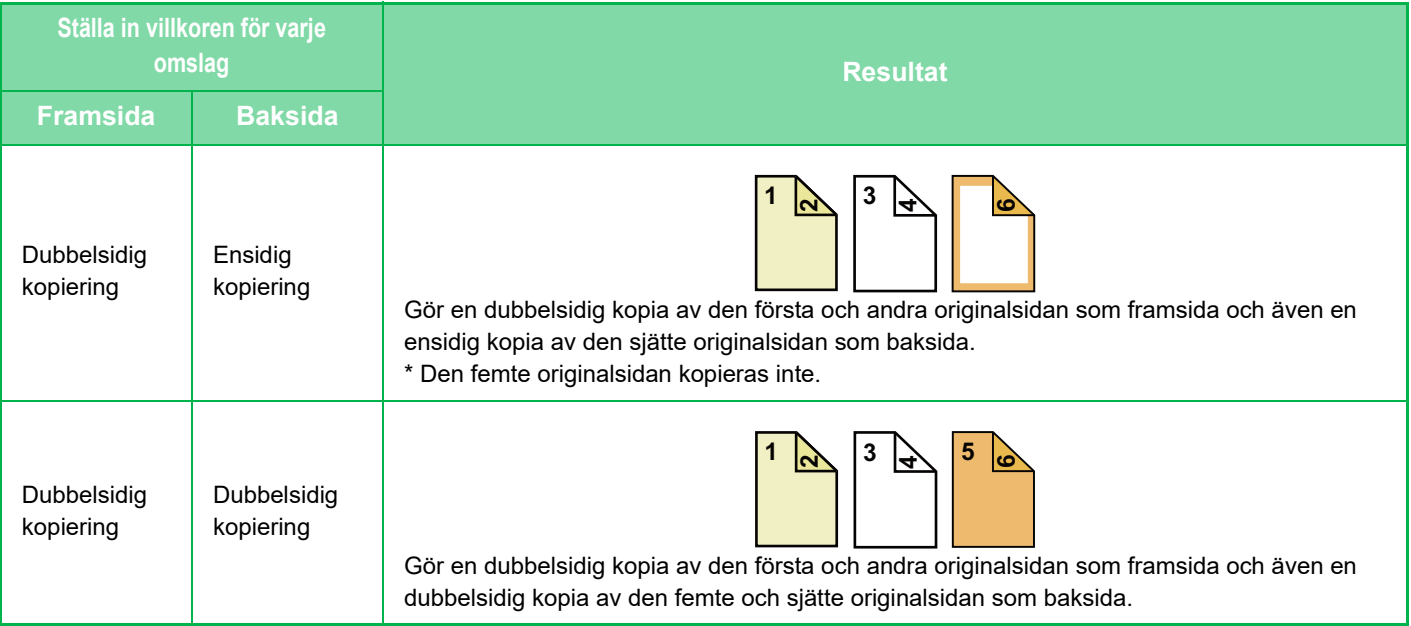

- Omslag/Infogning kan inte väljas i enkelt läge.
- Fyll på infogningsark i kassetten innan du börjar att använda funktionen för omslag/infogning.
- Lägg originalen i dokumentinmatningsfacket, välj ensidig eller dubbelsidig kopiering och välj antal kopior och andra önskade kopieringsinställningar när du väljer funktionen för omslag/infogning. När du är klar med inställningarna utför du proceduren för att välja omslag/infogningsark.
- Ett ark kan infogas för framsidan och ett för baksidan.
- Vid dubbelsidig kopiering av dubbelsidiga original kan inte något infogningsark infogas mellan originalets framsida och baksida.
- Den här funktionen kan inte användas tillsammans med sadelhäftningsfunktionen.

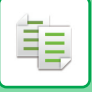

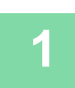

# **<sup>1</sup> Lägg i originalet i den automatiska dokumentmatarens dokumentinmatningsfack.**

[AUTOMATISK DOKUMENTMATARE \(sidan 1-35\)](#page-37-0)

# **<sup>2</sup> Tryck på knappen [Övrigt] och därefter på [Omslag/ Infogning].**

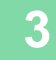

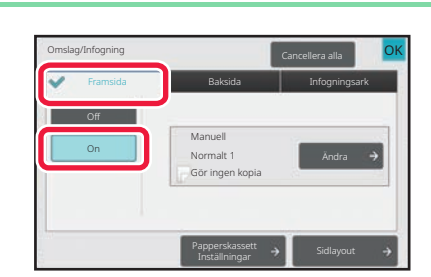

# **3 Consigning Conceler** alls **and the conceleration ok Cancelera alls och disperse the disperse of the conceleration disperse the conceleration disperse of the conceleration disperse of the conceleration därefter på [On].**

När du infogar en baksida trycker du på fliken [Baksida] och därefter på knappen [On].

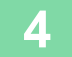

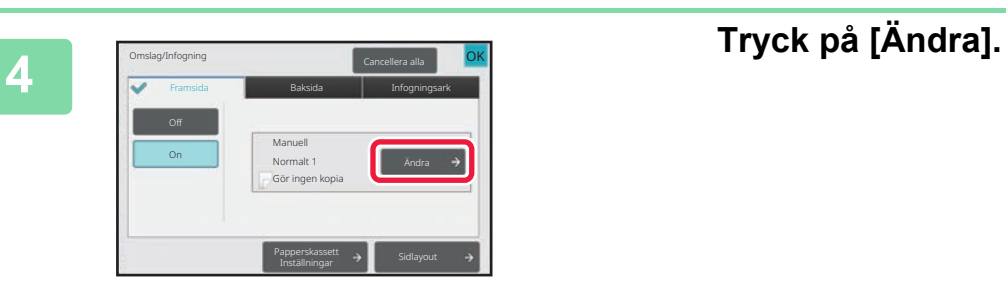

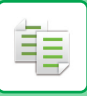

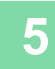

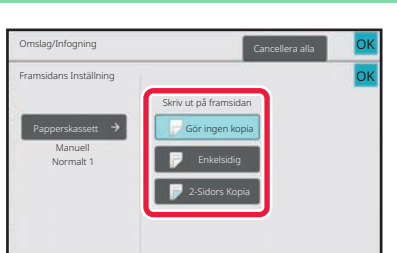

# **<sup>5</sup> Konfigurera kopieringsinställningar för en framsida.**

Tryck på knappen [Gör ingen kopia] när du bara infogar ett omslag.

Om du har valt knappen [2-Sidors Kopia] trycker du på [Bok] eller [Block] för bindning av framsida.

Tryck på knappen [OK] när du är klar med inställningarna.

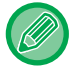

#### **Så här byter du inmatningsfack för omslaget:**

<u>. . . . . . . . . . . .</u>

Tryck på knappen [Paper Tray Settings] för att visa inställningsskärmen för papperskassett. På inställningsskärmen för papperskassett trycker du på knappen [Papperskassett] för [Framsida] eller [Baksida]. Mer information finns i "[VÄLJA PAPPERSKASSETT FÖR KOPIERING \(sidan 3-14\)](#page-182-0)".

- Om omslaget ska användas för kopiering kan inte etikettark, OH-film eller registerpapper användas. Registerpapper kan användas om du inte ska kopiera på det.
- **Så här avbryter du infogning av omslag:** Tryck på [Off].
- **Om du vill ångra inställningarna för framsida, baksida och infogningsark samtidigt:** Tryck på [Cancellera alla].
- **Ångra alla inställningar:** Tryck på [CA].

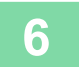

**<sup>6</sup> Tryck på någon av knapparna [Färg Start] eller [SV/V Start] för att börja kopiera.**

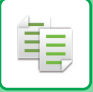

# <span id="page-299-0"></span>**INFOGA INFOGNINGSARK I KOPIOR(OMSLAG/INFOGNING)**

Med den här funktionen kan du infoga ett pappersark på en specifik sida som ett infogningsark. Det finns två typer av infogningsark: Du kan ange infogningsplatser. Infoga omslag efter behov.

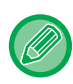

Information om infogning av omslag finns i ["INFOGA OMSLAG I KOPIOR\(OMSLAG/INFOGNING\) \(sidan 3-121\)"](#page-289-0).

#### **Exempel: Infoga ark efter sidorna 3 och 5**

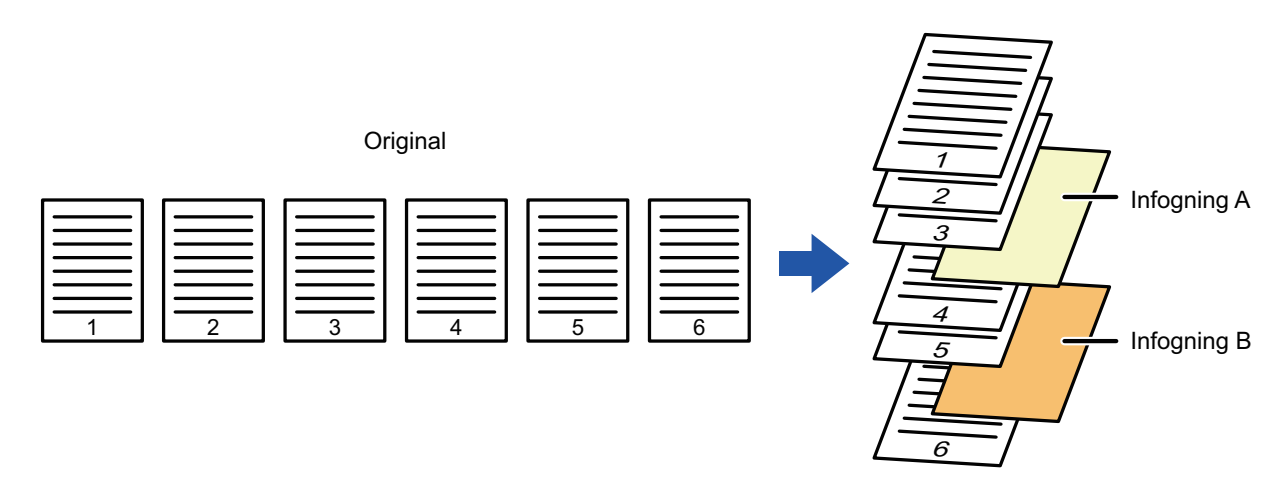

Kopiera

# **Exempel på infogning av ark**

Följande exempel visar kopieringsresultatet när infogningsark infogas i sex ensidiga original eller tre dubbelsidiga original i de två kopieringslägena.

### **Kopiering av ensidigt original**

亀

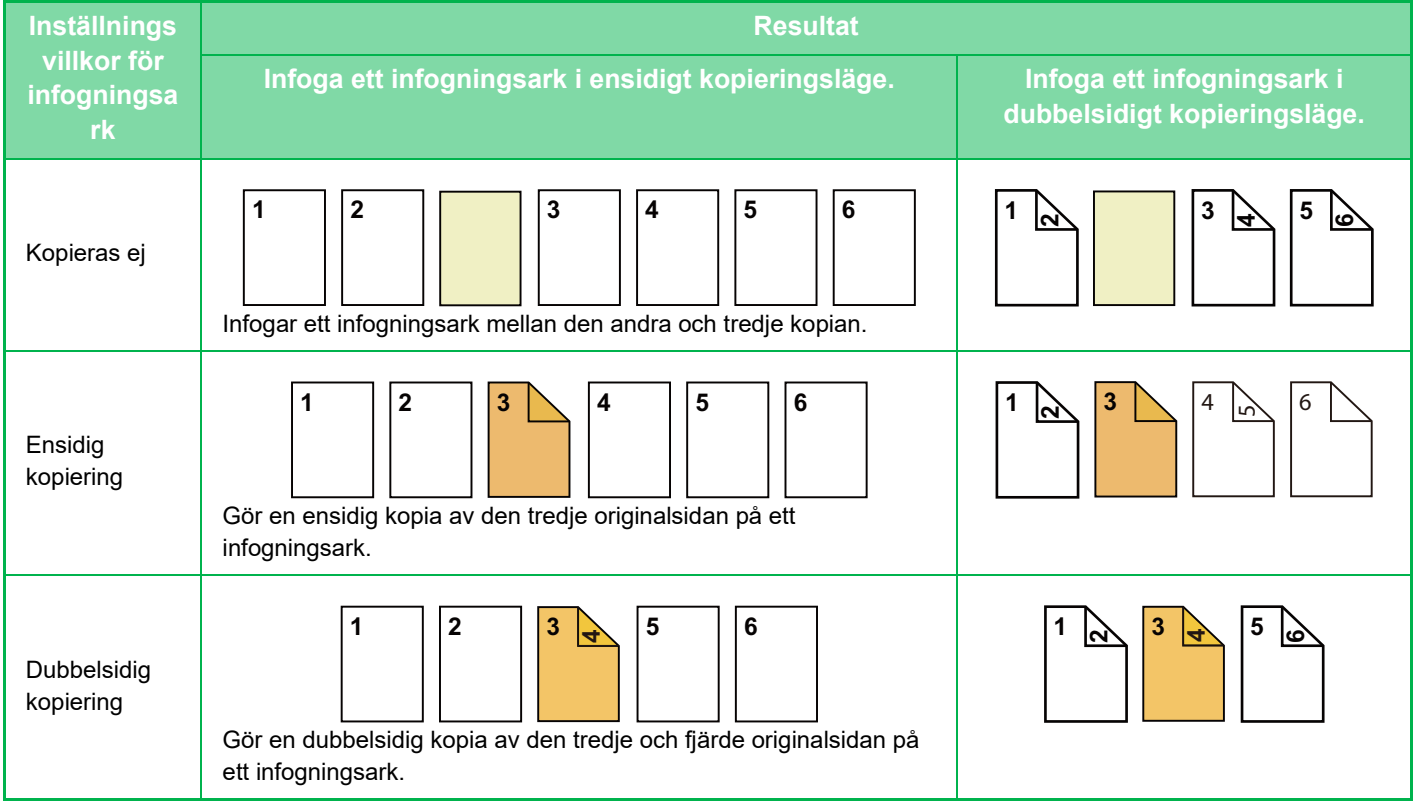

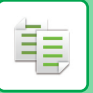

#### **Kopiering av dubbelsidigt original**

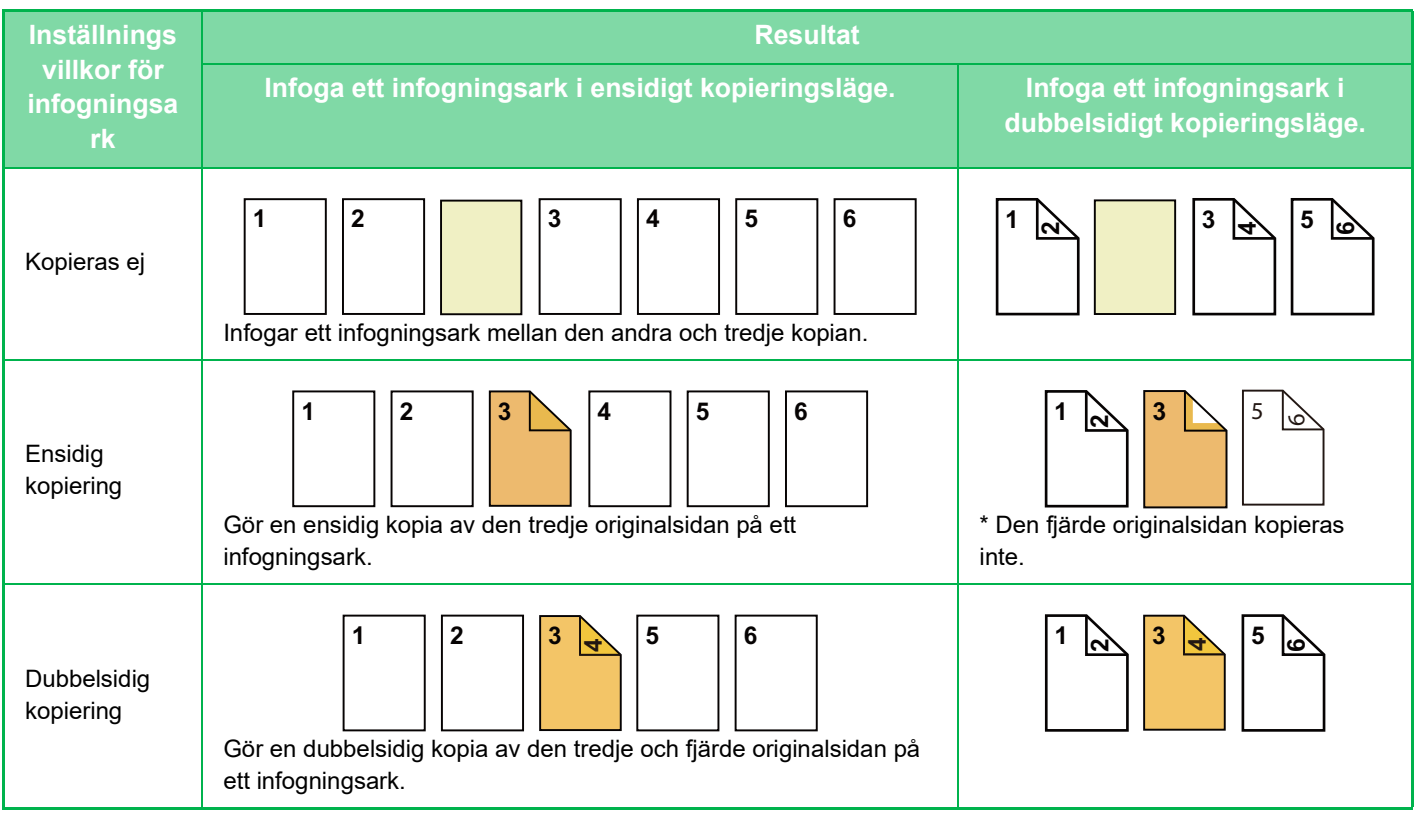

• Omslag/Infogning kan inte väljas i enkelt läge.

- Fyll på infogningsark i kassetten innan du börjar att använda funktionen för omslag/infogning.
- Lägg originalen i dokumentinmatningsfacket, välj ensidig eller dubbelsidig kopiering och välj antal kopior och andra önskade kopieringsinställningar när du väljer funktionen för omslag/infogning. När du är klar med inställningarna utför du proceduren för att välja omslag/infogningsark.
- Infogningsarkets storlek måste vara samma som kopieringsstorleken.
- Upp till 100 infogningsark kan infogas.

• Dokumentglaset är inte tillgängligt för den här funktionen.

- Observera att två infogningsark inte kan infogas på samma sida.
- Vid dubbelsidig kopiering av dubbelsidiga original kan inte något infogningsark infogas mellan originalets framsida och baksida.
- Den här funktionen kan inte användas tillsammans med sadelhäftningsfunktionen.

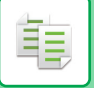

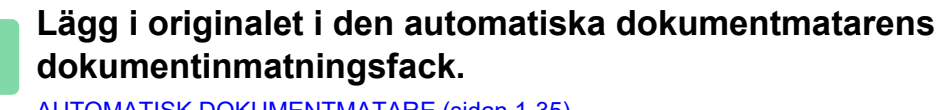

[AUTOMATISK DOKUMENTMATARE \(sidan 1-35\)](#page-37-0)

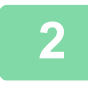

**<sup>2</sup> Tryck på knappen [Övrigt] och därefter på [Omslag/ Infogning].**

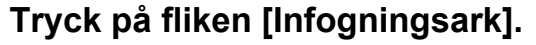

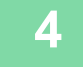

### **<sup>4</sup> Tryck på knappen [Infogning Typ A] och därefter på knappen för skärmen för att infoga sida.**

Inställningarna för infogningstyp B till infogningstyp H är samma som inställningarna för infogningstyp A.

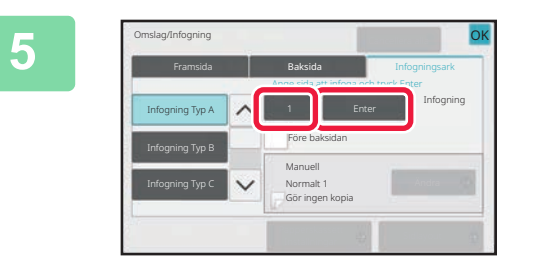

# **<sup>5</sup> Ange numret på den sida där du vill infoga infogningsarket med sifferknapparna och tryck därefter på knappen [Enter].**

De totala antalet infogningsark visas bredvid knappen [Enter]. Upprepa dessa steg för antalet infogningsark. Tryck på knappen [OK] när du är klar med inställningarna.

• **Om du har angett ett felaktigt sidnummer för infogning:** Tryck på knappen [Sidlayout] och ändra sida. [KONTROLLERA, REDIGERA OCH RADERA SIDLAYOUT FÖR OMSLAG OCH INFOGNINGSARK \(SIDLAYOUT\)](#page-304-0) [\(sidan 3-136\)](#page-304-0)

• **Ångra infogningsark:** Tryck på [Cancellera alla].

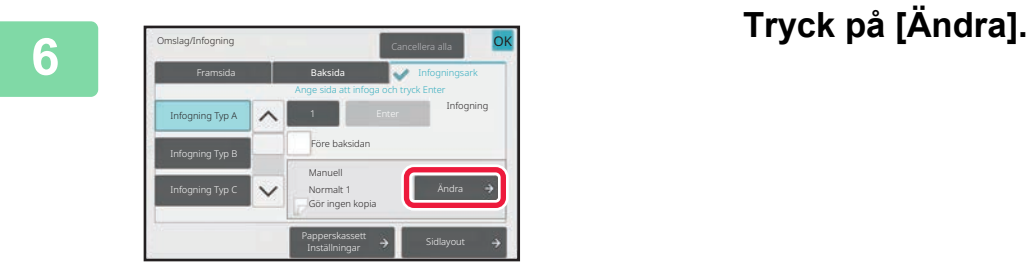

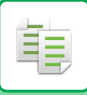

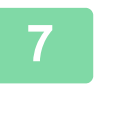

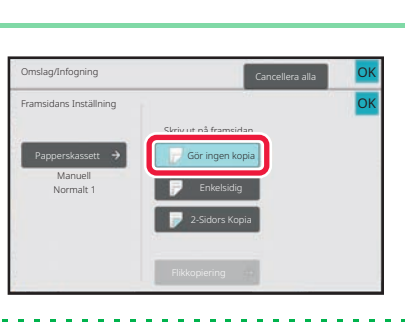

# **<sup>7</sup> Tryck på knappen [Gör ingen kopia] när du bara infogar infogningsark A.**

Tryck på knappen [Enkelsidig] eller [2-Sidors Kopia] när du gör en kopia på infogningsark A. Om du har valt [2-Sidors Kopia] trycker du på [Bok] eller [Block] för bindning av infogningsark. Tryck på knappen [OK] när du är klar med inställningarna.

- **Så här ändrar du ett infogningsark:**
	- Tryck på knappen [Papperskassett] och välj den kassett som innehåller infogningsarken.
	- Tryck på knappen [Flikkopiering] för att kopiera på registerpapper. [KOPIERA RUBRIKER PÅ REGISTERPAPPER\(FLIKKOPIERING\) \(sidan 3-139\)](#page-307-0)
- Om du ska kopiera på båda sidorna av ett infogningsark kan du inte använda etikettark, OH-film eller registerpapper. Registerpapper kan användas om du inte ska kopiera på det.
- **Ångra alla inställningar:** Tryck på [CA].

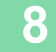

### **8 Tryck på någon av knapparna [Färg Start] eller [SV/V Start] för att börja**<br>**8 koniera kopiera.**

# <span id="page-304-0"></span>**KONTROLLERA, REDIGERA OCH RADERA SIDLAYOUT FÖR OMSLAG OCH INFOGNINGSARK (SIDLAYOUT)**

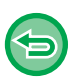

鶾

- Följande skillnader råder mellan hur du kan göra ändringar för omslag och infogningsark.
- För "Försättsblad" kan du ändra inställningar som papperstyp, kopiera/kopiera inte, ensidigt och dubbelsidigt.
	- För "Sätt i papper" kan du bara ändra det sidnummer där du vill infoga ett infogningsark.

# **1 Tryck på knappen [Övrigt] och därefter på [Omslag/ Infogning].**

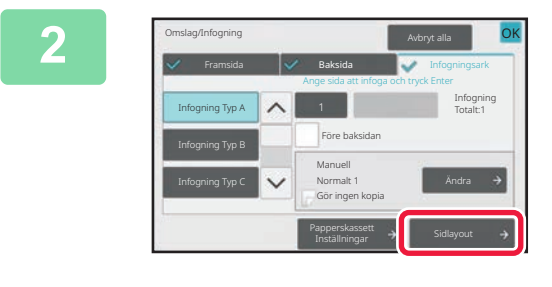

# **2 Tryck på [Sidlayout].**

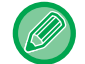

Knappen [Sidlayout] är inaktiverad om inställningarna för omslag eller infogningsark inte är konfigurerade.

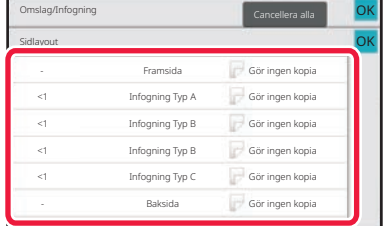

### **3 Kontrollera sidlayouten.**

Tryck på knappen [OK] för att avsluta jobbet efter att ha kontrollerat sidlayouten.

Tryck på avsedd knapp för att redigera eller radera. Tryck på knappen [Radera] för att radera.

Tryck på knappen [Ändra] under redigeringen.

Vid inställning av konsekutiv infogning av olika typer av infogningsark på samma sida kan du trycka på [Ändra ordning på infogningsark] på åtgärdspanelen för att ändra ordningen.

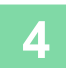

# **4 Ändra inställningar för omslag eller infogningsark.**

Du kan ändra kopieringsläget för omslag. Du kan ändra det sidnummer som du vill infoga ett infogningsark på. Tryck på knappen [OK] när du är klar med inställningarna.

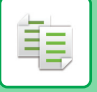

# **INFOGA INFOGNINGSARK MELLAN OH-FILM (MELLANLÄGG OH-FILM)**

Vid kopiering på OH-film kan arken lätt klibba ihop på grund av statisk elektricitet.

Du kan använda infogningsfunktionen för OH-film för att automatiskt infoga ett pappersark mellan varje OH-filmark, vilket gör dem lättare att hantera.

Det är också möjligt att kopiera på infogningsark.

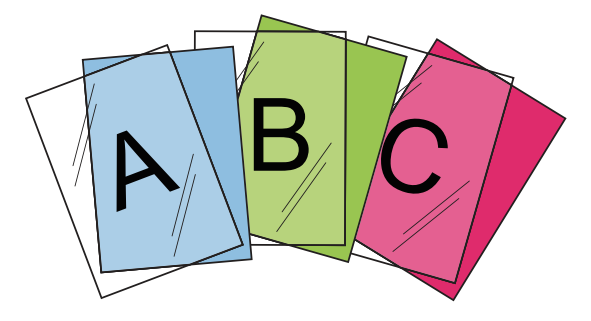

- OH-film kan inte infogas i enkelt läge.
	- Vid dubbelsidig kopiering kan du endast välja läget "2-Sidig→1-Sidig".
- Antal kopior kan inte väljas i detta läge.
- OH-film ska läggas i handinmatningsfacket.

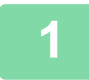

### **1 Placera OH-filmen med framsidan nedåt i handinmatningsfacket och fyll på med OH-filmark.**

Efter att ha fyllt på med OH-film ska du konfigurera inställningarna för handinmatningsfacket. [GÖRA KOPIOR MED HANDINMATNINGSFACKET \(sidan 3-40\)](#page-208-0)

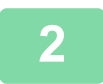

#### **2 Lägg i originalet.**

Placera originalet i dokumentinmatningsfacket i den automatiska dokumentmataren eller på dokumentglaset. [AUTOMATISK DOKUMENTMATARE \(sidan 1-35\)](#page-37-0) [DOKUMENTGLAS \(sidan 1-40\)](#page-42-0)

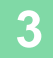

**3 Tryck på knappen [Övrigt] och därefter på [Infogning OH-Film].**

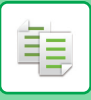

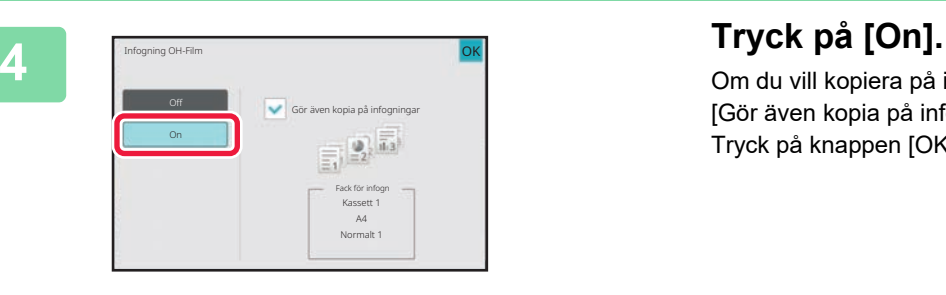

Om du vill kopiera på infogningsark markerar du kryssrutan [Gör även kopia på infogningar] för att ställa in den på  $\blacktriangledown$ . Tryck på knappen [OK] när du är klar med inställningarna.

- **Så här avbryter du inställningen för infogning OH-film:**
- Tryck på [Off].
- **Ångra alla inställningar:** Tryck på [CA].

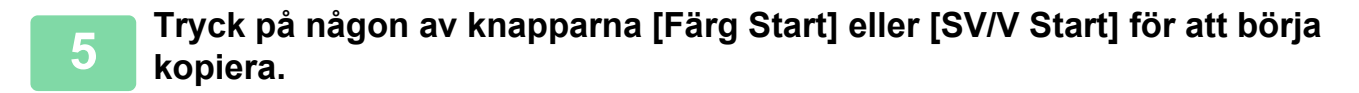

鶾

# **FUNKTIONER FÖR SÄRSKILD ANVÄNDNING**

# <span id="page-307-0"></span>**KOPIERA RUBRIKER PÅ REGISTERPAPPER(FLIKKOPIERING)**

Placera ett registerpapper i handinmatningsfacket och gör en kopia på en flik. Förbered original som matchar flikarnas positioner. Bilden flyttas med bredden på fliken.

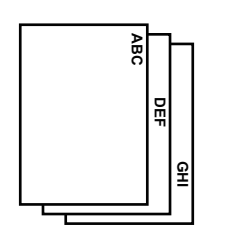

Förbered original som matchar flikarnas positioner.

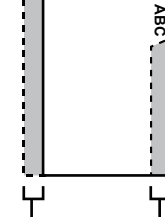

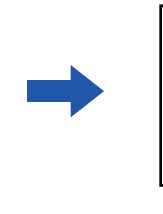

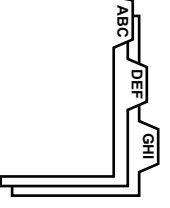

Förbered original som matchar flikarnas positioner.

# **Förhållandet mellan originalen och registerpapperet**

#### **Flikkopiering med vänster bindning**

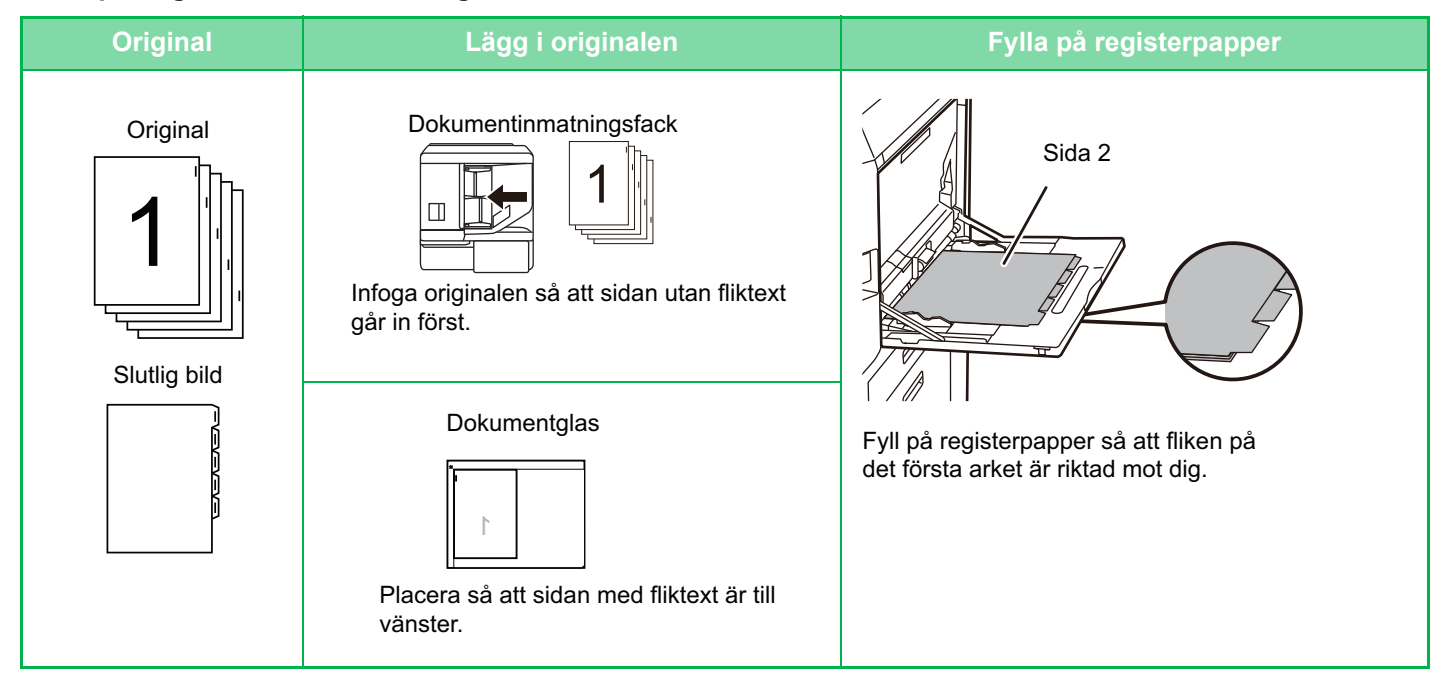

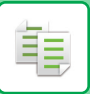

#### **Flikkopiering med höger bindning**

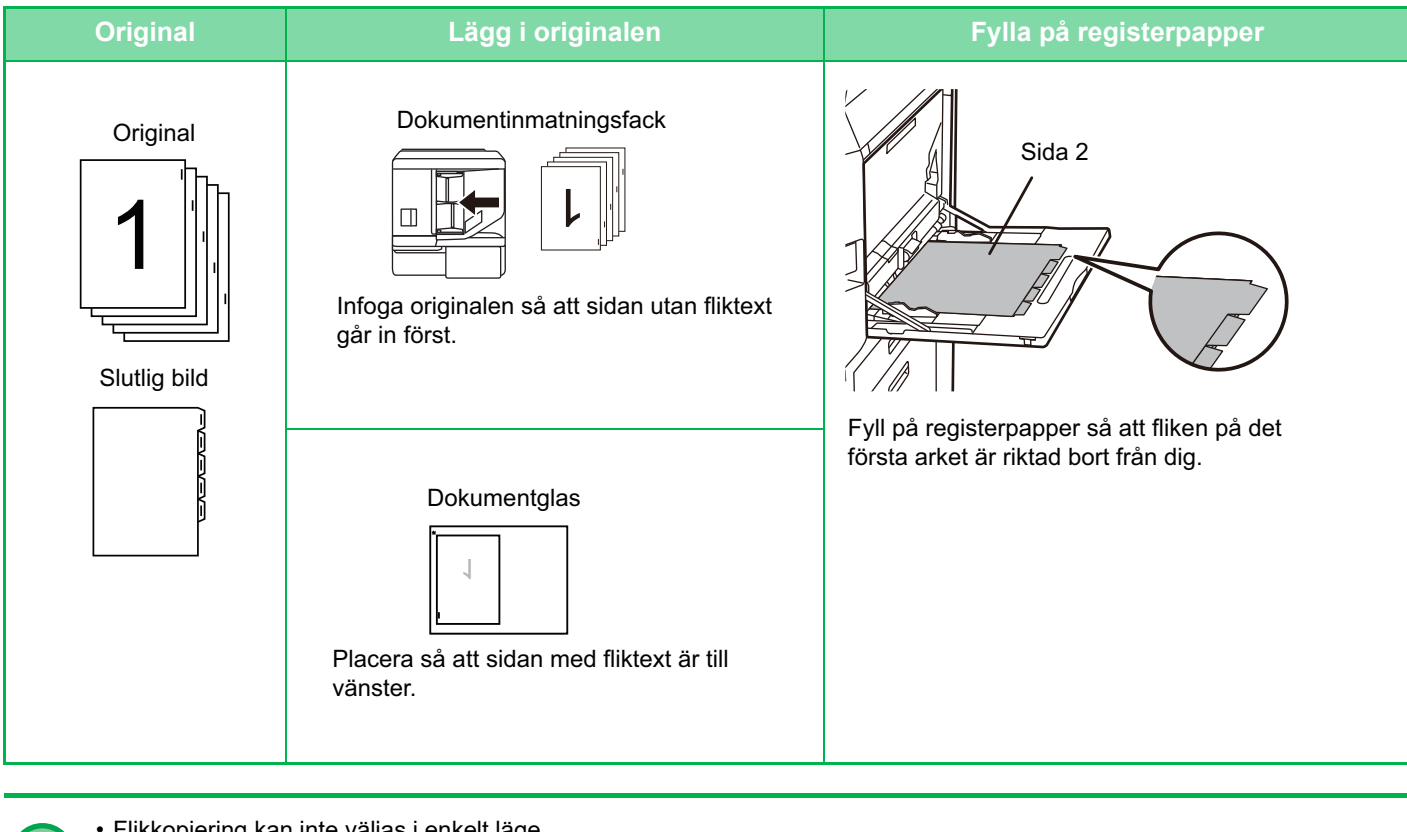

• Flikkopiering kan inte väljas i enkelt läge.

• Du måste ange flikkopiering innan du kan scanna originalet.

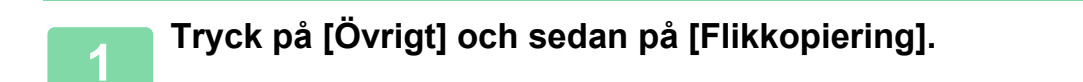

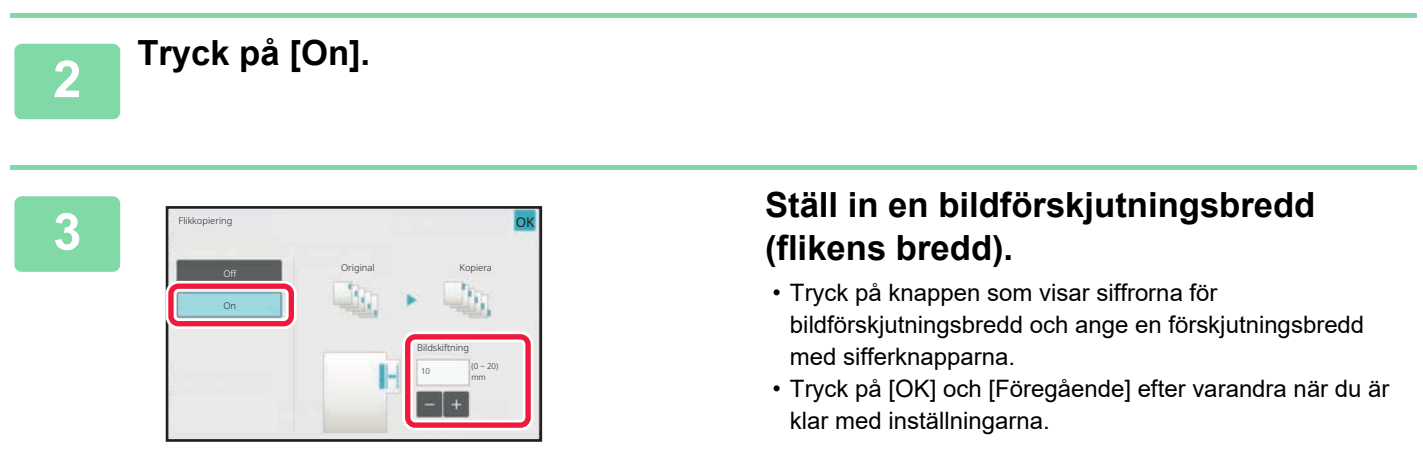

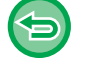

**Så här ångrar du inställningen för flikkopiering:** Tryck på [Off].

# **3-140**

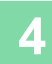

黽

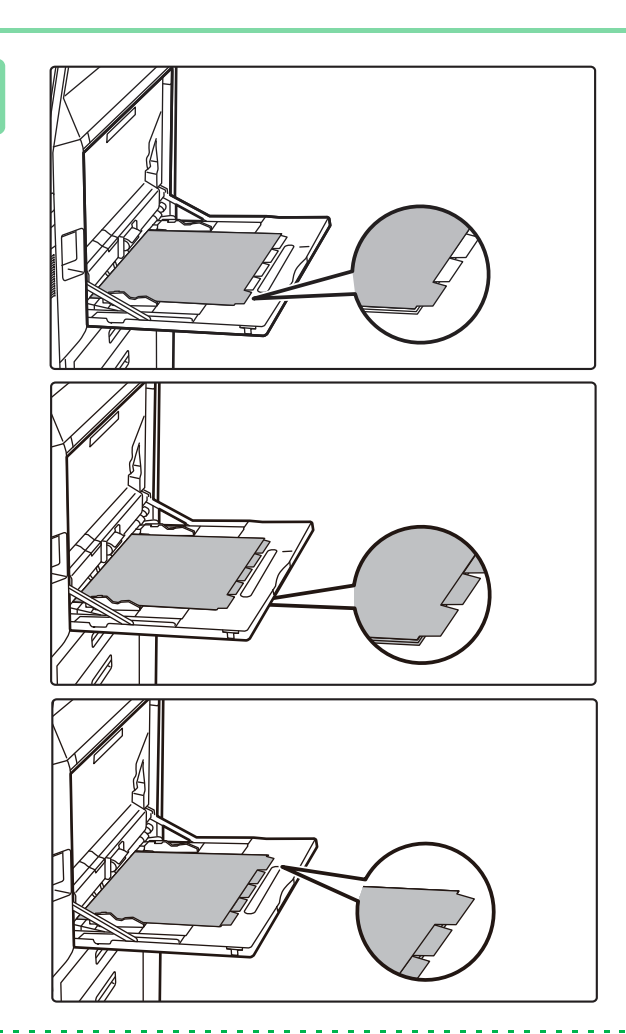

### **4 Fyll på med registerpapper.**

Om du använder handinmatningsfacket ska du placera papperet med textsidan nedåt. Placera papperet så att sidorna med flikar matas in i maskinen sist. När du har fyllt på med registerpapper i handinmatningsfacket konfigurerar du handinmatningsfackets inställningar enligt anvisningarna i "[GÖRA KOPIOR MED HANDINMATNINGSFACKET \(sidan](#page-208-0)  [3-40\)"](#page-208-0).

Flikkopiering med vänster bindning Placera flikpapperet med sidan 2 uppåt och fliken på det första arket på närsidan.

Flikkopiering med höger bindning Placera flikpapperet med sidan 2 uppåt och fliken på det första arket på baksidan.

Bredden på flikpapperen kan vara så bred som A4 (210 mm) plus 20 mm (eller 8–1/2" x 11"-papper (8-1/2") plus 5/8").

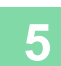

### **5 Lägg i originalet och tryck på knappen [Förhandsgr.].**

Placera originalet i dokumentinmatningsfacket i den automatiska dokumentmataren eller på dokumentglaset. [AUTOMATISK DOKUMENTMATARE \(sidan 1-35\)](#page-37-0) [DOKUMENTGLAS \(sidan 1-40\)](#page-42-0)

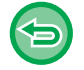

**Ångra alla inställningar:** Tryck på [CA].

### **6 Tryck på någon av knapparna [Färg Start] eller [SV/V Start] för att börja kopiera.**

# **SKAPA EN KOPIA I AFFISCHSTORLEK(FLERSIDIG FÖRSTORING)**

Den här funktionen kopierar en förstorad bild av originalet på flera ark.

Till exempel kan ett original i storleken A4 (8-1/2" x 11") förstoras på 8 ark A3 (11" x 17") papper.

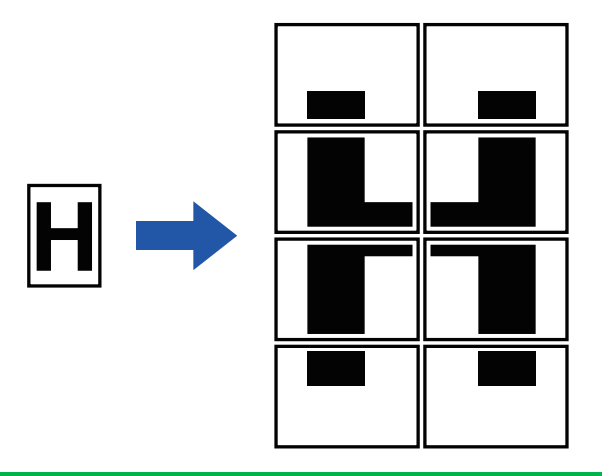

- Flersidig förstoring kan inte väljas i enkelt läge.
- Du måste välja Flersidig förstoring innan du scannar originalet.
- Placera originalet på dokumentglaset.
- När Flersidig förstoring har valts ändras bildorienteringen till vertikal.
- Överlappning av delar av bilden
	- Det kommer att bildas en marginal runt kanterna på varje kopia.
	- Områdena för överlappning av kopiorna skapas vid den övre och undre kanten på varje kopia.
- Pappersformatet, antal ark som krävs för den förstorade bilden och återgivningsgraden väljs automatiskt baserat på valt originalformat och vald förstoringsstorlek. (Pappersformat och återgivningsgrad kan inte väljas manuellt.)

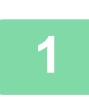

靠

# **1 Tryck på [Övrigt] och sedan på [Flersidig förstoring].**

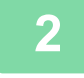

# **2 Välj fliken [AB] eller [Tum] för att komma fram till originalformatet för kopiering i affischformat och tryck på den knapp som motsvarar originalformatet.**

När du trycker på knappen för originalstorleken visas ett antal knappar för tillgänglig förstoringsstorlek, kopieringspapperets format och antalet ark.

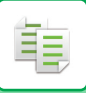

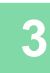

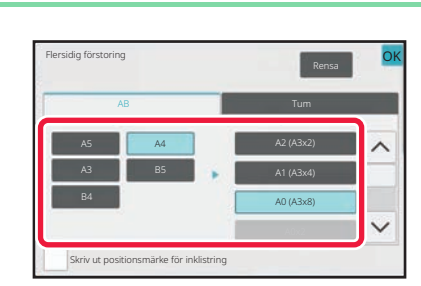

# **3 Tryck på knappen för det format du vill förstora originalet till.**

Bildorienteringen visas. Tryck på knappen [OK] när du är klar med inställningarna.

När du skriver ut kopieringsbilden och marginalens kant ska du ställa in kryssrutan [Skriv ut positionsmärke för inklistring] på  $\overline{\vee}$ .

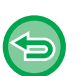

• **Ångra inställningen av flersidig förstoring:** Tryck på [Rensa].

Även om inställningen för flersidig förstoring ångras behålls det automatiskt valda förhållandet.

• **Så här återgår du till 100 %:** Tryck på knappen [Copy Ratio] på grundskärmen för att visa återgivningsmenyn och tryck därefter på knappen [100%].

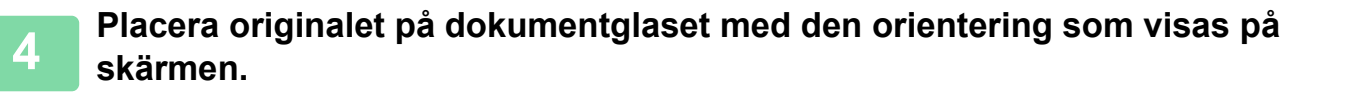

**5 Tryck på någon av knapparna [Färg Start] eller [SV/V Start] för att börja kopiera.**

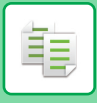

# **GÖRA EN SPEGELVÄND KOPIA(SPEGELBILD)**

Den här funktionen kopierar genom att spegelvända originalet.

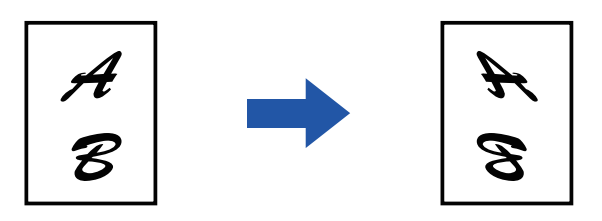

• Spegelbild kan inte väljas i enkelt läge.

• Ställ in Spegelbild innan ett original scannas.

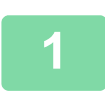

# **1 Tryck på [Övrigt] och sedan på [SpegelBild].**

En markering visas på ikonen. Tryck på knappen [OK] när du är klar med inställningarna.

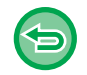

#### **Så här avbryter du inställningen för spegelbild:**

Tryck på knappen [SpegelBild] för att avmarkera den.

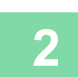

### **2 Lägg i originalet.**

Placera originalet i dokumentinmatningsfacket i den automatiska dokumentmataren eller på dokumentglaset. [AUTOMATISK DOKUMENTMATARE \(sidan 1-35\)](#page-37-0) [DOKUMENTGLAS \(sidan 1-40\)](#page-42-0)

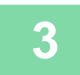

# **3 Tryck på någon av knapparna [Färg Start] eller [SV/V Start] för att börja kopiera.**

# **FUNKTIONER FÖR JUSTERING AV UTMATNING OCH TÄTHET**

# **OMVÄNDA SVART OCH VITT I EN KOPIA(S/V OMVÄNT)**

Den här funktionen används för att byta plats på svart och vitt i en kopia och på så sätt skapa en negativ bild. Funktionen kan endast användas för svartvit kopiering.

Original med större svarta områden (som använder en stor mängd toner) kan kopieras med S/V Omvänt, vilket minskar tonerförbrukningen.

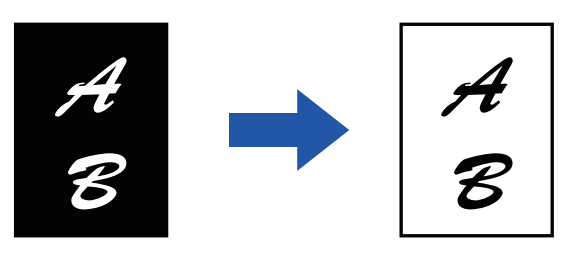

- Du kan inte välja S/V omvänt i enkelt läge.
- Du måste ange S/V Omvänt innan du kan scanna originalet.
- När den här funktionen har valts växlar inställningen "Exponerings-/originaltyp" för exponeringsjustering automatiskt till "Text".
- Funktionen är inte tillgänglig i vissa länder och regioner.

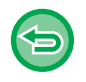

靠

När den här funktionen har valts går det inte att använda knappen [Färg Start].

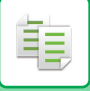

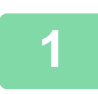

# **<sup>1</sup> Tryck på [Övrigt] och sedan på [S/V Omvänd].**

En markering visas på ikonen. Tryck på knappen [Föregående] när du är klar med inställningarna.

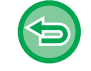

#### **Ångra inställningen för S/V omvänt:**

Tryck på knappen [S/V Omvänd] för att avmarkera den.

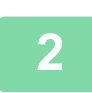

### **<sup>2</sup> Lägg i originalet.**

Placera originalet i dokumentinmatningsfacket i den automatiska dokumentmataren eller på dokumentglaset. [AUTOMATISK DOKUMENTMATARE \(sidan 1-35\)](#page-37-0) [DOKUMENTGLAS \(sidan 1-40\)](#page-42-0)

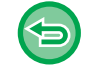

### **Ångra alla inställningar:**

<u>a da da da da da d</u>

Tryck på [CA].

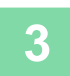

**<sup>3</sup> Tryck på knappen [SV/V Start] för att börja kopiera.**

# **ENKEL JUSTERING AV BILDKVALITET (SNABB JUSTERING AV BILDKVALITET)**

Du kan med enkelhet justera färgen och konturerna på bilder och text.

鶾

- Snabb justering av bildkvalitet kan inte väljas i enkelt läge.
- Du måste välja Snabb justering av bildkvalitet innan du scannar originalet.

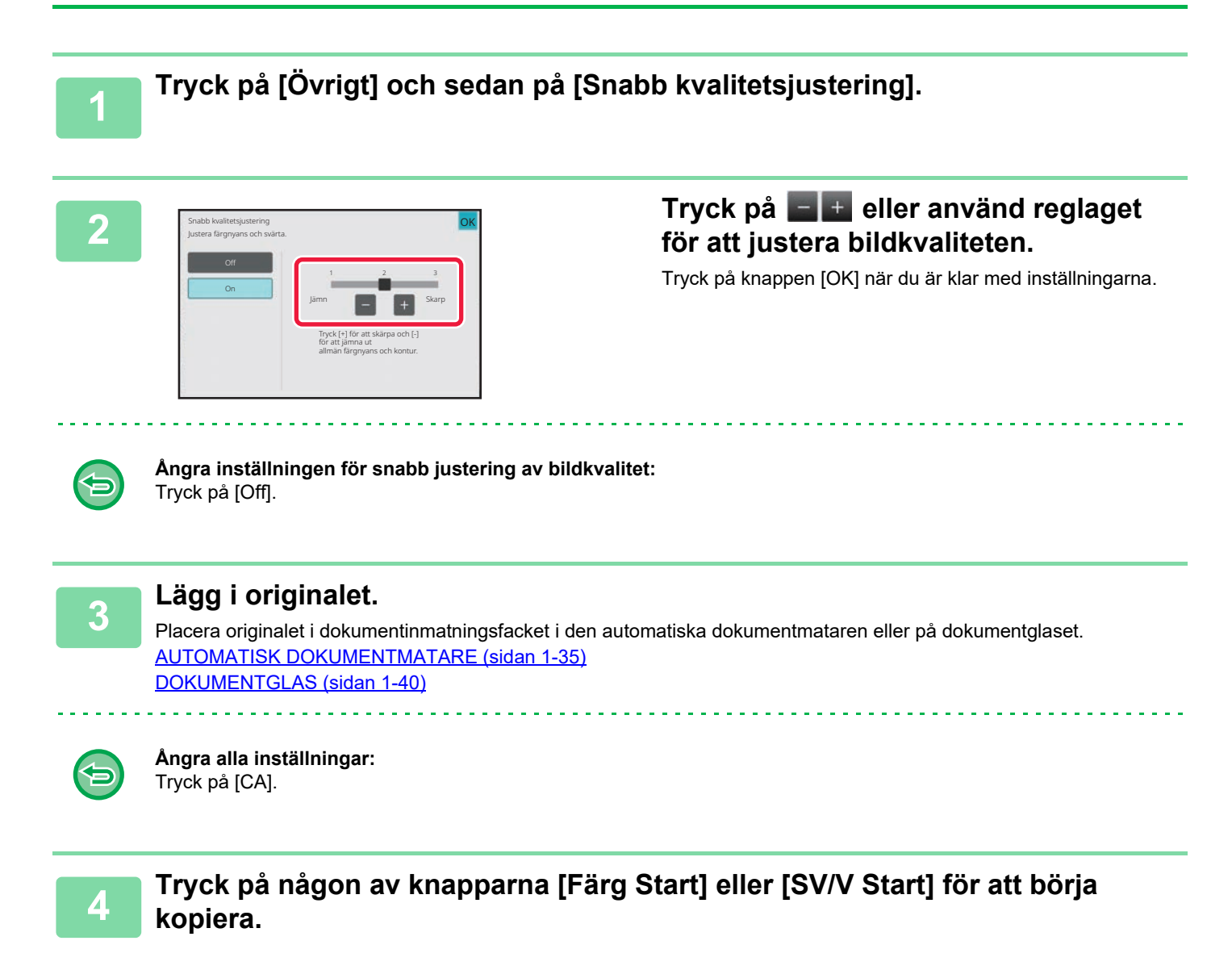

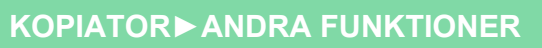

菲

# **JUSTERA RÖD/GRÖN/BLÅ FÄRG FÖR KOPIOR (RGB-JUSTERING)**

Använd den här funktionen för att stärka eller minska en av de tre färgkomponenterna R (röd), G (grön) och B (blå).

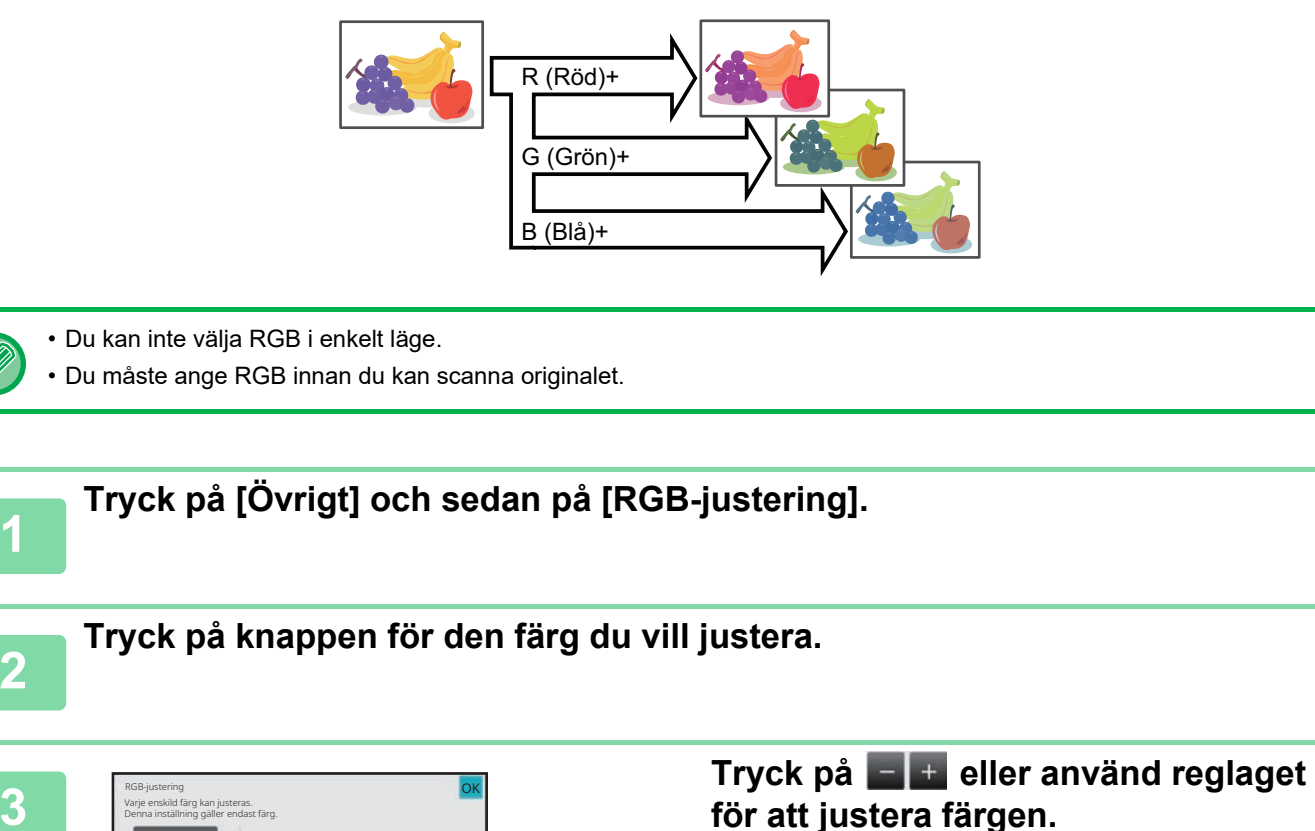

Tryck på knappen [OK] när du är klar med inställningarna.

- Endast en färg kan justeras. (Den första justeringen inaktiveras om du justerar en färg och sedan trycker på en annan.)
	- **Så här avbryter du inställningarna för RGB-justering:** Tryck på [Off].

R (Röd) G (Grön)

B (Blå) Tryck på [+] för mörkare och

[-] för ljusare vald färgton.

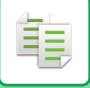

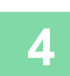

# **<sup>4</sup> Lägg i originalet.**

Placera originalet i dokumentinmatningsfacket i den automatiska dokumentmataren eller på dokumentglaset. [AUTOMATISK DOKUMENTMATARE \(sidan 1-35\)](#page-37-0) [DOKUMENTGLAS \(sidan 1-40\)](#page-42-0)

. . . . . . . . . . .

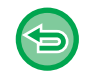

**Ångra alla inställningar:** Tryck på [CA].

. . . . . . . .

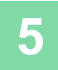

**<sup>5</sup> Tryck på knappen [Färg Start] för att börja kopiera.**

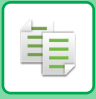

# **JUSTERA SKÄRPAN I EN BILD (SKÄRPA)**

Den här funktionen justerar skärpan för att göra bilden skarpare eller mjukare.

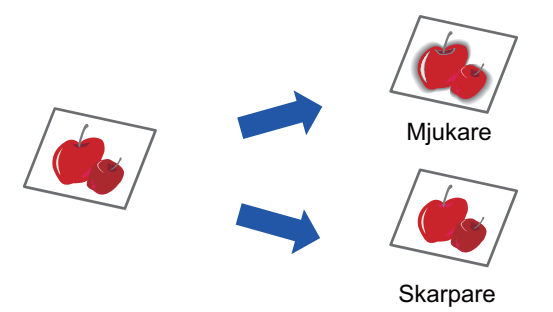

• Du kan inte välja skärpa i enkelt läge.

• Du måste ange skärpa innan du kan scanna originalet.

**<sup>1</sup> Tryck på [Övrigt] och sedan på [Skärpa].**

Mer skarp

OK

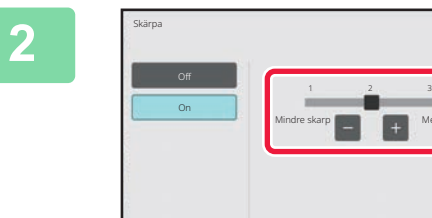

### **<sup>2</sup> Tryck på eller använd reglaget för att justera skärpan.**

Välj [Mer skarp] för skarpare konturer, eller [Mindre skarp] för mjukare konturer.

Tryck på knappen [OK] när du är klar med inställningarna.

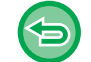

**Så här ångrar du inställningen av skärpa:** Tryck på [Off].

### **<sup>3</sup> Lägg i originalet.**

Placera originalet i dokumentinmatningsfacket i den automatiska dokumentmataren eller på dokumentglaset. [AUTOMATISK DOKUMENTMATARE \(sidan 1-35\)](#page-37-0) [DOKUMENTGLAS \(sidan 1-40\)](#page-42-0)

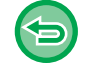

**Ångra alla inställningar:** Tryck på [CA].

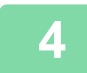

**<sup>4</sup> Tryck på någon av knapparna [Färg Start] eller [SV/V Start] för att börja kopiera.**

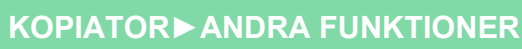

# **ANPASSA FÄRGEN(FÄRGBALANS)**

Du kan justera färg, ton och densitet på kopior.

Använd fliken [Färg] för inställningar av färgkopiering, eller fliken [SV/V] för inställningar av svartvit kopiering. Om du väljer fliken [Färg] delas densiteten på färgerna gul, magenta, cyan och svart in i tre densitetsomfång, där du kan justera densiteten på varje omfång. Om så krävs kan du också justera alla tre densitetsomfången samtidigt.

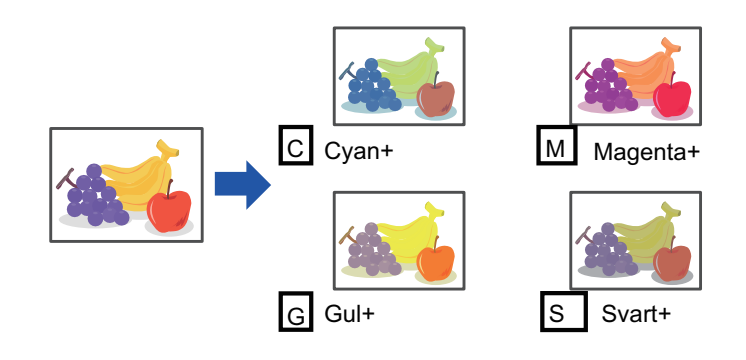

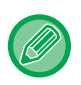

鶾

• Färgbalans kan inte väljas i enkelt läge.

• Du måste ange färgbalansen innan du kan scanna originalet.

# **1 Tryck på [Övrigt] och sedan på [Färgbalans].**

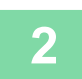

**2 Tryck på fliken för det läge du vill justera.**

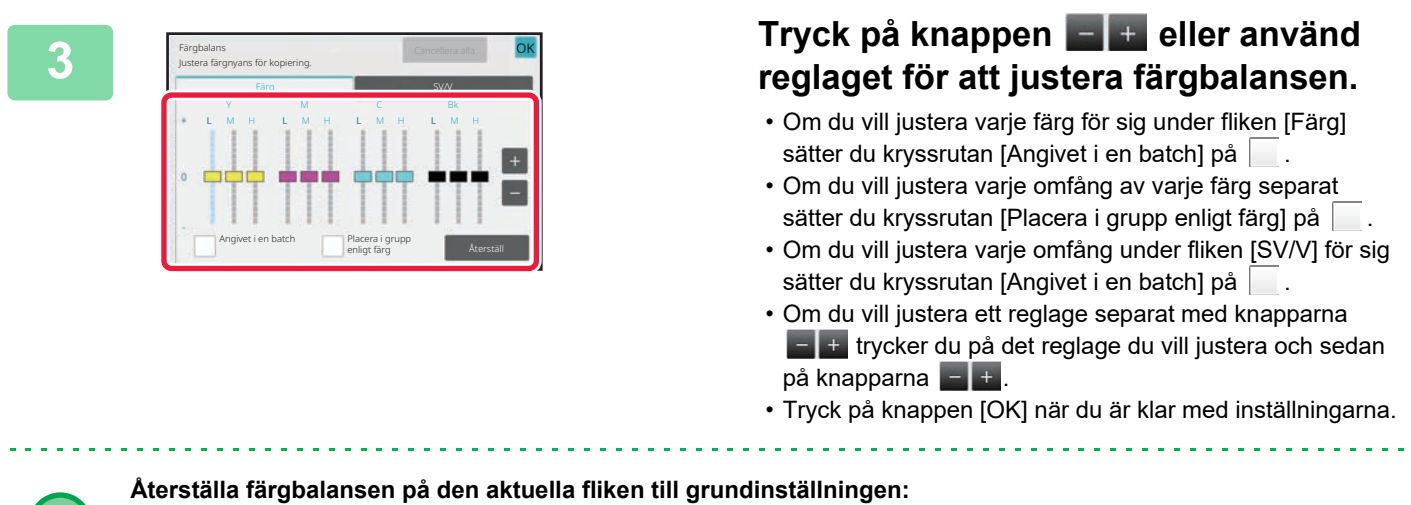

Tryck på [Återställ]. Värdena för alla graderingarna som justeras återställs till standardvärdena för färgbalans.

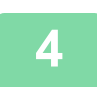

# **4 Lägg i originalet.**

Placera originalet i dokumentinmatningsfacket i den automatiska dokumentmataren eller på dokumentglaset. [AUTOMATISK DOKUMENTMATARE \(sidan 1-35\)](#page-37-0) [DOKUMENTGLAS \(sidan 1-40\)](#page-42-0)

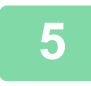

**5 Tryck på någon av knapparna [Färg Start] eller [SV/V Start] för att börja kopiera.**

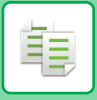

# **ANPASSA LJUSSTYRKAN(LJUSSTYRKA)**

Den här funktionen justerar ljusstyrkan i en färgkopia.

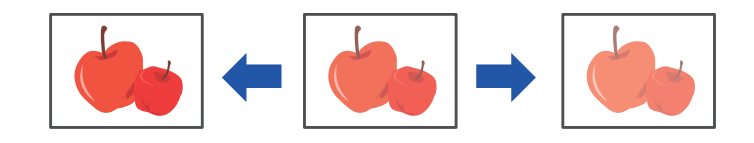

- Du kan inte välja ljusstyrka i enkelt läge.
- Du måste ange ljusstyrkan innan du kan scanna originalet.

# **1 Tryck på [Övrigt] och sedan på [Ljusstyrka].**

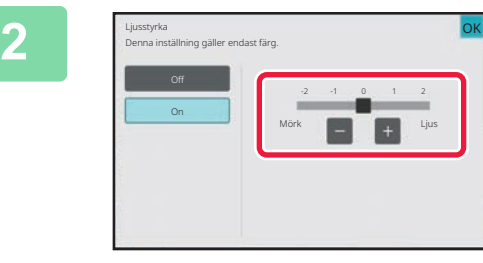

# **2 attention på knappen** eller använd **1998 för att start i start i start i start i start i start i start i start i start i start i start i start i start i start i start i start i start i start i start i start i start i**

Tryck på [OK] och [Föregående] efter varandra när du är klar med inställningarna.

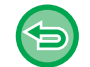

### **Så här avbryter du inställningen för ljusstyrka:** Tryck på [Off].

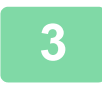

### **3 Lägg i originalet.**

Placera originalet i dokumentinmatningsfacket i den automatiska dokumentmataren eller på dokumentglaset. [AUTOMATISK DOKUMENTMATARE \(sidan 1-35\)](#page-37-0) [DOKUMENTGLAS \(sidan 1-40\)](#page-42-0)

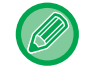

#### **Ångra alla inställningar:** Tryck på [CA].

**4 Tryck på knappen [Färg Start] för att börja kopiera.**

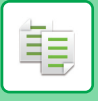

# **JUSTERA KOPIANS INTENSITET(INTENSITET)**

Den här funktionen justerar intensiteten (mättnaden) i en färgkopia.

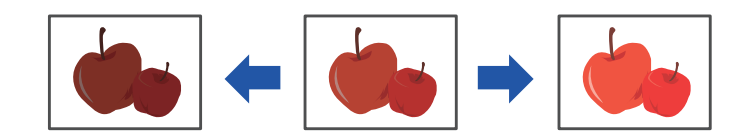

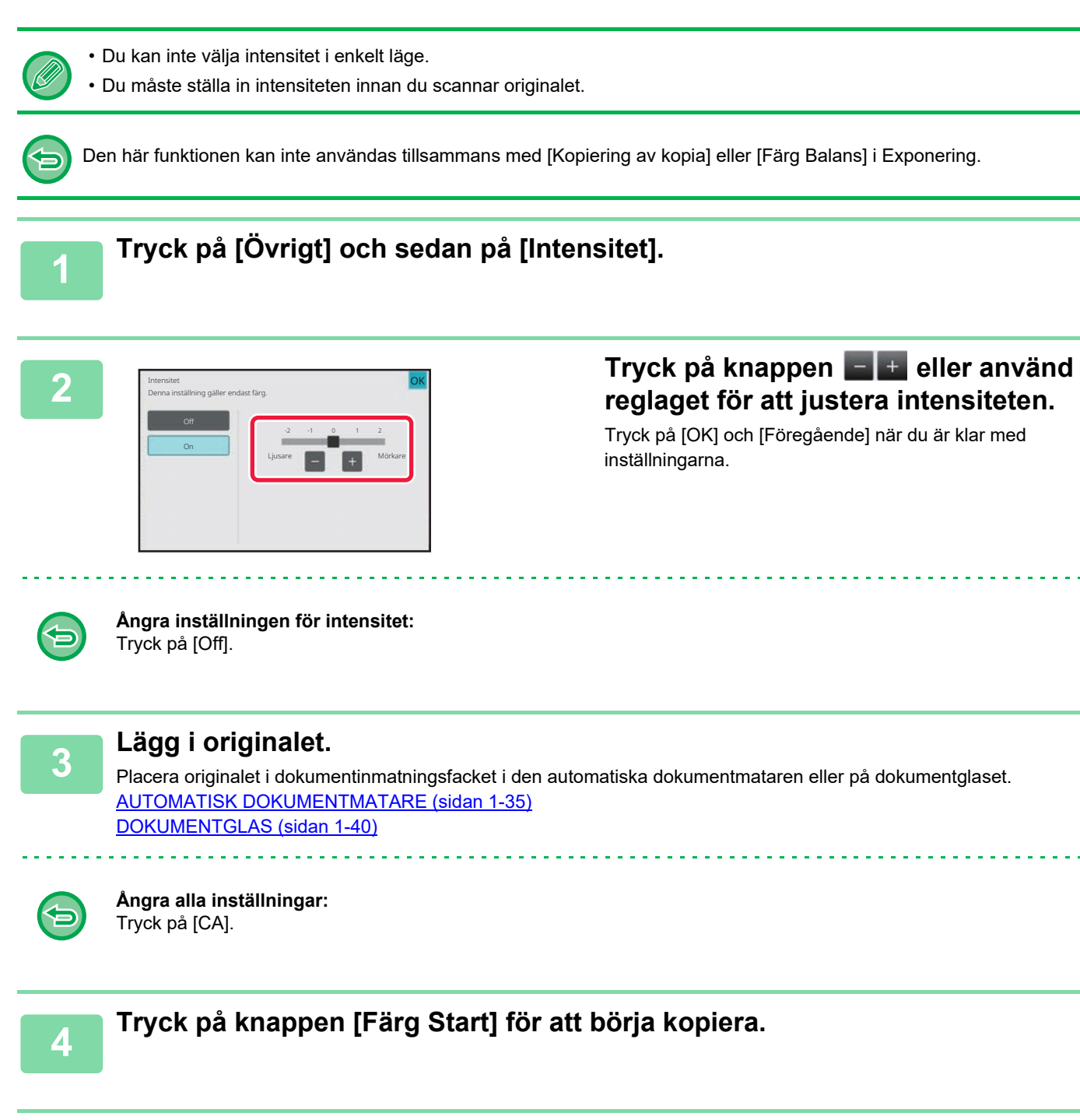

# <span id="page-323-0"></span>**PRAKTISKA KOPIERINGSFUNKTIONER**

# **PAUS I KOPIERING**

Med den här funktionen kan du avbryta ett pågående jobb för att kopiera ett angivet original. Om du snabbt behöver göra en kopia när maskinen är upptagen med ett större jobb kan du pausa den pågående kopieringen.

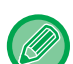

فقا

- Knappen [Paus] visas inte när ett original scannas.
- Beroende på det pågående jobbets inställningar kan det hända att knappen [Paus] inte visas.
- Paus i kopiering kan inte användas tillsammans med följande funktioner: Jobbuppbyggnad, tandemkopiering, bokkopiering, ID-kortskopiering, flersidig förstoring, originalräknare, korrekturkopiering, inställning för förhandsgranskning och bokdelning.
- Om du använder dokumentglaset för paus i kopiering kan du inte välja funktionen broschyr, omslag/infogning eller inställningen N-upp.

Om du behöver använda någon av dessa funktioner ska du kopiera från den automatiska dokumentmataren.

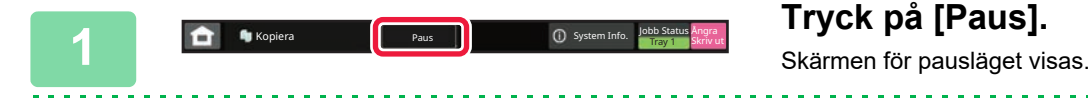

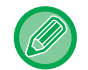

#### **Om användarautentisering anges:**

Tryck på knappen [Paus] för att visa skärmen för användarautentisering. Ange inloggningsnamnet och lösenordet för användarautentiseringen.

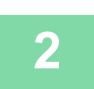

### **<sup>2</sup> Lägg i originalet.**

Placera originalet i dokumentinmatningsfacket i den automatiska dokumentmataren eller på dokumentglaset. [AUTOMATISK DOKUMENTMATARE \(sidan 1-35\)](#page-37-0) [DOKUMENTGLAS \(sidan 1-40\)](#page-42-0)

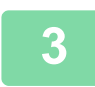

### **<sup>3</sup> Konfigurera kopieringsinställningarna.**

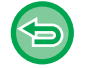

Tryck på knappen [Avbryt] för att ångra pausinställningen för kopiering.
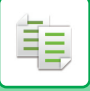

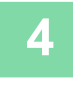

### **<sup>4</sup> Tryck på någon av knapparna [Färg Start] eller [SV/V Start] för att pausa kopieringen.**

När det pausade kopieringsjobbet är utfört återupptas det avbrutna jobbet.

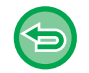

Pausfunktionen för kopiering visar inte en förhandsgranskning av det scannade originalet.

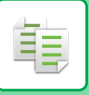

## **SKICKA DATA VID KOPIERING**

Med den här funktionen kan du skicka ett fax när du kopierar, skickar ett e-postmeddelande med en bifogad bild eller sparar data i nätverksmappen.

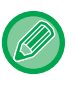

Du måste lagra destinationen i adressboken i förväg.

[LAGRA ADRESSER FÖR DIREKTVAL \(sidan 6-19\)](#page-618-0)

Överföringen av fax eller bild startar efter kopieringen och samma inställningar som vid kopieringen används för överföringen.

Vissa funktioner skapar dock inte samma resultat som vid kopieringen.

#### **1 Tryck på [Information] för att växla till normalt läge.**

[ENKELT LÄGE \(sidan 3-3\)](#page-171-0)

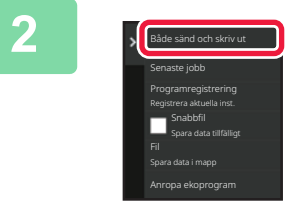

**2 Tryck på [Både sänd och skriv ut] på åtgärdspanelen.** 

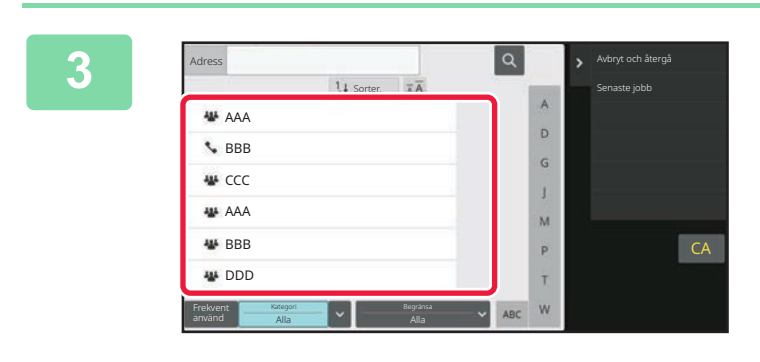

#### **3 1** *Välj* **en mottagare i adressboken.**

[Välja "Kontakter" eller "Grupp" \(sidan 6-16\)](#page-615-0) När du har valt mottagare trycker du på knappen [Ange adress].

• Du kan inte använda det virtuella tangentbordet för att ange en adress. Om du inte hittar mottagaren i adressboken anger du mottagaren i adressboken.

• En Internetfaxadress kan inte väljas.

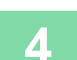

### **4 Lägg i originalet.**

Placera originalet i dokumentinmatningsfacket i den automatiska dokumentmataren eller på dokumentglaset. [AUTOMATISK DOKUMENTMATARE \(sidan 1-35\)](#page-37-0) [DOKUMENTGLAS \(sidan 1-40\)](#page-42-0)

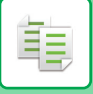

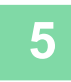

**5 Ställ in varje kopieringsalternativ efter behov.**<br>Dessa kopieringsinställningar används för faxöverföring. Vissa inställningar är kanske inte tillgängliga beroende på funktion.

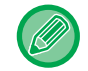

Du kan förhandsgranska det scannade originalet genom att trycka på knappen [Förhandsgr.].

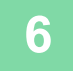

#### **6 Tryck på någon av knapparna [Färg Start] eller [SV/V Start] för att börja kopiera.**

Överföringen startar efter kopieringen.

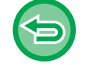

Efter kopieringen kan du inte förhandsgranska inställningarna innan överföringen.

## **KOPIERINGSJOBB**

När du trycker på jobbstatusfältet visas jobben i en lista. Tryck på fliken [Skriv ut] för att kontrollera status för ett kopieringsjobb.

Om du vill stoppa eller radera jobb eller prioritera ett annat jobb läser du "AVBRYTA/RADERA ETT JOBB, [PRIORITETSBEHANDLING OCH KONTROLLERA STATUS \(sidan 2-63\)](#page-156-0)".

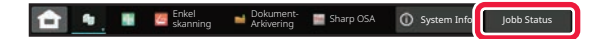

## **Program**

Program ställs in från grundskärmen i normalt läge. [ENKELT LÄGE \(sidan 3-3\)](#page-171-0)

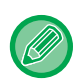

فع

Program kan inte lagras i enkelt läge.

## **LAGRA PROGRAM**

Den här funktionen sparar kopieringsinställningarna gemensamt som ett program. Det lagrade programmet kan enkelt hämtas.

Du hittar mer information om hur du hämtar program i "[HÄMTA PROGRAM \(sidan 3-162\)"](#page-330-0).

Exempel: Om en CAD-ritning i A3-format (11" x 17") ska kopieras med följande inställningar varje månad för att arkiveras:

- CAD-ritningens A3-format (11" x 17") minskas till A4-format (8–1/2" x 11").
- Du minskar pappersförbrukningen med hälften om du använder dubbelsidig kopiering.
- Marginalförskjutning skapar marginal som möjliggör hålslagning för arkivering.

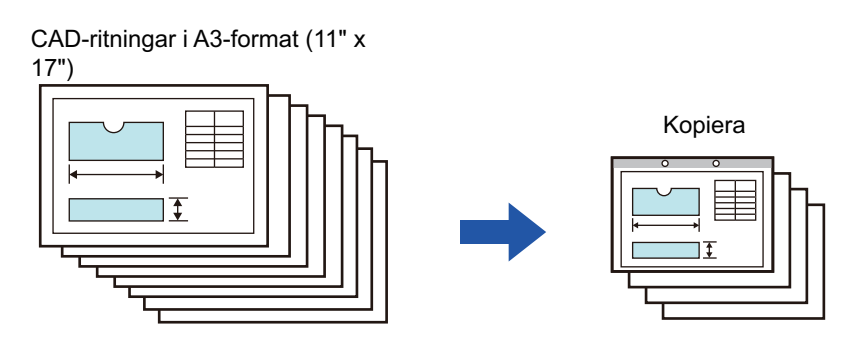

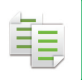

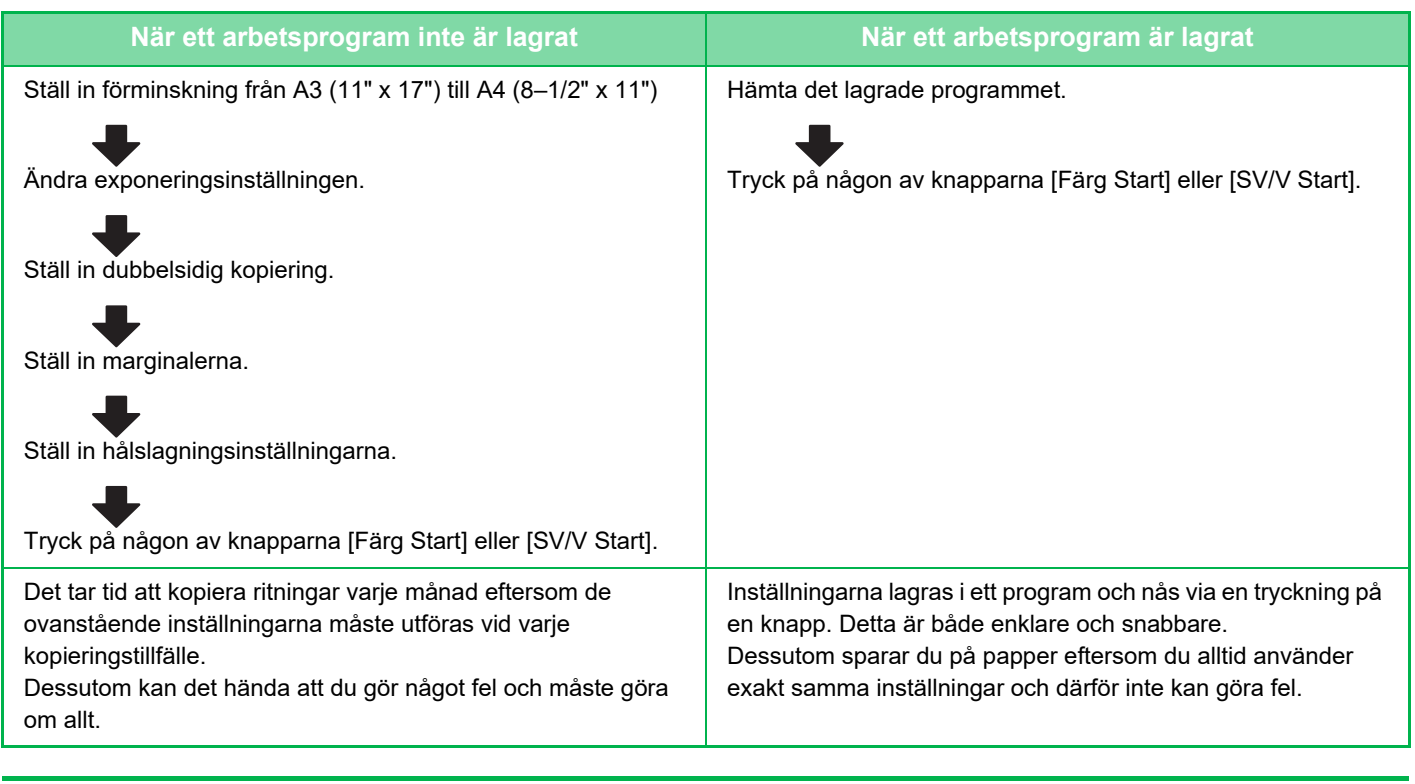

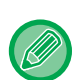

• Upp till 48 program kan lagras.

• Programinställningarna förblir registrerade även när strömmen är frånslagen.

• Ett program kan även lagras som en genväg på hemskärmen eller i favoriter och kan således lätt hämtas.

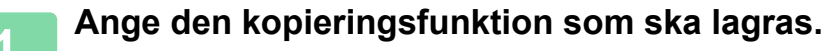

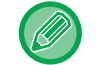

På grundskärmen visas [Programregistrering] i åtgärdspanelen.

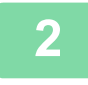

**2 Tryck på [Programregistrering] på åtgärdspanelen.**

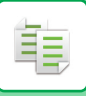

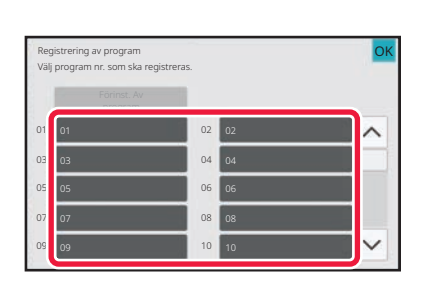

#### **3 Tryck på en oanvänd knapp.**

En knapp som har ett lagrat program visas med en färg. Tryck på en knapp som inte har något lagrat program.

Om du inte ger programmet ett namn tilldelas automatiskt ett serienummer som namn.

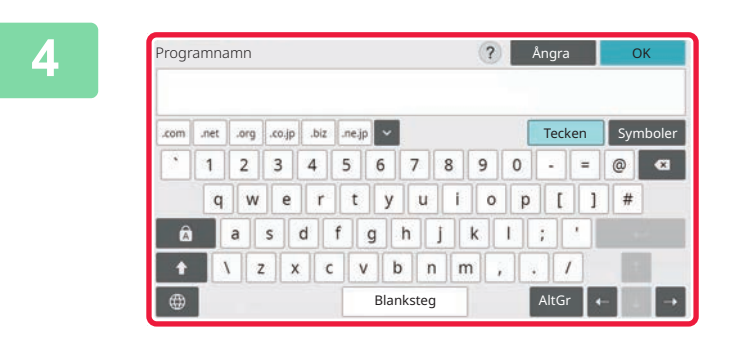

Registrera som **Slutför**<br>startsidan

#### **4 Anoral Lower Reprogrammet ett namn och tryck på knappen [OK].**

Ett meddelande om genomförd registrering visas.

#### **5 Ange om programmet ska läggas till på hemskärmen eller i favoriter.**

Du anger utskriftsinställning genom att välja ett förhandsinställt alternativ eller ta hjälp av det virtuella tangentbordet. Du kan även skriva ut serienummer och kontots jobb-ID. När du slutfört inställningarna trycker du på [OK] och

• Om användarautentisering har aktiverats registreras en genvägsknapp för programmet på användarens hemskärm eller i favoriter.

[Föregående].

- Skärmen för administratörsinloggning visas om användarautentisering är inaktiverad. Registreringen är slutförd när administratörslösenordet har angivits.
- Antal kopior kan inte lagras.

Registrera som favorit

Programregistrering har gjorts.

Samtidigt kan det registreras som favorit eller på startsidan som genväg. Vill du det?

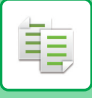

## <span id="page-330-0"></span>**HÄMTA PROGRAM**

**1 Tryck på [Anropa program] på åtgärdspanelen.**

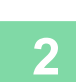

**2 Tryck på knappen för det program du vill hämta.**

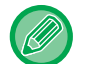

Du kan trycka på [Registrera i favorit] eller [Registrera som startsidan] i åtgärdspanelen när du vill registrera en genvägsknapp för det valda programmet i favoriter eller på hemskärmen.

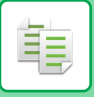

### **RADERA OCH BYTA NAMN PÅ PROGRAM**

I det här avsnittet förklaras hur du raderar kopieringsinställningar i ett program och byter namn på program.

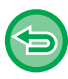

Ett program som redan har lagrats kan inte raderas.

#### **Radera ett program**

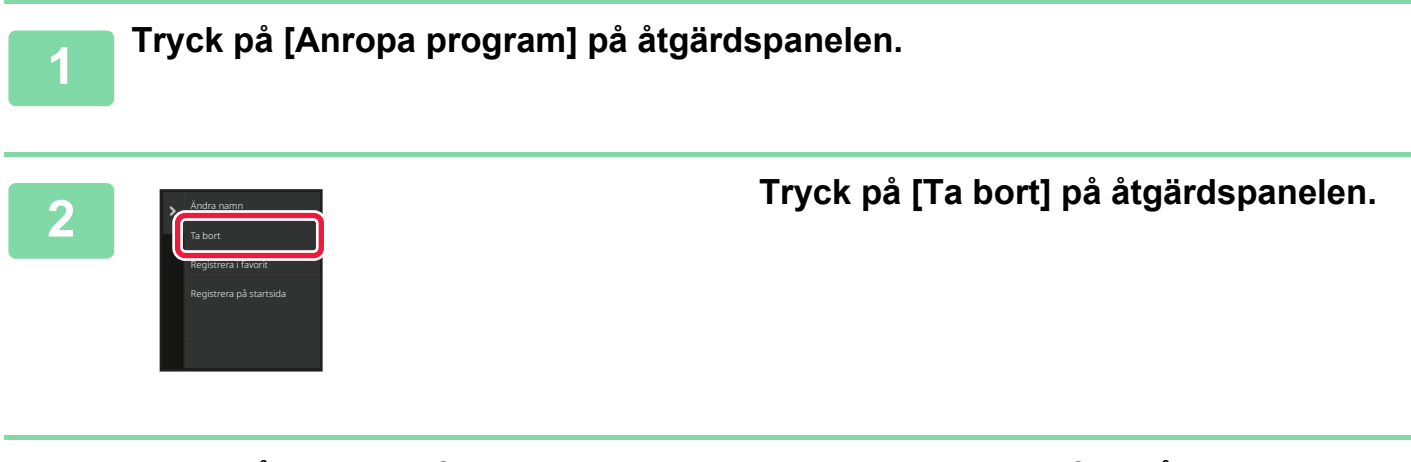

**3 Tryck på knappen för det program du vill radera och därefter på knappen [Ta bort].** 

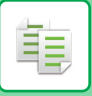

### **Byta namn på ett program**

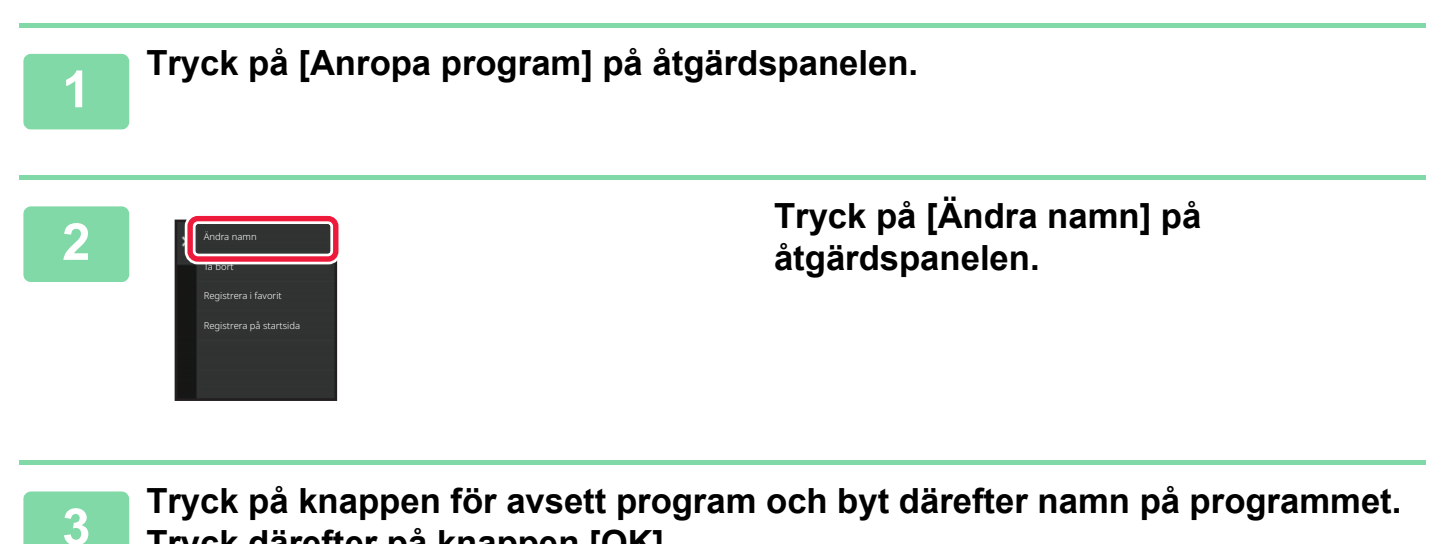

**Tryck därefter på knappen [OK].**

Tryck på knappen [OK] när du är klar med inställningarna.

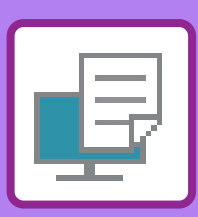

#### **[MASKINENS SKRIVARFUNKTION](#page-335-0)**

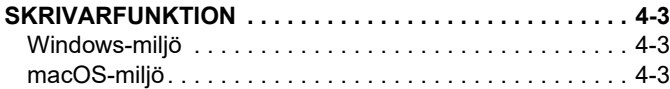

<span id="page-333-1"></span><span id="page-333-0"></span>**SKRIVARE**

#### **[SKRIVA UT I WINDOWS-MILJÖ](#page-336-0)**

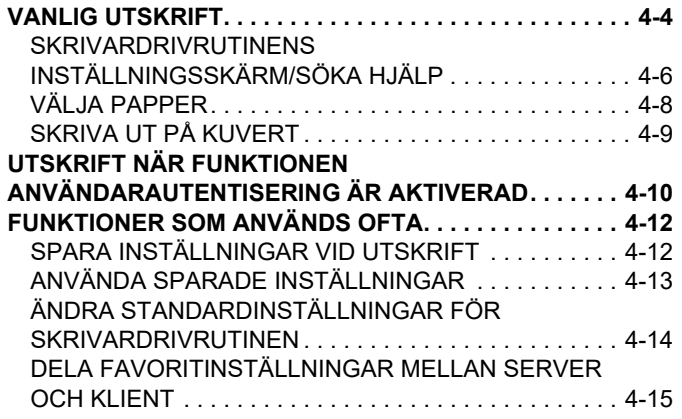

#### **[SKRIVA UT I macOS-MILJÖ](#page-348-0)**

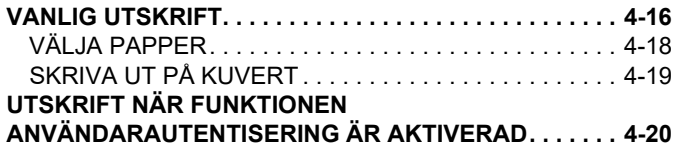

#### **[FUNKTIONER SOM ANVÄNDS OFTA](#page-354-0)**

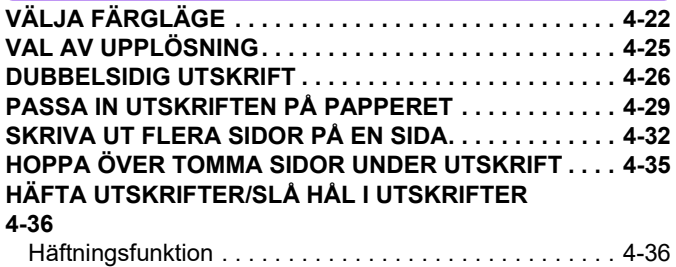

[Hålslagningsfunktion . . . . . . . . . . . . . . . . . . . . . . . . . . . 4-37](#page-369-0)

### **[PRAKTISKA FUNKTIONER FÖR ATT SKAPA](#page-372-1)**

**[PRAKTISKA UTSKRIFTSFUNKTIONER](#page-372-0)**

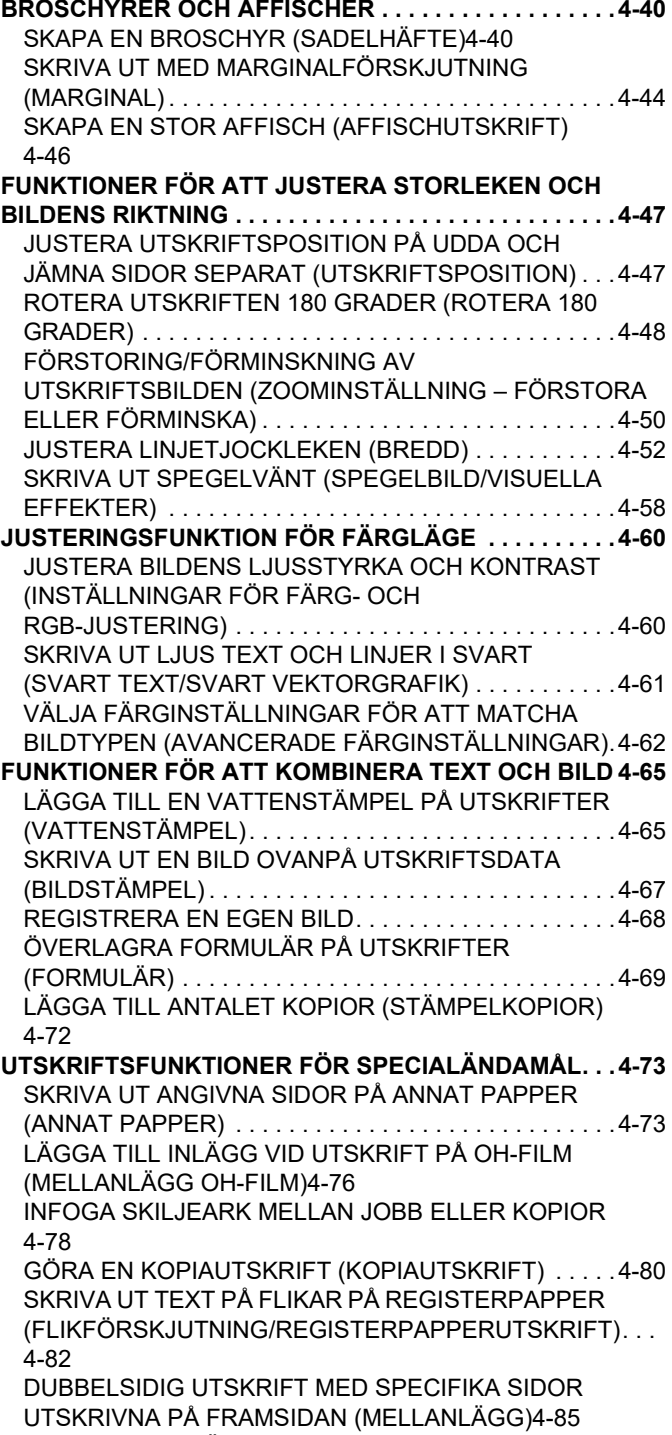

[VIKA PAPPER FÖR UTSKRIFT \(VIKNING\) . . . . . . . . . .4-86](#page-418-0)

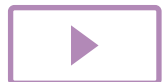

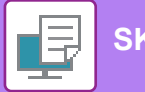

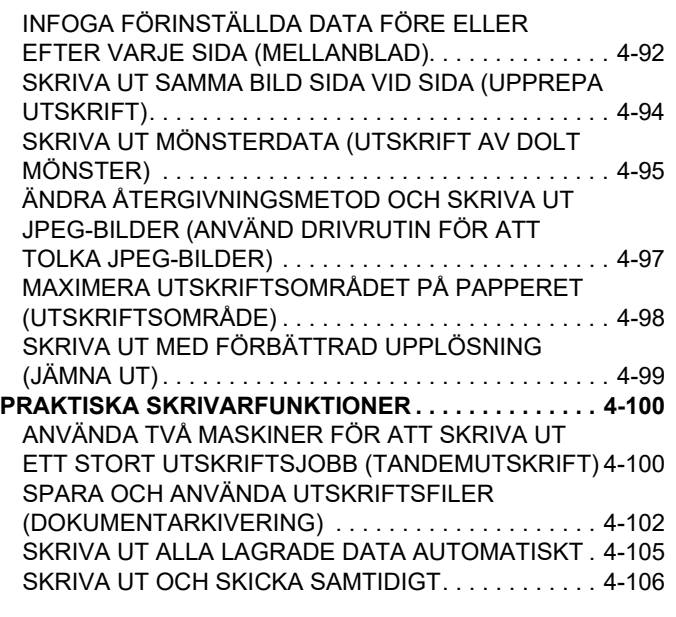

#### **[UTSKRIFT UTAN SKRIVARDRIVRUTINEN](#page-439-0)**

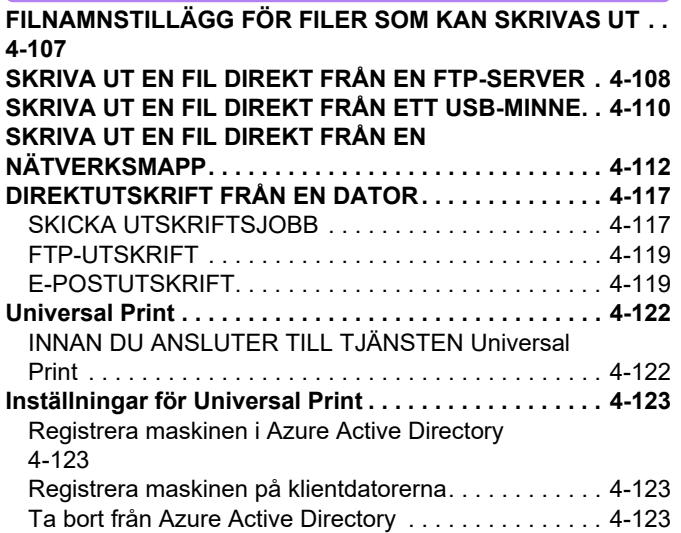

#### **[UTSKRIFTSJOBB](#page-456-0)**

**[UTSKRIFTER](#page-458-0)**

**[KONTROLLERAR UTSKRIFTSSTATUS . . . . . . . . . . . .4-124](#page-456-1) [UTSKRIFT AV EN KRYPTERAD PDF-FIL . . . . . . . . . . .4-124](#page-456-2) [BYTA TILL ETT ANNAT PAPPERSFORMAT OCH](#page-457-0)  [SKRIVA UT NÄR PAPPERET TAR SLUT . . . . . . . . . . .4-125](#page-457-0)**

#### **[FUNKTIONEN FRISLÄPPNING AV](#page-458-0)**

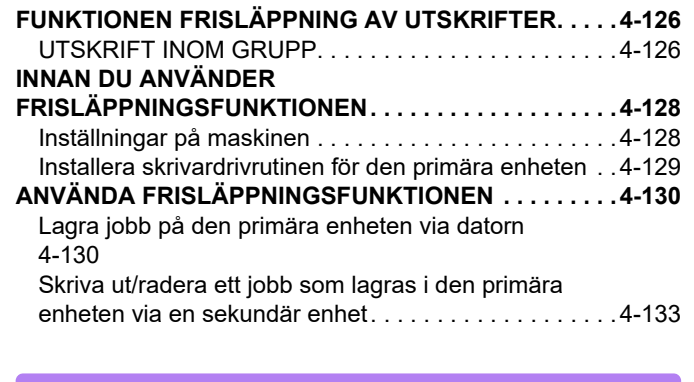

#### **[BILAGA](#page-466-0)**

**[LISTA ÖVER SKRIVARDRIVRUTINENS SPECIFIKATIONER](#page-466-1) [4-134](#page-466-1)**

**[ANGE EN FAKTURERINGSKOD MED](#page-471-0)** 

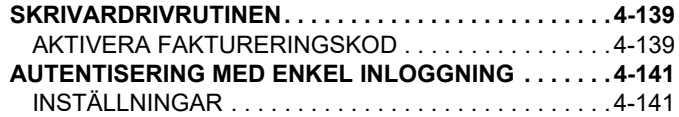

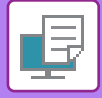

## <span id="page-335-4"></span><span id="page-335-0"></span>**MASKINENS SKRIVARFUNKTION**

# <span id="page-335-1"></span>**SKRIVARFUNKTION**

Maskinen är som standard utrustad med en funktion för fyrfärgsutskrift. Du måste installera en skrivardrivrutin om du vill använda skrivarfunktionen.

<span id="page-335-2"></span>Tabellen nedan ger information om vilken drivrutin som du ska använda i din miljö.

### **Windows-miljö**

#### **Typ av skrivardrivrutin**

#### **PCL6**

Maskinen stöder Hewlett-Packards PCL6-språk för skrivarmanövrering.

**PS (på BP-50C26/BP-50C31/BP-50C36/BP-50C45/BP-50C55/BP-50C65/BP-55C26 krävs PS3-expansionssatsen.)**

- Skrivardrivrutinen har stöd för sidbeskrivningsspråket PostScript 3 som utvecklats av Adobe.
- Använd PPD-drivrutinen om du avser att använda Windows PS-standardskrivardrivrutin.

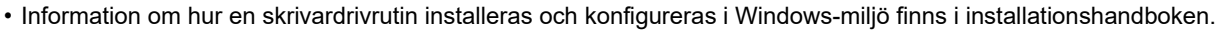

• Instruktionsboken visar i huvudsak skärmar för skrivardrivrutinen PCL6 i de avsnitt som beskriver hur du skriver ut i Windowsmiljö. Skrivardrivrutinens skärmar kan variera något beroende på vilken drivrutin som används.

### <span id="page-335-3"></span>**macOS-miljö**

#### **Typ av skrivardrivrutin**

**PS (på BP-50C26/BP-50C31/BP-50C36/BP-50C45/BP-50C55/BP-50C65/BP-55C26 krävs PS3-expansionssatsen.)** PS Den här skrivardrivrutinen har stöd för sidbeskrivningsspråket PostScript 3 som utvecklats av Adobe och som använder en PPD-fil.

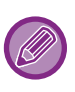

• Information om hur en skrivardrivrutin installeras och konfigureras i macOS-miljö finns i installationshandboken.

• Beskrivningarna av skärmarna och procedurerna i MacOS förutsätter att MacOS 11 används och att en PPD-drivrutin är installerad. De skärmar som visas kan variera beroende på operativsystemets eller programvarans version.

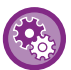

#### **Om en meddelandesida skrivs ut**

En meddelandesida skrivs ut om ett jobb inte kan skrivas ut som specificerat och anledningen inte visas på kontrollpanelen. Läs meddelandet och vidta lämpliga åtgärder. En meddelandesida skrivs till exempel ut i följande situationer:

- Det finns mer utskriftsdata än det som får plats i minnet.
- Du valde en funktion som har förhindrats av administratören.

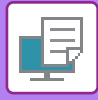

## <span id="page-336-2"></span><span id="page-336-0"></span>**SKRIVA UT I WINDOWS-MILJÖ**

# <span id="page-336-1"></span>**VANLIG UTSKRIFT**

I följande exempel förklaras hur du skriver ut ett dokument från WordPad, som är ett standardtillbehörsprogram i Windows.

- Menyn som används för utskrift kan variera beroende på programmet.
- Knappen som används för att öppna skrivardrivrutinens egenskapsfönster (vanligtvis [Egenskaper] eller [Utskriftsinställningar]) kan variera beroende på vilket program som används.
- Maskinnamnet som vanligtvis visas på menyn [Skrivare] är [BP-xxxxx]. ("xxxxx" är en rad tecken som varierar beroende på maskinens modell.)

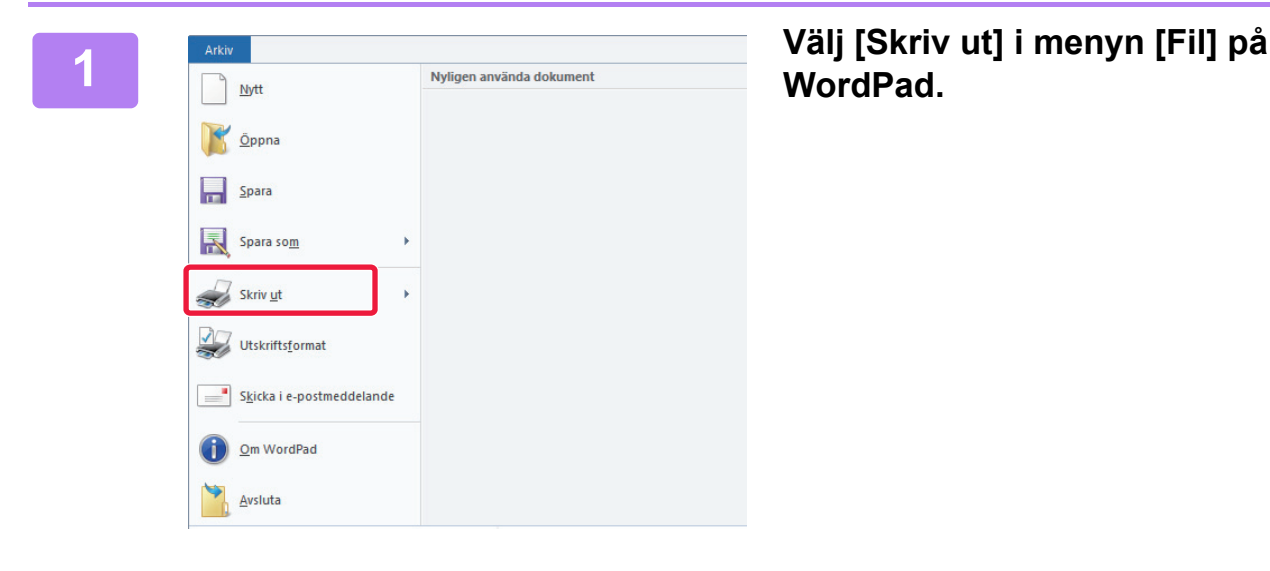

## **WordPad.**

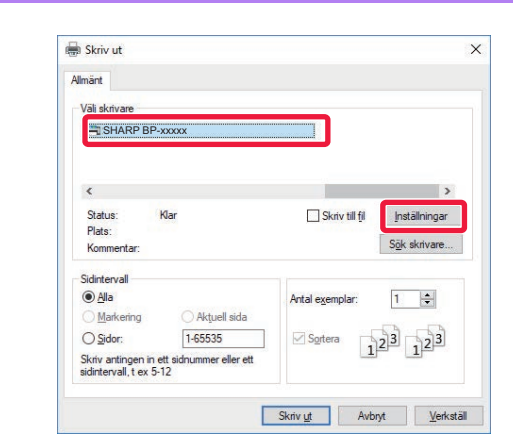

#### **2 Välj maskinens skrivardrivrutin och klicka på knappen [Inställningar].**

Knappen som används för att öppna skrivardrivrutinens egenskapsfönster (vanligtvis [Egenskaper] eller [Utskriftsinställningar]) kan variera beroende på vilket program som används.

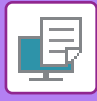

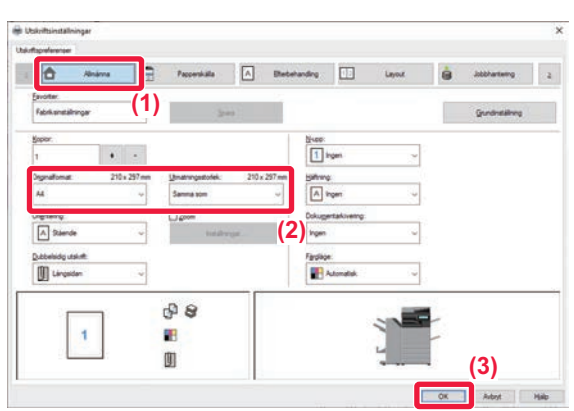

#### **3 Välj utskriftsinställningar.**

#### **(1) Klicka på fliken [Allmänna].**

#### **(2) Ange originalstorlek.**

•Du kan registrera upp till sju egendefinierade storlekar i menyn. För att lagra en originalstorlek väljer du [Eget format] eller något av alternativen [Användare1] till [Användare7] i menyn, och klickar sedan på knappen [OK].

•Du gör inställningar på andra flikar genom att klicka på önskad flik och därefter välja inställningar.

#### **SKRIVARDRIVRUTINENS**

[INSTÄLLNINGSSKÄRM/SÖKA HJÄLP \(sidan 4-6\)](#page-338-1) •Om en originalstorlek som är större än det största pappersformat som maskinen stöder ställts in väljer du pappersformatet för utskrift i

#### "Utmatningsstorlek".

•Om ett "Utmatningsstorlek" som skiljer sig från "Originalformat" väljs justeras utskriftsbilden för att matcha det pappersformat som valts.

**(3) Klicka på knappen [OK].**

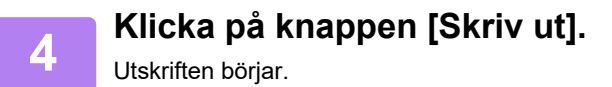

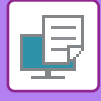

### <span id="page-338-1"></span><span id="page-338-0"></span>**SKRIVARDRIVRUTINENS INSTÄLLNINGSSKÄRM/SÖKA HJÄLP**

Skrivardrivrutinens inställningsskärm består av nio flikar. Klicka på en flik för att välja inställningarna på den fliken. Du kan kontrollera information för var och en av inställningarna på hjälpskärmen. Klicka på knappen [Hjälp] i skärmens högra hörn.

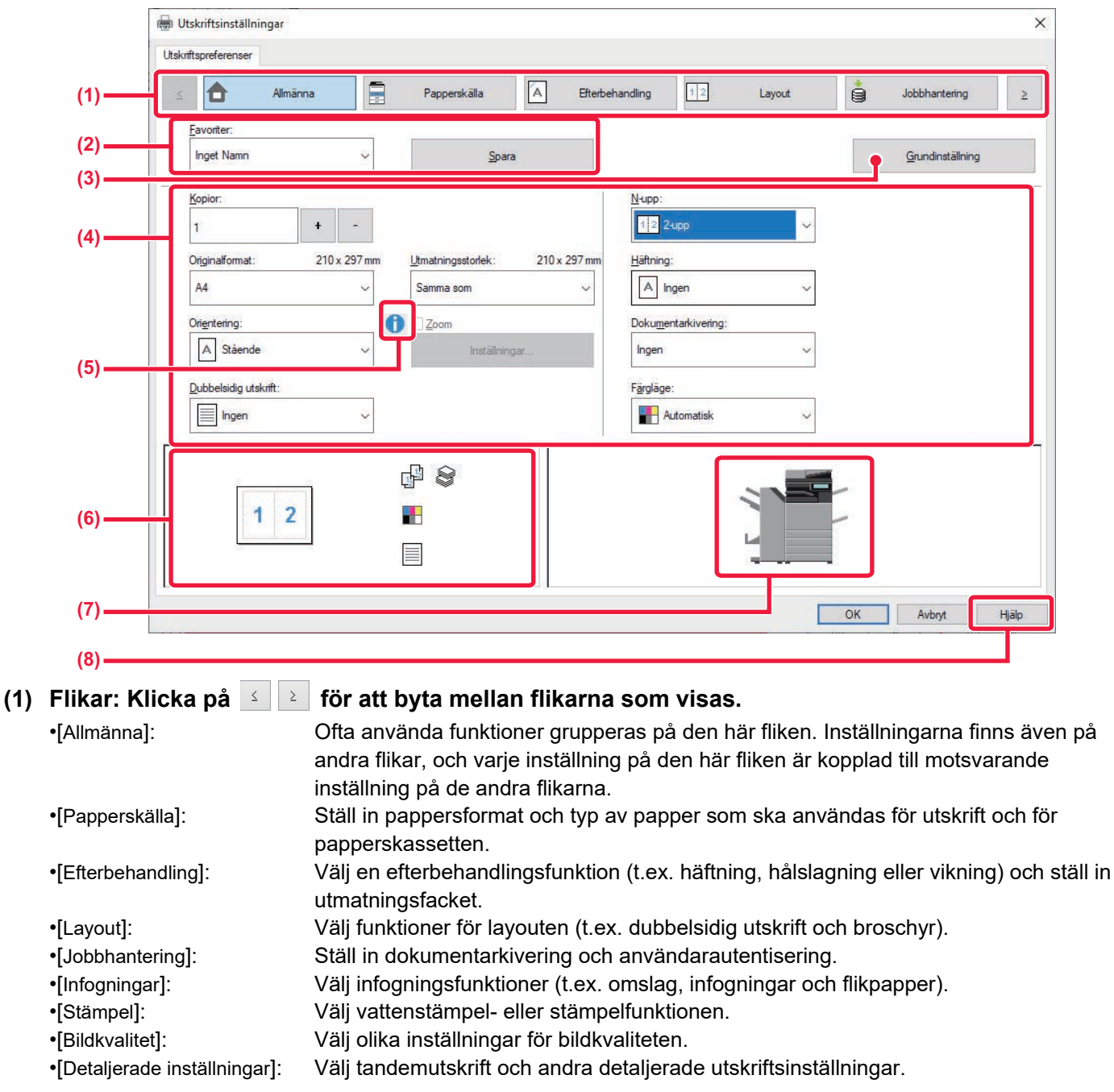

#### **(2) Favoriter**

Inställningarna som konfigurerats på varje flik vid utskrift kan sparas som Favoriter. [FUNKTIONER SOM ANVÄNDS OFTA \(sidan 4-12\)](#page-344-2)

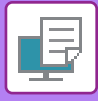

#### **(3) Grundinställningar**

Återställ inställningarna på den aktuella fliken till standardtillstånd.

#### **(4) Inställningsalternativ**

Visar inställningarna på varje flik.

#### **(5) Informationsikon( )**

Det finns vissa begränsningar för vilka inställningskombinationer du kan välja på skärmen för skrivardrivrutinens egenskaper. En informationsikon ( $\bigcirc$ ) visas bredvid inställningen när en begränsning har aktiverats. Klicka på ikonen för att visa en förklaring till begränsningen.

#### **(6) Skriv ut bild**

Genom att välja det här alternativet kan du kontrollera hur de aktuella inställningarna påverkar utskriftsbilden. Efterbehandlingsinställningar och färgläge visas med ikoner.

#### **(7) Maskinbild**

Visar vilka alternativ som är installerade på maskinen samt vilka papperskassetter och utmatningsfack som används.

#### **(8) Knappen [Hjälp]**

Visar skrivardrivrutinens hjälpfönster.

• Du visar hjälpen för en inställning genom att klicka på inställningen och trycka på tangenten [F1].

• Du kan klicka på knappen <sup>?</sup> inställningsskärmens övre högra hörn och sedan klicka på en inställning för att visa hjälpen för den inställningen i ett underfönster.

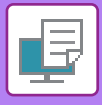

## <span id="page-340-1"></span><span id="page-340-0"></span>**VÄLJA PAPPER**

Innan du gör utskriften ska du kontrollera pappersformatet, papperstypen och hur mycket papper som finns kvar i maskinens kassetter. Visa den senaste kassettinformationen genom att klicka på knappen [Status för kassett] på fliken [Papperskälla].

Inställningen "Utmatningsstorlek" och inställningen "Papperskassett" är relaterade enligt följande:

- **När "Papperskassett" är inställt på [Autoval]** Kassetten som innehåller papper av det format och den typ som valts i "Utmatningsstorlek" och "Papperstyp" väljs automatiskt.
- **När "Papperskassett" är inställt på en annan inställning än [Autoval]**

Den angivna kassetten används till utskrift oavsett inställningarna för "Utmatningsstorlek".

När du har ställt in "Papperstyp" på [Manuell matning auto] ska du se till att du väljer "Papperstyp". Kontrollera vilken papperstyp som är inställd för maskinens handinmatningsfack, kontrollera att papper av den typen ligger i handinmatningsfacket och välj därefter lämplig papperstyp.

- **När "Papperstyp" är inställt på [Autoval]** En kassett med vanligt eller återvunnet papper av angiven storlek i "Utmatningsstorlek" väljs automatiskt. (Fabrikens standardinställning är endast vanligt papper 1.)
- **När "Papperstyp" är inställt på en annan inställning än [Autoval]** En kassett med papperstypen och storleken i "Utmatningsstorlek" används för utskrift.

Specialpapper som kuvert kan också placeras i handinmatningsfacket. Information om proceduren för att fylla på papper i handinmatningsfacket finns i ["FYLLA PÅ PAPPER I](#page-28-0)  [HANDINMATNINGSFACKET \(sidan 1-26\)](#page-28-0)".

När [Aktivera detekterad pappersstorlek i handinmatningsfacket] (inaktiverad som fabriksstandard) eller [Aktivera vald pappersstorlek i handinmatningsfacket] (aktiverad som fabriksstandard), som du når genom att välja [Systeminställningar] i "Inställningar (administratör)" → [Skrivarinst.] → [Villkorsstyrda Inställningar] → [Handinmatningsfackets inställningar], har aktiverats, kommer ingen utskrift att göras om pappersformatet eller papperstypen som har angetts i skrivardrivrutinen skiljer sig från pappersformatet eller papperstypen som har angetts i handinmatningsfackets inställningar.

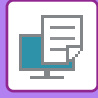

## <span id="page-341-0"></span>**SKRIVA UT PÅ KUVERT**

Handinmatningsfacket eller kassett 1 kan användas för utskrift på kuvert.

- Information om vilka papperstyper som kan användas i facket finns i "[LÄMPLIGA PAPPERSTYPER \(sidan 1-14\)"](#page-16-0).
- Information om proceduren för att fylla på papper i handinmatningsfacket finns i "FYLLA PÅ PAPPER I [HANDINMATNINGSFACKET \(sidan 1-26\)](#page-28-0)".
- Information om proceduren för att fylla på papper i kassett 1 finns i "KASSETT 1 4 (NÄR ETT [STATIV/550/2X550/3X550/550 OCH 2100-ARKS PAPPERSMAGASIN ÄR INSTALLERAT\) \(sidan 1-17\)](#page-19-0)".
- Mer information om hur du fyller på papper finns i ["VÄLJA PAPPER \(sidan 4-8\)](#page-340-1)".
- Kuvertet kan vara skrynkligt efter utskriften beroende på kuverttypen och formatet samt utskriftsmiljön. Vi rekommenderar att du gör en provutskrift innan stora volymer skrivs ut.
- Du kan rotera bilden 180 grader när du skriver ut på medier som bara kan fyllas på i en viss riktning, t.ex. kuvert. Mer information finns i "[ROTERA UTSKRIFTEN 180 GRADER \(ROTERA 180 GRADER\) \(sidan 4-48\)](#page-380-0)"

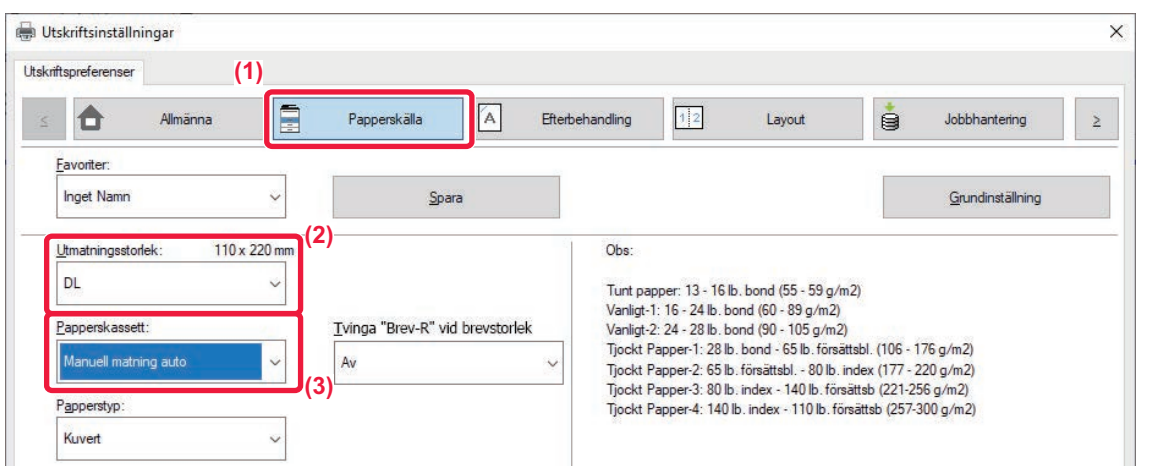

**(1) Klicka på fliken [Papperskälla].**

#### **(2) Välj kuvertstorlek i menyn "Utmatningsstorlek".**

När [Utmatningsstorlek] är inställt på kuvert ställs [Papperstyp] automatiskt in på [Kuvert]. När "Originalformat" är inställt på kuvert på fliken [Allmänna] och "Utmatningsstorlek" är inställt på [Samma som] ställs "Papperstyp" automatiskt in på [Kuvert].

**(3) Välj [Manuell matning auto] eller [Fack 1] i "Papperskassett".**

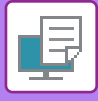

## <span id="page-342-0"></span>**UTSKRIFT NÄR FUNKTIONEN ANVÄNDARAUTENTISERING ÄR AKTIVERAD**

Vilken användarinformation, t.ex. inloggningsnamn och lösenord, som måste anges kan variera beroende på vilken autentiseringsmetod som används, så hör gärna med maskinens administratör innan du skriver ut.

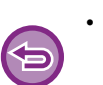

- Om du har konfigurerat "Utskriftspolicy" på fliken [Konfiguration] så att användarautentisering alltid utförs måste användaren autentiseras för varje utskriftsjobb. Detta görs genom att användaren anger autentiseringsinformation i en dialogruta varje gång som utskrift utförs.
- Maskinens funktion för användarautentisering kan inte användas när PPD-drivrutinen\* är installerad och du använder Windows PS-standardskrivardrivrutin.
- Av den anledningen kan maskinen konfigureras så att den förhindrar användare från att göra utskrifter såvida inte deras användarinformation är lagrad i maskinen.
	- \* Med PPD-drivrutinen kan maskinen skriva ut med Windows PS-standardskrivardrivrutin. (På BP-50C26/BP-50C31/BP-50C36/BP-50C45/BP-50C55/BP-50C65/BP-55C26 krävs PS3-expansionssatsen.)

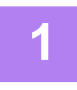

**1 Gå till skrivardrivrutinens egenskapsfönster för att välja maskinens skrivardrivrutin, och klicka sedan på knappen [Inställningar].**

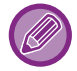

Knappen som används för att öppna skrivardrivrutinens egenskapsfönster (vanligtvis [Egenskaper] eller [Utskriftsinställningar]) kan variera beroende på vilket program som används.

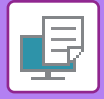

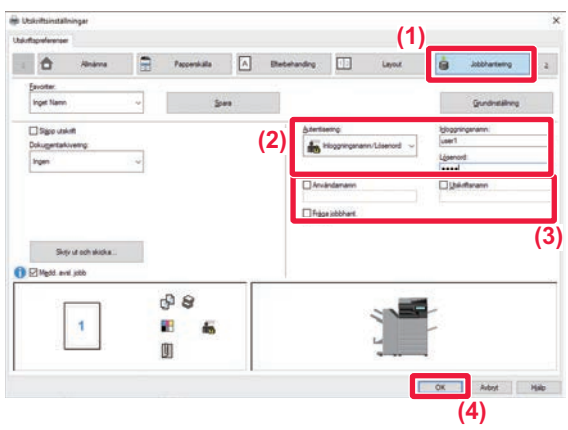

#### **2 Ange din användarinformation.**

**(1) Klicka på fliken [Jobbhantering].**

#### **(2) Ange din användarinformation.**

- När autentisering utförs enligt inloggningsnamn väljer du [Inloggningsnamn] och sedan ditt inloggningsnamn.
- När autentisering utförs enligt inloggningsnamn/lösenord klickar du på [Inloggningsnamn/Lösenord] och anger sedan ditt inloggningsnamn och lösenord. Ange ett lösenord med 1 till 32 tecken
- [Enkel inloggning] kan väljas när maskinens destination för autentisering är Active Directory. Mer information om enkel inloggning finns i "[AUTENTISERING MED ENKEL INLOGGNING](#page-473-0)  [\(sidan 4-141\)](#page-473-0)".
- När autentisering utförs enligt användarnummer väljer du [Användarnummer] och anger sedan ditt fem- till åttasiffriga användarnummer.
- **(3) Ange användarnamn och jobbnamn om det behövs.**
	- Markera kryssrutan [Användarnamn] och ange ditt användarnamn (högst 32 tecken). Det angivna användarnamnet visas på maskinens pekpanel. Namnet som användes vid inloggning på datorn visas om du inte skriver ett användarnamn.
	- Markera kryssrutan [Utskriftsnamn] och skriv ett utskriftsnamn (högst 30 tecken). Det angivna jobbnamnet visas som ett filnamn på maskinens pekpanel. Filnamnet som angetts i programmet visas om du inte skriver ett jobbnamn.
- **(4) Markera kryssrutan [Fråga jobbhant.] om du vill att ett bekräftelsefönster ska öppnas innan utskriften påbörjas.**
- **(5) Klicka på knappen [OK] för att skriva ut.**

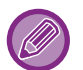

Active Directory-autentisering måste användas på maskinen och datorn när du vill använda autentisering med enkel inloggning. Det kan bara användas när datorn kör Windows.

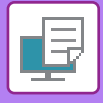

## <span id="page-344-2"></span><span id="page-344-0"></span>**FUNKTIONER SOM ANVÄNDS OFTA**

## <span id="page-344-1"></span>**SPARA INSTÄLLNINGAR VID UTSKRIFT**

Inställningarna som konfigurerats på varje flik vid utskrift kan sparas som Favoriter. Genom att spara utskriftsinställningar som används ofta eller komplicerade färginställningar under olika namn kan du enkelt välja dessa inställningar nästa gång du behöver dem.

Inställningar kan sparas via flikarna i skrivardrivrutinens egenskapsfönster. De konfigurerade inställningarna på varje flik visas när du sparar dem, vilket ger dig en översikt av inställningarna allteftersom du sparar dem.

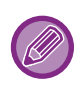

#### **Ta bort sparade inställningar**

I steg 2 av ["ANVÄNDA SPARADE INSTÄLLNINGAR \(sidan 4-13\)"](#page-345-1) väljer du de användarinställningar du vill ta bort, och klickar sedan på knappen [Radera].

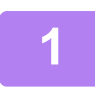

#### **1 Välj maskinens skrivardrivrutin i programmets skrivarfönster, och klicka sedan på knappen [Inställningar].**

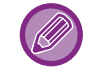

Knappen som används för att öppna skrivardrivrutinens egenskapsfönster (vanligtvis [Egenskaper] eller [Utskriftsinställningar]) kan variera beroende på vilket program som används.

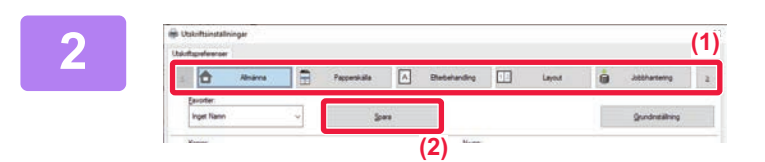

#### **2 Registrera skrivarinställningar.**

- **(1) Konfigurera skrivarinställningarna på varje flik.**
- **(2) Klicka på knappen [Spara].**

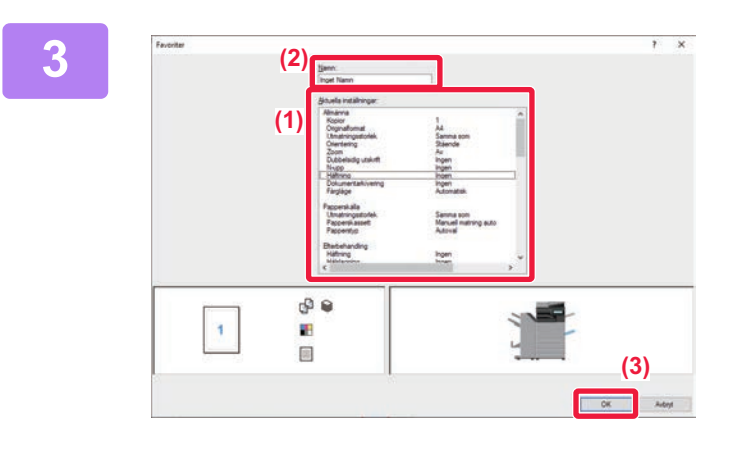

#### **3 Kontrollera och spara inställningarna.**

- **(1) Kontrollera de inställningar som visas.**
- **(2) Ange ett namn på inställningarna (högst 20 tecken).**
- **(3) Klicka på knappen [OK].**

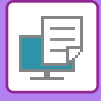

## <span id="page-345-1"></span><span id="page-345-0"></span>**ANVÄNDA SPARADE INSTÄLLNINGAR**

Du kan ange sparade favoriter genom att klicka en gång för att tillämpa ofta använda inställningar eller komplicerade färginställningar för din utskrift.

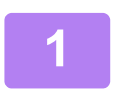

#### **1 Välj maskinens skrivardrivrutin i programmets skrivarfönster, och klicka sedan på knappen [Inställningar].**

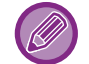

Knappen som används för att öppna skrivardrivrutinens egenskapsfönster (vanligtvis [Egenskaper] eller [Utskriftsinställningar]) kan variera beroende på vilket program som används.

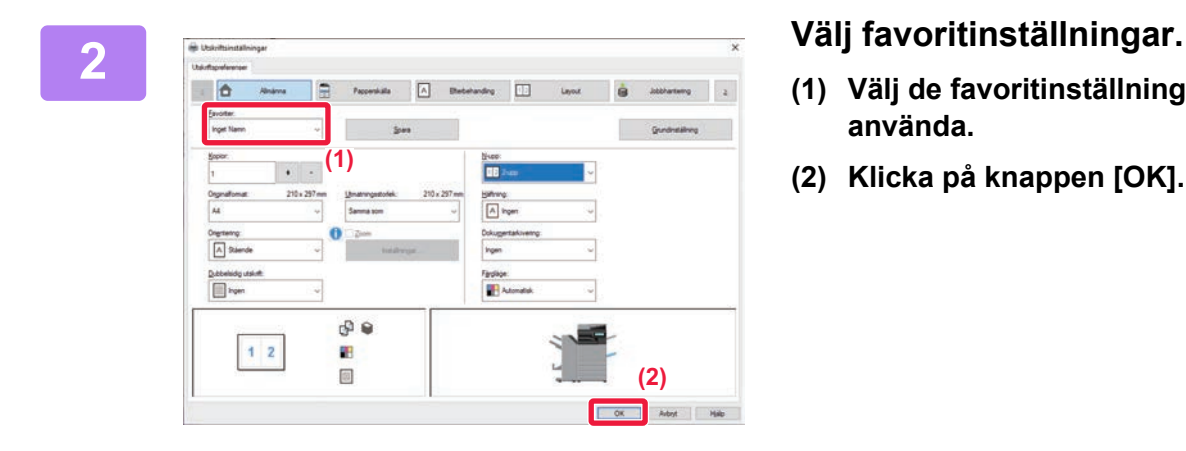

- **(1) Välj de favoritinställningar du vill använda.**
- **(2) Klicka på knappen [OK].**

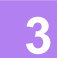

**3 Starta utskriften.**

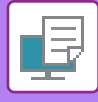

## <span id="page-346-0"></span>**ÄNDRA STANDARDINSTÄLLNINGAR FÖR SKRIVARDRIVRUTINEN**

Du kan ändra standardinställningarna för skrivardrivrutinen.

De ändringar du gjorde i skrivardrivrutinens egenskapsfönster när du skrev ut från applikationen återgår till de standardinställningar som är angivna här när du stänger applikationen.

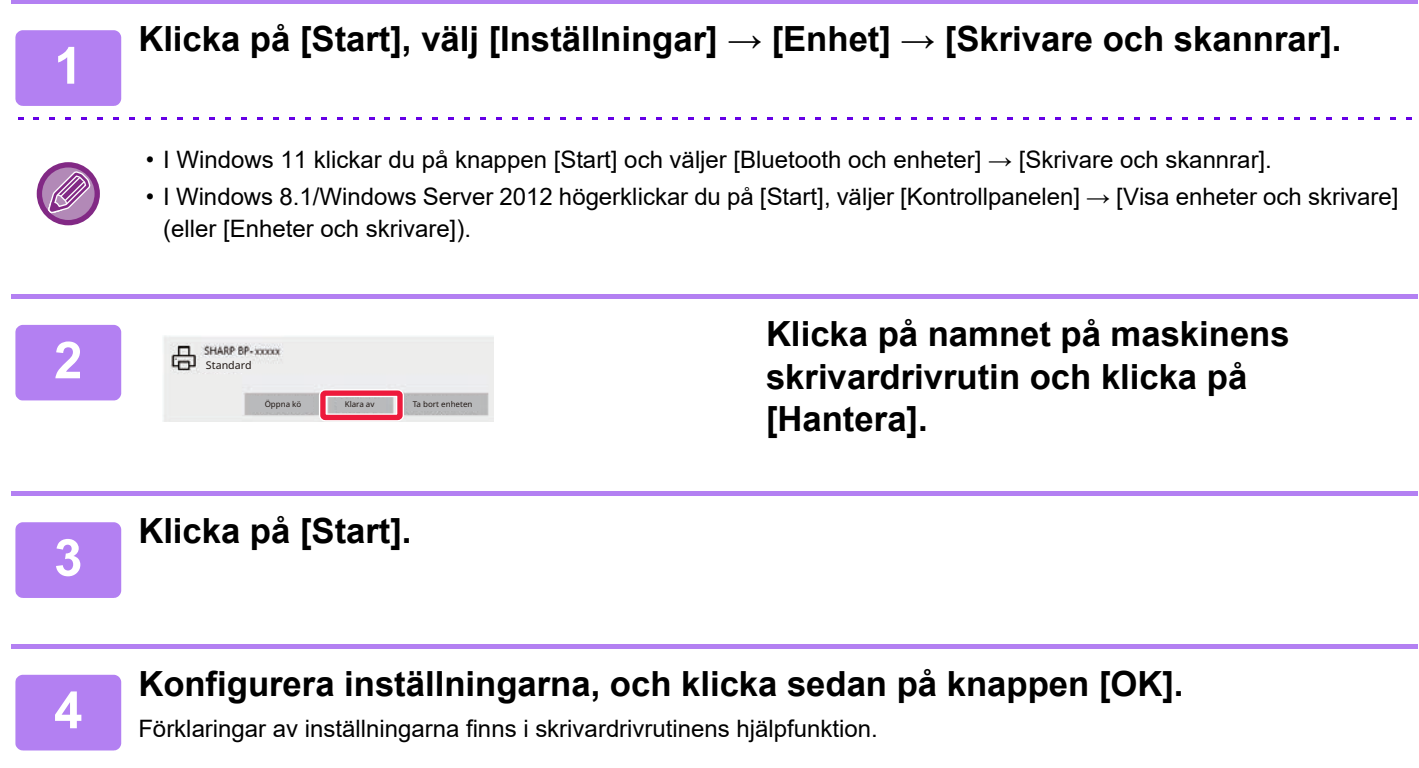

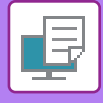

### <span id="page-347-0"></span>**DELA FAVORITINSTÄLLNINGAR MELLAN SERVER OCH KLIENT**

När du använder den här maskinen som en delad skrivare och "Favorit" är inställt i skrivardrivrutinen för den delade servern, kan inställningen även användas på den delade destinationen.

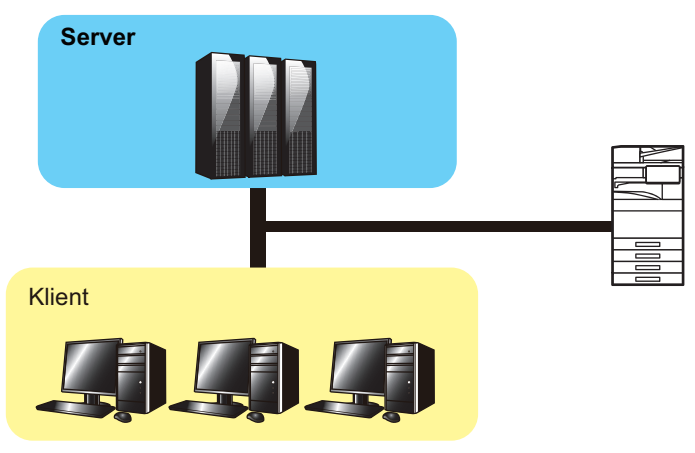

Favoritinställningarna som konfigurerats på servern kan användas på klientdatorn.

Konfigurera följande inställningar i skrivardrivrutinen för den delade servern.

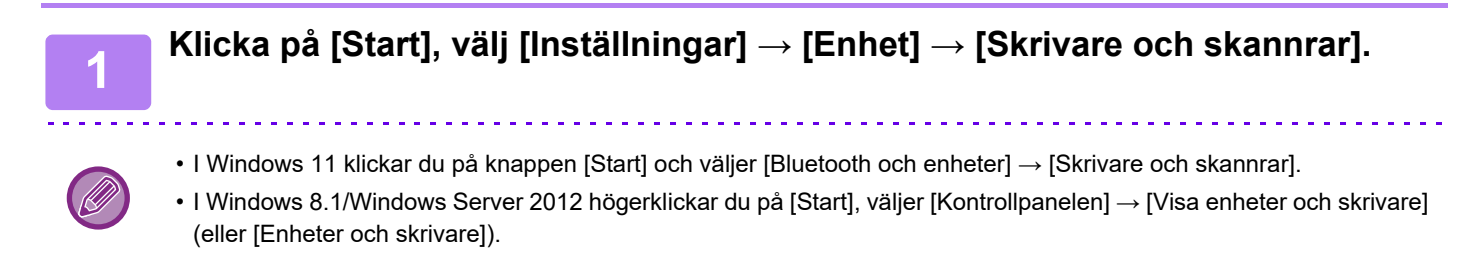

**2 Klicka på namnet på maskinens skrivardrivrutin och klicka på [Hantera].**

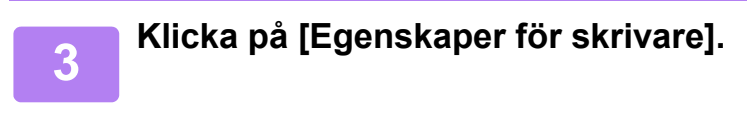

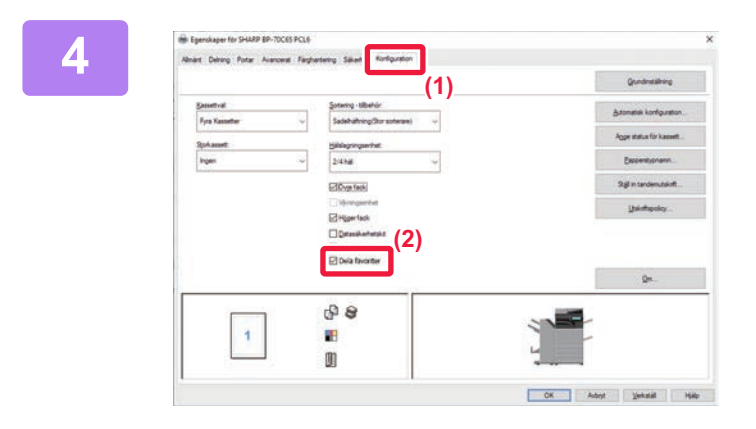

**4 Konfigurera delningsinställningarna.**

- **(1) Klicka på fliken [Konfiguration].**
- **(2) Ställ in kryssrutan [Dela favoriter] på V**,

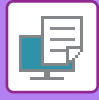

## <span id="page-348-2"></span><span id="page-348-0"></span>**SKRIVA UT I macOS-MILJÖ**

## <span id="page-348-1"></span>**VANLIG UTSKRIFT**

I följande exempel ges en beskrivning av hur ett dokument skrivs ut från tillbehörsprogrammet "TextEdit" i macOS.

- Information om hur en skrivardrivrutin installeras och konfigureras i macOS-miljö finns i installationshandboken.
- Beskrivningarna av skärmarna och procedurerna i MacOS förutsätter att MacOS 11 används och att en PPD-drivrutin är installerad. De skärmar som visas kan variera beroende på operativsystemets eller programvarans version.
- Menyn som används för utskrift kan variera beroende på programmet.
- På BP-50C26/BP-50C31/BP-50C36/BP-50C45/BP-50C55/BP-50C65/BP-55C26 krävs PS3-expansionssatsen om du vill använda maskinen som skrivare i en macOS-miljö.

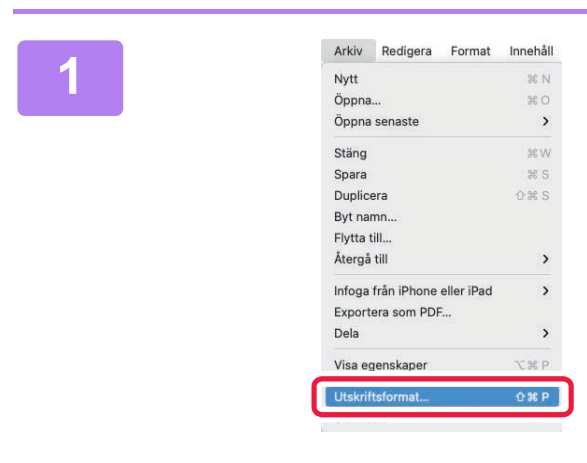

#### **1 Välj [Utskriftsformat] på menyn [Arkiv] och välj skrivare.**

Om skrivardrivrutinerna visas som en lista markerar du namnet på den skrivardrivrutin som ska användas.

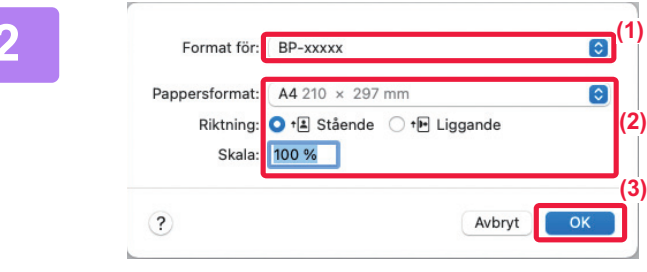

#### **2 Välj pappersinställningar.**

- **(1) Kontrollera att rätt skrivare är vald.**
- **(2) Välj pappersinställningar.**

Du kan välja inställningarna pappersformat, pappersorientering och förstoring/förminskning.

**(3) Klicka på knappen [OK].**

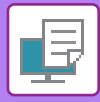

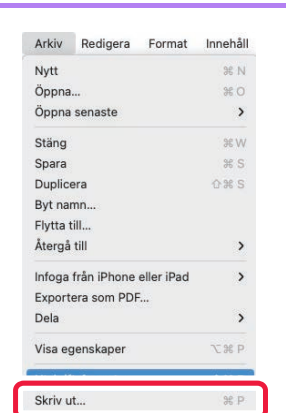

### **3 Välj [Skriv ut] i menyn [Fil].**

#### **4 Välj utskriftsinställningar. (1)** Sidor: O Alla  $O$  Från: 1  $\parallel$  till:  $\parallel$  1 Pappersformat:  $\begin{array}{r} \end{array}$  A4 210  $\times$  297 mm  $\bullet$ Riktning: O +E Stående O +H Liggande  $\sqrt{\phantom{a}}$  Textredig **(2)** Lavout Färgmatchning Pappershantering **(3)**Pappersmatare PDF 3 A ryt Skri Skiljeblad Jobbhantering Bildkvalitet

V-stämpel Faktureringskod Skrivarfunktioner Materialnivå

- **(1) Kontrollera att rätt skrivare är vald.**
- **(2) Välj ett alternativ i menyn och konfigurera inställningarna efter behov.**
- **(3) Klicka på knappen [Skriv ut].**

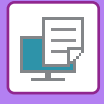

## <span id="page-350-1"></span><span id="page-350-0"></span>**VÄLJA PAPPER**

I det här avsnittet beskrivs inställningarna av [Pappersmatning] i fönstret för skrivarinställningar.

• **När [Autoval] är valt:**

En kassett med vanligt eller återvunnet papper (fabrikens standardinställning är endast vanligt papper 1) med det format som har angetts i "Pappersformat" i fönstret för sidinställningar väljs automatiskt.

• **När en papperskassett har angivits:**

Den angivna kassetten används för utskrift oavsett inställningen för "Pappersformat" på skärmen för sidinställningar. Ange även papperstyp för handinmatningsfacket. Kontrollera vilken papperstyp som är inställd för maskinens handinmatningsfack, kontrollera att papper av den typen ligger i handinmatningsfacket och välj därefter lämpligt handinmatningsfack (papperstyp).

• **När en papperstyp har angivits:**

En kassett med angiven papperstyp och formatet angivet i "Pappersformat" på skärmen för sidinställningar används för utskrift.

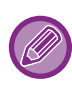

Specialpapper som kuvert kan också placeras i handinmatningsfacket. Information om proceduren för att fylla på papper i handinmatningsfacket finns i "EYLLA PÅ PAPPER I [HANDINMATNINGSFACKET \(sidan 1-26\)](#page-28-0)".

När [Aktivera detekterad pappersstorlek i handinmatningsfacket] (inaktiverad som fabriksstandard) eller [Aktivera vald pappersstorlek i handinmatningsfacket] (aktiverad som fabriksstandard), som du når genom att välja [Systeminställningar] i "Inställningar (administratör)" → [Printer Settings] → [Villkorsstyrda Inställningar] → [Handinmatningsfackets inställningar], har aktiverats, kommer ingen utskrift att göras om pappersformatet eller papperstypen som har angetts i skrivardrivrutinen skiljer sig från pappersformatet eller papperstypen som har angetts i handinmatningsfackets inställningar.

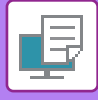

### <span id="page-351-0"></span>**SKRIVA UT PÅ KUVERT**

Handinmatningsfacket eller kassett 1 kan användas för utskrift på kuvert.

- Information om vilka papperstyper som kan användas i facket finns i "[LÄMPLIGA PAPPERSTYPER \(sidan 1-14\)"](#page-16-0).
- Information om proceduren för att fylla på papper i handinmatningsfacket finns i "[FYLLA PÅ PAPPER I](#page-28-0)  [HANDINMATNINGSFACKET \(sidan 1-26\)](#page-28-0)".
- Information om proceduren för att fylla på kuvert i kassett 1 finns i "[FYLLA PÅ KUVERT I KASSETT 1 \(sidan 1-20\)"](#page-22-0).
- Mer information om hur du fyller på papper finns i ["VÄLJA PAPPER \(sidan 4-18\)](#page-350-1)".
- Du kan rotera bilden 180 grader när du skriver ut på medier som bara kan fyllas på i en viss riktning, t.ex. kuvert. Mer information finns i "[ROTERA UTSKRIFTEN 180 GRADER \(ROTERA 180 GRADER\) \(sidan 4-48\)](#page-380-0)".
- Kuvertet kan vara skrynkligt efter utskriften beroende på kuverttypen och formatet samt utskriftsmiljön. Vi rekommenderar att du gör en provutskrift innan stora volymer skrivs ut.

Välj kuvertstorlek i programmets inställningar ("Sidinställningar" i många program) och utför sedan stegen nedan.

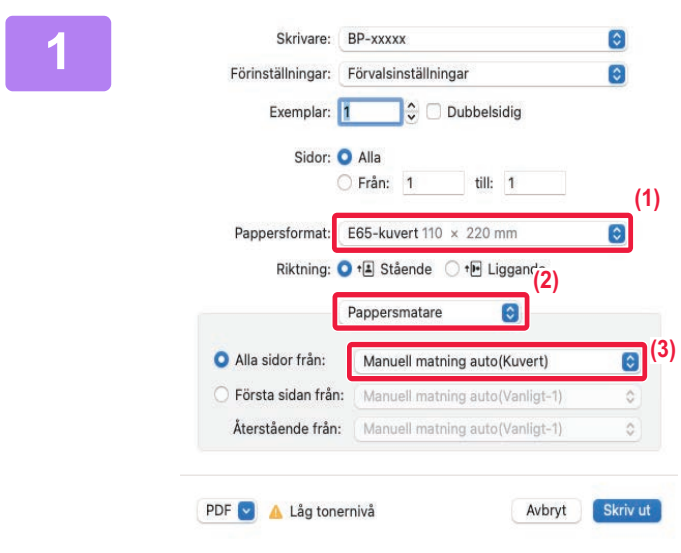

#### **1 Välj utskriftsinställningar.**

- **(1) Välj kuvertstorlek i menyn "Pappersformat".**
- **(2) Välj [Pappersmatning].**
- **(3) Välj [Manuell matning auto (Kuvert)] eller [Fack 1] på menyn "Alla sidor från".**

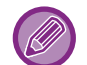

När [Aktivera vald pappersstorlek i handinmatningsfacket] (aktiverat som fabriksstandard) är aktiverat i "Inställningar (administratör)" ställer du in papperstypen för handinmatningsfacket på [Kuvert].

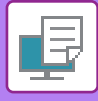

## <span id="page-352-0"></span>**UTSKRIFT NÄR FUNKTIONEN ANVÄNDARAUTENTISERING ÄR AKTIVERAD**

Vilken användarinformation, t.ex. inloggningsnamn och lösenord, som måste anges kan variera beroende på vilken autentiseringsmetod som används, så hör gärna med maskinens administratör innan du skriver ut.

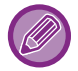

Menyn som används för utskrift kan variera beroende på programmet.

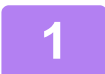

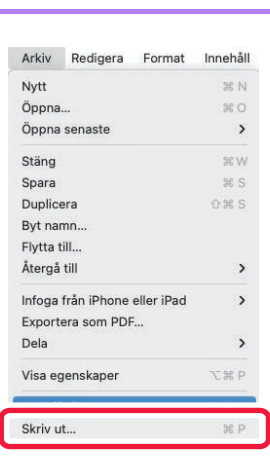

#### **1 Välj [Skriv ut] på menyn [Arkiv] i programmet.**

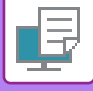

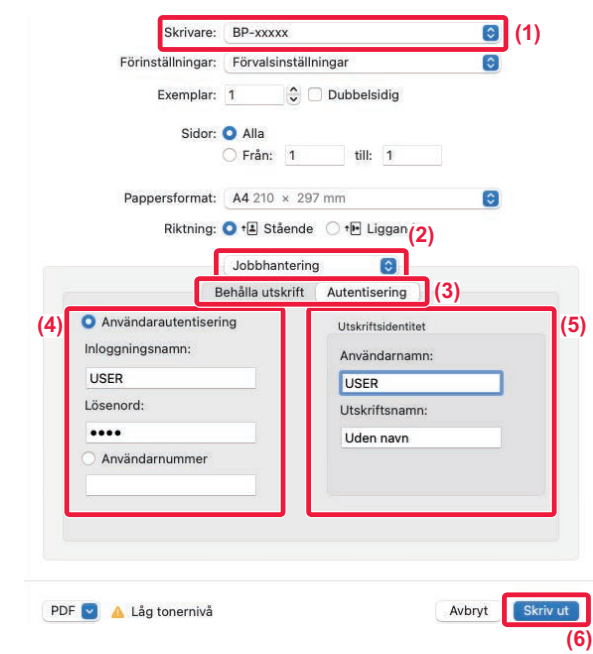

#### **2 Ange din användarinformation.**

- **(1) Kontrollera att maskinens skrivarnamn har valts.**
- **(2) Välj [Jobbhantering].**
- **(3) Klicka på fliken [Autentisering].**
- **(4) Ange din användarinformation.**
	- Om autentiseringen sker med inloggningsnamn/lösenord anger du inloggningsnamnet i "Inloggningsnamn" och lösenordet i "Lösenord" (1 till 32 tecken).
	- Om autentiseringen sker med användarnummer anger du ditt användarnummer (5 till 8 siffror) i "Användarnummer".
- **(5) Ange användarnamn och jobbnamn om det behövs.**
	- Användarnamn

Ange ditt användarnamn (maximalt 32 tecken). Det angivna användarnamnet visas på maskinens pekpanel. Namnet som användes vid inloggning på datorn visas om du inte skriver ett användarnamn. • Utskriftsnamn

Ange ett jobbnamn (maximalt 32 tecken). Det angivna jobbnamnet visas som ett filnamn på maskinens pekpanel. Filnamnet som angetts i programmet visas om du inte skriver ett jobbnamn.

**(6) Klicka på knappen [Skriv ut].**

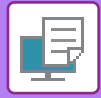

# <span id="page-354-2"></span><span id="page-354-0"></span>**FUNKTIONER SOM ANVÄNDS OFTA**

# <span id="page-354-1"></span>**VÄLJA FÄRGLÄGE**

Följande tre alternativ kan väljas för "Färgläge" (en uppsättning färger som används vid utskrift):

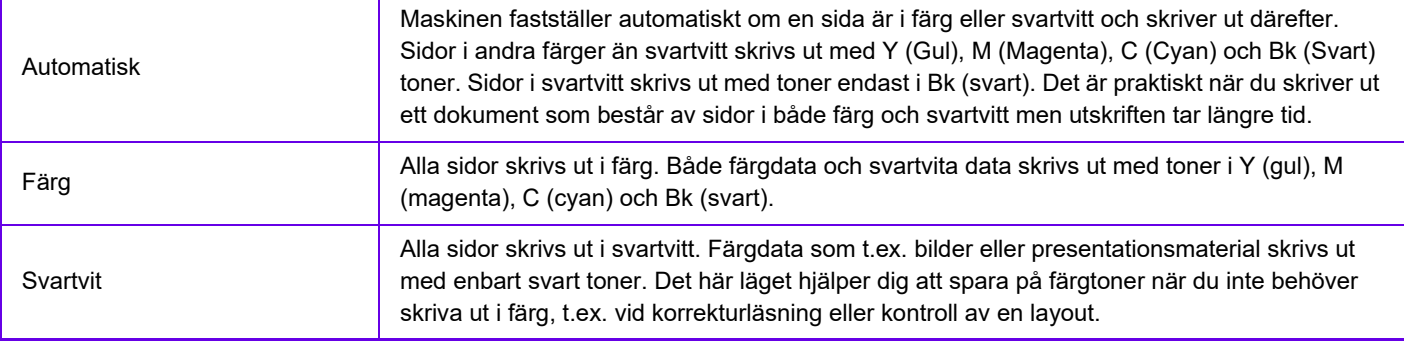

#### **När "Färgläge" är inställt på [Automatisk]:**

Även om utskriften är i svartvitt, kommer följande typer av utskriftsjobb att räknas som 4-färg (Y (Gul), M (Magenta), C (Cyan) och Bk (Svart)).

Välj [Svartvit] om du vill att sådana jobb ska räknas som svartvita utskriftsjobb.

- När data skapas som färgdata.
- När programmet behandlar data som färgdata, trots att det gäller svartvita data.
- När en bild täcks av en svartvit bild.

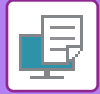

### **Windows**

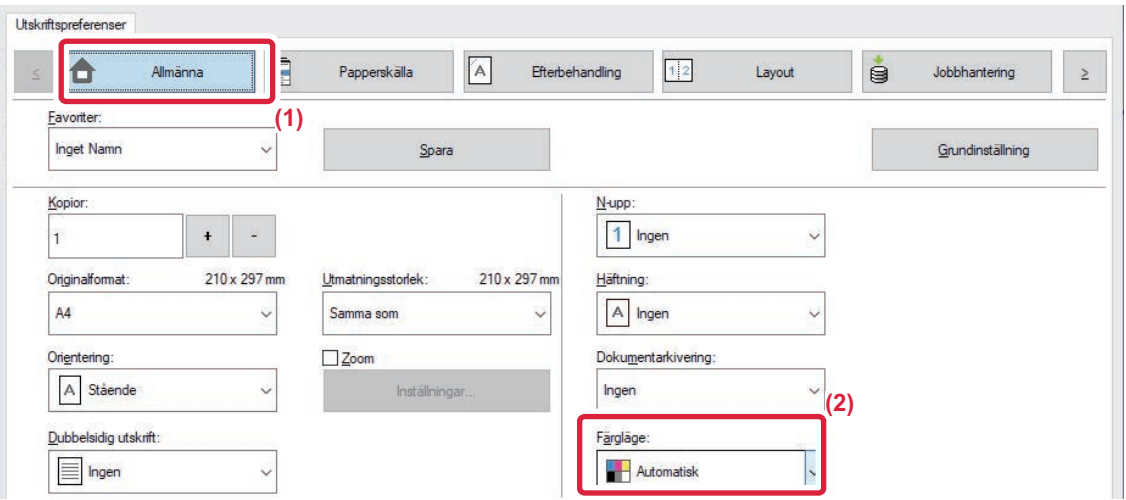

- **(1) Klicka på fliken [Allmänna].**
- **(2) Välj "Färgläge".**

Ø

Förutom att använda fliken [Allmänna] för att ställa in [Färgläge] kan du även använda fliken [Bildkvalitet].

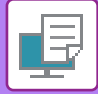

### **macOS**

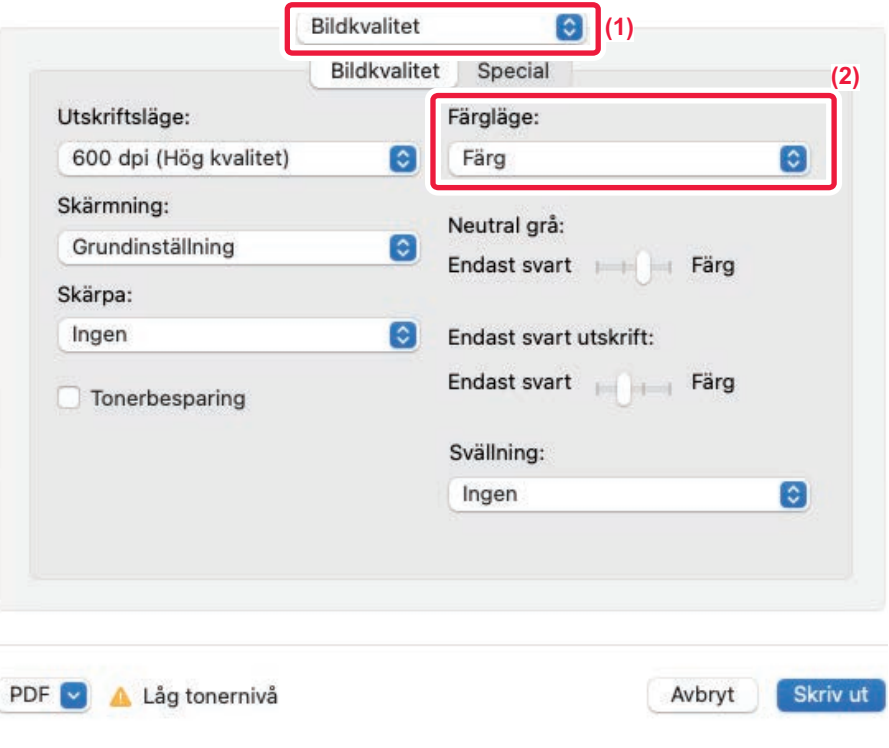

- **(1) Välj [Bildkvalitet].**
- **(2) Välj "Färgläge".**

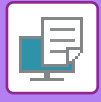

## <span id="page-357-0"></span>**VAL AV UPPLÖSNING**

Följande tre alternativ är tillgängliga för "Utskriftsläge" (upplösning):

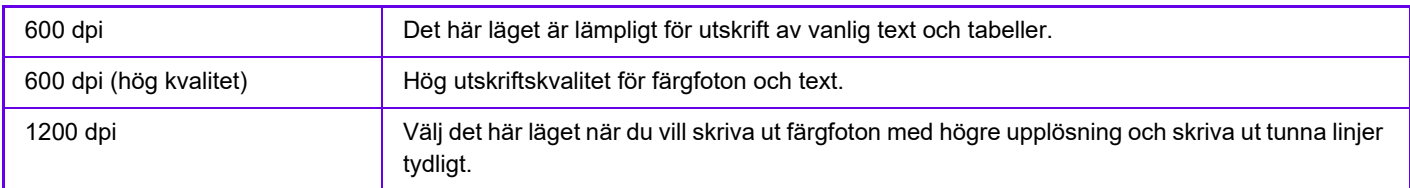

### **Windows**

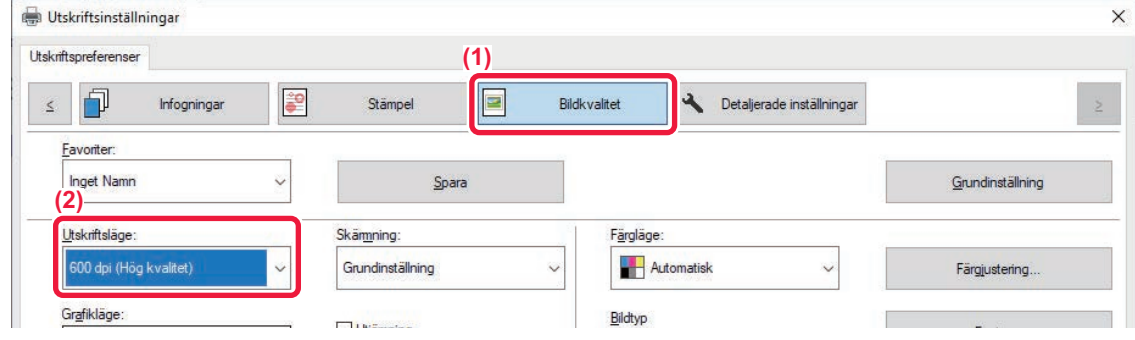

- **(1) Klicka på fliken [Bildkvalitet].**
- **(2) Välj "Utskriftsläge".**

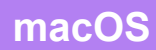

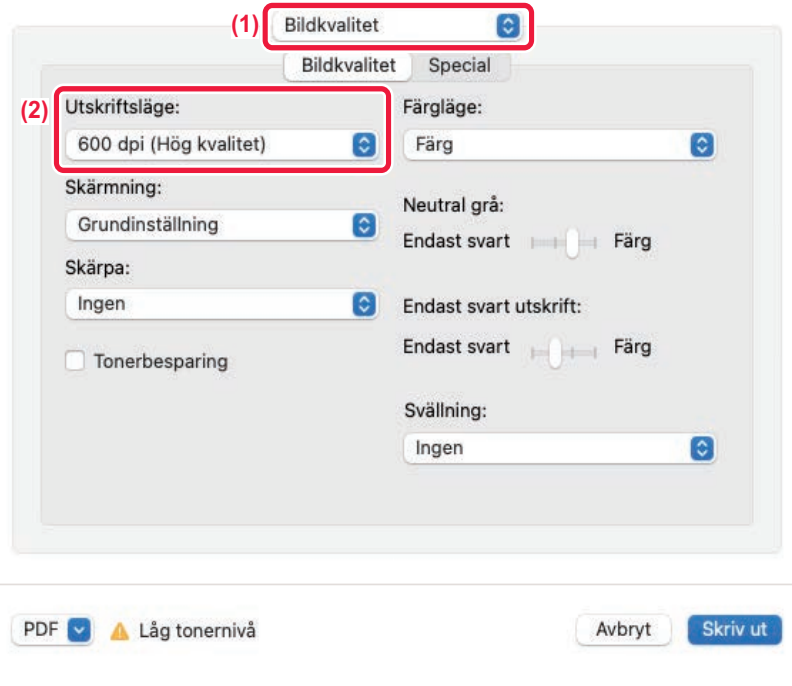

- **(1) Välj [Bildkvalitet].**
- **(2) Välj "Utskriftsläge".**

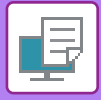

## <span id="page-358-0"></span>**DUBBELSIDIG UTSKRIFT**

Maskinen kan skriva ut på båda sidor av papperet. Det här är en praktisk funktion för många ändamål som är särskilt användbar om du vill skapa en enkel broschyr. Dubbelsidiga utskrifter reducerar dessutom pappersförbrukningen.

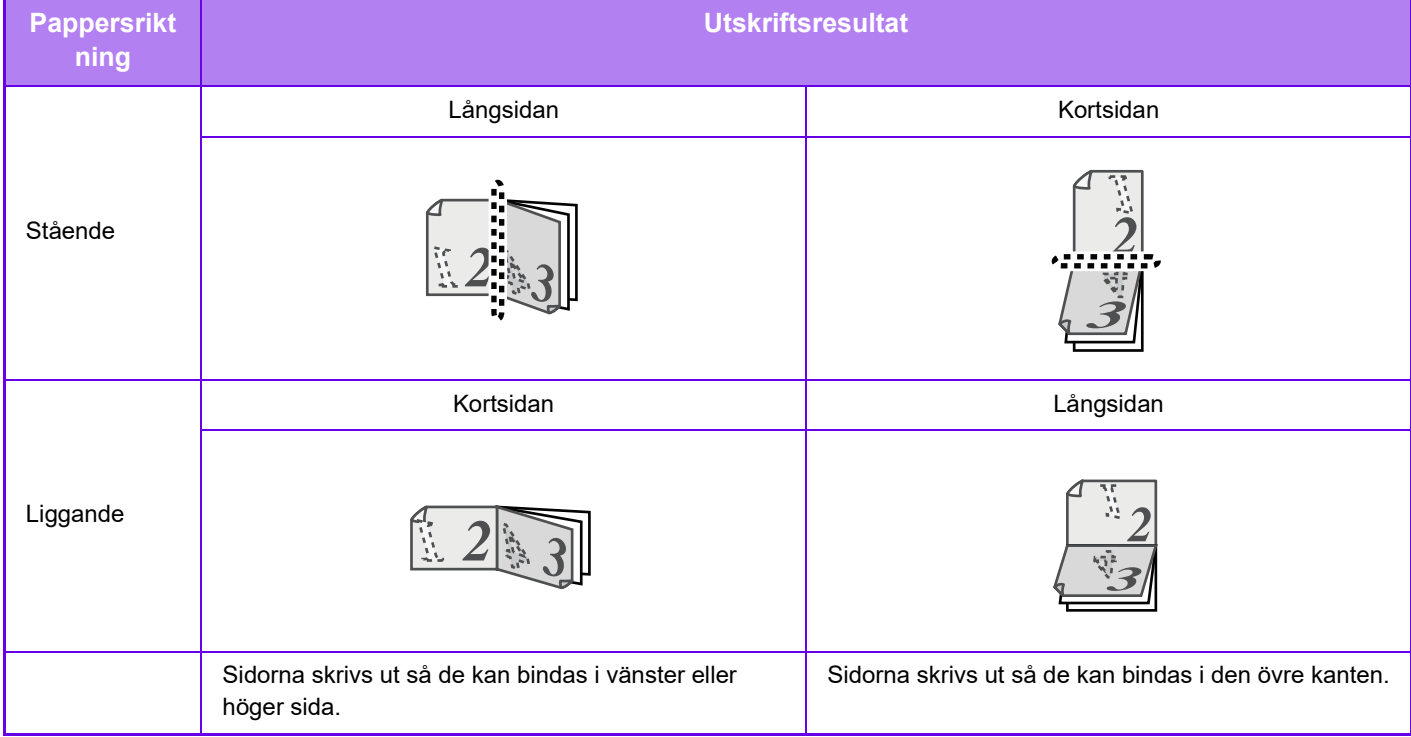

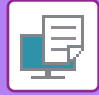

### **Windows**

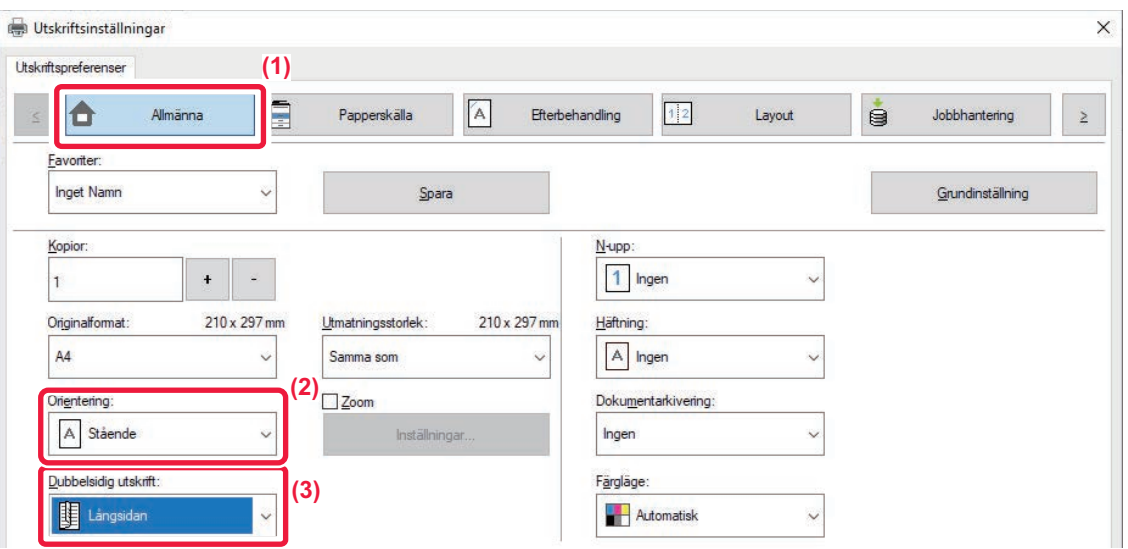

- **(1) Klicka på fliken [Allmänna].**
- **(2) Välj pappersorientering.**
- **(3) Välj [Långsidan] eller [Kortsidan].**

Vid behov kan du välja metod för att implementera dubbelsidig utskrift. Klicka på knappen [Andra inställningar] på fliken [Detaljerade inställningar] och välj läget från "Dubbelsidigt".
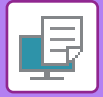

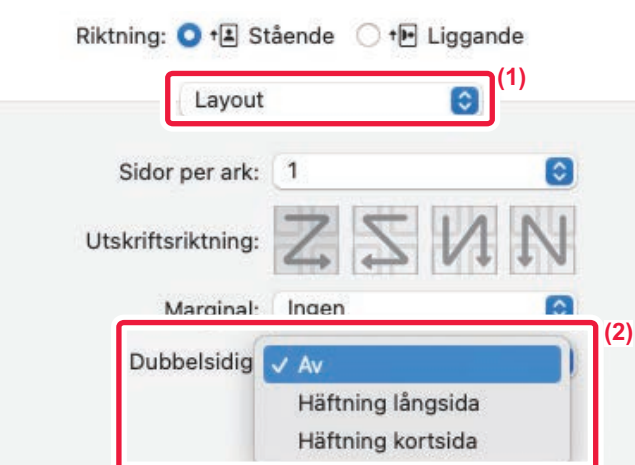

- **(1) Välj [Layout].**
- **(2) Välj [Bindning på långsidan] eller [Bindning på kortsidan].**

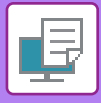

# **PASSA IN UTSKRIFTEN PÅ PAPPERET**

Med den här funktionen förstoras eller förminskas en utskriftsbild automatiskt så att den passar det pappersformat som satts i maskinen.

Den här funktionen är användbar om du vill förstora ett A4- eller Letter-dokument till A3- eller Ledger-format så att du kan se det tydligare, eller om du vill skriva ut ett dokument på ett papper vars format skiljer sig från originaldokumentets.

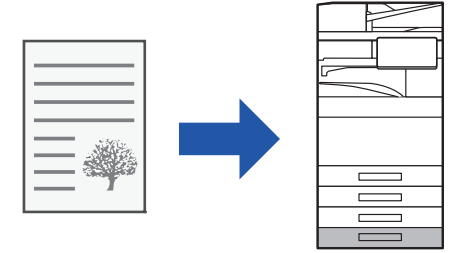

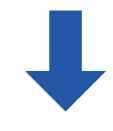

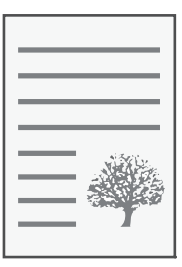

I följande exempel beskrivs hur ett dokument med formatet Letter (eller A4) skrivs ut på papper i formatet A3 (eller Ledger).

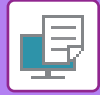

### **Windows**

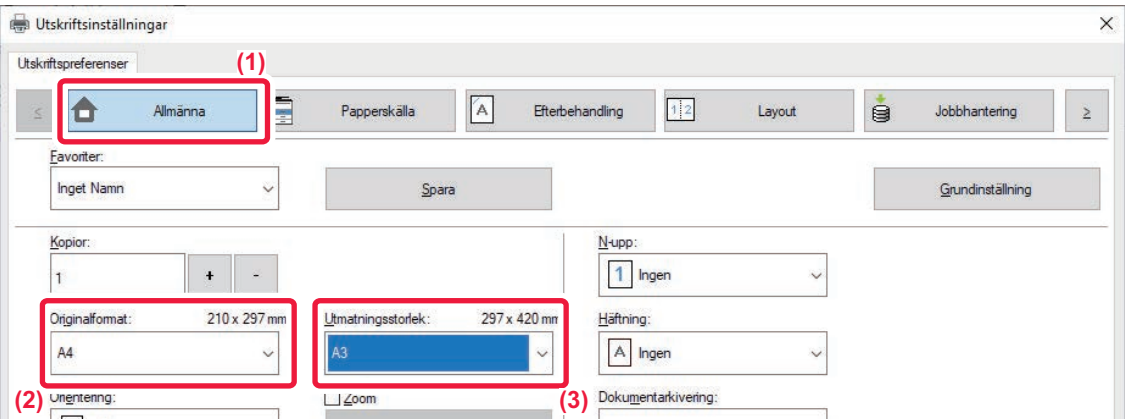

- **(1) Klicka på fliken [Allmänna].**
- **(2) Välj originalstorleken i [Originalformat] (till exempel: A4).**
- **(3) Välj faktiskt pappersformat som ska användas för utskrift från [Utmatningsstorlek] (till exempel: A3).**

Om utmatningsstorleken är större än originalstorleken kommer den utskrivna bilden automatiskt att förstoras.

Om A0-, A1-, A2-, B1-, B2- eller B3-format väljs i "Originalformat" väljs Letter (eller A4) automatiskt i "Utmatningsstorlek".

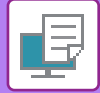

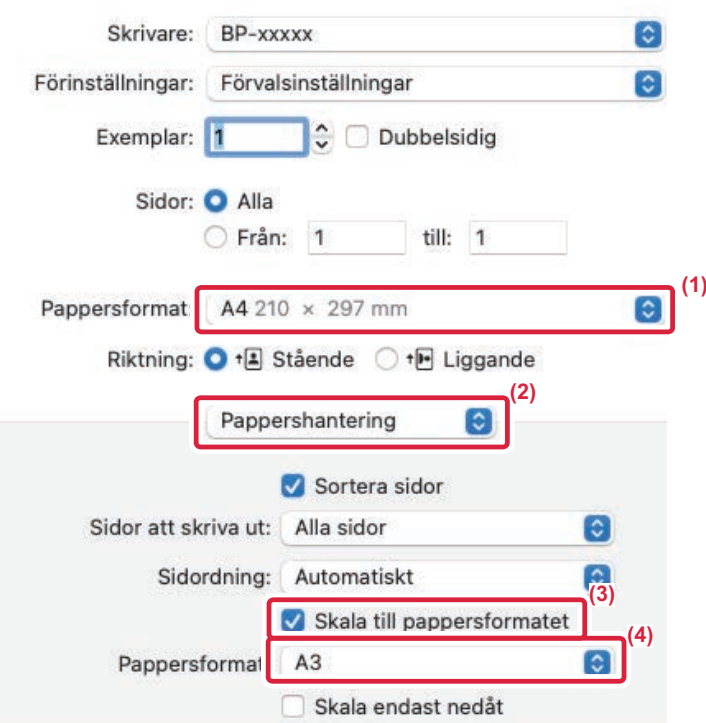

- **(1) Kontrollera pappersformatet för utskriftsbilden (till exempel: A4).**
- **(2) Välj [Pappershantering].**
- **(3) Välj [Skala efter pappersformat].**
- **(4) Välj faktiskt pappersformat som ska användas för utskrift (till exempel: A3).**

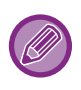

När du väljer A0 (Anpassa till sida), A1 (Anpassa till sida), A2 (Anpassa till sida), B1 (Anpassa till sida), B2 (Anpassa till sida) eller B3 (Anpassa till sida) i "Pappersstorlek" , kommer den valda pappersstorleken att väljas efter "Föreslaget papper" i "Destinationspappersstorlek".

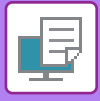

# **SKRIVA UT FLERA SIDOR PÅ EN SIDA**

Med den här funktionen kan du förminska och skriva ut flera sidor på ett enda pappersark. Du kan skriva ut endast den första sidan i originalformatet, och därefter skriva ut flera förminskade sidor på de efterföljande arken. Om du t.ex. väljer [2-upp] (2 sidor per ark) eller [4-upp] (4 sidor per ark) görs utskriften på följande sätt beroende på vilken sidordning som väljs.

Ett praktiskt val om du vill skriva ut flera bilder eller foton på ett enda ark och när du vill spara papper. Den här funktionen sparar ännu mer papper om den används tillsammans med dubbelsidig utskrift.

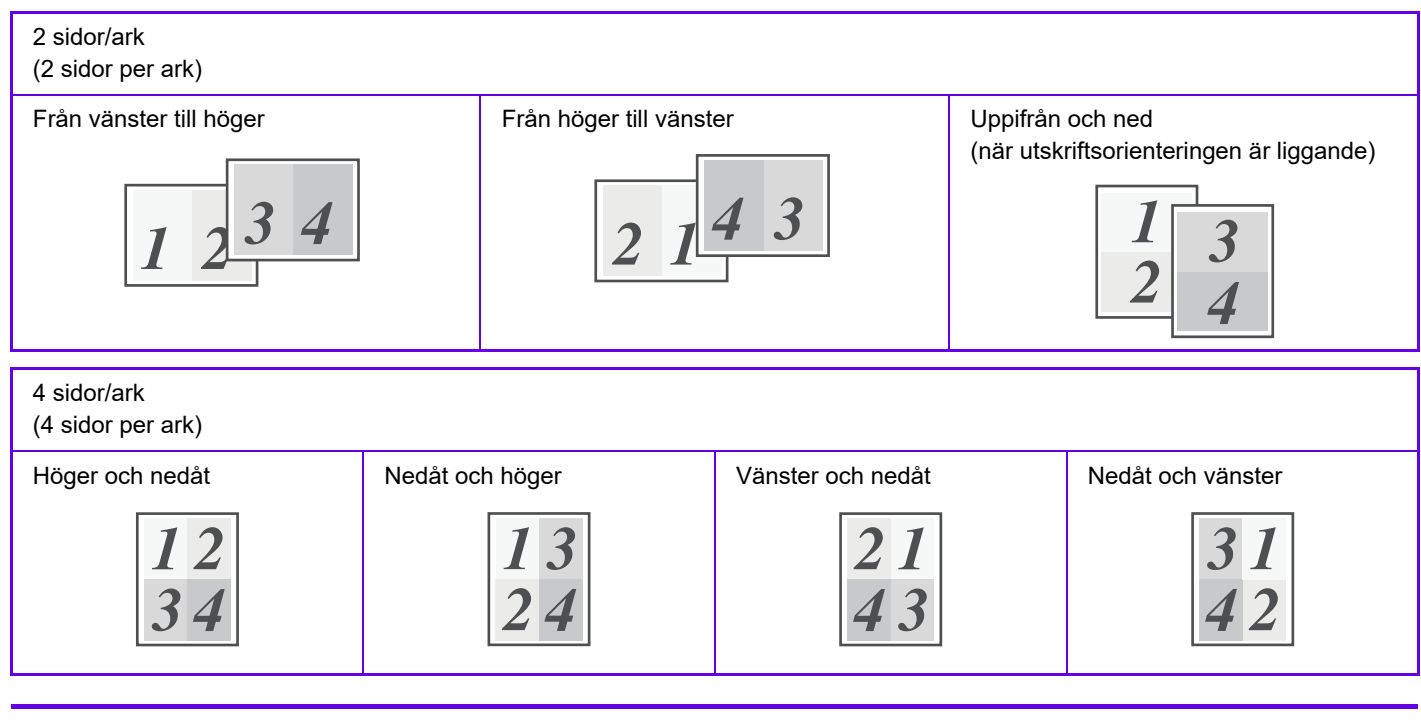

- [N-upp] kan ställas in på fliken [Layout] och även på fliken [Allmänna]. ("Ordning" kan endast ställas in på fliken [Layout].)
- Ge akt på följande när du skriver ut flera sidor på ett ark:
	- Sidordningen för 6-upp, 8-upp, 9-upp och 16-upp är samma som för 4-upp.
	- I Windows kan du visa sidordningen i skrivardrivrutinens egenskapsfönster.
	- I macOS-miljö visas sidordningen som val.
	- I en macOS-miljö kan 2, 4, 6, 9 eller 16 sidor skrivas ut på ett ark. Utskrift av 8 sidor på ett ark stöds inte.

• Information om funktionen Upprepa finns i "SKRIVA UT SAMMA BILD SIDA VID SIDA (UPPREPA UTSKRIFT) (sidan [4-94\)"](#page-426-0).

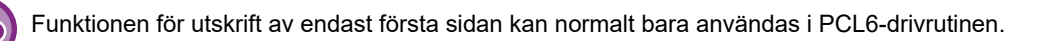

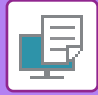

### **Windows**

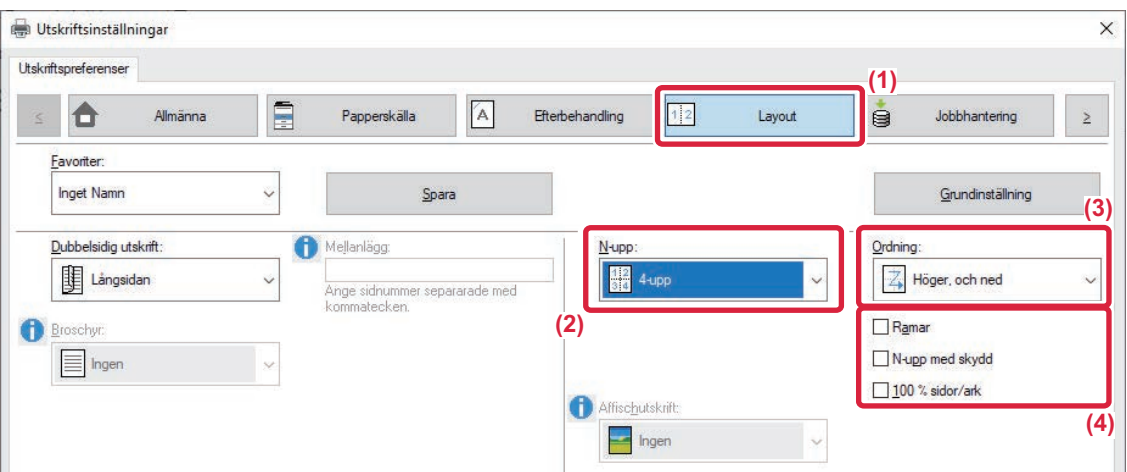

- **(1) Klicka på fliken [Layout].**
- **(2) Välj antal sidor per ark.**
- **(3) Välj sidordning.**
- (4) Om du vill skriva ut kantlinjer markerar du kryssrutan [Ramar] så att markeringen v visas.
	- För att skriva ut första sidan normalt (som ett omslag) markerar du kryssrutan [N-upp med skydd] (<a>). (gäller endast PCL6-drivrutinen)
	- När [100 % sidor/ark] väljs ( $\Box$ ) för jobb som N-upp-kopiering av två sidor i A4-format på ett A3-ark skrivs sidorna ut i originalets fulla storlek. Om du i detta läge väljer [Ramar] skrivs endast kantlinjen ut.

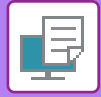

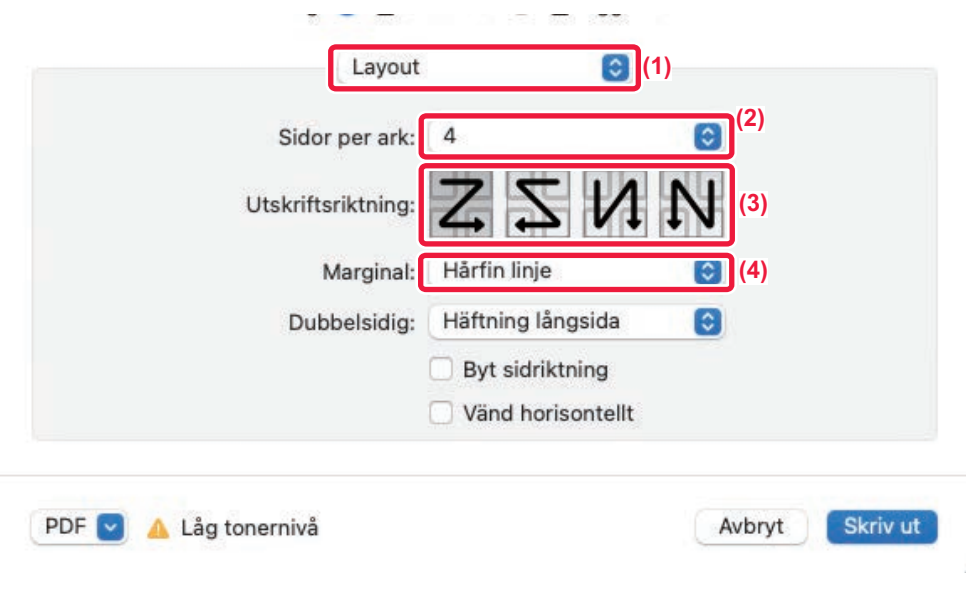

- **(1) Välj [Layout].**
- **(2) Välj antal sidor per ark.**
- **(3) Välj sidordning.**
- **(4) Om du vill skriva ut kantlinjer ska du välja typ av kantlinje.**

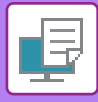

# **HOPPA ÖVER TOMMA SIDOR UNDER UTSKRIFT**

Om det skannade originalet innehåller tomma sidor kommer de att hoppas över vid utskrift. Maskinen identifierar tomma sidor och skriver inte ut dem. Det undviker onödiga utskrifter och du behöver inte kontrollera efter tomma sidor innan du börjar skriva ut.

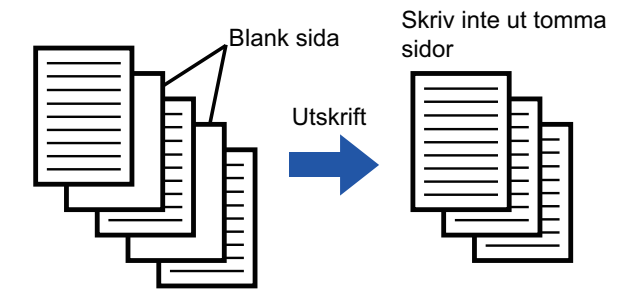

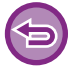

Denna funktion är tillgänglig i Windows.

• Beroende på originalet kan en del sidor som inte är tomma ändå identifieras som tomma sidor och därmed inte skrivas ut, medan en del sidor som är tomma identifieras som ej tomma och skrivs ut.

• Tomma sidor undantas inte när du använder Sidor/ark-utskrift utan de skrivs ut.

### **Windows**

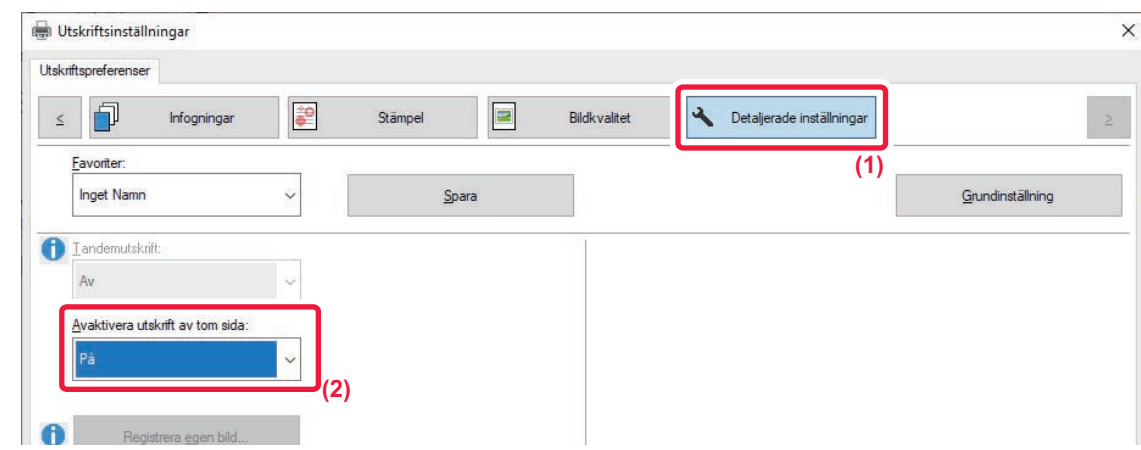

- **(1) Klicka på fliken [Detaljerade inställningar].**
- **(2) Välj [På] i [Avaktivera utskrift av tom sida].**

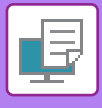

# **HÄFTA UTSKRIFTER/SLÅ HÅL I UTSKRIFTER**

# **Häftningsfunktion**

Du använder häftningsfunktionen för att häfta utskrifterna. Du förbättrar utseendet på ditt material om du använder häftningsfunktionen tillsammans med dubbelsidig utskrift.

Den här funktionen sparar mycket tid när du förbereder kopior för möten eller andra häftade material.

Du kan välja häftpositioner och antalet häftklamrar för att uppnå följande häftresultat.

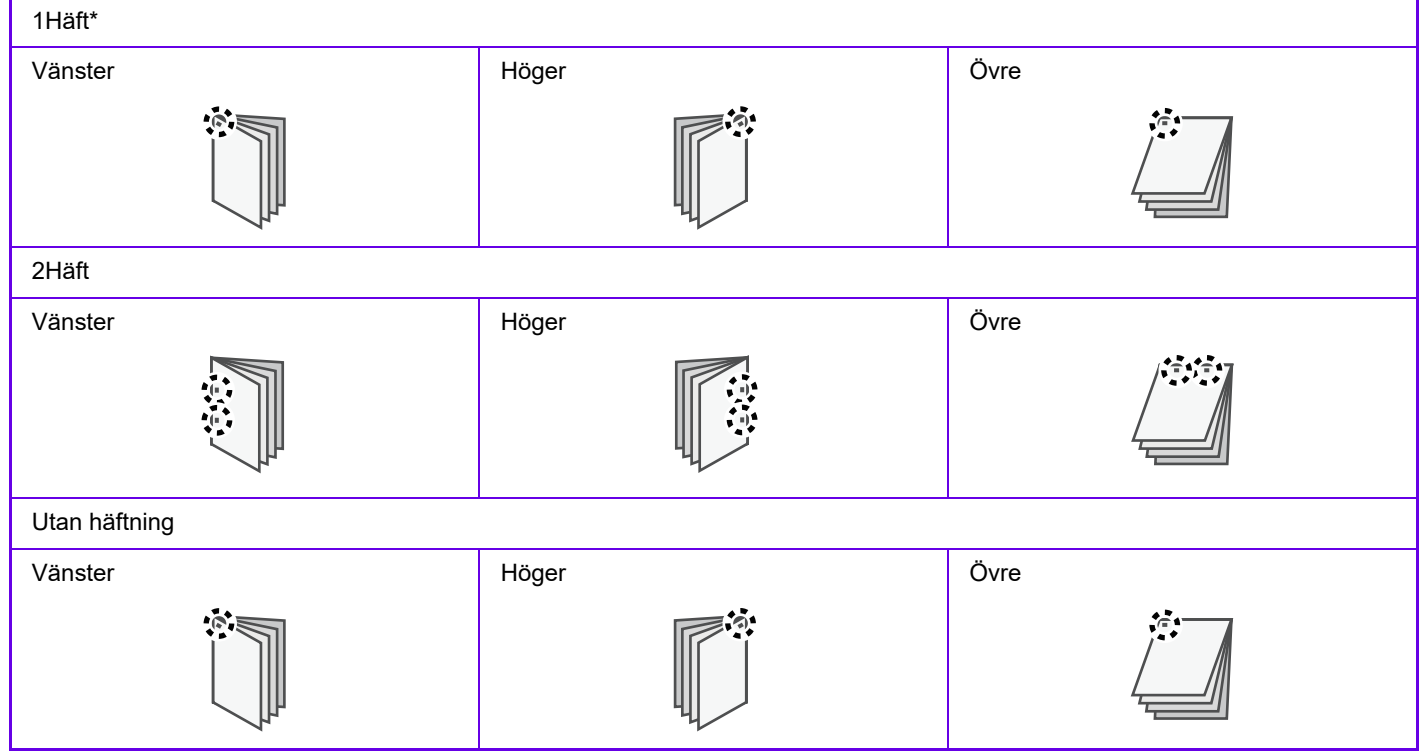

\* Häftningsriktningen ( | eller •) varierar beroende på papperets format och riktning.

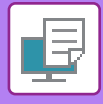

# **Hålslagningsfunktion**

Du använder hålslagningsfunktionen för att slå hål på utskriften. Du ställer in hålslagningspositionerna genom att välja bindningskant.

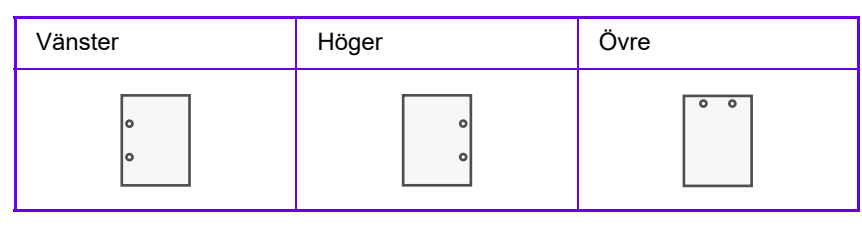

- En inre efterbehandlare, en efterbehandlare (stor sorterare), efterbehandlare med sadelhäftning eller efterbehandlare med sadelhäftning (stor sorterare) krävs för att använda häftningsfunktionen.
- En inre efterbehandlare, en efterbehandlare (stor sorterare) eller efterbehandlare med sadelhäftning (stor sorterare) krävs för att använda den klammerfria häftfunktionen.
- För att använda hålslagningsfunktionen installerar du en hålslagningsmodul i den inre efterbehandlaren, efterbehandlaren, efterbehandlaren (stor sorterare), efterbehandlaren med sadelhäftning eller efterbehandlare med sadelhäftning (stor sorterare).
- Information om maximalt antal ark som kan häftas finns i "SPECIFIKATIONER" i startmanualen.
- Det maximala antalet ark som kan häftas samtidigt inkluderar även eventuella omslag och/eller infogningar.
- Information om funktionen Sadelhäftning finns i "[SKAPA EN BROSCHYR \(SADELHÄFTE\) \(sidan 4-40\)"](#page-372-0).
- Häftnings- och förskjutningsfunktionerna (förskjutning av det papper som matas ut för varje jobb) kan inte användas samtidigt.
- Häftnings- och hålslagningsfunktionerna kan inte användas om efterbehandlaren inaktiveras i maskininställningarna.
- Det går inte att använda häftning eller hålslagning om häftnings- eller hålslagningsfunktionen inaktiveras i maskininställningarna.

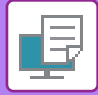

### **Windows**

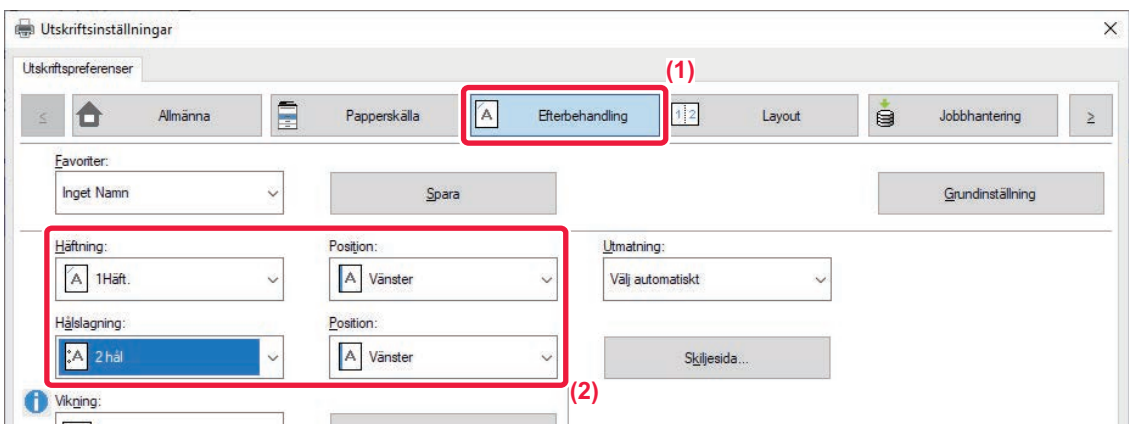

#### **(1) Klicka på fliken [Efterbehandling].**

#### **(2) Välj häftnings- eller hålslagningsfunktionen.**

• För häftfunktionen väljer du antal häftklamrar på menyn "Häftning" och klammerplaceringen på menyn "Position".

• För hålslagningsfunktionen väljer du typ av hålslagning i menyn "Hålslagning" och hålslagningspositionen i menyn "Position".

• Förutom att använda fliken [Efterbehandling] för att ställa in [Häftning] kan du även använda fliken [Allmänna].

• På fliken [Papperskälla] använder du [Använd Letter-R för Letter-storlek] om du alltid vill använda papper i Letter-storlek i liggande orientering. När du använder den här inställningen skrivs kortsidorna ut med samma bredd när du skriver ut i olika Legal-format så att du kan häfta ihop dem.

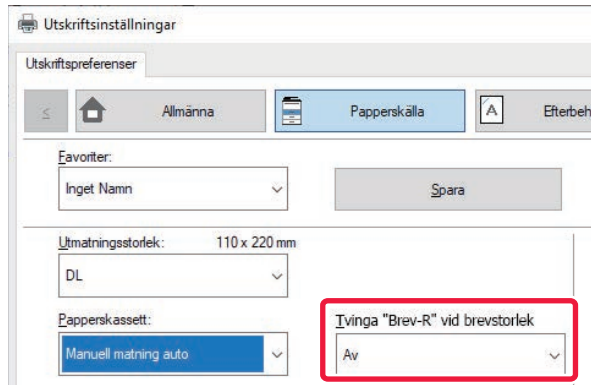

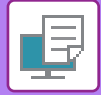

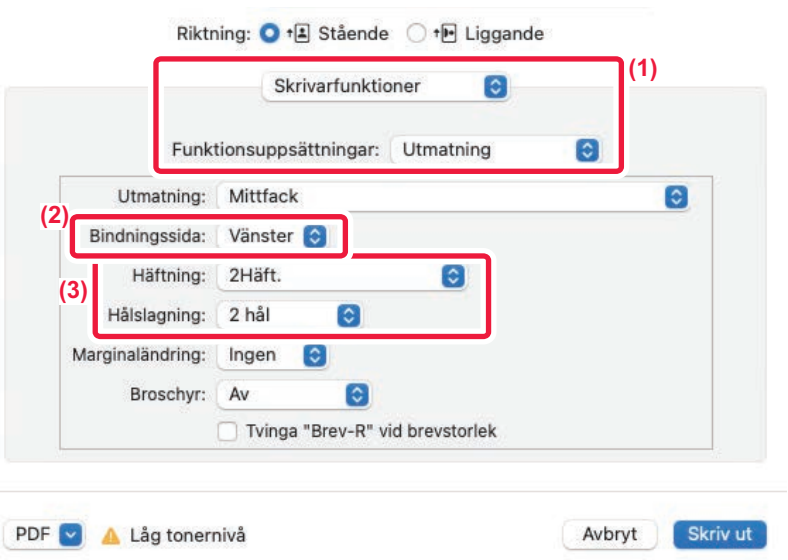

- **(1) Välj [Skrivarfunktioner] och sedan [Utmatning].**
- **(2) Välj "Bindningssida".**

#### **(3) Välj häftnings- eller hålslagningsfunktionen.**

- För häftfunktionen, välj antal häftklamrar på menyn "Häftning".
- För hålslagsfunktionen väljer du typ av hålslagning på menyn "Hålslag".

Använd [Använd Letter-R för Letter-storlek] om du alltid vill använda papper i Letter-storlek i liggande orientering. När du använder den här inställningen skrivs kortsidorna ut med samma bredd när du skriver ut i olika Legal-format så att du kan häfta ihop dem.

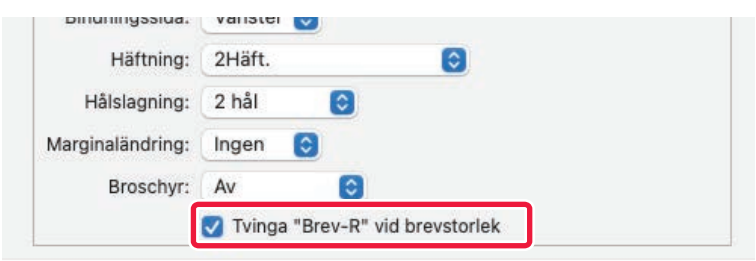

# <span id="page-372-1"></span>**PRAKTISKA UTSKRIFTSFUNKTIONER**

# **PRAKTISKA FUNKTIONER FÖR ATT SKAPA BROSCHYRER OCH AFFISCHER SKAPA EN BROSCHYR (SADELHÄFTE)**

<span id="page-372-0"></span>Med broschyrfunktionen kan du skriva ut både på fram- och baksidan av varje ark så att de därefter kan vikas och bindas ihop till en broschyr.

Om en sadelefterbehandlare är installerad och alternativen "Broschyr" och "Häftning" har valts viks och matas kopiorna automatiskt ut med den här funktionen. Detta är praktiskt om du vill sätta ihop flera utskrifter till en broschyr.

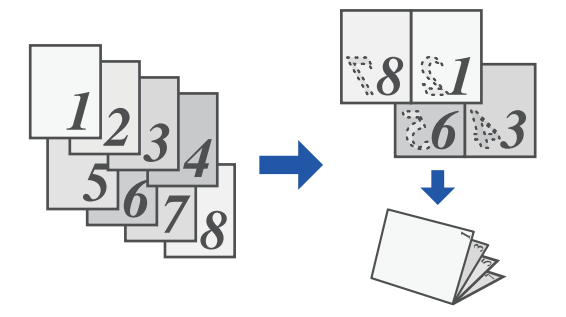

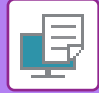

#### **Windows**

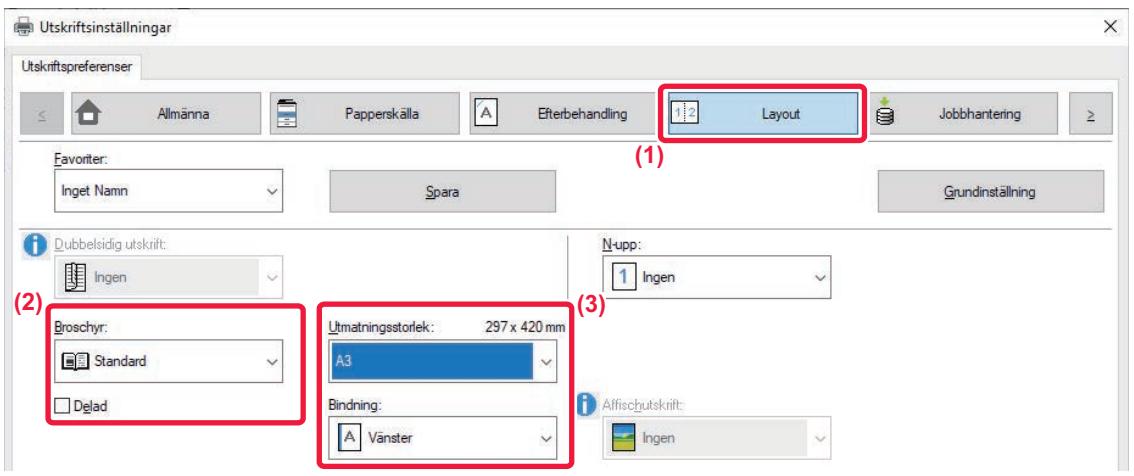

#### **(1) Klicka på fliken [Layout].**

#### **(2) Välj [Standard] eller [Hel bild] i "Broschyr".**

- När [Standard] har valts förstoras eller förminskas den utskrivna bilden, så att den passar pappersvalet i "Utmatningsstorlek".
- När [Hel bild] har valts förstoras eller förminskas den utskrivna bilden, så att den passar formatsvalet i "Sidanpassning". Genom att välja ett pappersformat som är större än den utskriftsbilden kan du klippa av kanterna på papperet efter att ha gjort broschyren, så att en broschyr utan kanter skapas.
- När antalet utmatade sidor överstiger det maximala antalet blad som kan häftas kan du markera kryssrutan [Delad] ( ) för att dela upp utmatningen i flera underbroschyrer som kan häftas. När de läggs ihop har underbroschyrerna samma sidordning som originalsidorna.

#### **(3) Välj angiven utmatningsstorlek och bindningssida.**

- När [Standard] har valts väljer du pappersformat för utmatning.
- När [Hel bild] har valts väljer du den storlek du vill förstora eller förminska utskriftsbilden till i [Sidanpassning] och väljer det pappersformat du vill använda för utskrift i "Utmatningsstorlek".

#### **Om en efterbehandlare med sadelhäftning är installerad**

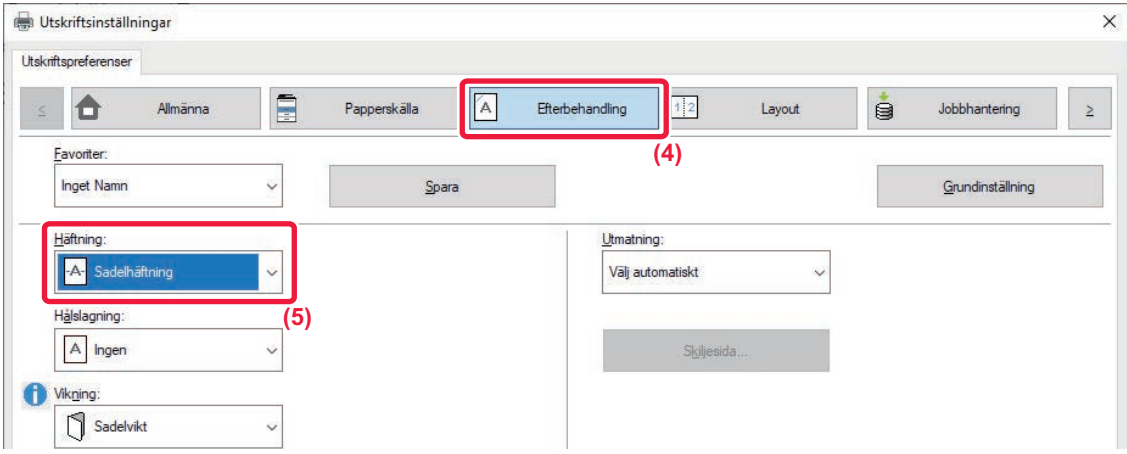

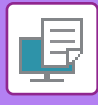

- **(4) Klicka på fliken [Efterbehandling].**
- **(5) Välj [Sadelhäftning] från "Häftning".**

När en sadelhäftare (stor staplare) är installerad och jobbet inte matas ut korrekt med [Sadelhäftning], välj [Sadelhäftning  $\mathscr{B}$ (omvänd)].

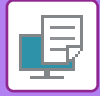

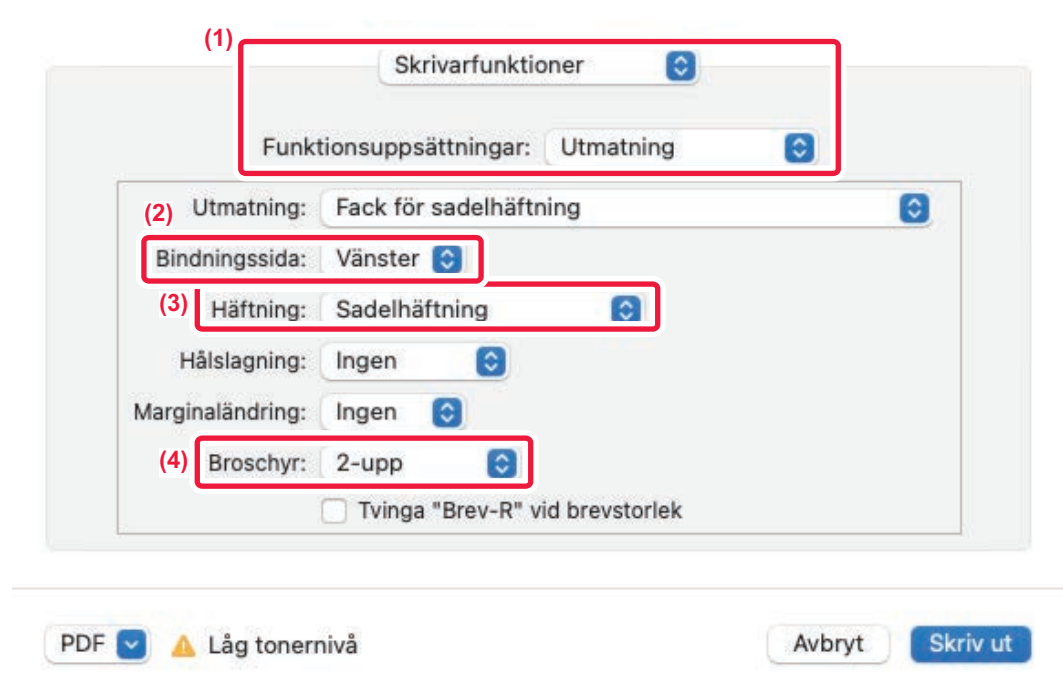

- **(1) Välj [Skrivarfunktioner] och sedan [Utmatning].**
- **(2) Välj "Bindningssida".**
- **(3) Välj [Sadelhäfte].**
- **(4) Välj [Sida vid sida] eller [2-upp].**

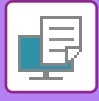

# **SKRIVA UT MED MARGINALFÖRSKJUTNING (MARGINAL)**

Med den här funktionen förskjuter du utskriftsbilden och ökar marginalen till vänster, höger, över eller under på papperet.

Om en efterbehandlare eller sadelefterbehandlare är installerad kan maskinens häftnings- och hålslagningsfunktioner användas samtidigt.

Detta är praktiskt när du vill häfta eller slå hål i de utmatade arken men bindningsplatsen överlappar texten.

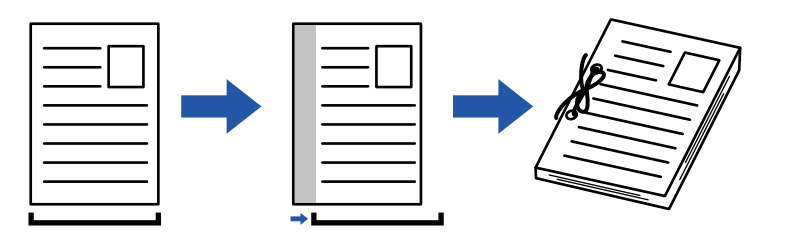

Genom att förskjuta bilden skrivs den delen av bilden som är utanför utskriftsområdet inte ut.

### **Windows**

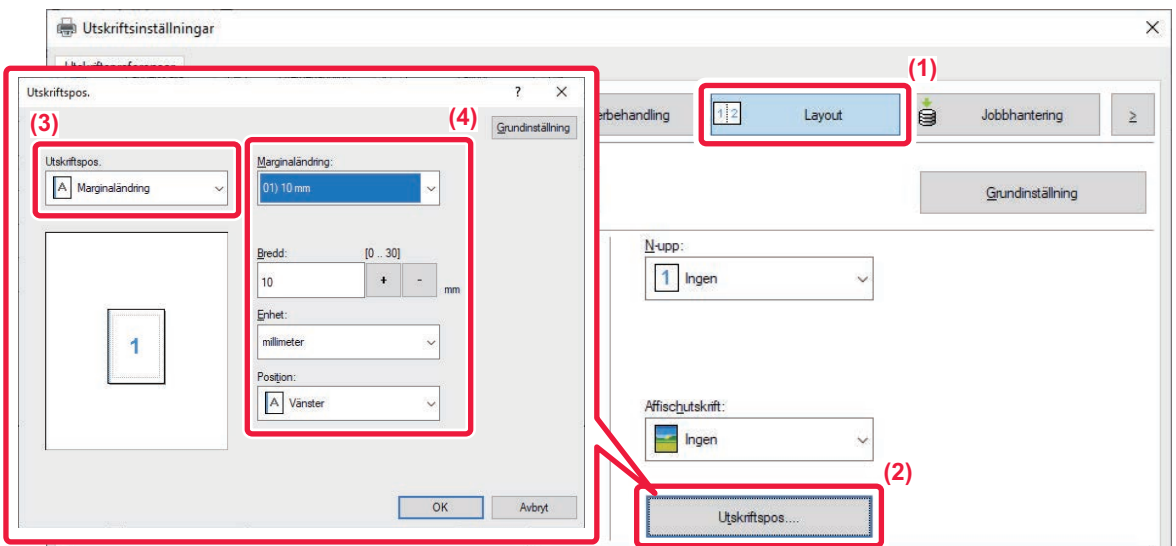

- **(1) Klicka på fliken [Layout].**
- **(2) Klicka på knappen [Utskriftspos.].**
- **(3) Välj [Marginaländring].**
- **(4) Välj förskjutningsbredd.**

Välj från menyn "Marginaländring". Om du vill konfigurera en anna numerisk inställning väljer du inställningen och klickar på knapparna  $\vert \cdot \vert$  - eller skriver in numret direkt.

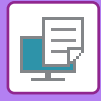

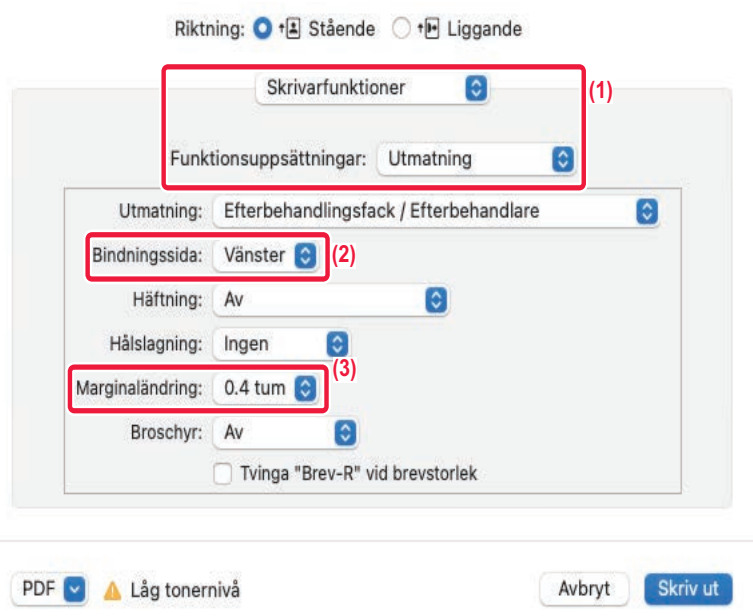

- **(1) Välj [Skrivarfunktioner] och sedan [Utmatning].**
- **(2) Välj "Bindningssida".**
- **(3) Välj "Marginaländring".**

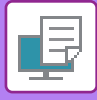

# **SKAPA EN STOR AFFISCH (AFFISCHUTSKRIFT)**

Du kan förstora en sida med utskriftsdata och skriva ut den på flera pappersark (2 ark (1 x 2), 4 ark (2 x 2), 9 ark (3 x 3) eller 16 ark (4 x 4)). Du kan därefter fästa ihop arken för att skapa en stor affisch.

För att kunna rikta in kanterna på arken vid sammansättningen kan du skriva ut ramar eller skapa överlappande kanter (överlappningsfunktionen).

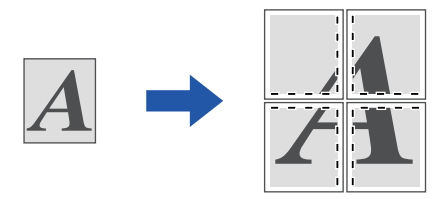

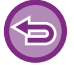

Denna funktion är tillgänglig i Windows.

### **Windows**

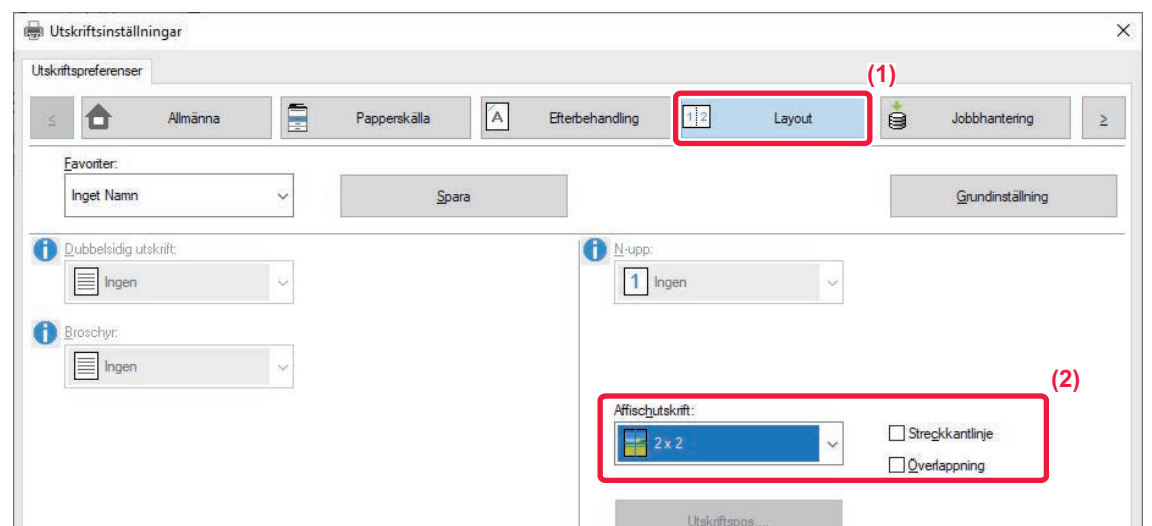

#### **(1) Klicka på fliken [Layout].**

#### **(2) Välj det antal blad som ska användas i "Affischutskrift"..**

Om du vill skriva ut ramkanter och/eller vill använda överlappningsfunktionen markerar du motsvarande kryssrutor, så att visas.

# **FUNKTIONER FÖR ATT JUSTERA STORLEKEN OCH BILDENS RIKTNING**

# **JUSTERA UTSKRIFTSPOSITION PÅ UDDA OCH JÄMNA SIDOR SEPARAT (UTSKRIFTSPOSITION)**

Med den här funktionen kan du ställa in olika utskriftspositioner (marginaler) separat för udda och jämna sidor och skriva ut sidorna.

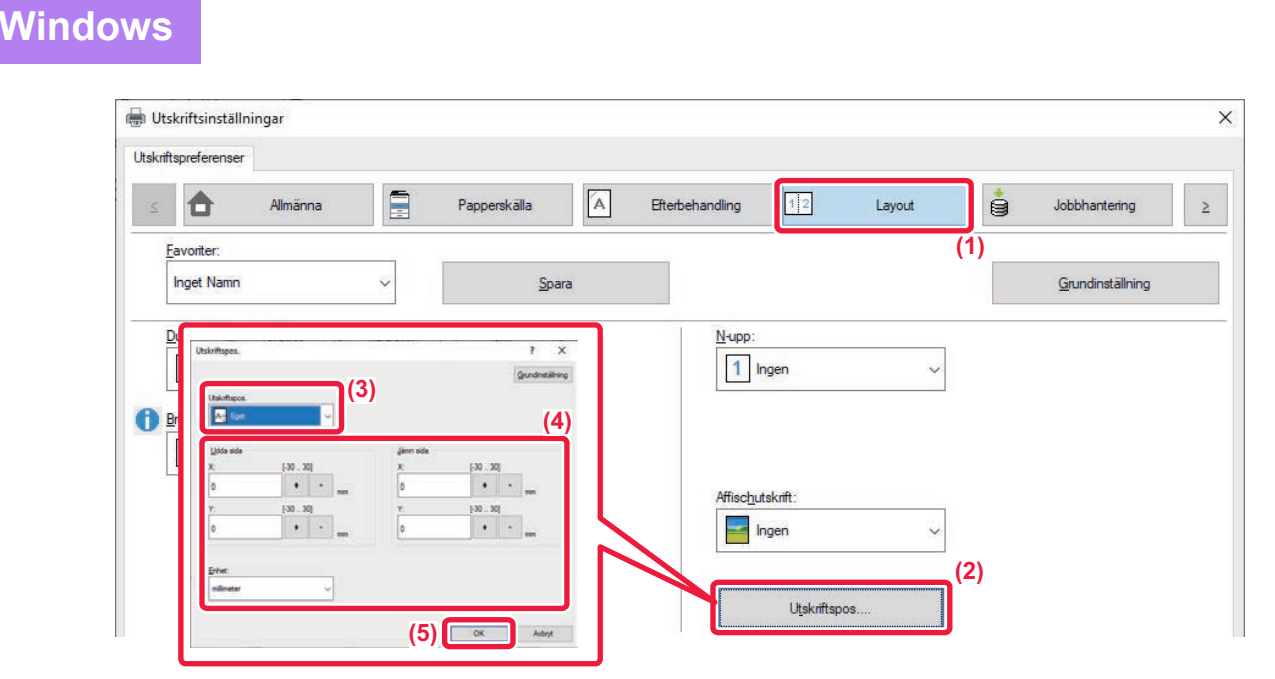

- **(1) Klicka på fliken [Layout].**
- **(2) Klicka på knappen [Utskriftspos.].**

Denna funktion är tillgänglig i Windows.

- **(3) Välj [Eget].**
- **(4) Ställ in förskjutningen på utskriftspositionen för sidor med unna nummer och jämna nummer.**
- **(5) Klicka på knappen [OK].**

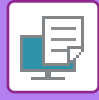

## **ROTERA UTSKRIFTEN 180 GRADER (ROTERA 180 GRADER)**

Med den här funktionen kan du rotera bilden 180 grader så att den kan skrivas ut i rätt riktning på papper som bara kan laddas på ett sätt (som t.ex. kuvert eller papper med hålslag).

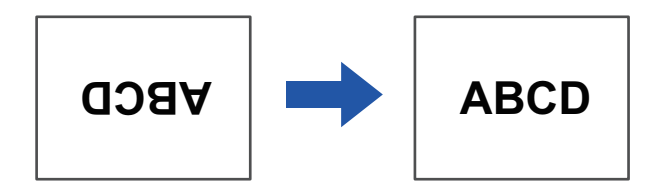

### **Windows**

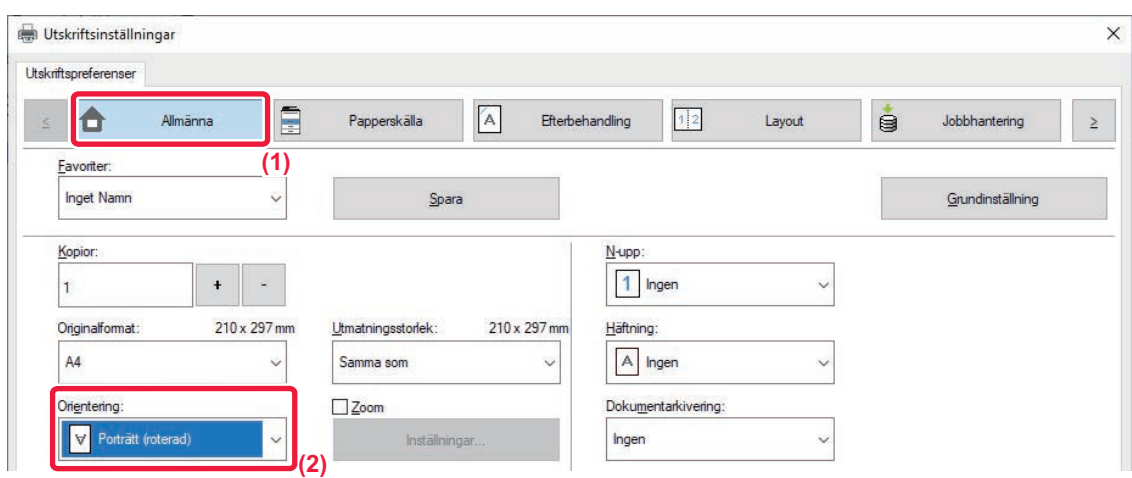

- **(1) Klicka på fliken [Allmänna].**
- **(2) Välj [Porträtt (roterad)] eller [Landskap (roterad)] i "Orientering".**

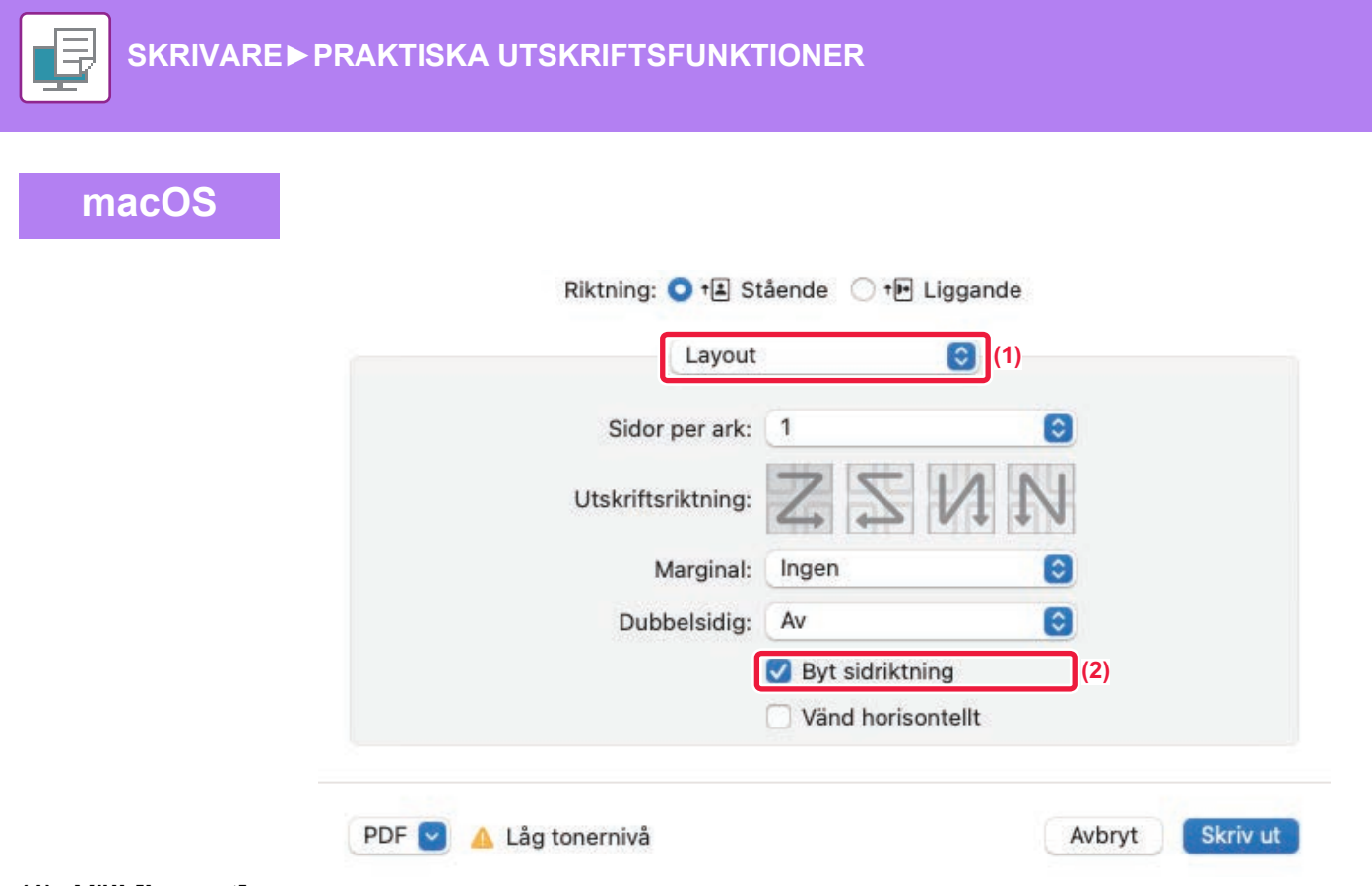

- **(1) Välj [Layout].**
- **(2) Markera kryssrutan [Omvänd sidorientering], så att √ visas.**

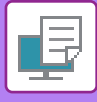

## **FÖRSTORING/FÖRMINSKNING AV UTSKRIFTSBILDEN (ZOOMINSTÄLLNING – FÖRSTORA ELLER FÖRMINSKA)**

Med den här funktionen kan du förstora eller förminska bilden till vald procentsats.

Detta ger dig möjlighet att förstora en liten bild eller lägga till marginaler på papperet genom att förminska bilden något.

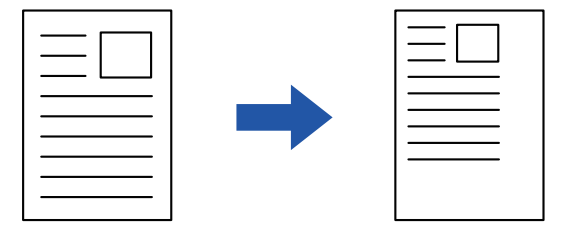

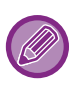

Om du använder PS-skrivardrivrutinen (Windows) kan du ställa in procent för bredd och längd separat för att ändra bildens proportioner. (På BP-50C26/BP-50C31/BP-50C36/BP-50C45/BP-50C55/BP-50C65/BP-55C26 krävs PS3-expansionssatsen.)

### **Windows**

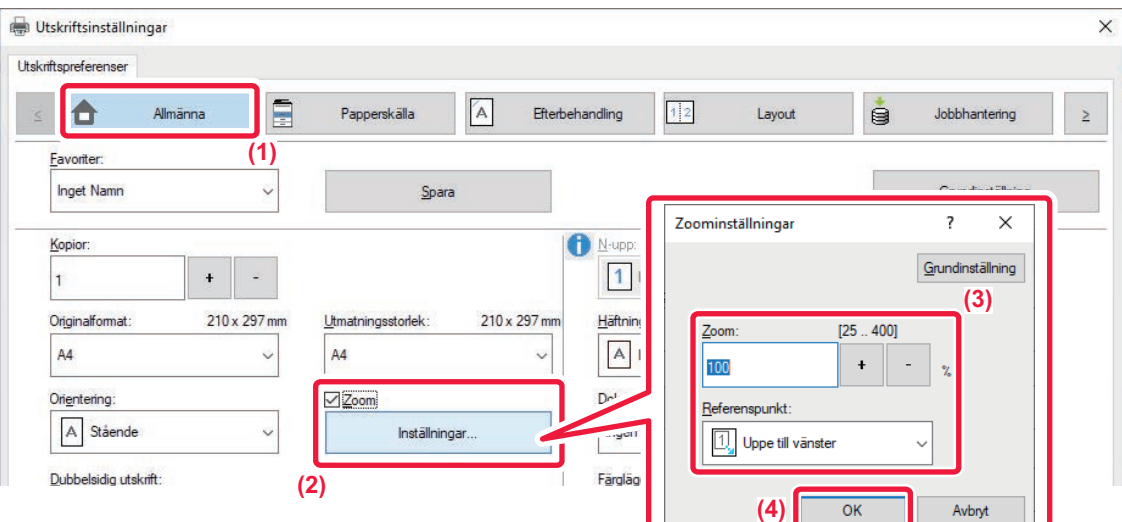

#### **(1) Klicka på fliken [Allmänna].**

- **(2) Markera kryssrutan [Zoom] så att markeringen V visas. Klicka därefter på knappen [Inställningar].**
- **(3) Ange procent.**

Klicka på knappen + | - | för att ange värdet i steg om 1 %. Du kan även välja [Uppe till vänster] eller [Mitt] som baspunkt på papperet.

**(4) Klicka på knappen [OK].**

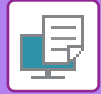

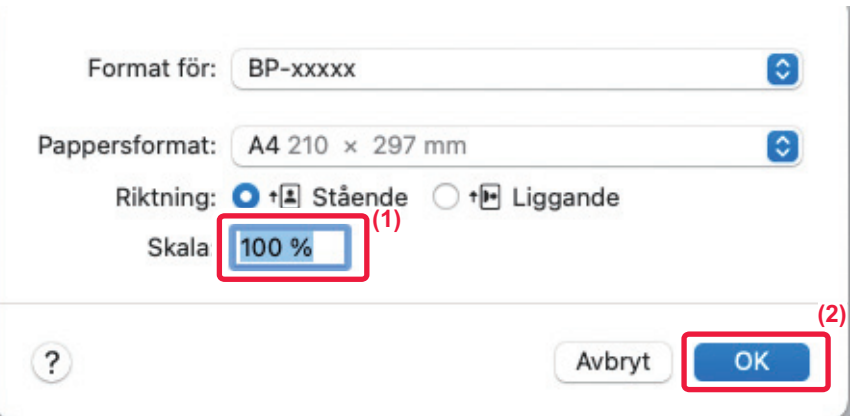

- **(1) Välj [Sidinställning] i menyn [Fil] och skriv in graden (%).**
- **(2) Klicka på knappen [OK].**

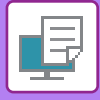

# **JUSTERA LINJETJOCKLEKEN (BREDD)**

### **Justera linjebredd som används i data såsom CAD**

Med den här funktionen ökar du tjockleken på hela linjen om utskriftslinjerna inte är tydliga i CAD eller andra specialprogram.

Du kan även skriva ut alla linjer med den minsta linjebredden när data inkluderar linjer med olika bredd.

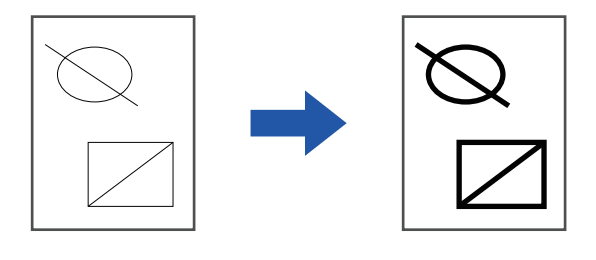

- Denna funktion är tillgänglig i Windows.
	- Funktionen kan användas när skrivardrivrutinen PCL6 används.
	- När du skriver ut från ett program som behandlar linjer som rastergrafik kan inte linjebredder justeras.

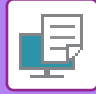

### **Windows**

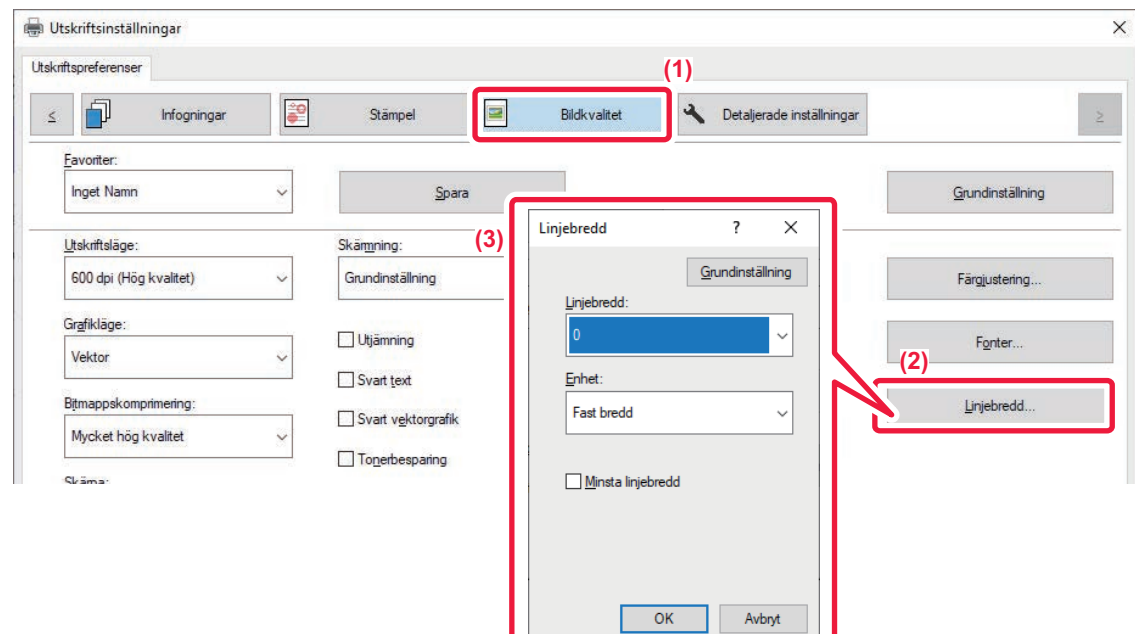

- **(1) Klicka på fliken [Bildkvalitet].**
- **(2) Klicka på knappen [Linjebredd].**
- **(3) Ställ in linjetjocklek och klicka på knappen [OK].**

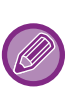

• Enheterna för justering av linjebredden kan ställas in på "Fast bredd" eller "Förhållande".

Välj från menyn "Enhet".

• Om du vill skriva ut alla data med minsta linjebredd markerar du kryssrutan [Minsta linjebredd].

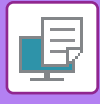

### **Förtjocka tunna linjer i Excel**

När tunna kantlinjer i Excel inte skrivs ut som de ska kan du göra linjerna tjockare.

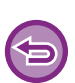

- Denna funktion är tillgänglig i Windows.
- Funktionen kan användas när skrivardrivrutinen PCL6 används.
- Normalt sett behövs inte den här inställningen.

### **Windows**

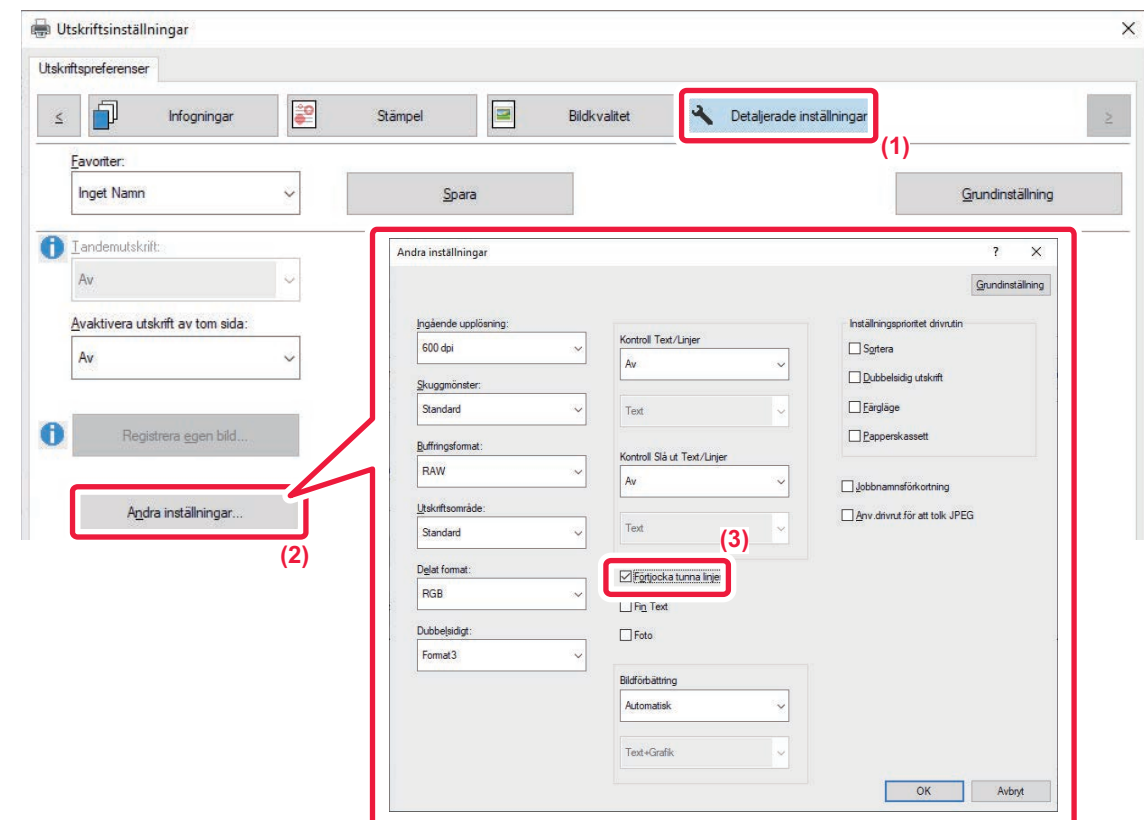

- **(1) Klicka på fliken [Detaljerade inställningar].**
- **(2) Klicka på knappen [Andra inställningar].**
- **(3) Markera kryssrutan [Förtjocka tunna linjer] ( ).**

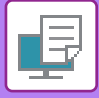

### **Justera tjockleken på text och linjer**

Du kan göra text och linjer tjockare. Du kan också göra kanterna jämnare eller skarpare.

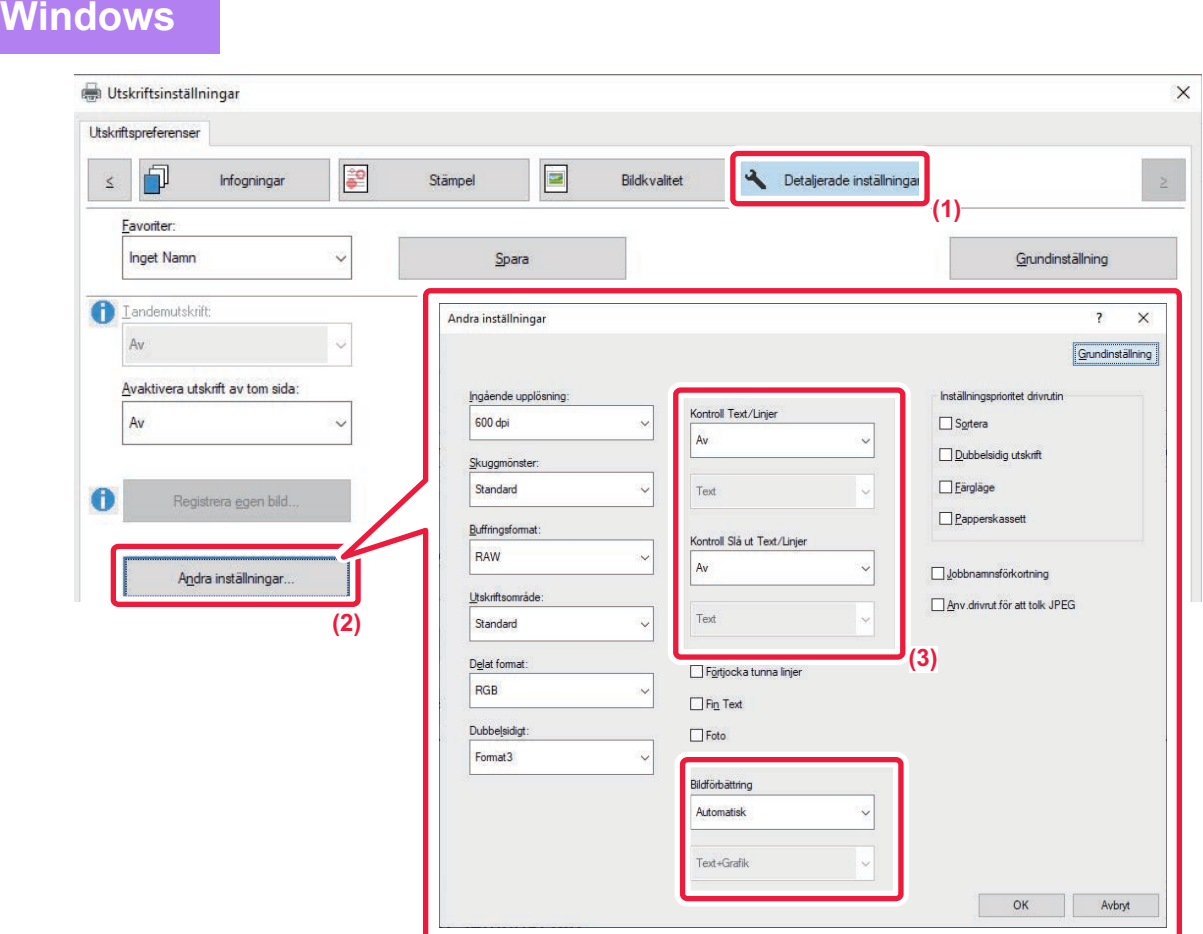

- **(1) Klicka på fliken [Detaljerade inställningar].**
- **(2) Klicka på knappen [Andra inställningar].**
- **(3) Ange inställningarna.**

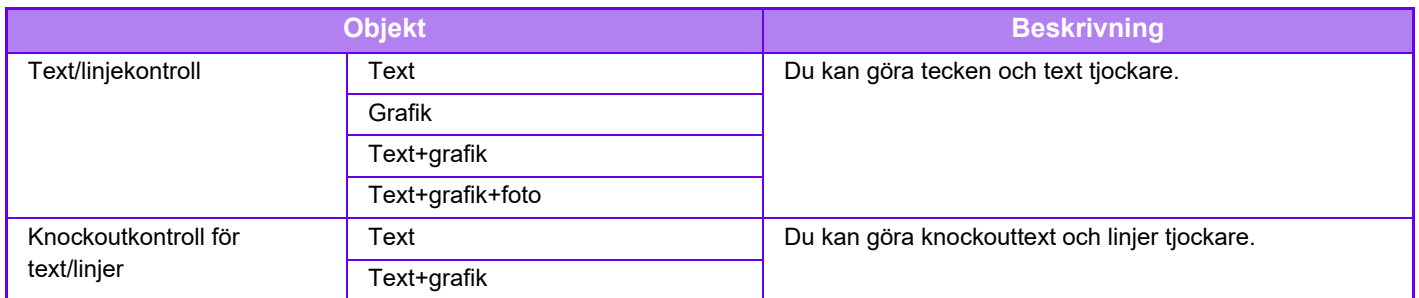

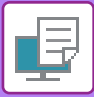

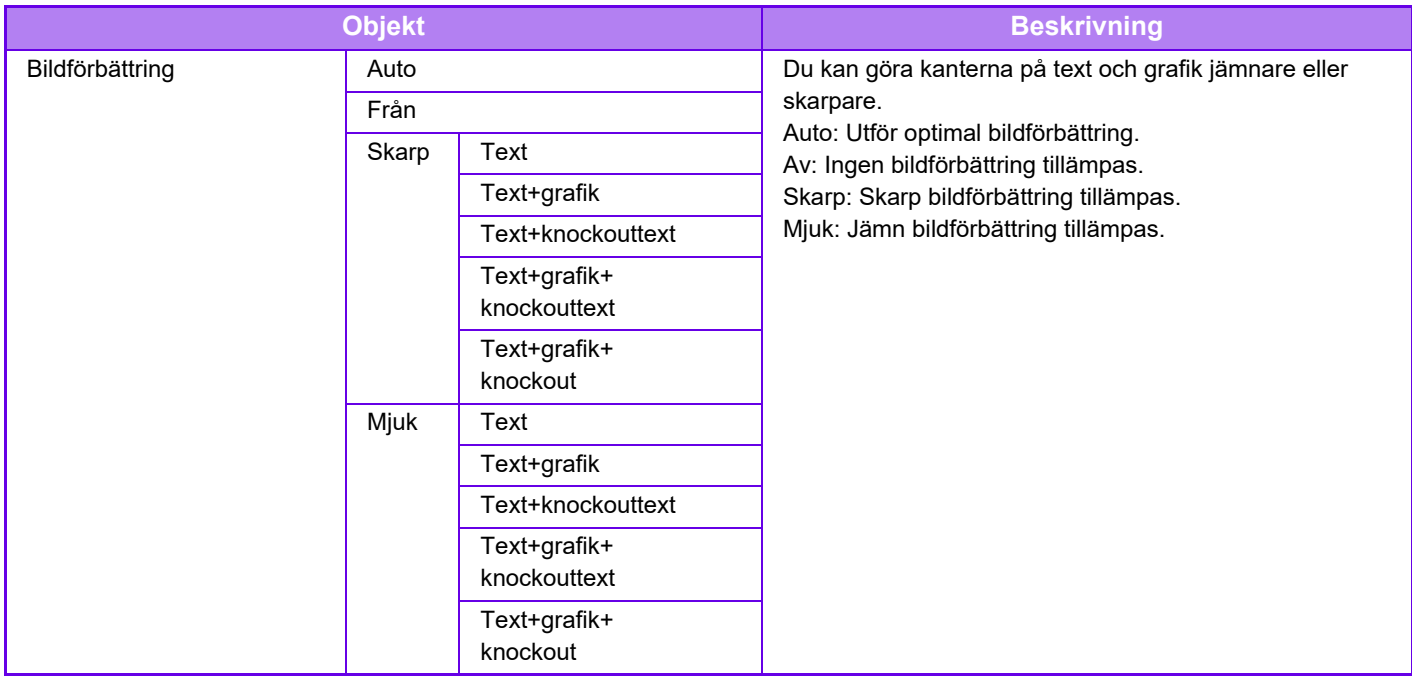

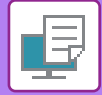

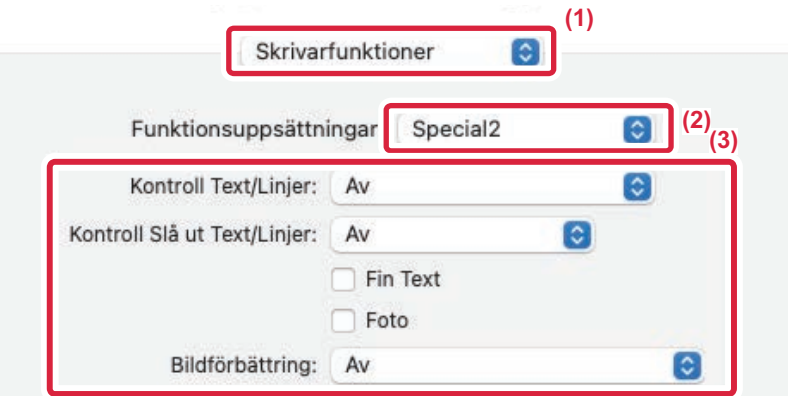

- **(1) Välj [Skrivarfunktioner].**
- **(2) Välj [Special2].**
- **(3) Ange inställningarna.**

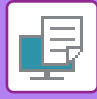

# **SKRIVA UT SPEGELVÄNT (SPEGELBILD/VISUELLA EFFEKTER)**

Bilden kan inverteras för att skapa en spegelvänd bild.

Med den här funktionen kan du enkelt skriva ut en design till ett träsnittstryck eller andra tryckmedia.

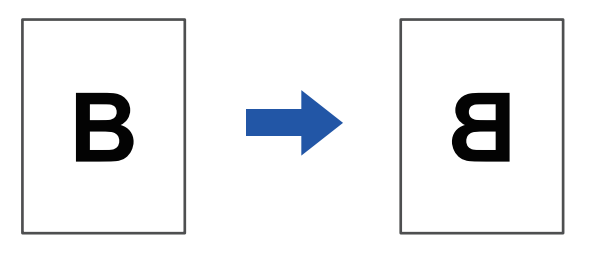

I Windowsmiljö kan du endast använda den här funktionen med PS-skrivardrivrutinen.

(På BP-50C26/BP-50C31/BP-50C36/BP-50C45/BP-50C55/BP-50C65/BP-55C26 krävs PS3-expansionssatsen.)

### **Windows**

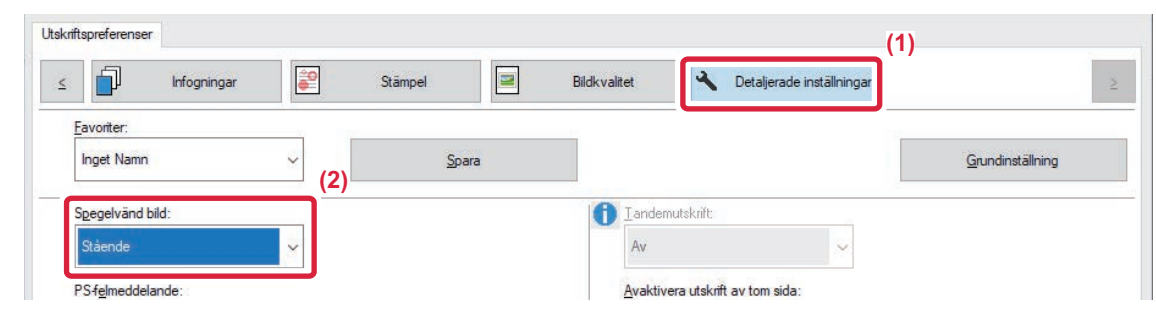

- **(1) Klicka på fliken [Detaljerade inställningar].**
- **(2) Välj [Liggande] om du vill invertera bilden horisontellt. Välj [Stående] om du vill invertera bilden vertikalt.**

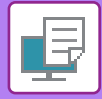

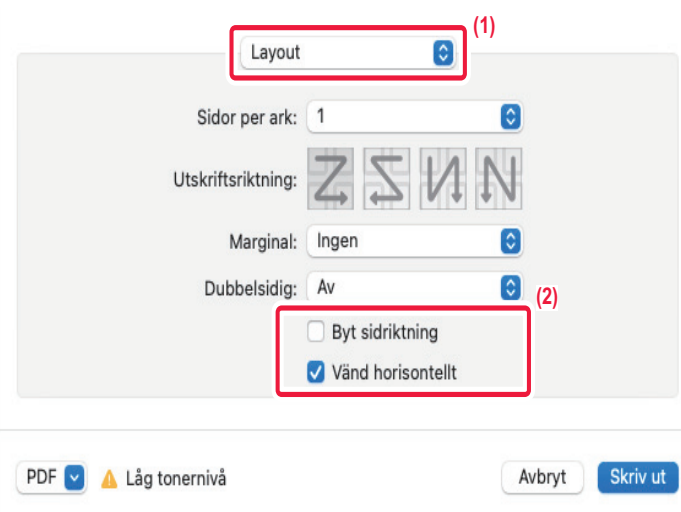

- **(1) Välj [Layout].**
- **(2) Markera kryssrutan [Vänd horisontellt] (√).**

# **JUSTERINGSFUNKTION FÖR FÄRGLÄGE**

# **JUSTERA BILDENS LJUSSTYRKA OCH KONTRAST (INSTÄLLNINGAR FÖR FÄRG- OCH RGB-JUSTERING)**

Med den här funktionen kan du justera ljusstyrkan och kontrasten i utskriftsinställningarna vid utskrift av ett foto eller någon annan bild.

Funktionen möjliggör enkla korrigeringar även om du inte har ett bildredigeringsprogram installerat på datorn.

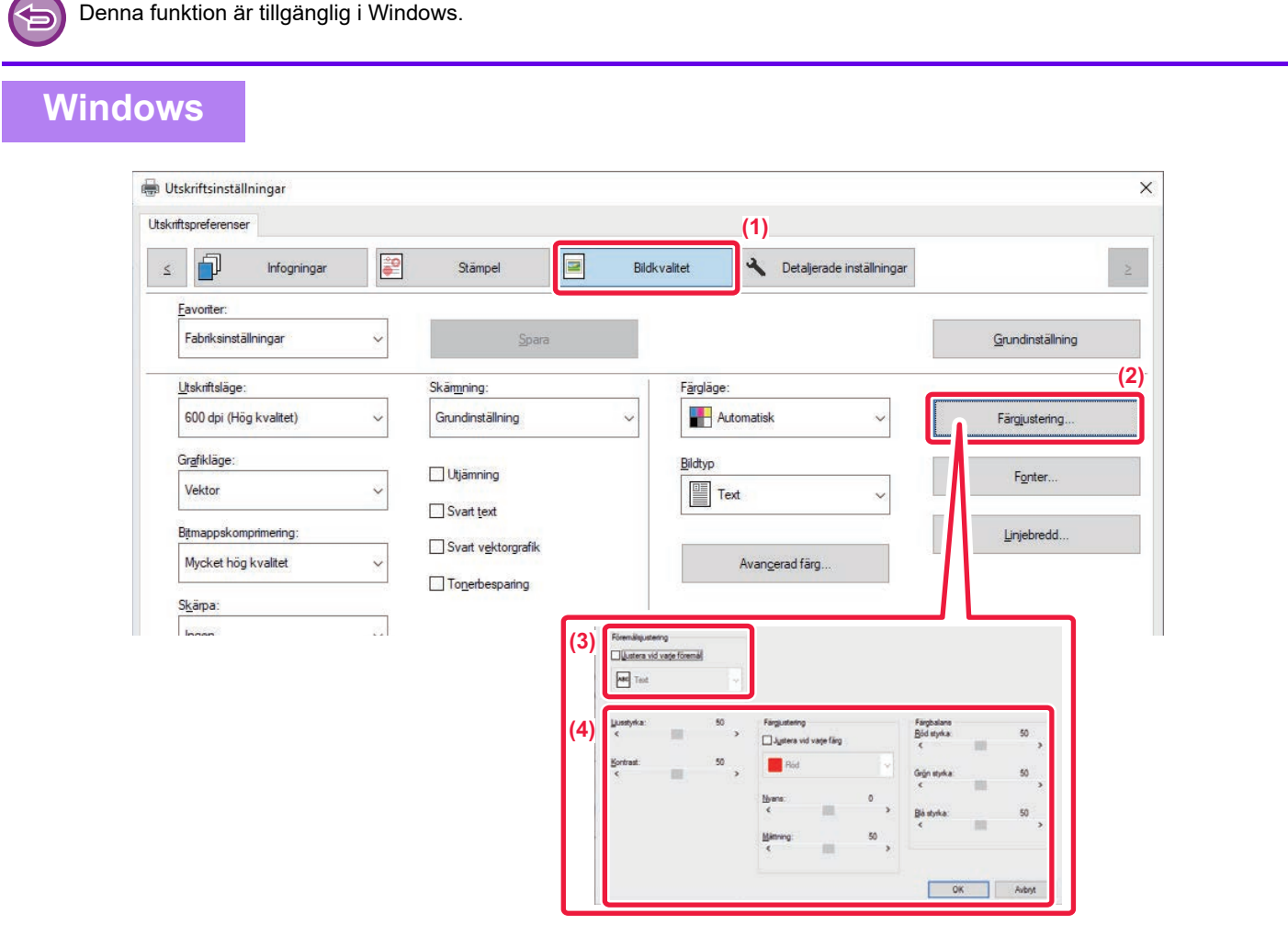

- **(1) Klicka på fliken [Bildkvalitet].**
- **(2) Klicka på knappen [Färgjustering].** När du använder PS-drivrutinen klickar du på [RGB-justering]. Gå vidare till steg (4).
- **(3) Justera objekt (text, grafik, foton) separat genom att markera kryssrutan [Justera vid varje**  föremål] (**V**) och välja objektet.
- **(4) Dra reglaget eller klicka på knapparna**  $\leq$  **> för att justera bilden.**

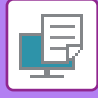

## **SKRIVA UT LJUS TEXT OCH LINJER I SVART (SVART TEXT/SVART VEKTORGRAFIK)**

När en färgbild skrivs ut i gråskala kan text och svagt färgade linjer skrivas ut i svart. Med den här funktionen kan du förstärka färgtext och svaga linjer som kan vara svåra att se när de skrivs ut i gråskala.

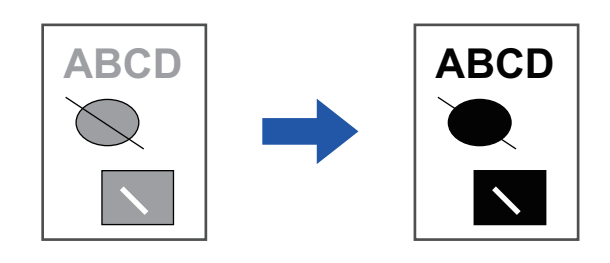

- 
- Rasterdata som t.ex. bitmappade bilder kan inte justeras. • Denna funktion är tillgänglig i Windows.

### **Windows**

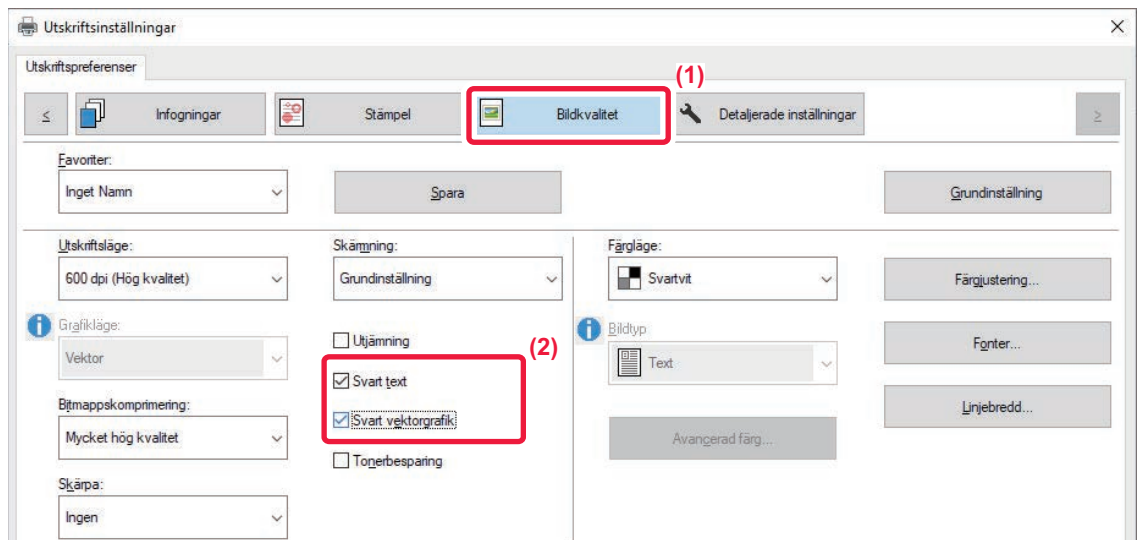

#### **(1) Klicka på fliken [Bildkvalitet].**

#### (2) Markera kryssrutan [Svart text] och/eller kryssrutan [Svart vektorgrafik], så att visas.

- När du väljer [Svart text] skrivs all text förutom den vita texten ut i svart.
- När du väljer [Svart vektorgrafik] skrivs all vektorgrafik förutom de vita linjerna och områdena ut i svart.

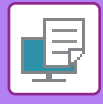

# **VÄLJA FÄRGINSTÄLLNINGAR FÖR ATT MATCHA BILDTYPEN (AVANCERADE FÄRGINSTÄLLNINGAR)**

Förinställda färginställningar är tillgängliga i maskinens skrivardrivrutin för olika användningsområden. Med inställningarna kan du skriva ut med färginställningarna som lämpar sig bäst beroende på färgbildens typ. Även avancerade färginställningar, som inställning av färghantering och visningsinställning för justering av färgbalansens exponering, är tillgängliga för utskrift av färgbilder.

Följande inställningar finns för färghantering.

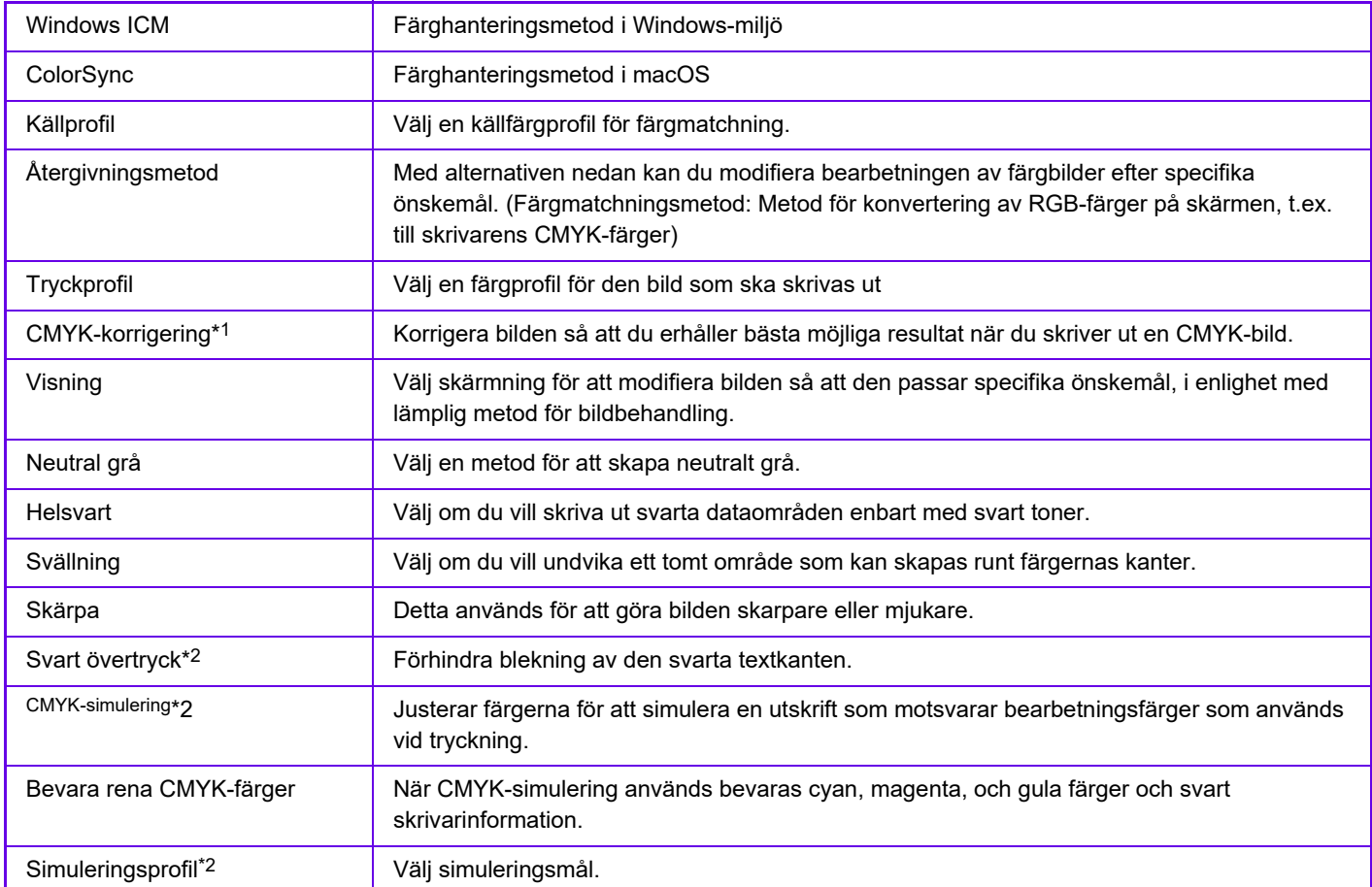

\*1 Kan endast väljas när skrivardrivrutinen PCL6 används.

\*2 Kan bara användas med en PS-skrivardrivrutin (Windows/macOS). (På BP-50C26/BP-50C31/BP-50C36/BP-50C45/BP-50C55/BP-50C65/BP-55C26 krävs PS3-expansionssatsen.)

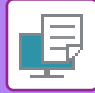

#### **Windows**

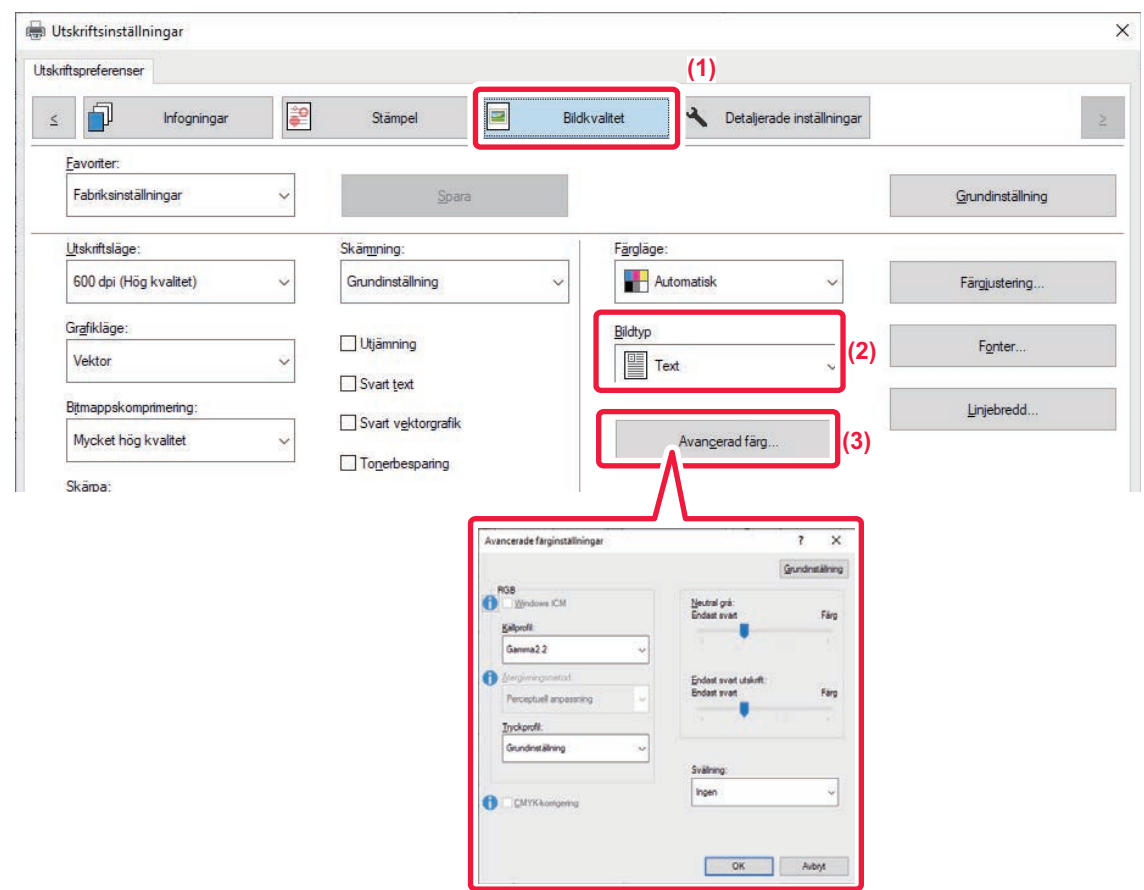

#### **(1) Klicka på fliken [Bildkvalitet].**

#### **(2) Välj [Bildtyp].**

- Text: Data som mestadels består av text
- Presentation: Data med många foton och illustrationer
- Foto: Fotodata eller data som använder foton
- CAD: Data som innehåller konstruktionsritningar
- Scanna: Data som scannats med en scanner
- Färgvärde: Data som ska skrivas ut med de färger som visas på skärmen
- Anpassad: Data som ska skrivas ut med specialinställningar

#### **(3) Klicka på knappen [Avancerad färg] och ange inställningarna.**

- **(4) Om du vill konfigurera färghantering med Windows OS ICM ställer du in "Bildtyp" på [Eget] i steg**  (2). Markera sedan kryssrutan [Windows ICM], så att markeringen **√** visas.
- **(5) Du konfigurerar "Källprofil" och andra avancerade färghanteringsalternativ genom att välja önskade inställningar på menyerna.**
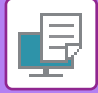

### **macOS**

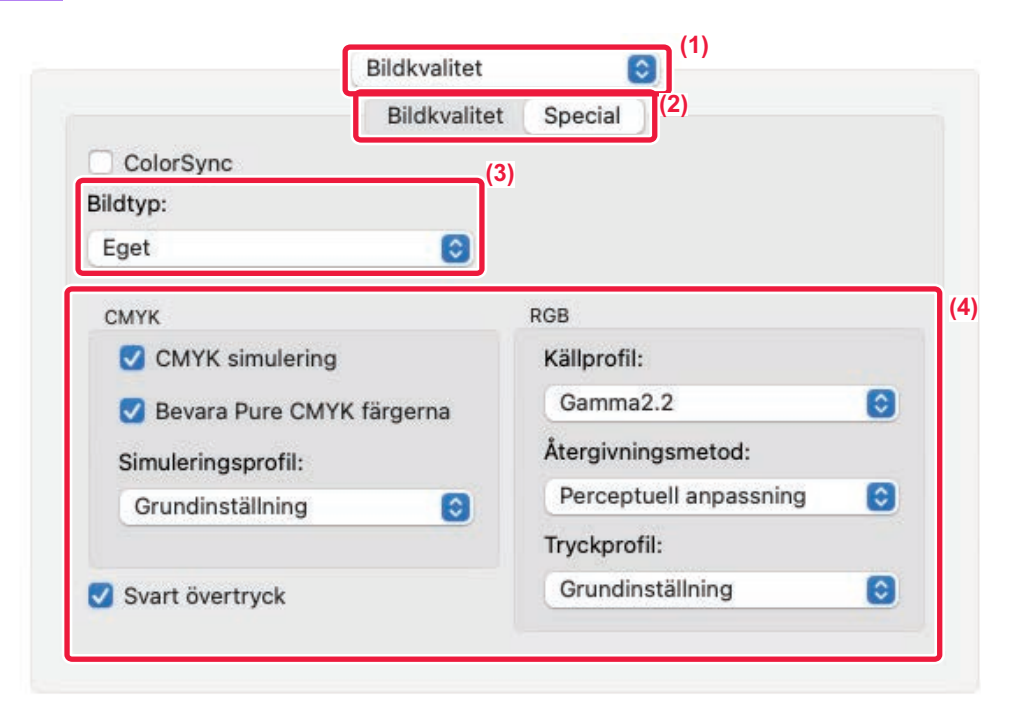

### **(1) Välj [Bildkvalitet].**

#### **(2) Klicka på fliken [Avancerat].**

Om du vill använda färghanteringsfunktionen i macOS markerar du kryssrutan [ColorSync] så att markeringen V visas. I det här fallet kan du inte använda "Bildtyp".

#### **(3) Välj [Bildtyp].**

Konfigurera inställningar för färghantering genom att välja önskade inställningar på menyerna. Om du vill välja inställning för "CMYK-simulering" väljer du [Eget] i "Bildtyp", markerar kryssrutan [CMYK-simulering] ( v ) och väljer sedan önskad inställning.

- Text: Data som mestadels består av text
- Presentation: Data med många foton och illustrationer
- Foto: Fotodata eller data som använder foton
- CAD: Data som innehåller konstruktionsritningar
- Scanna: Data som scannats med en scanner
- Färgvärde: Data som ska skrivas ut med de färger som visas på skärmen
- Anpassad: Data som ska skrivas ut med specialinställningar

#### **(4) Ange inställningarna.**

# **FUNKTIONER FÖR ATT KOMBINERA TEXT OCH BILD**

## **LÄGGA TILL EN VATTENSTÄMPEL PÅ UTSKRIFTER (VATTENSTÄMPEL)**

Med den här funktionen kan du lägga till skuggliknande text i bakgrunden av utskriften som en vattenstämpel. Storleken och vinkeln på vattenstämpelns text kan justeras.

Du kan välja vattenstämpelns text från lagrade texter på listan. Du kan vid behov även skapa en ny vattenstämpel genom att ange en ny text.

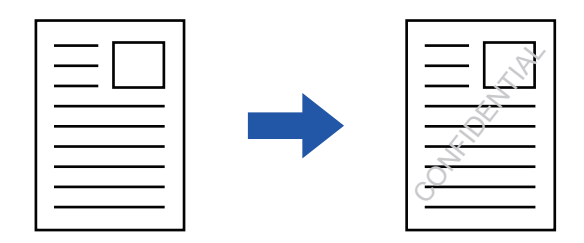

### **Windows**

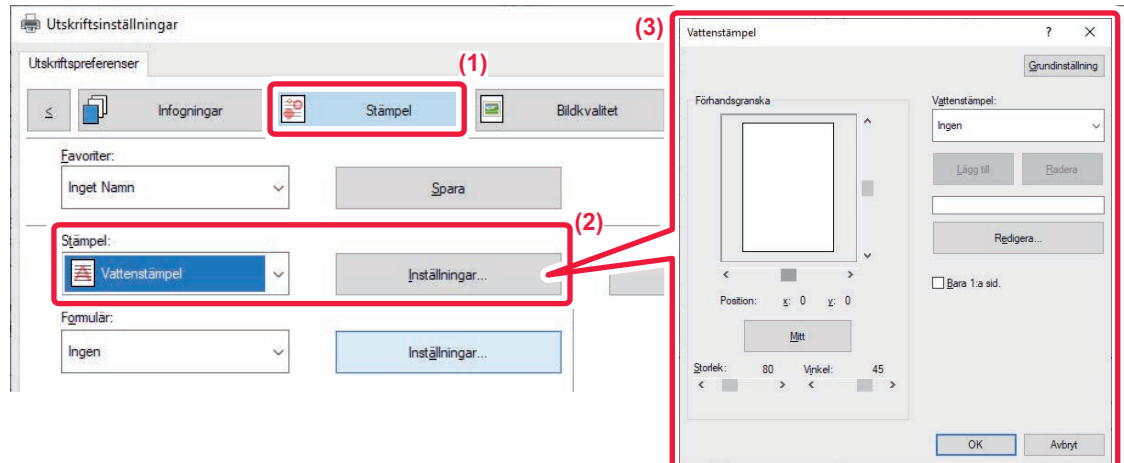

- **(1) Klicka på fliken [Stämpel].**
- **(2) Välj [Vattenstämpel] från "Stämpel" och klicka på knappen [Inställningar].**
- **(3) Välj den vattenstämpel som ska användas och klicka på knappen [OK].**

Klicka på knappen [Redigera] för att ändra teckensnittsfärg och välja detaljerade inställningar.

Om du vill skapa en ny vattenstämpel anger du vattenstämpelns text i textrutan och klickar på knappen [Lägg till].

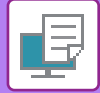

## **macOS**

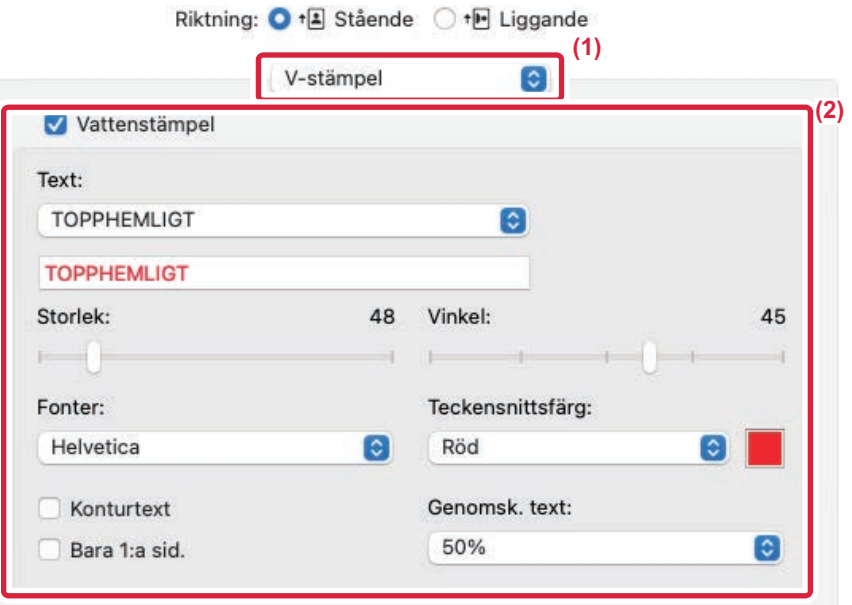

### **(1) Välj [V-stämpel].**

#### **(2) Markera kryssrutan [Vattenstämpel] och konfigurera inställningarna för vattenstämpeln.**

• Konfigurera detaljerade inställningar för vattenstämpeln, som val av text.

• Justera storlek och vinkel för texten genom att flytta på glidreglaget  $[]$ .

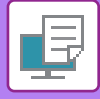

## **SKRIVA UT EN BILD OVANPÅ UTSKRIFTSDATA (BILDSTÄMPEL)**

Med den här funktionen kan du skriva ut en bitmapps- eller JPEG-bild som är lagrad på datorn ovanpå din utskrift. Den här funktionen skriver ut en ofta använd bild eller ikon som du själv har skapat som om den vore stämplad på din utskrift. Bildens storlek, position och vinkel kan justeras.

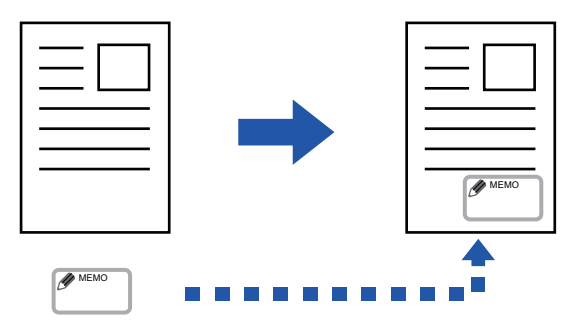

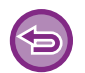

Denna funktion är tillgänglig i Windows.

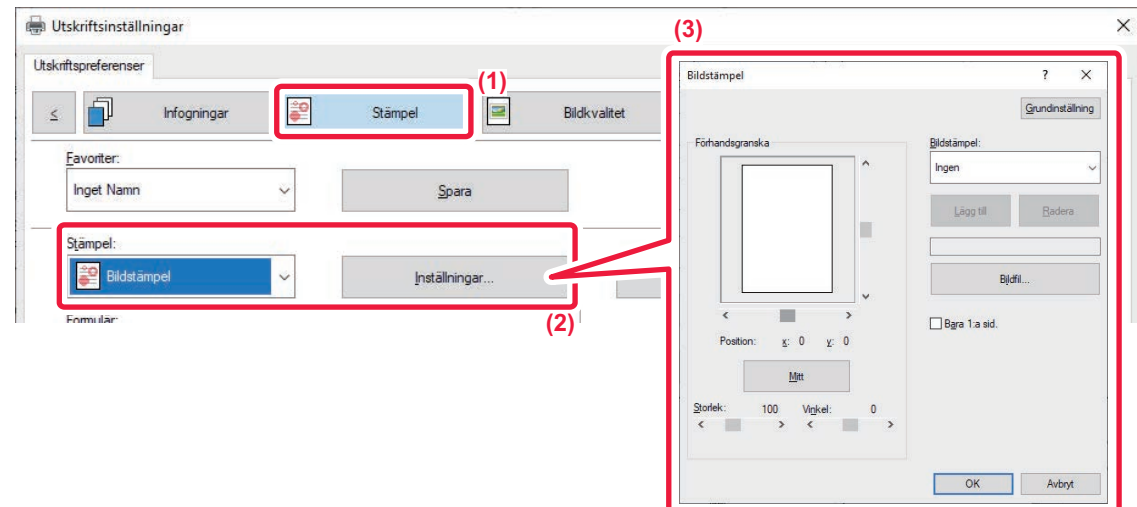

- **(1) Klicka på fliken [Stämpel].**
- **(2) Välj [Bildstämpel] från "Stämpel" och klicka på knappen [Inställningar].**
- **(3) Välj den bildstämpel som ska användas och klicka på knappen [OK].**
	- Om en bildstämpel redan har lagrats kan den väljas från menyn.
	- Om du inte har lagrat en bildstämpel ska du klicka på [Bildfil], välja den fil som du vill använda som bildstämpel och därefter klicka på [Lägg till].

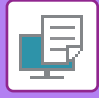

## **REGISTRERA EN EGEN BILD**

Med den här funktionen kan du registrera bilder som används som egna bilder från skrivardrivrutinen till maskinen.

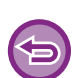

- Denna funktion är tillgänglig i Windows.
- Funktionen kan användas när skrivardrivrutinen PCL6 används.

### **Windows**

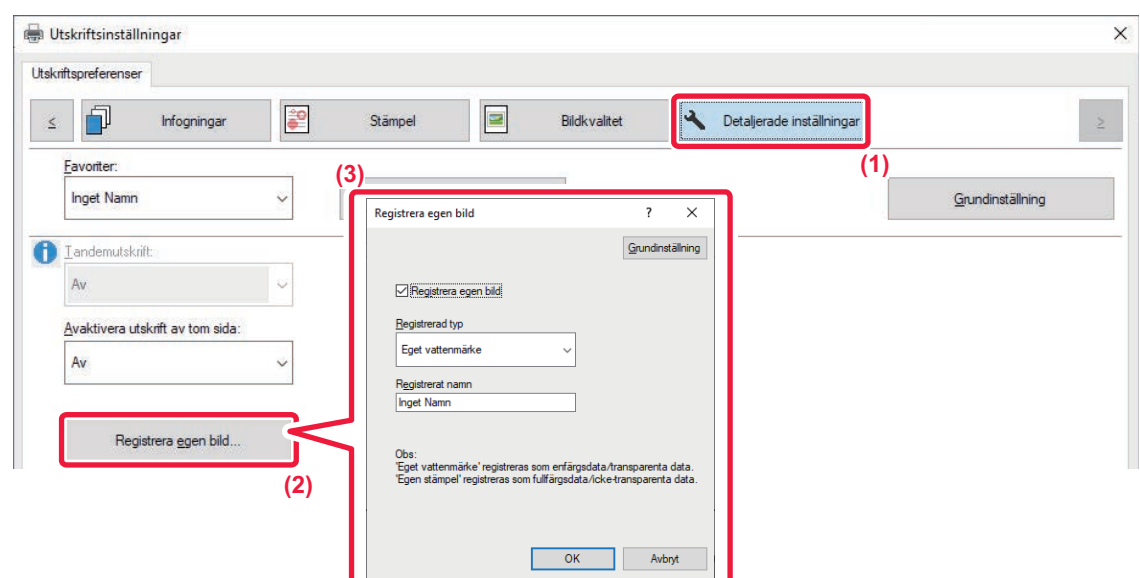

- **(1) Klicka på fliken [Detaljerade inställningar].**
- **(2) Klicka på knappen [Registrera egen bild].**
- **(3) Välj registreringstyp och ett namn på den egna bilden.**

Om [Egen stämpel] har valts i "Registrerad typ" registreras en ogenomskinlig stämpelbild i fullfärg. Om [Eget vattenmärke] har valts registreras en genomskinlig vattenstämpel i enfärg.

Endast den första sidan lagras om du försöker att lagra flera sidor med data.

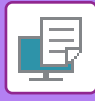

## <span id="page-401-0"></span>**ÖVERLAGRA FORMULÄR PÅ UTSKRIFTER (FORMULÄR)**

Med den här funktionen överlagrar du data på ett formulär som du har förberett.

Genom att skapa tabellinjer eller en dekorativ ram i ett annat program än det i vilket texten har skapats och därefter registrera dessa data som en överliggande fil, kan du enkelt åstadkomma ett attraktivt resultat utan krånglig manipulering.

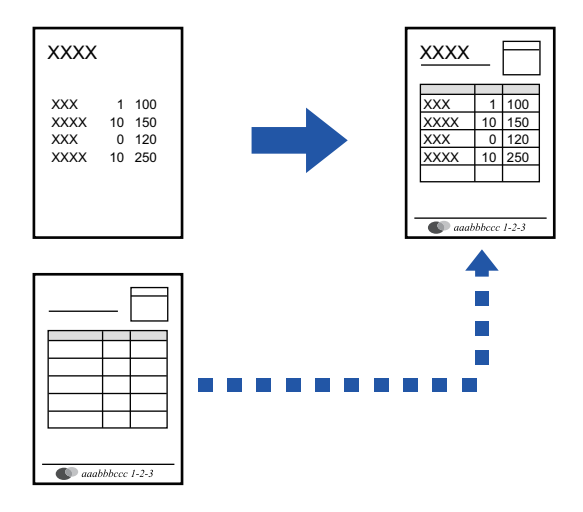

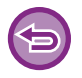

Denna funktion är tillgänglig i Windows.

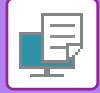

### <span id="page-402-0"></span>**Skapa en formulärfil**

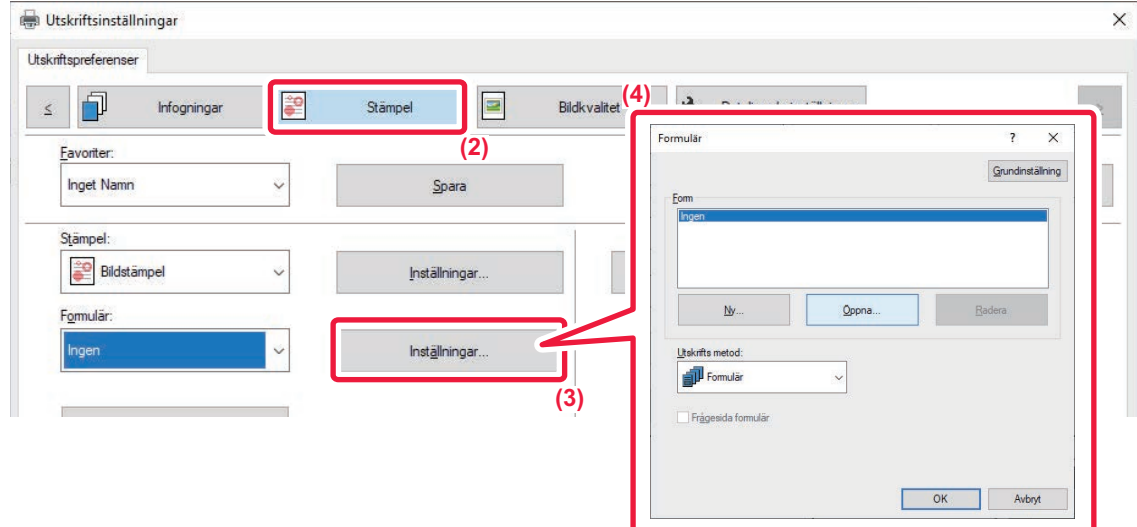

- **(1) Öppna skrivardrivrutinens egenskapsfönster i det program som används för att skapa formulärsdata.**
- **(2) Klicka på fliken [Stämpel].**
- **(3) Klicka på knappen [Inställningar].**
- **(4) Klicka på knappen [Ny] och ange vilket namn och vilken mapp som ska användas för den formulärfil du vill skapa.**

Filen skapas så snart som inställningarna har gjorts och utskriften har påbörjats.

• Ett bekräftelsemeddelande visas när utskriften påbörjas. Formulärfilen kommer inte att skapas förrän du klickar på knappen [Ja].

• Klicka på knappen [Öppna] för att registrera en formulärfil som redan finns.

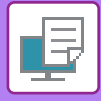

## **Skriva ut med en formulärfil**

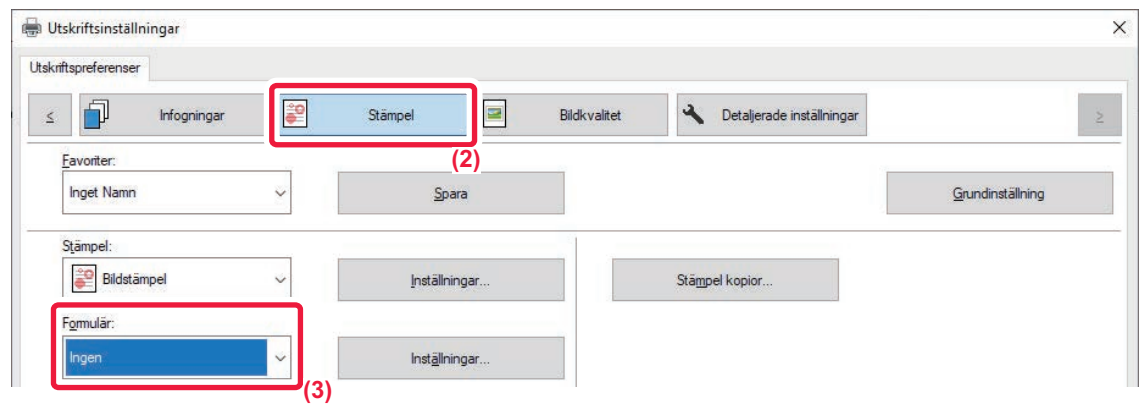

- **(1) Öppna skrivardrivrutinens egenskapsfönster i det program som används för utskrift med en formulärfil.**
- **(2) Klicka på fliken [Stämpel].**
- **(3) Välj en formulärfil.**

Du kan välja en tidigare skapad eller lagrad formulärfil i menyn.

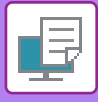

# **LÄGGA TILL ANTALET KOPIOR (STÄMPELKOPIOR)**

Du kan lägga till antalet kopior som sidhuvud eller sidfot i utskriftsdatan. Du kan också ställa in antal kopior och utskriftsposition.

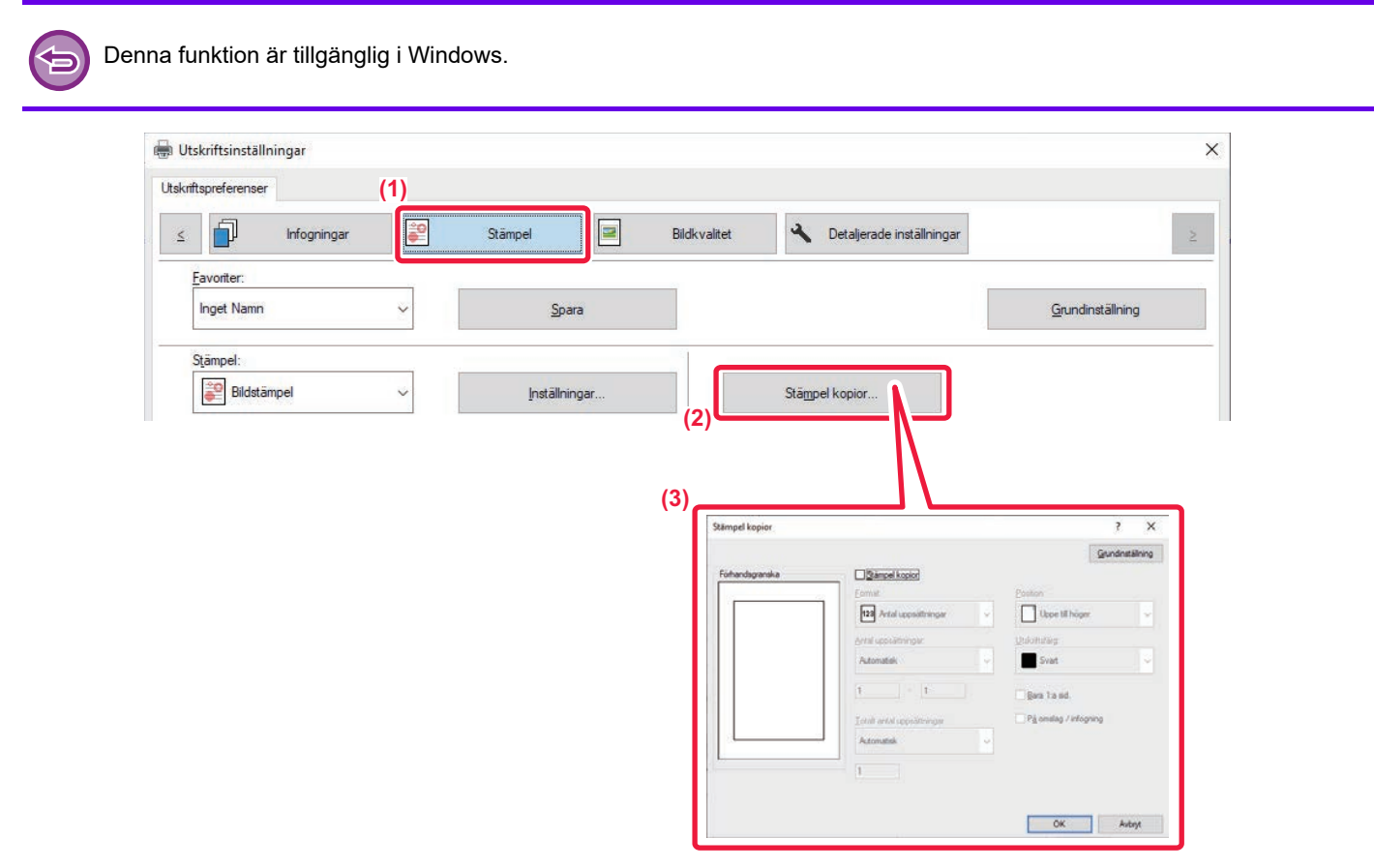

- **(1) Klicka på fliken [Stämpel].**
- **(2) Klicka på knappen [Stämpel kopior].**
- **(3) Välj inställningarna och klicka på knappen [OK].**

# **UTSKRIFTSFUNKTIONER FÖR SPECIALÄNDAMÅL**

## **SKRIVA UT ANGIVNA SIDOR PÅ ANNAT PAPPER (ANNAT PAPPER)**

## **I Windows-miljö**

Framsidan, baksidan och angivna sidor i ett dokument kan skrivas ut på annat papper än resten av dokumentet. Använd den här funktionen när du vill skriva ut fram- och baksidan i ett dokument på tjockare papper eller lägga in färgade papper eller en annan papperstyp för vissa sidor.

Du kan även lägga in ett papper som infogningsark utan att skriva ut något på det.

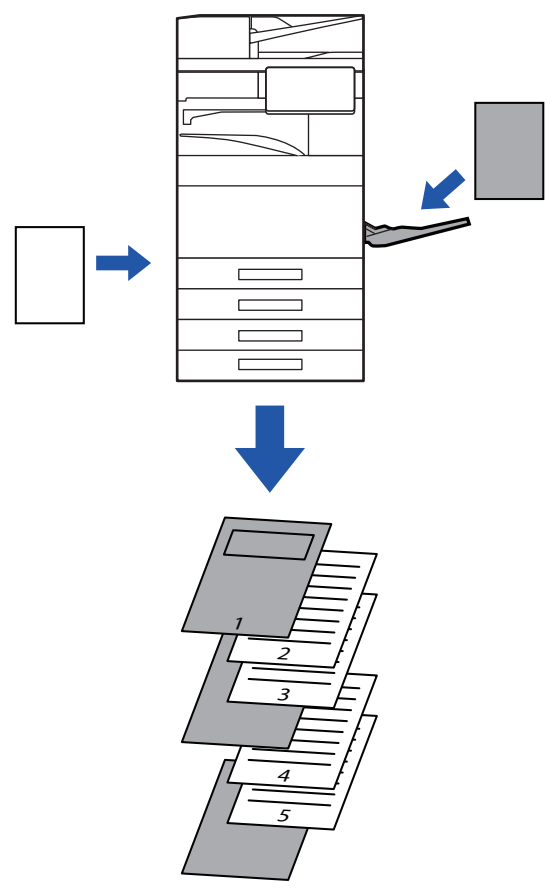

## **I macOS-miljö**

Fram- och baksidan kan skrivas ut på en annan papperstyp än de övriga sidorna. Funktionen kan t.ex. användas när du vill skriva ut enbart omslaget och den sista sidan på tjockt papper.

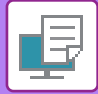

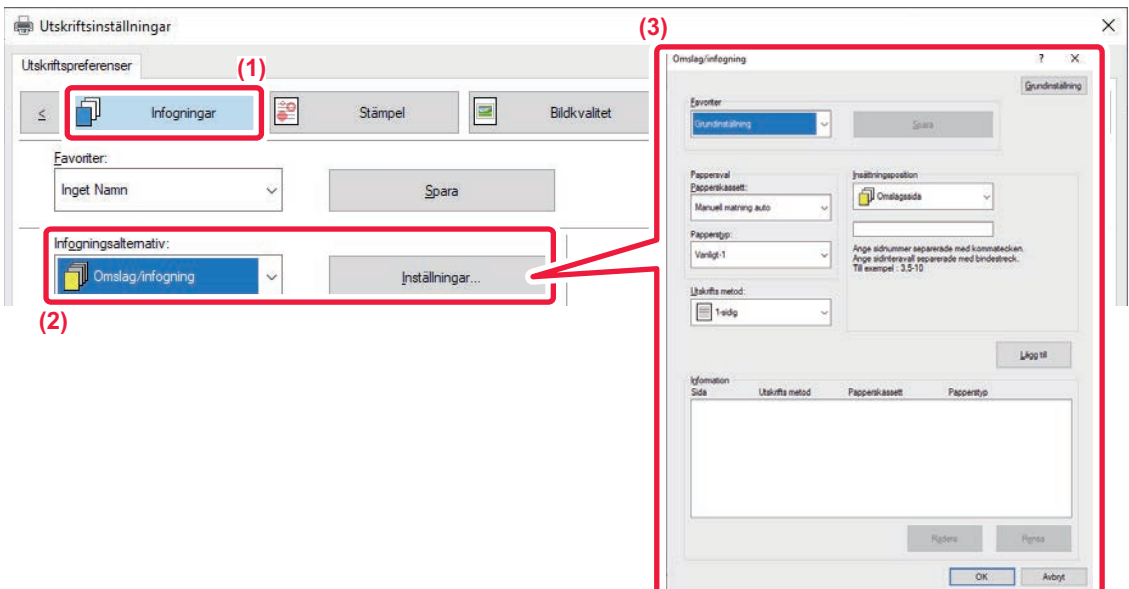

- **(1) Klicka på fliken [Infogningar].**
- **(2) Välj [Omslag/infogning] från [Infogningsalternativ] och klicka på knappen [Inställningar].**

#### **(3) Välj pappersinfogningsinställningar.**

- Välj infogningsplats, papperskälla och utskriftsmetod från motsvarande menyer.
- Klicka på knappen [Lägg till] för att visa valda inställningar i "Information".
- När du har valt inställningarna klickar du på knappen [Spara] i "Favoriter" för att spara inställningarna.

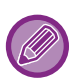

• När [Manuell matning auto] har valts under "Papperskassett" ska du komma ihåg att välja "Papperstyp" och fylla på den typen av papper i handinmatningsfacket.

**Common** 

• När [Annan sida] har valts för "Insättningsposition" anger du infogningsläget direkt genom att ange ett sidnummer. När "Utskrifts metod" är inställt på [Dubbelsidig utskrift] skrivs den angivna sidan och nästa sida ut på fram- och baksidan och därmed kan en infogning inte användas på en sida som skrivits ut på baksidan.

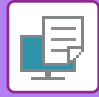

## **macOS**

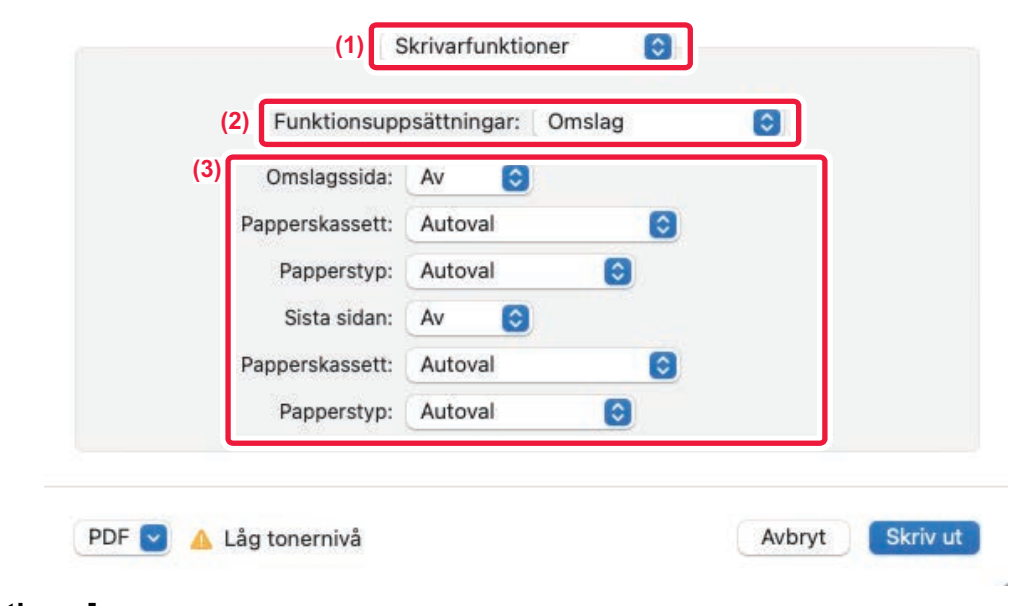

- **(1) Välj [Skrivarfunktioner].**
- **(2) Välj [Omslag].**
- **(3) Välj inställningar för infogning av omslag.**

Välj skrivarinställning, papperskassett och papperstyp för fram- och baksidan.

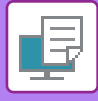

## **LÄGGA TILL INLÄGG VID UTSKRIFT PÅ OH-FILM (MELLANLÄGG OH-FILM)**

Vid utskrift på OH-film förhindrar den här funktionen att OH-filmen klistras ihop genom att infoga ett papper mellan varje OH-film. Samma innehåll som det som skrivs ut på varje OH-filmark kan vid behov även skrivas ut på motsvarande pappersark som infogas.

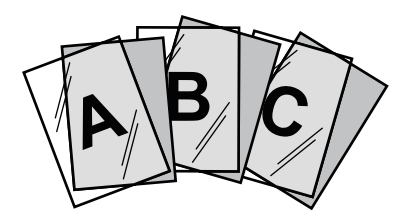

### **Windows**

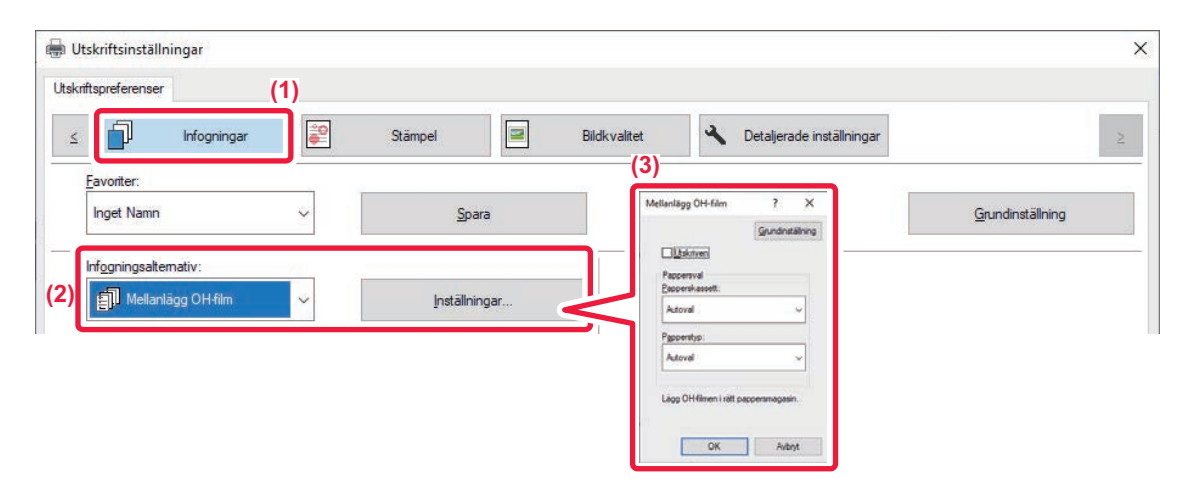

**(1) Klicka på fliken [Infogningar].**

#### **(2) Välj [Mellanlägg OH-film] och klicka på knappen [Inställningar].**

Välj skrivarinställning, papperskassett och papperstyp för fram- och baksidan.

#### **(3) Välj inställningar för Mellanlägg OH-film.**

När kryssrutan [Utskriven] är markerad som v kan du skriva ut samma innehåll på infogningsarket som på OH-filmen. Välj papperskälla eller -typ vid behov.

Ställ in papperstypen för handinmatningsfacket på [OH-film] och lägg OH-film i handinmatningsfacket.

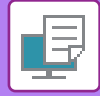

Ø

## **macOS**

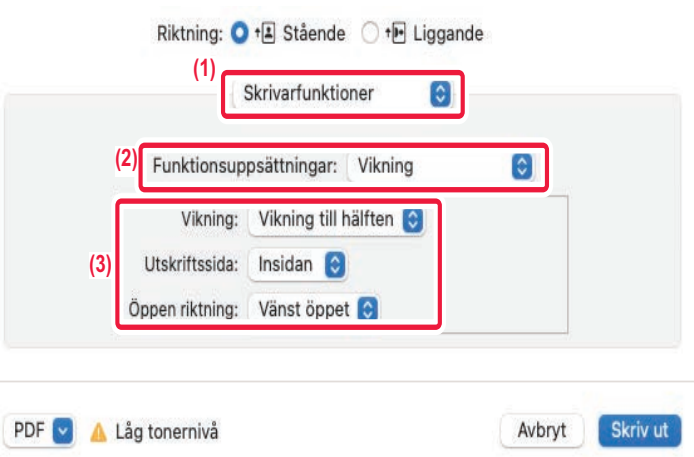

- **(1) Välj [Skrivarfunktioner].**
- **(2) Välj [Mellanlägg OH-film] i "Funktionsuppsättningar".**

#### **(3) Välj inställningar för Mellanlägg OH-film.**

När alternativet [På (skrivs ut)] har valts i "Mellanlägg OH-film" skrivs samma innehåll ut på mellanlägget som på OH-filmen. Välj papperskälla eller -typ vid behov.

Ställ in papperstypen för handinmatningsfacket på [OH-film] och lägg OH-film i handinmatningsfacket.

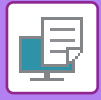

## **INFOGA SKILJEARK MELLAN JOBB ELLER KOPIOR**

Du kan infoga skiljeark mellan jobb eller ett angivet antal kopior.

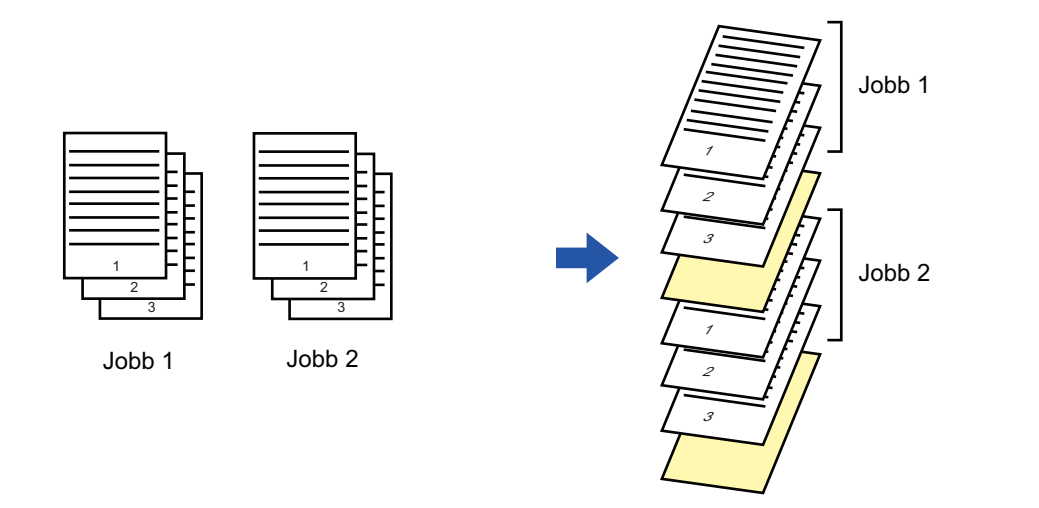

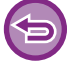

Denna funktion är tillgänglig i Windows.

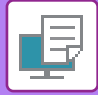

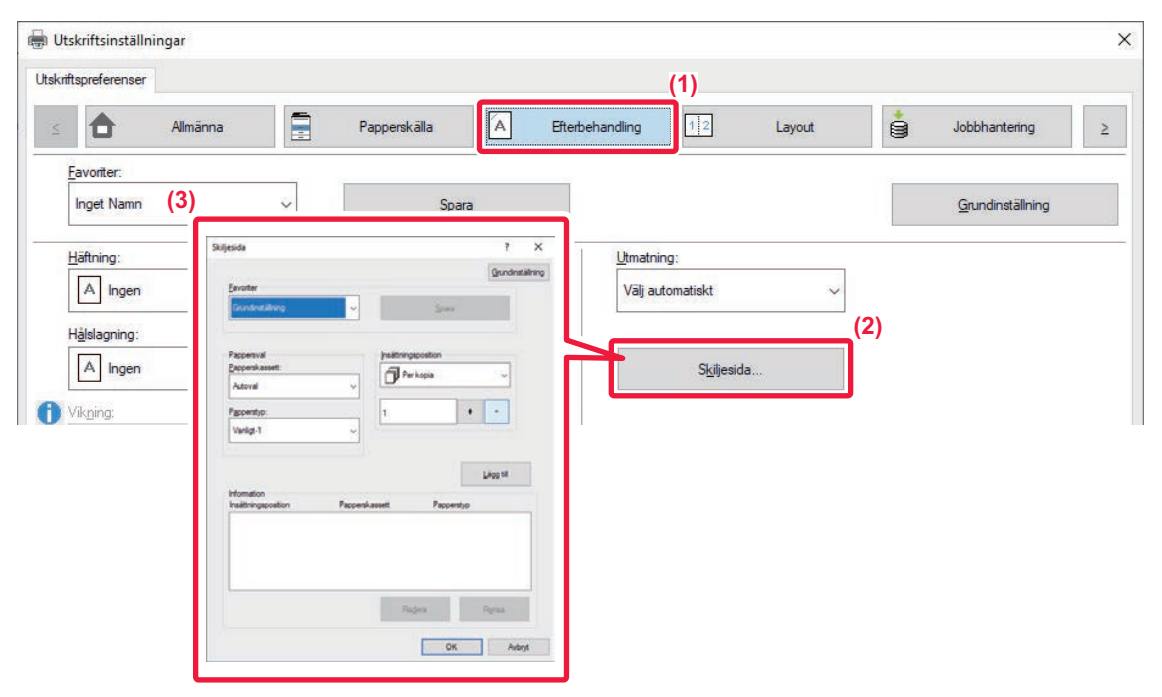

- **(1) Klicka på fliken [Efterbehandling].**
- **(2) Klicka på knappen [Skiljesida].**

#### **(3) Ändra inställningarna**

- Välj papperskassett och papperstyp från "Pappersval" och ange skiljesidans position i "Insättningsposition".
- Om du vill lägga till en skiljesida varje gång ett angivet antal kopior har skrivits ut väljer du [Per kopia] i "Insättningsposition".
- Om du till exempel skriver ut 10 kopior och du väljer "5" läggs en skiljesida till efter den femte kopian och efter den tionde kopian.

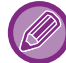

Kom ihåg att välja "Papperstyp" när handinmatningsfacket har valts.

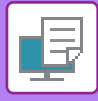

# **GÖRA EN KOPIAUTSKRIFT (KOPIAUTSKRIFT)**

Med den här funktionen kan du skriva ut en kopia av utskriften i samma storlek, men från en annan papperskassett. Om du t.ex. har valt Kopiautskrift med normalt papper i kassett 1 och färgat papper i kassett 2 uppnår du ett resultat som liknar en karbonkopia genom att endast ange utskriftskommandot en gång. Om du laddar normalt papper i kassett 1 och returpapper i kassett 2 kan du använda Kopiautskrift för att göra utskrifter för en presentation och kopior av denna samtidigt.

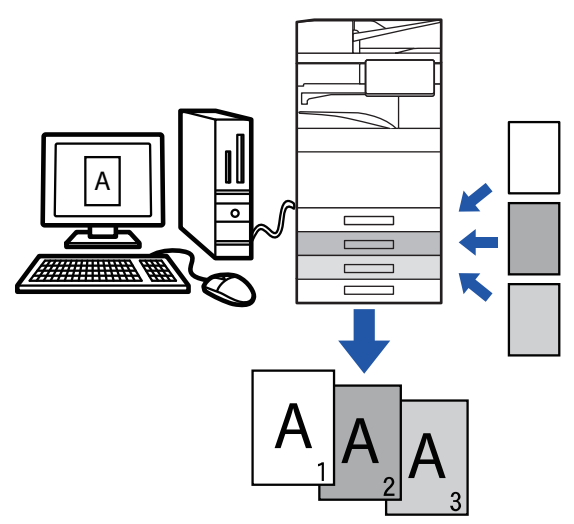

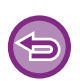

Denna funktion är tillgänglig i Windows.

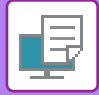

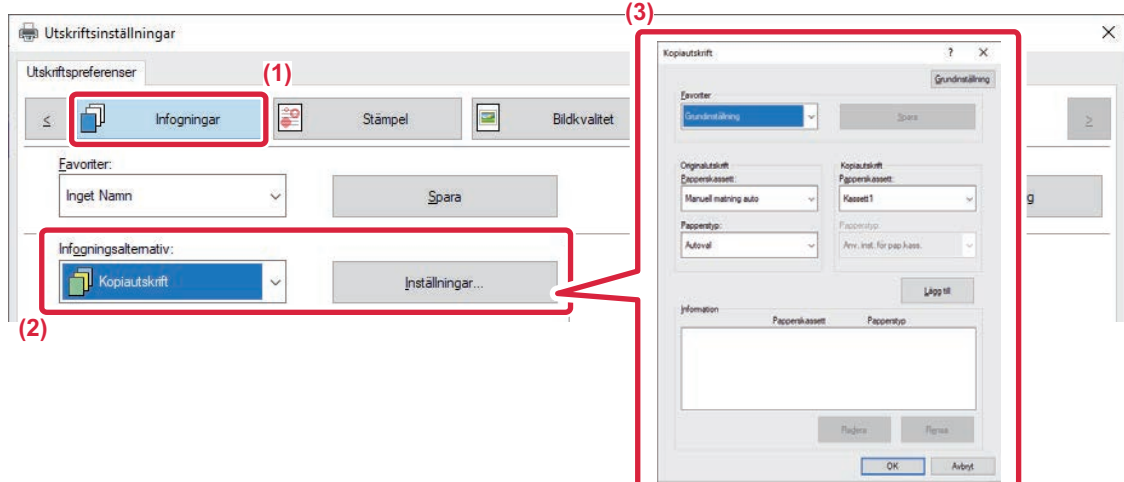

- **(1) Klicka på fliken [Infogningar].**
- **(2) Välj [Kopiautskrift] från "Infogningsalternativ" och klicka på knappen [Inställningar].**
- **(3) Välj kassett för den första kopian i "Originalutskrift" och välj därefter kassett för karbonkopian i "Kopiautskrift".**

Kom ihåg att välja "Papperstyp" när handinmatningsfacket har valts.

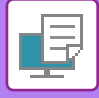

## **SKRIVA UT TEXT PÅ FLIKAR PÅ REGISTERPAPPER (FLIKFÖRSKJUTNING/REGISTERPAPPERUTSKRIFT)**

Det finns två metoder för att skriva ut flikarna på registerpapper: "Tab Shift" och "Registerpapperutskrift".

## **Flikförskjutning**

Skapa den text som ska skrivas ut på registerpapper och ställ in hur långt texten ska förskjutas i [Utskriftspos.] under fliken [Layout] i skrivardrivrutinens egenskapsfönster. Texten skrivs ut på flikarna.

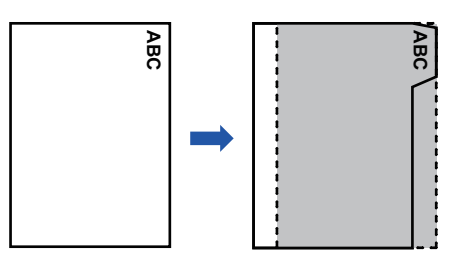

## **Registerpappersutskrift (endast för PCL6)**

Registerpapper skrivs ut efter att ha infogats mellan avsedda sidor.

Välj [Registerpapper] i [Infogningsalternativ] under fliken [Infogningar] i skrivardrivrutinens egenskapsfönster och skriv in den text du vill skriva ut på flikarna. Ange avancerade inställningar som storleken på flikarna, startpositionen, avståndet mellan flikarna samt de sidnummer på vilka registerpapperen ska infogas. • Registerpapper skrive ut efter att ha infogats mellan averagisterpapper] i [Infogningsalternativ] under fliker<br>du vill skriva ut på flikarna. Ange avancerade ir<br>likarna samt de sidnummer på vilka registerpap<br>**• Dessa fun** 

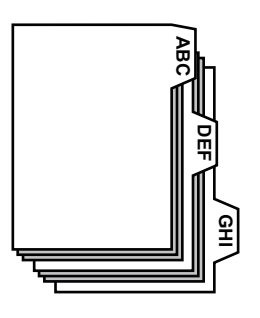

- 
- Dessa funktioner är tillgängliga i Windows.
- 

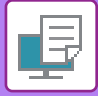

### **Flikförskjutning**

Välj följande inställningar när du har förberett de data som ska skrivas ut på registerpapperen i programmet:

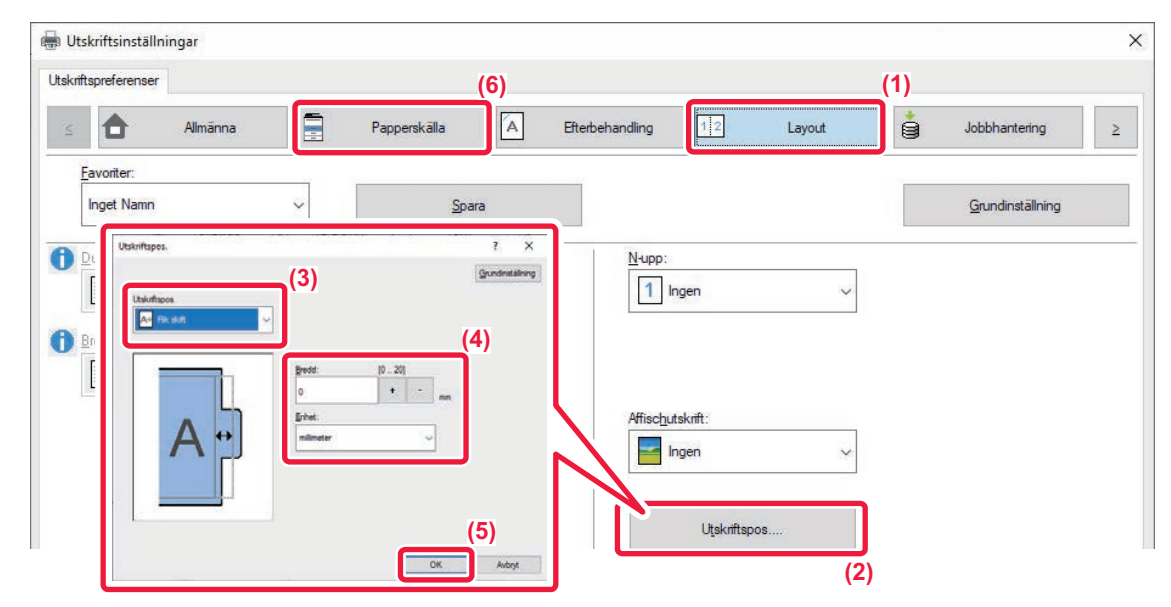

- **(1) Klicka på fliken [Layout].**
- **(2) Klicka på knappen [Utskriftspos.].**
- **(3) Välj [Tab Shift].**
- **(4) Ange hur långt bilden ska förskjutas genom att skriva in ett värde direkt eller genom att klicka på**   $+ \quad \Big\vert \quad -$

**knappen.**

- **(5) Klicka på knappen [OK].**
- **(6) Välj papperskälla och typ.**

Klicka på fliken [Papperskälla] och välj [Manuell matning auto] i "Papperskassett" och [Registerpapper] i "Papperstyp".

Ställ in papperstypen för handinmatningsfacket på [Registerpapper] och lägg registerpapper i handinmatningsfacket.

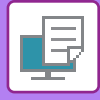

## **Registerpappersutskrift (endast för PCL6)**

Öppna de data du vill infoga registerpapper i och välj därefter inställningar.

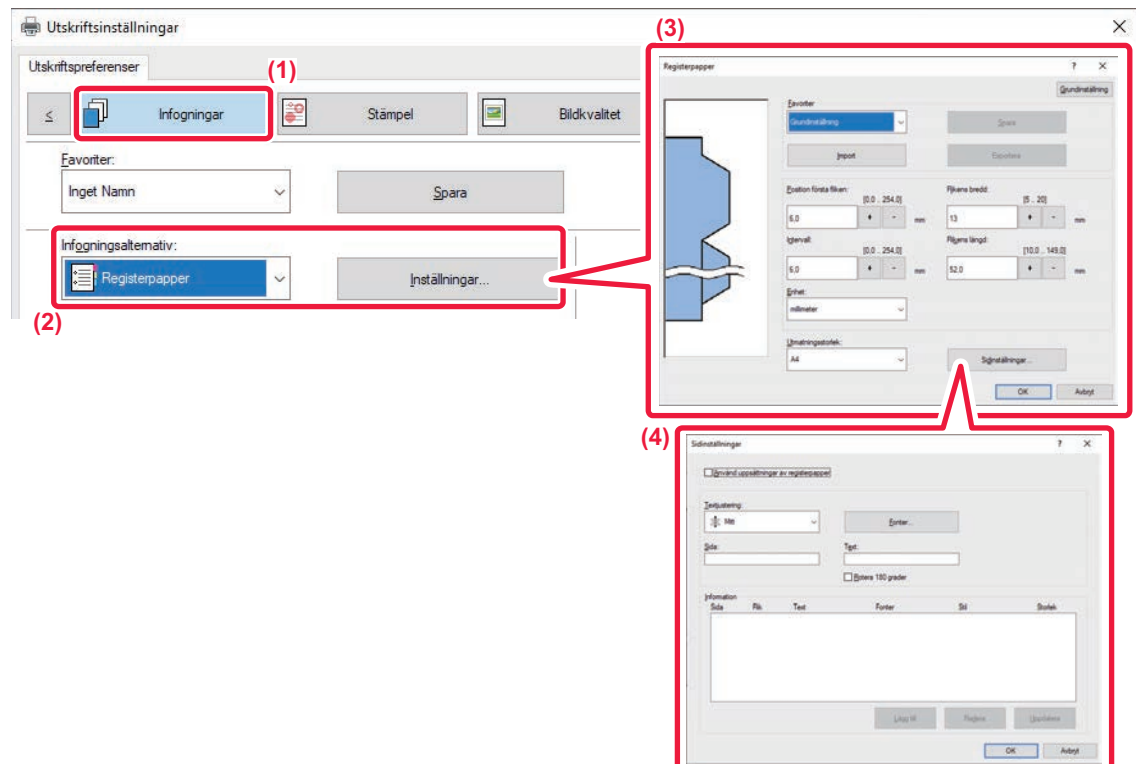

#### **(1) Klicka på fliken [Infogningar].**

**(2) Välj [Registerpapper] från "Infogningsalternativ" och klicka på knappen [Inställningar].**

#### **(3) Välj inställningar för flikarnas placering.**

För registerpapper som finns tillgängligt i detaljhandeln använder du befintliga inställningar som [A4-5tab-D] i "Favoriter". För andra typer av registerpapper kan du ange positionen för den första fliken, avståndet mellan flikarna och de horisontella och vertikala måtten för fliken direkt eller ändra inställningarna med knappen | + | - . Du kan dessutom välja registerpapperets format i "Utmatningsstorlek".

#### **(4) Välj sidinställningar.**

Ange sidorna där du vill infoga registerpapperet och ange den text som du skriva ut på flikarna. Du kan även välja teckensnitt och justera layouten.

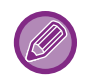

• Ställ in papperstypen för handinmatningsfacket på [Registerpapper] och lägg registerpapper i handinmatningsfacket.

• Inställningarna för registerpapper kan lagras i en fil som sedan kan öppnas från "Favoriter".

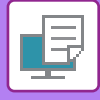

## **DUBBELSIDIG UTSKRIFT MED SPECIFIKA SIDOR UTSKRIVNA PÅ FRAMSIDAN (MELLANLÄGG)**

Med den här funktionen skriver du ut vissa sidor på framsidan av papperet. När du ställer in en sida (t.ex. den första sidan i ett kapitel) som framsida kommer den att skrivas ut på framsidan på nästa ark även om den i vanliga fall skulle ha skrivits ut på baksidan.

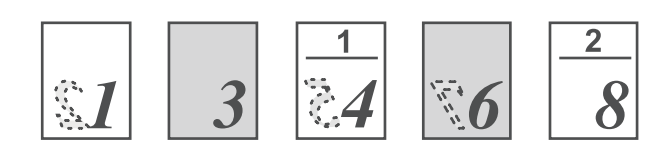

Exempel: När sidorna 4 och 8 har angivits som sidinställningar. (4 har en baksida och 3 och 8 är tomma på baksidan.)

• Denna funktion är tillgänglig i Windows.

• Funktionen kan användas när skrivardrivrutinen PCL6 används.

### **Windows**

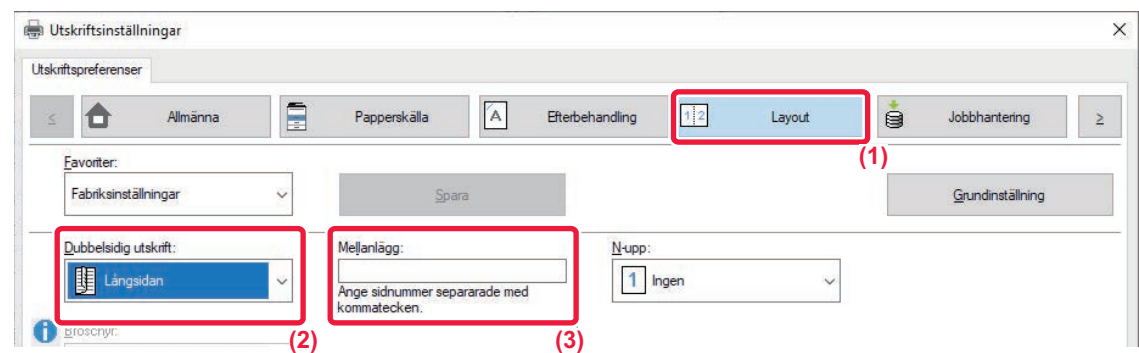

#### **(1) Klicka på fliken [Layout].**

### **(2) Välj dubbelsidig utskrift.**

Mer information om inställningen "Dubbelsidig utskrift" finns i "[DUBBELSIDIG UTSKRIFT \(sidan 4-26\)"](#page-358-0).

#### **(3) Skriv in sidnumret på kapitlens första sidor och separera numren med kommatecken.**

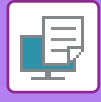

# **VIKA PAPPER FÖR UTSKRIFT (VIKNING)**

Om en vikningsenhet är installerad kan papper vikas.

Exempel: om utskrifter i A4-storlek (8-1/2" × 11") och A3-storlek (11" × 17") blandas kan A3-arken (11" × 17") vikas så att de blir lika stora som A4-arken (8-1/2" × 11") för att justera bredden på den faktiska utskriftsstorleken till A4 (8-1/2" × 11"). Vikta papper kan häftas vid behov.

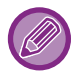

För att funktionerna Halvvikning och Sadelvikning (häftning) ska kunna användas, måste en efterbehandlare med sadelhäftning vara installerad.

## **Typer av pappersvikningsfunktioner**

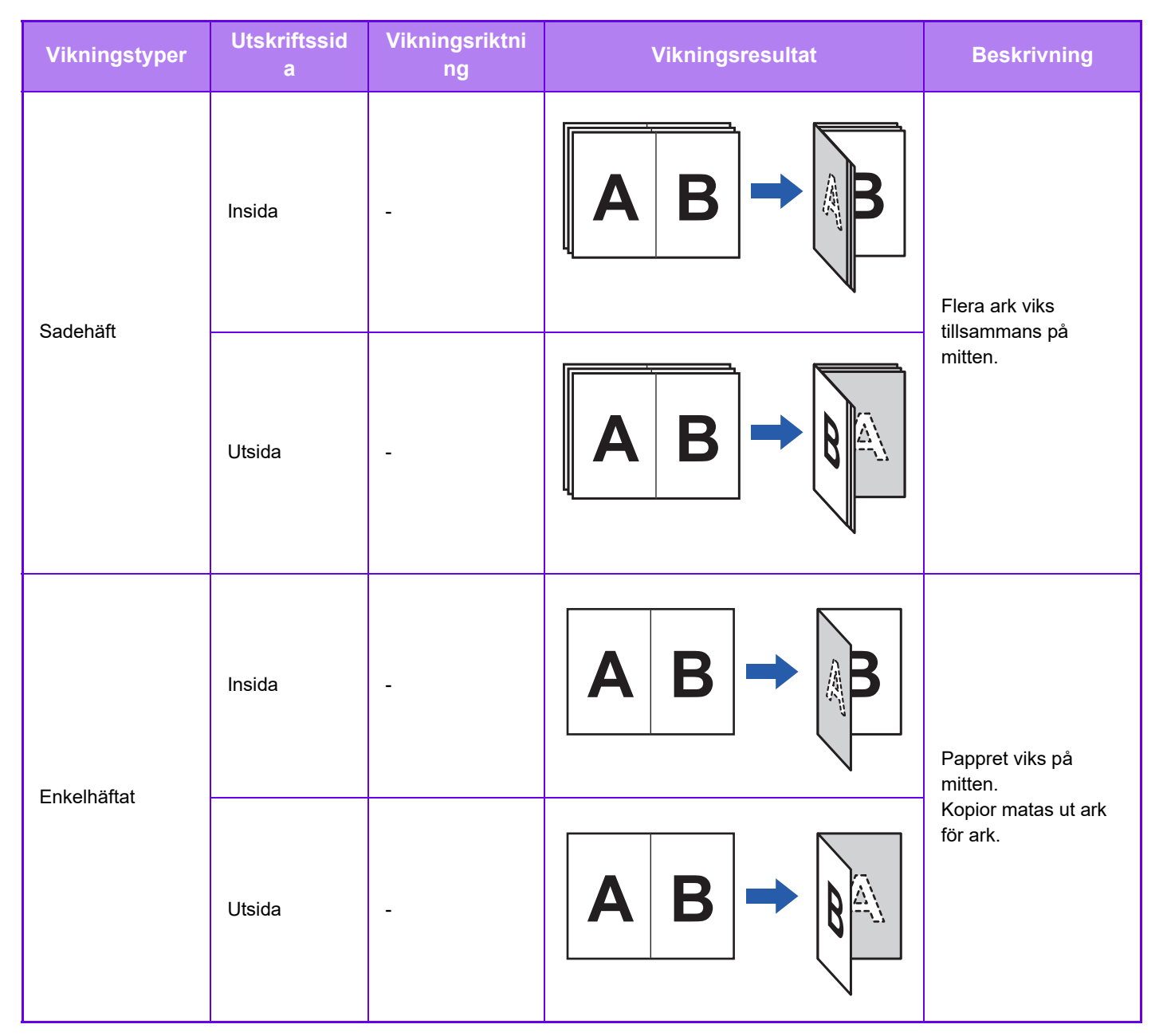

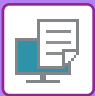

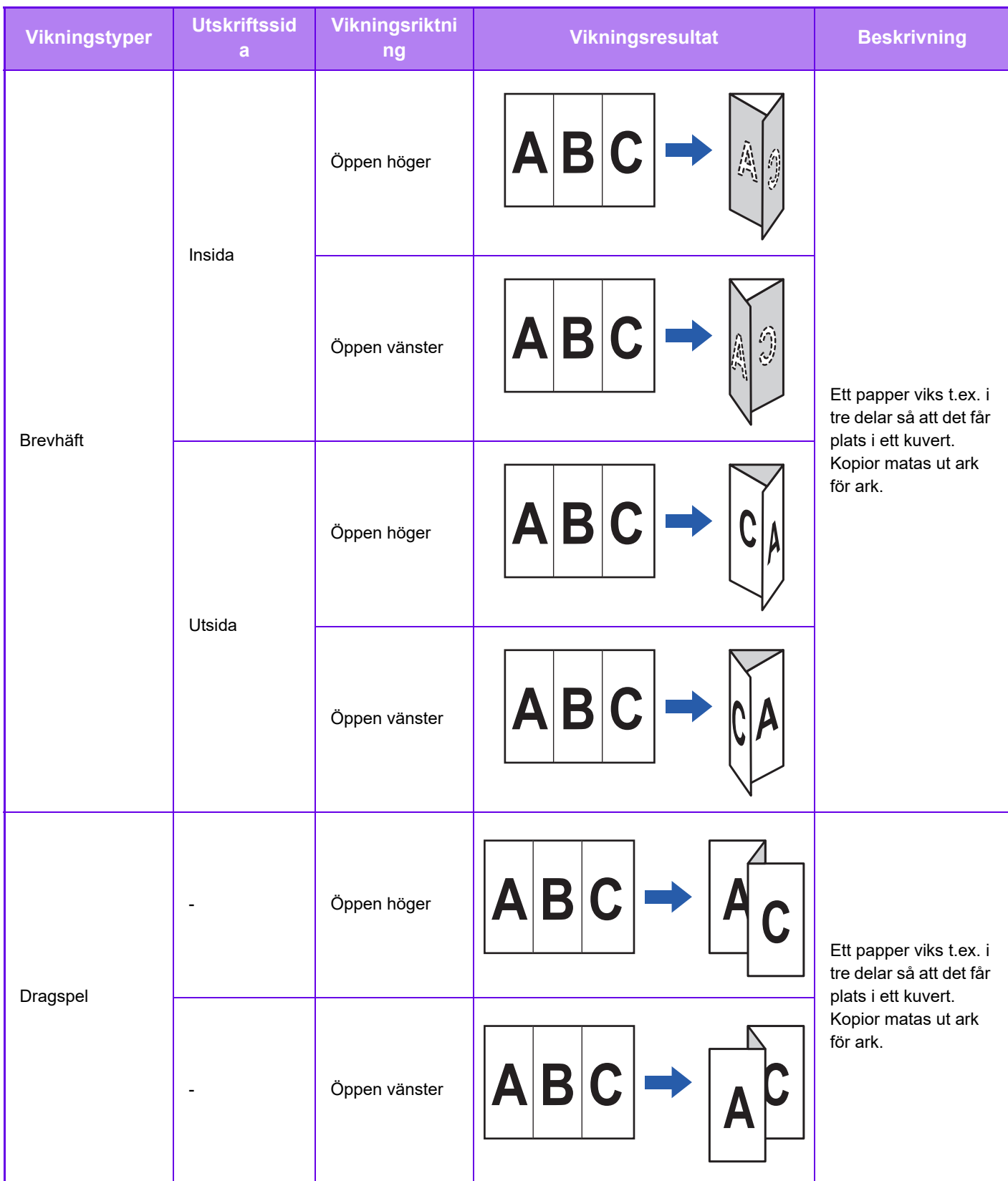

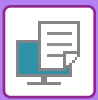

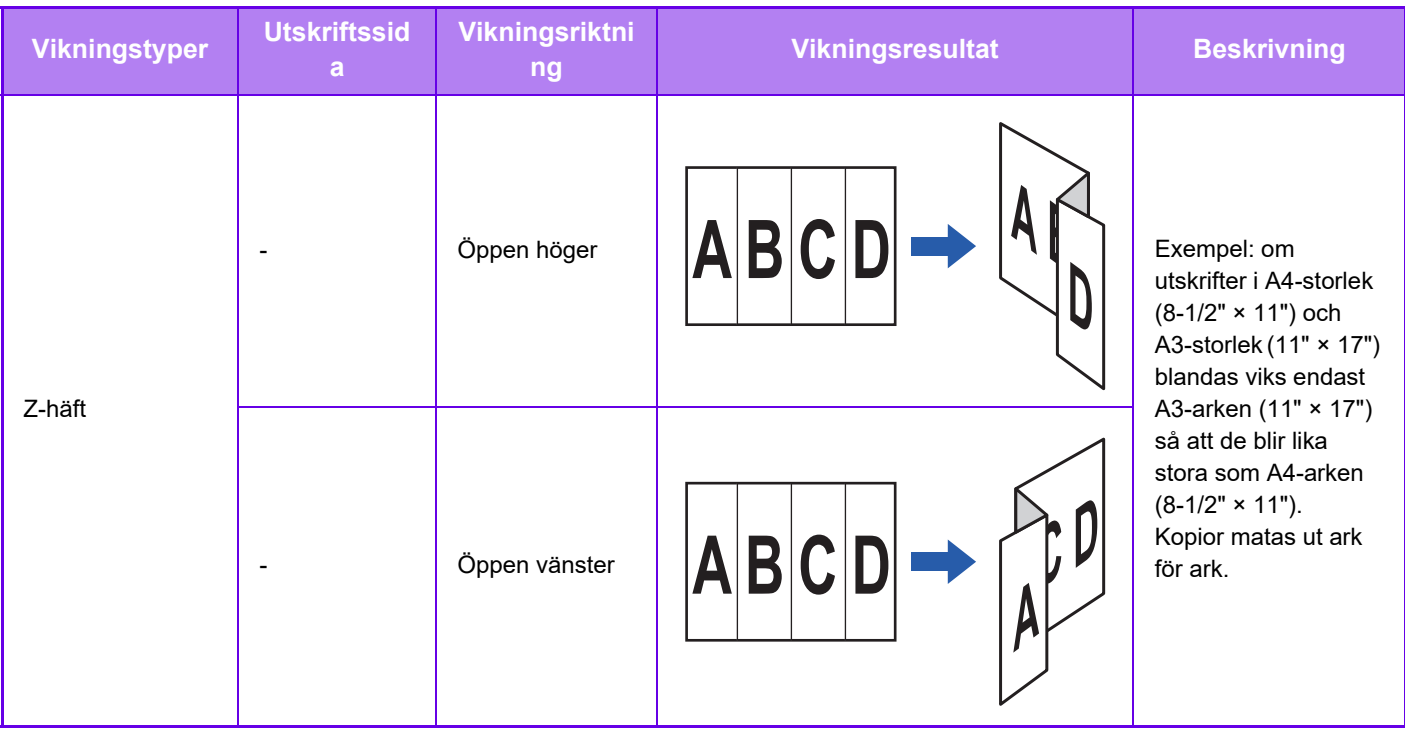

- Om du skriver ut data i en broschyrlayout kan du använda funktionen "Broschyr" för att enkelt vika och stapla utskrifter till en broschyr. Se ["SKAPA EN BROSCHYR \(SADELHÄFTE\) \(sidan 4-40\)"](#page-372-1).
- Funktionen för vikning kan inte användas i kombination med funktionerna för hålslagning och häftning. När en efterbehandlare (hög kapacitet) eller efterbehandlare med sadelhäftning (hög kapacitet) är installerade kan funktionen för Z-vikning användas i kombination med hålslagning och häftning när ett av följande pappersformat har angetts. • B4, A3, 8K, Ledger (11" × 17")
- Om en efterbehandlare med sadelhäftning (stor sorterare) är installerad, viker funktionen för sadelvikning fem ark åt gången. Om ett original exempelvis består av 12 enkla ark i A4-format viks dem totalt tre gånger: 5 ark + 5 ark + 2 ark. Med vissa typer av papper minskas dock antalet ark som viks i varje uppsättning. Tungt papper viks t.ex. i uppsättningar om tre ark åt gången.
- Om en efterbehandlare med sadelhäftning är installerad, viker funktionen för sadelvikning ett ark åt gången.

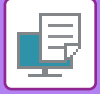

## **Vikning**

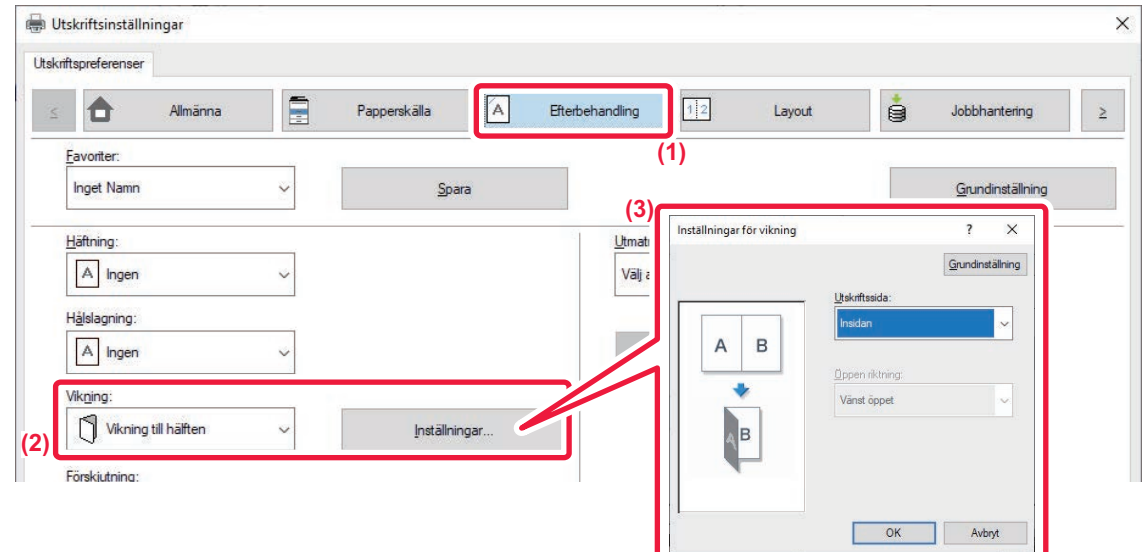

- **(1) Klicka på fliken [Efterbehandling].**
- **(2) Välj vikningsmetod i "Vikning" och klicka på knappen [Inställningar].**
- **(3) Välj önskad vikningsmetod.**

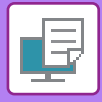

## **Vikning (Z-vikning)**

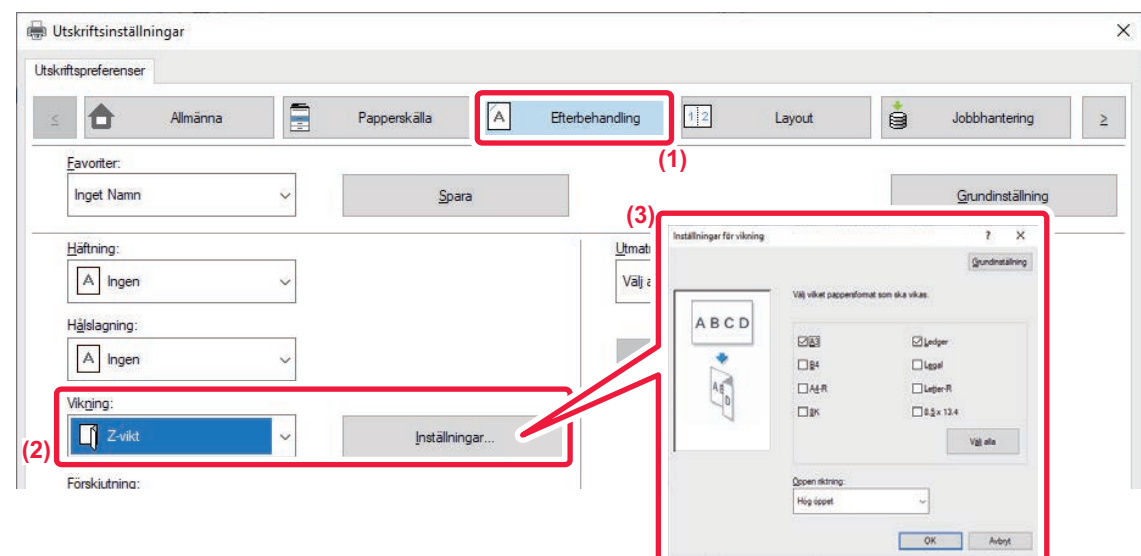

- **(1) Klicka på fliken [Efterbehandling].**
- **(2) Välj vikningsmetod i "Z-vikning" och klicka på knappen [Inställningar].**
- **(3) Välj papperet som ska vikas och välj öppningsriktning.**

Om du väljer "Z-häft" ska du ställa in kryssrutan för pappersformatet för pappersvikning på  $\blacksquare$ .

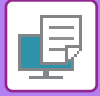

## **macOS**

### **Vikning**

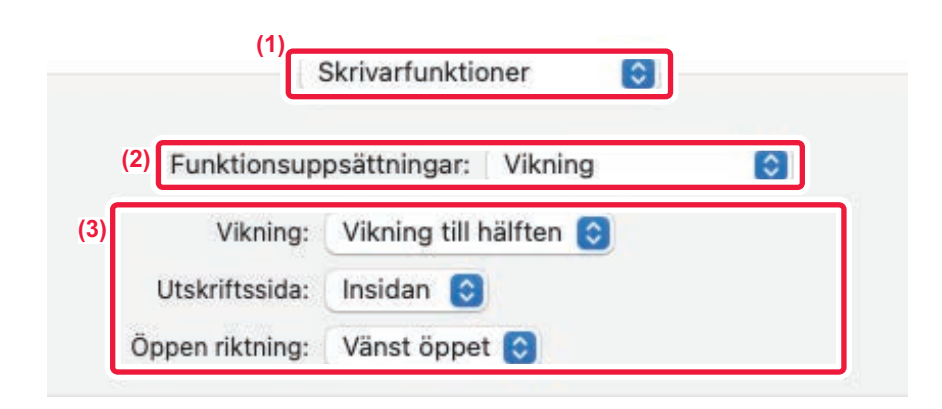

- **(1) Välj [Skrivarfunktioner].**
- **(2) Välj [Vikning].**
- **(3) Välj önskad vikningsmetod.**

## **Vikning (Z-vikning)**

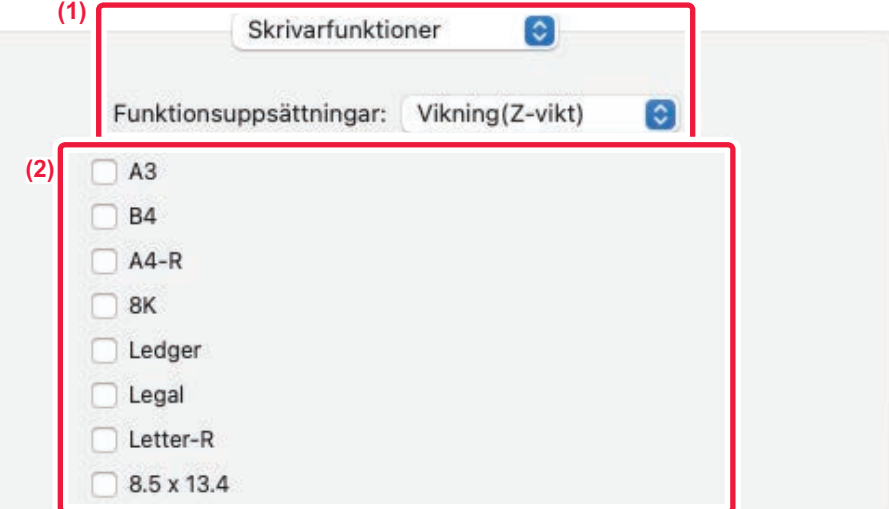

- **(1) Välj [Skrivarfunktioner] och sedan [Vikning (Z-vikt)].**
- **(2) Konfigurera vikningsinställningarna.**

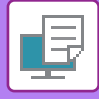

## **INFOGA FÖRINSTÄLLDA DATA FÖRE ELLER EFTER VARJE SIDA (MELLANBLAD)**

Med den här funktionen kan du infoga förinställda dataposter på varje sida av utskriften. Du kan enkelt skapa dokument med öppna uppslag som har text på vänster sida och memoplats på höger sida.

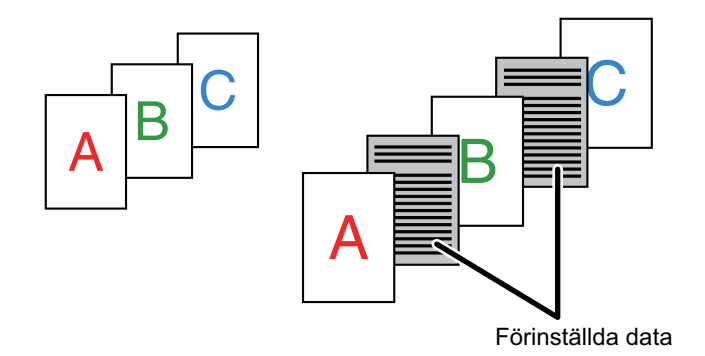

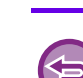

• Denna funktion är tillgänglig i Windows.

• Funktionen kan användas när skrivardrivrutinen PCL6 används.

Du måste i förväg skapa de siddata som ska infogas. Information om hur man skapar siddata finns i ["Skapa en formulärfil \(sidan 4-70\)"](#page-402-0) i "ÖVERLAGRA FORMULÄR PÅ [UTSKRIFTER \(FORMULÄR\) \(sidan 4-69\)](#page-401-0)".

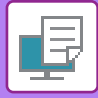

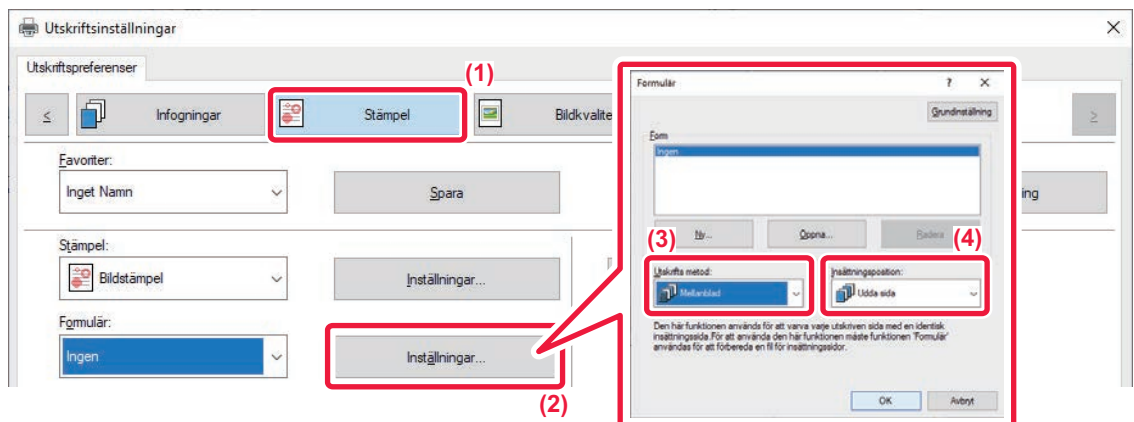

- **(1) Klicka på fliken [Stämpel].**
- **(2) Klicka på knappen [Inställningar].**
- **(3) Välj [Mellanblad] från "Utskrifts metod".**
- **(4) Ställ in de formulärdata som ska infogas samt infogningsposition.**

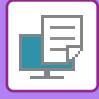

## **SKRIVA UT SAMMA BILD SIDA VID SIDA (UPPREPA UTSKRIFT)**

Den här funktionen skriver ut samma bild sida vid sida på ett ark. Det är användbart när du skapar namnkort och etiketter.

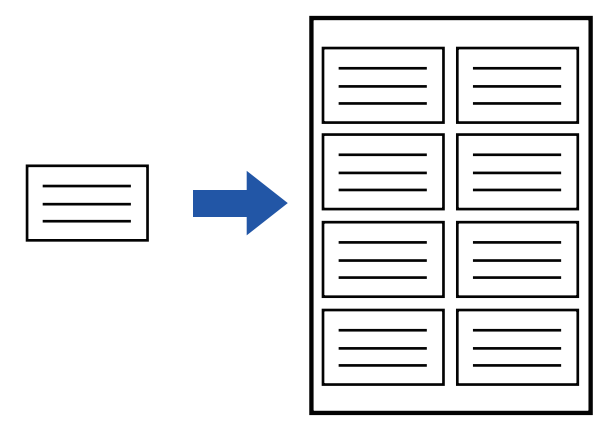

- Denna funktion är tillgänglig i Windows.
- Funktionen kan användas när skrivardrivrutinen PCL6 används.

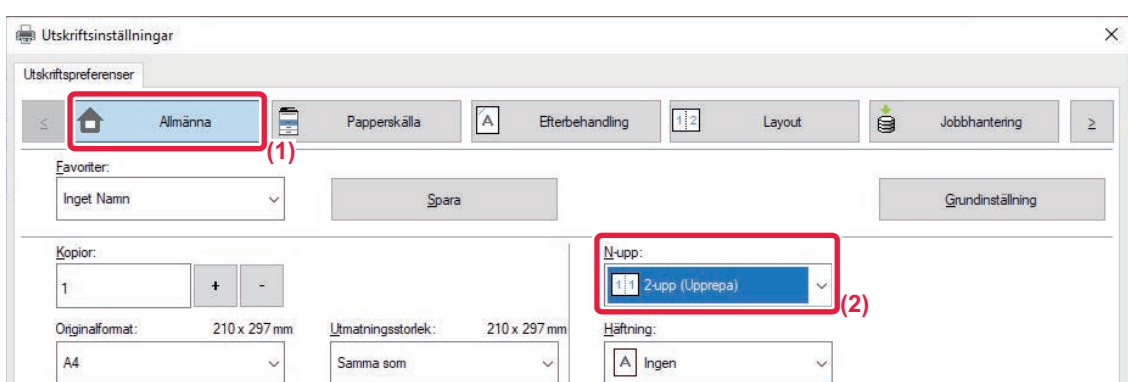

- **(1) Klicka på fliken [Allmänna].**
- **(2) Välj upprepningsräkning i "N-upp".**

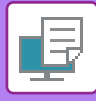

## **SKRIVA UT MÖNSTERDATA (UTSKRIFT AV DOLT MÖNSTER)**

Med den här funktionen kan du skriva ut mönsterdata som "KOPIERA INTE" bakom utskriftsdata.

Om ett papper med mönsterdata dupliceras framträder mönsterdata i bakgrunden. Detta förhindrar att information sprids genom obehörig kopiering av dokument.

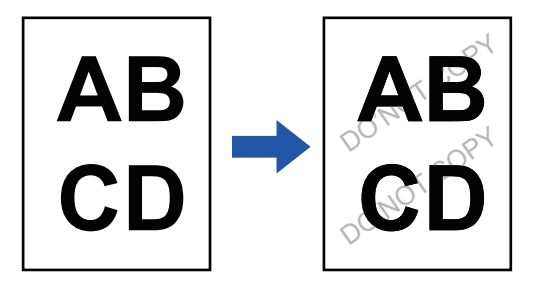

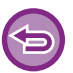

• Denna funktion är tillgänglig i Windows.

• Funktionen kan användas när skrivardrivrutinen PCL6 används.

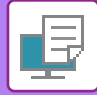

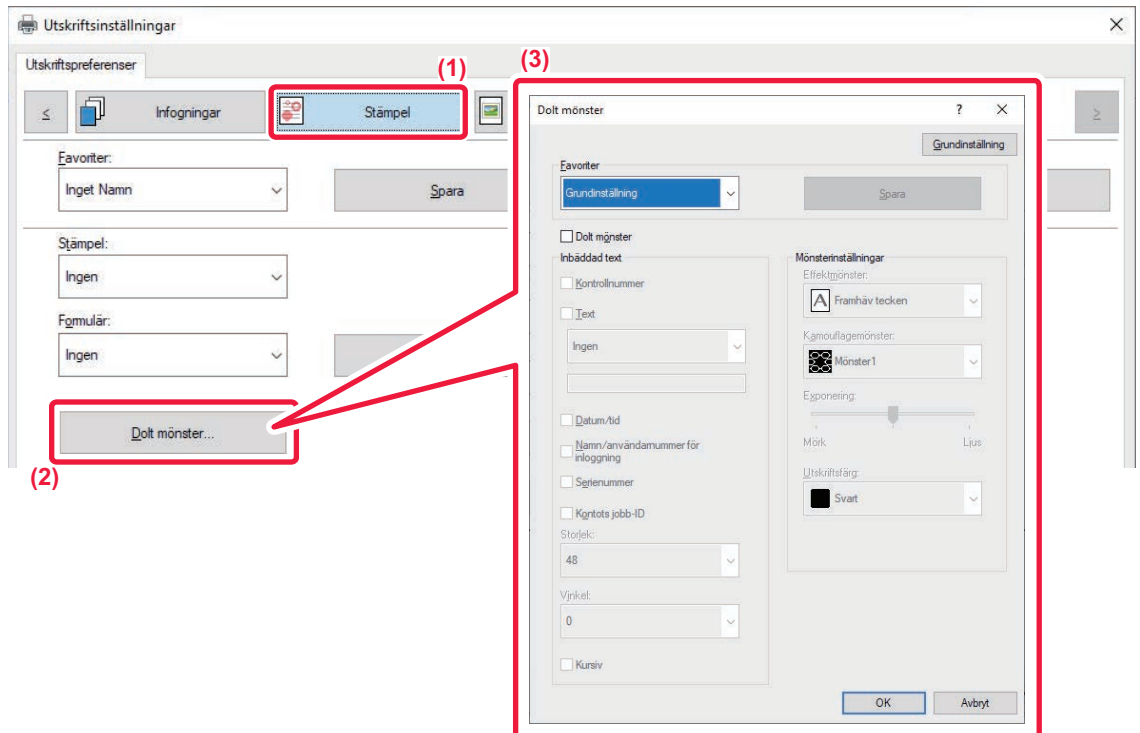

- **(1) Klicka på fliken [Stämpel].**
- **(2) Klicka på knappen [Dolt mönster].**
- **(3) Konfigurera inställningarna för dold mönsterutskrift och klicka på knappen [OK].**

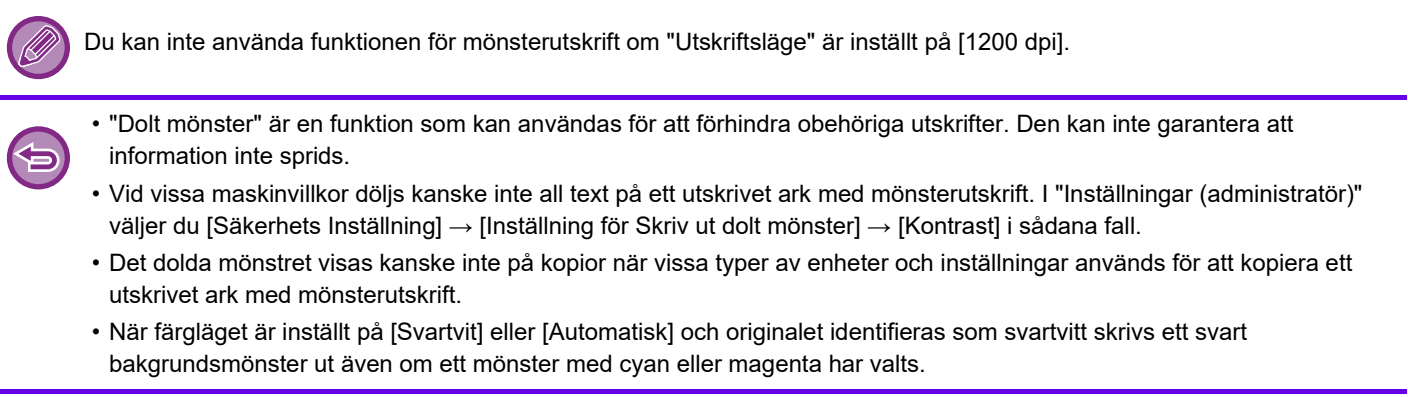

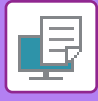

## **ÄNDRA ÅTERGIVNINGSMETOD OCH SKRIVA UT JPEG-BILDER (ANVÄND DRIVRUTIN FÖR ATT TOLKA JPEG-BILDER)**

I vissa fall kanske ett dokument som innehåller en JPEG-bild inte skrivs ut som avsett. Du löser problemet genom att ändra det sätt på vilket JPEG-bilden återges.

När du skriver ut ett original som innehåller JPEG-bilder kan du använda den här funktionen för att välja huruvida bilderna återges i skrivardrivrutinen eller maskinen.

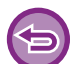

- Denna funktion är tillgänglig i Windows.
- Utskriftstiden kan bli lång när bilderna återges i skrivardrivrutinen.

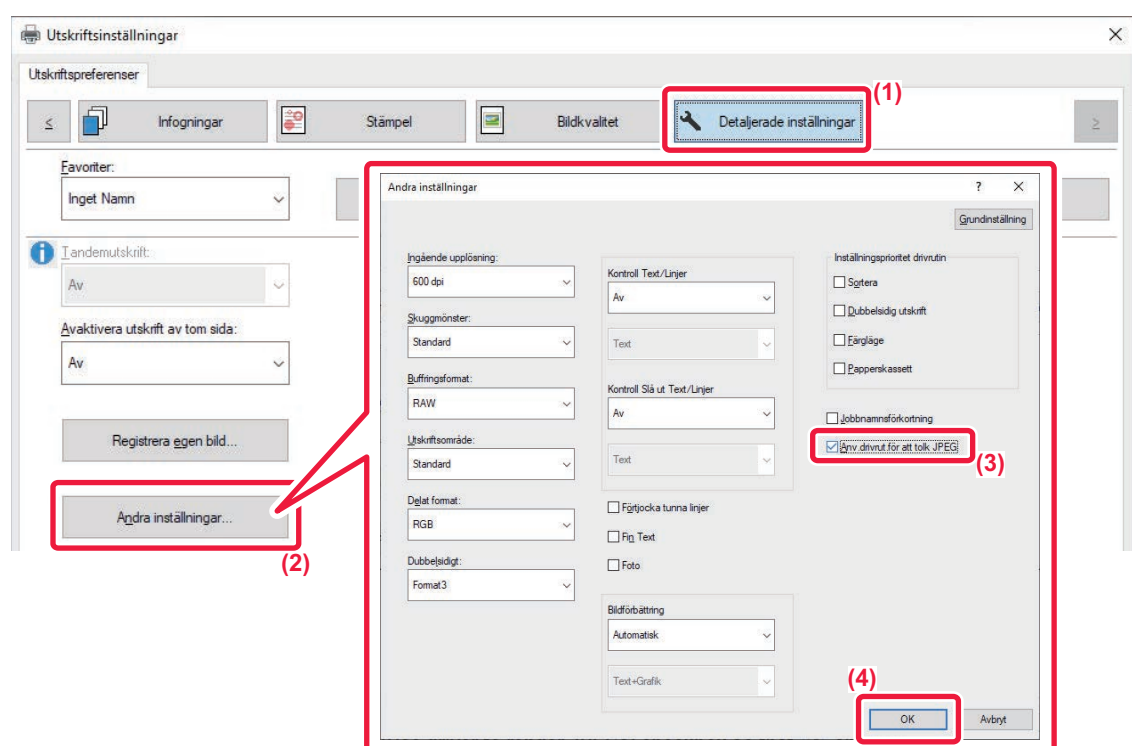

- **(1) Klicka på fliken [Detaljerade inställningar].**
- **(2) Klicka på knappen [Andra inställningar].**
- **(3) Markera kryssrutan [Anv.drivrut.för att tolk JPEG] så att V visas.**
- **(4) Klicka på knappen [OK].**

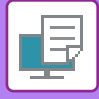

## **MAXIMERA UTSKRIFTSOMRÅDET PÅ PAPPERET (UTSKRIFTSOMRÅDE)**

Genom att maximera utskriftsområdet kan du skriva ut på hela papperets storlek,

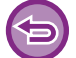

Denna funktion är tillgänglig i Windows.

Även om utskriftsområdet har maximerats kan det hända att kanterna klipps bort.

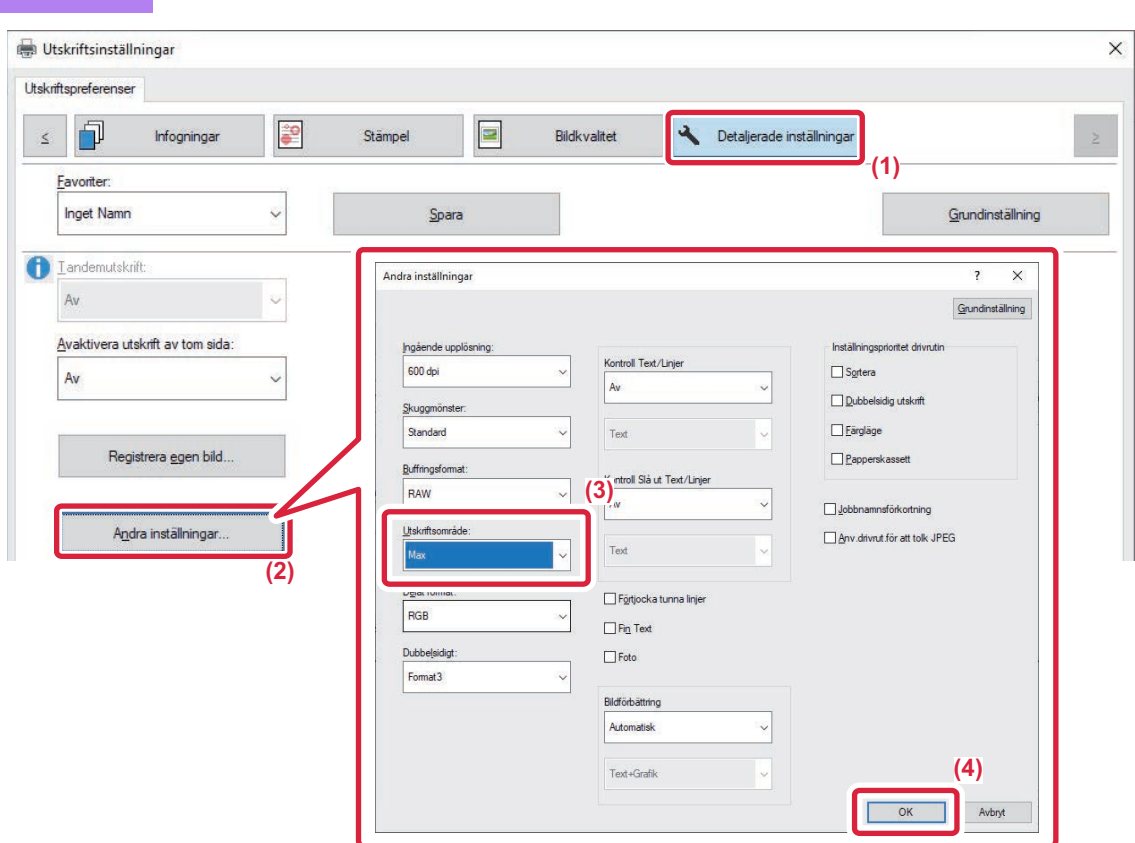

- **(1) Klicka på fliken [Detaljerade inställningar].**
- **(2) Klicka på knappen [Andra inställningar].**
- **(3) Välj [Max] i "Utskriftsområde".**
- **(4) Klicka på knappen [OK].**

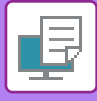

## **SKRIVA UT MED FÖRBÄTTRAD UPPLÖSNING (JÄMNA UT)**

Teknik för förbättrad upplösning (RET) används för utjämning av bildkanter. Bilderna skrivs ut med digitalt förbättrad upplösning.

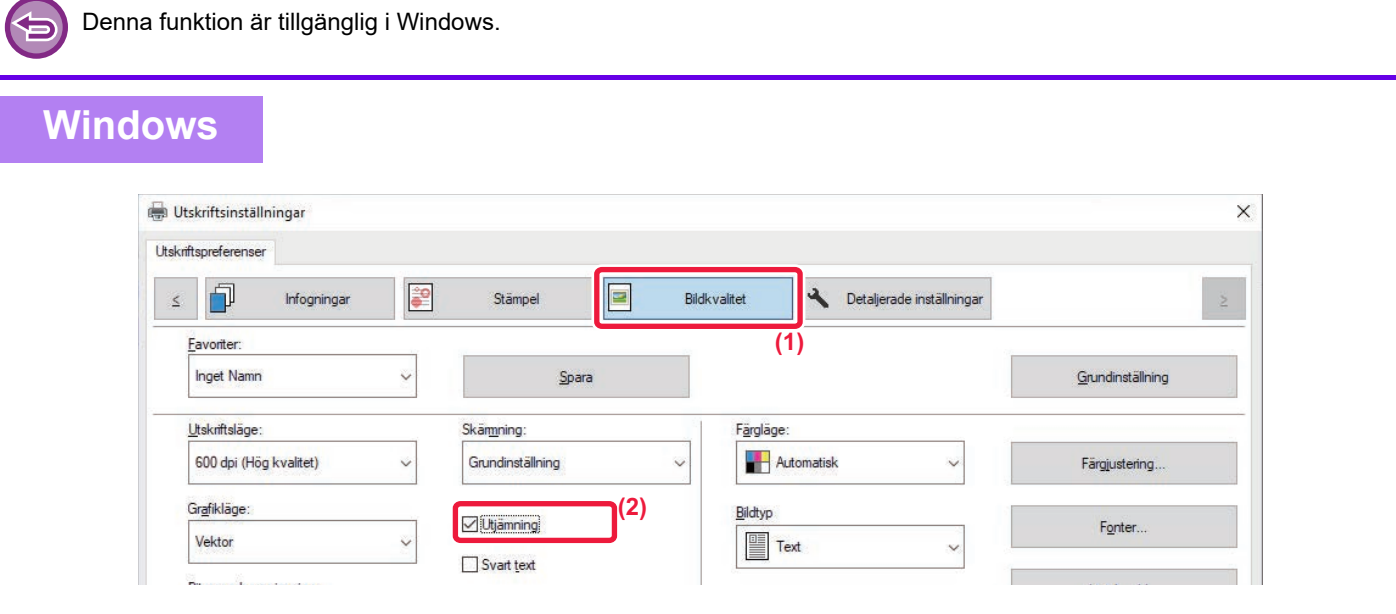

- **(1) Klicka på fliken [Bildkvalitet].**
- (2) Markera kryssrutan [Utjämning] så att **√** visas.
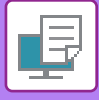

# **PRAKTISKA SKRIVARFUNKTIONER**

## **ANVÄNDA TVÅ MASKINER FÖR ATT SKRIVA UT ETT STORT UTSKRIFTSJOBB (TANDEMUTSKRIFT)**

För att kunna använda den här funktionen måste du ha tillgång till två maskiner som kan utföra tandemutskrift. Två maskiner som är anslutna till samma nätverk används parallellt för stora utskriftsjobb. Den här funktionen reducerar utskriftstiden vid stora utskriftsjobb.

Exempel: Fyra uppsättningar kopior skrivs ut (2 uppsättningar kopior görs av den primära enheten och den sekundära enheten)

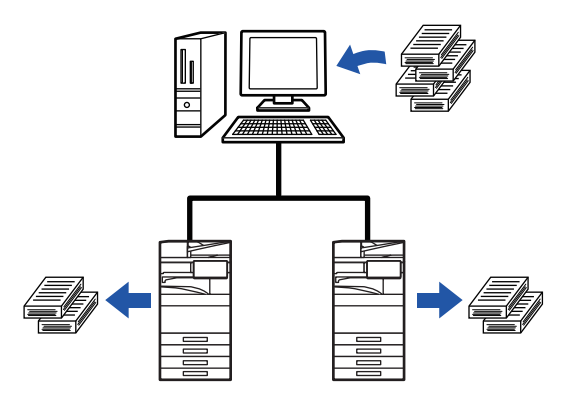

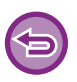

Denna funktion är tillgänglig i Windows.

Om du vill använda funktionen för tandemutskrift måste du registrera den sekundära maskinens IP-adress i skrivardrivrutinen.

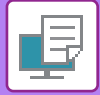

### **Windows**

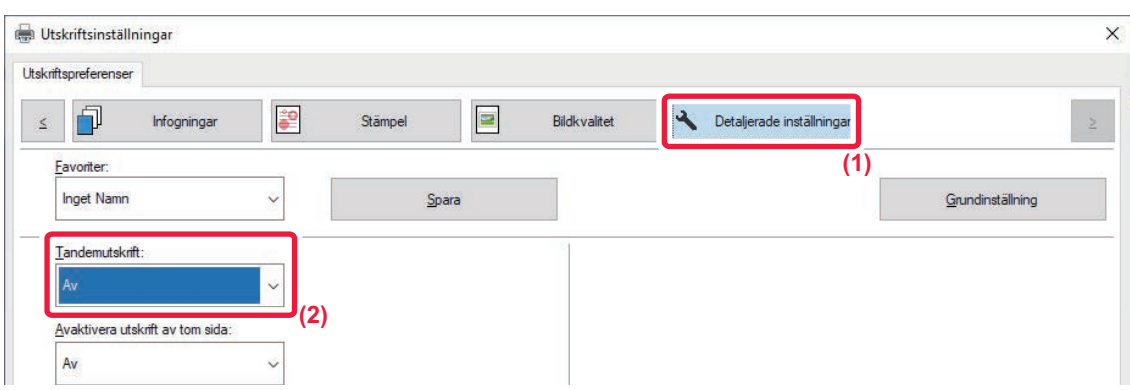

- **(1) Klicka på fliken [Detaljerade inställningar].**
- **(2) Välj [På] i "Tandemutskrift".**

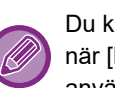

Du kan använda funktionen för tandemutskrift om skrivardrivrutinen har installerats med alternativet "Anpassad installering" när [LPR-direktutskrift (specificera adress/automatisk sökning)] har valts och kryssrutan [Ja] har markerats för "Vill du använda funktionen för Tandemutskrift?".

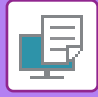

## **SPARA OCH ANVÄNDA UTSKRIFTSFILER (DOKUMENTARKIVERING)**

Med den här funktionen kan du lagra ett utskriftsjobb på maskinens lokala enhet och göra det tillgängligt för utskrift via pekpanelen. Du kan välja var filen ska sparas för att förhindra att filen blandas ihop med filer från andra användare.

**• Endast lagring**

Med den här inställningen kan en utskrift lagras på maskinens lokala enhet utan att skrivas ut.

**• Lagra efter utskrift**

Med den här inställningen kan en utskrift lagras på maskinens lokala enhet efter att den har skrivits ut.

**• Testutskrift**

När en utskrift skickas till maskinen skrivs endast den första uppsättningen ut. När innehållet i den första uppsättningen kopior har kontrollerats kan du skriva ut de kvarvarande uppsättningarna från maskinens manöverpanel. På så sätt kan du förhindra utskrift av många felaktiga kopior.

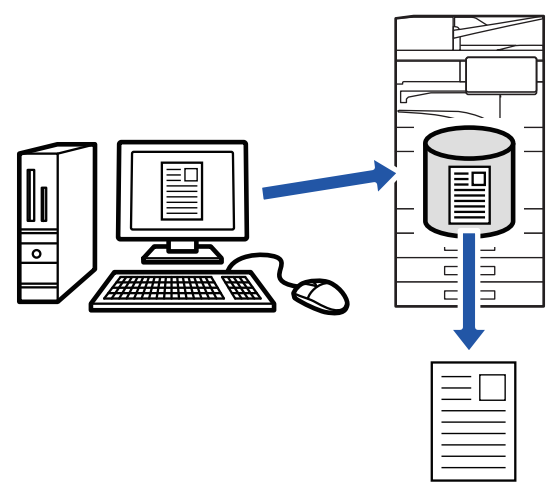

- Utskriftsproceduren för filer som är lagrade på maskinens lokala enhet beskrivs i "[FILUTSKRIFT \(sidan 7-29\)"](#page-827-0) i "Dokumentarkivering".
- När du skriver ut från en dator kan du ställa in ett lösenord på 4 till 8 siffror för att säkerställa sekretess för en lagrad fil. Om ett lösenord krävs måste du ange det för att kunna skriva ut data.
- [Dokumentarkivering] kan ställas in på fliken [Jobbhantering] och även på fliken [Allmänna].

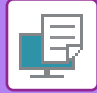

#### **Windows**

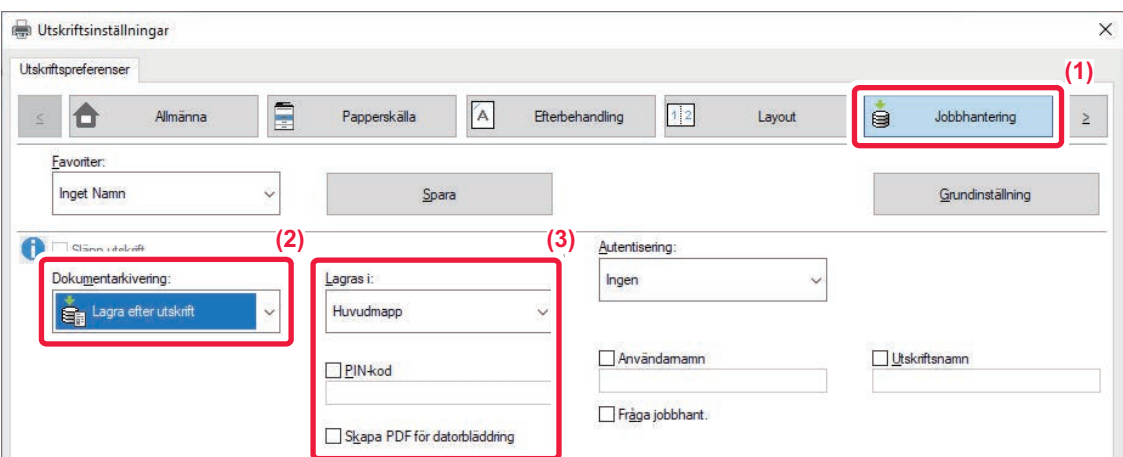

- **(1) Klicka på fliken [Jobbhantering].**
- **(2) Välj funktionen från "Dokumentarkivering".**

#### **(3) Välj mappen där filen ska lagras i "Lagras i".**

Klicka på kryssrutan [PIN-kod] så att markeringen visas för att ange ett lösenord på 4 till 8 siffror. Markera kryssrutan [Skapa PDF för datorbläddring] (  $\blacktriangledown$  ) om du vill skapa en offentlig PDF för datorbläddring.

- När [Snabbfil] har valts ställs "Dokumentarkivering" in på [Lagra efter utskrift].
- När [Snabbfil] har valts rensas lösenordet som angivits i "Dokumentarkivering".
- Vid behov kan du välja dataformatet från CMYK och RGB för data som sparas i maskinen. Klicka på knappen [Andra inställningar] under fliken [Detaljerade inställningar] och välj format från "Delat format".
- Om du vill spara en fil i en anpassad mapp måste du först skapa den anpassade mappen med [Dokumentåtgärder] i "Inställningar (administratör)" → [Dokumentarkivering]. Om du har angivit ett lösenord för den anpassade mappen skriver du in lösenordet (fem- till åttasiffrigt nummer) i "PIN-kod" på skärmen "Lagrad i".

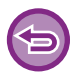

Du kan inte ta bort markeringen i kryssrutan [Dokumentarkivering] om du har valt att alltid använda funktionen för dokumentarkivering i "Utskriftspolicy" under fliken [Konfiguration].

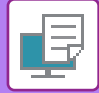

#### **macOS**

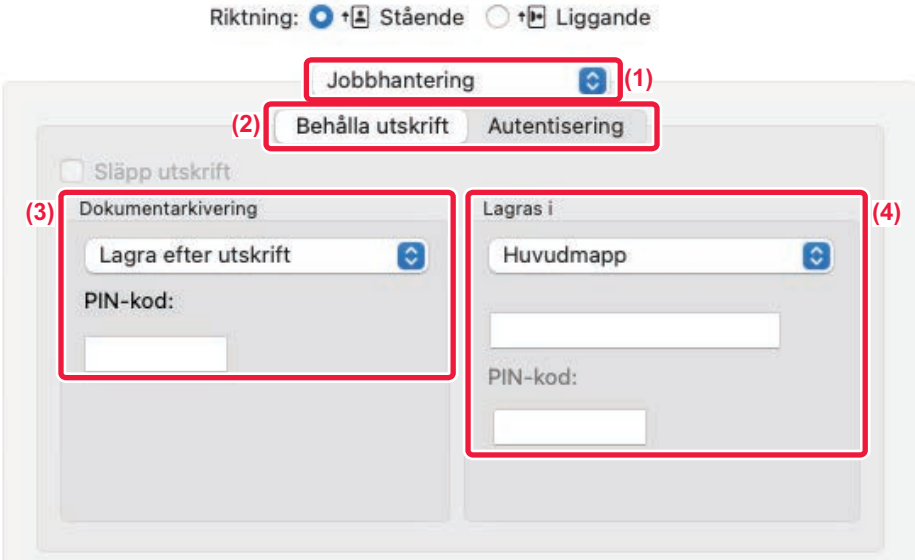

#### **(1) Välj [Jobbhantering].**

**(2) Välj [Behålla utskrift].**

### **(3) Välj metod för att spara utskriftsdatan i "Dokumentarkivering".**

Om det behövs kan du ange ett lösenord (4 till 8-siffrigt nummer).

#### **(4) Välj den mapp filen ska lagras i under "Lagras i".**

Om du valde [Anpassad Mapp] anger du namnet på den anpassade mapp där du vill spara filen.

• När [Snabbfil] har valts kommer "Dokumentarkivering" att ställas in på [Lagra efter utskrift].

- När [Snabbfil] har valts rensas lösenordet som angivits i "Dokumentarkivering".
- Vid behov kan du välja dataformatet från CMYK och RGB för data som sparas i maskinen. Välj [Special1] i [Skrivarfunktioner] och välj format från "Delat format".
- Om du vill spara en fil i en anpassad mapp måste du först skapa den anpassade mappen med [Dokumentåtgärder] i "Inställningar (administratör)" → [Dokumentarkivering]. Om du har angett ett lösenord för den anpassade mappen skriver du in lösenordet (fem- till åttasiffrigt nummer) i "PIN-kod" på skärmen för val av mapp.

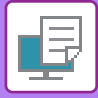

# **SKRIVA UT ALLA LAGRADE DATA AUTOMATISKT**

När användarautentisering är aktiverat på maskinen skrivs alla utskriftsjobb från dokumentarkivering som lagras för den användare som är inloggad ut automatiskt. De lagrade jobben raderas när alla jobb har skrivits ut.

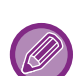

Du måste utföra följande steg om du vill använda funktionen för utskrift av alla data:

- I "Inställningar (administratör)" väljer du [Systeminställningar] → [Autentiseringsinställningar] → [Standard- Inställningar] och aktiverar [Skriv ut lagrade jobb automatiskt efter inloggning].
- När du skriver ut med dokumentarkivering ska du klicka på kryssrutan "Användarnamn" för att ange ett användarnamn i tillägg till informationen för användarautentisering. Använda funktionen i en Windows-miljö: [SKRIVA UT I WINDOWS-MILJÖ \(sidan 4-4\)](#page-336-0) Använda funktionen i en macOS-miljö: [SKRIVA UT I macOS-MILJÖ \(sidan 4-16\)](#page-348-0)

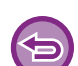

Filer med ett lösenord och filer som skyddas med maskinens funktion för dokumentarkivering skrivs inte ut. Filer i en mapp (utom My Folder) som har ett lösenord skrivs inte ut.

#### **(1) Välj [Jobbhantering].**

**(2) När du har loggat in på maskinen visas ett bekräftelsemeddelande, då trycker du på [OK].**

Utskriftsfilerna som lagras i snabbfilsmappen, huvudmappen och anpassade mappar skrivs ut automatiskt och raderas därefter.

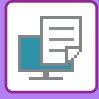

# **SKRIVA UT OCH SKICKA SAMTIDIGT**

Med den här funktionen kan du skriva ut data som skapats i ett program från maskinen och samtidigt skicka data till adresser som lagrats i maskinen.

Med den här funktionen kan du slutföra två uppgifter (utskrift och sändning) på en gång från skrivardrivrutinen.

- Adresserna måste lagras i förväg i maskinen. Mer information finns i "[LAGRA ADRESSER FÖR DIREKTVAL \(sidan 6-19\)](#page-618-0)".
- Du måste slutföra de förberedande stegen för att använda maskinens funktioner för att skicka. Mer information finns i beskrivningarna för respektive sändfunktion.

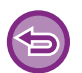

- Denna funktion är tillgänglig i Windows.
- Funktionen kan användas när skrivardrivrutinen PCL6 används.

### **Windows**

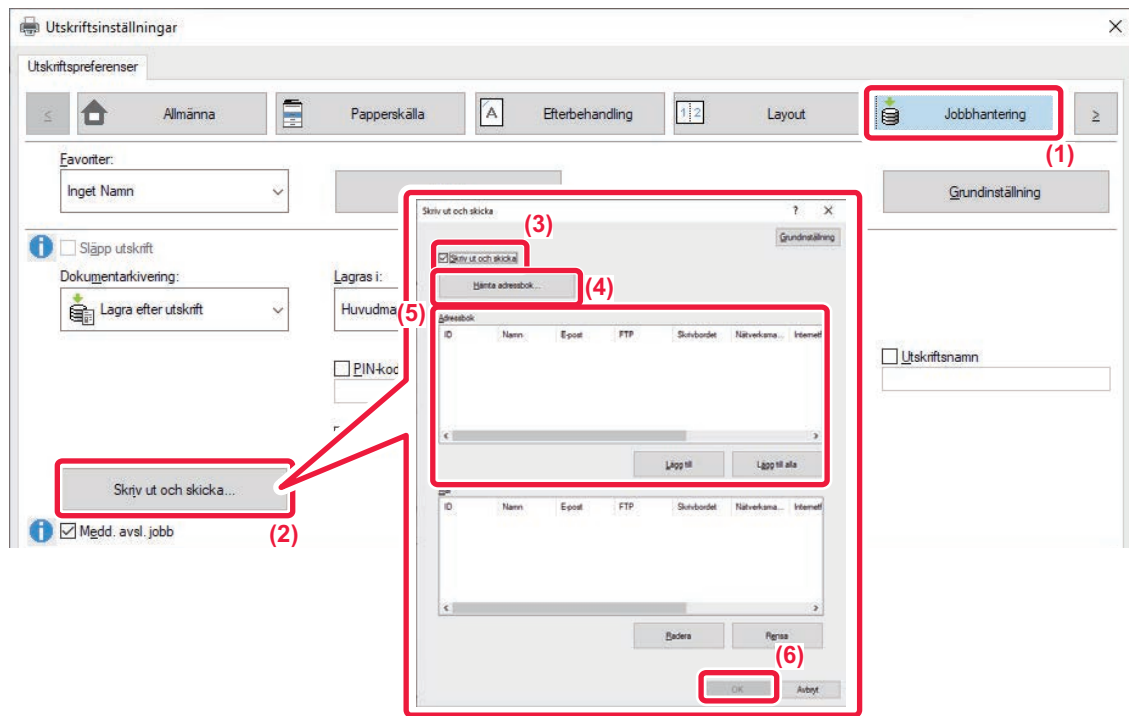

- **(1) Klicka på fliken [Jobbhantering].**
- **(2) Klicka på knappen [Skriv ut och skicka].**
- (3) Markera kryssrutan [Skriv ut och skicka] så att visas.
- **(4) Klicka på knappen [Hämta adressbok].**
- **(5) I listan "Adressbok" väljer du till vilka adresser du vill skicka data och klickar på knappen [Lägg till] för att lägga till adressen i listan "Mål".**
	- Om du vill skicka data till alla adresser klickar du på knappen [Lägg till alla].
	- Om du vill ta bort en adress från listan "Mål" väljer du adressen och klickar på knappen [Radera]. Om du vill ta bort alla adresser klickar du på knappen [Radera alla].

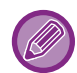

- Upp till 50 destinationer kan anges.
- Data kan inte skickas till en Internetfaxadress.

#### **(6) Klicka på knappen [OK].**

Inställningarna för skrivardrivrutinen tillämpas på sändningsinställningarna.

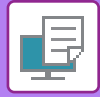

# <span id="page-439-0"></span>**UTSKRIFT UTAN SKRIVARDRIVRUTINEN**

# **FILNAMNSTILLÄGG FÖR FILER SOM KAN SKRIVAS UT**

När ingen skrivardrivrutin har installerats på datorn eller när programmet som används för att öppna filen som du vill skriva ut inte är tillgänglig, kan du skriva ut direkt till maskinen utan att använda skrivardrivutinen. Filtyperna (och motsvarande filtillägg) som kan skrivas ut direkt visas här nedan.

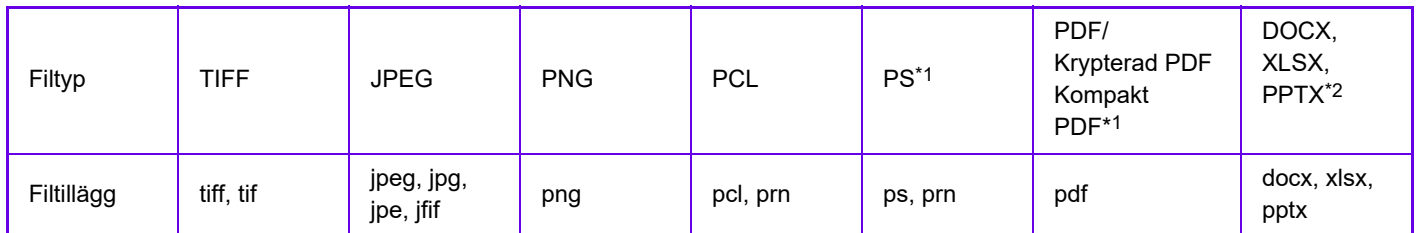

\*1 På BP-50C26/BP-50C31/BP-50C36/BP-50C45/BP-50C55/BP-50C65/BP-55C26 krävs PS3-expansionssatsen. \*2 På BP-50C26/BP-50C31/BP-50C36/BP-50C45/BP-50C55/BP-50C65/BP-55C26 krävs expansionssatsen för direktutskrift.

• Även om utskriften är i svartvitt, kommer följande typer av utskriftsjobb att räknas som 4-färg (Y (Gul), M (Magenta), C (Cyan) och Bk (Svart)). Välj det svartvita utskriftsalternativet om du vill att sådana jobb ska räknas som svartvita jobb.

- När data skapas som färgdata.
- När programmet behandlar data som färgdata, trots att det gäller svartvita data.
- När en bild täcks av en svartvit bild.
- Det kan hända att vissa filer inte skrivs ut korrekt även om de visas i tabellen ovan.

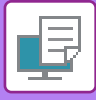

# **SKRIVA UT EN FIL DIREKT FRÅN EN FTP-SERVER**

Om en FTP-server är konfigurerad kan du direktvälja och skriva ut filer som finns på FTP-servern via maskinens pekpanel. Den här funktionen besparar dig besväret att ladda ner filerna från FTP-servern till datorn och sända utskriftsjobb från datorn till maskinen.

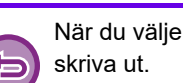

När du väljer en PDF-fil som är lösenordsskyddad måste du mata in lösenordet på skärmen för jobbstatus för att kunna

[UTSKRIFT AV EN KRYPTERAD PDF-FIL \(sidan 4-124\)](#page-456-0)

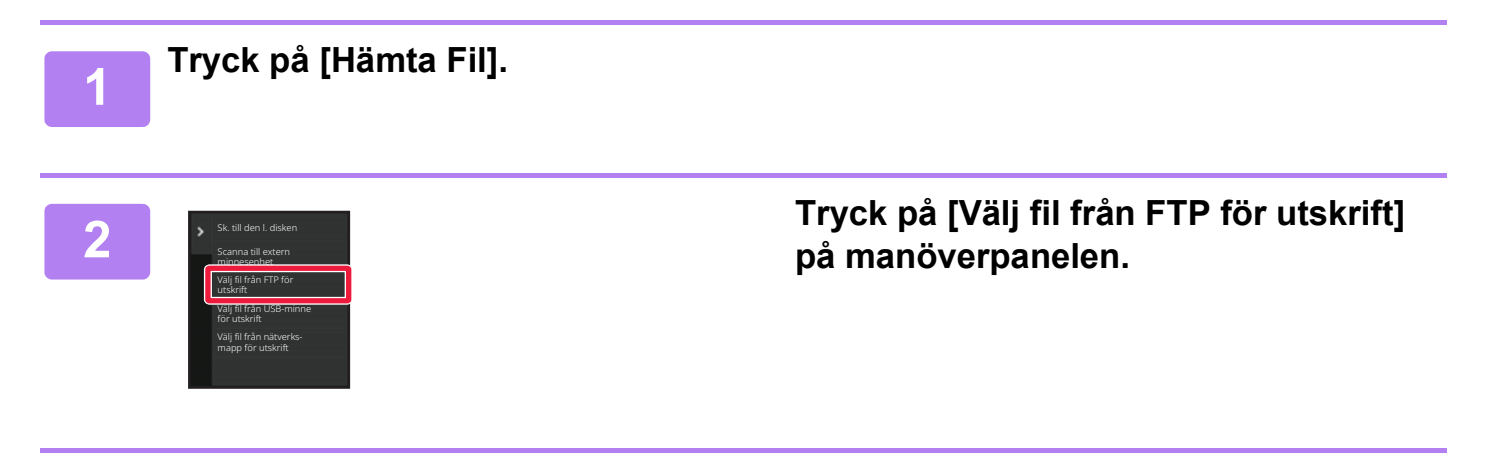

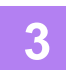

#### **3 Tryck på knappen för den FTP-server du vill få tillgång till.**

När en server har valts kan det hända att ett användarnamn och lösenord krävs. Skriv in användarnamn och lösenord och tryck sedan på knappen [Enter].

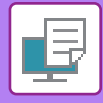

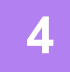

#### **4 Tryck på knappen för den fil som du vill skriva ut och sedan på [Ändra inställning till utskrift] på åtgärdspanelen.**

- Om du vill skriva ut flera filer trycker du på knapparna för de filer som du vill skriva ut och sedan på knappen [Skriv ut] på manöverpanelen.
- Ikonen  $\equiv$  visas till vänster om knapparna för de filer som kan skrivas ut.
- Ikonen visas till vänster om mapparna som finns på FTP-servern. Tryck på den här knappen för att visa en mapp eller en fil i en mapp.
- - Totalt 100 knappar för filer och mappar kan visas.
	- Tryck på **t** för att gå upp en mappnivå.
	- När du går ned en mappnivå genom att trycka på mappknappen visas  $\overline{3}$ . Tryck på knappen när du vill gå tillbaka till skärmen där du kan välja fil- eller mappnamn.
	- Tryck på **H** för att växla till miniatyrer.
	- Tryck på knappen [Fil- eller mappnamn] för att ändra sorteringen av filerna och mapparna på skärmen. Varje gång du trycker på knappen ändras sorteringsordningen mellan stigande eller fallande.
	- När du trycker på [Filtrera efter filtyp] på åtgärdspanelen visas skärmen där du kan ange filformat. Välj filformat för att begränsa sökningen och tryck på [OK] när du vill visa en lista över filerna med det valda formatet. Du kan välja andra filformat i [Annat].
	- Filformatet som kan väljas genom att begränsa listan är alltid detsamma, oavsett installationsstatus för kringutrustningen. Det finns vissa filformat som inte kan användas beroende på maskinens status. När du väljer ett filformat som den här maskinen inte har stöd för är [Start]-knappen nedtonad och du kan inte att skriva ut.

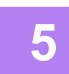

#### **5 Välj utskriftsförhållanden.**

- Om du valde fler filer i steg 4 kan du endast välja antalet utskrifter.
- Om du har valt en PS- eller PCL-fil som innehåller utskriftsförhållanden i steg 4 ges utskriftsförhållandena i filen prioritet.

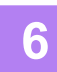

#### **6 Tryck på [Start].**

Utskriften påbörjas efter att den valda filen har laddats ner.

Qualcomm<sup>®</sup> DirectOffice™ är en produkt från Qualcomm Technologies, Inc. och/eller företagets dotterbolag. Qualcomm<sup>®</sup> är ett varumärke som tillhör Qualcomm Incorporated och som är registrerat i USA och andra länder. DirectOffice™ är ett varumärke som tillhör CSR Imaging US, LP, som är registrerat i USA och andra länder.

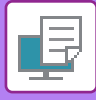

# **SKRIVA UT EN FIL DIREKT FRÅN ETT USB-MINNE**

Du kan välja och skriva ut filer som finns i ett USB-minne som anslutits till maskinen via manöverpanelen utan att använda skrivardrivrutinen.

Om maskinens skrivardrivrutin inte har installerats på din dator kan du kopiera filen till ett USB-minne som finns tillgängligt i detaljhandeln och därefter ansluta minnet till maskinen och skriva ut filen direkt.

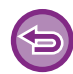

• Använd formatet FAT32, NTFS eller exFAT för USB-minne.

• När formatet på USB-minnet är FAT32, använd en 32 GB eller mindre USB-minne.

När du väljer en PDF-fil som är lösenordsskyddad anger du lösenordet på skärmen för jobbstatus för att skriva ut. [UTSKRIFT AV EN KRYPTERAD PDF-FIL \(sidan 4-124\)](#page-456-0)

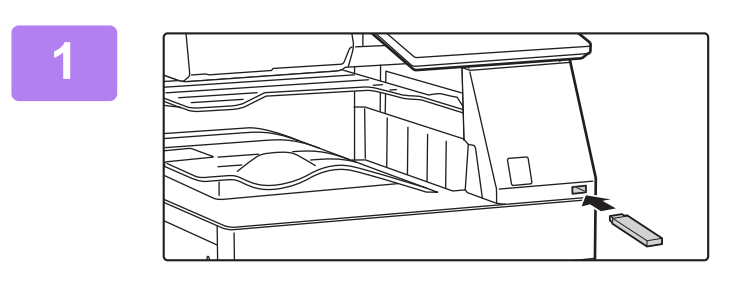

a

OK

**1 Anslut USB-minnet till maskinen.**

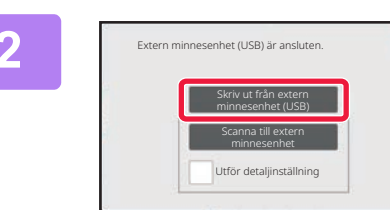

#### **2 När skärmen för att välja åtgärd visas trycker du på [Skriv ut från extern minnesenhet (USB)].**

Om skärmen inte visas följer du stegen nedan.

- **(1) Tryck på [Hämta Fil].**
- **(2) Tryck på [Välj fil från USB-minne för utskrift] på manöverpanelen.**

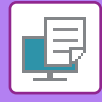

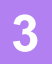

#### **3 Tryck på knappen för den fil som du vill skriva ut och sedan på [Ändra inställning till utskrift] på åtgärdspanelen.**

- Om du vill skriva ut flera filer trycker du på knapparna för de filer som du vill skriva ut och sedan på knappen [Skriv ut] på manöverpanelen.
- Ikonen  $\equiv$  visas till vänster om knapparna för de filer som kan skrivas ut.
- Ikonen visas till vänster om knapparna för de mappar som finns i USB-minnet. Tryck på den här knappen för att visa en mapp eller en fil i en mapp.
- - Totalt 500 knappar för filer och mappar kan visas.
	- Tryck på **t** för att gå upp en mappnivå.
	- När du går ned en mappnivå genom att trycka på mappknappen visas  $\overline{3}$ . Tryck på knappen när du vill gå tillbaka till skärmen där du kan välja fil- eller mappnamn.
	- Tryck på **H** för att växla till miniatyrer.
	- Tryck på knappen [Fil- eller mappnamn] för att ändra sorteringen av filerna och mapparna på skärmen. Varje gång du trycker på knappen ändras sorteringsordningen mellan stigande eller fallande.

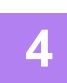

#### **4 Välj utskriftsförhållanden.**

- Om du valde fler filer i steg 3 kan du endast välja antalet utskrifter.
- Om du har valt en PS- eller PCL-fil som innehåller utskriftsförhållanden i steg 3 ges utskriftsförhållandena i filen prioritet.

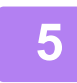

#### **5 Tryck på [Start].**

Utskriften påbörjas efter att den valda filen har överförts.

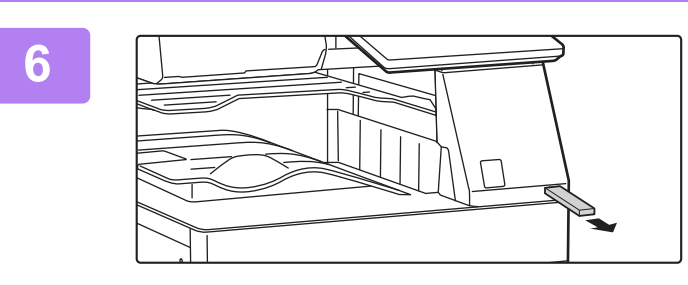

**6 Koppla bort USB-minnet från maskinen.**

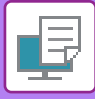

# **SKRIVA UT EN FIL DIREKT FRÅN EN NÄTVERKSMAPP**

Du kan ange och skriva ut en fil i en nätverksmapp från maskinens pekpanel.

Även om nätverksmappen inte är registrerad kan du nå den genom att direkt ange eller hänvisa till mappens sökväg i arbetsgruppen.

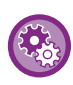

#### **Så här registrerar du en nätverksmapp:**

I "Inställningar (administratör)" väljer du [Systeminställningar] → [Printer Settings] → [Inställningar för direktutskrift (nätverksmapp)].

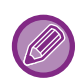

När du väljer en PDF-fil som är lösenordsskyddad måste du mata in lösenordet på skärmen för jobbstatus för att kunna skriva ut.

[UTSKRIFT AV EN KRYPTERAD PDF-FIL \(sidan 4-124\)](#page-456-0)

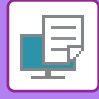

### <span id="page-445-0"></span>**Skriva ut en fil i den nätverksmapp som du har konfigurerat i maskininställningarna**

**<sup>1</sup> Tryck på [Hämta Fil].**

**<sup>2</sup> Tryck på [Välj fil från nätverksmapp för utskrift] på manöverpanelen.**

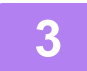

### **<sup>3</sup> Tryck på knappen [Öppna registrerad nätverksmapp.] på manöverpanelen och tryck därefter på den nätverksmapp som du vill använda.**

Om en skärm som uppmanar dig att ange användarnamn och lösenord visas ska du kontrollera med serveradministratören och ange rätt användarnamn och lösenord.

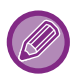

- När du trycker på knappen [Direktinmatning av mappsökväg] visas en skärm på vilken du direkt kan ange nätverksmappens sökväg. Mer information finns i "[Ange nätverksmappens sökväg direkt \(sidan 4-115\)](#page-447-0)".
- Du når nätverksmappen genom att välja arbetsgrupp, server och nätverksmapp i angiven ordning. Mer information finns i ["Hänvisa till nätverksmappens sökväg \(sidan 4-116\)](#page-448-0)".

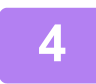

#### **<sup>4</sup> Tryck på knappen för den fil som du vill skriva ut och sedan på [Ändra inställning till utskrift] på åtgärdspanelen.**

- Om du vill skriva ut flera filer trycker du på knapparna för de filer som du vill skriva ut och sedan på [Skriv ut] på åtgärdspanelen.
- Ikonen  $\equiv$  visas till vänster om knapparna för de filer som kan skrivas ut.
- Ikonen visas till vänster om mapparna som finns i nätverksmappen. Tryck på den här knappen för att visa en mapp eller en fil i en mapp.
- När du trycker på [Filtrera efter filtyp] på åtgärdspanelen visas skärmen där du kan ange filformat. Välj filformat för att begränsa sökningen och tryck på [OK] när du vill visa en lista över filerna med det valda formatet. Med [Övrigt] kan du välja andra filtyper.
- Filformaten som kan väljas genom att begränsa listan är alltid desamma, oavsett installationsstatus för kringutrustningen. Vissa filformat kanske inte är tillgängliga beroende på enhetens status.

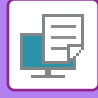

- Totalt 100 knappar för filer och mappar kan visas.
	- Tryck på **t** för att gå upp en mappnivå.
	- Tryck på  $\bullet$  om du vill gå tillbaka till skärmen där du kan välja nätverksmapp.
	- Tryck på **::** för att växla till miniatyrer.
	- Tryck på knappen [Fil- eller mappnamn] för att ändra sorteringen av filerna och mapparna på skärmen. Varje gång du trycker på knappen ändras sorteringsordningen mellan stigande eller fallande.
	- När du trycker på [Filtrera efter filtyp] på åtgärdspanelen visas skärmen där du kan ange filformat. Välj filformat för att begränsa sökningen och tryck på [OK] när du vill visa en lista över filerna med det valda formatet. Du kan välja andra filformat i [Annat].
	- Filformatet som kan väljas genom att begränsa listan är alltid detsamma, oavsett installationsstatus för kringutrustningen. Det finns vissa filformat som inte kan användas beroende på maskinens status. När du väljer ett filformat som den här maskinen inte har stöd för är [Start]-knappen nedtonad och du kan inte att skriva ut.

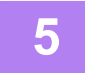

#### **<sup>5</sup> Välj utskriftsförhållanden.**

- Om du valde fler filer i steg 4 kan du endast välja antalet utskrifter.
- Om du har valt en PS- eller PCL-fil som innehåller utskriftsförhållanden i steg 4 ges utskriftsförhållandena i filen prioritet.

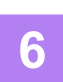

#### **<sup>6</sup> Tryck på [Start].**

Utskriften påbörjas efter att den valda filen har överförts.

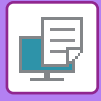

### <span id="page-447-0"></span>**Ange nätverksmappens sökväg direkt**

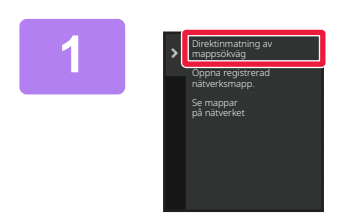

**1 Tryck på [Direktinmatning av mappsökväg] i steg 3 i "[Skriva ut en fil](#page-445-0)  i den nätverksmapp som du har [konfigurerat i maskininställningarna](#page-445-0)  [\(sidan 4-113\)](#page-445-0)".**

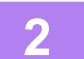

#### **2 Skriv in mappens sökväg, användarnamn och lösenord.**

Öppna nätverksmappen.

Utskriftsproceduren beskrivs i steg 4–6 i "Skriva ut en fil i den nätverksmapp som du har konfigurerat i maskininställningarna".

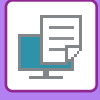

### <span id="page-448-0"></span>**Hänvisa till nätverksmappens sökväg**

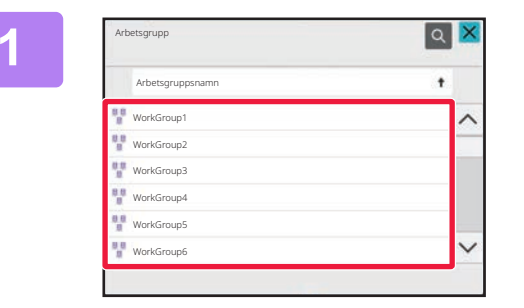

**1 Tryck på knappen för arbetsgruppen som du vill få tillgång till i steg 3 i "[Skriva ut en fil i den nätverksmapp](#page-445-0)  [som du har konfigurerat i](#page-445-0)  [maskininställningarna \(sidan 4-113\)"](#page-445-0).**

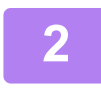

#### **2 Tryck på knappen för den server eller dator som du vill få tillgång till.**

Om en skärm som uppmanar dig att ange användarnamn och lösenord visas ska du kontrollera med serveradministratören och ange rätt användarnamn och lösenord.

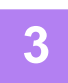

#### **3 Tryck på knappen för den nätverksmapp du vill få tillgång till.**

Öppna nätverksmappen. För utskriftsprocedur hänvisar vi till steg 4 till 6 i "Skriva ut en fil i den nätverksmapp som du har konfigurerat i [maskininställningarna \(sidan 4-113\)](#page-445-0)".

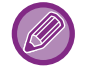

• Tryck på ikonen **Q** och skriv ett sökord om du vill söka efter en arbetsgrupp, server eller nätverksmapp. Information om hur man skriver in text finns i "[LAGRA ADRESSER FÖR DIREKTVAL \(sidan 6-19\)"](#page-618-0).

- Upp till 100 arbetsgrupper, 100 servrar och 100 nätverksmappar visas.
- Tryck på **t** för att gå upp en mappnivå.

• Tryck på  $\bar{t}$  om du vill gå tillbaka till skärmen där du kan välja arbetsgrupp.

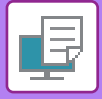

# **DIREKTUTSKRIFT FRÅN EN DATOR**

## **SKICKA UTSKRIFTSJOBB**

Genom att välja [Dokumentåtgärder] → [Skicka utskriftsjobb] i "Inställningar (webbversionen)" och ange en fil kan du skriva ut filen utan att använda skrivardrivrutinen.

Förutom att skriva ut en fil på din dator kan den här metoden användas för utskrift av en valfri fil som du kan nå via datorn, t.ex. en fil på en annan dator som är ansluten till nätverket.

Filer som kan skrivas ut är PDF<sup>\*1</sup>, TIFF, JPEG, PCL, PS<sup>\*1</sup>, XPS, DOCX<sup>\*2</sup>, PPTX<sup>\*2</sup> och XLSX<sup>\*2</sup>-filer med tilläggen pdf<sup>\*1</sup>, tif, tiff, jpeg, jpg, jpe, jfif, pcl, ps<sup>\*1</sup>, xps, docx<sup>\*2</sup>, pptx<sup>\*2</sup> och xlsx<sup>\*2</sup>. Kan endast användas om MFP-enheten har stöd för PostScript.

Ange lösenordet för krypterad PDF-data i jobbkön på jobbstatusskärmen.

- \*1 På BP-50C26/BP-50C31/BP-50C36/BP-50C45/BP-50C55/BP-50C65/BP-55C26 krävs PS3-expansionssatsen.
- \*2 På BP-50C26/BP-50C31/BP-50C36/BP-50C45/BP-50C55/BP-50C65/BP-55C26 krävs expansionssatsen för direktutskrift.

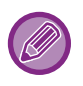

• Om du har valt en PS- eller PCL-fil som innehåller utskriftsförhållanden ges utskriftsförhållandena i filen prioritet.

• När användarautentisering är aktiverat i maskinens systeminställningar kan utskriftsfunktionen begränsas. Kontakta administratören om du vill ha mer information.

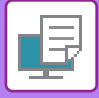

### **Utskriftsinställningar**

Välj utskriftsinställningar. Välj filen som du vill skriva ut i "Välj fil", välj inställningar och klicka på [Skriv ut].

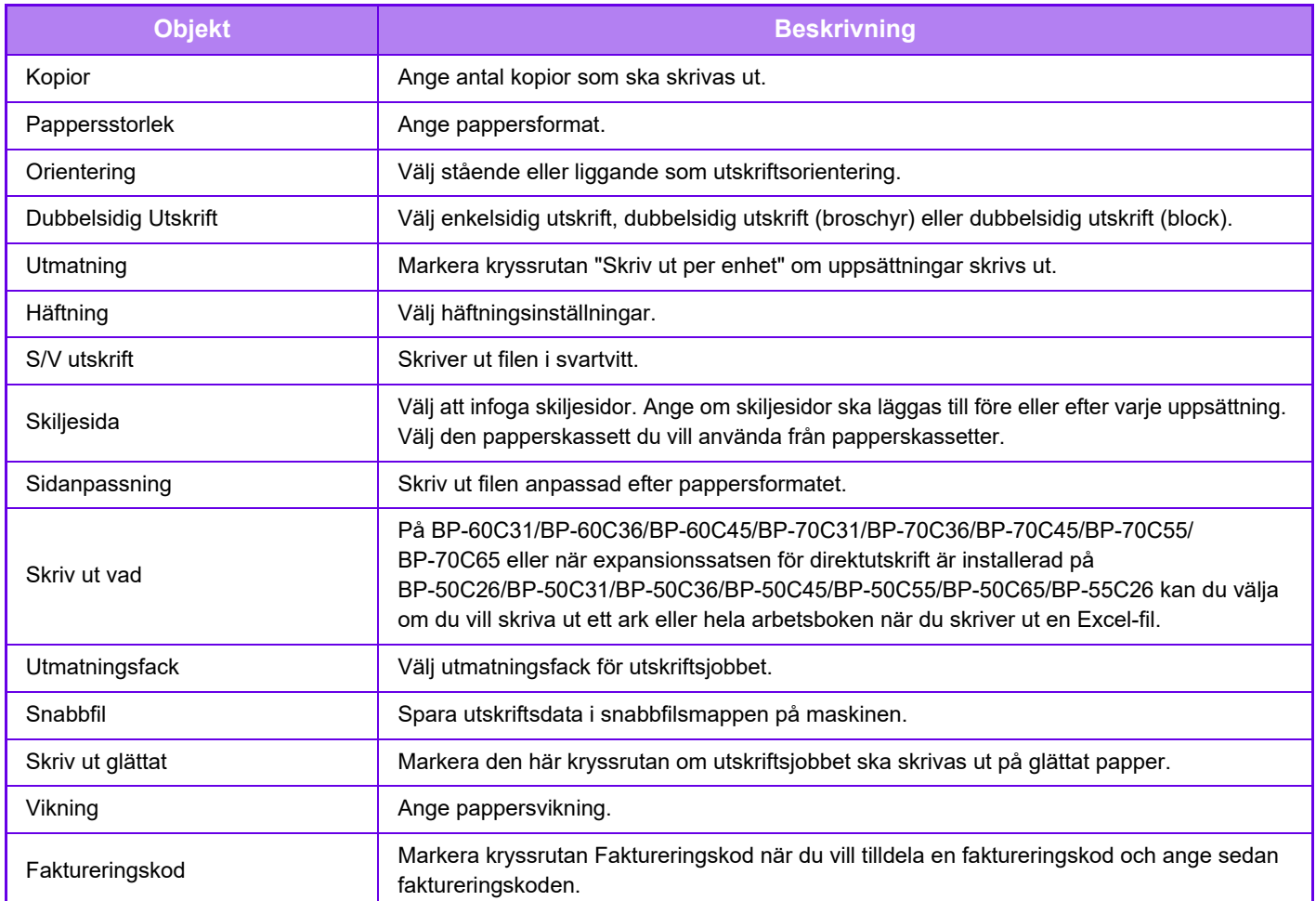

Qualcomm® DirectOffice™ är en produkt från Qualcomm Technologies, Inc. och/eller företagets dotterbolag. Qualcomm® är ett varumärke som tillhör Qualcomm Incorporated och som är registrerat i USA och andra länder. DirectOffice™ är ett varumärke som tillhör CSR Imaging US, LP, som är registrerat i USA och andra länder.

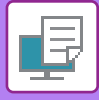

### **FTP-UTSKRIFT**

Du kan skriva ut en fil från datorn genom att helt enkelt dra och släppa filen till maskinens FTP-server.

#### **Göra en FTP-utskrift**

Ange maskinens IP-adress i fältet servernamn i FTP-klientprogrammet för att ansluta till maskinen. Utskriften startar automatiskt när du laddar upp filen som du vill skriva ut till mappen "Ip" på maskinens FTP-server.

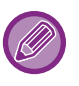

• Om du har valt en PS- eller PCL-fil som innehåller utskriftsförhållanden ges utskriftsförhållandena i filen prioritet.

• När användarautentisering är aktiverat i maskinens systeminställningar kan utskriftsfunktionen begränsas. Kontakta administratören om du vill ha mer information.

## **E-POSTUTSKRIFT**

Du kan konfigurera ditt e-postkonto i maskinen så att maskinen kontrollerar din e-postserver och automatiskt skriver ut mottagna bilagor till e-postmeddelanden utan att använda skrivardrivrutinen.

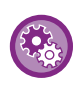

#### **Så här gör du en e-postutskrift:**

I "Inställningar (administratör)" väljer du [Systeminställningar] → [Printer Settings] → [Inställningar för e-postutskrift] och registrerar ditt e-postkonto. (Administratörsrättigheter krävs.)

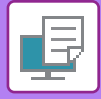

### **Göra en e-postutskrift**

Gå till datorns e-postprogram, ange maskinens e-postadress under "Adress" och skicka ett e-postmeddelande med den fil som ska skrivas ut som bilaga.

Kontrollkommandon kan anges i e-postmeddelandet för att specificera antalet kopior och utskriftsformat. Kommandon anges i formatet "kommandonamn = värde" som visas i exemplet som följer.

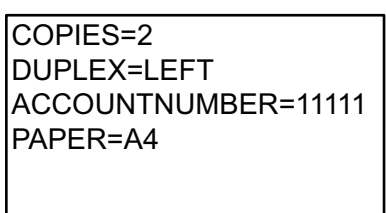

Kontrollkommandona kan bland annat inkludera följande:

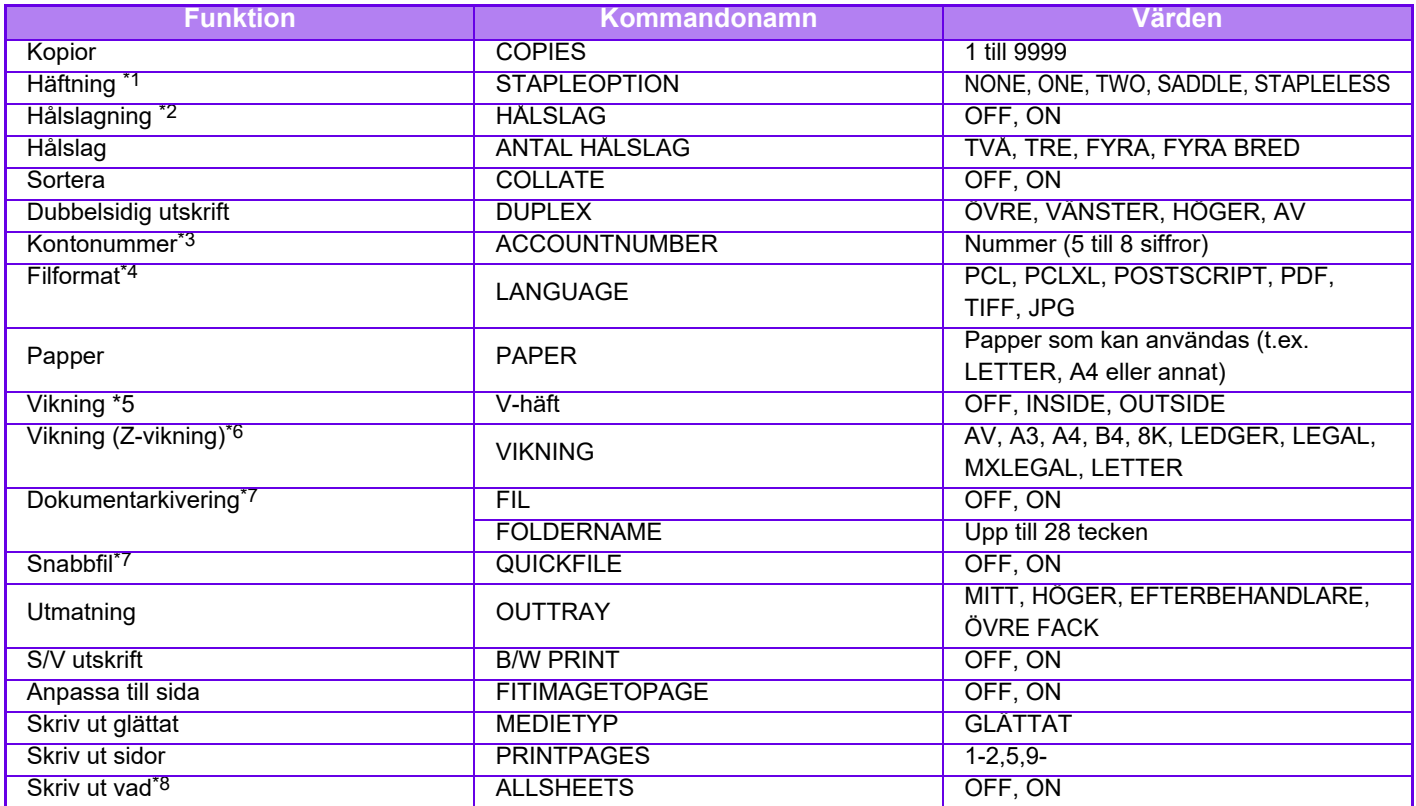

\*1 Endast aktiverat när en inre efterbehandlare, efterbehandlare, efterbehandlare (stor sorterare), efterbehandlare med sadelhäftning eller efterbehandlare med sadelhäftning (stor sorterare) är installerad. "KLAMMERFRI" är endast aktiverat när en inre efterbehandlare, efterbehandlare (stor sorterare) eller efterbehandlare med sadelhäftning (stor sorterare) som tillåter häftning utan häftklamrar är installerad.

\*2 Endast aktiverad när en hålslagningsmodul är monterad på en inre efterbehandlare, efterbehandlare, efterbehandlare (stor sorterare), efterbehandlare med sadelhäftning eller efterbehandlare med sadelhäftning (stor sorterare).

\*3 Kan uteslutas utom när autentisering sker med användarnummer.

\*4 På BP-50C26/BP-50C31/BP-50C36/BP-50C45/BP-50C55/BP-50C65/BP-55C26 krävs PS3-expansionssatsen för POSTSCRIPT- och PDF-filer.

\*5 När en expansionssats för direktutskrift är installerad.

\*6 När vikningsenheten är installerad.

\*7 Fungerar endast när antingen "Dokumentarkivering" eller "Snabbfil" är "PÅ". När båda är "ON" är detta avaktiverat.

\*8 På BP-50C26/BP-50C31/BP-50C36/BP-50C45/BP-50C55/BP-50C65/BP-55C26 krävs expansionssatsen för direktutskrift.

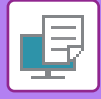

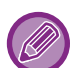

- E-posttexten måste vara i textformat. Om den skrivs i Rich Text-format (HTML) kommer kommandona inte att ha någon effekt.
- Ange kommandot "Config" i e-postmeddelandet för att visa en lista på kontrollkommandon.
- Om ingenting anges i e-postens meddelandetext (meddelandet) görs utskriften enligt de inställningar som är konfigurerade i "Inställningar (administratör)". → [Systeminställningar] → [Printer Settings] → [Ursprungliga statusinställningar]. Om du har valt en PS- eller PCL-fil som innehåller utskriftsförhållanden ges utskriftsförhållandena i filen prioritet.
- Ange bara en filtyp när du anger språket på sidbeskrivningen. Vanligtvis behöver du inte ange filtyp.
- Bilder som det mottagna e-postmeddelandets brödtext och logotypen i signaturen kan också skrivas ut.

Qualcomm<sup>®</sup> DirectOffice™ är en produkt från Qualcomm Technologies, Inc. och/eller företagets dotterbolag. Qualcomm® är ett varumärke som tillhör Qualcomm Incorporated och som är registrerat i USA och andra länder. DirectOffice™ är ett varumärke som tillhör CSR Imaging US, LP, som är registrerat i USA och andra länder.

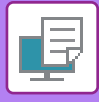

# **Universal Print**

Universal Print är en tjänst som gör att data från användare och datorer anslutna till Microsoft 365 kan skrivas ut på flerfunktionsenheter och skrivare via Universal Print-tjänsten som drivs av Microsoft. Med Universal Print kan flerfunktionsenheter och skrivare övervakas och konfigureras centralt med Azure Active Directory, i stället för att behöva installera en skrivarserver och installera skrivardrivrutiner på varje användares dator.

Användare kan också skriva ut till flerfunktionsenheter och skrivare som är anslutna till Universal Print-tjänsten via molnet, utan att behöva installera en skrivardrivrutin på varje användares dator.

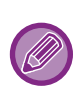

• Det här avsnittet beskriver licenserna och annan information du behöver för att använda Universal Print, förutsatt att du redan har förberett dem.

Kontakta Microsoft för mer information om de licenser som krävs för att använda Universal Print.

• På BP-50C26/BP-50C31/BP-50C36/BP-50C45/BP-50C55/BP-50C65/BP-55C26 krävs PS3-expansionssatsen.

# **INNAN DU ANSLUTER TILL TJÄNSTEN Universal Print**

Innan du ansluter maskinen till Universal Print-tjänsten ska du kontrollera att maskinen är ansluten till internet i förväg och att [IPP INFRA] är aktiverat i klientporten i ["Portkontroll \(sidan 9-227\)](#page-1138-0)" i inställningsläget.

Maskinen måste också registreras i Azure Active Directory och på klientdatorn innan den kan användas med Universal Print-tjänsten. Mer information om hur du registrerar maskinen i Azure Active Directory och klientdatorer finns i ["Inställningar för Universal Print \(sidan 4-123\)](#page-455-0)".

#### **Utskriftsmetoder**

När registreringen är klar kan du skriva ut från olika Windows-program. Öppna utskriftsmenyn i ett program, välj maskinen och skriv ut.

### **Utskriftsbehörigheter för ogiltiga användare**

Utskrifter från Universal Print behandlas som jobb från "Annan användare". Om "[Inaktivera utskrift av ogiltig användare](#page-1069-0)  [\(sidan 9-158\)"](#page-1069-0) är aktiverat i inställningsläget måste du ändra det till inaktiverat.

Om användarautentisering är aktiverat i Sharp OSA bör Sharp OSA tillåta att ogiltiga användare skriver ut.

### **Registrera och ta bort från tjänsten Universal Print**

Du kan registrera eller ta bort maskinen i ["Inställningar för Universal Print \(sidan 4-123\)"](#page-455-0).

### **Drift i energisparläge**

Utskrifter från Universal Print, såväl som vanliga utskrifter, kan göras i energisparläge, men maskinen återställs och börjar skriva ut så snart data har överförts till maskinen.

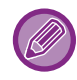

När maskinen är registrerad med Universal Print växlar den inte till "Låg effekt" i ["Effektnivå i viloläge \(sidan 8-7\)](#page-851-0)".

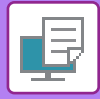

# <span id="page-455-0"></span>**Inställningar för Universal Print**

Med den här funktionen kan du registrera eller ta bort enheten från Azure Active Directory, kontrollera aktuell registreringsstatus samt aktivera eller inaktivera Universal Print-funktionen.

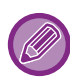

Starta inställningsläget i en webbläsare när du vill registrera maskinen i Azure Active Directory.

## **Registrera maskinen i Azure Active Directory**

Följ proceduren nedan via webbadministrationsskärmen när du registrerar maskinen med Universal Print.

- **(1) Öppna "Inställningar för Universal Print" i Systeminställningar.**
- **(2) Kontrollera skrivarens namn och klicka på "Verkställ" under "Registrera med Universal Print".**  En registreringskod och en URL för registrering av koden visas. Registreringskoden är giltig i 15 minuter. Om du registrerar dig efter 15 minuter måste du börja om från början.
- **(3) Klicka på URL:en för kodregistrering.** Ett separat fönster öppnas där du kan ange registreringskoden.
- **(4) Följ anvisningarna på skärmen och ange registreringskoden.**
- **(5) Visa hanteringsskärmen för Azure Active Directory Universal Print i en webbläsare.**
- **(6) Välj den registrerade skrivaren och klicka på [Dela skrivare].**
- **(7) Klicka på [Medlemmar] och klicka sedan på [Lägg till].**
- **(8) Välj en medlem eller grupp från listan som ska använda maskinen.** När du vill använda maskinen med Universal Print-tjänsten går du vidare till "Registrera maskinen på klientdatorerna" nedan.

## **Registrera maskinen på klientdatorerna**

Följ proceduren nedan på datorn när du registrerar maskinen på klientdatorerna.

- **(1) Klicka på knappen [Start], välj [Inställningar] → [Konton].**
- **(2) Klicka på [Anslut] under [Åtkomst till arbete eller skola].** Om det behövs följer du anvisningarna för att logga in med ditt Microsoft 365-konto.
- **(3) Klicka på [Hem] och sedan på [Enheter].**
- **(4) Klicka på [Skrivare och skannrar] och sedan på [Lägg till skrivare eller skanner].**
- **(5) Välj en registrerad maskin i listan.**

När du har slutfört åtgärden är enheten redo att användas på klientdatorn.

# **Ta bort från Azure Active Directory**

Den här inställningen är tillgänglig när maskinen har registrerats för Universal Print Service. Om du vill ta bort maskinen från Universal Print Service går du till webbsidan (administratör), klickar på [Systeminställningar] → [Universal Print-inställningar] och klickar på [Ta bort].

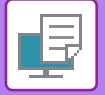

# <span id="page-456-1"></span>**UTSKRIFTSJOBB**

# **KONTROLLERAR UTSKRIFTSSTATUS**

När du trycker på jobbstatusfältet visas jobben i en lista. Tryck på fliken [Skriv ut] för att kontrollera status för ett utskriftsjobb.

Om du vill stoppa eller radera jobb eller prioritera ett annat jobb läser du ["LAGRA ADRESSER FÖR DIREKTVAL \(sidan](#page-618-0)   $6-19$ 

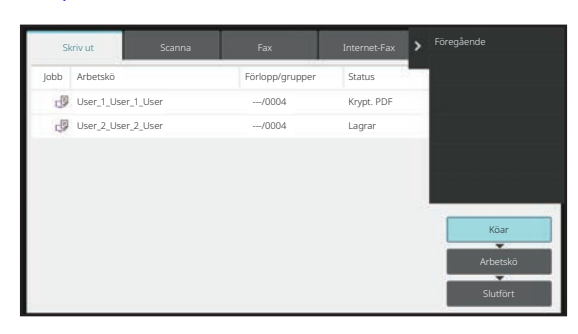

# <span id="page-456-0"></span>**UTSKRIFT AV EN KRYPTERAD PDF-FIL**

Med krypterade PDF-filer skyddar du sådana filer genom att kräva ett lösenord vid utskrift eller redigering av dem. Ange lösenordet om du vill skriva ut en krypterad PDF-fil direkt från t.ex. en FTP-server eller ett USB-minne som är ansluten/anslutet till maskinen.

- På BP-50C26/BP-50C31/BP-50C36/BP-50C45/BP-50C55/BP-50C65/BP-55C26 krävs PS3-expansionssatsen.
- För att kunna skriva ut en krypterad PDF-fil med skrivardrivrutinen måste du uppge ditt lösenord när du öppnar filen på din dator.
	- Det går inte att skriva ut en krypterad PDF-fil om du inte känner till lösenordet.
- Krypterade PDF-versioner som kan skrivas ut direkt är 1.6 (Adobe Acrobat 7.0) och äldre.
- **(1) Tryck på jobbstatusfältet och därefter på fliken [Skriv ut].**

#### **(2) Tryck på [Köar].**

Om listan innehåller en krypterad PDF-fil visas ett meddelande om att det finns krypterade PDF-filer.

**(3) Tryck på utskriftsknappen för den krypterade PDF-filen.**

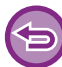

Du kan inte välja flera krypterade PDF-filer.

- **(4) Tryck på [Ange lösenord för kryptera PDF.] på manöverpanelen.**
- **(5) Ange lösenordet (högst 32 tecken) och tryck på knappen [Ja].**

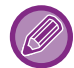

När både ett huvudlösenord och ett användarlösenord har ställts in (som används för att öppna filen) anger du huvudlösenordet.

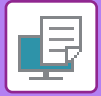

# **BYTA TILL ETT ANNAT PAPPERSFORMAT OCH SKRIVA UT NÄR PAPPERET TAR SLUT**

Ett meddelande visas på pekpanelen om utskriften avbryts på grund av att papperet har tagit slut eller om det pappersformat som är angivet i skrivardrivrutinen inte har laddats i maskinen.

Utskriften återupptas automatiskt så snart som papper laddats i maskinen. Om önskat pappersformat inte är tillgängligt kan du använda papper från en annan kassett.

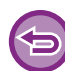

Om du vill ändra till ett annat pappersformat kan det hända att utskriften inte utförs som den ska (en del av texten kan t.ex. hamna utanför papperet).

- **(1) Tryck på jobbstatusfältet.**
- **(2) Tryck på knappen för det jobb som meddelandet "Papper slut" visas.**
- **(3) Tryck på [Välj papper på nytt] på manöverpanelen.**
- **(4) Tryck på knappen för den kassett som innehåller det papper du vill använda och tryck därefter på [OK].**

# <span id="page-458-0"></span>**FUNKTIONEN FRISLÄPPNING AV UTSKRIFTER**

# **FUNKTIONEN FRISLÄPPNING AV UTSKRIFTER**

När det finns flera maskiner som har stöd för frisläppning i samma nätverk kan du använda frisläppningsfunktionen när du vill spara data i maskinen som angetts som primär enhet och sedan skriva ut sparade data på en sekundär enhet som du angett (flera sekundära enheter kan anges).

## **UTSKRIFT INOM GRUPP**

Primära och sekundära enheter kan grupperas.

Välj en registrerad grupp och använd frisläppningsfunktionen för utskrifter i den valda gruppen.

Inställningar för frisläppning, som primär enhet, sekundär enhet och gruppinställningar, kan konfigureras via webbsidan (administratör) i [Systeminställningar] → [Utskriftsinställningar] → [Inställningar för utskriftsfrigöring].

[Inställningar för utskriftsfrigöring \(sidan 9-82\)](#page-993-0)

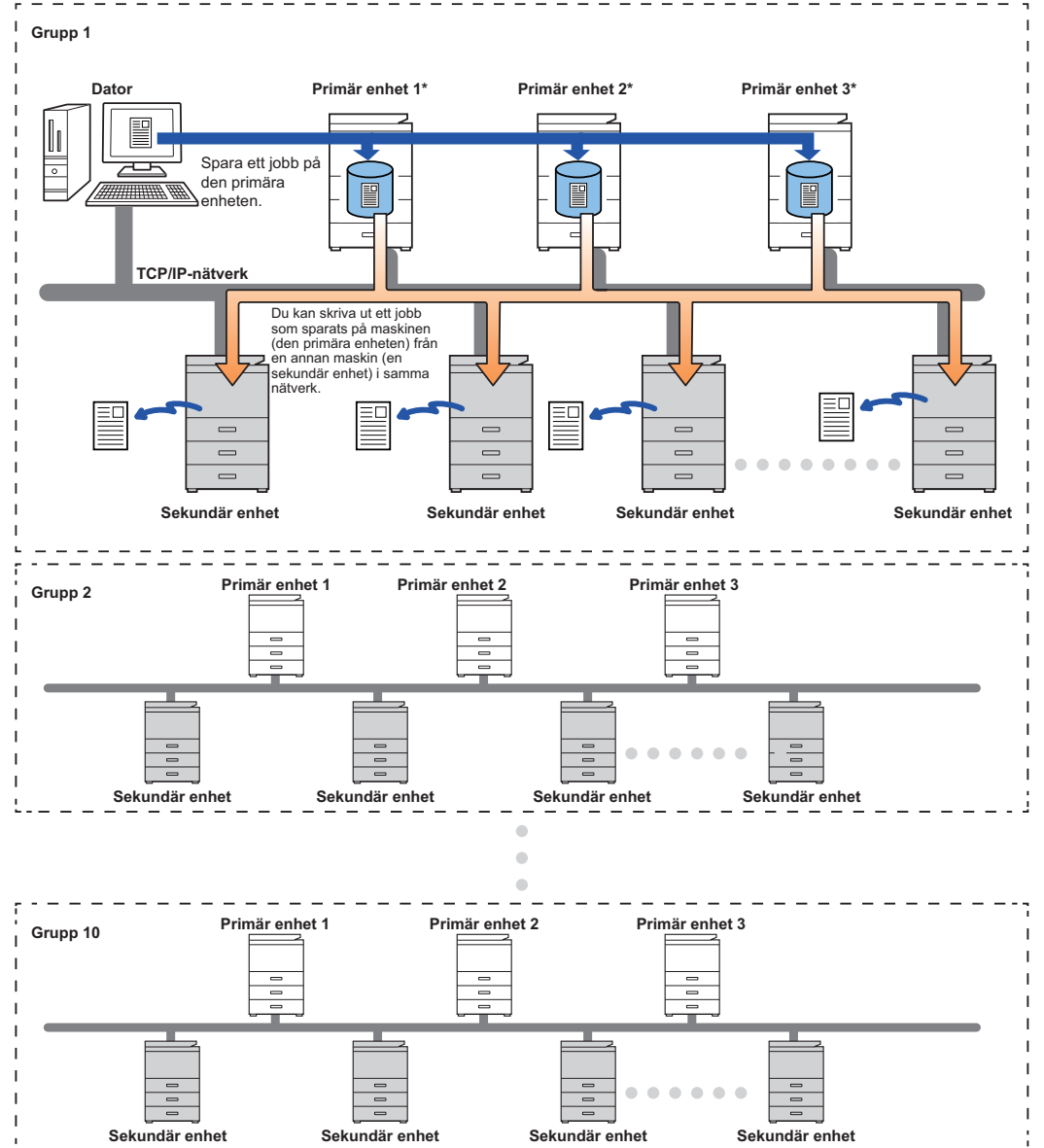

Kontakta återförsäljaren för modeller med stöd för utskriftsfrigöring och för antalet sekundära enheter som kan styras av en primär enhet.

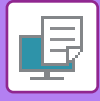

Ø

#### \* Tillgängligt för modeller med lokal disk.

- Upp till 3 primära enheter kan ställas in.
- Upp till 10 grupper kan registreras för utskrift inom gruppen.
- När användarautentisering är aktiverat kan bara jobb som tillhör den inloggade användaren skrivas ut.
- I en miljö med blandade modeller kan det hända att vissa skrivardrivrutiner inte producerar förväntat utskriftsresultat.

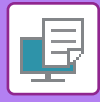

# **INNAN DU ANVÄNDER FRISLÄPPNINGSFUNKTIONEN**

Det här avsnittet beskriver inställningarna som måste konfigureras innan du kan använda frisläppningsfunktionen.

# **Inställningar på maskinen**

Om du vill använda frisläppningsfunktionen ska den konfigureras i inställningsläge (administratör).

### **Ange en fast IP-adress för maskinen**

Om maskinen används i en DHCP-miljö kan maskinens IP-adress ändras. Om det händer kan du inte sända frisläppningsinformation till maskinen.

### **Lägga till frisläppningsikonen på startskärmen**

Den här inställningen behövs inte om ikonen för frigöring av utskrifter redan lagts till.

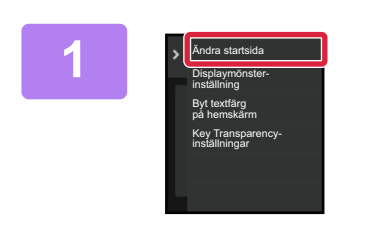

**1 Tryck på [Ändra startsida] på åtgärdspanelen.**

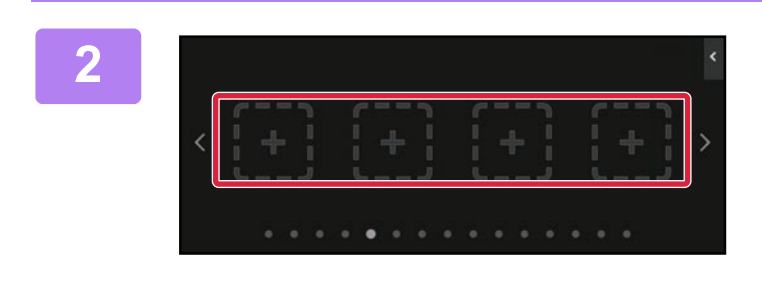

Bruksanvisning Ljusstyrka

Välj funktioner att lägga till som Hem.

Lista med

**2 Tryck på en plats där det inte finns en snabbknapp i startredigeringsläget.**

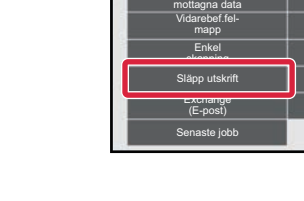

**3 Tryck på [Släpp utskrift].**

**4 Tryck på [Red. slut].**

Startredigeringsläget stängs och startskärmen visas igen.

inställning

OK

I-fax manuell mottagning Enkel kopiering Enkel fax

Lätt anslutning (QR-kod)

**Gmail** 

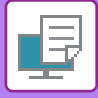

## **Installera skrivardrivrutinen för den primära enheten**

Installera skrivardrivrutinen för den primära enheten på din dator. Procedurerna för installation av skrivardrivrutinen beskrivs i enhetens Installationshandbok.

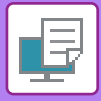

# **ANVÄNDA FRISLÄPPNINGSFUNKTIONEN**

Det här avsnittet beskriver hur du lagrar jobb på den primära enheten och hur du väljer och skriver ut jobb från en sekundär enhet.

## **Lagra jobb på den primära enheten via datorn**

När användarautentisering är aktiverat på maskinen måste du ange användarinformation (inloggningsnamn, lösenord osv.) på inställningsskärmen i skrivardrivrutinen när du vill skriva ut.\* Mer information om inställningarna finns i ["SKRIVARFUNKTION \(sidan 4-3\)](#page-335-0)".

\* Användarinformationen som krävs varierar beroende på den aktiverade autentiseringsmetoden. Be maskinadministratören om uppgifterna.

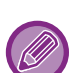

- Kontrollera pappersformatet och papperstypen som används för utskrift.
- Välj ett pappersformat och en papperstyp som stöds av maskinen som används.
- Om du väljer ett pappersformat eller en papperstyp som inte stöds kan det hända att du inte kan skriva ut.

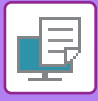

### **I Windows-miljö**

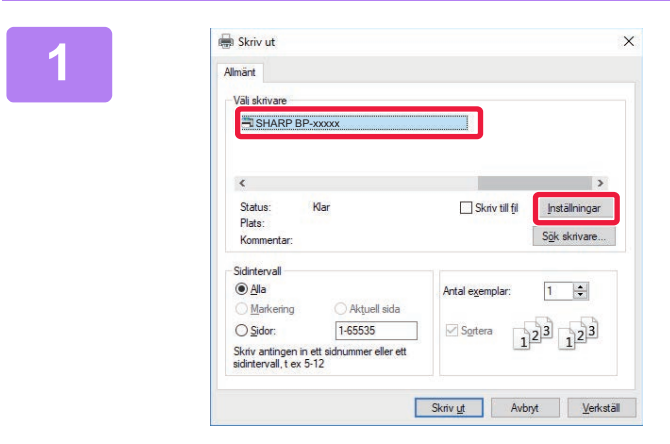

#### **<sup>1</sup> Öppna egenskapsfönstret i skrivardrivrutinen.**

- **(1) Välj skrivardrivrutinen för den primära enheten.**
- **(2) Klicka på knappen [Inställningar].**

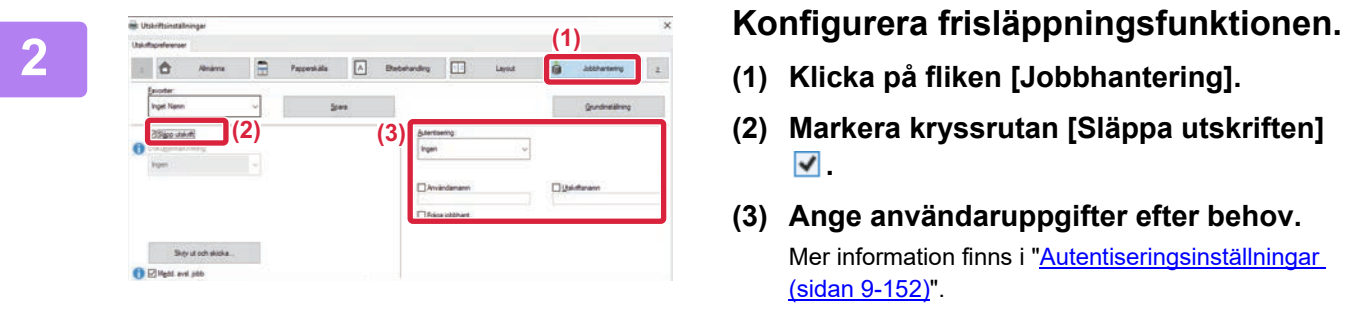

- **(1) Klicka på fliken [Jobbhantering].**
- **(2) Markera kryssrutan [Släppa utskriften] .**
- **(3) Ange användaruppgifter efter behov.** Mer information finns i "Autentiseringsinställningar [\(sidan 9-152\)"](#page-1063-0).
- Frisläppningsfunktionen kan inte användas samtidigt som funktionen för dokumentarkivering används.
- Du kan ändra antalet kopior och färgläget vid utskriftstillfället.
- Om du markerar kryssrutan [Släppa utskriften] V i [Utskriftspolicy] på fliken [Konfiguration] kommer funktionen alltid att vara aktiverad och information om de olika funktionerna visas inte längre på skärmen med utskriftsinställningar.
- Jobbet lagras inte om det finns mindre än 10 MB ledigt utrymme i lagringsområdet på den primära enheten. Ta bort jobb som inte behövs och skriv ut igen.

#### **<sup>3</sup> Välj utskriftsinställningarna du vill använda och klicka på [OK].**

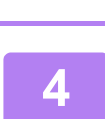

**Starta utskriften.**

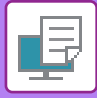

### **I macOS-miljö**

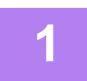

**1 Välj [Skriv ut] på menyn [Arkiv] i programmet. Kontrollera att maskinens skrivarnamn har valts.**

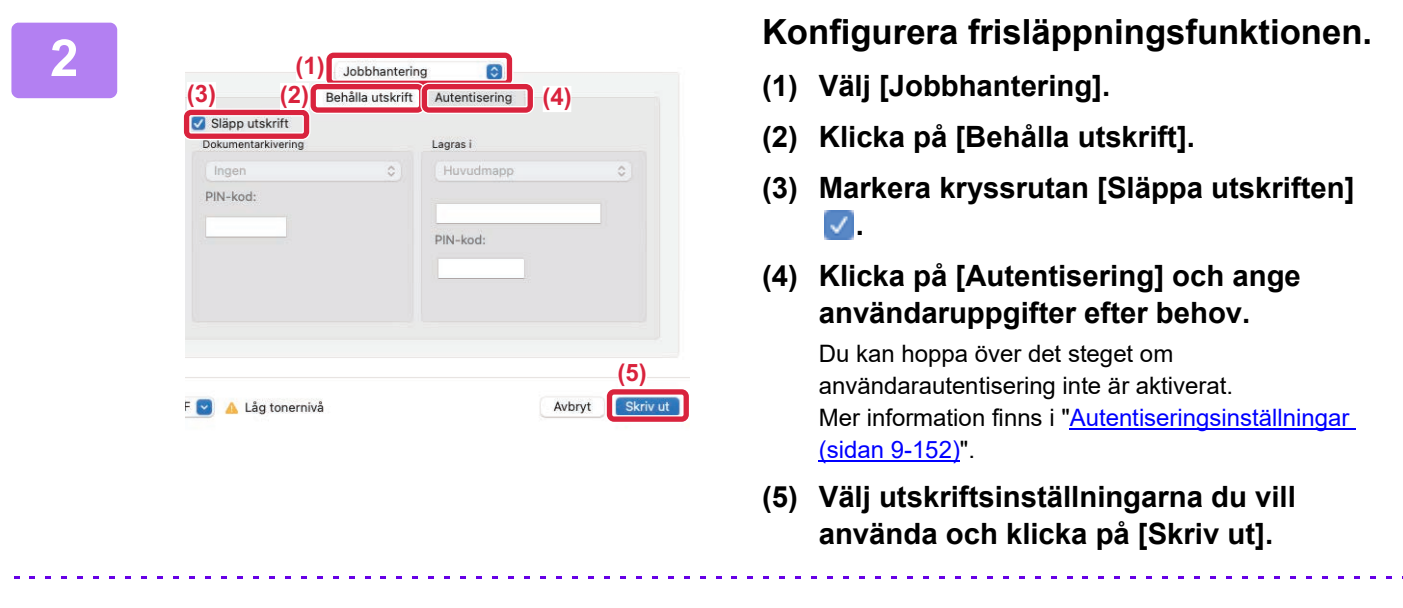

- Frisläppningsfunktionen kan inte användas samtidigt som funktionen för dokumentarkivering används.
- Du kan ändra antalet kopior och färgläget vid utskriftstillfället.
- Jobbet lagras inte om det finns mindre än 10 MB ledigt utrymme i lagringsområdet på den primära enheten. Ta bort jobb som inte behövs och skriv ut igen.

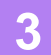

**3 Starta utskriften.**

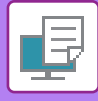

### **Skriva ut/radera ett jobb som lagras i den primära enheten via en sekundär enhet**

Det här avsnittet beskriver hur du skriver ut och raderar ett lagrat jobb via en sekundär enhet.

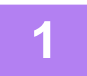

#### **1 Tryck på [Släpp utskrift] på hemskärmen.**

- En lista över jobb som lagras på den primära enheten visas.
- Ett meddelande visas om nätströmmen till den primära enheten är avstängd och då kan du inte visa de lagrade jobben.

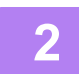

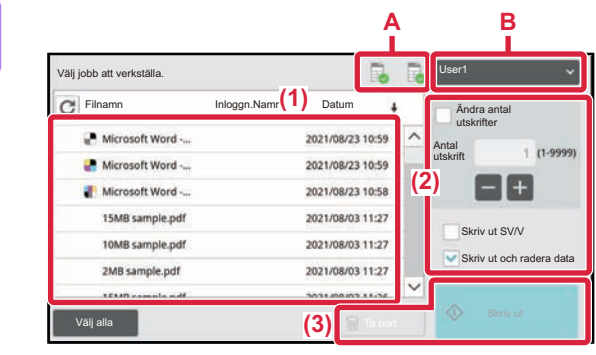

#### **2 Skriv ut eller radera det valda jobbet.**

**(1) Tryck på jobbet som du vill skriva ut eller**  radera. Kryssrutan markeras  $\blacktriangleright$ .

Du kan välja flera jobb. Du kan välja alla jobb med [Välj alla].

#### **(2) Konfigurera utskriftsinställningarna.**

Markera kryssrutan [Skriv ut och radera data]  $\blacklozenge$  om du vill radera jobbet från den primära enheten efter utskrift. (Detta steg är inte nödvändigt när du bara tar bort jobbet.)

#### **(3) Börja skriva ut eller radera.**

En bekräftelseskärm visas om du raderar jobbet. Välj [Ja] när du vill radera.

#### **A: Maskinikon**

Kommunikationsstatus med den primära enheten visas. Genom att trycka på maskinikonen visas detaljerad information.

#### **B: Rullgardinsmeny**

Visas när MFP-gruppens samarbetsfunktion används. När du väljer en annan MFP-grupp i rullgardinsmenyn visas utskriftsjobben för de andra MFP-grupperna.

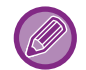

När användarautentisering är aktiverat visas bara utskriftsjobb som tillhör den inloggade användaren.

- Om den sekundära enheten är en monokrom maskin visas inte [S/V utskrift] och sparade jobb i färg skrivs ut i svartvitt.
- Om den sekundära enheten är en färgmaskin skriva sparade jobb i svartvitt ut i svartvitt, även om kryssrutan [S/V utskrift] inte har markerats  $\blacktriangleright$ .
- Om du väljer en inställning som den sekundära enheten inte kan utföra eftersom den saknar nödvändiga tillbehör, till exempel häftning, kommer inställningen att rensas.
- Om det valda jobbet är en PS-fil skrivs det bara ut om den sekundära enheten har stöd för utskrift av PS-filer.

# <span id="page-466-0"></span>**BILAGA**

# **LISTA ÖVER SKRIVARDRIVRUTINENS SPECIFIKATIONER**

Information om inställningsposterna finns i hjälpavsnittet i skrivardrvrutinen. [SKRIVARDRIVRUTINENS INSTÄLLNINGSSKÄRM/SÖKA HJÄLP \(sidan 4-6\)](#page-338-0)

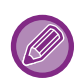

PS/Windows PPD/macOS PS: På BP-50C26/BP-50C31/BP-50C36/BP-50C45/BP-50C55/BP-50C65/BP-55C26 krävs PS3-expansionssatsen. Specifikationerna för funktionerna i Windows PPD och macOS PS varierar beroende på operativsystemets version och programvaran.

# **Allmänna**

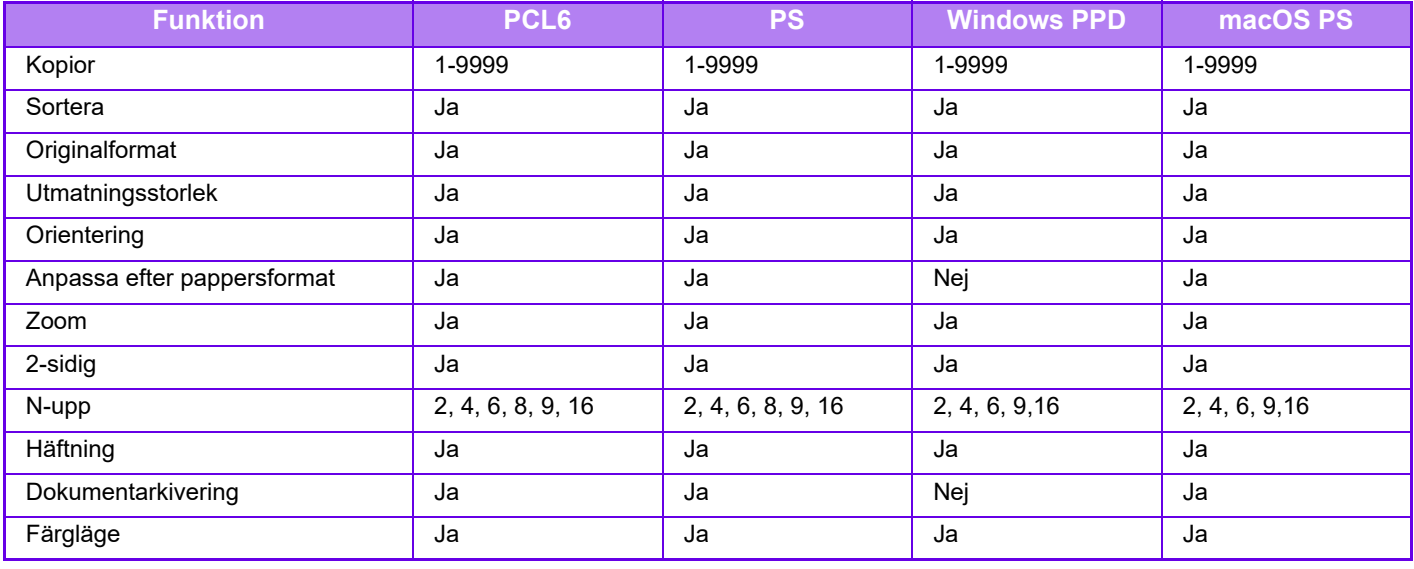

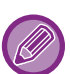

• Zoom (PCL6/Windows PPD): De horisontella och vertikala proportionerna kan inte ställas in separat.

• Häftning: Kan användas när en inre efterbehandlare, efterbehandlare eller efterbehandlare med sadelhäftning är installerad (hålslagningsfunktionen kräver en installerad hålslagningsenhet).

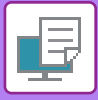

## **Papperskälla**

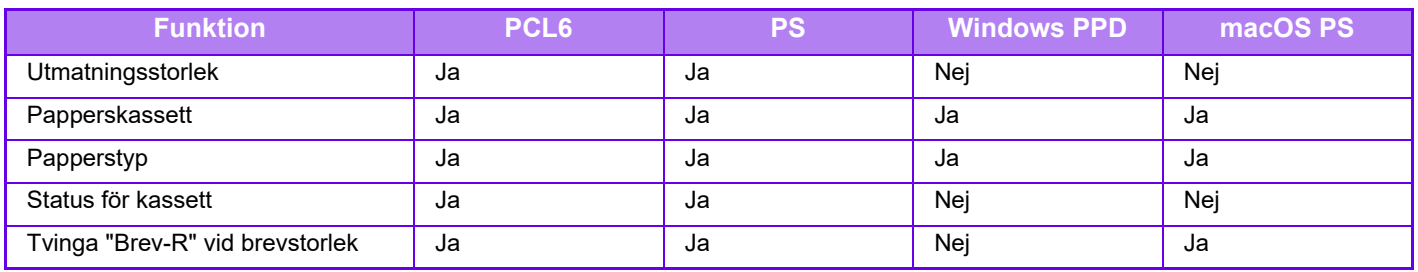

# **Efterbehandling**

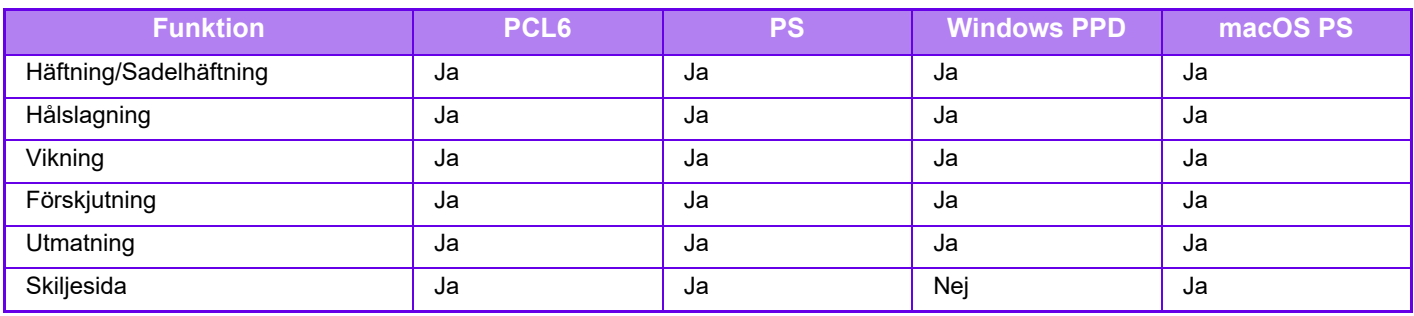

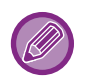

• Häftning/Hålslagning: Kan användas när en inre efterbehandlare, efterbehandlare eller efterbehandlare med sadelhäftning är installerad. (hålslagningsfunktionen kräver en installerad hålslagningsenhet.)

### **Layout**

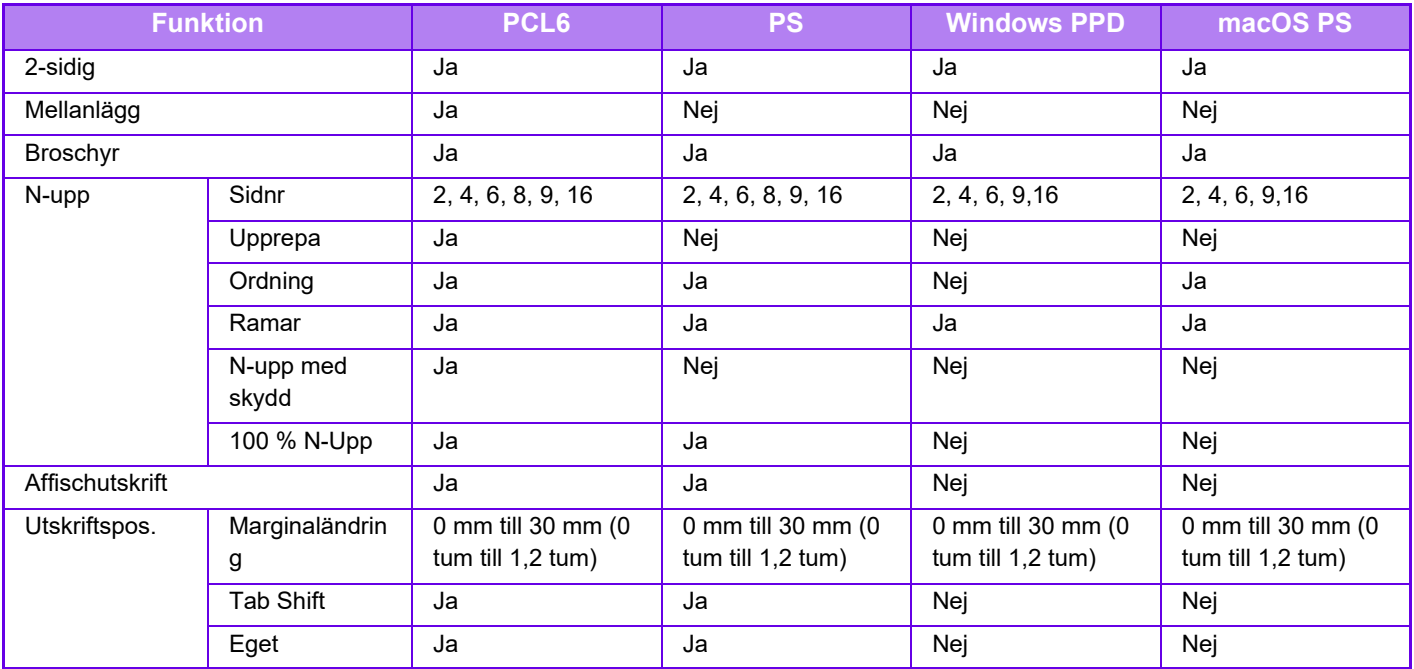

# **Jobbhantering**

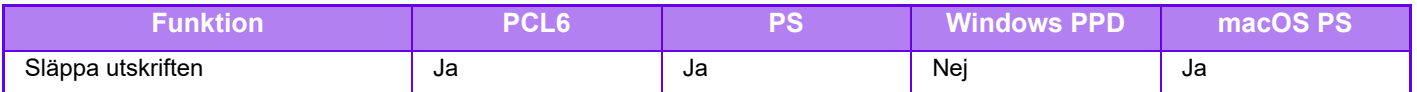

<sup>•</sup> Vikning: Om en efterbehandlare med sadelhäftning är installerad.
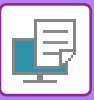

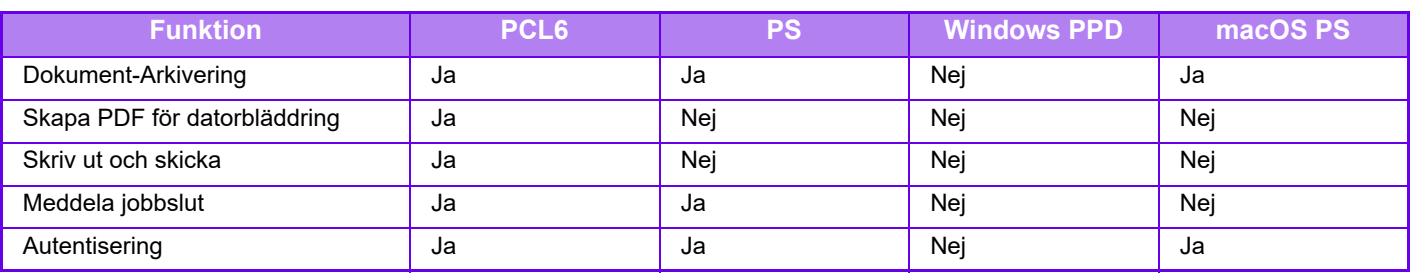

## **Infogningar**

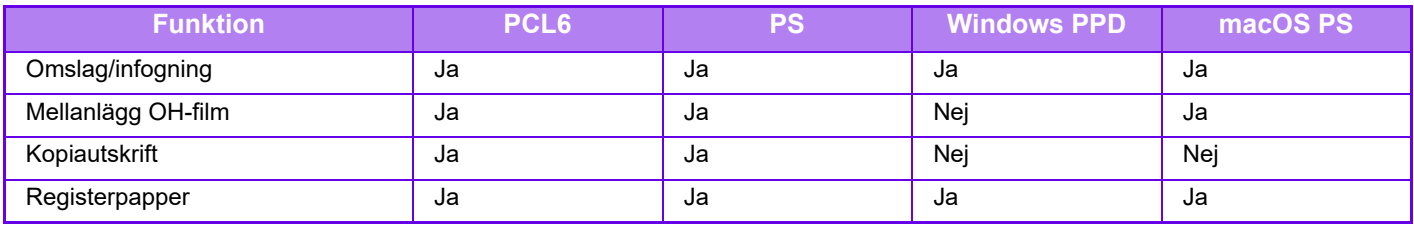

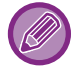

Omslag/infogning (Windows PPD/macOS PS): Endast omslag kan infogas.

## **Stämpel**

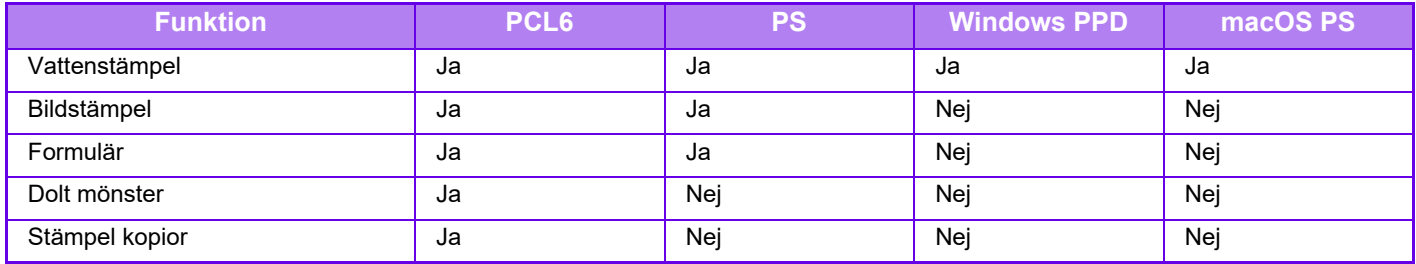

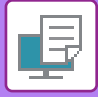

## **Bildkvalitet**

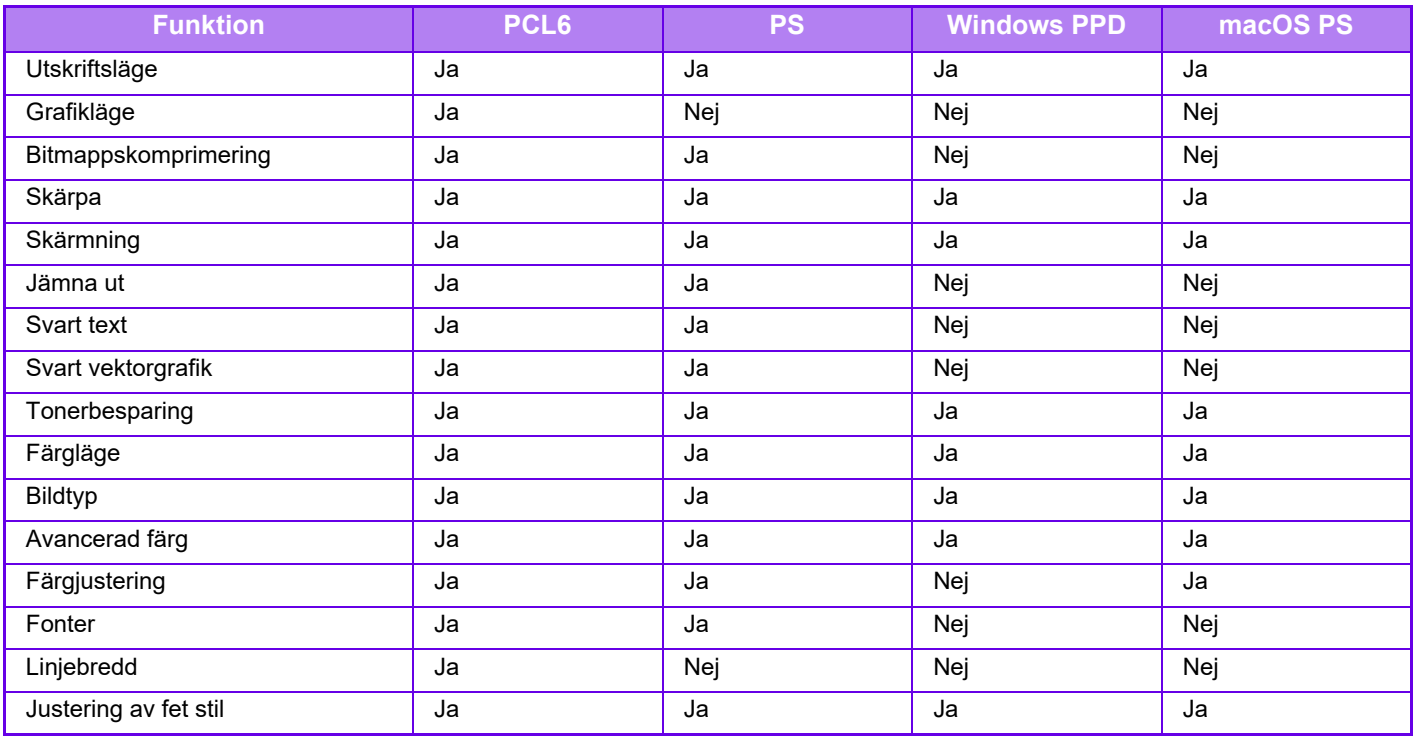

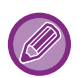

Tonerbesparing: Den här inställningen fungerar inte med vissa program och operativsystem.

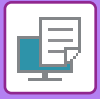

# **Detaljerade inställningar**

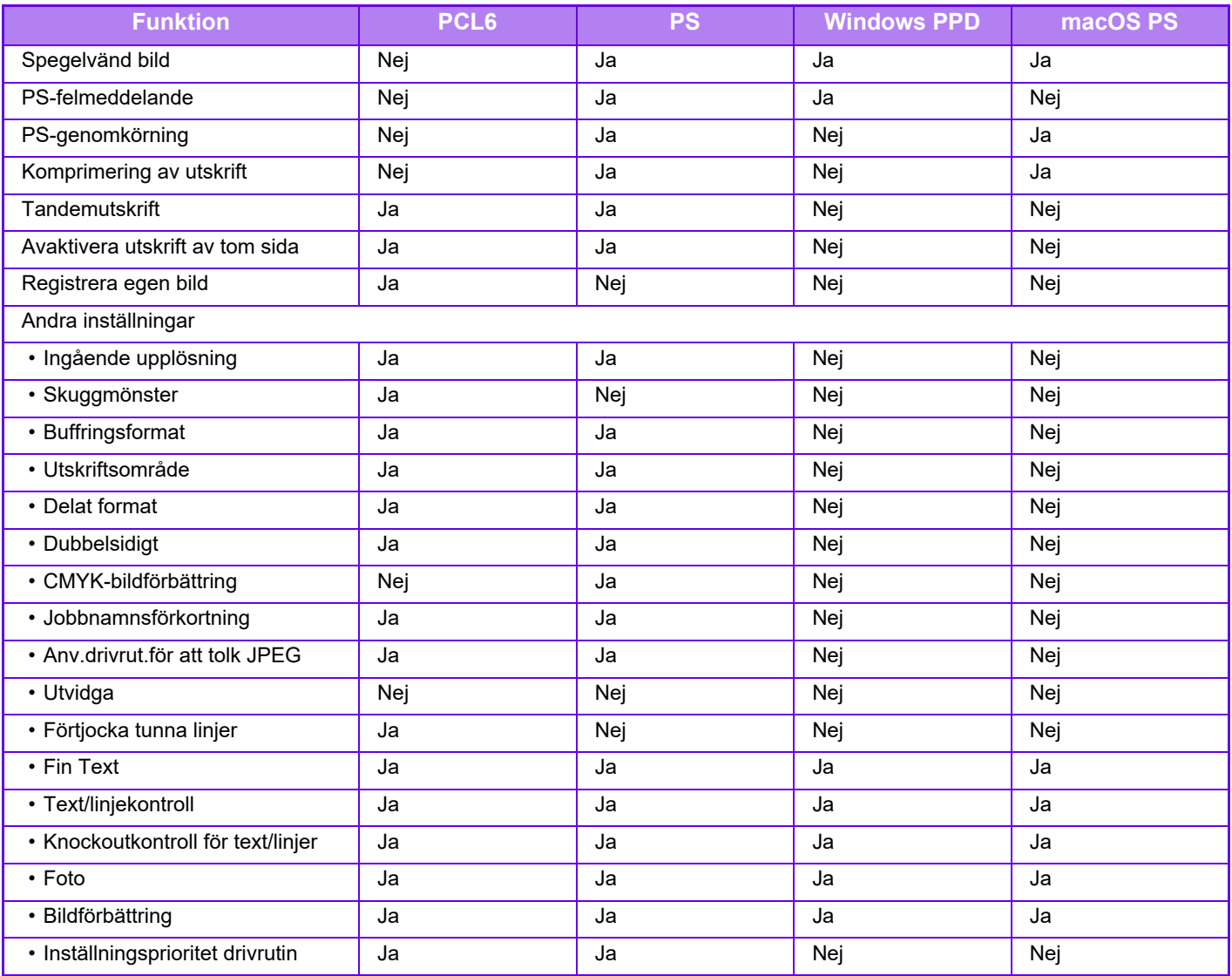

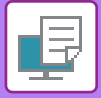

# **ANGE EN FAKTURERINGSKOD MED SKRIVARDRIVRUTINEN**

Du kan ange en faktureringskod med skrivaren på maskinen. En överblick över en faktureringskod finns i "[FAKTURERINGSKOD \(sidan 8-28\)"](#page-872-0).

# **AKTIVERA FAKTURERINGSKOD**

Den här inställningen krävs bara i Windows. (Kan alltid användas i macOS-miljö)

**1 Klicka på [Start], välj [Inställningar] → [Enhet] → [Enheter och skrivare].** • I Windows 11 klickar du på knappen [Start] och väljer [Bluetooth och enheter] → [Skrivare och skannrar]. • I Windows 8.1/Windows Server 2012 högerklickar du på [Start], väljer [Kontrollpanelen] → [Visa enheter och skrivare] (eller [Enheter och skrivare]).

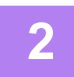

**2 Högerklicka på ikonen för maskinens skrivardrivrutin och välj [Egenskaper för skrivare].**

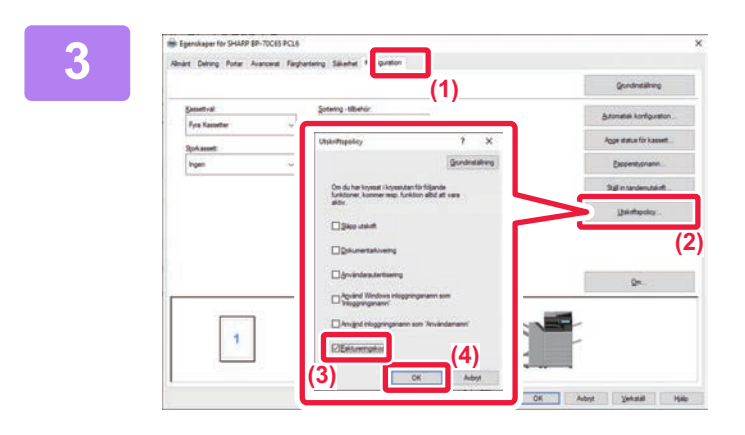

## **3 Ange en faktureringskod**

- **(1) Klicka på fliken [Konfiguration].**
- **(2) Klicka på knappen [Utskriftspolicy].**
- **(3) Sätt kryssrutan [Faktureringskod] på V**,
- **(2) (4) Klicka på knappen [OK].**

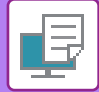

## **Windows**

När utskriften påbörjas visas skärmen för inställning av faktureringskod.

Skriv in huvudkoden och underkoden och klicka på knappen [OK].

Ställ in [Använd alltid den här faktureringskoden] på v om du vill spara den angivna faktureringskoden.

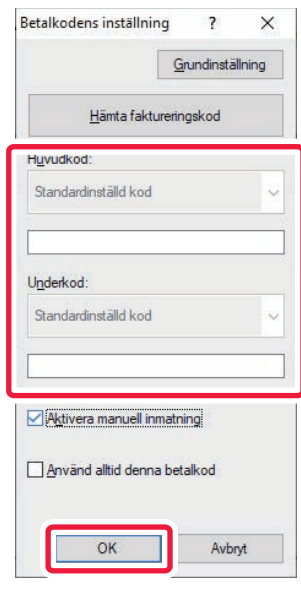

- Du kan klicka på [Hämta faktureringskod] för att hämta listan över maskinen faktureringskoder och välja faktureringskod från listan.
- En användningskod registreras i jobbloggen om du har börjat skriva ut utan att ange en faktureringskod.

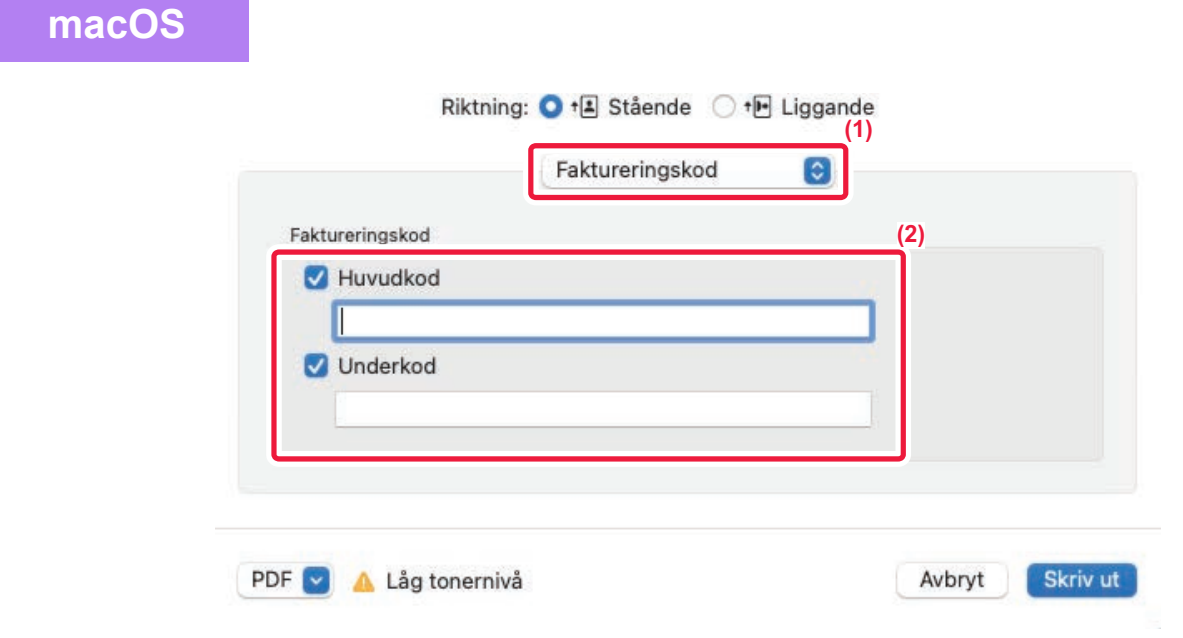

- **(1) Välj [Faktureringskod].**
- **(2) Skriv in huvudkoden och underkoden.**

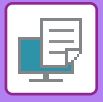

**[SKRIVARE](#page-333-0)►[BILAGA](#page-466-0)**

# **AUTENTISERING MED ENKEL INLOGGNING**

När användarautentisering används måste du ange ditt användarnamn och lösenord när du vill skriva ut via en skrivardrivrutin.

Funktionen Enkel inloggning kan användas när Active Directory-autentisering används på både maskinen och datorn. När du använder den här funktionen och skriver ut via skrivardrivrutinen skickas utskriften till maskinen med hjälp av autentiseringsuppgifterna som du använde för att logga in på datorn. Det gör det enkelt att skriva ut jobb från skrivardrivrutinen när användarautentisering är aktiverat eftersom du inte behöver ange användarnamn och lösenord varje gång du vill skriva ut.

Active Directory-autentisering måste användas på maskinen och datorn när du vill använda autentisering med enkel inloggning. Det kan bara användas när datorn kör Windows.

# **INSTÄLLNINGAR**

Active Directory måste aktiveras på maskinen i förväg. Mer information om Active Directory finns i ["ACTIVE](#page-871-0)  [DIRECTORY-LÄNKFUNKTION \(sidan 8-27\)](#page-871-0)". Konfigurera inställningarna nedan i skrivardrivrutinen när du har aktiverat Active Directory.

### **(1) Klicka på [Start], välj [Inställningar] → [Enhet] → [Enheter och skrivare].**

- I Windows 11 klickar du på knappen [Start] och väljer [Bluetooth och enheter] → [Skrivare och skannrar].
- I Windows 8.1/Windows Server 2012 högerklickar du på [Start], väljer [Kontrollpanelen] → [Visa enheter och skrivare] (eller [Enheter och skrivare]).
- **(2) Högerklicka på maskinens skrivardrivrutinsikon och välj [Skrivaregenskaper].** Skrivaregenskaperna visas.
- **(3) Klicka på fliken [Konfiguration].**
- **(4) Ställ in kryssrutan [Enkel inloggning] på .**

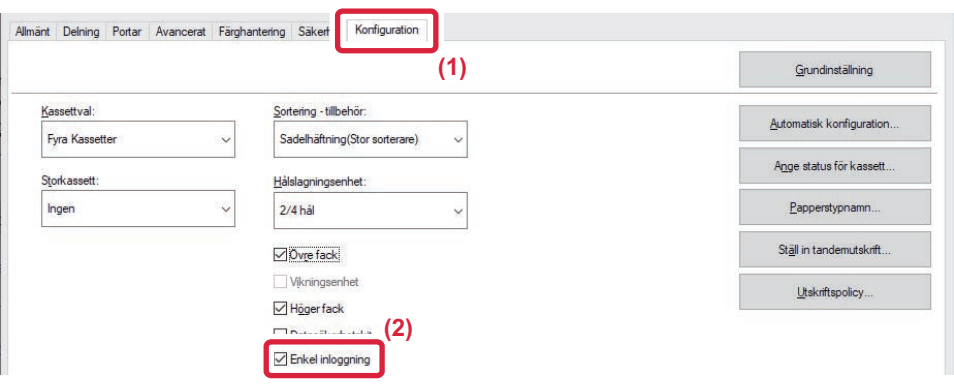

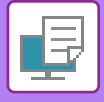

## **Autentiseringsalternativ**

För autentiseringsmetod, se "UTSKRIFT NÄR FUNKTIONEN ANVÄNDARAUTENTISERING ÄR AKTIVERAD (sidan  $4 - 10$ 

- **(1) Klicka på fliken [Jobbhantering].**
- **(2) I [Autentisering] väljer du [Enkel inloggning].**

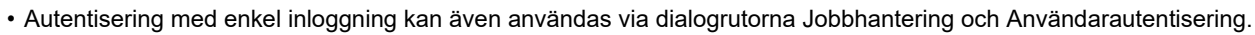

- [Skriv ut och skicka] kan inte användas när enkel inloggning är aktiverat.
- Om du loggade in på maskinen innan du använde enkel inloggning kommer du att ha behörigheterna för användarkontot som du loggade in med.

Om du använder enkel inloggning utan att logga in på maskinen kommer du att ha användarbehörigheterna för "Användare". Det kan begränsa vilka funktioner som du kan använda.

• Om du använt enkel inloggning utan att logga in på maskinen används användarnamnet i jobbloggen som inloggningsnamn i skrivardrivrutinen. Om användarnamnet inte anges av skrivardrivrutinen används användarnamnet i jobbloggen som datorns inloggningsnamn.

<span id="page-475-1"></span><span id="page-475-0"></span>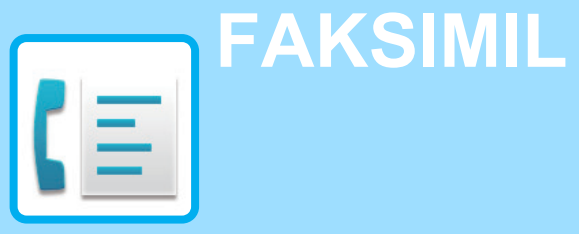

## **[INNAN DU ANVÄNDER MASKINEN SOM](#page-477-0)  [FAX](#page-477-0)**

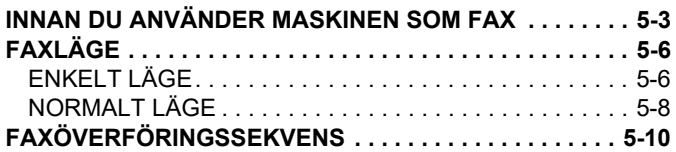

### **[ANGE DESTINATIONER](#page-487-0)**

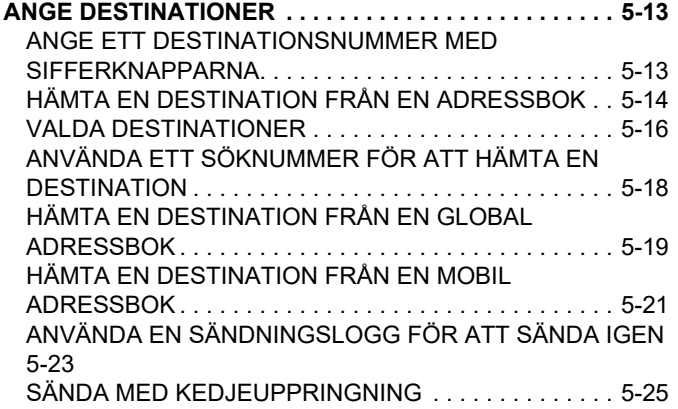

### **[GRUNDLÄGGANDE](#page-500-0)  [ÖVERFÖRINGSMETODER](#page-500-0)**

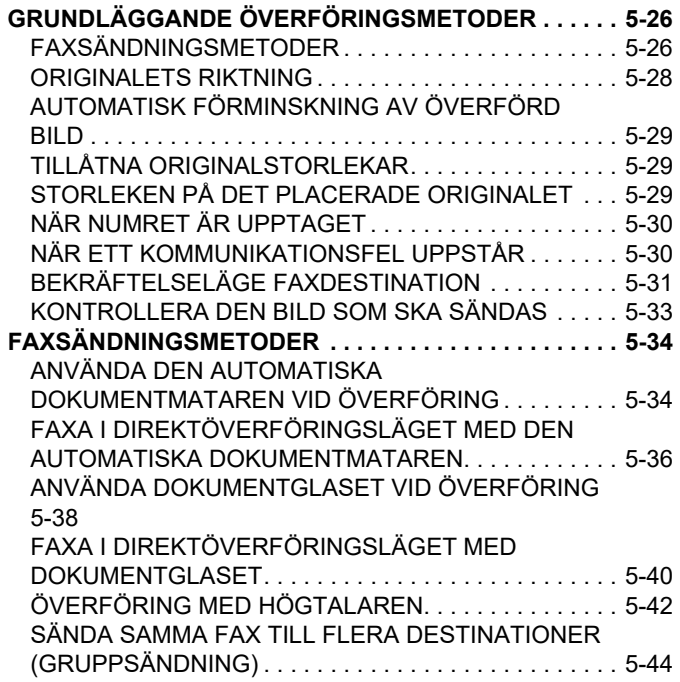

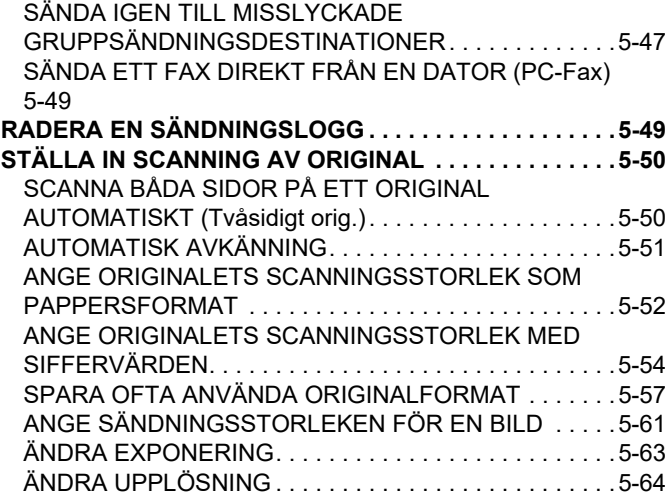

### **[TA EMOT FAX](#page-539-0)**

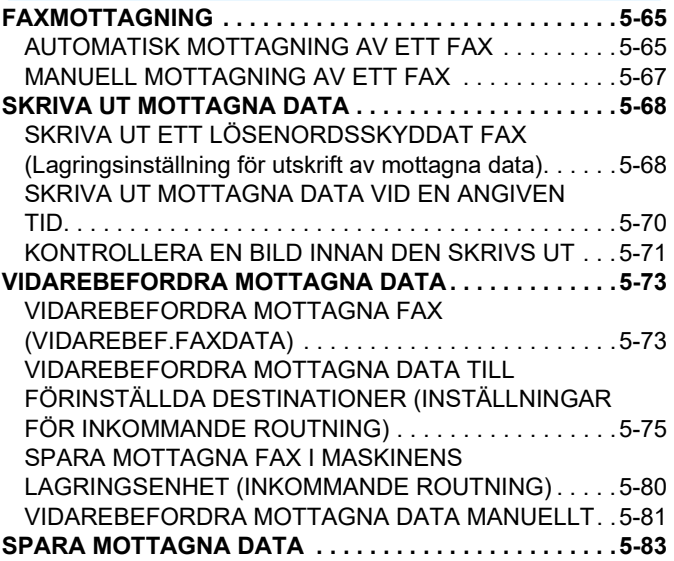

## **[ANDRA FUNKTIONER](#page-558-0)**

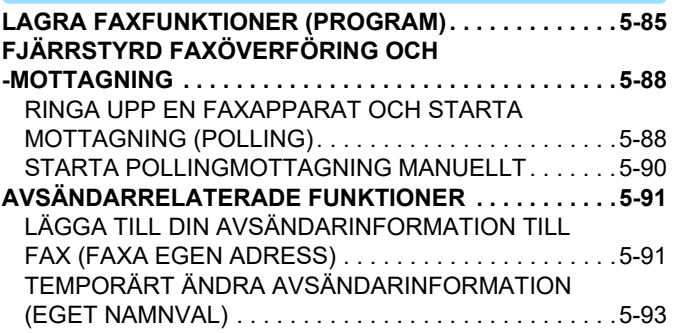

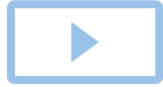

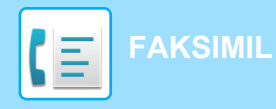

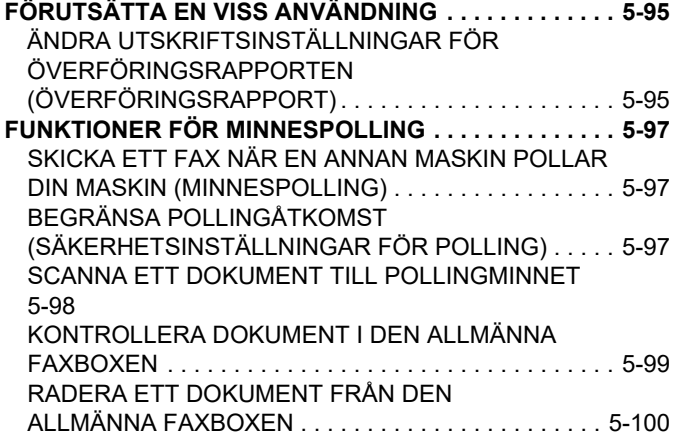

### **[UTFÖRA F-KODSSÄNDNING](#page-575-0)**

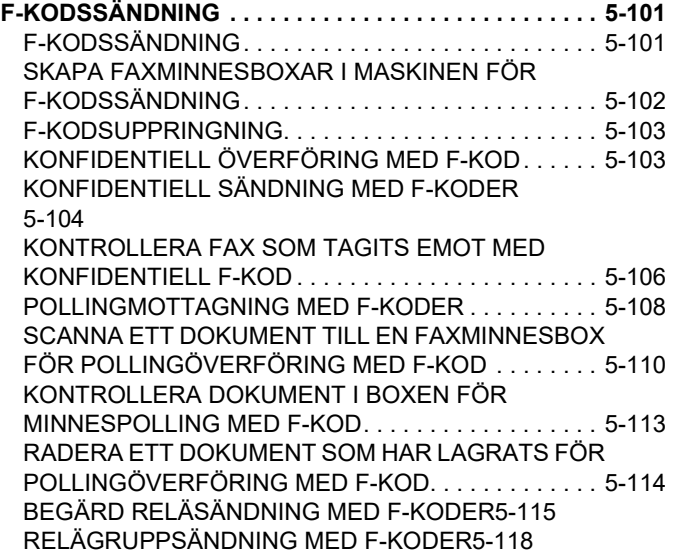

## **[ANVÄNDA EN EXTERN TELEFON](#page-593-0)**

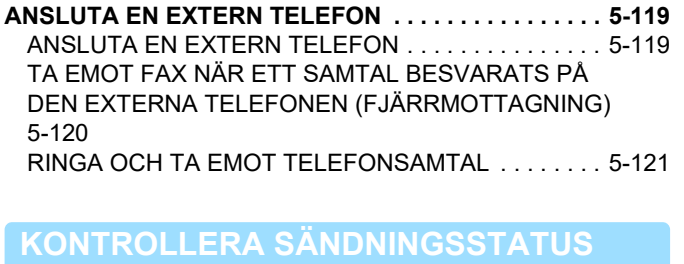

### **[FAXJOBB . . . . . . . . . . . . . . . . . . . . . . . . . . . . . . . . . . . . 5-122](#page-596-1) [SLUTFÖRDA](#page-597-0)  [FAXÖVERFÖRINGS-/MOTTAGNINGSJOBB . . . . . . . . 5-123](#page-597-0) [KONTROLLERA BILDSÄNDNINGSAKTIVITETER. . . . 5-124](#page-598-0)** [SKRIVA UT AKTIVITETSRAPPORTER FÖR](#page-598-1)  [BILDSÄNDNING . . . . . . . . . . . . . . . . . . . . . . . . . . . . . 5-124](#page-598-1) [INFORMATION SOM VISAS I RESULTATSPALTEN](#page-598-2) [5-124](#page-598-2)

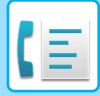

# <span id="page-477-2"></span><span id="page-477-0"></span>**INNAN DU ANVÄNDER MASKINEN SOM FAX**

# <span id="page-477-1"></span>**INNAN DU ANVÄNDER MASKINEN SOM FAX**

För att använda maskinen som en faksimil, ansluter du telefonlinjen och väljer typ av telefonlinje.

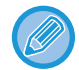

Du måste ha faxexpansionssatsen för att använda faxfunktionen.

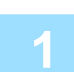

### **1 Ansluta till telefonlinjen.**

Sätt in kontakten i ena änden av telefonsladden i telefonuttaget (LINE) på maskinen så som visas till ett klick hörs och sätt in den andra kontakten i ett telefonuttag tills ett klick hörs.

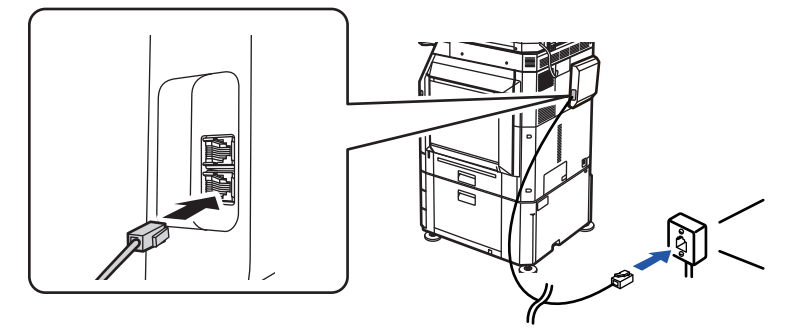

I vissa länder behövs en adapter för att ansluta telefonsladden till vägguttaget så som visas på bilden.

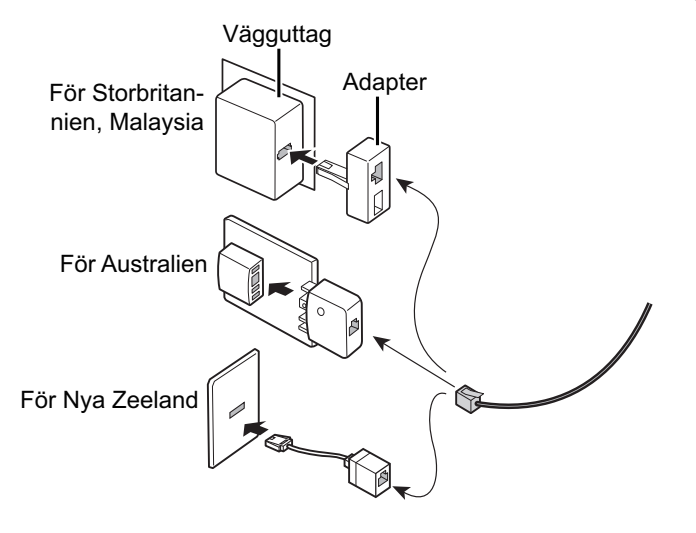

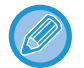

Om anslutningskabeln inte är korrekt ansluten visas "Sändningen misslyckades. Kontrollera nätverksanslutningen." när du försöker skicka ett fax. Anslut anslutningskabeln korrekt.

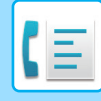

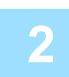

## **2 Kontrollera att huvudströmbrytaren är i läget " ".**

Om huvudströmindikatorn lyser är strömbrytaren i läget " ". Om huvudströmindikatorn inte lyser vrider du strömbrytaren till läget " " och trycker på knappen [STRÖMBRYTARE] på manöverpanelen. [SÄTTA PÅ STRÖMMEN \(sidan 1-11\)](#page-13-0)

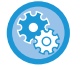

När "Inställningar (administratör)" → [Systeminställningar] → [Inställningar För Bildsändn.] → [Fax Inställningar] → [Villkors Inställn.] → [Autom. aktivering fr. viloläge vid utskrift] är aktiverat slås maskinen automatiskt på och matar ut mottagna data även om strömmen till maskinen är avstängd (huvudströmbrytaren är på) när ett fax tas emot. När [Autom. aktivering fr. viloläge vid utskrift] är inaktiverat och knappen [Strömbrytare] inte lyser lagras data i maskinens minne och skrivs ut när strömmen slås på.

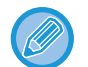

Stäng inte av strömmen om faxfunktionen ska användas, i synnerhet om mottagning eller timeröverföring ska ske på kvällen.

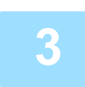

### **3 Ställa in telefonlinjetyp.**

Maskinens inställning för uppringningsläge måste motsvara den typ av telefonlinje som används. \* Om inställningen är fel är det kanske inte möjligt att ringa ut eller orsaka att samtal kopplas till fel destination.

- **Om du vill ställa in telefonlinjetyp automatiskt**
- Välj [Systeminställningar] → [Inställningar För Bildsändn.] → [Fax Inställningar] → [StandardInställningar] → [Inställning Av Uppringningsläge] i "Inställningar (administratör)" och tryck på [Autom. Val].
- Om det behövs kan du ställa in telefonlinjetyp manuellt.
- **Den här inställningen kan endast aktiveras i Kanada.**
- När Nätverk med digitala linjer är aktiverat är sändningsnivån 15 dB eller mindre om du är ansluten till en digital linje. I "Inställningar (administratör)" väljer du [Systeminställningar] → [Inställningar För Bildsändn.] → [Fax Inställningar] → [StandardInställningar] → [Nätverk med digitala linjer].

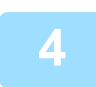

**4 Kontrollera datum och tid.** Kontrollera att rätt datum och tid är inställda på maskinen.

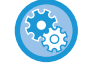

**För att ställa in datum och tid på maskinen:** I "Inställningar" väljer du [Systeminställningar] → [Allmänna inställningar] → [Enhetsstyrning] → [Klockjustering].

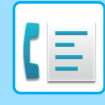

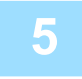

**15 Lagra avsändarens faxnummer.**<br>Lagra avsändarens namn i [Avsändarnamn] och faxnummer i [Fax Nr.]. Kom ihåg att konfigurera informationen eftersom den krävs för kommunikation.

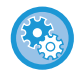

### **För att lagra avsändarens namn och adress:**

I "Inställningar (administratör)" väljer du [Systeminställningar] → [Inställningar För Bildsändn.] → [Allmänna inställningar]  $\rightarrow$  [Own Number and Name Set]  $\rightarrow$  [Registrering av avsändardata].

## **Lagra destinationsadresser för alla skanningslägen i adressboken.**

Det är praktiskt att spara adresser i adressboken i förväg när du använder faxen. I följande avsnitt förklaras hur du använder adressböckerna och lagrar adresser. [ADRESSBOK \(sidan 6-14\)](#page-613-0) [LAGRA ADRESSER FÖR DIREKTVAL \(sidan 6-19\)](#page-618-0) [LAGRA ADRESSER FÖR GLOBAL ADRESSÖKNING \(sidan 6-21\)](#page-620-0) [VISA ADRESSER FRÅN FAX- ELLER BILDSÄNDNINGSLOGGAR \(sidan 6-23\)](#page-622-0) [LAGRA GRUPPER \(sidan 6-25\)](#page-624-0)

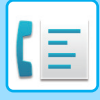

# <span id="page-480-0"></span>**FAXLÄGE**

Faxläget har två lägen: enkelt läge och normalt läge.

Enkelt läge är begränsat till de funktioner som används mest och de flesta faxuppgifter kan utföras på ett smidigt sätt. Använd normalt läge om du behöver välja detaljerade inställningar eller specialfunktioner. Alla funktioner kan användas i normalt läge.

# <span id="page-480-1"></span>**ENKELT LÄGE**

Enkelt läge gör det lättare att välja grundinställningar för faxen.

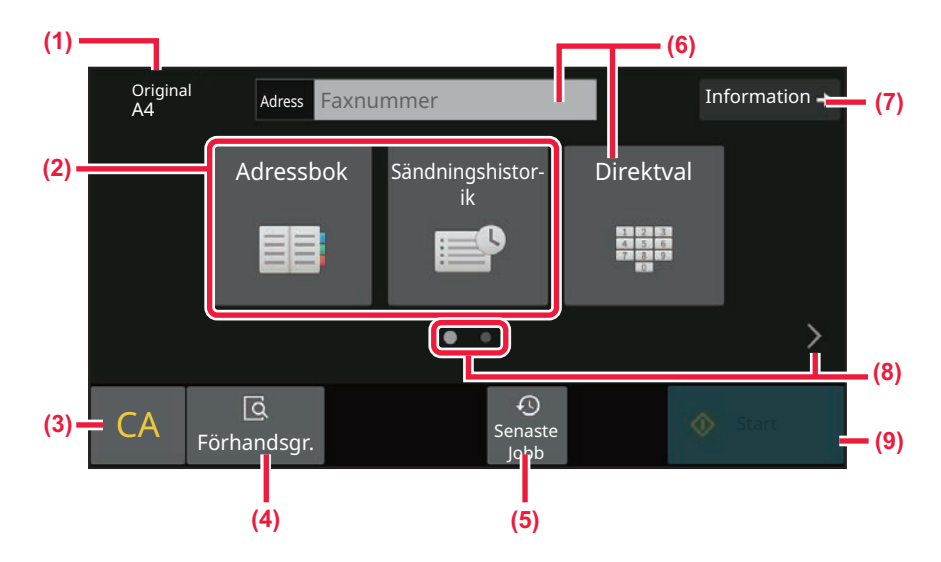

- **(1) Visar formatet på det placerade originalet.**
- **(2) Välj en adress.**
	- ► [ANGE ORIGINALETS SCANNINGSSTORLEK SOM](#page-526-0)  [PAPPERSFORMAT \(sidan 5-52\)](#page-526-0)
	- ► [ANGE ORIGINALETS SCANNINGSSTORLEK MED](#page-528-0)  [SIFFERVÄRDEN \(sidan 5-54\)](#page-528-0)
- **(3) Återställ adressen och inställningarna.**
- **(4) Skannar originalet för en förhandsgranskning.**
	- ► [FÖRHANDSGRANSKNINGSSKÄRM \(sidan 2-12\)](#page-105-0)
- **(5) Nyligen använda jobbinställningar kan hämtas.** ► [MANÖVERPANEL \(sidan 1-8\)](#page-10-0)
- **(6) Tryck på denna knapp för att visa sifferknapparna.**
- **(7) Växla till normalt läge.** ► [NORMALT LÄGE \(sidan 5-8\)](#page-482-1)
- **(8) Växla funktionsskärm.**
- **(9) Börjar omedelbart skicka ett fax.**

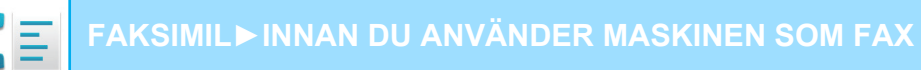

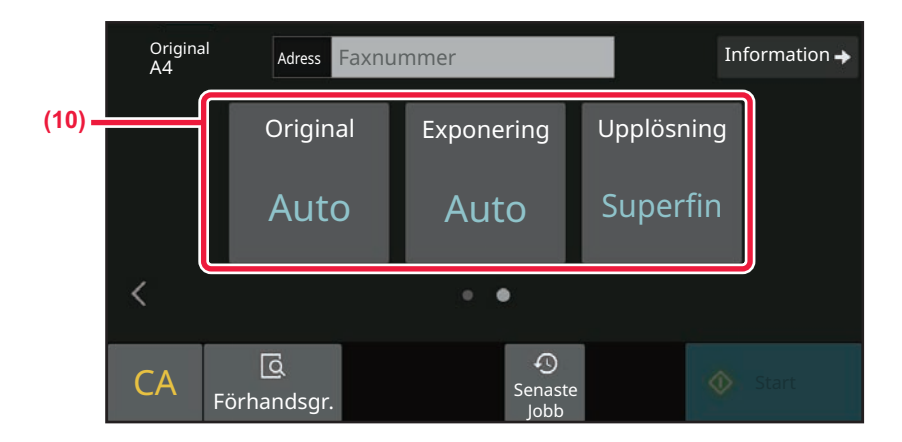

### **(10) Välj den funktion som ska ställas in.**

Du kan välja dessa funktioner i enkelt läge.

• [STÄLLA IN SCANNING AV ORIGINAL \(sidan 5-50\)](#page-524-0)

- [ÄNDRA EXPONERING \(sidan 5-63\)](#page-537-0)
- [ÄNDRA UPPLÖSNING \(sidan 5-64\)](#page-538-0)

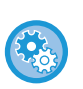

### • **Välja en funktion i enkelt läge**

I "Inställningar" väljer du [Systeminställningar] → [Allmänna inställningar] → [Inställn. För Drift] → [Enkellägets inställningar]  $\rightarrow$  [Enkel fax].

• **Avbryta varningsmeddelandet som visas när du växlar från enkelt läge till normalt läge** I "Inställningar (administratör)" väljer du [Systeminställningar] → [Allmänna inställningar] → [Inställn. För Drift] → [Enkellägets inställningar] → [Visa ett bekräftelsemeddelande när du väljer "Detalj" i enkelt läge] när du vill inaktivera inställningen.

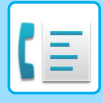

## <span id="page-482-1"></span><span id="page-482-0"></span>**NORMALT LÄGE**

I normalt läge kan du välja alla funktionsinställningar som kan användas för fax.

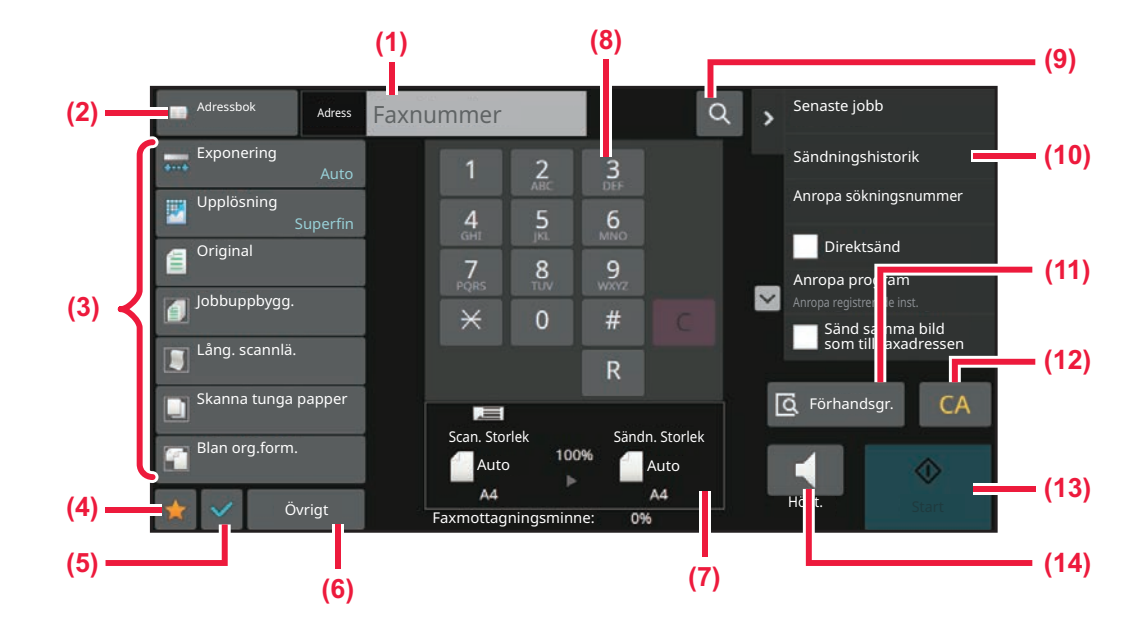

- **(1) Tryck för att visa sifferknapparna.**
- **(2) Används för att visa adressboken och mata in en destination.**
- **(3) Används för att ändra faxinställningar.**
- **(4) Visar listan över inställningsknappar. Du kan registrera [Övrigt], program och andra inställningar som används ofta.**
- **(5) Kontrollera de aktuella inställningarna.**
- **(6) Visar en lista över knappar utöver de som funktionsknappar som visas ovanför.**
- **(7) Visar originalets format och den data som ska skickas.**
- **(8) Matar in faxnummer**
- **(9) Söker efter en adress.**
- **(10) Visar tillgängliga funktioner i faxläget.**
- **(11) Skannar originalet för en förhandsgranskning.** ► [FÖRHANDSGRANSKNINGSSKÄRM \(sidan 2-12\)](#page-105-0)
- **(12) Återställ adressen och inställningarna.**
- **(13) Börjar omedelbart skicka ett fax.**
- **(14) Ansluter till en linje innan du börjar skicka ett fax.**

# <span id="page-482-2"></span>**VÄLJA FAXLÄGE**

Ändra faxläget till ett annat läge så som beskrivs i [ÄNDRA LÄGEN \(sidan 2-11\).](#page-104-0)

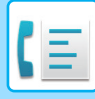

## **[R]-KNAPP**

När maskinen är ansluten till en telefonväxel, kan inställningen "Växelanslutning" aktiveras för att automatiskt ansluta till en extern linje varje gång du slår ett nummer på vanligt sätt. När växelanslutningen är aktiverad visas knappen [R] i grundfönstret. Om du vill ringa ett internt nummer ska du tillfälligt inaktivera "Växelanslutning" genom att trycka på [R]-knappen innan du slår numret.

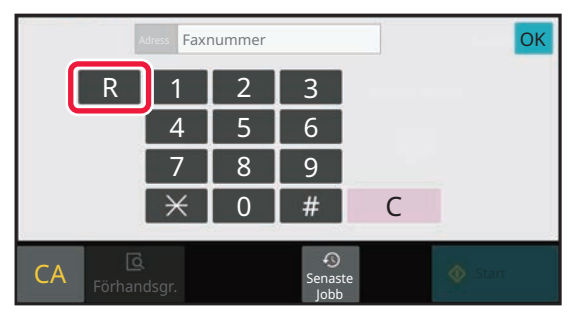

I Enkelt läge **I Normalt läge** 

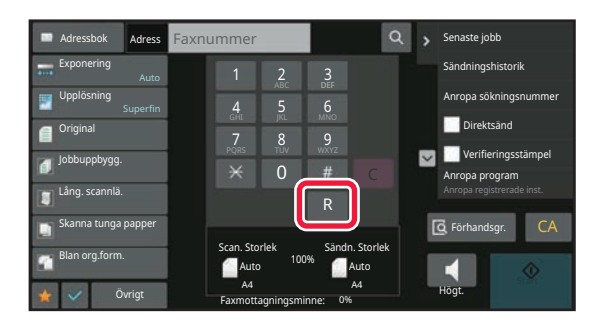

- Den här inställningen kan endast aktiveras i Tyskland.
- [R]-knappen kan inkluderas i faxnummer som lagras som direktvalsknappar.
- "Växelanslutning" avbryts tillfälligt och [Högtalare]-knappen visas inte om du trycker på knappen [R].
- Du kan inte använda en F-kod (deladress och kodnummer) om du trycker på [R]-knappen innan du slår numret. Du kan inte heller använda en direktvalsknapp som lagrats med en F-kod (deladress och kodnummer).

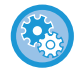

**Systeminställningar (administratör): Växelanslutning** Aktiverar växelanslutningen.

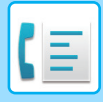

# <span id="page-484-0"></span>**FAXÖVERFÖRINGSSEKVENS**

Detta avsnittet förklarar grundstegen för att skicka ett fax.

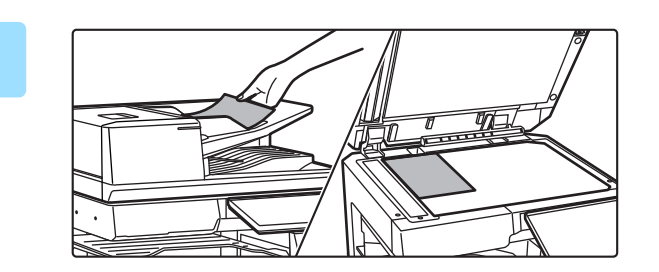

## **1 Lägg i originalet.**

Placera originalet i dokumentinmatningsfacket i den automatiska dokumentmataren eller på dokumentglaset. [AUTOMATISK DOKUMENTMATARE \(sidan 1-35\)](#page-37-0) [DOKUMENTGLAS \(sidan 1-40\)](#page-42-0)

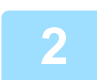

### **2 Ange destinationens faxnummer.**

Tryck på en sifferknapp för att ange destinationsnumret direkt eller sök och hämta adressboken eller numret.

I Enkelt läge

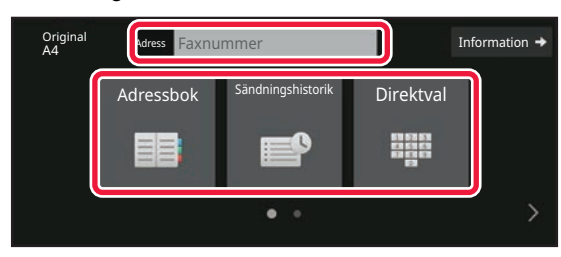

- [ANGE ETT DESTINATIONSNUMMER MED](#page-487-2)  [SIFFERKNAPPARNA \(sidan 5-13\)](#page-487-2)
- [HÄMTA EN DESTINATION FRÅN EN ADRESSBOK](#page-488-0)  [\(sidan 5-14\)](#page-488-0)
- [ANVÄNDA EN SÄNDNINGSLOGG FÖR ATT SÄNDA](#page-497-0)  [IGEN \(sidan 5-23\)](#page-497-0)
- [HÄMTA EN DESTINATION FRÅN EN MOBIL](#page-495-0)  [ADRESSBOK \(sidan 5-21\)](#page-495-0)

I Normalt läge

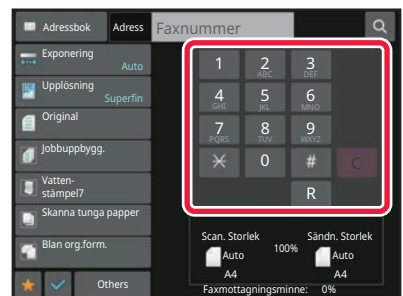

- [ANGE ETT DESTINATIONSNUMMER MED](#page-487-2)  [SIFFERKNAPPARNA \(sidan 5-13\)](#page-487-2)
- [HÄMTA EN DESTINATION FRÅN EN ADRESSBOK](#page-488-0)  [\(sidan 5-14\)](#page-488-0)
- [ANVÄNDA ETT SÖKNUMMER FÖR ATT HÄMTA EN](#page-492-0)  [DESTINATION \(sidan 5-18\)](#page-492-0)
- [HÄMTA EN DESTINATION FRÅN EN GLOBAL](#page-493-0)  [ADRESSBOK \(sidan 5-19\)](#page-493-0)
- [HÄMTA EN DESTINATION FRÅN EN MOBIL](#page-495-0)  [ADRESSBOK \(sidan 5-21\)](#page-495-0)
- [ANVÄNDA EN SÄNDNINGSLOGG FÖR ATT SÄNDA](#page-497-0)  [IGEN \(sidan 5-23\)](#page-497-0)

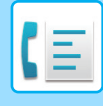

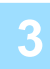

### **3 Konfigurera inställningarna.**

Ange originalets scanningsstorlek, exponering, upplösning, etc. Konsultera vid behov följande funktioner för inställningen:

### **I Enkelt läge**

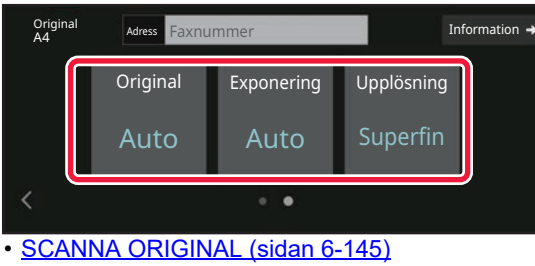

- [ÄNDRA EXPONERING \(sidan 5-63\)](#page-537-0)
- [ÄNDRA UPPLÖSNING \(sidan 5-64\)](#page-538-0)

### **I Normalt läge**

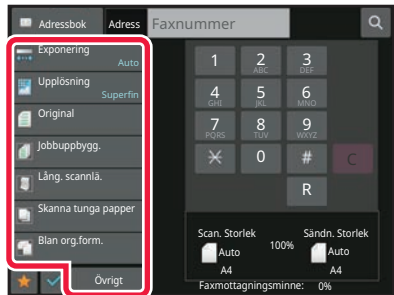

- [SCANNA OCH SÄNDA ORIGINAL PÅ SAMMA GÅNG](#page-706-0)  [\(sidan 6-107\)](#page-706-0)
- [SCANNA ORIGINAL \(sidan 6-145\)](#page-744-0)
- [SCANNA BÅDA SIDOR PÅ ETT ORIGINAL](#page-524-1)  [AUTOMATISKT \(Tvåsidigt orig.\) \(sidan 5-50\)](#page-524-1)
- [AUTOMATISK AVKÄNNING \(sidan 5-51\)](#page-525-0)
- [ANGE ORIGINALETS SCANNINGSSTORLEK MED](#page-528-0)  [SIFFERVÄRDEN \(sidan 5-54\)](#page-528-0)
- [ANGE SÄNDNINGSSTORLEKEN FÖR EN BILD \(sidan](#page-535-0)  [5-61\)](#page-535-0)
- [ÄNDRA EXPONERING \(sidan 5-63\)](#page-537-0)
- [ÄNDRA UPPLÖSNING \(sidan 5-64\)](#page-538-0)
- [SCANNA MÅNGA ORIGINAL SAMTIDIGT](#page-726-0)  [\(JOBBUPPBYGGNAD\) \(sidan 6-127\)](#page-726-0)
- [SKANNA TUNNA ORIGINAL \(LÅNGSAMT](#page-748-0)  [SCANNINGSLÄGE\) \(sidan 6-149\)](#page-748-0)
- [SCANNA ORIGINAL I OLIKA FORMAT\(BLANDADE](#page-709-0)  [ORIGINALFORMAT\) \(sidan 6-110\)](#page-709-0)
- [KONTROLLERA ANTALET SCANNADE ORIGINAL](#page-755-0)  [INNAN ÖVERFÖRING \(ORIGINALANTAL\) \(sidan 6-156\)](#page-755-0)
- [ANDRA FUNKTIONER \(sidan 5-84\)](#page-558-0)

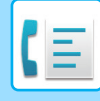

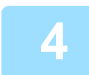

## **4 Sänd originalet.**

Tryck på [Start].

- Tryck på knappen [Förhandsgr.] innan du trycker på knappen [Start] om du vill se en förhandsvisning av den skannade bilden.
- **När originalet placeras på dokumentglaset:**
	- När du skickar ett fax som vanligt (minnesöverföring) Upprepa stegen för att placera och skanna originalen lika många gånger som det finns original. Tryck på knappen [Lässlut] efter att alla original hade scannats.
	- När du skickar ett fax i läget direktöverföring
	- Flersidiga original kan inte skannas i direktöverföringsläge. Tryck på knappen [Start] för att starta sändningen.

• Du kan spara ett skannat original i dataformat genom att trycka på knappen [Fil] eller [Quick File] på åtgärdspanelen i Normalt läge innan du startar faxöverföringen. [SNABBFIL \(sidan 7-11\)](#page-809-0)

[FIL \(sidan 7-13\)](#page-811-0)

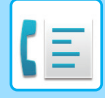

# <span id="page-487-3"></span><span id="page-487-0"></span>**ANGE DESTINATIONER**

# <span id="page-487-1"></span>**ANGE DESTINATIONER**

Detta avsnitt förklarar hur du matar in en destination från det första skärmen i enkelt läge. [ENKELT LÄGE \(sidan 5-6\)](#page-480-1)

## <span id="page-487-2"></span>**ANGE ETT DESTINATIONSNUMMER MED SIFFERKNAPPARNA**

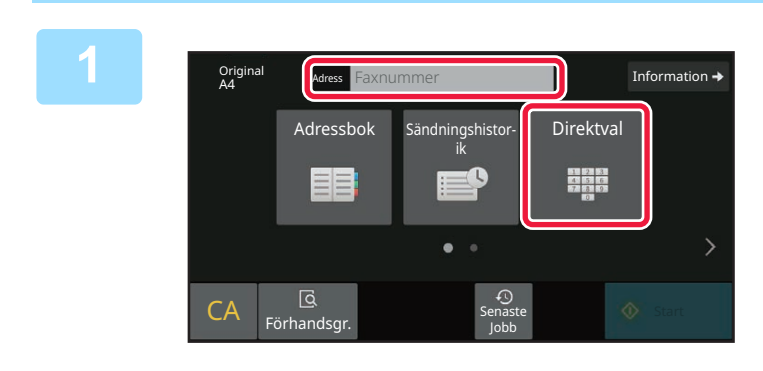

## **1 Tryck på knappen [Direktval] eller på [Faxnummer] för att mata in destinationens faxnummer.**

Tryck på  $\overline{a}$  och mata in nästa faxnummer om du vill ange flera destinationer.

Om du matar in fel nummer kan du trycka på knappen [C] för att radera numret och försöka igen.

### **Ange en paus mellan siffrorna i numret**

Ange en paus efter numret som används till att ringa ut från en telefonväxel (t.ex. efter "0"), eller efter ett landsnummer när du ringer upp ett nummer i utlandet.

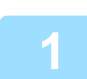

### **<sup>1</sup> Tryck på [Paus].**

Ett bindestreck "-" läggs in när du trycker på knappen [Paus] en gång.

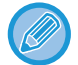

### **Om du vill lägga in en paus mellan siffrorna i numret:**

Ange en paus efter numret som används till att ringa ut från en telefonväxel (t.ex. efter "0"), eller efter ett landsnummer när du ringer upp ett nummer i utlandet. Knappen [Paus] visas vid sifferknapparna när du anger numret till faxdestinationen.

Ett bindestreck "-" läggs in när du trycker på knappen [Paus] en gång.

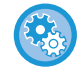

### **För att ställa in längden på pausen:**

I "Inställningar" väljer du [Systeminställningar] → [Inställningar För Bildsändn.] → [Fax Inställningar] → [StandardInställningar] → [Inställning Av Paustid].

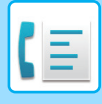

# <span id="page-488-0"></span>**HÄMTA EN DESTINATION FRÅN EN ADRESSBOK**

Du kan enkelt hämta ett destinationsfaxnummer genom att trycka på direktvalsknappen för den aktuella destinationen. (Uppringning med direktvalsknapp)

Du kan dessutom lagra flera faxnummer i en direktvalsknapp så att du kan ringa alla nummer med en enkel knapptryckning. Det är en praktisk uppringningsfunktion när du vill skicka ett fax till (eller polla) flera faxdestinationer. När destinationer för andra scanningslägen lagras, förutom faxdestinationer, visas en ikon för det läge som du vill använda tillsammans med namnet på destinationen i varje direktvalsknapp.

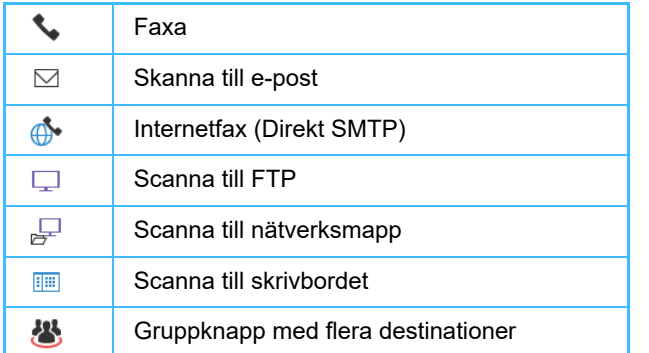

• Information om adressboken finns i "[ADRESSBOK \(sidan 6-14\)](#page-613-0)".

• Mer information om hur du lagrar en adress i adressboken finns i ["LAGRA ADRESSER FÖR DIREKTVAL \(sidan](#page-618-0)  [6-19\)](#page-618-0)", "[LAGRA ADRESSER FÖR GLOBAL ADRESSÖKNING \(sidan 6-21\)](#page-620-0)", "[VISA ADRESSER FRÅN FAX- ELLER](#page-622-0)  [BILDSÄNDNINGSLOGGAR \(sidan 6-23\)](#page-622-0)", "[LAGRA GRUPPER \(sidan 6-25\)](#page-624-0)".

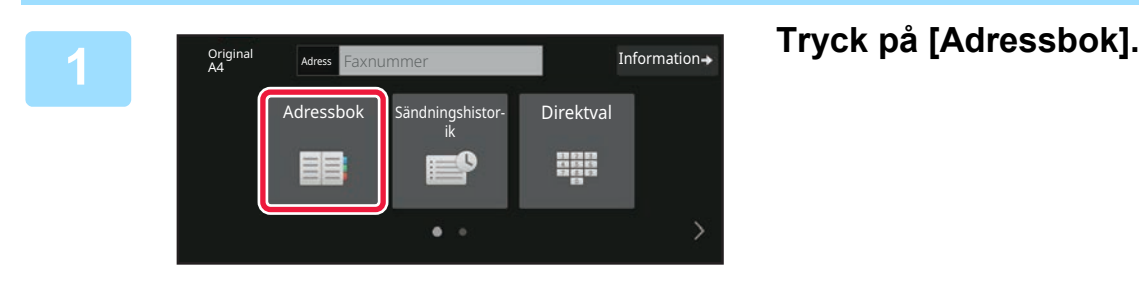

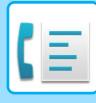

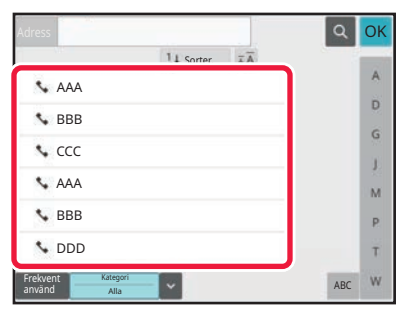

## **2 Tryck på en direktvalsknapp för en kontakt eller grupp som innehåller en faxdestination.**

- Vilka destinationer som visas i listan kan begränsas genom kategorier som ofta används, register och nyckelord. (I normalt läge kan du begränsa destinationerna efter jobbtyp.)
- Du kan ändra i vilken ordning destinationerna visas i listan genom att trycka på [Sorter.].
- Tryck på en annan direktvalsknapp när du lägger till en destination.
- Om två eller fler destinationer väljs eller anges visas det totala antalet adresser bredvid adress.
- Även om bara en destination är vald visas hela antalet adresser när destinationen är en kontakt eller en grupp för vilken flera adresser är lagrade.

Mer information finns i ["ADRESSBOK \(sidan 6-14\)"](#page-613-0).

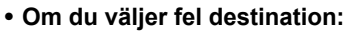

- Tryck på knappen igen för att ångra valet.
- **För att ångra en vald destination** Välj destinationen du vill avbryta på skärmen destinationslista och tryck på knappen [Radera].
- Tryck på [Sändningshistorik] för att välja en destination från sändningsloggen. [ANVÄNDA EN SÄNDNINGSLOGG FÖR ATT SÄNDA IGEN \(sidan 5-23\)](#page-497-1)
- Tryck på [Adressöversikt] för att kontrollera de angivna destinationerna. [VALDA DESTINATIONER \(sidan 5-16\)](#page-490-1)
- Välj överföringsdestination genom att trycka på en lagrad destination.
- Om en adress som du inte har behörighet att använda ingår i adresserna visas ett meddelande när du trycker på knappen [Start]. Om du bara vill skicka till tillåtna adresser trycker du på knappen [OK] och sedan på knappen [Enter =sänd].

### **I Normalt läge**

- Tryck på direktvalsknappen och sedan på [Visa registrerad information] på manöverpanelen för att visa detaljerad information.
- Tryck på [Anropa sökningsnummer] på åtgärdspanelen för att hämta en destination genom att använda söknummer. [ANVÄNDA EN SÄNDNINGSLOGG FÖR ATT SÄNDA IGEN \(sidan 5-23\)](#page-497-1)
- Tryck på [Global Adresssökning] på åtgärdspanelen för att hämta en destination från en global adressbok. [HÄMTA EN DESTINATION FRÅN EN GLOBAL ADRESSBOK \(sidan 5-19\)](#page-493-1)

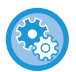

### **Hur du skickar till en adress i ett annat än i det aktuella läget.**

Avmarkera funktionen från [Systeminställningar] → [Inställningar För Bildsändn.] → [Allmänna inställningar] → [Villkorsstyrda Inställningar] → [Standardalternativ adressbok] → [Tillämpa adresser för endast sändningslägen] i "Inställningar (administratör)".

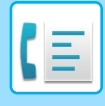

# <span id="page-490-1"></span><span id="page-490-0"></span>**VALDA DESTINATIONER**

När flera destinationer är valda kan du visa och kontrollera dessa destinationer. Du kan även vid behov ta bort en destination (ångra valet av en destination).

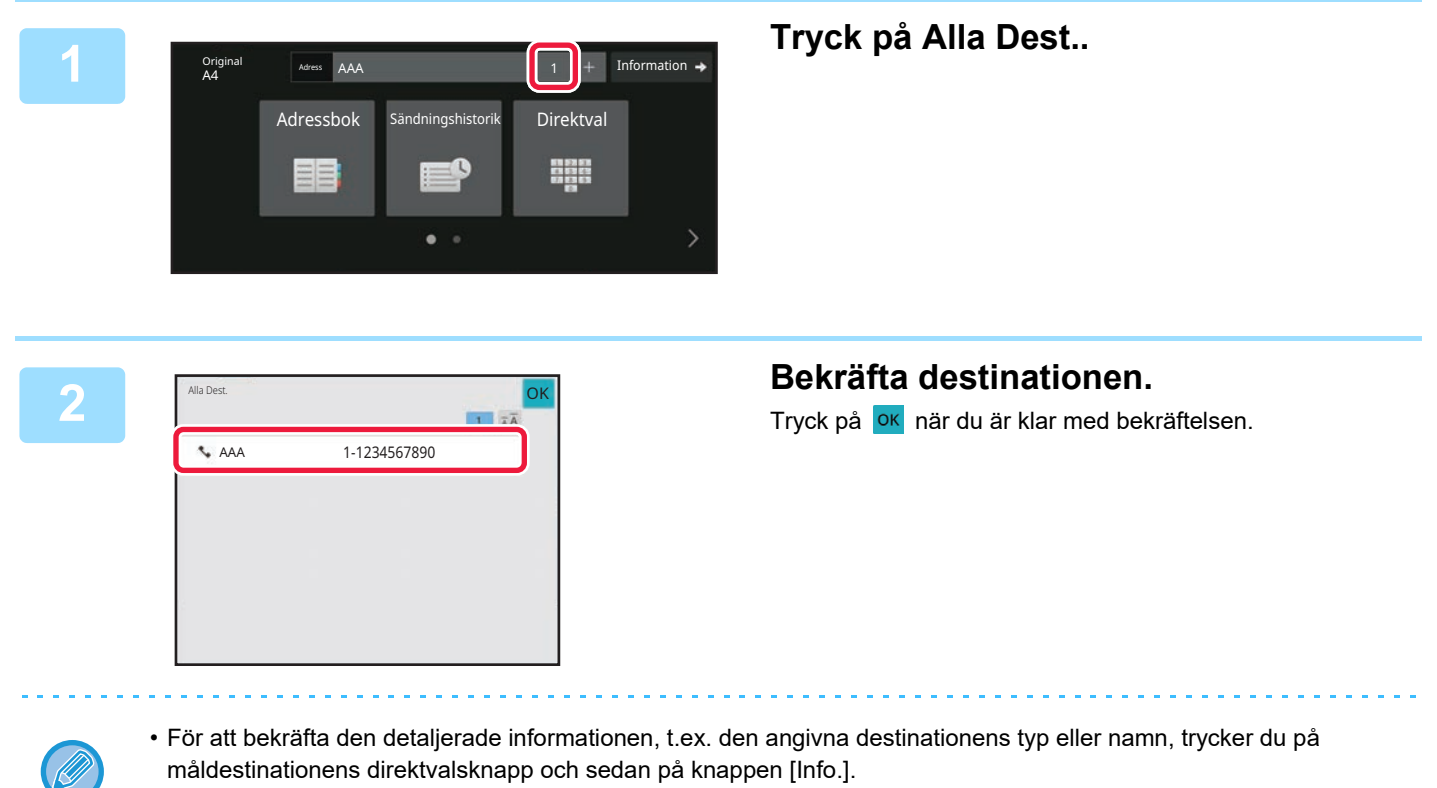

• Om en adress som du inte har behörighet att använda är inkluderad, kommer en förbudssymbol att visas vid adressen.

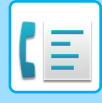

## **RADERA ANGIVNA DESTINATIONER**

Välj adress och tryck på knappen [Radera].

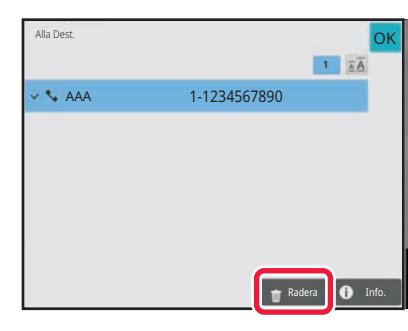

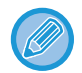

Om du placerade originalet på dokumentglaset och tryckte på knappen [Start] kan du inte ta bort en adress samtidigt som du byter inställningar.

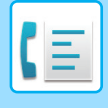

## <span id="page-492-0"></span>**ANVÄNDA ETT SÖKNUMMER FÖR ATT HÄMTA EN DESTINATION**

Du kan använda ett söknummer för att ange en destination som har lagrats i en adressbok.

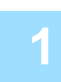

## **1 Tryck på [Information] när du vill byta till normalt läge.**

[ENKELT LÄGE \(sidan 5-6\)](#page-480-1)

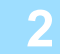

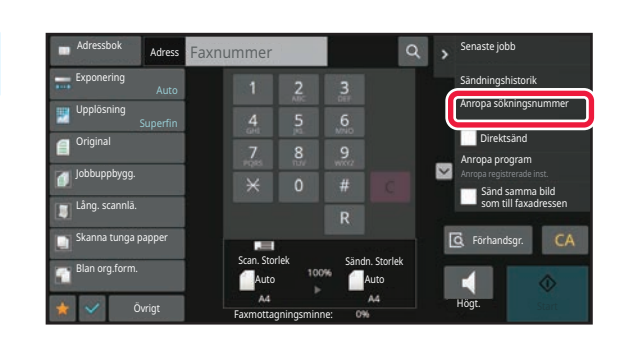

## **2 Tryck på [Anropa sökningsnummer] på åtgärdspanelen.**

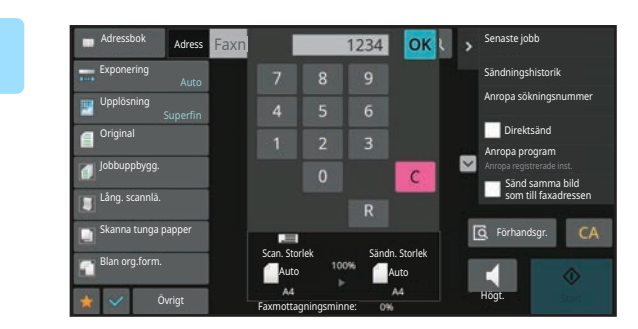

## **3234 okk , Senaste jobb Skriv in ett söknummer (4 siffror) med** sifferknapparna och tryck på **OK**.

När du har skrivit söknumret hämtas den lagrade adressen och anges som en destination.

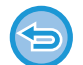

### **Om du skriver ett felaktigt söknummer:**

Tryck på [C] för att ta bort numret och ange rätt nummer.

- Söknumret programmeras när destinationen lagras i adressboken.
- Om du inte känner till söknumret trycker du på [Skriv ut enskild lista] i åtgärdspanelen för att skriva ut och kontrollera adresslistan.
- När söknummer anges som t.ex. 0001 och 0011 kan 0 utelämnas. Om du t.ex. vill ange "0001" skriver du "1" och trycker på **OK**.

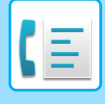

## <span id="page-493-1"></span><span id="page-493-0"></span>**HÄMTA EN DESTINATION FRÅN EN GLOBAL ADRESSBOK**

Om en LDAP-server har konfigurerats i inställningsläget (webbversionen) kan du söka efter avsedd destination i den globala adressboken och erhålla det nummer du behöver för att sända ett fax.

Du kan även lägga till en adress du hämtat från adressboken. Adresser för FTP-/skrivbordsöverföring kan dock inte lagras på maskinen.

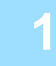

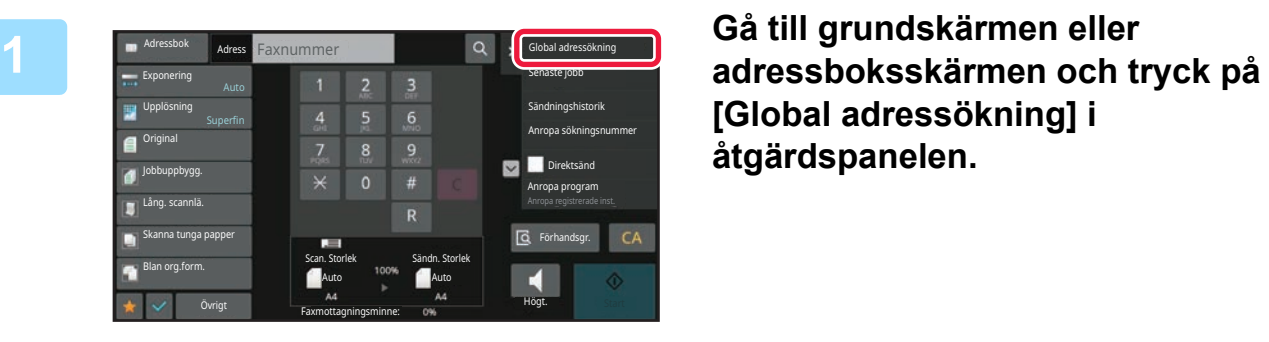

**[Global adressökning] i åtgärdspanelen.**

## **2 Tryck på [Mål] och på den LDAP-server som ska användas.**

- Skriv ditt användarnamn och lösenord om en autentiseringsskärm visas för LDAP-servern.
- Om bara en LDAP-server har lagrats behöver du inte genomföra steg 2. Börja med steg 3 i stället. När inställningarna är klara trycker du på <sup>OK</sup>.

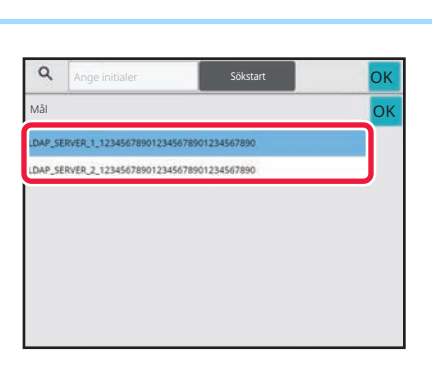

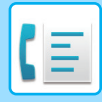

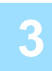

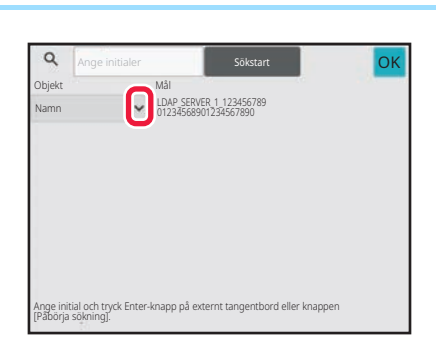

# **3 a Tryck på <sup>[v</sup>] för [Item] och välj ett 3 ok objekt som du vill söka efter i [Namn/Adress].**

**Söka**

Skriv in sökordet (högst 64 tecken). Systemet söker då efter namn som börjar på de angivna bokstäverna. En asterisk  $\bigstar$  kan användas på följande sätt:

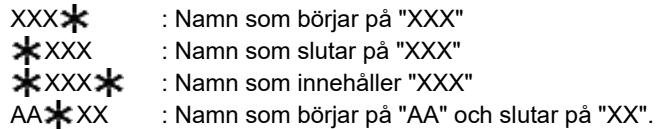

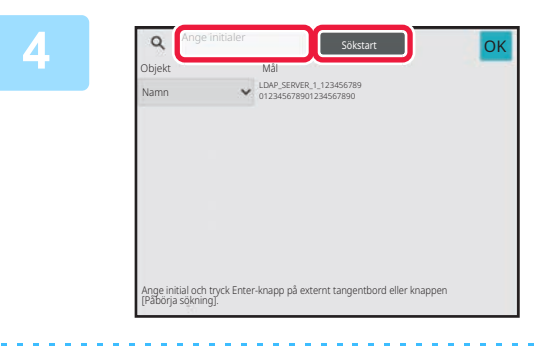

## **4 Skriv in ett sökord och tryck på knappen [Sökstart].**

Det virtuella tangentbordet visas när du trycker på rutan för inmatning av sökord. Sökresultatet visas efter en kort stund.

• **Om ingen destination hittas:**

- Tryck på [Sök Igen].
- **Lägga till destinationer efter varandra:** Tryck på destinationen.

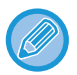

### **För att kontrollera destinationsinformationen:**

Tryck på måldestinationens direktvalsknapp och sedan på knappen [Info.]. Tryck på <sup>OK</sup> för att stänga adressinformationsskärmen.

När du väljer destinationen och trycker på [Ny registrering i adressboken] på manöverpanelen, kan destinationen lagras i adressboken. Detta är praktiskt om du har angivit en destination direkt.

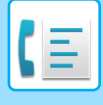

## <span id="page-495-0"></span>**HÄMTA EN DESTINATION FRÅN EN MOBIL ADRESSBOK**

Om maskinen och den mobila enheten är anslutna via Bluetooth kan du hämta en destination från den mobila adressboken.

Destinationer för faxöverföring och e-postöverföring kan hämtas.

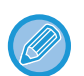

• Den anropade adressboken sparas inte i maskinen.

- Det maximala antalet adresser som kan läsas från den mobila adressboken är 2000.
- Mer information om att använda mobila enheter finns i användarhandboken/hjälpen till den mobila enheten.

### **Använda funktionen**

Aktivera "Inställningar (administratör)" → [Nätverksinställningar] → [Bluetooth-inställning] → [Bluetooth] när du vill parkoppla maskinen och den mobila enheten.

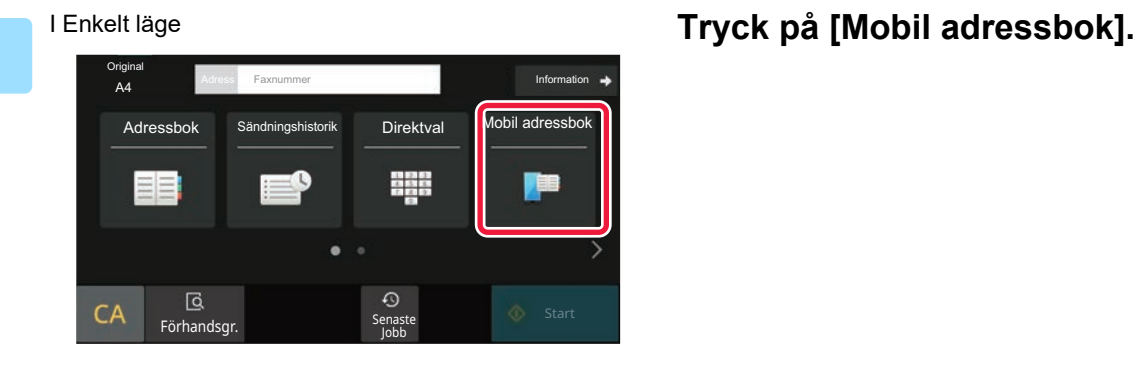

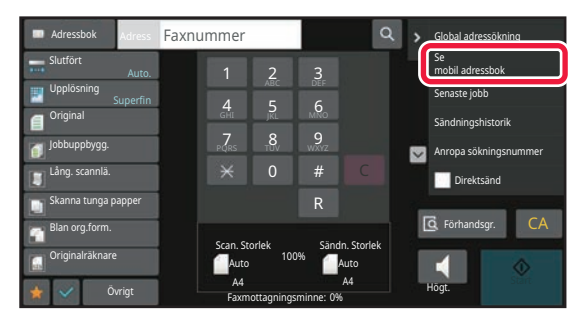

I Normalt läge **Gå till grundskärmen eller adressboksskärmen och tryck på [Se mobil adressbok] i åtgärdspanelen.**

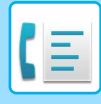

Länka din enhet med denna maskin

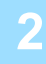

Länka din enhet med denna maskin via Bluetooth. Om maskinen har länkats till enheten tidigare, ta bort den från enheten och länka den igen. Enhetsnamn: AAA

## **1 ansluta din enhet med denna maskin via Bluetooth.**<br> **anslutas när den parkopplas med anslutas när den parkopplas med maskinen.**

Maskinens namn visas på skärmen.

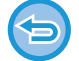

När du parkopplar en mobil enhet som har parkopplats med maskinen tidigare tar du bort informationen om maskinen som lagras i den mobila enheten.

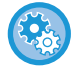

### **Ställa in enhetens namn på maskinen**

Konfigurera i "Inställningar (administratör)" → [Systeminställningar] → [Nätverksinställningar] → [Inställningar för nätverksnamn] → [Enhetsnamn].

Enhetsnamnet kan bestå av högst 7 dubbelbytetecken eller 15 enkelbytetecken.

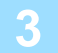

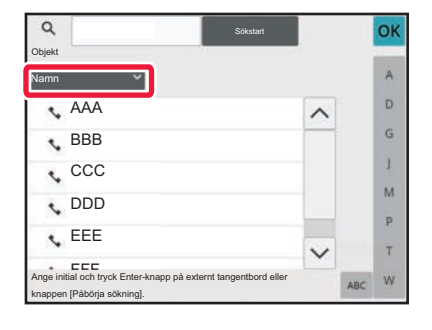

**3 Tryck på ( ) för [Namn] och välj ett objekt som du vill söka efter i [Initial], [Namn] eller [Adress].**

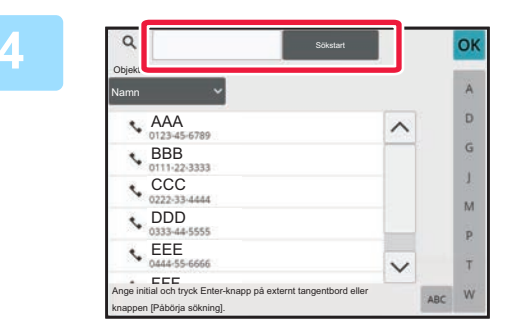

## **4 Skriv ett sökord och tryck på knappen [Starta sökning].**

Det virtuella tangentbordet visas när du trycker på rutan för inmatning av sökord.

Sökresultatet visas efter en kort stund.

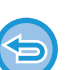

### • **Om ingen destination hittas:**

Tryck på knappen [Sök Igen] för att lägga till fler söktecken.

• **För att kontinuerligt lägga till en annan destination.** Tryck på destinationen.

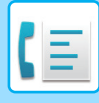

## <span id="page-497-1"></span><span id="page-497-0"></span>**ANVÄNDA EN SÄNDNINGSLOGG FÖR ATT SÄNDA IGEN**

Välj en destination från en sändningslogg och sänd alla data igen.

Destinationerna för de senaste 50 överförda faxen, Scanna till e-post- och/eller Internetfax-överföringarna lagras. En av dessa kan väljas för att återsända till den destinationen. Destinationerna för FTP-/skrivbordsöverföringen och Scanna till nätverksmapp visas också i sändningsloggen.

I normalt läge kan du även lägga till en adress i adressboken från sändningshistoriken. Det är ett bekvämt sätt att lagra de faxnummer och adresser till destinationer som har angivits manuellt. Adresser för nätverksmappsöverföring kan dock inte lagras på maskinen.

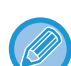

• Numret slås eventuellt inte korrekt om någon sifferknapp har tryckts in under den föregående överföringen.

- Faxadresserna nedan lagras inte som adresser som kan användas för återuppringning.
- Direktvalsknapp för en kontakt där du har lagrat flera destinationer.
- Gruppdestinationer
- Destinationer för gruppsändning

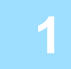

**1** I Enkelt läge **Tryck på [Sändningshistorik].**

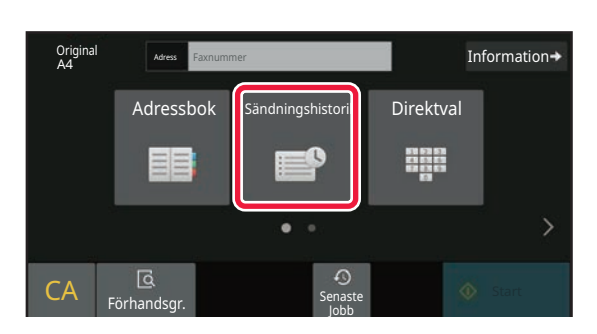

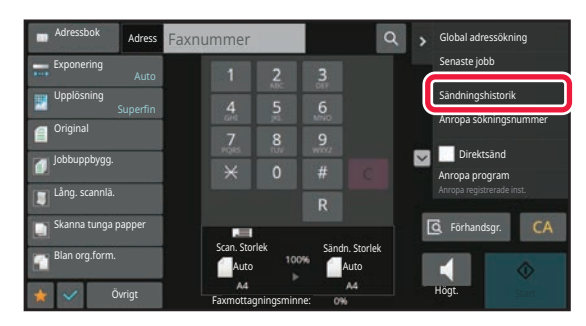

I Normalt läge **Gå till grundskärmen eller adressboksskärmen och tryck på [Sändningshistorik] i åtgärdspanelen.**

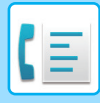

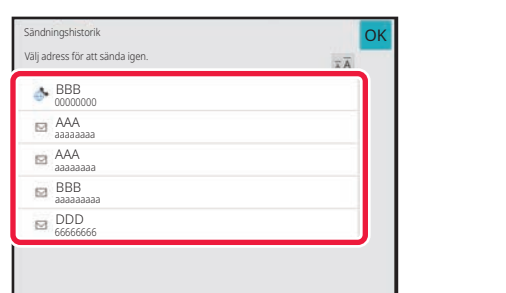

# **2 på knappen för den** som **för den** som startinghen var starting och starting och starting a upp igen.

De senaste 50 adresserna som har använts vid överföring visas.

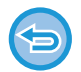

**För att ta bort inställningen för Sänd igen:** Tryck på den markerade knappen.

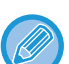

### **I Normalt läge**

- Välj en adress och tryck på [Ny registrering i adressboken] eller [Ytterligare registrering i adressboken] på manöverpanelen för att lägga till en adress i adressboken.
- Du kan välja en adress och peka på [Ta bort den valda historiken] eller [Ta bort all historik] på manöverpanelen för att ta bort en eller all historik.

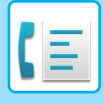

# <span id="page-499-0"></span>**SÄNDA MED KEDJEUPPRINGNING**

Nummerserier som anges med sifferknapparna och/eller direktvalsknapparna kan länkas samman med pauser och ringas upp som ett enda nummer.

Om du t.ex. vill ringa ett utlandsnummer trycker du på knappen [Paus] mellan id-numret för ett internationell telebolag (t.ex. "001") och landskoden (t.ex. "81" för Japan) för att lägga in en paus och underlätta anslutningen.

Tiden (i sekunder) som anges i [Systeminställningar] → [Inställningar För Bildsändn.] → [Faxinställningar] →

[StandardInställningar] → [Inställning Av Paustid] ställer in pausens längd. Ange ett värde mellan 1 och 15 sekunder i steg om 1 sekund.

Ett bindestreck "-" på skärmen betyder en paus.

Om två sekunder är inställt i [Inställning Av Paustid] skapar du sex sekunder långa pauser genom att trycka på knappen [Paus] tre gånger.

### **Exempel: Använda kedjeuppringning för att ringa ett utlandsnummer**

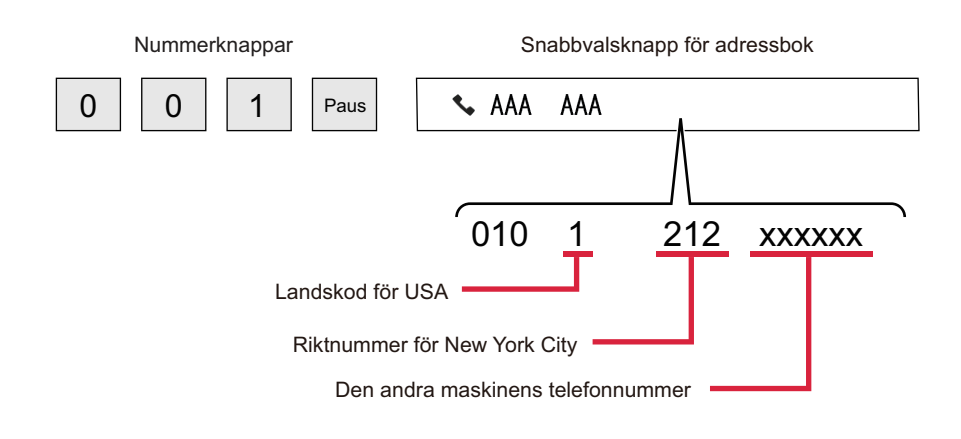

- Adresser som kan väljas är adresser som endast har lagrat en faxadress.
- Efter att du har mata in numret med sifferknapparna ska du trycka på knappen [Paus] för att mata in nästa nummer med sifferknapparna eller trycka på knappen [Kedjeuppringning] på manöverpanelen för att välja en adress från adressboken.
- Efter att du har valt en adress från adressboken ska du välja [Kedjeuppringning Kombinera med direkt inmatning] på manöverpanelen för att mata in nästa nummer med sifferknapparna eller välja [Kedjeuppringning Kombinera med adressbok] för att välja en adress från adressboken.

# <span id="page-500-3"></span><span id="page-500-0"></span>**GRUNDLÄGGANDE ÖVERFÖRINGSMETODER**

# <span id="page-500-1"></span>**GRUNDLÄGGANDE ÖVERFÖRINGSMETODER**

Detta avsnitt förklarar hur du matar in en destination från det första skärmen i enkelt läge. [VÄLJA FAXLÄGE \(sidan 5-8\)](#page-482-2)

# <span id="page-500-2"></span>**FAXSÄNDNINGSMETODER**

Nedan beskrivs vilka metoder som kan användas för att skicka fax från maskinen. Välj den metod som passar dina behov bäst.

## **För att faxa ett stort antal pappersoriginal:**

Använd den automatiska dokumentmataren.

Originalen scannas först in i minnet och sedan överförs de (minnesöverföring).

Om ett stort antal original har lagts i (och linjen är ledig) kommer överföringen att påbörjas så snart den första sidan har scannats och fortsätter sedan medan de kvarvarande sidorna scannas (Snabbsändning Online).

Om överföringen inte kan påbörjas med en gång eftersom linjen är upptagen, skannas alla sidor och lagras i minnet. [ANVÄNDA DEN AUTOMATISKA DOKUMENTMATAREN VID ÖVERFÖRING \(sidan 5-34\)](#page-508-2)

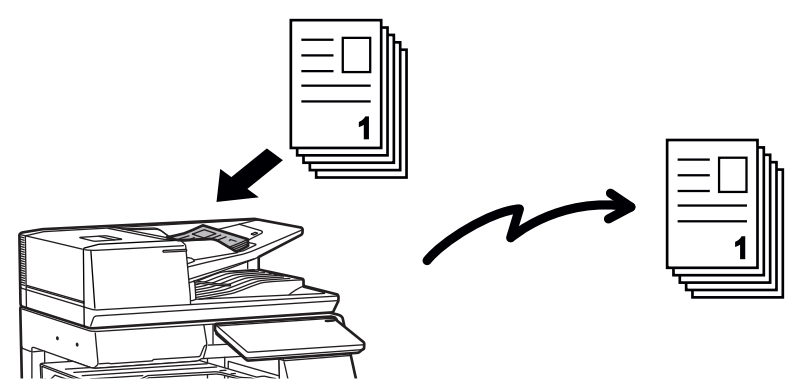

### **Lagra ett faxjobb**

Om överföringen inte kan påbörjas med en gång eftersom linjen är upptagen, skannas alla sidor och lagras i minnet. Om du vill sända ett fax när ett annat jobb utförs kan du lagra faxjobbet. Öppna jobbstatusskärmen för att se lagrade faxjobb. [FAXJOBB \(sidan 5-122\)](#page-596-1)

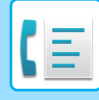

- Om minnet blir fullt när den första originalsidan scannas avbryts överföringen.
- När överföringen är klar rensas de scannade originalsidorna från minnet. Det överförda faxet lagras emellertid när dokumentarkiveringsfunktionen används. [SNABBFIL \(sidan 7-11\)](#page-809-0) [FIL \(sidan 7-13\)](#page-811-0)
- Om Jobbuppbygg. är aktiverad kan du välja den automatiska dokumentmataren eller dokumentglaset för att skanna originalet. Den här sändningsmetoden kanske inte är tillgänglig beroende på funktionalitet. [SCANNA MÅNGA ORIGINAL SAMTIDIGT \(JOBBUPPBYGGNAD\) \(sidan 6-127\)](#page-726-0)

**Överföringen kommer att reserveras automatiskt (minnesöverföring) i följande situationer:**

- När linjen är upptagen eller om ett kommunikationsfel inträffar och automatisk återsändning har aktiverats. [NÄR ETT KOMMUNIKATIONSFEL UPPSTÅR \(sidan 5-30\)](#page-504-2)
- Maskinlinjen är upptagen om ett annat fax håller på att skickas eller om maskinen är upptagen.
- En annan faxöverföring har reserverats före ditt fax.
- Någon av följande funktioner används för överföring:
- Gruppsändning, Sändning med F-kod, Timeröverföring, Bokscanning, Bokdelning, N-Upp, ID-kort kop., Jobbuppbygg., Originalräknare
- Dokumentglaset används (utom när högtalaren används för uppringning).

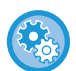

### **För att avaktivera inställningen Snabbsändning Online:**

I "Inställningar" väljer du [Systeminställningar] → [Inställningar För Bildsändn.] → [Faxinställningar] → [Sändningsinställningar] → [Snabbsändning Online]. Om du inaktiverar den här inställningen påbörjas inte överföringen förrän alla sidor har scannats. Observera att den här

inställningen inte gäller vid manuell sändning.

## **För att faxa tjocka original eller sidor ur en bok:**

### Placera originalet på dokumentglaset.

[ANVÄNDA DOKUMENTGLASET VID ÖVERFÖRING \(sidan 5-38\)](#page-512-1)

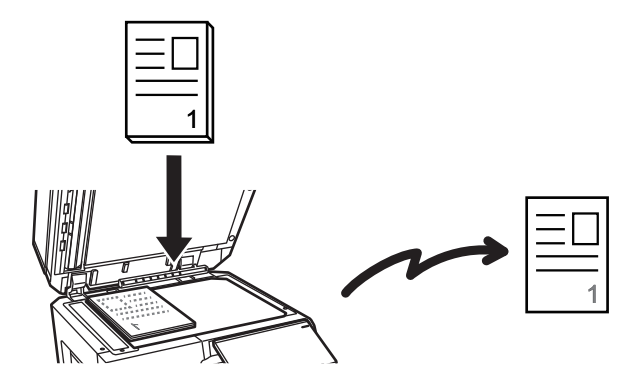

- När dokumentglaset används för att skicka fax fungerar ej Snabbsändning Online.
- När dokumentglaset används kan du inte scanna flera originalsidor samtidigt. I sådan fall kan du sända originalsidorna i omgångar.

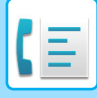

## **Om du vill skicka ett fax innan andra faxöverföringar som redan reserverats:**

Skicka faxet i läget direktöverföring. Originalet överförs direkt till den mottagande faxmaskinen utan att scannas in i minnet.

I läget direktöverföring kommer överföringen att starta så snart som den pågående överföringen har avslutats (före alla andra reserverade överföringar).

Tryck på [Direktsänd] på åtgärdspanelen för att skicka ett fax.

[FAXA I DIREKTÖVERFÖRINGSLÄGET MED DEN AUTOMATISKA DOKUMENTMATAREN \(sidan 5-36\)](#page-510-1) [FAXA I DIREKTÖVERFÖRINGSLÄGET MED DOKUMENTGLASET \(sidan 5-40\)](#page-514-1)

När sändningen i läget direktöverföring är avslutad ändras läget automatiskt tillbaka till minnesöverföringsläget.

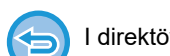

I direktöverföringsläget kan du inte använda knappen [Förhandsgr.] för överföring.

# <span id="page-502-0"></span>**ORIGINALETS RIKTNING**

Om ett original i A4-format (8-1/2" x 11") placeras vertikalt (  $\triangleq$  ) roteras bilden automatiskt 90 grader och överförs horisontellt ( $\overline{mn}$ ) (Rotation Vid Sändning).

Om originalet placeras horisontellt ( $\mathbb{m}$ ) överförs det med den riktningen ( $\mathbb{m}$ ) utan att roteras.

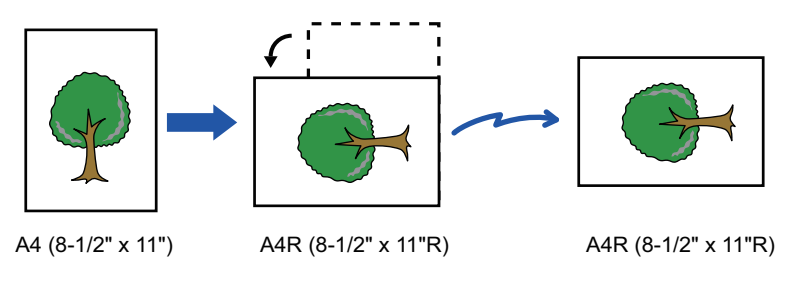

Rotation vid sändning är ej tillgängligt för original i A4R-, B5- och A5-storlek (8-1/2" x 11"R och 5-1/2" x 8-1/2").

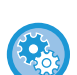

### **För att ångra inställningen Rotation Vid Sändning:**

I "Inställningar (administratör)" väljer du [Systeminställningar] → [Inställningar För Bildsändn.] → [Faxinställningar] → [Sändningsinställningar] → [Inställning För Rotation Vid Sändning]. Om denna inställning inaktiveras kommer originalet att överföras i den riktning som det har lagts.

På grund av detta kan vissa mottagande maskiner förminska mottagen data.

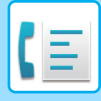

# <span id="page-503-0"></span>**AUTOMATISK FÖRMINSKNING AV ÖVERFÖRD BILD**

Om den överförda bilden är bredare än bredden på papperet i den mottagande maskinen kommer bilden att förminskas automatiskt för att passa den mottagande maskinens pappersbredd.

**Exempel: Förminskade storlekar och förminskningsförhållanden**

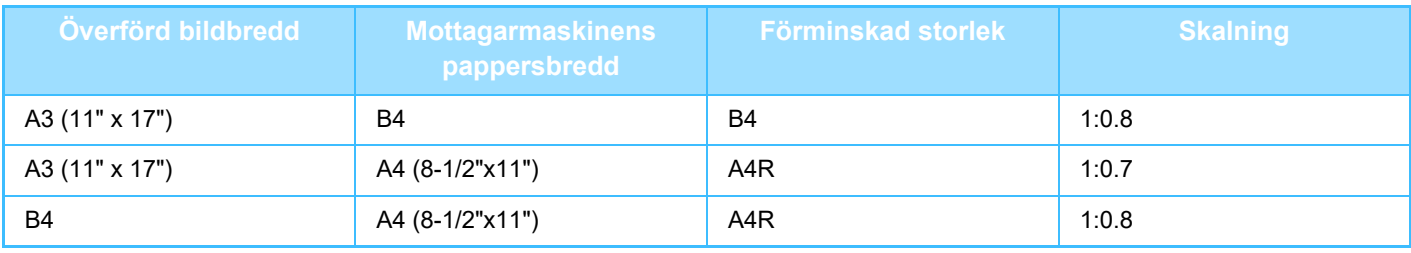

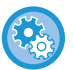

**För att ångra inställningen Inst. Av Autom. För-Minskn. Vid Faxsändning:**

I "Inställningar" väljer du [Systeminställningar] → [Inställningar För Bildsändn.] → [Faxinställningar] →

[Sändningsinställningar] → [Inst. Av Autom. FörMinskn. Vid Faxsändning].

Om denna inställning inaktiveras kommer bilden att skickas i fullstorlek och delar av bilden kan kapas.

# <span id="page-503-1"></span>**TILLÅTNA ORIGINALSTORLEKAR**

Information om originalstorlekar som kan fyllas på finns i ["AUTOMATISK DOKUMENTMATARE \(sidan 1-35\)"](#page-37-0) och ["DOKUMENTGLAS \(sidan 1-40\)](#page-42-0)".

# <span id="page-503-2"></span>**STORLEKEN PÅ DET PLACERADE ORIGINALET**

Om ett original av standardformat läggs i kommer originalformatet att kännas av automatiskt och visas i "Scan. Storlek" på grundskärmen.

[AUTOMATISK AVKÄNNING \(sidan 5-51\)](#page-525-1)

Standardformat är format som maskinen kan identifiera automatiskt. Standardformaten ställs in under "Inställning För Avkänning Av Originalets Storlek" i inställningsläget.

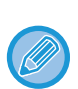

När funktionen för automatisk identifiering av originalformat har aktiverats och originalet har ett avvikande format, visas det mest närliggande formatet eller inget format alls. I det här fallet ställer du in rätt originalstorlek manuellt. [ANGE ORIGINALETS SCANNINGSSTORLEK SOM PAPPERSFORMAT \(sidan 5-52\)](#page-526-1) [ANGE ORIGINALETS SCANNINGSSTORLEK MED SIFFERVÄRDEN \(sidan 5-54\)](#page-528-1)

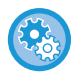

**Ange det format som maskinen kan identifiera automatiskt:** Välj gruppen med detekterade originalstorlekar i [Systeminställningar] → [Allmänna inställningar] → [Enhetsstyrning] → [Villkors Inställn.] → [Inställning För Avkänning Av Originalets Storlek] i "Inställningar (administratör)".

## **Lista över inställningar för identifiering av originalformat**

[IDENTIFIERBARA ORIGINALFORMAT \(sidan 1-33\)](#page-35-0)
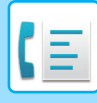

## **NÄR NUMRET ÄR UPPTAGET**

Om numret är upptaget när du skickar ett fax kommer maskinen automatiskt att försöka överföra igen efter ett förinställt tidsintervall. Den här funktionen används endast i läget för minnesöverföring. I läget direktöverföring eller manuell överföring kommer överföringen att avbrytas. Vänta en stund och försök sedan att skicka faxet igen.

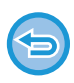

**För att avbryta överföringen:**

Avbryt den på jobbstatusskärmen.

[AVBRYTA/RADERA ETT JOBB, PRIORITETSBEHANDLING OCH KONTROLLERA STATUS \(sidan 2-63\)](#page-156-0)

**För att ställa in antalet återuppringningsförsök och intervallen mellan försöken när det inte går att upprätta någon anslutning eftersom det är upptaget eller av andra skäl:**

I "Inställningar (administratör)" väljer du [Systeminställningar] → [Inställningar För Bildsändn.] → [Faxinställningar] → [Sändningsinställningar] → [Återuppringning vid upptaget].

Observera att när den här inställningen är aktiverad kommer din maskin inte att försöka ringa upp igen när du använder manuell överföring eller direktöverföring.

## **NÄR ETT KOMMUNIKATIONSFEL UPPSTÅR**

Om ett kommunikationsfel inträffar eller om den andra faxmaskinen inte besvarar samtalet inom en angiven tidsperiod kommer enheten att försöka sända igen efter ett förinställt intervall. Den här funktionen används endast i läget för minnesöverföring.

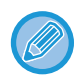

Fax som skickas med direktöverföring eller manuell överföring sänds inte igen automatiskt.

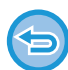

### **För att avbryta överföringen:** Avbryt den på jobbstatusskärmen.

[AVBRYTA/RADERA ETT JOBB, PRIORITETSBEHANDLING OCH KONTROLLERA STATUS \(sidan 2-63\)](#page-156-0)

**För att ställa in antalet återuppringningsförsök och mellanrummet mellan försöken när en sändning misslyckas på grund av fel:**

I "Inställningar (administratör)" väljer du [Systeminställningar] → [Inställningar För Bildsändn.] → [Faxinställningar] → [Sändningsinställningar] → [Återuppringning vid kommunikationsfel].

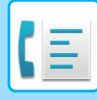

## **BEKRÄFTELSELÄGE FAXDESTINATION**

I det här läget visas ett meddelande som bekräftar destinationen när ett fax sänds, vilket förhindrar att faxet skickas till fel destination av misstag. Ställ in det i inställningsläget. Om ett fax skickas när funktionen är aktiverad visas ett meddelande där du ska bekräfta adressen när du trycker på [Start].

Vilket meddelande som visas beror på vilken metod som används för att ange destinationen.

Efter att du har tryckt på knappen [Högtalare] då "Bekräftelseläge faxdestination" har aktiverats kan du inte ange en destination med sifferknapparna, direktvalsknappen, [Anropa sökningsnummer] eller [Sändningshistorik]. Det går dock att skicka via telefon.

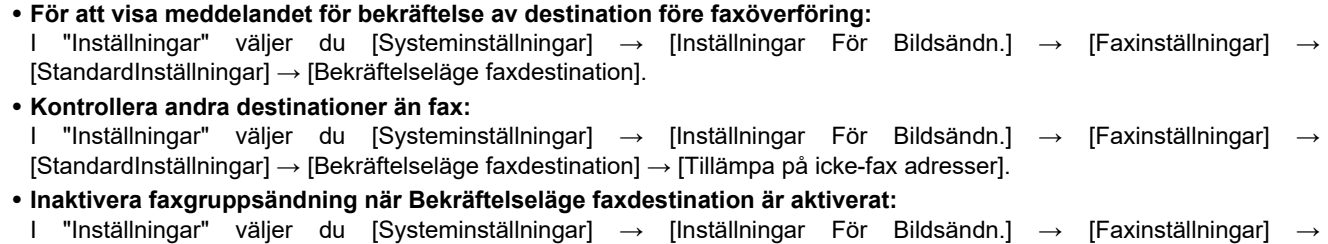

### **Destinationen anges med direktvalsknapp/söknummer/global adressökning**

[Sändningsinställningar] → [Inaktivera faxgruppsändning].

Tryck på knappen [Start] för att visa alla destinationer på skärmen för bekräftelse av destination. Kontrollera att rätt destinationer har angetts och tryck på [Enter =sänd] när du vill börja skanna originalet. Tryck på knappen [OK] och ange destinationen igen om fel destination visas.

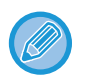

• Du kan välja flera direktvalsknappar för kontakter eller grupper inklusive faxdestinationer.

• Du kan ändra scanningsinställningar och andra inställningar innan du trycker på [Enter =sänd].

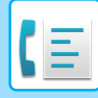

### **Destinationen anges med sifferknapparna**

**Med "Bekräftelseläge faxdestination" aktiverat och "Kräv igen när du direkt anger faxdestinationen" aktiverat** Tryck på [Start] för att visa bekräftelsemeddelandet.

Tryck på [OK] och ange destinationen igen med sifferknapparna och tryck på [Ange adress].

Scanningen startar om rätt destination angivits.

Ett meddelande visas om fel destination angivits. Tryck på [OK] och ange destinationen igen. Om du anger fel adress tre gånger i rad vid bekräftelsen rensas alla tidigare inställningar och du återgår till grundskärmen.

**Med "Bekräftelseläge faxdestination" aktiverat och "Kräv igen när du direkt anger faxdestinationen" inaktiverat** Tryck på [Start] när du vill visa de angivna destinationerna på bekräftelseskärmen. Kontrollera att rätt destinationer har angetts och tryck på [Enter =sänd] när du vill börja skanna originalet.

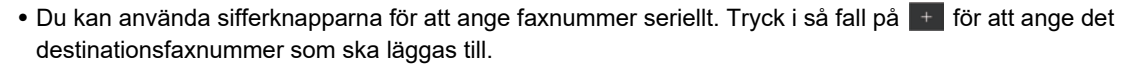

- Om [Sub Address] användes för att ange en deladress och ett lösenord måste faxnumret anges igen när du bekräftar. Tryck på [Sub Address] och ange deladressen och lösenordet när du har angett faxnumret igen.
- Om kedjeuppringning användes ska du trycka på [Paus] för att ange "-" när du bekräftar.
- Du kan ändra scanningsinställningar och andra inställningar innan du trycker på [Enter =sänd].

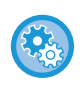

**Ange om återinmatning krävs vid direktinmatning:**

I "Inställningar (administratör)" väljer du [Systeminställningar] → [Inställningar För Bildsändn.] → [Fax Inställningar] → [Villkorsstyrda Inställningar] → [Bekräftelseläge faxdestination] → [Kräv igen när du direkt anger faxdestinationen].

### **När ett fax som valts bland sändningshistoriken har sänts igen**

En bekräftelseskärm visas baserad på metoden som använts för att ange destinationen för den föregående överföringen.

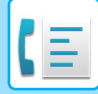

## <span id="page-507-0"></span>**KONTROLLERA DEN BILD SOM SKA SÄNDAS**

Kontrollera den bild som kommer att skickas på pekpanelen innan överföring.

Du kan trycka på knappen [Förhandsgr.] och sedan skanna originalet när du vill förhandsgranska den skannade bilden. Du kan skicka ett original av högre kvalitet till destinationen, eftersom du kan justera dess scanningsexponering och -upplösning samtidigt som du kontrollerar hur det ser ut på förhandsgranskningsskärmen.

[FÖRHANDSGRANSKNINGSSKÄRM \(sidan 2-12\)](#page-105-0)

Följande inställningar och funktioner kan ändras under och efter att en bild scannas för förhandsgranskning: Exponering, Sändn. Storlek, 2-Sidigt Bok/Block, Upplösning, Radering, N-upp, Fil, Snabbfil, Timer, Eget namnval och Överföringsrapport.

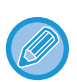

• Beroende på storleken av de data som ska sändas visas eventuellt inte alla delar av förhandsgranskningsbilden på pekpanelens förhandsgranskningsskärm.

• Förhandsgranskningsfunktionen kan inte användas när originalstorleken är inställd på Långt form.

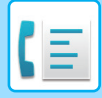

# <span id="page-508-0"></span>**FAXSÄNDNINGSMETODER**

Detta avsnitt förklarar hur du matar in en destination från det första skärmen i enkelt läge. [ENKELT LÄGE \(sidan 5-6\)](#page-480-0)

## **ANVÄNDA DEN AUTOMATISKA DOKUMENTMATAREN VID ÖVERFÖRING**

Att lagra skannade original i maskinens minne innan de skickas kallas för "Minnessänd".

Det här avsnittet beskriver hur du skannar originalet med den automatiska dokumentmataren och skickar data med funktionen för minnessändning.

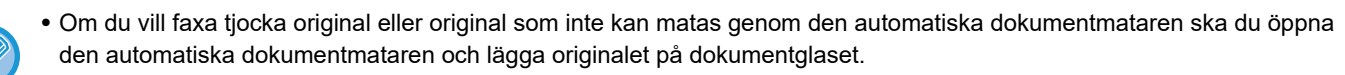

- Om ett faxjobb pågår när överföringen utförs kommer faxet att skickas när det pågående jobbet har slutförts.
- Om minnet blir fullt när originalen scannas visas ett meddelande samtidigt som scanningen avbryts. Om Snabbsändning Online har aktiverats för överföring skickas de scannade originalen.

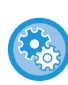

• **För att avaktivera inställningen Snabbsändning Online:**

I "Inställningar (administratör)" väljer du [Systeminställningar] → [Inställningar För Bildsändn.] → [Faxinställningar] → [Sändningsinställningar] → [Snabbsändning Online].

Om du inaktiverar den här inställningen påbörjas inte överföringen från minnet förrän alla sidor har skannats.

- **För att ställa in ljudsignalen vid slutförd scanning:** I "Inställningar (administratör)" väljer du [Systeminställningar] → [Allmänna inställningar] → [Ljudinställningar] → [Pipljudinställning (Allmän)] → [Skanna Klar-ljud (Bild skickat)].
- **Stämpla alltid skannade original:** I "Inställningar (administratör)" väljer du [Systeminställningar] → [Inställningar För Bildsändn.] → [Allmänna inställningar] → [Villkorsstyrda Inställningar] → [Standardverifierings-Stämpel]. När det är aktiverat stämplas alltid original utan att du behöver välja "Verifieringsstämpel".
- **Inaktivera inställningen Inaktivering av dokumentmatare:** I "Inställningar (administratör)" väljer du [Systeminställningar] → [Allmänna inställningar] → [Enhetskontroll] → [Villkorsstyrda inställningar] eller [Aktivera/inaktivera inställningar] → [Inaktivering av Dokumentmatare].

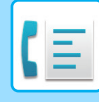

### **1 Lägg i originalet i den automatiska dokumentmatarens dokumentinmatningsfack.**

[AUTOMATISK DOKUMENTMATARE \(sidan 1-35\)](#page-37-0)

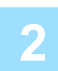

### **2 Ange destinationens faxnummer.**

- [ANGE ETT DESTINATIONSNUMMER MED SIFFERKNAPPARNA \(sidan 5-13\)](#page-487-0)
- [HÄMTA EN DESTINATION FRÅN EN ADRESSBOK \(sidan 5-14\)](#page-488-0)
- [ANVÄNDA ETT SÖKNUMMER FÖR ATT HÄMTA EN DESTINATION \(sidan 5-18\)](#page-492-0)
- [HÄMTA EN DESTINATION FRÅN EN GLOBAL ADRESSBOK \(sidan 5-19\)](#page-493-0)
- [HÄMTA EN DESTINATION FRÅN EN MOBIL ADRESSBOK \(sidan 5-21\)](#page-495-0)
- [ANVÄNDA EN SÄNDNINGSLOGG FÖR ATT SÄNDA IGEN \(sidan 5-23\)](#page-497-0)

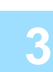

### **3 Tryck på knappen [Start] för att starta överföringen.**

När scanningen är klar hörs ett pip från maskinen.

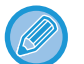

- Tryck på knappen [Förhandsgr.] för att granska bilden innan du sänder faxet. Mer information finns i "[FAXSÄNDNINGSMETODER \(sidan 5-34\)](#page-508-0)".
- När alla original har scannats visas "Arbetet lagrat." tillsammans med ett jobbhanteringsnummer. Detta nummer registreras i överföringsrapporten och aktivitetsrapporten för bildsändning och kan användas för att kontrollera faxiobb.

[SKRIVA UT AKTIVITETSRAPPORTER FÖR BILDSÄNDNING \(sidan 5-124\)](#page-598-0)

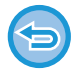

**Avbryta skanning av original:** Tryck på [Avbryt scanning].

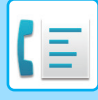

## **FAXA I DIREKTÖVERFÖRINGSLÄGET MED DEN AUTOMATISKA DOKUMENTMATAREN**

Att sända ett skannat original utan att spara det i maskinens minne kallas för "Direktsänd". Det här avsnittet beskriver hur du skannar originalet med den automatiska dokumentmataren och skickar det direkt.

Om du vill faxa tjocka original eller original som inte kan matas genom den automatiska dokumentmataren ska du öppna den automatiska dokumentmataren och lägga originalet på dokumentglaset.

- Följande funktioner kan inte användas med direktöverföring: Timeröverföring, N-Up, Id-Kort Kopiering, Arbets- Uppbyggnad, Minnespolling, Originalantal, Fil, Snabbfil, Brevlåda, Bokdelning, Polling, Dubbelsidig scanning, Global Adressökning
- Återsändning kommer inte att utföras när en direktsändning inte kan göras p.g.a. kommunikationsfel eller annan orsak.
- Om en faxöverföring redan pågår när direktöverföringen matas in kommer direktöverföringen att vänta tills den första överföringen är klar. Direktöverföringen startar när den första överföringen är klar.
- När direktöverföringen väntar kan du trycka på jobbstatusfältet för att visa jobbstatusskärmen. Inga andra arbetsmoment kan utföras.

[FAXJOBB \(sidan 5-122\)](#page-596-0)

- Knappen [Förhandsgr.] kan inte användas för överföring.
- Inaktivera inställningen Inaktivering av dokumentmatare:

I "Inställningar (administratör)" väljer du [Systeminställningar] → [Allmänna inställningar] → [Enhetskontroll] → [Villkorsstyrda inställningar] eller [Aktivera/inaktivera inställningar] → [Inaktivering av Dokumentmatare].

### **1 Tryck på [Information] för att växla till normalt läge.**

[ÄNDRA LÄGEN \(sidan 2-11\)](#page-104-0)

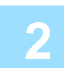

### **2 Lägg i originalet i den automatiska dokumentmatarens dokumentinmatningsfack.**

[AUTOMATISK DOKUMENTMATARE \(sidan 1-35\)](#page-37-0)

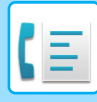

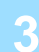

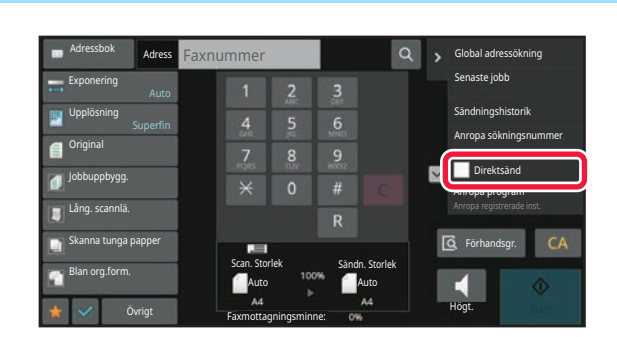

**3 Ange destinations faxnummer och tryck på [Direktsänd] på manöverpanelen.**

### **4 Ange destinationens faxnummer.**

- [ANGE ETT DESTINATIONSNUMMER MED SIFFERKNAPPARNA \(sidan 5-13\)](#page-487-0)
- [HÄMTA EN DESTINATION FRÅN EN ADRESSBOK \(sidan 5-14\)](#page-488-0)
- [ANVÄNDA ETT SÖKNUMMER FÖR ATT HÄMTA EN DESTINATION \(sidan 5-18\)](#page-492-0)
- [ANVÄNDA EN SÄNDNINGSLOGG FÖR ATT SÄNDA IGEN \(sidan 5-23\)](#page-497-0)

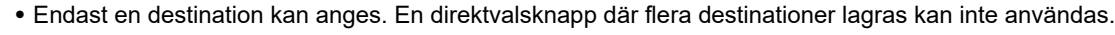

• Destinationen kan inte hämtas från en global adressbok.

### **5 Tryck på knappen [Start] för att starta överföringen.**

Om en faxöverföring redan pågår när direktöverföringen matas in kommer direktöverföringen att vänta tills den första överföringen är klar. Direktöverföringen startar när den första överföringen är klar. Du kan bara kontrollera jobbets status när direktöverföringen väntar på att sändas. [JOBBSTATUS \(sidan 2-63\)](#page-156-1)

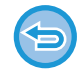

**Avbryta skanning av original:** Tryck på [Avbryt scanning].

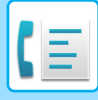

## **ANVÄNDA DOKUMENTGLASET VID ÖVERFÖRING**

Att lagra skannade original i maskinens minne innan de skickas kallas för "Minnessänd". Det här avsnittet beskriver hur du skannar ett original som placerats på dokumentglaset och skickar data med funktionen för minnessändning.

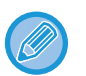

- Om ett fax tas emot under en sändning kommer sändningen att reserveras och genomföras så snart som faxet har mottagits.
- Om minnet blir fullt medan originalen skannas visas ett meddelande och överföringen avbryts.

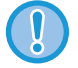

Lägg inga föremål under avkännaren för originalformat. Om den automatiska dokumentmataren stängs när det ligger ett föremål under den kan avkänningsplattan för originalstorlek skadas och förhindra rätt avkänning av dokumentformat.

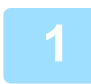

### **<sup>1</sup> Placera originalet på dokumentglaset.**

[DOKUMENTGLAS \(sidan 1-40\)](#page-42-0)

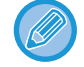

När du faxar ett original på flera sidor ska du scanna i ordningsföljd från första sidan.

- **2 <b>Ange destinationens faxnummer.**<br>
<u>[ANGE ETT DESTINATIONSNUMMER MED SIFFERKNAPPARNA \(sidan 5-13\)](#page-487-0)</u>
	- [HÄMTA EN DESTINATION FRÅN EN ADRESSBOK \(sidan 5-14\)](#page-488-0)
	- [ANVÄNDA ETT SÖKNUMMER FÖR ATT HÄMTA EN DESTINATION \(sidan 5-18\)](#page-492-0)
	- [HÄMTA EN DESTINATION FRÅN EN GLOBAL ADRESSBOK \(sidan 5-19\)](#page-493-0)
	- [HÄMTA EN DESTINATION FRÅN EN MOBIL ADRESSBOK \(sidan 5-21\)](#page-495-0)
	- [ANVÄNDA EN SÄNDNINGSLOGG FÖR ATT SÄNDA IGEN \(sidan 5-23\)](#page-497-0)

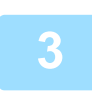

### **<sup>3</sup> Tryck på knappen [Start] för att starta överföringen.**

När scanningen är klar hörs ett pip från maskinen.

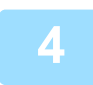

### **<sup>4</sup> Om du har ytterligare en sida att scanna ska du byta sida och sedan trycka på knappen [Start].**

Upprepa tills alla original har scannats.

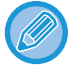

Om ingen aktivitet utförs under en minut avslutas scanningen automatiskt och sändningen reserveras.

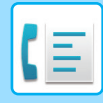

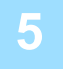

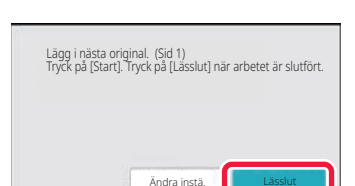

### **<sup>5</sup> Tryck på [Lässlut].**

Ett pip hörs. Öppna den automatiska dokumentmataren och ta bort originalet.

### **För att avbryta scanningen:**

Tryck på knappen [CA] innan du trycker på knappen [Lässlut].

- 
- När alla original har scannats visas "Arbetet lagrat." tillsammans med ett jobbhanteringsnummer. Numret kan användas för att lokalisera jobbet i överföringsrapporten eller aktivitetsrapporten om bildsändning. [SKRIVA UT AKTIVITETSRAPPORTER FÖR BILDSÄNDNING \(sidan 5-124\)](#page-598-0)
- Om ingen aktivitet utförs under en minut efter att bekräftelseskärmen visas kommer scanningen att avslutas automatiskt och sändningen reserveras.
- Tryck vid behov på knappen [Ändra instä.] för att ändra exponering, upplösning, scanningsstorlek och sändningsstorlek för alla originalsidor som scannas. Om "N-Upp" eller "ID-kort kop." väljs i Övrigt kan dock endast exponeringen ändras när jämnt numrerade originalsidor scannas.

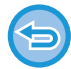

### **För att avbryta överföringen:**

Tryck på knappen [CA] innan du trycker på knappen [Lässlut].

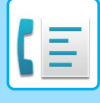

## **FAXA I DIREKTÖVERFÖRINGSLÄGET MED DOKUMENTGLASET**

Att sända ett skannat original utan att spara det i maskinens minne kallas för "Direktsänd". Det här avsnittet beskriver hur du skannar ett original som placerats på dokumentglaset och skickar data direkt. När du skickar ett fax via dokumentglaset i direktöverföringsläget kan du endast överföra en sida i taget.

- Följande funktioner kan inte användas med direktöverföring:
- Timeröverföring, N-Up, Id-Kort Kopiering, Arbets- Uppbyggnad, Minnespolling, Originalantal, Fil, Snabbfil, Brevlåda, Bokdelning, Polling, Dubbelsidig scanning, Global Adressökning
- Återsändning kommer inte att utföras när en direktsändning inte kan göras p.g.a. kommunikationsfel eller annan orsak.
- Om en faxöverföring redan pågår när direktöverföringen matas in kommer direktöverföringen att vänta tills den första överföringen är klar. Direktöverföringen startar när den första överföringen är klar.
- När direktöverföringen väntar kan du trycka på jobbstatusfältet för att visa jobbstatusskärmen. Inga andra arbetsmoment kan utföras.

[FAXJOBB \(sidan 5-122\)](#page-596-0)

• Knappen [Förhandsgr.] kan inte användas för överföring.

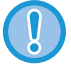

Lägg inga föremål under avkännaren för originalformat. Om den automatiska dokumentmataren stängs när det ligger ett föremål under den kan avkänningsplattan för originalstorlek skadas och förhindra rätt avkänning av dokumentformat.

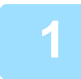

**1 Tryck på [Information] för att växla till normalt läge.**

[ENKELT LÄGE \(sidan 5-6\)](#page-480-0)

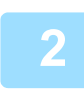

### **2 Placera originalet på dokumentglaset.**

[DOKUMENTGLAS \(sidan 1-40\)](#page-42-0)

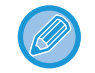

När du faxar ett original på flera sidor ska du scanna i ordningsföljd från första sidan.

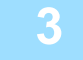

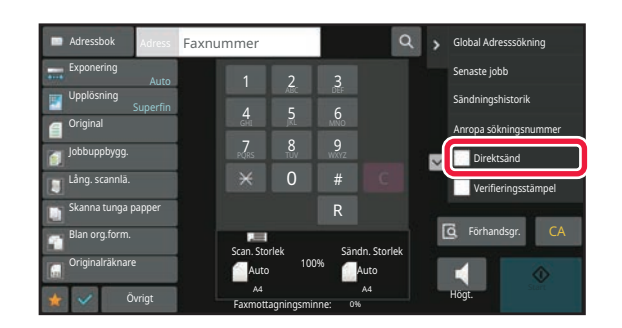

**3 Ange destinations faxnummer och tryck på [Direktsänd] på manöverpanelen.**

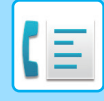

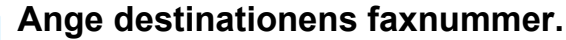

- [ANGE ETT DESTINATIONSNUMMER MED SIFFERKNAPPARNA \(sidan 5-13\)](#page-487-0)
- [HÄMTA EN DESTINATION FRÅN EN ADRESSBOK \(sidan 5-14\)](#page-488-0)
- [ANVÄNDA ETT SÖKNUMMER FÖR ATT HÄMTA EN DESTINATION \(sidan 5-18\)](#page-492-0)
- [ANVÄNDA EN SÄNDNINGSLOGG FÖR ATT SÄNDA IGEN \(sidan 5-23\)](#page-497-0)

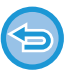

- Endast en destination kan anges. En direktvalsknapp där flera destinationer lagras kan inte användas.
- Destinationen kan inte hämtas från en global adressbok.

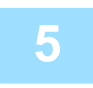

### **5 Tryck på knappen [Start] för att starta överföringen.**

Skanningen av originalet startar när linjen har kopplats till destinationen.

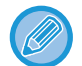

Om en faxöverföring redan pågår när direktöverföringen matas in kommer direktöverföringen att vänta tills den första överföringen är klar. Direktöverföringen startar när den första överföringen är klar. Du kan bara kontrollera jobbets status när direktöverföringen väntar på att sändas. [JOBBSTATUS \(sidan 2-63\)](#page-156-1)

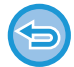

**Avbryta skanning av original:** Tryck på [Avbryt scanning].

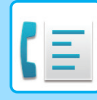

## **ÖVERFÖRING MED HÖGTALAREN**

När högtalaren används för att slå ett nummer skickas faxet först när kontakt med numret har gjorts.

- 
- Om en person svarar kan du höra detta, men du kan inte svara.
- Om du använder högtalaren kommer överföringen att ske utan att originalet scannas till minnet.
- En destination som innehåller en F-kod (deladress och kodnummer) kan inte användas.
- Du kan inte använda en direktvalsknapp som innehåller flera destinationer eller destinationer som inte är faxnummer.
- I högtalarläget kan du inte använda knappen [Förhandsgr.] för överföring.

### **<sup>1</sup> Tryck på knappen [Information] för att växla till normalt läge.**

[ENKELT LÄGE \(sidan 5-6\)](#page-480-0)

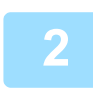

### **<sup>2</sup> Lägg i originalet.**

Placera originalet i dokumentinmatningsfacket i den automatiska dokumentmataren eller på dokumentglaset. [AUTOMATISK DOKUMENTMATARE \(sidan 1-35\)](#page-37-0) [DOKUMENTGLAS \(sidan 1-40\)](#page-42-0)

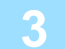

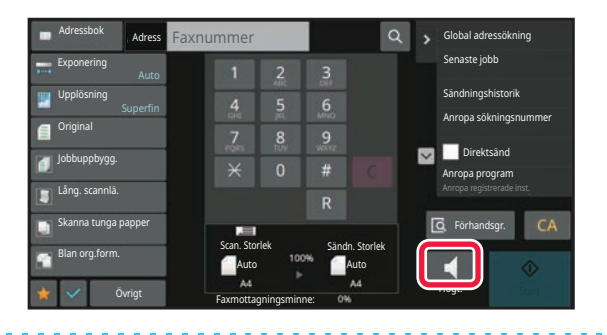

### **<sup>3</sup> Tryck på [Högtalare].**

När anslutningen har etablerats hör du kopplingstonen i maskinens högtalare.

Tryck på  $\ket{\psi}$  för att använda reglaget eller knapparna  $\ket{\psi}$  för att justera högtalarvolymen.

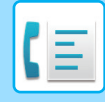

### **<sup>4</sup> Ange destinationens faxnummer.**

- [ANGE ETT DESTINATIONSNUMMER MED SIFFERKNAPPARNA \(sidan 5-13\)](#page-487-0)
- [HÄMTA EN DESTINATION FRÅN EN ADRESSBOK \(sidan 5-14\)](#page-488-0)
- [ANVÄNDA ETT SÖKNUMMER FÖR ATT HÄMTA EN DESTINATION \(sidan 5-18\)](#page-492-0)
- [ANVÄNDA EN SÄNDNINGSLOGG FÖR ATT SÄNDA IGEN \(sidan 5-23\)](#page-497-0)

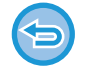

En direktvalsknapp där flera destinationer lagras kan inte användas

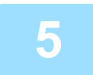

### **<sup>5</sup> När anslutningen har etablerats trycker du på knappen [Start] för att påbörja överföringen.**

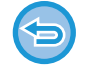

### **För att avbryta överföringen:**

Tryck på knappen [Sändning avbruten] för att stoppa sändningen. Tryck på knappen [Högtalare] för att avbryta kommunikationen.

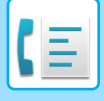

## **SÄNDA SAMMA FAX TILL FLERA DESTINATIONER (GRUPPSÄNDNING)**

Du kan sända ett fax till flera destinationer på samma gång, t.ex. om du vill skicka en rapport till filialkontor i olika regioner. Funktionen kallas för "Gruppsändning".

Med en åtgärd kan du sända data upp till 500 mottagare, inklusive reserverade sändningsjobb. (Om t.ex. en gruppsändning med 450 mottagare redan reserverats kan du skicka data till högst 50 mottagare.)

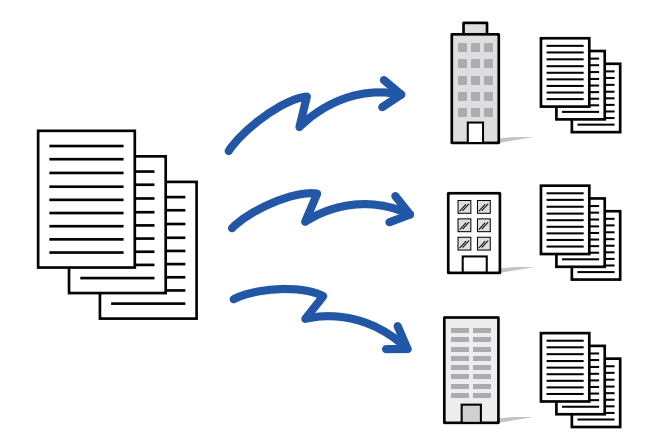

Det är praktiskt att lagra destinationer som du ofta använder för gruppsändningar som kontakter eller grupper. Upp till 500 destinationer kan sparas i en kontakt.

Vid gruppsändning kan du helt enkelt trycka på kontakt- eller gruppknappen för att hämta flera faxnummer.

Du kan också skicka fax med direktvalsknappen genom att ställa in kryssrutan [Välj som standard] på **V** när adresser registreras. Om du tillfälligt vill ta bort en destination från de lagrade adresserna kan du öppna skärmen för informationsbekräftelse och ta bort destinationen.

[ADRESSBOK \(sidan 6-14\)](#page-613-0) [LAGRA ADRESSER FÖR DIREKTVAL \(sidan 6-19\)](#page-618-0) [LAGRA ADRESSER FÖR GLOBAL ADRESSÖKNING \(sidan 6-21\)](#page-620-0) [VISA ADRESSER FRÅN FAX- ELLER BILDSÄNDNINGSLOGGAR \(sidan 6-23\)](#page-622-0) [LAGRA GRUPPER \(sidan 6-25\)](#page-624-0)

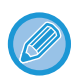

När kryssrutan i "Inställningar (administratör)" -[Systeminställningar] → [Inställningar För Bildsändn.] → [Allmänna inställningar] → [Standardinställningar] →[Standardalternativ adressbok] → [Tillämpa adresser för endast sändningslägen] är markerad  $\blacktriangledown$  (fabriksinställningen) skickas faxet bara till de destinationer som är för fax bland de destinationer som har ställts in som [Välj som standard]. Om markeringen tas bort kan faxe skickas till destinationer i andra lägen.

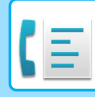

När du använder en direktvalsknapp för att ringa är antalet faxnummer som du ringer upp detsamma som antalet destinationer som lagrats i den direktvalsknappen. När du använder en direktvalsknapp med 10 destinationer ringer du upp 10 faxnummer.

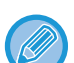

- Gruppsändning sker endast genom minnesöverföring.
- Gruppsändning kan användas i kombination med Timeröverföring för att skicka fax på kvällstid eller vid någon annan tid på dygnet.

En gruppsändning kan även användas i kombination med andra praktiska funktioner.

- Även om ett färgoriginal används skickas det till fax- och Internetfaxdestinationer i svartvitt. Ett långt original skickas också i svartvitt.
- Om du vill skicka samma bild som ett fax till alla destinationer trycker du på [Sänd samma bild som till faxadressen] på manöverpanelen.
- När destinationerna Scanna till e-post och Internetfax är inkluderade kommer sändningsbredden för Scanna till e-post och Internetfax att vara samma som sändningsbredden för fax.
- Direkta SMTP-adresser kan inte inkluderas i en sändning.

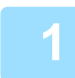

### **1 Lägg i originalet.**

Placera originalet i dokumentinmatningsfacket i den automatiska dokumentmataren eller på dokumentglaset. [AUTOMATISK DOKUMENTMATARE \(sidan 1-35\)](#page-37-0) [DOKUMENTGLAS \(sidan 1-40\)](#page-42-0)

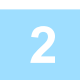

### **2 Ange alla destinationer.**

- [ANGE ETT DESTINATIONSNUMMER MED SIFFERKNAPPARNA \(sidan 5-13\)](#page-487-0)
- [HÄMTA EN DESTINATION FRÅN EN ADRESSBOK \(sidan 5-14\)](#page-488-0)
- [ANVÄNDA ETT SÖKNUMMER FÖR ATT HÄMTA EN DESTINATION \(sidan 5-18\)](#page-492-0)
- [HÄMTA EN DESTINATION FRÅN EN GLOBAL ADRESSBOK \(sidan 5-19\)](#page-493-0)
- [HÄMTA EN DESTINATION FRÅN EN MOBIL ADRESSBOK \(sidan 5-21\)](#page-495-0)
- [ANVÄNDA EN SÄNDNINGSLOGG FÖR ATT SÄNDA IGEN \(sidan 5-23\)](#page-497-0)

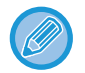

När du har matat in en destination med sifferknapparna och du vill mata in en annan destination med sifferknapparna så kan du trycka på  $\pm$  innan du matar in nästa destination.

 $+$  kan uteslutas innan eller efter att en destination har matats in med en snabbvalsknapp.

Tryck på  $\pm$  innan du anger nästa destination om "Tryck knappen Nästa adress ([+]) innan du väljer nästa adress." har aktiverats i inställningsläget.

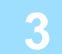

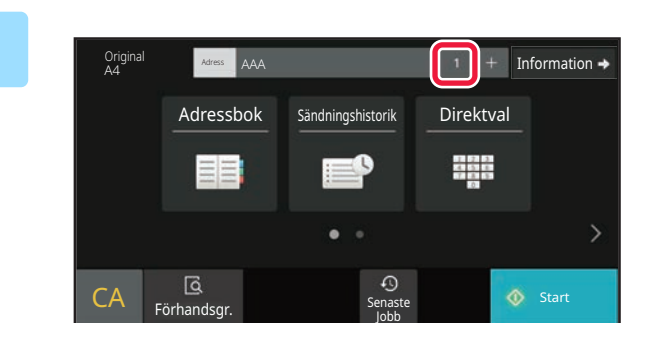

**3 Tryck på Alla Dest..**

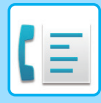

Alla Dest.

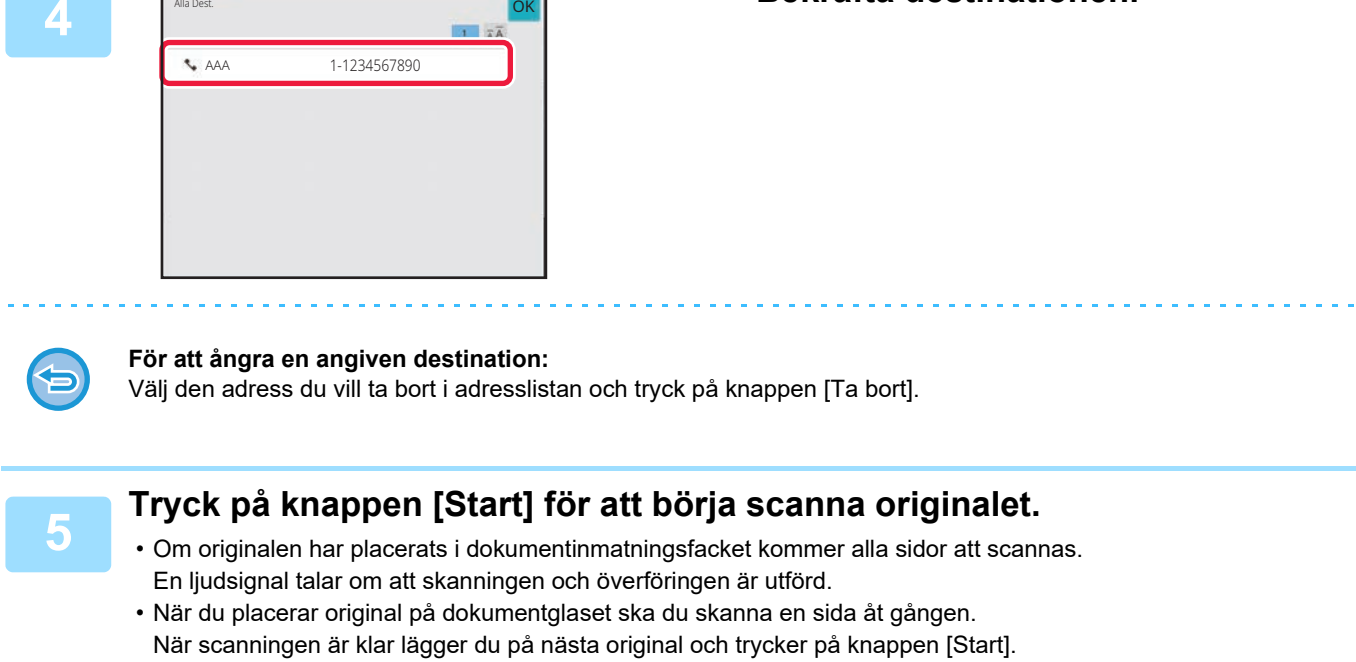

**4 Bekräfta destinationen.**

<u>. . . . . . . . . . . . . . .</u>

Upprepa proceduren tills alla sidor har scannats och tryck därefter på knappen [Lässlut]. En ljudsignal talar om att skanningen och överföringen är utförd.

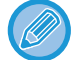

Du kan trycka på knappen [Förhandsgr.] för att förhandsgranska bilden innan du skickar faxet. Mer information finns i "[KONTROLLERA DEN BILD SOM SKA SÄNDAS \(sidan 5-33\)"](#page-507-0).

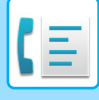

## **SÄNDA IGEN TILL MISSLYCKADE GRUPPSÄNDNINGSDESTINATIONER**

Resultatet av en utförd gruppsändning kan kontrolleras i jobbstatusfönstret. Om överföringen till någon av destinationerna misslyckades, skicka då faxmeddelandet till dessa destinationer igen.

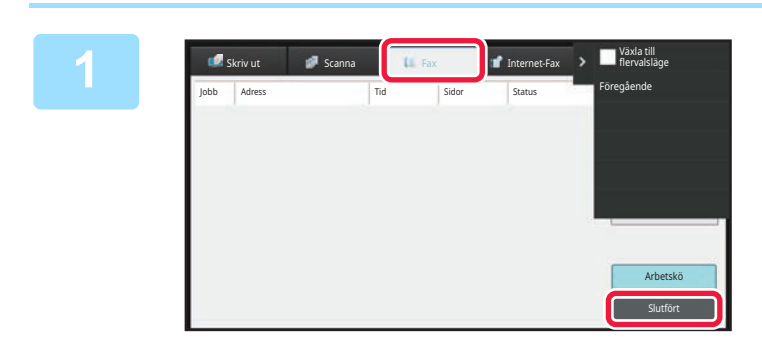

**<sup>1</sup> Tryck på jobbstatusskärmen och därefter på fliken [Fax].**

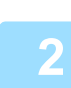

**<sup>2</sup> Tryck på [Slutfört].**

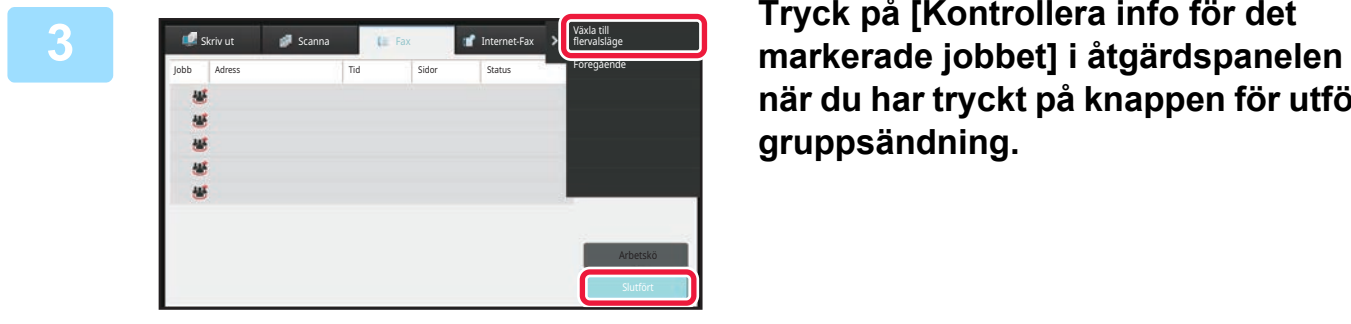

**när du har tryckt på knappen för utförd gruppsändning.**

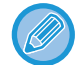

Om gruppsändningen innehåller destinationer för olika lägen kommer samma gruppsändningsknapp att visas i vart och ett av dessa lägen.

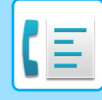

### **<sup>4</sup> Tryck på fliken [Misslyckades] och på [Skicka igen t. alla adr. dit sändn. misslyckades] i åtgärdspanelen för att skicka bilden igen.**

Vilka steg du bör vidta efter du har tryckt på [Skicka igen t. alla adr. dit sändn. misslyckades] varierar beroende på om arkiveringsfunktionen används eller inte.

### • **Använda dokumentarkivering:**

Du återgår till skärmen för återsändning av arkiverade dokument där alla misslyckade destinationer är angivna. Utför återsändningsproceduren för dokumentarkivering. (Originalet behövs inte scannas om.) Om jobbet har lagrats i en konfidentiell mapp eller som en konfidentiell fil visas lösenordsfönstret när du har tryckt på knappen [Försök igen]. Ange lösenordet.

### • **Inte använda dokumentarkivering:**

Du återgår till grundskärmen där alla misslyckade destinationer är angivna. Lägg i originalet och utför stegen för gruppsändningen.

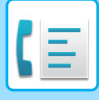

## **SÄNDA ETT FAX DIREKT FRÅN EN DATOR (PC-Fax)**

En fil på en dator kan skickas via maskinen som ett fax (PC-Fax-funktionen). Fax skickas med PC-Fax-funktionen på samma sätt som dokument skrivs ut. Välj PC-Fax-drivrutinen som skrivardrivrutin för din dator och välj sedan Skriv ut-kommandot i din programvara. Bilddata skapas för sändning och skickas som fax.

Med programmet "Loggvisning" kan du skicka fax med sändningsloggen som visas i Loggvisning.

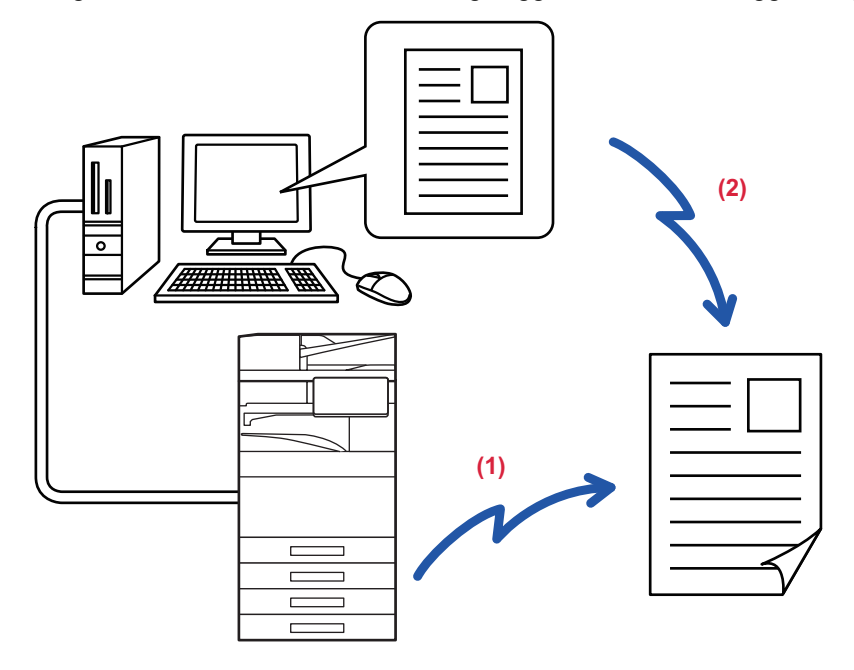

### **(1) Sända PC-I-Fax**

### **(2) Loggvisning**

Skicka fax igen med sändningsloggen

Information om hur den här funktionen används finns i hjälpfilen till PC-Fax-drivrutinen.

• För att använda PC-Fax-funktionen, måste PC-Fax-drivrutinen först installeras. För mer information, se "Programvarans installationsguide".

• Den här funktionen kan bara användas på en dator med Windows®.

Funktionen möjliggör endast överföring. Fax kan inte mottas av din dator.

# **RADERA EN SÄNDNINGSLOGG**

Du kan kontrollera sändningsloggar från åtgärdspanelen för varje bildsändningsläge. Du kan radera en adress som markerats i sändningsloggen eller ta bort alla adresser. [AVBRYTA/RADERA ETT JOBB, PRIORITETSBEHANDLING OCH KONTROLLERA STATUS \(sidan 2-63\)](#page-156-0)

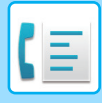

# **STÄLLA IN SCANNING AV ORIGINAL**

Detta avsnitt förklarar hur du matar in en destination från det första skärmen i enkelt läge. [ENKELT LÄGE \(sidan 5-6\)](#page-480-0)

## **SCANNA BÅDA SIDOR PÅ ETT ORIGINAL AUTOMATISKT (Tvåsidigt orig.)**

Den automatiska dokumentmataren scannar automatiskt båda sidor på dokumentet. Till exempel kan ett 2-sidigt original skannas och dess fram- och baksidor skickas som 2 sidor.

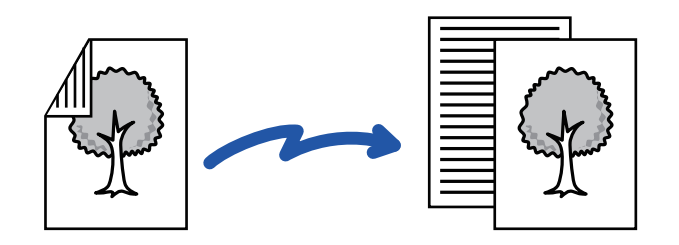

- Dubbelsidig scanning kan inte användas när direktöverföring eller högtalarsändning används.
- På BP-60C31/BP-60C36/BP-60C45/BP-50C26/BP-50C31/BP-50C36/BP-50C45 går det inte att använda dubbelsidig skanning när original med olika bredd skannas.
- Du kan inte använda dubbelsidig skanning när originalformatet är inställt på Långt Form.
- Det går inte att använda dubbelsidig skanning när "Inställningar (administratör)" [Systeminställningar] → [Allmänna inställningar] → [Enhetskontroll] → [Villkorsstyrda inställningar] eller [Aktivera/inaktivera inställningar] → [Inaktivering av Dokumentmatare] är aktiverat.

Dubbelsidig scanning stängs automatiskt av så snart överföringen har slutförts.

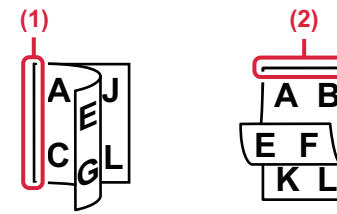

### **<sup>1</sup> Tryck på knappen [Original] och sedan på knappen [Bok] eller på knappen [Block].**

Titta på bilden till vänster för att kontrollera originalets bindningskant och tryck på önskad knapp.

(1) Bok (2) Block

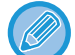

Tryck på knappen [2-Sidigt Bok] eller på knappen [2-Sidigt Block] i normalt läge.

**A B**

**E F**

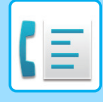

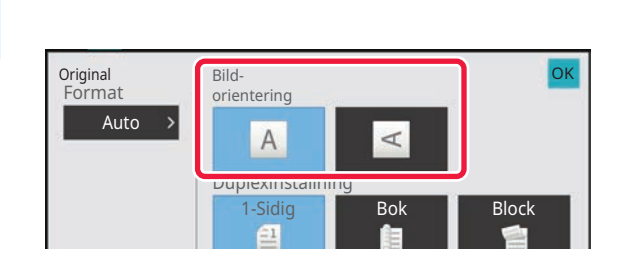

## **<sup>2</sup> Tryck på den knapp för [Bildorientering] som har samma orientering som det ilagda originalet.**

Om inställningen inte stämmer kommer bilden eventuellt inte att sändas på rätt sätt.

När inställningarna är klara trycker du på <sup>OK</sup>.

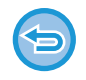

### **Inaktivera dubbelsidig skanning:**

Tryck på [1-Sidig]. I normalt läge trycker du på någon av knapparna [2-Sidigt Bok] eller [2-sidigt block], som nu visas och avbryter visningen.

## **AUTOMATISK AVKÄNNING**

Storleken identifieras automatiskt när originalet har lagts i.

I normalt läge visas storleken för det inlagda originalet som "Scan. Storlek" och överföringsstorleken visas som "Sändn. Storlek" på den första skärmen.

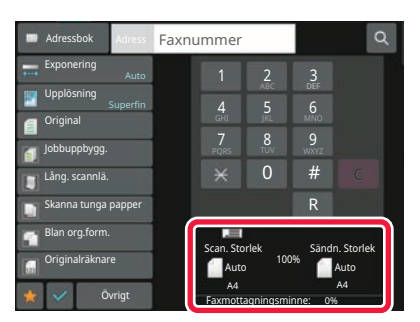

På skärmen ovan är skanningsstorleken (det placerade originalet) A4 (8-1/2" x 11") och sändningsstorleken är automatisk. Om skanningsstorleken t.ex. är A4 (8-1/2" x 11") och sändningsstorleken är B5 (5-1/2" x 8-1/2") kommer bilden att förminskas innan överföring.

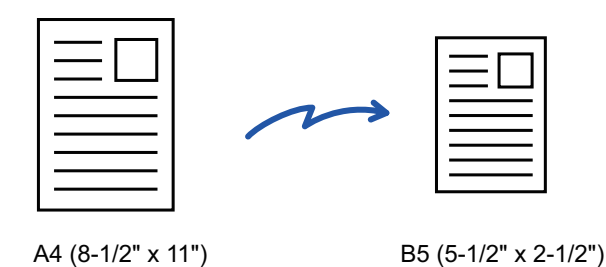

• Endast standardformat för original kan identifieras automatiskt. [NORMALT LÄGE \(sidan 3-5\)](#page-173-0)

• När originalstorleken inte är en standardstorlek (tum eller avvikande) eller inte identifieras korrekt anger du originalets scanningsstorlek manuellt.

[ANGE ORIGINALETS SCANNINGSSTORLEK SOM PAPPERSFORMAT \(sidan 5-52\)](#page-526-0) [ANGE ORIGINALETS SCANNINGSSTORLEK MED SIFFERVÄRDEN \(sidan 5-54\)](#page-528-0)

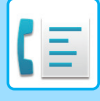

## <span id="page-526-0"></span>**ANGE ORIGINALETS SCANNINGSSTORLEK SOM PAPPERSFORMAT**

När originalformatet inte är ett standardformat (tum eller avvikande) eller inte identifieras korrekt anger du originalformatet manuellt.

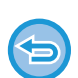

När [Långt Form.] har valts kan inställningen för dubbelsidig scanning och sändningsstorleken inte ändras. Bilden sänds endast i Mono2.

### **I Enkelt läge**

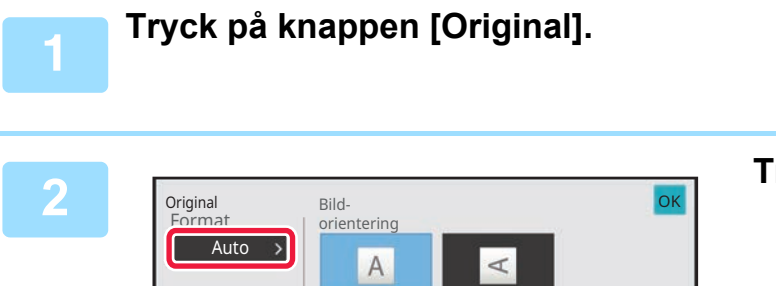

Duplexinställning

E1

1-Sidig Bok Block

### **2 Tryck på knappen [Auto].**

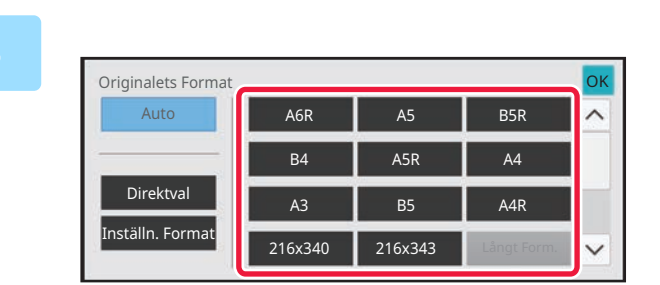

### När inställningarna är klara trycker du på <sup>OK</sup>.

**originalstorlek.**

**3 Tryck på knappen för önskad** 

Utför inställningen i normalt läge om du skickar ett långt original.

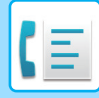

### **I Normalt läge**

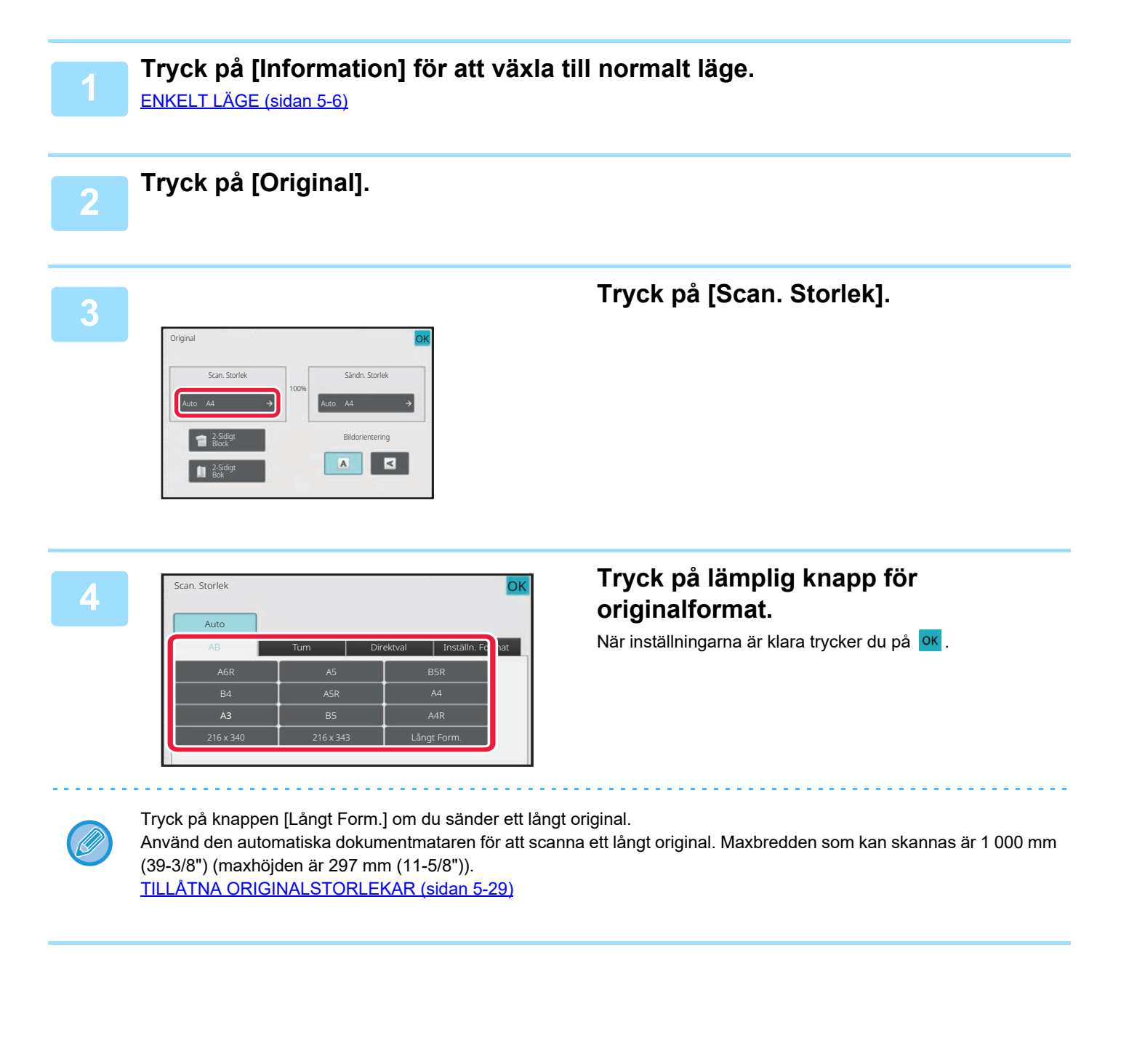

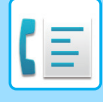

## <span id="page-528-0"></span>**ANGE ORIGINALETS SCANNINGSSTORLEK MED SIFFERVÄRDEN**

Vid scanning av ett original som inte är av standardstorlek, t.ex. ett vykort, anger du originalformatet med siffror när du har lagt i originalet. Bredden kan vara 25–432 mm (1"–17") och höjden kan vara 25–297 mm (1"–11-5/8").

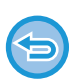

När scanningsstorleken anges med siffror kan sändningsstorleken inte anges.

### **I Enkelt läge**

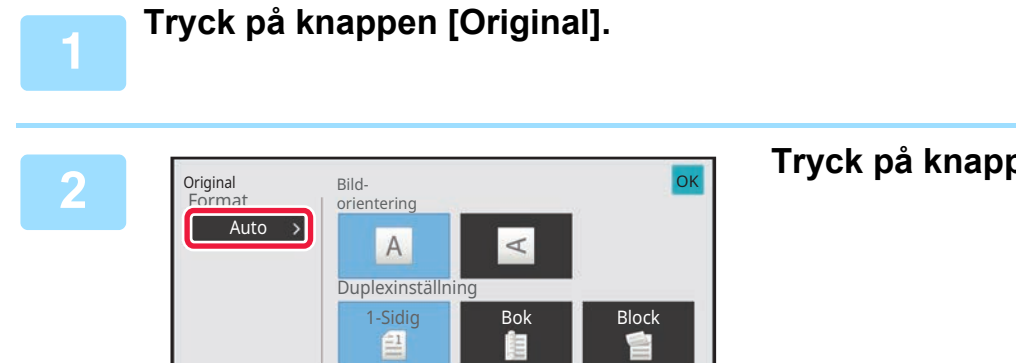

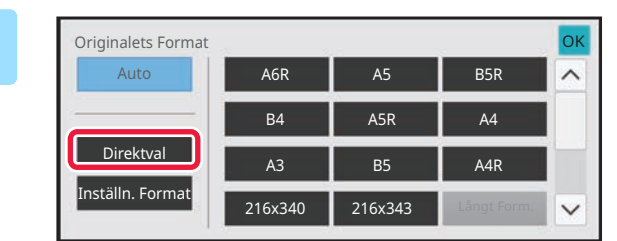

**<sup>2</sup> Tryck på knappen [Auto].**

**<sup>3</sup> Tryck på knappen [Direktval].**

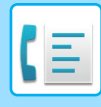

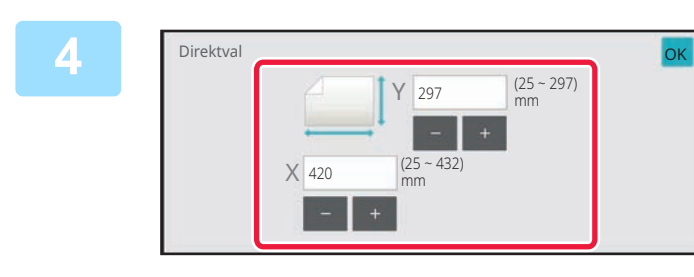

### **<sup>4</sup> Ange originalformat.**

• Tryck på de områden där bredden respektive höjden visas och ange storlekarna med sifferknapparna.

• Det är praktiskt att använda ( $\boxed{-}$  +) när du vill finjustera den angivna storleken.

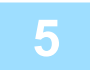

### **<sup>5</sup> Tryck på två gånger.**

Kontrollera att den angivna storleken visas på knappen [Original] på grundskärmen.

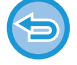

### **För att ångra den angivna storleken:** Tryck på [Automatisk].

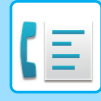

### **I Normalt läge**

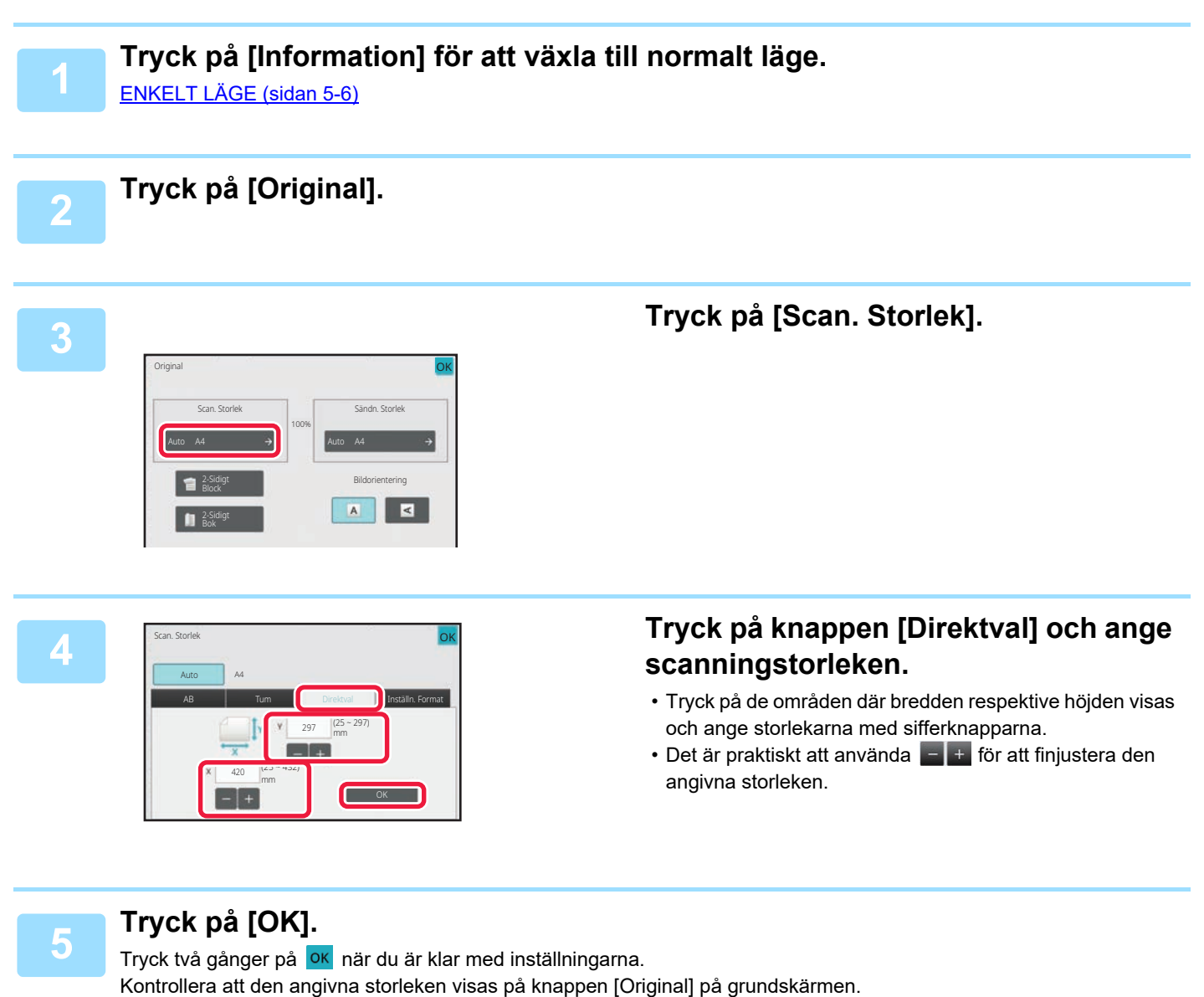

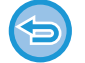

**För att ångra den angivna storleken:** Tryck på [Automatisk].

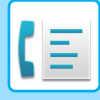

## **SPARA OFTA ANVÄNDA ORIGINALFORMAT**

Spara ofta använda originalformat som inte är standardformat. I det här avsnittet förklaras hur du lagrar, hämtar, ändrar eller raderar originalformat som inte är standardformat.

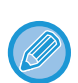

- De lagrade inställningarna för originalformat bibehålls även om strömmen stängs av.
- Totalt 12 originalformat som inte är standardformat kan registreras för kopiering, faxning och bildsändning.
- Det tillagda originalformatet visas också i andra lägen.

**Lagra originalformat (Ändra/Radera)**

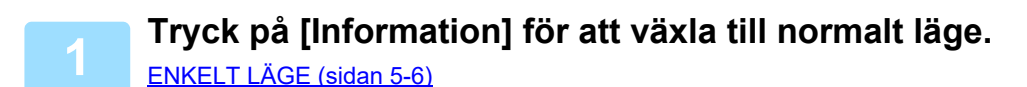

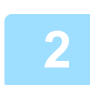

**2 Tryck på [Original].**

**3 Tryck på knappen [Scan. Storlek] och sedan på fliken [Inställ.format].**

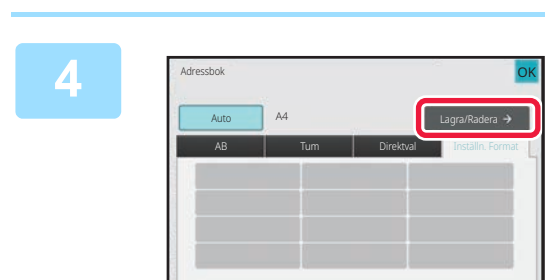

**4 Tryck på knappen [Lagra/Radera].**

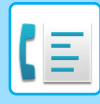

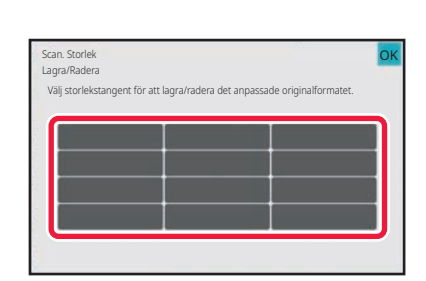

### **5 Tryck på den knapp ( ) där du vill lagra ett eget originalformat.**

Välj en knapp som inte redan visar ett format.

**Korrigera eller radera du en tidigare lagrad knapp:**

Tryck på den knapp som du vill korrigera eller radera. Fönstret nedan visas.

- Korrigera knappen genom att trycka på knappen [Ändra] och gå vidare till nästa steg.
- Radera knappen genom att trycka på knappen [Radera]. Kontrollera att originalformatet har raderats och tryck på knappen **ok**

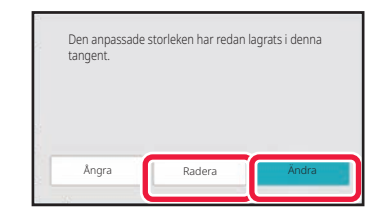

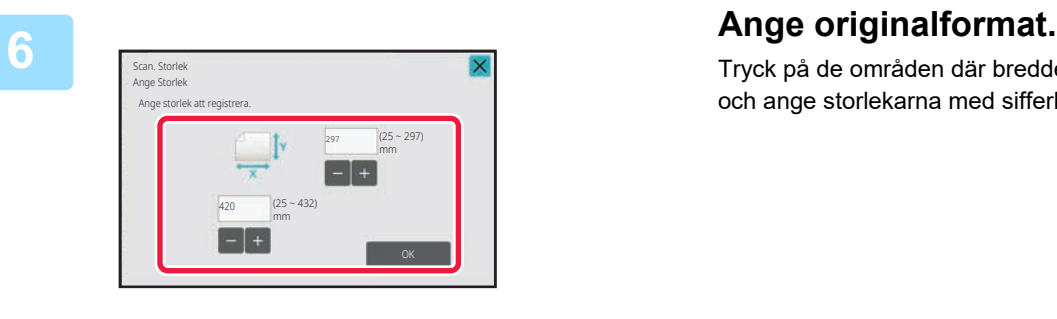

Tryck på de områden där bredden respektive höjden visas och ange storlekarna med sifferknapparna.

Det är praktiskt att använda  $\begin{bmatrix} 1 \\ 2 \end{bmatrix}$  + för att finjustera den angivna storleken.

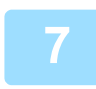

### **7 Tryck på [OK].**

Tryck på knappen OK och kontrollera att det format som lagrats på skärmen för scanningsstorlek har lagts till som avsett. När du har kontrollerat detta trycker du på <sup>OK</sup>.

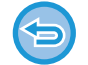

**Ångra åtgärden:** Tryck på [CA].

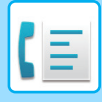

**Hämta ett lagrat originalformat I Enkelt läge**

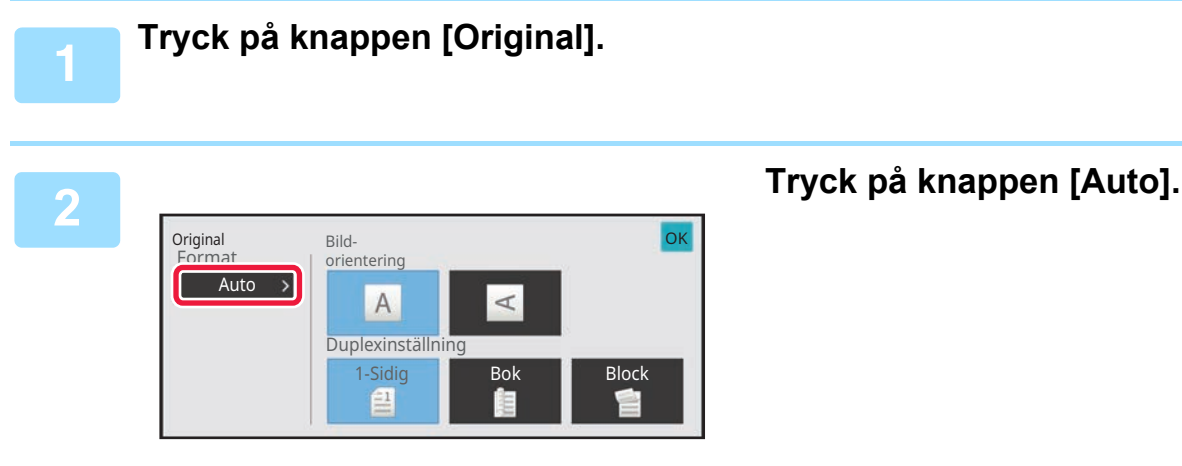

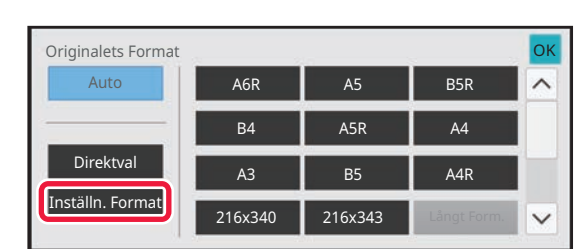

### **3 Tryck på knappen [Inställn. Format].**

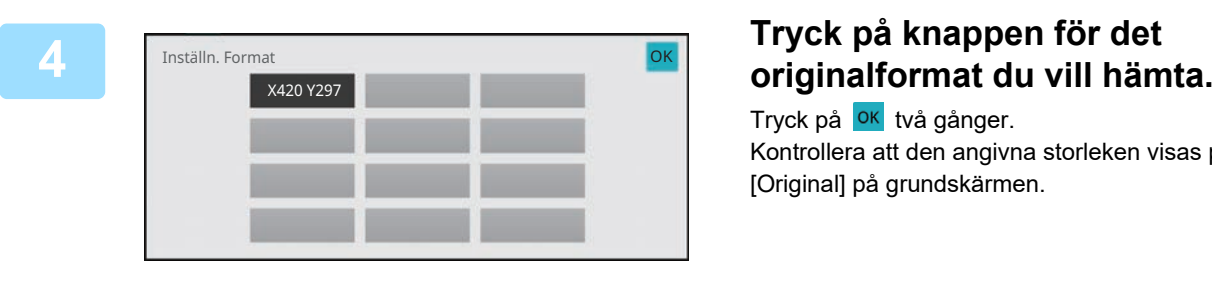

Tryck på **OK** två gånger. Kontrollera att den angivna storleken visas på knappen [Original] på grundskärmen.

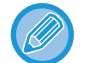

**Avbryta åtgärden** Tryck på knappen [CA].

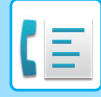

### **I Normalt läge**

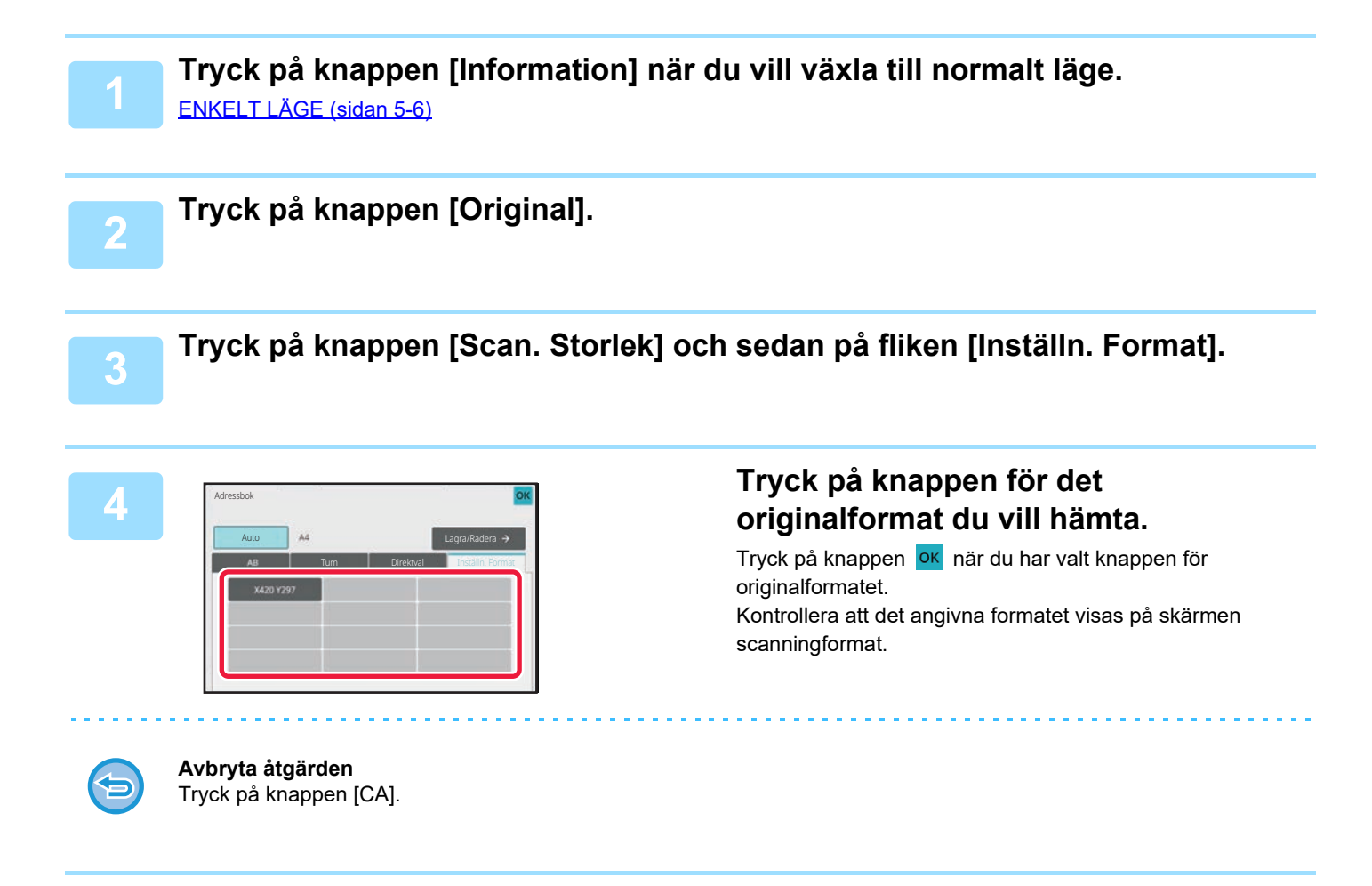

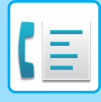

## **ANGE SÄNDNINGSSTORLEKEN FÖR EN BILD**

Tryck på den här knappen för att ange sändningsstorleken som ett pappersformat. Om angiven sändningsstorlek är större än scanningsstorleken kommer bilden att förstoras. Om angiven sändningsstorlek är mindre än scanningsstorleken kommer bilden att förminskas.

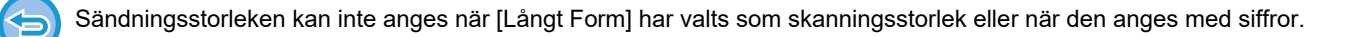

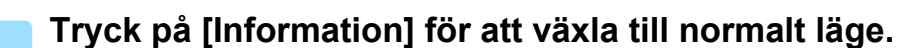

[ENKELT LÄGE \(sidan 5-6\)](#page-480-0)

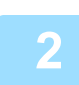

**2 Tryck på [Original].**

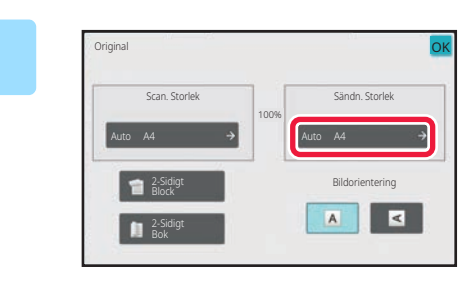

### **3 Tryck på [Sändn. Storlek].**

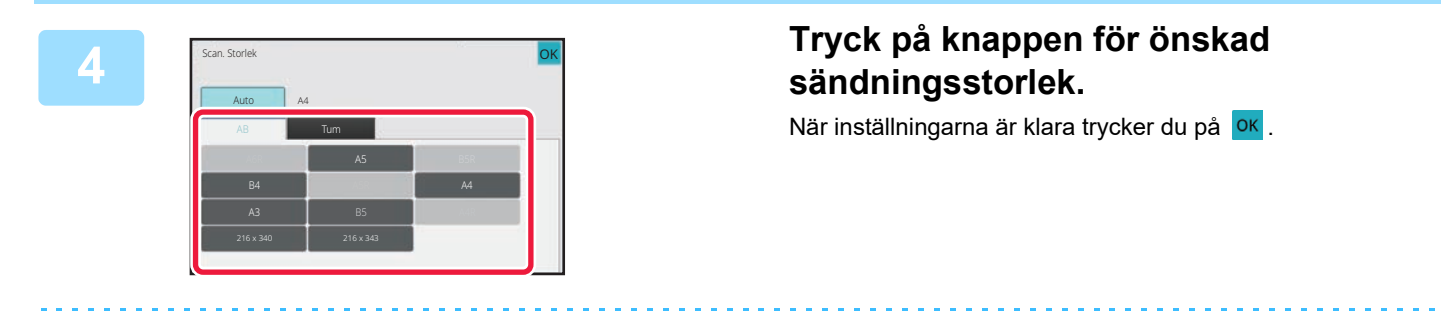

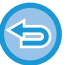

Beroende på vilket pappersformat som valts för "Scan. Storlek" kan det hända att vissa storlekar inte kan väljas för "Sändn. Storlek". Det går inte att trycka på storleksknappar som inte är tillgängliga för "Sändn. Storlek".

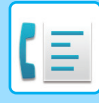

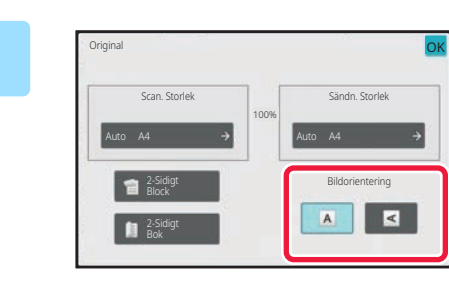

## **5 Tryck på den knapp för [Bildorientering] som har samma orientering som det ilagda originalet.**

Om inställningen inte stämmer kommer bilden eventuellt inte att sändas på rätt sätt. När inställningarna är klara trycker du på <sup>ok</sup>.

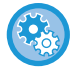

### **Hur du konfigurerar standardinställningen för bildorientering:**

Välj [Systeminställningar] → [Inställningar För Bildsändn.] → [Allmänna inställningar] → [Villkorsstyrda Inställningar] → [Bildorientering] i "Inställningar (administratör)".

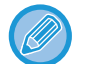

Det förhållande som används för förstoring eller förminskning av originalet visas mellan "Scan. Storlek" och "Sändn. Storlek".

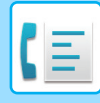

## **ÄNDRA EXPONERING**

Exponeringen kan ändras så att den passar originalets svärta.

När den automatiska dokumentmataren används kan exponeringsinställningen inte ändras när scanningen väl har påbörjats. (Om "Jobbuppbygg." och "Inställning för förhandsgranskning" i "Övrigt" används kan du emellertid ändra exponeringen varje gång som en ny uppsättning original läggs i.)

### **Exponeringsinställningar**

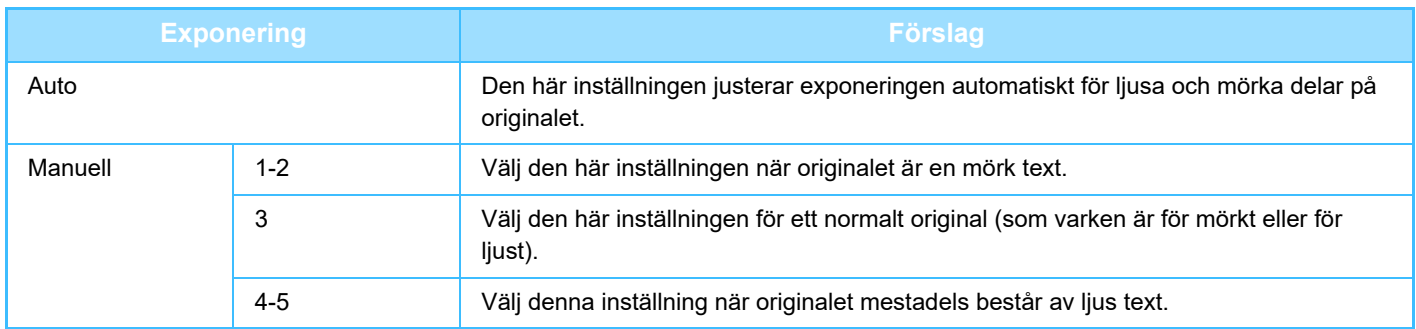

## **1 Tryck på knappen [Exponering] och därefter på knappen [Manuell].**

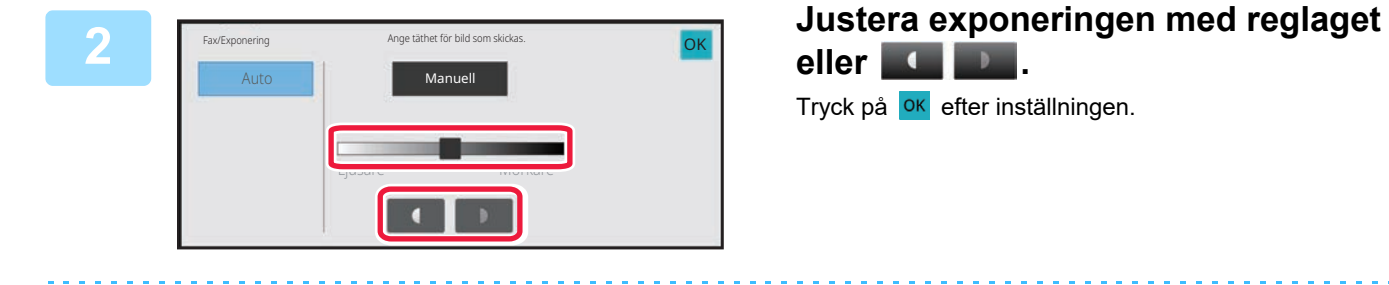

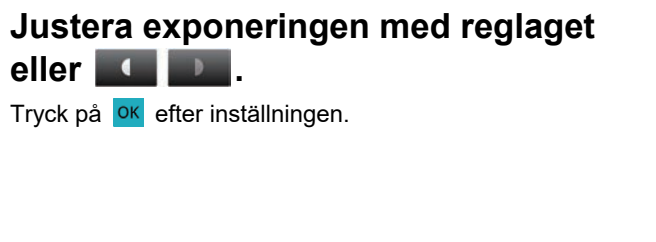

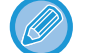

Exponeringen ställs in på till "3" om [Auto] väljs.

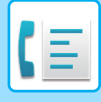

## **ÄNDRA UPPLÖSNING**

Upplösningen kan ställas in så att den matchar originalets egenskaper som text, foto, textens storlek eller bildens svärta.

### **Upplösningsinställningar**

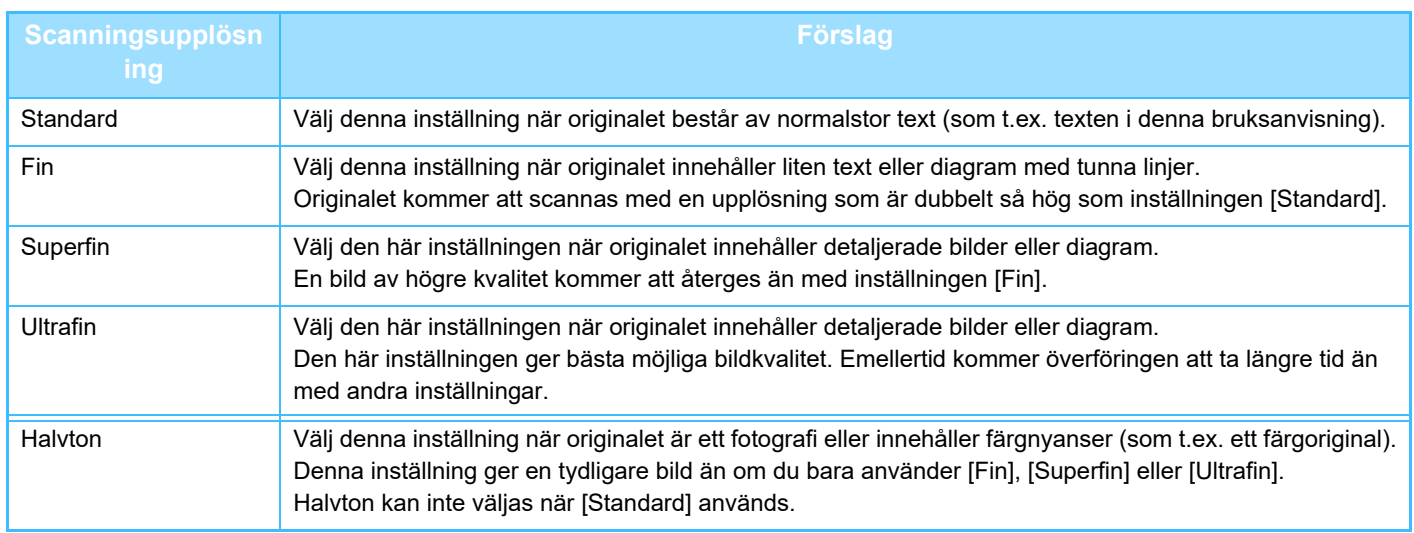

• När den automatiska dokumentmataren används kan upplösningsinställningen inte ändras när scanningen väl har påbörjats. (Om "Jobbuppbygg." och "Inställning för förhandsgranskning" i "Övrigt" används kan du emellertid ändra upplösningen varje gång som en ny uppsättning original läggs i.)

• När ett fax skickas med upplösningen [Ultrafin], [Superfin] eller [Fin] kommer en lägre upplösning att användas om den mottagande maskinen inte har samma upplösning.

### **Tryck på [Upplösning].**

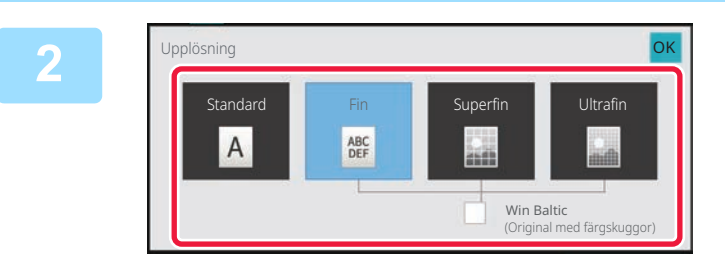

### **Tryck på knappen för önskad upplösning.**

Sätt kryssrutan [Fin] på  $\blacktriangledown$  om originalet är ett fotografi eller innehåller färgnyanser (som t.ex. ett färgoriginal) och du vill ha en skarpare bild än du får genom att bara använda [Superfin], [Ultrafin] eller [Halvton]. Halvton kan inte väljas när [Standard] används. När inställningarna är klara trycker du på <sup>ok</sup>.

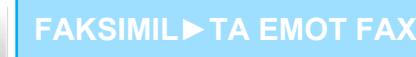

# <span id="page-539-0"></span>**TA EMOT FAX**

# **FAXMOTTAGNING**

Detta avsnitt förklarar hur du matar in en destination från det första skärmen i enkelt läge. [ENKELT LÄGE \(sidan 5-6\)](#page-480-0)

## **AUTOMATISK MOTTAGNING AV ETT FAX**

När mottagningsläget är inställt på "Automatisk Mottagning" kommer maskinen automatiskt att ta emot och skriva ut fax.

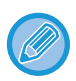

• När faxmottagning pågår kan du reservera en överföring genom att göra överföringen i minnesöverföringsläget. [FAXSÄNDNINGSMETODER \(sidan 5-26\)](#page-500-1)

- Informationsindikatorn blinkar i vitt när faxmottagningen börjar tills utskriften är klar. När utmatning levereras till jobbseparatorn (övre facket), blinkar lampan tills utskriften är klar och utskriften tas bort från facket.
- För att skriva ut mottagna fax ska du kontrollera att rätt papper har fyllts på i maskinens papperskassetter. Det är inte nödvändigt att fylla på A4- (8-1/2" x 11") och B5-papper (5-1/2" x 8-1/2") i både vertikal ( $\Box$ ) och horisontell ( $\Box$ ) riktning. Skillnader i orientering justeras automatiskt när fax tas emot.

Vid mottagning av ett fax som är mindre är A4 (8-1/2" x 11") varierar pappersformatet för utskrift beroende på vilken riktning (vertikal eller horisontell) avsändaren använde när originalet skickades.

- Om ett utskriftsjobb som t.ex. en kopiering eller en utskrift redan har initierats då du skriver ut mottagna data skrivs det första reserverade jobbet ut innan mottagna data.
- Mottagna fax kommer inte att skrivas ut när maskinen inte kan skriva ut p.g.a. ett fel som t.ex. slut på papper, slut på toner eller felmatat papper. Fax skrivs ut automatiskt när feltillståndet försvinner. (Om papperet har tagit slut fyller du på papper och trycker på **ok** på pekpanelen.)
- Du kan kontrollera aktuellt faxmottagningsläge i systemområdet överst på skärmen.

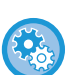

### • **För att växla mellan automatisk och manuell mottagning:**

Välj [Systeminställningar] i "Inställningar (administratör)" → [Inställningar För Bildsändn.] → [Ta emot/Vidarebefordra faxdata (manuellt)] → [Faxinställningar] → [Mottagningsinställningar].

• **Särskiljande uppringningsidentifiering**

Om din telefonlinje har flera tilldelade nummer kan uppringningsnumret identifieras med dess uppringningsmönster. Om ett nummer används för röstsamtal och ett annat nummer används för fax kan formen för inkommande samtal identifieras med uppringningsmönstret. Du kan ange att maskinen automatiskt ska ta emot fax när samtalet går till faxnumret genom att ange mönstret för ditt faxnummer.

I "Inställningar (administratör)" väljer du [Systeminställningar] → [Inställningar För Bildsändn.] → [Faxinställningar] → [StandardInställningar]→ [Avkänning Av Särskild Ringsignal].
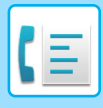

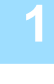

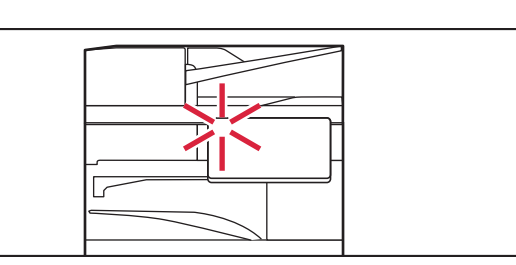

# **1 Maskinen ringer och faxmottagningen startar automatiskt.**

När mottagningen börjar blinkar informationsindikatorn vitt. En ljudsignal talar om att mottagningen är utförd.

ຣ

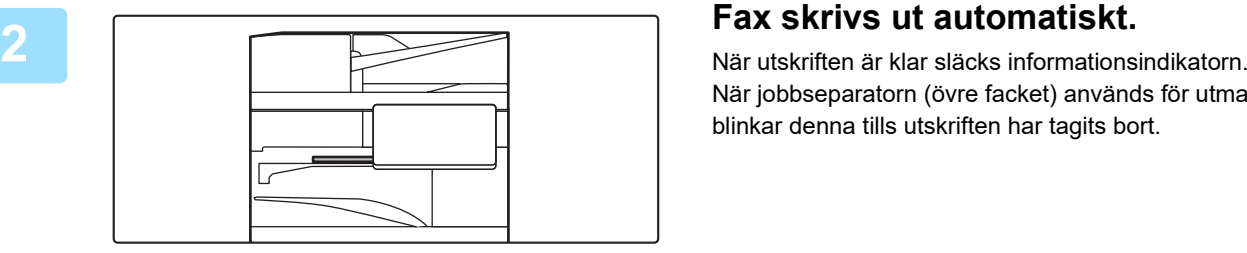

När jobbseparatorn (övre facket) används för utmatning, blinkar denna tills utskriften har tagits bort.

### **Om ett fönster för inmatning av PIN-kod visas:**

En PIN-kod registreras för att skriva ut mottagna faxdata. När rätt PIN-kod har angetts skrivs det mottagna faxet ut. [SKRIVA UT ETT LÖSENORDSSKYDDAT FAX \(Lagringsinställning för utskrift av mottagna data\) \(sidan 5-68\)](#page-542-0)

# **Kontrollera faxmottagningsläge**

Du kan kontrollera aktuellt faxmottagningsläge i systemområdet överst på skärmen.

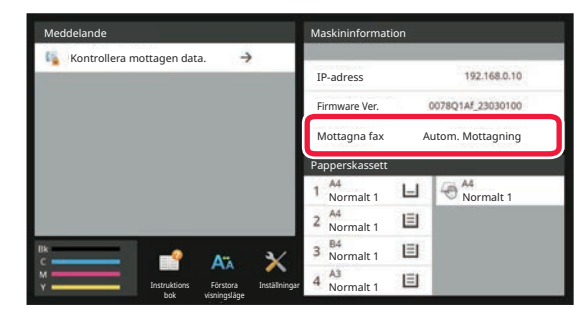

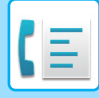

# **MANUELL MOTTAGNING AV ETT FAX**

Du kan ta emot fax manuellt genom att använda pekpanelen (manuellt).

- När du svarar i telefon genom att trycka på knappen [Högtalare] kan du höra den som ringer upp, men de kan inte höra dig.
	- Du kan ta emot ett fax efter att ha besvarat ett samtal på den externa telefonen. Du kan också använda fjärrmottagning för att ta emot ett fax.

[TA EMOT FAX NÄR ETT SAMTAL BESVARATS PÅ DEN EXTERNA TELEFONEN \(FJÄRRMOTTAGNING\) \(sidan 5-120\)](#page-594-0)

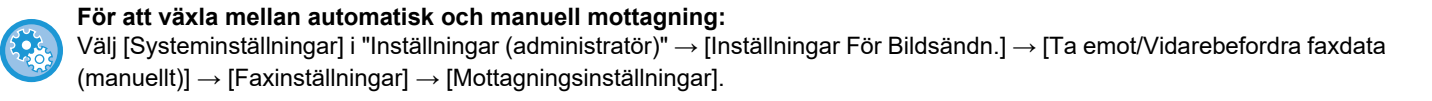

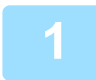

# **1 Tryck på knappen [Information] för att ändra till normalt läge när maskinen ringer och tryck på knappen [Högtalare].**

När du trycker på knappen [Högtalare] visas [Ta emot] och ....................... [ENKELT LÄGE \(sidan 5-6\)](#page-480-0)

- Tryck på knappen  $\Box$  och justera med reglaget eller med knapparna  $\Box$  + för att justera högtalarvolymen.
- Om mottagna data inte skrivs ut blir faxminnet fullt, vilket kan leda till att vissa fax inte kan tas emot. När du använder den här funktionen bör du skriva ut mottagna data så snart som möjligt i stället för att låta dem vara kvar i faxminnet. Du kan visa återstående faxminneskapacitet på faxlägets grundskärm.

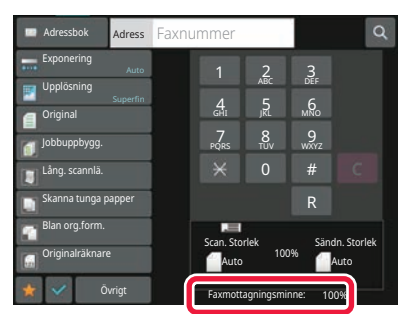

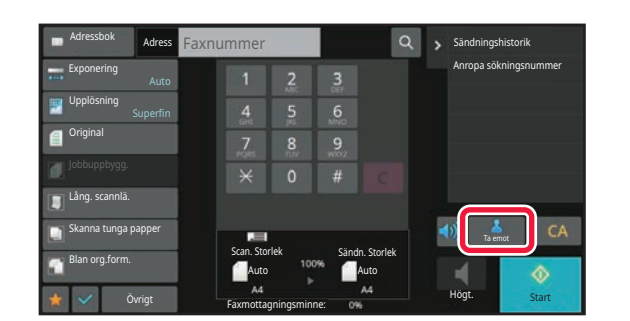

## **2 Tryck på knappen [Ta emot] för att ta emot ett fax.**

När utskriften är klar släcks informationsindikatorn. När jobbseparatorn (övre facket) används för utmatning, blinkar denna tills utskriften har tagits bort.

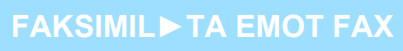

# <span id="page-542-0"></span>**SKRIVA UT MOTTAGNA DATA SKRIVA UT ETT LÖSENORDSSKYDDAT FAX (Lagringsinställning för utskrift av mottagna data)**

Aktivera den här inställningen för att sända faxmeddelanden till minnet utan att de skrivs ut. Du måste ange en PIN-kod för att kunna skriva ut dessa faxmeddelanden. När du använder den här funktionen visas ett fönster där du kan ange PIN-kod på pekpanelen vid mottagning av fax.

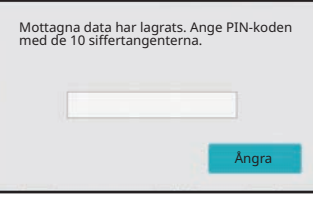

- 
- **För att aktivera lagringsinställningen för utskrift av mottagna data:**

I "Inställningar (administratör)" väljer du [Systeminställningar] → [Inställningar För Bildsändn.] → [Allmänna inställningar] → [Villkorsstyrda Inställningar] → [Lagringsinställning för utskrift av mottagna data].

Dessa inställningar kan endast konfigureras när det inte finns några mottagna data i maskinens minne (med undantag av data i en konfidentiell- eller gruppsändningsfaxminnesbox).

• Inaktivera växling av visningsordning

I "Inställningar (administratör)" väljer du [Systeminställningar] → [Inställningar För Bildsändn.] → [Allmänna inställningar] → [Villkorsstyrda Inställningar] → [Inaktivera växling av visningsordning].

Inaktiverar ändringar i visningsordningen (söknummerordning, stigande, fallande).

När det är angivet ändras inte visningssekvensen. Visningsordningen från när inställningen aktiverades bibehålls.

# **Viktigt att tänka på när du använder den här funktionen**

Om mottagna faxdata inte skrivs ut eller raderas kommer faxminnet att bli fullt, vilket resulterar i att maskinen inte kan ta emot fler faxmeddelanden. När du använder den här funktionen bör du skriva ut mottagna data så snart som möjligt i stället för att låta dem vara kvar i faxminnet.

Du kan visa återstående faxminneskapacitet på faxlägets grundskärm.

När det finns lite plats kvar i faxminnet visas "Manuell mottagning är inaktiverad. Minnet är fullt." på pekpanelen.

- Mottagna fax kommer att lagras i minnet oavsett om de tas emot automatiskt eller manuellt.
- När mottagna data överförs till den andra maskinen överförs också data som lagrats i minnet. När detta sker visas samma PIN-kodsfönster som vid utskrift. Ingen vidarebefordring sker förrän PIN-koden anges.

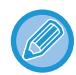

Du kan kontrollera den mottagna databilden på pekpanelen innan den skrivs ut. [KONTROLLERA EN BILD INNAN DEN SKRIVS UT \(sidan 5-71\)](#page-545-0)

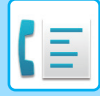

Utskriften startar när den tidigare inprogrammerade fyrsiffriga PIN-koden anges med sifferknapparna. Skärmen för PIN-kodsinmatning stängs när du trycker på [Avbryt]. Den visas igen när du trycker på tä eller byter läge. Knappen för data i minnet blinkar på pekpanelen.

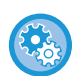

• **Visa listan över mottagna data efter att ha angivit PIN-koden:**

I "Inställningar (administratör)" väljer du [Systeminställningar] → [Inställningar För Bildsändn.] → [Allmänna inställningar] → [Villkorsstyrda Inställningar] → [Inställning för förhandsgranskning] → [Inställning bildkontroll mottagen data].

• **För att överföra mottagna data till en annan maskin:** I "Inställningar (administratör)" väljer du [Systeminställningar] → [Inställningar För Bildsändn.] → [Inkommande routning (vidarebefordra/spara) inställningar].

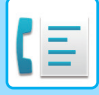

# **SKRIVA UT MOTTAGNA DATA VID EN ANGIVEN TID**

Du kan börja skriva ut mottagna data vid en angiven tid.

Undvik stress genom att inte skriva ut stora sidantal under arbetstoppar eller då du inte behöver utskrifterna. Om den till exempel är inställd på att skriva ut data som tas emot under dagen kl. 20.00, kommer den mottagna informationen inte att skrivas ut omedelbart, utan utskriften börjar automatiskt kl. 20.00.

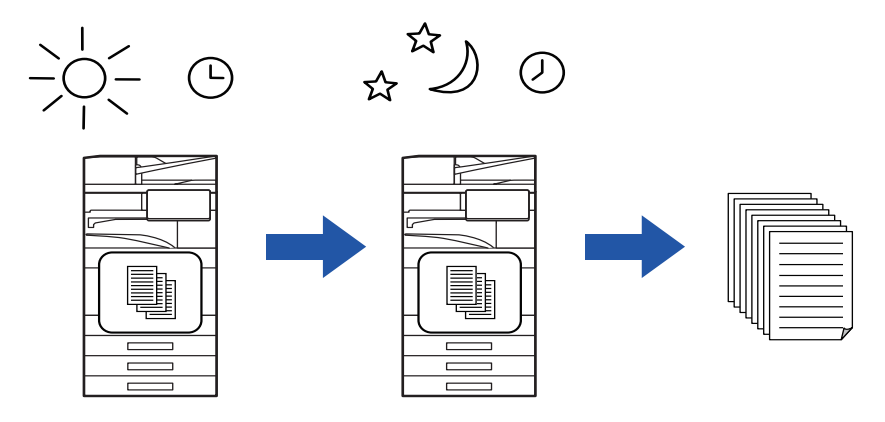

- Utskrivna data raderas automatiskt från minnet.
- Om strömmen bryts vid angiven tid startar utskriften vid angiven tid när strömmen slås på igen.
- Denna funktion kan användas när "Inställningar (administratör)" [Systeminställningar] → [Inställningar För Bildsändn.] → [Allmänna inställningar] → [Villkorsstyrda Inställningar] → [Inställning för förhandsgranskning] → [Inställning bildkontroll mottagen datal har aktiverats.

Om Lagringsinställning för utskrift av mottagna data har aktiverats är den här funktionen inte tillgänglig.

#### • **För att skriva ut mottagna data vid angiven tid:**

I "Inställningar" väljer du [Systeminställningar] → [Inställningar För Bildsändn.] → [Allmänna inställningar] → [Villkorsstyrda Inställningar] → [Tidsbestämd utmatning av mottagna data]. Fältet för lösenordsinmatning är nedtonat om "Ändra lösenord" eller "Lagringsinställning för utskrift av mottagna data" är inställt på  $\vee$ .

#### • **För att inaktivera lagringsinställningen för utskrift av mottagna data:**

Inaktivera den här funktionen via [Systeminställningar] → [Inställningar För Bildsändn.] → [Allmänna inställningar] → [Villkorsstyrda Inställningar] → [Lagringsinställning för utskrift av mottagna data] i "Inställningar (administratör)".

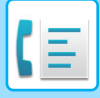

# <span id="page-545-0"></span>**KONTROLLERA EN BILD INNAN DEN SKRIVS UT**

Kontrollera den mottagna bilden på pekpanelen innan den skrivs ut.

Denna funktion kan användas när "Inställningar (administratör)" - [Systeminställningar] → [Inställningar För Bildsändn.]

→ [Allmänna inställningar] → [Villkorsstyrda Inställningar] → [Inställning för förhandsgranskning] → [Inställning

bildkontroll mottagen datal har aktiverats\*.

\* Fabriksinställningen är inaktiverad.

# **Viktigt att tänka på när du använder den här funktionen**

Om mottagna faxdata inte skrivs ut eller raderas kommer faxminnet att bli fullt, vilket resulterar i att maskinen inte kan ta emot fler faxmeddelanden. När du använder den här funktionen bör du skriva ut mottagna data så snart som möjligt i stället för att låta dem vara kvar i faxminnet.

Du kan visa återstående faxminneskapacitet på faxlägets grundskärm.

När data har tagits emot visas ständerst på skärmen.

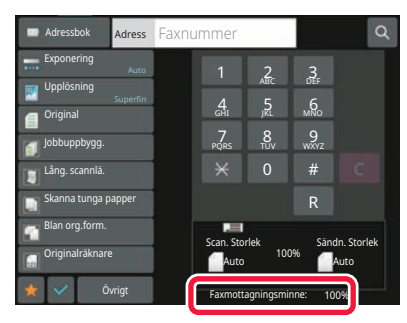

Beroende på storleken av mottagna data visas eventuellt inte alla delar av förhandsgranskningsbilden på pekpanelen. Listan över mottagna data kan också visas på jobbstatusskärmen som visas när du trycker på jobbstatusfältet. Mottagna data kan vidarebefordras, raderas eller sparas från listan över mottagna data. [VIDAREBEFORDRA MOTTAGNA DATA MANUELLT \(sidan 5-81\)](#page-555-0) [SPARA MOTTAGNA DATA \(sidan 5-83\)](#page-557-0)

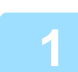

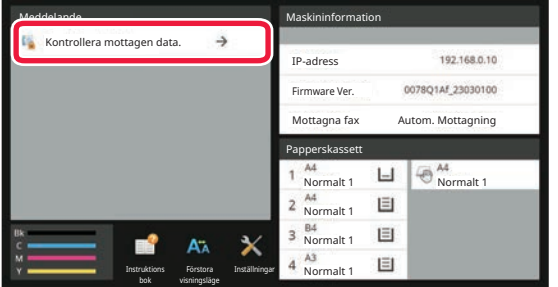

## **1 I systeminformationen trycker du på [Kontrollera mottagen data.].**

Mottagna data listas.

Du kan även visa listan över mottagna data genom att trycka på jobbstatusskärmen och sedan på [Kontrollera mottagningsdata] i åtgärdspanelen på jobbstatusskärmen.

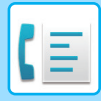

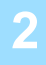

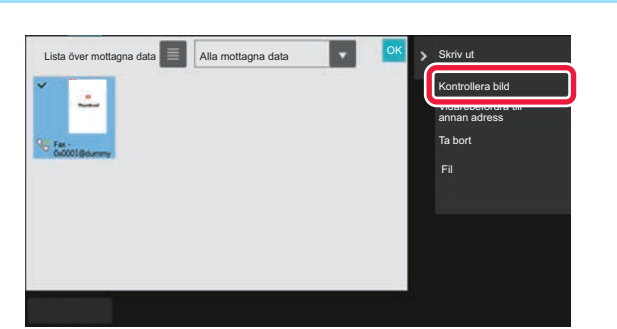

# **2 Tryck på knappen för de mottagna data i vill kontrollera och sedan <b>av an eller som du vill kontrollera och sedan på [Kontrollera bild] i åtgärdspanelen**

Visar bilden över mottagna data.

• Tryck på som du vill visa en lista över mottagna data. Listvyn eller miniatyrvyn kan ändras beroende på inställningsläget.

- Tryck på [Radera] i åtgärdspanelen om du vill ta bort en mottagen bild.
- Tryck på [Vidarebefordra till annan adress] i åtgärdspanelen om du vill överföra den valda mottagna bilden. [VIDAREBEFORDRA MOTTAGNA DATA MANUELLT \(sidan 5-81\)](#page-555-0)
- Tryck på [Fil] på manöverpanelen för att spara den mottagna bilden. [SPARA MOTTAGNA DATA \(sidan 5-83\)](#page-557-0)
- Tryck på knappen [Registrera som skräpfax] på manöverpanelen och därefter på knappen [OK] på bekräftelseskärmen för att lagra avsändarens faxnummer som ett nummer för "Tillåt/neka nummerinställning". Du kan ange ett faxnummer för "Tillåt/neka nummerinställning" genom att välja [Systeminställningar] → [Inställningar För Bildsändn.] → [Fax Inställningar] → [Mottagningsinställningar] → [Tillåt/neka nummerinställning] i "Inställningar (administratör)".

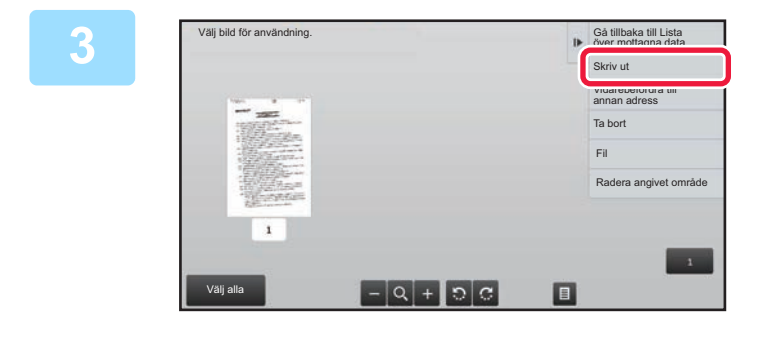

## **3 Tryck på bilden som du vill skriva ut och tryck på [Skriv ut] på manöverpanelen.**

Maskinen börjar skriva ut bilden.

- [Välj hela sidan]:
- Väljer alla bilder som visas.
- [Frisläpp hela sidan]:
- Avmarkerar alla bilder som har valts med "Välj hela sidan".
- $\cdot$  +  $/$  :

Använd de här knapparna för att förstora eller förminska en bild.

 $\cdot$   $\circ$  /  $\circ$  :

Roterar en bild moturs eller medurs.

• En förhandsgranskning är en bild som visas på pekpanelen. Den kan skilja sig från det verkliga utskriftsresultatet.

- Tryck på [Radera angivet område] på manöverpanelen för att ta bort en oönskad del av bilden. Ange vilken del av bilden som du vill radera på skärmen Radera ett angivet område.
- Tryck på [Vidarebefordra till annan adress] på åtgärdspanelen när du vill vidarebefordra den valda bilden. [VIDAREBEFORDRA MOTTAGNA DATA MANUELLT \(sidan 5-81\)](#page-555-0)
- Tryck på [Fil] på manöverpanelen för att spara den mottagna bilden. [SPARA MOTTAGNA DATA \(sidan 5-83\)](#page-557-0)

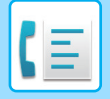

# **VIDAREBEFORDRA MOTTAGNA DATA**

Detta avsnitt förklarar hur du matar in en destination från det första skärmen i enkelt läge. [ÄNDRA LÄGEN \(sidan 2-11\)](#page-104-0)

# **VIDAREBEFORDRA MOTTAGNA FAX (VIDAREBEF.FAXDATA)**

När maskinen inte kan skriva ut på grund av att papper eller toner har tagit slut, kan du vidarebefordra mottagna fax till en annan faxapparat som redan har inställts för det syftet. Lagra en mottagare genom att välja [Sändningsinställningar [\(sidan 9-110\)\]](#page-1021-0) i inställningsläget.

Om maskinen har tagit emot data blinkar informationsindikatorn vitt.

Detta är en praktisk funktion på kontor eller arbetsplatser med två eller fler telefonlinjer och en ytterligare en faxmaskin ansluten till en annan linje än maskinen.

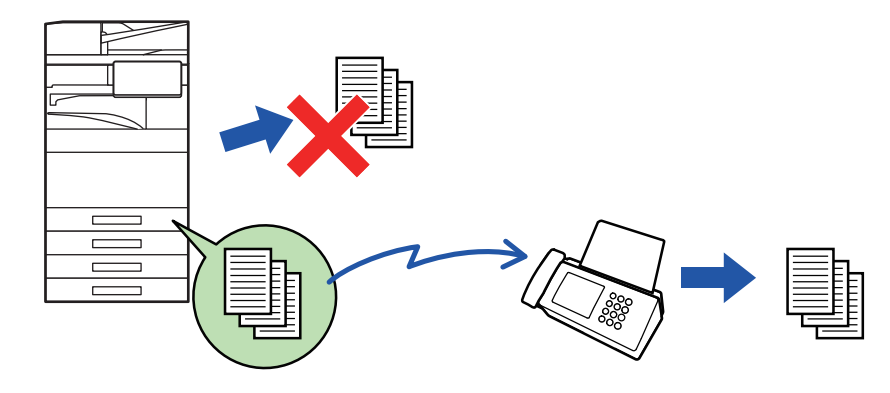

- Om vissa sidor av ett fax som vidarebefordras har skrivits ut utan problem vidarebefordras endast de sidor som inte har skrivits ut.
- Ett vidarebefordrat fax blir ett faxöverföringsjobb. Om överföringen inte utförs p.g.a. att överföringen avbröts eller ett fel uppstod, kommer faxet att hållas i minnet tills det kan skrivas ut.
- Alla fax som tas emot vidarebefordras. Observera emellertid att fax som tas emot och lagras i en konfidentiell faxminnesbox för F-kod inte kan vidarebefordras.
- "Lagringsinställning för utskrift av mottagna data" har aktiverats om ett PIN-kodsfönster visas när du trycker på knappen [OK]. Ange PIN-koden med sifferknapparna för att starta vidarebefordran. [SKRIVA UT ETT LÖSENORDSSKYDDAT FAX \(Lagringsinställning för utskrift av mottagna data\) \(sidan 5-68\)](#page-542-0)

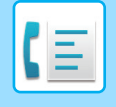

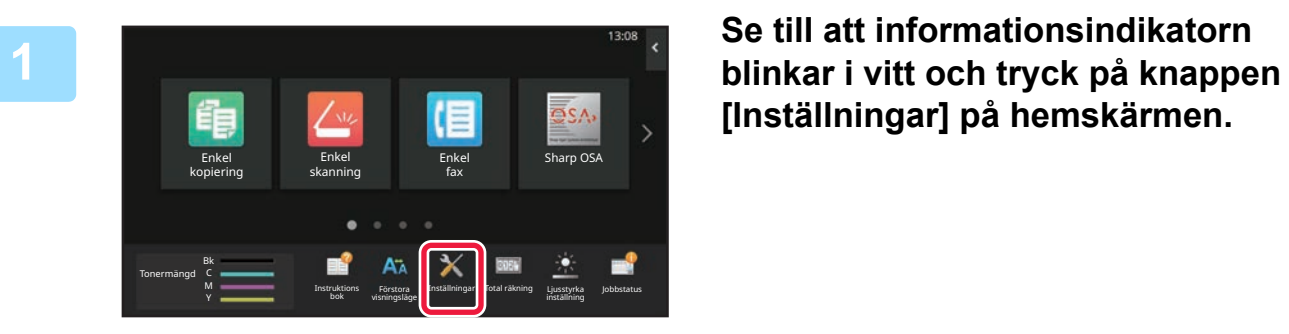

**[Inställningar] på hemskärmen.**

**<sup>2</sup> Tryck på knapparna [Systeminställningar] → [Inställningar För Bildsändn.] → [Ta emot/Vidarebefordra faxdata (manuellt)]-.**

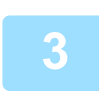

## **<sup>3</sup> Tryck på knappen [Verkställ] under [Vidarebefordra mottagen data] för att starta vidarebefordran.**

"Lagringsinställning för utskrift av mottagna data" har aktiverats om en skärm för PIN-kodsinmatning visas. Ange PIN-koden med sifferknapparna för att starta vidarebefordran. [SKRIVA UT ETT LÖSENORDSSKYDDAT FAX \(Lagringsinställning för utskrift av mottagna data\) \(sidan 5-68\)](#page-542-0)

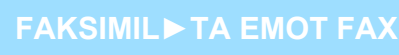

# **VIDAREBEFORDRA MOTTAGNA DATA TILL FÖRINSTÄLLDA DESTINATIONER (INSTÄLLNINGAR FÖR INKOMMANDE ROUTNING)**

Du kan automatiskt vidarebefordra mottagna fax till en faxadress, Internetfaxadress, e-postadress, filserveradress, skrivbordsadress eller nätverksmappadress. Mottagna data kan vidarebefordras till angivna destinationer utan att skrivas ut.

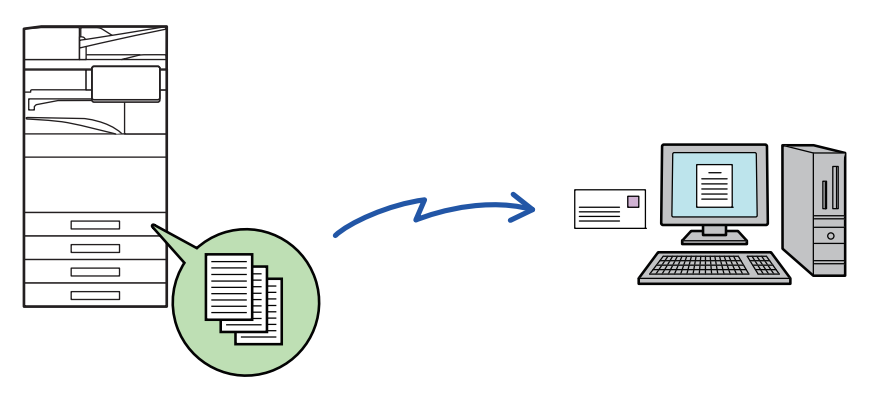

Konfigurera alla inställningar vidarebefordran för mottagna fax i inställningsläget (webbversion). Information om hur du öppnar inställningsläget (webbversionen) finns i snabbstartmanualen.

Beskrivningen som följer förutsätter att inställningsläget (webbversionen) har öppnats med administratörsbehörighet.

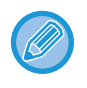

**Det går snabbt att välja om data från varje tabell för vidarebefordran ska vidarebefordras.**  I "Inställningar (administratör)" - [Systeminställningar] → [Inställningar För Bildsändn.] → [Inkommande routning (vidarebefordra/spara) inställningar] → [Administrations- inställningar] → [Inkommande routing] trycker du på [Aktivera]/[Inaktivera] för varje tabell för vidarebefordran.

- Den här funktionen kan inte användas för fax som tas emot med konfidentiell mottagning.
- Det går inte att skriva ut mottagningsdatum och -tid på faxmeddelandena när vidarebefordrade fax skrivs ut från mottagardestinationen. ("Utskrift mottag.datum- och tid" har avaktiverats.)
- Mottagna data vidarebefordras inte till en hyperlänksdestination som är registrerad i den angivna adressen.
- En direkt SMTP-adress kan inte anges som destination för vidarebefordran.

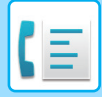

**1 Klicka på [Systeminställningar] → [Inställningar För Bildsändn.] → [Inkommande routning (vidarebefordra/spara) inställningar] → [Administrations- inställningar] i "Inställningar (webbversion)".**

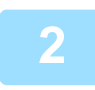

## **2 I "Inkommande routing" väljer du [Aktivera] och klickar på knappen [Spara].**

Användare som inte har administratörsbehörighet kan förhindras från att lagra, redigera och radera tabeller för vidarebefordran på den här skärmen och från att ange vilken tabell som används. För att göra det ställer du in kryssrutorna för följande objekt till  $\vee$ :

- Inaktivera registrering av tabell för vidarebefordran
- Inaktivera Ändra/Radera för Vidarebefordringstabell
- Inaktivera ändring av villkor för vidarebefordran Ange i [Inställning av utskriftsstil]) om maskinen ska skriva ut de fax som ska vidarebefordras när inkommande routning har aktiverats. Kom ihåg att klicka på knappen [Spara] när du har konfigurerat inställningarna.
- [Skriv Alltid Ut]: Skriv alltid ut mottagna data innan de vidarebefordras.
- [Print at Error]: Skriver ut mottagna data när ett fel förhindrar att de vidarebefordras.
- [Spara endast vid fel]: Sparar endast mottagna data när ett fel förhindrar att de vidarebefordras. Feladressen kan bekräftas och datan kan återsändas för sparade data. Tryck på [Scanna] på manöverpanelen på någon av flikarna [Faxa] eller [Markera felrutan] på skärmen för jobbstatus.

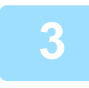

**3 Klicka på [Registrering av avsändaradress] på menyn [Inkommande routning (vidarebefordra/spara) inställningar] i "Inställningar (webbversion)".**

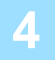

# **4 Ange avsändaradressen eller faxnumret i "Internetfax-adress" eller "Faxnummer" efter behov och klicka på knappen [Lägg till i lista].**

Den inmatade adressen läggs till i listan "Adress som ska anges". Ange adressen direkt (maximalt 1 500 tecken) eller välj från en global adressbok genom att klicka på knappen [Global adressökning]. Upprepa de här stegen för att lagra flera avsändaradresser eller faxnummer.

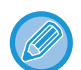

- Du måste lagra avsändaradresserna om du bara vill att fax från angivna adresser ska vidarebefordras. Du kan välja avsändaradresserna som lagras här i en lista när du sparar en tabell för vidarebefordran.
- Du kan lagra högst 500 avsändarnummer/adresser.
- Om du vill radera en adress markerar du den i "Adress som ska anges" och klicka på knappen [Radera].

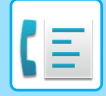

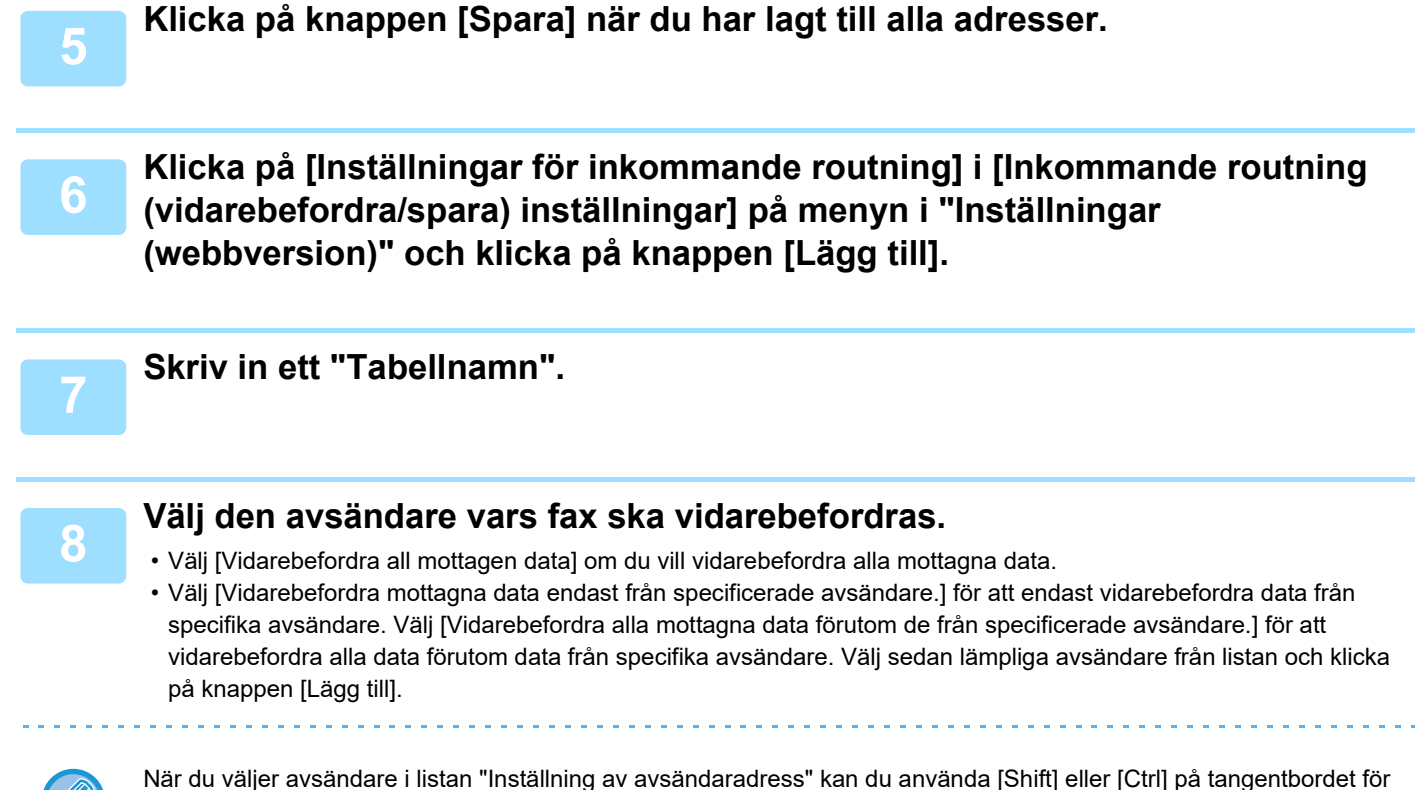

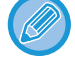

När du väljer avsändare i listan "Inställning av avsändaradress" kan du använda [Shift] eller [Ctrl] på tangentbordet för att välja flera avsändare.

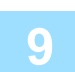

## **9 Välj villkor för vidarebefordran.**

- Välj [Vidarebefordra alltid] för att alltid vidarebefordra mottagna data.
- Ange en dag och tidpunkt när mottagna data ska vidarebefordras genom att välja [Vidarebefordra mottagna data endast på angivna dagar.] och markera kryssrutan ( $\blacktriangledown$ ) för önskad veckodag. Ange en tid genom att markera kryssrutan [Ställ in tid för vidarebefordran] ( $\blacktriangledown$ ) och ange tiden.

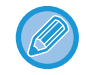

Du kan ange upp till tre inställningar för vidarebefordringsdag och -tid för en vidarebefordranstabell och ange en vidarebefordransdestination för varje angiven tid. Du konfigurerar inställningarna genom att använda fliken [Villkor för vidarebefordran] för att nå de enskilda inställningarna.

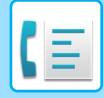

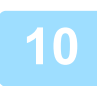

### **10 Välj filformat.**

Formatet kan anges separat för varje vidarebefordringsadress (för var och en av vidarebefordringsadresserna 1, 2 och 3 i tabellen).

- 
- Bilder som vidarebefordras i TIFF-format kanske inte visas som de ska i vissa mottagarmiljöer. I sådana fall ska du ändra filformatet till PDF.
- Om Internetfaxadressen väljs som mottagare vidarebefordras data som TIFF oavsett vilket format som anges.
- Filformatet ignoreras om ett faxnummer väljs som mottagare.

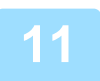

## **11 Välj mottagare från adressboken.**

Du kan ange flera registrerade adresser eller telefonnummer som finns i maskinens adressbok. Upp till 1000 mottagare kan registreras för Mottagare 1, 2 och 3 totalt. När du väljer mottagare i adressboken kan du registrera upp till 1 000 mottagare för e-post och upp till 400 mottagare för nätverksmapp, FTP/skrivbord, Internetfax och fax.

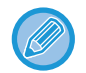

En direkt SMTP-adress kan inte anges som destination för vidarebefordran.

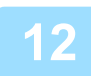

## **12 Skriv in en mottagare direkt och ange mottagaren.**

- Ange vid behov den här informationen.
- Ange en e-postadress, en Internetfaxadress, en direct SMTP-adress eller ett faxnummer och tryck på knappen [Lägg till].
- Du kan använda dig av global adressökning när du ska ange en e-postadress eller ett faxnummer.
- När du anger ett faxnummer ska du även ange internationellt korrespondensläge.
- När du väljer mottagare direkt kan upp till 100 mottagare registreras för e-postadress, nätverlsmapp, FTP/skrivbord, Internetfax och fax.

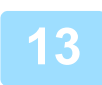

## **13 Klicka på [Spara].**

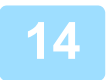

**14 Klicka på [Inställningar för inkommande routning] i [Inkommande routning (vidarebefordra/spara) inställningar] i "Inställningar (webbversion)".**

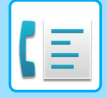

**15 Välj [Vidarebefordra till alla vidarebefordringsdestinationer.] eller [Vidarebefordran baserad på villkor för vidarebefordran] i tabellen för vidarebefordran.**

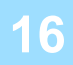

## **16 Välj [Vidarebefordra alltid] eller [Vidarebefordra mottagna data endast på angivna dagar.] i tabellen för vidarebefordran.**

Tillstånden för vidarebefordran som visas här är länkade till de villkor för vidarebefordran som anges i steg 10. Ställ in tillstånd för vidarebefordran om du vill använda andra villkor för vidarebefordran än de som anges i steg 10.

- 
- När du vill använda funktionen för inkommande routning måste du aktivera de tabeller för vidarebefordran som ska användas bland de lagrade tabellerna.
- Du raderar en tabell för vidarebefordran genom att markera kryssrutan intill tabellens namn ( $\blacktriangledown$ ) och klicka på [Radera].

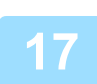

**17 Klicka på [Spara].**

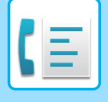

# **SPARA MOTTAGNA FAX I MASKINENS LAGRINGSENHET (INKOMMANDE ROUTNING)**

Mottagna fax kan sparas i maskinens lagringsenhet. Sparade fax kan visas på en dator. Ange PDF, TIFF (flera) eller TIFF (enkel) för de sparade internetfaxmeddelandena. Du kan också ta emot meddelanden om lagringsresultat eller lagringsmapp per e-post. Mottagna fax sparas i följande katalog: \\MFP\faxreceive

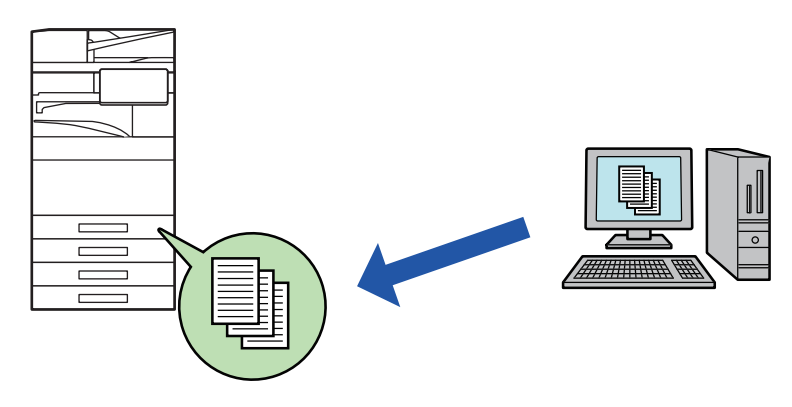

- Upp till 500 filer kan lagras i en mapp som mottagna data.
- Mappen "faxreceive" innehåller filer för "Inställningar för lagring av mottagen data på den lokala disken".
- Mappen skapas automatiskt.
- Filnamnet för mottagna data kan anges i "Filnamnsinställning" i "Inställningar för lagring av mottagen data på den lokala disken" i "Inkommande routning (lagring) inställningar".

#### **Så här sparar du mottagna fax till lagringsenheten**

**1 Klicka på [Systeminställningar] → [Nätverks- inställningar] → [Inst. offentlig mapp/NAS] i "Inställningar (administratör)". (Administratörsrättigheter krävs.)**

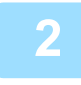

**2 Välj [Tillåten] i "faxreceive:Lagringsanvändning" och klicka på knappen [Spara].**

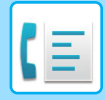

#### **Inställningar för att spara mottagna fax i lagringsenheten**

**1 Klicka på [Systeminställningar] → [Inställningar För Bildsändn.] → [Inkommande routning (vidarebefordra/spara) inställningar] → [Inkommande routning (spara) inställningar] i "Inställningar (administratör)" (administratörsbehörighet krävs).**

- Data som kan sparas är mottagna fax och mottagna Internetfax. Konfidentiell mottagning och fax som mottagits med polling kan inte sparas.
- Mottagna fax som inte kan sparas på grund av gränsen för filantal eller någon annan anledning skrivs ut eller sparas i rutan för inkommande routningsfel beroende på inställningen.

# <span id="page-555-0"></span>**VIDAREBEFORDRA MOTTAGNA DATA MANUELLT**

Mottagna fax kan vidarebefordras manuellt efter mottagningen.

Den här funktionen är tillgänglig när [Systeminställningar] → [Inställningar För Bildsändn.] → [Allmänna inställningar] → [Villkorsstyrda Inställningar] → [Inställning för förhandsgranskning] → [Inställning bildkontroll mottagen data] har aktiverats\* i "Inställningar (administratör)".

\* Fabriksinställningen är inaktiverad.

När data har tagits emot visas störfangar på skärmen.

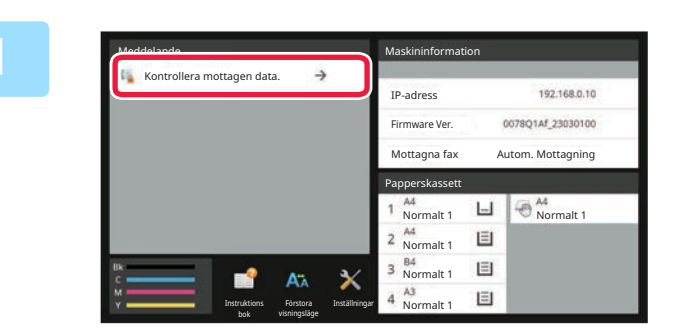

## **1 I systeminformationen trycker du på [Kontrollera mottagen data.].**

Mottagna data listas.

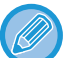

Du kan även visa listan över mottagna data genom att trycka på jobbstatusskärmen och sedan på [Kontrollera mottagningsdata] i åtgärdspanelen på jobbstatusskärmen.

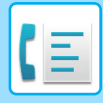

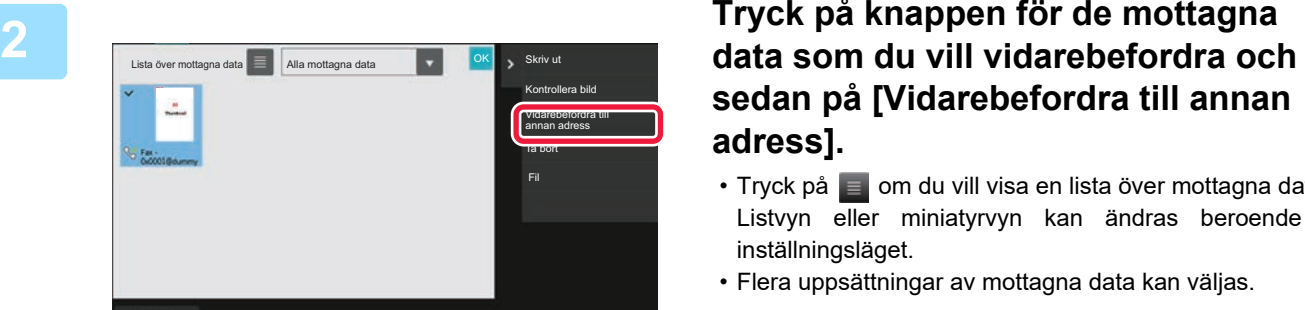

# **sedan på [Vidarebefordra till annan adress].**

- Tryck på  $\equiv$  om du vill visa en lista över mottagna data. Listvyn eller miniatyrvyn kan ändras beroende på inställningsläget.
- Flera uppsättningar av mottagna data kan väljas.
- När du bara väljer en uppsättning mottagna data kan du trycka på [Kontrollera bild] i åtgärdspanelen och kontrollera bilden i förhandsgranskningsskärmen.
- Tryck på knappen [Registrera som skräpfax] på manöverpanelen och därefter på knappen [Lagra] på bekräftelseskärmen för att lagra avsändarens faxnummer som ett nummer för "Tillåt/neka nummerinställning".
- Du kan ange ett faxnummer för "Tillåt/neka nummerinställning" genom att välja [Systeminställningar] → [Inställningar För Bildsändn.] → [Fax Inställningar] → [Mottagningsinställningar] → [Tillåt/neka nummerinställning] i "Inställningar (administratör)".

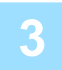

**3 Välj destinationen från adressboksskärmen och tryck på knappen [Start].**

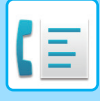

# <span id="page-557-0"></span>**SPARA MOTTAGNA DATA**

Du kan spara mottagna fax i mappen för dokumentarkivering.

Den här funktionen är tillgänglig när [Systeminställningar] → [Inställningar För Bildsändn.] → [Allmänna inställningar] → [Villkorsstyrda Inställningar] → [Inställning för förhandsgranskning] → [Inställning bildkontroll mottagen data] har aktiverats\* i "Inställningar (administratör)".

\* Fabriksinställningen är inaktiverad.

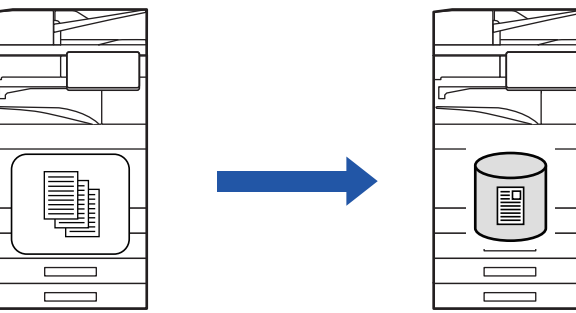

När data har tagits emot visas ständerst på skärmen.

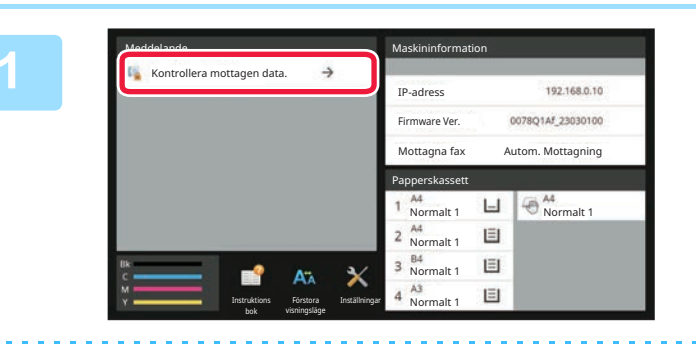

## **I systeminformationen trycker du på [Kontrollera mottagen data.].**

Mottagna data listas.

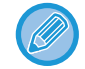

**3**

Du kan även visa listan över mottagna data genom att trycka på jobbstatusskärmen och sedan på [Kontrollera mottagningsdata] i åtgärdspanelen på jobbstatusskärmen.

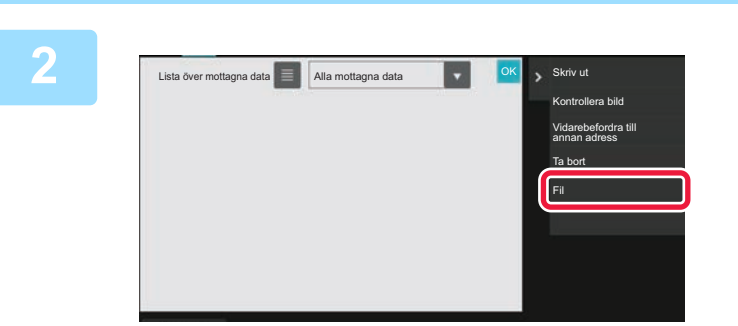

## **Tryck på knappen för de mottagna data som du vill spara och sedan på [Fil] i åtgärdspanelen.**

- Tryck på  $\Box$  om du vill visa en lista över mottagna data. Listvyn eller miniatyrvyn kan ändras beroende på inställningsläget.
- Flera uppsättningar av mottagna data kan väljas.
- När du bara väljer en uppsättning mottagna data kan du trycka på [Kontrollera bild] i åtgärdspanelen och kontrollera bilden i förhandsgranskningsskärmen.
	- Tryck på knappen [Registrera som skräpfax] på manöverpanelen och därefter på knappen [Lagra] på bekräftelseskärmen för att lagra avsändarens faxnummer som ett nummer för "Tillåt/neka nummerinställning". Du kan ange ett faxnummer för "Tillåt/neka nummerinställning" genom att välja [Systeminställningar] → [Inställningar För Bildsändn.] → [Fax Inställningar] → [Mottagningsinställningar] → [Tillåt/neka nummerinställning] i "Inställningar (administratör)".

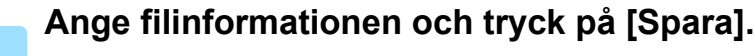

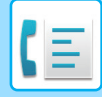

# <span id="page-558-0"></span>**ANDRA FUNKTIONER**

# **DELADE FUNKTIONER**

Följande funktioner fungerar på samma sätt som skannerfunktionen.

Detaljerade beskrivningar finns i kapitlet om skannern/internetfax.

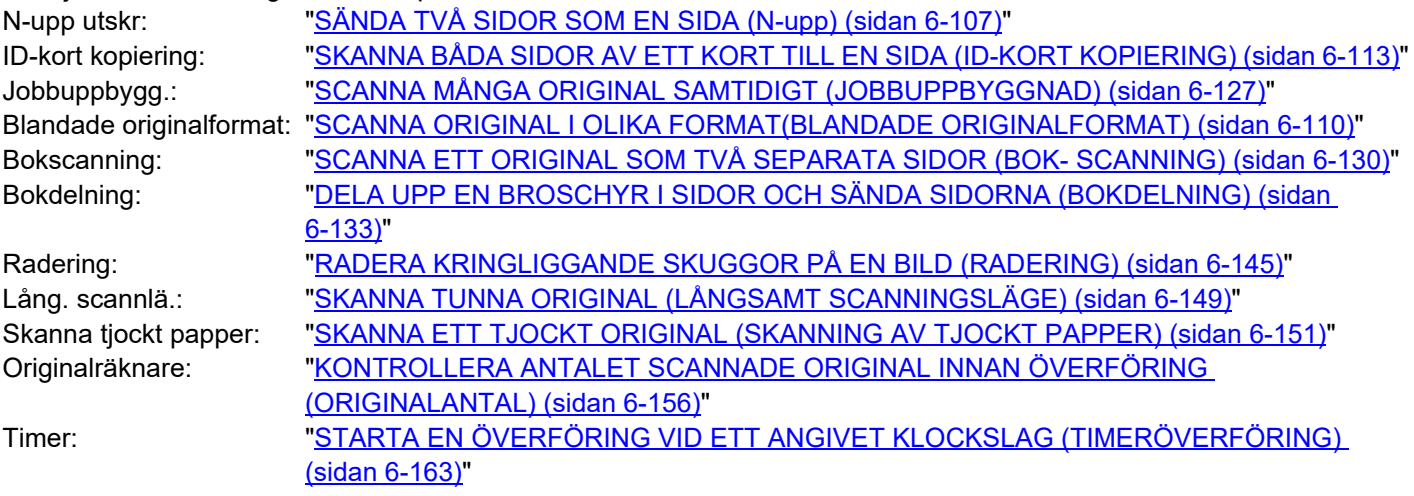

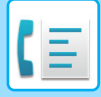

# **LAGRA FAXFUNKTIONER (PROGRAM)**

Den här funktionen sparar de olika inställningarna som ett program. Det lagrade programmet kan enkelt hämtas. Anta till exempel att samma A4-dokument (8-1/2" x 11") skickas till filialkontor i olika regioner en gång i månaden. (1)Samma dokument faxas till varje filial

(2)För att spara papper faxas två dokumentsidor som en enda sida

(3)Fläckar längs med kanterna på dokumentet raderas innan överföring

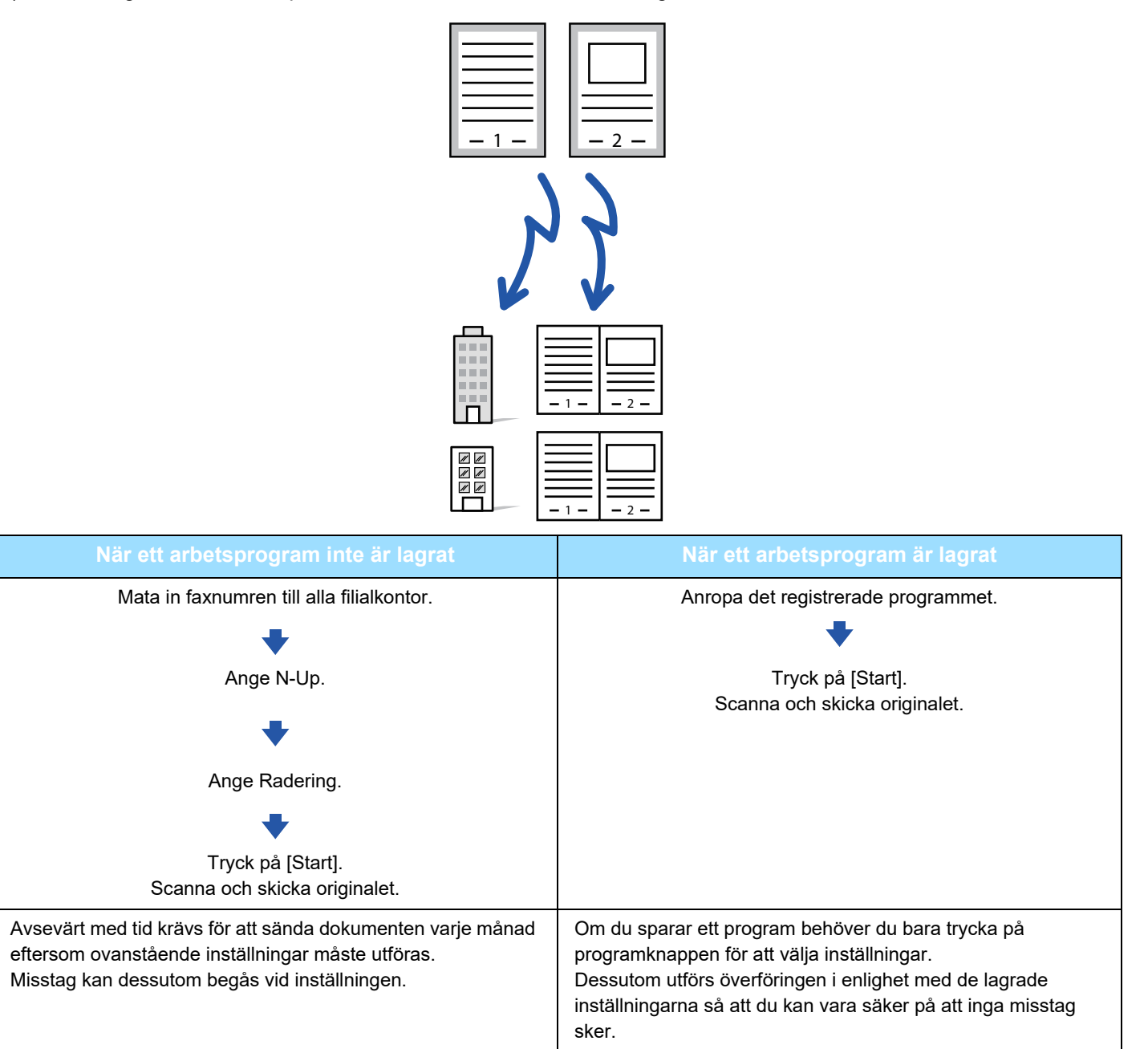

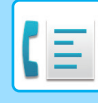

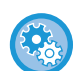

#### • **För att konfigurera ett program:**

Tryck på [Programregistrering] som visas på åtgärdspanelen när du använder någon av lägesskärmarna.

- **Förhindra registrering av program/förhindra radering av registrerade program:** I "Inställningar (administratör)" väljer du [Systeminställningar] → [Inställningar För Bildsändn.] →[Allmänna inställningar] → [Aktivera /Inaktivera inställningar] → [Settings to Disable Transmission] → [Inaktivera alla programpunkter registrering/borttagning].
- Inställningarna som lagras i ett program kommer att sparas även efter att programmet har använts för en överföring. Samma inställningar kan användas upprepade gånger för att göra överföringar.
- Följande data kan inte lagras i program:
	- Att trycka på knappen [Högtalare], Snabbfil, Fil, sidförflyttning och ospecificerad radering vid förhandsgranskning, Metadatainmat., Sändinställn. och Eget namnval.
- Upp till 48 program kan lagras.
- Upp till 500 destinationer kan lagras i ett program.
- I ett program där deladresser och kodnummer anges som en F-kodsdestination registreras alla deladresser och kodnummer.

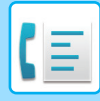

Detta avsnitt förklarar hur du matar in en destination från det första skärmen i normalt läge. [ENKELT LÄGE \(sidan 5-6\)](#page-480-0)

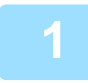

### **<sup>1</sup> Lägg i originalet.**

Placera originalet i dokumentinmatningsfacket i den automatiska dokumentmataren eller på dokumentglaset i enlighet med funktionen som sparats i programmet. [AUTOMATISK DOKUMENTMATARE \(sidan 1-35\)](#page-37-0) [DOKUMENTGLAS \(sidan 1-40\)](#page-42-0)

**<sup>2</sup> Tryck på [Anropa program] på åtgärdspanelen.**

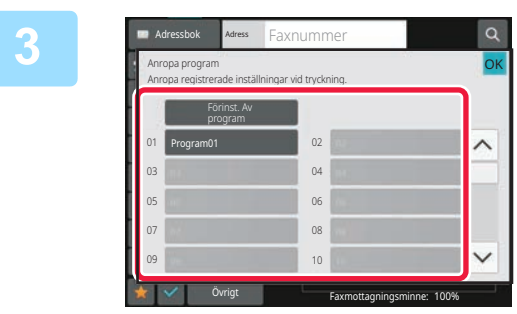

## **<sup>3</sup> Tryck på knappen för önskat program.**

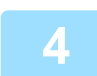

**<sup>4</sup> Konfigurera övriga inställningar efter behov.**

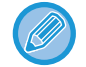

Vissa inställningar kan inte läggas till beroende på innehållet i det anropade programmet.

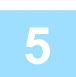

## **<sup>5</sup> Tryck på knappen [Start] för att börja scanna originalet.**

Om originalen har placerats i dokumentinmatningsfacket kommer alla sidor att scannas. När du placerar original på dokumentglaset ska du skanna en sida åt gången. Tryck på knappen [Lässlut] när du har skannat det sista originalet. En ljudsignal talar om att skanningen och överföringen är utförd.

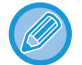

Du kan trycka på knappen [Förhandsgr.] om du vill förhandsgranska bilden innan du skickar faxet. Mer information finns i "[FAXSÄNDNINGSMETODER \(sidan 5-34\)](#page-508-0)".

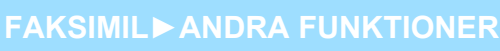

# **FJÄRRSTYRD FAXÖVERFÖRING OCH -MOTTAGNING**

Detta avsnitt förklarar hur du matar in en destination från det första skärmen i normalt läge. [ENKELT LÄGE \(sidan 5-6\)](#page-480-0)

# **RINGA UPP EN FAXAPPARAT OCH STARTA MOTTAGNING (POLLING)**

När du ansluter till en annan maskin och tar emot ett dokument från den kallas det för "Polling". Dokumentmottagning från en annan maskin kallas för "pollingmottagning".

Du kan ange flera destinationsnummer. När du anger flera destinationsnummer tas dokument emot med polling i den ordning som du har angett destinationsnumren.

Dokumentmottagning med polling från flera maskiner kallas för "Seriepolling".

Använd manuell pollingmottagning när du måste starta polling efter att ha lyssnat på ett inspelat meddelande som t.ex. när man använder en faxinformationsservice.

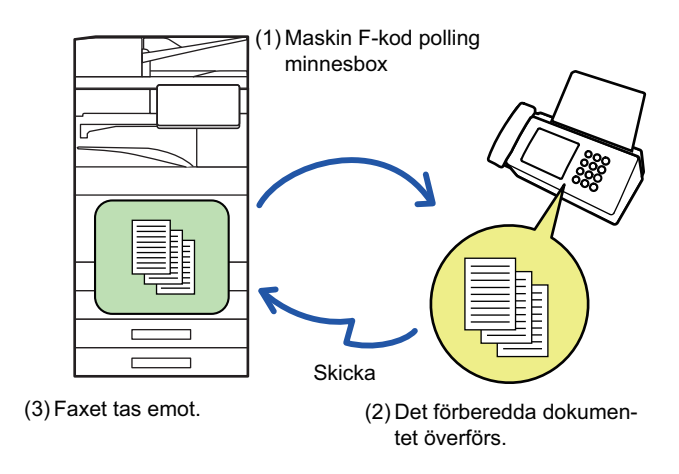

- Kontrollera att inget original ligger i maskinen när funktionen för pollingmottagning används.
- Den här funktionen kan endast användas när den andra maskinen är Super G3- eller G3-kompatibel och har en pollingfunktion.
- Den mottagande maskinen betalar för pollingmottagningen (telefonavgiften).
- Vid behov kan den här funktionen kombineras med timeröverföring för att utföra pollingmottagning vid en viss tidpunkt, t.ex. om natten eller när du inte är närvarande. (Endast en pollingmottagning med timer kan ställas in.)

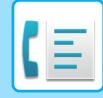

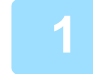

### **1 Ange destinationens faxnummer.**

- [ANGE ETT DESTINATIONSNUMMER MED SIFFERKNAPPARNA \(sidan 5-13\)](#page-487-0)
- [HÄMTA EN DESTINATION FRÅN EN ADRESSBOK \(sidan 5-14\)](#page-488-0)
- [ANVÄNDA ETT SÖKNUMMER FÖR ATT HÄMTA EN DESTINATION \(sidan 5-18\)](#page-492-0)
- [HÄMTA EN DESTINATION FRÅN EN GLOBAL ADRESSBOK \(sidan 5-19\)](#page-493-0)
- [ANVÄNDA EN SÄNDNINGSLOGG FÖR ATT SÄNDA IGEN \(sidan 5-23\)](#page-497-0)
- Flera faxnummer kan anges (max. 500 stycken).
- Pollingen kommer att utföras i den ordning som faxnumren matas in. Dokumentmottagning med polling från flera maskiner kallas för "Seriepolling".
- För att ange flera faxnummer trycker du på  $\pm$  efter att du har angett ett faxnummer och matar sedan in nästa faxnummer.
- Under denna procedur kan du inte använda direktvalsknappar med deladresser och kodnummer.
- En direktvalsknapp där en annan adress än faxnumret finns lagrad kan inte heller användas.

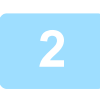

## **2 Tryck på [Övrigt] och sedan på [Polling].**

En markering visas på ikonen. Tryck på knappen [Späť] när du är klar med inställningarna.

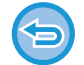

#### **För att ångra inställningen för Polling:**

Tryck på knappen [Polling] för att ta bort markeringen.

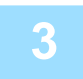

## **3 Tryck på knappen [Start] för att initiera faxmottagning.**

Din maskin ringer upp den andra maskinen och startar mottagning av faxet.

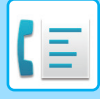

# **STARTA POLLINGMOTTAGNING MANUELLT**

Använd manuell pollingmottagning när du måste starta polling efter att ha lyssnat på ett inspelat meddelande som t.ex. när man använder en faxinformationsservice.

- Kontrollera att inget original ligger i maskinen när funktionen för pollingmottagning används.
- Denna funktion kan inte användas för att utföra polling från flera maskiner (seriepolling).
- Den här funktionen kan endast användas när den andra maskinen är Super G3- eller G3-kompatibel och har en pollingfunktion.

Den mottagande maskinen betalar för pollingmottagningen (telefonavgiften).

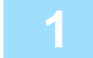

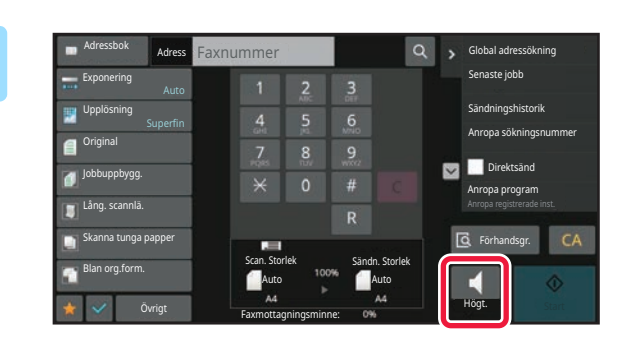

### **1 Tryck på [Högtalare].**

Du hör kopplingstonen i maskinens högtalare.

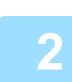

### **2 Ange destinationens faxnummer.**

- [ANGE ETT DESTINATIONSNUMMER MED SIFFERKNAPPARNA \(sidan 5-13\)](#page-487-0)
- [HÄMTA EN DESTINATION FRÅN EN ADRESSBOK \(sidan 5-14\)](#page-488-0)
- [ANVÄNDA ETT SÖKNUMMER FÖR ATT HÄMTA EN DESTINATION \(sidan 5-18\)](#page-492-0)
- [HÄMTA EN DESTINATION FRÅN EN GLOBAL ADRESSBOK \(sidan 5-19\)](#page-493-0)
- [HÄMTA EN DESTINATION FRÅN EN MOBIL ADRESSBOK \(sidan 5-21\)](#page-495-0)
- [ANVÄNDA EN SÄNDNINGSLOGG FÖR ATT SÄNDA IGEN \(sidan 5-23\)](#page-497-0)

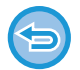

Direktvalsknappar för en kontakt eller en grupp där du har lagrat flera destinationer och direktvalsknappar där en annan adress än faxnumret finns lagrad kan inte användas.

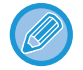

Efter att du tryckt på knappen [Högtalare] kan du trycka på knappen [Högtalarvolym] för att justera högtalarens ljudstyrka.

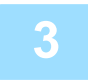

**3 Tryck på knappen [Övrigt] och därefter på knappen [Polling] för att ta emot original (data).**

En markering visas på ikonen.

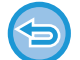

**För att ångra inställningen för Polling:** Tryck på knappen [Polling] för att ta bort markeringen.

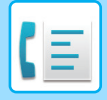

# **AVSÄNDARRELATERADE FUNKTIONER**

Detta avsnitt förklarar hur du matar in en destination från det första skärmen i normalt läge. [ENKELT LÄGE \(sidan 5-6\)](#page-480-0)

# **LÄGGA TILL DIN AVSÄNDARINFORMATION TILL FAX (FAXA EGEN ADRESS)**

Din avsändarinformation (datum, tid, avsändarnamn, avsändarfaxnummer eller destinationens namn, antal sidor) läggs automatiskt till högst upp på varje faxsida som du överför.

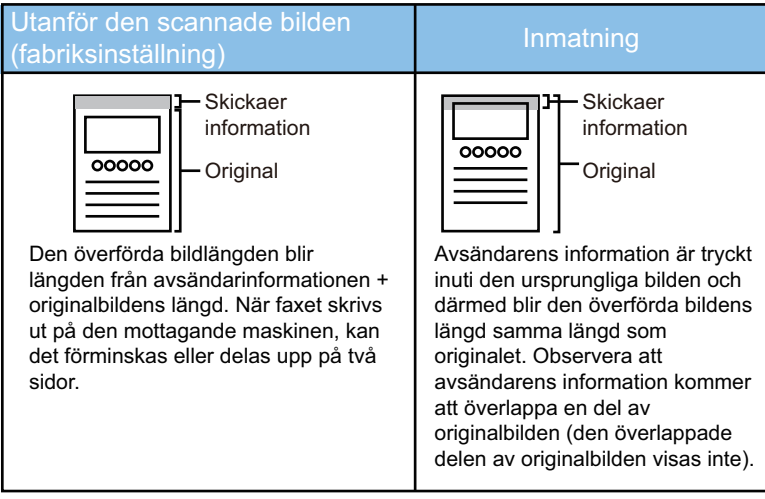

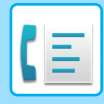

#### **Exempel på utskriven avsändarinformation**

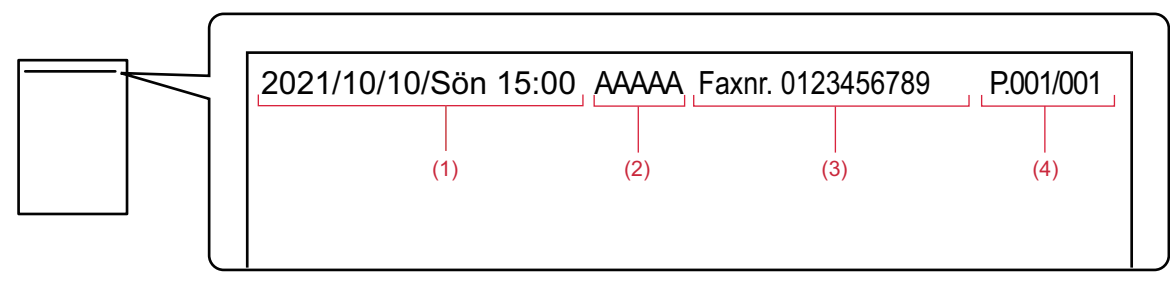

- (1) Datum, tid: Överföringsdatum och -tid.
- (2) Avsändarens namn: Avsändarnamn som programmeras i maskinen.
- (3) Avsändarens faxnummer eller destinationens namn (direktvalsknapp)
- (4) Sidnummer: Sidnummer/totalt antal sidor

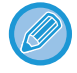

Om destinationens namn är inställt på att bifogas och destinationen inte anges med en direktvalsknapp läggs inte informationen till på faxet och skrivs inte ut.

• **För att ställa in datum och tid:**

- I "Inställningar" väljer du [Systeminställningar] → [Allmänna inställningar] → [Enhetsstyrning] → [Klockjustering].
- **För att spara avsändarens namn och faxnummer:** I "Inställningar (administratör)" väljer du [Systeminställningar] → [Inställningar För Bildsändn.] → [Allmänna inställningar] → [Eget namn och Destinationsinställning] → [Own Number and Name Set] → [Registrering av avsändardata]. Konfigurera alltid denna information när du använder inställningen Eget nummer.
- **För att lägga till hur många som ska överföras:** I "Inställningar" väljer du [Systeminställningar] → [Inställningar För Bildsändn.] → [Fax Inställningar] → [Sändningsinställ $n$ ningar]  $\rightarrow$  [Skriver ut sidnummer hos mottagaren.]. Sidnummer visas i formatet "sidnummer/antal sidor". Vid "Manuell överföring" eller "Snabbsändning Online" skrivs endast sidnumret ut.
- **För att välja ett avsändarfaxnummer eller en destination:** I "Inställningar" väljer du [Systeminställningar] → [Inställningar För Bildsändn.] → [Fax Inställningar] → [Sändningsinställningar] → [Växling av avsändarens målnamn].

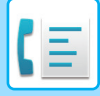

# **TEMPORÄRT ÄNDRA AVSÄNDARINFORMATION (EGET NAMNVAL)**

Du kan tillfälligt ändra vilken avsändarinformation som ska användas vid Faxa Egen Adress genom att välja bland separat lagrade data.

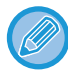

Funktionen avaktiveras efter att överföringen med den ändrade avsändarinformationen har slutförts.

• **Lagra avsändarinformation som ska användas för funktionen Eget namnval:** I "Inställningar (administratör)" väljer du [Systeminställningar] → [Inställningar För Bildsändn.] → [Allmänna inställningar] → [Eget namn och Destinationsinställning] → [Own Number and Name Set] → [Registrering av eget namnval].

#### • **Sender Name**

Ange avsändarnamnet. Du kan ange högst 20 tecken för avsändarnamnet som du skriver in. Tryck på knappen [Lagra] när du har angett ett avsändarnamn. Det lägsta registreringsnumret från 01 till 18 som inte används, tilldelas automatiskt till avsändarnamnet. Detta nummer kan inte ändras.

• **Namnlista för sändning**

Visar en lista med lagrade avsändarnamn. När du väljer ett avsändarnamn tas det bort.

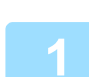

## **1 Lägg i originalet.**

Placera originalet i dokumentinmatningsfacket i den automatiska dokumentmataren eller på dokumentglaset. [AUTOMATISK DOKUMENTMATARE \(sidan 1-35\)](#page-37-0) [DOKUMENTGLAS \(sidan 1-40\)](#page-42-0)

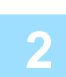

### **2 Ange destinationens faxnummer.**

- [ANGE ETT DESTINATIONSNUMMER MED SIFFERKNAPPARNA \(sidan 5-13\)](#page-487-0)
- [HÄMTA EN DESTINATION FRÅN EN ADRESSBOK \(sidan 5-14\)](#page-488-0)
- [ANVÄNDA ETT SÖKNUMMER FÖR ATT HÄMTA EN DESTINATION \(sidan 5-18\)](#page-492-0)
- [HÄMTA EN DESTINATION FRÅN EN GLOBAL ADRESSBOK \(sidan 5-19\)](#page-493-0)
- [HÄMTA EN DESTINATION FRÅN EN MOBIL ADRESSBOK \(sidan 5-21\)](#page-495-0)
- [ANVÄNDA EN SÄNDNINGSLOGG FÖR ATT SÄNDA IGEN \(sidan 5-23\)](#page-497-0)

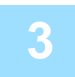

**3 Tryck på [Övrigt] och sedan på [Eget namnval].**

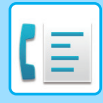

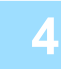

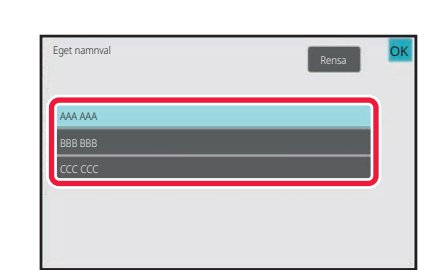

# **4 Tryck på knappen för avsändarinformation för att ange avsändarinformationen.**

Tryck på <sup>ok</sup> och [Föregående] efter varandra när du är klar med inställningarna.

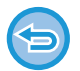

**För att ångra inställningen för avsändarinformation:** Tryck på [Rensa].

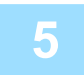

## **5 Tryck på knappen [Start] för att börja scanna originalet.**

- Om originalen har placerats i dokumentinmatningsfacket kommer alla sidor att scannas.
- En ljudsignal talar om att skanningen och överföringen är utförd.
- När du placerar original på dokumentglaset ska du skanna en sida åt gången.
- När scanningen är klar lägger du på nästa original och trycker på knappen [Start]. Upprepa tills alla sidor har scannats och tryck därefter på knappen [Lässlut].
- En ljudsignal talar om att överföringen är utförd.

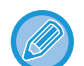

Du kan trycka på knappen [Förhandsgr.] om du vill förhandsgranska bilden innan du skickar faxet. Mer information finns i "[KONTROLLERA DEN BILD SOM SKA SÄNDAS \(sidan 5-33\)](#page-507-0)". Inställningarna för den här funktionen kan dock inte ändras på förhandsgranskningsskärmen.

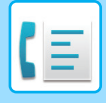

# **FÖRUTSÄTTA EN VISS ANVÄNDNING**

Detta avsnitt förklarar hur du matar in en destination från det första skärmen i normalt läge. [ENKELT LÄGE \(sidan 5-6\)](#page-480-0)

# **ÄNDRA UTSKRIFTSINSTÄLLNINGAR FÖR ÖVERFÖRINGSRAPPORTEN (ÖVERFÖRINGSRAPPORT)**

En överföringsrapport skrivs ut automatiskt när en överföring misslyckas eller en gruppsändning utförs. Överföringsrapporten innehåller en beskrivning av överföringen (datum, starttid, destinationens namn, hur lång tid det tog, antal sidor, resultat m.m.).

[INFORMATION SOM VISAS I RESULTATSPALTEN \(sidan 5-124\)](#page-598-0)

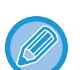

- Överföringsrapporter skrivs ut baserat på villkoren i "Inställningar", men om du vill kan du tillfälligt välja andra villkor för en överföring.
- Vid en gruppsändning gäller ändringar av överföringsrapportens villkorsstyrda inställningar alla destinationer.

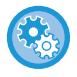

#### **Ställa in utskriftsvillkor för överföringsrapporten:**

I "Inställningar (administratör)" väljer du [Systeminställningar] → [Inställningar För Bildsändn.] → [Fax Inställningar] → [StandardInställningar] → [Inställning För Utskrift Av Transaktionsrapport].

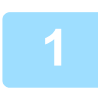

## **1 Lägg i originalet.**

Placera originalet i dokumentinmatningsfacket i den automatiska dokumentmataren eller på dokumentglaset. [AUTOMATISK DOKUMENTMATARE \(sidan 1-35\)](#page-37-0) [DOKUMENTGLAS \(sidan 1-40\)](#page-42-0)

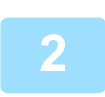

### **2 Ange destinationens faxnummer.**

- [ANGE ETT DESTINATIONSNUMMER MED SIFFERKNAPPARNA \(sidan 5-13\)](#page-487-0)
- [HÄMTA EN DESTINATION FRÅN EN ADRESSBOK \(sidan 5-14\)](#page-488-0)
- [ANVÄNDA ETT SÖKNUMMER FÖR ATT HÄMTA EN DESTINATION \(sidan 5-18\)](#page-492-0)
- [HÄMTA EN DESTINATION FRÅN EN GLOBAL ADRESSBOK \(sidan 5-19\)](#page-493-0)
- [HÄMTA EN DESTINATION FRÅN EN MOBIL ADRESSBOK \(sidan 5-21\)](#page-495-0)
- [ANVÄNDA EN SÄNDNINGSLOGG FÖR ATT SÄNDA IGEN \(sidan 5-23\)](#page-497-0)

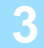

**3 Tryck på [Övrigt] och sedan på [Överföringsrapport].**

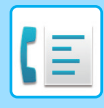

Skriv inte ut

Skriv Alltid Ut Skriv ut vid fel

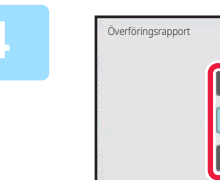

Skriv Ut Originalbild

# **4 Tryck på knappen för utskriftsinställningarna.**

Tryck på <sup>ok</sup> och [Föregående] efter varandra när du är klar med inställningarna.

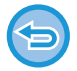

#### **För att ångra inställningen för Transaktionsrapport:** Tryck på [Skriv inte ut].

- 
- Utskriftsvillkoren för en överföringsrapport är som följer:
	- "Skriv Alltid Ut": En överföringsrapport skrivs ut oavsett om överföringen lyckas eller misslyckas.
	- "Skriv ut vid fel": En överföringsrapport skrivs ut när överföringen misslyckas.

OK

- "Skriv inte ut": Skriv inte ut överföringsrapporten.
- Ställ in kryssrutan [Skriv Ut Originalbild] på  $\blacktriangledown$  om du vill inkludera den första sidan av det överförda originalet i överföringsrapporten.
- Originalet kan inte skrivas ut när högtalaruppringning, manuell överföring, direktöverföring, pollingmottagning eller F-kodssändning används även om kryssrutan [Skriv Ut Originalbild] är inställd på ↓.

# **5 Tryck på knappen [Start] för att börja scanna originalet.**

- Om originalen har placerats i dokumentinmatningsfacket kommer alla sidor att scannas.
- En ljudsignal talar om att skanningen och överföringen är utförd.
- När du placerar original på dokumentglaset ska du skanna en sida åt gången.
- När scanningen är klar lägger du på nästa original och trycker på knappen [Start]. Upprepa tills alla sidor har scannats och tryck därefter på knappen [Lässlut].

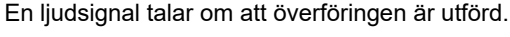

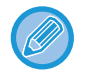

Du kan trycka på knappen [Förhandsgr.] om du vill förhandsgranska bilden innan du skickar faxet. Mer information finns i "[KONTROLLERA DEN BILD SOM SKA SÄNDAS \(sidan 5-33\)](#page-507-0)". Inställningarna för den här funktionen kan dock inte ändras på förhandsgranskningsskärmen.

#### **Originalbild i överföringsrapport**

När [Skriv Ut Originalbild] är aktiverad skrivs den första sidan av det överförda originalet ut på samma sida som transaktionsrapporten. Originalbilden förminskas så att den får plats på sidan. Om originalets vertikala skanningslängd (i riktningen X) är längre än 432 mm (17-1/64") så kan den del som överskrider 432 mm (17-1/64") skäras av.

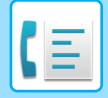

# **FUNKTIONER FÖR MINNESPOLLING**

Detta avsnitt förklarar hur du matar in en destination från det första skärmen i normalt läge. [ENKELT LÄGE \(sidan 5-6\)](#page-480-0)

# **SKICKA ETT FAX NÄR EN ANNAN MASKIN POLLAR DIN MASKIN (MINNESPOLLING)**

Att skicka ett dokument som har scannats in i minnet när en annan maskin utför polling på din maskin kallas för "Minnespolling". Innan polling utförs måste dokumentet som ska faxas till den andra maskinen scannas in i faxminnesboxen för polling.

[SCANNA ETT DOKUMENT TILL POLLINGMINNET \(sidan 5-98\)](#page-572-0)

Den här funktionen kan endast användas när den andra maskinen är Super G3 eller G3 kompatibel och har en pollingfunktion.

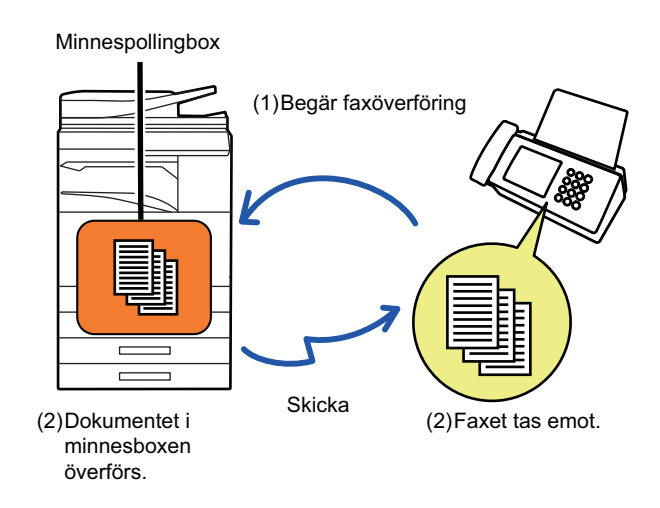

# **BEGRÄNSA POLLINGÅTKOMST (SÄKERHETSINSTÄLLNINGAR FÖR POLLING)**

Nedan beskrivs "Säkerhetsinställningar För Polling", en funktion som begränsar vilka andra maskiner som kan använda pollingminnet.

Om en maskin begär faxöverföring kan du ställa in så att maskinen endast får använda pollingminnet om avsändarens inprogrammerade faxnummer stämmer överens med ett faxnummer som lagrats i maskinen som ett kodnummer för polling. Funktionen kallas för "Säkerhetsinställningar För Polling".

För att använda den här funktionen måste först pollingkodnumren (avsändarnas faxnummer som programmerats in på de andra maskinerna) lagras i maskinens inställningsläge och sedan ska Säkerhetsinställningar För Polling aktiveras.

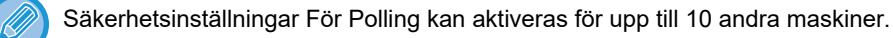

#### **Ställa in pollingsäkerhet:**

I "Inställningar (administratör)" väljer du [Systeminställningar] → [Inställningar För Bildsändn.] → [Fax Inställningar] → [Säkerhet För Polling Av Fax] → [Ange säkerhet för faxpollning], [Lägg Till Ny] i listan [Inställningar För Kod]. Observera att dessa inställningar inte gäller för minnespolling med F-kod.

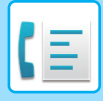

# <span id="page-572-0"></span>**SCANNA ETT DOKUMENT TILL POLLINGMINNET**

Följ dessa steg för att scanna ett dokument till minnesboxen (Allm.Faxbox) för pollingöverföring:

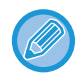

Det nyligen scannade dokumentet läggs till det föregående dokumentet om det ligger kvar i minnesboxen (Allm.Faxbox). I det här fallet kommer antalet pollingtillfällen att vara så många som har ställts in för det nyligen scannade dokumentet.

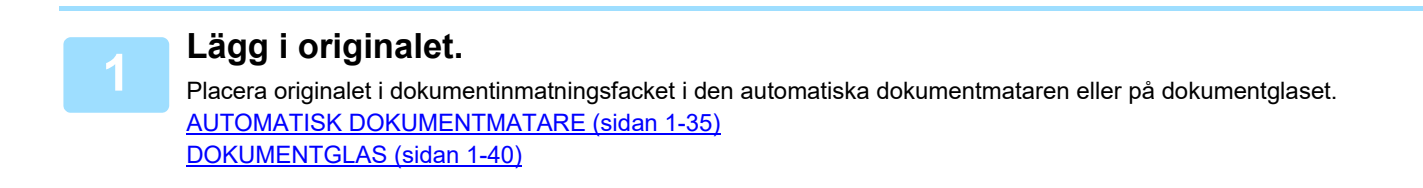

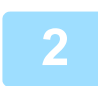

**2 Välj inställningar för originalet som ska scannas och övriga funktioner.**

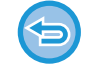

Du kan inte ställa in program, timer, överföringsrapport, polling eller dokumentarkivering.

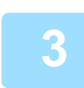

**3 Tryck på [Övrigt] och sedan på [Faxminnesbox].**

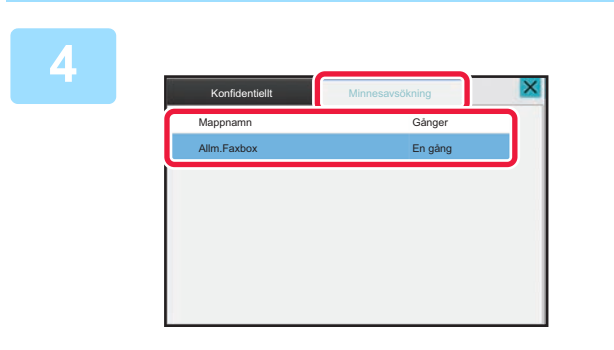

**4 Tryck på fliken [Minnesavsökning].**

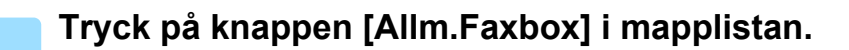

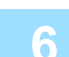

**6 Tryck på [Ändra antal gånger] på åtgärdspanelen.**

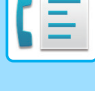

## **7 Tryck på någon av knapparna [En gång] eller [Flera gånger] för att ange antal gånger.**

Tryck på [Flera gånger] om du vill upprepa överföringen av ett original. Tryck på **ok och X** när du är klar med inställningarna.

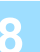

**FAXBOXEN**

## **8 Tryck på knappen [Start] för att börja scanna originalet.**

- En förhandsgranskning av bilden visas på pekpanelen när originalet scannas.
- Om originalen har placerats i dokumentinmatningsfacket kommer alla sidor att scannas.

**KONTROLLERA DOKUMENT I DEN ALLMÄNNA** 

• När du placerar original på dokumentglaset ska du skanna en sida åt gången. När scanningen är klar lägger du på nästa original och trycker på knappen [Start]. Upprepa proceduren tills alla sidor har scannats och tryck därefter på knappen [Lässlut].

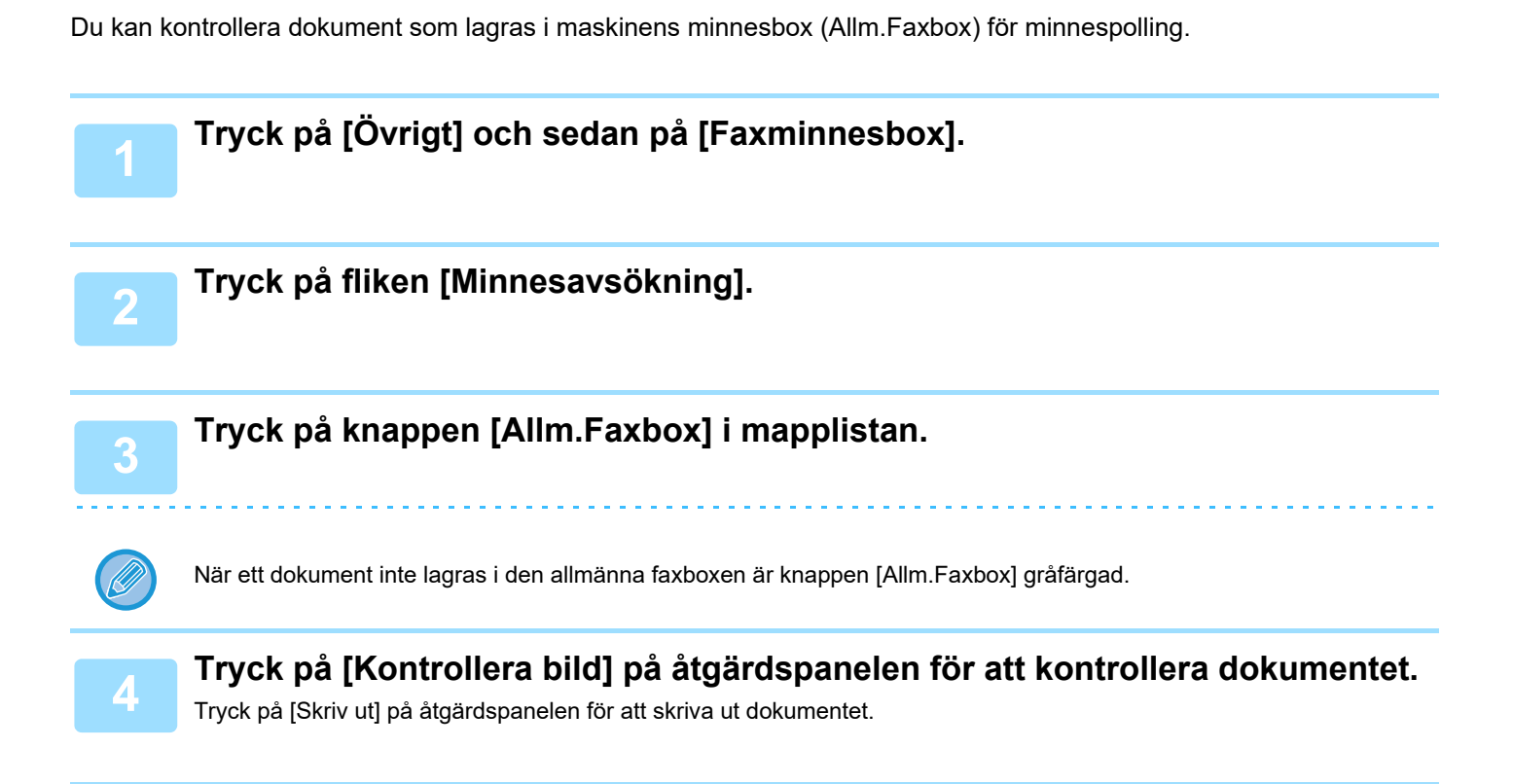

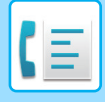

# **RADERA ETT DOKUMENT FRÅN DEN ALLMÄNNA FAXBOXEN**

Radera ett dokument från minnesboxen (Allm.Faxbox) när det inte längre behövs.

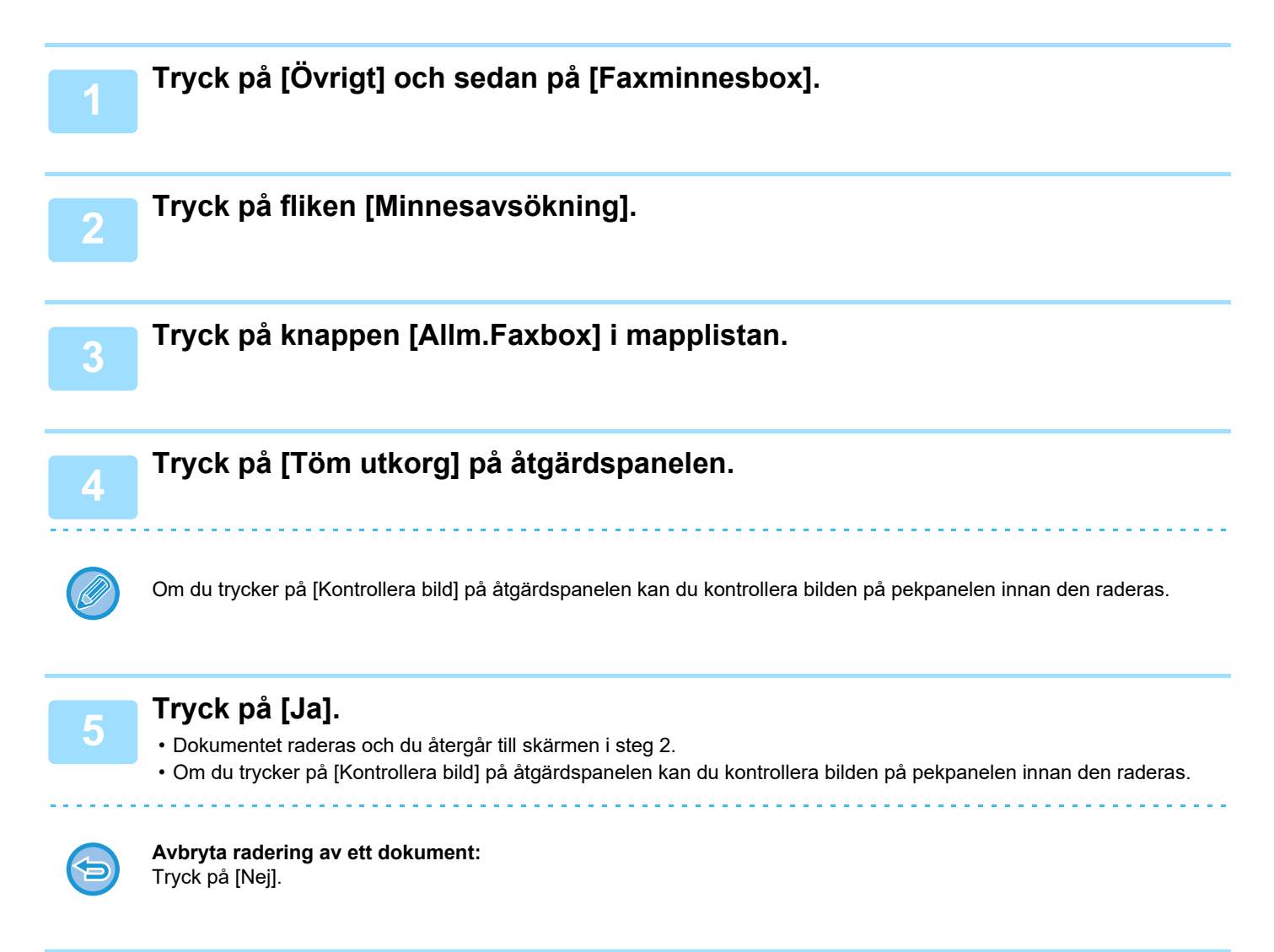

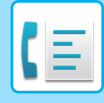

# <span id="page-575-0"></span>**UTFÖRA F-KODSSÄNDNING**

# **F-KODSSÄNDNING**

Detta avsnitt förklarar hur du matar in en destination från det första skärmen i normalt läge. [ENKELT LÄGE \(sidan 5-6\)](#page-480-0)

# **F-KODSSÄNDNING**

Med den här funktionen kan maskinen kommunicera med andra maskiner som också stöder F-koder.

Utbyte av konfidentiella dokument (konfidentiell kommunikation), hämtning (polling) och distribution (minnespolling) av information, distribution av information till flera destinationer (relägruppsändning) kan utföras med andra maskiner som kan använda F-kodssändning. En F-kod\* anges för varje sändning, vilket ger en hög säkerhetsnivå.

\* F-kod är en sändningsfunktion baserad på ITU-T:s G3-standard.

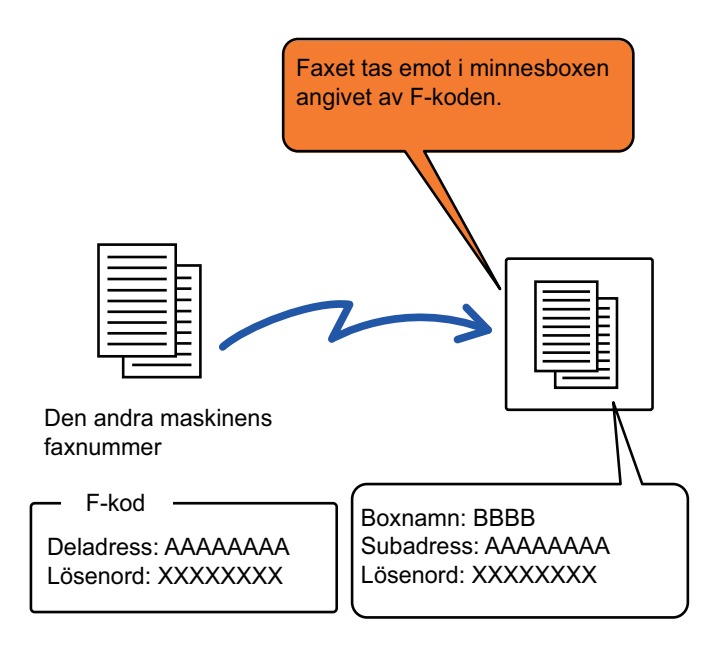

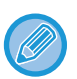

ITU-T är en organisation inom Förenta Nationerna som fastställer kommunikationsstandarder. Det är en avdelning inom International Telecommunication Union (ITU) som samordnar globala telekommunikationsnätverk och –tjänster.
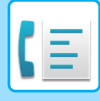

### **Hur F-koder fungerar**

Ett fax som överförs med en F-kod tas emot av den faxminnesbox för F-kod i den mottagande maskinen som anges av F-koden (deladress och kodnummer). Om F-koden som skickas av den överförande maskinen inte stämmer med F-koden i den mottagande maskinen utförs ingen mottagning.

Produkter från andra tillverkare kanske använder andra beteckningar för "deladress" och "kodnummer". Om du behöver kontakta användaren av den andra maskinen angående deladresser och kodnummer kan du hänvisa till beteckningarna som används i ITU-T i tabellen nedan.

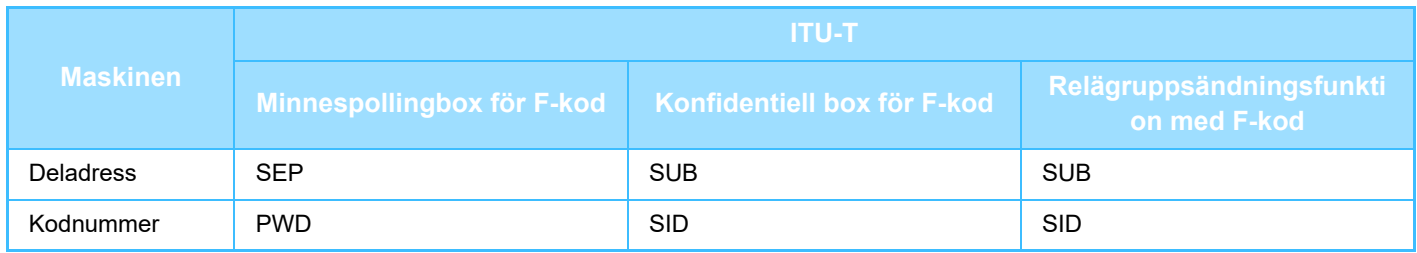

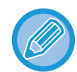

En F-kod består av en deladress och ett kodnummer, och den får inte innehålla fler än 20 siffror.

### <span id="page-576-0"></span>**SKAPA FAXMINNESBOXAR I MASKINEN FÖR F-KODSSÄNDNING**

Innan funktionen för F-kodssändning kan användas måste särskilda minnesboxar skapas i "Inställningar". Ange namn och F-kod (deladress och kodnummer) i varje minnesbox och spara dem.

När du har skapat en faxminnesbox meddelar du den andra parten i F-kodssändningen vilken deladress och vilket kodnummer boxen har.

Följande objekt ska konfigureras för minnesboxen:

- Namn på faxminnesbox
- Deladress
- Kodnummer
- Mottagare (endast för Relägruppsändning med F-kod)
- Skr. ut pinkod (endast för Konfidentiell mottagning med F-kod)

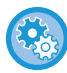

**För att skapa faxminnesboxar för F-kod:**

Skapa i "Inställningar" - [Systeminställningar] → [Inställningar För Bildsändn.] → [Faxinställningar] → [F-kodminnesbox].

Du måste skapa F-kodminnesboxar på din maskin för att kunna använda följande F-kodssändningsfunktioner:

- Konfidentiell mottagning med F-kod
- Pollingminne för F-kod
- Relägruppsändning med F-kod

Du måste skapa F-kodminnesboxar på den andra maskinen för att du ska kunna använda följande F-kodssändningsfunktioner:

- Konfidentiell överföring med F-kod
- Pollingmottagning med F-kod
- Begärd reläsändning med F-kod

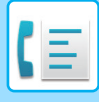

## **F-KODSUPPRINGNING**

När F-kodsfunktionen används läggs F-koden (deladressen och kodnumret) till faxnumret som slås. Kontrollera F-koden (deladressen och kodnumret) som lagrats i faxminnesboxen på den andra maskinen innan du utför en F-kodssändning. Det är praktiskt att lagra en F-kod (deladress och kodnummer) tillsammans med faxnumret i en direktvalsknapp eller en gruppknapp.

Din maskin måste ringa den andra maskinen för att kunna använda följande F-kodssändningsfunktioner:

- Konfidentiell överföring med F-kod
- Pollingmottagning med F-kod
- Begärd reläsändning med F-kod

Den andra maskinen måste ringa din maskin för att kunna använda följande F-kodssändningsfunktioner:

- Konfidentiell mottagning med F-kod
- Pollingminne för F-kod
- Relägruppsändning med F-kod

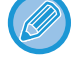

Ange inte kodnumret när du ringer upp maskinen om destinationsmaskinen inte har ett kodnummer konfigurerat i F-koden.

Sändning med F-kod (deladress och kodnummer) är inte möjligt när du ringer via högtalare eller använder manuell överföring.

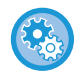

**För att lagra och redigera direktvalsknappar och gruppknappar:** Välj [Adressbok] i "Inställningar".

## **KONFIDENTIELL ÖVERFÖRING MED F-KOD**

Genom att skicka ett fax till en F-kodsfaxminnesbox (konfidentiell) som lagras på den mottagande maskinen (din maskin eller den andra maskinen) kan avsändaren skicka överföringen till just den boxens användare.

Detta är praktiskt om du skickar känsliga dokument som du inte vill att någon annan än mottagaren ska se eller när den mottagande maskinen delas av flera avdelningar.

Om du vill skriva ut ett konfidentiellt fax med F-kod måste du ange PIN-koden.

[KONTROLLERA FAX SOM TAGITS EMOT MED KONFIDENTIELL F-KOD \(sidan 5-106\)](#page-580-0)

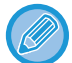

innan faxet skickas.

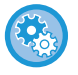

#### **För att skapa faxminnesboxar för F-kod:**

Skapa i "Inställningar (administratör)" - [Systeminställningar] → [Inställningar För Bildsändn.] → [Faxinställningar] → [F-kodminnesbox].

F-koden (deladress och kodnumret) till den faxminnesbox som ska användas bör verifieras av avsändaren och mottagaren

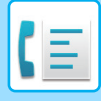

## **KONFIDENTIELL SÄNDNING MED F-KODER**

Skicka ett fax till ett destinationsfaxnummer efter att F-koden (deladress och kodnummer) har lagts till.

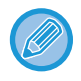

Du kan vid behov använda konfidentiell F-kodssändning i kombination med en gruppsändning eller timeröverföring. Det är praktiskt att spara den här funktionen i ett program.

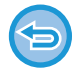

Konfidentiell F-kodssändning kan inte registreras som en favorit.

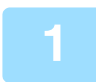

### **1 Lägg i originalet.**

Placera originalet i dokumentinmatningsfacket i den automatiska dokumentmataren eller på dokumentglaset. [AUTOMATISK DOKUMENTMATARE \(sidan 1-35\)](#page-37-0) [DOKUMENTGLAS \(sidan 1-40\)](#page-42-0)

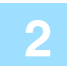

### **2 Ange destinationen.**

- **(1) Tryck på [Direktval].**
- **(2) Ange destinationsnumret med sifferknapparna.**
- **(3) Tryck på [Deladress].** Symbolen "/" anges.
- **(4) Ange deladressen med sifferknapparna.**
- **(5) Tryck på [Kod].**

Symbolen "/" anges.

**(6) Ange kodnumret med sifferknapparna.**

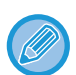

- Du kan även välja en direktvalsknapp om en deladress och ett kodnummer redan har registrerats.
- Du kan hoppa över stegen (4) och (5) om kodnumret har utelämnats för destinationsmaskinens minnesbox.

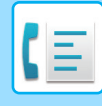

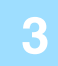

### **3 Tryck på knappen [Start].**

- Scanningen av originalet börjar.
- Om originalen har placerats i dokumentinmatningsfacket kommer alla sidor att scannas. En ljudsignal talar om att skanningen och överföringen är utförd.
- När du placerar original på dokumentglaset ska du skanna en sida åt gången. När scanningen är klar lägger du på nästa original och trycker på knappen [Start]. Upprepa tills alla sidor har scannats och tryck därefter på knappen [Lässlut]. En ljudsignal talar om att överföringen är utförd.

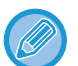

Du kan trycka på knappen [Förhandsgr.] för att förhandsgranska bilden innan du skickar faxet. Mer information finns i "[KONTROLLERA DEN BILD SOM SKA SÄNDAS \(sidan 5-33\)"](#page-507-0). Inställningarna för den här funktionen kan dock inte ändras på förhandsgranskningsskärmen.

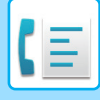

### <span id="page-580-0"></span>**KONTROLLERA FAX SOM TAGITS EMOT MED KONFIDENTIELL F-KOD**

När ett fax med konfidentiell F-kod tas emot lagras faxet i faxminnesboxen som anges av F-koden. Ange PIN-koden när du vill kontrollera mottagna faxmeddelanden.

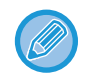

- Konfidentiella fax får automatiskt förtur i utskriftskön.
- Faxet raderas automatiskt från minnesboxen efter utskrift.

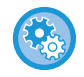

**För att automatiskt skriva ut en översiktsrapport då ett fax med konfidentiell F-kod tas emot:** I "Inställningar" väljer du [Systeminställningar] → [Inställningar För Bildsändn.] → [Faxinställningar] → [Standard-Inställningar] → [Inställning För Utskrift Av Transaktionsrapport] → [Konfidentiell mottagning].

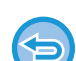

#### **Om du glömmer PIN-koden:**

Det går inte att använda maskinen för att kontrollera vilken PIN-kod som har angetts. Var noga med att inte glömma PIN-koden. Om du glömmer eller behöver bekräfta PIN-koden ska du kontakta en återförsäljare eller närmaste auktoriserade servicerepresentant.

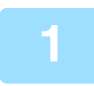

### **1 Maskinen ringer och faxet tas emot.**

En ljudsignal talar om att mottagningen är utförd.

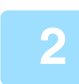

**2 Tryck på knappen [Övrigt] och därefter på knappen [Faxminnesbox].**

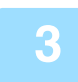

### **3 Från fliken [Konfidentiellt].**

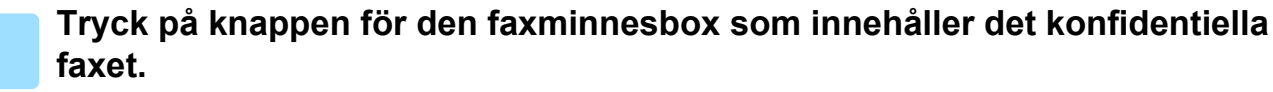

" visas på knapparna för de faxminnesboxar som har tagit emot fax. Knapparna för minnesboxar som inte har tagit emot fax är nedtonade och det går inte att trycka på dem.

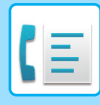

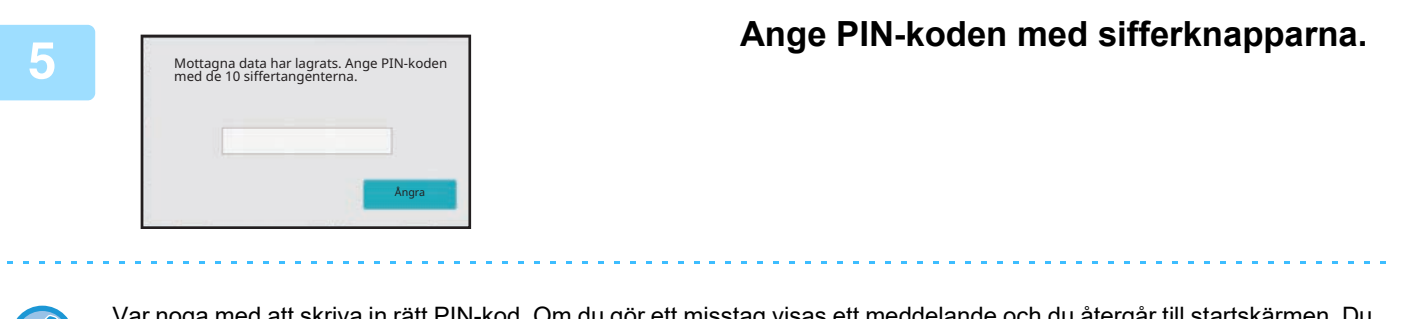

Var noga med att skriva in rätt PIN-kod. Om du gör ett misstag visas ett meddelande och du återgår till startskärmen. Du kan trycka på knappen [Ångra] för att gå tillbaka till steg 4.

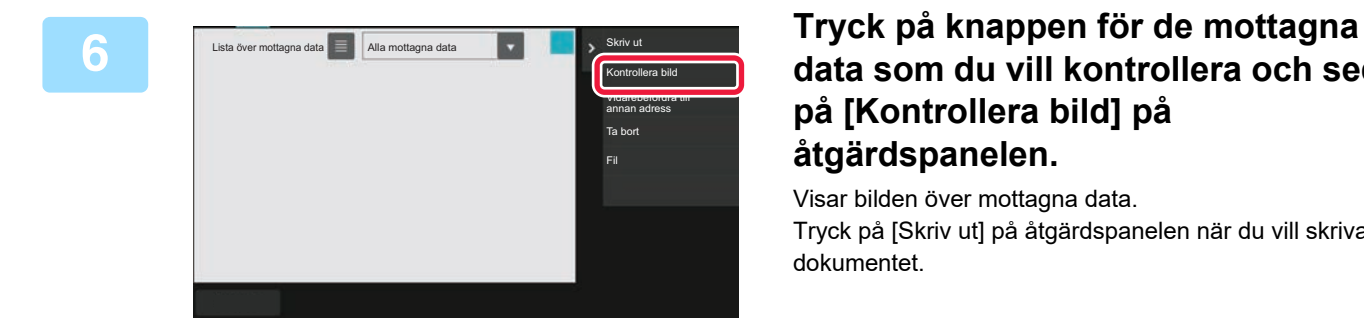

### **data som du vill kontrollera och sedan på [Kontrollera bild] på åtgärdspanelen.**

Visar bilden över mottagna data. Tryck på [Skriv ut] på åtgärdspanelen när du vill skriva ut dokumentet.

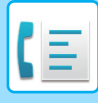

## **POLLINGMOTTAGNING MED F-KODER**

Med den här funktionen kan din maskin ringa upp en annan maskin och starta mottagning av ett fax som har lagrats i en faxminnesbox för F-kod (pollingminne) på den andra maskinen. Vid polling måste din maskin ange den F-kod (deladress och kodnummer) som konfigurerats på den andra maskinen. I annat fall utförs inte pollingmottagningen.

Överföringsbegäran (Polling) med en F-kod

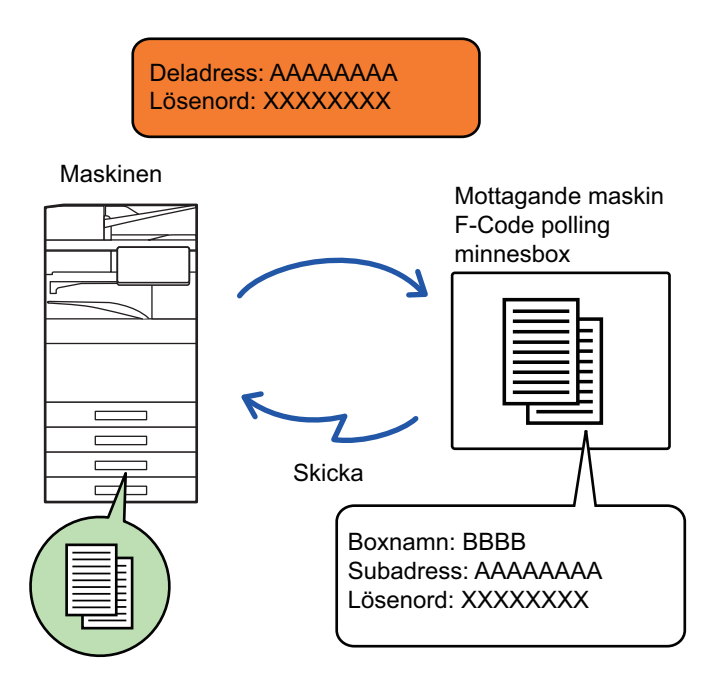

- Kontrollera F-koden (deladressen och kodnumret) som programmerats i faxminnesboxen på den andra maskinen innan du utför en pollingmottagning med F-kod.
- Den mottagande maskinen står för telefonkostnaden vid överföringen.
- Använd vid behov F-kodspollingmottagning i kombination med en gruppsändning eller timeröverföring. Endast en pollingmottagning med en timerinställning kan utföras åt gången.
- Polling från flera maskiner (seriepolling) kan inte göras.
- Kontrollera att inget original ligger i maskinen när funktionen för pollingmottagning med F-kod används.
- Pollingmottagning med F-kod kan inte registreras som en favorit.

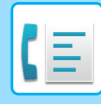

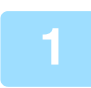

### **1 Tryck på [Övrigt] och sedan på [Polling].**

En markering visas på ikonen. Tryck på knappen [Späť] när du är klar med inställningarna.

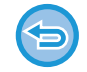

### **För att ångra inställningen för Polling:**

Tryck på knappen [Polling] för att ta bort markeringen.

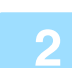

### **2 Ange destinationen.**

- **(1) Ange destinationsnumret med sifferknapparna.**
- **(2) Tryck på [Deladress].**

Symbolen "/" anges.

- **(3) Ange deladressen med sifferknapparna.**
- **(4) Tryck på [Kod].** Symbolen "/" anges.
- **(5) Ange kodnumret med sifferknapparna.**
- Du kan även välja en direktvalsknapp om en deladress och ett kodnummer redan har registrerats.
- Du kan hoppa över stegen (4) och (5) om kodnumret har utelämnats för destinationsmaskinens minnesbox.

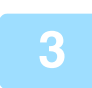

### **3 Tryck på [Start].**

Din maskin ringer upp den andra maskinen och startar mottagning av faxet.

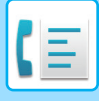

### **SCANNA ETT DOKUMENT TILL EN FAXMINNESBOX FÖR POLLINGÖVERFÖRING MED F-KOD**

När din maskin tar emot en överföringsbegäran från en annan maskin sänder den här funktionen ett fax som har lagrats i en faxminnesbox för F-kod (pollingminne) på din maskin till den maskinen. Din maskin måste ange den F-kod (deladress och kodnummer) som konfigurerats på den andra maskinen. I annat fall utförs inte överföringen. Ett original som ska sändas till den andra maskinen via pollingsändning med F-kod måste tidigare ha scannats in i en faxminnesbox för F-kod (pollingminne) på din maskin.

Överföringsbegäran (Polling) med en F-kod

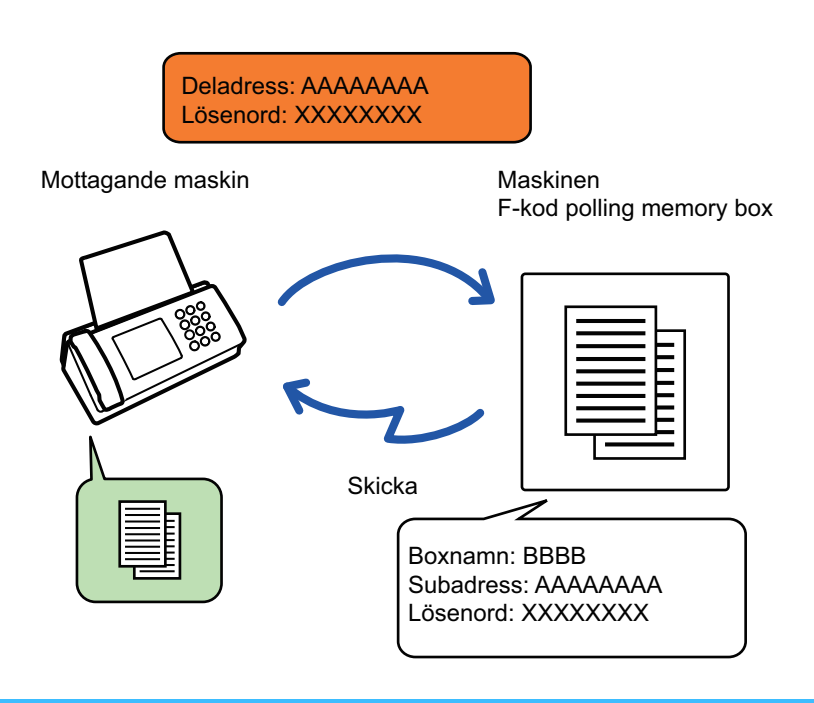

- Om andra dokument redan har lagrats i faxminnesboxen läggs dokumentet till de tidigare lagrade dokumenten.
- Det dokument som sänds till den andra maskinen raderas som standard.

### **För att skapa faxminnesboxar för F-kod:**

Skapa i "Inställningar (administratör)" - [Systeminställningar] → [Inställningar För Bildsändn.] → [Faxinställningar] → [F-kodminnesbox].

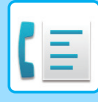

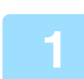

### **1 Lägg i originalet.**

Placera originalet i dokumentinmatningsfacket i den automatiska dokumentmataren eller på dokumentglaset. [AUTOMATISK DOKUMENTMATARE \(sidan 1-35\)](#page-37-0) [DOKUMENTGLAS \(sidan 1-40\)](#page-42-0)

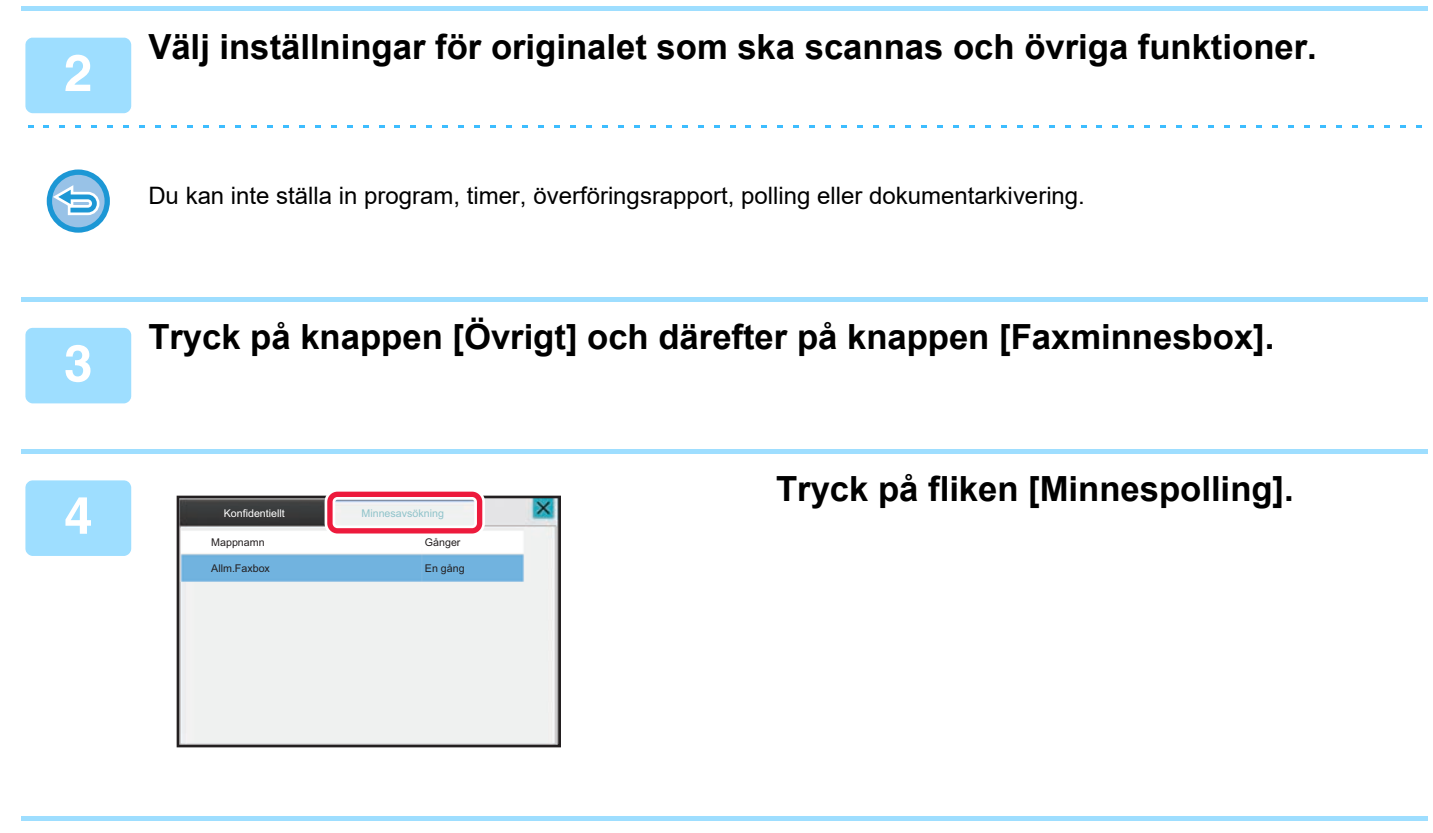

**5 Tryck på mappen för boxen för minnespolling med F-kod.**

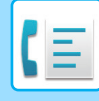

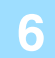

### **6 Tryck på knappen [Ändra antal gånger] på åtgärdspanelen och ange pollingtider.**

Tryck på [En gång] om du vill radera originalet efter överföringen. Tryck på [Flera gånger] om du vill upprepa överföringen av ett original. Ändra inställningarna efter behov.

Tryck på knapparna  $\overline{\text{ok}}$ ,  $\overline{\text{X}}$  och [Föregående] när du är klar med inställningarna.

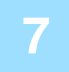

### **7 Tryck på knappen [Start].**

Scanningen av originalet börjar.

- Om originalen har placerats i dokumentinmatningsfacket kommer alla sidor att scannas.
- När du placerar original på dokumentglaset ska du skanna en sida åt gången.
- När scanningen är klar lägger du på nästa original och trycker på knappen [Start]. Upprepa tills alla sidor har scannats och tryck därefter på knappen [Lässlut].

Du kan trycka på knappen [Förhandsgr.] för att förhandsgranska bilden innan du skickar faxet. Mer information finns i "[KONTROLLERA DEN BILD SOM SKA SÄNDAS \(sidan 5-33\)"](#page-507-0). Inställningarna för den här funktionen kan dock inte ändras på förhandsgranskningsskärmen.

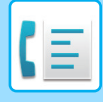

### **KONTROLLERA DOKUMENT I BOXEN FÖR MINNESPOLLING MED F-KOD**

Du kan kontrollera dokument som lagras i boxen för minnespolling med F-kod.

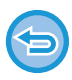

Ett dokument i en minnesbox kan inte skrivas ut medan det håller på att överföras. Det dokument som sänds till den andra maskinen raderas som standard.

**1 Tryck på [Övrigt] och sedan på [Faxminnesbox].**

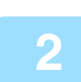

**2 Tryck på fliken [Minnesavsökning].**

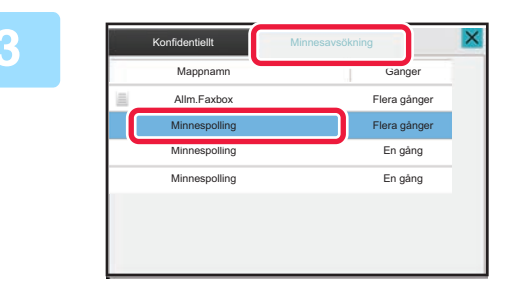

**3 Tryck på mappen för boxen för minnespolling med F-kod.**

**4 Tryck på [Kontrollera bild] på åtgärdspanelen.**

Tryck på [Skriv ut] för att skriva ut dokumentet.

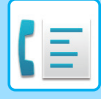

### **RADERA ETT DOKUMENT SOM HAR LAGRATS FÖR POLLINGÖVERFÖRING MED F-KOD**

Radera dokumentet som lagrats i en box för minnespolling med F-kod för att kunna lagra ett nytt dokument.

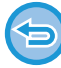

Inga original kan tas bprt från minnesboxen under sändningen.

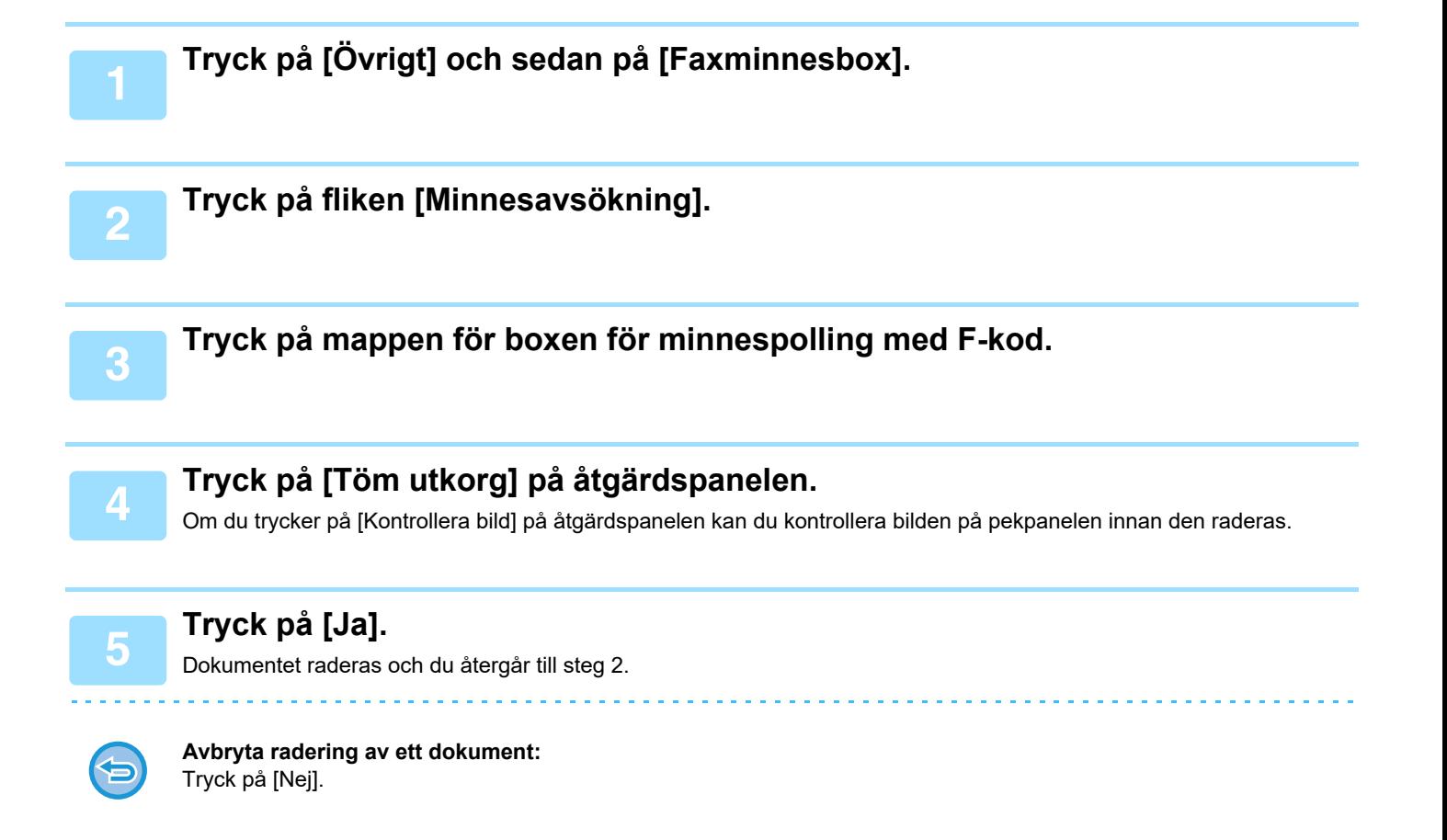

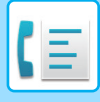

## **BEGÄRD RELÄSÄNDNING MED F-KODER**

Den här funktionen används för att faxa till en minnesbox för relägruppsändning med F-kod på en annan maskin och sedan låta denna maskin vidarebefordra faxet till flera destinationsmaskiner.

Om destinationsmaskinerna står långt från din maskin kan funktionen att faxa till en relämaskin som står närmare destinationsmaskinerna reducera telefonkostnaderna. En begärd reläsändning kan användas i kombination med funktionen för timeröverföring för att reducera telefonkostnaderna ytterligare.

> Faxet överförs i sekvens till de slutmottagande maskinerna som är registrerade i minnesboxen för relägruppsändning med F-kod.

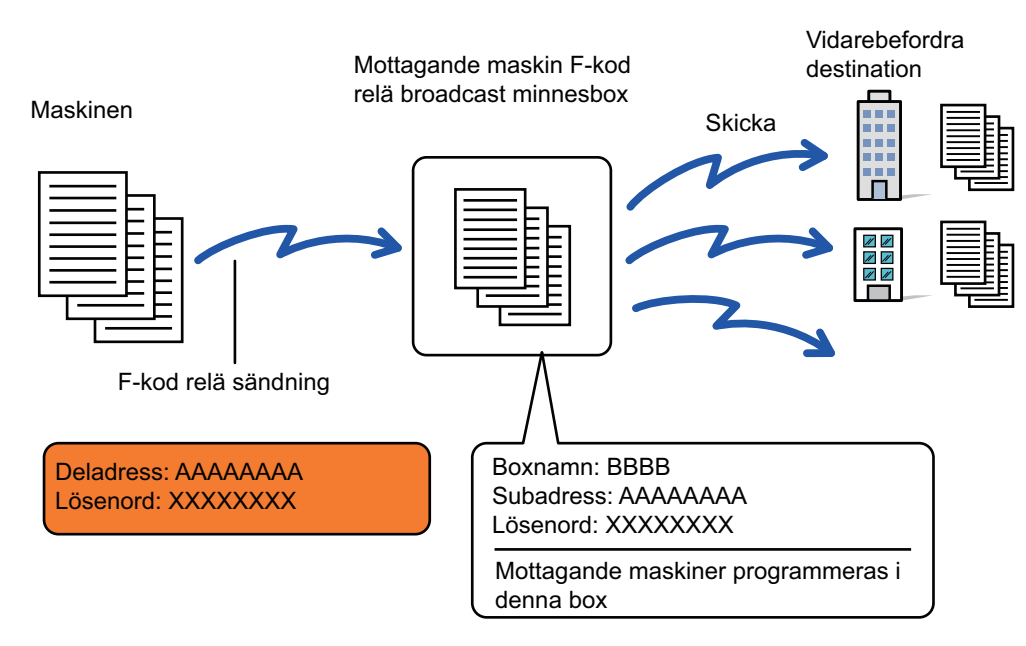

- F-koden (deladress och kodnumret) och destinationen i mottagarens minnesbox för relägruppsändning med F-kod bör verifieras av mottagaren innan faxet skickas.
- Innan den här funktionen kan användas måste destinationsmaskinerna programmeras in i minnesboxen för relägruppsändning med F-kod på relämaskinen.
- Destinationsmaskinerna måste stödja F-kodskommunikation.
- Din maskin (maskinen som begär en relägruppsändning) betalar endast kostnaden för att skicka faxet till relämaskinen. Relämaskinen står för kostnaden för att skicka faxet till alla destinationsmaskiner.
- Den här funktionen kan vid behov användas i kombination med en gruppsändning eller timerinställning. Det är praktiskt att spara den här funktionen i ett program.

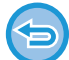

Det går inte att skriva ut mottagningsdatum och -tid på faxmeddelandena när vidarebefordrade fax skrivs ut från mottagardestinationen. ("Utskrift mottag.datum- och tid" har avaktiverats.)

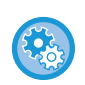

#### **För att skapa faxminnesboxar för F-kod:**

Skapa i "Inställningar (administratör)" - [Systeminställningar] → [Inställningar För Bildsändn.] → [Faxinställningar] → [F-kodminnesbox].

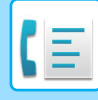

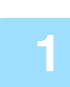

### **<sup>1</sup> Lägg i originalet.**

Placera originalet i dokumentinmatningsfacket i den automatiska dokumentmataren eller på dokumentglaset. [AUTOMATISK DOKUMENTMATARE \(sidan 1-35\)](#page-37-0) [DOKUMENTGLAS \(sidan 1-40\)](#page-42-0)

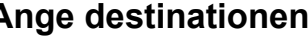

- **2 Ange destinationen.**<br>
[ANGE ETT DESTINATIONSNUMMER MED SIFFERKNAPPARNA \(sidan 5-13\)](#page-487-0)
	- [HÄMTA EN DESTINATION FRÅN EN ADRESSBOK \(sidan 5-14\)](#page-488-0)
	- [ANVÄNDA ETT SÖKNUMMER FÖR ATT HÄMTA EN DESTINATION \(sidan 5-18\)](#page-492-0)
	- [HÄMTA EN DESTINATION FRÅN EN GLOBAL ADRESSBOK \(sidan 5-19\)](#page-493-0)
	- [HÄMTA EN DESTINATION FRÅN EN MOBIL ADRESSBOK \(sidan 5-21\)](#page-495-0)
	- [ANVÄNDA EN SÄNDNINGSLOGG FÖR ATT SÄNDA IGEN \(sidan 5-23\)](#page-497-0)

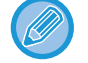

Om deladressen och kodnumret lagras i direktvalsknappen behöver du inte genomföra steg 3 till 6. Gå till steg 7.

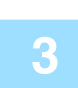

### **<sup>3</sup> Tryck på [Deladress].**

Mata in "/".

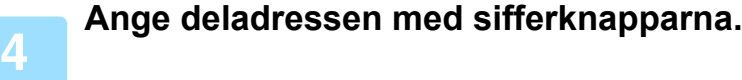

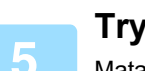

**<sup>5</sup> Tryck på [Kod].** Mata in "/".

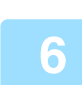

## **<sup>6</sup> Ange kodnumret med sifferknapparna.**

Om kodnumret har utelämnats i destinationsmaskinens faxminnesbox behöver du inte genomföra steg 5 och 6.

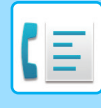

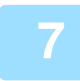

### **<sup>7</sup> Tryck på knappen [Start].**

#### Scanningen startar.

• Om originalen har placerats i dokumentinmatningsfacket kommer alla sidor att scannas. En ljudsignal talar om att skanningen och överföringen är utförd.

• När du placerar original på dokumentglaset ska du skanna en sida åt gången.

När scanningen är klar lägger du på nästa original och trycker på knappen [Start]. Upprepa tills alla sidor har scannats och tryck därefter på knappen [Lässlut].

En ljudsignal talar om att skanningen och överföringen är utförd.

När relämaskinen tar emot faxet kommer den automatiskt att överföra faxet till de destinationsmaskiner som programmerats in i faxminnesboxen.

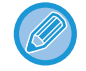

När du använder den automatiska dokumentmataren för att scanna ett original, kan du trycka på knappen [Förhandsgr.] för att förhandsgranska bilden innan du skickar ett fax. Mer information finns i "KONTROLLERA DEN BILD SOM SKA [SÄNDAS \(sidan 5-33\)](#page-507-0)"

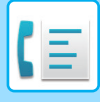

## **RELÄGRUPPSÄNDNING MED F-KODER**

När din maskin får en begärd reläsändning med F-kod tas faxet emot av och lagras i minnesboxen för relägruppsändning med F-kod på din maskin.

Din maskin skickar sedan faxet till var och en av destinationsmaskinerna som programmerats in i minnesboxen. Överföringen till destinationsmaskinerna utförs automatiskt.

> Faxet överförs i sekvens till de slutmottagande maskinerna som är registrerade i minnesboxen för relägruppsändning med F-kod.

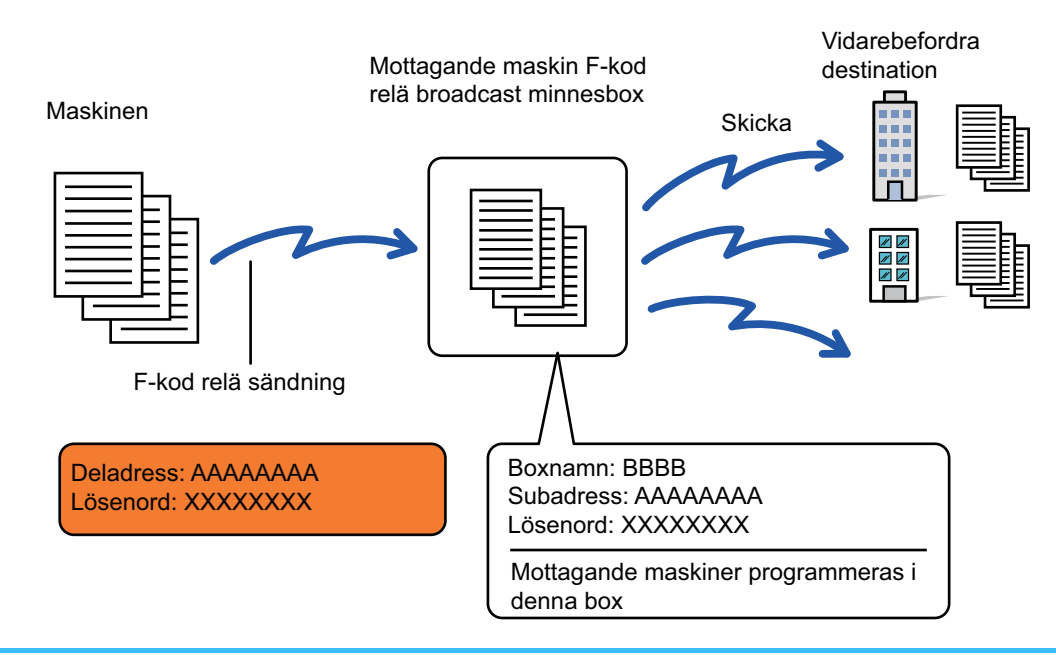

- Innan åtgärden utförs ska parten som begär sändningen och som du kommer att kommunicera med via begärd reläsändning med F-kod informeras om deladressen och kodnumret till minnesboxen för relägruppsändning med F-kod i din maskin.
	- Programmera in destinationsmaskinerna i minnesboxen för relägruppsändning med F-kod när boxen skapas i din maskin. [SKAPA FAXMINNESBOXAR I MASKINEN FÖR F-KODSSÄNDNING \(sidan 5-102\)](#page-576-0)
	- Destinationsmaskinerna måste stödja F-kodskommunikation.
	- Maskinen som begär en relägruppsändning betalar endast kostnaden för att skicka faxet till din maskin (relämaskinen). Din maskin står för kostnaden för att skicka faxet till alla destinationsmaskiner.
	- Om både direkt SMTP och andra sändningsmetoder läggs till som destinationer för vidarebefordran kommer sändningen inte att genomföras.

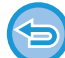

Det går inte att skriva ut mottagningsdatum och -tid på faxmeddelandena när vidarebefordrade fax skrivs ut från mottagardestinationen. ("Utskrift mottag.datum- och tid" har avaktiverats.)

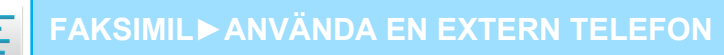

# <span id="page-593-0"></span>**ANVÄNDA EN EXTERN TELEFON**

## **ANSLUTA EN EXTERN TELEFON**

## **ANSLUTA EN EXTERN TELEFON**

Du kan ansluta en befintlig telefon till maskinen.

Telefonen kan användas för vanliga samtal och för att starta en faxmottagning på maskinen. Den externa telefonen ansluts på nedanstående sätt. När du har anslutit den externa telefonen konfigurerar du "Inställningar För Extern Telefon" i inställningsläget (administratör).

Sätt in kontakten i ena änden av telefonsladden i telefonuttaget för en extern telefon på maskinen så som visas till ett klick hörs och sätt in den andra kontakten i ett telefonuttag tills ett klick hörs.

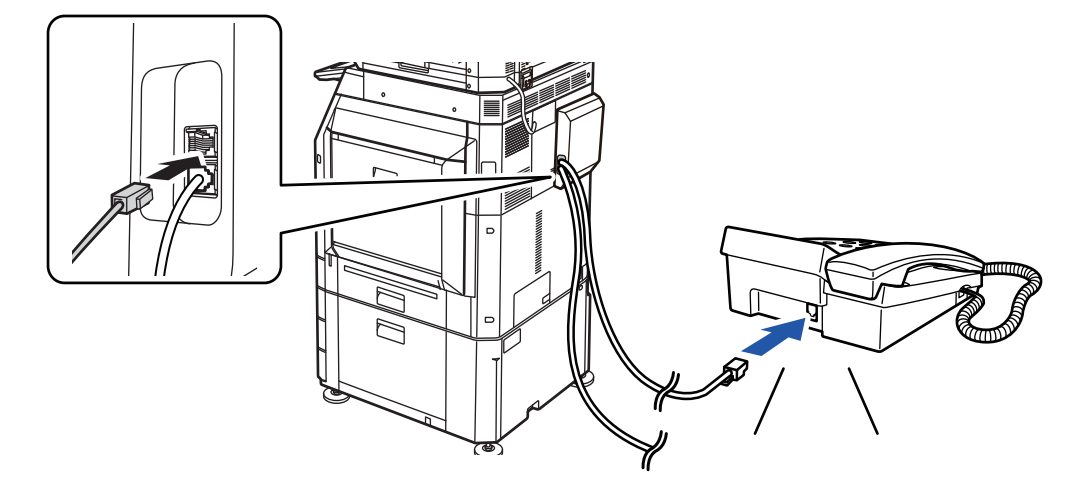

Aktivera funktionen "Tel/Fax Autom.Växling". Funktionen är praktisk eftersom telefon eller fax väljs automatiskt beroende på samtalet.

- Du kan inte sända ett fax via telefonen.
- Du kan ansluta en telefon med en modulär kabel till maskinen. Använd den tvåtrådiga kabeln när en telefon ansluts. Telefonen kanske inte fungerar som den ska om en annan typ av kabel används.
- Kontakta en återförsäljare eller närmaste auktoriserade servicerepresentant om kontakten på telefonsladden inte passar i uttaget på den externa telefonen.

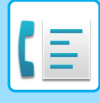

## **TA EMOT FAX NÄR ETT SAMTAL BESVARATS PÅ DEN EXTERNA TELEFONEN (FJÄRRMOTTAGNING)**

Följ stegen nedan om du vill starta en faxmottagning efter att du har svarat på ett samtal och pratat i den externa telefonen.

Slå [5], [\*] och [\*] på den externa telefonen.

Ställ in anknytningen på att skicka tonsignaler om du använder en pulslinje.

Om "Inställningar (administratör)"→ [Systeminställningar] → [Inställningar För Bildsändn.] → [Fax inställningar] → [Standard-inställningar] → [Extern telefoninställning] → [Visa faxskärm när den externa telefonen är av] är aktiverat och den externa telefonen är av när faxöverföringen avslutas, hörs en larmsignal och ett meddelande visas på pekskärmen.

- **Ta emot ett fax efter att ha besvarat ett samtal på den externa telefonen:** Ställ in "Inställningar (administratör)" - [Systeminställningar] → [Inställningar För Bildsändn.] → [Ta emot/Vidarebefordra faxdata (manuellt)] → [Faxinställningar] → [Mottagningsinställningar] på [Manuell Mottagning].
- **För att byta nummer för att ta emot fax:** I "Inställningar" väljer du [Systeminställningar] → [Inställningar För Bildsändn.] → [Fax Inställningar] → [StandardInställningar] → [Inställning Av Fjärrmottagningsnummer]. Ange ett värde mellan 00 och 99.

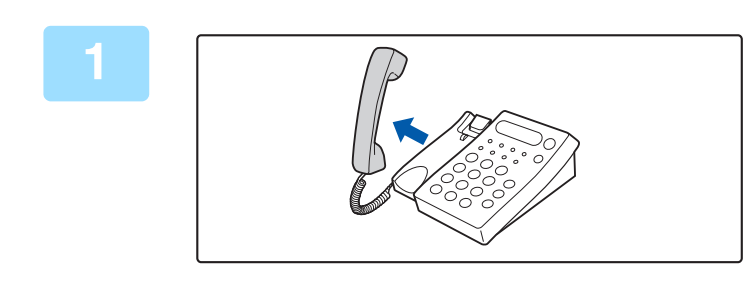

### **1 När maskinen ringer lyfter du på luren för att svara på samtalet.**

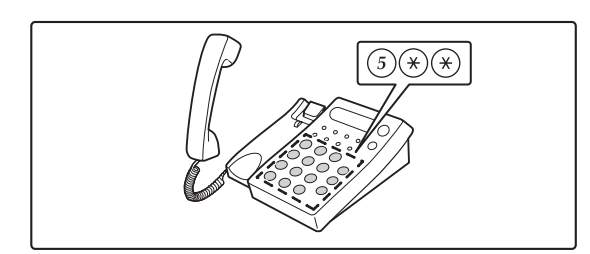

### **2 Conserverse Signalera till maskinen att starta**<br> **2 Exercises Exercises Exercises faxmottagning.**

Tryck på  $(5)$   $(4)$   $(4)$  på den externa telefonen.

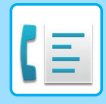

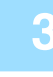

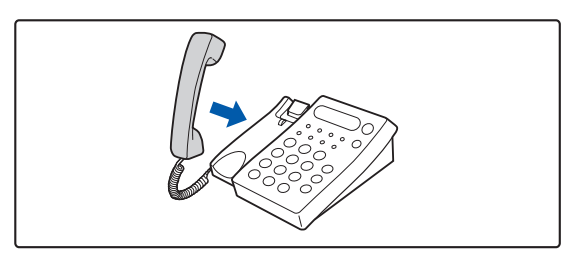

**3 Lägg på luren.**

När mottagningen är klar hörs ett pip från maskinen.

## **RINGA OCH TA EMOT TELEFONSAMTAL**

Du kan ringa och ta emot samtal på den externa telefonen som vanligt. Du kan även ringa via maskinen.

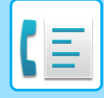

## <span id="page-596-0"></span>**KONTROLLERA SÄNDNINGSSTATUS**

## **FAXJOBB**

När du trycker på jobbstatusfältet visas jobben i en lista. Bekräfta faxjobbets status genom att trycka på visningsläget och välja faxet.

Om du vill stoppa eller radera jobb eller prioritera ett annat jobb finns information här:. [STOPPA/RADERA ETT PÅGÅENDE ELLER RESERVERAT JOBB \(sidan 2-65\)](#page-158-0) [PRIORITERAD BEARBETNING AV ETT RESERVERAT JOBB \(sidan 2-66\)](#page-159-0) [KONTROLLERA ETT RESERVERAT JOBB ELLER DET PÅGÅENDE JOBBET \(sidan 2-69\)](#page-162-0) [KONTROLLERA AVSLUTADE JOBB \(sidan 2-70\)](#page-163-0)

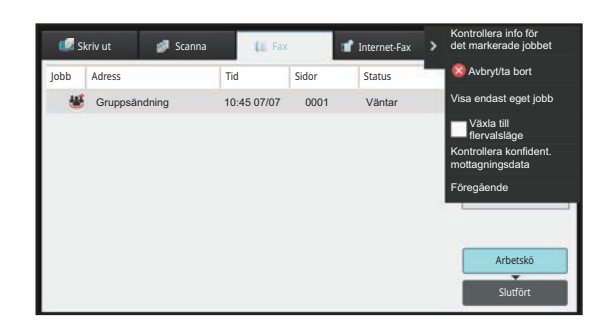

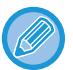

Faxjobben omfattar såväl mottagning, timeröverföring och vidarebefordran av data som vanlig överföring. Mer information om jobb i faxläget finns i ["SLUTFÖRDA FAXÖVERFÖRINGS-/MOTTAGNINGSJOBB \(sidan 5-123\)](#page-597-0)".

## <span id="page-597-0"></span>**SLUTFÖRDA FAXÖVERFÖRINGS-/MOTTAGNINGSJOBB**

Ett vanligt överföringsjobb flyttas till jobblistan när överföringen har slutförts. Sedan visas "Sändning OK" i statusfältet. Mottagna fax, timeröverföringsfax, återkommande försök, vidarebefordran av fax och andra faxjobb visas på jobbstatusskärmen på följande sätt:

## **Faxmottagningsjobb**

När ett fax tas emot visas "Tar emot" i arbetskön i statusfältet.

När mottagningen har slutförts flyttas jobbet till listan över färdiga jobb och meddelandet "I Minnet" visas i statusfältet. När faxet har skrivits ut ändras statusen till "Mottagen".

## **Timeröverföringar**

En timeröverföring visas sist i arbetskön till och med den angivna tiden. Överföringen påbörjas vid den angivna tidpunkten. När överföringen har slutförts flyttas jobbet till listan över färdiga jobb och meddelandet "Sändning OK" visas i statusfältet.

## **Återsända jobb**

Ett återsändningsjobb visas sist i arbetskön.

Överföring av återsändningsjobb startar i enlighet med inställningen [Återuppringning vid upptaget] i "Inställningar". När överföringen har slutförts flyttas återsändningsjobbet till listan över färdiga jobb och statusen ändras till "Sändning OK".

### **Mottagningsjobb när "Inställningar för inkommande routning" har aktiverats**

När inställningar för inkommande routning har aktiverats hanteras mottagningsjobb på följande sätt beroende på utskriftsinställningen:

[VIDAREBEFORDRA MOTTAGNA DATA TILL FÖRINSTÄLLDA DESTINATIONER \(INSTÄLLNINGAR FÖR](#page-549-0)  [INKOMMANDE ROUTNING\) \(sidan 5-75\)](#page-549-0)

### **Mottagna data skrivs inte ut**

Medan data tas emot visas "Tar emot" i arbetskön. När mottagningen har slutförts ändras statusen till "Väntar".

## **Mottagna fax skrivs ut**

När mottagningen har slutförts visas "I Minnet" i listan över färdiga jobb i statusfältet. När faxet har skrivits ut ändras statusen till "Mottagen". Sedan läggs ett jobb till och i statusfältet visas "Väntar" i arbetskön. När det mottagna faxet har vidarebefordrats ändras fältet till "Fortsätt OK".

## **KONTROLLERA BILDSÄNDNINGSAKTIVITETER**

### **SKRIVA UT AKTIVITETSRAPPORTER FÖR BILDSÄNDNING**

Maskinen kan skriva ut en logg över de senaste bildsändningsaktiviteterna (datum, den andra partens namn, hur lång tid det tog, resultat osv.). Aktivitetsrapporten för bildsändning innehåller praktisk information, t.ex. vilken sorts fel som uppstod.

De senaste 200 överföringarna finns med i denna rapport.

Du kan ställa in maskinen att skriva ut aktivitetsrapporten för bildsändning varje gång antalet transaktioner når 201 eller vid en särskild tidpunkt (endast en gång per dag).

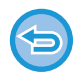

Innehållet i aktivitetsrapporten för bildsändning raderas när rapporten skrivits ut och kan därmed inte skrivas ut igen.

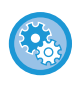

**För att konfigurera aktivitetsrapporten för bildsändning:** I "Inställningar" väljer du [Systeminställningar] → [Inställningar För Bildsändn.] → [Fax Inställningar] → [StandardInställningar] → [Inställning För Utskrift Av Aktivitetsrapport].

## **INFORMATION SOM VISAS I RESULTATSPALTEN**

Feltyper och annan information skrivs ut i resultatspalten på överförings- och aktivitetsrapporter. När en överföringseller aktivitetsrapport skrivs ut kan du kontrollera överföringens resultat i resultatspalten och vidta de åtgärder som behövs.

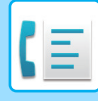

### **Exempel på meddelanden som skrivs ut i resultatspalten**

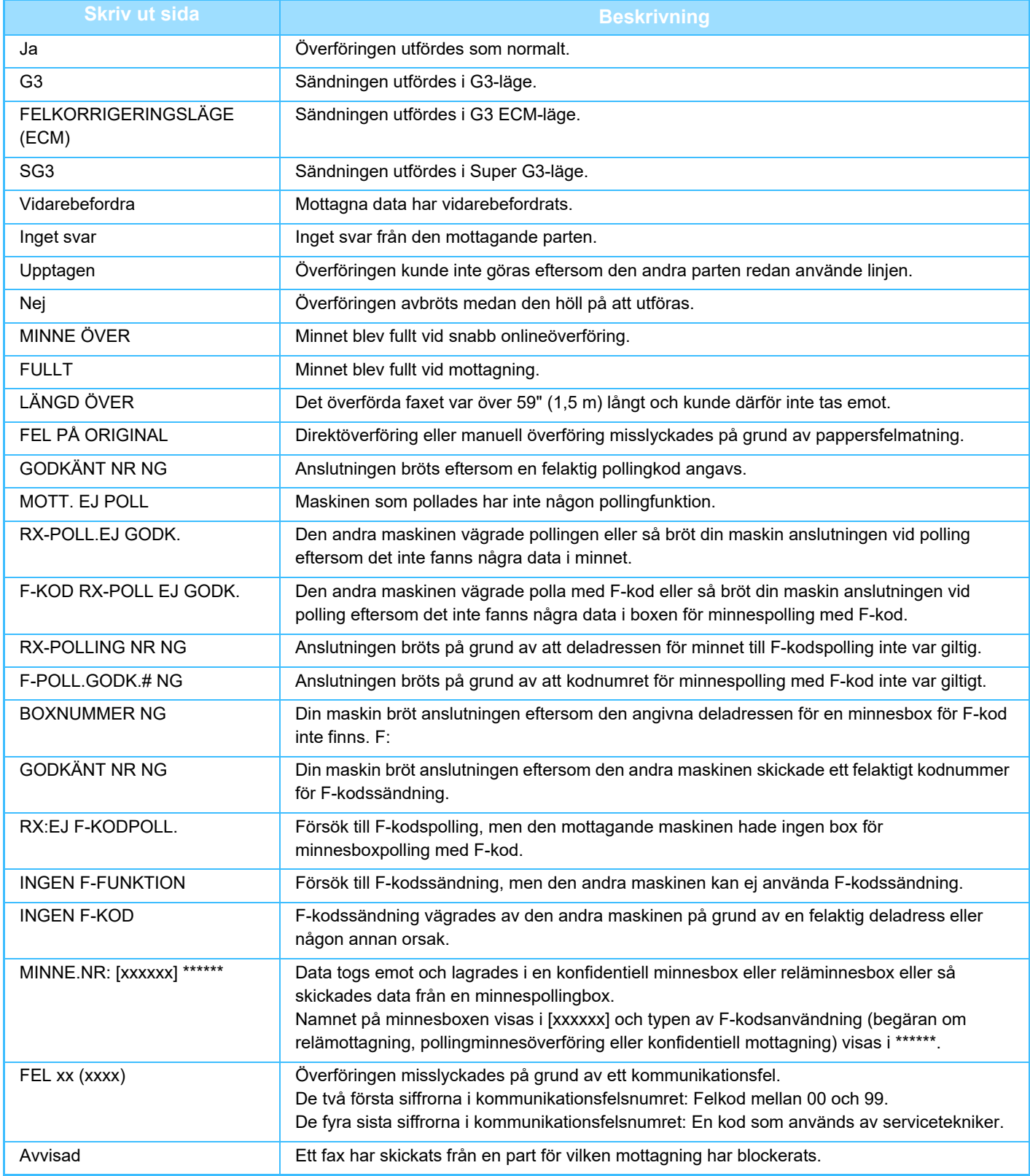

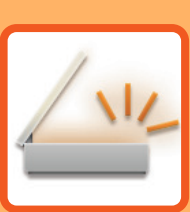

## <span id="page-600-1"></span><span id="page-600-0"></span>**SKANNER/ INTERNETFAX**

### **[ANVÄNDA MASKINEN SOM](#page-602-0)  [NÄTVERKSSKANNER](#page-602-0)**

### **[INNAN DU ANVÄNDER MASKINEN SOM](#page-602-1)**

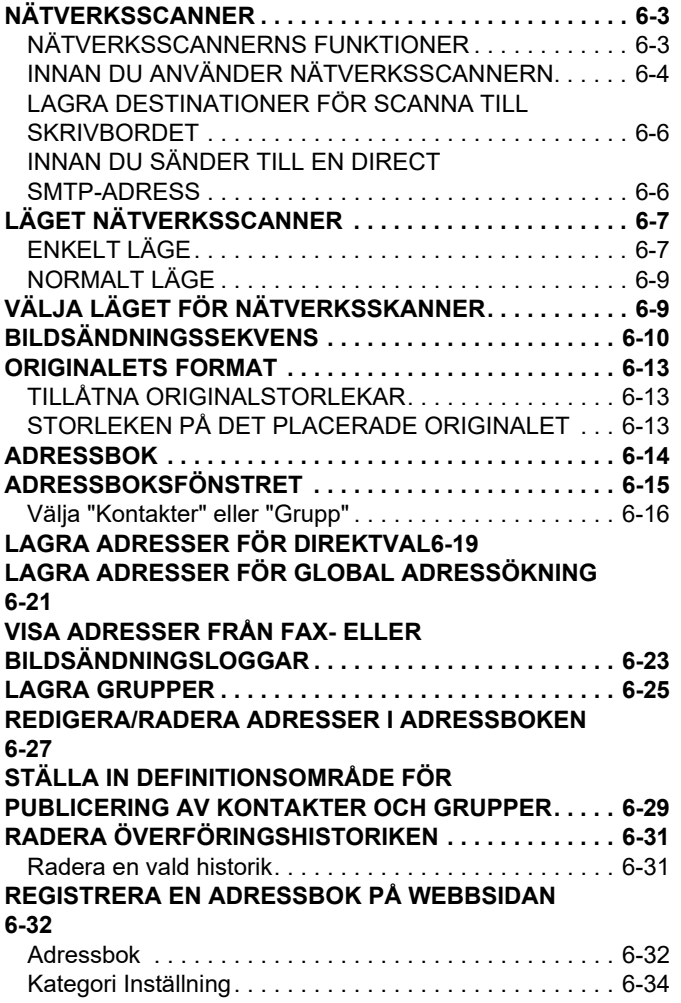

### **[ANGE DESTINATIONER](#page-634-0)**

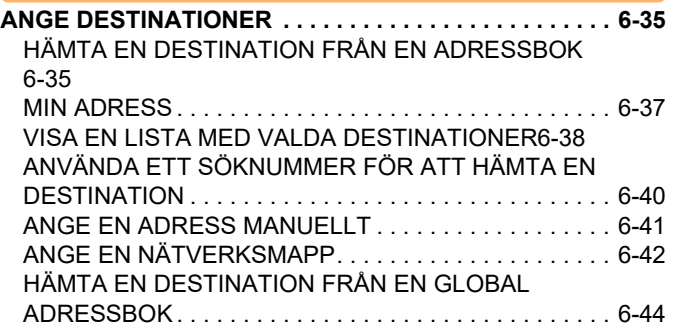

[HÄMTA EN DESTINATION FRÅN EN MOBIL](#page-645-0)  [ADRESSBOK . . . . . . . . . . . . . . . . . . . . . . . . . . . . . . . . .6-46](#page-645-0) [ANVÄNDA EN SÄNDNINGSLOGG FÖR ATT SÄNDA IGEN](#page-647-0) [6-48](#page-647-0) [SKICKA EN URL TILL EN SKANNAD FIL TILL EN](#page-649-0)  [SKANNINGSDESTINATION. . . . . . . . . . . . . . . . . . . . . .6-50](#page-649-0)

### **[ÖVERFÖRA EN BILD](#page-652-0)**

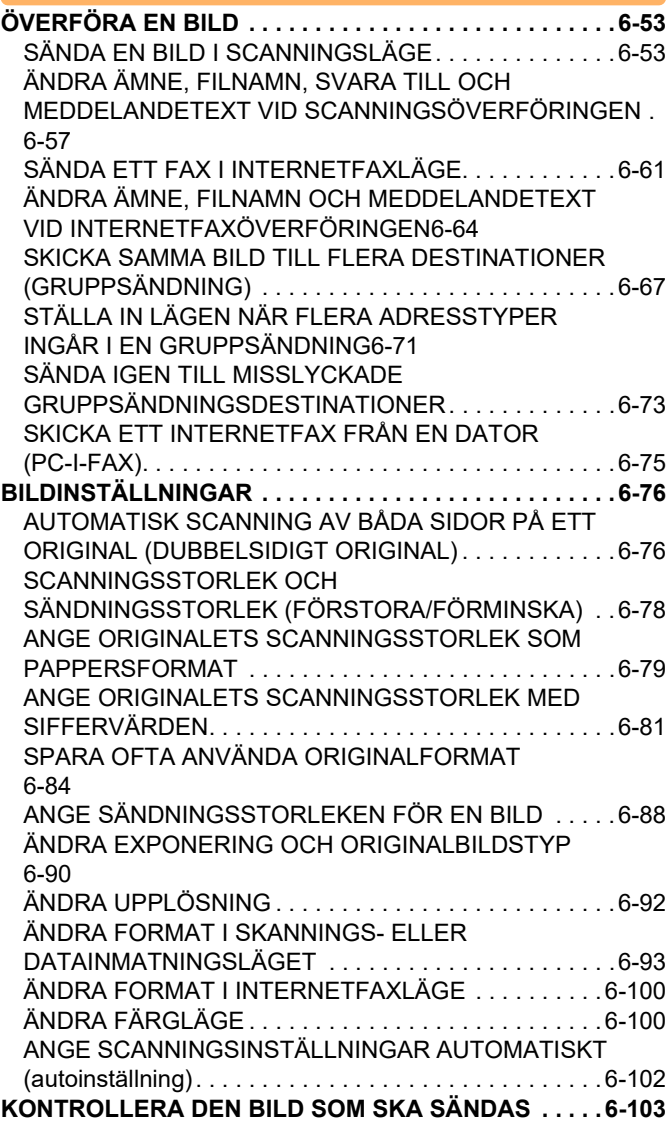

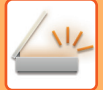

### **[ANDRA FUNKTIONER](#page-703-0)**

#### **[LAGRA SCANNINGSFUNKTIONER \(PROGRAM\) . . . . 6-104](#page-703-1) [SCANNA OCH SÄNDA ORIGINAL PÅ SAMMA GÅNG](#page-706-0) [6-107](#page-706-0)**

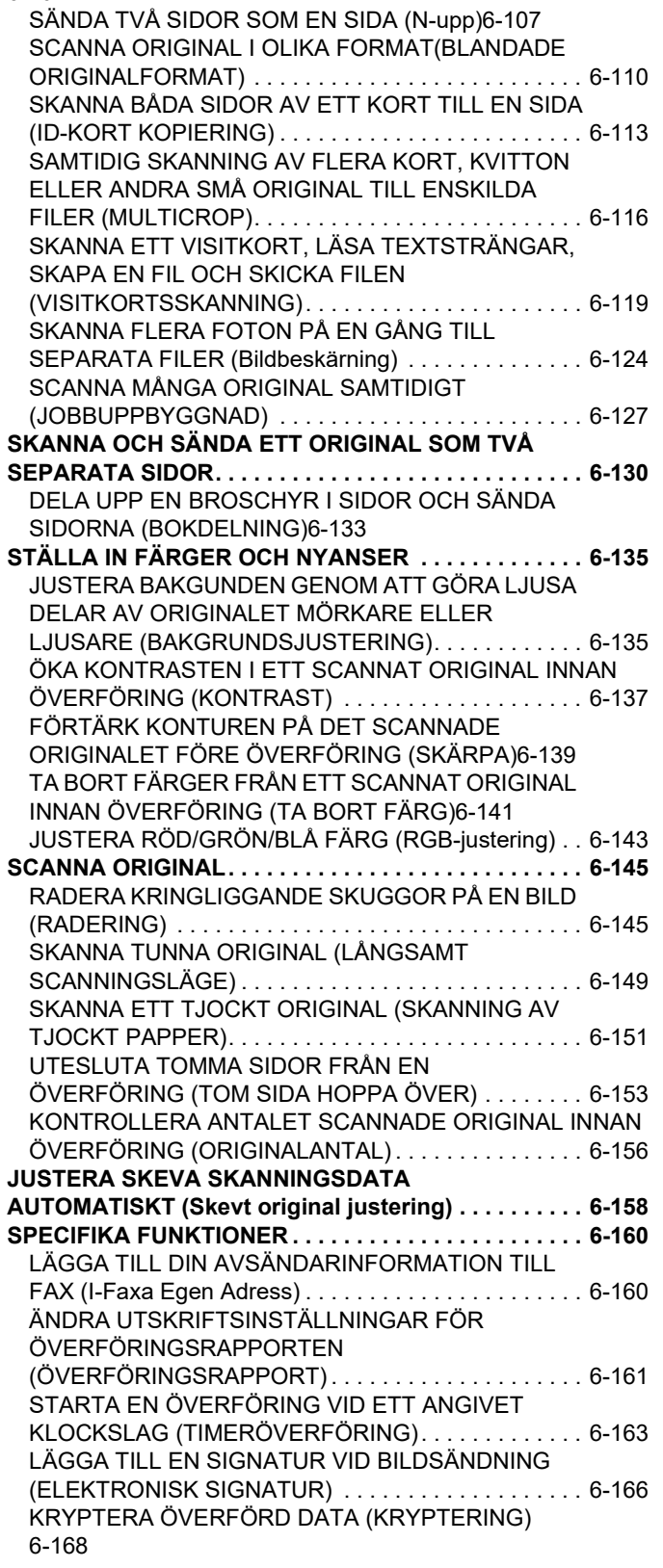

### **[FUNKTIONER FÖR MOTTAGNING AV](#page-769-0)  [INTERNETFAX](#page-769-0)**

#### **[KONTROLLERA AKTIVITETSLOGGEN FÖR INTERNETFAX](#page-769-1) [6-170](#page-769-1)**

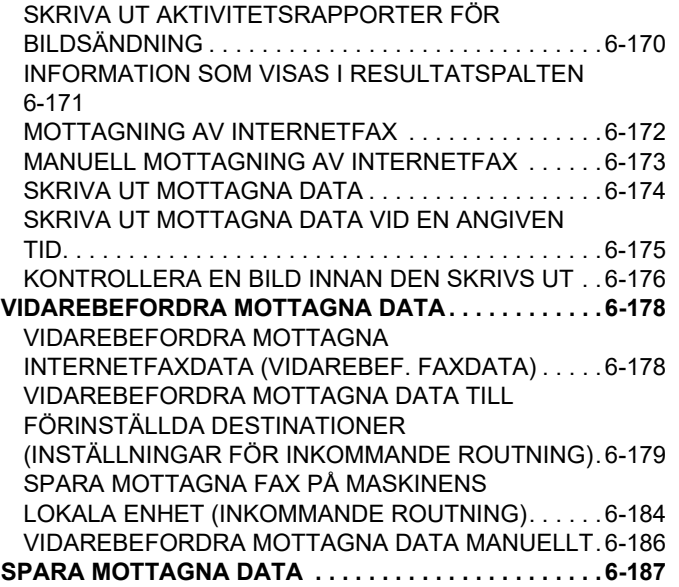

### **[KONTROLLERA STATUSEN PÅ](#page-787-0)  [ÖVERFÖRINGS- OCH MOTTAGNINGSJOBB](#page-787-0)**

**[BILDSÄNDNINGSJOBB . . . . . . . . . . . . . . . . . . . . . . . . .6-188](#page-787-1) [SLUTFÖRDA ÖVERFÖRINGS-/MOTTAGNINGSJOBB.6-189](#page-788-0)**

### **[SKANNA FRÅN EN DATOR](#page-789-0)  [\(PC-skanningsläge\)](#page-789-0)**

**[VANLIG SCANNING . . . . . . . . . . . . . . . . . . . . . . . . . . . .6-190](#page-789-1)**

### **[LEVERANS AV METADATA](#page-794-0)**

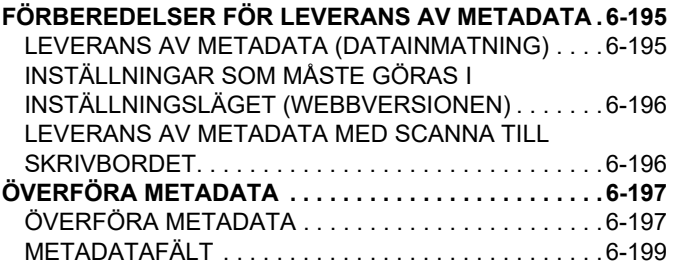

## <span id="page-602-3"></span><span id="page-602-0"></span>**ANVÄNDA MASKINEN SOM NÄTVERKSSKANNER**

## <span id="page-602-1"></span>**INNAN DU ANVÄNDER MASKINEN SOM NÄTVERKSSCANNER**

## <span id="page-602-2"></span>**NÄTVERKSSCANNERNS FUNKTIONER**

Med maskinens nätverksscanner kan du skapa en bildfil av originaldata som scannats in på maskinen och skicka filen via ett nätverk till en dator, FTP-server eller någon annan destination. Vid behov scannar maskinen originalet med ett TWAIN-kompatibelt program på din dator.

Nätverksscannerfunktionen erbjuder följande scanningslägen:

### **Scannerläge**

Maskinens scannerfunktion skickar ett inscannat original så som beskrivs nedan baserat på destinationens specifikation.

### • **Skanna till e-post**

Du kan skicka en skannad fil som e-postbilaga. Du kan också spara filen på maskinens lokala enhet och bara skicka en URL-länk (utan att bifoga filen) som gör att mottagaren kan ladda ned filen.

• **Scanna till FTP**

Den scannade filen skickas till en angiven mapp på en FTP-server.

När filen har skickats kan du även skicka e-post till en tidigare lagrad e-postadress för att meddela mottagaren var filen finns.

• **Scanna till skrivbordet**

Den skannade filen skickas till en angiven mapp på din dator.

Kontakta din återförsäljare för information om scanning till dator.

• **Scanna till nätverksmapp**

Den scannade filen skickas till en nätverksmapp på en Windows-dator i samma nätverk som maskinen.

När filen har skickats kan du även skicka e-post till en tidigare lagrad e-postadress för att meddela mottagaren var filen finns.

Information om hur du gör finns i ["SÄNDA EN BILD I SCANNINGSLÄGE \(sidan 6-53\)"](#page-652-2).

### **Internetfaxläge:**

Den scannade filen skickas som ett Internetfax. Internetfax kan tas emot vid behov.

Maskinen stöder Direct SMTP, vilket betyder att du kan sända Internetfax direkt inom företaget utan att använda en e-postserver.

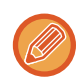

Expansionssatsen för Internetfax måste installeras för att du ska kunna använda Internetfaxfunktionen.

Information om hur du gör finns i ["SÄNDA ETT FAX I INTERNETFAXLÄGE \(sidan 6-61\)"](#page-660-0).

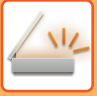

### **Datainmatningsläge**

I datainmatningsläget skickas information som anges på pekpanelen eller som genereras automatiskt av maskinen till en katalog på en FTP-server eller ett program på en dator som en metadatafil i XML-format.

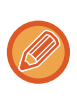

Modulen för programintegration måste installeras för att du ska kunna använda funktionen för metadataleverans. Modulen för programintegration kan kombineras med nätverksscannern för att bifoga metadatafiler till en scannad bildfil. Metadata är information om en fil, hur den bearbetas och dess förhållande till andra objekt.

<span id="page-603-0"></span>Information om hur du gör finns i ["ÖVERFÖRA METADATA \(sidan 6-197\)](#page-796-1)".

## **INNAN DU ANVÄNDER NÄTVERKSSCANNERN**

Om du vill använda maskinen som en nätverksscanner måste du lagra avsändarinformation, konfigurera serverinställningar, lagra destinationer i adressboken och utföra andra åtgärder som krävs.

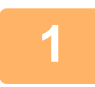

### **Kontrollera att huvudströmbrytaren är i läget " | ".**

Om huvudströmindikatorn lyser är strömbrytaren i läget " ". Om huvudströmindikatorn inte lyser vrider du strömbrytaren till läget " | " och trycker på knappen [STRÖMBRYTARE] på manöverpanelen. [SÄTTA PÅ STRÖMMEN \(sidan 1-11\)](#page-13-0)

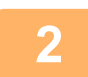

**2 Kontrollera datum och tid.**<br>Kontrollera att rätt datum och tid är inställda på maskinen.

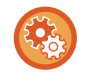

**För att ställa in datum och tid på maskinen:**

I "Inställningar" väljer du [Systeminställningar] → [Allmänna inställningar] → [Enhetsstyrning] → [Klockjustering].

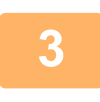

### **3 Lagra avsändarinformation.**

**Innan du använder Scanna till e-post:** Lagra ett förvalt avsändarnamn i "Sender Name" och en e-postadress för svar i"Svarsadress för e-post".

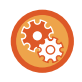

- **För att lagra avsändarens namn och e-postadress som används om ingen avsändare har valts:** I "Inställningar (administratör)" väljer du [Systeminställningar] → [Inställningar För Bildsändn.] → [Scanningsinställningar] → [Villkorsstyrda Inställningar] → [Standardinställning av svarsadress].
- **Innan du använder Internetfax:** Lagra avsändarens namn i "Sender Name" och avsändarens adress för Internetfax i "Egen Adress".
- **För att lagra avsändarens namn och adress:** I "Inställningar (administratör)" väljer du [Systeminställningar] → [Inställningar För Bildsändn.] → [Allmänna inställningar] → [Own Number and Name Set] → [Registrering av avsändardata].

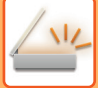

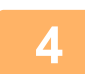

### **4 Konfigurera obligatoriska inställningar i inställningsläget.**

Konfigurera serverinställningar, standardinställningar för nätverksscanner och Internetfax-inställningar.

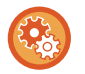

• **För att konfigurera serverinställningar:**

I "Inställningar (administratör)" väljer du [Systeminställningar] → [Nätverks- inställningar] → [Service Inställning]. (Administratörsrättigheter krävs.)

- **För att konfigurera grundläggande inställningar för nätverksscannern:** I "Inställningar (administratör)" väljer du [Systeminställningar] → [Inställningar För Bildsändn.] → [Scannings- inställningar]. (Administratörsrättigheter krävs.)
- **För att konfigurera inställningar för Internetfax:**

I "Inställningar (administratör)" väljer du [Systeminställningar] → [Inställningar För Bildsändn.] och sedan konfigurationsalternativ i [Inställningar av Internetfax]. (Administratörsrättigheter krävs.)

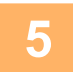

### **5 Lagra destinationsadresser för alla scanningslägen i adressboken.**

Du kan skicka en bild genom att direkt ange en adress när du använder Scanna till bild. Det är praktiskt att spara adresser i adressboken i förväg.

Upp till 6 000 adresser kan lagras i adressboken. Information om adressboken finns i "ADRESSBOKEN".

I följande avsnitt förklaras hur du använder adressböckerna och lagrar adresser.

[HÄMTA EN DESTINATION FRÅN EN ADRESSBOK \(sidan 6-35\)](#page-634-2) [VISA EN LISTA MED VALDA DESTINATIONER \(sidan 6-38\)](#page-637-0)

[ANVÄNDA ETT SÖKNUMMER FÖR ATT HÄMTA EN DESTINATION \(sidan 6-40\)](#page-639-0)

[ANGE EN ADRESS MANUELLT \(sidan 6-41\)](#page-640-0)

[ANGE EN NÄTVERKSMAPP \(sidan 6-42\)](#page-641-0)

[HÄMTA EN DESTINATION FRÅN EN GLOBAL ADRESSBOK \(sidan 6-44\)](#page-643-0)

[HÄMTA EN DESTINATION FRÅN EN MOBIL ADRESSBOK \(sidan 6-46\)](#page-645-0)

[ANVÄNDA EN SÄNDNINGSLOGG FÖR ATT SÄNDA IGEN \(sidan 6-48\)](#page-647-0)

## <span id="page-605-0"></span>**LAGRA DESTINATIONER FÖR SCANNA TILL SKRIVBORDET**

För att lagra datorn som destination i maskinen för Skanna till skrivbord måste Network Scanner Tool Lite installeras. För att skanna en bild till din dator måste programmet Network Scanner Tool Lite vara igång på datorn.

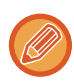

Information om hur du skaffar och installerar Network Scanner Tool Lite finns på följande URL. https://global.sharp/products/copier/products/nst\_lite/tips/index.html

## <span id="page-605-1"></span>**INNAN DU SÄNDER TILL EN DIRECT SMTP-ADRESS**

Maskinen stöder Direct SMTP, vilket betyder att du kan sända Internetfax direkt inom företaget utan att använda en e-postserver.

Information om hur du lagrar en direkt SMTP-adress i adressboken finns i ["LAGRA ADRESSER FÖR DIREKTVAL](#page-618-1)  [\(sidan 6-19\)](#page-618-1)", "[LAGRA ADRESSER FÖR GLOBAL ADRESSÖKNING \(sidan 6-21\)"](#page-620-1) och ["LAGRA GRUPPER \(sidan 6-25\)"](#page-624-1). Lagrade direkt SMTP-adresser inkluderas i adressboken för Internetfaxläget.

### **Om destinationen är upptagen:**

Om destinationen är upptagen kommer maskinen att vänta en kort stund och sedan sända igen automatiskt.

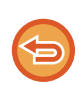

**För att avbryta överföringen:** Avbryt den på jobbstatusskärmen. [AVBRYTA/RADERA ETT JOBB, PRIORITETSBEHANDLING OCH KONTROLLERA STATUS \(sidan 2-63\)](#page-156-0)

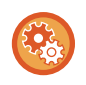

**För att ställa in antalet återuppringningsförsök och intervallen mellan försöken när det inte går att upprätta någon anslutning eftersom det är upptaget eller av andra skäl:**

I "Inställningar (administratör)" väljer du [Systeminställningar] → [Inställningar För Bildsändn.] → [Inställningar av Internetfax]  $\rightarrow$  [Sändningsinställningar]  $\rightarrow$  [Återuppringning vid upptaget].

### **Om ett kommunikationsfel inträffar:**

Om ett kommunikationsfel inträffar eller om den andra faxmaskinen inte besvarar samtalet inom en angiven tidsperiod kommer enheten att försöka sända igen efter ett förinställt intervall.

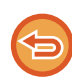

**För att avbryta överföringen:**

Avbryt den på jobbstatusskärmen.

[AVBRYTA/RADERA ETT JOBB, PRIORITETSBEHANDLING OCH KONTROLLERA STATUS \(sidan 2-63\)](#page-156-0)

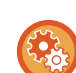

**För att ställa in antalet återuppringningsförsök och mellanrummet mellan försöken när en sändning misslyckas på grund av fel:**

I "Inställningar (administratör)" väljer du [Systeminställningar] → [Inställningar För Bildsändn.] → [Inställningar av Internetfax]  $\rightarrow$  [Sändningsinställningar]  $\rightarrow$  [Återuppringning vid kommunikationsfel].

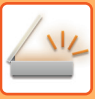

## <span id="page-606-0"></span>**LÄGET NÄTVERKSSCANNER**

Läget Nätverksscanner består av två lägen: enkelt och normalt.

Enkelt läge begränsas till funktioner som används ofta, som möjliggör smidigt genomförande av de flesta bildsändningsjobb.

Använd normalt läge om du behöver välja detaljerade inställningar eller specialfunktioner. Alla funktioner kan användas i normalt läge.

## <span id="page-606-1"></span>**ENKELT LÄGE**

I enkelt läge är det lätt att välja grundinställningar för läget Nätverksscanner.

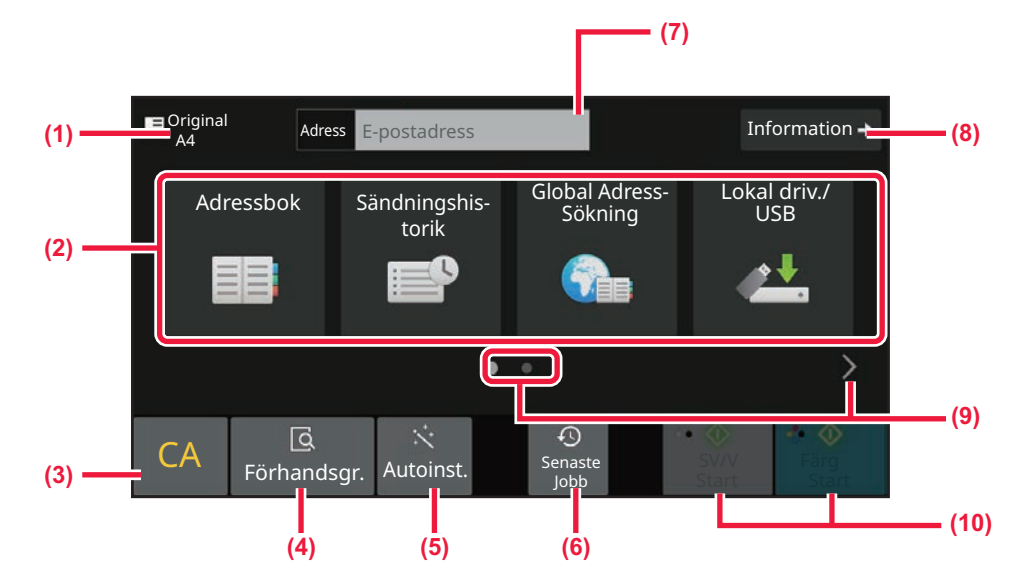

- **(1) Originalformatet visas.**
- **(2) Ange en adress.**
- **(3) Återställ adressen och inställningarna.**
- **(4) Scannar originalet och visar en förhandsgranskning.** ► [FÖRHANDSGRANSKNINGSSKÄRM \(sidan 2-12\)](#page-105-0)
- **(5) Ställer automatiskt in originalets orientering, upplösning, om tomma sidor ska hoppas över, automatisk identifiering av mono2/gråskala och Skevt original justering.**
	- ► [ANGE SCANNINGSINSTÄLLNINGAR](#page-701-0)  [AUTOMATISKT \(autoinställning\) \(sidan 6-102\)](#page-701-0)
- **(6) Nyligen använda jobbinställningar kan hämtas.** ► [JOBBSTATUS \(sidan 2-63\)](#page-156-1)
- **(7) Tryck för att visa skärmtangentbordet.**
- **(8) Växla till normalt läge.** ► [NORMALT LÄGE \(sidan 6-9\)](#page-608-2)
- **(9) Växla funktionsskärm.**
- **(10) Påbörjar överföring i svartvitt eller i färg.**

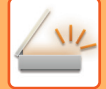

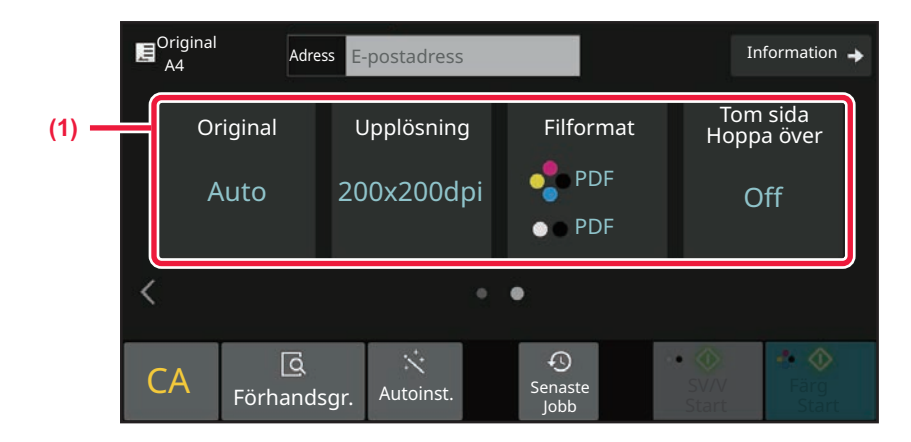

### **(1) Välj den funktion du vill använda.**

- Du kan välja dessa funktioner i enkelt läge.
- Original ► sidan 6-90
- Upplösning ▶sidan 6-92
- Filformat [►sidan 6-93](#page-692-0)
- Hoppa över blank sida ► sidan 6-153

Om det går att söka efter Min adress visas [Hitta min adress] bredvid adressen.

### • **Välja en funktion i enkelt läge**

I "Inställningar (administratör)" väljer du [Systeminställningar] → [Allmänna inställningar] → [Inställn. För Drift] → [Enkellägets inställningar] → [Enkel skanning].

• **Avbryta varningsmeddelandet som visas när du växlar från enkelt läge till normalt läge** I "Inställningar (administratör)" väljer du [Systeminställningar] → [Allmänna inställningar] → [Inställn. För Drift] → [Enkellägets inställningar] → [Visa ett bekräftelsemeddelande när du väljer "Detalj" i enkelt läge] när du vill inaktivera inställningen.

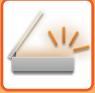

## <span id="page-608-2"></span><span id="page-608-0"></span>**NORMALT LÄGE**

I normalt läge kan du välja alla funktionsinställningar som kan användas för nätverksscanning.

I det här avsnittet beskrivs knapparna på grundskärmen och grundskärmen för e-post används som exempel. Flera metoder finns tillgängliga i bildsändningsläget, t.ex. Scanna till e-post och Scanna till FTP. Grundskärmens layout kan variera något beroende på hur bilden skickas.

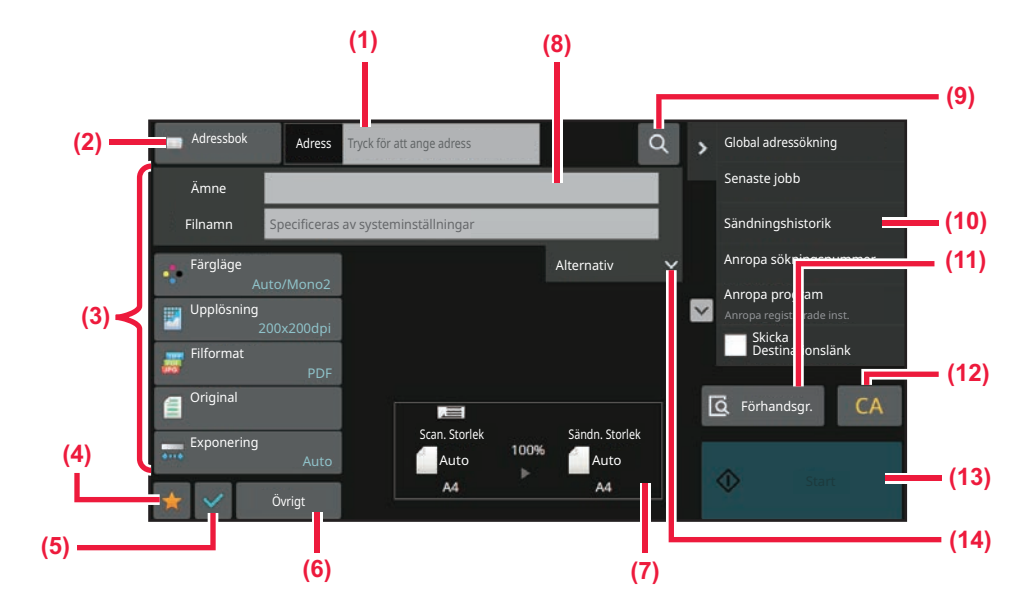

- **(1) Tryck för att visa skärmtangentbordet.**
- **(2) Visar adressrutan för att ange adresser.**
- **(3) Inställningsknappar som används för bildsändning.**
- **(4) Visar listan över inställningsknappar. Du kan registrera [Övrigt], program och andra inställningar som används ofta.**
- **(5) Kontrollera de aktuella inställningarna.**
- **(6) Visar andra knappar än de funktionsknappar som angetts ovan.**
- **(7) Visar originalets format och den data som ska skickas.**
- **(8) Ange ämne, filnamn och andra poster.**
- **(9) Söker efter adressen.**
- **(10) Visar de funktioner som kan användas i bildsändningsläget.**
- **(11) Scannar originalet och visar en förhandsgranskning.** ► [FÖRHANDSGRANSKNINGSSKÄRM \(sidan 2-12\)](#page-105-0)
- **(12) Återställ adressen och inställningarna.**
- **(13) Överföringen startar omedelbart.**
- **(14) Skriv in returadress och meddelandetext.**

# <span id="page-608-1"></span>**VÄLJA LÄGET FÖR NÄTVERKSSKANNER**

Ändra nätverksskannerläget till ett annat läge så som beskrivs i [ÄNDRA LÄGEN \(sidan 2-11\).](#page-104-0)

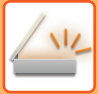

## <span id="page-609-0"></span>**BILDSÄNDNINGSSEKVENS**

Tryck först på lämplig ikon på hemskärmen för att byta till önskat bildsändningsläge. [ÄNDRA LÄGEN \(sidan 2-11\)](#page-104-0)

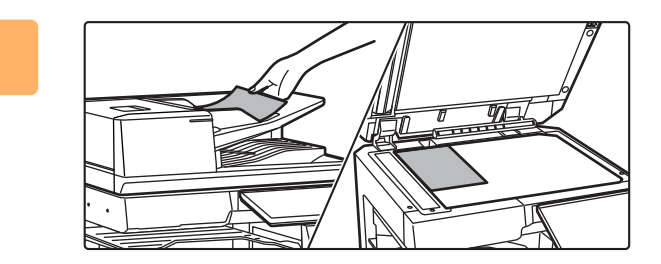

### **<sup>1</sup> Lägg i originalet.**

Placera originalet i dokumentinmatningsfacket i den automatiska dokumentmataren eller på dokumentglaset.

- ► [AUTOMATISK DOKUMENTMATARE \(sidan 1-35\)](#page-37-0)
- ► [DOKUMENTGLAS \(sidan 1-40\)](#page-42-0)

**2 Ange destinationen.**<br>**2 LEASE DE 24 ROADBOARD 15 AT** 

### Tryck på adressknappen för att ange destinationen direkt, eller sök och hämta adressboken eller destinationen. **I Enkelt läge**

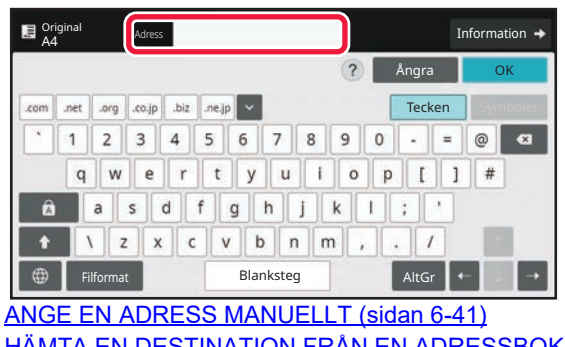

[HÄMTA EN DESTINATION FRÅN EN ADRESSBOK](#page-634-2)  [\(sidan 6-35\)](#page-634-2) [ANVÄNDA EN SÄNDNINGSLOGG FÖR ATT SÄNDA](#page-647-0)  [IGEN \(sidan 6-48\)](#page-647-0) [HÄMTA EN DESTINATION FRÅN EN GLOBAL](#page-643-0)  [ADRESSBOK \(sidan 6-44\)](#page-643-0) [HÄMTA EN DESTINATION FRÅN EN MOBIL](#page-645-0)  [ADRESSBOK \(sidan 6-46\)](#page-645-0)

### **I Normalt läge**

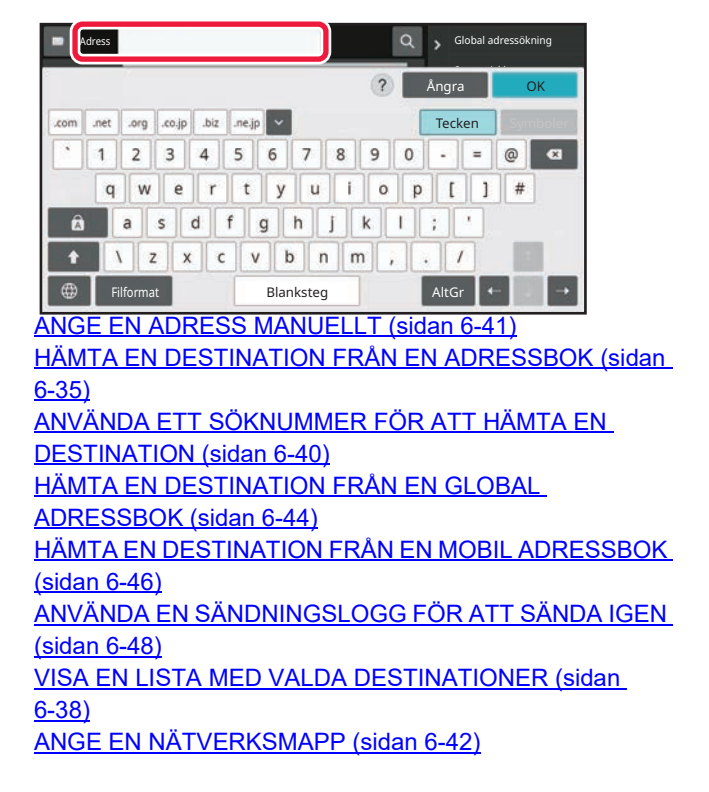

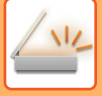

## **<sup>3</sup> Välj funktioner.**

Ange originalets scanningsstorlek, exponering, filformat och andra inställningar. Konsultera vid behov följande funktioner för inställningen:

#### **I Enkelt läge**

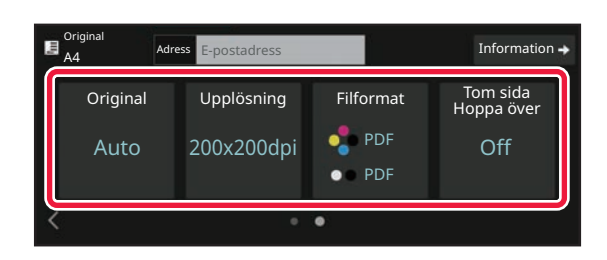

[AUTOMATISK SCANNING AV BÅDA SIDOR PÅ ETT](#page-675-1)  [ORIGINAL \(DUBBELSIDIGT ORIGINAL\) \(sidan 6-76\)](#page-675-1) [ÄNDRA UPPLÖSNING \(sidan 6-92\)](#page-691-0) [ÄNDRA FORMAT I SKANNINGS- ELLER](#page-692-0)  [DATAINMATNINGSLÄGET \(sidan 6-93\)](#page-692-0) [UTESLUTA TOMMA SIDOR FRÅN EN ÖVERFÖRING](#page-752-0)  [\(TOM SIDA HOPPA ÖVER\) \(sidan 6-153\)](#page-752-0)

#### **I Normalt läge**

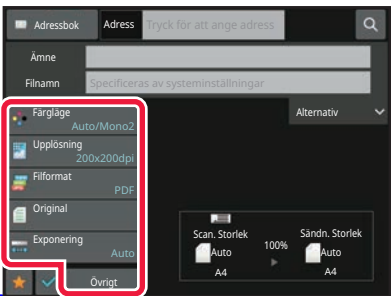

ANNA OCH SANDA ORIGINAL PÅ SAMMA GÅNG [\(sidan 6-107\)](#page-706-0) [STÄLLA IN FÄRGER OCH NYANSER \(sidan 6-135\)](#page-734-0) [SCANNA ORIGINAL \(sidan 6-145\)](#page-744-0) [AUTOMATISK SCANNING AV BÅDA SIDOR PÅ ETT](#page-675-1)  [ORIGINAL \(DUBBELSIDIGT ORIGINAL\) \(sidan 6-76\)](#page-675-1) [SCANNINGSSTORLEK OCH SÄNDNINGSSTORLEK](#page-677-0)  [\(FÖRSTORA/FÖRMINSKA\) \(sidan 6-78\)](#page-677-0) [ANGE ORIGINALETS SCANNINGSSTORLEK SOM](#page-678-0)  [PAPPERSFORMAT \(sidan 6-79\)](#page-678-0) [ANGE ORIGINALETS SCANNINGSSTORLEK MED](#page-680-0)  [SIFFERVÄRDEN \(sidan 6-81\)](#page-680-0) [ANGE SÄNDNINGSSTORLEKEN FÖR EN BILD \(sidan](#page-687-0)  [6-88\)](#page-687-0) [ÄNDRA EXPONERING OCH ORIGINALBILDSTYP \(sidan](#page-689-0)  [6-90\)](#page-689-0) [ÄNDRA UPPLÖSNING \(sidan 6-92\)](#page-691-0) [ÄNDRA FORMAT I SKANNINGS- ELLER](#page-692-0)  [DATAINMATNINGSLÄGET \(sidan 6-93\)](#page-692-0)

[ÄNDRA FORMAT I INTERNETFAXLÄGE \(sidan 6-100\)](#page-699-0) [ÄNDRA FÄRGLÄGE \(sidan 6-100\)](#page-699-1)

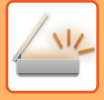

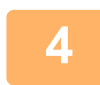

### **<sup>4</sup> Sänd originalet.**

Tryck på någon av knapparna [SV/V Start] eller [Färg Start] (knappen [Start] i normalt läge).

- Du kan trycka på knappen [Förhandsgr.] innan du trycker på knappen [SV/V Start] eller [Färg Start] (knappen [Start] i normalt läge) för att förhandsgranska bilden.
- Om originalet placeras på dokumentglaset upprepar du placerings- och överföringsförfarandet tills alla original har skickats. Tryck på knappen [Lässlut] efter att alla original hade scannats.
- I normalt läge kan du spara ett scannat original i dataformat genom att trycka på [Fil] eller [Quick File] i åtgärdspanelen innan du skickar bilden. [ANVÄNDA DOKUMENTARKIVERING I DE OLIKA LÄGENA \(sidan 7-9\)](#page-807-0)
- När originalet skannas snett, finns det en funktion som automatiskt justerar snedställningen. Funktionen för automatisk korrigering av skevhet är aktiverad när automatisk konfigurering är aktiverat i enkelt läge. I normalt läge kan du trycka på [Övrigt] och sedan på [Skevt original justering] när du vill byta. [JUSTERA SKEVA SKANNINGSDATA AUTOMATISKT \(Skevt original justering\) \(sidan 6-158\)](#page-757-0)

### **Om papper matas fel i den automatiska dokumentmataren**

2 mönster kan ställas in.

I "Inställningar (administratör)" väljer du [Systeminställningar] → [Inställningar För Bildsändn.] → [Scannings-

inställningar] → [Villkorsstyrda Inställningar] → [Snabbsändning Online].

• Om aktiverat

När ett original matas fel stoppas skanningen och skannade data skickas.

• Om inaktiverat

Skanningen avbryts inte, även om ett original matas in fel. Det felmatade originalet placeras på nytt och skanningen återupptas. Skannade data skickas när alla original har skannats.
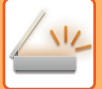

# **ORIGINALETS FORMAT**

# **TILLÅTNA ORIGINALSTORLEKAR**

Information om originalstorlekar som kan fyllas på finns i ["AUTOMATISK DOKUMENTMATARE \(sidan 1-35\)"](#page-37-0) och ["DOKUMENTGLAS \(sidan 1-40\)](#page-42-0)".

# **STORLEKEN PÅ DET PLACERADE ORIGINALET**

Om ett original av standardformat läggs i kommer originalformatet att kännas av automatiskt och visas i "Scan. Storlek" på grundskärmen.

[SCANNINGSSTORLEK OCH SÄNDNINGSSTORLEK \(FÖRSTORA/FÖRMINSKA\) \(sidan 6-78\)](#page-677-0)

Standardformat är format som maskinen kan identifiera automatiskt. Standardformaten ställs in i "Inställning För Avkänning Av Originalets Storlek" i "Inställningar".

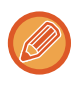

När funktionen för automatisk identifiering av originalformat har aktiverats och originalet har ett avvikande format, visas det mest närliggande formatet eller inget format alls. I det här fallet ställer du in rätt originalstorlek manuellt. [ANGE ORIGINALETS SCANNINGSSTORLEK SOM PAPPERSFORMAT \(sidan 6-79\)](#page-678-0) [ANGE ORIGINALETS SCANNINGSSTORLEK MED SIFFERVÄRDEN \(sidan 6-81\)](#page-680-0)

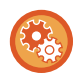

**Ange det format som maskinen kan identifiera automatiskt:** Välj en grupp av identifierbara originalformat genom att välja [Systeminställningar] i "Inställningar (administratör)" → [Allmänna inställningar] → [Enhetsstyrning] → [Villkors Inställn.] → [Inställning För Avkänning Av Originalets Storlek].

# **Lista över inställningar för identifiering av originalformat**

[IDENTIFIERBARA ORIGINALFORMAT \(sidan 1-33\)](#page-35-0)

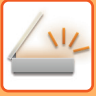

# <span id="page-613-0"></span>**ADRESSBOK**

"Kontakter" och "Grupp" kan lagras i adressboken.

För en kontakt kan mer än en adress lagras, inklusive fax-, e-post-, Internetfax- och direkta SMTP-adresser. Om du registrerar adresser som är lagrade som "Kontakter" samt direkt inmatade adresser som "Grupp" kan du enkelt sända meddelanden till flera destinationer genom att helt enkelt ange en grupp.

Fax- och internetfaxfunktionen kanske inte är tillgängliga beroende på land, region eller modell.

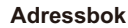

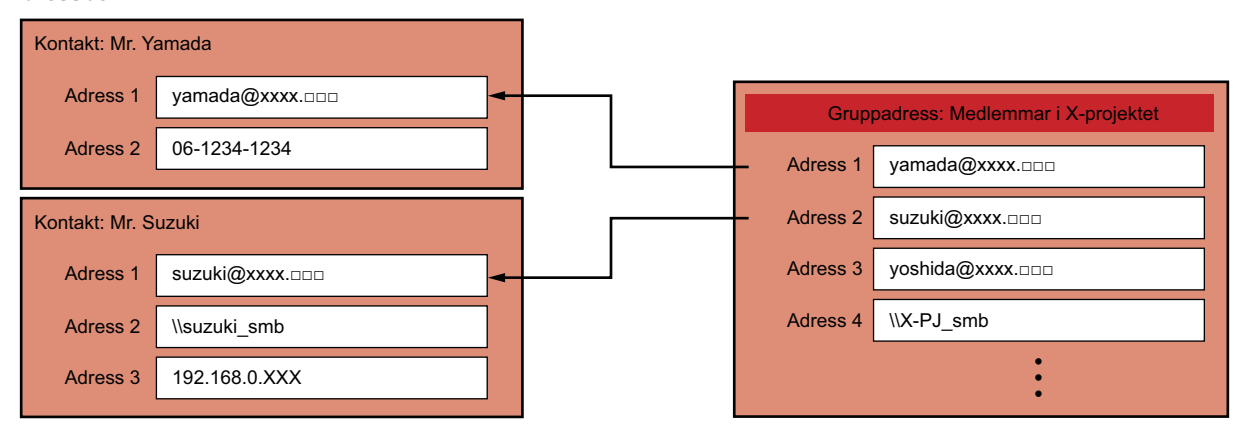

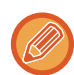

- Upp till 2 000 poster kan lagras i "Kontakter" och "Grupp".
- Upp till 6 000 adresser får plats i adressboken.
- "Kontakter" kan innehålla upp till 500 adresser.
- "Grupp" kan innehålla upp till 500 adresser.
- En grupp som kombinerar direkt SMTP med andra sändningsmetoder kan inte användas för sändning.

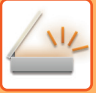

# <span id="page-614-0"></span>**ADRESSBOKSFÖNSTRET**

Tryck på [Adressbok] på grundskärmen för att visa adressboken i bildsändningsläget, t.ex. fax, e-post eller Internetfax. Du kan också visa den genom att trycka på ikonen [Adressbok] på startskärmen. Poster som registrerats i "Kontakter" och "Grupp" kan sökas alfabetiskt eller med villkorsstyrd avancerad sökning.

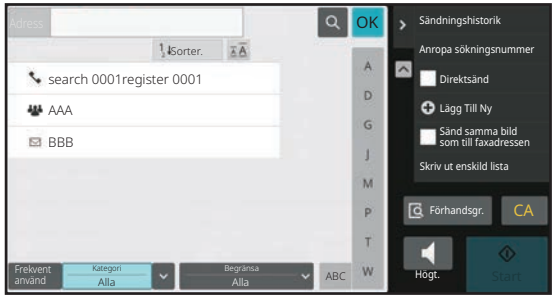

- När du trycker på knappen [Adressbok] på grundskärmen för e-post, visas grupper och kontakter som har e-postadress.
- Om användarautentisering är aktiverad kan registrerade kontakter delas inom en angiven grupp eller lagras som personliga kontakter som bara du kan nå.

### [STÄLLA IN DEFINITIONSOMRÅDE FÖR PUBLICERING AV KONTAKTER OCH GRUPPER \(sidan 6-29\)](#page-628-0)

• Du kan peka på knappen [Hitta min adress] medan du loggar in och sedan välja din e-postadress från användarlistan. Det är praktiskt när du vill skicka e-postmeddelanden till dig själv.

### **Inaktivera registrering i adressbok**

### • **Förhindra registrering på maskinen**

I "Inställningar (administratör)" väljer du [Systeminställningar] → [Inställningar För Bildsändn.] → [Allmänna inställningar] → [Aktivera /Inaktivera inställningar] → [Avaktiveringsinställn. för registrering] → [Inaktivera registrering av destination från brukspanelen].

### • **Förhindra registrering på webbsidan**

I "Inställningar (administratör)" väljer du [Systeminställningar] → [Inställningar För Bildsändn.] → [Allmänna inställningar] → [Aktivera /Inaktivera inställningar] → [Avaktiveringsinställn. för registrering] → [Inaktivera registrering av destination på webbsida].

### • **Inaktivera växling av visningsordning**

I "Inställningar (administratör)" väljer du [Systeminställningar] → [Inställningar För Bildsändn.] → [Allmänna inställningar] → [Villkorsstyrda Inställningar] → [Inaktivera växling av visningsordning].

Inaktiverar ändringar i visningsordningen (söknummerordning, stigande, fallande).

När det är angivet ändras inte visningssekvensen. Visningsordningen från när inställningen aktiverades bibehålls.

### • **Den skärm som ställts in på den inledande skärmen i adressboken visas**

I "Inställningar (administratör)" väljer du [Systeminställningar] → [Inställningar För Bildsändn.] → [Allmänna inställningar] → [Villkorsstyrda Inställningar] → [Kategori visad som standard].

Välj en kategori som ska visas som standard.

- inget
- Används Ofta
- Kategorierna 1 till 32

### • **Visa alla adresser oavsett läge**

I "Inställningar (administratör)" väljer du [Systeminställningar] → [Inställningar För Bildsändn.] → [Allmänna inställningar] → [Villkorsstyrda Inställningar] → [Visa alla adresstyper oavsett vilket läge som visas för närvarande.]. När den här inställningen är aktiverad visas alla destinationer oavsett vilket läge som används.

• **Förstora adressboken**

I "Inställningar (administratör)" väljer du [Systeminställningar] → [Inställningar För Bildsändn.] → [Allmänna inställningar] → [Villkorsstyrda Inställningar] → [Förstora adressbok]. En förstorad adressbok visas.

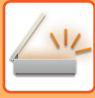

# **Välja "Kontakter" eller "Grupp"**

Tryck på en post i "Kontakter" eller "Grupp", då markeras posten i "Kontakter" eller "Grupp". Tryck därefter på <sup>ok</sup>.

Gör följande när du vill lägga till poster i "Kontakter" och "Grupp".

[LAGRA ADRESSER FÖR DIREKTVAL \(sidan 6-19\)](#page-618-0)

[LAGRA ADRESSER FÖR GLOBAL ADRESSÖKNING \(sidan 6-21\)](#page-620-0)

[VISA ADRESSER FRÅN FAX- ELLER BILDSÄNDNINGSLOGGAR \(sidan 6-23\)](#page-622-0)

[LAGRA GRUPPER \(sidan 6-25\)](#page-624-0)

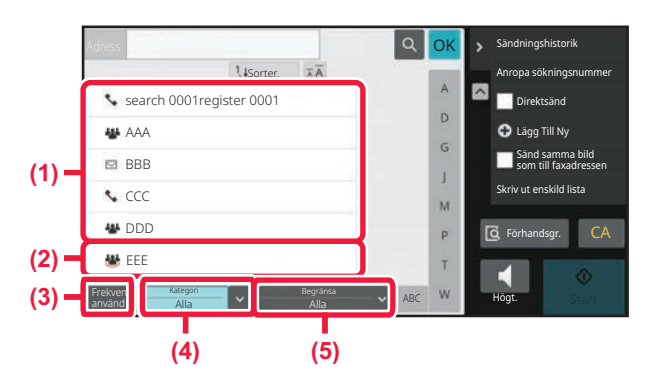

- **(1) Snabbvalsknappar för "Kontakter"**
- **(2) Snabbvalsknappar för "Grupp"**
- **(3) [Frekvent använd]-knapp**
- **(4) [Kategori]-knapp**
- **(5) [Begränsa]-knapp**

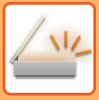

# **Begränsning efter ofta förekommande användning**

Tryck på [Frekvent använd] och välj en adress på skärmen som visas. Adresser registrerade som "Frekvent använd" visas.

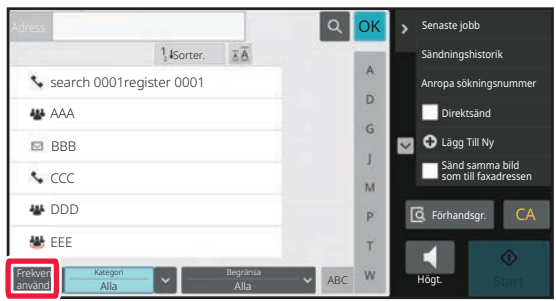

# **Begränsning efter kategori**

Tryck på [Kategori] för att välja en kategori på skärmen som visas. Poster i "Kontakter" och "Grupp" i den valda kategorin visas i en lista. Det begränsande villkoret visas nedanför knappen [Kategori].

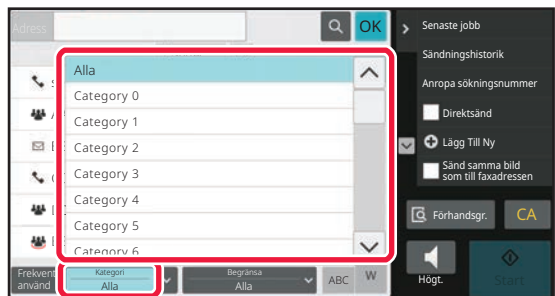

# **Begränsning efter jobbtyp**

Tryck på [Begränsa] för att välja ett jobb på skärmen som visas. Om du vill begränsa med "Grupp" ska du trycka på [Grupp]. Poster i "Kontakter" och "Grupp" för det valda jobbet visas i en lista. Det begränsande villkoret visas nedanför knappen [Begränsa].

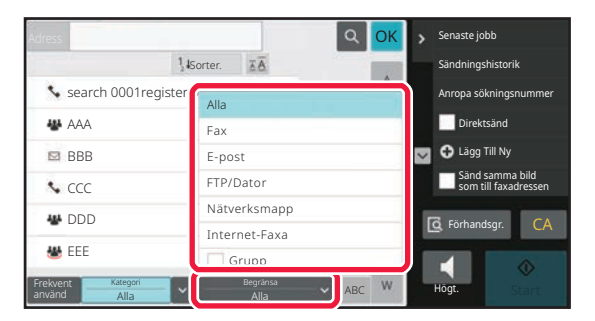

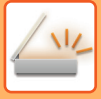

# **Begränsning efter index**

Begränsa adresserna med hjälp av alfabetssökning.

Tryck t.ex. på "A" i indexfältet för att visa "Kontakter" som är lagrade med söktext som börjar på "A".

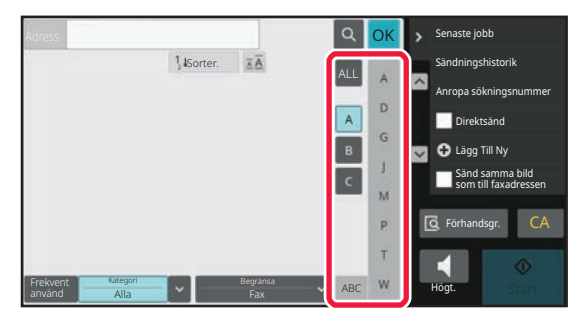

# **Begränsning efter tangentbord**

Tryck på **Rudför att visa en sökskärm. Välj ett mål att söka efter, ange ett nyckelord och tryck på knappen [Sökstart].** Sökresultaten visas i en lista.

Exempel: Om [Item] är [Namn] resulterar en sökning med nyckelordet SH i att en lista med kontakter och grupper som börjar med SH visas.

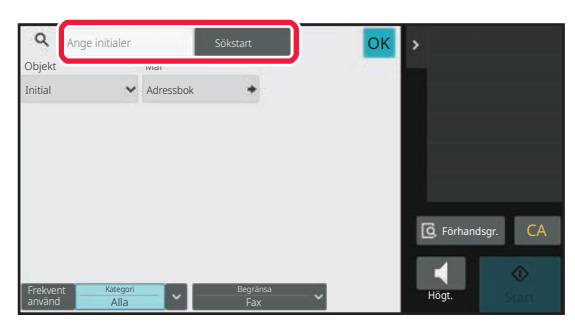

# **Visa i söknummerordning**

Tryck på knappen [Sorter.] för att visa en lista i stigande ordning, fallande ordning eller i söknummerordning. Skärmarna ändras i ordningen [Sorter.] (▲) (upp) →[Sorter.] (▼) (ned) → söknummerordning.

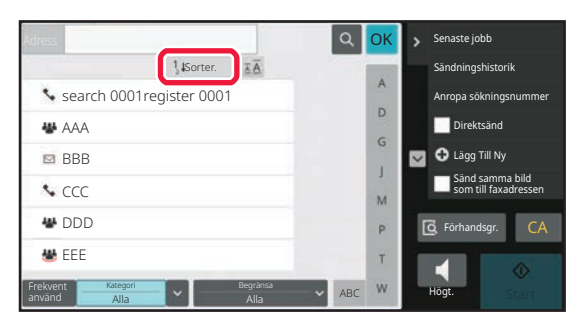

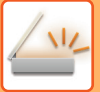

# <span id="page-618-1"></span><span id="page-618-0"></span>**LAGRA ADRESSER FÖR DIREKTVAL**

Du kan lagra nya namn och adresser i adressboken genom att skriva dem direkt.

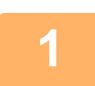

**1 Gå till adressbokskärmen och tryck på [Lägg Till Ny] i åtgärdspanelen eller på ikonen [Adresskontroll] på hemskärmen.**

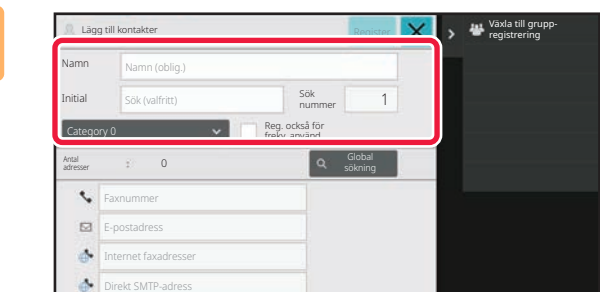

### **2 Ange grundläggande information.**

Var noga med att ange [Name] och [Initial]. Ange en kategori genom att välja en från en kategorilista som visas när du klickar på inmatningsrutan. Markera kryssrutan [Reg. också för frekv. använd.] vom du vill registrera för frekvent användning.

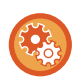

### **Så här registrerar du ett kategorinamn:**

I "Inställningar (administratör)" väljer du [Systeminställningar] → [Inställningar För Bildsändn.] → [Allmänna inställningar] → [Kategori Inställning].

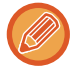

Fliken för inställning av adresspublicering visas om användarautentisering är aktiverad. Om du ställer in adresspublicering kan du dela lagrade poster i "Kontakter" och "Grupp" inom en angiven grupp, eller lagra personliga kontakter som bara du kan nå.

[STÄLLA IN DEFINITIONSOMRÅDE FÖR PUBLICERING AV KONTAKTER OCH GRUPPER \(sidan 6-29\)](#page-628-0)

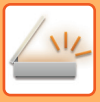

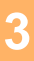

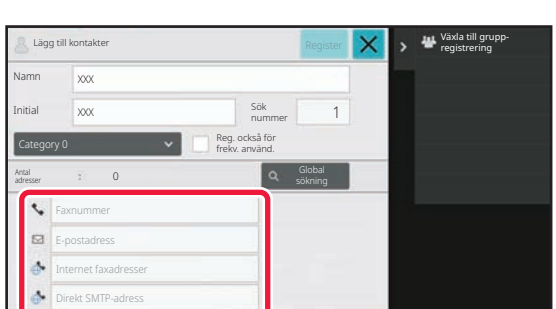

**3 E** Lisg all konsider **of the control control of the control of the control of the control of the control of the control of the control of the control of the control of the control of the control of the control of the eller [Direkt SMTP-adress], ange**  adressen och tryck på **OK**.

• Markera kryssrutan för att prioritera en adress över de övriga om två eller fler adresser är lagrade som "Kontakter".

• Adresser för FTP, skrivbordet och nätverksmappen kan registreras via [Adressbok] i "Inställningar (webbversion)".

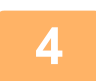

# **4 Tryck på [Register].**

Den första adressen för varje adresstyp ställs in som standardadress. En skärm som frågar om du vill välja en standardadress visas om kryssrutan bredvid en adress inte är markerad.

# <span id="page-620-1"></span><span id="page-620-0"></span>**LAGRA ADRESSER FÖR GLOBAL ADRESSÖKNING**

Du kan lagra resultatet av en sökning i den globala adressboken som nya adresser i adressboken.

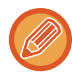

Global adressökning kräver en LDAP-server.

### **Inaktivera destinationsregistrering med global adressökning**

I "Inställningar (administratör)" väljer du [Systeminställningar] → [Inställningar För Bildsändn.] → [Allmänna inställningar] → [Aktivera /Inaktivera inställningar] → [Avaktiveringsinställn. för registrering] → [Inaktivera destinationsregistrering med Global adressökning].

Inaktiverar adresstyrning via den globala adressboken. Konfigurera inställningen för var och en av följande objekt: E-post, Internetfax, fax

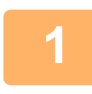

**1 Gå till adressbokskärmen och tryck på [Lägg Till Ny] i åtgärdspanelen eller på ikonen [Adresskontroll] på hemskärmen.**

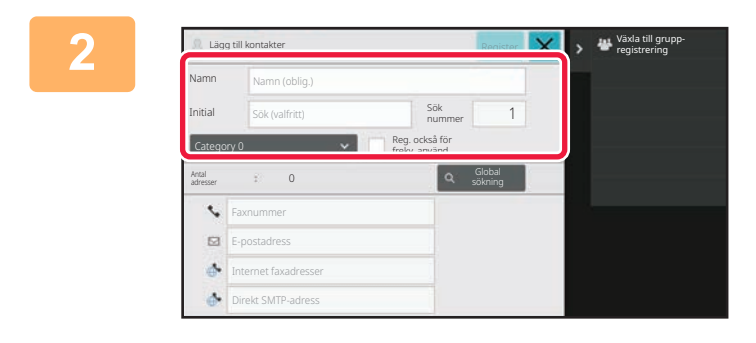

## **2 Ange grundläggande information.**

Var noga med att ange [Name] och [Initial]. Ange en kategori genom att välja en från en kategorilista som visas när du klickar på inmatningsrutan. Markera kryssrutan [Reg. också för frekv. använd.] v om du vill registrera för frekvent användning.

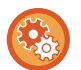

### **Så här registrerar du ett kategorinamn:**

I "Inställningar (administratör)" väljer du [Systeminställningar] → [Inställningar För Bildsändn.] → [Allmänna inställningar]  $\rightarrow$  [Kategori Inställning].

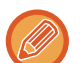

Fliken för inställning av adresspublicering visas om användarautentisering är aktiverad. Om du ställer in adresspublicering kan du dela lagrade poster i "Kontakter" och "Grupp" inom en angiven grupp, eller lagra personliga kontakter som bara du kan nå.

[STÄLLA IN DEFINITIONSOMRÅDE FÖR PUBLICERING AV KONTAKTER OCH GRUPPER \(sidan 6-29\)](#page-628-0)

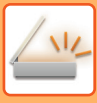

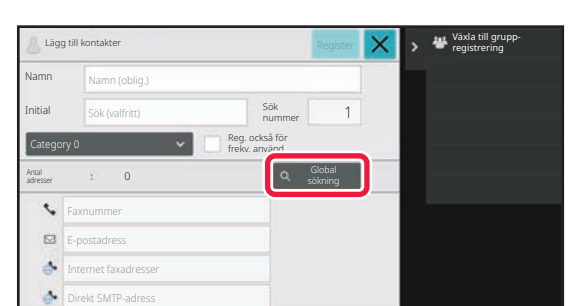

# **3 Tryck på [Global sökning].**

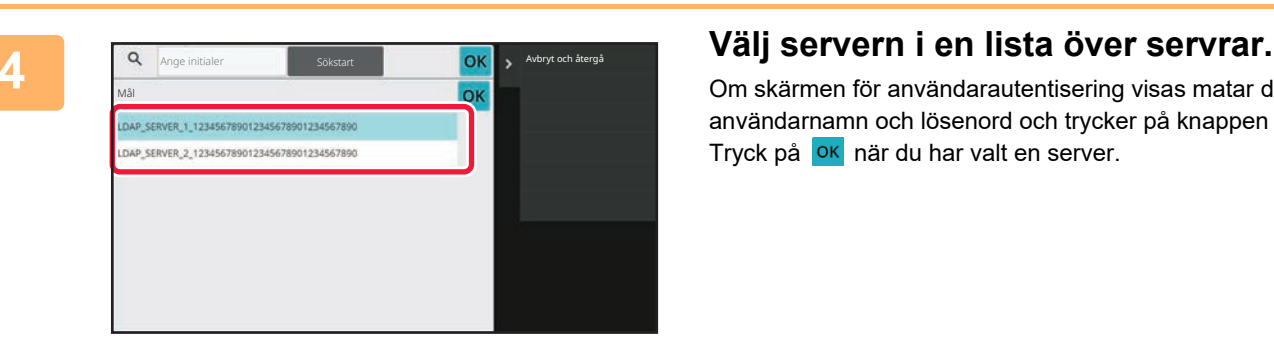

Om skärmen för användarautentisering visas matar du in användarnamn och lösenord och trycker på knappen [OK]. Tryck på **ok** när du har valt en server.

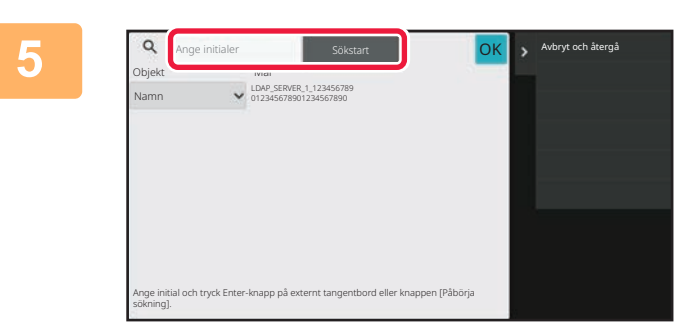

## **5 Tryck på inmatningsfältet för att ange sökvillkor och därefter på [Sökstart].**

Ändra sökmål genom att trycka på ▼ för [Item]. Du kan välja [Namn] eller [Adress].

**6 Välj en adress från listan med sökresultat och tryck på [ <mark>ok</mark> ].** 

Kontrollera adressinformationen genom att välja adressen och trycka på [Bekräfta registrerad information].

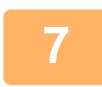

## **7 Tryck på [Register].**

Den första adressen för varje adresstyp ställs in som standardadress. En skärm som frågar om du vill välja en standardadress visas om kryssrutan bredvid en adress inte är markerad.

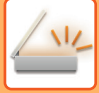

# <span id="page-622-0"></span>**VISA ADRESSER FRÅN FAX- ELLER BILDSÄNDNINGSLOGGAR**

Som en ny registrering kan du lägga till en adress som du har angivit i adressboken under en fax- eller bildsändning.

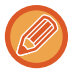

FTP- och skrivbordsadresser kan inte lagras i adressboken via överföringsloggar.

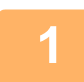

**<sup>1</sup> I fax- eller bildsändningsläget trycker du på [Sändningshistorik] på åtgärdspanelen.**

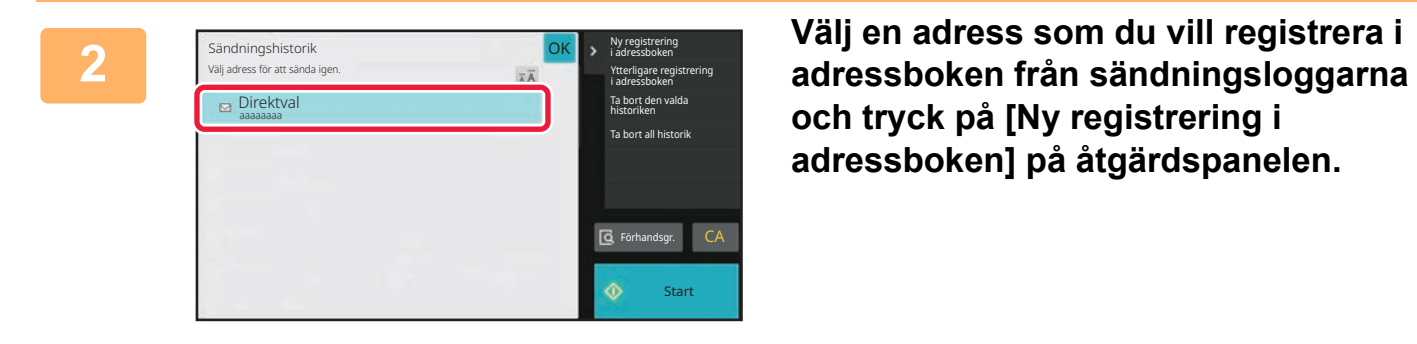

**och tryck på [Ny registrering i adressboken] på åtgärdspanelen.**

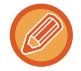

När du trycker på [Ytterligare registrering i adressboken] på åtgärdspanelen kan du lägga till adressen för en kontakt som lagras i adressboken.

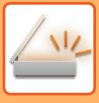

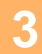

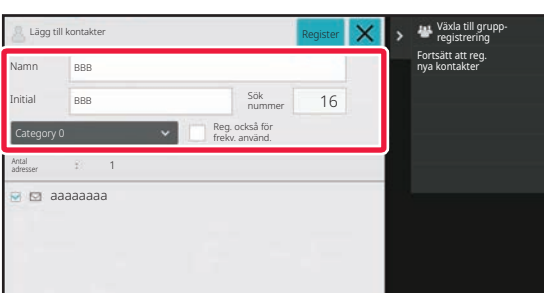

## **<sup>3</sup> Ange grundläggande information.**

Var noga med att ange [Name] och [Initial]. Ange en kategori genom att välja en från en kategorilista som visas när du klickar på inmatningsrutan. Markera kryssrutan [Reg. också för frekv. använd.] v om du vill registrera för frekvent användning.

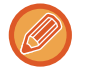

Fliken för inställning av adresspublicering visas om användarautentisering är aktiverad. Om du ställer in adresspublicering kan du dela lagrade poster i "Kontakter" och "Grupp" inom en angiven grupp, eller lagra personliga kontakter som bara du kan nå.

[STÄLLA IN DEFINITIONSOMRÅDE FÖR PUBLICERING AV KONTAKTER OCH GRUPPER \(sidan 6-29\)](#page-628-0)

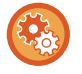

### **Så här registrerar du ett kategorinamn:**

I "Inställningar (administratör)" väljer du [Systeminställningar] → [Inställningar För Bildsändn.] → [Allmänna inställningar]  $\rightarrow$  [Kategori Inställning].

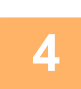

# **<sup>4</sup> Tryck på [Register].**

Adressen registreras i adressboken och sändningsloggens skärm återställs. Den första adressen för varje adresstyp ställs in som standardadress. En skärm som frågar om du vill välja en standardadress visas om kryssrutan bredvid en adress inte är markerad.

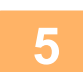

# **<sup>5</sup> Tryck på [OK].**

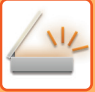

# <span id="page-624-1"></span><span id="page-624-0"></span>**LAGRA GRUPPER**

Du kan registrera en "Grupp" genom att välja bland adresser som lagrats som "Kontakter". Vid den här typen av registrering utförs bara länkning till redan lagrade adresser, så det totala antalet registrerade adresser (max. 6 000) i adressboken ökar inte. Du kan även ange en ny adress för en "Grupp" direkt.

**1 Gå till adressbokskärmen och tryck på [Lägg Till Ny] i åtgärdspanelen eller på ikonen [Adresskontroll] på hemskärmen.**

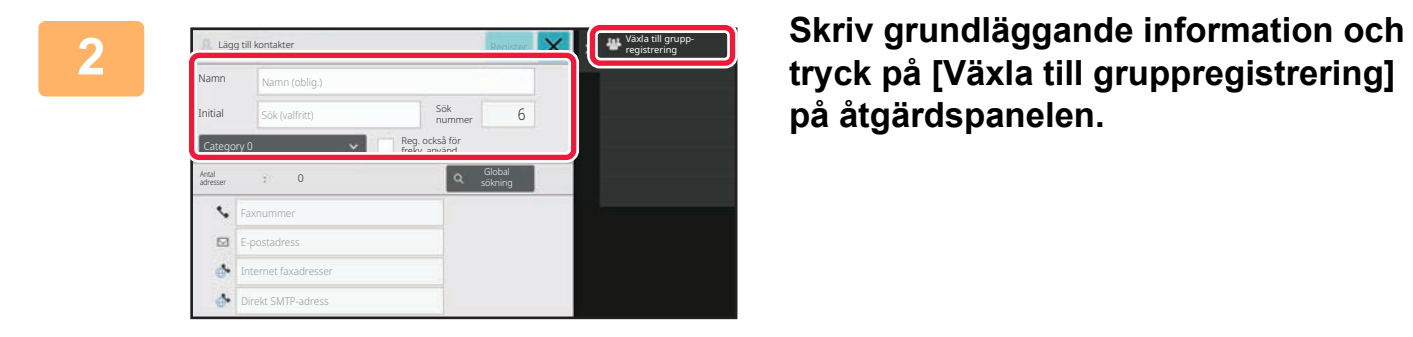

**på åtgärdspanelen.**

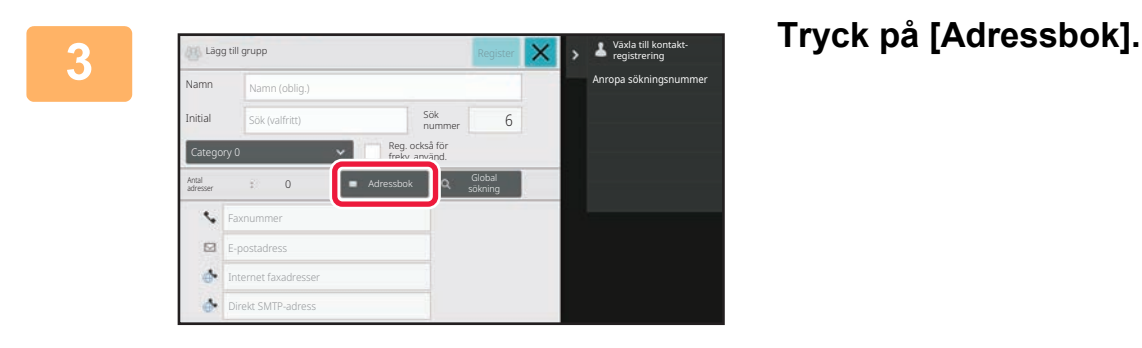

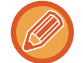

Om du vill ange en ny adress för en "Grupp" direkt ska du trycka på [Faxnummer], [E-postadress], [Internet faxadresser] eller [Direkt SMTP-adress].

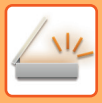

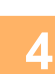

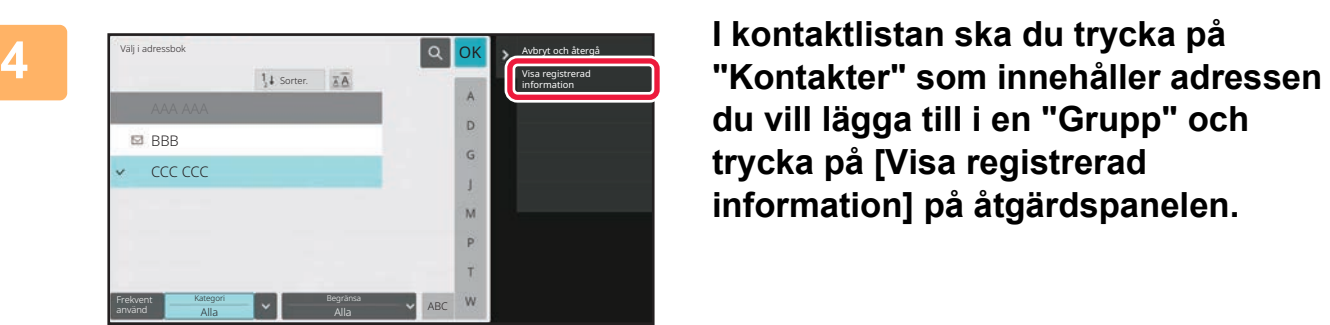

**du vill lägga till i en "Grupp" och trycka på [Visa registrerad information] på åtgärdspanelen.**

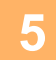

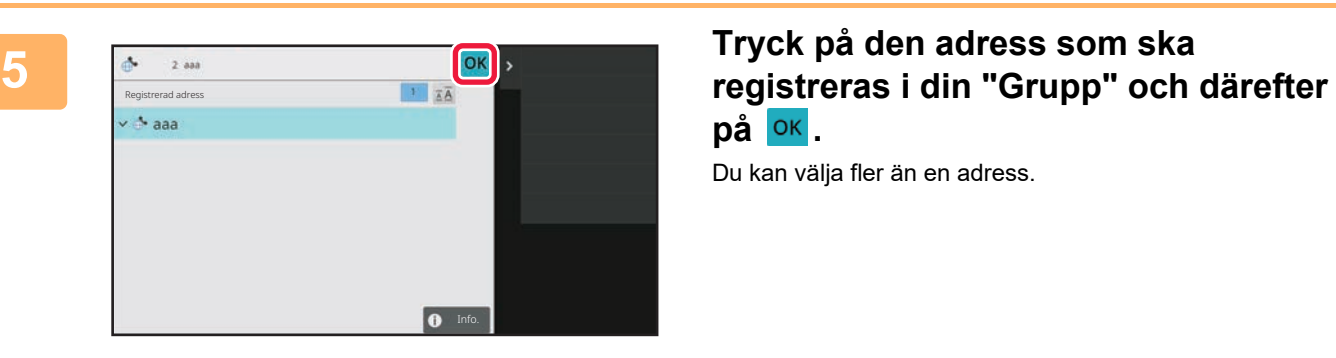

**på** ok

Du kan välja fler än en adress.

**6 Registrera adresser genom att upprepa stegen 3 och 5. Tryck på <b>OK** när du **har slutat registrera adresser.**

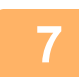

**7 Tryck på [Register].**

# **REDIGERA/RADERA ADRESSER I ADRESSBOKEN**

Du kan redigera eller radera information om "Kontakter" och "Grupp" som lagras i adressboken samt adresser som lagras under "Kontakter" och "Grupp".

# **Redigera/radera kontakter och grupper**

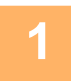

## **1 Välj en kontakt eller grupp som du vill redigera på adressboksskärmen och tryck på [Redigera] på åtgärdspanelen.**

Du kan radera en post i "Kontakter" eller "Grupp" genom att trycka på [Ta bort] på åtgärdspanelen.

- Du kan bara välja en post i "Kontakter" eller "Grupp" som du vill redigera åt gången.
- Du kan välja mer än en post i "Kontakter" eller "Grupp" åt gången när du vill radera.
- Om du har loggat in som administratör kan du radera alla adresser som är lagrade i adressboken genom att trycka på [Ta bort alla] som visas på åtgärdspanelen.

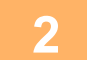

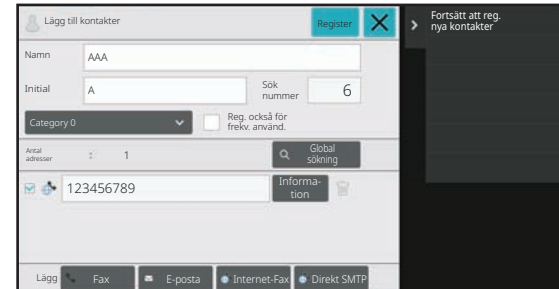

### **2 Redigera poster i "Kontakter" eller "Grupp"**

- Du kan redigera grundläggande information som namn och kategorier och kan även lägga till adresser. [LAGRA ADRESSER FÖR DIREKTVAL \(sidan 6-19\)](#page-618-0) [LAGRA ADRESSER FÖR GLOBAL ADRESSÖKNING \(si](#page-620-0)[dan 6-21\)](#page-620-0) [VISA ADRESSER FRÅN FAX- ELLER BILDSÄND](#page-622-0)-[NINGSLOGGAR \(sidan 6-23\)](#page-622-0) [LAGRA GRUPPER \(sidan 6-25\)](#page-624-0)
- Du kan ändra definitionsområdet för publicering. [STÄLLA IN DEFINITIONSOMRÅDE FÖR PUBLICERING](#page-628-0) [AV KONTAKTER OCH GRUPPER \(sidan 6-29\)](#page-628-0)

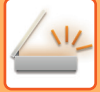

# **Redigera/radera adresser**

**1 Välj en kontakt eller grupp som du vill redigera och tryck på [Redigera] på åtgärdspanelen. Välj en kontakt eller grupp som innehåller adressen du vill redigera på adressboksskärmen och tryck på [Redigera] på åtgärdspanelen.**

Bara en kontakt eller grupp kan väljas. Knappen [Redigera] visas inte om fler väljs.

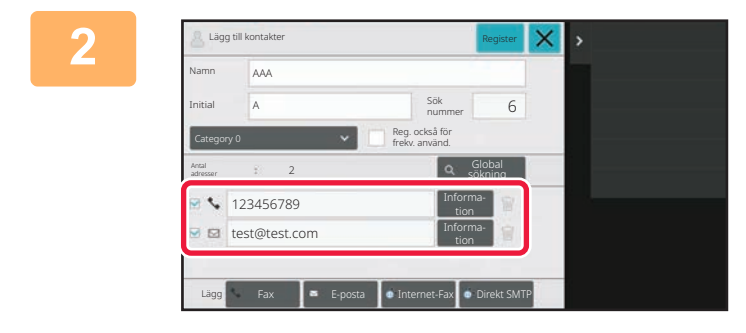

### **2 Tryck på adressen i listan över adresser.**

Tryck på **II** när du vill radera en adress.

- Du kan bara välja en adress i taget att redigera eller radera.
- Kontrollera adressinformationen genom att trycka på knappen [Information].

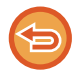

Du kan inte redigera eller radera en adress för ett jobb i jobbkön.

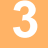

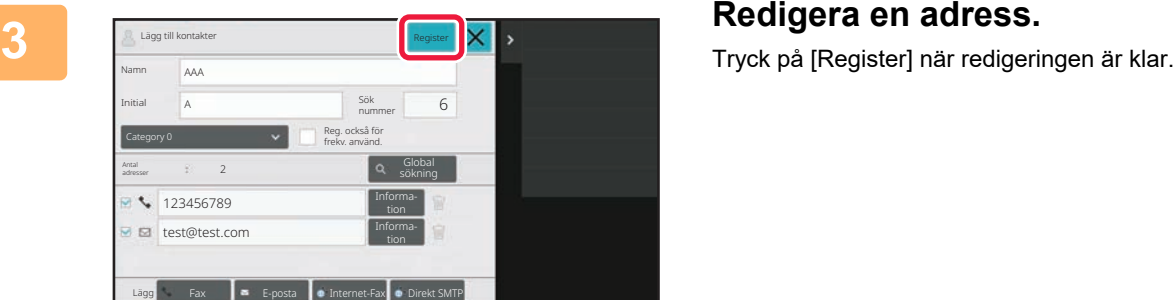

**4 Tryck på [OK].**

Du kan bara redigera adresser i nätverksmappen på redigeringsskärmen. (Lägg till ny-skärmen kan inte visas.)

# <span id="page-628-0"></span>**STÄLLA IN DEFINITIONSOMRÅDE FÖR PUBLICERING AV KONTAKTER OCH GRUPPER**

"Kontakter" och "Grupp" som lagras i adressboken kan delas inom en angiven grupp eller lagras som personliga kontakter som bara du kan nå.

Adresser som lagras under "Kontakter" och "Grupp" publiceras för alla användare om du inte anger något definitionsområde för publicering.

Användarautentisering krävs för inställning av definitionsområde för publicering av "Kontakter" och "Grupp".

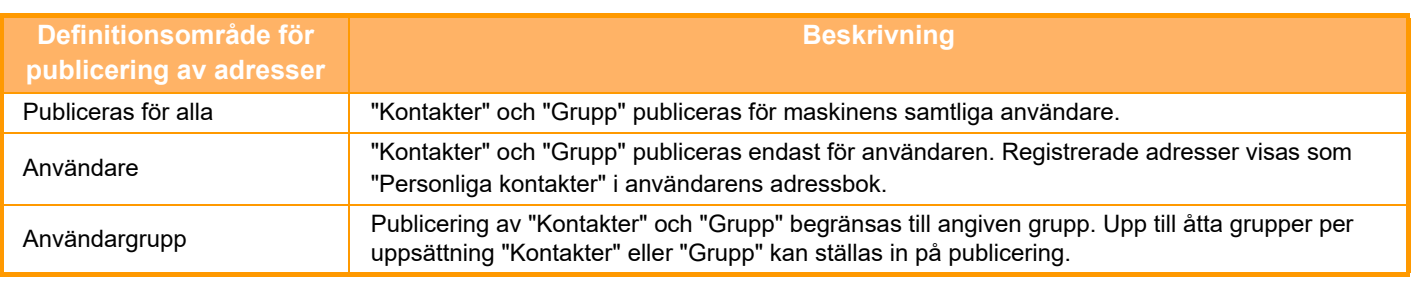

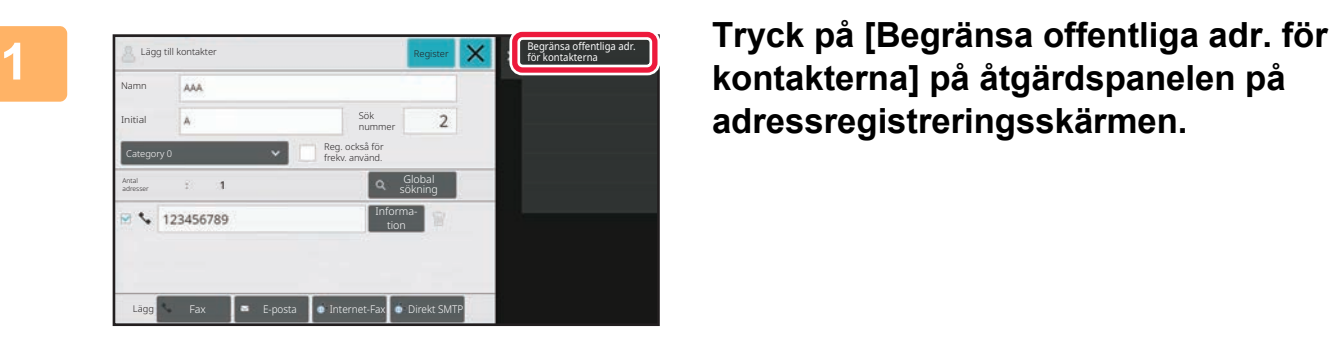

**adressregistreringsskärmen.**

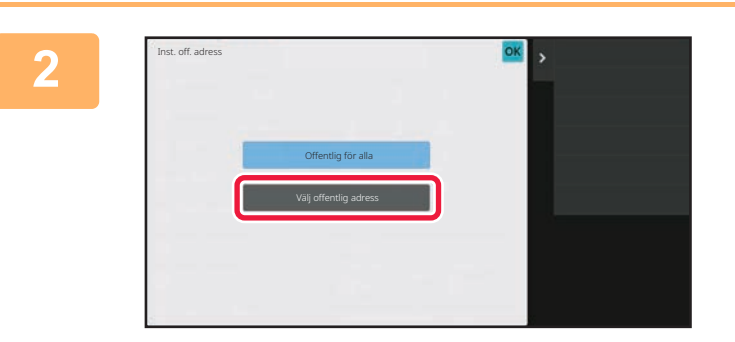

**2 Tryck på [Välj offentlig adress].**

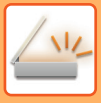

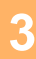

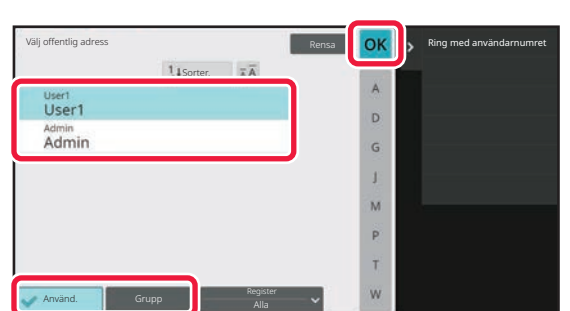

# **3 Tryck på [Använd.] eller [Grupp] och ange för vem adressen ska publiceras.**

När inställningarna är klara trycker du på <sup>OK</sup>.

Om du har loggat in som administratör kan du välja valfritt användarnamn på användarlistan.

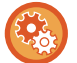

### **Så här registrerar du en användare:**

I "Inställningar (administratör)" väljer du [Användarkontroll] → [User Settings] → [User List] → [Lägg till].

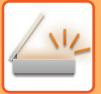

# **RADERA ÖVERFÖRINGSHISTORIKEN**

Du kan radera historiken för fax- och bildsändning.

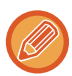

Överföringshistoriken raderas i normalt läge.

# **Radera en vald historik**

**1 Tryck på historiken som du vill ta bort.**

**2 Tryck på [Ta bort den valda historiken] på åtgärdspanelen på överföringsloggskärmen.**

**3 Meddelandet "Ta bort den valda historiken?" visas. Tryck på [Radera].** Den valda överföringsloggen raderas.

# **Radera alla överföringshistoriker**

**1 Tryck på [Ta bort all historik] på åtgärdspanelen på överföringsloggskärmen.**

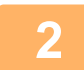

**2 Meddelandet "Ta bort all historik" visas. Tryck på [Delete All].** Alla överföringsloggar raderas.

# **REGISTRERA EN ADRESSBOK PÅ WEBBSIDAN**

# **Adressbok**

Överföringsdestinationer (kontakter), såsom adresser för fax och Scanna till e-post och grupper av överföringsdestinationer, kan lagras i adressboken. I inställningsläget visas en lista över information om lagrade kontakter och grupper.

Välj namnet på en kontakt eller grupp när du vill redigera den. Klicka på knappen [Lägg till] när du vill lägga till en ny kontakt eller grupp.

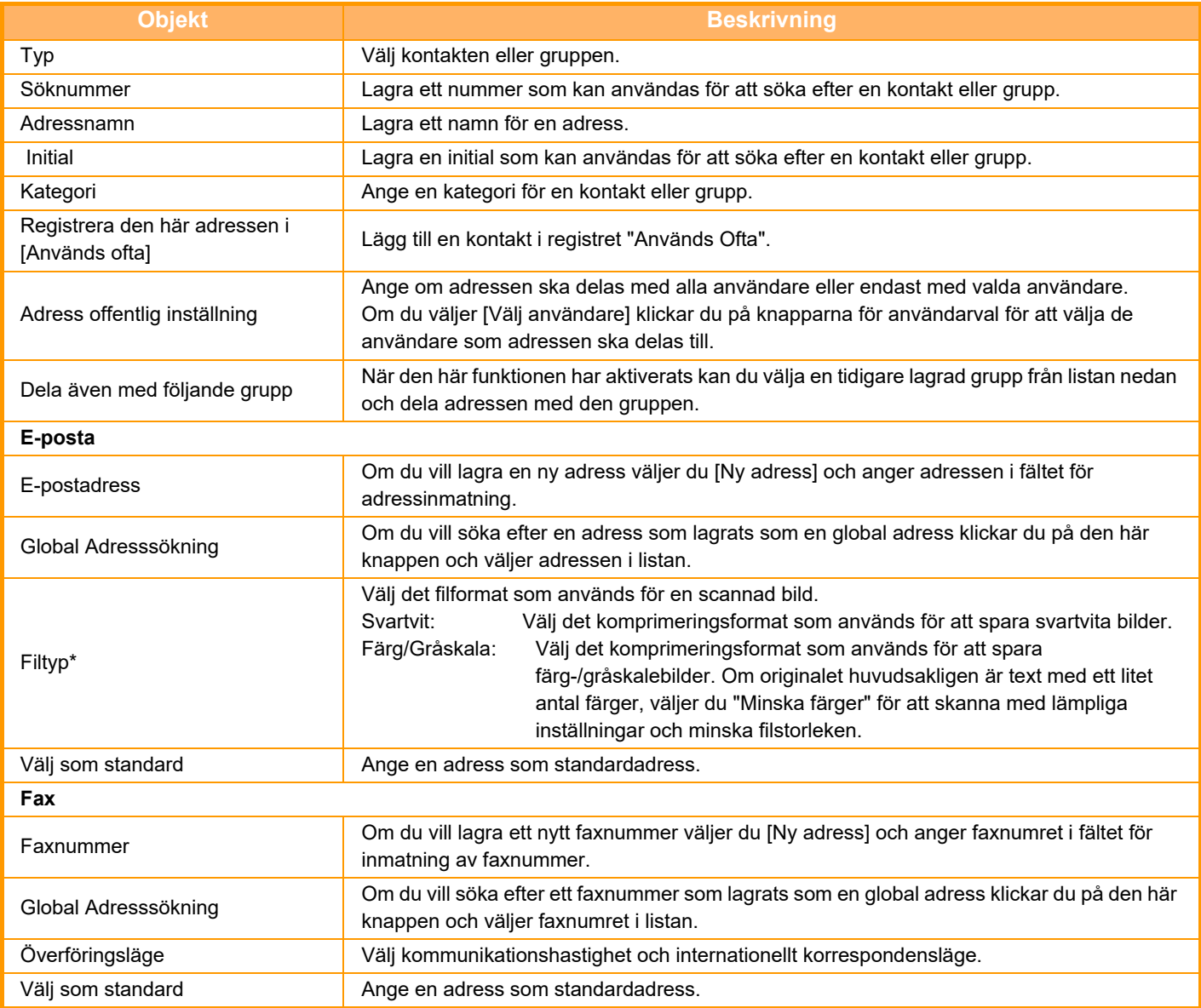

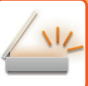

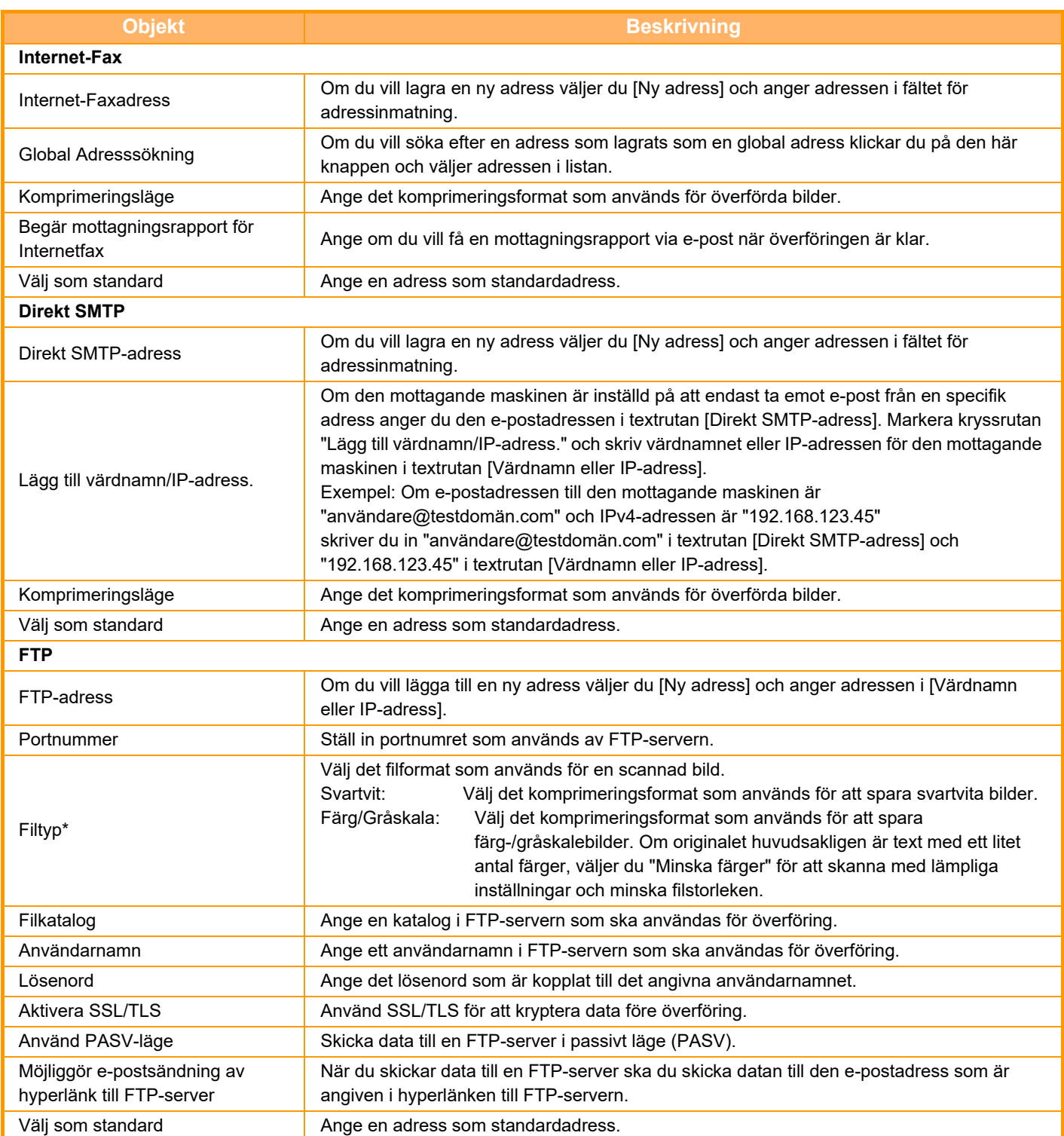

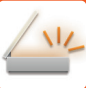

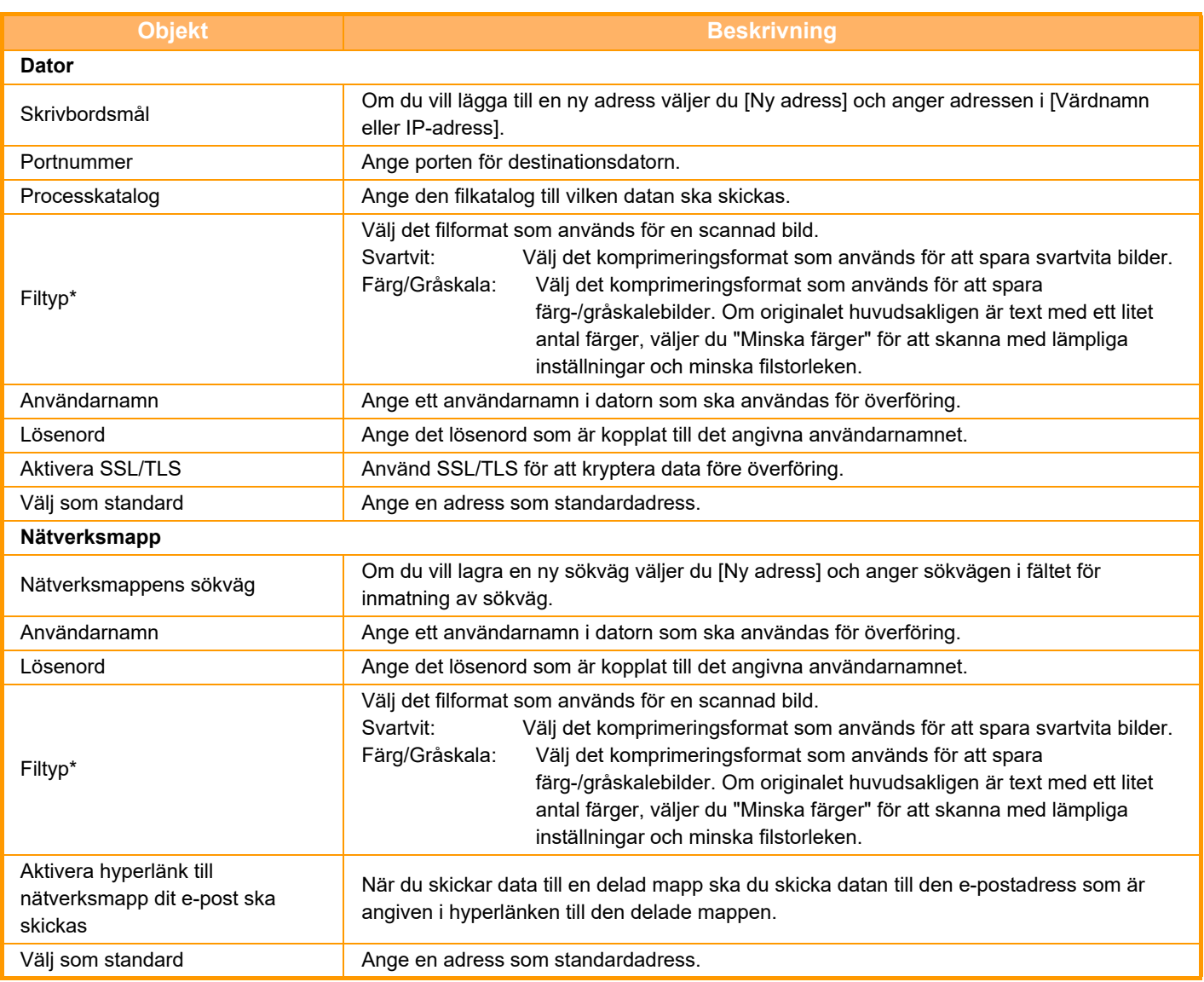

\* PDF med hög komprimering kan väljas beroende på modell och installerade kringutrustningar. När [OCR] har aktiverats identifieras text i scannad data automatiskt. För PDF:er bäddas textinformationen in i PDF:en. För PDF, RTF, TXT(UTF-8), DOCX, XLSX eller PPTX sparas den identifierade texten i motsvarande format.

# **Kategori Inställning**

Kategorier kan ges nya namn för att bli enklare att hantera. Radera det tidigare namnet och ange ett nytt namn (upp till 127 tecken). De fabriksinställda namnen är "Kategori 1" till "Kategori 32".

# <span id="page-634-0"></span>**ANGE DESTINATIONER**

# **ANGE DESTINATIONER**

# **HÄMTA EN DESTINATION FRÅN EN ADRESSBOK**

Tryck helt enkelt på direktvalsknappen för en registrerad destination i adressbokens fönster för att hämta destinationen. Lagra vid behov flera destinationer i en direktvalsknapp. Tryck på knappen för att hämta alla lagrade destinationer. I adressbokens fönster visas alla destinationer som används i varje läge. Varje direktvalsknapp visar namnet på destinationen och en ikon som visar vilket läge som ska användas för den destinationen.

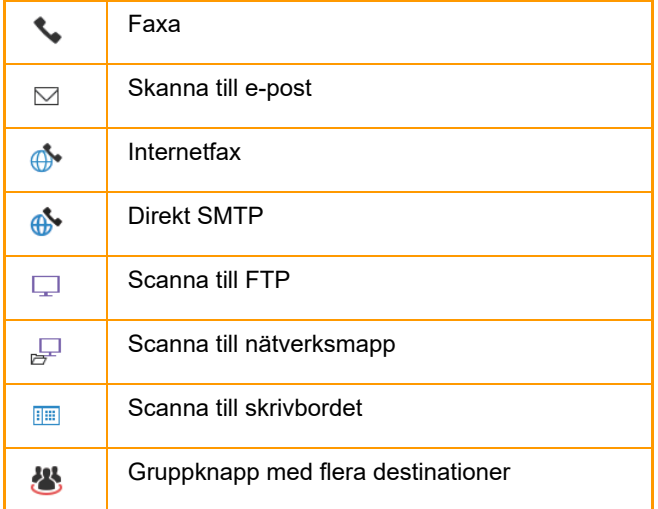

- Information om adressboken finns i "[ÄNDRA LÄGEN \(sidan 2-11\)](#page-104-0)". [ADRESSBOK \(sidan 6-14\)](#page-613-0)
- Information om hur du lagrar destinationer i adressboken finns i ["LAGRA ADRESSER FÖR DIREKTVAL \(sidan](#page-618-1)  [6-19\)](#page-618-1)", "[LAGRA ADRESSER FÖR GLOBAL ADRESSÖKNING \(sidan 6-21\)"](#page-620-1) och ["LAGRA GRUPPER \(sidan 6-25\)](#page-624-1)".

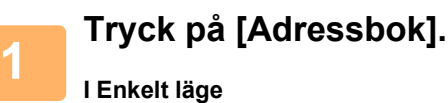

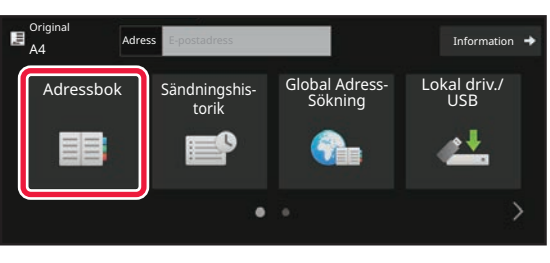

### **I Normalt läge**

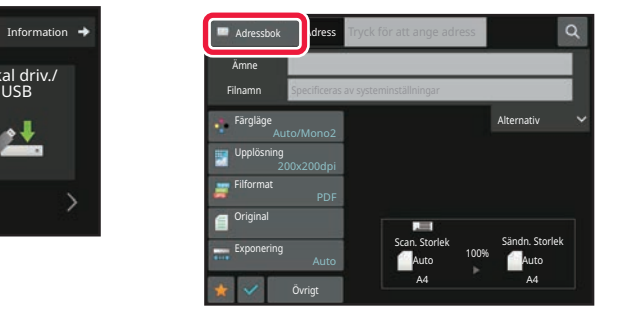

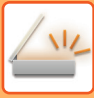

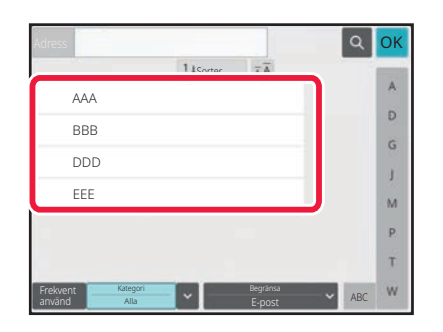

## **<sup>2</sup> Tryck på direktvalsknappen för en kontakt eller grupp som har en destination.**

- Vilka destinationer som visas i listan kan begränsas genom kategorier, frekvent användning, register och nyckelord. (I normalt läge kan destinationerna begränsas efter jobbtyp.)
- Du kan ändra i vilken ordning destinationerna visas i listan genom att trycka på knappen [Sorter.].
- Tryck på en annan direktvalsknapp när du lägger till en destination.
- Om två eller fler destinationer väljs eller anges visas det totala antalet adresser bredvid adress.
- Även om bara en destination är vald visas hela antalet adresser när destinationen är en kontakt eller en grupp för vilken flera adresser är lagrade. Mer information finns i ["ADRESSBOKSFÖNSTRET](#page-614-0)

[\(sidan 6-15\)](#page-614-0)".

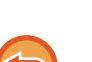

- **Om du väljer fel destination:**
- Tryck på knappen igen för att ångra valet.
- **För att ångra en angiven destination:** Välj den adress du vill ta bort i adresslistan och tryck på knappen [Radera].
- Tryck på [Sändningshistorik] för att välja en destination från sändningsloggen. [ANVÄNDA EN SÄNDNINGSLOGG FÖR ATT SÄNDA IGEN \(sidan 6-48\)](#page-647-0)
- Tryck på [Granska adress] när du vill kontrollera de angivna destinationerna. [VISA EN LISTA MED VALDA DESTINATIONER \(sidan 6-38\)](#page-637-0)
- Välj överföringsdestination genom att trycka på en lagrad destination.
- Om en adress som du inte har behörighet att använda ingår i adresserna visas ett meddelande när du trycker på knappen [Start]. Om du bara vill skicka till tillåtna adresser trycker du på knappen [OK] och sedan på knappen [Enter =sänd].
- **I Normalt läge**
- Tryck på direktvalsknappen och sedan på [Visa registrerad information] på åtgärdspanelen för att visa skärmen med detaljerad information.
- Tryck på [Anropa sökningsnummer] på åtgärdspanelen för att hämta en destination genom att använda söknummer. [ANVÄNDA EN SÄNDNINGSLOGG FÖR ATT SÄNDA IGEN \(sidan 6-48\)](#page-647-0)
- Tryck på [Global adressökning] på åtgärdspanelen för att hämta en destination från en global adressbok. [HÄMTA EN DESTINATION FRÅN EN GLOBAL ADRESSBOK \(sidan 6-44\)](#page-643-0)
- Om du vill hämta en destination från den mobila enhetens adressbok trycker du på [Se mobil adressbok] på åtgärdspanelen.

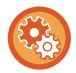

### **Aktivera överföring till adresser i andra lägen än det nuvarande läget:**

Avmarkera [Systeminställningar] → [Inställningar För Bildsändn.] → [Allmänna inställningar] → [Villkorsstyrda Inställningar] → [Standardalternativ adressbok] → [Tillämpa adresser för endast sändningslägen] i "Inställningar (administratör)".

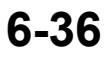

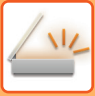

# **MIN ADRESS**

Min adress är användarens egen e-postadress och är den e-postadress som har registrerats i användarlistan. Min adress kan användas när inloggning med hjälp av inloggningsnamnet/lösenordet är aktiverad under användarautentisering.

Använd denna adress när du vill skicka en scannad bild till din egen e-postadress.

I e-postläget visas [Hitta min adress] på manöverpanelen för att du snabbt ska kunna hitta och använda Min adress. När du använder adressboken i enkelt skanningsläge eller e-postläge visas även knappen [Hitta min adress] högst upp i användarlistan för enkel åtkomst från adressboken.

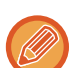

- Min adress kan inte användas i följande fall:
- När adressökningar från användarlistan är förbjudna enligt systeminställningarna
- När användarautentisering har inaktiverats, eller endast kan göras med användarnummer
- När [Använd användarens e-postadress för inloggning] är aktiverad i [Standardadress]
- När e-postadressen för den inloggade användaren inte har registrerats
- När du har tryckt på [Nästa Adress] och [Tryck knappen Nästa adress ([+]) innan du väljer nästa adress.] är aktiverat i Systeminställningar - [Inställningar För Bildsändn.]→[Allmänna inställningar]→[Villkorsstyrda Inställningar]
- När [S/MIME-inställningar]→[Inaktivera sändning till adresser som inte kan krypteras.] har aktiverats i säkerhetsinställningarna
- Du kan registrera [Hitta min adress] på startskärmen. Detta är bekvämt när du använder Min adress ofta.

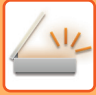

# <span id="page-637-0"></span>**VISA EN LISTA MED VALDA DESTINATIONER**

När flera destinationer är valda kan du visa och kontrollera dessa destinationer. Du kan även ta bort en destination från listan (ångra valet av en destination).

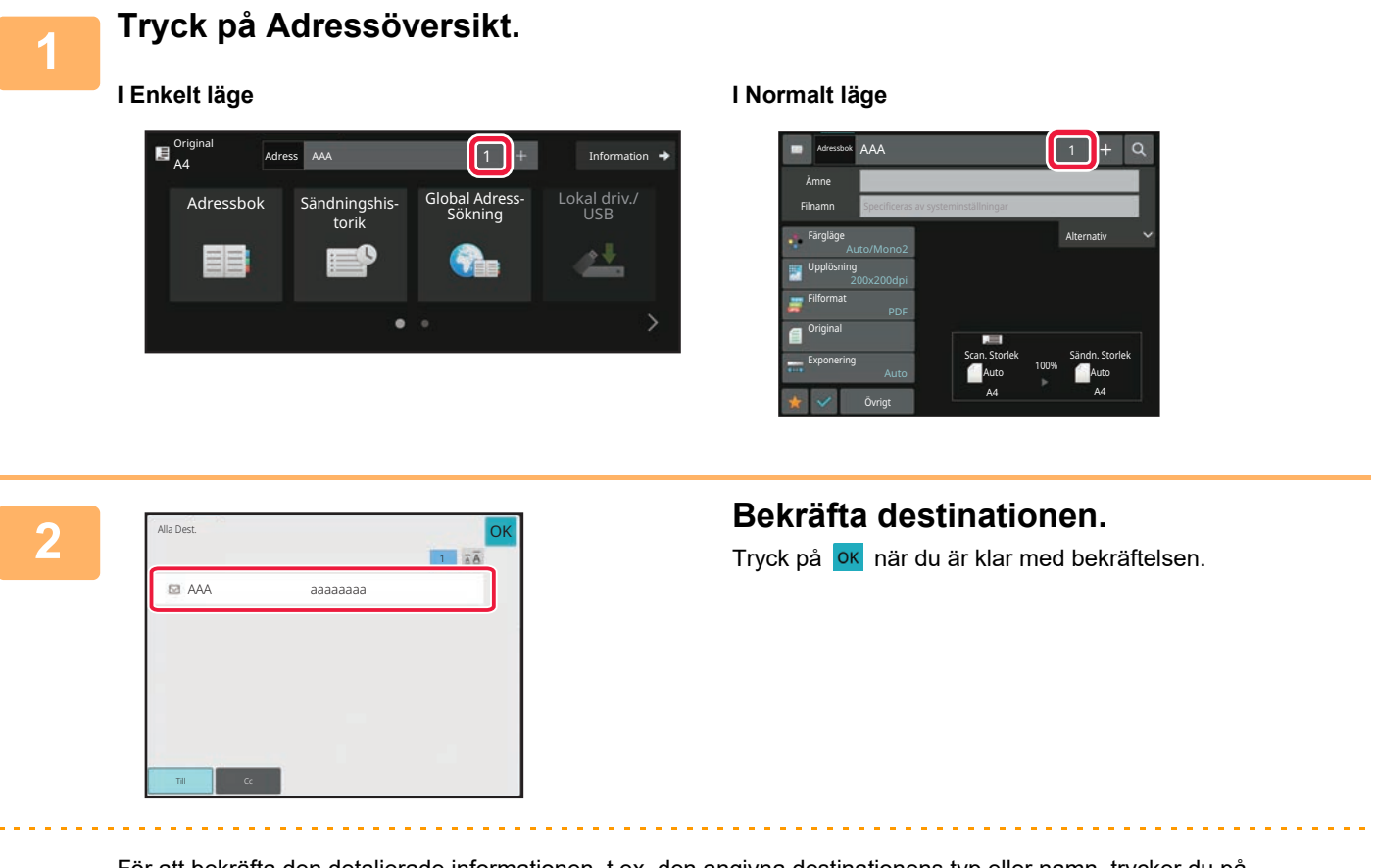

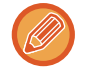

För att bekräfta den detaljerade informationen, t.ex. den angivna destinationens typ eller namn, trycker du på måldestinationens direktvalsknapp och sedan på knappen [Info.].

I normalt läge kan du ändra leveranstyp (Till/Cc/Bcc). Tryck på adressen och sedan på [Ändra till Till], [Ändra till Kopia] eller [Ändra till Hemlig kopia] i åtgärdspanelen.

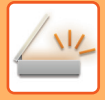

# **Radera angivna destinationer**

I steg 2 av "VISA EN LISTA MED VALDA DESTINATIONER" väljer du destination och trycker på knappen [Radera].

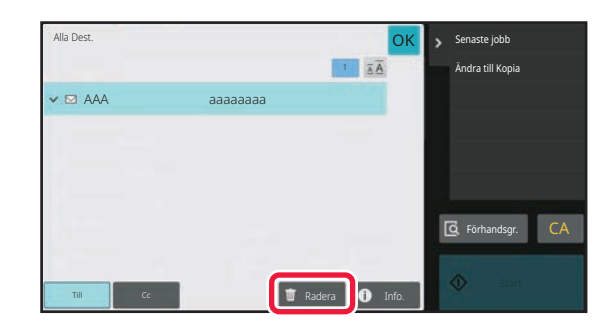

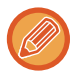

Om du placerade originalet på dokumentglaset och tryckte på knappen [Start] kan du inte ta bort en adress samtidigt som du byter inställningar.

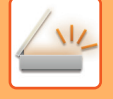

# **ANVÄNDA ETT SÖKNUMMER FÖR ATT HÄMTA EN DESTINATION**

Du kan använda ett söknummer för att ange en destination som har lagrats i en adressbok.

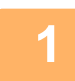

## **1 Tryck på [Information] för att växla till normalt läge.**

[ENKELT LÄGE \(sidan 6-7\)](#page-606-0)

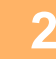

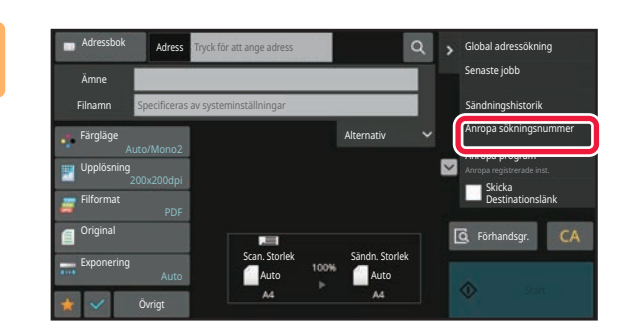

## **2 Tryck på [Anropa sökningsnummer] på åtgärdspanelen.**

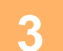

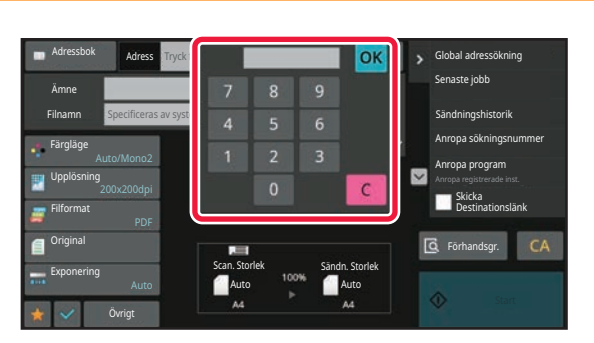

## **3 Skriv in ett söknummer (4 siffror) med**  sifferknapparna och tryck på <sup>OK</sup>.

När du har skrivit söknumret hämtas den lagrade adressen och anges som en destination.

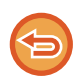

### **Om du skriver ett felaktigt söknummer:**

Tryck på [C] för att ta bort numret och ange rätt nummer.

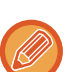

### • Söknumret programmeras när destinationen lagras i adressboken.

- Om du inte känner till söknumret trycker du på [Skriv ut enskild lista] i åtgärdspanelen för att skriva ut och kontrollera adresslistan.
- När söknummer anges som t.ex. 0001 och 0011 kan 0 utelämnas. Om du t.ex. vill ange 0001 skriver du 1 och trycker på knappen [OK].

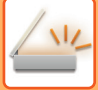

# **ANGE EN ADRESS MANUELLT**

### **1 Tryck på [Textruta] på grundskärmen i ett läge**

Tryck på [Textruta] på grundskärmen i Internetfaxläget för att visa den skärm där du kan välja adresstyp. Tryck antingen på [Internet-Faxa] eller [Direkt SMTP].

I enkelt läge kan endast e-postadresserna anges.

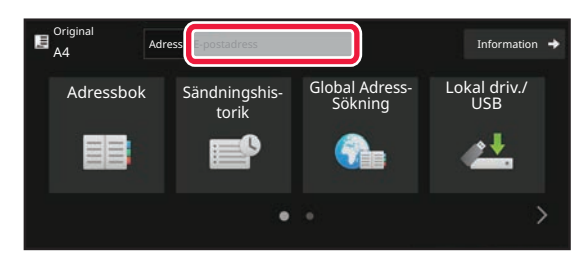

### **I Enkelt läge I Normalt läge**

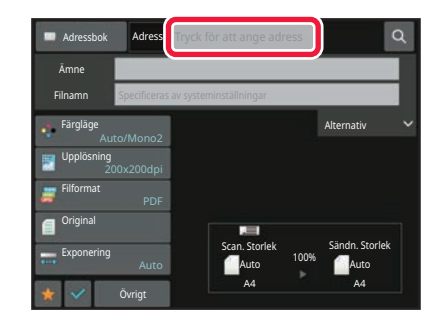

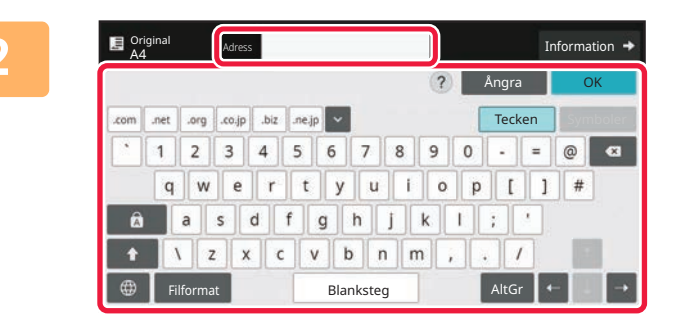

### **2 Skriv in destinationsadressen med skärmtangentbordet som visas.**

- Välj destinationens läge i datainmatningsläget och ange destinationsadressen.
- I läget till Scanna till nätverksmapp öppnas skärmen för inmatning av nätverksmapp. Se "**ANGE EN** [NÄTVERKSMAPP \(sidan 6-42\)](#page-641-0)".
- När du har angett en destinationsadress trycker du på knappen [OK] för att stänga skärmtangentbordet.
- Mer information om hur du anger tecken finns i ["MATA IN TECKEN \(sidan 2-74\)](#page-167-0)" i Använda maskinen.
- Du kan välja [Bcc] om [Inställningar För Bildsändn.] → [Scannings- inställningar] → [Standardinställn] → [Bcc-Inställning] → [Aktivera Bcc] har aktiverats i [Systeminställningar].
- När du vill visa Bcc-adressen på jobbstatusskärmen eller adresslistans flik ska [Inställningar För Bildsändn.] → [Scanningsinställningar] → [Standardinställn] → [Bcc-Inställning] → [Visa Bcc-adressen i skärmen jobbstatus] vara aktiverat i [Systeminställningar].
- I läget Internetfax visas skärmen för inställning av begäran av överföringsbekräftelse om [Systeminställningar] → [Inställningar För Bildsändn.] → [Inställningar av Internetfax] → [Sändningsinställningar] → [I-Fax Mottagningsrapport På/Av-Inställning] har aktiverats. Tryck på knappen [Ställ in] för att begära en bekräftelse. Tryck på [Avbryt] för att ångra. (Sändningen bekräftas inte när Direct SMTP används.)

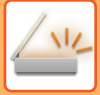

# <span id="page-641-0"></span>**ANGE EN NÄTVERKSMAPP**

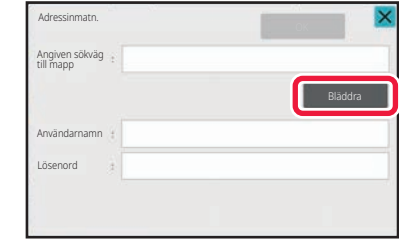

## **1 Tryck på knappen [Bläddra] på skärmen för inmatning av nätverksmapp.**

- Tryck på rutan [Mappsökväg] för att ange en mapp direkt. Det virtuella tangentbordet visas.
- Om användarnamn och lösenord krävs måste du kontakta serveradministratören för att få uppgifterna. Ange sedan användarnamn och lösenord.
- Mer information om hur du anger tecken finns i ["MATA IN TECKEN \(sidan 2-74\)](#page-167-0)" i Använda maskinen.
- Om en annan funktion för användarautentisering än autentisering med användarnummer är aktiverad, fylls inloggningsnamnet på den aktuella användaren in automatiskt i fältet för användarnamn.
- Om användarautentisering inte är inställt och en nätverksmapp som har olika lösenord för varje användare är vald som destination, kan en skärm för att ange ett användarnamn och lösenord visas när du sänder. Konfigurera i "Inställningar (administratör)" → [Systeminställningar] → [Systemstyrning] → [Avancerade inställningar].
- Ange ett lösenord med högst 255 enkelbytetecken.

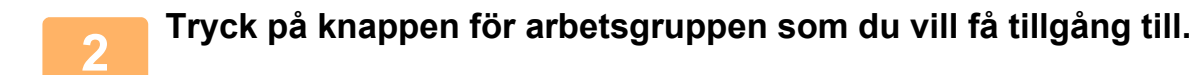

- Tryck på knappen [Sök] och skriv ett sökord om du vill söka efter en arbetsgrupp, server eller nätverksmapp.
- Upp till 100 arbetsgrupper, 100 servrar och 100 nätverksmappar visas.
- Tryck på knappen [Avbryt] för att återgå till skärmen i steg 1.

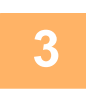

### **3 Tryck på knappen för den server eller dator som du vill få tillgång till.**

Om en skärm som uppmanar dig att ange användarnamn och lösenord visas ska du kontrollera med serveradministratören och ange rätt användarnamn och lösenord.

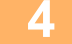

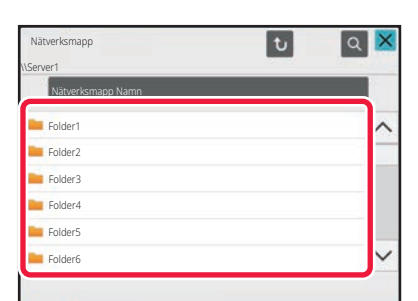

# **4 Tryck på knappen för nätverksmappen.**

Tryck på knappen [OK] när du är klar med inställningarna. Du återvänder till den skärm som visas i steg 1. Tryck på knappen [OK] igen för att bekräfta destinationen.

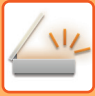

# **VÄLJA EN UNDERMAPP SOM DESTINATION**

Om bara en delad mapp är vald som destination ändras destinationen till undermappen om du trycker på [Välj en undermapp].

- 
- Om destinationen ändras till en undermapp kommer inte e-postöverföring med hyperlänk att ske.
- Om en vald destination är en gruppdestination kan den här funktionen inte användas.
- Om [Skicka och skriv ut] är inställt för kopieringsfunktionen kan den här funktionen inte användas.
- Om [Inaktivera val från adressbok] eller [Inaktivera direktval] inte tillåts i "Inställningar (administratör)" → [Systeminställningar] → [Enhetsstyrning] → [Aktivera/Inaktivera inställningar] → [Inställningar för inaktivering av överföring] kan den här funktionen inte användas.
- Om [Godkännandeinställningar för varje läge], [Godkännandeinställning för direktval] eller [Godkännandeinställning för att använda en lokal adressbok] inte tillåts i "Inställningar (administratör)" → [Systeminställningar] → [Användarkontroll] → [Behörighetsgrupp] kan den här funktionen inte användas.

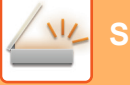

# <span id="page-643-0"></span>**HÄMTA EN DESTINATION FRÅN EN GLOBAL ADRESSBOK**

När en LDAP-server har konfigurerats i "Inställningar (webbversion)" kan du slå upp en adress i en global adressbok, hämta destinationsadressen och använda den för överföring med skanna till e-post eller internetfax (gäller ej adresser för direkt SMTP).

I normalt läge kan du lägga till en adress i adressboken som hämtats genom en sökning. Adresser för FTP-/skrivbordsöverföring kan dock inte lagras på maskinen.

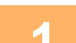

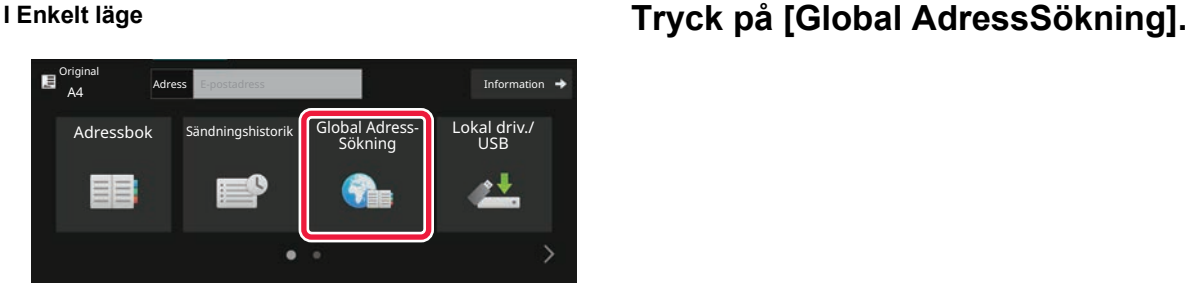

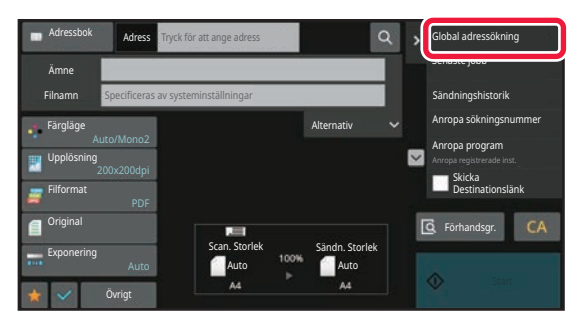

**I Normalt läge Gå till grundskärmen eller adressboksskärmen och tryck på [Global adressökning] i åtgärdspanelen.**

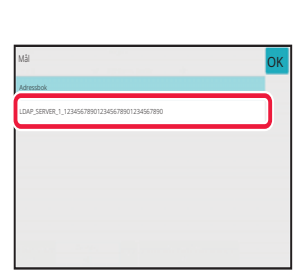

## **2 Tryck på [Destination] och på den LDAP-server som ska användas.**

- Skriv ditt användarnamn och lösenord om en autentiseringsskärm visas för LDAP-servern.
- Om bara en LDAP-server har lagrats behöver du inte genomföra steg 2. Börja med steg 3 i stället.

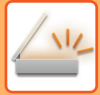

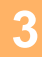

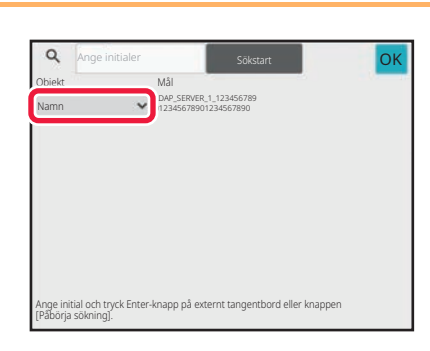

# **3 o 199 og altaler och väljett och väljett och väljett ooksust altaler objekt som du vill söka efter i [Namn] eller[Adress].**

**Söka**

Skriv in sökordet (högst 64 tecken). Systemet söker då efter namn som börjar på de angivna bokstäverna. En asterisk  $\bigstar$  kan användas på följande sätt:

XXXX : Namn som börjar på "XXX" **\***XXX : Namn som slutar på "XXX" **\***XXX\* : Namn som innehåller "XXX" AA **\*** XX : Namn som börjar på "AA" och slutar på "XX".

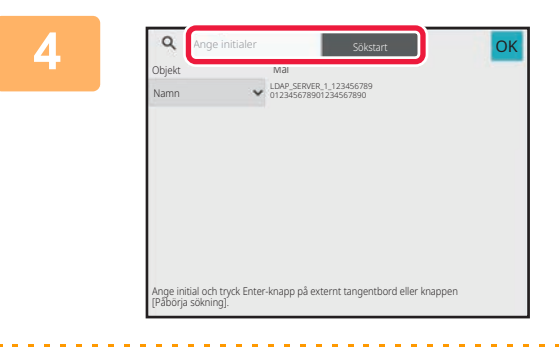

# **4 Skriv in ett sökord och tryck på knappen [Sökstart].**

Det virtuella tangentbordet visas när du trycker på rutan för inmatning av sökord. Sökresultatet visas efter en kort stund.

• **Om ingen destination hittas:**

- Tryck på knappen [Sök Igen] för att lägga till fler söktecken.
- **För att kontinuerligt lägga till en annan destination.** Tryck på destinationen.

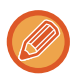

### **För att kontrollera destinationsinformationen:**

Tryck på måldestinationens direktvalsknapp och sedan på knappen [Info.]. Tryck på **ok** för att stänga adressinformationsskärmen.

I normalt läge kan du välja en adress och trycka på [Ny registrering i adressboken] i åtgärdspanelen för att lägga till adressen i adressboken. Detta är praktiskt om du har angivit en destination direkt.

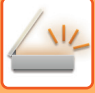

# **HÄMTA EN DESTINATION FRÅN EN MOBIL ADRESSBOK**

Om maskinen och den mobila enheten är anslutna via Bluetooth kan du hämta en destination från den mobila adressboken.

Destinationer för faxöverföring och e-postöverföring kan hämtas.

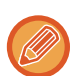

- Den anropade adressboken sparas inte i maskinen.
- Det maximala antalet adresser som kan läsas från den mobila adressboken är 2000.
- Mer information om att använda mobila enheter finns i användarhandboken/hjälpen till den mobila enheten.

### **Använda funktionen**

Aktivera "Inställningar (administratör)" → [Nätverksinställningar] → [Bluetooth-inställning] → [Bluetooth] när du vill parkoppla maskinen och den mobila enheten.

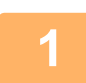

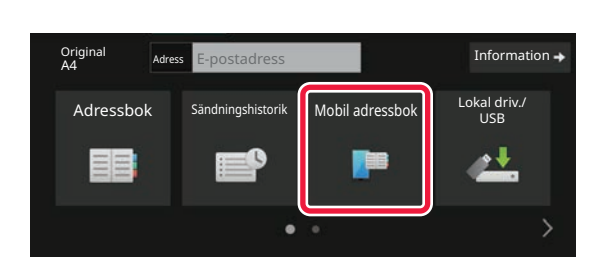

# **1** I Enkelt läge **Tryck på [Mobil adressbok].**

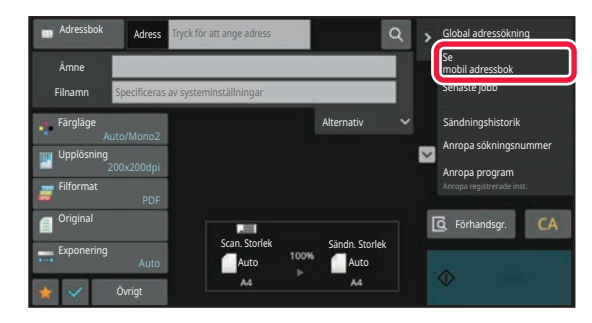

I Normalt läge **Gå till grundskärmen eller adressboksskärmen och tryck på [Se mobil adressbok] på åtgärdspanelen.**

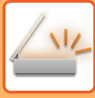

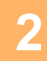

Länka din enhet med denna maskin via Bluetooth. Om maskinen har länkats till enheten tidigare, ta bort den från enheten och länka den igen. Enhetsnamn: AAA

Ångra

# **2 anslutas in the modifier of the modifier of the modifieral enhet med denna maskin via Bluetooth.<br>
<b>anslutas när den parkopplas med anslutas när den parkopplas med maskinen.**

Maskinens namn visas på skärmen.

### **Ställa in enhetens namn på maskinen**

som lagras i den mobila enheten.

Konfigurera i "Inställningar (administratör)" → [Systeminställningar] → [Nätverksinställningar] → [Inställningar för nätverksnamn] → [Enhetsnamn].

När du parkopplar en mobil enhet som har parkopplats med maskinen tidigare tar du bort informationen om maskinen

Enhetsnamnet kan bestå av högst 7 dubbelbytetecken eller 15 enkelbytetecken.

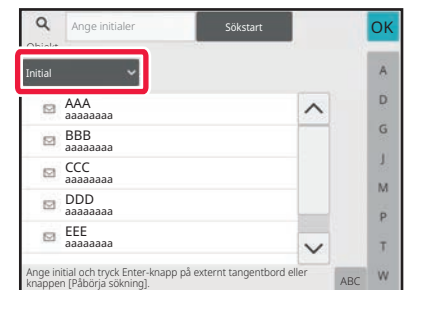

**3 Constant of the second of the second of the second of the second of the second of the second of the second of the second of the second of the second of the second of the second of the second of the second of the secon [Namn] eller [Adress].**

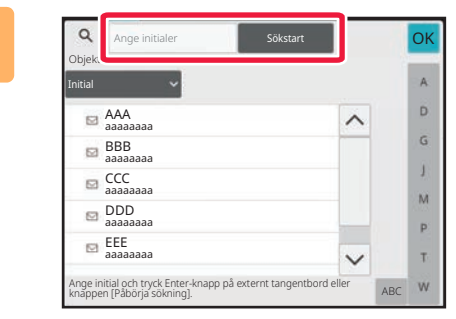

# **4 Skriv ett sökord och tryck på knappen soutister av soutister och tryck på knappen Skriv ett sökord och tryck på knappen [Starta sökning].**

Det virtuella tangentbordet visas när du trycker på rutan för inmatning av sökord.

Sökresultatet visas efter en kort stund.

### • **Om ingen destination hittas:**

- Tryck på knappen [Sök Igen] för att lägga till fler söktecken.
- **För att kontinuerligt lägga till en annan destination.**
- Tryck på destinationen.

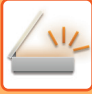

# <span id="page-647-0"></span>**ANVÄNDA EN SÄNDNINGSLOGG FÖR ATT SÄNDA IGEN**

Välj en destination från en sändningslogg och sänd alla data igen.

Destinationerna för de senaste 50 sändningarna med Scanna till e-post, Internetfax (inklusive Direct SMTP-adresser) och/eller fax lagras. Välj någon av destinationerna för att återsända till den. Destinationerna för

FTP-/skrivbordsöverföringen och Scanna till nätverksmapp visas också i sändningsloggen.

I normalt läge kan de adresser som visas i sändningsloggen också lagras i en adressbok. Detta är praktiskt när du sparar en adress som matades in manuellt.

- När en destination väljs för återsändning på sändningsloggskärmen väljs läget för den valda destinationen automatiskt.
- Följande adresstyper lagras inte för återsändning:
	- Direktvalsknapp för en kontakt eller en grupp där du har lagrat flera destinationer.
	- Gruppdestinationer
	- Destinationer för gruppsändning
- Användarnamnet och lösenordet lagras inte av säkerhetsskäl. Om en skärm där du ombeds att ange sådan information visas så matar du in informationen igen.

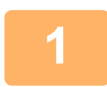

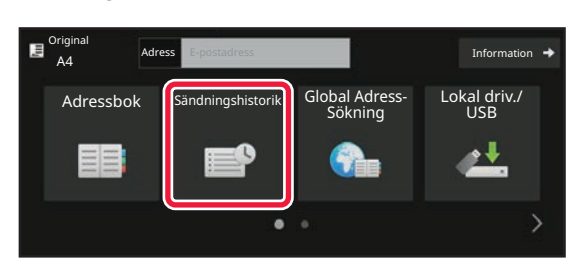

# **1 I Enkelt läge Tryck på [Sändningshistorik]-knappen**

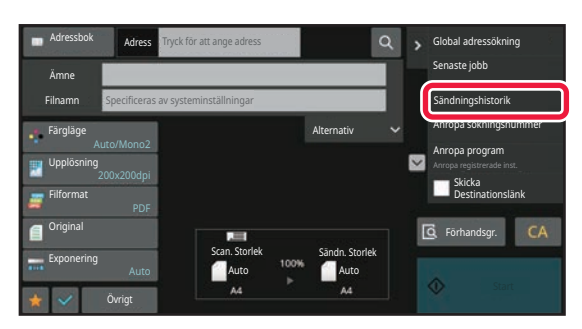

**I Normalt läge Gå till grundskärmen eller adressboksskärmen och tryck på [Sändningshistorik] i åtgärdspanelen.**
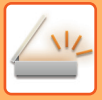

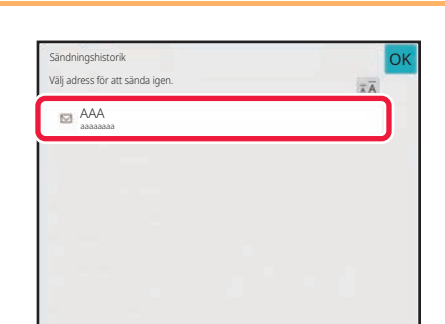

## **2006 – Tryck på knappen för destinationen för<br>22 batt sända joen att sända igen.**

De senaste 50 adresserna som har använts vid överföring visas.

Om en skärm som uppmanar dig att ange användarnamn och lösenord visas så anger du den informationen.

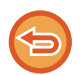

**För att ta bort inställningen för Sänd igen:** Tryck på den markerade knappen.

I normalt läge kan du välja en adress och trycka på [Ny registrering i adressboken] i åtgärdspanelen för att lägga till adressen i adressboken. Detta är praktiskt om du har angivit en destination direkt.

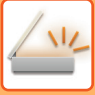

## **SKICKA EN URL TILL EN SKANNAD FIL TILL EN SKANNINGSDESTINATION**

När du skannar till e-post kan en del original och/eller skanningsinställningar resultera i stora filer.

Om filen är stor finns det risk att e-postservern avvisar filen och att den inte kan skickas.

Den här funktionen sparar den skannade filen på maskinens lokala enhet och skickar ett e-postmeddelande som bara innehåller information om filens URL till mottagaren.

Funktionen minskar belastningen på e-postservern och förhindrar utebliven leverans av skannade filer som orsakas av e-postservern.

När mottagaren får e-postmeddelandet kan mottagaren hämta den skannade filen via URL-länken i e-postmeddelandet.

### **När den skannade filen är för stor**

#### **Skanna till e-post**

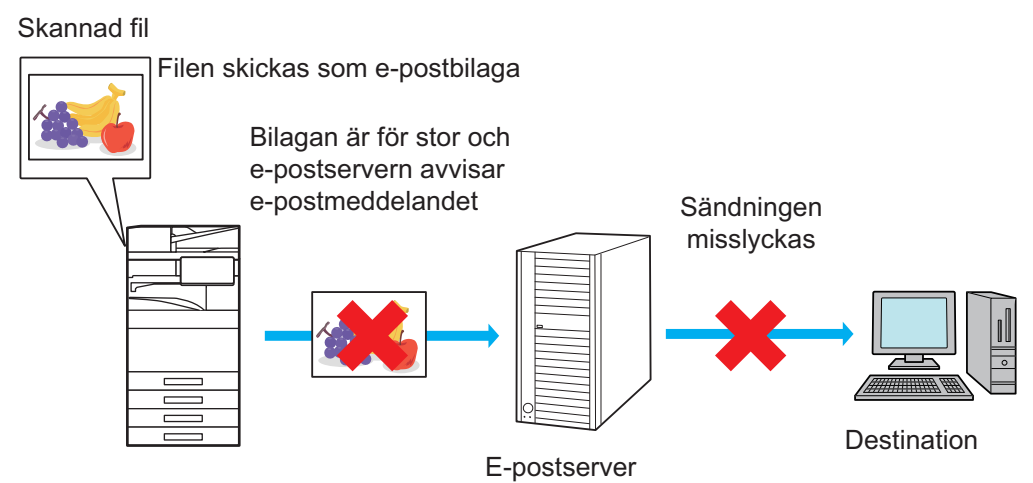

#### **Skicka enbart en URL till mottagaren**

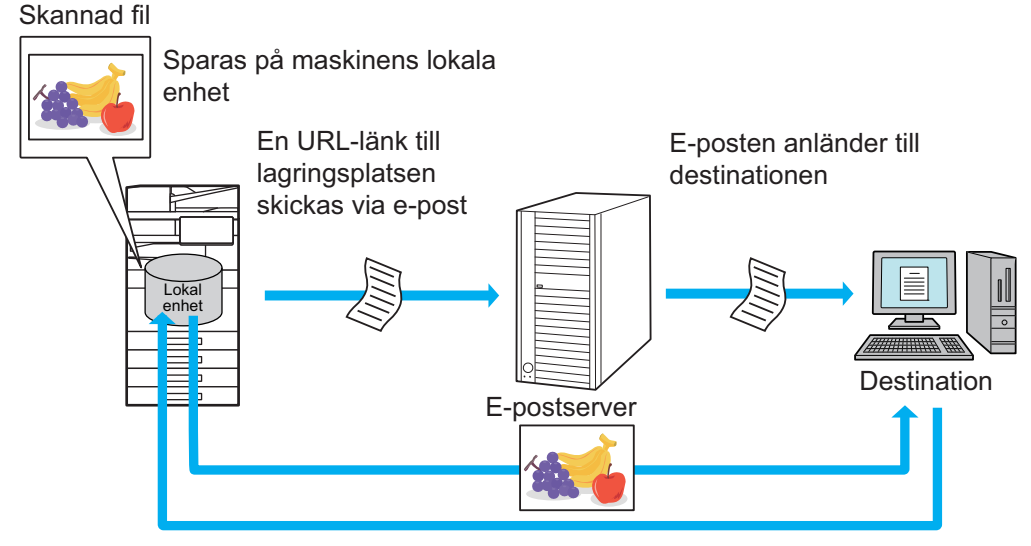

Mottagaren använder URL-länken i e-postmeddelandet för att hämta den skannade filen

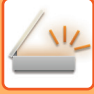

## **Skicka enbart en URL till mottagaren**

#### **Använda enkel läge**

Skannade data sparas på maskinens lokala enhet och en URL-länk skickas till e-postdestinationen när [Koppla in Skicka destinationslänk som standard] är aktiverat i inställningarna (administratör). Skannade data skickas som vanligt med skanna till e-post när det är inaktiverat. Den här funktionen kan inte aktiveras/inaktiveras på skärmen för enkelt läge.

#### **Använda normalt läge**

[Skicka destinationslänk] visas på åtgärdspanelen på startskärmen för Skanna till e-post. Du kan använda funktionen genom att markera kryssrutan  $\overline{\mathbf{v}}$ .

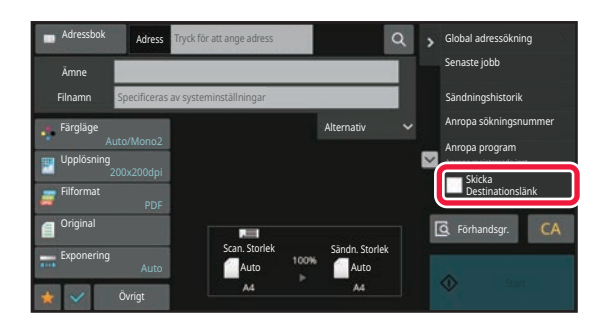

#### **Antal URL som skapas**

En URL per fil skapas för nedladdning.

#### **Använda [En sida per fil]**

Flera skannade filer skapas och sparas på en gång och en URL skapas för varje fil och skickas till mottagaren. **Använda [Programmerat]**

Filer skapas och sparas i ett format som varierar beroende på mottagaren och en URL skapas för varje fil. En URL till filen skickas till varje mottagare i det format som mottagaren använder.

• Om du vill använda funktionen, måste [Inställningar för Skicka destinationslänk] aktiveras i Systeminställningar (administratör).

- Den här funktionen kan inte användas i kombination med metadataöverföringar eller när filer skickas på nytt från dokumentarkivering.
- Om en undermapp är vald som lagringsdestination kan den här funktionen inte användas.
- Skannade filer sparas i den vanliga mappen.
- Du kan inte bläddra bland skannade filer, de kan bara laddas ned.
- Skannade filer kan inte raderas manuellt utan de sparas i lagringsperioden som angetts i Systeminställningar. Skannade filer raderas om Rensa allt minne eller Init. priv. data/data i maskinen körs eller om du går över till avancerade säkerhetsinställningar.
- När alla destinationer i en gruppsändning är e-postadresser skickas URL-informationen till alla destinationer. Om filformatet för sparade skanningsdata är detsamma för alla destinationer kommer samma URL att skickas. Om filformatet varierar mellan destinationerna skickas separata URL-länkar.
- Om överföringen inkluderar mottagare för olika jobb (Skanna till FTP, Skanna till skrivbord osv.), skickas bara en URL till e-postmottagarna och den skannade filen skickas direkt till mottagarna på vanligt sätt för de övriga jobben.
- När [Administrations funktion för dokument] är aktiverat i Systeminställningar (administratör) skickas den skannade filen direkt till administratören, inte en URL.
- URL-adressen kan öppnas och den skannade filen kan laddas ned under lagringsperioden även om [Inställningar för Skicka destinationslänk] är inaktiverat i Systeminställningar (administratör).
- Den skannade filen sparas även om en gräns angetts för sändningsdata i Systeminställningar (administratör) och filen överstiger gränsen. Den skannade filen sparas som en fil även om [Om datan som skickas överskrider den maximala storleken, kommer den att skickas i flera filer.] är aktiverat i Systeminställningar (administratör) och filen överstiger gränsen.

Det går inte att göra en överföring om det finns ett annat jobb än ett e-postscanningsjobb i en gruppsändning och filen överstiger gränsen i [Maximal storlek på den skickad data (FTP/skrivbord/nätverksmapp)].

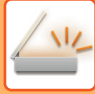

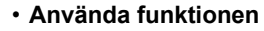

Konfigureras i "Inställningar (administratör)" → [Systeminställningar] → [Inställningar För Bildsändn.] → [Scanningsinställningar] → [Villkorsstyrda Inställningar] → [Inställningar för Skicka destinationslänk].

- **Om du alltid vill använda funktionen i enkelt läge** Konfigureras i "Inställningar (administratör)" → [Systeminställningar] → [Inställningar För Bildsändn.] → [Scanningsinställningar] → [Villkorsstyrda Inställningar] → [Koppla in Skicka destinationslänk som standard]. När den här funktionen är aktiverad och e-post skickas i normalt läge är kryssrutan [Skicka destinationslänk] i åtgärdspanelen alltid  $\boxed{\checkmark}$ .
- **Lagringsperiod för skannade filer som sparats med den här funktionen** Konfigureras i "Inställningar (administratör)" → [Systeminställningar] → [Inställningar För Bildsändn.] → [Scanningsinställningar] → [Villkorsstyrda Inställningar] → [Filens lagringsperiod].
- **Skydda en URL med SSL/TLS** Konfigureras i "Inställningar (administratör)" → [Systeminställningar] → [Inställningar För Bildsändn.] → [Scanningsinställningar] → [Villkorsstyrda Inställningar] → [Aktivera SSL/TLS].

# <span id="page-652-0"></span>**ÖVERFÖRA EN BILD**

# **ÖVERFÖRA EN BILD**

## **SÄNDA EN BILD I SCANNINGSLÄGE**

En bild kan sändas i scanningsläge (Scanna till e-post, Scanna till FTP, Scanna till skrivbord och Scanna till nätverksmapp).

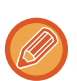

• Om minnet blir fullt när originalen scannas visas ett meddelande samtidigt som scanningen avbryts.

• Tänk på att inte skicka filer som är för stora vid användning av Scanna till e-post. I synnerhet kan filer med många sidor vara för stora. Om du skickar en fil med flera sidor eller någon annan stor fil kan du behöva reducera antalet scannade sidor eller förminska sändningsstorleken.

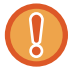

Lägg inga föremål under avkännaren för originalformat. Om den automatiska dokumentmataren stängs när det ligger ett föremål under den kan avkänningsplattan för originalstorlek skadas och förhindra rätt avkänning av dokumentformat.

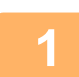

### **1 Lägg i originalet.**

Placera originalet i dokumentinmatningsfacket i den automatiska dokumentmataren eller på dokumentglaset. [AUTOMATISK DOKUMENTMATARE \(sidan 1-35\)](#page-37-0) [DOKUMENTGLAS \(sidan 1-40\)](#page-42-0)

• Placera originalen så som visas nedan när du lägger i dem.

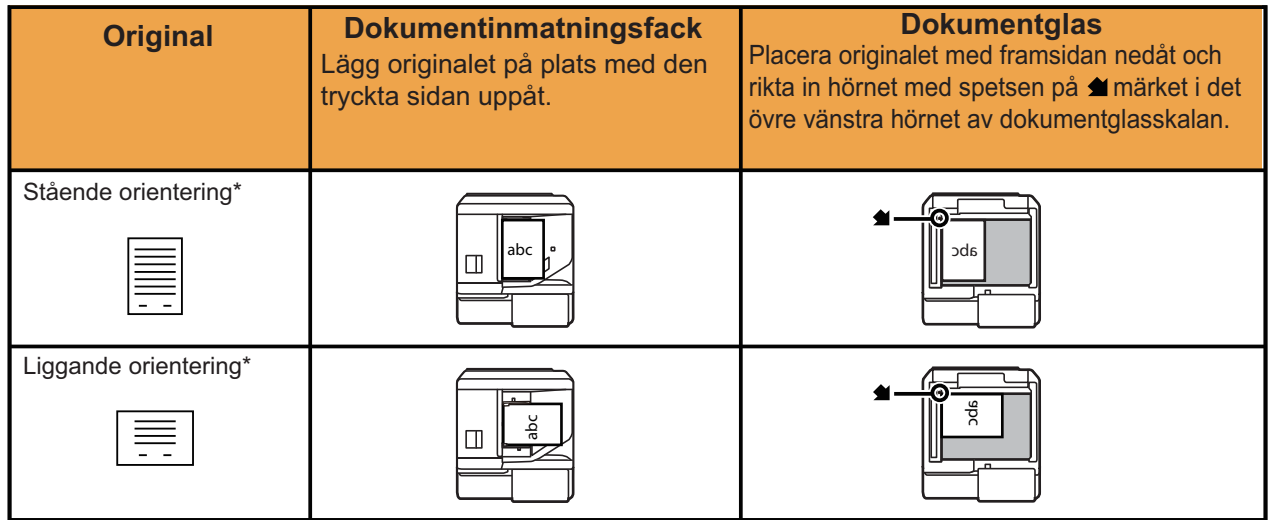

\*För att lägga i ett stort stående original ska det läggas i enligt bilden "Liggande format" och du anger placeringsriktningen i steg 4.

• Lägg A5-original (5-1/2" x 8-1/2") stående (vertikalt) ( $\Box$ ). Om originalet placeras liggande (horisontellt) ( $\Box$ ) identifieras fel format. Ange originalstorleken manuellt för original i A5R-storlek (5-1/2" x 8-1/2"R).

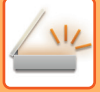

## **2 Ange destinationen.**

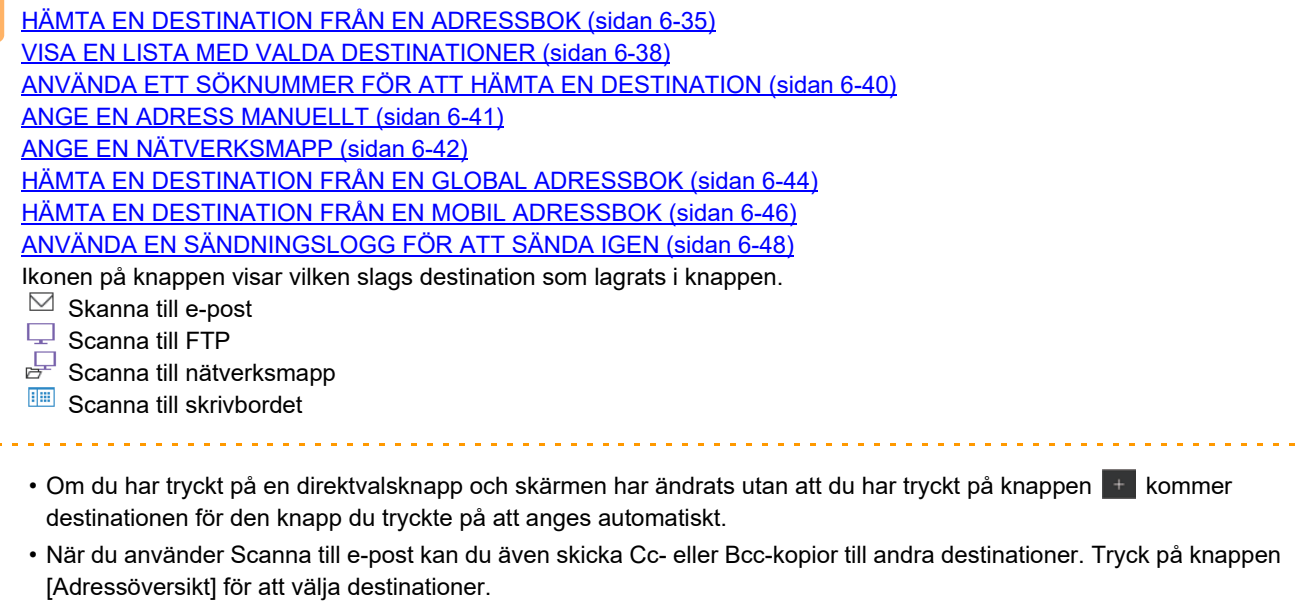

[VISA EN LISTA MED VALDA DESTINATIONER \(sidan 6-38\)](#page-637-0)

- Du kan ange flera olika destinationer.
- Om du vill ändra [Ämne], [Filnamn], [Svara till] eller [Meddelandetext] i normalt läge trycker du på respektive inmatningsfält eller på [Alternativ]. [ÄNDRA ÄMNE, FILNAMN, SVARA TILL OCH MEDDELANDETEXT VID SCANNINGSÖVERFÖRINGEN \(sidan 6-57\)](#page-656-0)

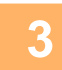

 $\omega$  ,  $\omega$  ,  $\omega$  ,  $\omega$  ,  $\omega$ 

**3 Tryck på [Original].**

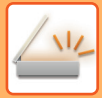

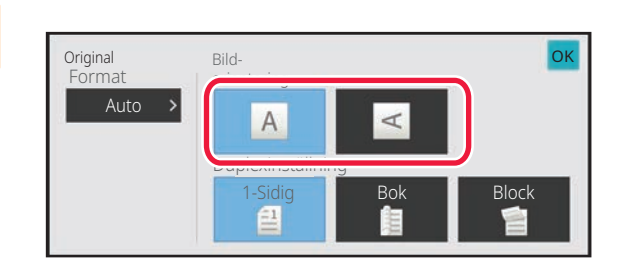

### **4 Tryck på lämplig orienteringsknapp.**

Ange riktningen för originalet som du lade i maskinen i steg 1.

När inställningarna är klara trycker du på <sup>OK</sup>.

• Du kan ändra exponering, upplösning, filformat, färgläge och andra inställningar. [AUTOMATISK SCANNING AV BÅDA SIDOR PÅ ETT ORIGINAL \(DUBBELSIDIGT ORIGINAL\) \(sidan 6-76\)](#page-675-0) [SCANNINGSSTORLEK OCH SÄNDNINGSSTORLEK \(FÖRSTORA/FÖRMINSKA\) \(sidan 6-78\)](#page-677-0) [ÄNDRA EXPONERING OCH ORIGINALBILDSTYP \(sidan 6-90\)](#page-689-0) [ÄNDRA UPPLÖSNING \(sidan 6-92\)](#page-691-0) [ÄNDRA FORMAT I SKANNINGS- ELLER DATAINMATNINGSLÄGET \(sidan 6-93\)](#page-692-0) [ÄNDRA FÄRGLÄGE \(sidan 6-100\)](#page-699-0)

• Genom att trycka på knappen [Övrigt] kan du konfigurera olika funktioner som t.ex. att sända två originalsidor som ett ark eller skicka originalsidor i olika format.

## **5 Tryck på någon av knapparna [SV/V Start] eller [Färg Start] för att börja scanna originalet.**

- Om originalet har lagts i dokumentinmatningsfacket hörs en ljudsignal när scanningen är klar och överföringen påbörjas.
- Om originalet har lagts på dokumentglaset visas knappen [Lässlut] på pekpanelen. Om originalet endast har en sida går du vidare till steg 7. Om du vill scanna fler sidor går du till steg 6.

- Du kan trycka på knappen [Förhandsgr.] när du vill förhandsgranska bilden innan du skickar den. Mer information finns i ["KONTROLLERA DEN BILD SOM SKA SÄNDAS \(sidan 6-103\)](#page-702-0)".
- Om filformatet har ställts in på [PDF/Encry.], [PDF/Krypt./Minska färger], [PDF/Krypt./Kompakt] eller [PDF/Krypt./Kompakt/U-Fin] ombeds du att ange lösenordet när du trycker på [SV/V Start] eller [Färg Start].
- Tryck på lösenordsrutan för att öppna tangentbordet, ange lösenordet på max. 32 tecken och tryck på knapparna [OK] och [Sänd]. Mottagaren måste använda lösenordet som anges här för att öppna den krypterade PDF-filen.
- Tryck på [Avbryt] för att ångra Kryptera PDF-fil. Skärmen för formatinställningar kommer att visas så att du kan ändra filtyp.

Välj en ny filtyp och tryck på någon av knapparna [SV/V Start] eller [Färg Start] för att påbörja överföringen.

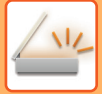

# **6 Om originalet har lagts på dokumentglaset byter du till nästa original och trycker på någon av knapparna [SV/V Start] eller [Färg Start].**

Upprepa tills alla original har scannats.

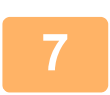

### **7 Tryck på [Lässlut].**

Ett pip som anger att arbetsmomentet har utförts hörs.

- Om ingen aktivitet utförs under en minut efter att bekräftelseskärmen visas kommer scanningen att avslutas automatiskt och sändningen reserveras.
- Tryck på knappen [Ändra instä.] för att ändra exponering, upplösning, scanningsstorlek och sändningsstorlek för alla originalsidor som scannas. Om "ID-kort kop." har valts i Övrigt kan endast exponering ändras när jämnt numrerade originalsidor scannas.
- När destinationerna Scanna till e-post och Internetfax är inkluderade kommer sändningsbredden för Scanna till e-post och Internetfax att vara samma som sändningsbredden för fax.

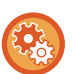

- **Ändra tiden för när överföringen sker automatiskt:** Välj "Inställningar (administratör)" - [Systeminställningar] → [Inställningar För Bildsändn.] → [Allmänna inställningar]  $\rightarrow$  [Villkors Inställn.]  $\rightarrow$  [Jobb Autostartstid under skanning].
- **För att ställa in ljudsignalen vid slutförd scanning:** I "Inställningar (administratör)" väljer du [Systeminställningar] → [Ljudinställningar] → [Pipljudinställning (Allmän)] → [Skanna Klar-ljud (Bild skickat)].

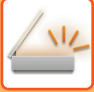

## <span id="page-656-0"></span>**ÄNDRA ÄMNE, FILNAMN, SVARA TILL OCH MEDDELANDETEXT VID SCANNINGSÖVERFÖRINGEN**

Ändra ämne, filnamn, svara till och meddelandetext när du utför en scanningsöverföring. Mata vid behov in texten direkt.

- När du använder Scanna till FTP, Scanna till skrivbordet eller Scanna till nätverksmapp används endast filnamnet.
- Om ämnet eller filnamnet inte ändras används inställningarna i [Systeminställningar] → [Inställningar För Bildsändn.] → [Scannings- inställningar] → [Inställningar för ämnesnamn], [Inställningar för filnamn] och [Inställningar för meddelandetext] i "Inställningar (administratör)".
- Om returadressen inte ändras används inställningarna i [Systeminställningar] → [Inställningar För Bildsändn.] → [Scannings- inställningar] → [Villkors Inställn.] → [Standardinställning av svarsadress] i "Inställningar (administratör)". Om detta alternativ inte konfigureras används returadressen i [Nätverks- inställningar] → [Service Inställning] → [SMTP] → [Avsändaradress] i "Inställningar". (Administratörsrättigheter krävs.)
- Konfigurera alternativen för ämne, filnamn och meddelandetext genom att välja [Systeminställningar] → [Inställningar För Bildsändn.] → [Scannings- inställningar] i "Inställningar (administratör)".
- Mer information om hur du anger tecken finns i ["MATA IN TECKEN \(sidan 2-74\)](#page-167-0)" i Använda maskinen.

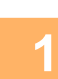

### **<sup>1</sup> Tryck på [Information] för att växla till normalt läge.**

[ENKELT LÄGE \(sidan 6-7\)](#page-606-0)

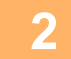

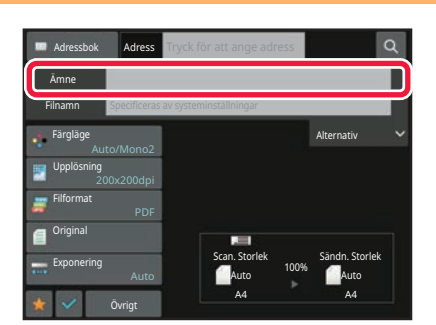

**<sup>2</sup> Tryck på inmatningsrutan [Ämne] om du vill ändra ämnet.**

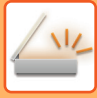

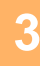

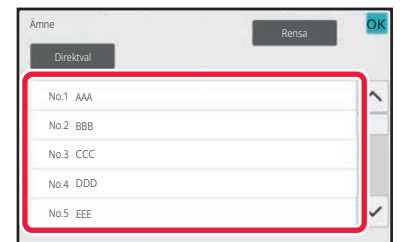

### **<sup>3</sup> Tryck på en knapp för förinställd text.**

När inställningarna är klara trycker du på <sup>OK</sup>.

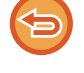

**Ångra ämnesvalet:** Tryck på [Rensa].

Om du vill mata in texten direkt trycker du på knappen [Direktval] för att visa det virtuella tangentbordet. Skriv in texten och tryck på knappen [OK].

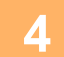

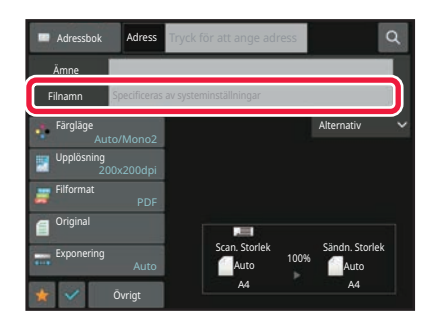

### **<sup>4</sup> Tryck på inmatningsrutan [Filnamn] om du vill ändra filnamnet.**

När inställningarna är klara trycker du på <sup>OK</sup>.

- Tryck på knappen för filnamnet i listan.
- Tryck på knappen [Direktval] för att ange filnamnet direkt.
- Ett meddelande visas i filnamnet. Meddelandet ändras beroende på inställningarna. Om inställningarna inte ändras kommer "Följer systeminställningarna" att visas.
- "Extrahera auto. filnamn" visas om [Extrahera auto. filnamn] är aktiverat i [OCR-inställning]. (På BP-50C26/BP-50C31/BP-50C36/BP-50C45/ BP-50C55/BP-50C65/BP-55C26 krävs OCR-expansionssatsen.)

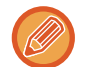

Om du scannar till en delad mapp och du anger ett filnamn som redan finns i den delade mappen ändras filnamnet för att förhindra att den befintliga filen skrivs över.

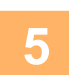

**<sup>5</sup> Tryck på [Alternativ].**

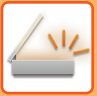

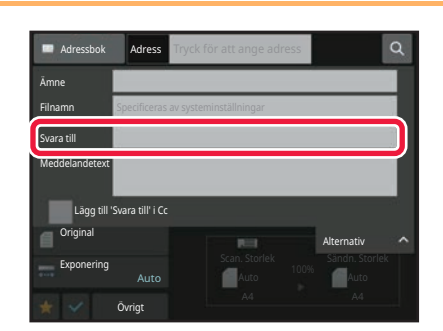

## **<sup>6</sup> Tryck på inmatningsrutan [Svara till] om du vill ändra returadressen.**

Om användarautentisering har aktiverats kommer informationen för den inloggade användaren att användas och då kan inte returadressen ändras.

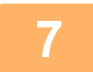

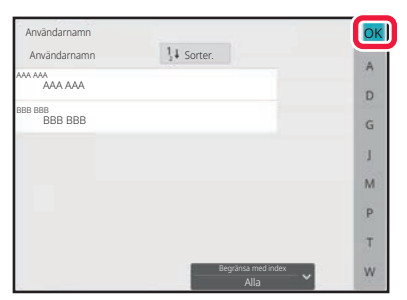

## **<sup>7</sup> Tryck på den knapp som du vill använda för returadressen.**

När inställningarna är klara trycker du på <sup>ok</sup>.

- Du kan välja adresser från användarlistan på samma sätt som du skulle välja en svarsadress. Du kan även trycka på [Global adressökning] på åtgärdspanelen för att ange en användare som har lagrats i den globala adressboken som returadress.
- Genom att trycka på [Direktval] i åtgärdspanelen kan du skriva in e-postadressen direkt.
- Om du markerar kryssrutan [Lägg till 'Svara till' i Cc] med läggs en returadress till i Cc-adressen.

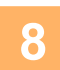

**<sup>8</sup> Tryck på inmatningsrutan [Meddelandetext] om du vill ändra meddelandetexten.**

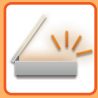

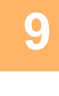

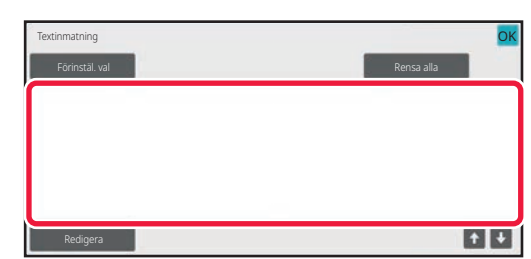

### **Skriv in meddelandetext.**

När inställningarna är klara trycker du på <sup>OK</sup>.

- Tryck på knappen [Förinstäl. val] om du vill välja en förinställd text som redan har lagrats i inställningsläget (webbversionen).
- Tryck på knappen [Redigera] för att mata in meddelandetexten direkt.

### **Rensa all text:**

Tryck på [Rensa alla]. Hela meddelandetexten raderas omedelbart, inte bara den markerade raden, när du trycker på knappen.

- Mata in upp till 1800 tecken. (En radbrytning räknas som ett tecken.)
- Tryck på knappen [Redigera] om du vill redigera den valda raden. Det virtuella tangentbordet visas med den valda texten.

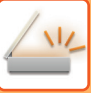

## **SÄNDA ETT FAX I INTERNETFAXLÄGE**

Sänder ett fax i Internetfaxläge. Proceduren kan även användas för en direktsändning genom direkt SMTP.

- 
- Om minnet blir fullt när originalen scannas visas ett meddelande samtidigt som scanningen avbryts.
- När alla original har scannats visas meddelandet "Arbetet lagrat." tillsammans med ett kontrollnummer. Numret kan vid behov användas för att lokalisera jobbet i överföringsrapporten eller aktivitetsrapporten om bildsändning.
- Om jobbet är en gruppsändning kommer numret även att visas på jobbknappen på jobbstatusskärmen. Därför är det klokt att anteckna numret så att du enkelt kan kontrollera resultatet.
- Registrering av sidfot för e-post: Den angivna texten läggs automatiskt till efter meddelandetexten i ett e-postmeddelande. Detta är praktiskt om du vill lägga till en redan färdig text som t.ex. en företagspolicy. Välj [Systeminställningar] → [Inställningar För Bildsändn.] → [Scannings- inställningar] → [Inställningar för meddelandetext] → [Registrering av sidfot för e-post] i "Inställningar (administratör)" när du vill ange texten som ska läggas till. Mata in upp till 900 tecken. (Den tillagda texten omfattas inte av maximalt antal tillåtna tecken i e-postmeddelandet.)

Välj [Systeminställningar] → [Inställningar För Bildsändn.] → [Scannings- inställningar] → [Inställningar för meddelandetext]  $\rightarrow$  [Lägg automatiskt till sidfot i e-postens meddelandetexten] i "Inställningar" för att ange om du vill lägga till text eller inte.

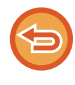

Om en standardadress har konfigurerats i "Inställningar" → [Systeminställningar] → [Inställningar För Bildsändn.] → [Scannings- inställningar] → [Standardadress] → [Inställning för standardadress] kan inte läget ändras och destinationen kan inte ändras eller läggas till.

För att byta till läget för Internetfax trycker du på knappen [Avbryt] på pekpanelen och följer sedan överföringsproceduren.

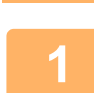

## **<sup>1</sup> Lägg i originalet.**

Placera originalet i dokumentinmatningsfacket i den automatiska dokumentmataren eller på dokumentglaset. [AUTOMATISK DOKUMENTMATARE \(sidan 1-35\)](#page-37-0) [DOKUMENTGLAS \(sidan 1-40\)](#page-42-0)

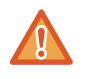

Lägg inga föremål under avkännaren för originalformat. Om den automatiska dokumentmataren stängs när det ligger ett föremål under den kan avkänningsplattan för originalstorlek skadas och förhindra rätt avkänning av dokumentformat.

• Lägg A5-originalet (5-1/2" x 8-1/2") stående ( $\vert \bar{z} \vert$ ). Om originalet placeras liggande ( $\text{min}$ ) identifieras fel format. Ange originalstorleken manuellt för original i A5R-storlek (5-1/2" x 8-1/2"R). [ANGE ORIGINALETS SCANNINGSSTORLEK SOM PAPPERSFORMAT \(sidan 6-79\)](#page-678-0)

• Rotation vid sändning

A4-, B5R- och A5R-original (8-1/2" x 11" och 5-1/2" x 8-1/2R) roteras 90 grader och skickas med orienteringarna A4R, B5 respektive A5 (8-1/2" x 11"R och 5-1/2" x 8-1/2).

(Rotation vid sändning är ej tillgängligt för original i A4R-, B5- och A5-storlek (8-1/2" x 11"R och 5-1/2" x 8-1/2").) Exempel: När du skickar ett A4-original (8-1/2" x 11")

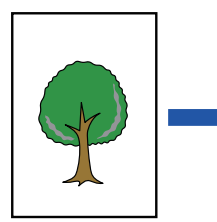

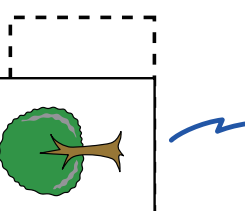

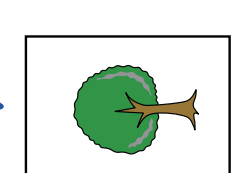

A4 (8-1/2" x 11") A4R (8-1/2" x 11"R) A4R (8-1/2" x 11"R)

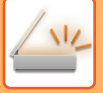

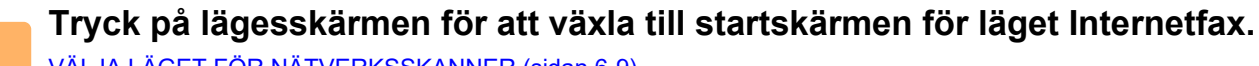

[VÄLJA LÄGET FÖR NÄTVERKSSKANNER \(sidan 6-9\)](#page-608-0)

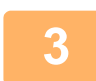

## **3 Ange destinationen.**<br>3 **HÄMTA EN DESTINATION ER**

[HÄMTA EN DESTINATION FRÅN EN ADRESSBOK \(sidan 6-35\)](#page-634-1) [VISA EN LISTA MED VALDA DESTINATIONER \(sidan 6-38\)](#page-637-0) [ANVÄNDA ETT SÖKNUMMER FÖR ATT HÄMTA EN DESTINATION \(sidan 6-40\)](#page-639-0) [ANGE EN ADRESS MANUELLT \(sidan 6-41\)](#page-640-0) [ANGE EN NÄTVERKSMAPP \(sidan 6-42\)](#page-641-0) [HÄMTA EN DESTINATION FRÅN EN GLOBAL ADRESSBOK \(sidan 6-44\)](#page-643-0) [HÄMTA EN DESTINATION FRÅN EN MOBIL ADRESSBOK \(sidan 6-46\)](#page-645-0) [ANVÄNDA EN SÄNDNINGSLOGG FÖR ATT SÄNDA IGEN \(sidan 6-48\)](#page-647-0) Ikonen  $\clubsuit$  visas på direktvalsknappar där adresser för Internetfax har lagrats.

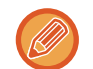

Tryck på knappen [Övrigt] och sedan på [Sändinställn.] för att ändra [Ämne], [Filnamn] eller [Meddelandetext]. [ÄNDRA ÄMNE, FILNAMN OCH MEDDELANDETEXT VID INTERNETFAXÖVERFÖRINGEN \(sidan 6-64\)](#page-663-0)

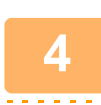

## **<sup>4</sup> Tryck på [Original].**

- Ställ in täthet, upplösning och format i [Systeminställningar] → [Inställningar För Bildsändn.] → [Inställningar av Internetfax] → [Serverinställningar] → [StandardInställningar] i "Inställningar (administratör)".
	- Genom att trycka på knappen [Övrigt] kan du konfigurera olika funktioner som t.ex. att sända två originalsidor som ett ark eller skicka originalsidor i olika format.

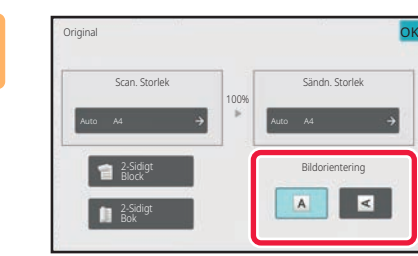

## **<sup>5</sup> Tryck på lämplig orienteringsknapp.**

När inställningarna är klara trycker du på <sup>ok</sup>.

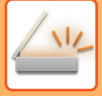

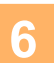

### **<sup>6</sup> Tryck på knappen [Start] för att börja scanna originalet.**

- Om originalet har lagts på dokumentglaset visas knappen [Lässlut] på pekpanelen.
	- Om originalet endast har en sida går du vidare till steg 8. Om du vill scanna fler sidor går du till nästa steg.
- Om originalet har lagts i dokumentinmatningsfacket hörs en ljudsignal när scanningen är klar och överföringen påbörjas.

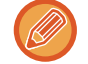

Du kan trycka på knappen [Förhandsgr.] när du vill förhandsgranska bilden innan du skickar den. Mer information finns i "[KONTROLLERA DEN BILD SOM SKA SÄNDAS \(sidan 6-103\)"](#page-702-0).

### **<sup>7</sup> Om originalet har lagts på dokumentglaset byter du till nästa original och trycker på knappen [Start].**

Upprepa tills alla original har scannats.

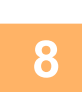

### **<sup>8</sup> Tryck på [Lässlut].**

Ett pip som anger att arbetsmomentet har utförts hörs. Öppna den automatiska dokumentmataren och ta bort originalet.

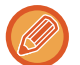

- Om ingen aktivitet utförs under en minut efter att bekräftelseskärmen visas kommer scanningen att avslutas automatiskt och sändningen reserveras.
- Tryck på knappen [Ändra instä.] för att ändra exponering, upplösning, scanningsstorlek och sändningsstorlek för alla originalsidor som scannas.

Om "N-Upp" eller "Id-Kort Kopiering" har valts i Övrigt kan endast exponering ändras när jämnt numrerade originalsidor scannas.

## <span id="page-663-0"></span>**ÄNDRA ÄMNE, FILNAMN OCH MEDDELANDETEXT VID INTERNETFAXÖVERFÖRINGEN**

Ändra ämne, filnamn och meddelandetext när du utför en Internetfaxöverföring. Mata vid behov in texten direkt. Konfigurera ett filnamn och andra inställningar för ett Internetfax med de övriga funktionernas sändinställningar.

- Om ämnet eller filnamnet inte ändras kommer inställningarna i inställningsläget (webbversionen) att användas.
- Konfigurera alternativen för ämne, filnamn och meddelandetext genom att klicka på [Systeminställningar] → [Inställningar För Bildsändn.] → [Scannings- inställningar] i "Inställningar (administratör)".
- Mer information om hur du anger tecken finns i ["MATA IN TECKEN \(sidan 2-74\)](#page-167-0)" i Använda maskinen.

## **1 Tryck på lägesskärmen för att växla till startskärmen för läget Internetfax.**

[VÄLJA LÄGET FÖR NÄTVERKSSKANNER \(sidan 6-9\)](#page-608-0)

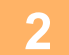

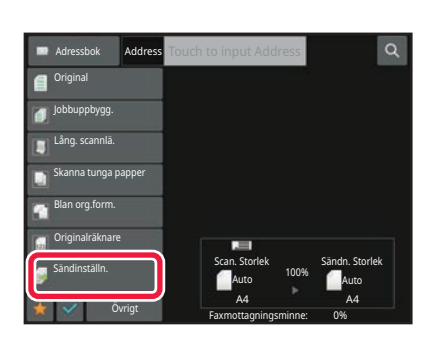

### **2 Tryck på [Sändinställn.].**

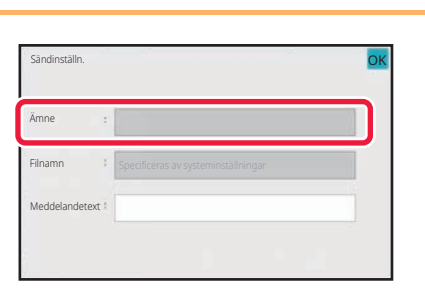

**3 Tryck på inmatningsrutan [Ämne] om du vill ändra ämnet.**

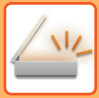

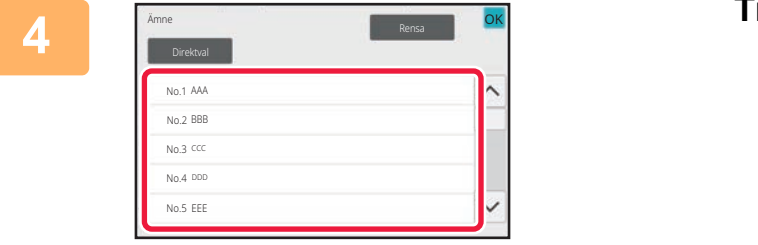

### **4 Tryck på en knapp för förinställd text.**

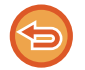

#### **Ångra ämnesvalet:** Tryck på [Rensa].

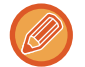

Om du vill mata in texten direkt trycker du på knappen [Direktval] för att visa det virtuella tangentbordet. Skriv in ämnet och tryck på knappen [OK] .

**5 Tryck på inmatningsrutan [Filnamn] om du vill ändra filnamnet.**

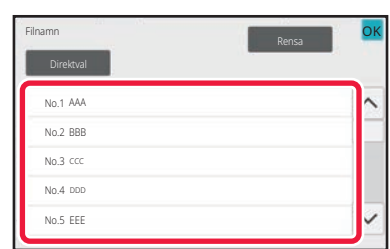

### **6 Tryck på en knapp för förinställd text.**

När inställningarna är klara trycker du på <sup>OK</sup>.

- Lagra den förinställda texten för filnamnet genom att välja [Systeminställningar] i "Inställningar" → [Inställningar För Bildsändn.] → [Scannings- inställningar] → [Inställningar för filnamn].
- Om du vill skriva in texten direkt trycker du på knappen [Direktval] för att visa skärmtangentbordet. Skriv in filnamnet och tryck på knappen [OK] .

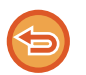

#### **Ångra valet av filnamn:** Tryck på [Rensa].

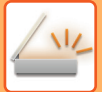

## **7 Tryck på inmatningsrutan [Meddelandetext] om du vill ändra meddelandetexten.**

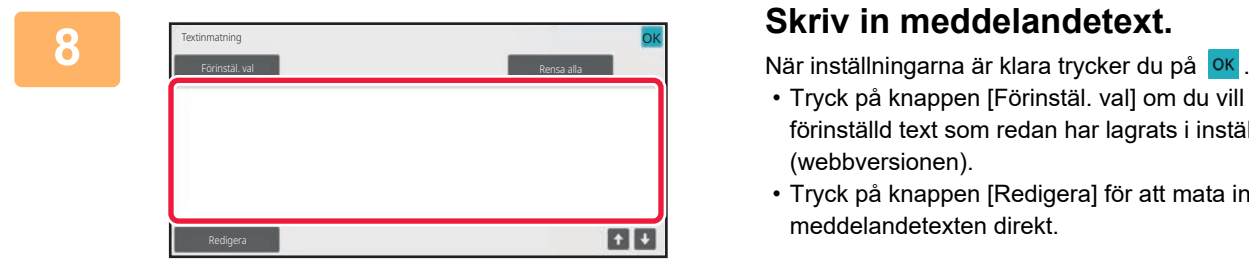

- Tryck på knappen [Förinstäl. val] om du vill välja en förinställd text som redan har lagrats i inställningsläget (webbversionen).
- Tryck på knappen [Redigera] för att mata in meddelandetexten direkt.

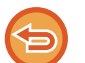

#### **Rensa all text:**

Tryck på [Rensa alla]. Hela meddelandetexten raderas omedelbart, inte bara den markerade raden, när du trycker på knappen.

- Mata in upp till 1800 tecken. (En radbrytning räknas som ett tecken.) Använd **för att välja efter rad.**
- Tryck på knappen [Redigera] om du vill redigera den valda raden. Det virtuella tangentbordet visas med den valda texten.

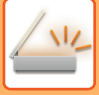

## **SKICKA SAMMA BILD TILL FLERA DESTINATIONER (GRUPPSÄNDNING)**

Skicka samma scannade bild till flera destinationer i scanningsläge, Internetfaxläge och faxläge med en åtgärd. Med en åtgärd kan du sända data upp till 500 mottagare, inklusive reserverade sändningsjobb. (Om t.ex. en gruppsändning med 450 mottagare redan reserverats kan du skicka data till högst 50 mottagare.)

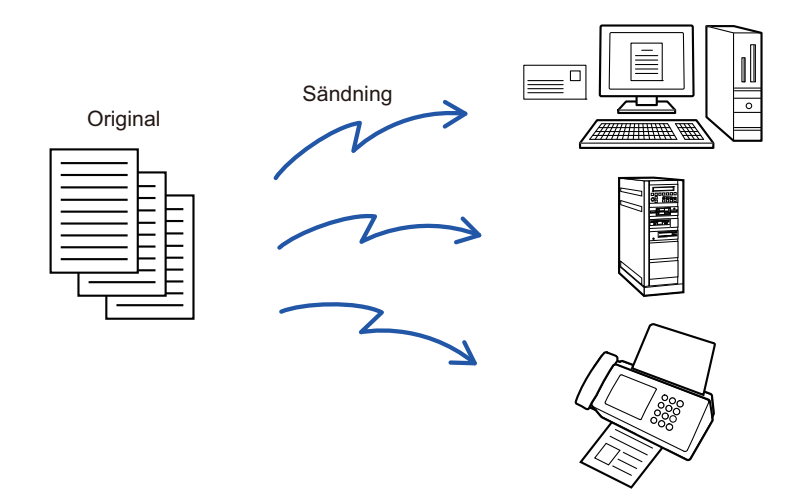

Det är praktiskt att lagra destinationer som du ofta använder för gruppsändningar som kontakter eller grupper. Upp till 500 destinationer kan sparas i en kontakt.

Vid gruppsändning kan du helt enkelt trycka på kontakt- eller gruppknappen för att hämta flera faxnummer. Du kan också skicka fax med direktvalsknappen genom att ställa in kryssrutan [Välj den adress som normalt används] på  $\vee$  när adresser registreras. Om du tillfälligt vill ta bort en destination från de lagrade adresserna kan du öppna skärmen för informationsbekräftelse och ta bort destinationen.

[ANVÄNDA EN SÄNDNINGSLOGG FÖR ATT SÄNDA IGEN \(sidan 6-48\)](#page-647-0)

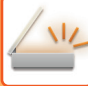

- 
- Om kryssrutan för "Inställningar (administratör)" [Systeminställningar] →[Inställningar För Bildsändn.] → [Allmänna inställningar] → [Villkors Inställn.] → [Standardalternativ adressbok] → [Tillämpa adresser för endast sändningslägen] är inställd på (fabriksinställningen) skickas bilden bara till de destinationer som är inställda på [Välj som standard att använda] för det aktuella läget. Om kryssrutan avmarkeras | kan bilden också skickas till destinationer i andra lägen.
- När en gruppsändning inkludera Internetfaxadresser skickas dokumentet i svartvitt till alla adresser.
- När adresser från Internetfaxläget är inkluderade i adresserna för gruppsändning konverteras bilduppgifterna och skickas sedan som bildata för Internetfax. Även om de scannas i färg kommer bilduppgifterna att konverteras till binär svartvit för Internetfax och skickas till adresser, som e-postadresser.
- Om du vill skicka samma bild som ett fax till alla destinationer i normalt läge trycker du på [Sänd samma bild som till faxadressen] i åtgärdspanelen. Detta kan inte väljas när Internetfax är med i destinationerna.
- När destinationerna Scanna till e-post och Internetfax är inkluderade kommer sändningsbredden för Scanna till e-post och Internetfax att vara samma som sändningsbredden för fax.
- Gruppsändning kan inte användas för både direkta SMTP-adresser och andra typer av adresser.

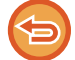

En sändning utförs där hyperlänkar med Scanna till FTP- och Scanna till nätverksmapp-adresser ignoreras.

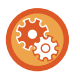

#### **För att registrera destinationer för en kontakt eller grupp:**

Gå till adressbokskärmen och tryck på [Lägg Till Ny] i åtgärdspanelen eller på ikonen [Adresskontroll] på hemskärmen. Mer information finns i ["LAGRA ADRESSER FÖR DIREKTVAL \(sidan 6-19\)](#page-618-0)", ["LAGRA ADRESSER FÖR DIREKTVAL \(sidan](#page-618-0)  [6-19\)](#page-618-0)", "[ANVÄNDA EN SÄNDNINGSLOGG FÖR ATT SÄNDA IGEN \(sidan 6-48\)](#page-647-0),["LAGRA GRUPPER \(sidan 6-25\).](#page-624-0)

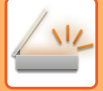

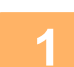

### **1 Lägg i originalet.**

Placera originalet i dokumentinmatningsfacket i den automatiska dokumentmataren eller på dokumentglaset. [AUTOMATISK DOKUMENTMATARE \(sidan 1-35\)](#page-37-0) [DOKUMENTGLAS \(sidan 1-40\)](#page-42-0)

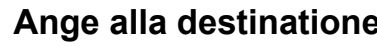

**2 Ange alla destinationer.** [HÄMTA EN DESTINATION FRÅN EN ADRESSBOK \(sidan 6-35\)](#page-634-1) [VISA EN LISTA MED VALDA DESTINATIONER \(sidan 6-38\)](#page-637-0) [ANVÄNDA ETT SÖKNUMMER FÖR ATT HÄMTA EN DESTINATION \(sidan 6-40\)](#page-639-0) [ANGE EN ADRESS MANUELLT \(sidan 6-41\)](#page-640-0) [ANGE EN NÄTVERKSMAPP \(sidan 6-42\)](#page-641-0) [HÄMTA EN DESTINATION FRÅN EN GLOBAL ADRESSBOK \(sidan 6-44\)](#page-643-0) [HÄMTA EN DESTINATION FRÅN EN MOBIL ADRESSBOK \(sidan 6-46\)](#page-645-0) [ANVÄNDA EN SÄNDNINGSLOGG FÖR ATT SÄNDA IGEN \(sidan 6-48\)](#page-647-0)

- Direktknapparna som kan inte användas för gruppsändning blir nedtonade och kan inte väljas.
- Om en adress för att Scanna till FTP eller nätverksmapp har angetts i en gruppsändning kommer ingen e-postöverföring via hyperlänk att göras.
- Om [Systeminställningar] → [Inställningar För Bildsändn.] → [Allmänna inställningar] → [Villkorsstyrda Inställningar] → [Tryck knappen Nästa adress ([+]) innan du väljer nästa adress.] har aktiverats i "Inställningar (administratör)" trycker du på  $\|\cdot\|$  innan du anger nästa destination.
- Om du vill skicka samma bild (Mono2) som till faxadressen till alla destinationer i normalt läge trycker du på [Sänd samma bild som till faxadressen] i åtgärdspanelen.

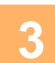

**3 Tryck på [Adressöversikt] på åtgärdspanelen.**

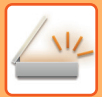

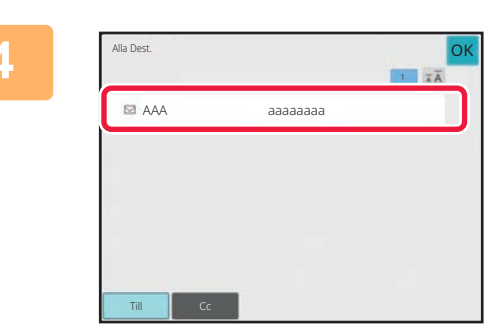

### **4 Bekräfta destinationen.**

• **För att ångra en angiven destination:**

- Tryck på knappen för den destination som du vill ångra.
- **Byt leveranstyp (Till/Cc/Bcc):** Tryck på den adress som du vill ändra och sedan på [Ändra till Till], [Ändra till Kopia] eller [Ändra till Hemlig kopia] i åtgärdspanelen.

## **5 Tryck på någon av knapparna [SV/V Start] eller [Färg Start] (knappen [Start] i** <br>5 **Denomalt läge) för att börja scanna eriginalet normalt läge) för att börja scanna originalet.**

- Om originalen har placerats i dokumentinmatningsfacket kommer alla sidor att scannas.
	- En ljudsignal talar om att skanningen och överföringen är utförd.
- När du placerar ett original på dokumentglaset ska du scanna en sida åt gången. När scanningen är klar lägger du på nästa original och trycker på någon av knapparna [SV/V Start] eller [Färg Start] (knappen [Start] i normalt läge). Upprepa tills alla sidor har scannats och tryck därefter på knappen [Lässlut]. En ljudsignal talar om att överföringen är utförd.

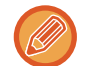

Du kan trycka på knappen [Förhandsgr.] när du vill förhandsgranska bilden innan du skickar den. Mer information finns i "[KONTROLLERA DEN BILD SOM SKA SÄNDAS \(sidan 6-103\)"](#page-702-0).

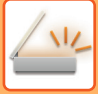

## **STÄLLA IN LÄGEN NÄR FLERA ADRESSTYPER INGÅR I EN GRUPPSÄNDNING**

I det här avsnittet beskrivs inställningar som du bör tänka på om flera olika typer av adresser ingår i en gruppsändning. Om en gruppsändning omfattar en blandning av flera olika adresstyper (t.ex. destinationer i scanningsläge och Internetfaxläge) aktiveras inställningarna för alla adresser oavsett vilken lägesskärm som används för att konfigurera dem. Tänk på följande undantag:

### **När Internetfaxadresser inte är inkluderade**

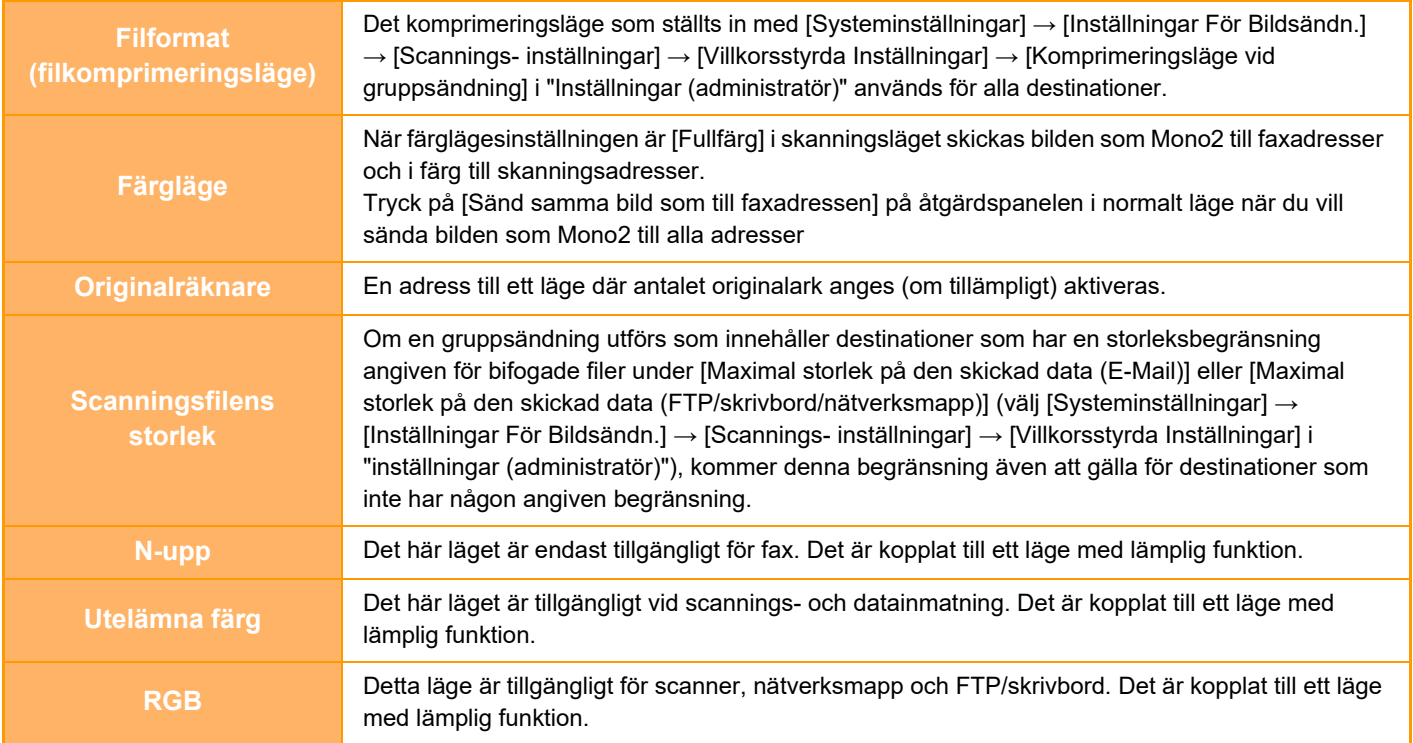

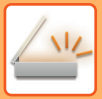

### **När Internetfaxadresser ingår**

När Internetfaxadresser ingår i destinationerna gäller följande begränsningar.

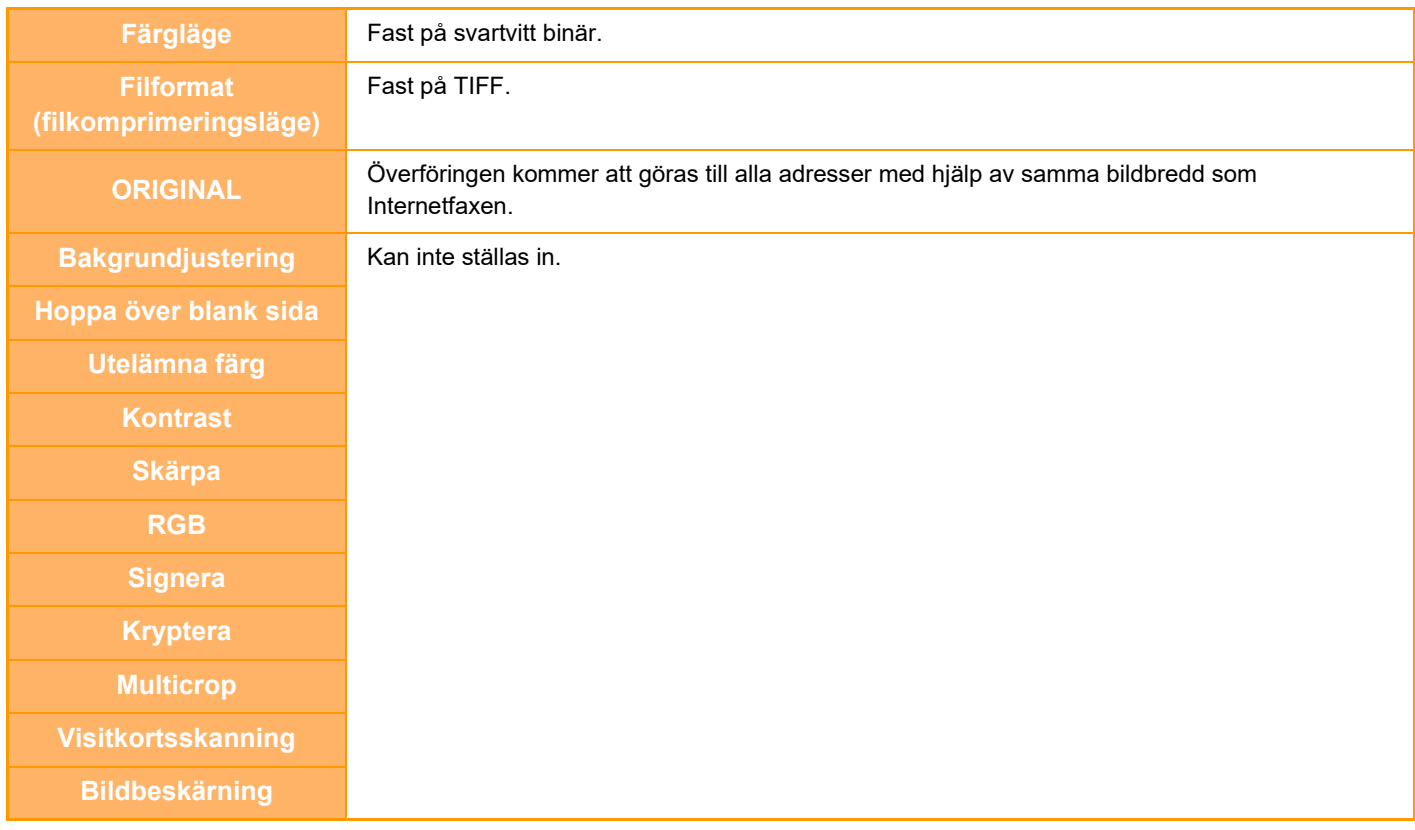

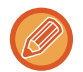

Gruppsändning kan inte användas för både direkta SMTP-adresser och andra typer av adresser.

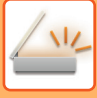

## **SÄNDA IGEN TILL MISSLYCKADE GRUPPSÄNDNINGSDESTINATIONER**

Resultatet av en utförd gruppsändning kan kontrolleras i jobbstatusfönstret. Om överföringen till någon av destinationerna misslyckades, skicka då bilden till dessa destinationer igen.

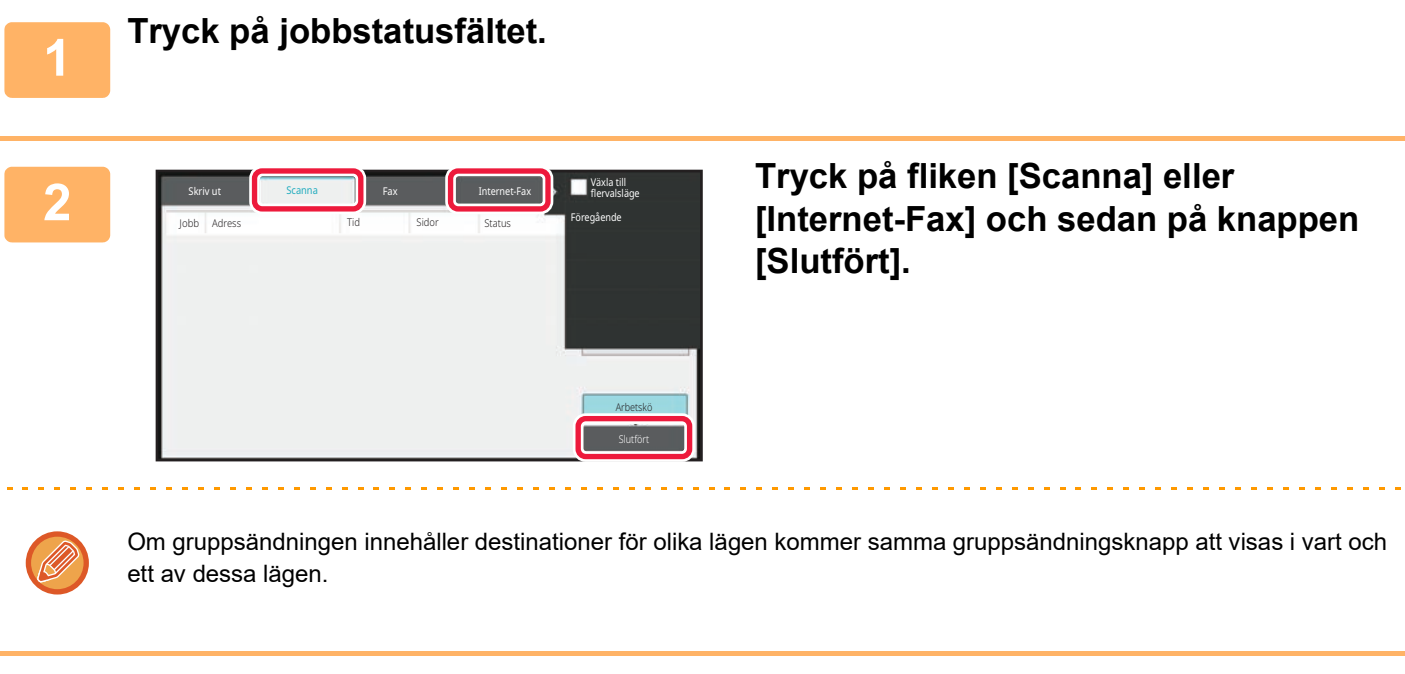

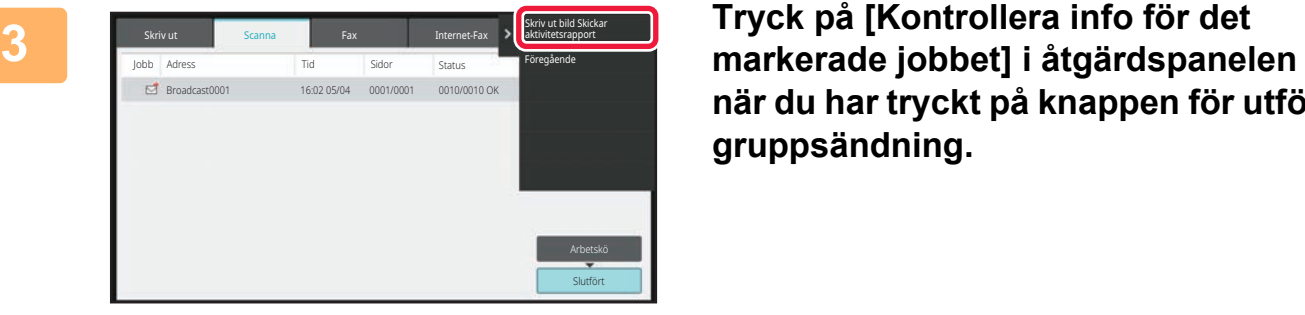

**när du har tryckt på knappen för utförd gruppsändning.**

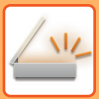

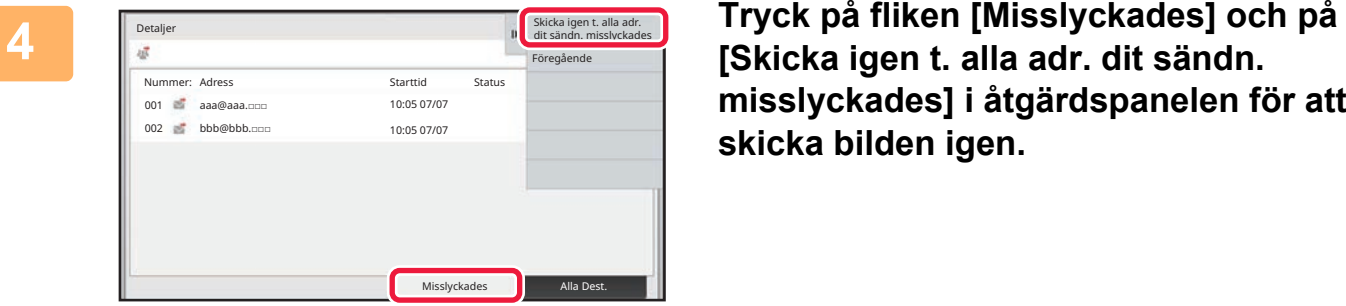

**misslyckades] i åtgärdspanelen för att skicka bilden igen.**

Vilka steg du bör vidta efter att du har tryckt på [Skicka igen t. alla adr. dit sändn. misslyckades] varierar beroende på om dokumentarkivering används eller inte.

#### • **Använda dokumentarkivering:**

Du återgår till skärmen för återsändning av arkiverade dokument där alla misslyckade destinationer är angivna. Utför återsändningsproceduren för dokumentarkivering. (Originalet behövs inte scannas om.)

• **Inte använda dokumentarkivering:**

Du återgår till grundskärmen där alla misslyckade destinationer är angivna. Lägg i originalet och utför stegen för gruppsändningen.

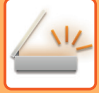

## **SKICKA ETT INTERNETFAX FRÅN EN DATOR (PC-I-FAX)**

En fil på en dator kan skickas via maskinen som ett fax (PC-I-Fax-funktionen).

Fax skickas med PC-I-Fax-funktionen på samma sätt som dokument skrivs ut. Välj PC-Fax-drivrutinen som

skrivardrivrutin för din dator och välj sedan Skriv ut-kommandot i din programvara. Bilddata skapas för överföringen och skickas sedan som ett Internetfax.

Med programmet "Loggvisning" kan du skicka Internetfax med sändningsloggen som visas i Loggvisning. Information om hur den här funktionen används finns i hjälpfilen till PC-Fax-drivrutinen.

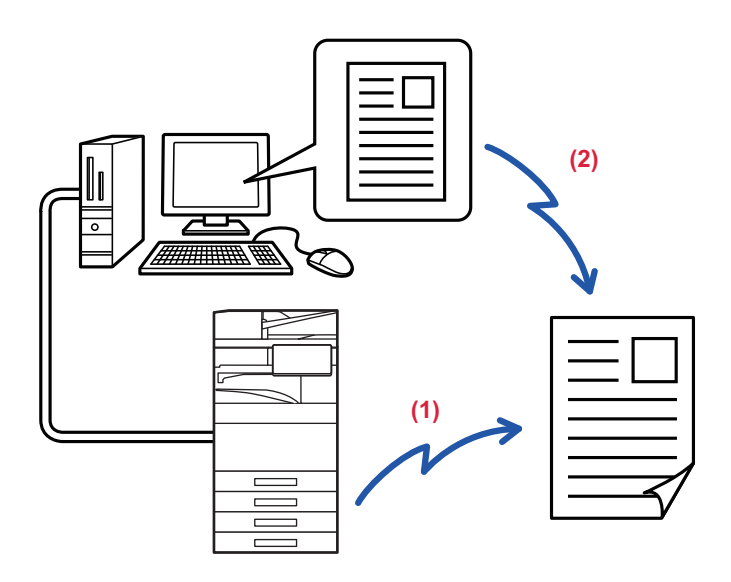

#### **(1) PC-skicka-I-fax**

#### **(2) Loggvisning Skicka fax igen med sändningsloggen**

• För att skicka ett Internetfax med PC-I-Fax-funktionen måste PC-Fax-drivrutinen installeras och sedan uppdateras med hjälp av cd-romskivan som medföljer expansionssatsen för Internetfax.

För mer information, se "Programvarans installationsguide".

• Den här funktionen kan endast användas på en dator med Windows.

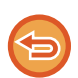

Funktionen är tillgänglig för överföring. Internetfax som tas emot av maskinen kan inte tas emot av en dator som är ansluten till maskinen.

## **BILDINSTÄLLNINGAR**

## <span id="page-675-0"></span>**AUTOMATISK SCANNING AV BÅDA SIDOR PÅ ETT ORIGINAL (DUBBELSIDIGT ORIGINAL)**

Den automatiska dokumentmataren användas för att automatiskt scanna båda sidor av ett original.

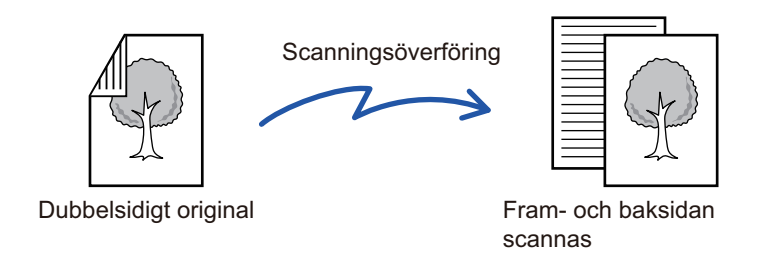

Inställningarna för dubbelsidig scanning raderas när överföringen är klar.

- Du kan inte använda dubbelsidig scanning när originalformatet är inställt på Långt format.
- På BP-60C31/BP-60C36/BP-60C45/BP-50C26/BP-50C31/BP-50C36/BP-50C45 går det inte att använda dubbelsidig skanning när original med olika bredd skannas.
- Dubbelsidig skanning kan inte användas när "Inställningar (administratör)" [System- inställningar] → [Allmänna inställningar] → [Enhetsstyrning] → [Villkorsstyrda Inställningar] eller [Aktivera /Inaktivera inställningar] → [Inaktivering av Dokumentmatare] är aktiverat.

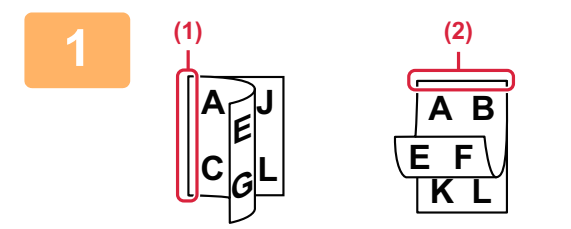

## **<sup>1</sup> Tryck på knappen [Original] och därefter på knappen [Bok] eller [Block].**

Titta på bilden till vänster för att kontrollera originalets bindningskant och tryck på önskad knapp.

- (1) Bok
- (2) Block

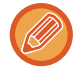

I normalt läge trycker du på någon av knapparna [2-sidigt block] eller [Dubbelsidig bok].

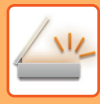

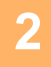

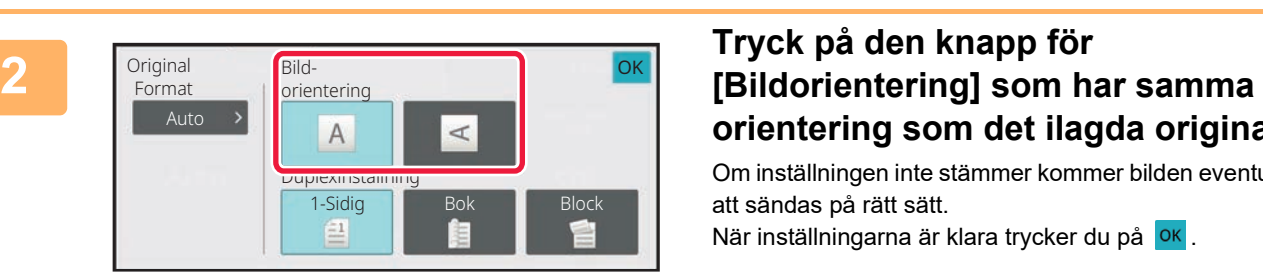

# **orientering som det ilagda originalet.**

Om inställningen inte stämmer kommer bilden eventuellt inte att sändas på rätt sätt.

När inställningarna är klara trycker du på <sup>OK</sup>.

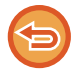

#### **Inaktivera dubbelsidig skanning:** Tryck på [1-Sidig].

I normalt läge trycker du på någon av knapparna [2-sidigt block] eller [Dubbelsidig bok], som nu visas och avbryter visningen.

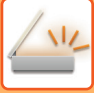

## <span id="page-677-0"></span>**SCANNINGSSTORLEK OCH SÄNDNINGSSTORLEK (FÖRSTORA/FÖRMINSKA)**

Storleken identifieras automatiskt när originalet har lagts i.

I normalt läge anges storleken på det placerade originalet som "Scan. Storlek" och den storlek som överförs anges som "Sändn. Storlek".

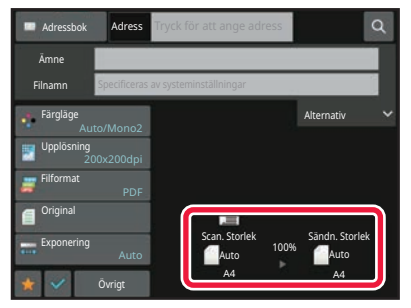

På den ovanstående skärmen är scanningsstorleken (det utplacerade originalet) A4 (8-1/2" x 11") och sändningsstorleken är automatisk. Om scanningsstorleken t.ex. är A4 (8-1/2" x 11") och sändningsstorleken är B5 (5-1/2" x 8-1/2") kommer bilden att förminskas innan överföring.

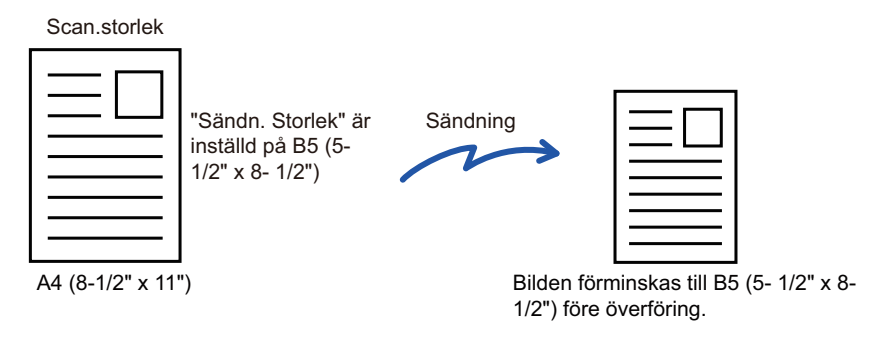

• Endast standardformat för original kan identifieras automatiskt. [STORLEKEN PÅ DET PLACERADE ORIGINALET \(sidan 6-13\)](#page-612-0)

• När originalstorleken inte är en standardstorlek (tum eller avvikande) eller inte identifieras korrekt anger du originalets scanningsstorlek manuellt.

[ANGE ORIGINALETS SCANNINGSSTORLEK SOM PAPPERSFORMAT \(sidan 6-79\)](#page-678-0) [ANGE ORIGINALETS SCANNINGSSTORLEK MED SIFFERVÄRDEN \(sidan 6-81\)](#page-680-0)

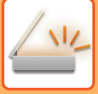

## <span id="page-678-0"></span>**ANGE ORIGINALETS SCANNINGSSTORLEK SOM PAPPERSFORMAT**

När originalstorleken inte är en standardstorlek eller inte identifieras korrekt anger du originalformatet manuellt.

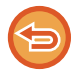

När [Långt Form.] har valts kan inställningen för dubbelsidig scanning och sändningsstorleken inte ändras. Bilden sänds endast i Mono2.

#### **I Enkelt läge**

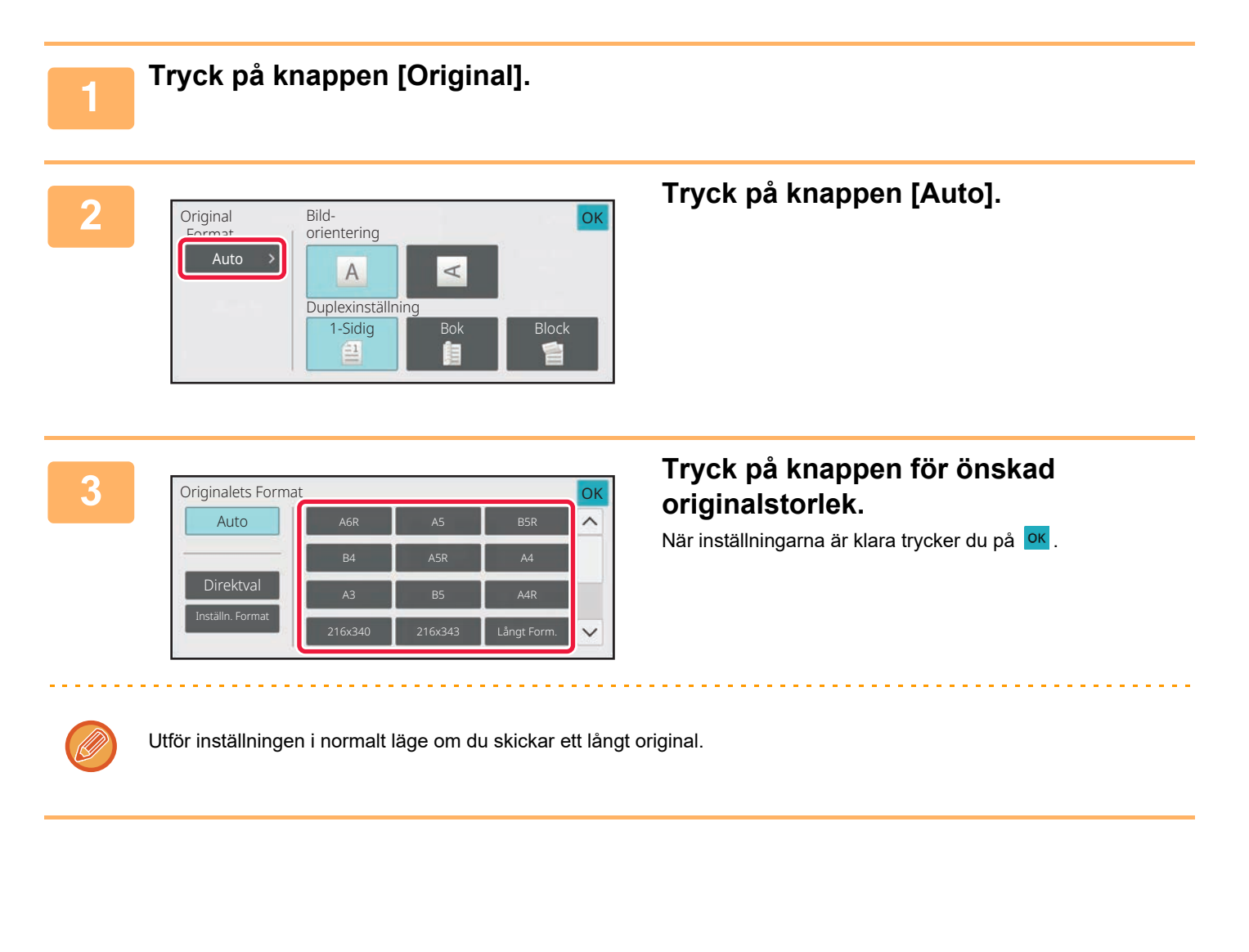

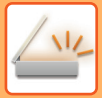

#### **I Normalt läge**

#### **1 Tryck på [Information] för att växla till normalt läge.** [ENKELT LÄGE \(sidan 6-7\)](#page-606-0) **2 Tryck på knappen [Original] och därefter på knappen [Scan. Storlek].** OK Original Scan. Storlek **III Sändn. Storlek** 100% Auto 2-Sidigt Bildorientering  $\sqrt{2}$ 2-Sidigt **3 Tryck på lämplig knapp för**  Scan. Storlek OK **originalformat.** Auto När inställningarna är klara trycker du på <sup>OK</sup>. **Trum Direktival Inställn.** Format AB A6R A5 B5R B4 216x340 Långt Form. Tryck på knappen [Långt Form.] om du sänder ett långt original. Använd den automatiska dokumentmataren för att scanna ett långt original. Maxbredden som kan skannas är 1 000 mm (39-3/8") (maxhöjden är 297 mm (11-5/8")). [TILLÅTNA ORIGINALSTORLEKAR \(sidan 6-13\)](#page-612-1)

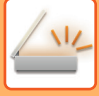

## <span id="page-680-0"></span>**ANGE ORIGINALETS SCANNINGSSTORLEK MED SIFFERVÄRDEN**

Vid scanning av ett original som inte är av standardstorlek, t.ex. ett kort eller ett vykort, anger du originalformatet med siffror när du har lagt i originalet.

Bredden kan vara 25–432 mm (1"–17") och höjden kan vara 25–297 mm (1"–11-5/8").

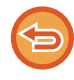

När scanningsstorleken anges med siffror kan sändningsstorleken inte anges.

**I Enkelt läge**

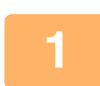

## **1 Tryck på knappen [Original].**

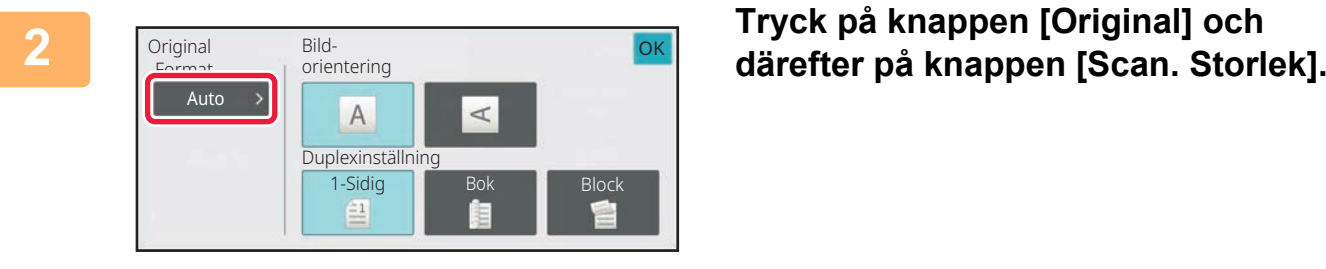

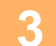

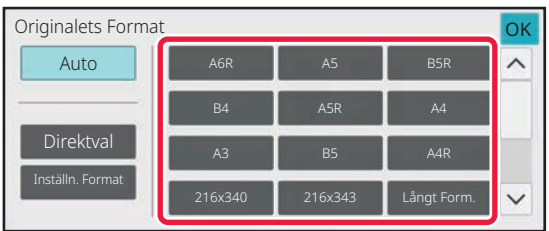

## **3 Tryck på knappen [Direktval].**<br>**2 Tryck på knappen [Direktval].**

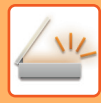

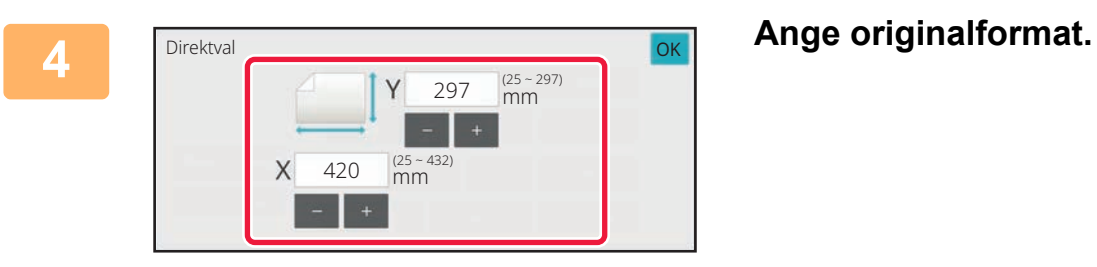

• Tryck på de områden där bredden respektive höjden visas och ange storlekarna med sifferknapparna.

• Det är praktiskt att använda  $(- + )$ när du vill finjustera den angivna storleken.

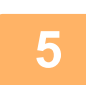

## **5 Tryck på [OK] två gånger.**

Kontrollera att den angivna storleken visas på knappen [Original] på grundskärmen.

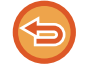

**För att ångra den angivna storleken:** Tryck på [Automatisk].

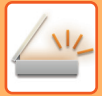

#### **I Normalt läge**

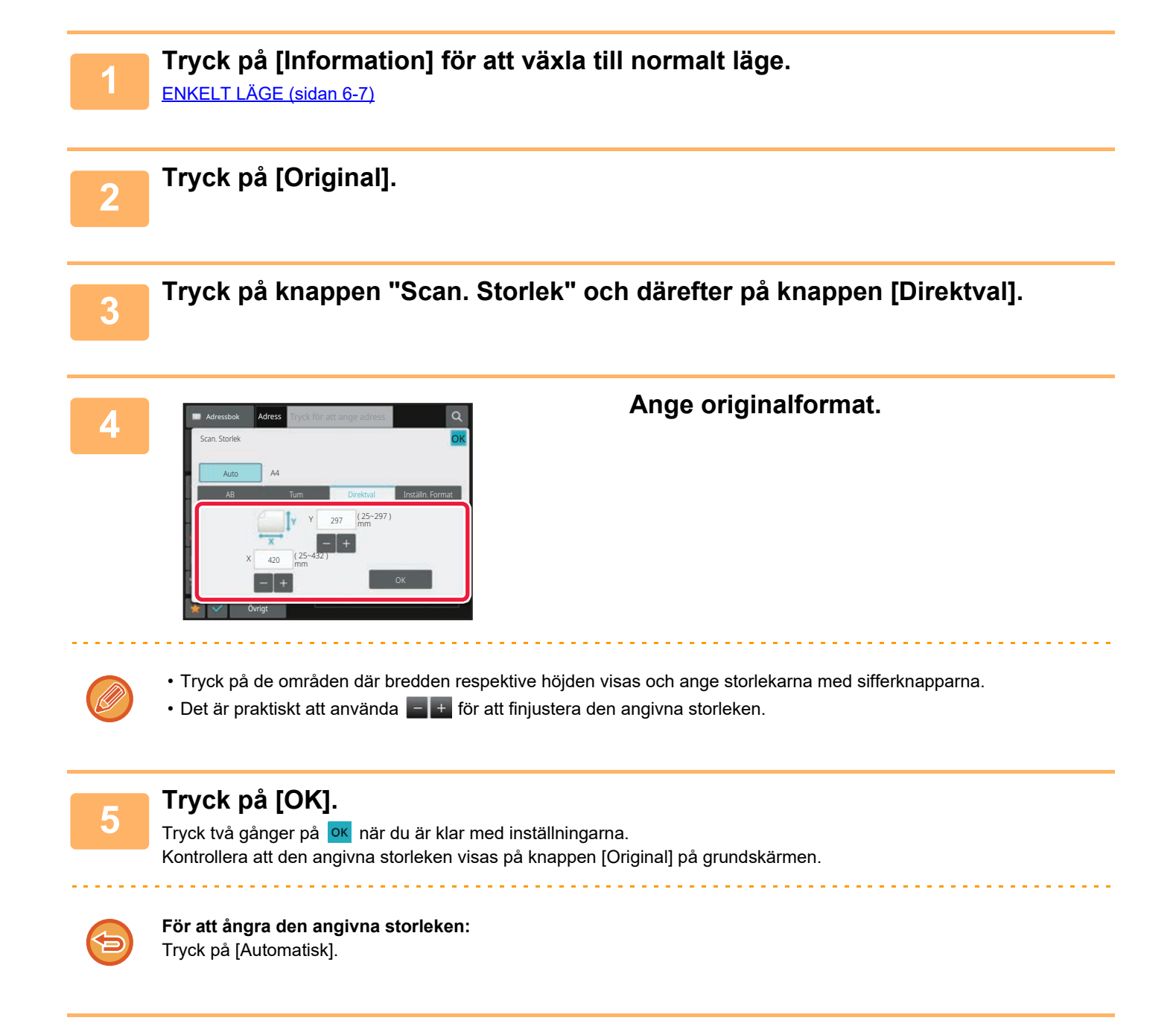

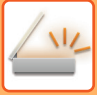

## **SPARA OFTA ANVÄNDA ORIGINALFORMAT**

Spara ofta använda originalformat som inte är standardformat. I det här avsnittet förklaras hur du lagrar, hämtar, ändrar eller raderar originalformat som inte är standardformat.

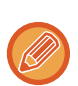

- De lagrade inställningarna för originalformat bibehålls även om strömmen stängs av.
- Totalt 12 originalformat som inte är standardformat kan registreras för kopiering, faxning och bildsändning.
- Det tillagda originalformatet visas också i andra lägen.

**Lagra originalformat (Ändra/Radera)**

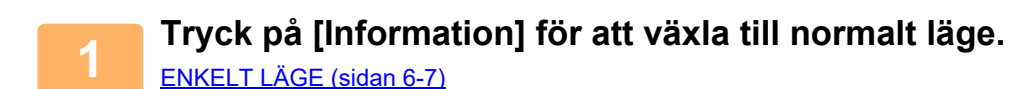

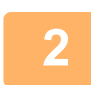

**2 Tryck på [Original].**

**3 Tryck på knappen [Scan. Storlek] och sedan på fliken [Inställ.format].**

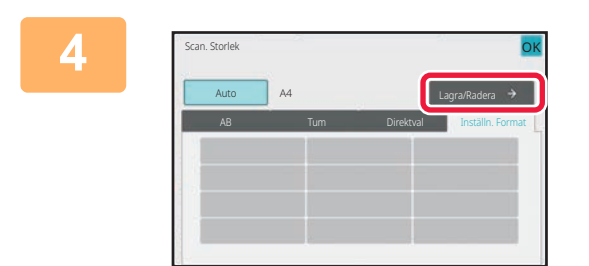

**4 Tryck på knappen [Lagra/Radera].**
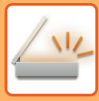

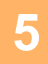

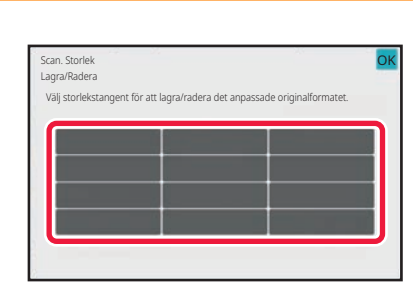

### **5 Tryck på den knapp ( ) där du vill lagra ett eget originalformat.**

Välj en knapp som inte redan visar ett format.

#### **Korrigera eller radera du en tidigare lagrad knapp:**

- Tryck på den knapp som du vill korrigera eller radera. Fönstret nedan visas.
- Korrigera knappen genom att trycka på knappen [Ändra] och gå vidare till nästa steg.
- Radera knappen genom att trycka på knappen [Radera]. Kontrollera att originalformatet har raderats och tryck på knappen **OK**.

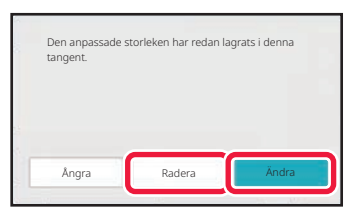

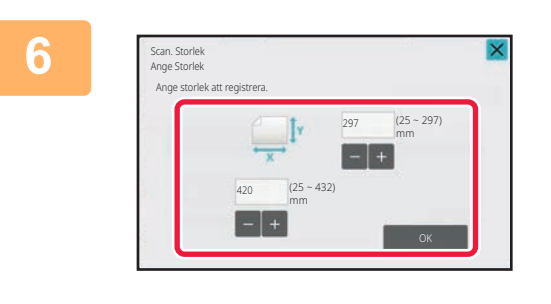

#### **6 Ange originalformat.**

Tryck på de områden där bredden respektive höjden visas och ange storlekarna med sifferknapparna.

Det är praktiskt att använda  $\boxed{f + f}$  för att finjustera den angivna storleken.

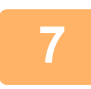

**Tryck på [OK].**<br>Tryck på knappen <sup>ok</sup> och kontrollera att det format som lagrats på skärmen för scanningsstorlek har lagts till som avsett. När du har kontrollerat detta trycker du på <sup>OK</sup>.

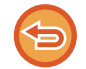

#### **Ångra åtgärden:**

Tryck på [CA].

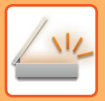

**Hämta ett lagrat originalformat I Enkelt läge**

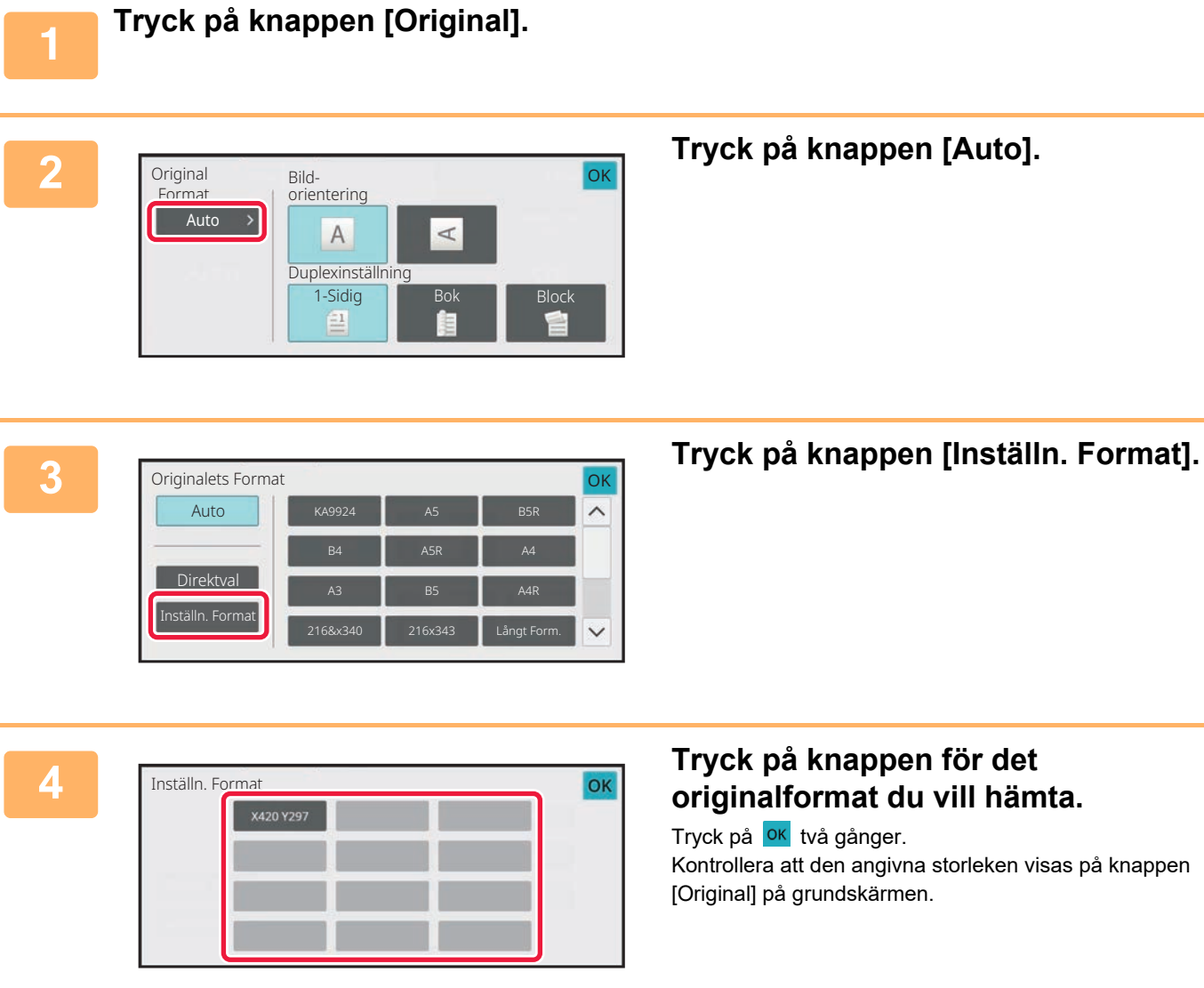

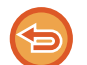

**Avbryta åtgärden** Tryck på knappen [CA].

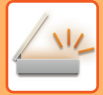

#### **I Normalt läge**

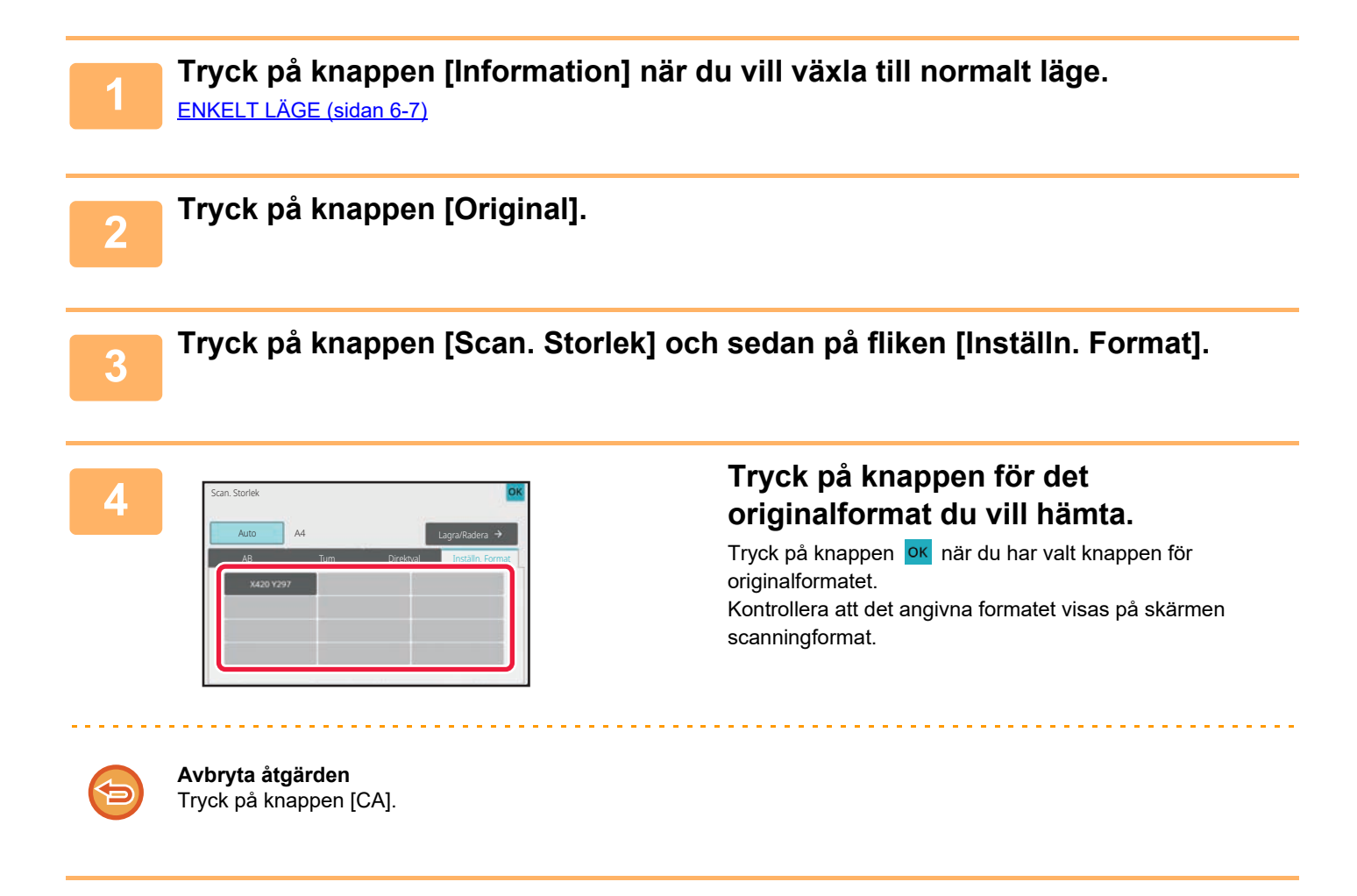

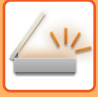

# <span id="page-687-1"></span><span id="page-687-0"></span>**ANGE SÄNDNINGSSTORLEKEN FÖR EN BILD**

Tryck på den här knappen för att ange sändningsstorleken som ett pappersformat. Om angiven sändningsstorlek är större än scanningsstorleken kommer bilden att förstoras. Om angiven sändningsstorlek är mindre än scanningsstorleken kommer bilden att förminskas.

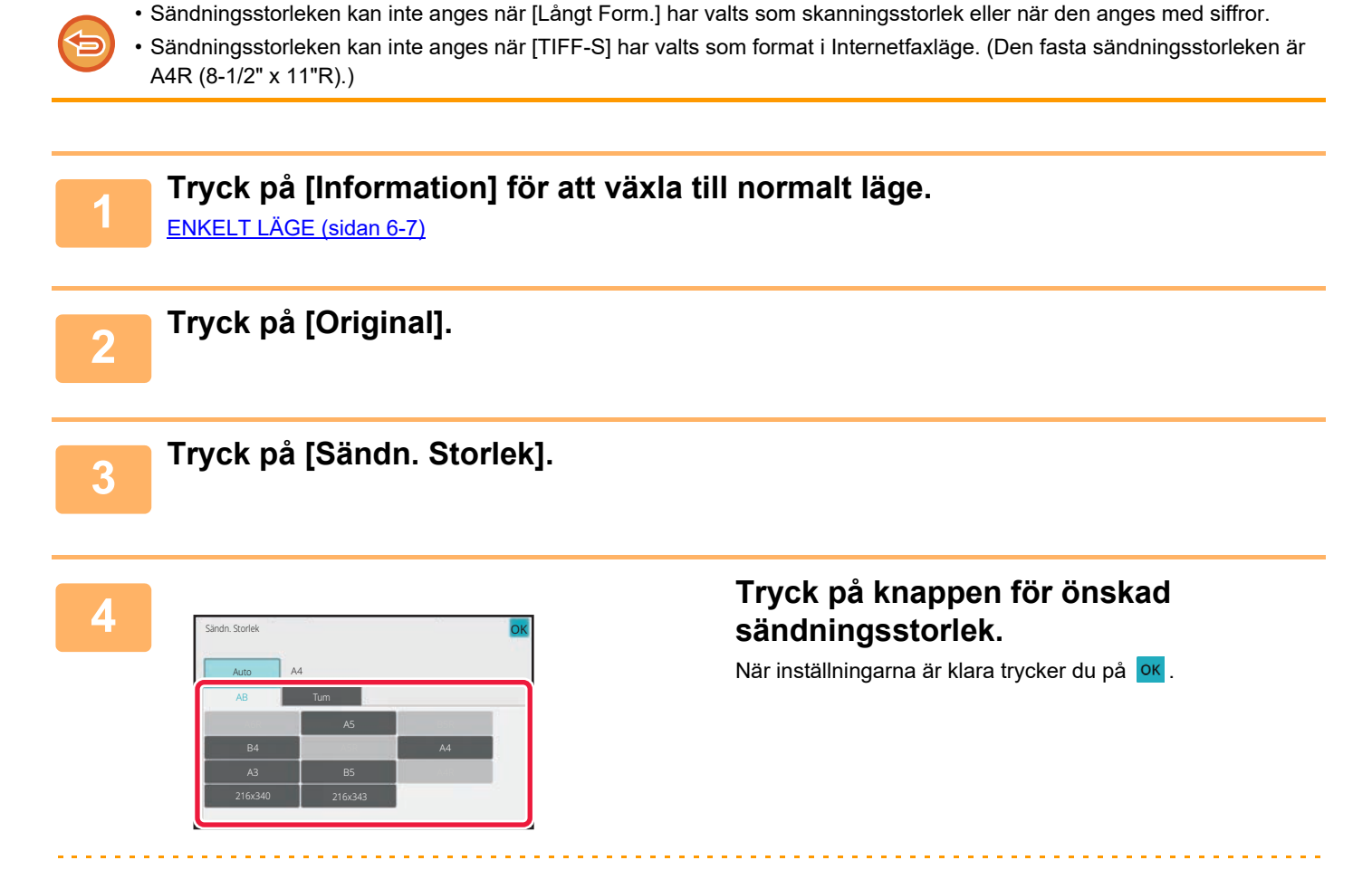

Beroende på vilket pappersformat som valts för "Scan. Storlek" kan det hända att vissa storlekar inte kan väljas för "Sändn. Storlek". Det går inte att trycka på storleksknappar som inte är tillgängliga för "Sändn. Storlek".

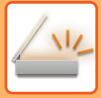

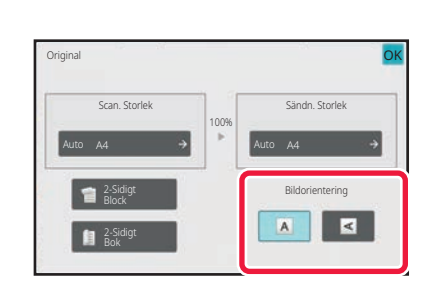

# **5 Tryck på den knapp för [Bildorientering] som har samma orientering som originalbilden.**

Om inställningen inte stämmer kommer bilden eventuellt inte att sändas på rätt sätt. När inställningarna är klara trycker du på ok.

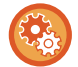

Välj [Systeminställningar] → [Inställningar För Bildsändn.] → [Allmänna inställningar] → [Villkorsstyrda Inställningar] → [Bildorientering] i "Inställningar (administratör)" när du vill konfigurera standardinställningen för bildorientering.

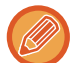

Det förhållande som används för förstoring eller förminskning av originalet visas mellan "Scan. Storlek" och "Sändn. Storlek".

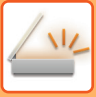

# **ÄNDRA EXPONERING OCH ORIGINALBILDSTYP**

Optimal scanning säkerställs genom att välja exponering och originalbildtyp baserat på originalet.

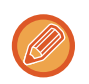

• När dokumentglaset används för att scanna flera original kan exponeringsinställningen ändras varje gång du byter original. • Kontrasten för Internetfax ställs in i systeminställningarna.

[Inställningar av Internetfax \(sidan 9-131\)](#page-1042-0)

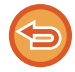

När den automatiska dokumentmataren används kan exponeringsinställningen inte ändras när scanningen väl har påbörjats. (Ändra exponeringen varje gång en ny uppsättning original läggs i om "Jobbuppbygg." används i Övrigt.)

### **Exponeringsinställningar**

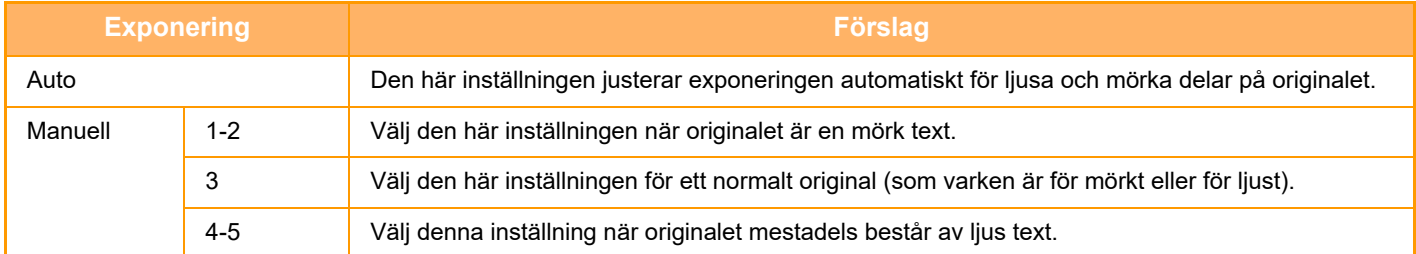

### **Välj originaltyp (scanningsläge, datainmatningsläge)**

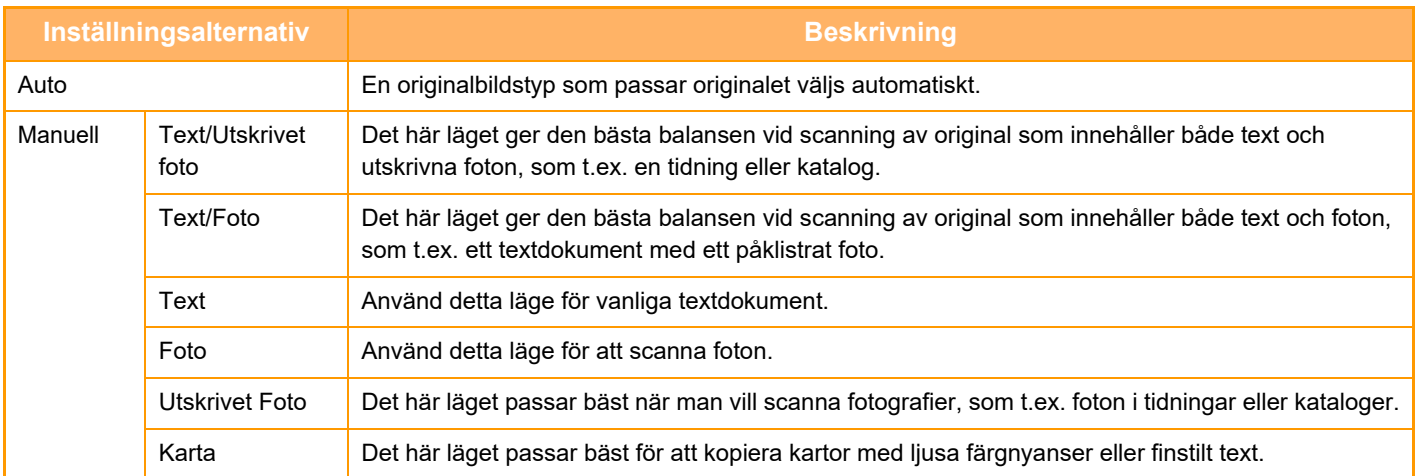

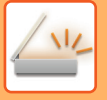

### **I scannings- och datainmatningslägena**

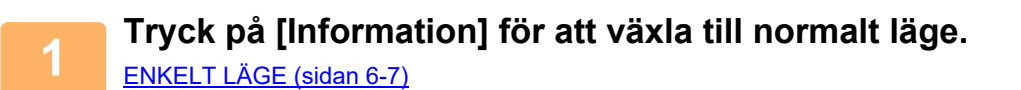

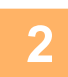

**2 Tryck på [Exponering].**

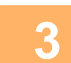

**3 Tryck på den knapp som är kopplad till den typ som du vill ställa in i enlighet med originaltypen.**

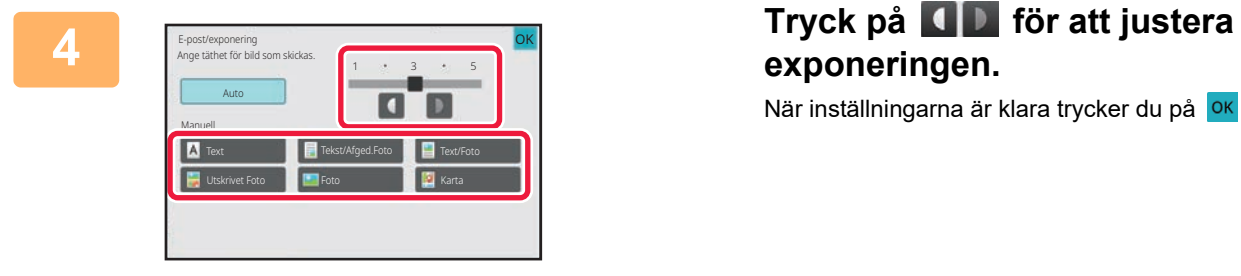

# **exponeringen.** När inställningarna är klara trycker du på <sup>OK</sup>.

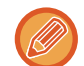

Om [Auto] har valts och du ändrar exponeringen ställs originalets bildtyp automatiskt in till [Tekst/Afged.Foto].

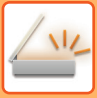

# **ÄNDRA UPPLÖSNING**

Ange upplösningsinställningen.

### **Hur man väljer upplösning**

För vanliga textoriginal får man en tillräckligt läsbar bild vid en upplösning på 200 x 200 dpi. För foton och illustrationer ger en hög upplösning (600 x 600 dpi osv.) en skarp bild. En högre upplösning leder dock till en större fil och om filen blir alltför stor är överföring inte möjligt. Om så är fallet kan du reducera antalet scannade sidor eller vidta andra åtgärder för att minska filens storlek. [ÄNDRA FORMAT I SKANNINGS- ELLER DATAINMATNINGSLÄGET \(sidan 6-93\)](#page-692-0) [ÄNDRA FORMAT I INTERNETFAXLÄGE \(sidan 6-100\)](#page-699-0) [ANGE SÄNDNINGSSTORLEKEN FÖR EN BILD \(sidan 6-88\)](#page-687-0)

Om den automatiska dokumentmataren används kan upplösningen inte ändras när scanningen har påbörjats. (Upplösningen kan dock ändras varje gång en ny uppsättning original läggs i om "Jobbuppbygg." används i Övrigt.)

• När dokumentglaset används för att scanna flera original kan upplösningsinställningen ändras varje gång du byter sida. • Upplösningen för Internetfax ställs in i systeminställningarna.

[Inställningar av Internetfax \(sidan 9-131\)](#page-1042-0)

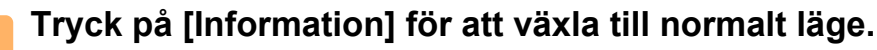

[ENKELT LÄGE \(sidan 6-7\)](#page-606-0)

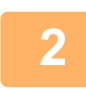

**2 Tryck på [Upplösning].**

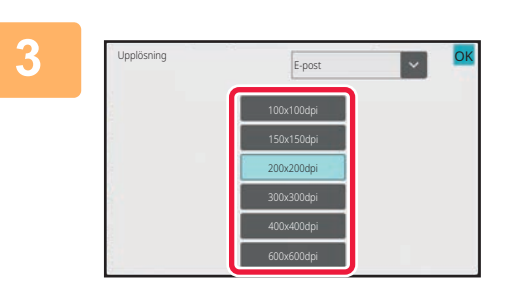

#### **3 Tryck på knappen för önskad upplösning.**

När inställningarna är klara trycker du på <sup>OK</sup>.

- Detta kan inte väljas när Internetfaxadresser är inkluderade.
- Tryck på **seilt för att växla läge och ställa in upplösningen i varje läge om det finns olika destinationer i olika lägen.** FTP/skrivbord och nätverksmappen ställs dock in till samma läge.
- Om filformatet i [Filformat] ställs in på [Kompakt PDF] kommer upplösningen som ställts in i "Kompakt PDF-upplösningsinställning" i systeminställningarna att användas.

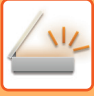

## <span id="page-692-0"></span>**ÄNDRA FORMAT I SKANNINGS- ELLER DATAINMATNINGSLÄGET**

Ändra filformatet (filtyp och komprimeringsmetod/komprimeringsförhållande) för att sända en scannad bild vid överföringen. Dessutom kan antalet sidor per fil ändras om de scannade originalen delas upp i separata filer.

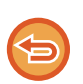

Filtypen för läget [Svartvit] och filtypen för läget [Färg/Gråskala] är sammankopplade. Filtypen kan därför inte ställas in separat för var och en.

(När [JPEG] är valt för läget [Färg/Gråskala], väljs [TIFF] automatiskt för läget [Svartvit].)

#### **Filformatskombinationer**

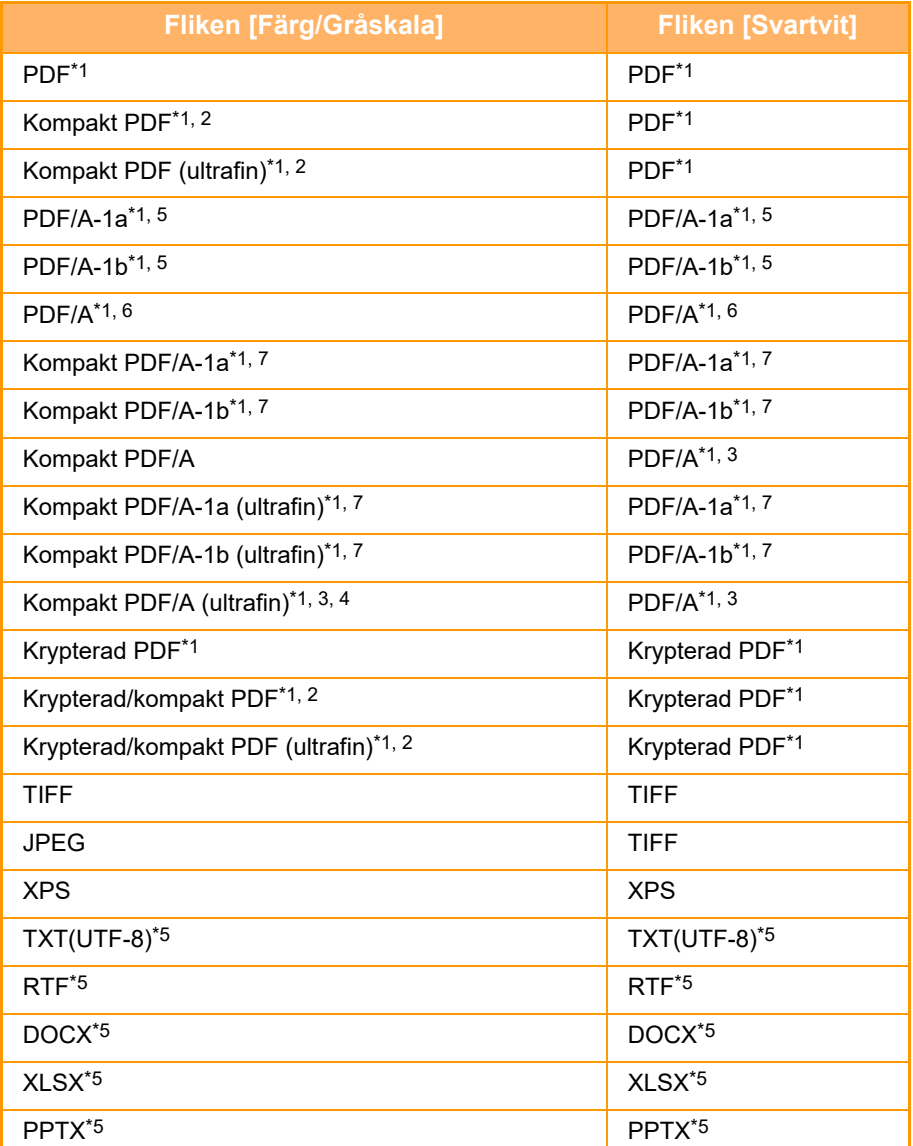

\*1 När PDF väljs som filformat (inklusive krypterad och hög komprimering) kan Flate-komprimering användas för att minska filstorleken.

\*2 På BP-55C26/BP-50C26/BP-50C31/BP-50C36/BP-50C45/BP-50C55/BP-50C65 visas detta bara när en sats för utökad komprimering är installerad.

\*3 Visas bara på BP-55C26/BP-50C26/BP-50C31/BP-50C36/BP-50C45/BP-50C55/BP-50C65.

\*4 Visas bara när en sats för utökad komprimering är installerad och en OCR-expansionssats inte är installerad.

\*5 På BP-55C26/BP-50C26/BP-50C31/BP-50C36/BP-50C45/BP-50C55/BP-50C65 visas detta bara när en OCR-expansionssats är installerad.

\*6 På BP-50C26/BP-50C31/BP-50C36/BP-50C45/BP-50C55/BP-50C65/BP-55C26 visas detta bara när en OCR-expansionssats inte är installerad. I andra fall visas objektet inte.

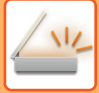

\*7 På BP-50C26/BP-50C31/BP-50C36/BP-50C45/BP-50C55/BP-50C65/BP-55C26 visas detta bara när en sats för utökad komprimering och en OCR-expansionssats är installerade.

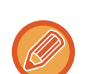

- Filformatet för att skicka en scannad bild anges när destinationen lagras i en direktvalsknapp, men du kan även ändra formatet när överföringen utförs.
- Om inställningen [PDF/Encry.] är vald för filformat visas skärmen för inmatning av lösenord när du scannar. Ange ett lösenord med högst 32 tecken.

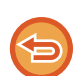

Observera följande när [PDF/Hög komp.] är vald i filformatet [Färg/Gråskala]. (På

BP-55C26/BP-50C26/BP-50C31/BP-50C36/BP-50C45/BP-50C55/BP-50C65 visas detta bara när en sats för utökad komprimering är installerad.)

- Om [PDF/Hög komp.] har valts för en adress för gruppsändning skickas alla filer som kompakta PDF-filer.
- Om [PDF/Hög komp.] och [PDF/Kompakt/U-Fin] har valts för en adress för gruppsändning skickas alla filer som kompakta PDF-filer (ultrafina).
- Om [PDF/Hög komp.] är vald kan upplösningen inte ändras i scannerläge. Upplösningen som angetts i "Kompakt PDF-upplösningsinställning" i systeminställningarna används.
- Om [PDF/Hög komp.] har valts och en upplösningsinställning har angetts i skannerläge (eller något annat läge), ångras upplösningsinställningen och upplösningen för kompakt PDF används för överföringen.
- Om [PDF/Hög komp.] väljs kan inte [Upplösning] ändras när du väntar på nästa original eller i [Ändra instä.] i inställningarna för arbetsuppbyggnad.
- Om [PDF/Hög komp.] är vald medan en originaltypsinställning har angetts i scannerläge (eller något annat läge) så kommer [Foto] att ändras till [Text/Foto] och [Karta] till [Tekst/Afged.Foto].
- Det kan hända att tillståndet på originalet hindrar OCR-funktionen från att känna igen vissa tecken eller viss grafik, vilket kan leda till utelämnanden eller felaktig identifiering av tecken.\*

• OCR-funktionen garanterar inte att alla tecken, all grafik eller annat innehåll på ett skannat original återges till fullo.\* \* På BP-55C26/BP-50C26/BP-50C31/BP-50C36/BP-50C45/BP-50C55/BP-50C65 krävs OCR-expansionssatsen.

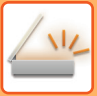

#### **Flate-komprimering**

Efter att ha komprimerat en PDF-fil med hjälp av JPEG-komprimering så komprimerar denna funktion filen med förlustfri komprimering för att ytterligare minska filstorleken med en mindre mängd. När uppgifterna innehåller en stor mängd solida färger så ökar detta komprimeringens effektivitet.

När du skickar en PDF-fil ger Flate-komprimering en effektivare komprimering och mindre filstorlekar än konventionella metoder.

Om mottagarens PDF-läsare inte stödjer Flate-komprimering kan det hända att mottagaren inte kan öppna PDF-filen. I dessa fall kan Flate-komprimering inaktiveras.

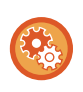

#### **Att aktivera Flate-komprimering**

Aktivera eller inaktivera Flate-komprimering i [Systeminställningar] → [Inställningar För Bildsändn.] → [Scanningsinställningar] → [Villkors Inställn.] → [PDF komprimeringsalternativ] i "Inställningar (administratör)".

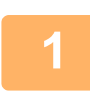

#### **1 Tryck på [Filformat].**

Om du är i läget datainmatning börjar du från steg 5.

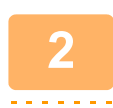

#### **2 Tryck på [Färg/Gråskala] eller [Svartvit].**

- Formatinställningen för läget [Svartvit] är det filformat som används om knappen [SV/V Start] trycks in.
- Formatinställningen för läget [Färg/Gråskala] är det filformat som används om knappen [Färg Start] trycks in.
- När läget [Färg/Gråskala] har valts och satsen för utökad komprimering har installerats visas kryssrutorna [Kompakt] och [U-Fin]. Välj komprimerad PDF för att sända en fil med hög kvalitet och reducerad datastorlek. Välj endast [U-Fin] när du väljer kompakt PDF.

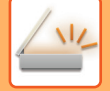

### **3 Tryck på knappen för önskad filtyp.**

När inställningarna är klara trycker du på <sup>OK</sup>.

**När OCR-expansionssatsen inte är installerad på BP-50C26/BP-50C31/BP-50C36/BP-50C45/ BP-50C55/BP-50C65/BP-55C26 eller när [Inaktivering av OCR] har ställts in i systeminställningarna.**

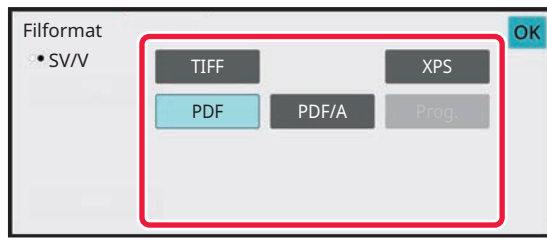

**Annan**

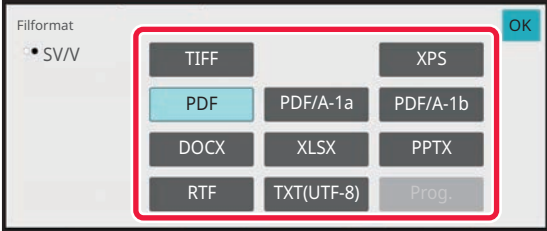

När knappen [Svartvit] har valts När knappen [Färg/Gråskala] har valts När knappen [Färg/Gråskala] har valts

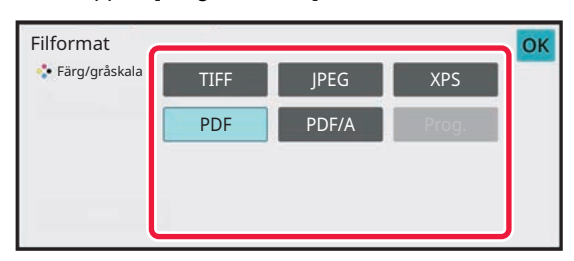

När knappen [Svartvit] har valts När knappen [Färg/Gråskala] har valts När knappen [Färg/Gråskala] har valts

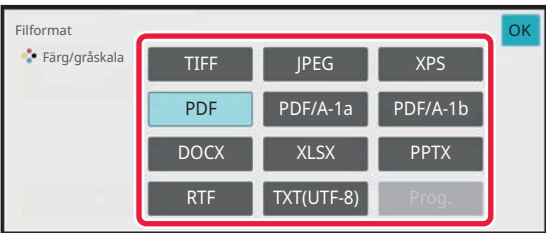

**4 (På BP-50C26/BP-50C31/BP-50C36/BP-50C45/BP-50C55/BP-50C65/ BP-55C26 krävs OCR-expansionssatsen.) Aktivera OCR genom att markera kryssrutan [OCR] ( ) och trycka på [OCR-inställning].**

Tryck på (OK) när inställningarna är klara.

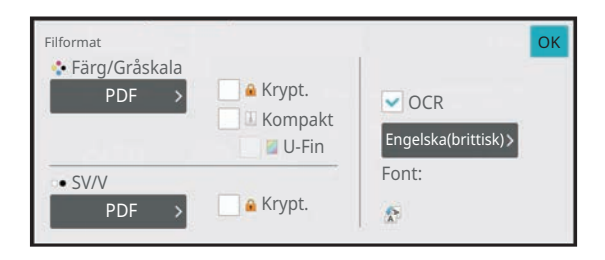

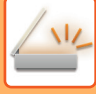

- Den här proceduren kan inte användas om [Inaktivering av OCR] har ställts in i systeminställningarna. Gå till nästa steg.
- När "Långt form." är valt som original kan inte [OCR] användas.
- Välj scanningsspråk i språkinställningarna. Följande språk kan väljas. Japanska, Engelska(brittisk), Spanska, Franska, Tyska, Italienska, Holländska, Svenska, Norska, Finska, Danska, Ungerska, Tjeckiska, Polska, Ryska, Grekiska, Portugisiska, Turkiska, Slovakiska, Catalan, Kinesiska, Kinesiska(Traditionell), Koreanska.
- När [RTF], [DOCX], [XLSX] eller [PPTX] har valts som filformat kan du ställa in typsnitt på utmatningstexten.
- När kryssrutan [Avkänn bildriktning] är markerad ( $\blacktriangledown$ ) känns originalets orientering av och bilden roteras innan den skickas.
- När kryssrutan [Automatisk extrahering av filnamn] är markerad ( $\blacktriangledown$ ) inkluderas den textsträng som läses från filen i filnamnet. Om ett filnamn har angetts används det namnet för överföringen.
- Du kan ställa in noggrannheten för OCR i [OCR-noggrannhet]. Välj mellan [Auto] och [Textbetoning]. När [Textbetoning] väljs så höjs noggrannheten för teckeninläsning innan scanningen. När [Textbetoning] väljs kan noggrannheten i områden med diagram och tabeller bli försämrad. Ändra endast denna inställning om du verkligen vill öka noggrannheten för textområdena.
- När originalet skannas snett, finns det en funktion som automatiskt justerar snedställningen. [JUSTERA SKEVA SKANNINGSDATA AUTOMATISKT \(Skevt original justering\) \(sidan 6-158\)](#page-757-0)

#### **5 Om du vill välja mer detaljerade inställningar trycker du på knappen [Information] för att växla till normalt läge.**

[ENKELT LÄGE \(sidan 6-7\)](#page-606-0)

# **6 Tryck på [Filformat].**

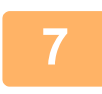

#### **7 Tryck på fliken [Färg/Gråskala] eller [Svartvit] och välj formatläge för scanningen.**

- Formatinställningen för läget [Svartvit] är det filformat som används om färgläget är satt till [Mono2].
- Formatinställningen för läget [Färg/Gråskala] är det filformat som används om färgläget är satt till [Fullfärg] eller [Gråskala].

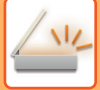

### **8 Tryck på knappen för önskad filtyp.**

**När OCR-expansionssatsen inte är installerad på BP-50C26/BP-50C31/BP-50C36/BP-50C45/ BP-50C55/BP-50C65/BP-55C26 eller när [Inaktivering av OCR] har ställts in i systeminställningarna.**

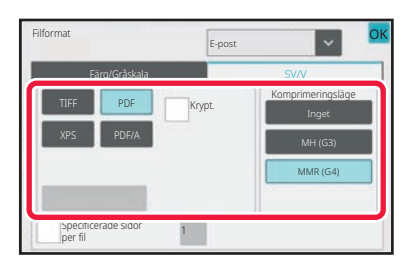

#### **Annan**

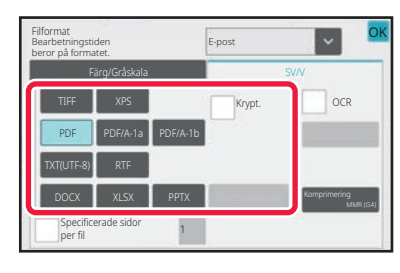

När knappen [Svartvit] har valts När knappen [Färg/Gråskala] har valts

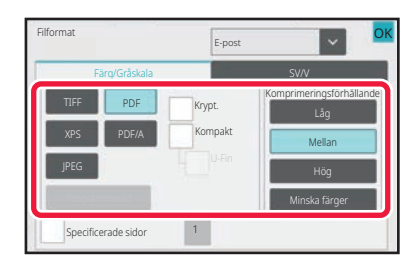

#### När knappen [Svartvit] har valts När knappen [Färg/Gråskala] har valts När knappen [Färg/Gråskala] har valts

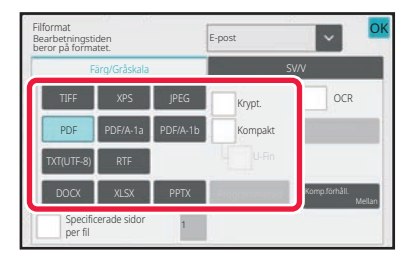

- När läget [Färg/Gråskala] är valt visas kryssrutorna [Kompakt] och [U-Fin]. Välj komprimerad PDF för att sända en fil med hög kvalitet och reducerad datastorlek. Välj endast [U-Fin] när du väljer kompakt PDF.\*
- \* På BP-50C26/BP-50C31/BP-50C36/BP-50C45/BP-50C55/BP-50C65/BP-55C26 krävs satsen för utökad komprimering.
- Tryck på [Justering av snett original] på åtgärdspanelen om du automatiskt vill korrigera sneda dokument. [JUSTERA SKEVA SKANNINGSDATA AUTOMATISKT \(Skevt original justering\) \(sidan 6-158\)](#page-757-0)

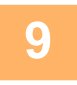

# **9 (På BP-50C26/BP-50C31/BP-50C36/BP-50C45/BP-50C55/BP-50C65/ BP-55C26 krävs OCR-expansionssatsen.) Tryck på någon av knapparna [Komprimeringsläge] eller [Komprimeringsförhållande].**

Den här proceduren kan inte användas om [Inaktivering av OCR] har ställts in i systeminställningarna. Gå till nästa steg.

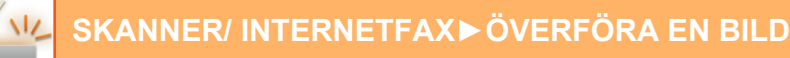

#### **10 Tryck på någon av knapparna Komprimering eller Komprimeringsförhållande.**

**När OCR-expansionssatsen inte är installerad på BP-50C26/BP-50C31/BP-50C36/BP-50C45/ BP-50C55/BP-50C65/BP-55C26 eller när [Inaktivering av OCR] har ställts in i systeminställningarna.**

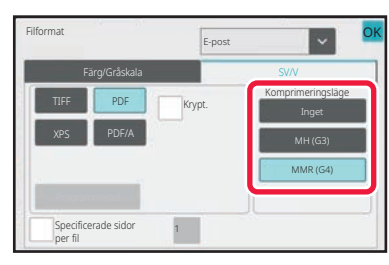

#### **Annan**

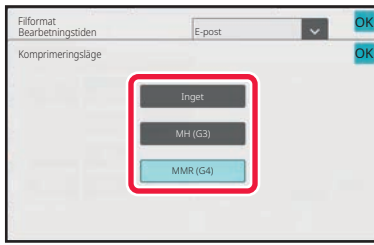

#### När knappen [Svartvit] har valts När knappen [Färg/Gråskala] har valts När knappen [Färg/Gråskala] har valts

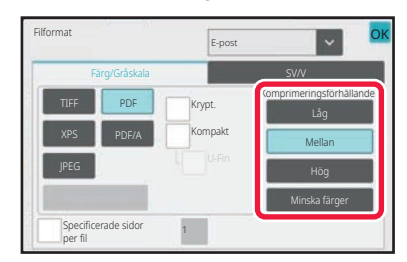

#### När knappen [Svartvit] har valts När knappen [Färg/Gråskala] har valts

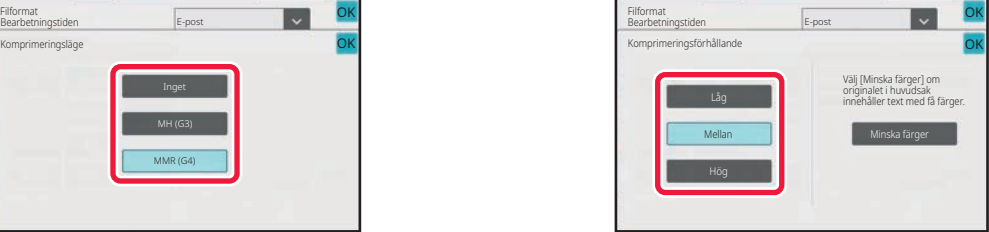

- [Minska färger] på fliken [Färg/Gråskala] är ett filformat som minskar datastorleken genom att begränsa antalet färger och nyanser.
- (När du använder BP-60C31/BP-60C36/BP-60C45/BP-70C31/BP-70C36/BP-70C45/BP-70C55/BP-70C65 eller när OCR-expansionssatsen är installerad på

BP-50C26/BP-50C31/BP-50C36/BP-50C45/BP-50C55/BP-50C65/BP-55C26) När inställningarna är klara trycker du på OK

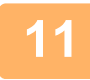

#### **Ställ in kryssrutan [Specificerade sidor per fil] på V för att ändra antalet sidor per fil och välj antal sidor per fil med sifferknapparna.**

- När kryssrutan [Specificerade sidor per fil] är v kommer en fil att skapas för varje enskild sida som finns till höger. Om kryssrutan avmarkeras kommer en fil att skapas för alla sidor.
- När [Specificerade sidor per fil] har markerats läggs löpande nummer till varje filnamn som skapas.
- Om [JPEG] väljs som filtyp skapas en fil för varje sida. Därför visas inte kryssrutan för [Specificerade sidor per fil].

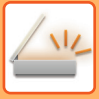

# <span id="page-699-0"></span>**ÄNDRA FORMAT I INTERNETFAXLÄGE**

Formatet för Internetfax ställs in i systeminställningarna.

► [Inställningar av Internetfax \(sidan 9-131\)](#page-1042-0)

# **ÄNDRA FÄRGLÄGE**

Ändra färgläget som används för att scanna originalet. **I Enkelt läge**

Tryck på någon av knapparna [SV/V Start] eller [Färg Start] vid scanning av originalet.

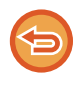

Välj "Inställningar (administratör)" - [Systeminställningar]→ [Inställningar För Bildsändn.] → [Scannings- inställningar] → [Ursprungliga statusinställningar] → [Inställningar av enkel skanning] och ange inställningarna som används när respektive knapp trycks in.

#### **I Normalt läge**

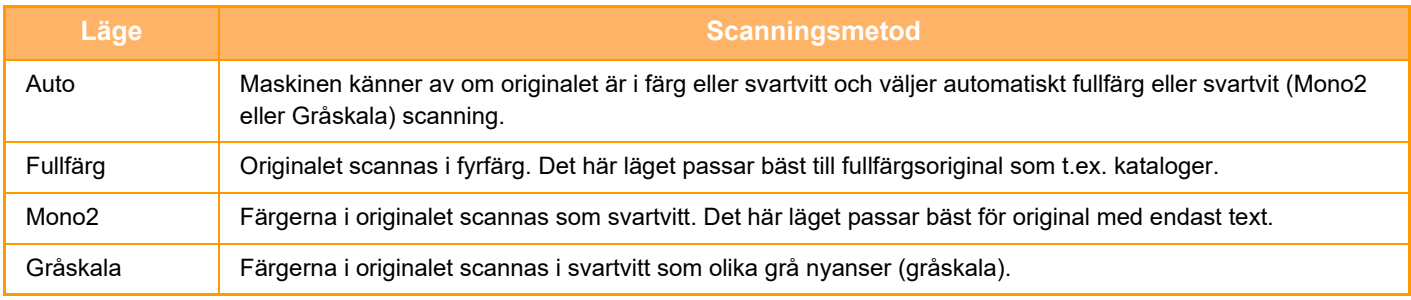

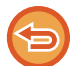

Den här funktionen kan inte användas i Internetfaxläget.

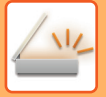

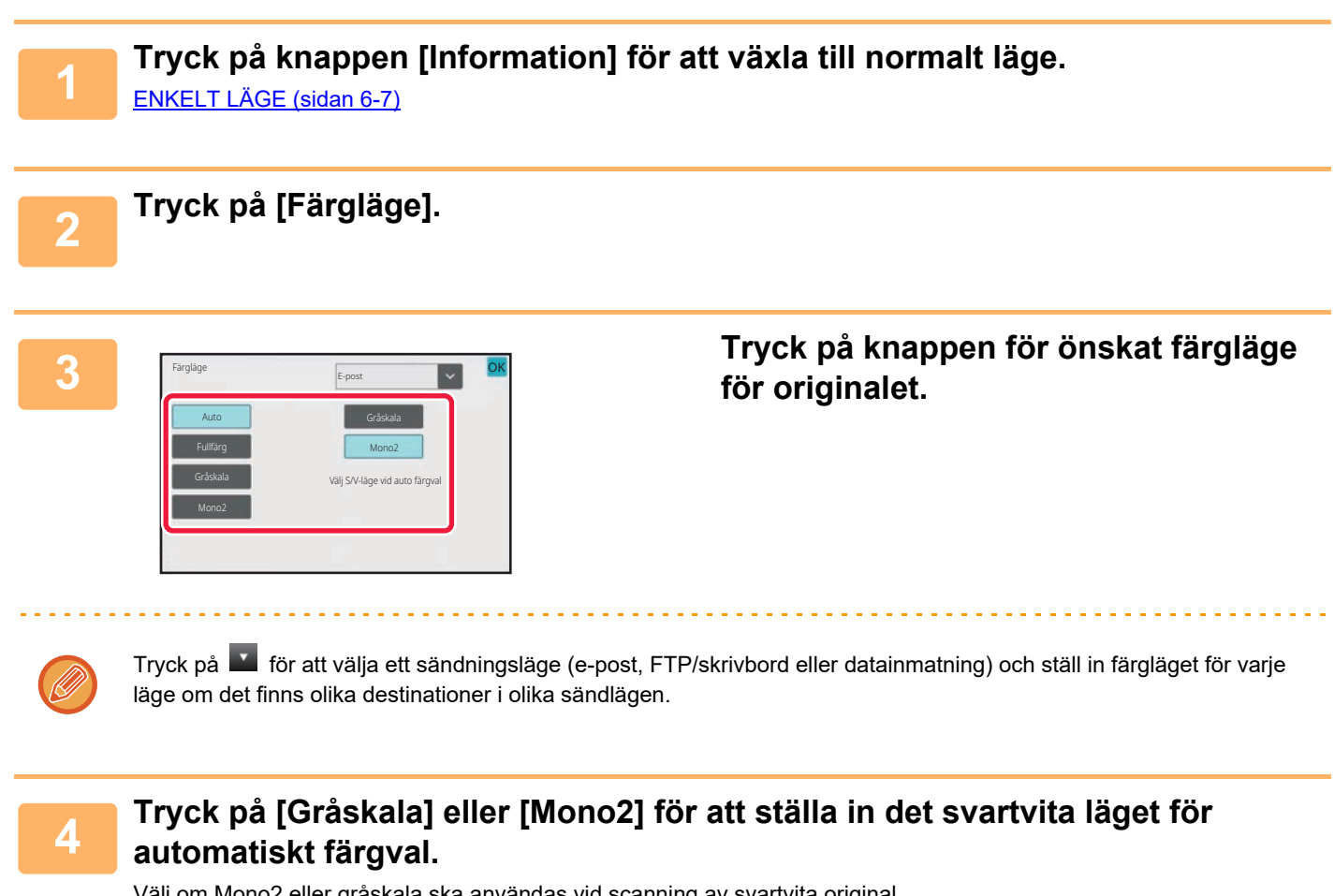

Välj om Mono2 eller gråskala ska användas vid scanning av svartvita original. Observera att om filformatet är inställt på JPEG kommer scanningen att göras i gråskala. När inställningarna är klara trycker du på <sup>OK</sup>.

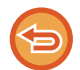

Det svartvita läget kan endast ställas in när knappen [Auto] väljs i färglägesinställningen (steg 3).

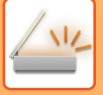

# **ANGE SCANNINGSINSTÄLLNINGAR AUTOMATISKT (autoinställning)**

Ange automatiskt lämpliga scanningsinställningar för originalet genom att trycka på knappen [Autoinst.] i grundskärmen i Enkelt läge.

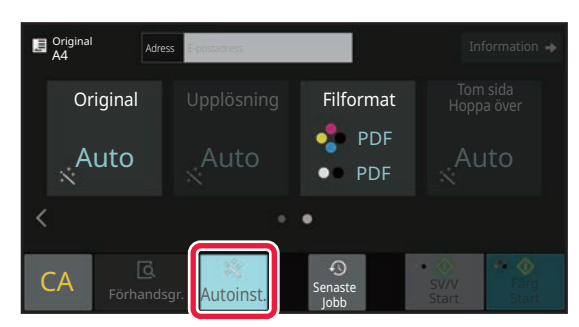

Följande funktioner ställs in automatiskt.

- Bildorientering\*1
- 1-sidig/2-sidig\*1
- Scanningsupplösning
- Hoppa över blank sida
- Identifiera mono2/gråskala automatiskt
- Korrigera sneda original automatiskt
- Visitkortsskanning\*2
- Automatisk avkänning av originalformat\*3

• Detektera kompressionsförhållandet automatiskt

Inställningsvärden och parametrar för alla funktioner kan ändras i inställningsläget.

- \*1 När BP-60C31/BP-60C36/BP-60C45/BP-70C31/BP-70C36/BP-70C45/BP-70C55/BP-70C65 används eller BP-55C26/BP-50C26/BP-50C31/BP-50C36/BP-50C45 med OCR-expansionssatsen installerad och OCR-funktionen är aktiverad.
- \*2 När du använder den automatiska dokumentmataren med BP-55C26/BP-70C31/BP-70C36/BP-70C45/BP-70C55/BP-70C65. När du använder BP-55C26 och OCR-expansionssatsen är installerad.
- \*3 När den automatiska dokumentmataren används
	- När "Autoinst." har aktiverats kan inte gråtonade funktioner aktiveras.
	- När en internetfaxadress är vald kan inte "Autoinst." aktiveras.

# <span id="page-702-0"></span>**KONTROLLERA DEN BILD SOM SKA SÄNDAS**

Kontrollera den bild som kommer att skickas på pekpanelen innan överföring.

Du kan trycka på knappen [Förhandsgr.] när du vill förhandsgranska bilden innan du skickar den.

Du kan skicka ett original av högre kvalitet till destinationen, eftersom du kan justera dess scanningsexponering och -upplösning samtidigt som du kontrollerar hur det ser ut på förhandsgranskningsskärmen.

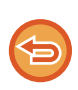

• Beroende på storleken av de data som ska sändas visas eventuellt inte alla delar av förhandsgranskningsbilden på pekpanelens förhandsgranskningsskärm.

• Förhandsgranskningsfunktionen kan inte användas när originalstorleken är inställd på Långt form.

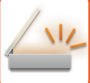

# <span id="page-703-0"></span>**ANDRA FUNKTIONER**

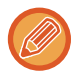

Avsnittet om faxläget innehåller anmärkningar om funktioner som N-upp utskr. som använder samma procedurer som faxläget.

# **LAGRA SCANNINGSFUNKTIONER (PROGRAM)**

Den här funktionen sparar de olika inställningarna som ett program. Det lagrade programmet kan enkelt hämtas. Anta t.ex. att A4-dokument (8-1/2" x 11") skannas till en fil och skickas till alla filialer en gång i månaden.

- Samma dokument skickas till varje filial
- Alla sidor i ett inbundet dokument skickas efter varandra
- Fläckar längs med kanterna på dokumentet raderas innan överföring

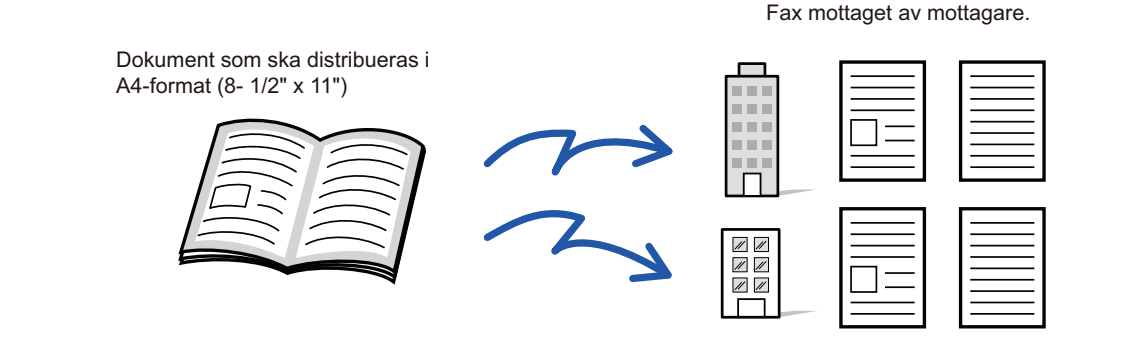

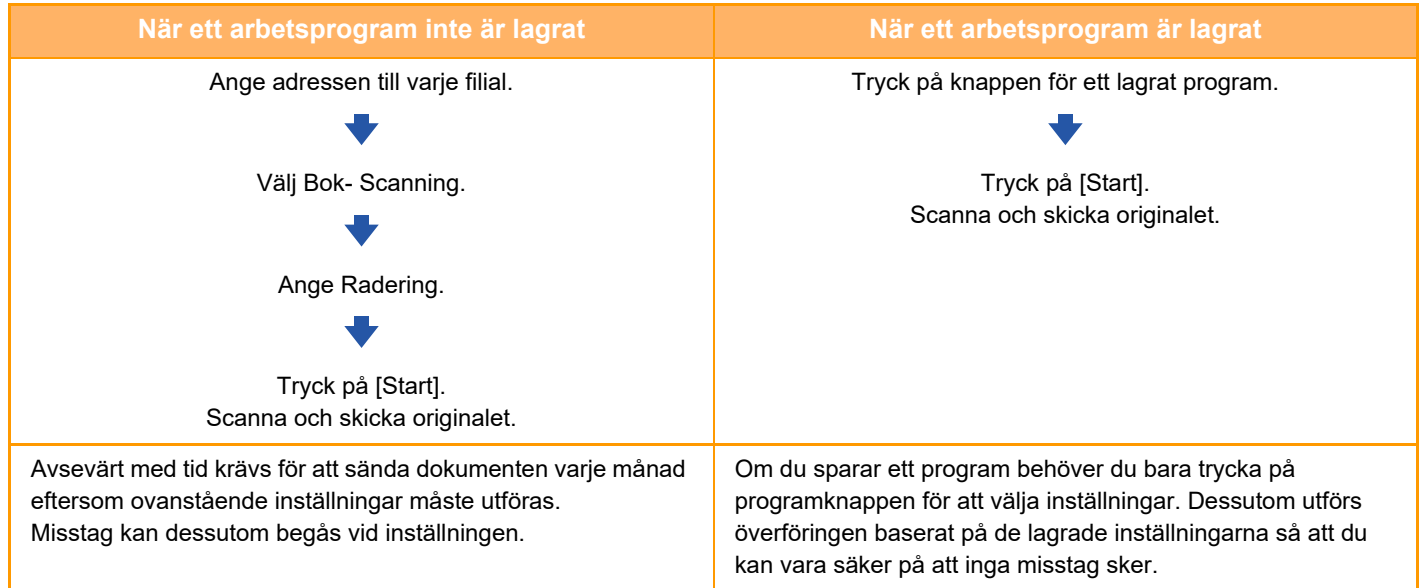

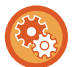

#### **För att konfigurera ett program:**

Tryck på [Programregistrering] på åtgärdspanelen som visas när du använder en lägesskärm.

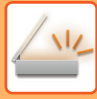

- Inställningarna som lagras i ett program kommer att sparas även efter att programmet har använts för en överföring. Samma inställningar kan användas upprepade gånger för att göra överföringar.
- Följande data kan inte lagras i program:
	- Snabbfil
	- Fil
	- Sidoändringar och ospecificerad radering vid förhandsgranskning
	- Svara till/Lägg till 'Svara till' i Cc
	- Eget namn
	- Sign E-mail
	- Kryptera e-post
- Upp till 48 program kan lagras.
- Upp till 500 destinationer kan lagras i ett program.
- När du registrerar ett program och ämnesnamnet eller filnamnet använder förinställd text i systemet kan du ändra den förinställda texten i systeminställningar om du vill anropa det nya ämnesnamnet och filnamnet. (Om den förinställda texten som registrerats i programmet raderas kommer ämnesnamnet och filnamnet att vara tomma.)

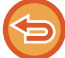

Denna funktion kan inte användas i datainmatningsläget.

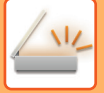

#### **<sup>1</sup> Tryck på knappen [Information] för att växla till normalt läge.**

[ENKELT LÄGE \(sidan 6-7\)](#page-606-0)

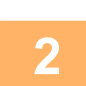

#### **<sup>2</sup> Lägg i originalet och tryck på [Anropa program] i åtgärdspanelen.**

Placera originalet i dokumentinmatningsfacket i den automatiska dokumentmataren eller på dokumentglaset i enlighet med funktionen som sparats i programmet. [AUTOMATISK DOKUMENTMATARE \(sidan 1-35\)](#page-37-0) [DOKUMENTGLAS \(sidan 1-40\)](#page-42-0)

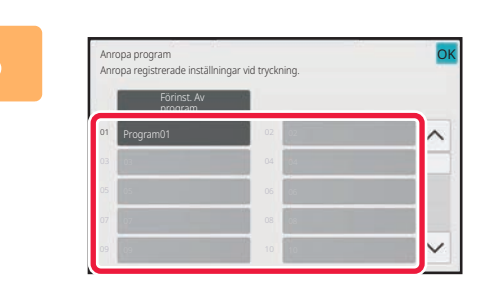

#### **<sup>3</sup> Tryck på knappen för önskat program.**

Skärmen för normalt läge visas vid programregistreringen. Ändra skärmen vid registrering i andra lägen.

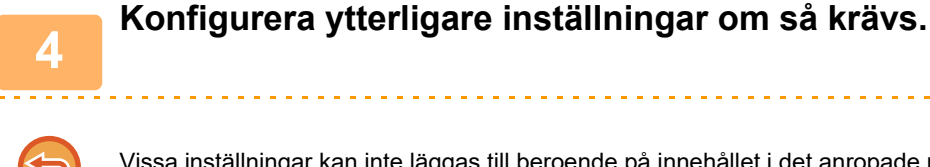

Vissa inställningar kan inte läggas till beroende på innehållet i det anropade programmet.

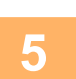

# **<sup>5</sup> Tryck på knappen [Start] för att börja scanna originalet.**

- En ljudsignal talar om att skanningen och överföringen är utförd.
- När du placerar original på dokumentglaset ska du skanna en sida åt gången. När scanningen är klar lägger du på nästa original och trycker på knappen [Start]. Upprepa tills alla sidor har scannats och tryck därefter på knappen [Lässlut].

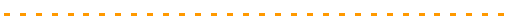

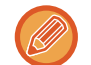

Du kan trycka på knappen [Förhandsgr.] när du vill förhandsgranska bilden innan du skickar den. Mer information finns i "[KONTROLLERA DEN BILD SOM SKA SÄNDAS \(sidan 6-103\)"](#page-702-0).

# **SCANNA OCH SÄNDA ORIGINAL PÅ SAMMA GÅNG**

# **SÄNDA TVÅ SIDOR SOM EN SIDA (N-upp)**

Förminska två originalsidor till samma storlek och sänd dem som en sida. Den här funktionen är användbar om du har flera originalsidor och vill minska det antal sidor som sänds.

För standardformatet (A4 (8-1/2" x 11"), B5 eller A5 (5-1/2" x 8-1/2")) skannas originalsidorna både från inmatningsfacket för enstaka papper och dokumentglaset.

Original i stående orientering

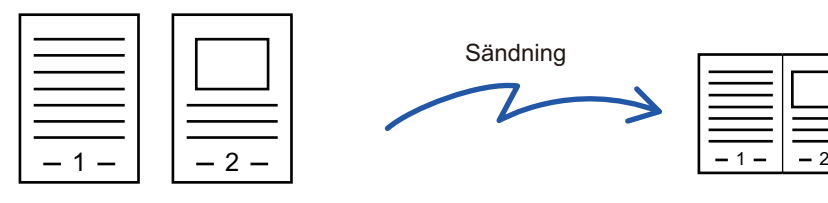

Sändning Original i liggande orientering

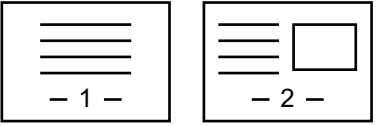

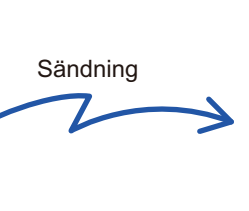

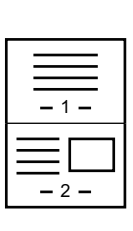

- Den här funktionen kan inte användas i scannings- eller datainmatningsläget.
- N-upp är endast tillgängligt för original i A4- (8-1/2" x 11"), B5- och A5-storlek (5-1/2" x 8-1/2").
- Det går inte att överföra i en storlek som understiger originalstorleken.
- Den här funktionen kan inte användas om scanningsstorleken anges med siffervärden.
- Den här funktionen kan inte användas med Bok- Scanning eller Id-Kort Kopiering.

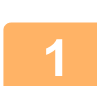

#### **<sup>1</sup> Lägg i originalet.**

Placera originalet i dokumentinmatningsfacket i den automatiska dokumentmataren eller på dokumentglaset. Gå till steg 3 när du har slutfört proceduren i faxläget. [AUTOMATISK DOKUMENTMATARE \(sidan 1-35\)](#page-37-0) [DOKUMENTGLAS \(sidan 1-40\)](#page-42-0)

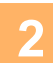

**<sup>2</sup> Tryck på lägesskärmen för att växla till startskärmen för läget Internetfax.** [ÄNDRA LÄGEN \(sidan 2-11\)](#page-104-0)

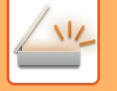

#### **<sup>3</sup> Ange destinationen.**

[HÄMTA EN DESTINATION FRÅN EN ADRESSBOK \(sidan 6-35\)](#page-634-0) [VISA EN LISTA MED VALDA DESTINATIONER \(sidan 6-38\)](#page-637-0) [ANVÄNDA ETT SÖKNUMMER FÖR ATT HÄMTA EN DESTINATION \(sidan 6-40\)](#page-639-0) [ANGE EN ADRESS MANUELLT \(sidan 6-41\)](#page-640-0) [ANGE EN NÄTVERKSMAPP \(sidan 6-42\)](#page-641-0) [HÄMTA EN DESTINATION FRÅN EN GLOBAL ADRESSBOK \(sidan 6-44\)](#page-643-0) [HÄMTA EN DESTINATION FRÅN EN MOBIL ADRESSBOK \(sidan 6-46\)](#page-645-0) [ANVÄNDA EN SÄNDNINGSLOGG FÖR ATT SÄNDA IGEN \(sidan 6-48\)](#page-647-0) Ange destinationens nummer i faxläget. [ANGE ETT DESTINATIONSNUMMER MED SIFFERKNAPPARNA \(sidan 5-13\)](#page-487-0) [HÄMTA EN DESTINATION FRÅN EN ADRESSBOK \(sidan 5-14\)](#page-488-0) [ANVÄNDA ETT SÖKNUMMER FÖR ATT HÄMTA EN DESTINATION \(sidan 5-18\)](#page-492-0) [HÄMTA EN DESTINATION FRÅN EN GLOBAL ADRESSBOK \(sidan 5-19\)](#page-493-0) [HÄMTA EN DESTINATION FRÅN EN MOBIL ADRESSBOK \(sidan 5-21\)](#page-495-0) [ANVÄNDA EN SÄNDNINGSLOGG FÖR ATT SÄNDA IGEN \(sidan 5-23\)](#page-497-0)

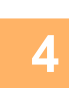

# **4 Tryck på [Övrigt] och sedan på [N-Upp].**<br>**4 En markering visas på ikonen**

En markering visas på ikonen. Tryck på knappen [Föregående] när du är klar med inställningarna.

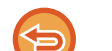

#### **Ångra inställningen för N-upp**

Tryck på knappen [N-Upp] för att avmarkera den.

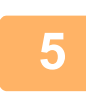

# **<sup>5</sup> Tryck på [Original].**

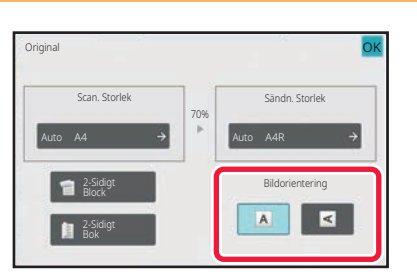

## **<sup>6</sup> Tryck på den knapp för [Bildorientering] som har samma orientering som originalbilden.**

Om inställningen inte stämmer kommer bilden eventuellt inte att sändas på rätt sätt.

När inställningarna är klara trycker du på <sup>OK</sup>.

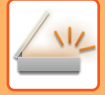

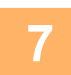

#### **<sup>7</sup> Tryck på knappen [Start] för att börja scanna originalet.**

- Om originalen har placerats i dokumentinmatningsfacket kommer alla sidor att scannas.
- En ljudsignal talar om att skanningen och överföringen är utförd.
- När du placerar original på dokumentglaset ska du skanna en sida åt gången. När scanningen är klar lägger du på nästa original och trycker på knappen [Start]. Upprepa proceduren tills alla sidor har scannats och tryck därefter på knappen [Lässlut]. En ljudsignal talar om att skanningen och överföringen är utförd.

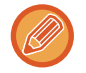

Du kan trycka på knappen [Förhandsgr.] när du vill förhandsgranska bilden innan du skickar den. Mer information finns i ["KONTROLLERA DEN BILD SOM SKA SÄNDAS \(sidan 6-103\)"](#page-702-0) (i faxläge, "[KONTROLLERA DEN BILD SOM SKA SÄNDAS \(sidan](#page-507-0)  [5-33\)](#page-507-0)").

Tryck på knappen [Ändra instä.] på bekräftelseskärmen för avslutad scanning för att ändra exponering, upplösning, scanningsstorlek och sändningsstorlek. (När du scannar en jämn sida i originalet är det dock bara exponeringen som kan ändras.)

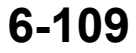

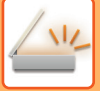

# **SCANNA ORIGINAL I OLIKA FORMAT(BLANDADE ORIGINALFORMAT)**

Scanna original i olika storlekar samtidigt, t.ex. när original i storlekarna B4 (8-1/2" x 14") och A3 (11" x 17") används samtidigt.

När originalen scannas identifierar maskinen automatiskt originalens format.

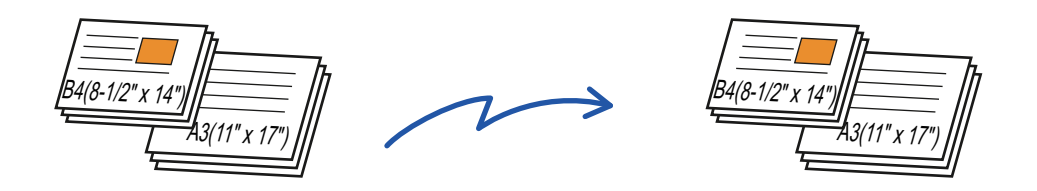

Den här funktionen kan endast användas med den kombination av originalstorlekar som visas nedan.

- A3 och B4, A3 och B5, B4 och A4, och A4 och B5
- A4R och B5, B4 och A4R, B4 och A5, och B5 och A5
- A3, B4 och A4R, A3, B4 och A5, A3, A4R och B5, A3, B5 och A5, B4, A4R och A4, B4, A4 och A5, A4, A4R och B5, A4, B5 och A5
- B4, A4R och B5R, B4, B5R och A5, A4R, B5R och B5, B5, B5R och A5
- 11" x 17" och 8-1/2" x 14", 11" x 17" och 8-1/2" x 13", och 11" x 17" och 5-1/2" x 8-1/2"

Tre olika bredder kan inte väljas på BP-55C26/BP-50C26/BP-50C31/BP-50C36/BP-50C45/BP-50C55/ BP-50C65/BP-60C31/BP-60C36/BP-60C45.

- På BP-50C26/BP-50C31/BP-50C36/BP-50C45/BP-50C55/BP-50C65 kan inte dubbelsidig skanning användas när du skannar original med olika bredd som ovan.
- Skanning av blandade format kan inte användas när "Inställningar (administratör)" [Systeminställningar] → [Allmänna inställningar] → [Enhetsstyrning] → [Villkors Inställn.] eller [Aktivera /Inaktivera inställningar] → [Inaktivering av Dokumentmatare] är aktiverad.
- När Blandade originalformat har valts kan du inte ange ett originalscanningsformat.
- När originalscanningsformatet har valts kan du inte ange Blandade originalformat.
- Rotering kan inte användas när alternativet Blandade originalformat är aktiverat.
- Den här funktionen är inte tillgänglig om [Systeminställningar] → [Allmänna inställningar] → [Enhetsstyrning] → [Villkors Inställn.] → [Inställning För Avkänning Av Originalets Storlek] är inställt på "AB-3" i "Inställningar (administratör)".

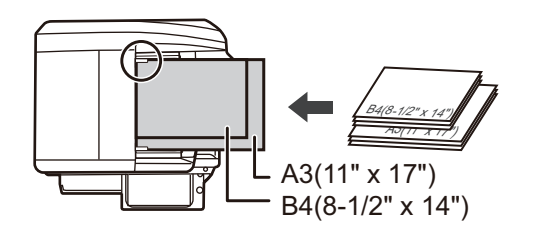

#### **1 Lägg i originalet i den automatiska dokumentmatarens dokumentinmatningsfack.**

För in originalen med hörnen noga inpassade i det bortre vänstra hörnet på dokumentinmatningsfacket. Gå till steg 3 när du har slutfört proceduren i faxläget. [AUTOMATISK DOKUMENTMATARE \(sidan 1-35\)](#page-37-0)

#### **2 Tryck på lägesskärmen för att växla till startskärmen för respektive läge.**

[ÄNDRA LÄGEN \(sidan 2-11\)](#page-104-0)

### **3 Ange destinationen.**

[HÄMTA EN DESTINATION FRÅN EN ADRESSBOK \(sidan 6-35\)](#page-634-0) [VISA EN LISTA MED VALDA DESTINATIONER \(sidan 6-38\)](#page-637-0) [ANVÄNDA ETT SÖKNUMMER FÖR ATT HÄMTA EN DESTINATION \(sidan 6-40\)](#page-639-0) [ANGE EN ADRESS MANUELLT \(sidan 6-41\)](#page-640-0) [ANGE EN NÄTVERKSMAPP \(sidan 6-42\)](#page-641-0) [HÄMTA EN DESTINATION FRÅN EN GLOBAL ADRESSBOK \(sidan 6-44\)](#page-643-0) [HÄMTA EN DESTINATION FRÅN EN MOBIL ADRESSBOK \(sidan 5-21\)](#page-495-0) [ANVÄNDA EN SÄNDNINGSLOGG FÖR ATT SÄNDA IGEN \(sidan 6-48\)](#page-647-0) Ange destinationens nummer i faxläget. [ANGE ETT DESTINATIONSNUMMER MED SIFFERKNAPPARNA \(sidan 5-13\)](#page-487-0) [HÄMTA EN DESTINATION FRÅN EN ADRESSBOK \(sidan 5-14\)](#page-488-0) [ANVÄNDA ETT SÖKNUMMER FÖR ATT HÄMTA EN DESTINATION \(sidan 5-18\)](#page-492-0) [HÄMTA EN DESTINATION FRÅN EN GLOBAL ADRESSBOK \(sidan 5-19\)](#page-493-0) [HÄMTA EN DESTINATION FRÅN EN MOBIL ADRESSBOK \(sidan 5-21\)](#page-495-0) [ANVÄNDA EN SÄNDNINGSLOGG FÖR ATT SÄNDA IGEN \(sidan 5-23\)](#page-497-0)

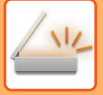

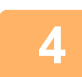

#### **4 Tryck på [Blandade originalformat]. Annars kan du trycka på knappen [Övrigt] och därefter på knappen [Blandade originalformat].**

En markering visas på ikonen.

Tryck på knappen [Föregående] när du är klar med inställningarna.

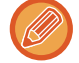

Sätt "Original" till "Auto" för blandade originalformat.

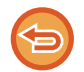

**Ångra inställningen för blandade originalformat** Tryck på knappen [Blandade originalformat] för att avmarkera den.

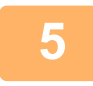

#### **5 Tryck på knappen [Start] för att börja scanna originalet.**

En ljudsignal talar om att skanningen och överföringen är utförd.

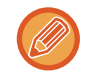

Tryck på knappen [Förhandsgr.] för att granska bilden innan du sänder faxet. Mer information finns i "KONTROLLERA [DEN BILD SOM SKA SÄNDAS \(sidan 6-103\)](#page-702-0)" (i faxläge, "[KONTROLLERA DEN BILD SOM SKA SÄNDAS \(sidan](#page-507-0)  [5-33\)](#page-507-0)"). Inställningarna för den här funktionen kan dock inte ändras på förhandsgranskningsskärmen.

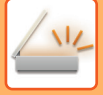

## **SKANNA BÅDA SIDOR AV ETT KORT TILL EN SIDA (ID-KORT KOPIERING)**

Skicka fram- och baksidan av ett kort som en enda sida, utan att du behöver skicka var sida för sig.

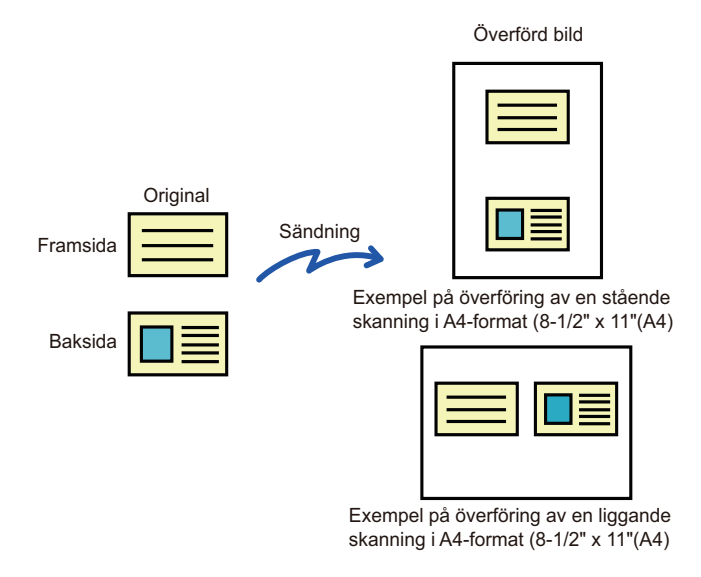

- Om skanningsformatet är större än sändningsformatet så leder det till sändningsfel.
- Förhållandet kan inte anges och det går inte att välja "Inställning För Rotation Vid Sändning".

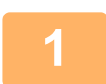

#### **<sup>1</sup> Lägg ett kort med framsidan nedåt på dokumentglaset.**

Gå till steg 3 när du har slutfört proceduren i faxläget. [DOKUMENTGLAS \(sidan 1-40\)](#page-42-0)

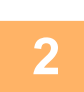

**<sup>2</sup> Tryck på lägesskärmen för att växla till startskärmen för respektive läge.** [ÄNDRA LÄGEN \(sidan 2-11\)](#page-104-0)

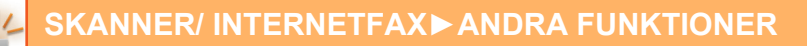

#### **<sup>3</sup> Ange destinationen.**

[HÄMTA EN DESTINATION FRÅN EN ADRESSBOK \(sidan 6-35\)](#page-634-0) [VISA EN LISTA MED VALDA DESTINATIONER \(sidan 6-38\)](#page-637-0) [ANVÄNDA ETT SÖKNUMMER FÖR ATT HÄMTA EN DESTINATION \(sidan 6-40\)](#page-639-0) [ANGE EN ADRESS MANUELLT \(sidan 6-41\)](#page-640-0) [ANGE EN NÄTVERKSMAPP \(sidan 6-42\)](#page-641-0) [HÄMTA EN DESTINATION FRÅN EN GLOBAL ADRESSBOK \(sidan 6-44\)](#page-643-0) [HÄMTA EN DESTINATION FRÅN EN MOBIL ADRESSBOK \(sidan 5-21\)](#page-495-0) [ANVÄNDA EN SÄNDNINGSLOGG FÖR ATT SÄNDA IGEN \(sidan 6-48\)](#page-647-0) Ange destinationens nummer i faxläget. [ANGE ETT DESTINATIONSNUMMER MED SIFFERKNAPPARNA \(sidan 5-13\)](#page-487-0) [HÄMTA EN DESTINATION FRÅN EN ADRESSBOK \(sidan 5-14\)](#page-488-0) [ANVÄNDA ETT SÖKNUMMER FÖR ATT HÄMTA EN DESTINATION \(sidan 5-18\)](#page-492-0) [HÄMTA EN DESTINATION FRÅN EN GLOBAL ADRESSBOK \(sidan 5-19\)](#page-493-0) [HÄMTA EN DESTINATION FRÅN EN MOBIL ADRESSBOK \(sidan 5-21\)](#page-495-0) [ANVÄNDA EN SÄNDNINGSLOGG FÖR ATT SÄNDA IGEN \(sidan 5-23\)](#page-497-0)

# **<sup>4</sup> Tryck på [Övrigt] och sedan på [Id-Kort Kopiering].**

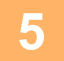

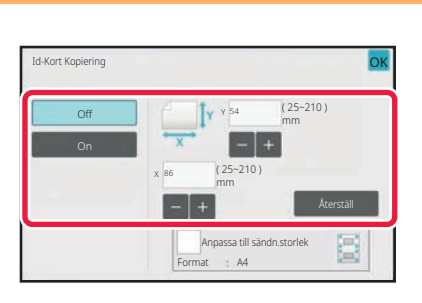

#### **<sup>5</sup> Tryck på knappen [On] och ange ett passande originalformat.**

Tryck på knappen <sup>ok</sup> och [Späť] efter varandra när du är klar med inställningarna.

- Tryck på de områden där bredden respektive höjden visas och ange storlekarna med sifferknapparna.
- Om du vill ställa in formatet snabbt, kan du först ange ett värde som ligger nära det önskade formatförhållandet med sifferknapparna. Justera sedan värdena med [-] eller [+].
- Tryck på [Anpassa till sändn.storlek] för att förstora eller förminska bilden så att den passar det papper som baseras på originalformatet.
- När Id-Kort Kopiering har valts trycker du på knappen [Original] på grundskärmen för att ändra originalets scanningseller sändningsstorlek. I detta fall visas skärmen i det här steget när du trycker på knappen för scanningsstorlek. Information om hur du ställer in sändningsstorleken finns i ["ANGE SÄNDNINGSSTORLEKEN FÖR EN BILD \(sidan](#page-687-1)  [6-88\)"](#page-687-1)(i faxläge, "[ANGE SÄNDNINGSSTORLEKEN FÖR EN BILD \(sidan 5-61\)"](#page-535-0)).

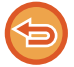

**Ångra inställningarna för ID-kortskopiering** Tryck på [Off].

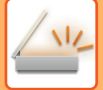

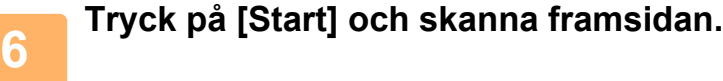

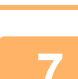

**<sup>7</sup> Lägg ett kort med framsidan uppåt på dokumentglaset och tryck på [Start] för att skanna baksidan.**

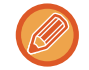

Innan baksidan av kortet skannas trycker du på [Ändra instä.] på pekpanelen för att ändra exponering.

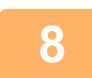

# **<sup>8</sup> Tryck på [Lässlut].**

Om du även vill scanna kortets framsida kan du trycka på knappen [Ändra instä.] för att ändra exponering, upplösning, scanningsstorlek och sändningsstorlek.

### **SAMTIDIG SKANNING AV FLERA KORT, KVITTON ELLER ANDRA SMÅ ORIGINAL TILL ENSKILDA FILER (MULTICROP)**

Denna funktion beskär och scannar automatiskt kort, kvitton eller andra små original som placerats på dokumentglaset till individuella filer.

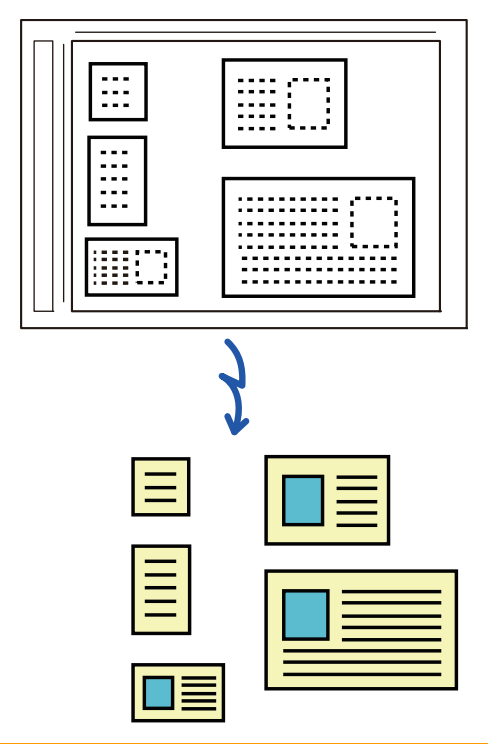

• Denna funktion kan användas med scanna till e-post, scanna till FTP/skrivbord, scanna till mapp i nätverket och spara till extern minnesenhet.

• E-postmeddelandet skickas utan att delas om Systeminställningar - [Inställningar För Bildsändn.] → [Scanningsinställningar] → [Villkorsstyrda Inställningar] → [Om datan som skickas överskrider den maximala storleken, kommer den att skickas i flera filer.] är aktiverat och [Maximal storlek på den skickad data (E-Mail)] är inställt. Om det skickade e-postmeddelandet överskrider storleksgränsen uppstår ett sändningsfel.

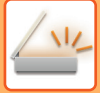

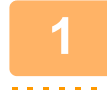

#### **1 Placera flera original som du vill skanna på dokumentglaset.**

[DOKUMENTGLAS \(sidan 1-40\)](#page-42-0)

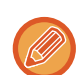

#### **Var försiktig vid placeringen av originalen**

- Upp till 50 original kan placeras samtidigt.
- Separera originalen med ett avstånd på minst 5 mm.
- Tillgängliga originalstorlekar är 40 till 297 mm för höjd och 40 till 432 mm för bredd.
- Om formen på ett original inte är fyrkantigt eller rektangulärt kan inte originalet beskäras korrekt.

#### **2 Låt den automatiska dokumentmataren vara öppen, inte stängd.**

Om den automatiska dokumentmataren är stängd när originalen scannas är det inte möjligt att spåra originalens konturer, vilket leder till att scanningen misslyckas. Använd alltid denna funktion med den automatiska dokumentmataren öppen, inte stängd. Om en ljuskälla, så som ett elektriskt ljus, lyser på originalet under scanningen, kan det hända att beskärningen inte utförs korrekt. Justera vinkeln på den automatiska dokumentmataren så att ljuskällan inte påverkar bilden.

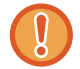

Titta inte direkt på ljuset under scanningen.

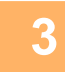

#### **3 Tryck på lägesskärmen och växla till startskärmen för önskat läge.**

[ÄNDRA LÄGEN \(sidan 2-11\)](#page-104-0)

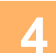

### **4 Ange destinationen.**

[HÄMTA EN DESTINATION FRÅN EN ADRESSBOK \(sidan 6-35\)](#page-634-0) [VISA EN LISTA MED VALDA DESTINATIONER \(sidan 6-38\)](#page-637-0) [ANVÄNDA ETT SÖKNUMMER FÖR ATT HÄMTA EN DESTINATION \(sidan 6-40\)](#page-639-0) [ANGE EN ADRESS MANUELLT \(sidan 6-41\)](#page-640-0) [ANGE EN NÄTVERKSMAPP \(sidan 6-42\)](#page-641-0) [HÄMTA EN DESTINATION FRÅN EN GLOBAL ADRESSBOK \(sidan 6-44\)](#page-643-0) [HÄMTA EN DESTINATION FRÅN EN MOBIL ADRESSBOK \(sidan 5-21\)](#page-495-0) [ANVÄNDA EN SÄNDNINGSLOGG FÖR ATT SÄNDA IGEN \(sidan 6-48\)](#page-647-0)

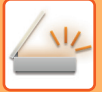

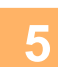

#### **5 Tryck på [Övrigt] och sedan på [Multicrop].**

En markering visas på ikonen. När du slutfört inställningen trycker du på [Föregående]-knappen.

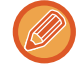

När originalräkning är aktiverat kommer antalet skannade original att visas under skanningen.

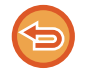

#### **Ångra inställningen för multicrop**

Tryck på knappen [Multicrop] för att ta bort markeringen.

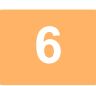

#### **6 Tryck på knappen [Start] för att börja scanna originalen.**

När scanningen är klar lägger du på nästa original och trycker på knappen [Start]. Upprepa stegen ovan tills du har skannat alla original och tryck sedan på knappen [Lässlut]. När överföringen är klar hörs ett pip.

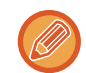

#### • **Begränsningar när multicrop är aktiverat**

- Följande begränsningar gäller när multicrop är aktiverat. Begränsade poster kan i vissa fall ändras automatiskt.
	- Upplösning: 600 x 600 dpi kan inte användas.
	- Scanningsstorlek / sändningsstorlek: Endast auto kan användas.
	- Dubbelsidigt original: Endast ensidigt original är aktiverat.
	- Bildorientering: Kan inte användas. (Varje beskuret original korrigeras till den orientering som är minst skev.)
	- Format: Hög komprimering och ultrafin kan inte användas.
	- Komprimering / komprimeringsformat: Minska färger kan inte användas.
	- En fil per sida: Kan inte ställas in när markeringen är aktiverad och numret är "1".
	- Följande funktioner kan inte användas samtidigt som multicrop. Jobbuppbygg., Lång. scannlä., Blandade originalformat, Radering, Bokscanning, Bokdelning, Id-Kort Kopiering, Verif.stämpel, Hoppa över tomma sidor, Fil, Snabbfil, Förhandsgr., Vis.korts-skanning, Bildbeskärning
- När Multicrop-inställningen är cancelledbehåller följande poster de inställningsändringar som utfördes när Multicrop aktiverades.

Upplösning, Scan. Storlek, Sändn. Storlek, Tvåsidigt orig., Filtyp, OCR, Komprimeringsläge/Komprimeringsförhållande, Specificerade sidor per fil

• Extrahering till fil kanske inte fungerar på rätt sätt beroende på originalet.

### **SKANNA ETT VISITKORT, LÄSA TEXTSTRÄNGAR, SKAPA EN FIL OCH SKICKA FILEN (VISITKORTSSKANNING)**

### **(På BP-50C26/BP-50C31/BP-50C36/BP-50C45/BP-50C55/BP-50C65/BP-55C26 krävs OCR-expansionssatsen.)**

Du kan scanna ett visitkort, extrahera namnet och telefonnumret från textsträngsinläsningen med hjälp av OCR och skapa och skicka ett vCard eller en annan fil.

• Om [Inaktivering av OCR] är inställt i systeminställningarna kan funktionen inte användas även om OCR-expansionssatsen är installerad på BP-50C26/BP-50C31/BP-50C36/BP-50C45/BP-50C55/BP-50C65 /BP-55C26. På andra modeller kan skanning av visitkort användas, men endast bilden skannas, visitkortsinformationen skannas inte.

• Denna funktion kan användas med scanna till e-post, scanna till FTP/skrivbord, scanna till mapp i nätverket och spara till extern minnesenhet.

E-postmeddelandet skickas utan att delas om Systeminställningar - [Inställningar För Bildsändn.] → [Scannings- inställningar] → [Villkorsstyrda Inställningar] → [Om datan som skickas överskrider den maximala storleken, kommer den att skickas i flera filer.] är aktiverat och [Maximal storlek på den skickad data (E-Mail)] är inställt. Om det överförda e-postmeddelandet överskrider gränsen inträffar ett sändningsfel.

Se tabellen nedan för detaljer om vilken information som kan extraheras och matas ut från ett scannat visitkort.

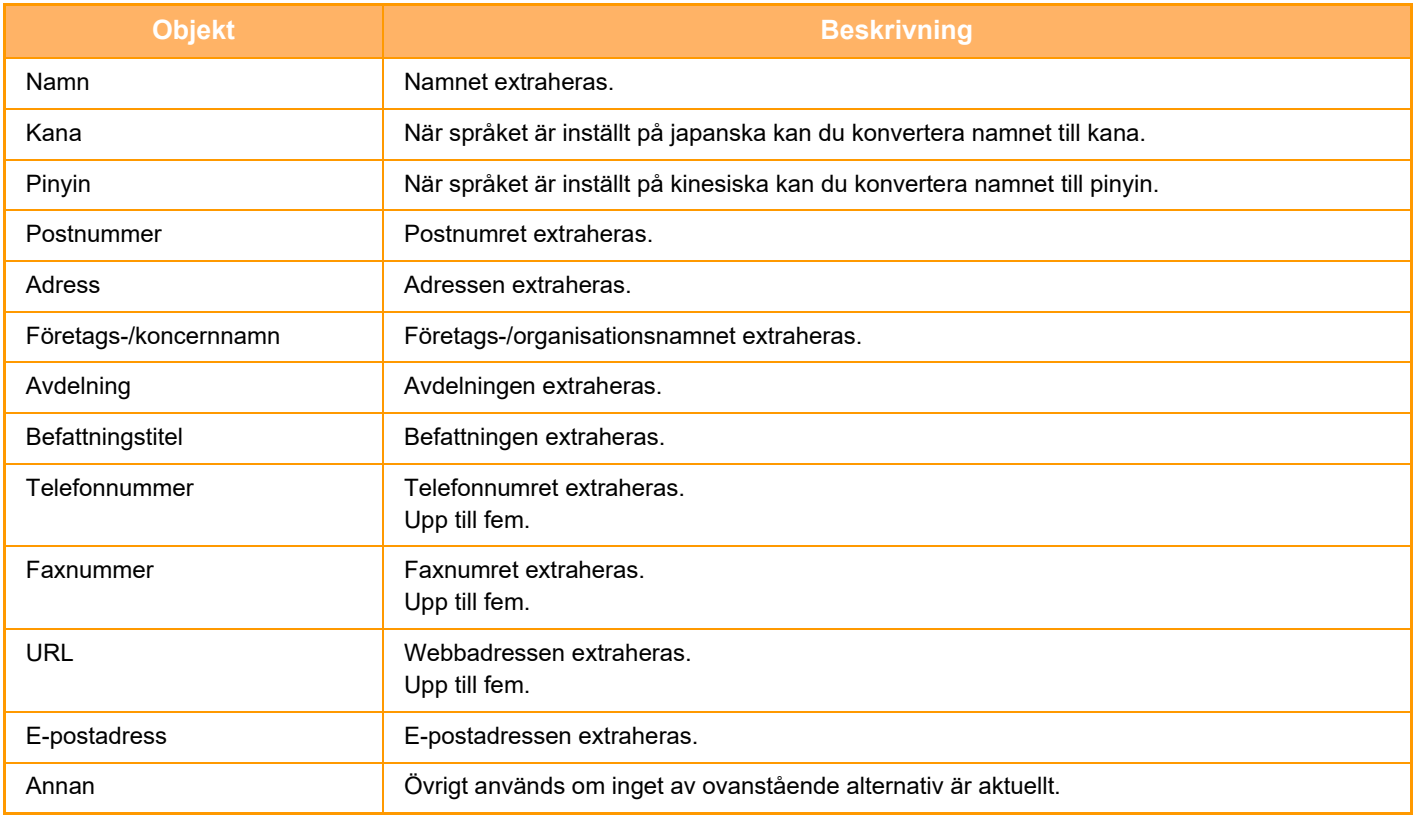

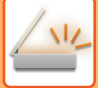

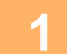

#### **1 Placera alla visitkort som du vill skanna på i facket på den automatiska dokumentmataren eller på dokumentglaset.**

På BP-55C26/BP-70C31/BP-70C36/BP-70C45/BP-70C55/BP-70C65 kan du skanna visitkort genom att lägga dem i den automatiska dokumentmataren.

[AUTOMATISK DOKUMENTMATARE \(sidan 1-35\)](#page-37-0) [DOKUMENTGLAS \(sidan 1-40\)](#page-42-0)

• **Var försiktig vid placeringen av visitkorten**

<u>a a a a a a a a a a a a a a a a</u>

- Upp till 20 visitkort kan placeras samtidigt på glaset.
- Separera visitkorten på ett avstånd på minst 5 mm från varandra.
- Tillgängliga visitkortsstorlekar är 45 x 85 mm till 110 x 110 mm.
- Om formen på visitkorten inte är fyrkantig eller rektangulär kanske inte visitkorten beskäras på rätt sätt.
- Placera visitkorten med kortens ovansida vid dokumentglasets bortre sida så som visas. Om korten placeras med fel orientering kommer det inte att vara möjligt att läsa korten korrekt.

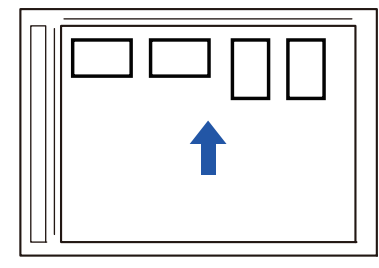

• **Anmärkningar om att fylla på visitkort i den automatiska dokumentmataren**

- Upp till 150 visitkort (eller en maximal höjd på 38 mm) kan skannas samtidigt.
- Visitkortsstorlekar som kan användas är 51 x 89 mm till 55 x 91 mm.
- Om visitkortet inte är fyrkantigt eller rektangulärt till formen kommer visitkortet att matas fel.
- När du skannar ett visitkort ska du komma ihåg att ställa in bildens orientering.

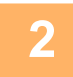

#### **2 (Med dokumentglaset) Låt den automatiska dokumentmataren vara öppen, inte stängd.**

Om den automatiska dokumentmataren är stängd när visitkorten scannas är det inte möjligt att spåra visitkortens konturer, vilket leder till att scanningen misslyckas. Använd alltid denna funktion med den automatiska dokumentmataren öppen, inte stängd. Om en ljuskälla, så som ett elektriskt ljus, lyser på originalet under scanningen, kan det hända att beskärningen inte utförs korrekt. Justera vinkeln på den automatiska dokumentmataren så att ljuskällan inte påverkar bilden.

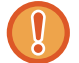

Titta inte direkt på ljuset under scanningen.

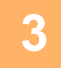

**3 Tryck på lägesskärmen och växla till startskärmen för önskat läge.** [ÄNDRA LÄGEN \(sidan 2-11\)](#page-104-0)
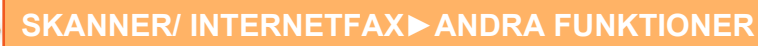

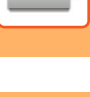

#### **4 Ange destinationen.**

[HÄMTA EN DESTINATION FRÅN EN ADRESSBOK \(sidan 6-35\)](#page-634-0) [VISA EN LISTA MED VALDA DESTINATIONER \(sidan 6-38\)](#page-637-0) [ANVÄNDA ETT SÖKNUMMER FÖR ATT HÄMTA EN DESTINATION \(sidan 6-40\)](#page-639-0) [ANGE EN ADRESS MANUELLT \(sidan 6-41\)](#page-640-0) [ANGE EN NÄTVERKSMAPP \(sidan 6-42\)](#page-641-0) [HÄMTA EN DESTINATION FRÅN EN GLOBAL ADRESSBOK \(sidan 6-44\)](#page-643-0) [HÄMTA EN DESTINATION FRÅN EN MOBIL ADRESSBOK \(sidan 6-46\)](#page-645-0) [ANVÄNDA EN SÄNDNINGSLOGG FÖR ATT SÄNDA IGEN \(sidan 6-48\)](#page-647-0)

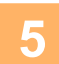

### **5 Tryck på [Övrigt] och sedan på [Vis.korts-skanning].**

När [Inaktivering av OCR] är inställt i systeminställningarna trycker du på knappen [Visitkortsskanning], då visas en bock på ikonen. Tryck på knappen [Späť] när du är klar med inställningarna.

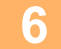

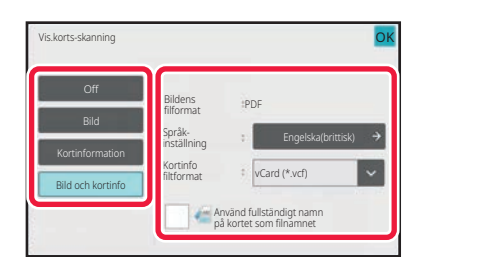

### **6 Tryck på knappen [On] och ändra inställningarna efter behov.**

När du slutfört inställningarna trycker du först på knappen **ok** och sedan på knappen [Föregående].

- Den här proceduren kan inte användas om [Inaktivering av OCR] har ställts in i systeminställningarna. Gå till nästa steg.
- Om originalräkning är aktiverad kommer antalet scannade original att visas under scanningen.
- Ändra språkinställningen så att den stämmer överens med det språk som står tryckt på visitkortet. Information om språkinställningar finns i ["ÄNDRA FORMAT I SKANNINGS- ELLER DATAINMATNINGSLÄGET \(sidan 6-93\)](#page-692-0)".
- Om du vill använda det fullständiga namnet som filnamn aktiverar du [Använd fullständigt namn på kortet som filnamnet].
- Om du vill skicka den scannade bildfilen med det filformat som valdes i [File Format] aktiverar du [Sänd även bild].

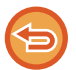

**Avbryta inställningen för scanning av visitkort** Tryck på [Off].

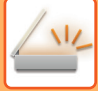

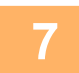

#### **7 Tryck på knappen [Start] för att börja scanna originalen.**

När skanningen är klar placerar du nästa grupp av original och trycker på knappen [Start]. Upprepa stegen ovan tills du har scannat alla original och tryck sedan på knappen [Lässlut]. När överföringen är klar hörs ett pip.

Bilden av det scannade visitkortet skickas tillsammans med vCard-kortet eller CSV-filen i det inställda filformatet.

#### • **Begränsningar när Scanning av visitkort är aktiverad**

Följande begränsningar gäller när Scanning av visitkort är aktiverat. Begränsade poster kan i vissa fall ändras automatiskt.

- Upplösning: När du väljer något annat än [Bild] kan bara 300 x 300 dpi eller 400 x 400 dpi användas.
- Scanningsstorlek / sändningsstorlek: Endast auto kan användas.
- Dubbelsidigt original: När du använder BP-55C26/BP-70C31/BP-70C36/BP-70C45/BP-70C55/BP-70C65 för att skanna från den automatiska dokumentmataren kan du skanna dubbelsidiga dokument om du väljer en annan inställning än [Kortinformation]. Annars kan endast enkelsidiga dokument skannas.
- Bildorientering: Kan inte användas. (Varje beskuret original korrigeras till den orientering som är minst skev.)
- Format: Hög komprimering och ultrafin kan inte användas.
- Komprimering / komprimeringsformat: Minska färger kan inte användas.
- En fil per sida: Kan inte ställas in när markeringen är aktiverad och numret är "1".
- Följande funktioner kan inte användas samtidigt som multicrop. Jobbuppbygg., Lång. scannlä., Blandade originalformat, Radering, Bokscanning, Bokdelning, Id-Kort Kopiering, Verif.stämpel, Hoppa över tomma sidor, Fil, Snabbfil, Förhandsgr., Multicrop, Bildbeskärning
- När inställningen Visitkortsskanning är cancelled behåller följande poster de inställningar som ändrades när Visitkortsskanning var aktiverat. Upplösning, Scan. Storlek, Sändn. Storlek, Tvåsidigt orig., Filtyp, OCR,

Komprimeringsläge/Komprimeringsförhållande, Specificerade sidor per fil

• Extrahering till fil kanske inte fungerar på rätt sätt beroende på visitkortet.

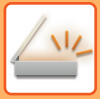

### **Filnamn**

Användaren kan ge en fil vilket filnamn som helst.

När [Använd fullständigt namn på kortet som filnamnet] är aktiverat kan namnet på ett scannat visitkort tilldelas som filnamn.

Om du inte anger ett filnamn kommer maskinen automatiskt att generera ett filnamn.

#### **Regler för filnamn**

Filnamnen tilldelas som följer för varje inställning.

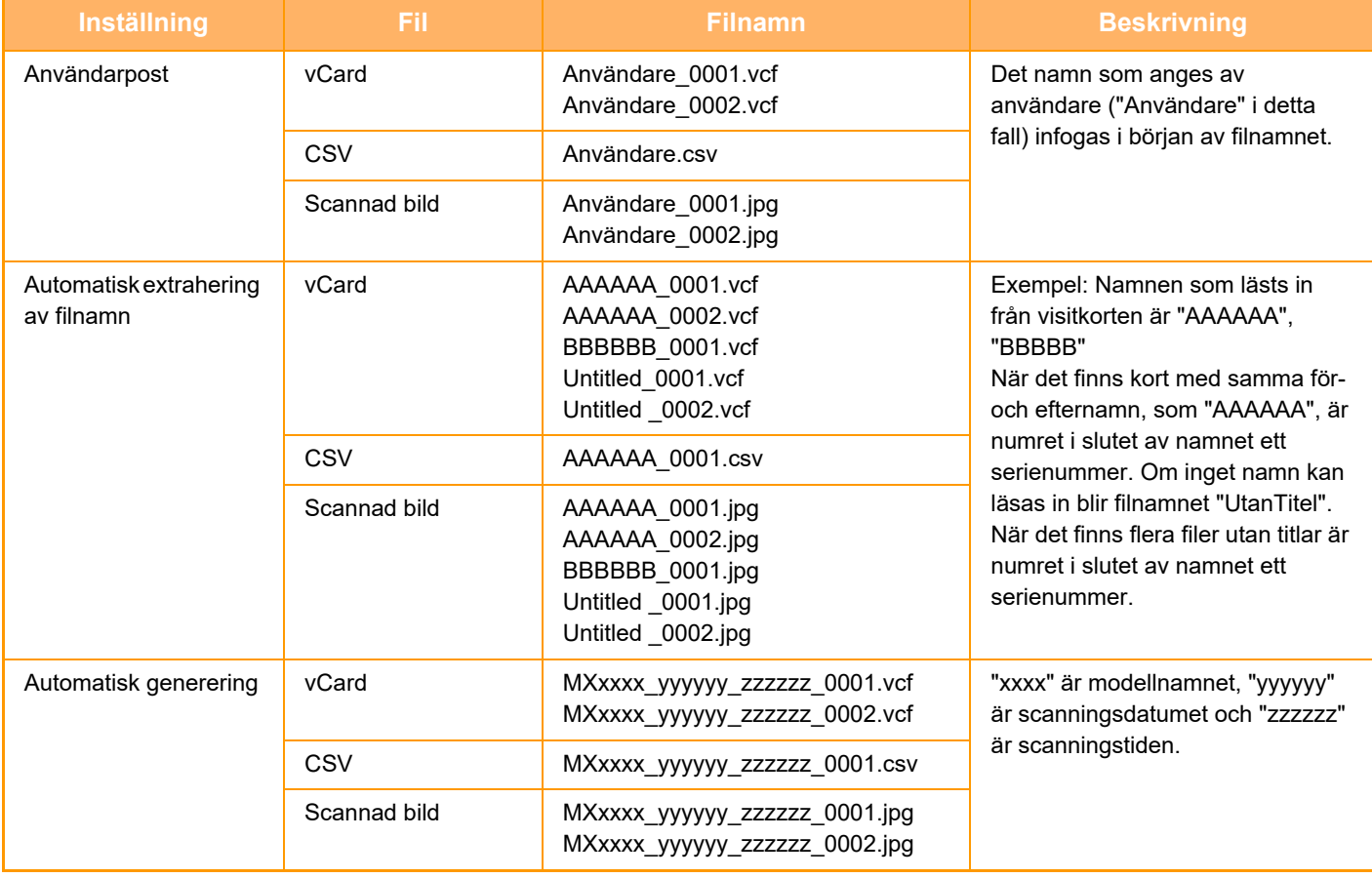

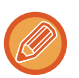

Om användaren ställer in ett filnamn när automatisk extrahering av filnamn är aktiverad så ges det filnamn som användaren angivit förtur.

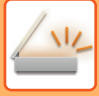

### **SKANNA FLERA FOTON PÅ EN GÅNG TILL SEPARATA FILER (Bildbeskärning)**

Den här funktionen skannar automatiskt foton som placeras på dokumentglaset till separata filer.

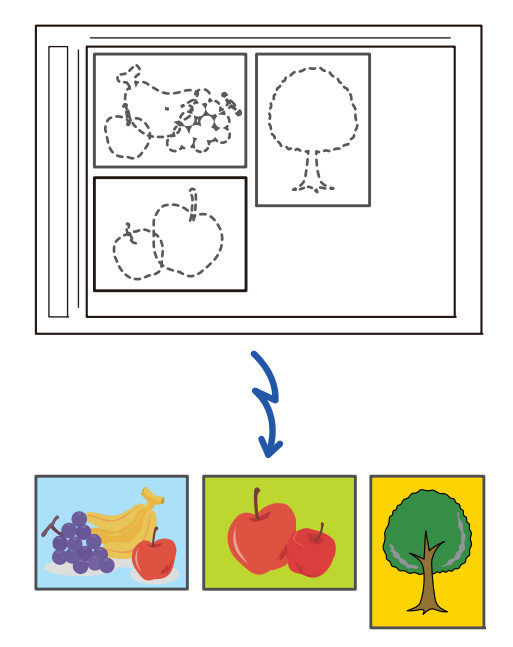

Denna funktion kan användas med scanna till e-post, scanna till FTP/skrivbord, scanna till mapp i nätverket och spara till extern minnesenhet.

Inställningar (administratör) -"Inställningar För Bildsändn."→"Scanningsinställningar"→"Villkorsstyrda Inställningar"→"Om datan som skickas överskrider den maximala storleken, kommer den att skickas i flera filer." används inte. Om det skickade e-postmeddelandet överskrider gränsen uppstår ett sändningsfel.

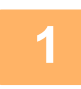

### **1 Placera flera original som du vill skanna på dokumentglaset.**

[DOKUMENTGLAS \(sidan 1-40\)](#page-42-0)

<u>a da da da da da d</u>

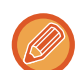

#### **Var försiktig vid placeringen av originalen**

- Upp till 50 original kan placeras samtidigt.
- Separera originalen med ett avstånd på minst 5 mm.
- Tillgängliga originalstorlekar är 40 till 297 mm för höjd och 40 till 432 mm för bredd.
- Om formen på ett original inte är fyrkantigt eller rektangulärt kan inte originalet beskäras korrekt.
- De övre och nedre kanterna på originalen kan inte skiljas åt automatiskt, därför bör du vara noga med att rikta in originalen på rätt sätt.

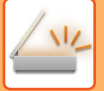

#### **2 Stäng den automatiska dokumentmataren.**

Skanningsmetoden skiljer sig från multibeskärning. Stäng den automatiska dokumentmataren.

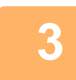

#### **3 Tryck på lägesskärmen och växla till startskärmen för önskat läge.**

[ÄNDRA LÄGEN \(sidan 2-11\)](#page-104-0)

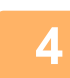

### **4 Ange destinationen.**

[HÄMTA EN DESTINATION FRÅN EN ADRESSBOK \(sidan 6-35\)](#page-634-0) [VISA EN LISTA MED VALDA DESTINATIONER \(sidan 6-38\)](#page-637-0) [ANVÄNDA ETT SÖKNUMMER FÖR ATT HÄMTA EN DESTINATION \(sidan 6-40\)](#page-639-0) [ANGE EN ADRESS MANUELLT \(sidan 6-41\)](#page-640-0) [ANGE EN NÄTVERKSMAPP \(sidan 6-42\)](#page-641-0) [HÄMTA EN DESTINATION FRÅN EN GLOBAL ADRESSBOK \(sidan 6-44\)](#page-643-0) [HÄMTA EN DESTINATION FRÅN EN MOBIL ADRESSBOK \(sidan 6-46\)](#page-645-0) [ANVÄNDA EN SÄNDNINGSLOGG FÖR ATT SÄNDA IGEN \(sidan 6-48\)](#page-647-0)

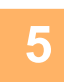

### **5 Tryck på knappen [Övrigt] och därefter på knappen [Bildbeskärning].**

En markering visas på ikonen. Tryck på knappen [Späť] när du är klar med inställningarna.

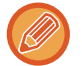

När originalräkning är aktiverat kommer antalet skannade original att visas under skanningen.

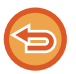

**Så här avbryter du inställningen för bildbeskärning** Tryck på [Bildbeskärning] för att ta bort markeringen.

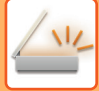

### **6 Tryck på [Start] när du vill skanna originalet.**

När skanningen är klar placerar du nästa grupp av original och trycker på knappen [Start]. Upprepa stegen ovan tills du har scannat alla original och tryck sedan på knappen [Lässlut]. När överföringen är klar hörs ett pip.

- Begränsningar när bildbeskärning är aktiverat
- Följande begränsningar gäller när bildbeskärning är aktiverat. Begränsade poster kan i vissa fall ändras automatiskt.
- Scanningsstorlek / sändningsstorlek: Endast auto kan användas.
- Dubbelsidigt original: Endast ensidigt original är aktiverat.
- Bildorientering: Kan inte användas. (Varje beskuret original korrigeras till den orientering som är minst skev.)
- Format: Hög komprimering och ultrafin kan inte användas.
- Komprimering / komprimeringsformat: Minska färger kan inte användas.
- En fil per sida: Kan inte ställas in när markeringen är aktiverad och numret är "1".
- Följande funktioner kan inte användas samtidigt som bildskärning. Jobbuppbygg., Lång. scannlä., Blandade originalformat, Radering, Bokscanning, Bokdelning, Id-Kort Kopiering, Verif.stämpel, Hoppa över tomma sidor, Fil, Snabbfil, Förhandsgr., Multicrop/Vis.korts-skanning
- När inställningen för bildbeskärning är cancelled behåller följande poster inställningar som ändrades när bildbeskärning var aktiverat.

Upplösning, Scan. Storlek, Sändn. Storlek, 2-Sidigt Original, Filtyp, OCR, Komprimeringsläge/Komprimeringsförhållande, Specificerade sidor per fil

• Extrahering till fil kanske inte fungerar på rätt sätt beroende på fotot.

### **SCANNA MÅNGA ORIGINAL SAMTIDIGT (JOBBUPPBYGGNAD)**

Med den här funktionen kan du dela upp ett flersidigt original i olika uppsättningar, scanna varje uppsättning med den automatiska dokumentmataren och överföra sidorna i en enda överföring. Du kan också skicka ett fax genom att lägga originalen i både den automatiska dokumentmataren och på dokumentglaset.

Använd den här funktionen när antalet originalsidor överstiger det antal som får plats i den automatiska dokumentmataren.

När du scannar original som har delats upp i uppsättningar ska du scanna uppsättningen med första sidan först. Inställningarna som du väljer för den första uppsättningen kan användas för resterande uppsättningar.

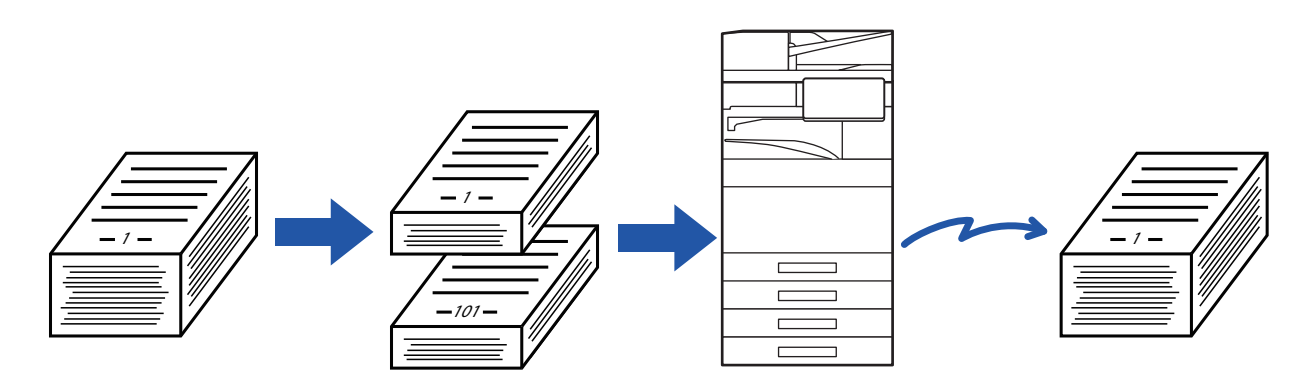

- Om du vill ändra alla originalinställningar gör du det innan du skannar det.
- Upp till 9999 (utom internetfaxsidor) kan skannas. Observera att färre sidor kan scannas när minnet används till andra jobb.
- Om minnet blir fullt under skanning visas ett meddelande och överföringen cancelled.
- Skanningsinställningarna kan ändras för varje uppsättning original.
- Den här funktionen är inte tillgänglig för snabbsändning online, manuell överföring, direktsändning eller överföring via högtalaren i faxläget.
- Jobbuppbyggnad kan inte användas när "Inställningar (administratör)" [Systeminställningar] → [Allmänna inställningar] → [Enhetsstyrning] → [Villkors Inställn.] eller [Aktivera /Inaktivera inställningar] → [Inaktivering av Dokumentmatare] är aktiverat.

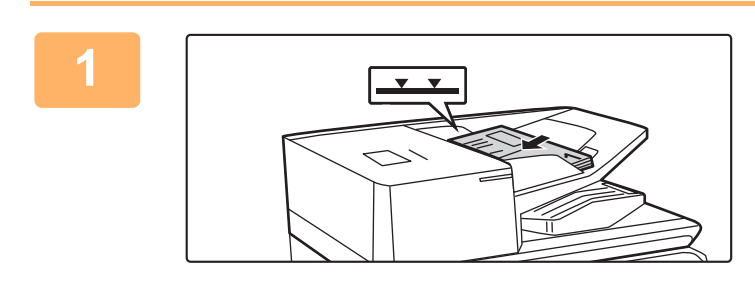

#### **<sup>1</sup> Placera originalen i den automatiska dokumentmataren.**

För in originalen hela vägen in i dokumentinmatningsfacket. Originalen kan staplas upp till indikeringslinjen. Gå till steg 3 när du har slutfört proceduren i faxläget. [AUTOMATISK DOKUMENTMATARE \(sidan 1-35\)](#page-37-0)

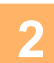

**<sup>2</sup> Tryck på lägesskärmen för att växla till startskärmen för respektive läge.** [ÄNDRA LÄGEN \(sidan 2-11\)](#page-104-0)

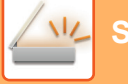

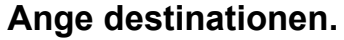

[HÄMTA EN DESTINATION FRÅN EN ADRESSBOK \(sidan 6-35\)](#page-634-0) [VISA EN LISTA MED VALDA DESTINATIONER \(sidan 6-38\)](#page-637-0) [ANVÄNDA ETT SÖKNUMMER FÖR ATT HÄMTA EN DESTINATION \(sidan 6-40\)](#page-639-0) [ANGE EN ADRESS MANUELLT \(sidan 6-41\)](#page-640-0) [ANGE EN NÄTVERKSMAPP \(sidan 6-42\)](#page-641-0) [HÄMTA EN DESTINATION FRÅN EN GLOBAL ADRESSBOK \(sidan 6-44\)](#page-643-0) [HÄMTA EN DESTINATION FRÅN EN MOBIL ADRESSBOK \(sidan 6-46\)](#page-645-0) [ANVÄNDA EN SÄNDNINGSLOGG FÖR ATT SÄNDA IGEN \(sidan 6-48\)](#page-647-0) Ange destinationens nummer i faxläget. [ANGE ETT DESTINATIONSNUMMER MED SIFFERKNAPPARNA \(sidan 5-13\)](#page-487-0) [HÄMTA EN DESTINATION FRÅN EN ADRESSBOK \(sidan 5-14\)](#page-488-0) [ANVÄNDA ETT SÖKNUMMER FÖR ATT HÄMTA EN DESTINATION \(sidan 5-18\)](#page-492-0) [HÄMTA EN DESTINATION FRÅN EN GLOBAL ADRESSBOK \(sidan 5-19\)](#page-493-0) [HÄMTA EN DESTINATION FRÅN EN MOBIL ADRESSBOK \(sidan 6-46\)](#page-645-0) [ANVÄNDA EN SÄNDNINGSLOGG FÖR ATT SÄNDA IGEN \(sidan 5-23\)](#page-497-0)

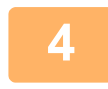

## **4 Tryck på [Jobbuppbygg.].**<br>**4 En markering vises på ikonen**

En markering visas på ikonen.

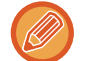

Om du scannar till e-post trycker du på knappen [Övrigt] och sedan på [Jobbuppbygg.].

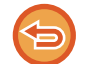

**Ångra inställningen för jobbuppbyggnad:** Tryck på knappen [Jobbuppbygg.] för att avmarkera den.

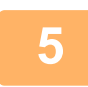

**<sup>5</sup> Ändra inställningarna efter behov.**

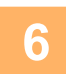

**<sup>6</sup> Tryck på knappen [Start] för att scanna den första originalsidan.**

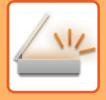

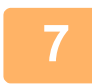

### **<sup>7</sup> Lägg i nästa uppsättning original och tryck på [Start].**

Upprepa tills alla original har scannats.

- Om så krävs trycker du på [Ändra instä.] och sedan på [Start] och ändrar scanningsinställningarna för original och sändinställningarna för nästa original. Inställningsändringarna tillämpas på nästa jobb.
- Om du trycker på knappen [Förhandsgr.] går det inte att scanna ytterligare sidor.

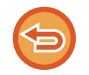

#### **För att avbryta scanningen:**

Tryck på [CA]. Alla inställningar, inklusive scannade data, rensas.

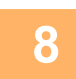

## **<sup>8</sup> Tryck på [Lässlut].**

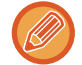

#### Om ingen åtgärd utförs under en minut när bekräftelseskärmen visas i faxläget kommer skanningen att avslutas automatiskt och sändningen reserveras.

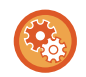

#### **Ändra tiden för automatisk sändning:**

I "Inställningar (administratör)" väljer du [Systeminställningar] → [Inställningar För Bildsändn.] → [Allmänna inställningar] → [Villkorsstyrda Inställningar] → [Jobb Autostartstid under skanning].

# **SKANNA OCH SÄNDA ETT ORIGINAL SOM TVÅ SEPARATA SIDOR**

### **SCANNA ETT ORIGINAL SOM TVÅ SEPARATA SIDOR (BOK- SCANNING)**

Vänster och höger sida av ett original kan scannas som två separata sidor. Den här funktionen är användbar när du vill scanna alla sidor i en bok eller något annat inbundet dokument i följd.

När du använder bokscanning måste du lägga originalet på dokumentglaset.

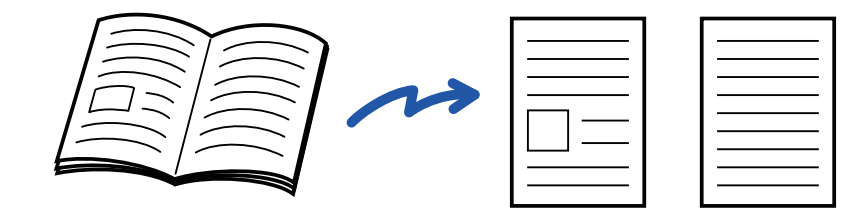

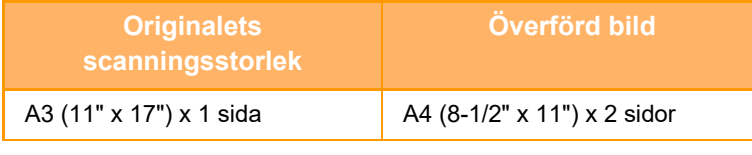

• Den här funktionen är tillgänglig om originalstorleken är inställd på [Auto].

• Observera att "Mittradering" och "Radering Av Kant+Mitt" inte kan användas.

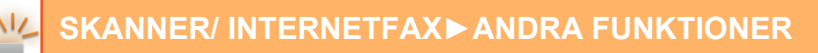

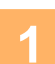

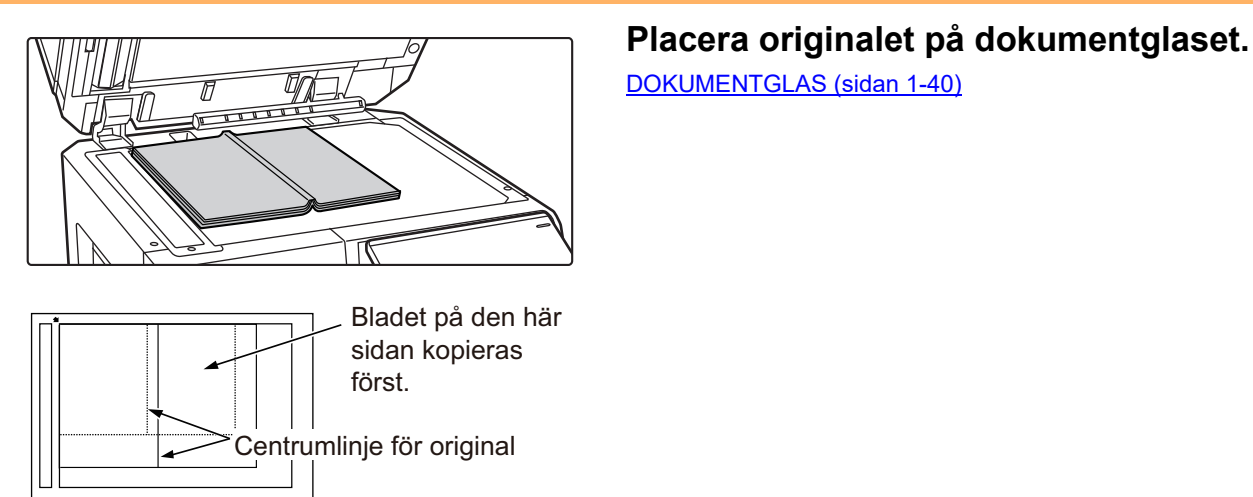

[DOKUMENTGLAS \(sidan 1-40\)](#page-42-0)

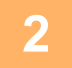

**2 Tryck på lägesskärmen för att växla till startskärmen för respektive läge.**

[ÄNDRA LÄGEN \(sidan 2-11\)](#page-104-0)

**3 Ange destinationen.**<br>B **[HÄMTA EN DESTINATION FRÅN EN ADRESSBOK \(sidan 6-35\)](#page-634-0)** [VISA EN LISTA MED VALDA DESTINATIONER \(sidan 6-38\)](#page-637-0) [ANVÄNDA ETT SÖKNUMMER FÖR ATT HÄMTA EN DESTINATION \(sidan 6-40\)](#page-639-0) [ANGE EN ADRESS MANUELLT \(sidan 6-41\)](#page-640-0) [ANGE EN NÄTVERKSMAPP \(sidan 6-42\)](#page-641-0) [HÄMTA EN DESTINATION FRÅN EN GLOBAL ADRESSBOK \(sidan 6-44\)](#page-643-0) [HÄMTA EN DESTINATION FRÅN EN MOBIL ADRESSBOK \(sidan 6-46\)](#page-645-0) [ANVÄNDA EN SÄNDNINGSLOGG FÖR ATT SÄNDA IGEN \(sidan 6-48\)](#page-647-0) Ange destinationens nummer i faxläget. [ANGE ETT DESTINATIONSNUMMER MED SIFFERKNAPPARNA \(sidan 5-13\)](#page-487-0) [HÄMTA EN DESTINATION FRÅN EN ADRESSBOK \(sidan 5-14\)](#page-488-0) [ANVÄNDA ETT SÖKNUMMER FÖR ATT HÄMTA EN DESTINATION \(sidan 5-18\)](#page-492-0) [HÄMTA EN DESTINATION FRÅN EN GLOBAL ADRESSBOK \(sidan 5-19\)](#page-493-0) [HÄMTA EN DESTINATION FRÅN EN MOBIL ADRESSBOK \(sidan 6-46\)](#page-645-0) [ANVÄNDA EN SÄNDNINGSLOGG FÖR ATT SÄNDA IGEN \(sidan 5-23\)](#page-497-0)

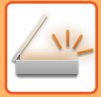

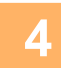

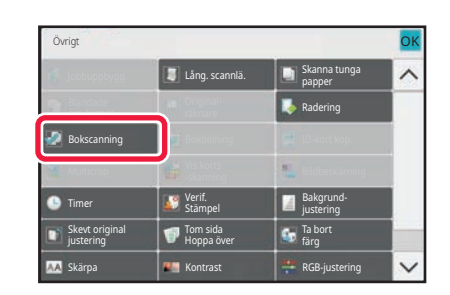

### **4 Tryck på [Övrigt] och sedan på [Bokscanning].**

En markering visas på ikonen. Tryck på knappen [Föregående] när du är klar med inställningarna.

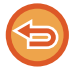

**Ångra inställningen för bokscanning:** Tryck på knappen [Bokscanning] för att avmarkera den.

## **5 Tryck på knappen [Start] för att börja scanna originalet.**

När scanningen är klar lägger du på nästa original och trycker på knappen [Start]. Upprepa tills alla sidor har scannats och tryck därefter på knappen [Lässlut]. En ljudsignal talar om att överföringen är utförd.

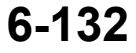

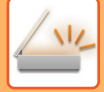

### **DELA UPP EN BROSCHYR I SIDOR OCH SÄNDA SIDORNA (BOKDELNING)**

Det öppna uppslaget i en sadelhäftad broschyr delas upp i sidor enligt aktuell sidordning innan sändning. Om du använder den här funktionen behöver du inte sortera originalsidorna som ska skickas.

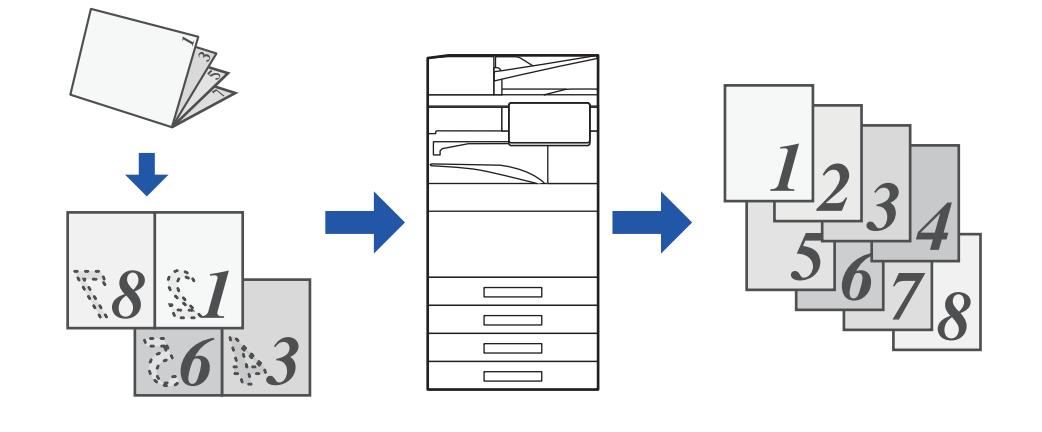

Den här funktionen kan aktiveras när originalstorleken är inställd på [Auto].

- Dokumentglaset är inte tillgängligt för den här funktionen.
- Bokdelning kan inte användas när "Inställningar (administratör)" [Systeminställningar] → [Allmänna inställningar] → [Enhetsstyrning] → [Villkors Inställn.] eller [Aktivera /Inaktivera inställningar] → [Inaktivering av Dokumentmatare] är aktiverat.

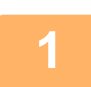

### **1 Lägg i originalet i den automatiska dokumentmatarens dokumentinmatningsfack.**

Gå till steg 3 när du har slutfört proceduren i faxläget. [AUTOMATISK DOKUMENTMATARE \(sidan 1-35\)](#page-37-0)

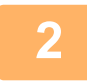

**2 Tryck på lägesskärmen för att växla till startskärmen för respektive läge.** [ÄNDRA LÄGEN \(sidan 2-11\)](#page-104-0)

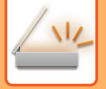

#### **3 Ange destinationen.**

[HÄMTA EN DESTINATION FRÅN EN ADRESSBOK \(sidan 6-35\)](#page-634-0) [VISA EN LISTA MED VALDA DESTINATIONER \(sidan 6-38\)](#page-637-0) [ANVÄNDA ETT SÖKNUMMER FÖR ATT HÄMTA EN DESTINATION \(sidan 6-40\)](#page-639-0) [ANGE EN ADRESS MANUELLT \(sidan 6-41\)](#page-640-0) [ANGE EN NÄTVERKSMAPP \(sidan 6-42\)](#page-641-0) [HÄMTA EN DESTINATION FRÅN EN GLOBAL ADRESSBOK \(sidan 6-44\)](#page-643-0) [HÄMTA EN DESTINATION FRÅN EN MOBIL ADRESSBOK \(sidan 6-46\)](#page-645-0) [ANVÄNDA EN SÄNDNINGSLOGG FÖR ATT SÄNDA IGEN \(sidan 6-48\)](#page-647-0) Ange destinationens nummer i faxläget. [ANGE ETT DESTINATIONSNUMMER MED SIFFERKNAPPARNA \(sidan 5-13\)](#page-487-0) [HÄMTA EN DESTINATION FRÅN EN ADRESSBOK \(sidan 5-14\)](#page-488-0) [ANVÄNDA ETT SÖKNUMMER FÖR ATT HÄMTA EN DESTINATION \(sidan 5-18\)](#page-492-0) [HÄMTA EN DESTINATION FRÅN EN GLOBAL ADRESSBOK \(sidan 5-19\)](#page-493-0) [HÄMTA EN DESTINATION FRÅN EN MOBIL ADRESSBOK \(sidan 6-46\)](#page-645-0) [ANVÄNDA EN SÄNDNINGSLOGG FÖR ATT SÄNDA IGEN \(sidan 5-23\)](#page-497-0)

### **4 Tryck på [Övrigt] och sedan på [Bokdelning].**

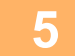

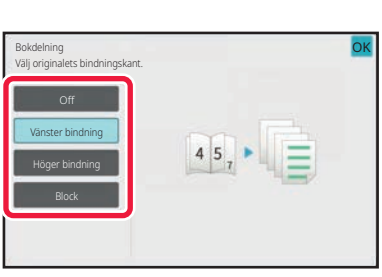

#### **5 Välj bindningskant för broschyroriginalet.**

Tryck på <sup>OK</sup> och [Föregående] efter varandra när du är klar med inställningarna.

Kontrollera att bindningen på den förhandsgranskningsbild som visas på skärmen är rätt.

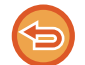

**Så här avbryter du Bokdelning:** Tryck på [Off].

### **6 Tryck på knappen [Start] för att börja scanna originalet.**

En ljudsignal talar om att skanningen och överföringen är utförd.

# **STÄLLA IN FÄRGER OCH NYANSER**

### **JUSTERA BAKGUNDEN GENOM ATT GÖRA LJUSA DELAR AV ORIGINALET MÖRKARE ELLER LJUSARE (BAKGRUNDSJUSTERING)**

Du kan juster bakgrunden genom att göra ljusa delar av originalet mörkare eller ljusare.

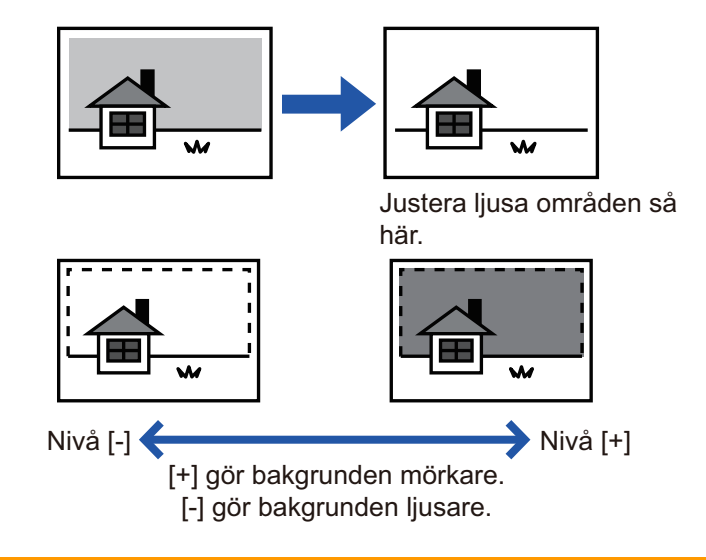

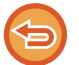

Den här funktionen kan inte användas i Internetfaxläget.

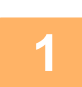

**<sup>1</sup> Lägg i originalet.** Placera originalet i dokumentinmatningsfacket i den automatiska dokumentmataren eller på dokumentglaset. [AUTOMATISK DOKUMENTMATARE \(sidan 1-35\)](#page-37-0) [DOKUMENTGLAS \(sidan 1-40\)](#page-42-0)

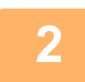

**<sup>2</sup> Tryck på lägesskärmen för att växla till startskärmen för respektive läge.** [ÄNDRA LÄGEN \(sidan 2-11\)](#page-104-0)

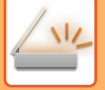

#### **<sup>3</sup> Ange destinationen.**

[HÄMTA EN DESTINATION FRÅN EN ADRESSBOK \(sidan 6-35\)](#page-634-0) [VISA EN LISTA MED VALDA DESTINATIONER \(sidan 6-38\)](#page-637-0) [ANVÄNDA ETT SÖKNUMMER FÖR ATT HÄMTA EN DESTINATION \(sidan 6-40\)](#page-639-0) [ANGE EN ADRESS MANUELLT \(sidan 6-41\)](#page-640-0) [ANGE EN NÄTVERKSMAPP \(sidan 6-42\)](#page-641-0) [HÄMTA EN DESTINATION FRÅN EN GLOBAL ADRESSBOK \(sidan 6-44\)](#page-643-0) [HÄMTA EN DESTINATION FRÅN EN MOBIL ADRESSBOK \(sidan 6-46\)](#page-645-0) [ANVÄNDA EN SÄNDNINGSLOGG FÖR ATT SÄNDA IGEN \(sidan 6-48\)](#page-647-0)

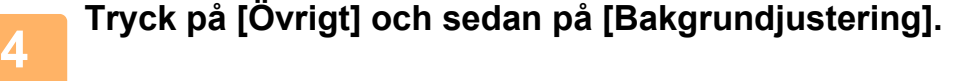

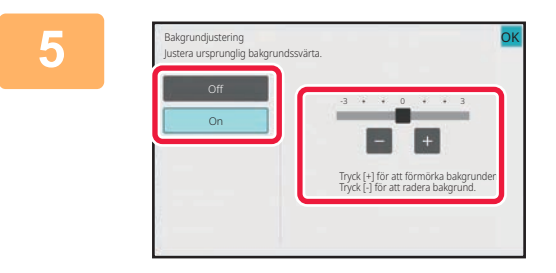

### **för att juster använd reglaget**<br>Eller använd reglaget i statt justera det område som ska <sup>att j</sup>ustera det område som ska **dämpas.**

Tryck på knappen **ok** och [Föregående] efter varandra när du är klar med inställningarna.

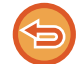

**Ångra inställningen för bakgrundsjustering:** Tryck på [Off].

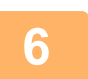

## **<sup>6</sup> Tryck på knappen [Start] för att börja scanna originalet.**

- Om originalen har placerats i dokumentinmatningsfacket kommer alla sidor att scannas.
- En ljudsignal talar om att skanningen och överföringen är utförd. • När du placerar original på dokumentglaset ska du skanna en sida åt gången.
- När scanningen är klar lägger du på nästa original och trycker på knappen [Start]. En ljudsignal talar om att överföringen är utförd.

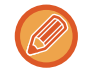

• Du kan trycka på knappen [Förhandsgr.] när du vill förhandsgranska bilden innan du skickar den. Mer information finns i ["KONTROLLERA DEN BILD SOM SKA SÄNDAS \(sidan 6-103\)](#page-702-0)". Inställningarna för den här funktionen kan dock inte ändras på förhandsgranskningsskärmen.

• Om färglägesinställningen är [Mono2] kommer funktionen för bakgrundsjustering inte att fungera.

### **ÖKA KONTRASTEN I ETT SCANNAT ORIGINAL INNAN ÖVERFÖRING (KONTRAST)**

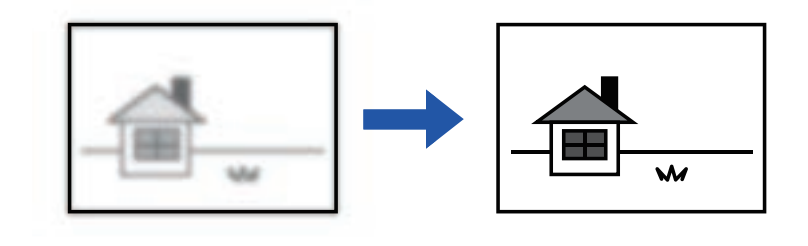

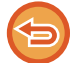

Den här funktionen kan inte användas i Internetfaxläget.

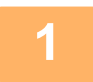

#### **1 Lägg i originalet.**

Placera originalet i dokumentinmatningsfacket i den automatiska dokumentmataren eller på dokumentglaset. [AUTOMATISK DOKUMENTMATARE \(sidan 1-35\)](#page-37-0) [DOKUMENTGLAS \(sidan 1-40\)](#page-42-0)

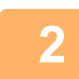

**2 Tryck på lägesskärmen för att växla till startskärmen för respektive läge.** [ÄNDRA LÄGEN \(sidan 2-11\)](#page-104-0)

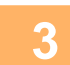

### **3 Ange destinationen.**

[HÄMTA EN DESTINATION FRÅN EN ADRESSBOK \(sidan 6-35\)](#page-634-0) [VISA EN LISTA MED VALDA DESTINATIONER \(sidan 6-38\)](#page-637-0) [ANVÄNDA ETT SÖKNUMMER FÖR ATT HÄMTA EN DESTINATION \(sidan 6-40\)](#page-639-0) [ANGE EN ADRESS MANUELLT \(sidan 6-41\)](#page-640-0) [ANGE EN NÄTVERKSMAPP \(sidan 6-42\)](#page-641-0) [HÄMTA EN DESTINATION FRÅN EN GLOBAL ADRESSBOK \(sidan 6-44\)](#page-643-0) [HÄMTA EN DESTINATION FRÅN EN MOBIL ADRESSBOK \(sidan 6-46\)](#page-645-0) [ANVÄNDA EN SÄNDNINGSLOGG FÖR ATT SÄNDA IGEN \(sidan 6-48\)](#page-647-0)

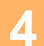

**4 Tryck på [Övrigt] och sedan på [Kontrast].**

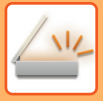

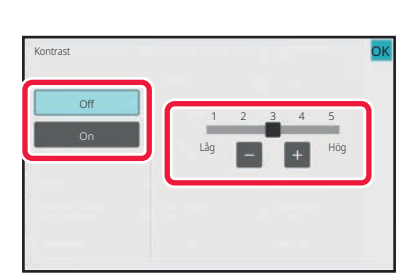

### **5 Tryck på eller använd reglaget för att justera kontrastnivån.**

Tryck på **OK** och [Föregående] efter varandra när du är klar med inställningarna.

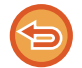

**För att ångra kontrastinställningarna:** Tryck på [Off].

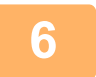

### **6 Tryck på knappen [Start] för att börja scanna originalet.**

- Om originalen har placerats i dokumentinmatningsfacket kommer alla sidor att scannas. En ljudsignal talar om att skanningen och överföringen är utförd.
- När du placerar original på dokumentglaset ska du skanna en sida åt gången. När scanningen är klar lägger du på nästa original och trycker på knappen [Start]. Upprepa proceduren tills alla sidor har scannats och tryck därefter på knappen [Lässlut]. En ljudsignal talar om att skanningen och överföringen är utförd.

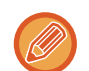

Du kan trycka på knappen [Förhandsgr.] när du vill förhandsgranska bilden innan du skickar den. Mer information finns i "[KONTROLLERA DEN BILD SOM SKA SÄNDAS \(sidan 6-103\)"](#page-702-0). Inställningarna för den här funktionen kan dock inte ändras på förhandsgranskningsskärmen.

### **FÖRTÄRK KONTUREN PÅ DET SCANNADE ORIGINALET FÖRE ÖVERFÖRING (SKÄRPA)**

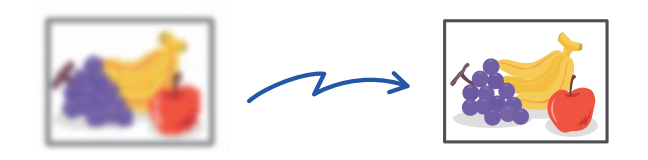

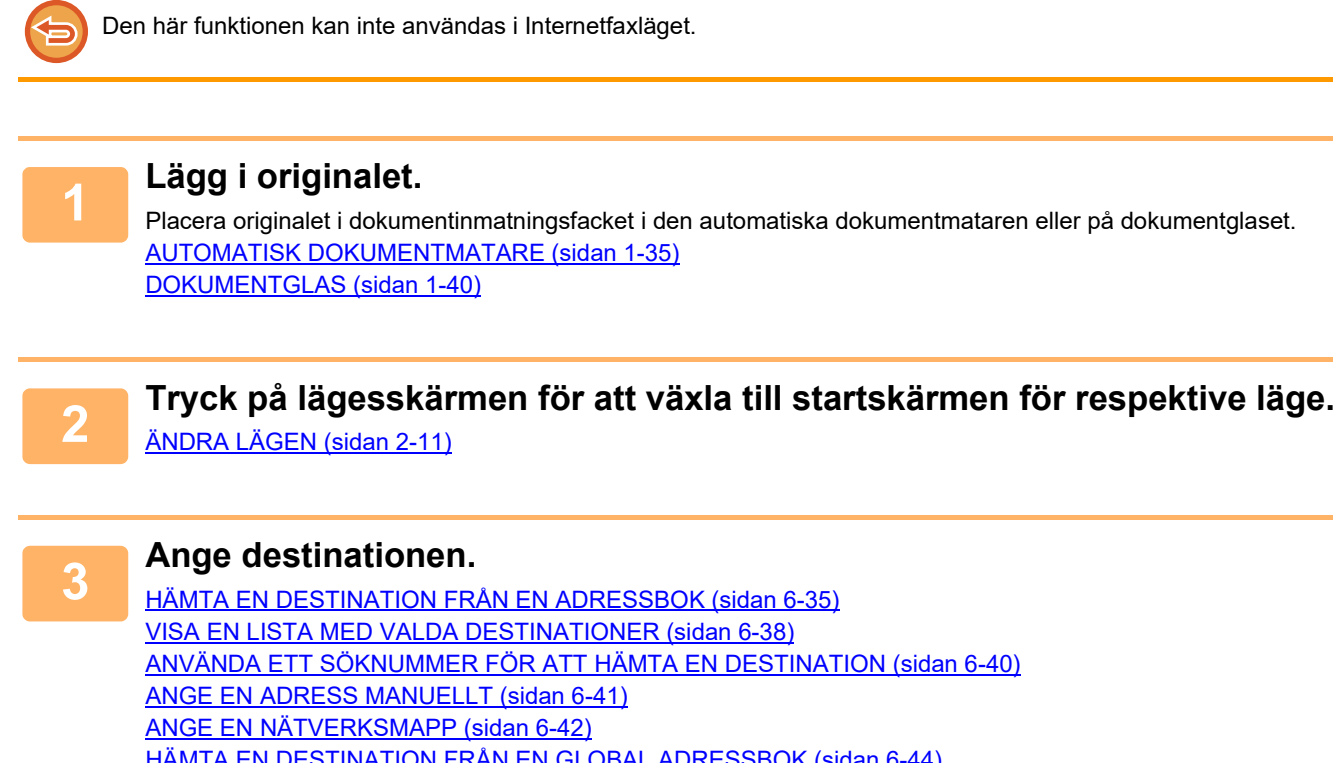

[HÄMTA EN DESTINATION FRÅN EN GLOBAL ADRESSBOK \(sidan 6-44\)](#page-643-0) [HÄMTA EN DESTINATION FRÅN EN MOBIL ADRESSBOK \(sidan 6-46\)](#page-645-0)

[ANVÄNDA EN SÄNDNINGSLOGG FÖR ATT SÄNDA IGEN \(sidan 6-48\)](#page-647-0)

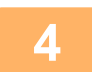

**4 Tryck på [Övrigt] och sedan på [Skärpa].**

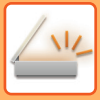

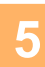

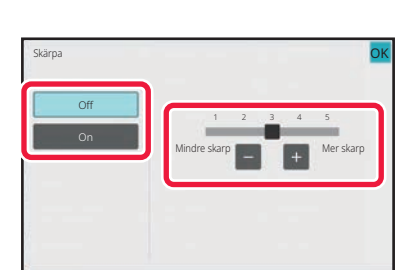

### **5 Tryck på eller använd reglaget för att justera skärpan.**

Tryck på knappen <sup>ok</sup> och [Späť] efter varandra när du är klar med inställningarna.

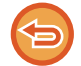

**Så här ångrar du inställningen av skärpa:** Tryck på [Off].

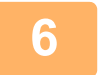

### **6 Tryck på knappen [Start] för att börja scanna originalet.**

- Om originalen har placerats i dokumentinmatningsfacket kommer alla sidor att scannas. En ljudsignal talar om att skanningen och överföringen är utförd.
- När du placerar original på dokumentglaset ska du skanna en sida åt gången. När scanningen är klar lägger du på nästa original och trycker på knappen [Start]. Upprepa proceduren tills alla sidor har scannats och tryck därefter på knappen [Lässlut]. En ljudsignal talar om att skanningen och överföringen är utförd.

Du kan trycka på knappen [Förhandsgr.] när du vill förhandsgranska bilden innan du skickar den. Mer information finns i "[KONTROLLERA DEN BILD SOM SKA SÄNDAS \(sidan 6-103\)"](#page-702-0). Inställningarna för den här funktionen kan dock inte ändras på förhandsgranskningsskärmen.

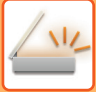

### **TA BORT FÄRGER FRÅN ETT SCANNAT ORIGINAL INNAN ÖVERFÖRING (TA BORT FÄRG)**

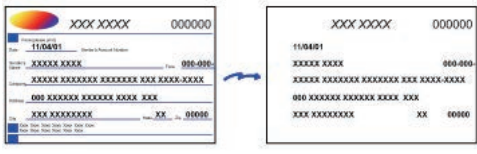

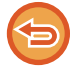

Den här funktionen kan inte användas i Internetfaxläget.

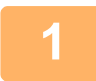

#### **1 Lägg i originalet.**

Placera originalet i dokumentinmatningsfacket i den automatiska dokumentmataren eller på dokumentglaset. [AUTOMATISK DOKUMENTMATARE \(sidan 1-35\)](#page-37-0) [DOKUMENTGLAS \(sidan 1-40\)](#page-42-0)

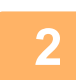

### **2 Tryck på lägesskärmen för att växla till startskärmen för respektive läge.**

[ÄNDRA LÄGEN \(sidan 2-11\)](#page-104-0)

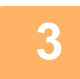

**3 Ange destinationen.**<br>B **[HÄMTA EN DESTINATION FRÅN EN ADRESSBOK \(sidan 6-35\)](#page-634-0)** [VISA EN LISTA MED VALDA DESTINATIONER \(sidan 6-38\)](#page-637-0) [ANVÄNDA ETT SÖKNUMMER FÖR ATT HÄMTA EN DESTINATION \(sidan 6-40\)](#page-639-0) [ANGE EN ADRESS MANUELLT \(sidan 6-41\)](#page-640-0) [ANGE EN NÄTVERKSMAPP \(sidan 6-42\)](#page-641-0) [HÄMTA EN DESTINATION FRÅN EN GLOBAL ADRESSBOK \(sidan 6-44\)](#page-643-0) [HÄMTA EN DESTINATION FRÅN EN MOBIL ADRESSBOK \(sidan 6-46\)](#page-645-0) [ANVÄNDA EN SÄNDNINGSLOGG FÖR ATT SÄNDA IGEN \(sidan 6-48\)](#page-647-0)

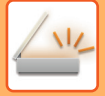

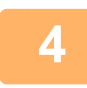

### **4 Tryck på knappen [Övrigt] och därefter på [Drop Out colour].**

En markering visas på ikonen. Tryck på knappen [Föregående] när du är klar med inställningarna.

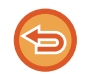

#### **Ångra inställningen för utelämna färg**

Tryck på knappen [Drop Out colour] för att avmarkera den.

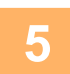

#### **5 Tryck på knappen [Start] för att börja scanna originalet.**

- Om originalen har placerats i dokumentinmatningsfacket kommer alla sidor att scannas. En ljudsignal talar om att skanningen och överföringen är utförd.
- När du placerar original på dokumentglaset ska du skanna en sida åt gången. När scanningen är klar lägger du på nästa original och trycker på knappen [Start]. Upprepa proceduren tills alla sidor har scannats och tryck därefter på knappen [Lässlut]. En ljudsignal talar om att skanningen och överföringen är utförd.

Du kan trycka på knappen [Förhandsgr.] när du vill förhandsgranska bilden innan du skickar den. Mer information finns i "[KONTROLLERA DEN BILD SOM SKA SÄNDAS \(sidan 6-103\)"](#page-702-0).

Tryck på knappen [Ändra instä.] på bekräftelseskärmen för avslutad scanning för att ändra exponering, upplösning, scanningsstorlek och sändningsstorlek. (När du scannar en originalsida med jämnt sidnummer är det dock bara exponeringen som kan ändras.)

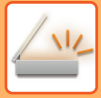

## **JUSTERA RÖD/GRÖN/BLÅ FÄRG (RGB-justering)**

Använd den här funktionen för att stärka eller minska en av de tre färgkomponenterna R (röd), G (grön) och B (blå).

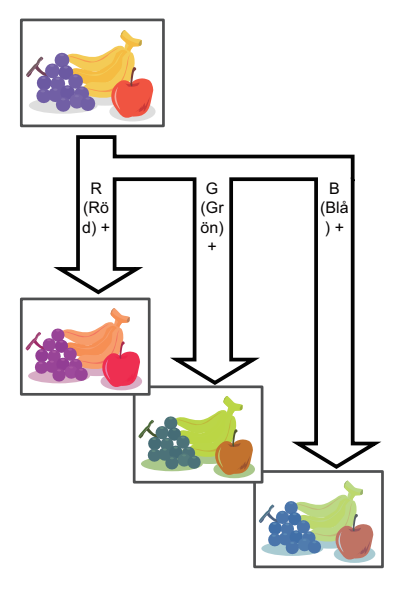

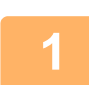

### **1 Lägg i originalet.**

Placera originalet i dokumentinmatningsfacket i den automatiska dokumentmataren eller på dokumentglaset. [AUTOMATISK DOKUMENTMATARE \(sidan 1-35\)](#page-37-0) [DOKUMENTGLAS \(sidan 1-40\)](#page-42-0)

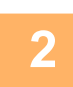

**2 Tryck på lägesskärmen för att växla till startskärmen för respektive läge.**

[ÄNDRA LÄGEN \(sidan 2-11\)](#page-104-0)

### **3 Ange destinationen.**

[HÄMTA EN DESTINATION FRÅN EN ADRESSBOK \(sidan 6-35\)](#page-634-0) [VISA EN LISTA MED VALDA DESTINATIONER \(sidan 6-38\)](#page-637-0) [ANVÄNDA ETT SÖKNUMMER FÖR ATT HÄMTA EN DESTINATION \(sidan 6-40\)](#page-639-0) [ANGE EN ADRESS MANUELLT \(sidan 6-41\)](#page-640-0) [ANGE EN NÄTVERKSMAPP \(sidan 6-42\)](#page-641-0) [HÄMTA EN DESTINATION FRÅN EN GLOBAL ADRESSBOK \(sidan 6-44\)](#page-643-0) [HÄMTA EN DESTINATION FRÅN EN MOBIL ADRESSBOK \(sidan 6-46\)](#page-645-0) [ANVÄNDA EN SÄNDNINGSLOGG FÖR ATT SÄNDA IGEN \(sidan 6-48\)](#page-647-0)

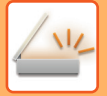

### **4 Tryck på [Övrigt] och sedan på [RGB-justering].**

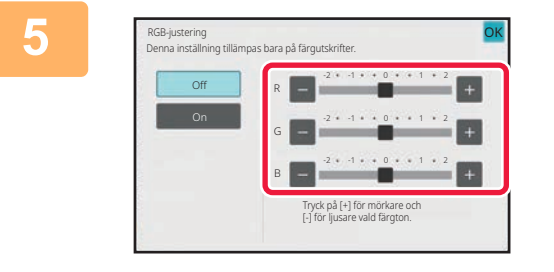

## **5 Figure 1 Tryck på för den färg du vill**<br> **justera eller använd reglaget för att justera fägen.**

Tryck på knappen <sup>OK</sup> och [Späť] efter varandra när du är klar med inställningarna.

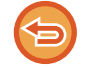

**Ångra inställningarna för RGB-justering:** Tryck på [Off].

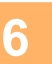

### **6 Tryck på knappen [Start] för att börja scanna originalet.**

- Om originalen har placerats i dokumentinmatningsfacket kommer alla sidor att scannas. En ljudsignal talar om att skanningen och överföringen är utförd.
- När du placerar original på dokumentglaset ska du skanna en sida åt gången. När scanningen är klar lägger du på nästa original och trycker på knappen [Start]. Upprepa proceduren tills alla sidor har scannats och tryck därefter på knappen [Lässlut]. En ljudsignal talar om att skanningen och överföringen är utförd.

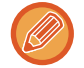

Du kan trycka på knappen [Förhandsgr.] när du vill förhandsgranska bilden innan du skickar den. Mer information finns i "[KONTROLLERA DEN BILD SOM SKA SÄNDAS \(sidan 6-103\)"](#page-702-0).

Tryck på knappen [Ändra instä.] på bekräftelseskärmen för avslutad scanning för att ändra exponering, upplösning, scanningsstorlek och sändningsstorlek. (När du scannar en originalsida med jämnt sidnummer är det dock bara exponeringen som kan ändras.)

# **SCANNA ORIGINAL**

### **RADERA KRINGLIGGANDE SKUGGOR PÅ EN BILD (RADERING)**

Ta bort eventuella skuggor som kan bildas på bilden vid skanning av tjocka original eller böcker.

#### **Scanna en tjock bok**

När ett inbundet dokument skannas uppstår skuggor i de perifera områdena och runt bindningsdelen av den skannade bilden.

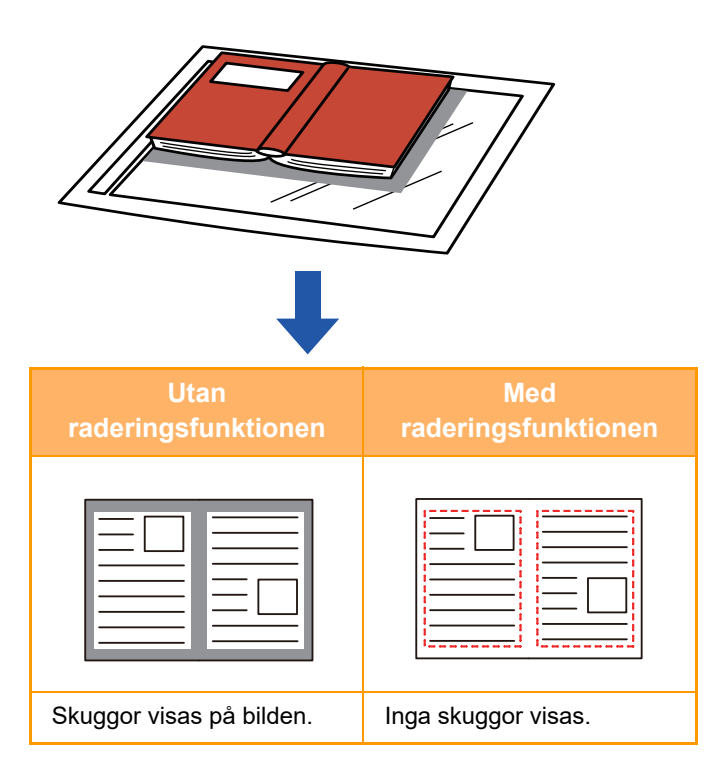

#### **Raderingslägen**

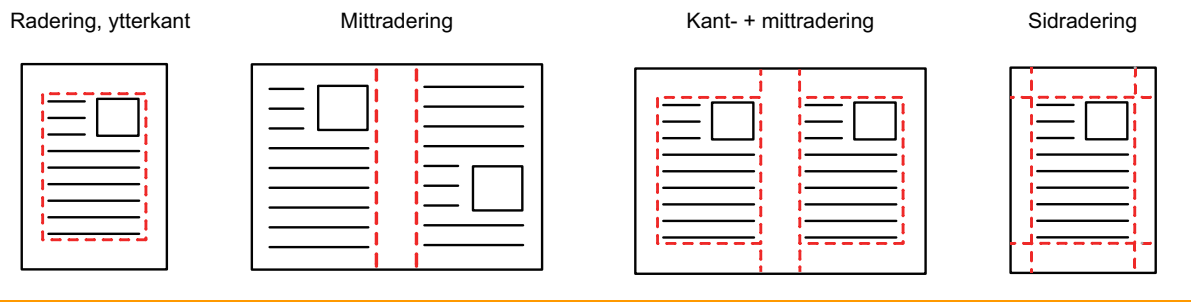

- Den här funktionen raderar de delar av en bild där det finns en tendens att skuggor bildas. Funktionen identifierar inte skuggor, den raderar bara skuggorna.
- Om återgivningsgrad används i kombination med en raderingsinställning ändras raderingsbredd enligt vald återgivningsgrad.

Om du t.ex. ställer in en raderingsbredd på 10 mm (1/2") och förminskar bilden till 70 % innan du skannar den minskas raderingsbredden till 7 mm (3/8").

• När du har valt raderingsinställning blir bildorienteringen stående.

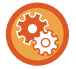

#### **Så här ändrar du standardinställningen för raderingsbredd:**

I "Inställningar (administratör)" väljer du [Systeminställningar] → [Inställningar För Bildsändn.] → [Allmänna inställningar] → [Villkorsstyrda Inställningar] → [Justering Av Raderingsbredd].

Bredden kan ställas in till 0–20 mm (0"–1"). Fabriksinställningen är 10 mm (1/2"). Den inställning som ändras här gäller [Systeminställningar] → [Kopieringsinställningar] → [Villkorsstyrda Inställningar] → [Justering Av Raderingsbredd] i "Inställningar".

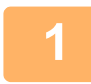

#### **1 Lägg i originalet.**

Placera originalet i dokumentinmatningsfacket i den automatiska dokumentmataren eller på dokumentglaset. Gå till steg 3 när du har slutfört proceduren i faxläget. [AUTOMATISK DOKUMENTMATARE \(sidan 1-35\)](#page-37-0) [DOKUMENTGLAS \(sidan 1-40\)](#page-42-0)

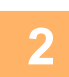

**2 Tryck på lägesskärmen för att växla till startskärmen för respektive läge.**

[ÄNDRA LÄGEN \(sidan 2-11\)](#page-104-0)

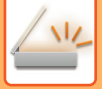

### **3 Ange destinationen.**

[HÄMTA EN DESTINATION FRÅN EN ADRESSBOK \(sidan 6-35\)](#page-634-0) [VISA EN LISTA MED VALDA DESTINATIONER \(sidan 6-38\)](#page-637-0) [ANVÄNDA ETT SÖKNUMMER FÖR ATT HÄMTA EN DESTINATION \(sidan 6-40\)](#page-639-0) [ANGE EN ADRESS MANUELLT \(sidan 6-41\)](#page-640-0) [ANGE EN NÄTVERKSMAPP \(sidan 6-42\)](#page-641-0) [HÄMTA EN DESTINATION FRÅN EN GLOBAL ADRESSBOK \(sidan 6-44\)](#page-643-0) [HÄMTA EN DESTINATION FRÅN EN MOBIL ADRESSBOK \(sidan 6-46\)](#page-645-0) [ANVÄNDA EN SÄNDNINGSLOGG FÖR ATT SÄNDA IGEN \(sidan 6-48\)](#page-647-0) Ange destinationens nummer i faxläget. [ANGE ETT DESTINATIONSNUMMER MED SIFFERKNAPPARNA \(sidan 5-13\)](#page-487-0) [HÄMTA EN DESTINATION FRÅN EN ADRESSBOK \(sidan 5-14\)](#page-488-0) [ANVÄNDA ETT SÖKNUMMER FÖR ATT HÄMTA EN DESTINATION \(sidan 5-18\)](#page-492-0) [HÄMTA EN DESTINATION FRÅN EN GLOBAL ADRESSBOK \(sidan 5-19\)](#page-493-0) [HÄMTA EN DESTINATION FRÅN EN MOBIL ADRESSBOK \(sidan 6-46\)](#page-645-0) [ANVÄNDA EN SÄNDNINGSLOGG FÖR ATT SÄNDA IGEN \(sidan 5-23\)](#page-497-0)

### **4 Tryck på [Övrigt] och sedan på [Radering].**

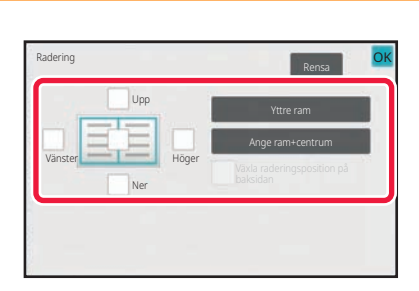

#### **5 Markera kryssrutan för den kant du vill radera och ange raderingspositionen.**

Kontrollera att den markerade kryssrutan är inställd på  $\blacktriangledown$ . Om knappen [Yttre ram] trycks in ställs kryssrutorna [Upp], [Ner], [Vänster] och [Höger] in på  $\blacktriangledown$ . Om knappen [Ange ram+centrum] trycks ned sätts alla kryssrutor till  $\vee$ .

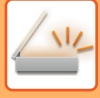

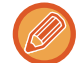

Ange raderingskanten på motsatta sidan när du raderar kanterna för ett till tre av alternativen Upp, Ned, Vänster och Höger på framsidan vid en dubbelsidig scanning.

- Om kryssrutan [Reverse Erase Position of The Back Face] är inställd på  $\vee$ , raderas kanten som har motsatt position jämfört med framsidans raderingskant.
- Om kryssrutan [Reverse Erase Position of The Back Face] är inställd på  $\Box$ , raderas kanten som har samma position jämfört med framsidans raderingskant.
- [Reverse Erase Position of The Back Face] kan inte användas när "Inställningar (administratör)" [Systeminställningar] → [Allmänna inställningar] → [Enhetsstyrning] → [Villkors Inställn.] eller [Aktivera /Inaktivera inställningar] → [Inaktivering av Dokumentmatare] är aktiverat.

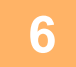

#### **6 Ange raderingsbredden.**

Tryck på **OK** och [Föregående] efter varandra när du är klar med inställningarna.

- 
- Tryck på det numeriska visningsfältet för marginalförskjutningsområdet på fram- eller baksidan och specificera området med sifferknapparna.
- Om du snabbt vill definiera området kan du först ange ett värde som ligger nära det önskade värdet med sifferknapparna och sedan justera det med **. i**

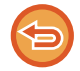

### **Så här ångrar du en raderingsinställning:**

Tryck på [Rensa].

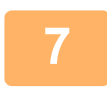

### **7 Tryck på knappen [Start] för att börja scanna originalet.**

- Om originalen har placerats i dokumentinmatningsfacket kommer alla sidor att scannas. En ljudsignal talar om att skanningen och överföringen är utförd.
- När du placerar original på dokumentglaset ska du skanna en sida åt gången. När scanningen är klar lägger du på nästa original och trycker på knappen [Start]. Upprepa tills alla sidor har scannats och tryck därefter på knappen [Lässlut]. En ljudsignal talar om att överföringen är utförd.

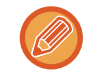

Du kan trycka på knappen [Förhandsgr.] när du vill förhandsgranska bilden innan du skickar den. Mer information finns i "[KONTROLLERA DEN BILD SOM SKA SÄNDAS \(sidan 6-103\)"](#page-702-0) (i faxläge, ["KONTROLLERA DEN BILD SOM SKA](#page-507-0)  [SÄNDAS \(sidan 5-33\)"](#page-507-0)).

### **SKANNA TUNNA ORIGINAL (LÅNGSAMT SCANNINGSLÄGE)**

Använd den här funktionen när du vill scanna tunna original med hjälp av den automatiska dokumentmataren. Den här funktionen hjälper till att förebygga felmatning av tunna original.

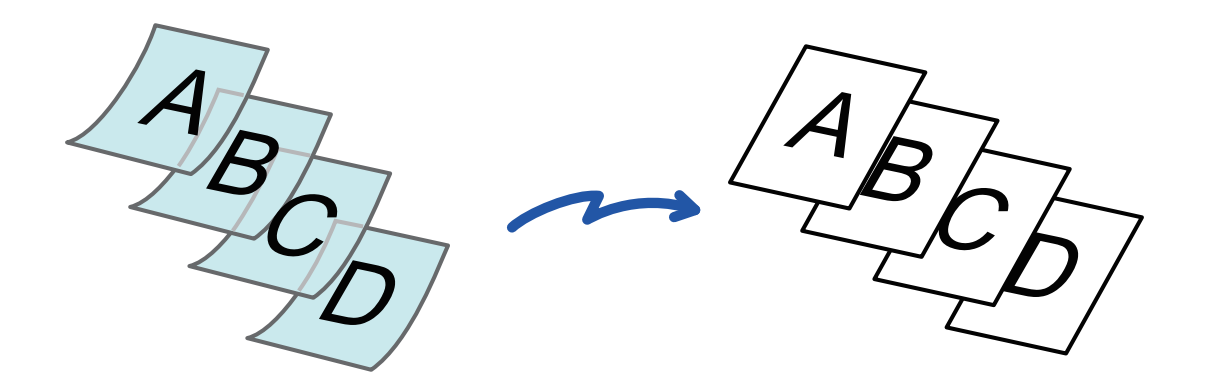

- Dubbelsidig skanning kan inte användas i långsamt skanningsläge.
- Långsamt skanningsläge kan inte användas när "Inställningar (administratör)" [Systeminställningar] → [Allmänna inställningar] → [Enhetsstyrning] → [Villkors Inställn.] eller [Aktivera /Inaktivera inställningar] → [Inaktivering av Dokumentmatare] är aktiverat.

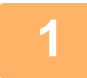

### **1 Lägg i originalet i den automatiska dokumentmatarens dokumentinmatningsfack.**

Om originalen matas in med för stor kraft kan de knyckla ihop sig och felmatas.

Gå till steg 3 när du har slutfört proceduren i faxläget. Justera originalguiderna långsamt. [AUTOMATISK DOKUMENTMATARE \(sidan 1-35\)](#page-37-0)

**2 Tryck på lägesskärmen för att växla till startskärmen för respektive läge.** [ÄNDRA LÄGEN \(sidan 2-11\)](#page-104-0)

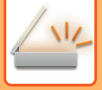

#### **3 Ange destinationen.**

[HÄMTA EN DESTINATION FRÅN EN ADRESSBOK \(sidan 6-35\)](#page-634-0) [VISA EN LISTA MED VALDA DESTINATIONER \(sidan 6-38\)](#page-637-0) [ANVÄNDA ETT SÖKNUMMER FÖR ATT HÄMTA EN DESTINATION \(sidan 6-40\)](#page-639-0) [ANGE EN ADRESS MANUELLT \(sidan 6-41\)](#page-640-0) [ANGE EN NÄTVERKSMAPP \(sidan 6-42\)](#page-641-0) [HÄMTA EN DESTINATION FRÅN EN GLOBAL ADRESSBOK \(sidan 6-44\)](#page-643-0) [HÄMTA EN DESTINATION FRÅN EN MOBIL ADRESSBOK \(sidan 6-46\)](#page-645-0) [ANVÄNDA EN SÄNDNINGSLOGG FÖR ATT SÄNDA IGEN \(sidan 6-48\)](#page-647-0) Ange destinationens nummer i faxläget. [ANGE ETT DESTINATIONSNUMMER MED SIFFERKNAPPARNA \(sidan 5-13\)](#page-487-0) [HÄMTA EN DESTINATION FRÅN EN ADRESSBOK \(sidan 5-14\)](#page-488-0) [ANVÄNDA ETT SÖKNUMMER FÖR ATT HÄMTA EN DESTINATION \(sidan 5-18\)](#page-492-0) [HÄMTA EN DESTINATION FRÅN EN GLOBAL ADRESSBOK \(sidan 5-19\)](#page-493-0) [HÄMTA EN DESTINATION FRÅN EN MOBIL ADRESSBOK \(sidan 6-46\)](#page-645-0) [ANVÄNDA EN SÄNDNINGSLOGG FÖR ATT SÄNDA IGEN \(sidan 5-23\)](#page-497-0)

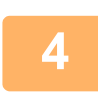

### **4 Tryck på [Övrigt] och sedan på [Lång. scannlä.].**

En markering visas på ikonen. Tryck på knappen [Föregående] när du är klar med inställningarna.

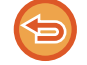

**Ångra inställning för långsamt scanningsläge**

Tryck på knappen [Lång. scannlä.] för att avmarkera den.

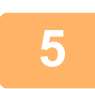

### **5 Tryck på knappen [Start] för att börja scanna originalet.**

En ljudsignal talar om att skanningen och överföringen är utförd.

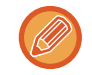

Tryck på knappen [Förhandsgr.] för att granska bilden innan du sänder faxet. Mer information finns i "KONTROLLERA [DEN BILD SOM SKA SÄNDAS \(sidan 6-103\)](#page-702-0)" (i faxläge, "[KONTROLLERA DEN BILD SOM SKA SÄNDAS \(sidan](#page-507-0)  [5-33\)](#page-507-0)"). Inställningarna för den här funktionen kan dock inte ändras på förhandsgranskningsskärmen.

### **SKANNA ETT TJOCKT ORIGINAL (SKANNING AV TJOCKT PAPPER)**

Använd den här funktionen när du vill skanna tjocka original med den automatiska dokumentmataren. Den här funktionen förhindrar felmatning av tjocka original.

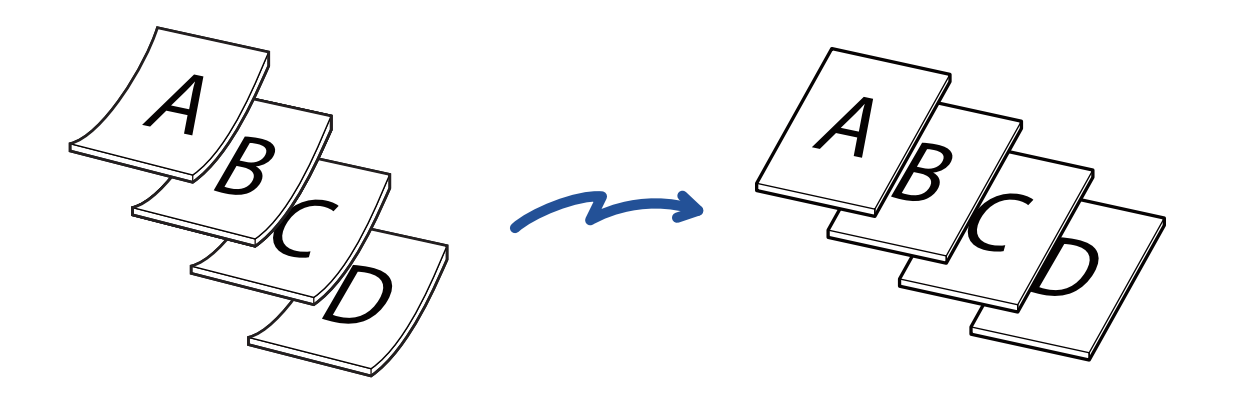

- Den här funktionen kan inte användas på
- BP-50C26/BP-50C31/BP-50C36/BP-50C45/BP-50C55/BP-50C65/BP-60C31/BP-60C36/BP-60C45.
- Skanning av tjocka papper kan inte användas när "Inställningar (administratör)" [Systeminställningar] → [Allmänna inställningar] → [Enhetsstyrning] → [Villkors Inställn.] eller [Aktivera /Inaktivera inställningar] → [Inaktivering av Dokumentmatare] är aktiverat.

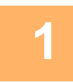

#### **1 Lägg i originalet i den automatiska dokumentmatarens dokumentinmatningsfack.**

Gå till steg 3 när du har slutfört proceduren i faxläget. Justera originalguiderna långsamt. [AUTOMATISK DOKUMENTMATARE \(sidan 1-35\)](#page-37-0)

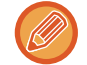

Om originalen matas in med för stor kraft kan de knyckla ihop sig och felmatas.

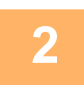

**2 Tryck på lägesskärmen för att växla till startskärmen för respektive läge.** [ÄNDRA LÄGEN \(sidan 2-11\)](#page-104-0)

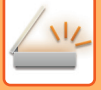

**3 Ange destinationen.**<br>B **[HÄMTA EN DESTINATION FRÅN EN ADRESSBOK \(sidan 6-35\)](#page-634-0)** [VISA EN LISTA MED VALDA DESTINATIONER \(sidan 6-38\)](#page-637-0) [ANVÄNDA ETT SÖKNUMMER FÖR ATT HÄMTA EN DESTINATION \(sidan 6-40\)](#page-639-0) [ANGE EN ADRESS MANUELLT \(sidan 6-41\)](#page-640-0) [ANGE EN NÄTVERKSMAPP \(sidan 6-42\)](#page-641-0) [HÄMTA EN DESTINATION FRÅN EN GLOBAL ADRESSBOK \(sidan 6-44\)](#page-643-0) [HÄMTA EN DESTINATION FRÅN EN MOBIL ADRESSBOK \(sidan 6-46\)](#page-645-0) [ANVÄNDA EN SÄNDNINGSLOGG FÖR ATT SÄNDA IGEN \(sidan 6-48\)](#page-647-0) Ange destinationens nummer i faxläget. [ANGE ETT DESTINATIONSNUMMER MED SIFFERKNAPPARNA \(sidan 5-13\)](#page-487-0) [HÄMTA EN DESTINATION FRÅN EN ADRESSBOK \(sidan 5-14\)](#page-488-0) [ANVÄNDA ETT SÖKNUMMER FÖR ATT HÄMTA EN DESTINATION \(sidan 5-18\)](#page-492-0) [HÄMTA EN DESTINATION FRÅN EN GLOBAL ADRESSBOK \(sidan 5-19\)](#page-493-0) [HÄMTA EN DESTINATION FRÅN EN MOBIL ADRESSBOK \(sidan 6-46\)](#page-645-0) [ANVÄNDA EN SÄNDNINGSLOGG FÖR ATT SÄNDA IGEN \(sidan 5-23\)](#page-497-0)

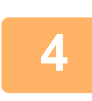

### **4 Tryck på [Övrigt] och sedan på [Skanna tjockt papper].**

En markering visas på ikonen. Tryck på knappen [Föregående] när du är klar med inställningarna.

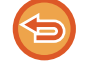

**Så här avbryter du skanningsinställningen för tjockt papper** Tryck på [Skanna tjockt papper] för att avmarkera den.

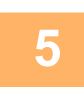

### **5 Tryck på knappen [Start] för att börja scanna originalet.**

En ljudsignal talar om att skanningen och överföringen är utförd.

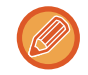

Tryck på knappen [Förhandsgr.] för att granska bilden innan du sänder faxet. Mer information finns i "KONTROLLERA [DEN BILD SOM SKA SÄNDAS \(sidan 6-103\)](#page-702-0)" (i faxläge, "[KONTROLLERA DEN BILD SOM SKA SÄNDAS \(sidan](#page-507-0)  [5-33\)](#page-507-0)"). Inställningarna för den här funktionen kan dock inte ändras på förhandsgranskningsskärmen.

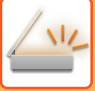

### **UTESLUTA TOMMA SIDOR FRÅN EN ÖVERFÖRING (TOM SIDA HOPPA ÖVER)**

Om det inscannade originalet innehåller tomma sidor hoppar den här funktionen över dem och kopierar endast sidor med innehåll.

Maskinen identifierar tomma sidor och ger dig möjlighet att hoppa över tomma sidor utan att du behöver kontrollera originalet.

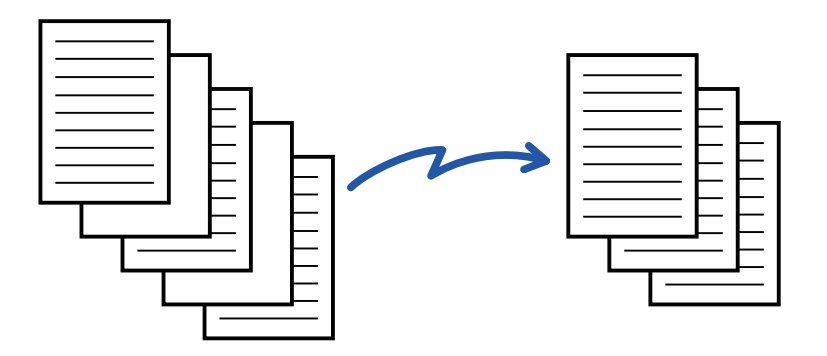

- När ett original som har en blank sida scannas hoppar maskinen över den vid dubbelsidig utskrift.
- Vid gruppsändning till både fax- och Internetfaxdestinationer gäller den här funktionen endast destinationerna i scanningsläge.
- Beroende på originalet kan en del sidor som inte är blanka registreras som blanka sidor och därmed inte sändas, och en del sidor som är blanka kan registreras som icke blanka och därmed sändas.
- Den här funktionen kan inte användas i Internetfaxläget.
- Om du trycker [Sänd samma bild som till faxadressen] ställs funktionen in på cancelled om en faxadress anges för destinationen.

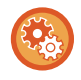

#### **Visa bekräftelsemeddelande för Hoppa över tomma sidor:**

Välj [Systeminställningar] → [Allmänna inställningar] → [Enhetsstyrning] → [Villkorsstyrda Inställningar] → [Visa blank sida Hoppa över bekräftelsemeddelande].

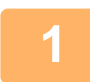

#### **1 Lägg i originalet.**

Placera originalet i dokumentinmatningsfacket i den automatiska dokumentmataren eller på dokumentglaset. [AUTOMATISK DOKUMENTMATARE \(sidan 1-35\)](#page-37-0) [DOKUMENTGLAS \(sidan 1-40\)](#page-42-0)

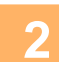

**2 Tryck på lägesskärmen för att växla till startskärmen för respektive läge.** [ÄNDRA LÄGEN \(sidan 2-11\)](#page-104-0)

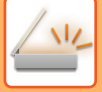

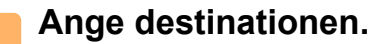

[HÄMTA EN DESTINATION FRÅN EN ADRESSBOK \(sidan 6-35\)](#page-634-0) [VISA EN LISTA MED VALDA DESTINATIONER \(sidan 6-38\)](#page-637-0) [ANVÄNDA ETT SÖKNUMMER FÖR ATT HÄMTA EN DESTINATION \(sidan 6-40\)](#page-639-0) [ANGE EN ADRESS MANUELLT \(sidan 6-41\)](#page-640-0) [ANGE EN NÄTVERKSMAPP \(sidan 6-42\)](#page-641-0) [HÄMTA EN DESTINATION FRÅN EN GLOBAL ADRESSBOK \(sidan 6-44\)](#page-643-0) [HÄMTA EN DESTINATION FRÅN EN MOBIL ADRESSBOK \(sidan 6-46\)](#page-645-0) [ANVÄNDA EN SÄNDNINGSLOGG FÖR ATT SÄNDA IGEN \(sidan 6-48\)](#page-647-0)

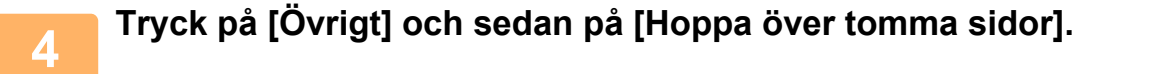

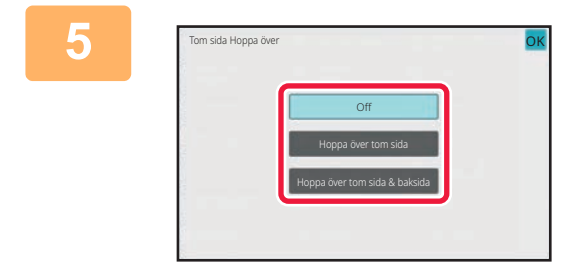

### **5 Tryck på [Hoppa över tom sida] eller [Hoppa över tom sida & baksida].**

Tryck på knappen ok och [Späť] efter varandra när du är klar med inställningarna.

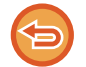

**Så här avbryter du inställningen Tom sida Hoppa över:** Tryck på [Off].

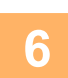

**6 Tryck på knappen [Start] för att börja scanna originalet.**

En ljudsignal talar om att scanningen har utförts.

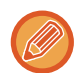

Tryck på knappen [Förhandsgr.] för att granska bilden innan du sänder faxet. Mer information finns i "KONTROLLERA [DEN BILD SOM SKA SÄNDAS \(sidan 6-103\)](#page-702-0)".

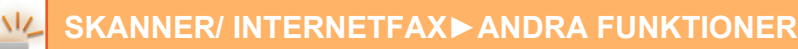

5 sidor har scannats. (P.10) 8 sidor kommer att sändas. Vill du utföra jobbet? Ångra **(C) (A) (B)**

**7 När scanningen är klar kontrollerar du hur många originalark som scannades och hur många ark som ska skickas och trycker sedan på knappen [OK] för att starta överföringen.**

- När arbetsuppbyggnadsläget används visas bekräftelsemeddelandet när du trycker på knappen [Start].
- Antalet scannade originalark visas i (A), antalet scannade ark i (B) och antalet ark som ska skickas exklusive tomma sidor, i (C) på bekräftelseskärmen.

Till exempel: om fem originalark som omfattar två tomma sidor skannas via duplexskanning visar (A) "5", (B) "10" och (C) "8".

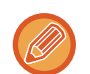

Om det här steget inte utförs under en minut medan ovanstående bekräftelseskärm visas rensas den scannade bilden och inställningarna och grundskärmen visas på nytt.

Scanning slutförs inte automatiskt och bilden reserveras inte för överföring.

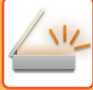

### **KONTROLLERA ANTALET SCANNADE ORIGINAL INNAN ÖVERFÖRING (ORIGINALANTAL)**

Räkna antalet scannade originalark och visa resultatet innan överföringen. Du undviker överföringsmisstag genom att kontrollera antalet scannade originalark innan överföringen.

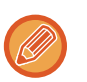

- Det antal som visas är antalet scannade originalark, inte antalet scannade originalsidor. Om t.ex. ett tvåsidigt original överförs visas siffran "1" för att ange att ett originalark överförs, inte "2" som indikerar fram- och baksidan.
- När en gruppsändning utförs och originalantalfunktionen väljs i något av lägena tillämpas funktionen på alla destinationerna.
- Inställningen bör aktiveras separat för varje läge.

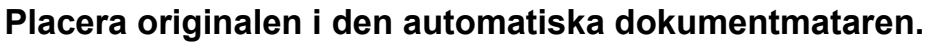

Gå till steg 3 när du har slutfört proceduren i faxläget. [AUTOMATISK DOKUMENTMATARE \(sidan 1-35\)](#page-37-0)

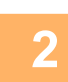

**2 Tryck på lägesskärmen för att växla till startskärmen för respektive läge.**<br>2 **Ruppa Lägen (sidan 2.11**)

[ÄNDRA LÄGEN \(sidan 2-11\)](#page-104-0)

#### **<sup>3</sup> Ange destinationen.**

[HÄMTA EN DESTINATION FRÅN EN ADRESSBOK \(sidan 6-35\)](#page-634-0) [VISA EN LISTA MED VALDA DESTINATIONER \(sidan 6-38\)](#page-637-0) [ANVÄNDA ETT SÖKNUMMER FÖR ATT HÄMTA EN DESTINATION \(sidan 6-40\)](#page-639-0) [ANGE EN ADRESS MANUELLT \(sidan 6-41\)](#page-640-0) [ANGE EN NÄTVERKSMAPP \(sidan 6-42\)](#page-641-0) [HÄMTA EN DESTINATION FRÅN EN GLOBAL ADRESSBOK \(sidan 6-44\)](#page-643-0) [HÄMTA EN DESTINATION FRÅN EN MOBIL ADRESSBOK \(sidan 6-46\)](#page-645-0) [ANVÄNDA EN SÄNDNINGSLOGG FÖR ATT SÄNDA IGEN \(sidan 6-48\)](#page-647-0) Ange destinationens nummer i faxläget. [ANGE ETT DESTINATIONSNUMMER MED SIFFERKNAPPARNA \(sidan 5-13\)](#page-487-0) [HÄMTA EN DESTINATION FRÅN EN ADRESSBOK \(sidan 5-14\)](#page-488-0) [ANVÄNDA ETT SÖKNUMMER FÖR ATT HÄMTA EN DESTINATION \(sidan 5-18\)](#page-492-0) [HÄMTA EN DESTINATION FRÅN EN GLOBAL ADRESSBOK \(sidan 5-19\)](#page-493-0) [HÄMTA EN DESTINATION FRÅN EN MOBIL ADRESSBOK \(sidan 5-21\)](#page-495-0) [ANVÄNDA EN SÄNDNINGSLOGG FÖR ATT SÄNDA IGEN \(sidan 5-23\)](#page-497-0)
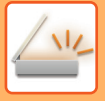

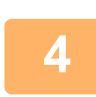

#### **<sup>4</sup> Tryck på [Övrigt] och sedan på [Originalräknare].**

En markering visas på ikonen. Tryck på knappen [Föregående] när du är klar med inställningarna.

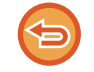

**Så här avbryter du inställningen originalräkning:**

Tryck på knappen [Originalräknare] för att avmarkera den.

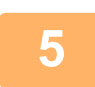

#### **<sup>5</sup> Tryck på knappen [Start] för att börja scanna originalet.**

En ljudsignal talar om att scanningen har utförts.

Tryck på knappen [Förhandsgr.] för att granska bilden innan du sänder faxet. Mer information finns i "KONTROLLERA [DEN BILD SOM SKA SÄNDAS \(sidan 6-103\)](#page-702-0)" (i faxläge, "KONTROLLERA DEN BILD SOM SKA SÄNDAS (sidan [5-33\)](#page-507-0)"). Inställningarna för den här funktionen kan dock inte ändras på förhandsgranskningsskärmen.

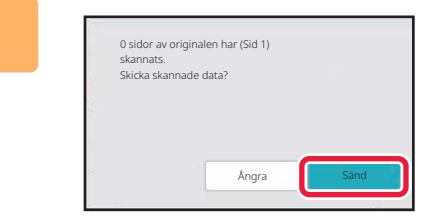

#### **<sup>6</sup> Kontrollera antalet originalark.**

Det antal som visas är antalet scannade originalark, inte antalet scannade originalsidor. Om t.ex. dubbelsidig kopiering utförs med ett original visas siffran "1" för att ange att ett originalark scannades, inte "2" som indikerar framoch baksidan.

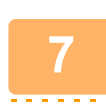

#### **<sup>7</sup> Tryck på knappen [Sänd] för att starta sändningen.**

Om den här funktionen kombineras med [Jobbuppbygg.] visas resultatet av räkningen efter att knappen [Lässlut] trycks ned.

Om det här steget inte utförs under en minut medan ovanstående bekräftelseskärm visas rensas den scannade bilden och inställningarna och grundskärmen visas på nytt. Scanning slutförs inte automatiskt och bilden reserveras inte för överföring.

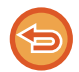

#### **Om visat antal originalark inte överensstämmer med det faktiska antalet ark:**

Tryck på knappen [Avbryt] och sedan på [OK] i meddelandefönstret för att rensa alla scannade data. Scanningsinställningar och destinationsinställningar rensas inte. Lägg i originalarken i dokumentinmatningsfacket igen och tryck på knappen [Start] för att scanna om.

## **JUSTERA SKEVA SKANNINGSDATA AUTOMATISKT (Skevt original justering)**

Detta korrigerar skevhet automatiskt om originalet är snett eller bilderna på originalet är sneda och dokumentet sparas.

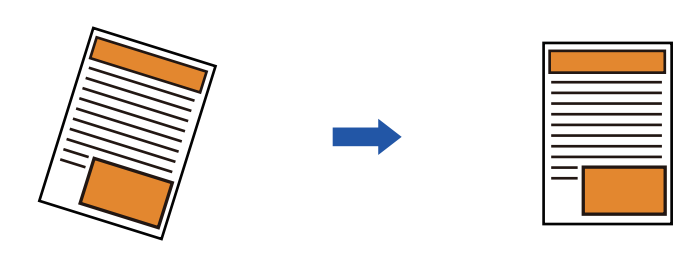

- Den justerade bilden visas inte som förhandsgranskning, bilden visas så som den skannades.
- En justering kan utföras automatiskt även om texten och bilderna är snedställda på grund av dokumentets design.
- Om det finns lite text eller bilddata i originalet kanske de inte justeras oavsett graden av skevhet.
- Funktionen inaktiveras om en internetfaxadress läggs till som destination.
- Funktionen kan inte användas för ID-kortskopiering.
- Om [Dokumentarkivering] → [Huvudmapp] → [Egenskap] → [Skapa PDF för datorbläddring] i Systeminställningar är aktiverat, kan den här funktionen inte användas med dokumentarkiveringsfunktionen.
- En korrigering kanske inte kan utföras beroende på graden av snedhet.

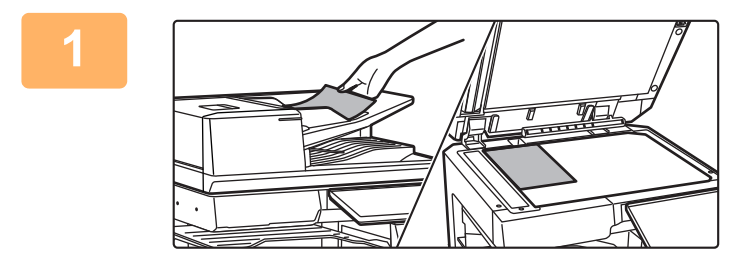

#### **1 Lägg i originalet.**

Placera originalet i dokumentinmatningsfacket i den automatiska dokumentmataren eller på dokumentglaset. [AUTOMATISK DOKUMENTMATARE \(sidan 1-35\)](#page-37-0) [DOKUMENTGLAS \(sidan 1-40\)](#page-42-0)

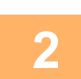

**2 Tryck på lägesskärmen för att växla till startskärmen för respektive läge.** [ÄNDRA LÄGEN \(sidan 2-11\)](#page-104-0)

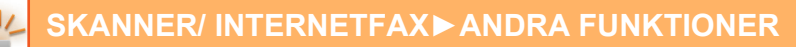

#### **3 Ange destinationen.**

[HÄMTA EN DESTINATION FRÅN EN ADRESSBOK \(sidan 6-35\)](#page-634-0) [VISA EN LISTA MED VALDA DESTINATIONER \(sidan 6-38\)](#page-637-0) [ANVÄNDA ETT SÖKNUMMER FÖR ATT HÄMTA EN DESTINATION \(sidan 6-40\)](#page-639-0) [ANGE EN ADRESS MANUELLT \(sidan 6-41\)](#page-640-0) [ANGE EN NÄTVERKSMAPP \(sidan 6-42\)](#page-641-0) [HÄMTA EN DESTINATION FRÅN EN GLOBAL ADRESSBOK \(sidan 6-44\)](#page-643-0) [HÄMTA EN DESTINATION FRÅN EN MOBIL ADRESSBOK \(sidan 6-46\)](#page-645-0) [ANVÄNDA EN SÄNDNINGSLOGG FÖR ATT SÄNDA IGEN \(sidan 6-48\)](#page-647-0)

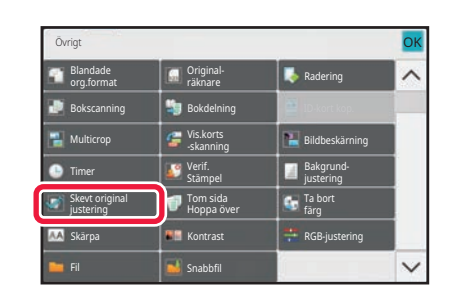

#### **4 Tryck på [Övrigt] och sedan på [Skevt 4 Tryck på [Övrigt] och sedan på [Skevt 19 <b>1999 1999 1999 1999 1999 1999 1999 1999 1999 1999 1999 1999 1999 1999 1999 1999 1999 1999 199 original justering].**

En markering visas på ikonen. När du slutfört inställningen trycker du på [Föregående]-knappen.

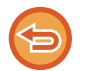

**Avbryta inställningen Skevt original justering**

Tryck på knappen [Skevt original justering] för att ta bort markeringen.

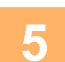

### **5 Tryck på knappen [Start] för att börja scanna originalet.**

När scanningen är klar lägger du på nästa original och trycker på knappen [Start]. Upprepa tills alla sidor har scannats och tryck därefter på knappen [Lässlut]. En ljudsignal talar om att överföringen är utförd.

## **SPECIFIKA FUNKTIONER**

### **LÄGGA TILL DIN AVSÄNDARINFORMATION TILL FAX (I-Faxa Egen Adress)**

Din avsändarinformation (datum, tid, avsändarnamn, avsändaradress, antal sidor) läggs automatiskt till överst i den fil som överförs.

Den här funktionen kan inte användas i scannings- eller datainmatningsläget.

### **Exempel på utskriven avsändarinformation**

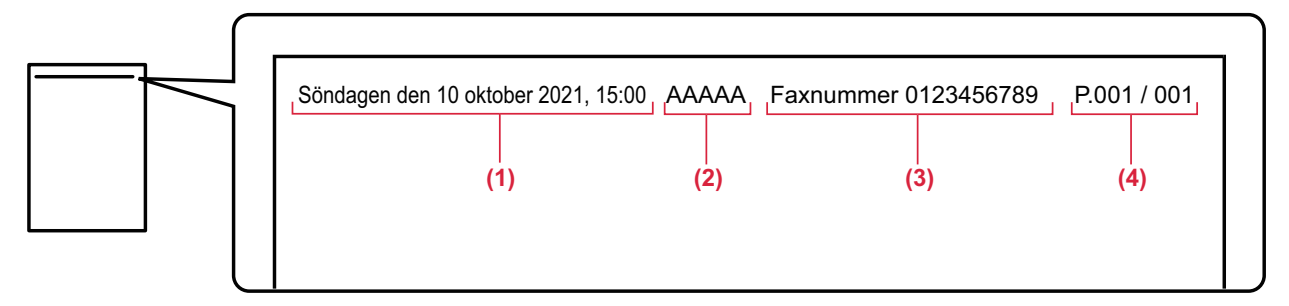

- (1) Datum, tid: Överföringsdatum och -tid.
- (2) Avsändarens namn: Avsändarnamn som programmeras i maskinen.
- (3) Källans adress.
- (4) Sidnummer: Sidnummer/totalt antal sidor.

#### • **Spara och ställa in avsändarinformation**

Datum, tid: I "Inställningar" väljer du [Systeminställningar] → [Allmänna inställningar] → [Enhetsstyrning] → [Klockjustering]. Avsändarnamn, avsändaradress: I "Inställningar (administratör)" väljer du [Systeminställningar] → [Inställningar För Bildsändn.] → [Allmänna inställningar] → [Own Number and Name Set] → [Registrering av avsändardata]. Glöm inte att konfigurera den här informationen om du vill använda funktionen I-Faxa Egen Adress.

Sidnummer: Ange om du vill att sidnummer ska läggas till via [Systeminställningar] → [Inställningar För Bildsändn.] → [Inställningar av Internetfax] → [Sändningsinställningar] → [Skriver ut sidnummer hos mottagaren.] i "Inställningar (administratör)".

#### • **Avsändarinformationens placering**

Avsändarinformationen skrivs överst på den scannade bildinformationen. Det gör att överföringsinformationen blir längre än scanningsstorleken, så informationen kan förminskas eller delas upp på två sidor när den skrivs ut av den mottagande maskinen.

### **ÄNDRA UTSKRIFTSINSTÄLLNINGAR FÖR ÖVERFÖRINGSRAPPORTEN (ÖVERFÖRINGSRAPPORT)**

En överföringsrapport skrivs ut automatiskt med information om att en Internetfaxöverföring har misslyckats eller att en gruppsändning har utförs.

Överföringsrapporten innehåller en beskrivning av överföringen (datum, starttid, destinationens namn, hur lång tid det tog, antal sidor, resultat m.m.).

► [INFORMATION SOM VISAS I RESULTATSPALTEN \(sidan 6-171\)](#page-770-0)

Översiktsrapporter skrivs ut baserat på villkoren i inställningsläget. Välj vid behov andra villkor för en överföring.

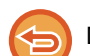

Den här funktionen kan inte användas i scannings- eller datainmatningsläget.

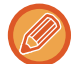

Vid en gruppsändning gäller ändringar av överföringsrapportens villkorsstyrda inställningar alla destinationer.

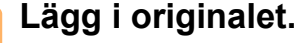

Placera originalet i dokumentinmatningsfacket i den automatiska dokumentmataren eller på dokumentglaset. [AUTOMATISK DOKUMENTMATARE \(sidan 1-35\)](#page-37-0) [DOKUMENTGLAS \(sidan 1-40\)](#page-42-0)

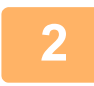

**2 Tryck på lägesskärmen för att växla till startskärmen för läget Internetfax.** [ÄNDRA LÄGEN \(sidan 2-11\)](#page-104-0)

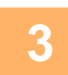

### **3 Ange destinationen.**

[HÄMTA EN DESTINATION FRÅN EN ADRESSBOK \(sidan 6-35\)](#page-634-0) [VISA EN LISTA MED VALDA DESTINATIONER \(sidan 6-38\)](#page-637-0) [ANVÄNDA ETT SÖKNUMMER FÖR ATT HÄMTA EN DESTINATION \(sidan 6-40\)](#page-639-0) [ANGE EN ADRESS MANUELLT \(sidan 6-41\)](#page-640-0) [ANGE EN NÄTVERKSMAPP \(sidan 6-42\)](#page-641-0) [HÄMTA EN DESTINATION FRÅN EN GLOBAL ADRESSBOK \(sidan 6-44\)](#page-643-0) [HÄMTA EN DESTINATION FRÅN EN MOBIL ADRESSBOK \(sidan 6-46\)](#page-645-0) [ANVÄNDA EN SÄNDNINGSLOGG FÖR ATT SÄNDA IGEN \(sidan 6-48\)](#page-647-0)

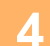

**4 Tryck på [Övrigt] och sedan på [Överföringsrapport].**

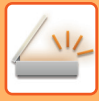

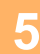

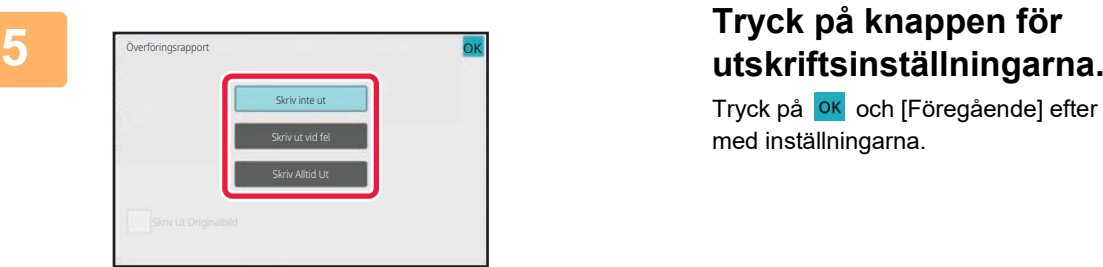

Tryck på <sup>ok</sup> och [Föregående] efter varandra när du är klar med inställningarna.

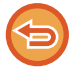

#### **Ångra inställningarna för överföringsrapport:**

Tryck på [Skriv inte ut].

- Utskriftsvillkoren för en överföringsrapport är som följer:
- •"Skriv Alltid Ut": En överföringsrapport skrivs ut oavsett om överföringen lyckas eller misslyckas. •"Skriv ut vid fel": En överföringsrapport skrivs ut när överföringen misslyckas.
- •"Skriv inte ut": Skriv inte ut överföringsrapporten.
- Sätt kryssrutan [Skriv ut originalbild] till v för att att en del av det överförda originalet ska ingå i överföringsrapporten.

### **6 Tryck på knappen [Start] för att börja scanna originalet.**

- Om originalen har placerats i dokumentinmatningsfacket kommer alla sidor att scannas. En ljudsignal talar om att skanningen och överföringen är utförd.
- När du placerar original på dokumentglaset ska du skanna en sida åt gången. När scanningen är klar lägger du på nästa original och trycker på knappen [Start]. Upprepa proceduren tills alla sidor har scannats och tryck därefter på knappen [Lässlut].

En ljudsignal talar om att skanningen och överföringen är utförd.

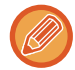

Du kan trycka på knappen [Förhandsgr.] när du vill förhandsgranska bilden innan du skickar den. Mer information finns i "[KONTROLLERA DEN BILD SOM SKA SÄNDAS \(sidan 6-103\)"](#page-702-0).

### **Originalbild i överföringsrapport**

När [Skriv Ut Originalbild] är aktiverad skrivs den första sidan av det överförda originalet ut på samma sida som transaktionsrapporten. Originalbilden förminskas så att den får plats på sidan. Om originalets vertikala skanningslängd (i riktningen X) är längre än 432 mm (17-1/64") så kan den del som överskrider 432 mm (17-1/64") skäras av.

### **STARTA EN ÖVERFÖRING VID ETT ANGIVET KLOCKSLAG (TIMERÖVERFÖRING)**

Ställ in en tidpunkt för automatisk överföring eller gruppsändning. Överföringen påbörjas automatiskt vid den angivna tidpunkten.

Den här funktionen är användbar om du vill utföra reserverade överföringar, gruppsändningar och andra överföringar när du inte är på plats, på kvällstid eller andra tider på dygnet då det är billigare att ringa.

En timerinställning för pollingmottagning kan anges i faxläget så att du kan ta emot fax även när du inte är där. Om den till exempel är inställd på att skriva ut data som tas emot under dagen kl. 20.00, kommer den mottagna informationen inte att skrivas ut omedelbart, utan utskriften börjar automatiskt kl. 20.00.

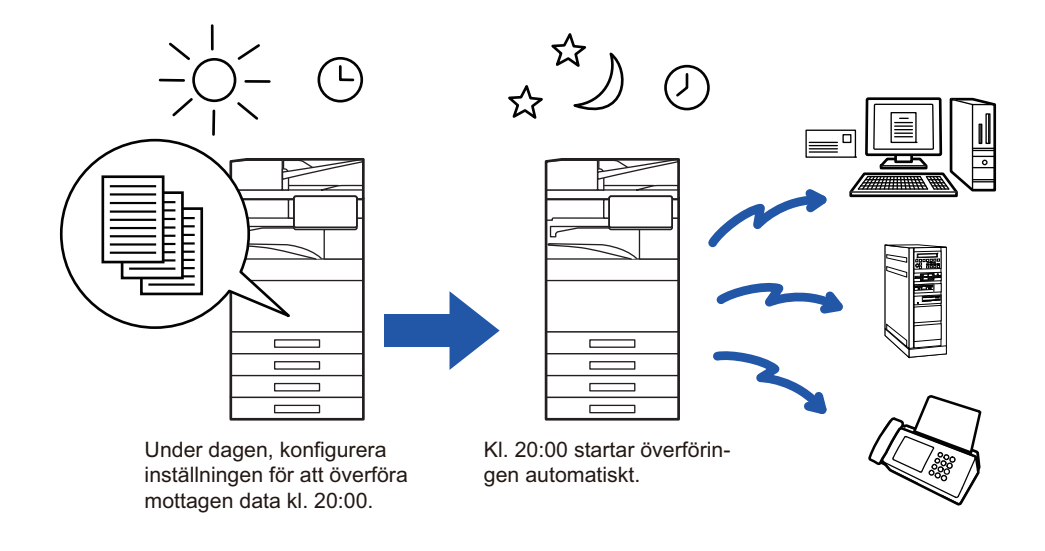

- När en timeröverföring har ställts in ska huvudströmbrytaren stå i positionen "  $\|$  ". Om huvudströmbrytaren är i läget "  $\bigcup$  " vid den inställda tiden kommer ingen överföring att ske.
- När en timeröverföring görs måste originalet scannas till minnet när du ställer in överföringen. Det går inte att lägga ett dokument i dokumentmataren eller på dokumentglaset och låta det scannas vid den reserverade tidpunkten för överföringen.
- Upp till 100 timeröverföringar kan lagras samtidigt.
- Den här funktionen kan inte användas i läget för direktöverföring eller när du använder högtalaren för att ringa i faxläget.
- Inställningar som valts för en timeröverföring (exponering, upplösning och övriga funktioner) raderas automatiskt så snart som överföringen har avslutats. (Om dokumentarkiveringsfunktionen används kan dock den scannade originalbilden och inställningarna lagras på den lokala enheten.)
- Om en annan överföring håller på att utföras vid den inställda tiden kommer timeröverföringen att påbörjas så snart som den andra överföringen har avslutats.
- Tidsinställningen ställs in på cancelled om ett jobb som har schemalagts för timeröverföring ges prioritet på jobbstatusskärmen. Överföringen påbörjas så snart som det nuvarande jobbet är avslutat. [PRIORITERAD BEARBETNING AV ETT RESERVERAT JOBB \(sidan 2-66\)](#page-159-0)
- Tiden kan ställas in upp till en vecka i förväg.
- När timeröverföringens inställningar har angetts startas överföringen på samma sätt som andra funktioner.
- En timeröverföring kan raderas i fönstret för jobbstatus.
- Endast en timerpolling kan lagras i taget i faxläget. Ange en timer för seriepolling för att ta emot data från flera destinationer genom polling.

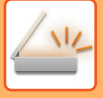

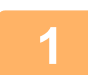

#### **<sup>1</sup> Lägg i originalet.**

Gå till steg 3 när du har slutfört proceduren i faxläget. Placera originalet i dokumentinmatningsfacket i den automatiska dokumentmataren eller på dokumentglaset. [AUTOMATISK DOKUMENTMATARE \(sidan 1-35\)](#page-37-0) [DOKUMENTGLAS \(sidan 1-40\)](#page-42-0)

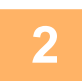

### **<sup>2</sup> Tryck på lägesskärmen för att växla till startskärmen för respektive läge.**

[ÄNDRA LÄGEN \(sidan 2-11\)](#page-104-0)

### **3 Ange destinationen.**<br>3 **BEAMEA EN DESTINATION EP**

[HÄMTA EN DESTINATION FRÅN EN ADRESSBOK \(sidan 6-35\)](#page-634-0) [VISA EN LISTA MED VALDA DESTINATIONER \(sidan 6-38\)](#page-637-0) [ANVÄNDA ETT SÖKNUMMER FÖR ATT HÄMTA EN DESTINATION \(sidan 6-40\)](#page-639-0) [ANGE EN ADRESS MANUELLT \(sidan 6-41\)](#page-640-0) [ANGE EN NÄTVERKSMAPP \(sidan 6-42\)](#page-641-0) [HÄMTA EN DESTINATION FRÅN EN GLOBAL ADRESSBOK \(sidan 6-44\)](#page-643-0) [HÄMTA EN DESTINATION FRÅN EN MOBIL ADRESSBOK \(sidan 6-46\)](#page-645-0) [ANVÄNDA EN SÄNDNINGSLOGG FÖR ATT SÄNDA IGEN \(sidan 6-48\)](#page-647-0) Ange destinationens nummer i faxläget. [ANGE ETT DESTINATIONSNUMMER MED SIFFERKNAPPARNA \(sidan 5-13\)](#page-487-0) [HÄMTA EN DESTINATION FRÅN EN ADRESSBOK \(sidan 5-14\)](#page-488-0) [ANVÄNDA ETT SÖKNUMMER FÖR ATT HÄMTA EN DESTINATION \(sidan 5-18\)](#page-492-0) [HÄMTA EN DESTINATION FRÅN EN GLOBAL ADRESSBOK \(sidan 5-19\)](#page-493-0) [HÄMTA EN DESTINATION FRÅN EN MOBIL ADRESSBOK \(sidan 5-21\)](#page-495-0) [ANVÄNDA EN SÄNDNINGSLOGG FÖR ATT SÄNDA IGEN \(sidan 5-23\)](#page-497-0)

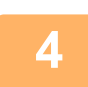

## **<sup>4</sup> Tryck på [Övrigt] och sedan på [Timer].**

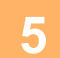

**<sup>5</sup> Tryck på knappen [On].**

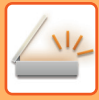

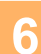

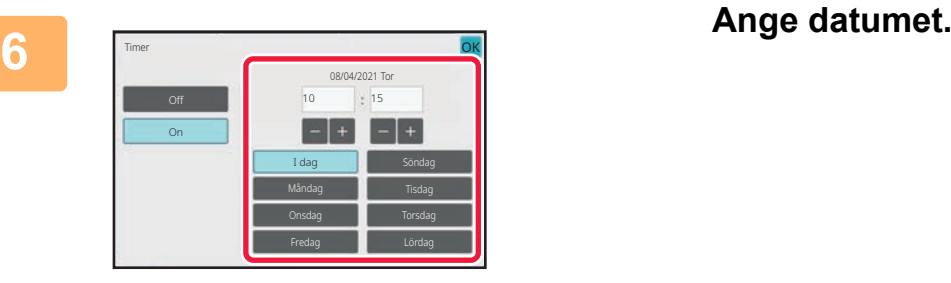

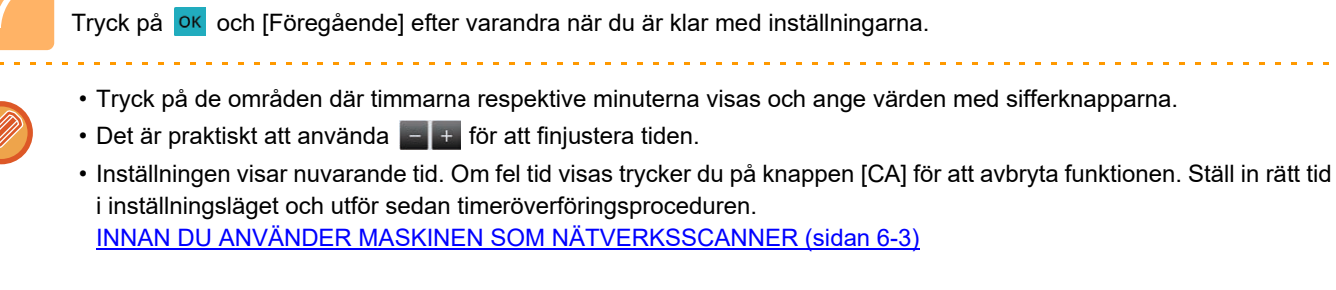

**<sup>7</sup> Ange ett klockslag (timmar och minuter) i 24-timmarsformat.**

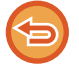

**Ångra inställningarna för timeröverföring:** Tryck på [Off].

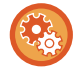

#### **För att ställa in datum och tid på maskinen:**

I "Inställningar" väljer du [Systeminställningar] → [Allmänna inställningar] → [Enhetsstyrning] → [Klockjustering].

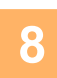

- **8 Tryck på knappen [Start] för att börja scanna originalet.**<br>8 Om originalen har placerats i dokumentinmatningsfacket kommer alla sidor att scannas. En ljudsignal talar om att scanningen är utförd och att maskinen är redo för överföring.
	- När du placerar original på dokumentglaset ska du skanna en sida åt gången. När scanningen är klar lägger du på nästa original och trycker på knappen [Start]. Upprepa tills alla sidor har scannats och tryck därefter på knappen [Lässlut]. En ljudsignal talar om att scanningen är utförd och att maskinen är redo för överföring.

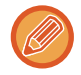

Du kan trycka på knappen [Förhandsgr.] när du vill förhandsgranska bilden innan du skickar den. Mer information finns i "[KONTROLLERA DEN BILD SOM SKA SÄNDAS \(sidan 6-103\)"](#page-702-0) (i faxläge, ["KONTROLLERA DEN BILD SOM SKA](#page-507-0)  [SÄNDAS \(sidan 5-33\)"](#page-507-0)).

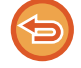

Originalet scannas in i minnet. Originalet kan inte scannas in vid en angiven tid.

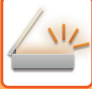

### **LÄGGA TILL EN SIGNATUR VID BILDSÄNDNING (ELEKTRONISK SIGNATUR)**

Du kan lägga till en signatur vid sändning av en scannad bild. På så vis kan mottagaren kontrollera din avsändarinformation i den elektroniska signaturen.

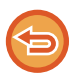

Funktionen är tillgänglig för scanning till e-post.

#### **Lägga till en elektronisk signatur til en scannad bild**

- I "Inställningar (administratör)" väljer du [Systeminställningar] → [Säkerhets Inställning] → [S/MIME-inställningar] → [Villkors Inställn.].
- När [Välj vid sändning] har valts i "Signera e-post" i "Inställningar (administratör)" kan du ange om du vill att en elektronisk signatur ska läggas till varje gång du skickar en bild eller inte. När [Aktivera alltid] har valts kan du inställningen inte ändras.

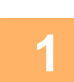

#### **1 Lägg i originalet.**

Placera originalet i dokumentinmatningsfacket i den automatiska dokumentmataren eller på dokumentglaset. [AUTOMATISK DOKUMENTMATARE \(sidan 1-35\)](#page-37-0) [DOKUMENTGLAS \(sidan 1-40\)](#page-42-0)

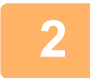

**2 Tryck på lägesskärmen för att växla till startskärmen för e-postläge.**

[ÄNDRA LÄGEN \(sidan 2-11\)](#page-104-0)

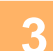

#### **3 Ange destinationen.**

[HÄMTA EN DESTINATION FRÅN EN ADRESSBOK \(sidan 6-35\)](#page-634-0) [VISA EN LISTA MED VALDA DESTINATIONER \(sidan 6-38\)](#page-637-0) [ANVÄNDA ETT SÖKNUMMER FÖR ATT HÄMTA EN DESTINATION \(sidan 6-40\)](#page-639-0) [ANGE EN ADRESS MANUELLT \(sidan 6-41\)](#page-640-0) [ANGE EN NÄTVERKSMAPP \(sidan 6-42\)](#page-641-0) [HÄMTA EN DESTINATION FRÅN EN GLOBAL ADRESSBOK \(sidan 6-44\)](#page-643-0) [HÄMTA EN DESTINATION FRÅN EN MOBIL ADRESSBOK \(sidan 6-46\)](#page-645-0) [ANVÄNDA EN SÄNDNINGSLOGG FÖR ATT SÄNDA IGEN \(sidan 6-48\)](#page-647-0)

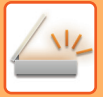

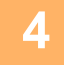

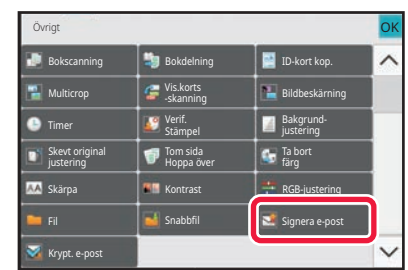

#### **4 Tryck på [Övrigt] och sedan på [Signera e-post].**

En markering visas på ikonen. Tryck på knappen [Föregående] när du är klar med inställningarna.

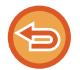

#### **Ångra inställningen för e-postsignatur**

 $\label{eq:2.1} \begin{array}{lllllllllllllllllll} \mathbf{1}_{\mathbf{1}} & \mathbf{1}_{\mathbf{1}} & \mathbf{1}_{\mathbf{1}} & \mathbf{1}_{\mathbf{1}} & \mathbf{1}_{\mathbf{1}} & \mathbf{1}_{\mathbf{1}} & \mathbf{1}_{\mathbf{1}} & \mathbf{1}_{\mathbf{1}} & \mathbf{1}_{\mathbf{1}} & \mathbf{1}_{\mathbf{1}} \\ \mathbf{1}_{\mathbf{1}} & \mathbf{1}_{\mathbf{1}} & \mathbf{1}_{\mathbf{1}} & \mathbf{1}_{\mathbf{1}} & \mathbf{1}_{\mathbf{1}} &$ 

Tryck på knappen [Signera e-post] för att avmarkera den.

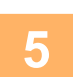

#### **5 Tryck på knappen [Start] för att börja scanna originalet.**

- Om originalen har placerats i dokumentinmatningsfacket kommer alla sidor att scannas. En ljudsignal talar om att skanningen och överföringen är utförd.
- När du placerar original på dokumentglaset ska du skanna en sida åt gången. När scanningen är klar lägger du på nästa original och trycker på knappen [Start]. Upprepa proceduren tills alla sidor har scannats och tryck därefter på knappen [Lässlut].

En ljudsignal talar om att skanningen och överföringen är utförd.

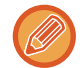

Du kan trycka på knappen [Förhandsgr.] när du vill förhandsgranska bilden innan du skickar den. Mer information finns i "[KONTROLLERA DEN BILD SOM SKA SÄNDAS \(sidan 6-103\)"](#page-702-0).

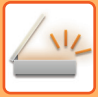

## **KRYPTERA ÖVERFÖRD DATA (KRYPTERING)**

Du kan kryptera överförd data för ökad säkerhet.

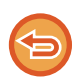

Funktionen är tillgänglig för scanning till e-post.

#### **Kryptera överförd data**

- I "Inställningar (administratör)" väljer du [Systeminställningar] → [Säkerhets Inställning] → [S/MIME-inställningar] → [Villkors Inställn.].
- När [Välj vid sändning] har valts i "Krypt. e-post" i "Inställningar (administratör)" kan du ange om du vill att data ska krypteras varje gång du skickar en bild eller inte. När [Aktivera alltid] har valts kan du inställningen inte ändras.

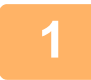

#### **1 Lägg i originalet.**

Placera originalet i dokumentinmatningsfacket i den automatiska dokumentmataren eller på dokumentglaset. [AUTOMATISK DOKUMENTMATARE \(sidan 1-35\)](#page-37-0) [DOKUMENTGLAS \(sidan 1-40\)](#page-42-0)

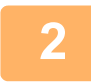

### **2 Tryck på lägesskärmen för att växla till startskärmen för e-postläge.**

[ÄNDRA LÄGEN \(sidan 2-11\)](#page-104-0)

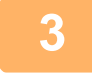

**3 Ange destinationen.**<br>B **[HÄMTA EN DESTINATION FRÅN EN ADRESSBOK \(sidan 6-35\)](#page-634-0)** [VISA EN LISTA MED VALDA DESTINATIONER \(sidan 6-38\)](#page-637-0) [ANVÄNDA ETT SÖKNUMMER FÖR ATT HÄMTA EN DESTINATION \(sidan 6-40\)](#page-639-0) [HÄMTA EN DESTINATION FRÅN EN GLOBAL ADRESSBOK \(sidan 6-44\)](#page-643-0) [HÄMTA EN DESTINATION FRÅN EN MOBIL ADRESSBOK \(sidan 6-46\)](#page-645-0)

- Datakryptering fungerar inte om adressen skrivs in direkt.
- Krypterad data kan endast skickas till en adress som du har registrerat ett användarcertifikat till. Registrera ett användarcertifikat för adressen i "Inställningar (webbversion)" → [Adressbok] → [E-posta] → "Användarcertifikat". Endast en e-postadress kan registreras för en adress som har ett användarcertifikat.
- Om kryssrutan "Inaktivera sändning till adresser som inte kan krypteras." har markerats ( $\vee$ ) i "Inställningar (administratör)" → [Systeminställningar] → [Säkerhets Inställning] → [S/MIME-inställningar] → [Villkors Inställn.] → [Krypteringsinställningar] kan adresser utan användarcertifikat inte väljas. När kryssrutan avmarkeras ( ) skickas data okrypterad.

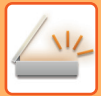

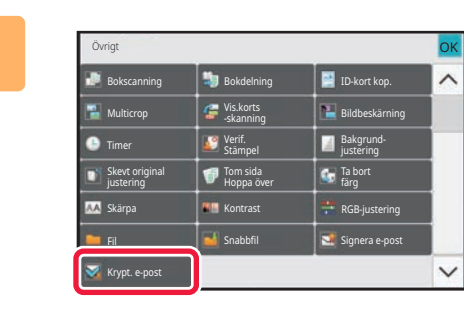

#### **4 Tryck på [Övrigt] och sedan på [Krypt. e-post].**

En markering visas på ikonen. Tryck på knappen [Föregående] när du är klar med inställningarna.

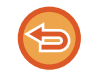

#### **Ångra inställningen för kryptering**

Tryck på knappen [Krypt. e-post] för att ta bort markeringen.

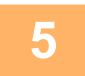

#### **5 Tryck på knappen [Start] för att börja scanna originalet.**

- Om originalen har placerats i dokumentinmatningsfacket kommer alla sidor att scannas. En ljudsignal talar om att skanningen och överföringen är utförd.
- När du placerar original på dokumentglaset ska du skanna en sida åt gången. När scanningen är klar lägger du på nästa original och trycker på knappen [Start]. Upprepa proceduren tills alla sidor har scannats och tryck därefter på knappen [Lässlut]. En ljudsignal talar om att skanningen och överföringen är utförd.

Du kan trycka på knappen [Förhandsgr.] när du vill förhandsgranska bilden innan du skickar den. Mer information finns i "[KONTROLLERA DEN BILD SOM SKA SÄNDAS \(sidan 6-103\)"](#page-702-0).

## <span id="page-769-0"></span>**FUNKTIONER FÖR MOTTAGNING AV INTERNETFAX**

## **KONTROLLERA AKTIVITETSLOGGEN FÖR INTERNETFAX**

### **SKRIVA UT AKTIVITETSRAPPORTER FÖR BILDSÄNDNING**

Skriv ut en logg över de senaste bildsändningsaktiviteterna (datum, destinationens namn, hur lång tid det tog, resultat osv.).

Aktivitetsrapporten för bildsändning innehåller information som kan vara användbar vid problemlösning, t.ex. vilken sorts fel som uppstod.

De senaste 200 överföringarna finns med i denna rapport.

Du kan ställa in maskinen att skriva ut aktivitetsrapporten för bildsändning varje gång antalet transaktioner når 201 eller vid en särskild tidpunkt (endast en gång per dag).

Innehållet i aktivitetsrapporten för bildsändning raderas när rapporten skrivits ut och kan därmed inte skrivas ut igen.

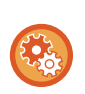

#### **För att konfigurera aktivitetsrapporten för bildsändning:**

I "Inställningar" väljer du [Systeminställningar] → [Inställningar För Bildsändn.] → [Inställningar av Internetfax] → [Villkorsstyrda Inställningar] → [Inställning För Utskrift Av Aktivitetsrapport].

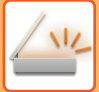

## <span id="page-770-0"></span>**INFORMATION SOM VISAS I RESULTATSPALTEN**

Feltyper och annan information skrivs ut i resultatspalten på överförings- och aktivitetsrapporter. När en överföringseller aktivitetsrapport skrivs ut kan du kontrollera överföringens resultat i resultatspalten och vidta de åtgärder som behövs.

### **Exempel på meddelanden som skrivs ut i resultatspalten**

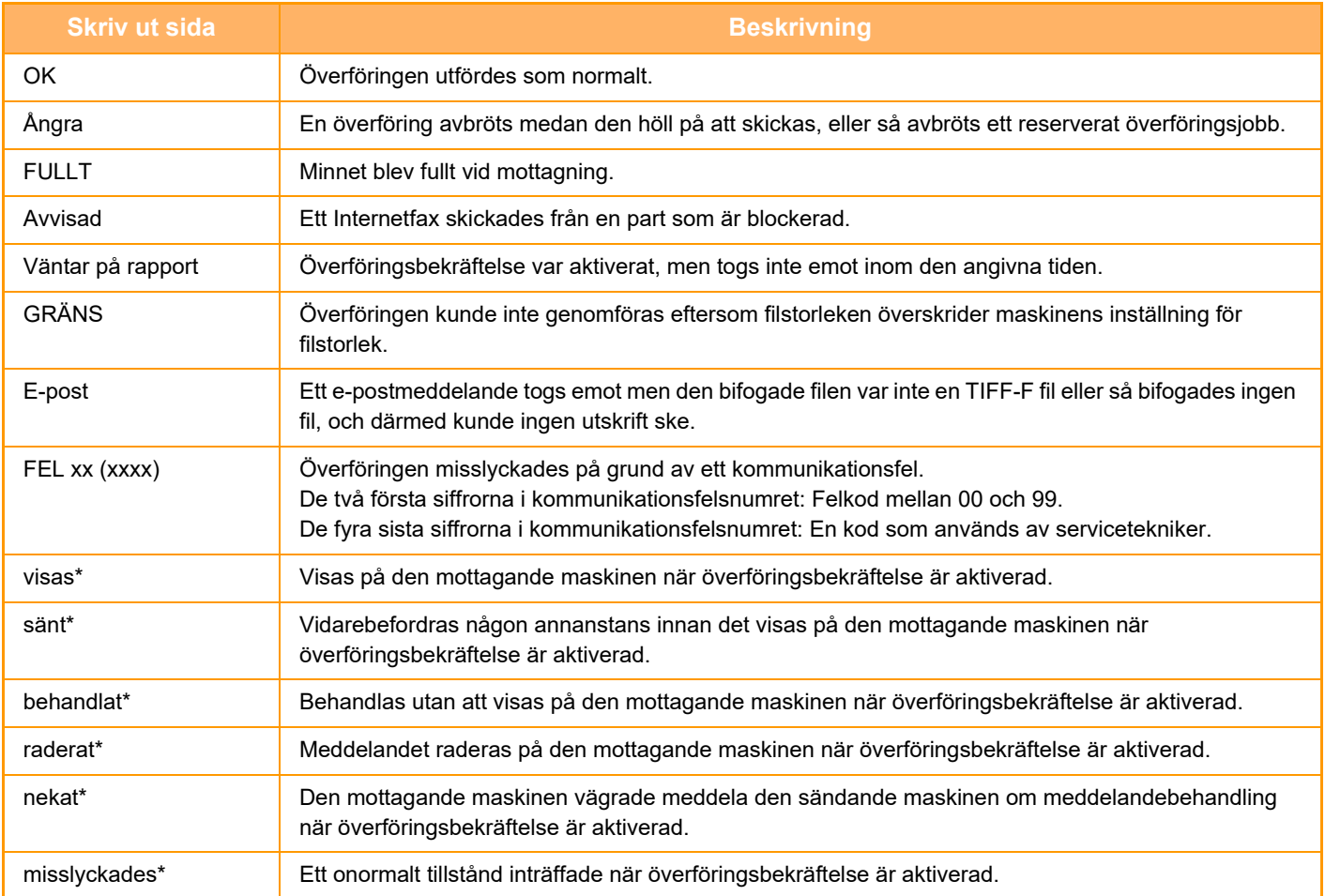

\* Om den mottagande maskinen är en SHARP-maskin skickar den mottagande maskinen "sänt" om faxet mottogs normalt, eller "behandlat" om mottagandet misslyckades.

När överföringsbekräftelse är aktiverad för Internetfax kommer det dispositionsfältsvärde som anges i e-postmeddelandet med överföringsbekräftelsen att visas.

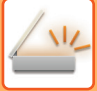

### **MOTTAGNING AV INTERNETFAX**

### **AUTOMATISK MOTTAGNING AV INTERNETFAX**

Internetfaxfunktionen ansluter periodvis till e-postservern (POP3-server) för att kontrollera om några Internetfax har mottagits eller ej. När fax har mottagits kommer de automatiskt att hämtas och skrivas ut. Standardinställningen är att mottagningen kontrolleras var femte minut.

- Om fax tas emot på kvällen ska du låta huvudströmbrytaren stå i " "-läget.
- Om det är slut på papper i maskinen eller om det inte finns papper som stämmer överens med storleken på det fax som tas emot kommer ett meddelande att visas på pekpanelen. Följ instruktionerna i meddelandet för att fylla på rätt pappersformat.
- Du kan skriva ut mottagna Internetfaxdata vid den tidpunkt som anges. [SKRIVA UT MOTTAGNA DATA VID EN ANGIVEN TID \(sidan 6-175\)](#page-774-0)
- Du kan skriva ut mottagna Internetfaxdata när ett lösenord har angetts. [SKRIVA UT ETT PIN-KODSSKYDDAT FAX \(Lagringsinställning för utskrift av mottagna data\) \(sidan 6-174\)](#page-773-0)
- Du kan skriva ut, vidarebefordra eller spara mottagna Internetfaxdata efter att faxet har kontrollerats. [KONTROLLERA EN BILD INNAN DEN SKRIVS UT \(sidan 6-176\)](#page-775-0) [VIDAREBEFORDRA MOTTAGNA DATA MANUELLT \(sidan 6-186\)](#page-785-0) [SPARA MOTTAGNA DATA \(sidan 6-187\)](#page-786-0)

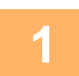

#### **1 Maskinen ringer och faxmottagningen startar automatiskt.**

En ljudsignal talar om att mottagningen är utförd.

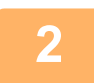

**2 Faxet skrivs ut automatiskt.**

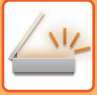

## **MANUELL MOTTAGNING AV INTERNETFAX**

Om du tycker att maskinen kontrollerar om det har kommit några fax för sällan och du vill kontrollera med en gång kan du initiera mottagningen manuellt.

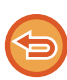

Det går endast att trycka på [Ta emot] om POP3-serverinställningarna har konfigurerats i inställningsläget (administratör).

Tryck på knappen [Ta emot] för att ansluta till e-postservern och hämta mottagna fax.

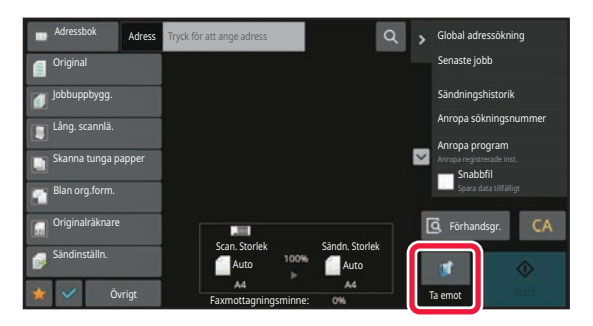

## **SKRIVA UT MOTTAGNA DATA**

### <span id="page-773-0"></span>**SKRIVA UT ETT PIN-KODSSKYDDAT FAX (Lagringsinställning för utskrift av mottagna data)**

Aktivera den här inställningen för att sända faxmeddelanden till minnet utan att de skrivs ut. Du måste ange en PIN-kod för att kunna skriva ut dessa faxmeddelanden.

När du använder den här funktionen visas ett fönster där du kan ange PIN-kod på pekpanelen vid mottagning av fax.

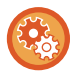

#### **För att aktivera lagringsinställningen för utskrift av mottagna data:**

I "Inställningar (administratör)" väljer du [Systeminställningar] → [Inställningar För Bildsändn.] → [Allmänna inställningar] → [Villkorsstyrda Inställningar] → [Lagringsinställning för utskrift av mottagna data].

Utskriften startar när den tidigare inprogrammerade fyrsiffriga PIN-koden anges med sifferknapparna. När du trycker på [Avbryt] stängs skärmen för PIN-kodsinmatning, men knappen för data i minnet blinkar på pekpanelen. Skärmen för inmatning av PIN-kod visas igen när du trycker på den blinkande knappen eller byter läge.

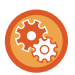

#### • **Visa listan över mottagna data efter att ha angivit PIN-koden:** I "Inställningar" väljer du [Systeminställningar] → [Allmänna inställningar] → [Inställn. För Drift] → [Villkors Inställn.] → [Inställning för förhandsgranskning] → [Inställning bildkontroll mottagen data].

• **För att överföra mottagna data till en annan maskin:** I "Inställningar (administratör)" väljer du [Systeminställningar] → [Inställningar För Bildsändn.] → [Inkommande routning (vidarebefordra/spara) inställningar].

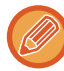

Du kan kontrollera den mottagna databilden på pekpanelen innan den skrivs ut. [KONTROLLERA EN BILD INNAN DEN SKRIVS UT \(sidan 6-176\)](#page-775-0)

• Mottagna fax kommer att lagras i minnet oavsett om de tas emot automatiskt eller manuellt.

• När mottagna data överförs till en annan maskin överförs också data som lagrats i minnet. När detta sker visas samma PIN-kodsfönster som vid utskrift. Ingen vidarebefordring sker förrän PIN-koden anges.

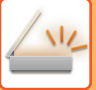

## <span id="page-774-0"></span>**SKRIVA UT MOTTAGNA DATA VID EN ANGIVEN TID**

Skriv ut mottagna data vid en viss tidpunkt.

Undvik stress genom att inte skriva ut stora sidantal under arbetstoppar eller då du inte behöver utskrifterna.

- Utskrivna data raderas automatiskt från minnet.
- Om strömmen bryts vid angiven tid startar utskriften vid angiven tid när strömmen slås på igen.
- Den här funktionen kan anges om Inställning bildkontroll mottagen data har aktiverats.

Om Lagringsinställning för utskrift av mottagna data har aktiverats kan den här funktionen inte användas.

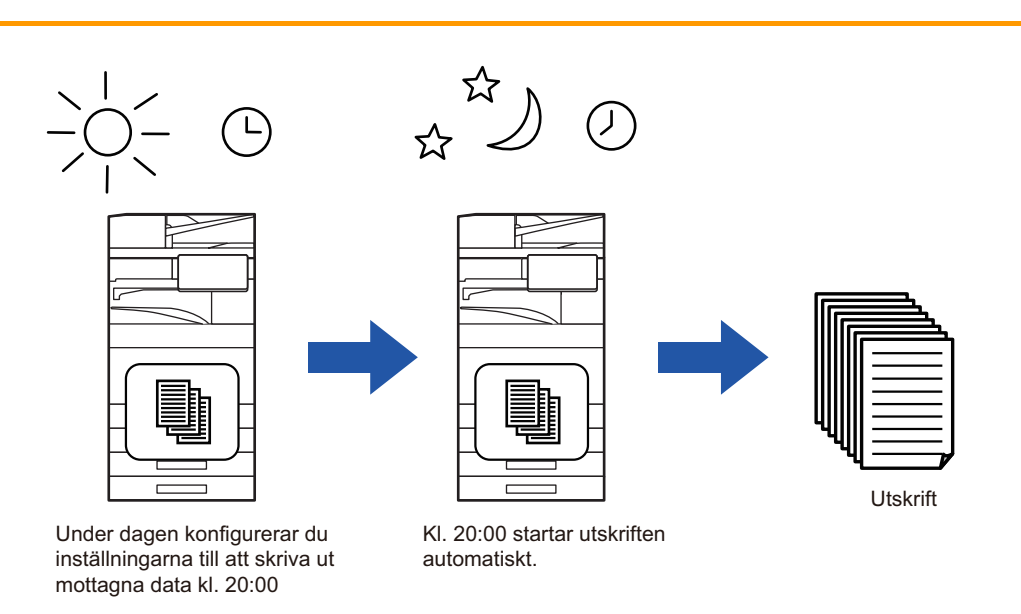

• **För att skriva ut mottagna data vid angiven tid:**

I "Inställningar" väljer du [Systeminställningar] → [Inställningar För Bildsändn.] → [Allmänna inställningar] → [Villkorsstyrda Inställningar] → [Tidsbestämd utmatning av mottagna data].

#### • **För att inaktivera lagringsinställningen för utskrift av mottagna data:**

Inaktivera den här funktionen via [Systeminställningar] → [Inställningar För Bildsändn.] → [Allmänna inställningar] → [Villkorsstyrda Inställningar] → [Lagringsinställning för utskrift av mottagna data] i "Inställningar (administratör)".

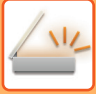

### <span id="page-775-0"></span>**KONTROLLERA EN BILD INNAN DEN SKRIVS UT**

Kontrollera den mottagna bilden på pekpanelen innan den skrivs ut.

Den här funktionen är tillgänglig när [Systeminställningar] → [Inställningar För Bildsändn.] → [Allmänna inställningar] → [Villkorsstyrda Inställningar] → [Inställning för förhandsgranskning] → [Inställning bildkontroll mottagen data] har aktiverats\* i "Inställningar (administratör)"

\* Fabriksinställningen är inaktiverad.

Beroende på storleken av mottagna data visas eventuellt inte alla delar av förhandsgranskningsbilden på pekpanelen.

Listan över mottagna data kan också visas på jobbstatusskärmen som visas när du trycker på jobbstatusfältet. Mottagna data kan vidarebefordras, raderas eller sparas från listan över mottagna data. [VIDAREBEFORDRA MOTTAGNA DATA MANUELLT \(sidan 6-186\)](#page-785-0) [SPARA MOTTAGNA DATA \(sidan 6-187\)](#page-786-0)

När data har tagits emot visas si överst på skärmen.

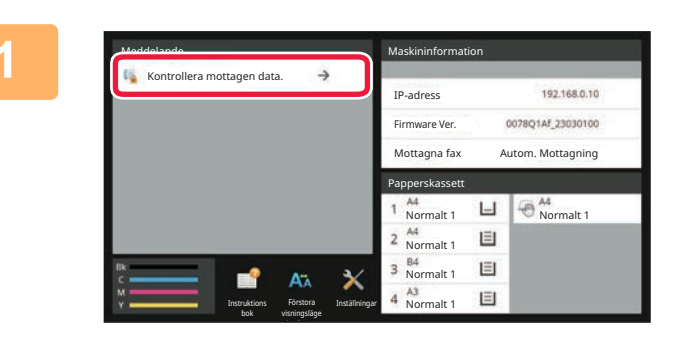

#### **1** systeminformationen trycker du på<br>**12.144.14.14.14.14.14.14.14.14.14.14.14.1** [Kontrollera mottagen data.]. **[Kontrollera mottagen data.].**

Mottagna data listas.

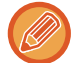

Du kan även visa listan över mottagna data genom att trycka på jobbstatusskärmen och sedan på [Kontrollera mottagningsdata] i åtgärdspanelen på jobbstatusskärmen.

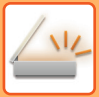

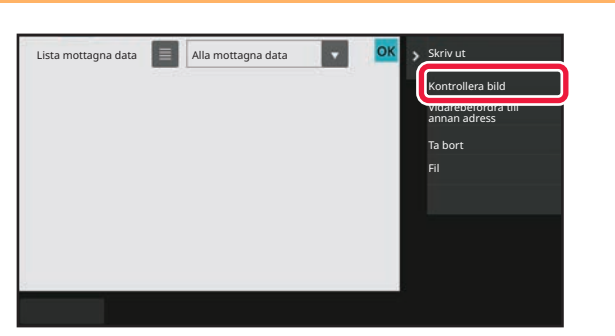

**2 Tryck på knappen för de mottagna data i segre data i villega och sedan data som du vill kontrollera och sedan and till kontrollera och sedan det andet som du ville kontrollera och sedan det andet som du ville kontroll på [Kontrollera bild] i åtgärdspanelen**

Visar bilden över mottagna data.

- Tryck på  $\equiv$  när du vill visa miniatyrer av mottagna bilder (miniatyrskärm). Listvyn eller miniatyrvyn kan ändras beroende på inställningsläget.
- Tryck på [Radera] i åtgärdspanelen om du vill ta bort en mottagen bild.
- Tryck på [Vidarebefordra till annan adress] i åtgärdspanelen om du vill överföra den valda mottagna bilden. [VIDAREBEFORDRA MOTTAGNA DATA MANUELLT \(sidan 6-186\)](#page-785-0)
- Tryck på [Fil] om du vill spara den valda mottagna bilden. [SPARA MOTTAGNA DATA \(sidan 6-187\)](#page-786-0)

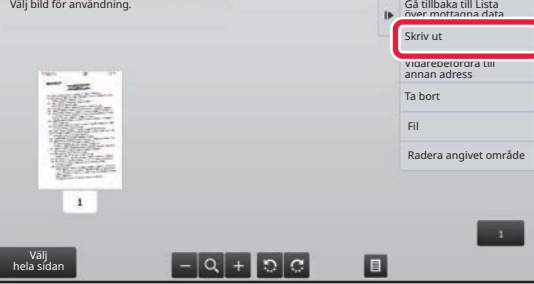

#### **3 Tryck på bilden som du vill skriva ut och sedan på [Skriv ut] i åtgärdspanelen.**

Maskinen börjar skriva ut bilden.

- [Välj hela sidan]: Väljer alla bilder som visas.
- [Frisläpp hela sidan]: Avmarkerar alla bilder som har valts med "Välj hela sidan".
- $\cdot$   $\cdot$  /  $\cdot$  : Använd de här knapparna för att förstora eller förminska en bild.
	- $\mathbb{R}$  /  $\mathbb{G}$  : Roterar en bild moturs eller medurs.
- En förhandsgranskning är en bild som visas på pekpanelen. Den kan skilja sig från det verkliga utskriftsresultatet.
- Tryck på [Radera angivet område] på manöverpanelen för att ta bort en oönskad del av bilden. Ange vilken del av bilden som du vill radera på skärmen Radera ett angivet område.
- Tryck på [Vidarebefordra till annan adress] i åtgärdspanelen när du vill vidarebefordra den valda bilden. [VIDAREBEFORDRA MOTTAGNA DATA MANUELLT \(sidan 6-186\)](#page-785-0)
- Tryck på [Fil] om du vill spara den valda bilden. [SPARA MOTTAGNA DATA \(sidan 6-187\)](#page-786-0)

## **VIDAREBEFORDRA MOTTAGNA DATA**

### **VIDAREBEFORDRA MOTTAGNA INTERNETFAXDATA (VIDAREBEF. FAXDATA)**

När maskinen inte kan skriva ut på grund av att papper eller toner har tagit slut kan mottagna Internetfax vidarebefordras till någon annan Internetfaxadress som registrerats tidigare (inklusive direct SMPT).

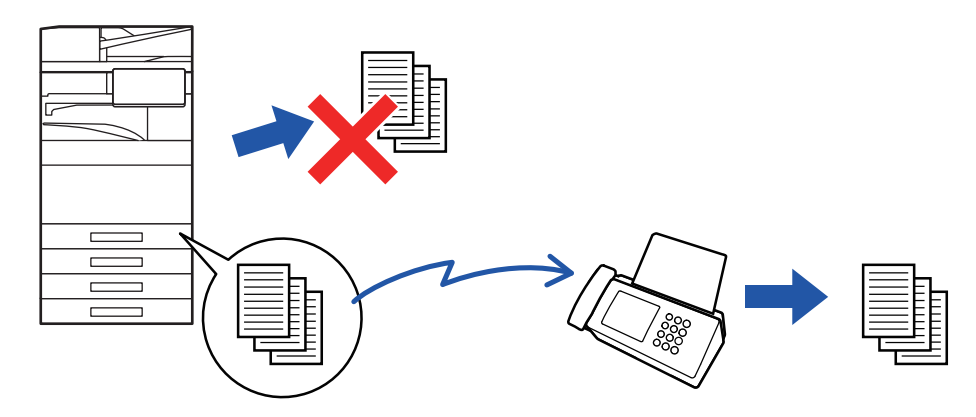

- Det går inte att vidarebefordra om inga faxmeddelanden har tagits emot eller om inget faxnummer för vidarebefordran har programmerats.
- Om vissa sidor av ett fax som vidarebefordras har skrivits ut utan problem vidarebefordras endast de sidor som inte har skrivits ut.
- Om det inte gick att vidarebefordra på grund av att överföringen avbröts eller ett kommunikationsfel inträffade, återförs faxmeddelandena till kön för utskriftsjobb på maskinen.
- "Lagringsinställning för utskrift av mottagna data" har aktiverats om ett PIN-kodsfönster visas när du trycker på knappen [OK]. Ange PIN-koden med sifferknapparna för att starta vidarebefordran. [SKRIVA UT ETT PIN-KODSSKYDDAT FAX \(Lagringsinställning för utskrift av mottagna data\) \(sidan 6-174\)](#page-773-0)

#### **1 Tryck på [Inställningar] på startskärmen.**

**2 Tryck på knappen [Systeminställningar] och därefter på knappen [Inställningar För Bildsändn.].**

**3 Tryck på [Ta emot/Vidarebefordra faxdata (manuellt)].**

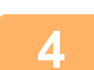

**4 Starta vidarebefordring genom att trycka på knappen [Verkställ] under "Vidarebefordra mottagen data" i "I-Fax Inställningar".**

### <span id="page-778-0"></span>**VIDAREBEFORDRA MOTTAGNA DATA TILL FÖRINSTÄLLDA DESTINATIONER (INSTÄLLNINGAR FÖR INKOMMANDE ROUTNING)**

Mottagna Internetfax vidarebefordras automatiskt till ett faxdestinationsnummer, en Internetfaxadress, e-postadress, filserveradress, skrivbordsadress eller nätverksmappadress.

Mottagna data kan vidarebefordras till angivna destinationer utan att skrivas ut.

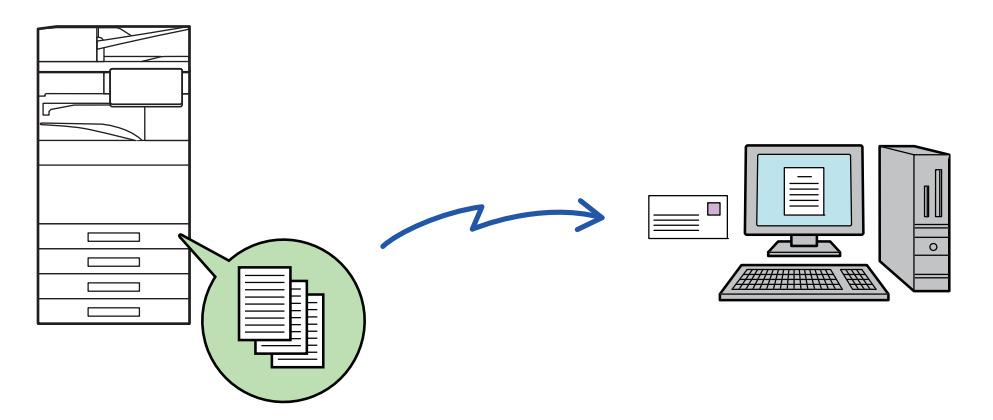

Konfigurera inställningar för inkommande routning i inställningsläget (webbversionen). Information om hur du öppnar inställningsläget (webbversionen) finns i startguiden.

Beskrivningen som följer förutsätter att inställningsläget (webbversionen) har öppnats med administratörsbehörighet.

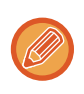

#### **Det går snabbt att välja om data från varje tabell för vidarebefordran ska vidarebefordras.**

Välj [Inställningar För Bildsändn.] → [Inkommande routning (vidarebefordra/spara) inställningar] → [Administrationsinställningar] → [Inkommande routing] i "Inställningar (administratör)" och tryck på [Aktivera]/[Inaktivera] i den vidarebefordranstabell som visas när du vill ändra inställningarna.

- Det går inte att skriva ut mottagningsdatum och -tid på faxmeddelandena när vidarebefordrade fax skrivs ut från mottagardestinationen. ("Utskrift mottag.datum- och tid" har avaktiverats.)
- Mottagna data vidarebefordras inte till en hyperlänksdestination som är registrerad i den angivna adressen.
- En direkt SMTP-adress kan inte anges som destination för vidarebefordran.

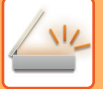

**<sup>1</sup> Klicka på [Systeminställningar] → [Inställningar För Bildsändn.] → [Inkommande routning (vidarebefordra/spara) inställningar] → [Administrations- inställningar] i "Inställningar (webbversion)".**

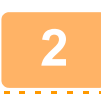

#### **<sup>2</sup> I "Inkommande routing" väljer du [Aktivera] och klickar på knappen [Spara].**

Användare som inte har administratörsbehörighet kan förhindras från att lagra, redigera och radera tabeller för vidarebefordran på den här skärmen och från att ange vilken tabell som används. För att göra det ställer du in kryssrutorna för följande objekt till  $\blacktriangleright$ :

- Inaktivera registrering av tabell för vidarebefordran
- Inaktivera Ändra/Radera för Vidarebefordringstabell
- Inaktivera ändring av villkor för vidarebefordran

Ange i [Inställning av utskriftsstil]) om maskinen ska skriva ut de fax som ska vidarebefordras när inkommande routning har aktiverats. Kom ihåg att klicka på knappen [Spara] när du har konfigurerat inställningarna.

- [Skriv Alltid Ut]: Skriv alltid ut mottagna data innan de vidarebefordras.
- [Skriv ut vid fel]: Skriver ut mottagna data när ett fel förhindrar att de vidarebefordras.
- [Spara endast vid fel]: Sparar endast mottagna data när ett fel förhindrar att de vidarebefordras. Feladressen kan bekräftas och datan kan återsändas för sparade data.

**<sup>3</sup> Klicka på [Registrering av avsändaradress] på menyn [Inkommande routning (vidarebefordra/spara) inställningar] i "Inställningar (webbversion)".**

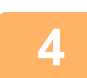

# **<sup>4</sup> Ange avsändaradressen eller faxnumret i "Internet faxadresser" eller "Faxnummer" efter behov och klicka på knappen [Lägg till i lista].**

Den avsändaradress eller det nummer som har angetts läggs till i listan "Adress som ska anges".

- Ange adressen direkt (maximalt 1 500 tecken) eller välj från en global adressbok genom att klicka på knappen [Global adressökning].
- Upprepa de här stegen för att lagra flera avsändaradresser eller faxnummer.
- 

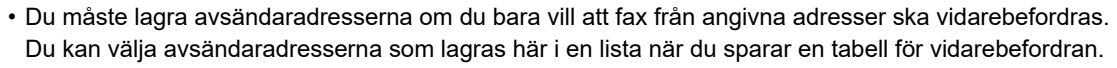

- Du kan lagra högst 500 avsändarnummer/adresser.
- Om du vill radera en adress markerar du den i "Adress som ska anges" och klicka på knappen [Radera].

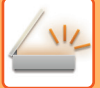

**<sup>5</sup> Klicka på knappen [Spara] när du har lagt till alla adresser.**

**<sup>6</sup> Klicka på [Inställningar för inkommande routning] på menyn "Inkommande routning (vidarebefordra/spara) inställningar" i "Inställningar (webbversion)" och därefter på knappen [Lägg till].**

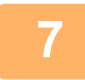

#### **Skriv in ett "Tabellnamn".**

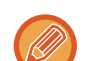

Maximalt 50 tabeller för vidarebefordran kan lagras.

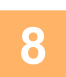

#### **<sup>8</sup> Välj den avsändare vars fax ska vidarebefordras.**

- Välj [Vidarebefordra all mottagen data] om du vill vidarebefordra alla mottagna data.
- Välj [Vidarebefordra mottagna data endast från specificerade avsändare.] för att endast vidarebefordra data från specifika avsändare. Välj [Vidarebefordra alla mottagna data förutom de från specificerade avsändare.] för att vidarebefordra alla data förutom data från specifika avsändare. Välj tillämpliga avsändare från listan och klicka på knappen [Lägg till].

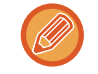

När du väljer avsändare i listan "Sender Number/Address Setting" kan du använda [Shift] eller [Ctrl] på tangentbordet för att välja flera avsändare.

#### **<sup>9</sup> Välj villkor för vidarebefordran.**

- Välj [Vidarebefordra alltid] för att alltid vidarebefordra mottagna data.
- Ange en dag och tidpunkt när mottagna data ska vidarebefordras genom att välja [Vidarebefordra mottagna data endast på angivna dagar.] och markera kryssrutan ( $\blacktriangledown$ ) för önskad veckodag. Ange en tid genom att markera kryssrutan [Ställ in tid för vidarebefordran] ( $\blacktriangledown$ ) och ange tiden.

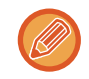

Du kan ange upp till tre inställningar för vidarebefordringsdag och -tid för en vidarebefordranstabell och ange en vidarebefordransdestination för varje angiven tid. Du konfigurerar inställningarna genom att använda fliken [Villkor för vidarebefordran] för att nå de enskilda inställningarna.

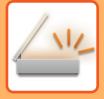

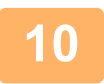

#### **<sup>10</sup> Välj filformat.**

Formatet kan anges separat för varje vidarebefordringsadress (för var och en av vidarebefordringsadresserna 1, 2 och 3 i tabellen).

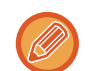

- Bilder som vidarebefordras i TIFF-format kanske inte visas som de ska i vissa mottagarmiljöer. I sådana fall ska du ändra filformatet till PDF.
- Om Internetfaxadressen väljs som mottagare vidarebefordras data som TIFF oavsett vilket format som anges.
- Filformatet ignoreras om ett faxnummer väljs som mottagare.

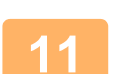

#### **<sup>11</sup> Välj mottagare från adressboken.**

Du kan ange flera registrerade adresser eller telefonnummer som finns i maskinens adressbok. Upp till 1000 mottagare kan registreras för Mottagare 1, 2 och 3 totalt. När du väljer mottagare i adressboken kan du registrera upp till 400 mottagare för nätverksmappen, FTP/skrivbord, Internetfax och fax.

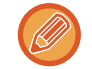

En direkt SMTP-adress kan inte anges som destination för vidarebefordran.

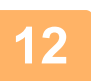

#### **<sup>12</sup> Skriv in en mottagare direkt och ange mottagaren.**

- Ange vid behov den här informationen.
- Ange en e-postadress, en internetfaxadress eller ett faxnummer och tryck på knappen [Lägg till i mål för vidarebefordran].
- Du kan använda dig av global adressökning när du anger en e-postadress eller ett faxnummer.
- När du anger ett faxnummer ska du även ange sändlinje och internationellt korrespondensläge.
- När du anger mottagare direkt kan upp till 100 mottagare registreras för e-postadress, nätverksmapp, FTP/skrivbord, Internetfax och fax.

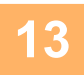

### **<sup>13</sup> Klicka på [Spara].**

**<sup>14</sup> Klicka på [Inställningar för inkommande routning] på menyn "Inkommande routning (vidarebefordra/spara) inställningar" på menyn "Inställningar (webbversion)".**

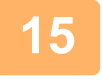

**<sup>15</sup> Välj [Vidarebefordra till alla vidarebefordringsdestinationer.] eller [Vidarebefordran baserad på villkor för vidarebefordran] i tabellen för vidarebefordran.**

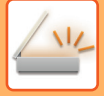

#### **<sup>16</sup> Välj [Vidarebefordra alltid] eller [Vidarebefordra mottagna data endast på angivna dagar.] i tabellen för vidarebefordran.**

Tillstånden för vidarebefordran som visas här är länkade till de villkor för vidarebefordran som anges i steg 9. Ställ in tillstånd för vidarebefordran om du vill använda andra villkor för vidarebefordran än de som anges i steg 9. 

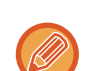

- När du vill använda funktionen för inkommande routning måste du aktivera de tabeller för vidarebefordran som ska användas bland de lagrade tabellerna.
- Du raderar en tabell för vidarebefordran genom att markera kryssrutan intill tabellens namn ( $\blacktriangledown$ ) och klicka på [Radera].

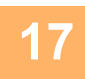

### **<sup>17</sup> Klicka på [Spara].**

### **SPARA MOTTAGNA FAX PÅ MASKINENS LOKALA ENHET (INKOMMANDE ROUTNING)**

Mottagna fax kan sparas på maskinens lokala enhet. Sparade fax kan visas på en dator. Ange PDF, TIFF (flera) eller TIFF (enkel) för de sparade Internetfaxmeddelandena. Du kan också ta emot meddelanden om lagringsresultat eller lagringsmapp per e-post. Mottagna fax sparas i följande katalog:

\\MFP\faxreceive

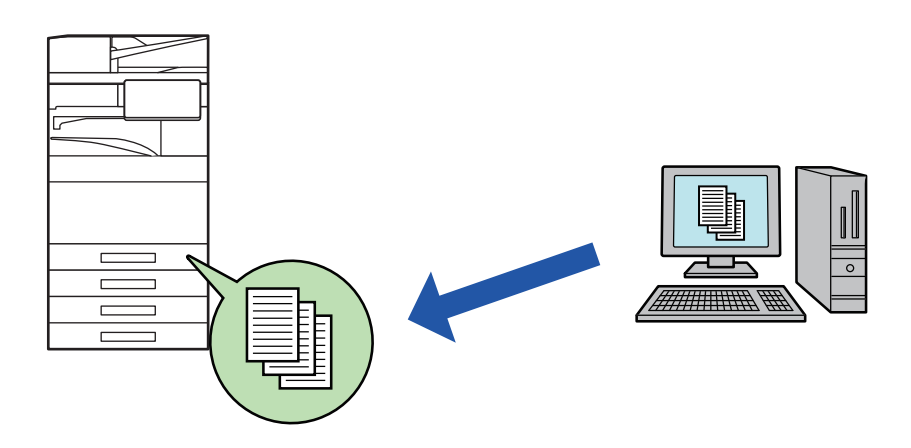

- Upp till 500 filer kan lagras i en mapp som mottagna data.
- Mappen "faxreceive" innehåller filer för "Inställningar för lagring av mottagen data på den lokala disken".
- Mappen skapas automatiskt.
- Mappnamnet tilldelas automatiskt baserat på inställningar för "Inställningar för lagring av mottagen data på den lokala disken" i de sparade inställningarna för mottagna data.

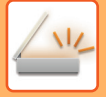

#### **Så här sparar du mottagna fax på den lokala enheten**

**1 Klicka på [Systeminställningar] → [Nätverks- inställningar] → [Inst. offentlig mapp/NAS] i "Inställningar (administratör)". (Administratörsrättigheter krävs.)**

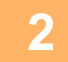

**2 Välj [Tillåten] i "faxreceive:Lagringsanvändning" och klicka på knappen [Spara].**

#### **Inställningar för att spara mottagna fax på den lokala enheten**

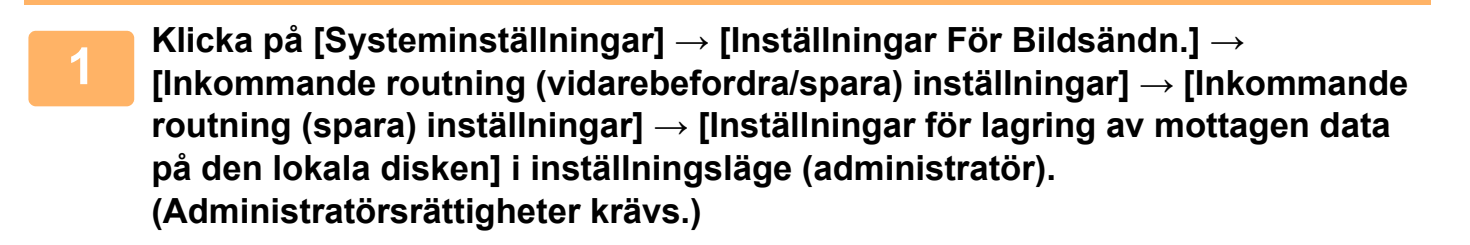

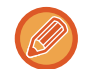

- Data som kan sparas är mottagna fax och mottagna Internetfax. Konfidentiell mottagning och fax som mottagits med polling kan inte sparas.
- Mottagna fax som inte kan sparas på grund av gränsen för filantal eller någon annan anledning skrivs ut eller sparas i rutan för inkommande routningsfel beroende på inställningen.

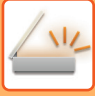

### <span id="page-785-0"></span>**VIDAREBEFORDRA MOTTAGNA DATA MANUELLT**

Mottagna fax kan vidarebefordras manuellt efter mottagningen.

Den här funktionen är tillgänglig när [Systeminställningar] → [Inställningar För Bildsändn.] → [Allmänna inställningar] → [Villkorsstyrda Inställningar] → [Inställning för förhandsgranskning] → [Inställning bildkontroll mottagen data] har aktiverats\* i "Inställningar (administratör)".

\* Fabriksinställningen är inaktiverad.

När data har tagits emot visas sa överst på skärmen.

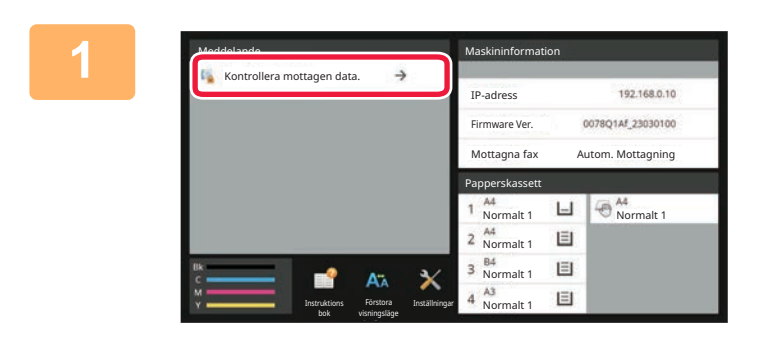

#### **1 I systeminformationen trycker du på [Kontrollera mottagen data.].**

Mottagna data listas.

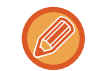

Du kan även visa listan över mottagna data genom att trycka på jobbstatusskärmen och sedan på [Kontrollera mottagningsdata] i åtgärdspanelen på jobbstatusskärmen.

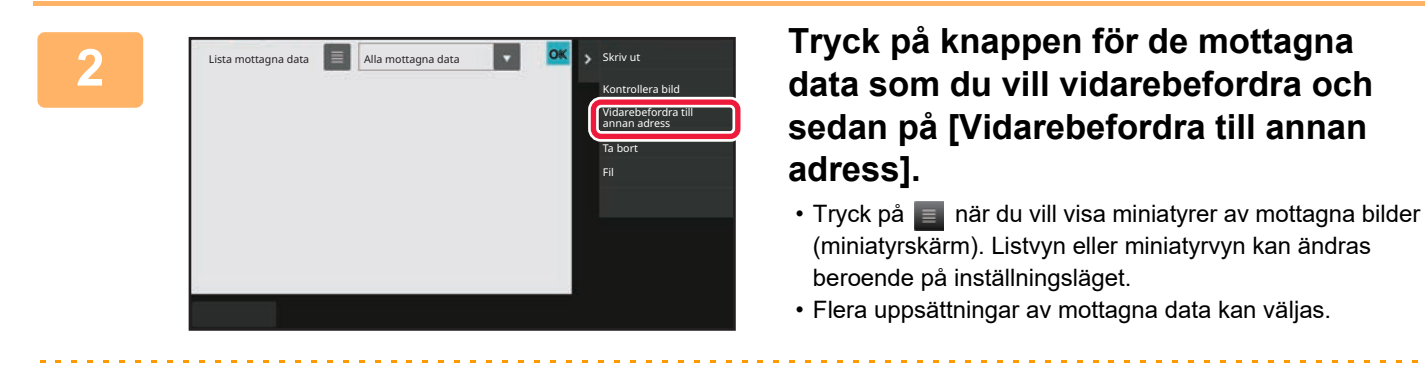

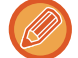

När du bara väljer en uppsättning mottagna data kan du trycka på [Kontrollera bild] i åtgärdspanelen och kontrollera bilden i förhandsgranskningsskärmen.

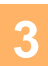

**3 Välj destinationen från adressboksskärmen och tryck på knappen [Start].**

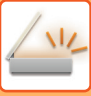

## <span id="page-786-0"></span>**SPARA MOTTAGNA DATA**

Spara mottagna fax i mappen för dokumentarkivering.

Den här funktionen är tillgänglig när [Systeminställningar] → [Inställningar För Bildsändn.] → [Allmänna inställningar] → [Villkorsstyrda Inställningar] → [Inställning för förhandsgranskning] → [Inställning bildkontroll mottagen data] har aktiverats\* i "Inställningar (administratör)".

\* Fabriksinställningen är inaktiverad.

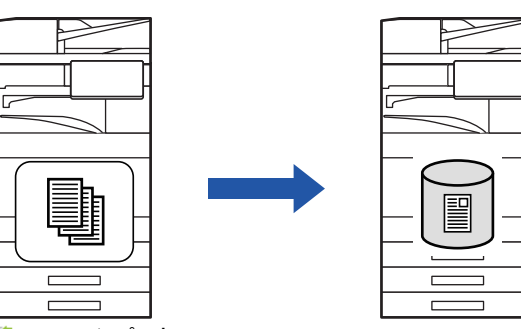

När data har tagits emot visas stätt överst på skärmen.

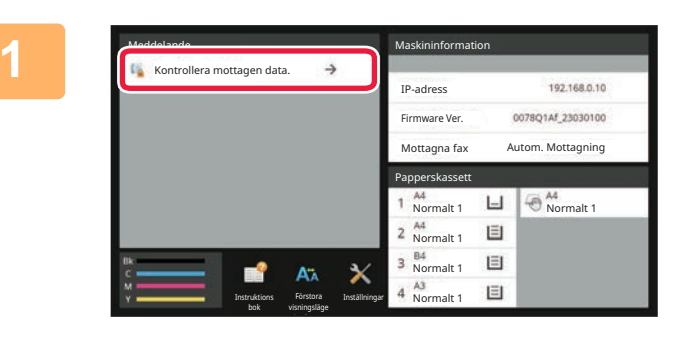

#### **1** systeminformationen trycker du på<br>**12.148.149.** [Kontrollera mottagen data.] **[Kontrollera mottagen data.].**

Mottagna data listas.

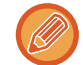

Du kan även visa listan över mottagna data genom att trycka på jobbstatusskärmen och sedan på [Kontrollera mottagningsdata] i åtgärdspanelen på jobbstatusskärmen.

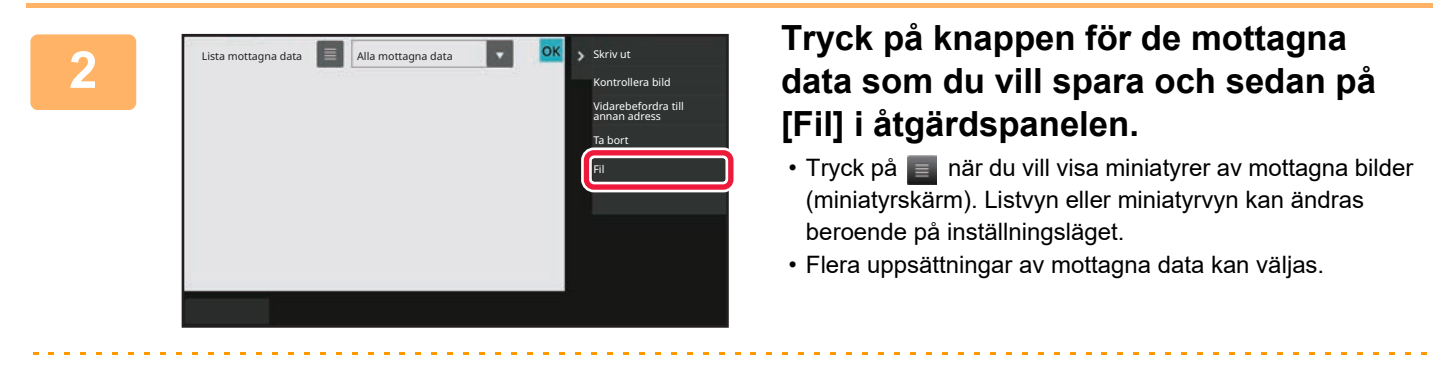

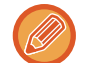

När du bara väljer en uppsättning mottagna data kan du trycka på [Kontrollera bild] i åtgärdspanelen och kontrollera bilden i förhandsgranskningsskärmen.

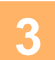

**<sup>3</sup> Ange filinformationen och tryck på [Spara].**

## <span id="page-787-0"></span>**KONTROLLERA STATUSEN PÅ ÖVERFÖRINGS- OCH MOTTAGNINGSJOBB**

# **BILDSÄNDNINGSJOBB**

När du trycker på jobbstatusfältet visas jobben i en lista. Välj fliken [Scanna] när du vill kontrollera status för ett jobb i scanningsläge. Välj fliken [Internet-Fax] för att kontrollera status för ett Internetfaxjobb.

Om du vill stoppa eller radera jobb eller prioritera ett annat jobb finns information här:.

[STOPPA/RADERA ETT PÅGÅENDE ELLER RESERVERAT JOBB \(sidan 2-65\)](#page-158-0)

[PRIORITERAD BEARBETNING AV ETT RESERVERAT JOBB \(sidan 2-66\)](#page-159-0)

[KONTROLLERA ETT RESERVERAT JOBB ELLER DET PÅGÅENDE JOBBET \(sidan 2-69\)](#page-162-0) [KONTROLLERA AVSLUTADE JOBB \(sidan 2-70\)](#page-163-0)

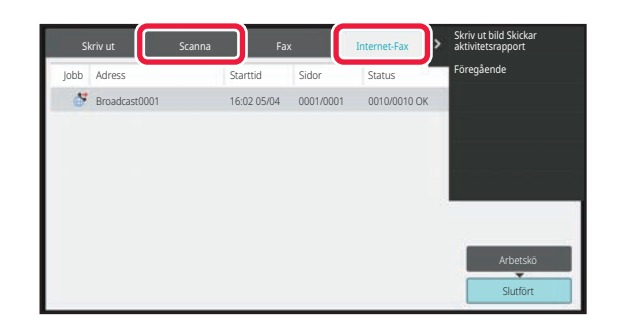

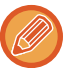

Bildsändningsjobben omfattar såväl mottagning, timeröverföring och vidarebefordran av data som vanlig överföring. För funktioner för bildsändningsjobb, se ["SLUTFÖRDA ÖVERFÖRINGS-/MOTTAGNINGSJOBB \(sidan 6-189\)](#page-788-0)".

# <span id="page-788-0"></span>**SLUTFÖRDA ÖVERFÖRINGS-/MOTTAGNINGSJOBB**

Ett vanligt överföringsjobb flyttas till jobblistan när överföringen har slutförts. Sedan visas "Sändning OK" i statusfältet. Internetfaxjobb som mottagning, timeröverföring, återkommande försök och vidarebefordran visas på jobbstatusskärmen på följande sätt:

#### **Mottagningsjobb**

När ett Internetfax tas emot visas "Tar emot" i statusfältet för arbetskön. När mottagningen har slutförts flyttas jobbet till listan över färdiga jobb och meddelandet "I Minnet" visas i statusfältet. När Internetfaxet har skrivits ut ändras statusen till "Mottagen".

#### **Timeröverföringar**

En timeröverföring visas sist i arbetskön till och med den angivna tiden.

Överföringen påbörjas vid den angivna tidpunkten. När överföringen har slutförts flyttas jobbet till listan över färdiga jobb och meddelandet "Sändning OK" visas i statusfältet.

#### **En begäran om Internetfaxöverföring med mottagningsrapport har specificerats**

En begäran om Internetfaxöverföring med mottagningsrapport (utom överföring via Direct SMTP) får standbyläge och läggs till nederst på Jobbköskärmen efter att överföringen har slutförts. "Rapport Dröj" visas i statusfältet.

Skärmen växlar till skärmen för slutförda jobb när ett e-postmeddelande med en mottagningsrapport har tagits emot från destinationen.

#### **Mottagningsjobb när "Inställningar för inkommande routning" har aktiverats**

När inställningar för inkommande routning har aktiverats hanteras mottagningsjobb på följande sätt beroende på utskriftsinställningen:

[VIDAREBEFORDRA MOTTAGNA DATA TILL FÖRINSTÄLLDA DESTINATIONER \(INSTÄLLNINGAR FÖR](#page-778-0)  [INKOMMANDE ROUTNING\) \(sidan 6-179\)](#page-778-0)

#### **Mottagna data skrivs inte ut**

Medan data tas emot visas "Tar emot" i arbetskön. När mottagningen har slutförts ändras statusen till "Väntar".

#### **Mottagna Internetfax skrivs ut**

När mottagningen har slutförts visas "I Minnet" i listan över färdiga jobb i statusfältet. När faxet har skrivits ut ändras statusen till "Mottagen". Sedan läggs ett jobb till och i statusfältet visas "Väntar" i arbetskön. När det mottagna faxet har vidarebefordrats ändras fältet till "Fortsätt OK".

# <span id="page-789-0"></span>**SKANNA FRÅN EN DATOR (PC-skanningsläge)**

# **VANLIG SCANNING**

Du kan installera scannerdrivrutinen på din dator och använda ett TWAIN\*-kompatibelt program för att scanna en bild med hjälp av datorn.

Att scanna från datorn är mycket användbart vid scanning av ett enda original, som till exempel ett foto. Särskilt när du vill justera scanningsinställningarna medan du scannar. I motsats till detta är scanning från maskinen mer användbart vid kontinuerlig scanning av flera original.

\* En gränssnittsstandard som används för scanners och andra bildenheter. När scannerdrivrutinen har installerats på din dator kan du använda valfritt TWAIN-kompatibelt program för att scanna bilden.

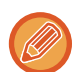

- Informaion om installation av scannerdrivrutin och konfigurationsinställningar finns i Installationsguide för programvara.
- Denna funktion kan inte användas om den har avaktiverats med "Inaktivera scanningsfunktion" i systeminställningar (administratör).
- Förfarandet för hur man väljer scannerdrivrutin och börjar scanna varierar beroende på det TWAIN-kompatibla programmet. Ytterligare information finns programmets manual och i hjälpavsnittet.
- När en stor bild scannas i hög upplösning är mängden data mycket stor och scanningen tar lång tid. Se till att välja lämpliga scanningsinställningar för originalet (text, foto etc.).

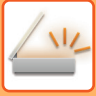

### **[Vid maskinen]**

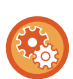

#### **Förhindra PC-skanning:**

Förhindrar överföring när ett faxnummer eller en adress anges manuellt. För att aktivera lagringsinställningen för utskrift av mottagna data

I "Inställningar (administratör)" väljer du [Systeminställningar] → [Inställningar För Bildsändn.] → [Allmänna inställningar] → [Aktivera /Inaktivera inställningar] → [Settings to Disable Transmission] → [Inaktivering av PC-scanning]. Förhindrar PC-skanning.

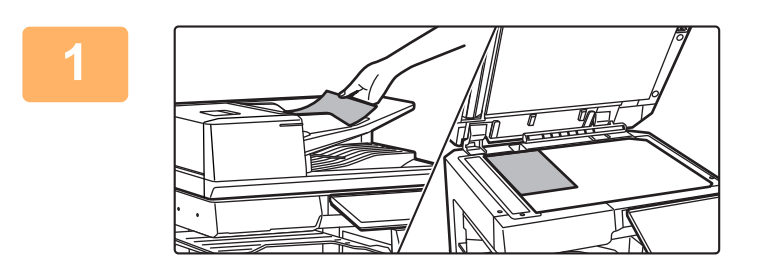

#### **<sup>1</sup> Lägg i originalet.**

Lägg originalet på plats med den tryckta sidan uppåt i dokumentmataren, eller med den tryckta sidan nedåt på dokumentglaset.

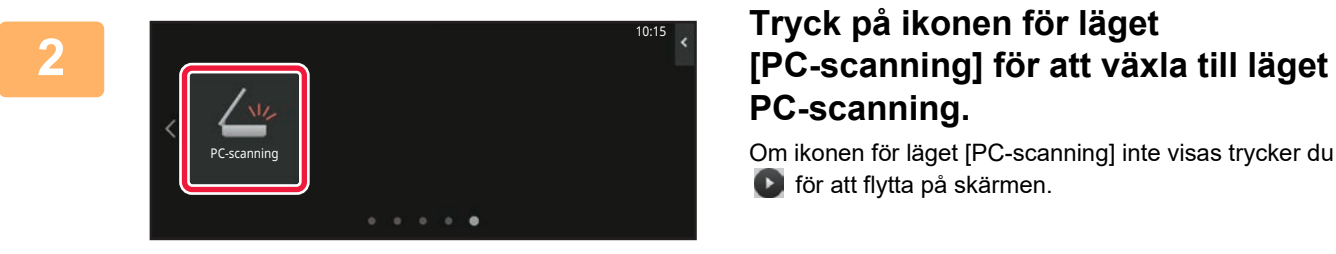

# **PC-scanning.**

Om ikonen för läget [PC-scanning] inte visas trycker du på för att flytta på skärmen.

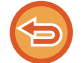

När läget PC-scanning har valts är knappen [Avsluta] på pekpanelen den enda knapp som kan användas på maskinen; inga andra knappar kan användas.

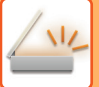

### **[Vid datorn]**

**1**

**2**

**Starta det TWAIN-kompatibla programmet på datorn och välj [SHARP MFP TWAIN K] där du väljer skanner i programmet.**

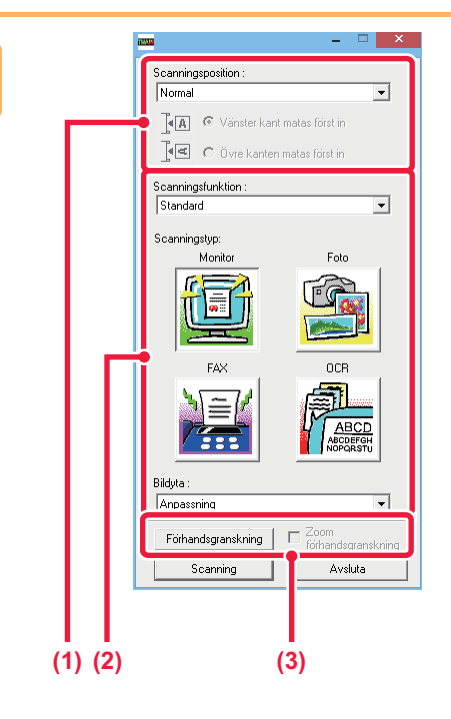

#### **Förhandsgranska bilden.**

**(1) Välj var originalet är placerat.**

#### **Menyn "Scanningskälla":**

- Om originalet bara har en sida som ska scannas och det läggs i dokumentmataren väljer du [SPF(Simplex)].
- Om originalet har två sidor som ska scannas och det läggs i dokumentmataren väljer du [SPF(Duplexenhet - Bok)] eller [SPF(Duplexenhet - Block)], beroende på om originalet är i bokstil eller blockstil. Dessutom väljer du [Vänster kant matas först] eller [Övre kanten matas först], beroende på orienteringen på originalet.

#### **(2) Välj scanningsinställningar.**

#### **Menyn "Scanningsläge":**

Växla mellan skärmen "Standard" och skärmen "Professionell". På skärmen "Standard" väljer du "Monitor", "Foto", "FAX" eller "OCR", beroende op originalets typ och syftet med scanningen. **Menyn "Bildområde":**

Välj skanningsområde. Om Automatisk har valts scannas det originalformat som känns av maskinen. Du kan också ställa in scanninsområdet i förhandsgranskningsfönstret med musen.

#### **(3) Klicka på knappen [Förhandsgranska].**

Förhandsgranskningen visas i scannerdrivrutinen. Om du inte är nöjd med förhandsgranskningen upprepar du (2) och (3).

Om kryssrutan [Zooma förhandsgranskning] har markerats innan du klickar på knappen [Förhandsgranska] förstoras det valda området i förhandsgranskningsfönstret. Om

kryssrutanavmarkeras återgår förhandsgranskningen till normal storlek. Observeraatt funktionen [Zooma förhandsgranskning] inte kan användas om SPF har valts i menyn "Scanningskälla".

#### • **För ytterligare information om scanningsinställningar klickar du på knappen i**

- **förhandsgranskningsfönstret i steg 7, för att öppna hjälpavsnittet för scannerdrivrutinen.**
- Om du klickar på knappen [Förhandsgranska] när du scannar från dokumentmataren scannas endast en sida av originalet för förhandsgranskning. Om du vill använda det originalet i scanningen lägger du det i dokumentmataren igen.
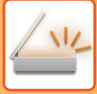

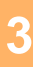

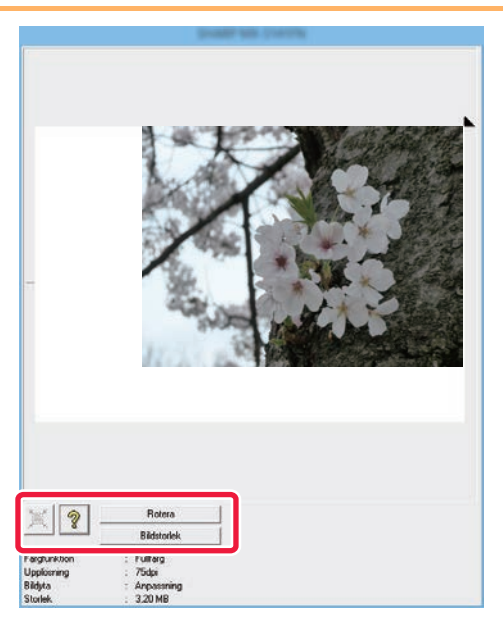

#### **Välj scanningsinställningar samtidigt som du visar bilden.**

#### **Knappen [Rotera]:**

Varje gång du klickar på denna knapp roterar den förhandsgranskade bilden 90 grader. Detta gör att du kan ändra orientering på bilden utan att behöva plocka upp originalet och lägga det på plats igen. Bildfilen skapas med den orientering som visas i förhandsgranskningsfönstret.

#### **Knappen [Image Size]:**

Klicka på denna knapp för att ange scanningsområdet, genom att skriva in numeriska värden. Pixlar, mm eller tum kan väljas som enheter för numeriska värden. Om scanningsområdet redan har angetts ändrar de angivna numren området enligt det övre vänstra hörnet på det angivna området.

#### **Knappen:**

När en förhandsgranskning visas och ett scanningsområde inte har angetts kan du klicka på knappen för att automatiskt ange hela förhandsgranskningen som scanningsområde.

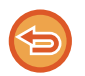

#### • **För ytterligare information om scanningsinställningar klickar du på knappen för att öppna hjälpavsnittet för scannerdrivrutinen.**

• Om originalen har placerats i dokumentmataren förhandsgranskas endast den översta sidan. Den översta sidan levereras till utmatningsfacket för original. Se till att lägga tillbaka den förhandsgranskade sidan i dokumentmataren innan du förhandsgranskar igen eller börjar scanna.

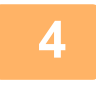

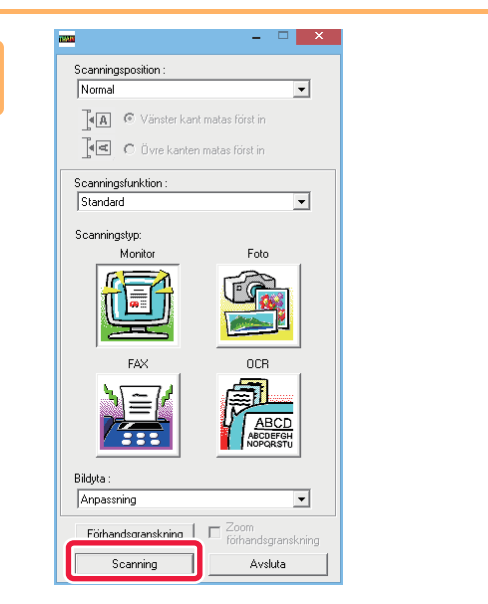

#### **Klicka på knappen [Scanna].**

Scanningen startar. Bilden visas i programmet. Ge den scannade bilden ett filnamn och spara den i det program du använder.

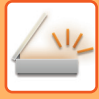

### **[Vid maskinen]**

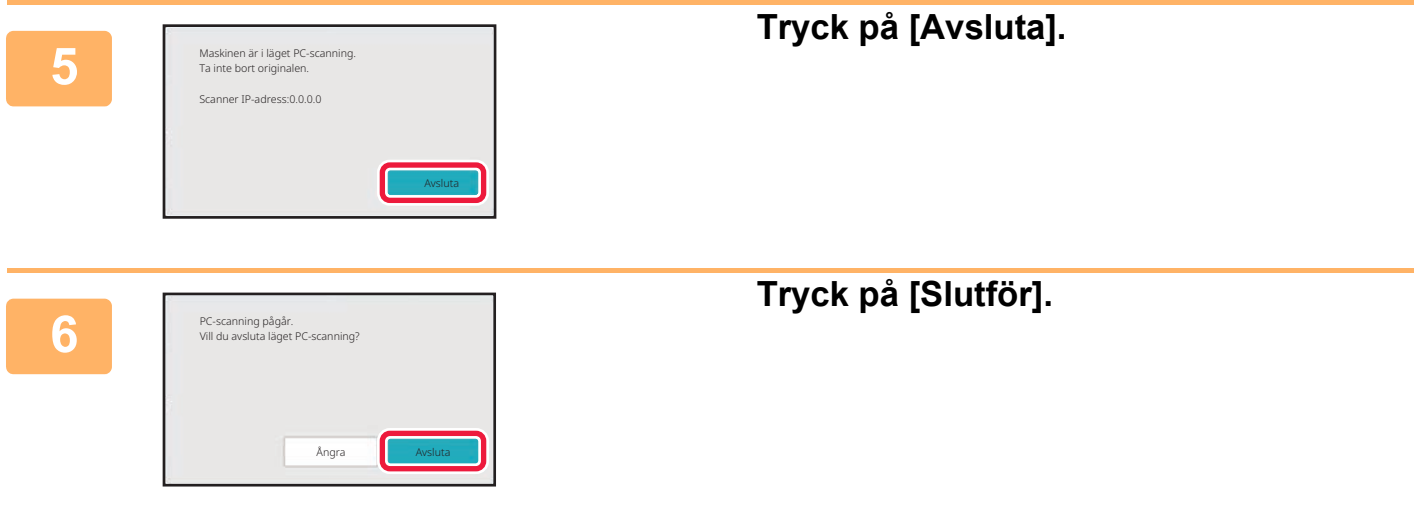

# <span id="page-794-0"></span>**LEVERANS AV METADATA**

# **FÖRBEREDELSER FÖR LEVERANS AV METADATA**

## **LEVERANS AV METADATA (DATAINMATNING)**

När modulen för programintegration är installerad genereras metadata (data som anger bildfilens egenskaper och hur den ska bearbetas) baserat på lagrad information och alla metadata överförs separat från den bildfil som genereras vid sändningen av en scannad bild. Metadatafilen skapas i formatet XML.

Genom att länka metadata till program som dokumenthanteringsprogram, arbetsflödesprogram eller krypteringsservrar kan en avancerad dokumentlösningsmiljö byggas.

Med hjälp av modulen för programintegration kan informationen om en genererad bildfil anges på pekpanelen och överföras tillsammans med bilden som en XML-fil.

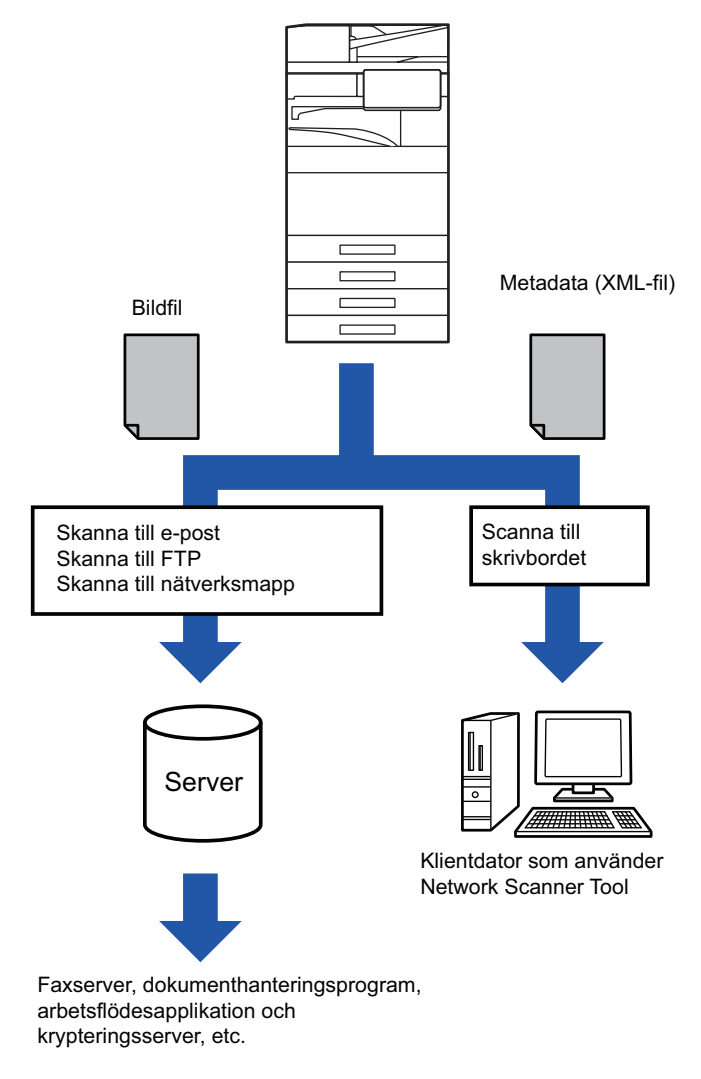

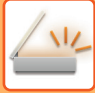

### **INSTÄLLNINGAR SOM MÅSTE GÖRAS I INSTÄLLNINGSLÄGET (WEBBVERSIONEN)**

Välj [Systeminställningar] → [Inställningar För Bildsändn.] → [Metadata Inställning] → [Metadatainmatning] "Inställningar (administratör)" för att konfigurera inställningar för metadata. (Administratörsrättigheter krävs.) Aktivera leverans av metadata.

### **Lagra metadatauppsättningar**

Lagra objekten (metadatauppsättningen) så att de skrivs till XML-filen som genereras vid scanning. Högst 10 metadataobjekt kan konfigureras i en metadatauppsättning. En lagrad metadatauppsättning kan väljas vid tiden för överföring.

Adresser som anges i "Adresstyp som tillåter inmatning av metadata" när en metadatauppsättning lagras kan väljas som överföringsdestinationer vid sändning med hjälp av direktvalsknapparna, manuell inmatning eller sökning i en global adressbok. (Adresser där inmatning av metadata inte tillåts kan inte anges som destinationer för överföringen.)

### **LEVERANS AV METADATA MED SCANNA TILL SKRIVBORDET**

När verktyget Network Scanner Tool Lite används med standardkonfigurationen, genereras en fil med ett nytt filnamn på datorn.

När Network Scanner Tool Lite används för att skicka en metadatafil till ett tredjepartsprogram måste den här inställningen inaktiveras för att tillåta hänvisningar mellan bildfilen och XML-filen med hjälp av filnamnet som genereras av datorn.

(För att vara säker på att en befintlig fil på datorn inte skrivs över av en överförd fil med samma namn när filnamnet ställs in i [Alternativ▼] ska filnamnet konfigureras så att duplicering av namn inte får förekomma, t.ex. med hjälp av ett unikt tillägg (datum eller liknande) i det genererade filnamnet. Om filnamnsinställningen lämnas tom kommer maskinen automatiskt att generera ett unikt filnamn.)

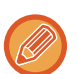

Network Scanner Tool Lite rekommenderas för mottagning av metadata.

**Använda tredjepartsprogram**

Det finns olika typer av tredjepartsprogram. Vissa program kan startas automatiskt från Network Scanner Tool Lite och vissa kan inte det.

När ett programs autostartfunktion är aktiverad startar Network Scanner Tool Lite programmet med kommandot ".exe" och använder bildfilnamnet som parameter. Exempel: När Network Scanner Tool Lite har ställts in så att programmet "APP.EXE" ska startas, används kommandot "APP.EXE IMG.TIF". Om en fil har angetts för mottagning av metadata, kan metadatafilnamnet inte samtidigt anges med kommandot för att starta programmet direkt. (Metadatafilen lagras dock i samma mapp som IMG.TIF på datorn.)

# **ÖVERFÖRA METADATA**

## **ÖVERFÖRA METADATA**

Välj en metadatauppsättning, ange alla objekt och utför leverans av metadata.

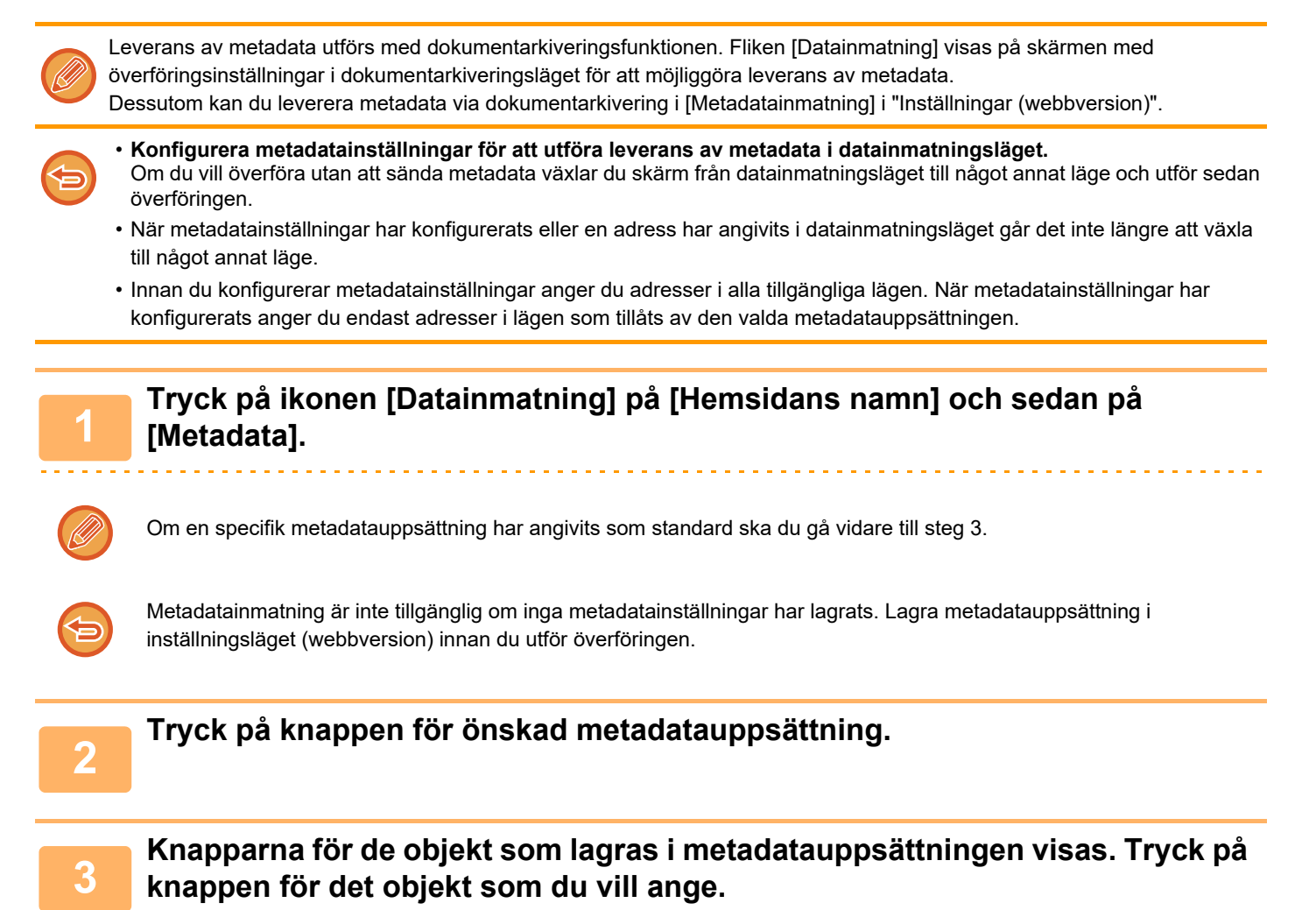

**6-197**

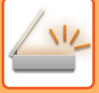

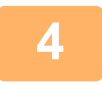

#### **<sup>4</sup> Tryck på knappen för det värde som du vill ange och därefter på knappen [OK].**

Tryck på knappen [Direktval] för att ange metadatavärdet direkt. Tryck på knappen [OK] på det virtuella skrivbord som visas. Du återvänder till den skärm som visas i steg 3. När inställningarna är klara trycker du på <sup>ok</sup>

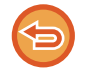

**För att ångra valet av metadatavärdet:** Tryck på [Rensa].

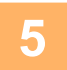

#### **<sup>5</sup> Konfigurera bilden eller andra inställningar och utför scanningssändningen.**

- Konfigurera inställningar för jobbinformation och starta sedan överföringen genom att använda samma åtgärder som i andra lägen.
- Tryck på [Tryck för att ange adress] för att öppna skärmen för att välja en adresstyp när en adress skrivs in direkt. Inmatningsskärmen för adresstyp visas om adresstyp som e-post, Internetfax, nätverksmapp eller Direct SMTP är vald.

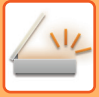

## **METADATAFÄLT**

Följande tre typer av metadata inkluderas i XML-filen som överförs:

- Data som genererats automatiskt av maskinen
- Dessa data inkluderas alltid i XML-filen och lagras automatiskt på din dator.
- Tidigare angivna fält

Dessa fält känns igen automatiskt av maskinen och tilldelas till lämpliga XML-taggar. De här fälten kan väljas och kan endast inkluderas i XML-filen om de är aktiverade i inställningsläget (webbversionen).

• Fält som angetts av användaren

Egna fält läggs till i XML-filen. De här fälten kan väljas och definieras i inställningsläget (webbversionen). Om ett definierat metadatafält är något av nedanstående fält så visas ett meddelande om att fältet inte kan fyllas i. Ange lämplig information i motsvarande objekt i sändningsinställningarna.

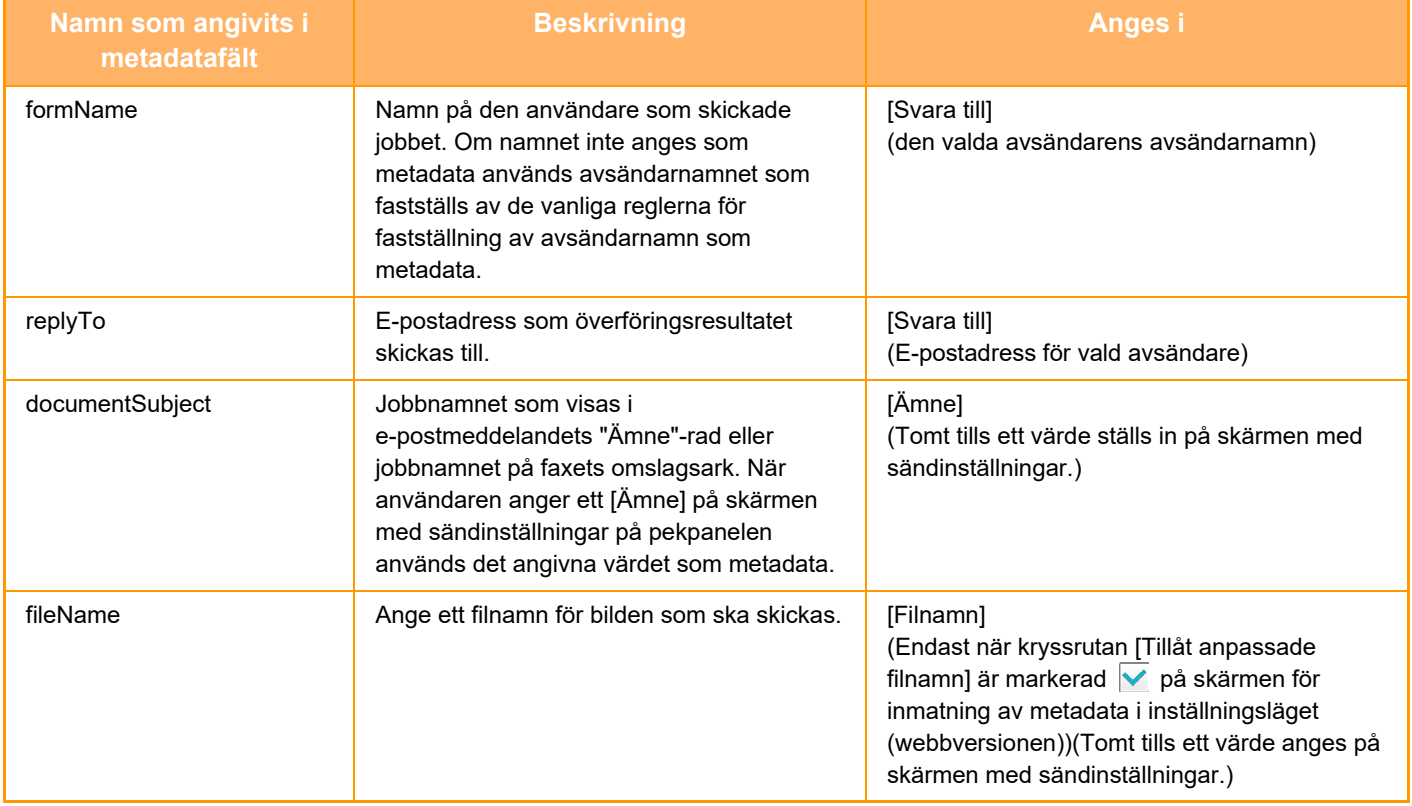

<span id="page-799-0"></span>**DOKUMENTARKIVERING**

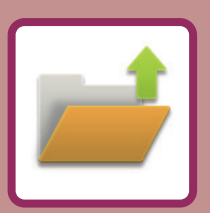

#### **[DOKUMENTARKIVERING](#page-800-0)**

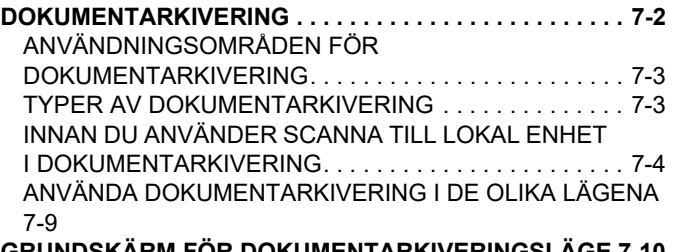

**[GRUNDSKÄRM FÖR DOKUMENTARKIVERINGSLÄGE 7-10](#page-808-0)**

#### **[SPARA FILER MED DOKUMENTARKIVERING](#page-809-0)**

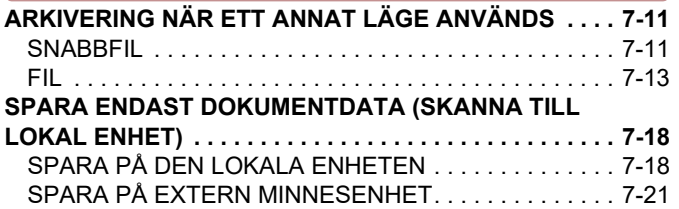

#### **[ANVÄNDA LAGRADE FILER](#page-823-0)**

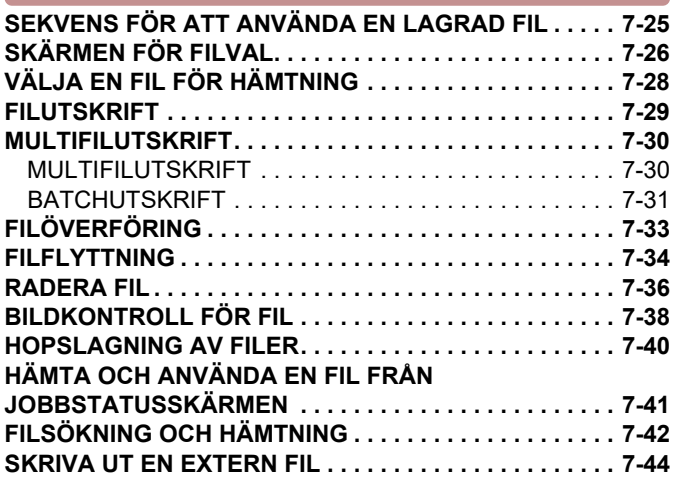

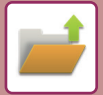

# <span id="page-800-2"></span><span id="page-800-0"></span>**DOKUMENTARKIVERING**

# <span id="page-800-1"></span>**DOKUMENTARKIVERING**

Den här funktionen sparar originalet som scannats på maskinen, överförda faxbilder eller utskriftsdata från en dator på maskinens lokala enhet eller på en extern minnesenhet som data.

De lagrade filerna kan skrivas ut eller överföras vid behov. Det går även att redigera filerna, t.ex. kombinera dem.

En PDF-fil som har skapats för datorbläddring kan visas eller skrivas ut på en dator.

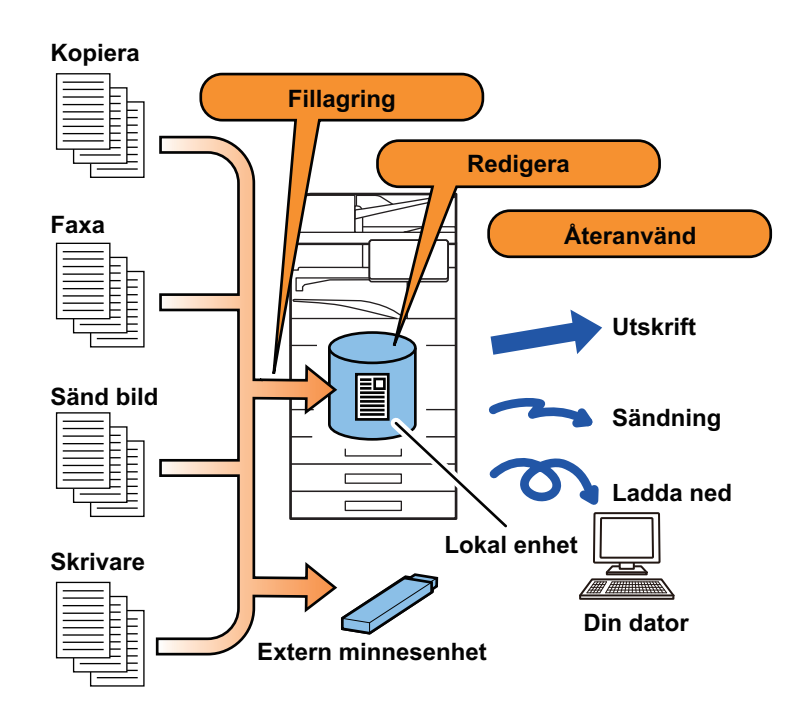

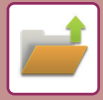

### <span id="page-801-0"></span>**ANVÄNDNINGSOMRÅDEN FÖR DOKUMENTARKIVERING**

Genom att använda dokumentarkiveringsfunktionen kan du dessutom vid behov skriva ut konferensmaterial med samma inställningar eller skriva ut bokföringsark som används för rutinuppgifter.

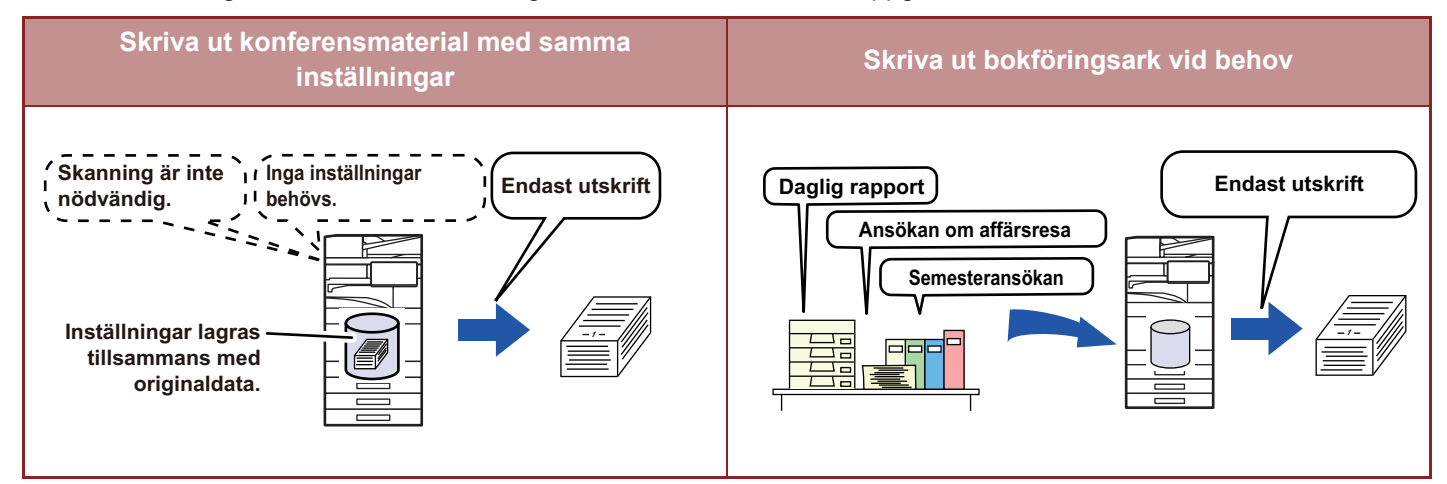

### <span id="page-801-1"></span>**TYPER AV DOKUMENTARKIVERING**

Det finns följande olika sätt att spara en fil med hjälp av dokumentarkivering: [Quick File] och [Fil] i kopierings- och bildsändningsläget och [Sk. till den l. disken] och [Scan to External Memory Device] i dokumentarkiveringsläget.

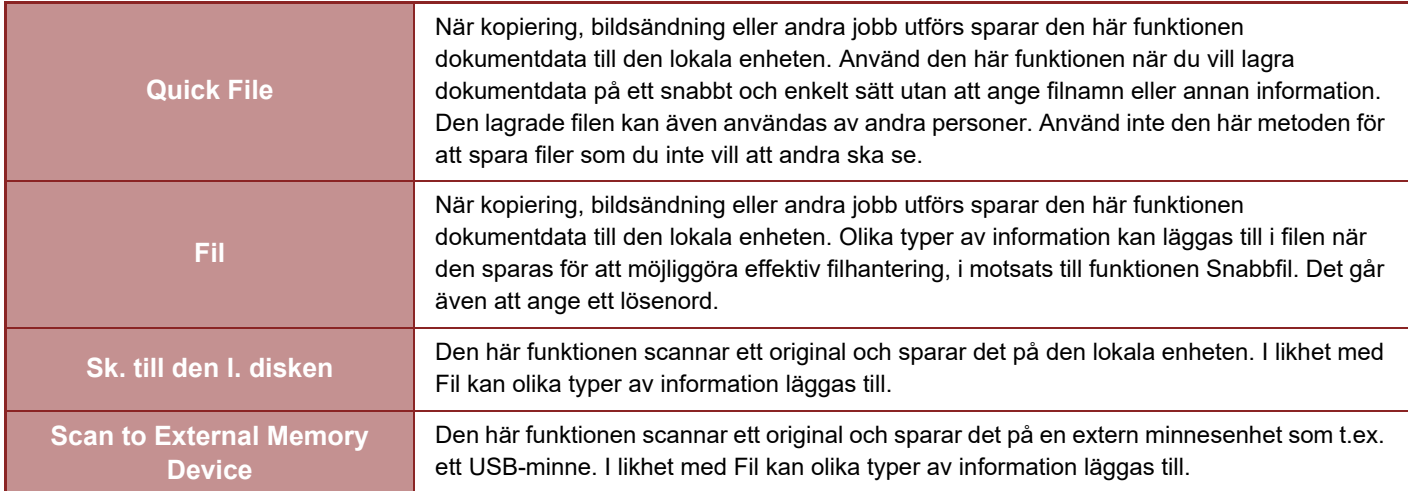

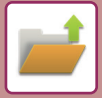

### <span id="page-802-0"></span>**INNAN DU ANVÄNDER SCANNA TILL LOKAL ENHET I DOKUMENTARKIVERING**

#### **Typer av mappar**

Tre typer av mappar används för att lagra filer på den lokala enheten med dokumentarkiveringsfunktionen. **Mappar på den lokala enheten**

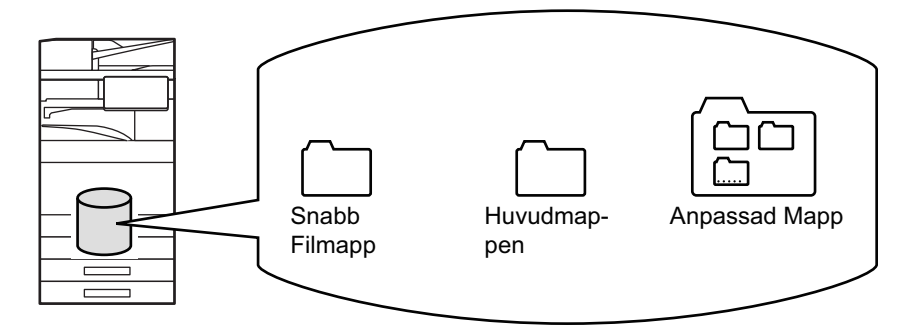

#### **Snabb Filmapp**

Dokument som skannats med [Quick File] på åtgärdspanelen lagras i den här mappen. Varje jobb får automatiskt ett användarnamn och filnamn.

#### **Huvudmappen**

Scannade dokument sparas i den här mappen.

När du lagrar ett jobb i huvudmappen så kan du specificera ett tidigare lagrat användarnamn och tilldela det ett filnamn. Vid behov kan du även ange ett lösenord (4 till 32 tecken) när du sparar en fil (spara "Konfidentiellt").

#### **Anpassad Mapp**

Mappar med anpassade namn lagras i denna mapp.

Scannade dokument sparas i den lagrade mappen.

På samma sätt som i huvudmappen kan du specificera ett tidigare lagrat användarnamn och ange ett filnamn när du lagrar ett jobb i en anpassad mapp.

Lösenord (PIN-kod: 4- till 8-siffrigt nummer) kan ställas in för anpassade mappar och för filer som sparas i anpassade mappar.

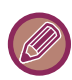

Maximalt 1000 anpassade mappar kan skapas på den lokala enheten.

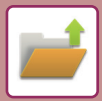

### **Objekt som lagras med fördel**

När du lagrar ett jobb med [Fil] i kopierings- eller bildsändningsläget eller med [Sk. till den l. disken] i dokumentarkiveringsläget är det praktiskt att lagra objekten nedan. Dessa inställningar behövs inte när du lagrar ett jobb med [Quick File].

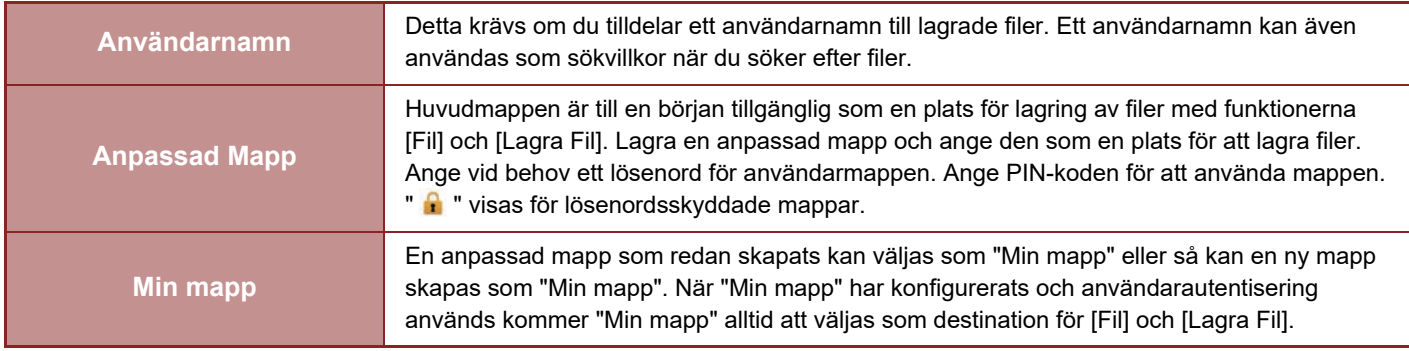

- **För att lagra en anpassad mapp för dokumentarkivering:** På webbsidan väljer du "Inställningar (administratör)" → [Dokumentåtgärder] → [Dokumentarkivering] → [Anpassad Mapp]. På maskinen väljer du "Inställningar (administratör)" - [Systeminställningar] → [Inställningar Dokument- arkivering] → [Dokument- arkiverings- kontroll] → [Anpassad Mapp].
	- **För att lagra ett användarnamn och ange en mapp som "Min mapp":** I "Inställningar (administratör)" väljer du [Användarkontroll] → [User Settings] → [User List].

#### **Ungefärligt antal sidor och filer som kan lagras**

#### **Kombinerat antal sidor och antal filer som kan lagras i anpassade mappar och i huvudmappen**

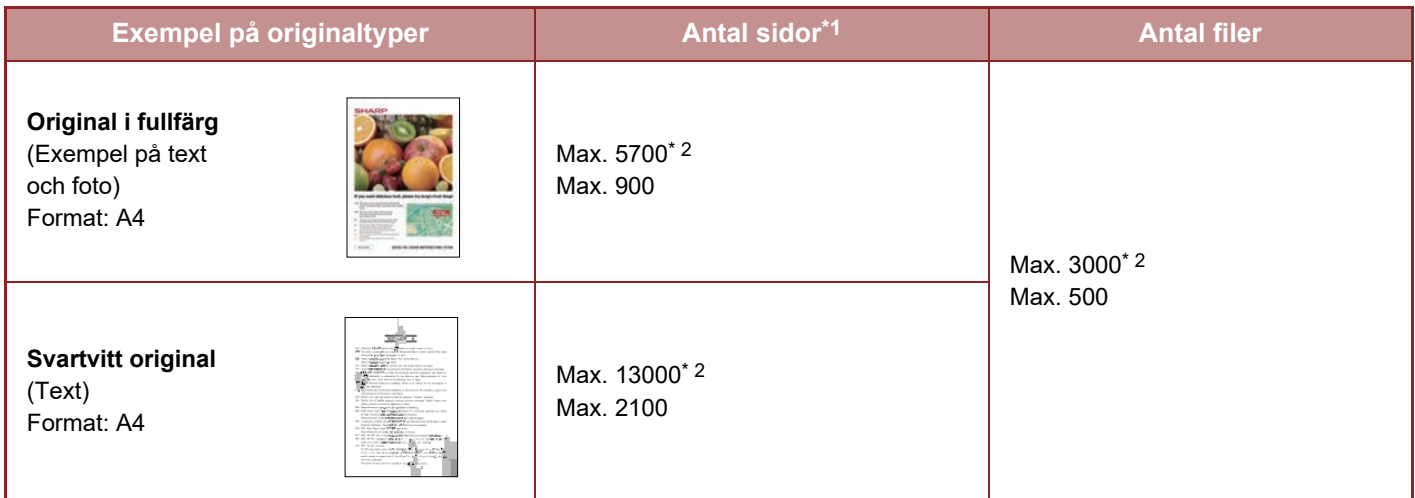

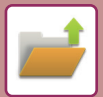

#### **Antal sidor och filer som kan lagras i snabbfilsmappen**

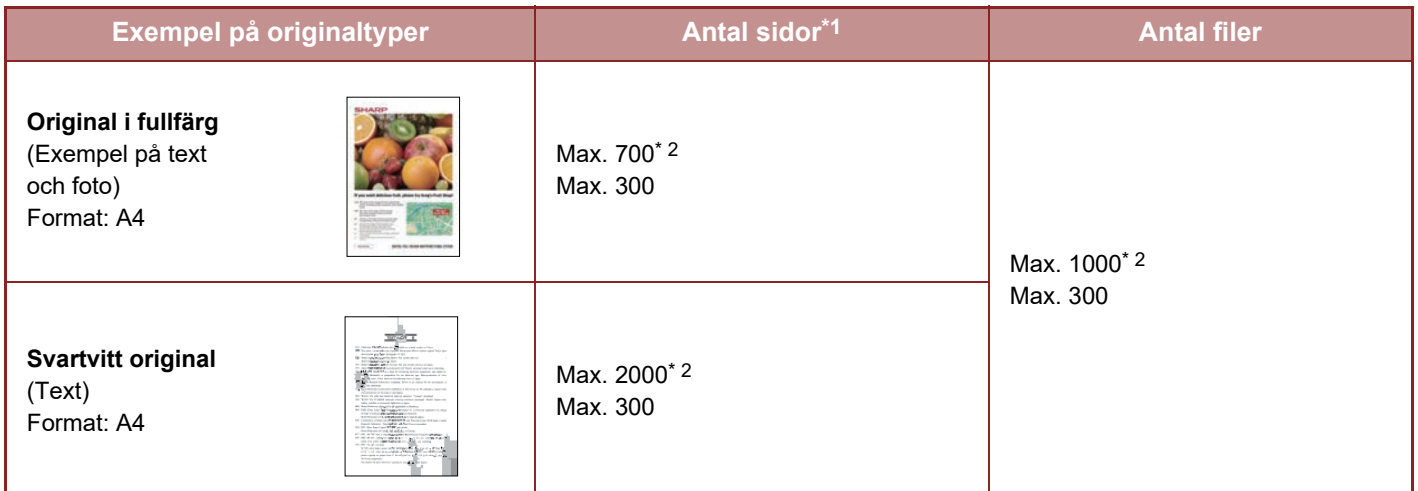

\*1 De angivna antalen är riktlinjer för antalet sidor som kan lagras när alla sidor är i fullfärg, samt när alla sidor är svartvita.

\*2 När en SSD med hög kapacitet är installerad.

Kopiering i sorteringsläge använder samma minnesområde som huvudmappen och den anpassade mappen. På grund av detta kanske det inte är möjligt att utföra ett stort kopieringsjobb i sorteringsläget när allt för mycket data har lagrats i huvudmappen och den anpassade mappen. Radera filer som du inte behöver från huvudmappen och den anpassade mappen.

Originaltyperna ovan är exempel som gör beskrivningen enklare att förstå. Det faktiska antalet sidor och filer som kan lagras varierar beroende på originalbildernas innehåll och inställningarna när filerna lagrades.

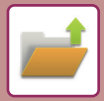

### **Information som läggs till filer**

När en fil sparas med "Fil" ska följande information läggas till för att filen ska kunna särskiljas från andra filer.

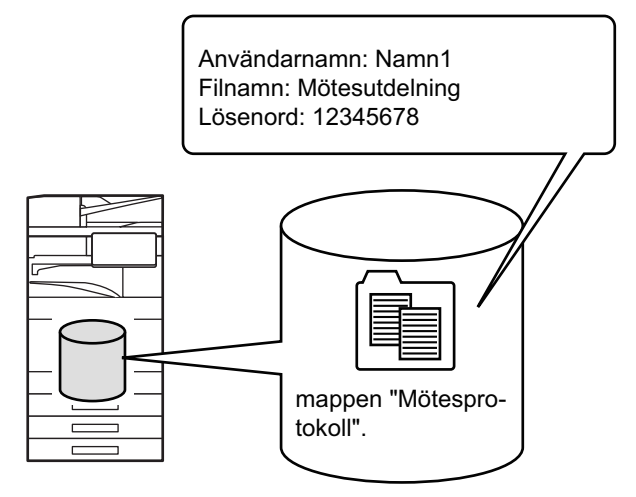

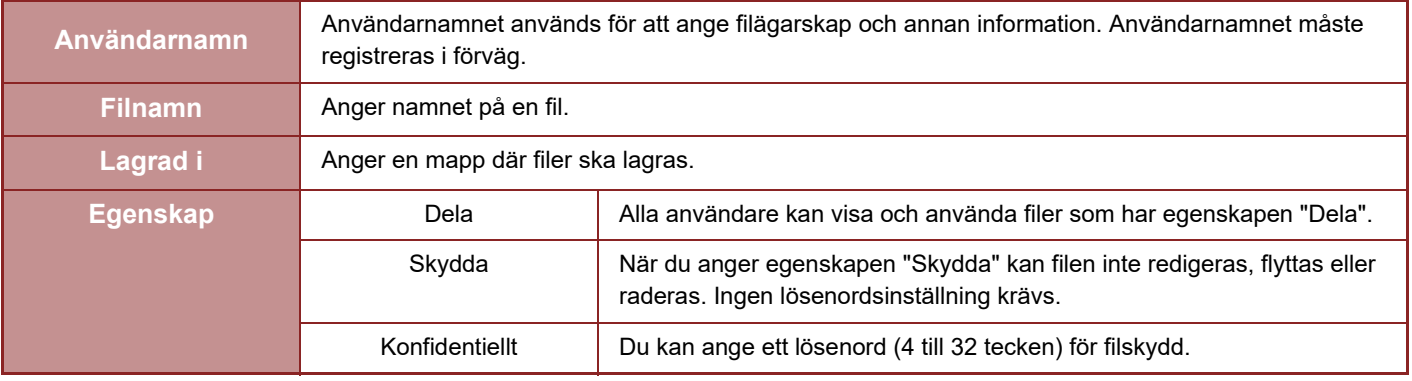

• Ovanstående information kan inte specificeras om filen sparats med funktionen Snabbfil.

• När du väljer [Skapa nedladdningsbar fil] i Skanna till lokal enhet och sparar som en konfidentiell fil, kan egenskaperna inte ändras.

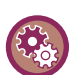

#### **För att lagra ett användarnamn:**

I "Inställningar (administratör)" väljer du [Användarkontroll] → [User Settings] → [User List].

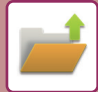

### **VIKTIGT ATT TÄNKA PÅ NÄR DU ANVÄNDER DOKUMENTARKIVERINGSLÄGET**

- Filer som sparas med [Quick File] tilldelas egenskapen "Dela" så att alla kan skriva ut och sända filerna. Lagra därför inte känsliga dokument eller dokument som du inte vill att andra ska få tillgång till med funktionen [Quick File].
- Om du sparar en fil med [Fil] kan du spara filen med egenskapen "Konfidentiellt". Ange ett lösenord för en fil med egenskapen "Konfidentiellt" för att förhindra att den används av andra. Tänk på att skydda lösenordet så inte andra får tag på det.
- Egenskapen "Konfidentiellt" hos en lagrad fil kan vid behov ändras till "Dela" med alternativet "Ändra Egenskaper". Lagra inte känsliga dokument eller dokument som du inte vill att andra ska använda.
- Utöver de fall som omfattas av lagen ansvarar SHARP Corporation inte för skador som orsakats av att känslig information läckt ut på grund av att tredje part har manipulerat data som sparats med funktionen Snabbfil eller Fil eller felaktig användning av funktionen Snabbfil eller Fil av den användare som sparar dessa data.

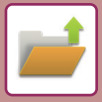

### <span id="page-807-0"></span>**ANVÄNDA DOKUMENTARKIVERING I DE OLIKA LÄGENA**

Välj manöverpanelen för respektive läge för att använda dokumentarkivering.

Tryck på [Fil] eller [Quick File] på åtgärdspanelen i respektive läge för att spara data samtidigt som du kopierar eller faxar.

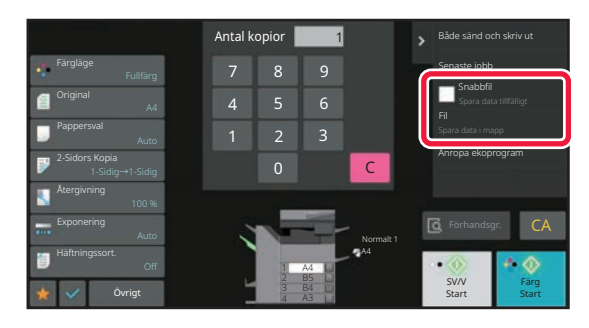

Välj manöverpanelen i läget Dokumentarkivering för att använda dokumentarkivering från början. Tryck på en av knapparna när du vill skanna och spara originalet.

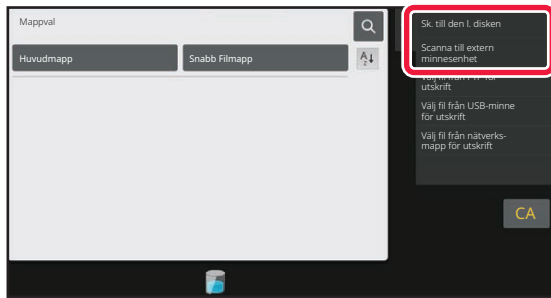

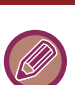

#### • **[Fil] och [Quick File]**

Beroende på läget eller inställningarna visas dessa knappar eventuellt inte på åtgärdspanelen. Tryck i så fall på [Övrigt] på grundskärmen i varje läge och tryck på knappen [Quick File] eller [Fil].

#### • **Använda dokumentarkivering i utskriftsläget** Välj dokumentarkivering i skrivrutinen för att använda dokumentarkivering i utskriftsläge. Mer information om dokumentarkivering hittar du i "[SPARA OCH ANVÄNDA UTSKRIFTSFILER \(DOKUMENTARKIVERING\) \(sidan 4-102\)](#page-434-0)" in "SKRIV.".

• **Använda dokumentarkivering i PC-Fax/PC-I-Fax-läge** Välj dokumentarkiveringsinställningar i PC-Fax-drivrutinen när du vill använda dokumentarkivering i PC-Fax- eller PC-I-Fax-läget. Mer information finns i Hjälpen för PC-Fax-drivrutinen.

# <span id="page-808-0"></span>**GRUNDSKÄRM FÖR DOKUMENTARKIVERINGSLÄGE**

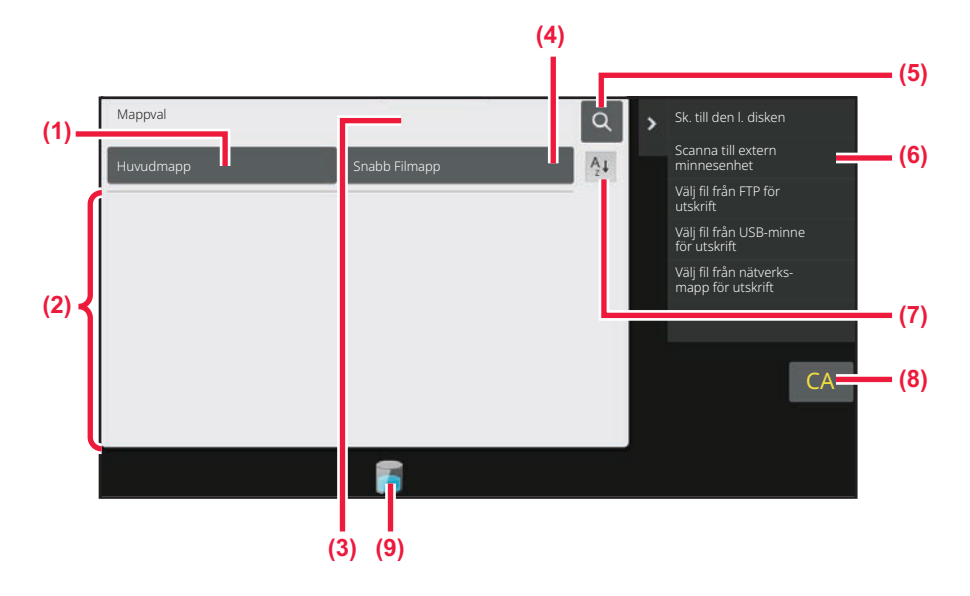

- **(1) Använd för att spara original som ska delas bland användare.**
- **(2) Den registrerade användarens mapp.**
- **(3) Visas under användarautentisering. Tryck på den här knappen när du vill öppna den inloggade användarens personliga skärm.**
- **(4) Använd för att temporärt spara en fil.**
- **(5) Använd för att söka efter en fil i en mapp.**
- **(6) Visar tillgängliga funktioner i dokumentarkiveringsläget.**
- **(7) Växlar den anpassade mappordningen mellan stigande och fallande.**
- **(8) Återställ alla inställningar.**
- **(9) Visar användningsstatus för maskinens inbyggda lagringsutrymme. Tryck på knappen för att visa information.**

# <span id="page-809-3"></span><span id="page-809-0"></span>**SPARA FILER MED DOKUMENTARKIVERING**

# <span id="page-809-1"></span>**ARKIVERING NÄR ETT ANNAT LÄGE ANVÄNDS**

## <span id="page-809-2"></span>**SNABBFIL**

Med den här funktionen kan du lagra ett original som bildfil i kopieringsläge eller bildsändningsläge i Snabbfilsmappen i maskinen.

Bildfilen som lagras i snabbfilsläget kan hämtas senare vilket innebär att du kan kopiera dokumentet eller överföra det i bildsändningsläget utan att du behöver leta rätt på originalet.

Nedan visas ett exempel på proceduren med funktionen "Quick File" i kopieringsläget.

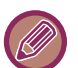

• Snabbfil kan användas i normalt läge. • När en fil lagras med funktionen Snabbfil, tilldelas följande användarnamn och filnamn automatiskt till filen. Användarnamn: Okänd användare Filnamn: Mode\_Month-Day-Year\_Hour-Minute-Second (T.ex. Copy\_10102021\_112030) Spara plats: Snabb Filmapp När användarauktorisering används väljs automatiskt det användarnamn som angavs vid inloggningen. Endast filnamnet och platsen kan ändras för en fil som lagras i snabbfilsmappen. • I systeminställningarna kan du ändra namn på den skickande filen på skannern eller skicka om överföringen.

**Radera alla filer i en Snabbfilsmapp, med undantag för skyddade filer:** I "Inställningar (administratör)" väljer du [Systeminställningar] → [Inställningar Dokument- arkivering] → [Villkors Inställn.] → [Radera Alla Snabbfiler]. Konfigurera inställningarna så att alla filer tas bort när strömmen slås på.

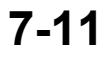

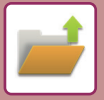

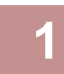

#### **1 Lägg i originalet.**

Placera originalet i dokumentinmatningsfacket i den automatiska dokumentmataren eller på dokumentglaset. [VÄLJA EN METOD FÖR PLACERING AV ORIGINALET BASERAT PÅ ORIGINALETS TYP OCH STATUS \(sidan 1-33\)](#page-35-0)

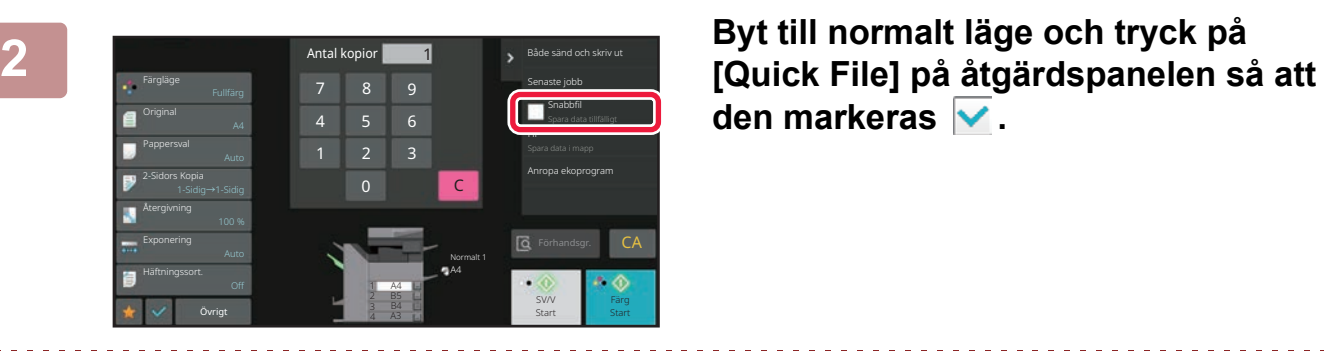

den markeras  $\blacktriangledown$ .

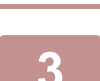

#### **3 Starta kopiering eller bildsändning.**

När funktionen utförs lagras bilddata för originalet i Snabbfilsmappen.

När ett meddelande om att spara konfidentiell information visas trycker du på knappen [OK].

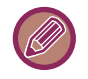

För att förhindra att filen sparas av misstag, visas meddelandet "Inskannade data lagras i snabbfilsmappen" i 6 sekunder (standardinställning) efter att du tryckt på knappen [Start] (knappen [Färg Start] eller [SV/V Start] i kopieringsläget). Så här ändrar du meddelandets visningstid i "Inställningar (administratör)" → [Systeminställningar] → [Allmänna inställningar]

→ [Inställn. För Drift] → [Villkors Inställn.] → [Inställning Av Meddelandetid].

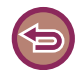

#### **Avbryta funktionen Snabbfil:**

Tryck på [Quick File] för att aktivera  $\Box$ .

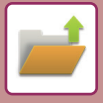

### <span id="page-811-0"></span>**FIL**

Genom att trycka på knappen [Fil] i dokumentarkiveringsfunktionen när ett original skrivs ut eller överförs i respektive läge lagrar du originalet i som en fil i Huvudmappen eller den Anpassade mappen samtidigt som den skrivs ut eller överförs. Den lagrade filen kan hämtas senare vilket innebär att du kan kopiera eller skicka originalet igen utan att du behöver leta reda på det.

Nedan visas ett exempel på proceduren med funktionen "Fil" i kopieringsläget.

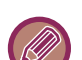

• Fil kan användas i normalt läge.

• När en fil lagras med hjälp av Fil utan att filinformation bifogas, tilldelas filen automatiskt följande användarnamn och filnamn.

Användarnamn: Okänd användare Filnamn: Mode\_Month-Day-Year\_Hour-Minute-Second (T.ex. Copy\_10102021\_112030) Spara plats: Huvudmappen

• I systeminställningarna kan du ändra namn på den skickande filen på skannern eller skicka om överföringen.

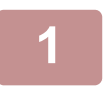

#### **1 Lägg i originalet.**

Placera originalet i dokumentinmatningsfacket i den automatiska dokumentmataren eller på dokumentglaset. [VÄLJA EN METOD FÖR PLACERING AV ORIGINALET BASERAT PÅ ORIGINALETS TYP OCH STATUS \(sidan 1-33\)](#page-35-0)

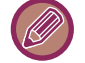

Det finns också tillfällen när inställningar måste göras innan det går att förhandsgranska.

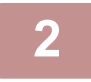

#### **2 Byt till normalt läge och tryck på [Fil] på åtgärdspanelen för att ange filinformation.**

Se ["Filinformation \(sidan 7-15\)"](#page-813-0) när du vill välja användarnamn, filnamn, mapp och inställning för egenskaper. **Så här sparar du på den lokala enheten:**

[Ändra egenskapen \(sidan 7-15\)](#page-813-1) [Ange ett användarnamn \(sidan 7-16\)](#page-814-0) [Tilldela ett filnamn \(sidan 7-16\)](#page-814-1) [Ange mappen \(sidan 7-17\)](#page-815-0) [Skapa PDF för datorbläddring \(sidan 7-17\)](#page-815-1) **Spara på en extern minnesenhet:** [Tilldela ett filnamn \(sidan 7-16\)](#page-814-1) [Ange mappen \(sidan 7-17\)](#page-815-0) [Skapa PDF för datorbläddring \(sidan 7-17\)](#page-815-1)

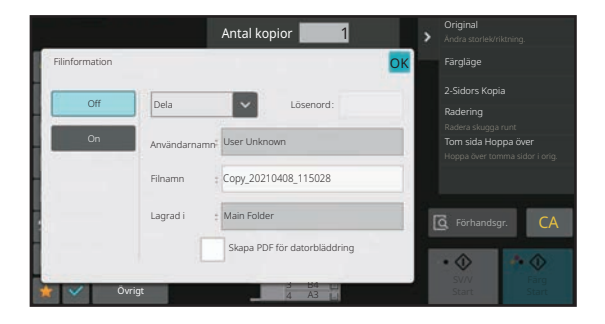

När inställningarna ovan har konfigurerats återgår du till den här skärmen. Gå till nästa steg.

Om du inte vill tilldela ett användarnamn eller annan information till filen går du vidare till nästa steg.

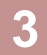

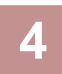

#### **4 Välj kopieringsinställningar och tryck på knappen [Färg Start] eller knappen [SV/V Start].**

- Samtidigt som kopieringen påbörjas lagras originalet som en fil. De valda kopieringsinställningarna sparas också.
- Information om att placera original finns i "VÄLJA EN METOD FÖR PLACERING AV ORIGINALET BASERAT PÅ [ORIGINALETS TYP OCH STATUS \(sidan 1-33\)](#page-35-0)".

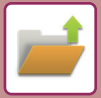

#### <span id="page-813-0"></span>**Filinformation**

Nedan beskrivs proceduren för detaljerade inställningar.

Genom att ange egenskap, användarnamn, filnamn och mapp blir det enklare att hantera och söka efter filer. Om du dessutom har valt [Konfidentiellt] för Egenskap och angett ett lösenord, kan ingen utan behörighet titta på filen.

### <span id="page-813-1"></span>**Ändra egenskapen**

Skyddsinställningen kan väljas för filer som sparats med dokumentarkiveringsfunktionen. Detta förhindrar att filen flyttas eller raderas automatiskt eller manuellt.

Tre olika egenskaper kan väljas för sparade filer: "Dela", "Skydda" och "Konfidentiellt". En fil som sparas med egenskapen "Dela" skyddas inte. Filer som sparas med egenskaperna "Skydda" eller "Konfidentiellt" skyddas. Filer som sparas till snabbfilsmappen sparas alla med egenskapen "Dela". När en fil sparas till huvudmappen eller en anpassad mapp kan du välja "Dela", "Skydda" eller "Konfidentiellt".

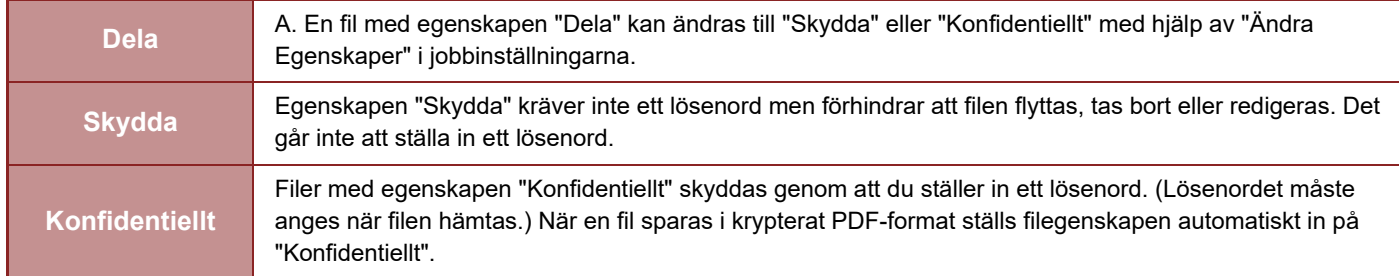

#### **Begränsningar för att ändra egenskap**

- En fil som är inställd på "Dela" kan efter behov ändras till "Skydda" eller "Konfidentiellt". Men en fil som är inställd på "Dela" och som sparats i snabbfilsmappen kan bara ändras till "Skydda".
- En fil som är inställd på "Skydda" kan efter behov ändras till "Dela" eller "Konfidentiellt". Men en fil som är inställd på "Skydda" och som sparats i snabbfilsmappen kan bara ändras till "Dela".
- En fil som sparas i snabbfilsmappen kan inte ändras till "Konfidentiellt". Om filen flyttas till huvudmappen eller en anpassad mapp kan egenskapen ändras till "Konfidentiellt".
- En enskild fil kan inte ha två egenskaper.

#### **1 Välj [Egenskap] på skärmen Filinformation.**

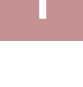

#### **2 När du har valt [Konfidentiellt] anger du ett lösenord (4 till 32 tecken).**

Varje gång du anger en siffra visas " $*$ ".

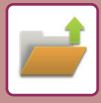

#### <span id="page-814-0"></span>**Ange ett användarnamn**

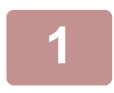

#### **1 Tryck på textrutan [Användarnamn].**

När användarauktorisering används väljs automatiskt det användarnamn som angavs vid inloggningen. I det här fallet behövs inte detta steg.

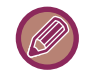

Användarnamnet måste först sparas genom att välja [Användarkontroll] i "Inställningar (administratör)" → [User Settings]  $\rightarrow$  [User List].

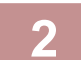

#### **2 Tryck på knappen för användarnamnet.**

Du kan även välja användarnamn genom att trycka på [Ring med registrerat nummer] och ange användarnumret. Du måste först ange användarnumret genom att välja [Användarkontroll] i "Inställningar (administratör)" → [User Settings]  $\rightarrow$  [User List].

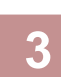

#### **3 Tryck på .**

Systemet återgår till skärmen för steg 1 för att visa det valda användarnamnet.

#### <span id="page-814-1"></span>**Tilldela ett filnamn**

Du kan tilldela ett filnamn till filen.

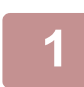

#### **1 Tryck på textrutan [Filnamn] och ange ett filnamn.**

Ange ett filnamn (högst 30 tecken).

#### **Filnamn**

- Om du anger ett filnamn som redan finns läggs ett tilde och ett serienummer till efter filnamnet och filen sparas som en annan fil. Filnamnet är inte skiftlägeskänsligt.
	- Om det till exempel finns en fil som heter "test.txt"och du anger filnamnet "TEST.TXT"sparas din fil som "TEST.TXT~1"
- Om du anger ett för långt filnamn utesluts de överskridande tecknen och ett serienummer läggs till i slutet av filnamnet.

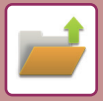

#### <span id="page-815-0"></span>**Ange mappen**

Ange mappen där filen ska lagras.

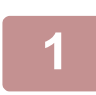

#### **1 Tryck på textrutan [Lagrad i].**

Om du väljer ett användarnamn med en inställning för "Min mapp" väljs automatiskt "Min mapp" för den användaren.

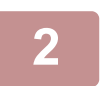

#### **Zryck på knappen för mappen där du vill lagra filen och tryck på <sup>OK</sup>.**

Om ett lösenord har angetts för mappen visas en skärm för att ange lösenordet. Ange lösenordet (5 till 8 siffror) med sifferknapparna och tryck på knappen ok.

#### <span id="page-815-1"></span>**Skapa PDF för datorbläddring**

Tryck på kryssrutan [Skapa PDF för datorbläddring] för att √ så skapas en PDF-fil som kan öppnas med en dator när filen sparas.

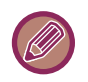

• Data som sparas innan du använder [Inaktivering av OCR] i systeminställningarna kan laddas ner med OCR-funktionen trots att [Inaktivering av OCR] har aktiverats.

• Korrigeringsresultaten återges inte även om skannerfunktionen "[JUSTERA SKEVA SKANNINGSDATA AUTOMATISKT](#page-757-0)  [\(Skevt original justering\) \(sidan 6-158\)](#page-757-0)" används.

#### **Default Setting of PDF Format for PC Browsing**

Du kan ställa in det initiala filformatet för allmänna PDF-filer eller filer som laddas ner, vilket skapas när varje jobb körs. I "Inställningar (administratör)" väljer du [Systeminställningar] → [Inställningar Dokument- arkivering] → [Allmänna inställningar] → [Default Setting of PDF Format for PC Browsing].

#### **Svartvit : Komprimeringsläge**

Inget, MH (G3), MMR (G4)

#### **Färg/Gråskala : Komprimeringsförhållande**

Låg, Mellan, Hög

# <span id="page-816-0"></span>**SPARA ENDAST DOKUMENTDATA (SKANNA TILL LOKAL ENHET)**

## <span id="page-816-1"></span>**SPARA PÅ DEN LOKALA ENHETEN**

**Lagra från enkel skanning**

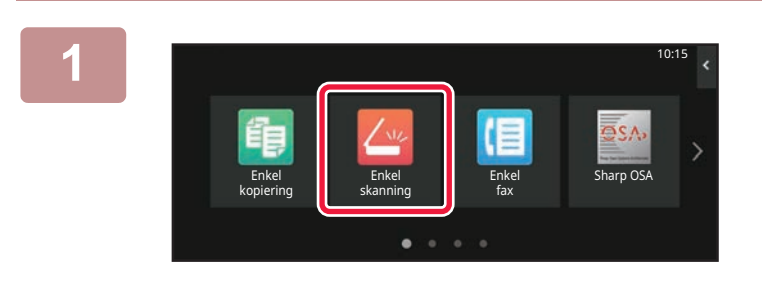

**1 Tryck på [Enkel skanning] på startskärmen.**

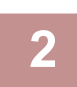

**2 Tryck på [Lokal disken/USB].**

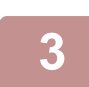

### **3 Lägg i originalet.**

Placera originalet i dokumentinmatningsfacket i den automatiska dokumentmataren eller på dokumentglaset. [AUTOMATISK DOKUMENTMATARE \(sidan 1-35\)](#page-37-0) [DOKUMENTGLAS \(sidan 1-40\)](#page-42-0)

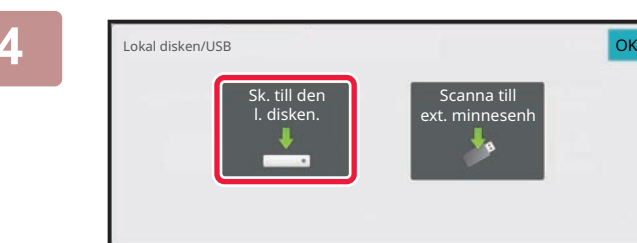

**4 Tryck på [Sk. till den l. disken.].**

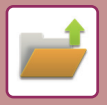

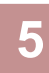

#### **5 Om du vill välja inställningar trycker du på knapparna för de önskade inställningarna.**

[BILDSÄNDNINGSSEKVENS \(sidan 6-10\)](#page-609-0)

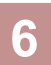

### **6 Tryck på [Färg Start] eller [SV/V Start] för att börja skanna.**<br>**6 Landburghad telst om att scappingen och fillagringen har slutförts**

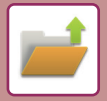

#### **Lagra från dokumentarkivering**

#### **1 Tryck på [Hämta Fil] på startskärmen.**

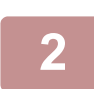

**2 Tryck på [Sk. till den l. disken] på åtgärdspanelen.**

#### **3 Lägg i originalet.**

Placera originalet i dokumentinmatningsfacket i den automatiska dokumentmataren eller på dokumentglaset. [AUTOMATISK DOKUMENTMATARE \(sidan 1-35\)](#page-37-0) [DOKUMENTGLAS \(sidan 1-40\)](#page-42-0)

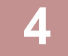

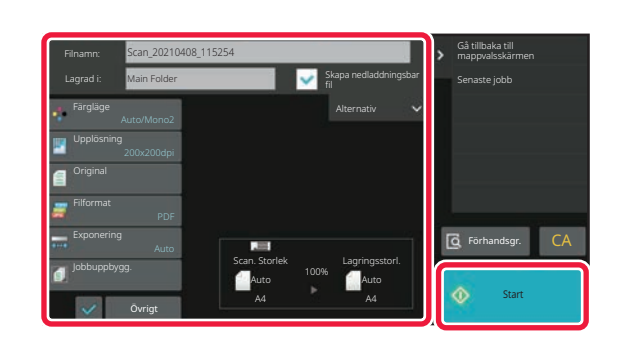

#### **4 Kontrollera filnamnet, spara platsen och tryck på knapparna för de inställningar du vill välja.**

- När kryssrutan [Skapa nedladdningsbar fil] är ( $\blacktriangledown$ ) är knappen [Filformat] nedtonad och kan inte användas. Du kan inte ladda ner scanningsdata i den angivna formatet från webbsidan.
- Se beskrivningen av kopierings- eller bildsändningsläge för de ursprungliga scanninginställningarna.
- Om originalet är tvåsidigt ska du vara noga med att först trycka på knappen [Original] och därefter på knappen [2-sidigt block] eller [Dubbelsidig bok] beroende på original.
- Tryck på [Alternativ] när du vill ställa in ett användarnamn, filattribut eller lösenord.
- När en fil skapas med [Skapa nedladdningsbar fil] inaktiverat, kan den här inställningen inte aktiveras senare.

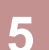

#### **5 Tryck på knappen [Start] för att starta skanning.**

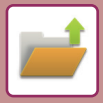

### <span id="page-819-0"></span>**SPARA PÅ EXTERN MINNESENHET**

#### **Lagra från enkel skanning**

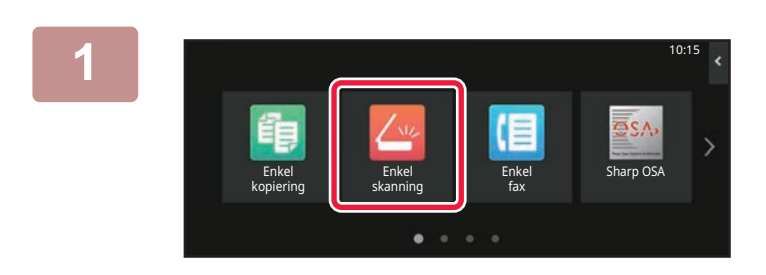

**<sup>1</sup> Tryck på [Enkel skanning] på startskärmen.**

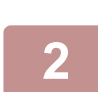

**<sup>2</sup> Tryck på [Lokal disken/USB].**

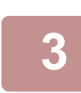

#### **<sup>3</sup> Lägg i originalet.**

Placera originalet i dokumentinmatningsfacket i den automatiska dokumentmataren eller på dokumentglaset. [AUTOMATISK DOKUMENTMATARE \(sidan 1-35\)](#page-37-0) [DOKUMENTGLAS \(sidan 1-40\)](#page-42-0)

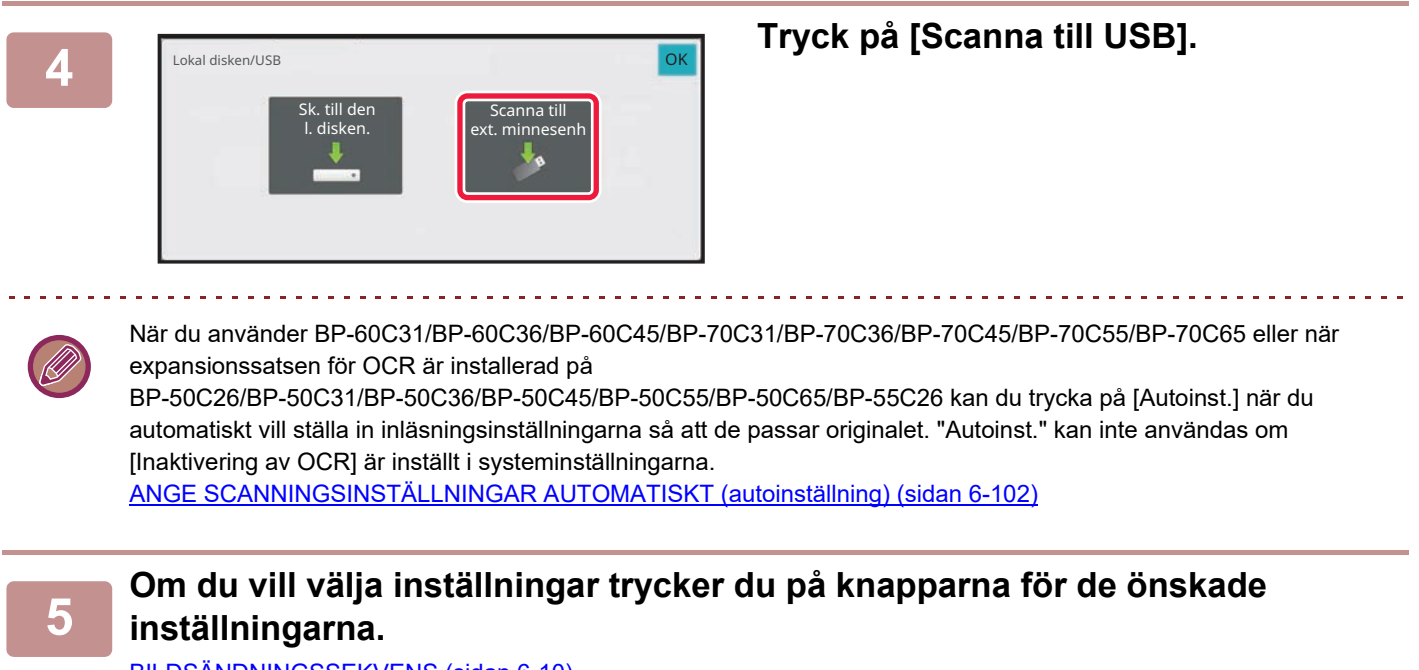

[BILDSÄNDNINGSSEKVENS \(sidan 6-10\)](#page-609-0)

### **6 Tryck på [Färg Start] eller [SV/V Start] för att börja skanna.**<br>6 **Religional talar om att scappingen och fillagringen har slutförts**

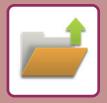

#### **Lagra från dokumentarkivering**

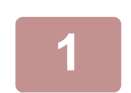

**1 Tryck på [Hämta Fil] på startskärmen.**

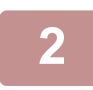

**2 Tryck på [Scan to External Memory Device] på åtgärdspanelen.**

#### **3 Lägg i originalet.**

Placera originalet i dokumentinmatningsfacket i den automatiska dokumentmataren eller på dokumentglaset. [AUTOMATISK DOKUMENTMATARE \(sidan 1-35\)](#page-37-0) [DOKUMENTGLAS \(sidan 1-40\)](#page-42-0)

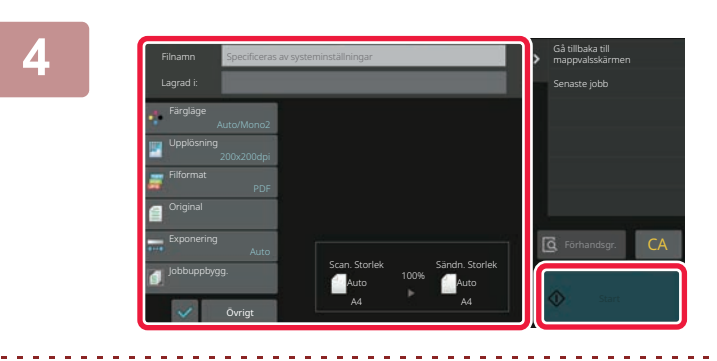

**4 Kontrollera filnamnet, spara platsen och tryck på knapparna för de inställningar du vill välja.**

- Se beskrivningen av kopierings- eller bildsändningsläge för de ursprungliga scanninginställningarna.
- Om originalet är tvåsidigt ska du vara noga med att först trycka på knappen [Original] och därefter på knappen [2-sidigt block] eller [Dubbelsidig bok] beroende på original.

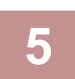

#### **5 Tryck på knappen [Start] för att starta skanning.**

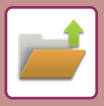

#### **Skanna till ett USB-minne**

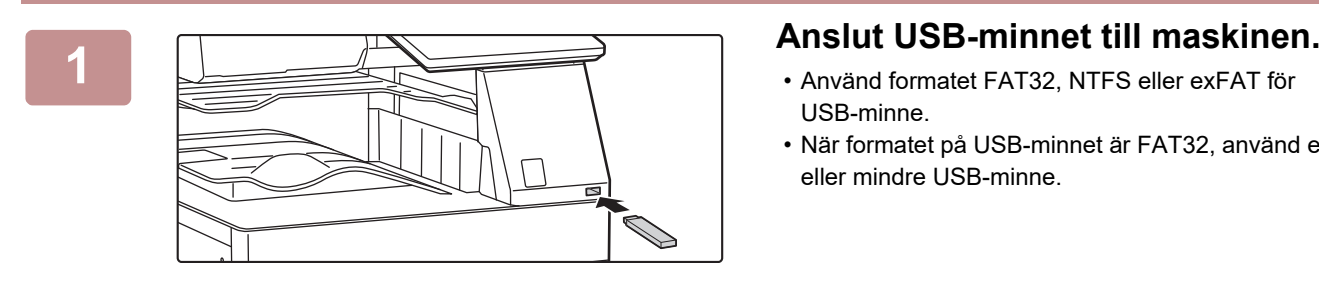

- USB-minne.
- När formatet på USB-minnet är FAT32, använd en 32 GB eller mindre USB-minne.

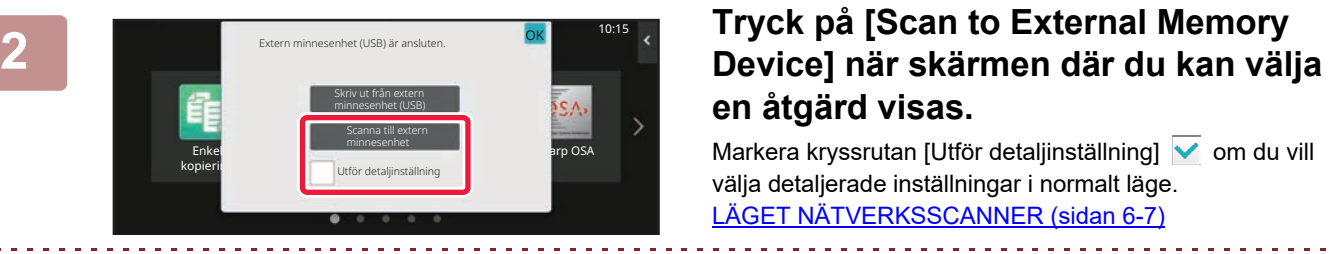

# **en åtgärd visas.**

Markera kryssrutan [Utför detaljinställning] **v** om du vill välja detaljerade inställningar i normalt läge. [LÄGET NÄTVERKSSCANNER \(sidan 6-7\)](#page-606-0)

. . . . . . . . . . . . . . . . . . . .

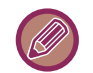

Den här skärmen visas inte om lagringsskärmen för Scanna till hårddisk/USB är öppen.

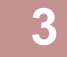

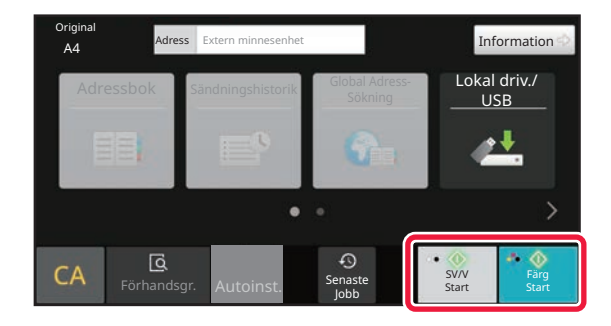

#### **<sup>3</sup> Tryck på [Färg Start] eller [SV/V Start].**

Tryck på knappen [Förhandsgr.] om du vill se en förhandsvisning av ett dokument. [FÖRHANDSGRANSKNINGSSKÄRM \(sidan 2-12\)](#page-105-0)

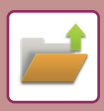

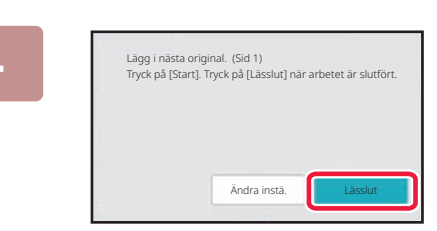

#### **<sup>4</sup> Tryck på knappen [Lässlut] efter att alla original hade scannats.**

Den här skärmen visas inte när du skannar originalet med den automatiska dokumentmataren.

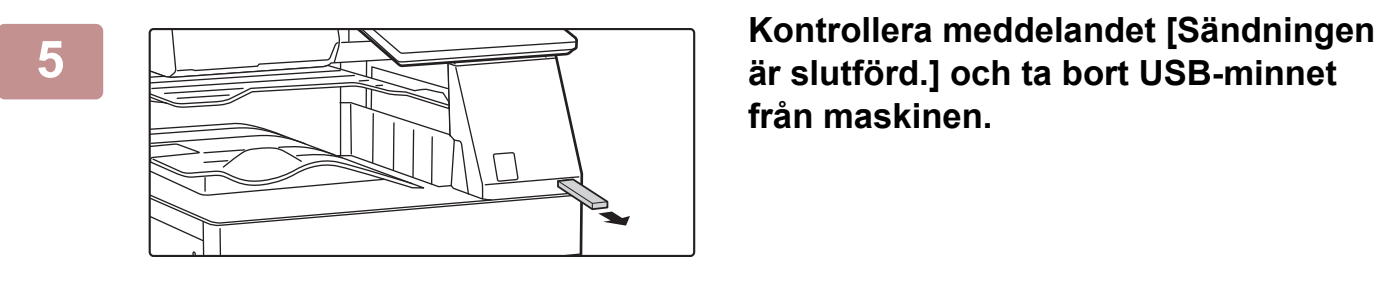

**från maskinen.**

# <span id="page-823-2"></span><span id="page-823-0"></span>**ANVÄNDA LAGRADE FILER**

## <span id="page-823-1"></span>**SEKVENS FÖR ATT ANVÄNDA EN LAGRAD FIL**

Skärmarna som visas och procedurerna varierar beroende på om användarautentisering är aktiverat eller inte. Sekvensen för att använda en lagrad fil beroende på situationen förklaras.

Information om användarautentisering finns i ["ANVÄNDARAUTENTISERING \(sidan 8-15\)](#page-859-0)". Information om hur du aktiverar användarautentisering och lagrar användarnamn finns i "[ANVÄNDARKONTROLL \(sidan 8-23\)](#page-867-0)".

I inställningsläget (webbversionen) kan du även använda dokumentarkivering. I inställningsläget (webbversionen) klickar du på [Dokumentåtgärder] → [Dokumentarkivering] och sedan på mappen som innehåller filen som du vill använda. Du kan även förhandsgranska en lagrad fil i inställningsläget (webbversionen).

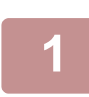

**1 Växla till dokumentarkiveringsläge.** [ÄNDRA LÄGEN \(sidan 2-11\)](#page-104-0)

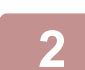

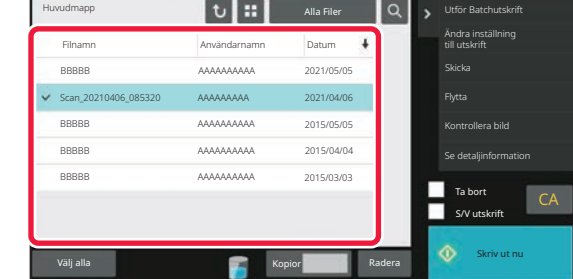

#### **2 Välj den fil som du vill hämta.**

När mappen har valts visas filerna i mappen. Välj den fil som du vill hämta. Välj en fil bland miniatyrbilderna av lagrade filer som visas. [SKÄRMEN FÖR FILVAL \(sidan 7-26\)](#page-824-1) [VÄLJA EN FIL FÖR HÄMTNING \(sidan 7-28\)](#page-826-1) Hämta en fil med sökfunktionen. [FILSÖKNING OCH HÄMTNING \(sidan 7-42\)](#page-840-1)

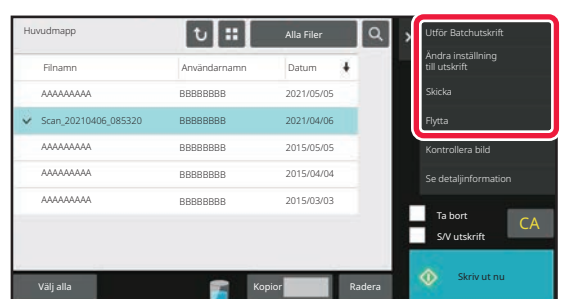

#### **3 Välj en funktion.**

Välj önskad åtgärd och konfigurera inställningarna. [SKÄRMEN FÖR FILVAL \(sidan 7-26\)](#page-824-1) [FILUTSKRIFT \(sidan 7-29\)](#page-827-1) [FILÖVERFÖRING \(sidan 7-33\)](#page-831-1) [FILFLYTTNING \(sidan 7-34\)](#page-832-1) [RADERA FIL \(sidan 7-36\)](#page-834-1) [BILDKONTROLL FÖR FIL \(sidan 7-38\)](#page-836-1) [HOPSLAGNING AV FILER \(sidan 7-40\)](#page-838-1)

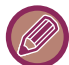

När behålla har valts på skrivaren kommer återställda poster som inte kan ställas in för behållande inte att visas.

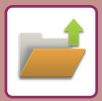

# <span id="page-824-1"></span><span id="page-824-0"></span>**SKÄRMEN FÖR FILVAL**

Filvalsskärmen kan visas som i formaten "Lista" eller "Miniatyr" där filerna visas med miniatyrbilder.

### **Visningsläget Lista**

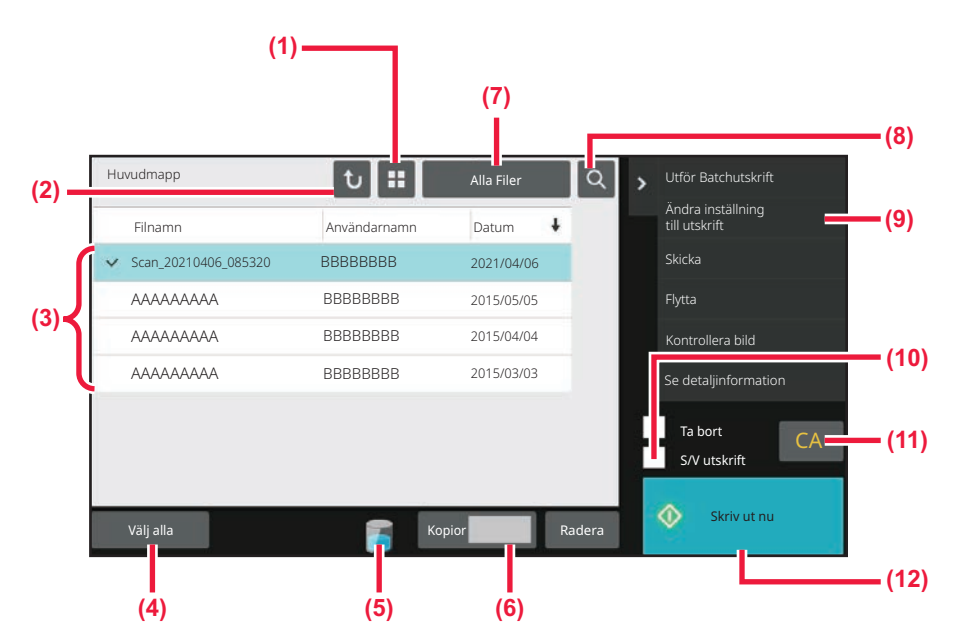

- **(1) Växla mellan lista och miniatyrbild för att visa filen.**
- **(2) Återgå till grundskärmen för dokumentarkiveringsläget.**
- **(3) Visar sparade filer.**
- **(4) Välj eller rensa alla filer. Genom att trycka på den här knappen växlar knappvisningsläget mellan [Välj alla] och [Avbryt alla].**
- **(5) Tryck på den här knappen när du vill visa användningsstatus för maskinens inbyggda lokala lagringsutrymme.**
- **(6) Antal kopior som anges i [Kopior] gäller när du trycker på [Skriv ut nu].**
- **(7) Byt filknapp som visas för varje jobbtyp.**
- **(8) Sök efter en fil som sparats i en mapp.**
- **(9) Visar funktioner som kan användas.**
- **(10) Skriver ut i svartvitt.**
- **(11) Återställ alla inställningar.**
- **(12) Startar utskriften direkt.**

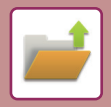

### **Visningsläget Miniatyrbild**

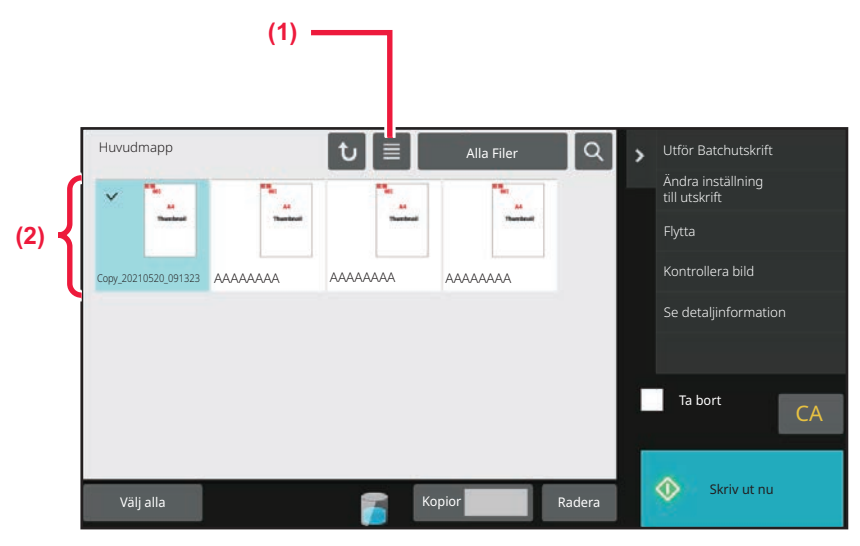

**(1) Växla mellan lista och miniatyrbild för att visa filen. (2) Visar miniatyrer av sparade filer.**

#### **Sorteringsordning**

I "Inställningar (administratör)" väljer du [Systeminställningar] → [Inställningar Dokument- arkivering] → [Villkors Inställn.] → [Inställning Av Sorteringsmetod].

Anger visningsordningen för filer som är lagrade i Huvudmappen, Anpassad mapp och Snabbfilsmapp. Välj en av de följande inställningarna:

- Filnamn
- Användarnamn
- Datum

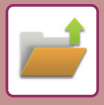

# <span id="page-826-1"></span><span id="page-826-0"></span>**VÄLJA EN FIL FÖR HÄMTNING**

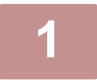

**11 Tryck på [Hämta Fil].**<br>När användarautentisering är aktiverat och "Min mapp" har konfigurerats med "[Användarkontroll]" i "Inställningar (administratör)" → [User List] visas den anpassade mappen som har angetts som "Min mapp".

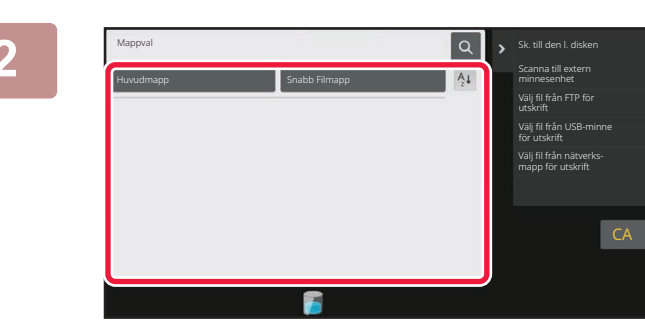

#### **20 <b>I**<sub>N</sub> SkuldenLidsken **Tryck på knappen till den mapp som innehåller den önskade filen.**

Ett fönster där du kan skriva in PIN-koden visas om du trycker på mappen med en PIN-kod. Ange PIN-koden (4- till 8-siffrigt nummer) med sifferknapparna och tryck på <sup>ok</sup>.

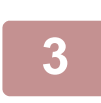

#### **3 Tryck på knappen för önskad fil.**

Ett fönster där du kan skriva in PIN-koden visas om du trycker på mappen med en PIN-kod. Ange PIN-koden (4 till 32 tecken) och tryck på <sup>OK</sup>.

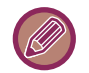

- Tryck på knappen [Skriv ut nu] för att skriva ut filen med inställningarna som användes för lagringen.
- Tryck på knappen [Per jobb] för att visa knapparna för ett visst läge som kopiering eller scanning och möjliggöra snabba datasökningar.
- Tryck på knappen [Filnamn], [Användarnamn] eller [Datum] för att ändra visningsordningen för filerna.
- Välj [Användarkontroll] i "Inställningar (administratör)" → [User Settings] → [User List] → [Registrering av användare] → [Behörighetsgrupp]. I inställningarna för behörighetsgruppen väljer du sedan [Jobbinställningar] → [Dokumentarkivering] och aktiverar [Visa endast inloggade användares filer] för att endast visa filer som har lagrats av inloggade användare.

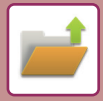

# <span id="page-827-1"></span><span id="page-827-0"></span>**FILUTSKRIFT**

Vid behov kan du hämta och skriva ut en fil som lagrats med arkiveringsfunktionen. De inställningar som användes när filen lagrades kommer även att lagras och därmed kan filen skrivas ut på nytt med samma inställningar. Du kan även modifiera filen före utskrift genom att ändra utskriftsinställningarna.

- En fil som sparats i svartvitt eller gråskala kan inte skrivas ut i färg.
- Utskriftsinställningar som ändrats genom omarbetning av filen kan inte sparas.
- Utskriften kan ske långsammare beroende på den lagrade filens inställningar för upplösning och exponeringsläge.
- När behålla har valts på skrivaren kommer återställda poster som inte kan ställas in för behållande inte att visas.

#### **Snabbutskrift**

Skriv ut en fil med de inställningar som angavs när den sparades. Markera en fil och tryck på knappen [Skriv ut nu]. Ställ in kryssrutan [Ta bort] på v om du vill radera data efter utskrift.

Markera kryssrutan [S/V utskrift]  $\vee$  om du vill skriva ut filen i svartvitt.

Om du vill ändra antalet ark som skrivs ut kan du trycka på [Kopior] och ange antalet utskrifter med sifferknapparna.

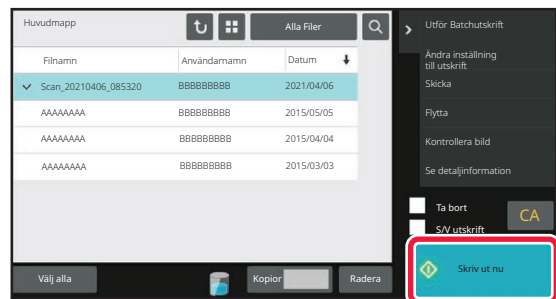

#### **Ändra inställningar före utskrift**

Följ stegen nedan när du har valt önskad fil.

► [VÄLJA EN FIL FÖR HÄMTNING \(sidan 7-28\)](#page-826-1)

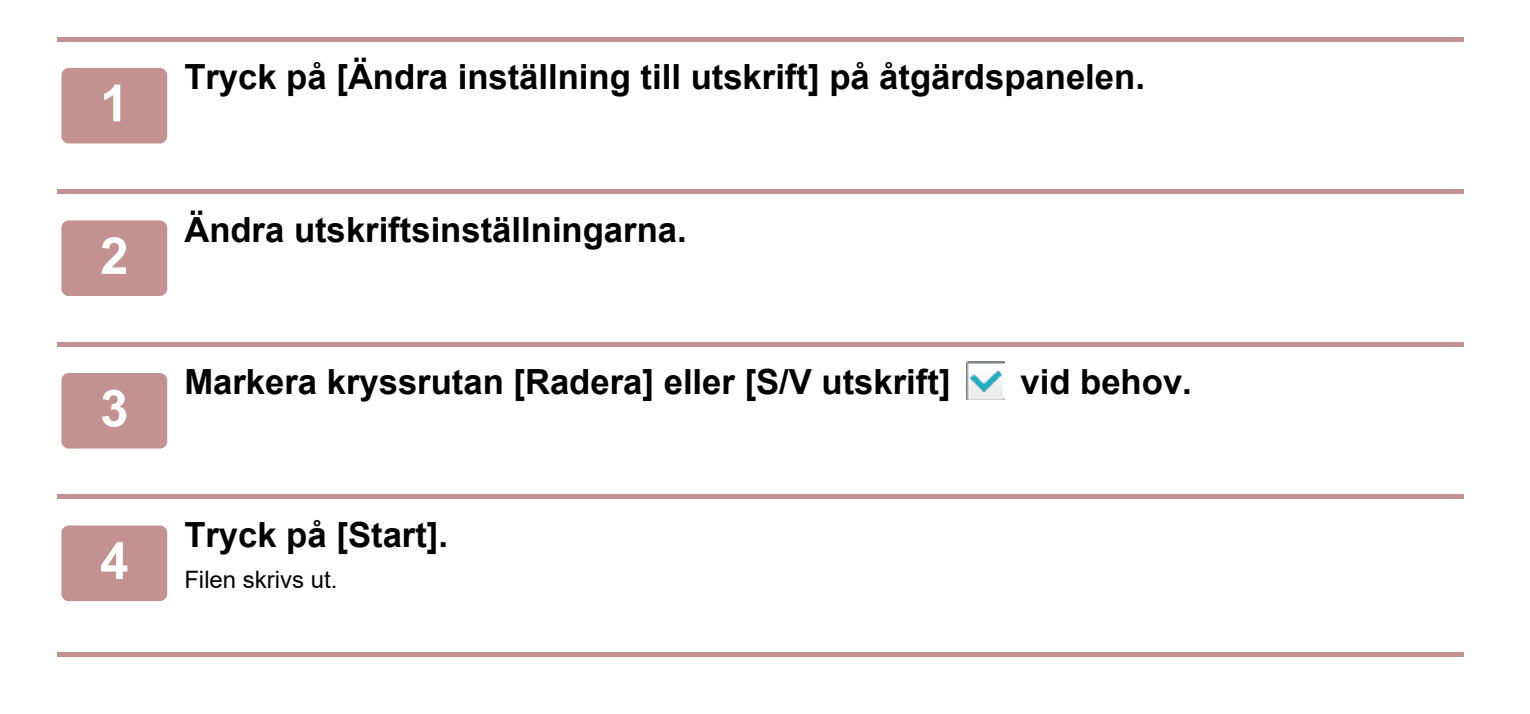
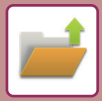

## **MULTIFILUTSKRIFT MULTIFILUTSKRIFT**

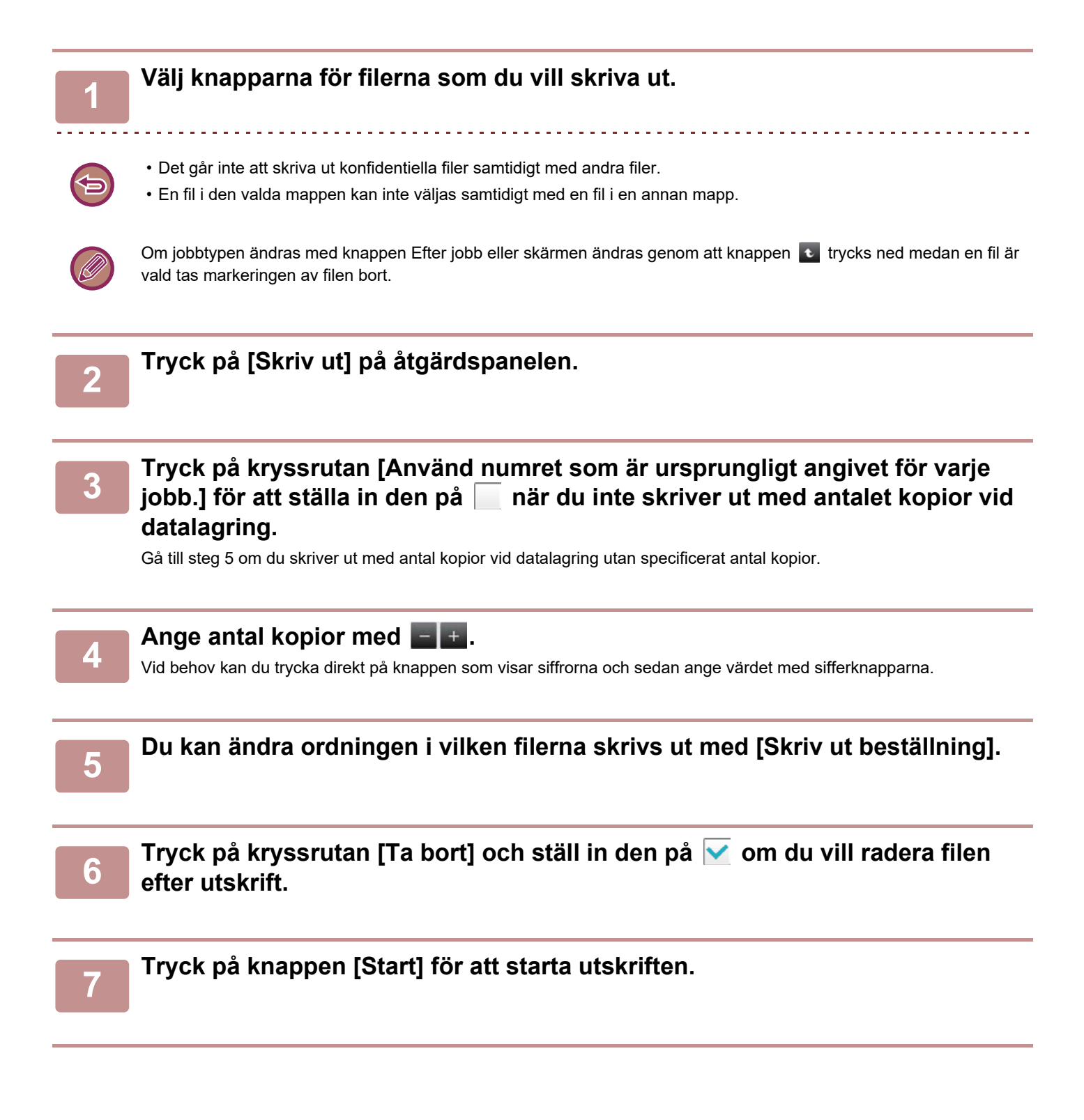

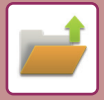

### **BATCHUTSKRIFT**

### **Inställningar för batchutskrift**

I "Inställningar (administratör)" väljer du [Systeminställningar] → [Inställningar Dokument- arkivering] → [Villkors Inställn.] → [Inställningar för batchutskrift].

Ange om knapparna [Alla användare] och [Okänd Användare] kan användas på skärmen för val av användarnamn när alla filer skrivs ut, om filerna ska sorteras i stigande eller fallande datumordning samt om filnamnen ska sorteras i stigande eller fallande ordning.

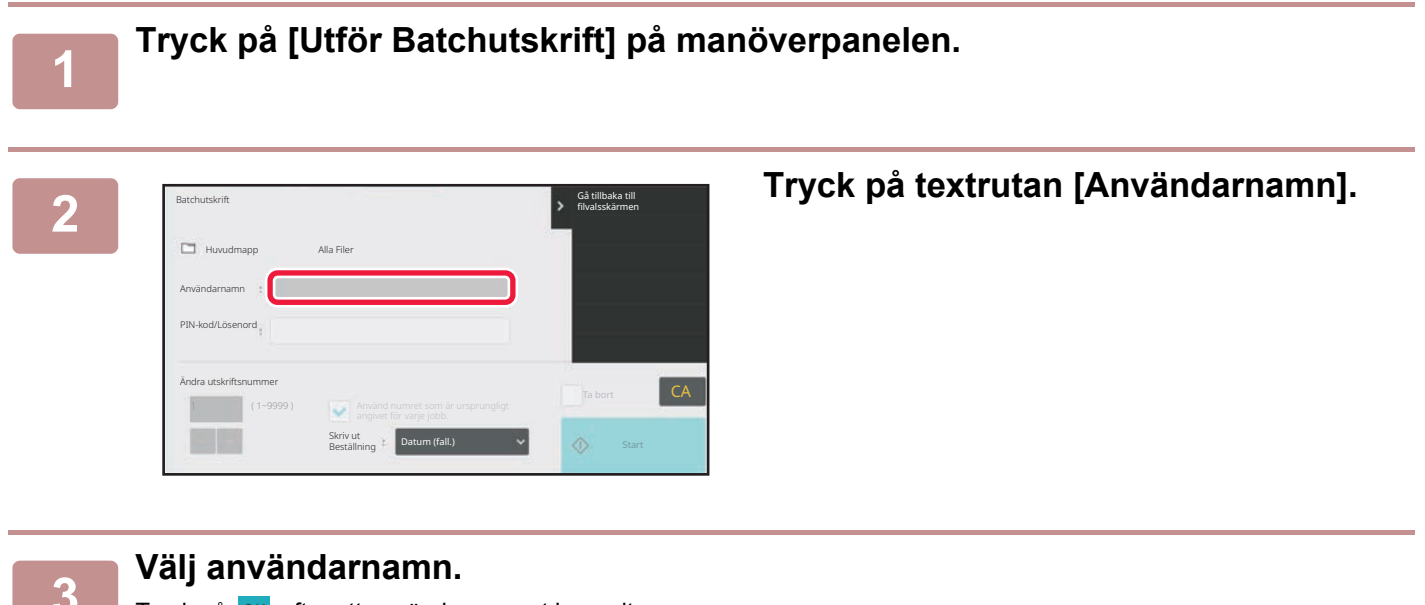

Tryck på **OK** efter att användarnamnet har valts.

<u>. . . . . . . . . . . . . . . . . .</u>

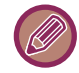

Om du har valt [Systeminställningar] i "Inställningar (administratör)" → [Inställningar Dokument- arkivering] → [Villkors Inställn.] → [Inställningar för batchutskrift] och inaktiverat kryssrutorna [Val av [Alla använd.] är ej tillåtet.] och [Val av [Okänd användare] är ej tillåtet.], väljer du [Alla Använd.] och [Okänd Användare]. Om du trycker på knappen [Alla Använd.] markeras alla filerna i mappen (alla användares filer). Om du trycker på knappen [Okänd Användare] markeras alla filer som saknar angivna användarnamn i mappen.

## **4 Om ett lösenord har angetts trycker du på knappen [Lösenord].**<br>Ange lösenordet (4 till 32 tecken) och tryck på **ok** . Endast filer med samma lösenord väljs.

Om du inte vill ange ett lösenord går du till nästa steg.

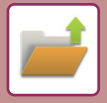

### **<sup>5</sup> Tryck på kryssrutan [Använd numret som är ursprungligt angivet för varje jobb.] för att ställa in den på när du inte skriver ut med antalet kopior vid datalagring.**

Gå till steg 7 om du skriver ut med antal kopior vid datalagring.

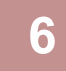

### **6 Ange antal kopior med ...**<br>**6 Angel and the set of the set of the set of the set of the set of the set of the set of the set of the set of the set of the set of the set of the set of the set of the set of the set of**

Vid behov kan du trycka direkt på knappen som visar siffrorna och sedan ange värdet med sifferknapparna.

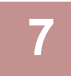

### **<sup>7</sup> Tryck på knappen [Ta bort] om du vill att filen ska tas bort automatiskt efter att den har skrivits ut.**

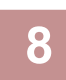

### **<sup>8</sup> Tryck på knappen [Start] för att starta utskriften.**

Om det inte finns några filer som matchar sökorden kommer du att återgå till fönstret med fillistan.

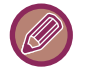

Om du trycker på knappen [Radera data] på åtgärdspanelen kommer alla filer som uppfyller de aktuella sökvillkoren att tas bort.

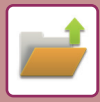

## <span id="page-831-0"></span>**FILÖVERFÖRING**

De inställningar som användes när filen lagrades med dokumentarkiveringsfunktionen lagras också och därmed kan filen överföras med dessa inställningar. Vid behov kan du även ändra överföringsinställningar för att ändra den hämtade filen.

Följ stegen nedan när du har valt önskad fil.

► [VÄLJA EN FIL FÖR HÄMTNING \(sidan 7-28\)](#page-826-0)

• En fil som sparats i svartvitt eller gråskala kan inte överföras i färg. • Ett lagrat utskriftsjobb kan inte överföras. (Men om jobbet arkiverades i skrivardrivrutinen kan det överföras om "Rip Style" är inställt på [RGB]. Inställningarna nås genom att du väljer [Other Settings]-knappen på fliken [Detailed Settings].) • Dessa överföringsmetoder kräver installation av motsvarande alternativ. • Om något av följande lägen ingick i den sparade filen, kan filen inte sändas.

- "Stamp", "Fotorepetering","Flersidig förstoring" för kopiering.
- Om något av följande andra lägen ingick i den sparade filen, kan filen sändas, men andra funktioner kan inte utföras. "Margin.förskj", "Infogning OH-Film", "Bokkopiering", "Flikkopiering", "Stamp", alla menyalternativ för "Färgjustering", "Centrering"
- Beroende på förminsknings- eller förstoringsförhållandet som använts vid lagringen av en fil, är det inte alltid möjligt att skicka den lagrade filen med en viss upplösningsinställning. Försök i sådant fall att ändra upplösning. När du vill skicka en lagrad fil med Internetfax, är det dock möjligt att du inte kan överföra den trots att upplösningen ändrats.
- Filer som sparats i något annat läge än Internetfaxläget kan inte skickas till en Internetfaxadress.
- När originaljobbet inte är ett utskriftsjobb, ett mottaget fax eller internetfax och formatet för att skicka igen är PDF, korrigerar den här funktionen automatiskt original som skannats in snett. Det fungerar precis som i skannerfunktionen, se "[JUSTERA SKEVA SKANNINGSDATA AUTOMATISKT \(Skevt original justering\) \(sidan 6-158\)](#page-757-0)".

**<sup>1</sup> Tryck på [Skicka] på åtgärdspanelen.**

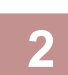

**<sup>2</sup> Välj inställningar för att skicka.**

**<sup>3</sup> Tryck på [Start].**

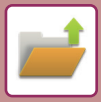

## **FILFLYTTNING**

Ändrar lagringsplatsen för filen. (Filen flyttas till en annan mapp.)

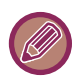

Filer med egenskapen "Skydda" kan inte flyttas. Om du vill flytta en skyddad fil ändrar du dess egenskap till "Dela" eller "Konfidentiellt".

Följ stegen nedan när du har valt önskad fil. [VÄLJA EN FIL FÖR HÄMTNING \(sidan 7-28\)](#page-826-0)

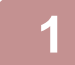

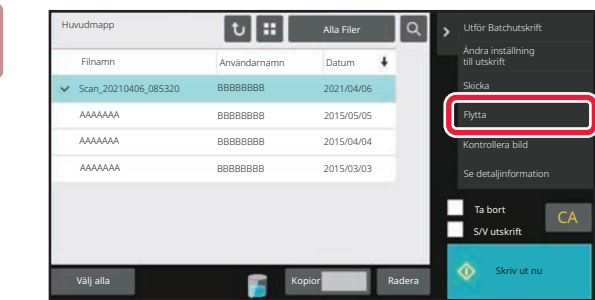

### **1 Tryck på [Flytta] på åtgärdspanelen.**

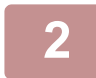

### **2 Tryck på [Flytta till].**

• Filer kan inte flyttas till Snabbfilsmappen.

• Tryck på knappen [Filnamn] för att ändra filnamn.

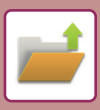

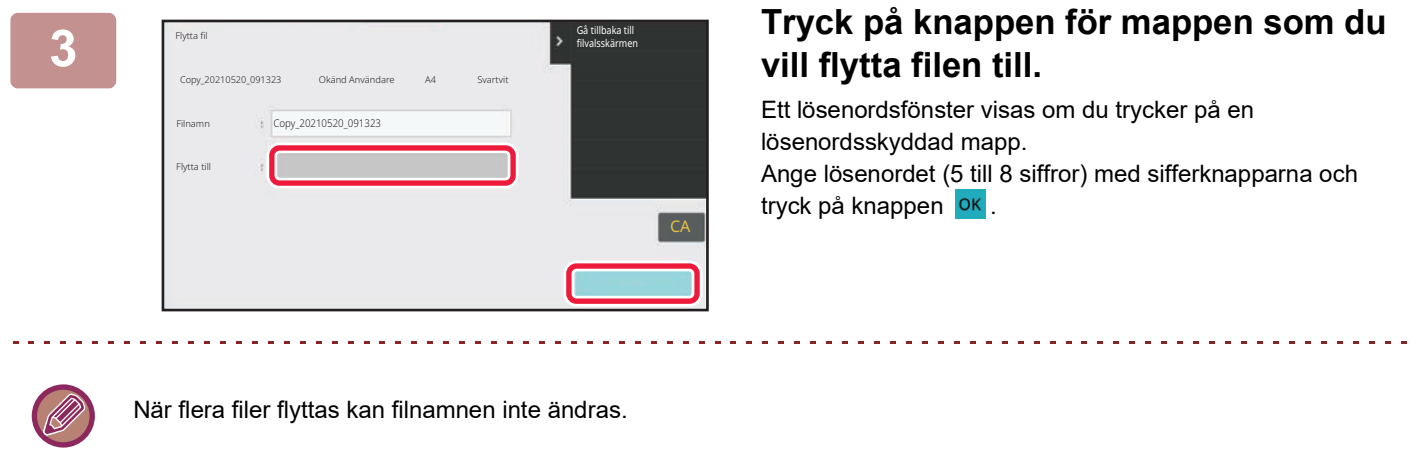

**4 Tryck på [Flytta].**

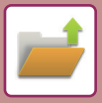

## **RADERA FIL**

Du kan radera lagrade filer som du inte längre behöver.

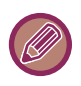

Filer med egenskapen "Skydda" kan inte raderas. Om du vill radera en skyddad fil ändrar du dess egenskap till "Dela" eller "Konfidentiellt".

Följ stegen nedan när du har valt önskad fil. [VÄLJA EN FIL FÖR HÄMTNING \(sidan 7-28\)](#page-826-0)

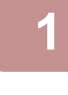

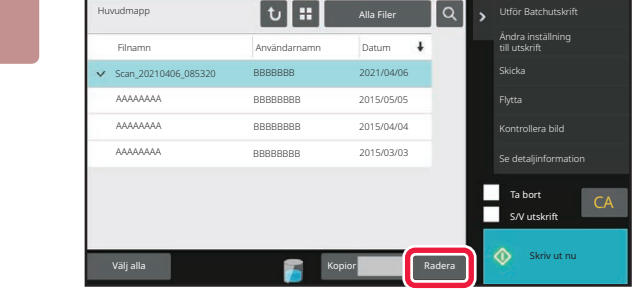

**1 Tryck på [Radera].**

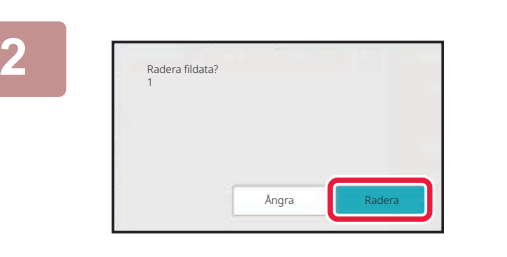

**2 Kontrollera filen och tryck på knappen [Radera].**

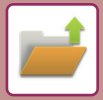

### **Automatisk filradering**

Du kan automatiskt radera arkiverade data i angivna mappar genom att ange mapparna och tidpunkterna. Regelbunden radering av filer som lagras på maskinen förhindrar att känslig information läcker ut och frigör utrymme på den lokala enheten.

### **Automatisk radering av filinställningar**

Inställningarna för dokumentarkivering beskrivs nedan. Tryck på [Inställningar Dokument- arkivering] och konfigurera inställningarna.

Tids- och mappinställningar kan konfigureras om du vill att filer i angivna mappar (som lagrats med dokumentarkivering) ska raderas automatiskt vid en viss tid. Upp till 3 inställningar kan lagras för automatisk radering.

Den här funktionen används på följande sätt:

- (1) Markera [Inställning 1], [Inställning 2] eller [Inställning 3].
- (2) Ange tid och datum för automatisk radering.
- (3) Välj önskad mapp.
- (4) Ange om skyddade och konfidentiella filer ska raderas.
- (5) Aktivera de lagrade inställningarna.

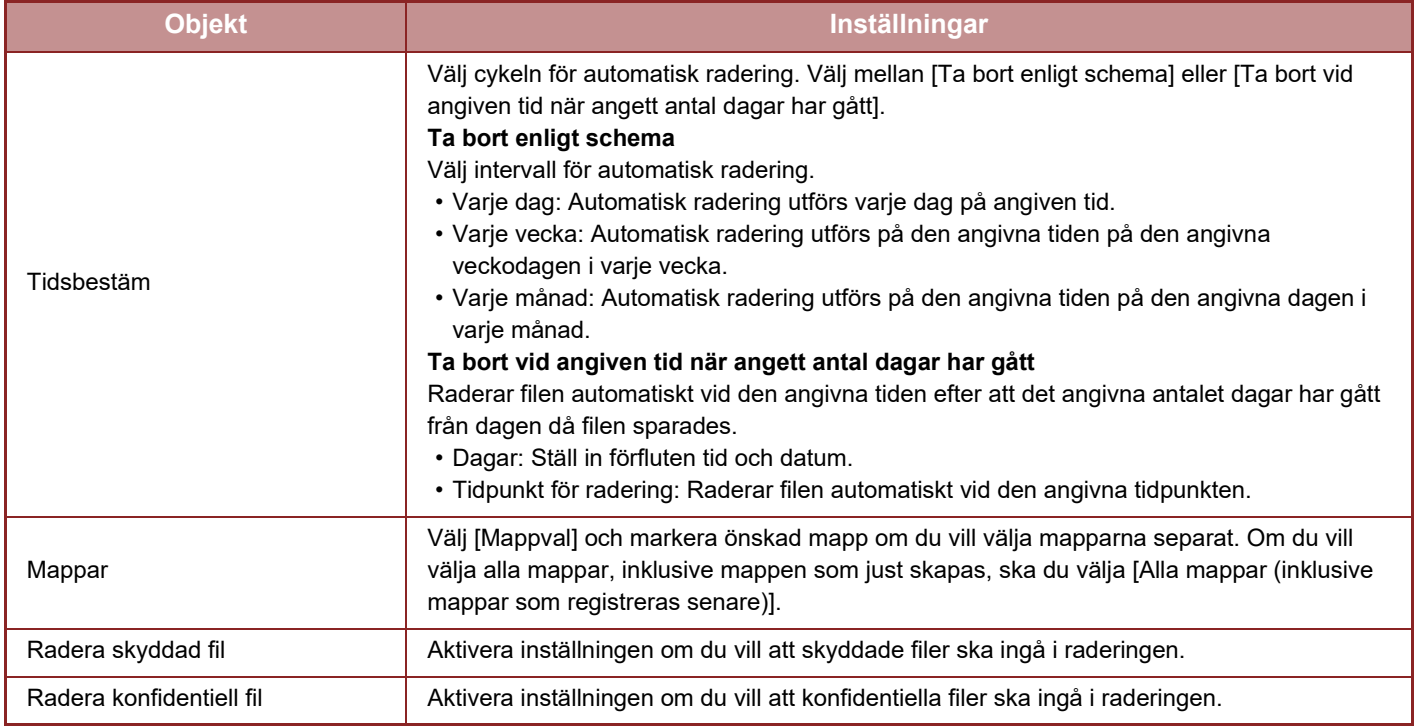

#### **Radera nu**

När kommandot verkställs och en mapp är vald, kommer alla filer i mappen att raderas omedelbart, oavsett datum- och tidsinställningen.

#### **Utför automatisk borttagning under automatisk avstängning.**

(Om detta inte väljs raderas filerna när maskinen går igång från läget automatisk avstängning.)

Radera automatiskt även om Automatisk avstängning av ström är aktiverat. Om kryssrutan in markeras ( $\Box$ ) raderas filerna när maskinen går igång från läget automatisk avstängning.

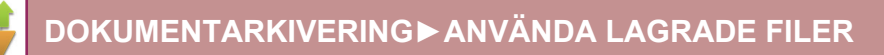

## **BILDKONTROLL FÖR FIL FILBILD**

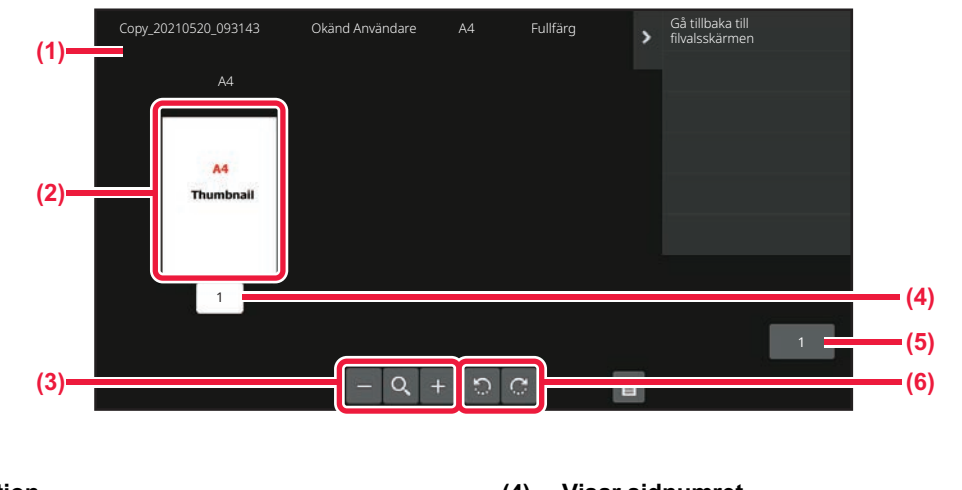

- **(1) Visar filinformation.**
- **(2) Visar bilder för förhandsgranskning av filer.**
- **(3) Förstora eller förminska förhandsgranskningsskärmen.**
- **(4) Visar sidnumret.**
- **(5) Visar det totala antalet sidor.**
- **(6) Rotera förhandsgranskningsskärmen i steg om 90 grader.**

• Beroende på bildens storlek visas kanske inte hela bilden i skärmen för bildkontroll på pekpanelen.

- En förhandsgranskning är en bild som visas på pekpanelen. Den kan skilja sig från det verkliga utskriftsresultatet.
- Bildkontrollskärmen visas inte om flera filer är markerade.

Följ stegen nedan när du har valt önskad fil. [VÄLJA EN FIL FÖR HÄMTNING \(sidan 7-28\)](#page-826-0)

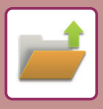

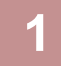

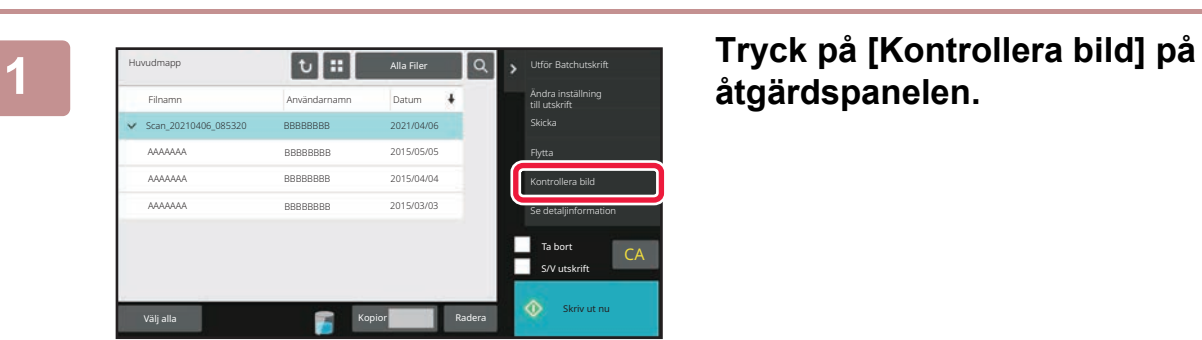

**åtgärdspanelen.**

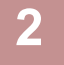

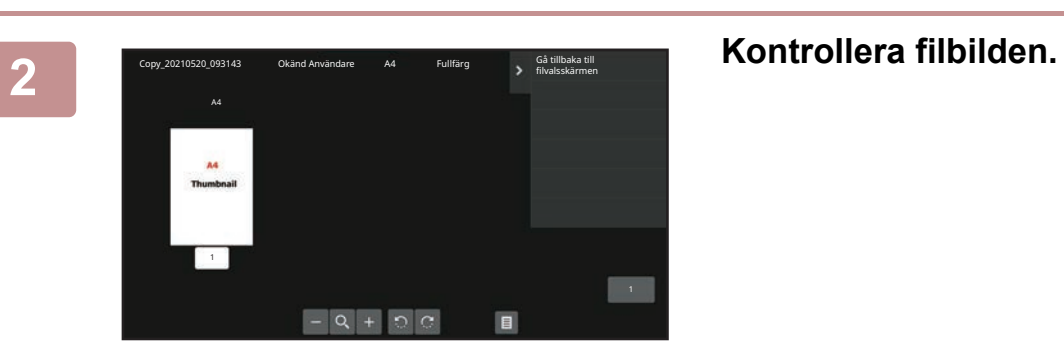

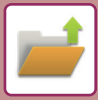

## **HOPSLAGNING AV FILER**

Du kan kombinera filer som har sparats med Dokumentarkivering.

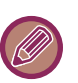

- Om bara en fil är markerad visas inte knappen [Kombinera fil].
- Filnamnet är en kombination av det första filnamnet, ett tilde (~) och ett "Serienr.". Filnamnet kan vid behov ändras längre fram.
	- Filerna slås samman i den valda ordningen.

Följ stegen nedan när du har markerat två valfria filer. [VÄLJA EN FIL FÖR HÄMTNING \(sidan 7-28\)](#page-826-0)

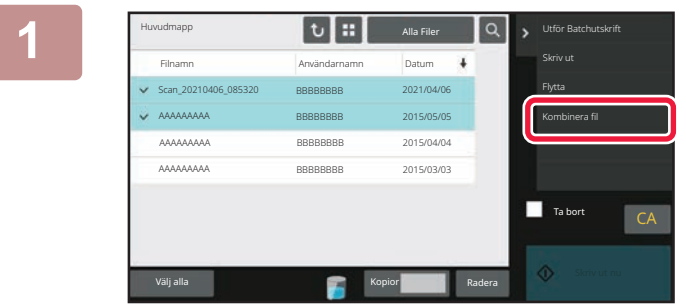

### **1 Tryck på [Kombinera fil] på åtgärdspanelen.**

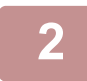

### **2 Bifoga filinformation.**

Se ["Filinformation \(sidan 7-15\)"](#page-813-0) när du vill välja användarnamn, filnamn, mapp och inställning för egenskaper. Om du vill ta bort originalfilen markerar du kryssrutan [Ta bort originalfil].

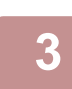

### **3 Tryck på [Verkställ].**

Filerna börjar kombineras och när processen är klar visas ett meddelande om att filerna har kombinerats.

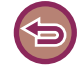

#### **Avbryta åtgärden**

Tryck på [CA]. Observera att åtgärden inte kan ångra när originalfilen raderas efter att filerna har kombinerats.

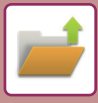

## **HÄMTA OCH ANVÄNDA EN FIL FRÅN JOBBSTATUSSKÄRMEN**

Filer som lagrats med funktionen Fil och Snabbfil visas som knappar på skärmen för färdiga jobb. Detta är praktiskt när du snabbt behöver skriva ut sparade data för ett kopieringsjobb eller skicka ett sparat fax till en annan destination.

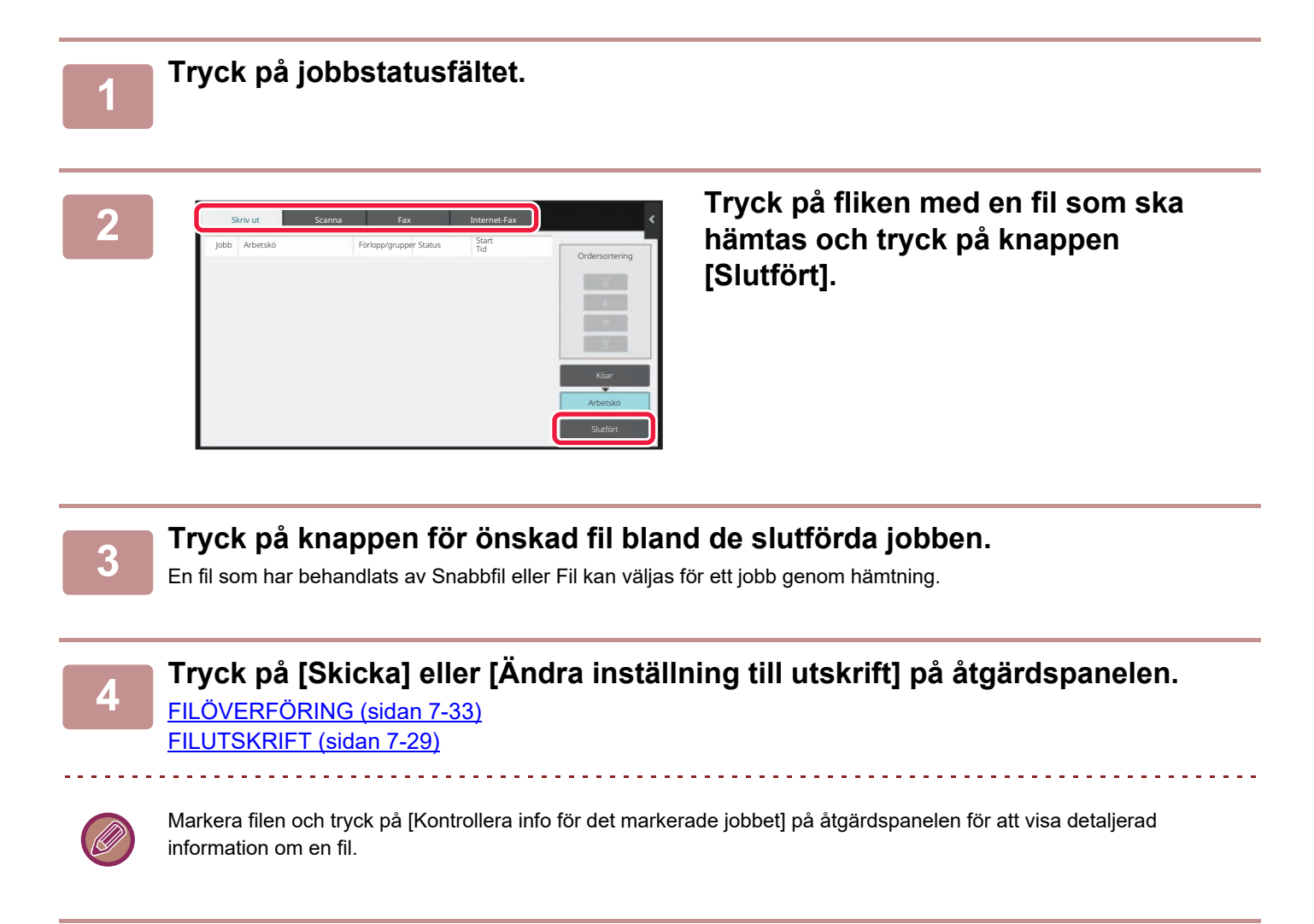

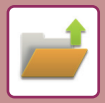

# **FILSÖKNING OCH HÄMTNING**

Om det finns många lagrade filer kan det ta en stund att hitta en fil. Med dokumentarkiveringslägets sökfunktion kan du snabbt hitta en fil.

Du kan söka även om du bara känner till en del av filnamnet eller mappnamnet. Du kan även ange en mapp som sökintervall.

**Exempel: Du känner bara till en del av ett filnamn: "Konferens"**

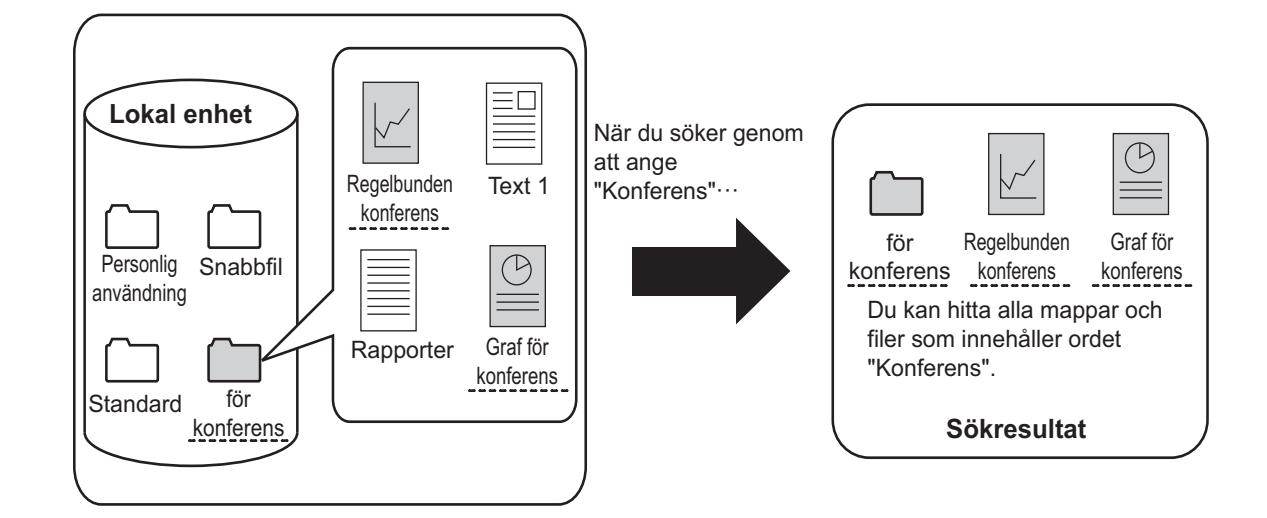

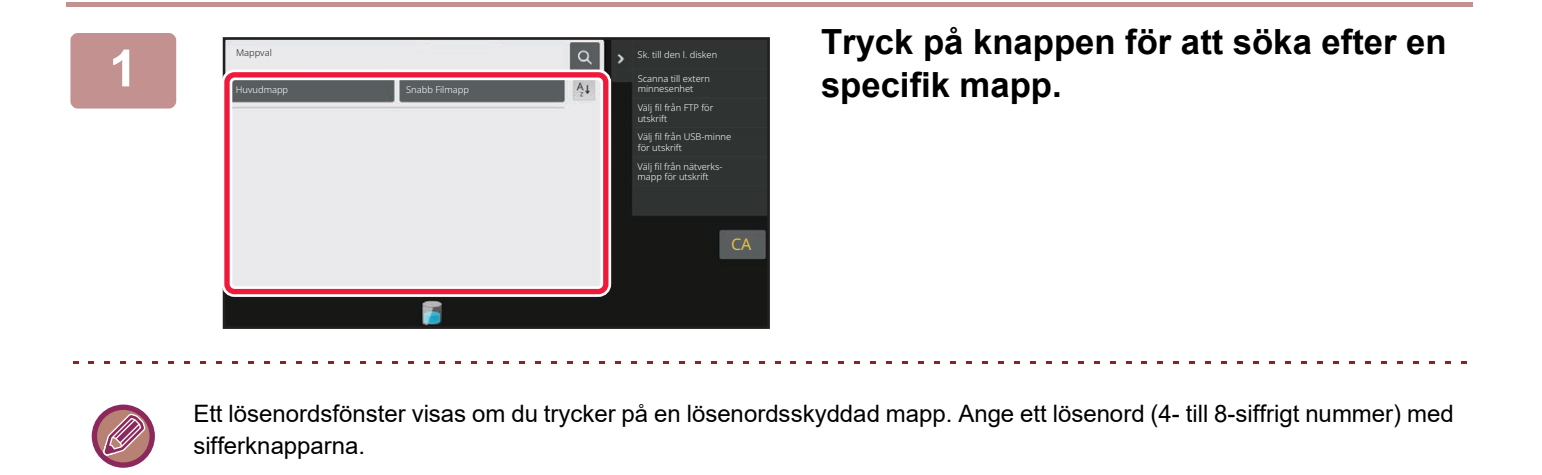

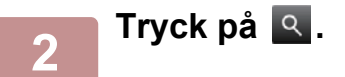

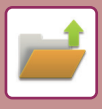

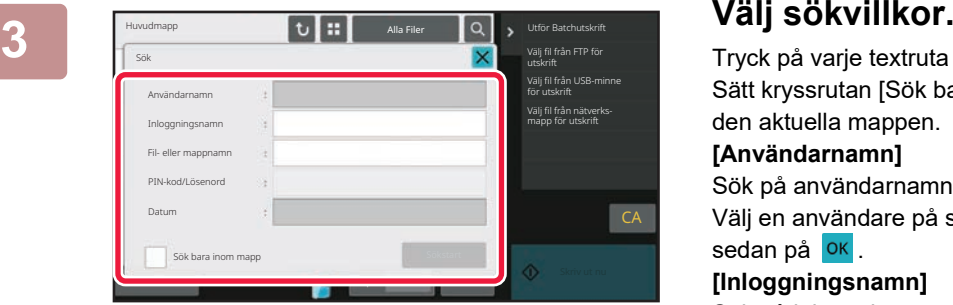

Tryck på varje textruta och ställ in sökkriterierna. Sätt kryssrutan [Sök bara inom mapp] till ↓ för att söka i den aktuella mappen.

**[Användarnamn]**

Sök på användarnamnet.

Välj en användare på skärmen för användarval och tryck sedan på **OK** 

#### **[Inloggningsnamn]**

Sök på inloggningsnamnet.

Ange inloggningsnamnet på det virtuella tangentbordet som visas och tryck på knappen [OK].

#### **[Fil- eller mappnamn]**

Sök på fil- eller mappnamnet.

Ange fil- eller mappnamnet på det virtuella tangentbord som visas och tryck på knappen [OK].

#### **[PIN-kod/Lösenord]**

Sök efter filer som har ett lösenord inställt. Ange lösenordet på det virtuella tangentbordet som visas och tryck på knappen [OK].

#### **[Datum]**

Sök på det datum som filen skapades.

Välj tidpunkt och datum efter att ha valt [I dag] eller [Datuminställning].

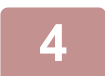

### **4 Tryck på [Sökstart].**

En lista med filer som matchar dina sökkriterier visas. Välj önskad fil från listan. Jobbinställningsskärmen visas. Återgå till grundskärmen för dokumentarkiveringsläget genom att trycka på knappen [CA]. Återgå till filsökningsskärmen genom att trycka på knappen [Sök Igen].

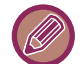

- När du söker med [Fil- eller mappnamn] visas även anpassade mappar som uppfyller sökkriterierna i listan. När du trycker på en mappknapp visas en lista med filerna i mappen. Tryck på önskad fil i listan.
- I inställningsläget (webbversionen) kan du även använda filsökningsfunktionen. Klicka på [Dokumentåtgärder] i "Inställningar (webbversion)" → [Dokumentarkivering] → [Sök].

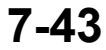

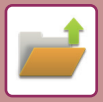

## **SKRIVA UT EN EXTERN FIL**

Det går att skriva ut filer som har lagrats på FTP-servern, på USB-enheter eller i nätverksmappen på en dator. Du kan även modifiera filen före utskrift genom att ändra utskriftsinställningarna.

Tryck på [Välj fil från FTP för utskrift], [Välj fil från USB-minne för utskrift] eller [Välj fil från nätverksmapp för utskrift] på åtgärdspanelen.

Mer information finns i "[UTSKRIFT UTAN SKRIVARDRIVRUTINEN \(sidan 4-107\)](#page-439-0)".

## **ANVÄNDA WEBBSIDAN**

Åtgärder för dokumentarkivering kan utföras via webbsidan med "Inställningar (Webb)" - [Dokumentåtgärder] → [Dokumentarkivering].

### **Huvudmapp**

Filerna i huvudmappen kan visas. Du kan manipulera en angiven fil genom att klicka på [Skriv ut], [Skicka], [Flytta] eller [Radera]. Om filen som ska manipuleras har ett lösenord ska det anges i "PIN-kod/Lösenord till fil".

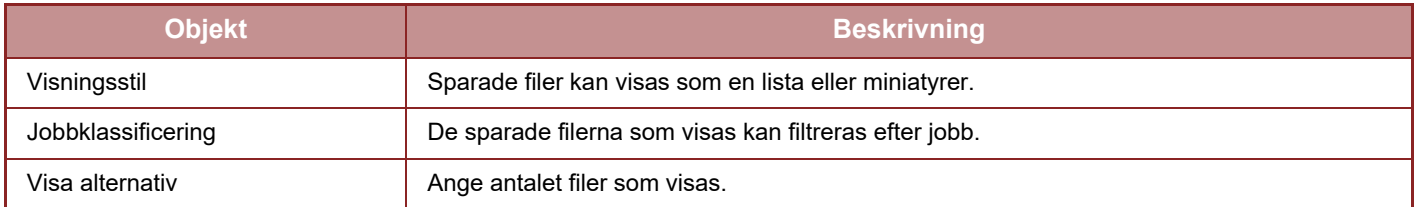

### **Snabb Filmapp**

Filerna i snabbfilsmappen kan visas. Du kan manipulera en angiven fil genom att klicka på [Skriv ut], [Skicka], [Flytta] eller [Radera].

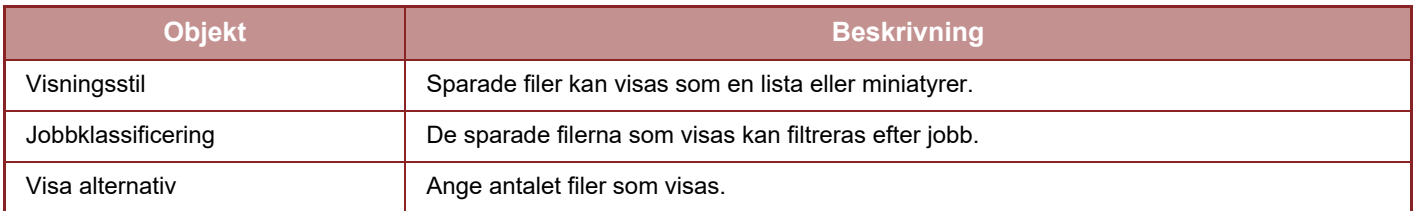

### **Anpassad Mapp**

Filerna i den anpassade mappen kan visas. Du kan manipulera en angiven fil genom att klicka på [Skriv ut], [Skicka], [Flytta] eller [Radera]. Om filen som ska manipuleras har ett lösenord ska det anges i "PIN-kod/Lösenord till fil".

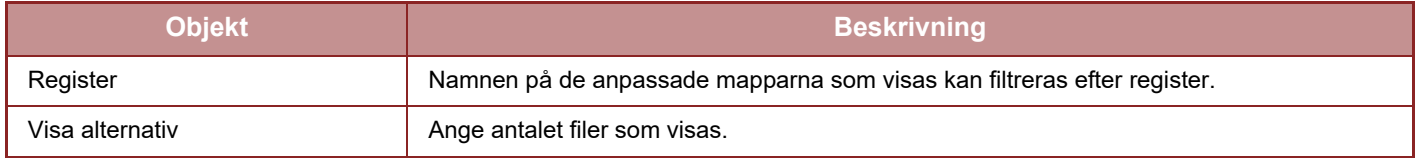

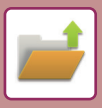

### **Sök**

Använd de här inställningarna för att ange sökkriterier. Du kan manipulera en angiven fil genom att klicka på [Skriv ut], [Skicka], [Flytta] eller [Radera]. Om filen som ska manipuleras har ett lösenord ska det anges i "PIN-kod/Lösenord till fil".

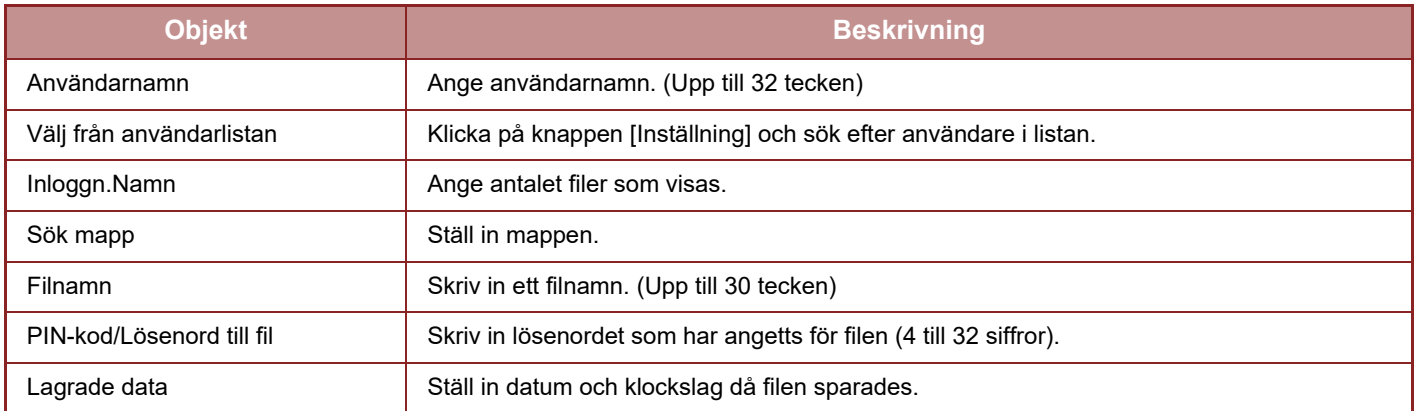

### **Sökresultat**

Använd de här inställningarna för att ange sökkriterier. Du kan manipulera en angiven fil genom att klicka på [Skriv ut], [Skicka], [Flytta] eller [Radera]. Om filen som ska manipuleras har ett lösenord ska det anges i "PIN-kod/Lösenord till fil".

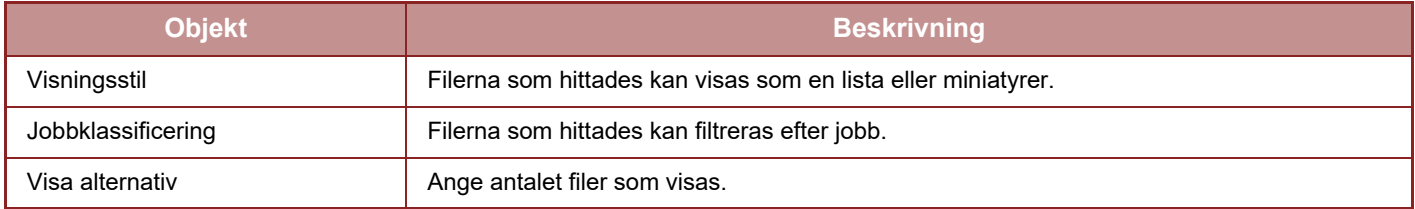

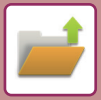

### **Batchutskrift av fil**

Flera filer kan skrivas ut på en gång med batchutskrift. Sök efter filerna med sökkriterierna och välj sedan flera filer från sökresultaten som visas.

Om du vill använda det antal kopior som ställdes in när en fil sparades med dokumentarkivering väljer du "Tillämpa antalet kopior som är lagrade i varje fil". Om du vill ställa in ett annat antal kopior anger du det önskade antalet i "Ange nummer". Klicka på [Skriv ut] när du vill skriva ut filen. Markera kryssrutan "Print and Delete the Data" om du vill radera filen efter utskrift.

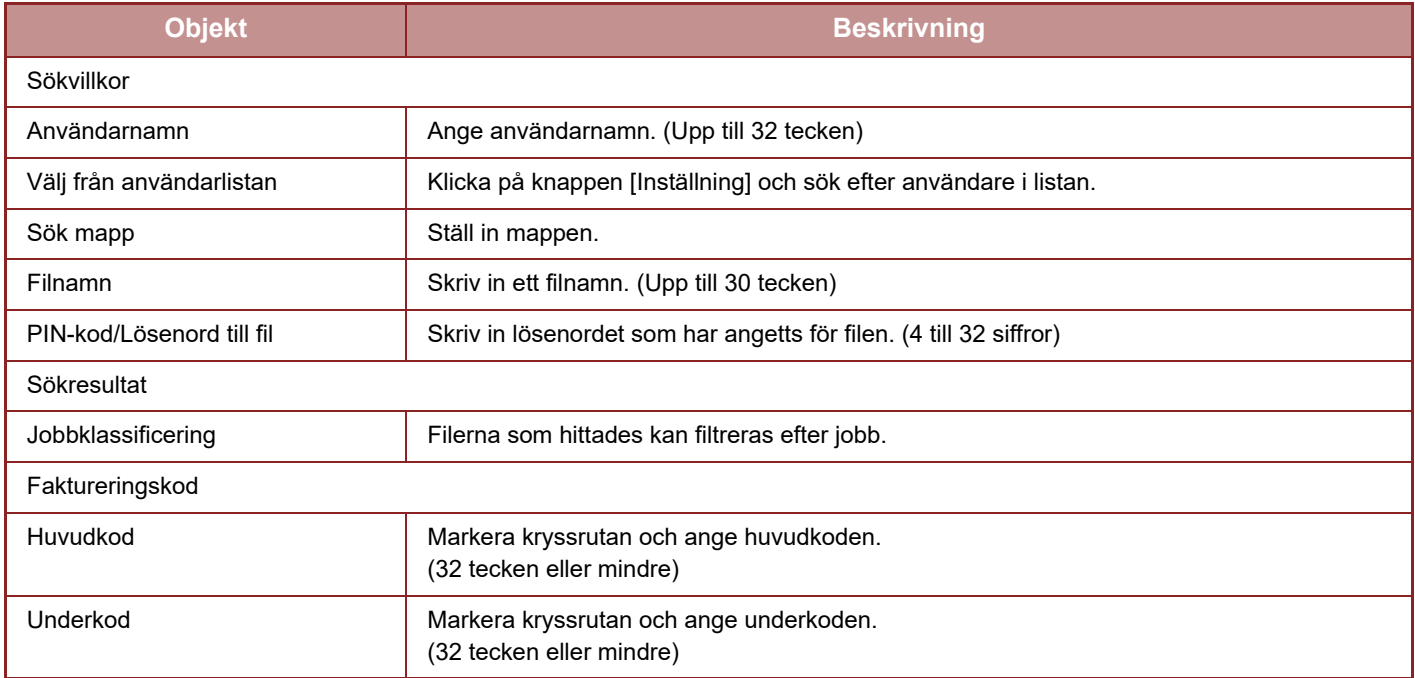

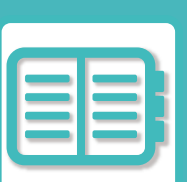

# <span id="page-845-0"></span>**PRAKTISKA SÄTT ATT ANVÄNDA MASKINEN**

### **[MILJÖVÄNLIG ANVÄNDNING](#page-846-0)**

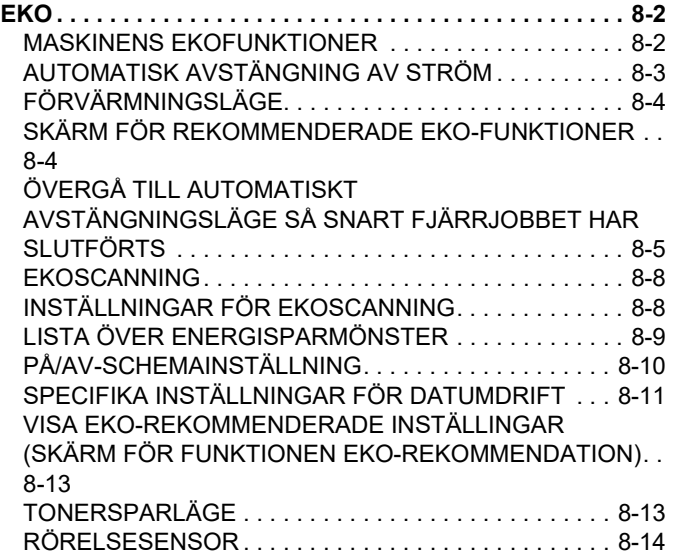

### **[HANTERA MASKINENS ANVÄNDNING](#page-859-0)**

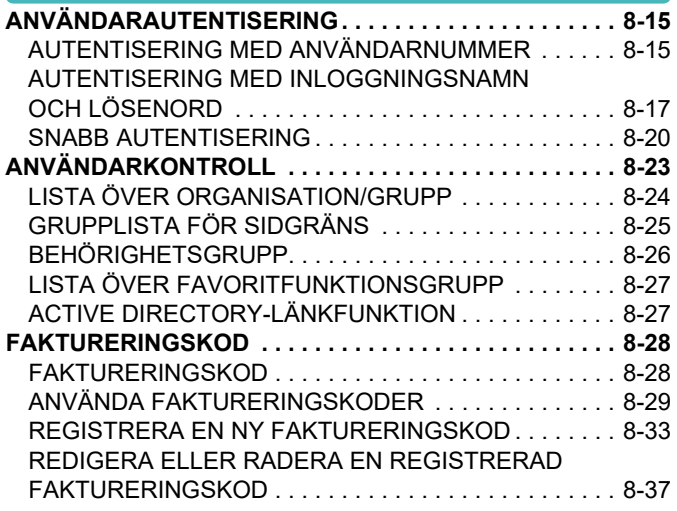

### **[ANVÄNDA MASKINEN I EN](#page-884-0)  [NÄTVERKSMILJÖ](#page-884-0)**

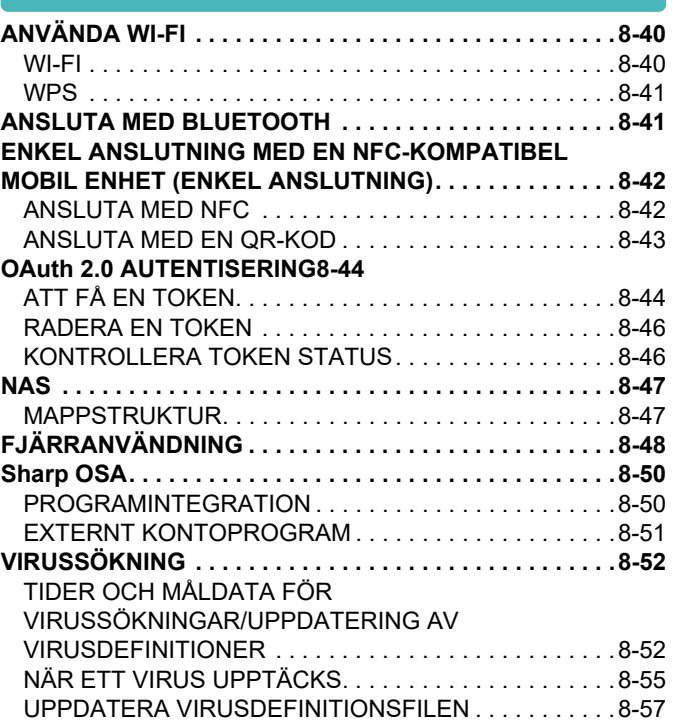

### **[UNIVERSELL MASKINDESIGN](#page-902-0)**

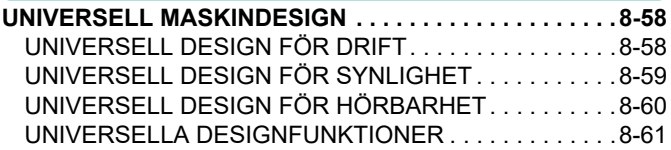

### **[JOBBLOGGLISTA](#page-907-0)**

**[POSTER SOM REGISTRERAS I JOBBLOGGEN . . . . . .8-63](#page-907-1)**

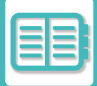

# <span id="page-846-3"></span><span id="page-846-0"></span>**MILJÖVÄNLIG ANVÄNDNING**

## <span id="page-846-1"></span>**EKO**

### <span id="page-846-2"></span>**MASKINENS EKOFUNKTIONER**

### **Lägesinställningar**

Ekofunktionsinställningarna ställs in i grupp. "Läge" och "Ekoläge" är tillgängliga. De inställningsvärden som tillämpas i varje läge följer nedan.

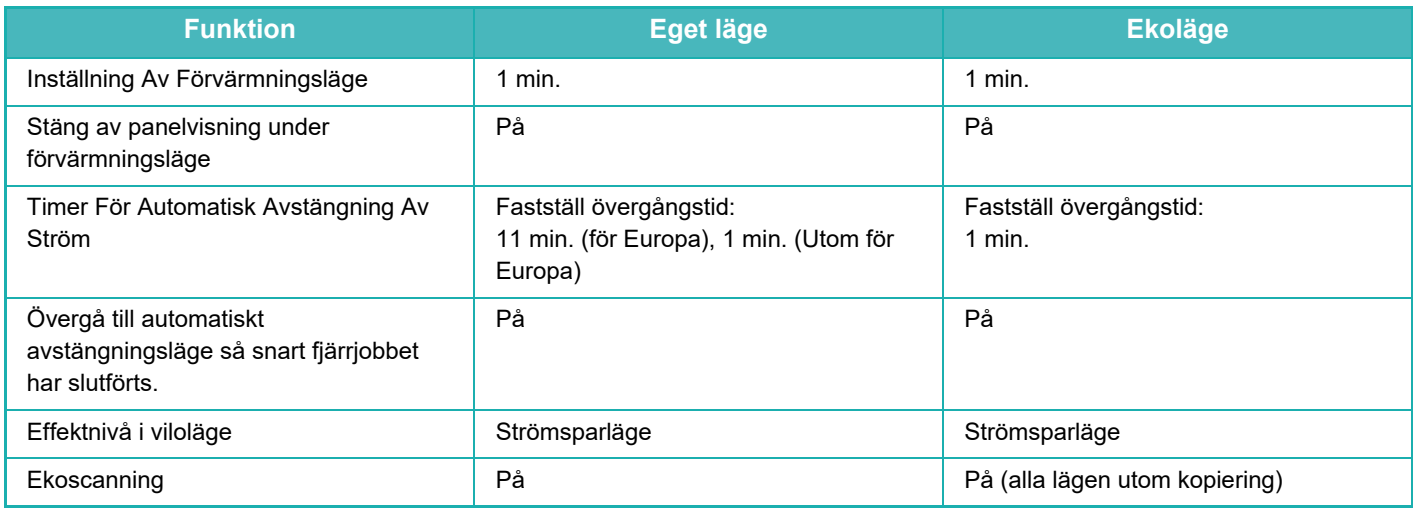

Inga inställningar för energisparläge i systeminställningarna används när eget läge/ekoläge används.

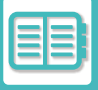

### <span id="page-847-0"></span>**AUTOMATISK AVSTÄNGNING AV STRÖM**

I det här läget slås strömmen till manöverpanelen och fixeringsenheten av så att maskinen drar så lite ström som möjligt i vänteläge.

Läget Timer För Automatisk Avstängning Av Ström aktiveras om den inställda tiden löper ut under väntetiden utan att ett jobb utförs.

Jämfört med förvärmningsläget sparar det här läget mycket mer energi, men uppstartstiden är längre.

Huvudströmbrytarens indikator blinkar med gult sken när maskinen är i läget Timer För Automatisk Avstängning Av Ström.

Det här läget avslutas när utskriftsdata tas emot, faxdata matas ut eller om du trycker på knappen [Strömbrytare] när den blinkar.

### **Indikator för huvudströmbrytare**

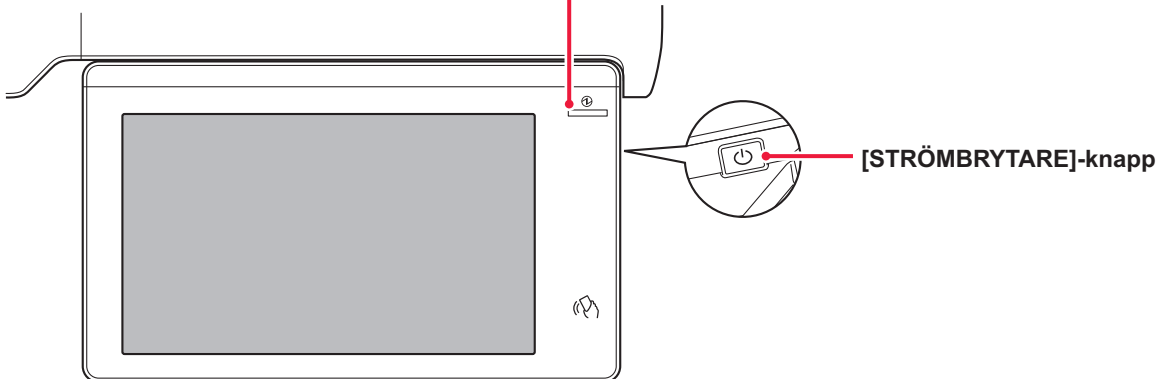

Ett meddelande visas 15 sekunder innan det automatiska avstängningsläget aktiveras.

Tryck på [Fortsätt] om du vill stänga meddelandet och fortsätta att använda maskinen som vanligt.

Meddelandet visas igen 15 sekunder innan förlängningstiden för normal drift tar slut.

Maskinen går in i automatiskt avstängningsläge om ingen åtgärd vidtas inom 15 sekunder efter det att meddelandet visas.

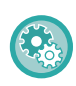

#### **Ställa in visning av meddelandet:**

I "Inställningar (administratör)" väljer du [Systeminställningar] → [Energisparläge] → [Ekoinställning] → [Visa meddelande när övergångstiden ökas till förvärmnings-/autoavstängningsläge].

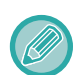

Maskinen stängs av om du håller knappen [Strömbrytare] intryckt under automatisk avstängning.

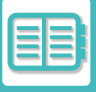

## <span id="page-848-0"></span>**FÖRVÄRMNINGSLÄGE**

I det här läget sänks fixeringsenhetens temperatur så att maskinen drar så lite ström som möjligt i vänteläge. Förvärmningsläget aktiveras om den inställda tiden löper ut under väntestatus utan att ett jobb utförs. Du sparar mindre energi men aktiveringstiden är kortare jämfört med läget Automatisk Avstängning Av Ström. Pekpanelen slocknar.

Huvudströmindikatorn lyser med blått sken när maskinen är i förvärmningsläge.

Pekpanelen rensas om du trycker på den eller på knappen [Hemsidans namn].

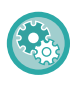

**Så här ställer du in förvärmningsläge:**

"Inställningar (administratör)" → välj [Systeminställningar] → [Energisparläge] → [Ekoinställning] → [Inställning Av Förvärmningsläge].

Ett meddelande visas 15 sekunder innan förvärmningsläget aktiveras.

Tryck på [Fortsätt] om du vill stänga meddelandet och fortsätta att använda maskinen som vanligt.

Maskinen går in i förvärmningsläget om ingen åtgärd vidtas inom 15 sekunder efter det att meddelandet visas.

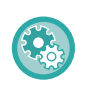

**Ställa in visning av meddelandet:**

I "Inställningar (administratör)" väljer du [Systeminställningar] → [Energisparläge] → [Ekoinställning] → [Visa meddelande när övergångstiden ökas till förvärmnings-/autoavstängningsläge].

### <span id="page-848-1"></span>**SKÄRM FÖR REKOMMENDERADE EKO-FUNKTIONER**

Visar rekommenderade inställningar för kopiering/utskrift av kopior, upprepade utskrifter för dokumentarkivering och direktutskrift.

### **Kopiera**

De rekommenderade inställningarna för kopieringsläget visas när du byter till kopieringsläge (normalt läge). Rekommenderade inställningar: Dubbelsidig kopia, N-upp, kopiera svartvitt och bildorientering

### **Dokumentarkiveringsutskrift**

De rekommenderade inställningarna för läget visas när du trycker på [Ändra inställning till utskrift] på åtgärdspanelen på skärmen med fillistan för dokumentarkivering.

Rekommenderade inställningar: Dubbelsidig Utskrift, N-upp och S/V utskrift.

### **Direktutskrift**

De rekommenderade inställningarna för läget visas när du trycker på [Ändra inställning till utskrift] på åtgärdspanelen på skärmen med fillistan för direktutskrift.

Rekommenderade inställningar: Dubbelsidig Utskrift, N-upp och S/V utskrift.

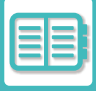

### <span id="page-849-0"></span>**ÖVERGÅ TILL AUTOMATISKT AVSTÄNGNINGSLÄGE SÅ SNART FJÄRRJOBBET HAR SLUTFÖRTS**

Vid utskrift eller utmatning av mottagna faxdata i läget Timer för automatisk avstängning av ström slås strömmen på, och sedan återgår maskinen till Timer för automatisk avstängning av ström omedelbart efter utskriften.

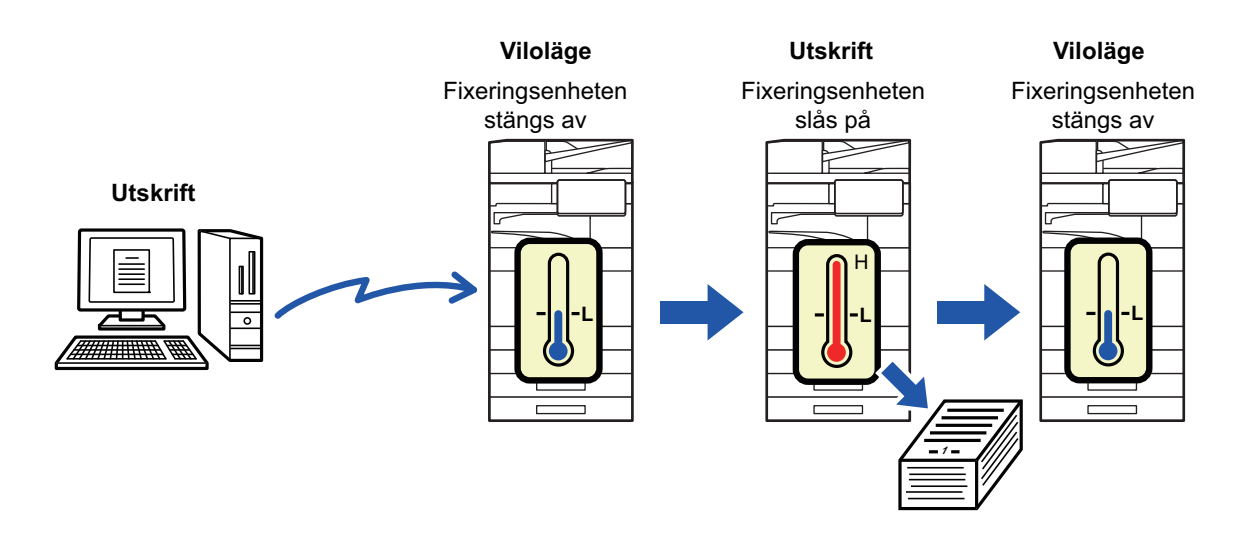

**Så här ställer du in Övergå till automatiskt avstängningsläge så snart fjärrjobbet har slutförts:** Gå till "Inställningar (administratör)" och välj [Systeminställningar] → [Energisparläge] → [Ekoinställning] → [Övergå till automatiskt avstängningsläge så snart fjärrjobbet har slutförts].

### **Fast övergångstid.**

Den Timern för automatisk avstängning av ström är fast. Välj [Fastställ övergångstid.] och ställ in övergångstiden i [Timer För Automatisk Avstängning Av Ström].

Alternativet [Ändra övergångstid efter tid på dagen.] är inaktiverat när den här inställningen är aktiverad.

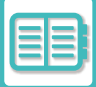

### **Ändra övergångstid med klockslag.**

Den här funktionen styr övergången till läget för automatisk avstängning optimalt för varje tidsperiod genom att analysera maskinens användning baserat på jobbloggar från en fyraveckorsperiod. Alternativet [Fastställ övergångstid.] är inaktiverat när den här inställningen är aktiverad.

- Kontrollinställningarna för bildöverföring ändras inte.
- Den här inställningen hör inte ihop med PÅ/AV-schema Inställning. PÅ/AV-schema Inställning har prioritet om båda är aktiverade.
	- Sidorna räknas för varje pappersstorlek separat.
	- När maskinens strömkälla var avstängd gjordes inget jobb under den här tiden.

#### **Övergång till Energisparläge och läget Automatisk avstängning av ström**

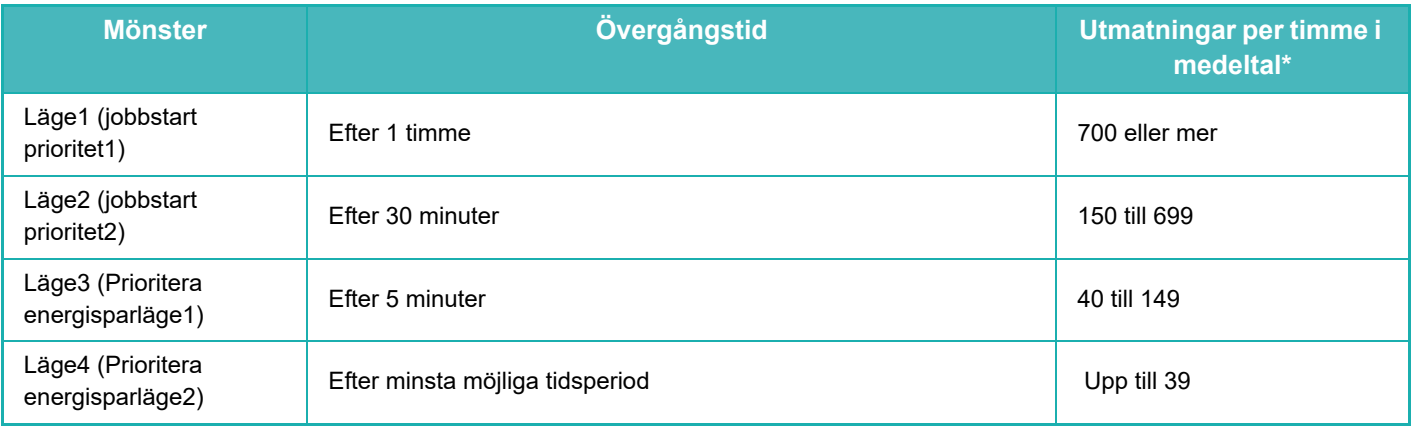

\* Fabrikens standardinställning

### **Automatisk**

Den här funktionen styr strömförbrukningen optimalt för varje tidsperiod genom att analyser maskinens användning baserat på jobbloggar från en viss tidsperiod.

Om maskinen inte har jobblogginformation från fyra veckor tillbaka, använder maskinen mall2 (Läge3 (Prioritera energisparläge1) mellan 08:00 och 18:00). Härefter använder maskinen i Läge4 (Prioritera energisparläge2)

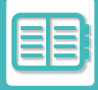

### **Manuell**

Du kan ställa in ett mönster för varje tidsband.

Maskinen har redan en mall med tre mönster. Energisparmönstret kan läggas till i "Originalekomönster 1 till 4". **Tremönstermall**

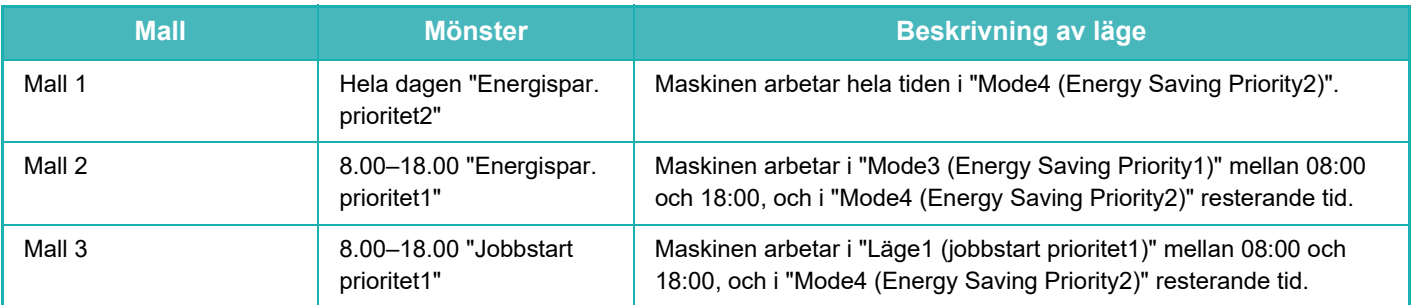

### **Effektnivå i viloläge**

Låg effekt: Maskinen går över till strömsparläge, men det tar en stund för den att återställas. Snabb aktivering: I jämförelse med Strömsparläge ökar effektvärdet något, men det ger en snabbare återställning.

Rörelseavkänningsläge

(BP-60C31/BP-60C36/BP-60C45/BP-70C31/BP-70C36/BP-70C45/BP-70C55/BP-70C65):

Rörelsesensorn gör att maskinen kan "väckas" från viloläget automatiskt.

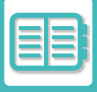

### <span id="page-852-0"></span>**EKOSCANNING**

Icke-utskriftsjobb som att skicka ett inscannat original kan utföras då fixeringsenheten är avstängd.

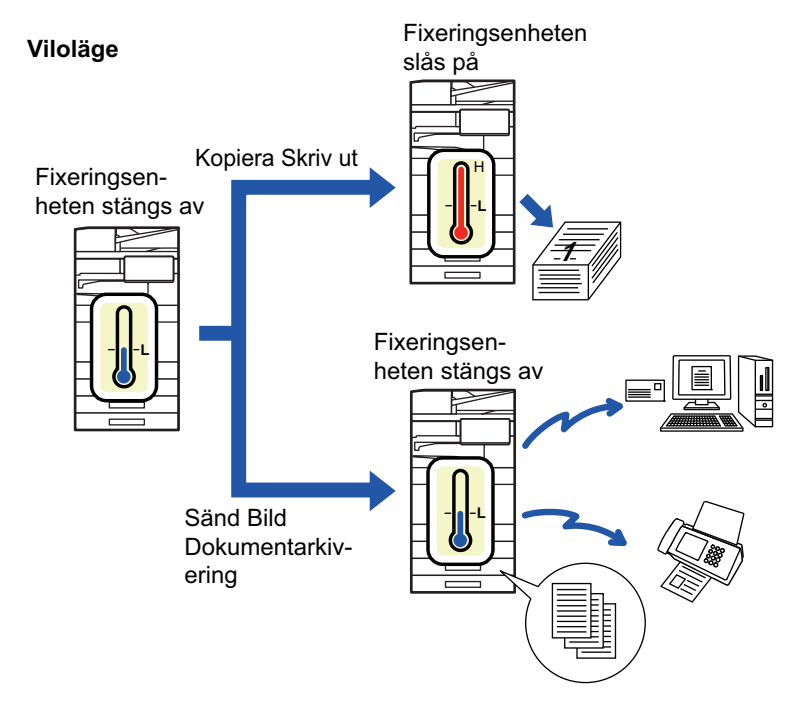

## <span id="page-852-1"></span>**INSTÄLLNINGAR FÖR EKOSCANNING**

Ställ in "Ekoscannings Inställning" på  $\blacktriangledown$  och välj ett läge eller en skärm som du vill aktivera ekoscanningsinställningen för.

Följande lägen och skärmar kan anges.

- Hemsidans namn
- Kopiera
- Sänd Bild
- Dokumentarkivering
- System- inställningar
- Sharp OSA

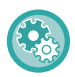

#### **Så här ställer du in in ekoscanning:**

"Inställningar (administratör)" → välj [Systeminställningar] → [Energisparläge] → [Ekoscannings Inställning].

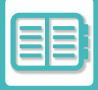

### <span id="page-853-1"></span><span id="page-853-0"></span>**LISTA ÖVER ENERGISPARMÖNSTER**

Denna funktion analyserar maskinens användning och kontrollerar inträdet i läget automatisk avstängning, baserat på användningsfrekvens. Om du vill hantera maskinens ström med hjälp av en lista över energisparmönster väljer du [Manuell] i "Inställningar (administratör)" - [Ekoinställning] - [Energisparläge] - [Ändra övergångstid efter tid på dagen.] och väljer ett automatiskt uppdateringsmönster från rullgardinsmenyn eller ett av de ursprungliga ekomönstren 1 till 4. Ställ in det automatiska uppdateringsmönstret för att automatiskt analysera maskinens användning och uppdatera mönstret efter behov.

### **Redigera mönster**

Ställ in ursprungligt ekomönster.

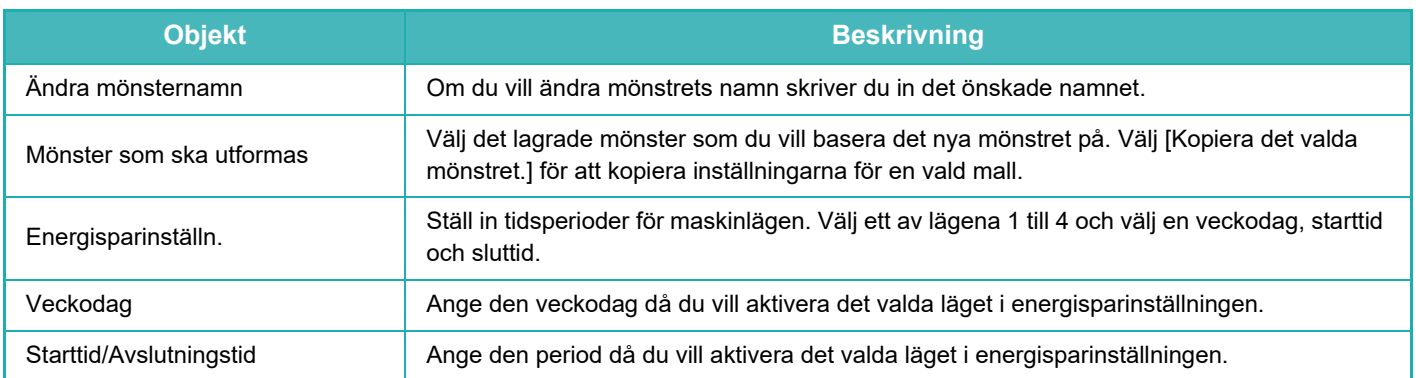

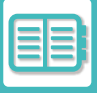

### <span id="page-854-0"></span>**PÅ/AV-SCHEMAINSTÄLLNING**

Maskinens manöverpanel kan slås på eller stängas av vid en förinställd tidpunkt. Upp till tre mönster kan ställas in. "Inställning 1", "Inställning 2" och "Inställning 3" körs i den här ordningen om de är inställda till samma veckodag eller klockslag.

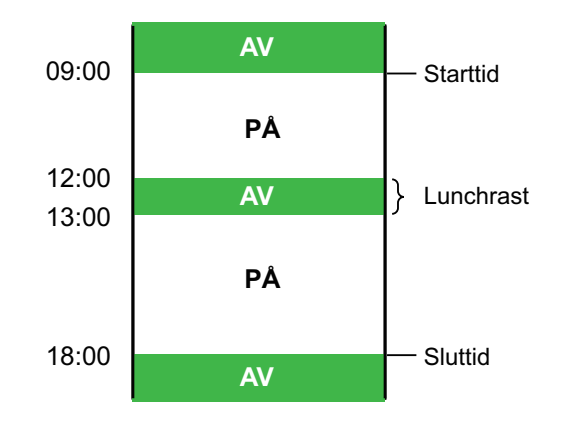

• Schemaläggningsfunktionen stöder inte strömhanteringsinställningarna i förvärmningsläget eller läget Automatisk avstängning av ström.

- Den förinställda tiden för avstängning av strömmen har följande begränsningar:
- Om maskinen är i drift p.g.a. att den utför ett jobb eller av något annat skäl, stängs maskinen av först efter att jobbet har avslutats.
- Maskinen kan inte ta emot skrivarjobb.
- Maskinen kan ta emot utgående jobb som t.ex. mottagna utgående faxdata.
- Om inställningen Tidsangiven utmatning av mottagna data är aktiverad, matas de ut nästa gång maskinen slås på.
- Om strömhanteringsinställningen också är aktiverad har PÅ/AV-schema Inställning prioritet.
- Om samma tid har angetts tillämpas inställningarna i ordningen "Inställning 1", "Inställning 2" och "Inställning 3".
- Strömmen stängs inte av i följande fall:
	- "Automatisk återställning vid uppstart" pågår.
	- Om den lokala enheten håller på att optimeras eller om en omstart utförs efter det att inställningsläget har ändrats.
- Den förinställda påslagnings-/avstängningstiden för strömmen är inom en minut från när inställningen accepteras.

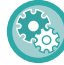

**Ställa in schemaläggningsfunktion för på-/avslagning av ström**

I "Inställningar" väljer du [Systeminställningar] → [Energisparläge] → [PÅ/AV- schema Inställning].

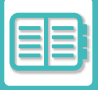

### <span id="page-855-0"></span>**SPECIFIKA INSTÄLLNINGAR FÖR DATUMDRIFT**

Du kan konfigurera "Specifikt datum" för en dag då du vill skriva ut stora volymer eller utföra en specifik åtgärd och ange ett visst mönster för energibesparing för det datumet.

### **Fliken "Specifikt datum"**

En period på upp till sju dagar kan anges för specifikt datum. Ange det specifika datumet, energisparmönstret som ska användas och den åtgärd som äger rum om det specifika datumet är på en helgdag.

Oavsett om övergångstiden för automatisk avstängning är aktiverad eller inaktiverad, kommer maskinen att arbeta med inställningarna för specifika datumdrift för det specifika datumet.

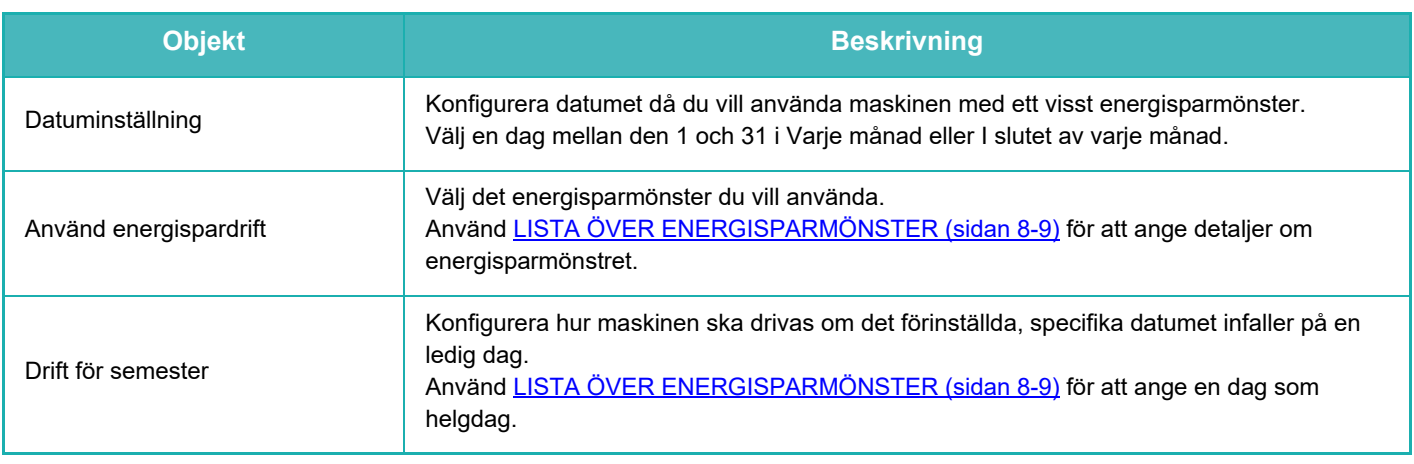

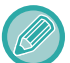

• Om det specifika datumet som angetts sammanfaller med ett som flyttats på grund av att det är en ledig dag kommer inställningen för den föregående att ha prioritet.

• Om flera specifika datum konfigureras med samma datum kommer de att tillämpas i stigande ordning från 1 till 7 (specifika datumnummer).

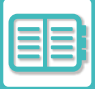

### **Fliken "Mönster"**

Konfigurera inställningarna för energisparmönstret på fliken.

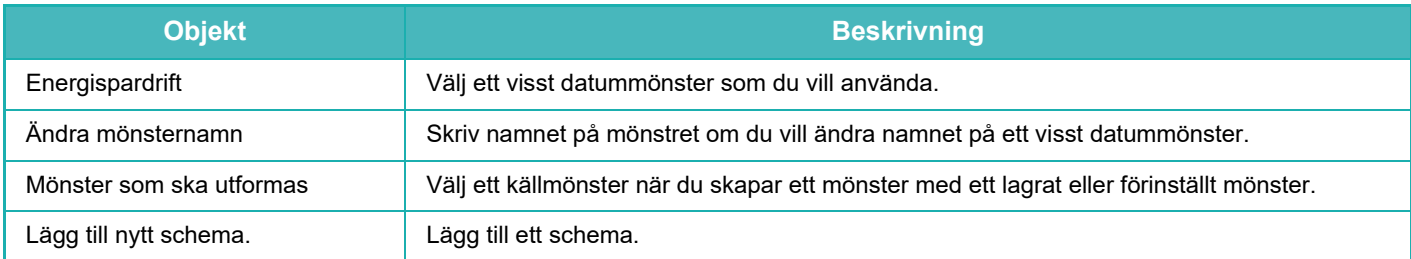

### **Fliken "Semester"**

Ange en ledig dag. Dagen som du anger kan inte vara ett specifikt datum.

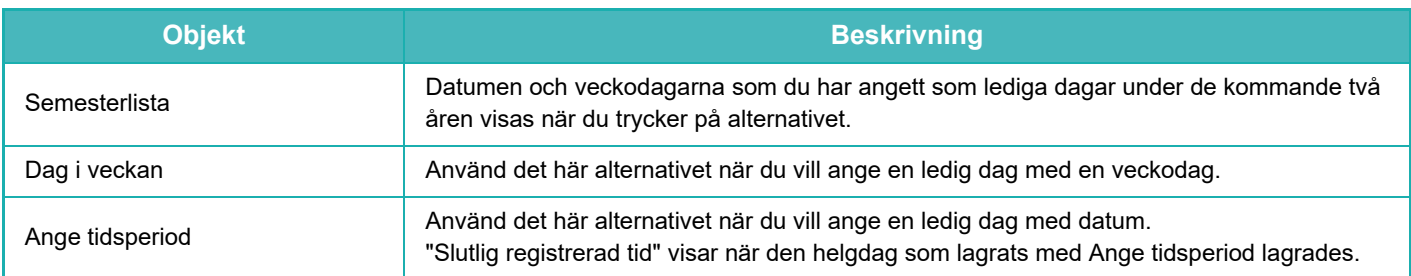

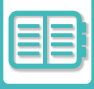

### <span id="page-857-0"></span>**VISA EKO-REKOMMENDERADE INSTÄLLINGAR (SKÄRM FÖR FUNKTIONEN EKO-REKOMMENDATION)**

Om grundskärmen i normalt läge visas, visas också eko-rekommenderade inställningar.

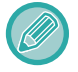

Den här funktionen fungerar inte i enkelt läge.

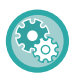

### **Använda skärmen för funktionen eko-rekommendation:**

"Inställningar (administratör)" → [Systeminställningar] → [Energisparläge] → [Eko-inställning] → [Visa skärmen för funktionen Ekorekommendation].

Följande funktioner visas.

- Dubbelsidig kopiering: **[►sidan 3-23](#page-191-0)**
- <span id="page-857-1"></span>• N-upp: ► sidan 3-61
- Svartvit kopiering: **► sidan 3-23**
- Bildorientering: [►sidan 3-37](#page-205-0)

### **TONERSPARLÄGE**

Det här läget används för att minska tonerförbrukningen.

Tonerförbrukningen kan anges för de olika utskriftsjobben i "Kopiera", "Skrivare" och "Utskrifter (Dok.Arkiv.)". Tonerförbrukningen kan ställas in på tre olika nivåer.

- Tonerspar 1 (Tonerförbrukning: Mycket)
- Tonerspar 2 (Tonerförbrukning: Medel)
- Tonerspar 3 (Tonerförbrukning: Litet)

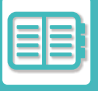

### <span id="page-858-0"></span>**RÖRELSESENSOR**

#### **(BP-60C31/BP-60C36/BP-60C45/BP-70C31/BP-70C36/BP-70C45/BP-70C55/BP-70C65)**

Sensorn detekterar när en person närmar sig maskinen och aktiverar maskinen automatiskt från viloläget. (Endast i läget Rörelsesensor)

Det finns tre inställningar för avkänningsområde ( | / || / ||| ).

Dessutom, när rörelsesensorn reagerar under tiden när strömmen till denna maskin är inställd på AV i schemainställningarna för ström PÅ/AV, kan du varnas med ett meddelande.

När du registrerar en e-postadress som en varningsdestination kommer detekteringsinformation att skickas för att informera dig om att rörelsesensorn har svarat på den registrerade e-postadressen.

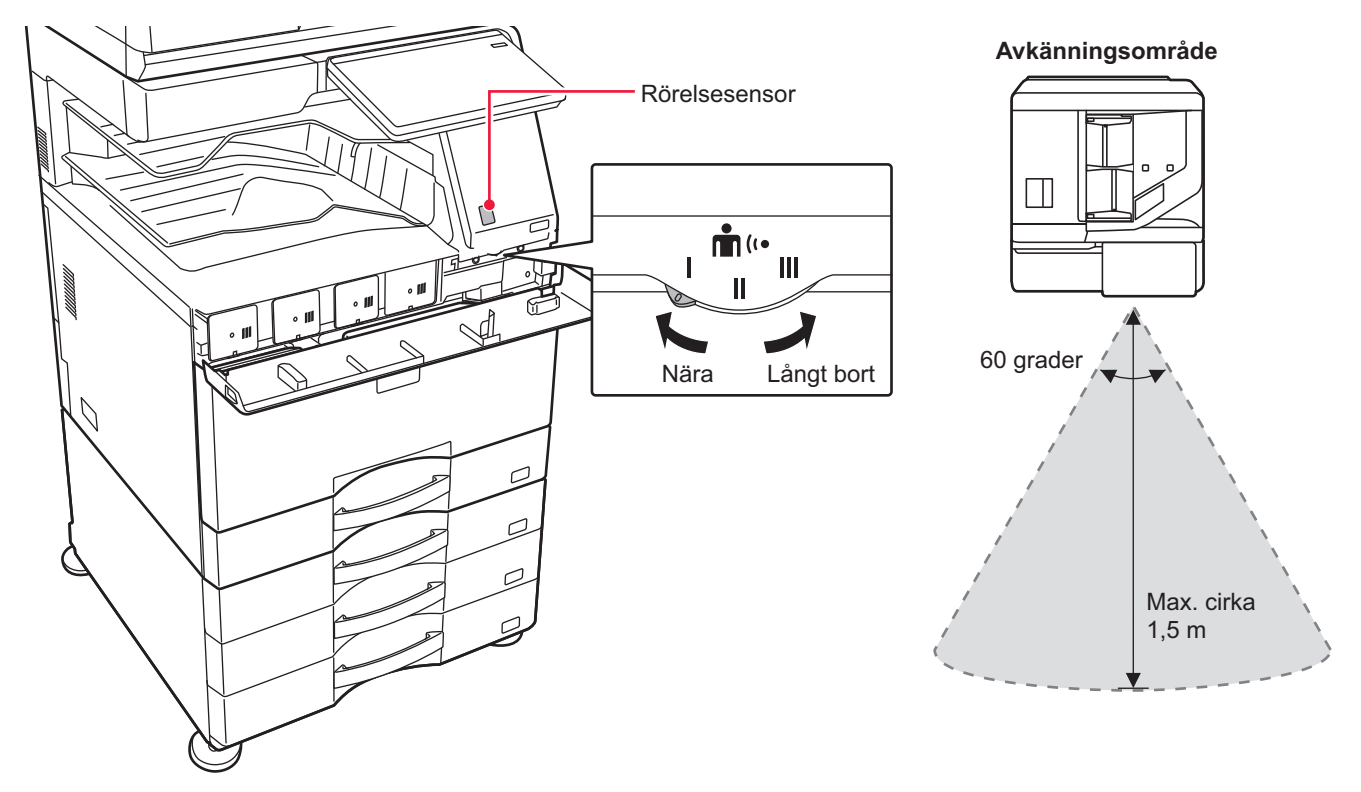

- Rörelsesensorn avkänner rörelserna hos värmekällor.
	- Avkänningsområdet kan variera beroende på installationsplatsen och miljön (omgivningstemperatur osv.).

Rörelsesensorn kan inte fungerar som den ska vid följande förhållanden.

- Ett föremål finns framför rörelsesensorn
- Det finns repor eller smuts på rörelsesensorns skydd
- Rörelsesensorn utsätts för direkt solljus eller luftflöde
- Rörelsesensorn är skadad
- Det finns en värmekälla, t.ex. ett element, i närheten
- Ett objekt rör sig inom avkänningsområdet

### **Aktivera rörelsesensorn:**

"Inställningar (administratör)" → välj [Systeminställningar] → [Energisparläge] → [Ekoinställning] → [Effektnivå i viloläge].

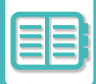

## <span id="page-859-3"></span><span id="page-859-0"></span>**HANTERA MASKINENS ANVÄNDNING**

## <span id="page-859-1"></span>**ANVÄNDARAUTENTISERING**

Användarautentisering begränsar maskinens användning till användare som har registrerats. Du kan ange vilka funktioner som varje användare får använda, vilket gör att maskinen kan anpassas så att den uppfyller behoven på arbetsplatsen.

När maskinens administratör har aktiverat användarautentisering måste alla användare logga in för att använda maskinen. Det finns olika typer av användarautentisering och alla har olika inloggningsmetoder.

Mer information finns i beskrivningarna för respektive inloggningsmetod.

[AUTENTISERING MED ANVÄNDARNUMMER \(sidan 8-15\)](#page-859-4)

[AUTENTISERING MED INLOGGNINGSNAMN OCH LÖSENORD \(sidan 8-17\)](#page-861-1)

[SNABB AUTENTISERING \(sidan 8-20\)](#page-864-1)

<span id="page-859-2"></span>För inställningar som kräver användarautentisering, se [ANVÄNDARKONTROLL \(sidan 8-23\)](#page-867-1).

## <span id="page-859-4"></span>**AUTENTISERING MED ANVÄNDARNUMMER**

Använd följande procedur för att logga in med ett användarnummer från maskinadministratören. Inloggningsskärmen öppnas när du startar maskinen.

**Styrt av användarnummer**

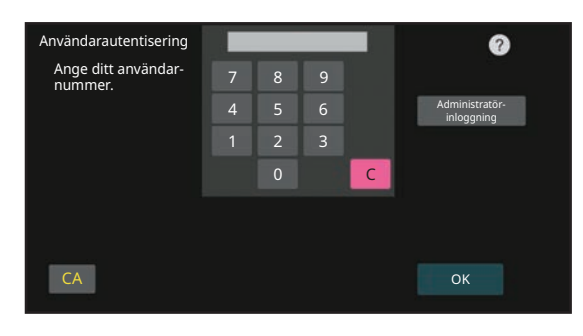

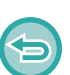

• Om funktionen "En varning när inloggning misslyckas" har aktiverats i systeminställningarna spärras kontrollpanelen i fem minuter om ett felaktigt användarnummer anges tre gånger i rad.

• Kontakta maskinadministratören för att kontrollera vilket användarnummer du har.

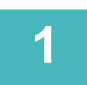

**1 Ange ditt användarnummer (5 till 8 siffror) med sifferknapparna.**

Varje siffra visas som " $*$ ".

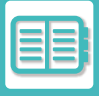

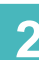

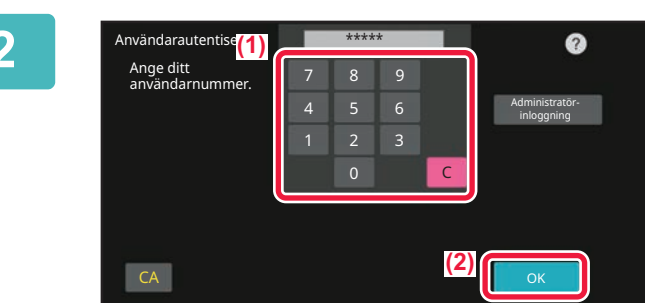

### **2 Tryck på [OK].**

Om det angivna användarnumret är autentiserat, visas antalet återstående sidor som användaren kan kopiera eller scanna.

Om en begränsning har angivits för hur många sidor en användare kan använda, visas hur många sidor som har loggats för den användaren.

- **Så här begränsar du hur många sidor en användare kan använda:** I "Inställningar (administratör)" väljer du [Användarkontroll] → [Åtkomstkontrollinställningar] → [Sidbegränsningsgrupp].
- **Så här döljer du hur många sidor som kan användas efter inloggning:** I "Inställningar (administratör)" inaktiverar du [Systeminställningar] → [Autentiseringsinställningar] → [Standard-Inställningar] → [Visa användningsstatus efter inloggning].
- **Så här ändrar du hur länge ett meddelande visas:** I "Inställningar (administratör)" väljer du [Systeminställningar] → [Allmänna inställningar] → [Inställn. För Drift] → [Villkors Inställn.] → [Inställning Av Meddelandetid].

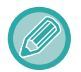

När ett användarnummer är ett 8-siffrigt nummer behöver du inte utföra detta steg. Inloggning sker automatiskt när användarnumret har matats in.

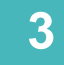

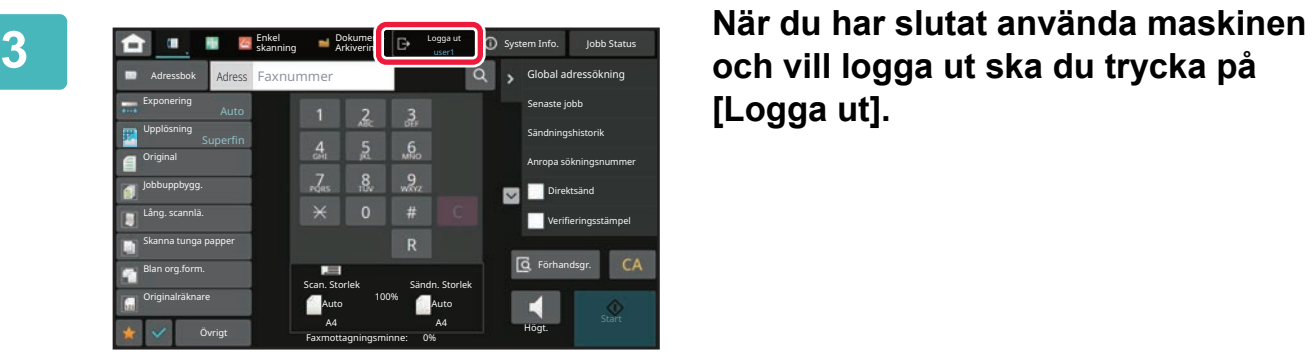

**[Logga ut].**

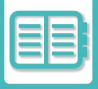

### <span id="page-861-1"></span><span id="page-861-0"></span>**AUTENTISERING MED INLOGGNINGSNAMN OCH LÖSENORD**

Följande metod används för inloggning med ett inloggningsnamn och lösenord som du får från administratören av maskinen eller LDAP-servern.

Inloggningsskärmen öppnas när du startar maskinen.

### **Styrt av inloggningsnamn och lösenord**

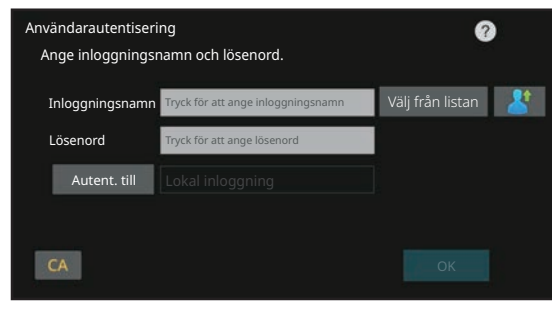

- Olika poster visas på skärmen när LDAP-autentisering används.
- När LDAP-autentisering används kan knappen [E-postadress] visas, beroende på autentiseringsmetod. Tryck på textrutan [E-postadress] och ange din e-postadress.

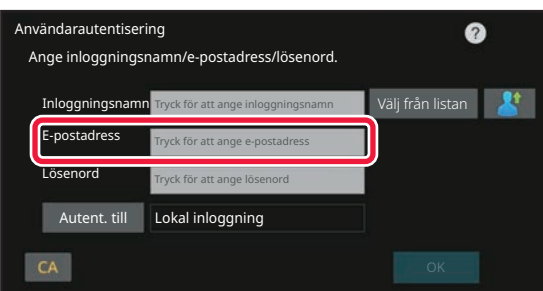

• Om funktionen "En varning när inloggning misslyckas" har aktiverats i systeminställningarna spärras kontrollpanelen i fem minuter om ett felaktigt inloggningsnamn eller lösenord anges tre gånger i rad. Kontakta maskinadministratören för att kontrollera vilket inloggningsnamn/lösenord du har.

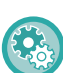

#### • **Så här ställer du in [En varning då inloggning misslyckas]:**

I "Inställningar (administratör)" väljer du [Systeminställningar] → [Autentiseringsinställningar] → [En varning när inloggning misslyckas].

• **För att lagra ett användarnamn:**

I "Inställningar (administratör)" väljer du [Användarkontroll] → [Användarinställningar] → [Användarlista]. Registrera även detaljerad information som t.ex. inloggningsnamn, användarnummer och lösenord. Be den som administrerar maskinen om den information du behöver för att använda maskinen.

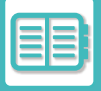

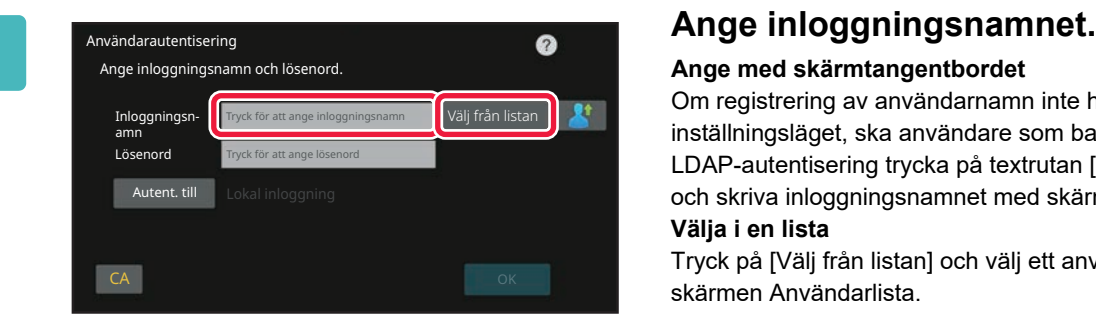

#### **Ange med skärmtangentbordet**

Om registrering av användarnamn inte har utförts i inställningsläget, ska användare som bara använder LDAP-autentisering trycka på textrutan [Inloggningsnamn] och skriva inloggningsnamnet med skärmtangentbordet. **Välja i en lista** 

Tryck på [Välj från listan] och välj ett användarnamn från skärmen Användarlista.

LDAP-autentisering kan användas när serveradministratören tillåter LDAP på det lokala nätverket (LAN).

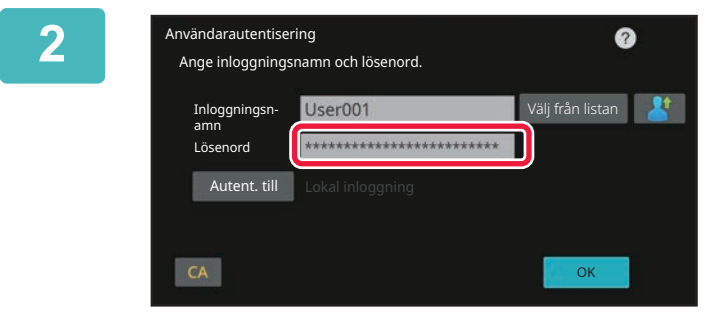

### **2 Ange lösenordet.**

Ange på skärmtangentbordet. Om du loggar in på en LDAP-server anger du lösenordet för ditt inloggningsnamn för LDAP-servern.

Varje tecken som du anger visas som " **\*** ". Tryck på [OK] när du är klar.

När autentisering sker med LDAP-servern och du har olika lösenord i lagrade i "User List" och på LDAP-servern, använder du det lösenord som är lagrat på LDAP-servern.

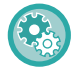

#### **Så här får du användarnamnet och lösenordet registrerat:**

I "Inställningar (administratör)" väljer du [Användarkontroll] → [Användarinställningar] → [Användarlista].

När du registrerar LDAP-servern måste du ändra informationen för [Autent. till] enligt vad som krävs.

#### • **När du väjer från skärmen Användarlista:**

LDAP-servern som du ansluter till har registrerats vid användarregistreringen, och därmed visas målservern dit autentiseringen ska riktas när inloggningsnamnet väljs. Gå till steg 3.

#### • **Vid inmatning med det virtuella tangentbordet:**

Tryck på [Autent. till] och välj LDAP-servern när du ska logga in.

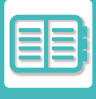

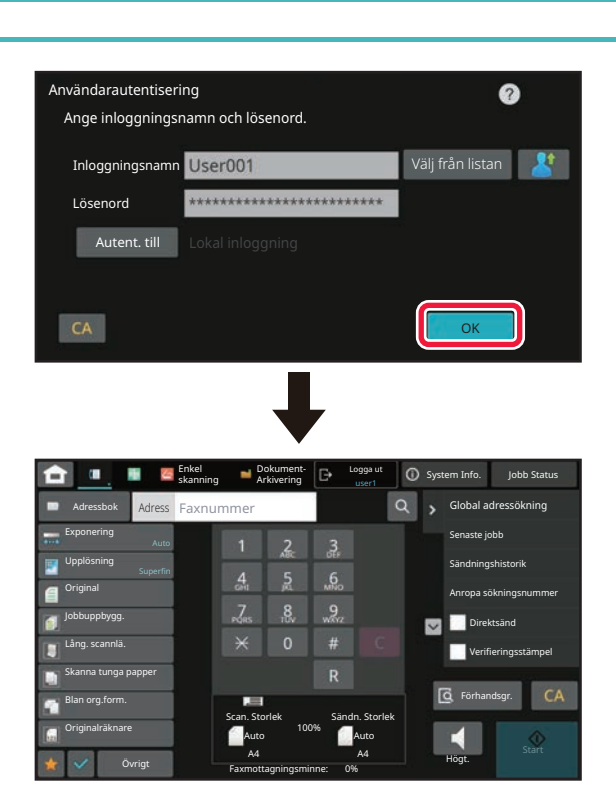

### **3 Tryck på [OK].**

Om det angivna inloggningsnamnet och lösenordet är autentiserat, visas antalet återstående sidor som användaren kan kopiera eller scanna.

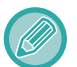

Om en begränsning har angivits för hur många sidor en användare kan använda, visas hur många sidor som har loggats för den användaren.

- **Så här begränsar du hur många sidor en användare kan använda:** I "Inställningar (administratör)" väljer du [Användarkontroll] → [Åtkomstkontrollinställningar] → [Sidbegränsningsgrupp].
- **Så här döljer du hur många sidor som kan användas efter inloggning:** I "Inställningar (administratör)" inaktiverar du [Systeminställningar] → [Autentiseringsinställningar] → [Standard-Inställningar] → [Visa användningsstatus efter inloggning].
- **Så här ändrar du hur länge ett meddelande visas:** I "Inställningar (administratör)" väljer du [Systeminställningar] → [Allmänna inställningar] → [Inställn. För Drift] → [Villkors Inställn.] → [Inställning Av Meddelandetid].

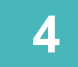

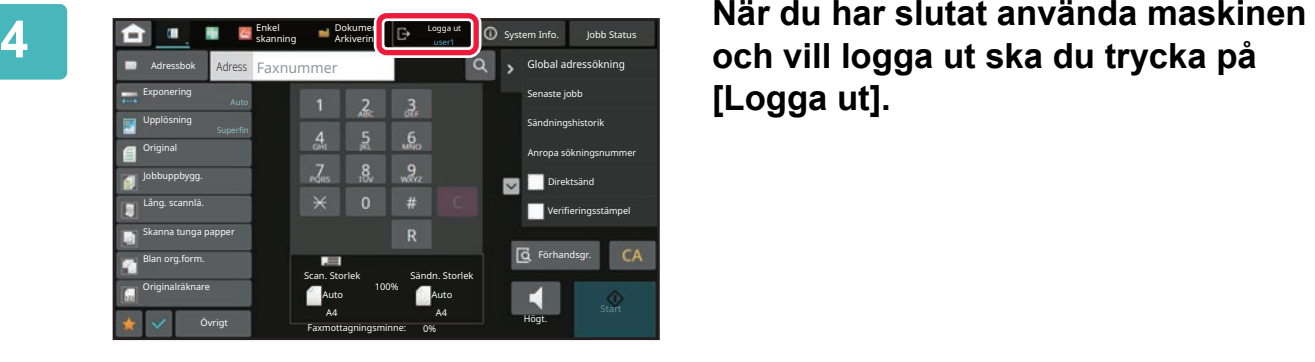

# **[Logga ut].**
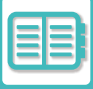

## **SNABB AUTENTISERING**

Med den här funktionen kan du enkelt autentisera genom att trycka på en förkonfigurerad ikon när maskinen används.

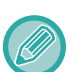

- Upp till 20 användare kan registreras.
- Endast maskinen har stöd för snabb autentisering. Det går inte att autentisera på webbsidan eller i en skrivardrivrutin. Ange om du vill autentisera på webbsidan eller via en skrivardrivrutin.
	- Snabb autentisering kan inte användas vid autentisering med IC-kort eller i enhetens kontoläge.
	- Om [En varning när inloggning misslyckas] har aktiverats i systeminställningarna spärras kontrollpanelen i fem minuter om ett felaktigt lösenord anges tre gånger i rad. Kontakta maskinadministratören för att kontrollera vilket lösenord du har.

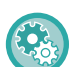

#### **Använda snabb autentisering:**

I "Inställningar (administratör)", aktivera [Systeminställningar] → [Autentiseringsinställningar] → [Standardinställningar] → [Aktivera snabbloggin].

Ange "Lokal inloggning" för autentiseringsserverns inställningar och "Inloggningsnamn/lösenord" i inställningarna för autentiseringsmetod.

### **Registrera användare för snabb autentisering**

När du registrerar användare för snabb autentisering kan du inte använda inställningarna för användaradministration och webbsidans inställningar som du gör när du registrerar vanliga användare. Registreringen utförs på inloggningsskärmen för snabb autentisering.

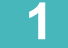

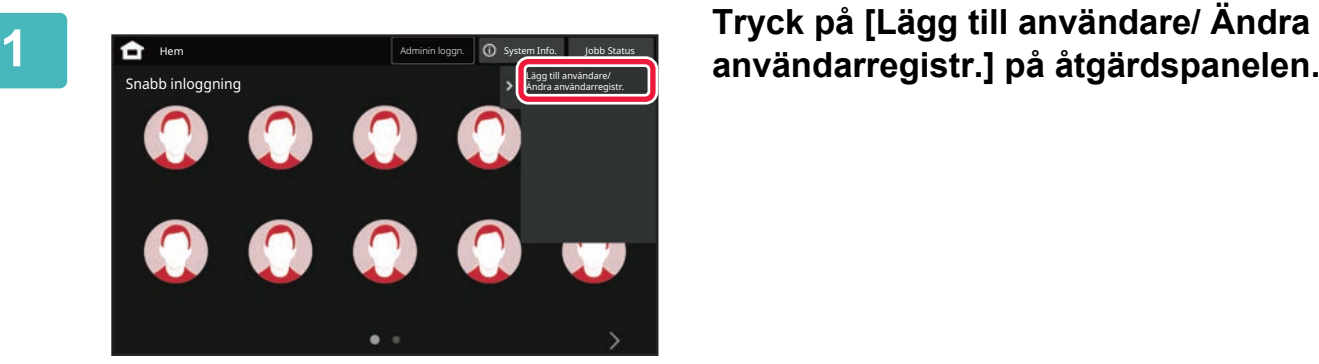

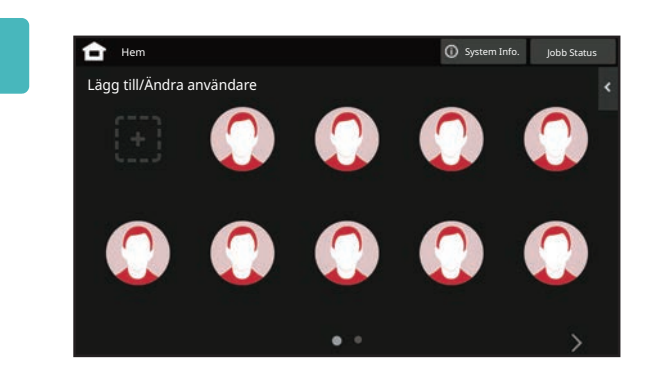

### **2 Tryck på läget du vill registrera.**

Skärmen för användarregistrering öppnas. Om du trycker på en ikon som redan registrerats ändras skärmen till redigeringsskärmen för användaruppgifter. Uppgifterna som kan redigeras är desamma som uppgifterna som anges när du registrerar en ny användare. Se steg 3 när du redigerar.

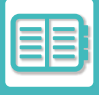

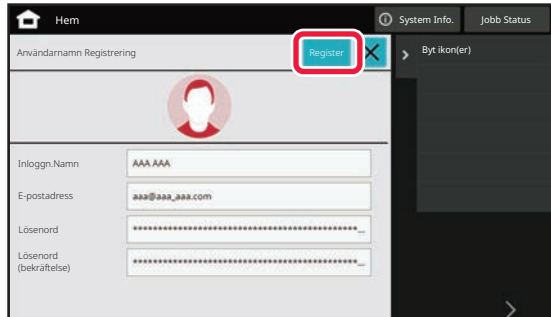

### **3 Ange användaruppgifter och tryck på [Register] .**

Ange användarikon, Inloggningsnamn, E-postadress, Lösenord och Lösenord (bekräftelse). Tryck på objekten som ska registreras och ange nödvändiga uppgifter.

- Tryck på "Byt ikon(er)" på åtgärdspanelen, då öppnas skärmen för val av ikon. Välj ikonen som ska konfigureras.
- Inloggningsnamn visas tillsammans med ikonen. Kontrollera att det anges.
- När du redigerar användaruppgifter kan du inte ändra Lösenord. "Lösenord" och "Lösenord (bekräftelse)" visas inte på redigeringsskärmen.

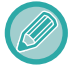

#### **Ta bort en registrerad användare**

Tryck på [Lägg till användare/ Ändra användarregistr.] på åtgärdspanelen och sedan på ikonen för användaren som ska tas bort. Tryck på [Radera] på åtgärdspanelen och sedan på [Radera] i bekräftelsemeddelandet som visas.

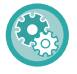

#### **Redigera och ta bort användare via inställningarna för användaradministration och webbsidan**

Det går inte att registrera användare via inställningarna för användaradministration och webbsidan, men användare som registrerats med snabb autentisering visas i användarlistan. Användardata kan redigeras och raderas via användarlistan. Konfigurera användarlistan via [Användarkontroll] → [Användarinställningar] → [Användarlista] i "Inställningar (administratör)".

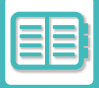

### **Autentisera på maskinen med snabb autentisering**

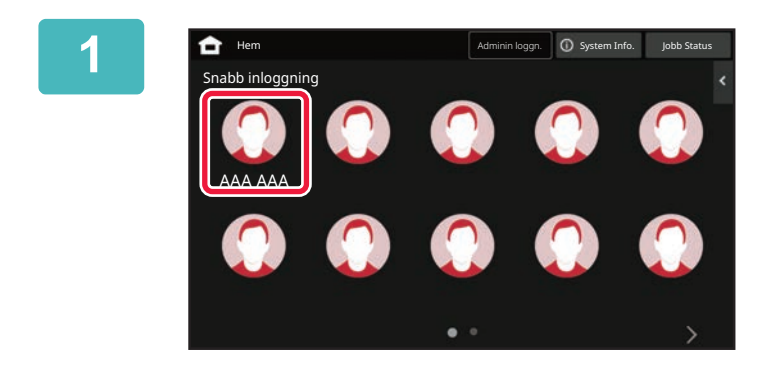

#### **1 Tryck på ikonen.**

Inloggningen stängs om ett lösenord inte angetts.

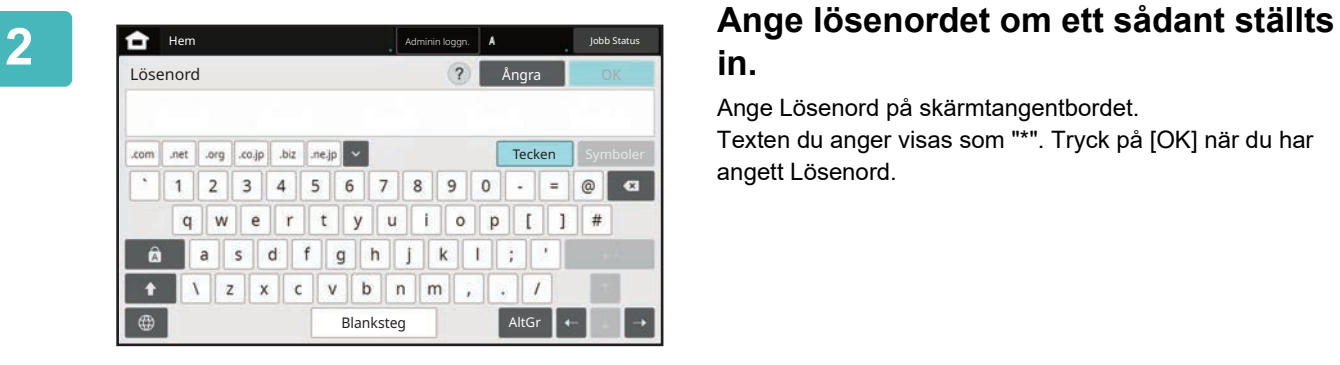

## **in.**

Ange Lösenord på skärmtangentbordet. Texten du anger visas som "\*". Tryck på [OK] när du har angett Lösenord.

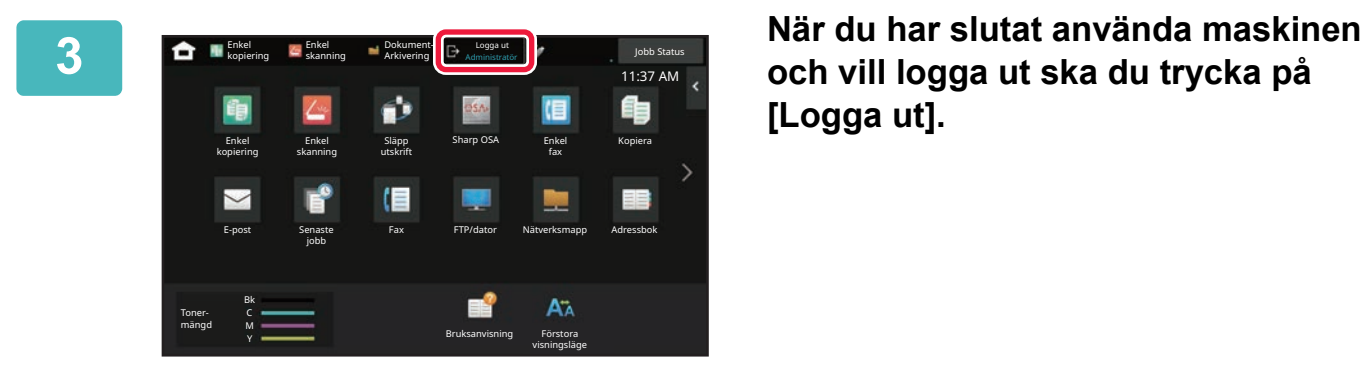

**[Logga ut].**

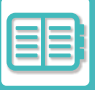

# **ANVÄNDARKONTROLL**

Du kan hantera användare, till exempel registrera användare för inloggning och ange metod för användarautentisering. I [Användarkontroll] i "Inställningar (administratör)" och [Systeminställningar] i [Autentiseringsinställningar]. Med hjälp av Användarkontroll kan du registrera och hantera de användare som använder maskinen.

Genom att begränsa det antal sidor och de funktioner som en användare eller grupp av användare kan använda kan felaktig användning av maskinen förhindras.

För att förhindra obehörig användning kan personer som inte är registrerade hindras från att använda maskinen eller vissa funktioner.

#### **Exempel: Information som lagras i användarnamnsregistreringen**

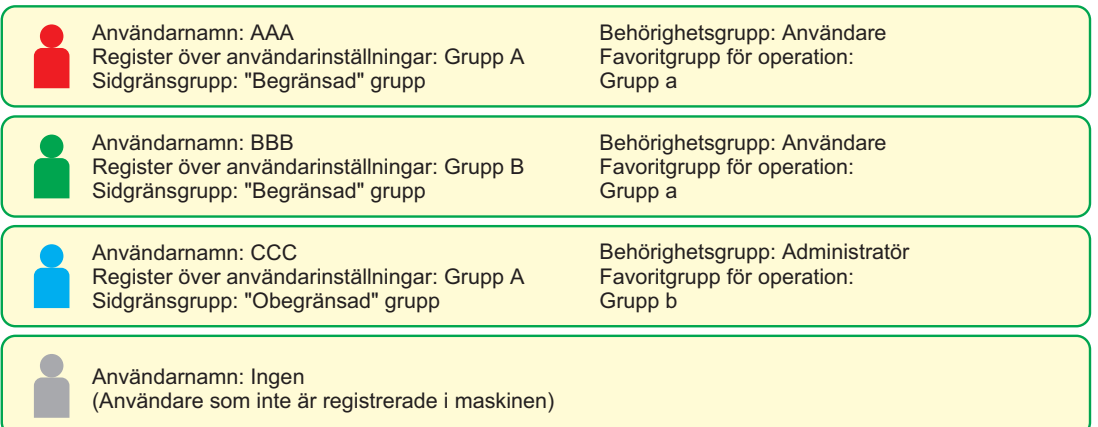

#### **Register Över Användar- inställningar**

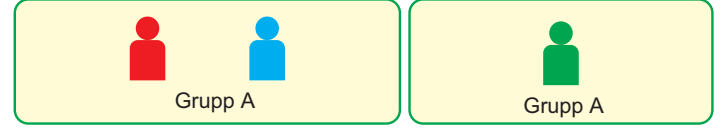

#### **Användning av maskinen**

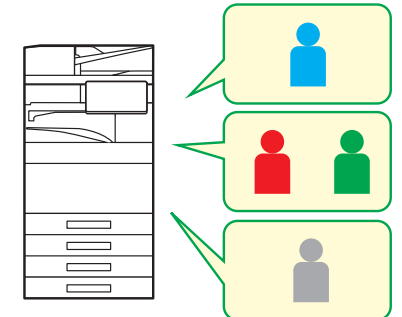

Alla maskinfunktioner kan användas

Du kan endast använda funktioner som ställts in i användarbehörighet för Behörighetsgrupp och endast det antal ark som angetts i Sidbegränsningsgrupp.

Endast funktioner inställda i gästbehörighet i Befogenhetsgruppen kan användas

#### **Favoritfunktionsgrupp**

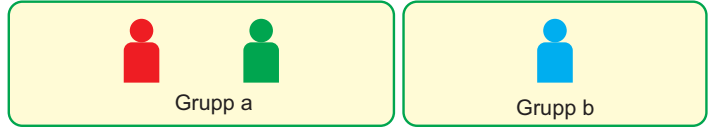

Maskinen kan styras genom att använda de skärmbilder och standardinställningar som ställts in för varje grupp.

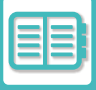

## **LISTA ÖVER ORGANISATION/GRUPP**

En användare kan vara registrerad i en organisation/grupp för att dela kontakter och gruppinformation som finns registrerad i den gruppen. När totalt antal förbrukade sidor räknas ihop kan du kontrollera hur många sidor och vilka funktioner som använts av varje grupp.

Flera organisationer/grupper kan ställas in för en användare.

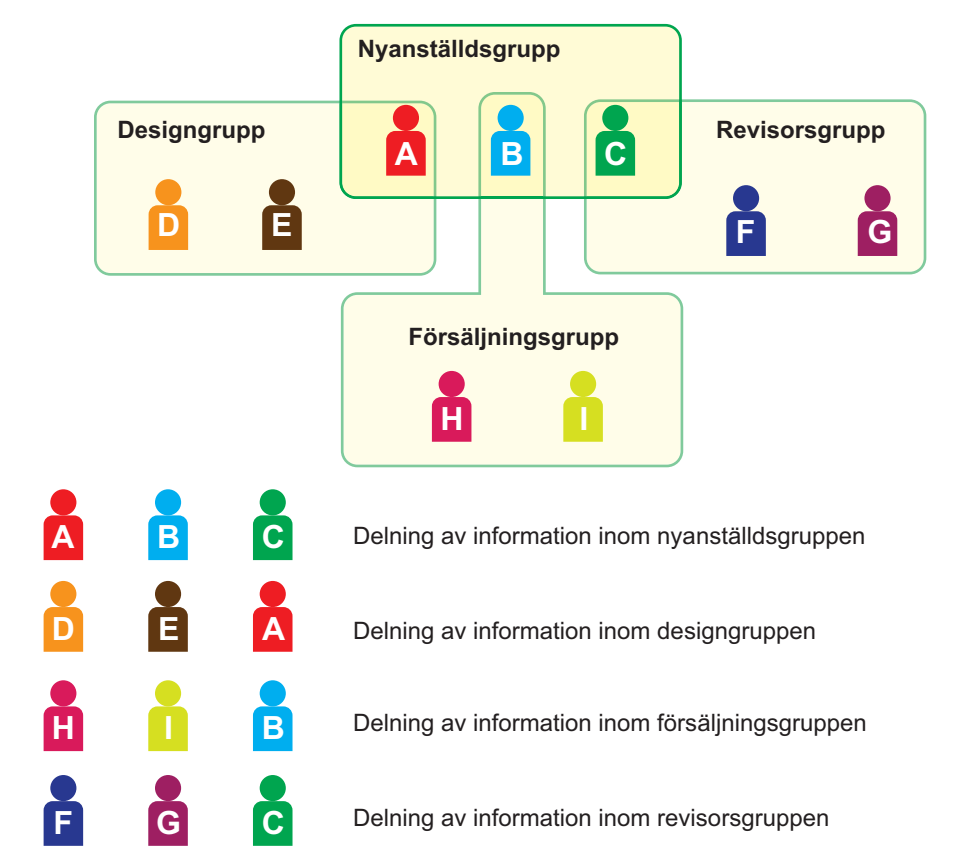

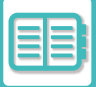

## **GRUPPLISTA FÖR SIDGRÄNS**

En lista över sidgränsgrupper kan användas för att begränsa antalet pappersark som användare i en viss grupp kan använda för kopierings- eller utskriftsjobb och för att begränsa antalet sidor som kan skannas eller faxas. Användarna kan också hindras från att använda vissa funktioner.

**Sidgränsgrupplista A Kopiera: Svartvit: Sidgräns (10 000) Full färg : Sidgräns (10 000) Skrivare: Svartvit: Obegränsat Full färg : Förbjuden Dokumentarkivering Skriv ut: Svartvit: Obegränsat Full färg : Obegränsat Listutskrifter: Svartvit: Obegränsat Full färg : Obegränsat Skanner: Svartvit: Förbjuden Full färg : Förbjuden Fax skicka: Förbjuden Skanna till lokal enhet: Svartvit: Sidgräns (50000) Full färg : sidgräns 50000**

I det här avsnittet förklaras hur du gör inställningar för listan över sidgränsgrupper.

- Användare i den här gruppen kan använda upp till 10 000 sidor för kopiering i både färg och svartvitt.
- Det finns ingen gräns för utskrift i svartvitt.
- Utskrift i färg kan inte användas.
- Dokumentarkiveringsutskrift och från utskriftslista i både färg och svartvitt kan användas utan begränsning. Skanning och faxöverföring kan inte användas.
- Upp till 50 000 sidor i både färg och svartvitt kan användas för att skanna och spara.

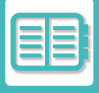

## **BEHÖRIGHETSGRUPP**

Behörighetsgrupper används för att begränsa vilka funktioner och inställningar användare i en viss grupp kan använda. Genom att begränsa vilka funktioner som kan användas och vilka inställningar som kan göras kan du förhindra att oerfarna användare utför felaktiga åtgärder och gör fel inställningar, och därigenom se till att maskinen används på ett säkert sätt.

#### **Behörighetstyp (förvald grupplista)**

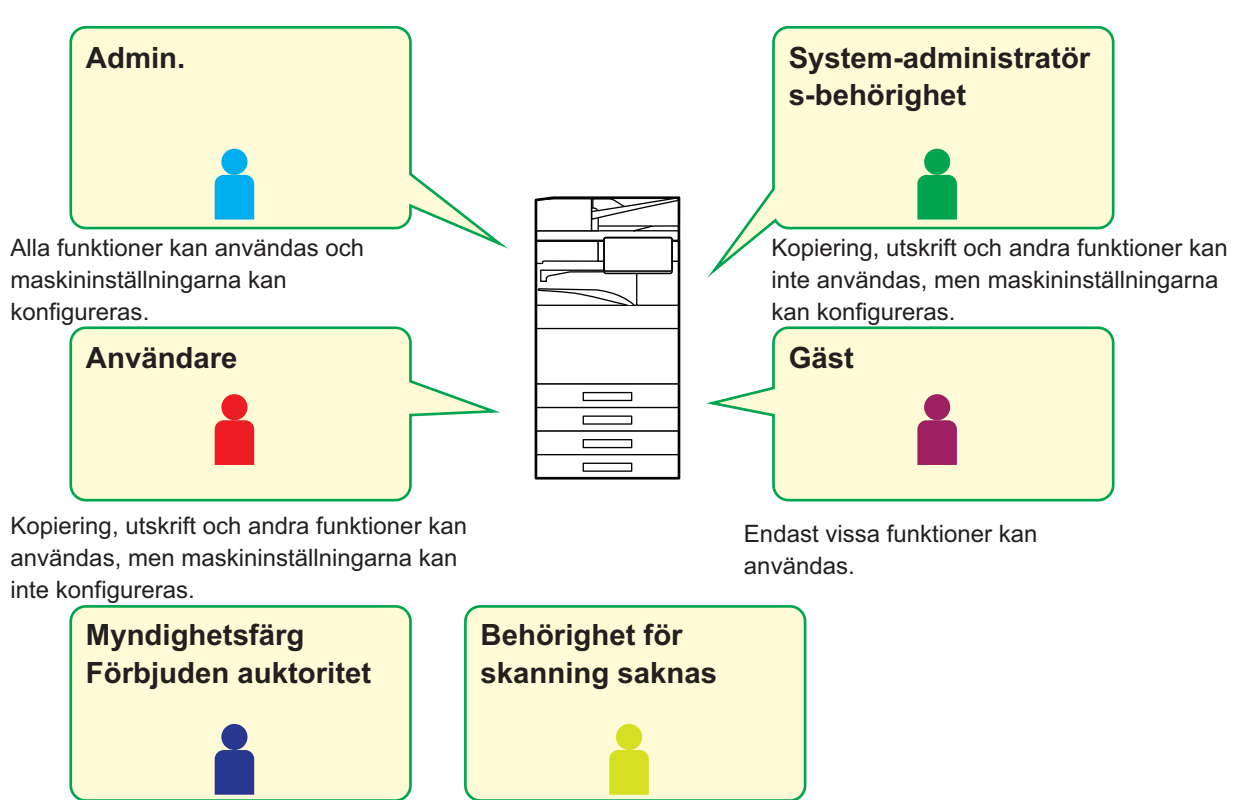

Inga färgfunktioner kan användas.

Inga skanningsfunktioner kan användas.

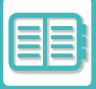

## **LISTA ÖVER FAVORITFUNKTIONSGRUPP**

För varje grupp kan du registrera en miljö med inställningar som är praktiska för den gruppen. Om till exempel användarna talar olika språk kan ett visst språk ställas in för varje grupp. Den här inställningen används då automatiskt vid inloggning (som regel kan inte visningsspråket ändras varje gång som maskinen används).

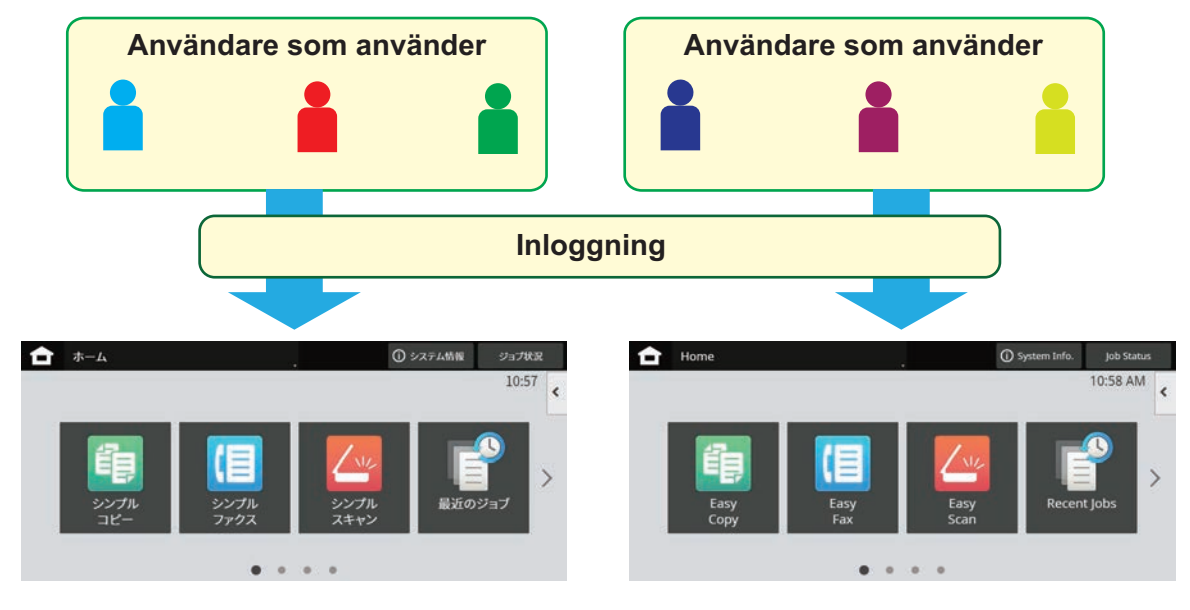

Genom att ställa in engelska för användare som använder engelska och japanska för användare som använder japanska i listan över favoritoperationer, växlar språket automatiskt mellan engelska och japanska när en användare loggar in på maskinen.

## **ACTIVE DIRECTORY-LÄNKFUNKTION**

Du kan ansluta till maskinens Active Directory-domän (AD-domän) och enkelt utföra användarhantering i nätverket. I ett nätverk som inte har Active Directory aktiverat måste du utföra nätverksautentisering för varje enhet. Därför måste en användare ha flera domännamn och lösenord.

När du ansluter till en AD-domän behöver du bara autentiseras en gång. Efter att du autentiserats autentiserar Active Directory-servern automatiskt nätverksenheterna. Du kan logga in på flera enheter i nätverket med ett enda domännamn och lösenord.

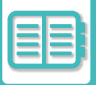

## **FAKTURERINGSKOD**

## **FAKTURERINGSKOD**

En faktureringskod som läggs till en registrerad jobblogg när ett utskrifts- eller sändningsjobb har utförts kan användas för fakturabearbetning.

Faktureringskoder indelas i två typer: huvudkod och underkod En faktureringskod registreras i jobbloggen om den anges när ett utskrifts- eller sändningsjobb utförs.

Med hjälp av beloppen för faktureringskoderna i jobbloggarna underlättas efterföljande åtgärder, till exempel kombinerad fakturering.

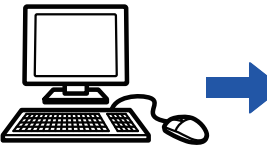

Registrera faktureringskoder

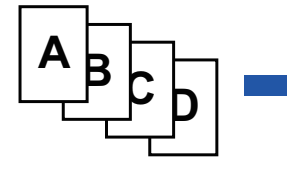

Tilldela en faktureringskod och verkställ jobbet

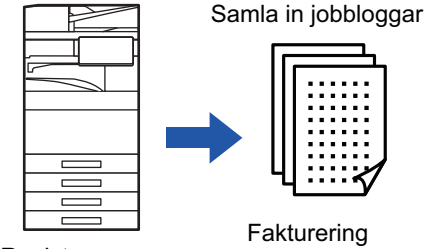

Registrera en faktureringskod i jobbloggen

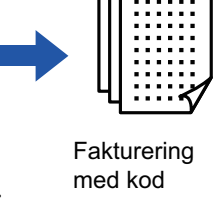

## **Typer av faktureringskoder**

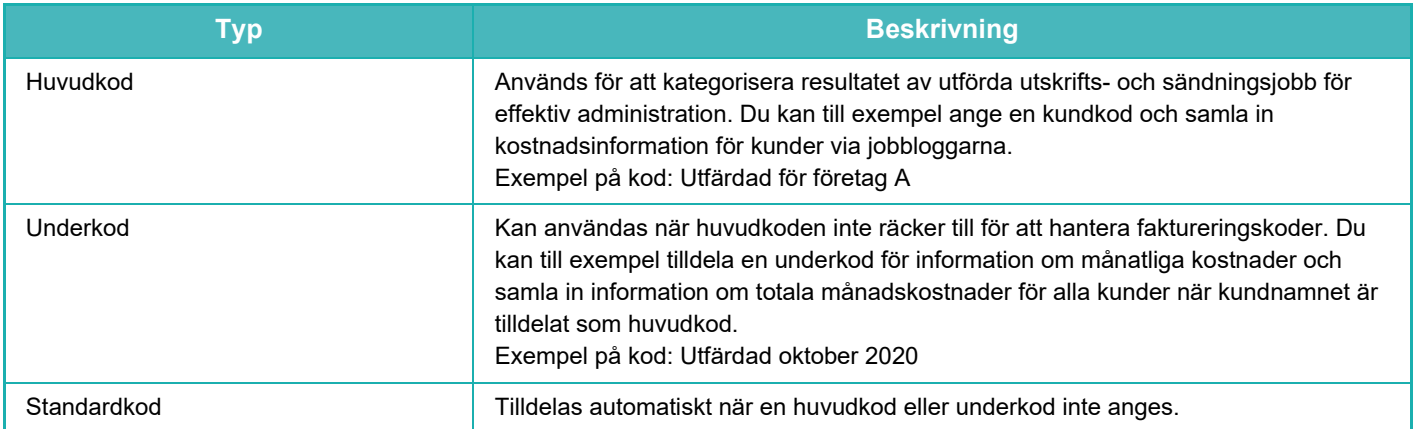

### **Aktivera faktureringskoder**

När du vill aktivera faktureringskoder ska du välja "Inställningar (administratör)" → [Användarkontroll] → [Fakturakodsinställning] → [Administrations- inställningar] och ställa in [Använd faktureringskod] på [Aktivera].

## **Samla in faktureringskoder**

I "Inställningar (administratör)" väljer du [Systeminställningar] → [Systemstyrning] → [Jobblogg] → [Job Log Operation] och klickar på [Spara] när du vill hämta jobbloggarna. Bearbeta sedan data genom att klassificera och arrangera de lagrade jobbloggarna.

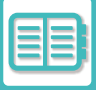

## **ANVÄNDA FAKTURERINGSKODER**

Om faktureringskoder är aktiverat i "Inställningar (administratör)" visas inmatningsfönstret för faktureringskoder vid lägesövergångar (vid utskrift/sändning i dokumentarkiveringsläget). Skriv huvudkoden eller underkoden efter behov.

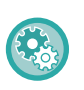

#### • **Aktivera faktureringskoder**

Välj "Inställningar (administratör)" → [Användarkontroll] → [Fakturakodsinställning] → [Administrationsinställningar] och ställ sedan in [Använd faktureringskod] på [Aktivera].

• **Spara den angivna faktureringskoden vid byte av läge** Välj "Inställningar (administratör)" → [Användarkontroll] → [Fakturakodsinställning] → [Administrationsinställningar] och ställ sedan in kryssrutan [Ta över faktureringskod vid lägesövergång] på . Då behöver du inte ange faktureringskoder vid varje lägesövergång.

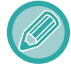

Du kan tilldela faktureringskoder när målfiler skrivs ut/sänds igen och när utskriftsjobb skickas från "Inställningar (administratör)" → [Dokumentåtgärder].

### **Ange en faktureringskod igen**

Om du vill ändra den angivna faktureringskoden till en annan ska du trycka på [Byt betalkod] på åtgärdspanelen. Välj en ny faktureringskod när fönstret för inmatning av faktureringskoder visas.

### **Välj en faktureringskod i listan**

Välj den önskade faktureringskoden i listan över registrerade faktureringskoder. Du måste registrera faktureringskoder i förväg. [REGISTRERA EN NY FAKTURERINGSKOD \(sidan 8-33\)](#page-877-0)

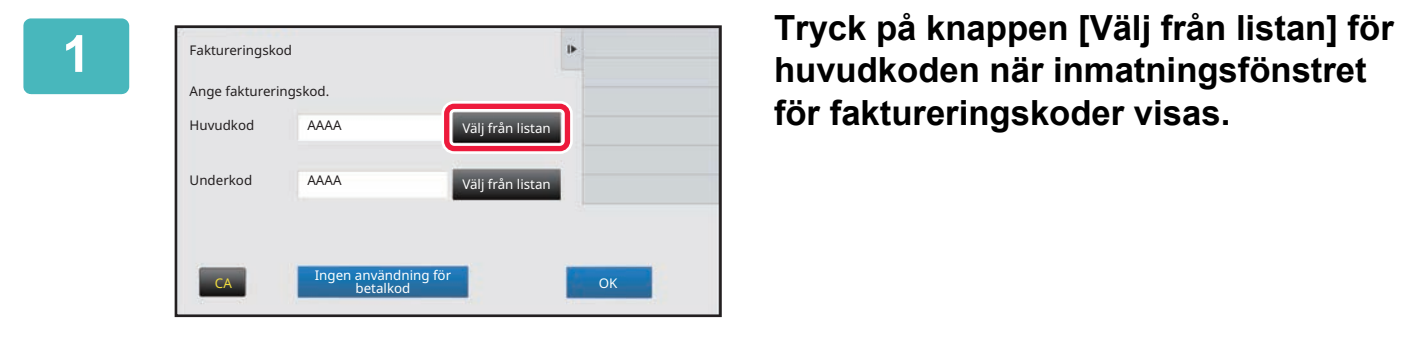

**för faktureringskoder visas.**

#### **När en faktureringskod inte anges**

Tryck på [Ingen användning för betalkod].

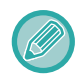

#### **Välja faktureringskoden som användes tidigare (när användaren autentiseras)**

Tryck på [Använd faktureringskod som tidigare använts.] på åtgärdspanelen när användarautentisering utförs, då visas huvudkoden och underkoden som den autentiserade användaren angav tidigare.

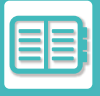

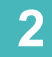

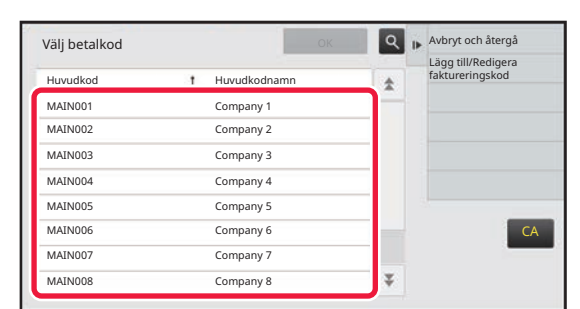

**2 Välj huvudkoden genom att trycka på den i listan.**

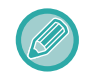

#### **Söka efter en huvudkod eller namnet på en huvudkod**

Tryck på  $\lvert \mathbb{Q} \rvert$ . Skriv huvudkoden och huvudkodens namn när sökfönstret visas och tryck på [Sökstart]. Sökresultaten visas i en lista.

المحامل والمحامل

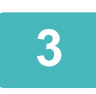

#### **3 Tryck på [OK].**

Inmatningsfönstret för faktureringskoder visas igen.

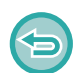

#### **Avbryta valet i listan**

Tryck på [Avbryt och återgå] på åtgärdspanelen. Den valda huvudkoden rensas och skärmen återgår till inmatningsfönstret för faktureringskoder.

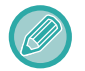

#### **Kontrollera uppgifterna för huvudkoden**

Tryck på [Visa information] på åtgärdspanelen. Informationsfönstret visas. Kontrollera uppgifterna och tryck på <sup>ok</sup>.

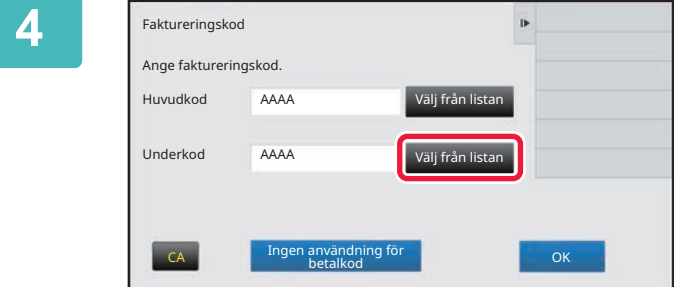

### **4 Tryck på knappen [Välj från listan] för underkoden.**

Underkodslistan visas. Utför procedurerna i stegen 2 och 3 och ange underkoden.

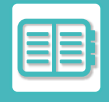

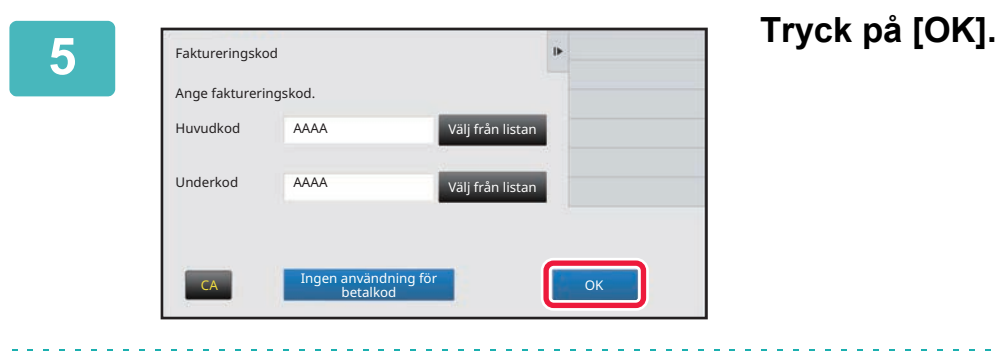

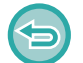

**Rensa värdet för den angivna faktureringskoden** Tryck på [CA]. Ange faktureringskoden igen.

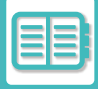

### **Ange en faktureringskod direkt**

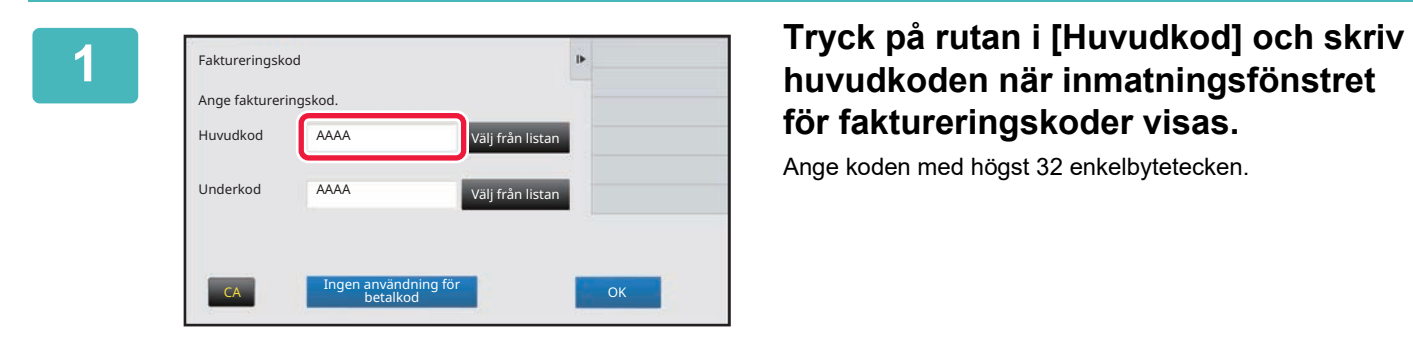

# **för faktureringskoder visas.**

Ange koden med högst 32 enkelbytetecken.

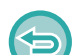

**När en faktureringskod inte anges**

Tryck på [Ingen användning för betalkod]. Användningskoden ställs in på huvudkoden.

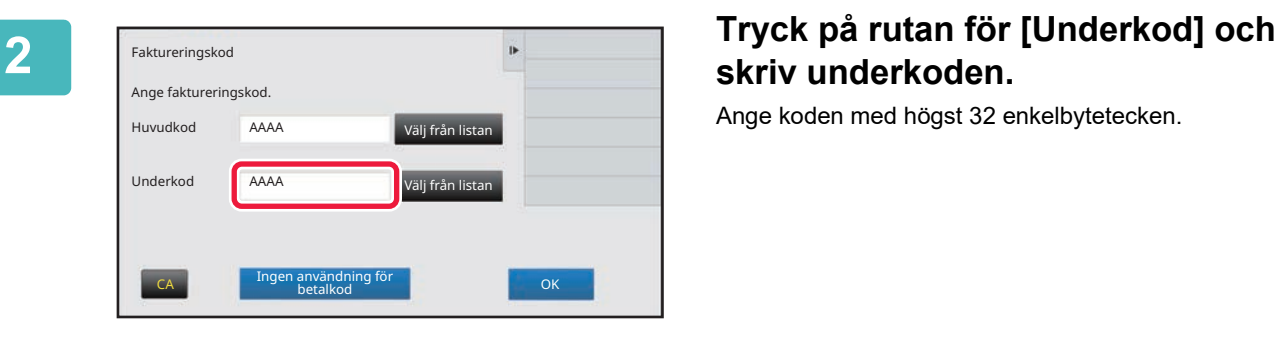

# **skriv underkoden.**

Ange koden med högst 32 enkelbytetecken.

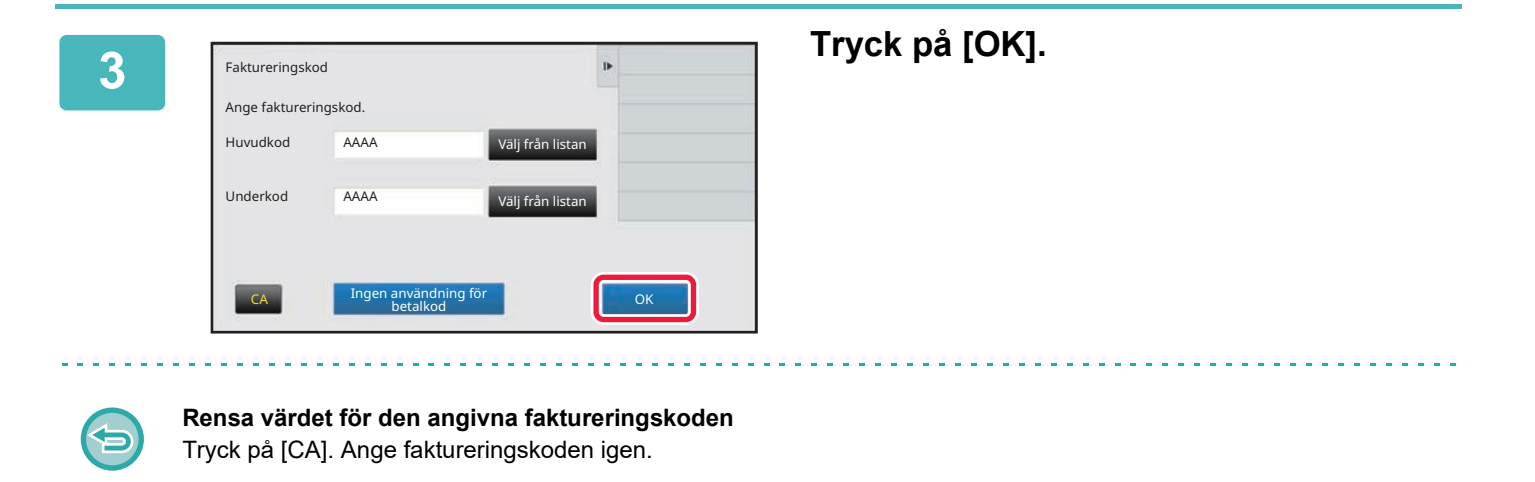

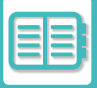

## <span id="page-877-0"></span>**REGISTRERA EN NY FAKTURERINGSKOD**

Registrera en ny faktureringskod.

Du kan registrera en faktureringskod i inmatningsfönstret för faktureringskoder och i "Inställningar".

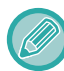

Högst 2000 huvud- och underkoder kan registreras.

### <span id="page-877-1"></span>**Delat intervall av faktureringskoder**

De registrerade faktureringskoderna kan bara delas i den angivna gruppen vid tidpunkten för användarautentisering. Om ett delningsintervall inte anges, delas de registrerade faktureringskoderna av alla användare.

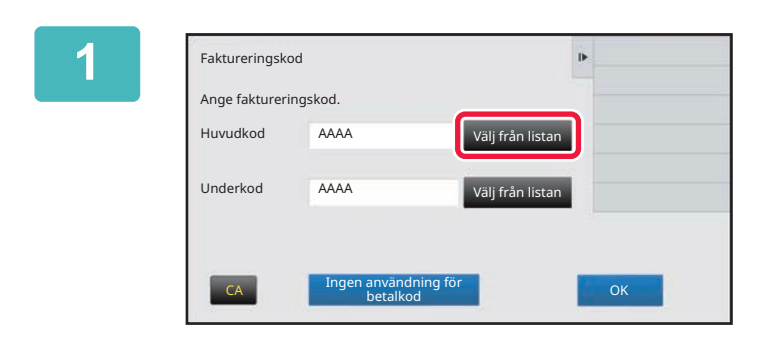

### **1 Tryck på [Välj från listan] för huvudkoden när inmatningsfönstret för faktureringskoder visas.**

Tryck på knappen [Välj från listan] för underkoden om du vill registrera en ny underkod.

De efterföljande stegen är desamma som för huvudkoden.

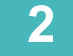

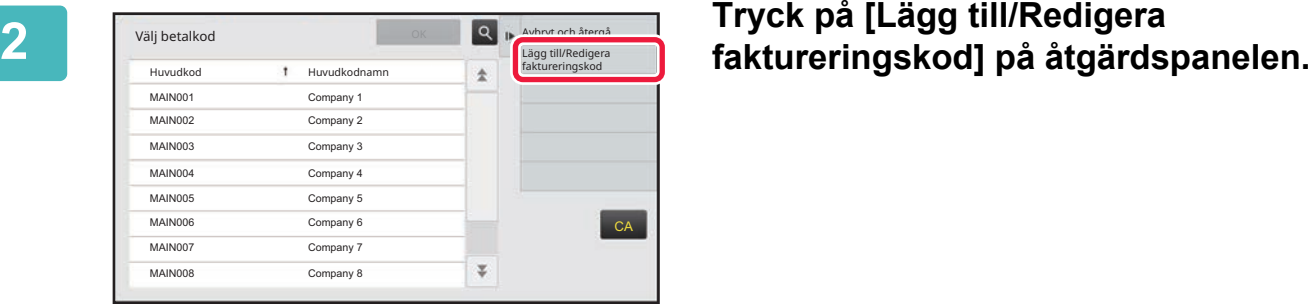

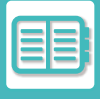

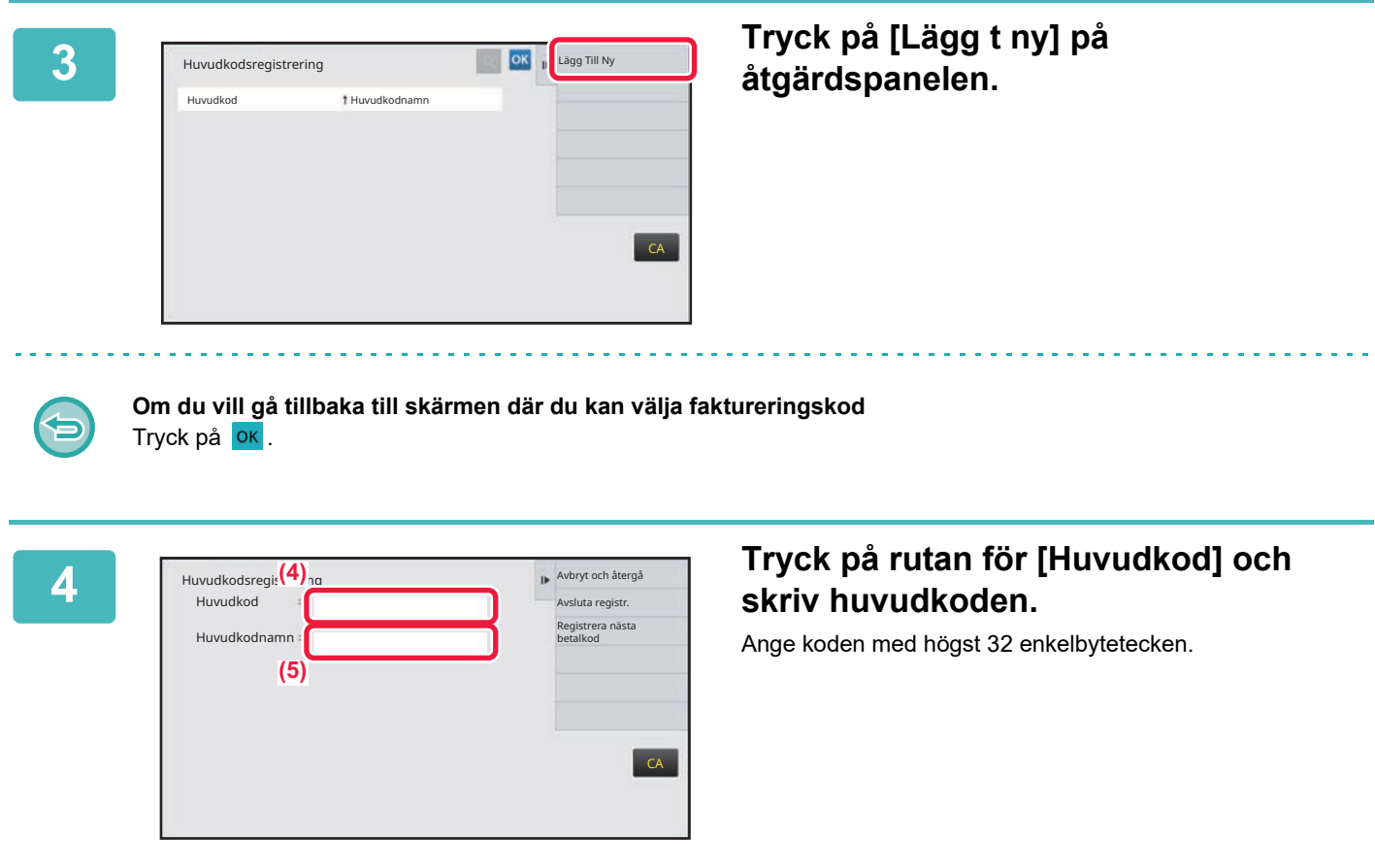

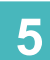

## **5 Tryck på rutan för [Huvudkodnamn] och skriv huvudkodens namn.**<br>Ange kodens namn med högst 32 dubbel- eller enkelbytetecken.

Ange kodens namn med högst 32 dubbel- eller enkelbytetecken.

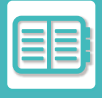

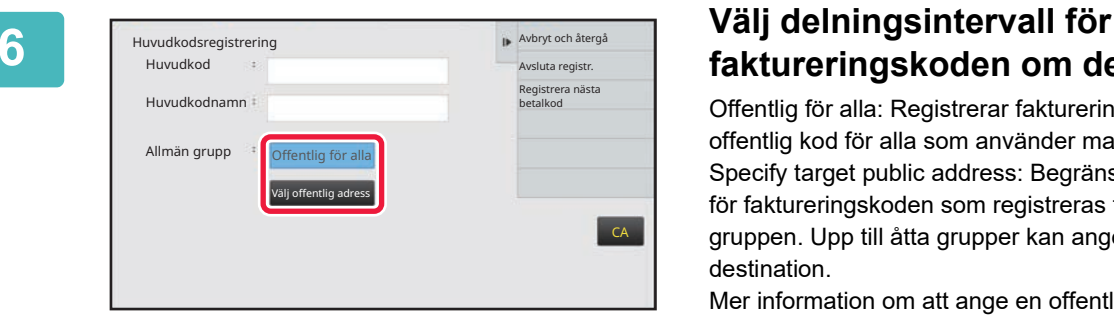

# **faktureringskoden om det behövs.**

Offentlig för alla: Registrerar faktureringskoden som en offentlig kod för alla som använder maskinen. Specify target public address: Begränsar delningsintervallet för faktureringskoden som registreras till den specificerade gruppen. Upp till åtta grupper kan anges som offentlig destination.

Mer information om att ange en offentlig destination finns i "[Delat intervall av faktureringskoder \(sidan 8-33\)"](#page-877-1).

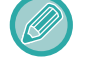

Den offentliga destinationen för en faktureringskod visas bara när användarautentisering utförts. Läget är automatiskt inställt på [Offentlig för alla].

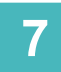

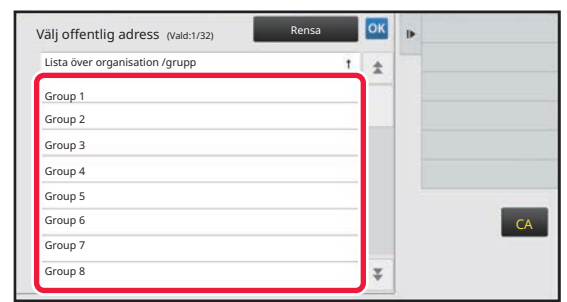

### **7 Tryck och välj en grupp som offentlig destination**

Upp till åtta grupper kan anges. När inställningarna är klara trycker du på **OK**.

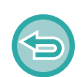

#### **Avbryta inställningen**

Tryck på [Rensa] på åtgärdspanelen. Det avbryter registreringen av den offentliga destinationen och skärmen återgår till det föregående fönstret.

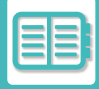

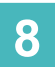

### **8 Tryck på [Registrera nästa betalkod] om du vill fortsätta att registrera faktureringskoder.**

Registrera huvudkoden genom att utföra stegen 4 till 7.

#### **Avbryta registreringen**

Tryck på [Avbryt och återgå] på åtgärdspanelen. Det avbryter registreringen av alla faktureringskoder och skärmen återgår till det föregående fönstret.

. . . . . . . . . . . .

## **9 Tryck på [Avsluta registr.] på åtgärdspanelen.**

Det avslutar registreringen och skärmen återgår till det föregående fönstret. Tryck på <sup>OK</sup> för att slutföra registreringsproceduren.

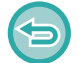

**Återgå till inmatningsfönstret för faktureringskoder** Tryck på [CA].

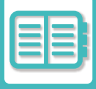

## **REDIGERA ELLER RADERA EN REGISTRERAD FAKTURERINGSKOD**

Du kan ändra eller radera en registrerad faktureringskod. Faktureringskoden kan också redigeras eller raderas i "Inställningar".

## **Redigera en faktureringskod**

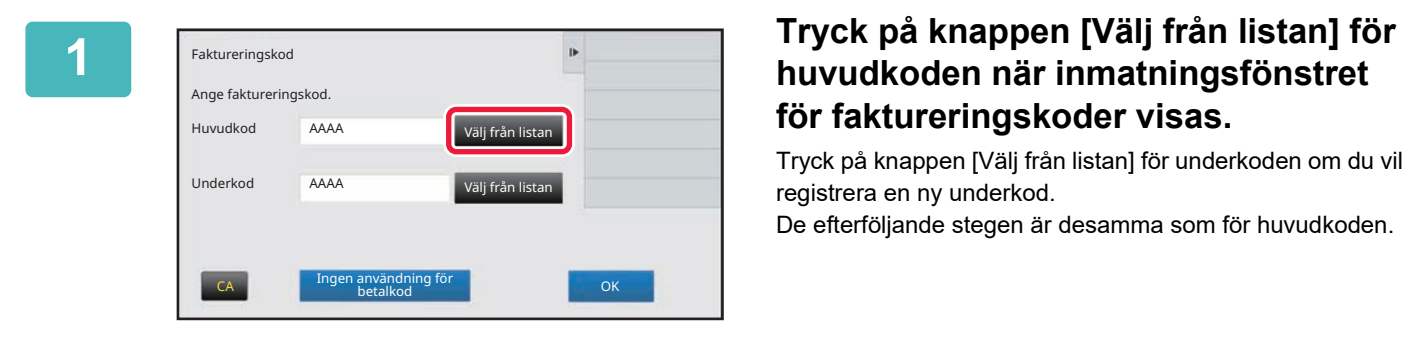

# **för faktureringskoder visas.**

Tryck på knappen [Välj från listan] för underkoden om du vill registrera en ny underkod.

De efterföljande stegen är desamma som för huvudkoden.

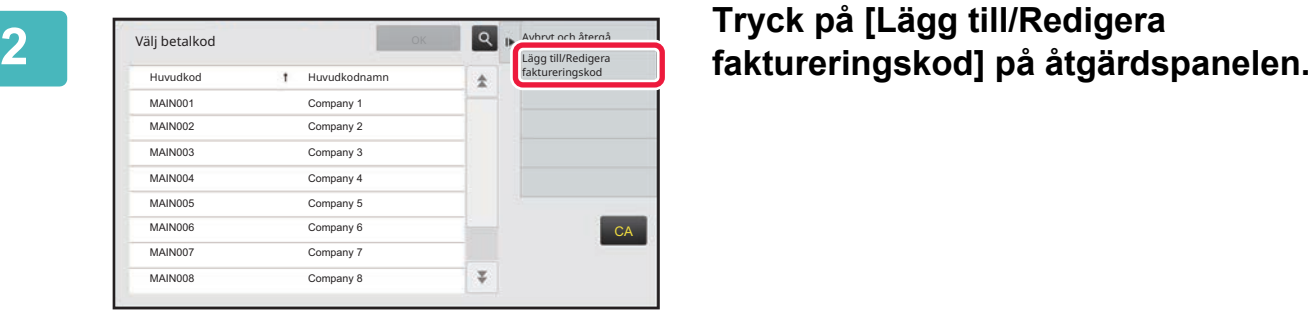

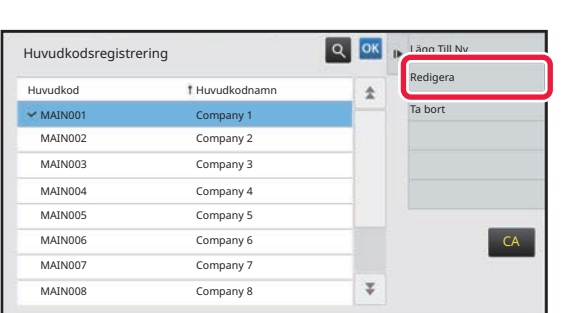

**3 I Huvudkodsregistrering**<br> **a ok k kedigera let <b>in let irycka** på den och trycka på **let ill trycka** på **den och trycka** på **[Redigera] på åtgärdspanelen.**

**Om du vill gå tillbaka till skärmen där du kan välja faktureringskod** Tryck på **OK** 

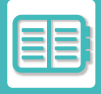

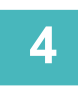

**4 Redigera huvudkoden efter behov.**<br>Mer information om hur du ändrar en kod finns i stegen 4 till 7 i "REGISTRERA EN NY FAKTURERINGSKOD (sidan [8-33\)](#page-877-0)".

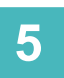

## **5 Tryck på [Avsluta registr.] på åtgärdspanelen.**

Det avslutar registreringen och skärmen återgår till det föregående fönstret. Tryck på **OK** för att slutföra registreringsproceduren.

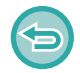

#### **Återgå till inmatningsfönstret för faktureringskoder** Tryck på [CA].

### **Radera en faktureringskod**

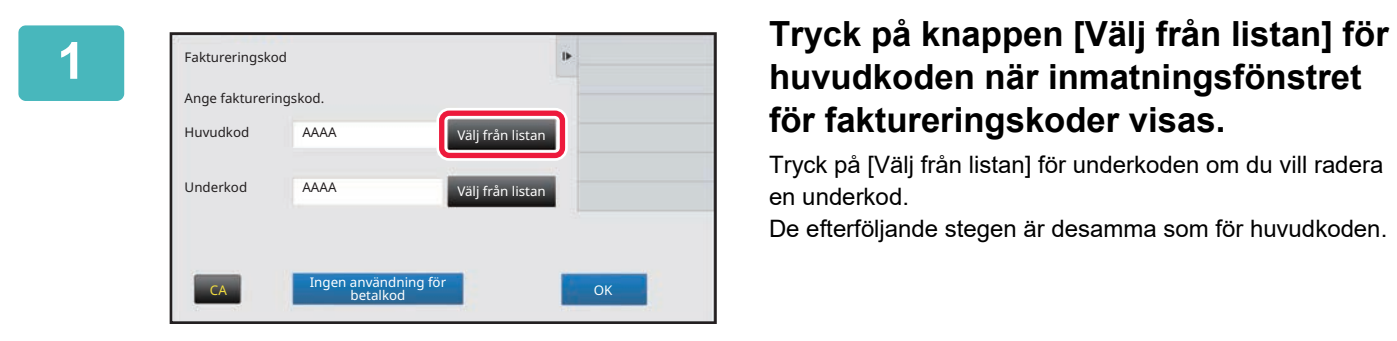

# **för faktureringskoder visas.**

Tryck på [Välj från listan] för underkoden om du vill radera en underkod.

De efterföljande stegen är desamma som för huvudkoden.

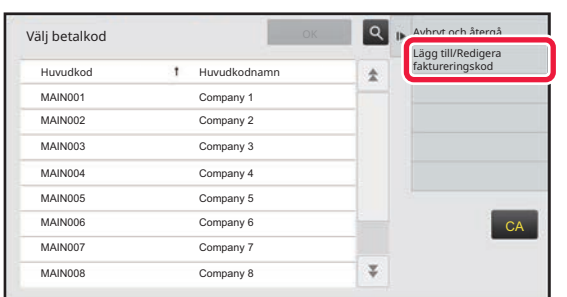

# 2 **I <b>Tryck på [Lägg till/Redigera 1**<br> **faktureringskod] på åtgärdspanelen.**<br> **faktureringskod] på åtgärdspanelen.**

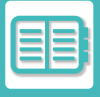

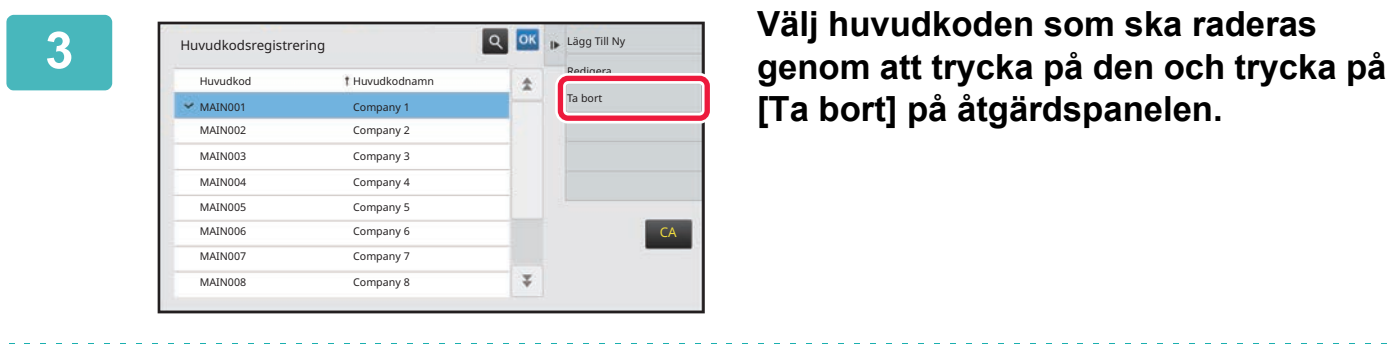

**[Ta bort] på åtgärdspanelen.**

Tryck på **OK**.

**Om du vill gå tillbaka till skärmen där du kan välja faktureringskod**

**4 Tryck på knappen [Radera] när bekräftelsemeddelandet visas.**

## <span id="page-884-0"></span>**ANVÄNDA MASKINEN I EN NÄTVERKSMILJÖ**

# **ANVÄNDA WI-FI**

## **WI-FI**

Den här maskinen kan ansluta till mobila enheter och andra enheter via Wi-Fi. Maskinen har tre kommunikationslägen. Wi-Fi-miljön kan konfigureras i systeminställningarna.

## **KOMMUNIKATIONSLÄGEN FÖR WI-FI**

#### **Infrastrukturläge**

Maskinen och den mobila enheten kan kommunicera via nätverk med en installerad åtkomstpunkt.

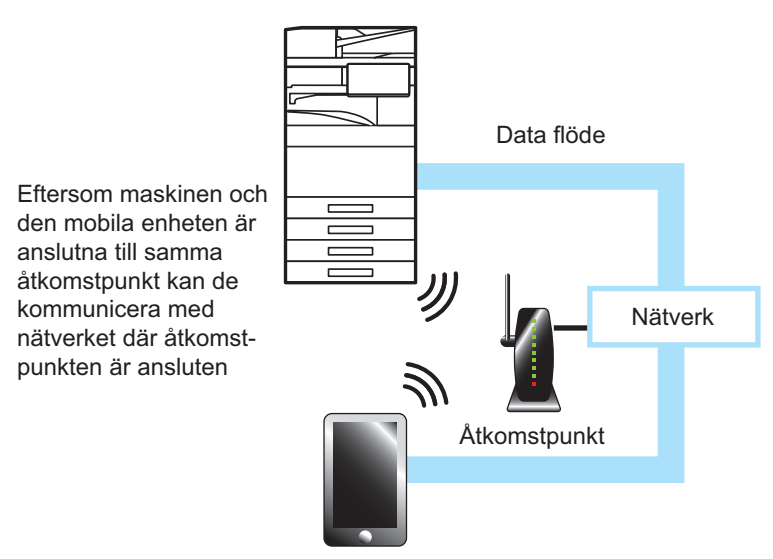

#### **Åtkomstpunktläge**

Maskinen kan ställas in som en åtkomstpunkt och kommunicera med en mobil enhet. I det här läget är kommunikationen med det nätverk som maskinen är ansluten till inte tillgänglig.

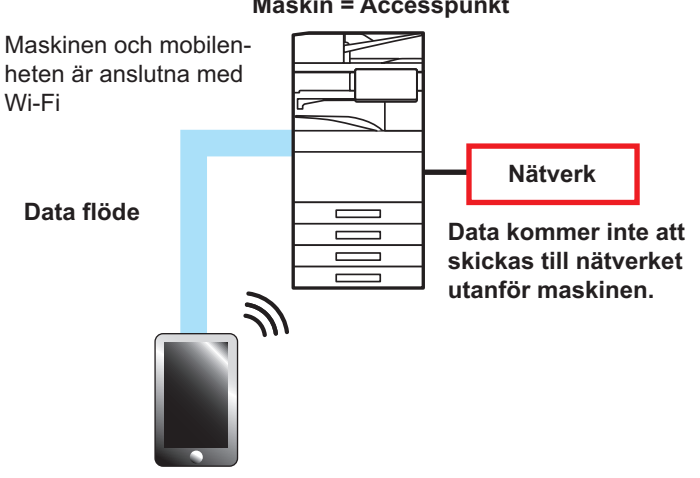

#### **Maskin = Accesspunkt**

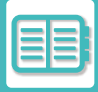

#### **Wi-Fi Direct-läge**

Maskinen och den mobila enheten kommunicerar direkt via Wi-Fi. I det här läget är kommunikationen med det nätverk som maskinen är ansluten till inte tillgänglig.

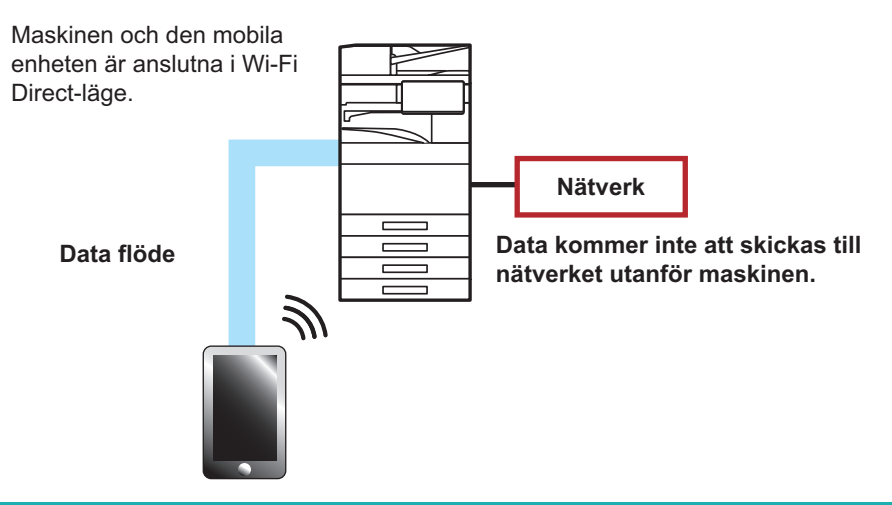

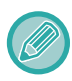

Den här funktionen kan användas på Android-enheter.

## **WPS**

När du ansluter med Wi-Fi kan du enkelt ansluta till nätverksmiljön med WPS i stället för att manuellt konfigurera SSID och säkerhetsinställningar.

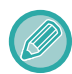

WPS är endast tillgängligt i infrastrukturläget.

# **ANSLUTA MED BLUETOOTH**

Den här maskinen och mobila enheter kan anslutas via Bluetooth.

När en mobil enhet är ansluten kan dess adressboksdata visas på maskinens panel och användas som destinationsadresser.

Faxnummer (telefonnummer) och e-postadresser i den anslutna mobila enheten kan användas som destinationsadresser.

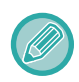

På BP-50C26/BP-50C31/BP-50C36/BP-50C45/BP-50C55/BP-50C65/BP-55C26, a krävs en trådlös anslutningsadapter.

## **ENKEL ANSLUTNING MED EN NFC-KOMPATIBEL MOBIL ENHET (ENKEL ANSLUTNING)**

Du kan enkelt ansluta maskinen till en smartphone eller annan NFC-kompatibel mobil enhet.

• Tryck på NFC-kontaktområdet längst ned till höger på manöverpanelen.

Om du installerar den särskilda appen på den mobila enheten i förväg kommer appen att starta automatiskt när enheten ansluts till maskinen så att du kan skriva ut direkt.

Du kan också ansluta genom att visa en QR-kod på maskinens pekpanel och skanna in koden med en mobil enhet som har den särskilda appen installerad.

• Kontrollera i förväg att den mobila enhetens Wi-Fi- och NFC-funktioner är aktiverade.

• Kontakta en återförsäljare eller närmaste auktoriserade servicerepresentant för information om NFC-kortläsare och särskilda appar som kan användas.

## **ANSLUTA MED NFC**

Du kan enkelt ansluta en mobil enhet till maskinen genom att hålla den mot NFC-kontaktområdet.

Om du dessutom installerar den särskilda appen på din mobila enhet startas appen automatiskt när enheten ansluter till maskinen vilket gör att du kan skicka data och skriva ut till maskinen direkt.

Konfigurera inställningarna på maskinen i förväg när du vill använda NFC och trådlöst LAN.

Den här funktionen kanske inte stöds beroende på enhetens Android-version.

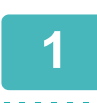

### **1 Håll den mobila enheten mot NFC-kontaktområdet**

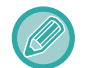

Om maskinen har stängts av automatiskt kommer den att aktiveras när du håller din mobila enhet mot NFC-kontaktområdet. Om viloläget är inställt på [Viloläge] eller [Prioritera energisparläge] måste du aktivera maskinen manuellt.

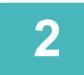

## **2 Ansluta till maskinen från en mobil enhet**<br>Anslutningen startas automatiskt på maskinen och den mobila enheten.

Om den särskilda appen inte är installerad kommer din mobila enhet att ansluta automatiskt till Google Play<sup>TM</sup> och hämta appen. Om den särskilda appen är installerad på din mobila enhet kommer den att starta.

Du kan skriva ut och skanna via appen.

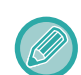

Prova följande om det inte går att ansluta:

- Flytta den mobila enheten sakta över NFC-kontaktområdet.
- Ta bort fodralet om den mobila enheten har ett fodral.

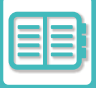

## **ANSLUTA MED EN QR-KOD**

Du kan ansluta genom att visa en QR-kod på maskinens pekpanel och sedan läsa av QR-koden med den mobila enheten (när den särskilda appen är installerad).

Maskinen skickar informationen som krävs för att ansluta till den mobila enheten och informationen sparas. Inga inställningar behövs på den mobila enheten och installationen går snabbt.

Konfigurera inställningar på maskinen i förväg när du vill aktivera anslutning med en QR-kod.

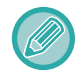

Den här funktionen kan användas på Android- och iOS-enheter.

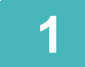

## **1 Tryck på knappen [Lätt anslut ning (QR-kod)] på startskärmen.**

QR-koden visas på pekpanelen.

Aktivera QR-koder i [Lätt inställning för anslutningen] i Inställningar (administratör) och aktivera visning av [Inställning av lätt anslutning (QR-kod)]-knappen i [Hemskärms inställning] i förväg.

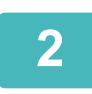

**2 Starta den särskilda appen på den mobila enheten**

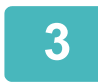

**3 Läs av QR-koden på pekpanelen med den mobila enheten**

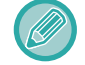

QR-koden innehåller maskinens anslutningsinformation. Informationen sparas på den mobila enheten. Du kan också ställa in en extern åtkomstpunkt som destination för anslutningen.

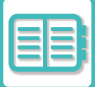

# **OAuth 2.0 AUTENTISERING**

När du använder Microsoft365, Exchange Online, etc. för att skicka e-post från den här maskinen, rekommenderas att du använder autentiseringsmetoden OAuth 2.0.

Det här avsnittet beskriver hur du använder OAuth 2.0-autentisering.

## **ATT FÅ EN TOKEN**

Med OAuth 2.0-autentisering tillhandahåller tjänsteleverantören en åtkomsttoken som kan erhållas av maskinen för att skicka och ta emot e-post.

Det här avsnittet beskriver hur du skaffar token.

Inställningarna ska konfigureras av administratören och köras på maskinen. (Konfigurationen kan inte slutföras på webbsidan.)

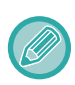

När ett fel uppstår under körning av jobb, testa anslut POP/SMTP-autentiseringsanslutningen i systeminställningarna. Om [Uppdat. av token misslyckades. Radera token och hämta token igen.] visas i anslutningstestresultatet, ta bort token och skaffa sedan token igen.

## **Autentiseringsinställningar för SMTP**

Följande inställningar är tillgängliga för SMTP-autentisering, och inställningsmetoden är densamma för alla fall.

- System- inställningar → Nätverks- inställningar → Service Inställning (SMTP-fliken)
- System- inställningar → Systemstyrning → E-post varning/status → SMTP-inställning
- System- inställningar → Nätverks- inställningars → Snabbinställning
- System- inställningar → Ursprungliga statusinställningar → Snabbinställningar för nätverks

Det här avsnittet beskriver hur du skaffar en token i System- inställningar → Nätverks- inställningar → Service Inställning (SMTP-fliken).

**1 Tryck på "Inställningar (administratör)" → "Systeminställningar"→ "Nätverksinställningar"→ "Tjänstinställningar" → fliken "SMTP".**

**2 Konfigurera nödvändiga inställningar som "Primär server", "Portnummer", "Timeoutt", "Sändarnamn", "Avsändaradress" och "Aktivera SSL/TLS" i SMTP-inställningarna.**

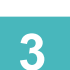

**3 Välj "OAuth 2.0" som Autentiseringsalternativv.**

**4 Välj en leverantör.**

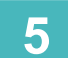

**5 Ange ett kontonamn.**

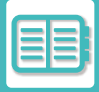

## **6 Tryck på knappen [Hämta token].**

Tryck på knappen [Hämta token] och tryck sedan på knappen [OK] när ett bekräftelsemeddelande visas. Inloggningssidan för den valda leverantören kommer då att visas. Logga in och följ instruktionerna för att få token. När en token har förvärvats ändras "Token"-skärmen från [Ej hämtad] till [Hämtad].

Följande inställningar är vanliga. När OAuth 2.0-autentisering tas emot för någon av dessa inställningar uppdateras inställningarna i samverkan med varandra.

- System- inställningar → Nätverks- inställningar → Service Inställning (SMTP-fliken)
- System- inställningar → Nätverks- inställningars → Snabbinställning
- System- inställningar → Ursprungliga statusinställningar → Snabbinställningar för nätverks

Följande inställningar är oberoende. Även om du har OAuth 2.0-autentisering i andra SMTP-autentiseringsinställningar måste OAuth 2.0-autentisering erhållas separat.

• System- inställningar → Systemstyrning → E-post varning/status → SMTP-inställning

### **Autentiseringsinställningar för POP**

Följande inställningar är tillgängliga POP-autentisering, och inställningsmetoden är densamma för alla fall.

- System- inställningar → Inställningar För Bildsändn. → Inställningar av Internetfax → Serverinställningar
- System- inställningar → Skrivarinställningar → Inställningar för e-postutskrift
- System- inställningar → Systemstyrning → E-post varning/status → E-post status (Special-fliken)

Det här avsnittet beskriver hur du skaffar en token i System- inställningar → Inställningar För Bildsändn. → Inställningar av Internetfax  $\rightarrow$  Serverinställningar.

**1 Tryck på "Inställningar (administratör)" → "Systeminställningar"→ "Inställningar För Bildsändn."→ "Inställningar av Internetfax" → "Serverinställningar".**

**2 Konfigurera nödvändiga inställningar som "POP3-server", "Portnummer", "Kontrollintervall" och "Aktivera SSL/TLS" i inställningarna.**

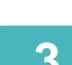

**3 Välj "OAuth 2.0" som Autentiseringsalternativv.**

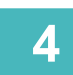

**4 Utför steg 4 till 6 i Autentiseringsinställningar för SMTP.**

Alla POP-autentiseringsinställningar är oberoende. Även om du har OAuth2.0-autentisering i andra POP-autentiseringsinställningar måste OAuth 2.0-autentisering erhållas separat.

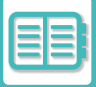

## **RADERA EN TOKEN**

Ta bort de tokens som har ställts in när du använder maskinen med ett nytt konto i Exchange Online etc. eller när tokens har gått ut och inte längre kan användas. Inställningarna bör konfigureras av administratören. Radering av token kan också konfigureras från webbsidan.

Tryck på knappen [Radera] på varje skärm för SMTP- eller POP-autentiseringsinställning för att visa ett bekräftelsemeddelande Tryck på [OK] för att radera token. När token har raderats kommer "Token"-skärmen att ändras till [Ej hämtad].

## **KONTROLLERA TOKEN STATUS**

Tokenstatusen kan kontrolleras under "Token" i alla inställningar.

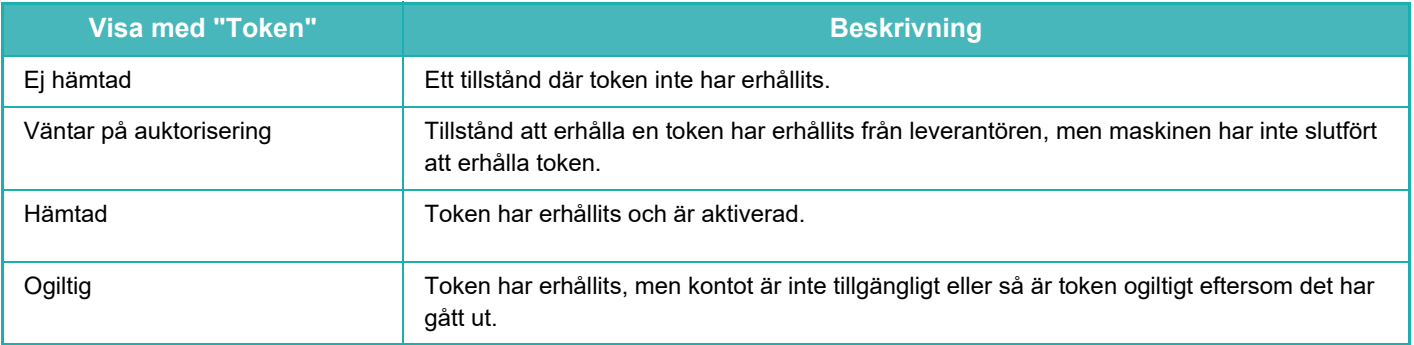

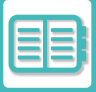

# **NAS**

En NAS (Network Attached Storage) är en lagringsenhet som är ansluten till ett nätverk.

Du kan använda en del av maskinens lokala enhet som en enkel filserver när du vill spara filer och bläddra bland sparade filer.

## **MAPPSTRUKTUR**

Följande mappstruktur används.

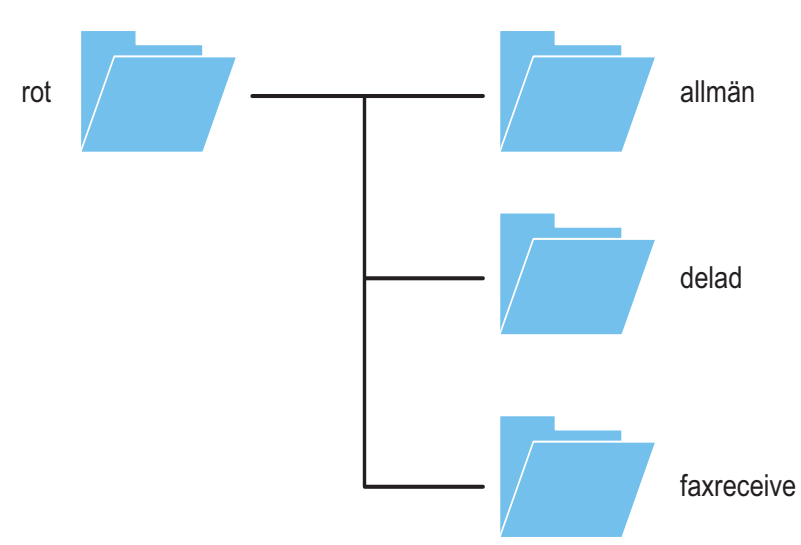

• rot

- •offentlig: Område för lagring av PDF-filer som har skapats med dokumentarkiveringsfunktionen för bläddring på en dator.
- •delad: Område där du kan skapa mappar.
- •faxmottagning: Område för lagring av data som tagits emot med den lokala enhetens lagringsfunktion för mottagna data.

## **Spara filer på en NAS/bläddra bland NAS-filer**

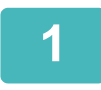

### **1 Du kan spara data som du behöver på maskinens lokala enhet och visa data på en dator.**

#### **Dokument som skannats med maskinen**

I dokumentarkiveringsfunktionen trycker du på kryssrutan [Skapa PDF för datorbläddring] så att den markeras voch kopierar data till den offentliga mappen när du vill spara data.

#### [Filinformation \(sidan 7-15\)](#page-813-0)

#### **Mottagna faxdata**

Konfigureras i "Inställningar (administratör)" - [Systeminställningar] → [Image Send Settings] → [Inkommande routning (vidarebefordra/spara) inställningar] → [Inkommande routning (spara) inställningar]. [SPARA MOTTAGNA FAX I MASKINENS LAGRINGSENHET \(INKOMMANDE ROUTNING\) \(sidan 5-80\)](#page-554-0)

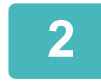

### **2 Använda som filserver/bläddra bland sparade filer.**

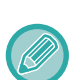

• Åtkomstbegränsningar ställs in för varje mapp, därför måste du ange inloggningsnamnet och lösenordet för administratörskontot eller ett användarkonto som är registrerat på maskinen.

Öppna en mappskärm på datorn och ange maskinens IP-adress efter "\\" i adressfältet (till exempel: \\192.168.1.28).

• Den maximal storleken per fil är 2 GB.

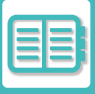

# **FJÄRRANVÄNDNING**

Fjärrstyr maskinen på din dator eller mobila enhet, till exempel en smartmobil.

Du kan styra maskinen från samma panel som maskinens manöverpanel som visas på din dator med samma känsla som om du sitter framför maskinen.

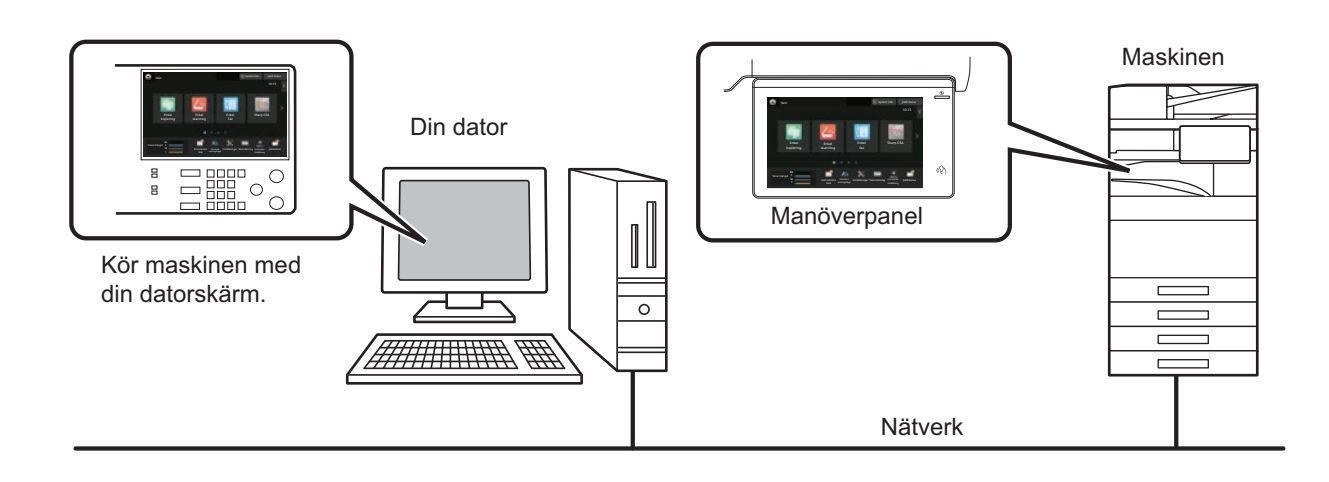

Funktionen för fjärranvändning kan bara användas med en enhet i taget.

Innan du kan använda fjärrstyrningen måste du göra följande förberedelser.

- I "Inställningar (administratör)" väljer du [Systeminställningar] → [Allmänna inställningar] → [Inställn. För Drift] → [Villkors Inställn.] → [Inställningar för fjärranvändning] → [Fjärranvändning av programvara] och anger [Allow] för [Användningsbehörighet].
- Anslut maskinen till nätverket.

• Installera VNC-programvara (rekommenderad VNC-programvara: RealVNC) på din enhet.

Efter att föreberedelserna är klara installerar du funktionen på nedan beskrivet sätt.

#### **Exempel: RealVNC®**

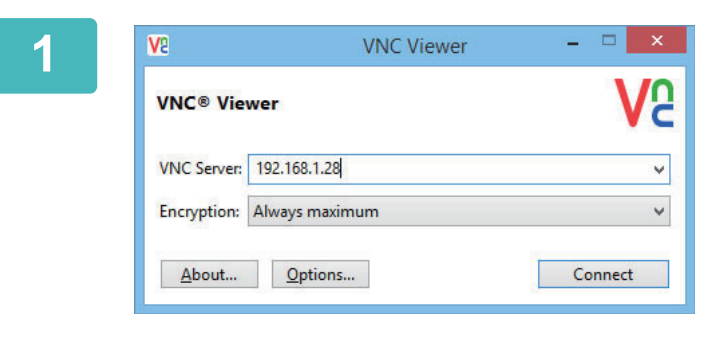

**1 Starta VNC-visningsprogrammet, ange maskinens IP-adress i rutan "VNC Server" och klicka på [Connect].**

Be administratören om maskinens IP-adress.

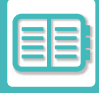

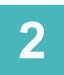

### **2 Tillåt anslutningen genom att följa uppmaningarna på maskinens kontrollpanel.**

 visas i systemfältet på maskinens pekpanel när maskinen är ansluten till VNC-programvara. Stäng VNC-programvaran eller tryck på <sup>Lan</sup>när du vill koppla bort maskinen.

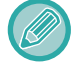

Använd manöverpanelen på samma sätt som du gör på maskinen. Du kan dock inte ange värden i serier genom att klicka kontinuerligt på knappen.

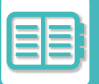

## **Sharp OSA**

Sharp OSA (Open Systems Architecture) är en arkitektur som direkt länkar maskinen till program (externa program) över ett nätverk.

När du använder en maskin med stöd för Sharp OSA kan du länka reglage på kontrollpanelen och enhetsfunktioner som skanningsöverföring till externa program.

## **PROGRAMINTEGRATION**

Med den här modulen kan du länka maskinen till ett scannerprogram och andra standardprogram. Ange ett standardprogram i "Inställningar (administratör)" och i "Sharp OSA".

Modulen för programkommunikation (BP-AM10) krävs när du vill använda dessa funktioner på BP-50C26/BP-50C31/BP-50C36/BP-50C45/BP-50C55/BP-50C65/BP-55C26.

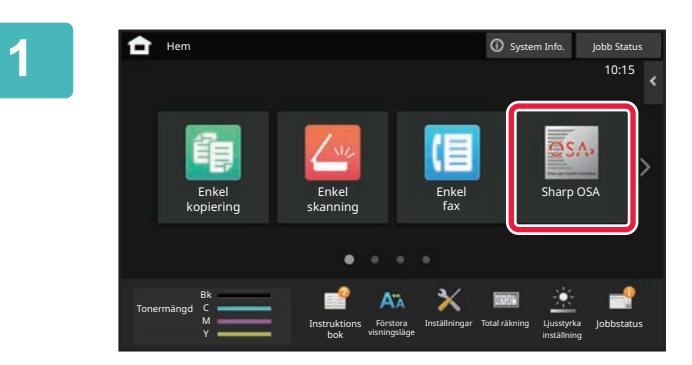

### **1 Tryck på [Sharp OSA] på startskärmen.**

Om inget standardprogram har lagrats kan den här knappen inte väljas.

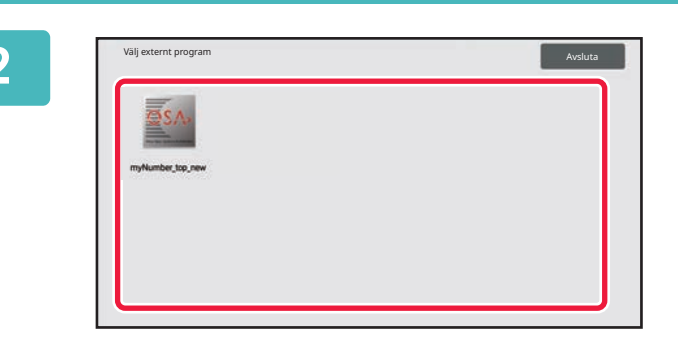

### **2 Välj ett standardprogram.**

Skärmen för val av standardprogram visas om två eller flera standardprogram är lagrade. Välj det standardprogram som du vill använda.

Om bara ett standardprogram har lagrats startar anslutningen till detta.

## **3 Anslut maskinen till standardprogrammet.**

Meddelandet "Ansluter till det externa programmets server" visas när maskinen kommunicerar med standardprogrammet.

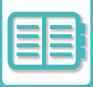

## **EXTERNT KONTOPROGRAM**

Med den externa kontomodulen kan du använda ett externt kontoprogram för centraliserad kontohantering av en MFP i ett nätverk.

Du kan använda en extern kontomodul i "externt autentiseringsläge" eller "externt kontoläge".

När "externt autentiseringsläge" används hämtas inloggningsskärmen från detta program när maskinen startas. När ett jobb är slutfört skickas en skärm med ett jobbmeddelande till programmet, vilket gör det möjligt att hålla räkning på varje autentiserad användare. När "externt räkningsläge" används visas inte inloggningsskärmen när maskinen startas. Enbart ett meddelande om jobbresultat skickas till programmet. Användarautentisering från det externa kontoprogrammet kan inte användas. Däremot kan det externa kontoprogrammet användas i kombination med den inbyggda kontofunktionen.

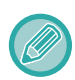

Den externa kontomodulen (BP-AM11) krävs när du vill använda dessa funktioner på BP-50C26/BP-50C31/BP-50C36/BP-50C45/BP-50C55/BP-50C65/BP-55C26.

### **Programinställning av externt konto**

När du har angett ett externt program i "Inställningar (administratör)" måste du starta om maskinen för att aktivera inställningen.

Information om hur man startar om maskinen finns i "[SÄTTA PÅ STRÖMMEN \(sidan 1-11\)](#page-13-0)".

## **Användning i externt kontoläge**

Nedan följer en förklaring av de två lägena som används för ett externt kontoprogram.

## **Externt autentiseringsläge**

När maskinen styrs i externt autentiseringsläge hämtas det externa kontoprogrammet in och inloggningsfönstret visas. Inloggningsskärmen visas även när knappen [Ring upp] används för att köra ett jobb från skärmen för färdiga jobb. (Inloggningsskärmen visas inte om användaren redan har loggat in med den normala metoden.) Tryck på jobbstatusskärmen när inloggningsskärmen visas, då öppnas jobbstatusskärmen. Tryck på en lägesväljarknapp för att gå tillbaka till föregående skärm.

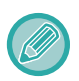

• Maskinens funktion för användarkontroll kan inte användas i externt verifieringsläge.

- Du kan dock använda "Användarregistrering", "Visning av användarräkning", "Återställning av användarräkning", "Utskrift av användarinformation" och "Inställningen av antalet visade användarnamn".
	- Knappen för lägesval kan inte användas när inloggningsskärmen visas.

#### **Om inloggningen misslyckas:**

Om inloggningsskärmen inte öppnas eller om programmet inte fungerar ordentligt kan det hända att maskinen inte fungerar som den ska. Tvångsavsluta i sådana fall det externa kontoläget.

### **Externt räkningsläge**

Till skillnad från det externa autentiseringsläget visas inte inloggningsskärmen när maskinen startas i "externt räkningsläge". Enbart ett meddelande om jobbresultat skickas till det externa kontoprogrammet.

Det externa kontoläget kan användas i kombination med Användarkontroll som normalt finns tillgängligt på maskinen. (En extern kontomodul kan också användas när användarkontroll och kontokontroll är bortkopplat.)

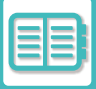

# **VIRUSSÖKNING**

När den här maskinen är ansluten till en nätverksmiljö kan den utsättas för virus och andra attacker utifrån. Den kan också infekteras av virus via USB-minnen. Det är ett problem eftersom ett virus som infekterar enheten kan spridas till andra enheter. Genom att installera en virusdetekteringssats kan virus upptäckas och hanteras i ett tidigt skede för att förhindra spridning.

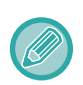

• Maskinen måste vara ansluten till ett nätverk och ha tillgång till internet. Anslut till ett LAN med maskinens LAN-anslutning eller den trådlösa LAN-funktionen och gör nödvändiga inställningar genom att läsa ["Nätverks inställningar \(sidan 9-193\)](#page-1104-0)". Se även ["Portkontroll \(sidan 9-227\)](#page-1138-0)" och HTTPS-klientporten måste vara inställd på "Aktiverad". Dessutom ska du konfigurera ["Proxyinställning \(sidan 9-213\)"](#page-1124-0) om det behövs.

• Virussökningsinställningarna konfigureras i [Inställning för virusskanning] i [Säkerhets Inställning]. Första gången du använder [Inställning för virusskanning] visas skärmen med programlicensavtalet. Läs och godkänn villkoren i avtalet innan du använder virusdetekteringssatsen.

## **TIDER OCH MÅLDATA FÖR VIRUSSÖKNINGAR/UPPDATERING AV VIRUSDEFINITIONER**

Det här avsnittet beskriver tidsinställningarna för virussökningar, uppdatering av virusdefinitioner och måldata för sökningar.

## **Tidpunkt för virussökning**

Virussökningen startar vid följande tidpunkter. Under virussökningen visas  $\cdot$ . -ikonen i systemområdet och i maskininformationen på skärmen Systeminformation.

### **Genomsökning under installation och uppdatering**

Söker efter virus under firmwareuppdateringar och när inbäddade program installeras och uppdateras.

### **Realtidssökning**

Denna funktion söker efter virus under inmatning och utmatning av data från maskinen. Den här funktionen kan användas när [Genomför virusskanning vid in-och utdata] är aktiverat i [Inställning för virusskanning] i systeminställningarna.

### **Vanlig genomsökning**

Söker efter virus på ett fast datum och klockslag. Den här funktionen kan användas när [Genomför virusskanning vid angiven tid] är aktiverat i [Inställning för virusskanning] i systeminställningarna. Datum och tid kan ställas in i [Tidsfördelningsschema] under [Inställning för virusskanning].

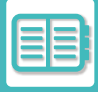

### **Sökning på begäran**

Du kan köra en virussökning direkt. När (1) visas i virussökningen i maskininformationen på skärmen Systeminformation trycker du på 1 och sedan på [Skanna nu] för att utföra sökningen. Du kan också välja [Genomför virusskanning nu] under [Inställning för virusskanning] i systeminställningarna för att utföra sökningen.

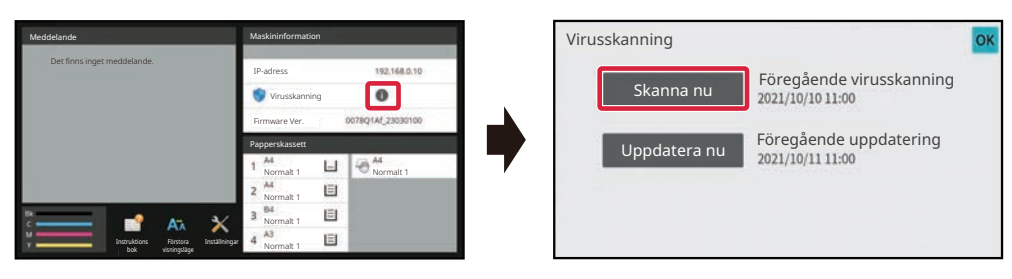

### **Uppdateringstid för virusdefinitionsfiler**

Du kan uppdatera virusdefinitionsfilen vid följande tidpunkt.

### **Regelbunden uppdatering**

Uppdaterar automatiskt och sparar de senaste virusdefinitionsfilerna.

#### **Uppdatering på begäran**

Du kan uppdatera virusdefinitionsfilen omedelbart. När **in** visas i virussökningen i maskininformationen på skärmen Systeminformation trycker du på **fi** och sedan på [Uppdatera nu] för att uppdatera virusdefinitionsfilen. Du kan också uppdatera virusdefinitionsfilen genom att välja [Genomför uppdatering nu] i [Inställning för virusskanning] i systeminställningarna.

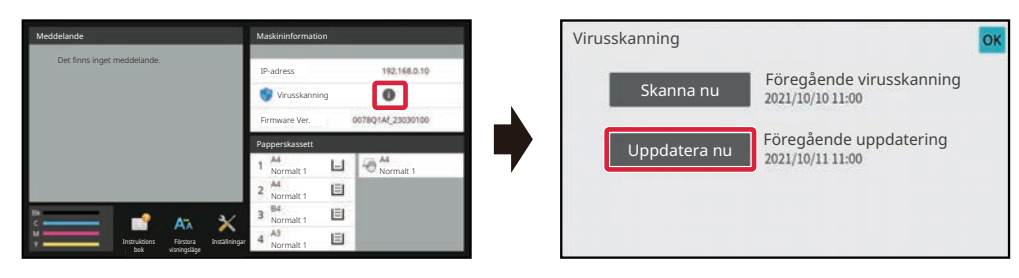

### **Måldata för virussökning**

Följande data genomsöks efter virus.

- Maskinens firmware
- Inbäddade appar
- In-/utdata för maskinen (jobbdata, maskinens konfigurationsdata, adressboksdata, in-/utdata för dokumentarkivering)
- Data som lagras i maskinens NAS-mapp (delad mapp, faxmottagningsmapp)

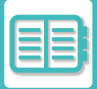

### **Kombination av måldata och virussökning**

Kombinationerna av måldata och virussökning är följande.

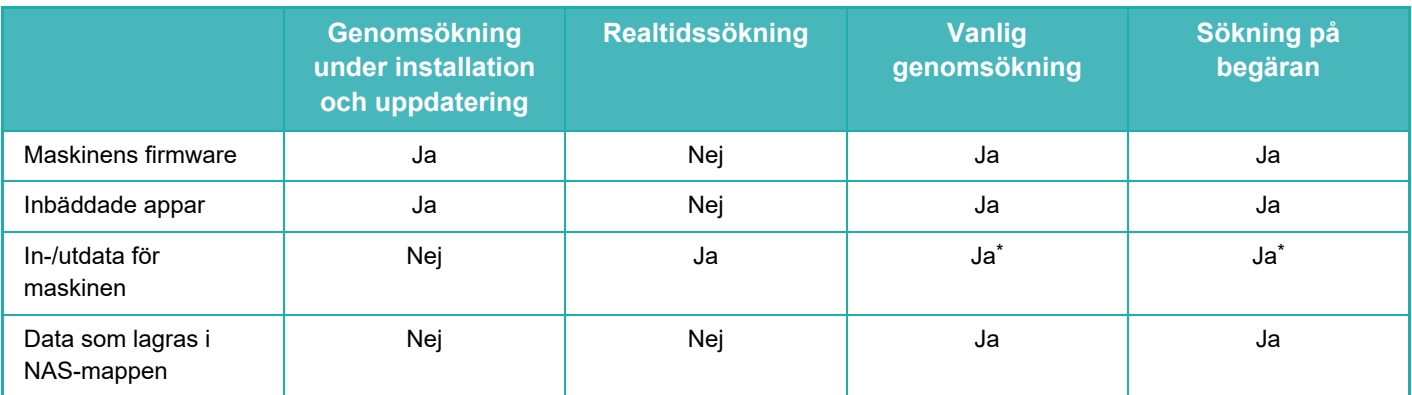

\* När det gäller maskinens in-/utdata, kommer data som lagras att genomsökas regelbundet och på begäran.

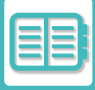

## **NÄR ETT VIRUS UPPTÄCKS**

### **Visas på skärmen med systeminformation**

När ett virus upptäcks av virussökningen visas följande på skärmen Systeminformation.

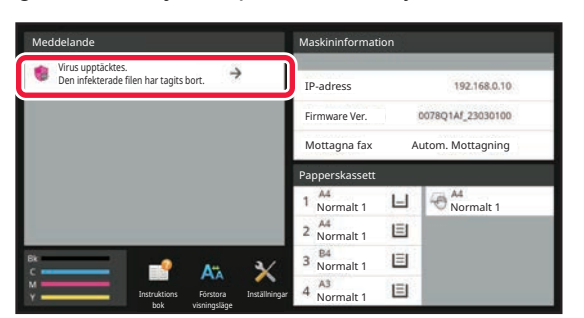

Ikonen visas också i systemområdet för att indikera att ett virus har upptäckts.

Om ett virus upptäcks ska du sluta använda maskinen och vidta antivirusåtgärder.

När du trycker på aviseringslistan visas det raderade meddelandet och information om viruset, om det raderats, datum och tid för upptäckt, typen av måldata och målfilnamnet eller programnamnet.

Om virusdetekteringssatsen redan har vidtagit åtgärder mot viruset trycker du på [Ta bort avisering] för att rensa meddelandet från "Aviseringar".

Om administratörsrättigheter krävs för att ta bort viruset, visas ett meddelande med information om viruset, datum och tidpunkt för upptäckt, typ av måldata och målfilnamnet eller programnamnet, tillsammans med ett meddelande om att kontakta administratören.

Om du behöver bekräftelse från administratören trycker du på [Ta bort avisering] för att visa administratörens inloggningsskärm. När du har loggat in kommer meddelandet att raderas.

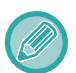

Även om flera virus upptäcks, kommer bara en rad att visas i "Avisering". När det första meddelandet har raderats från "Avisering" kommer information om nästa virus att visas på samma rad i "Avisering".

När ett virus upptäcks gör maskinen följande.

#### **Om maskinens fasta programvara är måldata**

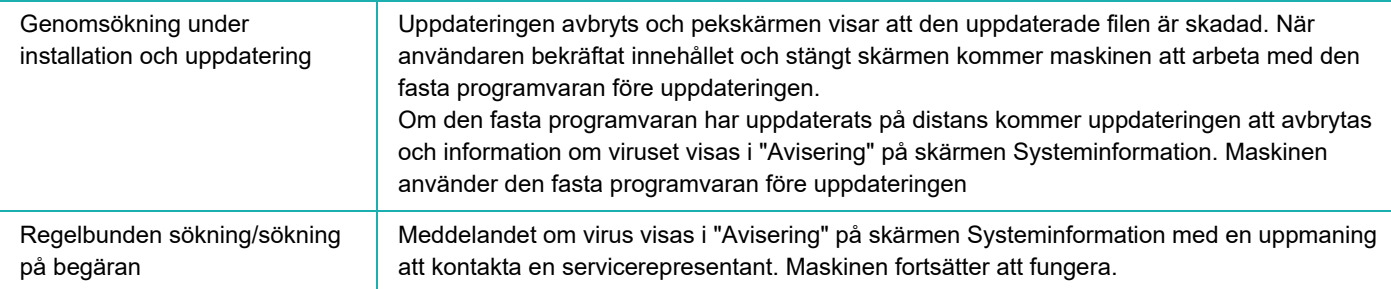
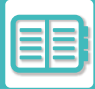

#### **Om ett inbäddat program är måldata**

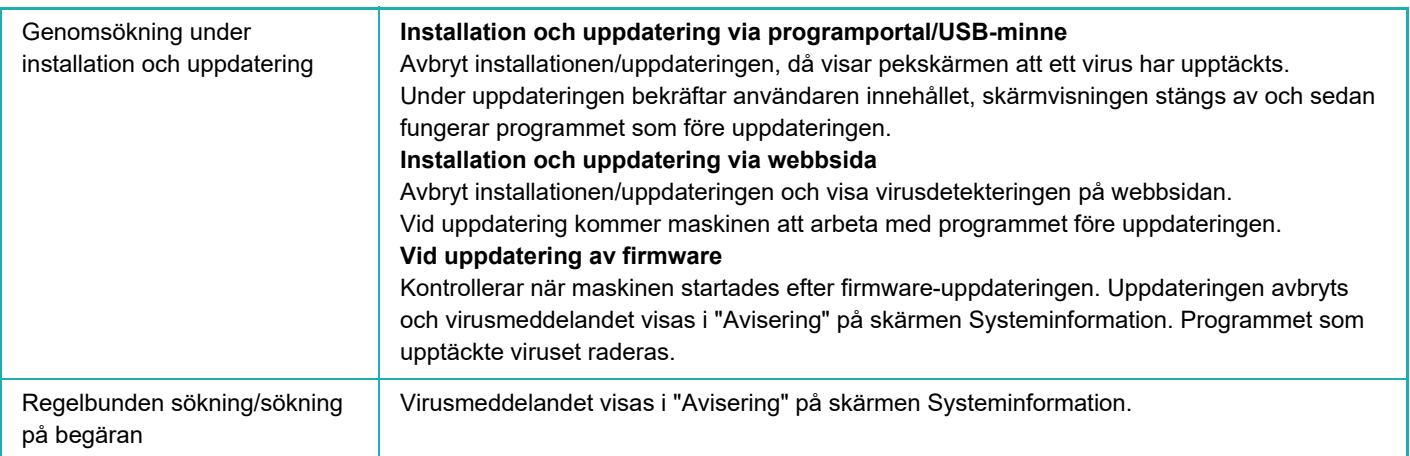

#### **När maskinens in-/utdata är måldata**

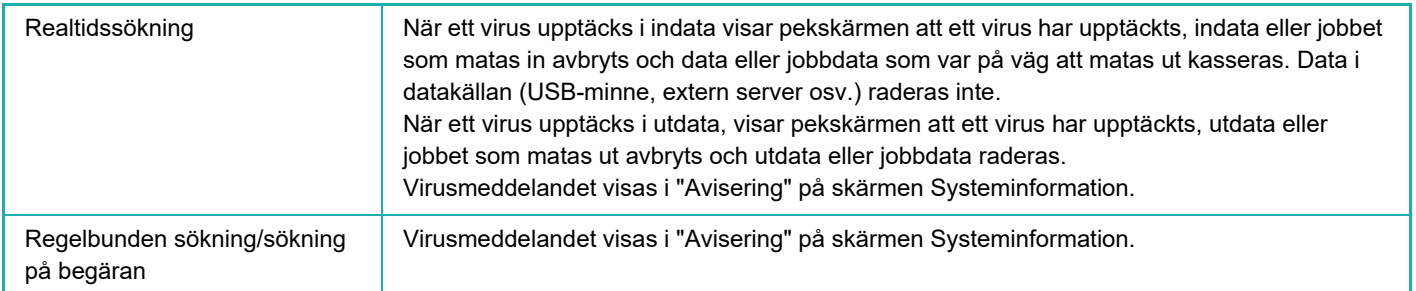

#### **Om data lagrade i en NAS-mapp är måldata**

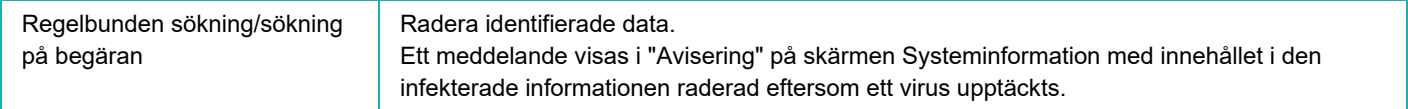

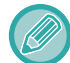

Alla filer i NAS-mappen som har ett virus raderas, så se till att säkerhetskopiera filerna innan de infekteras av ett virus. Spara inte viktiga filer i NAS-mappen.

Om "Granskningslogg" och "E-postvarning" är aktiverade när ett virus upptäcks, kommer det att loggas och en e-postvarning skickas.

## **"Granskningslogg" för virussökning**

Mer information om "Granskningslogg" ,finns i "[Granskningslogg \(sidan 9-242\)"](#page-1153-0) i systeminställningarna.

### **E-postvarning**

Ämnesraden för det upptäckta viruset och virusinformationen rapporteras i e-postmeddelandets brödtext. Mer information om e-postvarningar finns i ["E-post varning/status \(sidan 9-261\)](#page-1172-0)" i systeminställningarna.

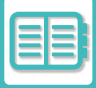

## **UPPDATERA VIRUSDEFINITIONSFILEN**

Du kan uppdatera virusdefinitionsfilen vid följande tidpunkter.

**• När maskinen startar**

Uppdaterar virusdefinitionsfilen när maskinen startar. Om en virussökning utförs vid start, uppdateras virusdefinitionsfilen före genomsökningen.

- **Regelbunden uppdatering** Uppdaterar virusdefinitionsfiler automatiskt till den senaste versionen. De uppdateras automatiskt, så inga inställningar krävs.
- **Uppdatering på begäran**

Virusdefinitionsfilen uppdateras via maskininformationen på skärmen Systeminformation eller [Uppdatera nu] i inställningarna för virussökning.

## **När det inte går att uppdatera virusdefinitionsfilen**

Om det inte går att uppdatera virusdefinitionsfilen visas följande skärm på skärmen Systeminformation.

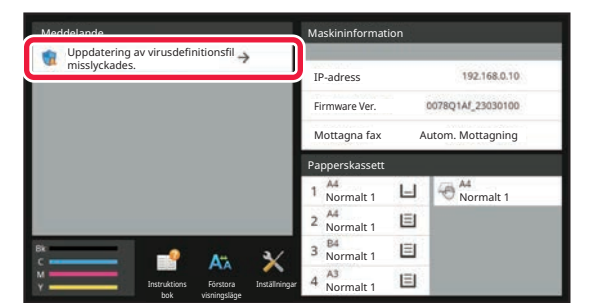

Dessutom visas en ikon in i systemområdet för att indikera att uppdateringen av virusdefinitionsfilen har misslyckats. När det gäller status, kommer orsaken till uppdateringsfelet att visas i avsnittet "Avisering" på skärmen Systeminformation där du kan kontrollera detaljerna.

- Serveranslutningsfel (kan inte ansluta till internet/servern hittades inte)
- Nedladdningsfel (kommunikationsfel/mottagna data är skadade osv.)
- Systemtidsfel (tiden på enheten och tiden på serversidan skiljer sig åt mer än 24 timmar)
- Autentiseringsfel (serverautentiseringsfel)

Om det inte går att uppdatera virusdefinitionsfiler när "Granskningslogg" är aktiverat så loggas det.

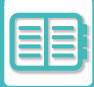

## <span id="page-902-0"></span>**UNIVERSELL MASKINDESIGN**

## **UNIVERSELL MASKINDESIGN**

Maskinen och programvaran är utformade så att alla ska kunna använda dem med lätthet.

## **UNIVERSELL DESIGN FÖR DRIFT**

### **Justering av kontrollpanelens vinkel**

Vinkeln på kontrollpanelen kan justeras så att den kan ses även när du sitter ned.

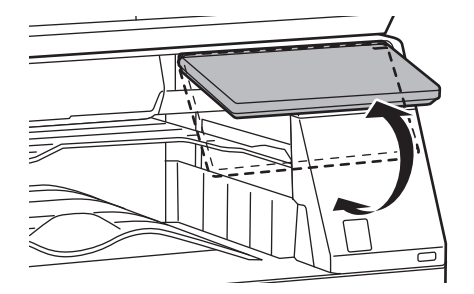

### **Handtag på papperskassetterna**

Handtagen medger enkel hantering ovanifrån eller underifrån. Spärren öppnas när du placerar en hand på handtaget och drar det framåt. Kassetterna kan hanteras på ett naturligt sätt. (Utom stativ/550- och 2100-arks pappersmagasin eller storkassett)

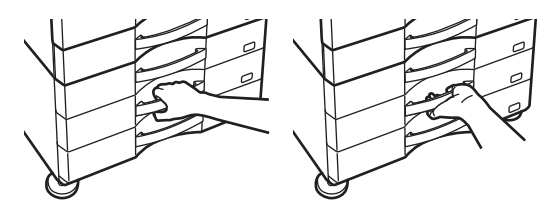

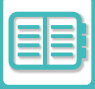

## **Ändra knapparnas svarstid**

Knapparnas svarstid kan ändras efter behov.

I "Inställningar (administratör)" väljer du [Systeminställningar] → [Allmänna inställningar] → [Inställn. För Drift] → [Villkors Inställn.] → [Tangentfunktionsinställning].

#### **• Tid innan inmatning registreras**

Den här inställningen avgör hur länge en knapp i tryckpanelen måste hållas nedtryck innan registrering av inmatningen sker. Tiden kan ställas in från 0 till 2 sekunder i steg om 0,5 sekunder.

Genom att förlänga tidsinställningen, kan inmatning förhindras när en knapp trycks ned av misstag. Observera att en längre inställningstid kräver större noggrannhet vid knapptryckningar för att säkerställa att knapptryckningen registreras.

#### **• Inaktivera automatisk tangentupprepning**

Används för att inaktivera tangentupprepning.

Tangentupprepning gör att en inställning ändras kontinuerligt inte endast varje gång en knapp tryckts ned utan även under det att en knapp hålls ned.

- **Lång tryckegistreringstid** Ställ in en tid för när en knappnedtryckning registreras som ett långt tryck.
- **Intervallhastighet för dubbeltryckning** Välj en intervall för när dubbeltryckningar ska identifieras.

## **Bekräftelse när original placeras i dokumentmataren**

Lampan för originalplacering tänds när originalet är korrekt placerat på originalbordet. För användare som har svårt att kontrollera att originalet är placerat på originalbordet, kan lampan för originalplacering tändas för att bekräfta att originalet är korrekt placerat.

## **UNIVERSELL DESIGN FÖR SYNLIGHET**

## **Ändra textstorleken**

Storleken på texten på pekpanelen kan ändras. När texten på pekpanelen är liten och svår att läsa kan den förstoras. I "Inställningar (administratör)" väljer du [Systeminställningar] → [Allmänna inställningar] → [Inställn. För Drift] → [Villkors Inställn.] → [Förstora visningsläge].

#### **• Förstora visningsläge**

- Visar stora tecken på skärmen.
- visas i systemområdet när Förstora visningsläge är aktiverat.

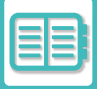

## **UNIVERSELL DESIGN FÖR HÖRBARHET**

### **Ljudvarningar när inställningar ändras**

När du bläddrar genom inställningarna för återgivning eller exponering hörs en ljudsignal vid standardinställningen (kopieringsgrad 100%, exponering 3).

I "Inställningar (administratör)" väljer du [Systeminställningar] → [Ljudinställningar] → [Pipljudinställning (Allmän)] → [Knappljud] och [Referenston].

#### **• Knappljud**

Styr knappljudets nivå eller stänger av ljudet. Du kan även höra två pipljud vid startvärdena när du ställer in återgivning i kopieringsläget eller justerar exponeringen i valfritt läge.

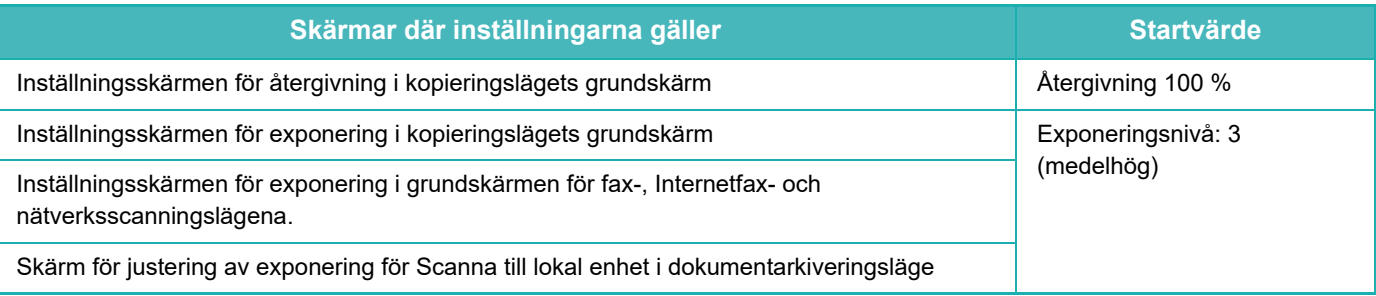

**• Skapa ljud vid knapptryckning med standardinställning**

När du anger exponeringen på skärmen för exponeringsinställning i de olika lägena hörs en signal två gånger när referensvärdet nås.

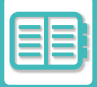

## **UNIVERSELLA DESIGNFUNKTIONER**

Maskinen har designfunktioner och inställningar som är kompatibla med universell design.

## **Lättanvänt användargränssnitt**

**• Enkelt läge**

I detta läge visas bara vanliga objekt. Knappar och text är förstorade för ökad användarkomfort. Nästan alla vanliga åtgärder kan utföras i skärmen för enkelt läge.

[KOPIERINGSLÄGE \(sidan 3-3\)](#page-171-0) [FAXLÄGE \(sidan 5-6\)](#page-480-0)

[LÄGET NÄTVERKSSCANNER \(sidan 6-7\)](#page-606-0) **• Anpassa startsidan och lägga till ikoner**

Du kan lägga till ikoner på startsidan. Du kan också ändra en ikonbild till en egen bild.

Lägg till en ikonbild i "Inställningar (administratör)" - [Systeminställningar] →[Hemskärms- inställning] → [Ikon]. Om du vill lägga till en ikon på startsidan lägger du till en knapp i "Inställningar (administratör)" - [Systeminställningar] →[Hemskärms- inställning] →[Villkors Inställn.] →[Hem-knapp]/[Fast knapp].

**• Anpassa startsidan – ändra visningsordning**

Det går att ändra ordningen på startsidans objekt så att de du använder oftast visas först. Om du vill ändra ordningen på startsidans objekt kan du göra det i "Inställningar (administratör)" - [Systeminställningar] →[Hemskärms- inställning] →[Villkors Inställn.] →[Hem-knapp].

**• Anpassa startsidan – intuitiv och lättanvänd design**

En platt ikondesign används för att göra skärmen intuitiv och enkel att överblicka. Tonernivån visas alltid vilket eliminerar behovet av att utföra en åtgärd för att kontrollera tonern.

Information om hur du redigerar startskärmen finns i "[REDIGERA STARTSKÄRMEN \(sidan 2-20\)"](#page-113-0).

#### **• Display med hög kontrast (användardefinierat mönster)**

Pekskärmsbilden kan ställas in på hög kontrast.

Välj [Mönster 7] i "Inställningar (administratör)" - [Systeminställningar] →[Allmänna inställningar] →[Inställn. För Drift] →[Villkors Inställn.] →[Displaymönsterinställning].

#### **• Flerspråkig display**

Språket som används på pekskärmen kan ändras till t.ex. engelska eller franska.

Välj önskat språk i "Inställningar (administratör)" - [Systeminställningar] →[Allmänna inställningar] →[Inställn. För Drift] →[Villkors Inställn.] →[Inställning Av Språk På Skärmen].

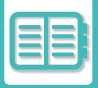

### **Intuitiv användning**

**• Använd QR-koden när du vill se sidan med användarhandboken.**

Tryck på knappen [Användarmanual] på startskärmen på pekpanelen när du vill visa en QR-kod som anger sidan som innehåller användarhandboken. Du kan läsa av QR-koden med din mobila enhet för att enkelt visa motsvarande sida. **• Enkel användning genom att lagra program**

Med programfunktionen kan du lagra grupper av inställningar för kopiering, fax och andra funktioner. Genom att lagra grupper av inställningar som du använder ofta kan du enkelt välja de inställningarna.

[Program \(sidan 3-159\)](#page-327-0)

[LAGRA FAXFUNKTIONER \(PROGRAM\) \(sidan 5-85\)](#page-559-0)

[LAGRA SCANNINGSFUNKTIONER \(PROGRAM\) \(sidan 6-104\)](#page-703-0)

**• Fjärrstyrning**

Du kan visa maskinens pekskärm på en dator i samma nätverk, och på så vis manövrera maskinen från datorn. Du kan visa hur man använder maskinen på en dator, och personer som har svårt att använda pekskärmen kan manövrera maskinen från en dator.

[FJÄRRANVÄNDNING \(sidan 8-48\)](#page-892-0)

### **Enklare drift vid maskinen**

#### **• Jobbseparator**

Till och med när ett kopieringsjobb körs under tiden maskinen tar emot ett fax kan jobbseparatorn användas för att mata ut jobben till olika fack så att inte sidorna blandas ihop.

[DELARNAS NAMN OCH FUNKTIONER \(sidan 1-2\)](#page-4-0)

- **Mörkare färg på utmatningsfacket** Utmatningsfackens färger är mörkare för att det ska vara enkelt att särskilja det fack till vilket jobbet matats ut.
- **På funktionspanelens högra sida** Då den sitter på funktionspanelens högra sida går det smidigt att ta bort papper utan att störa utmatningsfacket.

## **Enkelt tonerbyte**

- **Tonerlådan kan öppnas med en hand** Lådan med en tonerkassett kan enkelt öppnas med en hand.
- **• Automatisk utmatning av tonerkassett** När en tonerkassett tar slut matas den ut från maskinen automatiskt. På så sätt säkerställs att fel tonerkassett inte tas bort av misstag.

[BYTA TONERKASSETT \(sidan 1-86\)](#page-88-0)

**• Förebyggande av felaktig placering av tonerkassett** För att förhindra att en tonerkassett installeras på fel plats, kan varje tonerkassettsfärg enbart installeras på en egen speciell plats.

[BYTA TONERKASSETT \(sidan 1-86\)](#page-88-0)

## <span id="page-907-0"></span>**JOBBLOGGLISTA**

## **POSTER SOM REGISTRERAS I JOBBLOGGEN**

Maskinen registrerar slutförda jobb i jobbloggen.

Den huvudsakliga information som registreras i jobbloggen beskrivs nedan.

• I syfte att förenkla de totala användarräkningarna för maskiner som är konfigurerade på olika sätt är de poster som registreras i loggen fasta, oavsett vilken kringutrustning som är installerad eller syftet med registreringen.

• I vissa fall registreras eventuellt inte jobbinformationen korrekt, t.ex. när ett strömavbrott inträffar under ett pågående jobb.

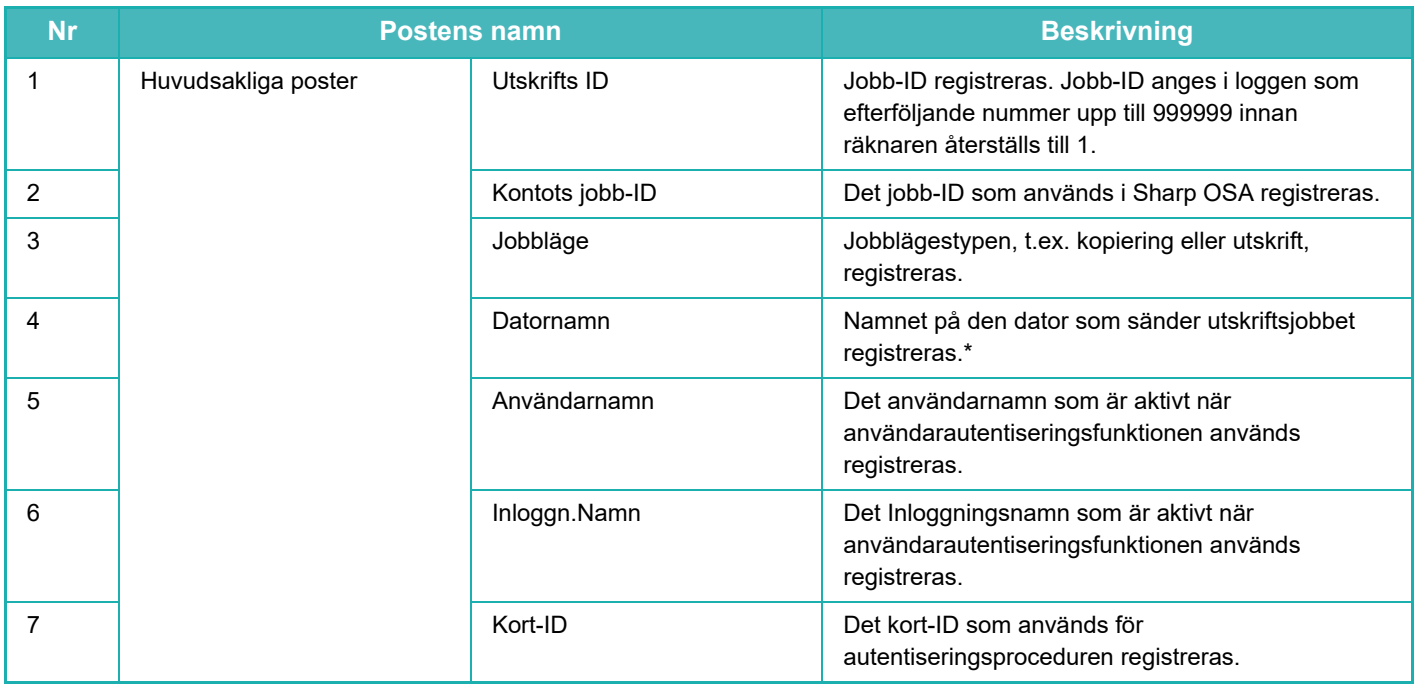

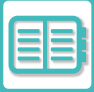

## **[PRAKTISKA SÄTT ATT ANVÄNDA MASKINEN](#page-845-0)[►JOBBLOGGLISTA](#page-907-0)**

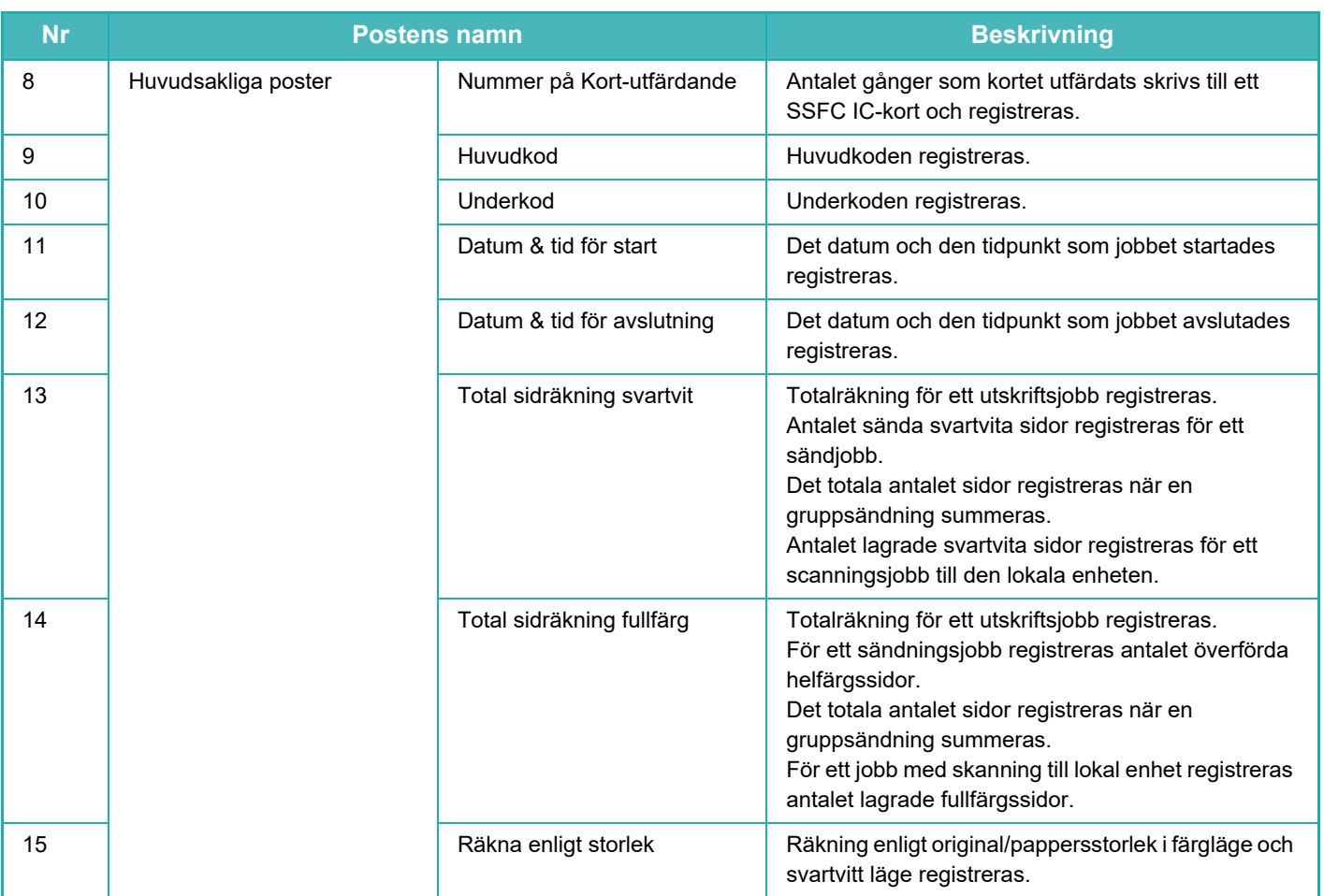

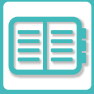

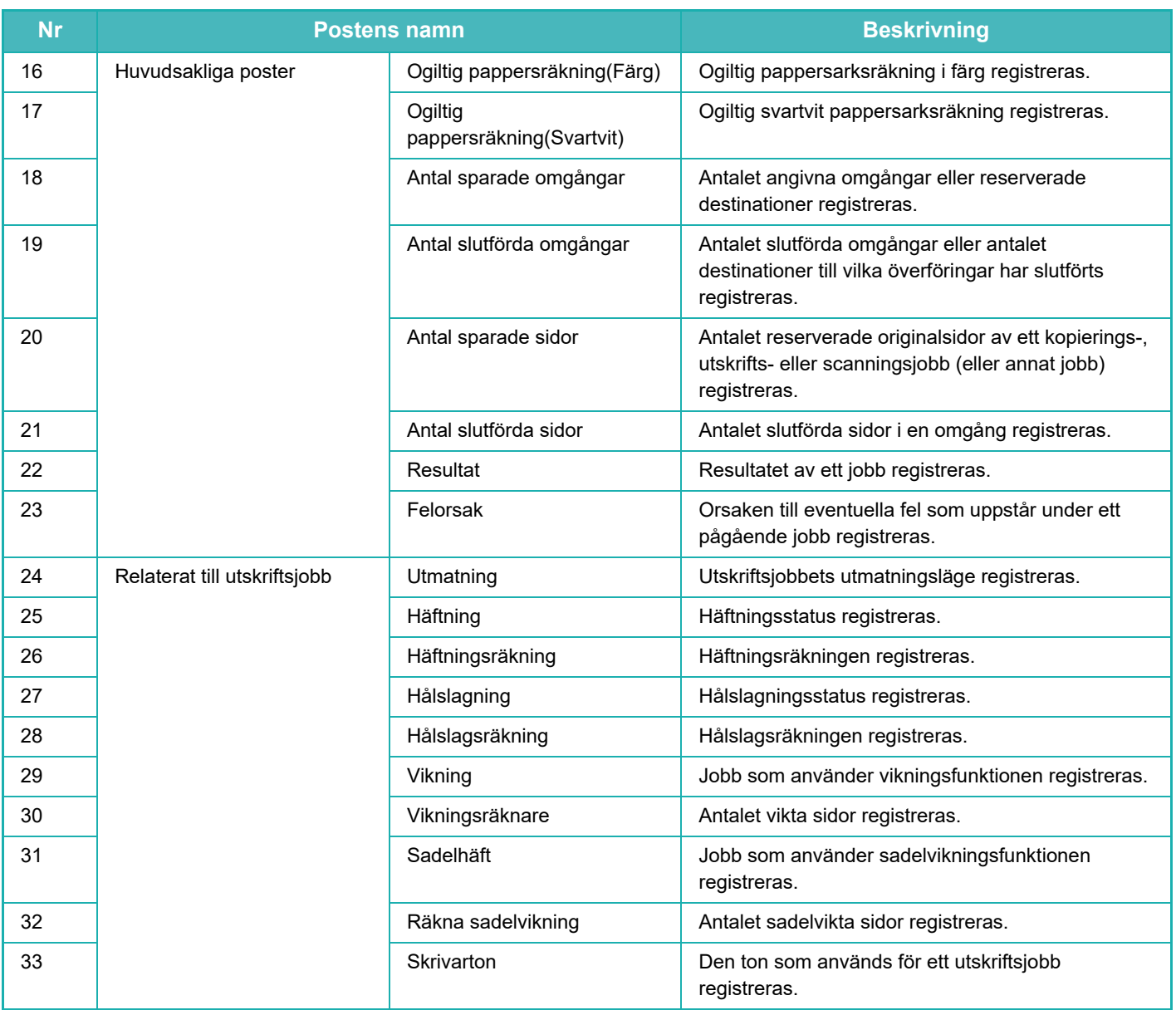

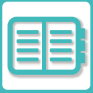

## **[PRAKTISKA SÄTT ATT ANVÄNDA MASKINEN](#page-845-0)[►JOBBLOGGLISTA](#page-907-0)**

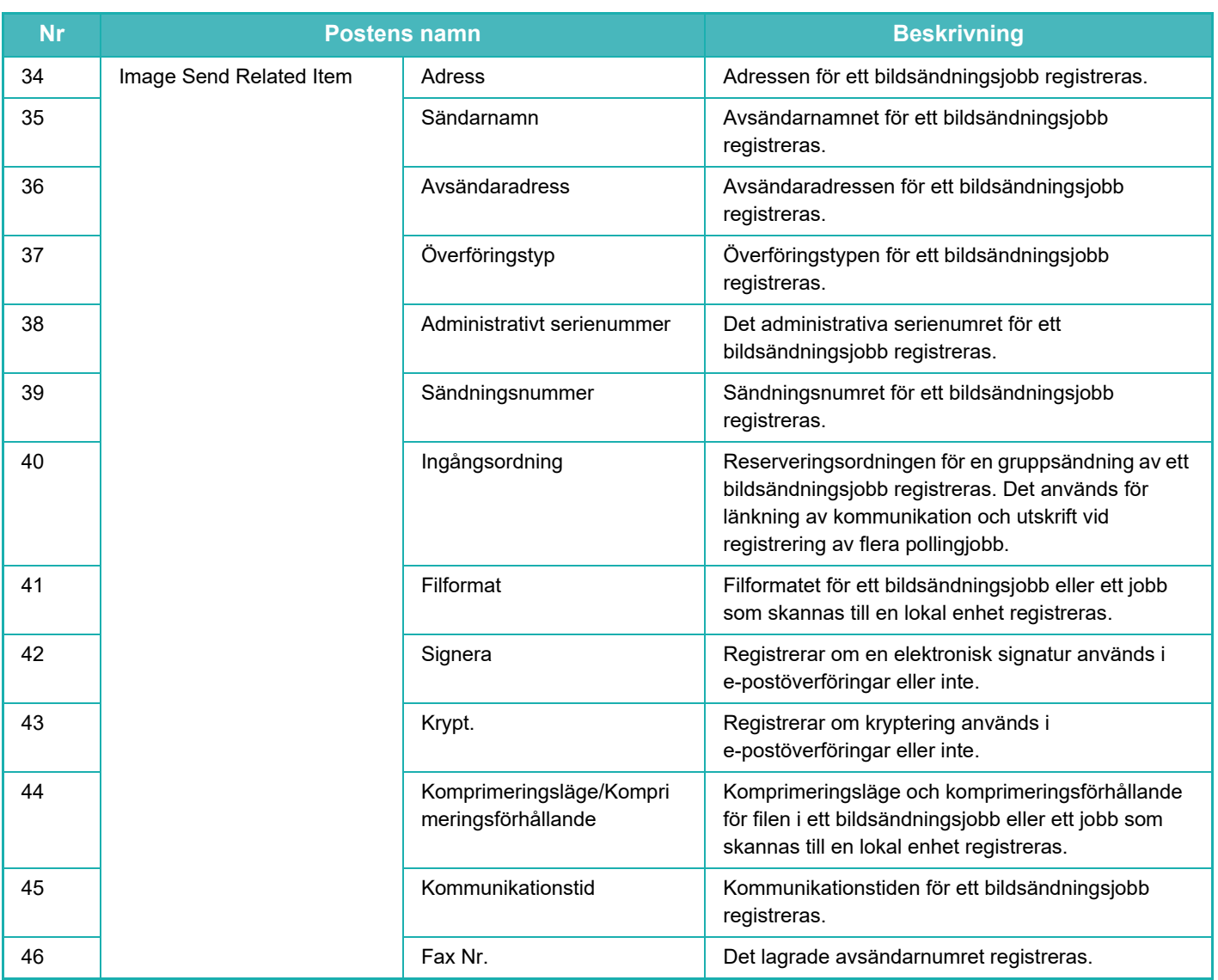

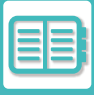

## **[PRAKTISKA SÄTT ATT ANVÄNDA MASKINEN](#page-845-0)[►JOBBLOGGLISTA](#page-907-0)**

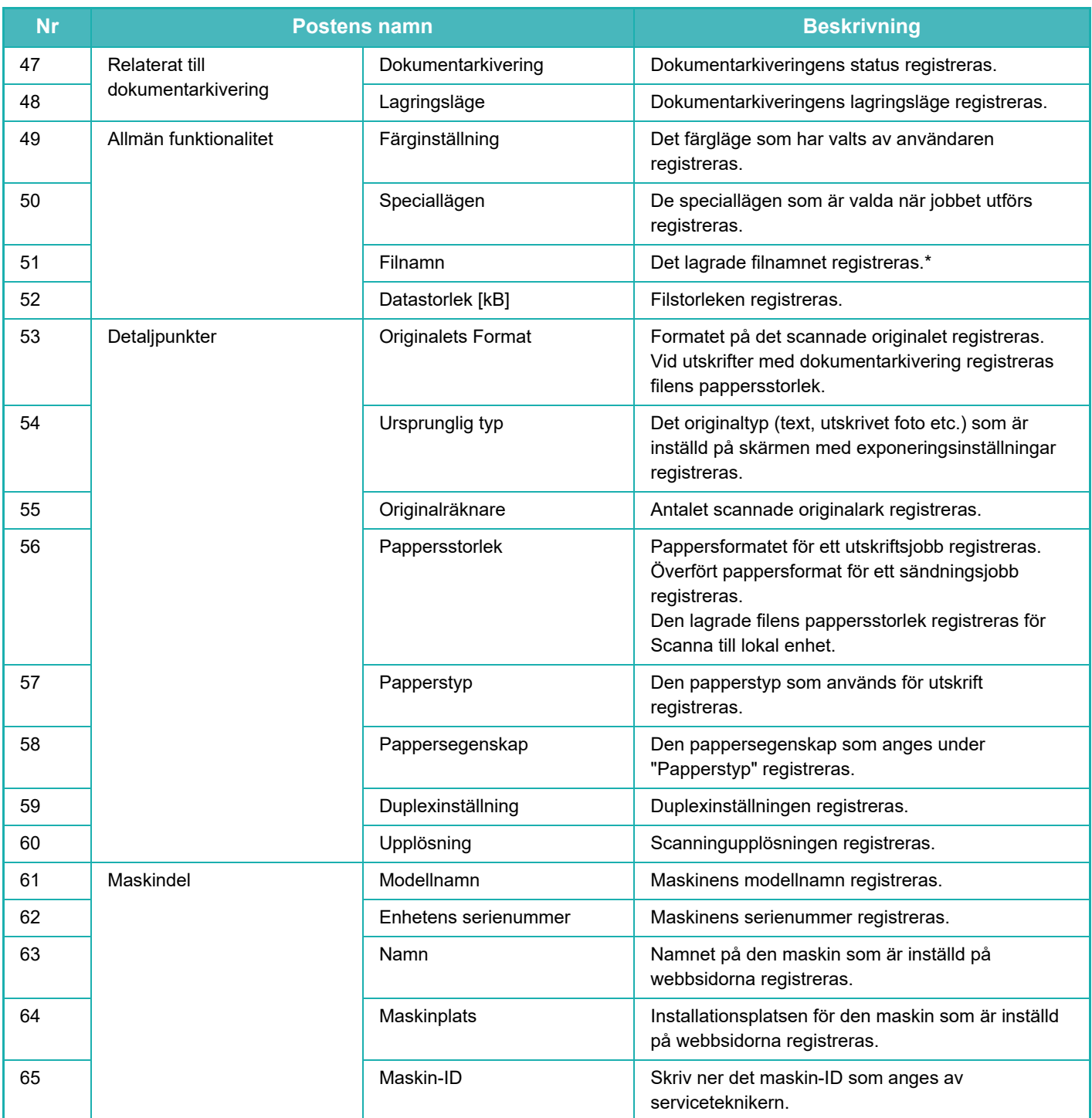

\* I en del miljöer registreras inte detta.

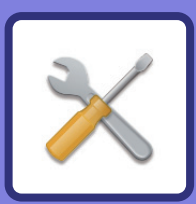

# <span id="page-912-1"></span><span id="page-912-0"></span>**INSTÄLLNINGSLÄGE**

### **[INSTÄLLNINGSLÄGE](#page-914-0)**

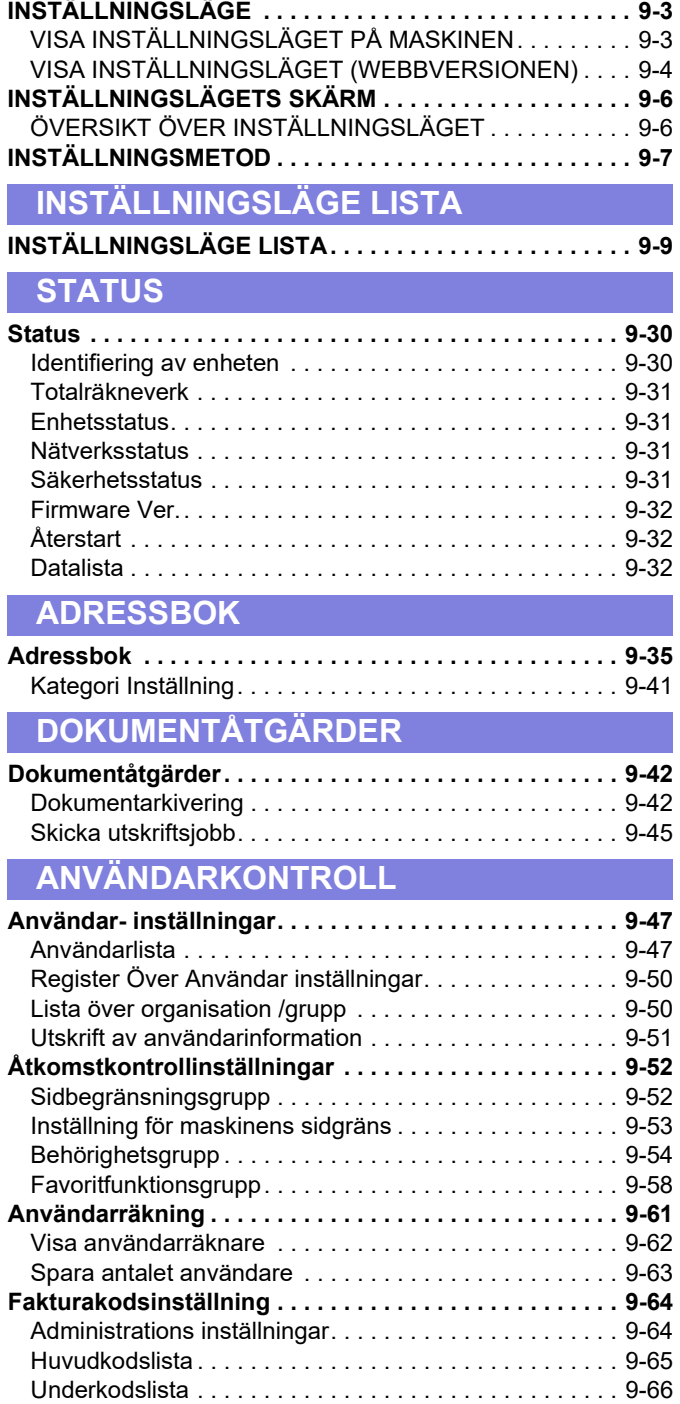

#### **[SYSTEMINSTÄLLNINGAR](#page-978-0)**

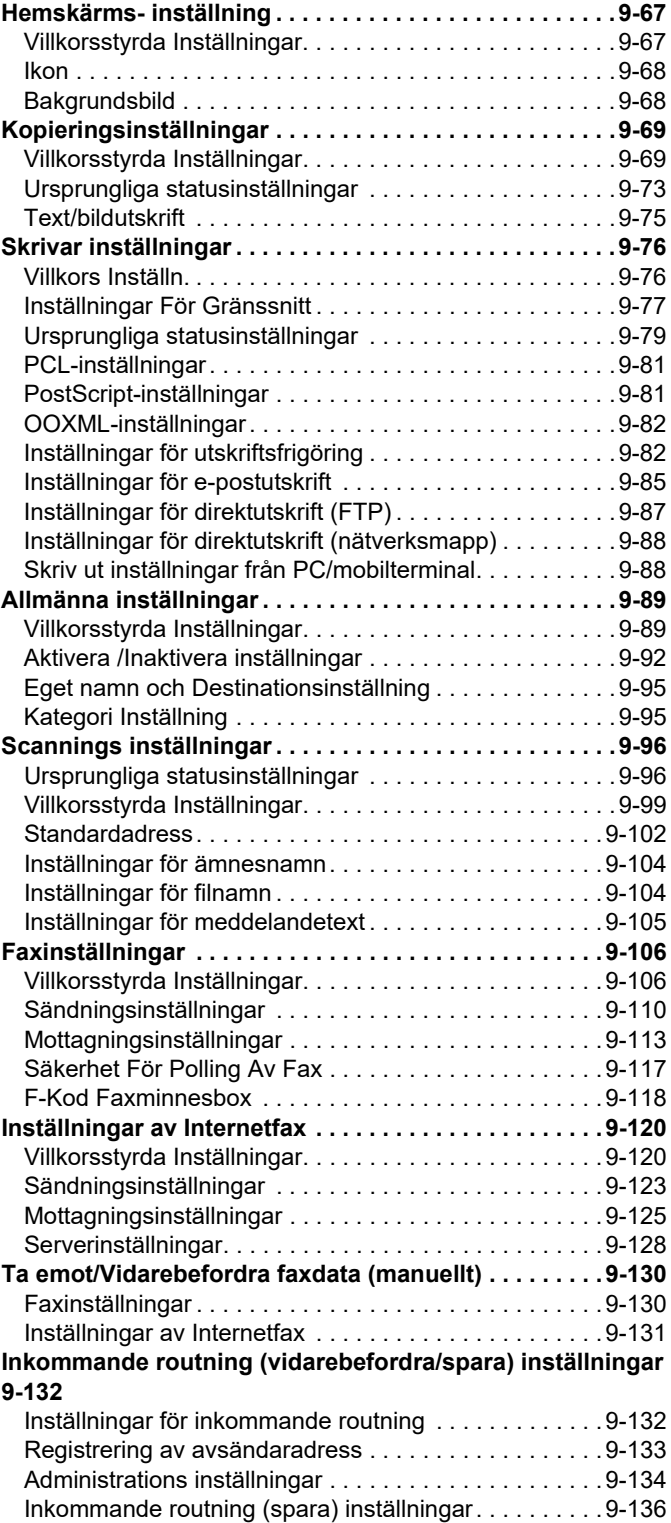

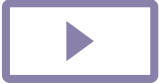

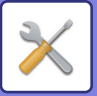

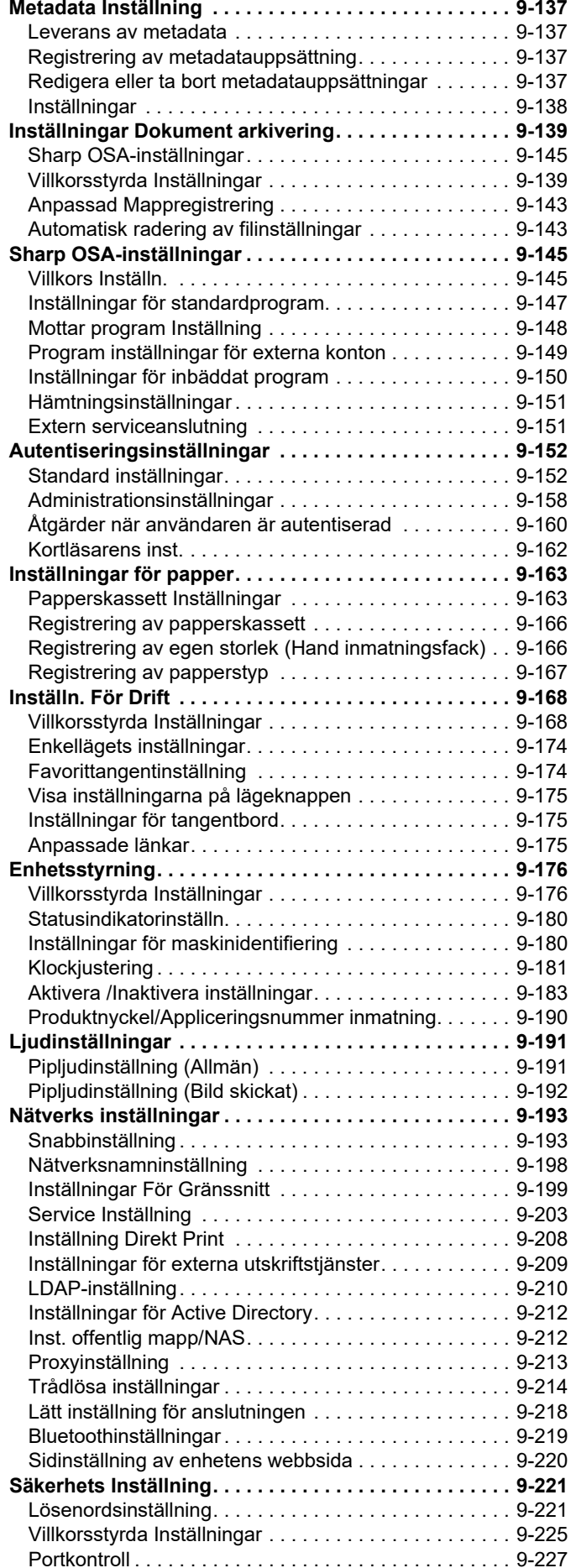

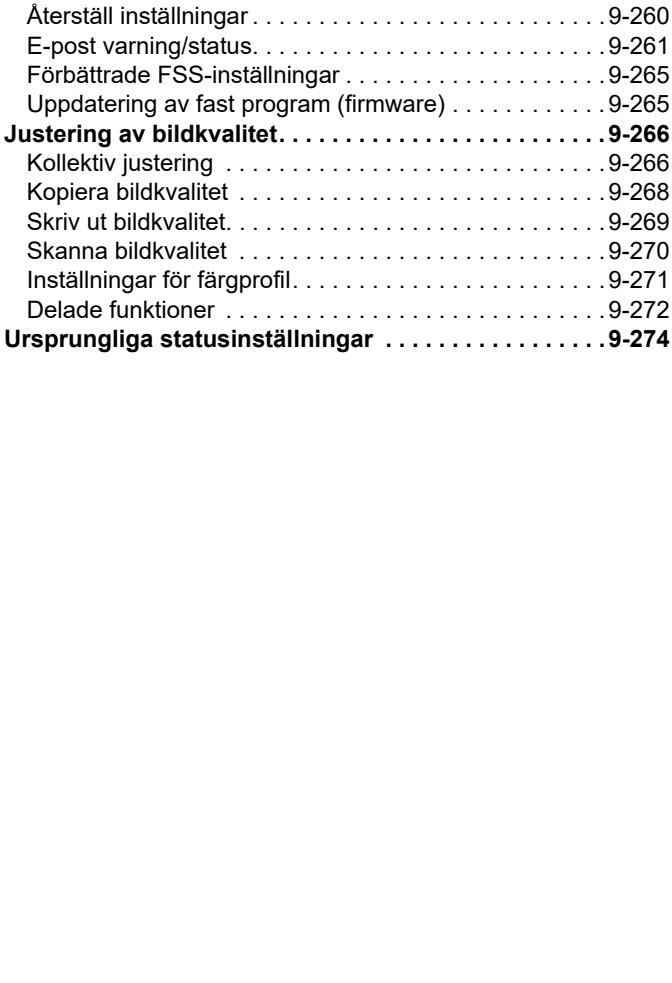

[Filterinställning . . . . . . . . . . . . . . . . . . . . . . . . . . . . . . .9-228](#page-1139-0) [Intrångs-/attackidentifiering . . . . . . . . . . . . . . . . . . . . . .9-229](#page-1140-0) [Inställning för virusskanning . . . . . . . . . . . . . . . . . . . . .9-231](#page-1142-0) [SSL/TLS-inställningar . . . . . . . . . . . . . . . . . . . . . . . . . .9-233](#page-1144-0) [S/MIME-inställningar . . . . . . . . . . . . . . . . . . . . . . . . . . .9-235](#page-1146-0) [IPsec-inställningar. . . . . . . . . . . . . . . . . . . . . . . . . . . . .9-236](#page-1147-0) [Administrations funktion för dokument . . . . . . . . . . . . .9-238](#page-1149-0) [Inställning för Skriv ut dolt mönster . . . . . . . . . . . . . . . .9-239](#page-1150-0) [Utskrift av spårnings information. . . . . . . . . . . . . . . . . .9-241](#page-1152-0) [Granskningslogg . . . . . . . . . . . . . . . . . . . . . . . . . . . . . .9-242](#page-1153-0) [Certifikathantering . . . . . . . . . . . . . . . . . . . . . . . . . . . . .9-247](#page-1158-0) **[Energisparläge . . . . . . . . . . . . . . . . . . . . . . . . . . . . . . . .9-250](#page-1161-0)** [Ekoinställning . . . . . . . . . . . . . . . . . . . . . . . . . . . . . . . .9-250](#page-1161-1) [Ekoscannings Inställning. . . . . . . . . . . . . . . . . . . . . . . .9-254](#page-1165-0) [Lista över energibesparingsmönster . . . . . . . . . . . . . . .9-254](#page-1165-1) [Specifika inställningar för datumdrift . . . . . . . . . . . . . . .9-255](#page-1166-0) [PÅ/AV schema Inställning. . . . . . . . . . . . . . . . . . . . . . .9-256](#page-1167-0) [Toner Save Mode . . . . . . . . . . . . . . . . . . . . . . . . . . . . .9-257](#page-1168-0) **[Systemstyrning. . . . . . . . . . . . . . . . . . . . . . . . . . . . . . . .9-258](#page-1169-0)** [Jobblogg . . . . . . . . . . . . . . . . . . . . . . . . . . . . . . . . . . . .9-258](#page-1169-1) [Dataimport/-export \(CSV-format\) . . . . . . . . . . . . . . . . .9-258](#page-1169-2) [Lagringsbackup. . . . . . . . . . . . . . . . . . . . . . . . . . . . . . .9-259](#page-1170-0) [Kloning av enhet . . . . . . . . . . . . . . . . . . . . . . . . . . . . . .9-259](#page-1170-1) [Adressbok vidarebefordran . . . . . . . . . . . . . . . . . . . . . .9-260](#page-1171-0) Arkiverar säkerhetskopia........................9-260

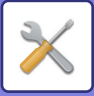

## <span id="page-914-3"></span><span id="page-914-0"></span>**INSTÄLLNINGSLÄGE**

## <span id="page-914-1"></span>**INSTÄLLNINGSLÄGE**

I "Inställningar" kan du hantera olika funktioner som underlättar användningen av maskinen, som t.ex. standardregistrering för respektive funktion, inställningar för nätverksanslutning och loggkontroll av driftstatus. Inställningsläget kan även väljas med en webbläsare när du har tillgång till maskinen från en dator som är ansluten till samma nätverk som maskinen.

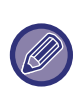

#### **Lösenord för administratörer**

För att upprätthålla säkerheten ska maskinens administratör omedelbart byta lösenord efter inköp av maskinen. (Standardadministratörslösenordet finns i startmanualen.) Information om att ändra lösenordet finns i "ÄNDRA LÖSENORD".

## <span id="page-914-2"></span>**VISA INSTÄLLNINGSLÄGET PÅ MASKINEN**

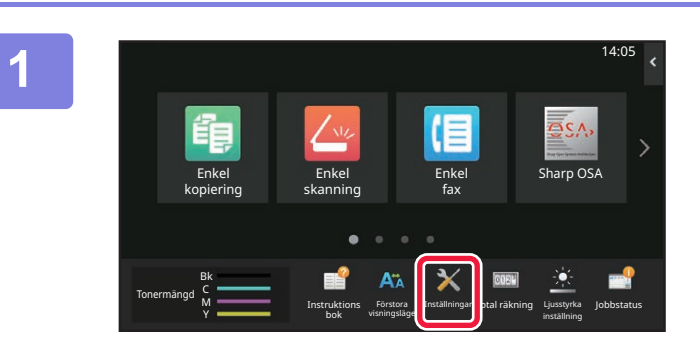

#### **1 Tryck på [Inställningar].**

Tryck på [Inställningar] på startskärmen. Skärmen för inställningsläge visas på pekpanelen. Inställningsmenyn visas överst i den visade skärmen. Tryck på den inställning i menyn du vill konfigurera. Mer information om inställningarna finns i förklaringarna för respektive objekt.

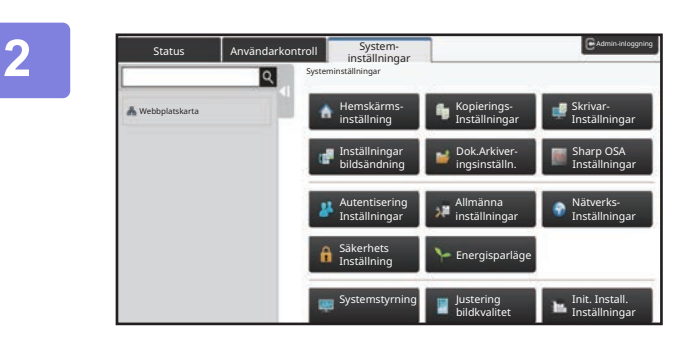

#### **2 I den övre fliken trycker du på det alternativ du vill ställa in.**

Inställningsmenyn visas till vänster i den visade skärmen. Tryck på den inställning i menyn du vill konfigurera. När du trycker på fliken [Systeminställningar] visas knappar för alternativ på skärmen.

När du trycker på en knapp för ett alternativ visas en meny över inställningsalternativ.

(När du trycker på knappen [Bildsändningsinställningar], visas fler alternativknappar.)

- För att avbryta inställningsläget trycker du på knappen [Avsluta] i skärmens övre högra hörn.
- Information om inloggningsprocedurer när användarautentisering har aktiverats finns i ["ANVÄNDARAUTENTISERING \(sidan 8-15\)](#page-859-0)".

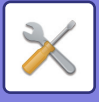

## <span id="page-915-1"></span><span id="page-915-0"></span>**VISA INSTÄLLNINGSLÄGET (WEBBVERSIONEN)**

När maskinen är ansluten till ett nätverk når du maskinens inbyggda webbserver med hjälp av en webbläsare i en dator. Gå till inställningsläget i maskinen och skriv ut maskinens IP-adress. Ange adressen i webbläsarens adressfält.

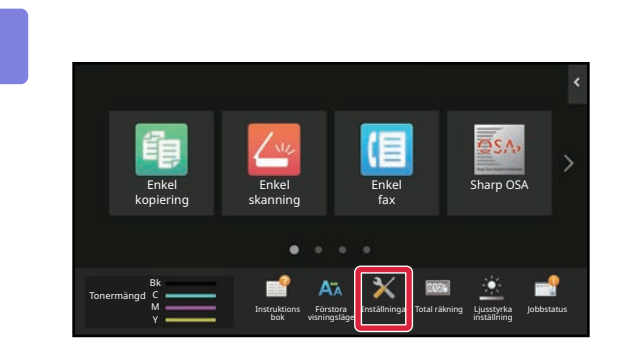

### **1 Tryck på [System Info.].**

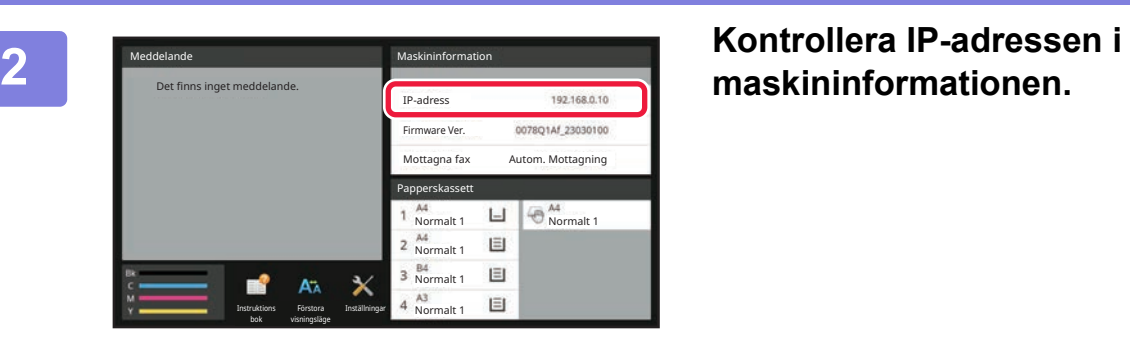

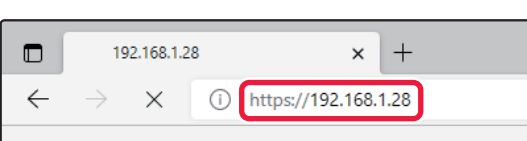

#### **3 Starta webbläsaren på datorn och ange maskinens IP-adress.**

Starta webbläsaren i en dator som är ansluten till samma nätverk som maskinen och ange maskinens IP-adress.

**Rekommenderade webbläsare:** Microsoft Edge (Windows®), Firefox (Windows®), Safari (Mac OS®) Chrome (Windows®) Senaste versionen eller föregående större utgåva

Visar inställningsläget (webbversionen).

Vid fabriksinställningar måste användarens lösenord anges. Beroende på maskininställningarna kan användarautentisering krävas för att inställningsläget ska

visas (webbversionen).

Kontakta maskinens administratör för lösenord och annan information som krävs för användarautentisering.

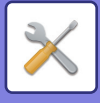

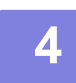

#### **4 Välj ditt inloggningsnamn och ange lösenordet.**

#### **Ange ett lösenord**

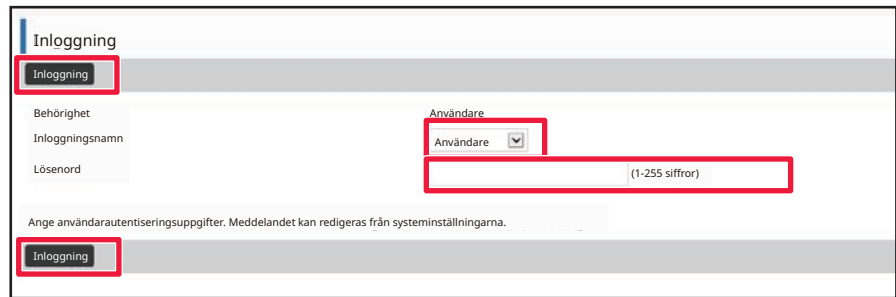

- Om du klickar på ett inställningsalternativ som kräver administratörsrättigheter kommer lösenordsinmatningsskärmen att visas oavsett vilka inställningar som gjorts.
- Välj en användare som har administratörsrättigheter och ange användarlösenordet.
- Om inte användarautentisering aktiverats kan du ställa in inloggningsnamnet på "Administratör" och ange administratörslösenordet för att logga in till webbsidan. Efter att du loggat in till webbsidan med administratörsrättigheter kommer inte lösenordsinmatningsskärmen att visas förrän du loggat ut när du klickar på andra inställningsalternativ som kräver administratörsrättigheter.

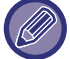

Längst ner på inloggningsskärmen hittar du länkar för att ladda ner handböcker, som användarhandboken, och de senaste skrivardrivrutinerna.

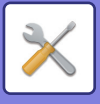

## <span id="page-917-0"></span>**INSTÄLLNINGSLÄGETS SKÄRM**

<span id="page-917-1"></span>Det här avsnittet beskriver typiska alternativ för drift i inställningsläget.

## **ÖVERSIKT ÖVER INSTÄLLNINGSLÄGET**

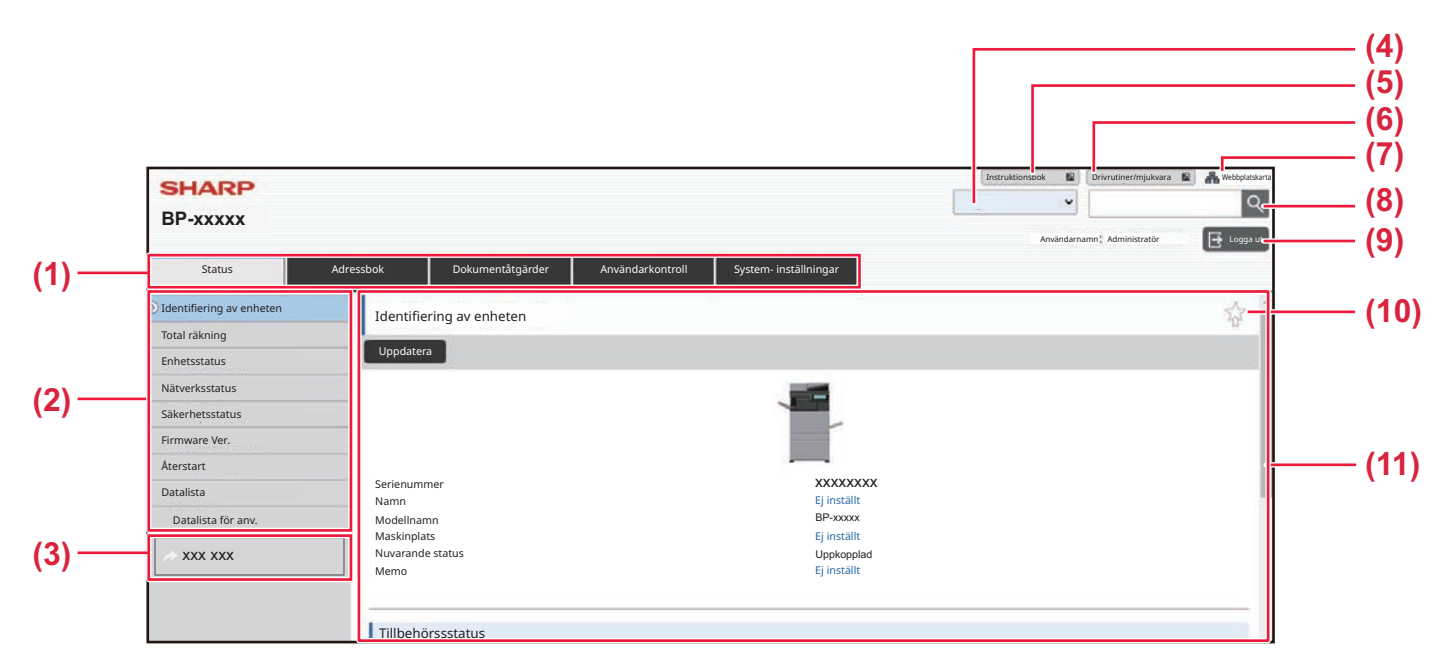

#### **(1) Menyfliken**

På den här fliken visas inställningsmenyns första nivå. Klicka på fliken för att visa flikens inställningsalternativ i inställningsmenyn.

Vissa inställningar (t.ex. systeminställningarna) visas inte i inställningsmenyn när du klickar på denna flik. Istället visas ytterligare knappar för inställningsalternativ i inställningsområdet.

#### **(2) Inställningsmenyn**

Här visas de inställningsalternativ som kan ställas in på webbsidan.

Inställningsalternativen presenteras i en trädstruktur. När du klickar på ett inställningsalternativ som kräver administratörsrättigheter kommer

lösenordsinmatningsskärmen att visas oavsett vilka inställningar som gjorts. Välj det inloggningsnamn som du tidigare registrerat, och ange sedan lösenordet.

#### **(3) Anpassade länkar**

Du kan registrera anpassade länkar i förväg så att de visas i inställningsmenyn.

► [Anpassade länkar \(sidan 9-175\)](#page-1086-2)

#### **(4) Språk**

Ställ in det språk som ska visas på webbsidan.

#### **(5) Ladda ner bruksanvisning**

Gå till webbplatsen för bruksanvisningar i PDF-format, till exempel användarhandboken.

#### **(6) Drivrutiner/mjukvara**

Gå till webbplatsen där du kan ladda ner skrivardrivrutinen och programvaran.

#### **(7) Översiktskarta**

Här visas en översiktskarta för webbplatsen.

#### **(8) Sök**

Använd det här alternativet för att söka efter inställningsalternativ och annan information. Ange det inställningsalternativ du vill hitta i textrutan, och klicka sedan på  $\sqrt{Q}$ 

#### **(9) Knappen [Login/Logga ut]**

#### **Knappen [Login]**

Klicka på knappen för att logga in till webbsidan. **Knappen [Logga ut]**

När du gjort klart alla inställningar på webbsidorna klickar du på den här knappen för att logga ut, och stänger sedan webbläsaren.

#### **(10) Genvägsikon**

Klicka på den här ikonen för att registrera en sida som du vill ska visas på genvägsfliken.

#### **(11) Inställningsområdet**

Här visas inställningsskärmen för det inställningsalternativ som valts i inställningsmenyn till vänster på sidan.

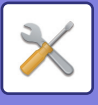

## <span id="page-918-0"></span>**INSTÄLLNINGSMETOD**

I det här avsnittet beskrivs den grundläggande metoden för att konfigurera inställningar med "Hemskärms- inställning" som exempel.

Den här inställningen används för att ändra bakgrundsbild för en startskärm till en bild som tillhandahålls av användaren.

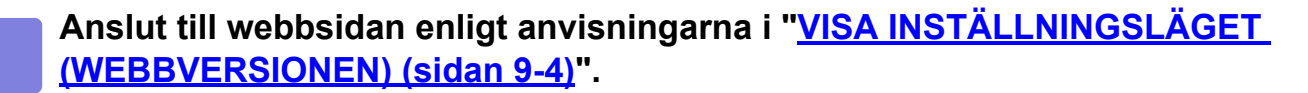

- **2 Visa inställningsskärmen "Hemskärms- inställning".**
- (1) Klicka på fliken [System- inställningar] (Margaraninställningar). Inställningsalternativen för systeminställningarna visas i inställningsområdet.
- **(2) Klicka på knappen [Hemskärms- inställning] ( ).** Hemskärms- inställning

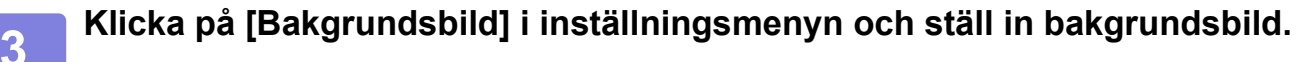

- **(1) Klicka på [Bakgrundsbild] i inställningsmenyn.**
- **(2) Klicka på knappen [Ändra] i "Bakgrundsbild".**

Skärmen "Registrera bakgrundsbild" öppnas.

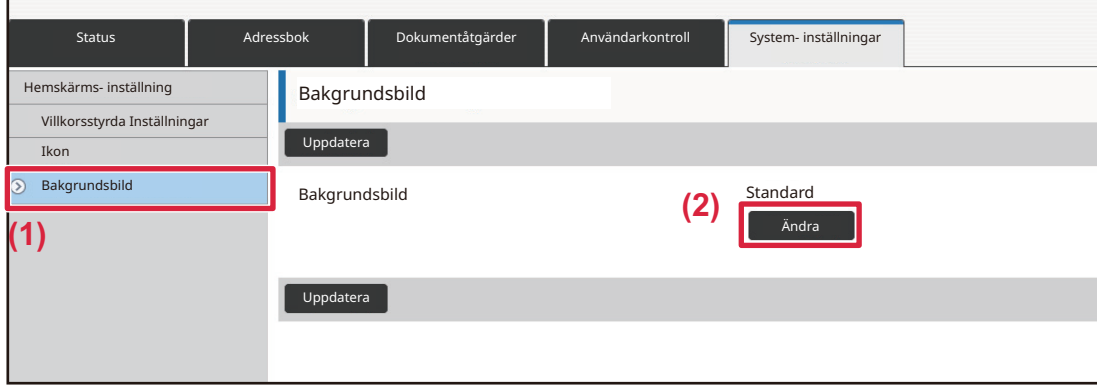

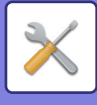

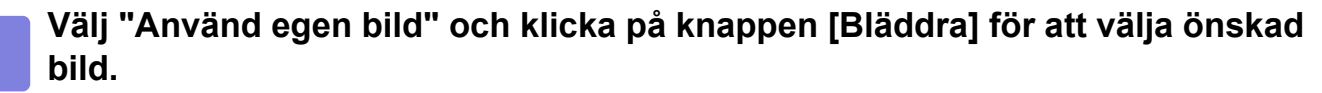

- **(1) Markera kryssrutan "Använd egen bild"**
- **(2) Klicka på knappen [Bläddra].**

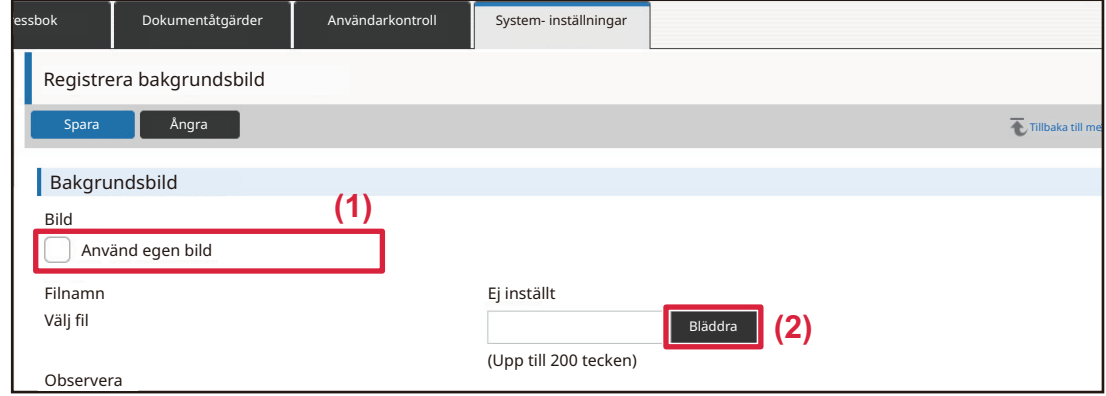

När du klickar på knappen [Bläddra] öppnas skärmen för val av fil. Välj den fil som innehåller önskad bakgrundsbild.

### **5 Klicka på knappen [Spara].**

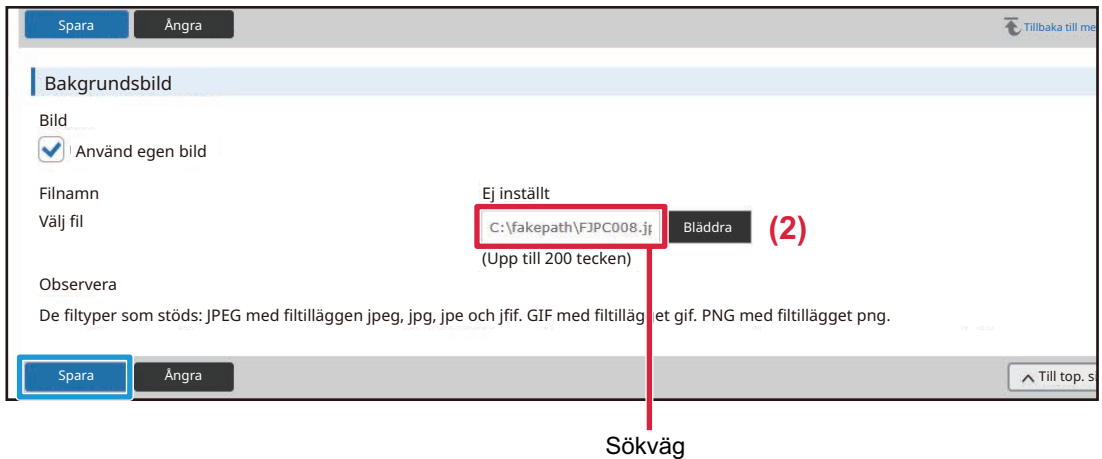

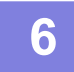

#### **6 Om du vill konfigurera ett annat inställningsalternativ gör du detta från inställningsmenyn eller menyfliken.**

Om du använder funktionen "Framåt" eller "Bakåt" för webbläsaren för att flytta till ett annat inställningsalternativ kan det hända att det inställningsalternativ du håller på att konfigurera inte sparas. Använd därför inställningsmenyn eller menyfliken för att flytta till ett annat inställningsalternativ.

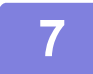

#### **7 När du har konfigurerat inställningarna klickar du på knappen [Logga ut] och avslutar.**

När du avslutar inställningarna kan det hända att ett meddelande visas på maskinens pekpanel. Läs igenom detta meddelande och stäng det sedan.

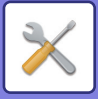

## <span id="page-920-2"></span><span id="page-920-0"></span>**INSTÄLLNINGSLÄGE LISTA**

## <span id="page-920-1"></span>**INSTÄLLNINGSLÄGE LISTA**

Klicka på länkfilen när du vill se information om beskrivningarna.

I inställningsläget finns det några som bara kan ställas in på webbsidan och några som bara kan ställas in på maskinen. \*1 Kan bara ställas in på webbsidor.

- \*2 Alternativ som bara kan ställas in i maskinens inställningsläge.
- \*3 För mer information om inställningar, kontakta en kvalificerad servicetekniker.

Beroende på maskinens specifikationer och installerade kringutrustningar kan du kanske inte använda vissa inställningar.

## **Status**

### **[Status](#page-941-1)**

- [Identifiering av enheten](#page-941-2)
- [Totalräkneverk](#page-942-0)
- **► [Enhetsstatus](#page-942-1)**
- [Nätverksstatus](#page-942-2)
- [Säkerhetsstatus](#page-942-3)
- **[Firmware Ver.](#page-943-0)**
- [Återstart](#page-943-1)
- **▶**[Datalista](#page-943-2)
	- ◆[Datalista för anv.](#page-943-3)
	- [Lista för administratör](#page-944-0)

## **Adressbok\*1**

### **[Adressbok](#page-946-1)**

[Kategori Inställning](#page-952-0)

## **Dokumentåtgärder\*1**

## **[Dokumentåtgärder](#page-953-1)**

- [Dokumentarkivering](#page-953-2)
	- [Huvudmapp](#page-953-3)
	- ◆[Snabb Filmapp](#page-953-4)
	- [Anpassad Mapp](#page-953-5)
	- ◆[Min mapp](#page-954-0)
	- ◆ [Batchutskrift av fil](#page-955-0)
- [Skicka utskriftsjobb](#page-956-0)
	- [Utskriftsinställningar](#page-956-1)

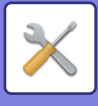

## **Användarkontroll-Användar- inställningar [Användar- inställningar](#page-958-1)**

- [Användarlista](#page-958-2)
- [Register Över Användar inställningar](#page-961-0)
- **[Lista över organisation /grupp](#page-961-1)**
- [Utskrift av användarinformation](#page-962-0)

## **Användarkontroll-Åtkomstkontr. inställningar [Åtkomstkontrollinställningar](#page-963-0)**

- [Sidbegränsningsgrupp](#page-963-1)
- [Inställning för maskinens sidgräns](#page-964-0)
- [Behörighetsgrupp](#page-965-0)
- [Favoritfunktionsgrupp\\*](#page-969-0)1
	- [Grupplista för favoritanvändning](#page-969-1)
	- [Lista med favorittangenter](#page-971-0)
	- [Lista för hemskärm](#page-971-1)

## **Användarkontroll-Användarräkning**

## **[Användarräkning](#page-972-0)**

## **Användarkontroll-Faktura kodinställning**

## **[Fakturakodsinställning](#page-975-0)**

- [Administrations inställningar](#page-975-1)
	- [Använd faktureringskod](#page-975-2)
	- [Använd kodinställning](#page-975-3)
	- [Ta över faktureringskod vid lägesövergång](#page-975-4)
	- [Avaktivera ändring av faktureringskod.](#page-975-5)
	- [Applicera användningskod när inloggad med enhetskonto](#page-975-6)
	- [Undantagsinställning för faktureringskods-funktion](#page-975-7)
	- [Inställning av visningsnamn för faktureringskod](#page-975-8)
- [Huvudkodslista](#page-976-0)
- [Underkodslista](#page-977-0)

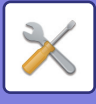

## **Systeminställningar-Hemskärms inställning [Hemskärms- inställning](#page-978-1)**

- [Villkorsstyrda Inställningar](#page-978-2)
	- [Registrering av startskärm](#page-978-3)
- $\blacktriangleright$  [Ikon](#page-979-0)
- [Bakgrundsbild](#page-979-1)

## **Systeminställningar-Kopieringsinställningar [Kopieringsinställningar](#page-980-0)**

- [Villkorsstyrda Inställningar](#page-980-1)
	- [Inställningar För Rotation Vid Kopiering](#page-980-2)
	- ◆[Inaktivera Kopiera i olika storlekar](#page-980-3)
	- [Tillägg eller ändring av förinställd grad](#page-980-4)
	- ◆ [Setting a Maximum Number of Copies](#page-980-5)
	- [Stämpel](#page-980-6)
	- [Grundinställning För Marginalförskjutning](#page-981-0)
	- ◆ [Justering Av Raderingsbredd](#page-981-1)
	- [Initial N-Upp-inställning](#page-981-2)
	- ◆[Id-Kortkopierings Inställningar](#page-981-3)
	- [Automatisk Sadelhäftning](#page-981-4)
	- [Initialinställning För Flikkopiering](#page-981-5)
	- [Inaktivera registrering/borttagning av program](#page-982-0)
	- [Inaktiverar handm.facket för duplexkopiering](#page-982-1)
	- ◆[Inakt. automatiskt pappersval](#page-982-2)
	- ◆[Inställning av automatiskt val av papperkassett](#page-982-3)
	- ◆[Inaktivera registrering av egen bild](#page-982-4)
	- ◆[Inaktivera sändning under kopiering](#page-982-5)
	- [Högkvalitetsscanning från dokumentmataren \(S/V\)](#page-982-6)
	- [Snabbscanning från dokumentglaset \(S/V\)](#page-983-2)
	- [Autom. återst. innan kop. också körs](#page-983-0)
	- [Visa varningsmeddelande när original inte upptäcks](#page-983-1)
- [Ursprungliga statusinställningar](#page-984-0)
- **[Text/bildutskrift](#page-986-0)** 
	- [Textinställningar \(stämpel\)](#page-986-1)
	- ◆[Egen stämpel](#page-986-2)
	- [Egen vattenstämpel](#page-986-3)

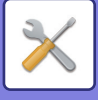

## **Systeminställningar-Skrivar inställningar [Skrivar inställningar](#page-987-0)**

- [Villkors Inställn.](#page-987-1)
	- [Tillåt Inte Utskrift Av Meddelandesida](#page-987-2)
	- ◆[Tillåt Inte Utskrift Av Testsida](#page-987-3)
	- [Automatisk Ändring Mellan A4/Letter](#page-987-4)
	- [Automatiskt byte mellan A3/Ledger](#page-987-5)
	- [Handinmatningsfackets inställningar](#page-987-6)
	- **◆[Jobbkö](#page-988-1)**
	- [Avaktivera direktutskrift från USB-minne](#page-988-2)
	- [Avaktivera direktutskrift från nätverksmapp](#page-988-3)
	- ◆[Inaktivera sändning under utskrift](#page-988-4)
- [Inställningar För Gränssnitt](#page-988-0)
	- [Hexadecimalt Dumpningsläge](#page-988-5)
	- ◆[I/O-Tidsgräns](#page-989-0)
	- [Aktivera Nätverksport](#page-989-1)
	- [Växling Vid Nätverksportemulering](#page-989-2)
	- [Metod För Portväxling](#page-989-3)
- [Ursprungliga statusinställningar](#page-990-0)
- [PCL-inställningar](#page-992-0)
- [PostScript-inställningar](#page-992-1)
- [OOXML-inställningar](#page-993-0)
- [Inställningar för utskriftsfrigöring](#page-993-1)
	- ◆**[Standard](#page-993-2)**
	- [Avancerade inställningar](#page-995-0)
- [Inställningar för e-postutskrift](#page-996-0)
	- [E-postutskrift](#page-996-1)
	- ◆[POP3-server](#page-996-2)
	- **◆[Portnummer](#page-996-3)**
	- [Autentiseringsalternativ](#page-997-0)
	- [Leverantör](#page-997-1)
	- [Kontonamn](#page-997-2)
	- **◆[Kontrollintervall](#page-997-3)**
	- [Aktivera SSL/TLS](#page-997-4)
- [Inställningar för direktutskrift \(FTP\)](#page-998-0)
	- ◆[Registrering av FTP-server](#page-998-1)
- [Inställningar för direktutskrift \(nätverksmapp\)](#page-999-0)
	- [Registrering av nätverksmapp](#page-999-2)
- [Skriv ut inställningar från PC/mobilterminal](#page-999-1)
	- ◆[FTP-utskrift](#page-999-3)
	- **◆[Portnummer](#page-999-4)**
	- ◆[IPP Print \(Driverless\)](#page-999-5)
	- ◆ [geo URI \(RFC 5870\)](#page-999-6)

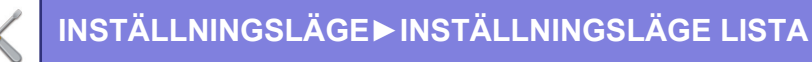

## **Systeminställningar-Inställningar För Bildsändn.-Allmänna inställningar**

### **[Allmänna inställningar](#page-1000-0)**

- [Villkorsstyrda Inställningar](#page-1000-1)
	- [Behåll inställningarna en stund efter att scanningen har avslutats](#page-1000-2)
	- [Jobb Autostartstid under skanning](#page-1000-3)
	- [Standardinställning För Visning](#page-1000-4)
	- ◆ [Standardalternativ adressbok](#page-1000-5)
	- ◆**[Bildorientering](#page-1001-0)**
	- [Inställning för förhandsgranskning](#page-1001-1)
	- ◆ [Standard Exponeringsinst.](#page-1001-2)
	- [Standardinställd originaltyp](#page-1001-3)
	- [Justering Av Raderingsbredd](#page-1002-0)
	- [Tidsbestämd utmatning av mottagna data](#page-1002-1)
- [Aktivera /Inaktivera inställningar](#page-1003-0)
	- [Avaktiveringsinställn. för registrering](#page-1003-1)
	- ◆ [Settings to Disable Transmission](#page-1004-0)
	- ◆ [Disabling of PC Scan](#page-1004-1)
	- [Inaktivera lagring på extern minnesenhet](#page-1004-2)
	- [Inaktivera PC-I-faxöverföring](#page-1004-3)
	- ◆[Inaktivera PC-faxöverföring](#page-1004-4)
	- ◆[Inaktivering av Hitta min adress](#page-1005-0)
	- ◆ [Så stänger man av OCR](#page-1005-1)
- **► [Eget namn och Destinationsinställning](#page-1006-0)** 
	- [Registrering av avsändardata](#page-1006-2)
	- [Registrering av eget namnval](#page-1006-3)
	- [Namnlista för sändning](#page-1006-4)
- [Kategori Inställning](#page-1006-1)\*2

## **Systeminställningar-Inställningar För Bildsändn.-Scannings inställningar**

### **[Scannings inställningar](#page-1007-0)**

- [Ursprungliga statusinställningar](#page-1007-1)
	- [Standardinställningar för färgläge](#page-1007-2)
	- [Inställningar För Ursprungligt Filformat](#page-1007-3)
	- [Inställningar av enkel skanning](#page-1009-0)
	- [Inställning för upplösning](#page-1009-1)
	- [Justera skevt original](#page-1009-2)
- [Villkorsstyrda Inställningar](#page-1010-0)
	- [Standardinställning av svarsadress](#page-1010-1)
	- ◆[Bcc-inställning](#page-1010-2)
	- ◆[Snabbsändning Online](#page-1010-3)
	- ◆[PDF komprimeringsalternativ](#page-1010-4)
	- [Kompakt PDF-upplösningsinställning](#page-1010-5)
	- [Komprimeringsläge vid gruppsändning](#page-1010-6)
	- [Inställningar för Skicka destinationslänk](#page-1011-0)
	- [Maximal storlek på den skickad data \(E-Mail\)](#page-1011-1)
	- [Maximal storlek på den skickad data \(FTP/skrivbord/nätverksmapp\)](#page-1012-0)
	- [Inställning av autoscanning](#page-1012-1)
	- [Förinställa begränsning för e-post för direkt inmatning](#page-1012-2)
- **▶ [Standardadress](#page-1013-0)** 
	- [Inställning för standardadress](#page-1013-1)
	- [Lägg Till Vald](#page-1013-2)
- [Inställningar för ämnesnamn](#page-1015-0)
	- [Standardämne](#page-1015-2)
	- [Förinställd registrering](#page-1015-3)
- [Inställningar för filnamn](#page-1015-1)
	- [Standardinställningar för filnamn](#page-1015-4)
	- [Inställningar för direktinmatning förinställning av textval](#page-1015-5)
	- [Förinställd registrering](#page-1015-6)
- [Inställningar för meddelandetext](#page-1016-0)
	- [Lägg automatiskt till jobbinformation i meddelandetexten](#page-1016-1)
	- [Lägg automatiskt till sidfot i e-postens meddelandetexten](#page-1016-2)
	- [Registrering av sidfot för e-post](#page-1016-3)
	- [Inställningar för meddelandetext](#page-1016-4)

## **Systeminställningar-Inställningar För Bildsändn.-Faxinställningar**

### **[Faxinställningar](#page-1017-0)**

- [Villkorsstyrda Inställningar](#page-1017-1)
	- [Inställning för upplösning](#page-1017-2)
	- [Inställning av uppringningsläge](#page-1017-3)
	- [Autom. aktivering fr. viloläge vid utskrift](#page-1017-4)
	- ◆[Inställning Av Paustid](#page-1017-5)
	- [Bekräftelseläge faxdestination](#page-1017-6)
	- [Inställning Av Fjärrmottagningsnummer](#page-1018-0)
	- [Visa faxskärm när extern telefon är off-hook](#page-1018-1)
	- [Inställning För Utskrift Av Transaktionsrapport](#page-1018-2)
	- [Inställning För Utskrift Av Aktivitetsrapport](#page-1019-0)
	- [Super G3-inställning](#page-1019-1)
	- [FELKORRIGERINGSLÄGE \(ECM\)](#page-1019-2)
	- [Nätverk med digitala linjer](#page-1019-3)
	- [Särskiljande uppringningsidentifiering](#page-1019-4)
	- [Växelanslutning](#page-1020-0)
- [Sändningsinställningar](#page-1021-0)
	- ◆[Inst. Av Autom. För Minskn. Vid Faxsändning](#page-1021-1)
	- [Inställning För Rotation Vid Sändning](#page-1021-2)
	- [Snabbsändning Online](#page-1021-3)
	- ◆ [Skriver ut sidnummer hos mottagaren.](#page-1021-4)
	- [Växling av avsändarens målnamn](#page-1021-5)
	- [Inställning För Placering Av Datum/Eget Nr Vid Utskrift](#page-1021-6)
	- ◆ [Recall in Case of Line Busy](#page-1022-0)
	- [Återuppringning vid kommunikationsfel](#page-1023-0)
	- ◆[Inaktivera faxgruppsändning](#page-1023-1)
- [Mottagningsinställningar](#page-1024-0)
	- [Antal ring.sign. för auto-mottagning](#page-1024-1)
	- ◆[Omkoppling till automatisk mottagning](#page-1024-2)
	- ◆[2-sidig utskrift av mottagna data](#page-1024-3)
	- [Inställning för automatisk mottagningsförminskning](#page-1025-0)
	- [Inställningar För Utskriftsstil](#page-1025-1)
	- [Ange telefonnummer för vidarebefordran av data](#page-1025-2)
	- [Minska utskrift av ltr-format](#page-1026-0)
	- [Utskrift mottag.datum och tid](#page-1026-1)
	- ◆ [Minska A3-mottagning](#page-1026-2)
	- [Utmatningsfack](#page-1026-3)
	- [Antal utskrifter](#page-1026-4)
	- [Häftningsutskrift](#page-1026-5)
	- [Pappersstorlek](#page-1027-0)
	- [Inställning vikningsstorlek](#page-1027-1)
	- [Tillåt/neka nummerinställning](#page-1027-2)
	- [Avvisa dolt nummer](#page-1027-3)

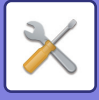

- [Säkerhet För Polling Av Fax](#page-1028-0)
- ► [F-Kod Faxminnesbox](#page-1029-0)

## **Systeminställningar-Inställningar För Bildsändn.-Inställningar av Internetfax**

### **[Inställningar av Internetfax](#page-1031-0)**

[Villkorsstyrda Inställningar](#page-1031-1)

- [Inställningar För Ursprungligt Filformat](#page-1031-2)
- [Autom. aktivering fr. viloläge vid utskrift](#page-1032-0)
- [Originalutskrift på transaktionsrapporten](#page-1032-1)
- ◆[Inställning För Utskrift Av Transaktionsrapport](#page-1032-2)
- [Inställning För Utskrift Av Aktivitetsrapport](#page-1033-0)
- [Sändningsinställningar](#page-1034-0)
	- [I-Fax Mottagningsrapport På/Av-Inställning](#page-1034-1)
	- ◆[Begäran Av I-Faxmottag.Rapport Timeoutinställning](#page-1034-2)
	- [Antal återuppringningar vid mottagningsfel](#page-1034-3)
	- [Maximal storlek på den skickad data](#page-1034-4)
	- [Inställning För Rotation Vid Sändning](#page-1035-0)
	- [Förinställt Eget Nummer Skickar](#page-1035-1)
	- ◆ [Skriver ut sidnummer hos mottagaren.](#page-1035-2)
	- [Återuppringning vid upptaget](#page-1035-3)
	- [Återuppringning vid kommunikationsfel](#page-1035-4)
- [Mottagningsinställningar](#page-1036-0)
	- [Inställning för automatisk mottagningsförminskning](#page-1036-1)
	- ◆[2-sidig utskrift av mottagna data](#page-1036-2)
	- [Välj adress för vidarebefordring av data](#page-1036-3)
	- [Minska utskrift av ltr-format](#page-1037-0)
	- [Utskrift mottag.datum och tid](#page-1037-1)
	- ◆ [Minska A3-mottagning](#page-1037-2)
	- ◆[Inställning av POP3-kommunikationstidtagning](#page-1037-3)
	- [Mottagningskoll. Intervallinst.](#page-1037-4)
	- [Inställningar för I-faxutskrift](#page-1038-0)
	- [Inställn. tillåtna/förnekade e-postadresser eller domännamn](#page-1038-1)
- [Serverinställningar](#page-1039-0)
	- [Mottagningsinställningar](#page-1039-1)
	- [Standard Inställningar](#page-1039-2)
	- [Direkt SMTP-inställning](#page-1040-0)

## **Systeminställningar-Inställningar För Bildsändn.-Ta emot/Vidarebefordra faxdata (manuellt)**

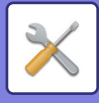

## **[Ta emot/Vidarebefordra faxdata \(manuellt\)](#page-1041-0)**

- [Faxinställningar](#page-1017-0)
- [Inställningar av Internetfax](#page-1042-0)

## **Systeminställningar-Inställningar För Bildsändn.-Inkommande routning (vidarebefordra/spara) inställningar**

## **[Inkommande routning \(vidarebefordra/spara\) inställningar](#page-1043-0)**

- [Inställningar för inkommande routning](#page-1043-1)
- [Registrering av avsändaradress](#page-1044-0)
- [Administrations inställningar](#page-1045-0)
- [Inkommande routning \(spara\) inställningar](#page-1047-0)

## **Systeminställningar-Inställningar För Bildsändn.-Metadatainställningar**

**[Metadata Inställning](#page-1048-0)**

**Systeminställningar-Inställningar Dokument arkivering**

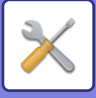

## **[Inställningar Dokument arkivering](#page-1050-0)**

- [Villkorsstyrda Inställningar](#page-1050-1)
	- [Standardlägets Inställningar](#page-1050-2)
	- [Inställning Av Sorteringsmetod](#page-1050-3)
	- [Inställning för administratörsbehörighet](#page-1050-4)
	- [Radera Alla Snabbfiler](#page-1050-5)
	- **◆[Bildorientering](#page-1051-0)**
	- [Standardinställningar för färgläge](#page-1051-1)
	- [Standard Exponeringsinst.](#page-1051-2)
	- [Standardinställd originaltyp](#page-1051-3)
	- [Ursprungliga inställningar för upplösning](#page-1052-0)
	- [Standardutmatningsfack](#page-1052-1)
	- [Inaktivera text/stämpelfunktioner för återutskrift](#page-1052-2)
	- [Inställningar för batchutskrift](#page-1052-3)
	- [Inställning av utskriftsbeställning för utskrifts-/flerfilutskrift](#page-1052-4)
	- [Justering Av Raderingsbredd](#page-1052-5)
	- [Id-Kortkopierings Inställningar](#page-1052-6)
	- ◆[Inst. för lagra/radera efter filutskrift](#page-1053-0)
	- ◆ [Default Setting of PDF Format for PC Browsing](#page-1053-1)
	- [Tillgängligt Jobb För Jobbinställningarna](#page-1053-2)
- ▶ [Anpassad Mappregistrering](#page-1054-0)<sup>\*2</sup>
- [Automatisk radering av filinställningar](#page-1054-1)
	- ◆[Radera nu](#page-1055-0)
	- [Utför automatisk borttagning under automatisk avstängning.](#page-1055-1)

## **Systeminställningar-Sharp OSA-inställningar [Sharp OSA-inställningar](#page-1056-0)**

- [Villkors Inställn.](#page-1056-1)
	- ◆ [Sharp OSA version](#page-1056-2)
	- [Cookie-inställning\\*](#page-1056-3)2
	- $\blacklozenge$  [Ta bort cookie](#page-1056-4)<sup>\*2</sup>
	- [Automatisk start av program vid uppstart och väckning.](#page-1056-5)
	- [Tillåt fjärråtkomstbegäran från programmet](#page-1056-6)
	- ◆[Programmet tillåts tillträde](#page-1056-7)
	- [Tillåt fjärråtkomstbegäran på manöverpanel](#page-1056-8)
	- [Tillåt UI-operationsförfrågan från programmet](#page-1057-0)
	- [Visa dialogruta för anslutning i Sharp OSA-läge](#page-1057-1)
	- [Tillåt sekundära överföringsanmodningar från Sharp OSA-applikationer](#page-1057-2)
- [Inställningar för standardprogram](#page-1058-0)
- [Mottar program Inställning](#page-1059-0)
- [Program inställningar för externa konton](#page-1060-0)
- [Inställningar för inbäddat program](#page-1061-0)
- [Hämtningsinställningar](#page-1062-0)
- **[Extern serviceanslutning](#page-1062-1)**

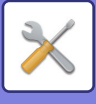

## **Systeminställningar-Autentiseringsinställningar [Autentiseringsinställningar](#page-1063-0)**

- [Standard inställningar](#page-1063-1)
	- [Användarautentisering](#page-1063-2)
	- [Autentiseringsinställningar](#page-1063-3)
	- [Standardinställning för nätverksutenticeringens server](#page-1064-0)
	- [Ange åtkomstkontroll för nätverksserver](#page-1064-1)
	- ◆[Inställning av autentiseringsmetod](#page-1066-0)
	- [Aktivera snabbloggin](#page-1066-1)
	- [Inställning av enhetens kontoläge](#page-1067-0)
	- [Logga in användare](#page-1067-1)
	- [Inställningar för användning av autentiseringsinformation](#page-1067-2)
	- [Cache-autentiseringsinformation för extern anslutning](#page-1068-0)
	- [Card-inställning](#page-1068-1)
	- ◆[Inaktivera utskrift av ogiltig användare](#page-1069-1)
	- [Inställning av automatisk utloggning](#page-1069-2)
	- ◆[En varning när inloggning misslyckas](#page-1069-3)
	- [Tillåt användning av fjärrskanner före inloggning](#page-1069-4)
	- [Inkludera jobbstatus i användarautentisering](#page-1069-5)
	- [Visa skärmen systeminformation innan inloggning](#page-1070-0)
	- [Aktivera IPP-autentisering med undantag för skrivardrivrutin](#page-1070-1)
	- [Åtgärder vid sidgräns för utgående jobb](#page-1071-1)
	- ◆ [Skriv ut lagrade jobb automatiskt efter inloggning](#page-1071-2)
	- [Återställ räknare efter sändning av e-poststatus](#page-1071-3)
	- [Inaktivera visning/ändring av andra användares uppgifter i jobbstatus](#page-1071-4)
	- [Tillämpa inloggningsnamn på nätverksmappens användarnamn](#page-1071-5)
	- [Visning av inloggningsnamn](#page-1071-6)
	- [Visa användningsstatus efter inloggning](#page-1072-0)
	- [Redigera hjälpvisning på inloggningsskärmen](#page-1072-1)
- **[Kortläsarens inst.](#page-1073-0)** 
	- [Villkorsstyrda Inställningar](#page-1073-1)
	- [Registrering av kortsläsarenhet](#page-1073-2)

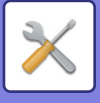

## **Systeminställningar-Allmänna inställningar-Inställningar för papper**

### **[Inställningar för papper](#page-1074-0)**

- [Papperskassett Inställningar](#page-1074-1)
	- [Automatisk växling av kassett](#page-1074-2)
	- [Visa pappersfacksinställningar när handinmatningsfacket känner av papper.](#page-1074-3)
	- [Pappersviktinställn](#page-1074-4)
	- [Kassettinställningar](#page-1076-0)
- [Registrering av papperskassett](#page-1077-0)
	- [Välj pappersstorlekar för autoavkänning](#page-1077-2)
- [Registrering av egen storlek \(Hand inmatningsfack\)](#page-1077-1)
- [Registrering av papperstyp](#page-1078-0)

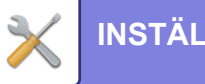

## **Systeminställningar-Allmänna inställningar-Inställn. För Drift**

## **[Inställn. För Drift](#page-1079-0)**

- [Villkorsstyrda Inställningar](#page-1079-1)
	- [Förstora visningsläge](#page-1079-2)
	- ◆[Inställning Av Meddelandetid](#page-1079-3)
	- [Språkinställning](#page-1079-4)
	- ◆[Standardinställning För Visning](#page-1079-5)
	- [Visa skärmen systeminformation som standard](#page-1079-6)
	- [Visa IP-adress i systemets informationsfönster](#page-1079-7)
	- [Visa favoritmenyer som standard](#page-1080-0)
	- [Visa Åtgärdspanel som standard.](#page-1080-1)
	- [Ikonen visas när nätverkskabeln inte är ansluten.](#page-1080-2)
	- [Visa bekräftelsedialog när jobb avbryts.](#page-1080-3)
	- [Visa statusmeddelande](#page-1080-4)
	- [Begränsa Totala antalet visning](#page-1080-5)
	- [Skifta antal set som visas för jobbstatusen](#page-1080-6)
	- [Visa beräknad starttid för jobb](#page-1080-7)
	- [Inriktningsordning av 10-tangent](#page-1080-8)
	- [Ställer in visning från huvudenhet](#page-1081-0)
	- [Displaymönsterinställning](#page-1081-1)
	- [Tangentfunktionsinställning](#page-1081-2)
	- [Urkoppling av bypassutskrift](#page-1082-0)
	- [Prioritet för utskriftsjobb](#page-1082-1)
	- [Inaktivering av omslags-/infogningsläge](#page-1082-2)
	- ◆[Inaktivera senaste jobb](#page-1082-3)
	- [Ursprunglig inställning originalräknare](#page-1082-4)
	- [Inställning för förhandsgranskning](#page-1083-0)
	- [Inställningar för fjärranvändning](#page-1083-1)
	- ◆[Datalista](#page-1084-0)
	- [Inställning för tandemkoppling](#page-1084-1)
- [Enkellägets inställningar](#page-1085-0)
- [Favorittangentinställning](#page-1085-1)
- [Visa inställningarna på lägeknappen](#page-1086-0)
- [Inställningar för tangentbord](#page-1086-1)
	- [Inställning av standardtangentbord](#page-1086-3)
	- [Tangentbords Val](#page-1086-4)
	- [Ställ in tangenbordsprioritering](#page-1086-5)
	- [Mallinställn. för virtuellt tangentbord](#page-1086-6)
- [Anpassade länkar](#page-1086-2)\*1

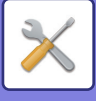

## **Systeminställningar-Allmänna inställningar-Enhetsstyrning [Enhetsstyrning](#page-1087-0)**

- [Villkorsstyrda Inställningar](#page-1087-1)
	- [Inställning För Avkänning Av Originalets Storlek](#page-1087-2)
	- [Avbryt avkänning vid dokumentglaset](#page-1088-0)
	- [Läge för originalmatning](#page-1088-1)
	- [Åtgärder när maximalt antal ark som kan häftas uppnås](#page-1088-2)
	- [Detektering av dubbelmatning](#page-1088-3)
	- [Automatisk Sadelhäftning](#page-1088-4)
	- [Sadelhäft/Positonsjustering](#page-1089-0)
	- [Papperstyp för autoval av papper](#page-1089-1)
	- [Kompatibilitetsinställningar vanligt papper](#page-1089-2)
	- [Detektera standard i det automatiska färgläget](#page-1089-3)
	- [Totalinställn. för slutför](#page-1089-4)
	- ◆[Inaktivering av Duplexenhet](#page-1089-5)
	- ◆[Inaktivering av förskjutning](#page-1090-0)
	- ◆[Inaktivering av Häftningsenhet](#page-1090-1)
	- [Inaktivering av hålslag](#page-1090-2)
	- [Inaktivering av färgläge](#page-1090-9)
	- [Inaktivering av Dokumentmatare](#page-1090-3)
	- ◆[Inaktivering av storkassett](#page-1090-4)
	- ◆[Inaktivering av extra papperskassett](#page-1090-5)
	- [Inaktivering av kassettinställningar](#page-1090-6)
	- ◆[Inaktivering av efterbehandlare](#page-1090-7)
	- [Inaktivera vikningsenhet](#page-1090-8)
- [Statusindikatorinställn.](#page-1091-0)
	- [Inställning för informationsindikator](#page-1091-2)
	- [Inställning för dokumentmatarindikator](#page-1091-3)
- [Inställningar för maskinidentifiering](#page-1091-1)
- **[Klockjustering](#page-1092-0)** 
	- ◆[Inställning Av Sommar-/Vintertid](#page-1092-1)
	- [Datumformat](#page-1093-0)
- [Aktivera /Inaktivera inställningar](#page-1094-0)
	- [Autentiseringsinställningar](#page-1094-1)
	- [Kopieringsinställningar](#page-1094-2)
	- [Skrivar inställningar](#page-1095-0)
	- [Inställningar För Bildsändn.](#page-1095-1)
	- [Inställningar Dokument arkivering](#page-1098-0)
	- [Inställn. För Drift](#page-1098-1)
	- ◆[Enhetsstyrning](#page-1099-0)
	- [Säkerhets Inställning](#page-1100-0)
- [Produktnyckel/Appliceringsnummer inmatning](#page-1101-0)

## **Systeminställningar-Allmänna inställningar-Ljudinställningar**

## **[Ljudinställningar](#page-1102-0)**

- [Pipljudinställning \(Allmän\)](#page-1102-1)
	- [Knappljud](#page-1102-2)
	- [Pip för felaktig inmatning](#page-1102-3)
	- ◆[Referenston](#page-1102-4)
	- [Kopiera Klar-ljud](#page-1102-5)
	- [Skanna Klar-ljud \(Bild skickat\)](#page-1102-6)
	- [Stänger ner-ljud](#page-1102-7)
	- [Ljudinställningar](#page-1102-8)
- [Pipljudinställning \(Bild skickat\)](#page-1103-0)
	- $\bigstar$ [Fax](#page-1103-1)
	- ◆[Internet-Fax](#page-1103-2)

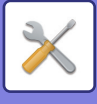

## **Systeminställningar-Nätverks inställningar [Nätverks inställningar](#page-1104-0)**

- [Snabbinställning](#page-1104-1)
	- [Trådlösa inställningar](#page-1104-2)
	- ◆[IPv4-inställningar](#page-1106-0)
	- [Inställningar för nätverksnamn](#page-1106-1)
	- [DNS-inställningar](#page-1106-2)
	- ◆**[SMTP-inställning](#page-1107-0)**
	- [LDAP-inställning](#page-1108-0)
- [Nätverksnamninställning](#page-1109-0)
	- ◆[Enhetsnamn](#page-1109-1)
	- [Domännamn](#page-1109-2)
	- ◆[Kommentar](#page-1109-3)
- [Inställningar För Gränssnitt](#page-1110-0)
	- [Anslutningstyp](#page-1110-1)
	- ◆[IPv4-inställningar](#page-1110-2)
	- ◆[IPv6-inställningar](#page-1111-0)
	- [DNS-inställningar](#page-1112-0)
	- ◆[IEEE802.1X Inställning](#page-1112-1)
- [Service Inställning](#page-1114-0)
	- $\triangle$ [SMTP](#page-1114-1)
	- **◆[Kerberos](#page-1115-0)**
	- ◆[SNTP](#page-1116-0)
	- [mDNS](#page-1116-1)
	- ◆[SNMP](#page-1117-0)
	- **◆[SMB](#page-1118-0)**
- [Inställning Direkt Print](#page-1119-0)
	- ◆[LPD](#page-1119-1)
	- ◆[RAW](#page-1119-2)
	- ◆**[WSD](#page-1119-3)**
- [Inställningar för externa utskriftstjänster](#page-1120-0)
	- [AirPrint-inställningar](#page-1120-1)
	- [Inställningar för Universal Print\\*](#page-1120-2)1
- [LDAP-inställning](#page-1121-0)
- [Inställningar för Active Directory](#page-1123-0)
- ▶ [Inst. offentlig mapp/NAS](#page-1123-1)
- [Proxyinställning](#page-1124-0)
- [Trådlösa inställningar](#page-1125-0)
	- [Anslutningstyp](#page-1125-1)
	- [Låt den trådlösa åtkomstpunkten vara aktiverad](#page-1125-2)
	- ◆[Current Setting](#page-1125-3)
	- [Nuvarande trådlös status](#page-1125-4)
	- [Visa skärmen med trådlösa inställningar](#page-1125-5)
	- [Initialisera trådlösa inställningar](#page-1125-6)
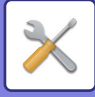

- [Skärm för trådlösa inställningar \(åtkomstpunktläge\)](#page-1126-0)
- [Skärm för trådlösa inställningar \(infrastrukturläge\)](#page-1127-0)
- [Lätt inställning för anslutningen](#page-1129-0)
	- ◆[NFC](#page-1129-1)
	- ◆[NFC-signal](#page-1129-2)
	- [QR-kod](#page-1129-3)
	- ◆ [Destination](#page-1129-4)
- [Bluetoothinställningar](#page-1130-0)
	- ◆**[Bluetooth](#page-1130-1)**
- [Sidinställning av enhetens webbsida](#page-1131-0)
	- [HTTP tillträdes inställningar](#page-1131-1)
	- [Visa inloggad användare](#page-1131-2)
	- [Aktuell inloggad användare](#page-1131-3)
	- [Logga ut alla användare](#page-1131-4)

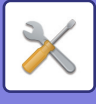

## **Systeminställningar-Säkerhets Inställning [Säkerhets Inställning](#page-1132-0)**

- [Lösenordsinställning](#page-1132-1)
	- [Inställningar för lösenorspolicy](#page-1132-2)
	- [Byt lösenord](#page-1135-0)
- [Villkorsstyrda Inställningar](#page-1136-0)
	- [Begränsa utskriftsjobb andra än det nuvarande jobbet Vänta med utskriftsjobbet](#page-1136-1)
	- [Automatisk radering av upphängda utskriftsjobb](#page-1136-2)
	- [Tid tills upphängda utskriftsjobb raderas automatiskt](#page-1136-3)
	- [Avslå begäran från externa webbplatser](#page-1136-4)
	- [Om firmware korruption upptäcks, återställ det](#page-1136-5)
	- [Tillämpa säkerhetsprincip](#page-1136-6)
	- [Obligatorisk åtkomstkontroll](#page-1137-0)
	- [Visningsinställning för Jobbstatusens Lista över avslutade jobb](#page-1137-1)
	- [Inställning för visning av jobbstatus](#page-1137-2)
- ▶ [Portkontroll](#page-1138-0)
- [Filterinställning](#page-1139-0)
	- ◆[IP-adressfilterkonfiguration](#page-1139-1)
	- [MAC-adressfilterkonfiguration](#page-1139-2)
- [Intrångs-/attackidentifiering](#page-1140-0)
- [Inställning för virusskanning](#page-1142-0)
	- [Virusskanning](#page-1142-1)
	- [Inställningar för virusskanning](#page-1142-2)
	- [Inställning för uppdatering av virusdefinitionsfil](#page-1143-0)
- [SSL/TLS-inställningar](#page-1144-0)
	- [Inställning av SSL/TLS](#page-1144-1)
- [S/MIME-inställningar](#page-1146-0)
	- [S/MIME-inställningar](#page-1146-1)
- [IPsec-inställningar](#page-1147-0)
	- [Villkorsstyrda Inställningar](#page-1147-1)
	- ◆[IPsec-regler](#page-1148-0)
- [Administrations funktion för dokument](#page-1149-0)
- [Inställning för Skriv ut dolt mönster](#page-1150-0)
	- [Ursprungliga statusinställningar](#page-1150-1)
	- **◆[Kontrast](#page-1151-0)**
	- ◆ [Egen textregistrering](#page-1151-1)
- [Utskrift av spårnings information](#page-1152-0)
- $\blacktriangleright$  Init. priv. data/data i maskinen\*2, \*3
- $\blacktriangleright$  Inmatning av säkerhetskod\*2, \*3
- [Granskningslogg](#page-1153-0)
	- [Granskningslogg](#page-1153-1)
	- [Lagrings-/ sändningsinställninga](#page-1153-2)
	- ◆ [Spara/Ta bort granskningslogg](#page-1153-3)

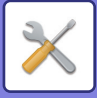

- [Certifikathantering](#page-1158-0)
	- [Enhetens certifikathantering](#page-1158-1)
	- ◆ [Certificate Signing Request-hantering \(CSR\)](#page-1159-0)
	- [CA-certifikathantering](#page-1160-0)

## **Systeminställningar-Energibesparing**

#### **[Energisparläge](#page-1161-0)**

#### [Ekoinställning](#page-1161-1)

- [Visa skärmen för funktionen Ekorekommendation](#page-1161-2)
- [Visa meddelande för fördröjning av övergång till förvärmningsläge/Automatiskt](#page-1162-0)  [avstängningsläge](#page-1162-0)
- [Lägesinställning](#page-1162-1)
- [Inställning Av Förvärmningsläge](#page-1162-2)
- [Övergå till automatiskt avstängningsläge så snart fjärrjobbet har slutförts.](#page-1163-0)
- [Fastställ övergångstid.](#page-1163-1)
- [Ändra övergångstid efter tid på dagen.](#page-1163-2)
- [Effektnivå i viloläge](#page-1164-0)
- [Ekoscannings Inställning](#page-1165-0)
- [Lista över energibesparingsmönster](#page-1165-1)
- [Specifika inställningar för datumdrift](#page-1166-0)
- [PÅ/AV schema Inställning](#page-1167-0)
- [Toner Save Mode](#page-1168-0)

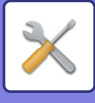

## **Systeminställningar-Systemstyrning**

### **[Systemstyrning](#page-1169-0)**

- [Jobblogg](#page-1169-1)
	- [Visa jobblogg](#page-1169-2)
	- [Jobblogg användning](#page-1169-3)
- [Dataimport/-export \(CSV-format\)](#page-1169-4)
	- [Exportinställningar](#page-1169-5)
	- [Importinställningar](#page-1169-6)
- [Lagringsbackup](#page-1170-0)
	- [Exportinställningar](#page-1170-1)
	- [Importinställningar](#page-1170-2)
- [Kloning av enhet](#page-1170-3)
	- [Exportinställningar](#page-1170-4)
	- [Importinställningar](#page-1170-5)
- ▶ [Adressbok vidarebefordran](#page-1171-0)<sup>\*2</sup>
- [Arkiverar säkerhetskopia](#page-1171-1)\*1
	- [Exportinställningar](#page-1171-2)
	- [Importinställningar](#page-1171-3)
- [Återställ inställningar](#page-1171-4)
	- [Återställ Fabriksinställningar](#page-1171-5)
	- [Återställ nätverks kortet \(NIC\)](#page-1171-6)
- ► [E-post varning/status](#page-1172-0)
	- [Statusmeddelande](#page-1172-1)
	- [Varnings Meddelande](#page-1174-0)
	- [SMTP-inställning](#page-1174-1)
- [Förbättrade FSS-inställningar](#page-1176-0)
	- [Förbättrad FSS](#page-1176-1)
	- **◆[URL](#page-1176-2)**
	- ◆[Kontrollera nu](#page-1176-3)
- [Uppdatering av fast program \(firmware\)](#page-1176-4)
	- [Välj fil](#page-1176-5)
	- [Visa uppdateringsstatus för den fasta programvaran på enhetens webbsida](#page-1176-6)
	- [Utför](#page-1176-7)

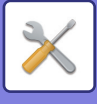

## **Systeminställningar-Justering av bildkvalitet [Justering av bildkvalitet](#page-1177-0)**

- ▶ [Kollektiv justering](#page-1177-1)<sup>\*2</sup>
	- ◆[Registreringsjustering](#page-1177-4)<sup>\*2</sup>
	- [Rengöringsläge fixeringsenhet](#page-1177-2)
	- ◆[Breddjustering av svart bokstav/svart linje](#page-1177-3)
	- [Minskning av mörka ränder](#page-1178-0)
	- [Visa varningsmeddelande för upptäckta svarta ränder.](#page-1178-1)
- [Kopiera bildkvalitet](#page-1179-0)
	- ◆ [Snabb kvalitetsjustering](#page-1179-1)
	- [Färgbalans \(färg/svartvit\)](#page-1179-5)
	- [Färgkopiera svart komponents mängdjustering](#page-1179-6)
	- [Densitetsjustering när \[Auto\] väljs för exponering](#page-1179-2)
	- ◆**[Skärpa](#page-1179-3)**
	- [Bildkvalitetsprioritet](#page-1179-4)
- [Skriv ut bildkvalitet](#page-1180-0)
	- [Snabb kvalitetsjustering \(färg/svartvit\)](#page-1180-2)
	- [Färgbalans \(färg/svartvit\)](#page-1180-3)
	- [Exponeringsjustering](#page-1180-1)
	- [Breddjustering av färglinje](#page-1180-4)
- [Skanna bildkvalitet](#page-1181-0)
	- ◆[RGB-justering](#page-1181-1)
	- ◆**[Skärpa](#page-1181-2)**
	- **◆[Kontrast](#page-1181-3)**
- [Inställningar för färgprofil](#page-1182-0)\*1
	- [Egen simuleringsprofil för CMYK](#page-1182-1)
	- [Egen inmatningsprofil](#page-1182-2)
	- ◆ [Egen utmatningsprofil](#page-1182-3)
- ▶ Delade funktioner<sup>\*2</sup>
	- [Automatisk färgkalibrering \(för kopia\)/Automatisk färgkalibrering \(för](#page-1183-2)  [utskrift\)./Kopieringskalibrering efter skärm/Skrivarkalibrering av skärm](#page-1183-2)
	- [Justering av densitetsutjämning](#page-1183-1)
- [Avlägsna tonerpatron](#page-1184-0)\*2

## **Systeminställningar-Ursprungliga statusinställningar [Ursprungliga statusinställningar](#page-1185-0)**

# <span id="page-941-0"></span>**STATUS**

# **Status**

# **Identifiering av enheten**

Maskin-ID visar systeminformation om maskinen.

Här visas modellnamn, aktuell status och maskinplats.

Den här inställningen kan också ställas in av allmänna användare, utom vissa alternativ.

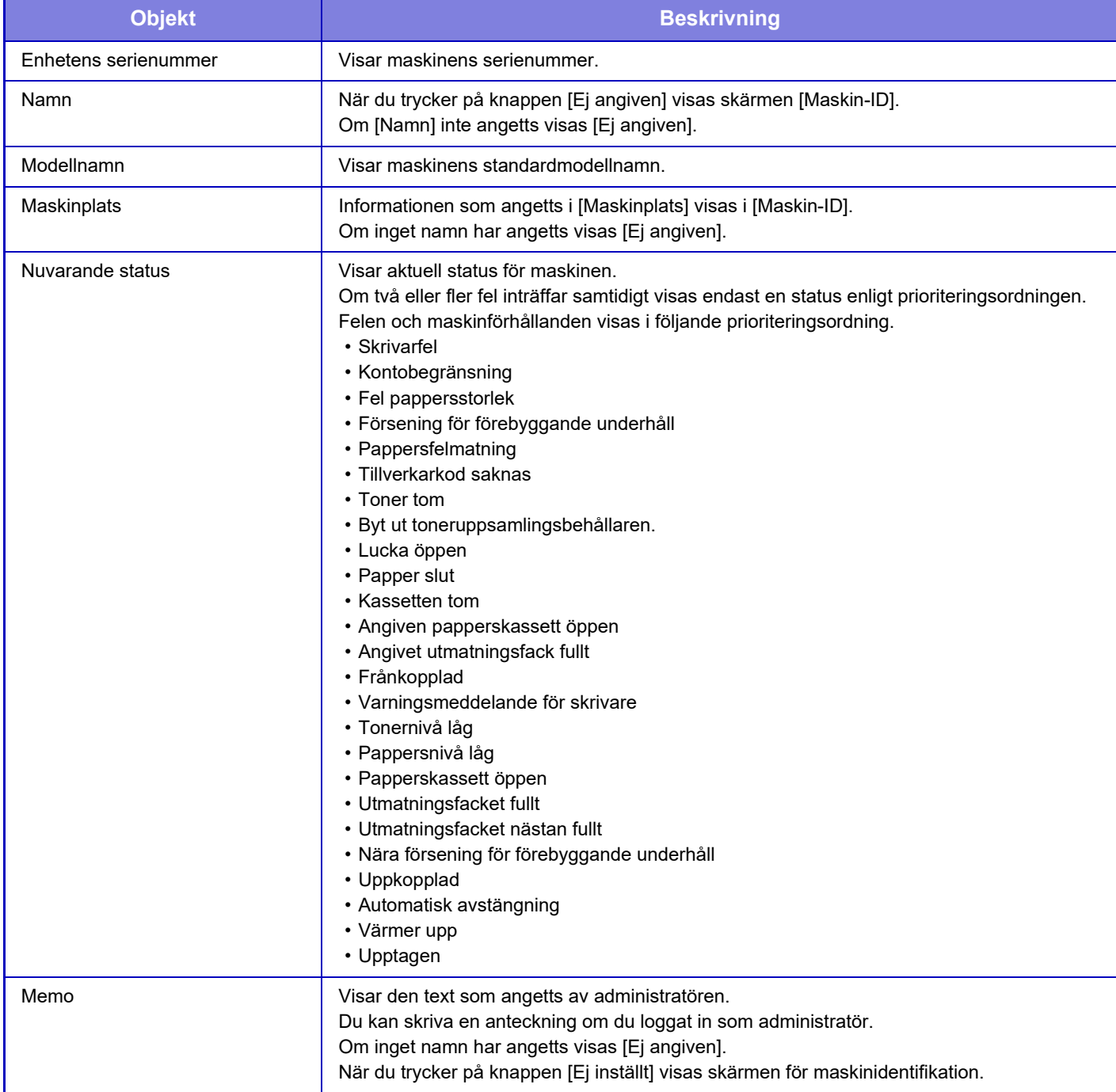

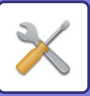

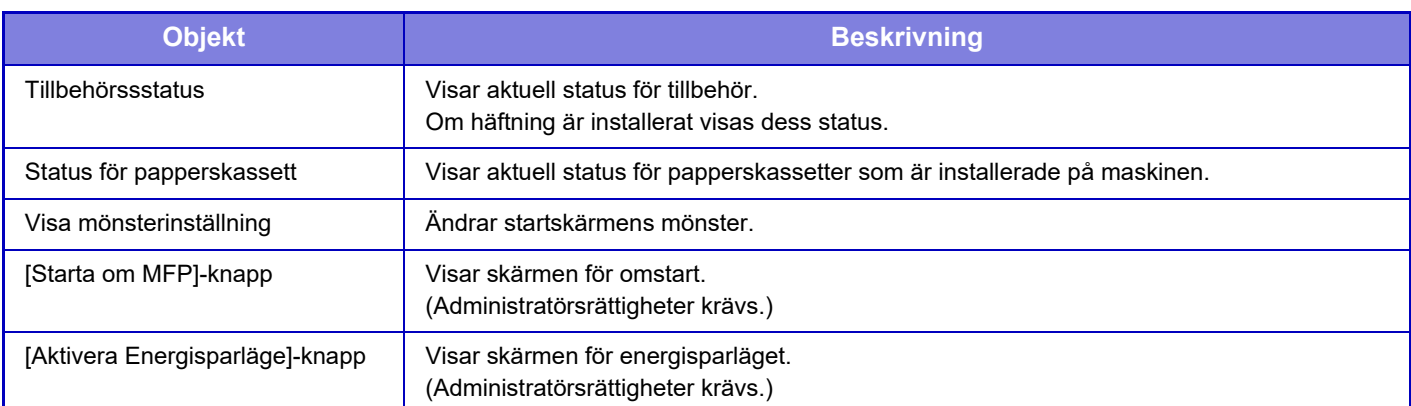

## **Totalräkneverk**

Denna funktion visar sidräkning i varje läge. Den här inställningen kanske kräver administratörsbehörighet.

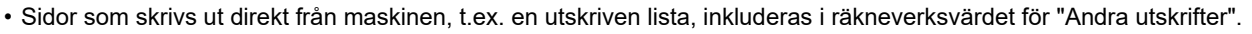

- De visade (eller utskrivna) alternativen varierar beroende på maskinens specifikationer och installerad kringutrustning.
- Endast administratörer kan bekräfta när "Begränsa Totala antalet visning" är inställt.

## **Enhetsstatus**

I den här skärmen visas enhetsstatus.

Inställningen kan också göras av allmänna användare.

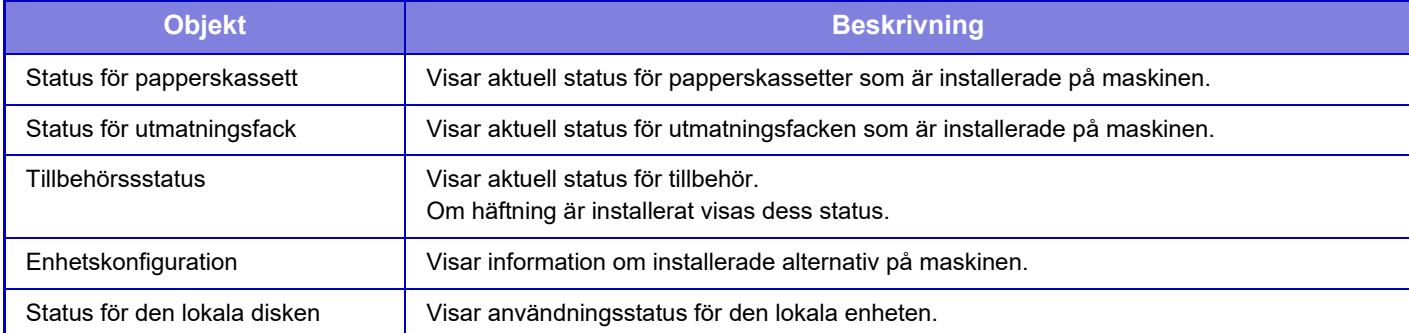

## **Nätverksstatus**

Visar allmän, TCP/IP- och DNS-statusinformation.

Innehållet som visas här är de alternativ som anges i nätverksinställningarna och deras inställningsvärden. Se ["Nätverks inställningar \(sidan 9-193\)"](#page-1104-0) angående de olika inställningarna. Inställningen kan också göras av allmänna användare.

## **Säkerhetsstatus**

Visar status för maskinens säkerhetsinställningar.

Innehållet som visas här är de alternativ som anges i säkerhetsinställningarna och deras inställningsvärden. Se ["Säkerhets Inställning \(sidan 9-221\)"](#page-1132-0) angående de olika inställningarna. Inställningen kan också göras av allmänna användare.

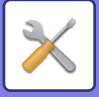

## **Firmware Ver.**

Visar versionen av maskinens inbyggda programvara som en lista. Denna funktion kräver administratörsrättigheter.

# **Återstart**

På skärmen Återställ strömmen kan du starta om maskinen eller starta energisparläget.

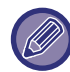

Denna funktion kräver administratörsrättigheter.

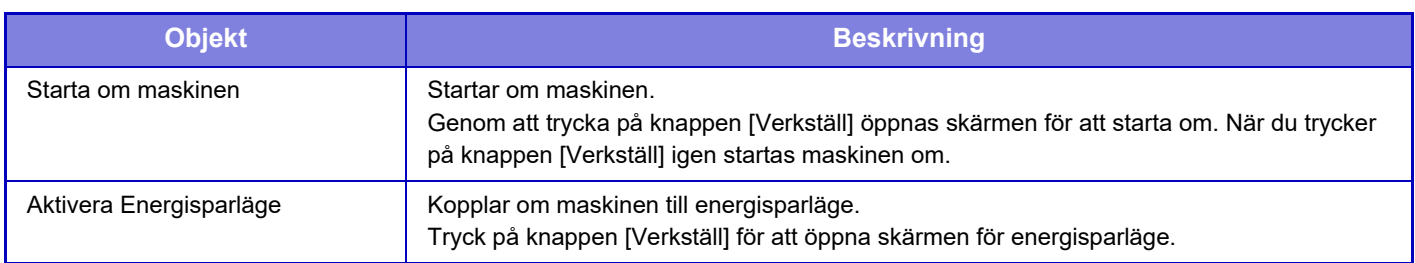

## **Datalista**

Listor som visar inställningar och information som registrerats i maskinen kan skrivas ut.

Inställningen för dubbelsidig eller enkelsidig listutskrift bestäms av Inställn. För Drift – Datalista – 1-sidig/2-sidig.

### **Datalista för anv.**

Inställningen kan också göras av allmänna användare.

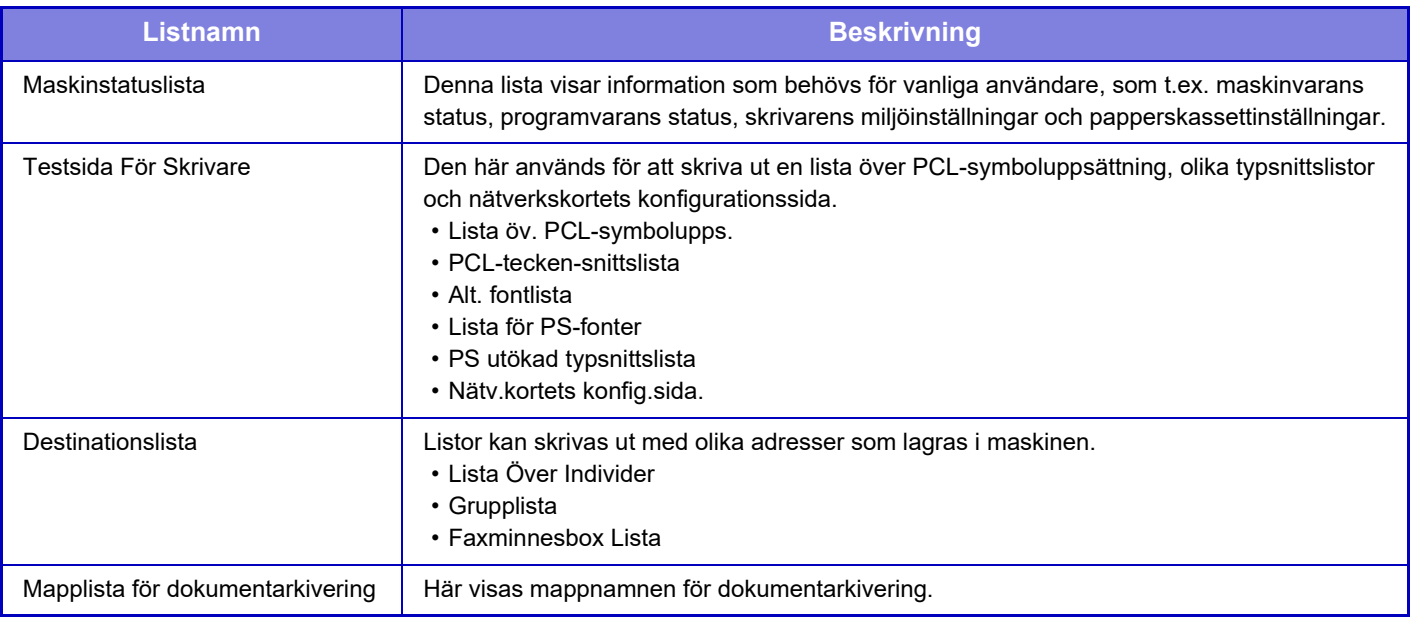

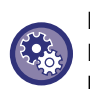

#### **Förhindra utskrift av testsida**

Du kan inte skriva ut testsidan när [Tillåt Inte Utskrift Av Testsida] är aktiverat. I "Inställningar (administratör)" väljer du [Systeminställningar] → [Skrivar inställningar] → [Villkors Inställn.] → [Tillåt Inte Utskrift Av Testsida].

### **Lista för administratör**

Du kan skriva ut listor och rapporter som endast administratören kan se.

När du använder "Aktivitetsrapport Bildsändning (Internet-Fax)" under Aktivitetsrapport Bildsändning (Auto) kan du ange 1-sidig eller dubbelsidig utskrift under → [System- inställningar] → [Inställningar För Bildsändn.] → [Inställningar av Internetfax] → [Mottagningsinställningar] → [2-sidig utskrift av mottagna data] i inställningsläget.

När du använder "Aktivitetsrapport Bildsändning (Fax)" under Aktivitetsrapport Bildsändning (Auto) kan du ange 1-sidig eller dubbelsidig utskrift under → [System- inställningar] → [Inställningar För Bildsändn.] → [Faxinställningar] → [Mottagningsinställningar] → [2-sidig utskrift av mottagna data] i inställningsläget.

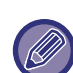

När [Skriv endast ut inställningar som har ändrats] är aktiverat skrivs bara alternativen som har ändrats från fabriksinställningarna i den valda listan ut.

#### **Hemsidans namn**

- Startskärmslista
- **Kopieringsinställningar**
- Kopiera inställningslista

#### **Skrivar inställningar**

• Skrivarinställningslista

#### **Inställningar För Bildsändn.**

- Metadata inställningslista
- Vanlig inställningslista
- Skanna inställningslista
- Faxa inställningslista
- I-Fax inställningslista

#### **Inställningar Dokument arkivering**

- Inställningslista för dokumentarkivering
- **Sharp OSA-inställningar**
- Inställningslista för Sharp OSA

#### **Autentiseringsinställningar**

• Inställningslista för autentisering

#### **Vanlig**

Det går att skriva ur listor med administratörsinställningar för följande lägen.

- Inställningslista för papper
- Inställningslista för maskinidentifiering
- Inställningslista för drift
- Inställningslista för tangentbord
- Kontrollista över enheter

#### **Nätverksinställningar**

• Inställningslista för nätverk

#### **Säkerhets Inställning**

• Inställningslista för säkerhet

#### **Energisparinställn.**

- Energisparlista
- **Justering av bildkvalitet**
- Justeringslista för bildkvalitet

#### **Aktivitetsrapport för bildsändning**

Följande aktivitetsrapporter för bildsändning kan skrivas ut separat.

- Aktivitetsrapport för bildsändning (Fax)
- Aktivitetsrapport för bildsändning (Scanna)
- Aktivitetsrapport Bildsändning(Internet-Fax)

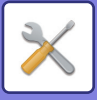

#### **Lista för mottagning/vidarebefordran av data**

Följande listor med inställningar för mottagning och vidarebefordran kan skrivas ut.

- Lista för tillåtna/nekade nummer
- Lista över tillåtna/förnekade e-postadresser & domännamn
- Inkommande dirigeringslista
- Dokumentadmin.lista

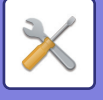

# <span id="page-946-0"></span>**ADRESSBOK**

# **Adressbok**

Överföringsdestinationer (kontakter), såsom adresser för fax och Scanna till e-post och grupper av

överföringsdestinationer, kan lagras i adressboken.

Välj namnet på en kontakt eller grupp när du vill redigera den. Klicka på knappen [Lägg till] när du vill lägga till en ny kontakt eller grupp.

Information om hur du lagrar kontakter och grupper med maskinens

pekpanel finns i ["ADRESSBOKSFÖNSTRET \(sidan 6-15\)"](#page-614-0). I inställningsläget visas en lista över information om lagrade kontakter och grupper.

Inställningen kan också göras av allmänna användare.

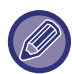

De här inställningarna kan endast ställas in på webbsidor.

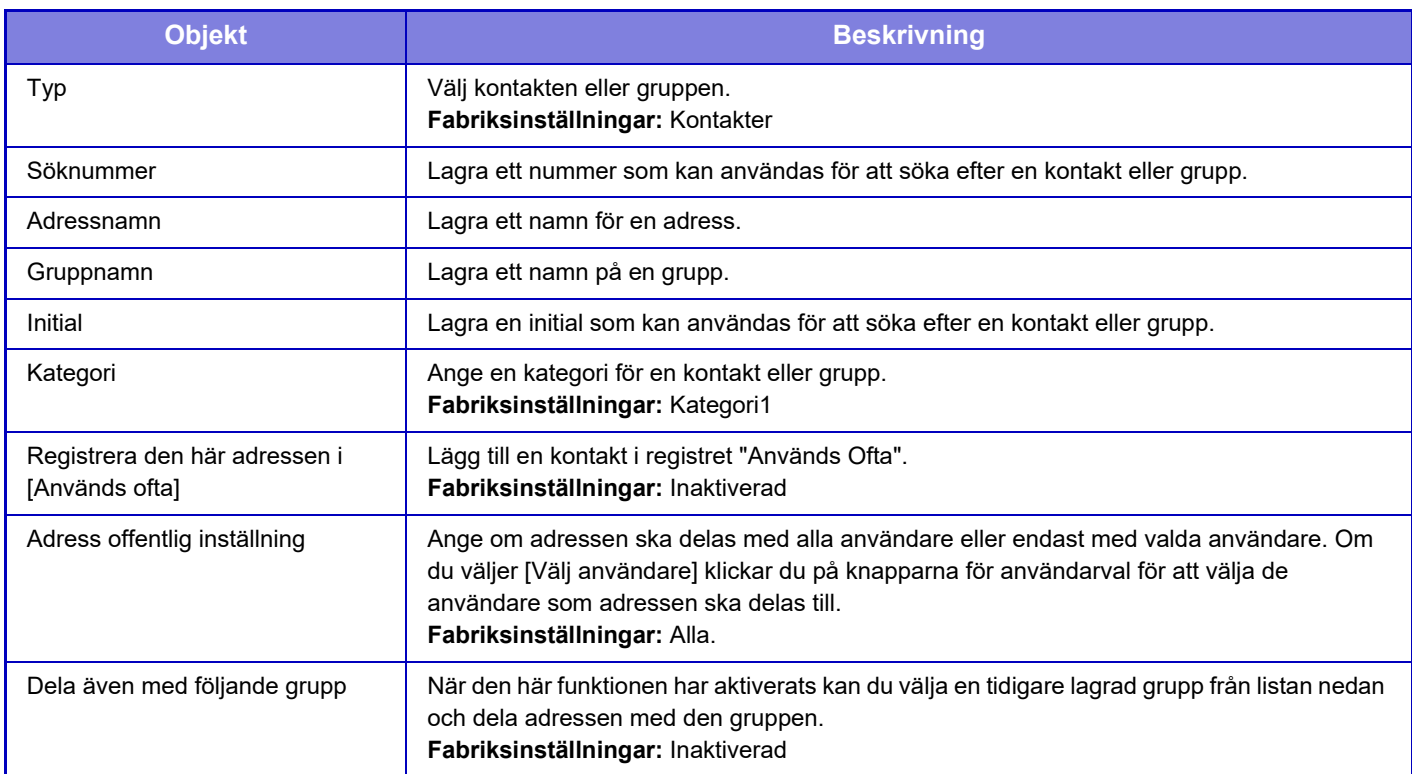

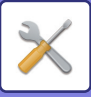

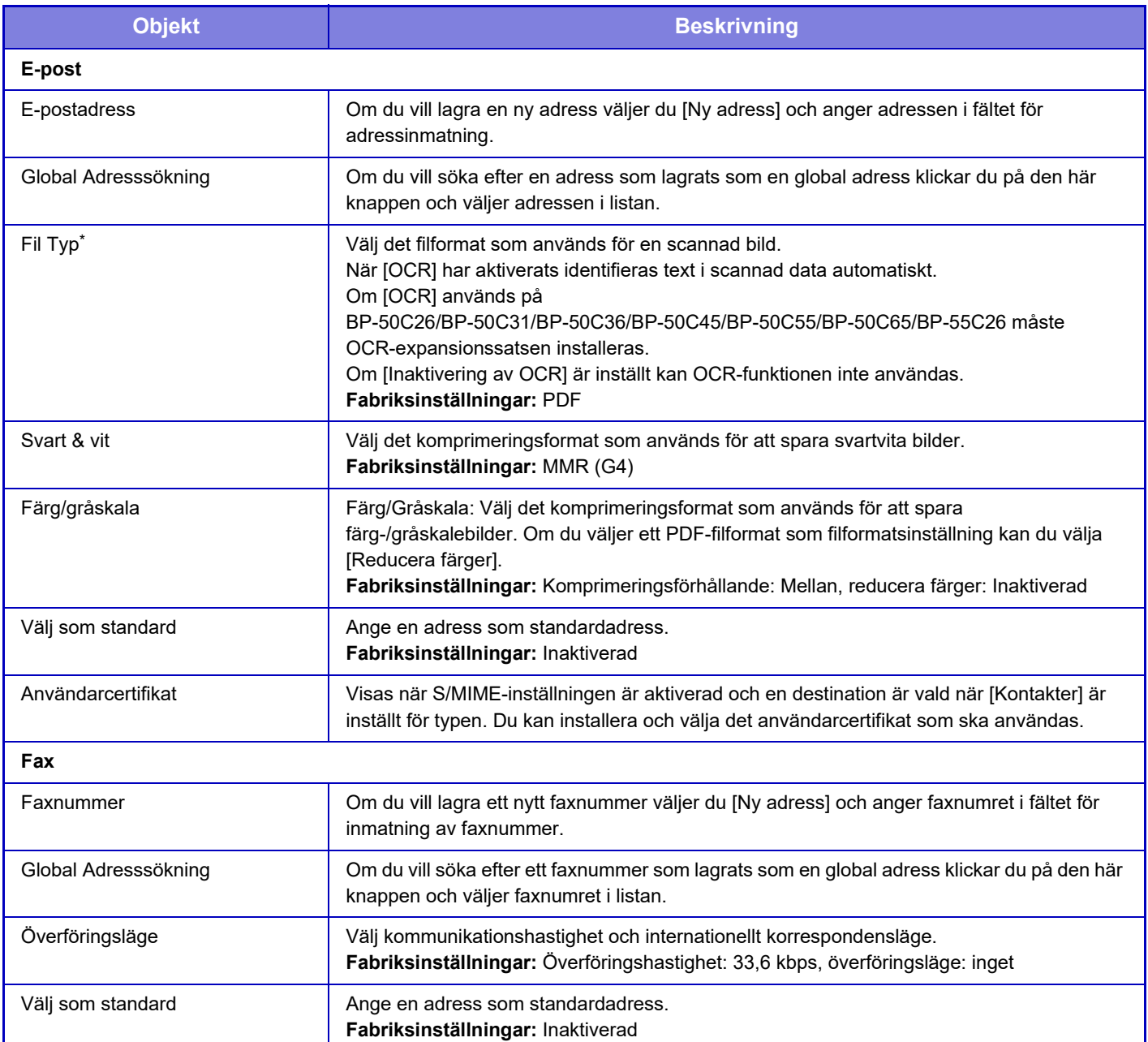

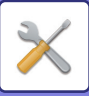

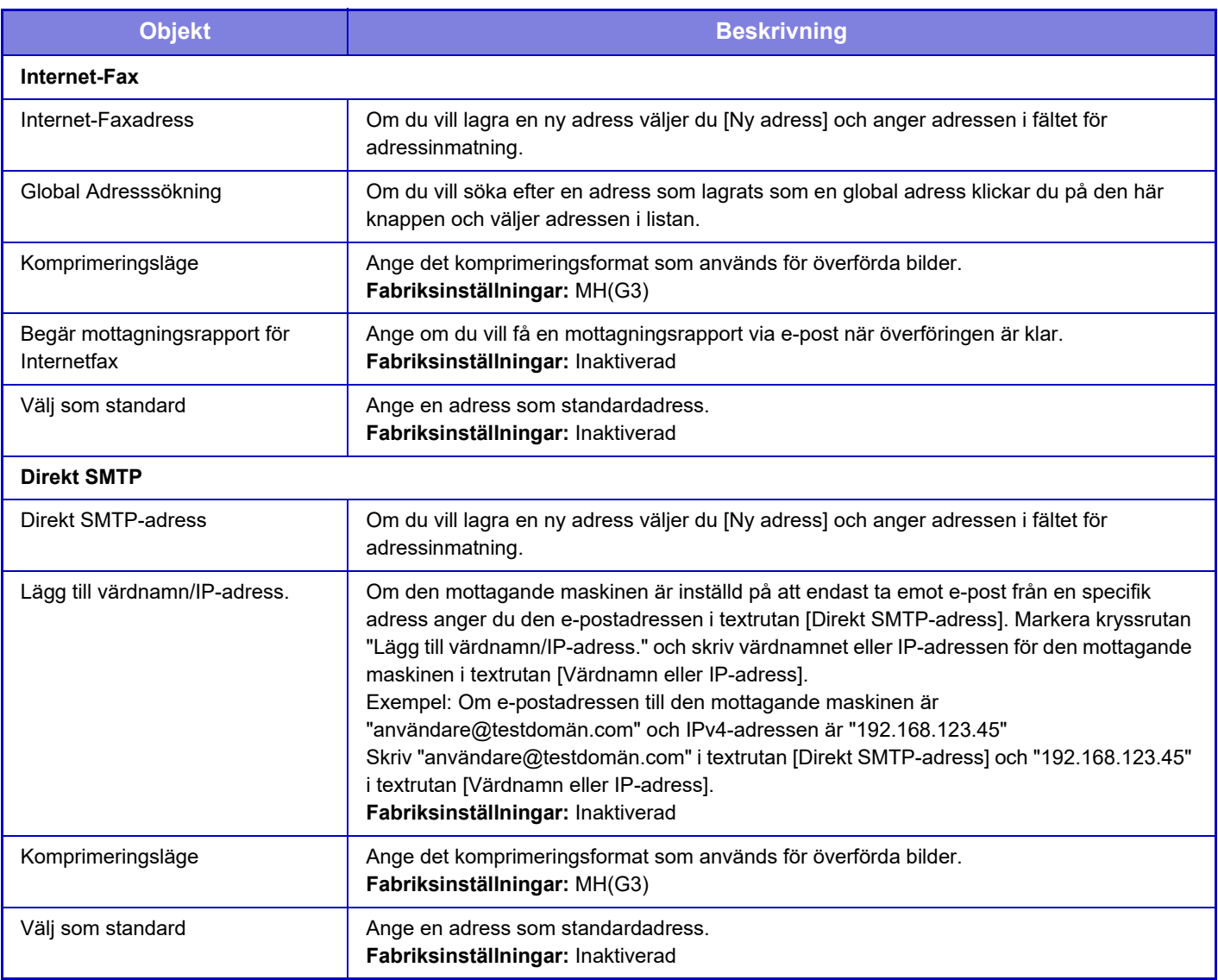

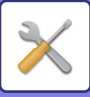

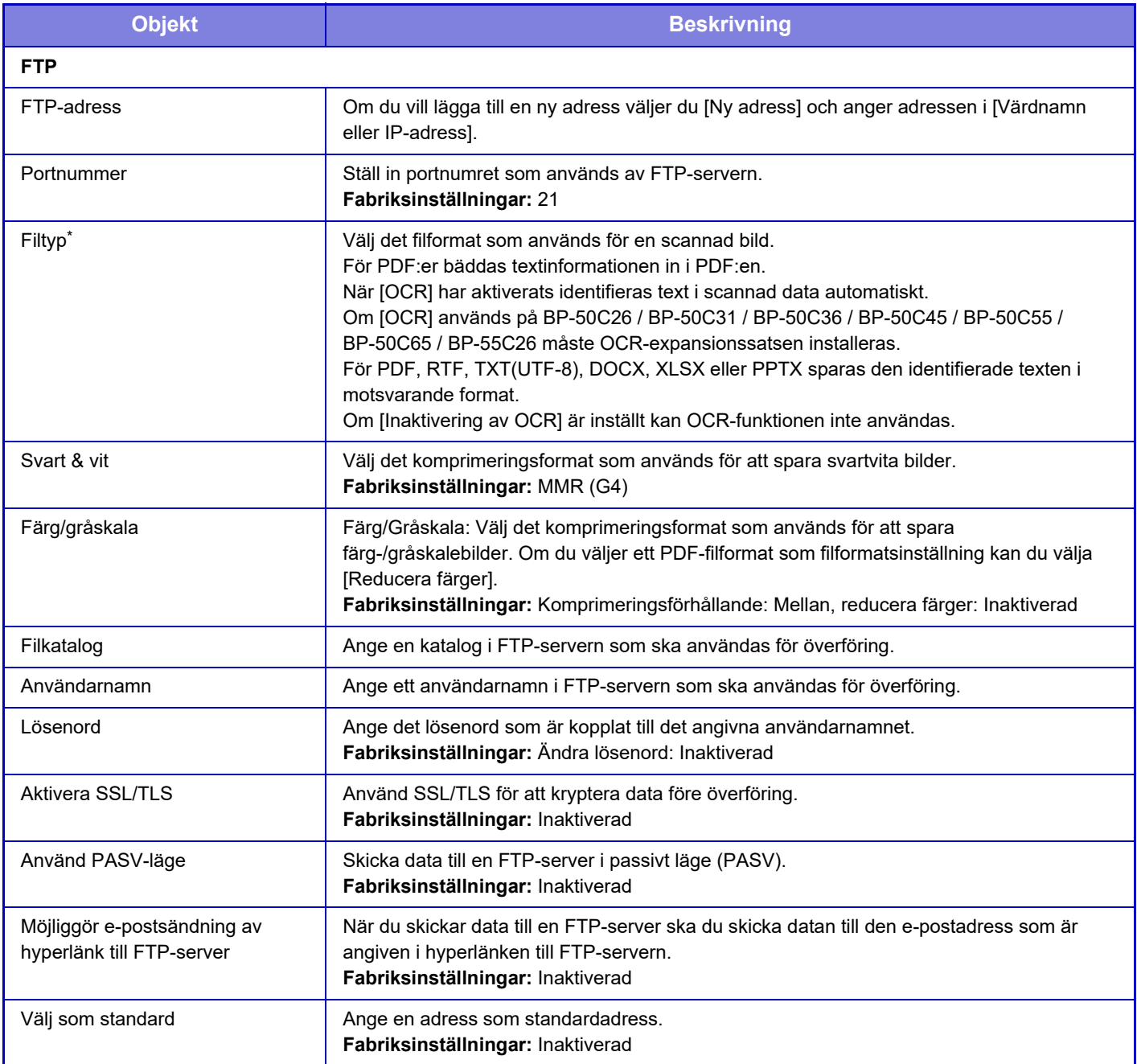

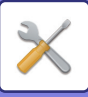

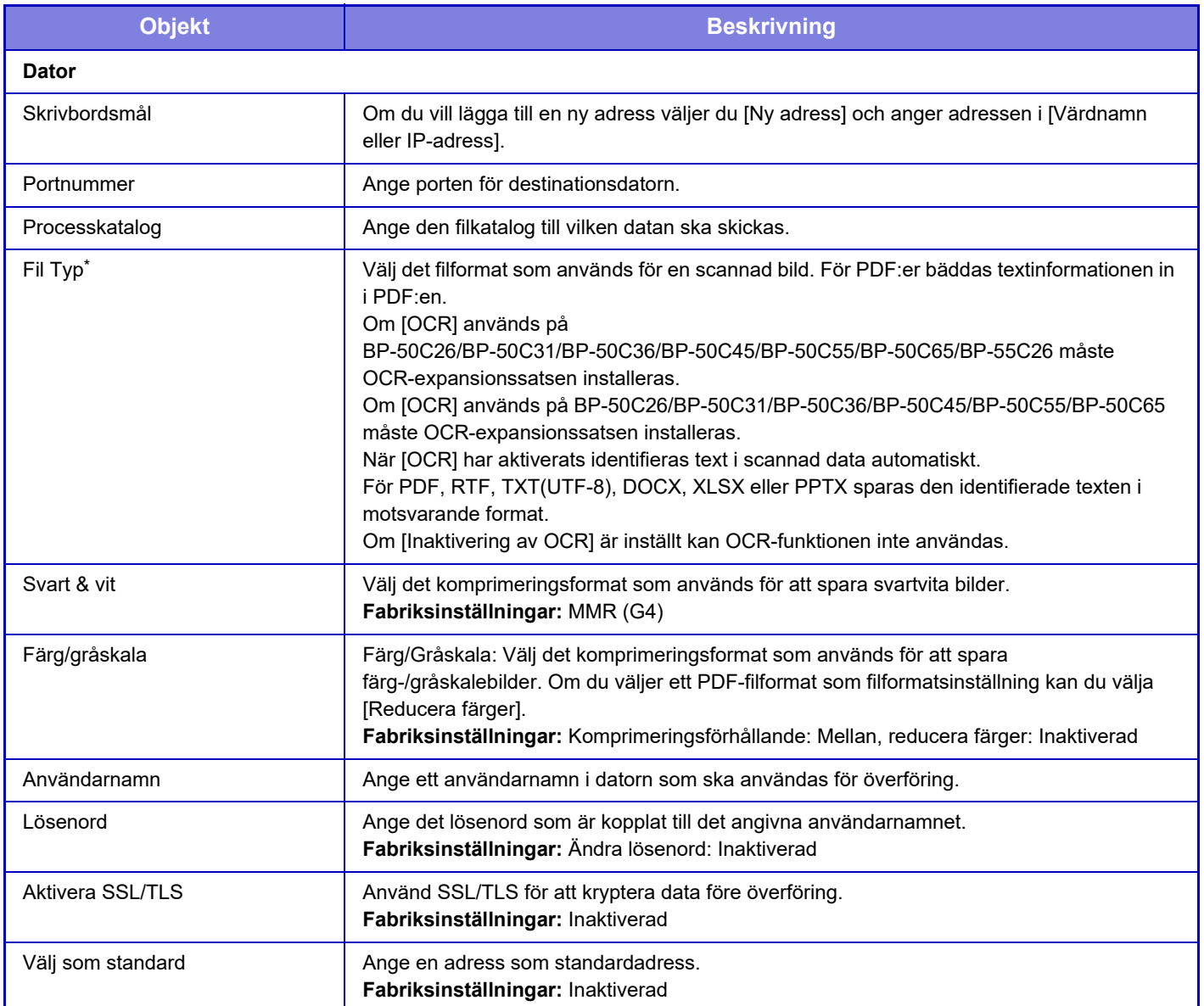

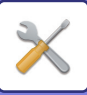

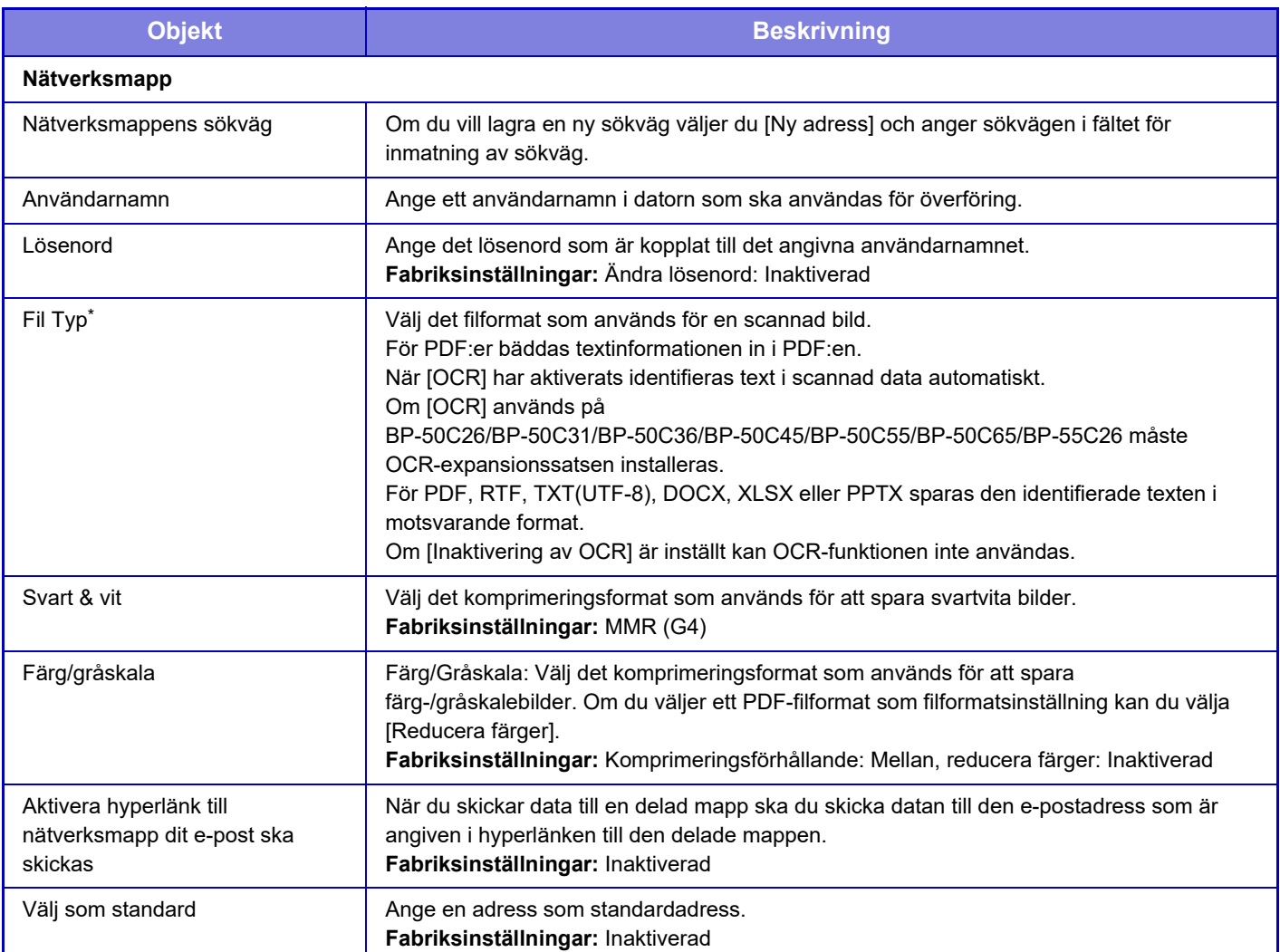

\* PDF med hög komprimering kan väljas beroende på modell och installerade kringutrustningar. När [OCR] har aktiverats identifieras text i skannade data automatiskt. För PDF:er bäddas textinformationen in i PDF:en. För PDF, RTF, TXT(UTF-8), DOCX, XLSX eller PPTX sparas den identifierade texten i motsvarande format.

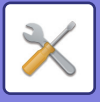

# **Kategori Inställning**

En "Kategori" kan ställas in för en adress. Genom att ställa in en kategori för en adress kan denna kategori användas för att filtrera adresser när du söker efter adressen, vilket gör det lättare att hitta den.

Vilket namn som helst kan användas för en kategori. Genom att tilldela distinkta namn till kategorier kan adresser lättare sorteras.

De fabriksinställda namnen är "Kategori 1" till "Kategori 32".

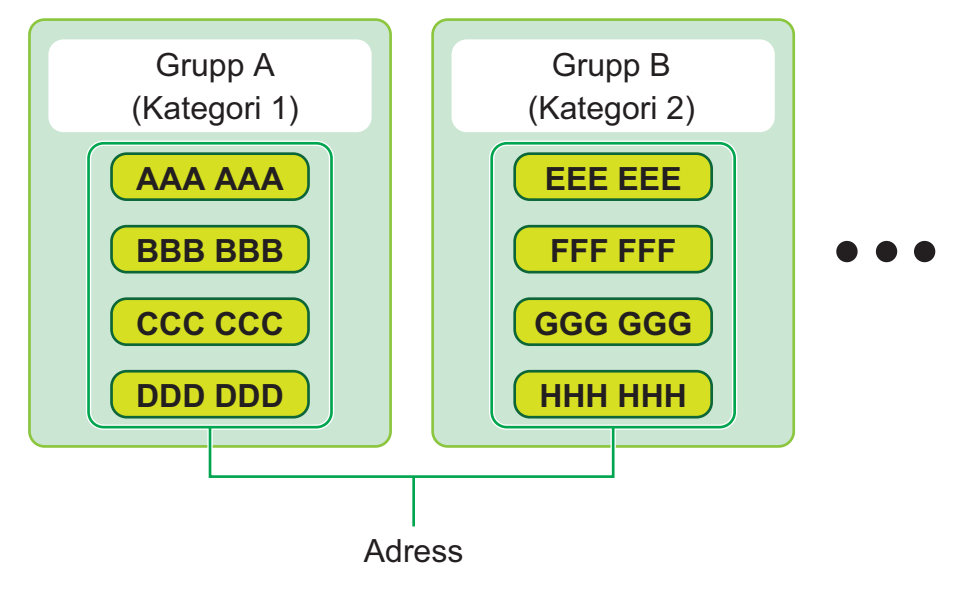

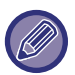

De här inställningarna kan endast ställas in på webbsidor.

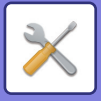

# <span id="page-953-0"></span>**DOKUMENTÅTGÄRDER**

# **Dokumentåtgärder**

Inställningen kan också göras av allmänna användare.

# **Dokumentarkivering**

Data som sparats med dokumentarkivering kan manipuleras via webben.

## **Huvudmapp**

Filerna i huvudmappen kan visas. Du kan manipulera en angiven fil genom att klicka på [Skriv ut], [Skicka], [Flytta] eller [Radera].

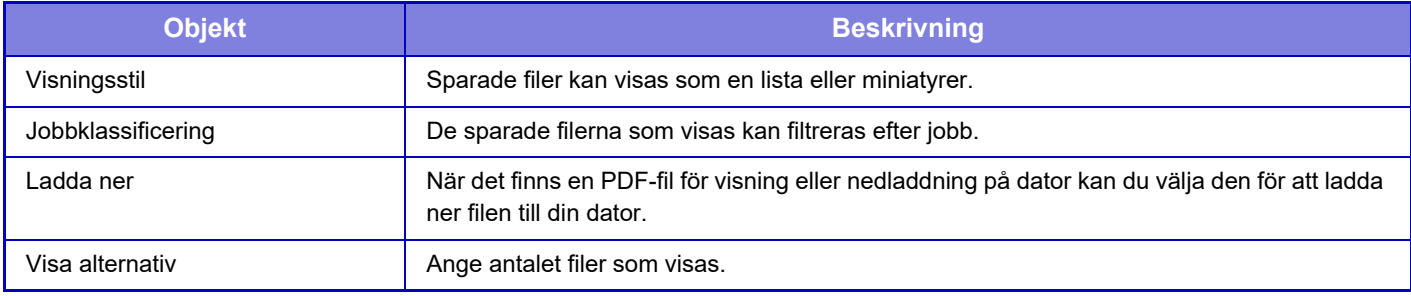

#### **Snabb Filmapp**

Filerna i snabbfilsmappen kan visas. Du kan använda den angivna filen igen. Klicka på [Skriv ut], [Skicka], [Flytta] eller [Radera].

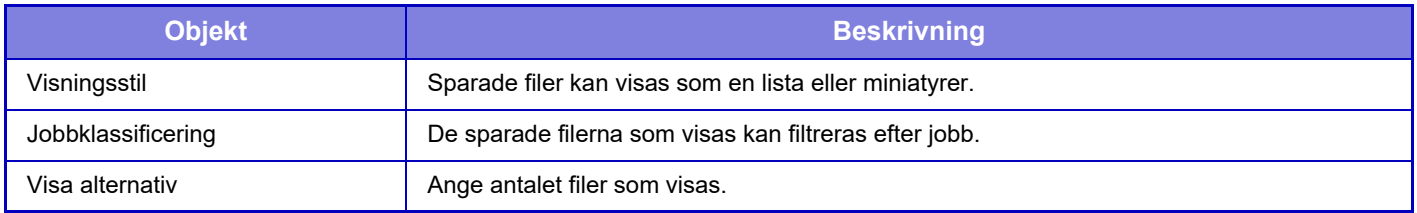

### **Anpassad Mapp**

Filerna i den anpassade mappen kan visas. Du kan använda den angivna filen igen. Klicka på [Skriv ut], [Skicka], [Flytta] eller [Radera]. Om filen som ska manipuleras har ett lösenord ska det anges i "Lösenord till fil".

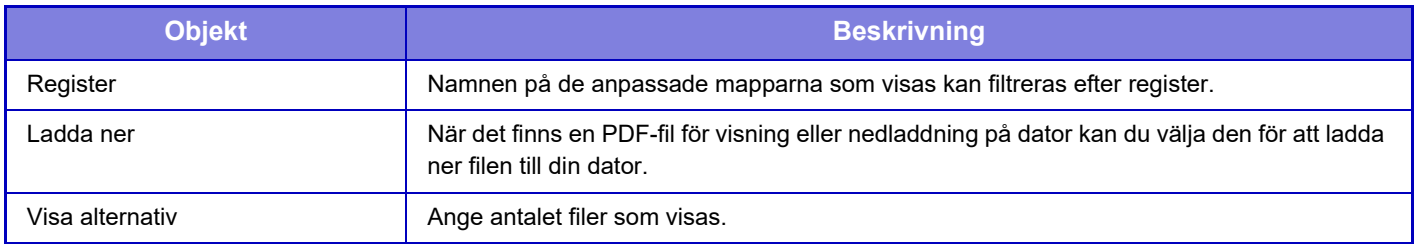

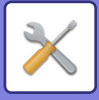

#### **Min mapp**

Visas när Min mapp är inställd.

Visar filerna i Min mapp. Gör att du kan hämta den angivna filen. Du kan manipulera en angiven fil genom att klicka på [Skriv ut], [Skicka], [Flytta] eller [Radera].

Om filen som ska manipuleras har ett lösenord ska det anges i "Lösenord till fil".

#### **Sök**

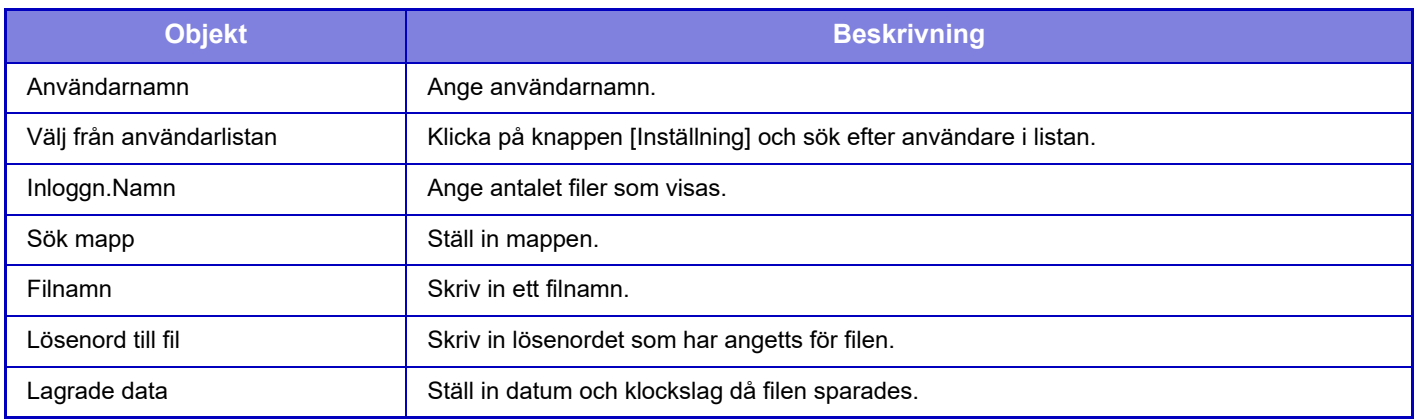

#### **Sökresultat**

Använd de här inställningarna för att ange sökkriterier. Du kan manipulera en angiven fil genom att klicka på [Skriv ut], [Skicka], [Flytta] eller [Radera]. Om filen som ska manipuleras har ett lösenord ska det anges i "Lösenord till fil".

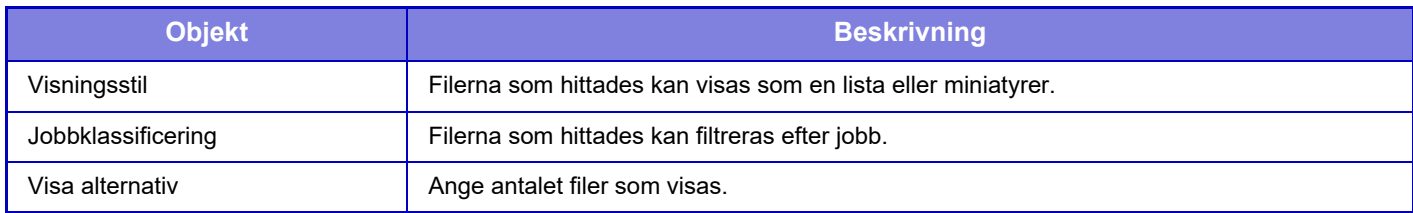

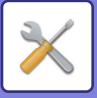

### **Batchutskrift av fil**

Flera filer kan skrivas ut på en gång med batchutskrift. Sök efter filerna med sökkriterierna och välj sedan flera filer från sökresultaten som visas.

Klicka på [Skriv ut] när du vill skriva ut filen.

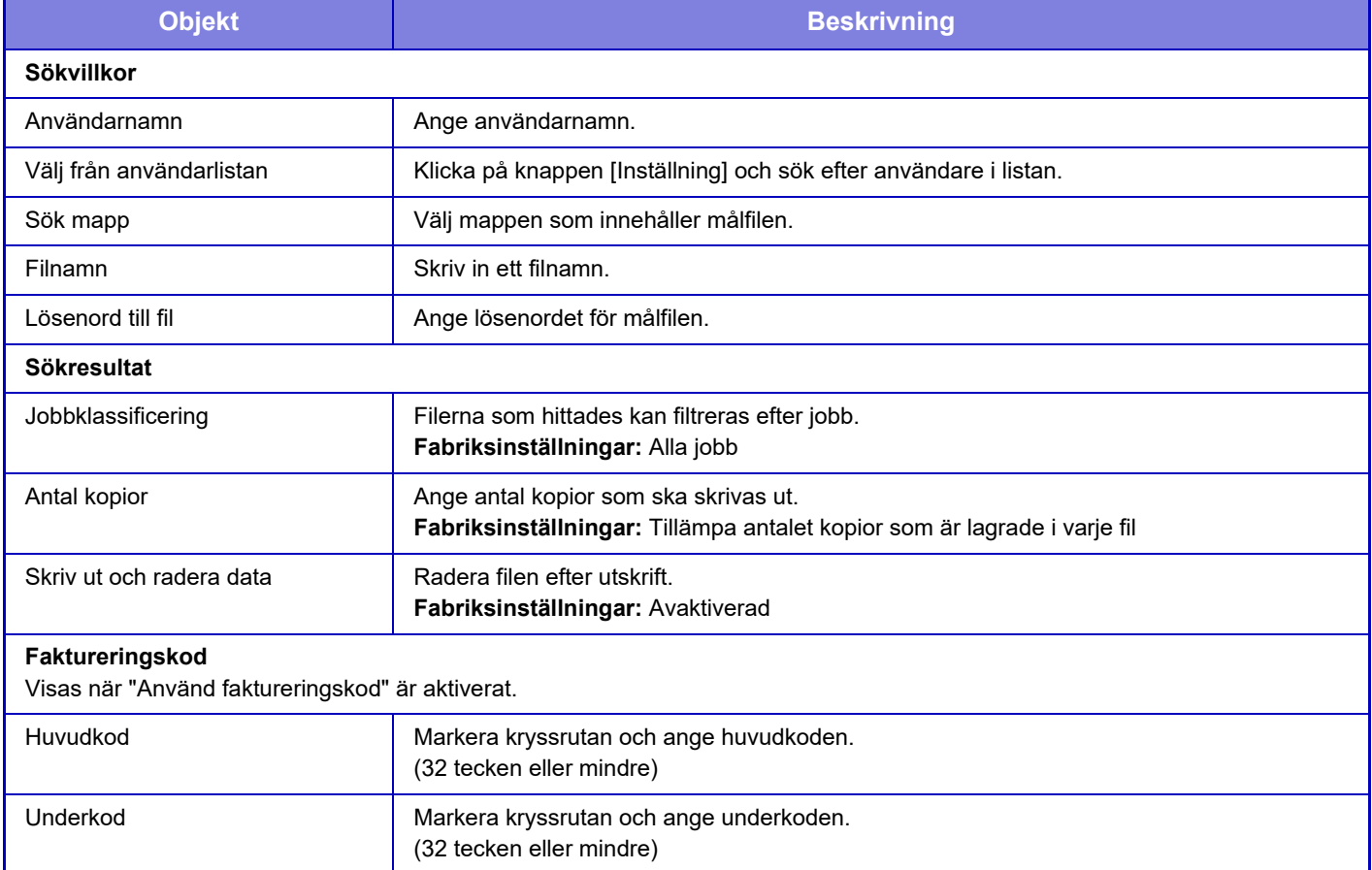

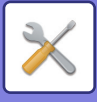

# **Skicka utskriftsjobb**

Förutom att skriva ut en fil på din dator kan den här metoden användas för utskrift av en valfri fil som du kan nå via datorn, t.ex. en fil på en annan dator som är ansluten till nätverket.

Filer som kan skrivas ut är PDF\*1-, TIFF-, JPEG-, PCL-, PS\*1-, XPS-, DOCX\*2-, PPTX\*2-, och XLSX\*2-filer med filnamnstilläggen pdf, tif, tiff, jpeg, jpg, jpe, jfif, pcl, ps<sup>\*1</sup>, xps, docx<sup>\*2</sup>, pptx<sup>\*2</sup>, och xlsx<sup>\*2</sup>. Kan endast användas om MFP-enheten har stöd för PostScript.

Ange lösenordet för krypterad PDF-data i jobbkön på jobbstatusskärmen.

Mer information om hur du når "Inställningsläge (webbversion)" finns i "INSTÄLLNINGSLÄGE".

- \*1 På BP-50C26/BP-50C31/BP-50C36/BP-50C45/BP-50C55/BP-50C65/BP-55C26 krävs PS3-expansionssatsen.
- \*2 På BP-50C26/BP-50C31/BP-50C36/BP-50C45/BP-50C55/BP-50C65/BP-55C26 krävs expansionssatsen för direktutskrift.

### **Utskriftsinställningar**

Välj utskriftsinställningar. Välj filen som du vill skriva ut i "Välj fil", välj inställningar och klicka på [Skriv ut].

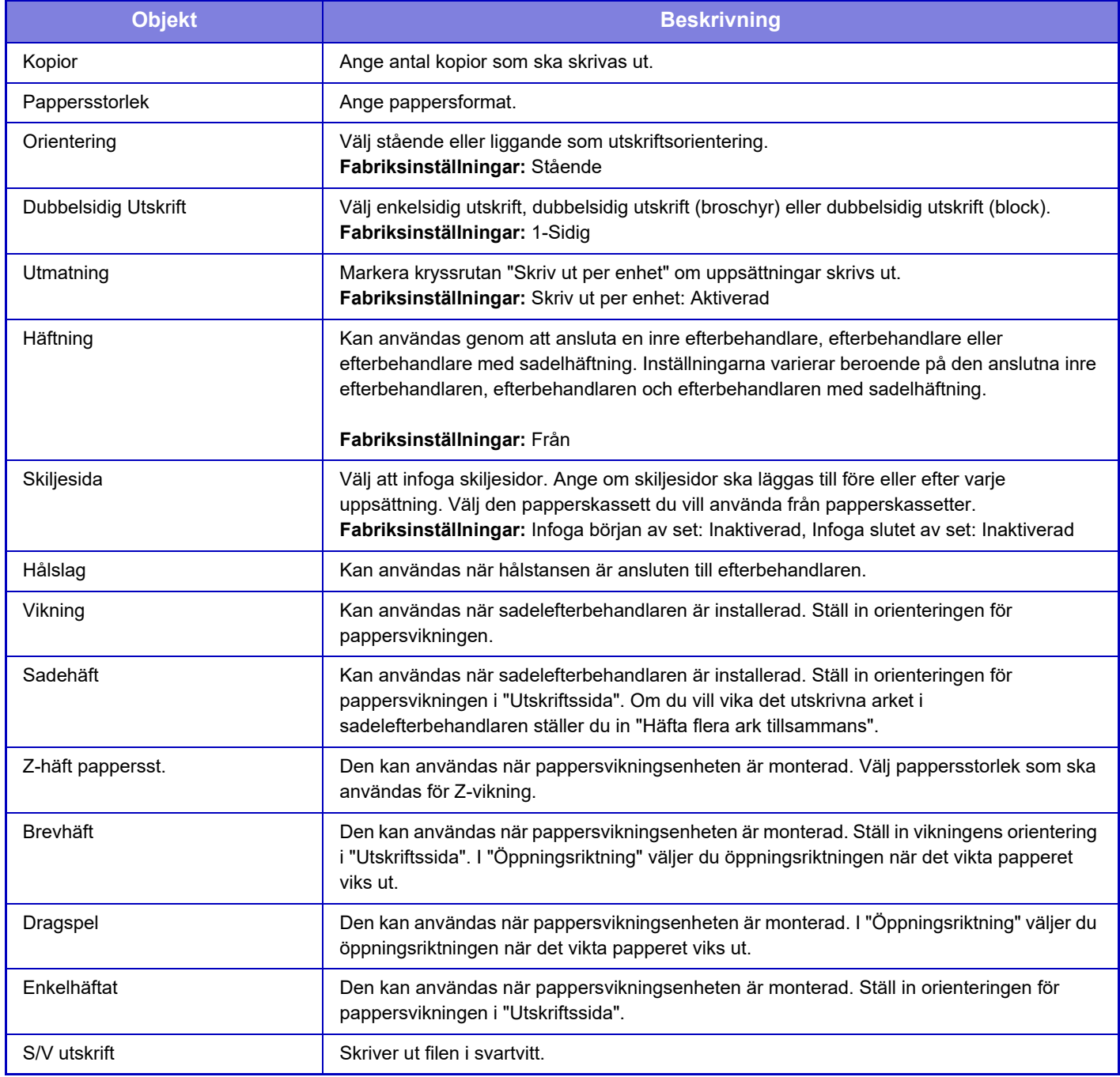

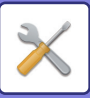

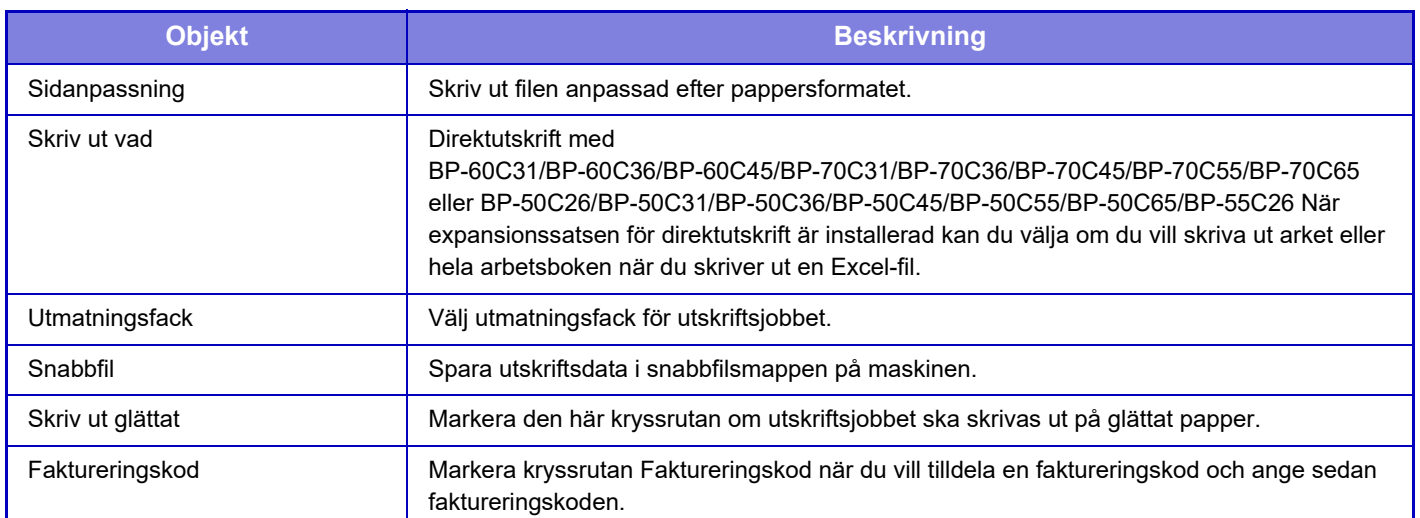

Qualcomm<sup>®</sup> DirectOffice™ är en produkt från Qualcomm Technologies, Inc. och/eller företagets dotterbolag. Qualcomm® är ett varumärke som tillhör Qualcomm Incorporated och som är registrerat i USA och andra länder. DirectOffice™ är ett varumärke som tillhör CSR Imaging US, LP, som är registrerat i USA och andra länder.

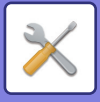

# <span id="page-958-0"></span>**ANVÄNDARKONTROLL**

# **Användar- inställningar**

Det hanterar användare, till exempel registrering av användare för inloggning och metoder för användarautentisering.

# **Användarlista**

Lägg till, redigera och ta bort användare för användarautentisering, och konfigurera inställningar för användarautentisering.

- **[Lägg till]-knapp** Lägger till en ny användare.
- **[Radering av alla användare]-knapp** Raderar alla registrerade användare. (Förutom fabriksinställda användare.) Endast maskinens administratör kan använda denna funktion.
- **[Radera alla autoregistr. använd.]-knapp** Raderar alla automatiskt registrerade användare.
- **[Radera din information för extern anslutning]-knapp** Raderar externa Connect-cacheminnen som används av den inloggade användaren. [Cache-autentiseringsinformation för extern anslutning] måste vara aktiverat för att använda den här funktionen.
- **[Radera all information för extern anslutning]-knapp** Endast maskinens administratör kan använda denna funktion. Raderar alla External Connect-cacheminnen. [Cache-autentiseringsinformation för extern anslutning] måste vara aktiverat för att använda den här funktionen.
- **Användarlista**

Här visas användarna som lagrats i fabriksinställningarna och de för närvarande lagrade användarna. En asterisk [\*] visas framför namnen för autoregistrerade användare.

När du väljer en användare visas skärmen för att redigera eller ta bort användaren.

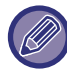

Alternativen [Återförsäljare] och [Återförsäljare2] visas endast när en återförsäljare är ansluten.

#### **Lagra en användare**

När du trycker på knappen [Lägg till], visas registreringsskärmen. Det går att registrera upp till 1000 grupper. Se ["Inställningar \(sidan 9-49\)](#page-960-0)" angående de olika inställningarna.

#### **Redigera och radera en användare**

När du väljer en användare i listan visas skärmen för att redigera eller ta bort användaren. Se ["Inställningar \(sidan 9-49\)](#page-960-0)" angående de olika inställningarna. An användare kan raderas med knappen [Radera].

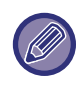

• Om inloggningsautentisering angivits för en fast användare kan alternativet "Radering av alla användare" inte användas. • Användare som lagrats i fabriksinställningarna kan inte raderas.

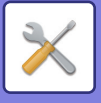

#### **Användare som lagrats i fabriksinställningarna**

Följande användare lagras i maskinens fabriksinställningar.

- **Administratör:**
- Maskinens administratörskonto, lagrat som standardinställningen.
- **Användare:**

Används när nätverksautentisering används och vid direktinmatning av ett inloggningsnamn som inte lagrats i maskinen. (Kan inte anges på inloggningsskärmen.)

**• Enhetskonto:**

Ett konto utan behörighet för färgutskrift.

**• Annan användare:**

Används när ett utskriftsjobb utförs med ogiltig användarinformation. (Kan inte anges på inloggningsskärmen.) Se följande tabell för inställningarna som gäller för varje användare.

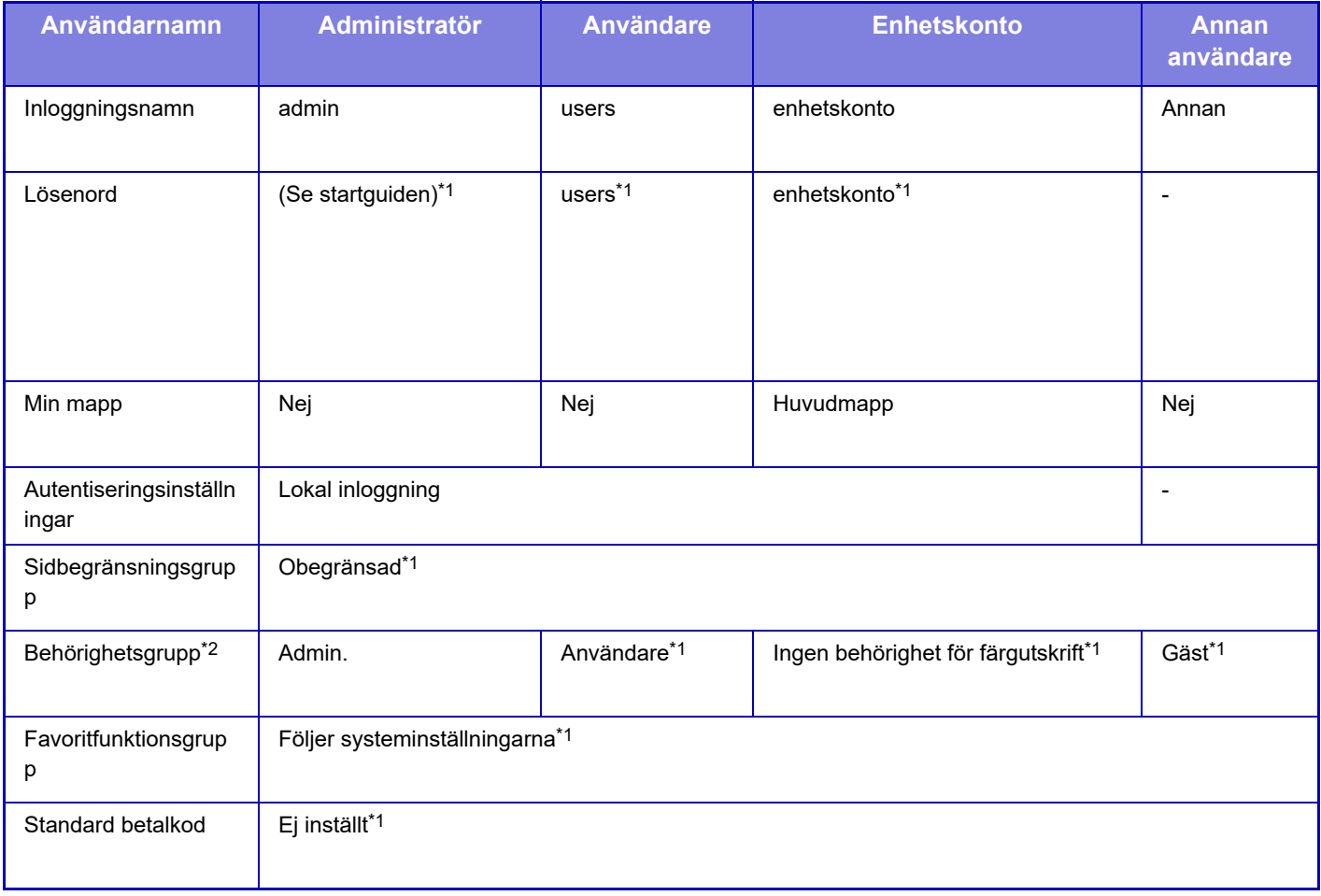

\*1 Alternativ som kan ändras

\*2 Detaljerad information om varje inställning finns i "Lista med inställningar och standardinställningar för mallgrupper".

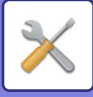

## <span id="page-960-0"></span>**Inställningar**

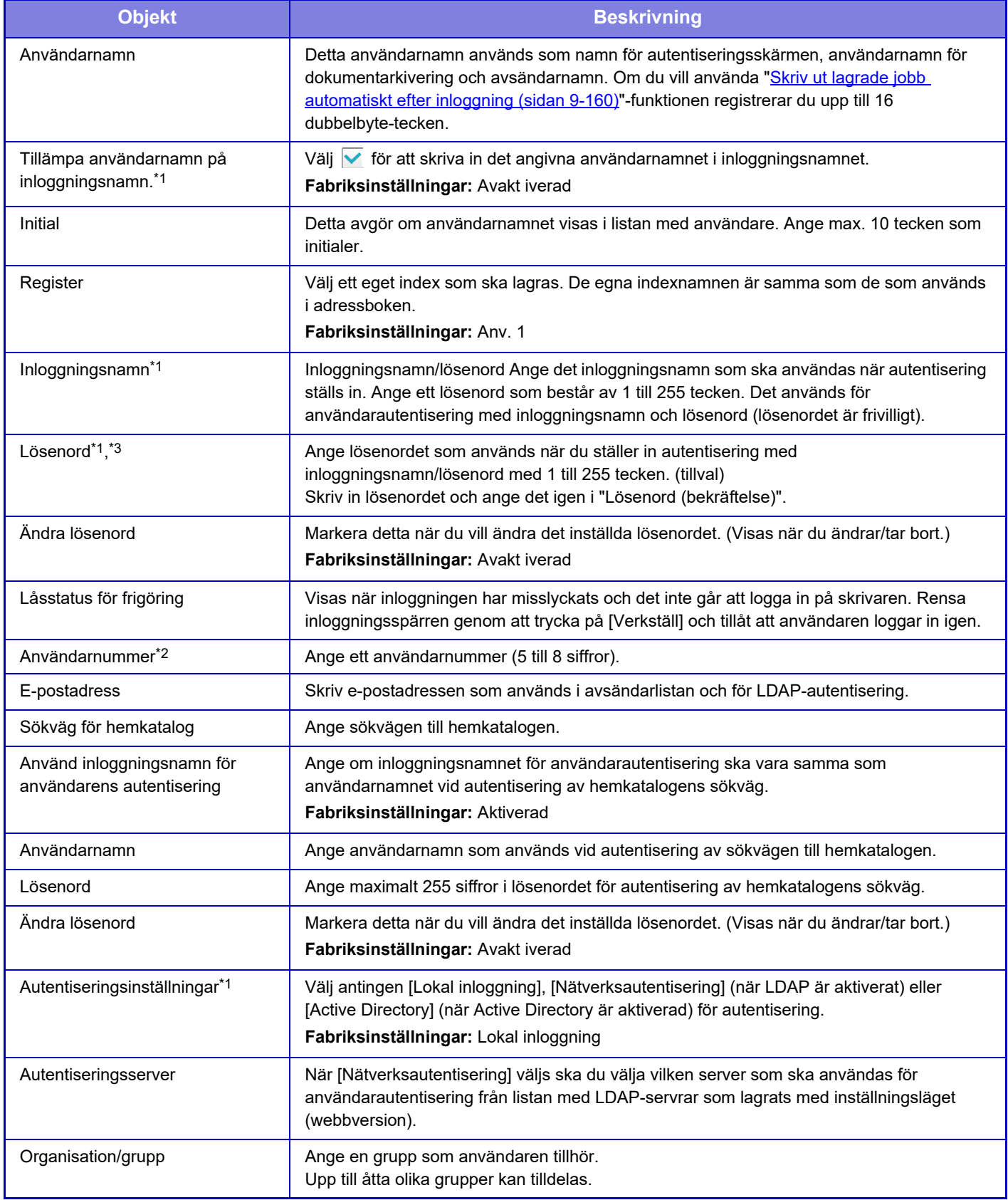

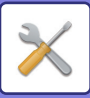

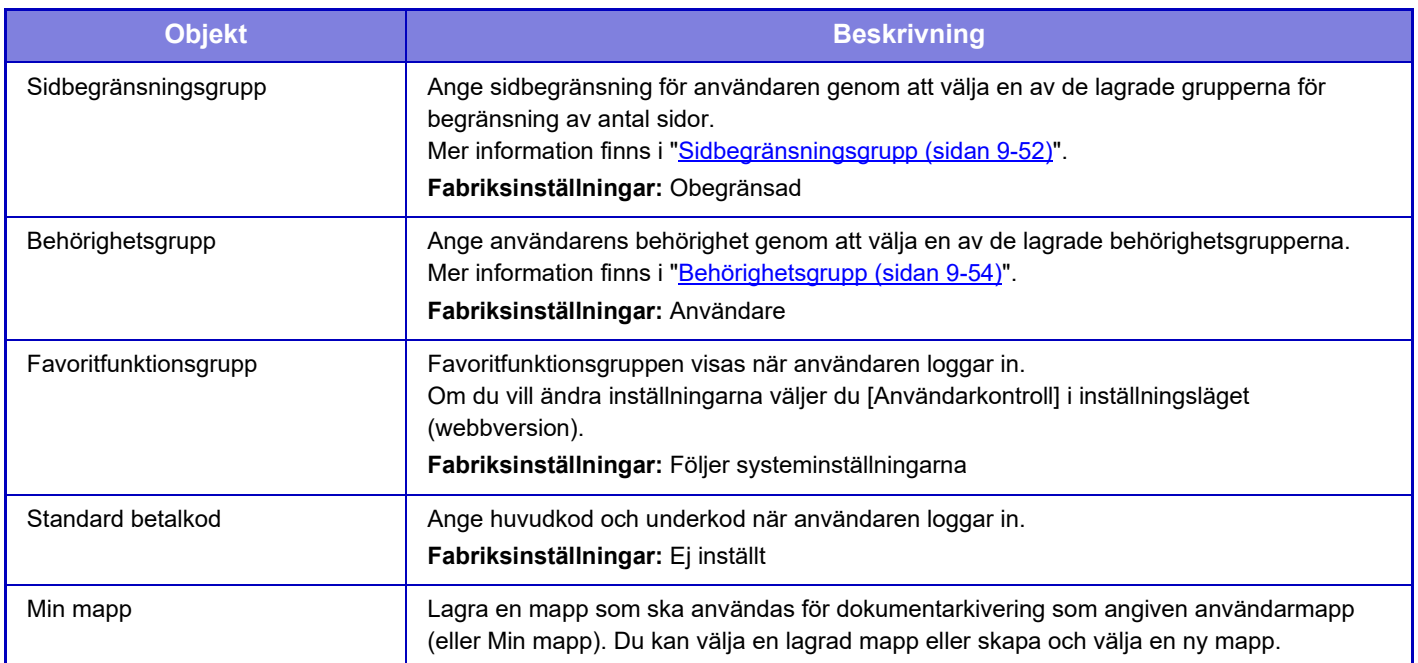

\*1 Visas inte när "Användarnummer" har valts som autentiseringsmetod.

Visas när "Användarnummer" har valts som autentiseringsmetod.

\*3 När du använder nätverksautentisering används lösenordet som är registrerat på LDAP-servern, så du behöver inte ställa in det.

# **Register Över Användar inställningar**

Du kan ändra ett eget indexnamn.

Tryck på det egna indexnamnet i listan för att redigera det.

Radera de tidigare angivna tecknen och ange ett nytt namn.

# **Lista över organisation /grupp**

Detta används för att lagra användargrupper. Tryck på respektive gruppnamn för att ange dem direkt.

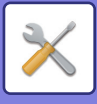

## **Utskrift av användarinformation**

Skriv ut följande listor.

- Användarlista
- Lista över antalet använda sidor
- Grupplista för sidgräns\*
- Auktoriets grupplista
- Grupplista för favoritanvändning\*
- Skriv ut all användarinformation

Välj respektive objekt och klicka på knappen [Skriv ut] för att skriva ut.

\* Kan inte skrivas ut om inga grupper är lagrade.

I Utskrift av all användarinformation hanteras objekten nedan med dubbelsidig utskrift per objekt.

- Användarlista
- Lista över antalet använda sidor
- Sidbegränsningsgrupp
- Favoritfunktionsgrupp

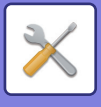

# **Åtkomstkontrollinställningar**

# <span id="page-963-0"></span>**Sidbegränsningsgrupp**

Används för att på förhand registrera sidbegränsningsinställningarna för varje grupp.

Sidobegränsningar för varje användare anges genom att välja en av dessa registrerade grupper när användaren registrerats.

**• [Lägg till]-knapp**

Använd denna funktion för att lägga till en ny grupp.

**• Listdisplay**

Visar aktuella lagrade grupper. Genom att välja ett gruppnamn visas redigeringsskärmen för den gruppen.

### **Lagra sidgränsgrupper**

När du trycker på knappen [Lägg till], visas registreringsskärmen. Det går att registrera upp till 20 grupper. Se ["Inställningar \(sidan 9-53\)](#page-964-0)" angående de olika inställningarna.

#### **Redigera en sidgränsgrupp**

När du väljer en grupp i listan visas redigeringsskärmen för den gruppen.

Se ["Inställningar \(sidan 9-53\)](#page-964-0)" angående de olika inställningarna.

Återställ en grupp till fabriksinställningarna genom att ställa in "Välj vilket gruppnamn som ska användas som registreringsmodell" på "Obegränsad" i redigeringsskärmen.

#### **Inställningar**

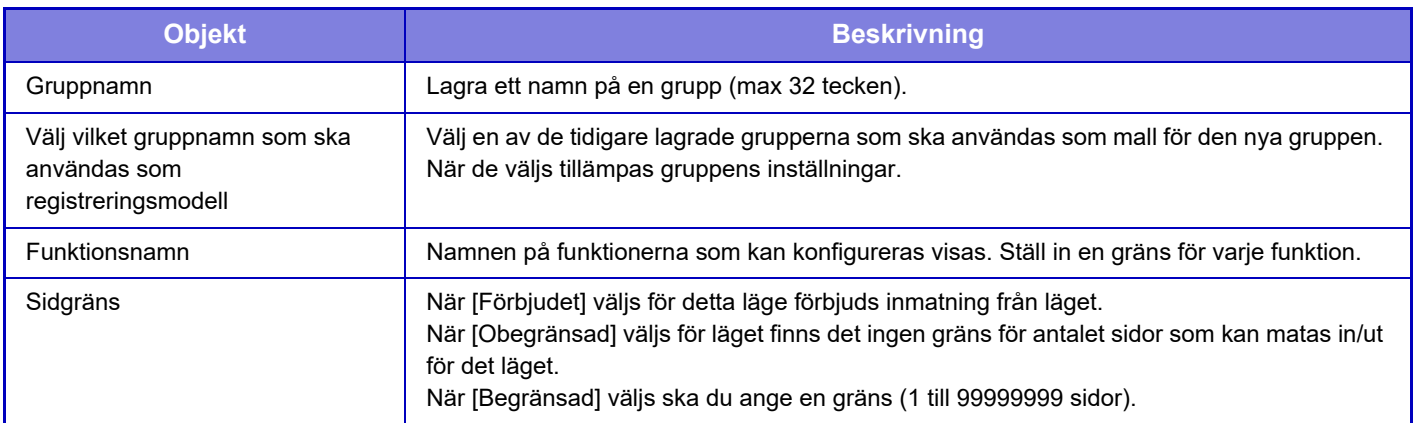

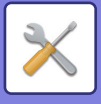

## **Inställning för maskinens sidgräns**

Ställ in sidgränsen för maskinen.

#### <span id="page-964-0"></span>**Inställningar**

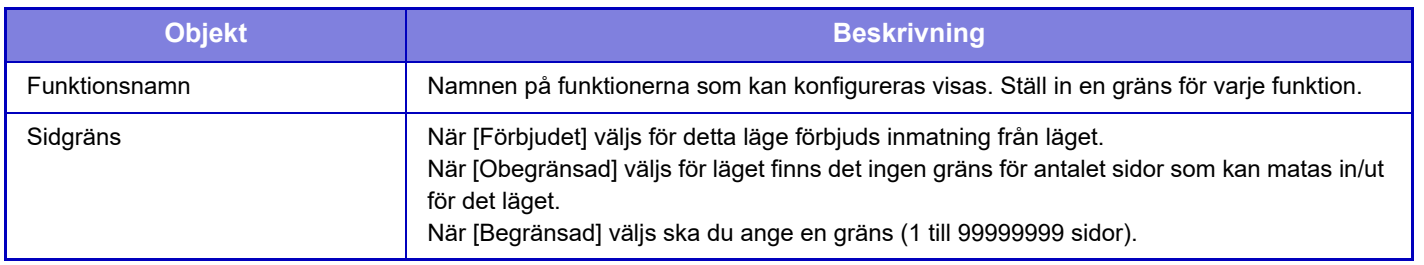

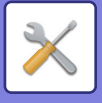

# <span id="page-965-0"></span>**Behörighetsgrupp**

Används för att i förväg lagra inställningarna som är relevanta för användarbehörigheter för respektive grupp. Varje användares behörighet anges genom att välja en av dessa registrerade grupper när användaren registreras.

- **[Lägg till]-knapp**
- Använd denna funktion för att lägga till en ny grupp.
- **Listdisplay**

Visar aktuella lagrade grupper. Genom att välja ett gruppnamn visas redigeringsskärmen för den gruppen.

#### **Lagra behörighetsgrupper**

När du trycker på knappen [Lägg till], visas registreringsskärmen. Det går att registrera upp till 20 grupper. Detaljerad information om varje inställning finns i "Lista med inställningar och standardinställningar för mallgrupper".

#### **Redigera en behörighetsgrupp**

När du väljer en grupp i listan visas redigeringsskärmen för den gruppen. Detaljerad information om varje inställning finns i "Lista med inställningar och standardinställningar för mallgrupper".

Om du vill återställa en grupp till standardstatus väljer du gruppen i listan och väljer något av alternativen [Återgå till administratörens auktoritet], [Återgå till systemadministratörsbehörighet.], [Återgå till användarens auktoritet], [Återgå till gästauktoritet], [Återgå till ingen behörighet för färgutskrift.] och [Återgå till ingen behörighet för scanning.]. När du trycker på knappen [Verkställ] återställs gruppens status till fabriksinställningarna.

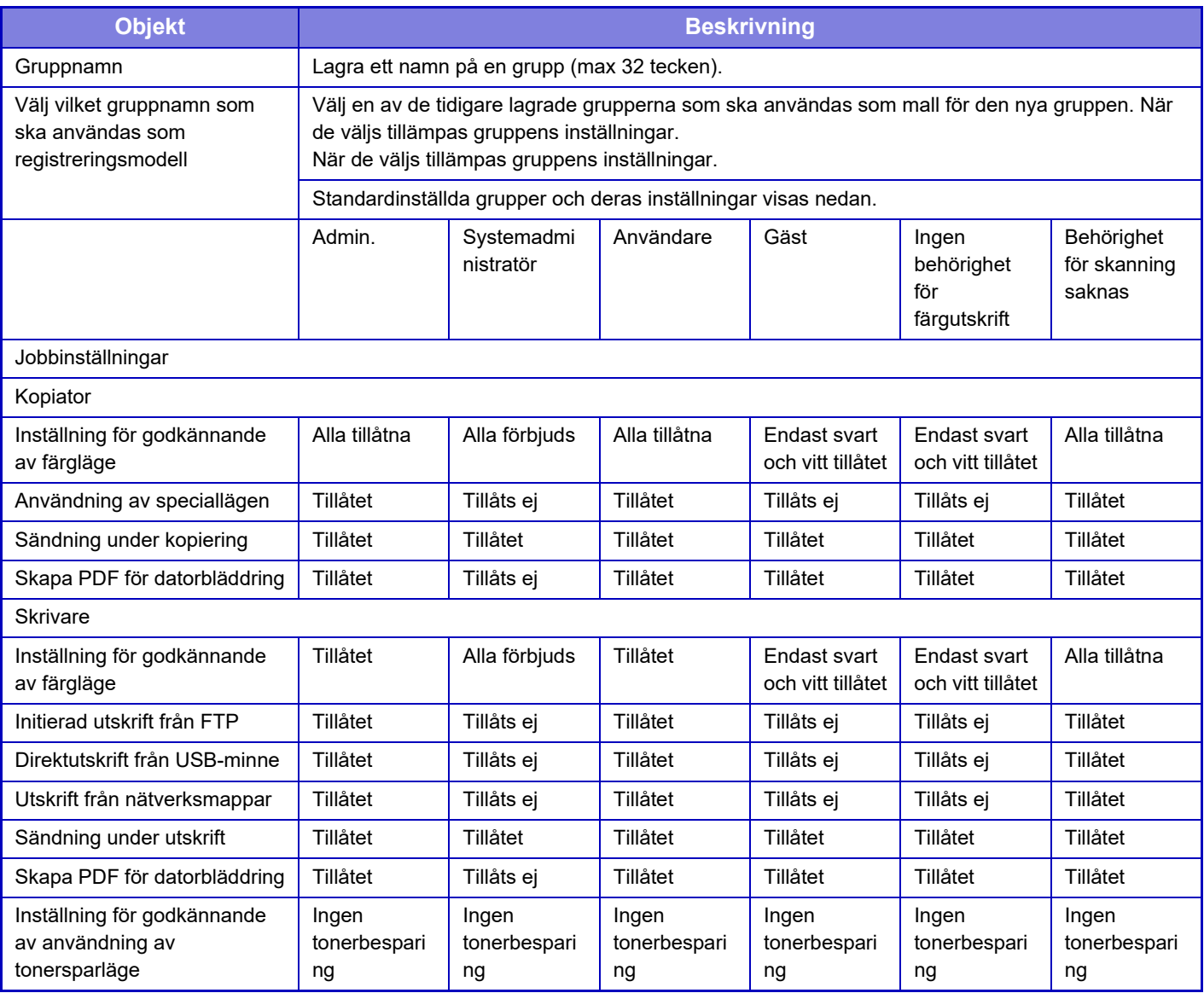

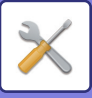

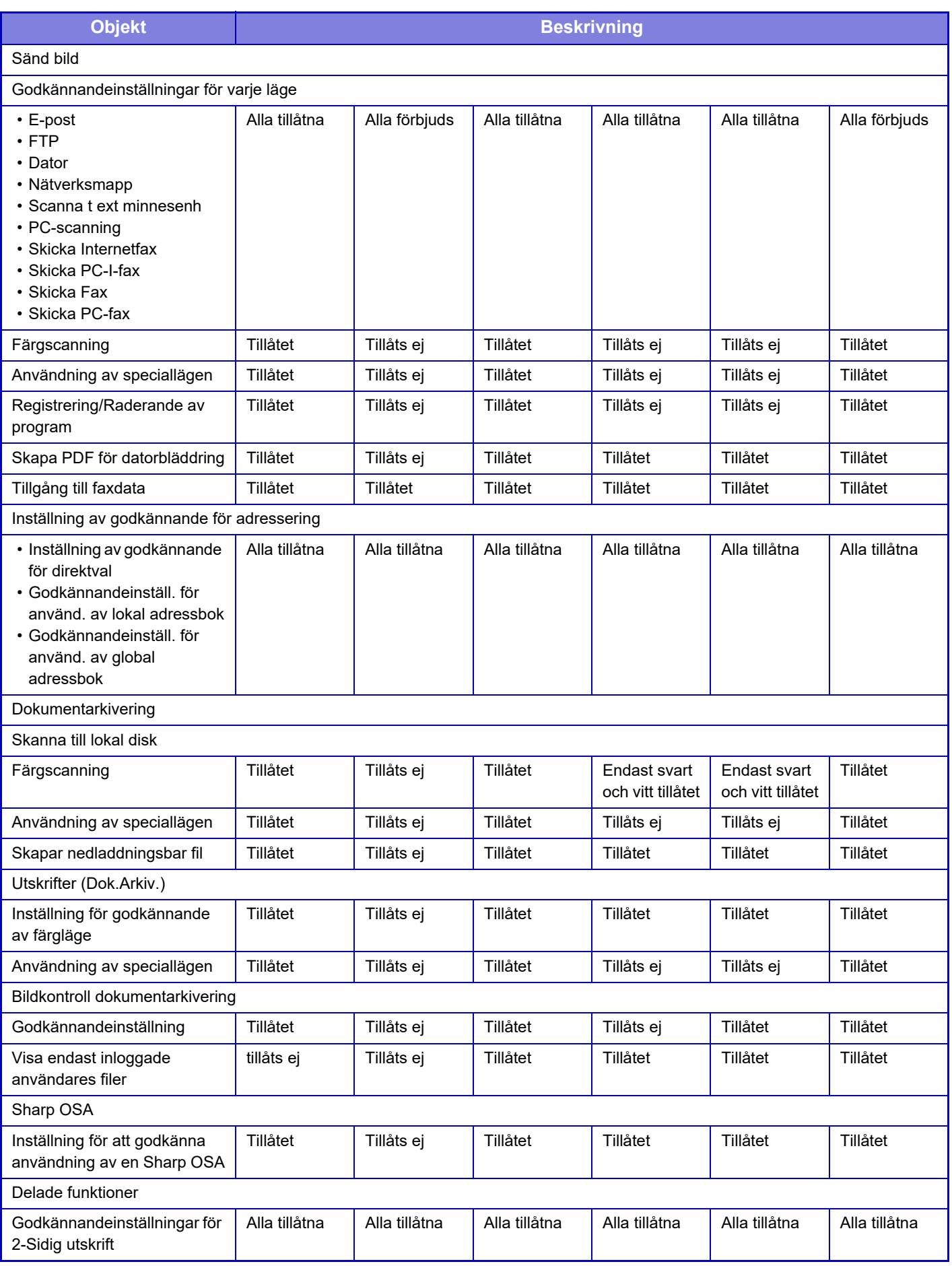

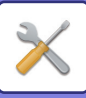

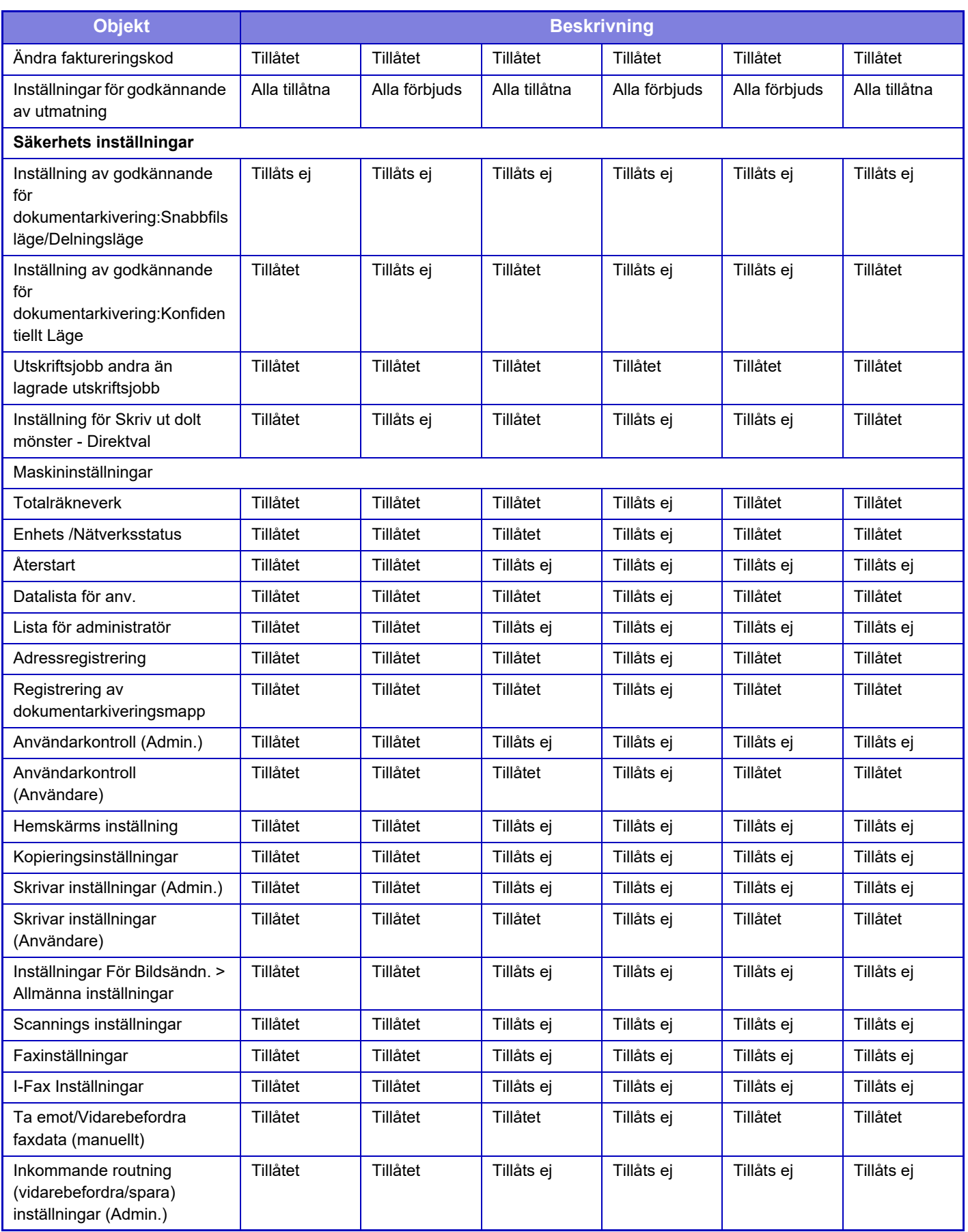

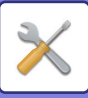

 $\mathscr{Q}$ 

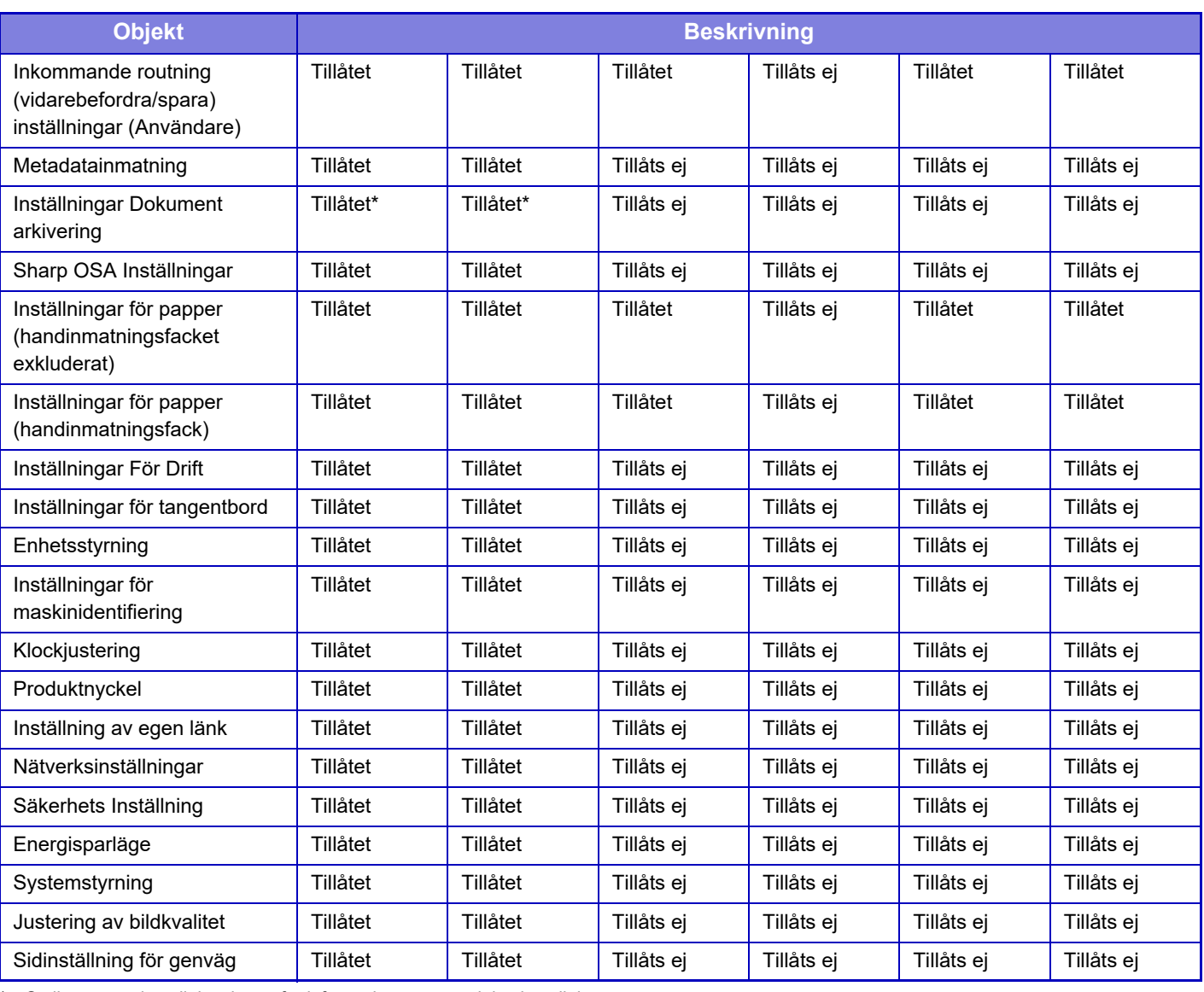

Se listan över inställningslägen för information om respektive inställning.

Beroende på maskinens specifikationer och installerade kringutrustningar kan du kanske inte använda vissa inställningar.

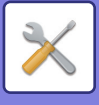

# **Favoritfunktionsgrupp**

#### **Grupplista för favoritanvändning**

För varje grupp kan du registrera en miljö med inställningar som är praktiska för den gruppen. En användare som t.ex. talar ett annat språk är normalt tvungen att ändra språk för displayen varje gång han eller hon använder maskinen. Språket väljs emellertid automatiskt när användaren loggar in om språket på förhand registrerats i en grupp med favoritfunktioner.

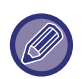

• Denna inställning kan endast konfigureras i inställningsläget (webbversion). Den kan inte konfigureras på maskinens pekpanel.

• Beroende på maskinens specifikationer och installerade kringutrustningar kan du kanske inte använda vissa inställningar.

#### **Lägga till/redigera en grupp**

Tryck på knappen [Lägg till] för att visa registreringsskärmen för favoritfunktionsgrupper. Tryck på ett gruppnamn för att visa registreringsskärmen för den favoritfunktionsgruppen. Det går att redigera gruppen i denna skärm.

## **Inställningar**

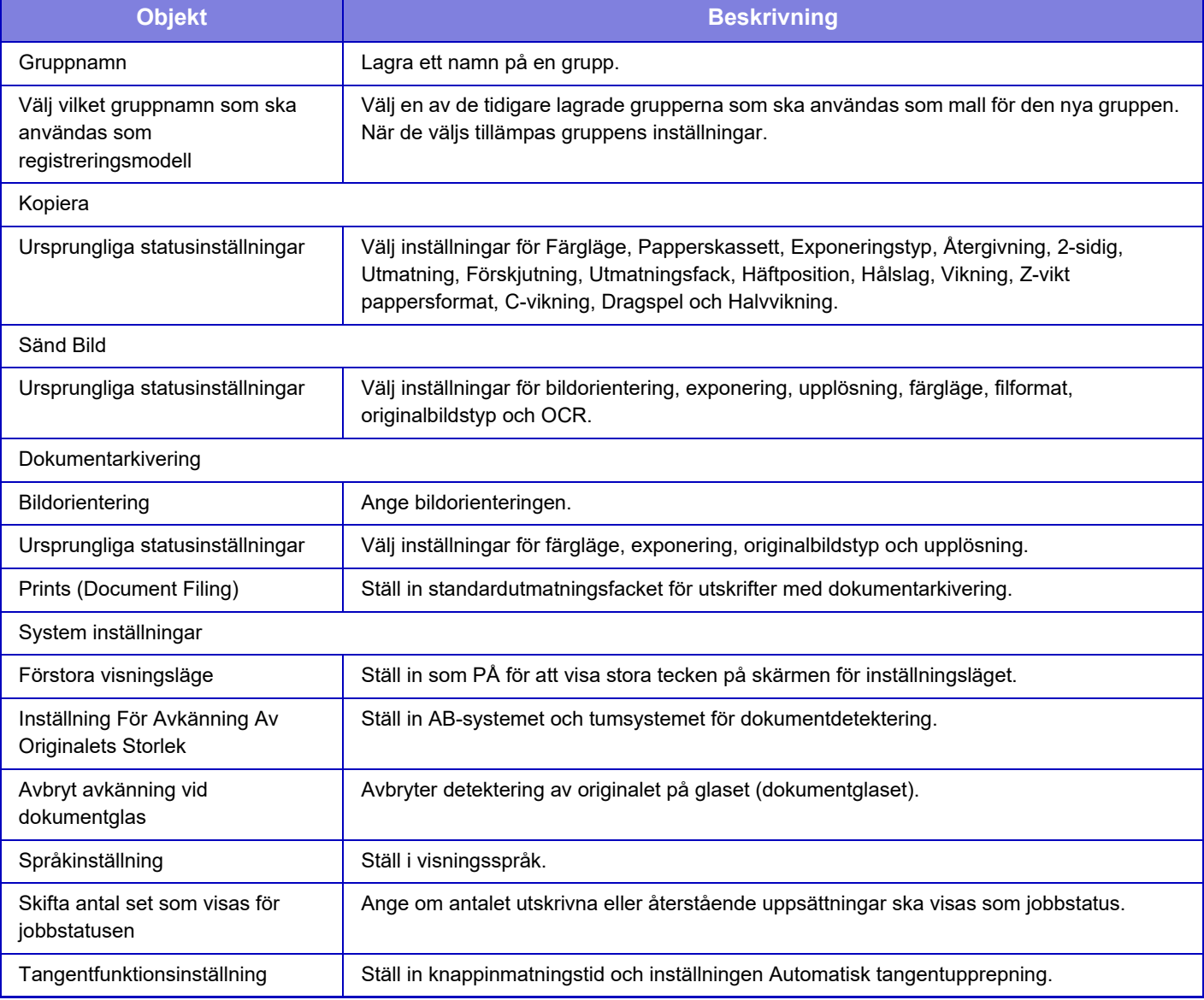

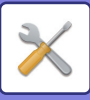

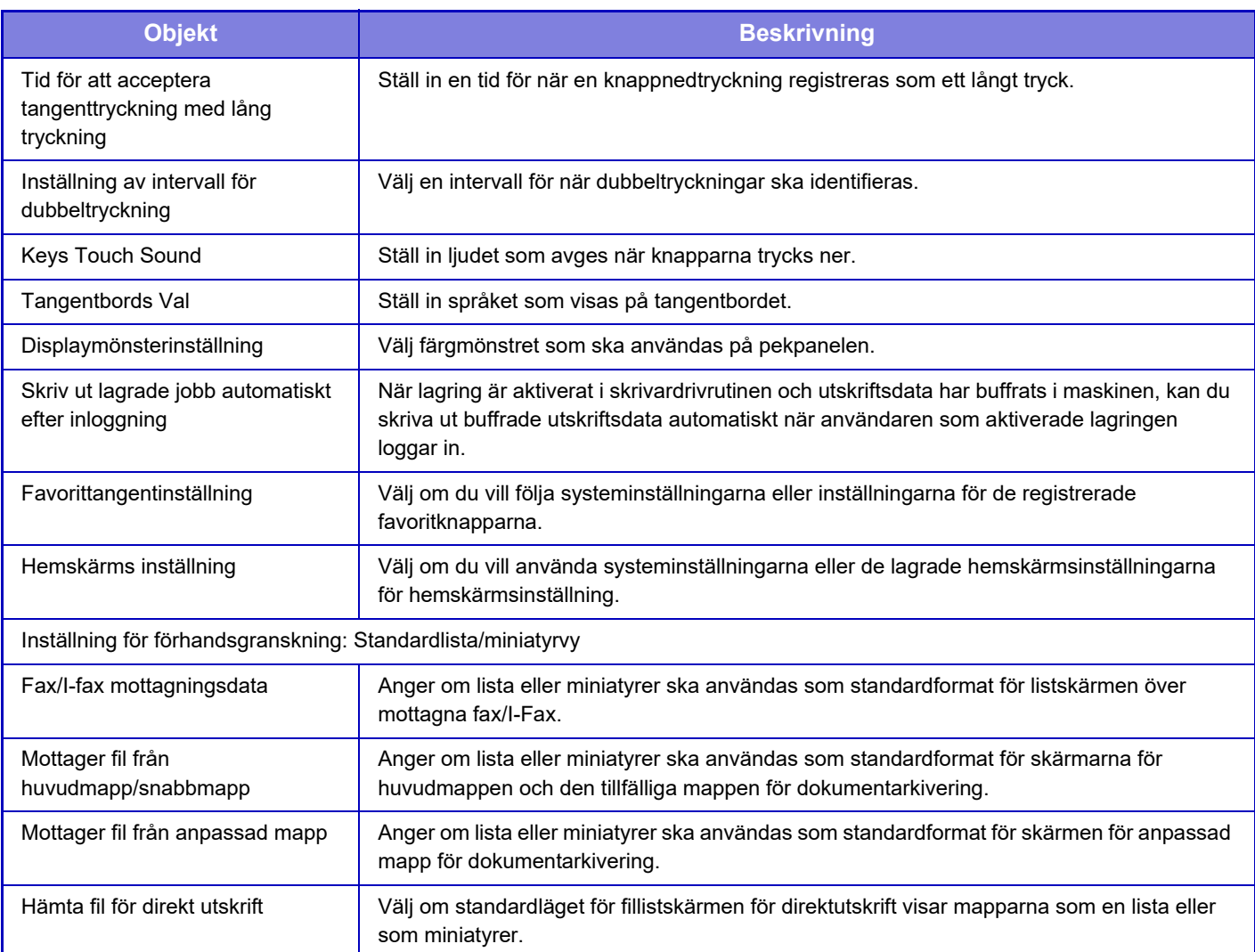

### **Återställa en favoritfunktionsgrupp till "Obegränsat"**

Om du vill återställa en vald favoritfunktionsgrupp till fabriksinställningarna ska du markera kryssrutan (  $\vee$  ) till vänster om "Nr" och trycka på knappen [Återgå till grundinställning].

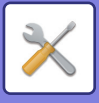

### **Lista med favorittangenter**

Tilldela funktioner som används ofta till snabbknappar. De visas på grundskärmen i varje läge.

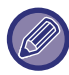

De här inställningarna kan endast ställas in på webbsidor.

#### **Inställningar**

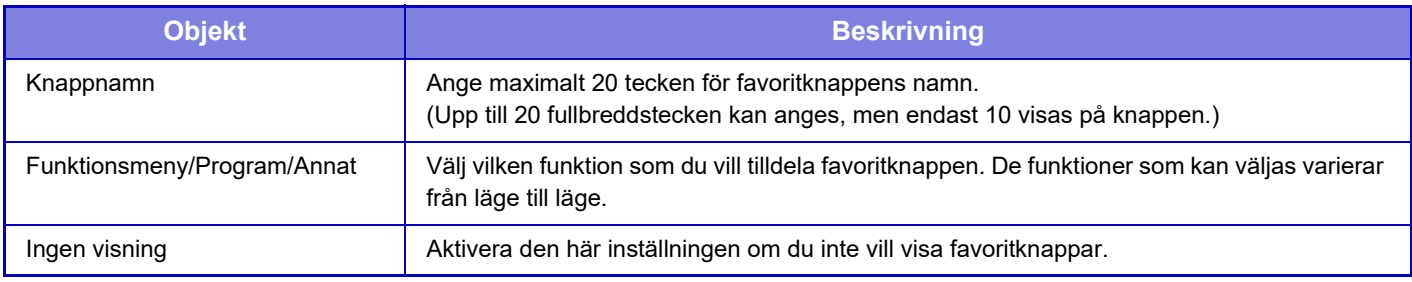

#### **Lista för hemskärm**

Hemskärmsinställningarna måste redan vara lagrade. Välj en hemskärm när du registrerar en lista för favoritfunktionsgrupp.

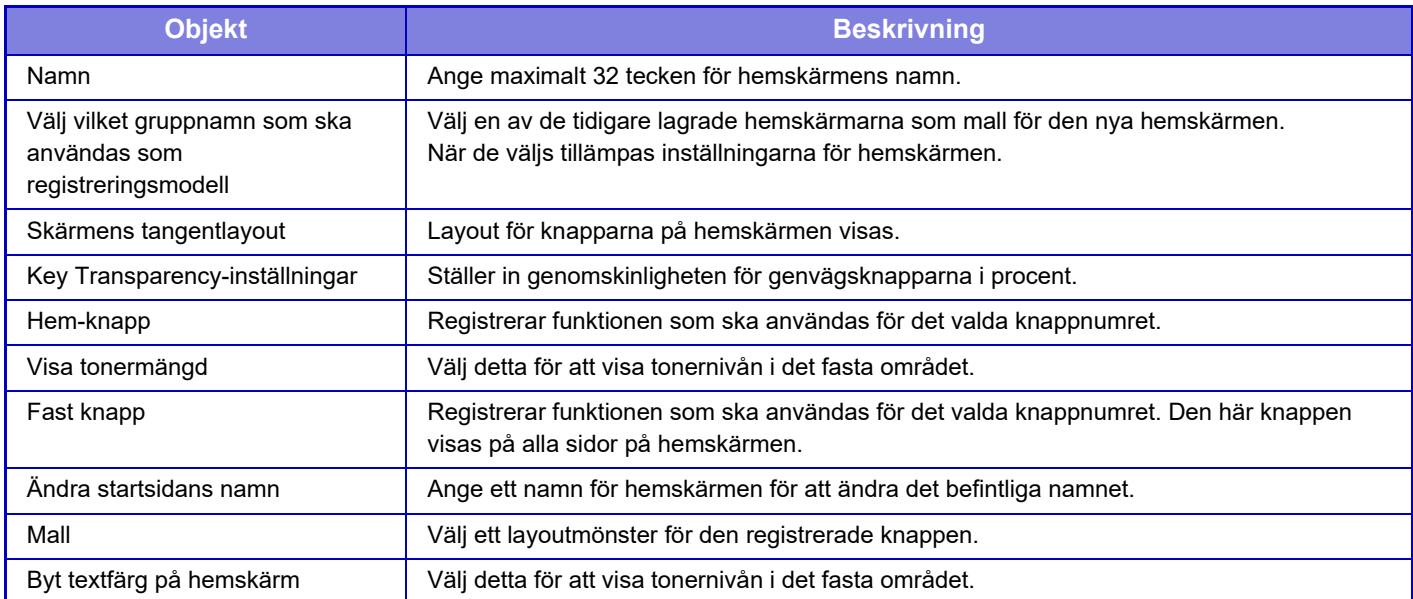
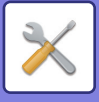

# **Användarräkning**

Detta visar det totala antalet utskrivna sidor för varje användare.

- **[Välj alla]-knapp** Väljer alla användare.
- **[Rensa markerade]-knapp** Rensar alla val.
- **[Visa]-knapp**
	- Detta visar räkningen för den valda användaren.
- **[Rensa räknare]-knapp**
	- Använd för att återställa räkningen för den valda användaren.
- **Användarlista**

Här visas användarna som lagrats i fabriksinställningarna och de för närvarande lagrade användarna. När du väljer ett namn markeras användaren.

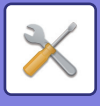

## **Visa användarräknare**

Om du väljer ett namn och trycker på knappen [Visa] visas användarräkningen.

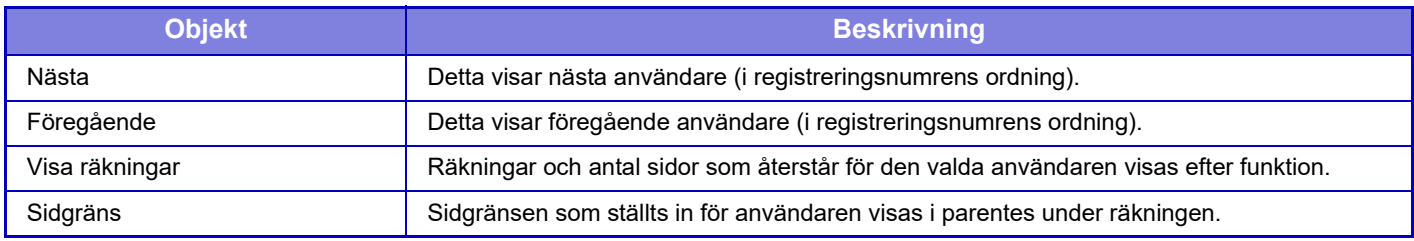

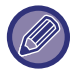

Om ingen kringutrustning är monterad visas ingen räkning för dessa.

### **Återställa användarräkning**

Välj en användare på inställningsskärmen och tryck på knappen [Radera]. En skärm för återställning av räkningen för användaren visas.

Återställningsskärmen varierar beroende på om en eller flera användare valdes. Objekten som visas i varje fall beskrivs i tabellen nedan.

### **När en enskild användare är vald**

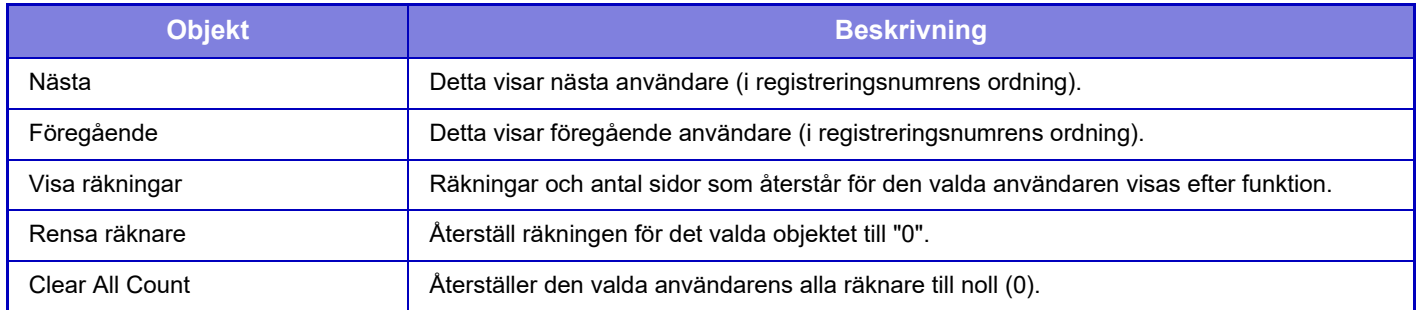

#### **När flera användare är valda**

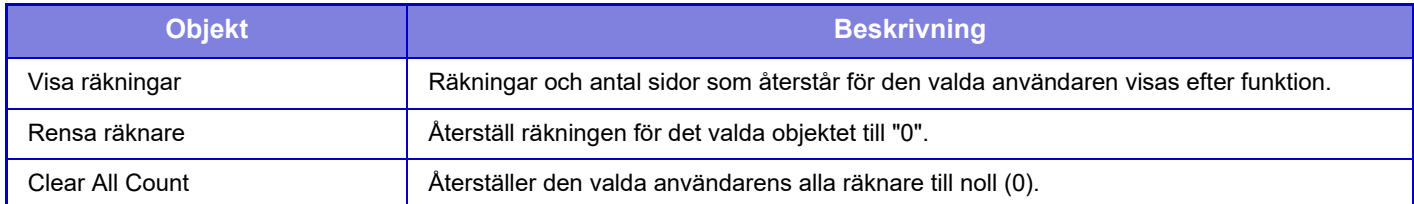

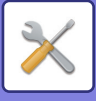

## **Spara antalet användare**

Om du klickar på knappen [Spara] sparas räkneverkets information som en datafil.

Om du vill radera räkneverkets information i maskinen markerar du kryssrutan bredvid "Spara och radera data" och klickar sedan på knappen [Spara].

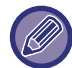

Denna inställning kan endast konfigureras i inställningsläget (webbversion). Den kan inte konfigureras på maskinens pekpanel.

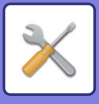

# **Fakturakodsinställning**

Välj faktureringskoder.

## **Administrations inställningar**

Ändra inställningen för faktureringskod.

### **Använd faktureringskod**

Aktiverar eller inaktiverar en faktureringskod. **Fabriksinställningar:** Avakt iverad

## **Använd kodinställning**

En användningskod tilldelas automatiskt när en faktureringskod inte anges. Ange koden med högst 32 enkelbytetecken.

## **Ta över faktureringskod vid lägesövergång**

Fönstret för inmatning av en faktureringskod visas inte när lägen ändras om funktionen är aktiverad.

### **Avaktivera ändring av faktureringskod.**

Du kan inte registrera, redigera eller radera en faktureringskod när funktionen är aktiverad. Du kan inte heller skriva in en faktureringskod direkt i fönstret för inmatning av en faktureringskod.

## **Applicera användningskod när inloggad med enhetskonto**

En användningskod anges alltid när du loggar in med enhetskontot när den här funktionen är aktiverad.

### **Undantagsinställning för faktureringskods-funktion**

Fönstret för inmatning av en faktureringskod visas när det externa programmet som är inställt att aktiveras startar. Följande inställningar kan konfigureras.

• Programnamn som registrerats som standardprogram

## **Inställning av visningsnamn för faktureringskod**

Du kan ändra namnet på huvudkoden eller underkoden som visas i fönstret för inmatning eller val av faktureringskod.

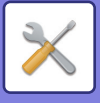

## **Huvudkodslista**

Du kan visa en lista över huvudkoder när du vill söka efter, registrera, korrigera eller radera en huvudkod.

- [Sök]-knapp
	- Söker efter en huvudkod.
- [Lägg till]-knapp
- Lägger till en ny huvudkod.
- Visa lista

Visar en lista med registrerade huvudkoder. När du markerar en huvudkod visas ett fönster där du kan korrigera huvudkoden.

• [Radera]-knapp

Ställ in kryssrutan till vänster om en huvudkod på Ø och tryck på [Radera] när du vill ta bort den valda huvudkoden.

#### **Registrera en huvudkod**

När du trycker på knappen [Lägg till], visas registreringsskärmen. Högst 2000 huvud- och underkoder kan registreras. Tryck på [Skicka och registrera nästa] när inställningen är klar. Du kan sedan registrera nästa huvudkod. Tryck på [Spara] när du vill avsluta registreringen.

Se ["Inställningar \(sidan 9-65\)](#page-976-0)" angående de olika inställningarna.

#### **Korrigera en huvudkod**

När du markerar en huvudkod i listan visas ett fönster där du kan korrigera huvudkoden.

Se ["Inställningar \(sidan 9-65\)](#page-976-0)" angående de olika inställningarna.

Tryck på [Spara] när inställningen är klar. Du kan sedan tillämpa korrigeringen och avsluta bearbetningen.

### **Söka efter en huvudkod**

Skriv huvudkoden och huvudkodens namn och tryck på [Sök]. Sökresultaten visas.

## <span id="page-976-0"></span>**Inställningar**

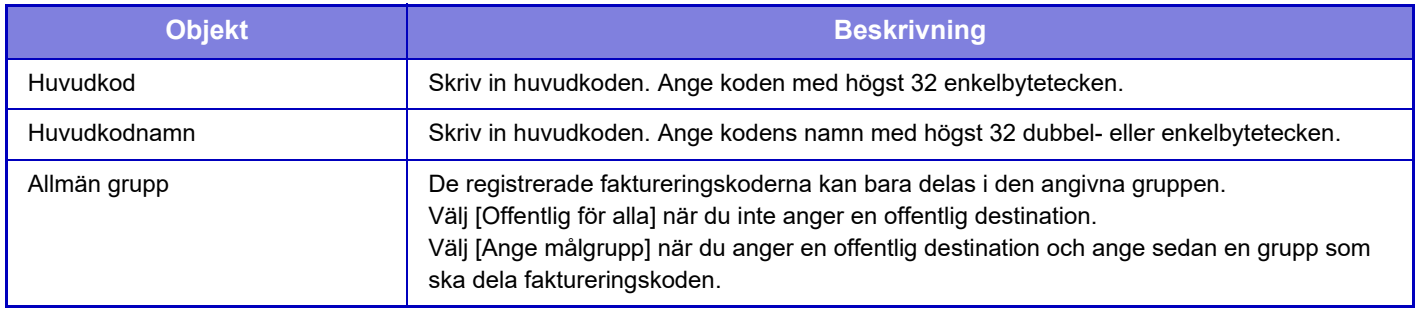

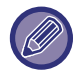

**Registrera en grupp för att ange en offentlig destination:**

I "Inställningar (administratör)" väljer du [Användarkontroll] → [Användar- inställningar] → [Lista över organisation /grupp].

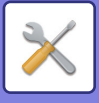

## **Underkodslista**

Du kan visa en lista över underkoder när du vill söka efter, registrera, korrigera eller radera en underkod.

- [Sök]-knapp
	- Söker efter en underkod.
- [Lägg till]-knapp
- Lägger till en ny underkod.
- Visa lista

Visar en lista med registrerade underkoder. När du markerar en underkod visas ett fönster där du kan korrigera underkoden.

• [Radera]-knapp

Ställ in kryssrutan till vänster om en underkod på  $\vee$  och tryck på [Radera] när du vill ta bort den valda underkoden.

### **Registrera en underkod**

När du trycker på knappen [Lägg till], visas registreringsskärmen. Högst 2000 huvud- och underkoder kan registreras. Mer information om inställningarna finns i ["Inställningar \(sidan 9-66\)](#page-977-0)".

Tryck på [Skicka och registrera nästa] när inställningen är klar. Du kan sedan registrera nästa underkod. Tryck på [Spara] när du vill avsluta registreringen.

### **Korrigera en underkod**

När du markerar en underkod i listan visas ett fönster där du kan korrigera underkoden. Tryck på [Spara] när inställningen är klar. Du kan sedan tillämpa korrigeringen och avsluta bearbetningen. Se ["Inställningar \(sidan 9-66\)](#page-977-0)" angående de olika inställningarna.

### **Söka efter en underkod**

Skriv underkoden och underkodens namn och tryck på [Sök]. Sökresultaten visas.

## <span id="page-977-0"></span>**Inställningar**

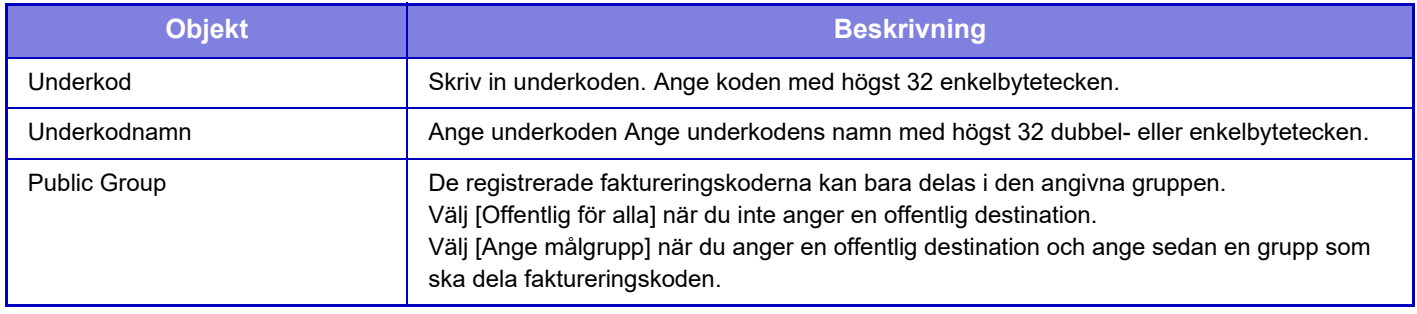

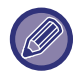

**Registrera en grupp för att ange en offentlig destination:**

I "Inställningar (administratör)" väljer du [Användarkontroll] → [Användar- inställningar] → [Lista över organisation /grupp].

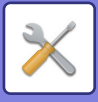

# <span id="page-978-0"></span>**SYSTEMINSTÄLLNINGAR**

# **Hemskärms- inställning**

Du kan ändra layout, ikoner och bakgrund på maskinens hemskärm. Den här inställningen kräver administratörsbehörighet.

## **Villkorsstyrda Inställningar**

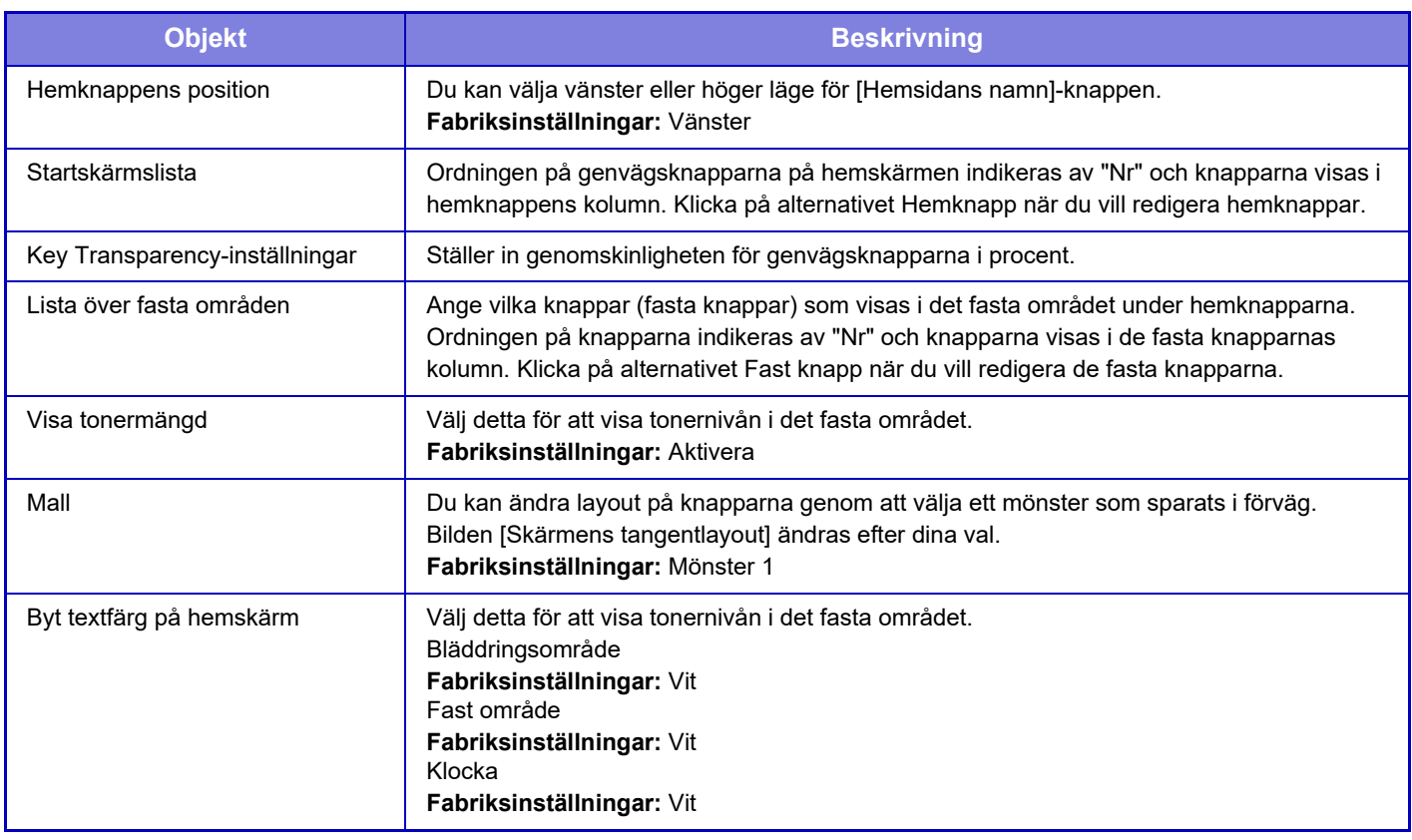

#### **Registrering av startskärm**

Du kan klicka på en hemknapp i hemskärmslistan för att ändra inställningarna för hemknappen.

Välj vilken funktion du vill tilldela knappen. Om du väljer [Ingen] visas inte längre någon hemknapp på den platsen. Om du vill registrera ett knappnamn väljer du [Anpassad] och skriv in namnet (maximalt 28 tecken).

Om du vill ändra bild på en hemknapp registrerar du den önskade ikonen i förväg i [Ikon] och väljer sedan bild i [Välj fil].

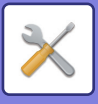

## **Ikon**

Använd denna inställning för att registrera en knappikon.

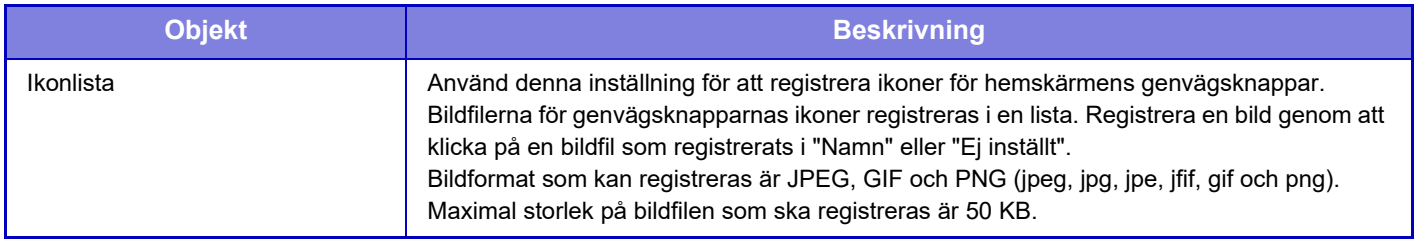

Sätt i USB-minnet med bilden i maskinen för att konfigurera denna inställning på maskinen.

## **Bakgrundsbild**

Använd denna inställning för att registrera en bakgrundsbild.

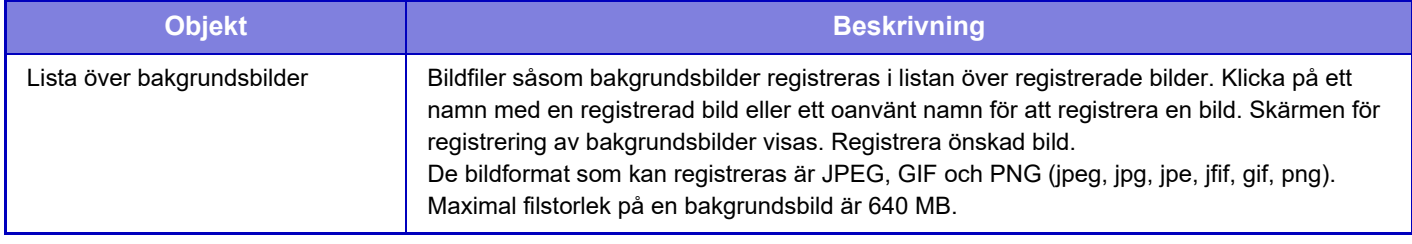

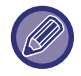

Sätt i USB-minnet med bilden i maskinen för att konfigurera denna inställning på maskinen.

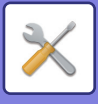

# **Kopieringsinställningar**

## **Villkorsstyrda Inställningar**

Följande inställningar rör kopiering.

Standardinställningar som väljs med dessa inställningar gäller alla maskinens funktioner (inte enbart kopieringsfunktionen).

Den här inställningen kräver administratörsbehörighet.

## <span id="page-980-0"></span>**Inställningar För Rotation Vid Kopiering**

När originalet och papperet placeras i olika orienteringar innebär den här funktionen att bilden automatiskt roteras 90 grader för att säkerställa att kopieringen blir korrekt på papperet. **Fabriksinställningar:** Rotation vid kopiering

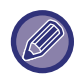

När du kopierar dokument i formaten A5/A6 (eller 5-1/2" x 8-1/2") till A5R/A6R (eller 5-1/2" x 8-1/2" R) ska du ställa in rotation vid kopiering.

## **Inaktivera Kopiera i olika storlekar**

Kopiering är förbjuden när kopieringspapperets och originalets orientering är olika eller när kopieringspapper med optimal storlek inte är påfyllt.

**Fabriksinställningar:** Inaktivera

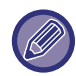

Det är giltigt när ["Inställningar För Rotation Vid Kopiering \(sidan 9-69\)](#page-980-0)" är inaktiverat.

## **Tillägg eller ändring av förinställd grad**

Lägg till två förinställda återgivningsvärden (101–400 %) för förstoringar och två förinställda återgivningsvärden (25–99 %) för förminskningar.

Du kan också ställa in det förinstllda förhållandet vid behov.

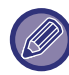

Endast de förinställda förhållandena kan ändras.

## **Setting a Maximum Number of Copies**

Detta används för att ställa in det maximala antalet som kan anges för antalet kopior (antal kontinuerliga kopior). Ett valfritt antal från 1 till 9999 kan anges. **Fabriksinställningar:** 9999

### **Stämpel**

Ställ in teckensnittsstorlek för utskriftsmenyn. **Fabriksinställningar:** Mitten

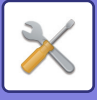

## **Grundinställning För Marginalförskjutning**

Används för att ställa in standardvärde för marginaljustering. Ange ett värde mellan 0 mm (0") och 50 mm (2") i steg om 3 mm (1/8") för både fram- och baksidan.

**Fabriksinställningar:** Sida 1:10 mm (1/2"), sida 2:10 mm (1/2")

## **Justering Av Raderingsbredd**

Används för att ställa in standardraderingsbredd för raderingsfunktionen. Ange ett värde från 0 mm (0") till 25 mm (1") i steg om 1/8" (3 mm) för både kantradering och centre radering.

**Fabriksinställningar:** Fri bredd i kant: 10 mm (1/2"), fri bredd i mitt: 10 mm (1/2")

## **Initial N-Upp-inställning**

Ställ in standardläget för Multibild. Välj sidlayout för Multibild, om kantlinjer ska läggas till och i sådant fall om kantlinjerna ska vara heldragna eller streckade linjer.

**Fabriksinställningar:** Av, Layout:Vänster till höger/Höger och nere, Kantlinjer:Skriv inte ut

### **Id-Kortkopierings Inställningar**

Detta används för att ställa in standardformat för original för ID-kortkopieringsfunktionen.

Ange ett värde från 25 mm (1") till 216 mm (8-1/2") i steg om 3 mm (1/8") för originalets X- (horisontellt) och Y-mått (vertikalt).

**Fabriksinställningar:** Originalstorlek: X: 86 mm (3–3/8"), Y: 54 mm (2–1/8")

#### **Anpassa till sidan**

Aktivera denna inställning för att alltid visa knappen [Anpassa till sidan] på skärmen Id-Kort.

**Fabriksinställningar:** Inaktivera

**Layout**

Välj en bildlayout.

**Fabriksinställningar:** Ställ in vertik.

### **Automatisk Sadelhäftning**

Ställ in om sadelhäftning ska användas automatiskt när bindning ställs in. **Fabriksinställningar:** Aktivera

## **Initialinställning För Flikkopiering**

Används för att ställa in standardbildens förskjutningsbredd (flikbredd) för flikkopiering. Ange ett värde från 0 mm (0") till 25 mm (1") i steg om 3 mm (1/8"). **Fabriksinställningar:** Bildskiftning: 10 mm

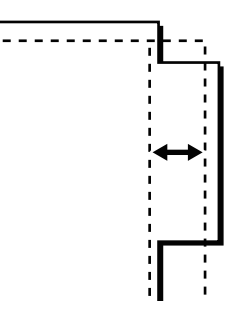

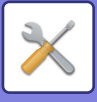

#### **Inaktivera registrering/borttagning av program**

Används för att förhindra radering eller ändring av kopieringsinställningar som har lagrats i arbetsprogram. **Fabriksinställningar:** Inaktivera

#### **Inaktiverar handm.facket för duplexkopiering**

Inaktiverar handinmatningsfacket när du gör dubbelsidiga kopior.

Handmatningsfacket används ofta för att mata in etikettark, OH-film och andra specialmedia där dubbelsidig kopiering inte är tillåten. Om ett ark av dessa specialmedia kommer in i vändningsenheten kan det uppstå felmatningar eller skador på enheten. Om specialmedia där dubbelsidig kopiering inte är tillåten ofta används rekommenderas du att aktivera denna inställning.

**Fabriksinställningar:** Inaktivera

#### **Inakt. automatiskt pappersval**

Inaktiverar automatiskt pappersval.

När den här inställningen är aktiverad, sker inte automatiskt val av papper med samma format som originalet på dokumentglaset eller i den automatiska dokumentmataren.

**Fabriksinställningar:** Inaktivera

#### **Inställning av automatiskt val av papperkassett**

När den här inställningen är aktiverad och papper laddas i ett fack samtidigt som maskinen är i vänteläge i kopieringsläget väljs facket automatiskt.

**Fabriksinställningar:** Inaktivera

#### **Inaktivera registrering av egen bild**

Inaktiverar lagring av anpassad bild. **Fabriksinställningar:** Inaktivera

### **Inaktivera sändning under kopiering**

Inaktiverar funktionen Sänd bild under kopiering. **Fabriksinställningar:** Inaktivera

### **Högkvalitetsscanning från dokumentmataren (S/V)**

Upplösningen för kopiering i svartvitt med den automatiska dokumentmataren kan ändras från 600 x 400 dpi till 600 x 600 dpi (läge för hög bildkvalitet).

När läget för hög bildkvalitet används återges fin stil och tunna linjer med större tydlighet men scanningshastigheten är dock långsammare.

**Fabriksinställningar:** Aktivera

Om läget för hög kvalitet inte väljs måste följande förhållanden uppfyllas för att skanna med 600 x 400 dpi och uppnå högsta hastighet.

- Kopieringsförhållandet måste ställas in på 100%.
- Välj inte ett specialläge som ändrar återgivningen.
- [Kopiering av kopia] ska inte aktiveras.
- Kopiera inte i svartvitt med knappen [Färg Start].

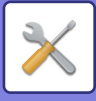

## **Snabbscanning från dokumentglaset (S/V)**

Upplösningen för kopiering i svartvitt med dokumentglaset kan ändras från 600 x 600 dpi till 600 x 400 dpi (läge för hög hastighet).

Om höghastighetsläget är valt sker den första kopieringen snabbare men kopians bild är inte lika tydlig.

**Fabriksinställningar:** Inaktivera

Om läget för hög kvalitet inte väljs måste följande förhållanden uppfyllas för att skanna med 600 x 400 dpi och uppnå högsta hastighet.

- Kopieringsförhållandet måste ställas in på 100%.
- Välj inte ett specialläge som ändrar återgivningen.
- [Kopiering av kopia] ska inte aktiveras.
- Kopiera inte i svartvitt med knappen [Färg Start].

#### **Autom. återst. innan kop. också körs**

Aktiverar funktionen Automatisk återställning under kopiering även om kopieringsjobbet inte är slutfört. Detta förhindrar att maskinen fastnar på grund av det ej slutförda jobbet. **Fabriksinställningar:** Inaktivera

#### **Visa varningsmeddelande när original inte upptäcks**

Ett meddelande visas om originalstorleken inte kan avkännas när originalet placeras. Du kan förhindra utskrift av fel originalstorlek.

**Fabriksinställningar:** Inaktivera

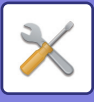

## **Ursprungliga statusinställningar**

Följande inställningar rör kopiering.

Standardinställningar som väljs med dessa inställningar gäller alla maskinens funktioner (inte enbart kopieringsfunktionen).

Kopiatorsinställningarna återställs till det initiala tillståndet när [Strömbrytare]-knappen slås på, när knappen [CA] trycks ned eller när intervallet för automatisk återställning har förflutit. Dessa inställningar används för att ändra standardinställningarna för kopieringsläget.

Den här inställningen kräver administratörsbehörighet.

Följande inställningar kan ändas:

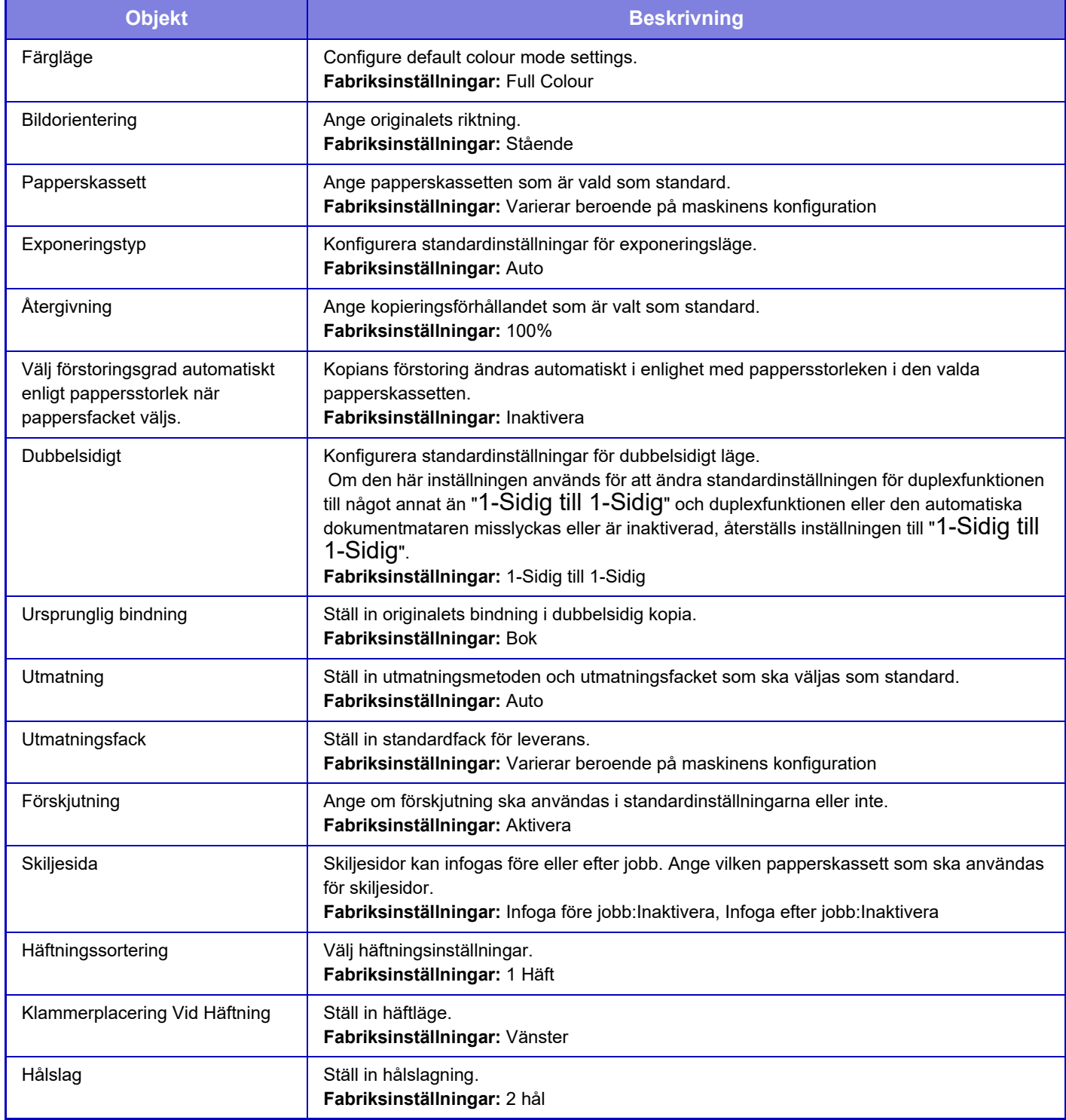

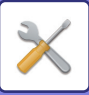

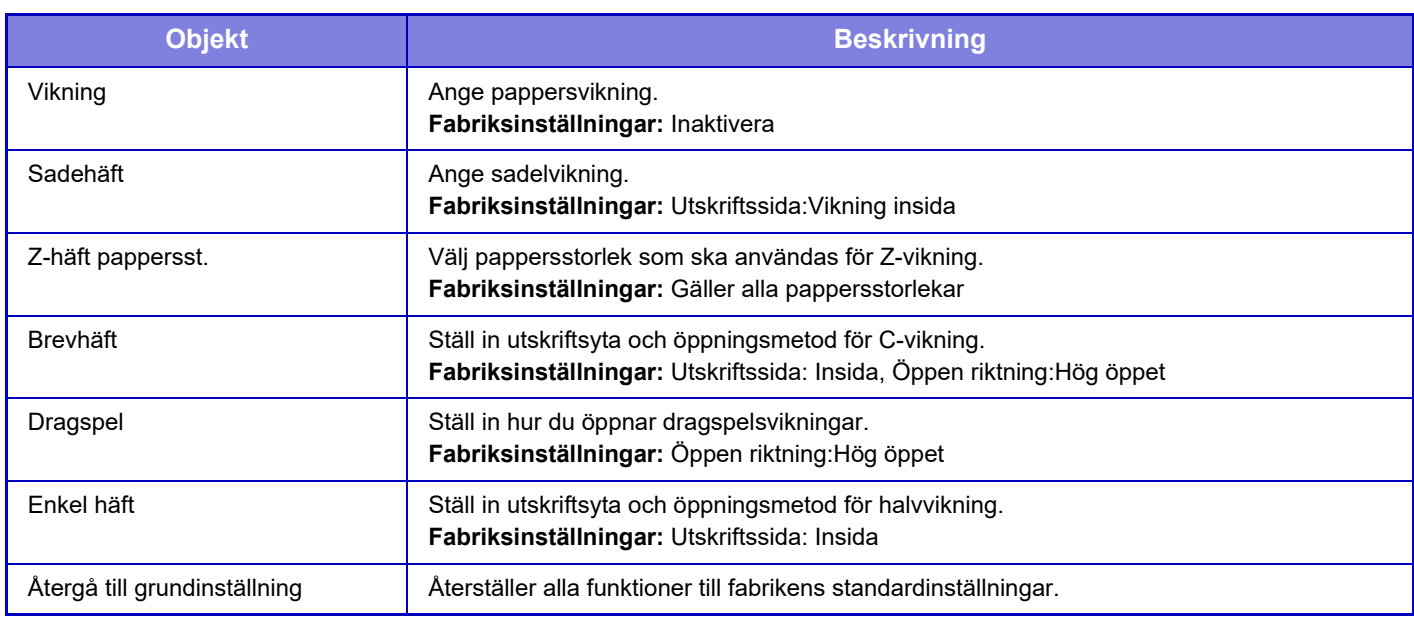

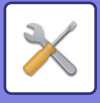

## **Text/bildutskrift**

## **Textinställningar (stämpel)**

Du kan lägga till fast text som används i [Stämpel] vid kopiering.

## **Egen stämpel**

Du kan ange en bild som ska användas i [Egen stämpel] i [Custom Image] för kopiering.

### **Egen vattenstämpel**

Du kan ange en bild som ska användas i [Egen vattenstämpel] i [Custom Image] för kopiering.

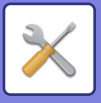

# **Skrivar inställningar**

Inställningar som har att göra med skrivarfunktionen kan konfigureras.

## **Villkors Inställn.**

Inställningar för skrivartillstånd beskrivs nedan.

### **Tillåt Inte Utskrift Av Meddelandesida**

Inaktiverar utskrift av meddelandesida. **Fabriksinställningar:** Aktivera

## **Tillåt Inte Utskrift Av Testsida**

Inaktiverar utskrift av testsida.

När den här inställningen är aktiverad kan [Status] → [Datalista] → [Datalista för anv.] → [Testsida För Skrivare] i "Inställningar" inte användas för att skriva ut testsidor. **Fabriksinställningar:** Inaktivera

## **Automatisk Ändring Mellan A4/Letter**

När en 8-1/2" x 11"-sida (Letter) skrivs ut gör den här inställningen att du kan använda A4-papper om 8-1/2" x 11"-papper inte är påfyllt. Vid utskrift av en bild i A4-storlek tillåter den här inställningen dessutom att papper i storleken 8-1/2" x 11" (letter) används om papper i A4-storlek inte fylls på. **Fabriksinställningar:** Inaktivera

### **Automatiskt byte mellan A3/Ledger**

När du skriver ut storleken 11" x 17" (Ledger) används A3-papper om storleken 11" x 17" inte är påfylld i pappersfacket. Dessutom, vid utskrift av A3-storlek, om A3-papper inte är laddat i pappersfacket, kommer det att skrivas ut på 11" x 17" (ledger) papper.

**Fabriksinställningar:** Inaktivera

## **Handinmatningsfackets inställningar**

#### **Aktivera detekterad pappersstorlek i handinmatningsfacket**

Detta används för att förhindra utskrift när den angivna pappersstorleken för ett utskriftsjobb skiljer sig från pappersstorleken som lagts i handinmatningsfacket.

**Fabriksinställningar:** Inaktivera

#### **Aktivera vald pappersstorlek i handinmatningsfacket**

Detta används för att förhindra utskrift när den angivna papperstypen för ett utskriftsjobb skiljer sig från papperstypen som lagts i handinmatningsfacket.

**Fabriksinställningar:** Inaktivera

#### **Exkludera handinmatningsfacket från automatiskt pappersval**

När [Auto] har valts som papperstyp ingår handinmatningsfacket inte som ett av facken som kan väljas. Detta rekommenderas om man ofta lägger specialpapper i handinmatningsfacket. **Fabriksinställningar:** Inaktivera

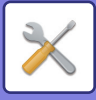

### **Jobbkö**

När den här funktionen är aktiverad visas mottagna utskriftsjobb i jobbkön på jobbstatusskärmen. Jobben flyttas över till arbetskön när maskinen har analyserat dem.

Flera jobb som ännu ej har analyserats kan visas i jobbkön.

När den här funktionen är inaktiverad visas mottagna utskriftsjobb i arbetskön i stället för i jobbkön. När ett krypterat PDF-jobb skrivs ut visas dock jobbet i jobbkön.

**Fabriksinställningar:** Aktivera

### **Avaktivera direktutskrift från USB-minne**

Inaktiverar funktionen för att skriva ut en fil direkt från en USB-minnesenhet. **Fabriksinställningar:** Inaktivera

### **Avaktivera direktutskrift från nätverksmapp**

Inaktiverar direkt utskrift av en nätverksmapp. **Fabriksinställningar:** Inaktivera

#### **Inaktivera sändning under utskrift**

Inaktiverar funktionen Sänd bild under kopiering. **Fabriksinställningar:** Inaktivera

## **Inställningar För Gränssnitt**

Inställningar som har att göra med skrivarfunktionen kan konfigureras.

Dessa inställningar används för att kontrollera och styra information som överförs till maskinens USB-port eller nätverksporten.

### **Hexadecimalt Dumpningsläge**

Den här funktionen används för att skriva ut utskriftsdata från en dator i hexadecimalt format tillsammans med motsvarande ASCII-text. I det här läget kan du även kontrollera om utskriftsdata från datorn överförs till skrivaren på rätt sätt.

**Fabriksinställningar:** Inaktivera Exempel på en hexadecimaldump

> 48 49 4A 4B 4C 4D 0D 0A 00 00 00 00 00 00 00 0

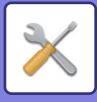

### **I/O-Tidsgräns**

I/O-tidsgränsen kan ställas in på ett valfritt antal sekunder mellan 1 och 999.

Funktionen för I/O-tidsgräns bryter tillfälligt anslutningen om den inställda tidsperioden förflyter utan att någon data tas emot av porten. När anslutningen är bruten ställs porten in på automatiskt val eller så startas nästa utskriftsjobb.

## **Aktivera Nätverksport**

Aktiverar utskrifter från nätverksporten. **Fabriksinställningar:** Aktivera

### **Växling Vid Nätverksportemulering**

Den här inställningen används för att välja emulerat skrivarspråk när maskinen är ansluten via en nätverksport. Följande inställningar kan konfigureras.

Auto PostScript **PCL Fabriksinställningar:** Auto

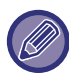

Du rekommenderas använda fabrikens standardinställning "Auto" om inte skrivarfel inträffar ofta.

## **Metod För Portväxling**

Väljer när portväxlingen inträffar.

- **Växla efter slutfört arbete**
- Porten ändras till automatiskt val när utskriften är klar.
- **Växla efter I/O-tidsgräns**

När tiden som ställts in i "I/O-Tidsgräns" förflutit ändras porten till automatiskt val.

**Fabriksinställningar:** Växla efter slutfört arbete

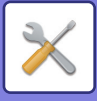

## **Ursprungliga statusinställningar**

Om du skriver ut data i en miljö där skrivardrivrutinen inte används (dvs. om du skriver ut data med MS-DOS eller om du skriver ut data med hjälp av en dator som inte har den tillhandahållna skrivardrivrutinen installerad) anger du utskriftsvillkoren. (Funktionen "Inaktivera utskrift av tom sida" gäller även om PCL-skrivardrivrutinen används.)

## **Inställningar**

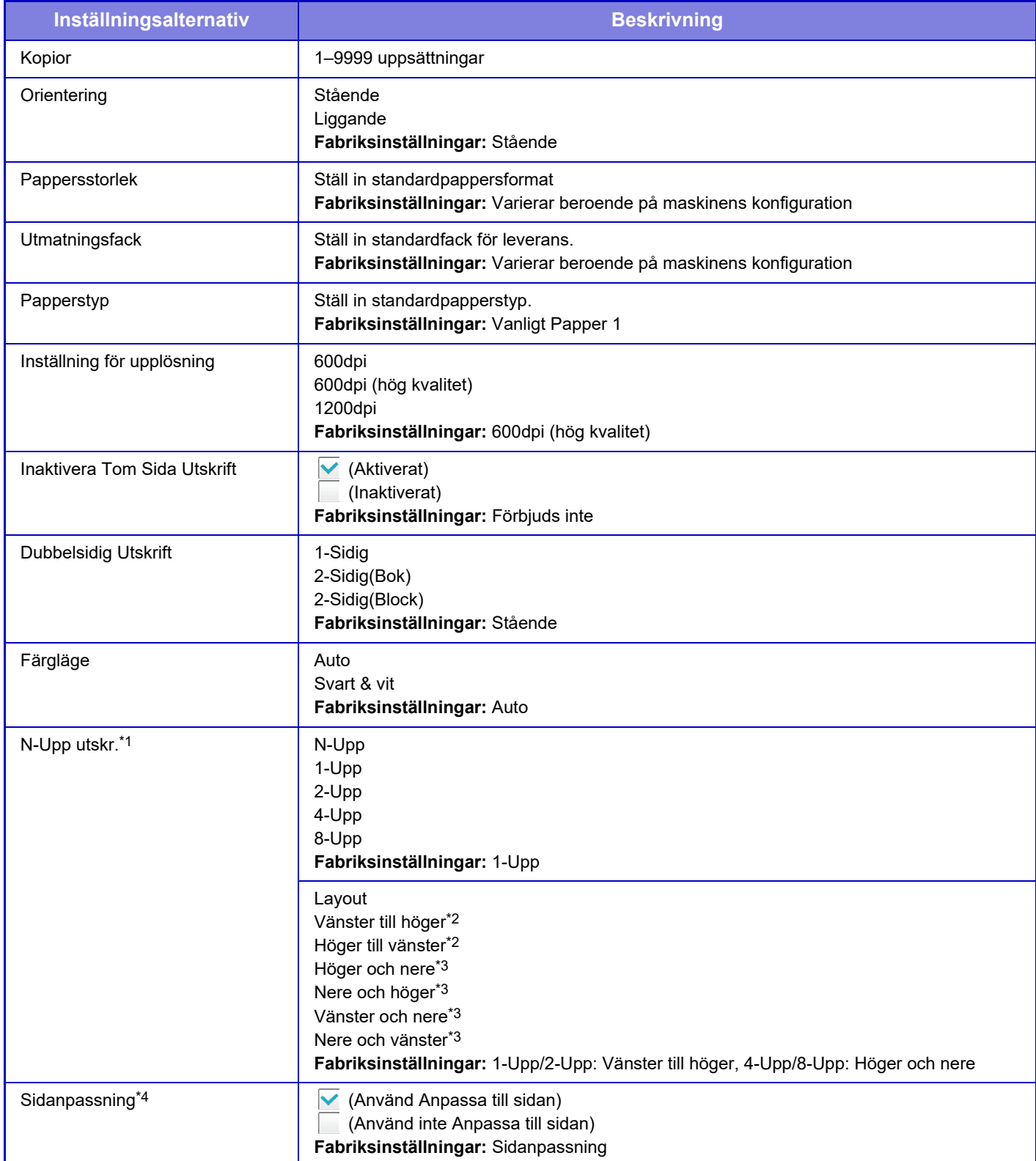

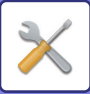

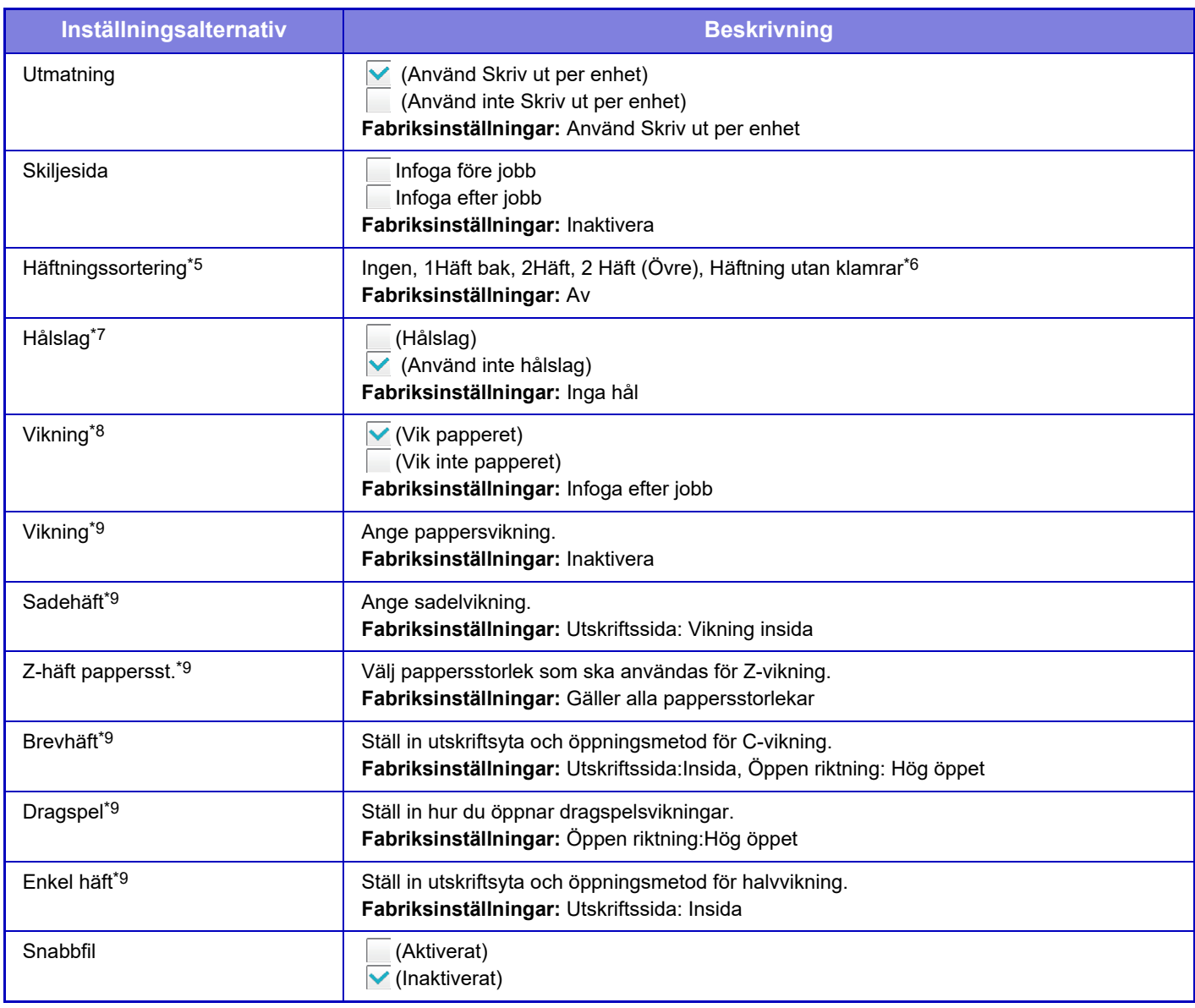

\*1 Pappersformaten som kan användas med den här funktionen är A3, B4, A4, 11" x 17", 8-1/2" x 14" och 8-1/2" x 11". (Denna funktion kan inte användas med vissa utskriftsmetoder.)

\*2 Kan väljas när 2-upp har valts.

\*3 Kan väljas när 4-upp/8-upp har valts.

\*4 Fungerar endast vid utskrift av PDF-, JPEG- och TIFF-filer.

\*5 Kan användas genom att ansluta en inre efterbehandlare, efterbehandlare eller efterbehandlare med sadelhäftning.

\*6 När en inre efterbehandlare, efterbehandlare med sadelhäftning (stor sorterare) eller efterbehandlare (stor sorterare) är installerad.

\*7 När en hålslagningsenhet är installerad.

\*8 När en efterbehandlare med sadelhäftning (stor sorterare) är installerad.

\*9 När vikningsenheten är installerad.

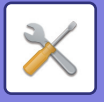

## **PCL-inställningar**

Detta används för att ställa in symboluppsättningen, typsnitt och radmatningskod som används i PCL-miljö.

## **Inställningar**

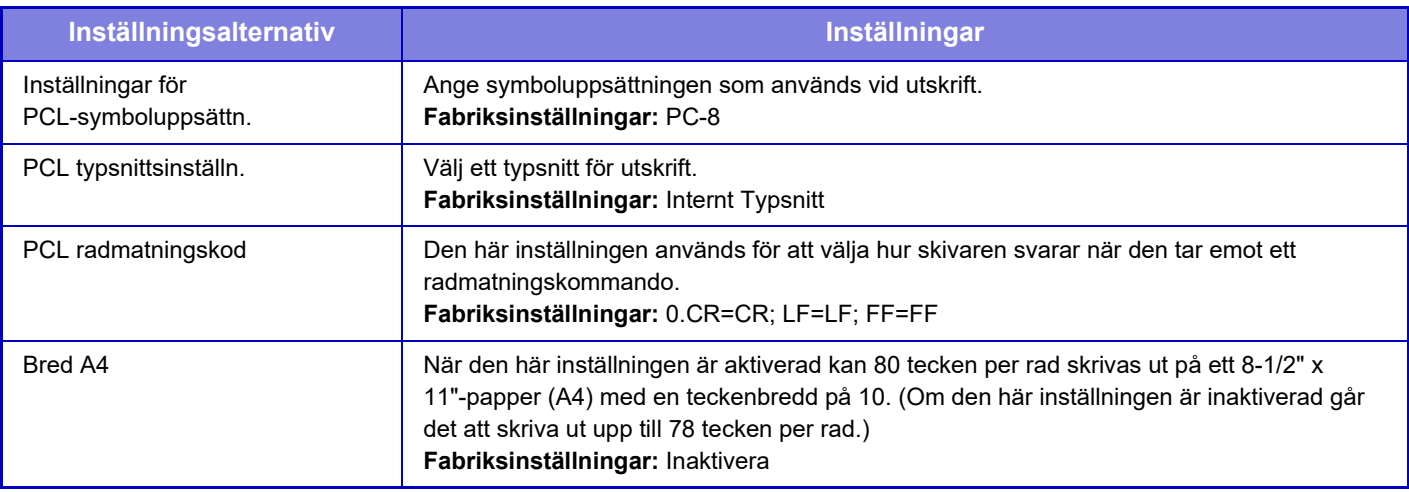

## **PostScript-inställningar**

När ett fel inträffar under en PostScript-utskrift, anger inställningarna om ett felmeddelande ska skrivas ut eller om PostScript-data tas emot i binärt format.

På BP-50C26/BP-50C31/BP-50C36/BP-50C45/BP-50C55/BP-50C65/BP-55C26 krävs PS3-expansionssatsen.

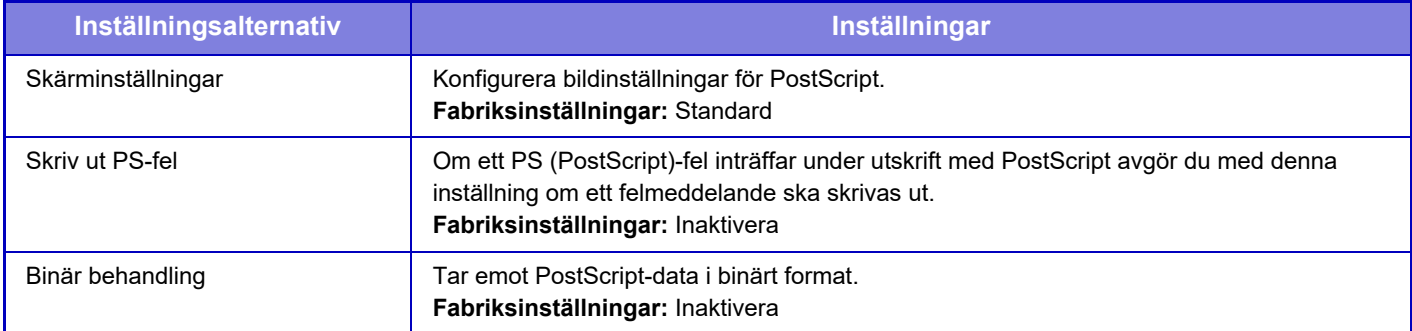

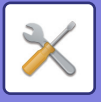

## **OOXML-inställningar**

På BP-50C26/BP-50C31/BP-50C36/BP-50C45/BP-50C55/BP-50C65/BP-55C26 krävs expansionssatsen för direktutskrift.

När du skriver ut en Excel-fil direkt väljer du det ark som du vill skriva ut eller hela arbetsboken.

## **Inställningar för utskriftsfrigöring**

### **Standard**

#### **Inställningar för utskriftsfrigöring**

Ställer in användningen av frisläppning av utskrifter. **Fabriksinställningar:** Inaktivera

#### **Ursprungliga statusinställningar**

#### **S/V utskrift**

När [Aktivera] är valt är [S/V utskrift] aktiverat på utskriftsskärmen för frisläppningsjobbet. **Fabriksinställningar:** Inaktivera

#### **Skriv ut och ta bort data**

När [Aktivera] är valt är [S/V utskrift] aktiverat på utskriftsskärmen för frisläppningsjobbet. **Fabriksinställningar:** Aktivera

#### **Skriv ut beställning**

Ange utskriftsordningen från det äldsta datumet eller numret i datalistan. **Fabriksinställningar:** Datum (stigande)

#### **Kommunikationstimeout**

Ställer in kommunikationstimeout som används vid frisläppning. **Fabriksinställningar:** 10 sekunder

#### **Inställningar primär enhet**

**Primär enhet** Ställ in multifunktionsenheten som sparar det frisläppta utskriftsjobbet till [Primär enhet]. **Fabriksinställningar:** Inaktivera **Kräv autentisering vid lagring** Välj om autentisering ska användas när du vill lagra ett frisläppningsjobb i maskinen som fungerar som primär enhet. **Fabriksinställningar:** Aktivera **Tvingad utskriftsfrigöringsfunktion** När det är PÅ och maskinen fungerar som primär enhet kommer utskriftsjobb som inte är utskriftsjobb för frisläppning att

sparas som utskriftsjobb för frisläppning.

**Fabriksinställningar:** Inaktivera

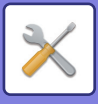

#### **Ta bort lagrade data efter angiven tid**

Ange om lagrade frisläppningsjobb ska raderas automatiskt när en viss tid har gått.

Om du väljer [Aktivera] kommer jobb som lagrats i det antal dagar som angetts i "Dagar" att raderas automatiskt.

#### **Fabriksinställningar:** Aktivera

#### **Dagar**

Om du aktiverar "Ta bort lagrade data efter angiven tid" ska du ange antal dagar som jobb lagras.

#### **Fabriksinställningar:** 7 dagar

#### **Status för den lokala disken**

Visar användningsstatus för den lokala enheten.

#### **Anslutningskod**

Ange en kod för autentisering mellan primärenheten och sekundärenheten. Max. 32 alfanumeriska tecken.

#### **Portnummer**

Ange portnumret som används för frisläppning på den primära enheten och den sekundära enheten. Se till att du anger samma nummer på både den primära och den sekundära enheten. (Standardportnumret är "53000" och det finns ingen särskild anledning att ändra det.)

#### **Fabriksinställningar:** 53000

#### **Delete All**

Välj detta om du vill radera alla lagrade frisläppningsjobb när maskinen fungerar som primär enhet.

#### **Destinationsinställningar**

#### **Primär enhet 1 till primär enhet 3**

Ange adresserna för den primära enheten 1 till den primära enheten 3.

#### **Anslutningskod**

Ange en kod för autentisering mellan primärenheten och sekundärenheten. Max. 32 alfanumeriska tecken.

#### **Portnummer**

Ange portnumret som används för frisläppning på den primära enheten och den sekundära enheten. Se till att du anger samma nummer på både den primära och den sekundära enheten. (Standardportnumret är "53000" och det finns ingen särskild anledning att ändra det.)

**Fabriksinställningar:** 53000

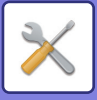

### **Avancerade inställningar**

#### **Utvidga destinationsgrupp**

Du kan öka antalet grupper genom att använda tillägget. **Fabriksinställningar:** Inaktivera

#### **Standardgrupp**

Välj gruppen som ska användas i grupperna 1-10. Du kan ställa in den valda gruppen som standardgrupp för frisläppning av utskrifter. Det är praktiskt att ställa in en grupp som används ofta eftersom den gruppen alltid är inställd. **Fabriksinställningar:** Grupp 1

#### **Inställningar för destinationsgrupp**

Ställ in gruppen som enheten ska ansluta till.

#### **Grupperna 1-10**

#### **Använd den här gruppen**

När [Aktivera] är valt är [Använd den här gruppen] inställt på utskriftsskärmen för frisläppningsjobbet. **Fabriksinställningar:** Inaktivera

#### **Adress till primär enhet 1, adress till primär enhet 3, anslutningskod, portnummer**

Ställ in adress, anslutningskod och portnummer för basenhet 1 till basenhet 3 som används i gruppen. **Fabriksinställningar:** Portnummer: 53000

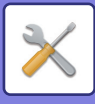

## **Inställningar för e-postutskrift**

Välj det här alternativet för att använda e-postutskrift.

## **E-postutskrift**

Ange om e-postutskrift utförs eller inte. **Fabriksinställningar:** Inaktivera

### **POP3-server**

Ange vilken POP3-server som används för e-post.

#### **Portnummer**

Ange e-postserverns portnummer. **Fabriksinställningar:** 110

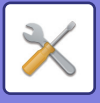

### **Autentiseringsalternativ**

Ange autentiseringsmetod för POP. Välj "OAuth 2.0" när du använder Microsoft365, Exchange Online, etc. För information om hur du konfigurerar inställningarna när OAuth 2.0 är valt, se "[OAuth 2.0 AUTENTISERING \(sidan](#page-888-0)   $8-44$ **Fabriksinställningar:** Autentisering med vanlig text

#### **Leverantör**

Detta kan ställas in när "OAuth 2.0" är valt som "Autentiseringsalternativ". Välj en leverantör. **Fabriksinställningar:** Microsoft

#### **Kontonamn**

Detta kan ställas in när "OAuth 2.0" är valt som "Autentiseringsalternativ". Ange ett kontonamn.

### **Token**

Detta kan ställas in när "OAuth 2.0" är valt som "Autentiseringsalternativ". Visar aktuell tokenstatus.

### **Hämta token / Radera**

"Hämta token"-tangenten visas om token inte har erhållits, och "Radera"-tangenten visas om token har erhållits. "Hämta token"-tangenten visas i maskinens systeminställningar och visas inte på webbsidan.

### **Användarnamn**

Den här inställningen är tillgänglig när du väljer "Autentiseringsalternativ" annat än "OAuth 2.0". Ange användarnamn för e-posten.

## **Lösenord**

Den här inställningen är tillgänglig när du väljer "Autentiseringsalternativ" annat än "OAuth 2.0". Ange lösenordet som används för e-post.

## **Kontrollintervall**

Ange frekvensen för automatisk kontroll av e-post (avsökningsintervall). **Fabriksinställningar:** 5 minuter

## **Aktivera SSL/TLS**

Använd när SSL/TLS används. **Fabriksinställningar:** Inaktivera

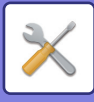

## **Inställningar för direktutskrift (FTP)**

Konfigurera dessa inställningar om du skriver ut filer på en FTP-server genom direktutskrift. En lista över tillgängliga FTP-servrar visas. Lägg till en FTP-server genom att klicka på knappen [Lägg till] och konfigurera inställningarna.

### **Registrering av FTP-server**

Konfigurera inställningar för FTP-server.

#### **Namn**

Ange det namn som ska användas för direktutskrift.

**FTP-server** Ange namnet på FTP-servern.

**Portnummer** Ange FTP-serverns portnummer. **Fabriksinställningar:** 21

**Filkatalog** Ange filkatalogen för FTP-servern.

#### **Användarnamn**

Ange det användarnamn som används för att logga in på FTP-servern.

#### **Lösenord**

Ange det lösenord som används för att logga in på FTP-servern.

**Aktivera SSL/TLS** Aktivera SSL/TLS **Fabriksinställningar:** Inaktivera

#### **Använd PASV-läge**

Ställ in på att använda passivt läge (PASV). **Fabriksinställningar:** Inaktivera

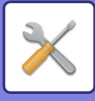

## **Inställningar för direktutskrift (nätverksmapp)**

Konfigurera dessa inställningar om du skriver ut filer på en nätverksmapp genom direktutskrift. En lista över tillgängliga nätverksmappar visas. Lägg till en nätverksmapp genom att klicka på knappen [Lägg till] och konfigurera inställningarna.

#### **Registrering av nätverksmapp**

Konfigurera inställningar för nätverksmapp.

#### **Namn**

Ange det namn som ska användas för direktutskrift.

#### **Mappsökväg**

Ange den mappsökväg som har filerna.

#### **Användarnamn**

Ange det användarnamn som används för att logga in på nätverksmappen.

#### **Lösenord**

Ange det lösenord som används för att logga in på nätverksmappen.

## **Skriv ut inställningar från PC/mobilterminal**

Konfigurera dessa inställningar för att skriva ut filer på en dator eller mobilterminal genom direktutskrift.

### **FTP-utskrift**

Ange om utskriftsinställningarna för FTP används för direktutskrift eller inte. **Fabriksinställningar:** Aktivera

#### **Portnummer**

Skriv in det portnummer som används för direktutskrift. **Fabriksinställningar:** 21

## **IPP Print (Driverless)**

Skriv ut från nätverket med IPP-protokollet utan att använda en skrivardrivrutin. **Fabriksinställningar:** Aktivera

### **geo URI (RFC 5870)**

Du kan ställa in platsinformation för maskinen. **Fabriksinställningar:** geo

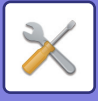

# **Allmänna inställningar**

Inställningar för bildsändningsfunktionen (e-post, Internetfax osv.) kan konfigureras. Inställningarna nedan gäller för alla bildsändningsfunktioner.

## **Villkorsstyrda Inställningar**

### **Behåll inställningarna en stund efter att scanningen har avslutats**

Använd denna inställning för att behålla inställningarna tills scanning har slutförts (tills det automatiska rensningsläget aktiveras).

**Fabriksinställningar:** Inaktivera

### **Jobb Autostartstid under skanning**

Ange vilken tid överföring startar automatiskt, även om originalet fortfarande håller på att scannas. **Fabriksinställningar:** 60 sekunder

## **Standardinställning För Visning**

När du återsänder via dokumentarkivering eller ringer upp igen med hjälp av sparade programinställningar som inte inkluderar en adress, väljer du bland följande 6 typer av grundskärmar visas.

- E-post
- Nätverksmapp
- FTP/dator
- Internetfax
- Fax

• Datainmatning

**Fabriksinställningar:** E-post (Faxa när expansionssatsen för fax är installerad))

#### **Standardalternativ adressbok**

#### **Högre prioritet ges till visning av adressbok.**

Adressboken visas i stället för startskärmen i det här läget om bildsändningsläget är aktiverat.

**Fabriksinställningar:** Inaktivera

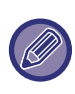

Om en standardadress har konfigurerats i inställningsläget med [System- inställningar] → [Inställningar För Bildsändn.] → [Scannings inställningar] → [Standardadress] → [Inställning för standardadress] kan funktionen [Högre prioritet ges till visning av adressbok.] inte användas.

#### **Tillämpa adresser för endast sändningslägen**

När en adress väljs ur adressboken används endast de adresser som visas i begränsningsläget.

#### **Fabriksinställningar:** Aktivera

#### **Kategori visad som standard**

Välj en kategori som ska visas som standard.

- Ingen
- Används Ofta
- Kategorierna 1 till 32

**Fabriksinställningar:** inget

#### **Visa alla adresstyper oavsett vilket läge som visas för närvarande.**

När den här inställningen är aktiverad visas alla destinationer oavsett vilket läge som används.

**Fabriksinställningar:** Inaktivera

#### **Förstora adressbok**

En förstorad adressbok visas.

**Fabriksinställningar:** Aktivera

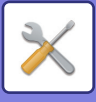

## **Bildorientering**

Ställer in bildens standardorientering. **Fabriksinställningar:** Stående

### **Inställning för förhandsgranskning**

#### **Inställning bildkontroll mottagen data**

Anger om en förhandsgranskning ska visas för mottagna fax och Internetfax. Visas när en expansionssats för fax eller Internetfax är installerad.

#### **Fabriksinställningar:** Inaktivera

**Fax/I-fax mottagningsdata:**

Fax/I-fax mottagningsdata: Anger om lista eller miniatyrer ska användas som standardformat för listskärmen över mottagna fax/I-Fax.

**Fabriksinställningar:** Miniatyr

### **Standard Exponeringsinst.**

Den här inställningen används för att ställa in standardexponeringsinställningar för scanning av dokument i bildsändningsläget. Välj [Auto] eller [Manuell]. Om du väljer [Manuell] ska du ställa in exponering till en av 5 nivåer. **Fabriksinställningar:** Auto

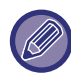

Du kan inte välja standardoriginaltyp när exponeringen är inställd på [Auto].

## **Standardinställd originaltyp**

Välj originaltyp på förhand för att aktivera scanning med en upplösning som passar originalet (endast i scanningsläge och scanningsläget för USB-minnesenhet).

Följande inställningar kan konfigureras.

- Tekst/Afged.Foto
- Text/Foto
- Text
- Foto
- Utskrivet Foto
- Karta

**Fabriksinställningar:** Text

#### **sända samma bild som sändes i faxläge**

Aktivera detta när du skickar via gruppsändning i faxläget och andra lägen och du vill skicka samma bild i alla lägen. Om den här funktionen är inaktiverad skickas en bild som är specifik för varje scanningsinställning till mapparna för e-post, FTP, skrivbord och nätverk. När en Internetfaxadress är inkluderar bland adresserna kommer samma bild att skickas oavsett vilken denna inställning är.

**Fabriksinställningar:** Inaktivera

#### **Tryck knappen Nästa adress ([+]) innan du väljer nästa adress.**

Ange om knappen Nästa adress ([+]) måste tryckas in innan en adress läggs till för ett jobb med flera adresser, såsom en gruppsändning.

**Fabriksinställningar:** Inaktivera

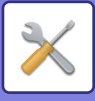

#### **Inaktivera växling av visningsordning**

Inaktiverar ändringar i visningsordningen (söknummerordning, stigande, fallande). När det är angivet ändras inte visningssekvensen. Visningsordningen från när inställningen aktiverades bibehålls. **Fabriksinställningar:** Inaktivera

#### **Lagringsinställning för utskrift av mottagna data**

Den här funktionen behåller mottagna fax och Internetfax i minnet utan att skriva ut dem. Fax kan skrivas ut genom att du skriver in ett lösenord (fabrikens standardinställning: 0000) med sifferknapparna. **Fabriksinställningar:** Inaktivera

#### **Lösenord**

När [Lagringsinställning för utskrift av mottagna data] är aktiverat ska du ange lösenordet (4-siffrigt nummer).

Dessa inställningar kan endast konfigureras när det inte finns några mottagna data i maskinens minne (med undantag av data i en konfidentiell- eller gruppsändningsfaxminnesbox).

### **Justering Av Raderingsbredd**

Används för att ställa in standardraderingsbredd för raderingsfunktionen. Ange ett värde från 0" (0 mm) till 1" (25 mm) i steg om 1/8" (3 mm) för både kantradering och mittradering. **Fabriksinställningar:** Kantmarginal:10mm (1/2"), Mittmarginal:10mm (1/2")

#### **Tidsbestämd utmatning av mottagna data**

Den här funktionen är tillgänglig om Inställningen för bildkontroll av mottagna data är aktiverad.

Visas när en expansionssats för fax eller Internetfax är installerad.

Om "Tidsbestämd utmatning av mottagna data" är inställt på «är denna inställning nedtonad.

Om "Ändra lösenord" eller "Lagringsinställning för utskrift av mottagna data" är inställt på ar fältet för lösenordsinmatning nedtonat.

**Fabriksinställningar:** Inaktivera

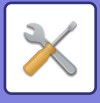

## **Aktivera /Inaktivera inställningar**

## **Avaktiveringsinställn. för registrering**

Möjligheten att lagra från maskinen, lagra från inställningsläget (webbversion) och lagra från en dator kan alla förhindras

separat. **Inaktivera registrering av destination från brukspanelen** Inaktiverar adresskontroll från maskinen. Konfigurera inställningen för var och en av följande objekt: • Grupp (Direktval) • Grupp (Adressbok) Välj ALLA: Markerar alla objekt. Rensa markerade: Avmarkerar alla objekt. **Fabriksinställningar:** Alla Ogiltiga **Inaktivera registrering av destination på webbsida** Inaktiverar lagringen av destinationen från Inställningsläge (webbversion). Konfigurera inställningen för var och en av följande objekt: • Grupp (Direktval) • Grupp (Adressbok) • Kontakter Välj ALLA: Markerar alla objekt. Rensa markerade: Avmarkerar alla objekt. **Fabriksinställningar:** Alla Ogiltiga **Inaktivera alla programpunkter registrering/borttagning** Används för att förhindra radering eller ändring av bildsändningsinställningar som har lagrats i arbetsprogram. **Fabriksinställningar:** Inaktivera **Inaktivera registrering av brevlåda** Inaktiverar alla typer av registrering av brevlådor. Konfigurera inställningen för var och en av följande objekt: Minnespolling, Konfidentiellt, Reläsändning (direktval), Reläsändning (adressbok) **Fabriksinställningar:** Alla Ogiltiga **Inaktivera destinationsregistrering med Global adressökning** Inaktiverar adresstyrning via den globala adressboken. Konfigurera inställningen för var och en av följande objekt: E-post, Internetfax, fax **Fabriksinställningar:** Alla Ogiltiga **Inaktivera registrering med Network Scanner Tool** Detta inaktiverar adresskontroll i Network Scanner Tool Lite. Använd det här alternativet för att förhindra datalagring av en annan maskin via inkommande routing för adressbok. **Fabriksinställningar:** Inaktivera **Inaktivera vidarebefordran via nätverk** Detta förhindrar inkommande routing **Fabriksinställningar:** Inaktivera

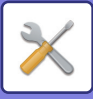

## **Settings to Disable Transmission**

Dessa inställningar används för att inaktivera följande sändningsmanövrer.

#### **Inaktiverar insändningshistorik**

Förbjuder upprepad sändning via sändningshistoriken.

#### **Fabriksinställningar:** Inaktivera

#### **Inaktivera val från adressbok**

Inaktiverar val av destinationer från adressboken.

Konfigurera inställningen för var och en av följande objekt:

- E-post
- FTP
- Dator
- Nätverksmapp
- Internetfax (inkl. Direkt SMTP)
- Fax

Välj ALLA: Markerar alla objekt. Rensa markerade: Avmarkerar alla objekt.

**Fabriksinställningar:** Alla Ogiltiga

#### **Inaktivera direktval**

Inaktiverar direktinmatning av destinationsadress och annat.

Konfigurera inställningen för var och en av följande objekt:

- E-post
- Nätverksmapp
- Internetfax (inkl. Direkt SMTP)
- Fax

Välj ALLA: Markerar alla objekt. Rensa markerade: Avmarkerar alla objekt. **Fabriksinställningar:** Alla Ogiltiga

### **Disabling of PC Scan**

Förhindrar PC-fjärrskanning. **Fabriksinställningar:** Inaktivera

### **Inaktivera lagring på extern minnesenhet**

Förhindrar lagring av skannade data på en extern minnesenhet. **Fabriksinställningar:** Inaktivera

### **Inaktivera PC-I-faxöverföring**

Förbjuder PC-I-Fax överföring. **Fabriksinställningar:** Inaktivera

### **Inaktivera PC-faxöverföring**

Förbjuder PC-Fax överföring. **Fabriksinställningar:** Inaktivera

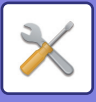

## **Inaktivering av Hitta min adress**

Detta förhindrar Hitta min adress. **Fabriksinställningar:** Inaktivera

## **Så stänger man av OCR**

Förbjuder användning av OCR-funktionen vid skanning. **Fabriksinställningar**: Inaktivera

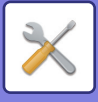

## **Eget namn och Destinationsinställning**

Lagrar information om Internetfax- eller faxavsändare.

## **Registrering av avsändardata**

Används för att lagra avsändarens namn för fax och Internetfax, avsändarens faxnummer och avsändarens adress för Internetfax. Det lagrade avsändarnamnet och avsändarens faxnummer eller Internetadress skrivs ut överst på mottagna fax.

#### **Sender Name**

Ange standardavsändarnamn.

#### **Faxnummer avsändare**

Ställer in avsändarens faxnummer. Tryck på knappen [-] för att mata in en paus mellan siffrorna i numret. Tryck på knappen [Blanksteg] för att mata in en blanksteg mellan siffror i numret. **Egen I-Faxadress** Ange standardkälladress.

#### **Registrering av eget namnval**

Lagrar avsändarnamnet som används med "Eget namnval" för en annan funktion. Upp till 18 avsändarnamn kan lagras. **Lägg Till Ny**

Lagra ett avsändarnamn. Du kan lagra högst 20 tecken.

Tryck på knappen [Lagra] när du har angett ett avsändarnamn.

Det lägsta registreringsnumret från 01 till 18 som inte används, tilldelas automatiskt till avsändarnamnet. Detta nummer kan inte ändras.

### **Namnlista för sändning**

Visar en lista med lagrade avsändarnamn. När du väljer ett avsändarnamn tas det bort.

## **Kategori Inställning**

Inställningen kan ställas in på maskinen. Den här inställningen är samma som "[Kategori Inställning \(sidan 9-41\)"](#page-952-0).

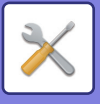

# **Scannings inställningar**

Följande inställningar är relaterade till scannern.

## **Ursprungliga statusinställningar**

## **Standardinställningar för färgläge**

Välj en inställning för standardfärgläge för både färg och svartvitt i e-postadress, nätverksmapp, FTP och skrivbord. Välj "Scanner gemensam" såvida e-post inte anges.

#### **Inställningar**

Auto (Mono2, Gråskala\*), Fullfärg, Gråskala, Mono2

\* Vid skanning av ett svartvitt original med färgläget inställt på [Auto]

**Fabriksinställningar:** Mono2

#### **Fil Typ**

Inaktiverar de svartvita inställningarna från grundskärmen när färgläget är satt till Auto.

**Fabriksinställningar:** Inaktivera

## **Inställningar För Ursprungligt Filformat**

Specificera det initiala filformatet för att skicka en fil i e-post-, nätverksmapp-, FTP- eller skrivbordsläge. Välj "Scanner gemensam" såvida e-post inte anges.

#### **Filformat**

**Skannerfunktion på BP-60C31/BP-60C36/BP-60C45/BP-70C31/BP-70C36/BP-70C45/BP-70C55/BP-70C65 eller när en sats för utökad komprimering och OCR-expansionssatsen är installerade på BP-50C26/BP-50C31/BP-50C36/BP-50C45/BP-50C55/BP-50C65/BP-55C26.**

PDF, PDF/A-1a, PDF/A-1b, TIFF, JPEG, kompakt PDF, kompakt PDF (ultrafin), kompakt PDF/A-1a, kompakt PDF/A-1a (ultrafin), kompakt PDF/A-1b, kompakt PDF/A-1b (ultrafin), krypterad PDF, krypterad/kompakt PDF, krypterad/kompakt PDF (ultrafin), XPS, RTF, TXT(UTF-8), DOCX, XLSX, PPTX

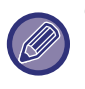

Om [Så stänger man av OCR] är inställt kan du inte välja ovanstående filformat. Följande filformat kan användas när den utökade komprimeringssatsen är installerad på BP-50C26/BP-50C31/BP-50C36/BP-50C45/BP-50C55/BP-50C65/BP-55C26.

#### **När en sats för utökad komprimering är installerad på BP-50C26/BP-50C31/BP-50C36/BP-50C45/BP-50C55/BP-50C65/BP-55C26**

PDF, PDF/A, TIFF, JPEG, kompakt PDF, kompakt PDF (ultrafin), kompakt PDF/A, kompakt PDF/A (ultrafin), krypterad PDF, krypterad/kompakt PDF, krypterad/kompakt PDF (ultrafin), XPS

**Standardtillstånd på BP-50C26/BP-50C31/BP-50C36/BP-50C45/BP-50C55/BP-50C65/BP-55C26**

PDF, TIFF, JPEG, krypterad PDF, XPS **Fabriksinställningar:** PDF
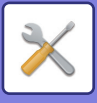

#### **OCR-inställning\***

Om filformatet är PDF läses tecknen i den skannade bilden och teckeninformationen läggs till i PDF-filen. **Fabriksinställningar:** Inaktivera

#### **Svart & vit**

Komprimeringsläge: Inget, MH (G3), MMR (G4)

**Fabriksinställningar:** MMR (G4)

#### **Färg/Gråskala**

Datakomprimeringsförhållandet: Låg kompression, Medelkompression, Hög kompression

**Fabriksinställningar:** Medelkompression

#### **Minska färger**

**Fabriksinställningar:** Inaktivera

#### **Specificerade sidor per fil**

Skapar en separat fil för varje skannad sida när flera sidor skannas.

När inställningen är aktiverad kan antalet sidor per fil anges.

#### **Fabriksinställningar:** Inaktivera

#### **Antal sidor**

Vilket antal sidor som helst kan anges som antal sidor per fil. Inställningen kan användas när [Specificerade sidor per fil] är aktiverat.

#### **Fabriksinställningar:** 1

#### **OCR-inställning\***

Konfigurera de inställningar som krävs för OCR.

#### **Font\***

Ange vilket typsnitt som används för varje språk som känns igen.

**Fabriksinställningar:** Västeuropeiska språk:Arial, Japanska:MS gothic, Kinesiska:SimSun,

Kinesiska(Traditionell):MingLiU, Koreanska:Dotum

#### **Ta bort Bildriktning\***

Orienteringen på det scannade originalet känns automatiskt av.

**Fabriksinställningar:** Aktivera

#### **Filnamnsutdrag\***

#### Extrahera filnamnet

#### **Fabriksinställningar:** Inaktivera

\* Skannerfunktion på BP-60C31/BP-60C36/BP-60C45/BP-70C31/BP-70C36/BP-70C45/BP-70C55/BP-70C65 eller när en sats för utökad komprimering och OCR-expansionssatsen är installerade på BP-50C26/BP-50C31/BP-50C36/BP-50C45/BP-50C55/BP-50C65/BP-55C26 och OCR-funktionen är aktiverad.

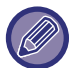

När [JPEG] är vald som filtyp, kan [Specificerade sidor per fil] inte väljas.

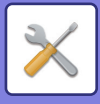

### **Inställningar av enkel skanning**

Ange grundinställningar för färgläge för enkel skanning. Ange [Färg] för när knappen Färg start trycks in och [Svartvit] för när knappen S/V start trycks in.

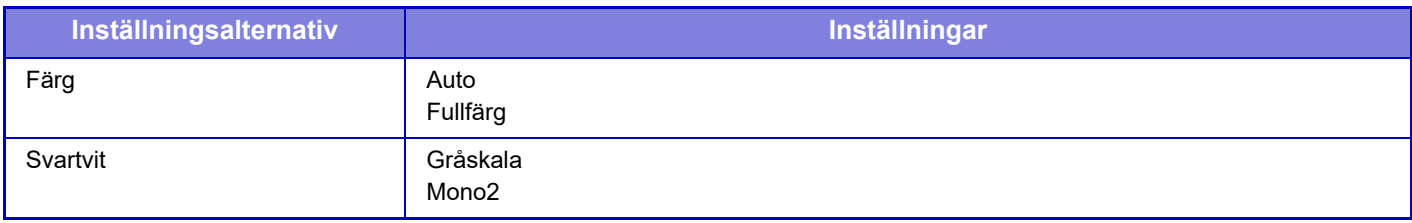

**Fabriksinställningar:** Färg:Auto, Svartvit:Mono2

### **Inställning för upplösning**

Följande inställningar är tillgängliga för standardupplösning för scanner-, e-post-, Internetfax- och faxläget. **Scanner gemensam**

100X100dpi, 150X150dpi, 200X200dpi, 300X300dpi, 400X400dpi, 600X600dpi

#### **E-post**

100X100dpi, 150X150dpi, 200X200dpi, 300X300dpi, 400X400dpi, 600X600dpi

#### **Använd den ursprungliga upplösningen**

När en bild som lagrats med dokumentarkivering används tillämpas upplösningen som lagrades med bilden. **Fabriksinställningar:** Använd den ursprungliga upplösningen:Alla Ogiltiga, Upplösning:200×200dpi

#### **Justera skevt original**

När dokumentet lutar eller bilden i dokumentet lutar, korrigeras lutningen automatiskt och data sparas. **Fabriksinställningar:** Inaktivera

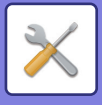

## **Villkorsstyrda Inställningar**

### **Standardinställning av svarsadress**

Informationen som lagras här används om du inte specificerar [Svara till] i sändningsinställningarna när du utför Scanna till e-post. **Fabriksinställningar:** Inaktivera

### **Bcc-inställning**

#### **Aktivera Bcc**

Aktivera denna inställning om du vill använda Bcc-leverans. Visar knappen [Bcc] på skärmen adressbok för bildsändning.

**Fabriksinställningar:** Inaktivera

#### **Visa Bcc-adressen i skärmen jobbstatus**

Visar Bcc-adresser på jobbstatusskärmen och fliken adresslista. **Fabriksinställningar:** Inaktivera

### **Snabbsändning Online**

När den här inställningen är aktiverad börjar maskinen sända faxet så snart som den första sidan har scannats. Överföringen sker samtidigt som de kvarvarande sidorna scannas.

### **PDF komprimeringsalternativ**

#### **Flate komprimering**

När du skickar en PDF-fil kan du komprimera filen med hjälp av Flate-komprimering för att minska filstorleken. **Fabriksinställningar:** Aktivera

### **Kompakt PDF-upplösningsinställning**

Ställ in upplösningen när du sparar som högkomprimerad PDF. **Fabriksinställningar:** 300x300dpi

### **Komprimeringsläge vid gruppsändning**

Används för att ställa in komprimeringsläget vid gruppsändning med Scanna till e-post eller Internetfax. Komprimeringen som ställs in här används för alla destinationer oavsett deras individuella inställningar för komprimering. **Svartvit**

MH (G3), MMR (G4)

#### **Färg/Gråskala**

Låg kompression, Medelkompression, Hög kompression

#### **Minska färger**

Minska filstorleken genom att begränsa antalet färger och nyanser som används.

**Fabriksinställningar:** Svartvit:MH (G3), Färg/Gråskala:Mellan, Minska färger:Inaktivera

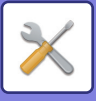

### **Inställningar för Skicka destinationslänk**

Aktivera detta om du bara vill skicka en URL till skannade data till destinationen.

**Fabriksinställningar:** Inaktivera

#### **Koppla in Skicka destinationslänk som standard**

Aktivera detta om du alltid vill skicka enbart en URL till skannade data till destinationen. Endast en URL skickas till e-postadressen när den här funktionen är aktiverad och enkelt läge används. Kryssrutan [Skicka Destinationslänk] är alltid  $\triangledown$  på åtgärdspanelen som visas på startskärmen för Skanna till e-post när normalt läge används.

**Fabriksinställningar:** Inaktivera

#### **Filens lagringsperiod**

Ställ in lagringsperioden för skannade data som sparas på maskinen när enbart en URL skickas till destinationen. Filerna raderas automatiskt när perioden har gått ut.

#### **Fabriksinställningar:** 4

#### **Aktivera SSL/TLS**

Använd detta när du vill skydda filöverföringar med SSL/TLS. **Fabriksinställningar:** Aktivera

### <span id="page-1011-0"></span>**Maximal storlek på den skickad data (E-Mail)**

För att förhindra överföring av stora bildfiler med Skanna till e-post, kan en gräns för filstorlek ställas in från 1 MB till 99 MB i steg om 1 MB. Bildfilerna raderas om den sammanlagda storleken för bildfilerna som skapats vid skanning av original överstiger gränsen.

Om du inte vill ställa in en gräns väljer du [Flera gånger].

**Fabriksinställningar:** obegränsat

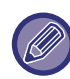

Inställningen är kopplad till "[Maximal storlek på den skickad data \(sidan 9-123\)](#page-1034-0)" för inställningarna för Internetfax.

#### **Om datan som skickas överskrider den maximala storleken, kommer den att skickas i flera filer.**

Om en e-postbilaga är större än maximal storlek skickas det i flera filer. Om en av de uppdelade filerna är större än maximal storlek kommer den automatiskt att skickas med lägre upplösning.

När du skickar filer i JPEG-format bifogas endast en fil med varje e-postmeddelande, oavsett hur stora filerna är. Om en fil som scannats i något av formaten TXT(UTF-8), RTF, DOCX, XLSX eller PPTX överskrider gränsen för filstorlek kommer filen att raderas utan att skickas, oavsett om denna inställning är vald eller inte.

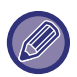

• När en fil som skannats till ett annat format än TXT(UTF-8), RTF, DOCX, XLSX eller PPTX överskrider storleksgränsen kommer denna funktion att minska datastorleken under gränsen genom att sänka upplösningen eller på något annat sätt så att sändningen kan genomföras utan att radera data.

• När multibeskärning, bildbeskärning, skicka destinationslänk och kortskanning används, delas inte skannade data. Om e-postmeddelandet överskrider den inställda storleksgränsen uppstår ett sändningsfel.

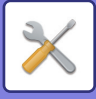

### **Maximal storlek på den skickad data (FTP/skrivbord/nätverksmapp)**

Ett gränsvärde kan ställas in för filer som ska överföras med Scanna till FTP, Scanna till skrivbordet och Scanna till nätverksmapp. Gränsvärden som kan väljas är 50 MB, 150 MB och 300 MB. Bildfilerna raderas om den sammanlagda storleken för bildfilerna som skapats vid skanning av original överstiger gränsen.

Om du inte vill ställa in en gräns väljer du [Flera gånger].

**Fabriksinställningar:** obegränsat

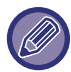

Vid sändningar som innehåller både destinationer för e-post och Internetfax har gränsvärdet i "[Maximal storlek på den](#page-1034-0)  [skickad data \(sidan 9-123\)"](#page-1034-0) företräde.

### **Inställning av autoscanning**

Konfigurera inställningarna för automatisk scanning. **Fabriksinställningar:** Inaktivera **Ställ in bildorientering automatiskt** Orienteringen på originalen kan kännas av automatiskt. Ange om originalet scannas med ensidig eller dubbelsidig scanning. **Fabriksinställningar:** Aktivera **Ställ in upplösning automatiskt** Du kan få maskinen att automatiskt ställa in upplösningen. **Fabriksinställningar:** Aktivera **Tom sida Hoppa över** Ange om blanka originalsidor automatiskt hoppas över vid scanning eller inte. **Fabriksinställningar:** Hoppa över blank sida **Upptäck automatiskt Mono2/Grpskala** Original Upptäck automatiskt Mono2/Gråskala. **Fabriksinställningar:** Aktivera **Standarddetektion** Upptäck automatiskt Mono2/Gråskala. **Fabriksinställningar:** 3 (normal) **Justera skevt original automatiskt** Lutningen på dokumentet korrigeras automatiskt. **Fabriksinställningar:** Aktivera **Identifiera automatiskt originalstorlek från dokumentmataren** Originalstorleken bestäms automatiskt när originalet läses av den automatiska originalmataren. **Fabriksinställningar:** Aktivera **Skapa fil med kortinformation vid identifikation** Om det fastställs att kortet är ett visitkort baserat på originalstorleken, sparas även visitkortsinformationen med OCR-funktionen. **Fabriksinställningar:** Aktivera **Kortinfo filtformat** Ställ in filformatet för visitkortsinformation. **Fabriksinställningar:** vCard (\*.vcf) **Använd fullständigt namn på kortet som filnamn** Namnet på visitkortet är namnet på filen som lagrar visitkortsinformationen. **Fabriksinställningar:** Aktivera **Ställ in komp.förhåll automatiskt** Väljer automatiskt det bästa kompressionsförhållandet från originaldokumentet. **Fabriksinställningar:** Aktivera

### **Förinställa begränsning för e-post för direkt inmatning**

Aktivera denna inställning för att förbjuda överföring till en adress med en olämplig domän. Filen skickas inte om e-postadressen skrivs in direkt och domänen är en av de angivna domänerna.

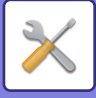

## **Standardadress**

### **Inställning för standardadress**

Det går att lagra en standardadress som gör det möjligt att sända genom att trycka på någon av knapparna [Färg Start] eller [Svartvit Start] utan att ange en adress.

Om [Använd användarens e-postadress för inloggning] väljs anges e-postadressen för den inloggade användaren som standardadress. När [Ange hemkatalog för användaren för inloggningen] är valt är standardadressen den inloggade användarens hemkatalog.

När användaren loggar in med intern autentisering (autentisering i maskinen), konfigureras hemkatalogen för den inloggade användaren i "Registrering av användare" i "User List" i "Användarkontroll". När användaren loggar in med extern autentisering (nätverksautentisering) konfigureras hemkatalogen i "Global Address Book Settings" i "LDAP-inställning" i "Nätverks inställningar".

**Fabriksinställningar:** Inaktivera

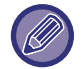

 Endast en standardadress kan ställas in för Scanna till e-post, Scanna till FTP, Scanna till skrivbord och Scanna till nätverksmapp.

### **Lägg Till Vald**

Välj en adress som ska användas som standard.

#### **Använd användarens e-postadress för inloggning**

E-postadressen för användaren som loggar in ställs in som standardadress.

Välj [Tillåt avbryt för den första angivna adressen] beroende på avsedd användning.

#### **Ange hemkatalog för användaren för inloggningen**

Hemkatalogen för den inloggade användaren ställs in som standardadress.

Välj [Tillåt avbryt för den första angivna adressen] beroende på avsedd användning.

#### **Välj från adressboken**

När du visar adressboken kan du begränsa sökningen per alfabet eller kategori med listan i [Register]. Du kan välja antalet adresser som ska visas samtidigt med [Visa alternativ].

Om du väljer den önskade adressens namn och trycker på [Lagra] kan du ange den valda adressen som standardadress.

#### **Tillåt avbryt för den första angivna adressen**

Du kan ångra den inloggade användarens e-postadress som anges automatiskt. Tryck på knappen [x] bredvid fältet för inmatning av adress för att avbryta.

När denna inställning har inaktiverats är det förbjudet att välja en annan adress än den förvalda adressen. **Fabriksinställningar:** Inaktivera

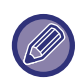

Om en e-postadress inte anges för den inloggade användaren kan scanneröverföring inte användas.

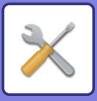

#### **Ange inloggningsnamnet för sökvägen eller nätverksmappen**

Lägger till inloggningsnamnet för den inloggade användaren till sökvägen till nätverksmappen.

#### **Lägg till en sökväg till undermapp i slutet av sökvägen för hemkatalogen**

Du kan lägga till fler mappar (undermappar) efter hemkatalogens sökväg som du har angett och göra dem till standardadress.

Den här inställningen är bara tillgänglig när [Inställning för standardadress] är [Aktivera] och [Ange hemkatalog för användaren för inloggningen] är valt.

**Fabriksinställningar:** Inaktivera

#### **Sökväg till undermapp**

Skriv sökvägen till undermappen.

Posterna här används som undermappens namn och mappen ställs in som standardadressmapp.

Du kan ange två eller flera mappnivåer genom att ange "\". Om undermappen inte finns skapas en mapp. Till exempel, om du anger \AAA\BBB, kommer standardadressen att vara undermappen AAA\BBB i den konfigurerade hemkatalogen.

#### **Inaktivera val av annan adress/andra adresser**

Det går bara att skicka till standarddestinationen.

**Fabriksinställningar:** Inaktivera

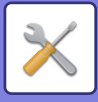

## **Inställningar för ämnesnamn**

### **Standardämne**

Ange titeln på e-postmeddelandet, till exempel när du skickar ett e-postmeddelande eller ett internetfax.

### **Förinställd registrering**

Du kan spara ett förinställt ämne för överförda filer. Klicka på [Lägg till] och ange ämnet.

## **Inställningar för filnamn**

### **Standardinställningar för filnamn**

**Namngivning av filer** Du kan välja information som inkluderats i namnet på de scannade filerna. **Enhetens serienummer** Du kan lägga till maskinens serienummer i filnamnet. **Fabriksinställningar:** Inaktivera **Text** Du kan lägga till valfri text i filnamnet. **Fabriksinställningar:** Inaktivera **Sändarnamn** Du kan lägga till avsändarens namn i filnamnet. **Fabriksinställningar:** Aktivera **Datum & tid** Du kan lägga till datum och tid för överföringen i filnamnet. **Fabriksinställningar:** Aktivera **Sidräknare** Du kan lägga till räknarinformation i filnamnet. **Fabriksinställningar:** Inaktivera **Unik identifierare** Ett ID-nummer kan skapas för varje fil och läggas till i filnamnet. **Fabriksinställningar:** Inaktivera

### **Inställningar för direktinmatning förinställning av textval**

#### **Lägg till datum & tid**

Lägg till datum och tid i slutet av filnamnet när filnamnet som ska skickas ställs in med direktinmatning eller fast frasval. **Fabriksinställningar:** Inaktivera

### **Förinställd registrering**

Lägg till datum och tid i slutet av filnamnet när filnamnet som ska skickas ställs in med direktinmatning eller fast frasval.

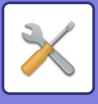

## **Inställningar för meddelandetext**

Lägg automatiskt till jobbinformation i meddelandetexten

### **Lägg automatiskt till jobbinformation i meddelandetexten**

Du kan automatiskt lägga till jobbinformation till meddelandetexten i mejlet. **Fabriksinställningar:** Aktivera

### **Lägg automatiskt till sidfot i e-postens meddelandetexten**

Du kan lägga till valfri text som sidfot i meddelandetexten i mejlet. **Fabriksinställningar:** Inaktivera

### **Registrering av sidfot för e-post**

Skriv texten som ska läggas till när [Lägg automatiskt till sidfot i e-postens meddelandetexten] är aktiverat.

### **Inställningar för meddelandetext**

Du kan spara ett förinställt e-postämne och förinställd meddelandetext (fast text). Klicka på [Lägg till].

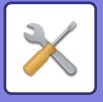

# **Faxinställningar**

Du kan välja bildsändningsinställningar för faxfunktioner.

## **Villkorsstyrda Inställningar**

Inställningar för fax kan aktiveras eller inaktiveras så att de passar er arbetsplats.

### **Inställning för upplösning**

Du kan välja upplösningsinställning för fax.

#### **Använd den ursprungliga upplösningen**

Välj detta för att använda den upplösning som faxet skickades i. Om du inte väljer [Använd den ursprungliga upplösningen] lagras bilden i den upplösning som angetts i rullgardinsmenyn. **Fabriksinställningar:** Avakt iverad, Upplösning: Standard, Halvton: Avakt iverad

### **Inställning av uppringningsläge**

Välj typ av linje i listan.

#### **Välj automatiskt**

Välj detta när linjen är uppkopplad för att låta maskinen automatiskt identifiera om linjen är pulssignal eller tonsignal. (Ställ in manuellt när du använder ett 10 pps vridreglage.) **Fabriksinställningar:** Ton

### **Autom. aktivering fr. viloläge vid utskrift**

När knappen [Strömbrytare] är AV (men huvudströmbrytaren är "PÅ") och ett fax tas emot, aktiverar den här funktionen maskinen och skriver ut faxet.

När den här funktionen är inaktiverad skrivs inte mottagna fax ut förrän knappen ([Strömbrytaren]) slås på. **Fabriksinställningar:** Aktiverad

### **Inställning Av Paustid**

Ändrar längden på de pauser som läggs till i faxnummer.

Om ett bindestreck (-) skrivs in när dialling används eller du lagrar ett faxnummer kommer en paus på 2 sekunder att läggas till.

Den här inställningen kan vara mellan 1 och 15 sekunder (i steg om 1 sekund).

**Fabriksinställningar:** 2 sekunder (4 sekunder i Sydafrika)

### **Bekräftelseläge faxdestination**

Inställningen anger om ett meddelande ska visas som bekräftar destinationen för att förhindra att du sänder till fel destination.

**Fabriksinställningar:** Avakt iverad,Tillämpa på icke-fax adresser:Avakt iverad,Kräv igen när du direkt anger faxdestinationen:Aktiverat

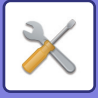

### **Inställning Av Fjärrmottagningsnummer**

Du kan aktivera faxmottagningsläge genom att mata in ett tvåsiffrigt nummer på den anslutna externa telefonen och trycka på  $(\ast)$ . Detta ensiffriga nummer kallas för Fjärrmottagningsnummer och kan vara mellan 0 och 9. **Fabriksinställningar:** 5

### **Visa faxskärm när extern telefon är off-hook**

Faxskärmen visas på pekpanelen när luren är upplyft på den externa telefonen. **Fabriksinställningar:** Aktiverad

### **Inställning För Utskrift Av Transaktionsrapport**

Den här funktionen används för att välja om en transaktionsrapport ska skrivas ut eller ej, och om den skrivs ut, utskriftsvillkoren. Välj en inställning för var och en av följande funktioner:

#### **Skickar Till En Mottagare**

- Skriv Ut Alla Rapporter
- Skriv Endast Ut Felrapport
- Skriv Inte Ut Rapport

#### **Gruppsändning**

- Skriv Ut Alla Rapporter
- Skriv Endast Ut Felrapport
- Skriv Inte Ut Rapport

#### **Tar emot**

- Skriv Ut Alla Rapporter
- Skriv Endast Ut Felrapport
- Skriv Inte Ut Rapport

#### **Konfidentiell Mottagning**

- Skriv Ut Meddelandesida
- Skriv Inte Ut Rapport

När en transaktionsrapport skrivs ut används detta för att skriva ut delar av den första sidan av det överförda originalet på transaktionsrapporten. Mer information finns i "[Originalutskrift på transaktionsrapporten \(sidan 9-121\)"](#page-1032-0). **Fabriksinställningar:** Skickar Till En Mottagare: Skriv Endast Ut Felrapport, Gruppsändning: Skriv Ut Alla Rapporter, Tar emot: Skriv Inte Ut Rapport, Konfidentiell Mottagning: Skriv Ut Meddelandesida

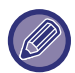

Även om en utskriftsinställning har aktiverats för "Tar emot" skrivs inte någon överföringsrapport ut om avsändarnumret har avvisats med ["Tillåt/neka nummerinställning \(sidan 9-116\)](#page-1027-0)".

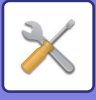

### **Inställning För Utskrift Av Aktivitetsrapport**

Du kan ställa in maskinen på att regelbundet skriva ut aktivitetsrapporten som lagrats i minnet.

Aktivitetsrapport för bildsändning kan ställas in att skrivas ut varje gång antalet transaktioner når 200 eller vid en särskild tidpunkt (endast en gång per dag). (Inställningarna kan aktiveras samtidigt.)

**Fabriksinställningar:** Automatisk utskrift när minnet är fullt:Avakt iverad, Skriv ut dagligen på angiven tid:Avakt iverad, Tid:00:00

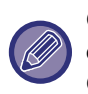

Om du endast väljer inställningen "Skriv ut dagligen på angiven tid" v och antalet registrerade överföringar når 200 före den angivna tiden, raderar varje ny transaktion den äldsta transaktionen (den äldsta transaktionen skrivs inte ut). Överföringsrapporten kan vid behov skrivas ut manuellt. Mer information finns i ["Lista för administratör \(sidan 9-33\)](#page-944-0)".

### **Super G3-inställning**

Den här inställningen är vald när målet inte motsvarar Super G3. **Fabriksinställningar:** Aktivera

### **FELKORRIGERINGSLÄGE (ECM)**

När du skickar fax kan det då och då hända att brus på linjen förvränger bilden. Du kan aktivera Felkorrigeringsläge (ECM) för att automatiskt skicka den del av bilden som förvanskades igen. **Fabriksinställningar:** Aktivera

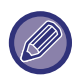

Om den mottagande maskinen är en Super G3-maskin kommer ECM att fungera oavsett inställning.

### **Nätverk med digitala linjer**

När den här inställningen har aktiverats är sändningsnivån 15 dB eller mindre om du är ansluten till en digital linje. **Fabriksinställningar:** Inaktivera

### **Särskiljande uppringningsidentifiering**

Den här inställningen kan endast aktiveras i Kanada, Australien, Nya Zeeland och Hongkong. Om din telefonlinje har flera tilldelade nummer kan uppringningsnumret identifieras med dess uppringningsmönster. Om ett nummer används för röstsamtal och ett annat nummer används för fax kan formen för inkommande samtal identifieras med uppringningsmönstret. Du kan ange att maskinen automatiskt ska ta emot fax när samtalet går till faxnumret genom att ange mönstret för ditt faxnummer. (I Kanada finns sex tillgängliga val.) **Fabriksinställningar:** Inaktivera

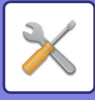

### **Växelanslutning**

Den här inställningen kan endast aktiveras i Frankrike och Tyskland.

När maskinen används med växelanslutning kan du ange att växelanslutningen automatiskt ska koppla till en utgående linje. När den här inställningen har aktiverats visas knappen [R] i grundfönstret. Om du trycker på knappen [R] stängs PBX-inställningen tillfälligt av.

Om växelanslutningen ska anslutas till en utgående linje med Flash-metoden väljer du [Flash]. Om växelanslutningen använder ett ID-nummer för att ansluta till en utgående linje anger du ID-numret. **Fabriksinställningar:** Inaktivera

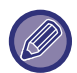

Välj ett nummer för den första siffran och sedan ett nummer eller ett bindestreck "-" för den andra och tredje siffran.

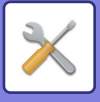

## **Sändningsinställningar**

Gör inställningar relaterade till faxöverföring.

### **Inst. Av Autom. För Minskn. Vid Faxsändning**

Ställ in för att automatiskt förminska enligt den andra partens pappersstorlek. Om du avbryter inställningen kommer den faktiska storleken att skickas utan automatisk förminskning. I det här fallet kanske en del av originalet inte skrivs ut eftersom det inte matchar storleken på den andra partens papper. **Fabriksinställningar:** Inaktivera

### **Inställning För Rotation Vid Sändning**

Om en bild överförs som har ett av följande format roterar den här funktionen bilden moturs 90 grader. (inställningen kan konfigureras separat för varje format.)

A4, B5R, A5R, 8-1/2"x11", 5-1/2"x8-1/2"R, 16K **Fabriksinställningar:** Alla aktiverade

Bilder i A4R- och 8-1/2" x 11"R-storlek roteras inte.

### **Snabbsändning Online**

När den här inställningen är aktiverad börjar maskinen sända faxet så snart som den första sidan har scannats. Överföringen sker samtidigt som de kvarvarande sidorna scannas.

**Fabriksinställningar:** Aktivera

#### **Skriver ut sidnummer hos mottagaren.**

När den översända sidan skrivs ut av den mottagande maskinen kan sidnummer läggas till längst upp på varje sida som skrivs ut.

**Fabriksinställningar:** Aktivera

### **Växling av avsändarens målnamn**

Låter dig ändra mottagarnamn och sändarens faxnummer om så krävs. **Fabriksinställningar:** Faxnr.

### **Inställning För Placering Av Datum/Eget Nr Vid Utskrift**

Den här inställningen avgör var datum och avsändarinformation skrivs ut högst upp på fax hos den mottagande maskinen. Tryck på knappen [Utanför originalbilden] för att tillåta att denna information skrivs ut utanför det överförda dokumentets storlek. Tryck på knappen [Innanför originalbilden] när du vill att informationen ska skrivas ut inuti dokumentbilden.

Mer information om utskriftsposition finns i "[LÄGGA TILL DIN AVSÄNDARINFORMATION TILL FAX \(FAXA EGEN](#page-565-0)  [ADRESS\) \(sidan 5-91\)"](#page-565-0).

**Fabriksinställningar:** Utanför originalbilden

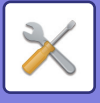

### **Recall in Case of Line Busy**

Det här programmet används för att ställa in antalet återuppringningsförsök och intervallen mellan återuppringningsförsök när en överföring misslyckas på grund av att linjen är upptagen eller av någon annan orsak.

#### **Antal återuppringningar vid upptaget**

Denna inställning anger om återuppringning utförs när linjen är upptagen. Under återuppringning kan du ställa in antalet återuppringningsförsök. Valfritt antal från 1 till 15 kan väljas.

#### **Tidsintervall mellan återuppringningar (minuter) vid upptaget**

Intervallen mellan återuppringningsförsök kan ställas in. Valfritt antal minuter från 1 till 15 kan väljas.

#### **Tabell med skillnader mellan områden**

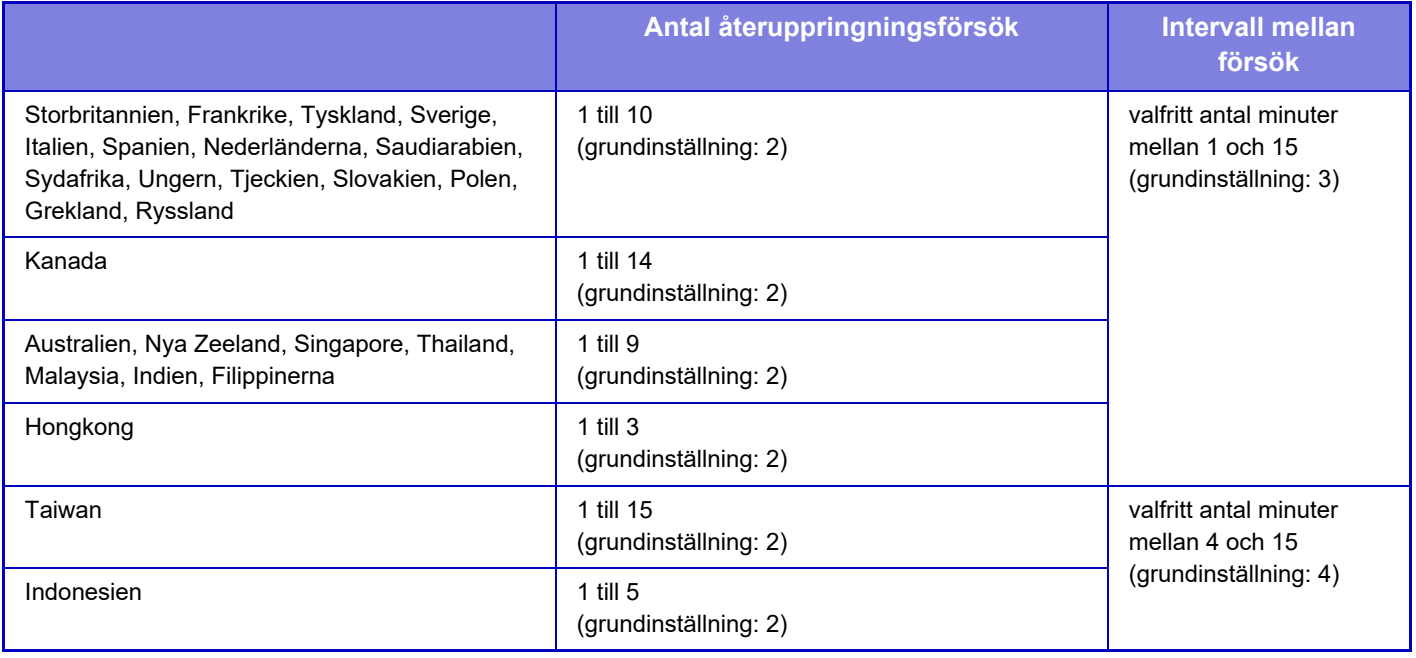

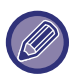

Observera att när den här inställningen är aktiverad kommer din maskin inte att försöka ringa upp igen när du använder manuell överföring eller direktöverföring.

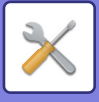

### **Återuppringning vid kommunikationsfel**

Den här inställningen fastställer hur många gånger maskinen automatiskt kommer att försöka ringa upp igen om en faxöverföring misslyckas på grund av kommunikationsfel.

#### **Antal återuppringningar vid fel**

Ange hur många gånger maskinen ska försöka att ringa upp igen när ett kommunikationsfel inträffar. Under återuppringning kan du ställa in antalet återuppringningsförsök. Valfritt antal från 1 till 15 kan väljas.

#### **Tidsintervall mellan återuppringningar (minuter) vid fel**

Intervallen mellan återuppringningsförsök kan ställas in. Valfritt antal minuter från 1 till 15 kan väljas.

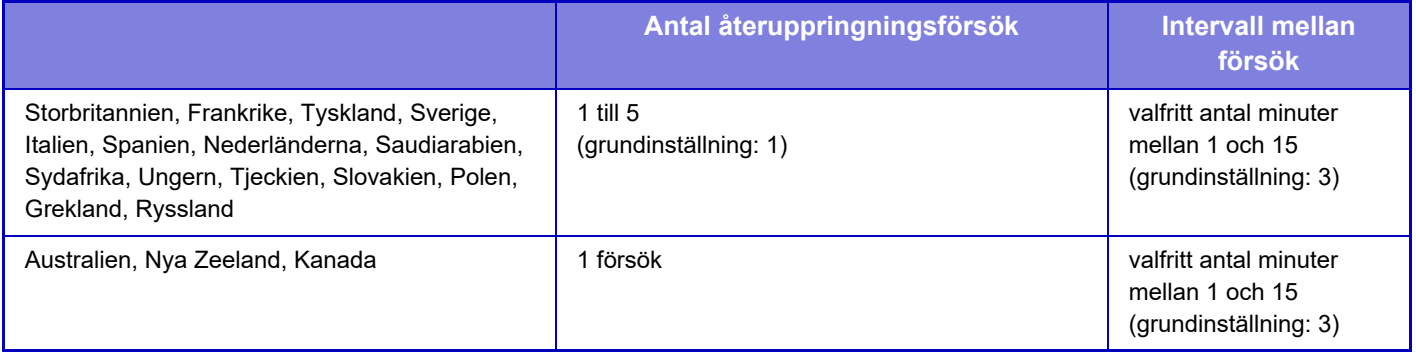

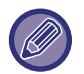

Observera att när den här inställningen är aktiverad kommer din maskin inte att försöka ringa upp igen när du använder manuell överföring eller direktöverföring.

### **Inaktivera faxgruppsändning**

Inaktiverar faksimilsändning. **Fabriksinställningar:** Inaktivera

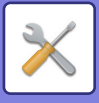

## **Mottagningsinställningar**

Inställningar för faxöverföring kan konfigureras.

### **Antal ring.sign. för auto-mottagning**

Den här inställningen används för att välja antal ringsignaler innan maskinen automatiskt tar emot ett samtal och påbörjar faxmottagning i automatiskt mottagningsläge.

Inställningarna som kan göras för "Antal ring.sign. för auto-mottagning" i varje område visas i följande tabell. **Fabriksinställningar:** 2 Gånger

#### **Tabell med skillnader mellan områden**

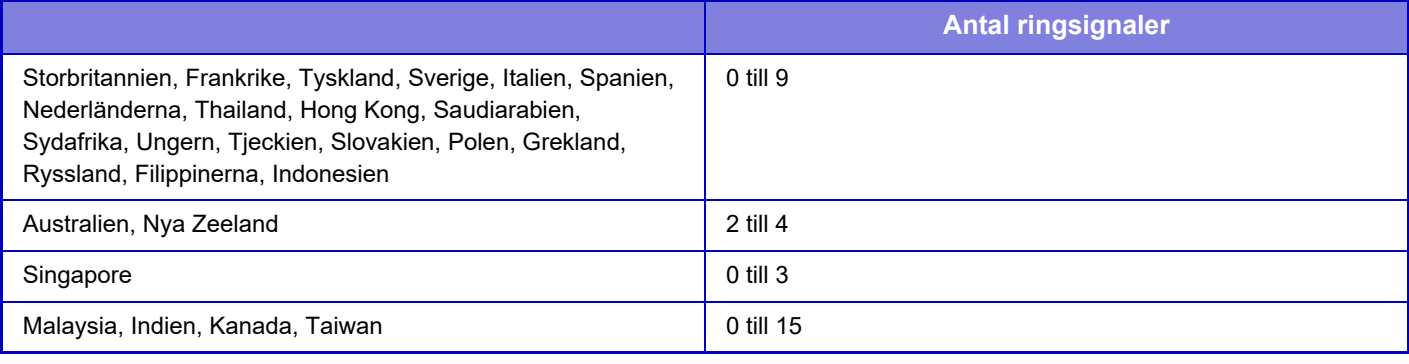

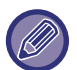

Om du väljer "0" som antal ringsignaler kommer maskinen att svara omedelbart och ta emot faxet utan att ringa i automatiskt mottagningsläge.

### **Omkoppling till automatisk mottagning**

När det finns ett inkommande fax i manuellt mottagningsläge växlar det automatiskt till automatisk mottagning. Ställ också in hur många gånger ringsignalen ska höras innan du växlar till automatisk mottagning mellan 1 och 9 gånger. **Fabriksinställningar:** 9 gånger

### **2-sidig utskrift av mottagna data**

Detta används för att skriva ut mottagna fax på båda sidor av pappret.

När den här inställningen är aktiverad och ett fax som består av två eller flera sidor tas emot (sidorna måste ha samma format), skrivs sidorna ut på båda sidorna på papperet.

**Fabriksinställningar:** Inaktivera

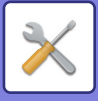

### <span id="page-1025-0"></span>**Inställning för automatisk mottagningsförminskning**

När ett fax tas emot som innehåller utskriven information som avsändarens namn och adress är den mottagna bilden något större än standardstorleken. Den här inställningen används för att automatiskt reducera bilden till att passa standardstorleken.

**Fabriksinställningar:** Aktivera

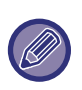

Om automatisk förminskning är inaktiverad, klipps kanterna på bilden som ligger utanför standardformatet bort. Bilden blir dock skarpare eftersom den skrivs ut i samma storlek som originalet. Standardformat är format som A4 och B5 (8-1/2" x 11" och 5-1/2" x 8-1/2").

### **Inställningar För Utskriftsstil**

Den här inställningen fastställer villkorsinställningen för pappersval vid utskrift av mottagna fax. Välj ett av de tre alternativen nedan.

#### **Skriv ut i verklig storlek(Tillåt inte delning)**

Den mottagna faxbilden skrivs ut i verklig storlek (utan att den delas upp på flera pappersark). Om det pappersformat som krävs eller större inte finns i maskinen tas faxet emot till minnet och skrivs inte ut förrän papper av tillräckligt stort format har lagts i.

Om det mottagna faxet är längre än 11" x 17" (A3), delas det automatiskt upp på flera ark.

#### **Skriv ut i verklig storlek(Tillåt delning)**

Varje mottagen bild skrivs ut i full storlek. Vid behov delas bilden upp på flera pappersark.

#### **Skriv Ut Med Automatisk Storleks Val (Väljer Själv)**

Varje mottagen bild skrivs ut i verklig storlek så långt det är möjligt. Om det inte är möjligt förminskas bilden automatiskt före utskrift.

**Fabriksinställningar:** Skriv Ut Med Automatisk Storleks Val (Väljer Själv)

#### **Skriv ut mottagen data på valt pappersformat**

Skriver ut mottagna data i en storlek som är lämplig för mottagna data. **Fabriksinställningar:** Inaktivera

#### <span id="page-1025-1"></span>**Ange telefonnummer för vidarebefordran av data**

När ett problem förhindrar maskinen från att skriva ut ett mottaget fax kan det mottagna faxet vidarebefordras till en annan faxmaskin. Den här inställningen används för att programmera faxnumret till destinationsmaskinen. Endast ett faxnummer för vidarebefordran kan programmeras (högst 64 siffror).

Tryck på knappen [-] för att mata in en paus mellan siffrorna i numret.

Tryck på knappen [/] efter att faxnumret har angetts och ange F-koden (deladress och kodnummer) om du vill ange en konfidentiell F-kodsminnesbox i destinationsmaskinen.

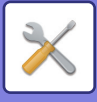

### **Minska utskrift av ltr-format**

Detta program är inte tillgängligt i USA. När ett fax i letter-R-format (8-1/2"x11"R) tas emot förminskar den här inställningen faxet till A4R-format. När den här inställningen är aktiverad förminskas även fax i A4R-format. **Fabriksinställningar:** Inaktivera

### **Utskrift mottag.datum och tid**

Aktivera inställningen om du vill att mottagningsdatum och -tid ska skrivas ut.

Välj [Inuti den mottagna bilden] eller [Utanpå den mottagna bilden] som läge för datum- och tidsutskrift.

När [Inuti den mottagna bilden] är valt, kommer mottagningsdatum och -tid att skrivas ut på den mottagna bilden. När [Utanpå den mottagna bilden] är valt, kommer den mottagna bilden att förminskas och mottagningsdatum och -tid skrivs ut på det tomma området som skapas.

**Fabriksinställningar:** Inaktivera

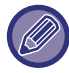

[Utanpå den mottagna bilden] kan inte väljas som inställning för utskrift av mottagningsdatum och mottagningstid om "[Inställning för automatisk mottagningsförminskning \(sidan 9-114\)"](#page-1025-0) inte har aktiverats.

### **Minska A3-mottagning**

Detta program är tillgängligt i USA. När ett fax i A3-format tas emot förminskar den här funktionen faxet till bokföringsarksformat (11" x 17"). När den här inställningen är aktiverad förminskas även fax i bokföringsarksformat (11" x 17"). **Fabriksinställningar:** Inaktivera

### **Utmatningsfack**

Välj utmatningsfack för mottagna fax.

### <span id="page-1026-0"></span>**Antal utskrifter**

Ställ in antalet kopior som ska skrivas ut av mottagna fax på ett värde från 1 till 99. **Fabriksinställningar:** 1

### <span id="page-1026-1"></span>**Häftningsutskrift**

Ställ in den position i vilken de mottagna faxen ska häftas om en efterbehandlare är installerad. **Fabriksinställningar:** 1Häft bak

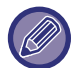

• Inställningen kan bara användas när kryssrutorna [Fleruppsättnings-utskrift] och [Häftning] är markerade vi "Faxinställningar".

• Upp till 50 sidor kan häftas. (Om pappret är liggande kan upp till 30 blad häftas.) Det maximala antalet häftklamrar är 5 för klammerfri häftning.

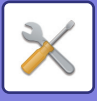

### **Pappersstorlek**

Välj vilket papper som ska användas för mottagna fax om en efterbehandlare är installerad. **Fabriksinställningar:** A4 eller A4R (8-1/2" x 11" eller 8-1/2" x 11"R)

### **Inställning vikningsstorlek**

Ställ in pappersstorleken som ska användas vid vikning av mottagna data vid utskrift. **Fabriksinställningar:** Giltigt utom för A4R och Letter-R(8 1/2x11R)

### <span id="page-1027-0"></span>**Tillåt/neka nummerinställning**

Använd inställningen om du vill ange att mottagning från ett lagrat nummer ska tillåtas eller nekas.

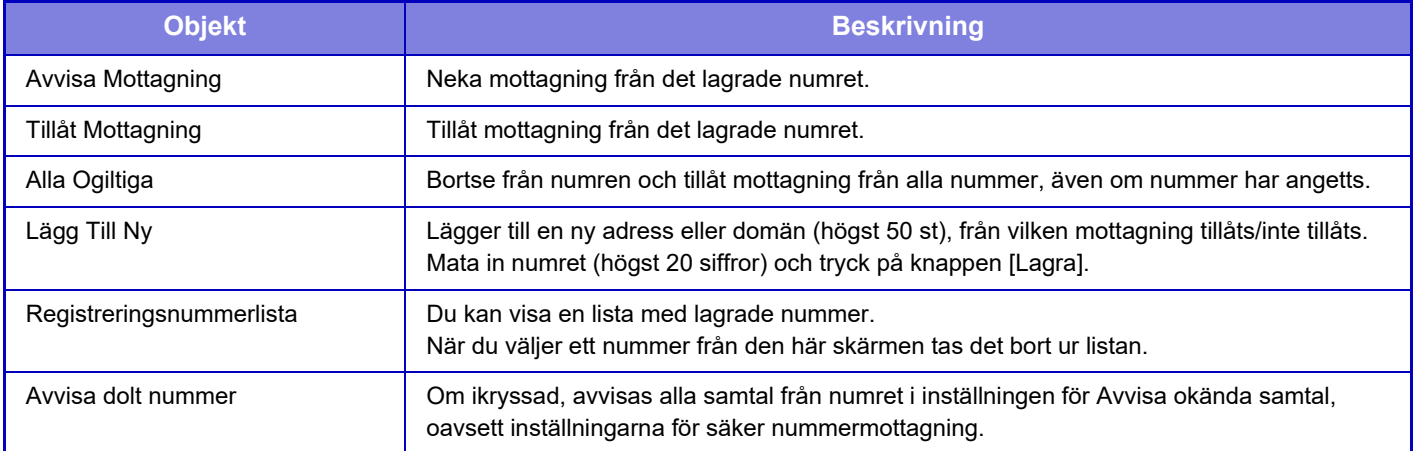

**Fabriksinställningar:** Alla Ogiltiga

### **Avvisa dolt nummer**

Avvisar ett samtal om uppringaren inte tillåter att identifieringsinformation om uppringaren skickas. **Fabriksinställningar:** Inaktivera

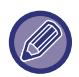

Om det inte finns några lagrade anti-junk e-postadresser eller domäner, går det endast att välja [Lägg Till Ny].

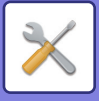

## **Säkerhet För Polling Av Fax**

Följande inställningar gäller vanliga pollingminnen som använder Allmän faxbox.

### **Ange säkerhet för faxpollning**

När man använder minnespollingfunktionen fastställer denna inställning om alla maskiner kan polla från din maskin, eller om bara maskiner som har programmerats i din maskin kan polla. **Fabriksinställningar:** Aktivera

#### **Lägg Till Ny**

När Säkerhetsinställningar För Polling har aktiverats, använd denna inställning för att lagra (eller radera) faxnummer till maskiner som får polla från din maskin.

Upp till tio destinationsfaxnummer kan lagras. Varje nummer får högst vara 20 siffror.

#### **Kodnummerlista**

Visar en lista över lagrade kodnummer. Välj ett nummer i listan och ta bort det.

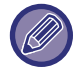

Observera att innehållet som anges här inte gäller för överföring av anslagstavlor med F-kod.

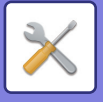

## **F-Kod Faxminnesbox**

I detta avsnitt beskrivs hur faxminnesboxar lagras för olika typer av F-kodskommunikation.

### **Lagra en faxminnesbox**

När du trycker på knappen [Lägg t ny], visas registreringsskärmen. Upp till 100 F-kod minnesboxar kan lagras för alla funktioner (pollingminne, konfidentiellt, och reläsändning).

### **Redigera eller radera en minnesbox**

När du väljer en minnesbox från listan, visas redigeringsskärmen för den boxen. Mer information om inställningarna finns i "Inställningar". Tryck på knappen [Radera] för att radera minnesboxen.

#### **Inställningar**

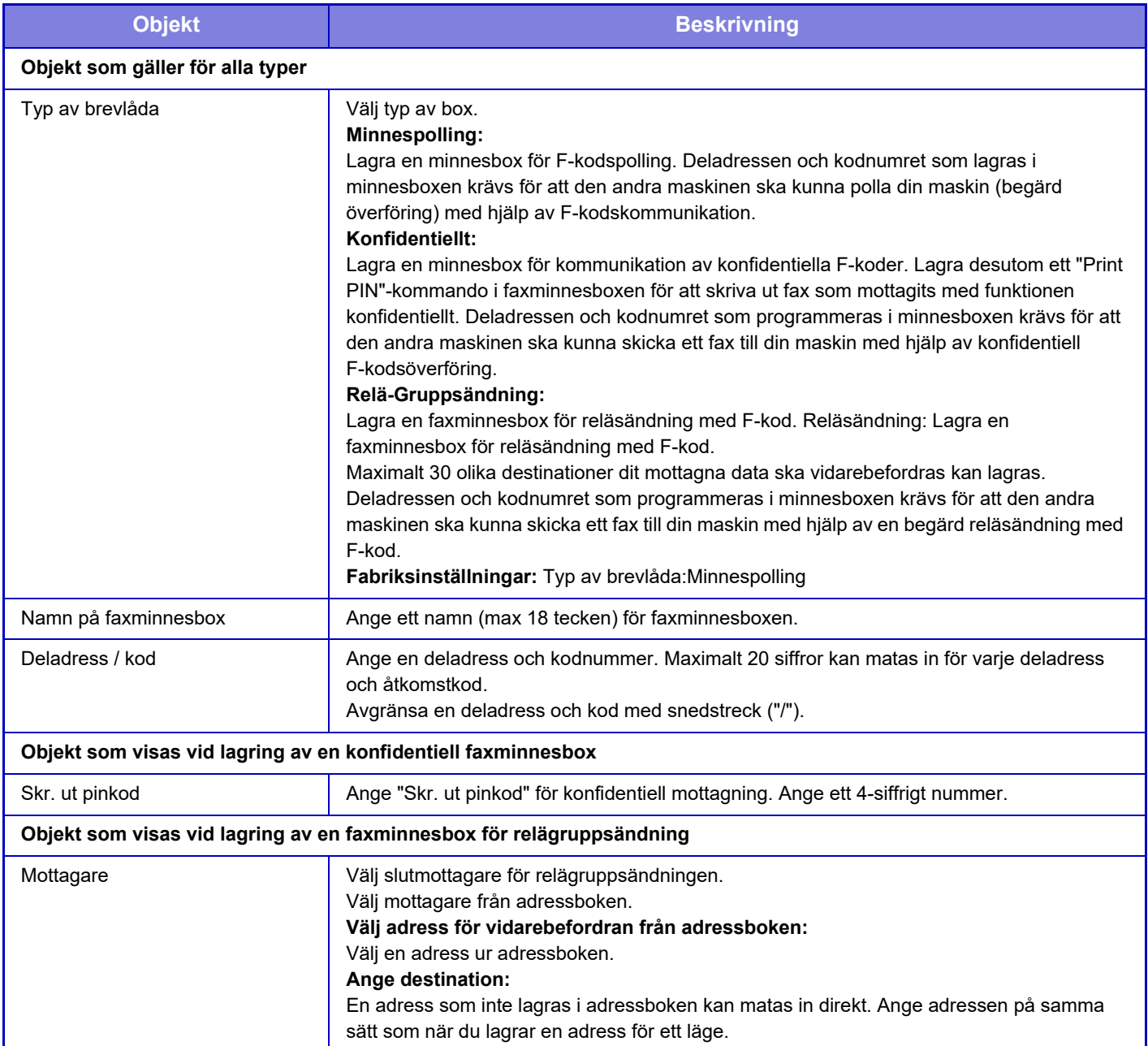

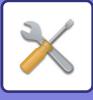

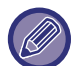

När man programmerar en ny minnesbox kan man inte använda en deladress som redan används av en annan minnesbox. Man kan emellertid använda samma kodnummer till mer än en minnesbox. [ ] och [#] kan inte användas i en deladress. Det går att utelämna koden.

Glöm inte pinkoden Skriv ut PIN. Om du glömmer PIN-koden för utskrift eller behöver bekräfta PIN-koden ska du kontakta återförsäljaren eller nearest authorised service representative.

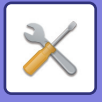

# **Inställningar av Internetfax**

Inställningar för bildsändningsfunktionen (internetfax, direkt SMTP osv.) kan konfigureras.

## **Villkorsstyrda Inställningar**

Konfigurera standardinställningarna för Internetfax.

### **Inställning för upplösning**

#### **Använd den ursprungliga upplösningen**

Du kan tillämpa den upplösningsinställning som ställdes in när filen sparades till överföring av filen.

**Fabriksinställningar:** Inaktivera

#### **Upplösning**

Ställ in den upplösning som används för filöverföring.

**Fabriksinställningar:** 200 × 100 dpi

#### **Halvton**

Aktivera halvtoner. **Fabriksinställningar:** Inaktivera

### **Inställningar För Ursprungligt Filformat**

#### **Fil Typ**

Används för att ställa in filtypen för överföring av Internetfax. Följande inställningar kan konfigureras.

• TIFF-S • TIFF-F

Om någon av följande funktioner har ställts in kommer bilden att skickas i formatet TIFF-F även om TIFF-S har valts.

- Blan org.form.
- Bokscanning
- Bokdelning
- ID-kort kop.
- N-Upp

#### **Komprimeringsläge**

Används för att ställa in komprimeringsläget för överföring av Internetfax.

Följande inställningar kan konfigureras.

- MH (G3)
- MMR (G4)

**Fabriksinställningar:** Fil Typ:TIFF, Komprimeringsläge:MH (G3)

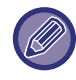

[MMR (G4)] kan inte väljas när [Fil Typ] är inställd på [TIFF-S].

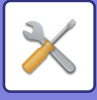

### **Autom. aktivering fr. viloläge vid utskrift**

När knappen [Strömbrytare] är avstängd (men huvudströmbrytaren är "På") och ett Internetfax tas emot, aktiverar den här funktionen maskinen och skriver ut faxet.

När den här funktionen är inaktiverad skrivs inte mottagna Internetfax ut förrän knappen ([Strömbrytaren]) slås på. **Fabriksinställningar:** Aktivera

### <span id="page-1032-0"></span>**Originalutskrift på transaktionsrapporten**

När en transaktionsrapport skrivs ut används detta för att skriva ut delar av den första sidan av det överförda originalet på transaktionsrapporten. Välj en av inställningarna nedan.

- Skriv Alltid Ut
- Skriv ut vid fel
- Do not Print

Denna inställning är inte igång om nästa "[Inställning För Utskrift Av Transaktionsrapport \(sidan 9-121\)"](#page-1032-1) är satt på "Do not Print".

**Fabriksinställningar:** Skriv ut vid fel

### <span id="page-1032-1"></span>**Inställning För Utskrift Av Transaktionsrapport**

Den här funktionen används för att välja om en transaktionsrapport ska skrivas ut eller ej, och om den skrivs ut, utskriftsvillkoren. Välj en inställning för var och en av följande funktioner:

#### **Skickar Till En Mottagare**

- Skriv Alltid Ut
- Skriv Endast Ut Felrapport
- Do not Print

#### **Gruppsändning**

- Skriv Alltid Ut
- Skriv Endast Ut Felrapport
- Do not Print

#### **Tar emot**

- Skriv Alltid Ut
- Skriv ut vid fel
- Do not Print

När en transaktionsrapport skrivs ut används detta för att skriva ut delar av den första sidan av det överförda originalet på transaktionsrapporten. Mer information finns i "[Originalutskrift på transaktionsrapporten \(sidan 9-121\)"](#page-1032-0). **Fabriksinställningar:** Skickar Till En Mottagare:Skriv Endast Ut Felrapport, Gruppsändning:Skriv Alltid Ut, Tar emot:Do not Print

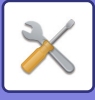

### **Inställning För Utskrift Av Aktivitetsrapport**

Skriver ut aktivitetsrapporten för bildsändning som regelbundet lagras i maskinminnet.

Aktivitetsrapport för bildsändning kan ställas in att skrivas ut varje gång antalet transaktioner når 200 eller vid en särskild tidpunkt (endast en gång per dag). (Inställningarna kan aktiveras samtidigt.)

**Fabriksinställningar:** Automatisk utskrift när minnet är fullt: Inaktivera, Skriv ut dagligen på angiven tid: Inaktivera, Brödtextutskrift Välj Utskrift: Inaktivera

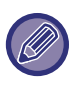

Om du endast väljer inställningen "Skriv ut dagligen på angiven tid"  $\vee$  och antalet registrerade transaktioner når 200 före den angivna tiden, raderar varje ny transaktion den äldsta transaktionen (den äldsta transaktionen skrivs inte ut). Överföringsrapporten kan vid behov skrivas ut manuellt. Se ["Lista för administratör \(sidan 9-33\)"](#page-944-0).

#### **Brödtextutskrift Välj Utskrift**

Bildfiler som bifogats Internetfax skrivs normalt ut. Den här inställningen kan aktiveras så att även brödtexten (ämne och meddelande) skrivs ut.

Den här inställningen gäller även för utskrift av brödtexten i ett e-postmeddelande utan några bifogade filer. **Fabriksinställningar:** Inaktivera

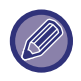

Det går att skriva ut maximalt 5 sidor med brödtext.

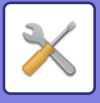

## **Sändningsinställningar**

Dessa inställningar används för att konfigurera inställningarna för Internetfax.

### <span id="page-1034-1"></span>**I-Fax Mottagningsrapport På/Av-Inställning**

Den här inställningen används för begäran av en mottagningsrapport när ett Internetfax sänds. **Fabriksinställningar:** Inaktivera

### **Begäran Av I-Faxmottag.Rapport Timeoutinställning**

Tidsperioden som maskinen väntar för mottagning av en rapport från destinationsmaskinen kan ställas in på valfri tid från 1 timme till 240 timmar i steg om 1 minut.

**Fabriksinställningar:** 1 timmar

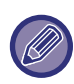

Denna inställning fungerar endast om ["I-Fax Mottagningsrapport På/Av-Inställning \(sidan 9-123\)](#page-1034-1)" har aktiverats.

### **Antal återuppringningar vid mottagningsfel**

Antalet försök att skicka igen när ett felmeddelande mottas från en I-Faxmottagare kan ställas in på mellan 0 och 15. **Fabriksinställningar:** 2 gånger

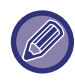

Denna inställning fungerar endast om ["I-Fax Mottagningsrapport På/Av-Inställning \(sidan 9-123\)](#page-1034-1)" har aktiverats.

### <span id="page-1034-0"></span>**Maximal storlek på den skickad data**

För att förhindra överföring av stora bildfiler med Internetfax, kan en gräns för filstorlek ställas in från 1 MB till 99 MB i steg om 1 MB. Bildfilerna raderas om den sammanlagda storleken för bildfilerna som skapats vid skanning av original överstiger gränsen.

Om du inte vill ställa in en gräns väljer du [Obegränsad]. **Fabriksinställningar:** obegränsat

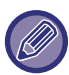

Inställningen är kopplad till "[Maximal storlek på den skickad data \(E-Mail\) \(sidan 9-100\)](#page-1011-0)" i Scanningsinställningar.

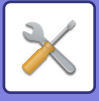

### **Inställning För Rotation Vid Sändning**

Om en bild överförs som har ett av följande format roterar den här funktionen bilden moturs 90 grader. (inställningen kan konfigureras separat för varje format.) A4, B5R, A5R, 8-1/2"x11", 5-1/2"x8-1/2"R, 16K **Fabriksinställningar:** Alla aktiverade

Bilder i A4R- och 8-1/2" x 11"R-storlek roteras inte.

### **Förinställt Eget Nummer Skickar**

Du kan inkludera datum och avsändarinformation (avsändarnamn och adress) överst på sidan när den mottagande maskinen skriver ut en bild som du skickar.

**Fabriksinställningar:** Aktivera

#### **Skriver ut sidnummer hos mottagaren.**

När den översända sidan skrivs ut av den mottagande maskinen kan sidnummer läggas till längst upp på varje sida som skrivs ut.

**Fabriksinställningar:** Aktivera

### **Återuppringning vid upptaget**

(Inställningen är bara aktiv för sändningar med Direkt SMTP.)

Den här inställningen används för att ställa in antalet återuppringningsförsök och intervallen mellan

återuppringningsförsöken när en överföring misslyckas på grund av att linjen är upptagen eller av någon annan orsak.

#### **Antal återuppringningar vid upptaget**

Denna inställning anger om återuppringning utförs när linjen är upptagen.

Under återuppringning kan du ställa in antalet återuppringningsförsök.

Valfritt antal från 0 till 15 kan väljas.

**Fabriksinställningar:** 2 gånger

#### **Tidsintervall mellan återuppringningar (minuter) vid upptaget**

Intervallen mellan återuppringningsförsök kan ställas in. Valfritt antal minuter från 1 till 15 kan väljas. **Fabriksinställningar:** 3 minut(er)

#### **Återuppringning vid kommunikationsfel**

(Inställningen är bara aktiv för sändningar med Direkt SMTP.)

Den här inställningen fastställer hur många gånger maskinen automatiskt kommer att försöka ringa upp igen om en faxöverföring misslyckas på grund av kommunikationsfel.

#### **Antal återuppringningar vid fel**

Ange hur många gånger maskinen ska försöka att ringa upp igen när ett kommunikationsfel inträffar.

Under återuppringning kan du ställa in antalet återuppringningsförsök.

Valfritt antal från 0 till 15 kan väljas.

**Fabriksinställningar:** 2 gånger

#### **Tidsintervall mellan återuppringningar (minuter) vid fel**

Intervallen mellan återuppringningsförsök kan ställas in. Valfritt antal minuter från 1 till 15 kan väljas. **Fabriksinställningar:** 3 minut(er)

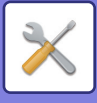

## **Mottagningsinställningar**

Konfigurera inställningarna för Internetfax.

### <span id="page-1036-0"></span>**Inställning för automatisk mottagningsförminskning**

När ett fax tas emot som innehåller utskriven information som avsändarens namn och adress är den mottagna bilden något större än standardstorleken. Den här inställningen används för att automatiskt reducera bilden till att passa standardstorleken.

**Fabriksinställningar:** Aktivera

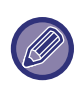

Om automatisk förminskning är inaktiverad, klipps kanterna på bilden som ligger utanför standardformatet bort. Bilden blir dock skarpare eftersom den skrivs ut i samma storlek som originalet. Standardformat är format som A4 och B5 (8-1/2" x 11" och 5-1/2" x 8-1/2").

### **2-sidig utskrift av mottagna data**

Detta används för att skriva ut mottagna fax på båda sidor av pappret.

När den här inställningen är aktiverad och ett fax som består av två eller flera sidor tas emot (sidorna måste ha samma format), skrivs sidorna ut på båda sidorna på papperet.

**Fabriksinställningar:** Inaktivera

### <span id="page-1036-1"></span>**Välj adress för vidarebefordring av data**

När maskinen inte kan skriva ut ett mottaget fax kan faxet skickas vidare till en annan maskin. Den här inställningen används för att konfigurera adressen för den andra maskinen.

**Vidarebe. till**

Skriv in adress för vidarebefordring (max 64 tecken).

#### **Direkt SMTP**

Välj detta om du vill aktivera vidarebefordran när Direkt SMTP används.

**Fabriksinställningar:** Inaktivera

#### **Lägg till värdnamn/IP-adress.**

Välj detta om du vill ange värdnamn eller IP-adress separat.

#### **Fabriksinställningar:** Inaktivera

#### **Värdnamn eller IP-adress**

Använd denna inställninge när "Lägg till värdnamn/IP-adress." har aktiverats. Ange värdnamn eller IP-adress (maximalt 64 tecken).

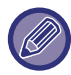

Det går inte att lagra flera adresser för vidarebefordring.

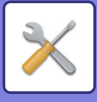

### **Minska utskrift av ltr-format**

Detta program är inte tillgängligt i USA När ett fax i letter-R-format (8-1/2"x11"R) tas emot förminskar den här inställningen faxet till A4R-format. När den här inställningen är aktiverad förminskas även fax i A4R-format. **Fabriksinställningar:** Inaktivera

### **Utskrift mottag.datum och tid**

Aktivera inställningen om du vill att mottagningsdatum och -tid ska skrivas ut.

Välj [Inuti den mottagna bilden] eller [Utanpå den mottagna bilden] som läge för datum- och tidsutskrift.

När [Inuti den mottagna bilden] är valt, kommer mottagningsdatum och -tid att skrivas ut på den mottagna bilden. När [Utanpå den mottagna bilden] är valt, kommer den mottagna bilden att förminskas och mottagningsdatum och -tid skrivs ut på det tomma området som skapas.

**Fabriksinställningar:** Inaktivera

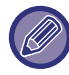

[Utanpå den mottagna bilden] kan inte väljas som inställning för utskrift av mottagningsdatum och mottagningstid om "[Inställning för automatisk mottagningsförminskning \(sidan 9-125\)"](#page-1036-0) inte har aktiverats.

### **Minska A3-mottagning**

Detta program är tillgängligt i USA.

När ett fax i A3-format tas emot förminskar den här funktionen faxet till bokföringsarksformat (11" x 17"). När den här inställningen är aktiverad förminskas även fax i bokföringsarksformat (11" x 17"). **Fabriksinställningar:** Inaktivera

### **Inställning av POP3-kommunikationstidtagning**

Den tidsperiod som maskinen avvaktar innan den stoppar mottagning när ett svar inte tas emot från e-postservern (POP3-server) kan ställas in från 30 till 300 sekunder i steg om 30 sekunder. **Fabriksinställningar:** 60 sek.

### **Mottagningskoll. Intervallinst.**

Den här funktionen används för att ange intervallet då maskinen automatiskt kontrollerar e-postservern (POP3-server) efter mottagna Internetfax. Det går att ställa in intervallet från 0 minuter till 8 timmar i steg om 1 minut. Om 0 timmar 0 minuter anges, kontrollerar inte maskinen automatiskt e-postservern för mottagna Internetfax. **Fabriksinställningar:** 0 timmar och 0 minuter

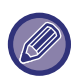

 Maskinen kontrollerar även e-postservern (POP3-server) för mottagna Internetfax när huvudströmbrytaren slås på. (Förutom när 0 timmar 0 minuter har angetts.)

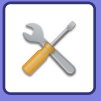

### **Inställningar för I-faxutskrift**

Ställer in utmatningsfacket för mottagna internetfax. Objekten som visas varierar beroende på din maskinkonfiguration.

#### **Inställn. tillåtna/förnekade e-postadresser eller domännamn**

Tillåt eller neka att ta emot från angivna adresser/domäner.

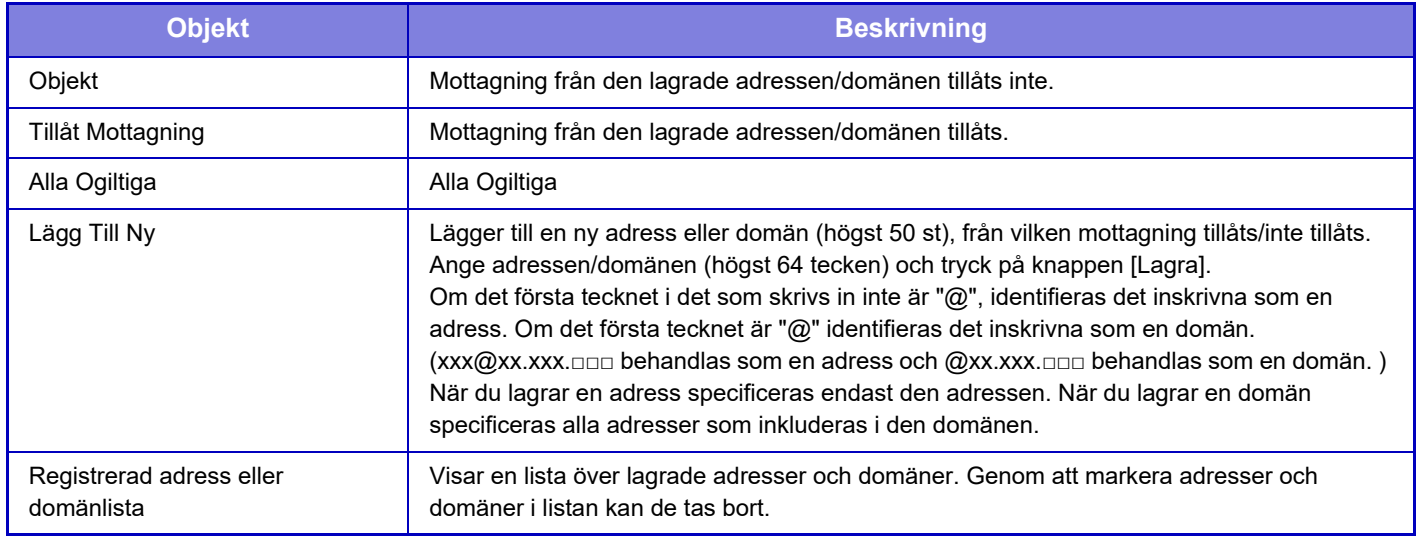

#### **Fabriksinställningar:** Alla Ogiltiga

Om det inte finns några lagrade anti-junk e-postadresser eller domäner, går det endast att välja [Lägg till ny].

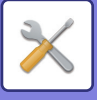

## **Serverinställningar**

### **Mottagningsinställningar**

#### **Ta Emot Internetfax**

Ange om mottagning av Internetfax utförs eller inte.

#### **Fabriksinställningar:** Aktivera

#### **POP3-server**

Ange POP3-servernamnet som ska användas.

#### **Portnummer**

Specificera portnummer för den POP3-server som används.

#### **Fabriksinställningar:** 110

#### **Autentiseringsalternativ**

Ange autentiseringsmetod för POP.

Välj "OAuth 2.0" när du använder Microsoft365, Exchange Online, etc.

För information om hur du konfigurerar inställningarna när OAuth 2.0 är valt, se "OAuth 2.0 AUTENTISERING (sidan  $8-44$ 

**Fabriksinställningar:** Autentisering med vanlig text

#### **Leverantör**

Detta kan ställas in när "OAuth 2.0" är valt som "Autentiseringsalternativ".

Välj en leverantör.

**Fabriksinställningar:** Microsoft

#### **Kontonamn**

Detta kan ställas in när "OAuth 2.0" är valt som "Autentiseringsalternativ".

Ange ett kontonamn.

#### **Token**

Detta kan ställas in när "OAuth 2.0" är valt som "Autentiseringsalternativ".

Visar aktuell tokenstatus.

#### **Hämta token / Radera**

"Hämta token"-tangenten visas om token inte har erhållits, och "Radera"-tangenten visas om token har erhållits.

"Hämta token"-tangenten visas i maskinens systeminställningar och visas inte på webbsidan.

#### **Användarnamn**

Den här inställningen är tillgänglig när du väljer "Autentiseringsalternativ" annat än "OAuth 2.0".

Ange maximalt 64 tecken som det användarnamn som används för åtkomst till servern.

#### **Lösenord**

Den här inställningen är tillgänglig när du väljer "Autentiseringsalternativ" annat än "OAuth 2.0".

Ange maximalt 32 tecken som det lösenord som används för åtkomst till servern.

#### **Timeout för POP3-kommunikation**

Ställ in tidsgräns för kommunikation med POP3-servern.

#### **Fabriksinställningar:** 60 sek.

#### **Mottagningskoll. Intervallinst.**

Ange en bekräftelsecykel för POP3-servern.

**Fabriksinställningar:** 0 timmar och 0 minuter

#### **Aktivera SSL/TLS**

Tillåter POP via SSL/TLS-kommunikation eller POP via TLS-kommunikation genom STLS-kommando. Det kräver att servern stöder POP via SSL/TLS-kommunikation eller STLS-kommandot.

Ställ in "Portnummer" på POP via SSL/TLS-kommunikation för att tillåta POP via SSL/TLS-kommunikation.

Ställ in "Portnummer" på samma portnummer som för den normala POP3-kommunikationen för att tillåta POP via TLS-kommunikation.

#### **Fabriksinställningar:** Inaktivera

#### **Anslutningstest**

Tryck på knappen [Verkställ] för att testa anslutningen till POP3-servern.

### **Standard Inställningar**

**Own Number and Name Set**

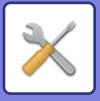

#### **Ställ In I-Faxens Eget Namn**

Ange namnet på avsändaren när du skickar ett internetfax. **Ställ In I-Faxens Egen Adress** Ange källadressen när du skickar ett internetfax.

### **Direkt SMTP-inställning**

#### **Portnummer (mottagning), Portnummer (sändning)**

Specificera det portnummer som används för överföring och mottagning av direkt SMTP. **Fabriksinställningar:** 25 **Timeout** Ange hur länge maskinen väntar innan överföringen eller mottagningen avbryts då servern inte svarar vid överföring eller mottagning via direkt SMTP. **Fabriksinställningar:** 300 sekunder

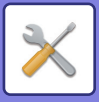

# **Ta emot/Vidarebefordra faxdata (manuellt)**

## **Faxinställningar**

Dessa inställningar kan konfigureras när faxexpansionssatsen har installerats.

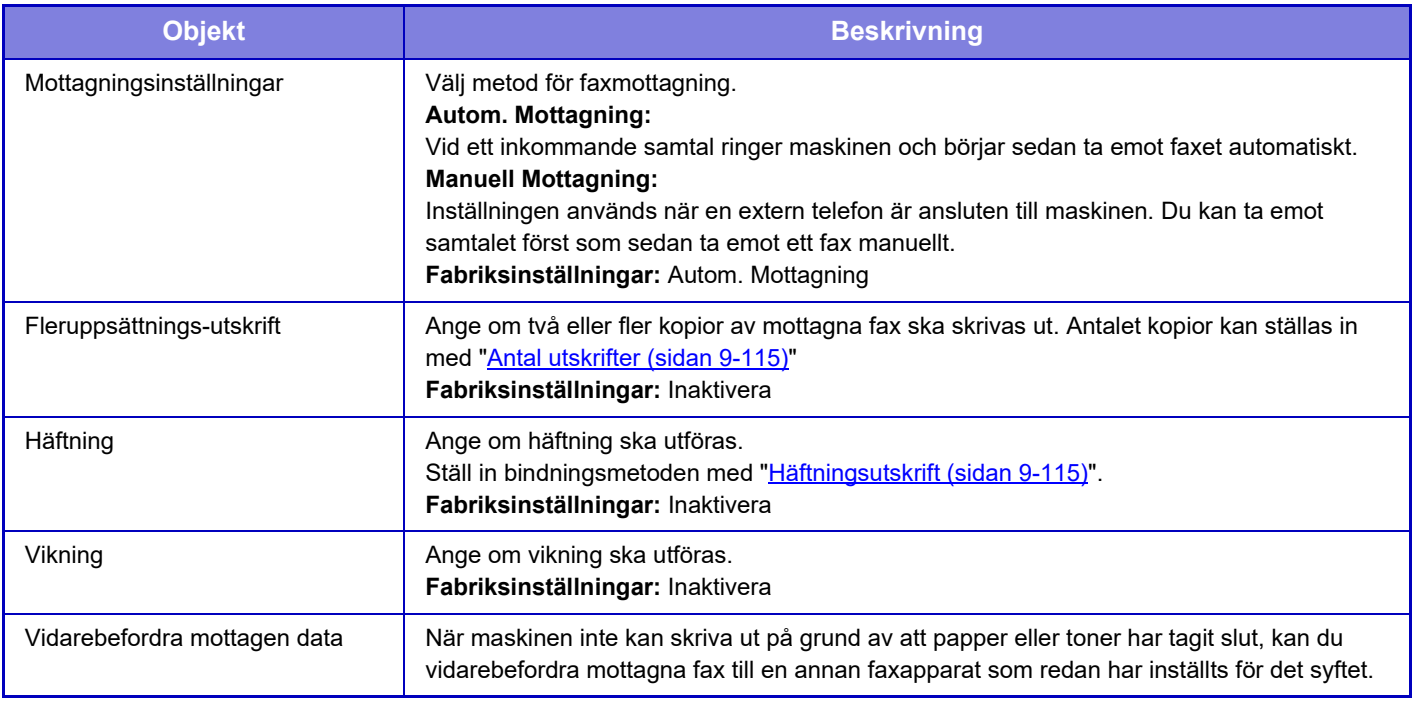

- Om det inte finns några data att vidarebefordra eller om mottagaren inte är registrerad, vidarebefordras inga data.
- Om "[Lagringsinställning för utskrift av mottagna data \(sidan 9-91\)"](#page-1002-0) har aktiverats uppmanas du att skriva in ett lösenord. Skriv in rätt lösenord med sifferknapparna.
- Om vissa sidor av ett fax som vidarebefordras har skrivits ut utan problem vidarebefordras endast de sidor som inte har skrivits ut.
- Ett vidarebefordrat fax blir ett faxöverföringsjobb. Om överföringen inte utförs p.g.a. att överföringen cancelled eller ett fel uppstod, lagras faxet i minnet tills det kan skrivas ut.
- Alla fax som tas emot vidarebefordras. Observera att de mottagna data som lagras i F-kod konfidentiell minnesbox inte vidarebefordras.
- Information om registrering av destinationsnummer finns i ["Ange telefonnummer för vidarebefordran av data \(sidan](#page-1025-1)  [9-114\)"](#page-1025-1).

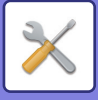

## **Inställningar av Internetfax**

Dessa inställningar kan konfigureras när expansionssats för Internetfax har installerats.

### **Mottagningsstart**

Tryck på knappen om du omedelbart vill ansluta till e-postservern (POP3-server) och kontrollera om du tagit emot Internetfax. Om du har tagit emot Internetfax, hämtas faxmeddelandena och skrivs ut.

### **Manuell Mottagningstangent på Initialskärmen**

Detta visar knappen [Manuell I-Faxmottagning] i grundskärmen för Internetfaxläget. **Fabriksinställningar:** Aktivera

### **Vidarebefordra mottagen data**

När maskinen inte kan skriva ut på grund av att papper eller toner har tagit slut, kan mottagna fax vidarebefordras till en annan Internetfaxmaskin.

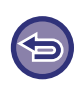

#### **Avbryta vidarebefordran**

Tryck på jobbstatusskärmen och avbryt vidarebefordran på samma sätt som ett överföringsjobb. Det går inte att vidarebefordra om inga faxmeddelanden har tagits emot eller om inget faxnummer för vidarebefordran har programmerats.

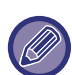

• För att aktivera "Mottagningsstart" måste POP3 serverinställningarna vara konfigurerade. Se [Applikationsinställningar] i "Inställningar" → [Inställningar av Internetfax].

- Läs "[Välj adress för vidarebefordring av data \(sidan 9-125\)](#page-1036-1)" i "Inställningar" när du vill registrera en adress för vidarebefordran.
- Om det inte gick att vidarebefordra på grund av att överföringen cancelled eller ett kommunikationsfel inträffade, återförs faxmeddelandena till kön för utskriftsjobb på maskinen.
- Om de första sidorna för ett faxmeddelande skrevs ut, vidarebefordras endast de sidor som inte skrevs ut.
- Om du väljer [Systeminställningar] i "Inställningar" → [Inställningar för Bildsändn.] → [Inställningar för Drift] → [Standardinställningar] och om "Lagringsinställning för utskrift av mottagna data" är aktiverat uppmanas du att ange ett lösenord. Skriv in rätt lösenord med sifferknapparna.
- De här inställningarna kan endast ställas in på webbsidor.

# **Inkommande routning (vidarebefordra/spara) inställningar**

## **Inställningar för inkommande routning**

Fax- och Internetfaxdata som tas emot kan vidarebefordras enligt den lagrade tabellen för vidarebefordran. Du kan även vidarebefordra mottagna Internetfax till en angiven e-postadress utan att skriva ut dem när funktionen är aktiverad.

### **Tabellregistrering**

Du kan lagra och redigera datatabellen för vidarebefordran som innehåller inställningarna för vidarebefordran av mottagna data.

Upp till 50 tabeller för vidarebefordran av data kan lagras.

I en enskild tabell för vidarebefordran går det att lagra upp till 500 uppsättningar med avsändarnummer och källadresser.

Upp till 1 000 destinationer kan lagras kombinerat i alla tabeller för vidarebefordran av data.

- När du väljer mottagare i adressboken kan du registrera upp till 1 000 mottagare för e-post och upp till 400 mottagare för nätverksmapp, FTP/skrivbord, Internetfax och fax.
- När du väljer mottagare direkt kan upp till 100 mottagare registreras för e-postadress, nätverlsmapp, FTP/skrivbord, Internetfax och fax.

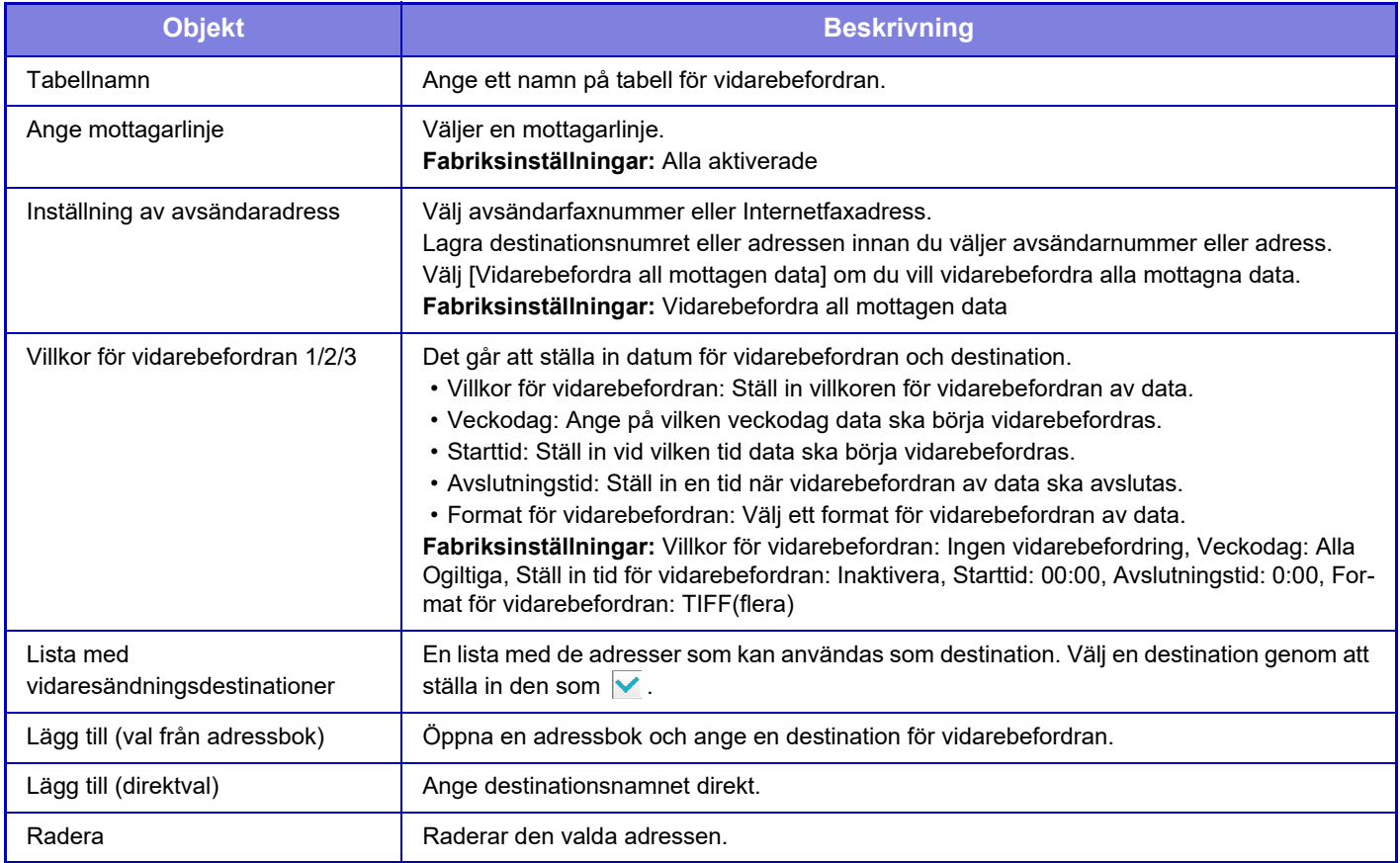
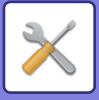

## **Registrering av avsändaradress**

Lagrar nya avsändarnummer eller adresser som ska användas vid inkommande routing.

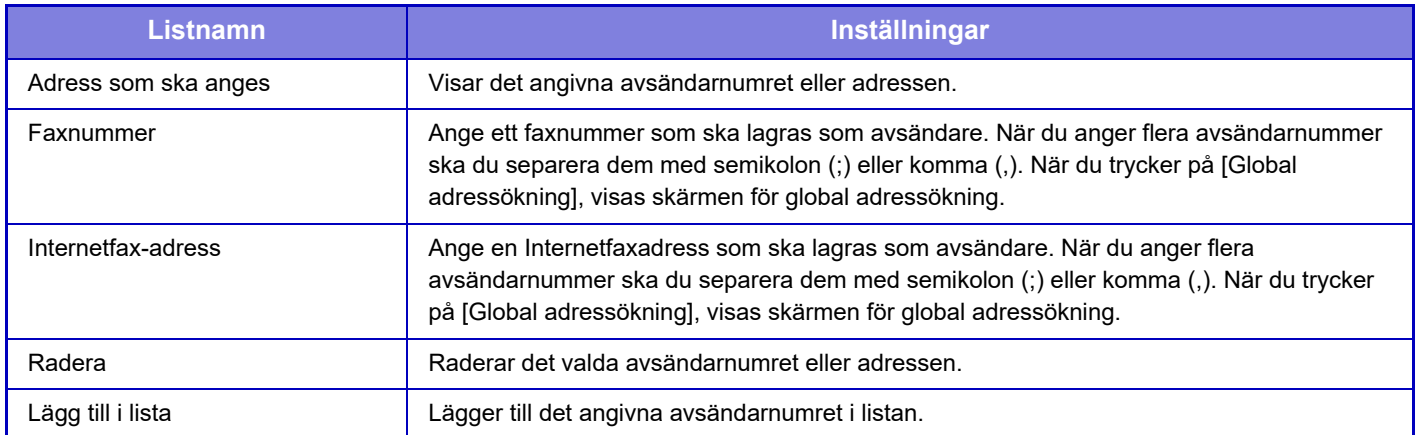

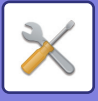

# **Administrations inställningar**

Lagrar administrationsinställningarna som ska användas för inkommande routing.

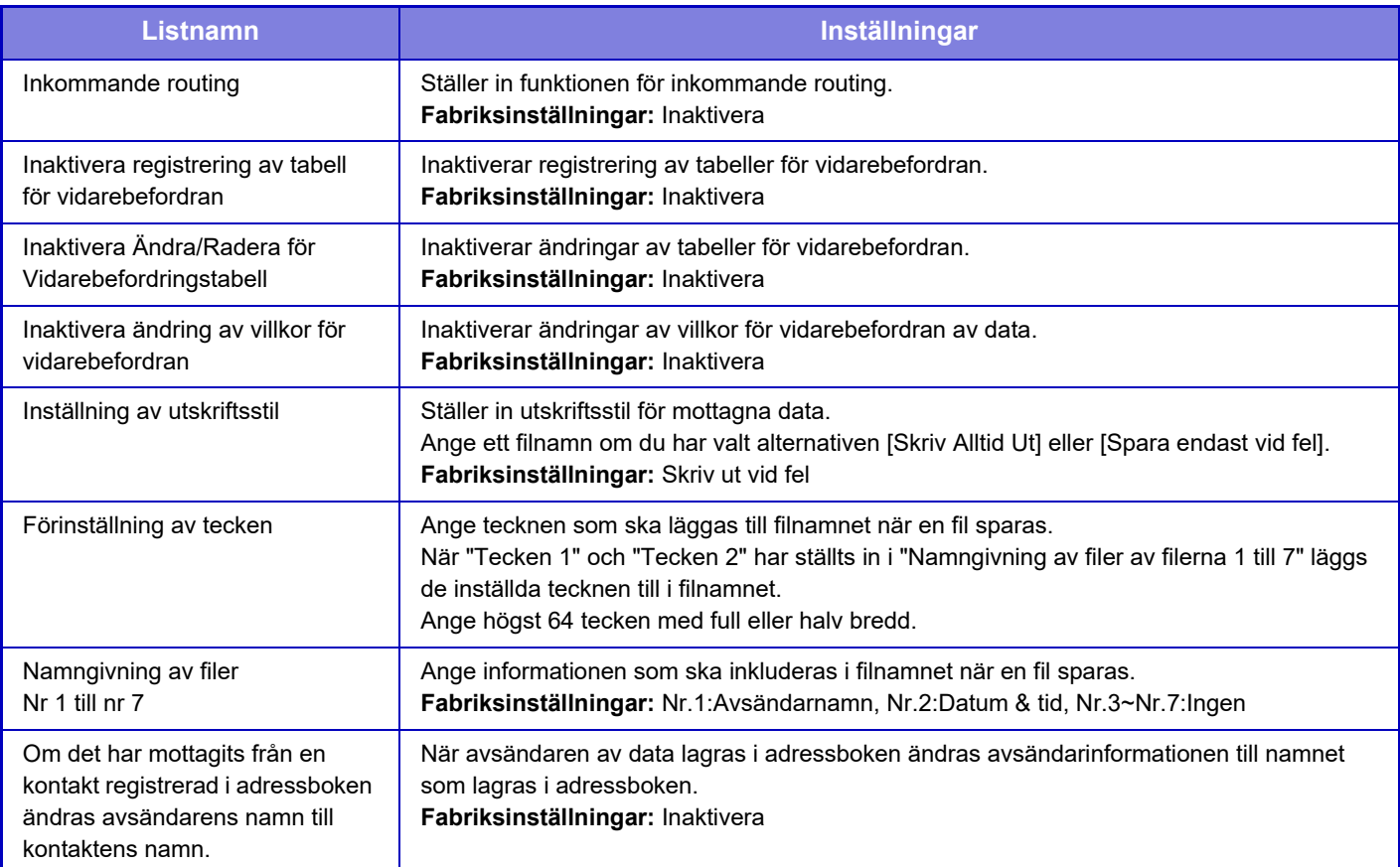

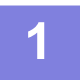

#### **1 Aktivera funktionen [Inkommande routing].**

Tryck på [Administrations inställningar] i menyn. Aktivera funktionen [Inkommande routing] i inställningsskärmen.

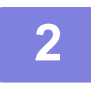

#### **2 Lagra avsändarens nummer eller adress.**

Tryck på [Sender Number /Address Registration] i menyn. Ange det destinationsnummer eller den adress som du vill lagra.

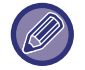

Om du vill vidarebefordra alla mottagna data behöver du inte lagra avsändarnummer och adress separat.

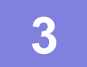

# **3 Lagra en tabell för vidarebefordran.**<br> **3 Tryck på [Inställningar för inkommande routning] i menyn.**

Tryck på knappen [Lägg till] på skärmen som visas. När skärmen [Tabellregistrering] visas lagrar du tabellen för vidarebefordran.

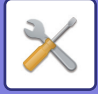

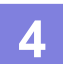

## **4 Aktivera den lagrade tabellen för vidarebefordran.**

Tryck på [Inställningar för inkommande routning] i menyn.

Ställ in namnet på tabellen för vidarebefordran som du vill aktivera på V.

Välj [Forward based on the Conditions of Forward Destination 1-3] och välj [Vidarebefordra alltid] eller [Forward on Selected Day & Time] när du vill ange villkor för vidarebefordran. Om du väljer alternativet [Forward on Selected Day & Time] kan du ange datum och tid för att vidarebefordra data i frväg.

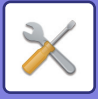

# **Inkommande routning (spara) inställningar**

**Inställningar för lagring av mottagen data på den lokala disken**

Ett program för externa konton kan läggas till och kontrolleras.

Konfigurera inställningar för att spara mottagna fax på den lokala enheten.

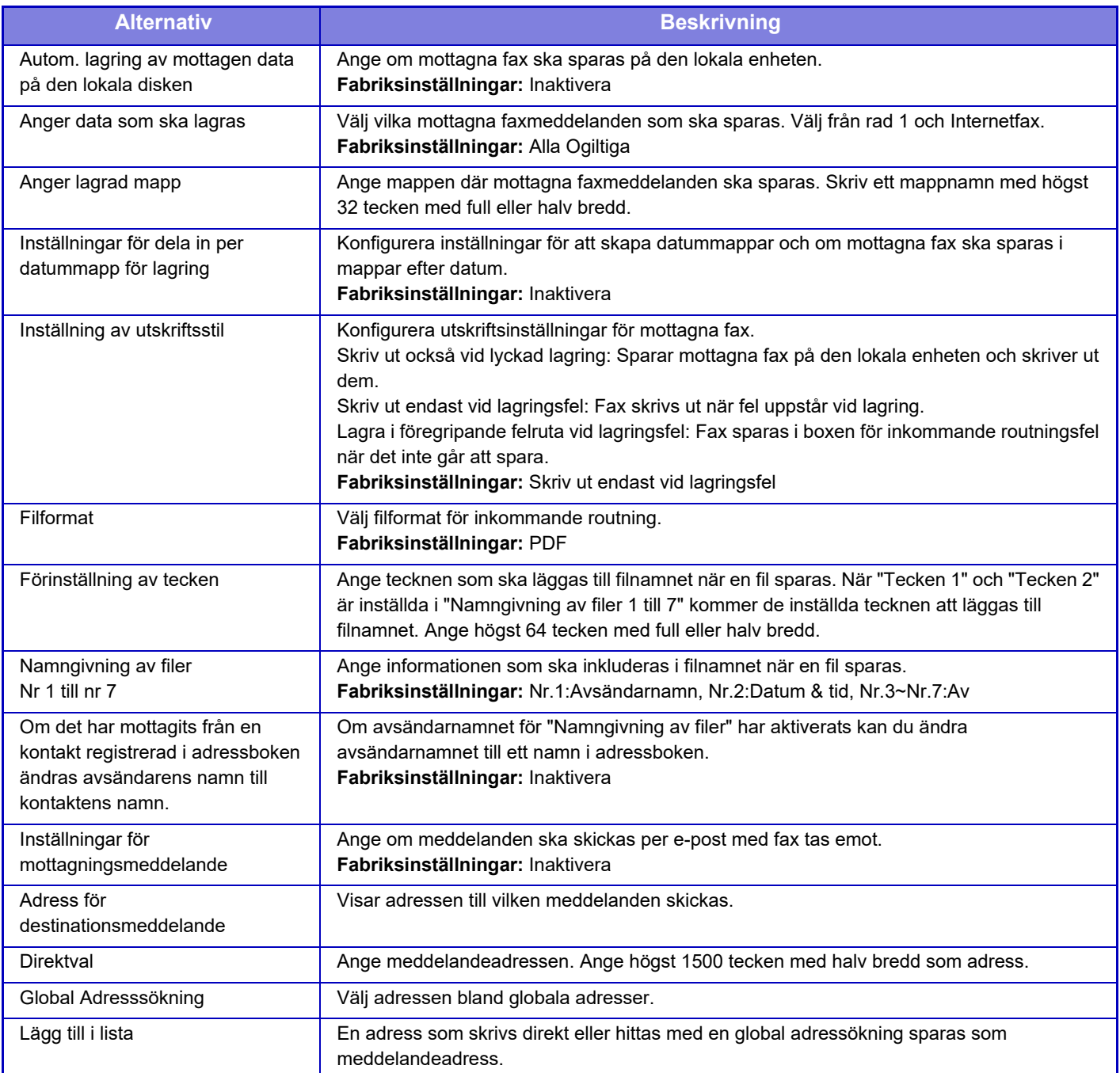

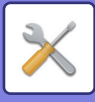

# **Metadata Inställning**

Om modulen för programintegration är installerad kan du kontrollera metadata som ska användas med andra program. Lagrade metadata visas på sidan med inställningar för metadata.

Du kan lägga till metadata och redigera och ta bort befintliga metadata.

- **[Lägg till]-knapp**
- Lägger till en ny metadatauppsättning.
- **Visa lista**

Listar lagrade metadatauppsättningar.

## **Leverans av metadata**

Aktivera eller inaktivera funktionen för metadataleverans. **Fabriksinställningar:** Inaktivera

# **Registrering av metadatauppsättning**

När du trycker på knappen [Lägg till], visas registreringsskärmen. Upp till 10 poster kan lagras. Se ["Inställningar \(sidan 9-138\)](#page-1049-0)" angående de olika inställningarna.

# **Redigera eller ta bort metadatauppsättningar**

När du trycker på en titel i listan visas redigeringsskärmen för metadatauppsättningen. Tryck på knappen [Radera] för att ta bort metadatauppsättningen.

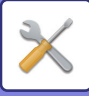

# <span id="page-1049-0"></span>**Inställningar**

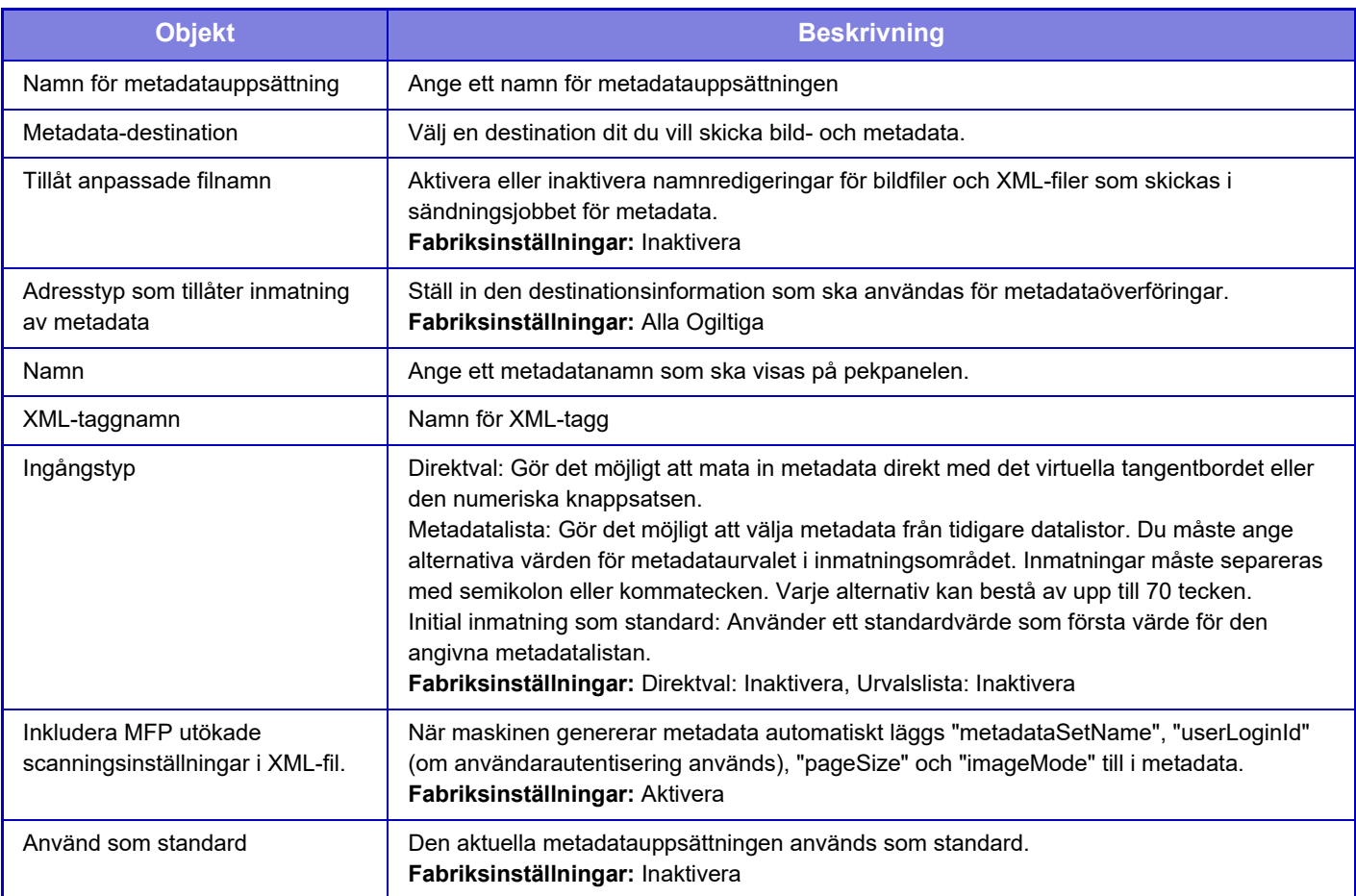

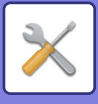

# **Inställningar Dokument arkivering**

# **Villkorsstyrda Inställningar**

Inställningarna för dokumentarkivering beskrivs nedan. Tryck på [Inställningar Dokument arkivering] och konfigurera inställningarna.

### **Standardlägets Inställningar**

Den här funktionen används för att ange vilket läge, delning eller konfidentiellt, som används som standardläge vid lagring av en fil.

Om [Konfidentiellt Läge] är valt är kryssrutan [Konfidentiellt] i skärmen med arkiveringsinformation markerad som  $\vee$ . **Fabriksinställningar:** Delningsläge

### **Inställning Av Sorteringsmetod**

Anger visningsordningen för filer som är lagrade i Huvudmappen, Anpassad mapp och Snabbfilsmapp. Välj en av de följande inställningarna:

- Filnamn
- Användarnamn
- Datum

**Fabriksinställningar:** Datum

### **Inställning för administratörsbehörighet**

Den här inställningen gör att du kan ange administratörslösenordet i stället för lösenordet för filer och användarmappar som skyddas av lösenord.

Du kan också ställa in det förinstllda förhållandet vid behov. **Fabriksinställningar:** Alla Ogiltiga

### **Radera Alla Snabbfiler**

Tar bort alla filer i Snabbfilsmappen, förutom skyddade filer.

**Radera**

Tryck på knappen om du vill radera alla filerna omedelbart.

**Radera filer vid start.(Ej skyddade filer)**

Denna inställning används för att automatiskt radera alla filer i Snabbfilsmappen (förutom skyddade filer) när knappen [Strömbrytaren] slås på.

**Fabriksinställningar:** Aktivera

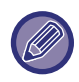

Det kan hända att villkoren för maskinen i vissa fall förhindrar radering.

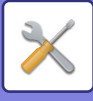

### **Bildorientering**

Ändrar bildorienteringen **Fabriksinställningar:** Stående

### **Standardinställningar för färgläge**

Ställer in standardinställningar för svartvitt och färg när Skanna till lokal enhet används. Följande inställningar kan konfigureras.

- Auto
- Fullfärg
- Gråskala
- Mono2

**Fabriksinställningar:** Auto, Mono2

**Inaktivera byte av S/V-inställning i autoläget**

Inaktiverar de svartvita inställningarna från grundskärmen när färgläget är satt till Auto. **Fabriksinställningar:** Inaktivera

### **Standard Exponeringsinst.**

Standardinställningar för exponering för dokumentarkivering kan konfigureras.

Välj [Auto] eller [Manuell].

Om du väljer [Manuell] ska du ställa in exponering till en av 5 nivåer.

**Fabriksinställningar:** Auto

### **Standardinställd originaltyp**

Välj originaltyp på förhand för att aktivera scanning med en upplösning som passar originalet.

- Följande inställningar kan konfigureras.
- Tekst/Afged.Foto
- Text/Foto
- Text
- Foto
- Utskrivet Foto
- Karta

**Fabriksinställningar:** Text

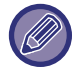

Du kan inte välja standardoriginaltyp när exponeringen är inställd på [Auto].

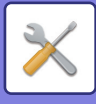

### **Ursprungliga inställningar för upplösning**

En av följande upplösningar kan väljas som standardupplösning för sändningar.

- 100x100dpi
- 150x150dpi
- 200x200dpi
- 300x300dpi
- 400x400dpi
- 600x600dpi

**Fabriksinställningar:** 200x200dpi

### **Standardutmatningsfack**

Väljer standardutmatningsfack för utskrift av filer som lagrats med Skanna till lokal enhet. Objekten som visas varierar beroende på din maskinkonfiguration.

### **Inaktivera text/stämpelfunktioner för återutskrift**

När en lagrad fil hämtas och skrivs ut, är utskriftsfunktionerna inaktiverade. Den här funktionen förhindrar en datuminkonsekvens mellan originaldata och utdata, och andra. **Fabriksinställningar:** Inaktivera

### **Inställningar för batchutskrift**

Ställ in om knapparna [Alla användare] och [Okänd Användare] inte kan användas på skärmen för val av användarnamn vid utskrift av alla filer.

**Fabriksinställningar:** [Alla användare] kan inte väljas.: Aktivera, [Okänd Användare] kan inte väljas.: Aktivera

### **Inställning av utskriftsbeställning för utskrifts-/flerfilutskrift**

Ställer in om filerna ordnas efter datum (nyare/äldre) eller filnamn (stigande/fallande). **Fabriksinställningar:** Datum (fall.)

### **Justering Av Raderingsbredd**

Används för att ställa in standardraderingsbredd för raderingsfunktionen.

Ange ett värde från 0" (0 mm) till 1" (25 mm) i steg om 1/8" (3 mm) för både kantradering och mittradering. **Fabriksinställningar:** Fri bredd i kant: 10 mm (1/2"), fri bredd i mitt: 10 mm (1/2")

### **Id-Kortkopierings Inställningar**

Detta används för att ställa in standardformat för original för ID-kortkopieringsfunktionen. Ange ett värde från 1" (25 mm) till 8-1/2" (216 mm) i steg om 1/8" (3 mm) för måtten X (horisontalt) och Y (vertikalt) på originalet.

**Fabriksinställningar:** Originalstorlek: X: 86 mm (3–3/8"), Y: 54 mm (2–1/8") **Anpassa till lagringsstorleken**

Visa alltid knappen [Anpassa till lagringsstorleken] på skärmen ID-kortkopiering. **Fabriksinställningar:** Inaktivera

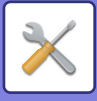

### **Inst. för lagra/radera efter filutskrift**

Välj om du vill spara eller radera en fil efter utskrift. **Fabriksinställningar:** Lagra

### **Default Setting of PDF Format for PC Browsing**

Du kan ställa in det initiala filformatet för allmänna PDF-filer eller filer som laddas ner, vilket skapas när varje jobb körs. **Svartvit, Komprimeringsläge**

Ställer in komprimeringsformatet för svartvitt och komprimeringsgraden för Färg/Gråskala.

Välj mellan okomprimerad, MH (G3) och MMR (G4) för svartvitt.

Välj filkomprimeringsförhållande mellan Låg, Medel och Hög för Färg/Gråskala.

#### **Inställningar när varje jobb körs**

Om kopiering, utskrift, scanning, Internetfax, fax eller lagrade scannade data körs kan du ange att en allmän PDF-fil ska skapas och ställa in upplösningen för PDF-filen.

**Fabriksinställningar:**Svartvitt: Komprimeringsläge: MMR(G4)

Färg/Gråskala: Kompressionsförhållande: Mellan

Kopiera: Inaktivera, Använd upplösningen vid jobbkörning: Inaktivera, Upplösning: 200dpi×200dpi

Skrivare: Inaktivera, Använd upplösningen vid jobbkörning: Inaktivera, Upplösning: 200dpi×200dpi

Skanner: Inaktivera, Använd upplösningen vid jobbkörning: Inaktivera, Upplösning: 200dpi×200dpi

Internetfax: Inaktivera, Använd upplösningen vid jobbkörning: Inaktivera, Upplösning: 200dpi×200dpi

FAX: Inaktivera, Använd upplösningen vid jobbkörning: Inaktivera, Standard

Skanna till lokal enhet: Inaktivera, Använd upplösningen vid jobbkörning: Inaktivera, Upplösning: 200dpi×200dpi

### **Tillgängligt Jobb För Jobbinställningarna**

Användning av en lagrad fil kan tillåtas eller förbjudas av åtgärdstypen och läget som filen lagrades med.

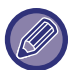

Alternativen som visas varierar beroende på vilka funktioner som har lagts till maskinen.

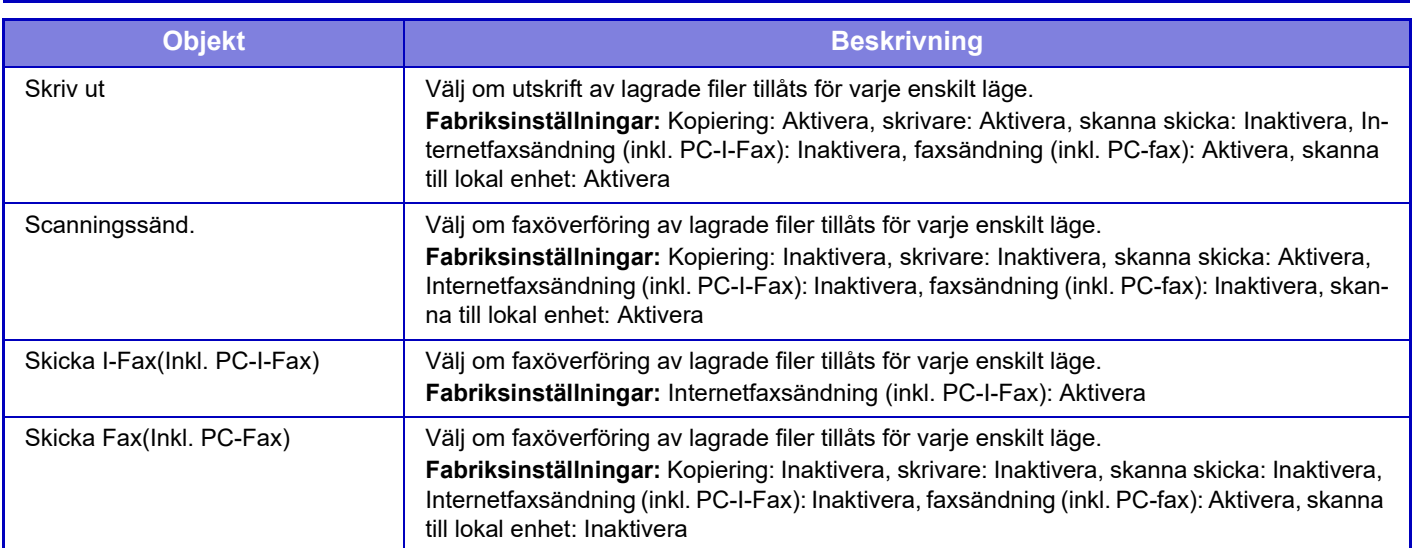

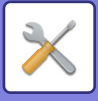

# **Anpassad Mappregistrering**

Inställningen kan ställas in på maskinen. Den här inställningen är densamma som registreringsmetoden för ["Anpassad](#page-953-0)  [Mapp \(sidan 9-42\)](#page-953-0)".

# **Automatisk radering av filinställningar**

Inställningarna för dokumentarkivering beskrivs nedan. Tryck på [Inställningar Dokument arkivering] och konfigurera inställningarna.

Tids- och mappinställningar kan konfigureras om du vill att filer i angivna mappar (som lagrats med dokumentarkivering) ska raderas automatiskt vid en viss tid. Upp till 3 inställningar kan lagras för automatisk radering. Den här funktionen används på följande sätt:

- **(1) Välj [Inställning 1], [Inställning 2] eller [Inställning 3].**
- **(2) Ange tid och datum för automatisk radering.**
- **(3) Välj önskad mapp.**
- **(4) Ange om skyddade och konfidentiella filer ska raderas.**

#### **(5) Aktivera de lagrade inställningarna.**

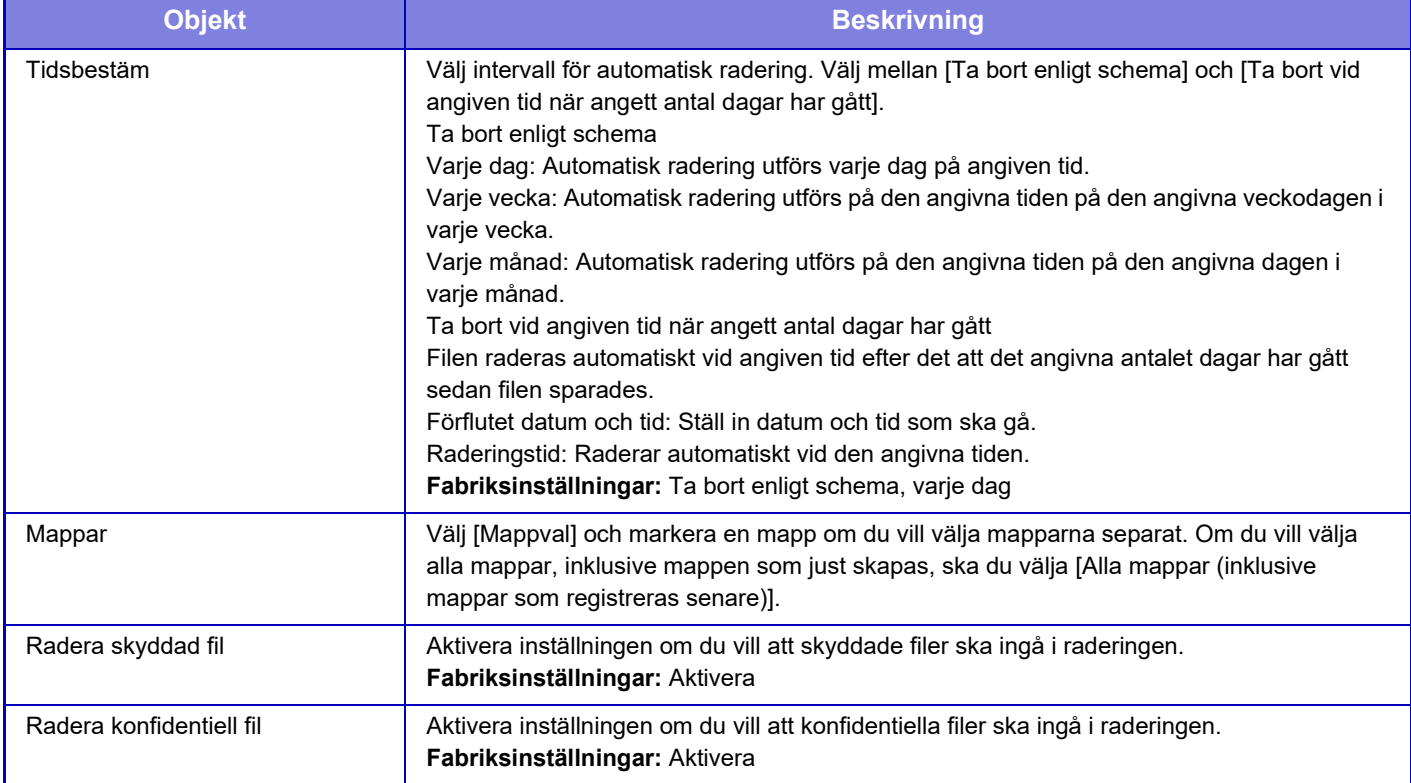

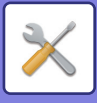

### **Radera nu**

När kommandot verkställs och en mapp är vald, kommer alla filer i mappen att raderas omedelbart, oavsett datum- och tidsinställningen.

### **Utför automatisk borttagning under automatisk avstängning.**

(Om detta inte väljs raderas filerna när maskinen går igång från läget automatisk avstängning.) Radera automatiskt även om Automatisk avstängning av ström är aktiverat. När kryssrutan inte är markerad ( $\Box$ ), kommer filerna att raderas efter att maskinen har väckts från automatiskt avstängningsläge. **Fabriksinställningar:** Inaktivera

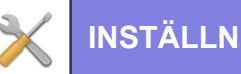

# **Sharp OSA-inställningar**

# **Villkors Inställn.**

### **Sharp OSA version**

Visar versionen av Sharp OSA-inställningarna på enheten.

### **Cookie-inställning**

Ange hur programcookies ska hanteras när du använder ett program i Sharp OSA. Om "Lagra cookie" är valt lagrar maskinen cookies som används i ett program. När "Lagra inte cookie" har valts kommer cookies inte att sparas när ett program används. **Fabriksinställningar:** Lagra inte cookie

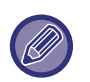

• Endast när användarautentisering är aktiverad, lagrar maskinen cookies när [Lagra cookie] är aktiverat.

• När "Lagra cookie" är valt kan inloggningsinformationen från den föregående åtgärden lagras. Observera att när den fasta användarinloggningsinställningen är aktiverad kan alla användare använda inloggningsinformationen som är lagrad i maskinen.

### **Ta bort cookie**

Ta bort cookies som lagras av maskinen.

### **Automatisk start av program vid uppstart och väckning.**

När maskinen har slagits på eller efter att den har återställts från en automatisk avstängning, startar den automatiskt de registrerade programmen.

#### **Applikation**

Ställ in programmen som ska startas automatiskt.

### **Tillåt fjärråtkomstbegäran från programmet**

Markera detta när du använder ett Sharp OSA-program som nås på distans utanför enheten.

### **Programmet tillåts tillträde**

Registrera webbadressen för Sharp OSA-programmet som beviljar fjärråtkomst till maskinen.

### **Tillåt fjärråtkomstbegäran på manöverpanel**

När du börjar använda fjärråtkomstfunktionen visas dialogrutan för godkännande på huvudenhetens manöverpanel.

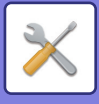

### **Tillåt UI-operationsförfrågan från programmet**

Välj detta när du använder ett program som styr gränssnittet på den här maskinen.

### **Visa dialogruta för anslutning i Sharp OSA-läge**

Under fjärråtkomst visas anslutningsdialogrutan på huvudenhetens manöverpanel.

### **Tillåt sekundära överföringsanmodningar från Sharp OSA-applikationer**

Tillåt sekundära överföringsförfrågningar från Sharp OSA-applikationer

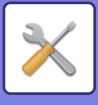

## **Inställningar för standardprogram**

Standardprograminställningarna kan läggas till och kontrolleras.

- Knappen [Lägg till]
	- Om "Lagra cookie" är valt lagrar maskinen cookies som används i en applikation.
- Visa lista
	- När "Lagra inte cookie" har valts kommer cookies inte att sparas när ett program används.

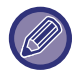

På BP-50C26/BP-50C31/BP-50C36/BP-50C45/BP-50C55/BP-50C65/BP-55C26 krävs kommunikationsmodulen för program.

### **Registrering av standardprogram**

När du trycker på knappen [Lägg till], visas registreringsskärmen. Upp till 64 poster kan lagras. Mer information om inställningarna finns i "Inställningar".

### **Redigera eller radera standardprogram**

När du trycker på ett programnamn i listan visas redigeringsskärmen för standardprogrammet. Tryck på knappen [Radera] för att ta bort standardprogrammet.

### **Inställningar**

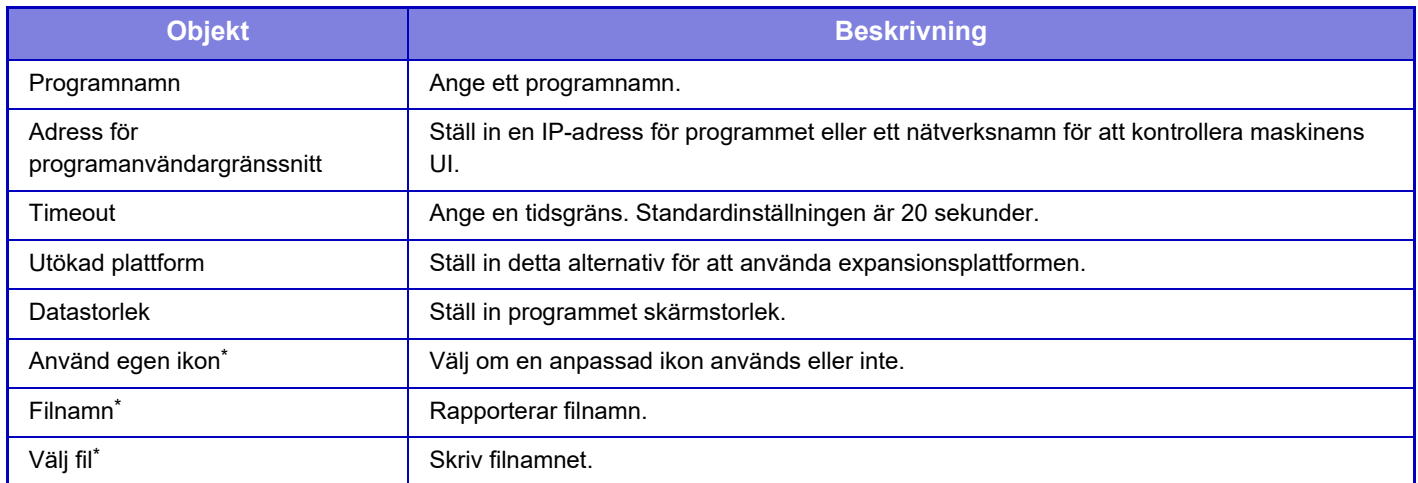

\*Dessa funktioner kan endast ställas in på webbplatsen.

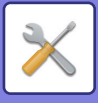

## **Mottar program Inställning**

Funktionerna för fax- eller I-Fax-mottagning kan ställas in med Sharp OSA-programmen.

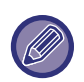

På BP-50C26/BP-50C31/BP-50C36/BP-50C45/BP-50C55/BP-50C65/BP-55C26 krävs kommunikationsmodulen för program.

### **Inställningar**

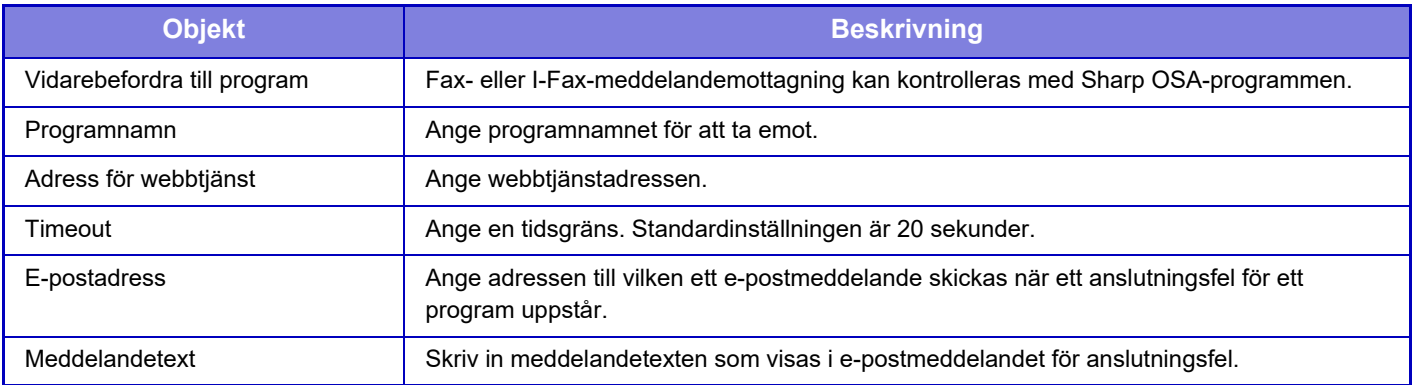

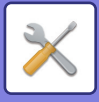

Ø

# **Program inställningar för externa konton**

Ett program för externa konton kan läggas till och kontrolleras. Ställ in servernamnet där du har installerat programmet för externa konton.

På BP-50C26/BP-50C31/BP-50C36/BP-50C45/BP-50C55/BP-50C65/BP-55C26 krävs den externa kontomodulen.

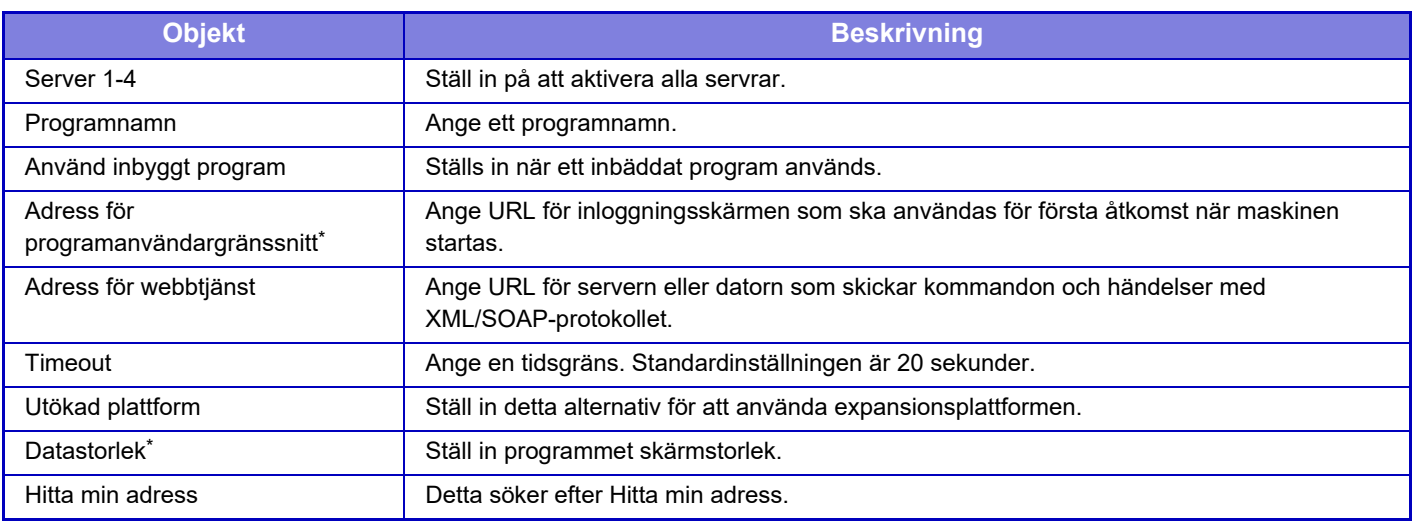

\* Den här inställningen kan anges i Server 1.

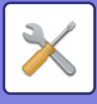

# **Inställningar för inbäddat program**

Lagra och hantera "inbäddade program" som har installerats på maskinen.

- [Lägg till]-knapp
	- Lägger till ett nytt inbäddat program.
- Lista

Listar för närvarande installerade inbäddade program.

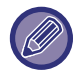

På BP-50C26/BP-50C31/BP-50C36/BP-50C45/BP-50C55/BP-50C65/BP-55C26 krävs kommunikationsmodulen för program.

### **Installera ett inbäddat program**

När du trycker på knappen [Lägg till], visas registreringsskärmen. Du kan installera högst 64.

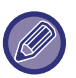

- Om du installerar från maskinens manöverpanel installeras filerna i USB-minnet som har kopplats till maskinen. Om du installerar från webbplatsen installeras filerna i datorn.
- Det maximala lagringsutrymmet som är tillgängligt för programmet är 4 GB. Om program som installerats tidigare redan använder 4 GB av utrymmet kan det nya programmet inte installeras.

### **Lagra ett inbäddat program**

Genom att lagra ett inbäddat program som redan har installerats i "standardprogram" kan programmet användas. Markera kryssrutan vid namnet på programmet och tryck på knappen [Add Standard Applications].

### **Radera ett inbäddat program**

Tryck på ett programnamn i listan för att visa information on det standardprogrammet. Efter att ha kontrollerat informationen raderar du standardprogrammet med knappen [Radera].

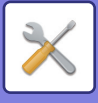

# **Hämtningsinställningar**

Om du länkar till ett externt program kan du lagra och hantera adresser för att kunna utnyttja en tjänst som använder en pollingfunktion.

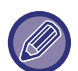

På BP-50C26/BP-50C31/BP-50C36/BP-50C45/BP-50C55/BP-50C65/BP-55C26 krävs kommunikationsmodulen för program.

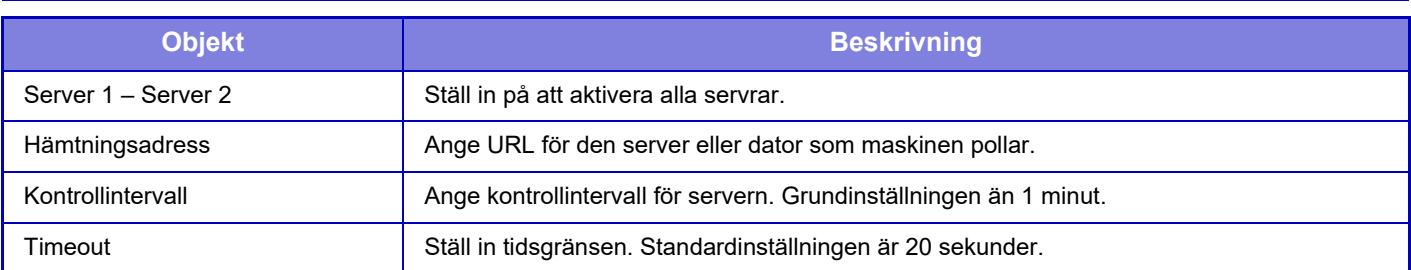

## **Extern serviceanslutning**

Aktivera molnanslutningsfunktionen som du vill använda.

- Följande molnanslutningsfunktioner kan anges.
- SharePoint Online-anslutning\*
- OneDrive-anslutning\*
- Google Drive-anslutning\*
- Gmail-anslutning
- Exchange-anslutning

\* På BP-50C26/BP-50C31/BP-50C36/BP-50C45/BP-50C55/BP-50C65/BP-55C26 krävs kommunikationsmodulen för program.

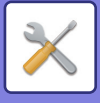

# **Autentiseringsinställningar**

# **Standard inställningar**

### **Användarautentisering**

Dessa inställningar aktiverar eller inaktiverar användarautentisering och anger autentiseringsmetod. Om användarautentisering är aktiverat, registreras varje användare av maskinen. När en användare loggar in gäller de enskilda autentiseringsinställningarna för användaren. Funktionen innebär en högre säkerhetskontroll och bättre

kostnadshantering än med tidigare maskiner.

Även om användarinformationen inte lagras i maskinen kan du direkt ange användarinformationen som lagrats i en LDAP-server för att logga in på maskinen vid behov. I det här fallet tillämpas autentiseringsinformationen för "Användare" som lagrats i fabriksinställningarna för den inloggade användaren. Mer information finns i "[Användare som](#page-959-0)  [lagrats i fabriksinställningarna \(sidan 9-48\)"](#page-959-0).

**Fabriksinställningar:** Inaktivera

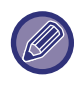

- Information om hur du lagrar användare finns i "[Användarlista \(sidan 9-47\)"](#page-958-0).
- Information om inloggningsprocedurer när användarautentisering har aktiverats finns i ["ANVÄNDARAUTENTISERING](#page-859-0)  [\(sidan 8-15\)"](#page-859-0).

#### **Användarautentisering**

När [Användarautentisering] är aktiverat visas autentiseringsskärmen innan en handling påbörjas i alla lägen förutom på jobbstatusskärmen\*.

Logga in som en redan registrerad användare.

När du har loggat in kan du gå fritt mellan lägena.

\* Inloggningsskärmen visas när en dokumentarkiveringsfil används eller vid ett nytt försök med en gruppsändning från jobbstatusskärmen.

### **Autentiseringsinställningar**

Ställ in den plats där användarautentisering ska aktiveras.

Lokal inloggning: Användarautentisering utförs på den här maskinen.

LDAP: Användarautentisering av LDAP-servern.

Active Directory: Användarautentisering av den aktiva filkatalogen.

Sharp OSA: Autentisera användaren med Sharp OSA-programmet.

**Fabriksinställningar:** Lokal inloggning

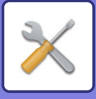

### **Standardinställning för nätverksutenticeringens server**

Använd denna för att ställa in nätverkets standardautentiseringsserver.

När du loggar in i inställningsläget (webbversion) eller skickar ett utskriftsjobb till maskinen med hjälp av användarinformation som inte har registrerats i maskinen, är autentiseringsservern inte känd.

Den här inställningen används för att välja en av LDAP-servrarna som registrerats i maskinen som autentiseringsserver.

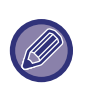

Fabriksinställningen "Användare" används för inloggning när inloggningen utförs via nätverksautentisering med användarinformation som inte lagrats i maskinen. Mer information finns i "[Användare som lagrats i fabriksinställningarna](#page-959-0)  [\(sidan 9-48\)](#page-959-0)".

### **Ange åtkomstkontroll för nätverksserver**

Registrera åtkomstkontrollinformation för begränsningar i sidräkning, behörigheter och favoritfunktioner som kan registreras på en nätverksserver i förväg. Genom att använda denna nätverksserver för nätverksautentisering sker användarautentiseringen utifrån den registrerade informationen för åtkomstkontroll.

Använd denna funktion när användarautentiseringen utförs med nätverksautentisering med en LDAP-server eller en katalogtjänst (t.ex. Active Directory).

Innan du använder den här funktionen konfigurerar du inställningarna för autentisering med nätverksservern, hämtar kontrollnummer för "Sidbegränsningsgrupp", "Behörighetsgrupp", "Favoritfunktionsgrupp" och "Min mapp" (inkl. grundinställningar för respektive grupp) samt associerar dessa med kontrollnumren som är registrerade i maskinen. Om du vill använda den här funktionen lägger du till egenskaperna som är associerade med "Sidbegränsningsgrupp", "Behörighetsgrupp", "Favoritfunktionsgrupp" och "Min mapp" till kataloginformationen för nätverksservern som används för användarautentisering.

Egenskapsinformationen visas nedan. Inställningar som lagrats tidigare i maskinen kan inte ändras.

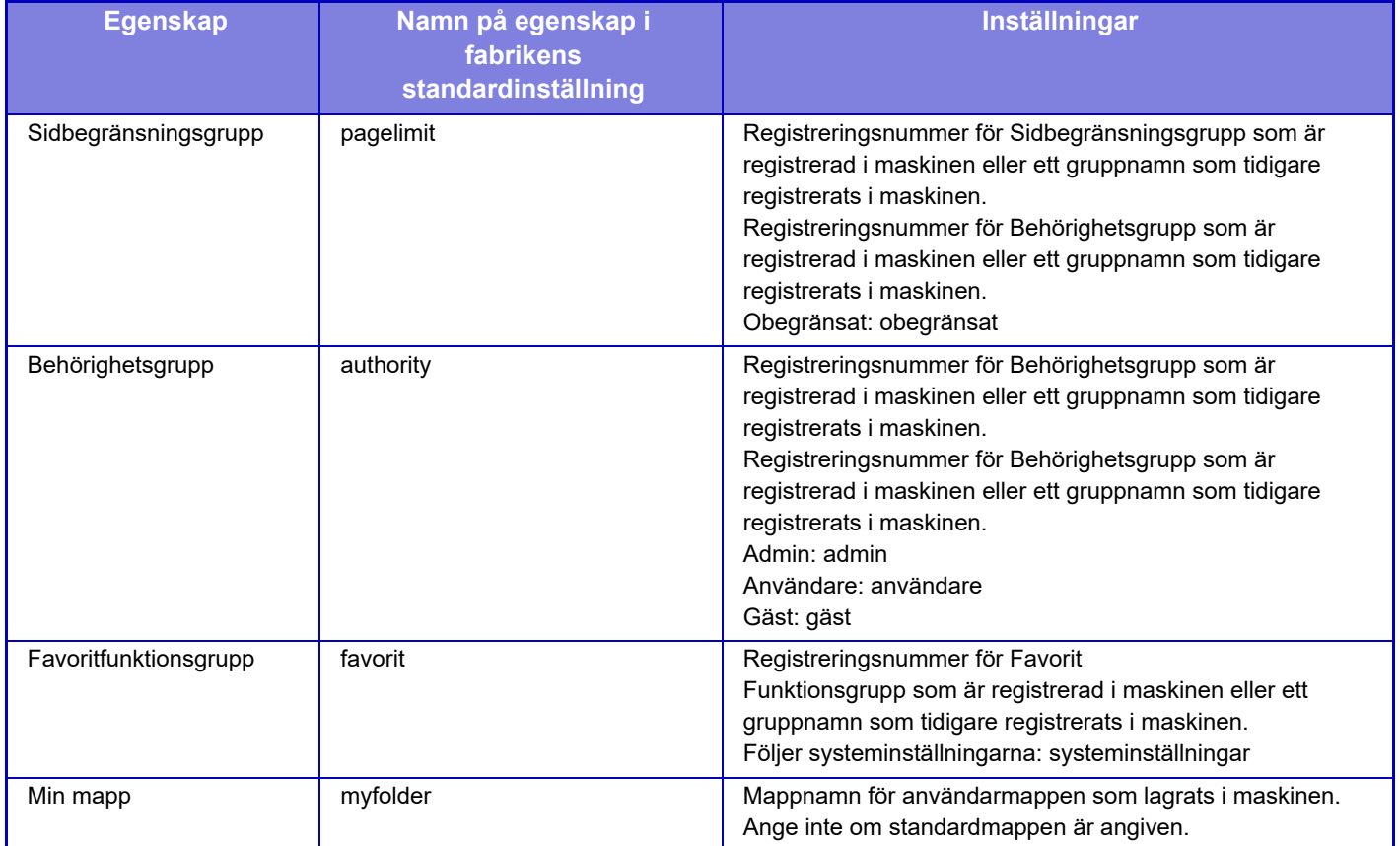

Byt namn på egenskaperna som maskinen hämtar från LDAP-servern enligt följande. I "Inställningar" väljer du [Nätverks inställningar] → [LDAP-inställning]. När inställningsskärmen för Global adressbok visas väjer du [Sammankoppling med användarkontrollfunktion] och därefter [Sidbegränsningsgrupp], [Behörighetsgrupp], [Favoritfunktionsgrupp] och [Min mapp].

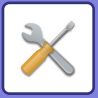

 Den information i [Sidbegränsningsgrupp], [Behörighetsgrupp] och [Favoritfunktionsgrupp] som registreras i varje maskin avgör den behörighet och de inställningar som gäller för användarna. Om du vill använda denna funktion för att säkerställa att samma behörighet och inställningar gäller för användarna på alla maskiner registrerar du informationen för [Sidbegränsningsgrupp], [Behörighetsgrupp] och [Favoritfunktionsgrupp] med samma behörighet så att de registreras i varje maskin med samma registreringsnummer.

För [Min mapp] registrerar du mappen som har samma namn i [Anpassad Mapp] i varje maskin.

Kataloginformationen för nätverksservern som används kan inte ändras från maskinen. Kontakta administratören för nätverksservern.

Om 1 000 användare redan har registrerats manuellt kommer det inte gå att logga in. Kontakta administratören för maskinen.

#### **Fabriksinställningar:** Inaktivera

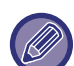

• När åtkomstkontroll är aktiverad och åtkomstkontrollinformationen inte kan hämtas från autentiseringsservern, kommer det inte gå att genomföra användarautentiseringen.

- Om en användare som är registrerad i maskinen autentiseras med nätverksautentiseringen kommer inställningarna för användarregistrering i maskinen att prioriteras för sidbegränsningsgrupp, behörighetsgrupp, favoritfunktionsgrupp och min mapp.
- Om åtkomstkontrollen som hämtas från LDAP-servern inte är registrerad i maskinen används den fabriksinställda standardanvändarbehörigheten.
- När denna funktion inte är aktiverad och en användare autentiseras med nätverksautentiseringen som en icke-registrerad användare används den fabriksinställda standardanvändarbehörigheten.

#### **Användare registreras automatiskt**

När du loggar in via nätverksautentisering kommer dina användaruppgifter att registreras i maskinen automatiskt. Informationen lagras enligt följande:

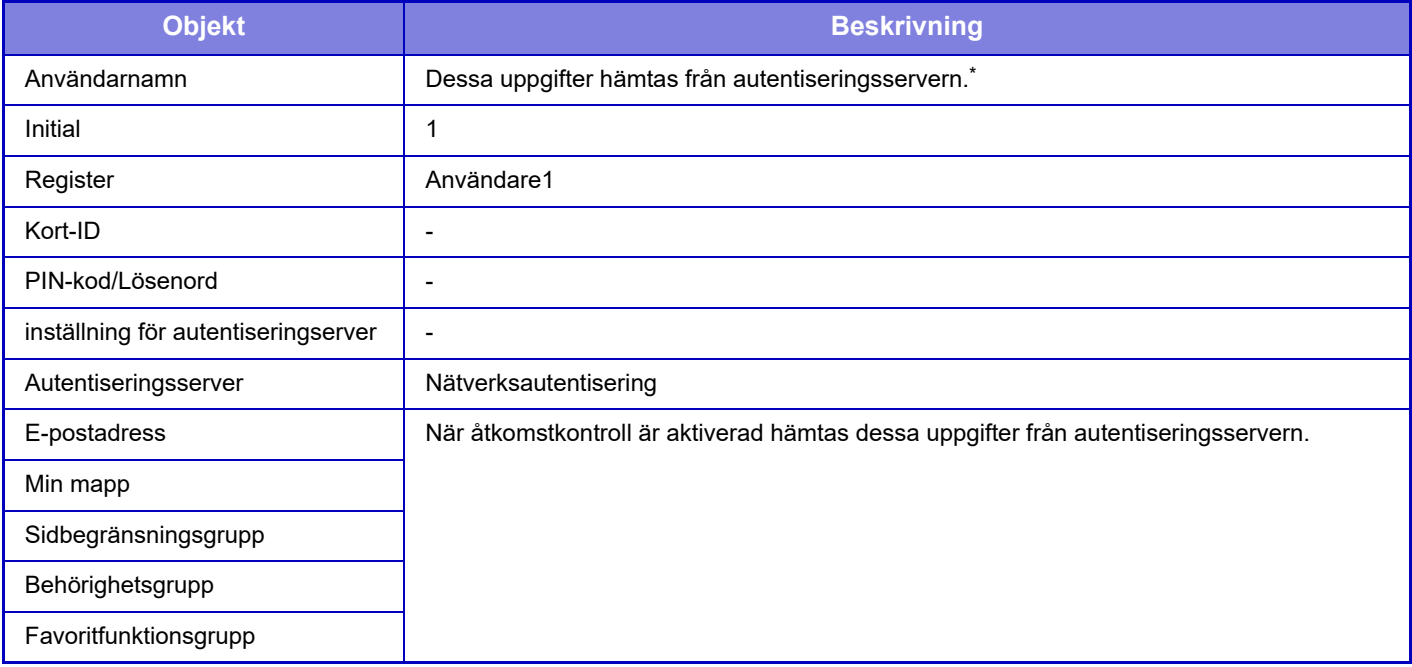

Om användarnamnet inte kan hämtas via nätverksautentiseringen används de 16 första tecknen i textsträngen som angavs som inloggningsnamn för nätverksautentiseringen.

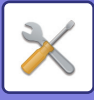

### **Inställning av autentiseringsmetod**

Detta väljer autentiseringsmetod. Konfigurera denna inställning innan du använder användarautentisering. Objekten som ska konfigureras för användare som lagras efter att användarautentiseringsmetoden ställts in beror på vilken autentiseringsmetod som ställts in.

**Autentisera användare via inloggningsnamn och lösenord**

Standardautentisering med inloggningsnamn och lösenord.

#### **Authenticate a User by Login Name, Password and E-mail Address**

Den här autentiseringen kontrollerar även e-postadress, förutom användarens inloggningsnamn och lösenord.

#### **Autentisera användare endast via användarnummer**

Använd det här alternativet för enkel autentisering om du hoppar över nätverksautentisering.

**Fabriksinställningar:** Autentisera användare via inloggningsnamn och lösenord

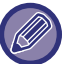

• Inloggningsskärmen varierar beroende på vald autentiseringsmetod.

- Mer information finns i "[ANVÄNDARAUTENTISERING \(sidan 8-15\)](#page-859-0)".
- När "Autentisera användare endast via användarnummer" är valt som autentiseringsmetod kan inte nätverksautentisering användas.

#### **Skiftlägeskänslighet för inloggning är aktiverad.**

Ställ in om inloggningsnamn som används när användaren verifieras ska vara skiftlägeskänsliga. Om kryssrutan är inställd på  $\vee$ , identifieras inloggningsnamn med lika stavning men olika skiftlägen (versaler och gemener) som olika inloggningsnamn. Inloggningsnamn med identisk stavning men olika skiftlägen kommer därmed att verifieras som namn på olika användare. Skiftlägeskänsliga inloggningsnamn är  $\Box$  inaktiverade om kryssrutan är inställd på . Identiska användarnamn men med tecken i olika skiftlägen kommer därmed att verifieras som samma användare. **Fabriksinställningar:** Aktivera

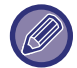

Om den markerade kryssrutan ändras till  $\Box$  och det finns identiska användarnamn där den enda skillnaden är skiftläge, kommer användarnamnen som redan registrerats att identifieras som namn på olika användare.

### **Aktivera snabbloggin**

Aktivera ["SNABB AUTENTISERING \(sidan 8-20\)](#page-864-0)". **Fabriksinställningar:** Inaktivera

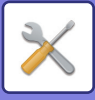

### **Inställning av enhetens kontoläge**

En särskild användare kan registreras som användare vid automatisk inloggning. Om det här alternativet aktiveras kan en registrerad användare logga in på maskinen automatiskt.

Den här funktionen används för att kringgå inloggningsrutinen på autentiseringsskärmen och tillämpa inställningarna för den valda användaren (som t.ex. nätverksautentisering och favoritfunktioner). Den kan t.ex. användas för "endast autentisering vid färgkopiering".

Det går även att tillfälligt logga in som en annan användare än den automatiskt inloggade användaren och använda maskinen med den användarens behörighet. Om du vill tillåta att andra användare loggar på tillfälligt när [Kontoläge för enhet] är aktiverat, ska du välja [Tillåt inloggning av annan användare].

**Fabriksinställningar:** Apparatens kontoläge: Inaktivera, Tillåt inloggning av annan användare: Inaktivera, Inaktivera Home Edit läge när i Enhetskontoläget: Inaktivera

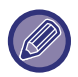

• Om du har loggat in som automatiskt inloggad användare och av någon anledning misslyckas med den automatiska inloggningen eller om du inte har administratörsbehörighet kan du inte använda lägena för allmänna inställningar eller inställningsläget. I detta fall ska administratören trycka på knappen [Administratörens lösenord] på skärmen för inställningsläget och logga in igen.

• Om du vill logga in som en annan användare än den fasta användaren när [Tillåt inloggning av annan användare] är aktiverat, ska du trycka på knappen [Logga ut] för att avbryta inloggningsläget med fast användare. När skärmen för användarautentisering visas loggar du in som önskad användare. När du har använt maskinen loggar du ut aktuell användare genom att trycka på knappen [Logga ut].

### **Logga in användare**

Den här inställningen används för att välja den automatiskt inloggade användaren när automatiskt användarinloggning har aktiverats.

### **Inställningar för användning av autentiseringsinformation**

#### **Spara användarinformation**

Ange om registrerade användare ska skapas automatiskt eller inte.

Externt autentiserade användare i Sharp OSA kan också registreras automatiskt.

#### **Fabriksinställningar:** Aktivera

#### **Spara lösenord**

Ange om registrerade användare ska skapas automatiskt eller inte. Externt autentiserade användare i Sharp OSA kan också registreras automatiskt.

**Fabriksinställningar:** Aktivera

#### **Cacheperiod**

Ange om registrerade användare ska skapas automatiskt eller inte.

Externt autentiserade användare i Sharp OSA kan också registreras automatiskt.

**Fabriksinställningar:** obegränsat

#### **Aktivera offline-autentisering med lagrad användarinformation**

Tillåter att maskinen används i händelse av ett nätverksfel, även när nätverksbaserad användarautentisering används. **Fabriksinställningar:** Inaktivera

#### **Aktivera personifiering när extern autentisering används**

Även om du använder extern autentisering som LDAP-autentisering kan du anpassa den för varje användare.

De objekt som kan anpassas är följande.

Hemskärmsikon, hemskärmens textfärg, anpassat visningsmönster, visningsspråk, stort textläge, favoriter **Fabriksinställningar:** Aktivera

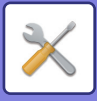

### **Cache-autentiseringsinformation för extern anslutning**

Ange om autentiseringsinformation för anslutning till molnet ska sparas som cacheinformation.

När den här inställningen har aktiverats sparas autentiseringsinformationen för en autentiserad användare för enklare autentisering när användaren loggar in igen.

När den här inställningen inaktiveras raderas autentiseringsinformationen för molnanslutning för alla användare och autentiseringsinformationen sparas inte längre.

**Fabriksinställningar:** Aktivera

### **Card-inställning**

#### **Använd IC-kort för autentisering**

Tillåter att IC-kortet används vid användarautentisering.

#### **Fabriksinställningar:** Inaktivera

**Inställning av autentiseringsmetod**

Ställ in autentiseringsmetod för IC-kort.

**Fabriksinställningar:** Endast kortautentisering godkänns

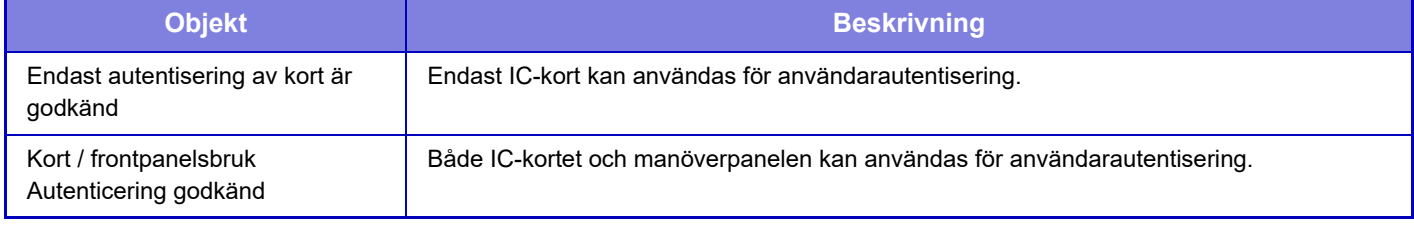

#### **Begära lösenord vid IC kortautentiseringen**

Det kan ställas in när "Autentiseringsinställningar" är "Active Directory" och "Använd IC-kort för autentisering" är aktiverat. När det är aktiverat anger du lösenordet varje gång du autentiserar med IC-kortet. Om det är inaktiverat kommer lösenordet att anges när du loggar in med IC-kortet för första gången och lösenordsinformationen skickas till Active Directory-servern. Du behöver inte ange lösenordet för den andra och efterföljande inloggningen. **Fabriksinställningar:** Inaktivera

#### **Automatisk urloggning med ett Kort**

Logga ut när du tar bort IC-kortet från IC-kortläsaren/skrivaren. (Användaren kan också logga ut genom att trycka på [Logga ut].)

**Fabriksinställningar:** Inaktivera

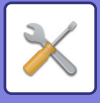

# **Administrationsinställningar**

### **Inaktivera utskrift av ogiltig användare**

Utskriftsjobb av användare som inte har registrerat användarinformation i den här maskinen, till exempel jobb för vilka lämplig användarinformation inte har angetts i skrivardrivrutinen eller när "SKRIVA UT EN FIL DIREKT FRÅN EN [FTP-SERVER \(sidan 4-108\)"](#page-440-0) anges från inställningsläget (administratör), är förbjudna. **Fabriksinställningar:** Inaktivera

### **Inställning av automatisk utloggning**

När användarautentisering är aktiverat anger denna inställning om automatisk utloggning är aktiverat. Tiden till utloggning kan anges som upp till 240 sekunder, i intervaller om 10 sekunder. **Fabriksinställningar:** Aktivera

### **En varning när inloggning misslyckas**

När lösenord, inklusive administratörslösenord, anges vid användarautentisering räknas antalet misslyckade lösenordsförsök, och om antalet försök når det angivna antalet (tre) låses användarkontot och användaren spärras från att göra fler autentiseringsförsök i fem minuter. Antalet misslyckade försök räknas separat för varje användare, och antalet återställs när korrekt lösenord anges.

Detta förhindrar en icke-behörig person från att försöka gissa sig till ett lösenord. (Antalet misslyckade inloggningsförsök hålls kvar även om strömmen är avstängd.)

**Fabriksinställningar:** Inaktivera

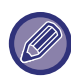

• Utelåsningen gäller endast den användare som misslyckades med inloggning, inte för alla användare. Även om en användare är utelåst kan de andra användarna logga in.

- När nätverksautentisering via LDAP eller Active Directory används utförs utelåsning av servern, inte maskinen. Välj lämpliga utelåsningsinställningar på servern.
- Om samma användare har låsts ute visas knappen [Låsstatus för frigöring] på skärmen "Registrering av användare" för den användaren. En administratör kan trycka på den här knappen för att utföra en manuell rensning.

### **Tillåt användning av fjärrskanner före inloggning**

Den här inställningen anger om scanning kan genomföras via fjärrstyrning innan en användare har loggat in. **Fabriksinställningar:** Inaktivera

### **Inkludera jobbstatus i användarautentisering**

När användarautentiseringen är aktiverad anger denna inställning om jobbstatus ska inkluderas i användarautentiseringen.

**Fabriksinställningar:** Inaktivera

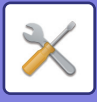

### **Visa skärmen systeminformation innan inloggning**

Ställ in om systeminformationsskärmen kan visas innan du loggar in. **Fabriksinställningar:** Inaktivera

### **Aktivera IPP-autentisering med undantag för skrivardrivrutin**

Aktivera IPP-autentisering på en icke-skrivardrivrutin. **Fabriksinställningar:** Aktivera

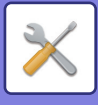

# **Åtgärder när användaren är autentiserad**

### **Åtgärder vid sidgräns för utgående jobb**

Den här inställningen avgör om ett jobb slutförs när sidgränsen uppnås medan jobbet pågår.

Följande inställningar kan konfigureras.

- Skriv ut tills jobbslutet
- Avsluta jobbet
- Avbryt och radera jobbet under mottagandet

**Fabriksinställningar:** Växla efter slutfört arbete

### **Skriv ut lagrade jobb automatiskt efter inloggning**

När lagring är aktiverat i skrivardrivrutinen och utskriftsdata har buffrats i maskinen, kan buffrade utskriftsdata skrivas ut automatiskt när användaren som aktiverade lagringen loggar in. **Fabriksinställningar:** Inaktivera

### **Återställ räknare efter sändning av e-poststatus**

När e-poststatus har skickats återställs räkneverket. Visas endast när E-post varning/status är aktiverat. **Fabriksinställningar:** Inaktivera

### **Inaktivera visning/ändring av andra användares uppgifter i jobbstatus**

Det kan ställas in när jobbstatusen är föremål för användarautentisering. När den här inställningen är aktiverad visas bara jobbet för den inloggade användaren på jobbstatusskärmen. **Fabriksinställningar:** Inaktivera

### **Tillämpa inloggningsnamn på nätverksmappens användarnamn**

Använder inloggningsnamnet som användarnamn för den delade mappen.

### **Visning av inloggningsnamn**

Välj om inloggningsnamnet eller asterisker ska visas när användarautentisering är aktiverat. **Fabriksinställningar:** Visa inloggningsnamn

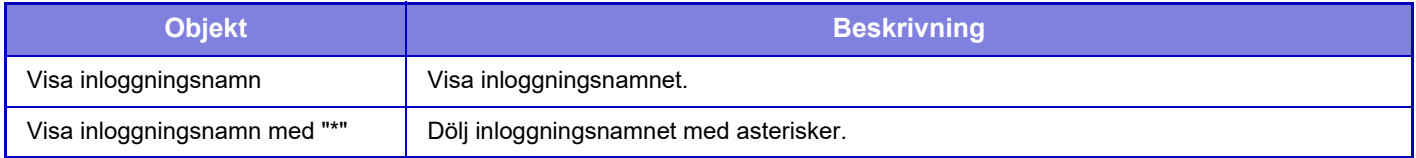

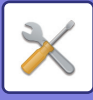

### **Visa användningsstatus efter inloggning**

När användarautentisering är aktiverat, anger den här inställningen om sidräkningen för en användare ska visas eller inte när användaren loggar in.

**Fabriksinställningar:** Inaktivera

### **Redigera hjälpvisning på inloggningsskärmen**

Inställningarna som du anger här visas på inloggningsskärmen.

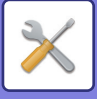

# **Kortläsarens inst.**

### **Villkorsstyrda Inställningar**

#### **Test av kortscanning**

Utför en läsningstest på kortet som ska användas. **Registrering av kort-ID/Ändra behörighet** Ange om den inloggade användaren kan registrera/ändra/radera ID-kortsinformation på maskinen. **Fabriksinställningar:** Inaktivera **Kontrollera systemkod endast i FeliCa-användarområdesläge** Kontrollera systemkoden endast i användarområdet för FeliCa. **Fabriksinställningar:** Inaktivera **Kontrollera anläggningskod i HID-läge** Ställ in om du vill kontrollera anläggningskoden när du använder ett HID-kort. När den här inställningen är aktiverad, registreras anläggningskoden (upp till 128 enkelbyte-tecken). **Fabriksinställningar:** Inaktivera **Importerar från inställningsfilen** Inställningarna för kortområde läses in från konfigurationsfilen när du anger konfigurationsfilens namn och trycker på knappen [Verkställ]. Alla filer som motsvarar de aktuella sökvillkoren raderas om du trycker på [Rensa].

#### **Anläggningskod**

Mata in HID-kortets anläggningskod. Resurskoden lagras när du trycker på knappen [Lagra].

### **Registrering av kortsläsarenhet**

Ställs in vid anslutning av en kortläsare/skrivare.

Den här inställningen kan ställas in i maskinens inställningsläge.

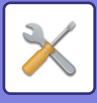

# **Inställningar för papper**

# **Papperskassett Inställningar**

Inställningar för papperskassett och papperstyp beskrivs i detta avsnitt.

Dessa inställningar anger papperstyp, pappersformat och funktioner som tillåts för varje papperskassett. När du trycker på knappen [Papperskassett Inställningar] visas en lista över kassetter och aktuella inställningar.

### **Automatisk växling av kassett**

När papperet tar slut i en kassett under utskrift bestämmer detta om en annan kassett med papper av samma storlek/typ av papper ska väljas automatiskt och utskriften fortsätta. **Fabriksinställningar:** Inaktivera

### **Visa pappersfacksinställningar när handinmatningsfacket känner av papper.**

Du kan välja att papperskassettinställningarna visas automatiskt när papper hittas i handinmatningsfacket. **Fabriksinställningar:** Inaktivera

### **Pappersviktinställn**

Används för att reglera värmeenhetens temperatur enligt papperets vikt.

De här inställningarna gäller återvunnet papper, hålat papper, förtryckt papper, brevpapper, färgat papper och användardefinierat papper.

Mata in "/".

Du kan välja "60g/m2 till 89g/m2" eller "90g/m2 till 105g/m2" ("16 till 24 lbs." eller "24+ till 28 lbs."). **Fabriksinställningar:** 60 - 89g/m2 (16 - 24 lbs)

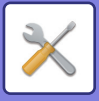

### **Inställningar för varje kassett**

När du trycker på knappen [Ändra] visas motsvarande inställningsskärm. Följande inställningar kan konfigureras.

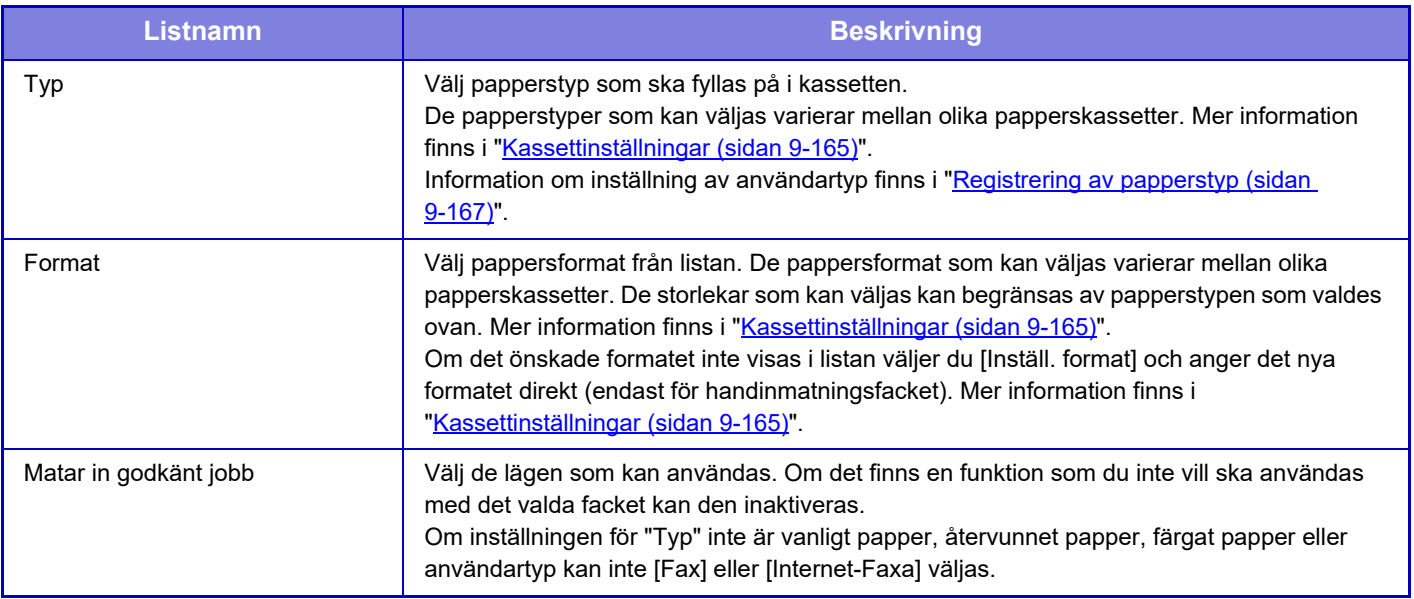

• Om pappersformatet som anges här skiljer sig från det som fyllts på i kassetten kan det uppstå problem eller felmatningar vid utskrift.

- Information om hur du ändrar pappersformatet i en kassett finns i "VIKTIG INFORMATION OM PÅFYLLNING AV [PAPPER \(sidan 1-13\)"](#page-15-0).
- Pappersegenskaper som "Fast Papperssida" ställs in automatiskt när papperstyp väljs. Egenskaperna för papperskassett kan inte ändras i den här skärmen.
- [Inställningar] → [Systeminställningar] → [Allmänna inställningar] → [Enhetsstyrning] → [Standardinställn] → [Inaktivering av kassettinställningar], [Inaktivering av storkassett], [Inaktivering av extra papperskassett]. När det är inställt kan pappersmatningsfacket (utom handinmatningsfacket) inte ställas in.

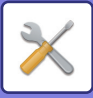

### <span id="page-1076-0"></span>**Kassettinställningar**

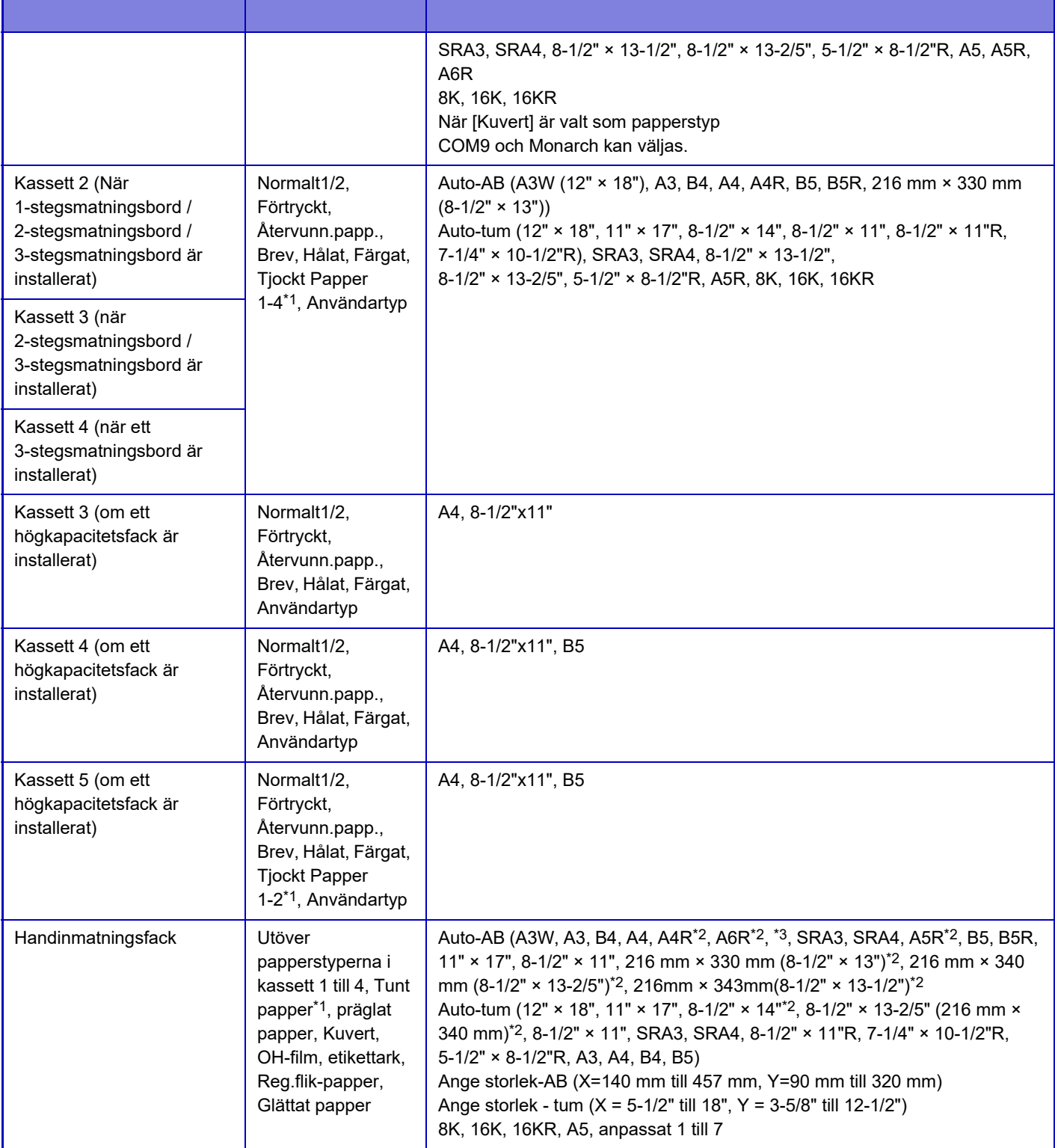

\*1 Tjockt papper 1: 28 lbs brevpapper till 65 lbs omslag (106 g/m2 till 176 g/m2)

Tjockt papper 2: 65 lbs omslag till 80 lbs omslag (177 g/m2 till 220 g/m2)

Tjockt papper 3: 80 lbs omslag till 140 lbs registerpapper (221 g/m2 till 256 g/m2)

Tjockt papper 4: 140 lbs registerpapper till 110 lbs omslag (257 g/m2 till 300 g/m2)

Tunt papper: 13 lbs brevpapper till 16 lbs brevpapper (55 g/m2 till 59 g/m2)

\*2 Den storlek som automatiskt känns av ställs in i "Välj pappersstorlekar för autoavkänning" på skärmen för handinmatningsfackets inställningar.

\*3 Tunt papper i A6R-storlek kan inte användas.

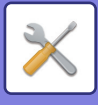

# **Registrering av papperskassett**

### **Välj pappersstorlekar för autoavkänning**

Alternativet "Välj pappersstorlekar för autoavkänning" i skärmen för handinmatningsfackets inställningar används för att välja det pappersformat som automatiskt känns av bland liknande format vid den automatiska avkänningen av pappersformat.

Det format som valts i inställningarna avkänns automatiskt när papper med samma format som i inställningarna läggs i handinmatningsfacket.

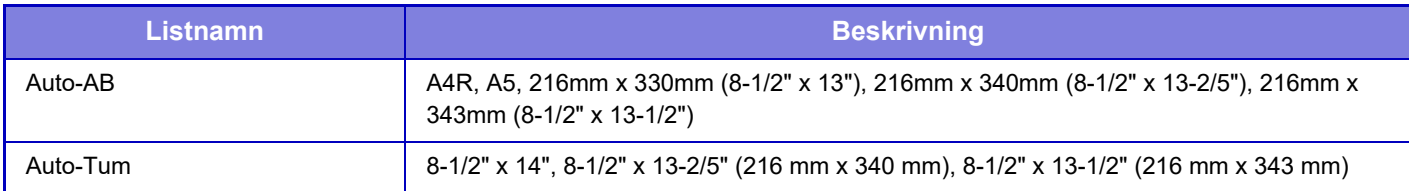

# **Registrering av egen storlek (Hand inmatningsfack)**

Om du ofta använder egna pappersformat med handinmatningsfacket kan du registrera pappersformaten i förväg. Det gör att du inte behöver ställa in formatet varje gång det ska användas.

Upp till sju pappersformat kan registreras.

Tryck på knappen ([Anpassad 1] till [Anpassad 7]) för vilket du vill registrera eller ändra pappersformatet för att visa registreringsskärmen.

Välj om du vill ange formatet i mm ("Ange storlek-AB") eller tum ("Ange storlek-Inch") och ange sedan X- och Y-måtten för papperet.

#### **"Ange storlek-AB"**

X-riktningen kan ställas in mellan 140 mm och 457 mm.

Y-riktningen kan ställas in mellan 90 mm och 320 mm.

**Fabriksinställningar:** X: 420 mm, Y:297 mm

#### **"Ange storlek-Inch"**

X-riktningen kan ställas in mellan 5-1/2" och 18".

Y-riktningen kan ställas in mellan 3–5/8" och 12–1/2".

**Fabriksinställningar:** X: 17" Y: 11"

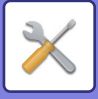

# <span id="page-1078-0"></span>**Registrering av papperstyp**

Lagra en papperstyp när den önskade papperstypen inte visas som ett alternativ eller om du vill skapa en ny uppsättning med pappersegenskaper.

Upp till 7 papperstyper kan registreras.

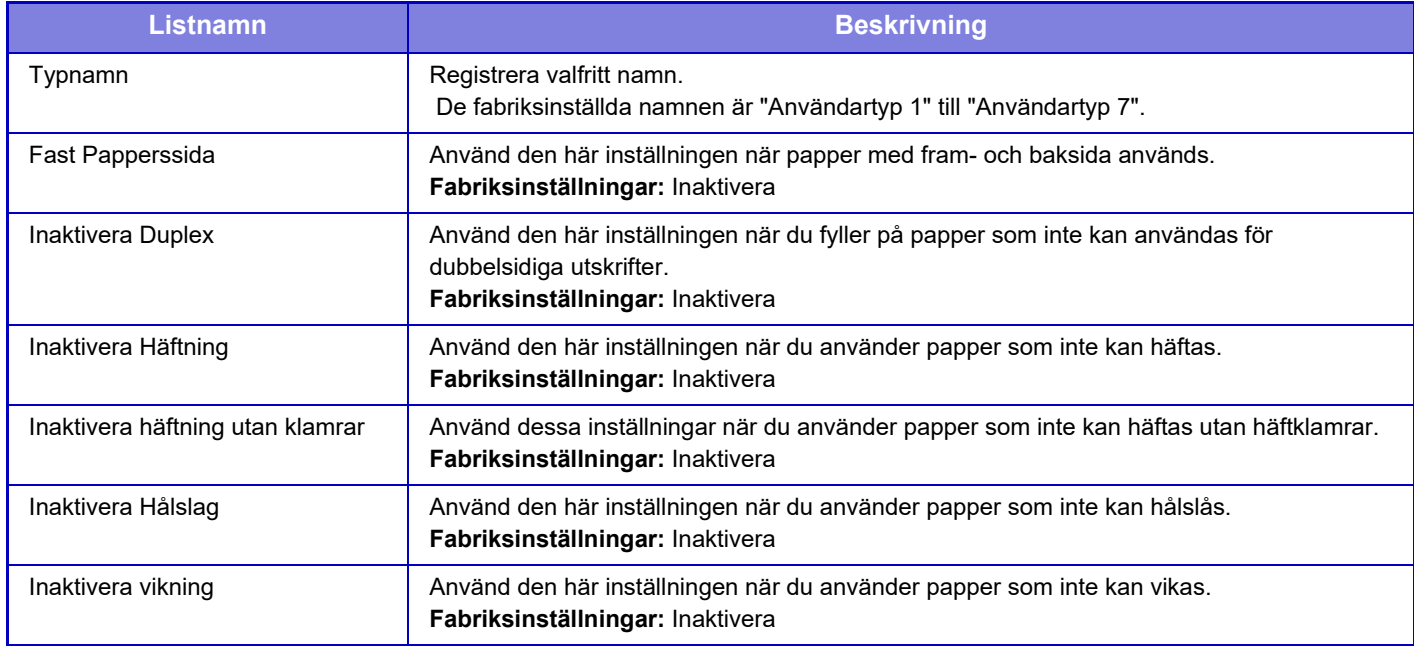

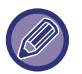

Inställningarna som kan väljas varierar beroende på installerad kringutrustning.

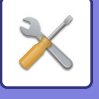

# **Inställn. För Drift**

# **Villkorsstyrda Inställningar**

### **Förstora visningsläge**

Visar stora tecken på skärmen.

visas i systemområdet när läget Stora tecken har aktiverats.

**Fabriksinställningar:** Inaktivera

### **Inställning Av Meddelandetid**

Tidsperioden som meddelanden visas på pekpanelen (tiden innan ett meddelande automatiskt rensas) kan ställas in på valfritt antal sekunder mellan 1 och 12. **Fabriksinställningar:** 6 sekunder

### **Språkinställning**

Det går att ändra språkinställningen för pekpanelen till valfritt språk. **Fabriksinställningar:** Varierar beroende på land och region

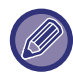

När användarautentisering är aktiverat och ett visningsspråk anges i favoritfunktionsgruppen får den inställningen prioritet.

### **Standardinställning För Visning**

Ställ in skärmen som visas efter automatisk återställning och inloggning.

Enkel kopiering, Enkel skanning, Enkel faxning, Kopiera, Frisläpp utskrifter, E-posta, Nätverksmapp/FTP/skrivbord, Internetfax, Fax, Adressbok, Adressbok (Enkel skanning), Adressbok (Enkel faxning), Dokumentarkivering, Välj från startskärmen, Sharp OSA-skärmen, Exchange (e-post) och Gmail.

**Fabriksinställningar:** Hemskärm

### **Visa skärmen systeminformation som standard**

När du växlar mellan lägen ska du först ställa in om "Systeminformationsskärmen" ska visas. **Fabriksinställningar:** Inaktivera

### **Visa IP-adress i systemets informationsfönster**

Den här inställningen anger om maskinens IP-adress ska visas på skärmen "Systeminformation" eller inte. **Fabriksinställningar:** Aktivera
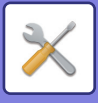

### **Visa favoritmenyer som standard**

Du kan ange att "Favorit" ska visas först när ett läge väljs. **Fabriksinställningar:** Inaktivera

### **Visa Åtgärdspanel som standard.**

Ange om du vill att åtgärdspanelen ska visas samtidigt på skärmen. **Fabriksinställningar:** Aktivera

### **Ikonen visas när nätverkskabeln inte är ansluten.**

Visa en ikon om LAN-kabeln inte är ansluten. **Fabriksinställningar:** Aktivera

## **Visa bekräftelsedialog när jobb avbryts.**

Ange om du vill att ett meddelande visas när ett jobb är klart. **Fabriksinställningar:** Inaktivera

### **Visa statusmeddelande**

Visa en bekräftelseruta när ett jobb har avbrutits. **Fabriksinställningar:** Aktivera

### **Begränsa Totala antalet visning**

När den här inställningen är aktiverad döljs det totala antalet när du kontrollerar det totala antalet via startskärmen. **Fabriksinställningar:** Inaktivera

## **Skifta antal set som visas för jobbstatusen**

Ange om återstående antal uppsättningar eller totalt antal uppsättningar ska visas i jobbstatusen. **Fabriksinställningar:** Pågår

## **Visa beräknad starttid för jobb**

Ange om den beräknade starttiden för jobbet ska visas för jobbstatus eller inte. **Fabriksinställningar:** Aktivera

### **Inriktningsordning av 10-tangent**

Ange om sifferknapparna ordnas i stigande ordning, med "1" i hörnet uppe till vänster eller nere till vänster. **Fabriksinställningar:** Stigande ordning uppifrån till vänster

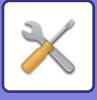

# **Ställer in visning från huvudenhet**

Välj inställningar för sökvägsinformation om den inställningsdestination som visas när inställningsläget anges på maskinen.

#### **Visa nuvarande sökväg**

Ange om aktuella inställningsalternativ visas i sökvägsinformationen eller inte.

**Fabriksinställningar:** Aktivera

**Aktivera länk för aktuell sökväg**

Ange om länken högst upp är aktiv. **Fabriksinställningar:** Aktivera

### **Displaymönsterinställning**

Ange bakgrundsfärg på pekpanelen. Varje gång du ändrar mönster ändras bilden längst ner på skärmen. **Fabriksinställningar:** Mönster 2

# **Tangentfunktionsinställning**

#### **Automatisk Återställning**

Tiden innan automatisk återställning aktiveras kan ställas in på valfritt antal sekunder mellan 10 och 240 och i intervaller om 10 sekunder.

Om maskinen inte används under den tid som har ställts in här, rensar automatisk återställning alla inställningar som har valts och går tillbaka till kopieringslägets grundskärm eller till skärmen för jobbstatus.

**Fabriksinställningar:** 60 sekunder

#### **Avbryt Timer**

Används för att inaktivera den automatiska återställningsfunktionen.

**Fabriksinställningar:** Inaktivera

#### **Tangentfunktionsinställning**

#### **Tid för att acceptera tangenttryck**

Den här inställningen avgör hur länge en knapp i tryckpanelen måste hållas nedtryck innan registrering av inmatningen sker. Tiden kan ställas in från 0 till 2 sekunder i steg om 0,5 sekunder.

Genom att förlänga tidsinställningen, kan inmatning förhindras när en knapp trycks ned av misstag. Observera att en längre inställningstid kräver större noggrannhet vid knapptryckningar för att säkerställa att knapptryckningen registreras. **Fabriksinställningar:** 0,0 sekunder

#### **Inaktivera Automatisk Tangentupprepning**

Används för att inaktivera tangentupprepning.

#### **Fabriksinställningar:** Inaktivera

Tangentupprepning gör att en inställning ändras kontinuerligt inte endast varje gång en knapp tryckts ned utan även under det att en knapp hålls ned.

#### **Tid för att acceptera tangenttryckning med lång tryckning**

Ställ in en tid för när en knappnedtryckning registreras som ett långt tryck.

**Fabriksinställningar:** 0,5 sekunder

#### **Inställning av intervall för dubbeltryckning**

Välj en intervall för när dubbeltryckningar ska identifieras.

**Fabriksinställningar:** 0,5 sekunder

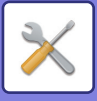

# **Urkoppling av bypassutskrift**

Den här inställningen används för att inaktivera bypassutskrift (utskrift av andra jobb före ett jobb som har stoppats<sup>\*</sup> på grund av att nödvändigt papper inte finns i någon av kassetterna). \* Detta inkluderar inte fall då papperet tog slut under ett pågående jobb. **Fabriksinställningar:** Inaktivera

## **Prioritet för utskriftsjobb**

Ställ in prioritet för varje jobb och börja skriva ut jobbet med högst prioritet. **Fabriksinställningar:** Alla låga

## **Inaktivering av omslags-/infogningsläge**

Förhindrar användning av funktionen Omslag/Infogning.

## **Inaktivera senaste jobb**

Förbjud användning av [Senaste jobb]. **Fabriksinställningar:** Inaktivera

# **Ursprunglig inställning originalräknare**

Ställ in om "Originalräknare" i Övrigt ska vara aktiverat för varje funktion.

#### **Kopiera**

• Kopiera

#### **Sänd Bild**

- Scanna
- Internet-Fax
- Fax
- Datainmatning
- **Dokumentarkivering**

• Skanna till lokal disk

**Fabriksinställningar:** Alla Ogiltiga

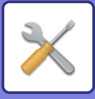

# **Inställning för förhandsgranskning**

#### **Inställning bildkontroll mottagen data**

Anger om en förhandsgranskning ska visas för mottagna fax och Internetfax. Visas när en expansionssats för fax eller Internetfax är installerad.

#### **Fabriksinställningar:** Inaktivera

#### **Inställning bildkontroll mottagen data:**

- Fax/I-fax mottagningsdata:
- Anger om lista eller miniatyrer ska användas som standardformat för listskärmen över mottagna fax/I-Fax.

**Fabriksinställningar:** Miniatyr

• Mottager fil från huvudmapp/snabbmapp:

Anger om lista eller miniatyrer ska användas som standardformat för skärmarna för huvudmappen och den tillfälliga mappen för dokumentarkivering.

#### **Fabriksinställningar:** Lista

• Mottager fil från anpassad mapp:

Anger om lista eller miniatyrer ska användas som standardformat för skärmen för anpassad mapp för dokumentarkivering.

**Fabriksinställningar:** Lista

• Hämta fil för direkt utskrift:

Välj om standardläget för mappskärmen för direktutskrift visar mapparna som en lista eller som miniatyrer. **Fabriksinställningar:** Lista

## **Inställningar för fjärranvändning**

Konfigurerar inställningar som krävs för fjärrstyrning av maskinen från en dator som är ansluten till samma nätverk.

### **Fjärranvändning av programvara**

- Användningsbehörighet:
- Används om maskinen fjärrstyrs med ett fjärrprogram.
- Visa skärmen för lösenordsinmatning:

När du styr maskinen med fjärrkontroll via fjärrprogramvaran kommer skärmen för inmatning av lösenord att visas både på datorn och maskinen, eller endast på datorn.

**Fabriksinställningar:** Användningsbehörighet: Förbjudet, se skärmen för lösenordsinmatning: Visa både på datorn och maskinen

- **Användning från bestämd dator**
- Användningsbehörighet:
	- Används för att möjliggöra fjärrstyrning av maskinen via en specificerad PC.
- Visa skärmen för lösenordsinmatning:

När du styr maskinen med fjärrkontroll via fjärrprogramvaran kommer skärmen för inmatning av lösenord att visas både på datorn och maskinen, eller endast på datorn.

**Fabriksinställningar:** Användningsbehörighet: Förbjudet, se skärmen för lösenordsinmatning: Visa både på datorn och maskinen **Användning av användare som har lösenord**

• Användningsbehörighet:

Används för att möjliggöra fjärrstyrning av maskinen för användare med ett giltigt lösenord. Kontakta en servicetekniker för mer information om lösenord.

• Visa skärmen för lösenordsinmatning:

När du styr maskinen med fjärrkontroll via fjärrprogramvaran kommer skärmen för inmatning av lösenord att visas både på datorn och maskinen, eller endast på datorn.

**Fabriksinställningar:** Användningsbehörighet: Förbjudet, Visa skärmen för lösenordsinmatning: Visa både på datorn och maskinen

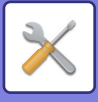

# **Datalista**

Ställ in om datalistan ska skrivas ut enkel- eller dubbelsidigt. **Fabriksinställningar:** Enkelsidig utskrift

## **Inställning för tandemkoppling**

När två maskiner används som nätverksskrivare med TCP/IP-protokollet använder du den här inställningen för att konfigurera portnummer och IP-adress för maskinen som används som sekundär enhet.

**Fabriksinställningar:** Portnummer: 50001

#### **Så stänger man av primäraenheten läget**

Aktivera den här inställningen för att förhindra tandemöverföringar. (Normalt sett behövs inte den här inställningen.) **Fabriksinställningar:** Inaktivera

#### **Så stänger man av sekundärenheten läget**

Aktivera den här inställningen för att förhindra tandemmottagningar. (Normalt sett behövs inte den här inställningen.) **Fabriksinställningar:** Inaktivera

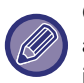

Om du vill använda tandemfunktionen när användarautentisering är aktiverat måste samma inloggningsnamn och lösenord användas på både den primära och sekundära enheten. Om samma inloggningsnamn och lösenord inte används kan det innebära att sidräkningen inte läggs till rätt användarräkning eller endast räkningen för den primära enheten. Använd samma portnummer så länge det inte orsakar några problem.

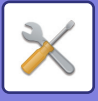

# **Enkellägets inställningar**

Ange de alternativ som kan väljas i Enkel kopia och andra enkla lägen.

Alternativen visas i ordning på skärmen, med början från det alternativ som ställts in i nr 1.

#### **Alternativ som kan ställas in i Enkel kopia**

Pappersval, Dubbelsidig kopiering, Återgivning, Häftning/hålslagning, Färgläge, Original, Exponering, N-upp, ID-kortskopiering

Jobbuppbyggnad, Hoppa över tomma sidor, Dubbelsidig kopiering

Fabriksinställningar: Nr.1: Pappersval, Nr.2: 2-sidig kopia, Nr.3: Återgivning, Nr.4: Häftning/Hålslag, Häftning (För modeller utan hålslagsfunktion), Nr.5: Färgläge, Nr.6: Bildorientering, Nr.7: Exponering, Nr.8: N-upp

#### **Alternativ som kan ställas in i Enkel scanning**

Adressbok, Historik, Global adressökning, Lokal enhet/USB, Original, Upplösning, Filformat, Hoppa över tomma sidor och ID-kortkopiering, Jobbuppbyggnad, Dubbelsidig skanning, Filnamn, Mobil adressbok

**Fabriksinställningar:** Nr.1: Adressbok, Nr.2: Historik, Nr.3: Global adressökning, Nr.4: Lokal enhet/USB, Nr.5: Original, Nr.6: Upplösning Nr.7: Filformat, Nr.8: Hoppa över tomma sidor

#### **Alternativ som kan ställas in i Enkelt fax**

Adressbok, Historik, Direktval, Original, Exponering och Upplösning, Sändningslinje, Jobbuppbyggnad, Mobil adressbok **Fabriksinställningar:** Nr.1: Adressbok, Nr.2: Historik, Nr.3: Direktval, Nr.4: Ingen, Nr.5: Original, Nr.6: Exponering, Nr.7: Upplösning, Nr.8: Sändningslinje

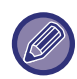

De alternativ som kan ställas in varierar beroende på installerade kringutrustningar.

# **Favorittangentinställning**

Ange den information som visas när favoritknapparna trycks in i normalt läge.

Klicka på flikarna Kopia, Scanning, Internetfax, Fax och Datainmatning när du vill konfigurera skärminställningarna för favoritknapparna som visas i respektive normalt läge.

#### **Siffra för favorittangent**

Anger favoritknappens nummer.

Alternativen visas i ordning på skärmen, med början från det alternativ som ställts in i nr 1.

#### **Knappnamn**

Ange maximalt 20 tecken för favoritknappens namn.

#### **Funktionsmeny**

Välj funktioner från rullgardinsmenyn för att ställa in funktioner som till exempel "Övriga funktioner".

#### **Arbetsprogram**

Välj ett av de förinställda programmen i programlistan när du vill ställa in ett program.

#### **Visa inte**

Du kan dölja en inställd knapp i skärmen för favoritknappar.

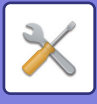

# **Visa inställningarna på lägeknappen**

Konfigurera inställningar för visning av lägesknappar överst på skärmen.

#### **Lägen att visa**

Välj de lägesknappar som du vill visa.

**Fabriksinställningar:** Enkel kopiering: Aktiverad, Kopiera: Inaktiverad, Enkel skanning: Aktiverad, Enkel faxning: Aktiverad, Bildsändning: Inaktiverad, Dokumentarkivering: Inaktiverad, Sharp OS: Aktiverat (På

BP-50C26/BP-50C31/BP-50C36/BP-50C45/BP-50C55/BP-50C65/BP-55C26 krävs integrationsmodulen eller kommunikationsmodulen för program.)

#### **Visa lägestangenter på startsidan**

Du kan också aktivera visning av lägesknappar på hemskärmen. **Fabriksinställningar:** Aktivera

# **Inställningar för tangentbord**

## **Inställning av standardtangentbord**

Konfigurera inställningar för det tangentbord som används för inmatning av text.

## **Tangentbords Val**

Ändra knapplayouten och visa enligt det angivna språket. **Fabriksinställningar:** Varierar beroende på land och region

# **Ställ in tangenbordsprioritering**

Om ett externt tangentbord har anslutits anger du om det externa tangentbordet eller tangentbordet som visas i pekpanelen (skärmtangentbordet) prioriteras. **Fabriksinställningar:** Virtuellt tangentbord

# **Mallinställn. för virtuellt tangentbord**

Registrera i förväg en text som används ofta för att ange adresser eller domännamn.

# **Anpassade länkar**

Du kan visa registrerade webbadresser i inställningsmenyns visningsfält. Genom att klicka på en anpassad länk kan du hoppa till den registrerade adressens webbplats.

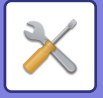

# **Enhetsstyrning**

Diverse enheter som har monterats på maskinen kan ställas in.

# **Villkorsstyrda Inställningar**

# **Inställning För Avkänning Av Originalets Storlek**

Det går att välja en av de åtta grupper med originalformat i standardformat som visas nedan för identifiering med funktionen för identifiering av originalformat.

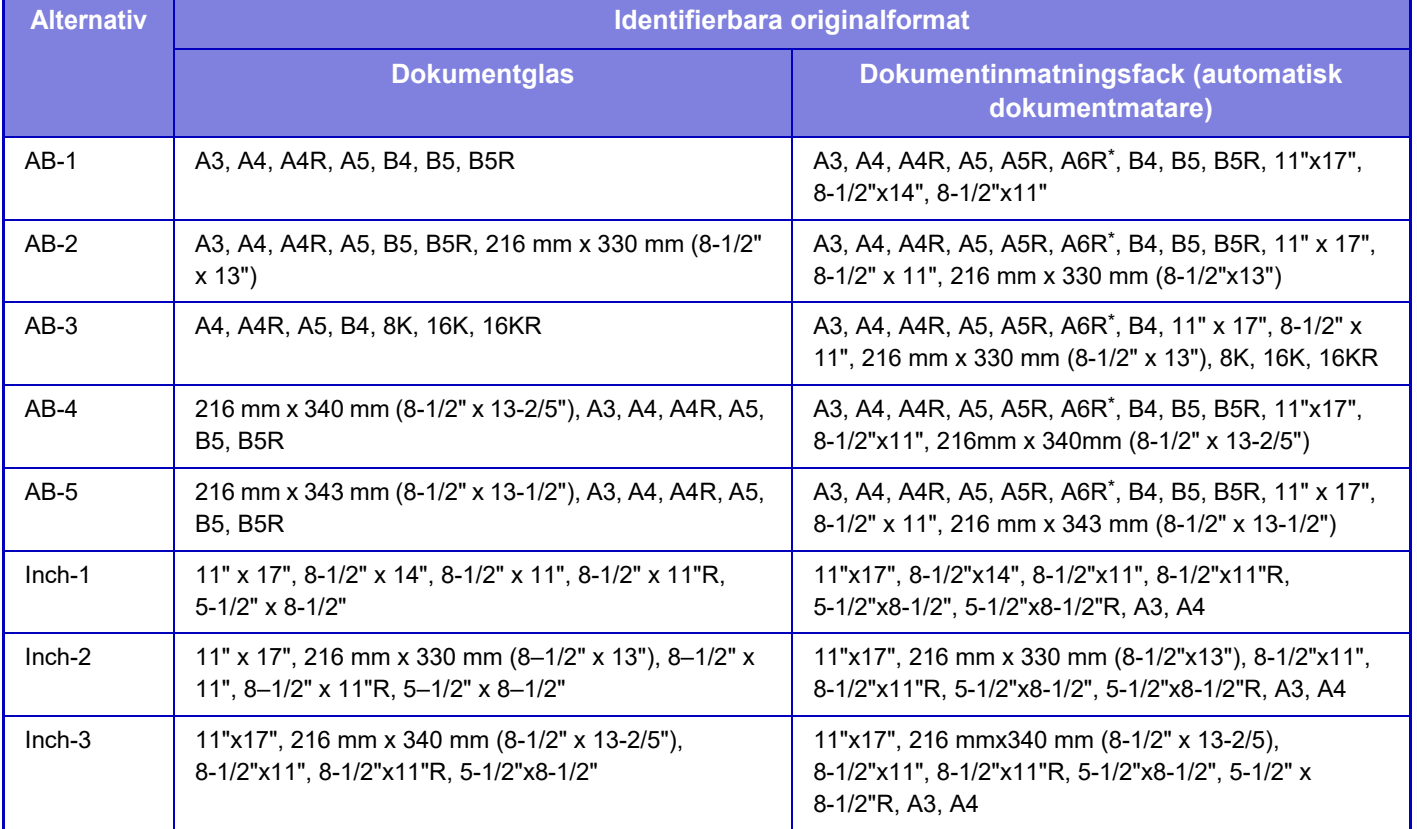

\* Kan användas med BP-55C26/BP-70C31/BP-70C36/BP-70C45/BP-70C55/BP-70C65 **Fabriksinställningar:** AB-1

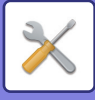

## **Avbryt avkänning vid dokumentglaset**

Det går att inaktivera identifiering av originalformat med dokumentglaset. När det görs behandlas alla original som placeras på dokumentglaset som original med specialstorlekar. **Fabriksinställningar:** Inaktivera

**Läge för originalmatning**

Följande lägen för originalmatning kan ställas in som standardinställningar i lägena för kopiering, bildsändning och skanna till lokal enhet. När ett läge ofta används gör det att du inte behöver välja läget i ett annat läge varje gång det används.

- Blan org.form. Samma bredd
- Dokument med olika storlek. Olika bredd
- Lång. scannlä.\*
- Tom sida Hoppa över
- Om du väljer Hoppa över tomt papper, väljer du [Tom sida Hoppa över] eller [Hoppa över tom sida & baksida].
- Förutom fax- och Internetfaxläge.

**Fabriksinställningar:** inget

#### **Visa blank sida Hoppa över bekräftelsemeddelande**

Ställ in om ett meddelande ska visas när en tom sida upptäcks av den automatiska dokumentmataren. **Fabriksinställningar:** Aktivera

### **Åtgärder när maximalt antal ark som kan häftas uppnås**

Ställ in om ett meddelande ska visas där en åtgärd kan väljas när det maximala antalet häftklamrar har nåtts. **Fabriksinställningar:** Stoppa jobb och visa bekräftelsemeddelande

### **Detektering av dubbelmatning**

Den här inställningen är tillgänglig när du använder BP-70C31/BP-70C36/BP-70C45/BP-70C55/BP-70C65 och satsen för detektering av dubbelinmatning är installerad.

Om ett original överlappar ett annat original och du försöker fylla på det samtidigt, kommer originalet att anses vara felmatat och påfyllningen stoppas.

**Fabriksinställningar:** Aktivera

## **Automatisk Sadelhäftning**

När bokbindningsfunktionen är inställd, aktiveras häftningsinställningen för sadelhäftning automatiskt. **Fabriksinställningar:** Aktivera

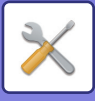

# **Sadelhäft/Positonsjustering**

Justera positionen för veck och häftklamrar vid sadelhäftning. **Fabriksinställningar:** Allt 0 mm

## **Papperstyp för autoval av papper**

De papperstyper\* som funktionen Automatiskt pappersval väljer kan specificeras. Välj en av de följande inställningarna:

- Normalt 1
- Normalt 2
- Vanligt papper och återvunnet papper
- Återvunn.papp.

Funktionen för automatiskt pappersval väljer endast de papperstyper som har angivits med denna inställning.

Papperstyperna ställs in för respektive papperskassett genom att välja [System- inställningar] i "Inställningar" → [Papperskassett Inställningar]

**Fabriksinställningar:** Normalt 1, Normalt 2

## **Kompatibilitetsinställningar vanligt papper**

Ange vikten på det vanliga papper som används regelbundet.

Välj mellan Normalt 1 och Normalt 2.

Vikten på Vanligt papper 1 är 60 till 89 g/m<sup>2</sup> (16 till 24 lbs bond). Vikten på Normalt papper 2 är 90 till 105 g/m<sup>2</sup> (24 till 28 lbs brevpapper).

**Fabriksinställningar:** Plain1

## **Detektera standard i det automatiska färgläget**

När färgläget är inställt på auto i kopieringsläge kan urskiljningspunkten som känner av om originalen är i färg eller svartvitt ställas in på en av 5 nivåer. När den är inställd på [(Närmare S/V)] är originalen enklare att känna igen i färg. När den är inställd på [Närmare färg] är originalen enklare att känna igen i färg. **Fabriksinställningar:** 3 (normal)

## **Totalinställn. för slutför**

Välj avslutande inställning. Ange om avslutande positioner specificeras på det angivna papperet eller på originalet. **Fabriksinställningar:** Ange efterbehandlingsposition enligt valt papper.

# **Inaktivering av Duplexenhet**

Detta används för att inaktivera dubbelsidig utskrift, t.ex. när duplexenheten inte fungerar. **Fabriksinställningar:** Inaktivera

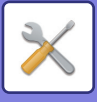

# **Inaktivering av förskjutning**

Avaktivera förskjutningsutmatning. **Fabriksinställningar:** Inaktivera

## **Inaktivering av Häftningsenhet**

Inställningen används för att förhindra häftning, exempelvis när efterbehandlare eller sadelefterbehandlare inte fungerar.

**Fabriksinställningar:** Inaktivera

## **Inaktivering av hålslag**

Inställningen används för att förhindra hålslagning, exempelvis när hålslaget för efterbehandlare eller sadelefterbehandlare inte fungerar.

## **Inaktivering av färgläge**

(Normalt sett behövs inte den här inställningen.)

När ett färgrelaterat problem har inträffat och utskrift inte är möjligt kan användning av färgläget tillfälligt förbjudas. Svartvita utskrifter tillåts.

**Fabriksinställningar:** Inaktivera

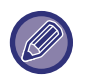

Den här funktionen ska endast användas i nödfall. När den här inställningen är aktiverad kan den endast inaktiveras av en servicetekniker.

Kontakta återförsäljaren eller närmaste serviceställe så fort som möjligt så att en servicetekniker kan återställa inställningarna och lösa problemet.

### **Inaktivering av Dokumentmatare**

Använd den här inställningen för att förhindra användning av den automatiska dokumentmataren, t.ex. vid fel på mataren. (Det går fortfarande att scanna med hjälp av dokumentglaset när inställningen är aktiverad.) **Fabriksinställningar:** Inaktivera

### **Inaktivering av storkassett**

Inställningen används för att förhindra att ett högkapacitetsfack används, exempelvis när det inte fungerar. **Fabriksinställningar:** Inaktivera

### **Inaktivering av extra papperskassett**

Inställningen används för att inaktivera det extra pappersmagasinet, exempelvis när det inte fungerar. **Fabriksinställningar:** Inaktivera

### **Inaktivering av kassettinställningar**

Den här inställningen används för att förhindra fackinställningar (förutom handinmatningsfacket). **Fabriksinställningar:** Inaktivera

## **Inaktivering av efterbehandlare**

Inställningen används för att förhindra att en efterbehandlare eller sadelefterbehandlare används, exempelvis när de inte fungerar. **Fabriksinställningar:** Inaktivera

## **Inaktivera vikningsenhet**

Används när användning av en pappersvikningsenhet förbjuds eller när den går sönder. **Fabriksinställningar:** Inaktivera

# **9-179**

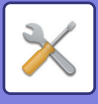

# **Statusindikatorinställn.**

## **Inställning för informationsindikator**

Ställ in informationsindikatorns funktion. Se ["INFORMATIONSINDIKATOR \(sidan 1-9\)"](#page-11-0) angående de olika inställningarna.

**Fabriksinställningar:** Mönster 1

#### **Dataindikatorns inställning**

- Informationsindikatorn blinkar om data tas emot
- Ställ in om informationslampan ska blinka när det finns mottagna faxdata.

**Fabriksinställningar:** Aktivera

• Prioritera skärm för mottagen data framför felindikatornskärmen.

Prioritera belysningen på feldisplayen om det finns mottagna faxdata.

**Fabriksinställningar:** Inaktivera

#### **Fel i ljusinställningen**

Ställer in fellampans funktion. Se "[INFORMATIONSINDIKATOR \(sidan 1-9\)](#page-11-0)" angående de olika inställningarna. **Fabriksinställningar:** Ljus och blinkningar

#### **Använd kommunikationsindikator**

Ställ in om informationslampan ska användas. Även om den här inställningen är inaktiverad kommer fax att tas emot och lampan lyser/blinkar vid fel.

**Fabriksinställningar:** Aktivera

### **Inställning för dokumentmatarindikator**

#### **(BP-55C26/BP-70C31/BP-70C36/BP-70C45/BP-70C55/BP-70C65)**

**Använd originalavkänningsljuset för dokumentmataren**

Ställ in du vill använda dokumentindikatorn på den automatiska dokumentmataren.

**Fabriksinställningar:** Aktivera

#### **Använd förebyggande ljus för att indikera Original lämnad kvar**

Ställ in du vill använda lampan som förhindrar kvarglömda dokument på den automatiska dokumentmataren. **Fabriksinställningar:** Aktivera

# **Inställningar för maskinidentifiering**

Skriv in ett namn eller en kod för att identifiera maskinen.

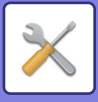

# **Klockjustering**

Använd klockjustering för att ställa in datum och tid på maskinens inbyggda klocka.

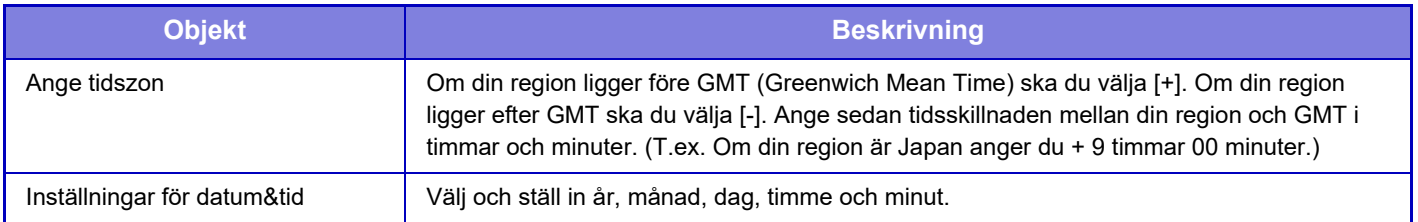

# **Inställning Av Sommar-/Vintertid**

Aktivera sommartidsinställning.

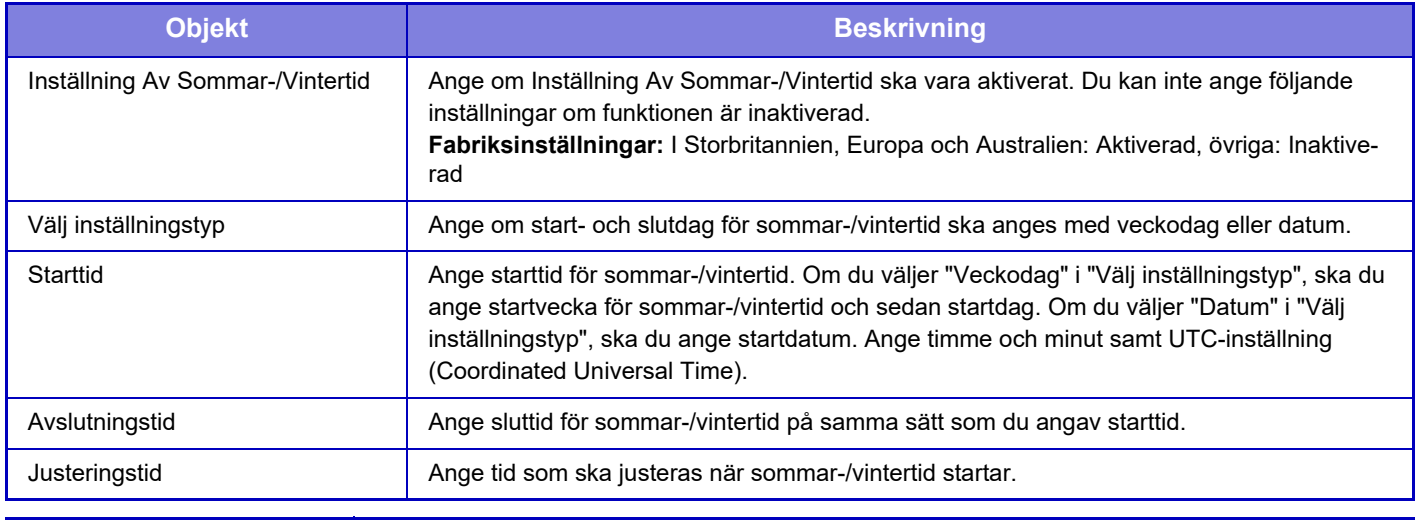

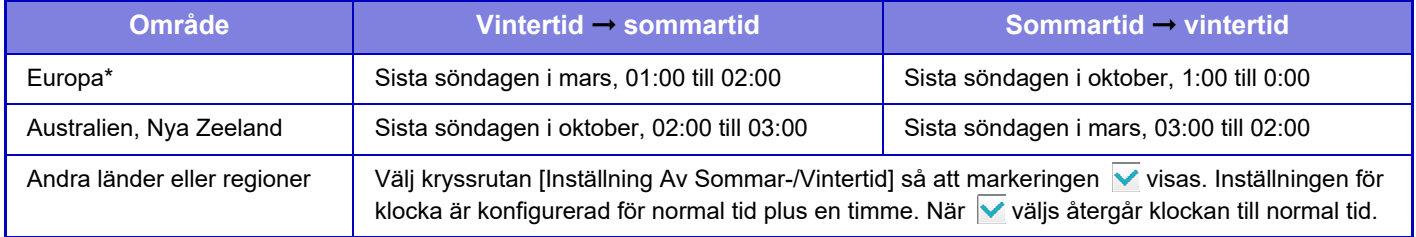

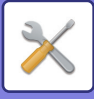

## **Datumformat**

Formatet som används för att skriva datum på listor och annan utmatning kan ändras.

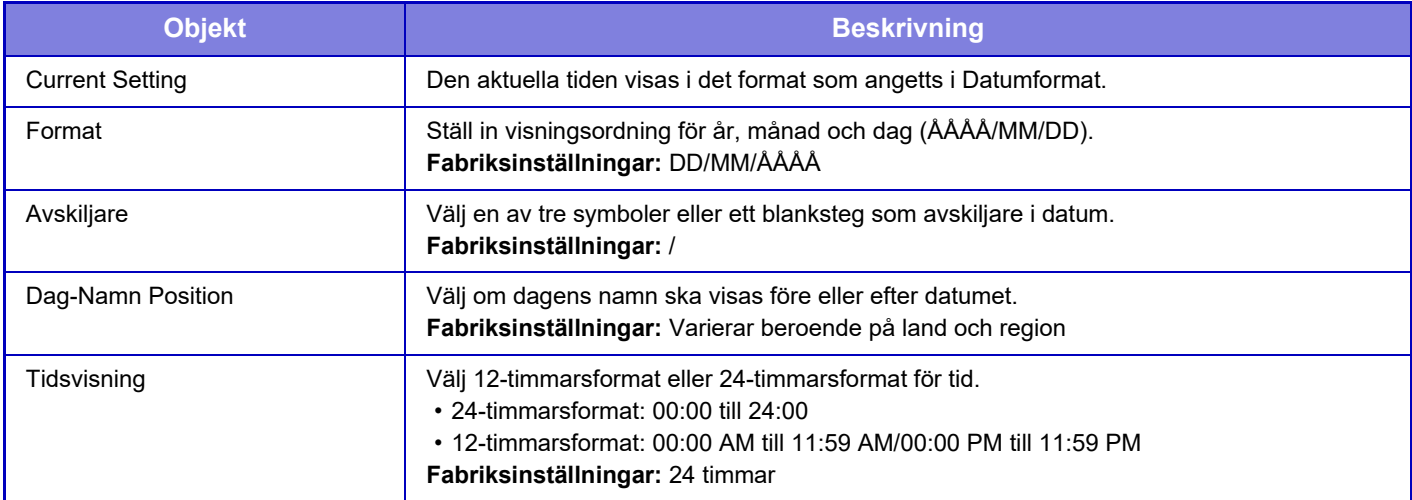

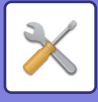

# **Aktivera /Inaktivera inställningar**

Följande inställningar aktiverar eller inaktiverar vissa funktioner.

De förbjudna alternativen i inställningarna för varje funktion, såsom kopieringsinställningar och alternativen i den här förbjudna inställningen är länkade.

## **Autentiseringsinställningar**

#### **Inaktivera Home Edit läge när i Enhetskontoläget**

Inaktivera Home Edit läge när i Enhetskontoläget.

**Fabriksinställningar:** Inaktivera

#### **Inaktivering av utskrift för ogiltig användare**

Utskrift av användare vars information inte har lagrats i maskinen, t.ex. utskrift utan att ange giltig användarinformation i skrivardrivrutinen eller utskrift av en fil på en FTP-server i inställningsläget (webbversion) kan förbjudas. **Fabriksinställningar:** Inaktivera

# **Kopieringsinställningar**

#### **Stäng av kopia vid olika storlek/riktning**

Kopiering är förbjuden när kopieringspapperets och originalets orientering är olika eller när kopieringspapper med optimal storlek inte är påfyllt.

**Fabriksinställningar:** Inaktivera

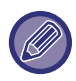

Det är giltigt när ["Inställningar För Rotation Vid Kopiering \(sidan 9-69\)](#page-980-0)" är inaktiverat.

#### **Inaktivera registrering/borttagning av program**

Används för att förhindra radering eller ändring av kopieringsinställningar som har lagrats i arbetsprogram.

**Fabriksinställningar:** Inaktivera

#### **Inaktiverar handm.facket för duplexkopiering**

Inaktiverar handinmatningsfacket när du gör dubbelsidiga kopior.

Handmatningsfacket används ofta för att mata in etikettark, OH-film och andra specialmedia där dubbelsidig kopiering inte är tillåten. Om ett ark av dessa specialmedia kommer in i vändningsenheten kan det uppstå felmatningar eller skador på enheten. Om specialmedia där dubbelsidig kopiering inte är tillåten ofta används rekommenderas du att aktivera denna inställning.

**Fabriksinställningar:** Inaktivera

#### **Inakt. automatiskt pappersval**

Inaktiverar automatiskt pappersval.

När den här inställningen är aktiverad, sker inte automatiskt val av papper med samma format som originalet på dokumentglaset eller i den automatiska dokumentmataren.

**Fabriksinställningar:** Inaktivera

**Inaktivera registrering av egen bild**

Inaktiverar lagring av anpassad bild.

**Fabriksinställningar:** Inaktivera

**Inaktivera sändning under kopiering**

Inaktiverar funktionen Sänd bild under kopiering.

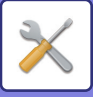

## **Skrivar inställningar**

#### **Tillåt Inte Utskrift Av Meddelandesida**

Inaktiverar utskrift av meddelandesida.

#### **Fabriksinställningar:** Aktivera **Tillåt Inte Utskrift Av Testsida**

Inaktiverar utskrift av testsida.

När den här inställningen är aktiverad kan [Status] → [Datalista] → [Datalista för anv.] → [Testsida För Skrivare] i "Inställningar" inte användas för att skriva ut testsidor.

**Fabriksinställningar:** Inaktivera

#### **Exkludera handinmatningsfacket från automatiskt pappersval**

När [Auto] har valts som papperstyp ingår handinmatningsfacket inte som ett av facken som kan väljas. Detta rekommenderas om man ofta lägger specialpapper i handinmatningsfacket.

**Fabriksinställningar:** Inaktivera

**Avaktivera direktutskrift från USB-minne**

Inaktiverar funktionen för att skriva ut en fil direkt från en USB-minnesenhet.

**Fabriksinställningar:** Inaktivera **Avaktivera direktutskrift från nätverksmapp** Inaktiverar direkt utskrift av en nätverksmapp.

**Fabriksinställningar:** Inaktivera

#### **Inaktivera sändning under utskrift**

Inaktiverar funktionen Sänd bild under kopiering.

**Fabriksinställningar:** Inaktivera

#### **Inaktivera Tom Sida Utskrift**

Inaktiverar utskrift av tom sida.

**Fabriksinställningar:** Inaktivera

### **Inställningar För Bildsändn.**

#### **Inaktivera växling av visningsordning**

Inaktiverar ändring av visningsordning (söknummerordning, stigande, fallande) i adressboken och på andra ställen. Om angivet sorteras inte visningen trots att du trycker på fliken på skärmen adressbok.

Den nuvarande valda visningsordningen är den ordning som kommer att användas efter att inställningen valts.

#### **Fabriksinställningar:** Inaktivera

**Inaktivera faxgruppsändning**

Inaktiverar faxsändning.

#### **Fabriksinställningar:** Inaktivera **Inaktivera scanningsfunktion**

PC-scanning

Välj denna inställning för att inaktivera PC-fjärrscanning.

**Fabriksinställningar:** Inaktivera

#### **Inaktivera lagring på extern minnesenhet**

Ställ in detta när du inte vill att data sparas på ett externt minne, t.ex. ett USB-minne.

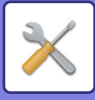

#### **Inaktivera registrering av destination från brukspanelen**

Inaktiverar adresskontroll från maskinen.

Konfigurera inställningen för var och en av följande objekt:

- Grupp (Direktval)
- Grupp (Adressbok)
- Kontakter

Välj alla: Väljer alla objekt.

Rensa markerade: Rensar alla markeringar.

**Fabriksinställningar:** Alla Ogiltiga

#### **Avaktiveringsinställn. för registrering**

#### **Inaktivera registrering av destination på webbsida**

Inaktiverar lagringen av destinationen från Inställningsläge (webbversion).

Konfigurera inställningen för var och en av följande objekt:

• Grupp (Direktval)

• Grupp (Adressbok)

• Kontakter

Välj alla: Väljer alla objekt.

Rensa markerade: Rensar alla markeringar.

**Fabriksinställningar:** Alla Ogiltiga

#### **Inaktivera alla programpunkter registrering/borttagning**

Inaktiverar användning av adressbok när ett program lagras.

**Fabriksinställningar:** Inaktivera

#### **Inaktivera registrering av brevlåda**

Inaktiverar alla typer av registrering av brevlådor.

Konfigurera inställningen för var och en av följande objekt:

Minnespolling, Konfidentiellt, Reläsändning (direktval), Reläsändning (adressbok)

**Fabriksinställningar:** Alla Ogiltiga

#### **Inaktivera destinationsregistrering med Global adressökning**

Inaktiverar adresstyrning via den globala adressboken.

Konfigurera inställningen för var och en av följande objekt:

E-post, Internetfax, fax

**Fabriksinställningar:** Alla Ogiltiga

#### **Inaktivera registrering med Network Scanner Tool**

Detta inaktiverar adresskontroll i Network Scanner Tool Lite.

**Fabriksinställningar:** Inaktivera

#### **Inaktivera vidarebefordran via nätverk**

Detta förhindrar inkommande routing

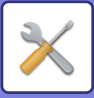

#### **Inställningar för inaktivering av överföring**

Dessa inställningar används för att inaktivera följande sändningsmanövrer.

#### **Inaktiverar insändningshistorik**

Detta inaktiverar användningen av [Sändningshistorik].

#### **Fabriksinställningar:** Inaktivera

#### **Inaktivera val från adressbok**

Inaktiverar val av destinationer från adressboken.

Konfigurera inställningen för var och en av följande objekt:

- E-posta
- FTP
- Internetfax (inkl. Direkt SMTP)
- Fax
- Dator
- Nätverksmapp

Välj alla: Markerar alla objekt.

Rensa markerade: Avmarkerar alla objekt.

**Fabriksinställningar:** Alla Ogiltiga

#### **Inaktivera direktval**

Inaktiverar direktinmatning av destinationsadress och annat.

- Konfigurera inställningen för var och en av följande objekt:
- E-posta
- Nätverksmapp
- Internetfax (inkl. Direkt SMTP)
- Fax
- Välj alla: Väljer alla objekt.

Rensa markerade: Rensar alla markeringar. **Fabriksinställningar:** Alla Ogiltiga **Inaktivera PC-I-faxöverföring** Förbjuder PC-I-Fax överföring. **Fabriksinställningar:** Inaktivera **Inaktivera PC-faxöverföring** Förbjuder PC-Fax överföring. **Fabriksinställningar:** Inaktivera **Inaktivering av Hitta min adress** Detta förhindrar Hitta min adress. **Fabriksinställningar:** Inaktivera **Så stänger man av OCR** Förbjuder användning av OCR-funktionen vid skanning. **Fabrikens standardinställning:** Inaktivera

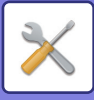

### **Inställningar Dokument arkivering**

#### **Inaktivera text/stämpelfunktioner för återutskrift**

När en lagrad fil hämtas och skrivs ut, är utskriftsfunktionerna inaktiverade.

Den här funktionen förhindrar en datuminkonsekvens mellan originaldata och utdata, och andra.

#### **Fabriksinställningar:** Inaktivera

#### **Inställningar för batchutskrift**

Ange om knapparna [Alla användare] och [Okänd användare] kan användas på skärmen för val av användarnamn när alla filer skrivs ut, om filerna ska sorteras i stigande eller fallande datumordning samt om filnamnen ska sorteras i stigande eller fallande ordning.

**Fabriksinställningar:** Inaktivera

Inställningarna för aktivering/inaktivering styr samma parametrar som aktivering/inaktivering i andra inställningar. Dessa inställningar är länkade (om en inställning ändras, ändras även den andra).

### **Inställn. För Drift**

#### **Avbryt timer för automatisk återställning**

Inaktiverar läget Automatisk återställning

**Fabriksinställningar:** Inaktivera

#### **Inaktivering av arbetsprioritering**

Den här inställningen används för att inaktivera bypassutskrift (utskrift av andra jobb före ett jobb som har stoppats\* på grund av att nödvändigt papper inte finns i någon av kassetterna).

\* Alternativet ignoreras om papperet tar slut under jobbet.

**Fabriksinställningar:** Inaktivera

**Inaktivera Automatisk Tangentupprepning** Inaktiverar funktionen Automatiskt tangentupprepning. **Fabriksinställningar:** Inaktivera **Inaktivering av omslags-/infogningsläge** Förhindrar användning av funktionen Omslag/Infogning. **Fabriksinställningar:** Inaktivera **Inaktivera senaste jobb** Förbjud användning av [Senaste jobb]. **Fabriksinställningar:** Inaktivera

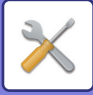

### **Enhetsstyrning**

#### **Inaktivering av Dokumentmatare**

Använd den här inställningen för att förhindra användning av den automatiska dokumentmataren, t.ex. vid fel på mataren. (Det går fortfarande att scanna med hjälp av dokumentglaset när inställningen är aktiverad.) **Fabriksinställningar:** Inaktivera **Inaktivering av Duplexenhet** Detta används för att inaktivera dubbelsidig utskrift, t.ex. när duplexenheten inte fungerar. **Fabriksinställningar:** Inaktivera **Inaktivering av storkassett** Inställningen används för att förhindra att ett högkapacitetsfack används, exempelvis när det inte fungerar. **Fabriksinställningar:** Inaktivera **Inaktivering av extra papperskassett** Inställningen används för att inaktivera det extra pappersmagasinet, exempelvis när det inte fungerar. **Fabriksinställningar:** Inaktivera **Inaktivering av kassettinställningar** Den här inställningen används för att förhindra fackinställningar (förutom handinmatningsfacket). **Fabriksinställningar:** Inaktivera **Inaktivering av efterbehandlare** Inställningen används för att förhindra att en efterbehandlare eller sadelefterbehandlare används, exempelvis när de inte fungerar. **Fabriksinställningar:** Inaktivera **Inaktivering av förskjutning** Avaktivera förskjutningsutmatning. **Fabriksinställningar:** Inaktivera **Inaktivering av Häftningsenhet** Inställningen används för att förhindra häftning, exempelvis när efterbehandlare eller sadelefterbehandlare inte fungerar. **Fabriksinställningar:** Inaktivera **Inaktivering av hålslag** Inaktiverar vikningsenheten.

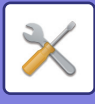

#### **Inaktivera vikningsenhet**

Används när användning av en pappersvikningsenhet förbjuds eller när den går sönder.

**Fabriksinställningar:** Inaktivera

#### **Inaktivering av färgläge (När färgrelaterade problem uppstår)**

När ett färgrelaterat problem har inträffat och utskrift inte är möjligt kan användning av färgläget tillfälligt förbjudas. Svartvita utskrifter tillåts.

**Fabriksinställningar:** Inaktivera

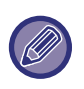

Den här funktionen ska endast användas i nödfall. När den här inställningen är aktiverad kan den endast inaktiveras av en servicetekniker. Kontakta återförsäljaren eller närmaste serviceställe så fort som möjligt så att en servicetekniker kan återställa inställningarna och lösa problemet.

#### **Så stänger man av primäraenheten läget**

Inaktiverar det primära enhetsläget för tandemutskrift. (Normalt sett behövs inte den här inställningen.) **Fabriksinställningar:** Inaktivera **Så stänger man av sekundärenheten läget** Inaktiverar det sekundära enhetsläget för tandemutskrift. (Normalt sett behövs inte den här inställningen.) **Fabriksinställningar:** Inaktivera

### **Säkerhets Inställning**

Den här inställningen används för att ställa in funktioner för höjd säkerhet. **Inställning för Skriv ut dolt mönster**

Inaktiverar direktinmatning av bakgrundsmönster och annat.

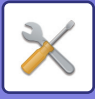

# **Produktnyckel/Appliceringsnummer inmatning**

Ange produktnyckeln och programnumret när du vill använda tilläggen nedan. **Serienummer Teckensnittsuppsättning för streckkod PS3 Expansions Kit Expansionssats för Internetfax E-post varning/status Integrationsmodul Kommunikationsmodul Extern kontomodul Expansionssats för direkt utskrift OCR Expansionssats Förbättrad komprimering Virusdetekteringssats** Ange produktnyckeln och programnumret för funktionerna ovan.

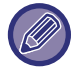

Objekten som visas ändras beroende på aktiveringsstatus för maskinens utökade funktion. Kontakta din återförsäljare angående produktkoden som du ska skriva in.

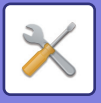

# **Ljudinställningar**

Konfigurerar maskinens aviseringsljud och deras volym.

# **Pipljudinställning (Allmän)**

# **Knappljud**

Kontrollerar knappljudet eller stänger av ljudet. **Fabriksinställningar:** Mitten

# **Pip för felaktig inmatning**

Styr ljudvolymen eller stänger av ljudet om inställningen är ogiltig, till exempel när ett värde som inte kan användas anges.

**Fabriksinställningar:** Mitten

## **Referenston**

Slår på ljudet när kopieringsförhållandet eller exponeringen ändras och inställningen når standardvärdet (kopieringsförhållande 100 %, exponering 3). Styr referenssignalens ljudnivå eller stänger av ljudet. **Fabriksinställningar:** Inget ljud

# **Kopiera Klar-ljud**

Styr ljudnivån för aviseringen om att kopieringen är klar eller stänger av ljudet. **Fabriksinställningar:** Inget ljud

## **Skanna Klar-ljud (Bild skickat)**

Styr ljudnivån för aviseringen om att en fax- eller skanneråtgärd är klar eller stänger av ljudet. **Fabriksinställningar:** Mitten

## **Stänger ner-ljud**

Styr ljudnivån för aviseringen om att strömmen stängs av eller stänger av ljudet. **Fabriksinställningar:** Mitten

# **Ljudinställningar**

Ange om ett aviseringsljud ska höras när maskinen har följande status. Papper slut, original saknas, pappersstopp, toner slut (svart), toner slut (färg), avfallstonerbehållaren är full, utmatningsfacket är fullt, häftenheten är tom, maximalt antal ark som kan häftas har nåtts **Fabriksinställningar:** Varningspip: Medium, tom papper: Aktivera, Ogiltig förutom Paper Empty

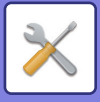

# **Pipljudinställning (Bild skickat)**

Justerar ljudvolymen för funktionerna som används för fax- och skanneråtgärder.

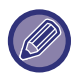

Du kan kontrollera inställningsljudet i enhetens inställningsläge.

### **Fax**

Ställer in ljudet för Högtalare, Ringsignalvolym, Linjeövervakning, Signal för faxmottagning, Faxsändning färdigsignal och Felsignal Faxkommunikation.

**Fabriksinställningar:** Högtalare: Högtalarvolyminställning:5, Ringvolym: Högtalarvolyminställning: 3, Line Monitor: Högtalarvolyminställning: Ingen, faxmottagning komplett signal: Högtalarvolyminställning: 3, tonmönster: Mönster 3, sändning komplett ljudtidsinställning: 3,0 sek, faxsändnings komplett signal: Högtalarvolyminställning: 3, tonmönster: Mönster 3, sändning komplett ljudtidsinställning: 3,0 sek, faxkommunikationsfelsignal: Högtalarvolyminställning:3, tonmönster: Mönster 3, sändning komplett ljudtidsinställning: Var 0,3 sekund

### **Internet-Fax**

Justerar högtalarvolymen för Felsignal faxkommunikation och Signal för faxmottagning. **Fabriksinställningar:** Kommunikationsfelsignal: Mellan, faxmottagning komplett signal: Mitten

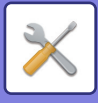

# **Nätverks inställningar**

# **Snabbinställning**

Ställ in minsta antal nödvändiga inställningar för att ansluta maskinen till nätverket.

# **Trådlösa inställningar**

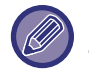

När BP-50C26/BP-50C31/BP-50C36/BP-50C45/BP-50C55/BP-50C65/BP-55C26 används visas det när en trådlös anslutningsadapter är installerad.

#### **Anslutningstyp**

Växla mellan [Endast fast uppkoppling], [Kabel+trådlöst (åtkomstpunktläge)], [Trådlös (Infrastruktur-läge)] eller [Trådlöst+trådlöst (Wi-Fi Direct-läge)] beroende på nätverkets anslutningsstatus. **Fabriksinställningar:** Trådbundet + trådlöst (åtkomstpunkt)

#### **Låt den trådlösa åtkomstpunkten vara aktiverad**

Det kan bara ställas in när "Anslutningstyp" är "Kabel+trådlöst (åtkomstpunktläge)".

Maskinen kan i vanliga fall använda ett trådlöst LAN-nätverk när det är aktiverat.

Om det är inaktiverat kommer trådlöst LAN att aktiveras när NFC-pekområdet berörs på en mobil enhet eller när [Inställning av lätt anslutning (QR-kod)]-knappen trycks in på startskärmen.

Den trådlösa LAN-anslutningen avbryts automatiskt när något av villkoren nedan gäller.

• När det inte finns en anslutning till en åtkomstpunkt under en viss tid.

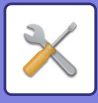

#### **När "Trådlöst (infrastrukturläge)" är valt i "Anslutningstyp"**

#### **Sök åtkomstpunkt**

Klicka på detta för att söka efter åtkomstpunkter. När sökresultaten visas väljer du åtkomstpunkten du vill använda och klickar på [OK]. [SSID], [Säkerhetstyp] och [Krypt.] anges automatiskt.

#### **SSID**

Ange SSID.

#### **Säkerhetstyp**

Välj en säkerhetstyp. **Fabriksinställningar:**Inget ljud

#### **Krypt.**

Välj en typ av kryptering. **Fabriksinställningar:**Inget ljud

#### **Säkerhetsnyckel**

Ange en säkerhetsnyckel.

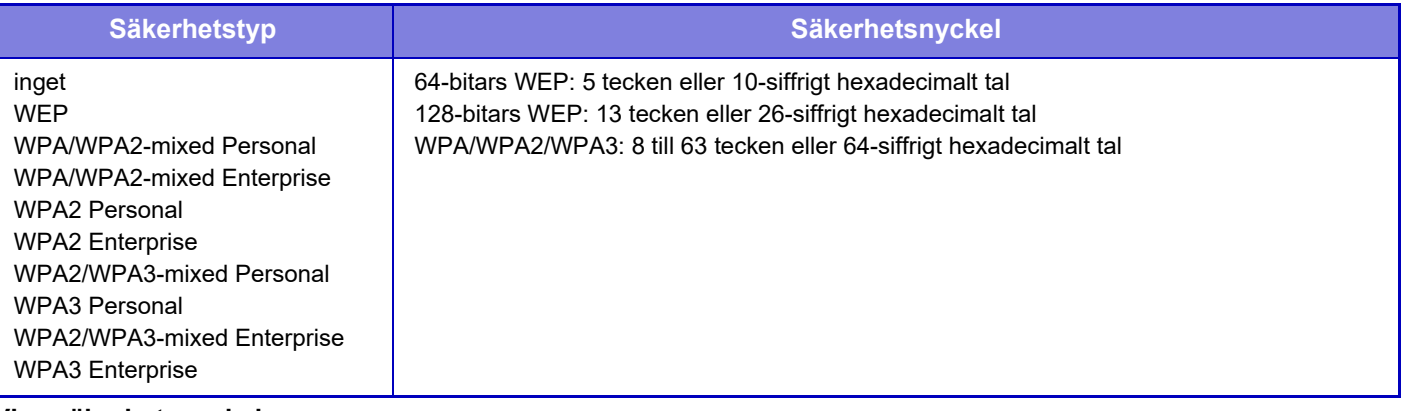

#### **Visa säkerhetsnyckel**

Säkerhetsnyckeln visas om inställningen är PÅ. **Fabriksinställningar:**Inget ljud

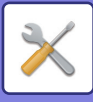

# **IPv4-inställningar**

När du använder maskinen i ett TCP/IP (IPv4)-nätverk, används inställningen för att konfigurera IP-adressen för maskinen. Inställningarna visas nedan.

### **DHCP**

Använd denna inställning för att hämta IP-adressen automatiskt med DHCP (Dynamic Host Configuration Protocol/BOOTP (Bootstrap Protocol). När den här inställningen är aktiverad behöver du inte ange någon IP-adress manuellt.

**Fabriksinställningar:** Aktivera

Om DHCP/BOOTP används kan den tilldelade IP-adressen ändras automatiskt. Om IP-adressen ändras går det inte att skriva ut.

#### **IPv4-adress**

Ange maskinens IP-adress.

**Nätmask** Ange IP-nätmask.

**Standardgateway**

Ange standardgatewayadress.

# **Inställningar för nätverksnamn**

**Enhetsnamn**

Ange enhetens namn.

#### **Domännamn**

Ange domännamnet. **Fabriksinställningar:** Sharp-skrivare

## **DNS-inställningar**

**Primär server** Ange den primära DNS-serverns IP-adress.

#### **Sekundär server**

Ange den sekundära DNS-serverns IP-adress.

#### **Domännamn**

Ange domännamnet för den valda DNS-servern.

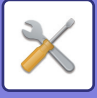

## **SMTP-inställning**

#### **Primär server**

Ange den primära SMTP-serverns IP-adress eller värdnamn.

#### **Sändarnamn**

Ange avsändarnamnet.

#### **Avsändaradress**

Om dataöverföringen misslyckas kan det ej levererade e-postmeddelandet returneras från servern. Ange en e-postadress (endast en adress) för att hämta meddelanden som ej levererats. Vanligtvis kan du skriva in systemadministratörens e-postadress.

#### **Aktivera SSL/TLS**

Om  $\overline{\vee}$  har valts, kan SMPT-via-TLS-krypterad kommunikation användas med kommandot STARTTLS. Detta kräver att servern stöder kommandot STARTTTLS.

 Ställ in "Portnummer" på samma portnummer som den normala SMTP-servern för att tillåta SSL/TLS-kommunikation. **Fabriksinställningar:** Inaktivera

#### **Autentiseringsalternativ**

Ange autentiseringsmetod för SMTP.

Välj "OAuth 2.0" när du använder Microsoft365, Exchange Online, etc.

För information om hur du konfigurerar inställningarna när OAuth 2.0 är valt, se "OAuth 2.0 AUTENTISERING (sidan  $8-44$ 

**Fabriksinställningar:** Ingen autentisering

#### **Leverantör**

Detta kan ställas in när "OAuth 2.0" är valt som "Autentiseringsalternativ". Välj en leverantör. **Fabriksinställningar:** Microsoft

#### **Kontonamn**

Detta kan ställas in när "OAuth 2.0" är valt som "Autentiseringsalternativ". Ange ett kontonamn.

#### **Token**

Detta kan ställas in när "OAuth 2.0" är valt som "Autentiseringsalternativ". Visar aktuell tokenstatus.

#### **Hämta token / Radera**

"Hämta token"-tangenten visas om token inte har erhållits, och "Radera"-tangenten visas om token har erhållits. "Hämta token"-tangenten visas i maskinens systeminställningar och visas inte på webbsidan.

#### **Användarnamn**

Denna inställning är tillgänglig när "SMTP-autentisering" är valt som "Autentiseringsalternativ". Ange användarnamn.

#### **Lösenord**

Denna inställning är tillgänglig när "SMTP-autentisering" är valt som "Autentiseringsalternativ". Ange lösenordet.

Ställ in [Ändra lösenord] på  $\blacktriangledown$  för att ändra lösenordet.

#### **POP före SMTP**

Den här inställningen är tillgänglig när du väljer "Autentiseringsalternativ" annat än "OAuth 2.0".

Om  $\vee$  har ställts in autentiseras du först till POP-servern innan SMTP-kommunikation används.

• POP3-server: Ange den sekundära SMTP-serverns IP-adress eller värdnamn.

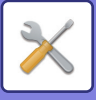

- Portnummer: Ange POP3-portnumret för POP före SMTP-kommunikation. Standardinställningen är port 110. **Fabriksinställningar:**110
- POP-autenticering: Om  $\vee$  har ställts in används autentiseringsprotokollet (inklusive APOP) för autentisering mot POP3-servern.

**Fabriksinställningar:** Inaktivera

- Användarnamn: Ange användarnamnet för POP före SMTP-kommunikation.
- Lösenord: Ange det lösenord som krävs för POP före SMTP-kommunikation. Ställ in [Ändra lösenord] på Ø för att ändra lösenordet.
- Aktivera SSL/TLS: Om angivet som  $\overline{\vee}$  är POP via SSL/TLS-kommunikation eller POP via TLS-kommunikation genom STLS-kommando aktiverat. Det kräver att servern stöder POP via SSL/TLS-kommunikation eller STLS-kommandot. Ställ in "Portnummer" i portnumret för POP via SSL-kommunikation för att tillåta SSL/TLS-kommunikation. Ställ in "Portnummer" på samma portnummer som för den normala POP3-kommunikationen för att tillåta POP via TLS-kommunikation.

**Fabriksinställningar:** Inaktivera

#### **Anslutningstest**

Tryck på knappen [Verkställ] för att testa anslutningen till SMTP-servern.

## **LDAP-inställning**

#### **Namn**

Ange adressbokens namn.

#### **Inställning för standardadress**

Anger sökstandarder som söker efter ett specifikt område i LDAP-arkivets informationsträd. Exempel:  $o = ABC$ ,  $ou = NY$ ,  $cn = Alla$ Inmatningar måste separeras med semikolon eller kommatecken.

#### **LDAP-server**

Ange LDAP-serverns IP-adress eller värdnamn.

#### **Användarnamn**

Ange kontonamnet för LDAP-inställning.

#### **Lösenord**

Ange lösenordet.

#### **Byt PIN-kod/Lösenord**

Ställ in  $\blacktriangledown$  för att ändra lösenordet.

#### **Autentiseringstyp**

Välj autentiseringsserver från rullgardinsmenyn.

**Fabriksinställningar:** Anonym

#### **KDC-server**

Ange Kerberos-autentiseringsserverns IP-adress eller värdnamn.

**Realm** Ange realm för Kerberos

#### **Aktivera SSL/TLS**

Om √ det har ställts in är SSL/TLS-krypterad kommunikation aktiverad.

#### **Anslutningstest**

Tryck på knappen [Verkställ] för att testa anslutningen till LDAP-servern.

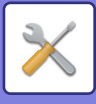

# **Nätverksnamninställning**

# **Enhetsnamn**

Ange enhetens namn.

# **Domännamn**

Ange domännamnet. **Fabriksinställningar:** Sharp-skrivare

# **Kommentar**

Ange en kommentar.

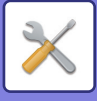

# **Inställningar För Gränssnitt**

Gäller främst alternativ relaterade till TCP/IP.

# **Anslutningstyp**

Växla mellan [Endast fast uppkoppling], [Kabel+trådlöst (åtkomstpunktläge)], [Trådlös (Infrastruktur-läge)] eller [Trådlöst+trådlöst (Wi-Fi Direct-läge)] beroende på nätverkets anslutningsstatus. **Fabriksinställningar:** Kabel+trådlöst (åtkomstpunktläge)

#### **Låt den trådlösa åtkomstpunkten vara aktiverad**

Det kan bara ställas in när "Anslutningstyp" är "Kabel+trådlöst (åtkomstpunktläge)".

Maskinen kan i vanliga fall använda ett trådlöst LAN-nätverk när det är aktiverat.

Om det är inaktiverat kommer trådlöst LAN att aktiveras när NFC-pekområdet berörs på en mobil enhet eller när [Inställning av lätt anslutning (QR-kod)]-knappen trycks in på startskärmen.

Den trådlösa LAN-anslutningen avbryts automatiskt när något av villkoren nedan gäller.

• När det inte finns en anslutning till en åtkomstpunkt under en viss tid.

**Fabriksinställningar:** Inaktivera

# **IPv4-inställningar**

När du använder maskinen i ett TCP/IP-nätverk (IPv4) kan du använda den här inställningen för att konfigurera maskinens IP-adress. Inställningarna visas nedan.

#### **DHCP**

Använda den här inställningen om du vill att en IP-adress ska tilldelas automatiskt med DHCP (Dynamic Host Configuration Protocol). När den här inställningen är aktiverad behöver du inte ange någon IP-adress manuellt. **Fabriksinställningar:** Aktivera

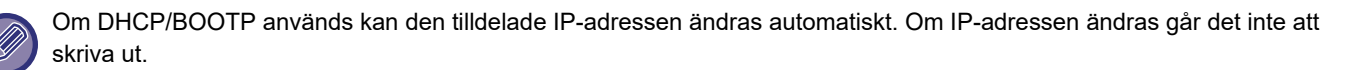

#### **IPv4-adress**

Ange maskinens IP-adress.

**Nätmask**

Ange IP-nätmask.

#### **Standardgateway**

Ange standardgatewayadress.

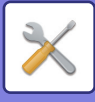

# **IPv6-inställningar**

När du använder maskinen med ett TCP/IP (IPv6)-nätverk ska du använda denna inställning för att konfigurera maskinens IP-adress.

#### **IPv6**

Aktivera denna inställning. **Fabriksinställningar:** Aktivera

#### **DHCPv6**

Använd denna inställning för att hämta IP-adressen automatiskt med DHCP (Dynamic Host Configuration Protocol) v6. När den här inställningen är aktiverad behöver du inte ange någon IP-adress manuellt. **Fabriksinställningar:** Aktivera

#### **Manuell adress / Prefixlängd**

Ange IP-adressen och prefixlängden (0 till 128) för maskinen. **Fabriksinställningar:** 0

#### **Standardgateway**

Ange standardgateway.

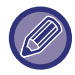

Om DHCPv6 används kan den tilldelade IP-adressen ändras automatiskt. Om IP-adressen ändras går det inte att skriva ut.

#### **MTU-inställningar**

Ange maximal datastorlek som kan vidarebefordras. **Fabriksinställningar:**1500

#### **Ping-Kommando**

Kontrollerar om maskinen kan kommunicera med datorn i nätverket.

Ange IP-adressen för den önskade datorn och tryck på knappen [Verkställ]. Ett meddelande visas som anger om datorn svarade eller inte.

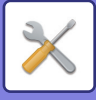

# **DNS-inställningar**

#### **IPv4-inställningar**

**Primär server** Ange den primära DNS-serverns IP-adress.

**Sekundär server** Ange den sekundära DNS-serverns IP-adress.

#### **IPv6-inställningar**

**Primär server** Ange den primära DNS-serverns IP-adress.

**Sekundär server** Ange den sekundära DNS-serverns IP-adress.

#### **Domännamn**

Ange domännamnet för den valda DNS-servern.

**DNS-uppdatering** Ställ in det här alternativet för att använda dynamisk uppdatering för DNS-servern. **Fabriksinställningar:** Inaktivera

## **IEEE802.1X Inställning**

IEEE802.1X kan användas för att autentisera en användare så att denne kan använda maskinen.

IEEE802.1X-protokollet definierar portbaserad autentisering för både trådlösa och kabelanslutna nätverk.

Använd IEEE802.1X-autentisering om du bara vill att autentiserade enheter ska använda nätverket och skydda det mot obehörig användning.

Beroende på webbsidans inställningar kan eventuellt ingen anslutning upprättas till maskinen eller också tillåter inställningarna eventuellt inte utskrifter, skanning eller visning av inställningsläget (webbversion). Avmarkera i sådana fall inställningen och ändra inställningarna för inställningsläget (webbversionen).

#### **IEEE802.1X-autentisering/IEEE802.1X-autentisering (kabelansluten)**

Ställ in om autentisering ska användas med IEEE802.1X. **Fabriksinställningar:** Inaktivera

#### **EAP autentiseringsmetod**

Ange metod för EAP-autentisering i IEEE802.1X. **Fabriksinställningar:** EAP-TLS

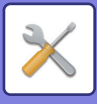

#### **EAP användarnamn**

Ange EAP-användarnamn vid autentisering.

#### **Lösenord**

Ange EAP-lösenord för autentisering.

#### **Serverautentisering**

Ange om serverautentisering ska användas. **Fabriksinställningar:** Aktivera

#### **EAP timeout**

Ange tidsgräns för EAP. **Fabriksinställningar:** 10 sekunder

#### **Antal ÉAP-försök**

Ange hur antal EAP-åtkomstförsök som ska göras om kommunikation misslyckas. **Fabriksinställningar:** 3 gånger

#### **Certifikatstatus**

Visar statusen på certifikatet som krävs för överföring med IEEE802.1X. Klicka på [Installera] för att installera ett certifikat.

#### **Status på CA-certifikat**

Visar statusen på certifikatutfärdarcertifikatet som krävs för överföring med IEEE802.1X. Klicka på [Installera] för att installera ett certifikat.

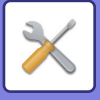

# **Service Inställning**

Ange inställningar för SMTP, Inställning av Kerberosautentisering, SNTP, mDNS, SNMP och SMB.

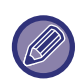

Inställningar som ändras aktiveras när maskinen startas om. Mer information om hur du startar om maskinen finns i "SÄTTA [PÅ STRÖMMEN \(sidan 1-11\)"](#page-13-0).

### **SMTP**

#### **SMTP-inställning**

**Primär server**

Ange den primära SMTP-serverns IP-adress eller värdnamn.

#### **Sekundär server**

Den här inställningen är tillgänglig när du väljer "Autentiseringsalternativ" annat än "OAuth 2.0". Ange den sekundära SMTP-serverns IP-adress eller värdnamn.

#### **Portnummer**

Ange ett portnummer. **Fabriksinställningar:** 25

#### **Tidsgräns**

Ange en tidsgräns. Värdet används vid anslutningen till SMTP-servern och för dataöverföring enligt specifikationerna i e-postsystemet.

**Fabriksinställningar:** 20 sekunder

**Avsändarnamn**

Ange avsändarnamnet.

**Avsändaradress**

Ange avsändarens adress

#### **Aktivera SSL/TLS**

Om  $✓ SSL$ är aktiverat kan SMTP-via-TLS-krypterad kommunikation användas med kommandot STARTTLS. Detta kräver att servern stöder kommandot STARTTTLS.

Ställ in "Portnummer" på samma portnummer som den normala SMTP-servern för att tillåta SSL/TLS-kommunikation. **Fabriksinställningar:** Inaktivera

#### **Autentiseringsalternativ**

Ange autentiseringsmetod för SMTP. Välj "OAuth 2.0" när du använder Microsoft365, Exchange Online, etc. För information om hur du konfigurerar inställningarna när OAuth 2.0 är valt, se "OAuth 2.0 AUTENTISERING (sidan [8-44\)](#page-888-0)".

**Fabriksinställningar:** Ingen autentisering

#### **Leverantör**

Detta kan ställas in när "OAuth 2.0" är valt som "Autentiseringsalternativ". Välj en leverantör. **Fabriksinställningar:** Microsoft

#### **Kontonamn**

Detta kan ställas in när "OAuth 2.0" är valt som "Autentiseringsalternativ". Ange ett kontonamn.

#### **Token**

Detta kan ställas in när "OAuth 2.0" är valt som "Autentiseringsalternativ". Visar aktuell tokenstatus.

#### **Hämta token / Radera**

"Hämta token"-tangenten visas om token inte har erhållits, och "Radera"-tangenten visas om token har erhållits. "Hämta token"-tangenten visas i maskinens systeminställningar och visas inte på webbsidan.

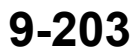

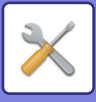

#### **Användarnamn**

Denna inställning är tillgänglig när "SMTP-autentisering" är valt som "Autentiseringsalternativ". Ange användarnamn.

#### **Lösenord**

Denna inställning är tillgänglig när "SMTP-autentisering" är valt som "Autentiseringsalternativ". Ange lösenordet.

Ställ in [Ändra lösenord] på  $\triangledown$  för att ändra lösenordet.

#### **POP före SMTP**

Den här inställningen är tillgänglig när du väljer "Autentiseringsalternativ" annat än "OAuth 2.0".

Om  $\blacktriangledown$  har ställts in autentiseras du först till POP-servern innan SMTP-kommunikation används.

• POP3-server: Ange den sekundära SMTP-serverns IP-adress eller värdnamn.

#### **Fabriksinställningar:** Inaktivera

• Portnummer: Ange POP3-portnumret för POP före SMTP-kommunikation. Standardinställningen är port 110. **Fabriksinställningar:** 110

• POP-autenticering: Om  $\vee$  har ställts in används autentiseringsprotokollet (inklusive APOP) för autentisering mot POP3-servern.

#### **Fabriksinställningar:** Inaktivera

- Användarnamn: Ange användarnamnet för POP före SMTP-kommunikation.
- Lösenord: Ange det lösenord som krävs för POP före SMTP-kommunikation. Ställ in [Ändra lösenord] på Ø för att ändra lösenordet.
- Aktivera SSL/TLS: Om angivet som  $\vee$  är POP via SSL/TLS-kommunikation eller POP via TLS-kommunikation genom STLS-kommando aktiverat. Det kräver att servern stöder POP via SSL/TLS-kommunikation eller STLS-kommandot. Ställ in "Portnummer" i portnumret för POP via SSL-kommunikation för att tillåta SSL/TLS-kommunikation. Ställ in "Portnummer" på samma portnummer som för den normala

POP3-kommunikationen för att tillåta POP via TLS-kommunikation.

**Fabriksinställningar:** Inaktivera

#### **Anslutningstest**

Tryck på knappen [Verkställ] för att testa anslutningen till SMTP-servern.

### **Kerberos**

#### **Inställning av Kerberosautentisering**

#### **KDC-server**

Ange Kerberos-autentiseringsserverns IP-adress eller värdnamn.

#### **Portnummer**

Ange portnumret för autentiseringsservern för Kerberos.

**Fabriksinställningar:** 88

#### **Realm**

Ange realm för Kerberos
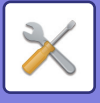

## **SNTP**

## **SNTP-inställningar**

**SNTP** Ställ in detta alternativ för att använda SNTP-protokollet. **Fabriksinställningar:** Inaktivera

#### **SNTP-server**

Ange SNTP-serverns IP-adress eller värdnamn.

**Portnummer** Ange ett portnummer. **Fabriksinställningar:**123

**Timeout** Ange en tidsgräns. **Fabriksinställningar:** 5 sekunder

**Synkron intervall** Ange ett intervall för synkronisering med SNTP-servern. **Fabriksinställningar:** 6 timmar

**Synkronisera vid start** Om du vill synkronisera när maskinen startas ställer du in  $\overline{\mathbf{v}}$ . **Fabriksinställningar:** Inaktivera

**Synkronisera nu** När du trycker här synkroniseras maskinen med SNTP-servern.

## **mDNS**

#### **mDNS-inställningar**

**mDNS** Ställ in detta alternativ för att använda mDNS-inställningarna. **Fabriksinställningar:** Aktivera

**Servicenamn** Ange ett servicenamn.

**Domännamn** Visa domännamnet.

**Högsta prioritet för service** Välj en service som används med prioriteringen. **Fabriksinställningar:** LPD

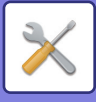

## **SNMP**

### **SNMP v1-inställningar**

#### **SNMP v1-inställningar**

Ställ in detta alternativ för att använda SNMPv1-inställningarna. **Fabriksinställningar:** Aktivera

#### **Tillträdesmetod**

Ställ in åtkomstmetod. **Fabriksinställningar:** Läs-skrivåtkomst

#### **GET-grupp**

Ange namn för GET-community för att hämta enhetsinformation med SNMP. **Fabriksinställningar:** allmän

#### **SET Community**

Ange det SET-communitynamn som krävs för SNMP-inställningen. **Fabriksinställningar:** privat

#### **Ändra SET Community**

Ställ in  $\vee$  för att ändra SET-community.

## **Fabriksinställningar:** Inaktivera

**TRAP Community** Ange communitynamnet som ska användas när SNMP TRAP skickas från enheten. **Fabriksinställningar:** allmän

**TRAP-måladress** Ange IP-adressen för måldatorn vid SNMP TRAP-kommunikation.

## **SNMP v3-inställningar**

**SNMP v3-inställningar** Ställ in detta alternativ för att använda SNMPv3-inställningarna. **Fabriksinställningar:** Inaktivera

**Användarnamn** Ange användarnamn.

#### **Autenticeringsnyckel** Ange autentiseringsnyckeln. **Fabriksinställningar:** Algoritm: MD5

**Privatnyckel** Ange sekretessnyckeln.

**Fabriksinställningar:** Algoritm

**Kontextnamn** Visa kontextnamnet.

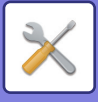

## **SMB**

### **SMB-inställningar (Server)**

Ställ in versionen av SMB-protokollet som används för funktioner som offentlig mapp/NAS.

Använd denna inställning för att ansluta en enhet som inte automatiskt kan ändra protokollversionen för SMB eller när det uppstår ett problem med anslutningen till andra enheter på grund av olika versioner.

Ställ in versionen till SMBv1, SMBv2 eller SMBv3.

**Fabriksinställningar:** Alla aktiverade

**Använd krypterad kommunikation**

När kryssrutan är markerad används krypterad kommunikation när filer skickas från den anslutna terminalen till maskinens allmänna mapp/NAS.

**Fabriksinställningar:** Inaktivera

### **SMB-inställningar (Klient)**

Ställ in versionen av SMB-protokoll som används för funktioner som Scanna till nätverksmapp.

Använd denna inställning för att ansluta en enhet som inte automatiskt kan ändra protokollversionen för SMB eller när det uppstår ett problem med anslutningen till andra enheter på grund av olika versioner.

Ställ in versionen till SMBv1, SMBv2 eller SMBv3.

**Fabriksinställningar:** Alla aktiverade

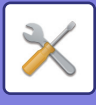

# **Inställning Direkt Print**

## **LPD**

## **LPD-inställning**

#### **LPD**

Ställ in detta alternativ för att använda LPD. **Fabriksinställningar:** Aktivera

**Timeout** Ange en tidsgräns. **Fabriksinställningar:** 90 sekunder

**Använd banner** Ställ in detta alternativ för att använda banner. **Fabriksinställningar:** Inaktivera

# **RAW**

## **Inställning för raw-utskrift**

#### **Raw-utskrift**

Ställ in detta alternativ för att använda RAW-utskrift. **Fabriksinställningar:** Aktivera

**Portnummer** Ange ett portnummer. **Fabriksinställningar:** 9100

**Timeout** Ange en tidsgräns. **Fabriksinställningar:** 90 sekunder

#### **Använd dubbelriktad**

För att använda kommunikation i två riktningar ställer du in  $\overline{\vee}$ . **Fabriksinställningar:** Inaktivera

## **WSD**

## **WSD-inställningar**

**WSD-utskrift** Ställ in detta alternativ för att använda WSD-utskrift. **Fabriksinställningar:** Inaktivera

#### **Använd Multicast-upptäckning**

Ställ in detta alternativ för att använda Multicast Discovery. **Fabriksinställningar:** Aktivera

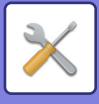

# **Inställningar för externa utskriftstjänster**

# **AirPrint-inställningar**

Se "AirPrint-handbok" angående AirPrint-inställningar.

# **Inställningar för Universal Print**

## **Universal Print**

Anger om tjänsten Universal Print används. **Fabriksinställningar:** Aktivera

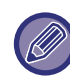

IPP INFRA på Klientport i Portkontroll aktiveras automatiskt när inställningen aktiveras.

## **Status**

Visar aktuell status för Universal Print-tjänsten.

### **Skrivarnamn**

Ställ in utskriftsnamnet som ska användas med maskinens Universal Print-tjänst. Den här inställningen är tillgänglig när maskinen inte har registrerats för Universal Print-tjänsten.

## **Registrera i Universal Print**

Det här alternativet är tillgängligt när Universal Print-tjänsten ännu inte är registrerad.

## **Registreringskod**

Du ser en kod för att registrera dig för tjänsten Universal Print.

#### **URL för kodregistrering**

Genom att klicka på URL:en kommer du till ett separat fönster där du kan ange registreringskoden.

#### **Ta bort från Universal Print**

Det används för att avregistrera maskinen från Universal Print-tjänsten.

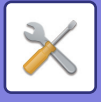

# **LDAP-inställning**

Här förklaras LDAP-inställningarna. När du trycker på knappen [Lagra] uppdateras LDAP-inställningarna med dina inmatningar. Standardadressboken är inställd som  $\overline{\vee}$ .

# **Lägg till**

Lägg till den globala adressboken genom att trycka på Lägg till.

# **Radera**

Om du vill ta bort den globala adressboken markerar du objektet och trycker på [Radera].

# **Inställningar**

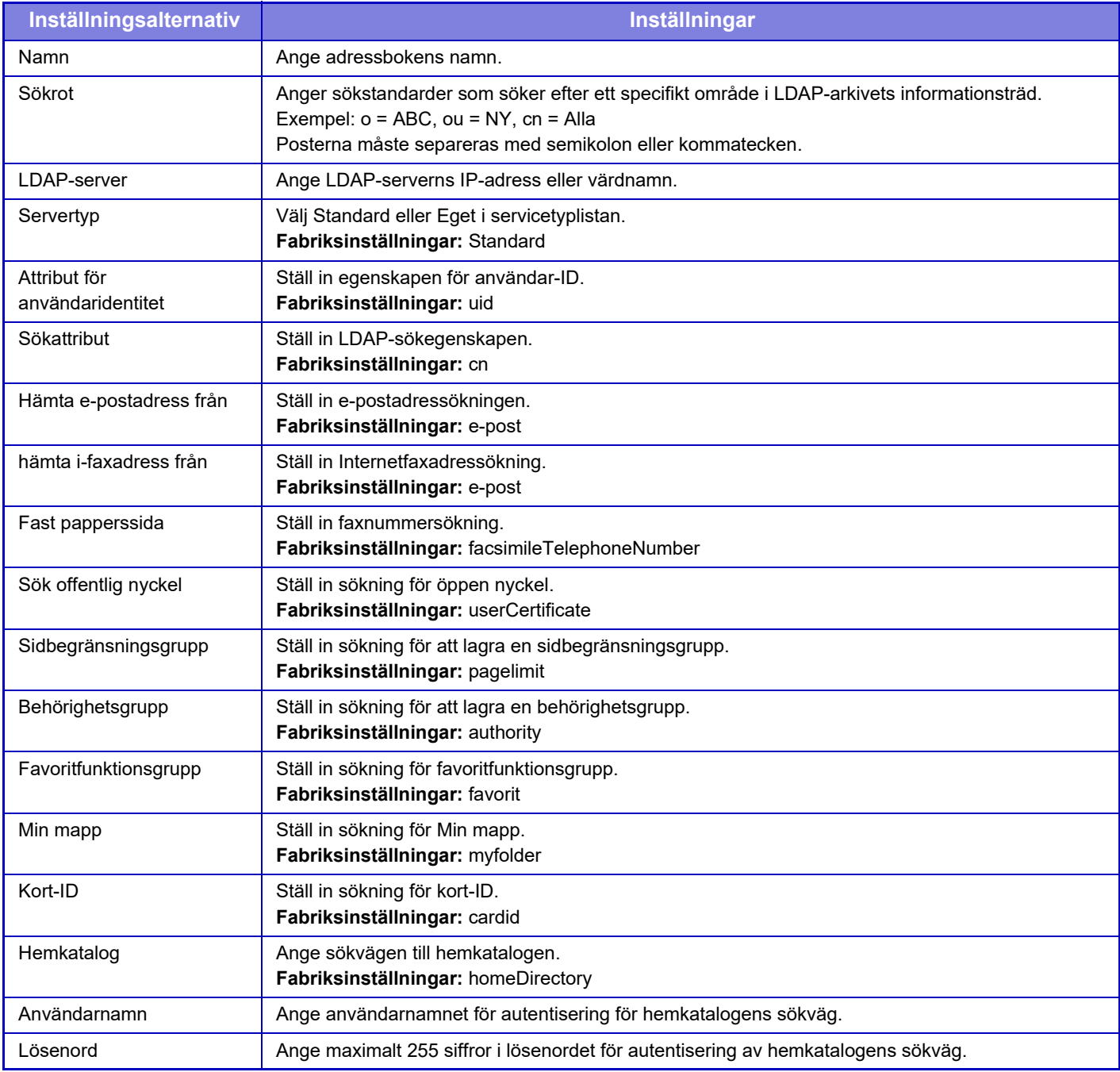

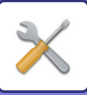

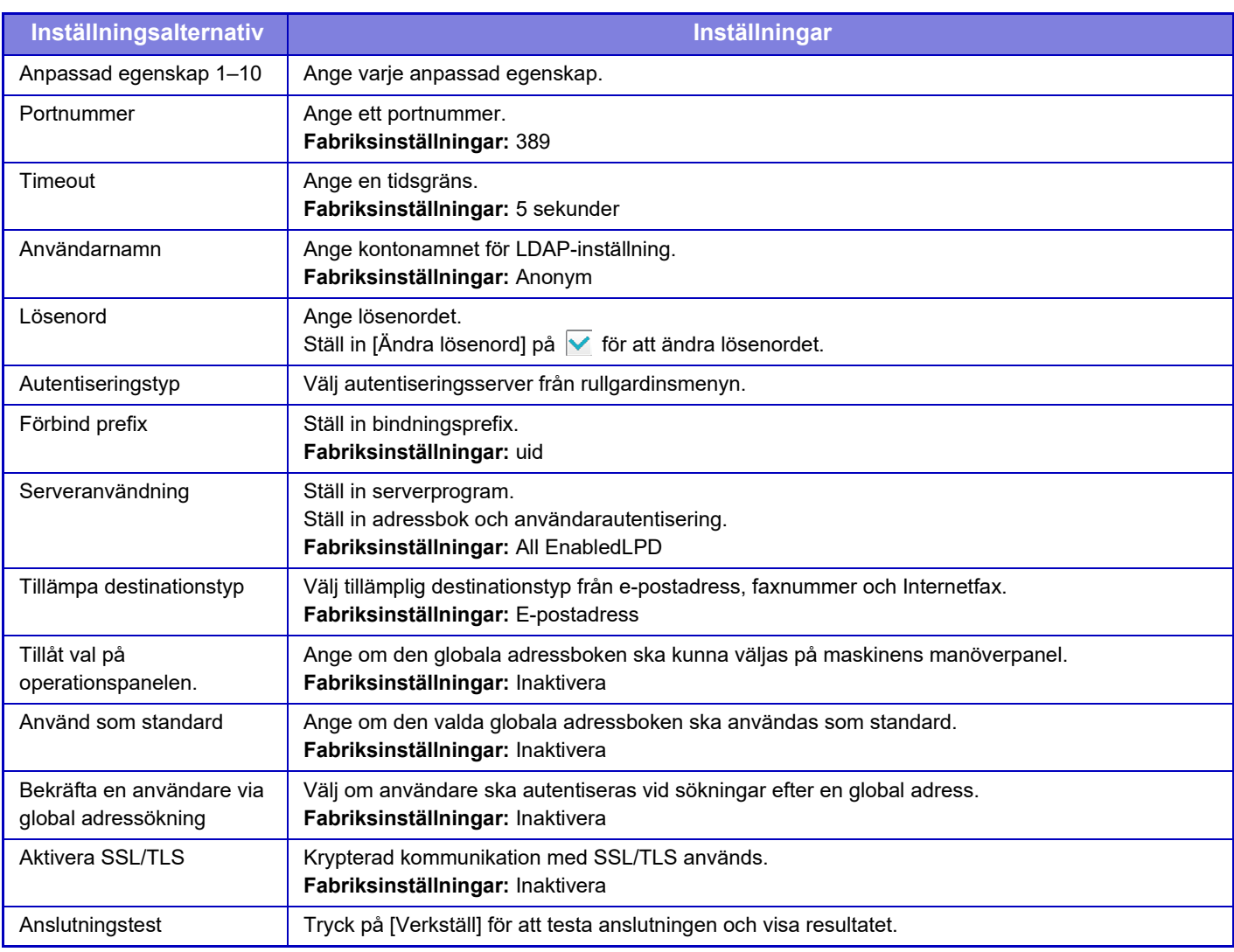

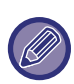

Inställningar som ändras aktiveras när maskinen startas om. Information om hur man startar om maskinen finns i "SÄTTA PÅ [STRÖMMEN \(sidan 1-11\)](#page-13-0)".

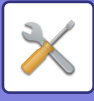

# **Inställningar för Active Directory**

Det här avsnittet beskriver de objekt som ska ställas in i Active Directory-inställningarna i systeminställningarna bland de inställningar som ska göras när du använder Active Directory på den här maskinen.

**Sökattribut** Ställ in sökattribut. **Fabriksinställningar:** cn **Sammankoppling med användarkontrollfunktion Sidbegränsningsgrupp** Ange när du ställer in en användningsbegränsningsgrupp. **Fabriksinställningar:** pagelimit **Behörighetsgrupp** Ange när du ställer in en behörighetsgrupp. **Fabriksinställningar:** authority **Favoritfunktionsgrupp** Ange när du ställer in en favoritfunktionsgrupp. **Fabriksinställningar:** favorit **Min mapp** Ange när du ställer in Min mapp. **Fabriksinställningar:** myfolder **Konto för enhetsregistrering Användarnamn** Ange det användarnamn som ska användas. **Lösenord** Ange lösenordet.

# **Inst. offentlig mapp/NAS**

Ställ in varje alternativ som [Förbjudet] om lagring inte används. **Fabriksinställningar:** Lagringsanvändning: Tillåt alla

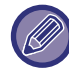

Inställningar som ändras aktiveras när maskinen startas om. Mer information om hur du startar om maskinen finns i "SÄTTA [PÅ STRÖMMEN \(sidan 1-11\)"](#page-13-0).

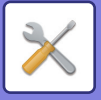

# **Proxyinställning**

Öppna nätverket genom en proxyserver.

# **Inställningar**

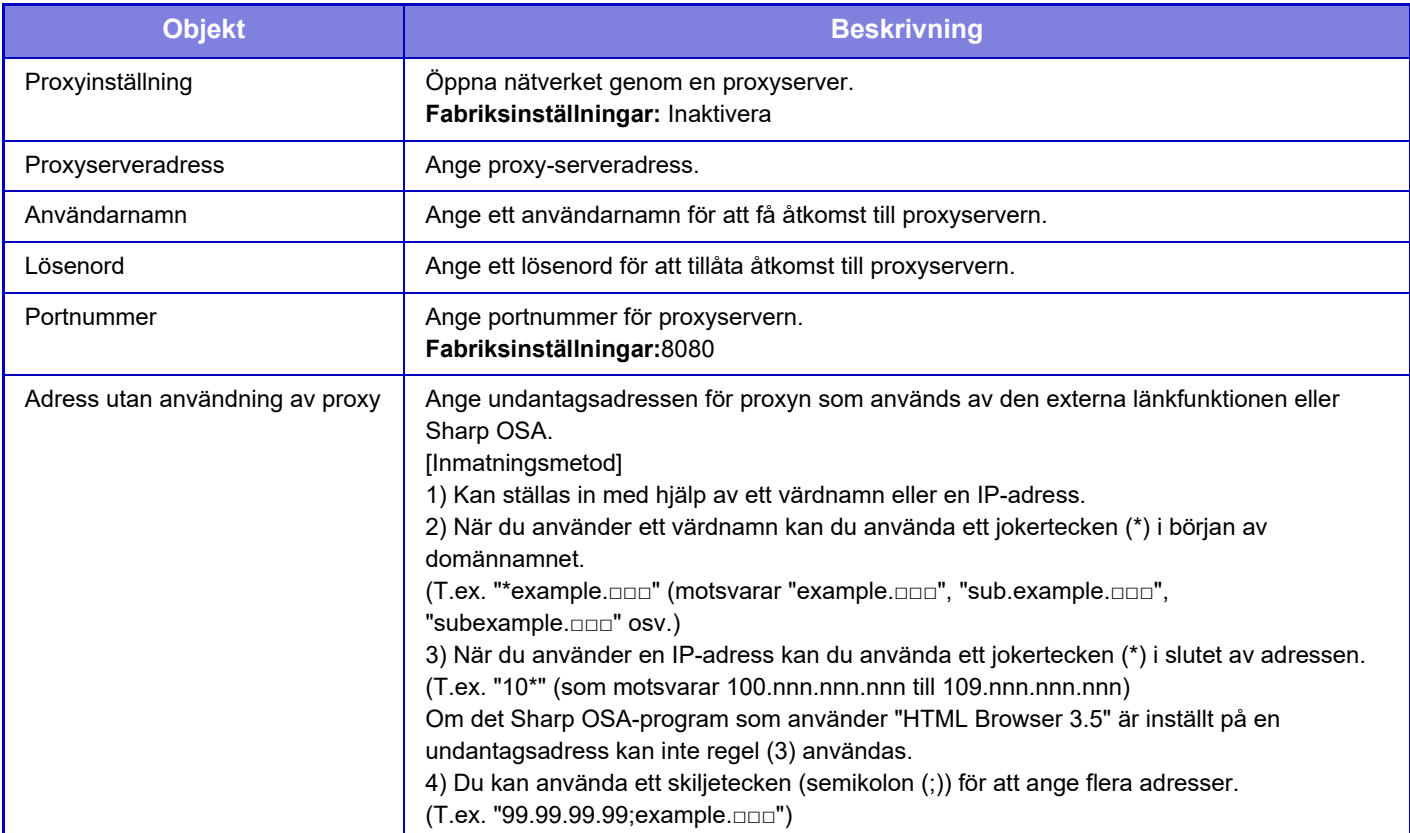

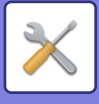

# **Trådlösa inställningar**

Används för att aktivera eller inaktivera trådlöst nätverk och visa status för det trådlösa nätverket.

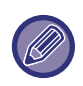

När BP-50C26/BP-50C31/BP-50C36/BP-50C45/BP-50C55/BP-50C65/BP-55C26 används visas det när en trådlös anslutningsadapter är installerad.

# **Anslutningstyp**

Växla mellan [Endast fast uppkoppling], [Kabel+trådlöst (åtkomstpunktläge)], [Trådlös (Infrastruktur-läge)] eller [Trådlöst+trådlöst (Wi-Fi Direct-läge)] beroende på nätverkets anslutningsstatus. **Fabriksinställningar:** Kabel+trådlöst (åtkomstpunktläge)

# **Låt den trådlösa åtkomstpunkten vara aktiverad**

Det kan bara ställas in när "Anslutningstyp" är "Kabel+trådlöst (åtkomstpunktläge)".

Maskinen kan i vanliga fall använda ett trådlöst LAN-nätverk när det är aktiverat.

Om det är inaktiverat kommer trådlöst LAN att aktiveras när NFC-pekområdet berörs på en mobil enhet eller när [Inställning av lätt anslutning (QR-kod)]-knappen trycks in på startskärmen.

- Den trådlösa LAN-anslutningen avbryts automatiskt när något av villkoren nedan gäller.
- När det inte finns en anslutning till en åtkomstpunkt under en viss tid.

**Fabriksinställningar:** Inaktivera

# **Current Setting**

Visar inställningar, t.ex. SSID för ett trådlöst nätverk och säkerhetstyp. Om det trådlösa nätverket är inaktiverat visas "--".

## **Nuvarande trådlös status**

Visar mottagningsnivåer (Max. 100) för det trådlösa nätverket och IP-adresser.

## **Visa skärmen med trådlösa inställningar**

Klicka på knappen [Inställning].

På skärmen med trådlösa inställningar kan du konfigurera SSID för ett trådlöst nätverk, säkerhetstyp, kryptering och säkerhetsnyckel.

# **Initialisera trådlösa inställningar**

Klicka på knappen [Initialisera].

Inställningarna för SSID, säkerhetstyp, kryptering och säkerhetsnyckel initieras. Skärm för trådlösa inställningar

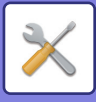

# **Skärm för trådlösa inställningar (åtkomstpunktläge)**

Om du klickar på knappen [Inställning] när [Anslutningstyp] är inställt på [Kabel+trådlöst (åtkomstpunktläge)] eller [Endast fast uppkoppling], visas skärmen för trådlösa inställningar (åtkomstpunktläge). Konfigurera SSID för ett trådlöst nätverk, säkerhetstyp, kryptering och säkerhetsnyckel. Inställningarna lagras när du klickar på knappen [Spara].

## **Frekvensband**

Ställ in frekvensbandet som används för trådlöst LAN. **Fabriksinställningar:**Inget ljud

#### **SSID**

Ange SSID.

#### **Säkerhetstyp**

Välj en säkerhetstyp. **Fabriksinställningar:** WPA/WPA2-mixed Personal

### **Krypt.**

Välj en typ av kryptering. **Fabriksinställningar:** AES

#### **Säkerhetsnyckel**

Ange en säkerhetsnyckel.

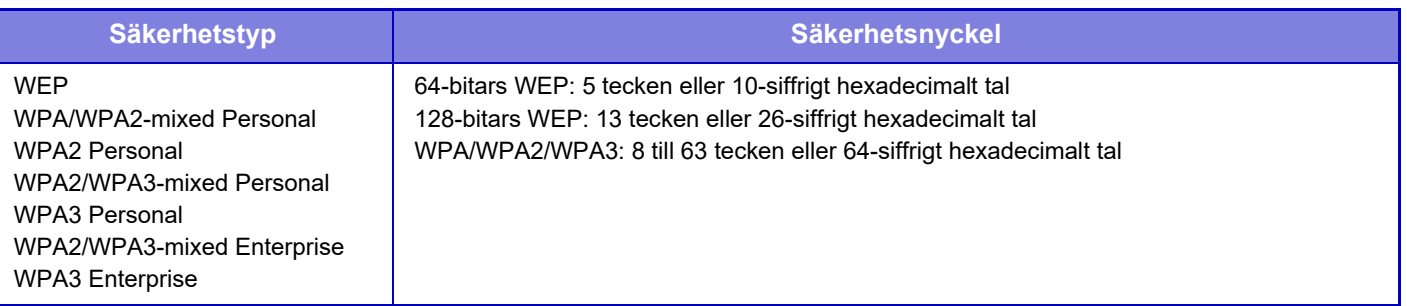

#### **Visa säkerhetsnyckel**

När det är aktiverat visas säkerhetsnyckeln. **Fabriksinställningar:** Inaktivera

#### **Enhetens IP-adress**

Ange IP-adressen.

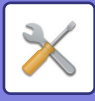

## **Kanaler som får anv.**

Välj kanalen som ska användas i ett trådlöst nätverk. **Fabriksinställningar:** När frekvensbandet är 2,4 GHz: 1, när frekvensbandet är 5 GHz: 36

## **IP-adressens utbredningsomr Inställning**

Konfigurera området som ska användas för IP-adressen. **Fabriksinställningar:** Start-IP-adress: 11, Slut-IP-adress: 15

## **Hyresperiod**

Ställ in giltighetsperioden för IP-adressen som tilldelats av DHCP. **Fabriksinställningar:** 15 minuter

# **Skärm för trådlösa inställningar (infrastrukturläge)**

Om du klickar på [Inställning]-knappen när [Ändra anslutningstyp] är inställt på [Trådlös (Infrastruktur-läge)], visas inställningsskärmen för trådlöst infrastrukturläge.

Konfigurera SSID för ett trådlöst nätverk, säkerhetstyp, kryptering och säkerhetsnyckel. Inställningarna lagras när du klickar på knappen [Spara].

## **Sök åtkomstpunkt**

Klicka på detta för att söka efter åtkomstpunkter. När sökresultaten visas väljer du åtkomstpunkten du vill använda och klickar på [OK]. [SSID], [Säkerhetstyp] och [Krypt.] anges automatiskt.

## **WPS: Tryckknappsmetod**

Använd WPS för att ansluta till åtkomstpunkten. Sätt signalen i vänteläge på åtkomstpunkten och klicka sedan på knappen för att ansluta.

## **WPS: PIN-kodsmetod**

Ange åtkomstpunktens PIN-kod för att ansluta.

## **SSID**

Ange SSID.

#### **Säkerhetstyp**

Välj en säkerhetstyp. **Fabriksinställningar:** inget

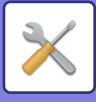

## **Krypt.**

Välj en typ av kryptering. **Fabriksinställningar:** inget

## **Säkerhetsnyckel**

Ange en säkerhetsnyckel.

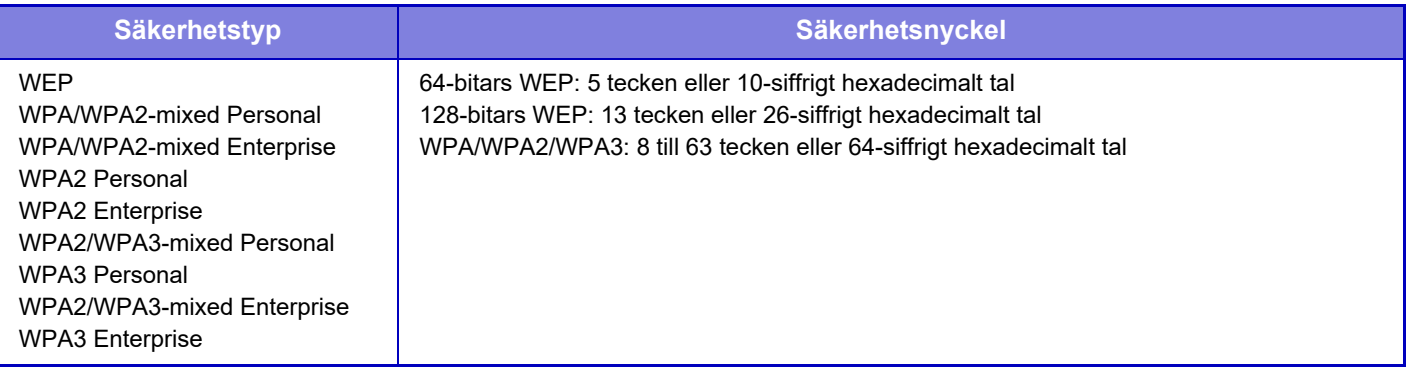

## **Visa säkerhetsnyckel**

Säkerhetsnyckeln visas om inställningen är PÅ. **Fabriksinställningar:** Inaktivera

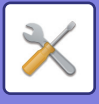

# **Lätt inställning för anslutningen**

Ställ in när du använder Enkel anslutning.

# **NFC**

Ställ in när du ansluter en mobil enhet till den här enheten med NFC-pekområdet. **Fabriksinställningar:** Inaktivera

# **NFC-signal**

Växlar läget för den utgående NFC-signalen. **Fabriksinställningar:** I USA och Europa: Läge2, övriga: Läge1

# **QR-kod**

Du kan installera den särskilda appen på en mobil enhet i förväg, skanna QR-koden som visas, skicka anslutningsinställningarna till den mobila enheten och registrera den. **Fabriksinställningar:** Aktivera

# **Destination**

Ställ in anslutningsdestinationen som du vill ansluta till och anslutningsdestinationen som ska registreras i QR-koden. Välj [Anslut till maskinen] när du vill ansluta till maskinen. Informationen som krävs för att ansluta till maskinen registreras i appen.

Välj [Anslut till följande åtkomstpunkt] när du vill välja en annan anslutningsdestination än maskinen.

Om du vill göra inställningarna manuellt ska du hämta nätverksinformationen för anslutningsdestinationen i förväg.

Om du väljer [Anslut till följande åtkomstpunkt] ska du ange följande inställningar.

**Fabriksinställningar:** Anslut till maskinen

#### **Sök åtkomstpunkt**

Klicka på detta för att söka efter åtkomstpunkter. När sökresultaten visas väljer du åtkomstpunkten du vill använda och klickar på [OK]. [SSID], [Säkerhetstyp] och [Krypt.] anges automatiskt.

#### **Namn**

Skriv in namnet på anslutningsdestinationen.

**SSID**

Ange SSID.

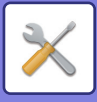

**Säkerhetstyp** Välj en säkerhetstyp. **Fabriksinställningar:** WPA2 Personal **Krypt.** Välj en typ av kryptering. **Fabriksinställningar:** AES **Säkerhetsnyckel**

Ange en säkerhetsnyckel.

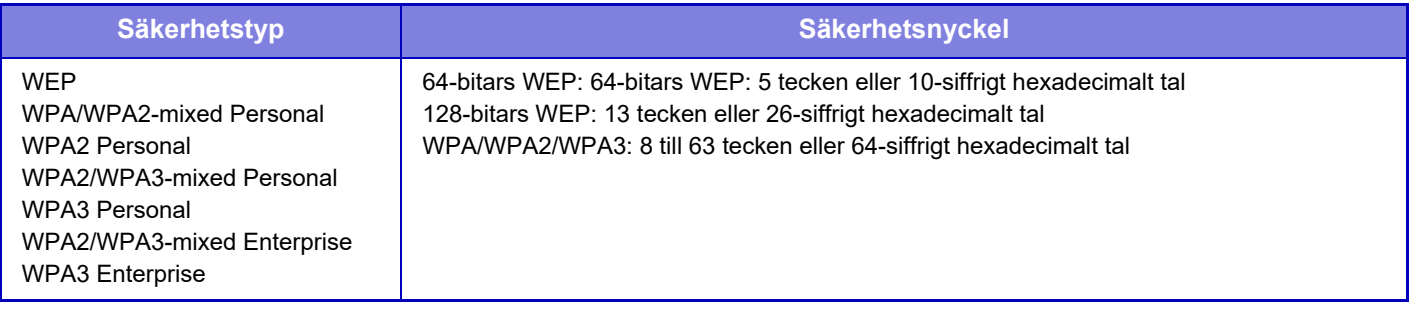

#### **Visa säkerhetsnyckel**

När det är aktiverat visas säkerhetsnyckeln. **Fabriksinställningar:** Inaktivera

# **Bluetoothinställningar**

Ställs in när den här enheten ansluts till en mobil enhet med Bluetooth.

# **Bluetooth**

Du kan använda Bluetooth-funktionen med den här enheten. **Fabriksinställningar:** Inaktivera

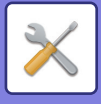

# **Sidinställning av enhetens webbsida**

Här beskrivs åtkomstinställningarna i inställningsläget (webbversion).

# **HTTP tillträdes inställningar**

## **Antal användare som kan logga in samtidigt**

Ange hur många användare som samtidigt kan få åtkomst till inställningsläget (webbversion). **Fabriksinställningar:**32

## **Automatisk utloggningstid**

Ange tid för automatisk utloggning när ingen kommunikation sker med maskinen. **Fabriksinställningar:** 60 minuter

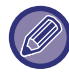

Inställningar som ändras aktiveras när maskinen startas om. Mer information om hur du startar om maskinen finns i "SÄTTA [PÅ STRÖMMEN \(sidan 1-11\)"](#page-13-0).

## **Visa inloggad användare**

Användaren eller användarna som är inloggade på maskinen visas.

# **Aktuell inloggad användare**

Visar den för närvarande inloggade användaren och IP-adressen.

## **Logga ut alla användare**

De inloggade användarna loggas ut.

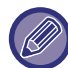

Inställningar som ändras aktiveras när maskinen startas om. Mer information om hur du startar om maskinen finns i "SÄTTA [PÅ STRÖMMEN \(sidan 1-11\)"](#page-13-0).

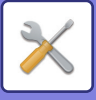

# **Säkerhets Inställning**

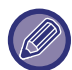

Inställningar som ändras aktiveras när maskinen startas om. Mer information om hur du startar om maskinen finns i "SÄTTA [PÅ STRÖMMEN \(sidan 1-11\)"](#page-13-0).

# **Lösenordsinställning**

# **Inställningar för lösenorspolicy**

Den här inställningen används när du vill ställa in ett striktare lösenord eller när användare som inte har loggat in under en viss tidsperiod ska raderas.

## **Inställningar för lösenorspolicy**

Aktivera det här alternativet när du vill göra dina befintliga lösenordsinställningar striktare. **Fabriksinställningar:** Inaktivera

### **Administratörens lösenord**

Ändrar inställningen för administratörslösenord.

#### **Minsta lösenordslängden**

Anger antalet tecken för lösenordet som ska anges. **Fabriksinställningar:** 5

#### **Använd regler för lösenord**

När du ställer in ett lösenord ska du kontrollera att det innehåller minst en eller flera siffror, stora och små bokstäver och symboler.

De tecken som kan anges är följande.

- Siffror: 0 till 9
- Stora bokstäver: A till Z
- Små bokstäver: a till z
- Symboler: ! @ # \$ % ^ & \* ( ) " ' + , . / : ; < = > ? [ \] \_ ` { | } ~ och mellanslag

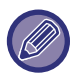

Om du aktiverar den här inställningen måste du ange minst fyra tecken: ett för siffror, versaler, gemener och symboler. Även om du ställer in "Minsta lösenordslängden" på 3 eller mindre måste du fortfarande ange 4 tecken.

#### **Fabriksinställningar:** Inaktivera

#### **Förbjud återanvändning av befintligt lösenord**

Kontrollera om lösenordet du angav före ändringen är detsamma som lösenordet efter ändringen. Om det är samma kan du inte registrera det. (Inställningen kan inte användas om "Minsta lösenordslängden" är 0.) **Fabriksinställningar:** Inaktivera

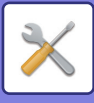

## **Användarlösenord**

Ändrar inställningen för användarlösenord.

#### **Minsta lösenordslängden**

Anger antalet tecken för lösenordet som ska anges. **Fabriksinställningar:** 5

#### **Använd regler för lösenord**

När du ställer in ett lösenord ska du kontrollera att det innehåller minst en eller flera siffror, stora och små bokstäver och symboler.

De tecken som kan anges är följande.

- Siffror: 0 till 9
- Stora bokstäver: A till Z
- Små bokstäver: a till z

• Symboler: ! @ # \$ % ^ & \* ( ) " ' + , - . / : ; < = > ? [ \] \_ ` { | } ~ och mellanslag

Om du aktiverar den här inställningen måste du ange minst fyra tecken: ett för siffror, versaler, gemener och symboler. Även om du ställer in "Minsta lösenordslängden" på 3 eller mindre måste du fortfarande ange 4 tecken.

**Fabriksinställningar:** Inaktivera

#### **Förbjud återanvändning av befintligt lösenord**

Kontrollera om lösenordet du angav före ändringen är detsamma som lösenordet efter ändringen. Om det är samma kan du inte registrera det. (Inställningen kan inte användas om "Minsta lösenordslängden" är 0.) **Fabriksinställningar:** Inaktivera

## **Ta bort användare som inte har loggat in på en viss tid**

Tar bort användare som inte har loggat in på maskinen under den angivna perioden från maskinens användarlista.

#### **Räkna dagar**

- Om användaren loggar in innan inställningen aktiveras, kommer antalet dagar att räknas från dagen efter att inställningen har registrerats.
- Om användaren loggar in efter det att inställningen aktiverats, kommer antalet dagar att räknas från dagen efter den senaste inloggningen.
- Om en ny användare registreras efter det att inställningen aktiverats, kommer antalet dagar att räknas från dagen efter det att användaren registrerades.
- Användare som importeras via säkerhetskopiering kommer att räknas från dagen efter importen.

#### **Fabriksinställningar:** Inaktivera

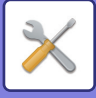

## **Raderingstid**

- Användare raderas vid den tidpunkt då datumet ändras (0:00) efter att den angivna perioden har gått.
- Om maskin är i energisparläge eller avstängd, kommer användaren att raderas när maskin återställs eller slås på.
- Om antalet dagar för denna inställning förkortas, kommer motsvarande användare att raderas när inställningen har registrerats.

**Fabriksinställningar:** Inaktivera, Period: 365

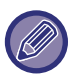

• Användare som är inställda som fasta användare exkluderas från inställningen.

• Om du aktiverar den här inställningen och sedan inaktiverar den, kommer antalet dagar att återställas.

## **Förbjud återanvändningen av borttagna användares kontonamn**

Förbjuder omregistrering av användarkonton (inloggningsnamn) när de har raderats. Den här inställningen kan användas för att förbjuda omregistrering under en viss tidsperiod eller ingen tidsperiod.

När du har aktiverat inställningen anger du tidsperioden då omregistrering förbjuds. Om du väljer "Odefinierat" kan du förbjuda omregistrering utan att ange en period.

Om [Skiftlägeskänslighet för inloggning är aktiverad.] är aktiverat i autentiseringsinställningarna är det skiftlägeskänsligt. Om det är inaktiverat görs ingen skillnad mellan skiftlägen.

Exempel: Raderat inloggningsnamn: ABC, inloggningsnamn som ska registreras: Abc

Om [Skiftlägeskänslighet för inloggning är aktiverad.] är aktiverat i autentiseringsinställningarna, kan inloggningsnamnet Abc registreras eftersom bc står med gemener. Om det är inaktiverat kan Abc inte registreras. **Fabriksinställningar:** Inaktivera, Period: 365

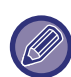

• Inloggningsnamnen för användarkonton som har raderats sedan den här inställningen aktiverades registreras i listan, upp till maximalt 2000. När antalet användarkonton överstiger 2000 kommer inloggningsnamnen för de äldsta användarkontona att raderas.

- När den här inställningen är aktiverad och sedan inaktiveras, kommer inloggningsnamnet för det raderade användarkontot att raderas.
- Inloggningsnamnen för användarkonton som raderas när den här inställningen är inaktiverad kommer inte att registreras.
- Raderingsdagen är den första dagen och inloggningsnamnen på användarkonton som har överskridit den angivna perioden kommer att tas bort från listan.
- Inloggningsnamnen för användarkonton som raderas av [Radering av alla användare] i användarlistan kommer inte att registreras i listan och omfattas inte av denna inställning.

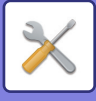

# **Byt lösenord**

## **Begränsa åtkomsten till webbsidan via lösenord**

Använd denna inställning för att visa inloggningsskärmen och för att kräva inloggning för åtkomst till webbservern.

## **Ändra lösenord**

Administratörslösenordet kan ändras.

Se till att du alltid kommer ihåg det nya lösenordet när du ändrat från det gamla.

(Du rekommenderas byta ut administratörslösenordet med jämna mellanrum.)

• Ange ett lösenord (5–255 tecken) och tryck på knappen [Lagra]. Inställningen blir inte effektiv förrän maskinen slås på igen.

Ett autentiseringslösenord på användarnivå krävs för att lägga till, redigera eller ta bort destinationen. Ange "users" som användarnamn när du loggar in. Mata sedan in det användarlösenord som du har registrerat med det här alternativet.

Ett autentiseringslösenord på administratörsnivå krävs för att kunna välja alla inställningar och samma funktioner som de som är tillgängliga för ett lösenord på användarnivå. Ange "admin" som användarnamn när du loggar in. Mata sedan in det administratörslösenord som du har registrerat med det här alternativet.

• Om du trycker på knappen [Lagra] utan att ange ett lösenord, används det tidigare inställda värdet. Lösenordsskydd är aktiverat som standard.

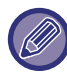

Vid fabriksinställningar måste användarens lösenord anges. (Standardadministratörslösenordet finns i startmanualen.)

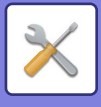

# **Villkorsstyrda Inställningar**

## **Begränsa utskriftsjobb andra än det nuvarande jobbet Vänta med utskriftsjobbet**

Du kan välja inställningar för att avbryta utskrifter som inte är lagrade utskrifter, eller tvinga alla utskrifter att lagras. Nät [Begränsa utskriftsjobb andra än det nuvarande jobbet Vänta med utskriftsjobbet] är PÅ kan inställningarna nedan väljas.

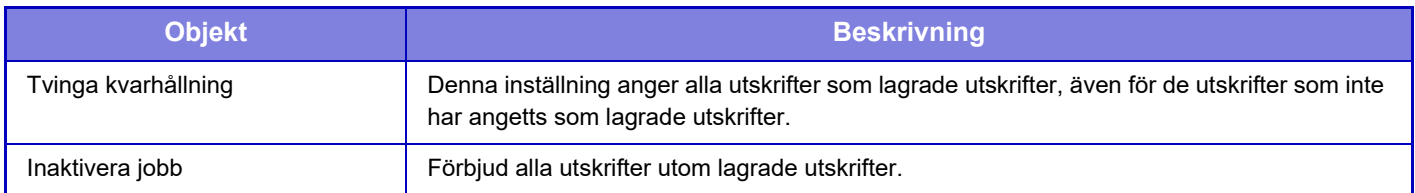

**Fabriksinställningar:** Tvinga kvarhållning

# **Automatisk radering av upphängda utskriftsjobb**

Om jobbet avbryts på grund av pappersstopp osv. raderas jobbet automatiskt efter att tiden som ställts in i "Tid tills automatisk radering" har gått. **Fabriksinställningar:** Inaktivera

# **Tid tills upphängda utskriftsjobb raderas automatiskt**

Ange tiden då jobb ska raderas automatiskt efter ett avbrott. **Fabriksinställningar:** 5 minuter

# **Avslå begäran från externa webbplatser**

Du kan avvisa begäran från externa platser. **Fabriksinställningar:** Aktiverad

# **Om firmware korruption upptäcks, återställ det**

När maskinen startas kontrolleras den fasta programvaran och om skador upptäcks återställs den till tillståndet före skadan.

**Fabriksinställningar:** Inaktivera

# **Tillämpa säkerhetsprincip**

Standardadministratören visas vid inloggning. Ange om en säkerhetsprincip ska användas på maskinen. **Fabriksinställningar:** Inaktivera

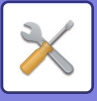

# **Obligatorisk åtkomstkontroll**

Ange om åtkomstkontroll ska vara obligatoriskt. När det har ställts in kommer åtkomst till alla filer på maskinen att kontrolleras.

**Fabriksinställningar:** Inaktivera

# **Visningsinställning för Jobbstatusens Lista över avslutade jobb**

Ställ in för att visa/dölja slutförandeskärmen för jobbstatusskärmen. **Fabriksinställningar:** Inaktivera alla

# **Inställning för visning av jobbstatus**

Ställer in innehållet som ska visas i jobbstatus. För utskrift kan du välja att visa eller dölja filnamnet. För bildsändning kan destinationen visas eller döljas. **Fabriksinställningar:** Inaktivera alla

**9-226**

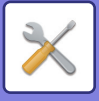

# **Portkontroll**

För de större portarna som används i systemet ska du ställa in förbud/behörighet och portnummer och trycka på [Lagra]-knappen.

Följande portar kan ställas in.

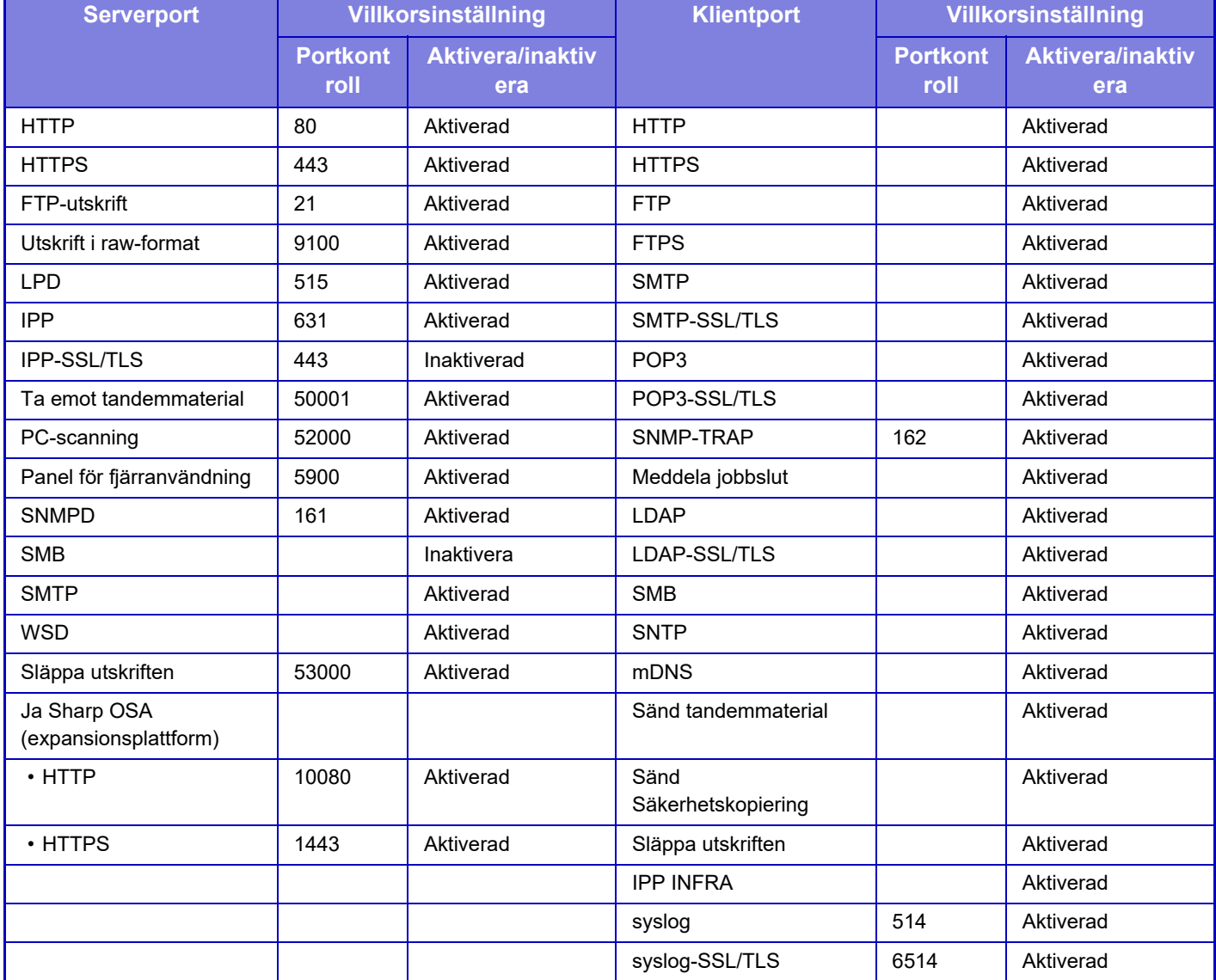

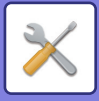

# **Filterinställning**

Du kan filtrera efter IP- eller MAC-adress för att förhindra obehörig åtkomst till maskinen via ett nätverk. Ställ in filtret för IP- eller MAC-adress och tryck på knappen [Lagra]. **Fabriksinställningar:** Inaktivera

## **IP-adressfilterkonfiguration**

Detta alternativ anger en IP-adress.

Du kan ange om åtkomst till maskinen från den angivna IP-adressen ska tillåtas eller förbjudas. **Fabriksinställningar:** Aktivera

# **MAC-adressfilterkonfiguration**

Detta alternativ anger en MAC-adress. Det tillåter åtkomst till maskinen från den angivna MAC-adressen.

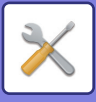

# **Intrångs-/attackidentifiering**

Det här avsnittet förklarar hur man skyddar maskinen genom att delvis blockera kommunikation med alla försök att angripa maskinen via nätverket.

Om multifunktionsenheten tar emot fler än det inställda antalet kommunikationer från samma IP-adress inom den inställda perioden, är kommunikation från den IP-adressen förbjuden.

IP-adresser vars kommunikation är förbjuden registreras i granskningsloggen och registreras i avslagslistan.

Dessutom kommer de IP-adresserna att meddelas via e-post till adresserna i e-postvarningslistan 1/2 och återförsäljarens e-postvarningslista.

En IP-adress som tas bort från avslagslistan registreras också i granskningsloggen.

Det maximala antalet IP-adresser som kan registreras i avslagslistan är 100. När antalet når 100 kommer externa anslutningsförfrågningar för multifunktionsenheter inte att accepteras.

**Fabriksinställningar:** Inaktivera

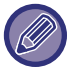

• Även om strömmen slås på/av behålls inställningarna för intrångs-/attackdetektering och avslagslistan.

När du använder [Återställ NIC] eller [Återställ Fabriksinställningar] initieras inställningarna för intrångs-/attackdetektering och avslagslistan.

• Om du vill skicka e-post till e-postvarningslistan eller återförsäljarens e-postvarningslista ska du aktivera [Säkerhetsalert] i [Varnings Meddelande].

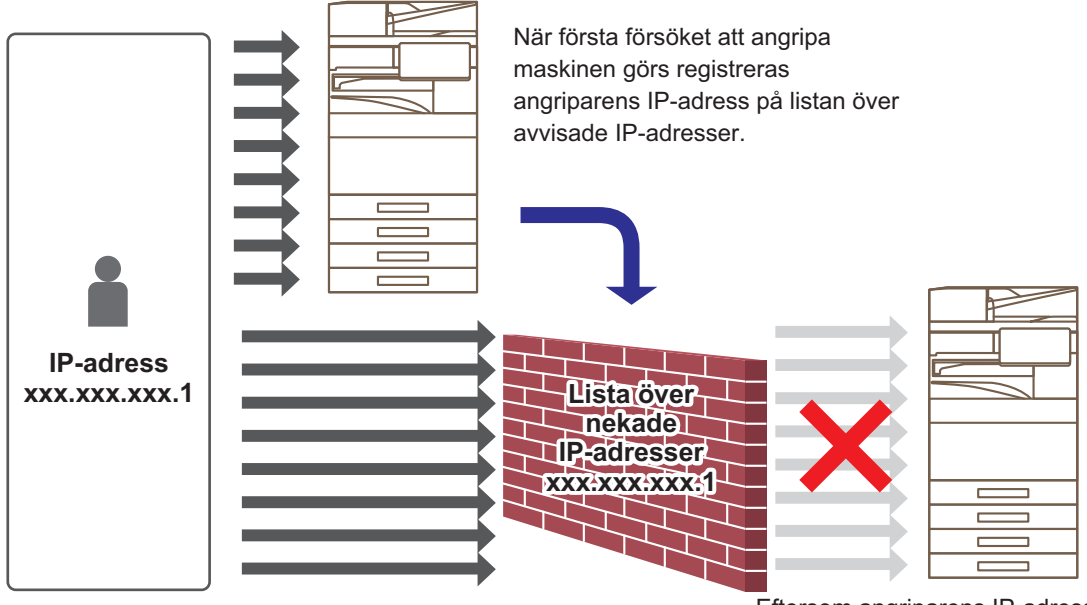

Eftersom angriparens IP-adress finns med på listan över nekade IP-adresser, kommer deras attack inte att nå maskinen.

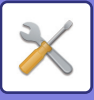

# **Lista över nekade IP-adresser**

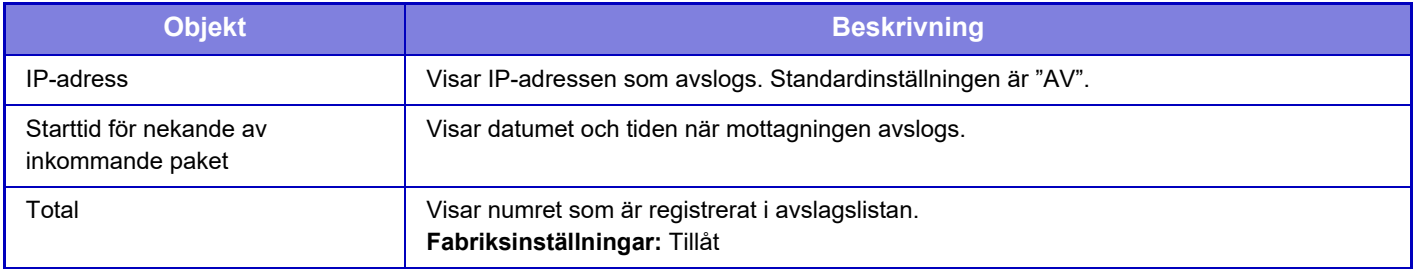

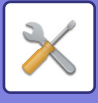

# **Inställning för virusskanning**

Den här inställningen är tillgänglig när virusdetekteringssatsen är installerad. Anger inställningarna för virusdetektering.

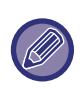

När du öppnar Inställning för virusskanning för första gången eller när du går till Inställning för virusskanning om du inte har godkänt programlicensavtalet när du öppnade det tidigare, kommer skärmen för programlicensavtalet att visas. Kontrollera innehållet och om du inte har några problem med att använda programvaran väljer du [Godkänn].

# **Virusskanning**

Anger om virussökningsfunktionen ska användas. **Fabriksinställningar:** Inaktivera

# **Inställningar för virusskanning**

## **Genomför virusskanning vid in-och utdata**

När maskinens in-/utdata genereras, genomsöks motsvarande data efter virus. **Fabriksinställningar:** Inaktivera

## **Genomför virusskanning vid angiven tid**

Söker efter virus på ett angivet datum och klockslag. **Fabriksinställningar:** Inaktivera

## **Genomför virusskanning nu**

Använd den här inställningen när du vill söka efter virus omedelbart.

## **Tidsfördelningsschema**

Anger schemat för virussökning.

#### **Varje dag**

När den här inställningen är aktiverad kommer en daglig virussökning att utföras.

**(Starttid)** Ställer in tid då sökningen startar. **Fabriksinställningar:**12:00

#### **Varje vecka**

När den här inställningen är aktiverad kommer en virussökning att utföras varje vecka på angiven dag och tid. **(Veckodag)** Ställer in veckodag då sökningen startar. **Fabriksinställningar:** Måndag

**9-231**

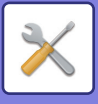

#### **(Starttid)**

Ställer in tid då sökningen startar. **Fabriksinställningar:**12:00

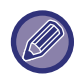

Om maskinen inte är påslagen vid det datum och den tid som anges i "Tidsfördelningsschema", startar virussökningen nästa gång maskinen startas.

#### **Varje månad**

När den här inställningen är aktiverad kommer en virussökning att utföras på angiven dag och tid.

#### **(Datum)**

Ställer in datumet när sökningen ska starta.

För månader som har dagar som inte finns (till exempel februari och april när 31 är inställt) utförs sökningen i slutet av månaden.

**Fabriksinställningar:**1 **(Starttid)** Ställer in tid då sökningen startar. **Fabriksinställningar:**12:00

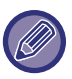

Om maskinen inte är påslagen vid det datum och den tid som anges i "Tidsfördelningsschema", utförs följande åtgärd.

- Fel vid virussökningen registreras inte även om granskningsloggen är aktiverad.
- När du ställer in "Varje dag" kommer virussökningen inte att utföras förrän vid samma tidpunkt nästa dag.
- När du ställer in "Varje vecka" eller "Varje månad" utförs virussökningen när maskinen startas efter den tidpunkt då virussökningen inte utfördes. Även om det finns flera tillfällen att utföra virussökningen under en tidsperiod när maskinen inte är påslagen, kommer virussökningen bara att utföras en gång efter det att maskinen startats.

### **Sökväg för virusskanning**

Välj data som ska genomsökas efter virus.

- Systemfil (firmware)
- Inbyggd applikation
- Data lagrat via NAS

**Fabriksinställningar:** Alla aktiverade

## **Inställning för uppdatering av virusdefinitionsfil**

## **Genomför uppdatering nu**

Använd den här inställningen när du vill uppdatera definitionsfilerna för virussökning omedelbart

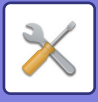

# **SSL/TLS-inställningar**

SSL/TLS kan användas för dataöverföring i ett nätverk.

SSL är ett protokoll som möjliggör aktivering av information som skickas inom ett nätverk. Kryptering av information gör det möjligt att skicka och ta emot känslig information på ett säkert sätt. Följande protokoll kan användas för datakryptering.

# **Inställning av SSL/TLS**

## **Serverport**

• HTTPS: Använd SSL-kryptering för HTTP-kommunikation.

**Fabriksinställningar:** Aktivera

• IPP-SSL/TLS: Använd SSL-kryptering för IPP-kommunikation.

**Fabriksinställningar:** Inaktivera

• Dirigera om HTTP till HTTPS i enhetens webbåtkomst: Om denna inställning är aktiverad dirigeras alla åtkomstförsök till maskinen med HTTP om till HTTPS.

**Fabriksinställningar:** Inaktivera

#### **Klientport**

• HTTPS:

Använd SSL-kryptering för HTTP-kommunikation.

**Fabriksinställningar:** Aktivera

• FTPS:

Använd FTP-kryptering för HTTP-kommunikation.

**Fabriksinställningar:** Aktivera

• SMTP-SSL/TLS:

Använd SMTP-kryptering för HTTP-kommunikation.

**Fabriksinställningar:** Aktivera

• POP3-SSL/TLS:

Använd SSL/TLS-kryptering för kommunikation med POP3.

- **Fabriksinställningar:** Aktivera
- LDAP-SSL/TLS:

Använd SSL/TLS-kryptering för kommunikation med LDAP.

- **Fabriksinställningar:** Aktivera
- syslog-SSL/TLS:

Använd SSL/TLS-kryptering när granskningsloggar skickas.

**Fabriksinställningar:** Aktivera

• Bekräfta den anda partens servercertifikatsignatur: Verifiera certifikatet för servern du kommunicerar med.

**Fabriksinställningar:** Inaktivera

• TLS1.2: Använd bara TLS1.2.

**Fabriksinställningar:** Aktivera

• TLS1.3: Använd bara TLS1.3.

**Fabriksinställningar:** Aktivera

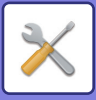

## **Krypteringsnivå**

Krypteringsnivån kan ställas in på en av tre nivåer. **Fabriksinställningar:** Låg kompression

## **Enhetscertifikat**

#### **Certifikatstatus**

Visar status för certifikatet som krävs för SSL/TLS-kommunikation. Klicka på [Välj] för att installera certifikatet.

#### **Certifikatinformation**

När ett enhetscertifikat är installerat kan du klicka på [Visa] för att visa information om certifikatet.

#### **Välj enhetscertifikat**

Klicka på [Välj] när du vill visa de enhetscertifikat som redan har registrerats. Välj bland dem.

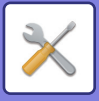

# **S/MIME-inställningar**

## **S/MIME-inställningar**

Ställer in om S/MIME ska användas för skanning till e-post. **Fabriksinställningar:** Inaktivera

## **Enhetscertifikat**

#### **Certifikatstatus**

Visar statusen på certifikatet som krävs för överföring med S/MIME. Om du vill installera certifikatet klickar du på [Välj].

## **Teckeninställningar**

**Signera e-post** Aktivera "Signera e-post" för att använda en signatur. **Fabriksinställningar:** Aktivera alltid

#### **Signeringsalgoritm**

Ställ in algoritmen för signaturen. **Fabriksinställningar:** SHA-1

### **Krypteringsinställningar**

**Krypt. e-post** Ställer in om kryptering ska användas. **Fabriksinställningar:** Aktivera alltid

#### **Kryptera**

Välj krypteringsmetod. **Fabriksinställningar:** AES-128

#### **Inaktivera sändning till adresser som inte kan krypteras.**

Förbjud överföring till adresser som inte kan krypteras. **Fabriksinställningar:** Aktivera

#### **Certifikatinformation**

När ett enhetscertifikat är installerat kan du klicka på [Visa] för att visa information om certifikatet.

#### **Välj enhetscertifikat**

Klicka på [Välj] när du vill visa de enhetscertifikat som redan har registrerats. Välj bland dem.

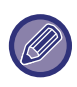

De här inställningarna kan endast ställas in på webbsidor.

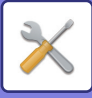

# **IPsec-inställningar**

IPsec kan användas för överföring/mottagning av data på ett nätverk.

När IPsec används, kan data skickas och tas emot på ett säkert sätt utan att du behöver konfigurera inställningarna för kryptering av IP-paket i en webbläsare eller ett annat högnivåprogram.

Observera följande när du aktiverar dessa inställningar.

- Det kan ta lite tid att ta till sig maskininställningarna, och det går inte att ansluta till maskinen under den här tiden.
- Beroende på inställningarna för Inställningsläge (webbversionen) kan eventuellt ingen anslutning upprättas till maskinen eller också tillåter inställningarna eventuellt inte utskrifter, scanning eller visning av Inställningsläge (webbversionen). Avmarkera i sådana fall den här inställningen och ändra Systeminställningarna (på webbsidor).

## **Villkorsstyrda Inställningar**

## **IPsec-inställningar**

Ställer in om IPsec ska användas för överföring. **Fabriksinställningar:** Inaktivera

### **IKEv1-inställningar**

**Pre-Shared Key** Skriv in den fördelade nyckeln som ska användas för IKEv1.

**SA-livslängd (tid)** Ange livslängd för SA. **Fabriksinställningar:** 28800 sekunder

## **SA-livslängd (storlek)**

Ange livlängdstorlek för SA. **Fabriksinställningar:** 28800 KB

#### **IKE-livslängd**

Ange livlängd för IKE. **Fabriksinställningar:** 30 sekunder

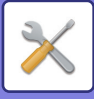

## **IPsec-regler**

De registrerade IPsec-reglerna visas. Lägg till en ny regel genom att klicka på knappen [Lägg till]. Radera en regel genom att välja den regel du vill radera och klicka på knappen [Radera].

## **Registrering av IPsec-regel**

#### **Regelnamn**

Skriv in ett namn för IPsec-regeln.

**Prioritet** Ange prioritetsnivå. **Fabriksinställningar:**1

#### **Välj vilket regelnamn som ska användas som registreringsmodell**

Om det finns tidigare registrerade regler som liknar den regel du vill skapa kan du skapa den nya regeln baserad på den registrerade regeln.

#### **Enhetsadress**

Ange vilken typ av IP-adress som ska användas på maskinen samt portnummer (för IPv6 anger du portnummer/prefixlängd).

#### **Klientadress**

Ange vilken typ av IP-adress som används på destinationen samt portnummer (för IPv6 anger du portnummer/prefixlängd).

#### **Protokoll**

Ange vilket protokoll som ska användas. **Fabriksinställningar:** TCP

#### **Filterläge**

Konfigurera inställningar för den autentiseringsmetod som används för IPsec. **Fabriksinställningar:** IPsec

#### **IPsec-kryptering**

Konfigurera inställningar för den autentiseringsmetod som används för IPsec.

#### **ESP**

Välj ESP-autentisering. **Fabriksinställningar:** Aktivera

#### **Tillåt kommunikation utan ESP**

Ange om kommunikation som inte använder ESP ska tillåtas eller inte. **Fabriksinställningar:** Aktivera

**AH**

Välj AH-autentisering. **Fabriksinställningar:** Inaktivera

#### **Tillåt kommunikation utan AH**

Ange om kommunikation som inte använder AH ska tillåtas eller inte. **Fabriksinställningar:** Inaktivera

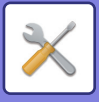

# **Administrations funktion för dokument**

Alla överförda bilddata (skickade eller mottagna med fax eller e-post) kan vidarebefordras till valfri destination.

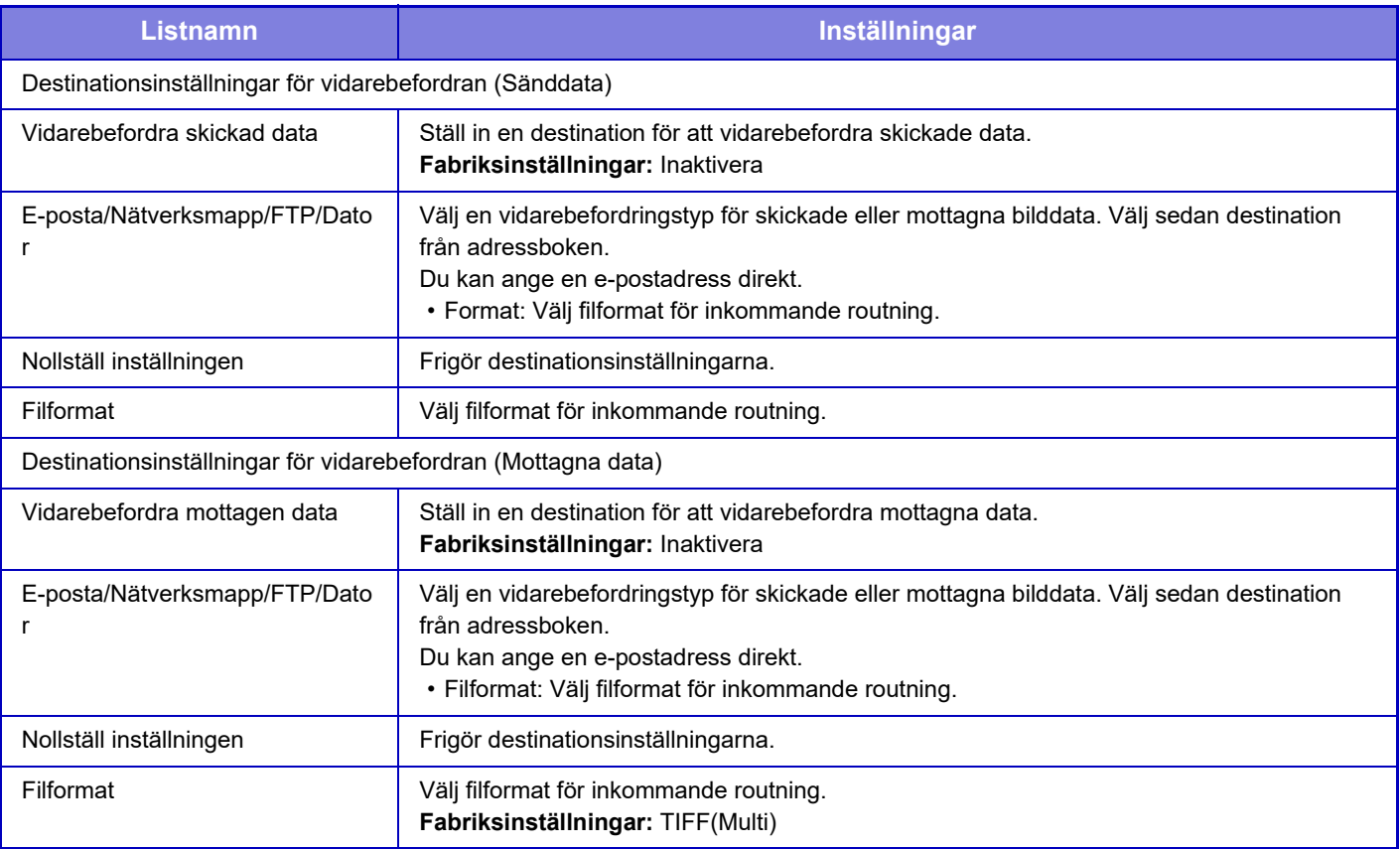

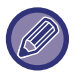

Korrigeringsresultaten återges inte även om skannerfunktionen "JUSTERA SKEVA SKANNINGSDATA AUTOMATISKT [\(Skevt original justering\) \(sidan 6-158\)](#page-757-0)" används.

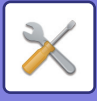

# **Inställning för Skriv ut dolt mönster**

Inställning för utskrift av dolt mönster.

Funktionen för utskrift av dolt mönster är ett effektivt skydd mot obehörig kopiering, eftersom den specificerade texten visas i bakgrunden av bladen.

# **Ursprungliga statusinställningar**

## **Standardinställningar**

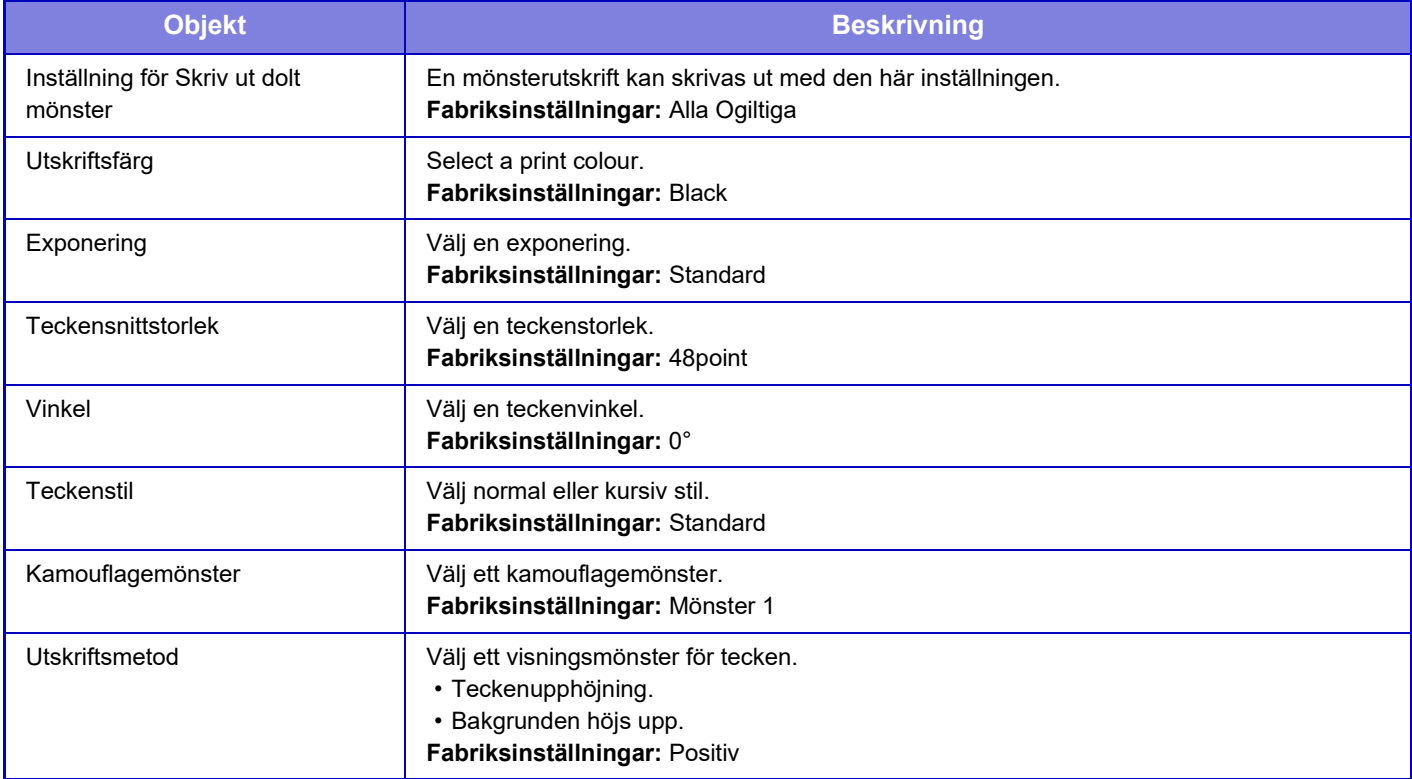

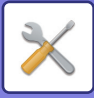

## **Inst.f.utskr. av inneh.**

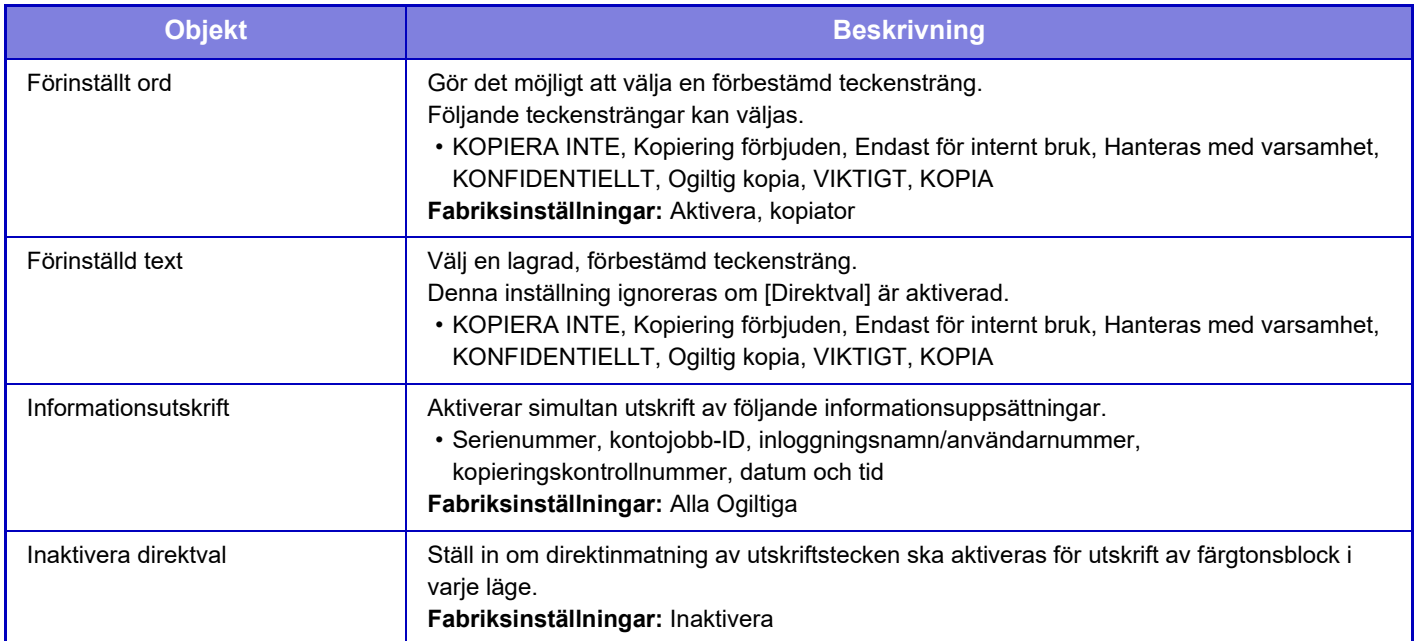

## **Kontrast**

Ställ in teckenkontrast. Svart, magenta och cyan kan ställas in till nio olika nivåer. **Fabriksinställningar:** Alla 5

# **Egen textregistrering**

Lagrar utskriftstecken som har skapats av användaren. Upp till 30 tecken kan lagras.
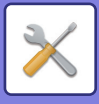

## **Utskrift av spårnings information**

Skriver ut spårningsinformationen överst eller underst på utmatningssidorna när kopiering eller utskriftsjobb utförs. Med den här funktionen kan du skriva ut den angivna spårbara informationen för att förhindra obehörig kopiering.

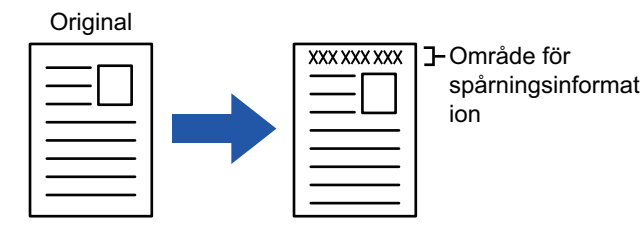

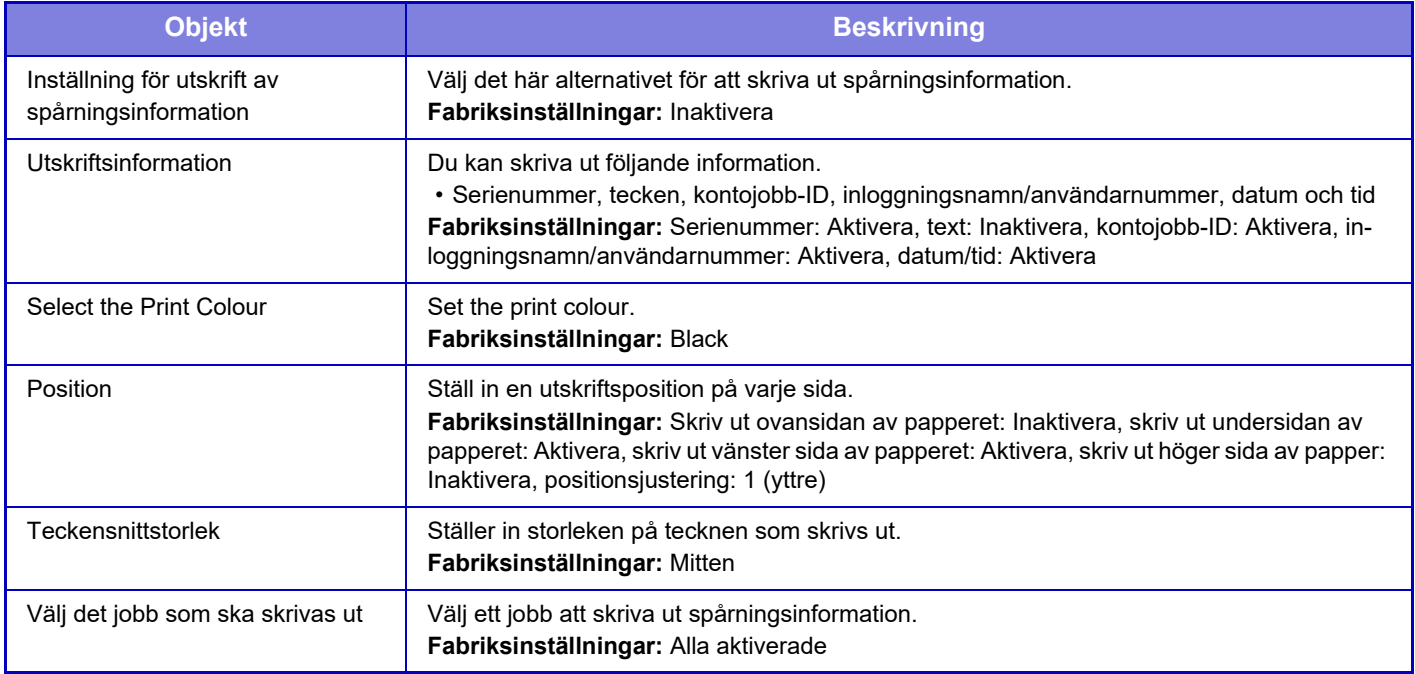

• Om denna funktion specificeras tillsammans med en annan bildkompositfunktion, skrivs spårningsinformation ut överst.

• Den information om kontots jobb-ID och datum/tid som läggs till vid utskriften eller på förhandsgranskningsbilden anges på nedan angivna sätt.

Kontots jobb-ID: 00000 Datum/tid: DD/MM/ÅÅÅÅ hh:mm

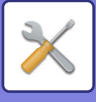

## **Granskningslogg**

Loggar skapas och sparas för olika händelser som rör säkerhetsfunktioner och -inställningar.

Granskningsloggar skapas och sparas på engelska. Inställningsvärden, som till exempel filnamn som matas in från externa källor, sparas dock som de är.

Granskningsloggar som har sparats i den interna lagringen kan exporteras av en administratör till en PC som TSV-filer. Du kan välja antingen den interna lagringen eller en extern server som destination för sparade granskningsloggar.

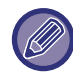

När den interna lagringen blir full skrivs loggarna över, med start på de äldsta.

### **Granskningslogg**

"Granskningslogg" kan utföras enligt följande.

I "Inställningar (administratör)" väljer du [Systeminställningar] → [Säkerhets Inställning] → [Granskningslogg] Välj "Säkerhetskontroll", "Lagrings-/ sändningsinställninga" eller "Spara/Ta bort granskningslogg". **Fabriksinställningar:** Inaktivera

### **Lagrings-/ sändningsinställninga**

"Lagrings-/sändningsinställningar" kan anges enligt följande.

I "Inställningar (administratör)" väljer du [Systeminställningar] → [Säkerhets Inställning] → [Granskningslogg]→ [Lagrings-/ sändningsinställninga]

Ange sedan lagrings- och överföringsinställningar.

**Fabriksinställningar:** Lagring på lokal enhet: Aktivera, Sändningsserver: Inaktivera, Aktivera SSL/TLS: Inaktivera, Portnummer: 514, Portnummer (Använd SSL/TLS): 6514

### **Spara/Ta bort granskningslogg**

"Spara/Ta bort granskningslogg" kan utföras enligt följande.

I "Inställningar (administratör)" väljer du [Systeminställningar] → [Säkerhets Inställning] → [Granskningslogg]→ [Spara/Ta bort granskningslogg]

Välj "Spara granskningslogg" eller "Ta bort granskningslogg".

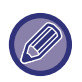

• "Spara granskningslogg" kan endast utföras från webbplatsen.

• Om du har ställt in en hög säkerhetsnivå kommer den inte att visas om granskningsloggning eller lagring är inaktiverat.

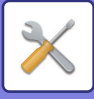

### **Specifikationer för granskningslogg**

Om granskningsloggen sparas på en extern server, sparas granskningsloggen tillfälligt i buffertområdet reserverat i det interna minnet tills överföringen till den externa servern lyckas.

- Granskningsloggar som har skickats till den externa servern rensas från buffertområdet.
- Om överföringen till den externa servern misslyckas, kommer ett varningsmeddelande att visas på manöverpanelen och webbsidan, och enheten försöker regelbundet sända till den externa servern tills överföringen lyckas.

Granskningshändelserna och informationen som lagras i granskningsloggen visas i tabellen nedan.

Om maskinen stängs av med en annan metod än den som beskrivs i användarhandboken eller om ett strömavbrott inträffar kanske händelsen [Slut på granskning] inte registreras. Se till att stänga av strömmen till maskinen med rätt procedur. Vi rekommenderar också att du använder en UPS-enhet (avbrottsfri strömförsörjning) i händelse av en oförutsedd händelse såsom ett strömavbrott.

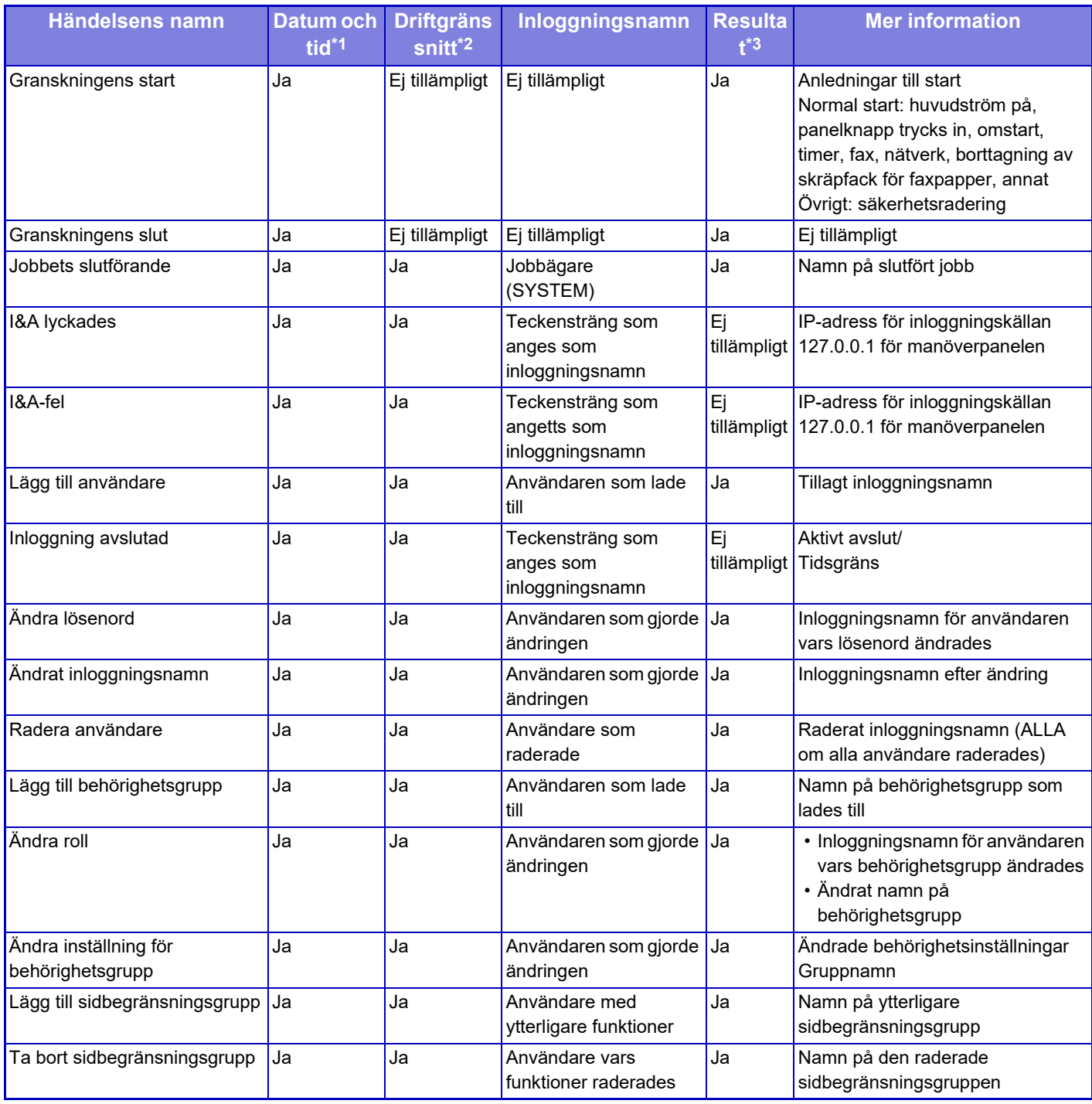

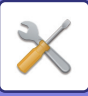

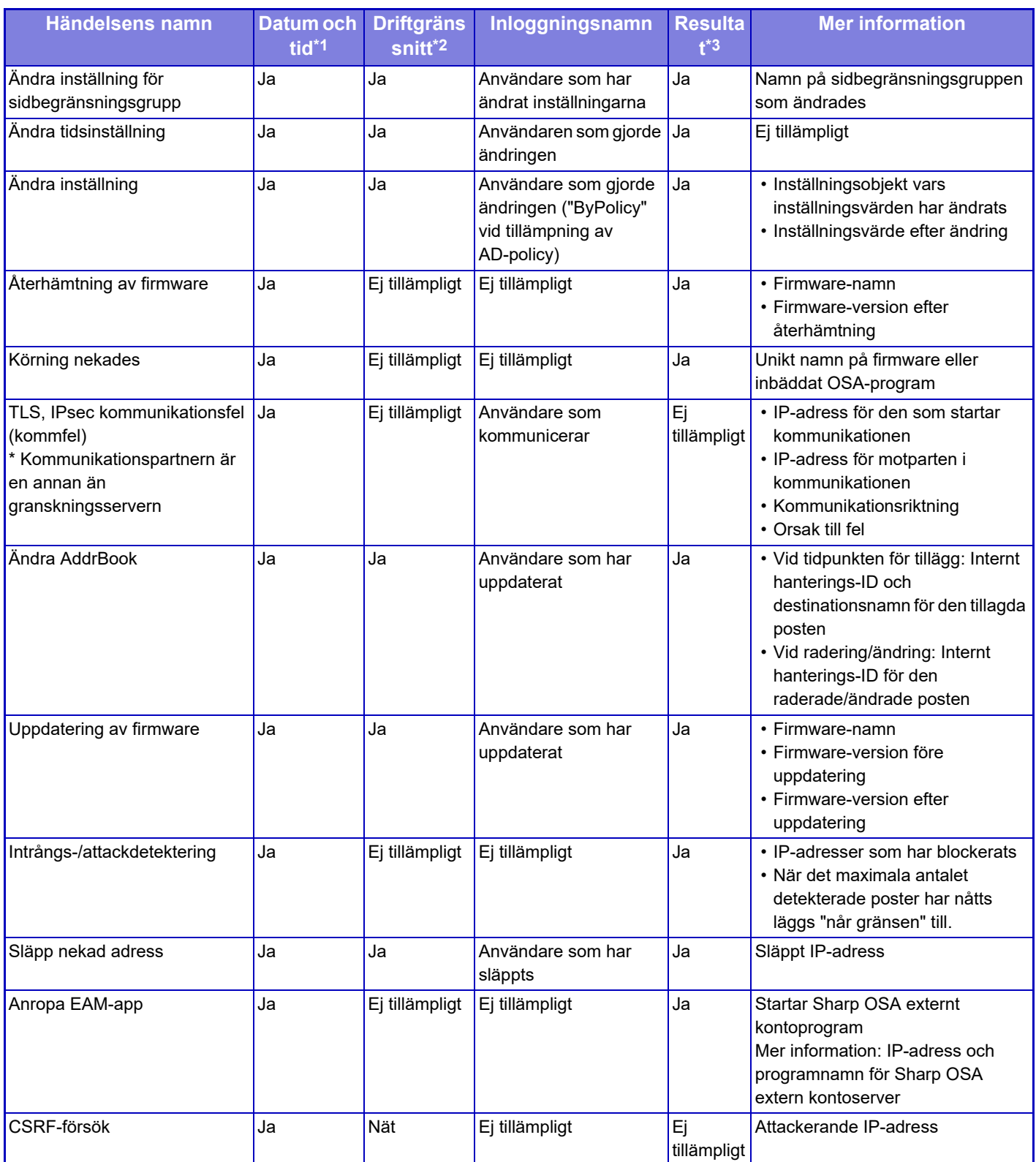

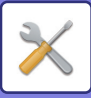

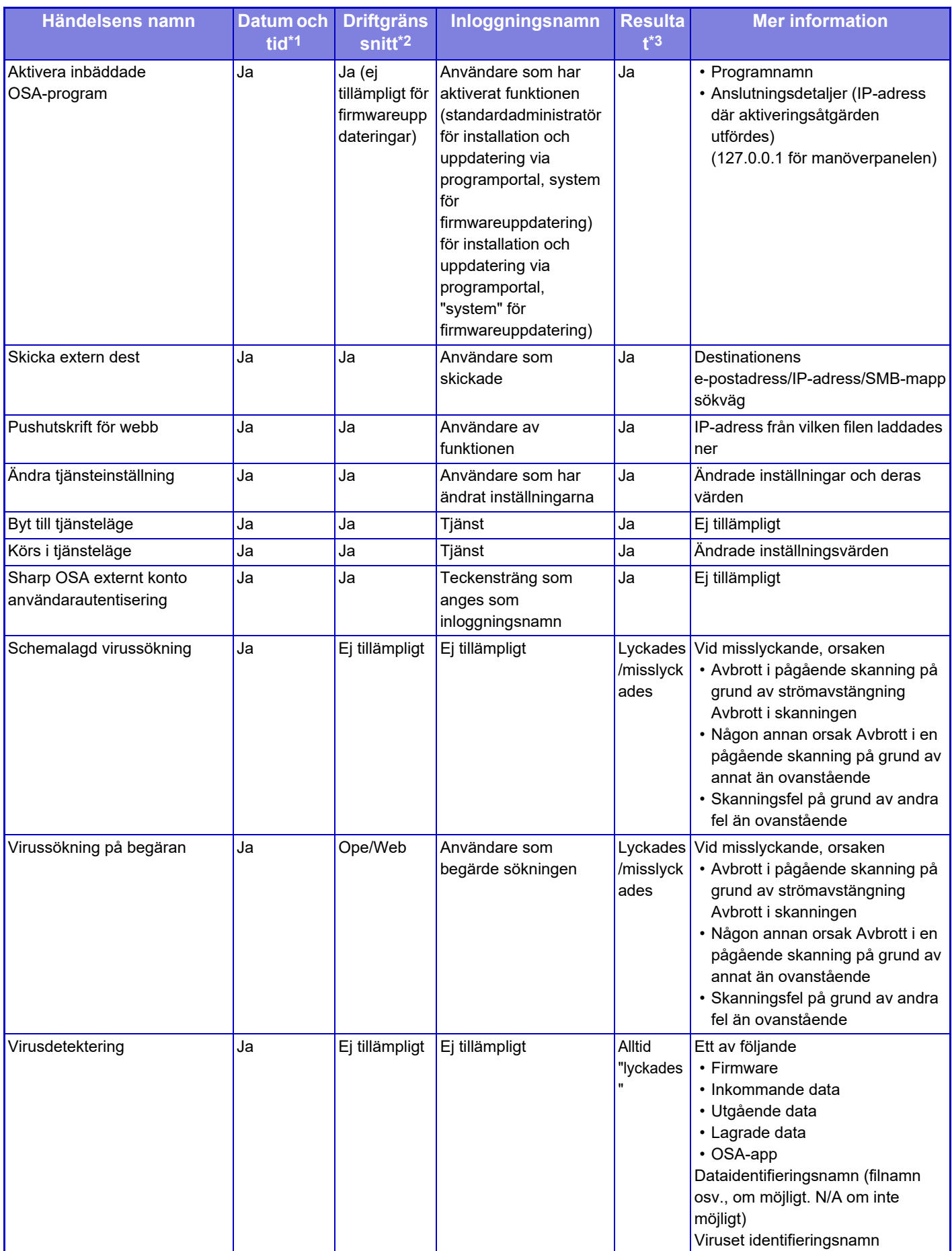

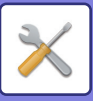

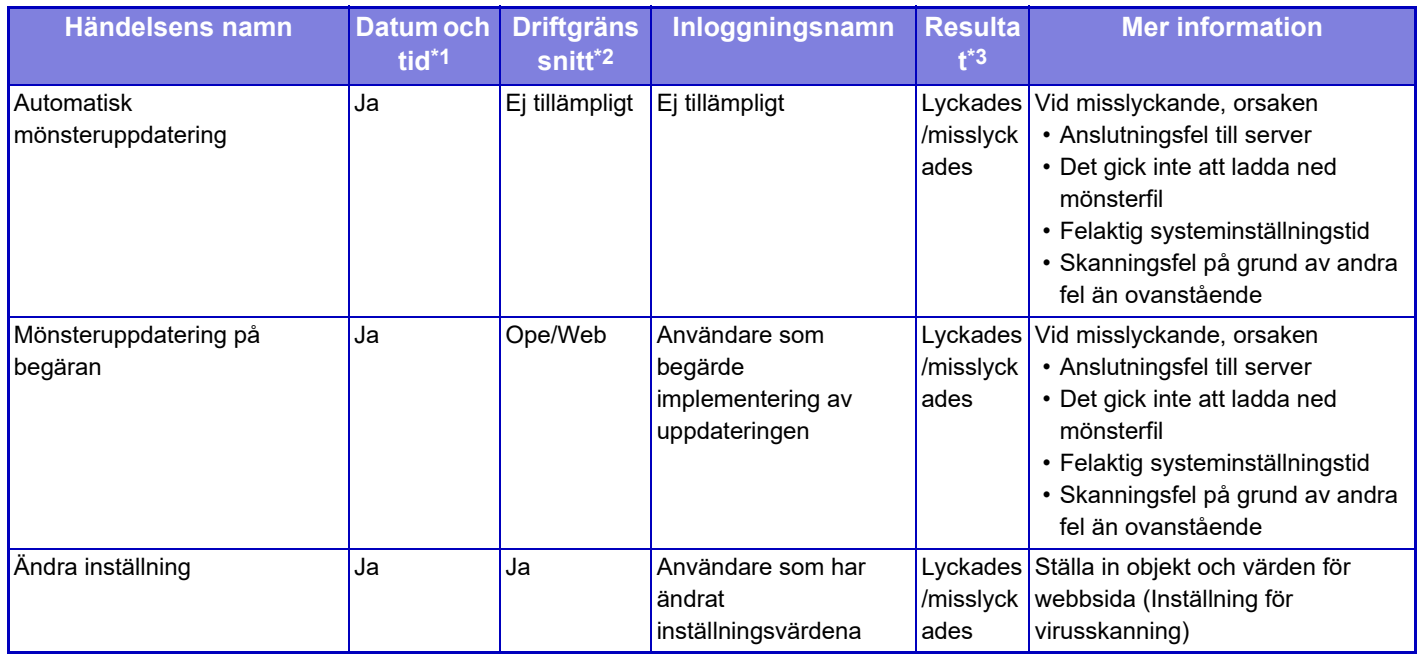

\* 1 Datum och tid när händelsen inträffade visas i det utökade formatet ISO 8601.

\* 2 Antingen visas Ope/Web/sNet som driftgränssnitt. Om det är "N/A" i tabellen kommer det att skrivas som "N/A".

\* 3 Lyckades/misslyckades visas som resultat av händelsen.

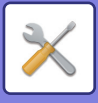

## **Certifikathantering**

### **Enhetens certifikathantering**

#### **Importera**

Importera certifikatet/den privata koden.

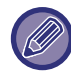

De här inställningarna kan endast ställas in på webbsidor.

#### **Exportera**

Exportera certifikatet/den privata koden.

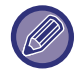

De här inställningarna kan endast ställas in på webbsidor.

#### **Certifikatinformation**

Visar certifikatets status.

#### **Skapa certifikat och privat nyckel**

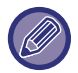

De här inställningarna kan endast ställas in på webbsidor.

#### **Nätverksnamn (Common Name) (obligatoriskt)**

Skriv in det namn som ska användas.

**Organisation** Skriv in namnet på organisationen.

#### **Organisationsenhet**

Skriv in namnet på enheten inom organisationen.

**Stad/ort** Skriv in stad eller ort.

**Delstat/provins** Skriv in län.

**Land/region (obligatoriskt)** Skriv in landskoden.

**Avsändaradress** Ange avsändarens e-postadress.

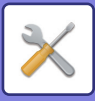

#### **Certifikatets startdatum**

Skriv in datum och tid för certifikatets start.

#### **Certifikatets giltighetstid**

Skriv in utgångsdatum för certifikatet.

**Certifikatinformation** Skriv in certifikatsinformation.

### **Certificate Signing Request-hantering (CSR)**

#### **Installera**

Installera certifikatet.

#### **Certifikatinformation**

Visar certifikatets status.

#### **Om intygad signerings förfrågan (CSR)**

**Nätverksnamn (Common Name) (obligatoriskt)** Skriv in det namn som ska användas.

#### **Organisation** Skriv in namnet på organisationen.

**Organisationsenhet** Skriv in namnet på enheten inom organisationen.

**Stad/ort** Skriv in stad eller ort.

**Delstat/provins** Skriv in län.

**Land/region (obligatoriskt)** Skriv in landskoden.

**Avsändaradress** Ange avsändarens e-postadress.

**Certifikatets startdatum** Skriv in datum och tid för certifikatets start.

**Certifikatets giltighetstid** Skriv in utgångsdatum för certifikatet.

**Certifikatinformation** Skriv in certifikatsinformation.

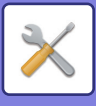

### **CA-certifikathantering**

**Importera** Importera certifikatet.

### **Certifikatinformation**

Visar certifikatets status.

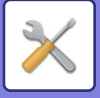

# **Energisparläge**

## <span id="page-1161-0"></span>**Ekoinställning**

Maskinens strömförbrukning kan minskas med hjälp av inställningen för ekoläge. Även om varje funktionsinställning kan ändras separat, har maskinen både "Anpassat läge" och "Ekoläge" för att inställningarna ska kunna ändras samtidigt.

### **Visa skärmen för funktionen Ekorekommendation**

Du kan visa eko-rekommenderade funktioner, som till exempel dubbelsidig utskrift och N-upp vid kopiering, utskrift av dokumentarkivering och direktutskrift.

De inställningsvärden som tillämpas i varje läge följer nedan.

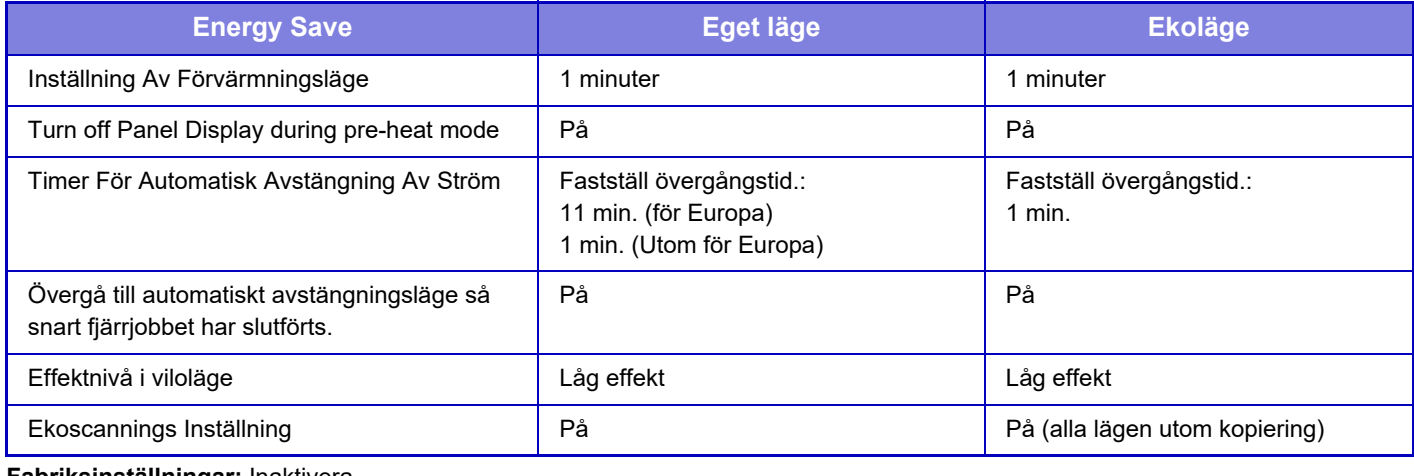

**Fabriksinställningar:** Inaktivera

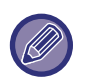

Inga inställningar för energisparläge i systeminställningarna används när eget läge/ekoläge används.

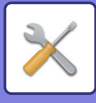

### **Visa meddelande för fördröjning av övergång till förvärmningsläge/Automatiskt avstängningsläge**

Ställ in om ett meddelande ska visas 15 sekunder innan förvärmningsläge eller automatiskt avstängningsläge aktiveras. **Fabriksinställningar:** Inaktivera

### **Lägesinställning**

Med den här funktionen kan du ställa in ekofunktionen på en gång. Det finns "Anpassat läge" och "Ekoläge".

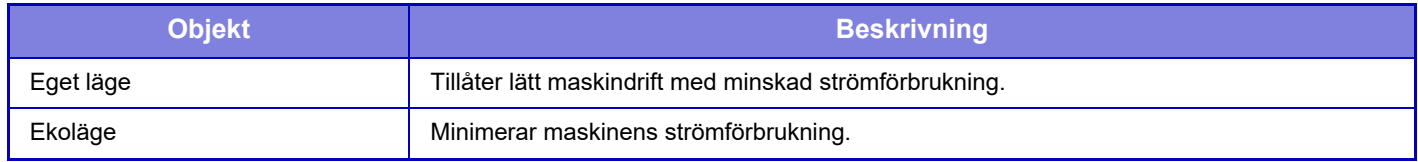

### **Inställning Av Förvärmningsläge**

Tiden tills förvärmningsläget fungerar är 1 till 60 minuter i enheter om 1 minut

(BP-50C26/BP-50C31/BP-50C36/BP-50C45/BP-55C26/BP-60C31/BP-60C36/BP-60C45/BP-70C31/BP-70C36/BP-70C 45), ställ in i intervallet på 1 till 120 minuter (BP-50C55/BP-50C65/BP-70C55/BP-70C65).

Förvärmningsläget aktiveras när tidsperioden har förflutit efter att utskrift är klar och inga ytterligare funktioner används. Den här funktionen minskar dina elkostnader och hjälper samtidigt till att bevara naturtillgångar samt minska föroreningar.

Välj den tid som bäst lämpar sig för de behov som finns på arbetsplatsen.

Panelskärmen kan stängas av i förvärmningsläge.

**Fabriksinställningar:** 1 minuter

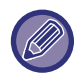

Förvärmningsläget kan inte inaktiveras.

#### **Stäng av panelvisning under förvärmningsläge**

Ange om lamporna på manöverpanelen släcks i förvärmningsläget. **Fabriksinställningar:** Aktivera

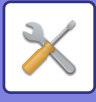

### **Övergå till automatiskt avstängningsläge så snart fjärrjobbet har slutförts.**

Den här funktionen är avsedd för läget Automatisk avstängning. När ett utskriftsjobb från datorn eller en utskrift av mottagna faxdata har slutförts återgår maskinen omedelbart till läget Automatisk avstängning. **Fabriksinställningar:** Aktivera

### **Fastställ övergångstid.**

Övergångstiden för Automatisk avstängning går inte att ändra.

Alternativet [Ändra övergångstid efter tid på dagen.] är inaktiverat när den här inställningen är aktiverad. **Fabriksinställningar:** Aktivera, Timer För Automatisk Avstängning Av Ström: 1 minut

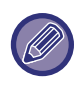

I Europa är denna inställning inte tillgänglig, då automatisk avstängning alltid är aktiverad.

### **Ändra övergångstid efter tid på dagen.**

Den här funktionen styr övergången till läget för automatisk avstängning optimalt för varje tidsperiod genom att analysera maskinens användning baserat på jobbloggar från en fyraveckorsperiod. Alternativet [Fastställ övergångstid.] är inaktiverat när den här inställningen är aktiverad.

**Fabriksinställningar:** Inaktivera

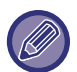

- Kontrollinställningarna för bildöverföring ändras inte.
- Den här inställningen hör inte ihop med PÅ/AV-schema Inställning. PÅ/AV-schema Inställning har prioritet om båda är aktiverade.
- Sidorna räknas för varje pappersstorlek separat.
- När maskinens strömkälla var avstängd gjordes inget jobb under den här tiden.

#### **Övergång till Energisparläge och läget Automatisk avstängning av ström**

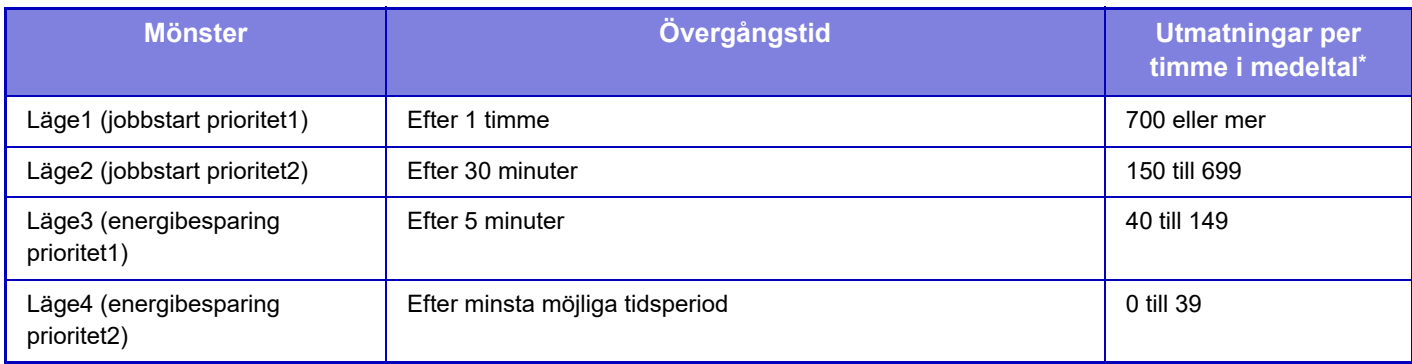

\* Fabrikens standardinställning

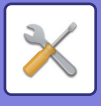

#### **Auto**

Den här funktionen styr strömförbrukningen optimalt för varje tidsperiod genom att analyser maskinens användning baserat på jobbloggar från en viss tidsperiod.

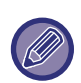

Om maskinen inte har jobblogginformation från fyra veckor tillbaka, använder maskinen mall2 (Läge3 (Prioritera energisparläge1) mellan 08:00 och 18:00). Härefter använder maskinen i Läge4 (Prioritera energisparläge2)

#### **Manuell**

Du kan ställa in ett mönster för varje tidsband.

Maskinen har redan en mall med tre mönster. Energisparmönstret kan läggas till i "Originalekomönster 1 till 4". **Tremönstermall**

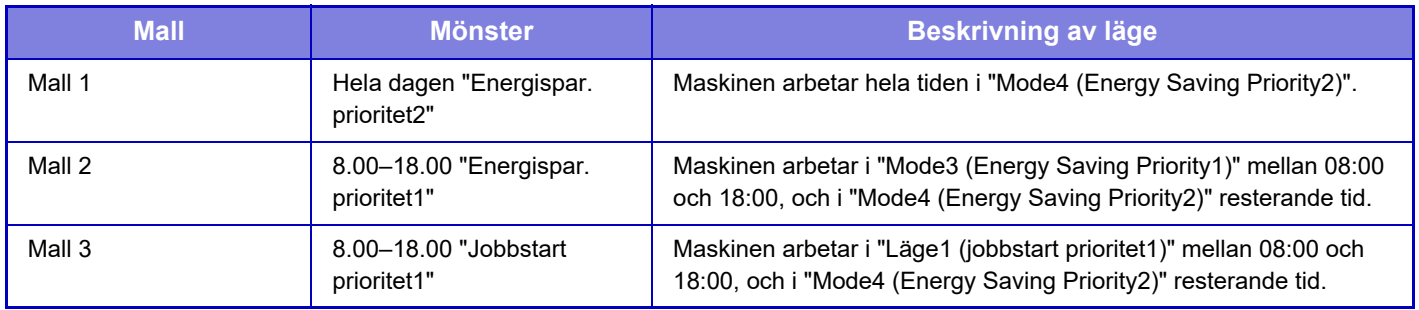

### **Effektnivå i viloläge**

Låg effekt: Maskinen går över till strömsparläge, men det tar en stund för den att återställas.

Snabb aktivering: I jämförelse med Strömsparläge ökar effektvärdet något, men det ger en snabbare återställning. Rörelseavkänningsläge (BP-60C31/BP-60C36/BP-60C45/BP-70C31/BP-70C36/BP-70C45/BP-70C55/BP-70C65) Detta gör det möjligt att växla mellan strömsparlägen med hjälp av en rörelsesenor.

**Fabriksinställningar:** Strömsparläge

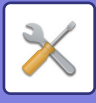

## **Ekoscannings Inställning**

Den här inställningen stänger av fixeringsenheten när du utför en åtgärd som inte innebär utskrift, till exempel när ett skannat dokument skickas.

Ställ in "Ekoscannings Inställning" på voch välj ett läge eller en skärm som du vill aktivera ekoscanningsinställningen för.

Följande lägen och skärmar kan anges.

- Hemsidans namn
- Kopiera
- Sänd Bild
- Dokumentarkivering
- System inställningar
- SharpOSA

**Fabriksinställningar:** Aktivera, Hemsidans namn: Inaktivera, Kopiera: Inaktivera, Sänd Bild: Alla aktiverade, Dokumentarkivering: Alla aktiverade, System inställningar: Aktivera, Sharp OSA: Alla aktiverade

## **Lista över energibesparingsmönster**

Denna funktion analyserar maskinens användning och kontrollerar inträdet i läget automatisk avstängning, baserat på användningsfrekvens. Om du vill hantera maskinens ström med hjälp av en lista över energisparmönster väljer du [Manuell] i [System inställningar] - [Ekoinställning] - [Ändra övergångstid efter tid på dagen.] och väljer ett automatiskt uppdateringsmönster från rullgardinsmenyn eller ett av de ursprungliga ekomönstren 1 till 4.

Ställ in det automatiska uppdateringsmönstret för att automatiskt analysera maskinens användning och uppdatera mönstret efter behov.

### **Redigera mönster**

Ställ in ursprungligt ekomönster.

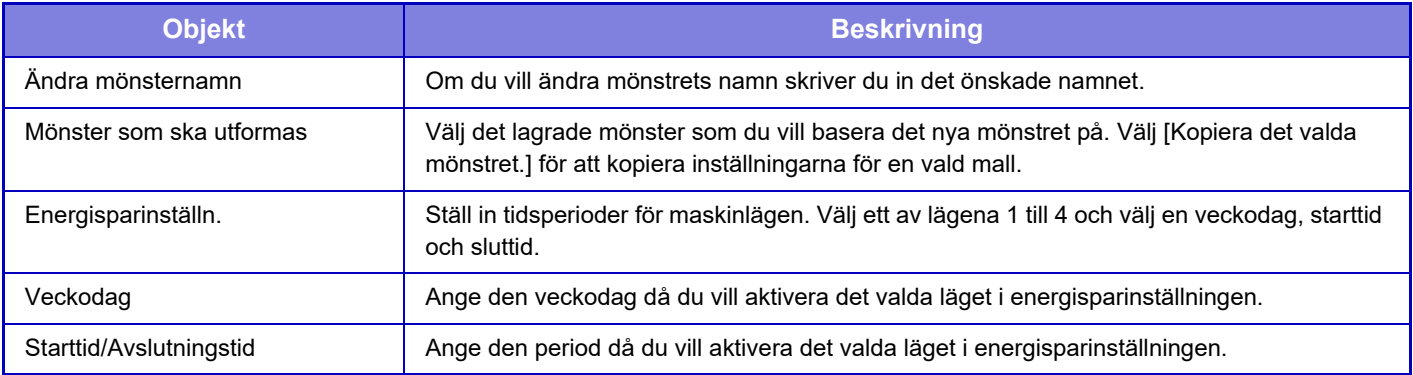

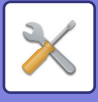

## **Specifika inställningar för datumdrift**

Du kan konfigurera "Specifikt datum" för en dag då du vill skriva ut stora volymer eller utföra en specifik åtgärd och ange ett visst mönster för energibesparing för det datumet.

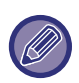

Åtgärderna för det specifika datumet kan utföras på dagen som angetts oavsett inställningen för övergångstid till automatisk avstängning (aktiverad eller inaktiverad).

### **Fliken "Specifikt datum"**

En period på upp till sju dagar kan anges för specifikt datum. Ange det specifika datumet, energisparmönstret som ska användas och den åtgärd som äger rum om det specifika datumet är på en helgdag.

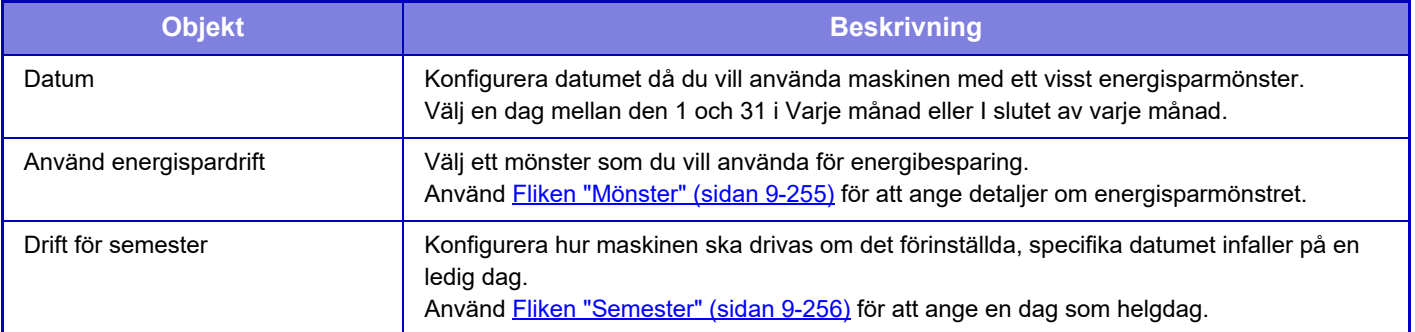

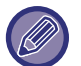

• Om det specifika datumet som angetts sammanfaller med ett som flyttats på grund av att det är en ledig dag kommer inställningen för den föregående att ha prioritet.

• Om flera specifika datum konfigureras med samma datum kommer de att tillämpas i stigande ordning från 1 till 7 (specifika datumnummer).

### <span id="page-1166-0"></span>**Fliken "Mönster"**

Konfigurera inställningarna för energisparmönstret på fliken.

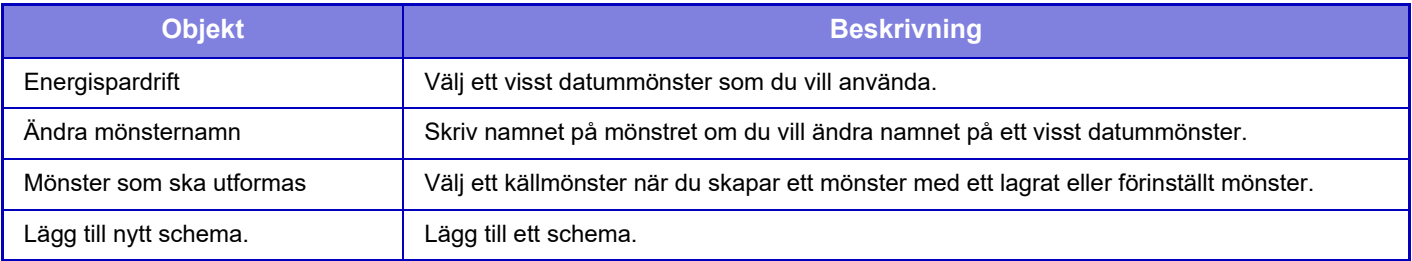

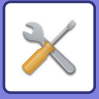

### <span id="page-1167-0"></span>**Fliken "Semester"**

Ange en ledig dag. Dagen som du anger kan inte vara ett specifikt datum.

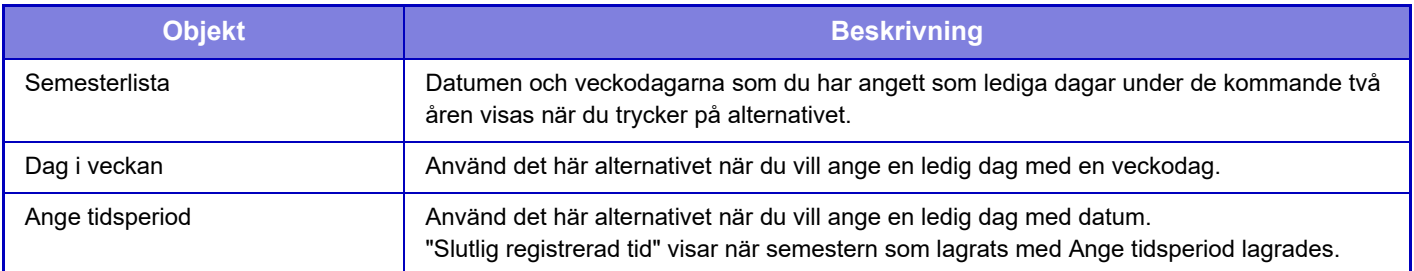

## **PÅ/AV schema Inställning**

Maskinens manöverpanel kan slås på eller stängas av vid en förinställd tidpunkt. Upp till tre mönster kan ställas in. "Inställning 1", "Inställning 2" och "Inställning 3" körs i den här ordningen om de är inställda till samma veckodag eller klockslag.

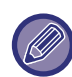

• Schemaläggningsfunktionen stöder inte strömhanteringsinställningarna i förvärmningsläget eller läget Automatisk avstängning av ström.

- Den förinställda tiden för avstängning av strömmen har följande begränsningar:
	- Om maskinen är i drift p.g.a. att den utför ett jobb eller av något annat skäl, stängs maskinen av först efter att jobbet har avslutats.
	- Maskinen kan inte ta emot skrivarjobb.
	- Maskinen kan ta emot utgående jobb som t.ex. mottagna utgående faxdata.
	- Om inställningen Tidsangiven utmatning av mottagna data är aktiverad, matas de ut nästa gång maskinen slås på.
- Om strömhanteringsinställningen också är aktiverad har PÅ/AV-schema Inställning prioritet.
- Om samma tid har angetts tillämpas inställningarna i ordningen "Inställning 1", "Inställning 2" och "Inställning 3".
- Strömmen stängs inte av i följande fall:
	- "Automatisk återställning vid uppstart" pågår.
	- Om den lokala enheten håller på att optimeras eller om en återstart pågår efter det att inställningsläget har ändrats.
- Den förinställda påslagnings-/avstängningstiden för strömmen är inom en minut från när inställningen accepteras.

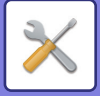

## **Toner Save Mode**

Det här läget används för att minska tonerförbrukningen.

Tonerförbrukningen kan anges för de olika utskriftsjobben "Kopiera", "Skrivare" och "Utskrifter (Dok.Arkiv.)". Tonerförbrukningen kan ställas in på tre olika nivåer.

- Tonerspar 1 (Tonerförbrukning: Mycket)
- Tonerspar 2 (Tonerförbrukning: Mitten)
- Tonerspar 3 (Tonerförbrukning: Litet)

**Fabriksinställningar:** Alla Ogiltiga

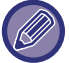

Det kan hända att alternativ inte visas beroende på land och region.

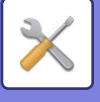

# **Systemstyrning**

# **Jobblogg**

### **Visa jobblogg**

Öppnar loggen för ett jobb som har utförts i maskinen. Välj en post och en period och tryck på knappen [Visa]. **Fabriksinställningar:** Jobblogg: Alla aktiverade

### **Jobblogg användning**

Raderar eller lagrar loggen för ett jobb som har utförts i maskinen. Ange antalet jobb för [Jobbloggsantalet för meddelande via e-post] och klicka på [Store]. Tryck på knappen [Radera] för att ta bort jobbloggen. **Fabriksinställningar:** Antalet jobbloggar att meddela via e-post: 50000

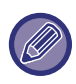

Du kan spara jobbloggen genom att välja [Jobblogg] i Inställningsläge (webbversion).

# **Dataimport/-export (CSV-format)**

Du kan importera eller exportera data.

### **Exportinställningar**

#### **Typ av exportinställningar**

Välj data som ska exporteras från adressboken eller registrerad användarinformation. När du har valt data trycker du på knappen [Verkställ]. Datan exporteras i CSV-format.

**Fabriksinställningar:** Adressbok: Aktiverad, Användarregistrerad information: Inaktiverad

### **Importinställningar**

#### **Importinställningar från fil**

Du kan importera data som exporterades i CSV-format till maskinen.

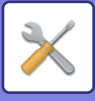

## **Lagringsbackup**

Adressboksinformation och användarinformation som lagras i maskinen kan sparas till och hämtas från ett USB-minne. Om du vill använda maskinen till att manipulera en fil sätter du först i USB-minnet i maskinen. Om du måste välja inställningar på webbplatsen använder du datorn för att manipulera filen.

### **Exportinställningar**

Exporterar data. **Fabriksinställningar:** Alla Ogiltiga

### **Importinställningar**

Importerar data till maskinen.

- När [Inställningar för lösenorspolicy] är aktiverat importeras inte följande användarkonton.
- Användarkonton som inte har en minsta lösenordslängd.
- Användarkonton som inte matchar den här inställningen när [Använd regler för lösenord] är aktiverat.
- Användarkonton som har fastställts som omregistrerade när [Förbjud återanvändningen av borttagna användares kontonamn] är aktiverat.

## **Kloning av enhet**

Sparar information om maskininställningar i XML-format och kopierar informationen till en annan maskin.

Funktionen gör att du slipper konfigurera samma inställningar på flera maskiner.

Om du vill använda maskinen till att manipulera en fil sätter du först i USB-minnet i maskinen. Om du måste välja inställningar på webbplatsen använder du datorn för att manipulera filen.

### **Exportinställningar**

Exporterar data. **Fabriksinställningar:** Alla Ogiltiga

### **Importinställningar**

Importerar data till maskinen.

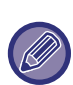

- För modeller som kan importeras, kontakta butiken där du köpte produkten.
- Följande data kopieras inte när en enhet klonas:
	- Alternativ för listutskrift och vidarebefordran av fax.
	- Alternativ för räknare och visning av enhetsstatus.
	- Maskinens IP-adress, enhetsnamn, administratörens lösenord, avsändarnamn för bildsändning och annan information som är specifik för maskinen.
	- Justeringsvärden som är unika för maskinvaran som skärmkontrast/häftningsposition för sadelhäftning

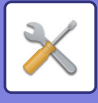

## **Adressbok vidarebefordran**

Vidarebefordra data som lagrats i maskinens adressbok till en annan maskin.

Ange IP-adressen för destinationsmaskinen och lösenordet för den maskinens administratör när du vill vidarebefordra adressbokens innehåll. Tryck sedan på knappen [Verkställ].

## **Arkiverar säkerhetskopia**

Du kan säkerhetskopiera en fil som sparats med dokumentarkivering och återställa säkerhetskopian på maskinen.

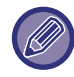

Säkerhetskopiering av arkiveringsdata körs i inställningsläget (webbversion).

### **Exportinställningar**

Välj den mapp du vill säkerhetskopiera och klicka på [Verkställ]. Filerna sparas på datorn.

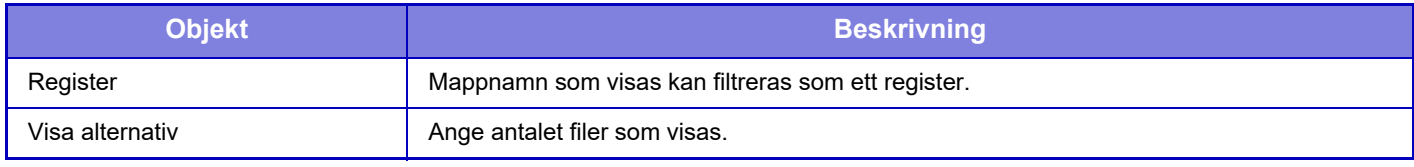

### **Importinställningar**

Du kan återställa en fil som sparats med "Exportinställningar" på maskinen. Ange en sökväg med högst 200 tecken till den sparade filen i "Importinställningar från fil" och klicka på [Verkställ].

## **Återställ inställningar**

### **Återställ Fabriksinställningar**

Återställer de aktuella inställningarna (som du har valt i inställningsläget) till fabriksinställningarna. Om du vill skapa en förteckning över de aktuella inställningarna innan du återställer kan du skriva ut de aktuella inställningarna genom att välja [Status] i "Inställningar (administratör)" → [Datalista] → [Lista för administratör].

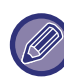

Inställningar som ändras aktiveras när maskinen startas om. Information om hur man startar om maskinen finns i "SÄTTA PÅ [STRÖMMEN \(sidan 1-11\)](#page-13-0)".

### **Återställ nätverks kortet (NIC)**

Detta återställer alla "Nätverks inställningar" till fabriksinställningarna.

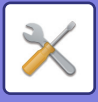

## **E-post varning/status**

### **Statusmeddelande**

Väljer inställningarna för funktionen Standardstatus för e-post eller Avancerad e-poststatus. Funktionen E-poststatus kan användas för att regelbundet skicka statusinformation om maskinen till den lagrade adressen.

#### **Standard**

Ställer in e-postadresslista 1, e-postadresslista 2 och e-postlista med återförsäljaradresser separat.

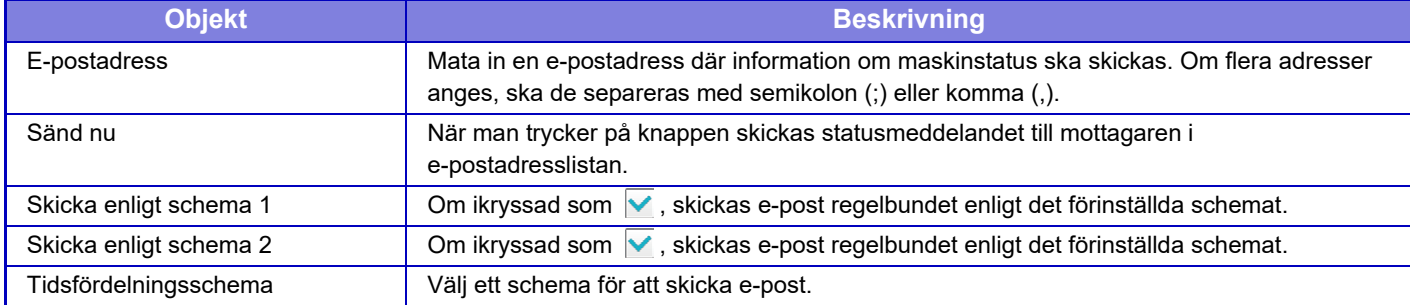

#### **Special**

#### **Inställning av begäran om statusmeddelande per e-post**

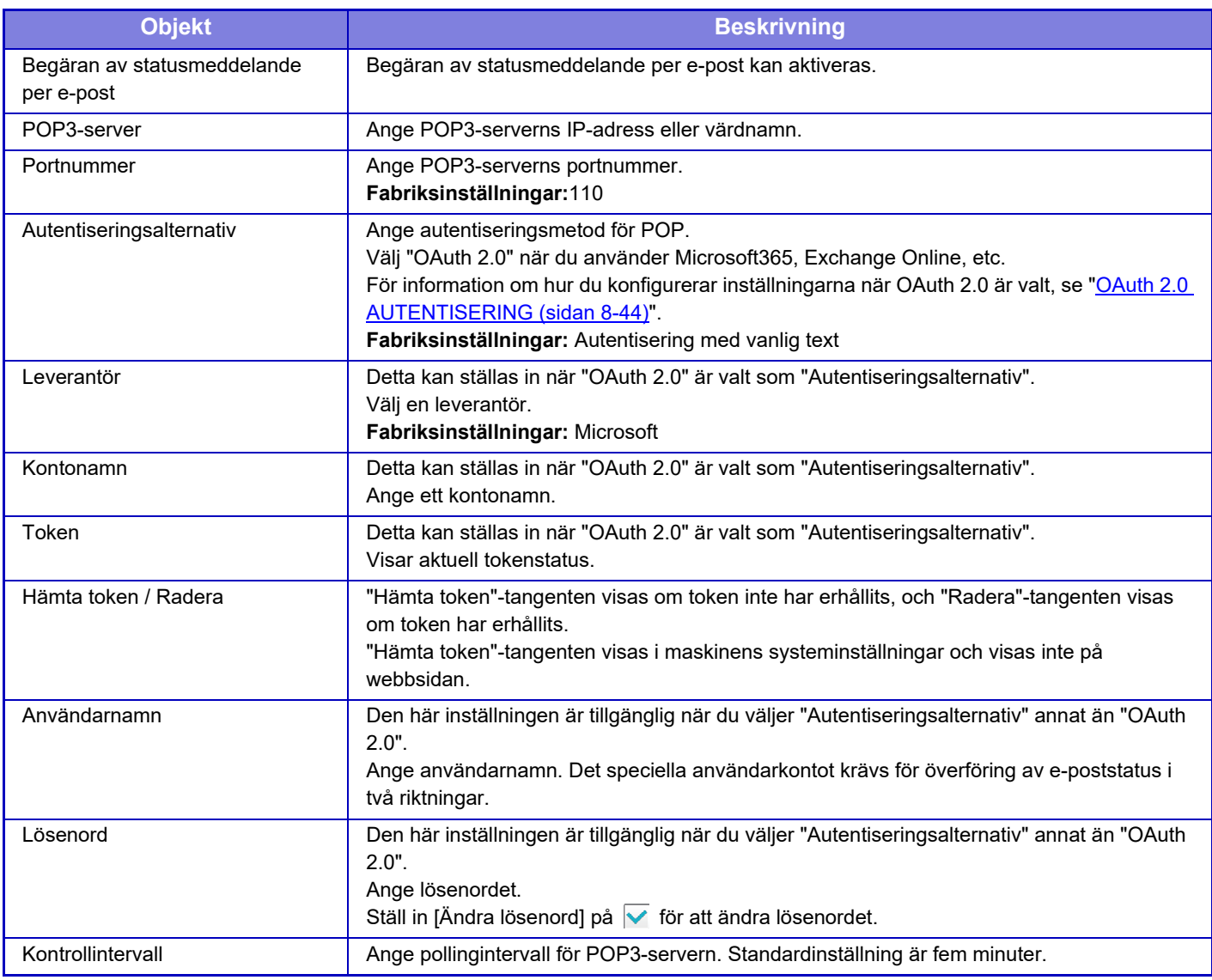

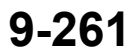

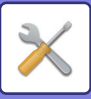

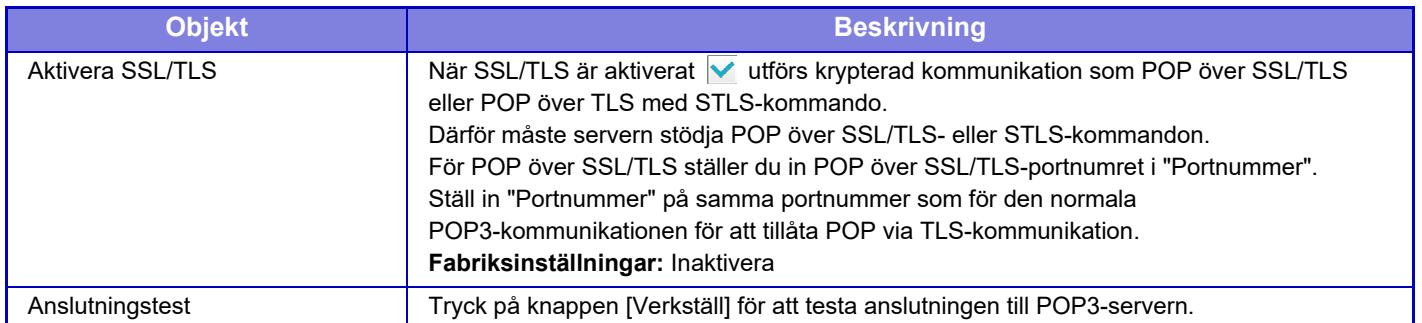

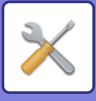

### **Varnings Meddelande**

Väljer inställningar för funktionen E-postvarning.

Funktionen E-postvarning kan skicka meddelanden om maskinrelaterade problem till administratören eller återförsäljaren via e-post.

Ställer in lista 1 över varningsmeddelanden via e-post, lista 2 över varningsmeddelanden via e-post och listan över varningsmeddelanden via e-post till återförsäljaren separat.

#### **E-postadress**

Ange den e-postadress som varningsmeddelanden ska skickas till. Du kan ange flera adresser genom att separera dem med semikolon eller kommatecken.

Exempel: aaa@xxxxx.□□□; bbb@xxxxx.□□□

En rapport skickas via e-post i följande situationer. Du kan individuellt ställa in status för att skicka varningar för varje adresslista. När enheten blir mål för en varning kommer ett e-postmeddelande att skickas till den angivna adressen. Stopp, Tonernivå låg, Toner Slut, Papper Slut, Servicebegäran, PM-begäran, Överskottstoner nästan full, Avfallstonern full, Jobblogg full, Säkerhetsalert

**Fabriksinställningar:** Alla aktiverade utom säkerhetsvarningar

### **SMTP-inställning**

#### **Använd SMTP-server i [Nätverksinställningar].**

Ställ in SMTP-serverns inställningar som används för e-poststatus och e-postvarningar på samma inställningar som [SMTP-inställning \(sidan 9-196\)](#page-1107-0) i nätverksinställningarna.

#### **SMTP-inställning**

Använd den här inställningen när du inte använder "Använd SMTP-server i [Nätverksinställningar].".

#### **Primär server**

Ange den primära SMTP-serverns IP-adress eller värdnamn.

#### **Sekundär server**

Den här inställningen är tillgänglig när du väljer "Autentiseringsalternativ" annat än "OAuth 2.0". Ange den sekundära SMTP-serverns IP-adress eller värdnamn.

#### **Portnummer**

Ange ett portnummer. **Fabriksinställningar:** 25

#### **Tidsgräns**

Ange en tidsgräns. Värdet används vid anslutningen till SMTP-servern och för dataöverföring enligt specifikationerna i e-postsystemet.

**Fabriksinställningar:** 20 sekunder

#### **Avsändarnamn**

Ange avsändarnamnet.

**Avsändaradress** Ange avsändarens adress

#### **Aktivera SSL/TLS**

Om  $\overline{\vee}$  SSL är aktiverat kan SMTP-via-TLS-krypterad kommunikation användas med kommandot STARTTLS. Detta kräver att servern stöder kommandot STARTTTLS.

Ställ in "Portnummer" på samma portnummer som den normala SMTP-servern för att tillåta SSL/TLS-kommunikation. **Fabriksinställningar:** Inaktivera

#### **Autentiseringsalternativ**

Ange autentiseringsmetod för SMTP. Välj "OAuth 2.0" när du använder Microsoft365, Exchange Online, etc. För information om hur du konfigurerar inställningarna när OAuth 2.0 är valt, se "OAuth 2.0 AUTENTISERING (sidan [8-44\)](#page-888-0)".

**Fabriksinställningar:** Ingen autentisering

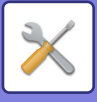

#### **Leverantör**

Detta kan ställas in när "OAuth 2.0" är valt som "Autentiseringsalternativ". Välj en leverantör.

#### **Fabriksinställningar:** Microsoft

#### **Kontonamn**

Detta kan ställas in när "OAuth 2.0" är valt som "Autentiseringsalternativ". Ange ett kontonamn.

#### **Token**

Detta kan ställas in när "OAuth 2.0" är valt som "Autentiseringsalternativ". Visar aktuell tokenstatus.

#### **Hämta token / Radera**

"Hämta token"-tangenten visas om token inte har erhållits, och "Radera"-tangenten visas om token har erhållits. "Hämta token"-tangenten visas i maskinens systeminställningar och visas inte på webbsidan.

#### **Användarnamn**

Denna inställning är tillgänglig när "SMTP-autentisering" är valt som "Autentiseringsalternativ". Ange användarnamn.

#### **Lösenord**

Denna inställning är tillgänglig när "SMTP-autentisering" är valt som "Autentiseringsalternativ".

Ange lösenordet.

Ställ in [Ändra lösenord] på √ för att ändra lösenordet.

#### **POP före SMTP**

Den här inställningen är tillgänglig när du väljer "Autentiseringsalternativ" annat än "OAuth 2.0".

Om  $\overline{\mathsf{v}}$  har ställts in autentiseras du först till POP-servern innan SMTP-kommunikation används.

• POP3-server: Ange den sekundära SMTP-serverns IP-adress eller värdnamn.

#### **Fabriksinställningar:** Inaktivera

• Portnummer: Ange POP3-portnumret för POP före SMTP-kommunikation. Standardinställningen är port 110.

**Fabriksinställningar:** 110

• POP-autenticering: Om  $\vee$  har ställts in används autentiseringsprotokollet (inklusive APOP) för autentisering mot POP3-servern.

**Fabriksinställningar:** Inaktivera

- Användarnamn: Ange användarnamnet för POP före SMTP-kommunikation.
- Lösenord: Ange det lösenord som krävs för POP före SMTP-kommunikation. Ställ in [Ändra lösenord] på Ø för att ändra lösenordet.
- Aktivera SSL/TLS: Om angivet som  $\vee$  är POP via SSL/TLS-kommunikation eller POP via TLS-kommunikation genom STLS-kommando aktiverat. Det kräver att servern stöder POP via SSL/TLS-kommunikation eller STLS-kommandot. Ställ in "Portnummer" i portnumret för POP via SSL-kommunikation för att tillåta SSL/TLS-kommunikation. Ställ in "Portnummer" på samma portnummer som för den normala POP3-kommunikationen för att tillåta POP via TLS-kommunikation.

#### **Fabriksinställningar:** Inaktivera

#### **Anslutningstest**

Tryck på knappen [Verkställ] för att testa anslutningen till SMTP-servern.

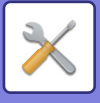

## **Förbättrade FSS-inställningar**

Denna funktion är för anslutning till Synappx Manage, en molntjänst för enhetshantering.

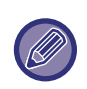

- Användning av denna funktion kräver användning av denna molntjänst.
- Den här inställningen kanske inte är tillgänglig i alla länder och regioner.

### **Förbättrad FSS**

Anger om funktionen Förbättrad FSS ska aktiveras. Att byta denna funktion kräver en omstart av maskinen. **Fabriksinställningar:** Inaktivera

### **URL**

Ange den ursprungliga anslutnings-URL som tillhandahålls av hyresgästen för molntjänsten. Efter att anslutningen är klar, om URL:en är registrerad som tom, kommer den tidigare anslutningsinformationen att initialiseras.

### **Kontrollera nu**

Söker efter förfrågningar om att hämta information från molntjänsten eller att ändra kontrollen av maskinen.

## **Uppdatering av fast program (firmware)**

Den här inställningen är tillgänglig när ett datasäkerhetspaket är installerat i maskinen och "Avancerade säkerhetsinställningar" är konfigurerade.

Maskinens fasta programvara kan uppdateras via LAN utan att använda ett USB-minne.

Se manualen för datasäkerhetssatsen för detaljer om inställningar med datasäkerhetssatsen.

För mer information om "Avancerade säkerhetsinställningar", kontakta din återförsäljare eller närmaste SHARP-serviceavdelning.

### **Välj fil**

Välj den firmware-fil som ska uppdateras.

### **Visa uppdateringsstatus för den fasta programvaran på enhetens webbsida**

Ställ in om uppdateringsstatusen för den fasta programvaran ska visas på webbsidan.

### **Utför**

Tryck på den här knappen för att börja uppdatera den valda firmware.

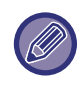

• Denna inställning kan konfigureras på webbsidan.

• Stäng inte av strömmen medan du uppdaterar firmware.

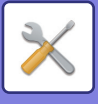

# **Justering av bildkvalitet**

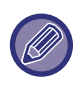

Registreringsjustering och fixeringsrengöringsläge i [Kollektiv justering], alla delade funktioner och avlägsnande av tonerkassett kan endast utföras i inställningsläget på maskinen. Färgprofilsinställningar kan bara konfigureras på webbsidan.

## **Kollektiv justering**

Diverse enheter som har monterats på maskinen kan ställas in.

### **Registreringsjustering**

Om de utskrivna färgerna ändrar läge när du skriver ut i färg kan utskriftsläget för varje färg justeras för att minska färgskiftningen.

Tryck på [Verkställ].

### **Rengöringsläge fixeringsenhet**

Använd den här funktionen för att rengöra maskinens fixeringsenhet när fläckar eller liknande uppträder på utskrifterna. När den här funktionen används skrivs V-papper ut efter avslutad rengöring.

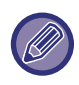

Om problemet kvarstår efter den första rengöringen ska du använda funktionen på nytt.

### **Breddjustering av svart bokstav/svart linje**

Justera svart text och bredd på svarta linjer. När du har använt den här justeringsfunktionen använder du [System inställningar] - [Delade funktioner] - [Automatisk färgkalibrering (för kopia)] - [Automatisk färgkalibrering (för utskrift).]. **Fabriksinställningar:**0

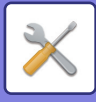

### **Minskning av mörka ränder**

Välj om reducering av svarta ränder ska användas eller inte.

Du kan reducera mörka ränder med funktionerna Skanna original, Kopiera, Sänd bild och Skanna till lokal enhet. Välj en av följande alternativ om du aktiverar reducering av svarta ränder.

Behandla tunna svarta ränder: Använd denna inställning för att göra tunna svarta ränder mindre uppenbara. (Låg nivå) Normal: Använd denna inställning för att göra svarta ränder mindre uppenbara. (Medelnivå)

Behandla upp till tjocka svarta ränder: Använd denna inställning för att göra tjocka svarta ränder mindre uppenbara. (Hög nivå)

**Fabriksinställningar:** Inaktivera

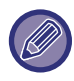

Ökad nivån på behandling av svarta ränder kan leda till svag text och dålig återgivning av linjer.

### **Visa varningsmeddelande för upptäckta svarta ränder.**

Ställ in det här alternativet för att visa ett varningsmeddelande när dokumentmataren känner av svarta ränder. **Fabriksinställningar:** Inaktivera

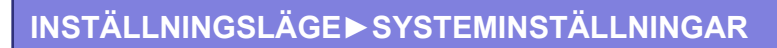

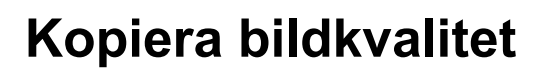

### **Snabb kvalitetsjustering**

Du kan med enkelhet utföra justeringar av kopieringskvalitet i standardläget. Du kan ändra standardinställningarna ([2]) till [1 (Jämn)] eller [3 (Skarp)]. **Fabriksinställningar:**2

### **Färgbalans (färg/svartvit)**

Du kan justera standardfärg, gradering och densitet på färgkopior och svartvita kopior. Densiteten på varje färg delas in i tre färgomfång och du kan justera nivån på alla tre. **Fabriksinställningar:** Alla 0

### **Färgkopiera svart komponents mängdjustering**

Justera andelen svart komponent i inställningarna för kopieringskvalitet. Ställ in detta för auto, text/utskrivet foto, text, utskrivet foto, bild på fotopapper, text/bild på fotopapper, karta och svagt original i inställningarna för originaltyp samt för text/utskrivet foto, text och utskrivet foto om originalet är en kopia. **Fabriksinställningar:** Alla 0

### **Densitetsjustering när [Auto] väljs för exponering**

Konfigurera inställningarna för färgkopiering och svartvit kopiering om [Auto] har valts för kopieringsexponering. Exponeringen kan justeras separat för kopiering som använder dokumentglaset och kopiering som använder den automatiska dokumentmataren.

**Fabriksinställningar:** Färg: Dokumentglas, Dokumentmatare: 5 (Normal), Svartvitt: Dokumentglas, Dokumentmatare: 5 (Normal)

### **Skärpa**

Du kan kopior i standardläget skarpare eller mjukare. **Fabriksinställningar:**2

### **Bildkvalitetsprioritet**

Ange prioritet för bildkvalitet. Ange detta för inställningarna för automatisk kopieringsexponering och text/utskrivet foto. **Fabriksinställningar:**Alla 0

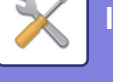

## **Skriv ut bildkvalitet**

### **Snabb kvalitetsjustering (färg/svartvit)**

Utför snabb justering av utskriftskvalitet. Du kan ändra standardinställningarna ([2]) till [1 (Jämn)] eller [3 (Skarp)]. Denna inställning kan ställas in separat för färgläge och monokromt läge. **Fabriksinställningar:** Alla 2

### **Färgbalans (färg/svartvit)**

Du kan justera tonen och densiteten på färgerna vid utskrift i färg och svartvitt. Du kan justera standardfärg, gradering och densitet på färgkopior och svartvita kopior.

Densiteten på varje färg delas in i tre färgomfång och du kan justera nivån på alla tre. **Fabriksinställningar:** Alla 0

### **Exponeringsjustering**

Ställ in densitet för färgutskrift och svartvit utskrift. **Fabriksinställningar:** 3 (normal)

### **Breddjustering av färglinje**

Om färgade linjer inte skrivs ut som de ska i specialprogram som CAD kan du göra linjerna tjockare. **Fabriksinställningar:**5

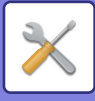

## **Skanna bildkvalitet**

### **RGB-justering**

Ställ in färgton (RGB) för skanning. **Fabriksinställningar:** Alla 0

### **Skärpa**

Använd denna inställning för att erhålla skarpa bilder vid scanning av ett original. **Fabriksinställningar:** 3 (normal)

### **Kontrast**

Du kan justera kontrasten på scannade bilder. **Fabriksinställningar:**3 (normal)

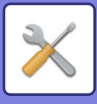

## **Inställningar för färgprofil**

Ställ in de färgprofiler som används för utskrift.

### **Egen simuleringsprofil för CMYK**

#### **Nuvarande profilnamn**

Detta visar det aktuellt angivna profilnamnet.

#### **Spara till PC**

Spara den aktuella färgprofilen på datorn.

#### **Uppdatering av profil**

Välj den uppdaterade färgprofilen och klicka på [Lagra].

### **Egen inmatningsprofil**

#### **Nuvarande profilnamn**

Detta visar det aktuellt angivna profilnamnet.

#### **Spara till PC**

Spara den aktuella färgprofilen på datorn.

#### **Uppdatering av profil**

Välj den uppdaterade färgprofilen och klicka på [Lagra].

### **Egen utmatningsprofil**

#### **Nuvarande profilnamn**

Detta visar det aktuellt angivna profilnamnet.

#### **Spara till PC**

Spara den aktuella färgprofilen på datorn.

#### **Uppdatering av profil.**

Välj den uppdaterade färgprofilen och klicka på [Lagra].

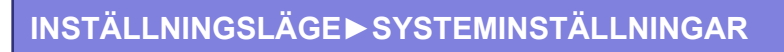

## **Delade funktioner**

### **Automatisk färgkalibrering (för kopia)/Automatisk färgkalibrering (för utskrift)./Kopieringskalibrering efter skärm/Skrivarkalibrering av skärm**

Utför en automatisk färgkorrigering om färgerna är felaktiga.

För kopiering justerar du med [Automatisk färgkalibrering (för kopia)]. För utskrift justerar du med [Automatisk färgkalibrering (för utskrift).]. Du kan använda [Kopieringskalibrering efter skärm] och [Skrivarkalibrering av skärm] för att utföra justeringar av de olika lägena med ännu högre precision.

Maskinen skriver ett testmönster, testmönstret scannas och färgerna korrigeras automatiskt.

Efter att du tryckt på knappen [Verkställ] och ett testmönster skrivits ut visas ett meddelande som uppmanar dig att starta den automatiska kalibreringen.

Följ instruktionerna i meddelandet för att utföra färgjusteringar.

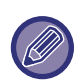

• Om färgen fortfarande är fel efter att du utfört automatisk färgkalibrering kan en färgförbättring ske om du upprepar automatisk färgkalibrering en gång till.

• Innan du utför automatisk färgkalibrering, kontrollera för att se om registreringsjusteringen är korrekt. Om registreringsjusteringen inte är korrekt utför "Registreringsjustering".

### **Justering av densitetsutjämning**

Använd den här funktionen för att jämna ut densiteten då ojämn densitet har uppstått i en kopia eller annat. Den ojämna densiteten korrigeras automatiskt om du scannar ett testmönster som du skriver ut.

Efter att du tryckt på knappen [Verkställ] och ett testmönster skrivits ut visas ett meddelande som uppmanar dig att starta den automatiska kalibreringen.

Följ instruktionerna i meddelandet för att utföra utjämning av densiteten.

Om justeringen löser problemet utför du "Automatisk färgkalibrering (för kopia)" och "Automatisk färgkalibrering (för utskrift).".

Tryck på [Ställ densitetsutjämnings justeringen till standardvärde] för att återställa de justerade värdena till fabriksinställningarna. Om du har tryckt på [Återgå till grundinställning] utför du justeringar av den densitet du vill omjustera (medelhög densitet i standardläget).

**Fabriksinställningar:** Mitten

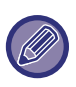

Om korrigeringen av intensitetsavvikelser inte löser problemet upprepar du förfarandet. Detta kan dämpa avvikelserna. Om du vill upprepa förfarandet börjar du om från steg ett, eller trycker på knappen [Föregående] efter att ha genomfört korrigeringsproceduren.

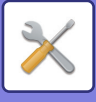

## **Avlägsna tonerpatron**

Normalt sett kan tonerkassetter inte avlägsnas. När en kassett får slut på toner matas den emellertid ut automatiskt för avlägsnande. Om du behöver avlägsna en kassett som har toner kvar går det att mata ut och avlägsna den manuellt. Välj den tonerkassett som ska matas ut och tryck på knappen [Verkställ]. Den valda kassetten matas ut för avlägsnande.

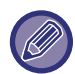

Använd manöverpanelen på maskinen för att avlägsna tonerkassetten. Det går inte att utföra detta förfarande på webbskärmen.

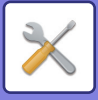

# **Ursprungliga statusinställningar**

Detta är grupp av inställningar som krävs när du installerar maskinen. Inställningsalternativen för den initiala installationen är desamma som vanliga inställningsalternativ med samma namn. Information om inställningsalternativen finns i förklaringen av vanliga alternativ.

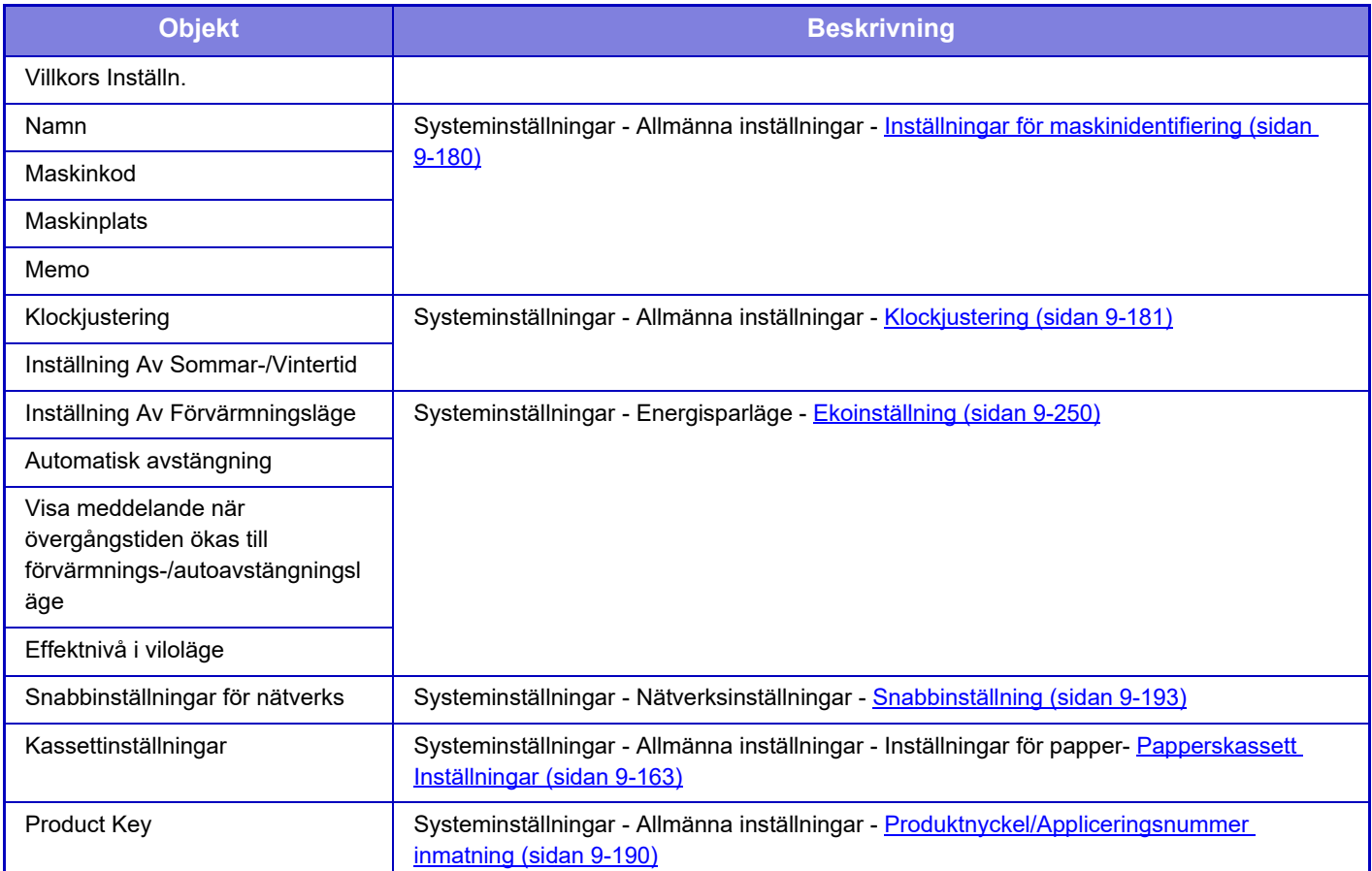

<span id="page-1186-0"></span>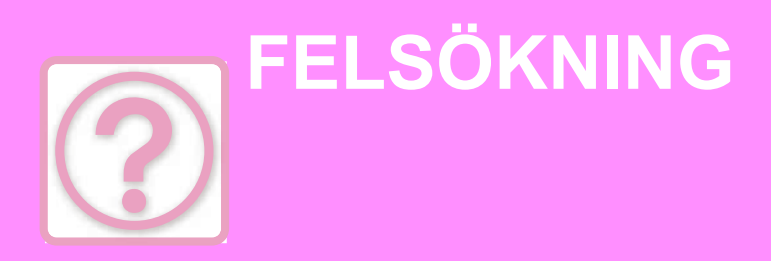

### **[Frågor och svar](#page-1187-0)**

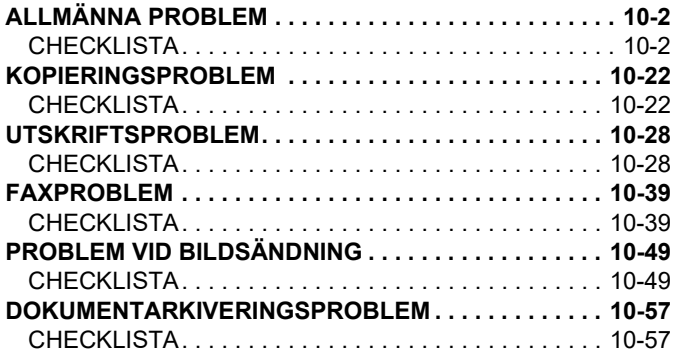

### **[TA BORT PAPPER SOM FASTNAT](#page-1246-0)**

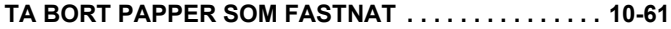

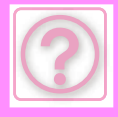

# <span id="page-1187-0"></span>**Frågor och svar**

# <span id="page-1187-3"></span><span id="page-1187-1"></span>**ALLMÄNNA PROBLEM**

Har administratören stängt av funktionerna?

Vissa funktioner kan ha blivit avstängda i systeminställningarna. När användarautentisering är aktiv kan de funktioner som du kan använda begränsas av dina användarinställningar. Fråga administratören.

## <span id="page-1187-2"></span>**CHECKLISTA**

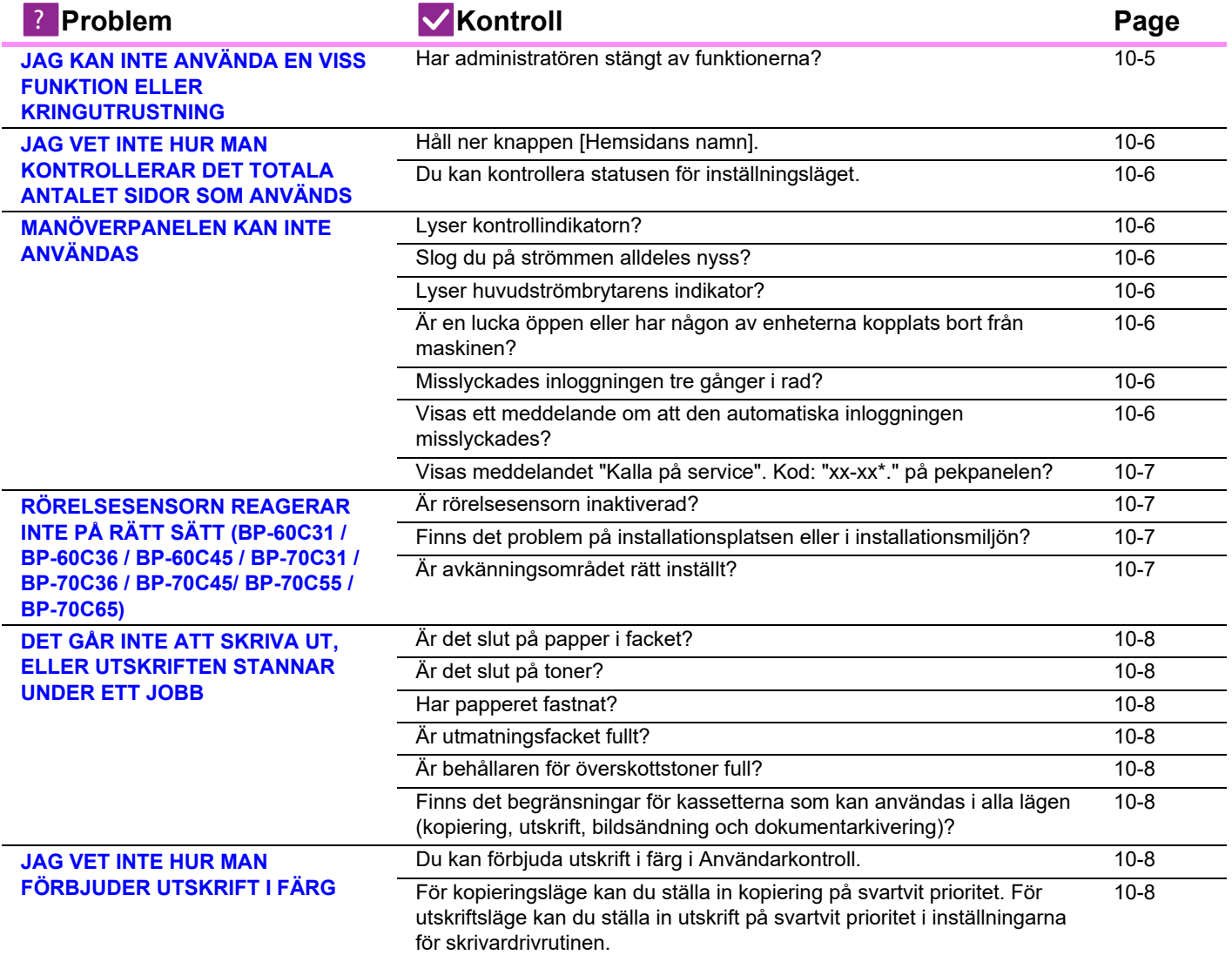
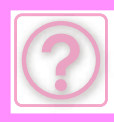

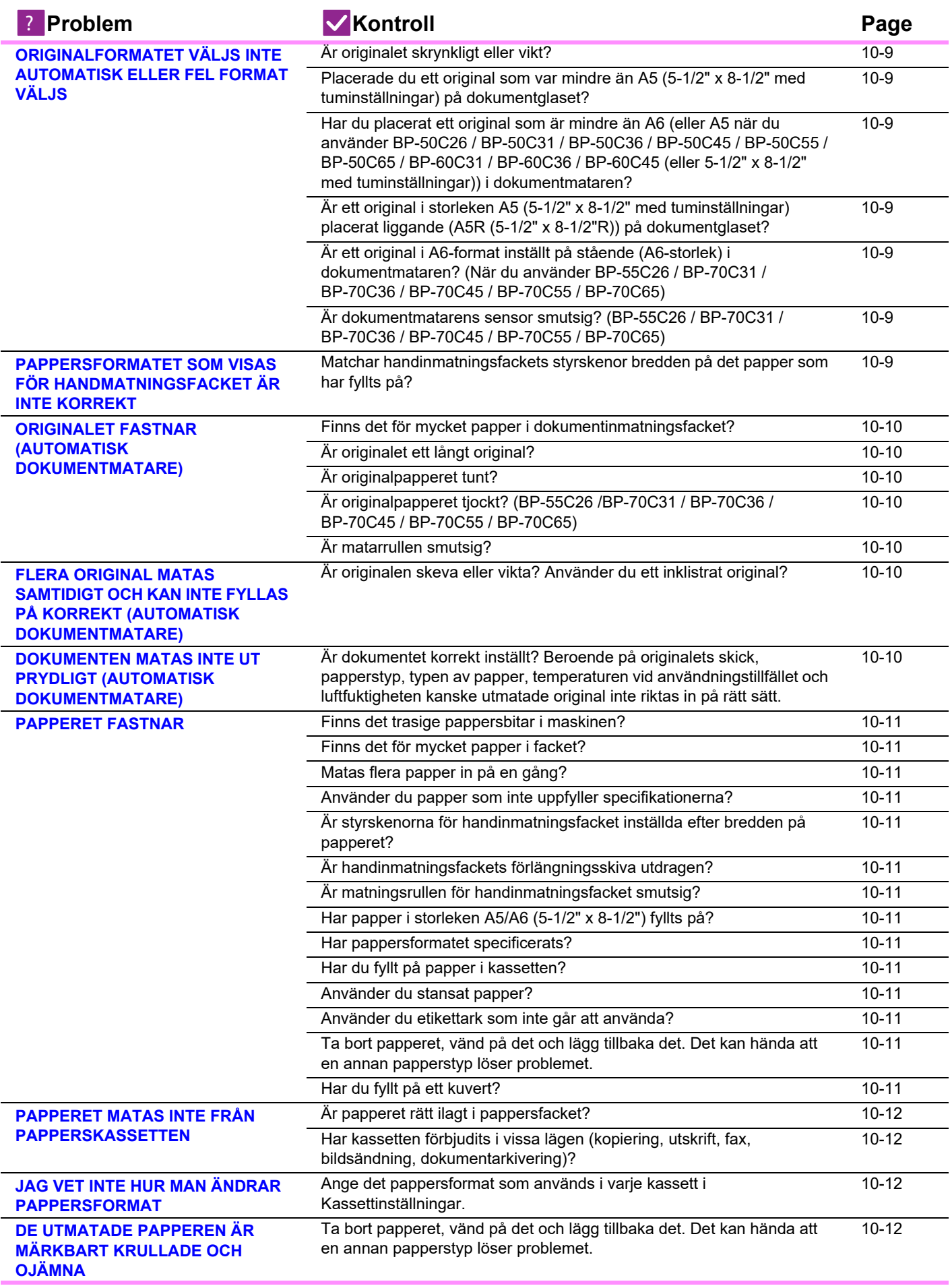

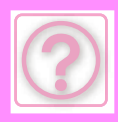

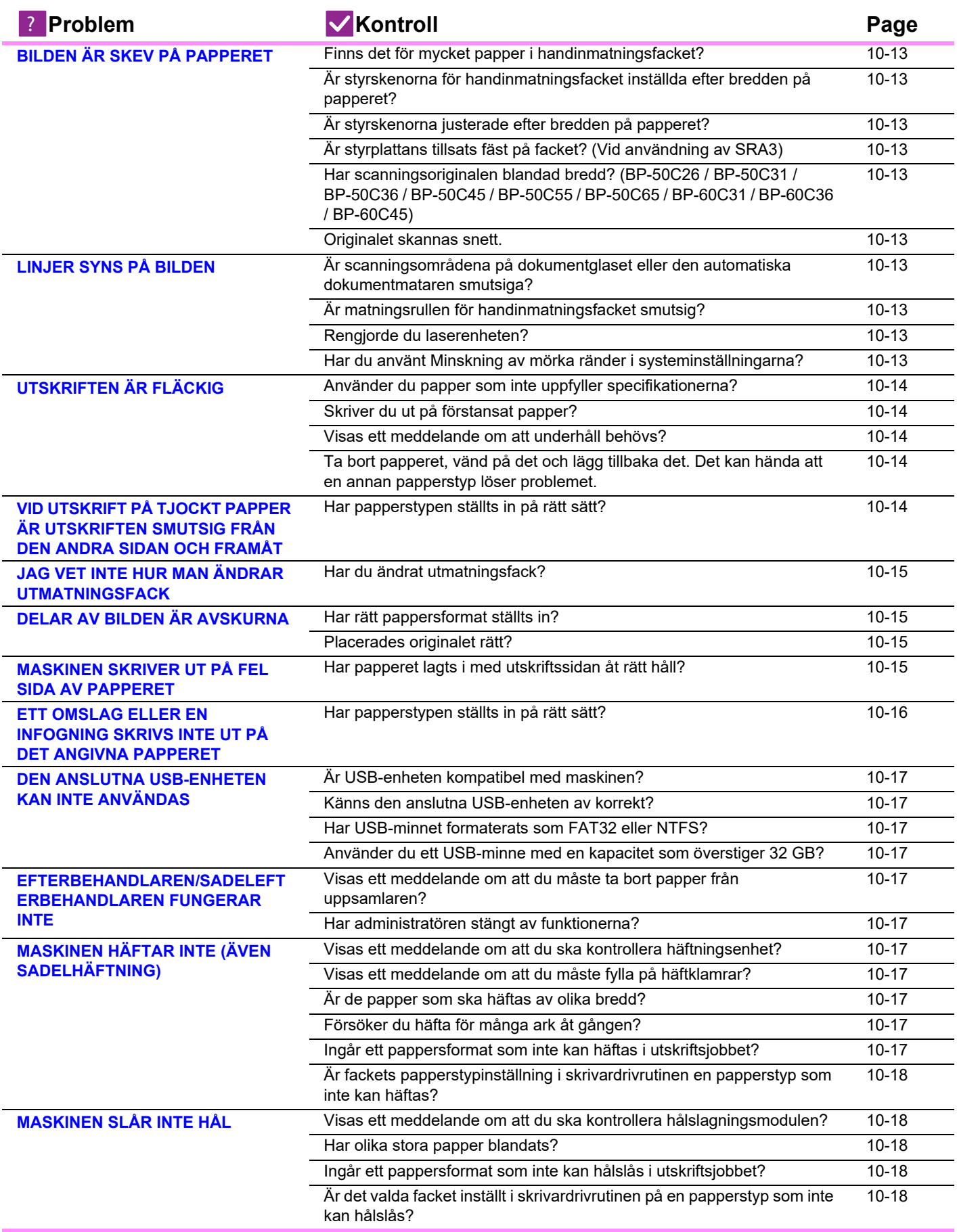

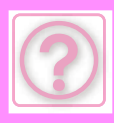

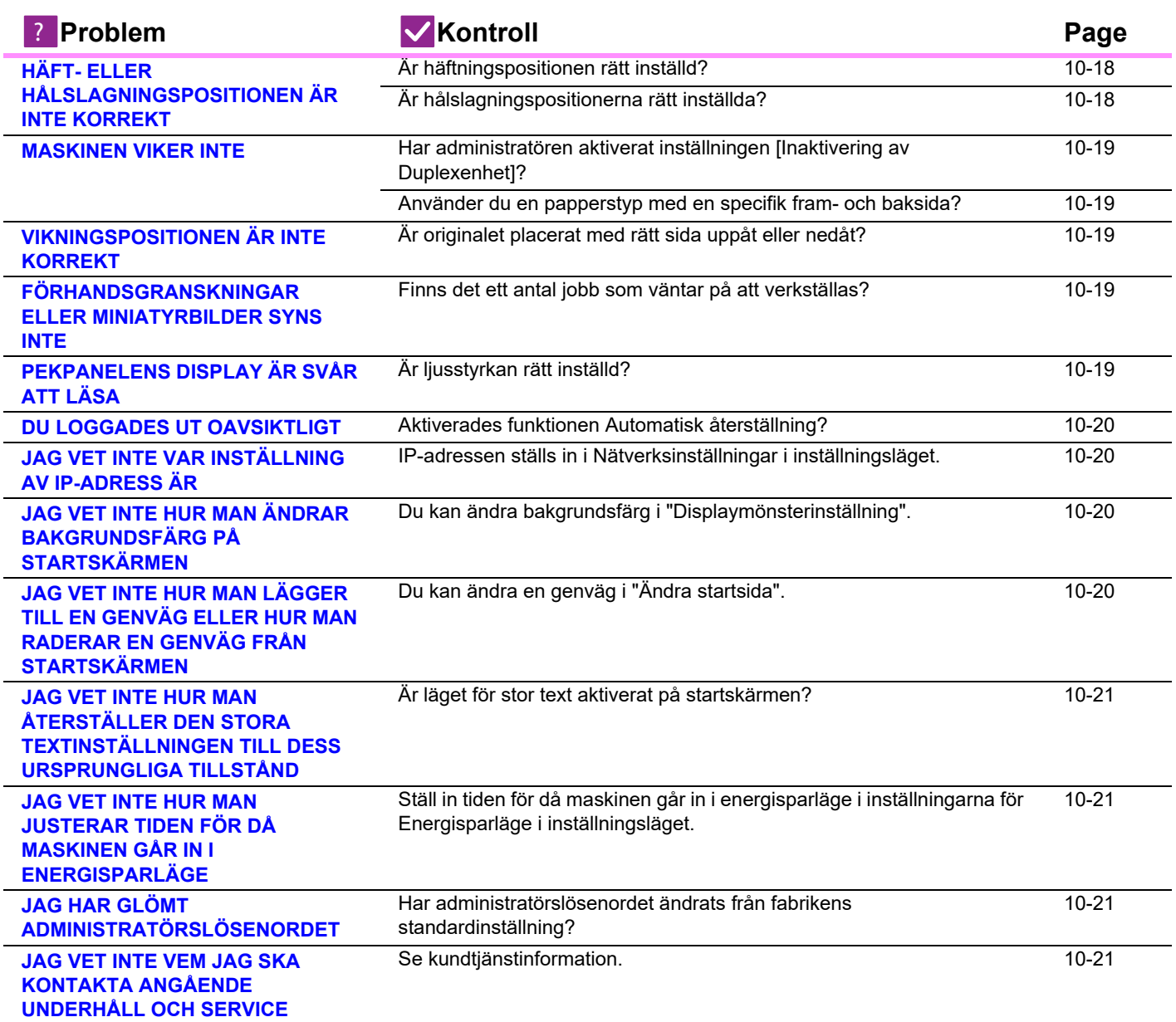

## **JAG KAN INTE ANVÄNDA EN VISS FUNKTION ELLER KRINGUTRUSTNING**

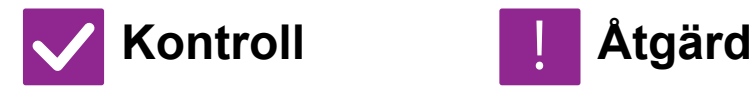

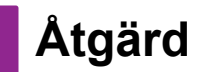

!<br>!

**Har administratören stängt av funktionerna?**

Fråga administratören. Vissa funktioner kan ha blivit avstängda i systeminställningarna. När användarautentisering är aktiv kan de funktioner som du kan använda begränsas av dina användarinställningar.

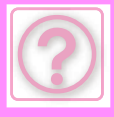

**inställningsläget.**

#### **JAG VET INTE HUR MAN KONTROLLERAR DET TOTALA ANTALET SIDOR SOM ANVÄNDS**

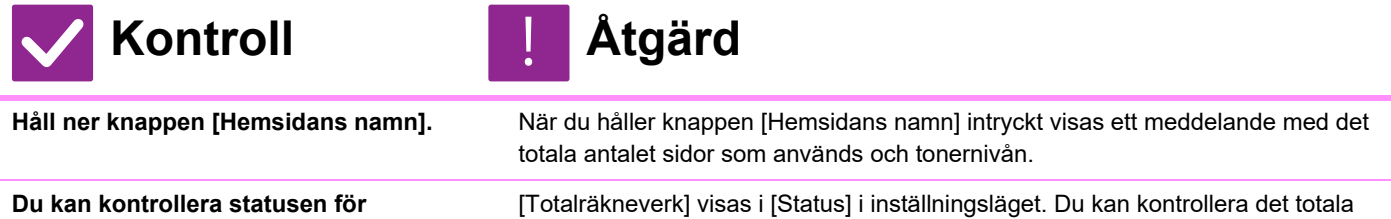

antalet sidor som används från denna punkt.

# **MANÖVERPANELEN KAN INTE ANVÄNDAS**

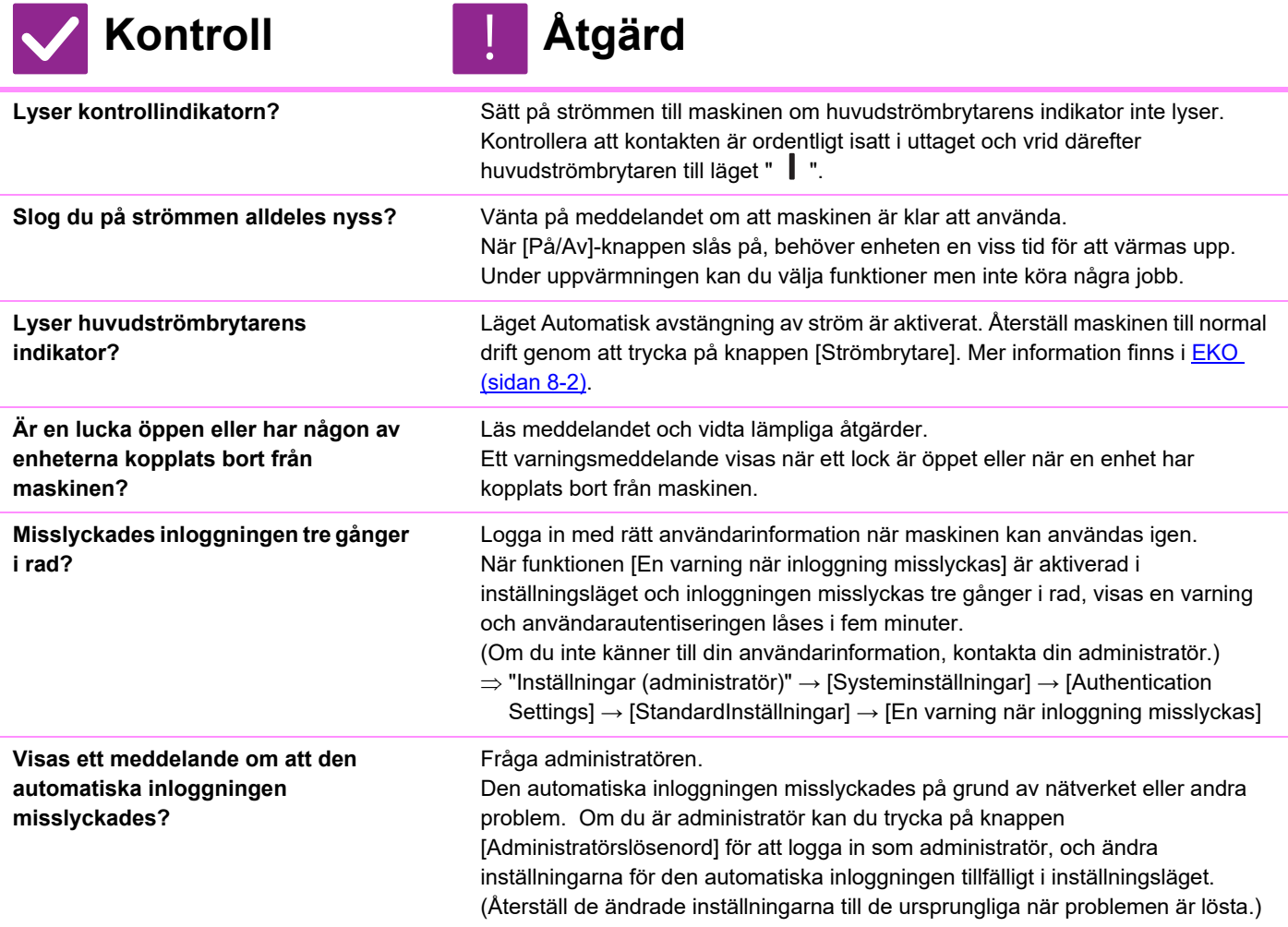

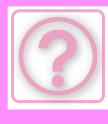

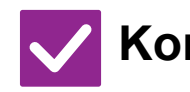

# **Kontroll** ! **Åtgärd**

**Visas meddelandet "Kalla på service". Kod: "xx-xx\*." på pekpanelen? \*Bokstäver och siffror visas i xx-xx.**

Sätt på maskinen igen.

Kontrollera att jobbstatusskärmens bakgrundsfärg i pekpanelens övre högra hörn är grå, tryck på [På/Av]-knappen och vrid sedan huvudströmbrytaren till positionen " (J) ". Vänta i minst 10 sekunder och vrid sedan huvudströmbrytaren till " $\blacksquare$ ".

Om meddelandet fortfarande visas sedan du slagit av/på huvudströmbrytaren och [På/Av]-knappen flera gånger, har det förmodligen inträffat ett fel som kräver service. I sådant fall ska du avbryta användningen av maskinen, koppla ur el-sladden och kontakta din återförsäljare eller auktoriserade servicerepresentant. (När du kontaktar återförsäljaren eller servicerepresentanten ska du uppge felkoden som visas.)

#### **RÖRELSESENSORN REAGERAR INTE PÅ RÄTT SÄTT (BP-60C31 / BP-60C36 / BP-60C45 / BP-70C31 / BP-70C36 / BP-70C45/ BP-70C55 / BP-70C65)**

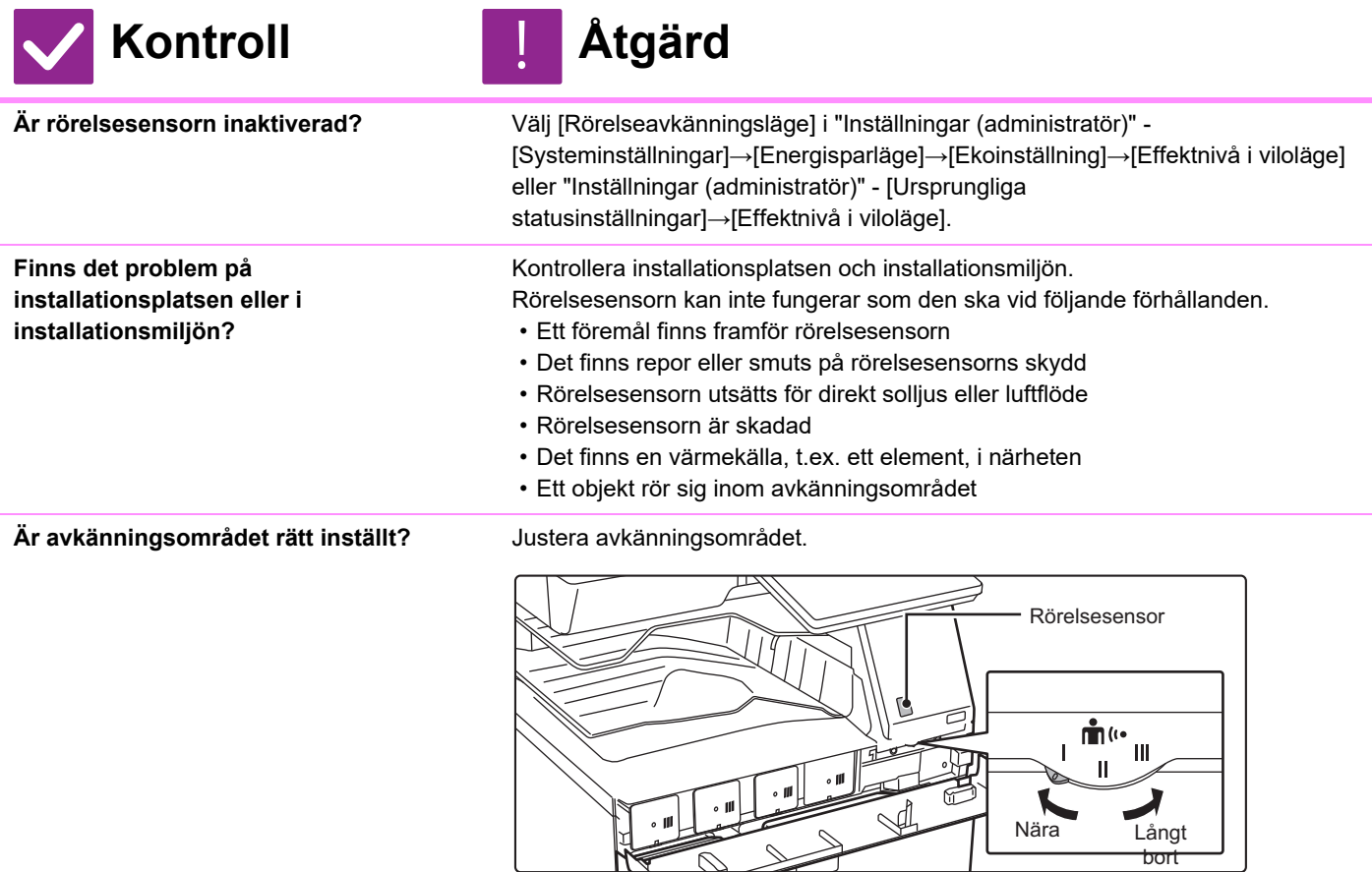

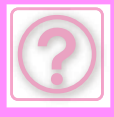

#### **DET GÅR INTE ATT SKRIVA UT, ELLER UTSKRIFTEN STANNAR UNDER ETT JOBB**

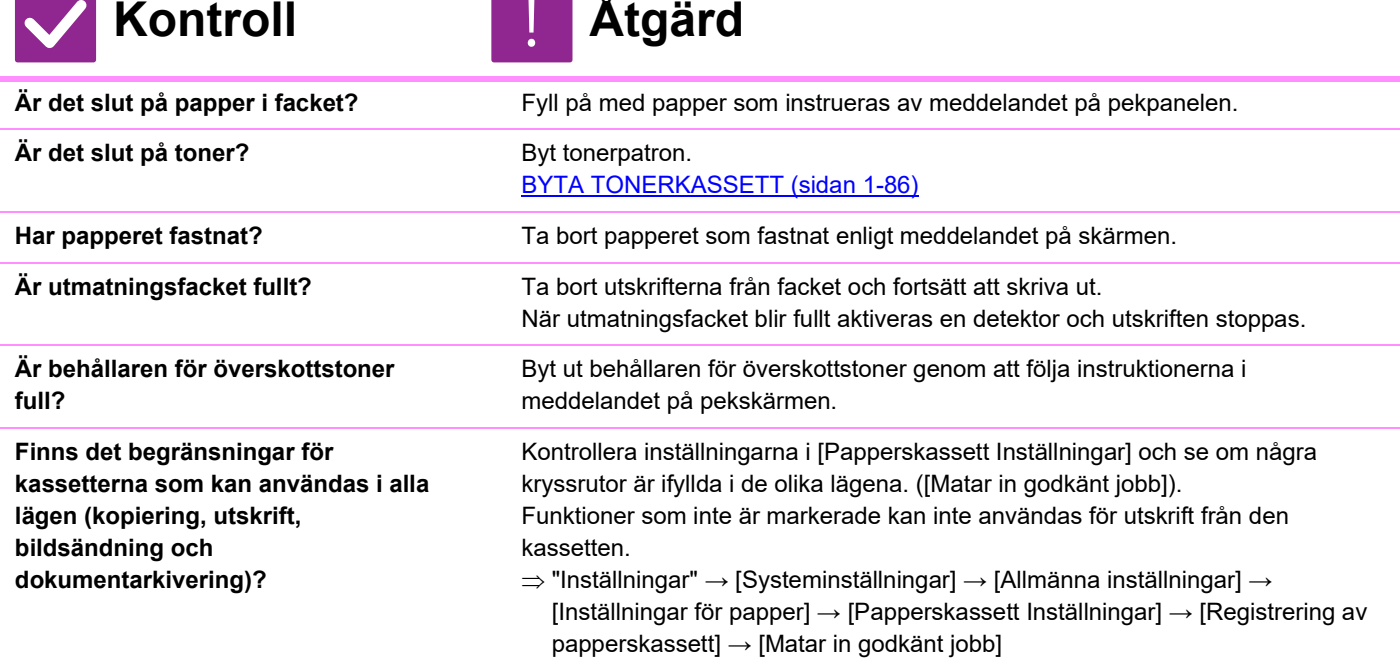

### **JAG VET INTE HUR MAN FÖRBJUDER UTSKRIFT I FÄRG**

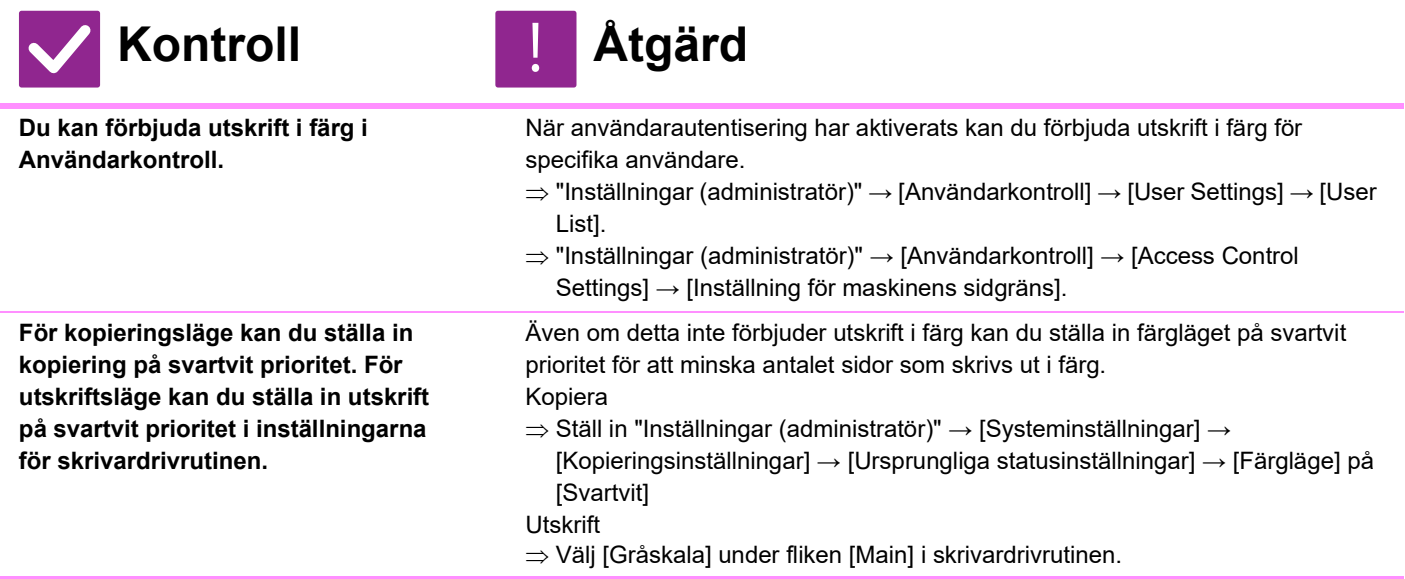

#### <span id="page-1193-0"></span>**ORIGINALFORMATET VÄLJS INTE AUTOMATISK ELLER FEL FORMAT VÄLJS**

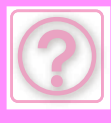

<span id="page-1194-2"></span><span id="page-1194-1"></span><span id="page-1194-0"></span>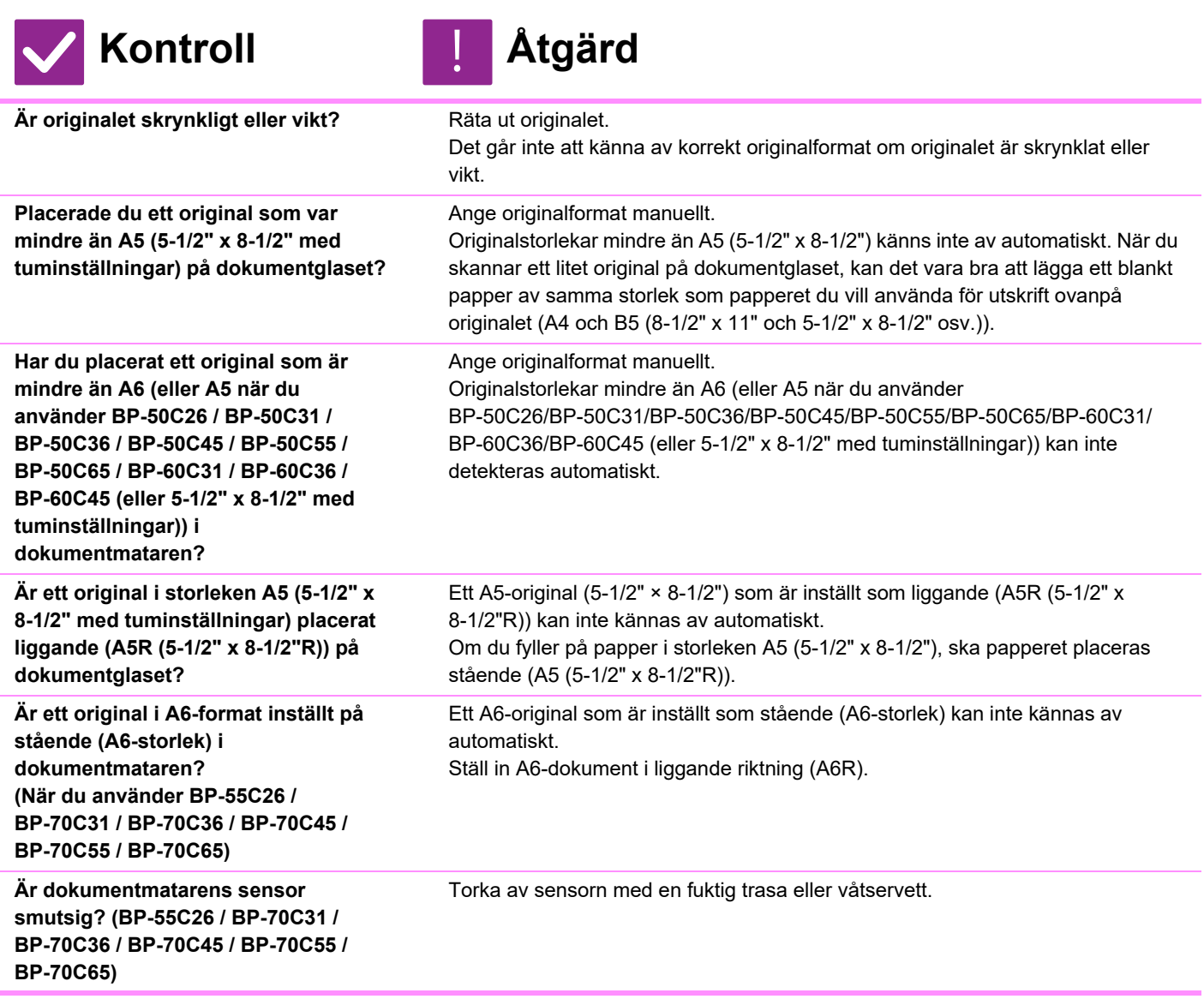

#### <span id="page-1194-6"></span><span id="page-1194-5"></span><span id="page-1194-4"></span><span id="page-1194-3"></span>**PAPPERSFORMATET SOM VISAS FÖR HANDMATNINGSFACKET ÄR INTE KORREKT**

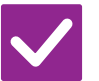

**Kontroll Åtgärd**

<span id="page-1194-7"></span>**Matchar handinmatningsfackets styrskenor bredden på det papper som har fyllts på?**

Ställ in handinmatningsfackets ledare efter papperets bredd. När du fyller på papper i handmatningsfacket drar du ut förlängningsguiden så att pappersformatet kan identifieras.

### <span id="page-1194-8"></span>**ORIGINALET FASTNAR (AUTOMATISK DOKUMENTMATARE)**

!<br>!

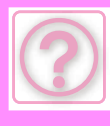

<span id="page-1195-2"></span><span id="page-1195-1"></span><span id="page-1195-0"></span>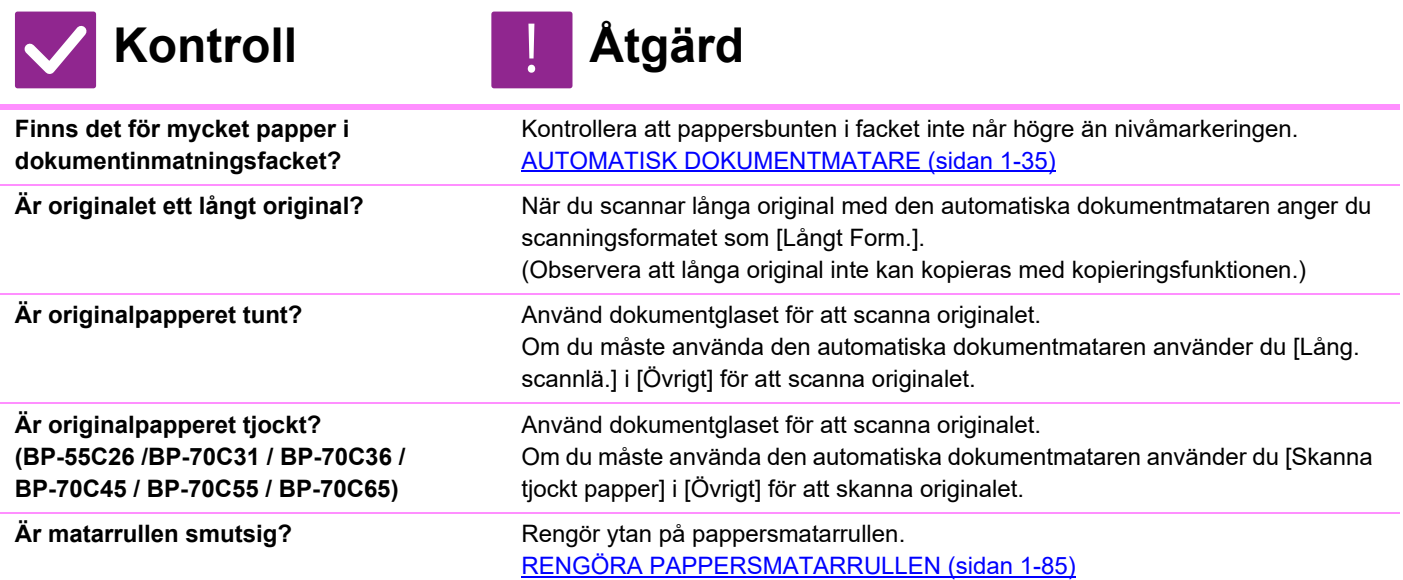

#### <span id="page-1195-5"></span><span id="page-1195-4"></span><span id="page-1195-3"></span>**FLERA ORIGINAL MATAS SAMTIDIGT OCH KAN INTE FYLLAS PÅ KORREKT (AUTOMATISK DOKUMENTMATARE)**

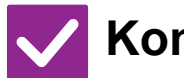

<span id="page-1195-6"></span>**Är originalen skeva eller vikta? Använder du ett inklistrat original?**

#### **Kontroll Åtgärd**

!<br>-

Åtgärda skeva eller veckade original. Lufta originalen väl och lägg dem i den automatiska dokumentmataren. Rikta in kanterna på originalen och ställ in originalstorleken.

Beroende på originalets skick, papperstypen samt temperaturen och luftfuktigheten i miljön där maskinen används, kan flera pappersark matas samtidigt, de kanske inte matas på rätt sätt eller de utmatade originalen kanske inte staplas ordentligt.

Det kan förbättras med följande inställningar.

- För kopiering: Ställ in upplösningen på 600 x 600 dpi
- För skanningsöverföring: Använd förhandsgranskning

[AUTOMATISK DOKUMENTMATARE \(sidan 1-35\)](#page-37-0)

#### <span id="page-1195-7"></span>**DOKUMENTEN MATAS INTE UT PRYDLIGT (AUTOMATISK DOKUMENTMATARE)**

!<br>!

<span id="page-1195-8"></span>**Är dokumentet korrekt inställt? Beroende på originalets skick, papperstyp, typen av papper, temperaturen vid användningstillfället och luftfuktigheten kanske utmatade original inte riktas in på rätt sätt.**

# **Kontroll Åtgärd**

Beroende på originalets skick, papperstyp, typen av papper, temperaturen vid användningstillfället och luftfuktigheten kanske utmatade original inte riktas in på rätt sätt.

Det kan förbättras med följande inställningar.

- För kopiering: Ställ in upplösningen på 600 x 600 dpi
- För skanningsöverföring: Använd förhandsgranskning
- [AUTOMATISK DOKUMENTMATARE \(sidan 1-35\)](#page-37-0)

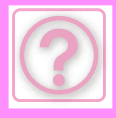

### <span id="page-1196-0"></span>**PAPPERET FASTNAR**

<span id="page-1196-14"></span><span id="page-1196-13"></span><span id="page-1196-12"></span><span id="page-1196-11"></span><span id="page-1196-10"></span><span id="page-1196-9"></span><span id="page-1196-8"></span><span id="page-1196-7"></span><span id="page-1196-6"></span><span id="page-1196-5"></span><span id="page-1196-4"></span><span id="page-1196-3"></span><span id="page-1196-2"></span><span id="page-1196-1"></span>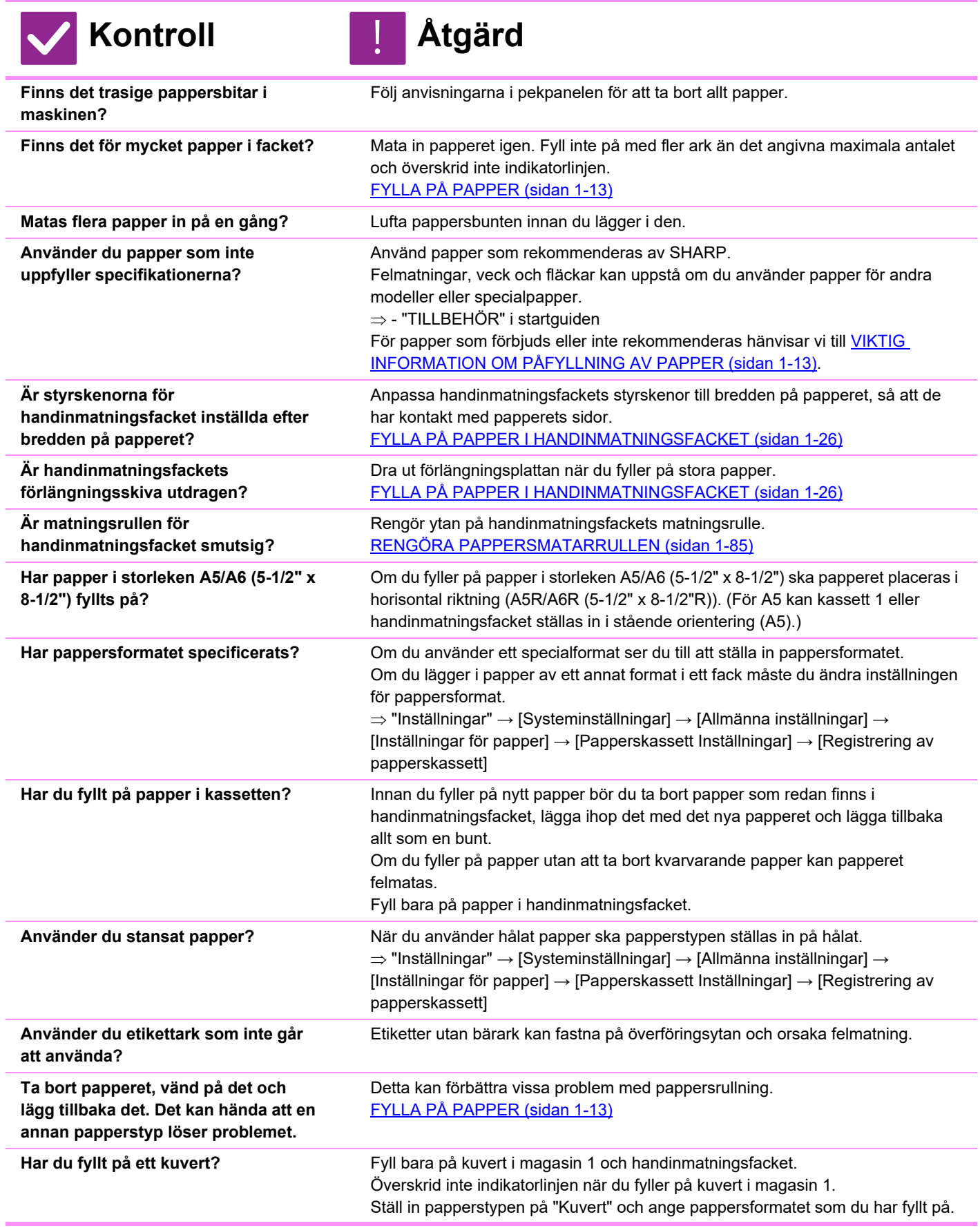

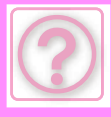

#### <span id="page-1197-0"></span>**PAPPERET MATAS INTE FRÅN PAPPERSKASSETTEN**

**Kontroll Åtgärd**

<span id="page-1197-2"></span><span id="page-1197-1"></span>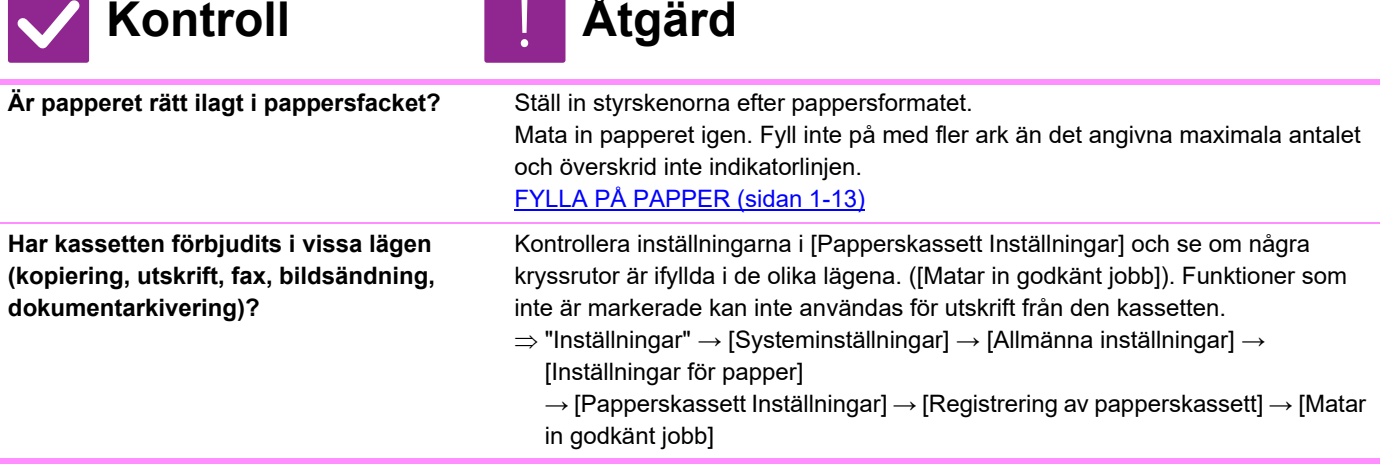

#### <span id="page-1197-3"></span>**JAG VET INTE HUR MAN ÄNDRAR PAPPERSFORMAT**

!<br>!

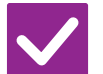

<span id="page-1197-4"></span>**Ange det pappersformat som används i varje kassett i Kassettinställningar.**

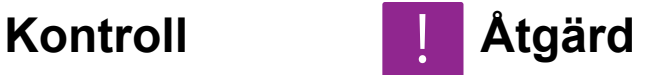

Knappen "Fackinställningar" finns på startskärmen. Tryck på denna knapp för att visa skärmen för kassettinställningar. Tryck på den kassett vars pappersformat du vill ändra, välj papperstyp och tryck därefter på fliken [Format]. Välj pappersformat och tryck på knappen [OK]. Om du fyllde på handmatningsfacket med papper av ett speciellt format trycker du på knappen [Direktval] efter att du har tryckt på fliken [Format], anger pappersformatet manuellt och trycker på knappen [OK].

## <span id="page-1197-5"></span>**DE UTMATADE PAPPEREN ÄR MÄRKBART KRULLADE OCH OJÄMNA**

!<br>!

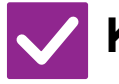

# **Kontroll Åtgärd**

<span id="page-1197-6"></span>**Ta bort papperet, vänd på det och lägg tillbaka det. Det kan hända att en annan papperstyp löser problemet.** 

Detta kan förbättra vissa problem med pappersrullning. [FYLLA PÅ PAPPER \(sidan 1-13\)](#page-15-0)

# <span id="page-1197-7"></span>**BILDEN ÄR SKEV PÅ PAPPERET**

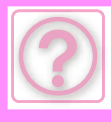

<span id="page-1198-4"></span><span id="page-1198-3"></span><span id="page-1198-2"></span><span id="page-1198-1"></span><span id="page-1198-0"></span>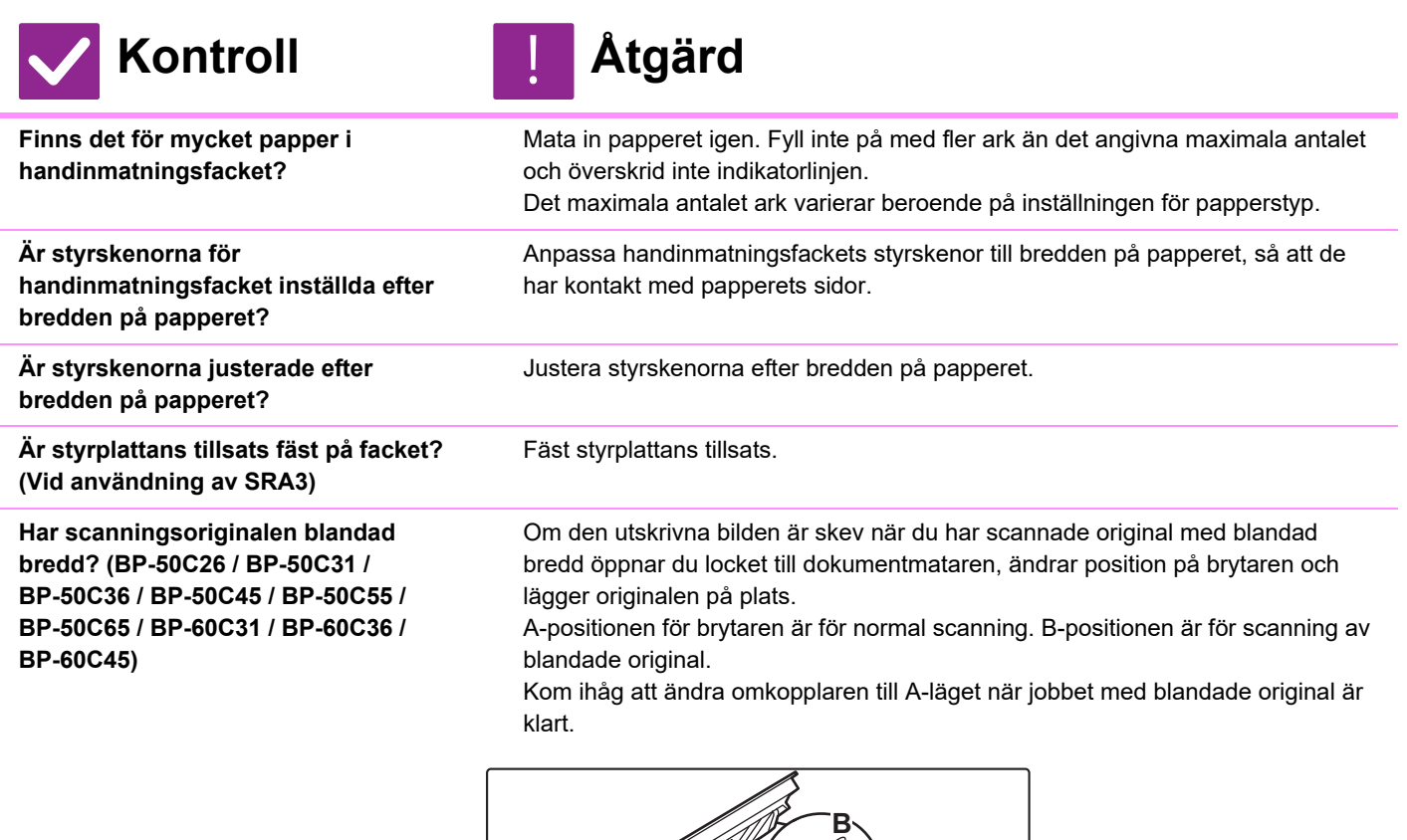

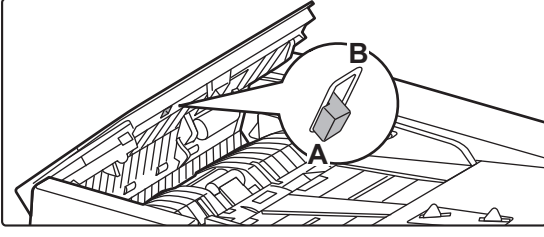

<span id="page-1198-5"></span>**Originalet skannas snett.** Problemet kan lösas om du ställer in enkel skanning med automatiska inställningar.

# <span id="page-1198-6"></span>**LINJER SYNS PÅ BILDEN**

<span id="page-1198-7"></span>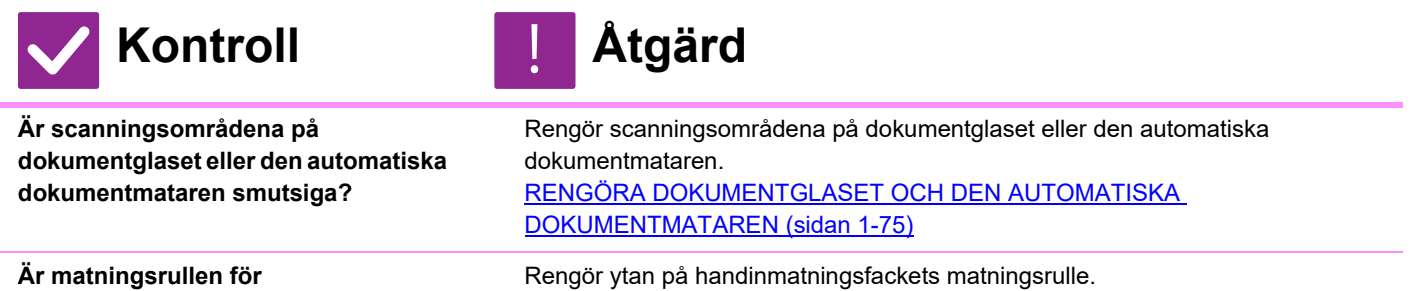

<span id="page-1198-10"></span><span id="page-1198-9"></span><span id="page-1198-8"></span>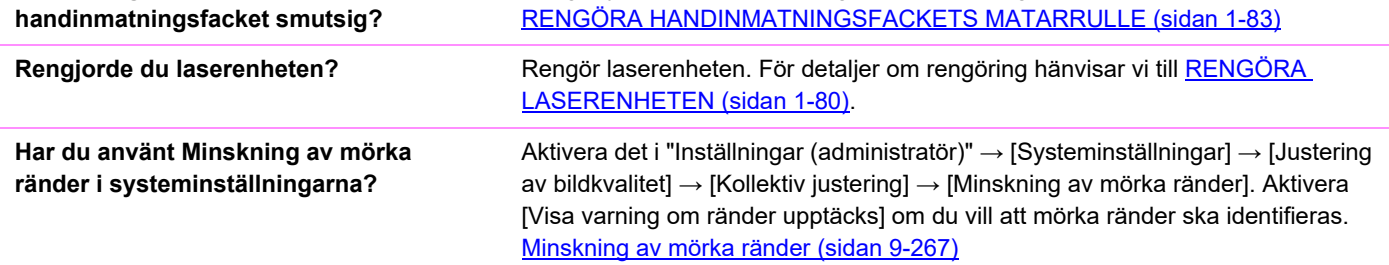

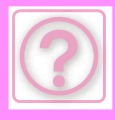

# <span id="page-1199-0"></span>**UTSKRIFTEN ÄR FLÄCKIG**

<span id="page-1199-1"></span>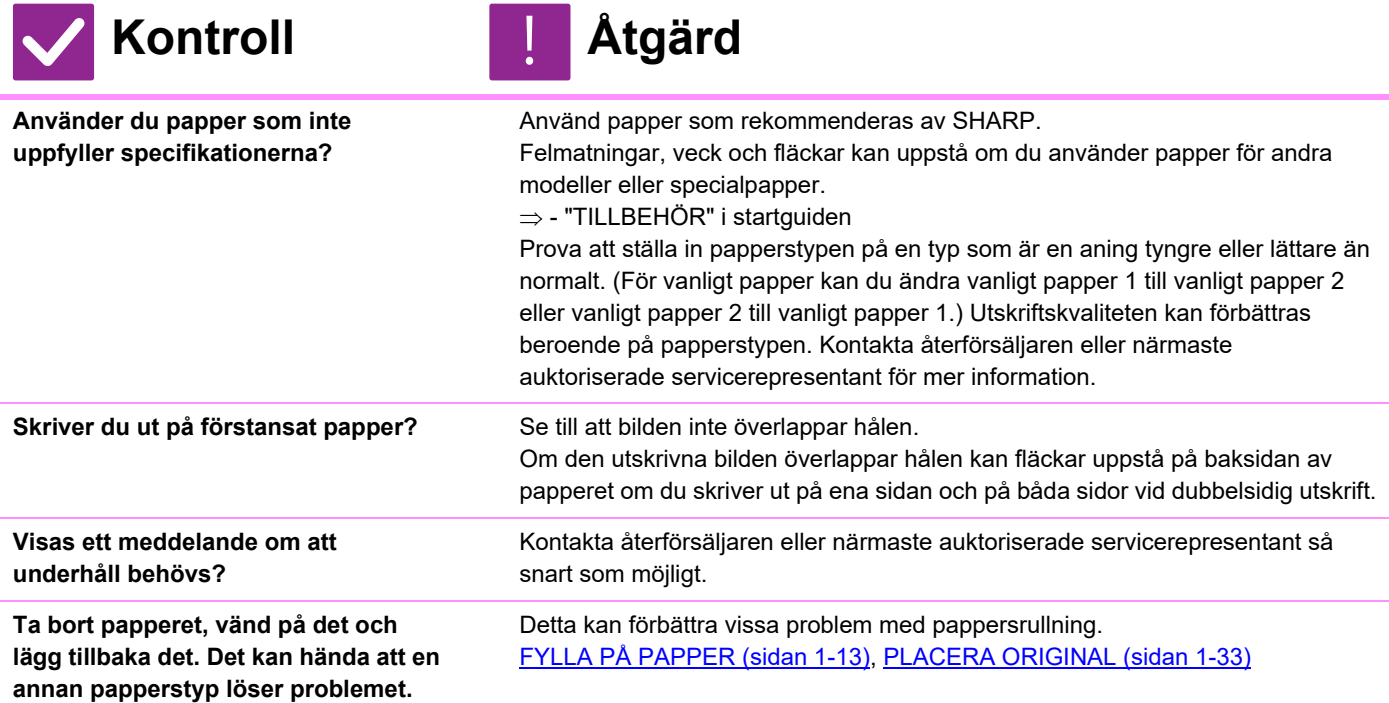

### <span id="page-1199-5"></span><span id="page-1199-4"></span><span id="page-1199-3"></span><span id="page-1199-2"></span>**VID UTSKRIFT PÅ TJOCKT PAPPER ÄR UTSKRIFTEN SMUTSIG FRÅN DEN ANDRA SIDAN OCH FRAMÅT**

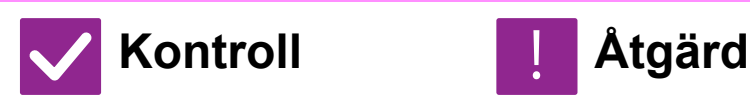

<span id="page-1199-6"></span>**Har papperstypen ställts in på rätt sätt?**

!<br>!

Ange rätt papperstyp i inställningarna för kassetterna. Se till att följande inte inträffar:

- Vid användning av tjockt papper måste du ändra papperstyp i kassettinställningar till Tjockt. (Bilden kan suddas ut vid gnuggning.)
- En annan papperstyp än tjockt papper används men tjockt papper har valts i inställningarna. (Detta kan orsaka veck och felmatningar.)
- $\Rightarrow$  "Inställningar"  $\rightarrow$  [Systeminställningar]  $\rightarrow$  [Allmänna inställningar]  $\rightarrow$ [Inställningar för papper] → [Papperskassett Inställningar] → [Registrering av papperskassett]

### <span id="page-1199-7"></span>**JAG VET INTE HUR MAN ÄNDRAR UTMATNINGSFACK**

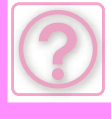

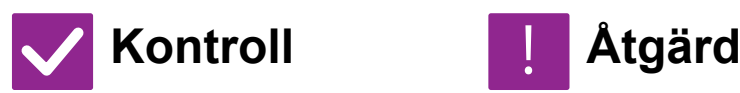

!<br>!

<span id="page-1200-0"></span>**Har du ändrat utmatningsfack?** Vid kopiering kan du välja utmatningsfack i normalt läge. Tryck på [Utmatning] i grundskärmen i normalt läge. Du kan ställa in utmatningsfack i skärmarna. Vid utskrift kan du välja utmatningsfack i skrivardrivrutinen. Klicka på fliken [Finishing] i skrivardrivrutinen och välj utmatningsfack i [Utmatningsfack]. Utmatningsfacket är fast och kan inte ändras när någon kopierings- eller utskriftsinställning har valts. Det kan hända att vissa kopierings- eller utskriftsinställningar avbryts när du ändrar utmatningsfack.

# <span id="page-1200-6"></span>**DELAR AV BILDEN ÄR AVSKURNA**

<span id="page-1200-1"></span>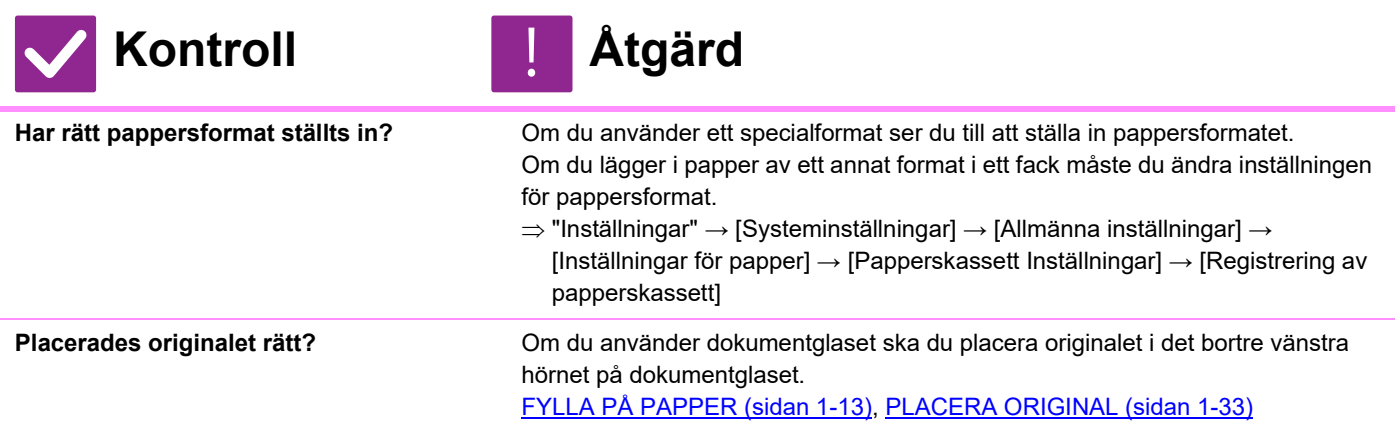

# <span id="page-1200-3"></span><span id="page-1200-2"></span>**MASKINEN SKRIVER UT PÅ FEL SIDA AV PAPPERET**

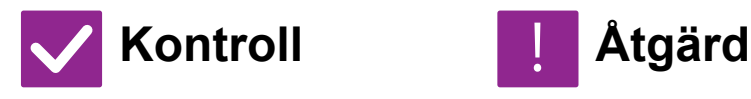

!<br>!

<span id="page-1200-4"></span>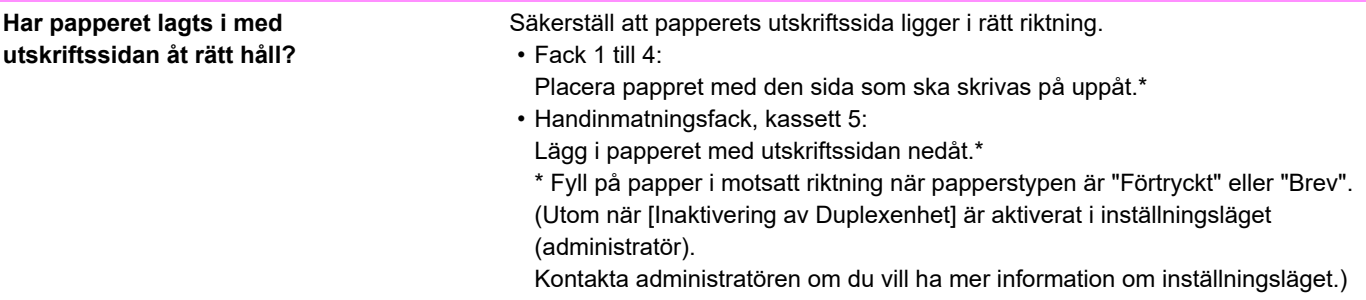

#### <span id="page-1200-5"></span>**ETT OMSLAG ELLER EN INFOGNING SKRIVS INTE UT PÅ DET ANGIVNA PAPPERET**

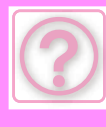

!<br>!

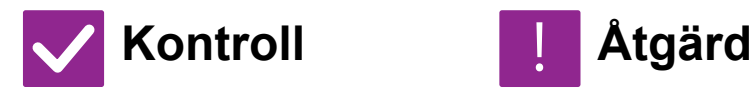

<span id="page-1201-0"></span>**Har papperstypen ställts in på rätt sätt?**

Ställ in rätt papperstyp för facket som innehåller papperet som angetts för omslaget eller mellanlägget.

Papper matas från ett annat fack om papperstypen som angetts för omslaget eller mellanlägget inte är densamma som papperstypen som angetts för facket.

 $\Rightarrow$  "Inställningar"  $\rightarrow$  [Systeminställningar]  $\rightarrow$  [Allmänna inställningar]  $\rightarrow$ [Inställningar för papper] → [Papperskassett Inställningar] → [Registrering av papperskassett]

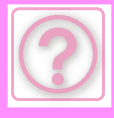

#### <span id="page-1202-0"></span>**DEN ANSLUTNA USB-ENHETEN KAN INTE ANVÄNDAS**

<span id="page-1202-2"></span><span id="page-1202-1"></span>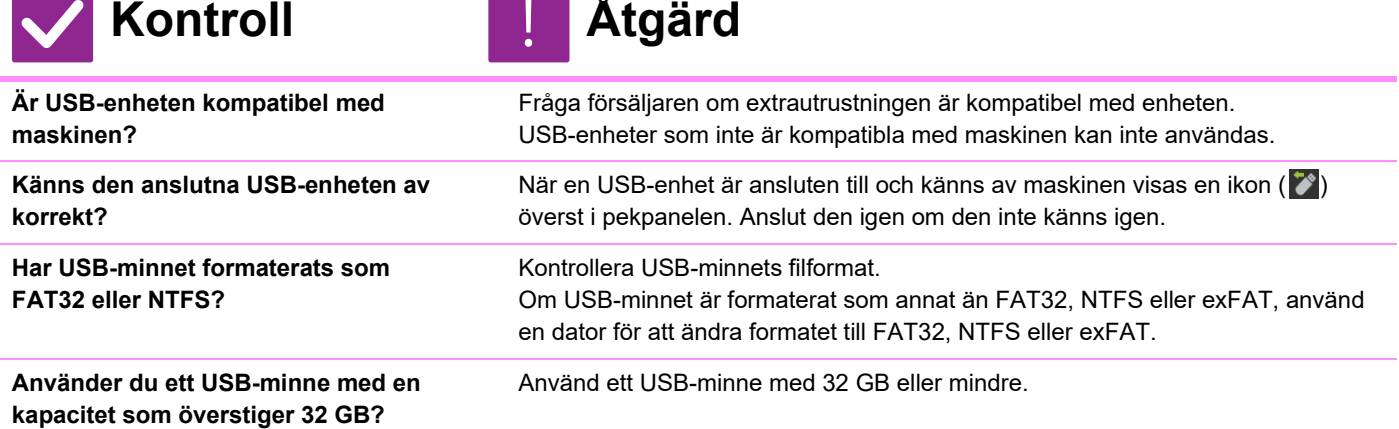

#### <span id="page-1202-5"></span><span id="page-1202-4"></span><span id="page-1202-3"></span>**EFTERBEHANDLAREN/SADELEFTERBEHANDLARE N FUNGERAR INTE**

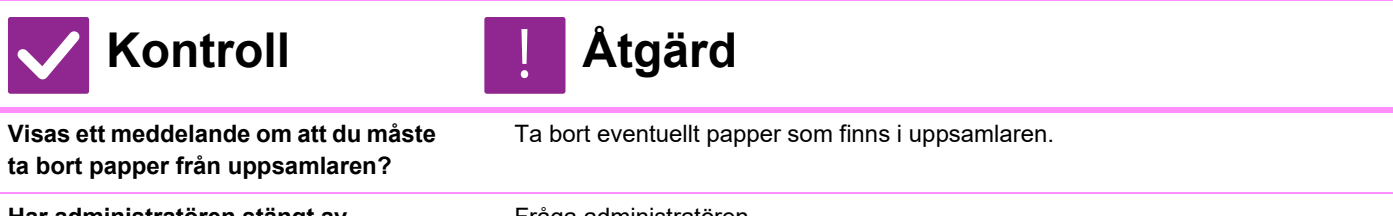

<span id="page-1202-7"></span><span id="page-1202-6"></span>**Har administratören stängt av funktionerna?**

Fråga administratören. Vissa funktioner kan ha blivit avstängda i systeminställningarna.

# <span id="page-1202-8"></span>**MASKINEN HÄFTAR INTE (ÄVEN SADELHÄFTNING)**

<span id="page-1202-13"></span><span id="page-1202-12"></span><span id="page-1202-11"></span><span id="page-1202-10"></span><span id="page-1202-9"></span>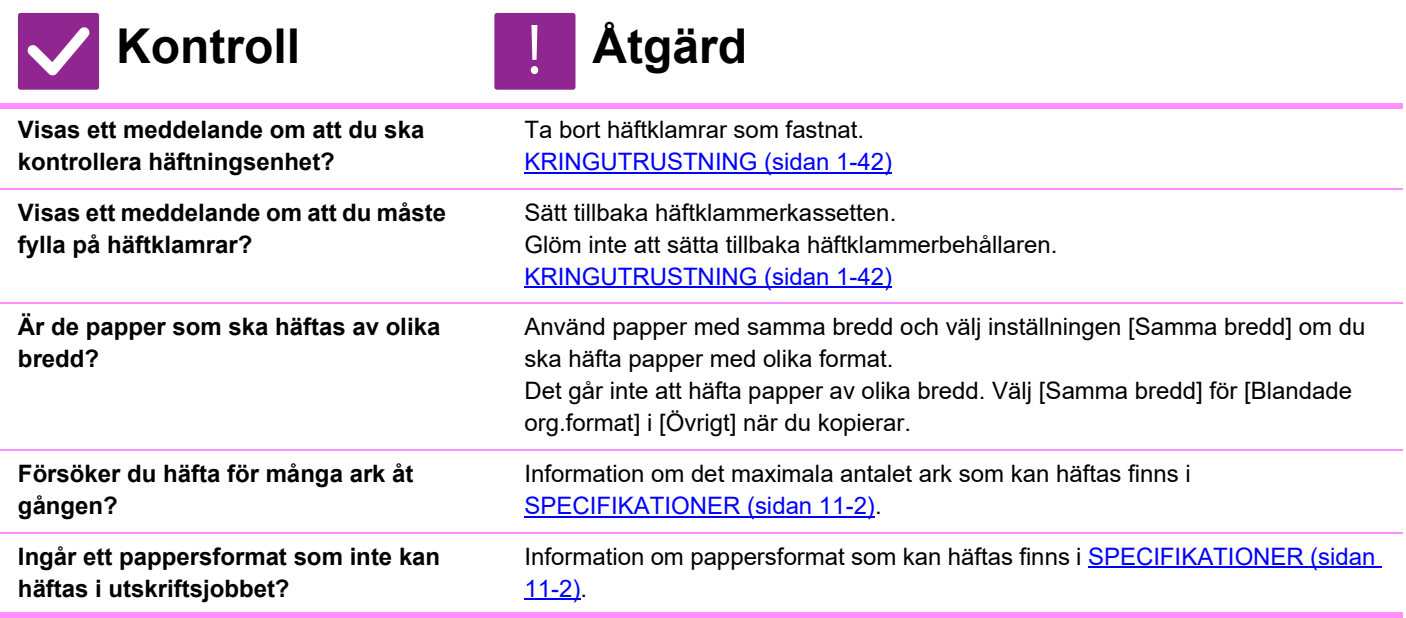

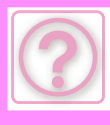

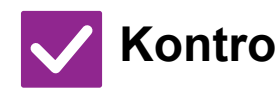

# **Kontroll** ! **Åtgärd**

<span id="page-1203-0"></span>**Är fackets papperstypinställning i skrivardrivrutinen en papperstyp som inte kan häftas?**

Du måste kontrollera de papperstyper som är inställda på maskinen och välja en papperskassett som är inställd på papper\* som kan användas för häftningsutskrift.

Klicka på knappen [Tray Status] under fliken [Paper Source] i fönstret för skrivaregenskaper och kontrollera inställningarna för papperstyper för varje kassett.

\*Det går inte att häfta etiketter, registerpapper, glättat papper, OH-film eller kuvert. Det går heller inte att häfta om "Inaktivera Häftning" har valts i användartypen.

# <span id="page-1203-1"></span>**MASKINEN SLÅR INTE HÅL**

<span id="page-1203-4"></span><span id="page-1203-3"></span><span id="page-1203-2"></span>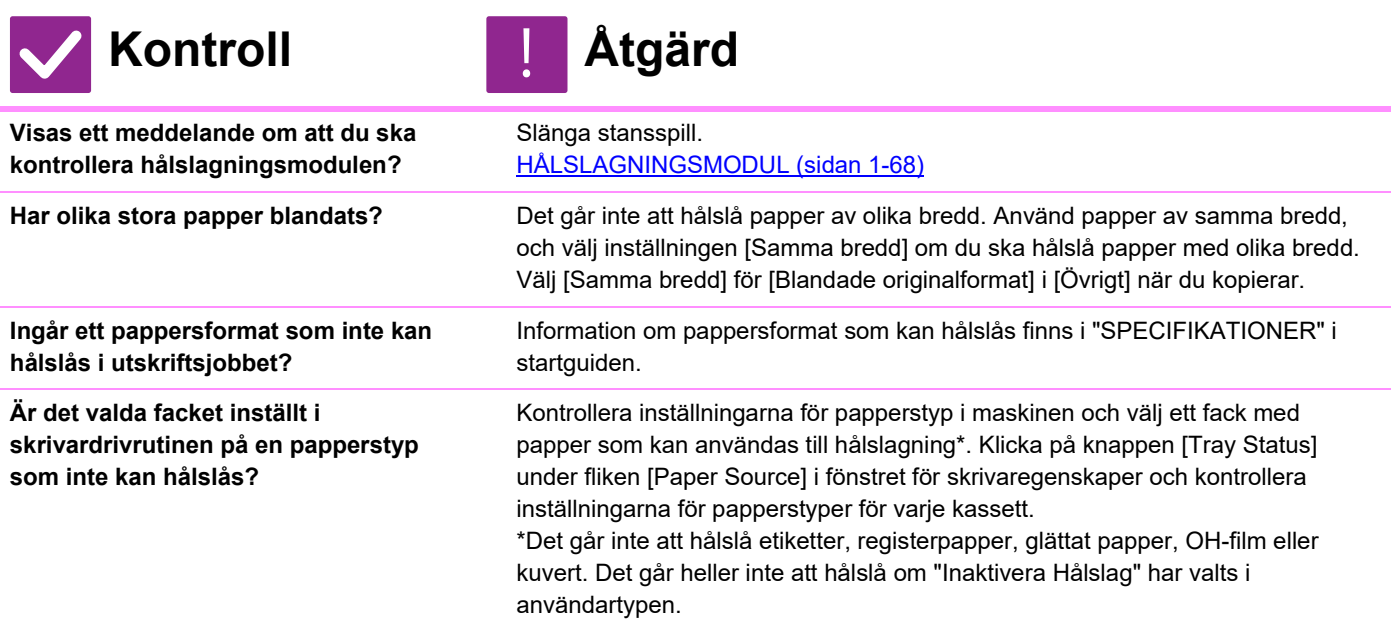

### <span id="page-1203-6"></span><span id="page-1203-5"></span>**HÄFT- ELLER HÅLSLAGNINGSPOSITIONEN ÄR INTE KORREKT**

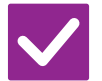

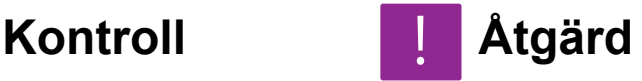

<span id="page-1203-7"></span>**Är häftningspositionen rätt inställd?** Kontrollera häftningspositionen i "FÖRHANDSGRANSKNINGSSKÄRM"

<span id="page-1203-8"></span>**Är hålslagningspositionerna rätt inställda?**

Kontrollera hålslagningspositionen i "FÖRHANDSGRANSKNINGSSKÄRM".

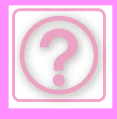

### <span id="page-1204-0"></span>**MASKINEN VIKER INTE**

<span id="page-1204-1"></span>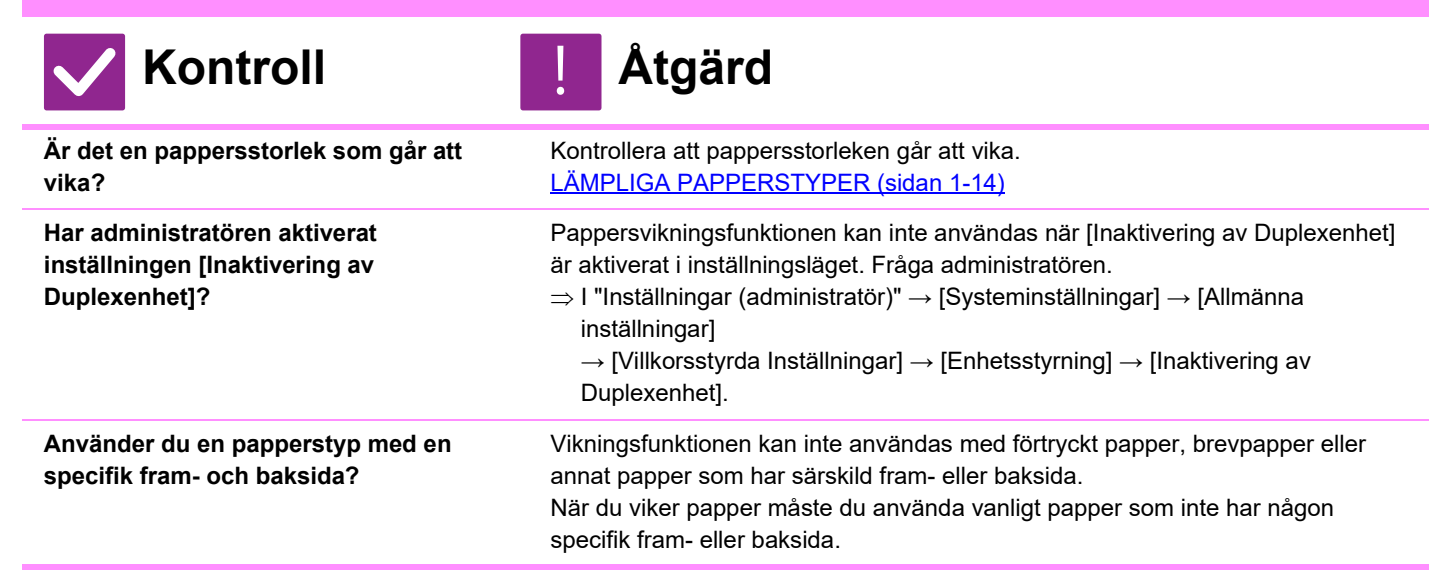

# <span id="page-1204-3"></span><span id="page-1204-2"></span>**VIKNINGSPOSITIONEN ÄR INTE KORREKT**

!<br>!

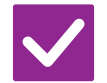

**Kontroll Åtgärd**

<span id="page-1204-4"></span>**Är originalet placerat med rätt sida uppåt eller nedåt?**

Kontrollera originalets laddningsriktning eller riktningen på det papper som ska vikas och vidta lämpliga åtgärder. Mer information finns i [INSTÄLLNING AV](#page-217-0)  [VIKNING \(sidan 3-49\)](#page-217-0) eller [VIKA PAPPER FÖR UTSKRIFT \(VIKNING\) \(sidan](#page-418-0)  [4-86\).](#page-418-0)

#### <span id="page-1204-5"></span>**FÖRHANDSGRANSKNINGAR ELLER MINIATYRBILDER SYNS INTE**

!<br>!

!<br>!

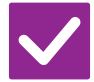

**Kontroll Åtgärd**

<span id="page-1204-6"></span>**Finns det ett antal jobb som väntar på att verkställas?**

Vänta tills några jobb har verkställts.

# <span id="page-1204-7"></span>**PEKPANELENS DISPLAY ÄR SVÅR ATT LÄSA**

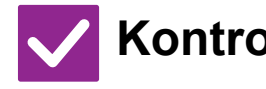

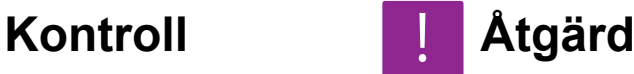

<span id="page-1204-8"></span>**Är ljusstyrkan rätt inställd?** Justera ljusstyrkan genom att trycka på knappen [Ljusstyrka inställning] ( ) på startskärmen.

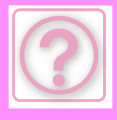

### <span id="page-1205-0"></span>**DU LOGGADES UT OAVSIKTLIGT**

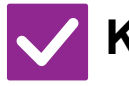

**Kontroll Åtgärd**

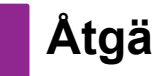

!<br>!

<span id="page-1205-1"></span>**Aktiverades funktionen Automatisk återställning?**

När användarautentisering används loggas den inloggade användaren automatiskt ut om funktionen Automatisk återställning aktiveras. Logga in på nytt. Om du är administratör ändrar du tidsinställningen för automatisk återställning eller inaktiverar funktionen Automatisk återställning i [Automatisk Återställning]. "Inställningar (administratör)" → [Systeminställningar] → [Allmänna inställningar] → [Inställn. För Drift] → [Villkors Inställn.] → [Automatisk Återställning]

# <span id="page-1205-2"></span>**JAG VET INTE VAR INSTÄLLNING AV IP-ADRESS ÄR**

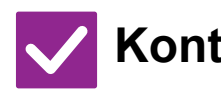

# **Kontroll Åtgärd**

<span id="page-1205-3"></span>**IP-adressen ställs in i Nätverksinställningar i inställningsläget.**

Om du vill ställa in en permanent IP-adress ber du din administratör om den IP-adress som tilldelats maskinen och annan nödvändig information för Nätverksinställningar.

- $\Rightarrow$  "Inställningar (administratör)" → [Systeminställningar] → [Nätverksinställningar]
	- → [Inställningar För Gränssnitt]

#### <span id="page-1205-4"></span>**JAG VET INTE HUR MAN ÄNDRAR BAKGRUNDSFÄRG PÅ STARTSKÄRMEN**

!<br>!

!<br>-

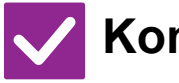

**Kontroll Åtgärd**

<span id="page-1205-5"></span>**Du kan ändra bakgrundsfärg i "Displaymönsterinställning".**

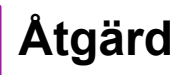

Öppna åtgärdspanelen på startskärmen och tryck på [Displaymönsterinställning]. Skriv in administratörslösenordet och välj önskad färg från mönster 1 till 5. Mer information finns i [REDIGERA STARTSKÄRMEN \(sidan 2-20\).](#page-113-0)

#### <span id="page-1205-6"></span>**JAG VET INTE HUR MAN LÄGGER TILL EN GENVÄG ELLER HUR MAN RADERAR EN GENVÄG FRÅN STARTSKÄRMEN**

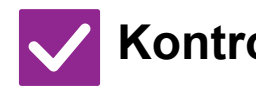

**Kontroll Åtgärd** !<br>!

<span id="page-1205-7"></span>**Du kan ändra en genväg i "Ändra startsida".**

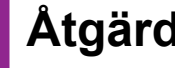

Öppna åtgärdspanelen på startskärmen och tryck på [Ändra startsida]. Skriv in administratörslösenordet, tryck på önskad plats och lägg till en genväg, eller tryck på en enväg och radera. Mer information finns i REDIGERA STARTSKÄRMEN [\(sidan 2-20\).](#page-113-0)

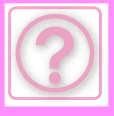

#### <span id="page-1206-0"></span>**JAG VET INTE HUR MAN ÅTERSTÄLLER DEN STORA TEXTINSTÄLLNINGEN TILL DESS URSPRUNGLIGA TILLSTÅND**

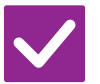

**Kontroll Åtgärd**

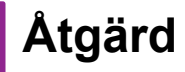

!<br>!

!<br>!

<span id="page-1206-1"></span>**Är läget för stor text aktiverat på startskärmen?**

Om ikonen för läget för stor text är så är läget för stor text aktiverat. Tryck på ikonen för läget för stor text för att ändra det till **där och därmed avbryta läget för** stor text.

#### <span id="page-1206-2"></span>**JAG VET INTE HUR MAN JUSTERAR TIDEN FÖR DÅ MASKINEN GÅR IN I ENERGISPARLÄGE**

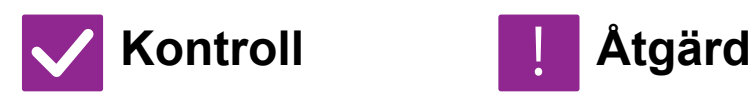

<span id="page-1206-3"></span>**Ställ in tiden för då maskinen går in i energisparläge i inställningarna för Energisparläge i inställningsläget.**

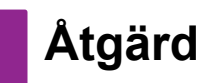

Ställ in tiden för då maskinen går in i energisparläge i inställningarna för Energisparläge i inställningsläget. Ställ in tiden för då maskinen går in i Förvärmningsläge.

- $\Rightarrow$  "Inställningar (administratör)" → [Systeminställningar] → [Energisparläge] → [Ekoinställning] → [Inställning Av Förvärmningsläge]
- Ställ in tiden för då automatisk avstängning sker
- $\Rightarrow$  "Inställningar (administratör)" → [Systeminställningar] → [Energisparläge]  $\rightarrow$  [Ekoinställning]  $\rightarrow$  [Timer För Automatisk Avstängning Av Ström]

# <span id="page-1206-4"></span>**JAG HAR GLÖMT ADMINISTRATÖRSLÖSENORDET**

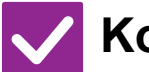

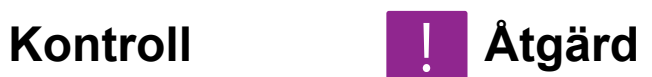

<span id="page-1206-5"></span>**Har administratörslösenordet ändrats från fabrikens standardinställning?**

Kontakta återförsäljaren eller närmaste auktoriserade servicerepresentant. Information om det fabriksinställda administratörslösenordet finns i "TILL ADMINISTRATÖREN". När du har ändrat lösenordet ser du till att memorera det.

#### <span id="page-1206-6"></span>**JAG VET INTE VEM JAG SKA KONTAKTA ANGÅENDE UNDERHÅLL OCH SERVICE**

!<br>!

!<br>!

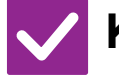

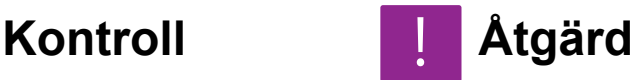

<span id="page-1206-7"></span>**Se kundtjänstinformation.** Kontakta återförsäljaren eller närmaste auktoriserade servicerepresentant.

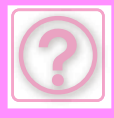

# **KOPIERINGSPROBLEM**

## **CHECKLISTA**

Har administratören stängt av funktionerna?

Vissa funktioner kan ha blivit avstängda i systeminställningarna. När användarautentisering är aktiv kan de funktioner som du kan använda begränsas av dina användarinställningar. Fråga administratören.

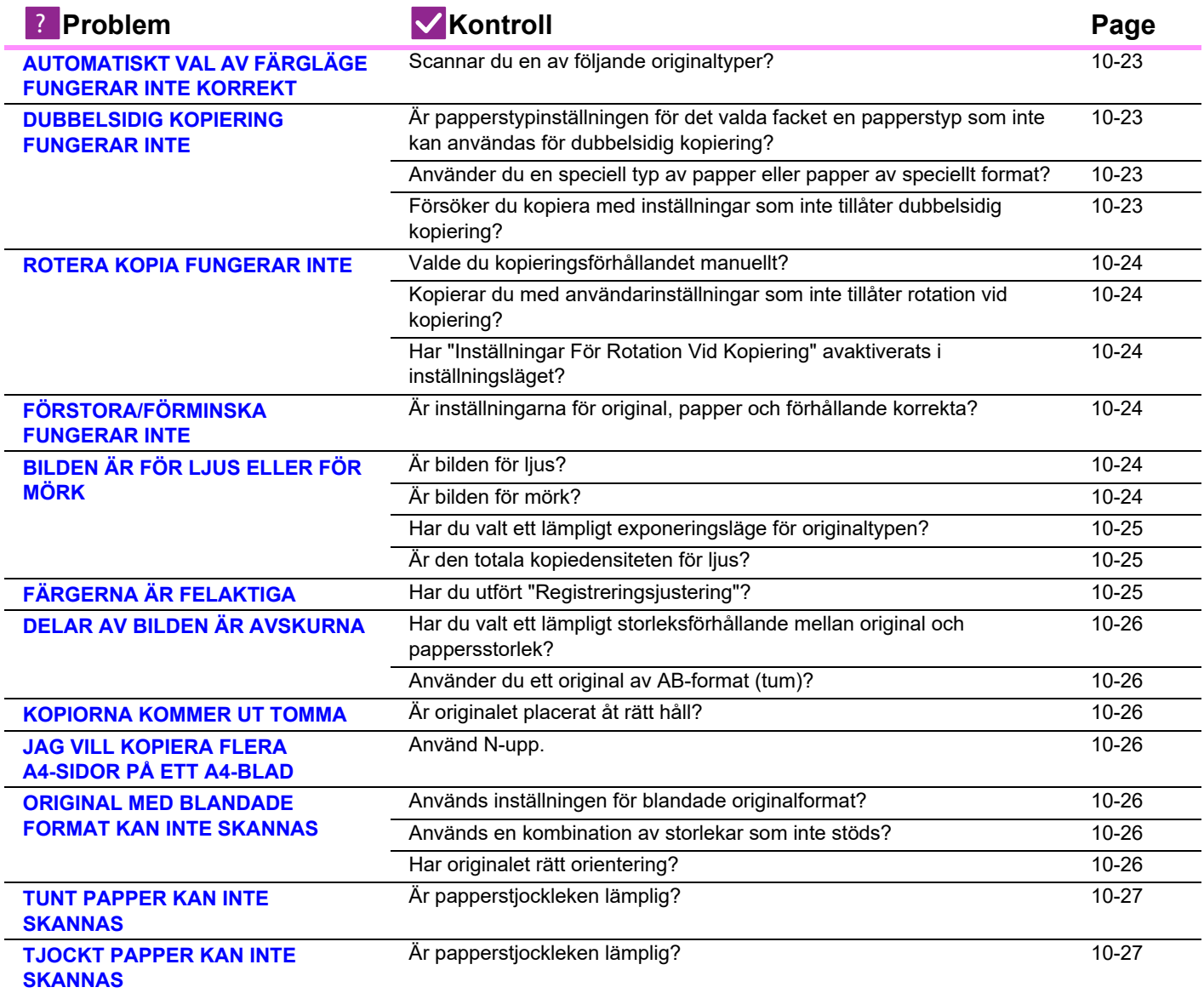

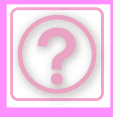

### **AUTOMATISKT VAL AV FÄRGLÄGE FUNGERAR INTE KORREKT**

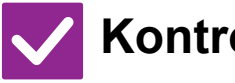

### <span id="page-1208-0"></span>**Scannar du en av följande**

#### **originaltyper?**

#### **När Svartvit inte har valts:**

• Innehåller papperet färg eller är det färgat?

#### **När Färg inte har valts:**

- Är färgen i originalet mycket ljus?
- Är färgen i originalet mycket mörk, nästan svart?
- Är det bara ett litet område på originalet som innehåller färg?

# **Kontroll Åtgärd**

!<br>-

När färgläget är inställt på "Auto" känner maskinen av om originalet är svartvitt eller i färg när du trycker på knappen [Färg Start]. Om ett original av en typ som liknar något av dem till vänster används, kan dock automatisk avkänning ge ett felaktigt resultat.

Om så är fallet anger du färgläge manuellt.

#### <span id="page-1208-1"></span>**DUBBELSIDIG KOPIERING FUNGERAR INTE**

!<br>!

# **Kontroll Åtgärd**

**Är papperstypinställningen för det valda facket en papperstyp som inte kan användas för dubbelsidig kopiering?**

<span id="page-1208-4"></span><span id="page-1208-3"></span><span id="page-1208-2"></span>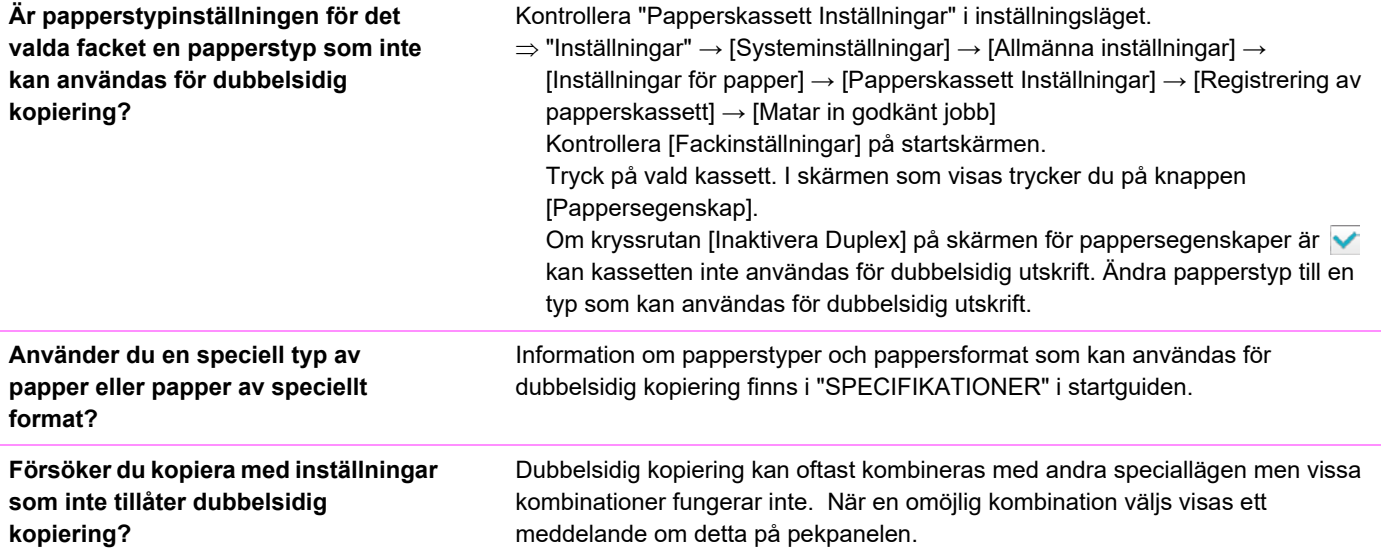

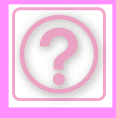

#### <span id="page-1209-0"></span>**ROTERA KOPIA FUNGERAR INTE**

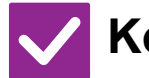

**Kontroll Åtgärd**

!<br>!

<span id="page-1209-1"></span>**Valde du kopieringsförhållandet manuellt?**

<span id="page-1209-2"></span>**Kopierar du med användarinställningar som inte tillåter rotation vid kopiering?**

<span id="page-1209-3"></span>**Har "Inställningar För Rotation Vid Kopiering" avaktiverats i inställningsläget?**

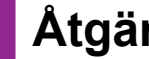

Välj kopieringsförhållande automatiskt när du kopierar.

Rotation vid kopiering kan oftast kombineras med andra speciallägen men vissa kombinationer fungerar inte. När en omöjlig kombination väljs visas ett meddelande om detta på pekpanelen.

#### Fråga administratören.

Om du är administratör, aktivera [Inställningar För Rotation Vid Kopiering].

 $\Rightarrow$  Välj [Systeminställningar] → [Kopieringsinställningar] → [Villkors Inställn.] → [Inställningar För Rotation Vid Kopiering] → [Rotation vid kopiering] i "Inställningar".

# <span id="page-1209-4"></span>**FÖRSTORA/FÖRMINSKA FUNGERAR INTE**

!<br>!

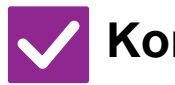

**Kontroll Åtgärd**

<span id="page-1209-5"></span>**Är inställningarna för original, papper och förhållande korrekta?**

Kontrollera att originalformatet som visas på skärmen är korrekt. Efter det kontrollerar du att papperet har valts. Tryck på knappen [Förhållande] och därefter på [Auto Återg.]. Lämpligt förhållande för originalet och papperet visas.

# <span id="page-1209-6"></span>**BILDEN ÄR FÖR LJUS ELLER FÖR MÖRK**

!<br>!

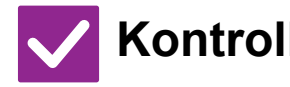

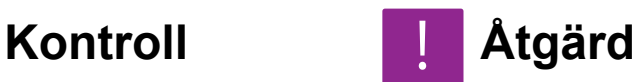

<span id="page-1209-8"></span>

<span id="page-1209-7"></span>**Är bilden för ljus?** Välj ett lämpligt exponeringsläge för det original som ska kopieras och justera exponeringsnivån manuellt. **Är bilden för mörk?**

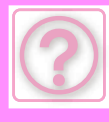

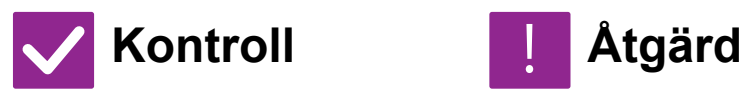

<span id="page-1210-0"></span>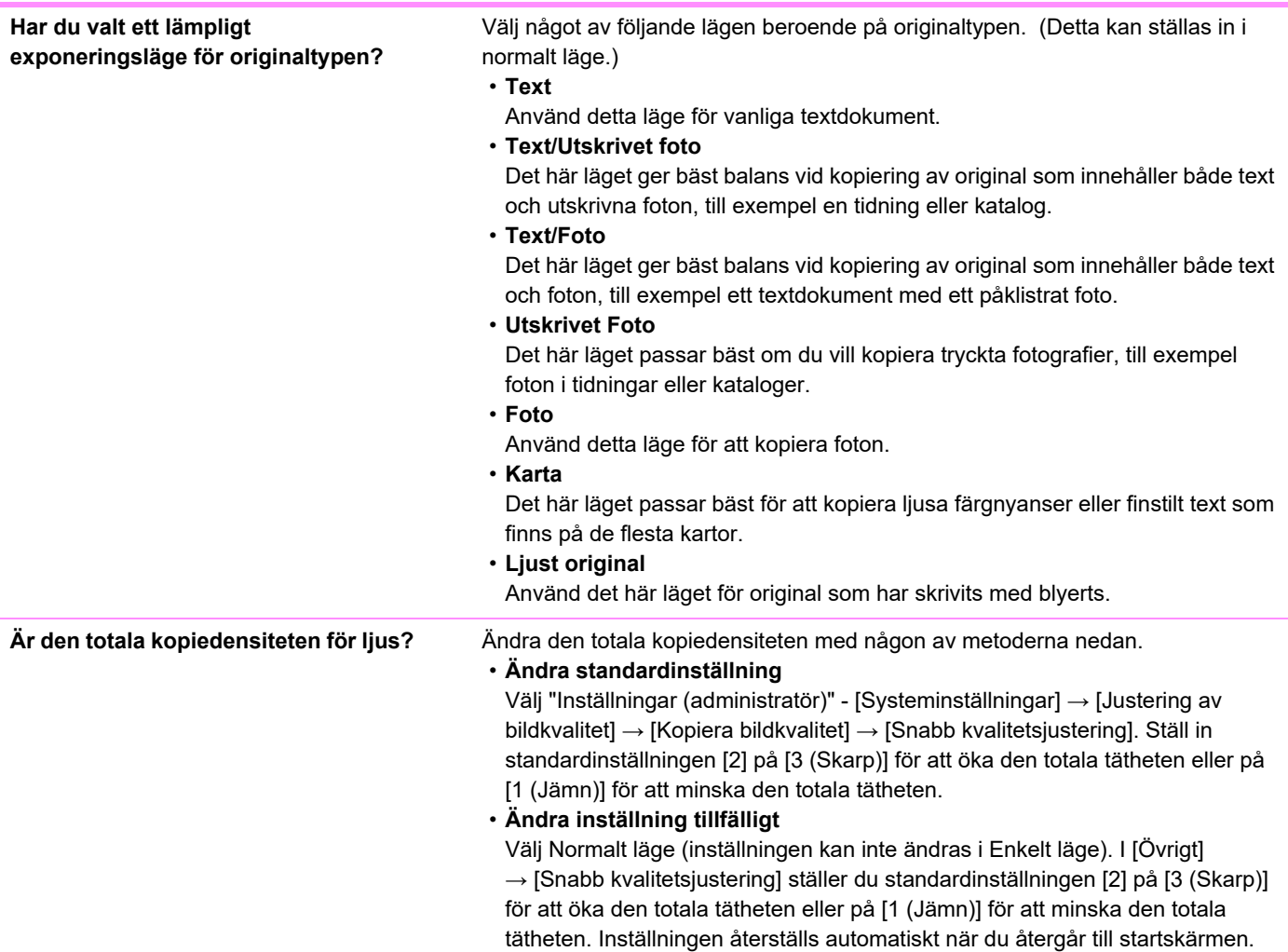

# <span id="page-1210-3"></span><span id="page-1210-1"></span>**FÄRGERNA ÄR FELAKTIGA**

<span id="page-1210-2"></span>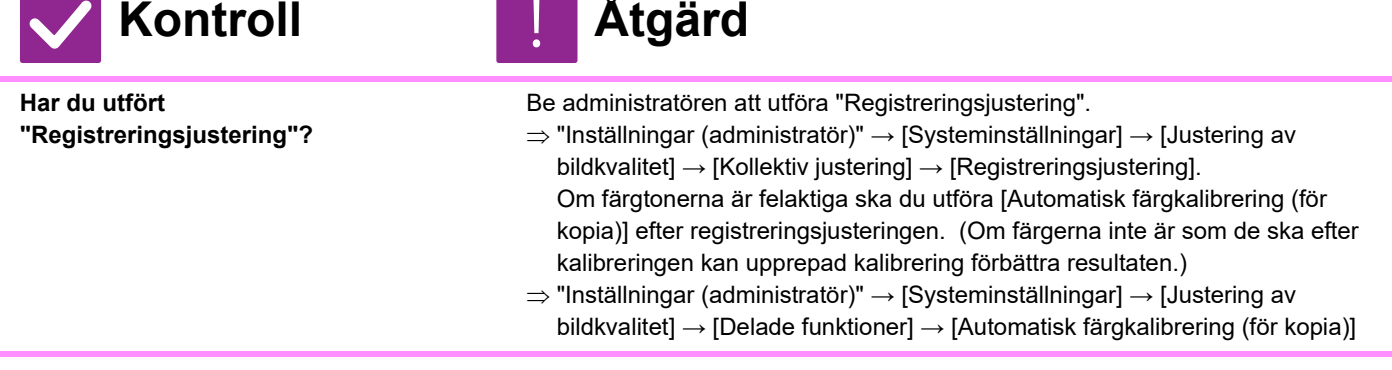

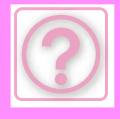

# <span id="page-1211-10"></span>**DELAR AV BILDEN ÄR AVSKURNA**

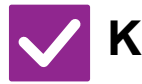

**Kontroll Åtgärd**

!<br>!

!<br>-

!<br>!

Välj en lämplig inställning för storleksförhållande.

<span id="page-1211-0"></span>**Har du valt ett lämpligt storleksförhållande mellan original och pappersstorlek?**

<span id="page-1211-1"></span>**Använder du ett original av AB-format (tum)?**

När du kopierar ett original av AB-format (tum) ska du ställa in originalformatet manuellt.

# <span id="page-1211-2"></span>**KOPIORNA KOMMER UT TOMMA**

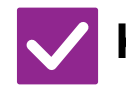

**Kontroll Åtgärd**

<span id="page-1211-3"></span>**Är originalet placerat åt rätt håll?** När du använder dokumentglaset ska du lägga i originalet med framsidan nedåt. När du använder den automatiska dokumentmataren, placera originalet med framsidan uppåt.

#### <span id="page-1211-4"></span>**JAG VILL KOPIERA FLERA A4-SIDOR PÅ ETT A4-BLAD**

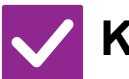

**Kontroll Åtgärd**

<span id="page-1211-5"></span>**Använd N-upp.** Med N-upp kan du förminska och kopiera bilder från upp till åtta A4-sidor på ett enda blad. Tryck på [N-Up]. I normalt läge kan du också lägga till ramar till N-upp-kopior.

#### <span id="page-1211-6"></span>**ORIGINAL MED BLANDADE FORMAT KAN INTE SKANNAS**

 $\overline{\phantom{a}}$ 

<span id="page-1211-9"></span><span id="page-1211-8"></span><span id="page-1211-7"></span>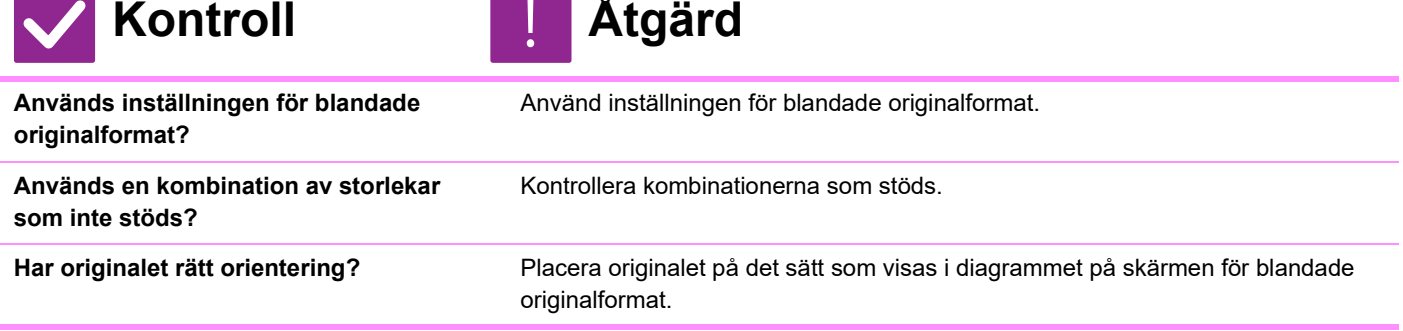

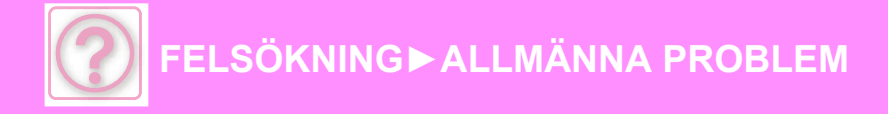

### <span id="page-1212-0"></span>**TUNT PAPPER KAN INTE SKANNAS**

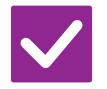

**Kontroll Åtgärd**

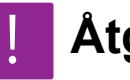

<span id="page-1212-3"></span>Är papperstjockleken lämplig? Kontrollera tillämplig papperstjocklek.

# <span id="page-1212-2"></span>**TJOCKT PAPPER KAN INTE SKANNAS**

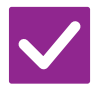

**Kontroll Åtgärd**

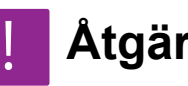

<span id="page-1212-1"></span>Är papperstjockleken lämplig? Kontrollera tillämplig papperstjocklek.

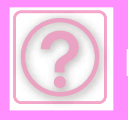

# **UTSKRIFTSPROBLEM**

Har administratören stängt av funktionerna?

Vissa funktioner kan ha blivit avstängda i systeminställningarna. När användarautentisering är aktiv kan de funktioner som du kan använda begränsas av dina användarinställningar. Fråga administratören.

# **CHECKLISTA**

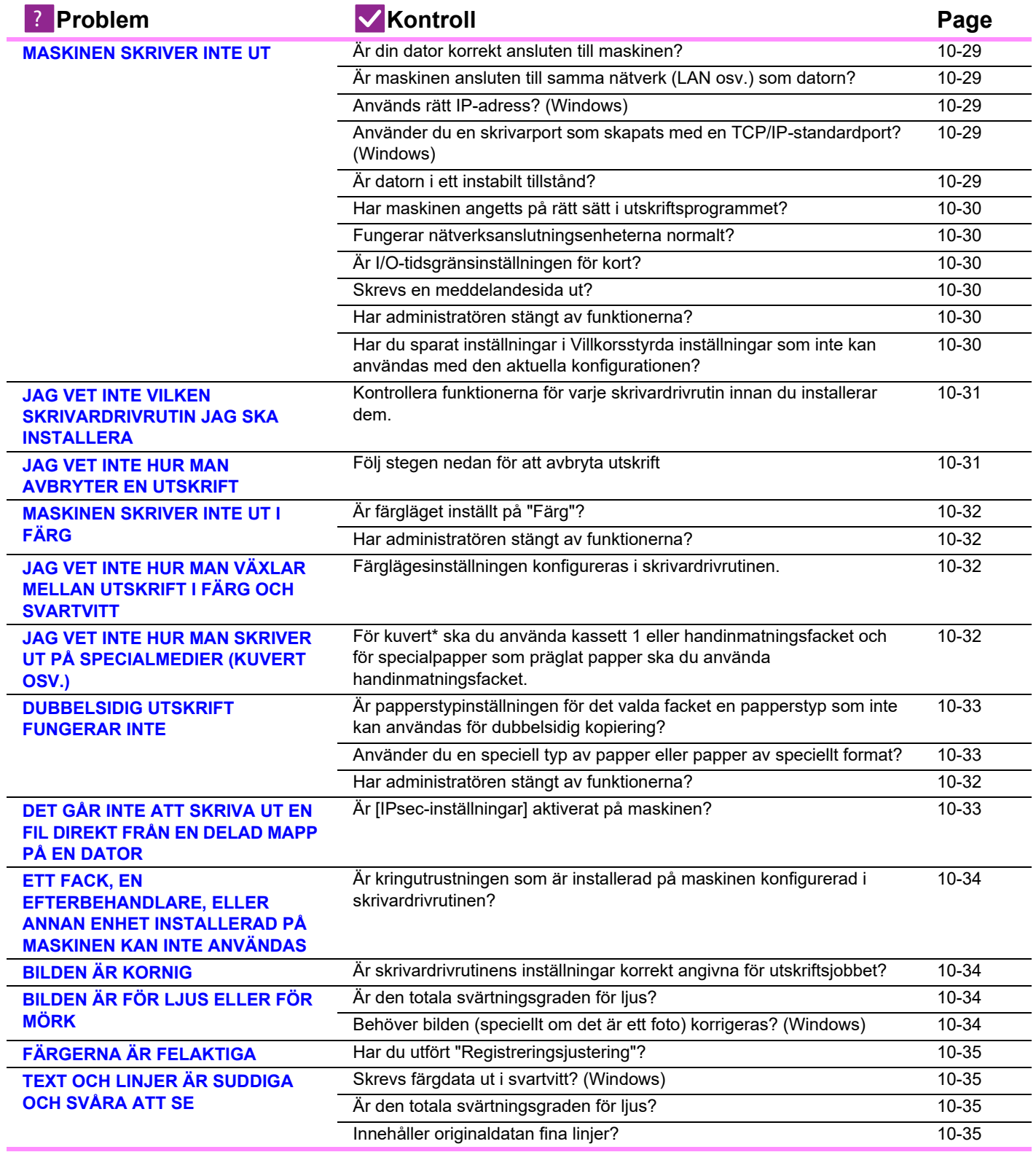

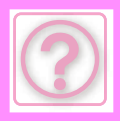

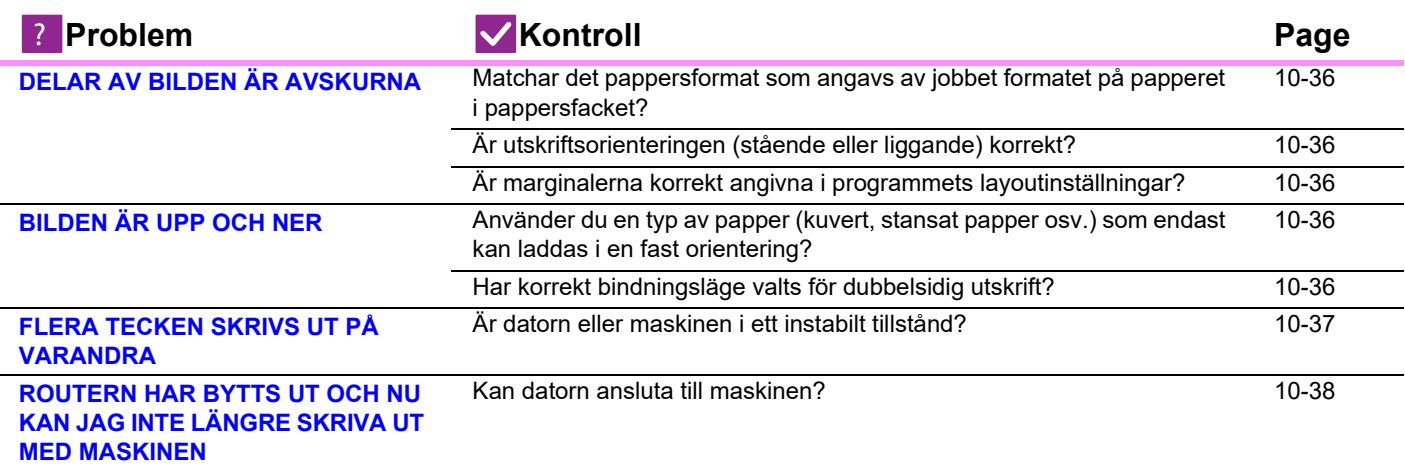

### <span id="page-1214-0"></span>**MASKINEN SKRIVER INTE UT**

<span id="page-1214-5"></span><span id="page-1214-4"></span><span id="page-1214-3"></span><span id="page-1214-2"></span><span id="page-1214-1"></span>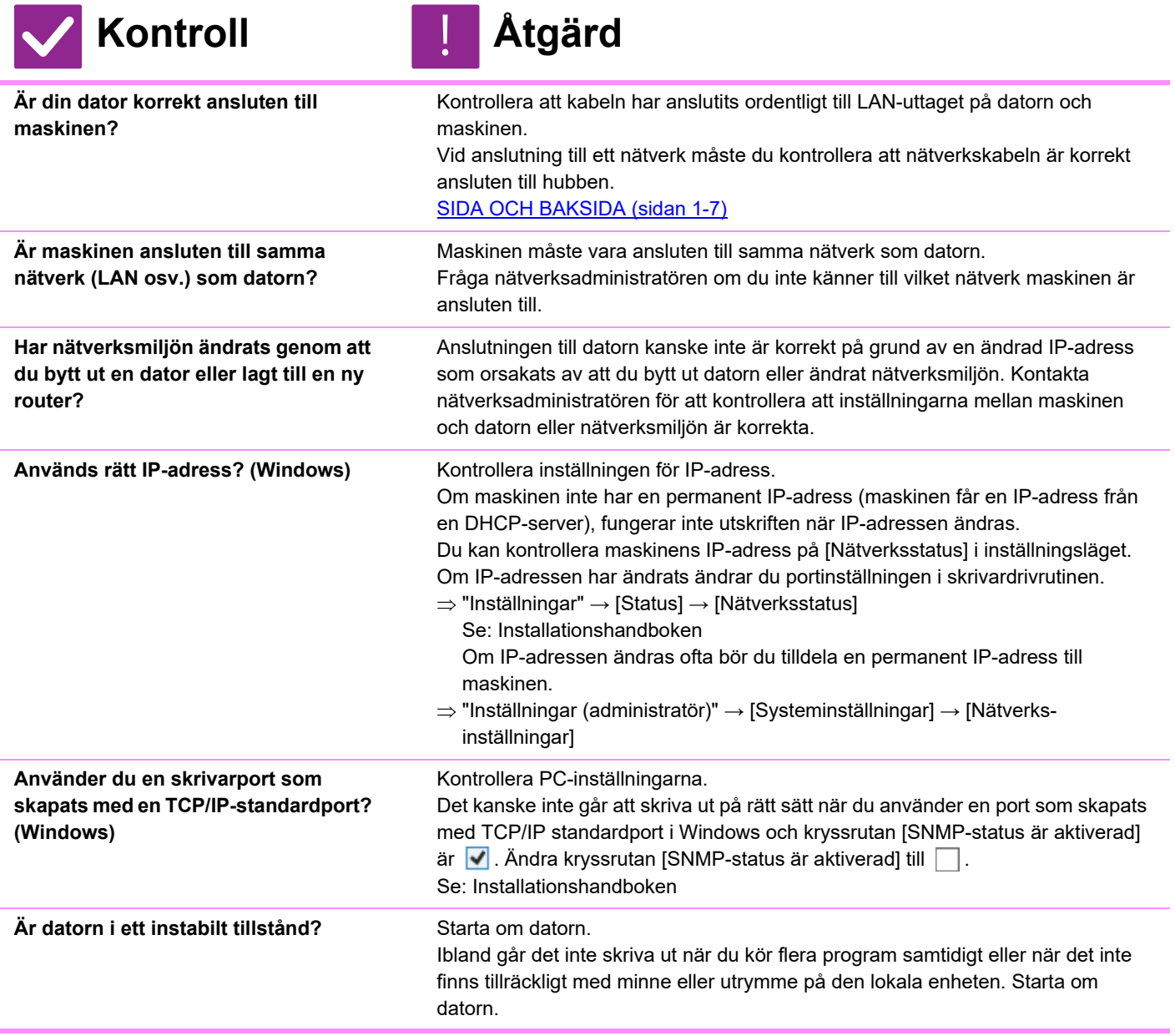

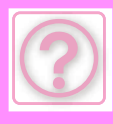

<span id="page-1215-5"></span><span id="page-1215-4"></span><span id="page-1215-3"></span><span id="page-1215-2"></span><span id="page-1215-1"></span><span id="page-1215-0"></span>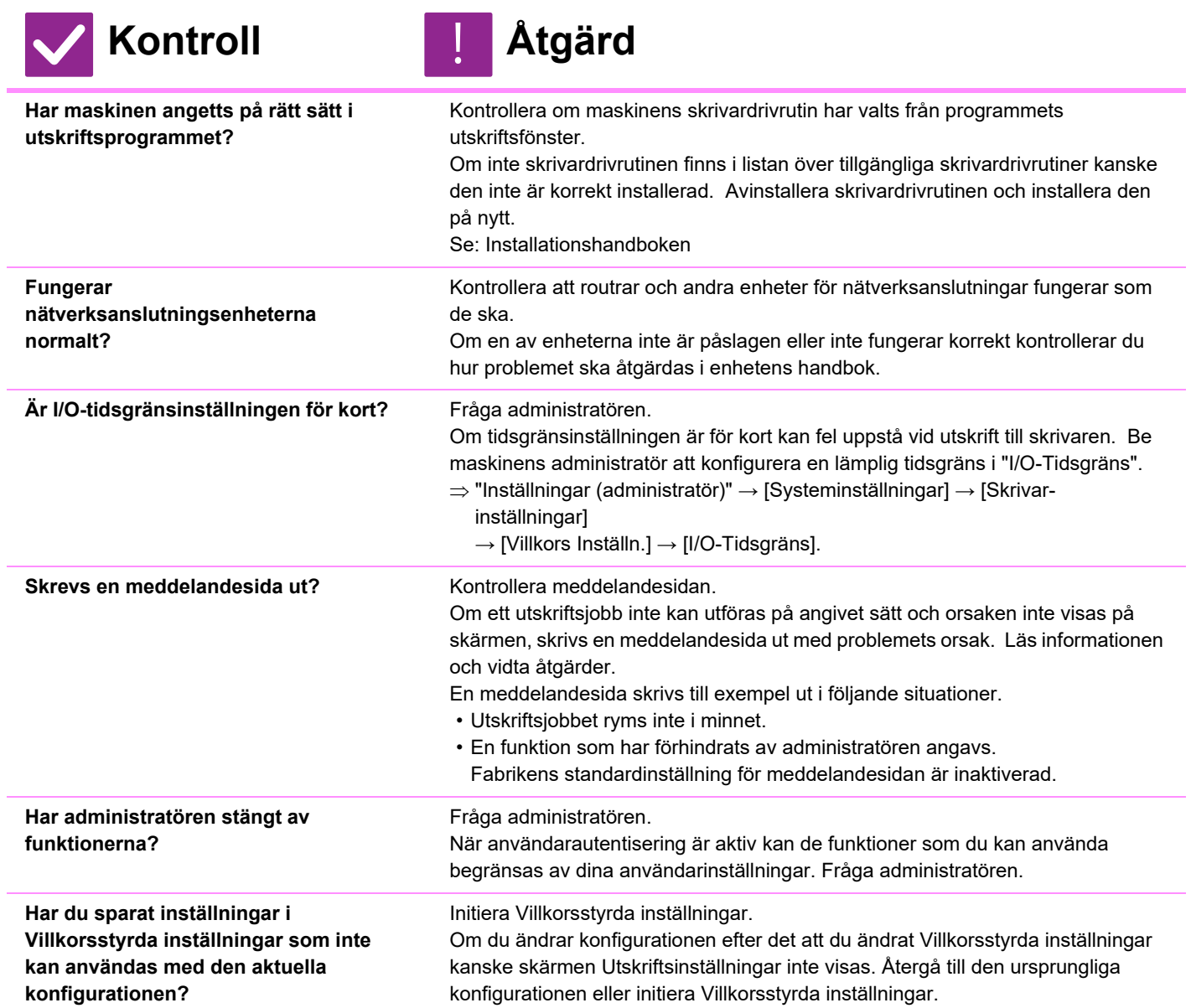

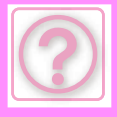

!<br>-

!<br>!

#### <span id="page-1216-0"></span>**JAG VET INTE VILKEN SKRIVARDRIVRUTIN JAG SKA INSTALLERA**

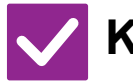

### **Kontroll Åtgärd**

<span id="page-1216-1"></span>**Kontrollera funktionerna för varje skrivardrivrutin innan du installerar dem.**

Varje skrivardrivrutin har speciella funktioner. Installera och använd de skrivardrivrutiner som passar dina behov.

- Skrivardrivrutinen PCL6
- Maskinen stöder Hewlett-Packards PCL6-språk för skrivarmanövrering. Ger snabba utskrifter och är bra att använda för regelbundna utskriftsjobb.
- Skrivardrivrutinen PS Skrivardrivrutinen PS har stöd för sidbeskrivningsspråket PostScript 3 som har utvecklats av Adobe Inc.
- Utmärkt bildåtergivning som inkluderar detaljerad grafik. (På BP-50C26/BP-50C31/BP-50C36/BP-50C45/BP-50C55/BP-50C65/ BP-55C26 krävs PS3-expansionssatsen.)
- Drivrutinen PPD Med drivrutinen PPD kan maskinen skriva ut med Windows PS-standardskrivardrivrutin.

## <span id="page-1216-2"></span>**JAG VET INTE HUR MAN AVBRYTER EN UTSKRIFT**

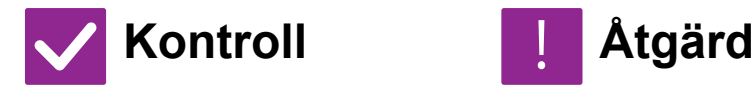

<span id="page-1216-3"></span>**Följ stegen nedan för att avbryta utskrift**

Om utskriftsdatan inte har buffrats i maskinen hänvisar vi till bruksanvisningen för ditt operativsystem eller program. Om utskriftsdatan har buffrats i maskinen trycker du på någon av knapparna [Jobb Status],

[Köar] eller [Arbetskö] och väljer det jobb du vill radera från listan. Öppna åtgärdspanelen och tryck på [Avbryt/ta bort]. Ett meddelande som bekräftar detta visas. Tryck på [Cancel].

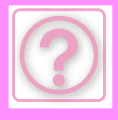

## <span id="page-1217-0"></span>**MASKINEN SKRIVER INTE UT I FÄRG**

<span id="page-1217-1"></span>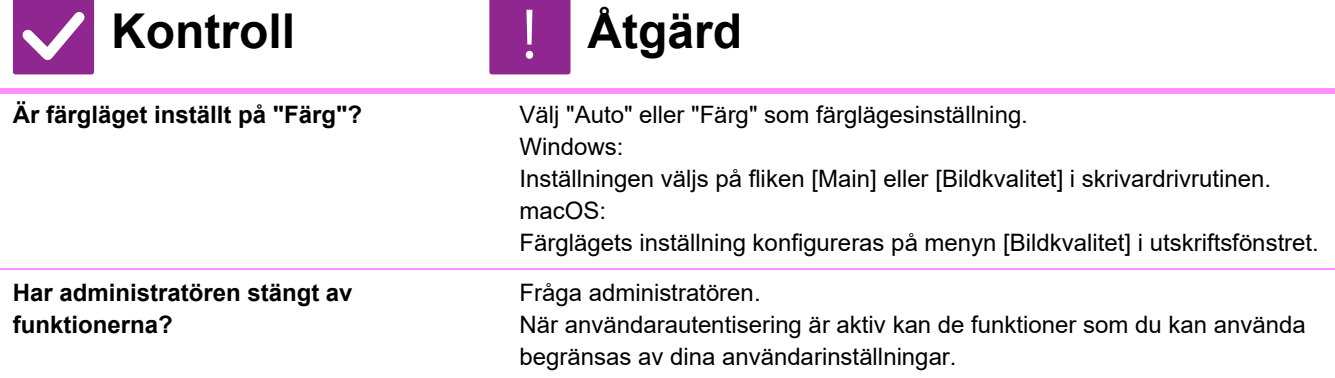

## <span id="page-1217-3"></span><span id="page-1217-2"></span>**JAG VET INTE HUR MAN VÄXLAR MELLAN UTSKRIFT I FÄRG OCH SVARTVITT**

!<br>-

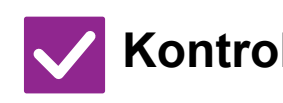

**Kontroll Åtgärd**

<span id="page-1217-4"></span>**Färglägesinställningen konfigureras i skrivardrivrutinen.**

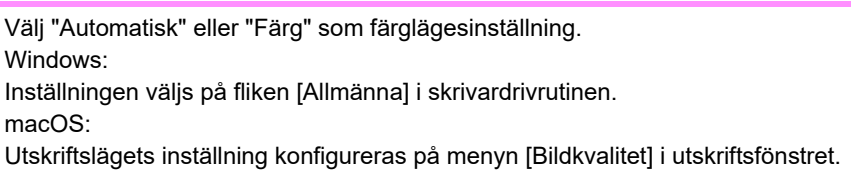

#### <span id="page-1217-5"></span>**JAG VET INTE HUR MAN SKRIVER UT PÅ SPECIALMEDIER (KUVERT OSV.)**

!<br>!

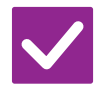

<span id="page-1217-6"></span>**För kuvert\* ska du använda kassett 1 eller handinmatningsfacket och för specialpapper som präglat papper ska du använda handinmatningsfacket.**

# **Kontroll Åtgärd**

Placera kuvert i kassett 1 eller handmatningsfacket. För specialpapper som präglat papper ska du placera papperet i handinmatningsfacket. När du har fyllt påt facket ställer du in pappersformat och papper i [Fackinställningar] på startskärmen. Kontrollera dessutom metoden för att ställa in papperet, papperstypen och -storleken, såsom kuverttyp osv. När du har gjort inställningarna på maskinen ställer du in "Originalets Format" och "Pappersstorlek" på fliken [Main] i skrivardrivrutinen.

\* Kuvert kanske inte kan användas beroende land eller region.

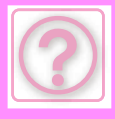

#### <span id="page-1218-0"></span>**DUBBELSIDIG UTSKRIFT FUNGERAR INTE**

!<br>!

**Kontroll Åtgärd**

<span id="page-1218-2"></span><span id="page-1218-1"></span>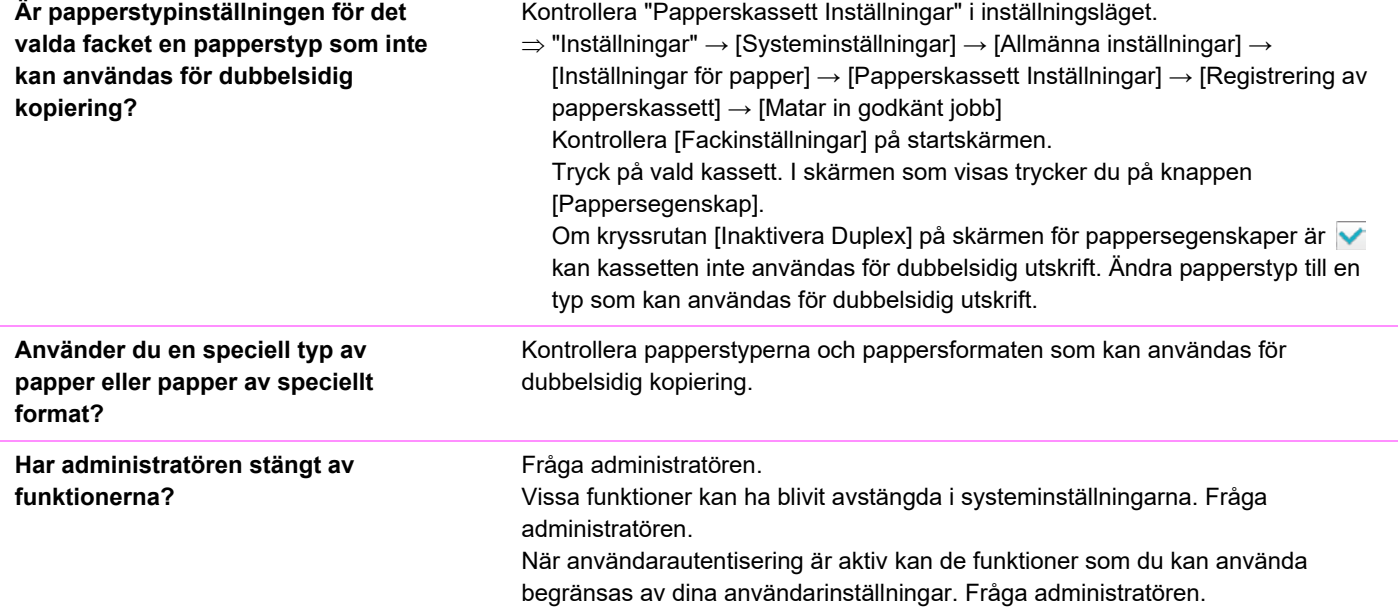

#### <span id="page-1218-3"></span>**DET GÅR INTE ATT SKRIVA UT EN FIL DIREKT FRÅN EN DELAD MAPP PÅ EN DATOR**

skriva ut en fil direkt från en delad mapp i din datormiljö. Kontakta administratören om du vill ha mer information om [IPsec-inställningar].  $\Rightarrow$  "Inställningar" → [Säkerhets Inställning] → [IPsec-inställningar]

<span id="page-1218-4"></span>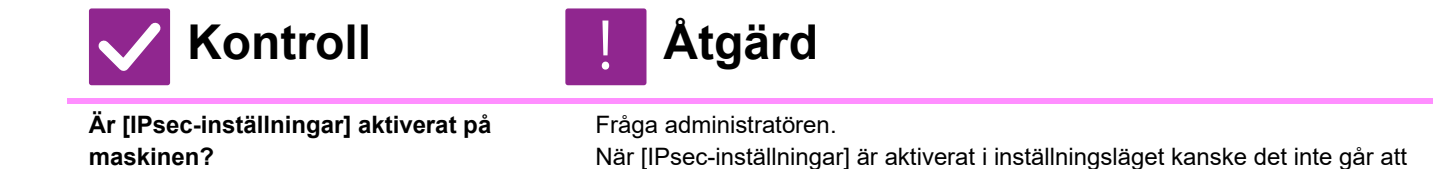

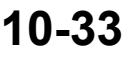

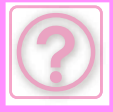

#### <span id="page-1219-0"></span>**ETT FACK, EN EFTERBEHANDLARE, ELLER ANNAN ENHET INSTALLERAD PÅ MASKINEN KAN INTE ANVÄNDAS**

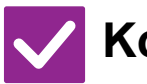

#### **Kontroll Åtgärd**

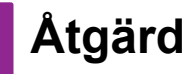

!<br>!

<span id="page-1219-1"></span>**Är kringutrustningen som är installerad på maskinen konfigurerad i skrivardrivrutinen?**

Öppna dialogrutan med skrivaregenskaper och klicka på [Auto Configuration] på fliken [Options]. (Windows) Se installationsguiden för programvaran om automatisk konfiguration inte verkställs.

# <span id="page-1219-2"></span>**BILDEN ÄR KORNIG**

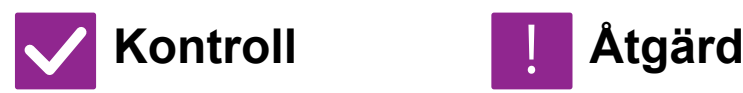

<span id="page-1219-3"></span>**Är skrivardrivrutinens inställningar korrekt angivna för utskriftsjobbet?**

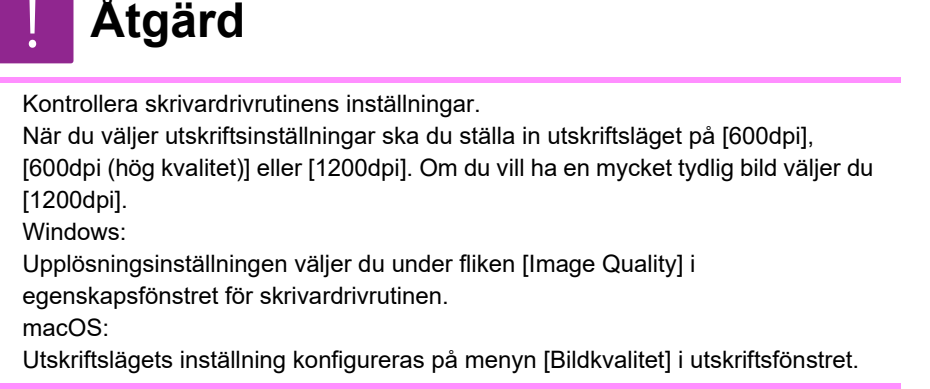

# <span id="page-1219-4"></span>**BILDEN ÄR FÖR LJUS ELLER FÖR MÖRK**

<span id="page-1219-6"></span><span id="page-1219-5"></span>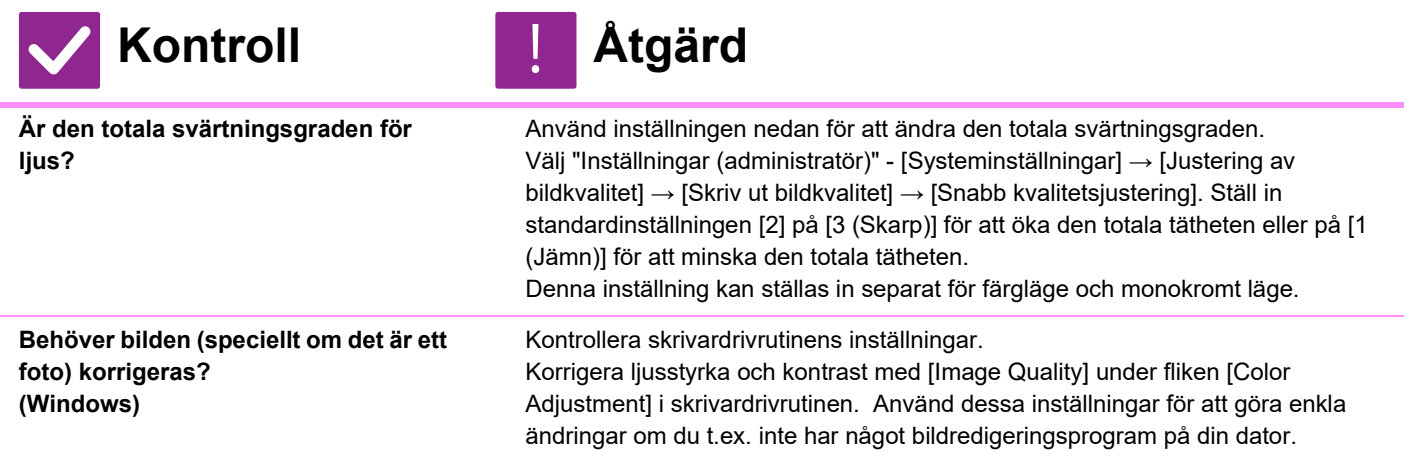

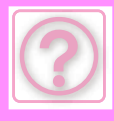

!<br>!

# <span id="page-1220-0"></span>**FÄRGERNA ÄR FELAKTIGA**

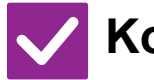

<span id="page-1220-1"></span>**Har du utfört** 

**"Registreringsjustering"?**

**Kontroll Åtgärd**

Be administratören att utföra "Registreringsjustering".

- $\Rightarrow$  "Inställningar (administratör)" → [Systeminställningar] → [Justering bildkvalitet]  $\rightarrow$  [Kollektiv justering]  $\rightarrow$  [Registreringsjustering]. Om färgtonerna är felaktiga ska du utföra [Automatisk färgkalibrering (för utskrift).] efter registreringsjusteringen. (Om färgerna inte är som de ska efter kalibreringen kan upprepad kalibrering förbättra resultaten.)
- $\Rightarrow$  "Inställningar (administratör)" → [Systeminställningar] → [Justering bildkvalitet] → [Delade funktioner] → [Automatisk färgkalibrering (för utskrift).]

# <span id="page-1220-2"></span>**TEXT OCH LINJER ÄR SUDDIGA OCH SVÅRA ATT SE**

<span id="page-1220-5"></span><span id="page-1220-4"></span><span id="page-1220-3"></span>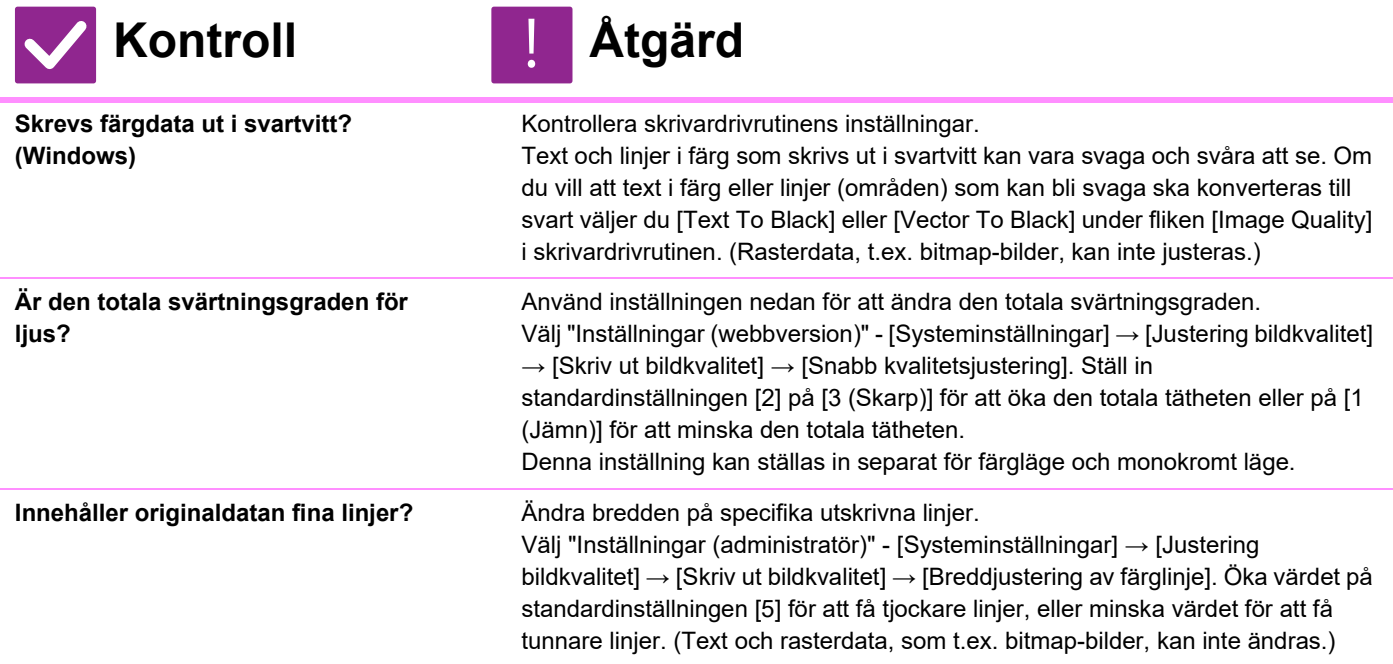

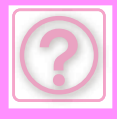

# <span id="page-1221-0"></span>**DELAR AV BILDEN ÄR AVSKURNA**

<span id="page-1221-1"></span>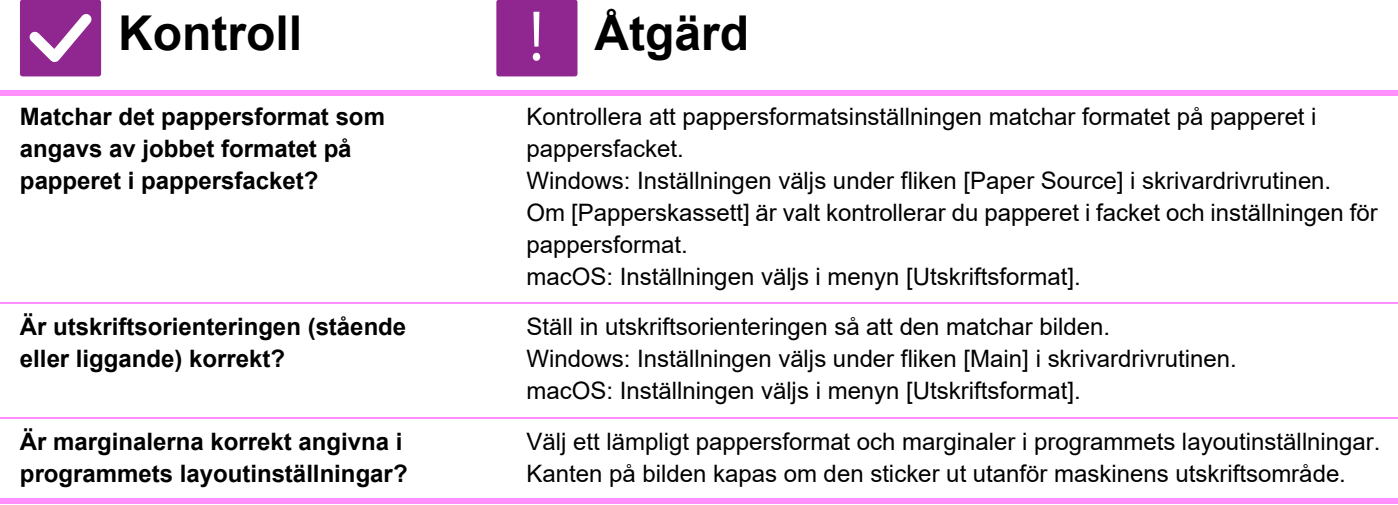

# <span id="page-1221-4"></span><span id="page-1221-3"></span><span id="page-1221-2"></span>**BILDEN ÄR UPP OCH NER**

<span id="page-1221-6"></span><span id="page-1221-5"></span>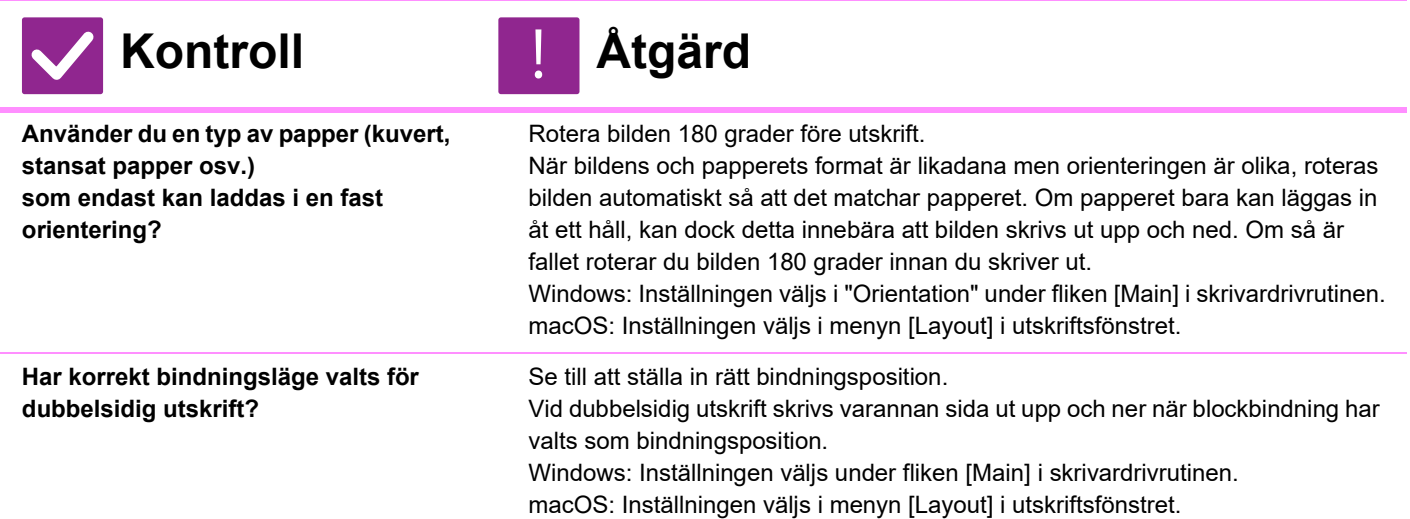

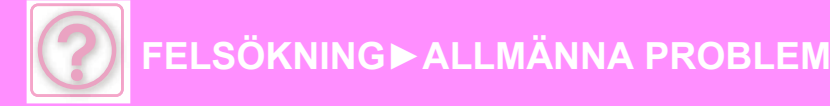

### <span id="page-1222-0"></span>**FLERA TECKEN SKRIVS UT PÅ VARANDRA**

!<br>!

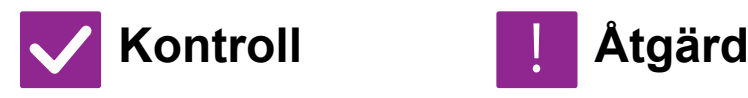

<span id="page-1222-1"></span>**Är datorn eller maskinen i ett instabilt tillstånd?**

Avbryt utskriften, starta om både datorn och maskinen och försök igen. Texten kan skrivas ut med förvrängda tecken om det är ont om plats i minnet eller på den lokala enheten eller om ett stort antal jobb har köats i maskinen när det lediga utrymmet är begränsat.

Avbryt utskrift:

• Windows:

Dubbelklicka på skrivarikonen som visas längst ned till höger i Aktivitetsfältet och klicka på "Avbryt alla dokument" (eller "Purge Print Documents") på menyn [Skrivare].

• macOS:

Dubbelklicka på maskinens namn i skrivarlistan, markera det jobb som ska tas bort och ta bort det.

• Vid maskinen:

Tryck på jobbstatusskärmen på manöverpanelen, tryck på knappen [Skriv ut] för att byta skärm, tryck på knappen för det utskriftsjobb som ska tas bort och tryck på [Avbryt/ta bort]. Ett meddelande som bekräftar detta visas. Tryck på [Cancel].

Om nonsenstecken fortfarande skrivs ut efter omstart, ber du administratören förlänga tidsgränsinställningen i [I/O-Tidsgräns] i inställningläget.

 $\Rightarrow$  "Inställningar (administratör)" → [Systeminställningar] → [Skrivarinställningar]

→ [Villkors Inställn.] → [I/O-Tidsgräns].

Om hopblandade tecken fortfarande skrivs ut efter att du har vidtagit åtgärderna ovan måste du avinstallera skrivardrivrutinen och installera den igen.

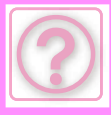

#### <span id="page-1223-0"></span>**ROUTERN HAR BYTTS UT OCH NU KAN JAG INTE LÄNGRE SKRIVA UT MED MASKINEN**

#### **Kontroll Åtgärd**

!<br>!

<span id="page-1223-1"></span>**Kan datorn ansluta till maskinen?** Nätverkanslutningen mellan maskinen och datorn kanske inte fungerar som den ska. Kontrollera maskinens IP-adress och datorns IP-adress och försäkra dig om att datorn kan ansluta till maskinen. Kontrollera också om korrekt "Skrivarport" är angiven i datorns drivrutinsinställningar.

- Kontrollera inställningen för IP-adress. Om maskinen inte har en permanent IP-adress (maskinen får en IP-adress från en DHCP-server), fungerar inte utskriften när IP-adressen ändras. Du kan kontrollera maskinens IP-adress på [Nätverksstatus] i inställningsläget. Om IP-adressen har ändrats ändrar du portinställningen i skrivardrivrutinen.  $\Rightarrow$  "Inställningar" → [Status] → [Nätverksstatus]
- Se: Installationshandboken Om IP-adressen ändras ofta bör du tilldela en permanent IP-adress till maskinen.
- $\Rightarrow$  "Inställningar (administratör)" → [Systeminställningar] → [Nätverksinställningar]
- Kontrollera om rätt skrivarport är inställd på datorn. Windows:

Klicka på [Start], välj [Inställningar] → [Enhet] → [Enheter och skrivare]. (I Windows 11 klickar du på knappen [Start] och väljer [Bluetooth och enheter] → [Skrivare och skannrar].) (I Windows 8.1/Windows Server 2012 högerklickar du på [Start], väljer [Kontrollpanelen] → [Visa enheter och skrivare] (eller [Enheter och skrivare]).) (I Windows 7/Windows Server 2008 klickar du på [Start] och väljer [Enheter

och skrivare].)

Markera och högerklicka på skrivaren → [Egenskaper för skrivare] → [Port] macOS:

Radera skrivaren och installera sedan om den.
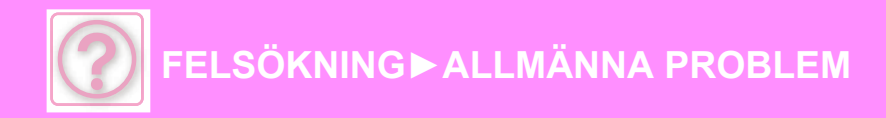

# **FAXPROBLEM**

Har administratören stängt av funktionerna?

Vissa funktioner kan ha blivit avstängda i systeminställningarna. När användarautentisering är aktiv kan de funktioner som du kan använda begränsas av dina användarinställningar. Fråga administratören.

## **CHECKLISTA**

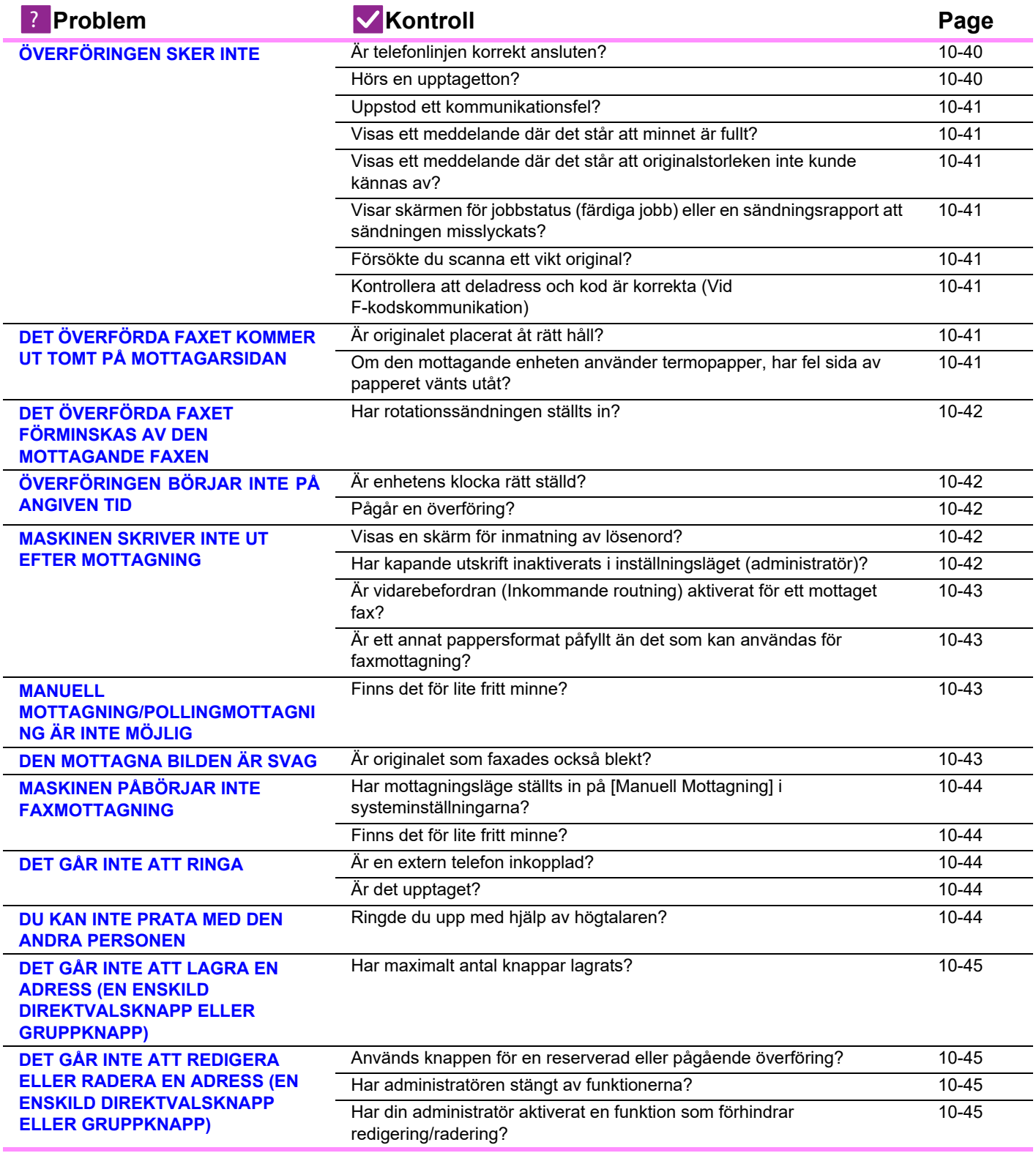

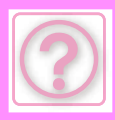

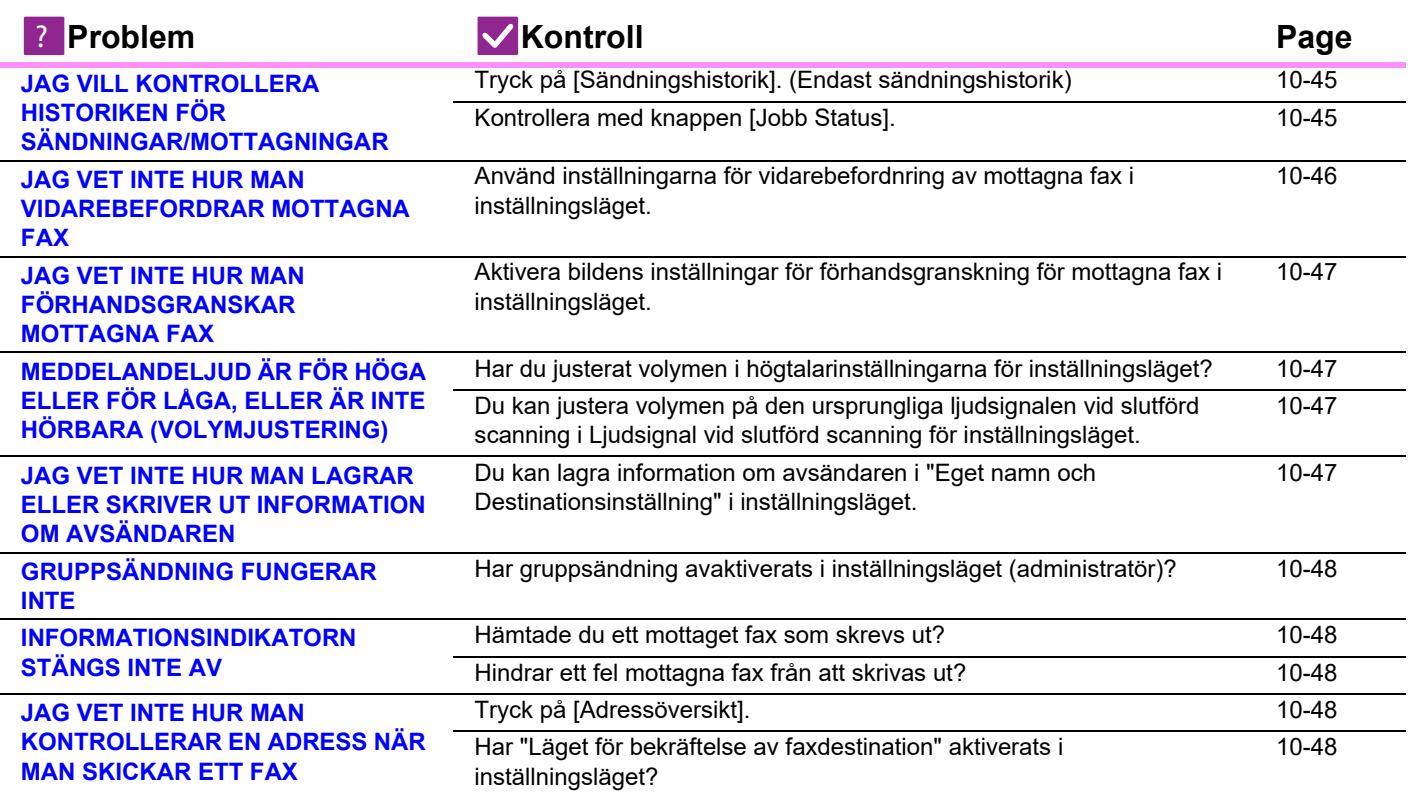

# <span id="page-1225-0"></span>**ÖVERFÖRINGEN SKER INTE**

<span id="page-1225-2"></span><span id="page-1225-1"></span>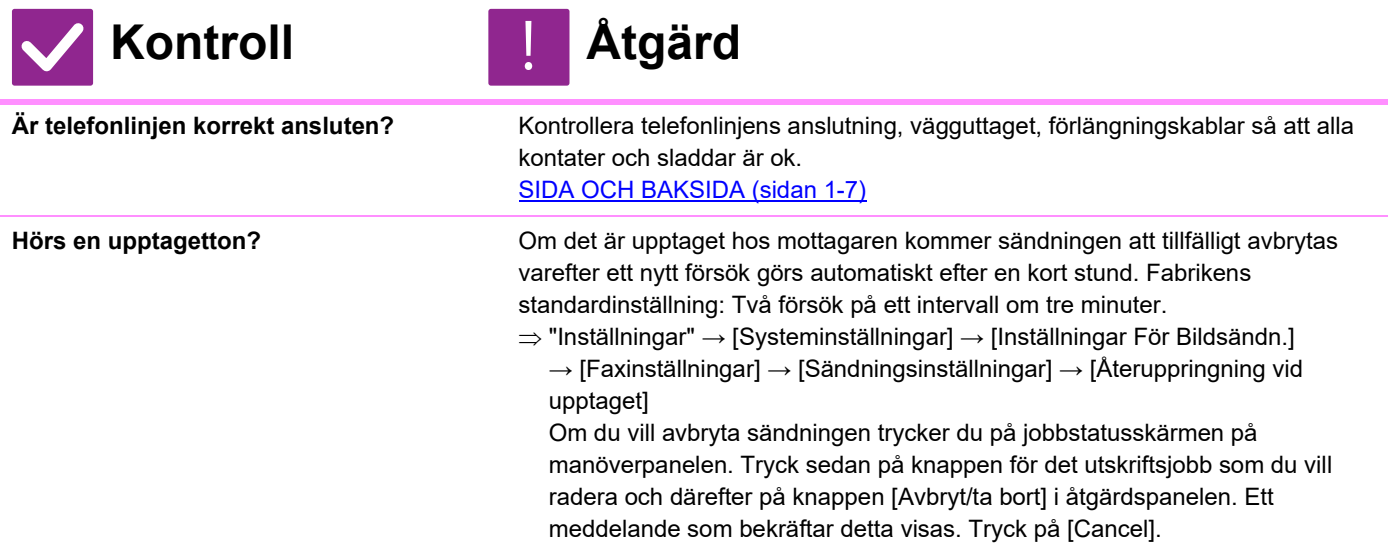

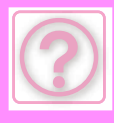

<span id="page-1226-1"></span><span id="page-1226-0"></span>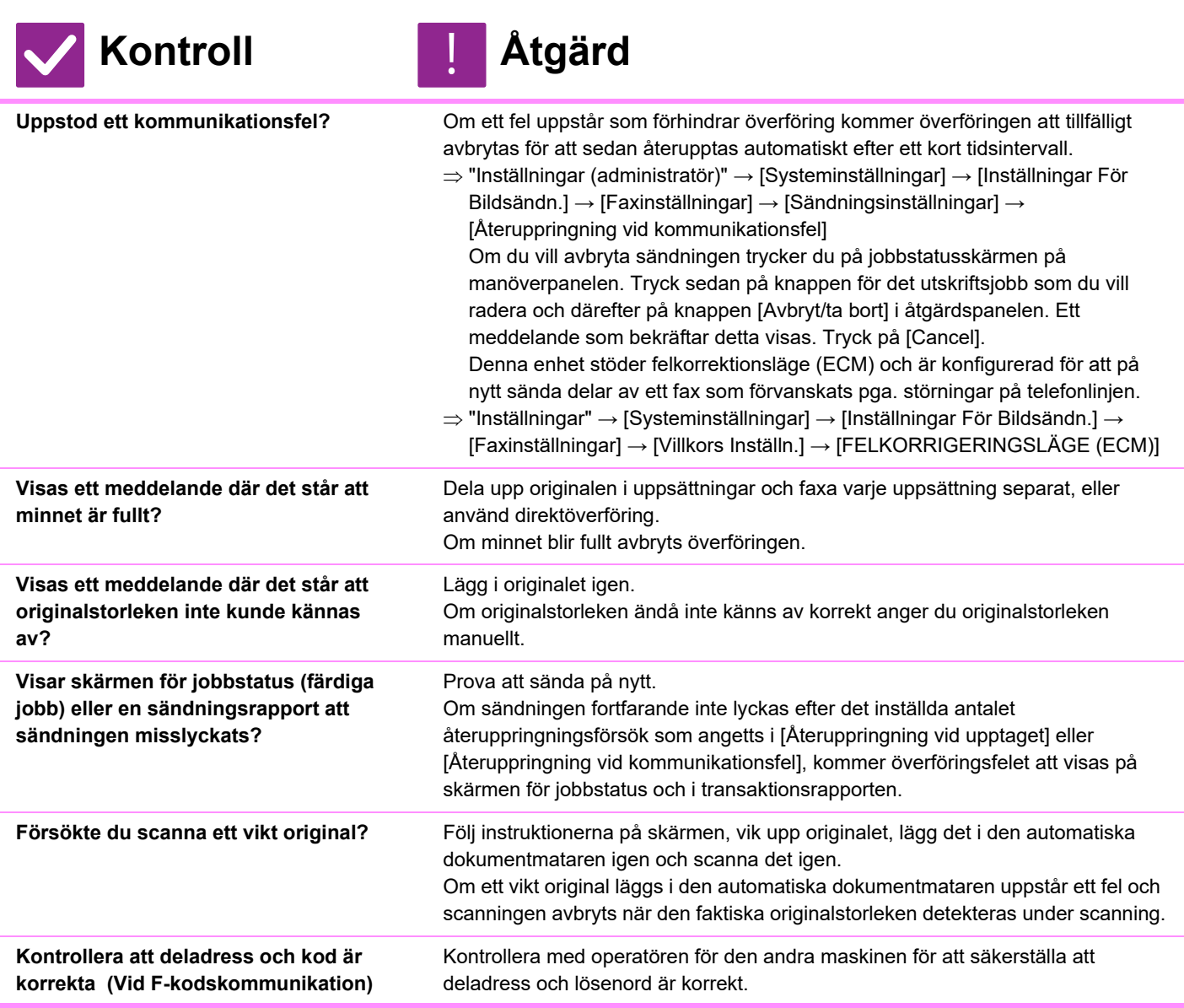

## <span id="page-1226-6"></span><span id="page-1226-5"></span><span id="page-1226-4"></span><span id="page-1226-3"></span><span id="page-1226-2"></span>**DET ÖVERFÖRDA FAXET KOMMER UT TOMT PÅ MOTTAGARSIDAN**

<span id="page-1226-8"></span><span id="page-1226-7"></span>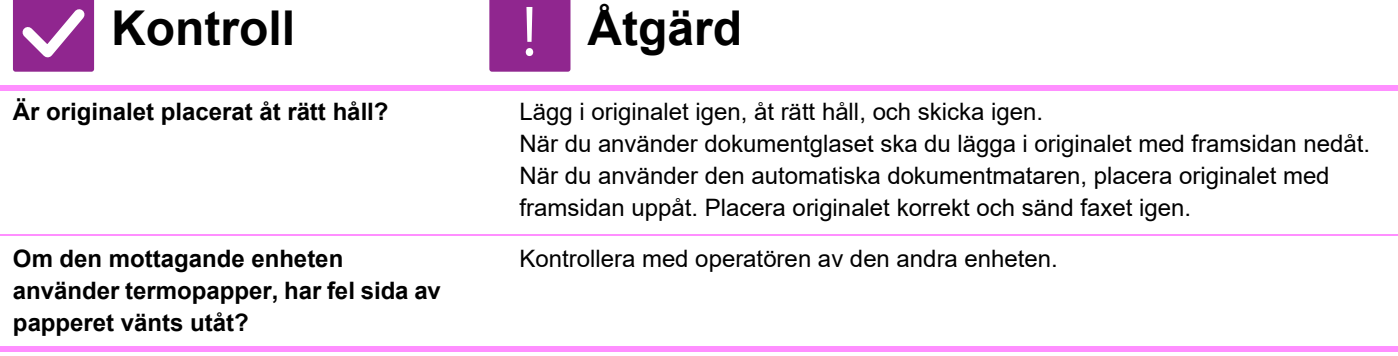

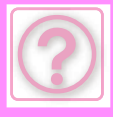

## <span id="page-1227-0"></span>**DET ÖVERFÖRDA FAXET FÖRMINSKAS AV DEN MOTTAGANDE FAXEN**

!<br>-

## **Kontroll Åtgärd**

<span id="page-1227-1"></span>**Har rotationssändningen ställts in?** Aktivera "Inställning För Rotation Vid Sändning" före sändningen. När [Inställning För Rotation Vid Sändning] inte är aktiverat (bilden roteras inte), kan ett original som placerats stående förminskas av mottagande fax.  $\Rightarrow$  "Inställningar" → [Systeminställningar] → [Inställningar För Bildsändn.] →

[Faxinställningar] → [Sändningsinställningar] → [Inställning För Rotation Vid Sändning] → Om "Blandade originalformat" är aktiverat i Övrigt och ett original med annan bredd skickas kommer överföring med rotation att inaktiveras.

# <span id="page-1227-2"></span>**ÖVERFÖRINGEN BÖRJAR INTE PÅ ANGIVEN TID**

<span id="page-1227-3"></span>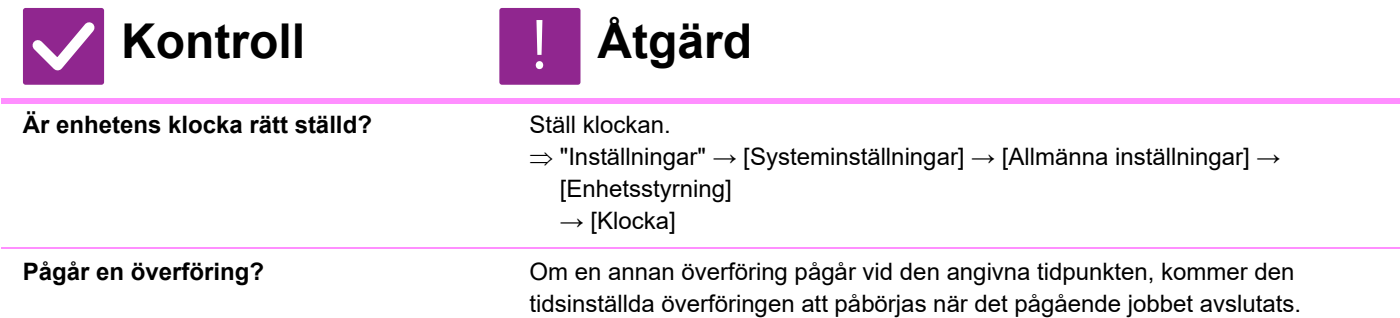

## <span id="page-1227-5"></span><span id="page-1227-4"></span>**MASKINEN SKRIVER INTE UT EFTER MOTTAGNING**

<span id="page-1227-7"></span><span id="page-1227-6"></span>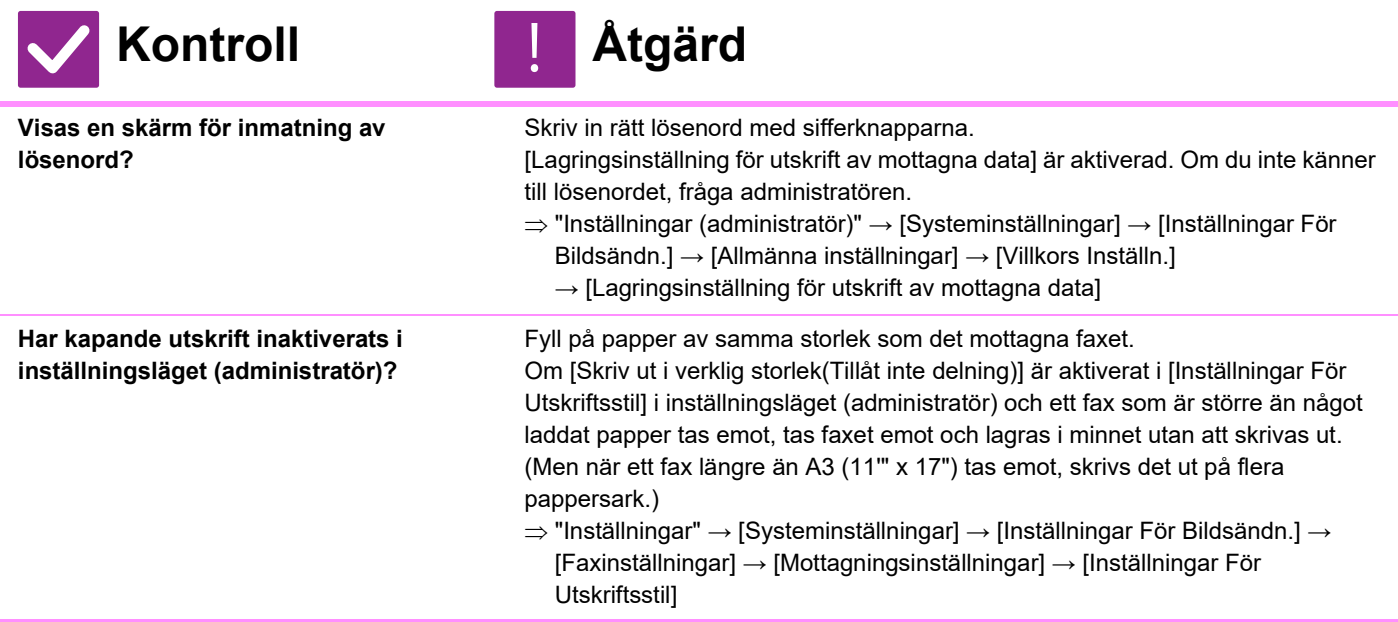

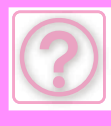

<span id="page-1228-0"></span>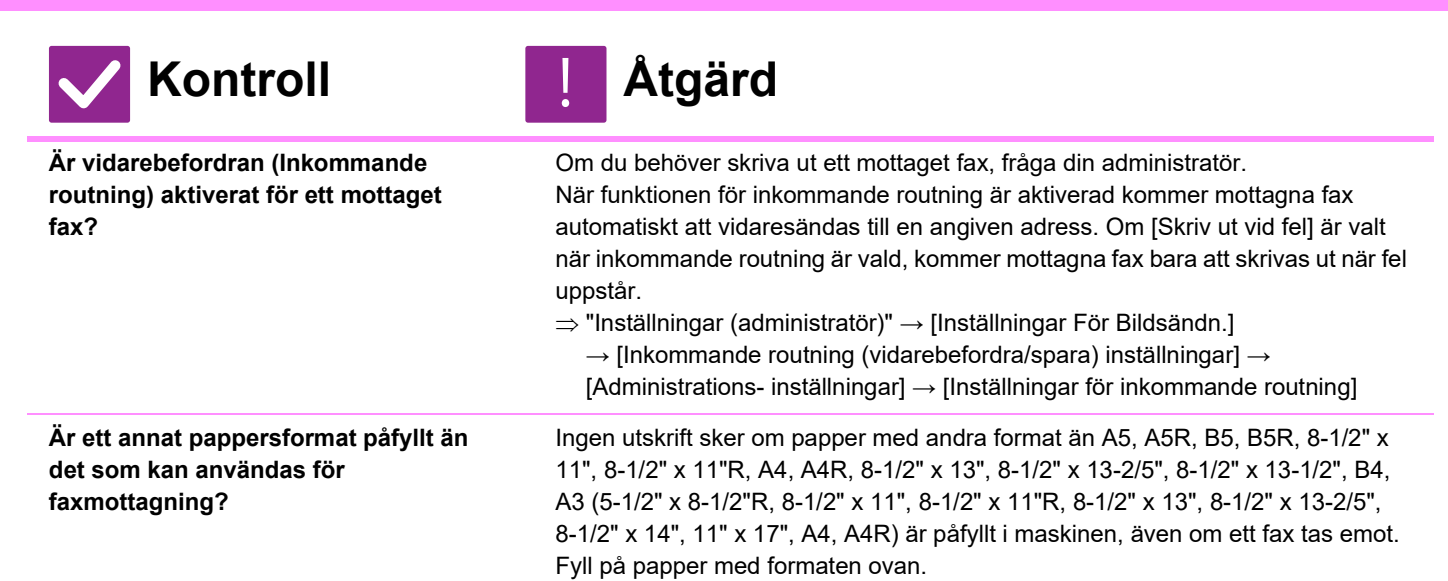

## <span id="page-1228-2"></span><span id="page-1228-1"></span>**MANUELL MOTTAGNING/POLLINGMOTTAGNING ÄR INTE MÖJLIG**

<span id="page-1228-3"></span>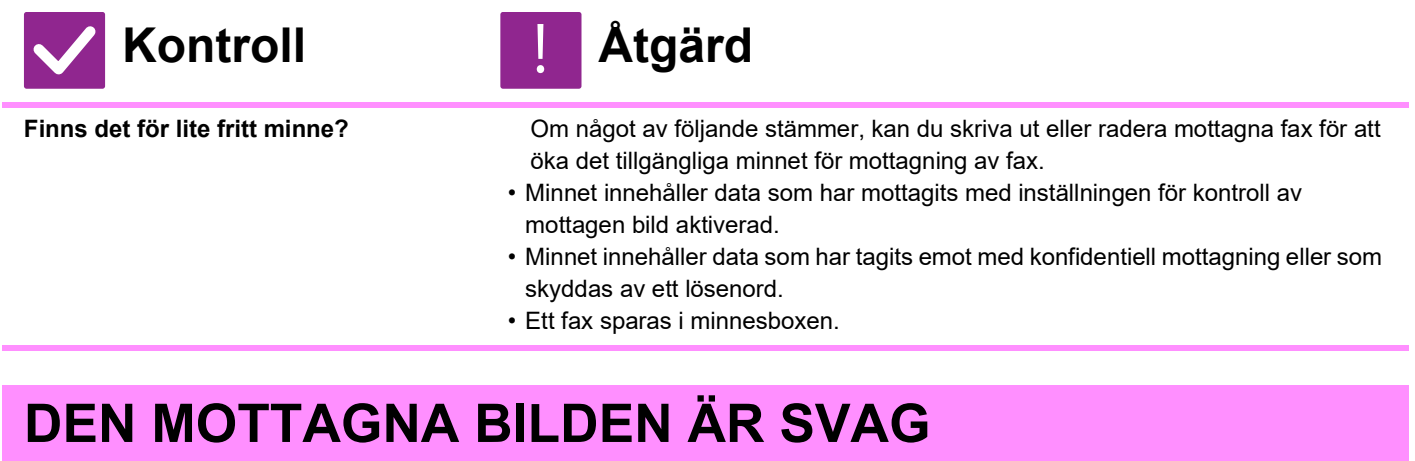

!<br>!

<span id="page-1228-4"></span>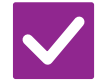

**Kontroll Åtgärd**

<span id="page-1228-5"></span>**Är originalet som faxades också blekt?**

**Be avsändaren att skicka faxet på nytt och att använda en lämplig (mörkare) exponeringsgrad.**

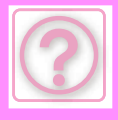

## <span id="page-1229-0"></span>**MASKINEN PÅBÖRJAR INTE FAXMOTTAGNING**

<span id="page-1229-1"></span>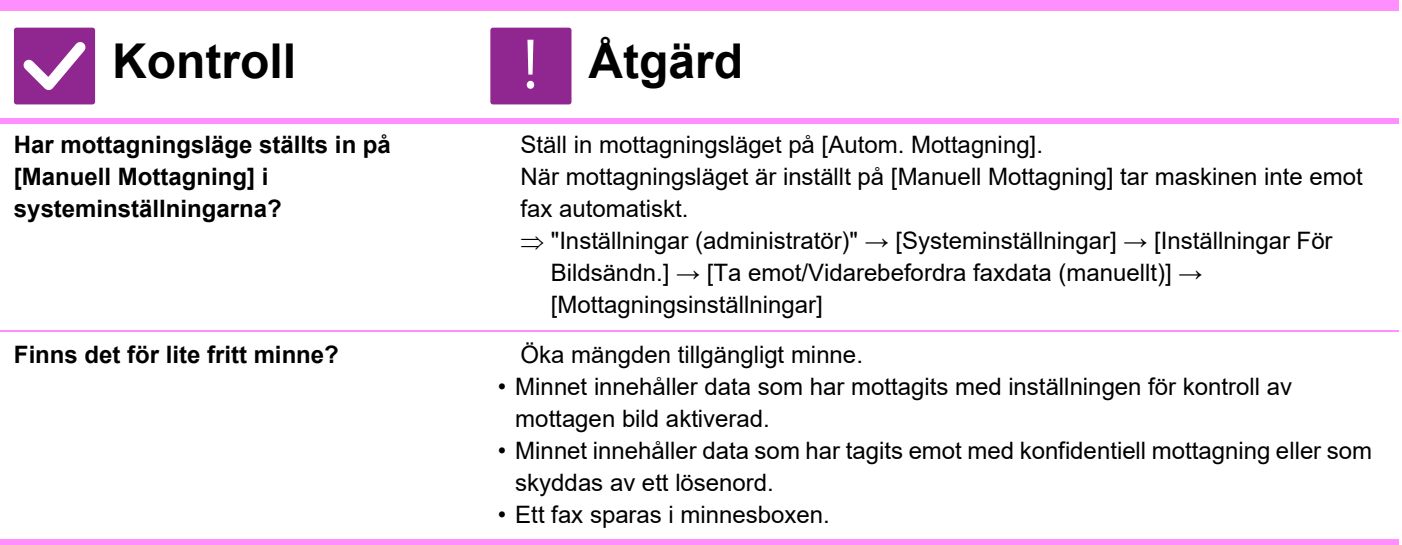

## <span id="page-1229-3"></span><span id="page-1229-2"></span>**DET GÅR INTE ATT RINGA**

<span id="page-1229-4"></span>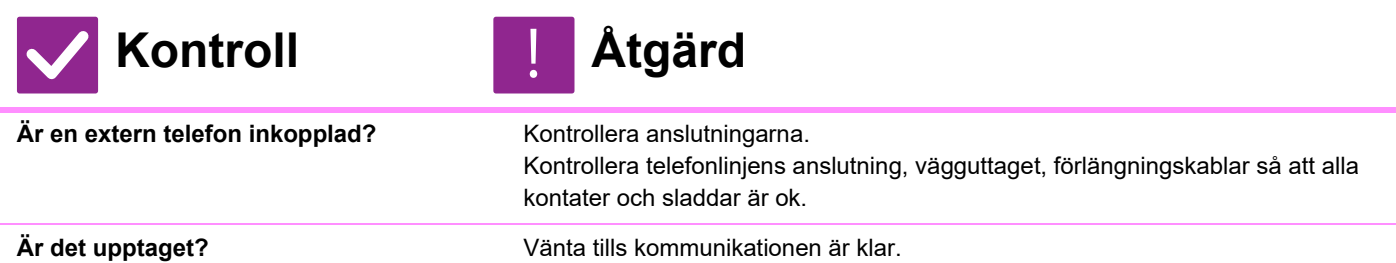

## <span id="page-1229-6"></span><span id="page-1229-5"></span>**DU KAN INTE PRATA MED DEN ANDRA PERSONEN**

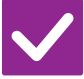

**Kontroll Åtgärd**

!<br>!

<span id="page-1229-7"></span>**Ringde du upp med hjälp av högtalaren?**

Använd den externa telefonen.

När du ringer upp med hjälp av högtalaren kommer du att höra den andra partens röst, men den personen kommer inte att höra din röst. Använd den externa telefonen. (Om en extern telefon inte är installerad kan du inte tala med den andra parten.)

#### **DET GÅR INTE ATT LAGRA EN ADRESS (EN ENSKILD DIREKTVALSKNAPP ELLER GRUPPKNAPP)**

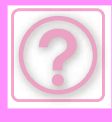

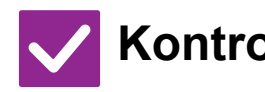

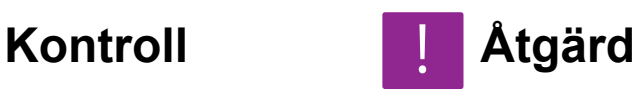

<span id="page-1230-0"></span>**Har maximalt antal knappar lagrats?** Justera antalet lagrade knappar.

Ta bort adresser (direktvalsknappar och gruppknappar) som inte används.

#### <span id="page-1230-1"></span>**DET GÅR INTE ATT REDIGERA ELLER RADERA EN ADRESS (EN ENSKILD DIREKTVALSKNAPP ELLER GRUPPKNAPP)**

<span id="page-1230-3"></span><span id="page-1230-2"></span>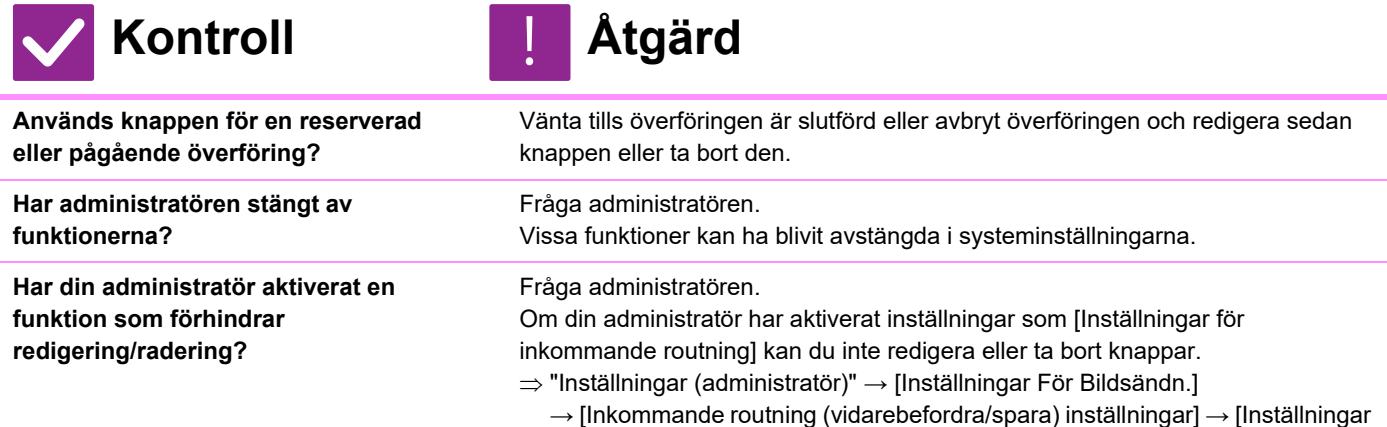

för inkommande routning]

### <span id="page-1230-5"></span><span id="page-1230-4"></span>**JAG VILL KONTROLLERA HISTORIKEN FÖR SÄNDNINGAR/MOTTAGNINGAR**

!<br>!

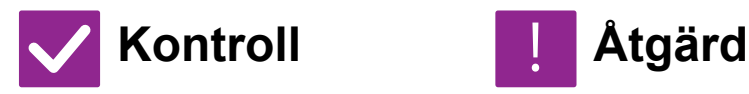

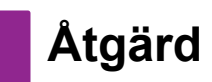

<span id="page-1230-7"></span><span id="page-1230-6"></span>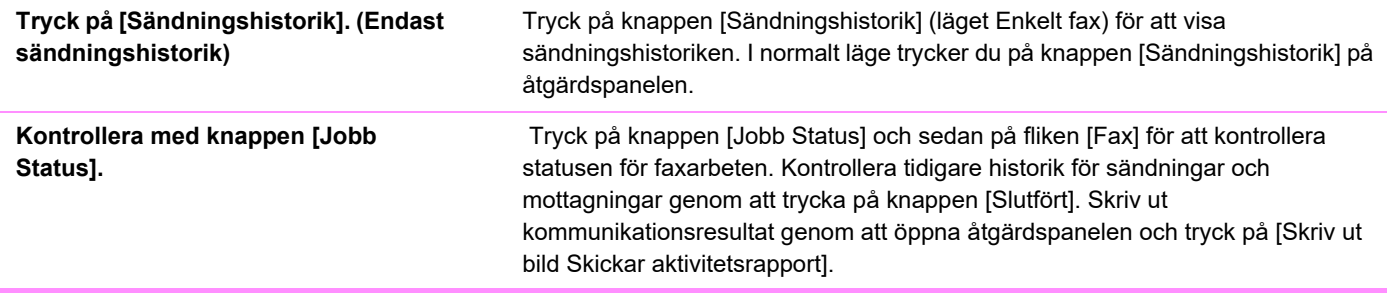

#### <span id="page-1230-8"></span>**JAG VET INTE HUR MAN VIDAREBEFORDRAR MOTTAGNA FAX**

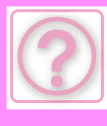

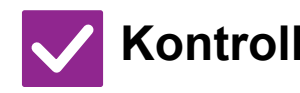

<span id="page-1231-0"></span>**Använd inställningarna för vidarebefordnring av mottagna fax i inställningsläget.**

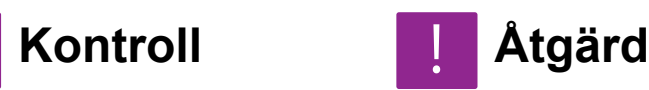

Du kan vidarebefordra mottagna fax till en förinställd destination. Aktivera [Inställningar för inkommande routning] i "Inställningar (administratör)" → [Systeminställningar] → [Inställningar För Bildsändn.]  $\rightarrow$  [Inkommande routning (vidarebefordra/spara) inställningar]  $\rightarrow$ [Administrations- inställningar].

Tryck på [Lägg till] och ange destination och villkor för vidarebefordring. När inställningar är klara vidarebefordras mottagna fax enligt de angivna villkoren.

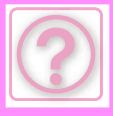

#### <span id="page-1232-0"></span>**JAG VET INTE HUR MAN FÖRHANDSGRANSKAR MOTTAGNA FAX**

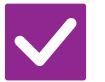

#### **Kontroll**

<span id="page-1232-1"></span>**Aktivera bildens inställningar för förhandsgranskning för mottagna fax i inställningsläget.**

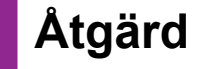

!<br>-

Du kan vidarebefordra mottagna fax till en förinställd destination. Aktivera [Inställning bildkontroll mottagen data] i "Inställningar (administratör)" - [Systeminställningar] → [Inställningar För Bildsändn.] → [Allmänna inställningar] → [Villkors Inställn.].

När ett fax tas emot trycker du på ikonen som visas bredvid knappen [Jobb Status] överst på skärmen. I skärmen för systeminformation trycker du på fliken [Händelseinformation] och sedan på knappen [Kontrollera faxmottagningsbild]. Tryck på knappen för det mottagna fax du vill kontrollera och sedan på [Kontrollera bild] i åtgärdspanelen för att förhandsgranska faxet.

## <span id="page-1232-2"></span>**MEDDELANDELJUD ÄR FÖR HÖGA ELLER FÖR LÅGA, ELLER ÄR INTE HÖRBARA (VOLYMJUSTERING)**

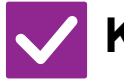

<span id="page-1232-3"></span>**Har du justerat volymen i högtalarinställningarna för inställningsläget?**

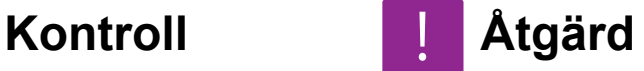

!<br>-

Justera lurens volym, ringsignalvolym, linjeövervakningsvolym, volym för sändning/mottagning klar och volym för fel i sändning/mottagning i "Inställningar (administratör)".

 $\Rightarrow$  "Inställningar (administratör)" → [Systeminställningar] → [Allmänna inställningar] → [Ljudinställningar] → [Pipljudinställning (Bild skickat)]

<span id="page-1232-4"></span>**Du kan justera volymen på den ursprungliga ljudsignalen vid slutförd scanning i Ljudsignal vid slutförd scanning för inställningsläget.**

Ett "klar"-ljud hörs när scanningen av originalet har slutförts. I "Inställningar (administratör)" väljer du [Systeminställningar] → [Allmänna inställningar] → [Ljudinställningar] → [Pipljudinställning (Allmän)] → [Skanna Klar-ljud (Bild skickat)] och justerar volymen.

#### <span id="page-1232-5"></span>**JAG VET INTE HUR MAN LAGRAR ELLER SKRIVER UT INFORMATION OM AVSÄNDAREN**

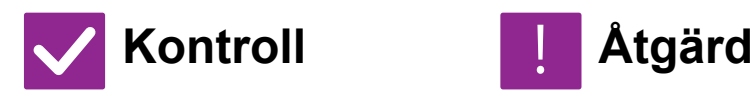

<span id="page-1232-6"></span>**Du kan lagra information om avsändaren i "Eget namn och Destinationsinställning" i inställningsläget.**

!<br>!

Om du vill lagra information om avsändaren väljer du "Inställningar (administratör)" - [Systeminställningar] → [Inställningar För Bildsändn.] → [Allmänna inställningar]  $\rightarrow$  [Eget namn och Destinationsinställning].

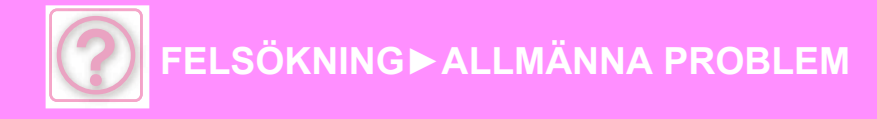

## <span id="page-1233-0"></span>**GRUPPSÄNDNING FUNGERAR INTE**

!<br>-

!<br>!

!<br>!

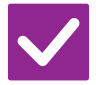

### **Kontroll Åtgärd**

<span id="page-1233-1"></span>**Har gruppsändning avaktiverats i inställningsläget (administratör)?**

Gruppsändning kan inte användas när "Inställningar (administratör)" – [Systeminställningar] → [Inställningar För Bildsändn.] → [Faxinställningar] → [Sändningsinställningar] → [Inaktivera faxgruppsändning] har inaktiverats.

# <span id="page-1233-2"></span>**INFORMATIONSINDIKATORN STÄNGS INTE AV**

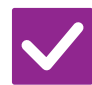

**skrevs ut?**

<span id="page-1233-3"></span>**Hämtade du ett mottaget fax som** 

**Kontroll Åtgärd**

Dataaviseringsindikatorn blinkar tills mottagna fax har hämtats.

<span id="page-1233-4"></span>**Hindrar ett fel mottagna fax från att skrivas ut?**

Informationsindikatorn blinkar vitt tills den mottagna faxutskriften tas bort. Åtgärda felet som förhindrar utskrift.

## <span id="page-1233-5"></span>**JAG VET INTE HUR MAN KONTROLLERAR EN ADRESS NÄR MAN SKICKAR ETT FAX**

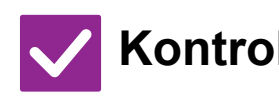

**Kontroll Åtgärd**

<span id="page-1233-7"></span>**Har "Läget för bekräftelse av faxdestination" aktiverats i inställningsläget?**

<span id="page-1233-6"></span>Tryck på [Adressöversikt]. Tryck på knappen [Adressöversikt] för att visa en lista över adresser.

Aktivera "Inställningar (administratör)" → [Systeminställningar] → [Inställningar För Bildsändn.] → [Faxinställningar] → [Villkors Inställn.] → [Bekräftelseläge faxdestination]. När denna inställning har aktiverats visas ett meddelande med en adressbekräftelse när du skickar ett fax för att förhindra felaktig sändning.

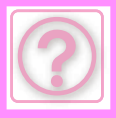

# **PROBLEM VID BILDSÄNDNING**

Har administratören stängt av funktionerna?

Vissa funktioner kan ha blivit avstängda i systeminställningarna. När användarautentisering är aktiv kan de funktioner som du kan använda begränsas av dina användarinställningar. Fråga administratören.

## **CHECKLISTA**

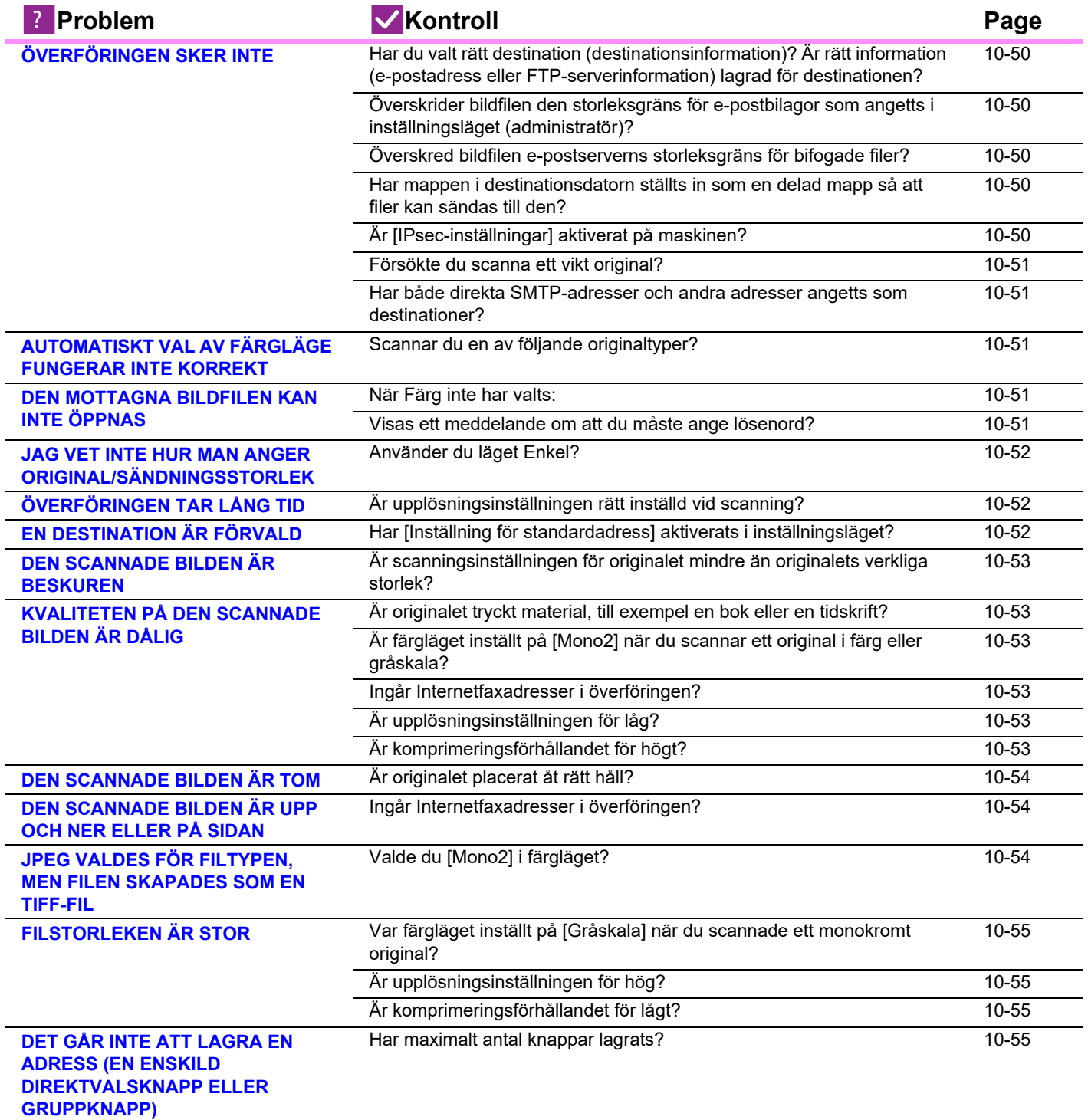

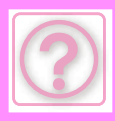

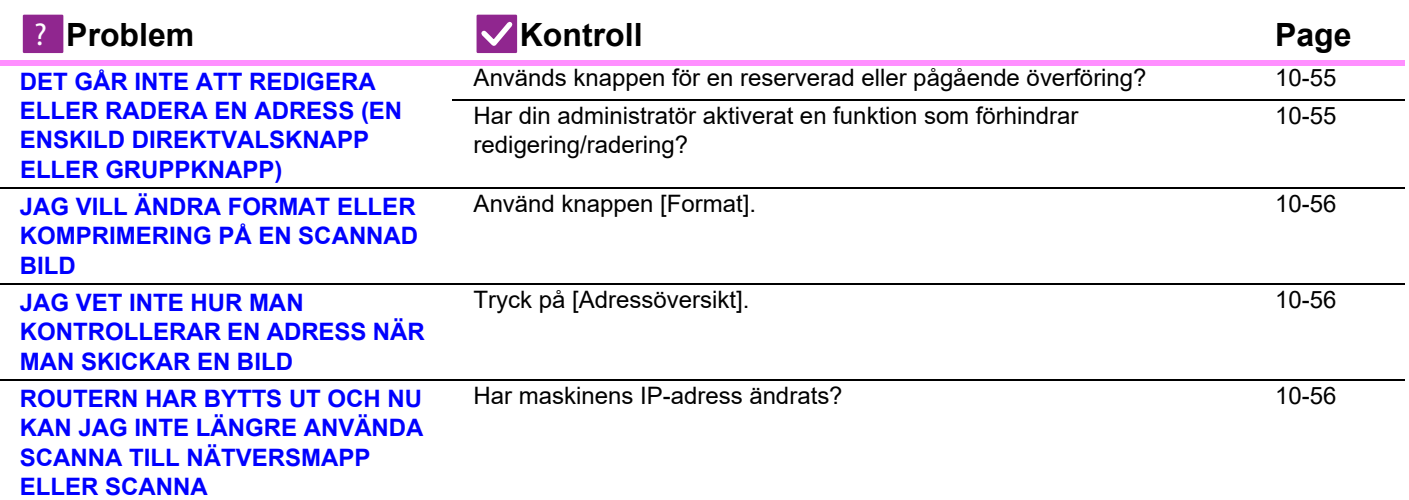

# <span id="page-1235-0"></span>**ÖVERFÖRINGEN SKER INTE**

<span id="page-1235-5"></span><span id="page-1235-4"></span><span id="page-1235-3"></span><span id="page-1235-2"></span><span id="page-1235-1"></span>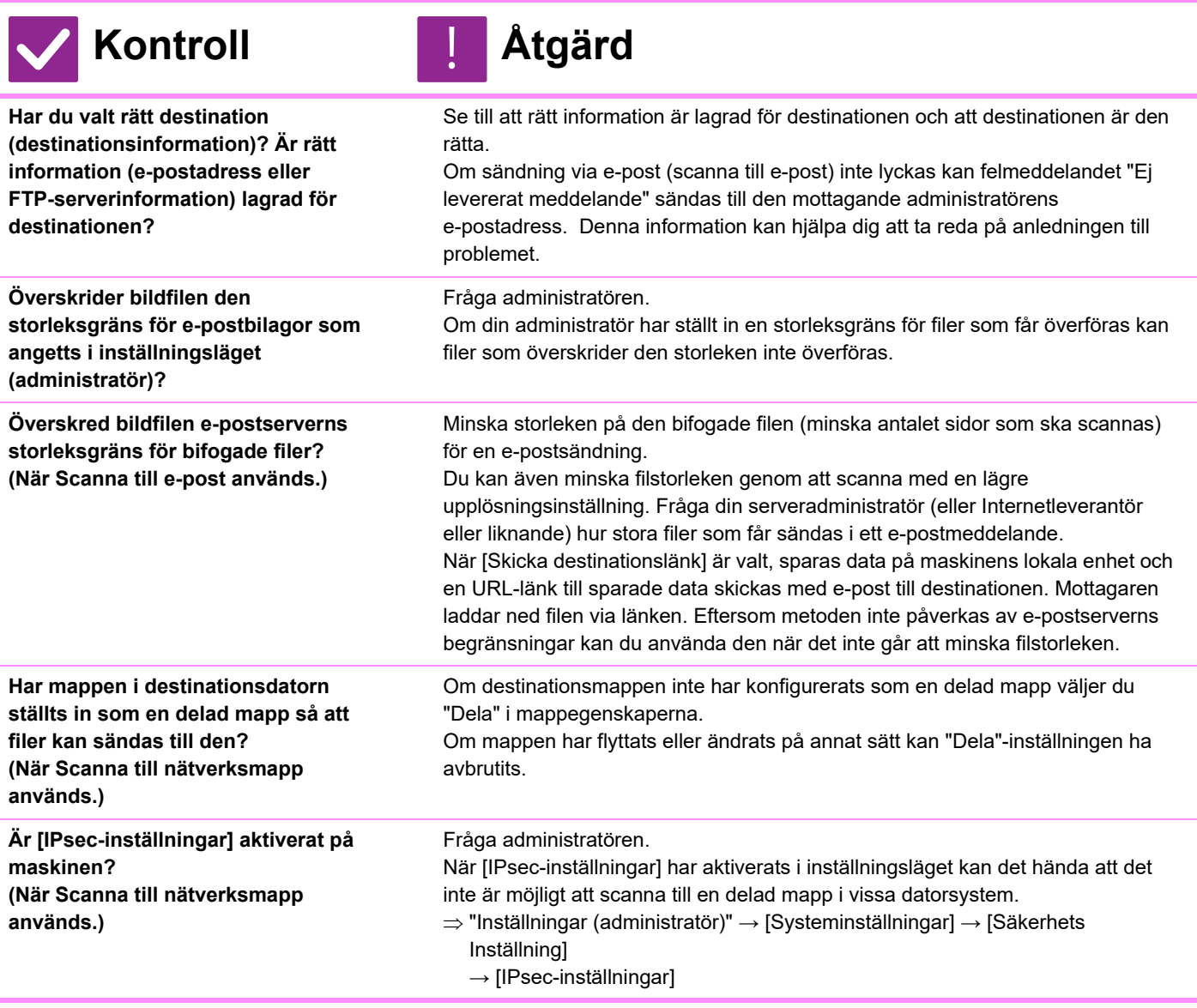

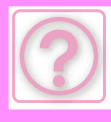

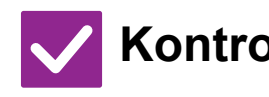

# **Kontroll** ! **Åtgärd**

<span id="page-1236-1"></span><span id="page-1236-0"></span>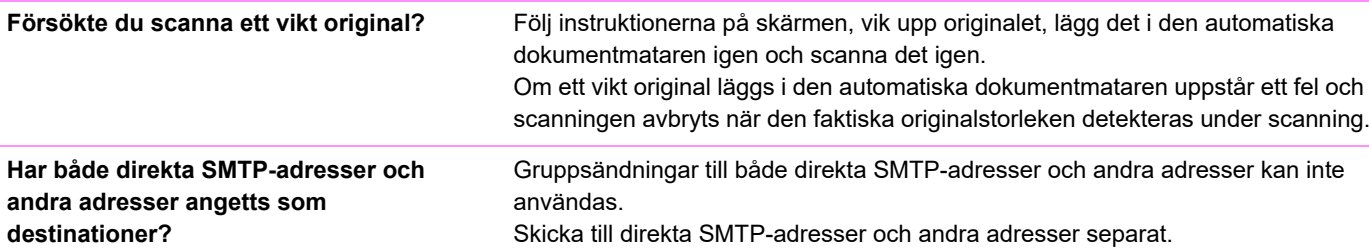

### **AUTOMATISKT VAL AV FÄRGLÄGE FUNGERAR INTE KORREKT**

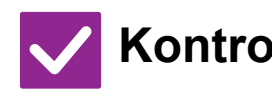

<span id="page-1236-2"></span>**Scannar du en av följande originaltyper?**

#### **När Svartvit inte har valts:**

Innehåller papperet färg eller är det färgat?

<span id="page-1236-4"></span>**När Färg inte har valts:**

- Är färgen i originalet mycket ljus?
- Är färgen i originalet mycket mörk, nästan svart?
- Är det bara ett litet område på originalet som innehåller färg?

## **Kontroll Åtgärd**

!<br>!

Ange färgläget manuellt.

När färgläget är inställt på [Auto] känner maskinen av om originalet är svartvitt eller i färg när du trycker på knappen [Färg Start]. I de fall som beskrivs till vänster kan dock den automatiska avkänningen ge fel resultat.

## <span id="page-1236-3"></span>**DEN MOTTAGNA BILDFILEN KAN INTE ÖPPNAS**

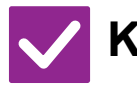

**Kontroll Åtgärd**

!<br>!

<span id="page-1236-5"></span>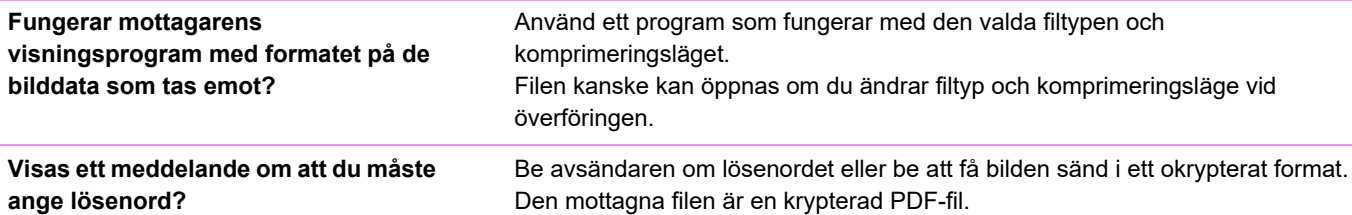

#### <span id="page-1236-7"></span><span id="page-1236-6"></span>**JAG VET INTE HUR MAN ANGER ORIGINAL/SÄNDNINGSSTORLEK**

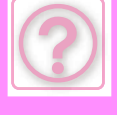

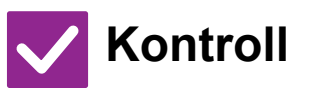

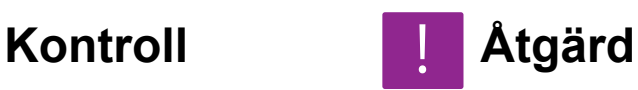

<span id="page-1237-0"></span>**Använder du läget Enkel?** Använd normalt läge för att ställa in originalformat och sändningsstorlek. Tryck på knappen [Original] i grundskärmen för normalt läge. Ange scanningsformat (originalformat) och ange den sändningsstorlek som ska tas emot på destinationen.

## <span id="page-1237-1"></span>**ÖVERFÖRINGEN TAR LÅNG TID**

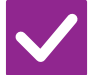

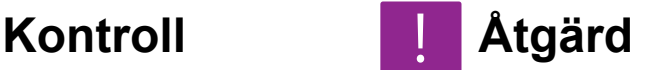

<span id="page-1237-2"></span>**Är upplösningsinställningen rätt inställd vid scanning?**

Välj inställningar för upplösning och datakomprimering som är lämpliga för målet med sändningen.

Tänk på följande om du vill skapa bilddata som är balanserade vad gäller upplösning och filstorlek:

Upplösningslägen:

!<br>!

Den förvalda upplösningsinställningen är [200x200dpi] i "E-post", "FTP/dator", "Nätverksmapp" och "Scan to External Memory Device" och [200x100dpi] i Internetfaxläge. Om originalet inte innehåller en halvtonsbild, t.ex. ett foto eller en illustration, kommer scanning med standardupplösningen att ge en mer praktisk och användbar bild. En högre upplösningsinställning eller inställningen [Halvton] (endast i Internetfaxläget) bör endast väljas om originalet innehåller ett foto och du vill att prioritet ska ges till kvaliteten på fotot. Kom ihåg att om detta alternativ väljs kommer en större fil att skapas än om standardinställningen används.

## <span id="page-1237-3"></span>**EN DESTINATION ÄR FÖRVALD**

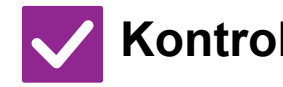

**Kontroll Åtgärd**

!<br>!

<span id="page-1237-4"></span>**Har [Inställning för standardadress] aktiverats i inställningsläget?**

Om du vill skicka till en annan destination än standarddestinationen trycker du på [Avbryt]-knappen.

 Om det är du som är administratör och du vill ändra eller inaktivera standarddestinationen ska du ändra inställningar enligt behov under [Inställning för standardadress].

 $\Rightarrow$  "Inställningar (administratör)" → [Systeminställningar] → [Inställningar För Bildsändn.] → [Scannings- inställningar] → [Standardadress] → [Inställning för standardadress]

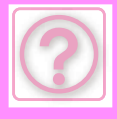

## <span id="page-1238-0"></span>**DEN SCANNADE BILDEN ÄR BESKUREN**

!<br>-

<span id="page-1238-1"></span>**Är scanningsinställningen för originalet mindre än originalets verkliga storlek?**

## **Kontroll Åtgärd**

Ställ in scanningsstorleken till den faktiska storleken. Om du har ställt in en mindre storlek än den faktiska originalstorleken, kan du placera originalet enligt referenspositionen för den valda scanningsstorleken. Om du t.ex. skannar ett A4 (8-1/2" x 11") original med inställningen B5 (5-1/2" x 8-1/2") på dokumentglaset, ska du rikta in originalet med hjälp av dokumentglasets skala till vänster så att ytan som du vill skanna passar in på skanningsområdet B5 (5-1/2" x 8-1/2").

## <span id="page-1238-2"></span>**KVALITETEN PÅ DEN SCANNADE BILDEN ÄR DÅLIG**

<span id="page-1238-7"></span><span id="page-1238-6"></span><span id="page-1238-5"></span><span id="page-1238-4"></span><span id="page-1238-3"></span>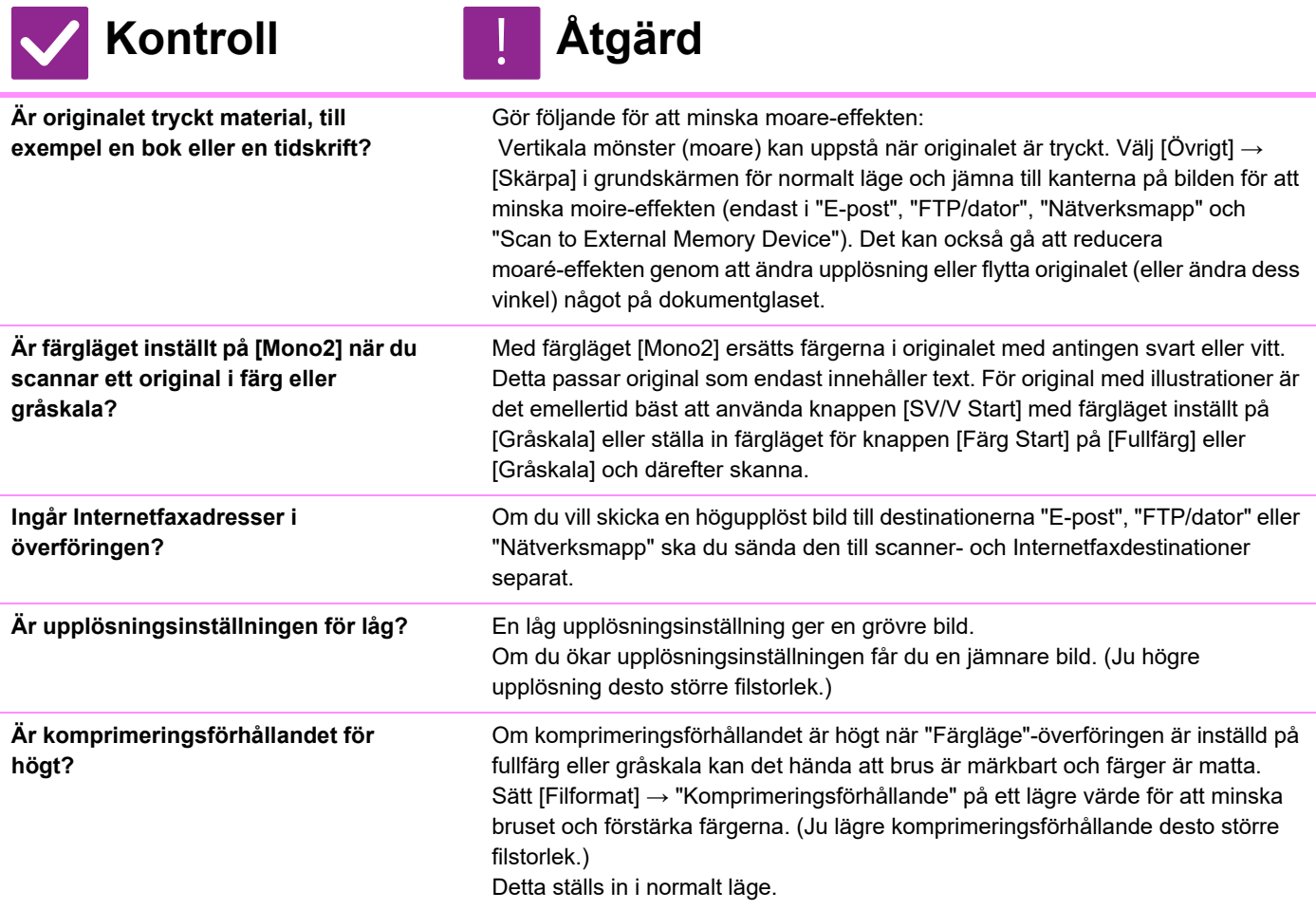

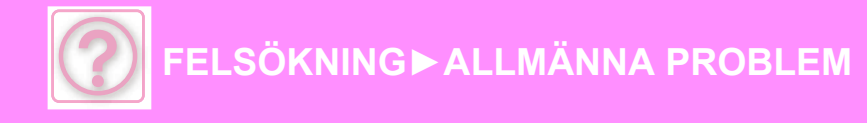

## <span id="page-1239-0"></span>**DEN SCANNADE BILDEN ÄR TOM**

**Kontroll Åtgärd**

!<br>-

!<br>!

<span id="page-1239-1"></span>**Är originalet placerat åt rätt håll?** Lägg i originalet igen, åt rätt håll, och skicka igen. När du använder dokumentglaset ska du lägga i originalet med framsidan nedåt. När du använder den automatiska dokumentmataren, placera originalet med framsidan uppåt.

## <span id="page-1239-2"></span>**DEN SCANNADE BILDEN ÄR UPP OCH NER ELLER PÅ SIDAN**

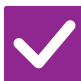

<span id="page-1239-3"></span>**Ingår Internetfaxadresser i överföringen?**

## **Kontroll Åtgärd**

Skicka bilden till scanningsläges- och Internetfaxlägesdestinationer separat. När destinationer "E-post", "FTP/dator" och "Nätverksmapp" och Internetfaxdestinationer ingår i en gruppsändning används orienteringen för Internetfaxet och därför är filens orientering kanske inte den rätta när du visar den på en dator.

### <span id="page-1239-4"></span>**JPEG VALDES FÖR FILTYPEN, MEN FILEN SKAPADES SOM EN TIFF-FIL**

!<br>!

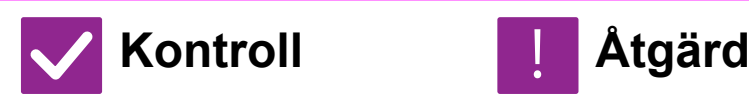

<span id="page-1239-5"></span>

**Valde du [Mono2] i färgläget?** Ändra färgläget till [Fullfärg] eller [Gråskala] och tryck på [Start]-knappen. När [JPEG] väljs som filtyp och bilden scannas i Mono2, skapas filen som en TIFF-fil.

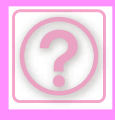

## <span id="page-1240-1"></span>**FILSTORLEKEN ÄR STOR**

**Kontroll Åtgärd**

!<br>-

<span id="page-1240-2"></span>**Var färgläget inställt på [Gråskala] när du scannade ett monokromt original?**

<span id="page-1240-3"></span>Är upplösningsinställningen för hög?

<span id="page-1240-4"></span>**Är komprimeringsförhållandet för lågt?**

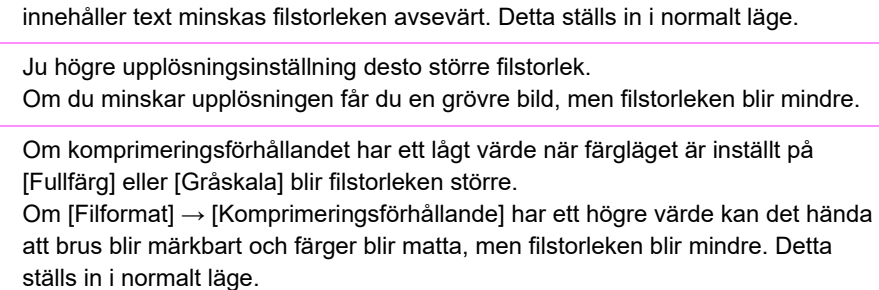

[Gråskala] passar när du vill ha en bild på text eller ett foto av hög kvalitet, men filstorleken blir större. Om du använder [Mono2] för ett original som endast

#### <span id="page-1240-0"></span>**DET GÅR INTE ATT LAGRA EN ADRESS (EN ENSKILD DIREKTVALSKNAPP ELLER GRUPPKNAPP)**

!<br>!

!<br>!

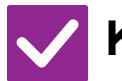

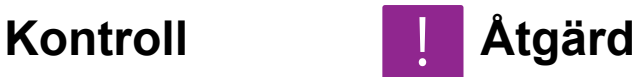

<span id="page-1240-5"></span>**Har maximalt antal knappar lagrats?** Justera antalet lagrade knappar.

Ta bort adresser (direktvalsknappar och gruppknappar) som inte används.

#### <span id="page-1240-6"></span>**DET GÅR INTE ATT REDIGERA ELLER RADERA EN ADRESS (EN ENSKILD DIREKTVALSKNAPP ELLER GRUPPKNAPP)**

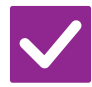

**Kontroll Åtgärd**

<span id="page-1240-8"></span><span id="page-1240-7"></span>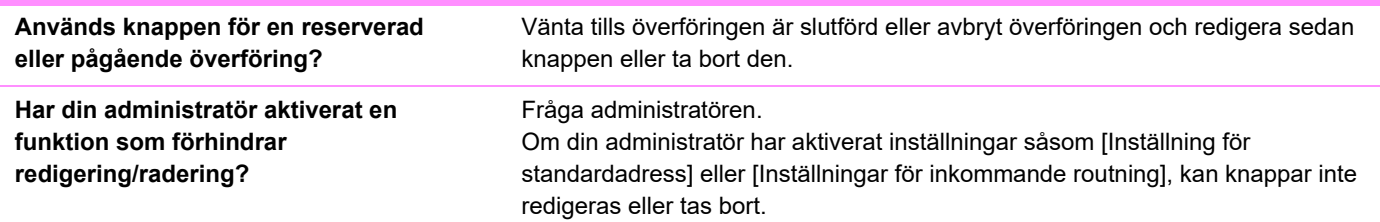

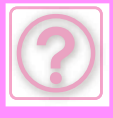

!<br>-

!<br>!

## <span id="page-1241-0"></span>**JAG VILL ÄNDRA FORMAT ELLER KOMPRIMERING PÅ EN SCANNAD BILD**

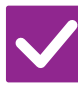

## **Kontroll Åtgärd**

<span id="page-1241-1"></span>

**Använd knappen [Format].** Du kan använda knappen [Format] för att ställa in format och komprimeringsprocent på en fil som ska sparas eller skickas. I normalt läge kan du skapa en fil för ett antal originalsidor.

#### [Specificerade sidor per fil] kan användas.

#### <span id="page-1241-2"></span>**JAG VET INTE HUR MAN KONTROLLERAR EN ADRESS NÄR MAN SKICKAR EN BILD**

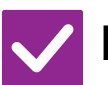

**Kontroll Åtgärd**

<span id="page-1241-3"></span>**Tryck på [Adressöversikt].** Tryck på knappen [Adressöversikt] för att visa en lista över adresser.

## <span id="page-1241-4"></span>**ROUTERN HAR BYTTS UT OCH NU KAN JAG INTE LÄNGRE ANVÄNDA SCANNA TILL NÄTVERSMAPP ELLER SCANNA**

<span id="page-1241-5"></span>**Kontroll Åtgärd Har maskinens IP-adress ändrats?** Kontrollera inställningen för IP-adress. Om maskinen inte har en permanent IP-adress (maskinen får en IP-adress från en DHCP-server), kommer det inte gå att använda scanning till nätverksmapp eller scanning om IP-adressen ändras. Du kan kontrollera maskinens IP-adress på [Nätverksstatus] i inställningsläget. Om IP-adressen har ändrats ändrar du portinställningen i skrivardrivrutinen.  $\Rightarrow$  "Inställningar" → [Status] → [Nätverksstatus] Se: Installationshandboken Om IP-adressen ändras ofta bör du tilldela en permanent IP-adress till maskinen.  $\Rightarrow$  "Inställningar (administratör)" → [Systeminställningar] → [Nätverksinställningar] !<br>!

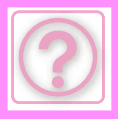

# **DOKUMENTARKIVERINGSPROBLEM**

Har administratören stängt av funktionerna?

Vissa funktioner kan ha blivit avstängda i systeminställningarna. När användarautentisering är aktiv kan de funktioner som du kan använda begränsas av dina användarinställningar. Fråga administratören.

## **CHECKLISTA**

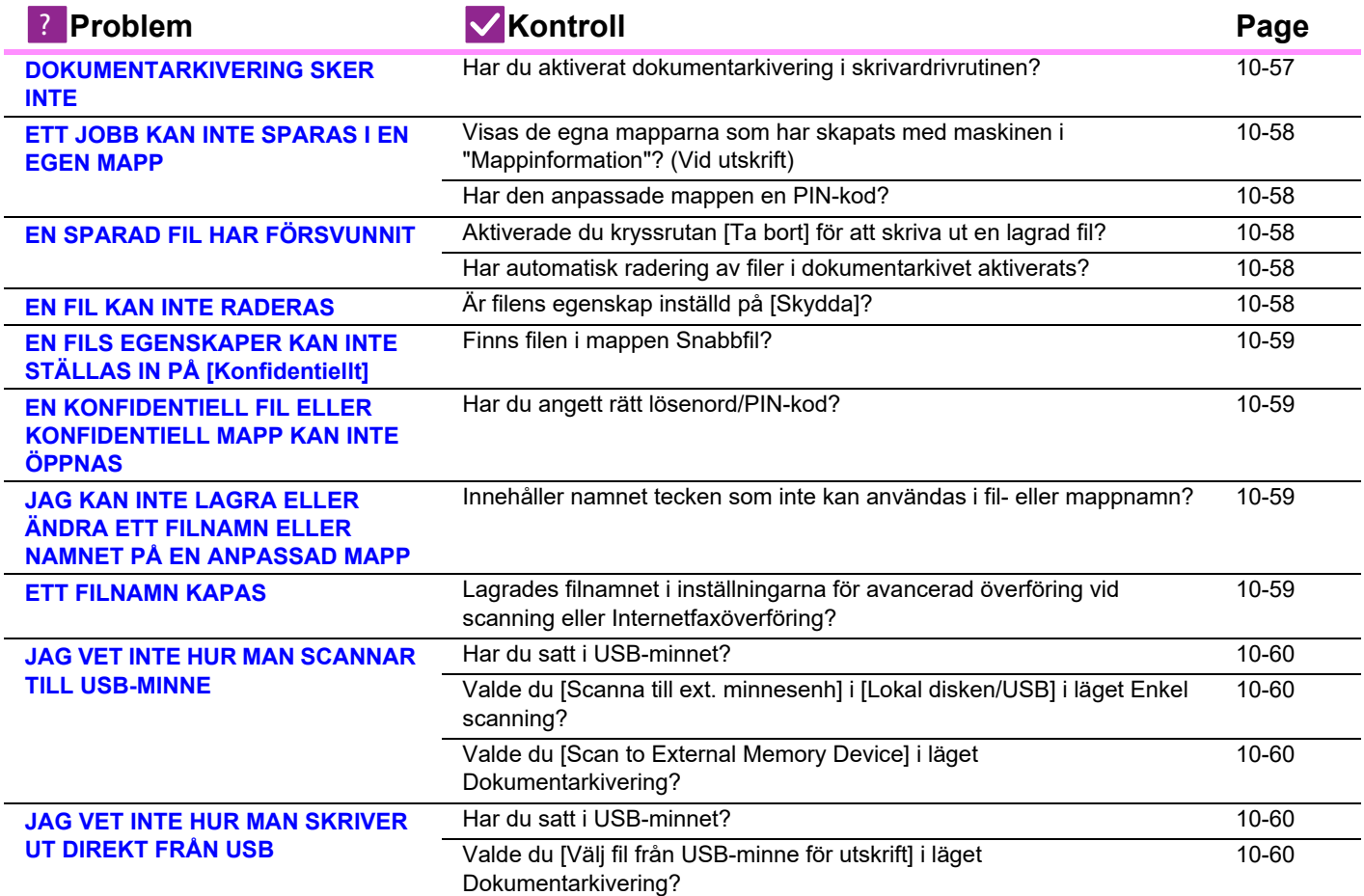

#### <span id="page-1242-0"></span>**DOKUMENTARKIVERING SKER INTE**

!<br>!

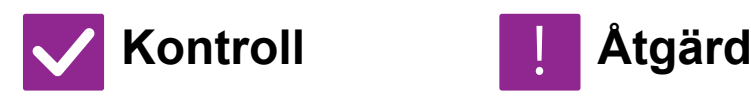

<span id="page-1242-1"></span>**Har du aktiverat dokumentarkivering i skrivardrivrutinen?**

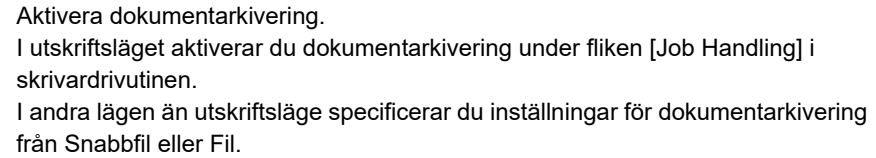

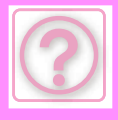

## <span id="page-1243-0"></span>**ETT JOBB KAN INTE SPARAS I EN EGEN MAPP**

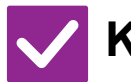

## **Kontroll Åtgärd**

!<br>-

<span id="page-1243-1"></span>**Visas de egna mapparna som har skapats med maskinen i "Mappinformation"? (Vid utskrift)**

Klicka på knappen [Get Folder Name] på dokumentarkiveringsskärmen i skrivardrivrutinen när du vill visa de anpassade mappar som skapats på datorn.

<span id="page-1243-2"></span>**Har den anpassade mappen en PIN-kod?**

Ange den PIN-kod som konfigurerats i maskinen på skärmen för att spara dokumentarkivering.

## <span id="page-1243-3"></span>**EN SPARAD FIL HAR FÖRSVUNNIT**

<span id="page-1243-5"></span><span id="page-1243-4"></span>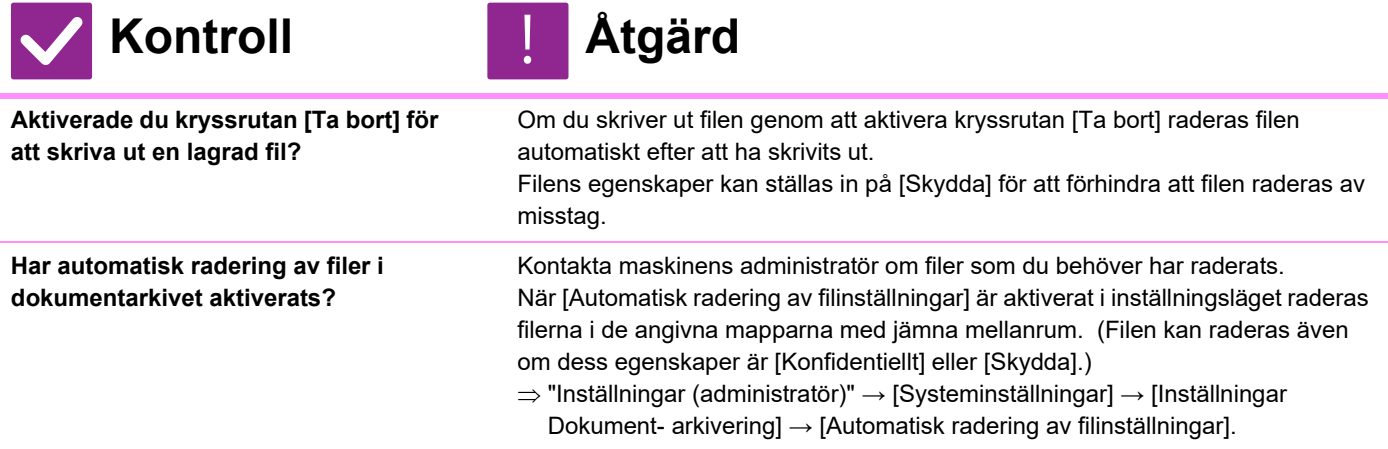

## <span id="page-1243-6"></span>**EN FIL KAN INTE RADERAS**

!<br>!

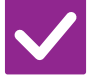

**Kontroll Åtgärd**

<span id="page-1243-7"></span>**Är filens egenskap inställd på [Skydda]?**

En fil kan inte tas bort om egenskapen är inställd på [Skydda]. Ändra filens egenskaper från [Skydda] till [Dela] och radera sedan filen.

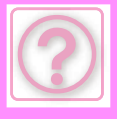

!<br>-

## <span id="page-1244-0"></span>**EN FILS EGENSKAPER KAN INTE STÄLLAS IN PÅ [Konfidentiellt]**

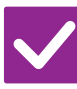

## **Kontroll Åtgärd**

<span id="page-1244-1"></span>**Finns filen i mappen Snabbfil?** Flytta filen till en annan mapp och sätt därefter egenskapen på "Konfidentiellt". [Konfidentiellt] kan inte väljas för en fil i mappen Snabbfil. (Observera att [Skydda] kan väljas för en fil i mappen Snabbfil för att förhindra att den enkelt raderas.)

#### <span id="page-1244-2"></span>**EN KONFIDENTIELL FIL ELLER KONFIDENTIELL MAPP KAN INTE ÖPPNAS**

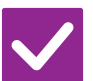

**Kontroll Åtgärd**

!<br>!

#### <span id="page-1244-3"></span>**Har du angett rätt lösenord/PIN-kod?** Fråga administratören.

### <span id="page-1244-4"></span>**JAG KAN INTE LAGRA ELLER ÄNDRA ETT FILNAMN ELLER NAMNET PÅ EN ANPASSAD MAPP**

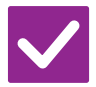

### **Kontroll Åtgärd**

!<br>!

!<br>!

<span id="page-1244-5"></span>**Innehåller namnet tecken som inte kan användas i fil- eller mappnamn?** Följande tecken kan inte användas i fil- eller mappnamn:  $?$  / " : < > \* \ |

## <span id="page-1244-6"></span>**ETT FILNAMN KAPAS**

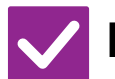

**Kontroll Åtgärd**

<span id="page-1244-7"></span>**Lagrades filnamnet i inställningarna för avancerad överföring vid scanning eller Internetfaxöverföring?**

Om namnet lagrades i inställningarna för avancerad överföring innan inställningarna för Snabbfil eller Fil konfigurerades används det namnet för den lagrade filen. Om antalet tecken i namnet överskrider det tillåtna antalet tecken för ett snabbfilnamn (30 tecken) tas inte tecken efter det 30:e tecknet med.

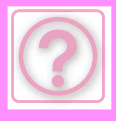

## <span id="page-1245-0"></span>**JAG VET INTE HUR MAN SCANNAR TILL USB-MINNE**

<span id="page-1245-1"></span>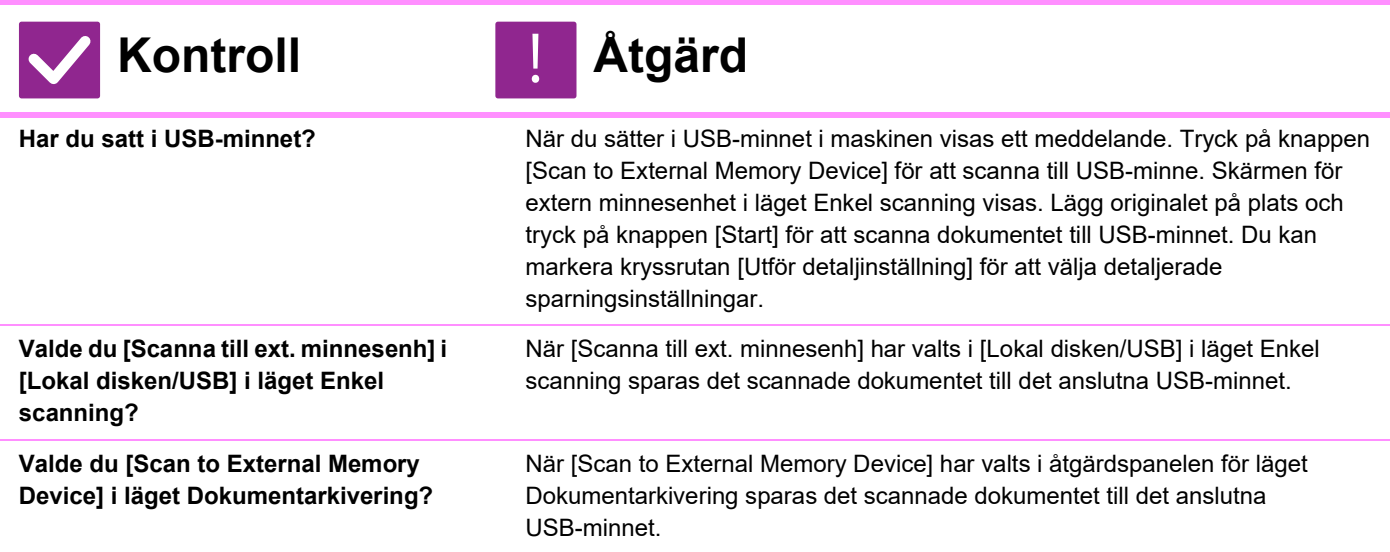

### <span id="page-1245-4"></span><span id="page-1245-3"></span><span id="page-1245-2"></span>**JAG VET INTE HUR MAN SKRIVER UT DIREKT FRÅN USB**

<span id="page-1245-6"></span><span id="page-1245-5"></span>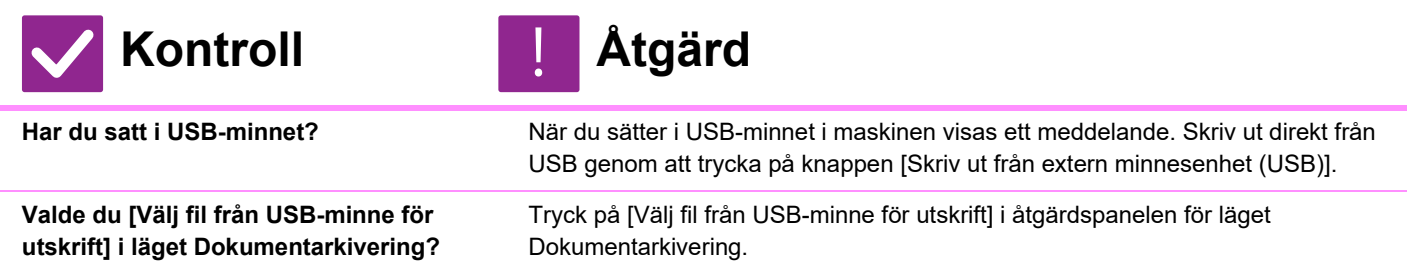

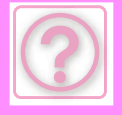

# **TA BORT PAPPER SOM FASTNAT**

# <span id="page-1246-0"></span>**TA BORT PAPPER SOM FASTNAT**

När papper fastnar visas meddelandet "Pappersfelmatning" på pekpanelen och utskriften och skanningen stoppas. Tryck i så fall på knappen [Kontr. borttagn. felmatn.] på pekpanelen.

När du trycker på knappen visas instruktioner för hur du tar bort papperet som fastnat. Följ instruktionerna. Meddelandet försvinner automatiskt när pappersstoppet har åtgärdats.

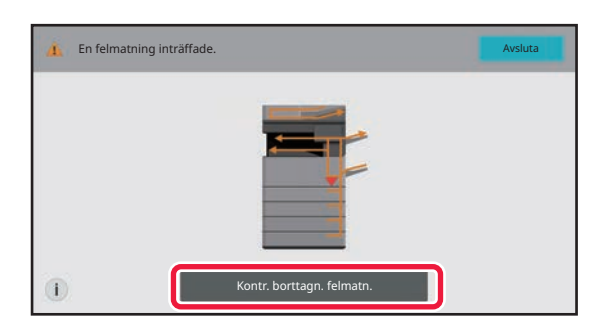

- Fixeringsenheten och pappersutmatningsområdet är heta.
- Ta inte på fixeringsenheten när du åtgärdar pappersstopp. Du kan bränna dig.

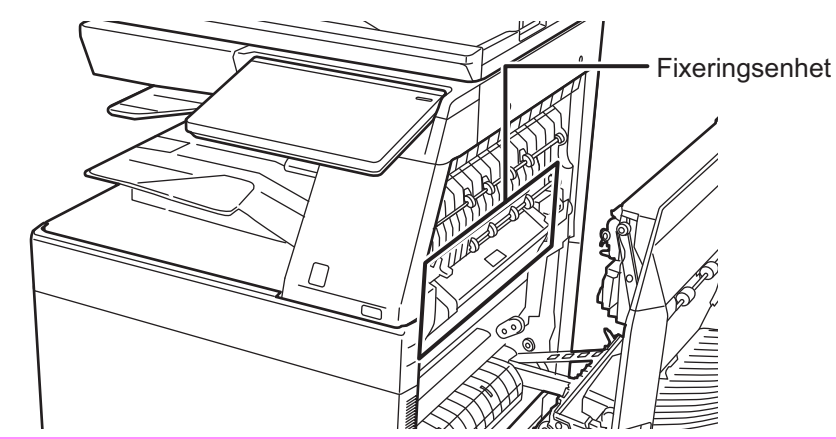

<span id="page-1247-0"></span>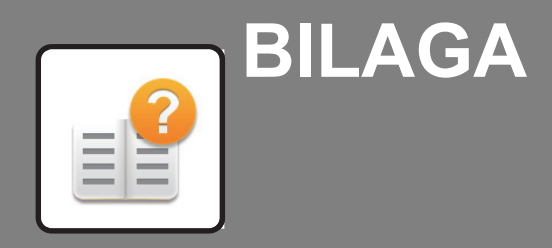

**[SPECIFIKATIONER](#page-1248-0)**

 **[SPECIFIKATIONER . . . . . . . . . . . . . . . . . . . . . . . . . . . . . 11-2](#page-1248-1)**

ΞI

<span id="page-1248-2"></span><span id="page-1248-0"></span>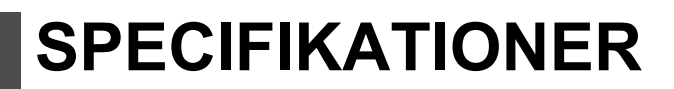

# <span id="page-1248-1"></span>**SPECIFIKATIONER**

#### **Grundläggande specifikationer/ Kopiatorspecifikationer**

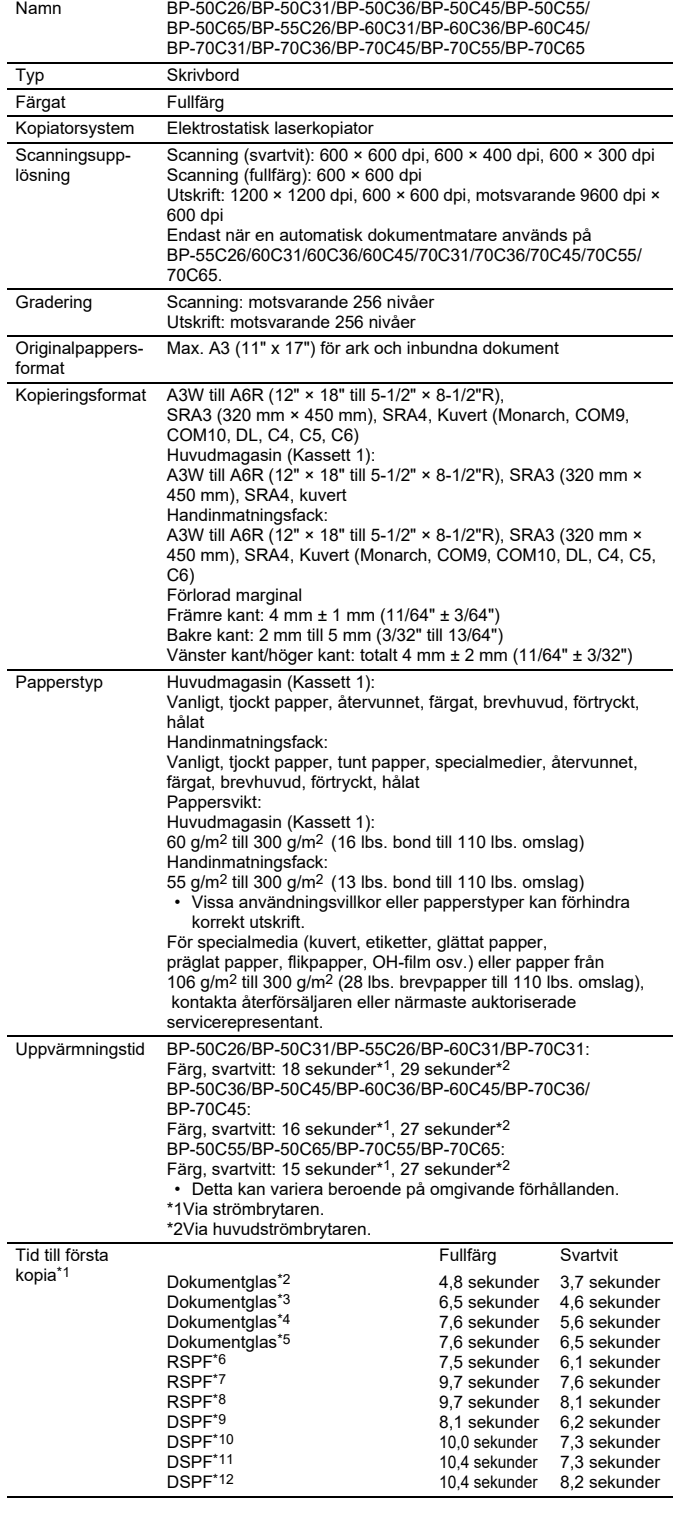

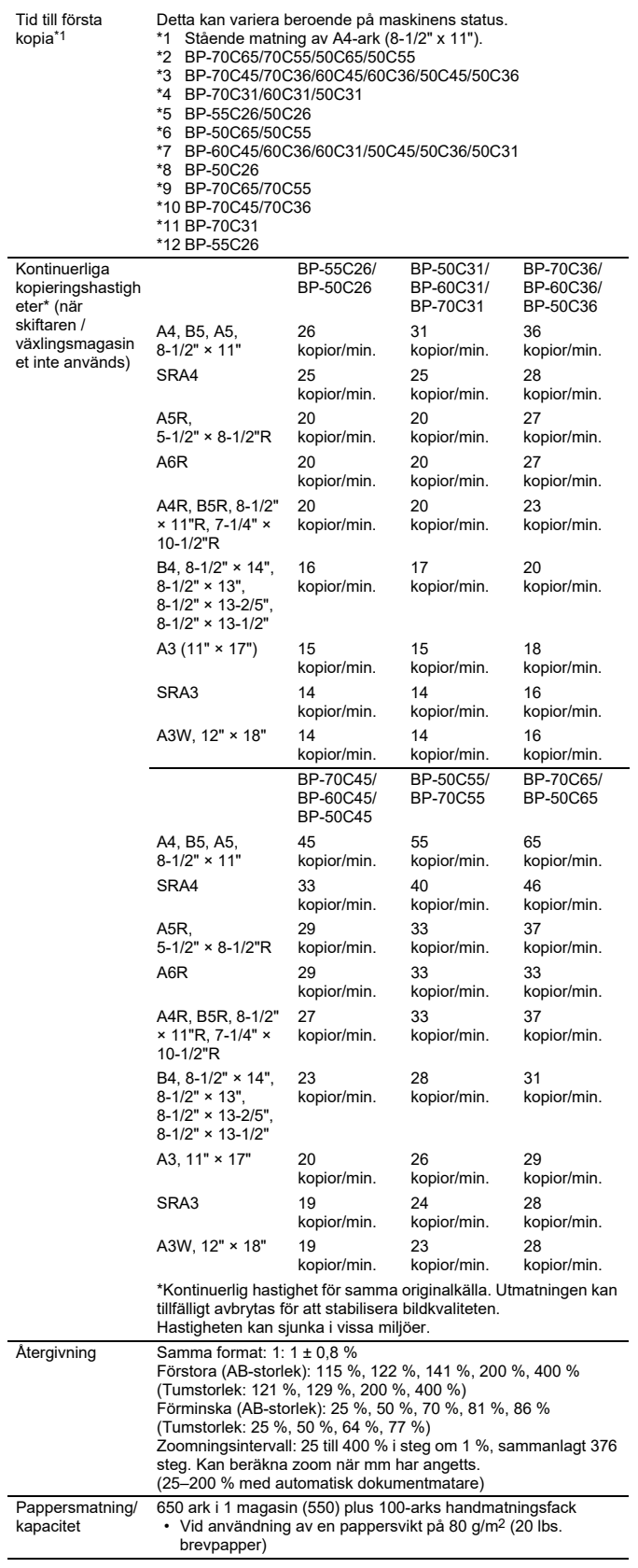

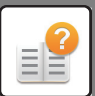

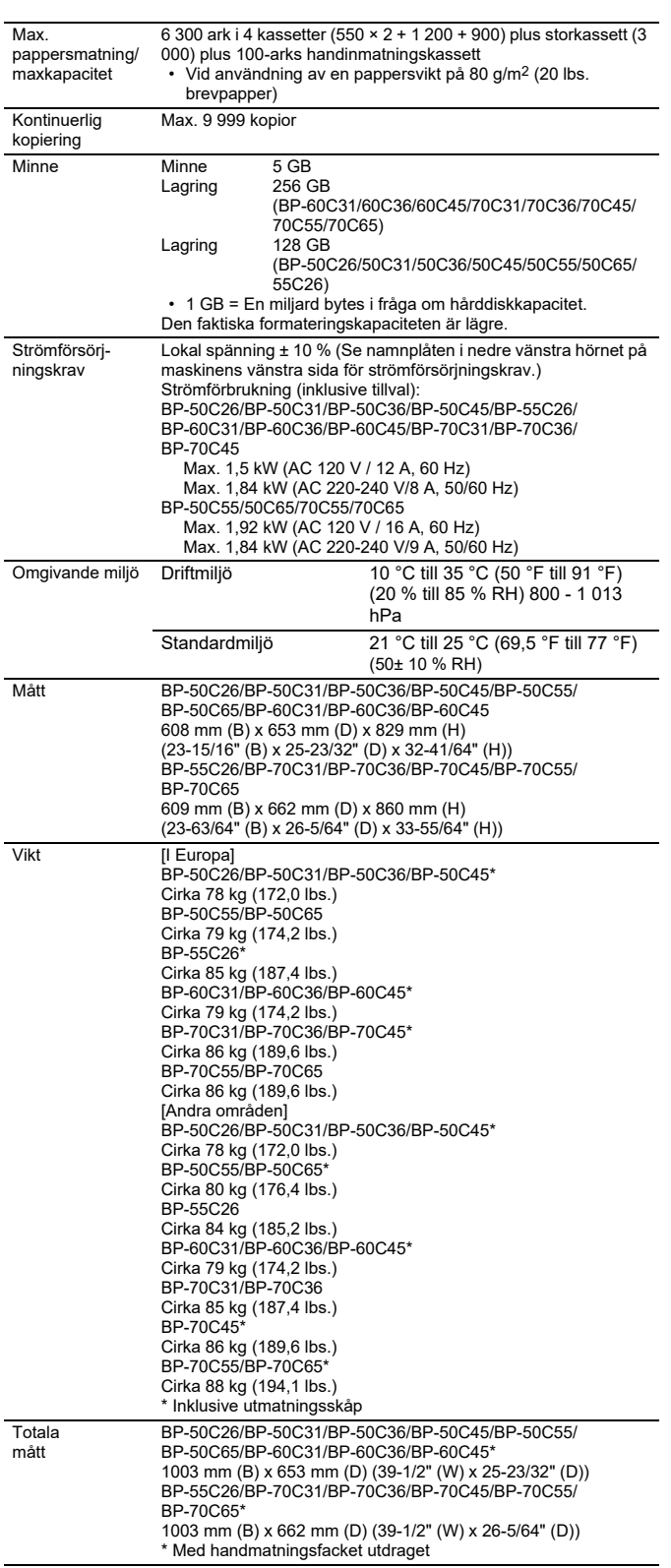

#### **Automatisk dokumentmatare**

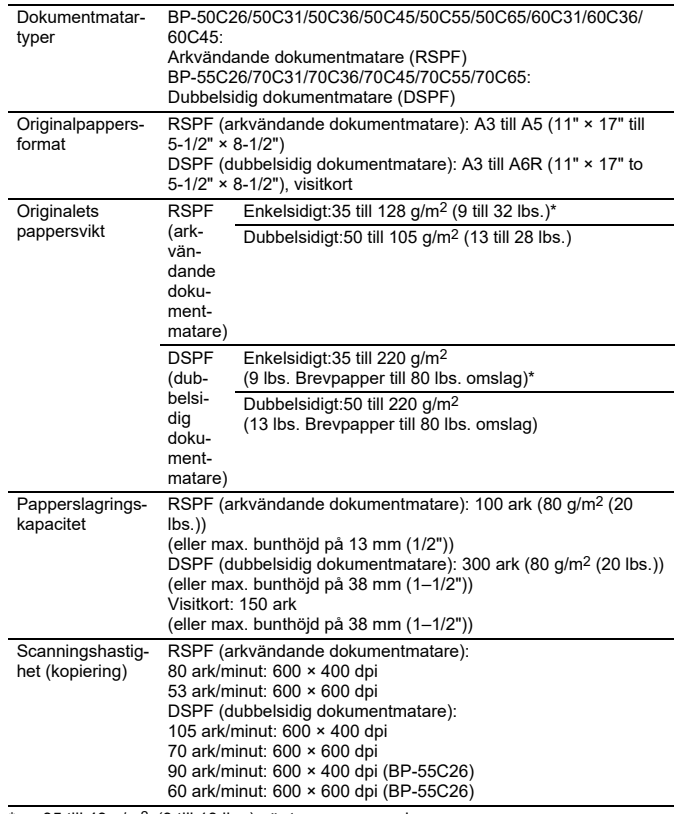

\* 35 till 49 g/m2 (9 till 13 lbs.) när tunna papper skannas. 158 till 220g/m2 (40 till 80 lbs. omslag) när tjockt papper skannas.

#### **Magasin 2/3/4**

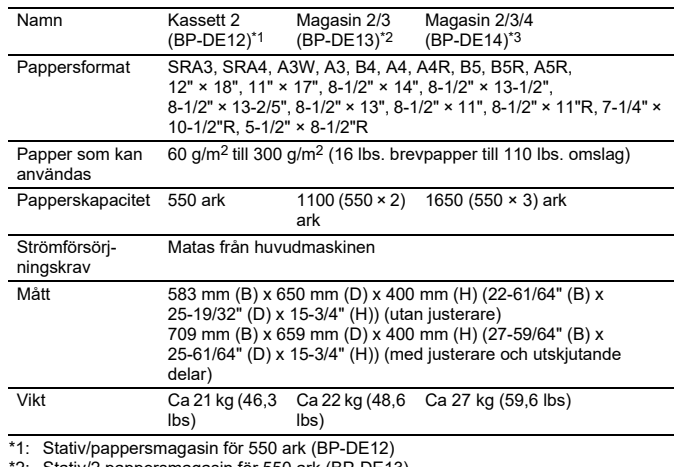

\*2: Stativ/2 pappersmagasin för 550 ark (BP-DE13) \*3: Stativ/3 pappersmagasin för 550 ark (BP-DE14)

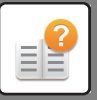

#### **Stativ/pappersmagasin för 550 och 2 100 ark (magasin 2/3/4) / Storkassett (Kassett 5)**

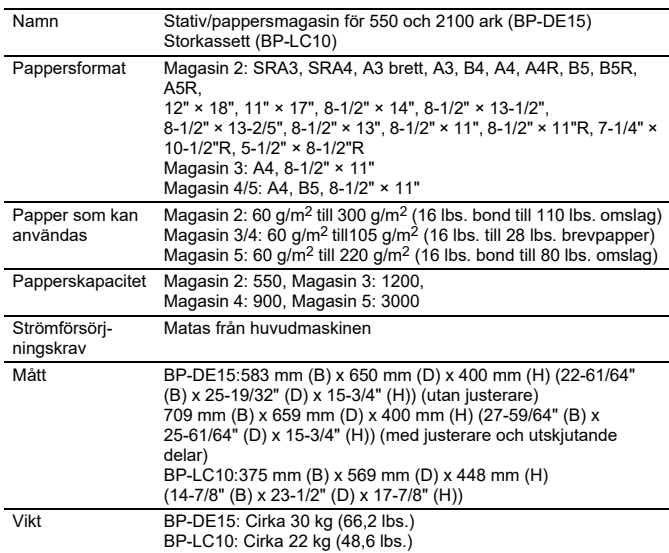

#### **Efterbehandlare (lagrad i maskinen)**

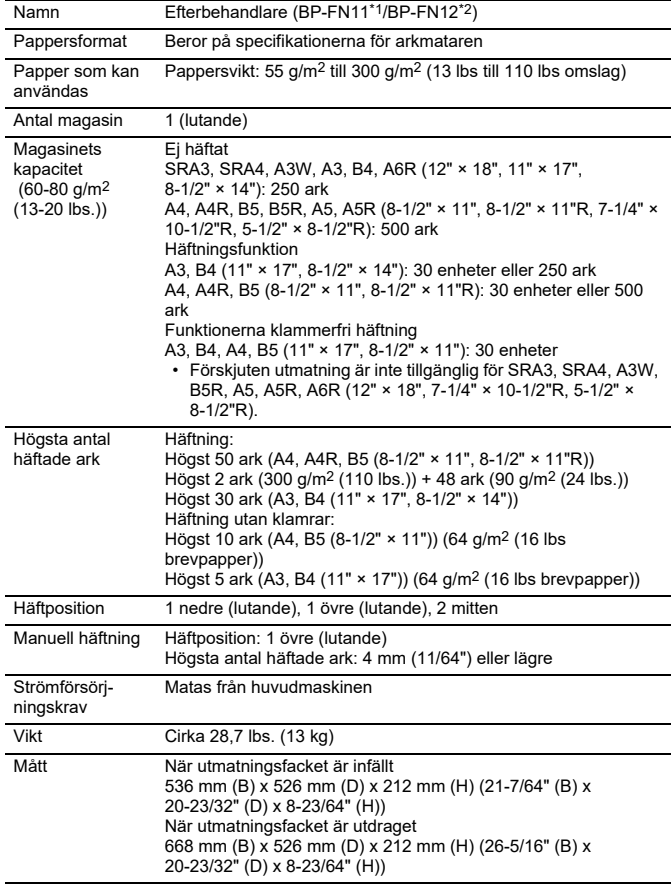

#### **Efterbehandlare/Efterbehandlare med sadelhäftning**

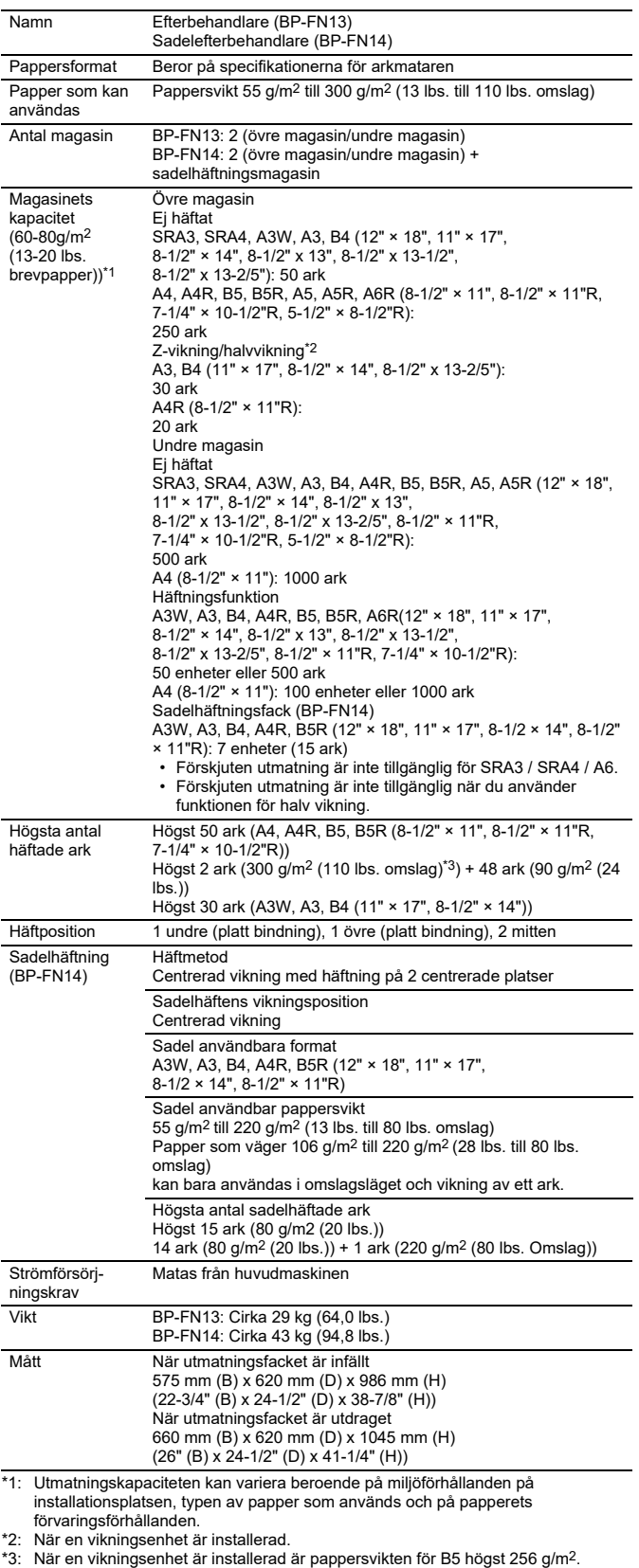

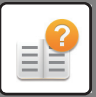

#### **Efterbehandlare (stor sorterare)/efterbehandlare med sadelhäftning (stor sorterare)**

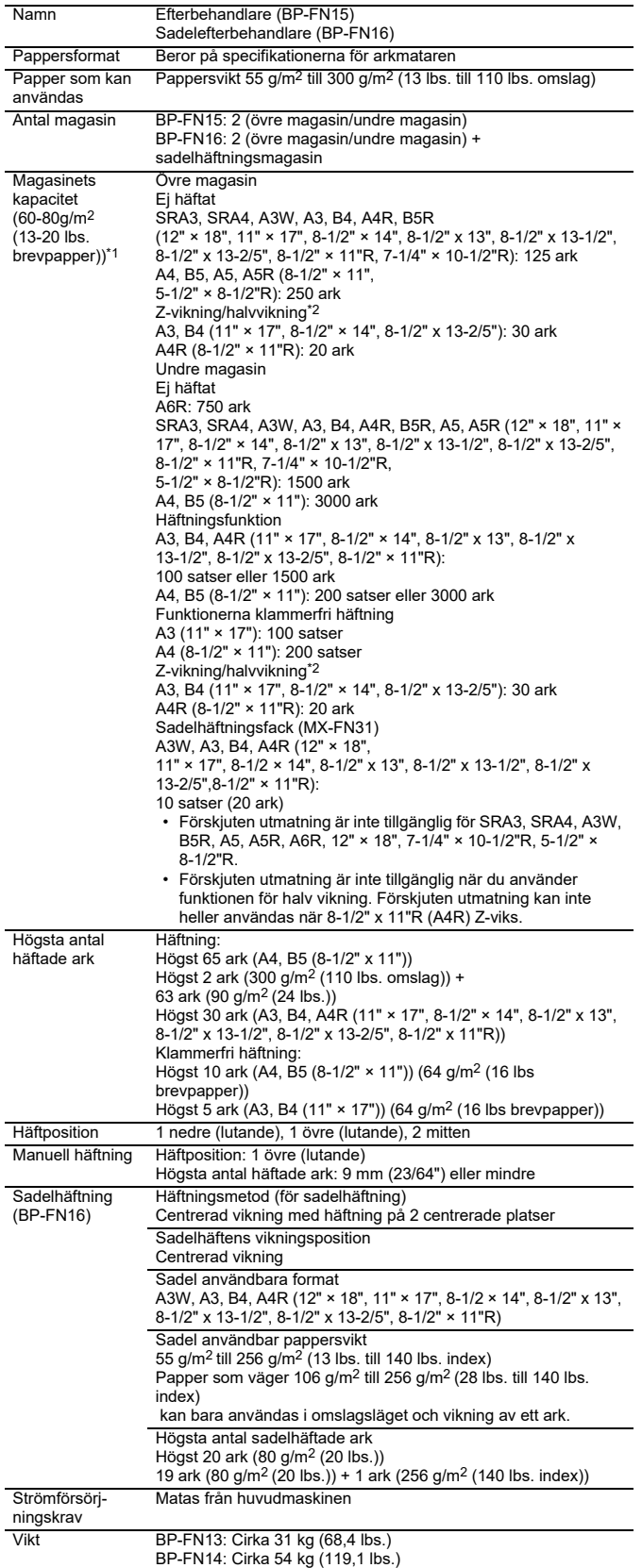

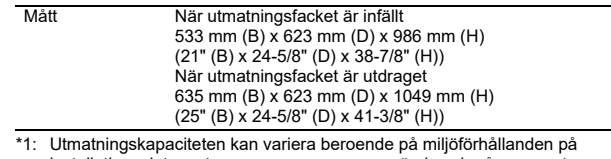

- \*1: Utmatningskapaciteten kan variera beroende på miljöförhållanden på installationsplatsen, typen av papper som används och på papperets förvaringsförhållanden.
- \*2: När en vikningsenhet är installerad. \*3: När en vikningsenhet är installerad är pappersvikten för B5 högst 256 g/m2.

#### **Hålslagningsmodul**

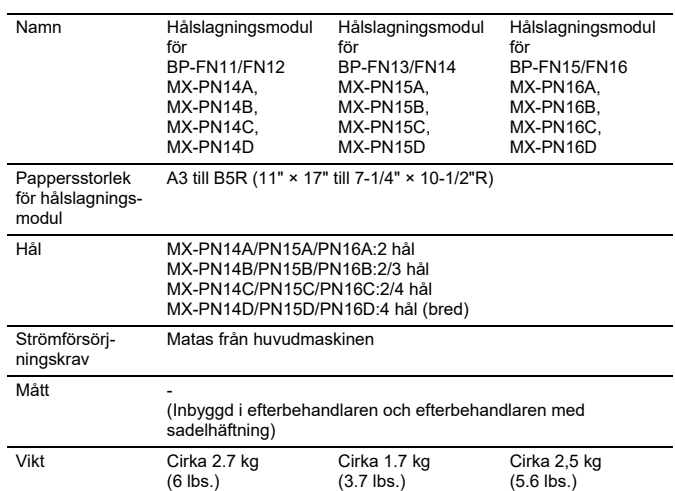

\* Vissa alternativ kanske inte är tillgängliga i en del länder och regioner.

#### **Pappersmatningsenhet**

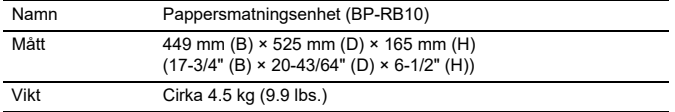

#### **Vikningsenhet**

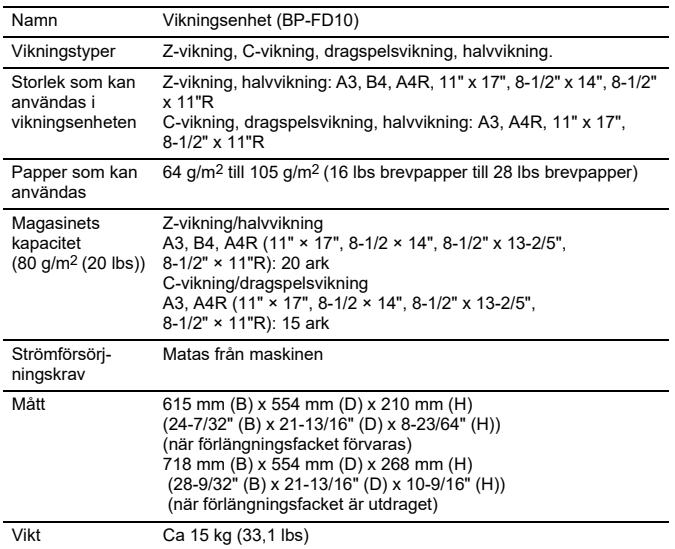

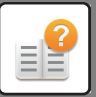

#### **Verktygsbord**

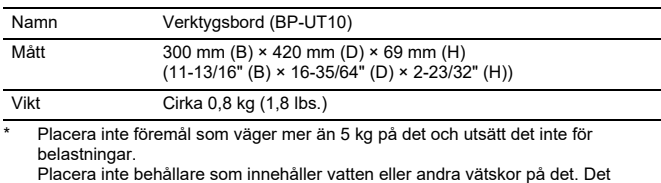

Placera inte behållare som innehåller vatten eller andra vätskor på det. Det föreligger risk för brand och elektriska stötar om du spiller ut vätska och denna rinner in i maskinen.

Om du använder bordet medan maskinen är i drift kan det orsaka försämrad bildkvalitet eller andra problem.

#### **Specifikationer för nätverksskrivare**

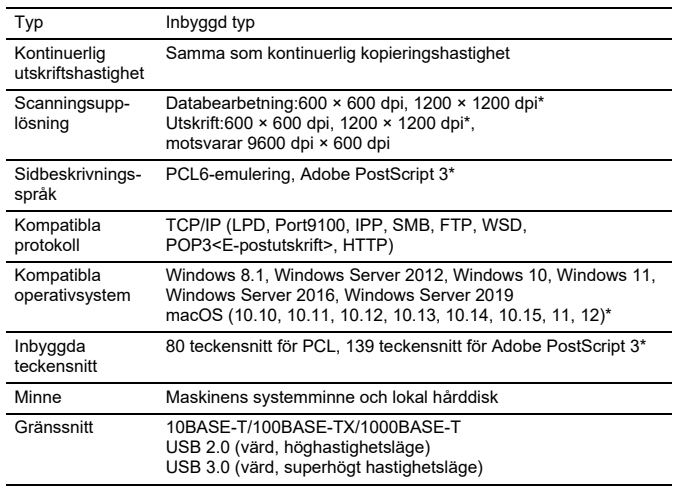

På BP-50C26/50C31/50C36/50C45/50C55/50C65/55C26 krävs PS3-expansionssatsen.

#### **Specifikationer för nätverksscanner**

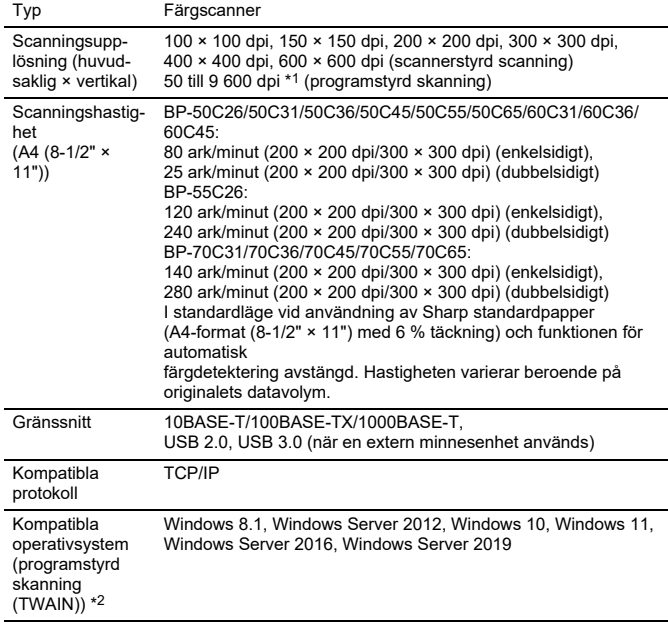

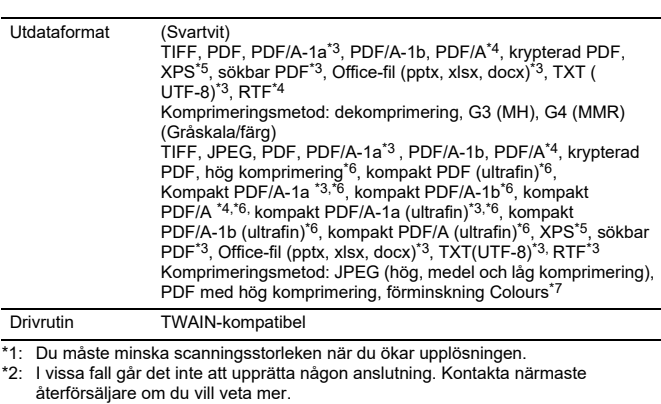

- \*3: På BP-50C26/50C31/50C36/50C45/50C55/50C65/55C26 krävs
- OCR-expansionssatsen. \*4: Det här alternativet kan inte visas när
	- BP-60C31/60C36/60C45/70C31/70C36/70C45/70C55/70C65 eller BP-50C26/50C31/50C36/50C45/50C55/50C65/55C26 används med OCR-expansionssatsen installerad.
- \*5: XPS står för pappersspecifikationen XML.
- \*6: På BP-50C26/50C31/50C36/50C45/50C55/50C65/55C26 krävs satsen för utökad
- komprimering. \*7: När PDF, PDF/A, PDF/A-1a/1b eller krypterad PDF är valt.

#### **Faxspecifikationer**

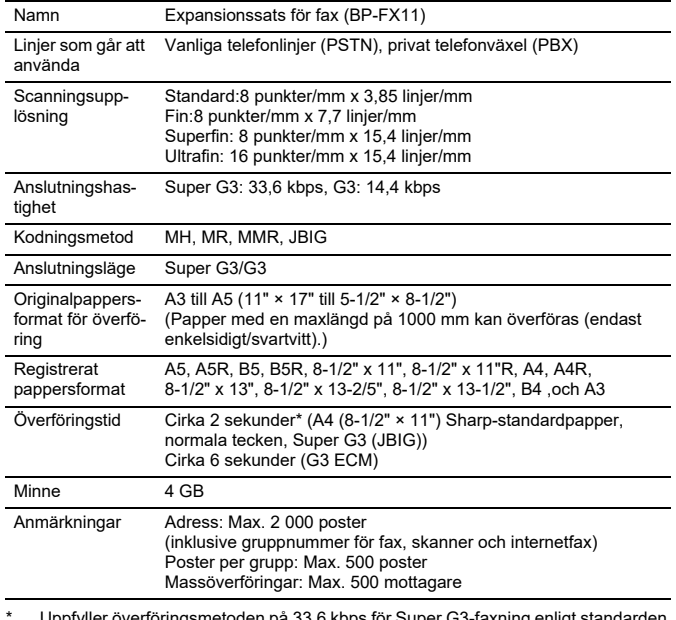

\* Uppfyller överföringsmetoden på 33,6 kbps för Super G3-faxning enligt standarden<br>från International Telecommunications Union (ITU-T).<br>Denna hastighet gäller vid sändning av ett 8-1/2" × 11" (A4)-dokument på cirka 700<br>tec

kbps). Överföringshastigheten gäller endast för bildinformationen och omfattar inte tiden

för överföringskontroll. Den faktiska tid som behövs för att föra över ett dokument beror på innehållet, typ av mottagande faxmaskin och telefonlinjens kvalitet.

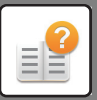

#### **Specifikationer för trådlöst nätverk**

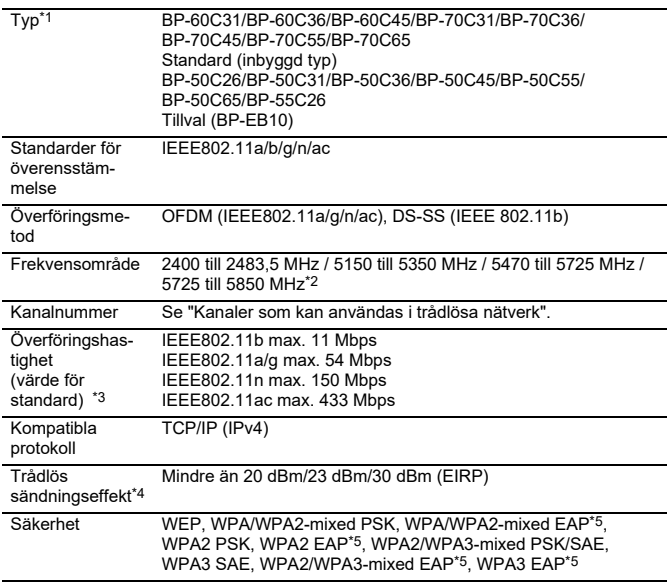

\*1: Den trådlösa nätverkstypen varierar beroende på land och region. Kontakta en återförsäljare eller närmaste auktoriserade servicerepresentant för mer information.

- \*2: Denna frekvens stöds inte i Europa. \*3: De angivna värdena är de maximala teoretiska värdena för den trådlösa nätverksstandarden. Värdena anger inte de verkliga dataöverföringshastigheterna.
- 

\*4: Se den här artikeln för information om användning i Europa. \*5: Kan inte användas i åtkomstpunktsläge.

#### **Specifikationer för Bluetooth®**

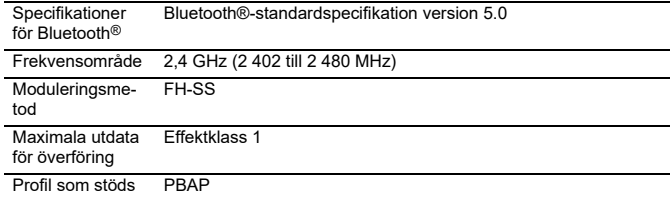

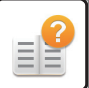

#### **VARUMÄRKEN**

- Följande varumärken och registrerade varumärken används i samband med maskinen samt<br>dess kringutrustning och tillbehör.<br>● Microsoft®, Windows®, Windows® 8.1, Windows Server® 2012, Windows® 10,<br>→ Microsoft®, Windows® Serve varumärken eller varumärken som tillhör Microsoft Corporation i USA och andra<br>Jänder
- 
- 
- länder.<br>• Intel® är ett varumärke som tillhör Intel Corporation i USA och/eller andra länder.<br>• PostScript och PostScript3 är ett registrerat varumärke som tillhör Adobe.<br>• Adobe, Adobe-logon, Acrobat, Adobe PDF-logon och
- Mozilla® och Firefox® är registrerade varumärken eller varumärken som tillhör<br> Mozilla Foundation i USA och andra länder.<br>• Sharpdesk är ett varumärke som tillhör Sharp Corporation.
- 
- Sharp OSA är ett varumärke som tillhör Sharp Corporation. © 2021 ACCESS CO., LTD.
- 

• RealVNC är ett varumärke som tillhör RealVNC Limited. • Qualcomm® DirectOffice™ är en produkt från Qualcomm® Technologies, Inc.

- 
- och/eller företagets dotterbolag.<br>Qualcomm är ett varumärke som tillhör Qualcomm Incorporated och som är<br>registrerat i USA och andra länder.<br>USA och andra länder.<br>USA och andra länder.<br>Marcid, Google Play, Gmail och Googl
- 
- 
- 

LLC. Bruk av detta varumärke kräver licens från Google.<br>● Övriga varumärken eller upphovsrätter tillhör respektive ägare.<br>De inbyggda teckensnitten i den här skrivaren bygger på MicroType®<br>komprimeringsteknik som tillhör

Imaging.<br>MicroType och UFST® är varumärken som tillhör Monotype Imaging, Inc. som är<br>negistrerade hos United States Patent and Trademark Office och även kan vara<br>registrerade i andra juridiska områden.<br>Candid, Gold och Ta vissa andra juridiska områden.<br>CG Omega, CG Times, Garamond Antiqua, Garamond Halbfett, Garamond Kursiv,

Garamond och Halbfett Kursiv är varumärken som tillhör Monotype Imaging, Inc. och<br>som kan registreras i vissa andra juridiska områden.<br>Albertus, Arial, Ashley Script, Coronet, Gill Sans, Joanna och Times New Roman är<br>varum Dingbats är varumärken som tillhör International Typeface Corporation som är registrerade i United States Patent and Trademark Office och även kan registreras i vissa andra juridiska områden.

Clarendon, Eurostile, Helvetica, Optima, Palatino, Stempel Garamond, Times och<br>Univers är varumärken som tillhör Heidelberger Druckmaschinen AG och som kan<br>registreras i vissa andra juridiska områden genom exklusiv licens

Antique Olive är ett varumärke som tillhör Marcel Olive och kan registreras i vissa juridiska områden.

Hoefler Text är ett varumärke som tillhör Johnathan Hoefler och kan registreras i vissa juridiska områden. HGGothicB, HGMinchoL, HGPGothicB och HGPMinchoL är varumärken som tillhör

Ricoh Company, Ltd. och kan registreras i vissa juridiska områden. ITC är ett<br>varumärke som tillhör International Typeface Corporation som är registrerat i United<br>States Patent and Trademark Office och även kan registreras områden.

Agfa är ett varumärke som tillhör Agfa-Gevaert Group och kan registreras i vissa<br>juridiska områden.<br>Intellifont, MicroType och UFST är varumärken som tillhör Monotype Imaging, Inc. som<br>är registrerade i United States Paten

Patent and Trademark Office och i andra länder. PostScript är ett varumärke som tillhör Adobe och kan registreras i vissa juridiska

områden.<br>HP, PCL, FontSmart och LaserJet är varumärken som tillhör Hewlett-Packard<br>Company och kan registreras i vissa juridiska områden.<br>Typ 1-processorn i Monotype Imagings UFST-produkt är licensierad från Electronics<br>Fo

## **LICENSINFORMATION**

#### **Information on the Software License for This Product**

#### **Software composition**

The software included in this product is comprised of various software components whose individual copyrights are held by SHARP or by third parties.

#### **Software developed by SHARP and open source software**

The copyrights for the software components and various relevant documents included with this product that were developed or written by SHARP are owned by SHARP and are protected by the Copyright Act, international treaties, and other relevant laws. This product also makes use of freely distributed software and software components whose copyrights are held by third parties. These include software components covered by a GNU General Public License (hereafter GPL), a GNU Lesser General Public License (hereafter LGPL) or other license agreement.

#### **Obtaining source code**

Some of the open source software licensors require the distributor to provide the source code with the executable software components. GPL and LGPL include similar requirements. For information on obtaining the source code for the open source software and for obtaining the GPL, LGPL, and other license agreement information, visit the following website:

http://sharp-world.com/products/copier/source/download/index.html

We are unable to answer any questions about the source code for the open source software. The source code for the software components whose copyrights are held by SHARP is not distributed.

#### **Software Copyrights**

#### **Copyright (c) 2000 Carnegie Mellon University. All rights reserved.**

Redistribution and use in source and binary forms, with or without modification, are permitted provided that the following conditions are met:

- 1.Redistributions of source code must retain the above copyright notice, this list of conditions and the following disclaimer.
- 2.Redistributions in binary form must reproduce the above copyright notice, this list of conditions and the following disclaimer in the documentation and/or other materials provided with the distribution.
- 3.The name "Carnegie Mellon University" must not be used to endorse or promote products derived from this software without prior written permission. For permission or any other legal details, please contact Office of Technology Transfer Carnegie Mellon University 5000 Forbes Avenue Pittsburgh, PA 15213-3890 (412) 268-4387, fax: (412) 268-7395 tech-transfer@andrew.cmu.edu
- 4.Redistributions of any form whatsoever must retain the following acknowledgment: "This product includes software developed by Computing Services at Carnegie Mellon University (http://www.cmu.edu/computing/)."

CARNEGIE MELLON UNIVERSITY DISCLAIMS ALL WARRANTIES WITH REGARD TO THIS SOFTWARE, INCLUDING ALL IMPLIED WARRANTIES OF MERCHANTABILITY AND FITNESS, IN NO EVENT SHALL CARNEGIE MELLON UNIVERSITY BE LIABLE FOR ANY SPECIAL, INDIRECT OR CONSEQUENTIAL DAMAGES OR ANY DAMAGES WHATSOEVER RESULTING FROM LOSS OF USE, DATA OR PROFITS, WHETHER IN AN ACTION OF CONTRACT, NEGLIGENCE OR OTHER TORTIOUS ACTION, ARISING OUT OF OR IN CONNECTION WITH THE USE OR PERFORMANCE OF THIS SOFTWARE.

#### **Copyright (c) 1995 - 2008 Kungliga Tekniska Högskolan (Royal Institute of Technology, Stockholm, Sweden). All rights reserved.**

All rights reserved. Export of this software from the United States of America may require a specific license from the United States Government. It is the responsibility of any person or organization contemplating export to obtain such a license before exporting.

WITHIN THAT CONSTRAINT, permission to use, copy, modify, and distribute this software and its documentation for any purpose and without fee is hereby granted, provided that the above copyright notice appear in all copies and that both that copyright notice and this permission notice appear in supporting documentation, and that the name of M.I.T. not be used in advertising or publicity pertaining to distribution of the software without specific, written prior permission. Furthermore if you modify this software you must label your software as modified software and not distribute it in such a fashion that it might be confused with the original MIT software. M.I.T. makes no representations about the suitability of this software for any purpose. It is provided "as is" without express or implied warranty.

THIS SOFTWARE IS PROVIDED "**AS IS**" AND WITHOUT ANY EXPRESS OR IMPLIED WARRANTIES, INCLUDING, WITHOUT LIMITATION, THE IMPLIED WARRANTIES OF MERCHANTIBILITY AND FITNESS FOR A PARTICULAR PURPOSE.

Individual source code files are copyright MIT, Cygnus Support, OpenVision, Oracle, Sun Soft, FundsXpress, and others.

Project Athena, Athena, Athena MUSE, Discuss, Hesiod, Kerberos, Moira, and Zephyr are trademarks of the Massachusetts Institute of Technology (MIT). No commercial use of these trademarks may be made without prior written permission of MIT.

"Commercial use" means use of a name in a product or other for-profit manner. It does NOT prevent a commercial firm from referring to the MIT trademarks in order to convey information (although in doing so, recognition of their trademark status should be given).

OpenSSL License

---------------

#### **Copyright (c) 1998-2004 The OpenSSL Project. All rights reserved.**

Redistribution and use in source and binary forms, with or without modification, are permitted provided that the following conditions are met:

- 1.Redistributions of source code must retain the above copyright notice, this list of conditions and the following disclaimer.
- 2.Redistributions in binary form must reproduce the above copyright notice, this list of conditions and the following disclaimer in the documentation and/or other materials provided with the distribution.
- 3.All advertising materials mentioning features or use of this software must display the following acknowledgment: "This product includes software developed by the OpenSSL Project for use in the OpenSSL Toolkit. (http://www.openssl.org/)"
- 4.The names "OpenSSL Toolkit" and "OpenSSL Project" must not be used to endorse or promote products derived from this software without prior written permission. For written permission, please contact openssl-core@openssl.org.
- 5.Products derived from this software may not be called "OpenSSL" nor may "OpenSSL" appear in their names without prior written permission of the OpenSSL Project.
- 6.Redistributions of any form whatsoever must retain the following acknowledgment: "This product includes software developed by the OpenSSL Project for use in the OpenSSL Toolkit. (http://www.openssl.org/)"

THIS SOFTWARE IS PROVIDED BY THE OpenSSL PROJECT "AS IS" AND ANY EXPRESSED OR IMPLIED WARRANTIES, INCLUDING, BUT NOT LIMITED TO, THE IMPLIED WARRANTIES OF MERCHANTABILITY AND FITNESS FOR A PARTICULAR PURPOSE ARE DISCLAIMED. IN NO EVENT SHALL THE OpenSSL PROJECT OR ITS CONTRIBUTORS BE LIABLE FOR ANY DIRECT, INDIRECT, INCIDENTAL, SPECIAL, EXEMPLARY, OR CONSEQUENTIAL DAMAGES (INCLUDING, BUT NOT LIMITED TO, PROCUREMENT OF SUBSTITUTE GOODS OR SERVICES; LOSS OF USE, DATA, OR PROFITS; OR BUSINESS INTERRUPTION) HOWEVER CAUSED AND ON ANY THEORY OF LIABILITY, WHETHER IN CONTRACT, STRICT LIABILITY, OR TORT (INCLUDING NEGLIGENCE OR OTHERWISE) ARISING IN ANY WAY OUT OF THE USE OF THIS SOFTWARE, EVEN IF ADVISED OF THE POSSIBILITY OF SUCH DAMAGE.

This product includes cryptographic software written by Eric Young (eay@cryptsoft.com). This product includes software written by Tim Hudson (tjh@cryptsoft.com).

Original SSLeay License

---------------

#### **Copyright (C) 1995-1998 Eric Young (eay@cryptsoft.com) All rights reserved.**

This package is an SSL implementation written by Eric Young (eay@cryptsoft.com). The implementation was written so as to conform with Netscapes SSL.

This library is free for commercial and non-commercial use as long as the following conditions are aheared to. The following conditions apply to all code found in this distribution, be it the RC4, RSA,lhash, DES, etc., code; not just the SSL code. The SSL documentation included with this distribution is covered by the same copyright terms except that the holder is Tim Hudson (tjh@cryptsoft.com).

Copyright remains Eric Young's, and as such any Copyright notices in the code are not to be removed. If this package is used in a product, Eric Young should be given attribution as the author of the parts of the library used. This can be in the form of a textual message at program startup or in documentation (online or textual) provided with the package.

Redistribution and use in source and binary forms, with or without modification, are permitted provided that the following conditions are met:

- 1.Redistributions of source code must retain the copyright notice, this list of conditions and the following disclaimer.
- 2.Redistributions in binary form must reproduce the above copyright notice, this list of conditions and the following disclaimer in the documentation and/or other materials provided with the distribution.
- 3.All advertising materials mentioning features or use of this software must display the following acknowledgement: "This product includes cryptographic software written by Eric Young (eay@cryptsoft.com)" The word 'cryptographic' can be left out if the rouines from the library being used are not cryptographic related :-).
- 4.If you include any Windows specific code (or a derivative thereof) from the apps directory (application code) you must include an acknowledgement: "This product includes software written by Tim Hudson (tjh@cryptsoft.com)"

THIS SOFTWARE IS PROVIDED BY ERIC YOUNG "AS IS" AND ANY EXPRESS OR IMPLIED WARRANTIES, INCLUDING, BUT NOT LIMITED TO, THE IMPLIED WARRANTIES OF MERCHANTABILITY AND FITNESS FOR A PARTICULAR PURPOSE ARE DISCLAIMED. IN NO EVENT SHALL THE AUTHOR OR CONTRIBUTORS BE LIABLE FOR ANY DIRECT, INDIRECT, INCIDENTAL, SPECIAL, EXEMPLARY, OR CONSEQUENTIAL DAMAGES (INCLUDING, BUT NOT LIMITED TO, PROCUREMENT OF SUBSTITUTE GOODS OR SERVICES; LOSS OF USE, DATA, OR PROFITS; OR BUSINESS INTERRUPTION) HOWEVER CAUSED AND ON ANY THEORY OF LIABILITY, WHETHER IN CONTRACT, STRICT LIABILITY, OR TORT (INCLUDING NEGLIGENCE OR OTHERWISE) ARISING IN ANY WAY OUT OF THE USE OF THIS SOFTWARE, EVEN IF ADVISED OF THE POSSIBILITY OF SUCH DAMAGE.

The licence and distribution terms for any publically available version orderivative of this code cannot be changed. i.e. this code cannot simply becopied and put under another distribution licence [including the GNU Public Licence.]

#### D3DES License

---------------

#### **Copyright (c) 1988,1989,1990,1991,1992 by Richard Outerbridge. (GEnie : OUTER; CIS : [71755,204]) Graven Imagery, 1992.**

#### **GNU GENERAL PUBLIC LICENSE Version 2, June 1991**

Copyright (C) 1989, 1991 Free Software Foundation, Inc., 51 Franklin Street, Fifth Floor, Boston, MA 02110-1301 USA Everyone is permitted to copy and distribute verbatim copies of this license document, but changing it is not allowed.

#### Preamble

The licenses for most software are designed to take away your freedom to share and change it. By contrast, the GNU General Public License is intended to guarantee your freedom to share and change free software--to make sure the software is free for all its users. This General Public License applies to most of the Free Software Foundation's software and to any other program whose authors commit to using it. (Some other Free Software Foundation software is covered by the GNU Lesser General Public License instead.) You can apply it to your programs, too.

When we speak of free software, we are referring to freedom, not price. Our General Public Licenses are designed to make sure that you have the freedom to distribute copies of free software (and charge for this service if you wish), that you receive source code or can get it if you want it, that you can change the software or use pieces of it in new free programs; and that you know you can do these things.

To protect your rights, we need to make restrictions that forbid anyone to deny you these rights or to ask you to surrender the rights. These restrictions translate to certain responsibilities for you if you distribute copies of the software, or if you modify it.

For example, if you distribute copies of such a program, whether gratis or for a fee, you must give the recipients all the rights that you have. You must make sure that they, too, receive or can get the source code. And you must show them these terms so they know their rights.

We protect your rights with two steps: (1) copyright the software, and (2) offer you this license which gives you legal permission to copy, distribute and/or modify the software.

Also, for each author's protection and ours, we want to make certain that everyone understands that there is no warranty for this free software. If the software is modified by someone else and passed on, we want its recipients to know that what they have is not the original, so that any problems introduced by others will not reflect on the original authors' reputations.

Finally, any free program is threatened constantly by software patents. We wish to avoid the danger that redistributors of a free program will individually obtain patent licenses, in effect making the program proprietary. To prevent this, we have made it clear that any patent must be licensed for everyone's free use or not licensed at all.

The precise terms and conditions for copying, distribution and modification follow.

#### GNU GENERAL PUBLIC LICENSE TERMS AND CONDITIONS FOR COPYING, DISTRIBUTION AND MODIFICATION

0. This License applies to any program or other work which contains a notice placed by the copyright holder saying it may be distributed under the terms of this General Public License. The "Program", below, refers to any such program or work, and a "work based on the Program" means either the Program or any derivative work under copyright law: that is to say, a work containing the Program or a portion of it, either verbatim or with modifications and/or translated into another language. (Hereinafter, translation is included without limitation in the term "modification".) Each licensee is addressed as "you".

Activities other than copying, distribution and modification are not covered by this License; they are outside its scope. The act of running the Program is not restricted, and the output from the Program is covered only if its contents constitute a work based on the Program (independent of having been made by running the Program). Whether that is true depends on what the Program does.

1. You may copy and distribute verbatim copies of the Program's source code as you receive it, in any medium, provided that you conspicuously and appropriately publish on each copy an appropriate copyright notice and disclaimer of warranty; keep intact all the notices that refer to this License and to the absence of any warranty; and give any other recipients of the Program a copy of this License along with the Program.

You may charge a fee for the physical act of transferring a copy, and you may at your option offer warranty protection in exchange for a fee.

2. You may modify your copy or copies of the Program or any portion of it, thus forming a work based on the Program, and copy and distribute such modifications or work under the terms of Section 1 above, provided that you also meet all of these conditions:

a) You must cause the modified files to carry prominent notices stating that you changed the files and the date of any change.

b) You must cause any work that you distribute or publish, that in whole or in part contains or is derived from the Program or any part thereof, to be licensed as a whole at no charge to all third parties under the terms of this License.

c) If the modified program normally reads commands interactively when run, you must cause it, when started running for such interactive use in the most ordinary way, to print or display an announcement including an appropriate copyright notice and a notice that there is no warranty (or else, saying that you provide a warranty) and that users may redistribute the program under these conditions, and telling the user how to view a copy of this License. (Exception: if the Program itself is interactive but does not normally print such an announcement, your work based on the Program is not required to print an announcement.)

These requirements apply to the modified work as a whole. If identifiable sections of that work are not derived from the Program, and can be reasonably considered independent and separate works in themselves, then this License, and its terms, do not apply to those sections when you distribute them as separate works. But when you distribute the same
sections as part of a whole which is a work based on the Program, the distribution of the whole must be on the terms of this License, whose permissions for other licensees extend to the entire whole, and thus to each and every part regardless of who wrote it.

Thus, it is not the intent of this section to claim rights or contest your rights to work written entirely by you; rather, the intent is to exercise the right to control the distribution of derivative or collective works based on the Program.

In addition, mere aggregation of another work not based on the Program with the Program (or with a work based on the Program) on a volume of a storage or distribution medium does not bring the other work under the scope of this License.

3. You may copy and distribute the Program (or a work based on it, under Section 2) in object code or executable form under the terms of Sections 1 and 2 above provided that you also do one of the following:

a) Accompany it with the complete corresponding machine-readable source code, which must be distributed under the terms of Sections 1 and 2 above on a medium customarily used for software interchange; or,

b) Accompany it with a written offer, valid for at least three years, to give any third party, for a charge no more than your cost of physically performing source distribution, a complete machine-readable copy of the corresponding source code, to be distributed under the terms of Sections 1 and 2 above on a medium customarily used for software interchange; or,

c) Accompany it with the information you received as to the offer to distribute corresponding source code. (This alternative is allowed only for noncommercial distribution and only if you received the program in object code or executable form with such an offer, in accord with Subsection b above.)

The source code for a work means the preferred form of the work for making modifications to it. For an executable work, complete source code means all the source code for all modules it contains, plus any associated interface definition files, plus the scripts used to control compilation and installation of the executable. However, as a special exception, the source code distributed need not include anything that is normally distributed (in either source or binary form) with the major components (compiler, kernel, and so on) of the operating system on which the executable runs, unless that component itself accompanies the executable.

If distribution of executable or object code is made by offering access to copy from a designated place, then offering equivalent access to copy the source code from the same place counts as distribution of the source code, even though third parties are not compelled to copy the source along with the object code.

4. You may not copy, modify, sublicense, or distribute the Program except as expressly provided under this License. Any attempt otherwise to copy, modify, sublicense or distribute the Program is void, and will automatically terminate your rights under this License. However, parties who have received copies, or rights, from you under this License will not have their licenses terminated so long as such parties remain in full compliance.

5. You are not required to accept this License, since you have not signed it. However, nothing else grants you permission to modify or distribute the Program or its derivative works. These actions are prohibited by law if you do not accept this License. Therefore, by modifying or distributing the Program (or any work based on the Program), you indicate your acceptance of this License to do so, and all its terms and conditions for copying, distributing or modifying the Program or works based on it.

6. Each time you redistribute the Program (or any work based on the Program), the recipient automatically receives a license from the original licensor to copy, distribute or modify the Program subject to these terms and conditions. You

may not impose any further restrictions on the recipients' exercise of the rights granted herein. You are not responsible for enforcing compliance by third parties to this License.

7. If, as a consequence of a court judgment or allegation of patent infringement or for any other reason (not limited to patent issues), conditions are imposed on you (whether by court order, agreement or otherwise) that contradict the conditions of this License, they do not excuse you from the conditions of this License. If you cannot distribute so as to satisfy simultaneously your obligations under this License and any other pertinent obligations, then as a consequence you may not distribute the Program at all. For example, if a patent license would not permit royalty-free redistribution of the Program by all those who receive copies directly or indirectly through you, then the only way you could satisfy both it and this License would be to refrain entirely from distribution of the Program.

If any portion of this section is held invalid or unenforceable under any particular circumstance, the balance of the section is intended to apply and the section as a whole is intended to apply in other circumstances.

It is not the purpose of this section to induce you to infringe any patents or other property right claims or to contest validity of any such claims; this section has the sole purpose of protecting the integrity of the free software distribution system, which is implemented by public license practices. Many people have made generous contributions to the wide range of software distributed through that system in reliance on consistent application of that system; it is up to the author/donor to decide if he or she is willing to distribute software through any other system and a licensee cannot impose that choice.

This section is intended to make thoroughly clear what is believed to be a consequence of the rest of this License.

8. If the distribution and/or use of the Program is restricted in certain countries either by patents or by copyrighted interfaces, the original copyright holder who places the Program under this License may add an explicit geographical distribution limitation excluding those countries, so that distribution is permitted only in or among countries not thus excluded. In such case, this License incorporates the limitation as if written in the body of this License.

9. The Free Software Foundation may publish revised and/or new versions of the General Public License from time to time. Such new versions will be similar in spirit to the present version, but may differ in detail to address new problems or concerns.

Each version is given a distinguishing version number. If the Program specifies a version number of this License which applies to it and "any later version", you have the option of following the terms and conditions either of that version or of any later version published by the Free Software Foundation. If the Program does not specify a version number of this License, you may choose any version ever published by the Free Software Foundation.

10. If you wish to incorporate parts of the Program into other free programs whose distribution conditions are different, write to the author to ask for permission. For software which is copyrighted by the Free Software Foundation, write to the Free Software Foundation; we sometimes make exceptions for this. Our decision will be guided by the two goals of preserving the free status of all derivatives of our free software and of promoting the sharing and reuse of software generally.

## NO WARRANTY

11. BECAUSE THE PROGRAM IS LICENSED FREE OF CHARGE, THERE IS NO WARRANTY FOR THE PROGRAM, TO THE EXTENT PERMITTED BY APPLICABLE LAW. EXCEPT WHEN OTHERWISE STATED IN WRITING THE COPYRIGHT HOLDERS AND/OR OTHER PARTIES PROVIDE THE PROGRAM "AS IS" WITHOUT WARRANTY OF ANY KIND, EITHER EXPRESSED OR IMPLIED, INCLUDING, BUT NOT LIMITED TO, THE IMPLIED WARRANTIES OF MERCHANTABILITY AND FITNESS FOR A PARTICULAR PURPOSE. THE ENTIRE RISK AS TO

THE QUALITY AND PERFORMANCE OF THE PROGRAM IS WITH YOU. SHOULD THE PROGRAM PROVE DEFECTIVE, YOU ASSUME THE COST OF ALL NECESSARY SERVICING, REPAIR OR CORRECTION.

12. IN NO EVENT UNLESS REQUIRED BY APPLICABLE LAW OR AGREED TO IN WRITING WILL ANY COPYRIGHT HOLDER, OR ANY OTHER PARTY WHO MAY MODIFY AND/OR REDISTRIBUTE THE PROGRAM AS PERMITTED ABOVE, BE LIABLE TO YOU FOR DAMAGES, INCLUDING ANY GENERAL, SPECIAL, INCIDENTAL OR CONSEQUENTIAL DAMAGES ARISING OUT OF THE USE OR INABILITY TO USE THE PROGRAM (INCLUDING BUT NOT LIMITED TO LOSS OF DATA OR DATA BEING RENDERED INACCURATE OR LOSSES SUSTAINED BY YOU OR THIRD PARTIES OR A FAILURE OF THE PROGRAM TO OPERATE WITH ANY OTHER PROGRAMS), EVEN IF SUCH HOLDER OR OTHER PARTY HAS BEEN ADVISED OF THE POSSIBILITY OF SUCH **DAMAGES** 

## END OF TERMS AND CONDITIONS

#### How to Apply These Terms to Your New Programs

If you develop a new program, and you want it to be of the greatest possible use to the public, the best way to achieve this is to make it free software which everyone can redistribute and change under these terms.

To do so, attach the following notices to the program. It is safest to attach them to the start of each source file to most effectively convey the exclusion of warranty; and each file should have at least the "copyright" line and a pointer to where the full notice is found.

<one line to give the program's name and a brief idea of what it does.> Copyright (C) <year> <name of author>

This program is free software; you can redistribute it and/or modify it under the terms of the GNU General Public License as published by the Free Software Foundation; either version 2 of the License, or (at your option) any later version.

This program is distributed in the hope that it will be useful, but WITHOUT ANY WARRANTY; without even the implied warranty of MERCHANTABILITY or FITNESS FOR A PARTICULAR PURPOSE. See the GNU General Public License for more details.

You should have received a copy of the GNU General Public License along with this program; if not, write to the Free Software Foundation, Inc., 51 Franklin Street, Fifth Floor, Boston, MA 02110-1301 USA.

Also add information on how to contact you by electronic and paper mail.

If the program is interactive, make it output a short notice like this when it starts in an interactive mode:

Gnomovision version 69, Copyright (C) year name of author Gnomovision comes with ABSOLUTELY NO WARRANTY; for details type `show w'. This is free software, and you are welcome to redistribute it under certain conditions; type `show c' for details.

The hypothetical commands `show w' and `show c' should show the appropriate parts of the General Public License. Of course, the commands you use may be called something other than `show w' and `show c'; they could even be mouse-clicks or menu items--whatever suits your program.

You should also get your employer (if you work as a programmer) or your school, if any, to sign a "copyright disclaimer" for the program, if necessary. Here is a sample; alter the names:

Yoyodyne, Inc., hereby disclaims all copyright interest in the program `Gnomovision' (which makes passes at compilers) written by James Hacker.

 <signature of Ty Coon>, 1 April 1989 Ty Coon, President of Vice

This General Public License does not permit incorporating your program into proprietary programs. If your program is a subroutine library, you may consider it more useful to permit linking proprietary applications with the library. If this is what you want to do, use the GNU Lesser General Public License instead of this License.

# **GNU LESSER GENERAL PUBLIC LICENSE**

# **Version 2.1, February 1999**

Copyright (C) 1991, 1999 Free Software Foundation, Inc. 51 Franklin Street, Fifth Floor, Boston, MA 02110-1301 USA Everyone is permitted to copy and distribute verbatim copies of this license document, but changing it is not allowed.

 [This is the first released version of the Lesser GPL. It also counts as the successor of the GNU Library Public License, version 2, hence the version number 2.1.]

#### Preamble

The licenses for most software are designed to take away your freedom to share and change it. By contrast, the GNU General Public Licenses are intended to guarantee your freedom to share and change free software--to make sure the software is free for all its users.

This license, the Lesser General Public License, applies to some specially designated software packages--typically libraries--of the Free Software Foundation and other authors who decide to use it. You can use it too, but we suggest you first think carefully about whether this license or the ordinary General Public License is the better strategy to use in any particular case, based on the explanations below.

When we speak of free software, we are referring to freedom of use, not price. Our General Public Licenses are designed to make sure that you have the freedom to distribute copies of free software (and charge for this service if you wish); that you receive source code or can get it if you want it; that you can change the software and use pieces of it in new free programs; and that you are informed that you can do these things.

To protect your rights, we need to make restrictions that forbid distributors to deny you these rights or to ask you to surrender these rights. These restrictions translate to certain responsibilities for you if you distribute copies of the library or if you modify it.

For example, if you distribute copies of the library, whether gratis or for a fee, you must give the recipients all the rights that we gave you. You must make sure that they, too, receive or can get the source code. If you link other code with the library, you must provide complete object files to the recipients, so that they can relink them with the library after making changes to the library and recompiling it. And you must show them these terms so they know their rights.

We protect your rights with a two-step method: (1) we copyright the library, and (2) we offer you this license, which gives you legal permission to copy, distribute and/or modify the library.

To protect each distributor, we want to make it very clear that there is no warranty for the free library. Also, if the library is modified by someone else and passed on, the recipients should know that what they have is not the original version, so that the original author's reputation will not be affected by problems that might be introduced by others.

Finally, software patents pose a constant threat to the existence of any free program. We wish to make sure that a company cannot effectively restrict the users of a free program by obtaining a restrictive license from a patent holder. Therefore, we insist that any patent license obtained for a version of the library must be consistent with the full freedom of use specified in this license.

Most GNU software, including some libraries, is covered by the ordinary GNU General Public License. This license, the GNU Lesser General Public License, applies to certain designated libraries, and is quite different from the ordinary General Public License. We use this license for certain libraries in order to permit linking those libraries into non-free programs.

When a program is linked with a library, whether statically or using a shared library, the combination of the two is legally speaking a combined work, a derivative of the original library. The ordinary General Public License therefore permits such linking only if the entire combination fits its criteria of freedom. The Lesser General Public License permits more lax criteria for linking other code with the library.

We call this license the "Lesser" General Public License because it does Less to protect the user's freedom than the ordinary General Public License. It also provides other free software developers Less of an advantage over competing non-free programs. These disadvantages are the reason we use the ordinary General Public License for many libraries. However, the Lesser license provides advantages in certain special circumstances.

For example, on rare occasions, there may be a special need to encourage the widest possible use of a certain library, so that it becomes a de-facto standard. To achieve this, non-free programs must be allowed to use the library. A more frequent case is that a free library does the same job as widely used non-free libraries. In this case, there is little to gain by limiting the free library to free software only, so we use the Lesser General Public License.

In other cases, permission to use a particular library in non-free programs enables a greater number of people to use a large body of free software. For example, permission to use the GNU C Library in non-free programs enables many more people to use the whole GNU operating system, as well as its variant, the GNU/Linux operating system.

Although the Lesser General Public License is Less protective of the users' freedom, it does ensure that the user of a program that is linked with the Library has the freedom and the wherewithal to run that program using a modified version of the Library.

The precise terms and conditions for copying, distribution and modification follow. Pay close attention to the difference between a "work based on the library" and a "work that uses the library". The former contains code derived from the library, whereas the latter must be combined with the library in order to run.

## GNU LESSER GENERAL PUBLIC LICENSE TERMS AND CONDITIONS FOR COPYING, DISTRIBUTION AND MODIFICATION

0. This License Agreement applies to any software library or other program which contains a notice placed by the copyright holder or other authorized party saying it may be distributed under the terms of this Lesser General Public License (also called "this License"). Each licensee is addressed as "you".

A "library" means a collection of software functions and/or data prepared so as to be conveniently linked with application programs (which use some of those functions and data) to form executables.

The "Library", below, refers to any such software library or work which has been distributed under these terms. A "work based on the Library" means either the Library or any derivative work under copyright law: that is to say, a work containing the Library or a portion of it, either verbatim or with modifications and/or translated straightforwardly into another language. (Hereinafter, translation is included without limitation in the term "modification".)

"Source code" for a work means the preferred form of the work for making modifications to it. For a library, complete source code means all the source code for all modules it contains, plus any associated interface definition files, plus the scripts used to control compilation and installation of the library.

Activities other than copying, distribution and modification are not covered by this License; they are outside its scope. The act of running a program using the Library is not restricted, and output from such a program is covered only if its contents constitute a work based on the Library (independent of the use of the Library in a tool for writing it). Whether that is true depends on what the Library does and what the program that uses the Library does.

1. You may copy and distribute verbatim copies of the Library's complete source code as you receive it, in any medium, provided that you conspicuously and appropriately publish on each copy an appropriate copyright notice and disclaimer of warranty; keep intact all the notices that refer to this License and to the absence of any warranty; and distribute a copy of this License along with the Library.

You may charge a fee for the physical act of transferring a copy, and you may at your option offer warranty protection in exchange for a fee.

2. You may modify your copy or copies of the Library or any portion of it, thus forming a work based on the Library, and copy and distribute such modifications or work under the terms of Section 1 above, provided that you also meet all of these conditions:

a) The modified work must itself be a software library.

b) You must cause the files modified to carry prominent notices stating that you changed the files and the date of any change.

c) You must cause the whole of the work to be licensed at no charge to all third parties under the terms of this License.

d) If a facility in the modified Library refers to a function or a table of data to be supplied by an application program that uses the facility, other than as an argument passed when the facility is invoked, then you must make a good faith effort to ensure that, in the event an application does not supply such function or table, the facility still operates, and performs whatever part of its purpose remains meaningful.

 (For example, a function in a library to compute square roots has a purpose that is entirely well-defined independent of the application. Therefore, Subsection 2d requires that any application-supplied function or table used by this function must be optional: if the application does not supply it, the square root function must still compute square roots.)

These requirements apply to the modified work as a whole. If identifiable sections of that work are not derived from the Library, and can be reasonably considered independent and separate works in themselves, then this License, and its terms, do not apply to those sections when you distribute them as separate works. But when you distribute the same sections as part of a whole which is a work based on the Library, the distribution of the whole must be on the terms of this License, whose permissions for other licensees extend to the entire whole, and thus to each and every part regardless of who wrote it.

Thus, it is not the intent of this section to claim rights or contest your rights to work written entirely by you; rather, the intent is to exercise the right to control the distribution of derivative or collective works based on the Library.

In addition, mere aggregation of another work not based on the Library with the Library (or with a work based on the Library) on a volume of a storage or distribution medium does not bring the other work under the scope of this License.

3. You may opt to apply the terms of the ordinary GNU General Public License instead of this License to a given copy of the Library. To do this, you must alter all the notices that refer to this License, so that they refer to the ordinary GNU General Public License, version 2, instead of to this License. (If a newer version than version 2 of the ordinary GNU General Public License has appeared, then you can specify that version instead if you wish.) Do not make any other change in these notices.

Once this change is made in a given copy, it is irreversible for that copy, so the ordinary GNU General Public License applies to all subsequent copies and derivative works made from that copy.

This option is useful when you wish to copy part of the code of the Library into a program that is not a library.

4. You may copy and distribute the Library (or a portion or derivative of it, under Section 2) in object code or executable form under the terms of Sections 1 and 2 above provided that you accompany it with the complete corresponding machine-readable source code, which must be distributed under the terms of Sections 1 and 2 above on a medium customarily used for software interchange.

If distribution of object code is made by offering access to copy from a designated place, then offering equivalent access to copy the source code from the same place satisfies the requirement to distribute the source code, even though third parties are not compelled to copy the source along with the object code.

5. A program that contains no derivative of any portion of the Library, but is designed to work with the Library by being compiled or linked with it, is called a "work that uses the Library". Such a work, in isolation, is not a derivative work of the Library, and therefore falls outside the scope of this License.

However, linking a "work that uses the Library" with the Library creates an executable that is a derivative of the Library (because it contains portions of the Library), rather than a "work that uses the library". The executable is therefore covered by this License. Section 6 states terms for distribution of such executables.

When a "work that uses the Library" uses material from a header file that is part of the Library, the object code for the work may be a derivative work of the Library even though the source code is not. Whether this is true is especially significant if the work can be linked without the Library, or if the work is itself a library. The threshold for this to be true is not precisely defined by law.

If such an object file uses only numerical parameters, data structure layouts and accessors, and small macros and small inline functions (ten lines or less in length), then the use of the object file is unrestricted, regardless of whether it is legally a derivative work. (Executables containing this object code plus portions of the Library will still fall under Section 6.)

Otherwise, if the work is a derivative of the Library, you may distribute the object code for the work under the terms of Section 6. Any executables containing that work also fall under Section 6, whether or not they are linked directly with the Library itself.

6. As an exception to the Sections above, you may also combine or link a "work that uses the Library" with the Library to produce a work containing portions of the Library, and distribute that work under terms of your choice, provided that the terms permit modification of the work for the customer's own use and reverse engineering for debugging such modifications.

You must give prominent notice with each copy of the work that the Library is used in it and that the Library and its use are covered by this License. You must supply a copy of this License. If the work during execution displays copyright notices, you must include the copyright notice for the Library among them, as well as a reference directing the user to the copy of this License. Also, you must do one of these things:

a) Accompany the work with the complete corresponding machine-readable source code for the Library including whatever changes were used in the work (which must be distributed under Sections 1 and 2 above); and, if the work is an executable linked with the Library, with the complete machine-readable "work that uses the Library", as object code and/or source code, so that the user can modify the Library and then relink to produce a modified executable containing the modified Library. (It is understood that the user who changes the contents of definitions files in the Library will not necessarily be able to recompile the application to use the modified definitions.)

 b) Use a suitable shared library mechanism for linking with the Library. A suitable mechanism is one that (1) uses at run time a copy of the library already present on the user's computer system, rather than copying library functions into the executable, and (2) will operate properly with a modified version of the library, if the user installs one, as long as the modified version is interface-compatible with the version that the work was made with.

c) Accompany the work with a written offer, valid for at least three years, to give the same user the materials specified in Subsection 6a, above, for a charge no more than the cost of performing this distribution.

d) If distribution of the work is made by offering access to copy from a designated place, offer equivalent access to copy the above specified materials from the same place.

e) Verify that the user has already received a copy of these materials or that you have already sent this user a copy.

For an executable, the required form of the "work that uses the Library" must include any data and utility programs needed for reproducing the executable from it. However, as a special exception, the materials to be distributed need not include anything that is normally distributed (in either source or binary form) with the major components (compiler, kernel, and so on) of the operating system on which the executable runs, unless that component itself accompanies the executable.

It may happen that this requirement contradicts the license restrictions of other proprietary libraries that do not normally accompany the operating system. Such a contradiction means you cannot use both them and the Library together in an executable that you distribute.

7. You may place library facilities that are a work based on the Library side-by-side in a single library together with other library facilities not covered by this License, and distribute such a combined library, provided that the separate distribution of the work based on the Library and of the other library facilities is otherwise permitted, and provided that you do these two things:

a) Accompany the combined library with a copy of the same work based on the Library, uncombined with any other library facilities. This must be distributed under the terms of the Sections above.

b) Give prominent notice with the combined library of the fact that part of it is a work based on the Library, and explaining where to find the accompanying uncombined form of the same work.

8. You may not copy, modify, sublicense, link with, or distribute the Library except as expressly provided under this License. Any attempt otherwise to copy, modify, sublicense, link with, or distribute the Library is void, and will automatically terminate your rights under this License. However, parties who have received copies, or rights, from you under this License will not have their licenses terminated so long as such parties remain in full compliance.

9. You are not required to accept this License, since you have not signed it. However, nothing else grants you permission to modify or distribute the Library or its derivative works. These actions are prohibited by law if you do not accept this License. Therefore, by modifying or distributing the Library (or any work based on the Library), you indicate your acceptance of this License to do so, and all its terms and conditions for copying, distributing or modifying the Library or works based on it.

10. Each time you redistribute the Library (or any work based on the Library), the recipient automatically receives a license from the original licensor to copy, distribute, link with or modify the Library subject to these terms and conditions. You may not impose any further restrictions on the recipients' exercise of the rights granted herein. You are not responsible for enforcing compliance by third parties with this License.

11. If, as a consequence of a court judgment or allegation of patent infringement or for any other reason (not limited to patent issues), conditions are imposed on you (whether by court order, agreement or otherwise) that contradict the conditions of this License, they do not excuse you from the conditions of this License. If you cannot distribute so as to satisfy simultaneously your obligations under this License and any other pertinent obligations, then as a consequence you may not distribute the Library at all. For example, if a patent license would not permit royalty-free redistribution of the Library by all those who receive copies directly or indirectly through you, then the only way you could satisfy both it and this License would be to refrain entirely from distribution of the Library.

If any portion of this section is held invalid or unenforceable under any particular circumstance, the balance of the section is intended to apply, and the section as a whole is intended to apply in other circumstances.

It is not the purpose of this section to induce you to infringe any patents or other property right claims or to contest validity of any such claims; this section has the sole purpose of protecting the integrity of the free software distribution system which is implemented by public license practices. Many people have made generous contributions to the wide range of software distributed through that system in reliance on consistent application of that system; it is up to the author/donor to decide if he or she is willing to distribute software through any other system and a licensee cannot impose that choice.

This section is intended to make thoroughly clear what is believed to be a consequence of the rest of this License.

12. If the distribution and/or use of the Library is restricted in certain countries either by patents or by copyrighted interfaces, the original copyright holder who places the Library under this License may add an explicit geographical distribution limitation excluding those countries, so that distribution is permitted only in or among countries not thus excluded. In such case, this License incorporates the limitation as if written in the body of this License.

13. The Free Software Foundation may publish revised and/or new versions of the Lesser General Public License from time to time. Such new versions will be similar in spirit to the present version, but may differ in detail to address new problems or concerns.

Each version is given a distinguishing version number. If the Library specifies a version number of this License which applies to it and "any later version", you have the option of following the terms and conditions either of that version or of any later version published by the Free Software Foundation. If the Library does not specify a license version number, you may choose any version ever published by the Free Software Foundation.

14. If you wish to incorporate parts of the Library into other free programs whose distribution conditions are incompatible with these, write to the author to ask for permission. For software which is copyrighted by the Free Software Foundation, write to the Free Software Foundation; we sometimes make exceptions for this. Our decision will be guided by the two goals of preserving the free status of all derivatives of our free software and of promoting the sharing and reuse of software generally.

#### NO WARRANTY

15. BECAUSE THE LIBRARY IS LICENSED FREE OF CHARGE, THERE IS NO WARRANTY FOR THE LIBRARY, TO THE EXTENT PERMITTED BY APPLICABLE LAW. EXCEPT WHEN OTHERWISE STATED IN WRITING THE COPYRIGHT HOLDERS AND/OR OTHER PARTIES PROVIDE THE LIBRARY "AS IS" WITHOUT WARRANTY OF ANY KIND, EITHER EXPRESSED OR IMPLIED, INCLUDING, BUT NOT LIMITED TO, THE IMPLIED WARRANTIES OF MERCHANTABILITY AND FITNESS FOR A PARTICULAR PURPOSE. THE ENTIRE RISK AS TO THE QUALITY AND PERFORMANCE OF THE LIBRARY IS WITH YOU. SHOULD THE LIBRARY PROVE DEFECTIVE, YOU ASSUME THE COST OF ALL NECESSARY SERVICING, REPAIR OR CORRECTION.

16. IN NO EVENT UNLESS REQUIRED BY APPLICABLE LAW OR AGREED TO IN WRITING WILL ANY COPYRIGHT HOLDER, OR ANY OTHER PARTY WHO MAY MODIFY AND/OR REDISTRIBUTE THE LIBRARY AS PERMITTED ABOVE, BE LIABLE TO YOU FOR DAMAGES, INCLUDING ANY GENERAL, SPECIAL, INCIDENTAL OR CONSEQUENTIAL DAMAGES ARISING OUT OF THE USE OR INABILITY TO USE THE LIBRARY (INCLUDING BUT NOT LIMITED TO LOSS OF DATA OR DATA BEING RENDERED INACCURATE OR LOSSES SUSTAINED BY

# YOU OR THIRD PARTIES OR A FAILURE OF THE LIBRARY TO OPERATE WITH ANY OTHER SOFTWARE), EVEN IF SUCH HOLDER OR OTHER PARTY HAS BEEN ADVISED OF THE POSSIBILITY OF SUCH DAMAGES.

## END OF TERMS AND CONDITIONS

#### How to Apply These Terms to Your New Libraries

If you develop a new library, and you want it to be of the greatest possible use to the public, we recommend making it free software that everyone can redistribute and change. You can do so by permitting redistribution under these terms (or, alternatively, under the terms of the ordinary General Public License).

To apply these terms, attach the following notices to the library. It is safest to attach them to the start of each source file to most effectively convey the exclusion of warranty; and each file should have at least the "copyright" line and a pointer to where the full notice is found.

<one line to give the library's name and a brief idea of what it does.> Copyright (C) <year> <name of author>

This library is free software; you can redistribute it and/or modify it under the terms of the GNU Lesser General Public License as published by the Free Software Foundation; either version 2.1 of the License, or (at your option) any later version.

This library is distributed in the hope that it will be useful, but WITHOUT ANY WARRANTY; without even the implied warranty of MERCHANTABILITY or FITNESS FOR A PARTICULAR PURPOSE. See the GNU Lesser General Public License for more details.

You should have received a copy of the GNU Lesser General Public License along with this library; if not, write to the Free Software Foundation, Inc., 51 Franklin Street, Fifth Floor, Boston, MA 02110-1301 USA

Also add information on how to contact you by electronic and paper mail.

You should also get your employer (if you work as a programmer) or your school, if any, to sign a "copyright disclaimer" for the library, if necessary. Here is a sample; alter the names:

Yoyodyne, Inc., hereby disclaims all copyright interest in the library `Frob' (a library for tweaking knobs) written by James Random Hacker.

 <signature of Ty Coon>, 1 April 1990 Ty Coon, President of Vice

That's all there is to it!

# **GNU GENERAL PUBLIC LICENSE**

# **Version 3, 29 June 2007**

Copyright (C) 2007 Free Software Foundation, Inc. <http://fsf.org/> Everyone is permitted to copy and distribute verbatim copies of this license document, but changing it is not allowed.

#### Preamble

The GNU General Public License is a free, copyleft license for software and other kinds of works.

 The licenses for most software and other practical works are designed to take away your freedom to share and change the works. By contrast, the GNU General Public License is intended to guarantee your freedom to share and change all versions of a program--to make sure it remains free software for all its users. We, the Free Software Foundation, use the GNU General Public License for most of our software; it applies also to any other work released this way by its authors. You can apply it to your programs, too.

When we speak of free software, we are referring to freedom, not price. Our General Public Licenses are designed to make sure that you have the freedom to distribute copies of free software (and charge for them if you wish), that you receive source code or can get it if you want it, that you can change the software or use pieces of it in new free programs, and that you know you can do these things.

To protect your rights, we need to prevent others from denying you these rights or asking you to surrender the rights. Therefore, you have certain responsibilities if you distribute copies of the software, or if you modify it: responsibilities to respect the freedom of others.

For example, if you distribute copies of such a program, whether gratis or for a fee, you must pass on to the recipients the same freedoms that you received. You must make sure that they, too, receive or can get the source code. And you must show them these terms so they know their rights.

Developers that use the GNU GPL protect your rights with two steps:

(1) assert copyright on the software, and (2) offer you this License giving you legal permission to copy, distribute and/or modify it.

For the developers' and authors' protection, the GPL clearly explains that there is no warranty for this free software. For both users' and authors' sake, the GPL requires that modified versions be marked as changed, so that their problems will not be attributed erroneously to authors of previous versions.

Some devices are designed to deny users access to install or run modified versions of the software inside them, although the manufacturer can do so. This is fundamentally incompatible with the aim of protecting users' freedom to change the software. The systematic pattern of such abuse occurs in the area of products for individuals to use, which is precisely where it is most unacceptable. Therefore, we have designed this version of the GPL to prohibit the practice for those products. If such problems arise substantially in other domains, we stand ready to extend this provision to those domains in future versions of the GPL, as needed to protect the freedom of users.

Finally, every program is threatened constantly by software patents. States should not allow patents to restrict development and use of software on general-purpose computers, but in those that do, we wish to avoid the special danger that patents applied to a free program could make it effectively proprietary. To prevent this, the GPL assures that patents cannot be used to render the program non-free.

The precise terms and conditions for copying, distribution and modification follow.

#### TERMS AND CONDITIONS

0. Definitions.

"This License" refers to version 3 of the GNU General Public License.

"Copyright" also means copyright-like laws that apply to other kinds of works, such as semiconductor masks.

"The Program" refers to any copyrightable work licensed under this License. Each licensee is addressed as "you". "Licensees" and "recipients" may be individuals or organizations.

To "modify" a work means to copy from or adapt all or part of the work in a fashion requiring copyright permission, other than the making of an exact copy. The resulting work is called a "modified version" of the earlier work or a work "based on" the earlier work.

A "covered work" means either the unmodified Program or a work based on the Program.

To "propagate" a work means to do anything with it that, without permission, would make you directly or secondarily liable for infringement under applicable copyright law, except executing it on a computer or modifying a private copy. Propagation includes copying, distribution (with or without modification), making available to the public, and in some countries other activities as well.

To "convey" a work means any kind of propagation that enables other parties to make or receive copies. Mere interaction with a user through a computer network, with no transfer of a copy, is not conveying.

An interactive user interface displays "Appropriate Legal Notices" to the extent that it includes a convenient and prominently visible feature that (1) displays an appropriate copyright notice, and (2) tells the user that there is no warranty for the work (except to the extent that warranties are provided), that licensees may convey the work under this License, and how to view a copy of this License. If the interface presents a list of user commands or options, such as a menu, a prominent item in the list meets this criterion.

#### 1. Source Code.

The "source code" for a work means the preferred form of the work for making modifications to it. "Object code" means any non-source form of a work.

A "Standard Interface" means an interface that either is an official standard defined by a recognized standards body, or, in the case of interfaces specified for a particular programming language, one that is widely used among developers working in that language.

The "System Libraries" of an executable work include anything, other than the work as a whole, that (a) is included in the normal form of packaging a Major Component, but which is not part of that Major Component, and (b) serves only to enable use of the work with that Major Component, or to implement a Standard Interface for which an implementation is available to the public in source code form. A "Major Component", in this context, means a major essential component (kernel, window system, and so on) of the specific operating system (if any) on which the executable work runs, or a compiler used to produce the work, or an object code interpreter used to run it.

The "Corresponding Source" for a work in object code form means all the source code needed to generate, install, and (for an executable work) run the object code and to modify the work, including scripts to control those activities. However, it does not include the work's System Libraries, or general-purpose tools or generally available free programs which are used unmodified in performing those activities but which are not part of the work. For example, Corresponding Source includes interface definition files associated with source files for the work, and the source code for shared libraries and dynamically linked subprograms that the work is specifically designed to require, such as by intimate data communication or control flow between those subprograms and other parts of the work.

The Corresponding Source need not include anything that users can regenerate automatically from other parts of the Corresponding Source.

The Corresponding Source for a work in source code form is that same work.

#### 2. Basic Permissions.

All rights granted under this License are granted for the term of copyright on the Program, and are irrevocable provided the stated conditions are met. This License explicitly affirms your unlimited permission to run the unmodified Program. The output from running a covered work is covered by this License only if the output, given its content, constitutes a covered work. This License acknowledges your rights of fair use or other equivalent, as provided by copyright law.

You may make, run and propagate covered works that you do not convey, without conditions so long as your license otherwise remains in force. You may convey covered works to others for the sole purpose of having them make modifications exclusively for you, or provide you with facilities for running those works, provided that you comply with the terms of this License in conveying all material for which you do not control copyright. Those thus making or running the covered works for you must do so exclusively on your behalf, under your direction and control, on terms that prohibit them from making any copies of your copyrighted material outside their relationship with you.

Conveying under any other circumstances is permitted solely under the conditions stated below. Sublicensing is not allowed; section 10 makes it unnecessary.

3. Protecting Users' Legal Rights From Anti-Circumvention Law.

No covered work shall be deemed part of an effective technological measure under any applicable law fulfilling obligations under article 11 of the WIPO copyright treaty adopted on 20 December 1996, or similar laws prohibiting or restricting circumvention of such measures.

When you convey a covered work, you waive any legal power to forbid circumvention of technological measures to the extent such circumvention is effected by exercising rights under this License with respect to the covered work, and you disclaim any intention to limit operation or modification of the work as a means of enforcing, against the work's users, your or third parties' legal rights to forbid circumvention of technological measures.

4. Conveying Verbatim Copies.

You may convey verbatim copies of the Program's source code as you receive it, in any medium, provided that you conspicuously and appropriately publish on each copy an appropriate copyright notice; keep intact all notices stating that this License and any non-permissive terms added in accord with section 7 apply to the code; keep intact all notices of the absence of any warranty; and give all recipients a copy of this License along with the Program.

You may charge any price or no price for each copy that you convey, and you may offer support or warranty protection for a fee.

5. Conveying Modified Source Versions.

You may convey a work based on the Program, or the modifications to produce it from the Program, in the form of source code under the terms of section 4, provided that you also meet all of these conditions:

a) The work must carry prominent notices stating that you modified it, and giving a relevant date.

 b) The work must carry prominent notices stating that it is released under this License and any conditions added under section

7. This requirement modifies the requirement in section 4 to "keep intact all notices".

 c) You must license the entire work, as a whole, under this License to anyone who comes into possession of a copy. This License will therefore apply, along with any applicable section 7 additional terms, to the whole of the work, and all its parts, regardless of how they are packaged. This License gives no permission to license the work in any other way, but it does not invalidate such permission if you have separately received it.

 d) If the work has interactive user interfaces, each must display Appropriate Legal Notices; however, if the Program has interactive interfaces that do not display Appropriate Legal Notices, your work need not make them do so.

A compilation of a covered work with other separate and independent works, which are not by their nature extensions of the covered work, and which are not combined with it such as to form a larger program, in or on a volume of a storage or distribution medium, is called an "aggregate" if the compilation and its resulting copyright are not used to limit the access or legal rights of the compilation's users beyond what the individual works permit. Inclusion of a covered work in an aggregate does not cause this License to apply to the other parts of the aggregate.

6. Conveying Non-Source Forms.

You may convey a covered work in object code form under the terms of sections 4 and 5, provided that you also convey the machine-readable Corresponding Source under the terms of this License, in one of these ways:

 a) Convey the object code in, or embodied in, a physical product (including a physical distribution medium), accompanied by the Corresponding Source fixed on a durable physical medium customarily used for software interchange.

 b) Convey the object code in, or embodied in, a physical product (including a physical distribution medium), accompanied by a written offer, valid for at least three years and valid for as long as you offer spare parts or customer support for that product model, to give anyone who possesses the object code either (1) a copy of the Corresponding Source for all the software in the product that is covered by this License, on a durable physical medium customarily used for software interchange, for a price no more than your reasonable cost of physically performing this conveying of source, or (2) access to copy the Corresponding Source from a network server at no charge.

 c) Convey individual copies of the object code with a copy of the written offer to provide the Corresponding Source. This alternative is allowed only occasionally and noncommercially, and only if you received the object code with such an offer, in accord with subsection 6b.

 d) Convey the object code by offering access from a designated place (gratis or for a charge), and offer equivalent access to the Corresponding Source in the same way through the same place at no further charge. You need not require recipients to copy the Corresponding Source along with the object code. If the place to copy the object code is a network server, the Corresponding Source may be on a different server (operated by you or a third party) that supports equivalent copying facilities, provided you maintain clear directions next to the object code saying where to find the Corresponding Source. Regardless of what server hosts the Corresponding Source, you remain obligated to ensure that it is available for as long as needed to satisfy these requirements.

 e) Convey the object code using peer-to-peer transmission, provided you inform other peers where the object code and Corresponding Source of the work are being offered to the general public at no charge under subsection 6d.

A separable portion of the object code, whose source code is excluded from the Corresponding Source as a System Library, need not be included in conveying the object code work.

A "User Product" is either (1) a "consumer product", which means any tangible personal property which is normally used for personal, family, or household purposes, or (2) anything designed or sold for incorporation into a dwelling. In determining whether a product is a consumer product, doubtful cases shall be resolved in favor of coverage. For a particular product received by a particular user, "normally used" refers to a typical or common use of that class of product, regardless of the status of the particular user or of the way in which the particular user actually uses, or expects or is expected to use, the product. A product is a consumer product regardless of whether the product has substantial commercial, industrial or non-consumer uses, unless such uses represent the only significant mode of use of the product.

"Installation Information" for a User Product means any methods, procedures, authorization keys, or other information required to install and execute modified versions of a covered work in that User Product from a modified version of its

Corresponding Source. The information must suffice to ensure that the continued functioning of the modified object code is in no case prevented or interfered with solely because modification has been made.

If you convey an object code work under this section in, or with, or specifically for use in, a User Product, and the conveying occurs as part of a transaction in which the right of possession and use of the User Product is transferred to the recipient in perpetuity or for a fixed term (regardless of how the transaction is characterized), the Corresponding Source conveyed under this section must be accompanied by the Installation Information. But this requirement does not apply if neither you nor any third party retains the ability to install modified object code on the User Product (for example, the work has been installed in ROM).

The requirement to provide Installation Information does not include a requirement to continue to provide support service, warranty, or updates for a work that has been modified or installed by the recipient, or for the User Product in which it has been modified or installed. Access to a network may be denied when the modification itself materially and adversely affects the operation of the network or violates the rules and protocols for communication across the network.

Corresponding Source conveyed, and Installation Information provided, in accord with this section must be in a format that is publicly documented (and with an implementation available to the public in source code form), and must require no special password or key for unpacking, reading or copying.

#### 7. Additional Terms.

"Additional permissions" are terms that supplement the terms of this License by making exceptions from one or more of its conditions. Additional permissions that are applicable to the entire Program shall be treated as though they were included in this License, to the extent that they are valid under applicable law. If additional permissions apply only to part of the Program, that part may be used separately under those permissions, but the entire Program remains governed by this License without regard to the additional permissions.

When you convey a copy of a covered work, you may at your option remove any additional permissions from that copy, or from any part of it. (Additional permissions may be written to require their own removal in certain cases when you modify the work.) You may place additional permissions on material, added by you to a covered work, for which you have or can give appropriate copyright permission.

Notwithstanding any other provision of this License, for material you add to a covered work, you may (if authorized by the copyright holders of that material) supplement the terms of this License with terms:

a) Disclaiming warranty or limiting liability differently from the terms of sections 15 and 16 of this License; or

 b) Requiring preservation of specified reasonable legal notices or author attributions in that material or in the Appropriate Legal Notices displayed by works containing it; or

 c) Prohibiting misrepresentation of the origin of that material, or requiring that modified versions of such material be marked in reasonable ways as different from the original version; or

d) Limiting the use for publicity purposes of names of licensors or authors of the material; or

e) Declining to grant rights under trademark law for use of some trade names, trademarks, or service marks; or

 f) Requiring indemnification of licensors and authors of that material by anyone who conveys the material (or modified versions of it) with contractual assumptions of liability to the recipient, for any liability that these contractual assumptions directly impose on those licensors and authors.

All other non-permissive additional terms are considered "further restrictions" within the meaning of section 10. If the Program as you received it, or any part of it, contains a notice stating that it is governed by this License along with a term that is a further restriction, you may remove that term. If a license document contains a further restriction but permits

relicensing or conveying under this License, you may add to a covered work material governed by the terms of that license document, provided that the further restriction does not survive such relicensing or conveying.

If you add terms to a covered work in accord with this section, you must place, in the relevant source files, a statement of the additional terms that apply to those files, or a notice indicating where to find the applicable terms.

Additional terms, permissive or non-permissive, may be stated in the form of a separately written license, or stated as exceptions; the above requirements apply either way.

#### 8. Termination.

You may not propagate or modify a covered work except as expressly provided under this License. Any attempt otherwise to propagate or modify it is void, and will automatically terminate your rights under this License (including any patent licenses granted under the third paragraph of section 11).

However, if you cease all violation of this License, then your license from a particular copyright holder is reinstated (a) provisionally, unless and until the copyright holder explicitly and finally terminates your license, and (b) permanently, if the copyright holder fails to notify you of the violation by some reasonable means prior to 60 days after the cessation.

Moreover, your license from a particular copyright holder is reinstated permanently if the copyright holder notifies you of the violation by some reasonable means, this is the first time you have received notice of violation of this License (for any work) from that copyright holder, and you cure the violation prior to 30 days after your receipt of the notice.

Termination of your rights under this section does not terminate the licenses of parties who have received copies or rights from you under this License. If your rights have been terminated and not permanently reinstated, you do not qualify to receive new licenses for the same material under section 10.

9. Acceptance Not Required for Having Copies.

You are not required to accept this License in order to receive or run a copy of the Program. Ancillary propagation of a covered work occurring solely as a consequence of using peer-to-peer transmission to receive a copy likewise does not require acceptance. However, nothing other than this License grants you permission to propagate or modify any covered work. These actions infringe copyright if you do not accept this License. Therefore, by modifying or propagating a covered work, you indicate your acceptance of this License to do so.

10. Automatic Licensing of Downstream Recipients.

Each time you convey a covered work, the recipient automatically receives a license from the original licensors, to run, modify and propagate that work, subject to this License. You are not responsible for enforcing compliance by third parties with this License.

An "entity transaction" is a transaction transferring control of an organization, or substantially all assets of one, or subdividing an organization, or merging organizations. If propagation of a covered work results from an entity transaction, each party to that transaction who receives a copy of the work also receives whatever licenses to the work the party's predecessor in interest had or could give under the previous paragraph, plus a right to possession of the Corresponding Source of the work from the predecessor in interest, if the predecessor has it or can get it with reasonable efforts.

You may not impose any further restrictions on the exercise of the rights granted or affirmed under this License. For example, you may not impose a license fee, royalty, or other charge for exercise of rights granted under this License, and you may not initiate litigation (including a cross-claim or counterclaim in a lawsuit) alleging that any patent claim is infringed by making, using, selling, offering for sale, or importing the Program or any portion of it.

11. Patents.

A "contributor" is a copyright holder who authorizes use under this License of the Program or a work on which the Program is based. The work thus licensed is called the contributor's "contributor version".

A contributor's "essential patent claims" are all patent claims owned or controlled by the contributor, whether already acquired or hereafter acquired, that would be infringed by some manner, permitted by this License, of making, using, or selling its contributor version, but do not include claims that would be infringed only as a consequence of further modification of the contributor version. For purposes of this definition, "control" includes the right to grant patent sublicenses in a manner consistent with the requirements of this License.

Each contributor grants you a non-exclusive, worldwide, royalty-free patent license under the contributor's essential patent claims, to make, use, sell, offer for sale, import and otherwise run, modify and propagate the contents of its contributor version.

In the following three paragraphs, a "patent license" is any express agreement or commitment, however denominated, not to enforce a patent (such as an express permission to practice a patent or covenant not to sue for patent infringement). To "grant" such a patent license to a party means to make such an agreement or commitment not to enforce a patent against the party.

If you convey a covered work, knowingly relying on a patent license, and the Corresponding Source of the work is not available for anyone to copy, free of charge and under the terms of this License, through a publicly available network server or other readily accessible means, then you must either (1) cause the Corresponding Source to be so available, or (2) arrange to deprive yourself of the benefit of the patent license for this particular work, or (3) arrange, in a manner consistent with the requirements of this License, to extend the patent license to downstream recipients. "Knowingly relying" means you have actual knowledge that, but for the patent license, your conveying the covered work in a country, or your recipient's use of the covered work in a country, would infringe one or more identifiable patents in that country that you have reason to believe are valid.

If, pursuant to or in connection with a single transaction or arrangement, you convey, or propagate by procuring conveyance of, a covered work, and grant a patent license to some of the parties receiving the covered work authorizing them to use, propagate, modify or convey a specific copy of the covered work, then the patent license you grant is automatically extended to all recipients of the covered work and works based on it.

A patent license is "discriminatory" if it does not include within the scope of its coverage, prohibits the exercise of, or is conditioned on the non-exercise of one or more of the rights that are specifically granted under this License. You may not convey a covered work if you are a party to an arrangement with a third party that is in the business of distributing software, under which you make payment to the third party based on the extent of your activity of conveying the work, and under which the third party grants, to any of the parties who would receive the covered work from you, a discriminatory patent license (a) in connection with copies of the covered work conveyed by you (or copies made from those copies), or (b) primarily for and in connection with specific products or compilations that contain the covered work, unless you entered into that arrangement, or that patent license was granted, prior to 28 March 2007.

Nothing in this License shall be construed as excluding or limiting any implied license or other defenses to infringement that may otherwise be available to you under applicable patent law.

#### 12. No Surrender of Others' Freedom.

If conditions are imposed on you (whether by court order, agreement or otherwise) that contradict the conditions of this License, they do not excuse you from the conditions of this License. If you cannot convey a covered work so as to satisfy simultaneously your obligations under this License and any other pertinent obligations, then as a consequence you may not convey it at all. For example, if you agree to terms that obligate you to collect a royalty for further conveying from those to whom you convey the Program, the only way you could satisfy both those terms and this License would be to refrain entirely from conveying the Program.

13. Use with the GNU Affero General Public License.

Notwithstanding any other provision of this License, you have permission to link or combine any covered work with a work licensed under version 3 of the GNU Affero General Public License into a single combined work, and to convey the resulting work. The terms of this License will continue to apply to the part which is the covered work, but the special requirements of the GNU Affero General Public License, section 13, concerning interaction through a network will apply to the combination as such.

14. Revised Versions of this License.

The Free Software Foundation may publish revised and/or new versions of the GNU General Public License from time to time. Such new versions will be similar in spirit to the present version, but may differ in detail to address new problems or concerns.

Each version is given a distinguishing version number. If the Program specifies that a certain numbered version of the GNU General Public License "or any later version" applies to it, you have the option of following the terms and conditions either of that numbered version or of any later version published by the Free Software Foundation. If the Program does not specify a version number of the GNU General Public License, you may choose any version ever published by the Free Software Foundation.

If the Program specifies that a proxy can decide which future versions of the GNU General Public License can be used, that proxy's public statement of acceptance of a version permanently authorizes you to choose that version for the Program.

Later license versions may give you additional or different permissions. However, no additional obligations are imposed on any author or copyright holder as a result of your choosing to follow a later version.

#### 15. Disclaimer of Warranty.

THERE IS NO WARRANTY FOR THE PROGRAM, TO THE EXTENT PERMITTED BY APPLICABLE LAW. EXCEPT WHEN OTHERWISE STATED IN WRITING THE COPYRIGHT HOLDERS AND/OR OTHER PARTIES PROVIDE THE PROGRAM "AS IS" WITHOUT WARRANTY OF ANY KIND, EITHER EXPRESSED OR IMPLIED, INCLUDING, BUT NOT LIMITED TO, THE IMPLIED WARRANTIES OF MERCHANTABILITY AND FITNESS FOR A PARTICULAR PURPOSE. THE ENTIRE RISK AS TO THE QUALITY AND PERFORMANCE OF THE PROGRAM IS WITH YOU. SHOULD THE PROGRAM PROVE DEFECTIVE, YOU ASSUME THE COST OF ALL NECESSARY SERVICING, REPAIR OR CORRECTION.

#### 16. Limitation of Liability.

IN NO EVENT UNLESS REQUIRED BY APPLICABLE LAW OR AGREED TO IN WRITING WILL ANY COPYRIGHT HOLDER, OR ANY OTHER PARTY WHO MODIFIES AND/OR CONVEYS THE PROGRAM AS PERMITTED ABOVE, BE LIABLE TO YOU FOR DAMAGES, INCLUDING ANY GENERAL, SPECIAL, INCIDENTAL OR CONSEQUENTIAL DAMAGES ARISING OUT OF THE USE OR INABILITY TO USE THE PROGRAM (INCLUDING BUT NOT LIMITED TO LOSS OF DATA OR DATA BEING RENDERED INACCURATE OR LOSSES SUSTAINED BY YOU OR THIRD PARTIES OR A FAILURE OF THE PROGRAM TO OPERATE WITH ANY OTHER PROGRAMS), EVEN IF SUCH HOLDER OR OTHER PARTY HAS BEEN ADVISED OF THE POSSIBILITY OF SUCH DAMAGES.

17. Interpretation of Sections 15 and 16.

If the disclaimer of warranty and limitation of liability provided above cannot be given local legal effect according to their terms, reviewing courts shall apply local law that most closely approximates an absolute waiver of all civil liability in connection with the Program, unless a warranty or assumption of liability accompanies a copy of the Program in return for a fee.

#### END OF TERMS AND CONDITIONS

#### How to Apply These Terms to Your New Programs

If you develop a new program, and you want it to be of the greatest possible use to the public, the best way to achieve this is to make it free software which everyone can redistribute and change under these terms.

To do so, attach the following notices to the program. It is safest to attach them to the start of each source file to most effectively state the exclusion of warranty; and each file should have at least the "copyright" line and a pointer to where the full notice is found.

 <one line to give the program's name and a brief idea of what it does.> Copyright (C) <year> <name of author>

This program is free software: you can redistribute it and/or modify it under the terms of the GNU General Public License as published by the Free Software Foundation, either version 3 of the License, or (at your option) any later version.

This program is distributed in the hope that it will be useful, but WITHOUT ANY WARRANTY; without even the implied warranty of MERCHANTABILITY or FITNESS FOR A PARTICULAR PURPOSE. See the GNU General Public License for more details.

You should have received a copy of the GNU General Public License along with this program. If not, see <http://www.gnu.org/licenses/>.

Also add information on how to contact you by electronic and paper mail.

If the program does terminal interaction, make it output a short notice like this when it starts in an interactive mode:

<program> Copyright (C) <year> <name of author>

This program comes with ABSOLUTELY NO WARRANTY; for details type `show w'.

This is free software, and you are welcome to redistribute it under certain conditions; type `show c' for details.

The hypothetical commands `show w' and `show c' should show the appropriate parts of the General Public License. Of course, your program's commands might be different; for a GUI interface, you would use an "about box".

You should also get your employer (if you work as a programmer) or school, if any, to sign a "copyright disclaimer" for the program, if necessary.

For more information on this, and how to apply and follow the GNU GPL, see <http://www.gnu.org/licenses/>.

The GNU General Public License does not permit incorporating your program into proprietary programs. If your program is a subroutine library, you may consider it more useful to permit linking proprietary applications with the library. If this is what you want to do, use the GNU Lesser General Public License instead of this License. But first, please read <http://www.gnu.org/philosophy/why-not-lgpl.html>.

---------------------------------------------------------------------------libtiff---------------------------------------------------------------------------

Copyright (c) 1988-1997 Sam Leffler Copyright (c) 1991-1997 Silicon Graphics, Inc.

Permission to use, copy, modify, distribute, and sell this software and its documentation for any purpose is hereby granted without fee, provided that (i) the above copyright notices and this permission notice appear in all copies of the software and related documentation, and (ii) the names of Sam Leffler and Silicon Graphics may not be used in any advertising or publicity relating to the software without the specific, prior written permission of Sam Leffler and Silicon Graphics.

THE SOFTWARE IS PROVIDED "AS-IS" AND WITHOUT WARRANTY OF ANY KIND, EXPRESS, IMPLIED OR OTHERWISE, INCLUDING WITHOUT LIMITATION, ANY WARRANTY OF MERCHANTABILITY OR FITNESS FOR A PARTICULAR PURPOSE.

IN NO EVENT SHALL SAM LEFFLER OR SILICON GRAPHICS BE LIABLE FOR ANY SPECIAL, INCIDENTAL, INDIRECT OR CONSEQUENTIAL DAMAGES OF ANY KIND, OR ANY DAMAGES WHATSOEVER RESULTING FROM LOSS OF USE, DATA OR PROFITS, WHETHER OR NOT ADVISED OF THE POSSIBILITY OF DAMAGE, AND ON ANY THEORY OF LIABILITY, ARISING OUT OF OR IN CONNECTION WITH THE USE OR PERFORMANCE OF THIS SOFTWARE.

--------------------------------------------------------------------------libjpeg-------------------------------------------------------------------------- This software is based in part on the work of the Independent JPEG Group.

# **PROGRAMVARULICENS**

# **LÄS IGENOM DEN HÄR LICENSEN NOGA INNAN DU ANVÄNDER PROGRAMVARAN. GENOM ATT ANVÄNDA PROGRAMVARAN BINDER DU DIG ATT FÖLJA VILLKOREN I DEN HÄR LICENSEN.**

# **1. Licens**

SHARP beviljar dig en licens för programmet, demonstrationen, systemet och annan programvara oavsett form (skiva, läsminne eller andra medier ("Programvaran")) samt relaterad dokumentation som bifogas den här licensen. Du äger skivan på vilken Programvaran är inspelad, men SHARP och/eller SHARPs licensgivare behåller äganderätten till Programvaran samt relaterad dokumentation. Den här licensen ger dig tillstånd att använda Programvaran på en eller flera datorer som är anslutna till en skrivare eller göra en kopia av Programvaran i maskinläslig form i säkerhetskopieringssyfte. På en sådan kopia måste du inkludera upphovsrättsmeddelandet för SHARP och SHARPs licensgivare samt eventuella andra upphovsrättstexter som tillhör SHARP och/eller dess licensgivare och som ingår i den ursprungliga kopian av Programvaran. Du får även överföra alla dina licensrättigheter för Programvaran, säkerhetskopian av Programvaran, relaterad dokumentation samt en kopia av den här licensen till en tredje part förutsatt att denne läser och förstår villkoren i den här licensen.

# **2. Begränsningar**

Programvaran innehåller upphovsrättsskyddat material, affärshemligheter och andra äganderätter som tillhör SHARP och/eller dess licensgivare och som du måste skydda genom att inte baklängeskompilera, tekniskt analysera eller på annat sätt reducera Programvaran till en för människor läslig form. Du får inte helt eller delvis modifiera, lägga ut på nätverk, hyra, leasa, distribuera eller skapa härledda arbeten ur Programvaran. Du får inte elektroniskt överföra Programvaran från en dator till en annan eller över ett nätverk.

# **3. Upphörande**

Den här licensen gäller tills den upphör. Du kan när som helst avsluta licensen genom att förstöra Programvaran, relaterad dokumentation samt alla kopior. Den här licensen upphör att gälla omedelbart utan meddelande från SHARP och/eller SHARPs licensgivare om du underlåter att följa villkoren i den här licensen. När license upphör att gälla måste du förstöra Programvaran, relaterad dokumentation samt alla kopior.

# **4. Försäkran avseende export**

Du samtycker och försäkrar att varken Programvaran eller andra tekniska data som du erhåller från SHARP, eller de produkter som direkt kan erhållas från dessa, kommer att exporteras utanför USA utom i de fall som tillstånd föreligger eller USA:s lagar och förordningar påbjuder detta. Om du lagligt har införskaffat Programvaran utanför USA försäkrar du att du inte kommer att vidareexportera Programvaran eller några andra tekniska data som du har erhållit från SHARP, eller de produkter som direkt kan erhållas från dessa, utom i de fall som lagar och förordningar i USA eller det juridiska område i vilket du införskaffade Programvaran påbjuder detta.

# **5. Slutanvändare i regering**

Följande villkor gäller om du införskaffar Programvaran för en enhet eller myndighet som lyder under United States Government. Regeringen försäkrar att

- (i) Programvaran, om den avser Department of Defense (DoD) (försvarsdepartementet)) klassificeras som "Commercial Computer Software" (kommersiellt dataprogram) och regeringen endast erhåller "restricted rights" (begränsade rättigheter) till Programvaran och dess dokumentation enligt definitionen av denna term i DFARS paragraf 252.227-7013 (c)(1) (oktober 1988) och
- (ii) Programvaran, om den överförs till en annan enhet eller myndighet än DoD som lyder under USA:s regering, klassificeras som "Commercial" (kommersiell) enligt definitionen i 48 C.F.R. 2.101 och som "Commercial Computer Software" (kommersiellt dataprogram) enligt definitionen i 48 C.F.R. 12.212, samt att regeringens rättigheter till Programvaran och dess dokumentation följer definitionen i FAR paragraf 52.227-19 (c)(2) eller i fallet NASA följer definitionen i paragraf 18-52.227-86 (d) i FARs NASA-supplement.

# **6. Begränsad garanti för lagringsmedia.**

SHARP garanterar att de disketter på vilka programvaran finns vid normal användning är fria från material- och tillverkningsdefekter under nittio (90) dagar från inköpsdatum, enligt en kopia av kvittot. SHARP:s och/eller SHARP:s licensgivares enda skyldighet och din enda gottgörelse är ett utbyte av en diskett som inte uppfyller SHARP:s begränsade garanti och som återlämnas till SHARP eller en av SHARP auktoriserad representant tillsammans med en kopia på kvittot. SHARP har ingen skyldighet att byta ut en diskett som har skadats genom en olyckshändelse, missbruk eller felaktig användning.

ALLA UNDERFÖRSTÅDDA GARANTIER FÖR DISKETTERNA, INKLUSIVE UNDERFÖRSTÅDDA GARANTIER OM SÄLJBARHET ELLER LÄMPLIGHET FÖR ETT VISST SYFTE, ÄR TIDSBEGRÄNSADE TILL NITTIO (90) DAGAR FRÅN LEVERANSDATUM. DENNA GARANTI GER DIG SPECIFIKA LAGLIGA RÄTTIGHETER, OCH DU KAN OCKSÅ HA ANDRA RÄTTIGHETER SOM KAN VARIERA FRÅN JURISDIKTION TILL JURISDIKTION.

## **7. Friskrivningsklausul för Programvarans garanti**

Du bekräftar och försäkrar att du använder Programvaran på egen risk. Programvaran och relaterad dokumentation tillhandahålls "I BEFINTLIGT SKICK" utan någon garanti och att SHARP och dess licensgivare (för villkoren 6 och 7 kallas SHARP och dess licensgivare gemensamt för "SHARP") UTTRYCKLIGEN AVVISAR ALLA UTTRYCKLIGA ELLER UNDERFÖRSTÅDDA GARANTIER, INKLUSIVE, MEN INTE BEGRÄNSAT TILL, UNDERFÖRSTÅDDA GARANTIER GÄLLANDE KÖP OCH LÄMPLIGHET FÖR ETT SÄRSKILT SYFTE. SHARP GARANTERAR EJ ATT DE FUNKTIONER SOM PROGRAMVARAN INNEHÅLLER MÖTER DINA BEHOV ELLER ATT BRUKET AV PROGRAMVARAN INTE KAN AVBRYTAS ELLER DRABBAS AV FEL ELLER ATT DEFEKTER I PROGRAMVARAN KOMMER ATT ÅTGÄRDAS. SHARP LÄMNAR HELLER INGA GARANTIER ELLER NÅGON FÖRSÄKRAN RÖRANDE BRUK ELLER RESULTAT AV BRUK AV PROGRAMVARAN ELLER RELATERAD DOKUMENTATION VAD GÄLLER KORREKTHET, NOGGRANNHET, TILLFÖRLITLIGHET ELLER ANNAT. INFORMATION ELLER RÅD, OAVSETT MUNTLIG ELLER SKRIFTLIG FORM, FRÅN SHARP ELLER NÅGON AUKTORISERAD SHARP-REPRESENTANT UTGÖR EJ NÅGON GARANTI ELLER NÅGON UTÖKNING AV OMFATTNINGEN AV DENNA GARANTI. OM PROGRAMVARAN VISAR SIG VARA DEFEKT ANSVARAR DU (EJ SHARP ELLER DESS AUKTORISERADE SHARP-REPRESENTANTER) FÖR HELA KOSTNADEN FÖR SERVICE, REPARATION ELLER KORRIGERING. DU OMFATTAS EVENTUELLT EJ AV UNDANTAGET OVAN EFTERSOM VISSA JURIDISKA OMRÅDEN EJ TILLÅTER UNDANTAG FRÅN UNDERFÖRSTÅDDA GARANTIER.

#### **8. Begränsad ansvarighet**

INTE UNDER NÅGRA OMSTÄNDIGHETER, INKLUSIVE FÖRSUMLIGHET, ANSVARAR SHARP FÖR NÅGON OAVSIKTLIG, SÄRSKILD ELLER PÅFÖLJANDE SKADA SOM UPPKOMMER GENOM BRUK ELLER OFÖRMÅGA ATT BRUKA PROGRAMVARAN ELLER RELATERAD DOKUMENTATION ÄVEN OM SHARP ELLER DESS AUKTORISERADE SHARP-REPRESENTANTER HAR INFORMERATS OM MÖJLIGHETEN TILL SÅDAN SKADA. DU OMFATTAS EVENTUELLT EJ AV BEGRÄNSNINGARNA ELLER UNDANTAGEN OVAN EFTERSOM VISSA JURIDISKA OMRÅDEN EJ TILLÅTER BEGRÄNSNINGAR AV ELLER UNDANTAG FRÅN ANSVAR FÖR OAVSIKTLIG ELLER PÅFÖLJANDE SKADA.

Inte under några omständigheter kan SHARPs totala ansvarsskylighet mot dig för alla skador, förluster och resultat av åtgärder (oavsett om det sker under kontrakt, är otillbörligt (inklusive försumlighet) eller utgör något annat) överskrida den summa du har betalat för Programvaran.

#### **9. Tolkningsföreträde**

För de delar av denna Programvara som tillhör Apple Macintosh och Microsoft Windows äger denna licens tolkningsföreträde enligt de lagar som gäller i delstaten Kalifornien respektive Washington. Om en tillämplig domstol befinner att något villkor eller någon del i denna licens ej kan göras gällande, ska detta villkor i licensen göras gällande i största möjliga utsträckning för parterna i fråga samtidigt som licensens övriga innehåll fortsätter att tillämpas med full kraft och i full utsträckning.

#### **10. Komplett avtal**

Denna licens utgör det kompletta avtalet mellan parterna avseende bruk av Programvaran och relaterad dokumentation och äger företrädesrätt framför alla tidigare eller nuvarande skriftliga eller muntliga överenskommelser eller avtal oavsett innehåll. Inga tillägg till eller modifikationer av denna licens är bindande såvida de inte är skriftliga och har undertecknats av en auktoriserad SHARP-representant.

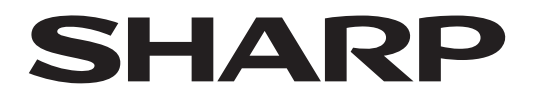

# **SHARP CORPORATION**

Version 03a / bp70c65\_usr\_03a\_sv